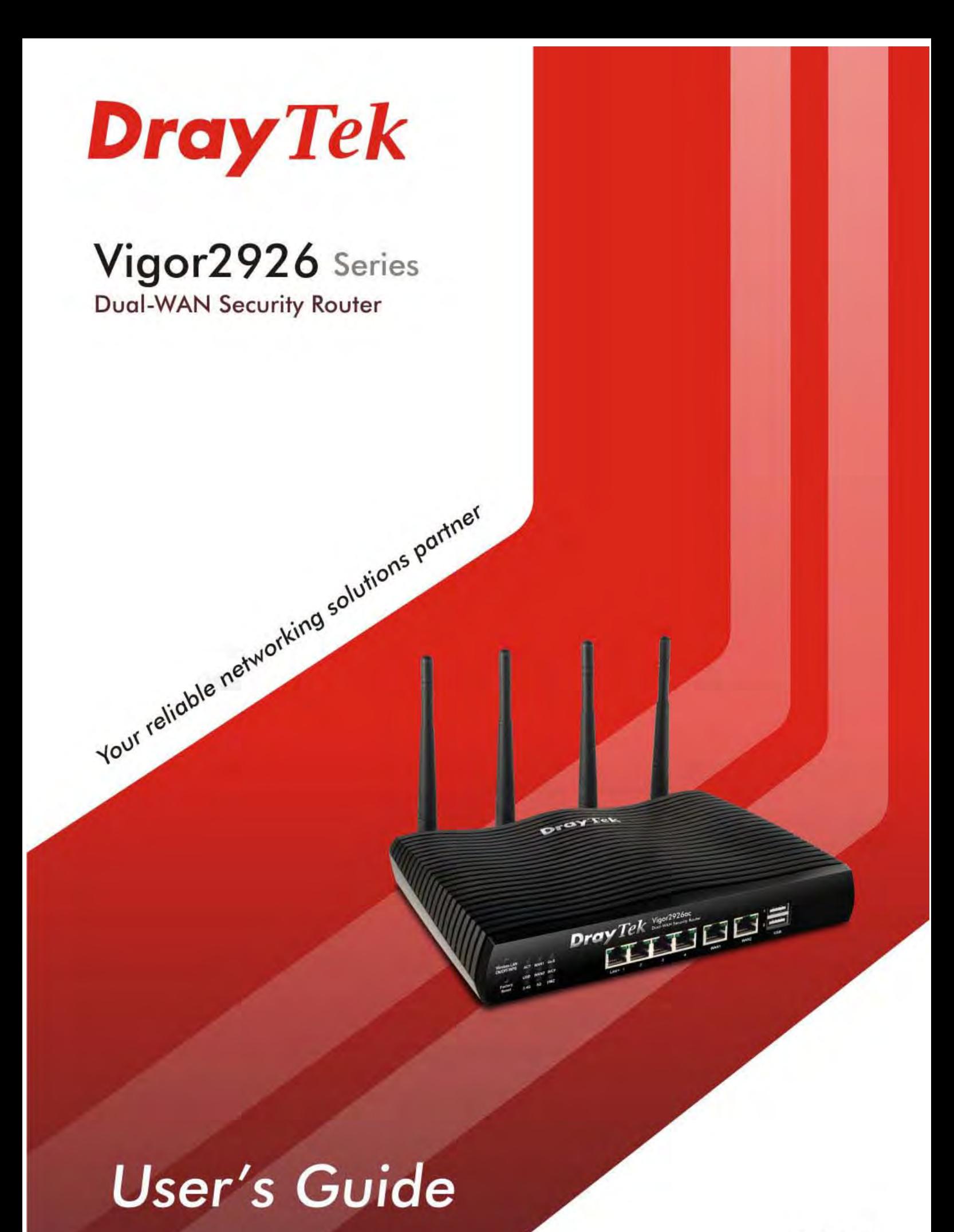

*i*

# Vigor2926 Series Dual-WAN Security Router

## User's Guide

**Version: 1.2 Firmware Version: V3.8.9.1 (For future update, please visit DrayTek web site) Date: July 19, 2018**

#### **Copyrights**

© All rights reserved. This publication contains information that is protected by copyright. No part may be reproduced, transmitted, transcribed, stored in a retrieval system, or translated into any language without written permission from the copyright holders.

#### **Trademarks**

The following trademarks are used in this document:

- Microsoft is a registered trademark of Microsoft Corp.
- Windows, Windows 95, 98, Me, NT, 2000, XP, Vista, 7 and Explorer are trademarks of Microsoft Corp.
- Apple and Mac OS are registered trademarks of Apple Inc.
- Other products may be trademarks or registered trademarks of their respective manufacturers.

#### **Safety Instructions**

- Read the installation guide thoroughly before you set up the router.
- The router is a complicated electronic unit that may be repaired only be authorized and qualified personnel. Do not try to open or repair the router yourself.
- Do not place the router in a damp or humid place, e.g. a bathroom.
- The router should be used in a sheltered area, within a temperature range of +5 to +40 Celsius.
- Do not expose the router to direct sunlight or other heat sources. The housing and electronic components may be damaged by direct sunlight or heat sources.
- Do not deploy the cable for LAN connection outdoor to prevent electronic shock hazards.
- Keep the package out of reach of children.
- When you want to dispose of the router, please follow local regulations on conservation of the environment.

#### **Warranty**

 We warrant to the original end user (purchaser) that the router will be free from any defects in workmanship or materials for a period of two (2) years from the date of purchase from the dealer. Please keep your purchase receipt in a safe place as it serves as proof of date of purchase. During the warranty period, and upon proof of purchase, should the product have indications of failure due to faulty workmanship and/or materials, we will, at our discretion, repair or replace the defective products or components, without charge for either parts or labor, to whatever extent we deem necessary tore-store the product to proper operating condition. Any replacement will consist of a new or re-manufactured functionally equivalent product of equal value, and will be offered solely at our discretion. This warranty will not apply if the product is modified, misused, tampered with, damaged by an act of God, or subjected to abnormal working conditions. The warranty does not cover the bundled or licensed software of other vendors. Defects which do not significantly affect the usability of the product will not be covered by the warranty. We reserve the right to revise the manual and online documentation and to make changes from time to time in the contents hereof without obligation to notify any person of such revision or changes.

#### **Be a Registered Owner**

Web registration is preferred. You can register your Vigor router via http://www.DrayTek.com.

#### **Firmware & Tools Updates**

 Due to the continuous evolution of DrayTek technology, all routers will be regularly upgraded. Please consult the DrayTek web site for more information on newest firmware, tools and documents.

http://www.DrayTek.com

## **Table of Contents**

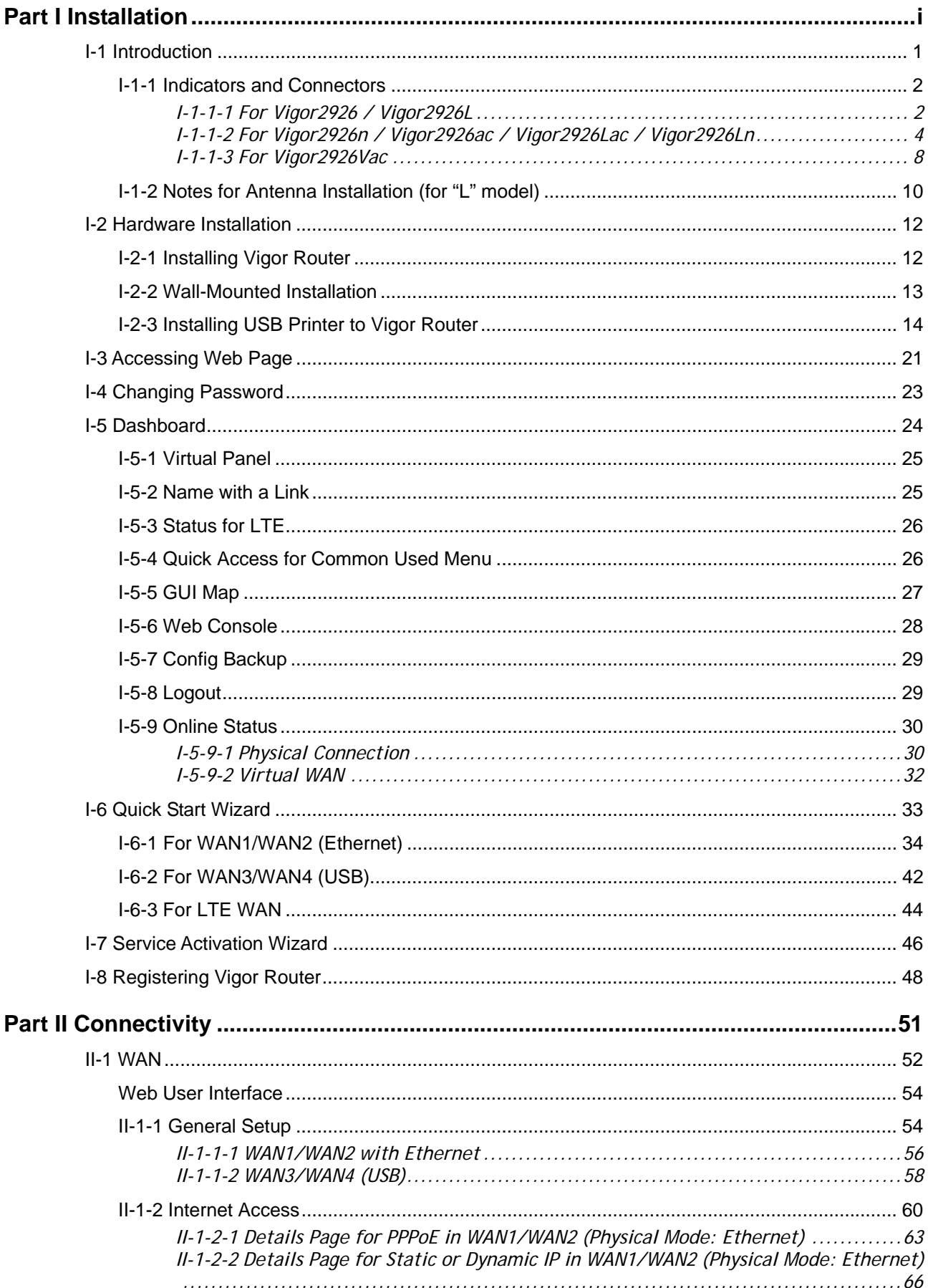

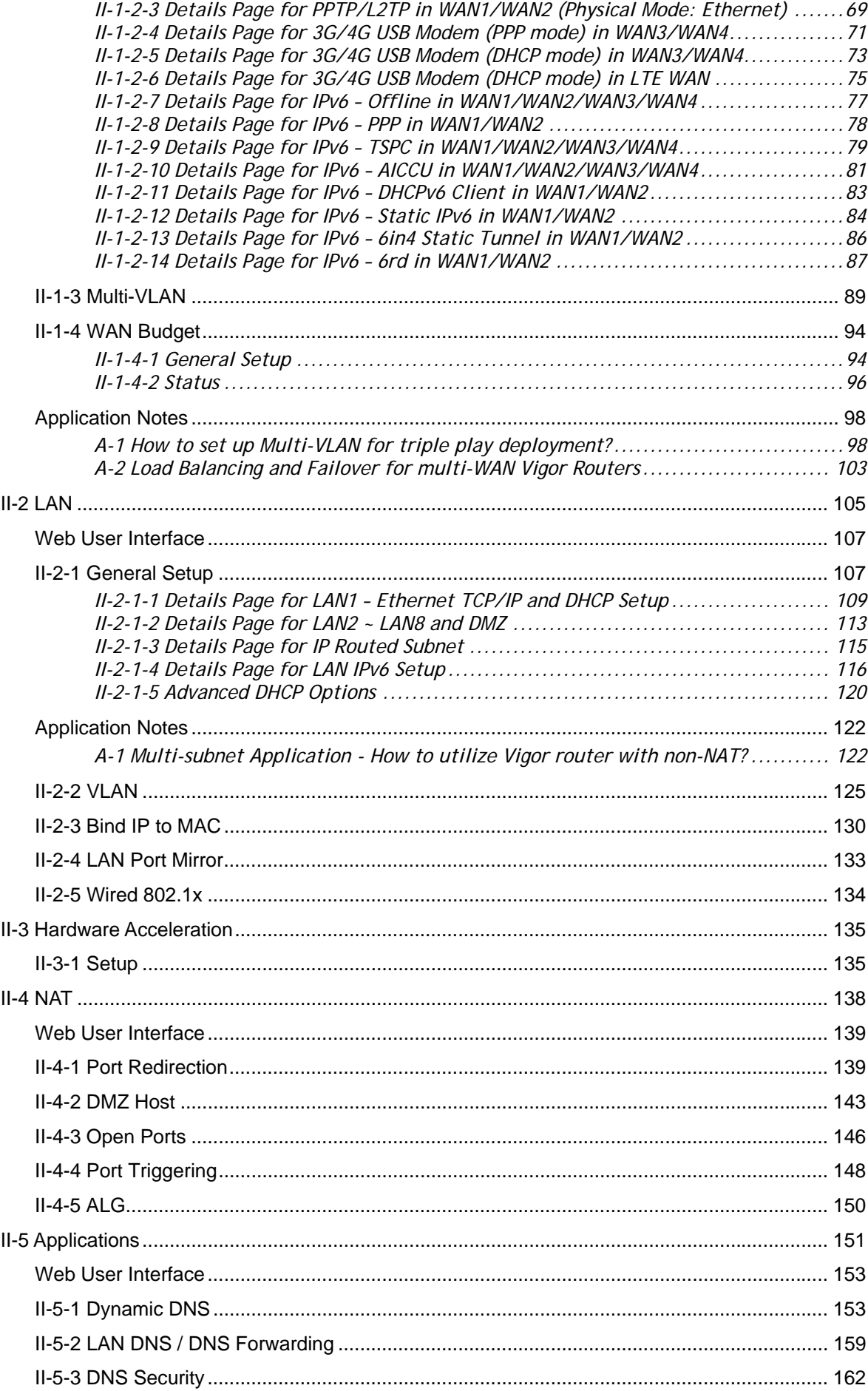

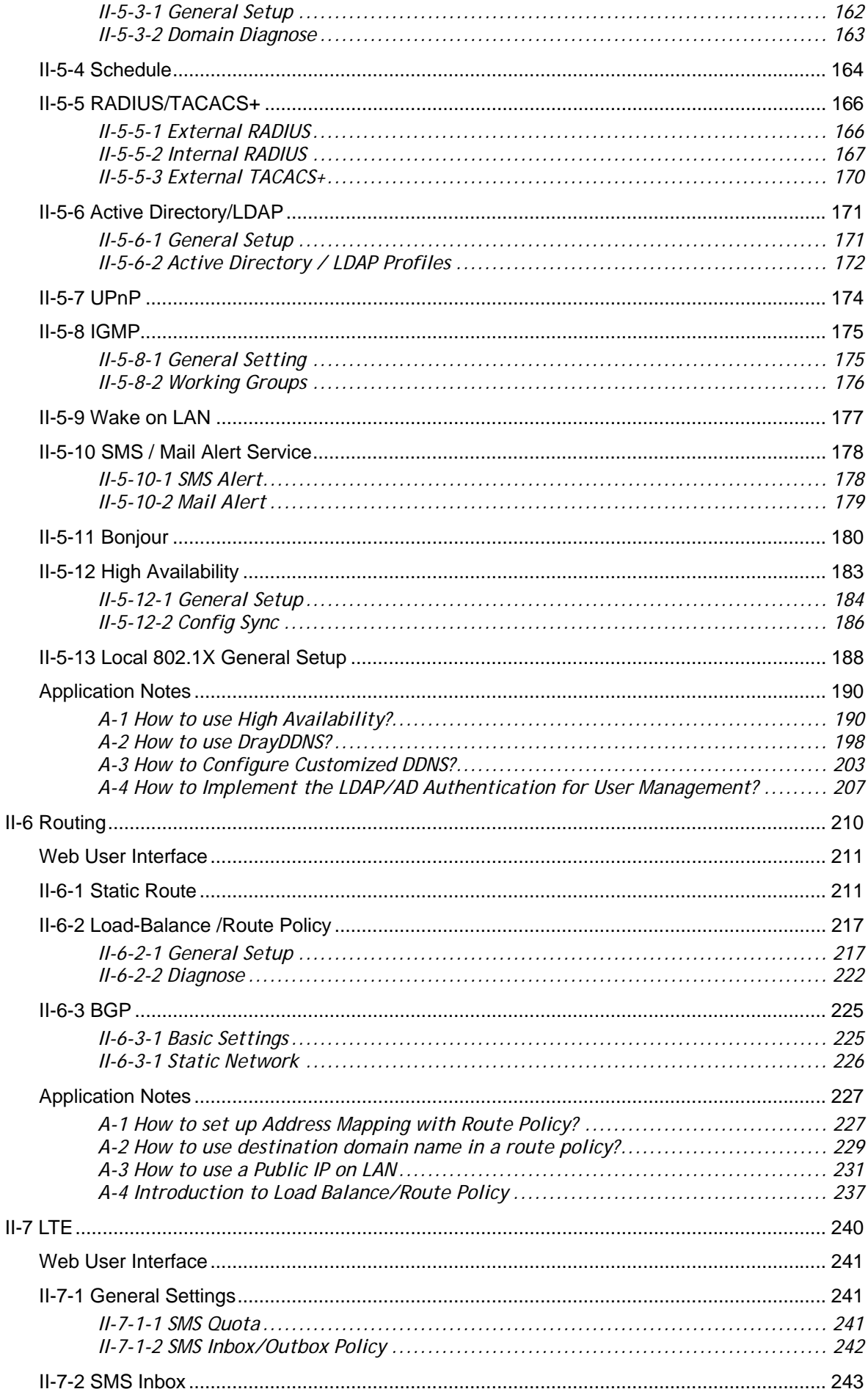

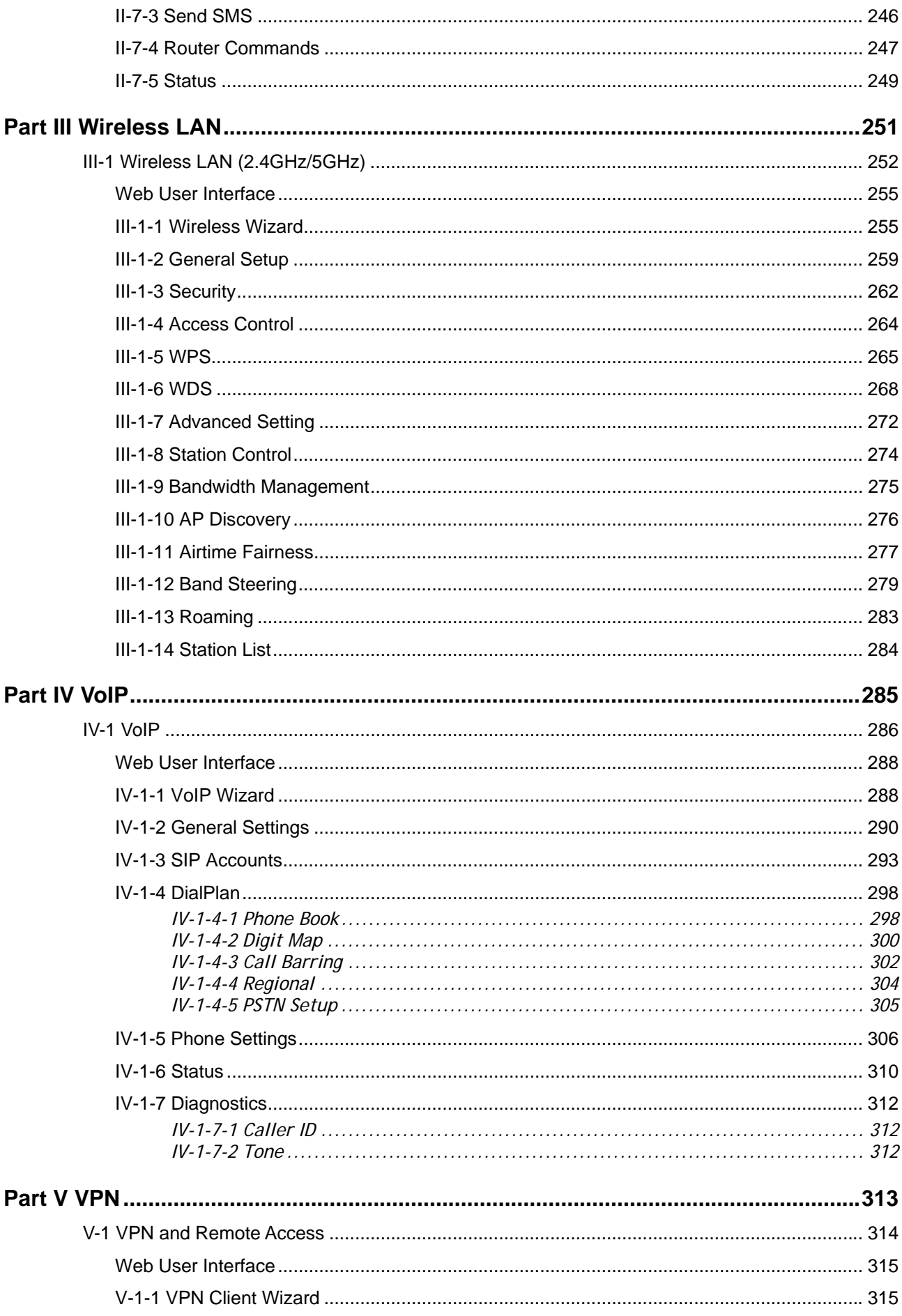

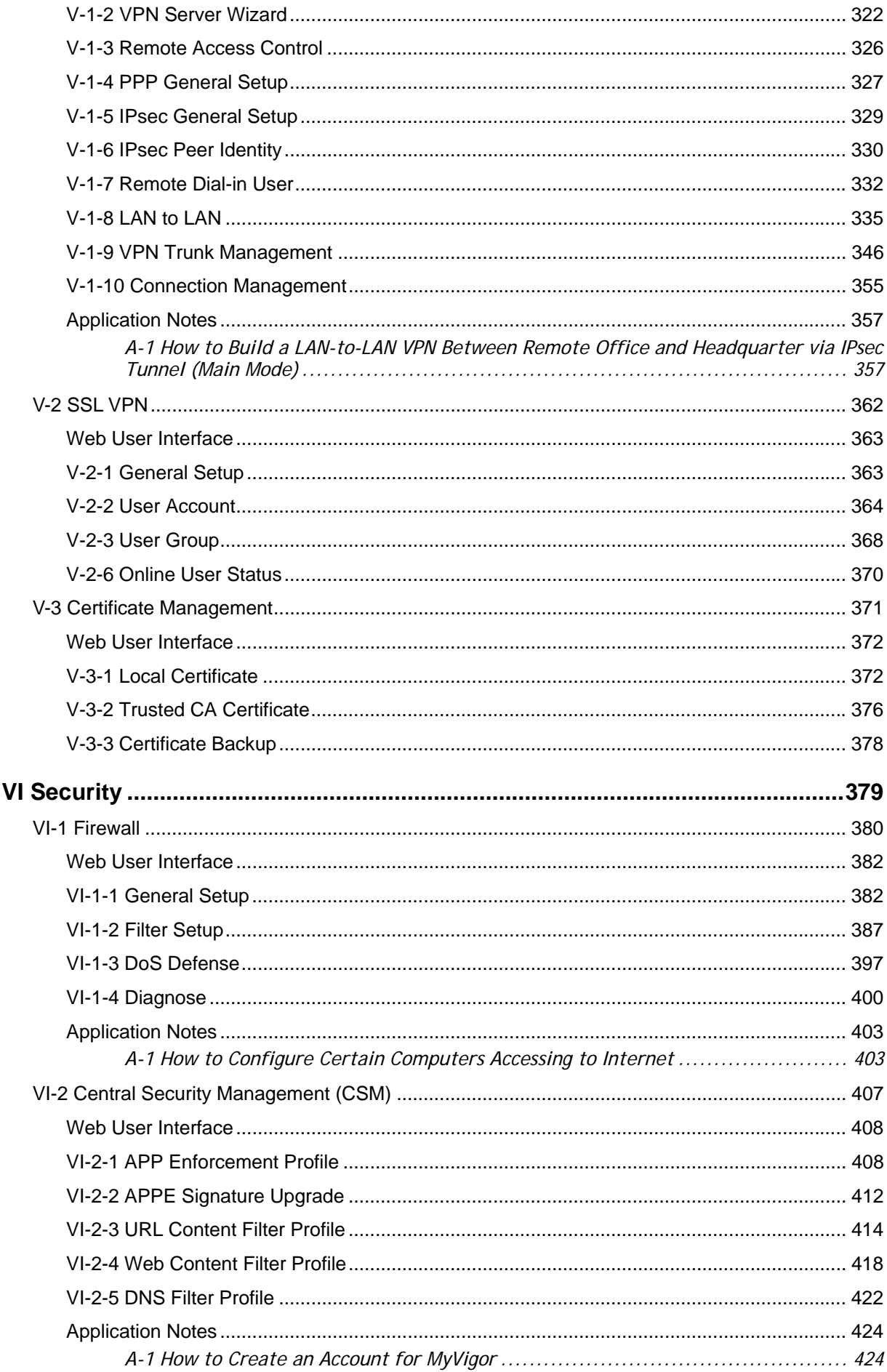

Part

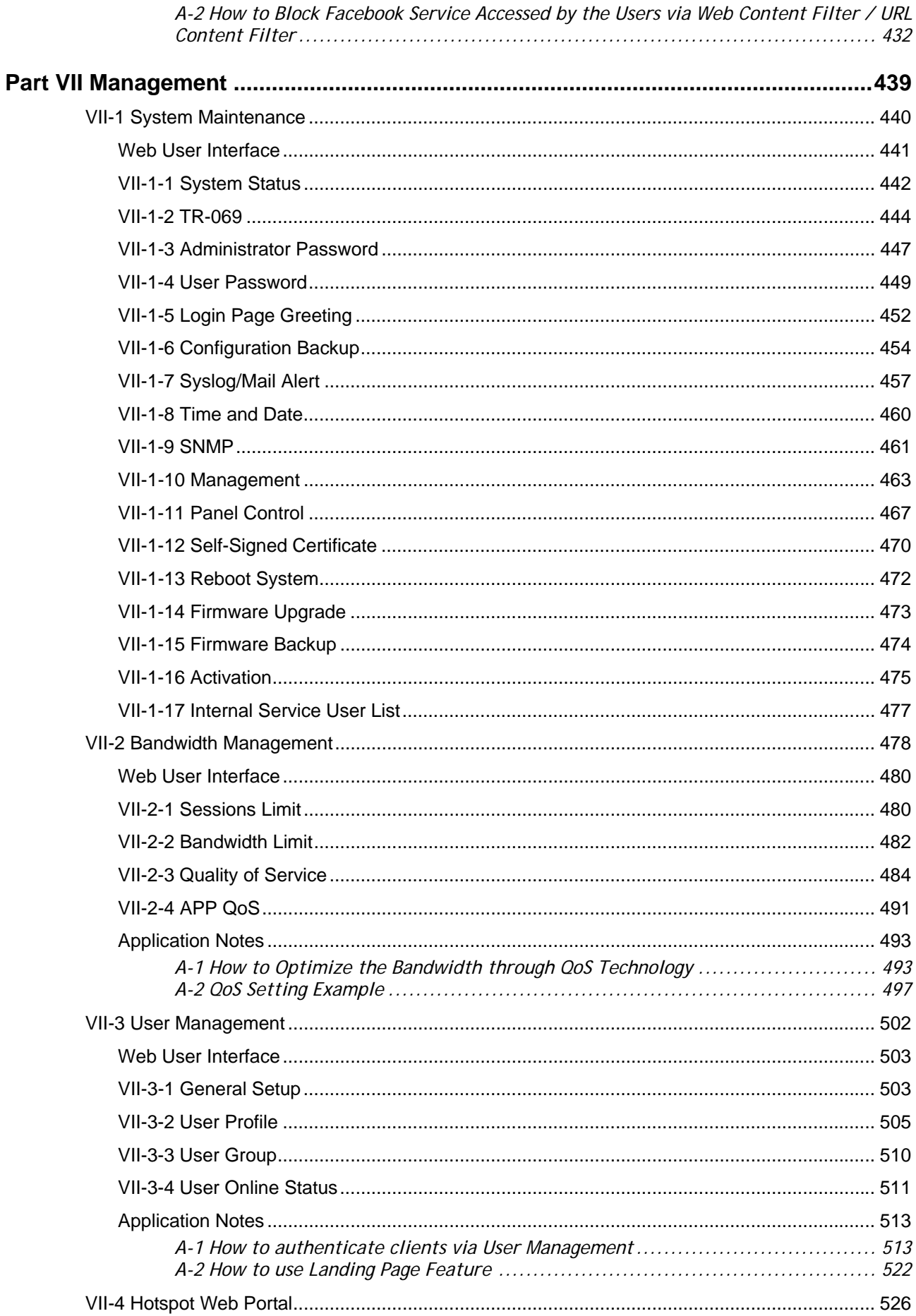

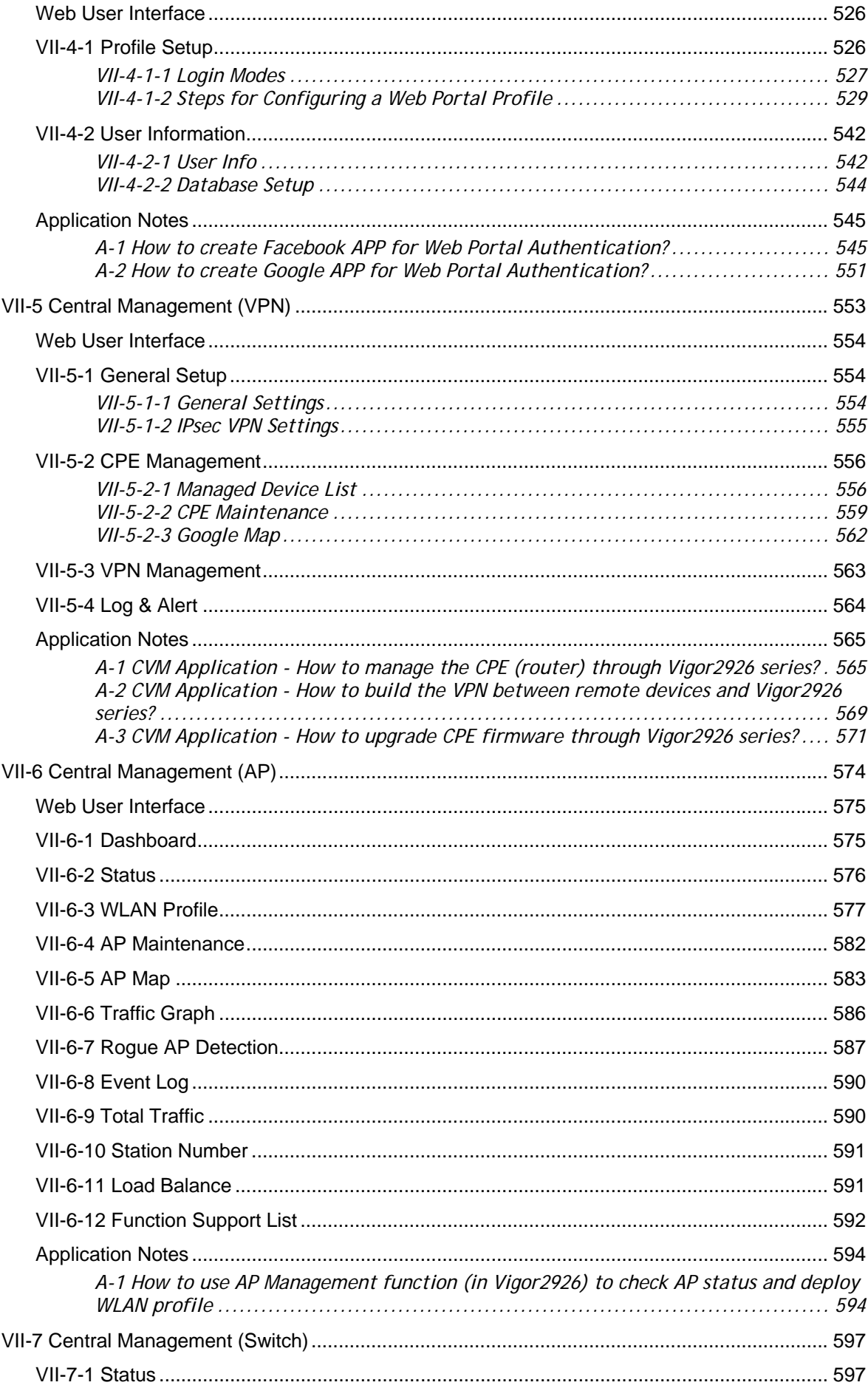

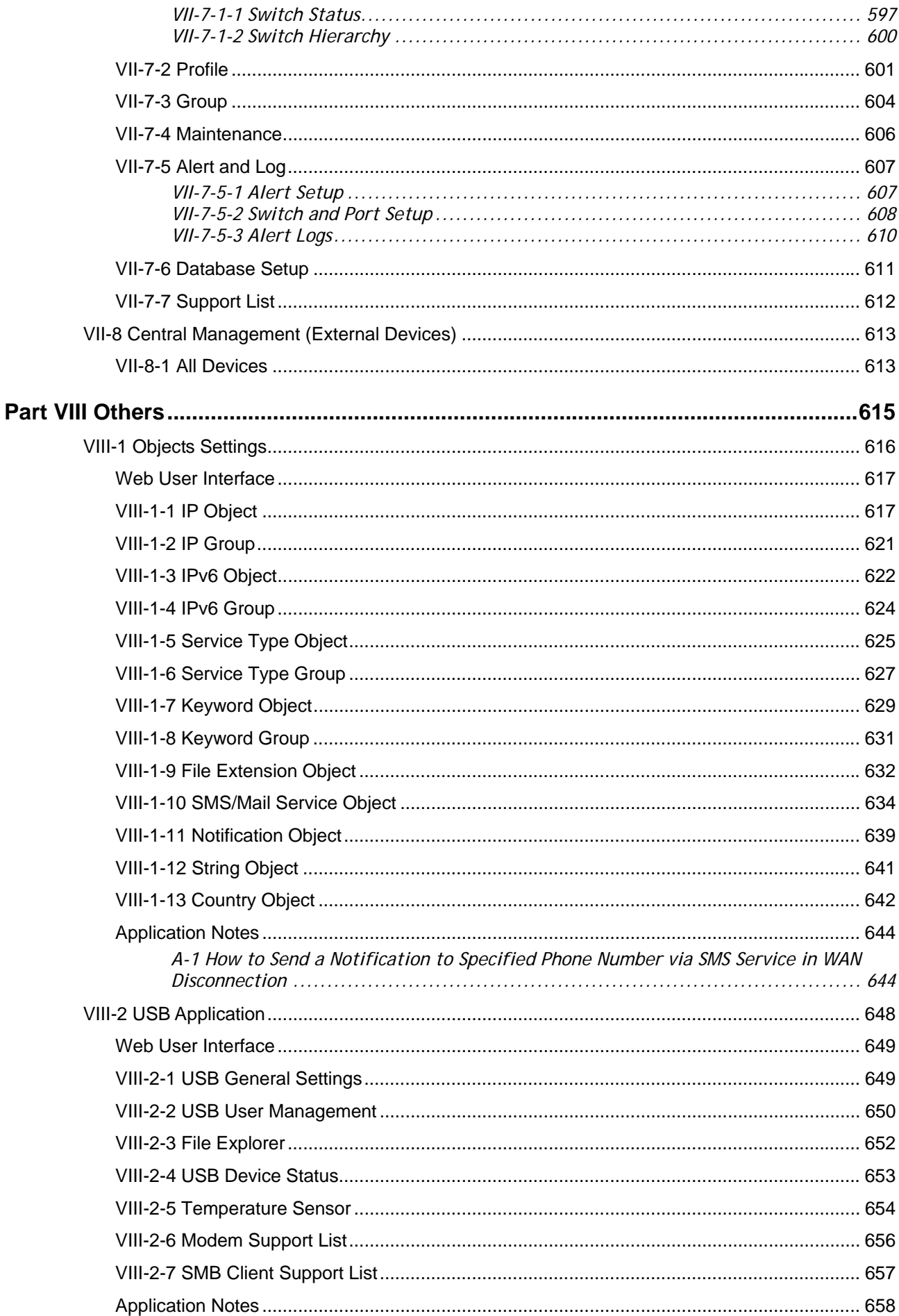

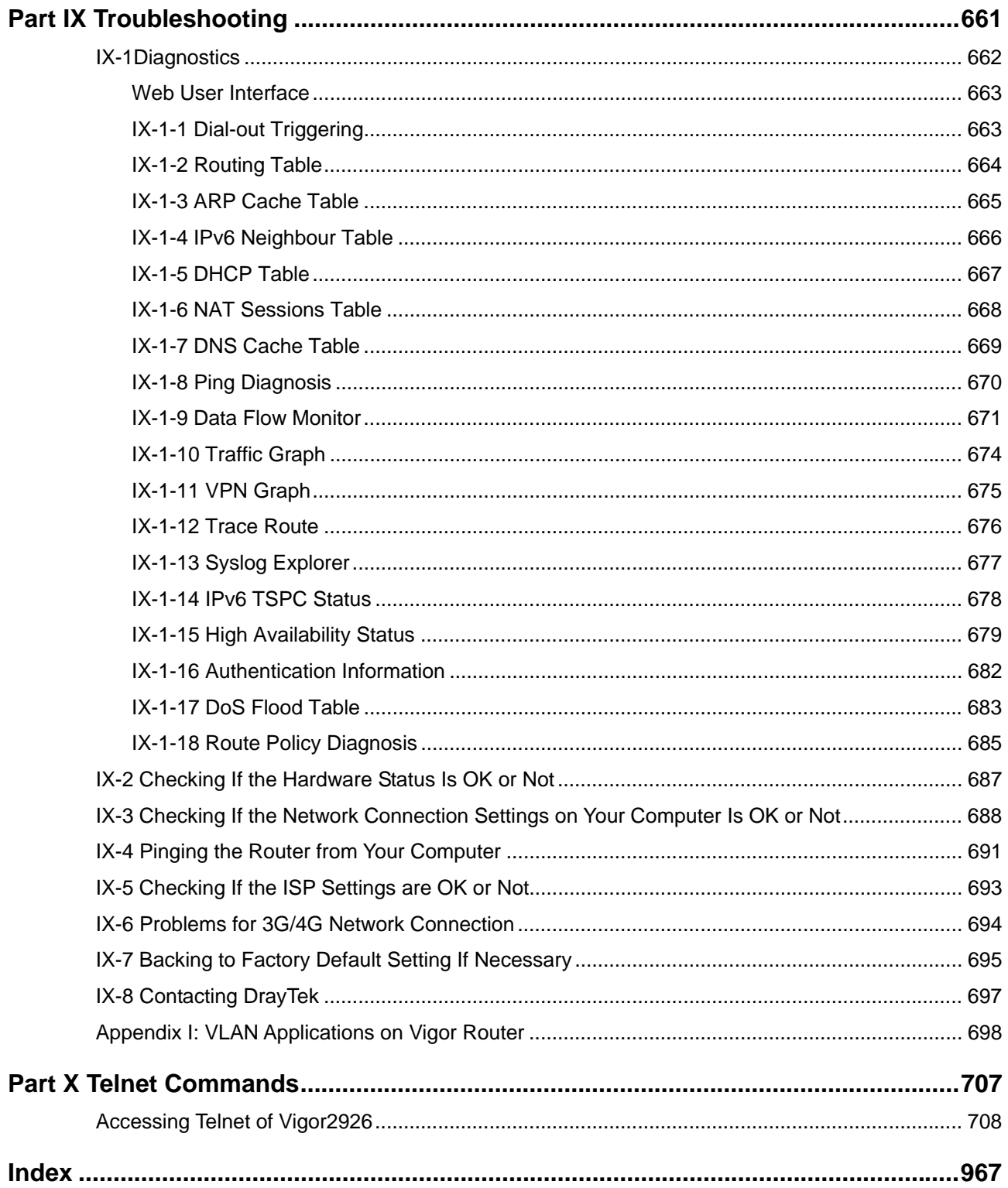

A-1 How can I get the files from USB storage device connecting to Vigor router?... 658

# **Part I Installation**

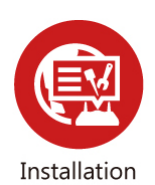

This part will introduce Vigor router and guide to install the device in hardware and software.

## **I-1 Introduction**

**This is a generic International version of the user guide. Specification, compatibility and features vary by region. For specific user guides suitable for your region or product, please contact local distributor.**

Vigor2926 series integrates IP layer QoS, NAT session/bandwidth management to help users control works well with large bandwidth.

By adopting hardware-based VPN platform and hardware encryption of AES/DES/3DES, the router increases the performance of VPN greatly, and offers several protocols (such as IPSec/PPTP/L2TP) with VPN tunnels.

The object-based design used in SPI (Stateful Packet Inspection) firewall allows users to set firewall policy with ease. CSM (Content Security Management) provides users control and management in IM (Instant Messenger) and P2P (Peer to Peer) more efficiency than before. By the way, DoS/DDoS prevention and URL/Web content filter strengthen the security outside and control inside. Object-based firewall is flexible and allows your network be safe.

User Management implemented on your router firmware can allow you to prevent any computer from accessing your Internet connection without a username or password. You can also allocate time budgets to your employees within office network.

With the 6-port Gigabit switch on the LAN side provides extremely high speed connectivity for the highest speed local data transfer of any server or local PCs. The tagged VLANs (IEEE802.1Q) can mark data with a VLAN identifier. This identifier can be carried through an onward Ethernet switch to specific ports. The specific VLAN clients can also pick up this identifier as it is just passed to the LAN. You can set the priorities for LAN-side QoS. You can assign each of VLANs to each of the different IP subnets that the router may also be operating, to provide even more isolation. The said functionality is tag-based Multi-subnet (Multiple-Private LAN Subnets).

On the Wireless-equipped models (Vigor2926n/n-plus/Vn/Vn-plus/ac/Vac) each of the wireless SSIDs can also be grouped within one of the VLANs.

In addition, Vigor2926 series supports USB interface for connecting USB printer to share printing function or 3G USB modem for network connection.

Vigor2926 series provides two-level management to simplify the configuration of network connection. The user mode allows user accessing into WEB interface via simple configuration. However, if users want to have advanced configurations, they can access into WEB interface through admin mode.

## **I-1-1 Indicators and Connectors**

Before you use the Vigor router, please get acquainted with the LED indicators and connectors first.

#### **I-1-1-1 For Vigor2926 / Vigor2926L**

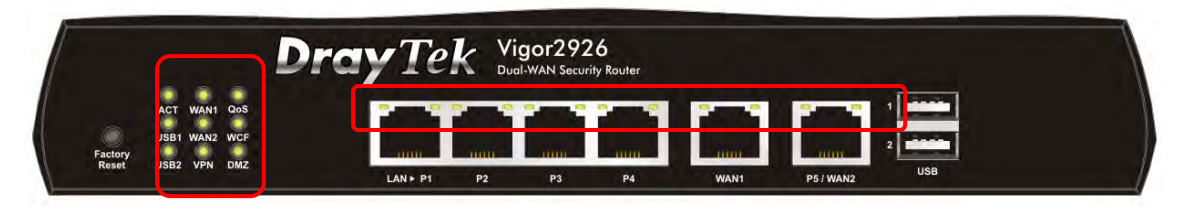

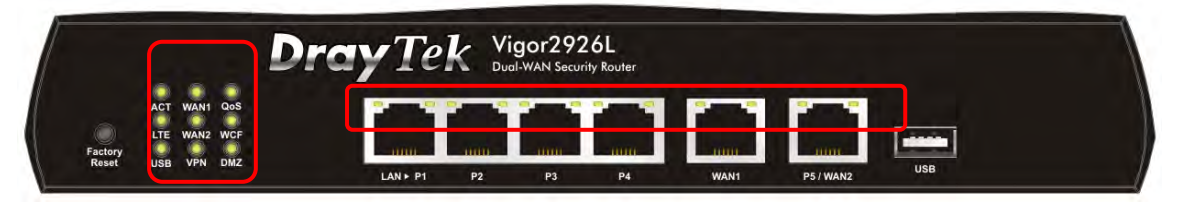

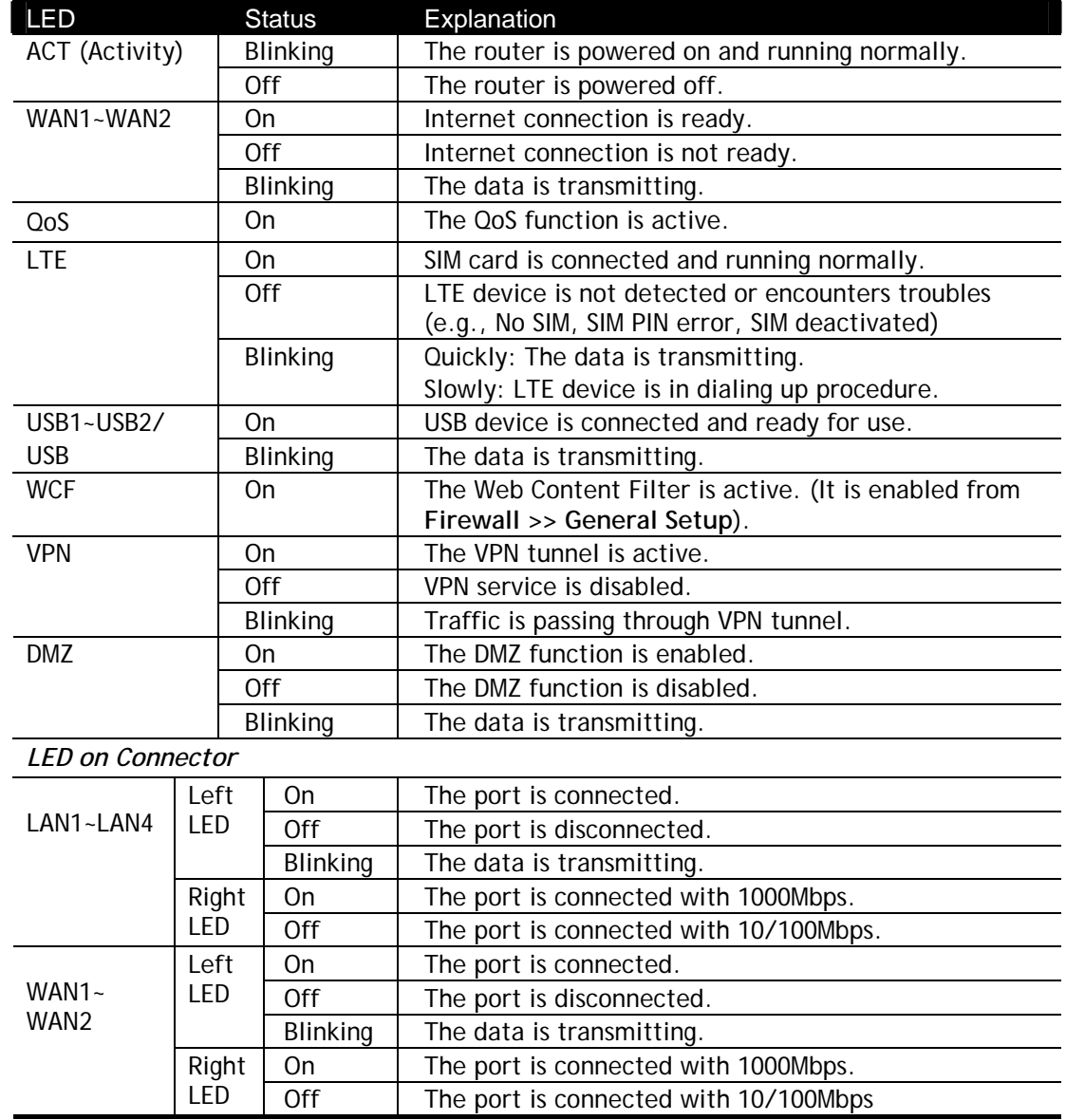

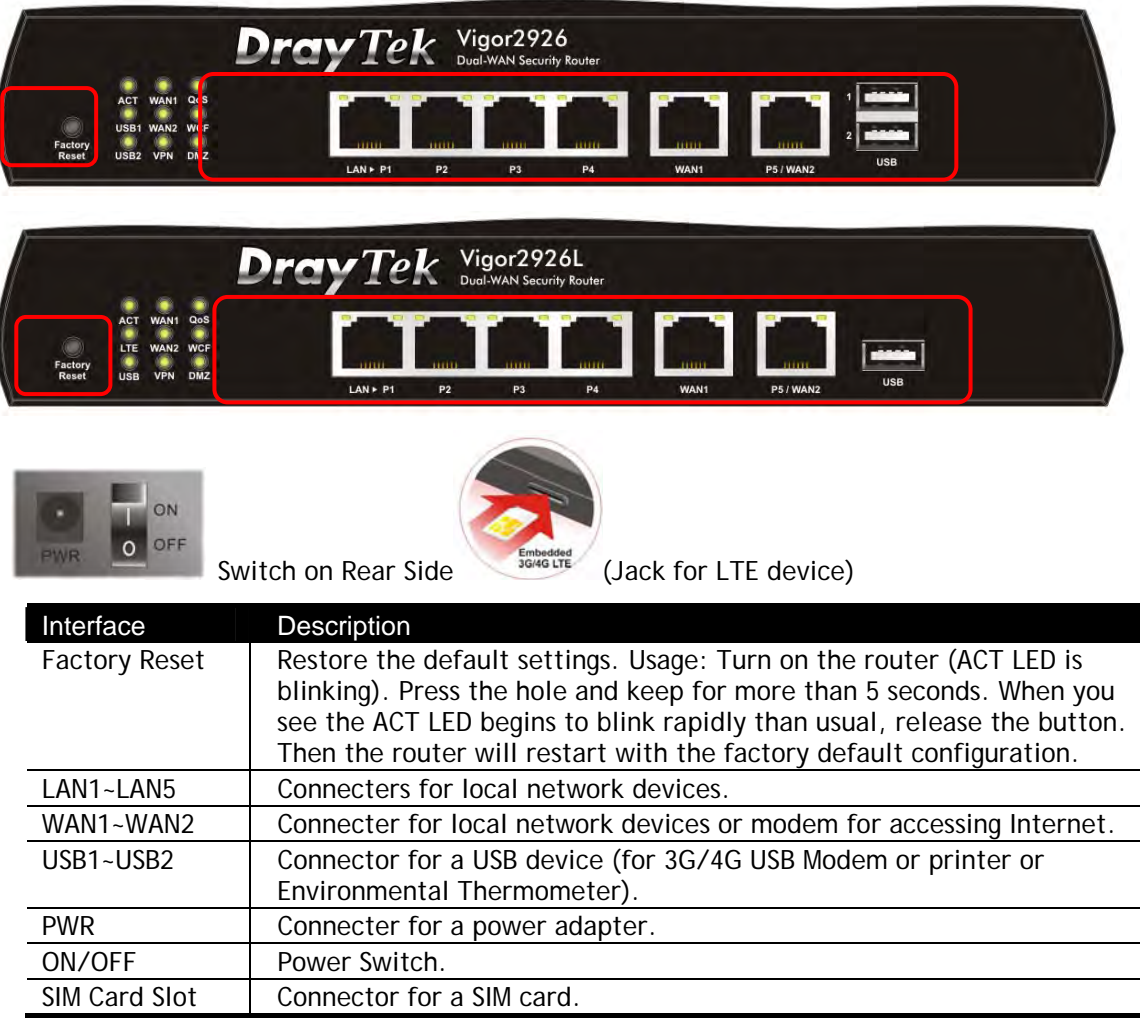

The port "P5 / WAN2" is switchable. It can be used for LAN connection or WAN connection according to the settings configured in WUI.

## **I-1-1-2 For Vigor2926n / Vigor2926ac / Vigor2926Lac / Vigor2926Ln**

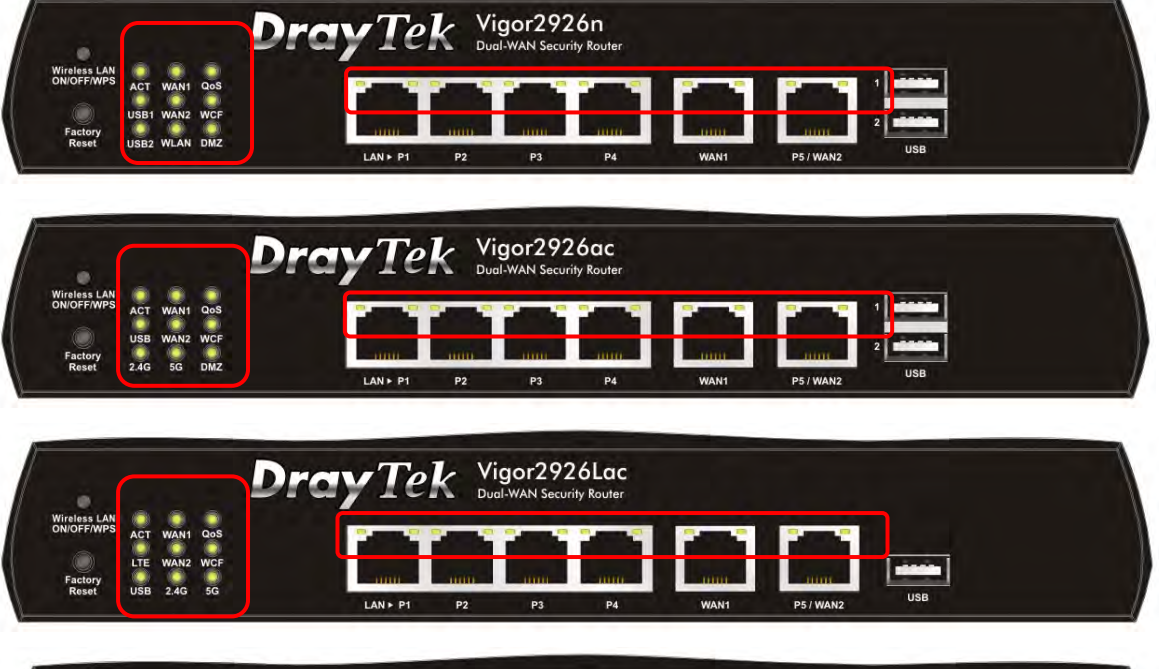

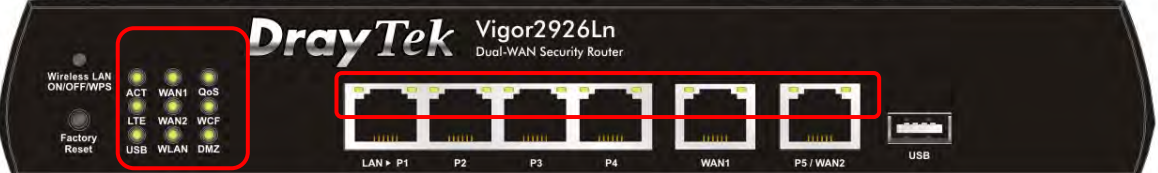

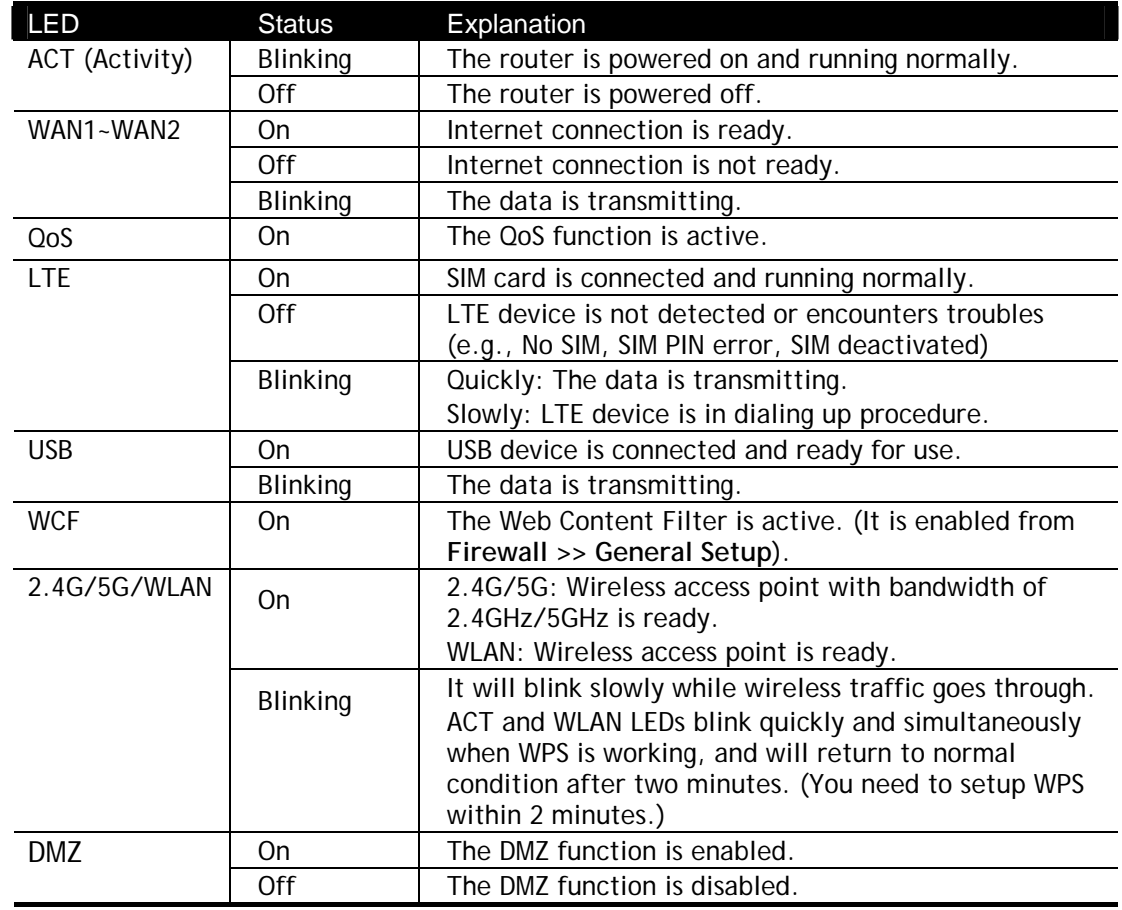

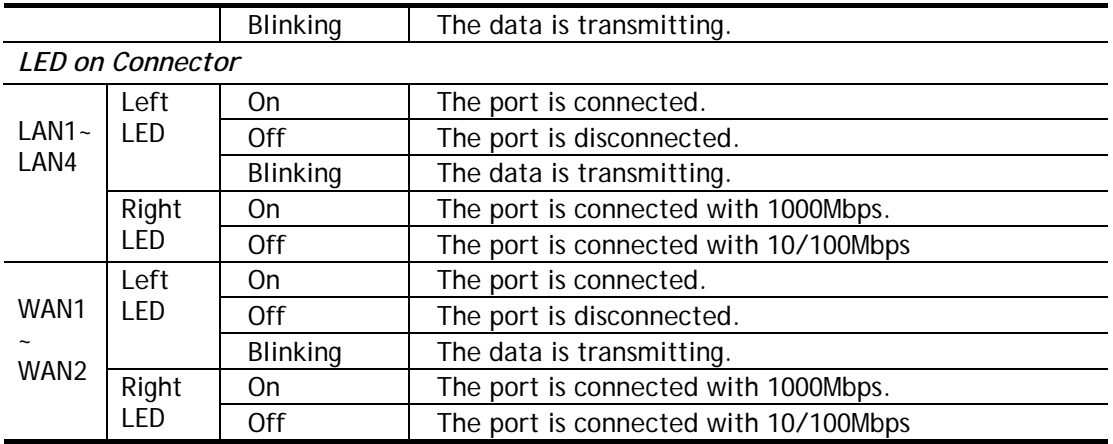

The port "P5 / WAN2" is switchable. It can be used for LAN connection or WAN connection according to the settings configured in WUI.

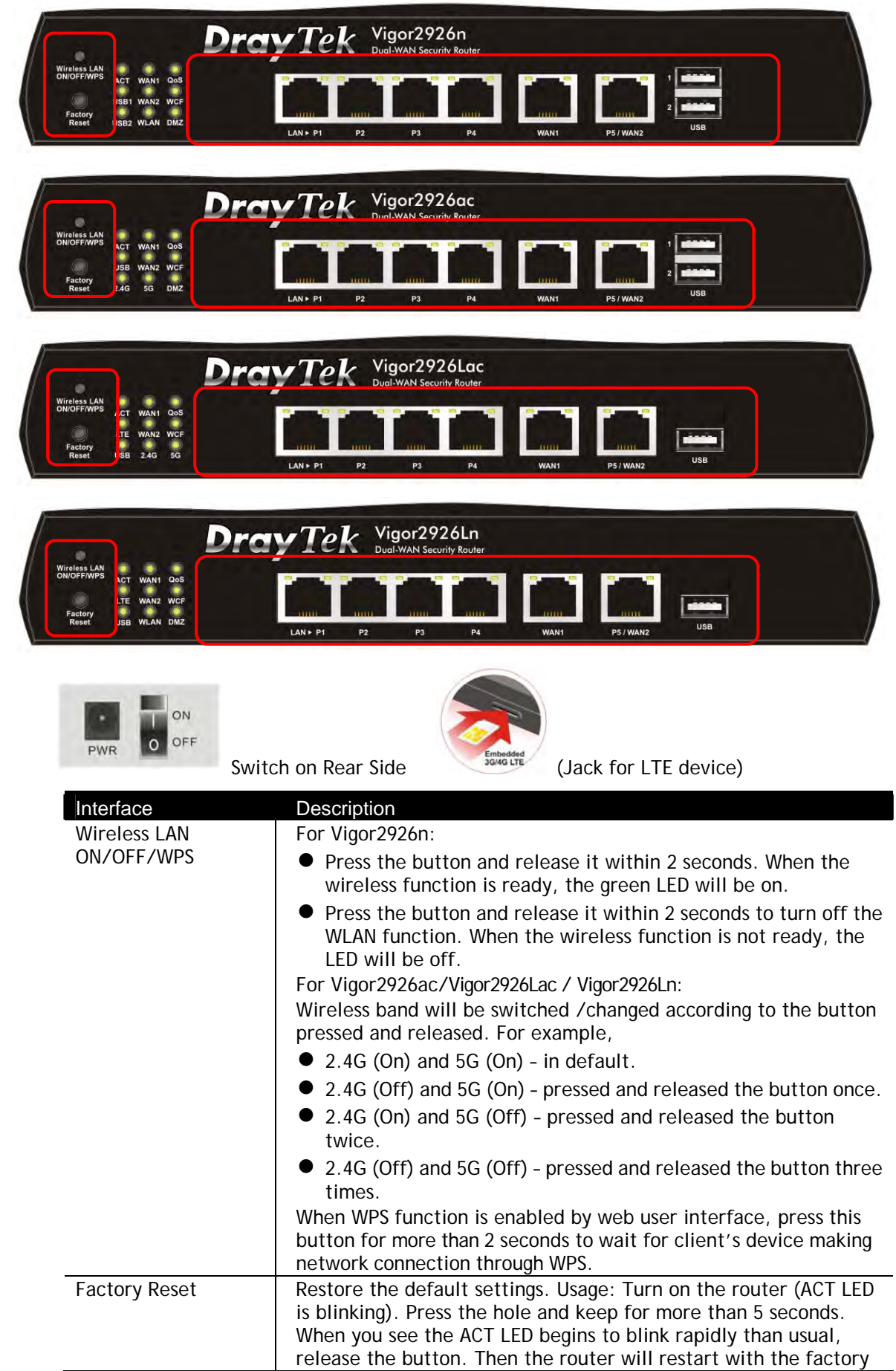

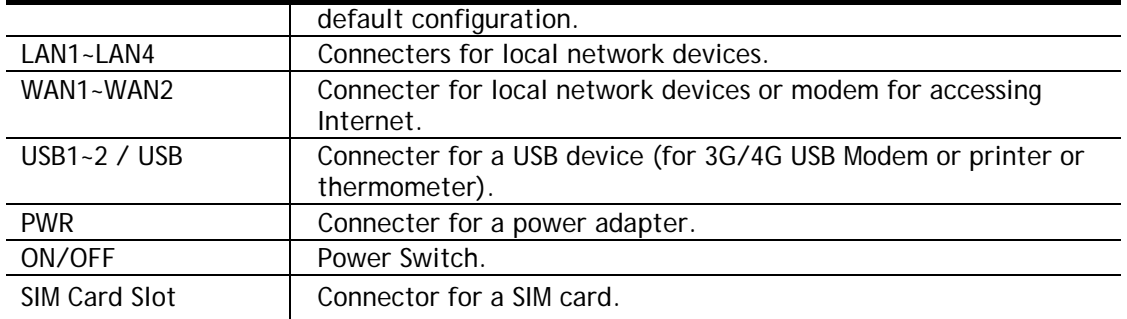

## **I-1-1-3 For Vigor2926Vac**

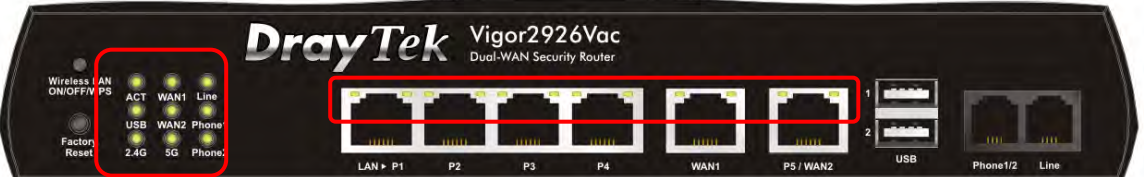

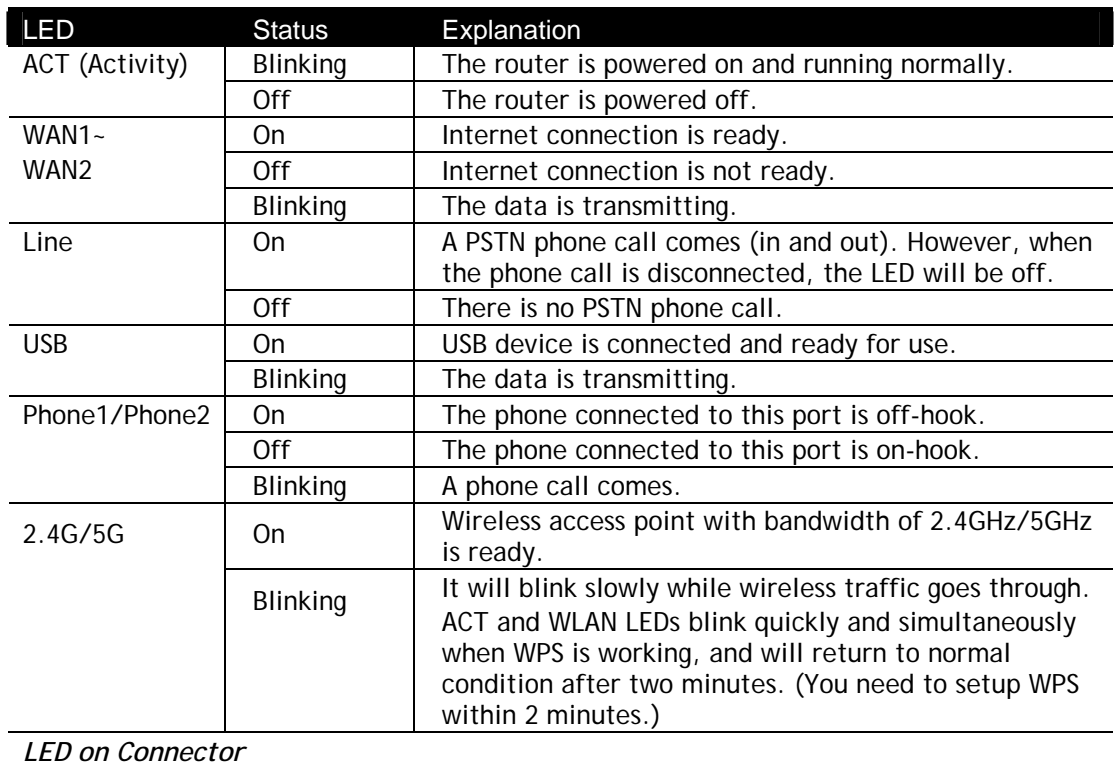

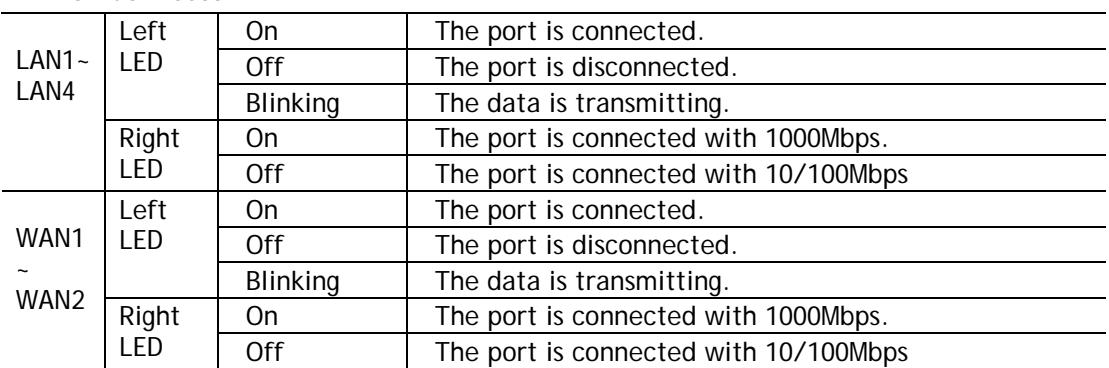

The port "P5 / WAN2" is switchable. It can be used for LAN connection or WAN connection according to the settings configured in WUI.

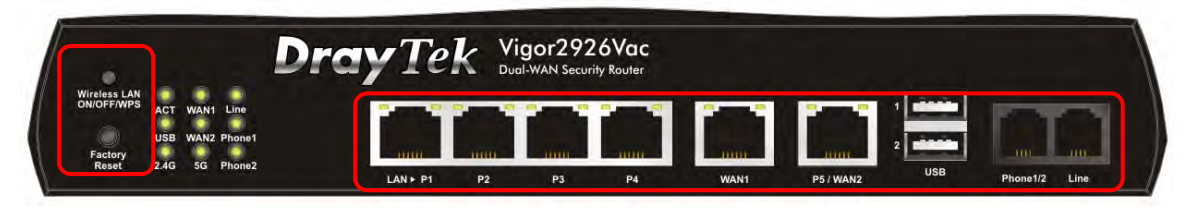

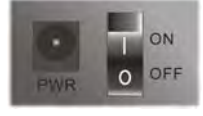

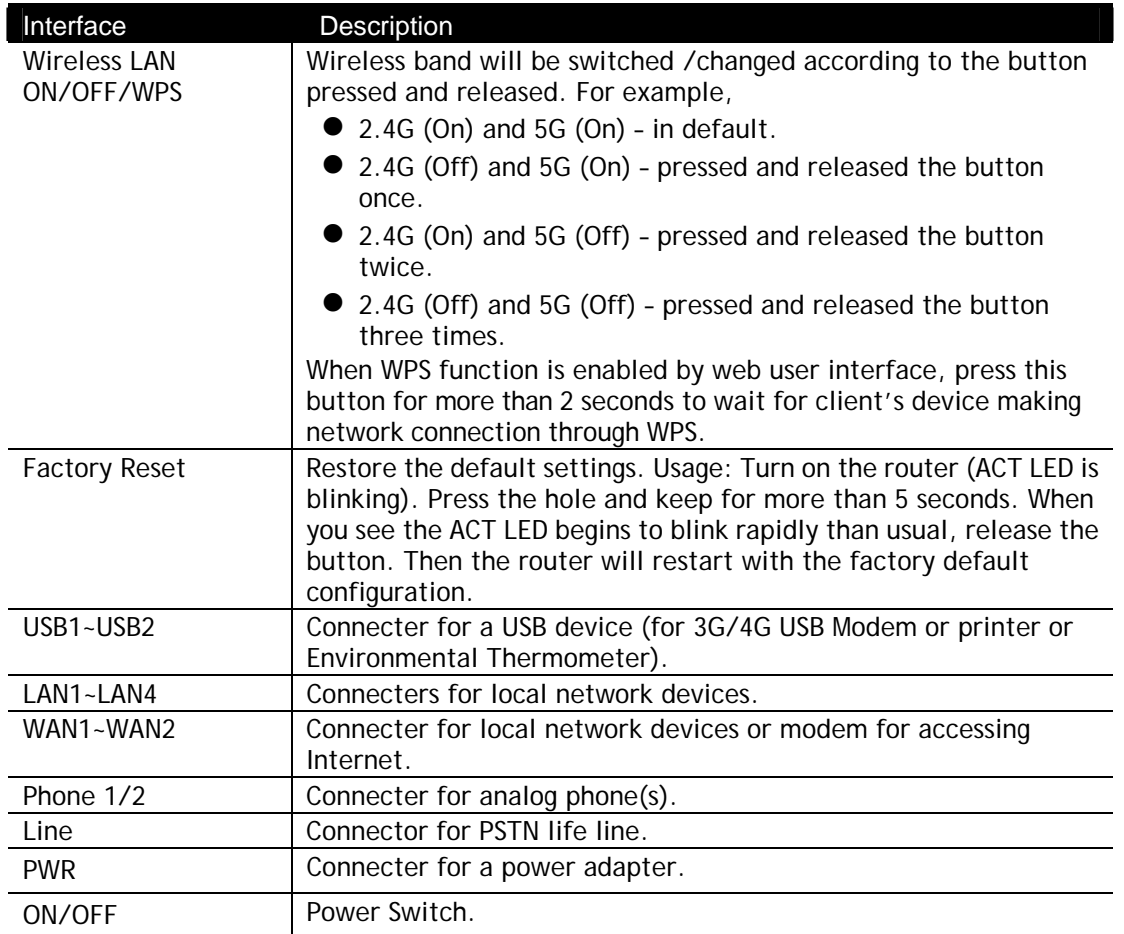

## **I-1-2 Notes for Antenna Installation (for** "**L**" **model)**

Magnetic antenna must be installed on the extension base before connecting to Vigor router.

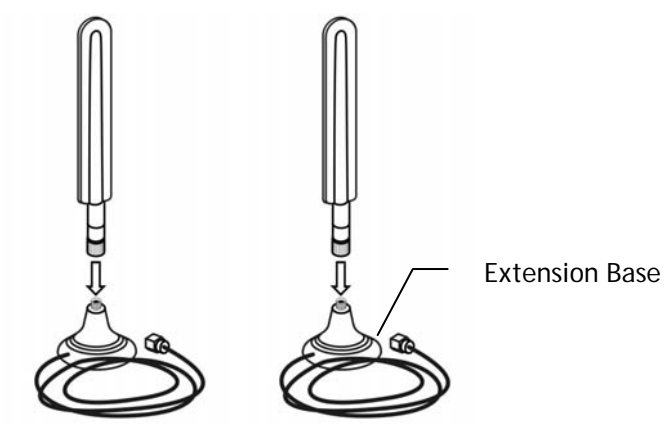

There are two mounting holes for installing antennas with extension base on Vigor router. Please install them as shown below.

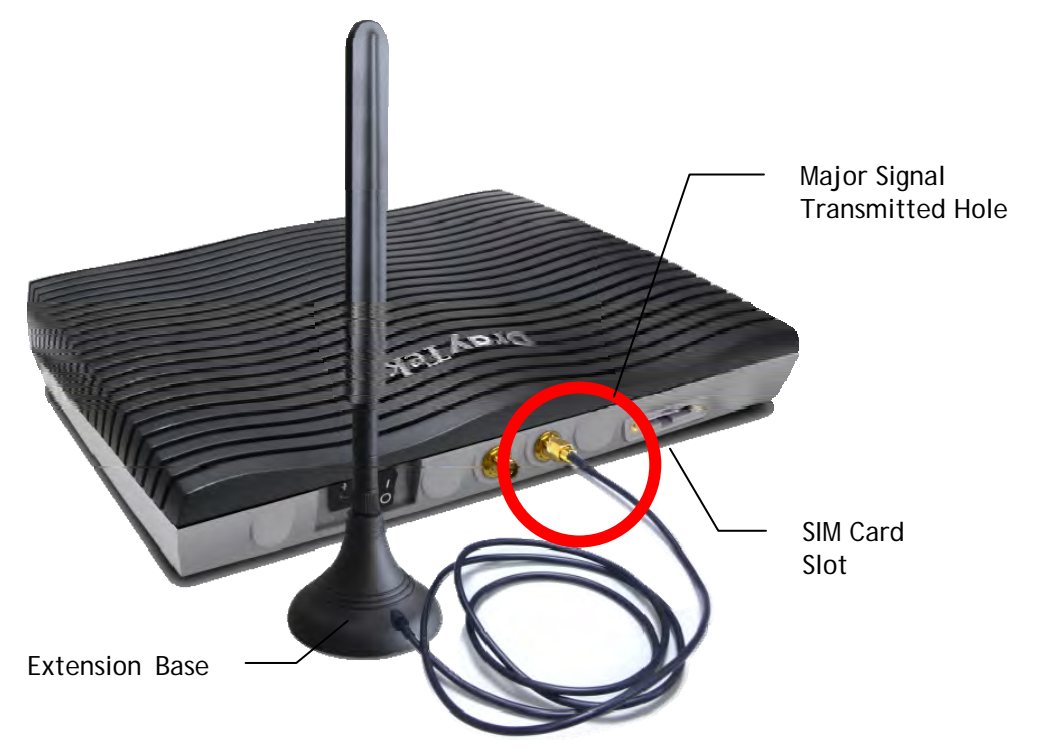

Note, if only one antenna shall be installed, please use the mounting hole (major signal transmitted hole) near to the SIM card slot.

While installing the SIM card into the card slot, note that back plate of the SIM card slot must be removed first and the direction of card notch must be on the left side.

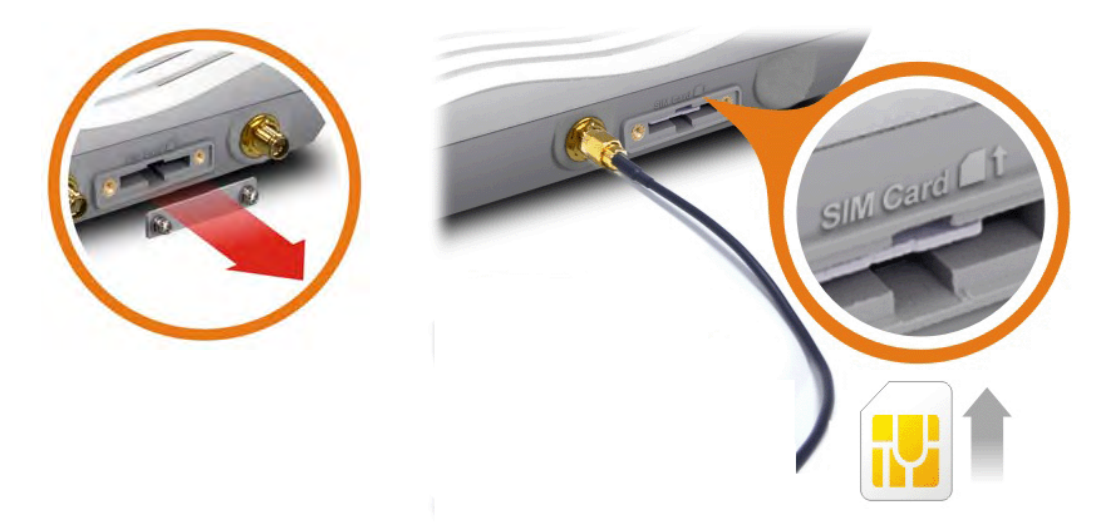

There are two types of antennas provided for Vigor2926Ln/Vigor2926Lac, which must be installed in different locations carefully and correctly. Wrong installation might cause bad signal of wireless connection. Therefore, pay attention to the installation of antennas by referring to the following illustration.

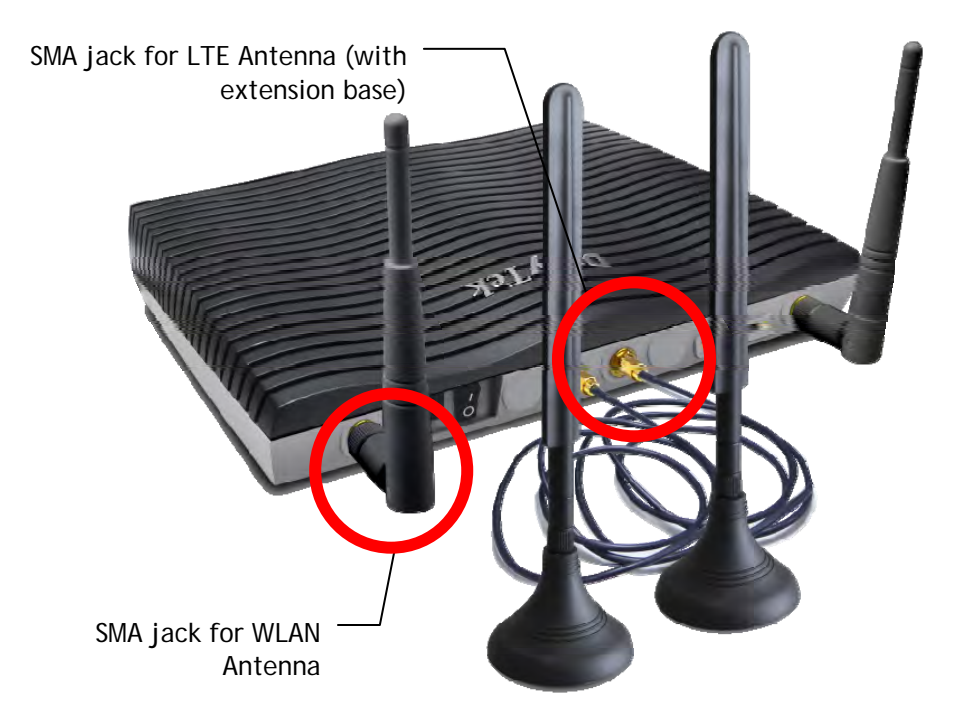

## **I-2 Hardware Installation**

## **I-2-1 Installing Vigor Router**

Before starting to configure the router, you have to connect your devices correctly. In this section, Vigor2926n is taken as an example.

- 1. Connect the cable Modem/DSL Modem/Media Converter to any WAN port of router with Ethernet cable (RJ-45).
- 2. Connect one end of an Ethernet cable (RJ-45) to one of the **LAN** ports of the router and the other end of the cable (RJ-45) into the Ethernet port on your computer.
- 3. Connect one end of the power adapter to the router's power port on the rear panel, and the other side into a wall outlet.
- 4. Power on the device by pressing down the power switch on the rear panel.
- 5. The system starts to initiate. After completing the system test, the **ACT** LED will light up and start blinking.

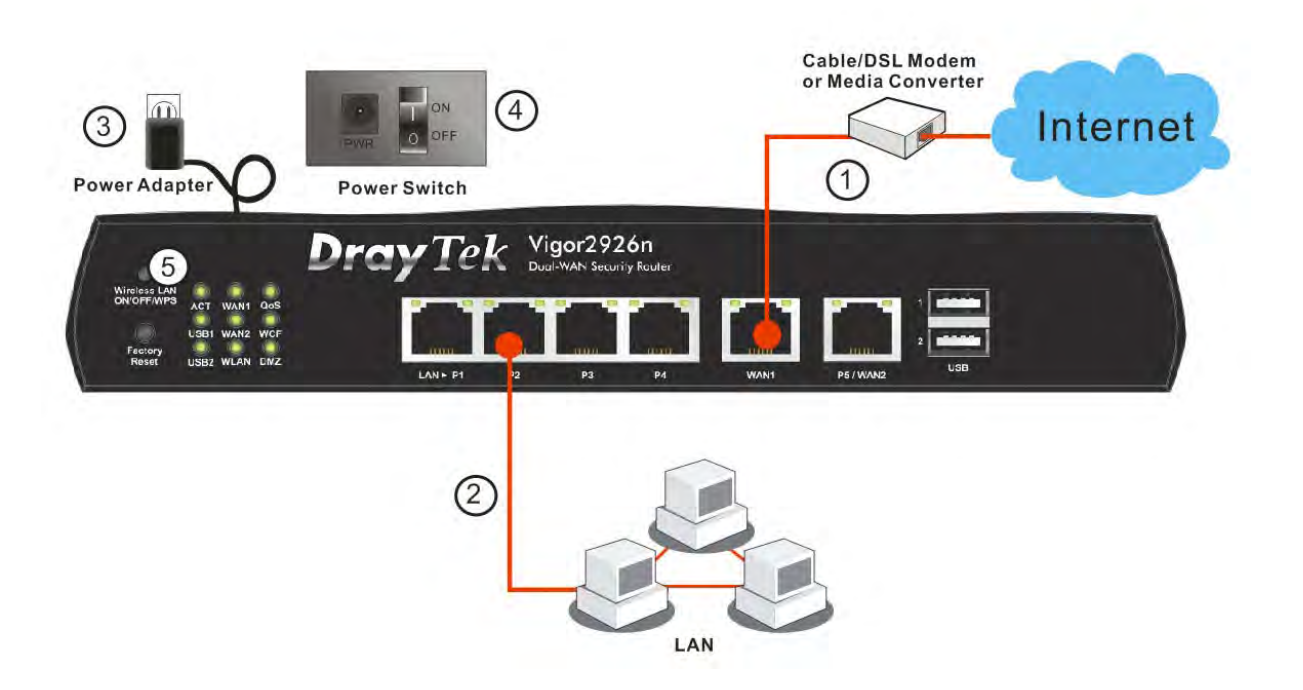

#### **I-2-2 Wall-Mounted Installation**

Vigor router has keyhole type mounting slots on the underside.

- 1. A template is provided on the Vigor router packaging box to enable you to space the screws correctly on the wall.
- 2. Place the template on the wall and drill the holes according to the recommended instruction.
- 3. Fit screws into the wall using the appropriate type of wall plug.

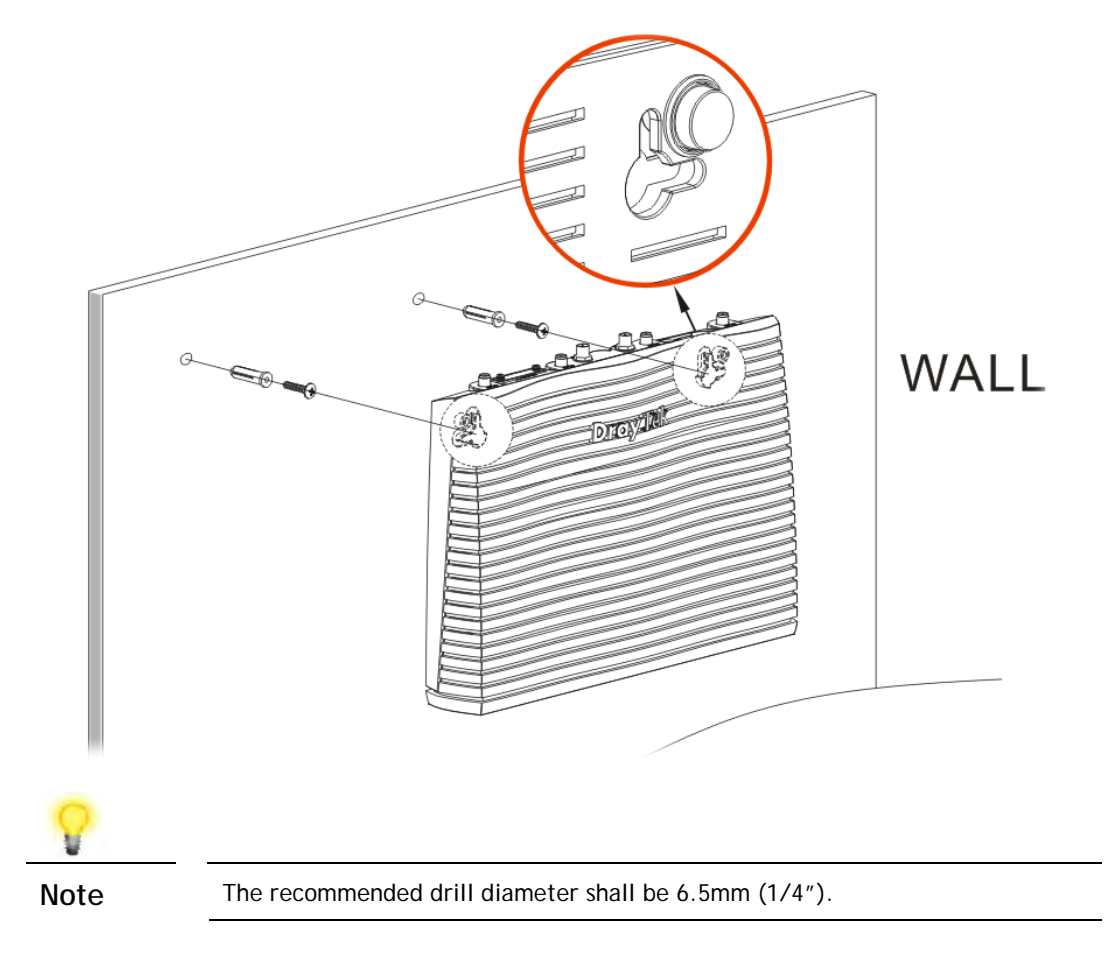

4. When you finished about procedure, the router has been mounted on the wall firmly.

#### **I-2-3 Installing USB Printer to Vigor Router**

You can install a printer onto the router for sharing printing. All the PCs connected this router can print documents via the router. The example provided here is made based on Windows 7. For other Windows system, please visit **www.DrayTek.com**.

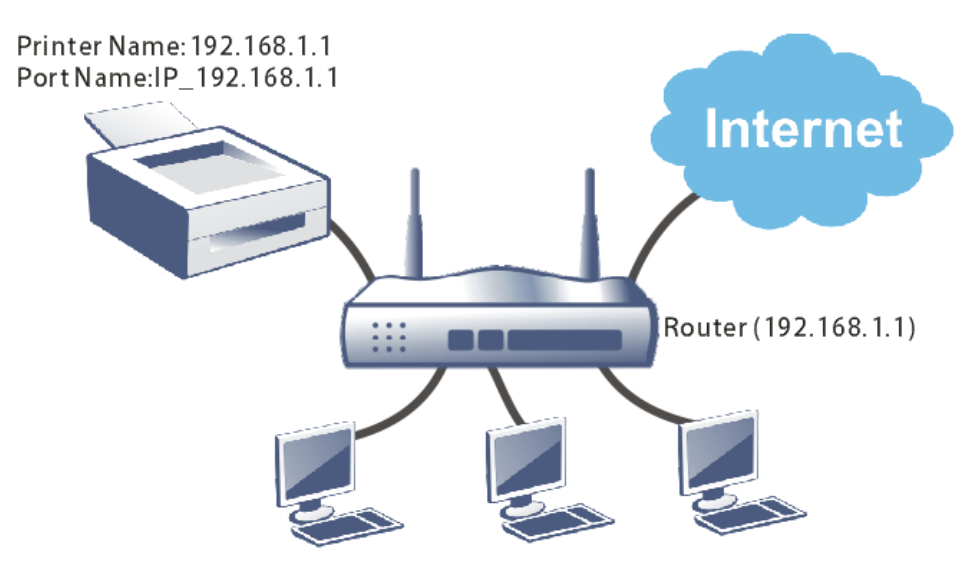

Before using it, please follow the steps below to configure settings for connected computers (or wireless clients).

- 1. Connect the printer with the router through USB/parallel port.
- 2. Open **All Programs>>Getting Started>>Devices and Printers**.

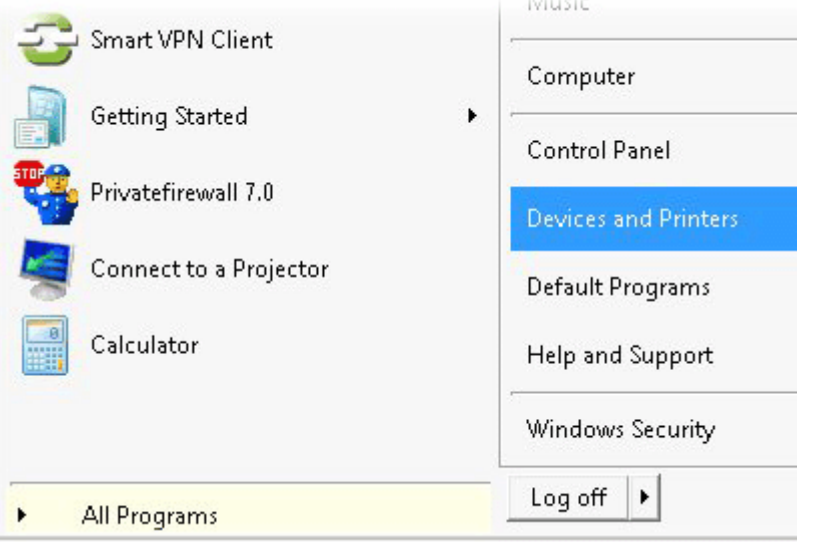

3. Click **Add a printer**.

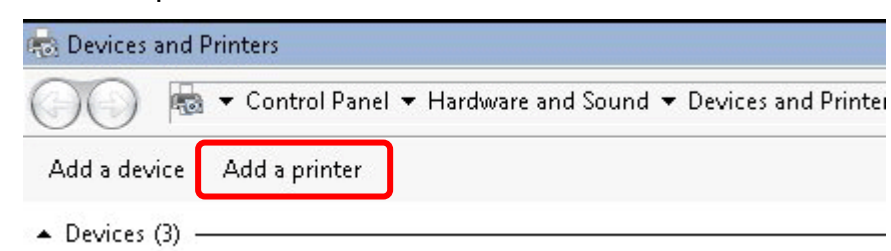

4. A dialog will appear. Click **Add a local printer** and click **Next**.

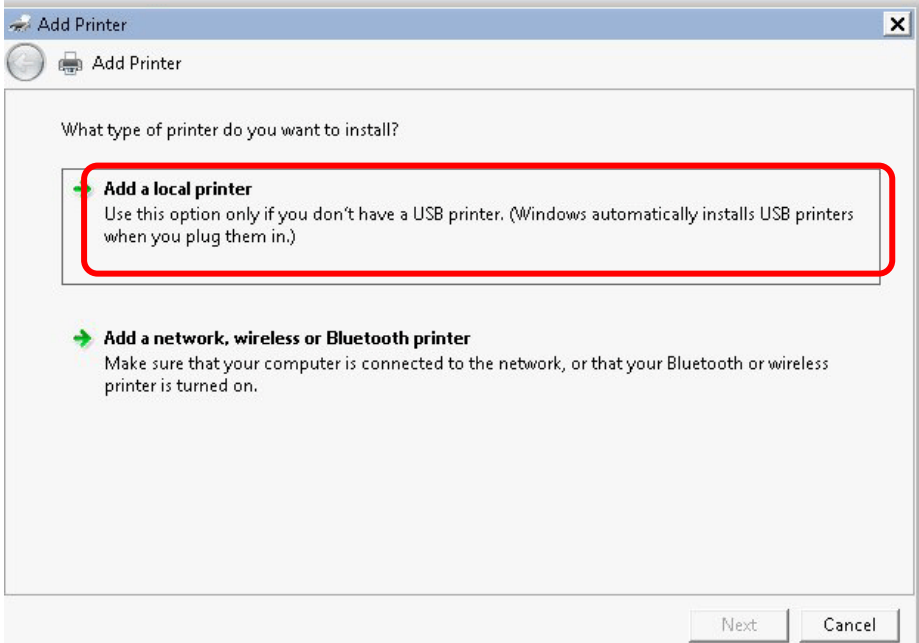

5. In this dialog, choose **Create a new port.** In the field of **Type of port,** use the drop down list to select **Standard TCP/IP Port**. Then, click **Next**.

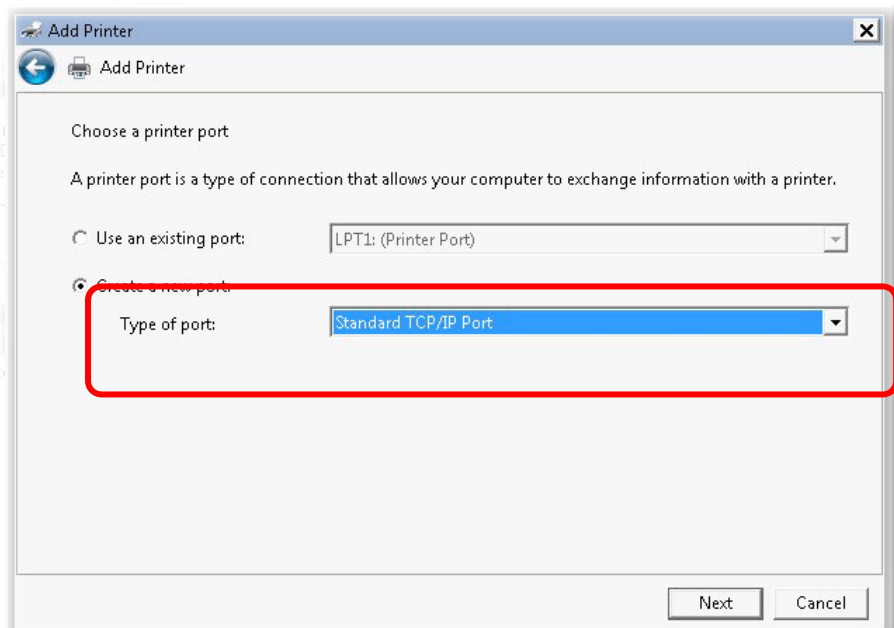

6. In the following dialog, type **192.168.1.1** (router's LAN IP) in the field of **Hostname or IP Address** and type **192.168.1.1** as the **Port name**. Then, click **Next**.

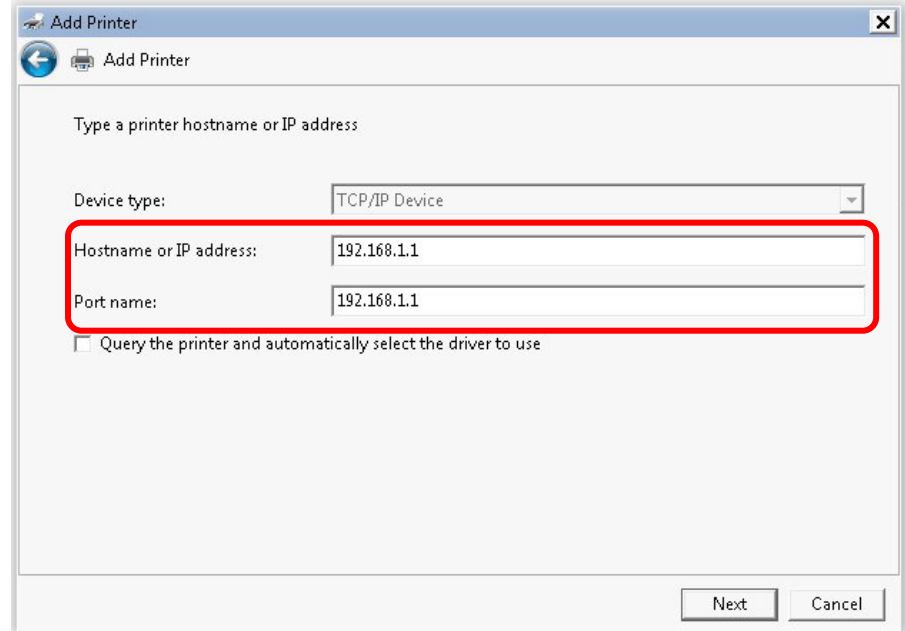

7. Click **Standard** and choose **Generic Network Card**.

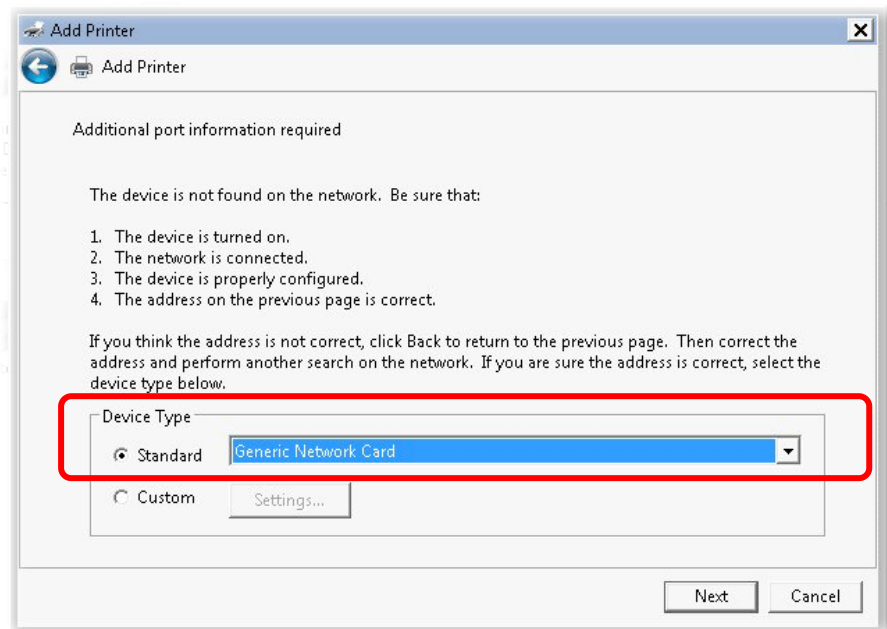

8. Now, your system will ask you to choose right name of the printer that you installed onto the router. Such step can make correct driver loaded onto your PC. When you finish the selection, click **Next**.

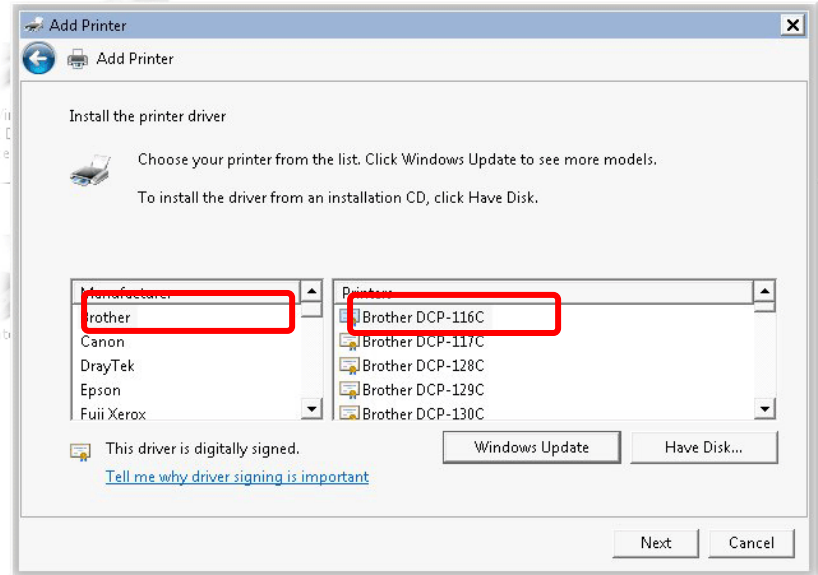

9. Type a name for the chosen printer. Click **Next.**

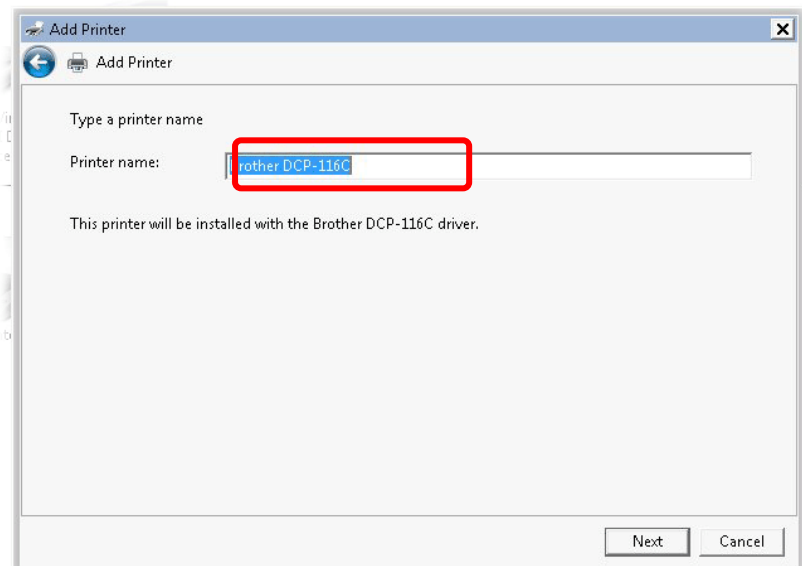

10. Choose **Do not share this printe**r and click **Next**.

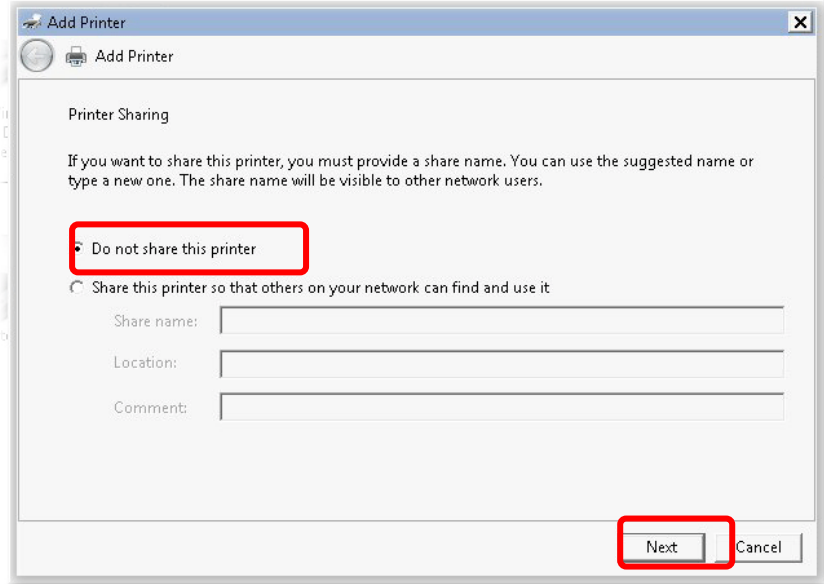

11. Then, in the following dialog, click **Finish**.

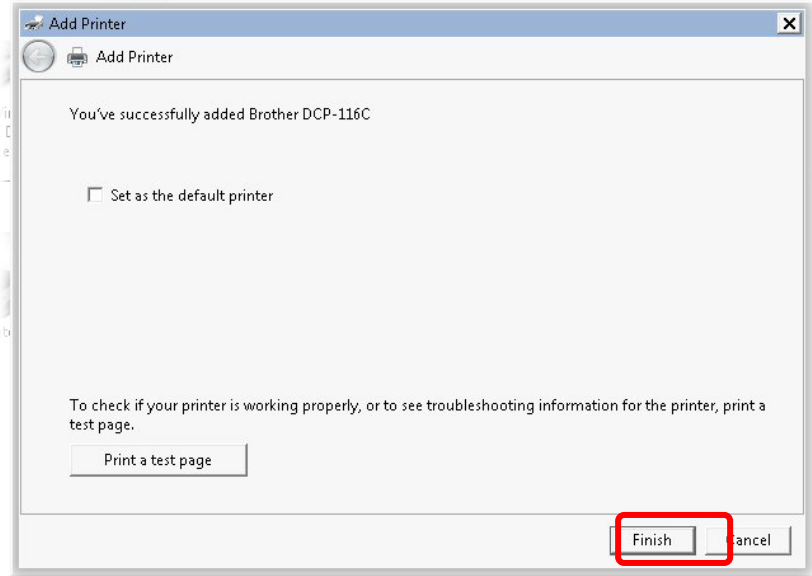

12. The new printer has been added and displayed under **Printers and Faxes**. Click the new printer icon and click **Printer server properties**.

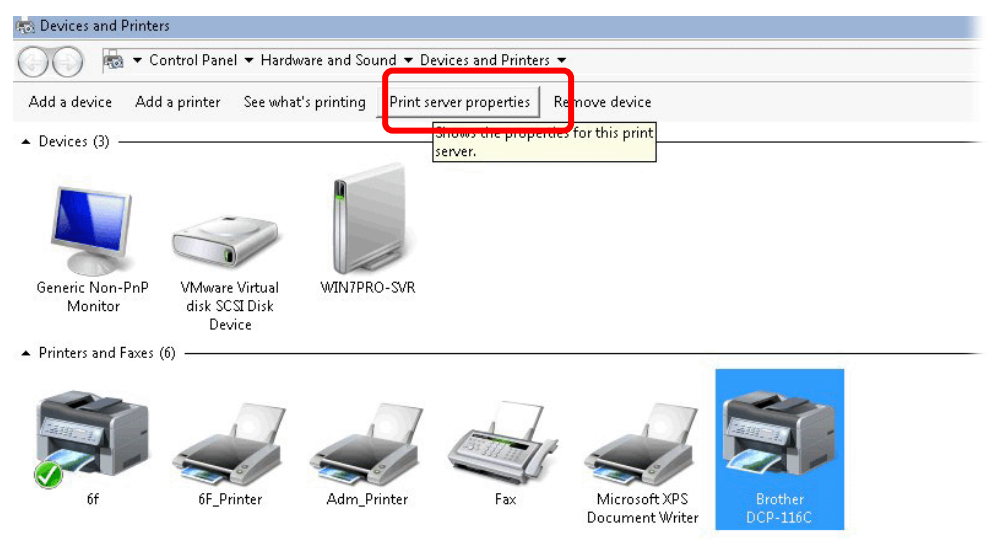

13. Edit the property of the new printer you have added by clicking **Configure Port**.

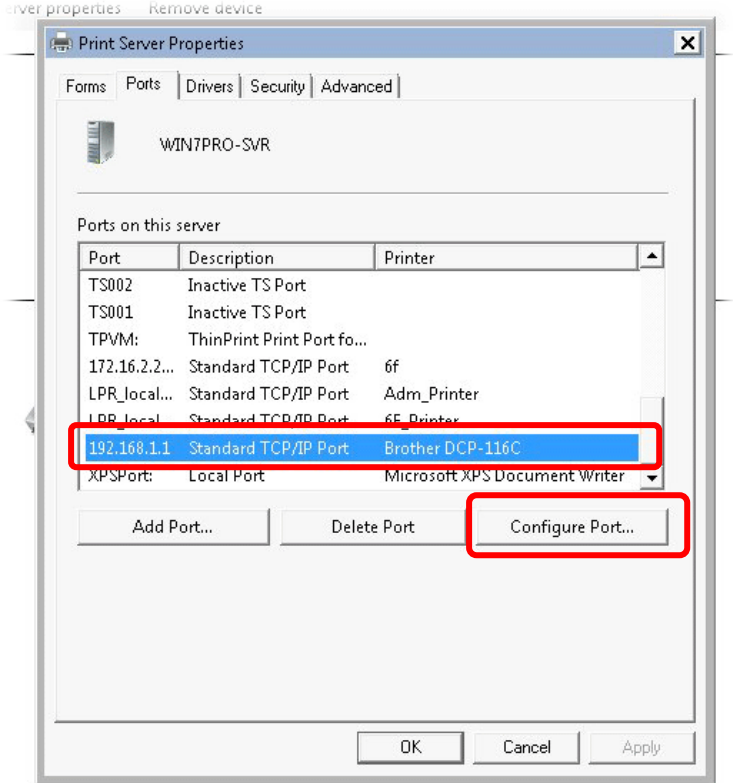

14. Select "**LPR**" on Protocol, type **p1** (number 1) as **Queue Name**. Then click **OK**. Next please refer to the red rectangle for choosing the correct protocol and LPR name.

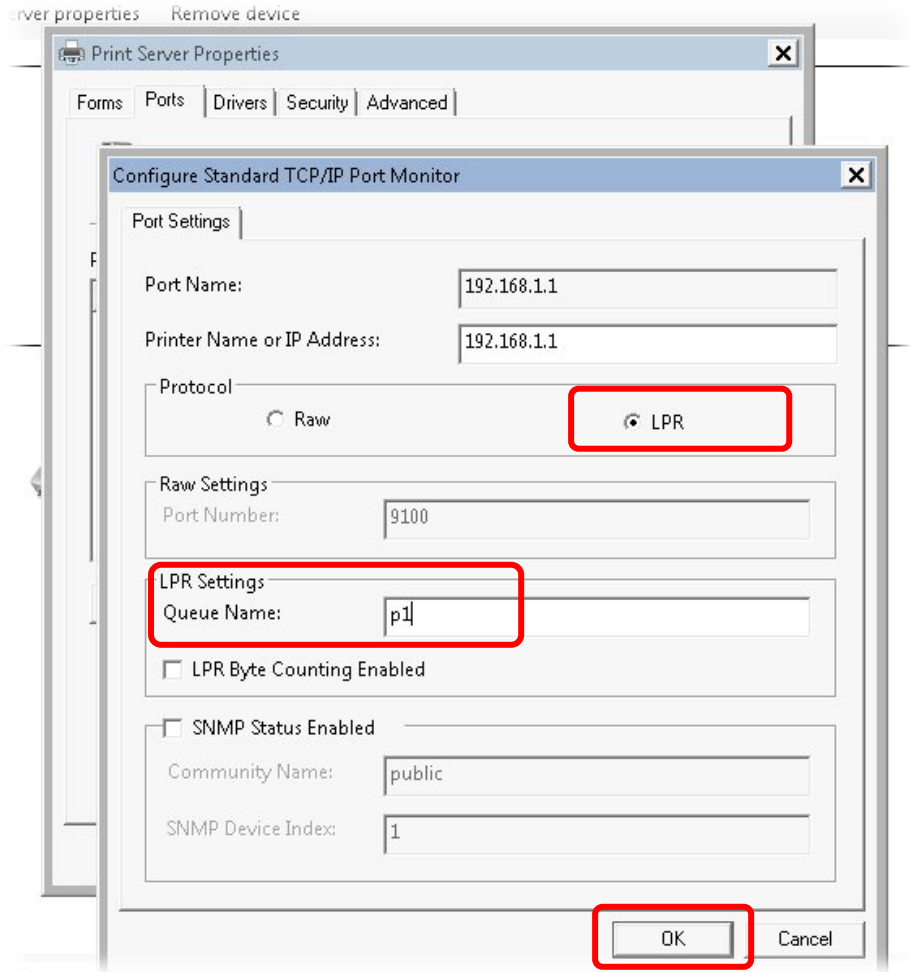

The printer can be used for printing now. Most of the printers with different manufacturers are compatible with vigor router.

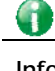

**Info** Some printers with the fax/scanning or other additional functions are not supported.

Vigor router supports printing request from computers via LAN ports but not WAN port.
# **I-3 Accessing Web Page**

1. Make sure your PC connects to the router correctly.

You may either simply set up your computer to get IP dynamically from the router or set up the IP address of the computer to be the same subnet as **the default IP address of Vigor router 192.168.1.1**. For the detailed information, please refer to the later section - Trouble Shooting of the guide.

2. Open a web browser on your PC and type **http://192.168.1.1.** The following window will be open to ask for username and password.

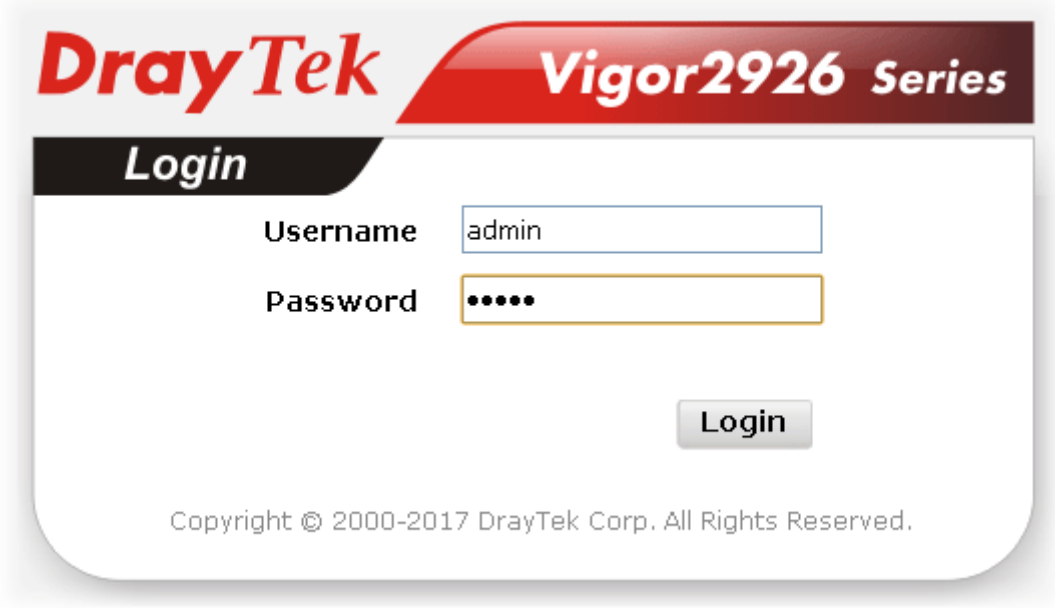

3. Please type "admin/admin" as the Username/Password and click **Login**.

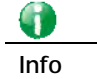

**Info** If you fail to access to the web configuration, please go to "Trouble Shooting" for detecting and solving your problem.

4. Now, the **Main Screen** will appear. Take Vigor2926ac as as example.

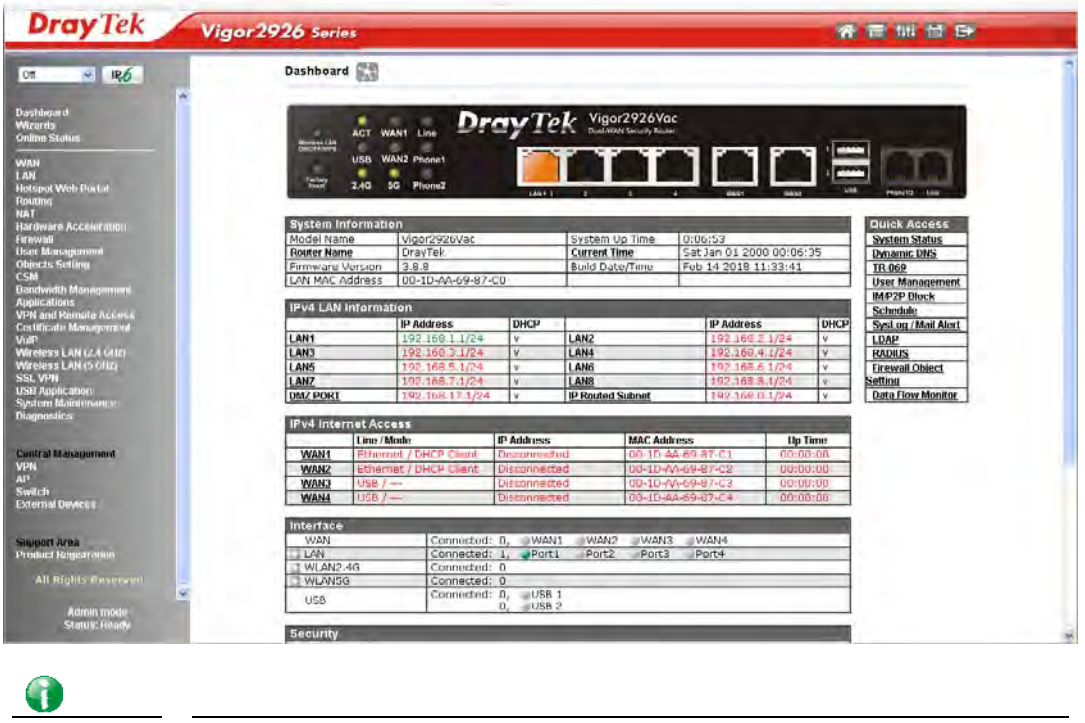

**Info** The home page will be different slightly in accordance with the type of the router you have.

5. The web page can be logged out according to the chosen condition. The default setting is **Auto Logout**, which means the web configuration system will logout after 5 minutes without any operation. Change the setting for your necessity.

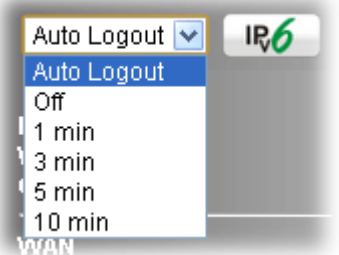

# **I-4 Changing Password**

Please change the password for the original security of the router.

- 1. Open a web browser on your PC and type **http://192.168.1.1.** A pop-up window will open to ask for username and password.
- 2. Please type "admin/admin" as Username/Password for accessing into the web user interface with admin mode.
- 3. Go to **System Maintenance** page and choose **Administrator Password**.

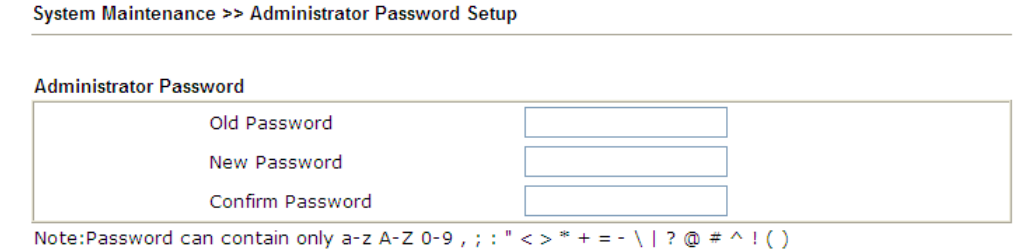

4. Enter the login password (the default is "admin") on the field of **Old Password**. Type **New Password** and **Confirm Password**. Then click **OK** to continue.

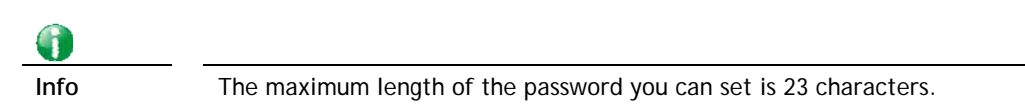

5. Now, the password has been changed. Next time, use the new password to access the Web user interface for this router.

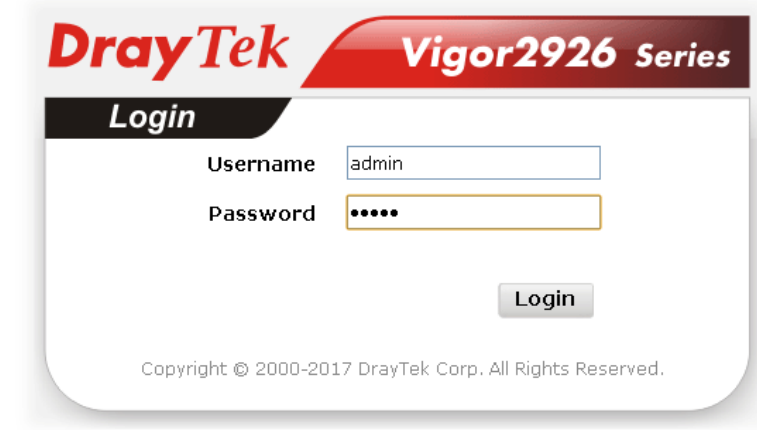

**Info** Even the password is changed, the Username for logging onto the web user interface is still "admin".

# **I-5 Dashboard**

Dashboard shows the connection status including System Information, IPv4 Internet Access, IPv6 Internet Access, Interface (physical connection), Security and Quick Access.

Click **Dashboard** from the main menu on the left side of the main page.

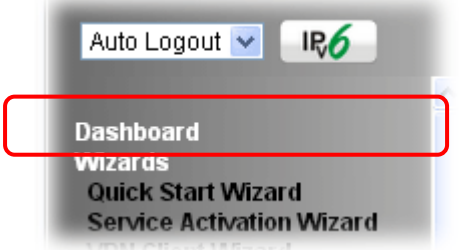

A web page with default selections will be displayed on the screen. Refer to the following figure:

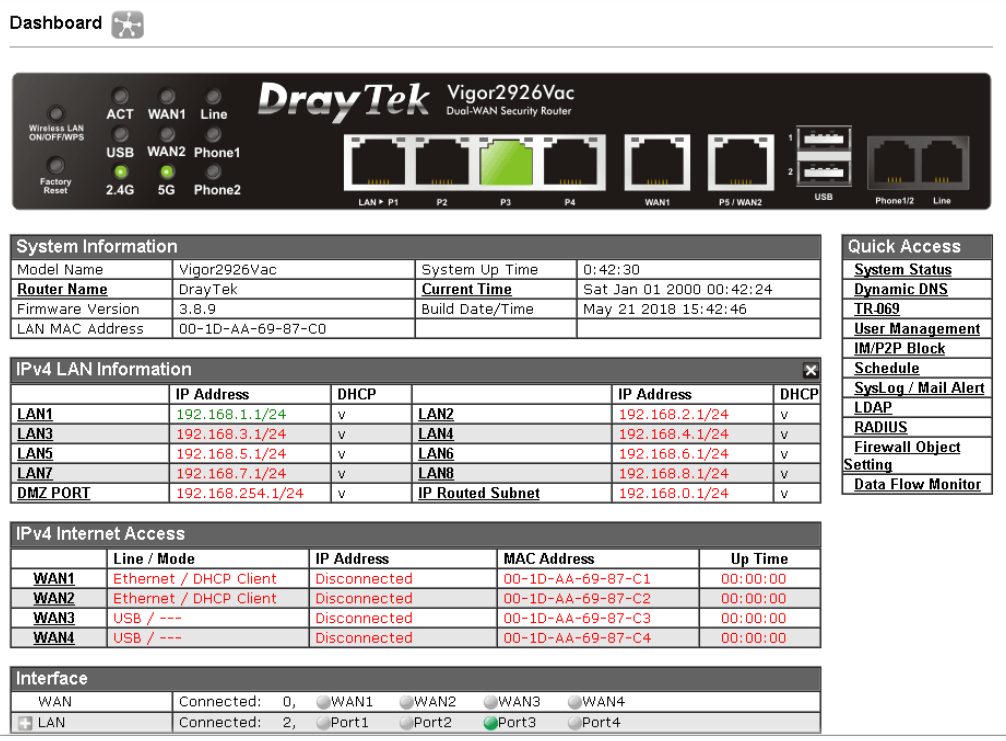

## **I-5-1 Virtual Panel**

On the top of the Dashboard, a virtual panel (simulating the physical panel of the router) displays the physical interface connection. It will be refreshed every five seconds. When you move and click the mouse cursor on LEDs (except ACT), USB ports, WAN2, or LAN1 – LAN4, related web setting page will be open for you to configure if required.

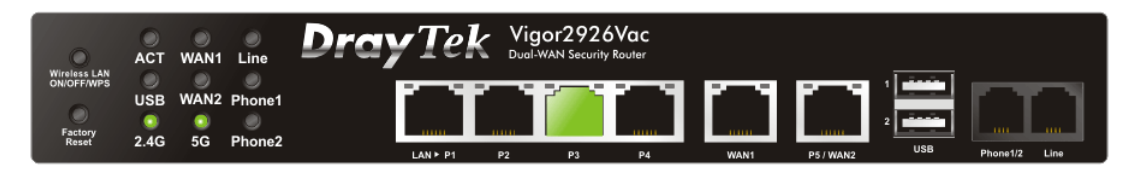

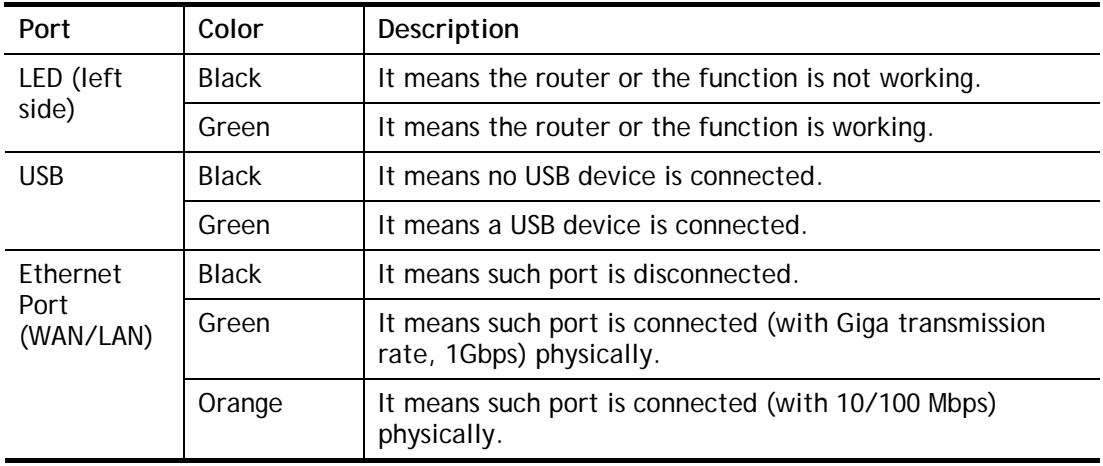

For detailed information about the LED display, refer to **I-1-1 LED Indicators and Connectors**.

## **I-5-2 Name with a Link**

A name with a link (e.g., Router Name, Current Time, WAN1~3 and etc.) below means you can click it to open the configuration page for modification.

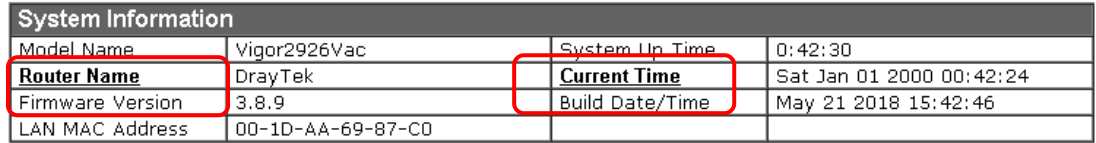

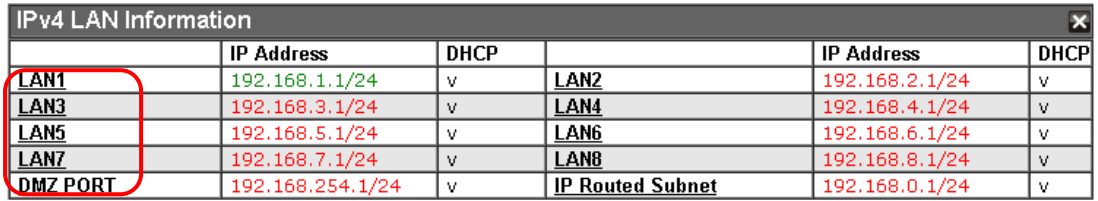

## **I-5-3 Status for LTE**

It is a short table which displays current status for Vigor2926L/Vigor2926Ln including acess mode used, access tech adopted, band usage, operator, strength of signal and notification of new SMS received.

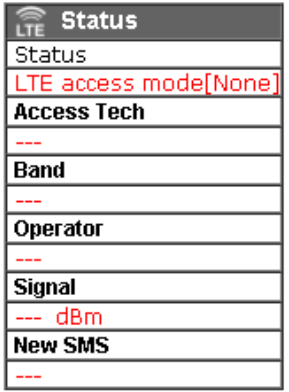

## **I-5-4 Quick Access for Common Used Menu**

All the menu items can be accessed and arranged orderly on the left side of the main page for your request. However, some **important** and **common** used menu items which can be accessed in a quick way just for convenience.

Look at the right side of the Dashboard. You will find a group of common used functions grouped under **Quick Access**.

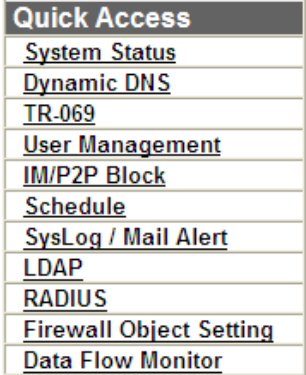

The function links of System Status, Dynamic DDNS, TR-069, User Management, IM/P2P Block, Schedule, Syslog/Mail Alert, LDAP, RADIUS, Firewall Object Setting and Data Flow Monitor are displayed here. Move your mouse cursor on any one of the links and click on it. The corresponding setting page will be open immediately.

In addition, quick access for VPN security settings such as **Remote Dial-in User** and **LAN to**  LAN are located on the bottom of this page. Scroll down the page to find them and use them if required.

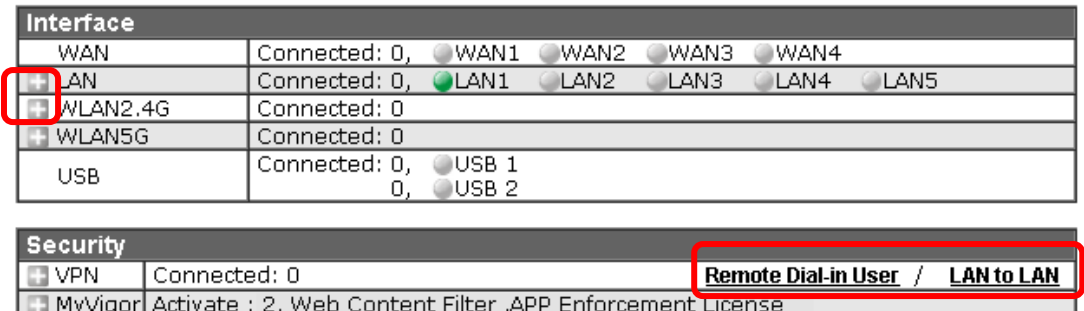

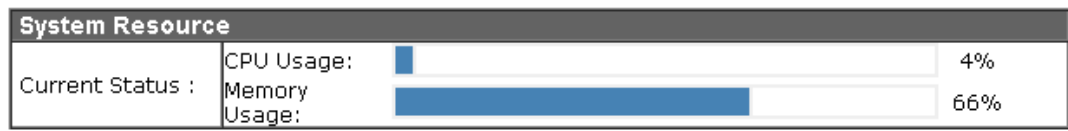

Note that there is a plus  $($ ) icon located on the left side of LAN/WLAN/VPN/MyVigor. Click it to review the LAN/WLAN/VPN/MyVigor connection(s) used presently.

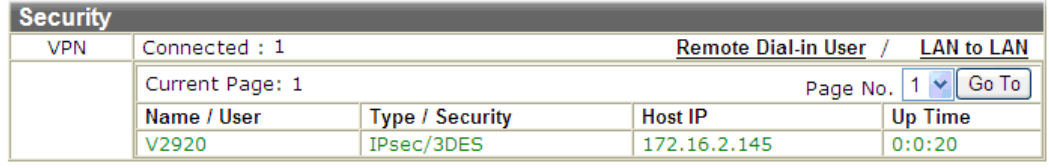

User Mode is OFF now.

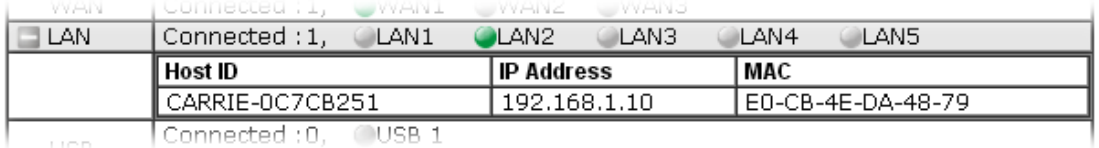

Host connected physically to the router via LAN port(s) will be displayed with green circles in the field of Connected.

All of the hosts (including wireless clients) displayed with Host ID, IP Address and MAC address indicates that the traffic would be transmitted through LAN port(s) and then the WAN port. The purpose is to perform the traffic monitor of the host(s).

## **I-5-5 GUI Map**

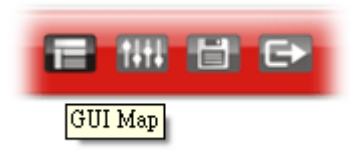

All the functions the router supports are listed with table clearly in this page. Users can click the function link to access into the setting page of the function for detailed configuration. Click the icon on the top of the main screen to display all the functions.

#### **GUI Map**

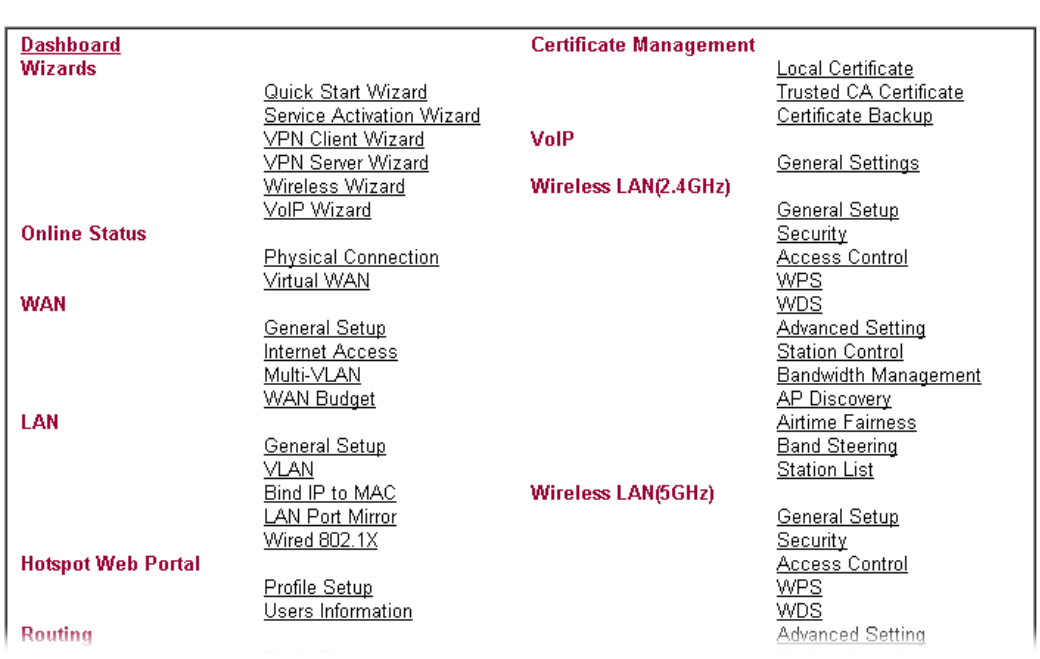

## **I-5-6 Web Console**

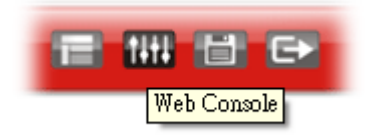

It is not necessary to use the telnet command via DOS prompt. The changes made by using web console have the same effects as modified through web user interface. The functions/settings modified under Web Console also can be reviewed on the web user interface.

Click the **Web Console** icon on the top of the main screen to open the following screen.

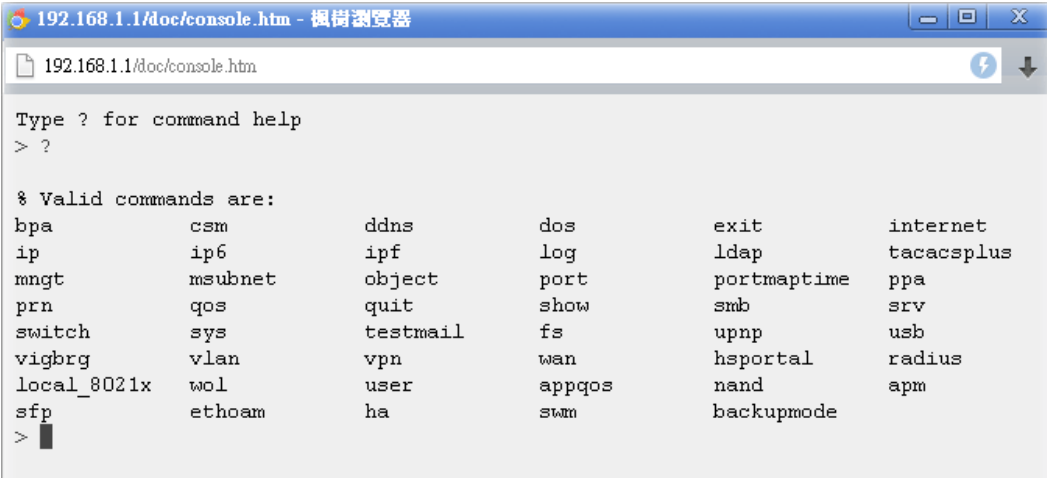

## **I-5-7 Config Backup**

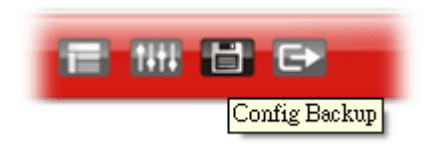

There is one way to store current used settings quickly by clicking the **Config Backup** icon. It allows you to backup current settings as a file. Such configuration file can be restored by using **System Maintenance>>Configuration Backup**.

Simply click the icon on the top of the main screen and a pop up dialog will appear.

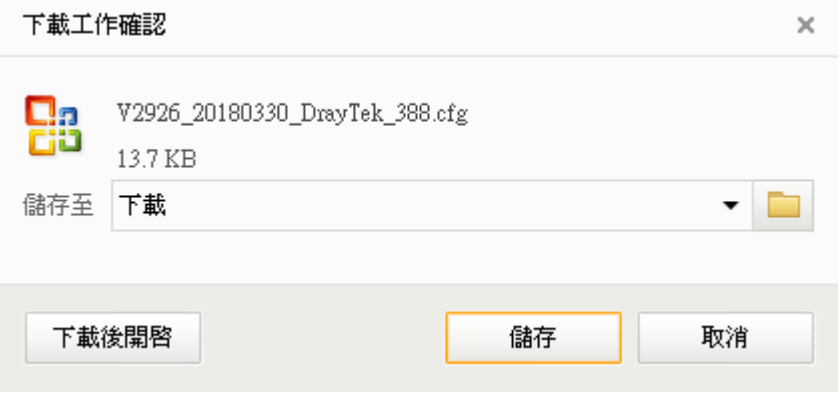

Click **Save** to store the setting.

## **I-5-8 Logout**

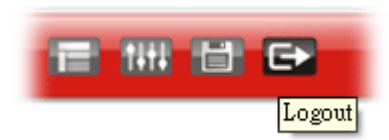

Click this icon to exit the web user interface.

## **I-5-9 Online Status**

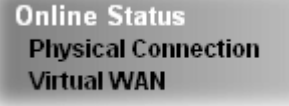

## **I-5-9-1 Physical Connection**

Such page displays the physical connection status such as LAN connection status, WAN connection status, ADSL information, and so on.

### **Physical Connection for IPv4 Protocol**

**Online Status** 

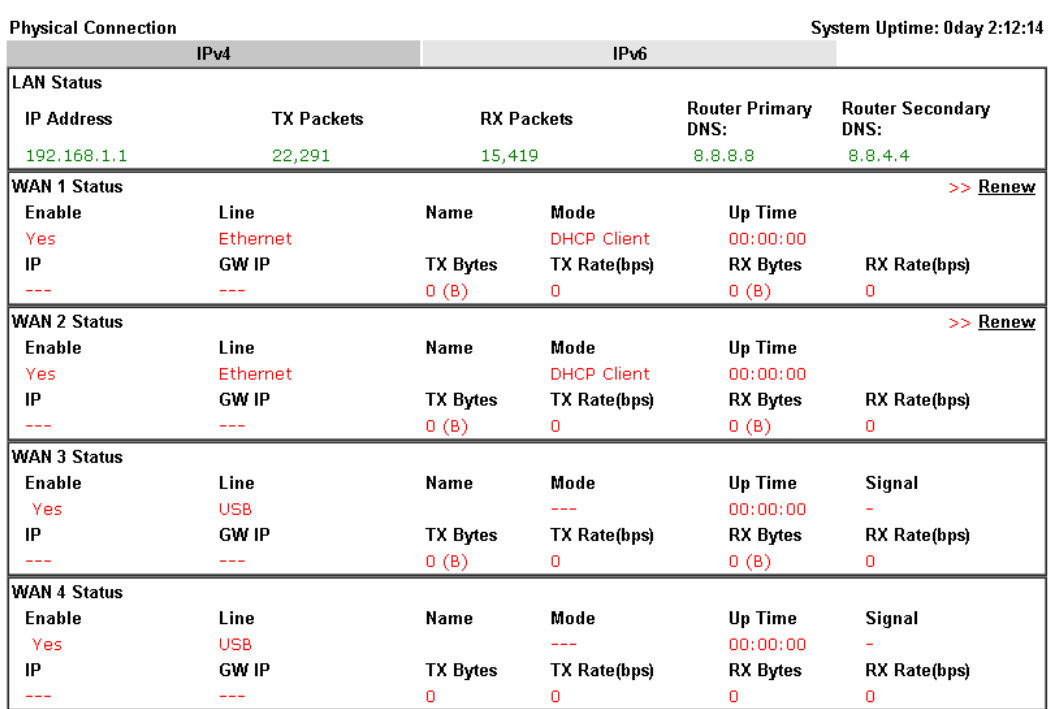

## **Physical Connection for IPv6 Protocol**

**Online Status** 

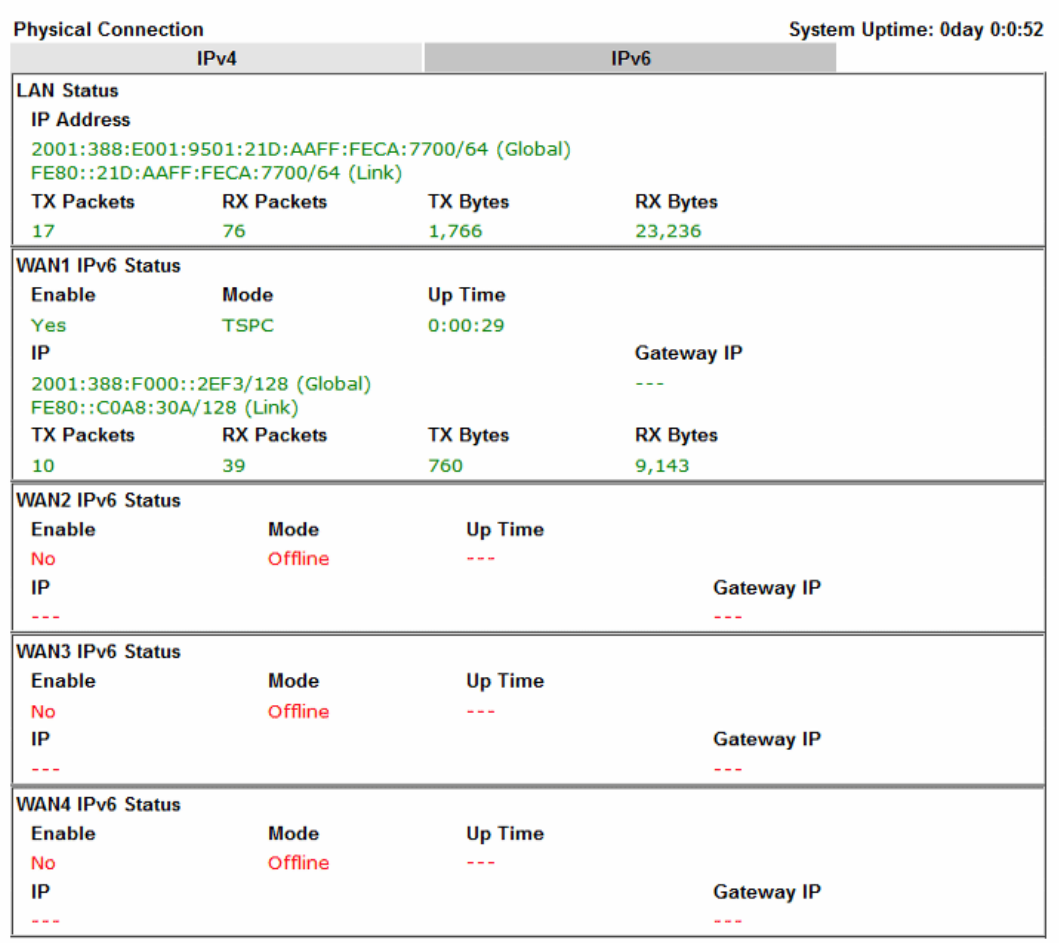

Detailed explanation (for IPv4) is shown below:

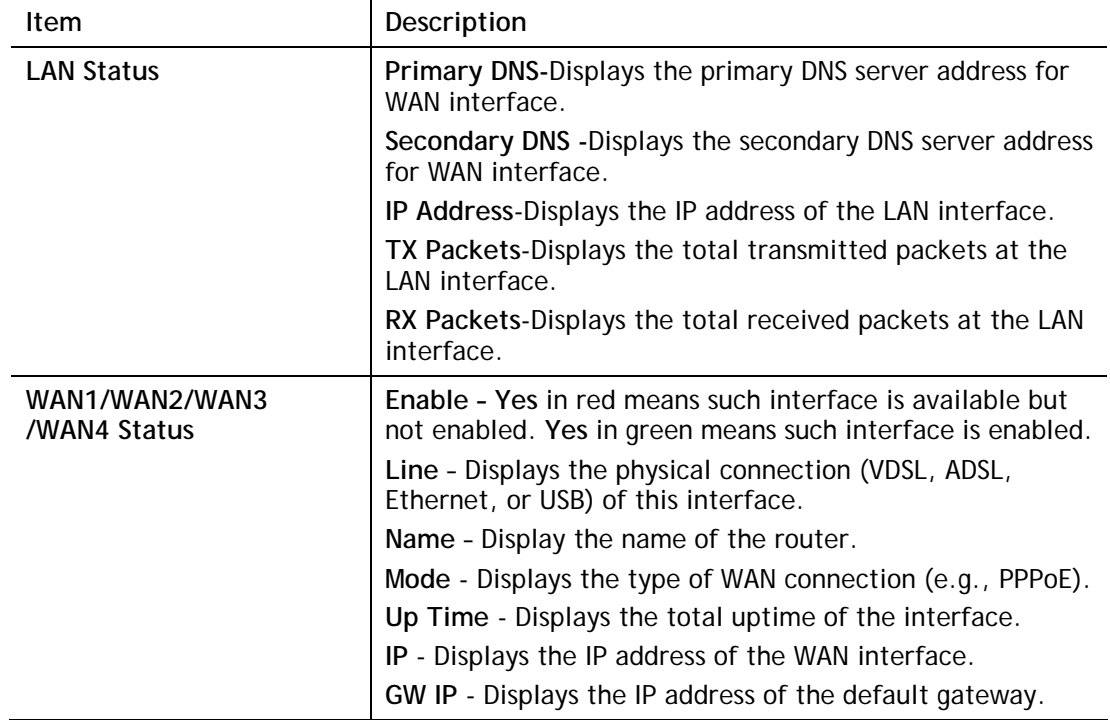

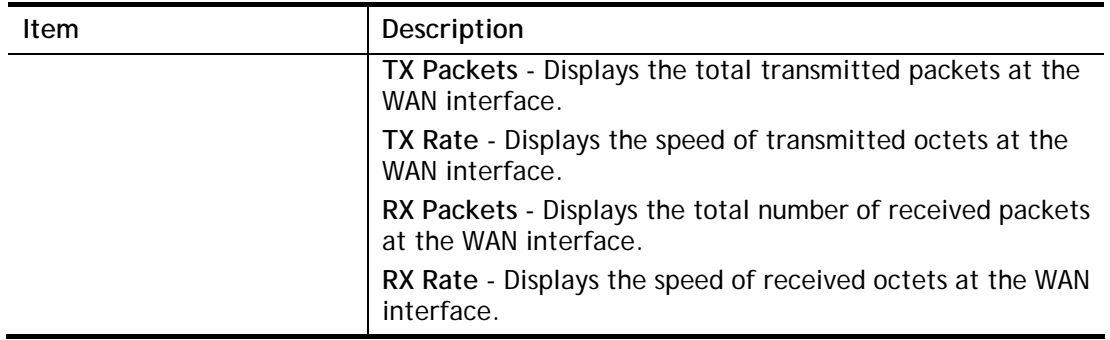

Detailed explanation (for IPv6) is shown below:

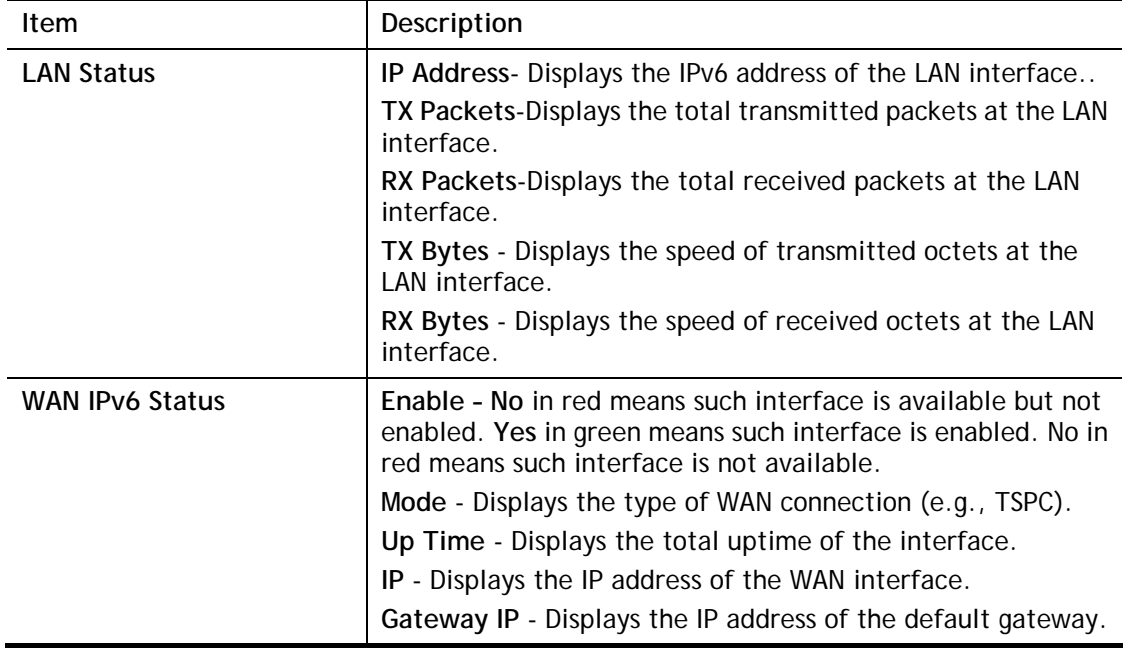

6

**Info** The words in green mean that the WAN connection of that interface is ready for accessing Internet; the words in red mean that the WAN connection of that interface is not ready for accessing Internet.

## **I-5-9-2 Virtual WAN**

Such page displays the virtual WAN connection information.

Virtual WAN are used by TR-069 management, VoIP service and so on.

The field of Application will list the purpose of such WAN connection.

# **I-6 Quick Start Wizard**

Quick Start Wizard can help you to deploy and use the router easily and quickly. Go to **Wizards>>Quick Start Wizard**. The first screen of **Quick Start Wizard** is entering login password. After typing the password, please click **Next**.

#### **Quick Start Wizard**

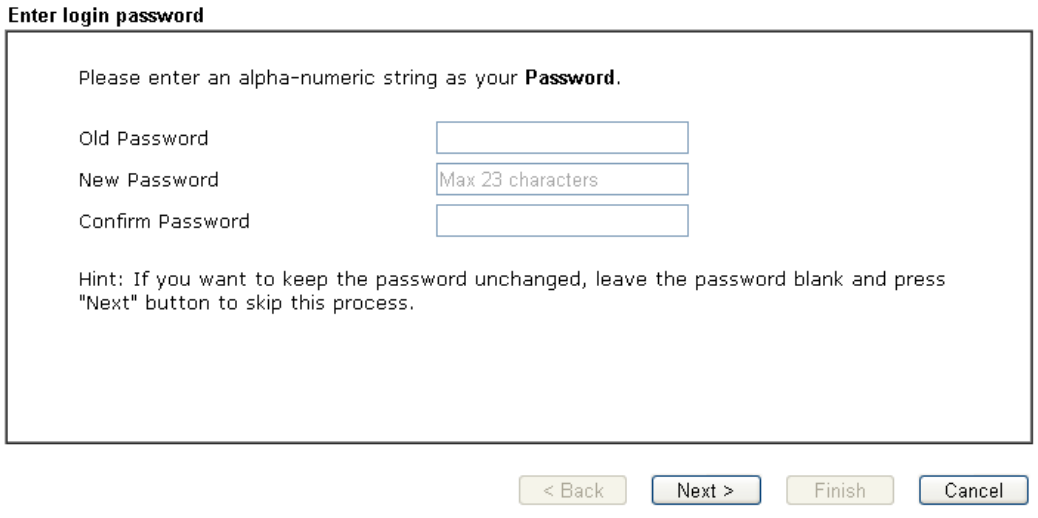

On the next page as shown below, please select the WAN interface that you use. If Ethernet interface is used, please choose WAN1/WAN2; if 3G/4G USB modem is used, please choose WAN3/WAN4; if LTE SIM card is used, please choose LTE.. Then click **Next** for next step.

#### **Quick Start Wizard**

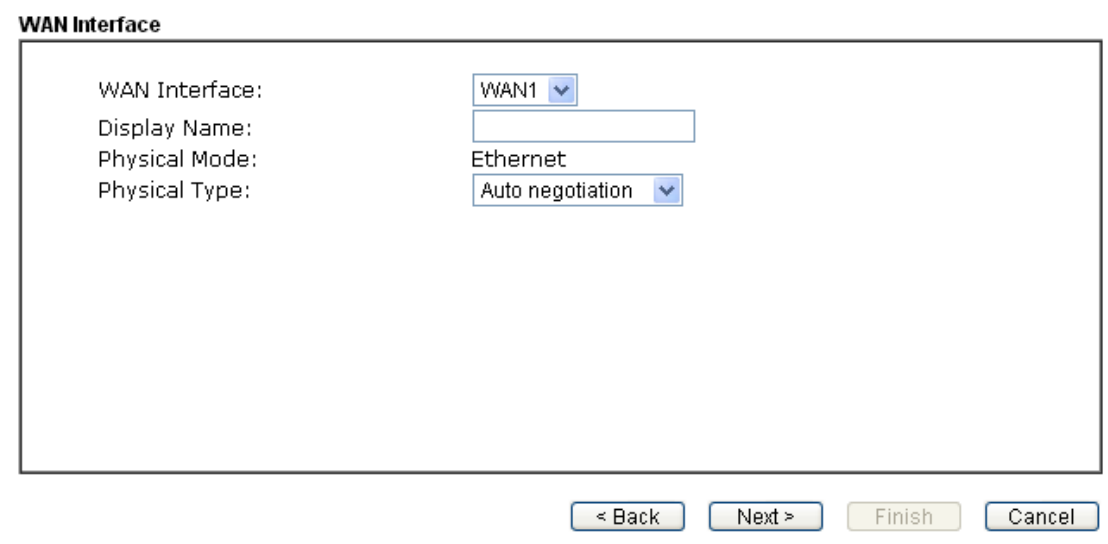

WAN1, WAN2, WAN3/LTE and WAN4 will bring up different configuration page. Refer to the following for detailed information. In which, WAN3 will be treated as USB WAN or LTE WAN according to the USB modem or SIM Card used for accessing Internet.

## **I-6-1 For WAN1/WAN2 (Ethernet)**

WAN1/WAN2 is dedicated to physical mode in Ethernet. If you choose WAN1/WAN2, please specify physical type. Then, click **Next**.

Quick Start Wizard

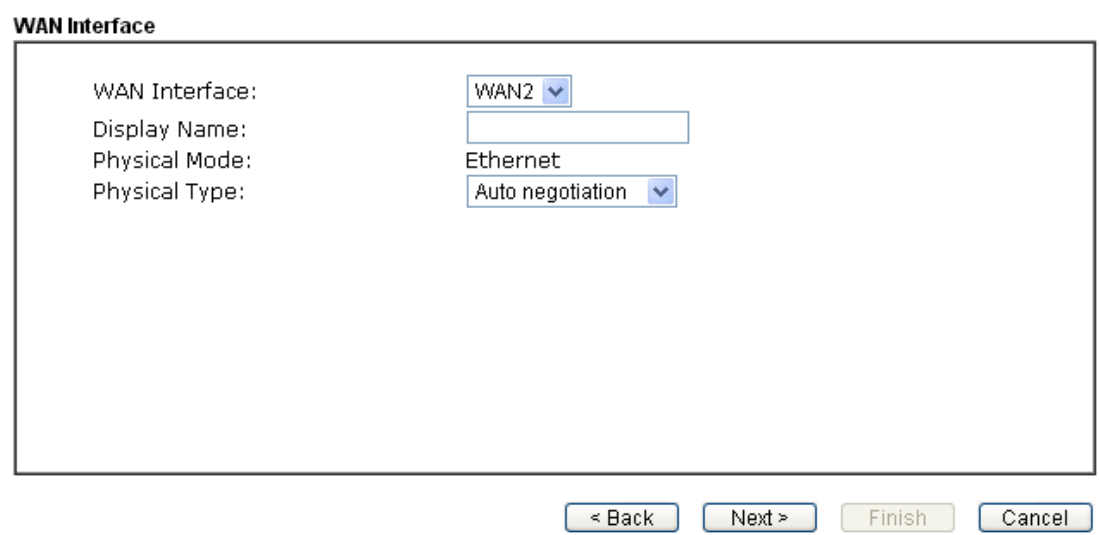

On the next page as shown below, please select the appropriate Internet access type according to the information from your ISP. For example, you should select PPPoE mode if the ISP provides you PPPoE interface. Then click **Next** for next step.

#### **PPPoE**

1. Choose **WAN1/WAN2** as the WAN Interface and click the **Next** button. The following page will be open for you to specify Internet Access Type.

**Quick Start Wizard** 

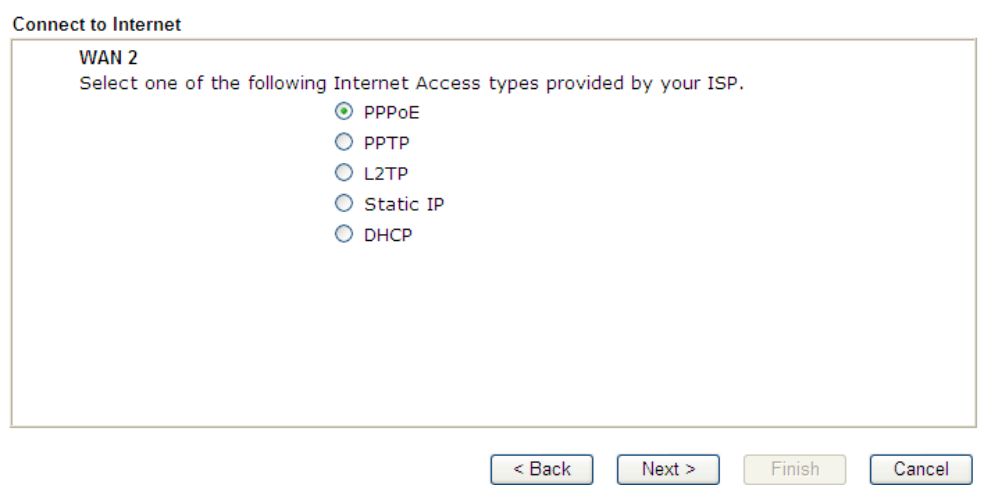

2. Click **PPPoE** as the Internet Access Type. Then click **Next** to continue.

**Quick Start Wizard** 

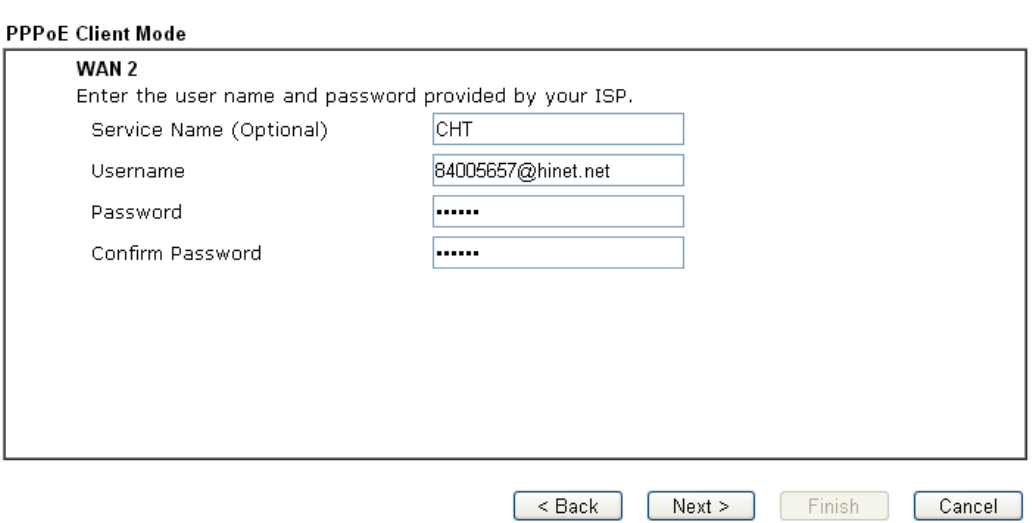

Available settings are explained as follows:

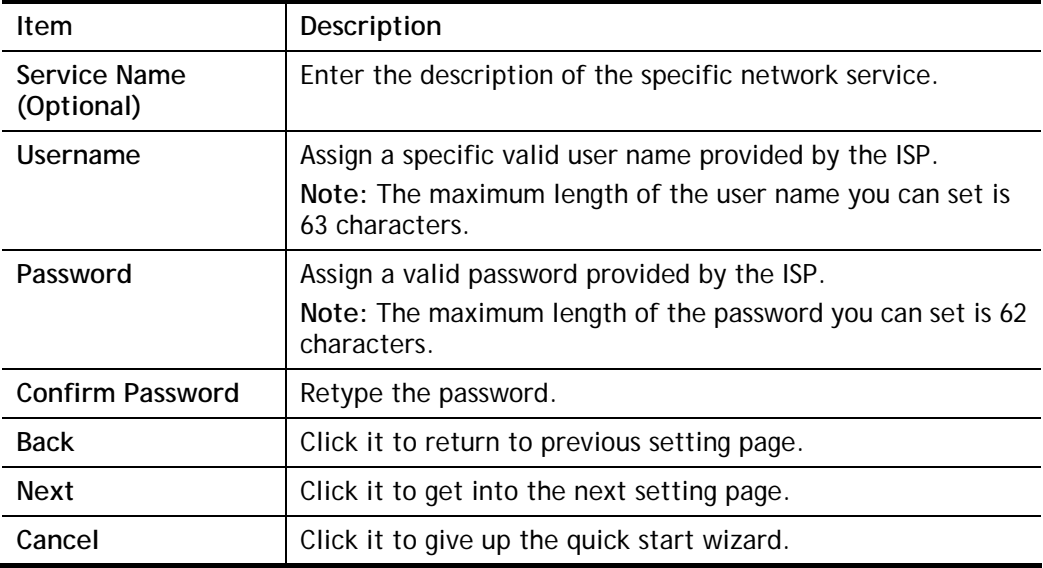

3. Please manually enter the Username/Password provided by your ISP. Click **Next** for viewing summary of such connection.

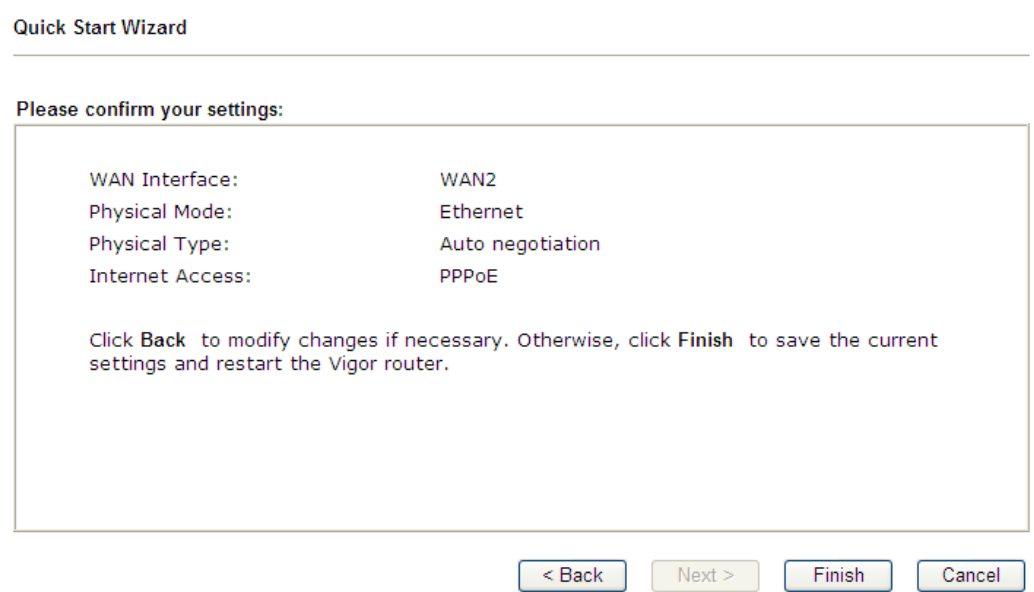

4. Click **Finish.** A page of **Quick Start Wizard Setup OK!!!** will appear. Then, the system status of this protocol will be shown.

#### Quick Start Wizard Setup OK!

5. Now, you can enjoy surfing on the Internet.

#### **PPTP/L2TP**

**Quick Start Wizard** 

1. Choose **WAN1/WAN2** as the WAN Interface and click the **Next** button. The following page will be open for you to specify Internet Access Type.

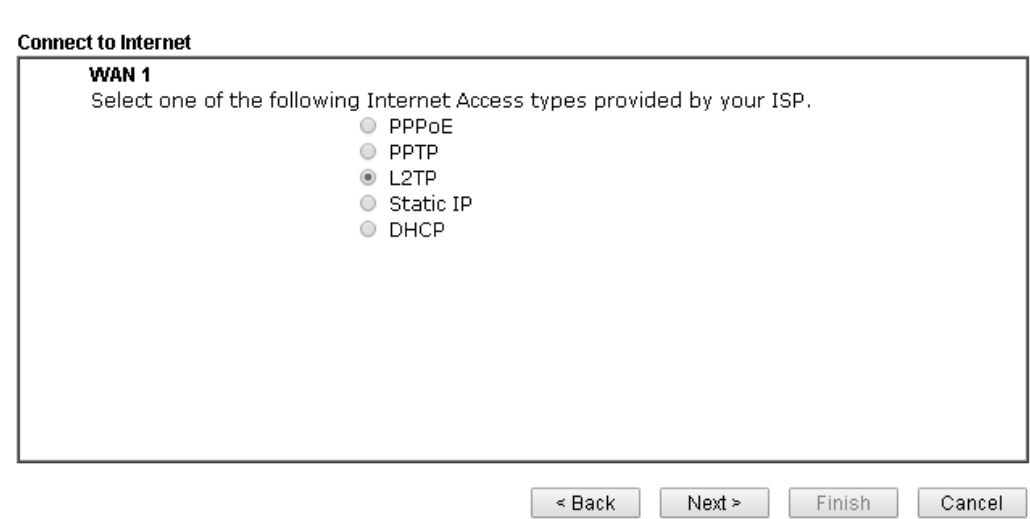

2. Click **PPTP/L2TP** as the Internet Access Type. Then click **Next** to continue.

#### **Quick Start Wizard**

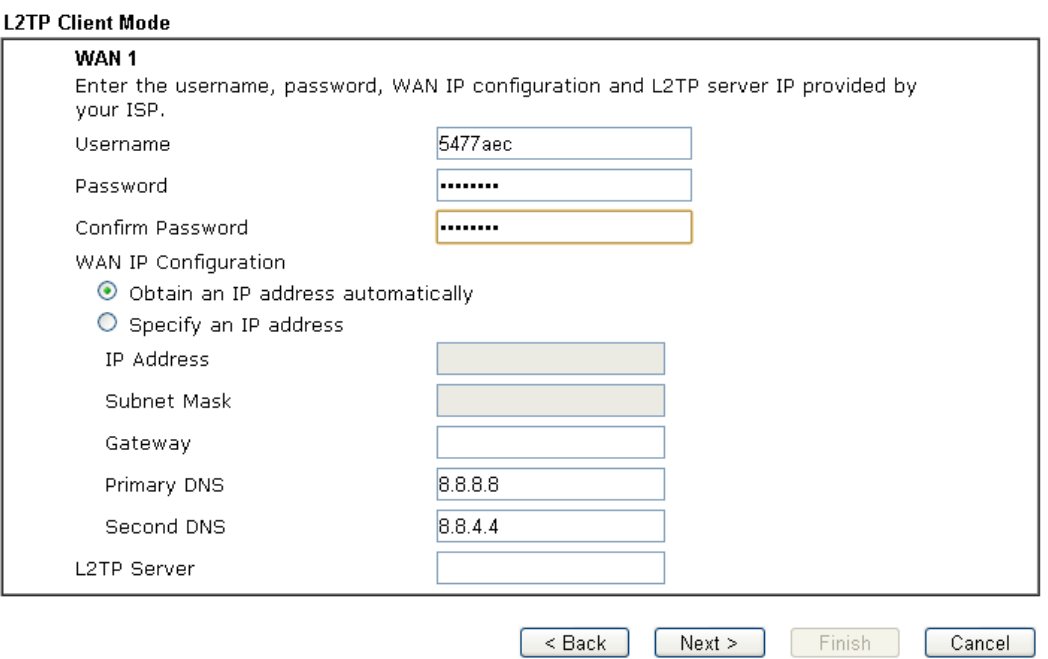

#### Available settings are explained as follows:

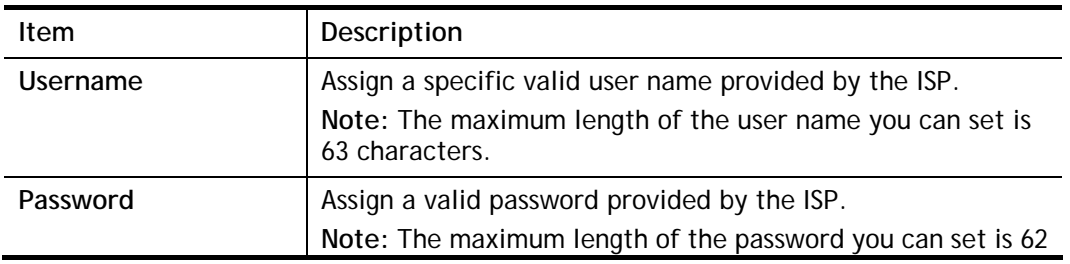

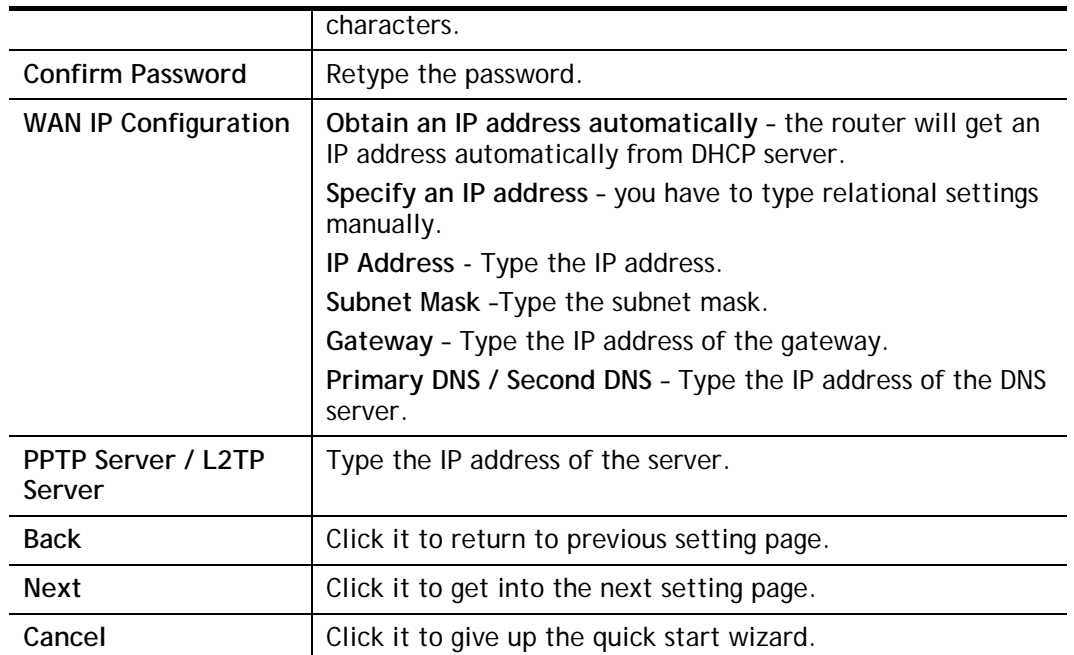

3. Please type in the IP address/mask/gateway information originally provided by your ISP. Then click **Next** for viewing summary of such connection.

#### **Quick Start Wizard**

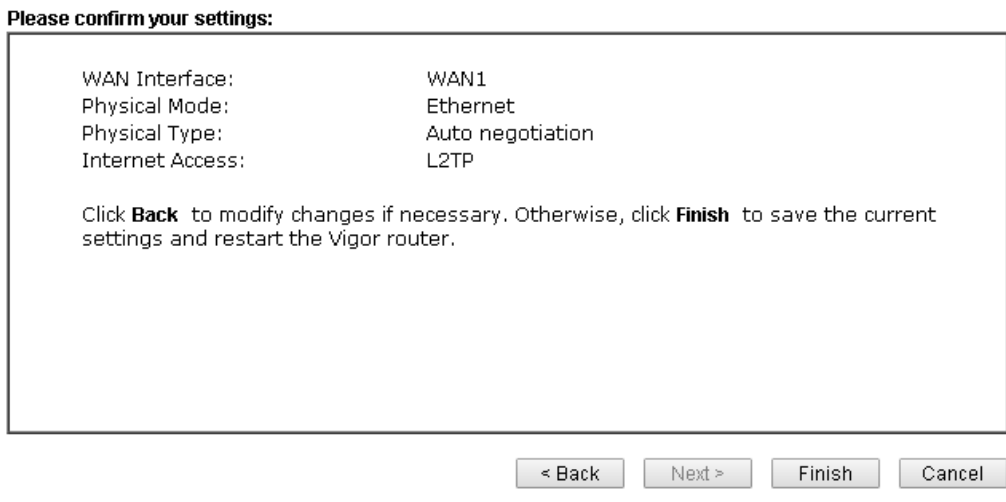

4. Click **Finish.** A page of **Quick Start Wizard Setup OK!!!** will appear. Then, the system status of this protocol will be shown.

#### **Quick Start Wizard Setup OK!**

5. Now, you can enjoy surfing on the Internet.

#### **Static IP**

1. Choose **WAN1/WAN2** as the WAN Interface and click the **Next** button. The following page will be open for you to specify Internet Access Type.

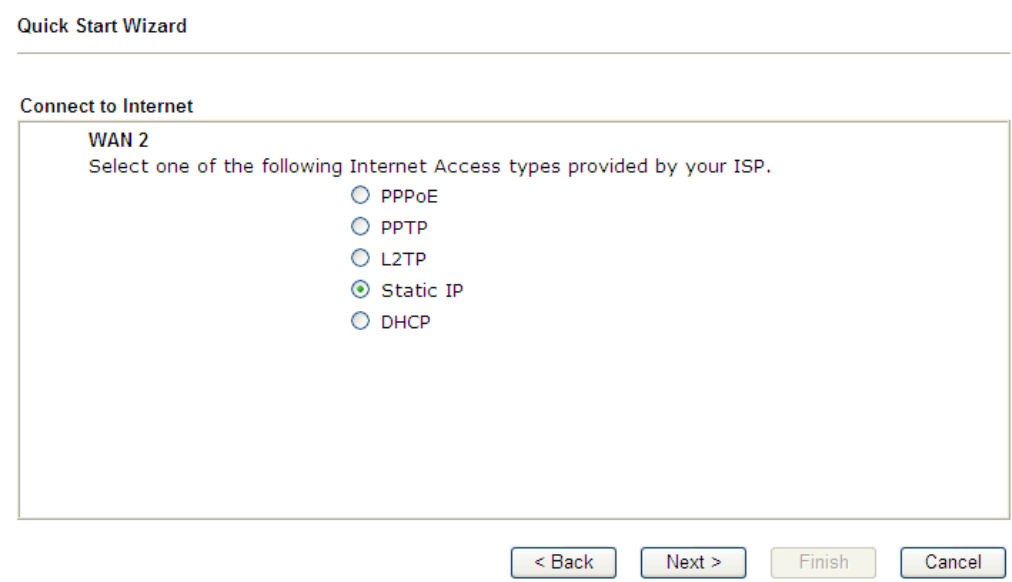

2. Click **Static IP** as the Internet Access type. Simply click **Next** to continue.

**Quick Start Wizard** 

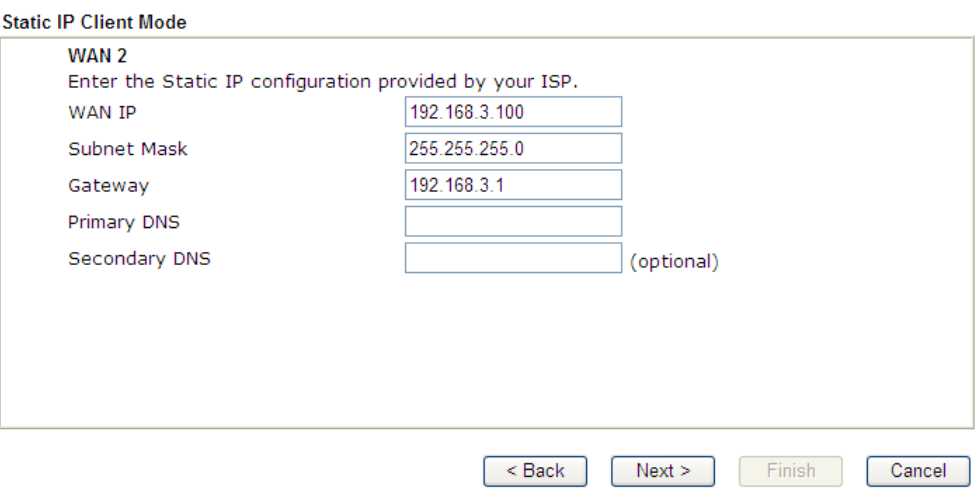

Available settings are explained as follows:

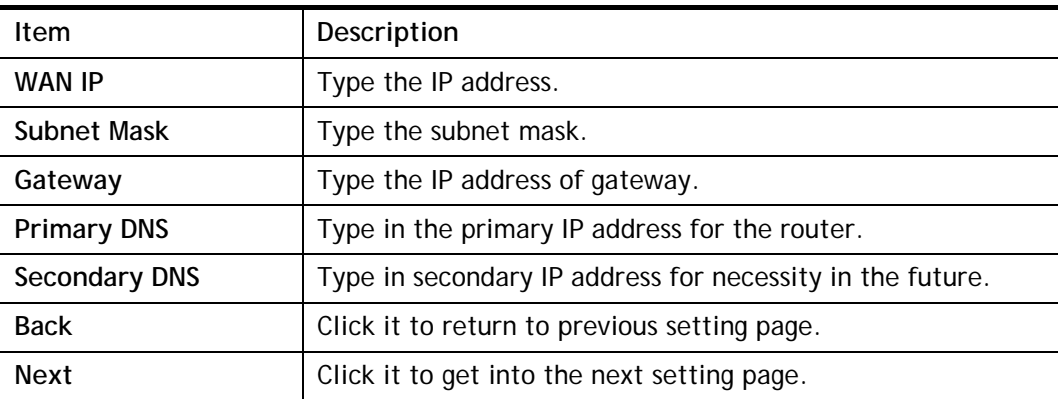

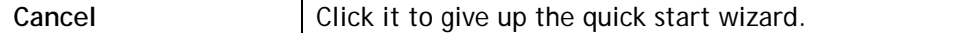

3. Please type in the IP address information originally provided by your ISP. Then click **Next**  for next step.

**Quick Start Wizard** 

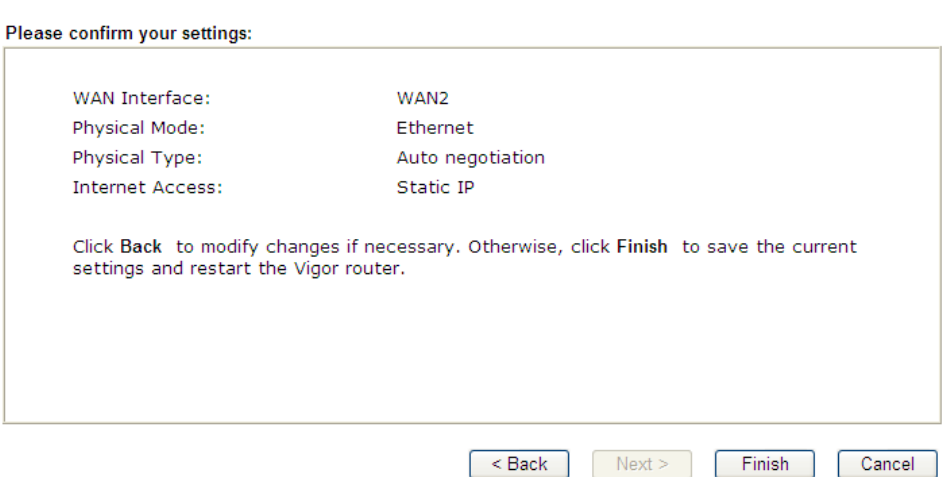

4. Click **Finish.** A page of **Quick Start Wizard Setup OK!!!** will appear. Then, the system status of this protocol will be shown.

#### Quick Start Wizard Setup OK!

5. Now, you can enjoy surfing on the Internet.

#### **DHCP**

1. Choose **WAN2** as the WAN Interface and choose **Ethernet** as the **Physical Mode**. Click the **Next** button. The following page will be open for you to specify Internet Access Type.

**Quick Start Wizard** 

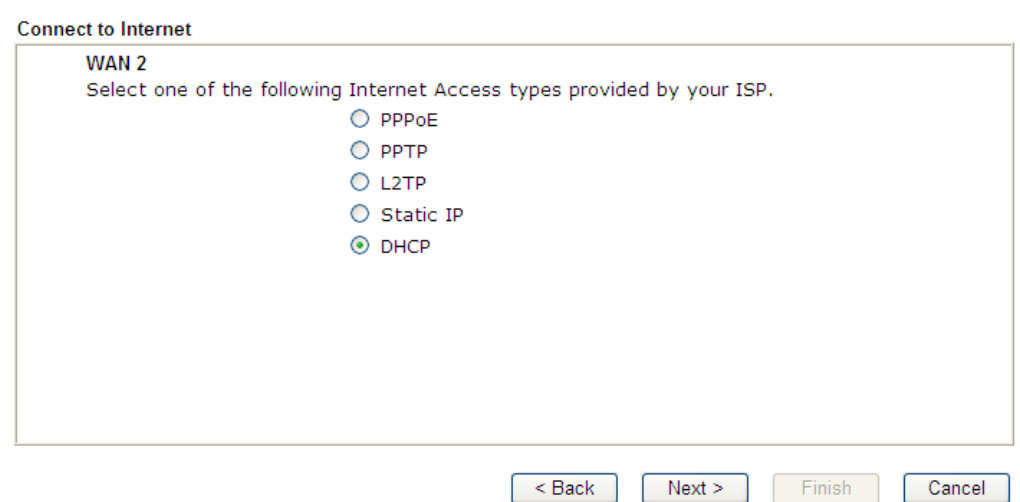

2. Click **DHCP** as the Internet Access type. Simply click **Next** to continue.

#### **Quick Start Wizard**

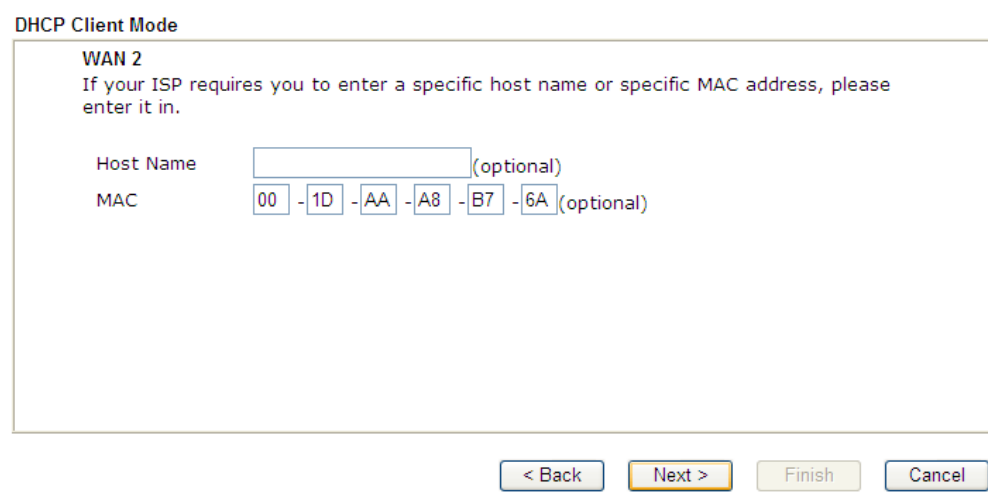

Available settings are explained as follows:

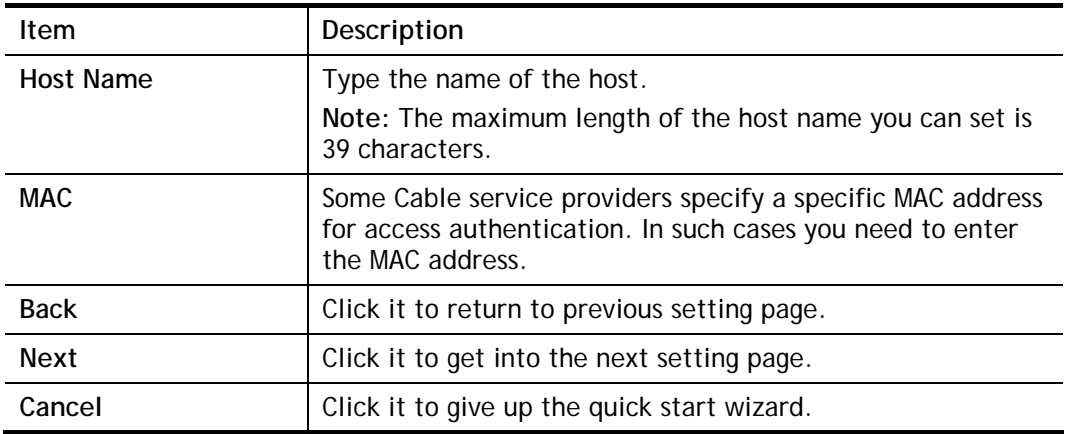

3. After finished the settings above, click **Next** for viewing summary of such connection.

**Quick Start Wizard** 

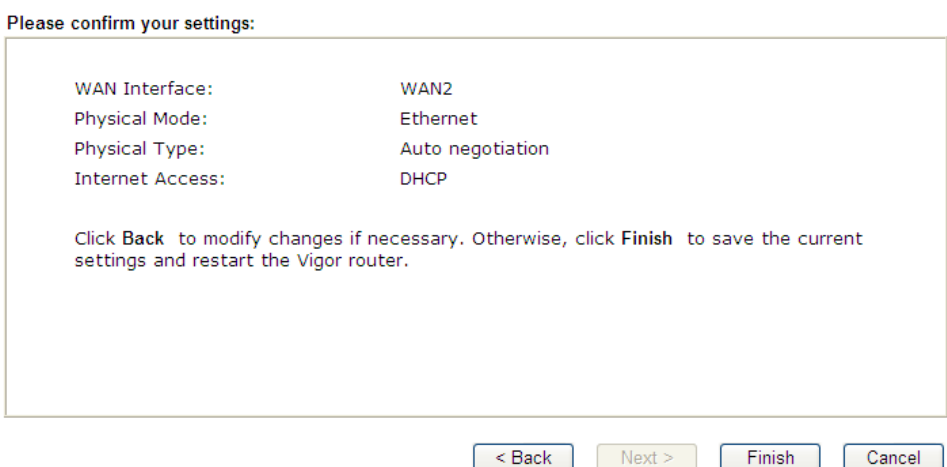

4. Click **Finish.** A page of **Quick Start Wizard Setup OK!!!** will appear. Then, the system status of this protocol will be shown.

Quick Start Wizard Setup OK!

5. Now, you can enjoy surfing on the Internet.

## **I-6-2 For WAN3/WAN4 (USB)**

WAN3/WAN4 is dedicated to physical mode in USB.

1. Choose **WAN3/WAN4** as WAN Interface.

**Quick Start Wizard WAN** Interface WAN Interface:  $WAN3 \vee$ Display Name: **USB** Physical Mode:  $\leq$  Back  $Next >$  $Finish$ Cancel

2. Then, click **Next** for getting the following page.

**Quick Start Wizard** 

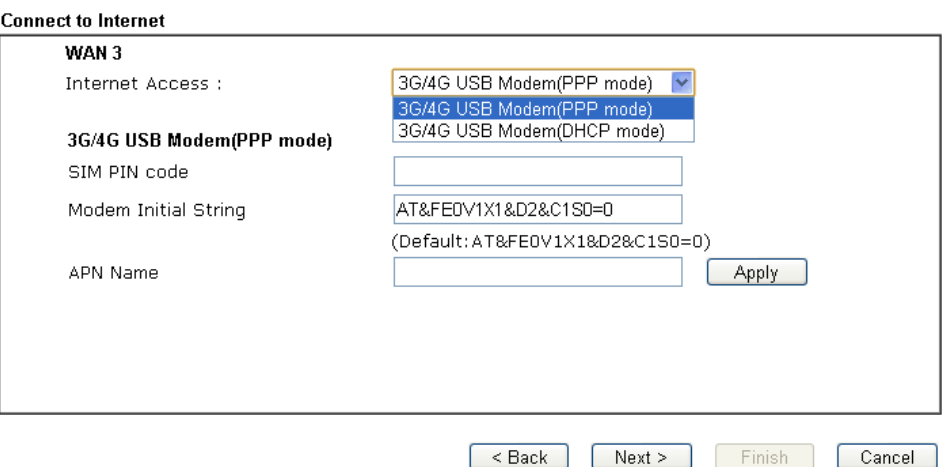

Available settings are explained as follows:

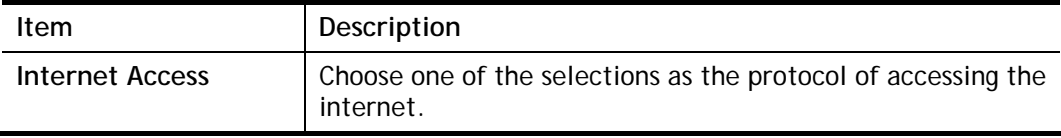

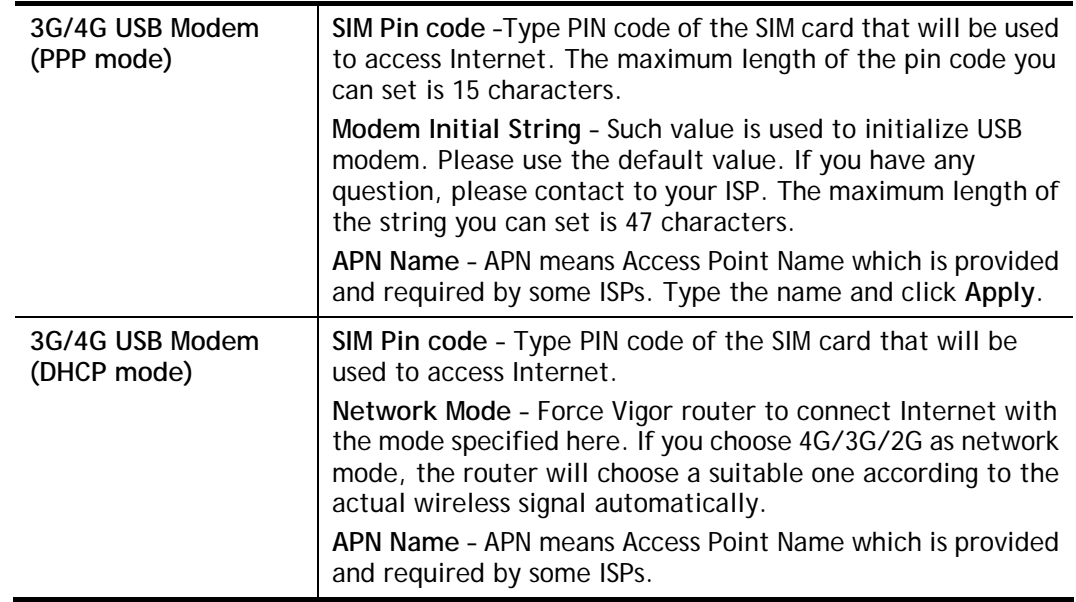

3. Then, click **Next** for viewing summary of such connection.

**Quick Start Wizard** 

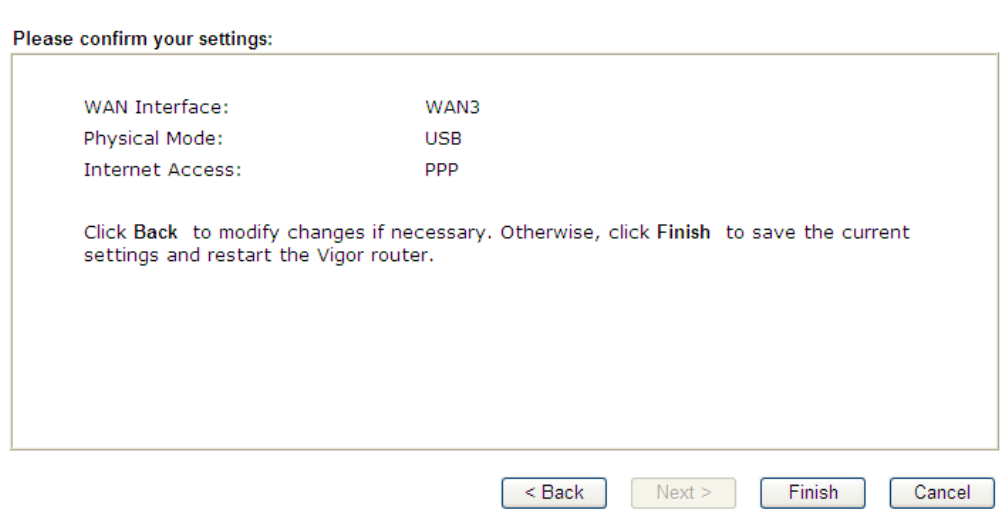

4. Click **Finish.** A page of **Quick Start Wizard Setup OK!!!** will appear. Then, the system status of this protocol will be shown.

#### Quick Start Wizard Setup OK!

5. Now, you can enjoy surfing on the Internet.

## **I-6-3 For LTE WAN**

1. Choose **LTE** as WAN Interface.

**Quick Start Wizard** 

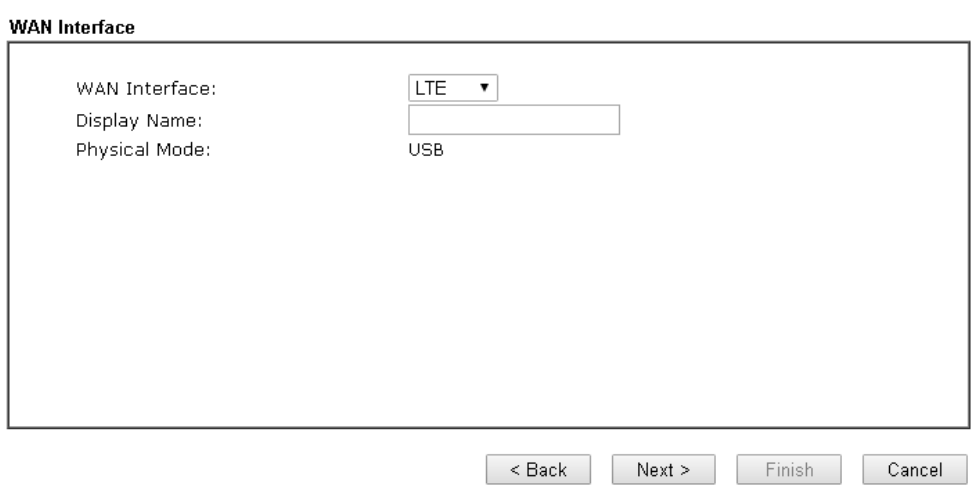

2. Then, click **Next** for getting the following page.

#### Quick Start Wizard

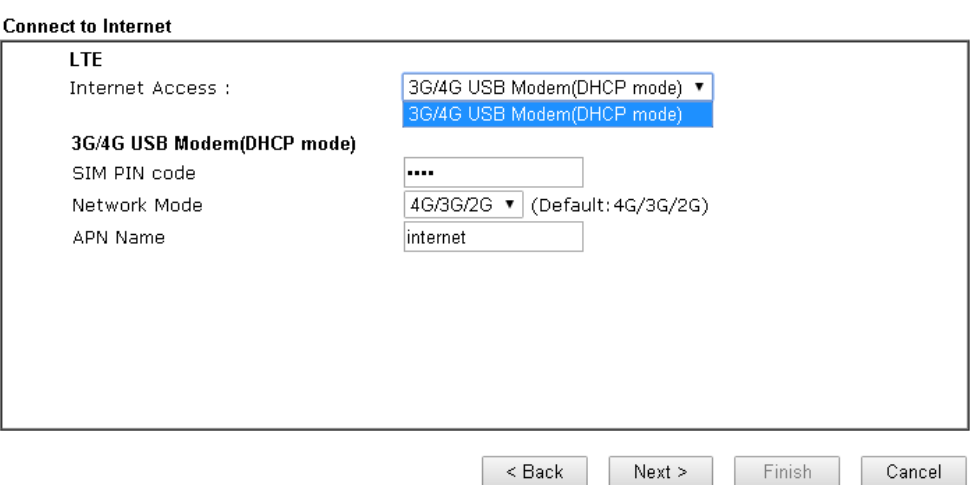

Available settings are explained as follows:

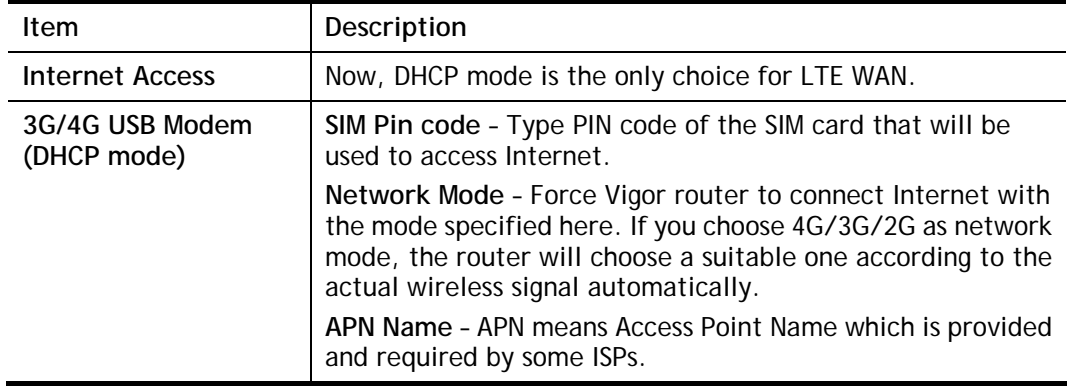

3. Please type in required information originally provided by your ISP. Then, click **Next** for viewing summary of such connection.

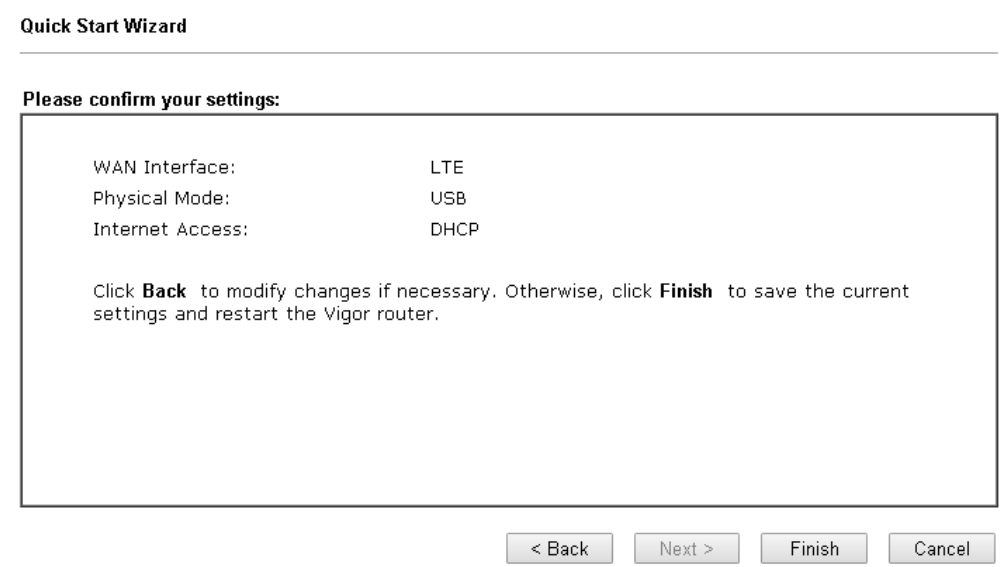

4. Click **Finish.** A page of **Quick Start Wizard Setup OK!!!** will appear. Then, the system status of this protocol will be shown.

#### Quick Start Wizard Setup OK!

5. Now, you can enjoy surfing on the Internet.

# **I-7 Service Activation Wizard**

Service Activation Wizard can guide you to activate WCF service (Web Content Filter) with a quick and easy way. **For the Service Activation Wizard is only available for admin operation, therefore, please type "admin/admin" on Username/Password while Logging into the web user interface.**

Service Activation Wizard is a tool which allows you to use trial version of WCF directly without accessing into the server (*MyVigor*) located on http://myvigor.draytek.com. For using Web Content Filter Profile, please refer to later section **Web Content Filter Profile** for detailed information.

Now, follow the steps listed below to activate WCF feature for your router.

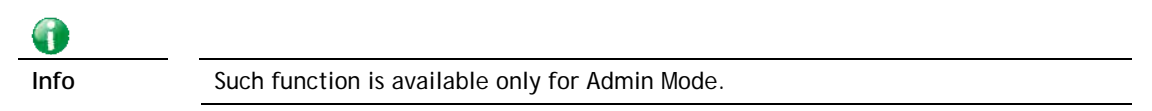

1. Open **Wizards>>Service Activation Wizard**.

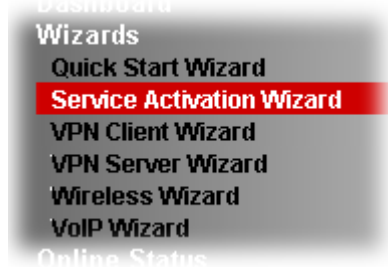

**Service Activation Wizard** 

 $\left( \begin{smallmatrix} 1\\ 1\end{smallmatrix} \right)$ 

2. In the following page, you can activate the Web content filter services and APP Enforcement service at the same time or individually. When you finish the selection, please click **Next**.

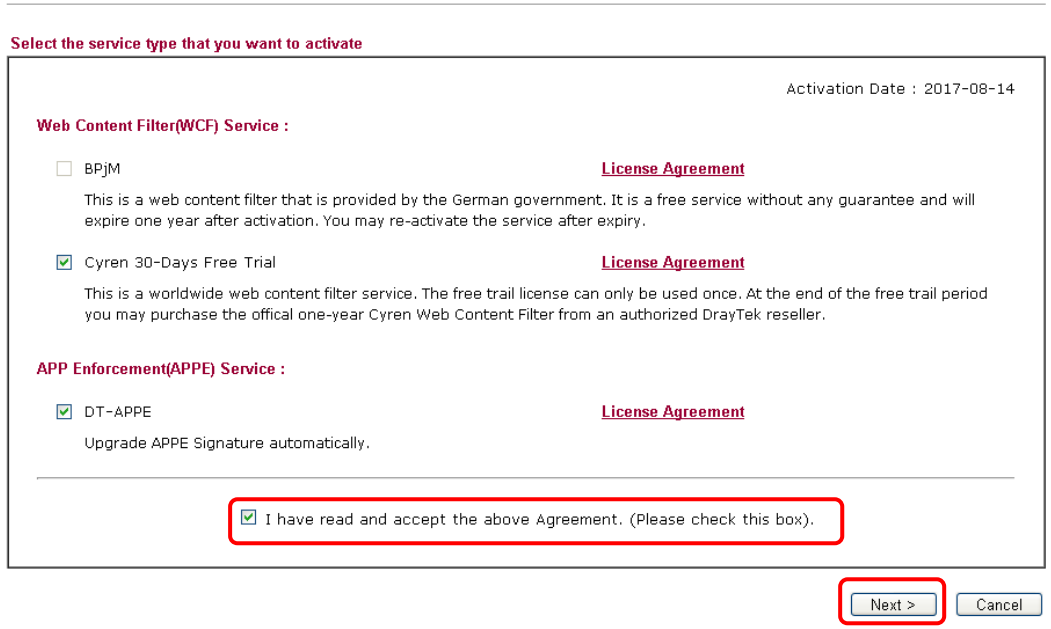

**Info** BPjM is web content filter (WCF) for German Speaking users. It is ideal for your family to provide more Internet security for youngsters. Cryan 30-day trial is WCF which offers 30-day trial period. After trial, you can purchase DrayTek's prepared Cryan GlobalView WCF package from retailing outlets. DT-APPE, developed by DrayTek, offers a mechanism to upgrade APPE signature automatically.

3. Setting confirmation page will be displayed as follows, please click **Activate**.

#### **Service Activation Wizard**

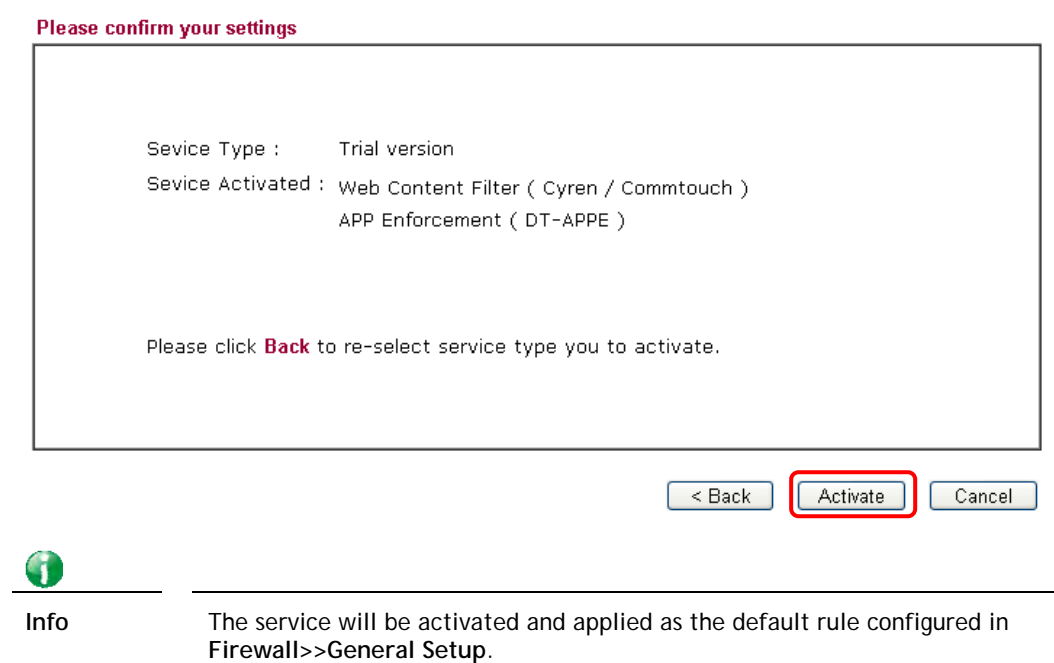

4. Now, the web page will display the service that you have activated according to your selection(s). The valid time for the free trial of these services is one month.

#### **DrayTek Service Activation**

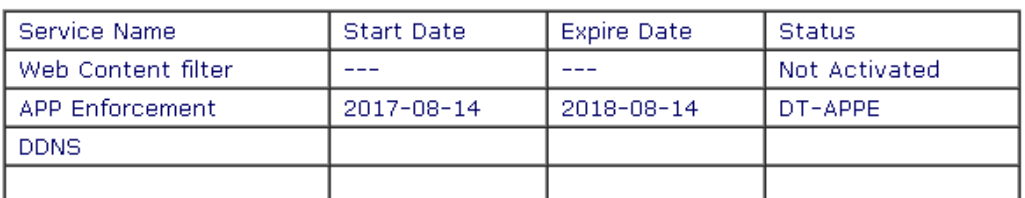

Please check if the license fits with the service provider of your signature. To ensure normal operation for your router, update your signature again is recommended.

# **I-8 Registering Vigor Router**

You have finished the configuration of Quick Start Wizard and you can surf the Internet at any time. Now it is the time to register your Vigor router to MyVigor website for getting more service. Please follow the steps below to finish the router registration.

1 Please login the web configuration interface of Vigor router by typing "**admin/admin**" as User Name / Password.

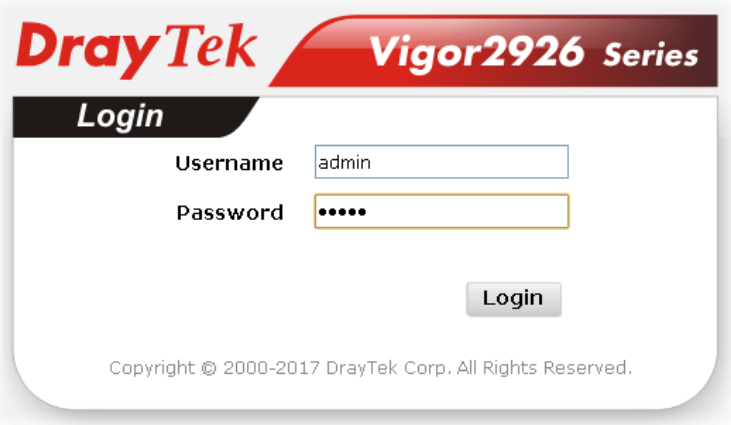

2 Click **Support Area>>Production Registration** from the home page.

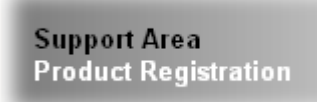

3 A **Login** page will be shown on the screen. Please type the account and password that you created previously. And click **Login**.

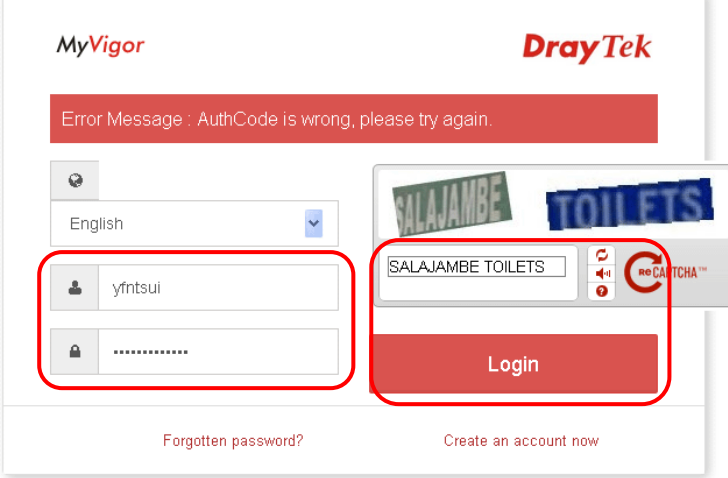

Customer Service : (886) 3 597 2727 or email to : support@draytek.com

## G

**Info** If you haven't an accessing account, please refer to section Creating an Account for MyVigor to create your own one. Please read the articles on the Agreement regarding user rights carefully while creating a user account.

4 The following page will be displayed after you logging in MyVigor. Type a nickname for the router, then click **Add**.

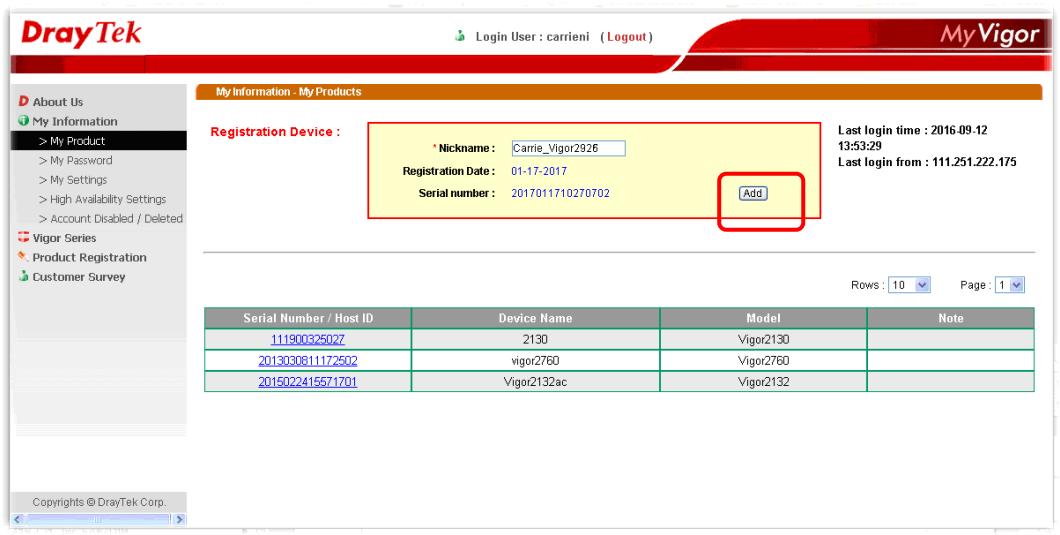

5 When the following page appears, your router information has been added to the database.

Your device has been successfully added to the database.

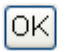

6 After clicking **OK**, you will see the following page. Your router has been registered to *myvigor* website successfully.

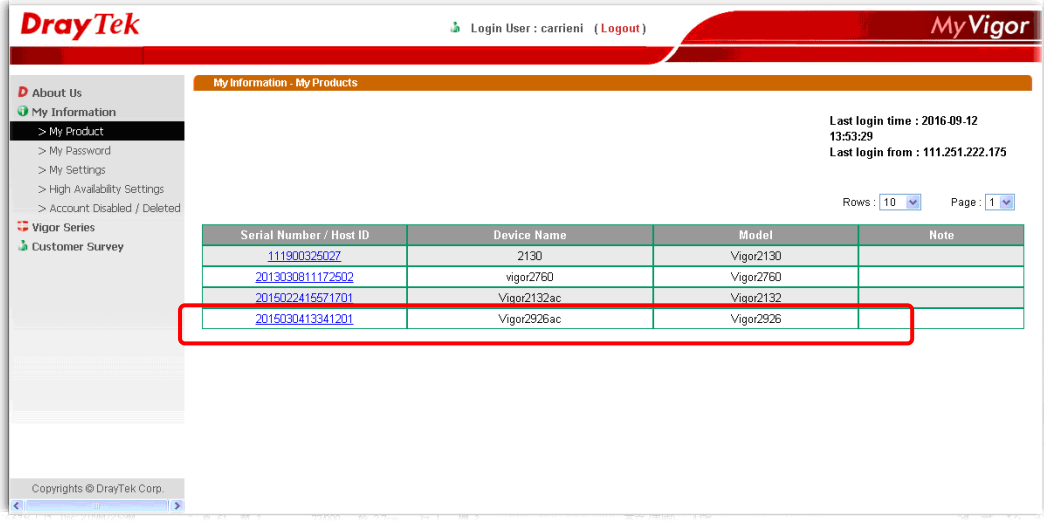

This page is left blank.

# **Part II Connectivity**

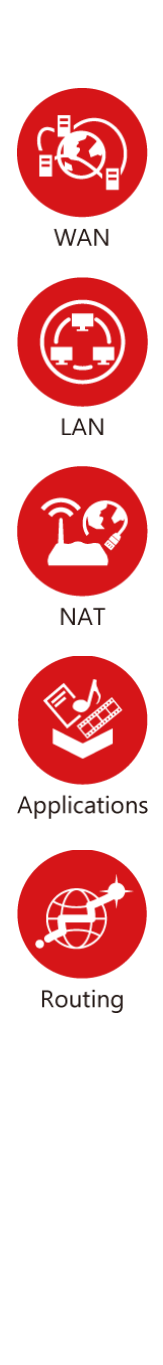

It means wide area network. Public IP will be used in WAN.

It means local area network. Private IP will be used in LAN. Local Area Network (LAN) is a group of subnets regulated and ruled by router. The design of network structure is related to what type of public IP addresses coming from your ISP.

When the data flow passing through, the Network Address Translation (NAT) function of the router will dedicate to translate public/private addresses, and the packets will be delivered to the correct host PC in the local area network.

DDNS, LAN DNS, IGMP, LDAP, UPnP, WOL, RADIUS, SMS, Bonjour, HA, Local 802.1X

Static Route, Load-Balance/Route Policy, BGP

# **II-1 WAN**

It allows users to access Internet.

#### **Basics of Internet Protocol (IP) Network**

IP means Internet Protocol. Every device in an IP-based Network including routers, print server, and host PCs, needs an IP address to identify its location on the network. To avoid address conflicts, IP addresses are publicly registered with the Network Information Centre (NIC). Having a unique IP address is mandatory for those devices participated in the public network but not in the private TCP/IP local area networks (LANs), such as host PCs under the management of a router since they do not need to be accessed by the public. Hence, the NIC has reserved certain addresses that will never be registered publicly. These are known as *private* IP addresses, and are listed in the following ranges:

> **From 10.0.0.0 to 10.255.255.255 From 172.16.0.0 to 172.31.255.255 From 192.168.0.0 to 192.168.255.255**

#### **What are Public IP Address and Private IP Address**

As the router plays a role to manage and further protect its LAN, it interconnects groups of host PCs. Each of them has a private IP address assigned by the built-in DHCP server of the Vigor router. The router itself will also use the default **private IP** address: 192.168.1.1 to communicate with the local hosts. Meanwhile, Vigor router will communicate with other network devices through a **public IP** address. When the data flow passing through, the Network Address Translation (NAT) function of the router will dedicate to translate public/private addresses, and the packets will be delivered to the correct host PC in the local area network. Thus, all the host PCs can share a common Internet connection.

#### **Get Your Public IP Address from ISP**

In ADSL deployment, the PPP (Point to Point)-style authentication and authorization is required for bridging customer premises equipment (CPE). Point to Point Protocol over Ethernet (PPPoE) connects a network of hosts via an access device to a remote access concentrator or aggregation concentrator. This implementation provides users with significant ease of use. Meanwhile it provides access control, billing, and type of service according to user requirement.

When a router begins to connect to your ISP, a serial of discovery process will occur to ask for a connection. Then a session will be created. Your user ID and password is authenticated via **PAP** or **CHAP** with **RADIUS** authentication system. And your IP address, DNS server, and other related information will usually be assigned by your ISP.

#### **Network Connection by 3G/4G USB Modem**

For 3G/4G mobile communication through Access Point is popular more and more, Vigor2926 adds the function of 3G/4G network connection for such purpose. By connecting 3G USB Modem to the USB port of Vigor2926, it can support HSDPA/UMTS/EDGE/GPRS/GSM and the future 3G/4G standard (HSUPA, etc). Vigor2926n with 3G/4G USB Modem allows you to receive 3G signals at any place such as your car or certain location holding outdoor activity and share the bandwidth for using by more people. Users can use four LAN ports on the router to access Internet. Also, they can access Internet via 802.11n wireless function of Vigor2926n, and enjoy the powerful firewall, bandwidth management, VPN features of Vigor2926n series.

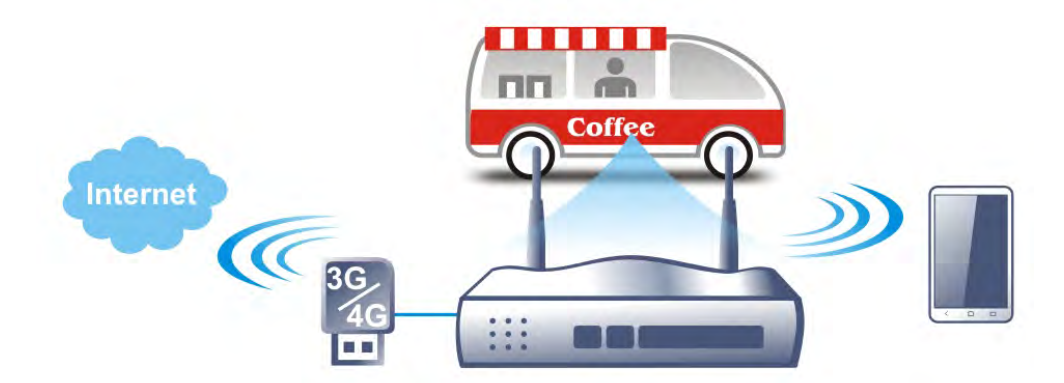

After connecting into the router, 3G/4G USB Modem will be regarded as the third WAN port. However, the original WAN1 and WAN2 still can be used and Load-Balance can be done in the router. Besides, 3G/4G USB Modem in WAN3 also can be used as backup device. Therefore, when WAN1 and WAN2 are not available, the router will use 3.5G for supporting automatically. The supported 3G/4G USB Modem will be listed on DrayTek web site. Please visit www.draytek.com for more detailed information.

#### **LTE Application**

#### **Service Network**

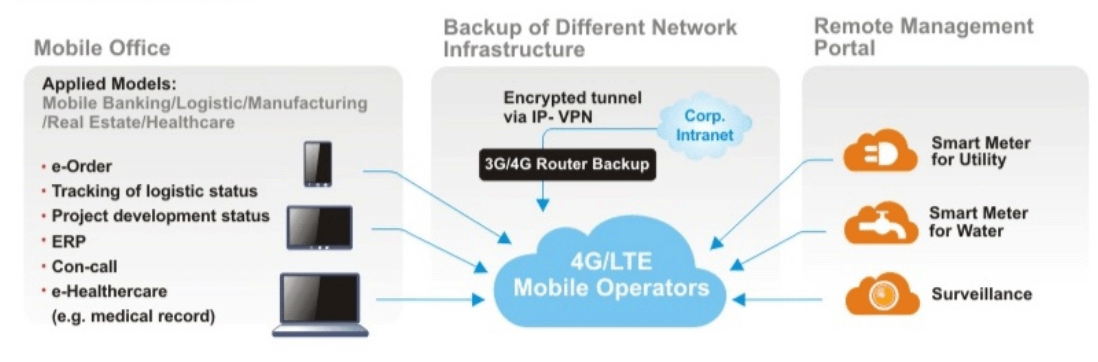

# **Web User Interface**

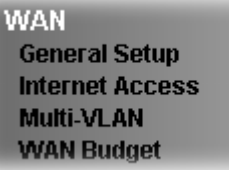

## **II-1-1 General Setup**

This section will introduce some general settings of Internet and explain the connection modes for WAN1, WAN2, WAN3 (or LTE) and WAN4 in details.

This router supports multiple-WAN function. It allows users to access Internet and combine the bandwidth of the multiple WANs to speed up the transmission through the network. Each WAN port can connect to different ISPs, Even if the ISPs use different technology to provide telecommunication service (such as DSL, Cable modem, etc.). If any connection problem occurred on one of the ISP connections, all the traffic will be guided and switched to the normal communication port for proper operation. Please configure WAN1, WAN2, WAN3 (or LTE) and WAN4 settings.

This webpage allows you to set general setup for WAN1, WAN2, WAN3 (or LTE) and WAN4 respectively.

For all of the routers except for Vigor2926L and Vigor2926Ln---

#### **WAN >> General Setup**

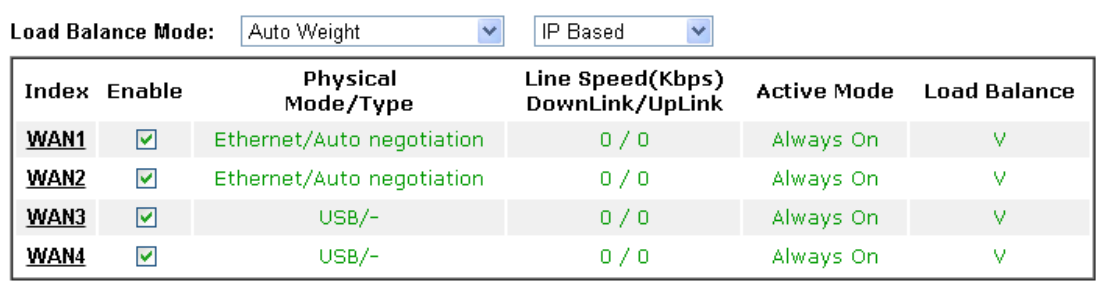

#### Note:

The line speed setting of WAN interface is available only when According to Line Speed is selected as the Load Balance Mode.

> $0K$ Cancel

For Vigor2926L and Vigor2926Ln----

#### WAN >> General Setup

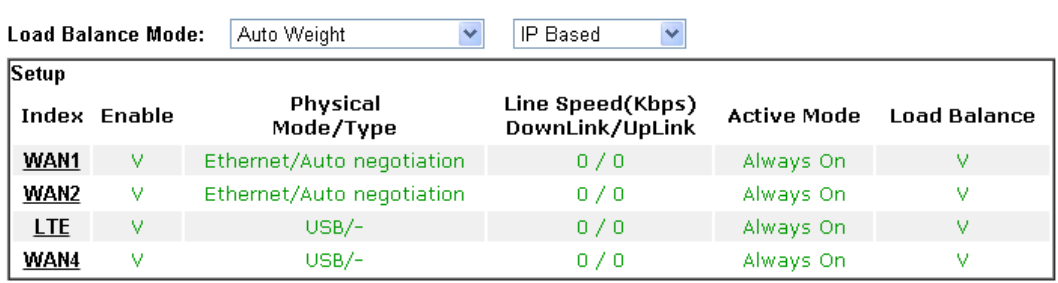

#### Note:

The line speed setting of WAN interface is available only when According to Line Speed is selected as the Load Balance Mode.

 $OK$ 

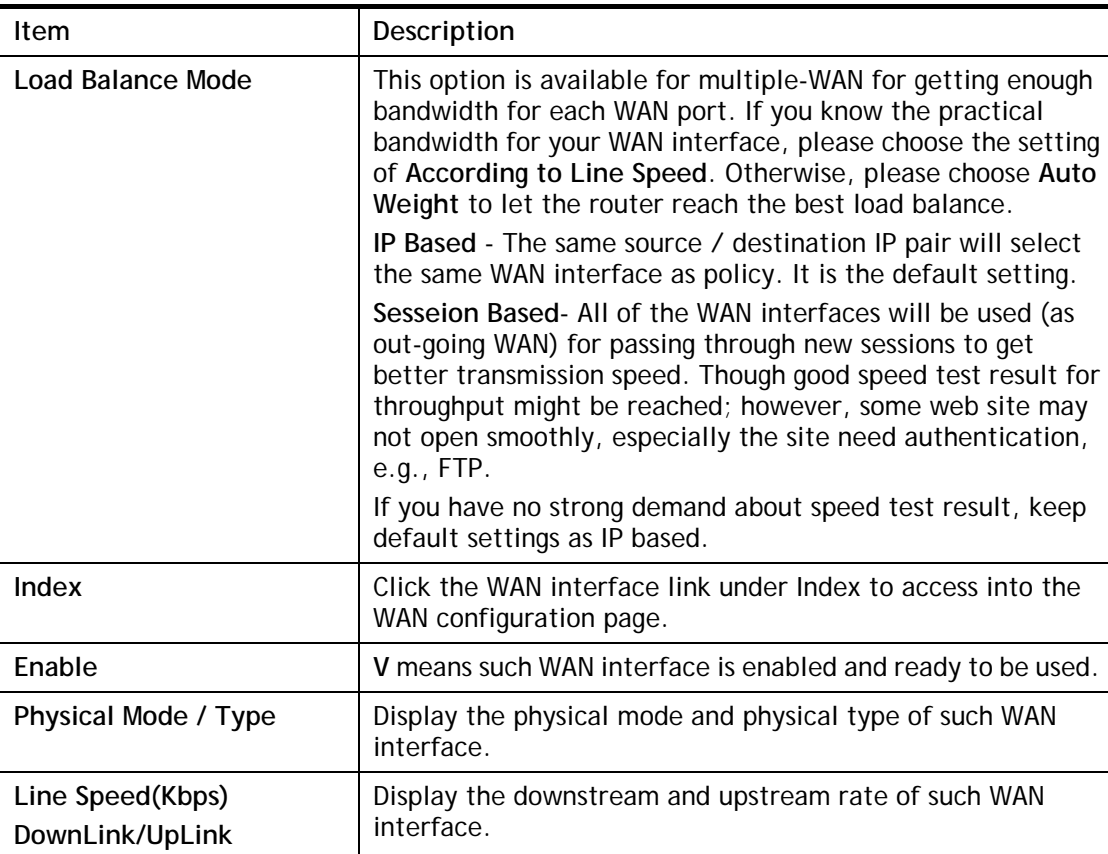

Active Mode **Display whether such WAN interface is Active device or** 

backup device.

Available settings are explained as follows:

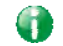

**Info** In default, each WAN port is enabled.

After finished the above settings, click **OK** to save the settings.

## **II-1-1-1 WAN1/WAN2 with Ethernet**

WAN1/WAN2 is fixed with physical mode of Ethernet.

WAN >> General Setup

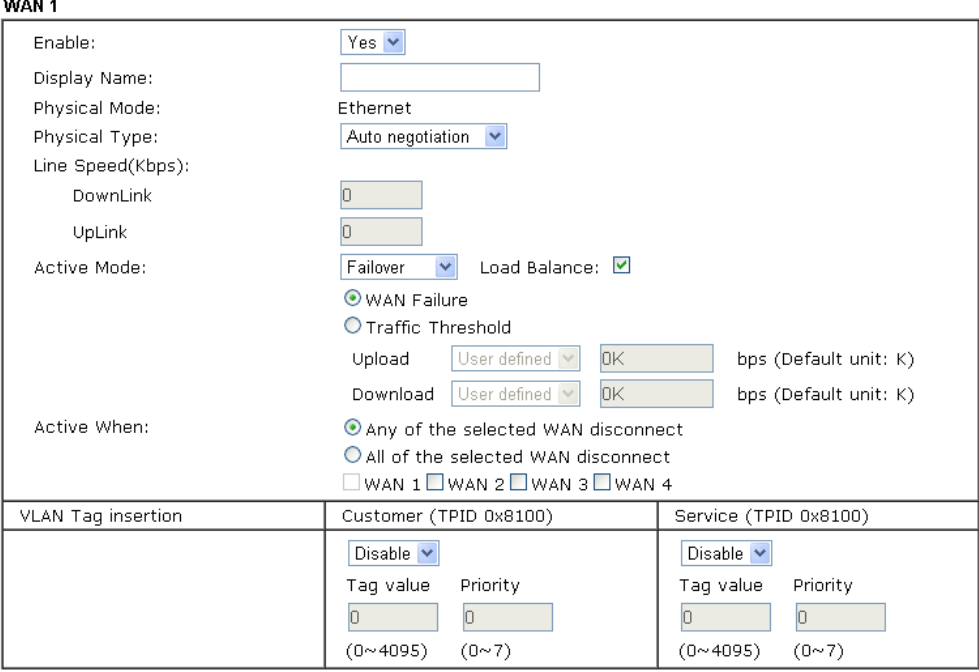

#### Note:

1. The line speed setting of WAN interface is available only when According to Line Speed is selected as the Load Balance Mode.

example in the service tag are used for different network environments. Customer tag is required for most<br>ISPs while Service tag is required when ISP needs QinQ packets.

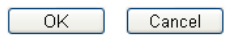

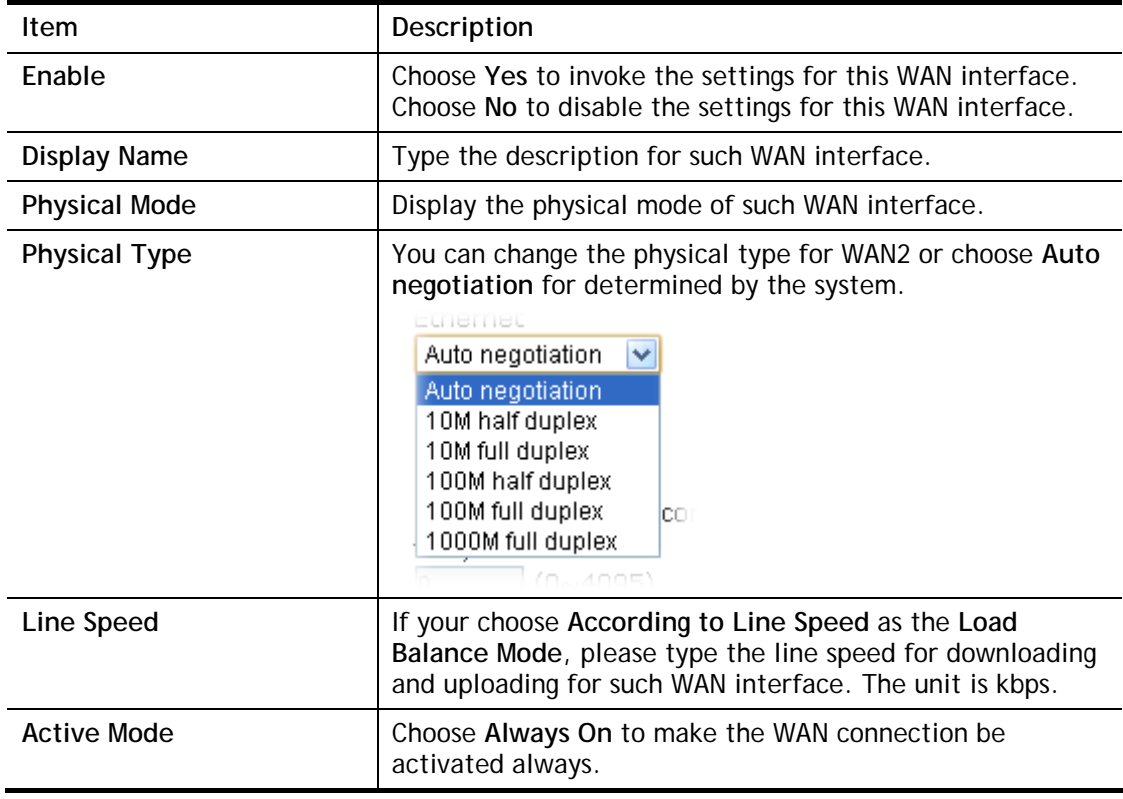

Available settings are explained as follows:
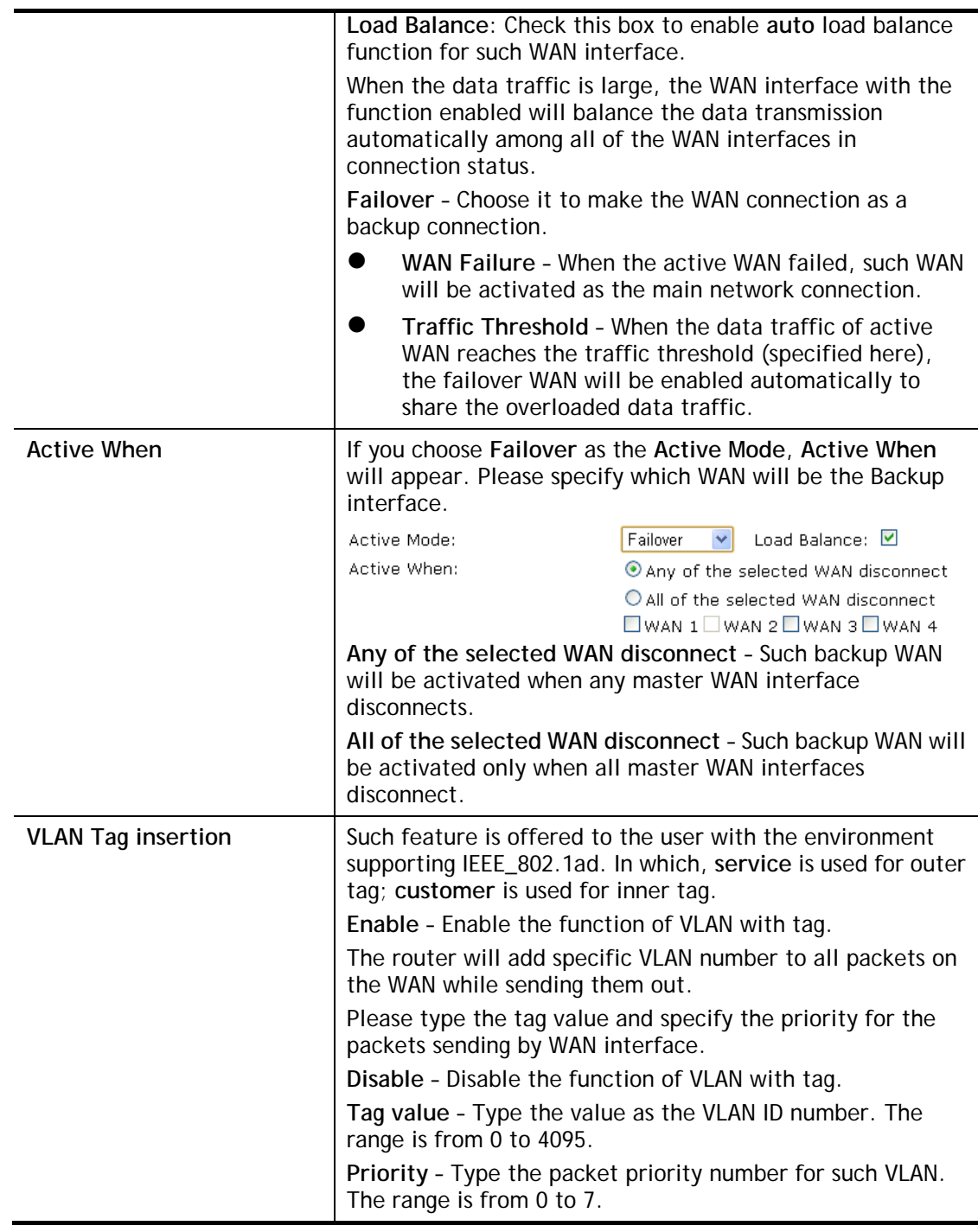

After finished the above settings, click **OK** to save the settings.

## **II-1-1-2 WAN3/WAN4 (USB)**

To use 3G/4G network connection through 3G/4G USB Modem, please configure **WAN3** or **WAN4** interface.

WAN >> General Setup

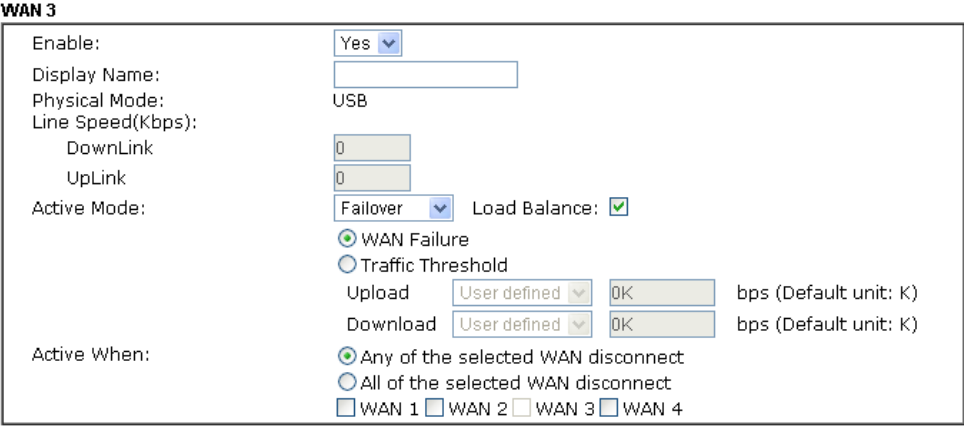

#### Note:

The line speed setting of WAN interface is available only when According to Line Speed is selected as the Load Balance Mode.

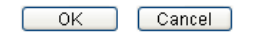

### Or (LTE model)

### WAN >> General Setup

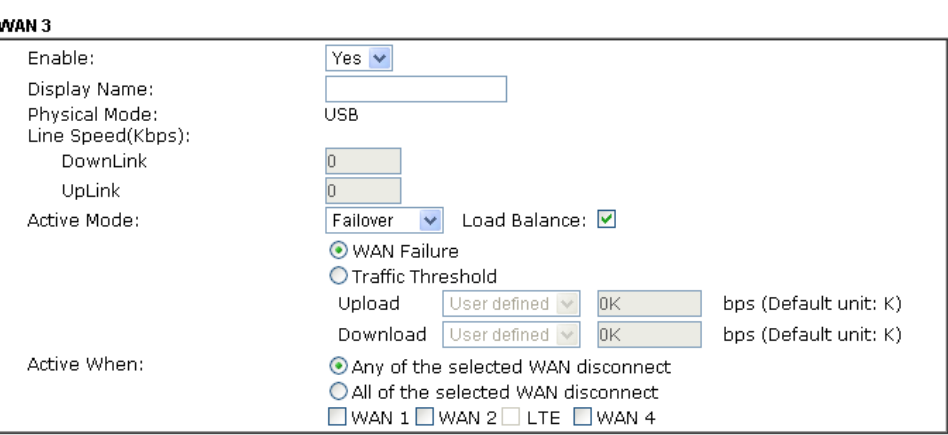

Note:

The line speed setting of WAN interface is available only when According to Line Speed is selected as the Load Balance Mode.

OK Cancel

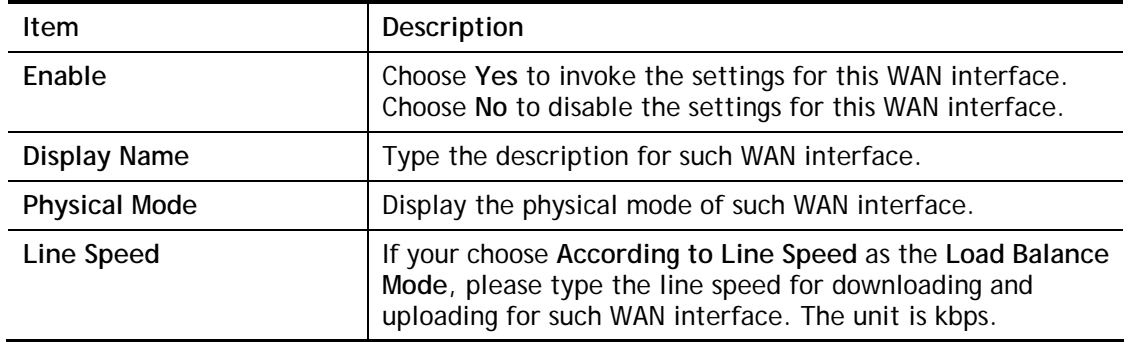

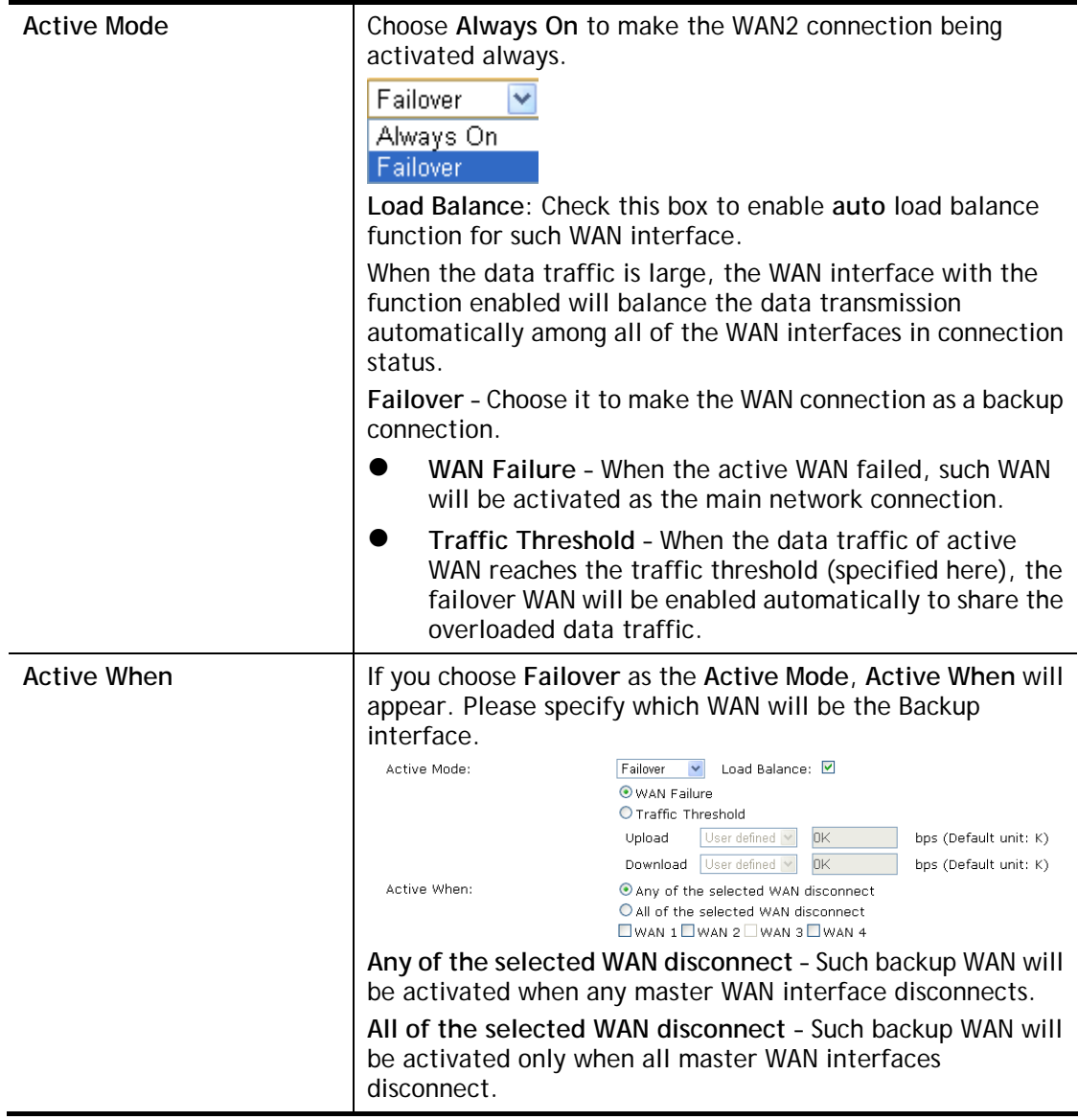

After finished the above settings, click **OK** to save the settings.

# **II-1-2 Internet Access**

For the router supports multi-WAN function, the users can set different WAN settings (for WAN1/WAN2/WAN3 or LTE/WAN4) for Internet Access. Due to different Physical Mode for WAN interface, the Access Mode for these connections also varies. Refer to the following figures for examples.

Access Mode for Etherenet,

### **WAN >> Internet Access**

### Internat Accord

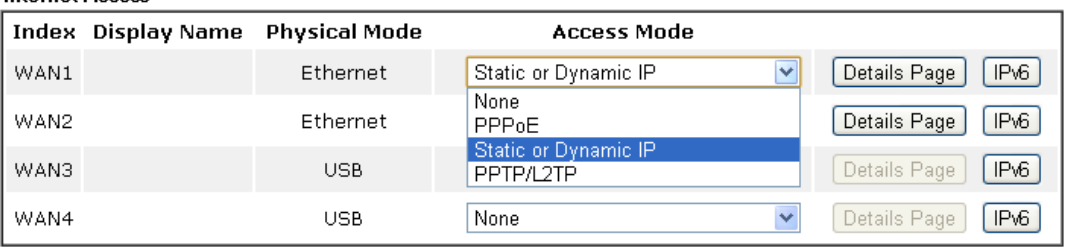

Note:

1.<br>Device on USB port 1 applies WAN3 configuration.<br>2.Device on USB port 2 applies WAN4 configuration.

**DHCP Client Option** 

### Access Mode for USB,

**WAN >> Internet Access** 

#### **Internet Access**

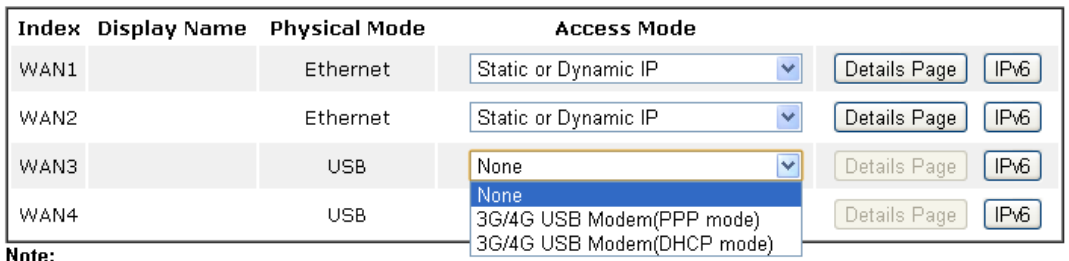

1.Device on USB port 1 applies WAN3 configuration.

2.Device on USB port 2 applies WAN4 configuration.

**DHCP Client Option** 

Access Mode for LTE (for L model only),

### **WAN >> Internet Access**

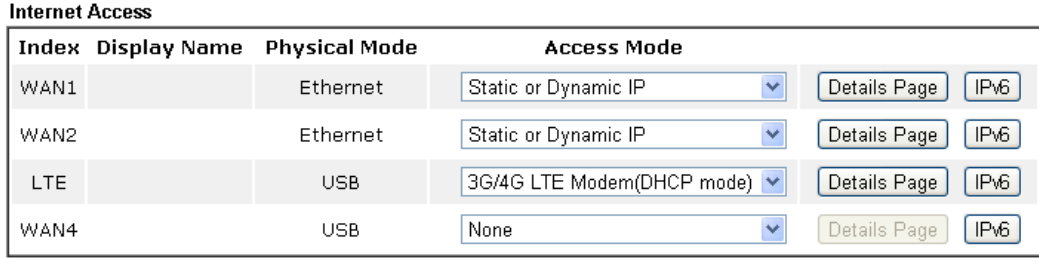

Note:

Device on USB port applies WAN4 configuration.

**DHCP Client Option** 

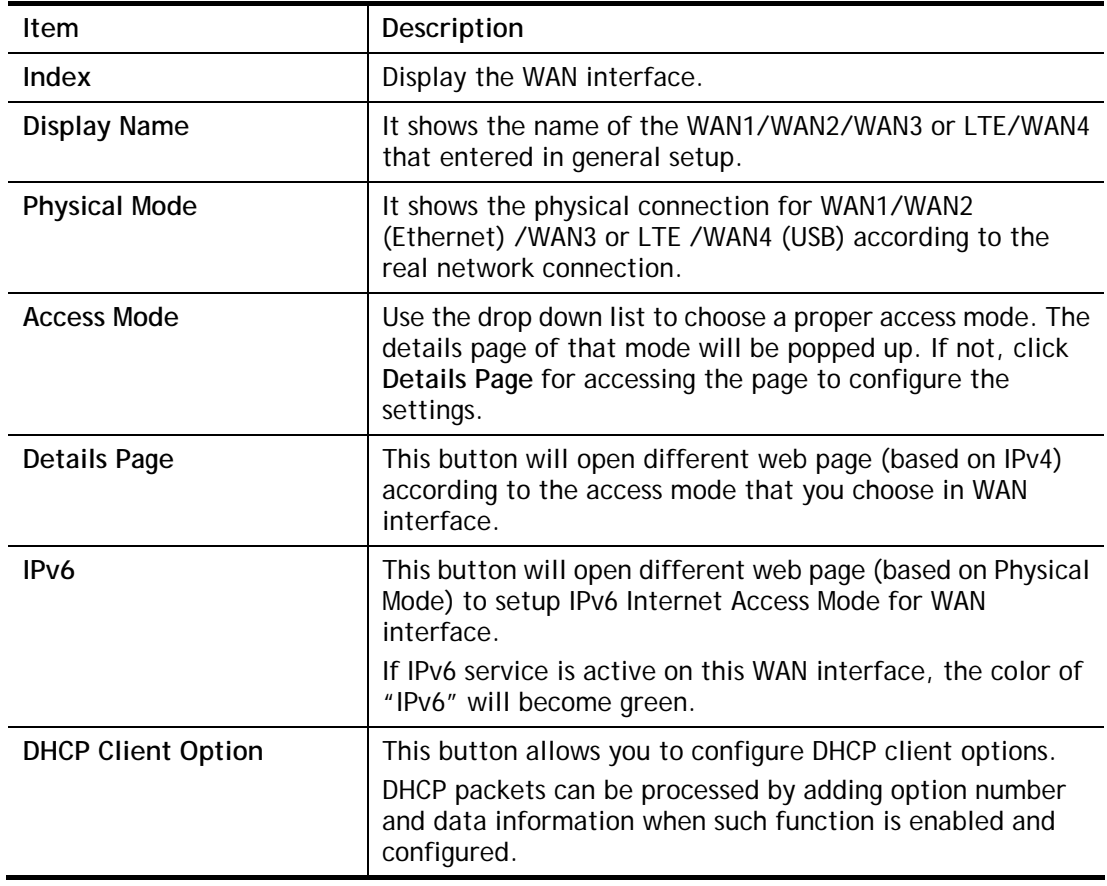

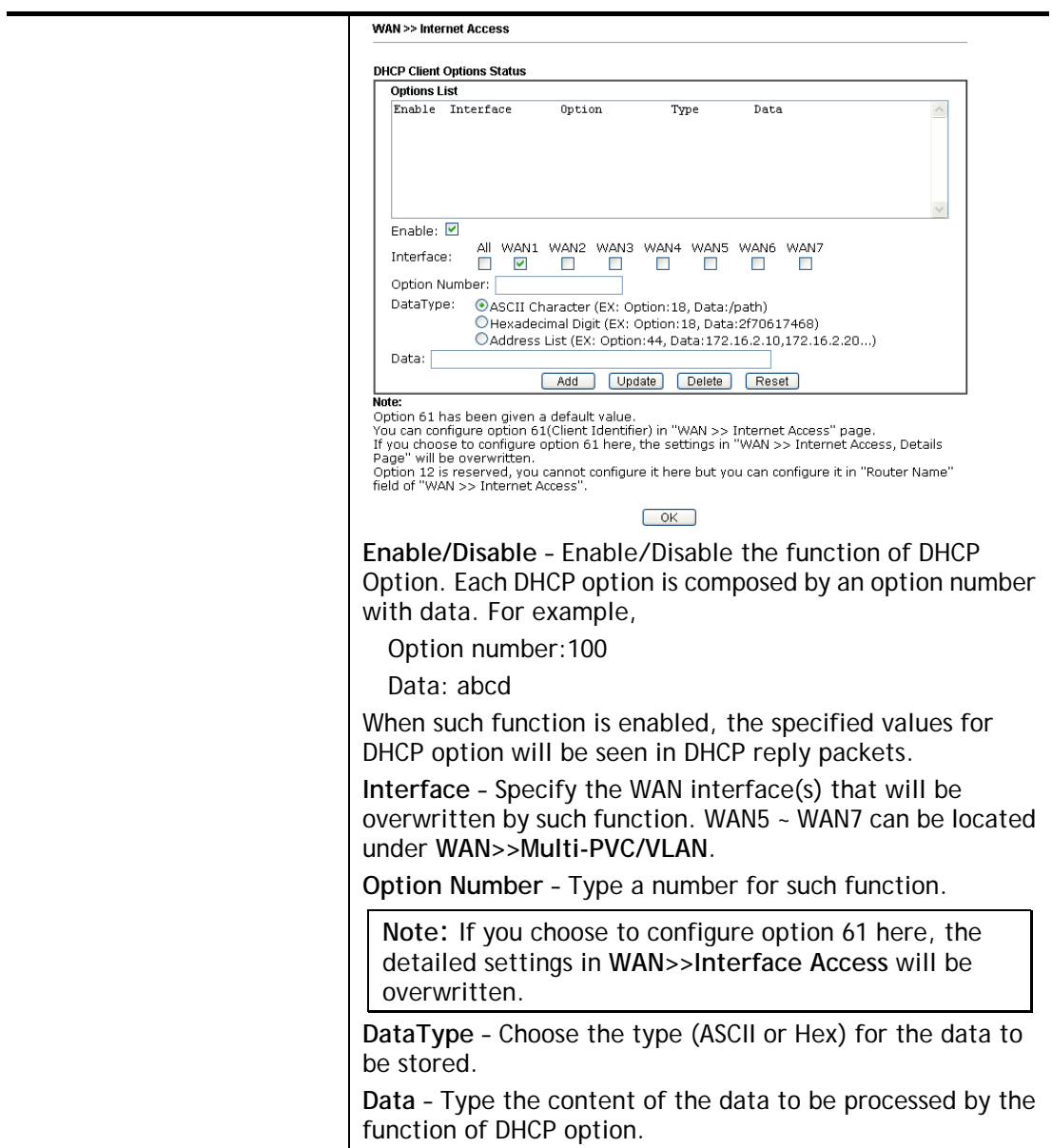

# **II-1-2-1 Details Page for PPPoE in WAN1/WAN2 (Physical Mode: Ethernet)**

To use **PPPoE** as the accessing protocol of the internet, please click the **PPPoE** tab. The following web page will be shown.

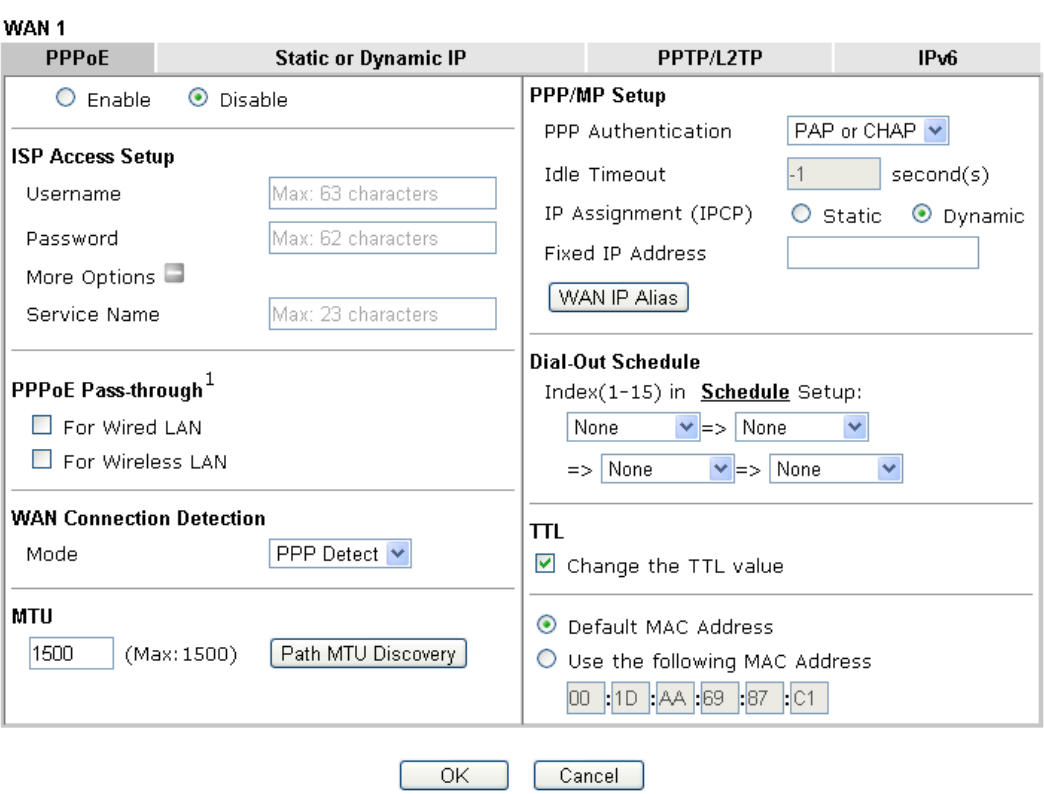

**WAN >> Internet Access** 

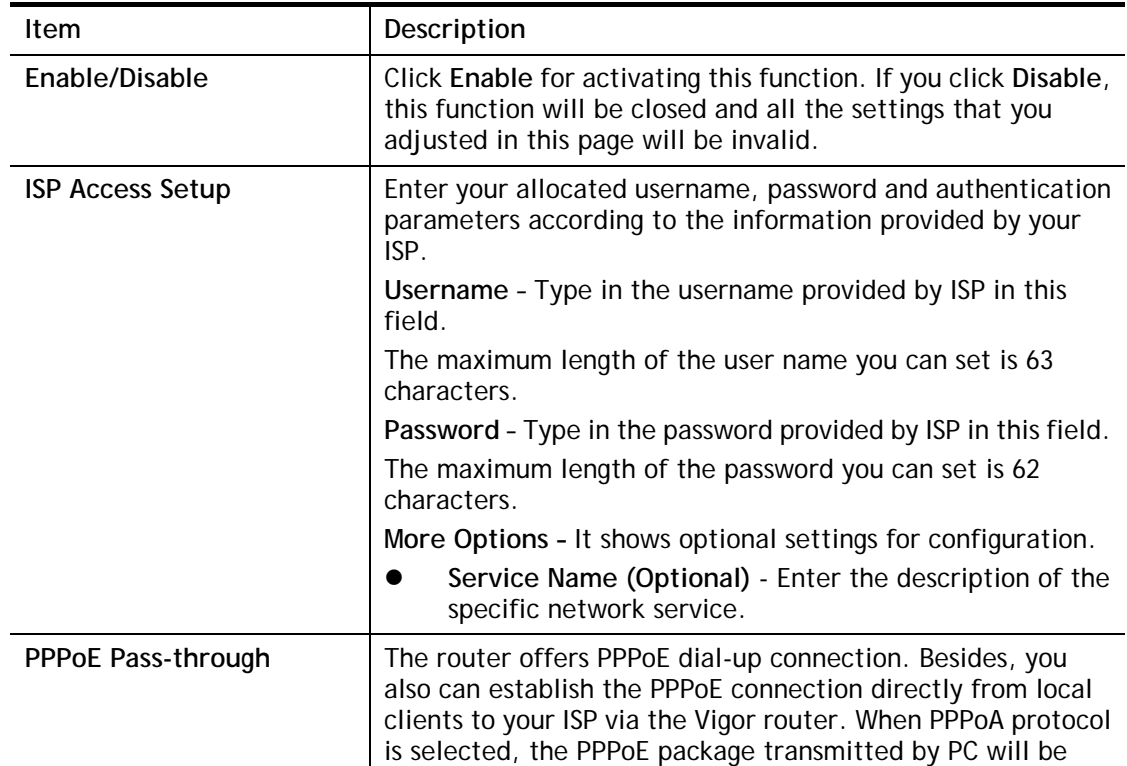

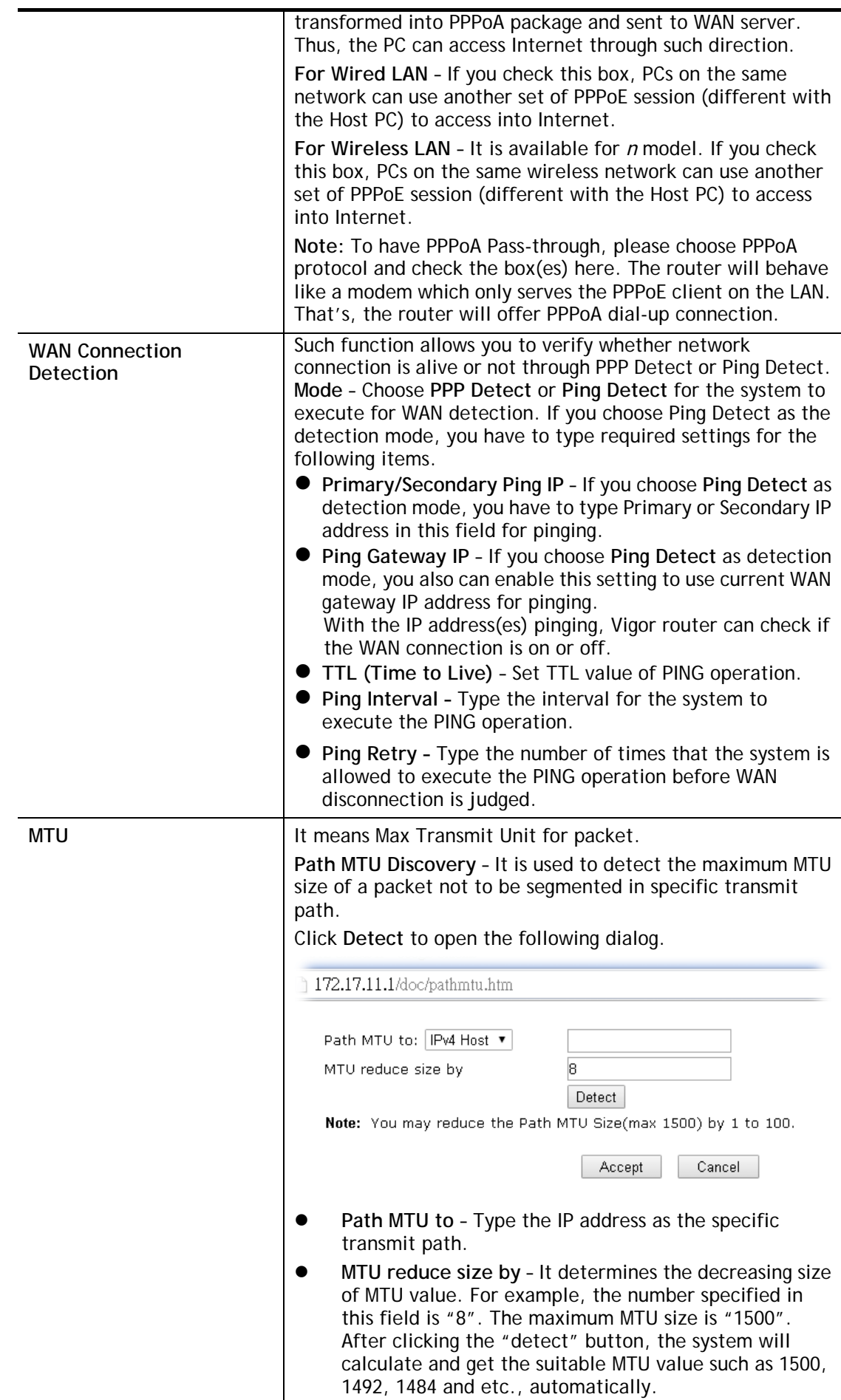

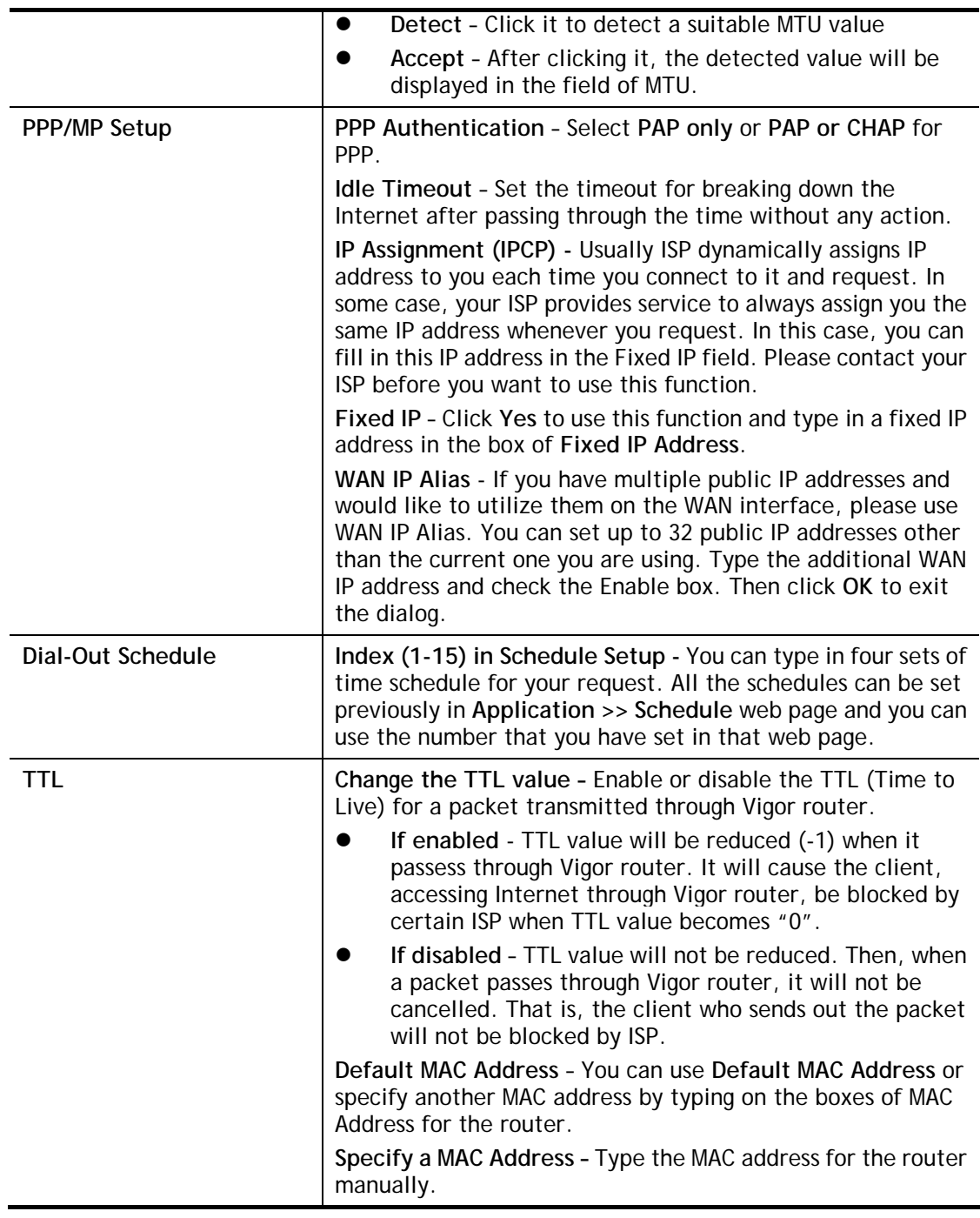

After finishing all the settings here, please click **OK** to activate them.

# **II-1-2-2 Details Page for Static or Dynamic IP in WAN1/WAN2 (Physical Mode: Ethernet)**

For static IP mode, you usually receive a fixed public IP address or a public subnet, namely multiple public IP addresses from your DSL or Cable ISP service providers. In most cases, a Cable service provider will offer a fixed public IP, while a DSL service provider will offer a public subnet. If you have a public subnet, you could assign an IP address or many IP address to the WAN interface.

To use **Static or Dynamic IP** as the accessing protocol of the internet, please click the **Static or Dynamic IP** tab. The following web page will be shown.

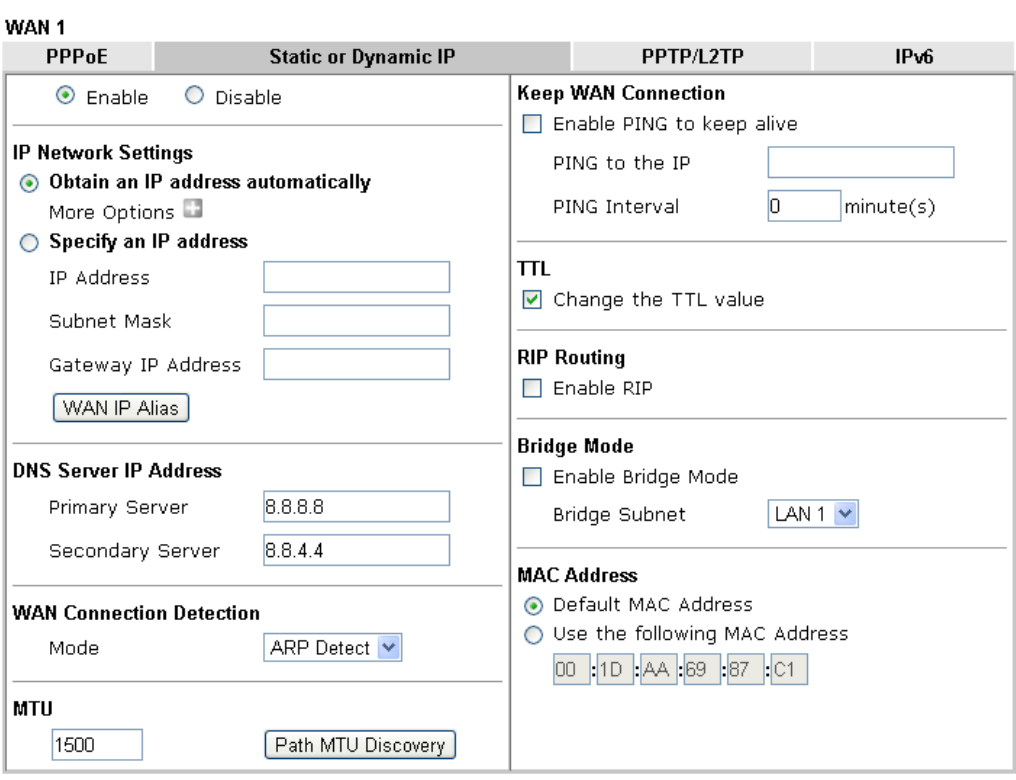

### **WAN >> Internet Access**

#### Note:

1. If enable firewall in bridge mode, IPv6 connection type would be change to DHCPv6 mode.

2. Bridge Subnet cannot be selected by Multi-WAN Interface at the same time.

3. If both Bridge Mode and Firewall are enabled, the settings under User Management will be ignored.

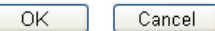

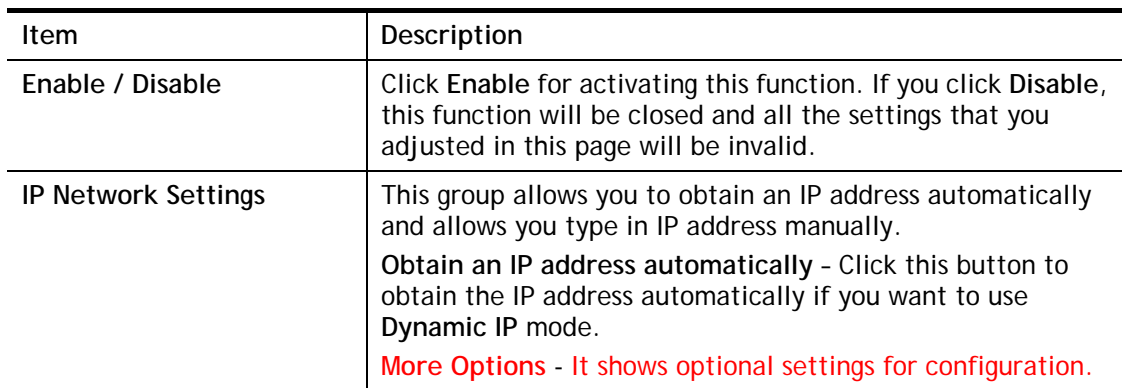

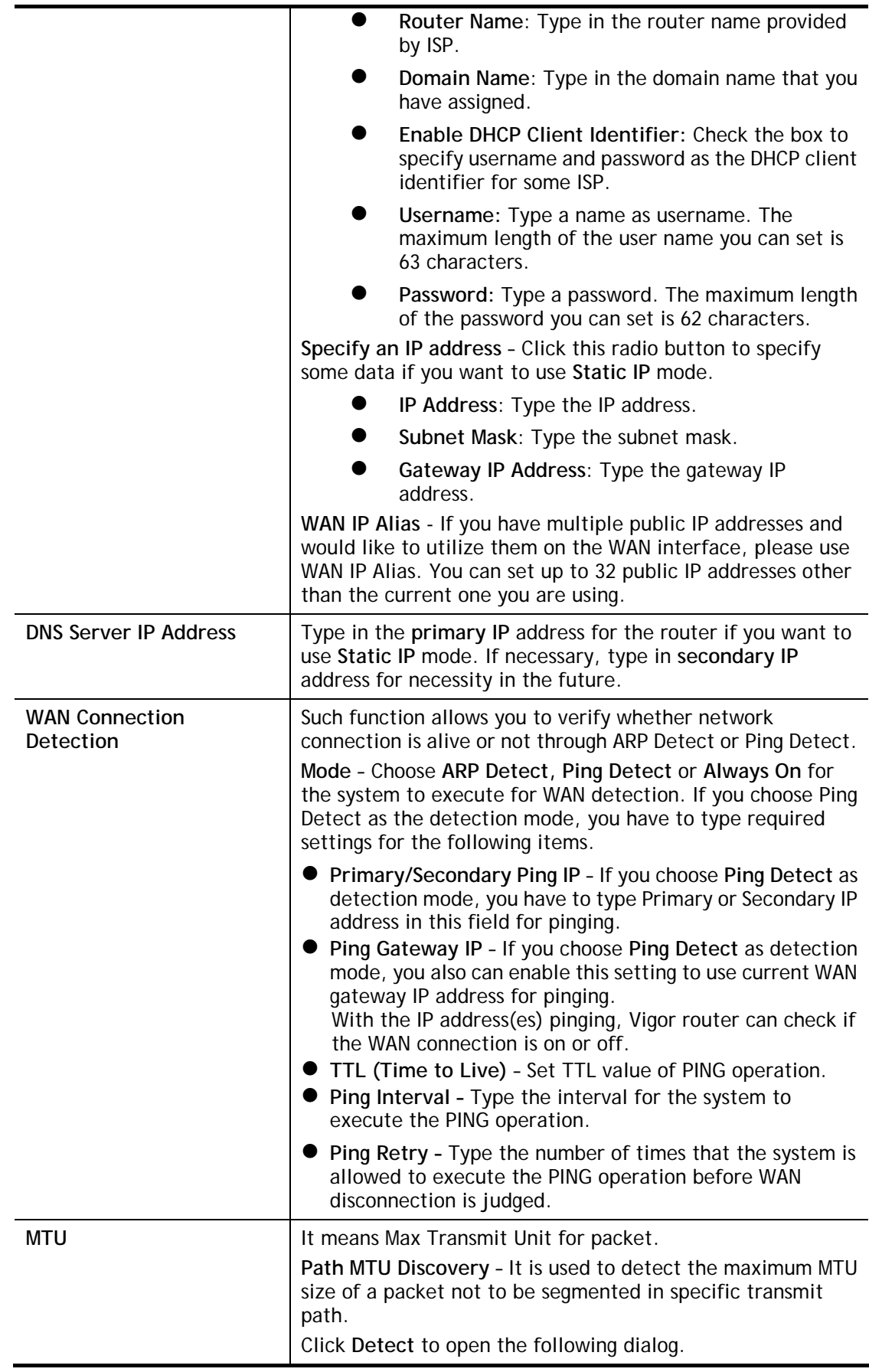

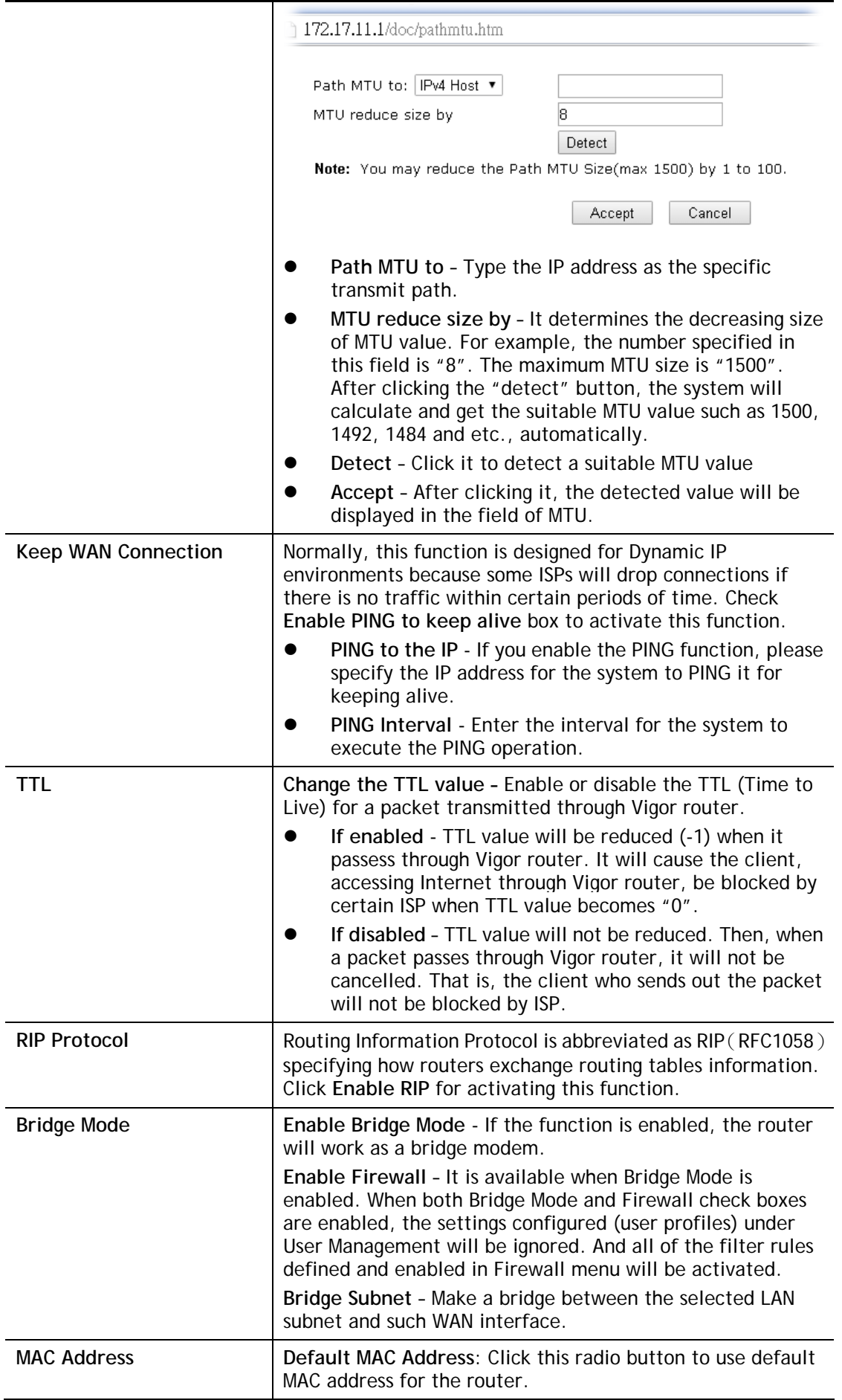

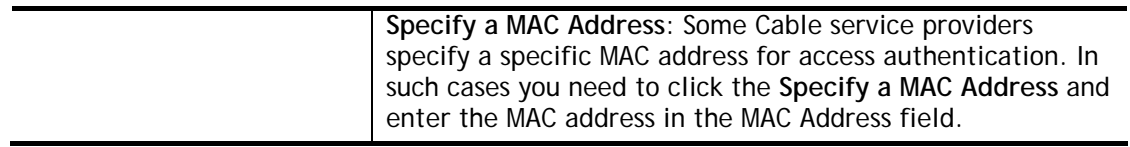

After finishing all the settings here, please click **OK** to activate them.

# **II-1-2-3 Details Page for PPTP/L2TP in WAN1/WAN2 (Physical Mode: Ethernet)**

To use **PPTP/L2TP** as the accessing protocol of the internet, please click the **PPTP/L2TP** tab. The following web page will be shown.

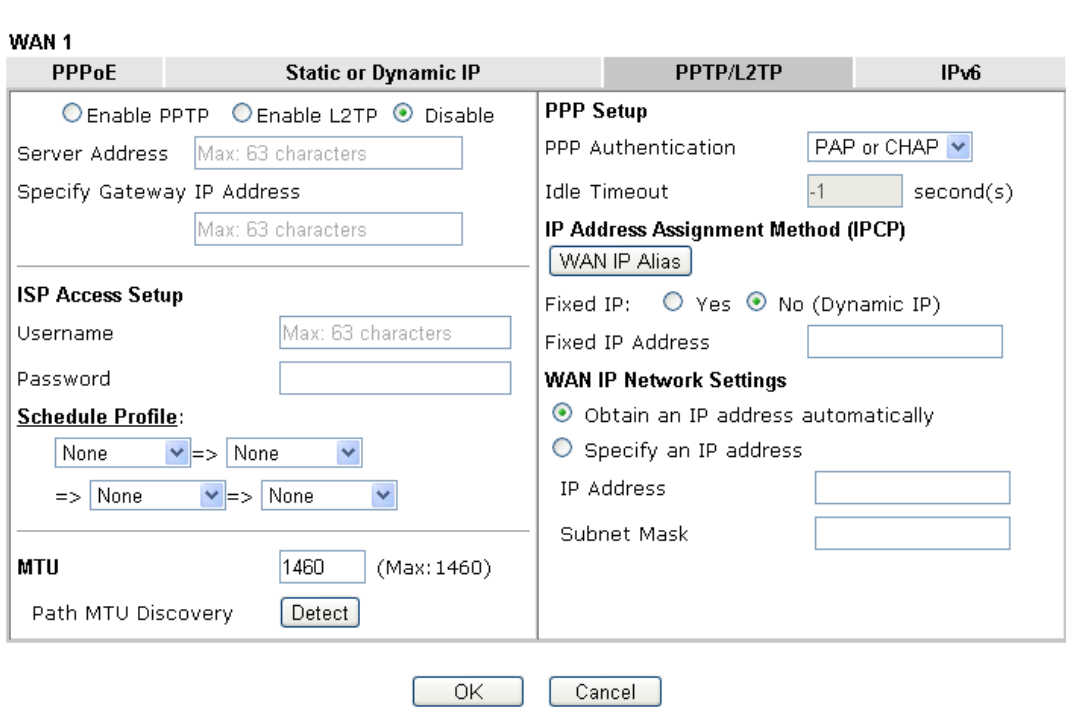

Available settings are explained as follows:

**WAN >> Internet Access** 

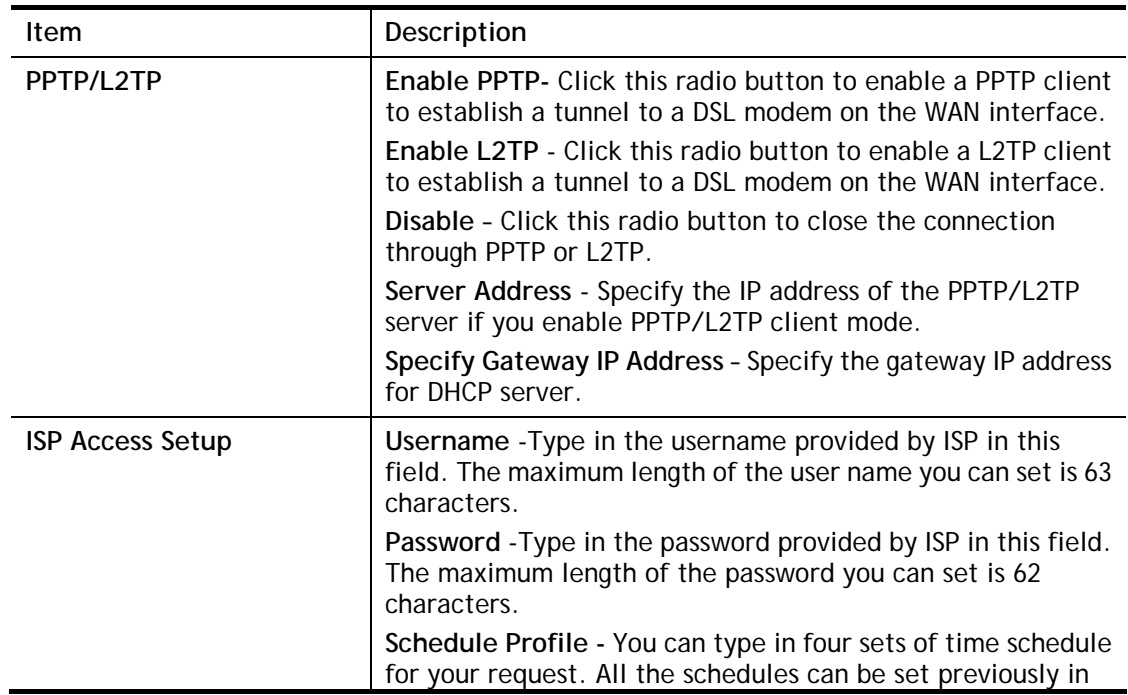

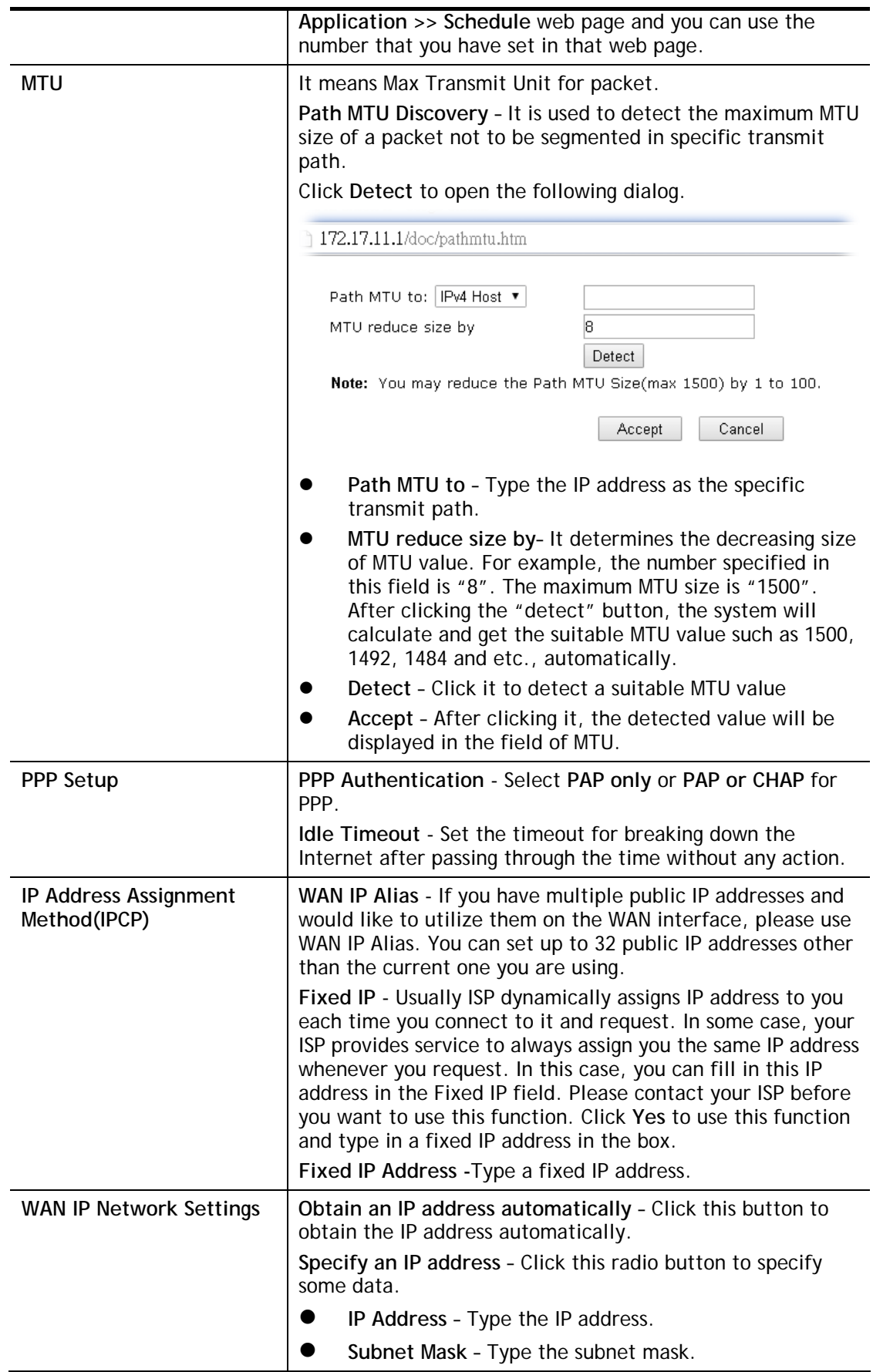

After finishing all the settings here, please click **OK** to activate them.

## **II-1-2-4 Details Page for 3G/4G USB Modem (PPP mode) in WAN3/WAN4**

To use **3G/4G USB Modem (PPP mode)** as the accessing protocol of the internet, please choose **Internet Access** from **WAN** menu. Then, select **3G/4G USB Modem (PPP mode)** for WAN3. The following web page will be shown.

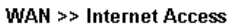

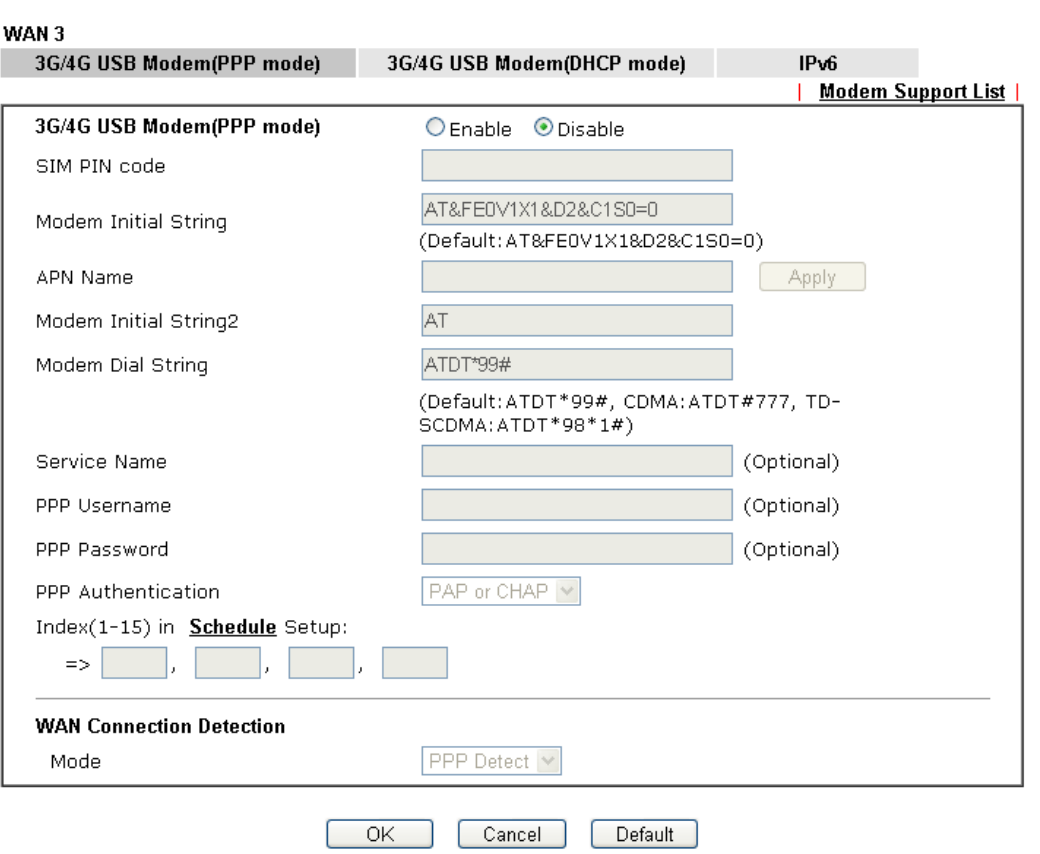

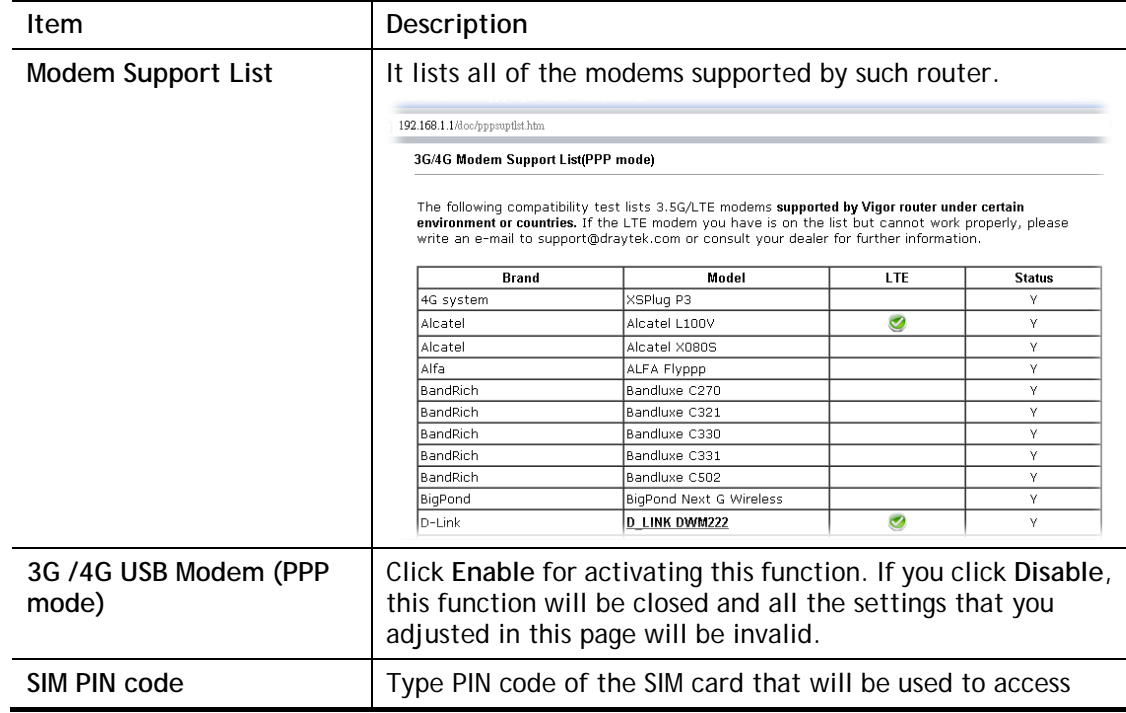

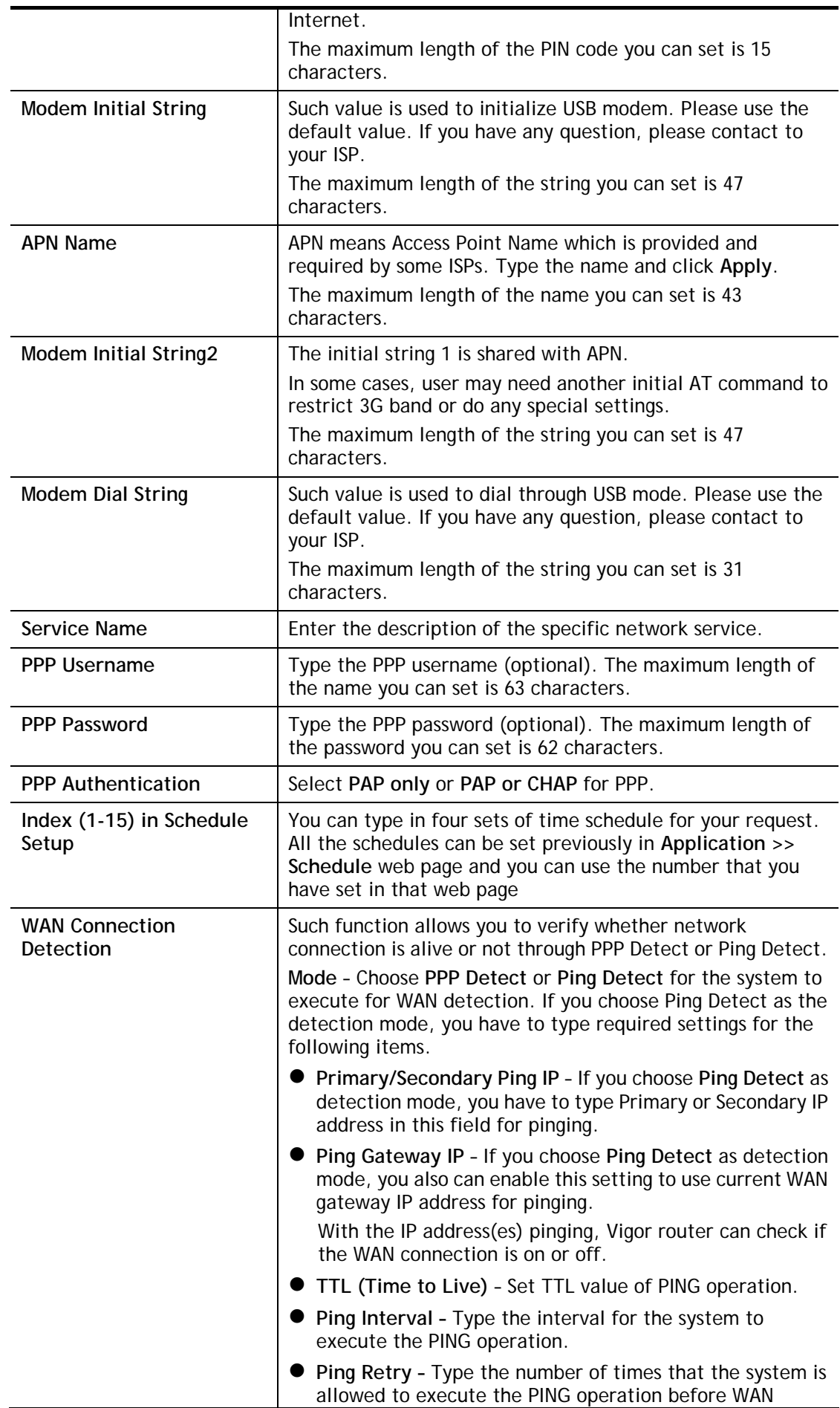

disconnection is judged.

After finishing all the settings here, please click **OK** to activate them.

## **II-1-2-5 Details Page for 3G/4G USB Modem (DHCP mode) in WAN3/WAN4**

To use **3G/4G USB Modem (DHCP mode)** as the accessing protocol of the internet, please choose **Internet Access** from **WAN** menu. Then, select **3G/4G USB Modem (DHCP mode)** for WAN3/WAN4. The following web page will be shown.

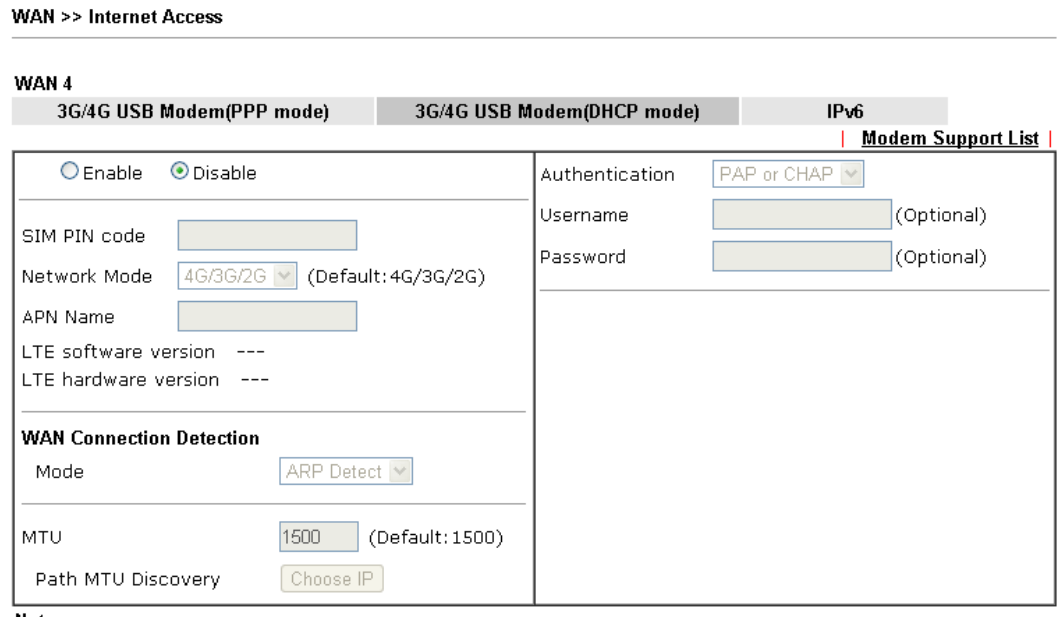

Note:

Please note that in some case USB port connection will be terminated temporarily to activate the new configuration.

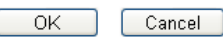

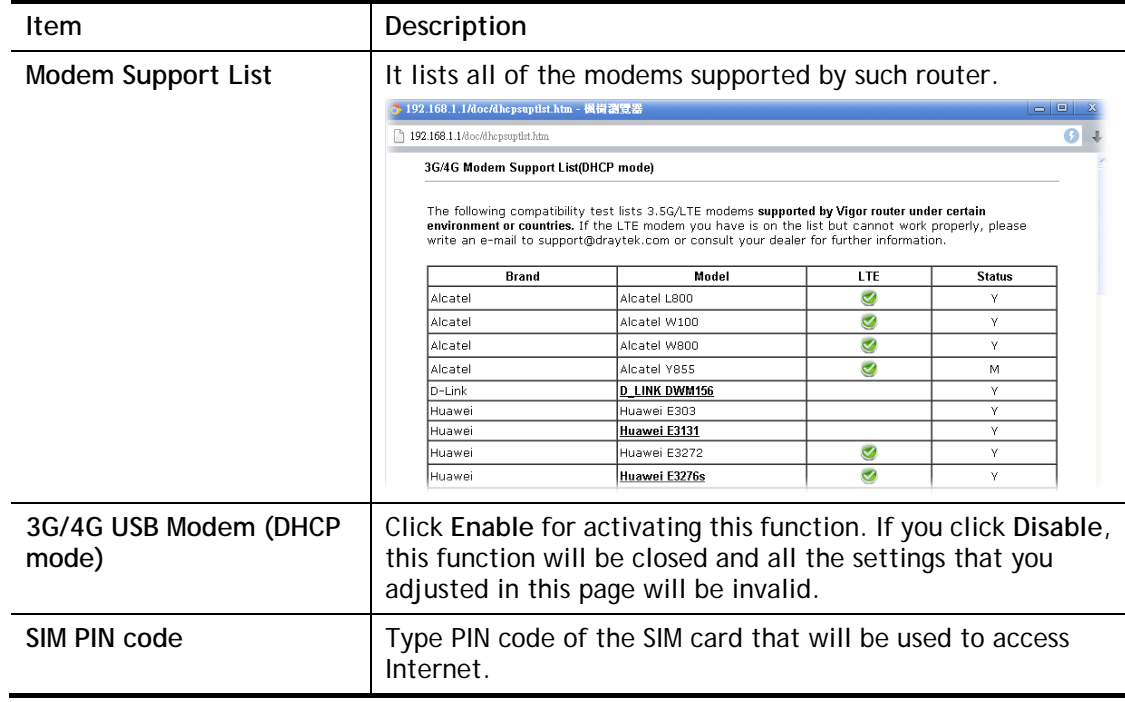

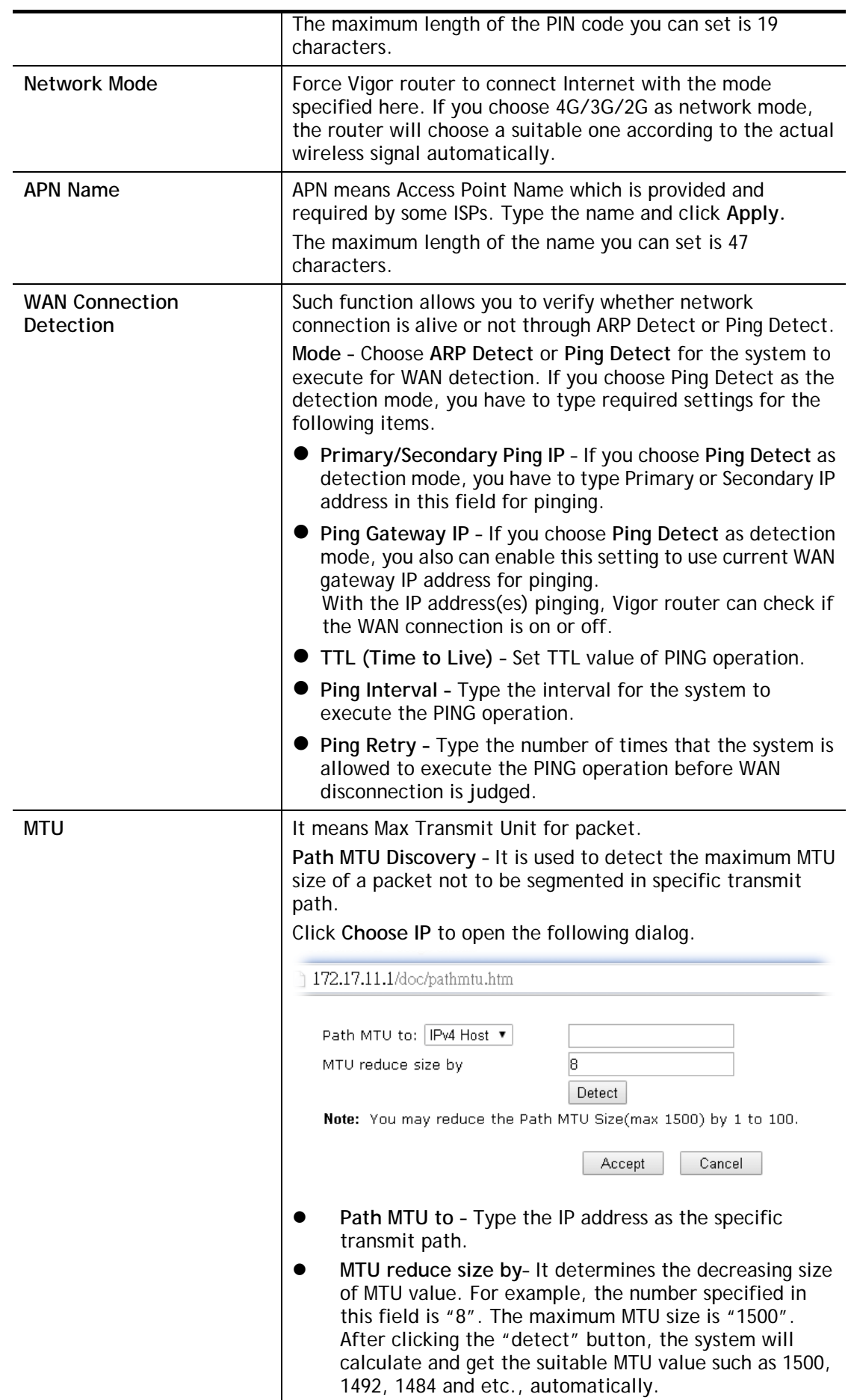

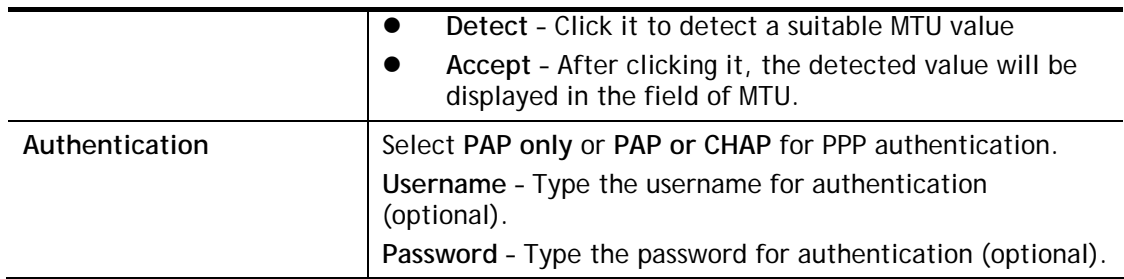

After finishing all the settings here, please click **OK** to activate them.

## **II-1-2-6 Details Page for 3G/4G USB Modem (DHCP mode) in LTE WAN**

It is available for "L" model only. LTE WAN uses the embedded LTE module to access internet.

To use **3G/4G USB Modem (DHCP mode)** as the accessing protocol of the internet, please choose **Internet Access** from **WAN** menu. Then, select **3G/4G USB Modem (DHCP mode)** for LTE. The following web page will be shown.

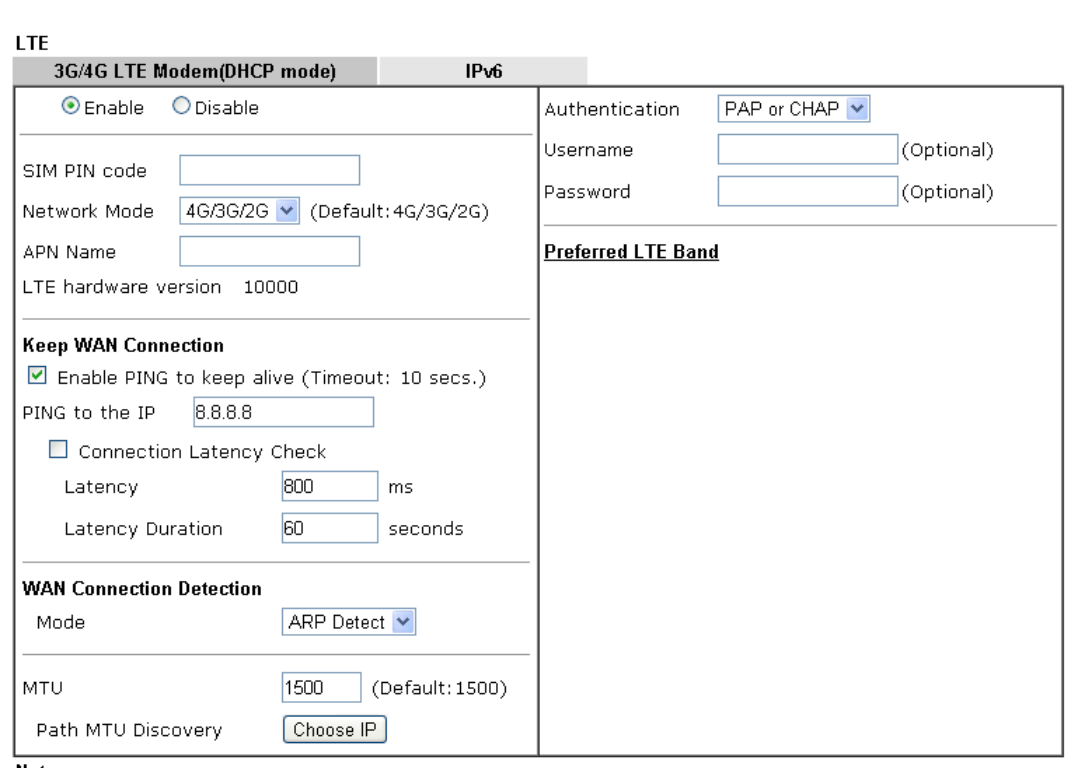

Note:

**WAN >> Internet Access** 

1. Please note that in some case USB port connection will be terminated temporarily to activate the new configuration.

2. Preferred LTE band setting will take effect until next LTE connection.

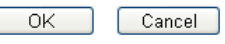

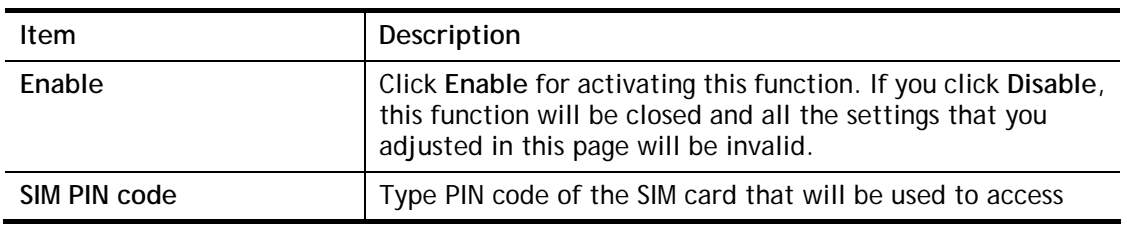

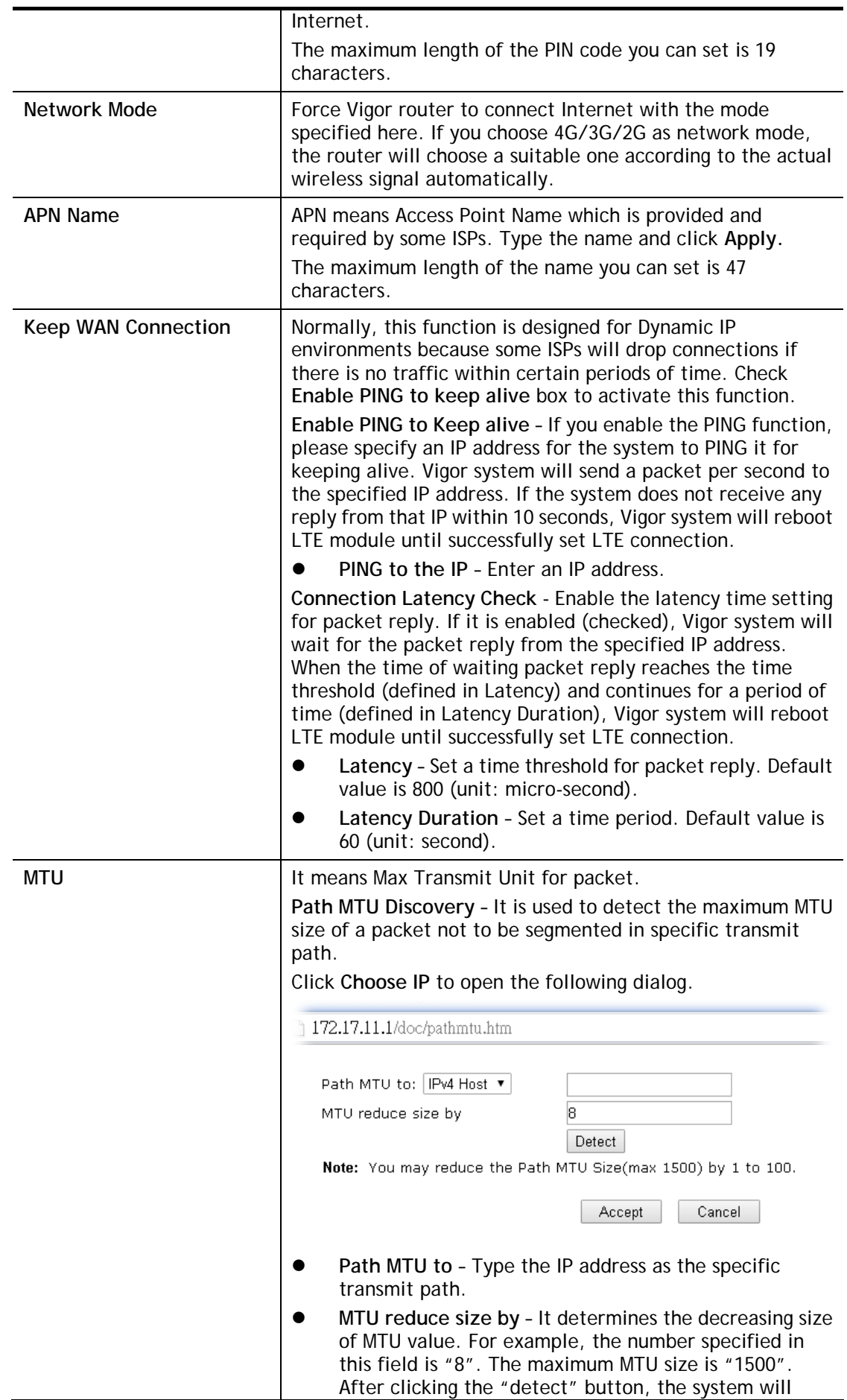

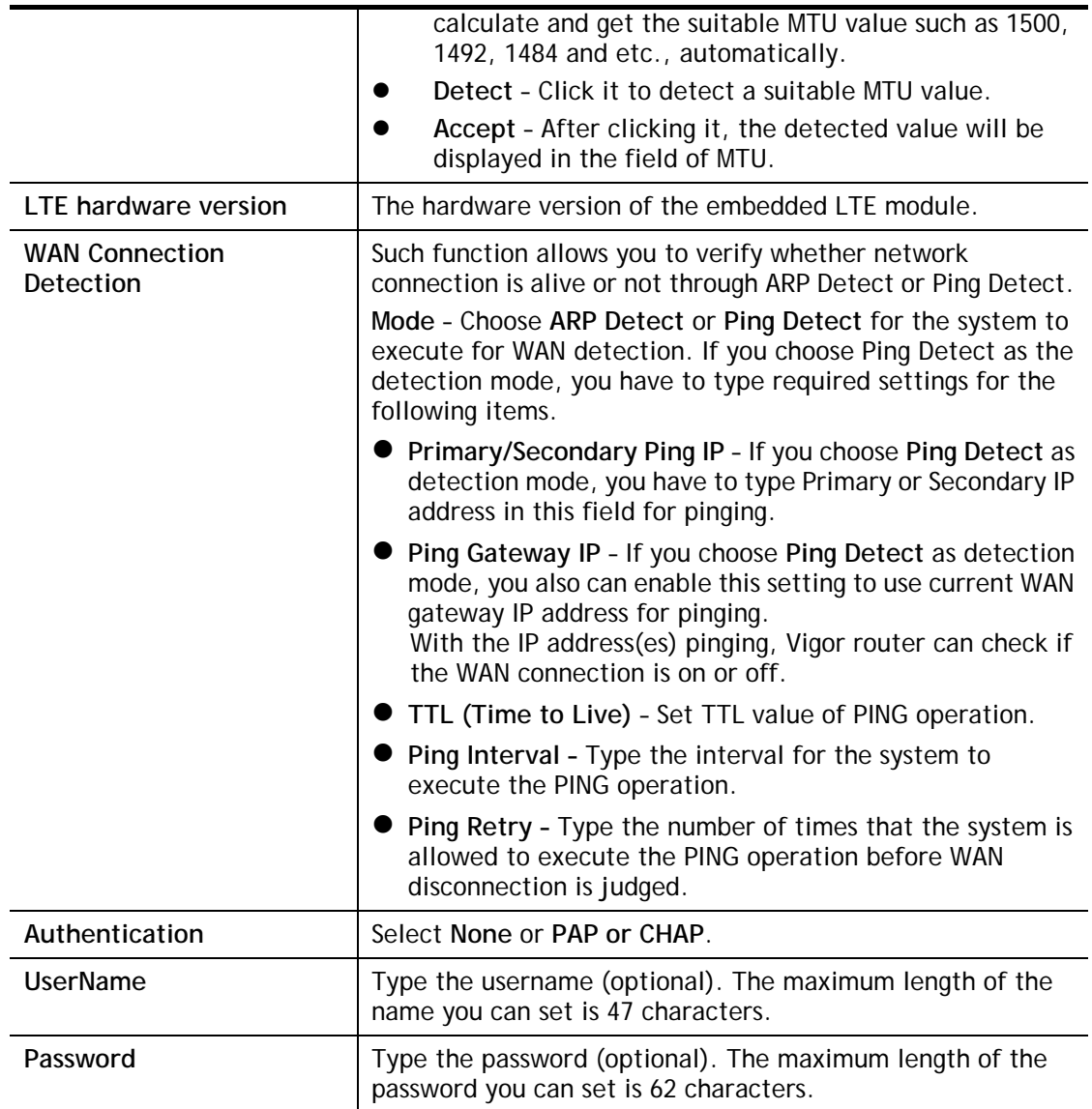

After finishing all the settings here, please click **OK** to activate them.

# **II-1-2-7 Details Page for IPv6 – Offline in WAN1/WAN2/WAN3/WAN4**

When Offline is selected, the IPv6 connection will be disabled.

## **WAN >> Internet Access**

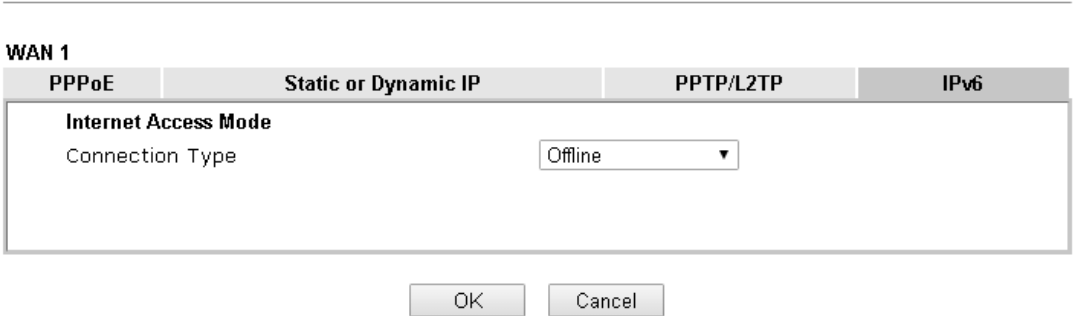

2

## **II-1-2-8 Details Page for IPv6 – PPP in WAN1/WAN2**

During the procedure of IPv4 PPPoE connection, we can get the IPv6 Link Local Address between the gateway and Vigor router through IPv6CP. Later, use DHCPv6 or accept RA to acquire the IPv6 prefix address (such as: 2001:B010:7300:200::/64) offered by the ISP. In addition, PCs under LAN also can have the public IPv6 address for Internet access by means of the generated prefix.

No need to type any other information for PPP mode.

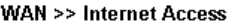

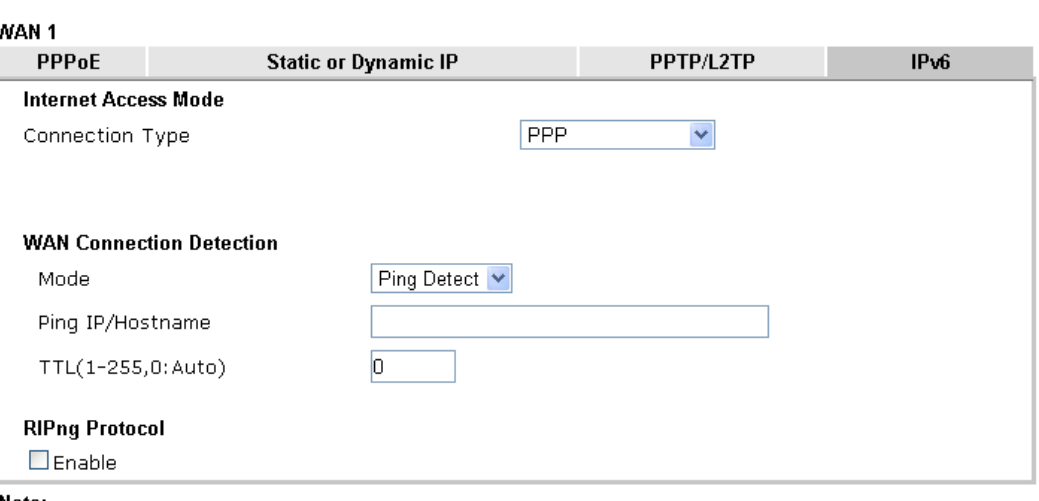

Note:

IPv4 WAN setting should be PPPoE / PPPoA client.

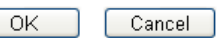

Available settings are explained as follows:

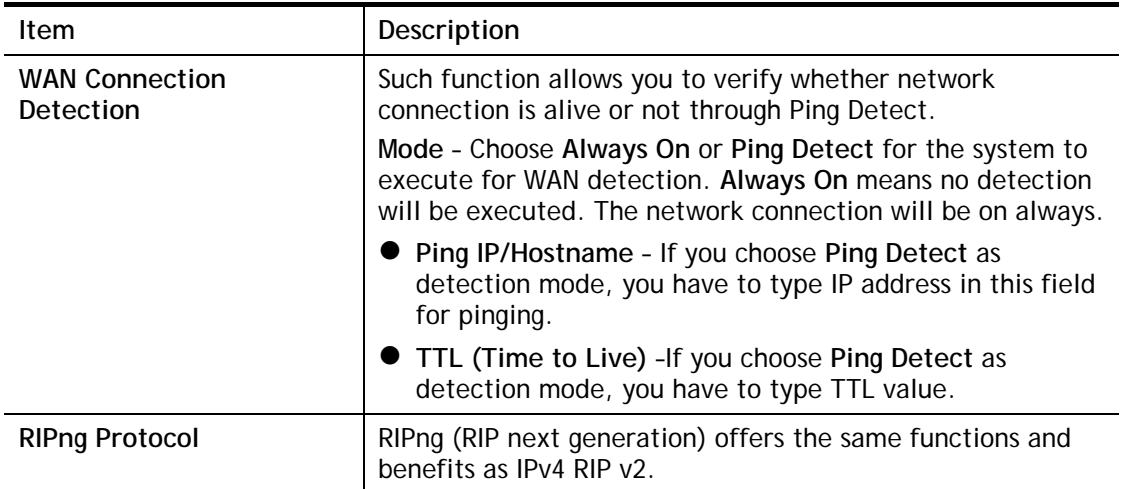

Below shows an example for successful IPv6 connection based on PPP mode.

2

### **Online Status**

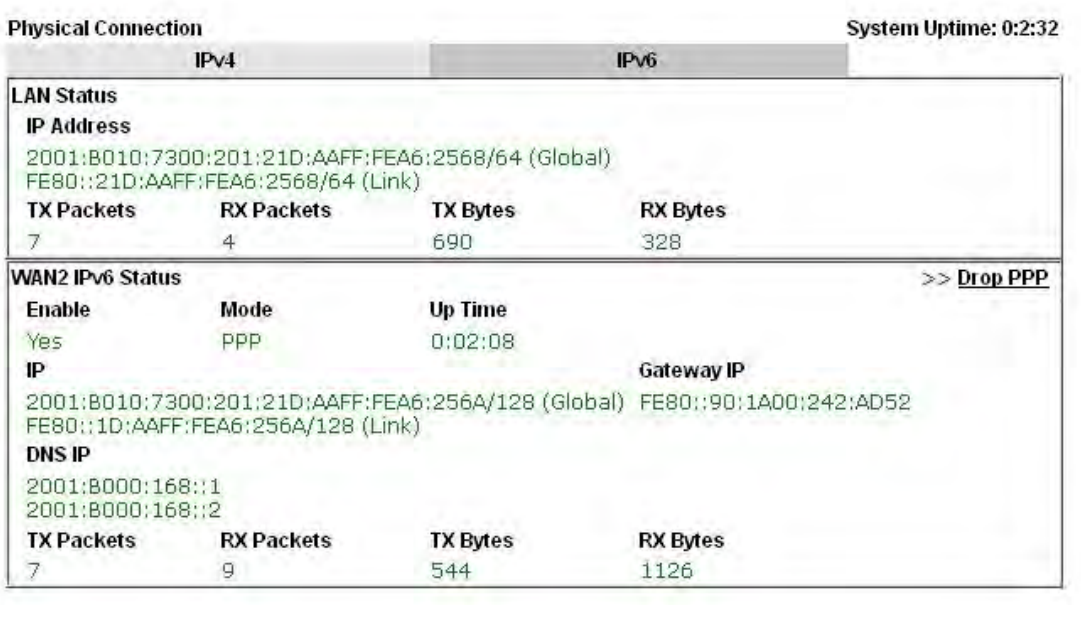

G

**Info** At present, the IPv6 prefix can be acquired via the PPPoE mode connection which is available for the areas such as Taiwan (hinet), the Netherlands, Australia and UK.

## **II-1-2-9 Details Page for IPv6 – TSPC in WAN1/WAN2/WAN3/WAN4**

Tunnel setup protocol client (TSPC) is an application which could help you to connect to IPv6 network easily.

Please make sure your IPv4 WAN connection is OK and apply one free account from hexago (http://gogonet.gogo6.com/page/freenet6-account ) before you try to use TSPC for network connection. TSPC would connect to tunnel broker and requests a tunnel according to the specifications inside the configuration file. It gets a public IPv6 IP address and an IPv6 prefix from the tunnel broker and then monitors the state of the tunnel in background.

After getting the IPv6 prefix and starting router advertisement daemon (RADVD), the PC behind this router can directly connect to IPv6 the Internet.

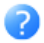

## WAN 1

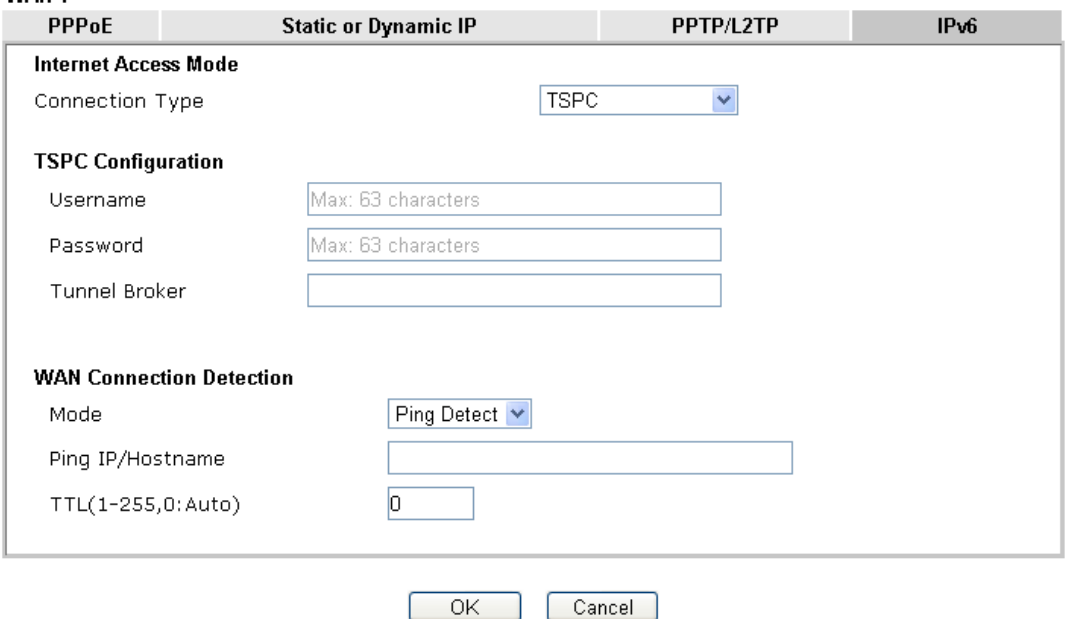

Available settings are explained as follows:

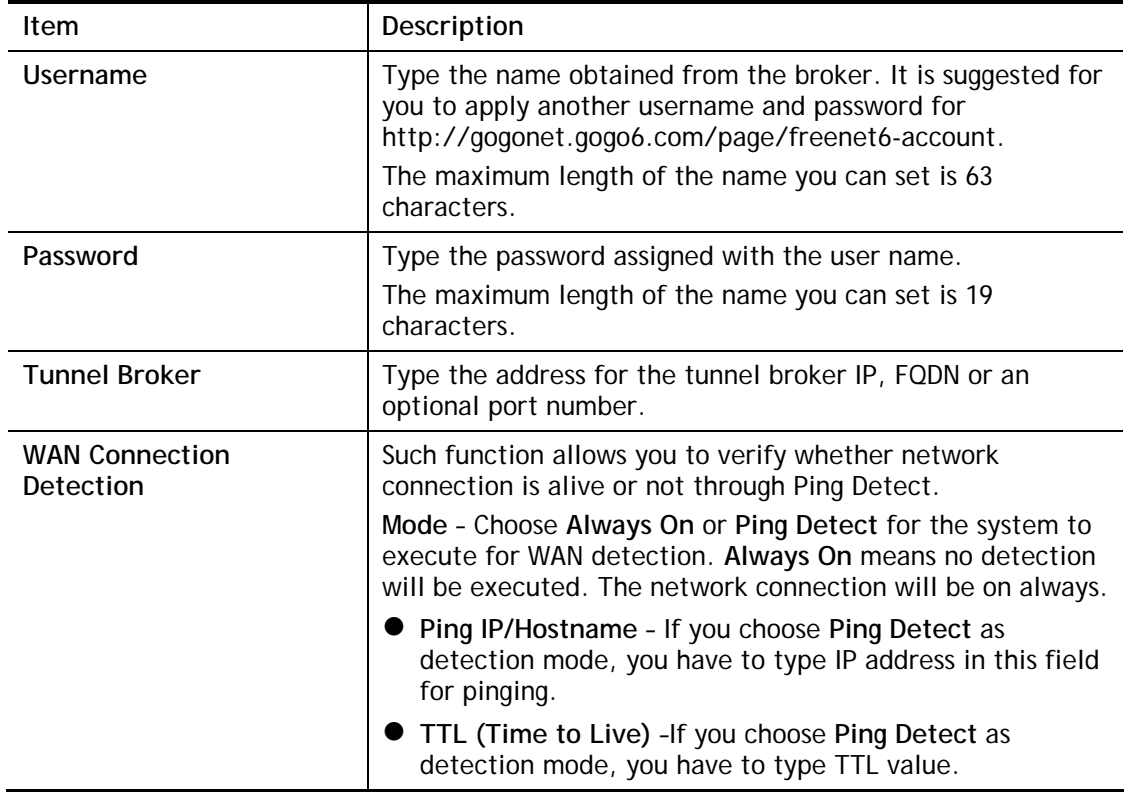

After finished the above settings, click **OK** to save the settings.

# **II-1-2-10 Details Page for IPv6 – AICCU in WAN1/WAN2/WAN3/WAN4**

### **WAN >> Internet Access**

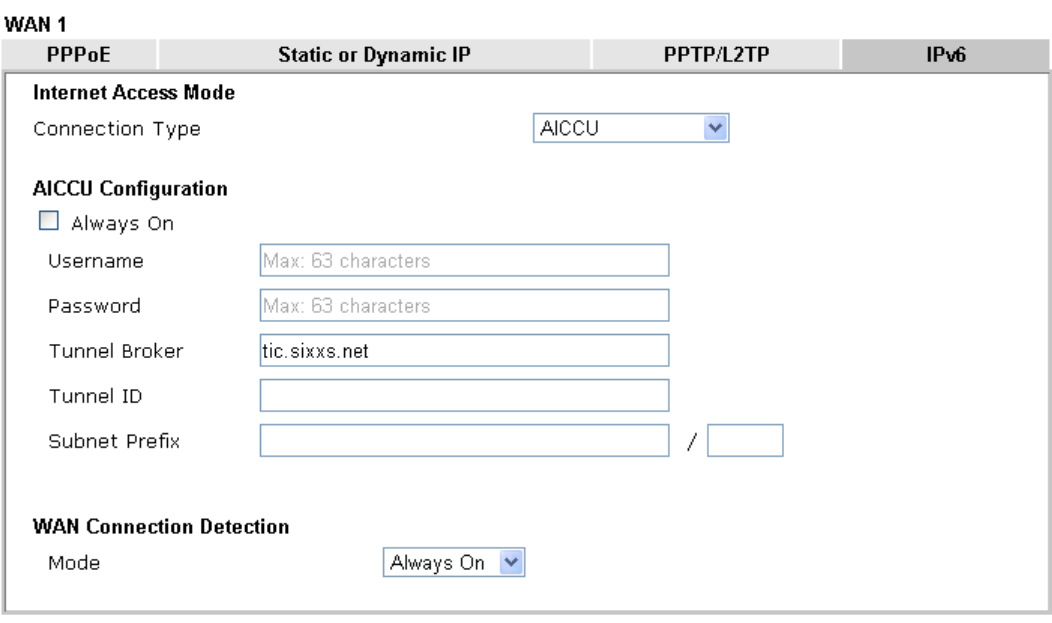

Note:

If "Always On" is not enabled, AICCU connection would only retry three times.

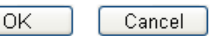

Available settings are explained as follows:

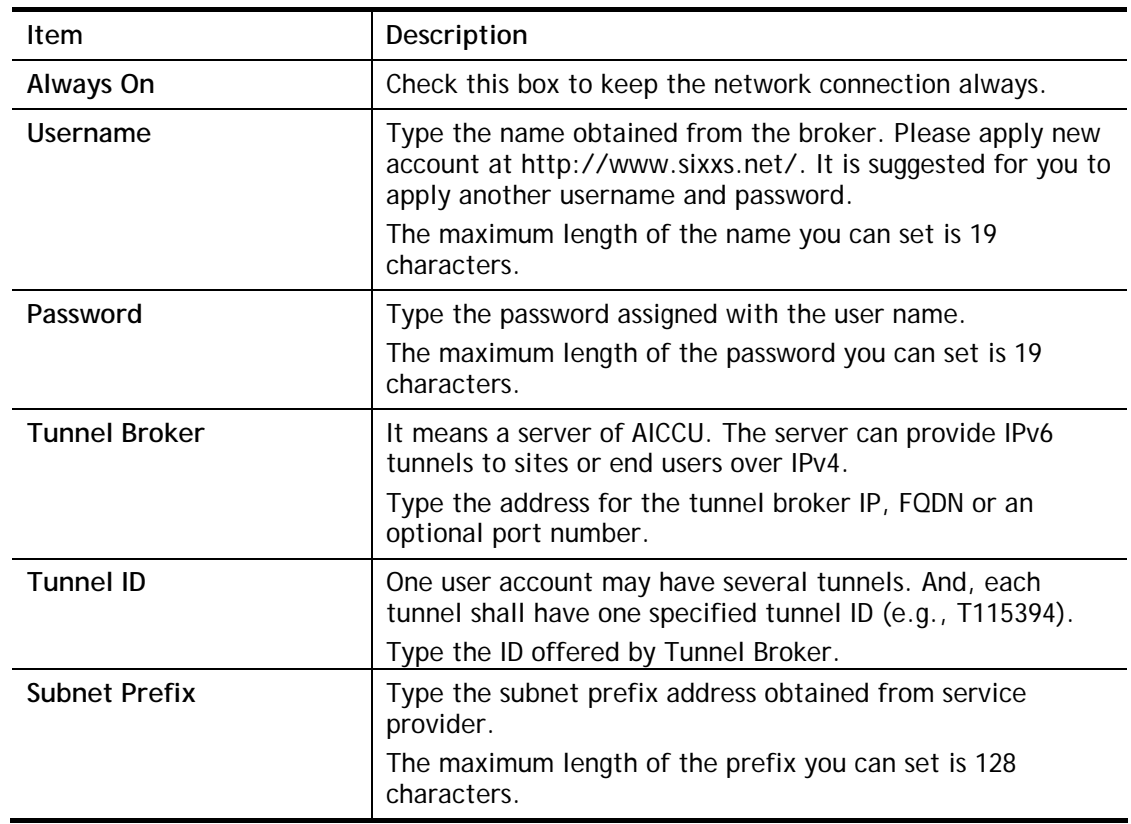

2

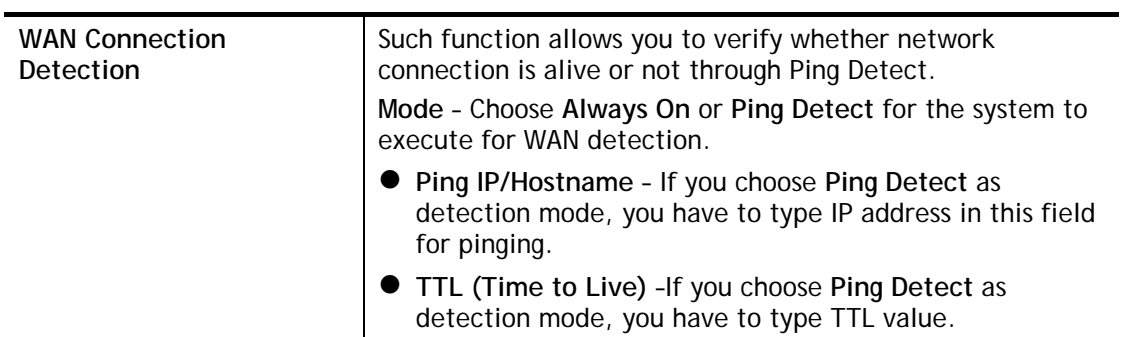

After finished the above settings, click **OK** to save the settings.

# **II-1-2-11 Details Page for IPv6 – DHCPv6 Client in WAN1/WAN2**

DHCPv6 client mode would use DHCPv6 protocol to obtain IPv6 address from server.

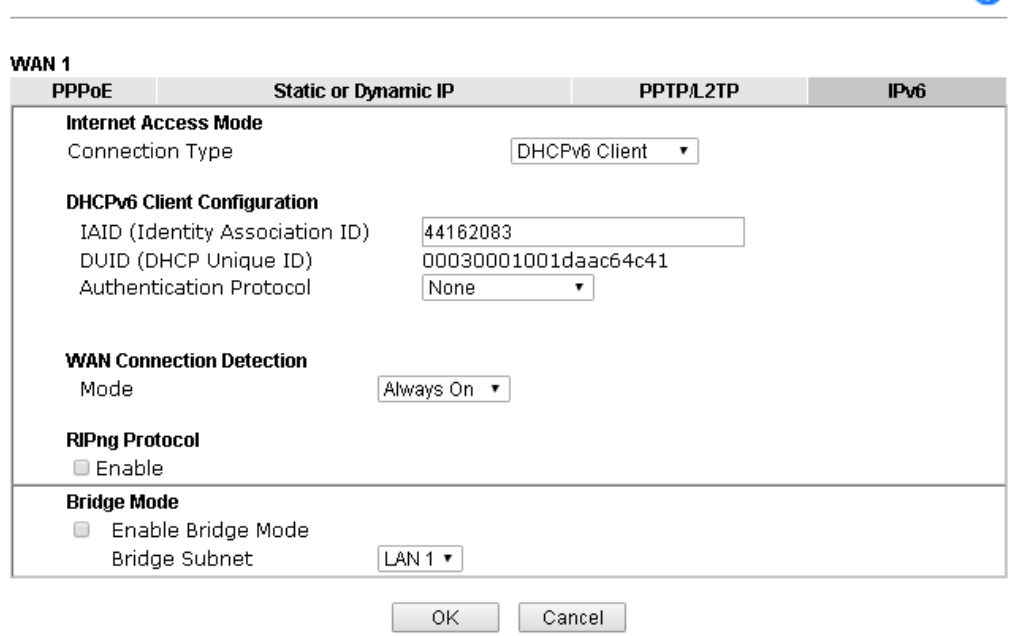

Available settings are explained as follows:

**WAN >> Internet Access** 

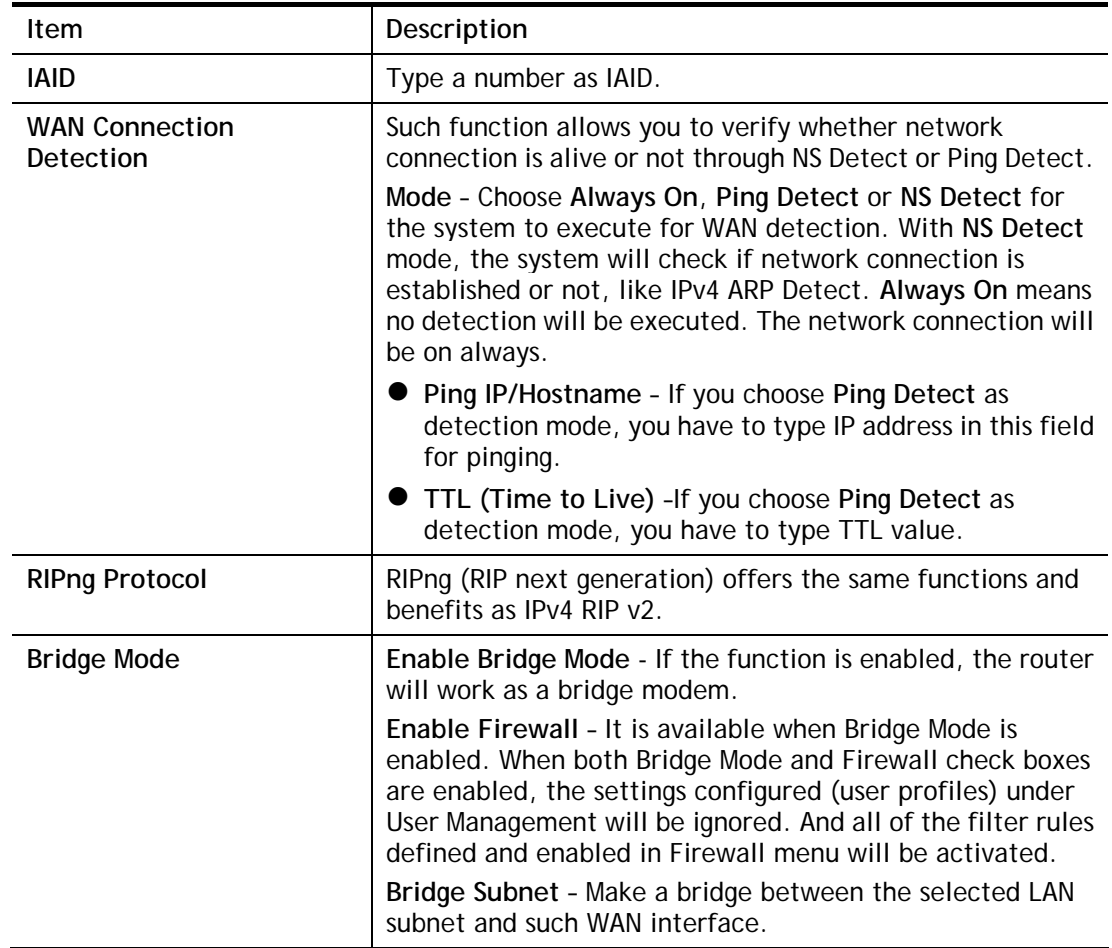

After finished the above settings, click **OK** to save the settings.

 $\bullet$ 

# **II-1-2-12 Details Page for IPv6 – Static IPv6 in WAN1/WAN2**

This type allows you to setup static IPv6 address for WAN interface.

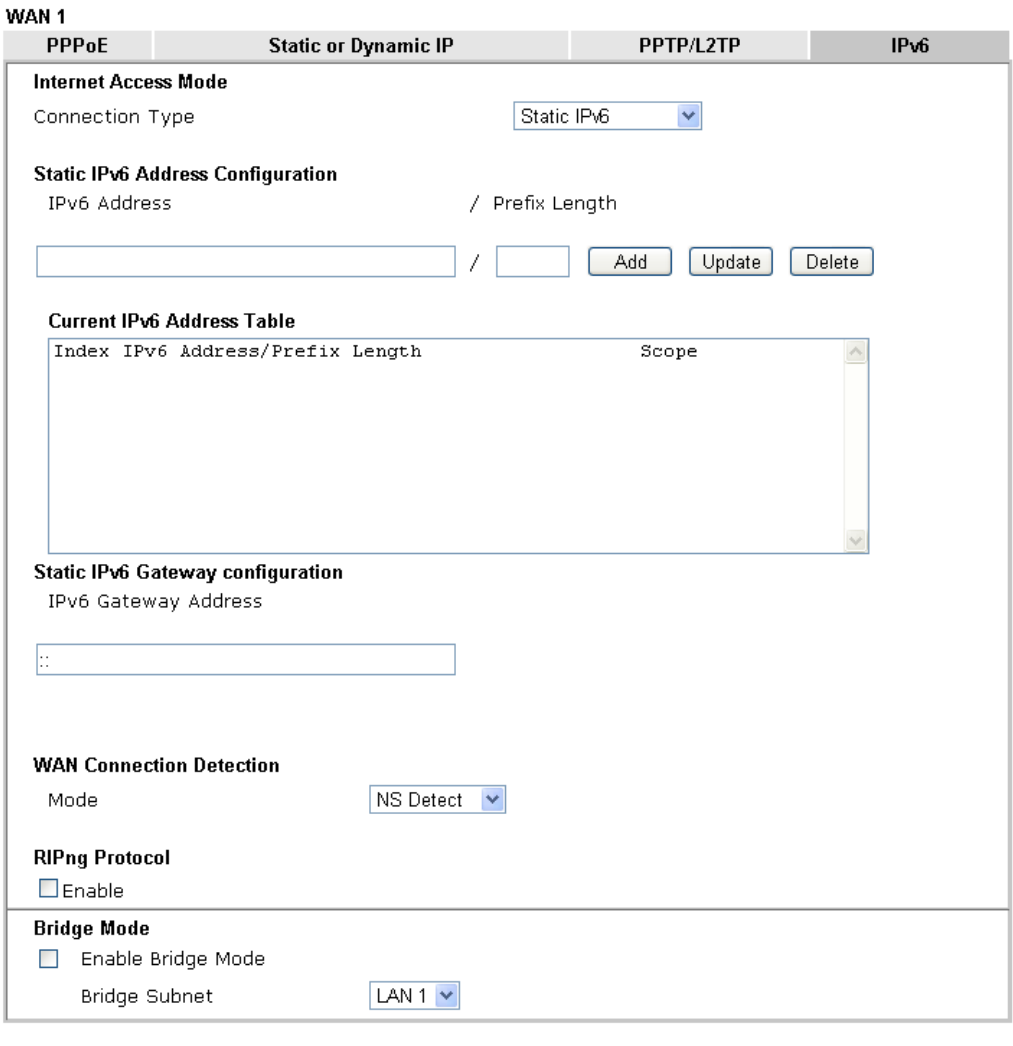

 $OK$ Cancel

ſ

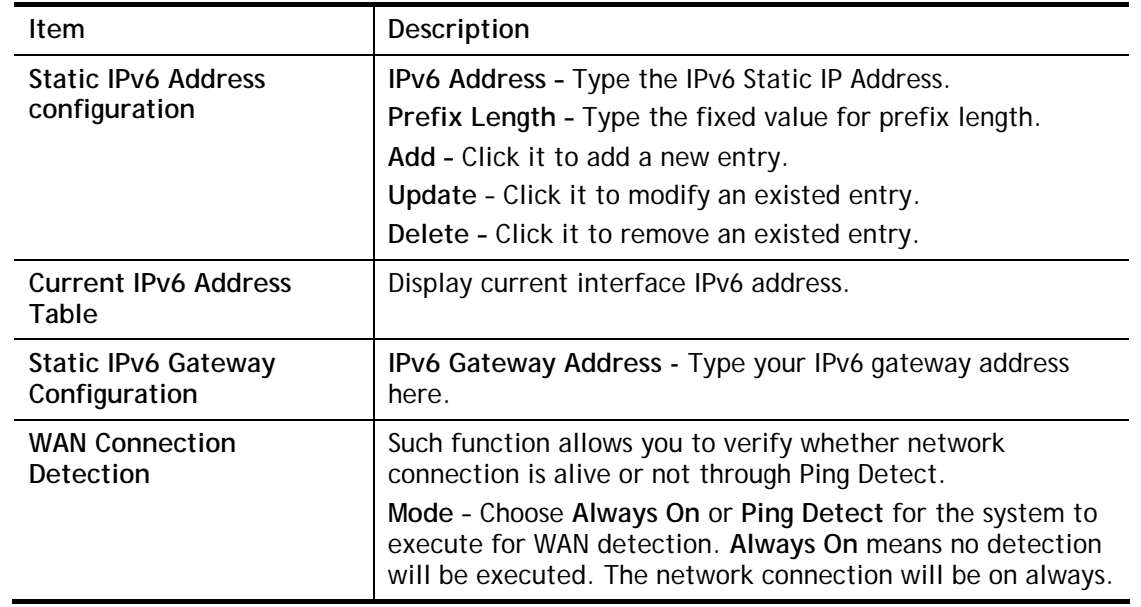

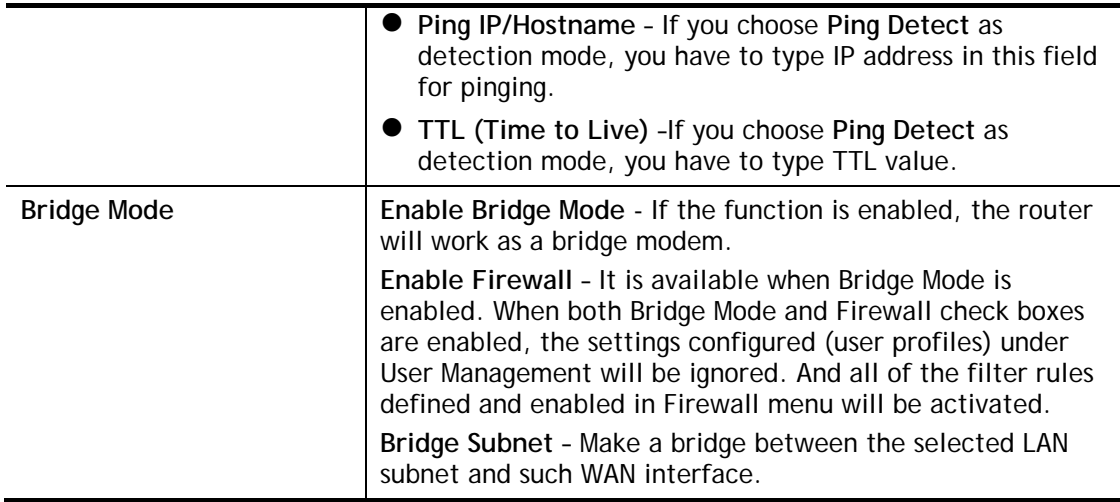

After finished the above settings, click **OK** to save the settings.

## **II-1-2-13 Details Page for IPv6 – 6in4 Static Tunnel in WAN1/WAN2**

This type allows you to setup 6in4 Static Tunnel for WAN interface.

Such mode allows the router to access IPv6 network through IPv4 network.

However, 6in4 offers a prefix outside of 2002::0/16. So, you can use a fixed endpoint rather than anycast endpoint. The mode has more reliability.

### **WAN >> Internet Access**

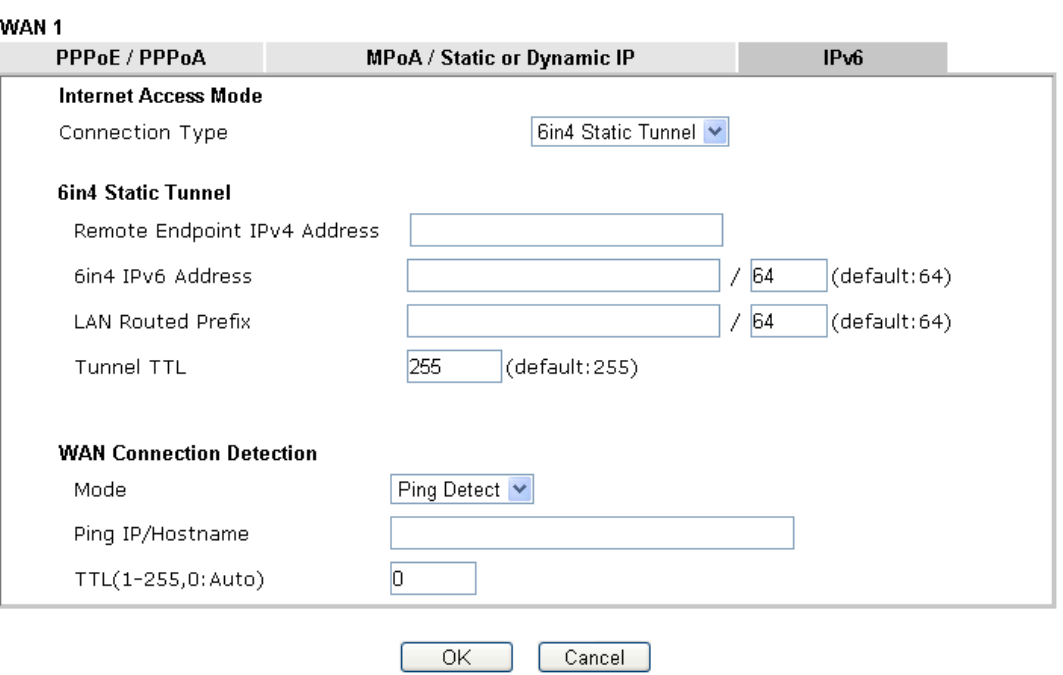

## Available settings are explained as follows:

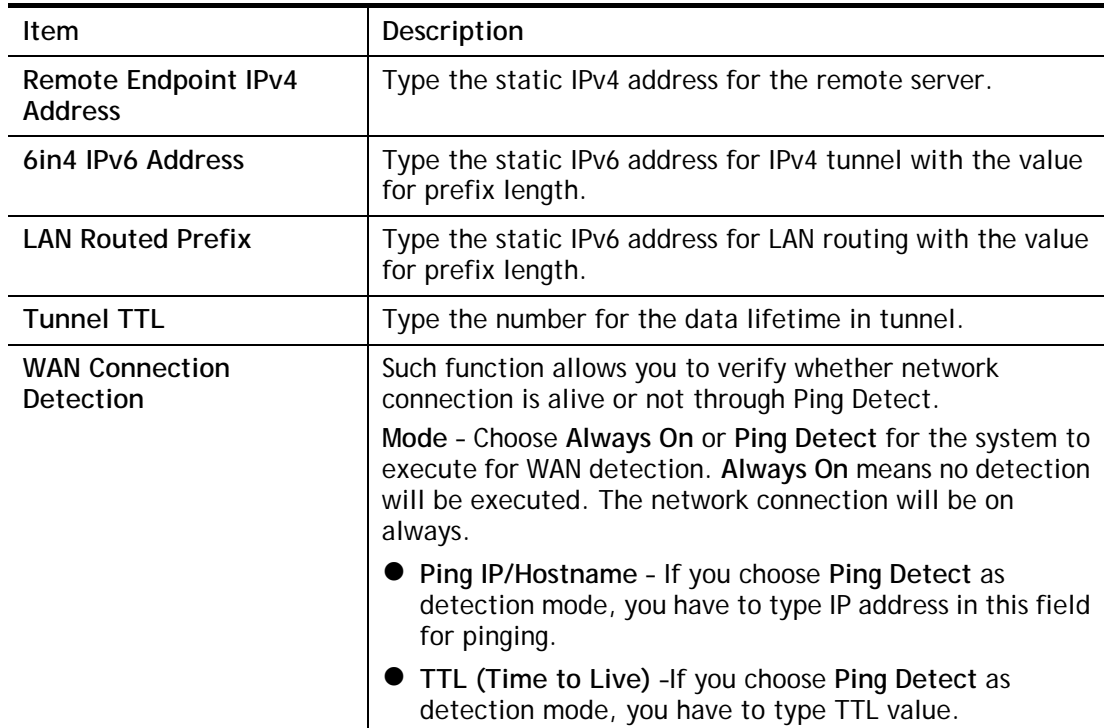

After finished the above settings, click **OK** to save the settings.

2

Below shows an example for successful IPv6 connection based on 6in4 Static Tunnel mode.

**Online Status** 

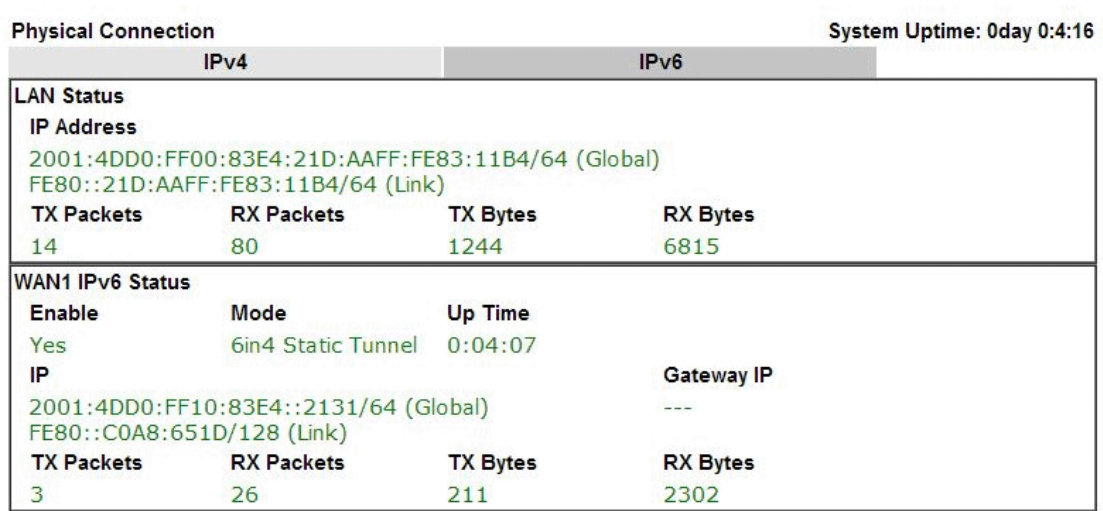

# **II-1-2-14 Details Page for IPv6 – 6rd in WAN1/WAN2**

This type allows you to setup 6rd for WAN interface.

WAN >> Internet Access

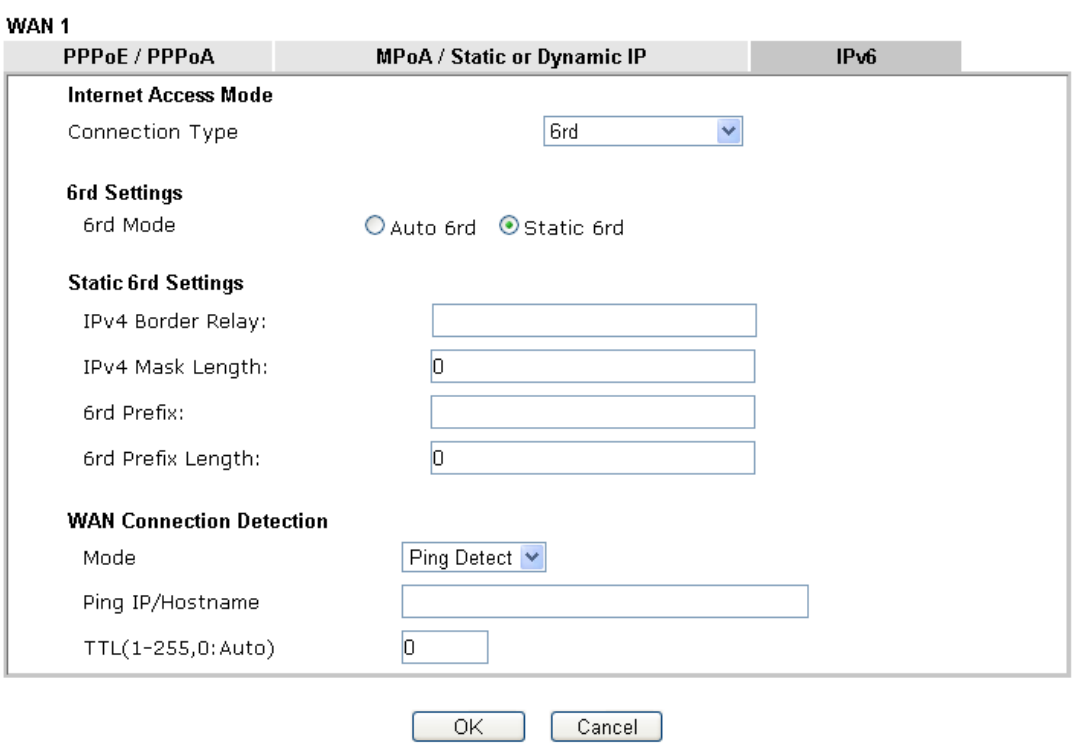

Available settings are explained as follows:

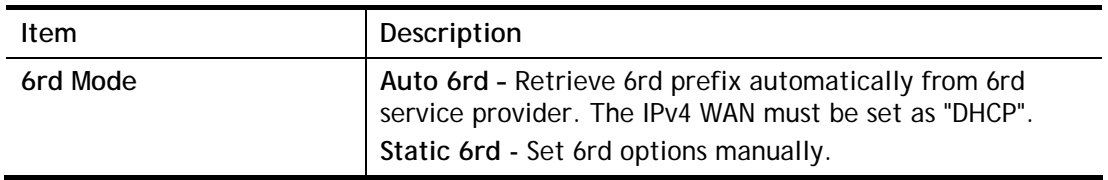

3

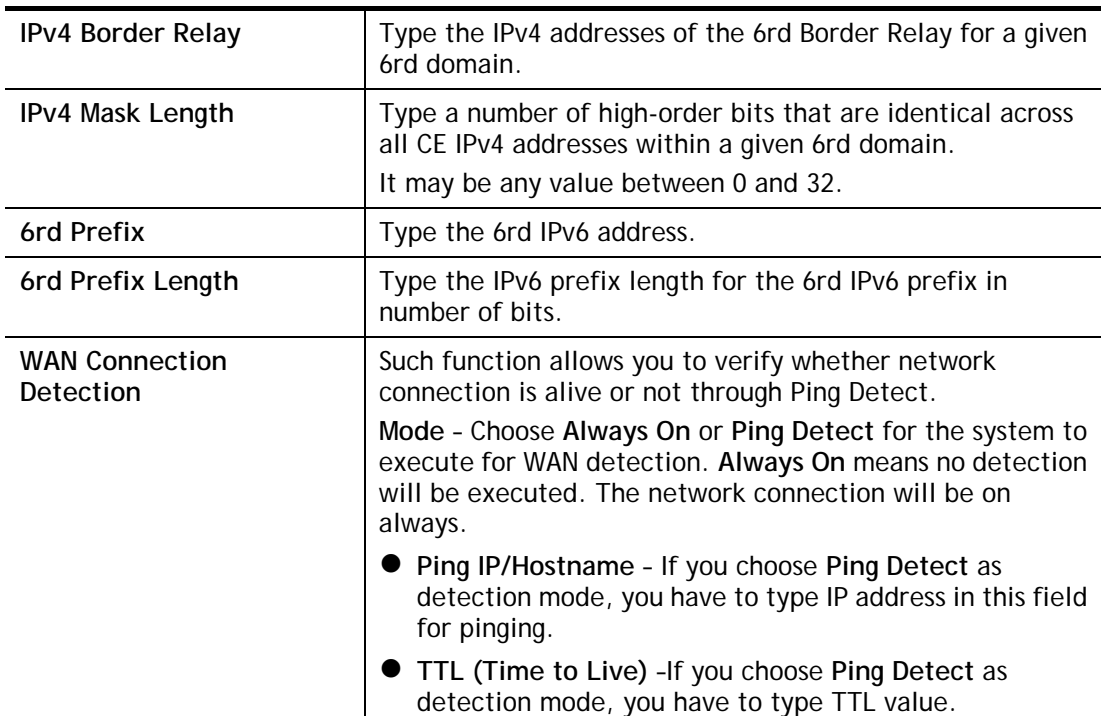

After finished the above settings, click **OK** to save the settings.

Below shows an example for successful IPv6 connection based on 6rd mode. **Online Status** 

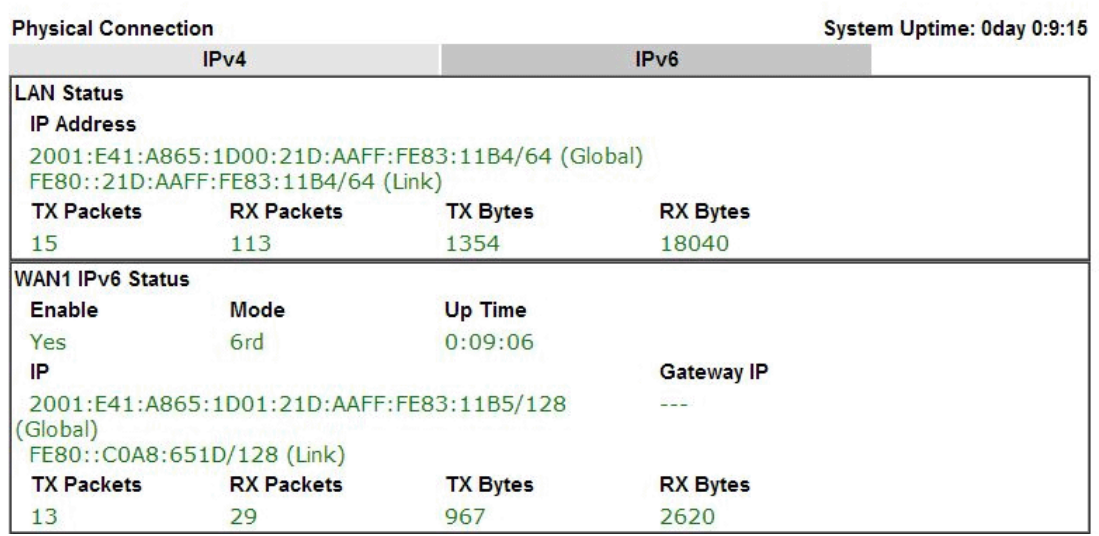

# **II-1-3 Multi-VLAN**

Multi-VLAN allows users to create profiles for specific WAN interface and bridge connections for user applications that require very high network throughput. Simply go to **WAN** and select **Multi-VLAN**.

Channel 1 to 4 have the following fixed assignments and cannot be altered.

- Channel 1: Fthernet on WAN1.
- Channel 2: Fiber on WAN2 / Ethernet on WAN2 (based on the model)
- Channel 3/4: USB1 (WAN3) and USB2 (WAN4), respectively.

**Channels 5** through **10** can be bridged to one or more of the 3 LAN ports P2 through P4. In addition, **Channels 5** through **7** can be configured as virtual WANs (WAN5 through WAN7).

## **General**

This page shows the basic configurations used by every channel.

WAN >> Multi-VLAN

### Multi-VLAN

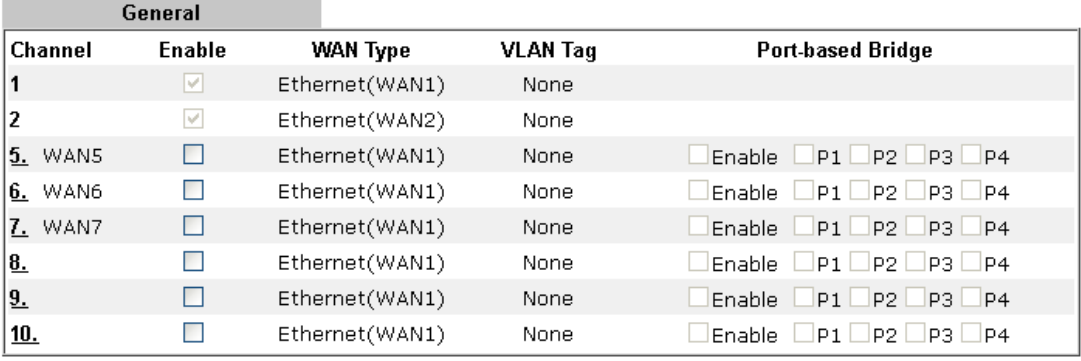

Note:

Channel 3 and channel 4 are reserved for USB WAN.

OK Cancel

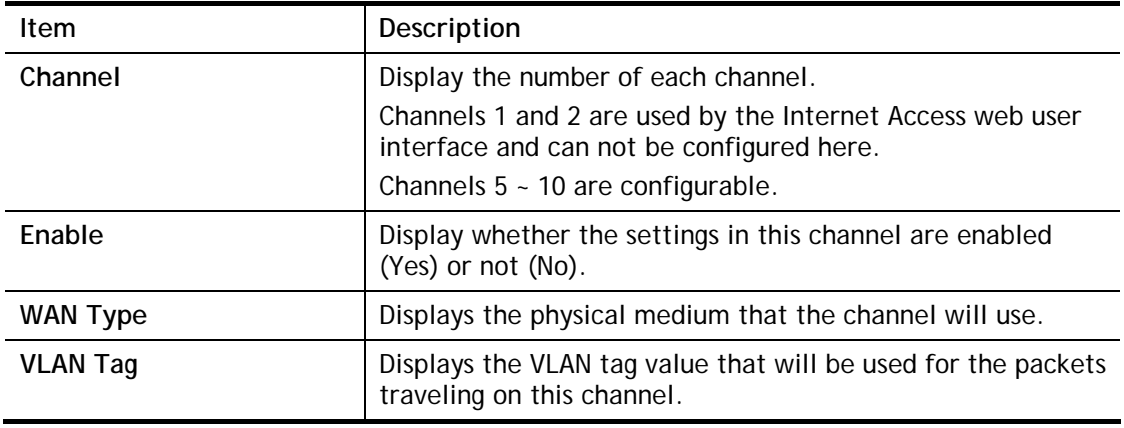

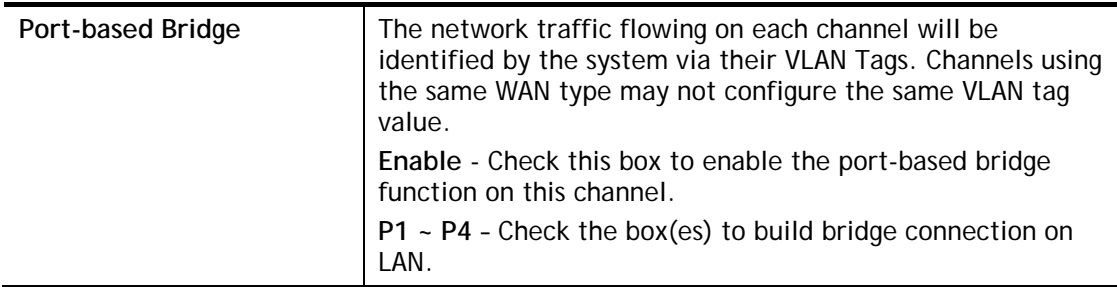

To configure a PVC channel, click its channel number.

WAN links for Channel 5, 6 and 7 are provided for router-borne application such as **TR-069**. The settings must be applied and obtained from your ISP. For your special request, please contact with your ISP and then click WAN link of Channel 5, 6 or 7 to configure your router.

### WAN >> Multi-VLAN >> Channel 5

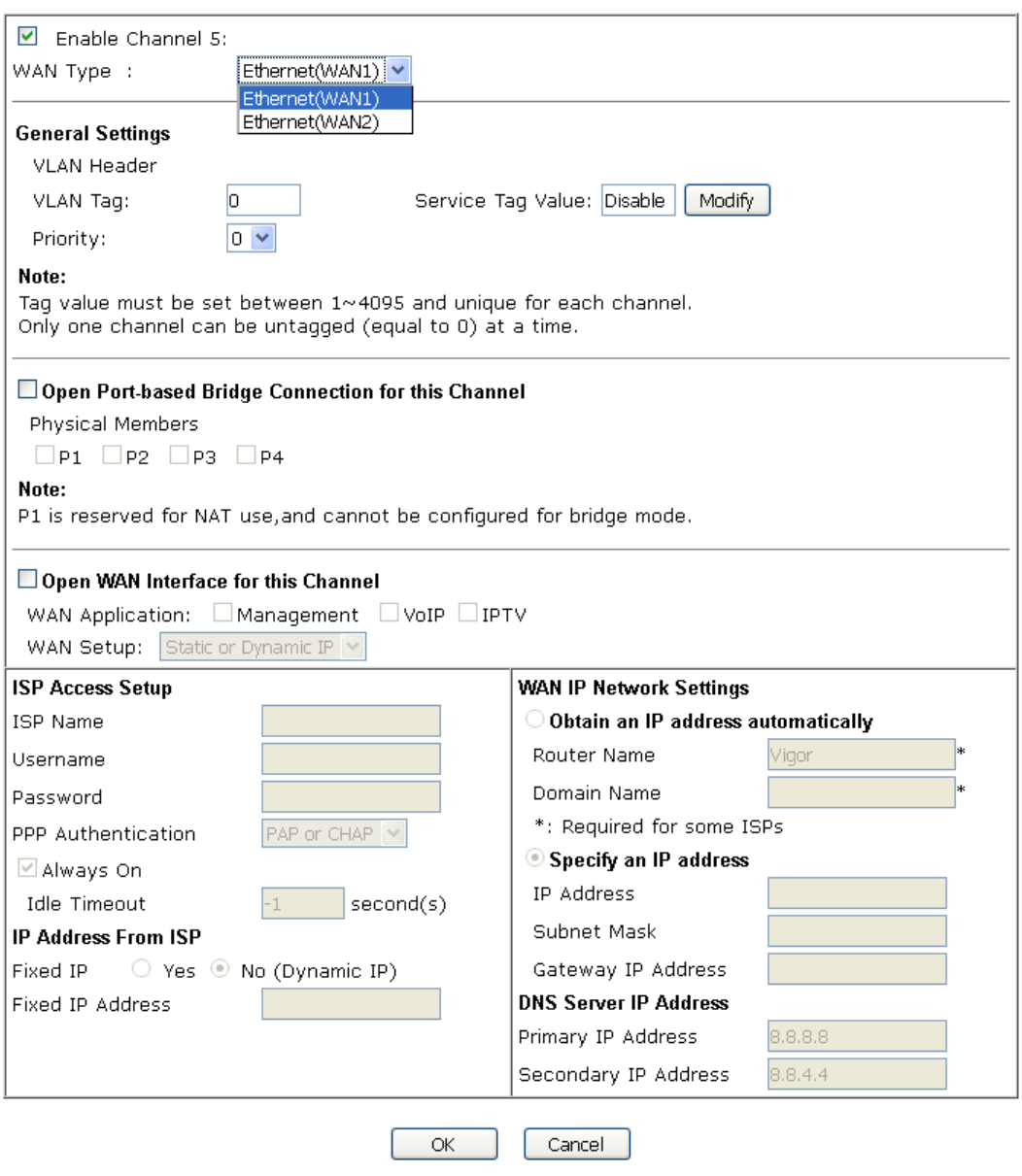

Available settings are explained as follows:

**Item** Description

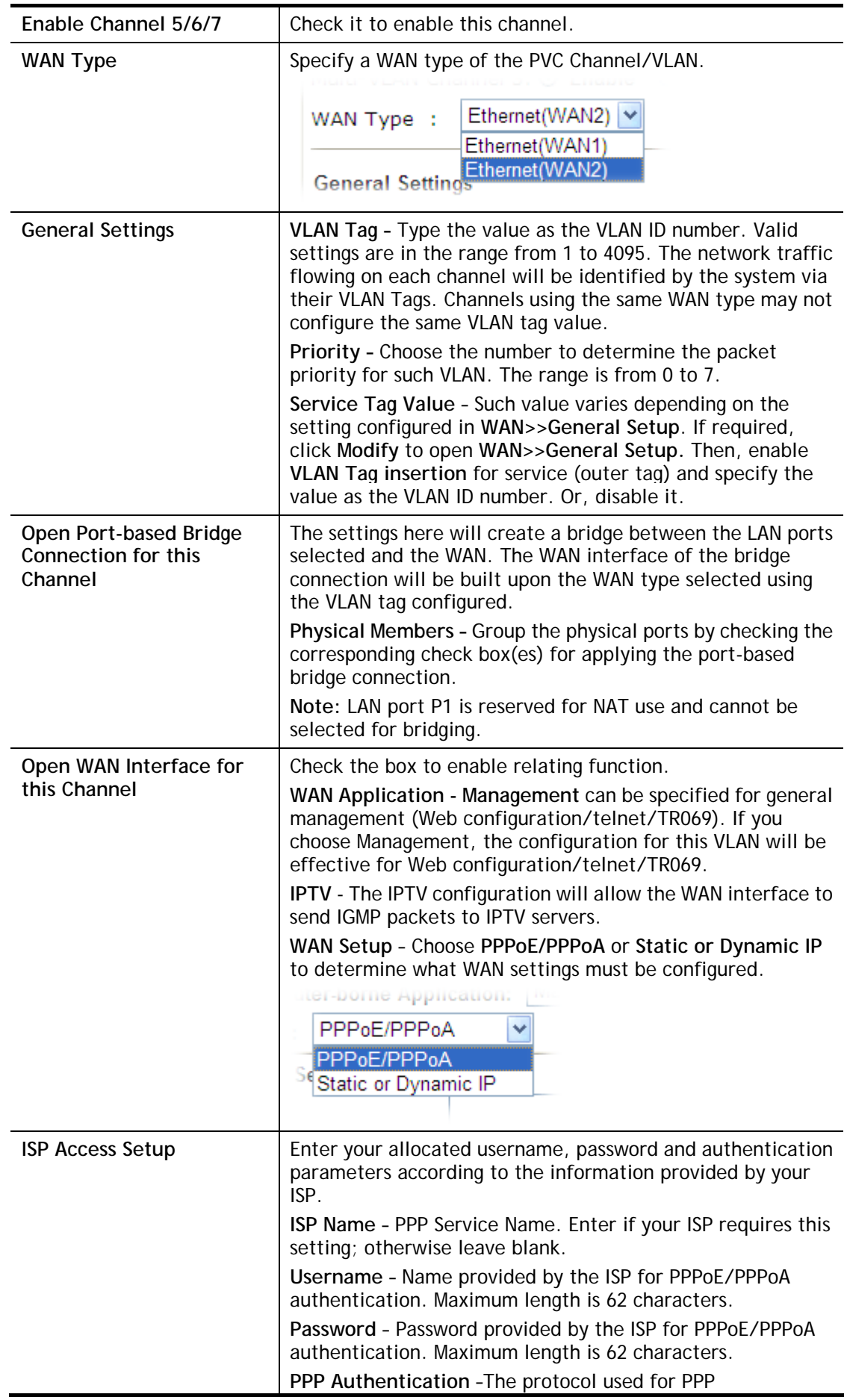

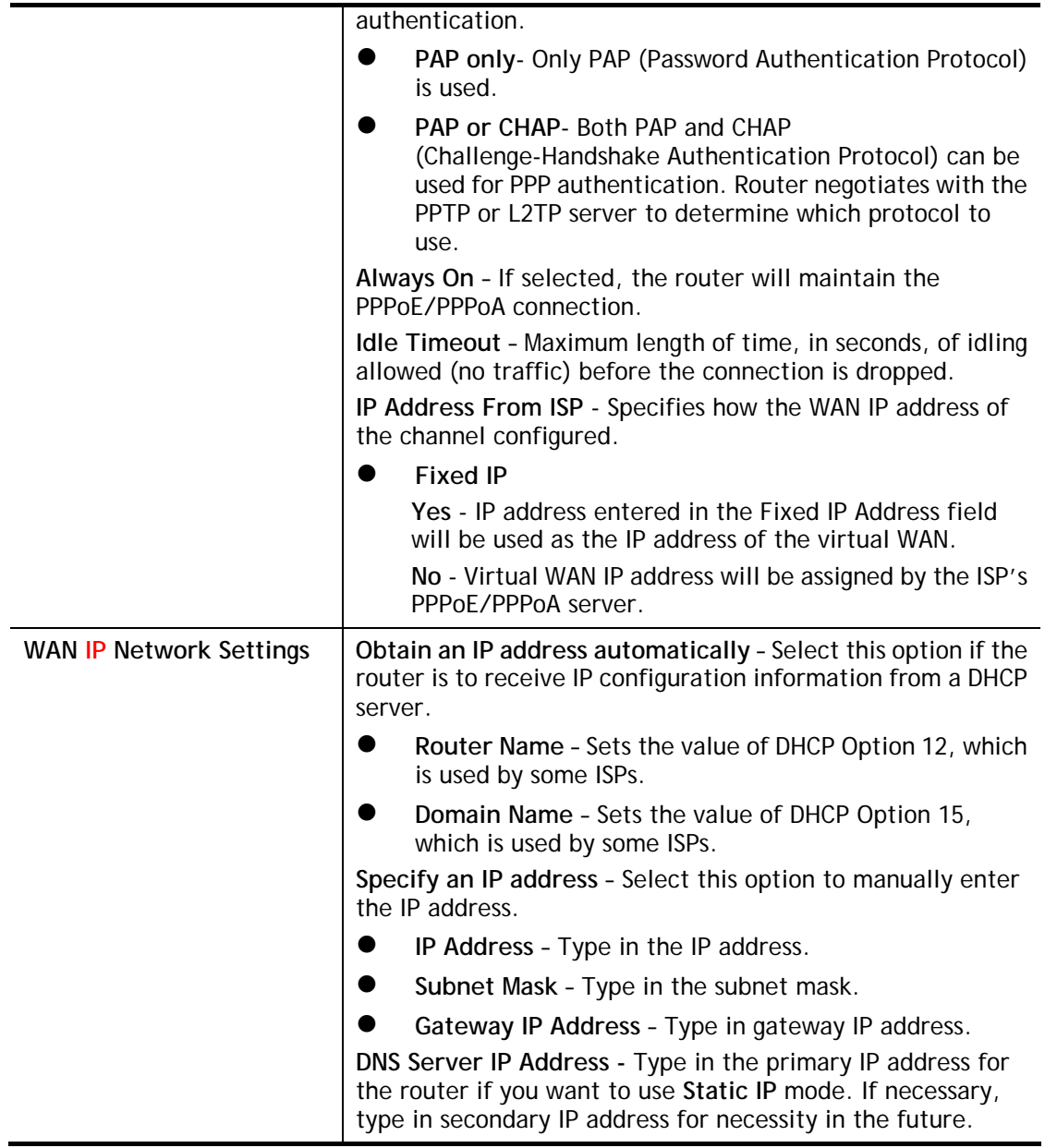

After finished the above settings, click **OK** to save the settings and return to previous page. Click any index (8, 9 and 10) to get the following web page:
#### WAN >> Multi-VLAN >> Channel 8

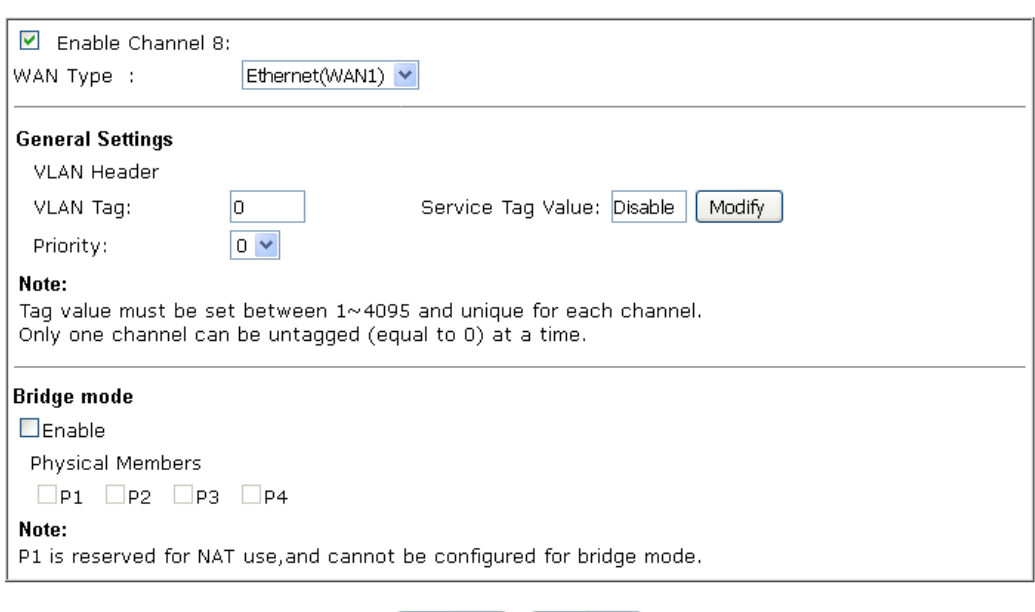

 $OK$ 

Cancel

## Available settings are explained as follows:

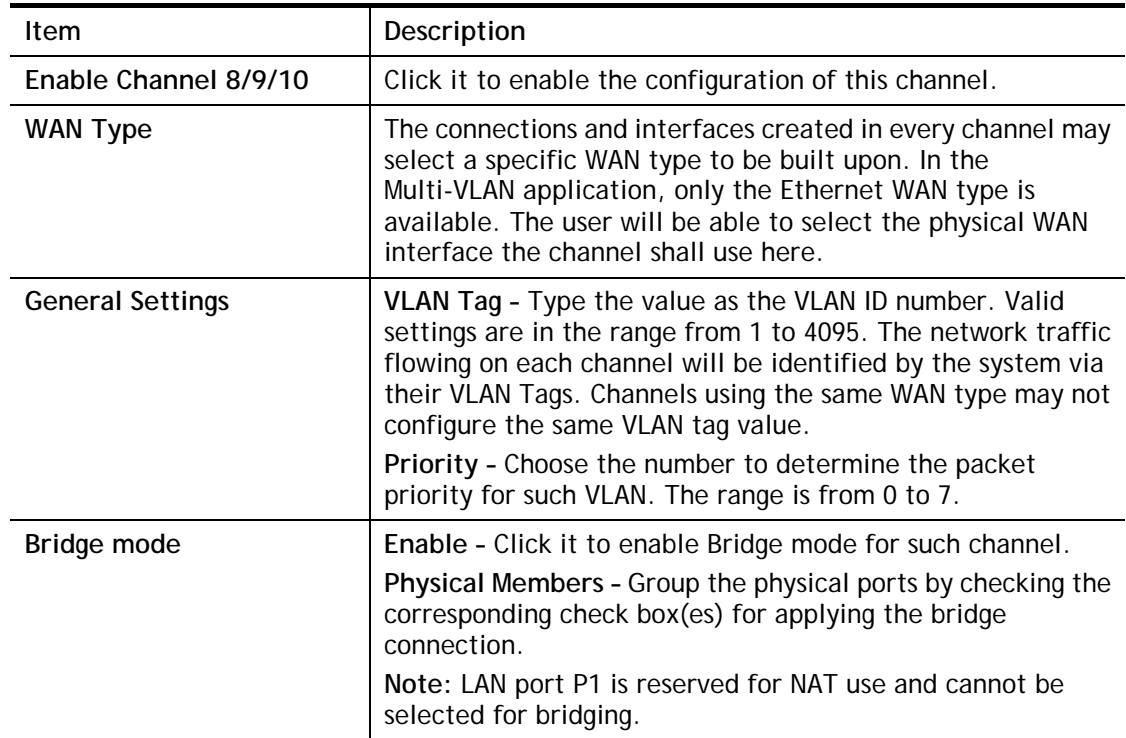

After finished the above settings, click **OK** to save the settings.

## **II-1-4 WAN Budget**

This function is used to determine the data *traffic volume* for each WAN interface respectively to prevent from overcharges for data transmission by the ISP. Please note that the Quota Limit and Billing cycle day of month settings will need to be configured correctly first in order for some period calculations to be performed correctly.

## **II-1-4-1 General Setup**

#### WAN >> WAN Budget

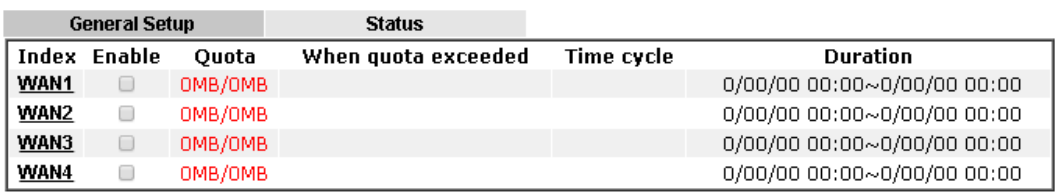

#### Note:

1. The budget traffic information provided here is for reference only, please consult your ISP for the actual traffic usage and charges.

2. When hardware acceleration function is used, the monitored WAN traffic of Ethernet WAN interfaces may be slightly inaccurate.

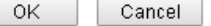

#### Or,

WAN >> WAN Budget

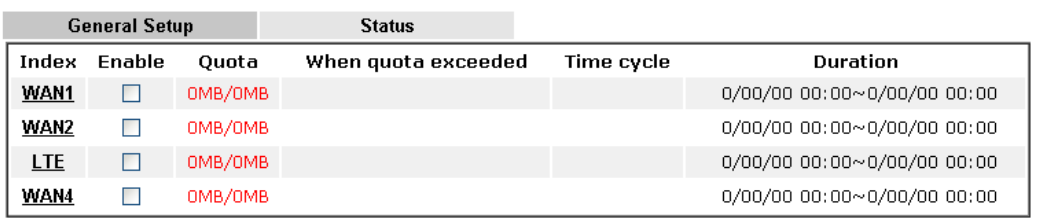

Note:

1. The budget traffic information provided here is for reference only, please consult your ISP for the actual traffic usage and charges.

2. When hardware acceleration function is used, the monitored WAN traffic of Ethernet WAN interfaces may be slightly inaccurate.

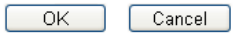

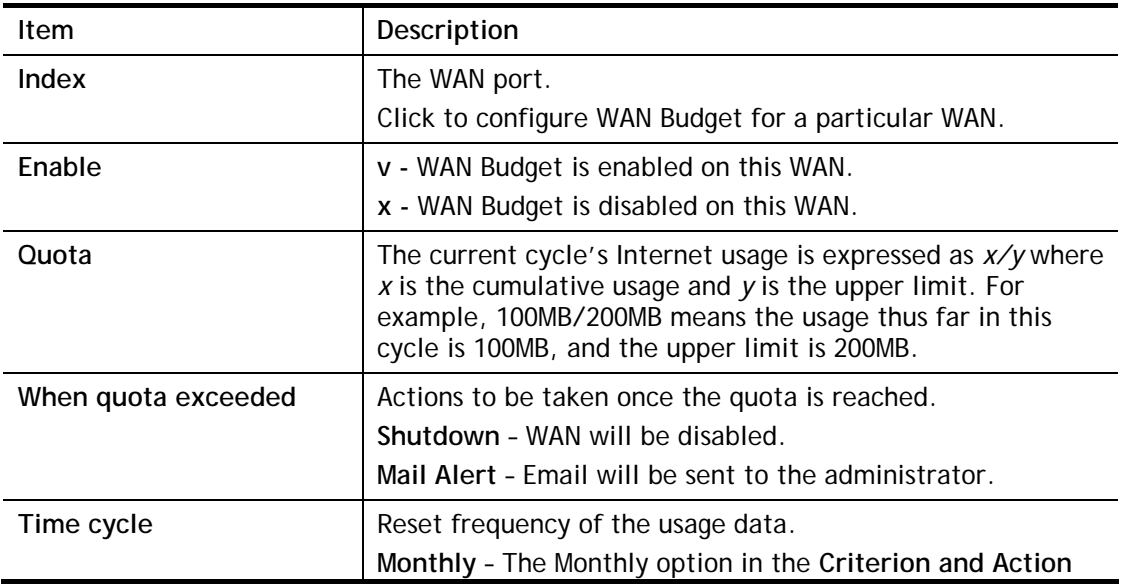

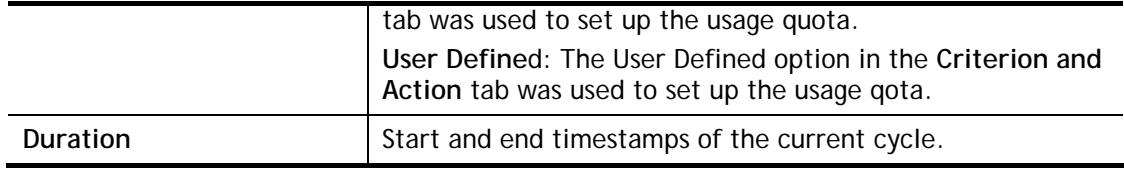

Click WAN1/WAN2/WAN3 or LTE/WAN4 link to open the following web page.

#### WAN >> WAN Budget

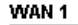

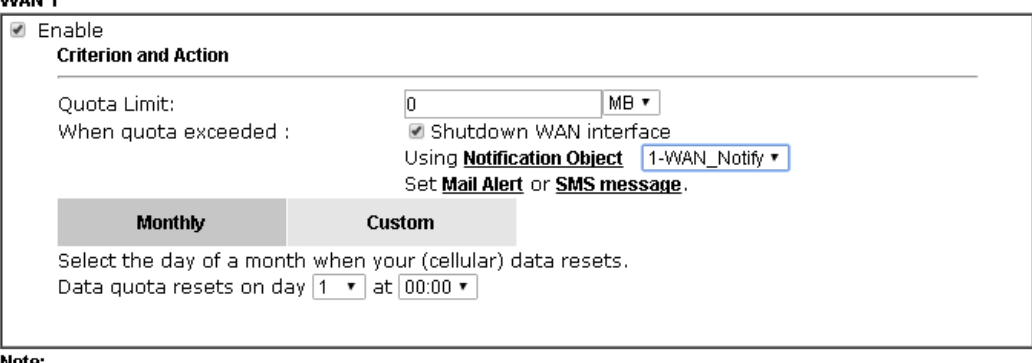

**Note:**<br>1. Please make sure the <u>Time and Date</u> of the router is configured.<br>2. SMS message and mail will be sent when the usage reaches 95% and 100% of quota.

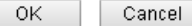

Available settings are explained as follows:

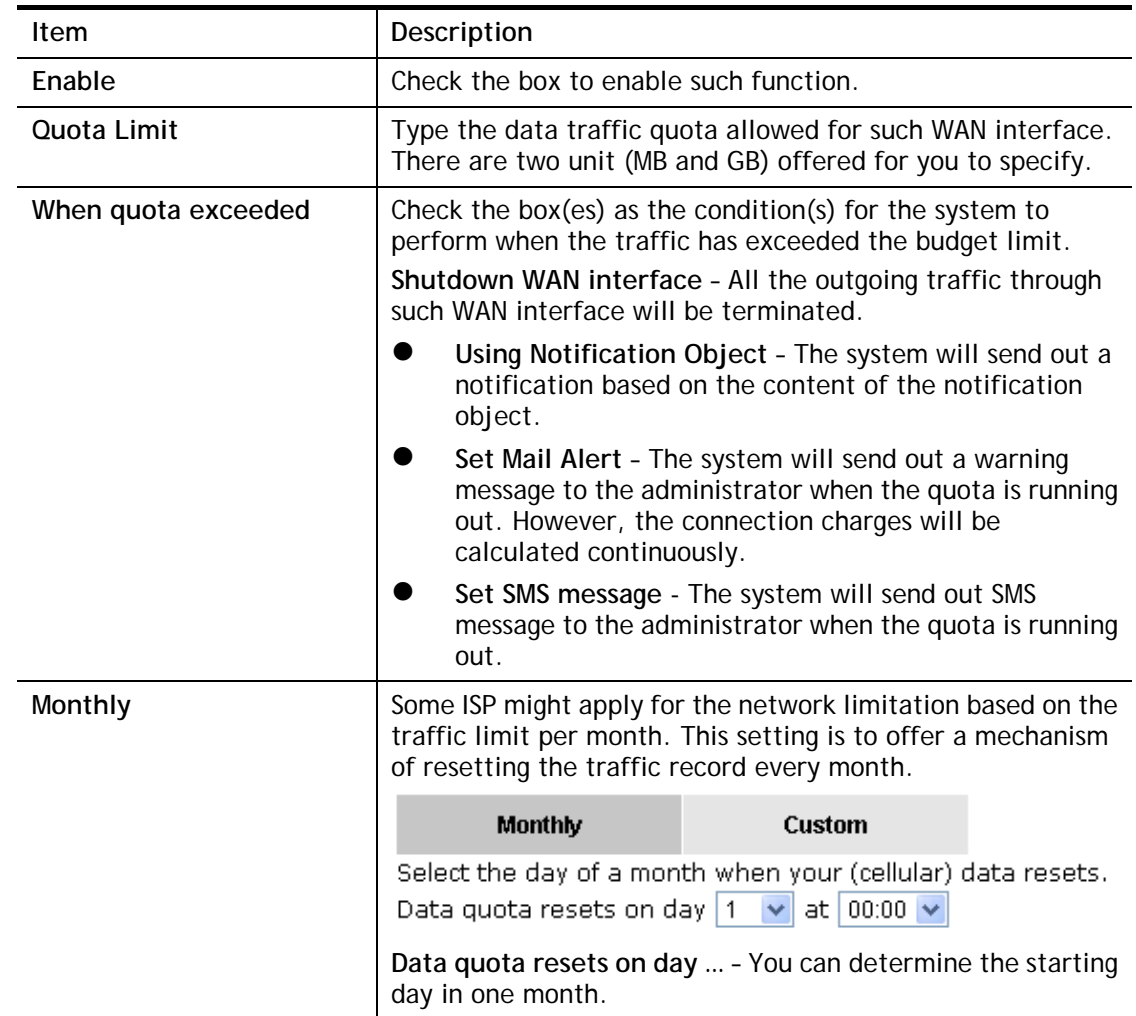

| Custom | This setting allows the user to define the billing cycle<br>according to his request. The WAN budget will be reset with<br>an interval of billing cycle.                                                                                                    |               |  |
|--------|----------------------------------------------------------------------------------------------------|---------------|--|
|        | Monthly is default setting. If long period or a short period is<br>required, use Custom. The period of cycle duration is<br>between 1 day and 60 days. You can determine the cycle<br>duration by specifying the days and the hours. In addition,<br>you can specify which day of today is in a cycle. |               |  |
|        | Use Cycle in hours -                                                                                                    |               |  |
|        | Monthly                                                                                                    | Custom        |  |
|        | $\odot$ Use Cycle in hours<br>$\bigcirc$ Use Cycle in days<br>Usage counter resets at the beginning of each cycle.<br>Cycle duration : $1 \times$ days and $0 \times$ hours                                                                                                    |               |  |
|        | Today is day $ 1 - \sqrt{\ } $ in the cycle.                                                                                                    |               |  |
|        | Cycle duration: Specify the days and hours to reset the<br>traffic record. For example, 7 means the whole cycle is 7<br>days; 20 means the whole cycle is 20 days. When the time<br>is up, the router will reset the traffic record<br>automatically.                                                  |               |  |
|        | Today is day - Specify the day in the cycle as the starting<br>point which Vigor router will reset the traffic record. For<br>example, "3" means the third day of the cycle duration.<br>Use Cycle in days -                                                                                           |               |  |
|        |                                                                                                    |               |  |
|        | <b>Monthly</b>                                                                                                    | <b>Custom</b> |  |
|        | O Use Cycle in hours<br>$\odot$ Use Cycle in days<br>Usage counter resets at the beginning of each cycle.<br>Cycle duration : $1 \nightharpoonup$ days.                                                                                                    |               |  |
|        | Today is day  1 $\sqrt{ }$ in the cycle and data quota resets at   00:00 $\sqrt{ }$                                                                                                    |               |  |
|        | Cycle duration: Specify the days to reset the traffic<br>record. For example, 7 means the whole cycle is 7 days;<br>20 means the whole cycle is 20 days. When the time is up,<br>the router will reset the traffic record automatically.                                                               |               |  |
|        | Today is day - Specify the day and time for data quota<br>rest in the cycle as the starting point which Vigor router<br>will reset the traffic record. For example, "3" means the<br>third day of the cycle duration.                                                                                  |               |  |

After finished the above settings, click **OK** to save the settings.

## **II-1-4-2 Status**

The status page displays the status WAN budget, including the duration and the usage.

#### WAN >> WAN Budget

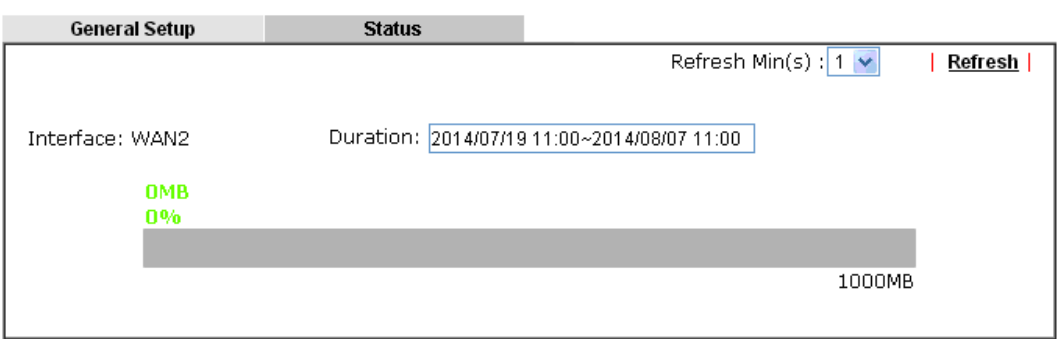

If the WAN budget is exhausted, a lock will be displayed on the page if **Shutdown WAN interface** is selected. Which means no data transmission will be carried out. Moreover, the system will send out a warning message to the administrator if **Mail Alert** is selected**.** Or, the system will send out SMS message to the administrator if **SMS message** is selected.

#### WAN >> WAN Budget

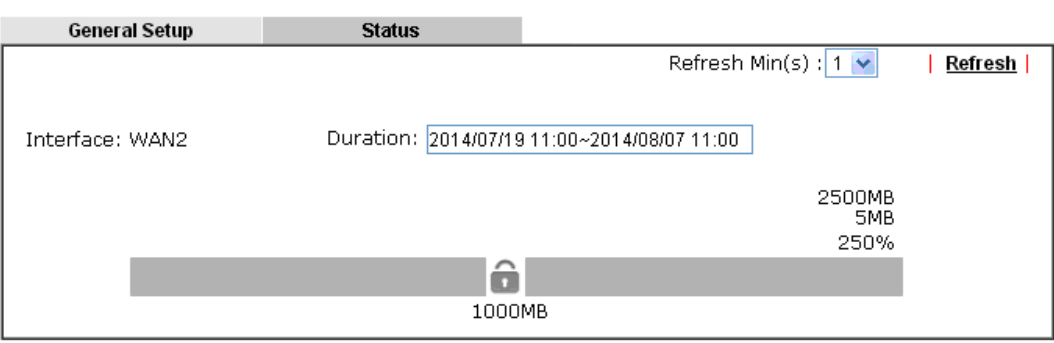

## **Application Notes**

## **A-1 How to set up Multi-VLAN for triple play deployment?**

By adding VLAN tags to differentiate the traffic, the service provider is able to deliver video, voice, and data to the subscribers over a single connection, which is also known as the triple play service. This document is going to demonstrate how to configure the Multi-PVC feature for triple play deployment. There are two types of setup, one is doing port-based bridge that will connect the media, such as the set-top box (STB), directly to the service provider via a specific LAN port; the other is opening a virtual WAN interface and doing NAT for the application.

## **Bridge the Virtual WAN to a LAN port**

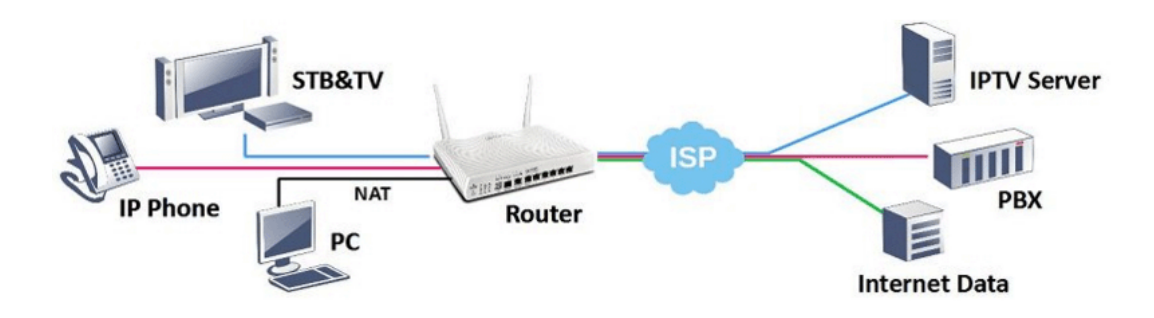

1. Go to **WAN >> Multi-VLAN**, click on a channel to configure.

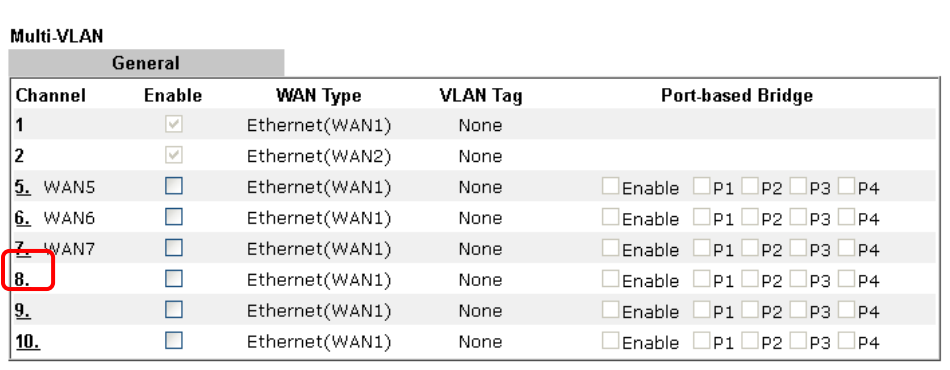

Note:

WAN >> Multi-VLAN

Channel 3 and channel 4 are reserved for USB WAN.

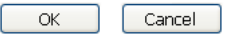

2. Configure the channel as follows,

WAN >> Multi-VLAN >> Channel 8

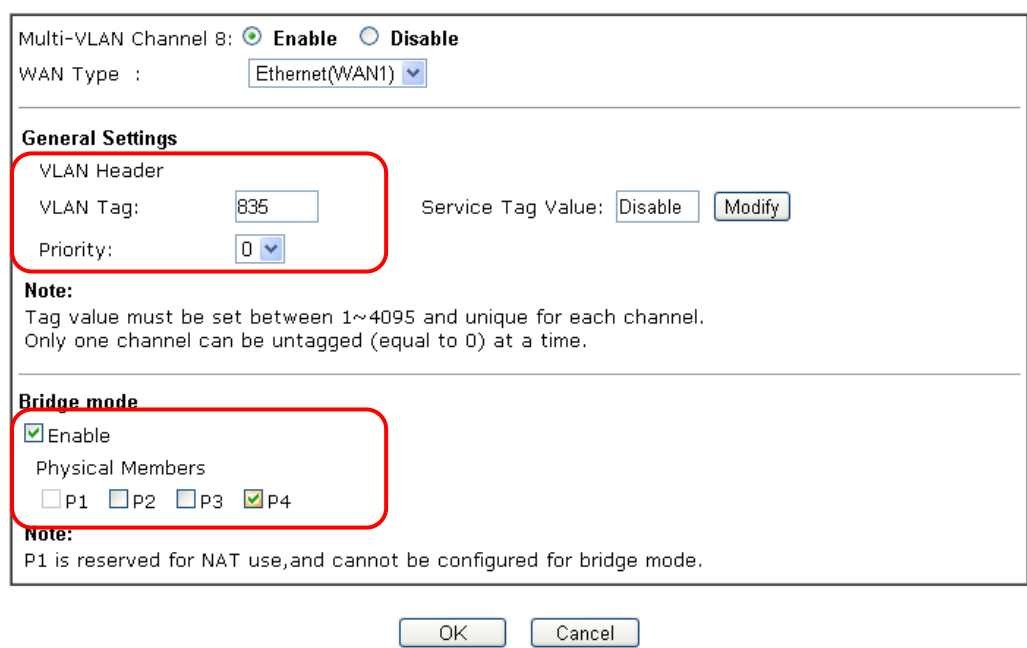

- (a) enable this channel
- (b) set WAN Type to the WAN interface that the service provider is on.
- (c) enter the VLAN Tag and Priority as the service provider requires.
- (d) check Enable for Bridge Mode, and select the physical port member to which you're going to connect the STB.
- 3. Click **OK** to save the configuration, the configuration will be displayed on the main page. And now you may connect the STB to the Bridged port to use the IPTV service.

WAN >> Multi-VLAN

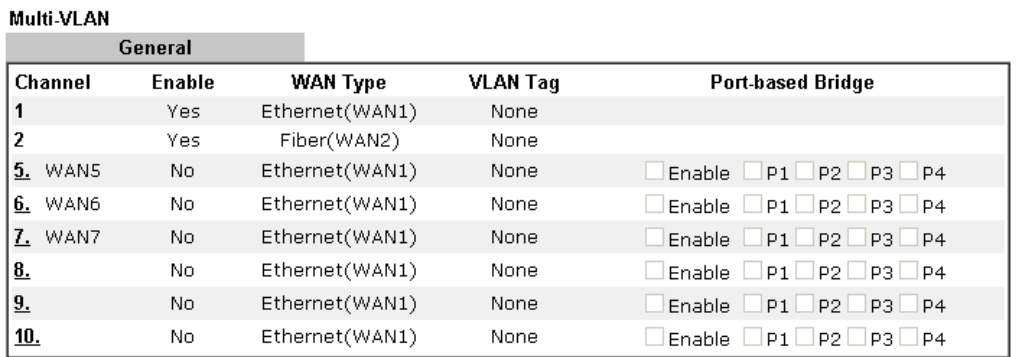

Note:

Channel 3 and channel 4 are reserved for USB WAN.

 $OK$ Cancel

### Open a Virtual WAN Interface

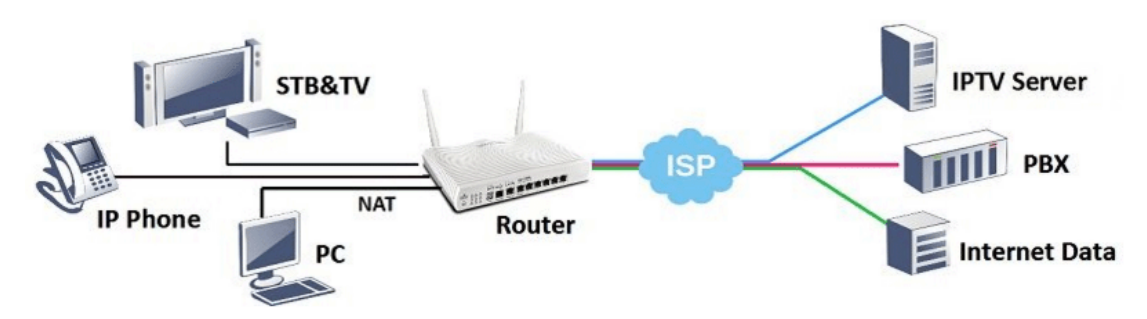

1. Go to **WAN >> Multi-VLAN**, click on channel 5, 6 or 7 to configure.

WAN >> Multi-VLAN

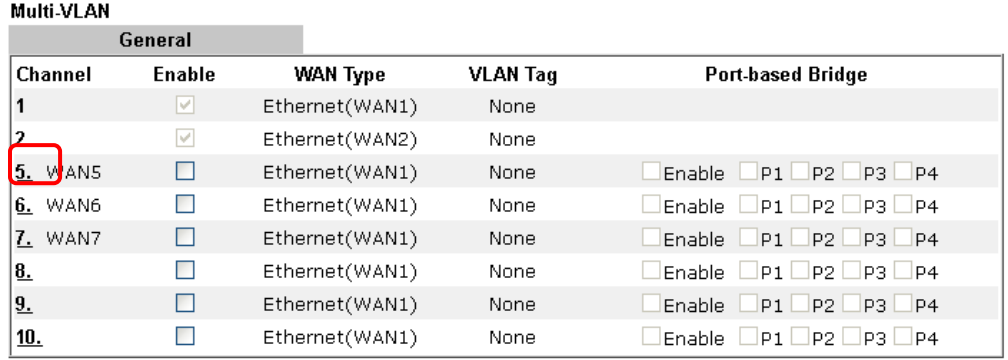

Note:

Channel 3 and channel 4 are reserved for USB WAN.

 $\overline{\mathsf{OK}}$ Cancel

#### 2. Configure the channel as follows,

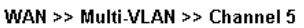

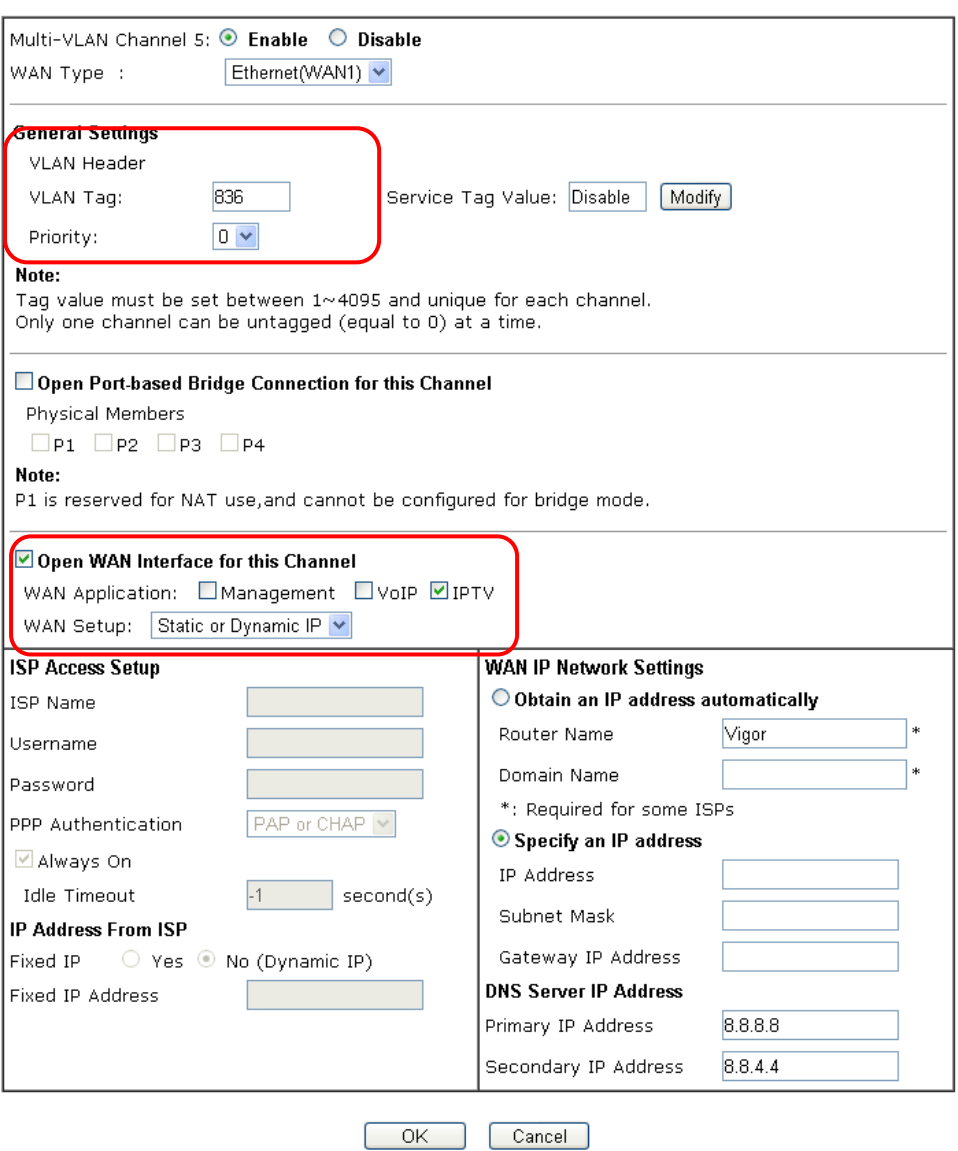

- (a) enable this channel.
- (b) set WAN Type to the WAN interface that the service provider is on.
- (c) enter the VLAN Tag and Priority as the service provider requires.
- (d) enable "Open WAN Interface for this Channel", and select the kind of Application will be used on this channel. (Note: this option is only available on channel 5-7)
- (e) set up the Internet Access type as the ISP requires.
- 3. Click OK to save the profile and reboot the router to apply the settings. After the router restart, go to **Online Status >> Virtual WAN** to make sure the WAN interface is up and has obtained an IP address.

#### **Online Status**

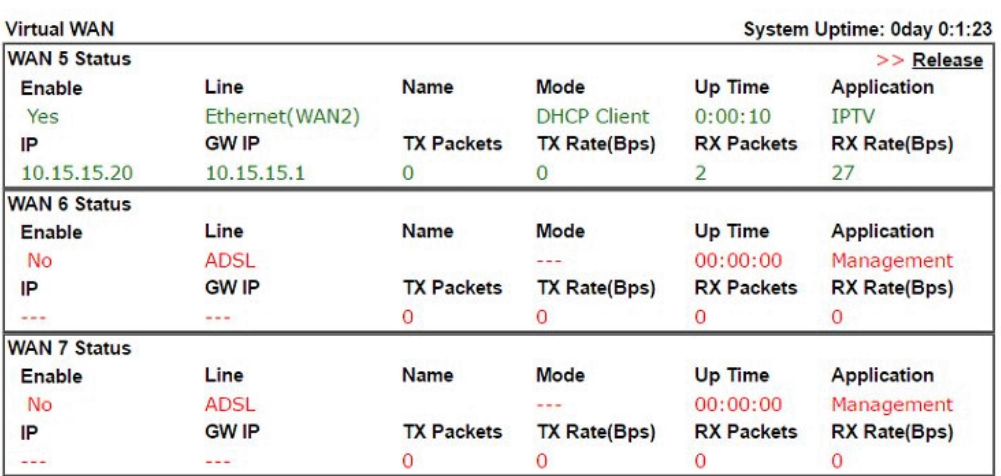

4. Now, you may use the virtual WAN interface for applications such as IGMP Proxy, this can be done by selecting the WAN interface as "PVC/VLAN".

**Applications >> IGMP** 

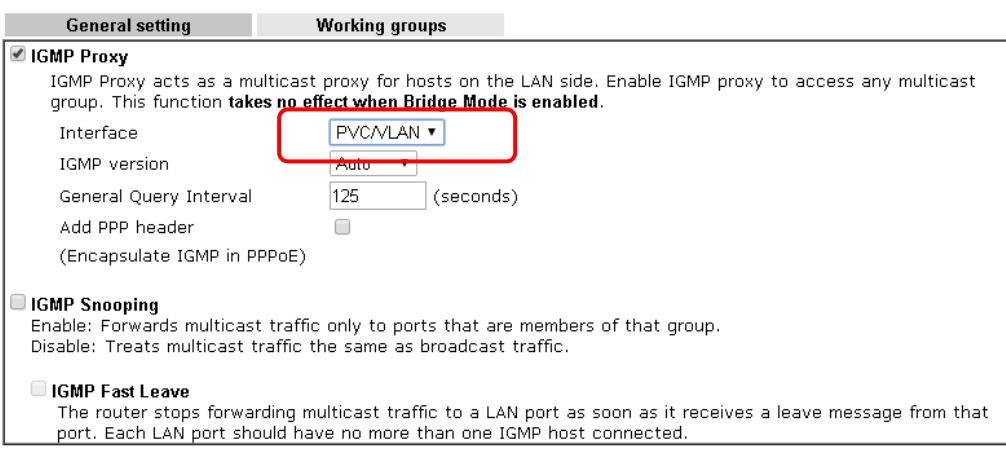

OK Cancel

## **A-2 Load Balancing and Failover for multi-WAN Vigor Routers**

Network Administrator may set up multiple Internet connection to share the traffic load, or add a redundant Internet connection to the router and gives a higher reliability to the network connection.

### **Load Balancing**

**WAN >> General Setup** 

By default, all the active WAN interfaces will join the load balance pool when they are connected, and the outgoing traffic will take either of the active WAN as their path, therefore the traffic load is shared across the WAN interfaces. For newer models which support "Session-based" Load Balance, the router can also do WAN aggregation, which means the speed that LAN clients could experience will be the combination of all the active WAN's bandwidth (click here to learn more).

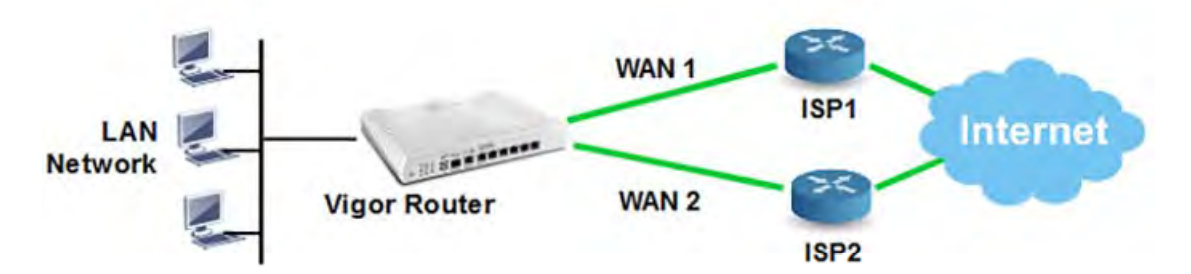

To ensure that a WAN interface is in the load balance pool, go to **WAN >> General Setup**, click on the index, set **Active Mode** to "**Always On**" and make sure Load Balance is enabled.

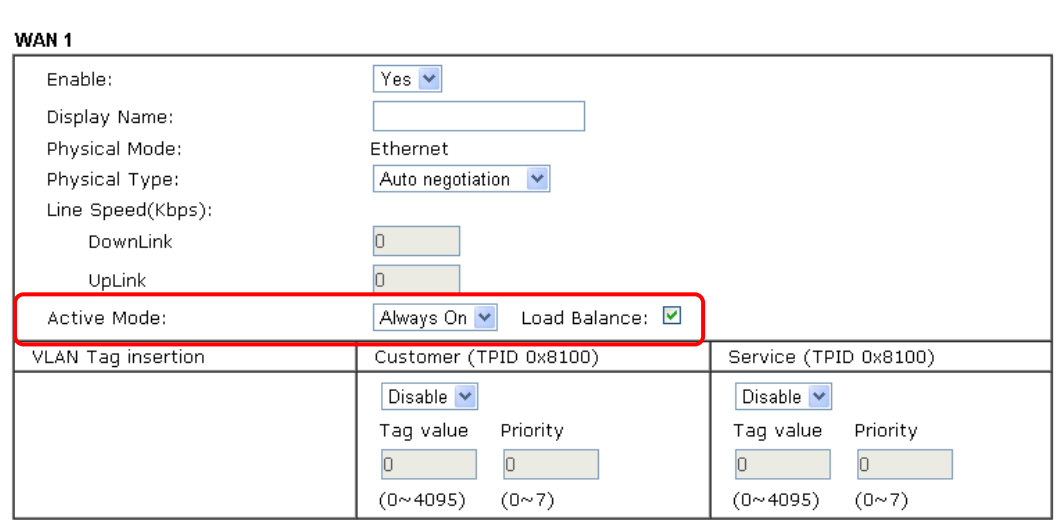

Note:

1. The line speed setting of WAN interface is available only when According to Line Speed is selected as the Load Balance Mode.

2. Customer and service tag are used for different network environments. Customer tag is required for most ISPs while Service tag is required when ISP needs QinQ packets.

 $\int$ 

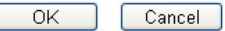

The default load balance weight is determined based on the peak bandwidth detected on each WAN interface, but Network Administrator may also use "According to Line Speed Mode" to define the maximum bandwidth which will affect the weight (click here to learn more). Furthermore, Network Administrator would like to specify an outgoing path for some traffic while there are multiple WAN interfaces, Route Policy will be the solution, click here for an instruction of how to designate a WAN interface for LAN clients by Route Policy.

### **Failover**

**WAN >> General Setup** 

When configured in Failover mode, the WAN interface will only be active when the primary WAN disconnects, and will be down again when the primary WAN resume its service.

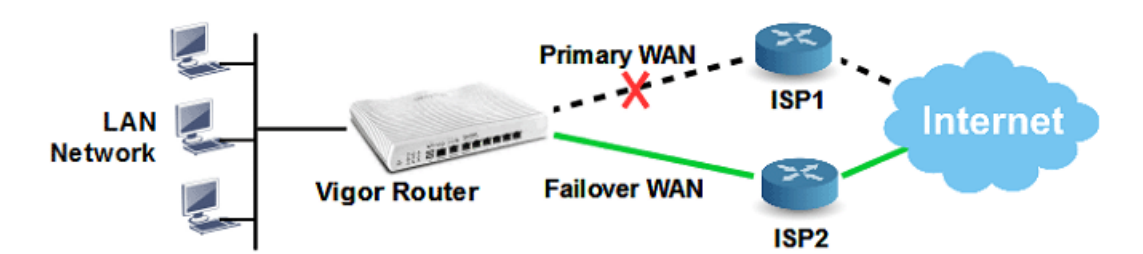

To configure a WAN interface in Failover mode, go to **WAN >> General Setup**, click on the index which you would like to configure to Failover Mode, set **Active Mode** to "**Failover**", and for **Active When**, choose the conditions about when should this interface be activated.

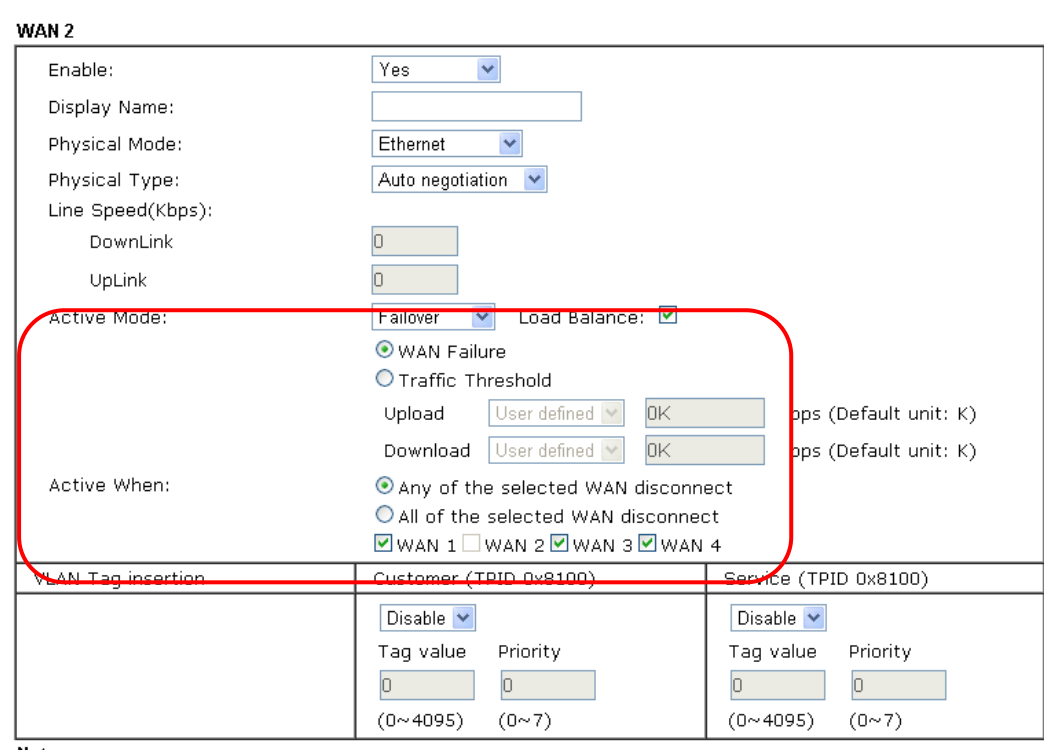

Note:

1. The line speed setting of WAN interface is available only when According to Line Speed is selected as the Load Balance Mode.

2. Customer and service tag are used for different network environments. Customer tag is required for most ISPs while Service tag is required when ISP needs QinQ packets.

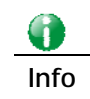

Info **Router determines if a WAN is disconnected or not according to "WAN** Connection Detection" settings in WAN >> Internet Access.

## **II-2 LAN**

Local Area Network (LAN) is a group of subnets regulated and ruled by router. The design of network structure is related to what type of public IP addresses coming from your ISP.

The most generic function of Vigor router is NAT. It creates a private subnet of your own. As mentioned previously, the router will talk to other public hosts on the Internet by using public IP address and talking to local hosts by using its private IP address. What NAT does is to translate the packets from public IP address to private IP address to forward the right packets to the right host and vice versa. Besides, Vigor router has a built-in DHCP server that assigns private IP address to each local host. See the following diagram for a briefly understanding.

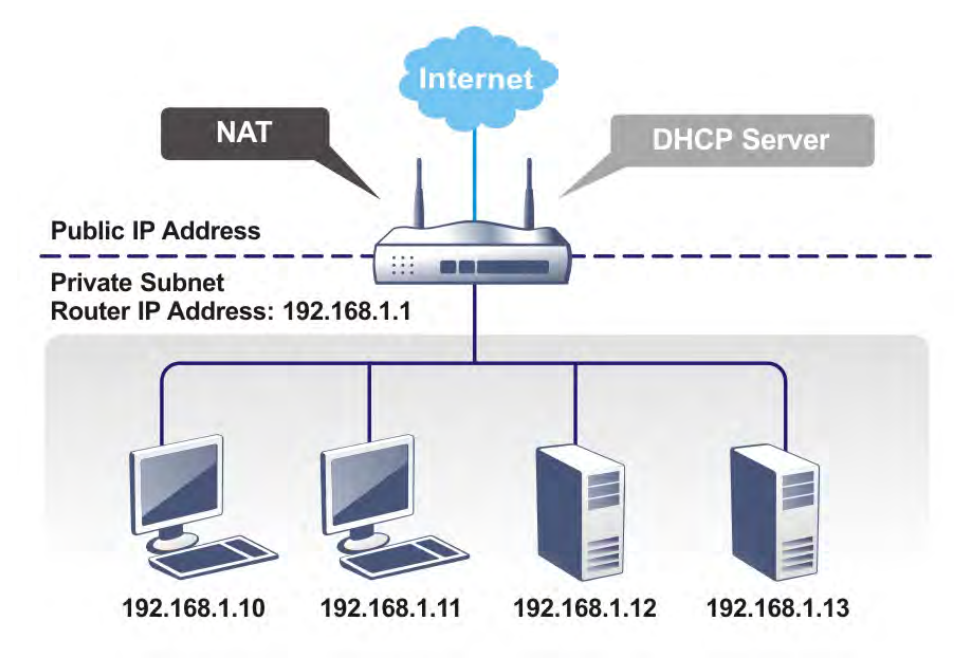

In some special case, you may have a public IP subnet from your ISP such as 220.135.240.0/24. This means that you can set up a public subnet or call second subnet that each host is equipped with a public IP address. As a part of the public subnet, the Vigor router will serve for IP routing to help hosts in the public subnet to communicate with other public hosts or servers outside. Therefore, the router should be set as the gateway for public hosts.

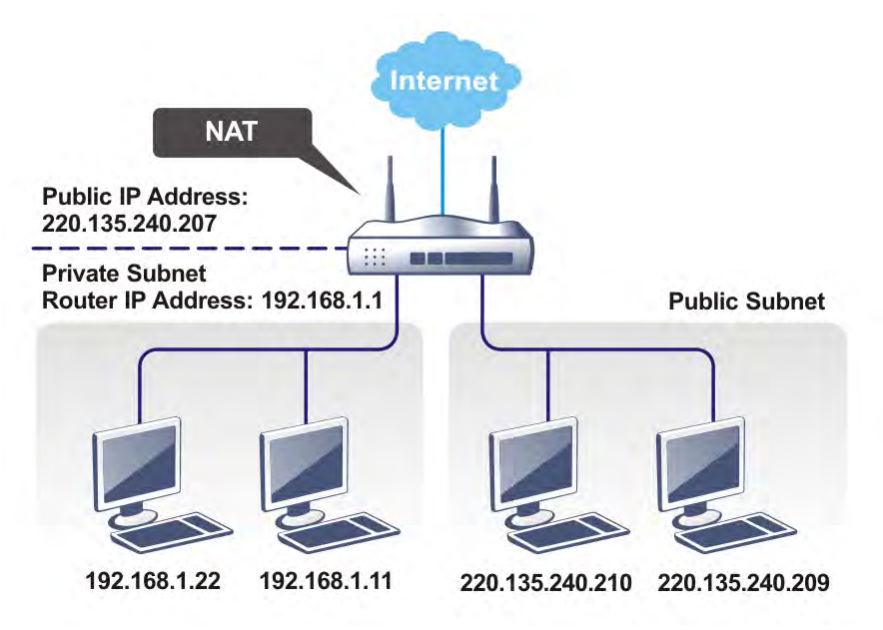

## **What is Routing Information Protocol (RIP)**

Vigor router will exchange routing information with neighboring routers using the RIP to accomplish IP routing. This allows users to change the information of the router such as IP address and the routers will automatically inform for each other.

### **What is Static Route**

When you have several subnets in your LAN, sometimes a more effective and quicker way for connection is the **Static routes** function rather than other method. You may simply set rules to forward data from one specified subnet to another specified subnet without the presence of RIP.

## **What are Virtual LANs and Rate Control**

You can group local hosts by physical ports and create up to 8 virtual LANs. To manage the communication between different groups, please set up rules in Virtual LAN (VLAN) function and the rate of each.

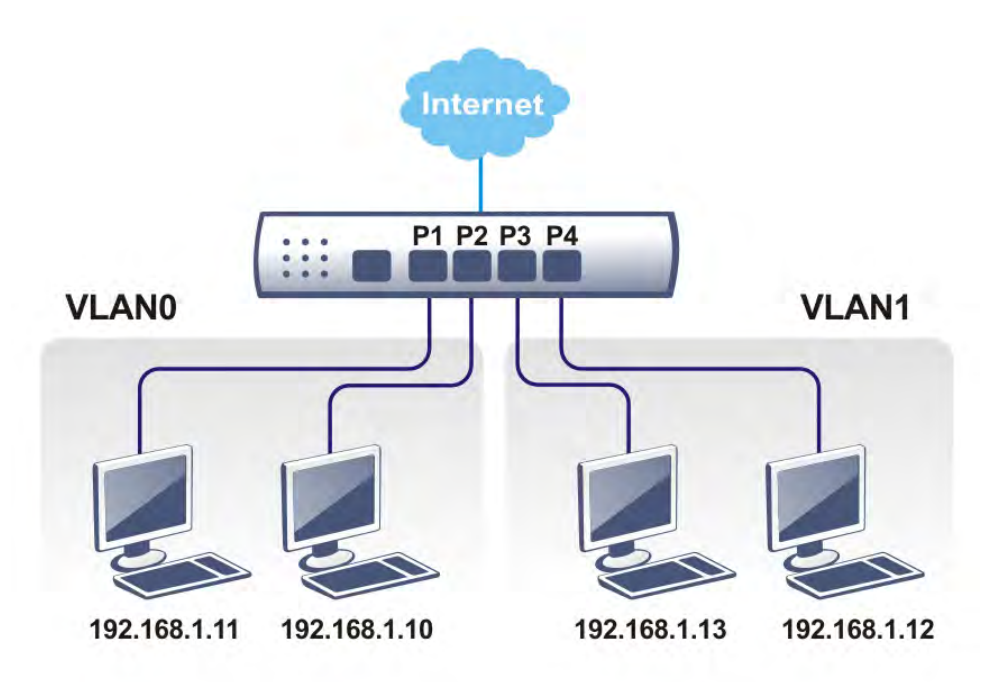

## **Web User Interface**

A LAN comprises a collection of LAN clients, which are networked devices on your premises. A LAN client can be a computer, a printer, a Voice-over-IP (VoIP) phone, a mobile phone, a gaming console, an Internet Protocol Television (IPTV), etc, and can have either a wired (using Ethernet cabling) or wireless (using Wi-Fi) network connection.

LAN clients within the same LAN are normally able to communicate with one another directly, as they are peers to one another, unless measures, such as firewalls or VLANs, have been put in place to restrict such access. Nowadays the most common LAN firewalls are implemented on the LAN client itself. For example, Microsoft Windows since Windows XP and Apple OS X have built-in firewalls that can be configured to restrict traffic coming in and going out of the computer. VLANs, on the other hand, are usually set up using network switches or routers, such as the Vigor2926.

To communicate with the hosts outside of the LAN, LAN clients have to go through a network gateway, which in most cases is a router (such as the Vigor 2926) that sits between the LAN and the ISP network, which is the WAN. The router acts as a director to ensure traffic between the LAN and the WAN reach their intended destinations.

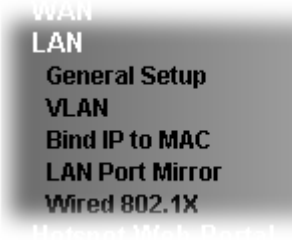

## **II-2-1 General Setup**

This page provides you the general settings for LAN. Click **LAN** to open the LAN settings page and choose **General Setup**.

There are four subnets provided by the router which allow users to divide groups into different subnets (LAN1 – LAN5). In addition, different subnets can link for each other by configuring **Inter-LAN Routing**. At present, LAN1 setting is fixed with NAT mode only. LAN2 – LAN8 can be operated under **NAT** or **Route** mode. IP Routed Subnet can be operated under Route mode.

#### **LAN >> General Setup**

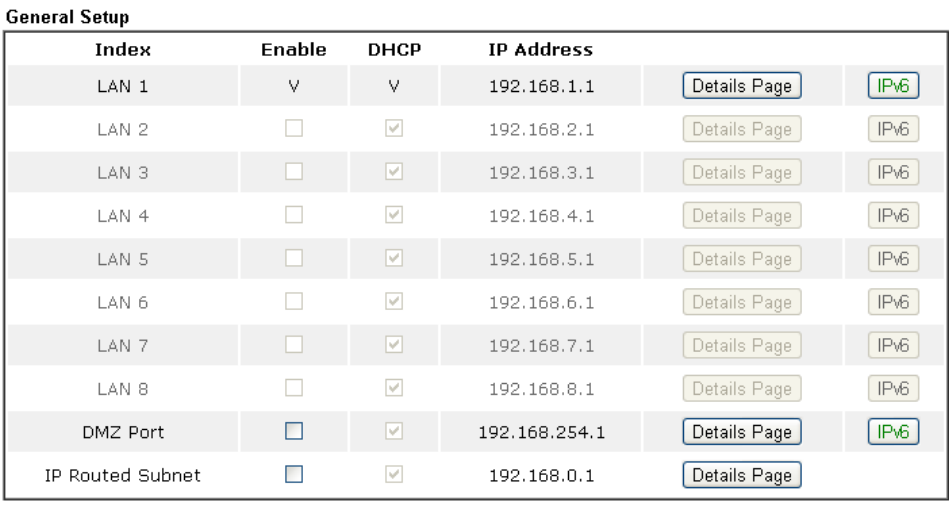

**DHCP Server Option** 

#### Note:

Now.<br>Please enable LAN 2 - 8 on LAN >> VLAN page before configure them.<br>Enable DMZ port will make the LAN Port 4 neglect the setting on VLAN page, LAN Port 4 will become<br>the DMZ Port.

 $\Box$  Force router to use "DNS server IP address" settings specified in  $\Box\Box\mathrm{N1}$  $\checkmark$ 

#### **Inter-LAN Routing**

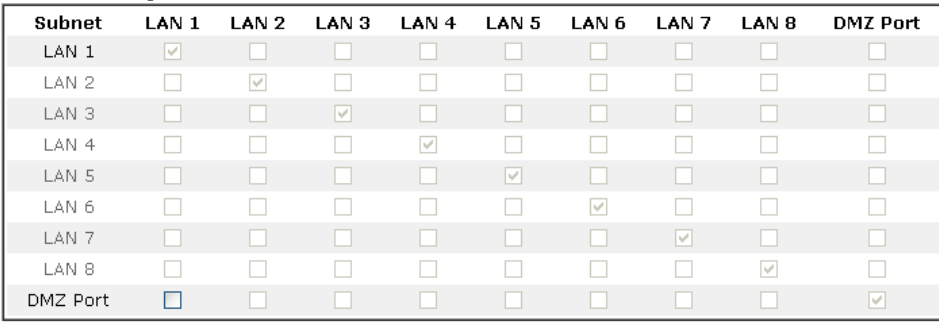

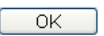

Available settings are explained as follows:

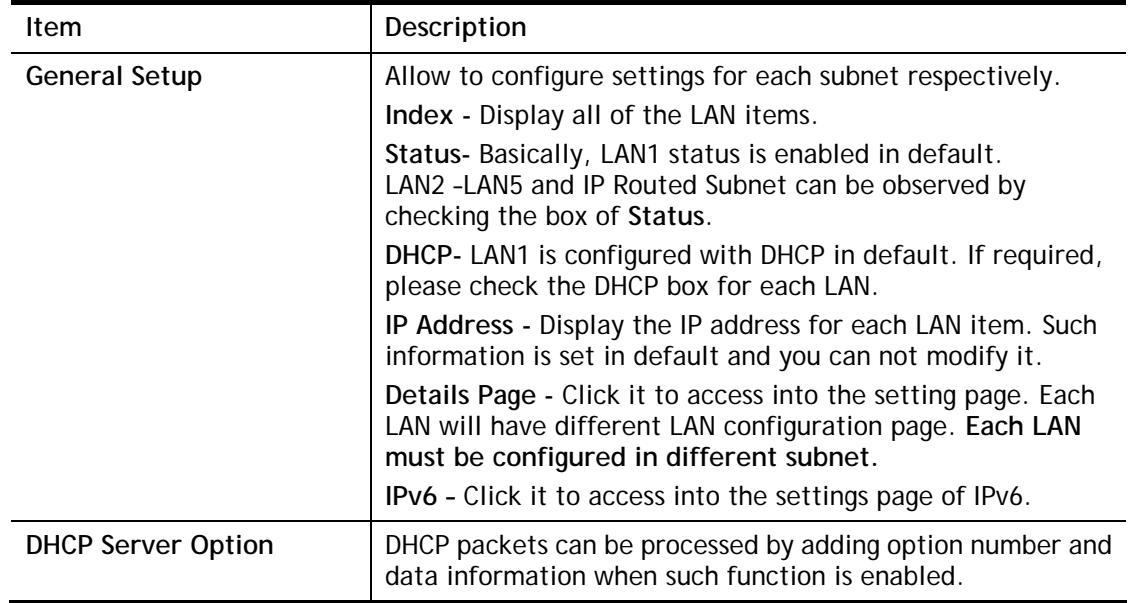

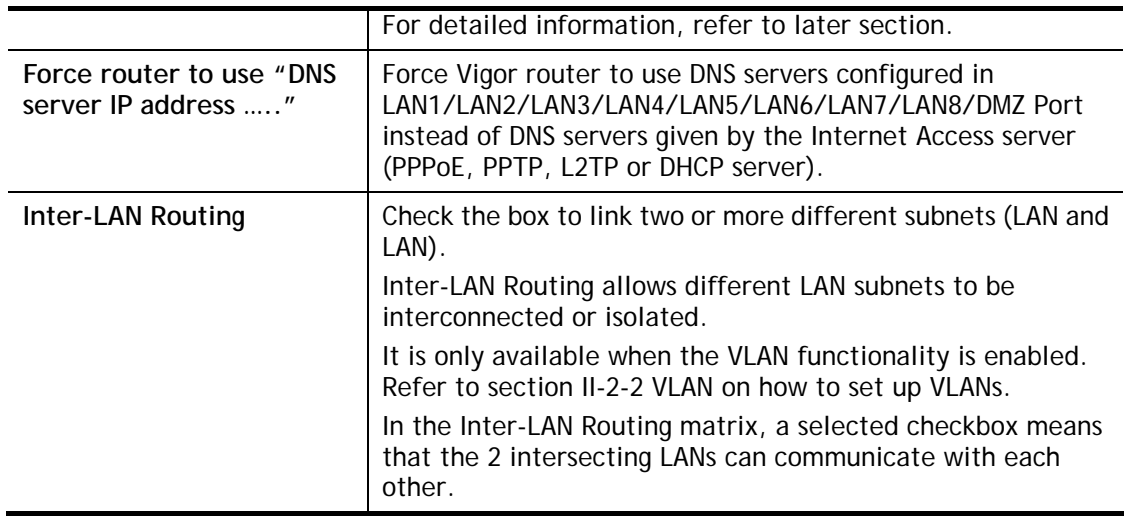

When you finish the configuration, please click **OK** to save.

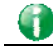

**Info** To configure a subnet, select its Detials Page button to bring up the LAN **Details Page**.

## **II-2-1-1 Details Page for LAN1 – Ethernet TCP/IP and DHCP Setup**

There are two configuration pages for LAN1, Ethernet TCP/IP and DHCP Setup (based on IPv4) and IPv6 Setup. Click the tab for each type and refer to the following explanations for detailed information.

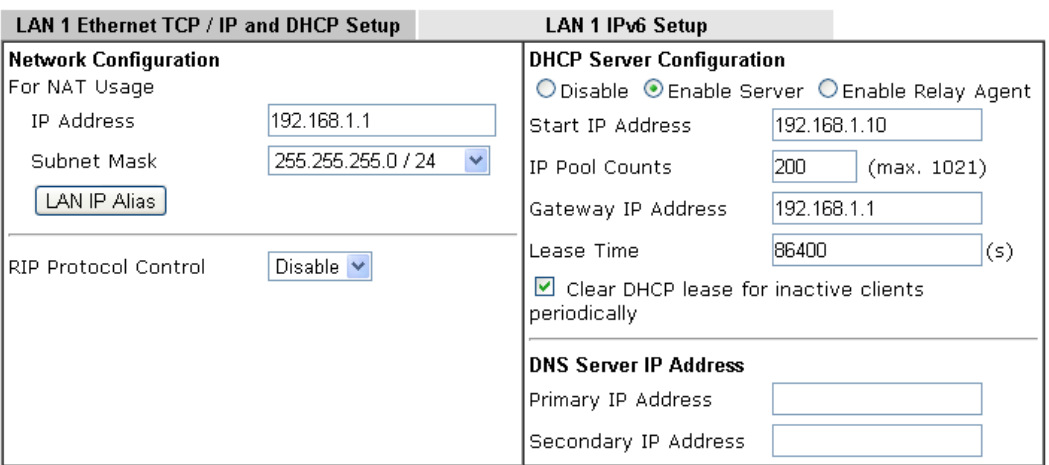

Note: Change IP Address or Subnet Mask in Network Configuration will also change HA LAN1 Virtual IP to the same domain IP.

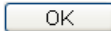

Available settings are explained as follows:

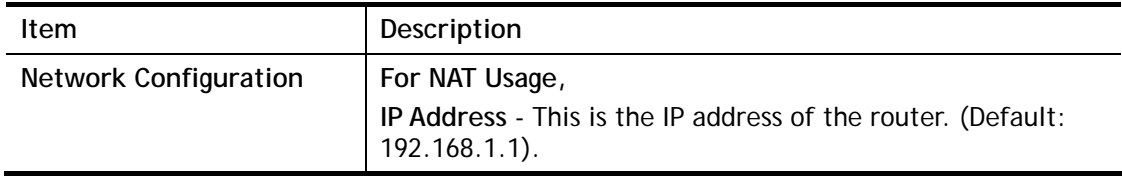

### **LAN >> General Setup**

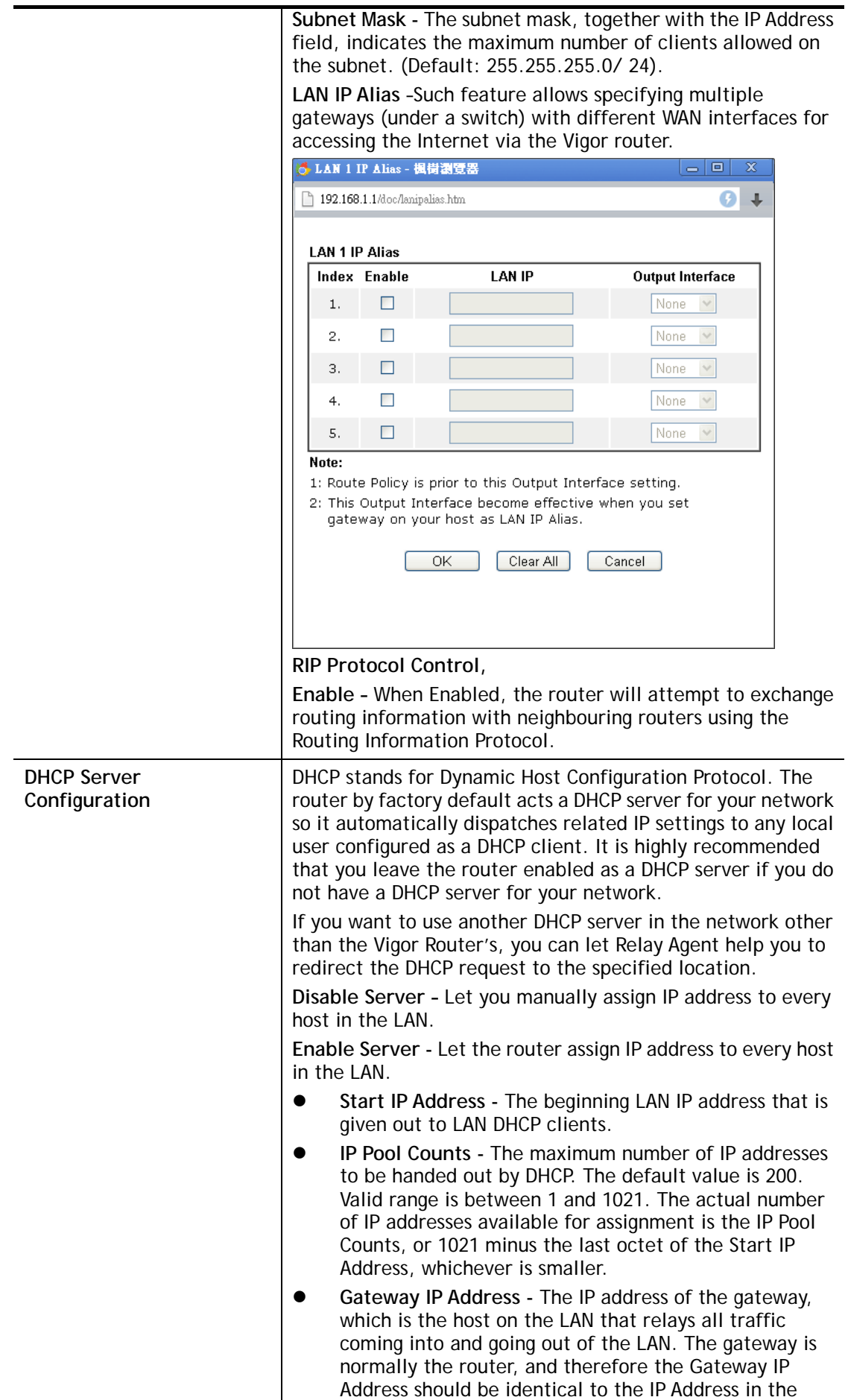

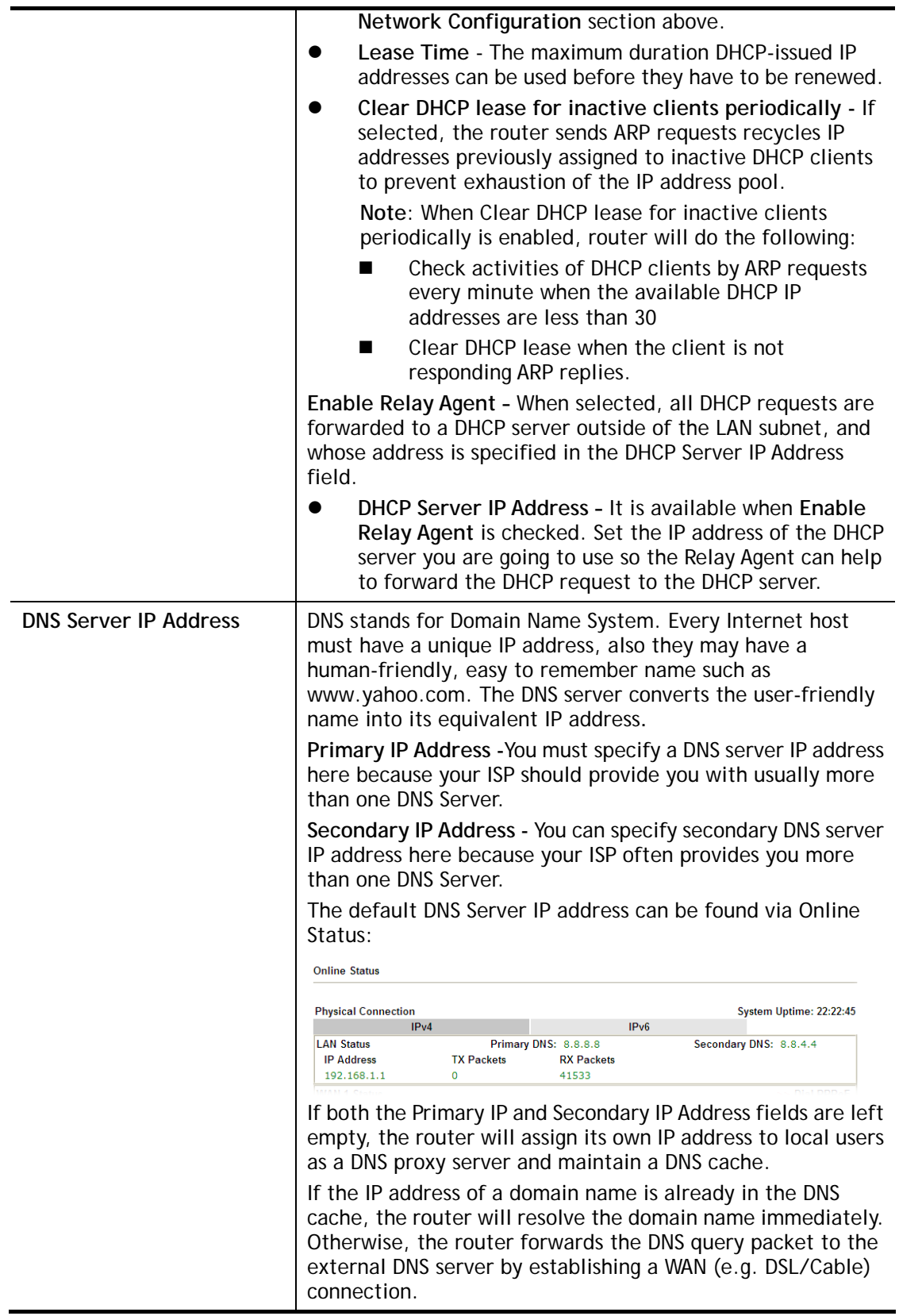

When you finish the configuration, please click **OK** to save and exit this page.

Private IP addresses can be assigned automatically to LAN clients using Dynamic Host Configuration Protocol (DHCP), or manually assigned. The DHCP server can either be the router (the most common case), or a separate server, that hands out IP addresses to DHCP clients.

Alternatively, static IP addresses can be manually configured on LAN clients as part of their network settings. No matter how IP addresses are configured, it is important that no two devices get the same IP address. If both DHCP and static assignment are used on a network, it is important to exclude the static IP addresses from the DHCP IP pool. For example, if your LAN uses the 192.168.1.x subnet and you have 20 DHCP clients and 20 static IP clients, you could configure 192.168.1.10 as the Start IP Address, 50 as the IP Pool Counts (enough for the current number of DHCP clients, plus room for future expansion), and use addresses greater than 192.168.1.100 for static assignment.

## **II-2-1-2 Details Page for LAN2 ~ LAN8 and DMZ**

#### **LAN >> General Setup**

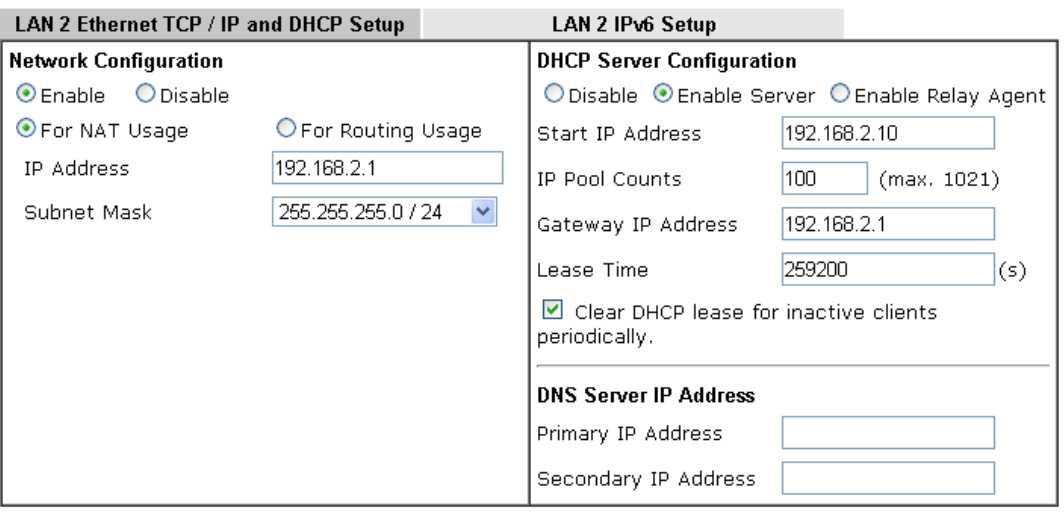

Note: Change IP Address or Subnet Mask in Network Configuration will also change HA LAN2 Virtual IP to the same domain IP.

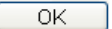

Available settings are explained as follows:

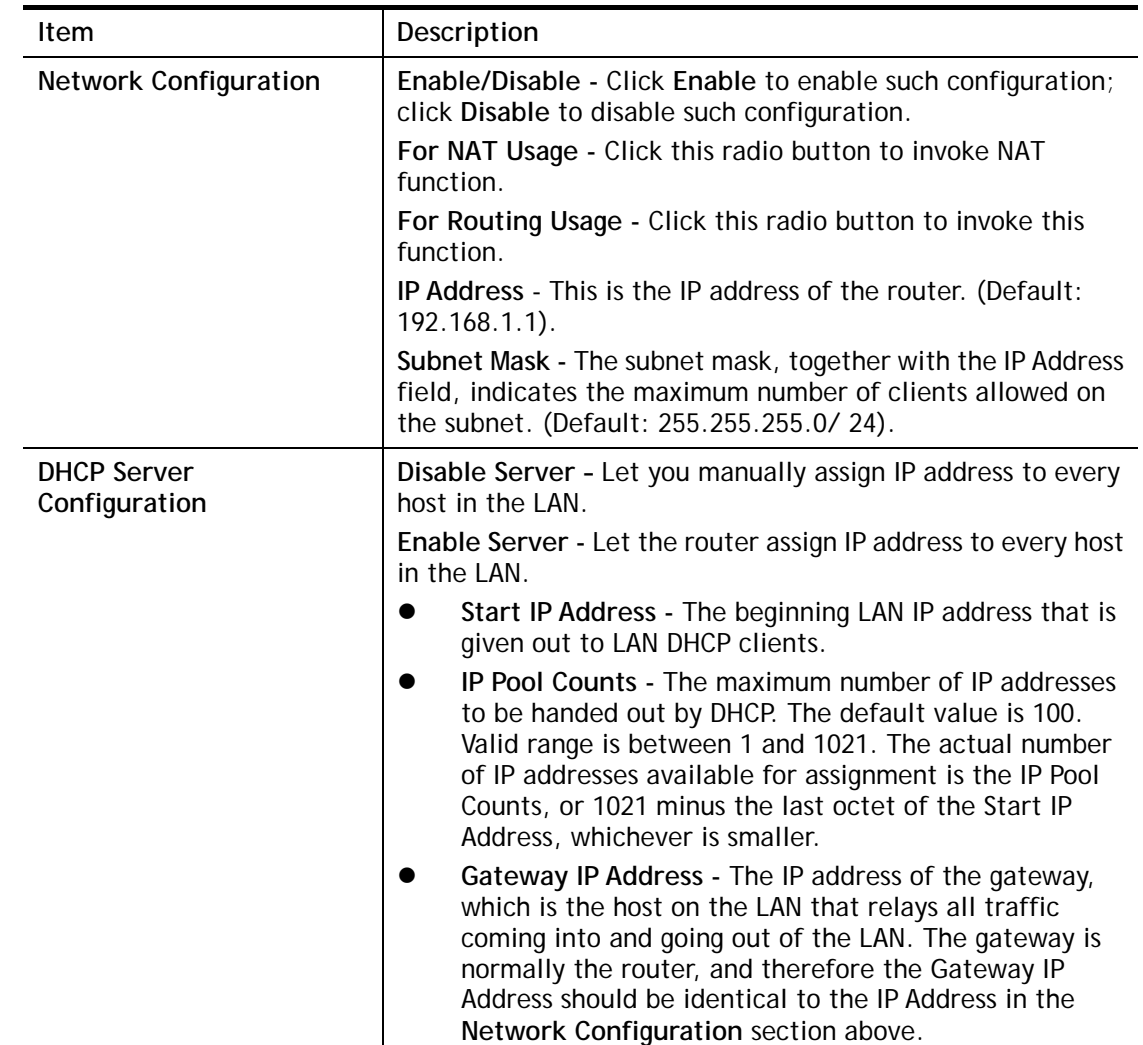

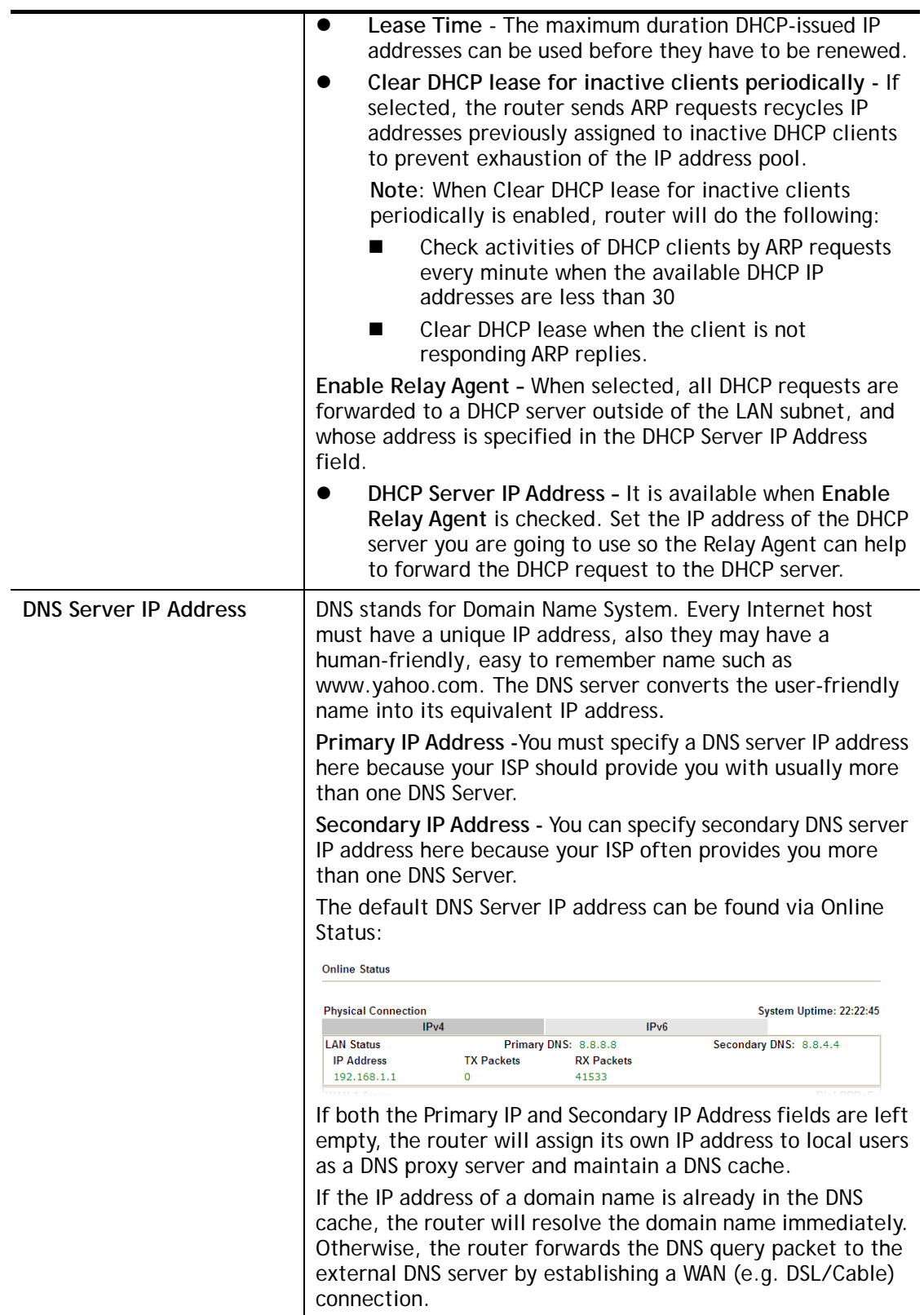

When you finish the configuration, please click **OK** to save and exit this page.

## **II-2-1-3 Details Page for IP Routed Subnet**

**LAN >> General Setup** 

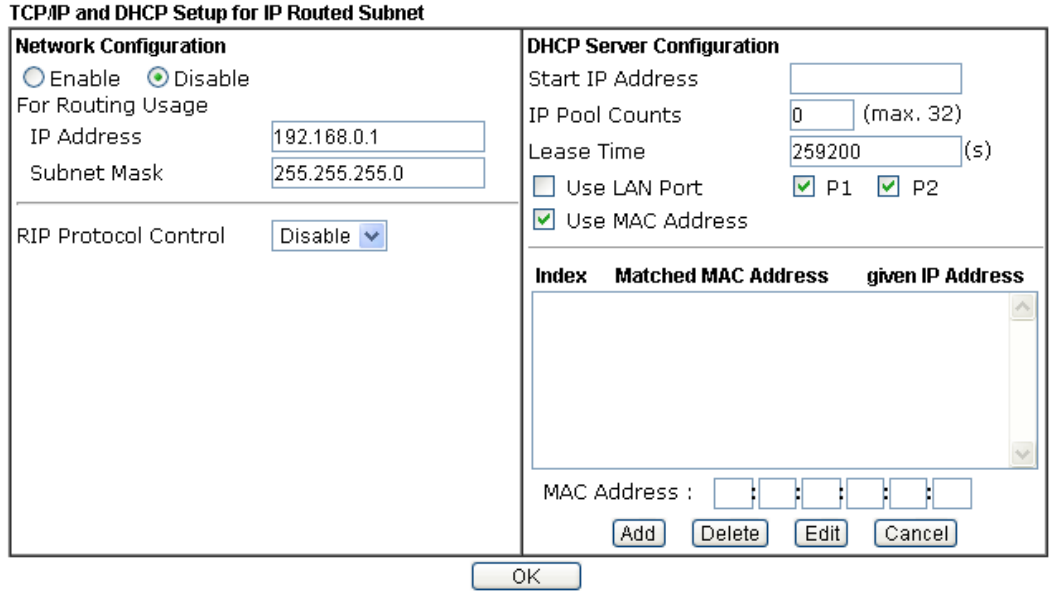

Available settings are explained as follows:

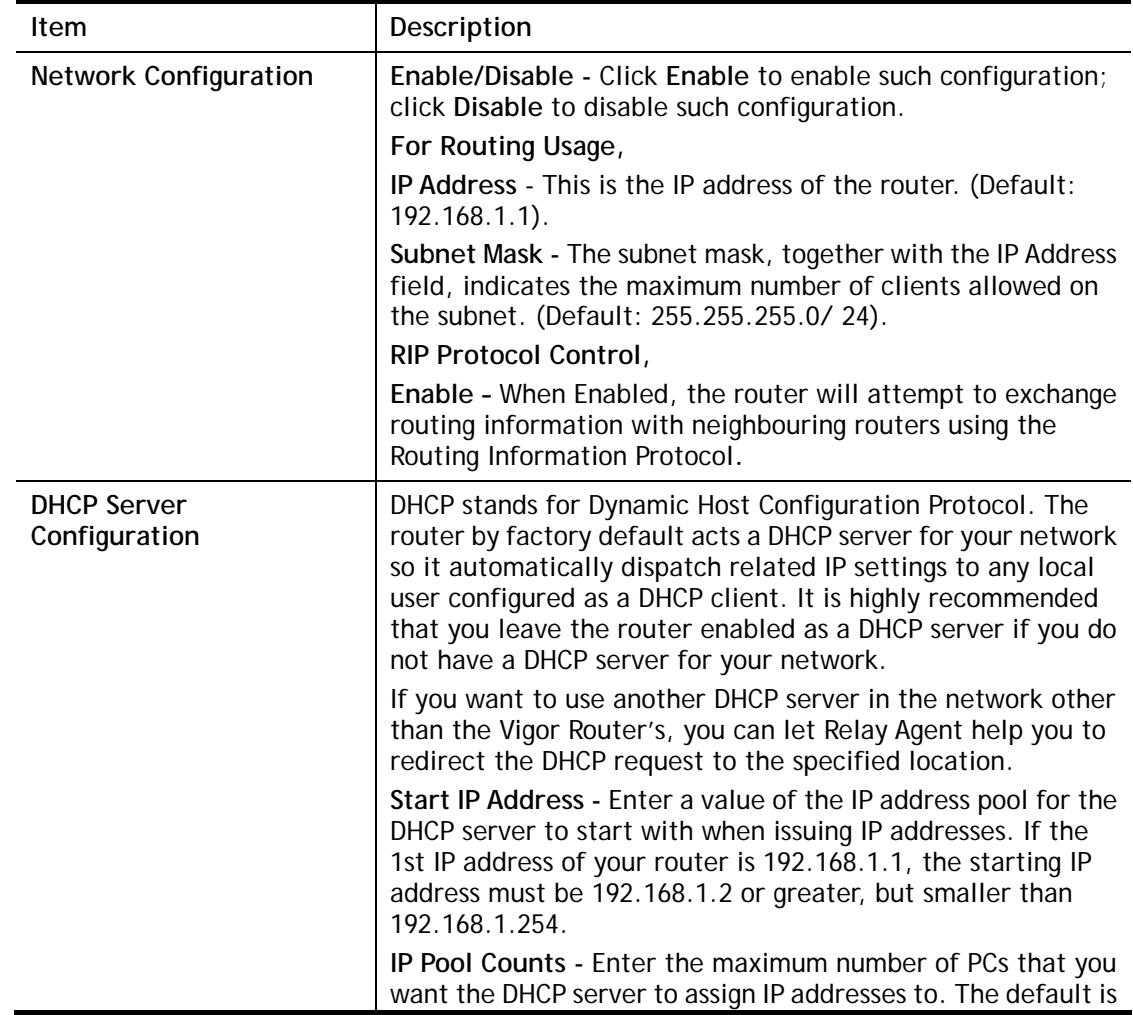

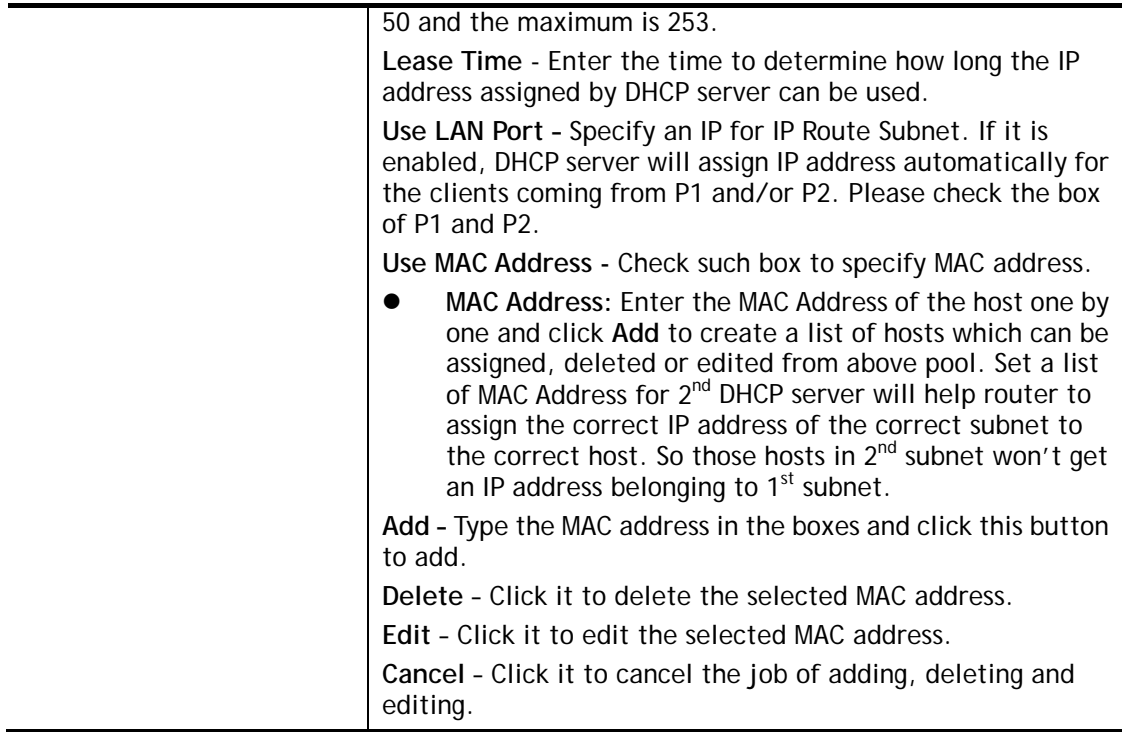

When you finish the configuration, please click **OK** to save and exit this page.

## **II-2-1-4 Details Page for LAN IPv6 Setup**

There are two configuration pages for LAN1/LAN2/LAN3/LAN4/LAN5/LAN6/DMZ Port, Ethernet TCP/IP and DHCP Setup (based on IPv4) and IPv6 Setup. Click the tab for each type and refer to the following explanations for detailed information. Below shows the settings page for IPv6.

#### **LAN >> General Setup**

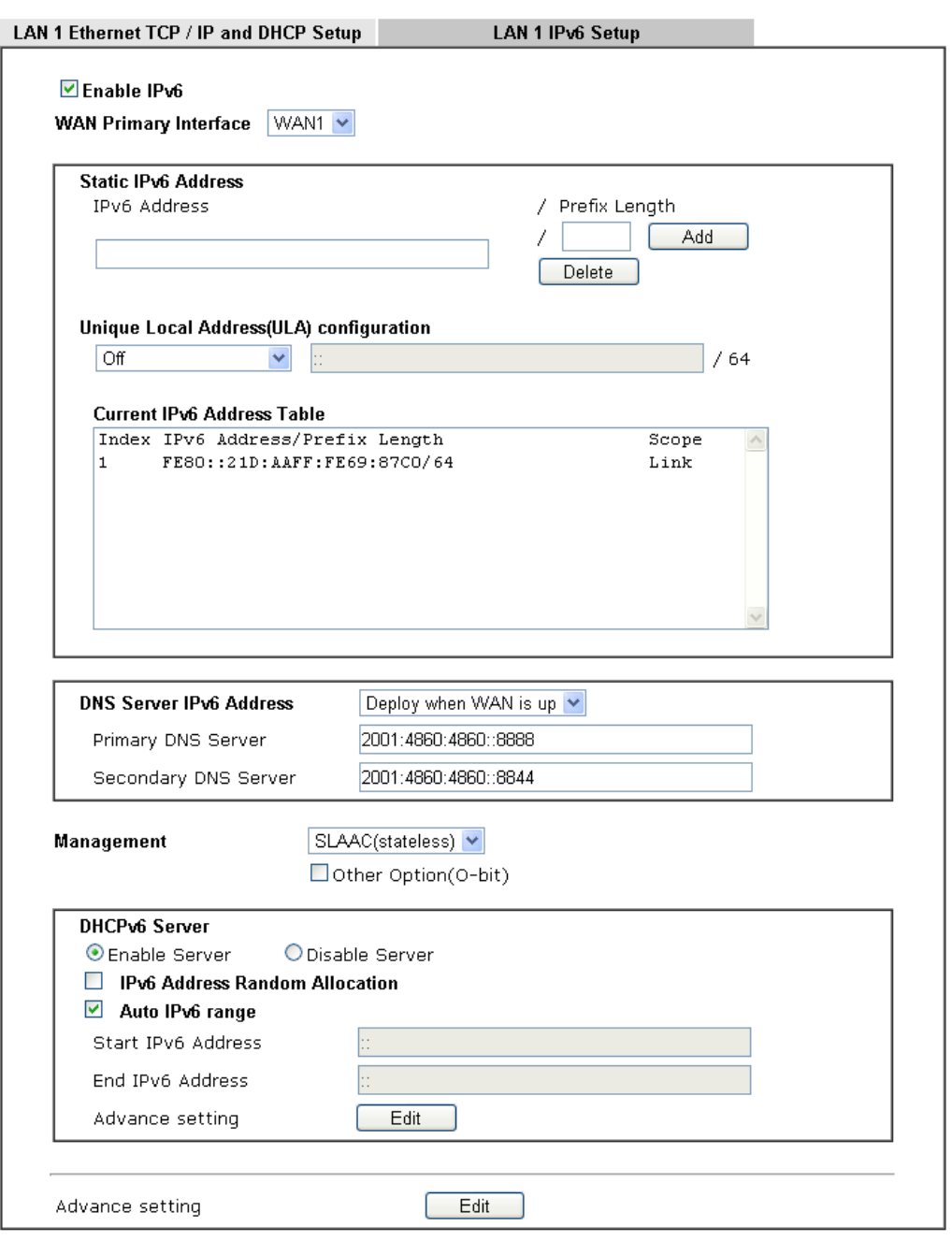

It provides 2 daemons for LAN side IPv6 address configuration. One is **SLAAC**(stateless) and the other is **DHCPv6** (Stateful) server.

 $\begin{array}{|c|c|} \hline \quad \text{OK} \quad \quad \end{array}$ 

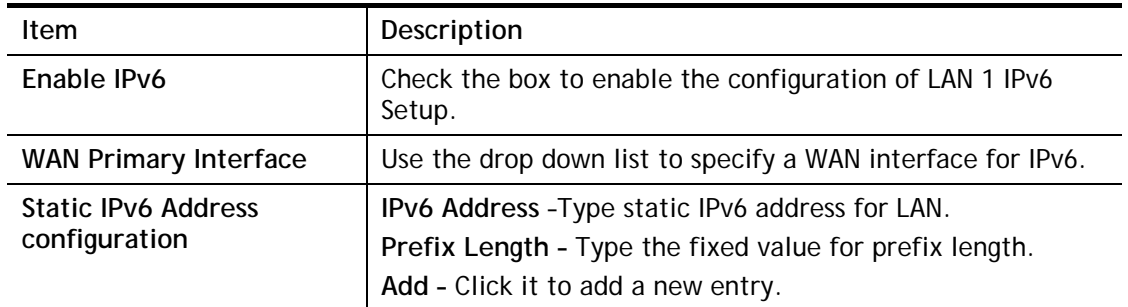

Available settings are explained as follows:

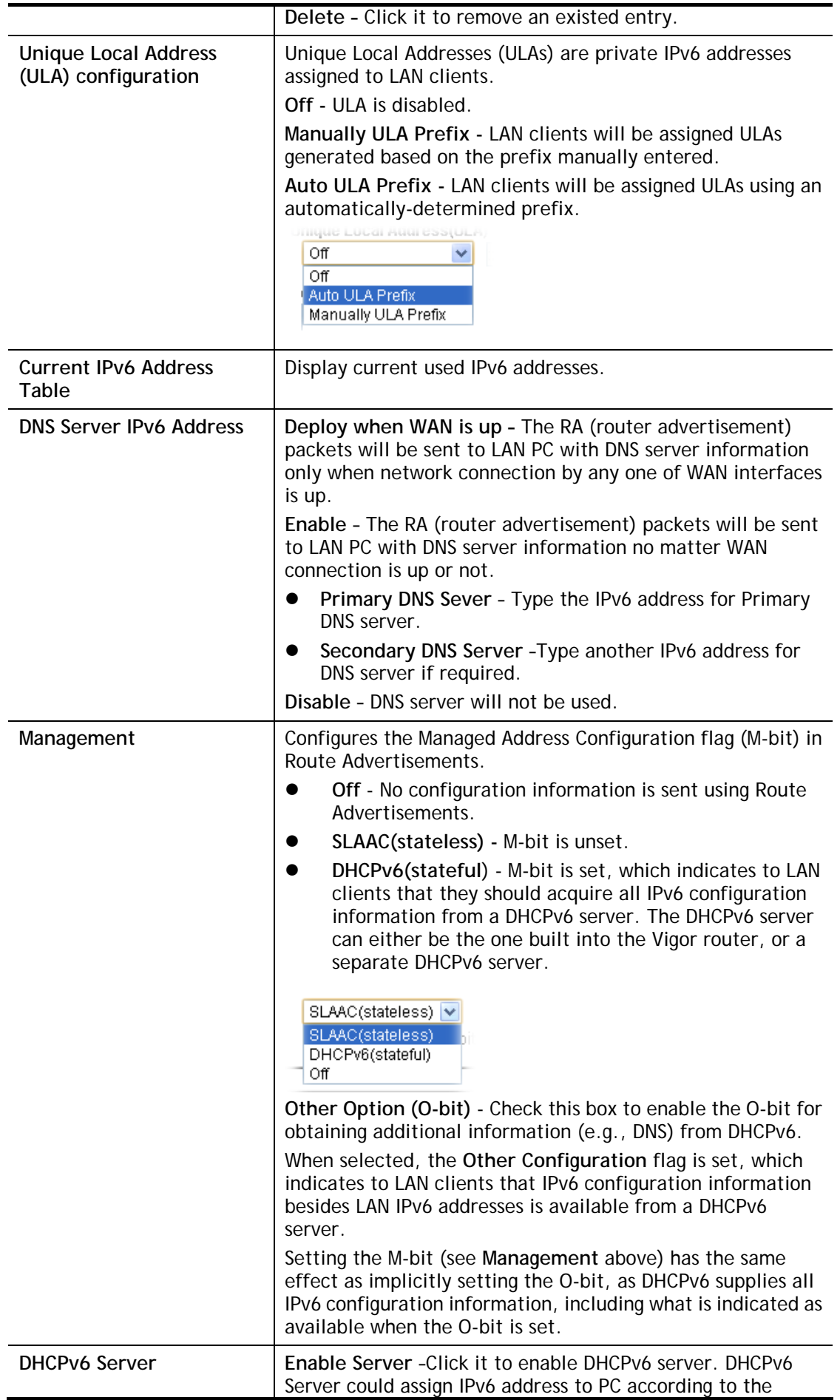

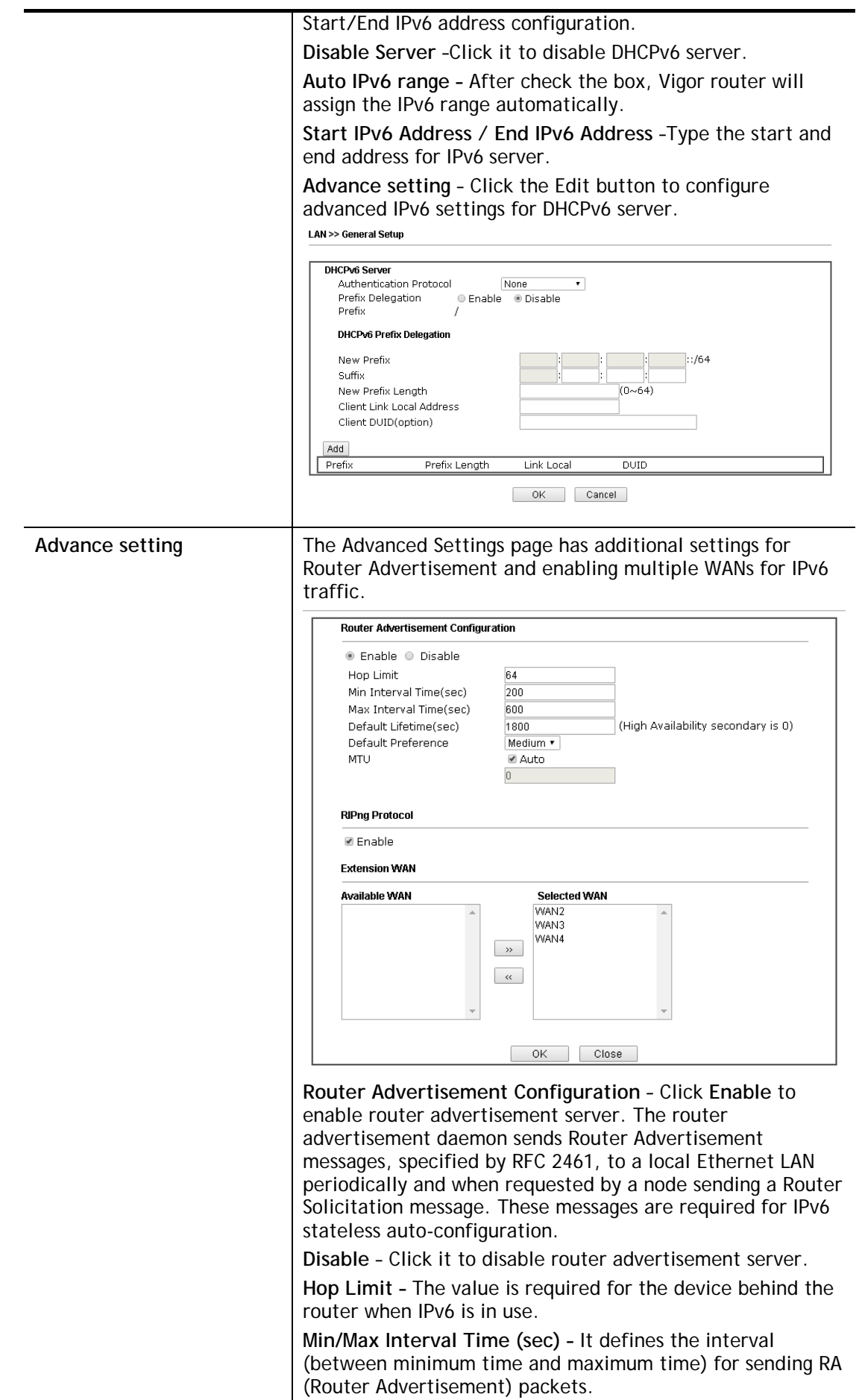

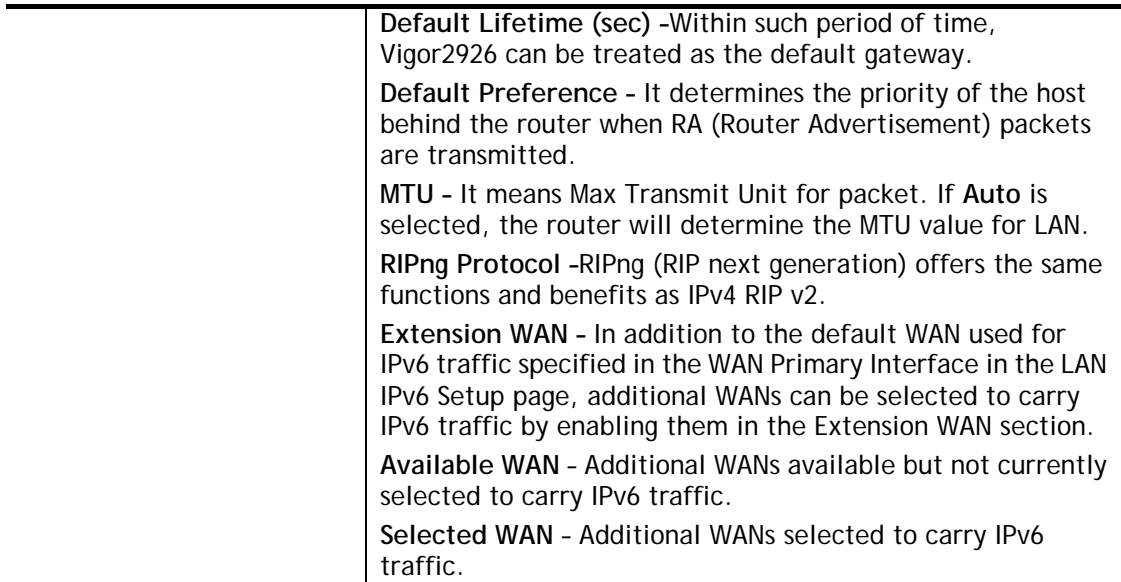

After making changes on the Advance setting page, click the **OK** button to retain the changes and return to the LAN IPv6 Setup page. Be sure to click OK on the LAN IPv6 Setup page or else changes made on the Advance setting page will not be saved.

## **II-2-1-5 Advanced DHCP Options**

DHCP Options can be configured by clicking the DHCP Server Option button on the LAN General Setup screen.

**LAN >> General Setup** 

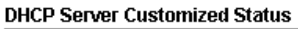

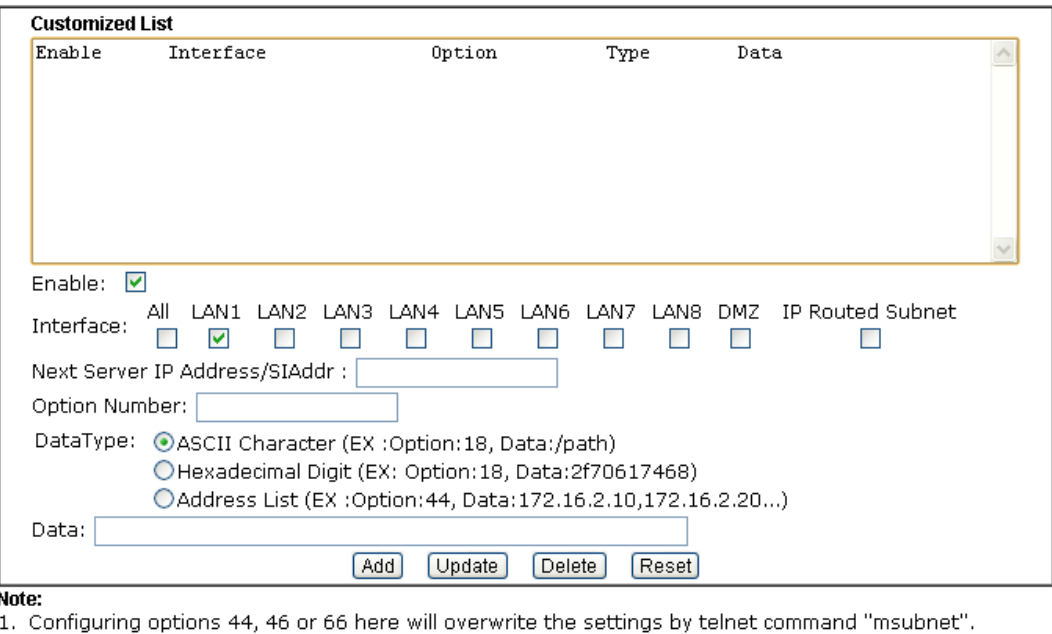

- 1. Configuring options 44, 46 or 66 nere will overwrite the settings by tellet command imsubriet.<br>2. Configuring option 3 here will overwrite the setting in "LAN >> General Setup" Details Page's "Gateway<br>IP Address" field.
- .<br>Configuring option 15 here will overwrite the setting in "WAN >> Internet Access >> Static or Dynamic<br>IP" Detail Page's "Domain Name" field. 3,

 $-$  OK  $-$ 

Available settings are explained as follows:

**Item** Description

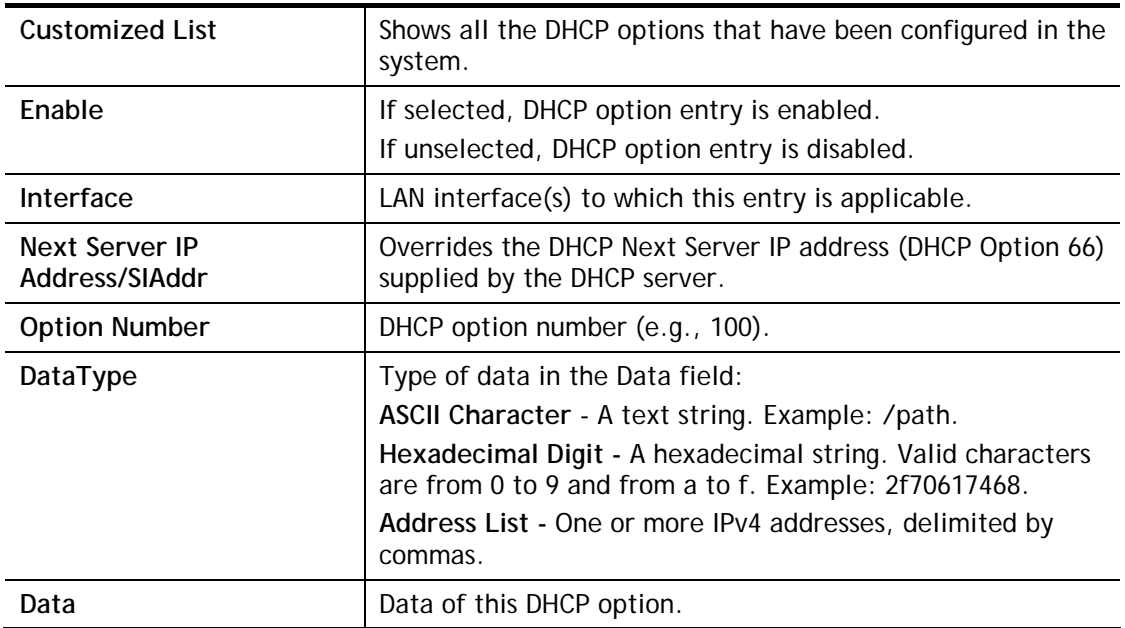

To add a DHCP option entry from scratch, clear the data entry fields (**Enable, Interface, Option Number, DataType** and **Data**) by clicking Reset. After filling in the values, click **Add** to create the new entry.

To add a DHCP option entry modeled after an existing entry, click the model entry in **Customized List**. The data entry fields will be populated with values from the model entry. After making all necessary changes for the new entry, click **Add** to create it.

To modify an existing DHCP option entry, click on it in **Customized List**. The data entry fields will be populated with the current values from the entry. After making all necessary changes, click **Update** to save the changes.

To delete a DHCP option entry, click on it in **Customized List**, and then click **Delete**.

# **Application Notes**

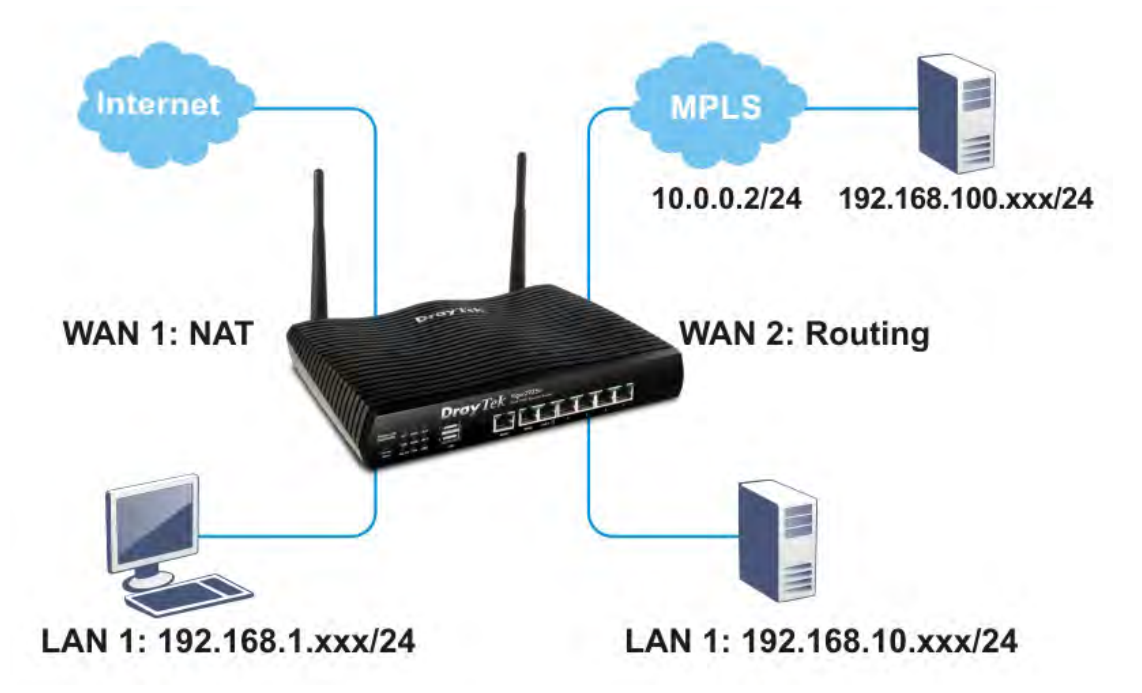

**A-1 Multi-subnet Application - How to utilize Vigor router with non-NAT?**

1. Open **LAN>>General Setup**. Click the **Details Page** button of LAN1.

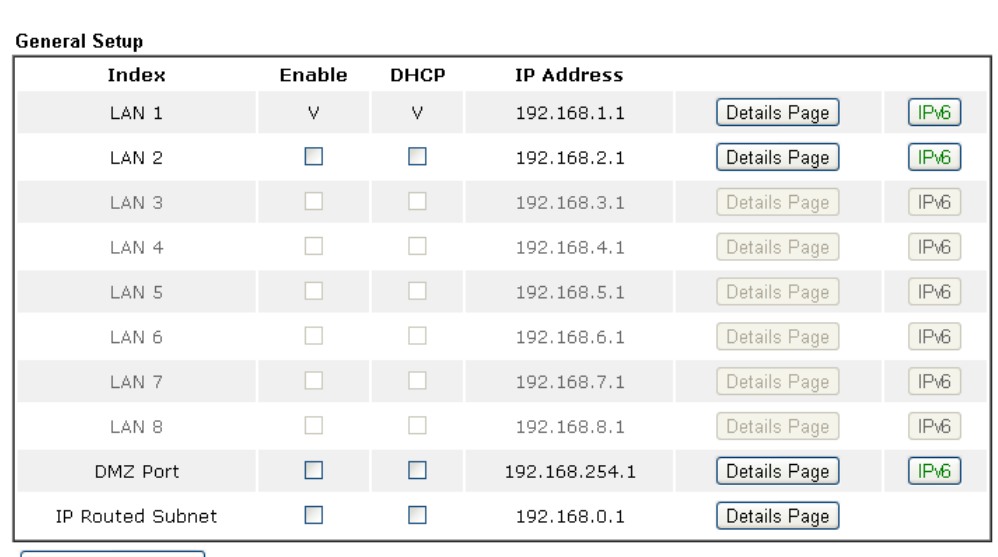

**LAN >> General Setup** 

**DHCP Server Option** 

#### Note:

Please enable LAN 2 - 8 on LAN >> VLAN page before configure them. Finable DMZ port will make the LAN Port 4 neglect the setting on VLAN page, LAN Port 4 will become<br>the DMZ port will make the LAN Port 4 neglect the setting on VLAN page, LAN Port 4 will become<br>the DMZ Port.

2. In the setting page, type the settings as follows and click **OK** to save the settings. Note that LAN1 is always for NAT usage.

#### **LAN >> General Setup**

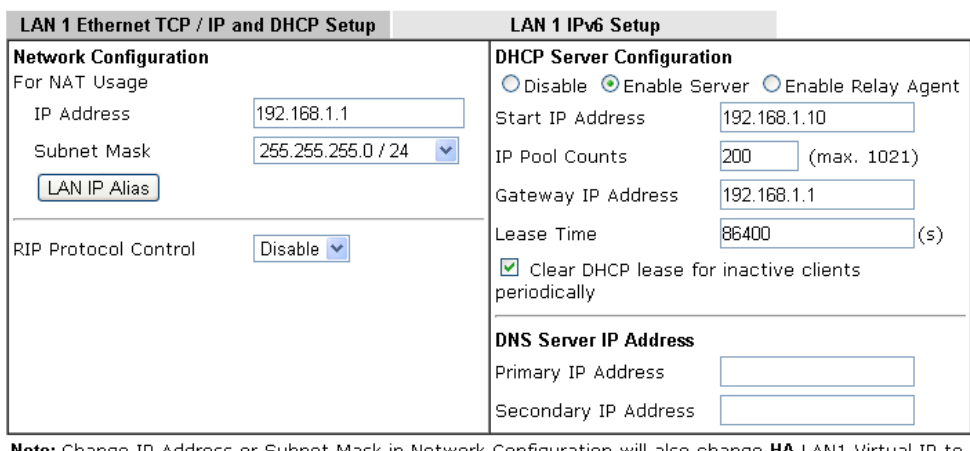

Note: Change IP Address or Subnet Mask in Network Configuration will also change HA LAN1 Virtual IP to the same domain IP.

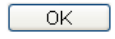

3. In the setting page, type the settings as follows and click **OK** to save the settings. Note that LAN1 is always for NAT usage.

#### **LAN >> VLAN Configuration**

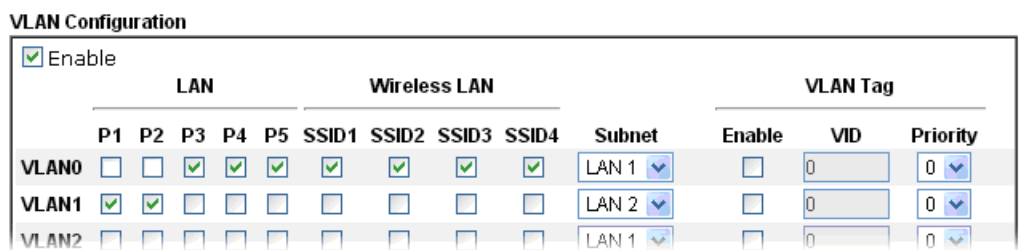

4. Return to **LAN>>General Setup**. Now, LAN2 is available for configuration. Click the **Details Page** button of LAN2. Choose **For Routing Usage**. Type the settings as follows and click **OK** to save the settings.

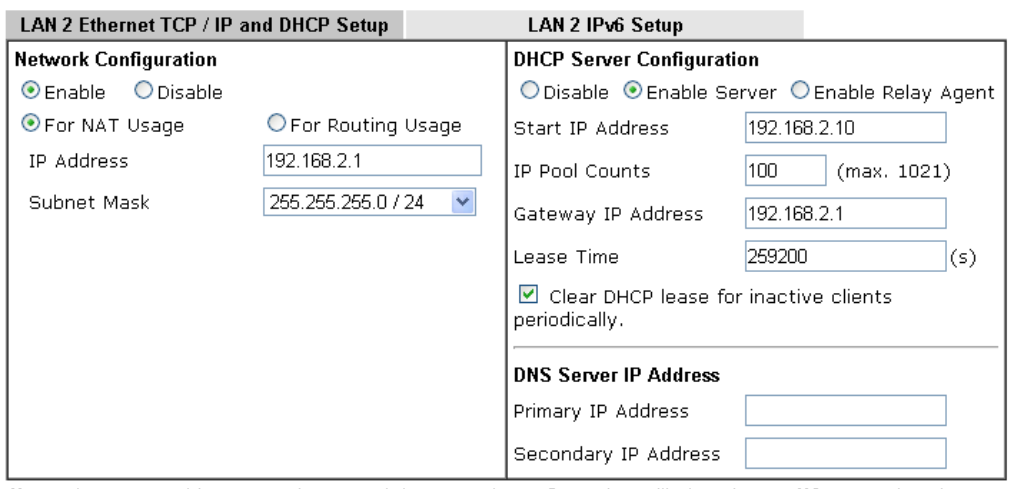

Note: Change IP Address or Subnet Mask in Network Configuration will also change HA LAN2 Virtual IP to the same domain IP.

 $OK$ 

**LAN >> General Setup** 

- 5. Open **WAN>>Internet Access**. Choose **Static or Dynamic IP** as **Access Mode**. Then click **Details Page**.
- 6. In the configuration web page, type the settings as follows and click **OK** to save the settings.

**WAN >> Internet Access** 

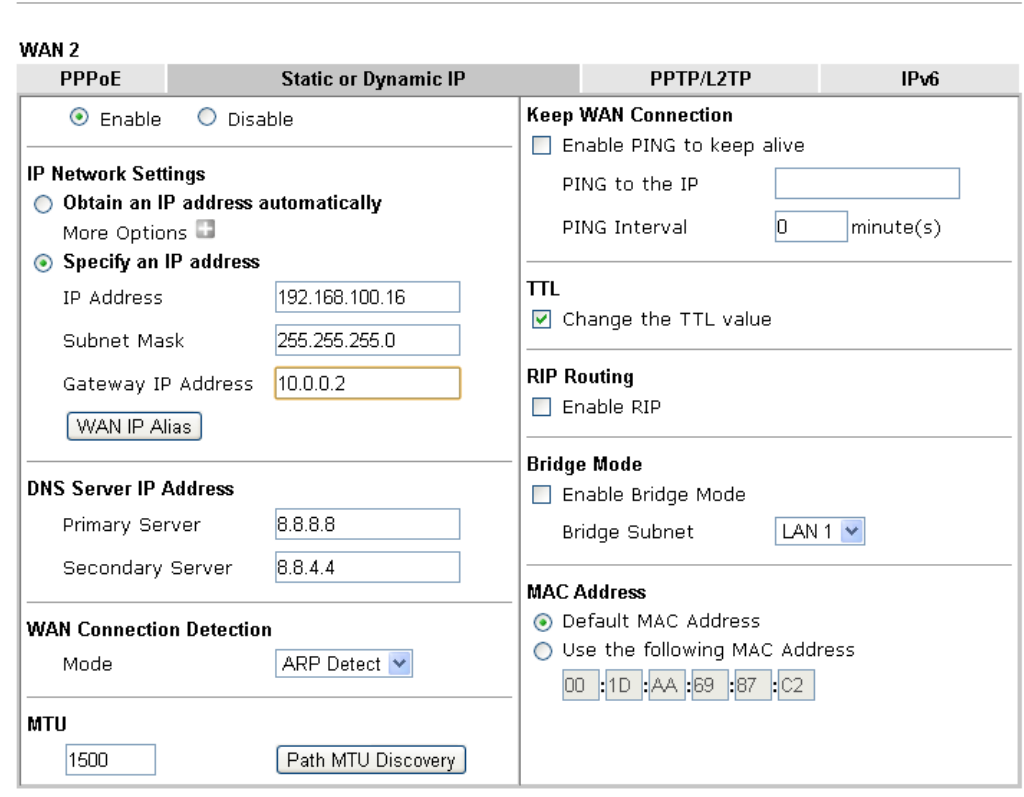

7. Now, a network connection via MPLS (Multiprotocol Label Switching) between LAN2 user and the Branch user is established successfully. Internet is not required for them.

## **II-2-2 VLAN**

Virtual Local Area Networks (VLANs) allow you to subdivide your LAN to facilitate management or to improve network security.

Select **LAN>>VLAN** from the menu bar of the Web UI to bring up the VLAN Configuration page.

## **Tagged VLAN**

The tagged VLANs (802.1q) can mark data with a VLAN identifier. This identifier can be carried through an onward Ethernet switch to specific ports. The specific VLAN clients can also pick up this identifier as it is just passed to the LAN. You can set the priorities for LAN-side QoS. You can assign each of VLANs to each of the different IP subnets that the router may also be operating, to provide even more isolation. The said functionality is **tag-based multi-subnet**.

## **Port-Based VLAN**

Relative to tag-based VLAN which groups clients with an identifier, port-based VLAN uses physical ports ( $P1 \sim P4$ ) to separate the clients into different VLAN group.

Virtual LAN function provides you a very convenient way to manage hosts by grouping them based on the physical port. The multi-subnet can let a small businesses have much better isolation for multi-occupancy applications. Go to **LAN** page and select **VLAN**. The following page will appear. Click **Enable** to invoke VLAN function.

For Vigor router with 2.4GHz and 5GHz features, the web page will be shown as follow:

**LAN >> VLAN Configuration** 

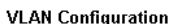

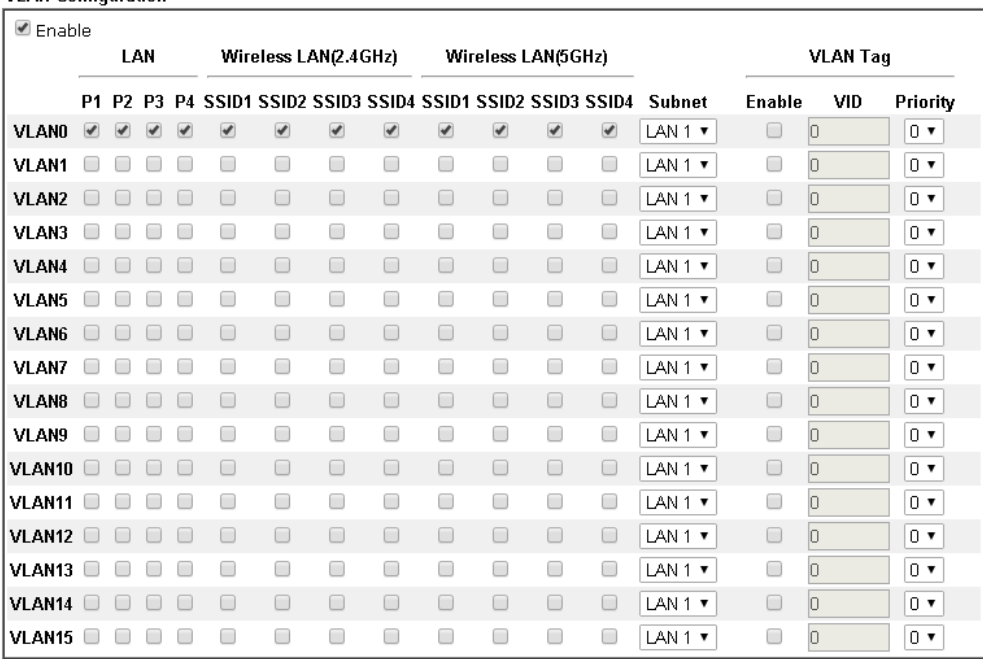

Permit untagged device in P1 to access router

Note:

1. For each VLAN row, selecting Enable VLAN Tag will apply the associated VID to the selected wired LAN port.

2. Wireless LAN traffic is always untagged, but the SSID is still a member of the selected VLAN (group).

3. Each VID must be unique.

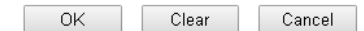

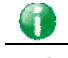

Info Settings in this page only applied to LAN port but not WAN port.

Available settings are explained as follows:

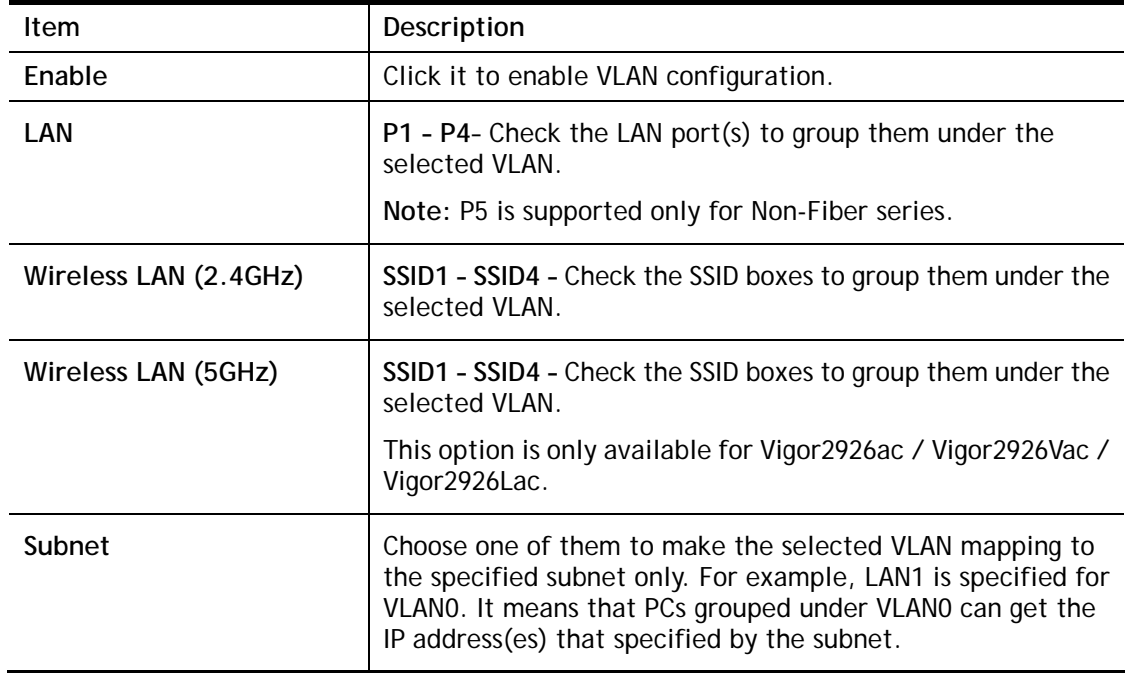

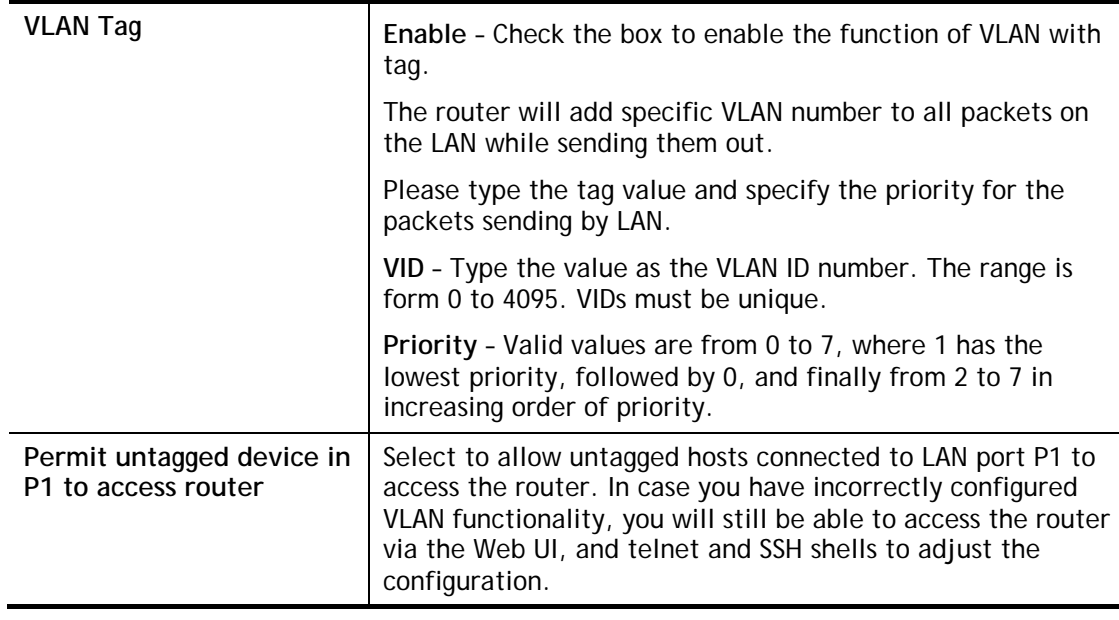

## G

**Info** Leave one VLAN untagged at least to prevent from not connecting to Vigor router due to unexpected error.

### **Inter-LAN Routing**

The Vigor router supports up to 16 VLANs. Each VLAN can be set up to use one or more of the Ethernet ports and wireless LAN Service Set Identifiers (SSIDs). Within the grid of VLANs (horizontal rows) and LAN interfaces (vertical columns),

- all hosts within the same VLAN (horizontal row) are visible to one another
- all hosts connected to the same LAN or WLAN interface (vertical column) are visible to one another if
	- they belong to the same VLAN, or

- they belong to different VLANs, and inter-LAN routing (LAN>>General Setup) between them is enabled (see below).

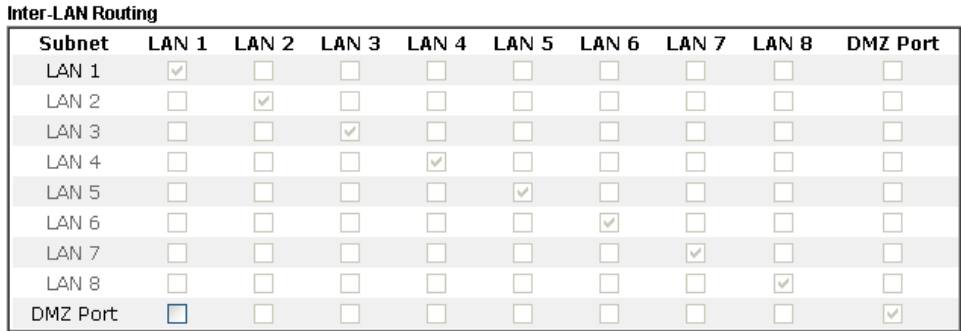

Inter-LAN Routing allows different LAN subnets to be interconnected or isolated. It is only available when the VLAN functionality is enabled. In the Inter-LAN Routing matrix, a selected checkbox means that the 2 intersecting LANs can communicate with each other.

Vigor2926 series features a hugely flexible VLAN system. In its simplest form, each of the Gigabit LAN ports can be isolated from each other, for example to feed different companies or departments but keeping their local traffic completely separated.

### **Configuring port-based VLAN for wireless and non-wireless clients**

- 1. All the wire network clients are categorized to group VLAN0 in subnet 192.168.1.0/24 (LAN1).
- 2. All the wireless network clients are categorized to group VLAN1 in subnet 192.168.2.0/24 (LAN2).
- 3. Open **LAN>>VLAN Configuration**. Check the boxes according to the statement in step 1 and Step 2.

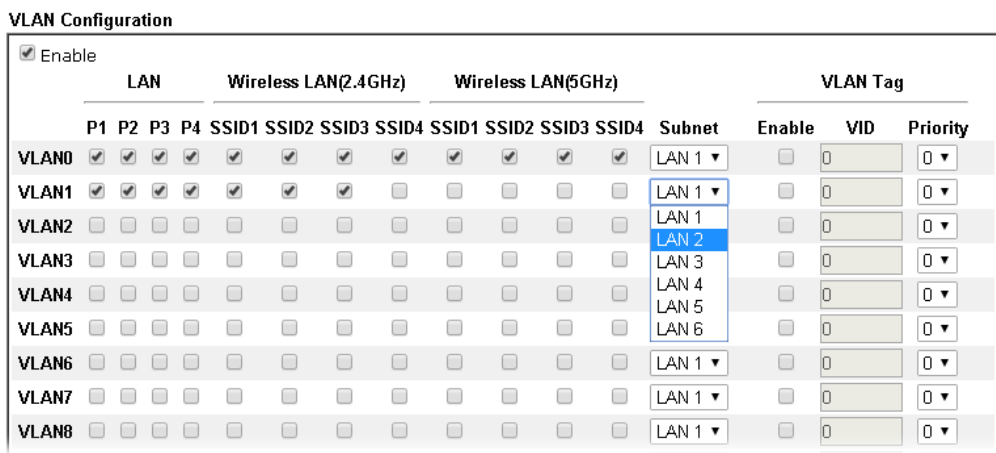

**LAN >> VLAN Configuration** 

4. Click **OK**.

G

**LAN >> General Setup** 

5. Open **LAN>>General Setup**. If you want to let the clients in both groups communicate with each other, simply activate **Inter-LAN Routing** by checking the box between **LAN1**  and **LAN2.**

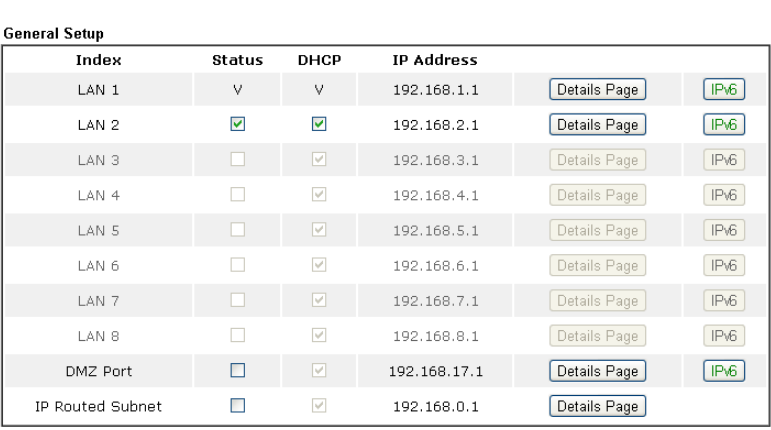

Advanced You can configure DHCP server options here.

E Force router to use "DNS server IP address" settings specified in [LAN1 W]

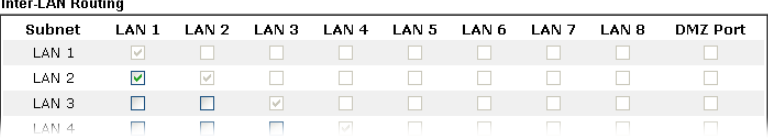

Vigor router supports up to six private IP subnets on LAN. Each can be independent (isolated) or common (able to communicate with each other). This is ideal for departmental or multi-occupancy applications.
## **II-2-3 Bind IP to MAC**

This function is used to bind the IP and MAC address in LAN to have a strengthening control in network. With the Bind IP to MAC feature you can reserve LAN IP addresses for LAN clients. Each reserved IP address is associated with a Media Access Control (MAC) address.

Click **LAN** and click **Bind IP to MAC** to open the setup page.

LAN >> Bind IP to MAC

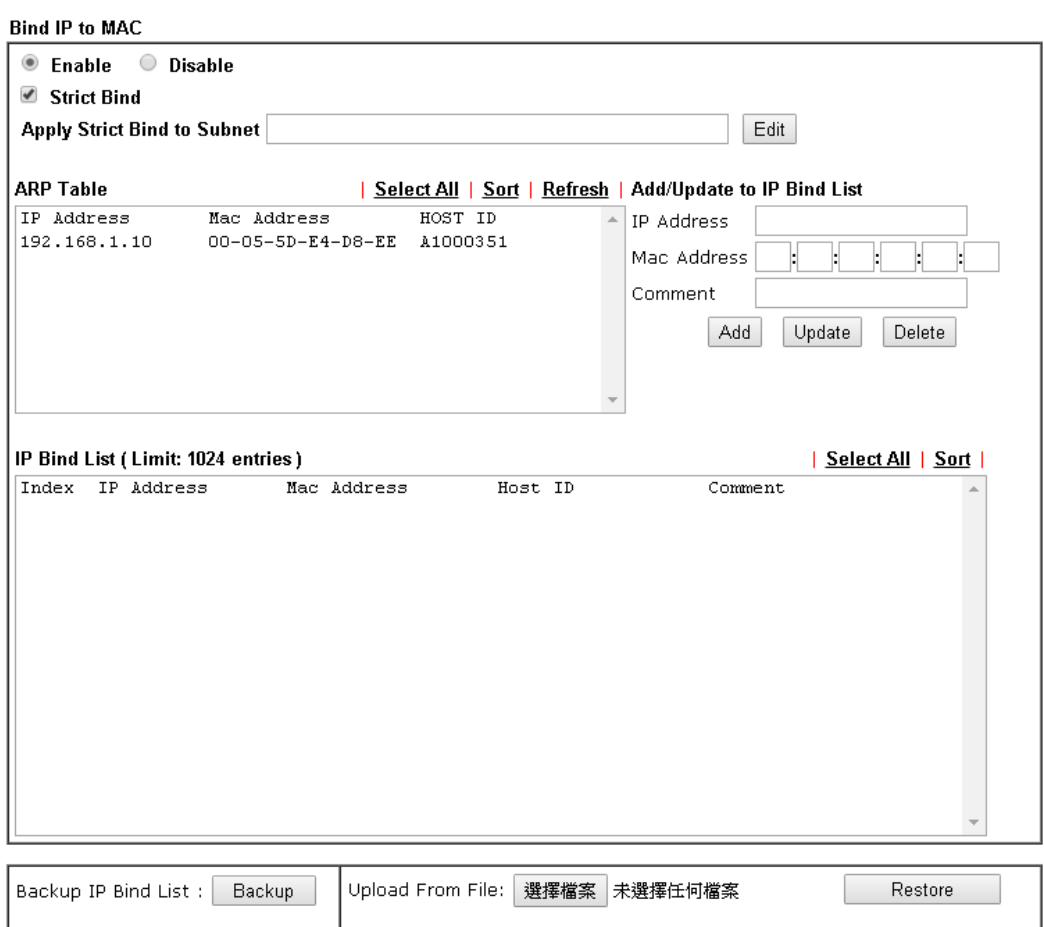

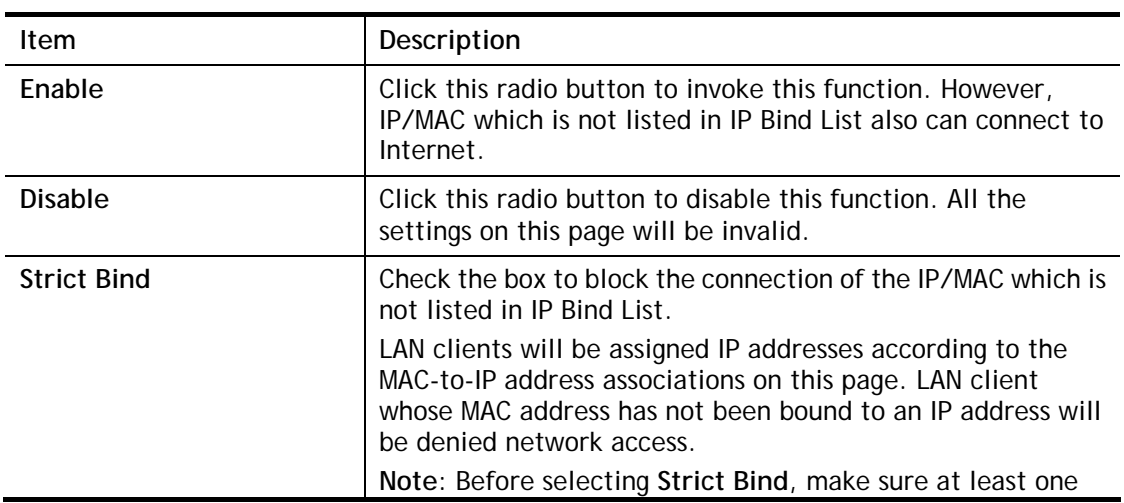

valid MAC address has been bound to an IP address. Otherwise no LAN clients will have network access, and it will not be possible to connect to the router to make changes to its configuration. **Apply Strict Bind to Subnet** – Choose the subnet(s) for applying the rules of Bind IP to MAC. 2.168.1.1/doc/lansubedt.htm **Apply Strict Bind to Subnet:** Select All Clear All **Subnet IP Address**  $\Box$   $\Box$   $\Delta N1$ 192.168.1.1  $\Box$  LAN2 192.168.2.1  $\Box$  LAN3 192.168.3.1  $\Box$   $\Box$   $\Delta$ N4 192.168.4.1  $\Box$  TANS 192.168.5.1  $\Box$  LAN6 192.168.6.1  $\Box$  LAN7 192.168.7.1  $L=4N8$ 192.168.8.1  $\Box$  DMZ Port 192.168.17.1 □ IP Routed Subnet 192.168.0.1  $0K$ Close **ARP Table This table is the LAN ARP table of this router. The** information for IP and MAC will be displayed in this field. Each pair of IP and MAC address listed in ARP table can be selected and added to IP Bind List by clicking **Add** below. Select All **Select all entries in the ARP Table for manipulation.** Sort **Reorder the entry based on the IP address. Refresh 19.1** Refresh the ARP table listed below to obtain the newest ARP table information. **Add/Update to IP Bind List IP Address** – Type the IP address to be associated with a MAC address. **Mac Address** – Type the MAC address of the LAN client's network interface. **Comment** – Type a brief description for the entry. **Add** It allows you to add the one you choose from the ARP table or the IP/MAC address typed in **Add and Edit** to the table of **IP Bind List**. Update **In allows you to edit and modify the selected IP address and Update** MAC address that you create before. **Delete Vou can remove any item listed in IP Bind List**. Simply click and select the one, and click **Delete**. The selected item will be removed from the **IP Bind List**. **IP Bind List IF displays a list for the IP bind to MAC information. Backup IP Bind List** | Click **Backup** and enter a filename to back up IP Bind List to a file. Upload From File **Click Browse**  $\cdot\cdot$  to select an IP Bind List backup file. Click **Restore** to restore the backup and overwrite the existing list.

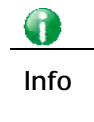

**Info** Before you select Strict Bind, you have to bind one set of IP/MAC address for one PC. If not, no one of the PCs can access into Internet. And the web user interface of the router might not be accessed.

When you finish the configuration, click **OK** to save the settings.

## **II-2-4 LAN Port Mirror**

The **LAN Port Mirror** function allows network traffic of select LAN ports to be forwarded to another LAN port for analysis. This is useful for enforcing policies, detecting unauthorized access, monitoring network performance, etc.

Select **LAN>>LAN Port Mirror** from the menu bar of the Web UI to bring up the **LAN Port Mirror** configuration page.

### **LAN >> LAN Port Mirror**

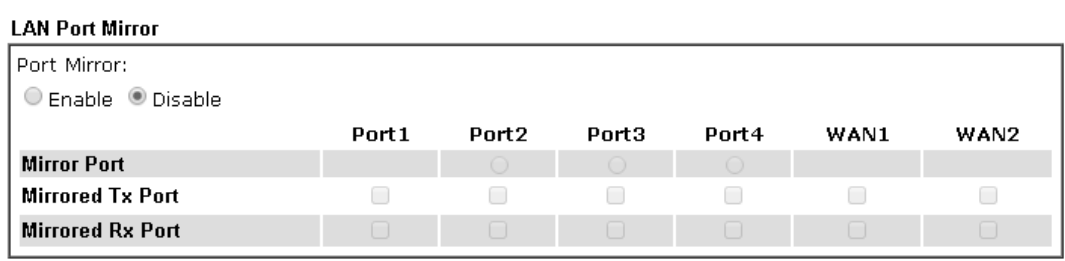

Note:

......<br>Mirroring WAN1 or WAN2 is done by software mirror, so it will lead to a substantial decline in performance.

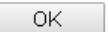

Available settings are explained as follows:

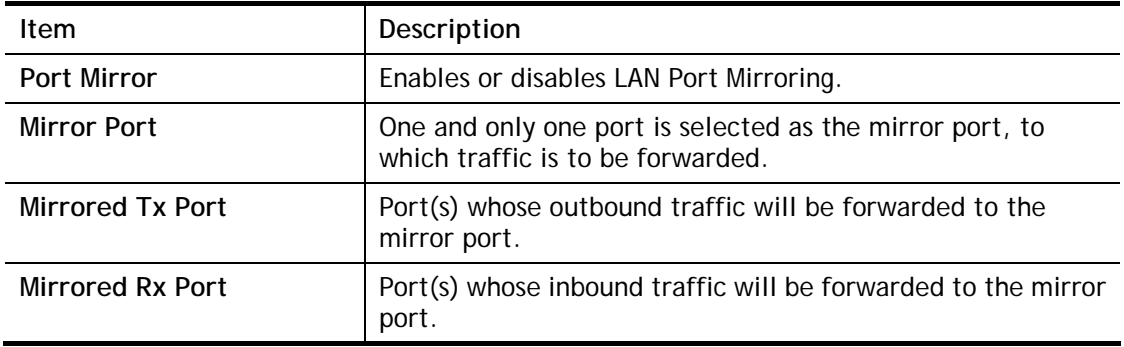

After finishing all the settings here, please click **OK** to save the configuration.

## **II-2-5 Wired 802.1x**

**Wired 802.1X** provides authentication for clients wishing to connect to the LAN by Ethernet. Only one client can be authenticated on each LAN port.

Select **LAN>>Wired 802.1X** from the menu bar of the Web UI to bring up the **Wired 802.1X** configuration page.

LAN >> Wired 802.1X

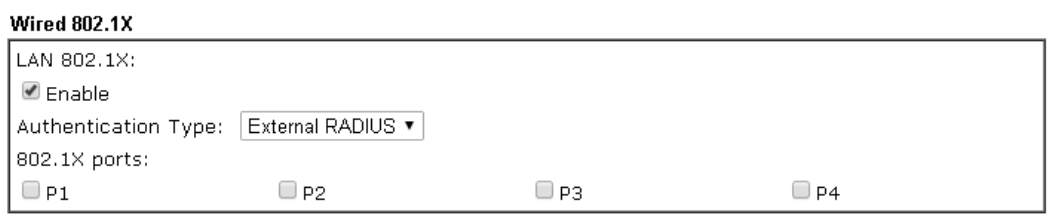

Note:

- 1. 802.1X enabled LAN ports only support a single attached device using EAPOL authentication. To authenticate multiple devices through a LAN port you need an 802.1X-capable switch. Then configure 802.1X on the attached switch instead.
- 2. Please configure External RADIUS or Local 802.1X for authentication.
- 3. Authentication by External RADIUS supports PEAP and EAP-TLS.

OK

Available settings are explained as follows:

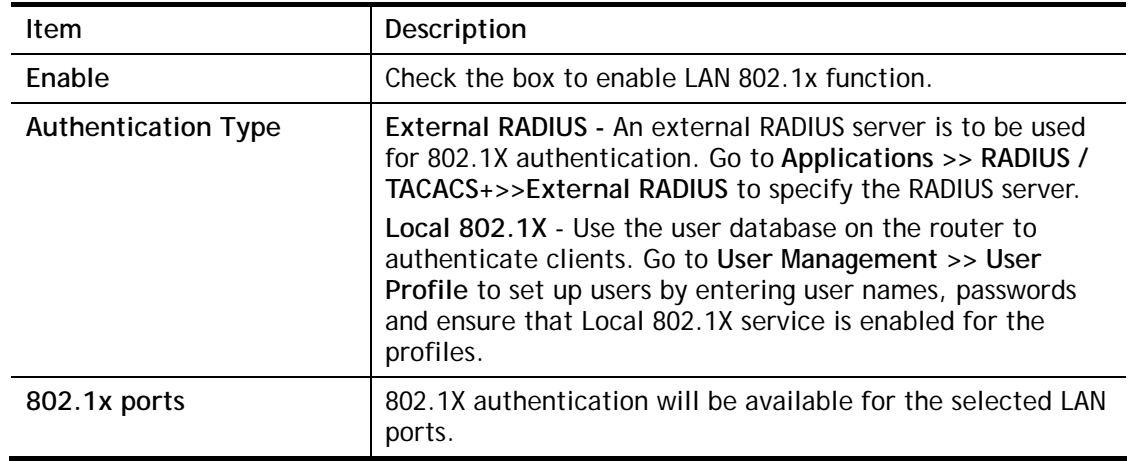

After finishing all the settings here, please click **OK** to save the configuration.

# **II-3 Hardware Acceleration**

Hardware Acceleration is also called **PPA** in DrayTek for it is based on **Protocol Processing Engine (PPE)** of Infineon. It can only support 128 sessions for network traffic (IN & OUT) with implementing three kinds of modes - Disable, Auto and Manual.

## **II-3-1 Setup**

When the data traffic is heavy and data transmission is getting slowly and slowly, you can configure this page to accelerate the data streaming by hardware itself. Open **Hardware Acceleration** to access into the following page:

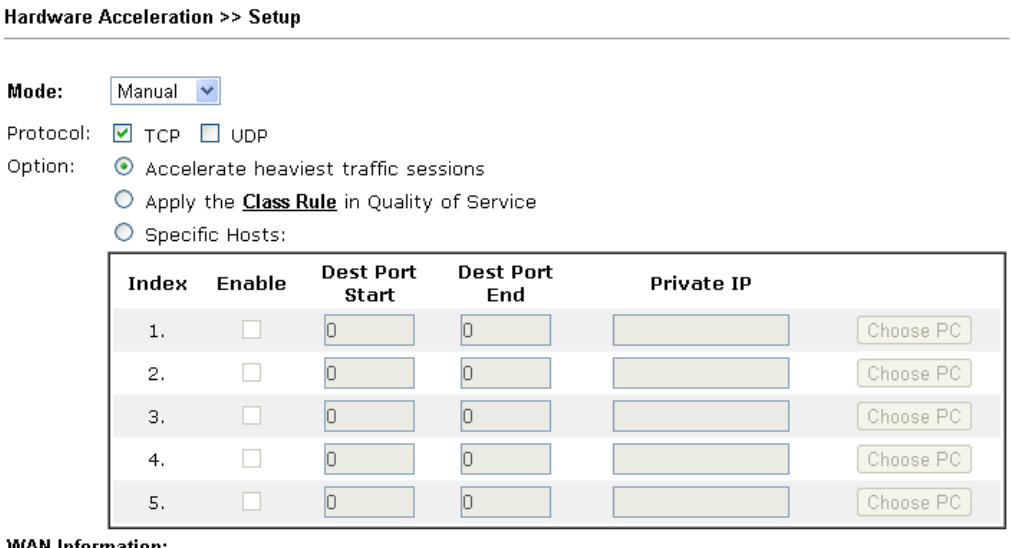

**WAN Information:** 

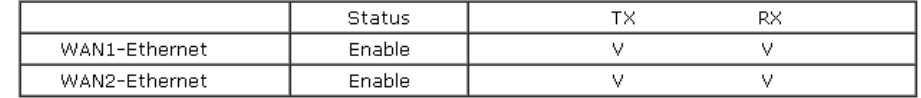

#### Note:

If Hardware Acceleration is enabled, then individual sessions processed by the accelerator will by-pass the following features: Traffic Graph, WAN Budget.

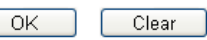

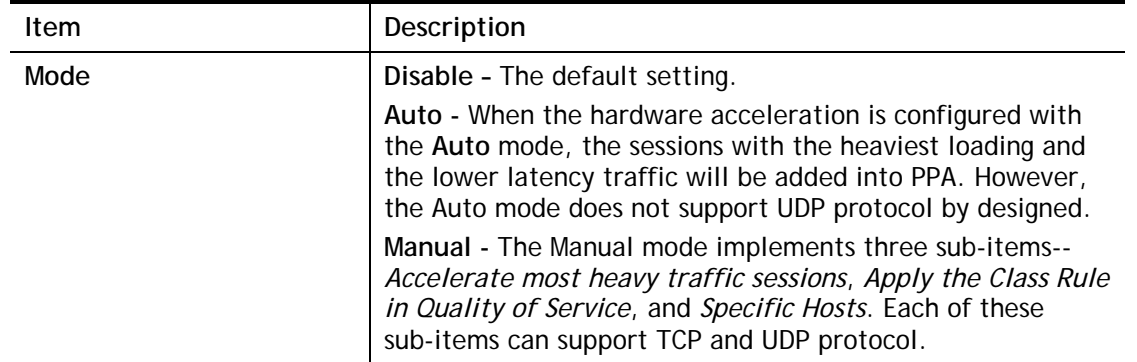

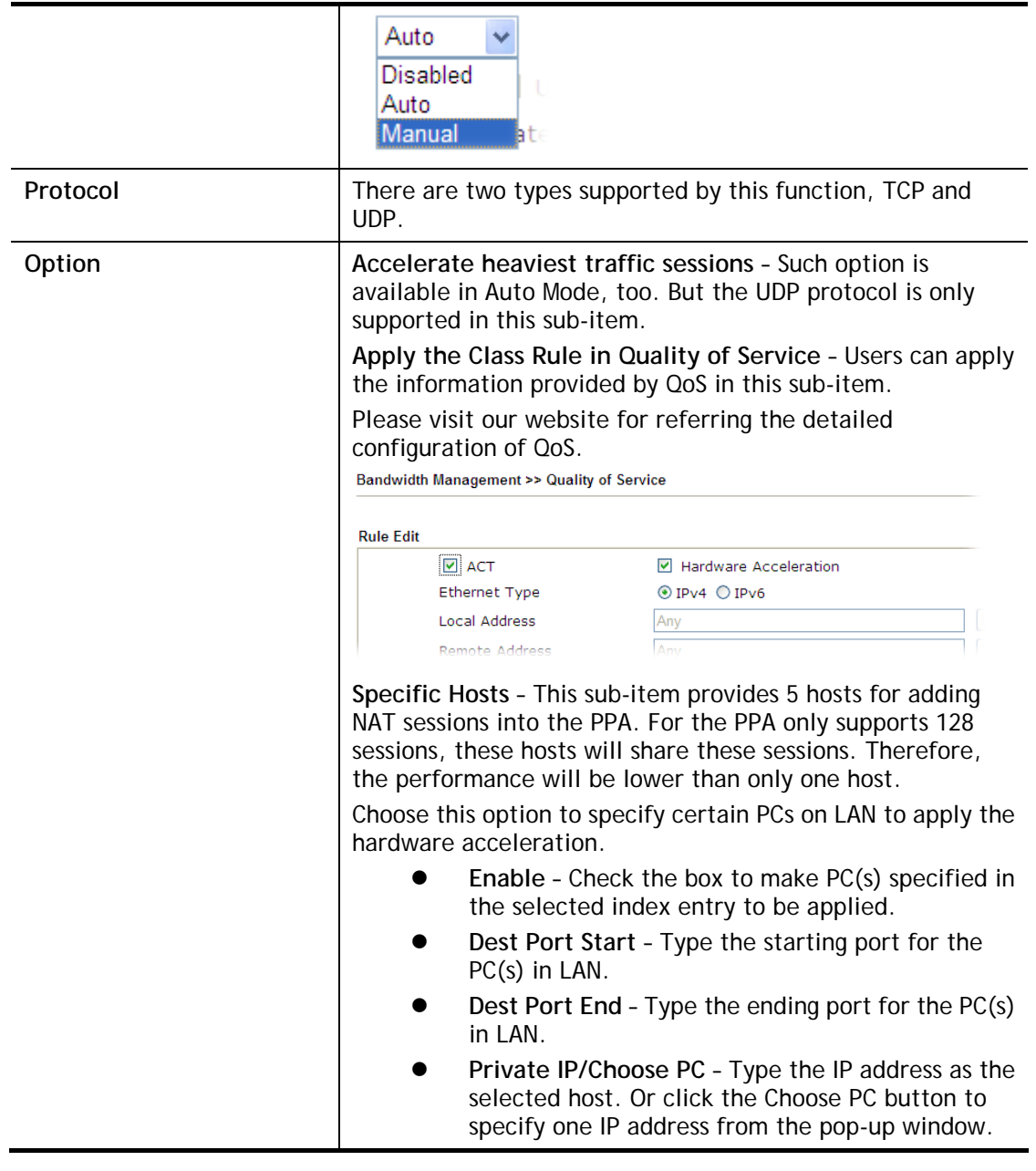

### **Checking the PPA status**

For checking whether the rule of PPA is working or not, a user can login to Vigor2926 series by using telnet. User can view how many sessions are transferring in each direction of PPA table after entering "**ppa –v**".

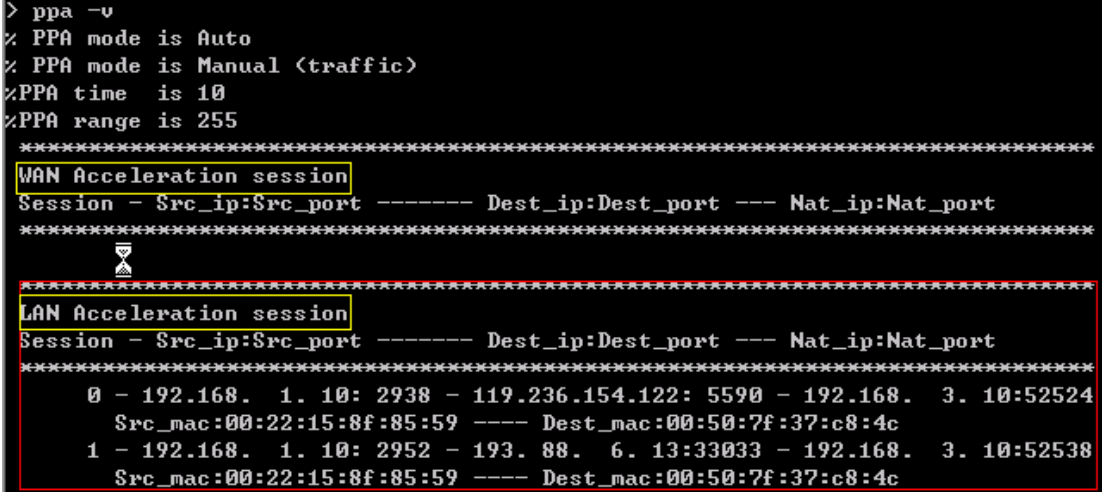

## **II-4 NAT**

Usually, the router serves as an NAT (Network Address Translation) router. NAT is a mechanism that one or more private IP addresses can be mapped into a single public one. Public IP address is usually assigned by your ISP, for which you may get charged. Private IP addresses are recognized only among internal hosts.

When the outgoing packets destined to some public server on the Internet reach the NAT router, the router will change its source address into the public IP address of the router, select the available public port, and then forward it. At the same time, the router shall list an entry in a table to memorize this address/port-mapping relationship. When the public server response, the incoming traffic, of course, is destined to the router's public IP address and the router will do the inversion based on its table. Therefore, the internal host can communicate with external host smoothly.

The benefit of the NAT includes:

- **Save cost on applying public IP address and apply efficient usage of IP address.** NAT allows the internal IP addresses of local hosts to be translated into one public IP address, thus you can have only one IP address on behalf of the entire internal hosts.
- **Enhance security of the internal network by obscuring the IP address.** There are many attacks aiming victims based on the IP address. Since the attacker cannot be aware of any private IP addresses, the NAT function can protect the internal network.

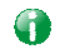

**Info** On NAT page, you will see the private IP address defined in RFC-1918. Usually we use the 192.168.1.0/24 subnet for the router. As stated before, the NAT facility can map one or more IP addresses and/or service ports into different specified services. In other words, the NAT function can be achieved by using port mapping methods.

## **Web User Interface**

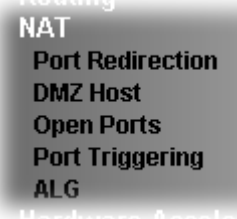

## **II-4-1 Port Redirection**

Port Redirection is usually set up for server related service inside the local network (LAN), such as web servers, FTP servers, E-mail servers etc. Most of the case, you need a public IP address for each server and this public IP address/domain name are recognized by all users. Since the server is actually located inside the LAN, the network well protected by NAT of the router, and identified by its private IP address/port, the goal of Port Redirection function is to forward all access request with public IP address from external users to the mapping private IP address/port of the server.

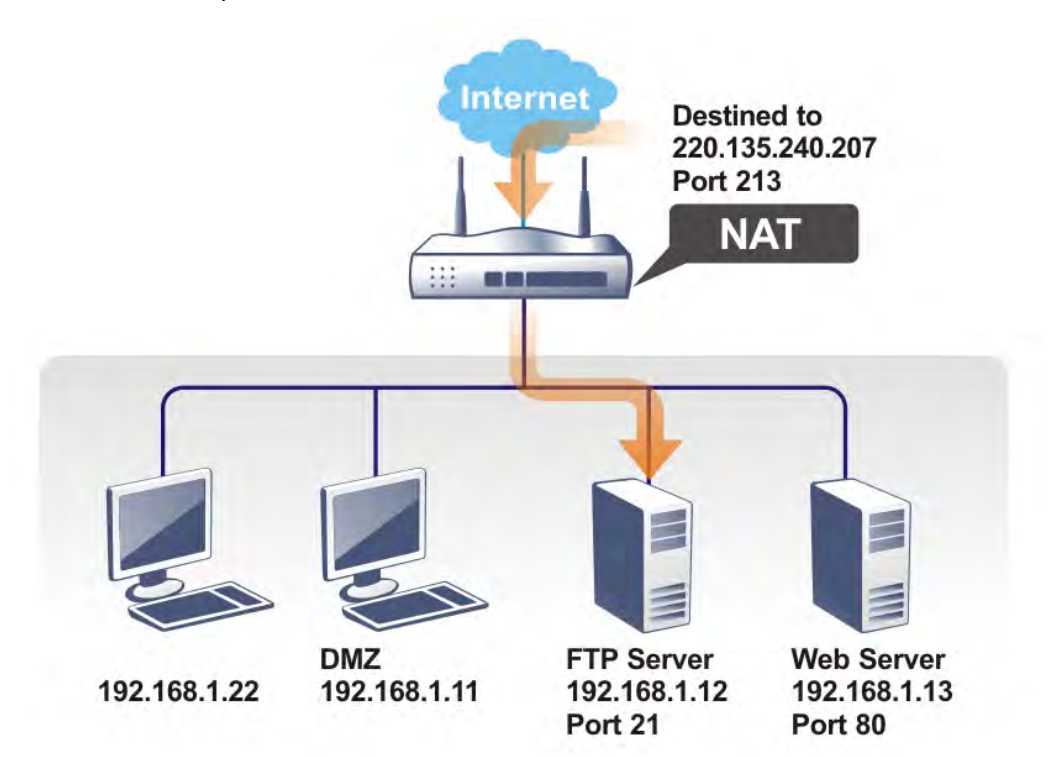

The port redirection can only apply to incoming traffic.

To use this function, please go to **NAT** page and choose **Port Redirection** web page. The **Port Redirection Table** provides 40 port-mapping entries for the internal hosts.

### **NAT >> Port Redirection**

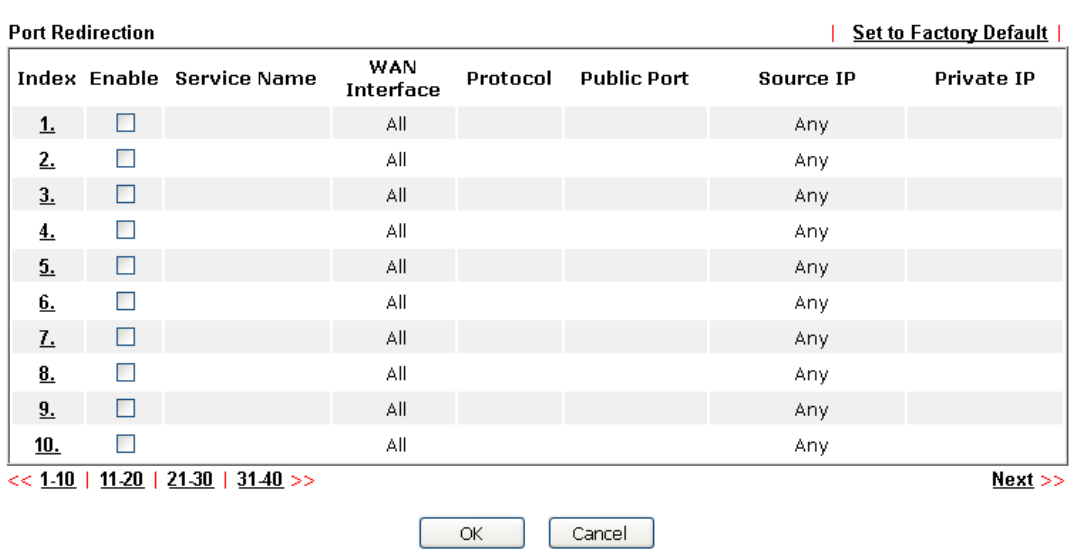

### Note:

The port number values set in this page might be invalid due to the same values configured for Management<br>Port Setup in System Maintenance>>Management and SSL VPN.

Each item is explained as follows:

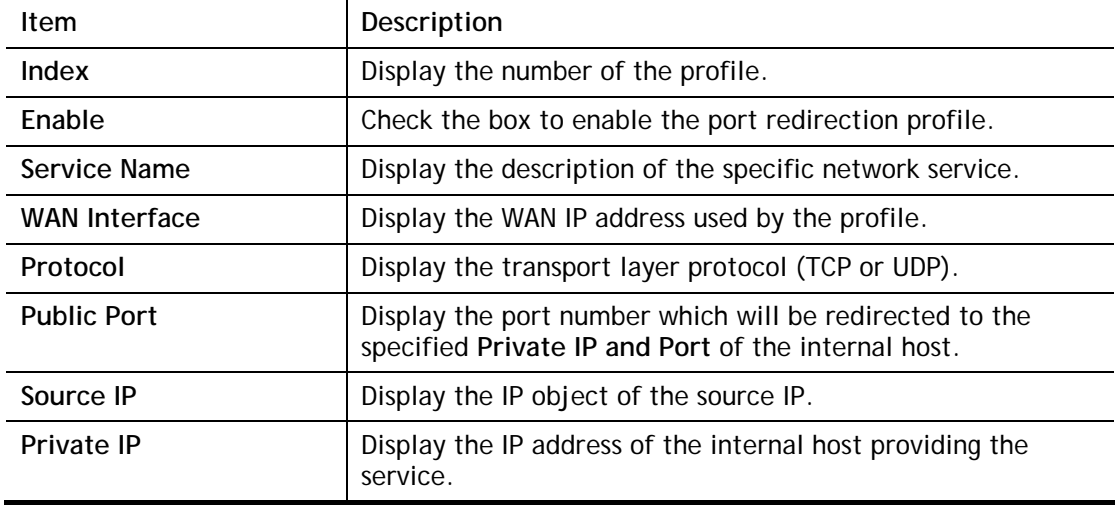

Press any number under Index to access into next page for configuring port redirection.

### **NAT >> Port Redirection**

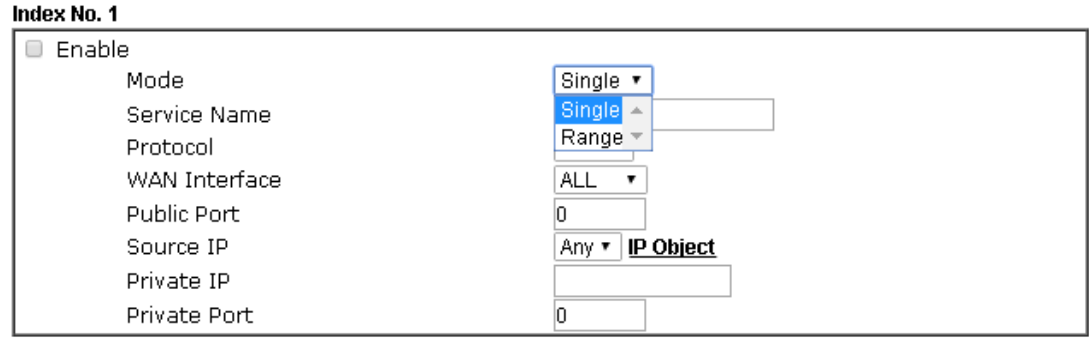

Note:

In "Range" Mode the End IP will be calculated automatically once the Public Port and Start IP have<br>been entered.

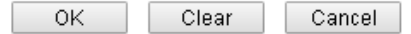

Available settings are explained as follows:

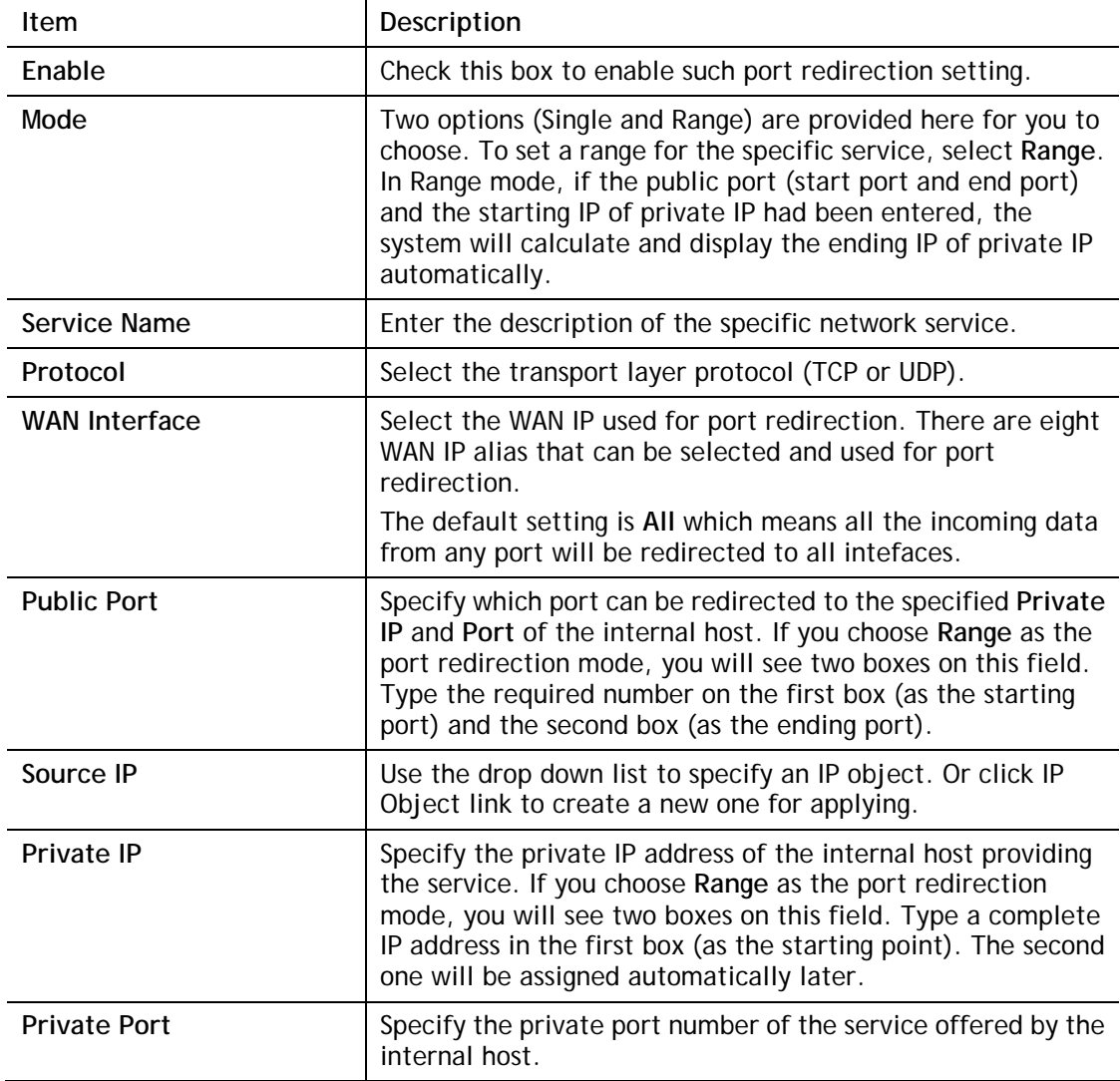

After finishing all the settings here, please click **OK** to save the configuration.

Note that the router has its own built-in services (servers) such as Telnet, HTTP and FTP etc. Since the common port numbers of these services (servers) are all the same, you may need to reset the router in order to avoid confliction.

For example, the built-in web user interface in the router is with default port 80, which may conflict with the web server in the local network, http://192.168.1.13:80. Therefore, you need to **change the router's http port to any one other than the default port 80** to avoid conflict, such as 8080. This can be set in the **System Maintenance >>Management Setup**. You then will access the admin screen of by suffixing the IP address with 8080, e.g., http://192.168.1.1:8080 instead of port 80.

#### IPv4 Management Setup IPv6 Management Setup Router Name DrayTek D Default:Disable Auto-Logout **Management Port Setup** ● User Define Ports ● Default Ports Enable Validation Code in Internet/LAN Access Telnet Port  $\overline{23}$ (Default: 23) **Note:** IE8 and below version does NOT (Default: 80) HTTP Port lan. support DravOS CAPTCHA auth code. (Default: 443) 443 HTTPS Port (Default: 21) Internet Access Control FTP Port  $21$ ■ Allow management from the Internet (Default: 8069) TR069 Port 8069 Domain name allowed SSH Port  $\overline{22}$ (Default: 22) FTP Server **TLS/SSL Encryption Setup** ■ HTTP Server Enable SSL 3.0 ■ HTTPS Server **M** Telnet Server **CVM Access Control** 8000 (Default: 8000) ■ TR069 Server CVM Port SSH Server (Default: 8443) CVM SSL Port 8443 D Disable PING from the Internet Device Management **LAN Access Control** Respond to external device ■ Allow management from LAN **E** FTP Server ■ HTTP Server **■ HTTPS Server**

#### System Maintenance >> Management

## **II-4-2 DMZ Host**

As mentioned above, **Port Redirection** can redirect incoming TCP/UDP or other traffic on particular ports to the specific private IP address/port of host in the LAN. However, other IP protocols, for example Protocols 50 (ESP) and 51 (AH), do not travel on a fixed port. Vigor router provides a facility **DMZ Host** that maps ALL unsolicited data on any protocol to a single host in the LAN. Regular web surfing and other such Internet activities from other clients will continue to work without inappropriate interruption. **DMZ Host** allows a defined internal user to be totally exposed to the Internet, which usually helps some special applications such as Netmeeting or Internet Games etc.

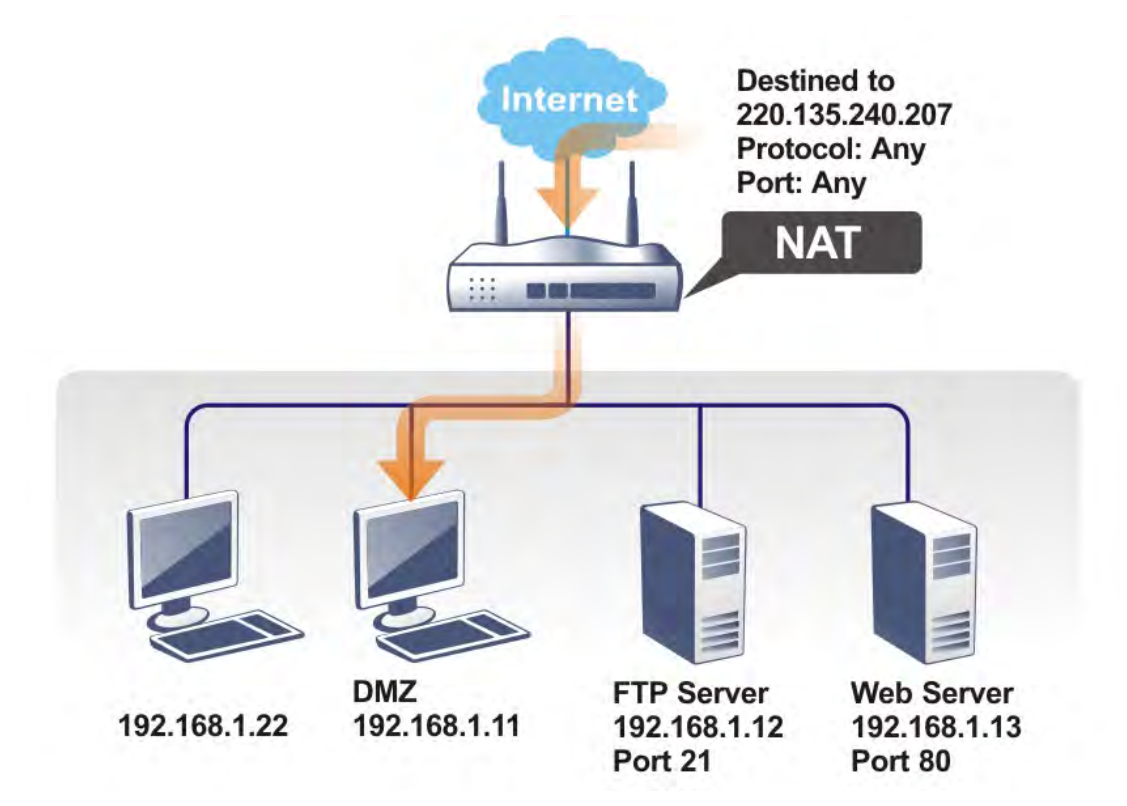

The security properties of NAT are somewhat bypassed if you set up DMZ host. We suggest you to add additional filter rules or a secondary firewall.

Click **DMZ Host** to open the following page. You can set different DMZ host for each WAN interface. Click the WAN tab to switch into the configuration page for that WAN.

### **NAT >> DMZ Host Setup**

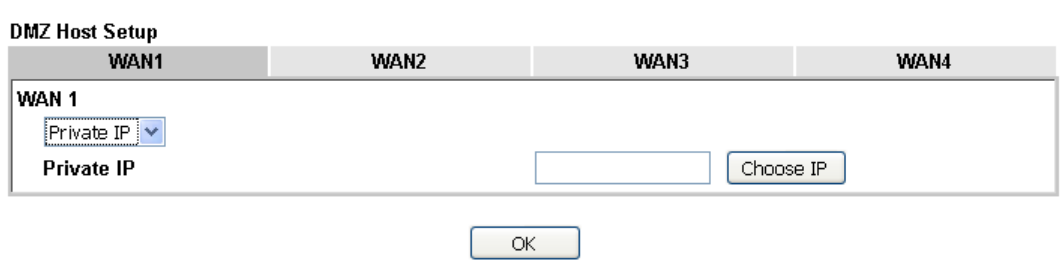

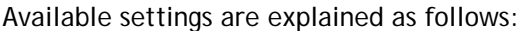

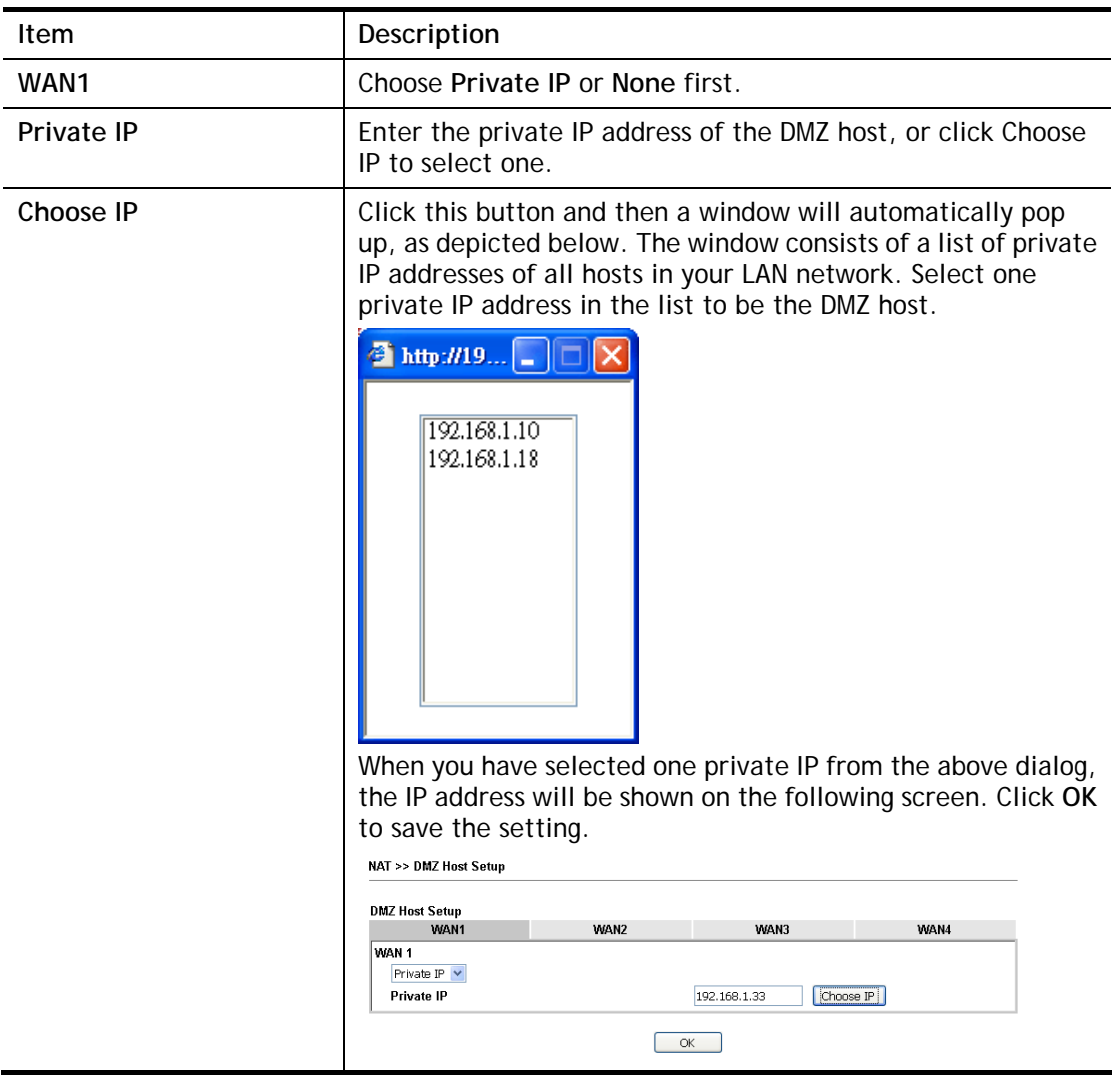

DMZ Host for WAN2, WAN3, LTE or WAN4 is slightly different with WAN1.

See the following figure.

NAT >> DMZ Host Setup

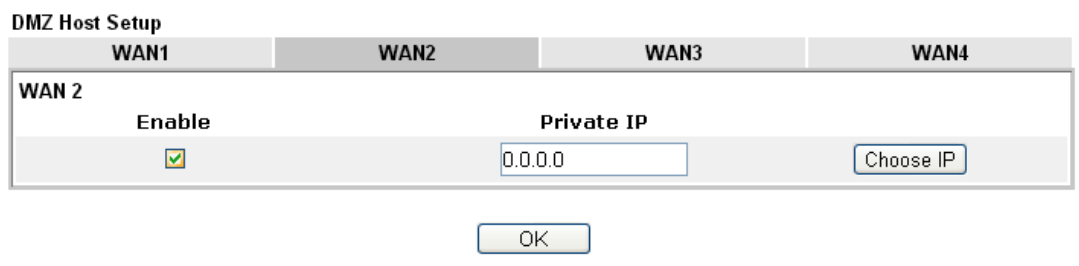

If you previously have set up **WAN Alias** for **PPPoE** or **Static or Dynamic IP** mode in WAN2 interface**,** you will find them in **Aux. WAN IP** for your selection.

### NAT >> DMZ Host Setup

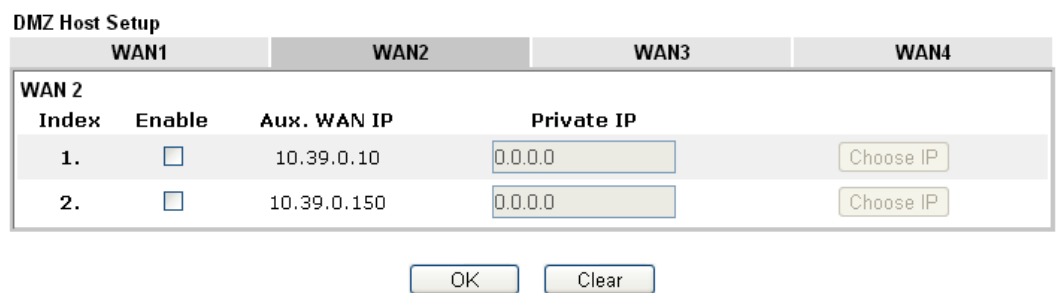

Available settings are explained as follows:

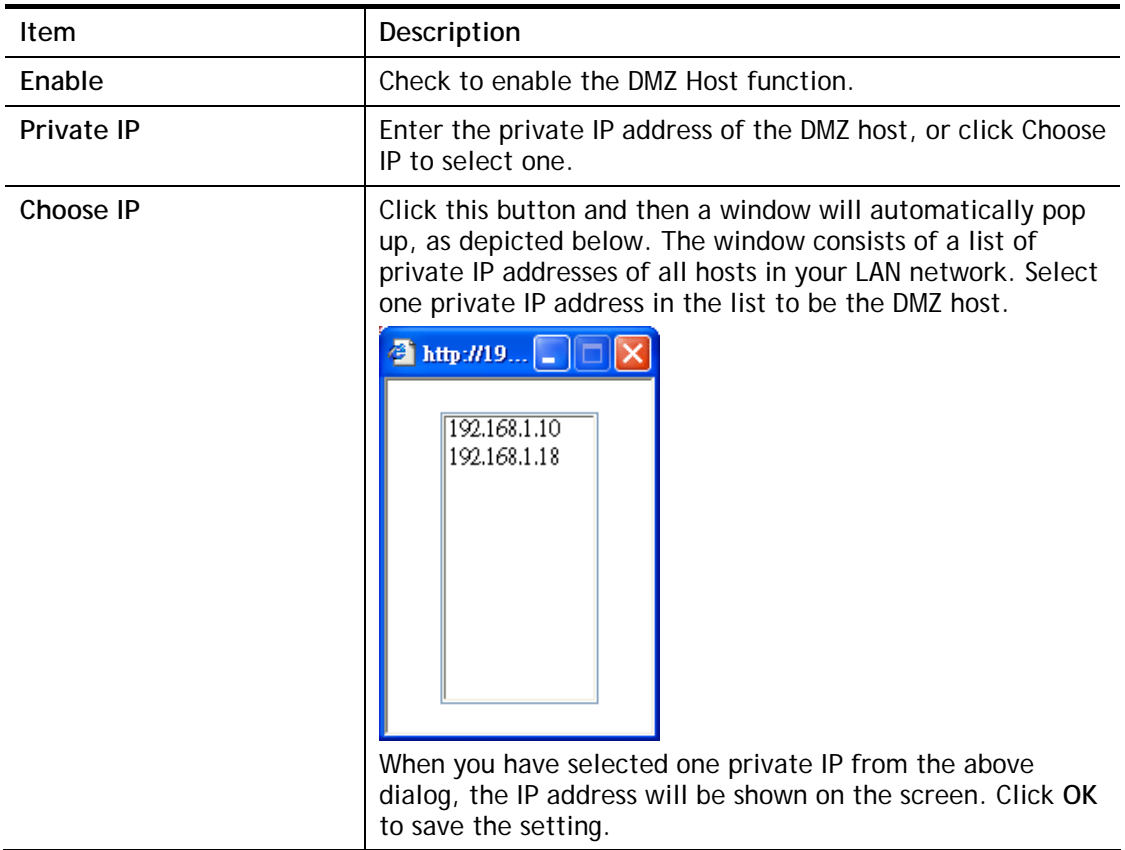

After finishing all the settings here, please click **OK** to save the configuration.

## **II-4-3 Open Ports**

**Open Ports** allows you to open a range of ports for the traffic of special applications.

Common application of Open Ports includes P2P application (e.g., BT, KaZaA, Gnutella, WinMX, eMule and others), Internet Camera etc. Ensure that you keep the application involved up-to-date to avoid falling victim to any security exploits.

Click **Open Ports** to open the following page:

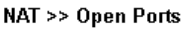

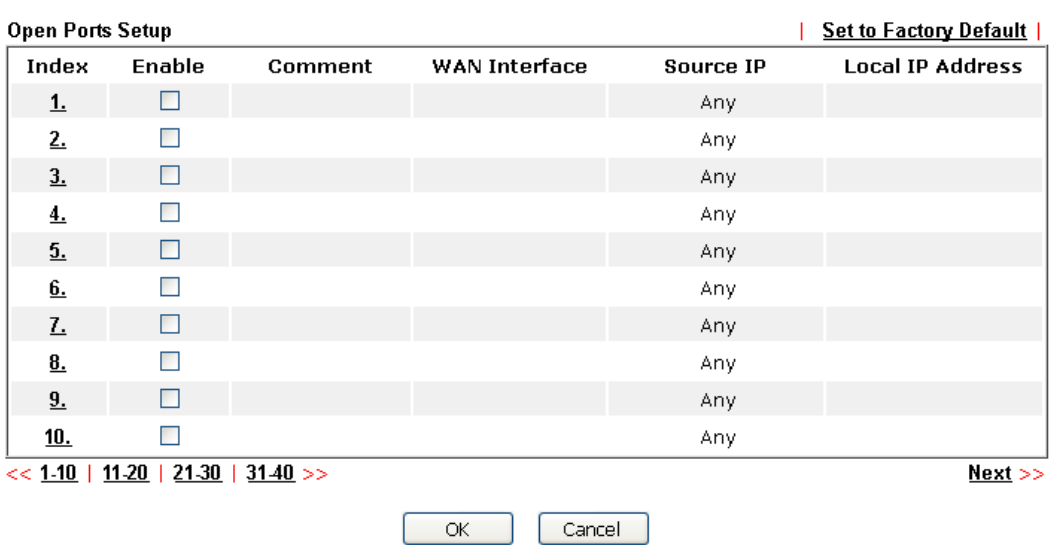

### Note:

The port number values set in this page might be invalid due to the same values configured for Management Port Setup in System Maintenance>>Management and SSL VPN.

Available settings are explained as follows:

| Item                    | Description                                                                                                    |  |  |  |
|-------------------------|----------------------------------------------------------------------------------------------------|--|--|--|
| Index                   | Indicate the relative number for the particular entry that you<br>want to offer service in a local host. You should click the<br>appropriate index number to edit or clear the corresponding<br>entry. |  |  |  |
| Enable                  | Check the box to enable the open port profile.                                                                                                    |  |  |  |
| Comment                 | Specify the name for the defined network service.                                                                                                    |  |  |  |
| <b>WAN</b> Interface    | Display the WAN interface used by such index.                                                                                                    |  |  |  |
| Aux. WAN IP             | Display the IP alias setting used by such index. If no IP alias<br>setting exists, such field will not appear.                                                                                         |  |  |  |
| Source IP               | Display the IP object of the source IP.                                                                                                    |  |  |  |
| <b>Local IP Address</b> | Display the private IP address of the local host offering the<br>service.                                                                                                    |  |  |  |
| <b>Status</b>           | Display the state for the corresponding entry. X or V is to<br>represent the Inactive or Active state.                                                                                                 |  |  |  |

To add or edit port settings, click one index number on the page. The index entry setup page will pop up. In each index entry, you can specify **10** port ranges for diverse services.

### NAT >> Open Ports >> Edit Open Ports

### Index No. 1

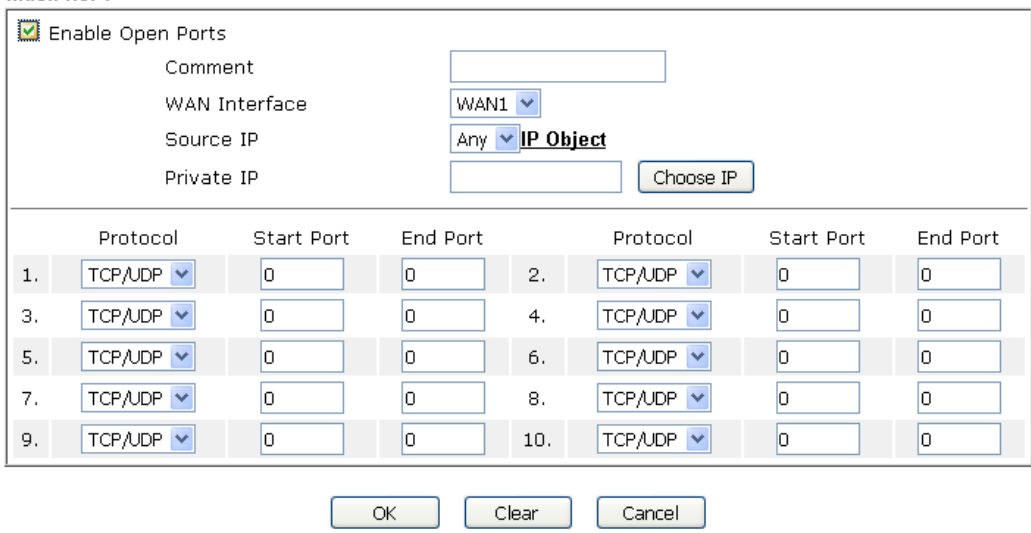

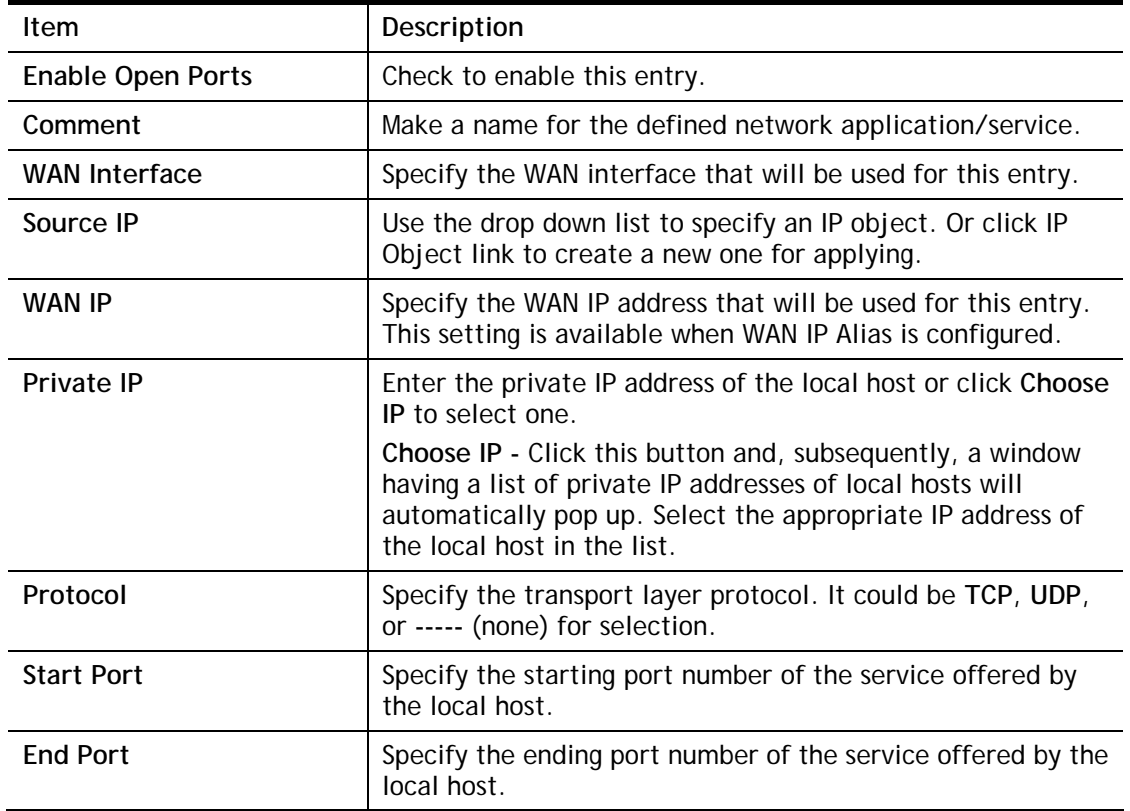

After finishing all the settings here, please click **OK** to save the configuration.

NAT >> Open Ports

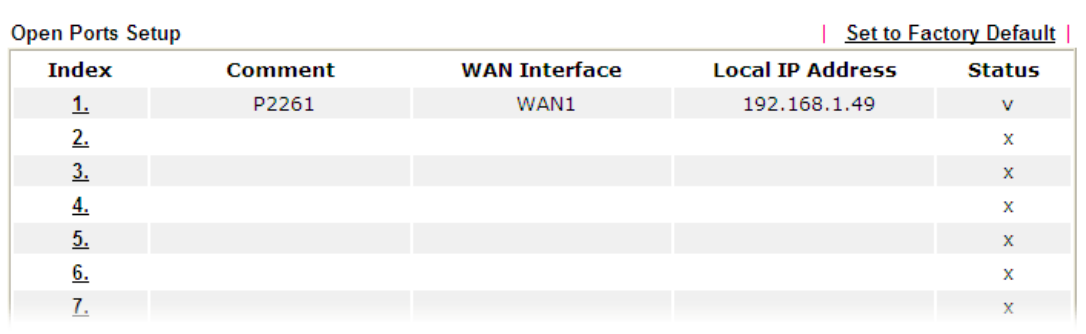

## **II-4-4 Port Triggering**

Port Triggering is a variation of open ports function.

The key difference between "open port" and "port triggering" is:

- Once the OK button is clicked and the configuration has taken effect, "open port" keeps the ports opened forever.
- Once the OK button is clicked and the configuration has taken effect, "port triggering" will only attempt to open the ports once the triggering conditions are met.
- The duration that these ports are opened depends on the type of protocol used. The "default" durations are shown below and these duration values can be modified via telnet commands.

TCP: 86400 sec.

UDP: 180 sec.

IGMP: 10 sec.

TCP WWW: 60 sec.

TCP SYN: 60 sec.

**NAT >> Port Triggering** 

|                          | <b>Port Triggering</b> |                             |                               |              |                           |                             | <b>Set to Factory Default</b> |
|--------------------------|------------------------|-----------------------------|-------------------------------|--------------|---------------------------|-----------------------------|-------------------------------|
|                          |                        | <b>Index Enable Comment</b> | <b>Triggering</b><br>Protocol | Source<br>IP | <b>Triggering</b><br>Port | <b>Incoming</b><br>Protocol | Incoming<br>Port              |
| 1.                       | ш                      |                             |                               |              |                           |                             |                               |
| 2.                       | П                      |                             |                               |              |                           |                             |                               |
| $\overline{3}$ .         | □                      |                             |                               |              |                           |                             |                               |
| 4.                       | П                      |                             |                               |              |                           |                             |                               |
| 5.                       | $\Box$                 |                             |                               |              |                           |                             |                               |
| 6.                       | П                      |                             |                               |              |                           |                             |                               |
| Z.                       | □                      |                             |                               |              |                           |                             |                               |
| $\underline{\mathbf{8}}$ | П                      |                             |                               |              |                           |                             |                               |
| 9.                       | □                      |                             |                               |              |                           |                             |                               |
| 10.                      | П                      |                             |                               |              |                           |                             |                               |
|                          | $<< 1.10$   $11.20$ >> |                             |                               |              |                           |                             | Next                          |
|                          |                        |                             |                               | OK.          | Cancel                    |                             |                               |

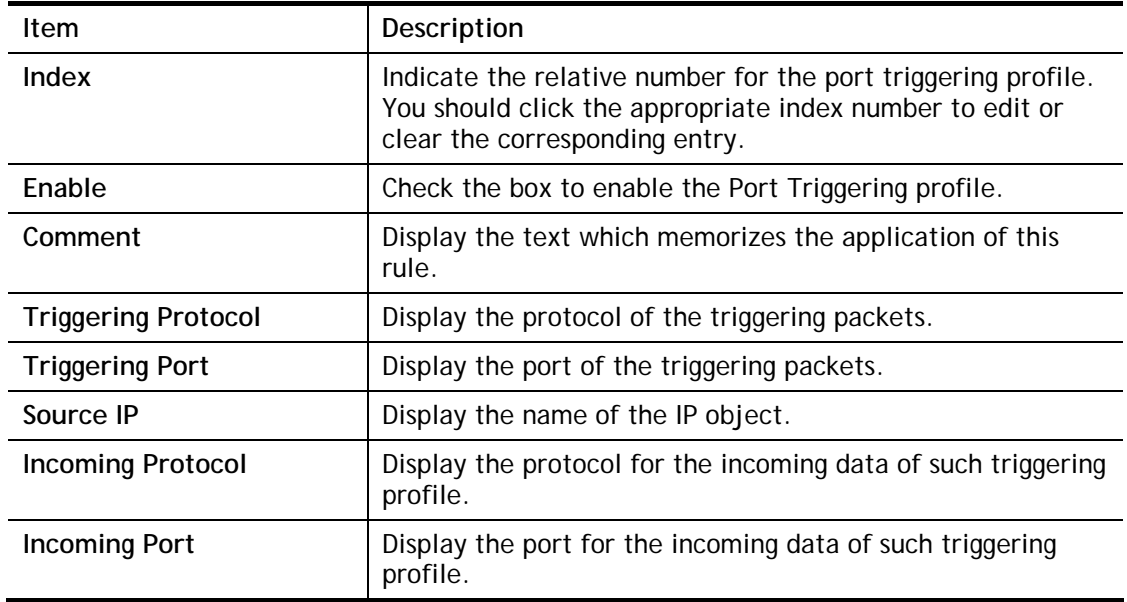

Click the index number link to open the configuration page.

 $\mathsf{OK}$ 

### NAT >> Port Triggering

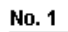

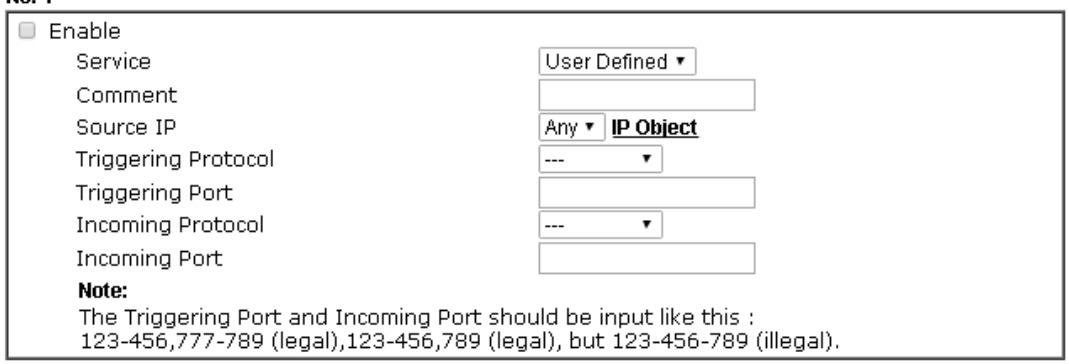

Cancel Clear

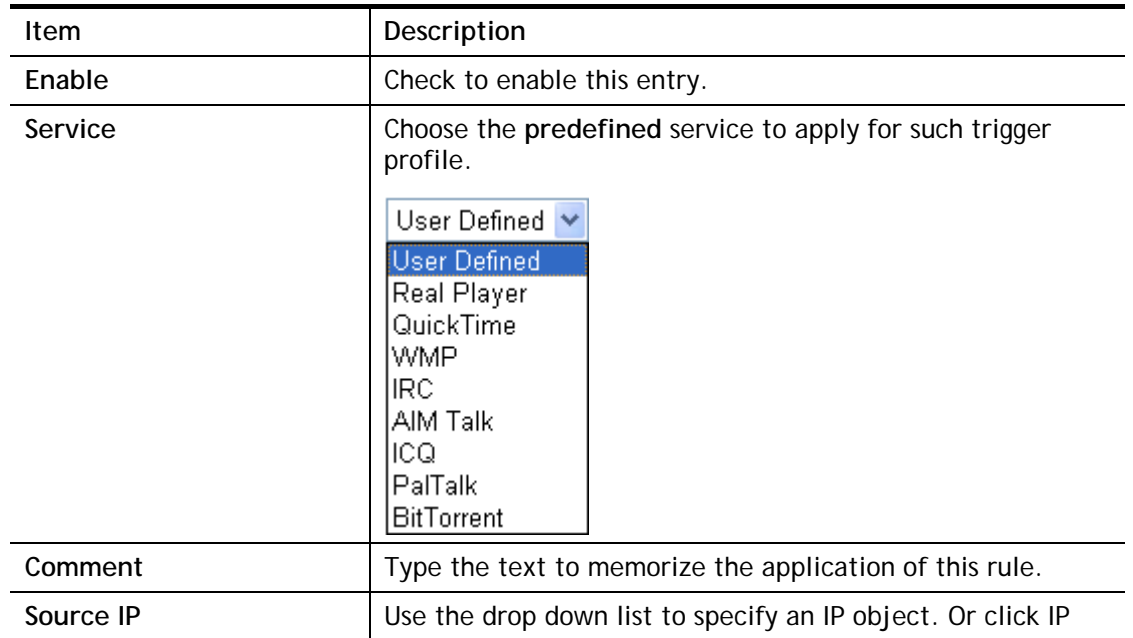

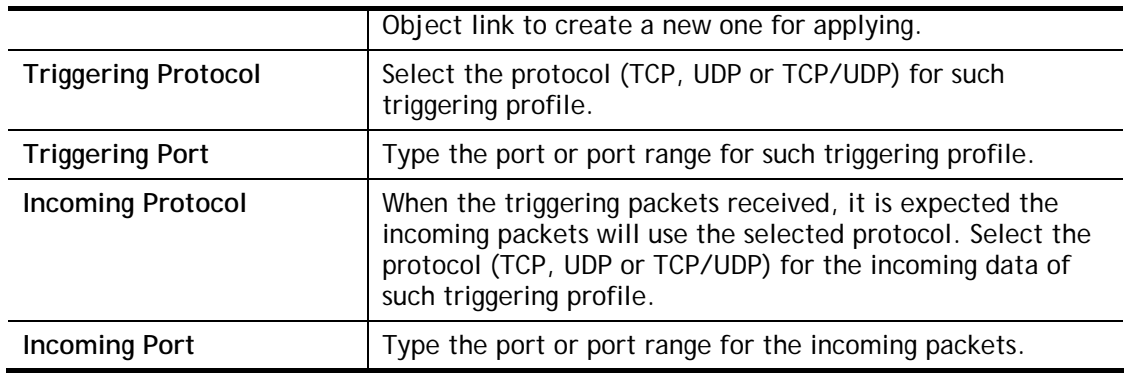

After finishing all the settings here, please click **OK** to save the configuration.

## **II-4-5 ALG**

ALG means **Application Layer Gateway**. There are two methods provided by Vigor router, RTSP (Real Time Streaming Protocol) ALG and SIP (Session Initiation Protocol) ALG, for processing the packets of voice and video.

RTSP ALG makes RTSP message, RTCP message, and RTP packets of voice and video be transmitted and received correctly via NAT by Vigor router.

However, SIP ALG makes SIP message and RTP packets of voice be transmitted and received correctly via NAT by Vigor router.

NAT >> ALG

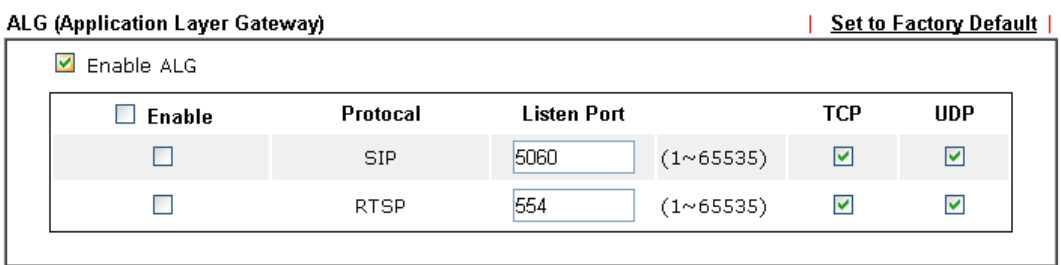

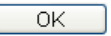

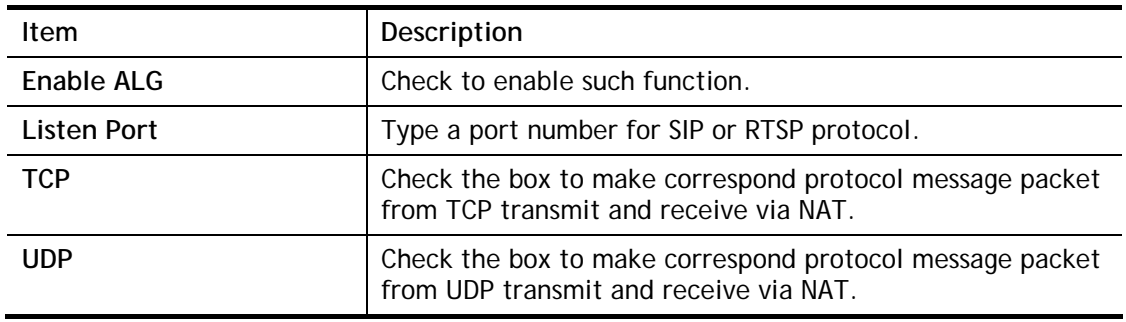

## **II-5 Applications**

### **Dynamic DNS**

The ISP often provides you with a dynamic IP address when you connect to the Internet via your ISP. It means that the public IP address assigned to your router changes each time you access the Internet. The Dynamic DNS feature lets you assign a domain name to a dynamic WAN IP address. It allows the router to update its online WAN IP address mappings on the specified Dynamic DNS server. Once the router is online, you will be able to use the registered domain name to access the router or internal virtual servers from the Internet. It is particularly helpful if you host a web server, FTP server, or other server behind the router.

Before you use the Dynamic DNS feature, you have to apply for free DDNS service to the DDNS service providers. The router provides up to three accounts from three different DDNS service providers. Basically, Vigor routers are compatible with the DDNS services supplied by most popular DDNS service providers such as **www.dyndns.org, www.no-ip.com, www.dtdns.com, www.changeip.com, www.dynamic- nameserver.com.** You should visit their websites to register your own domain name for the router.

### **LAN DNS / DNS Forwarding**

The LAN DNS lets the network administrators host servers with privacy and security. When the network administrators of your office set up FTP, Mail or Web server inside LAN, you can specify specific private IP address (es) to correspondent servers. Thus, even the remote PC is adopting public DNS as the DNS server, the LAN DNS resolution on Vigor2926 series will respond the specified private IP address.

### **Schedule**

The Vigor router has a built-in clock which can update itself manually or automatically by means of Network Time Protocols (NTP). As a result, you can not only schedule the router to dialup to the Internet at a specified time, but also restrict Internet access to certain hours so that users can connect to the Internet only during certain hours, say, business hours. The schedule is also applicable to other functions.

### **RADIUS/TACACS+**

Remote Authentication Dial-In User Service (RADIUS) is a security authentication client/server protocol that supports authentication, authorization and accounting, which is widely used by Internet service providers. It is the most common method of authenticating and authorizing dial-up and tunneled network users.

The built-in RADIUS client feature enables the router to assist the remote dial-in user or a wireless station and the RADIUS server in performing mutual authentication. It enables centralized remote access authentication for network management.

### **LDAP /Active Directory Setup**

Lightweight Directory Access Protocol (LDAP) is a communication protocol for using in TCP/IP network. It defines the methods to access distributing directory server by clients, work on directory and share the information in the directory by clients. The LDAP standard is established by the work team of Internet Engineering Task Force (IETF).

As the name described, LDAP is designed as an effect way to access directory service without the complexity of other directory service protocols. For LDAP is defined to perform, inquire and modify the information within the directory, and acquire the data in the directory securely, therefore users can apply LDAP to search or list the directory object, inquire or manage the active directory.

### **UPnP**

The **UPnP** (Universal Plug and Play) protocol is supported to bring to network connected devices the ease of installation and configuration which is already available for directly connected PC peripherals with the existing Windows 'Plug and Play' system. For NAT routers, the major feature of UPnP on the router is "NAT Traversal". This enables applications inside the firewall to automatically open the ports that they need to pass through a router.

### **Wake on LAN**

A PC client on LAN can be woken up by the router it connects. When a user wants to wake up a specified PC through the router, he/she must type correct MAC address of the specified PC on this web page of **Wake on LAN** (WOL) of this router.

In addition, such PC must have installed a network card supporting WOL function. By the way, WOL function must be set as "Enable" on the BIOS setting.

## **Web User Interface**

**Applications Dynamic DNS LAN DNS / DNS Forwarding DNS Security Schedule** RADIUS/TACACS+ **Active Directory ADAP UPnP IGMP Wake on LAN SMSMail Alert Service Bonjour High Availability Local 802.1X General Setup** 

## **II-5-1 Dynamic DNS**

### **Enable the Function and Add a Dynamic DNS Account**

- 1. Assume you have a registered domain name from the DDNS provider, say *hostname.dyndns.org*, and an account with username: *test* and password: *test*.
- 2. Open **Applications>>Dynamic DNS**.
- 3. In the DDNS setup menu, check **Enable Dynamic DNS Setup**.

**Applications >> Dynamic DNS Setup** 

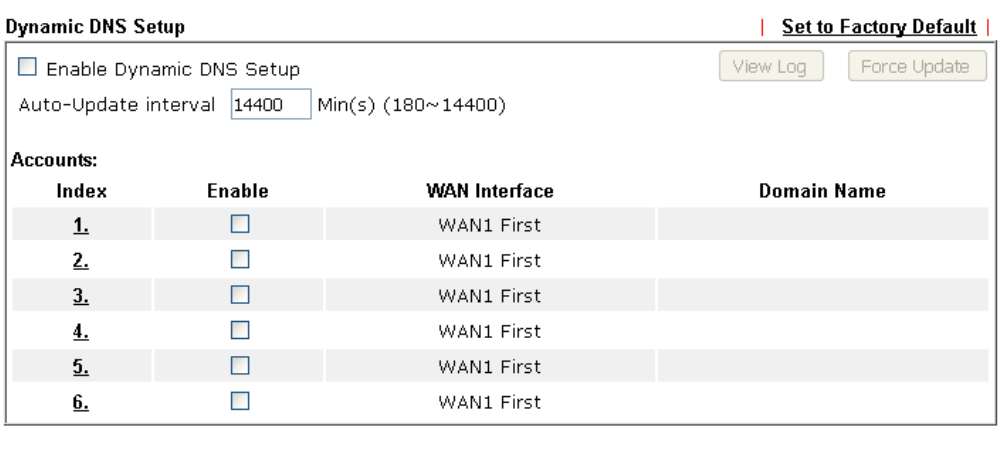

Available settings are explained as follows:

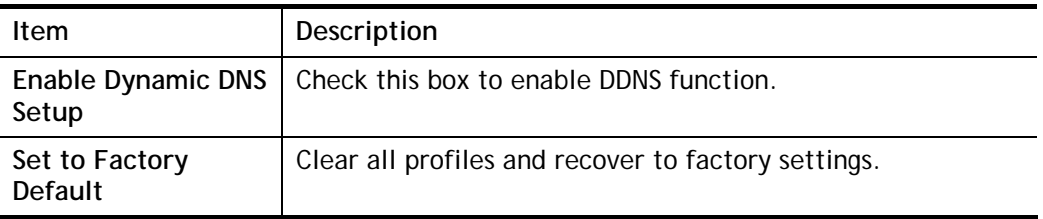

Clear All

 $\overline{OK}$ 

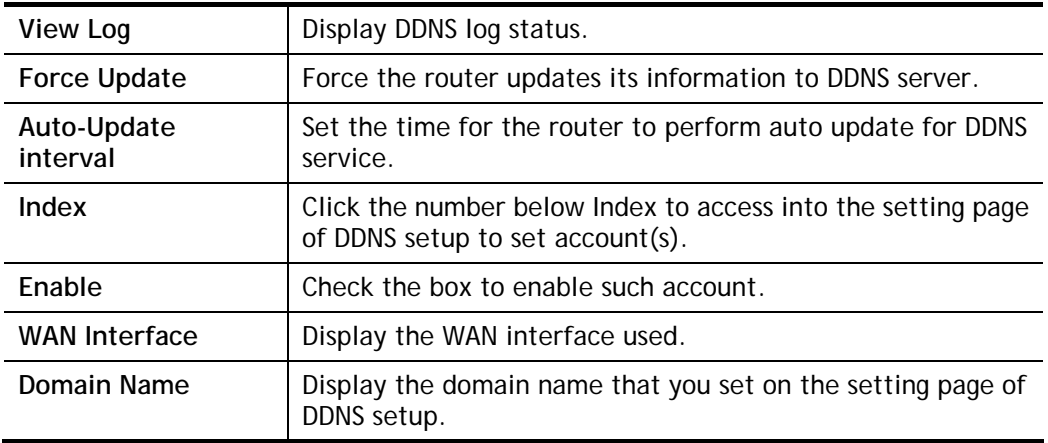

4. Select Index number 1 to add an account for the router. Check **Enable Dynamic DNS Account**, and choose correct Service Provider: dyndns.org, type the registered hostname: *hostname* and domain name suffix: dyndns.org in the **Domain Name** block. The following two blocks should be typed your account Login Name: *test* and Password: *test*.

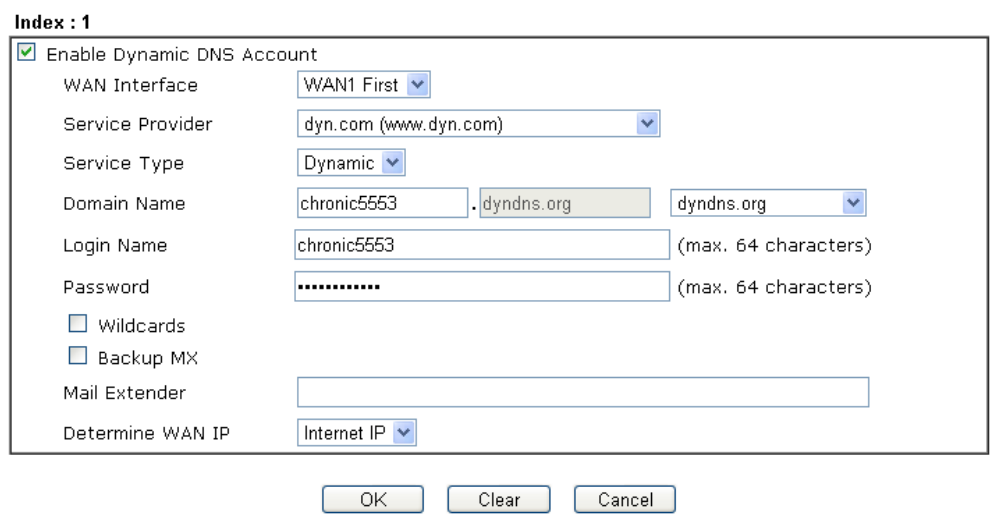

Applications >> Dynamic DNS Setup >> Dynamic DNS Account Setup

If **User-Defined** is specified as the service provider, the web page will be changed slightly as follows:

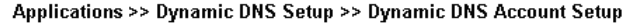

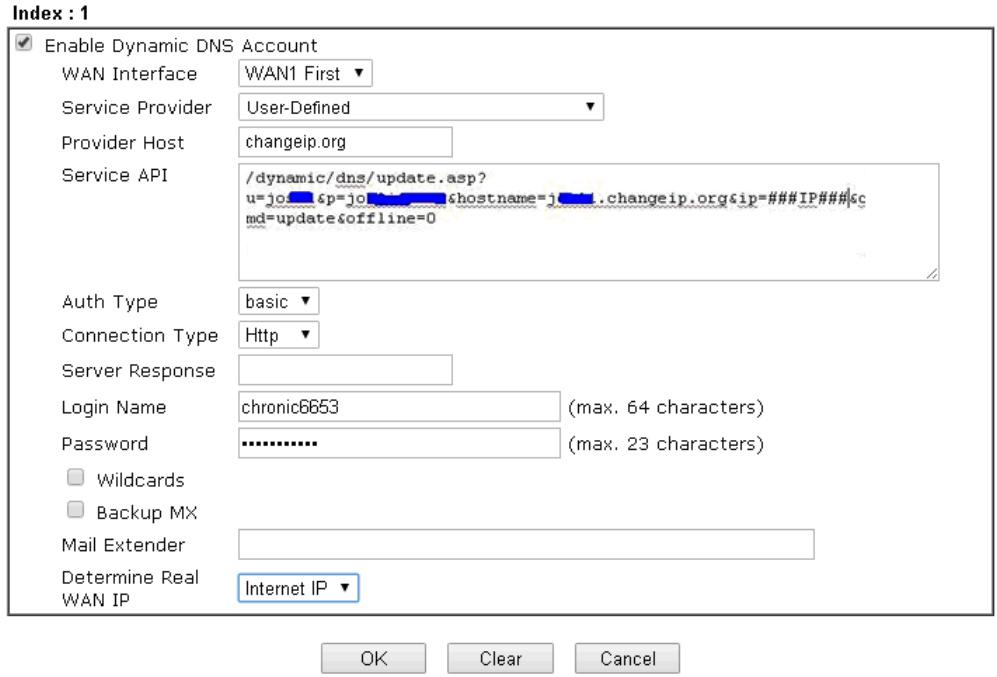

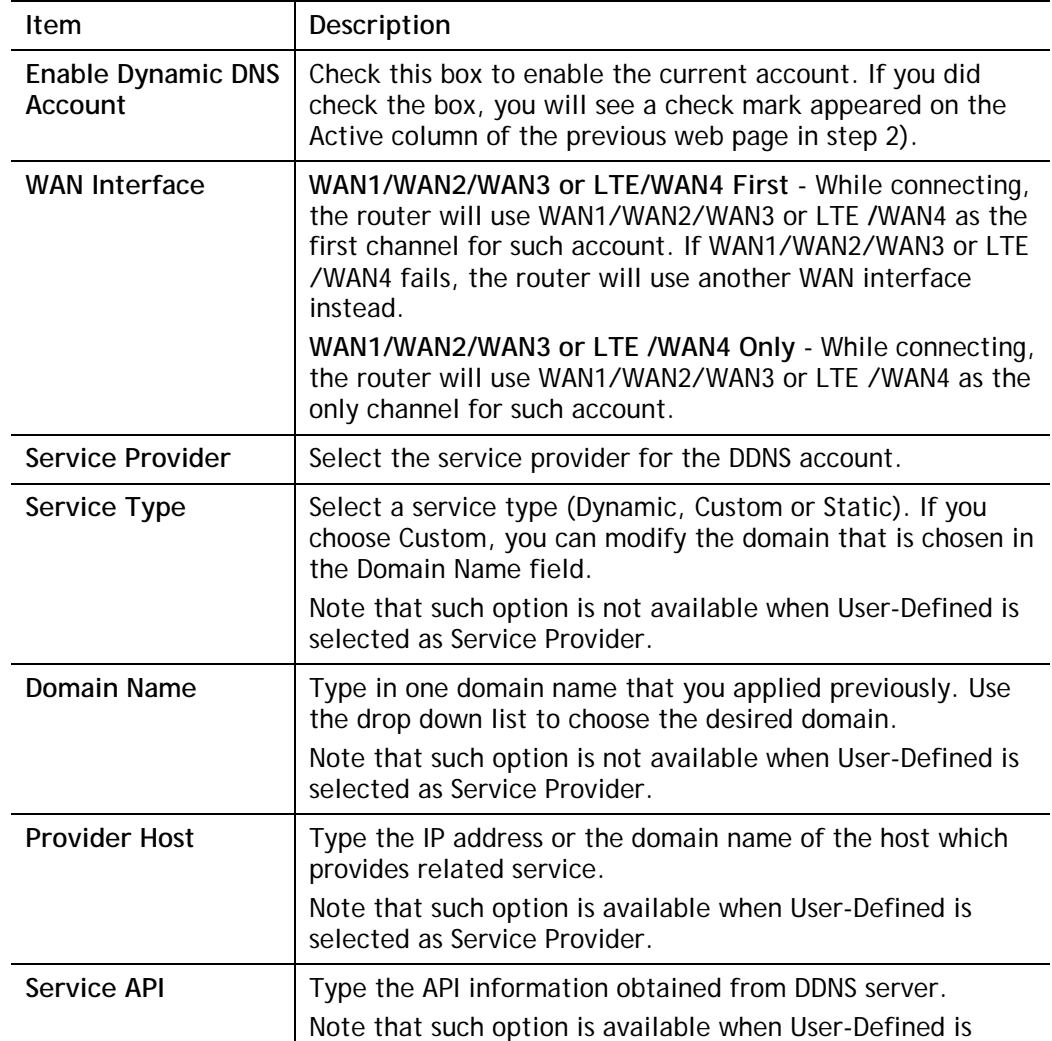

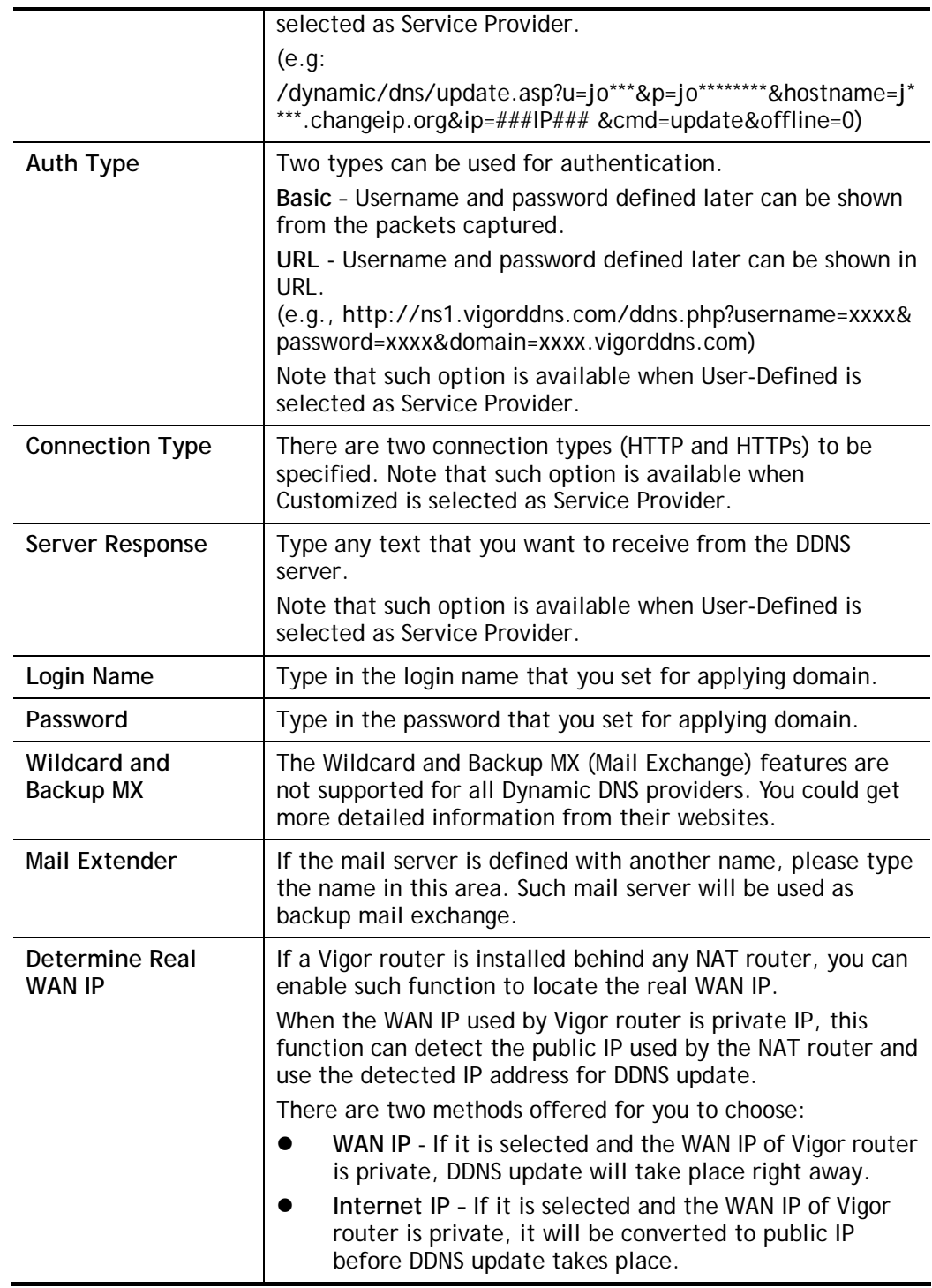

5. Click **OK** button to activate the settings. You will see your setting has been saved.

### **DrayDDNS Settings**

DrayDDNS, a new DDNS service developed by DrayTek, can record multiple WAN IP (IPv4) on single domain name. It is convenient for users to use and easily to set up. Each Vigor Router is available to register one domain name.

Choose **DrayTek Global** as the service provider, the web page will be displayed as follows:

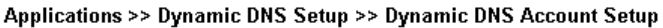

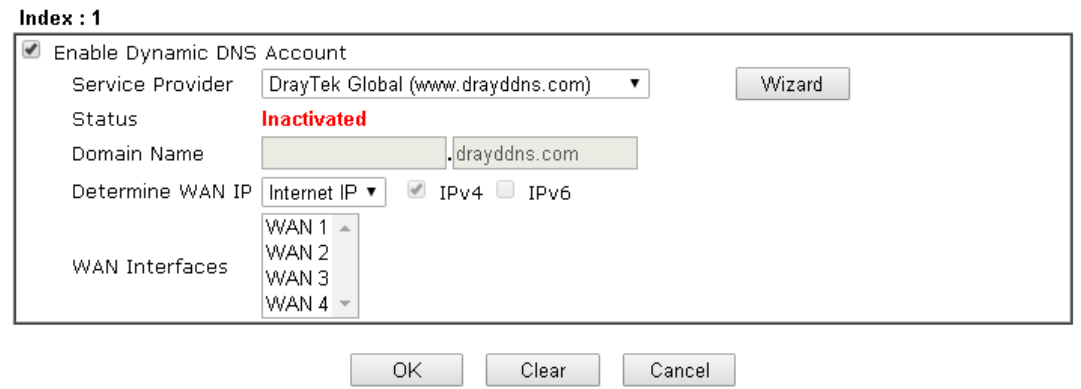

Available settings are explained as follows:

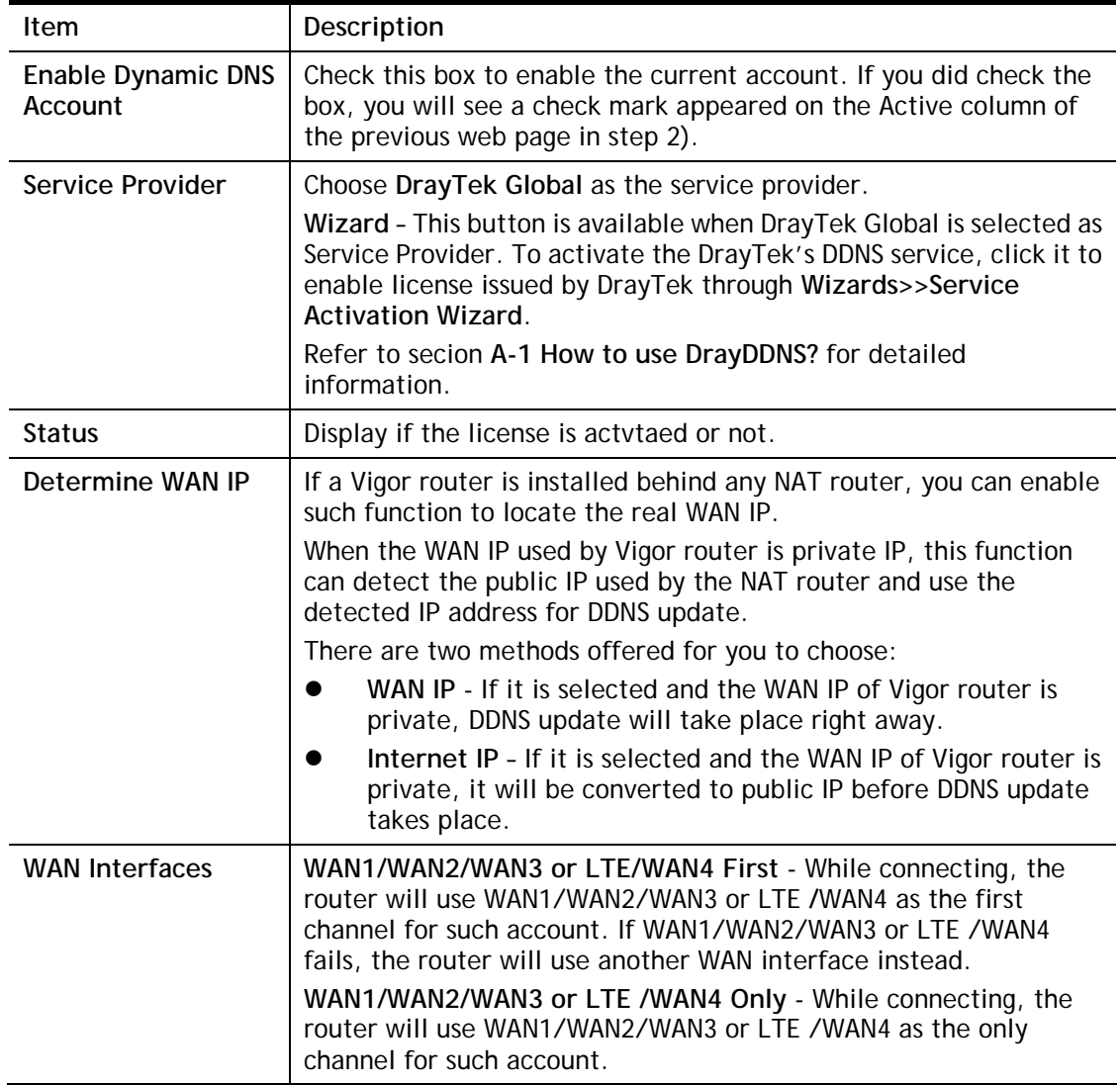

### **Disable the Function and Clear all Dynamic DNS Accounts**

Uncheck **Enable Dynamic DNS Setup**, and click **Clear All** button to disable the function and clear all accounts from the router.

### **Delete a Dynamic DNS Account**

Click the **Index** number you want to delete and then click **Clear All** button to delete the account.

## **II-5-2 LAN DNS / DNS Forwarding**

The LAN DNS lets the network administrators host servers with privacy and security. When the network administrators of your office set up FTP, Mail or Web server inside LAN, you can specify specific private IP address (es) to correspondent servers. Thus, even the remote PC is adopting public DNS as the DNS server, the LAN DNS resolution on Vigor2926 series will respond the specified private IP address.

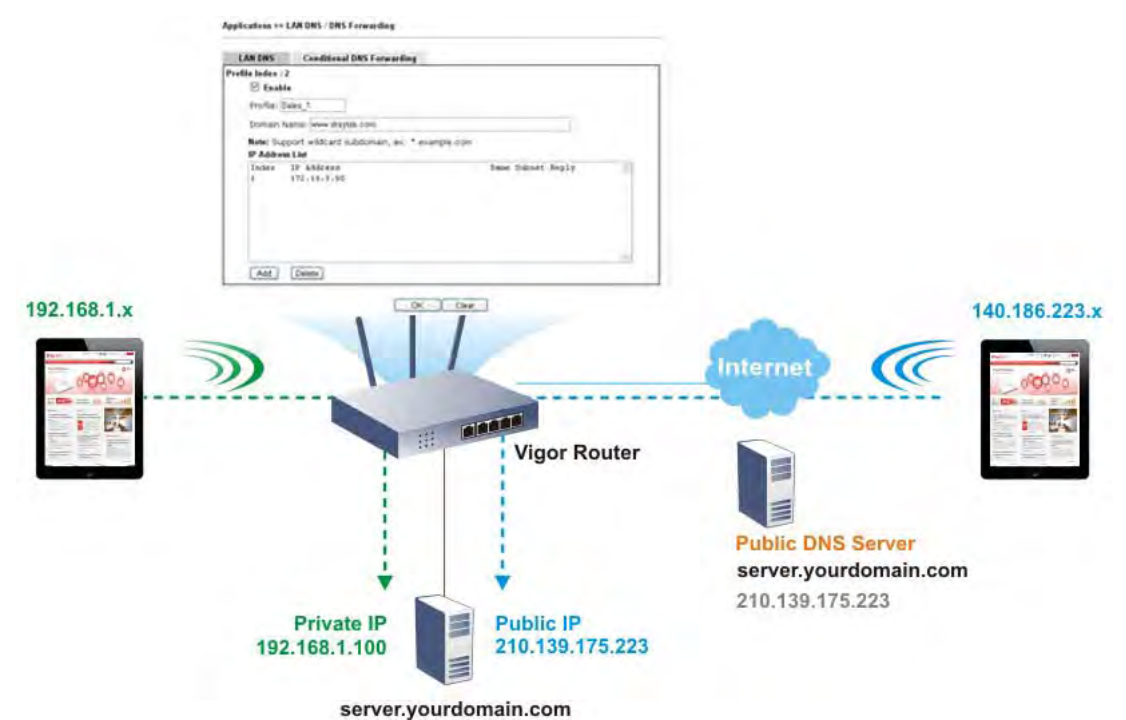

Simply click **Application>>LAN DNS / DNS Forwarding** to open the following page.

Applications >> LAN DNS / DNS Forwarding

|                  |        | <b>LAN DNS Resolution / Conditional DNS Forwarding</b> |                    |                          | <b>Set to Factory Default</b> |
|------------------|--------|--------------------------------------------------------|--------------------|--------------------------|-------------------------------|
| Index            | Enable | Profile                                                | <b>Domain Name</b> | Forwarding               | <b>DNS Server</b>             |
| <u>1.</u>        | □      |                                                        |                    | $\overline{\phantom{a}}$ |                               |
| $\overline{2}$ . | $\Box$ |                                                        |                    |                          |                               |
| $\overline{3}$ . | □      |                                                        |                    | $\overline{\phantom{0}}$ |                               |
| 4.               | $\Box$ |                                                        |                    | -                        |                               |
| $\overline{2}$   | □      |                                                        |                    | $\overline{\phantom{0}}$ |                               |
| 6.               | П      |                                                        |                    | $\overline{\phantom{0}}$ |                               |
| Z.               | $\Box$ |                                                        |                    | $\overline{\phantom{0}}$ |                               |
| <b>B</b> .       | $\Box$ |                                                        |                    | -                        |                               |
| 9.               | П      |                                                        |                    | $\overline{\phantom{a}}$ |                               |
| 10.              | г      |                                                        |                    | $\overline{\phantom{a}}$ |                               |

### $\begin{array}{|c|c|} \hline \text{OK} \end{array}$

### Each item is explained as follows:

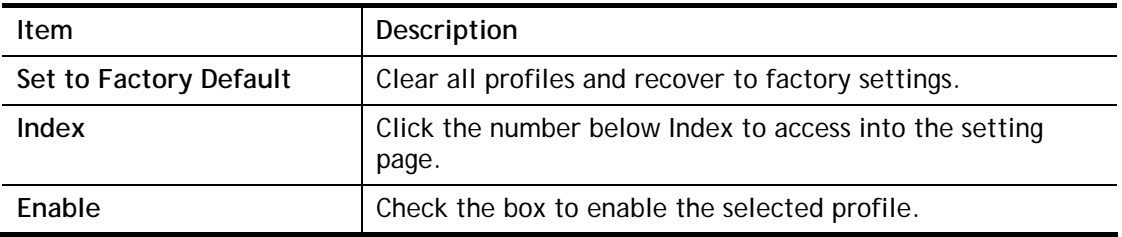

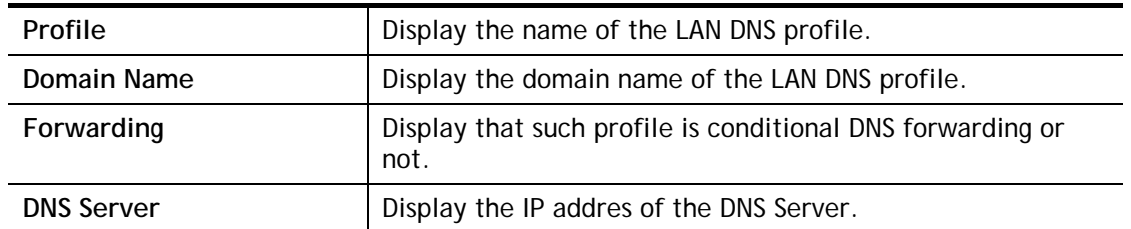

To create a LAN DNS profile:

- 1. Click any index, say Index No. 1.
- 2. The detailed settings with index 1 are shown below.

### Applications >> LAN DNS / DNS Forwarding

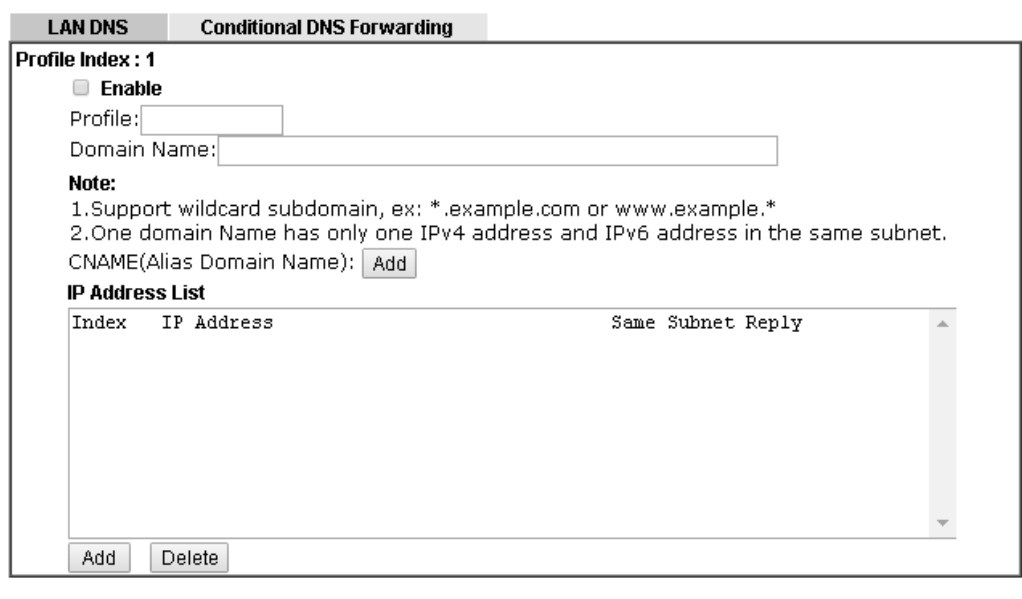

 $OK$ Clear

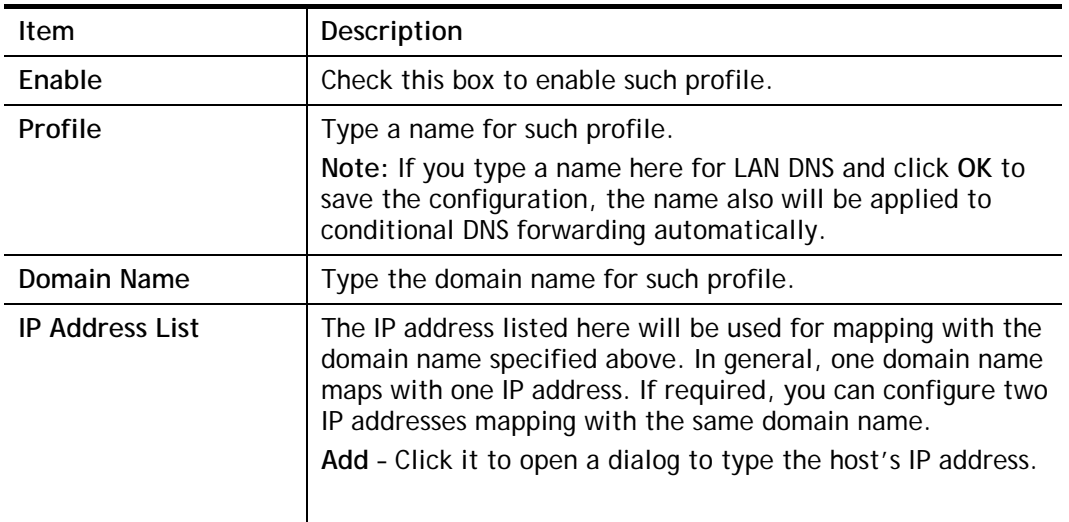

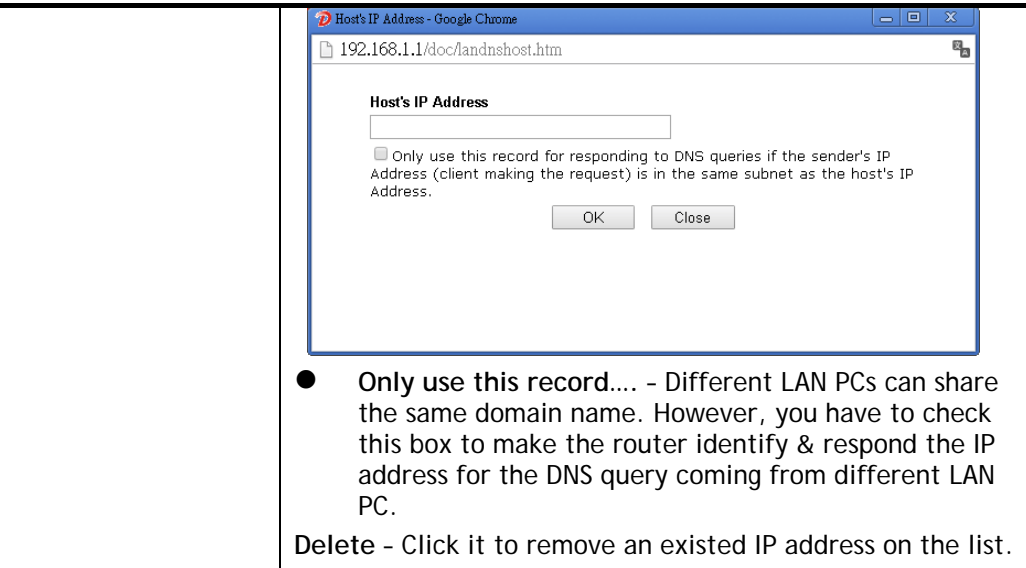

- 3. Click **OK** button to save the settings.
- 4. If you need to configure LAN DNS settings, click index 1 to edit the LAN DNS profile just created. Or, you can click index 2 to use this profile as conditional DNS forwarding.

Applications >> LAN DNS / DNS Forwarding

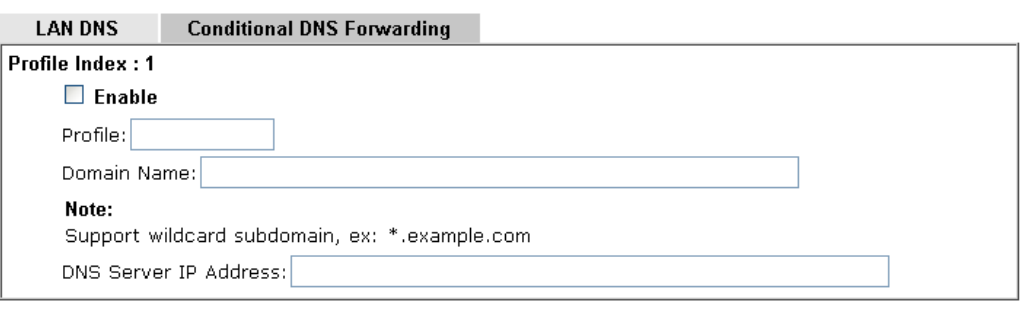

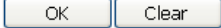

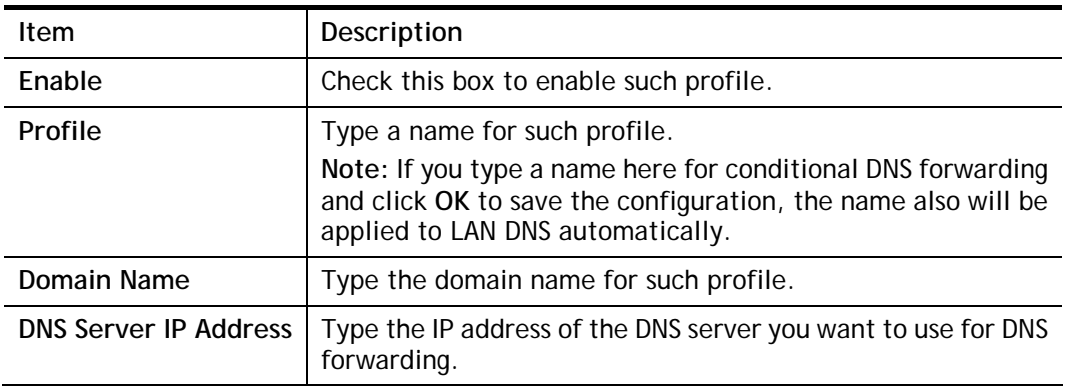

- 5. Click **OK** button to save the settings.
- 6. A new LAN DNS profile has been created.

## **II-5-3 DNS Security**

DNS security is able to ensure that the incoming data is not falsified and the source of the data is secure and correct to prevent from DNS attack by someone.

### **II-5-3-1 General Setup**

All of WAN interfaces of Vigor router can be configured with DNS Security enabled respectively.

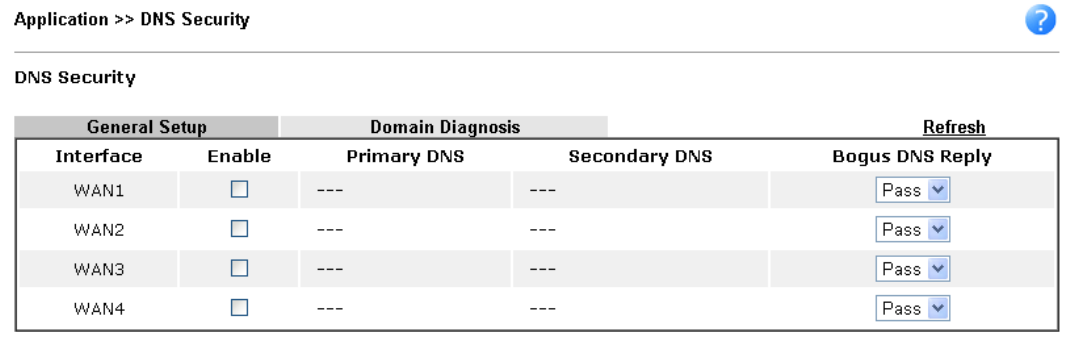

#### Note:

The DNS server supports DNSSEC

 $\mathbf{R}$  The DNS server does not support DNSSEC, function may not work as expected even if it is enabled

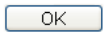

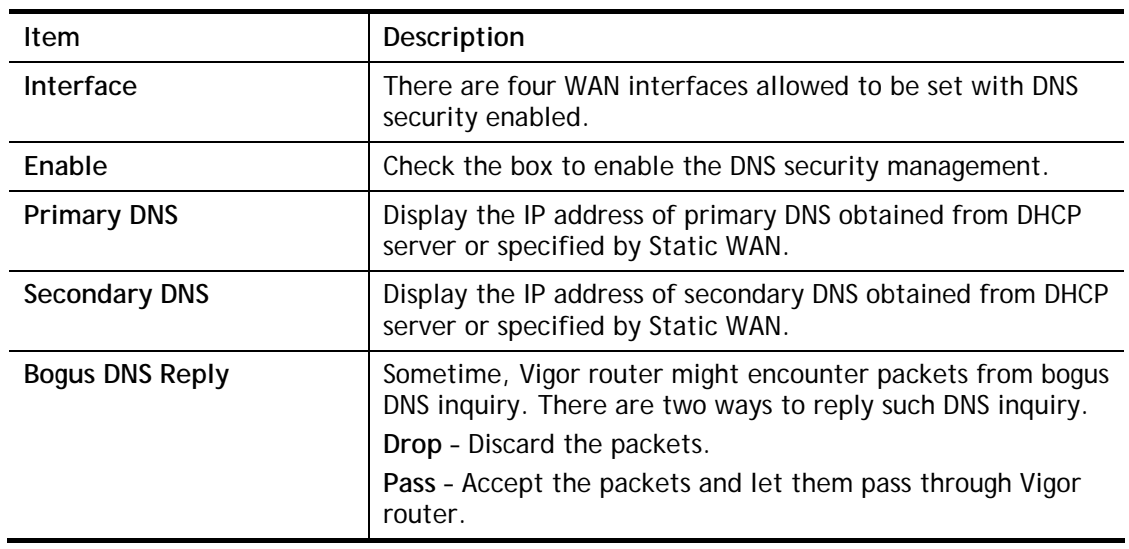

## **II-5-3-2 Domain Diagnose**

This page is used to configure settings for manually detecting if the domain is secure not.

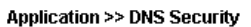

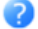

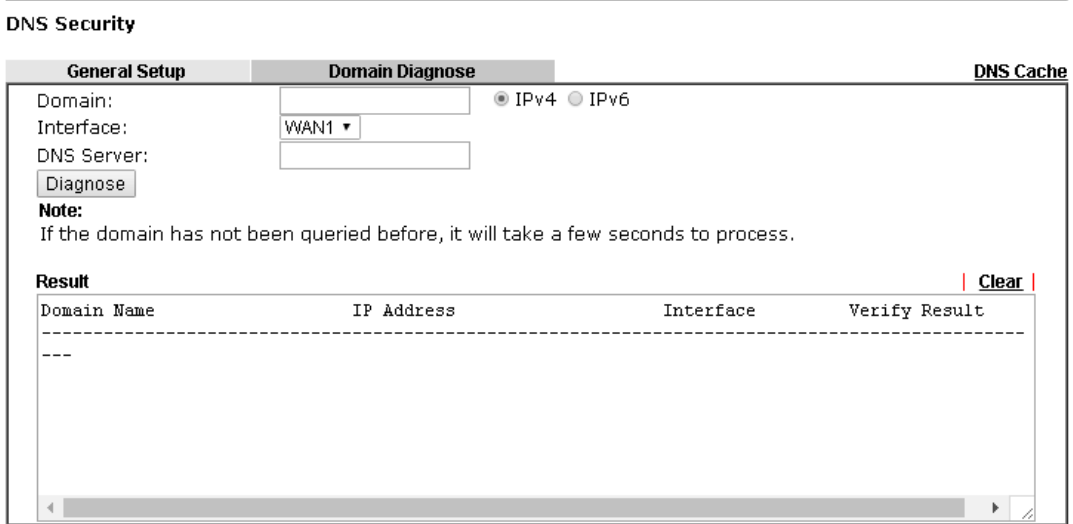

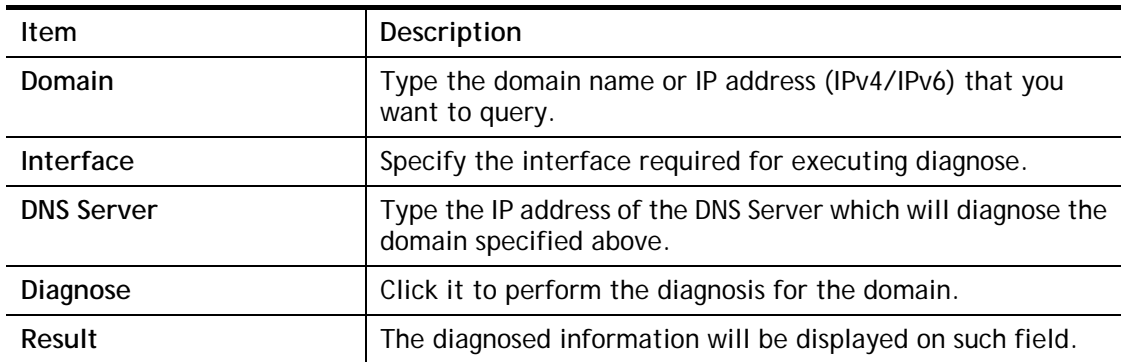

## **II-5-4 Schedule**

The Vigor router has a built-in clock which can update itself manually or automatically by means of Network Time Protocols (NTP). As a result, you can not only schedule the router to dialup to the Internet at a specified time, but also restrict Internet access to certain hours so that users can connect to the Internet only during certain hours, say, business hours. The schedule is also applicable to other functions.

You have to set your time before set schedule. In **System Maintenance>> Time and Date**  menu, press **Inquire Time** button to set the Vigor router's clock to current time of your PC. The clock will reset once if you power down or reset the router. There is another way to set up time. You can inquiry an NTP server (a time server) on the Internet to synchronize the router's clock. This method can only be applied when the WAN connection has been built up.

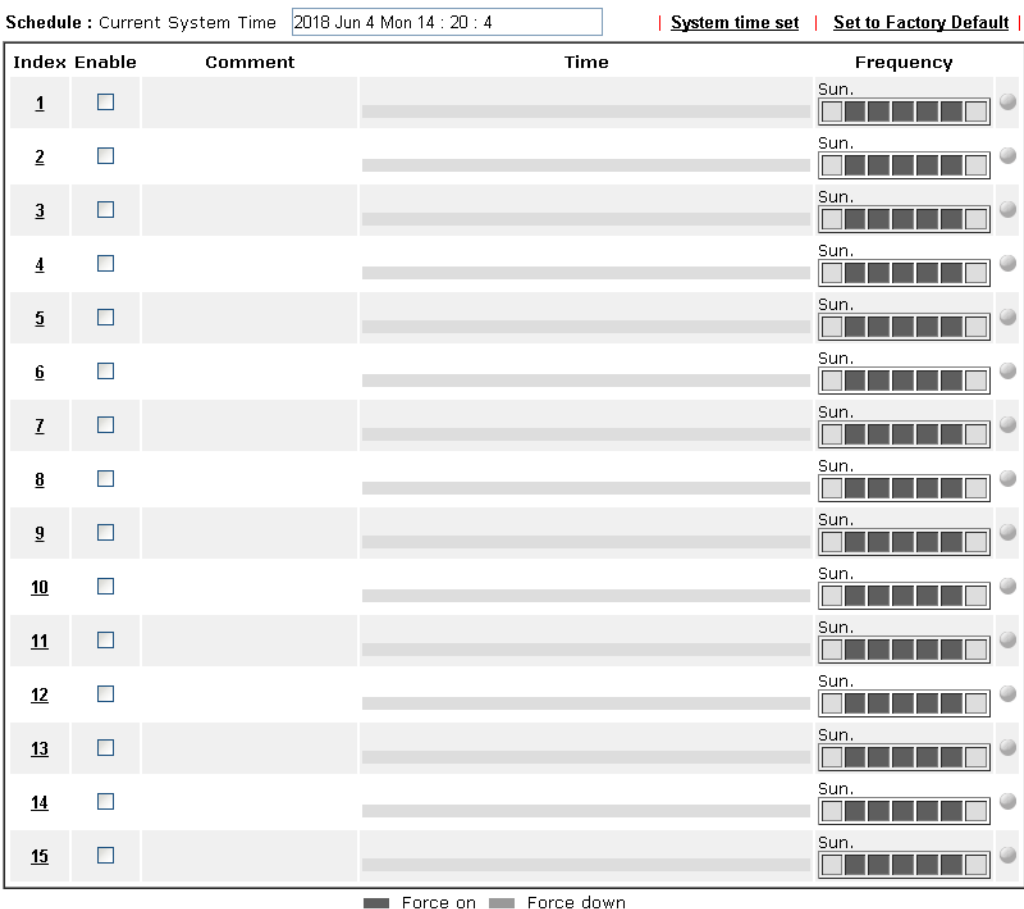

**Applications >> Schedule** 

 $OK$ 

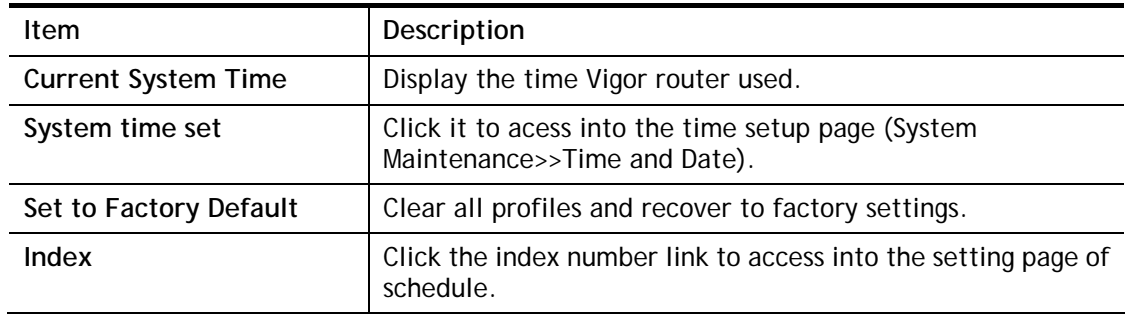
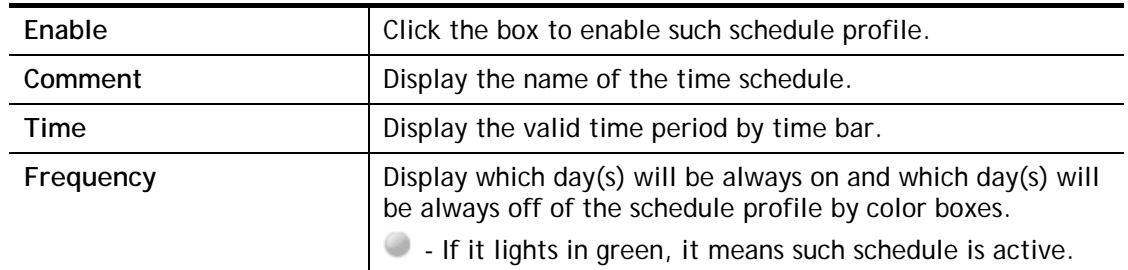

You can set up to 15 schedules. Then you can apply them to your **Internet Access** or **VPN and Remote Access >> LAN-to-LAN** settings.

To add a schedule:

- 1. Click any index, say Index No. 1.
- 2. The detailed settings of the schedule with index 1 will be shown below.

**Applications >> Schedule** 

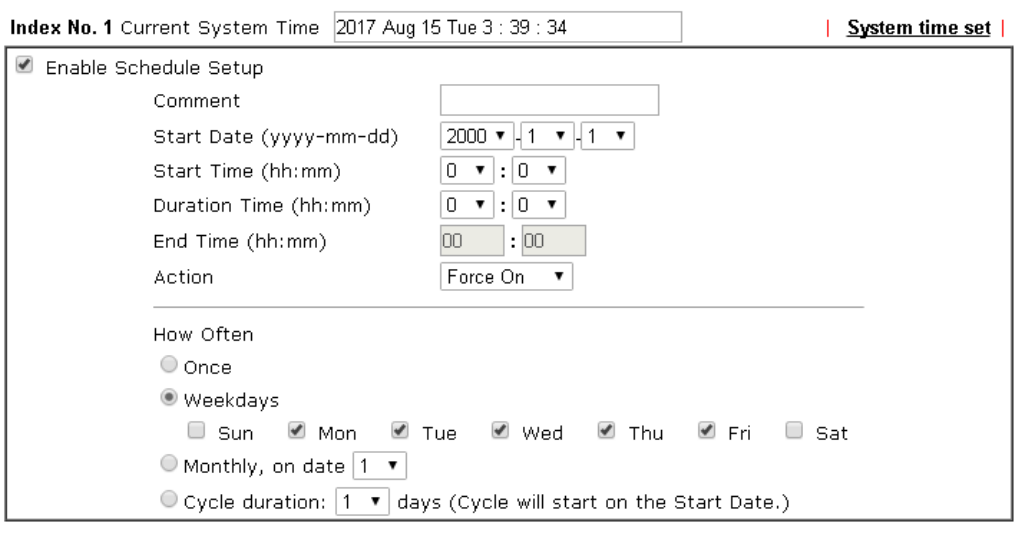

Note:

Comment can only contain A-Z a-z 0-9 , . { } - \_ ( ) ^ \$ ! ~ ` |

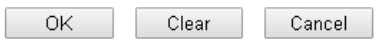

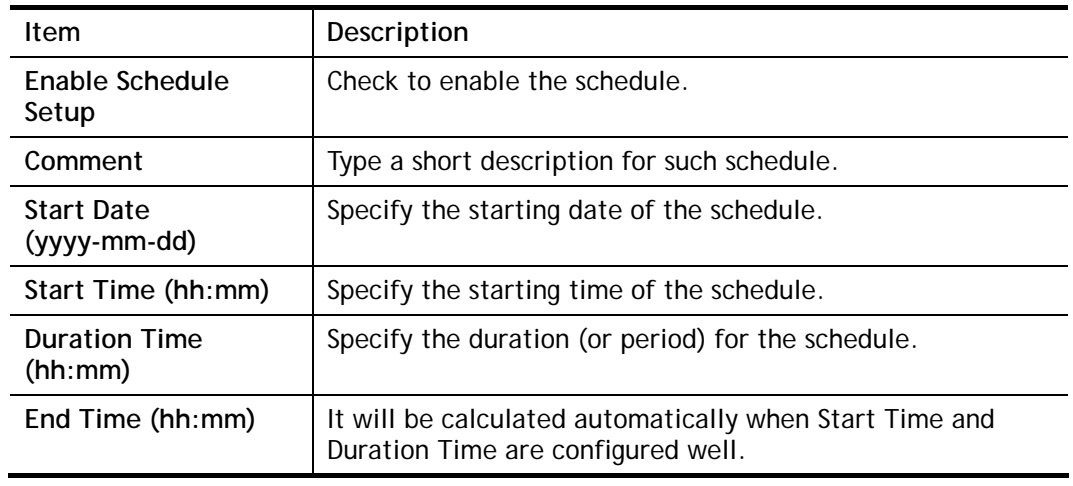

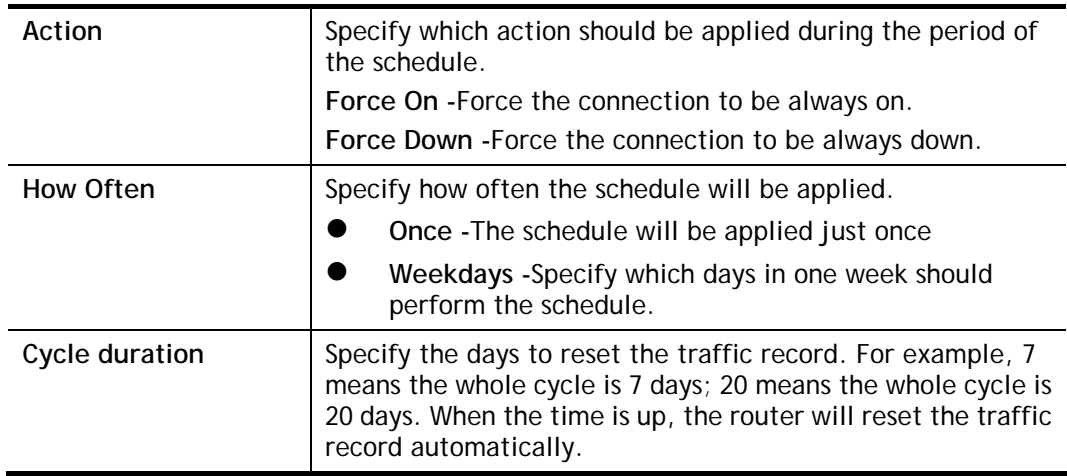

3. Click **OK** button to save the settings.

### **Example**

Suppose you want to control the PPPoE Internet access connection to be always on (Force On) from 9:00 to 18:00 for whole week. Other time the Internet access connection should be disconnected (Force Down).

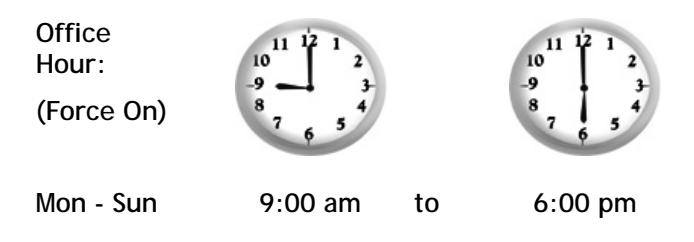

- 1. Make sure the PPPoE connection and **Time Setup** is working properly.
- 2. Configure the PPPoE always on from 9:00 to 18:00 for whole week.
- 3. Configure the **Force Down** from 18:00 to next day 9:00 for whole week.
- 4. Assign these two profiles to the PPPoE Internet access profile. Now, the PPPoE Internet connection will follow the schedule order to perform **Force On** or **Force Down** action according to the time plan that has been pre-defined in the schedule profiles.

# **II-5-5 RADIUS/TACACS+**

Remote Authentication Dial-In User Service (RADIUS) is a security authentication client/server protocol that supports authentication, authorization and accounting, which is widely used by Internet service providers. It is the most common method of authenticating and authorizing dial-up and tunneled network users.

### **II-5-5-1 External RADIUS**

The built-in RADIUS client feature enables the router to assist the remote dial-in user or a wireless station and the RADIUS server in performing mutual authentication. It enables centralized remote access authentication for network management.

Vigor router can be operated as a RADIUS client. Therefore, this page is used to configure settings for external RADIUS server. Then LAN user of Vigor router will be authenticated by such server for network application.

#### Applications >> RADIUS/TACACS+

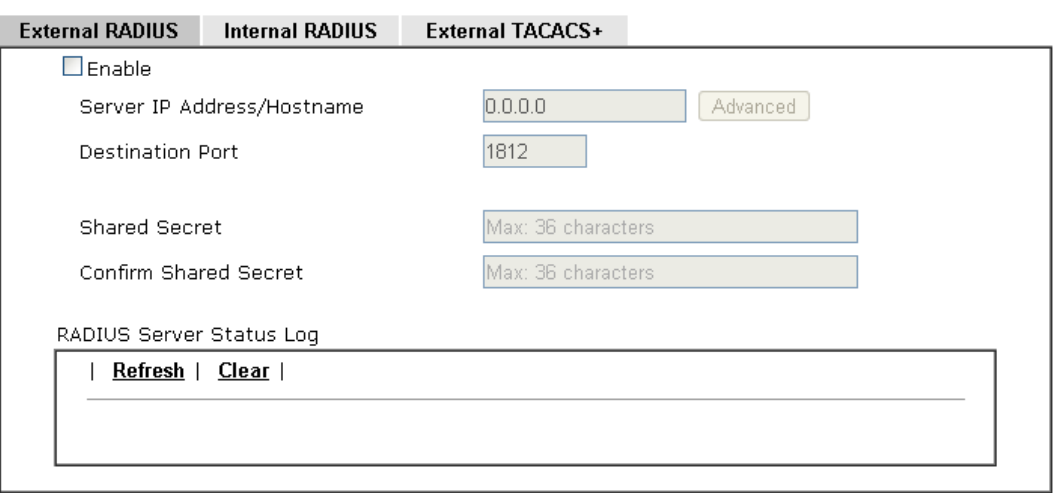

#### Note:

If your radius server does not support MS-CHAP / MS-CHAPv2, please go to VPN and Remote Access >> PPP General Setup, and select 'PAP Only' for 'Dial-In PPP Authentication'.

> $\overline{OK}$ Clear Cancel

Available settings are explained as follows:

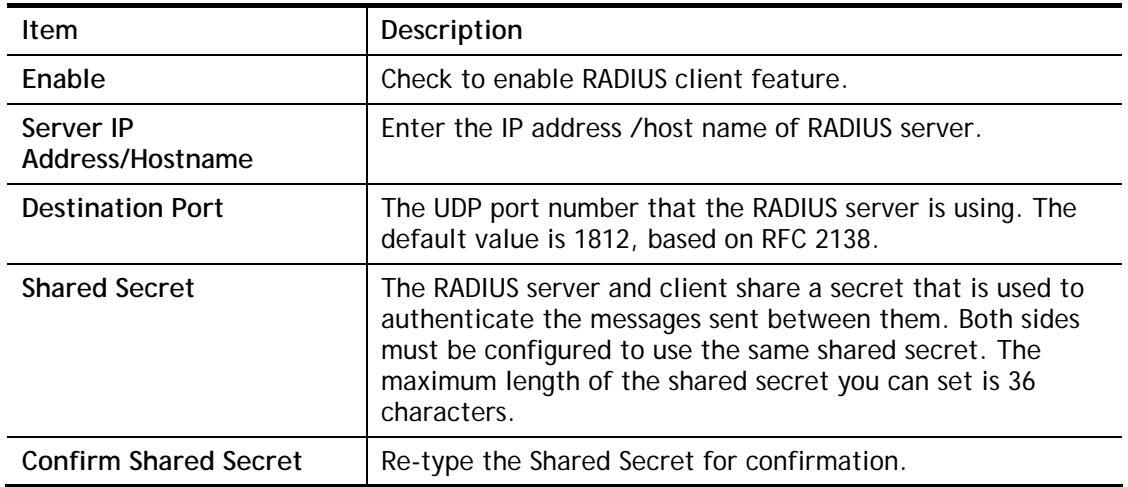

After finished the above settings, click **OK** button to save the settings.

### **II-5-5-2 Internal RADIUS**

Except for being a built-in RADIUS client, Vigor router also can be operated as a RADIUS server which performs security authentication by itself. This page is used to configure settings for internal RADIUS server. Then LAN user of Vigor router will be authenticated by Vigor router directly.

#### Applications >> RADIUS/TACACS+

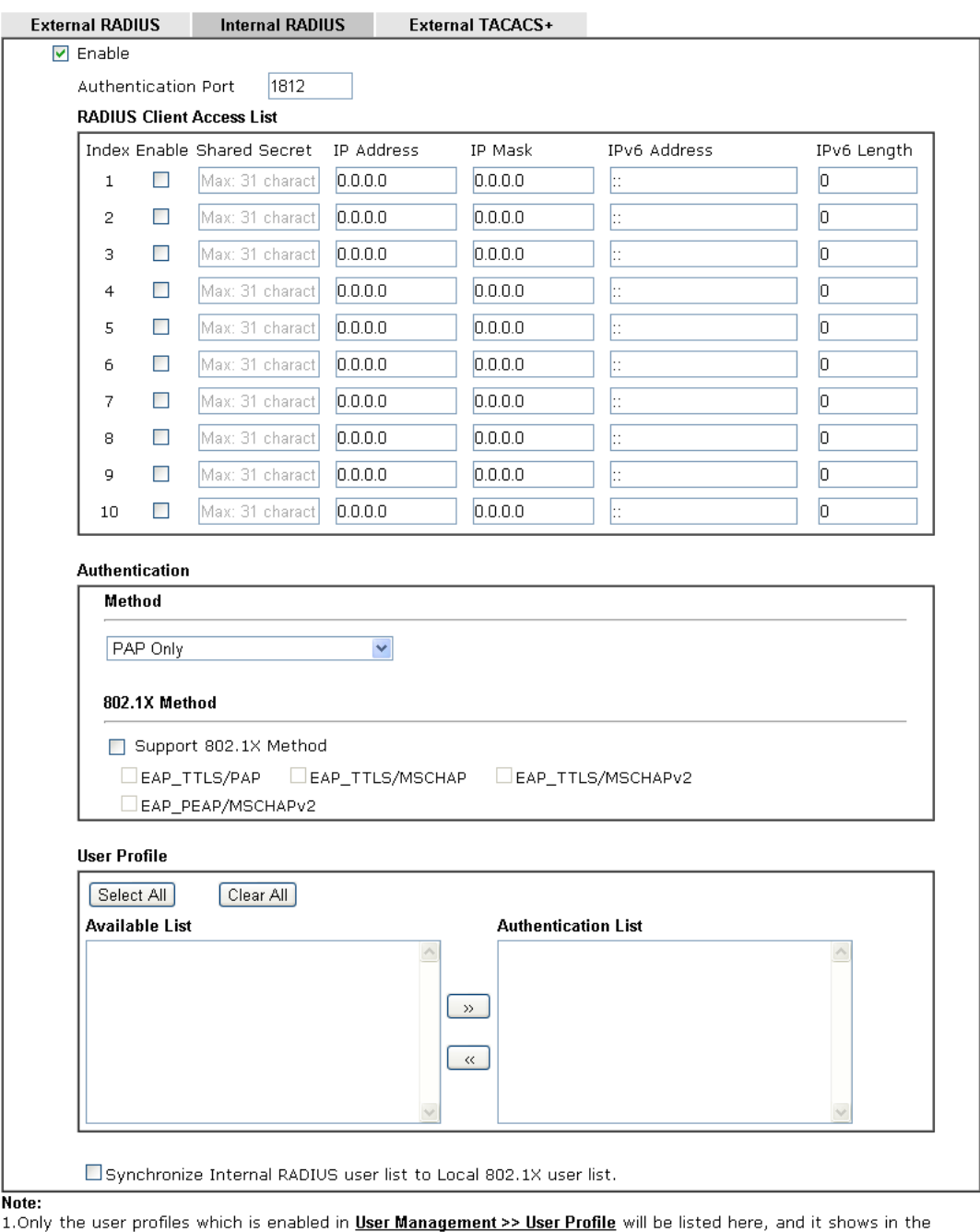

**System Maintenance >> Internal Service User List.**<br>2.RADIUS Client Access List is first match.

 $OK$ Clear Cancel L

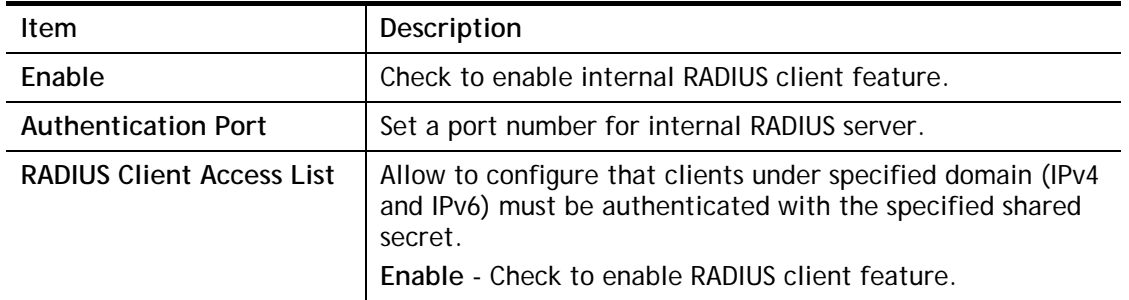

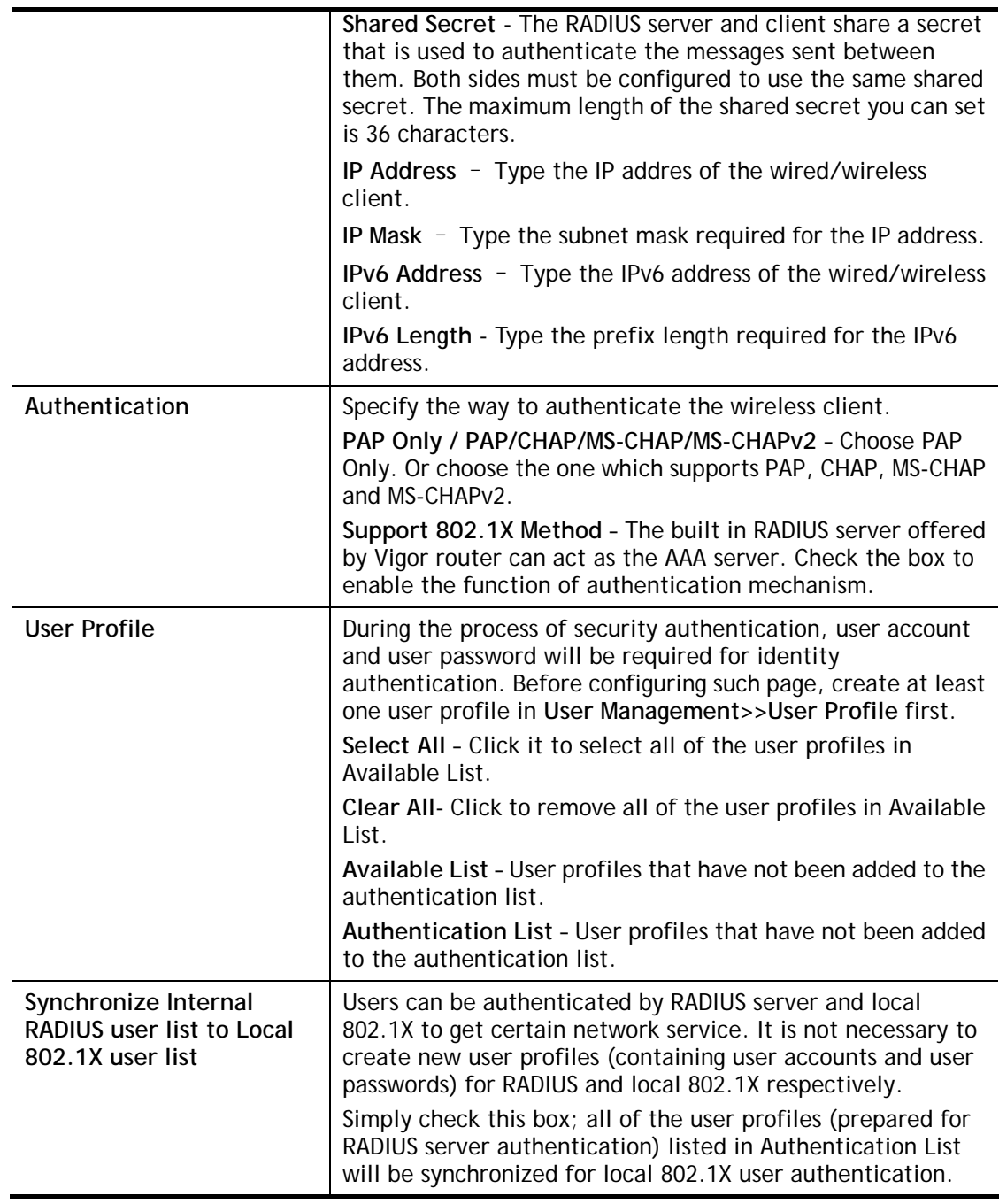

After finished the above settings, click **OK** button to save the settings.

# **II-5-5-3 External TACACS+**

It means Terminal Access Controller Access-Control System Plus. It works like RADIUS does. Click the **External TACACS+** tab to open the following page:

#### Applications >> RADIUS/TACACS+

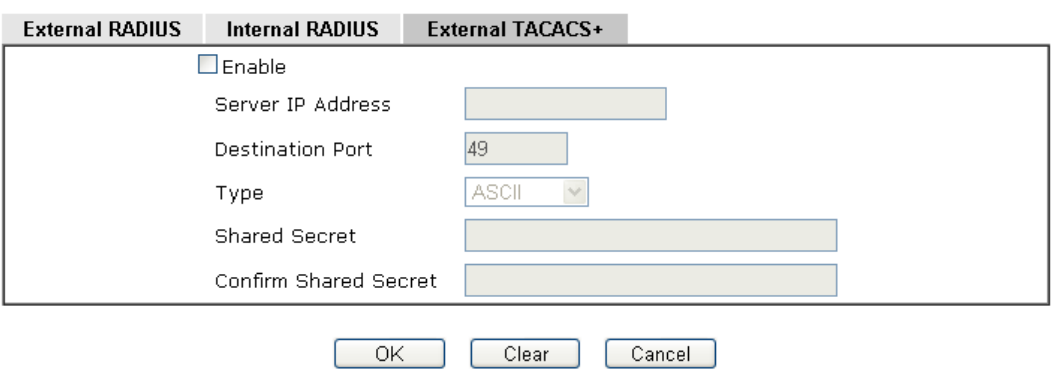

Available settings are explained as follows:

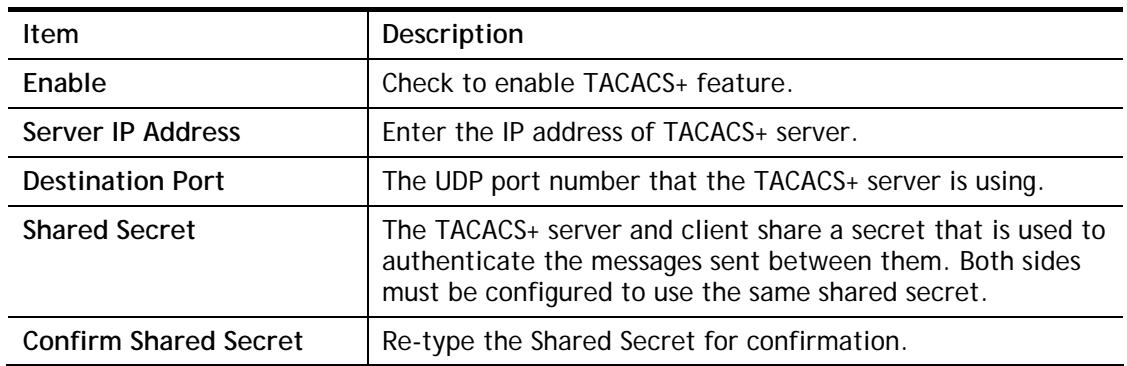

After finished the above settings, click **OK** button to save the settings.

# **II-5-6 Active Directory/LDAP**

Lightweight Directory Access Protocol (LDAP) is a communication protocol for using in TCP/IP network. It defines the methods to access distributing directory server by clients, work on directory and share the information in the directory by clients. The LDAP standard is established by the work team of Internet Engineering Task Force (IETF).

As the name described, LDAP is designed as an effect way to access directory service without the complexity of other directory service protocols. For LDAP is defined to perform, inquire and modify the information within the directory, and acquire the data in the directory securely, therefore users can apply LDAP to search or list the directory object, inquire or manage the active directory.

# **II-5-6-1 General Setup**

This page allows you to enable the function and specify general settings for LDAP server.

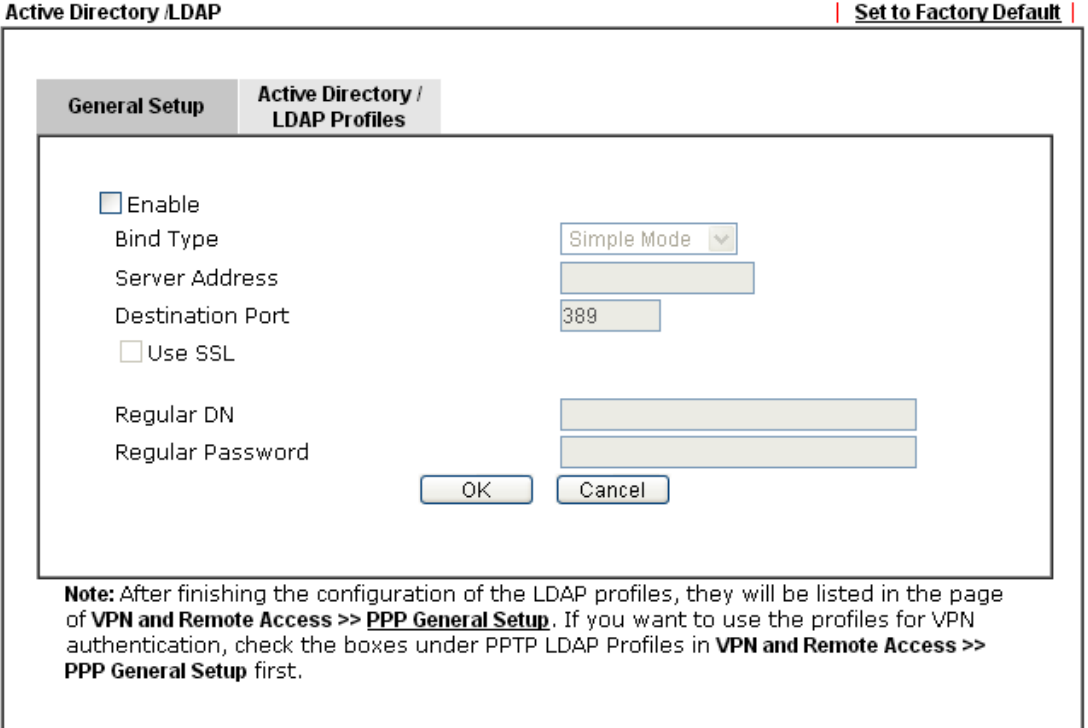

Applications >> Active Directory /LDAP

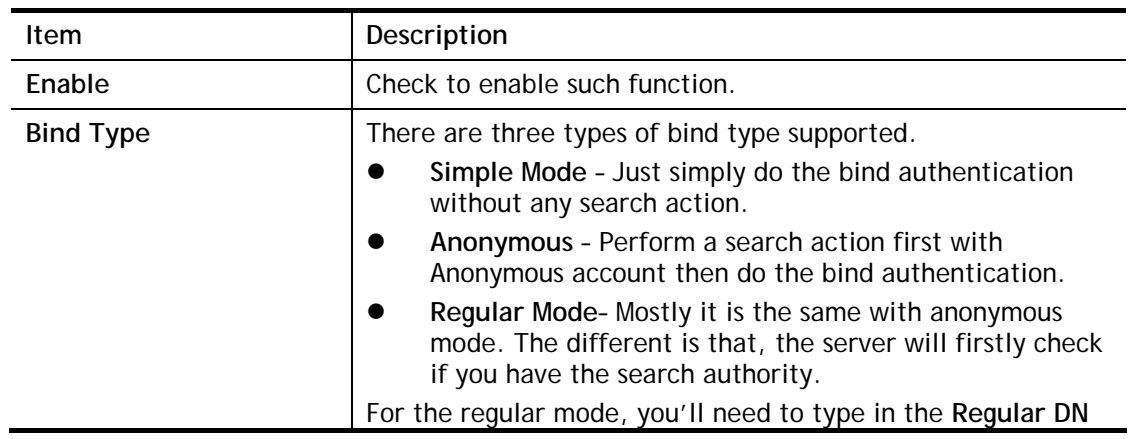

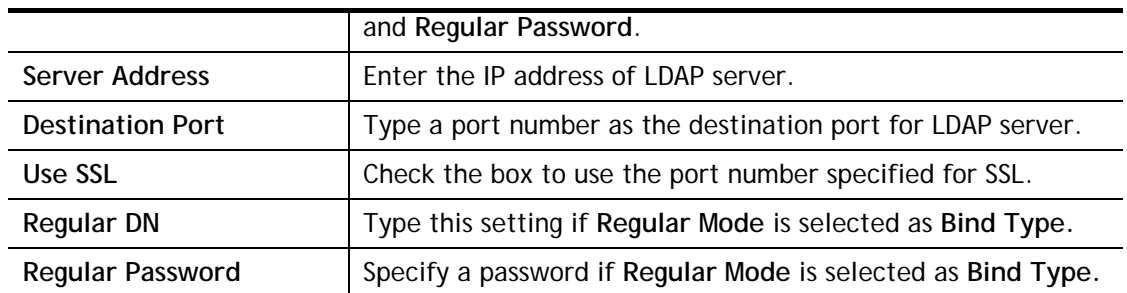

After finished the above settings, click **OK** button to save the settings.

# **II-5-6-2 Active Directory / LDAP Profiles**

You can configure eight AD/LDAP profiles. These profiles would be used with User Management for different purposes in management.

```
Applications >> Active Directory /LDAP
```
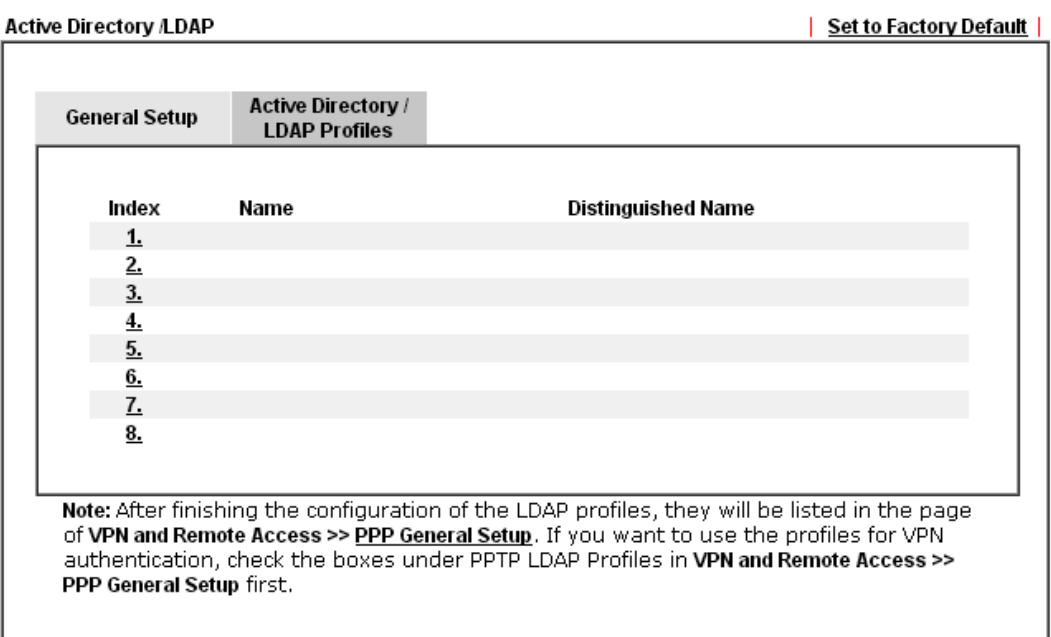

Click any index number link to open the following page.

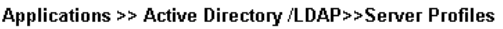

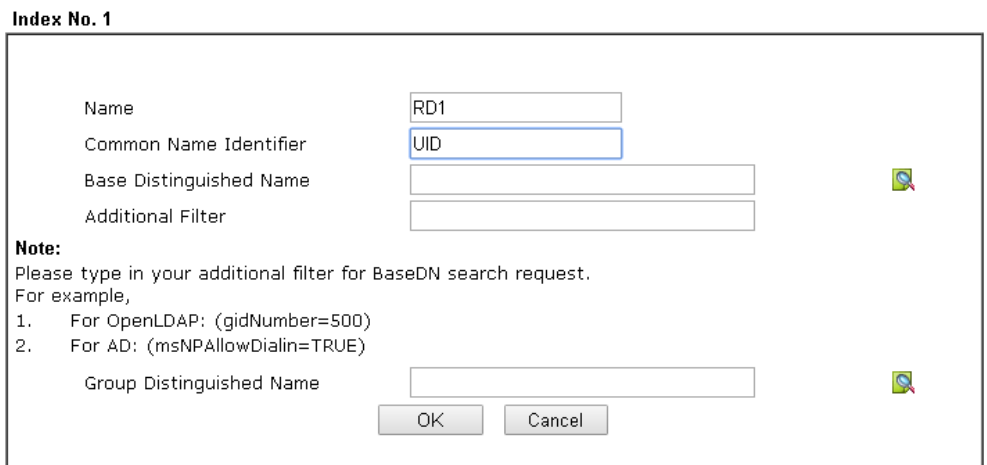

Available settings are explained as follows:

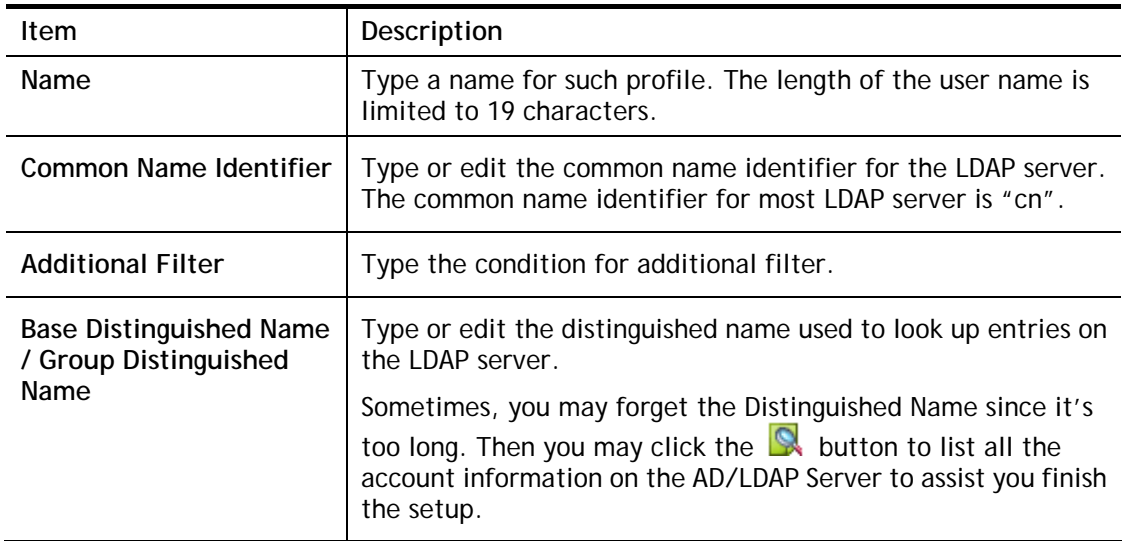

After finished the above settings, click **OK** to save and exit this page. A new profile has been created.

# **II-5-7 UPnP**

The **UPnP** (Universal Plug and Play) protocol is supported to bring to network connected devices the ease of installation and configuration which is already available for directly connected PC peripherals with the existing Windows 'Plug and Play' system. For NAT routers, the major feature of UPnP on the router is "NAT Traversal". This enables applications inside the firewall to automatically open the ports that they need to pass through a router.

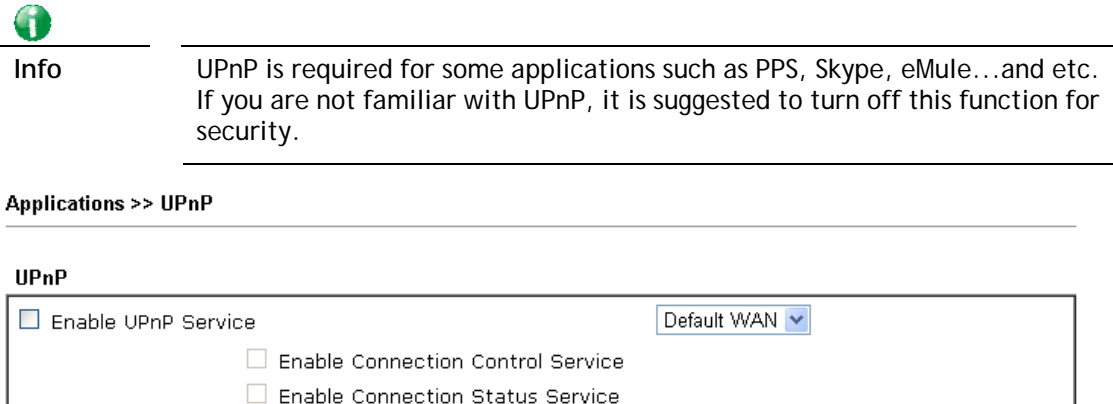

#### Note:

To allow NAT pass-through to a UPnP enabled client the connection control service must also be enabled.

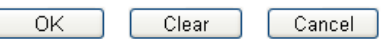

Available settings are explained as follows:

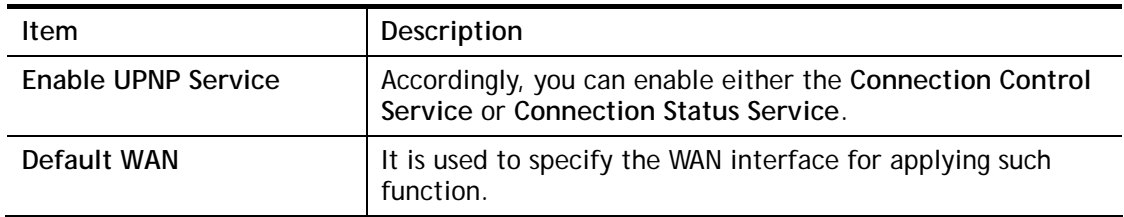

The reminder as regards concern about Firewall and UPnP:

#### **Can't work with Firewall Software**

Enabling firewall applications on your PC may cause the UPnP function not working properly. This is because these applications will block the accessing ability of some network ports.

#### **Security Considerations**

Activating the UPnP function on your network may incur some security threats. You should consider carefully these risks before activating the UPnP function.

- Some Microsoft operating systems have found out the UPnP weaknesses and hence you need to ensure that you have applied the latest service packs and patches.
- Non-privileged users can control some router functions, including removing and adding port mappings.

The UPnP function dynamically adds port mappings on behalf of some UPnP-aware applications. When the applications terminate abnormally, these mappings may not be removed.

# **II-5-8 IGMP**

IGMP is the abbreviation of *Internet Group Management Protocol*. It is a communication protocol which is mainly used for managing the membership of Internet Protocol multicast groups.

# **II-5-8-1 General Setting**

#### **Applications >> IGMP**

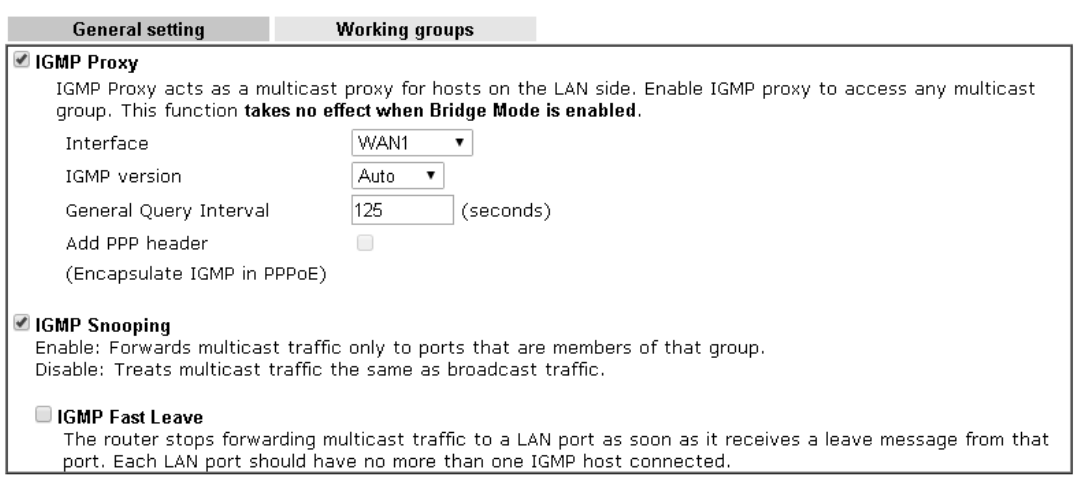

 $OK$ Cancel

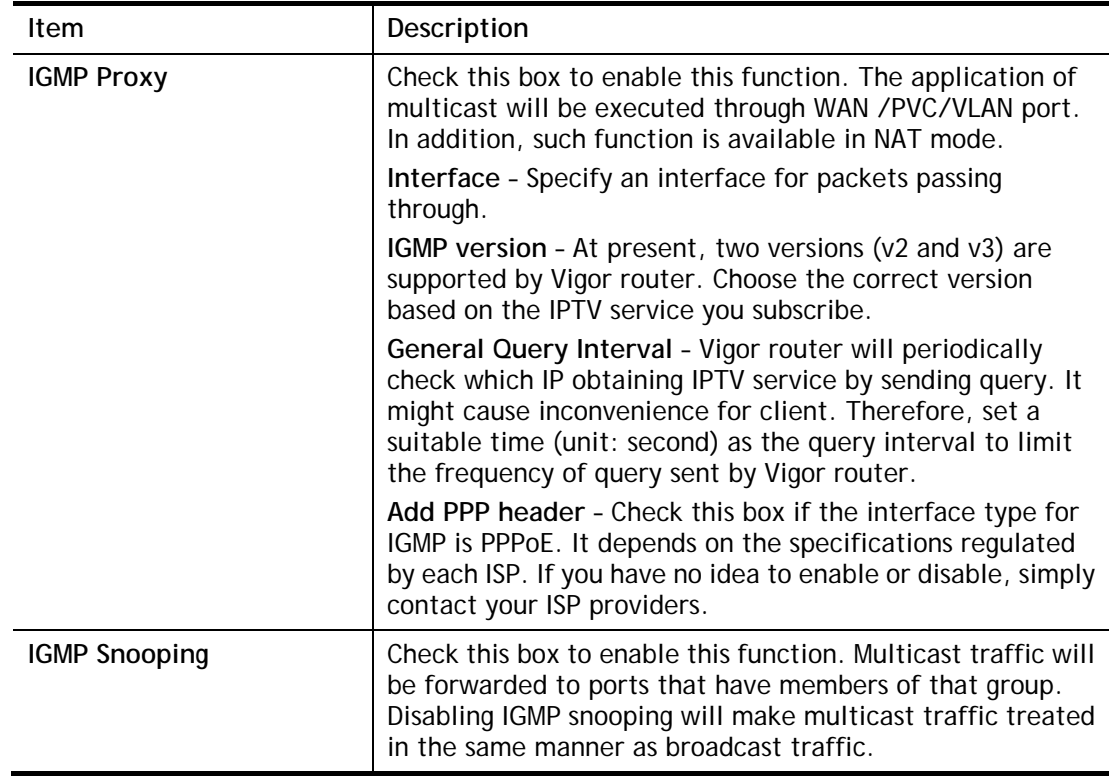

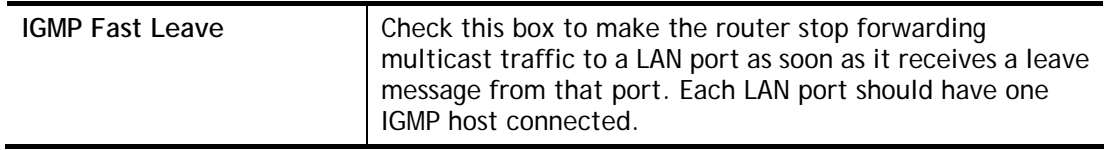

After finishing all the settings here, please click **OK** to save the configuration.

# **II-5-8-2 Working Groups**

#### Applications >> IGMP

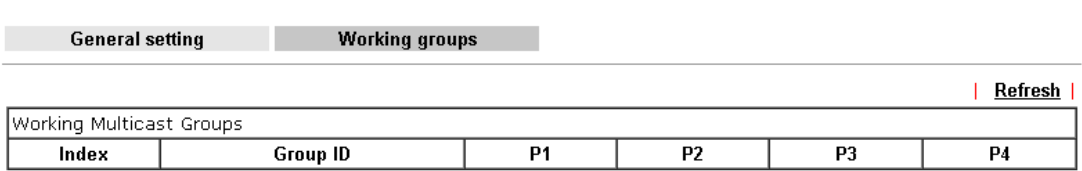

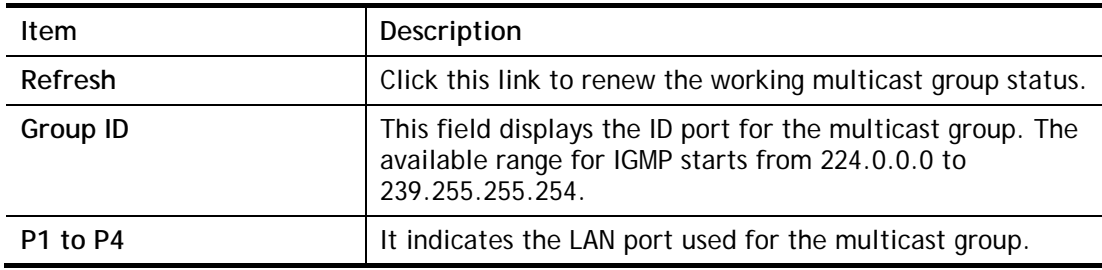

# **II-5-9 Wake on LAN**

A PC client on LAN can be woken up by the router it connects. When a user wants to wake up a specified PC through the router, he/she must type correct MAC address of the specified PC on this web page of **Wake on LAN** (WOL) of this router.

In addition, such PC must have installed a network card supporting WOL function. By the way, WOL function must be set as "Enable" on the BIOS setting.

#### Applications >> Wake on LAN

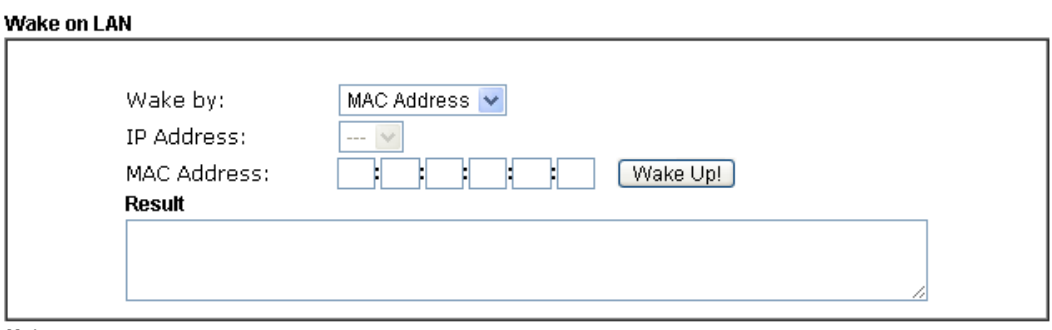

Note:

Wake on LAN integrates with **Bind IP to MAC** function, only binded PCs can wake up through IP.

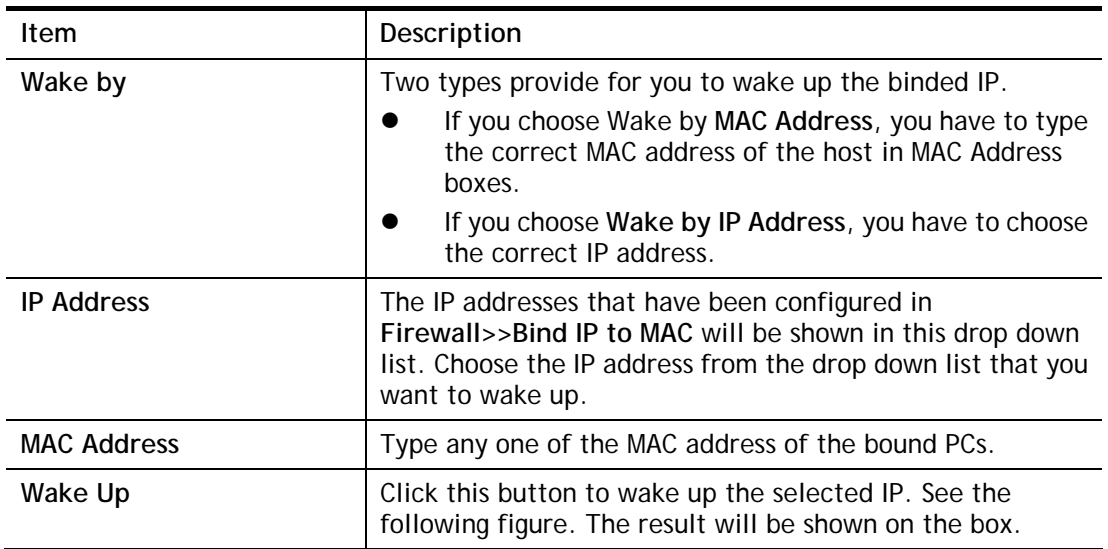

# **II-5-10 SMS / Mail Alert Service**

The function of SMS (Short Message Service)/Mail Alert is that Vigor router sends a message to user's mobile or e-mail box through specified service provider to assist the user knowing the real-time abnormal situations.

Vigor router allows you to set up to **10** SMS profiles which will be sent out according to different conditions.

## **II-5-10-1 SMS Alert**

This page allows you to specify SMS provider, who will get the SMS, what the content is and when the SMS will be sent.

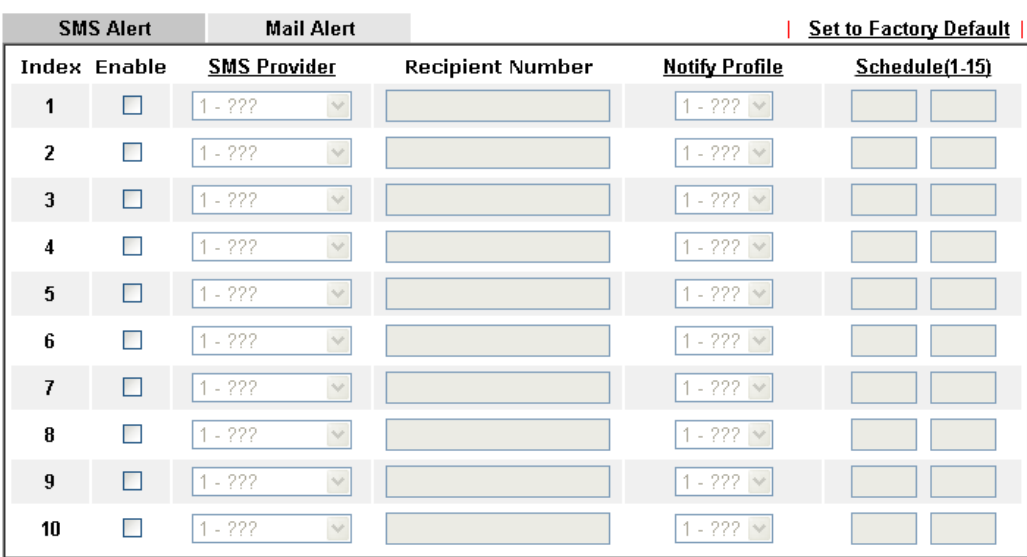

**Applications >> SMS / Mail Alert Service** 

Note:

All the SMS Alert profiles share the same "Sending Interval" setting if they use the same SMS Provider.

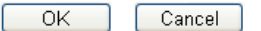

Available settings are explained as follows:

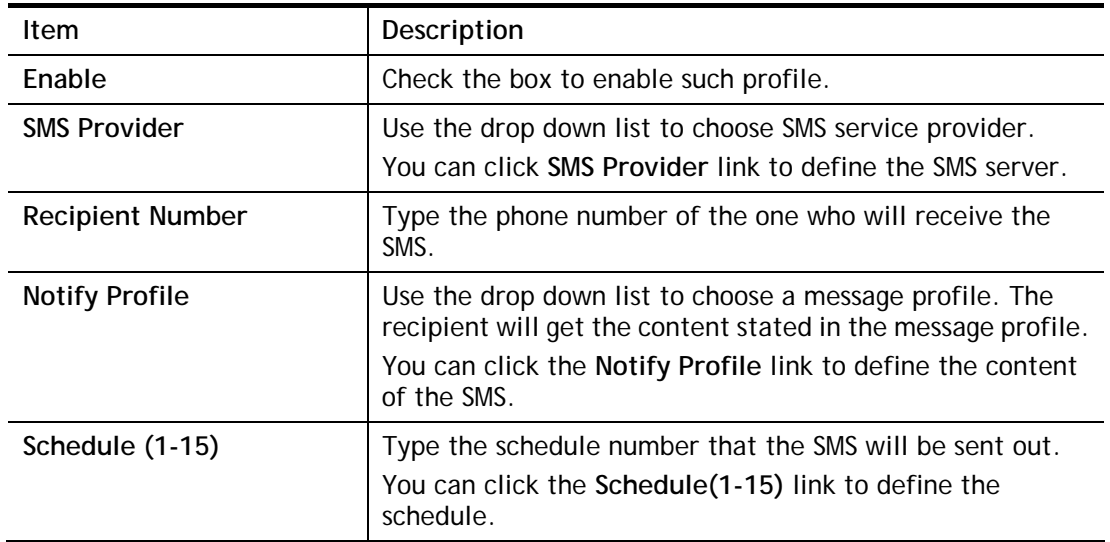

After finishing all the settings here, please click **OK** to save the configuration.

## **II-5-10-2 Mail Alert**

This page allows you to specify Mail Server profile, who will get the notification e-mail, what the content is and when the message will be sent.

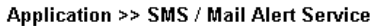

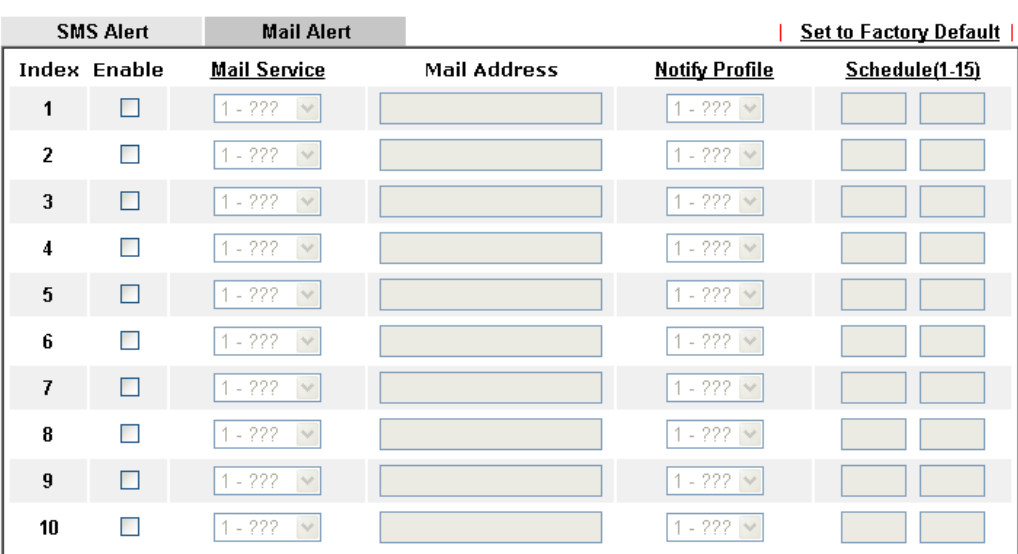

Note:

All the Mail Alert profiles share the same "Sending Interval" setting if they use the same Mail Server.

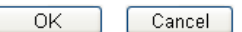

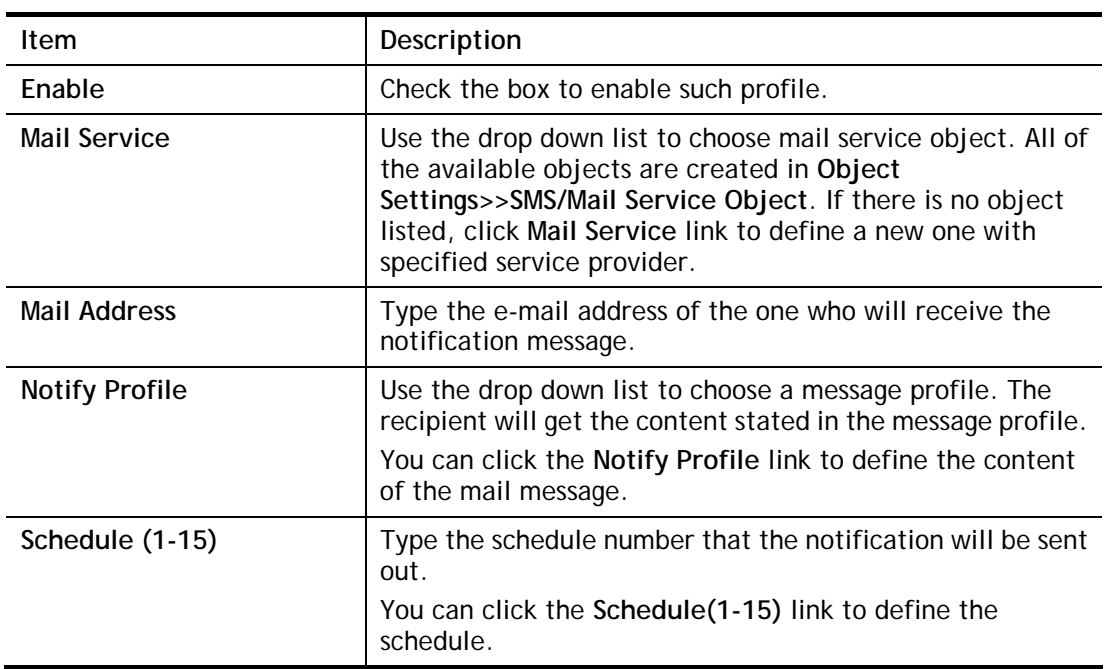

Available settings are explained as follows:

After finishing all the settings here, please click **OK** to save the configuration.

# **II-5-11 Bonjour**

Bonjour is a service discovery protocol which is a built-in service in Mac OS X; for Windows or Linux platform, there is correspondent software to enable this function for free.

Usually, users have to configure the router or personal computers to use above services. Sometimes, the configuration (e.g., IP settings, port number) is complicated and not easy to complete. The purpose of Bonjour is to decrease the settings configuration (e.g., IP setting). If the host and user's computer have the plug-in bonjour driver install, they can utilize the service offered by the router by clicking the router name icon. In short, what the Clients/users need to know is the name of the router only.

To enable the Bonjour service, click **Application>>Bonjour** to open the following page. Check the box(es) of the server service(s) that you want to share to the LAN clients.

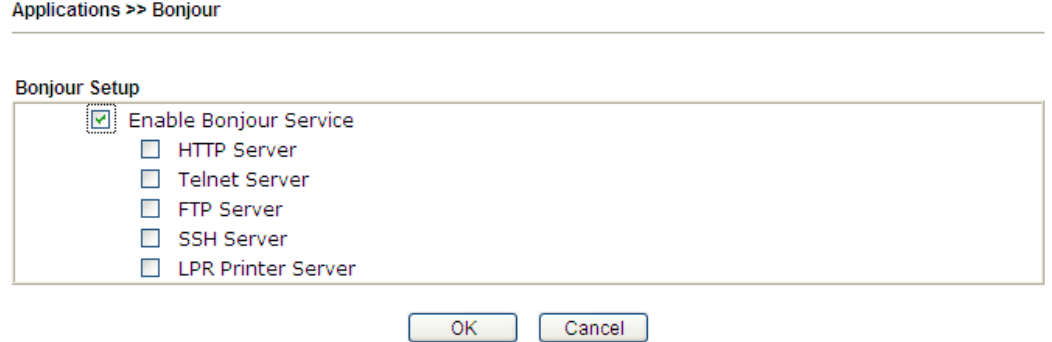

Below shows an example for applying the bonjour feature that Vigor router can be used as the FTP server.

1. Here, we use Firefox and DNSSD to discover the service in such case. Therefore, just ensure the Bonjour client program and DNSSD for Firefox have been installed on the computer.

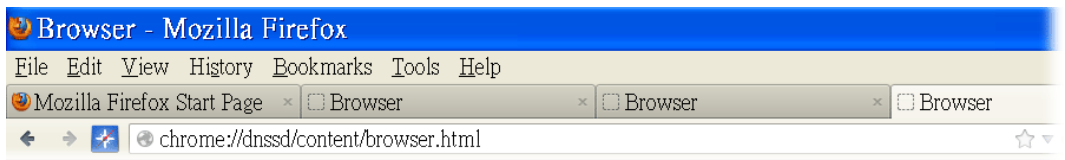

2. Open the web browse, Firefox. If Bonjour and DNSSD have been installed, you can open the web page (DNSSD) and see the following results.

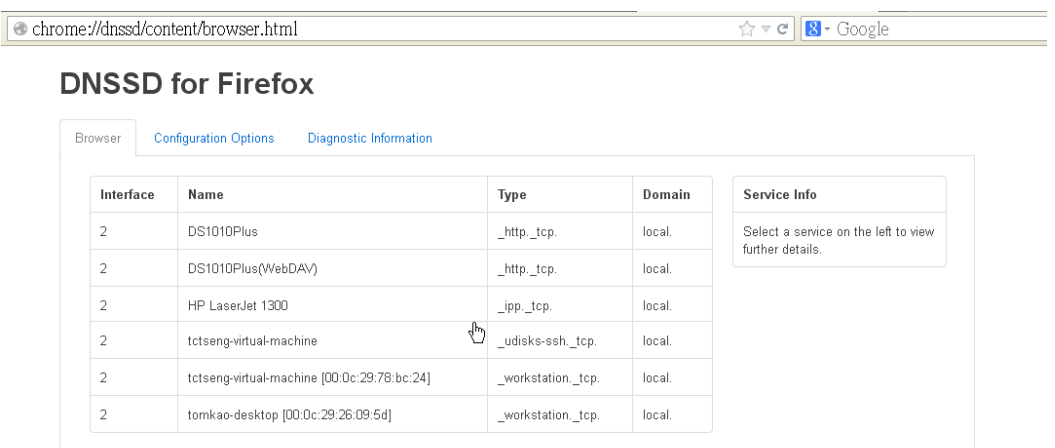

3. Open **System Maintenance>>Management**. Type a name as the Router Name and click **OK**.

System Maintenance >> Management

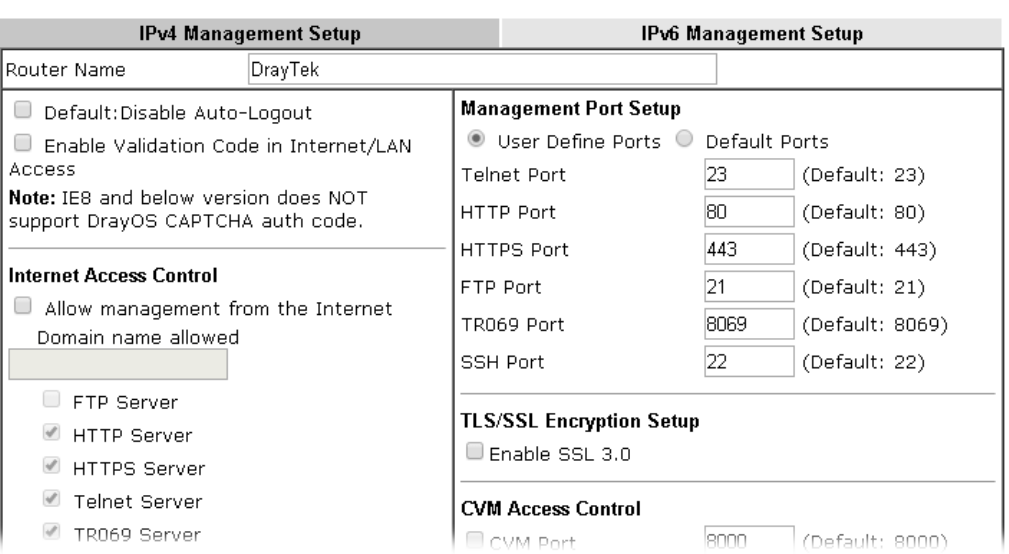

4. Next, open **Applications>>Bonjour**. Check the service that you want to use via Bonjour.

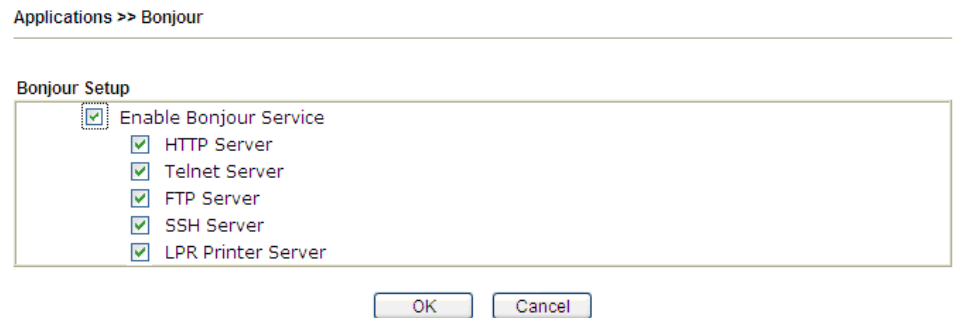

5. Open the DNSSD page again. The available items will be changed as the follows. It means the Vigor router (based on Bonjour protocol) is ready to be used as a printer server, FTP server, SSH Server, Telnet Server, and HTTP Server.

3

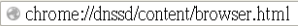

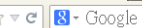

### **DNSSD for Firefox**

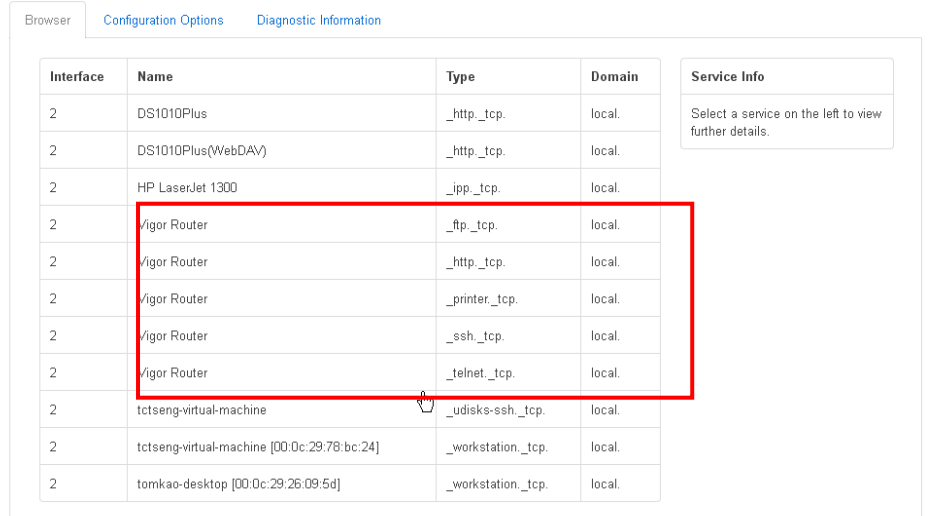

6. Now, any page or document can be printed out through Vigor router (installed with a printer).

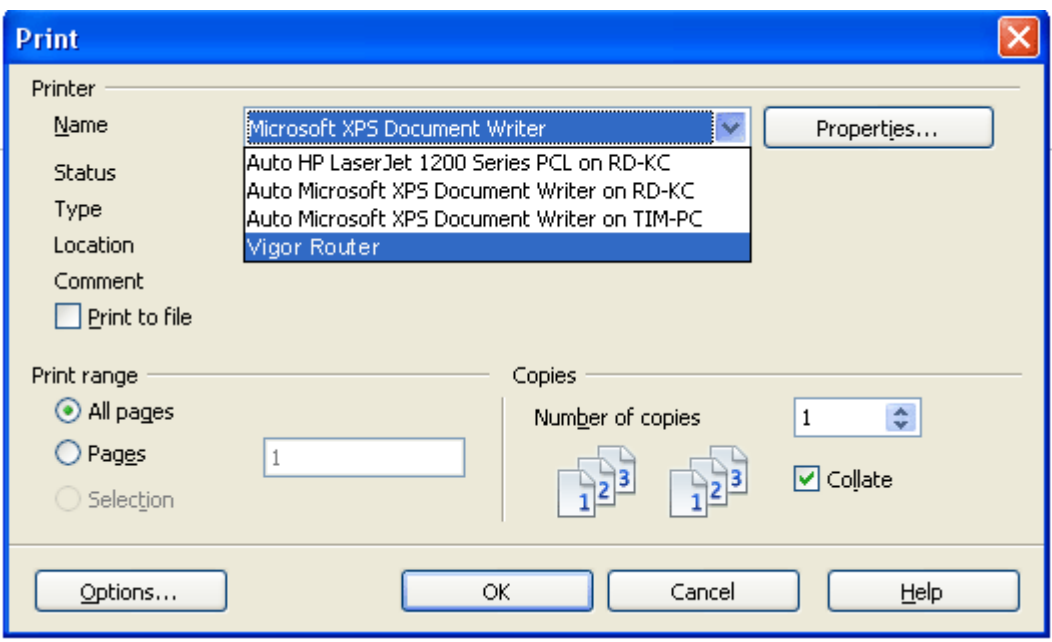

# **II-5-12 High Availability**

The High Availability (HA) feature of the router provides redundancy of network resources, and reduces downtime in case of component failure. The level of sophistication of HA is determined by availability requirements and tolerance of system interruptions. Systems that provide near full-time availability typically have redundant hardware and software.

The HA of the Vigor2926 Series is designed to avoid single points-of-failure. When failures occur, the failover process transfers the network load handled by the failed component (the primary router) to the backup component (the secondary router), and the availability of network resources are preserved and partially failed transactions are recovered. In a matter of seconds the system returns to normal operation.

In order to set up High Availability, at least 2 DrayTek routers have to be configured in the following manner:

- Enable High Availability on both the primary and secondary routers.
- Set a high priority ID on the primary router, and a lower priority ID on the secondary router.
- Configure identical redundancy methods, group IDs, and authentication keys on both routers.
- Set the management interface of both routers to the same subnet.
- Enable virtual IP on both routers for each subnet in use. Make sure the virtual IPs are identical on both routers.

# **II-5-12-1 General Setup**

Open **Applications>>High Availability** to get the following page.

**Applications >> High Availability** 

```
Enable High Availability
```
Redundancy Method Active-Standby v

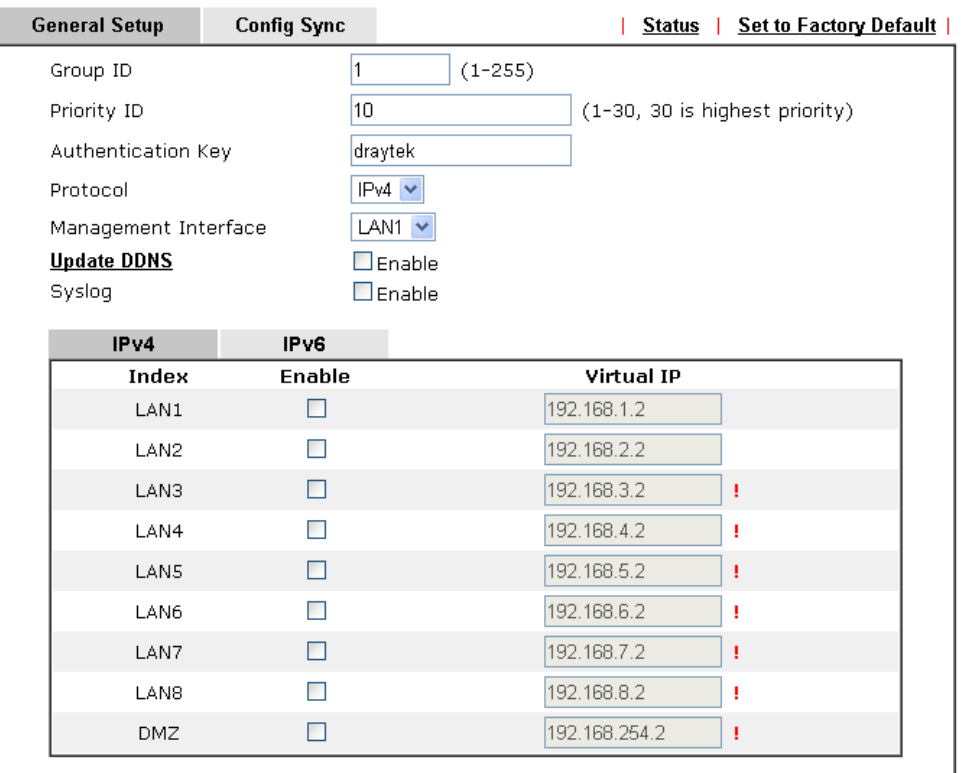

#### Note:

To configure High Availability on at least two DrayTek routers:<br>- Enable High Availability on the Primary and Secondary routers.<br>- Set a high Priority ID number on the Primary router and lower numbers for the Secondary<br>- s  $\mathsf{router}(\mathsf{s}).$ 

- Set the same Redundancy Method / Group ID / Authentication Key on the Primary and Secondary routers.

- Set the Management Interface to the same subnet for the Primary and Secondary routers. - Enable Virtual IP on the Primary and Secondary routers for each subnet in use and set the same Virtual IP on each router.

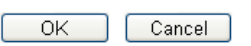

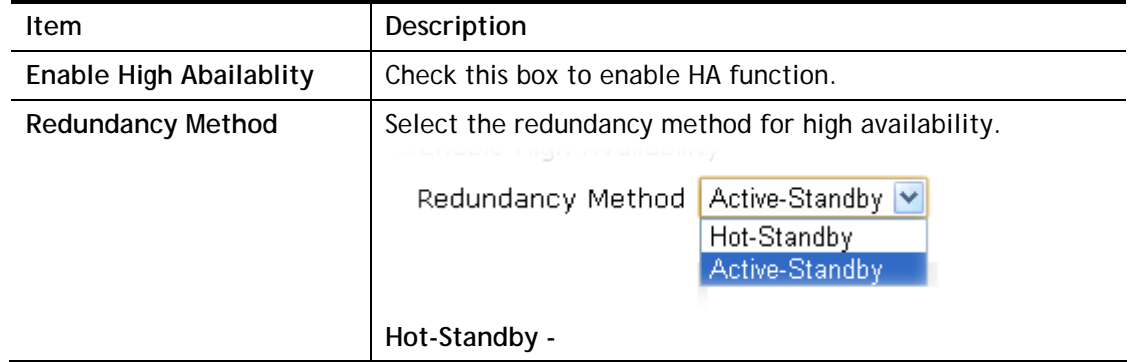

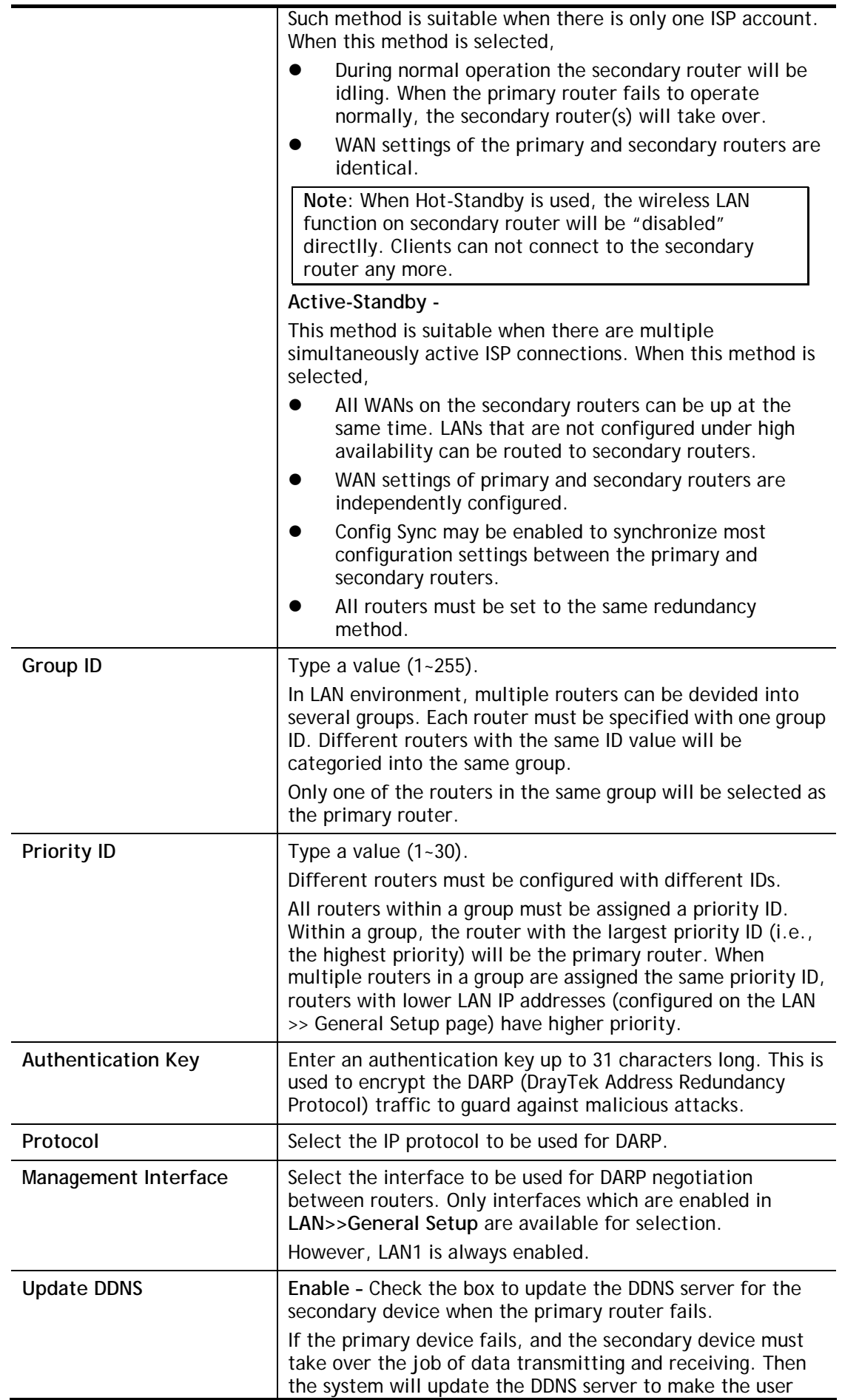

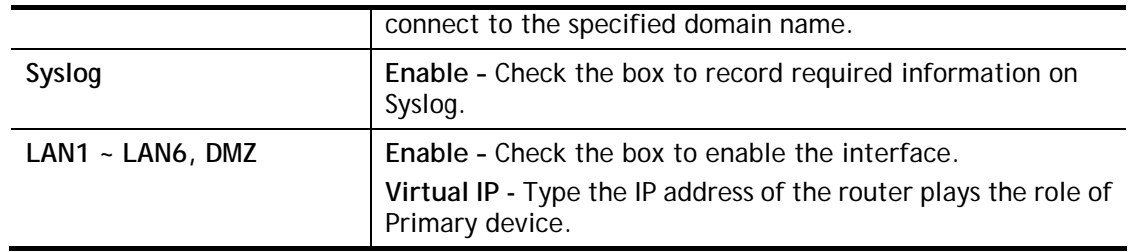

## **II-5-12-2 Config Sync**

This page is used to specify the synchronization time for such Vigor router and only available when **Hot-Standby** method is specified and High Availability is enabled.

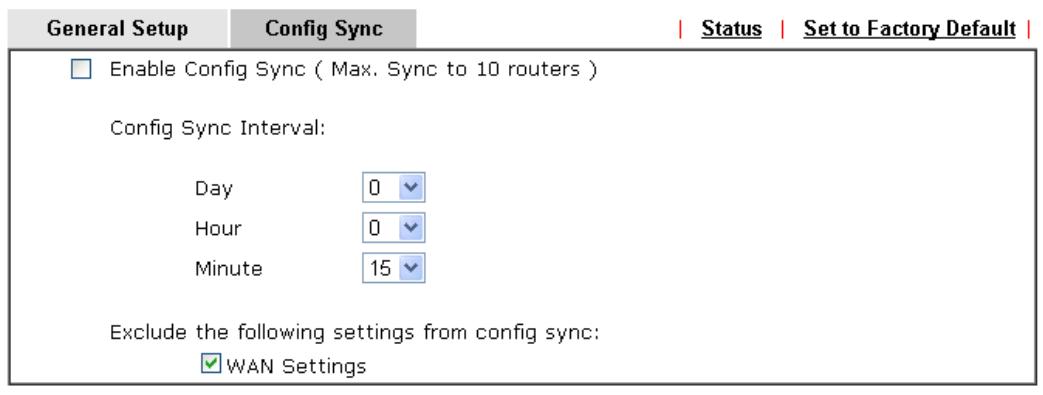

Note:

This feature requires that both routers are the same series, and the High Availability must be enabled for Config Sync to operate.

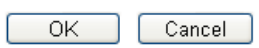

Available settings are explained as follows:

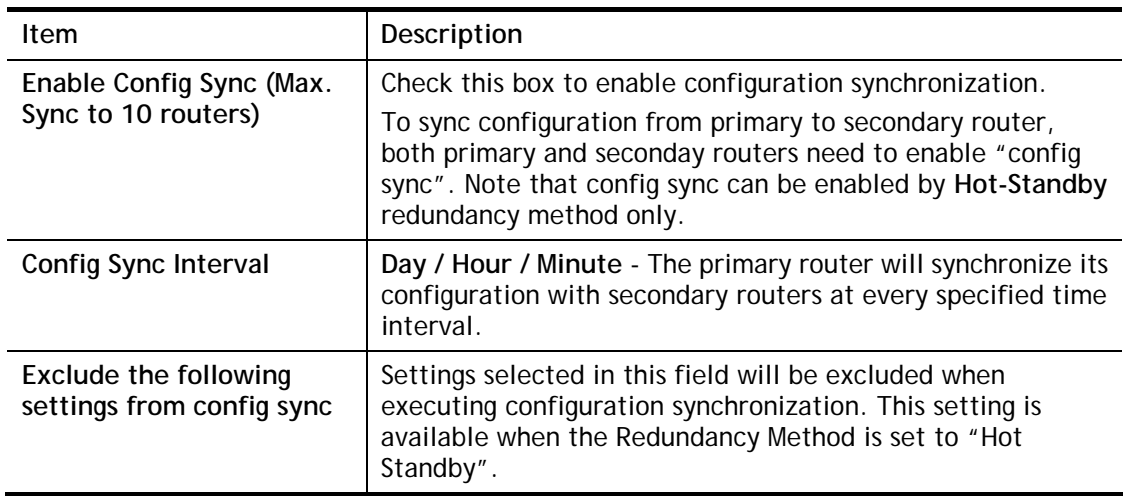

When you finish the configuration, please click **OK** to save and exit this page.

When the configuration method is set to "Hot Standby", the following settings will not be synchronized:

- WAN (user selectable)
- LAN
- LAN IPv6
- router name
- admin and user passwords.

### **Example:**

Take the following picture as an example. The upper Vigor2926 is regarded as primary device, the lower Vigor2926 is regarded as secondary device. When primary Vigor2926 Series is broken down, the secondary device could replace the primary role to take over all jobs as soon as possible. However, once the primary device is working again, the secondary device would be changed to original role to stand by.

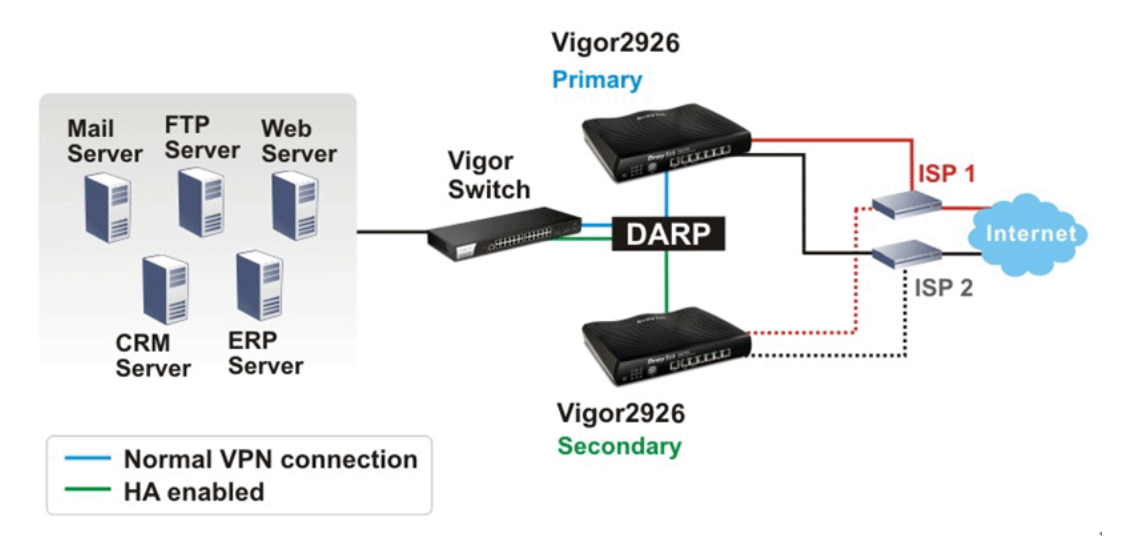

# **II-5-13 Local 802.1X General Setup**

Such page allows you to configure general settings for Local 802.1X server built in Vigor router. The local 802.X server can be used to authenticate wired and wireless LAN clients.

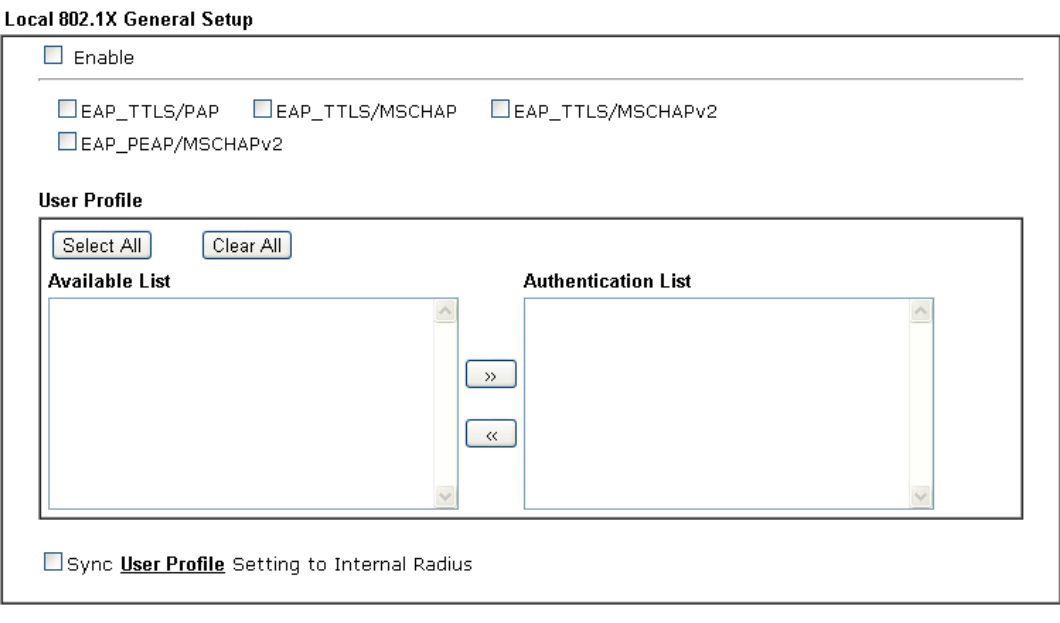

Applications >> Local 802.1X General Setup

### Note:

- 1. Only the user profiles which is enabled in **User Management >> User Profile** will be listed here.
- 2. Wireless LAN(2.4G), Wireless LAN(5G) and Wired 802.1X used the same User Profile as its identity and password.

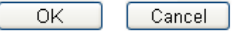

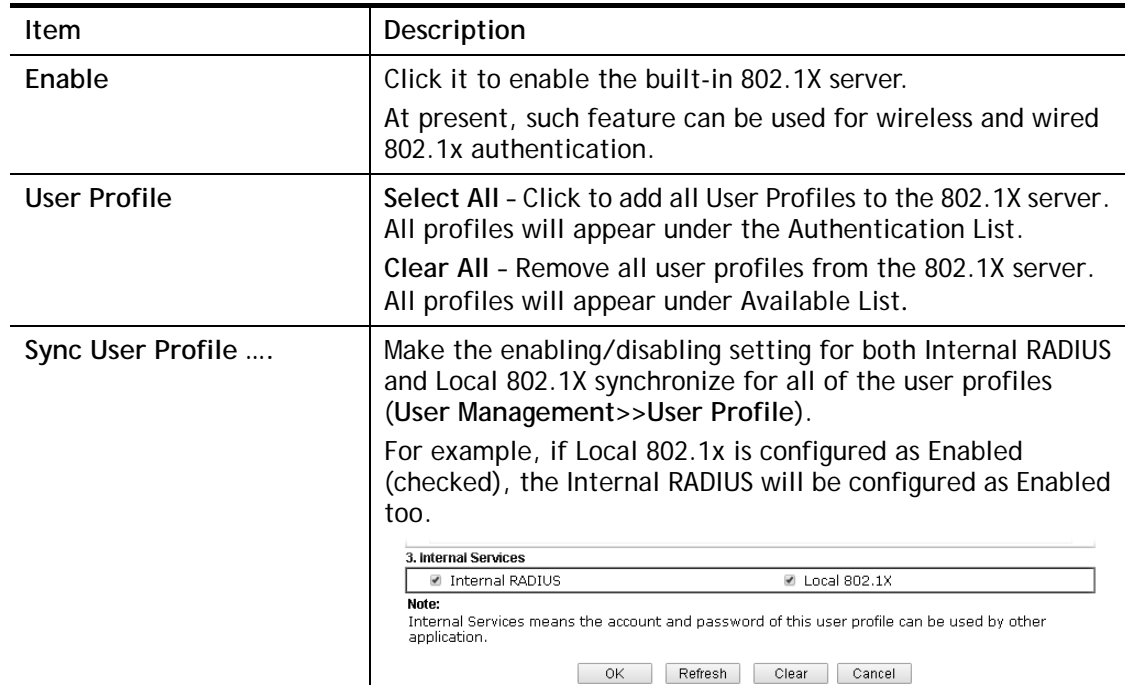

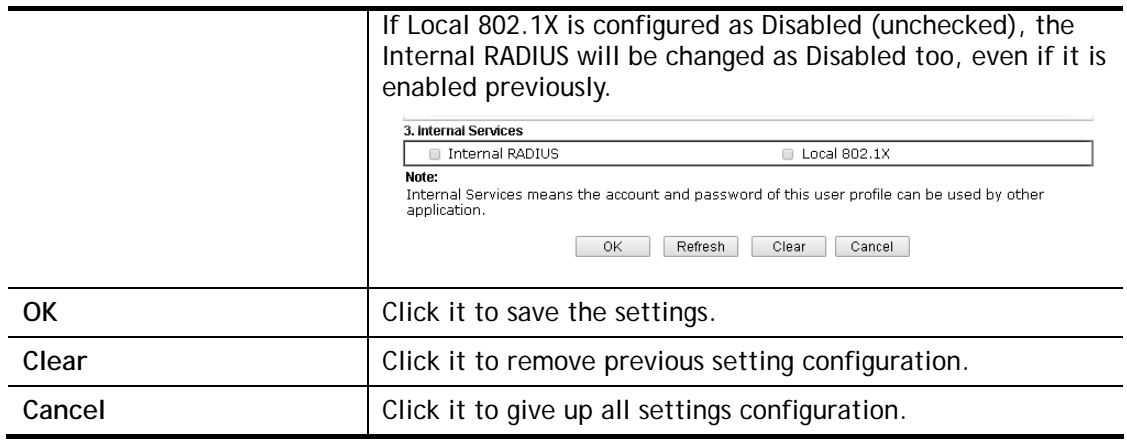

When you finish the configuration, please click **OK** to save and exit this page.

# **Application Notes**

## **A-1 How to use High Availability?**

**Applications >> High Availability** 

High Availability provides hardware redundancy to the LAN clients. DrayTek Router has two modes for High Availability feature: Hot-Standby and Active-Standby.

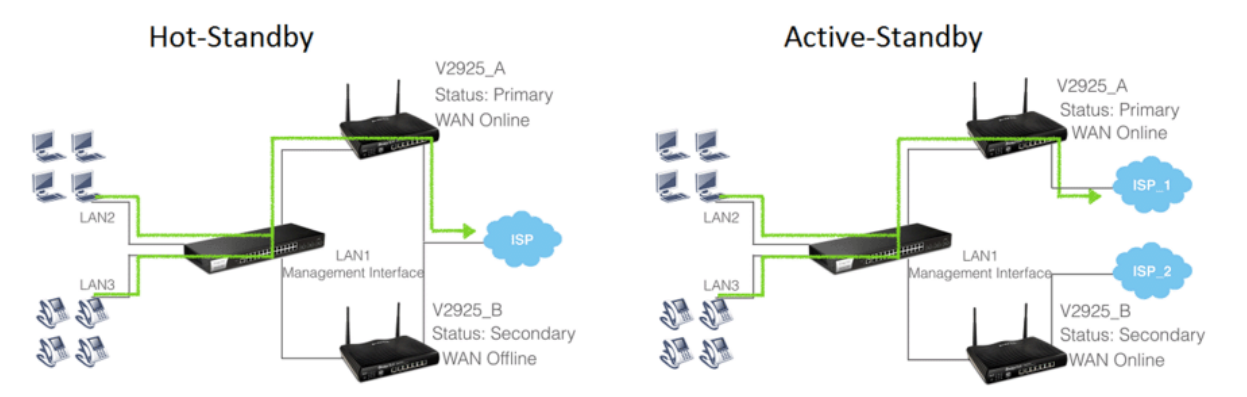

In Hot-Standby Mode, Primary and Secondary router share the same WAN source. Usually, only the Primary is online. When Primary goes down, Secondary comes up and use the same WAN line to dial up, and continue to provide Internet service to LAN clients.

Active-Standby mode is almost same as Hot-Standby mode, only that in the Active-Standby mode, the Primary and Secondary connect to the different WAN sources; also, the Secondary will always be online.

1. On the primary router, choose Redundancy Method you would like to use, then set the following configurations:

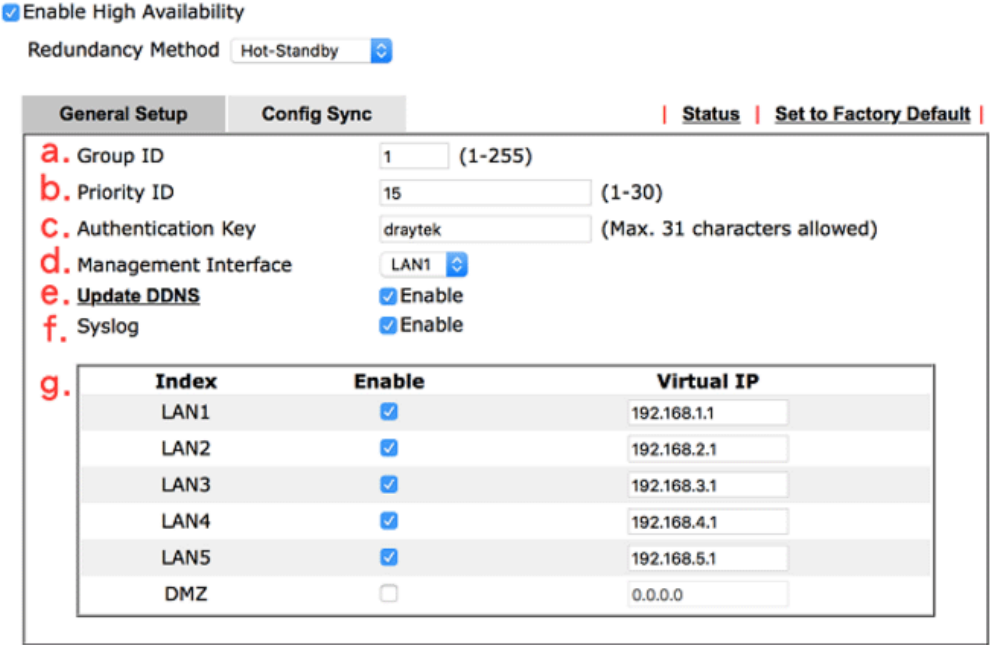

- (a) Group ID is used to identify who are the group members, enter the same ID on all the members. The default value is 1, we may leave it as default here.
- (b) Priority ID is used to decide which router should be the primary one, and 30 is the highest. If 2 or more routers are having the same Priority ID, their LAN IP addresses

*190 Vigor2926 Series User's Guide* 

(for management Interface) will be considered, e.g., 192.168.1.2 has higher priority than 192.168.1.3…, etc.

- (c) Authentication Key: enter the same authentication key on all the members.
- (d) Management Interface: the packets for communication (including deciding the primary, configuration sync, and some maintenance…,etc) between members will be sent in the management interface, in other word, clients in other LAN subnet won't be able to see these packets. In order to have best communication and for security purpose, we recommend to choose an interface that is less possible to have interruption for the communication (loop/broadcast storm from other LAN clients…). In our scenario, we reserve LAN 1 for High Availability only, and put all other LAN clients in LAN2~LAN5.
- (e) Update DDNS: for dynamic WAN IP users, enable this function so once the secondary router becomes primary and dials up the WAN, it will also update its new WAN IP address to the same DDNS profile, so your network will be accessible with the same DDNS domain.
- (f) Syslog: enable to show all the High Availability related logs in syslog.
- (g) Enable the LAN Subnet to join High Availability. Any existing LAN without joining High Availability will not be served with hardware redundancy.

Virtual IP: name the virtual IP here, please note that the virtual IP can NOT be the same with any member LAN IP.

**Applications >> High Availability** 

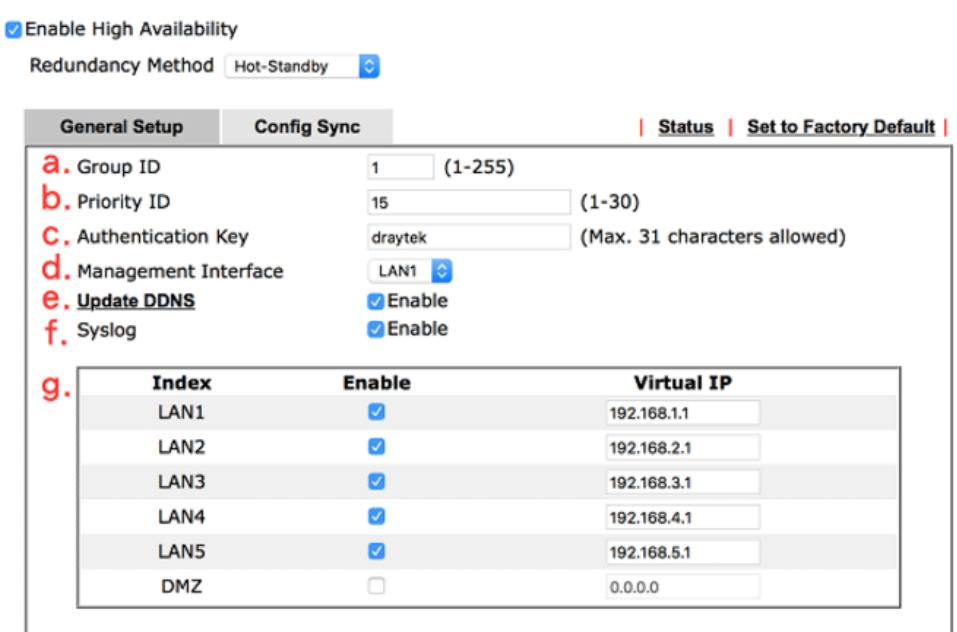

2. Enable Configuration Sync and set the Sync Interval. Default is every 15 minutes.

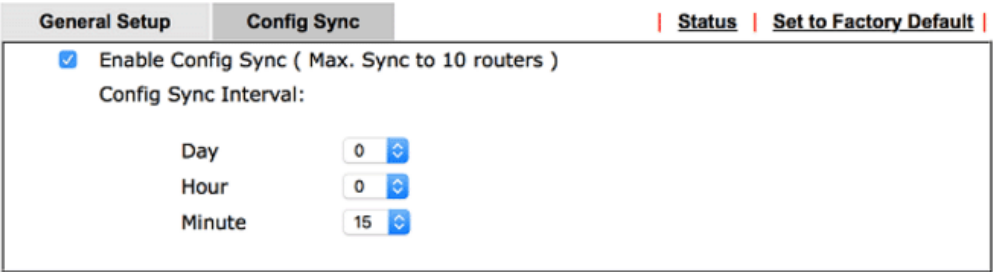

3. Configure High Availability on the secondary router. Mind that the Priority should be lower than the primary router. Besides priority, all other settings should be the same.

#### **Z** Enable High Availability

Redundancy Method Hot-Standby

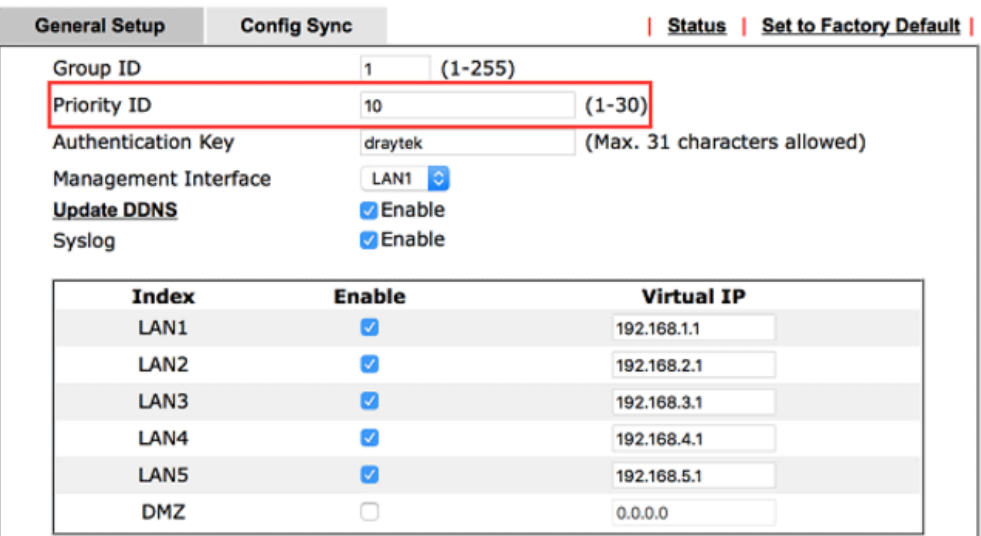

4. Configuring LAN on the primary router.

#### **LAN >> General Setup**

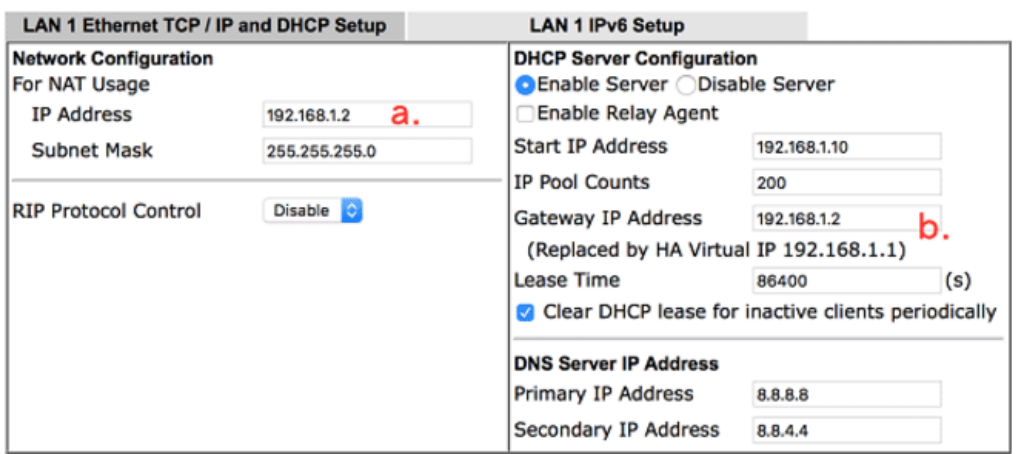

- (a) Set up the LAN IP address, it has to be different from the Virtual IP and the LAN IP of secondary router. Again, for any routers with the same Priority ID, their IP addresses will be compared, so we suggest to use a IP with lower number on the Primary one.
- (b) Gateway IP is the same with LAN IP, and the note in parentheses indicates that the gateway IP provided to LAN clients will be replaced by the Virtual IP.

5. Configure LAN on the secondary router. Mind that the IP should be different and larger than it on the primary router.

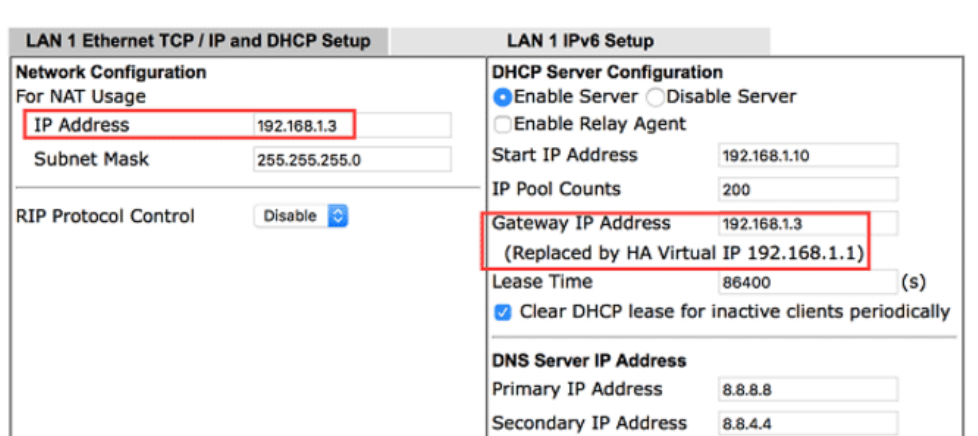

**LAN >> General Setup** 

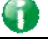

**Info** If you have more than one LAN, you should set all the LAN IP of each LAN on Primary and Secondary routers to different IP addresses to avoid IP conflict. Here is the example, there are several LAN and all of them are under the protection of hardware redundancy:

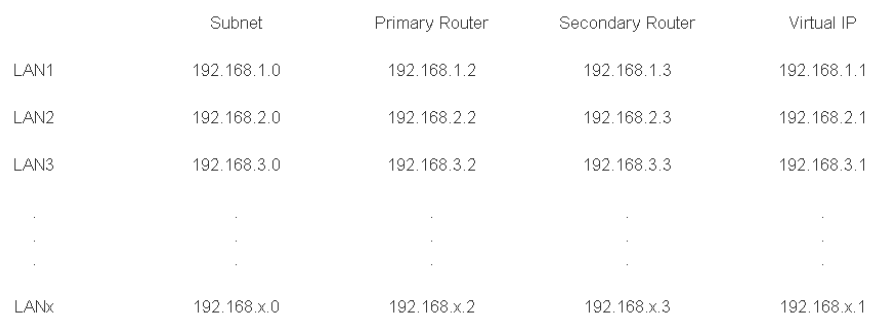

6. We have setup High Availability on both routers, and before we link up both routers, it's time to setup all other functions on the primary router so later we can see the configuration sync taking place. If your primary router is already settled please proceed to the next step. Here we configure the WAN as the representative example.

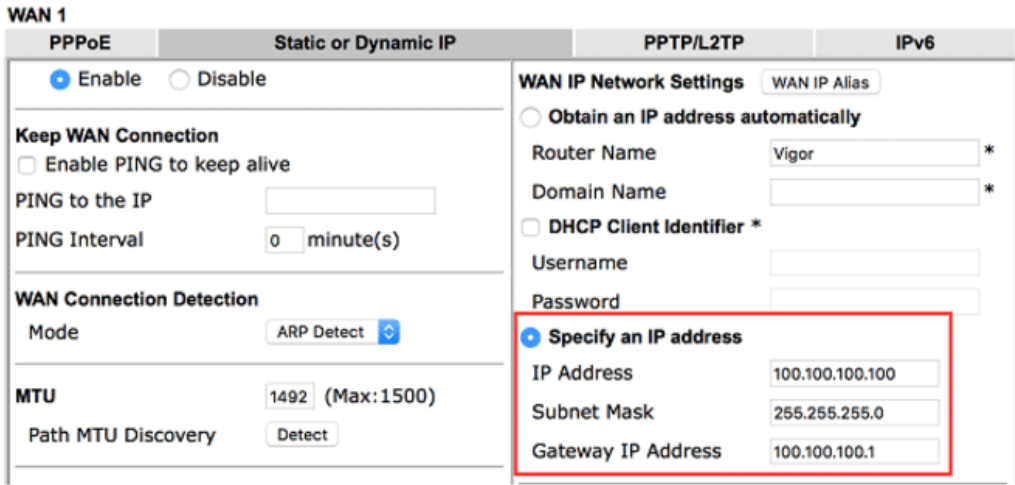

**WAN >> Internet Access** 

Then confirm the WAN setup by seeing WAN online.

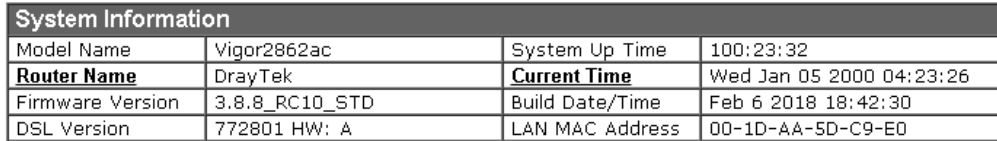

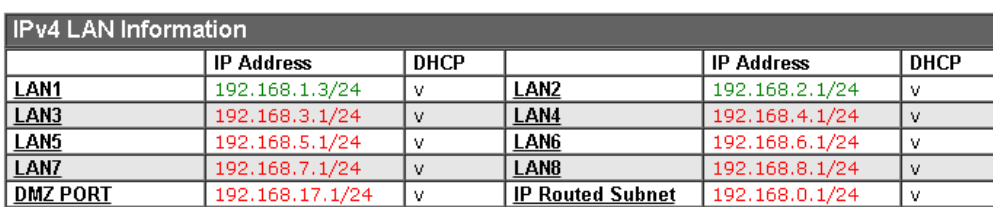

7. After all the functions are set properly on the primary router, we link up the management interface LAN so both routers can start detecting each other, deciding which one should be the primary and syncing the configuration. Since the routers will communicate via the Management Interface, it's required to use the ports that belong to the Management Interface LAN (LAN1 in this scenario). We can check for this information in LAN >> VLAN. In this scenario we can use the port 5 on both routers, so we use an Ethernet cable to wire up LAN port 5 on both routers.

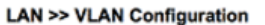

**VLAN Configuration** 

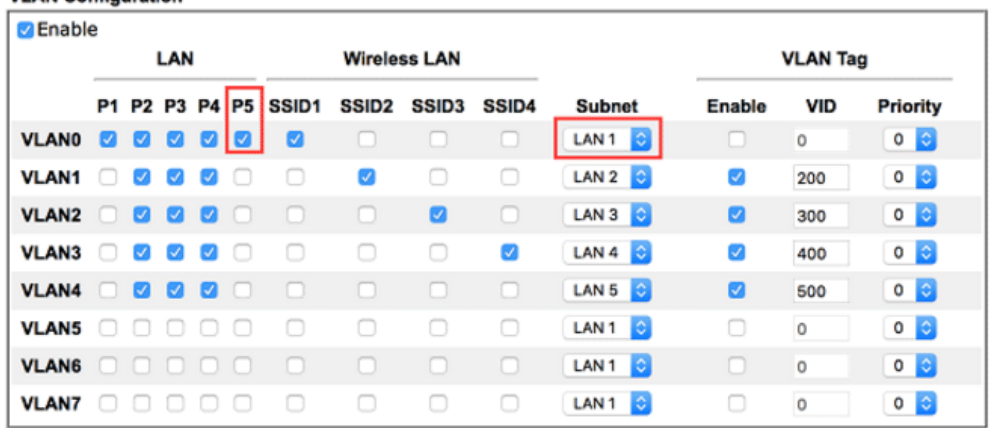

8. We may check the High Availability status by visiting the Status page.

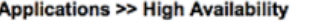

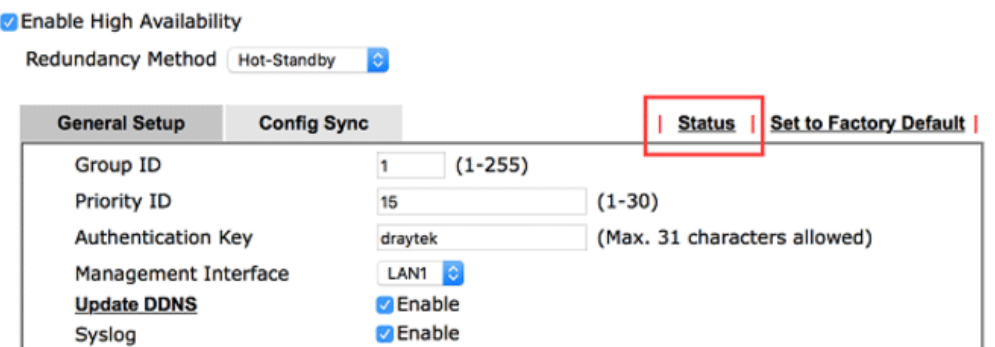

For the first time the two routers link up, we can see they are syncing the configuration from the primary to the secondary (showing "Progressing" on the secondary router):

Diagnostics >> High Availability Status

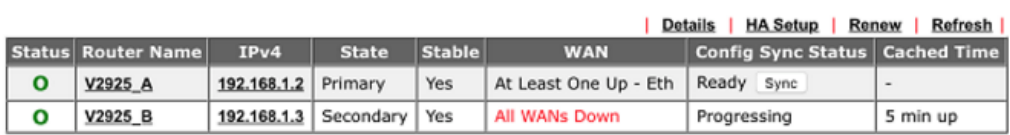

Note: The "Cached Time" indicates the time that router has got the information from the other router ago. Click "Renew" to update the information of remote router, click "Refresh" to update the information of local router.

When a sync is finished or the routers are already having the same configuration, it will show the "Equal" result:

Diagnostics >> High Availability Status

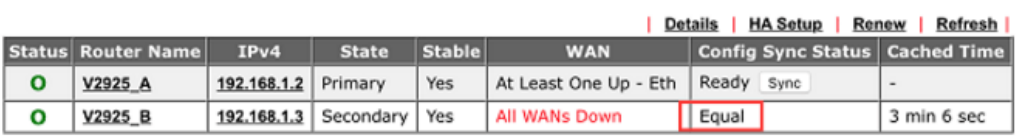

Note that the router will check if there's any un-synced modification when it reaches the time interval we set in step 2. We may force to sync by clicking the "Sync" button. The secondary router will reboot after the config sync.

9. Now we may inspect if the secondary router received the configuration from the primary router. In this scenario we check the secondary router online status.

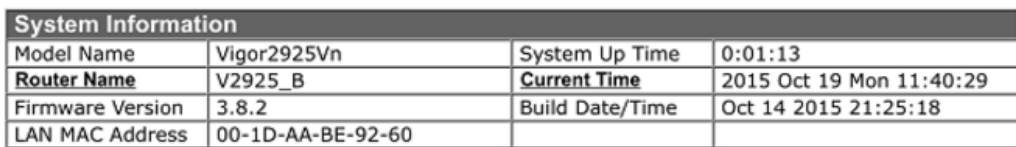

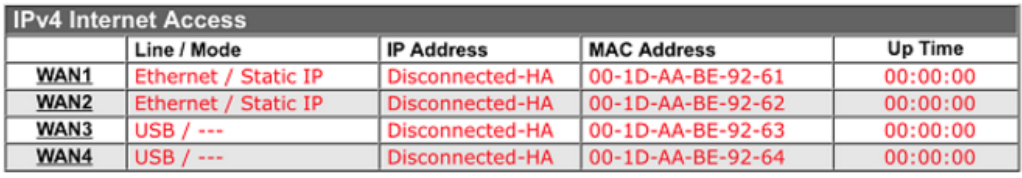

Before syncing we didn't configure the WAN, now seeing WAN1 and WAN2 having "Static IP" indicates it did receive the corresponding configurations. And the "Disconnected-HA" means this router is not dialing up the WAN due to the primary router in the High Availability group is working, so as a secondary router it doesn't need to be online now. You may also check other configurations on your secondary router.

10. We may also check the Details page.

#### Diagnostics >> High Availability Status >> Details

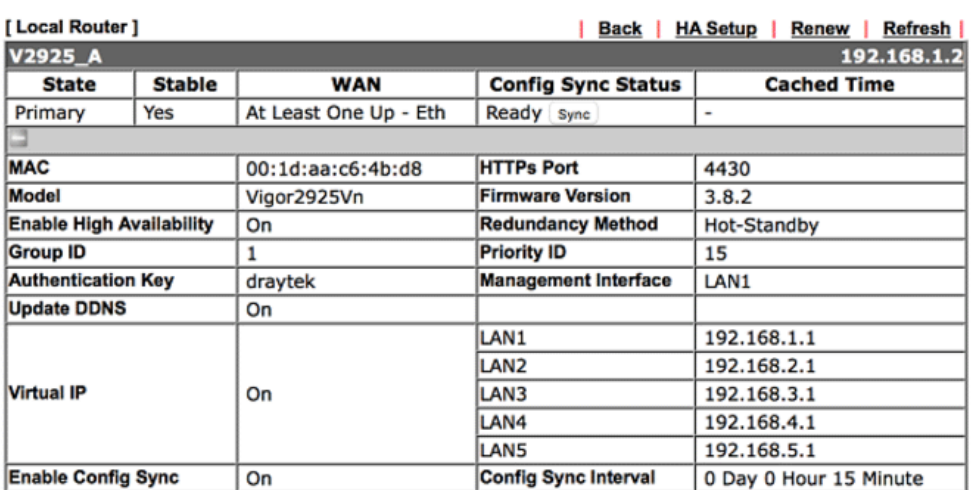

### [Other Router]

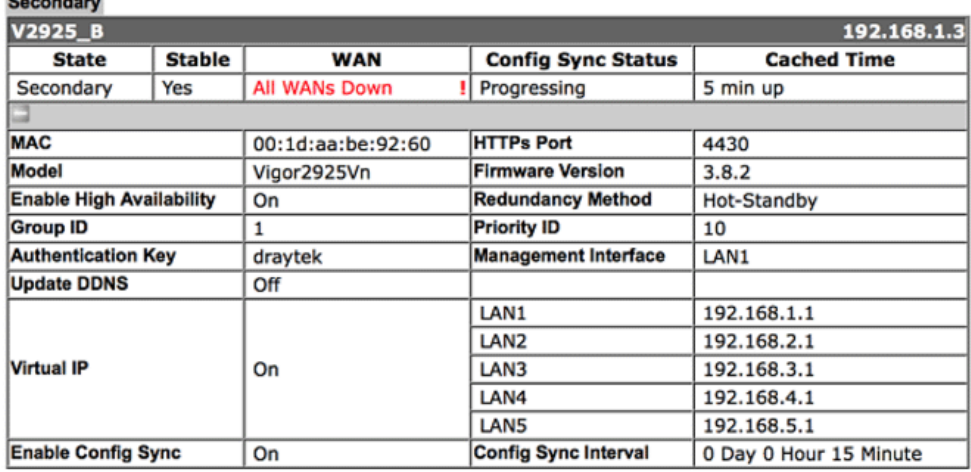

### **Sharing the WCF License**

- 11. Now the routers are set, if you have WCF license, you may create a group on MyVigor so these routers can share the same license.
	- (a) First, login to myvigor.draytek.com, find High Availability Settings on left hand side and click Add New

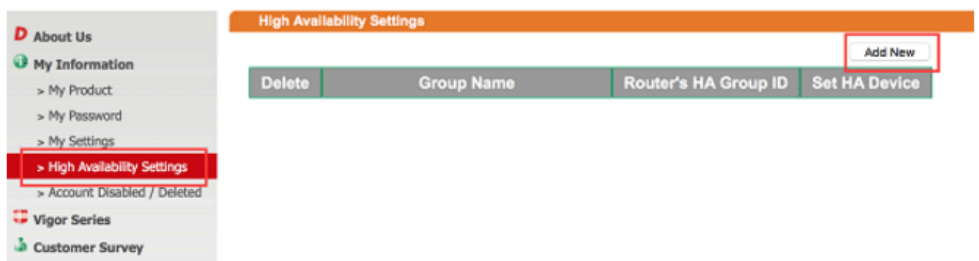

(b) Give a Group Name, select an HA unused Group ID, and select the member routers in the HA Device drop-down menu:

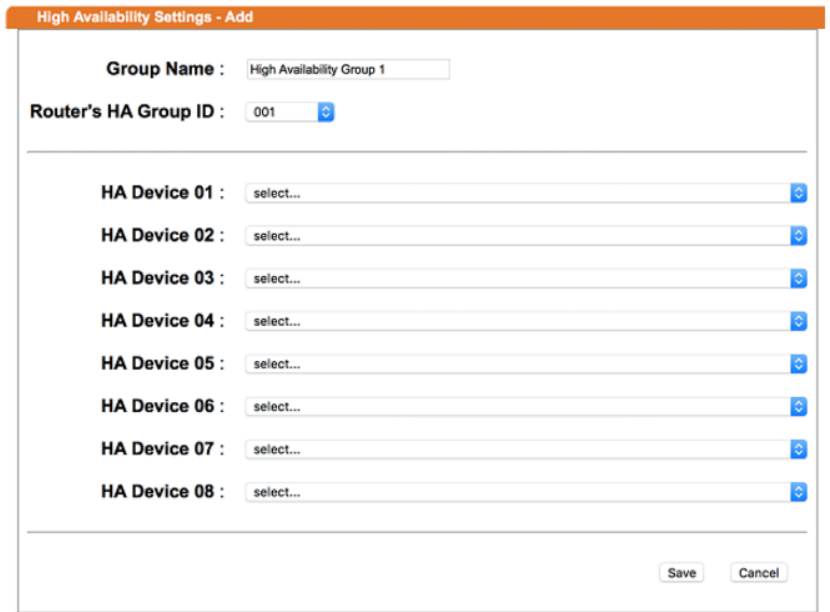

Note that the drop-down menu only lists out the devices that are registered under this MyVigor account. If you don't find the router you are using, please find out which account this device is registered under.

(c) Save the profile, and we can see the group entry:

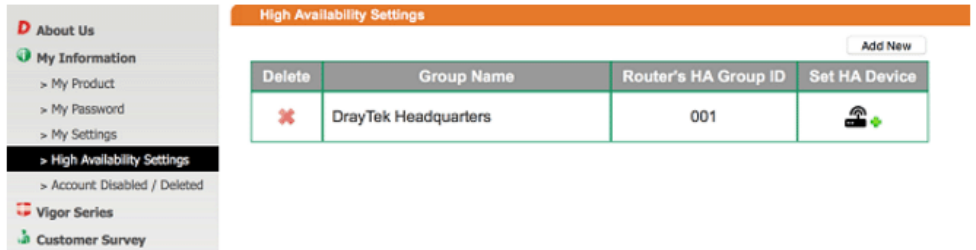

### **Send the Notification to Network Administrator**

We can set Vigor Router to notify the network administrator by sending email or SMS when the following events occur:

- 1. Failover Occurred: the WAN of the primary router goes down and the secondary router takes over,
- 2. Configuration Sync Failed: the configuration sync between primary and secondary router fails,
- 3. Router Unstable: one of the routers becomes unstable.

## **A-2 How to use DrayDDNS?**

Vigor router supports various DDNS service providers, user can set up user-defined profile to update the DDNS even the service provider is not on the list. Now, DrayTek starts to support our own DDNS service - DrayDDNS. We will provide a domain name for each Vigor Router, this single domain name can record IP addresses of all WAN.

### **Activate DrayDDNS License**

**Service Activation Wizard** 

1. Go to **Wizards >> Service Activation Wizard**, wait for the router to connect to MyVigor server, then tick **DT-DDNS** and **I have read and accept the above Agreement**, click **Next**.

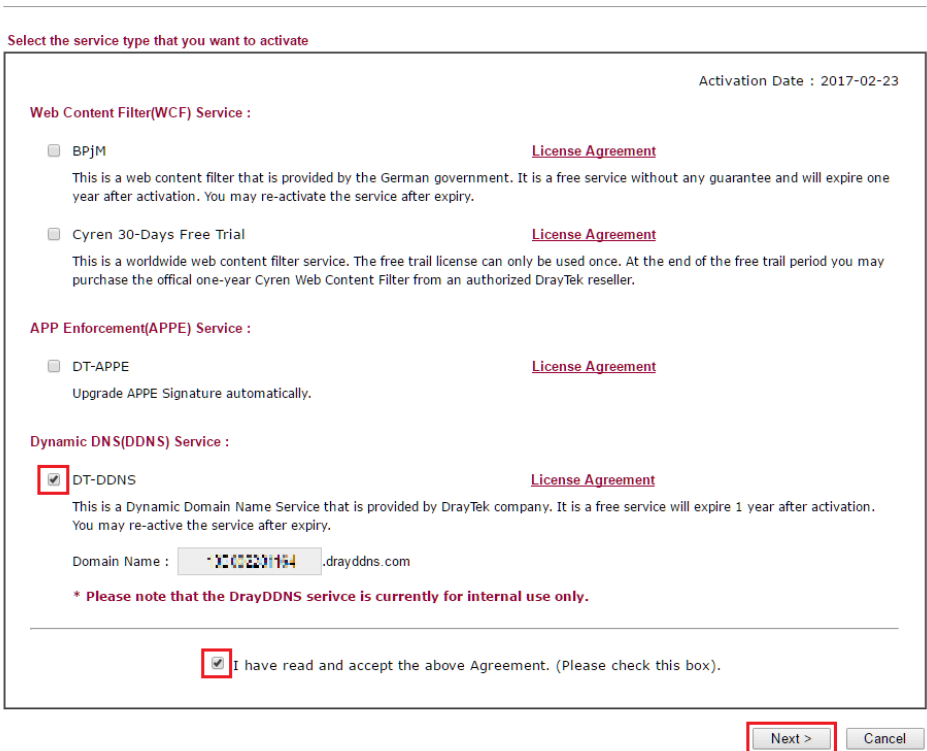

2. Confirm the information, then click **Activate**.

**Service Activation Wizard** 

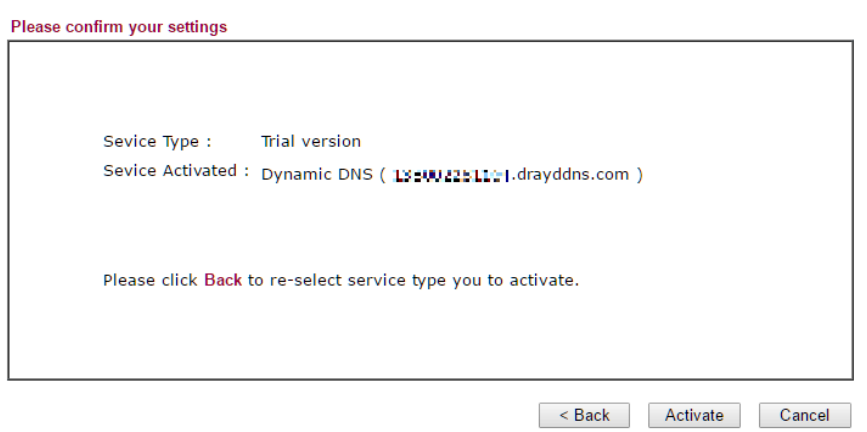

3. MyVigor server will reply with the service activation information.

#### **DrayTek Service Activation**

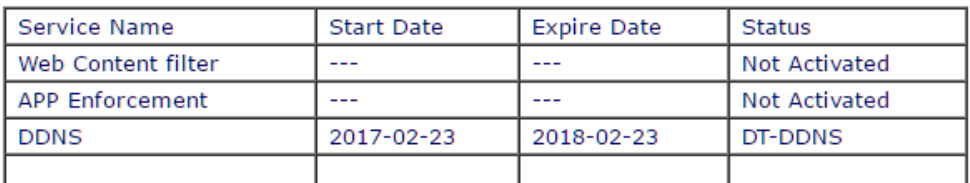

Please check if the license fits with the service provider of your signature. To ensure normal operation for your router, update your signature again is recommended.

## **Configure DDNS Profile**

- 1. Go to **Applications >> Dynamic DNS Setup**,
	- a. Tick **Enable Dynamic DNS Setup**
	- b. Click an available profile index
	- c. Tick **Enable Dynamic DNS Account**
	- d. Select **DrayTek Global (www.drayddns.com)** as **Service Provider**
	- e. Select the WAN you would like to upload the IP to DDNS server
	- f. Click **Get domain**
	- g. Click **OK** on the pop up notification window

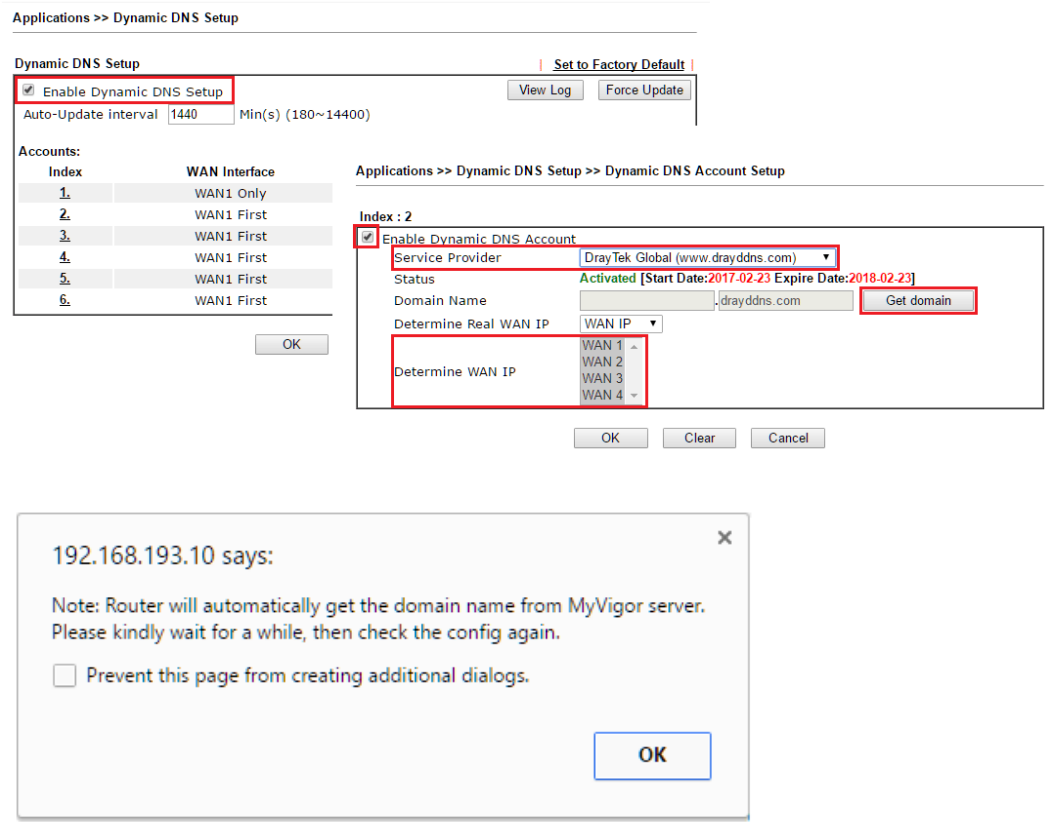

2. Wait few seconds for router to get the domain name, then, we can click the profile to check the information of license and domain name.

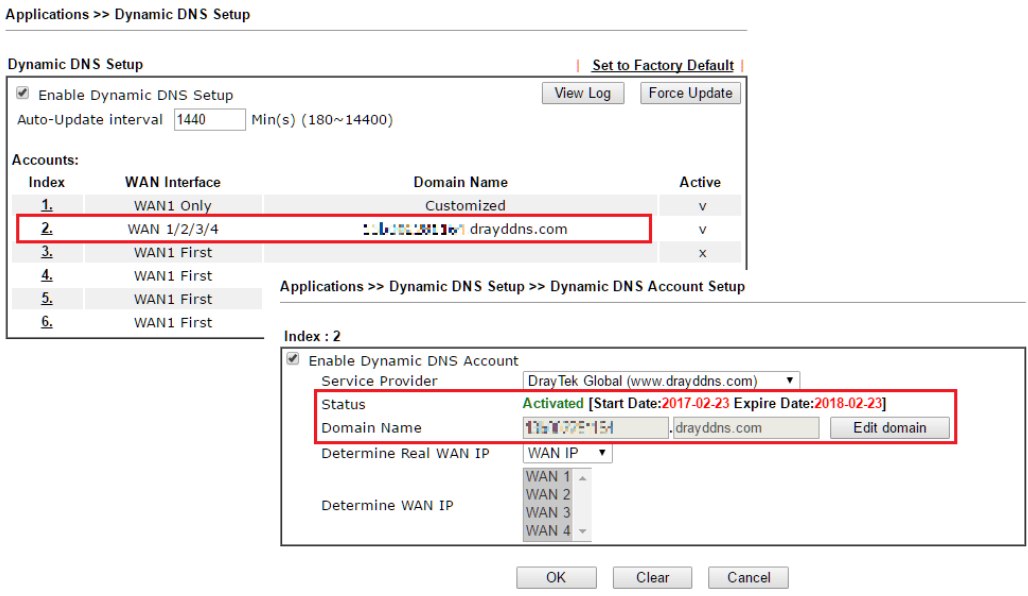

### **Modify Domain Name**

Currently, only the domain name is allowed to be modified MyVigor website. We will need to register the router to MyVigor server, and log in to MyVigor website to modify it.

1. Please visit https://myvigor.draytek.com/ or go to **Applications >> Dynamic DNS Setup >> DrayDDNS** profile and click **Edit domain**.

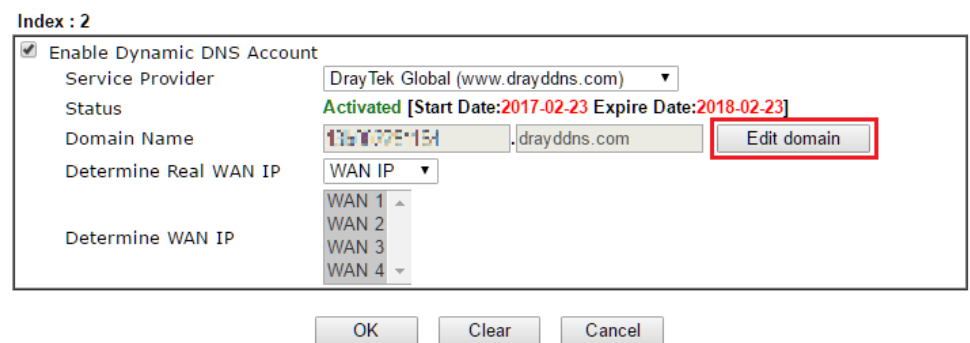

Applications >> Dynamic DNS Setup >> Dynamic DNS Account Setup

2. Log in to MyVigor Website, choose the profile, then click **Edit DDNS settings**.

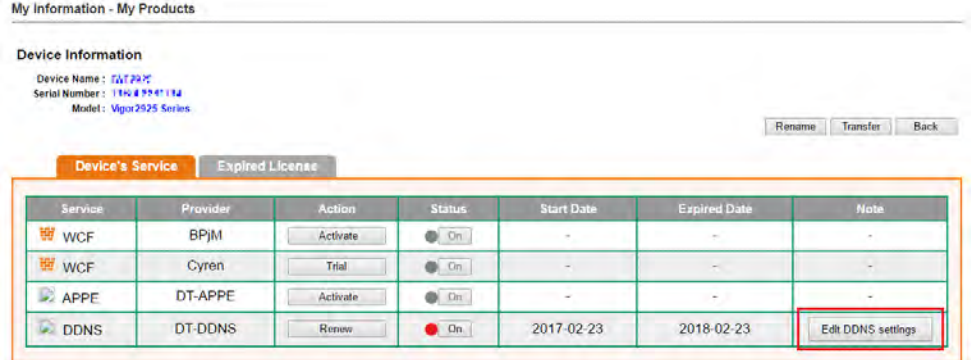
3. Input the desired **Domain name (e.g., XXXX25)** and click **Update.**

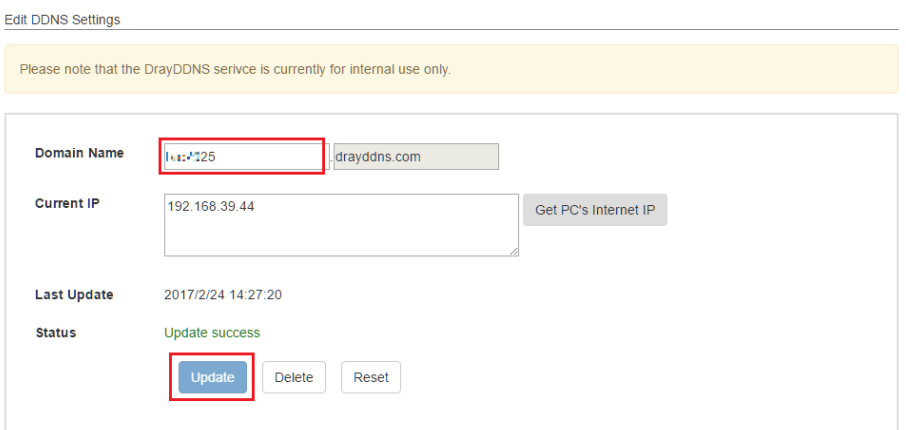

4. Vigor router will get the modified domain name when the it performs next DDNS updating. We can click **Sync domain** to accelerate this process.

 $Index:2$ *C* Enable Dynamic DNS Account Service Provider DrayTek Global (www.drayddns.com)  $\overline{\phantom{0}}$ Status Activated [Start Date: 2017-02-23 Expire Date: 2018-02-23] drayddns.com Domain Name 01/02/01/04 Sync domain **WAN Interfaces WAN IP**  $\blacktriangledown$ WAN  $1 WAN<sub>2</sub>$ Determine WAN IP WAN<sub>3</sub> WAN 4  $\sim$  $OK$ Clear Cancel

Applications >> Dynamic DNS Setup >> Dynamic DNS Account Setup

After few seconds, the router will get the new domain name and print it on the profiles list.

#### Applications >> Dynamic DNS Setup

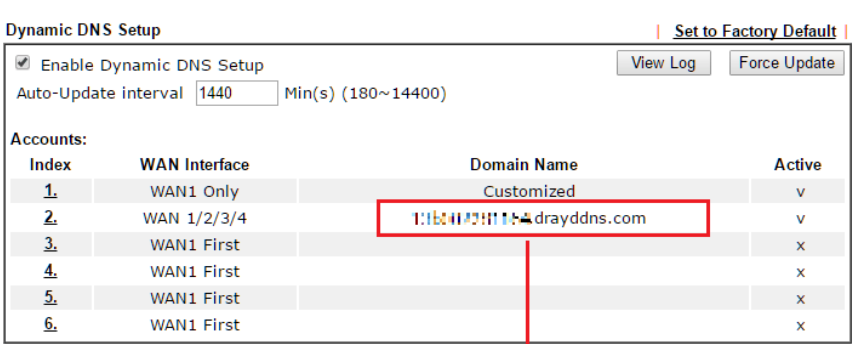

## Applications >> Dynamic DNS Setup

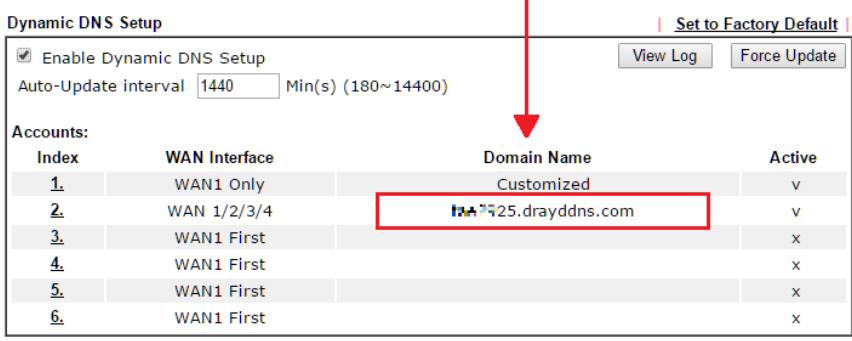

# **A-3 How to Configure Customized DDNS?**

This article describes how to configure customized DDNS on Vigor routers to update your IP to the DDNS server. We will take "Changeip.org" and "3322.net" as example. Before setting, please make sure that the WAN connection is up.

## **Part A : Changeip.org**

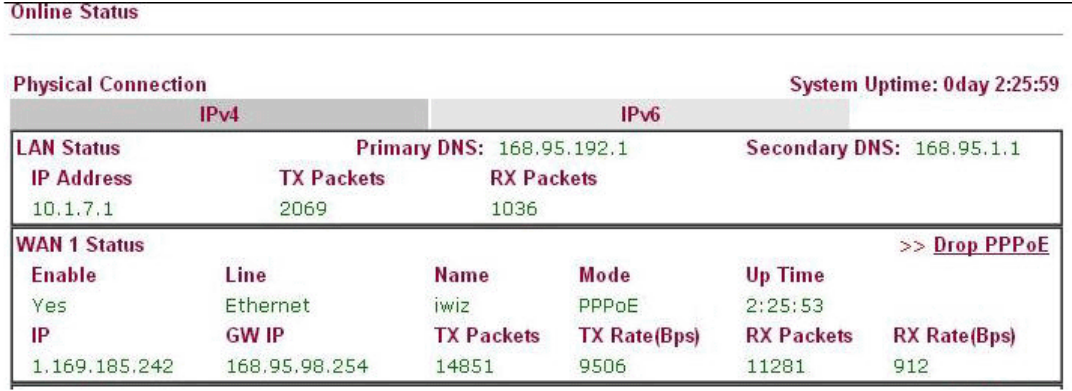

Note that,

Username: jo\*\*\* Password: jo\*\*\*\*\*\*\*\* Host name: j\*\*\*\*\*.changeip.org WAN IP address: 1.169.185.242

Following is the screenshot of editing the HTML script on the browser to update your IP to the DDNS server.

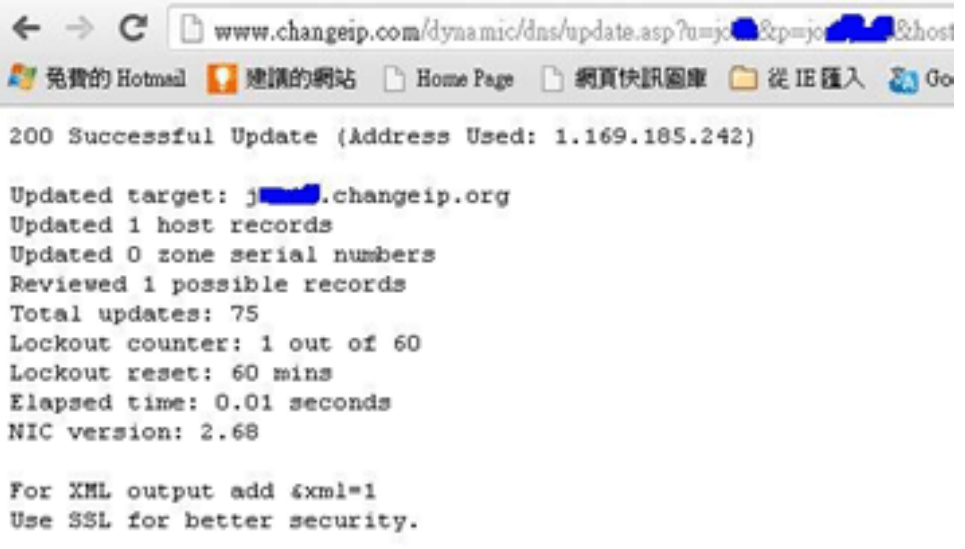

Now we have to configure the router so it can do the same job for us automatically.

1. Please go to **Applications >> Dynamic DNS** to create a profile for Customized DDNS client.

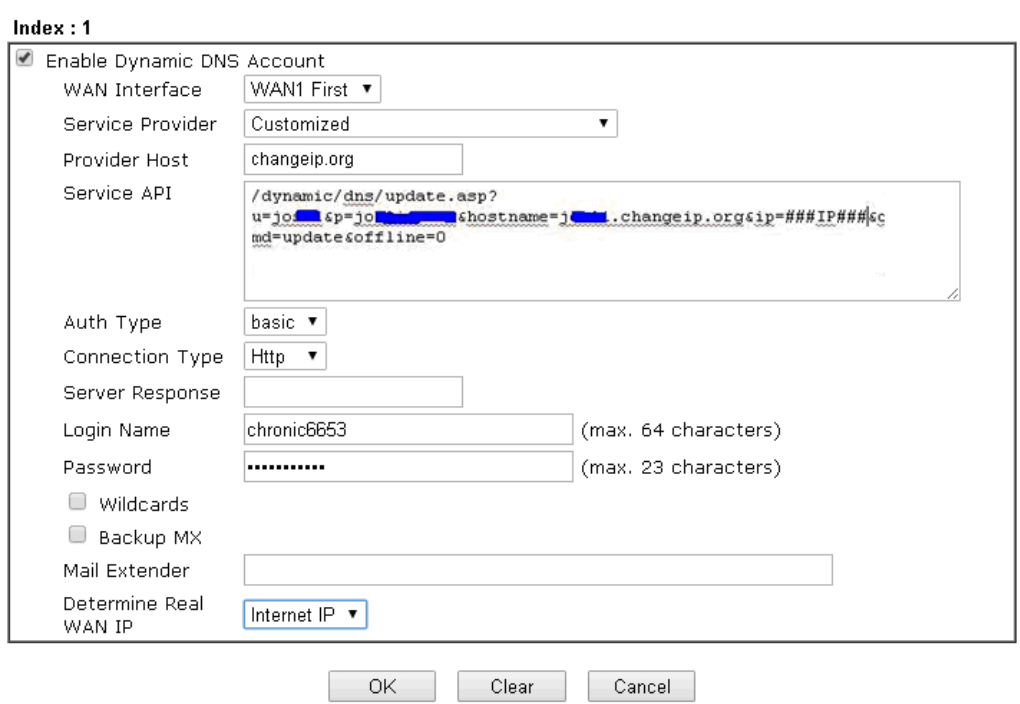

Applications >> Dynamic DNS Setup >> Dynamic DNS Account Setup

- 2. Set the Service Provider as **Customized**.
- 3. Set the Service API as: /dynamic/dns/update.asp?u=jo\*\*\*&p=jo\*\*\*\*\*\*\*\*&hostname=j\*\*\*\*.changeip.org&ip=###IP ### &cmd=update&offline=0

In which, ###IP### is a value which will be replaced with the current interface IP address automatically when DDNS service is running. In this case the IP will be 1.169.185.242.

4. After setting, the Customized DDNS service will be up, and our IP will be updated to the DDNS server.

## **Part B : 3322.net**

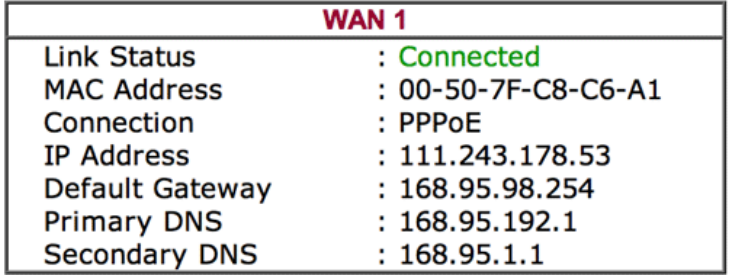

Username: bi\*\*\*\*\*\*\*\*

```
Password: 88********
```
Host name: bi\*\*\*\*\*\*\*.3322.org

WAN IP address: 111.243.178.53

To update the IP to the DDNS server via editing the HTML script, we can type the following script on the browser:

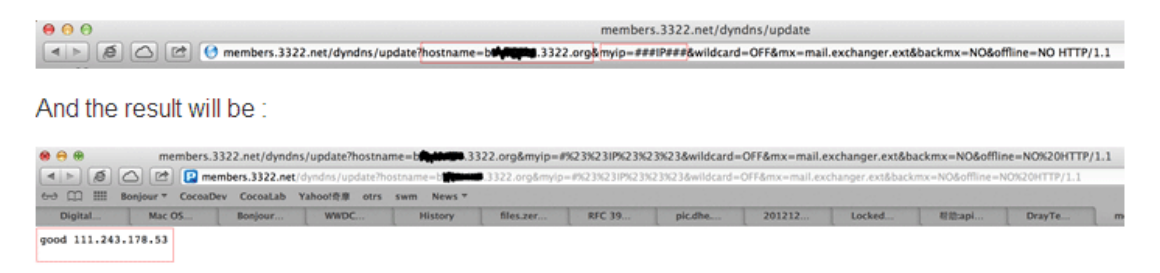

"good 111.243.178.53" means our IP has been updated to the server successfully.

Now we have to configure the router so it can do the same job for us automatically.

1. Please go to **Applications >> Dynamic DNS** to create a profile for Customized DDNS client.

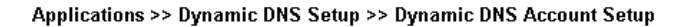

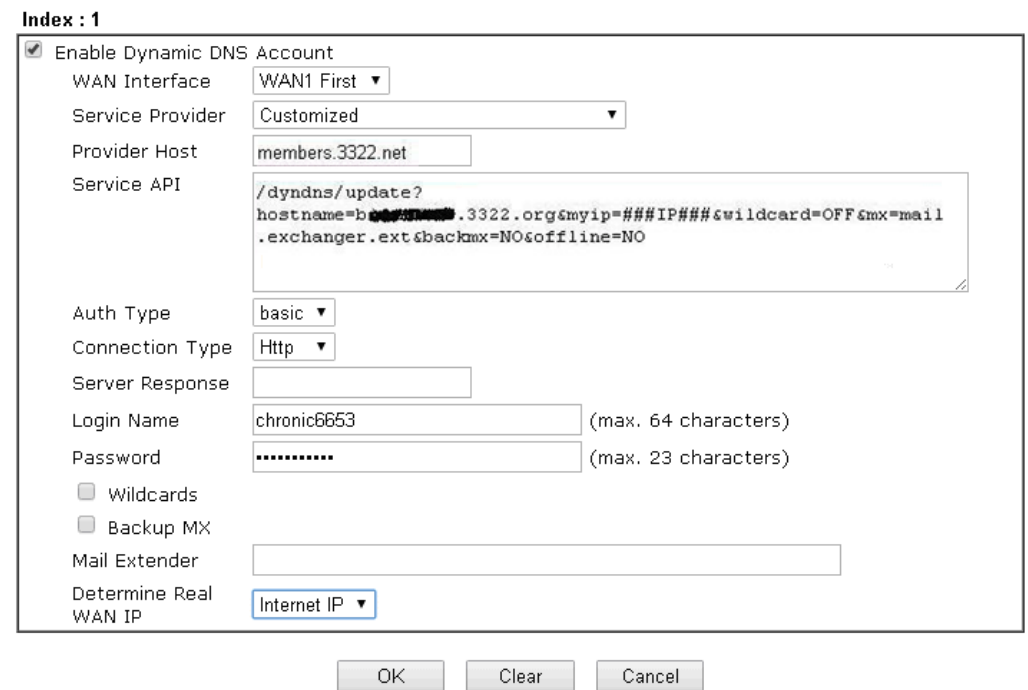

- 2. Set the Service Provider as **Customized**.
- 3. Set the Provider Host as **member.3322.net**.
- 4. Set the Service API as: /dyndns/update?hostname=yourhost.3322.org&myip=###IP###&wildcard=OFF&mx=mail .exchanger.ext&backmx=NO&offline=NO
- 5. Enter your account and password.
- 6. After the setting, the Customized DDNS service will be up, and our IP will be updated to the DDNS server automatically.

## **Part C : Extend Note**

The customized Service Provider is also eligible with the ClouDNS.net.

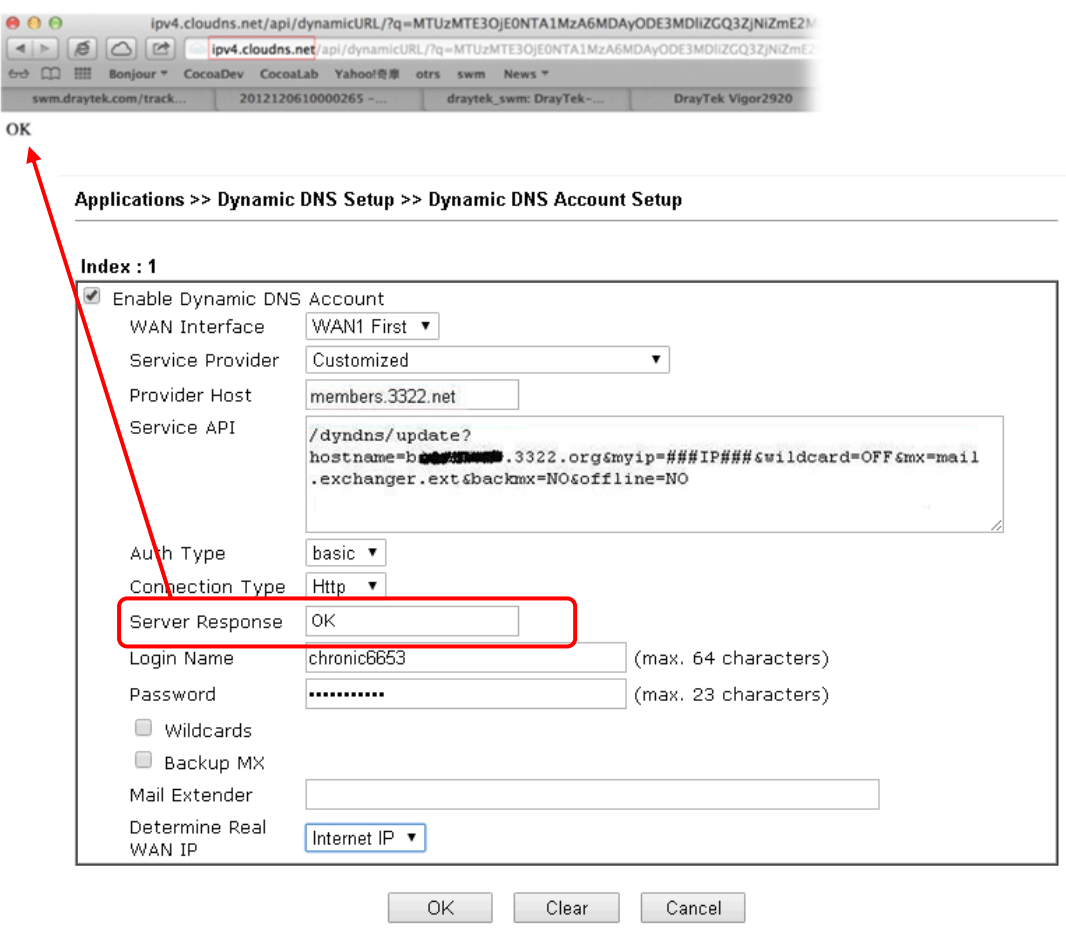

## **A-4 How to Implement the LDAP/AD Authentication for User Management?**

For simplifying the configuration of LDAP authentication for User Access Management, we implement "Group" feature.

There is no need to pre-configure user profile for each user on Vigor router anymore. We only need to configure the Groups DN, then the Vigor router (e.g., Vigor 2926 series) can pass the authentication to LDAP server with the pre-defined Group path.

Below shows the configuration steps:

- 1. Access into the web user interface of the Vigor router.
- 2. Open **Applications>>Active Directory /LDAP** to get the following page for configuring LDAP related settings.

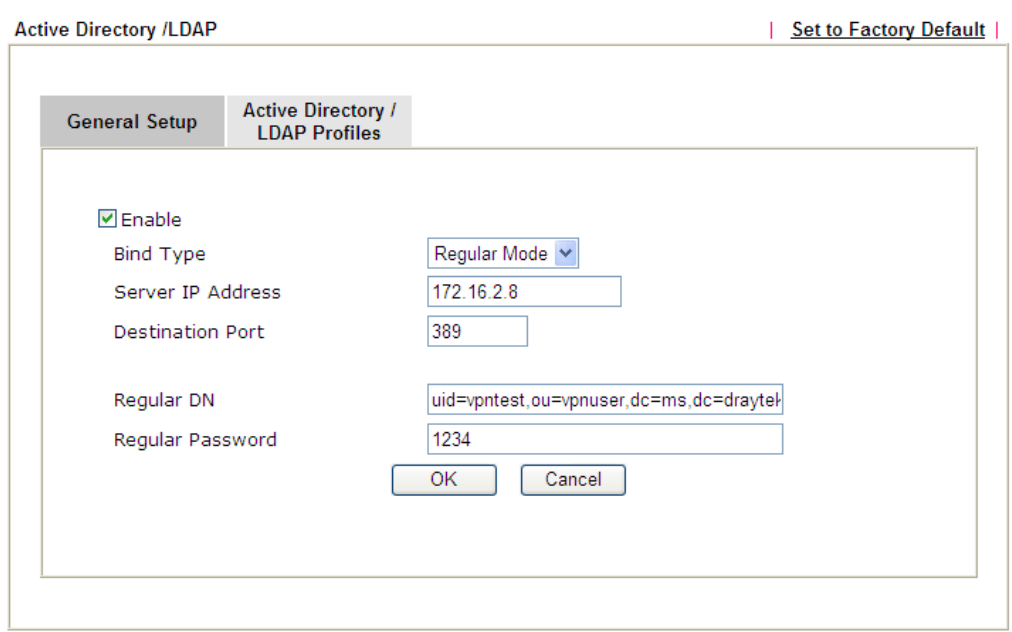

Applications >> Active Directory /LDAP

There are three types of bind type supported:

- **Simple Mode** Just simply do the bind authentication without any search action.
- **Anonymous** Perform a search action first with Anonymous account then do the bind authentication.
- **Regular Mode** Mostly it is the same with anonymous mode. The different is that, the server will firstly check if you have the search authority. For the regular mode, you'll need to type in the **Regular DN** and **Regular Password**.
- 3. Create LDAP server profiles. Click the **Active Directory /LDAP** tab to open the profile web page and click any one of the index number link.

If we have two groups "**RD1**" and "**SHRD**" on LDAP server, we can configure two LDAP server profiles with different Group Distinguished Name.

#### Applications >> Active Directory /LDAP>>Server Profiles

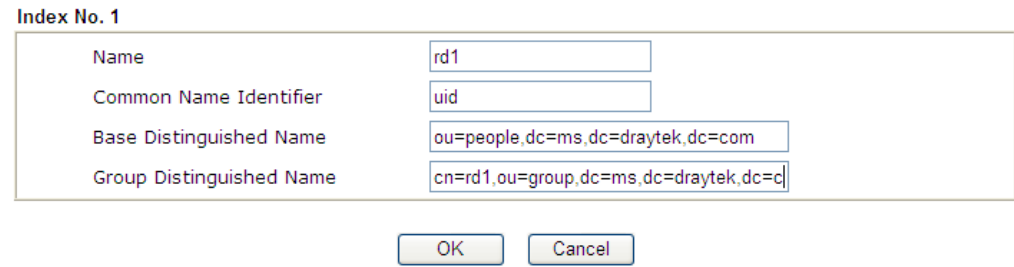

#### and

Applications >> Active Directory /LDAP>>Server Profiles

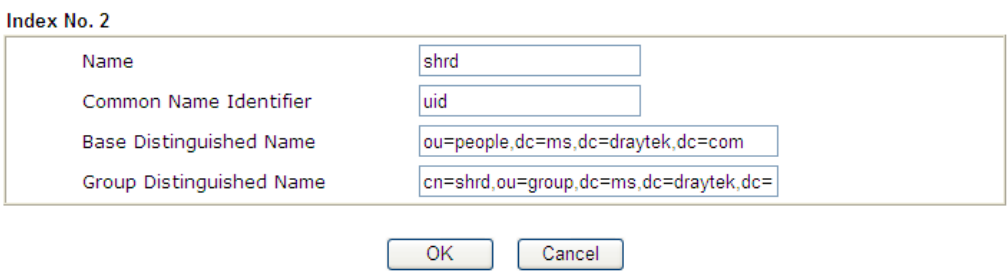

- 4. Click **OK** to save the settings above.
- 5. Open **User Management>>General Setup.** Select **User-Based** as the **Mode** option. User Management >> General Setup

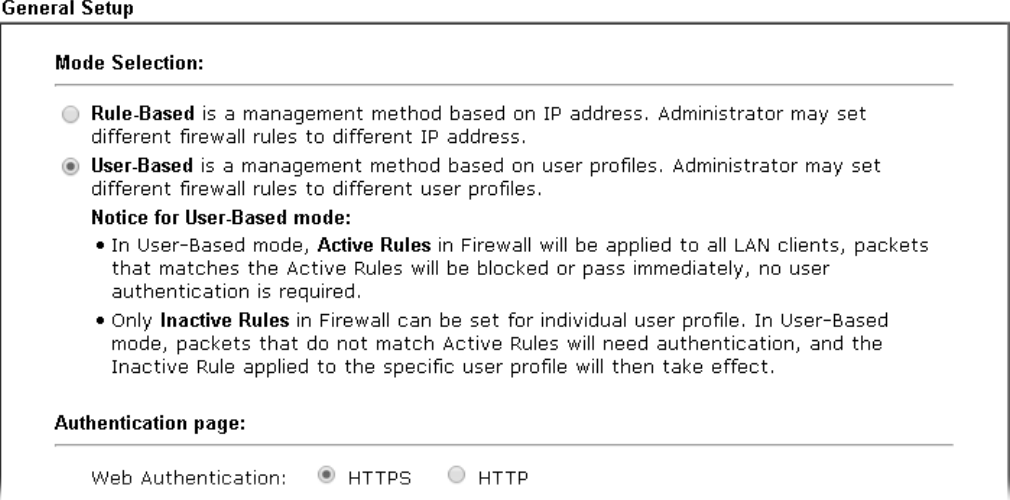

6. Then open **VPN and Remote Access>>PPP General Setup** to **check** the profile(s) that will be authenticated with LDAP server.

**PPP General Setup PPP/MP Protocol PPP Authentication Methods** Dial-In PPP Remote Dial-in User PAP/CHAP/MS-CHAP/MS-CHAPv2 v Authentication **Z**RADIUS Dial-In PPP  $A$ D/LDAP  $\checkmark$ **PPTP LDAP Profile** O Yes ⊙ No Mutual Authentication (PAP) **MITACACC** Username ⊻  $rd1$  $\boxed{\triangledown}$ shrd Password IP Address Assignment for Dial-In Users (When DHCP Disable set) Note: Please select 'PAP Only 'Dial-In PPP Assigned IP start LAN 1 192.168.1.200 Authentication', if you want to use AD/LDAP or TACACS+ for PPP Authentication. LAN 2 192.168.2.250 **Note:** Default priority is Remote Dial-in User -><br>RADIUS -> AD/LDAP -> TACACS+. LAN 3 192.168.3.200 LAN 4 192.168.4.200 While using Radius or LDAP Authentication: LAN 5 192.168.5.200 Assign IP from subnet: LAN1 v LAN 6 192.168.6.200  $\overline{OK}$ 

VPN and Remote Access >> PPP General Setup

After above configurations, users belong to either "rd1" or "shrd" group can access Internet after inputting their credentials on LDAP server.

# **II-6 Routing**

**Route Policy** (also well known as PBR, policy-based routing) is a feature where you may need to get a strategy for routing. The packets will be directed to the specified interface if they match one of the policies. You can setup route policies in various reasons such as load balance, security, routing decision, and etc.

Through protocol, IP address, port number and interface configuration, Route Policy can be used to configure any routing rules to fit actual request. In general, Route Policy can easily reach the following purposes:

#### **Load Balance**

You may manually create policies to balance the traffic across network interface.

#### **Specify Interface**

Through dedicated interface (WAN/LAN/VPN), the data can be sent from the source IP to the destination IP.

#### **Address Mapping**

Allows you specify the outgoing WAN IP address (es) for an internal private IP address or a range of internal private IP addresses.

#### **Priority**

The router will determine which policy will be adopted for transmitting the packet according to the priority of Static Route and Route Policy.

#### **Failover to/Failback**

Packets will be sent through another Interface or follow another Policy when the original interface goes down (**Failover to**). Once the original interface resumes service (**Failback**), the packets will be returned to it immediately.

#### **Other routing**

Specify routing policy to determine the direction of the data transmission.

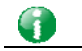

**Info** For more detailed information about using policy route, refer to Support >>FAQ/Application Notes on www.draytek.com.

# **Web User Interface**

Routing **Static Route** Load-Balance/Route Policy **BGP** 

# **II-6-1 Static Route**

Static routing is an alternative to dynamic routing. It is a process that the system network administrator can configure network routers with all the required information for packet forwarding.

Go to **Routing** >> **Static Route**. The router offers IPv4 and IPv6 for you to configure the static route. Both protocols bring different web pages.

## **Static Route for IPv4**

**Routing >> Static Route Setup** 

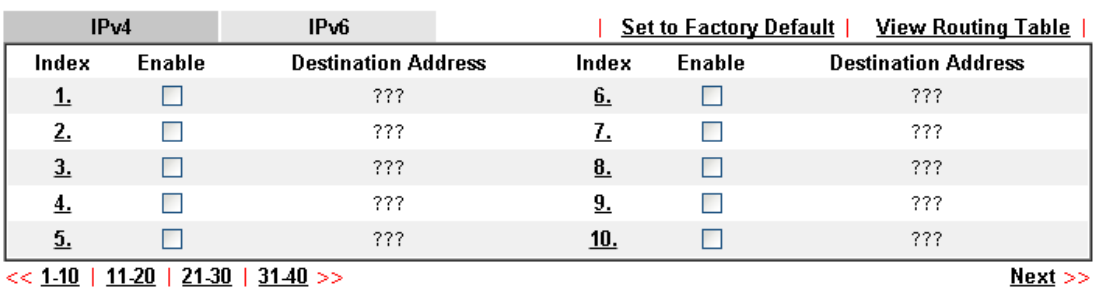

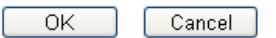

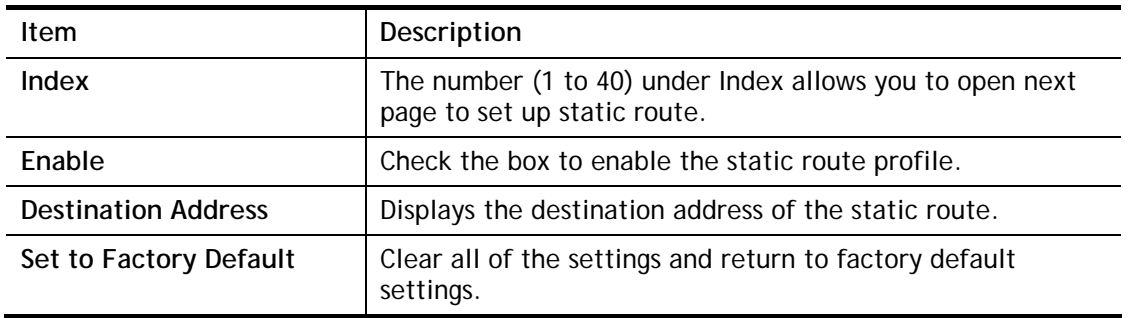

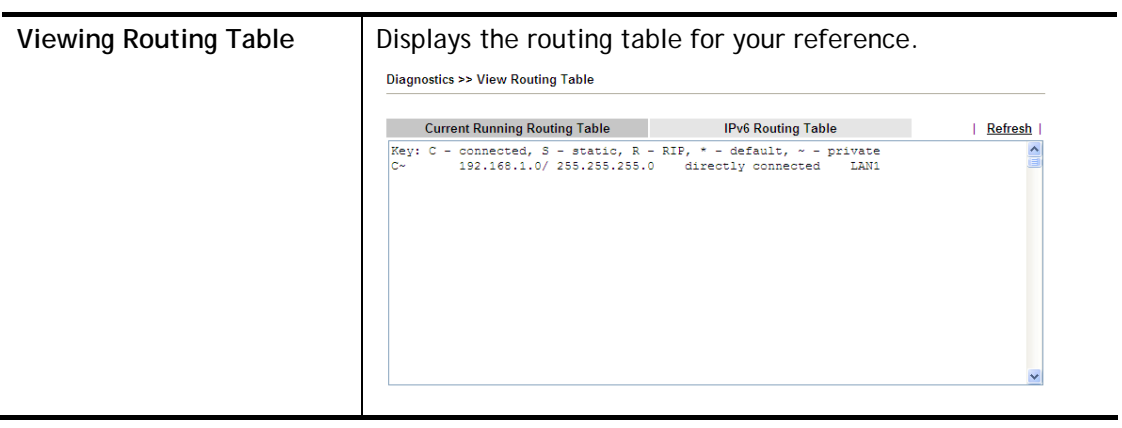

## **Add Static Routes to Private and Public Networks**

Here is an example (based on IPv4) of setting Static Route in Main Router so that user A and B locating in different subnet can talk to each other via the router. Assuming the Internet access has been configured and the router works properly:

- use the Main Router to surf the Internet.
- create a private subnet 192.168.10.0 using an internal Router A (192.168.1.2)
- create a public subnet 211.100.88.0 via an internal Router B (192.168.1.3).
- have set Main Router 192.168.1.1 as the default gateway for the Router A 192.168.1.2.

Before setting Static Route, user A cannot talk to user B for Router A can only forward recognized packets to its default gateway Main Router.

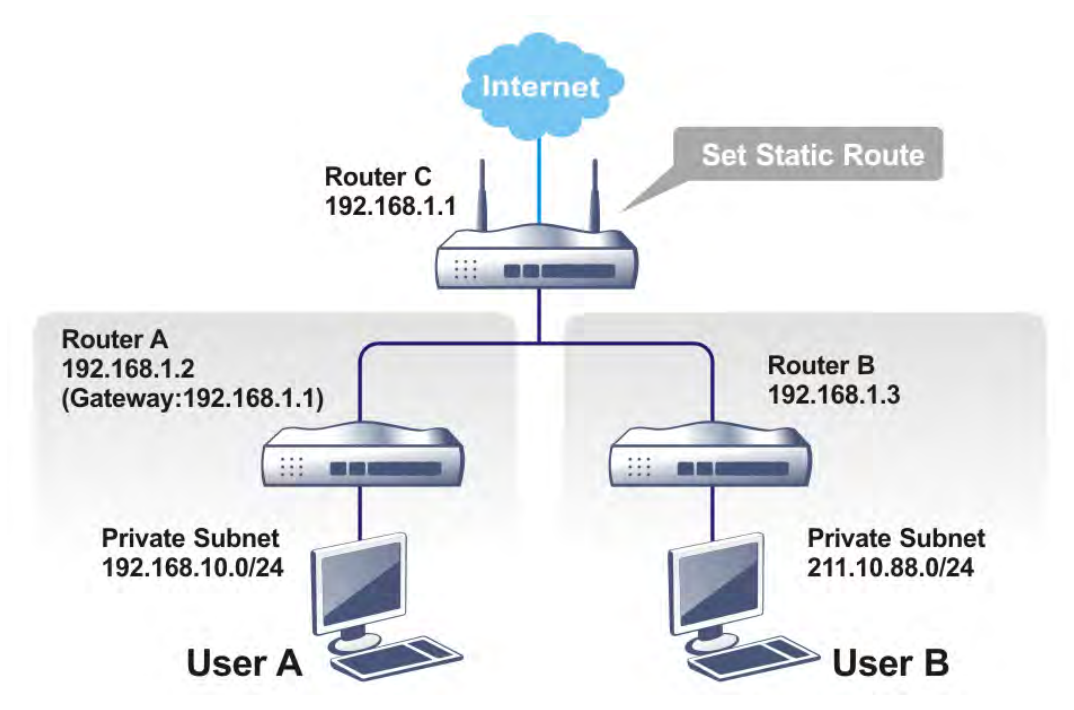

1. Go to **LAN** page and click **General Setup**, select 1st Subnet as the **RIP Protocol Control.** Then click the **OK** button.

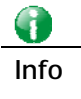

**Info** There are two reasons that we have to apply RIP Protocol Control on 1st Subnet. The first is that the LAN interface can exchange RIP packets with the neighboring routers via the 1st subnet (192.168.1.0/24). The second is that those hosts on the internal private subnets (ex. 192.168.10.0/24) can access the Internet via the router, and continuously exchange of IP routing information with different subnets.

2. Click the **Routing >> Static Route** and click on the **Index Number 1.** Check the **Enable** box. Please add a static route as shown below, which regulates all packets destined to 192.168.10.0 will be forwarded to 192.168.1.2. Click **OK**.

**Routing >> Static Route Setup** 

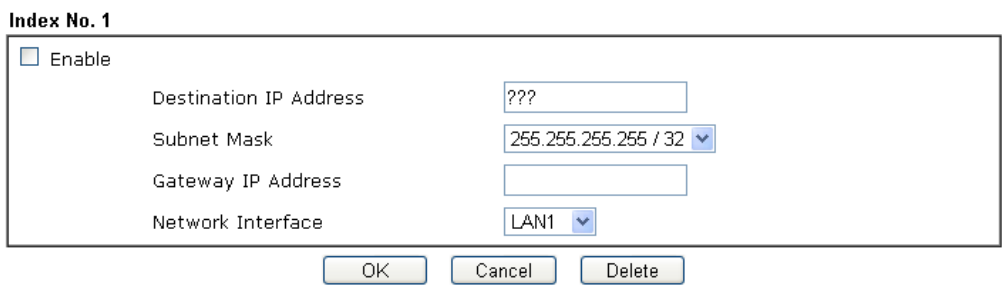

Available settings are explained as follows:

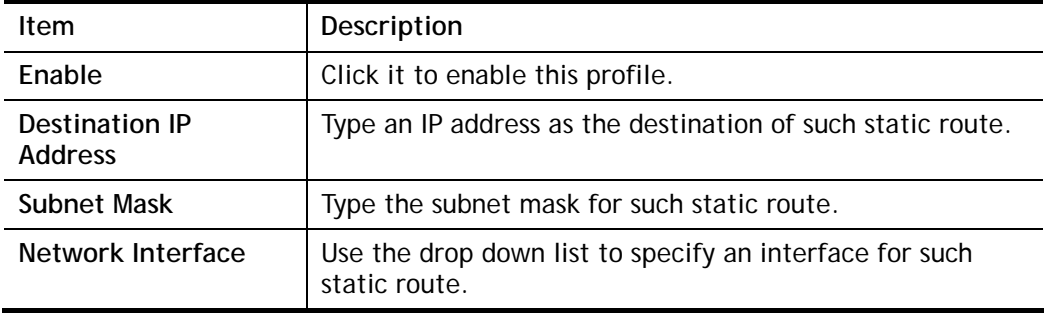

3. Return to **Static Route Setup** page. Click on another **Index Number** to add another static route as show below, which regulates all packets destined to 211.100.88.0 will be forwarded to 192.168.1.3. Click **OK**.

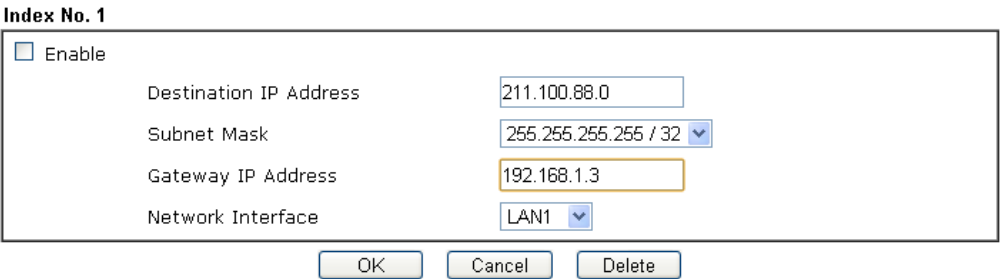

**Routing >> Static Route Setup** 

4. Go to **Diagnostics** and choose **Routing Table** to verify current routing table.

**Diagnostics >> View Routing Table** 

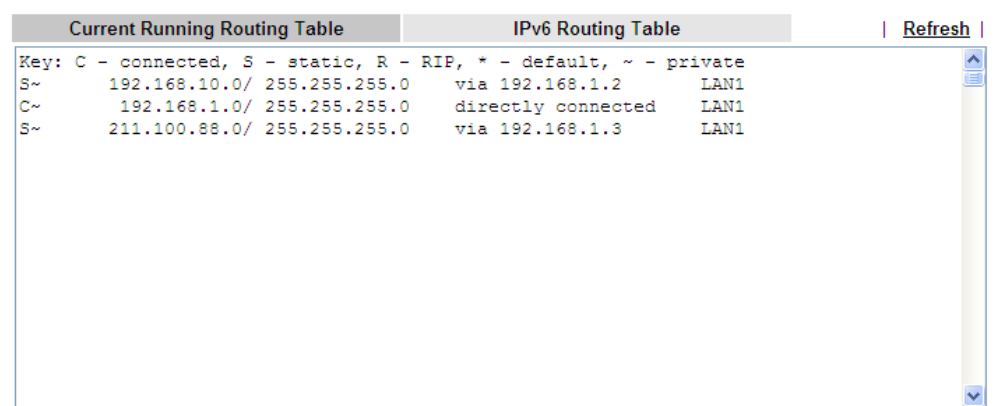

## **Static Route for IPv6**

You can set up to 40 profiles for IPv6 static route. Click the IPv6 tab to open the following page:

## **Routing >> Static Route Setup**

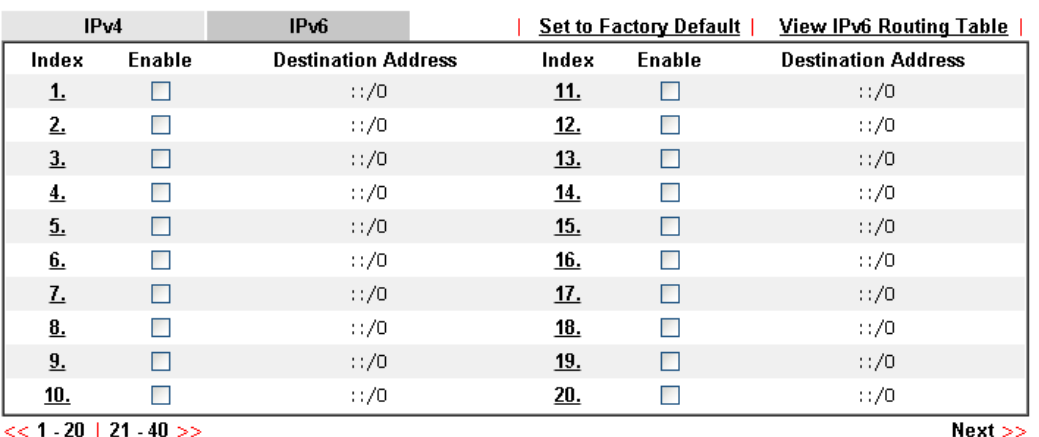

<u>0 | 21</u>

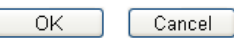

Available settings are explained as follows:

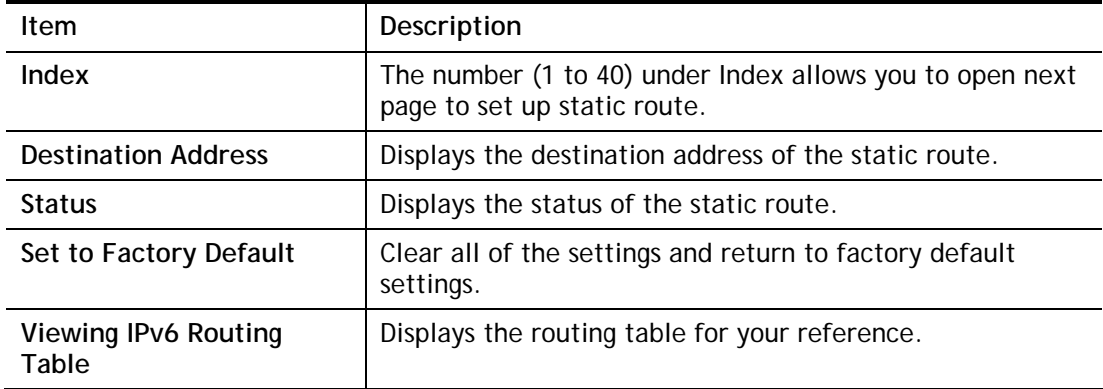

Click any underline of index number to get the following page.

LAN >> Static Route Setup

#### Index No. 1

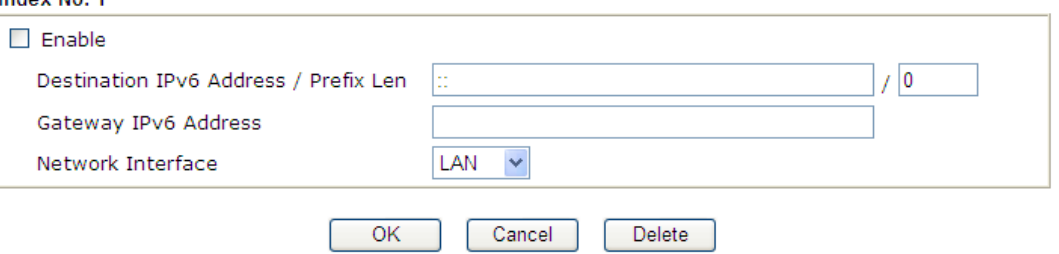

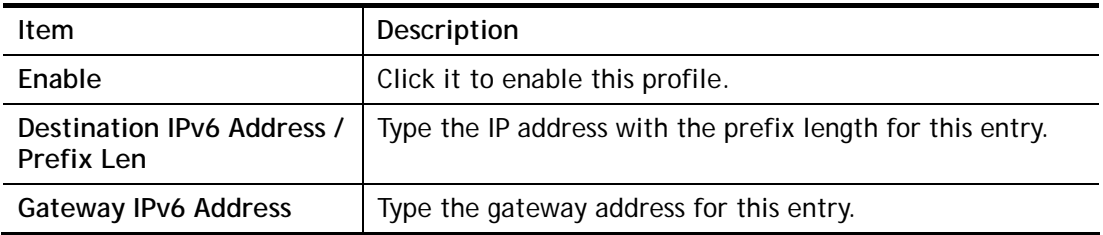

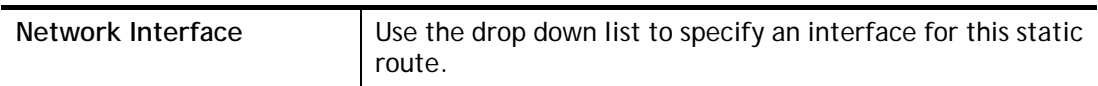

When you finish the configuration, please click **OK** to save and exit this page.

# **II-6-2 Load-Balance /Route Policy**

# **II-6-2-1 General Setup**

#### Load-Balance/Route Policy

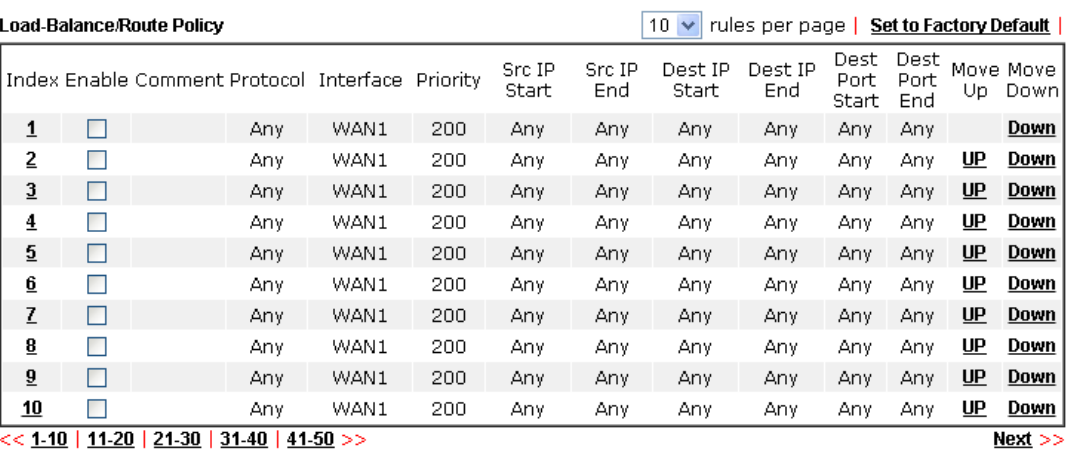

 $<< 1.10$  | 11-20 | 21-30 | 31-40 | 41-50 >>

O Wizard Mode: most frequently used settings in three pages

Advance Mode: all settings in one page

#### $\sqrt{K}$

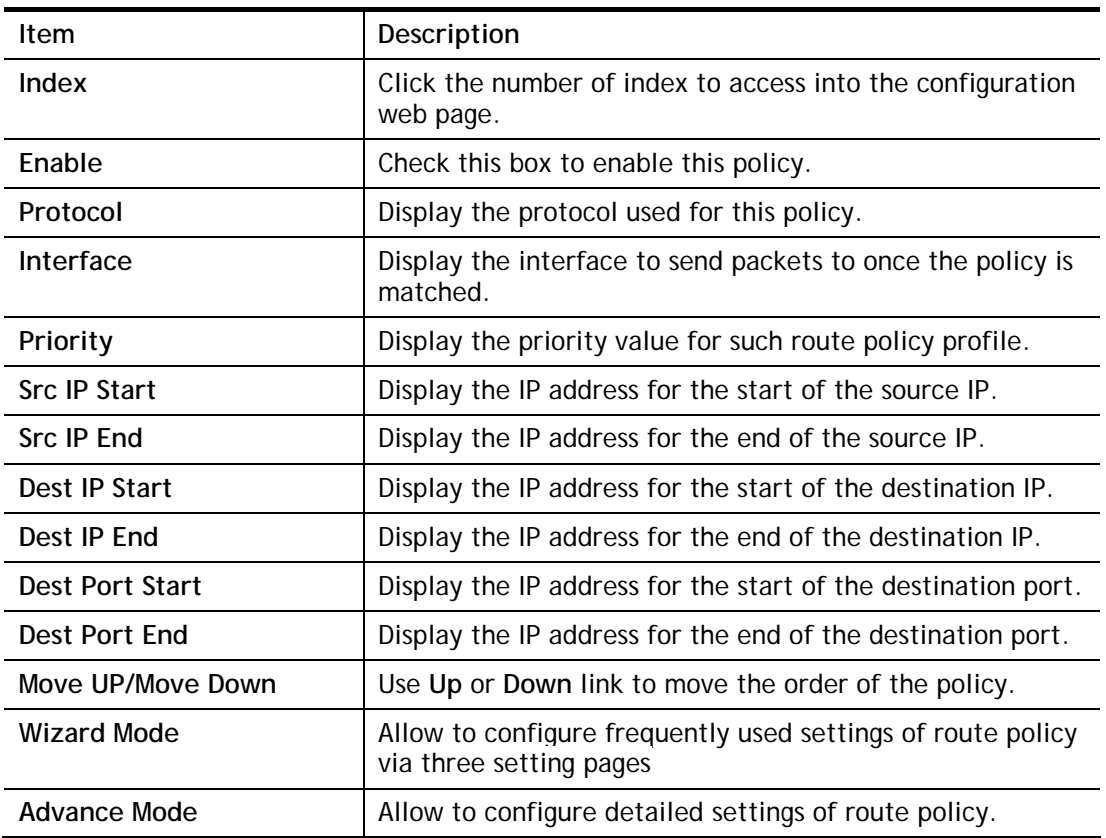

## Available settings are explained as follows:

To use Wizard Mode, simple do the following steps:

1. Click the **Wizard Mode** radio button.

2

2. Click **Index 1**. The setting page will appear as follows:

Routing >> Load-Balance/Route Policy

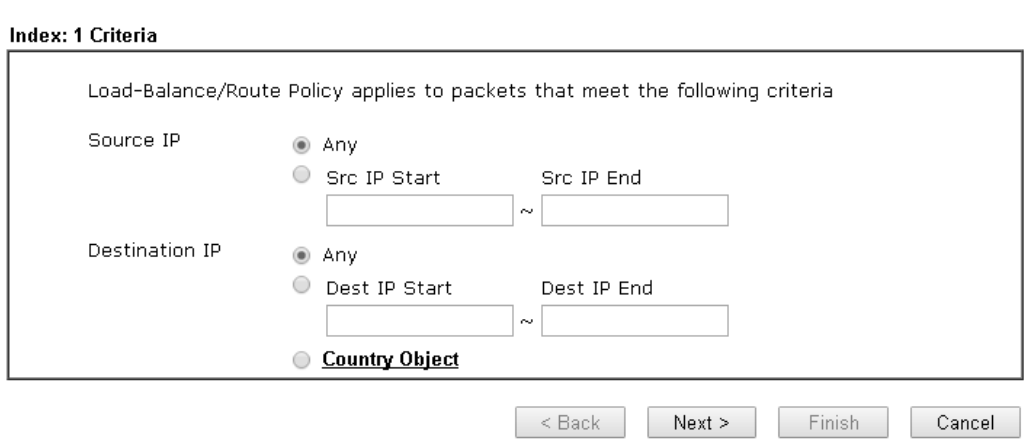

Available settings are explained as follows:

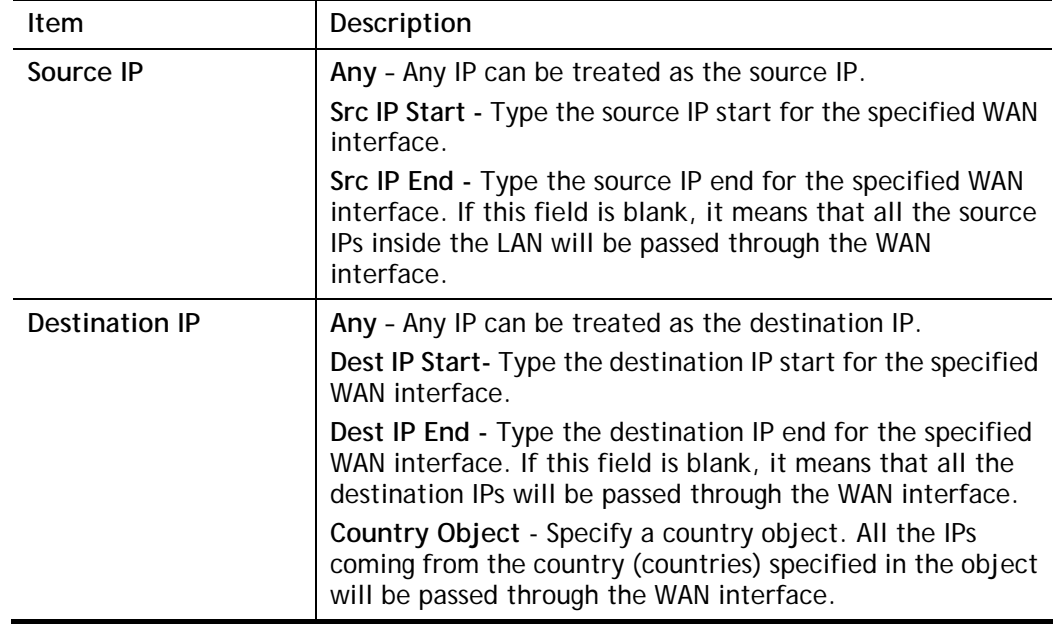

## 3. Click **Next** to get the following page.

#### Load-Balance/Route Policy

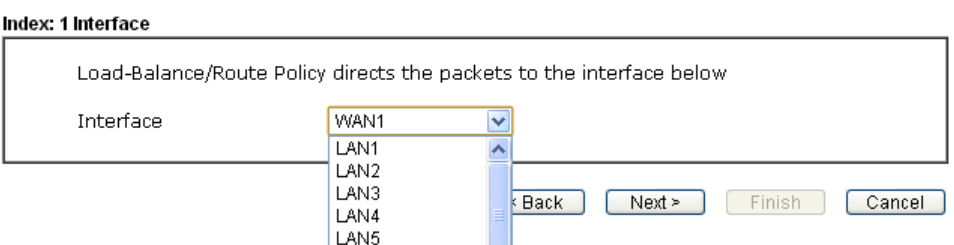

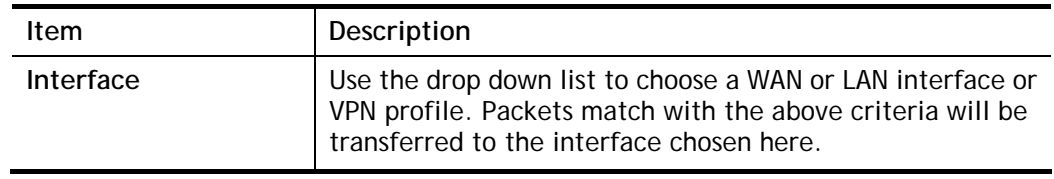

4. After specifying the interface, click **Next** to get the following page.

Load-Balance/Route Policy

Load-Balance/Route Policy

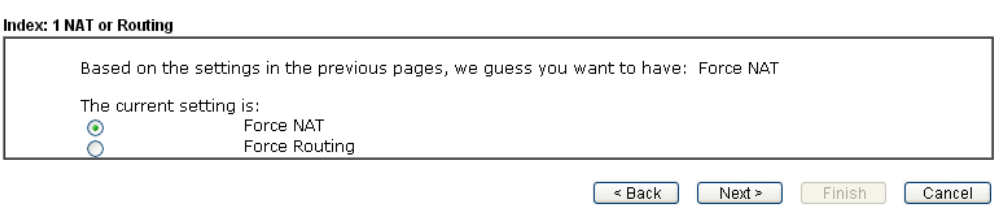

Available settings are explained as follows:

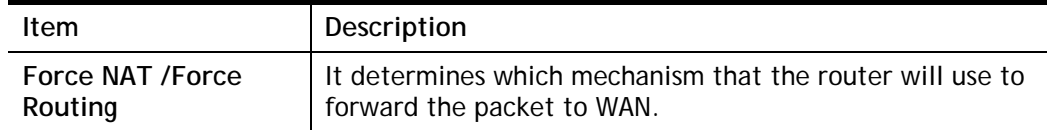

5. After choosing the mechanism, click **Next** to get the summary page for reference.

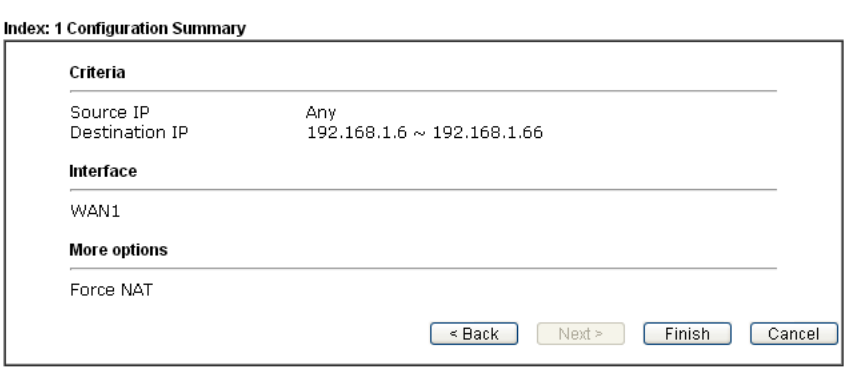

6. If there is no error, click **Finish** to complete wizard setting.

To use **Advance** Mode, do the following steps:

- 1. Click the **Advance Mode** radio button.
- 2. Click any **Index** number link (e.g., 1 in this case) to access into the following page. Routing >> Load-Balance/Route Policy

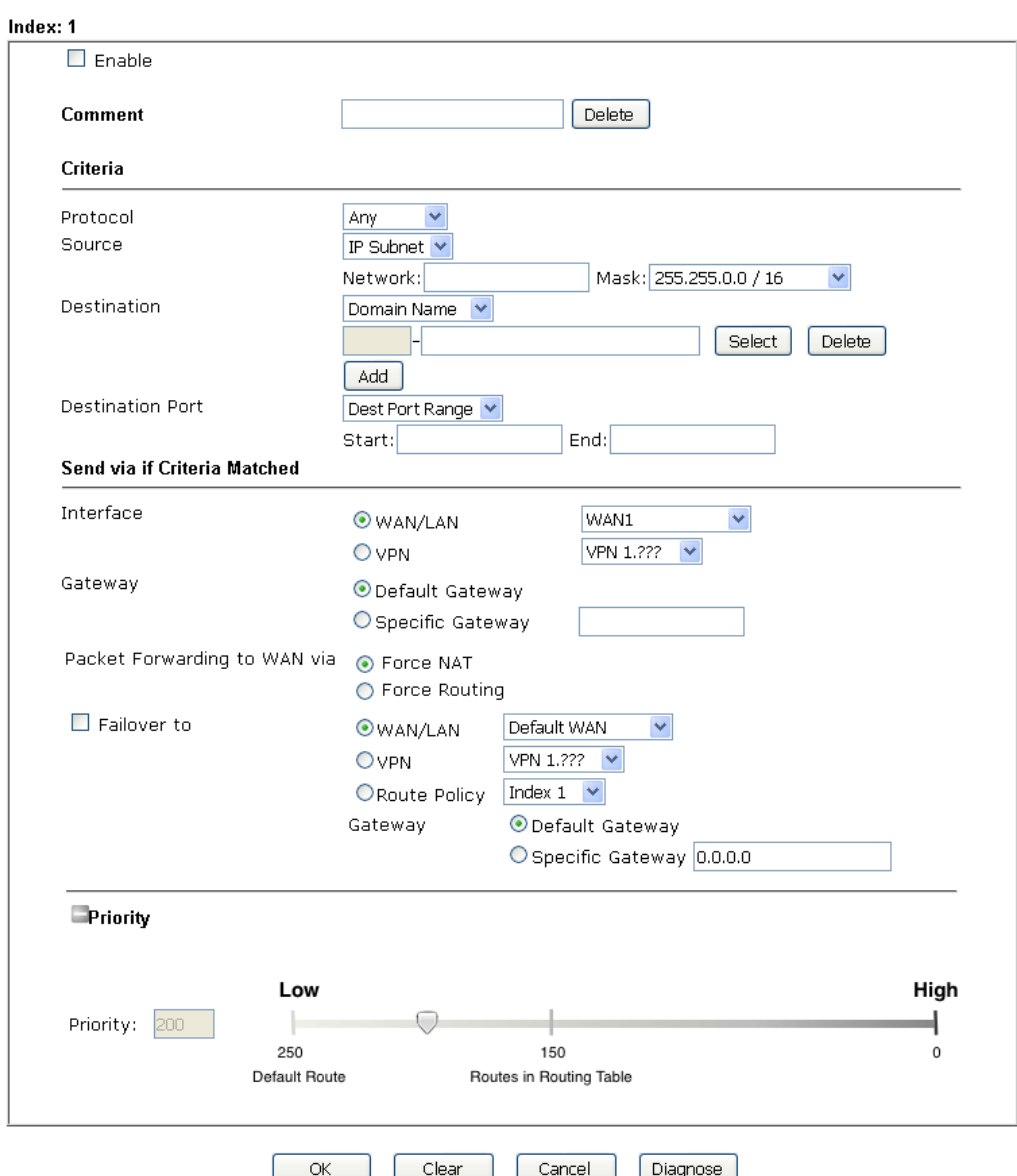

Note:

Force NAT(Routing): NAT(Routing) will be performed on outgoing packets, regardless of which type of subnet<br>(NAT or IP Routing) they originate from.

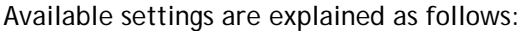

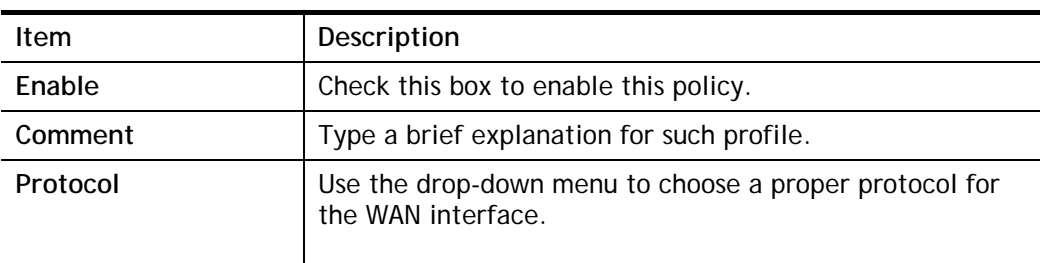

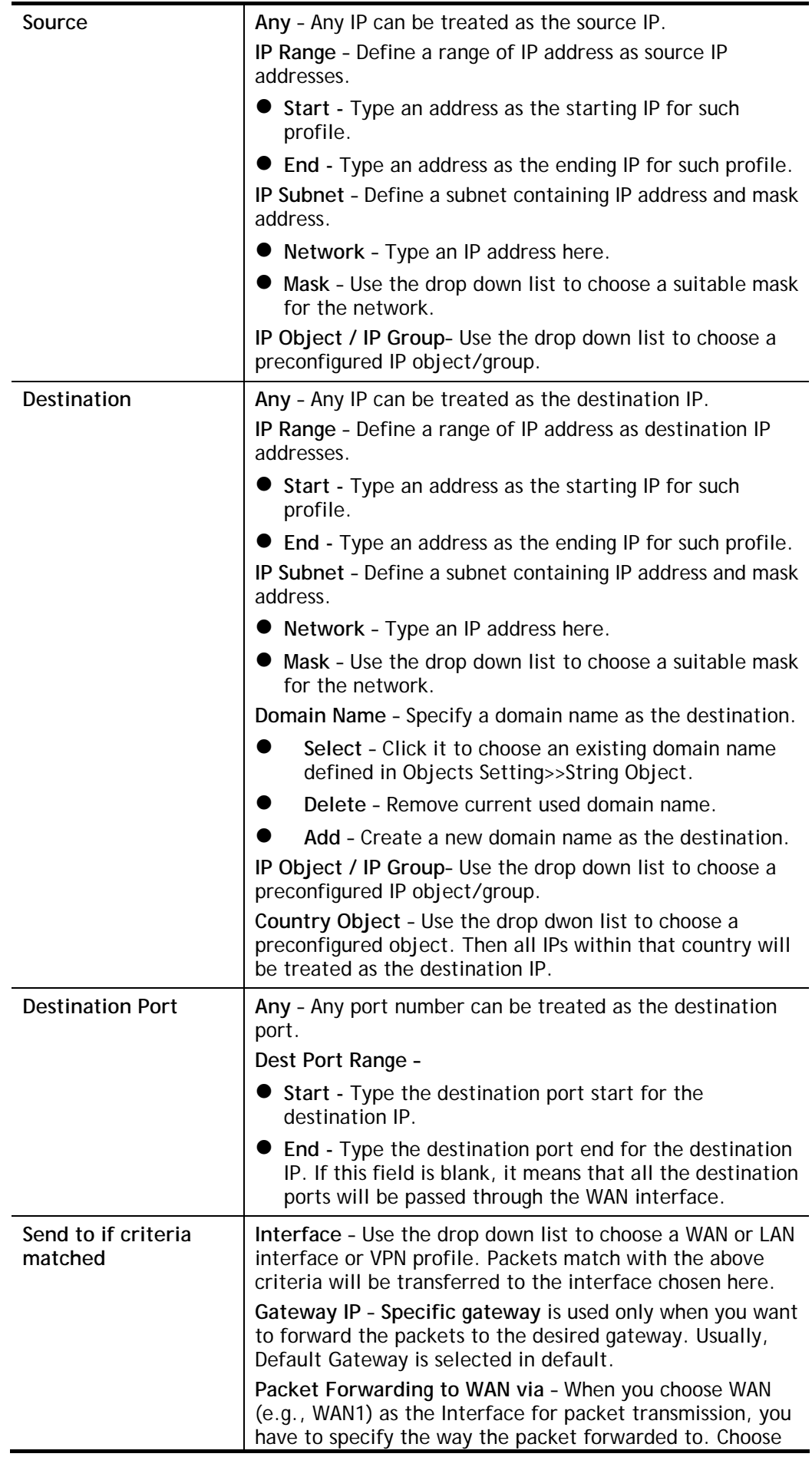

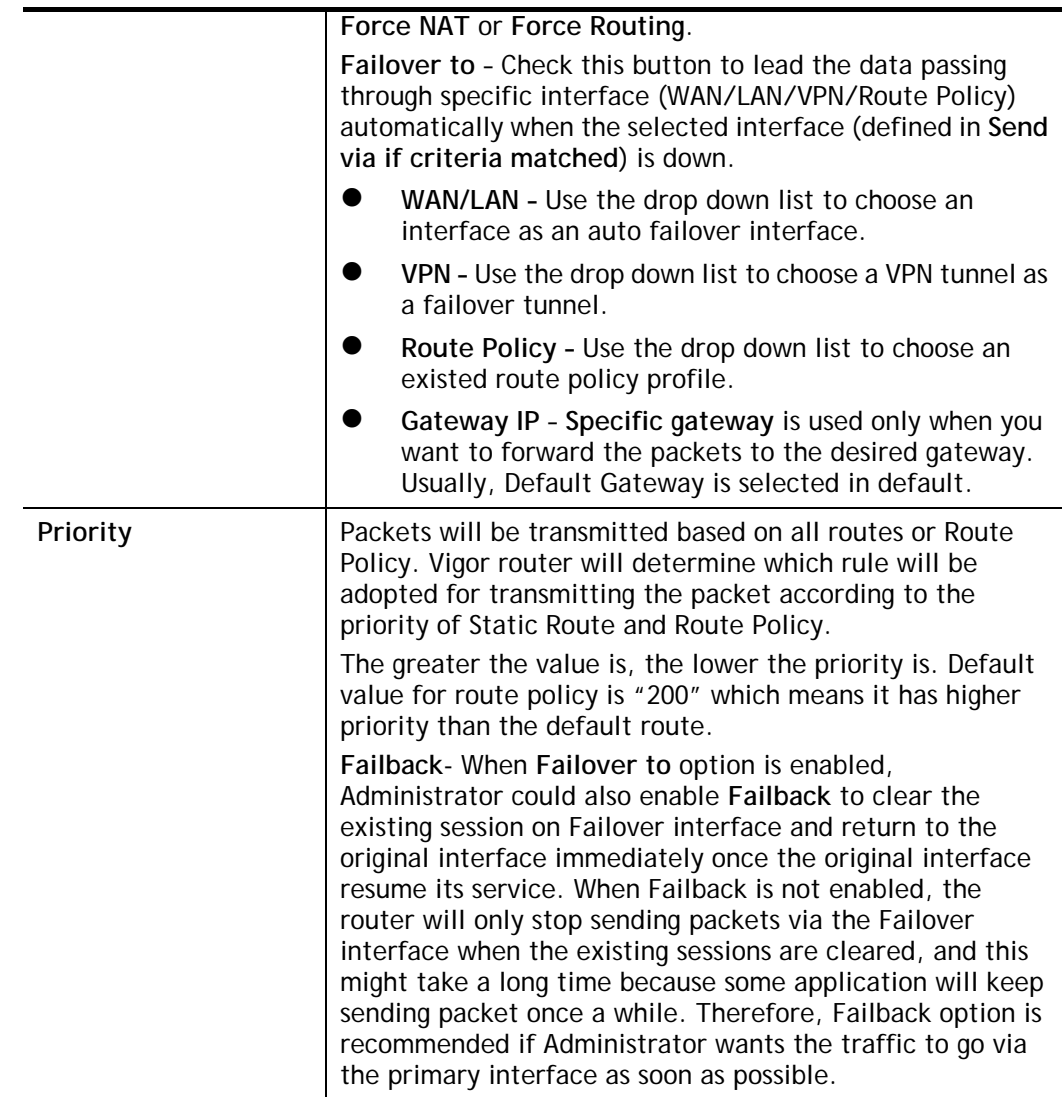

3. When you finish the configuration, please click **OK** to save and exit this page.

## **II-6-2-2 Diagnose**

Dst Port Any Port

With the analysis done by such page, possible path (static route, routing table or policy route) of the packets sent out of the router can be traced.

**Diagnostics >> Route Policy Diagnosis** Test how the packets will be routed Mode @ Analyze a single packet Analyze multiple packets by uploading an input file **Packet Information** Protocol CMP  $\overline{\mathbf{v}}$  $\blacktriangledown$ 192.168.1.2 Src IP Specify an IP Dst IP Specify an IP  $\overline{\mathbf{v}}$ 

 $\overline{\mathbf{v}}$ 

Analyze

or

## **Diagnostics >> Route Policy Diagnosis**

### Test how the packets will be routed

Mode @ Analyze a single packet

Analyze multiple packets by uploading an input file

### **Input File**

選擇檔案 未選擇任何檔案

(download an example input file)

Analyze

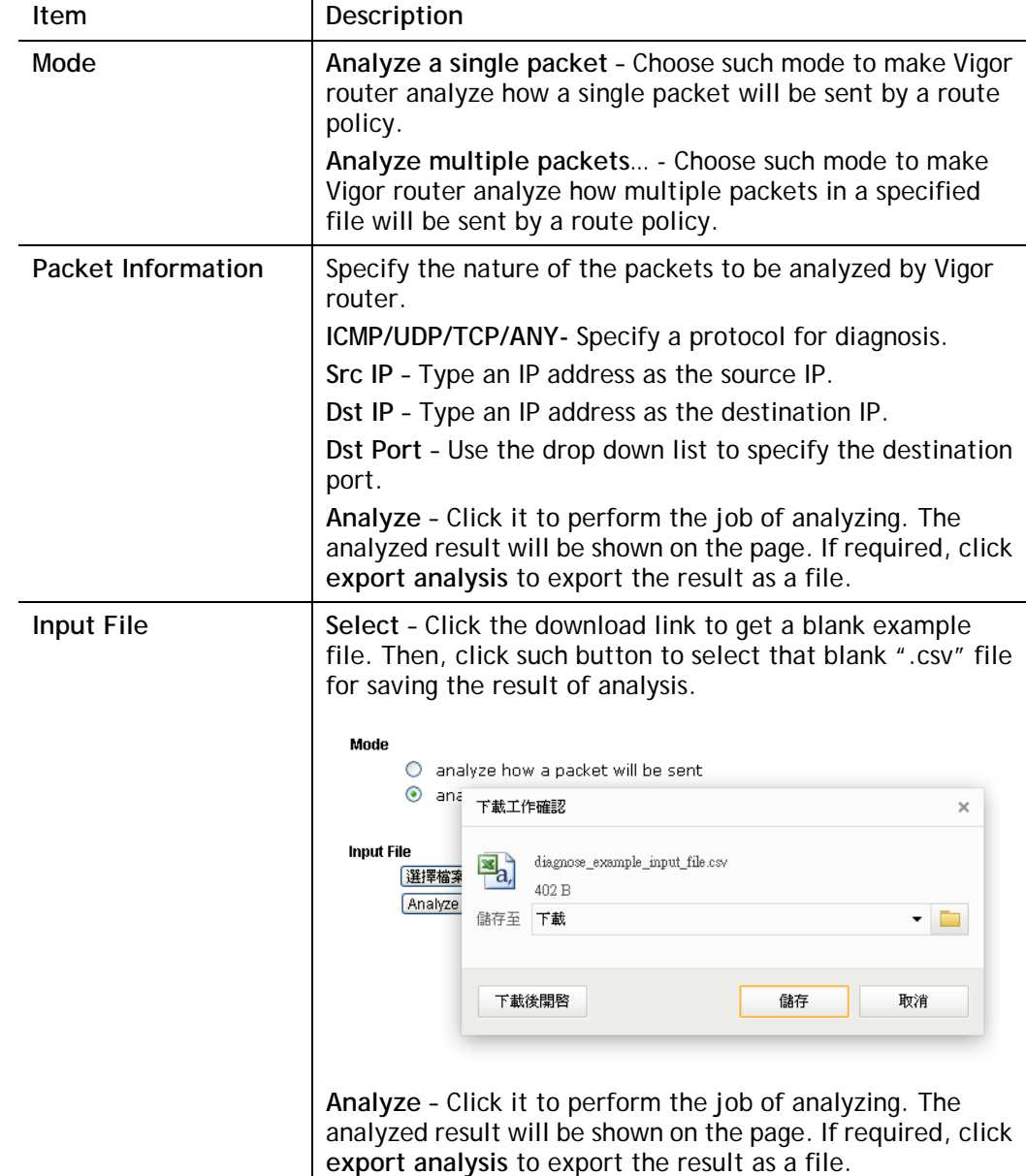

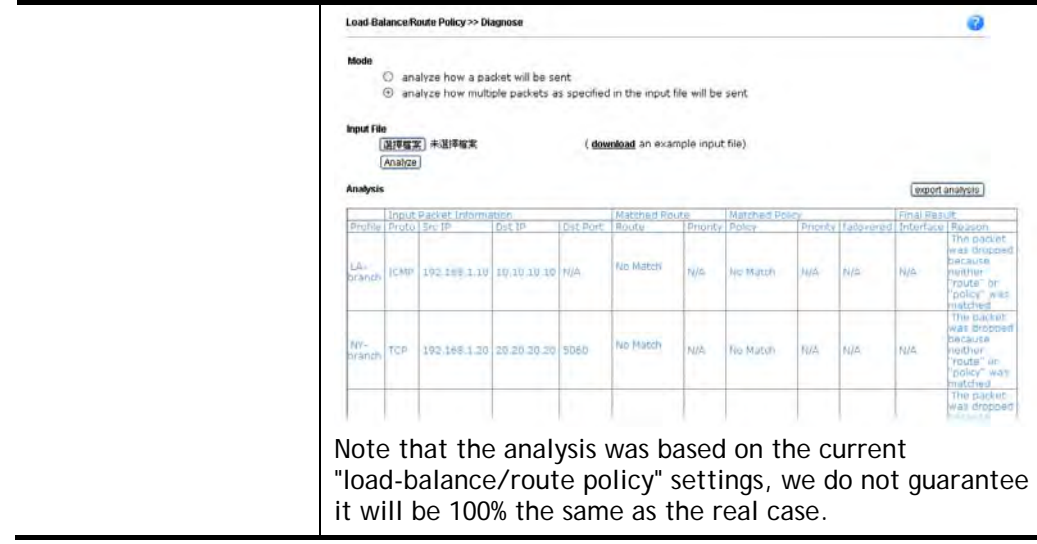

# **II-6-3 BGP**

Border Gateway Protocol (BGP) is a standardized protocol designed to exchange routing and reachability information among autonomous systems (AS) on the Internet.

# **II-6-3-1 Basic Settings**

Set general settings for for local router and neighboring routers.

### **Routing >> BGP**

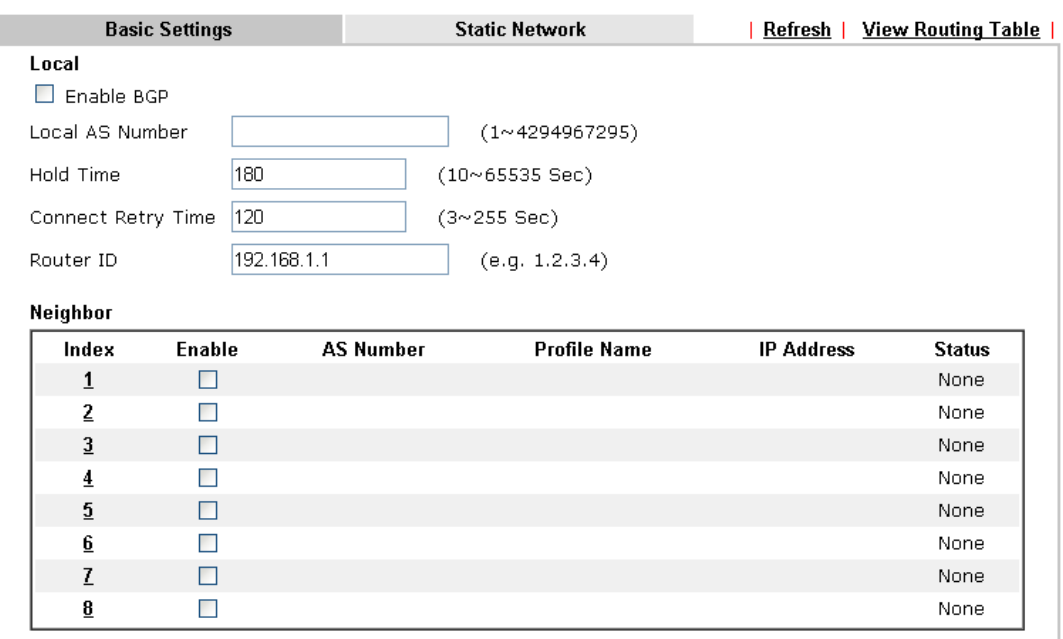

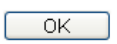

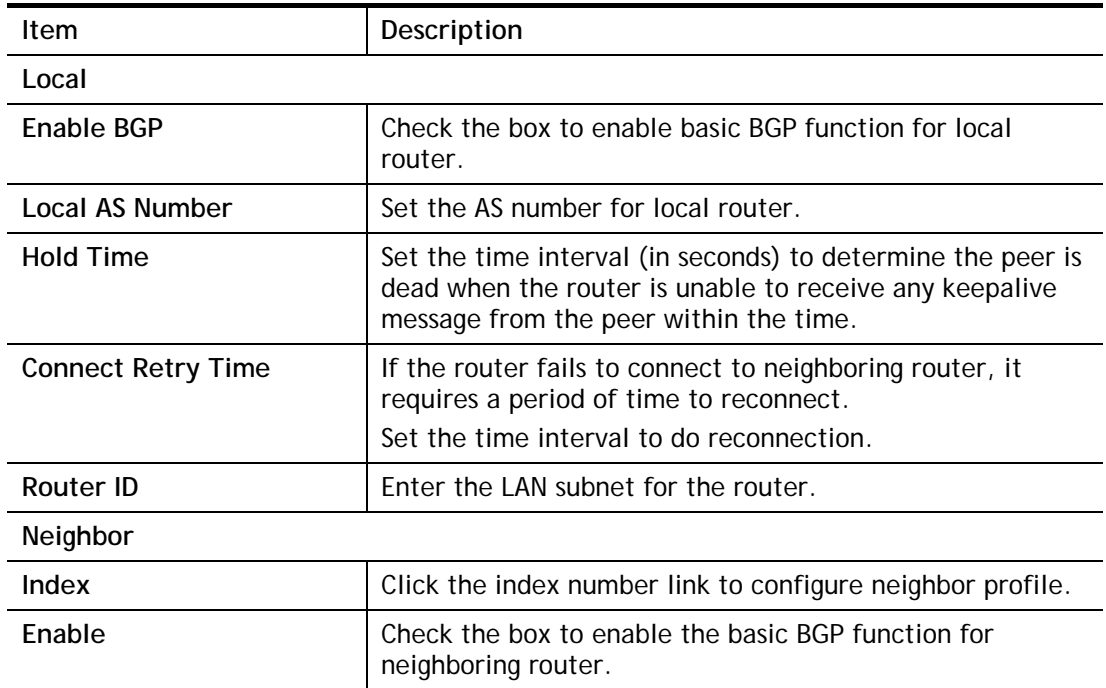

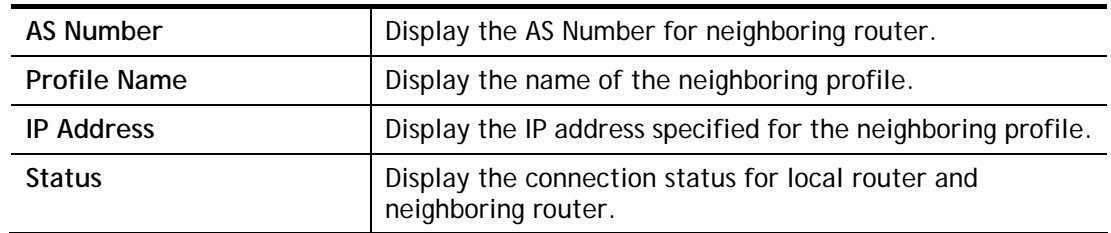

## **II-6-3-1 Static Network**

This page allows you to configure up to eight neighboring routers for exchanging the routing information with the local router.

**Routing >> BGP** 

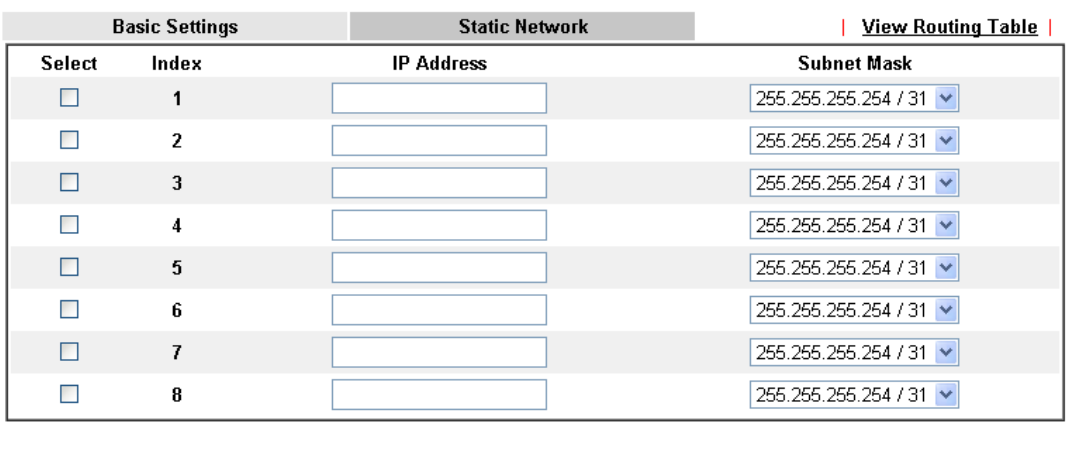

 $OK$ Delete

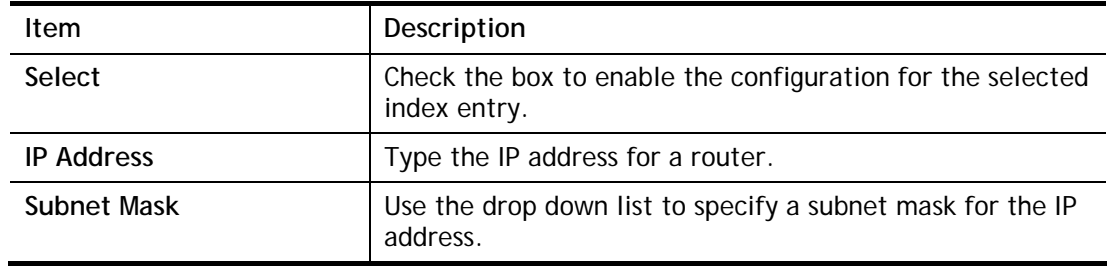

# **Application Notes**

## **A-1 How to set up Address Mapping with Route Policy?**

Address Mapping is used to map a specified private IP or a range of private IPs of NAT subnet into a specified WAN IP (or WAN IP alias IP). Refer to the following figure.

This document introduces how to set up address mapping with Route Policy. When a WAN interface has multiple public IP addresses, Administrator may specify the outgoing IP for certain internal IP address by a Route Policy.

1. Set up WAN IP Alias. Go to **WAN >> Internet Access >> Details** Page, and click on **WAN IP Alias** button.

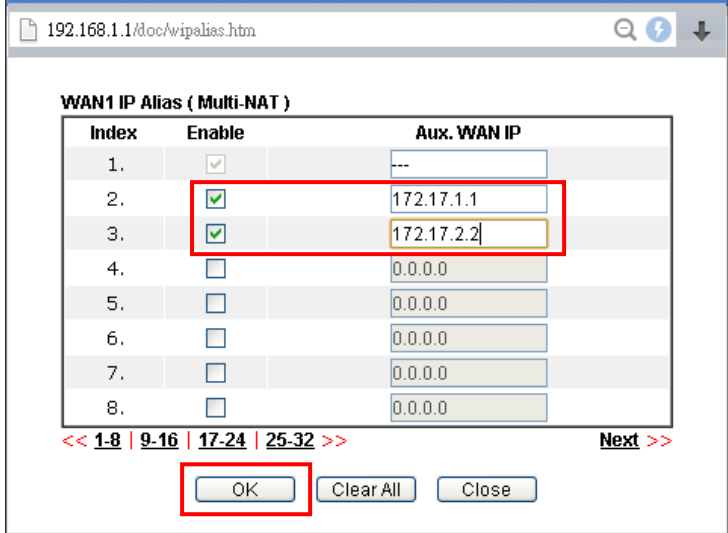

- a. Check **Enable**.
- b. Enter the WAN IP address.
- c. Click **OK** to save.

After setting up the WAN IP Alias, the IP addresses will be shown in the drop-down list of Interface in Route Policy setting.

2. Go to **Routing>>Load Balance/Route policy**. Create a Route Policy for specific IP address to send from specific WAN IP Address.

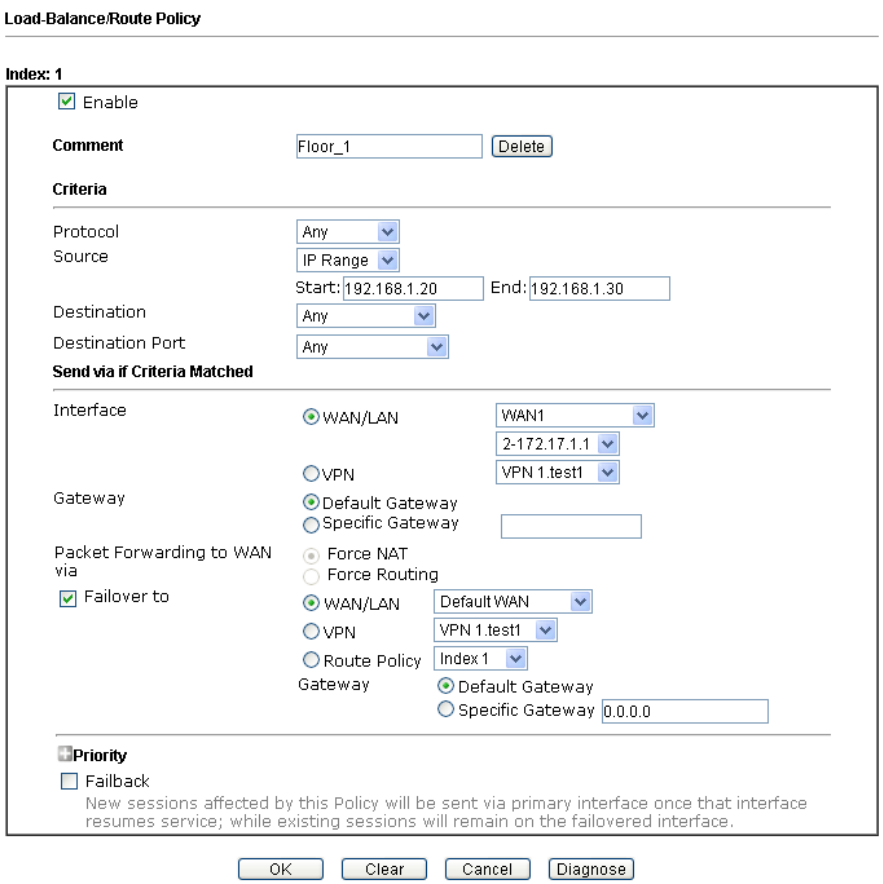

- a. Enable this policy.
- b. Enter **Source IP** as the range of private IP address.
- c. Leave the Destination IP and Port as **Any**.
- d. Select **Interface** as WAN, and then select Interface address from the drop-down list. (The List can be edited in **WAN IP Alias** setting.)
- e. Enable **Failover to** other WAN so the traffic will be sent via other Interface when the path fails. But do not enable this option if you want the traffic only to use a designated IP address.
- f. Click **OK** to save.
- 3. After the above configuration, packet source from the range between 192.168.1.20 and 192.168.1.30 sent to the Internet will use the public IP 172.17.1.1.

# **A-2 How to use destination domain name in a route policy?**

Route Policy supports using a domain name as destination criteria. It provides a more direct way to set up route polices if the network administrator is trying to specify the gateway for the traffic that destined for a certain website.

To use a destination domain name as criteria, just select **Domain Name** as **Destination** in Criteria, and enter the domain name in the empty field.

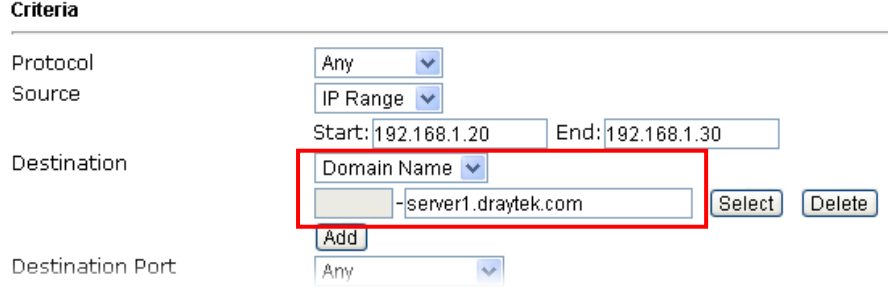

Or you may click **Select**, and use a string that is pre-defined in **Objects Settings >> String Object** as the domain name.

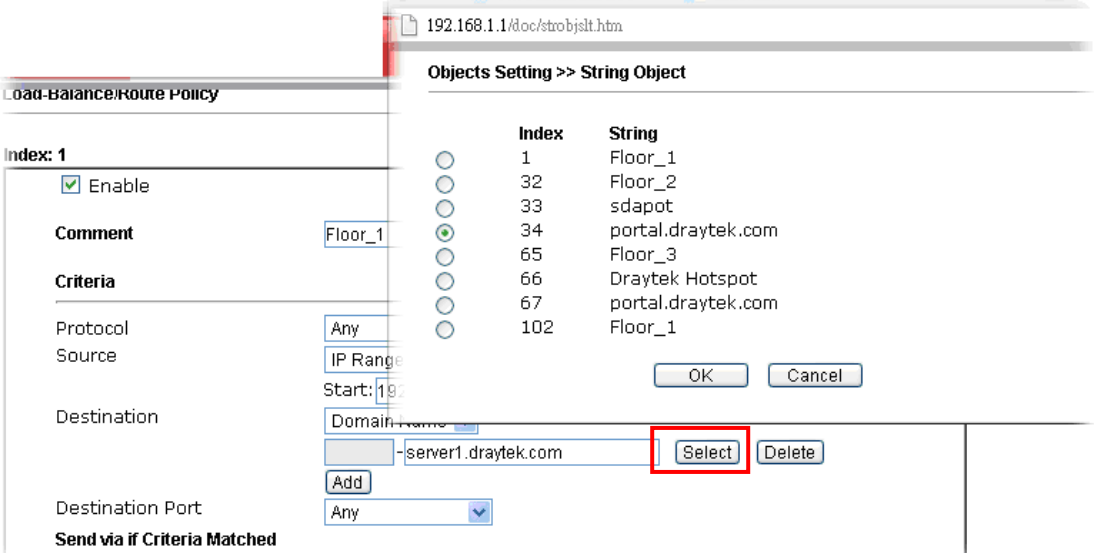

Click **Add** too add more domain names, we can set up to 5 domain names in one route policy.

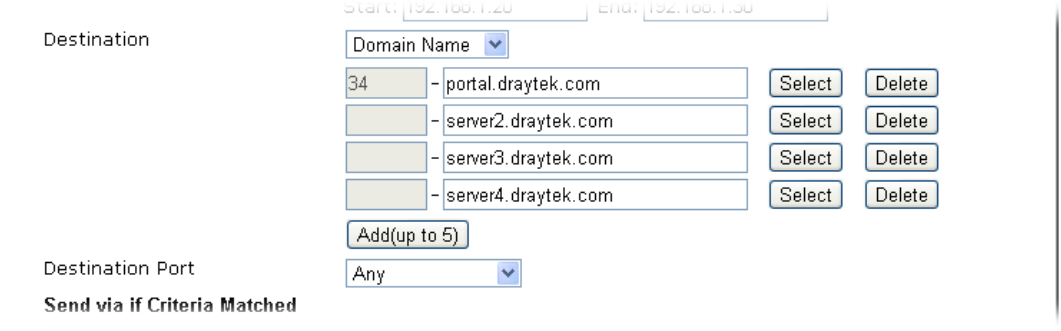

## **Auto-create String Objects**

If you manually enter the domain name in a route policy, after clicking **OK** to apply the route policy, those domain names will be given a number.

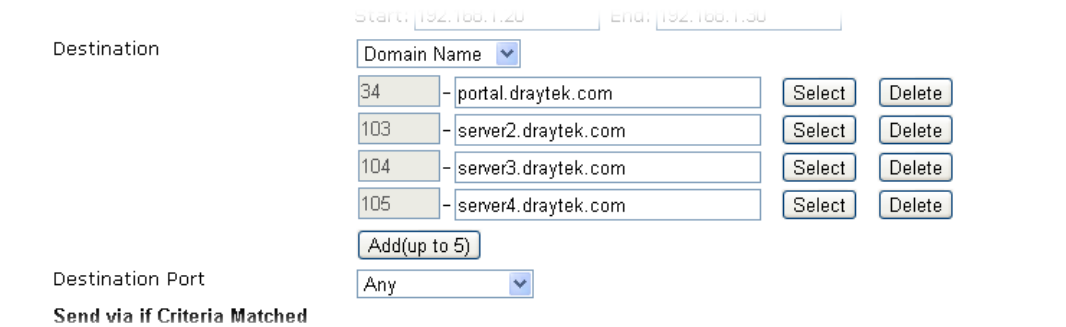

That means the router has automatically created string objects for those domain names, so that they can be used in other route policies or other functions.

## **Objects Setting >> String Object**

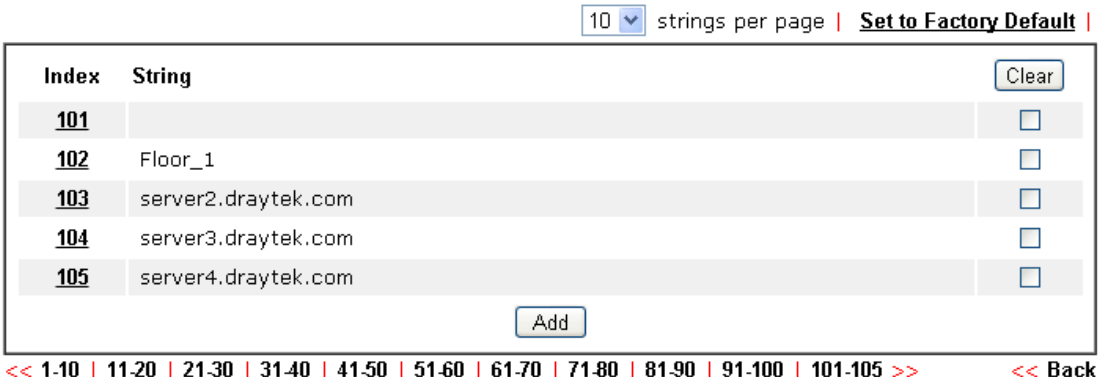

# **A-3 How to use a Public IP on LAN**

We cannot disable NAT on Vigor Router, but still, we may can use a public IP address on a host behind Vigor Router. If our ISP allocates a block public IP addresses for us, then we may use the public IP address with IP Routed Subnet or Routing Usage LAN.

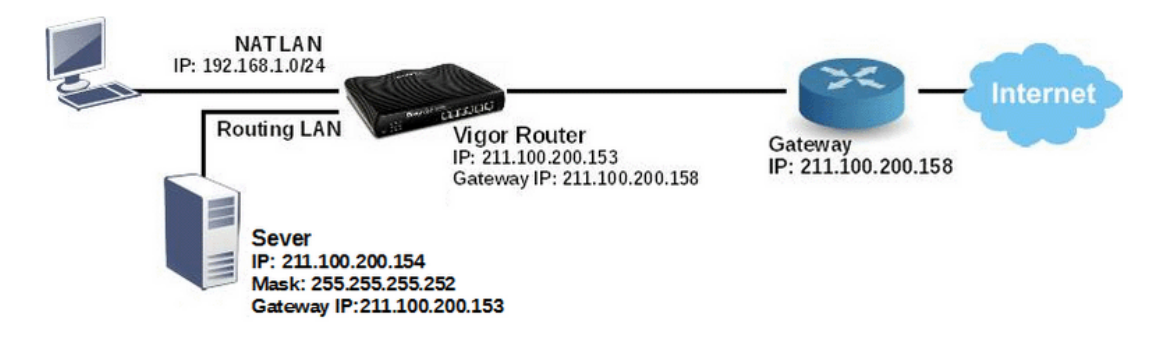

Suppose ISP provides a public IP subnet 211.100.200.152/255.255.255.248 for us, and the gateway IP is 211.100.200.158. The public IP addresses we can use are between 211.100.200.153 to 211.100.200.157. The following shows how to set up a non-NAT subnet so that the server behind Vigor Router can use the public IP address 211.100.200.154.

## **WAN Setup**

Go to **WAN >> Internet Access** and configure the WAN connection according to what ISP provides. (Note: If it is necessary to specify an IP address manually, remember that subnet mask for WAN interface should be larger than that of LAN interface.)

#### **WAN >> Internet Access**

### WAN 2

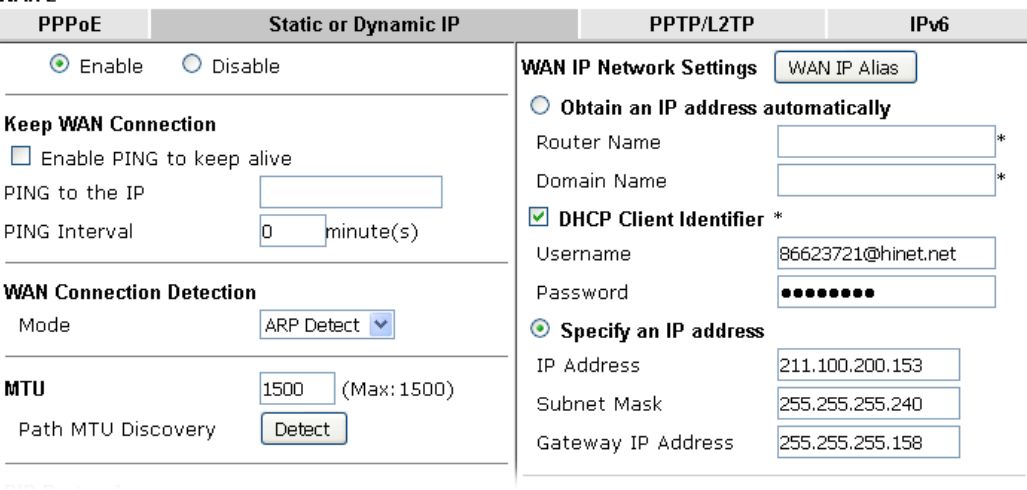

**WAN >> Internet Access** 

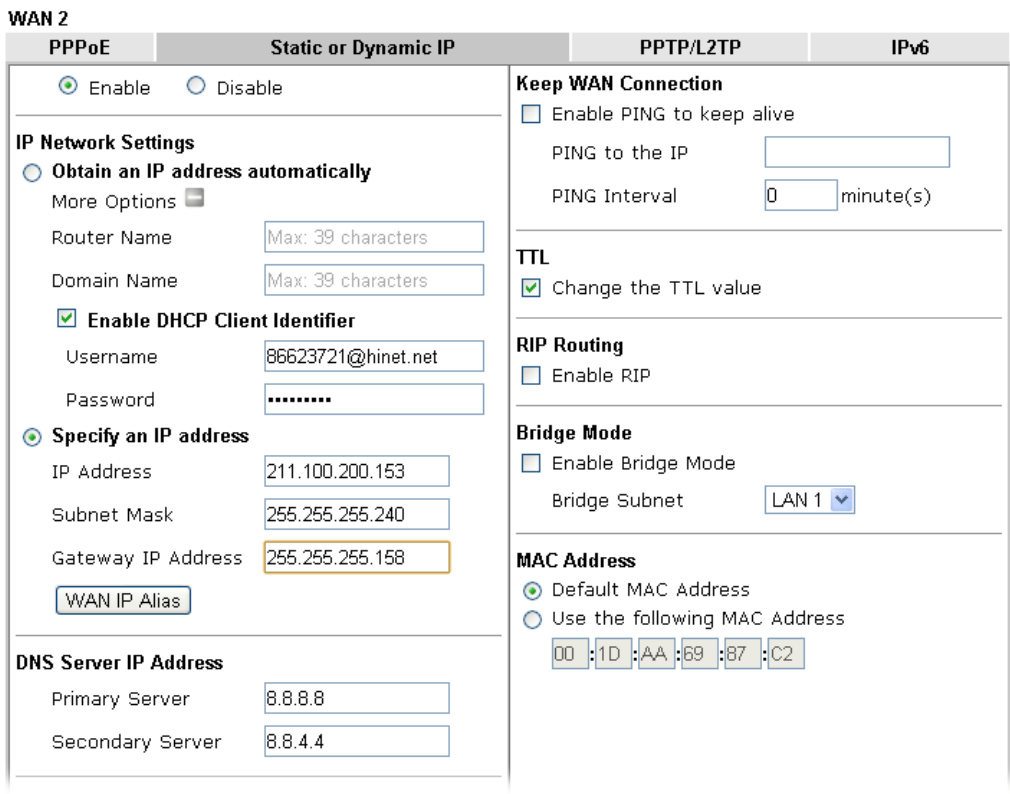

Now we have two methods to configure it

- **•** IP Routed LAN
- Routing Usage LAN

## **IP Routed LAN Setup**

1. Go to **LAN >> General Setup**, click on **Details Page** for IP Routed Subnet.

#### **LAN >> General Setup**

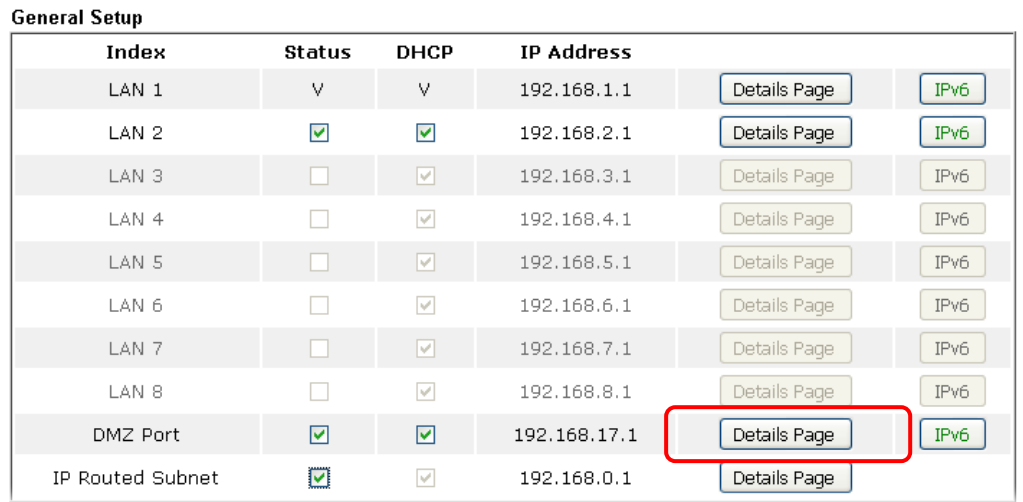

2. Set up TCP/IP details for IP Routed Subnet.

**LAN >> General Setup** 

#### TCP/IP and DHCP Setup for IP Routed Subnet

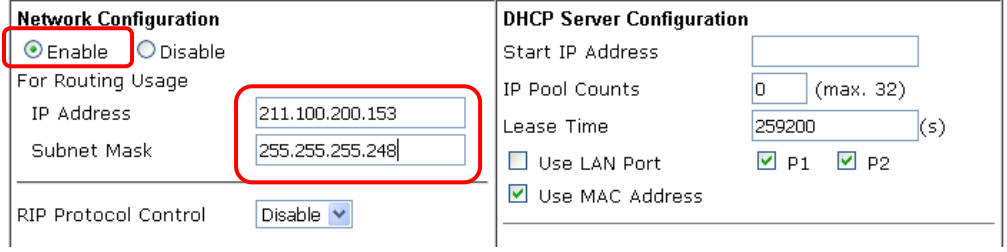

- a. Enable IP Routed Subnet.
- b. Enter the IP Address for the router. Note that this could be the same as router's WAN IP.
- c. Enter the Subnet Mask according to ISP.
- 3. For the host behind Vigor Router to obtain the public IP address, we may:
	- a. Configure a fixed IP/Subnet Mask on the host
	- b. Set up DHCP IP Pool, enable Use LAN Port, and connect the host to the router on the specified LAN port (which is port 1 and 2 in this example)

**LAN >> General Setup** 

TCP/IP and DHCP Setup for IP Routed Subnet

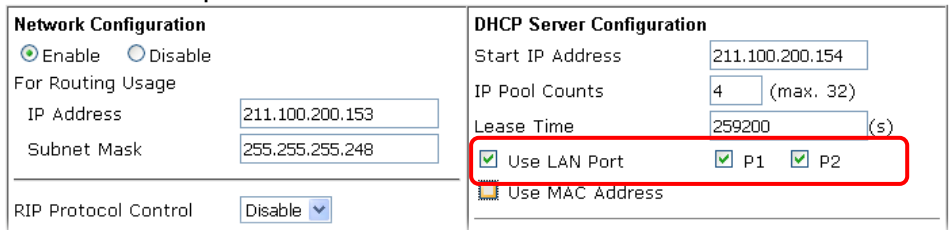

c. Set up DHCP IP pool, enable Use MAC Address, add the host's MAC address to the table, and connect the host to the router from any of the LAN ports.

#### **LAN >> General Setup**

TCP/IP and DHCP Setup for IP Routed Subnet

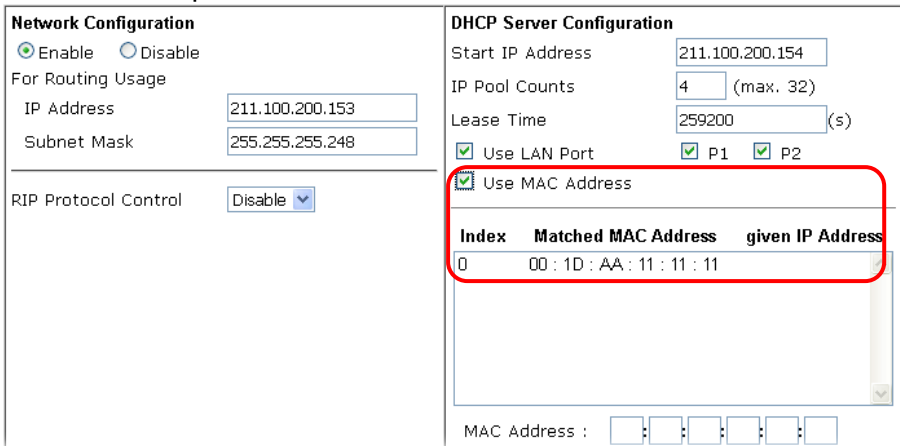

After finishing above configurations, host with a public IP 211.100.200.154/ mask 255.255.255.248/ Gateway IP 211.100.200.153 will be able to access Internet through Vigor Router.

## **Routing Usage LAN**

We may also create a LAN subnet for routing usage. Here we take LAN 2 for example.

1. Go to L**AN >> VLAN**,

**LAN >> VLAN Configuration** 

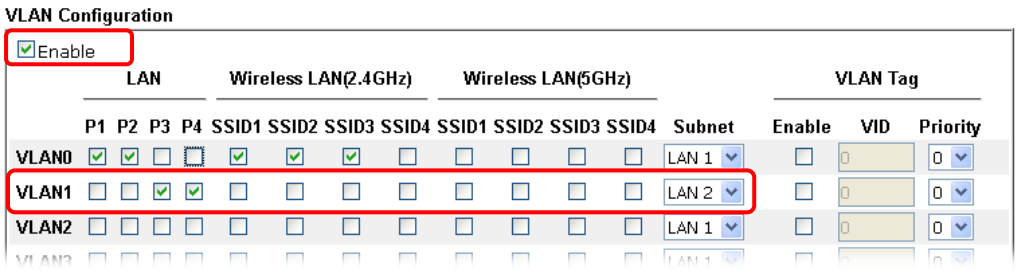

- a. Enable VLAN Configuration.
- b. Set up a VLAN for LAN2 Subnet.
- c. Specify the LAN ports that belongs to LAN2 subnet (which is port 5 and 6 in this example), note that these are the ports to which the host should connect.
- 2. Go to **LAN >> General Setup**, click on Details Page for LAN 2.

**LAN >> General Setup** 

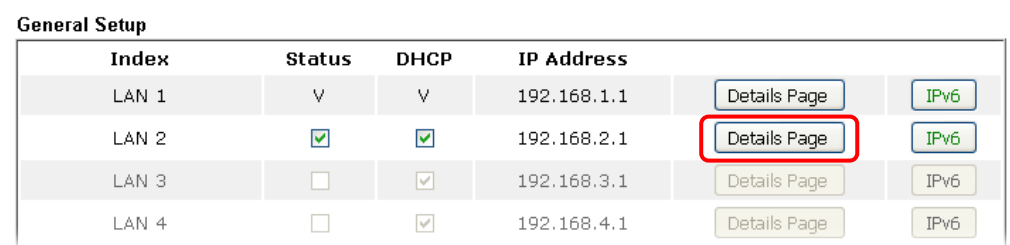

3. Set up TCP/IP details for LAN 2,

**LAN >> General Setup** 

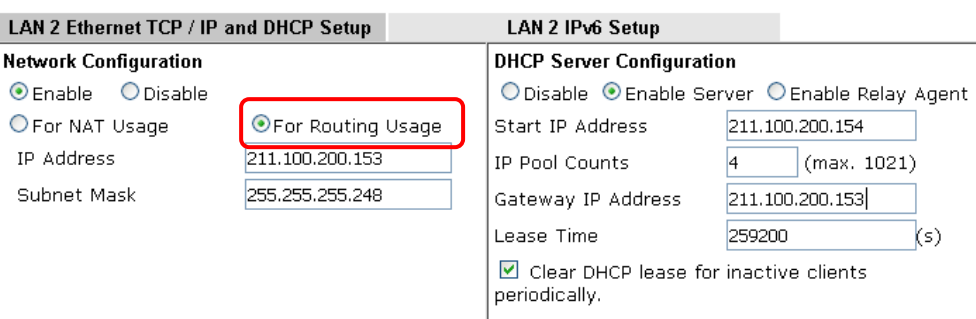

- a. Enable LAN2.
- b. Select For Routing Usage.
- c. Enter the IP Address for the router. Note that this could be the same as router's WAN IP.
- d. Enter the Subnet Mask according to ISP.
- 4. For DHCP Server Configuration, we may either:
	- Disable DHCP Server, and manually set a fixed IP/Subnet Mask on the host.

**LAN >> General Setup** 

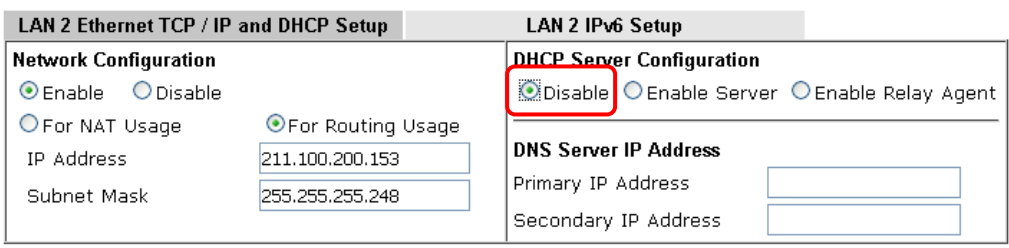

Note: Change IP Address or Subnet Mask in Network Configuration will also change HA LAN2 Virtual IP to the same domain IP.

 Enable DHCP Server, and set up the DHCP IP pool according to IP range which the ISP provides.

**LAN >> General Setup** 

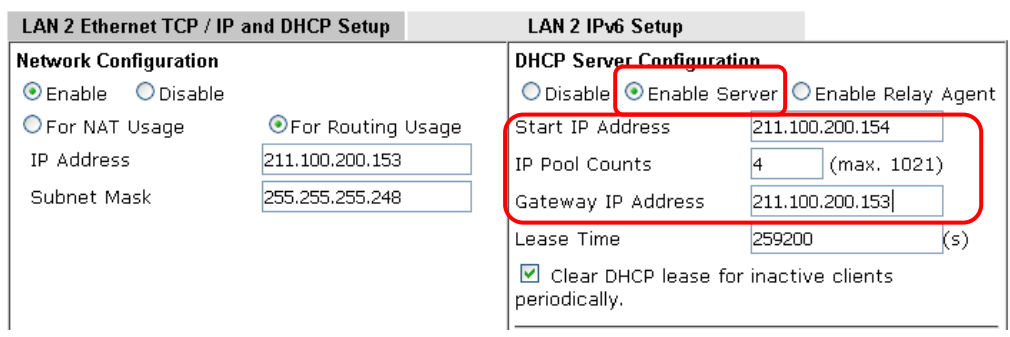

After finishing the above configurations, PC or Server that connects to Port 5 or Port 6 with IP settings as IP 211.100.200.154/ mask 255.255.255.252/ Gateway IP 211.100.200.153 will be able to access Internet through Vigor Router.

## **Trouble-shooting**

If PC with public IP address setting cannot access Internet after above configuration, please check:

- If the public IP address has been used by another device.
- If the router's WAN Access Mode is "Static or Dynamic IP", make sure the subnet mask of WAN interface is larger than that of LAN interface.

If none of the above helps, please change the host's Gateway IP from Vigor Router's IP (211.100.200.153) to the IP Gateway IP (211.100.200.158), and connect the PC to the ISP Modem directly and see if it can work.
#### **A-4 Introduction to Load Balance/Route Policy**

Routing >> Load-Balance/Route Policy

This document introduces the Load-Balance/Route Policy. This feature allows network administrator to manage the outbound traffic more specifically.

The Policy set in Load-Balance/Route Policy always has higher priority than Default Route and Auto Load Balance set in **WAN >> General Setup**, and always has lower priority than the Firewall Rules. Administrator may also define a priority to this policy.

To configure Route Policy, go to **Routing>>Load-Balance/Route Policy**. The following image is a screen-shot of Load-Balance/Route policy page. It lists all the policies and shows whether the policy is enabled, what are the criteria to match, and through which the interface should the traffic to go if the criteria are matched, and also its priority.

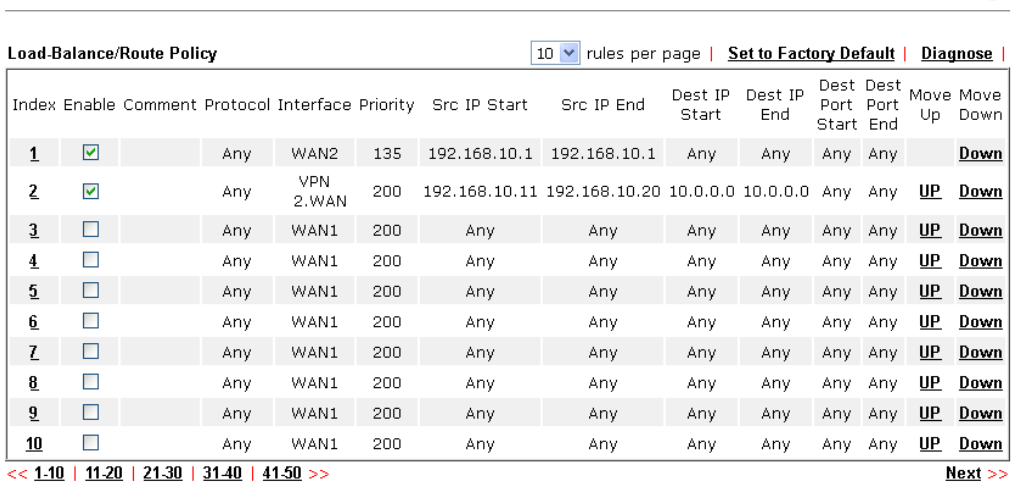

To set up a Route Policy, just click on an Index number. At the bottom of the page, there are two configuration modes could be choose: the Wizard Mode provides a simple and basic configuration; while Advance Mode allows more options.

1. First, set the criteria of the packets to apply this policy.

Routing >> Load-Balance/Route Policy

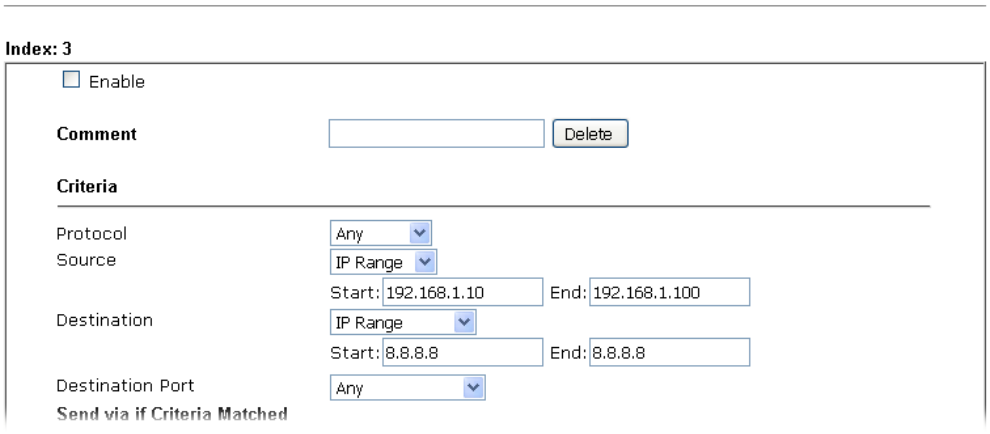

- a. Select a Protocol.
- b. Enter the Source IP address range, the Source IP could be a single address if the Start and End are the same.
- c. Enter the Destination IP address range.
- d. Select the Destination Port.

 $\bullet$ 

The above configuration is an example that if a packet is sent

from192.168.1.10~192.168.1.100 to 8.8.8.8, no matter what the protocol or destination port is, it will follow this route policy.

2. Next, we select an interface and gateway through which should the packet be sent if it matches the criteria.

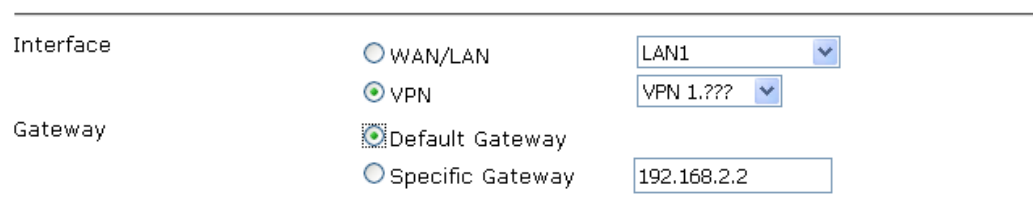

a. Select an Interface.

Send via if Criteria Matched

b. Select a Gateway IP. Note that if Interface is chosen to be a LAN, it is necessary to designate a specific gateway.

The above configuration is an example that if a packet matches the criteria of this Route Policy, it will be sent to the default gateway then the destination through VPN1.

3. In **Advance Mode**, if the Interface is selected as WAN or VPN, there are some more options:

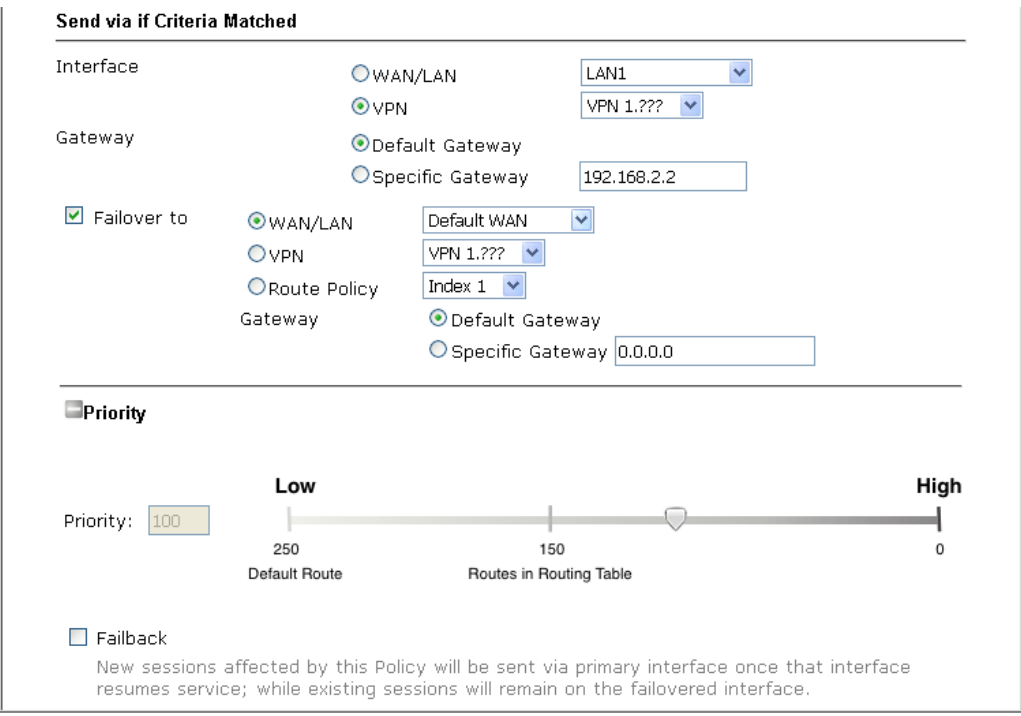

- **Failover to**: Enables packet to be sent through other Interface or follow another Policy when detects a path failure in the original interface. The above configuration indicates that the packets will be sent through WAN2 when the original route is disconnected.
- **Failback**: When "Failover to" option is enabled, Administrator could also enable "Failback" to clear the existing session on Failover interface and return to the original interface immediately once the original interface resume its service. When Failback is not enabled, the router will only stop sending packet via the Failover interface when the existing sessions are cleared, and this might take a long time because some application will keep sending packet once a while. Therefore, Failback option is recommended if Administrator want the traffic go via the primary interface as soon as possible.

 **Priority**: Administrator may set priority between 1 and 249 for this Route policy, where smaller number indicates higher priority. When two policies are having the same priority, the first (according to the policy index order) matched policy will be implemented.

# **II-7 LTE**

LTE WAN with SIM card can provide convinent Internet access for Vigor router. However, we can't stop thinking about what can Vigor router utilize this SIM card to provide more useful functions for user? Now, we have developed some useful functions for user, such as sending SMS from a router to report router status, rebooting router remotely via SMS with taking security into consideration, and so on.

This section can guide you to use the SIM card in LTE WAN to perform SMS related operations.

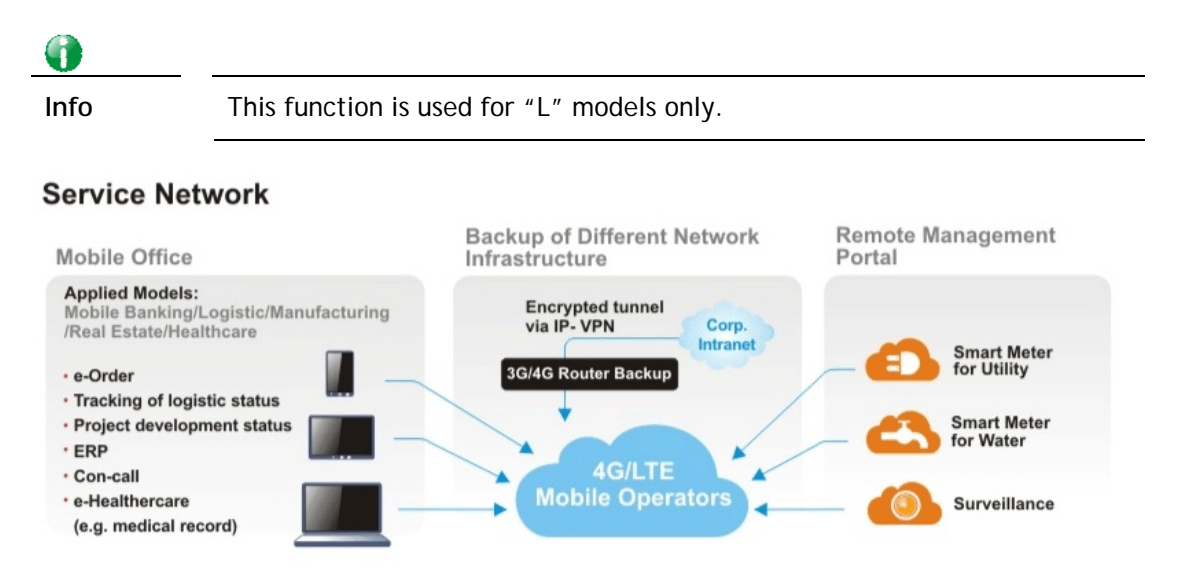

# **Web User Interface**

LTE **General Settings SMS Inbox Send SMS Router Commands Status** 

## **II-7-1 General Settings**

#### **II-7-1-1 SMS Quota**

This page allows you to configure general settings for LTE. When SMS Quota Limit is enabled, you can specify the number of SMS quota, actions to perform when quota exceeded, and the period of resetting SMS quota used.

**LTE >> General Settings** 

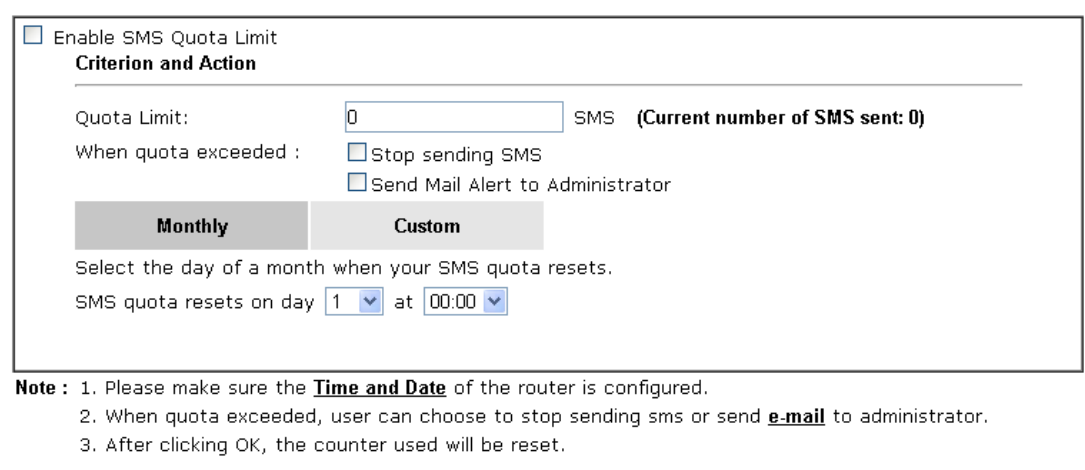

 $OK$ 

Cancel

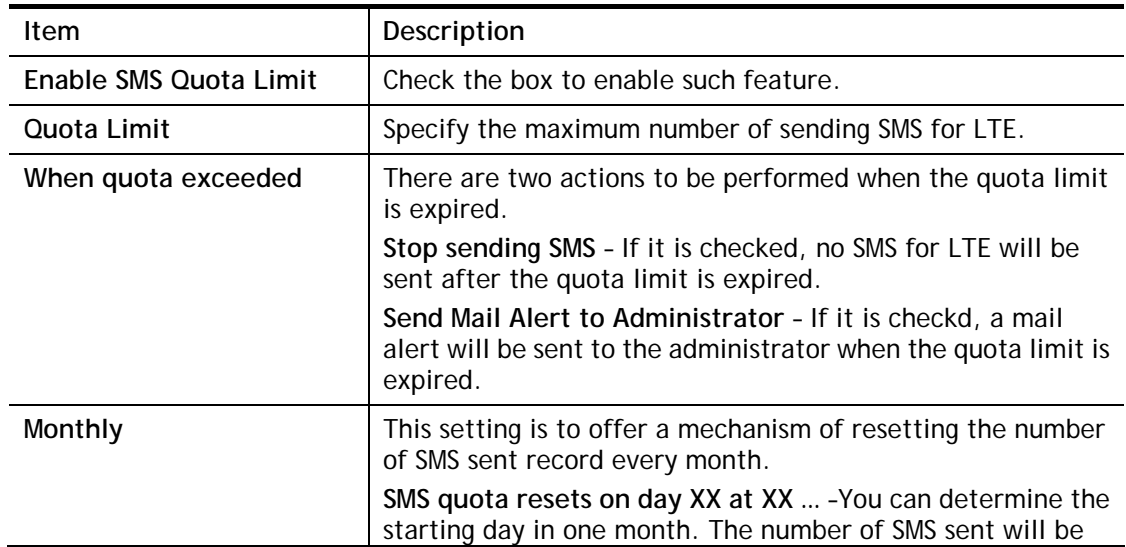

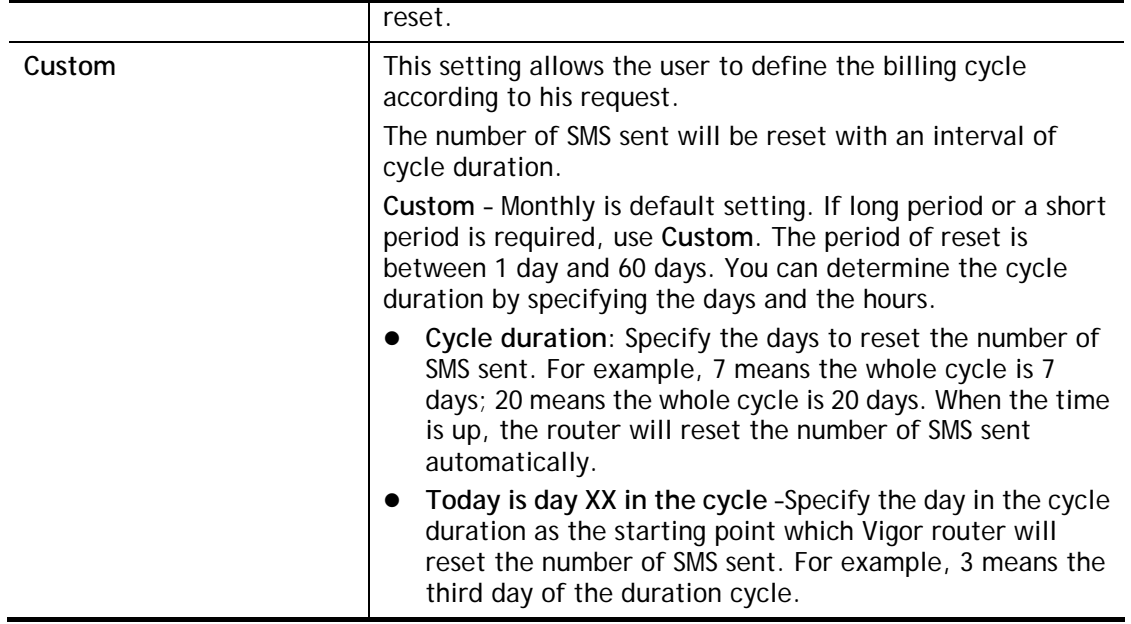

## **II-7-1-2 SMS Inbox/Outbox Policy**

This page lists policies for SMS inbox and outbox. Simple choose the one(s) you want.

#### **LTE >> General Settings**

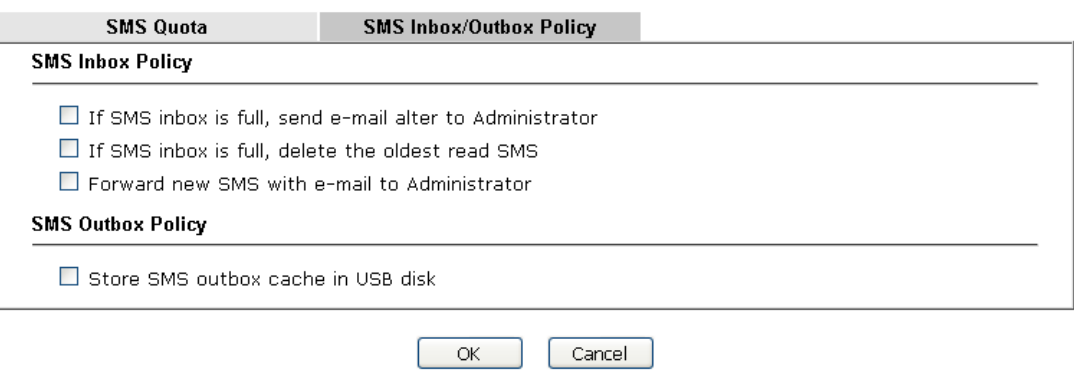

## **II-7-2 SMS Inbox**

This page will list the received SMS messages in the LTE SIM card. The SMS Inbox table shows the received date, the phone number or sendor ID where this message was from, and the begining of the message content.

Since the data size of one SMS is limited, a long message will be sent by multiple SMS. For the convenience of users, we provide two modes. **Simple Mode** lists SMS messages in order for received time. **Advanced Mode** lists SMS in order for real index in the SIM card. Different SIM cards have different capacities. In general, it's around 30 to 40 SMS. Please note that the SIM card can not receive new SMS when all SMS indexes are occupied.

Click the Simple Mode link or the Advanced Mode link below to switch between these two modes.

#### **II-7-2-1 Simple Mode**

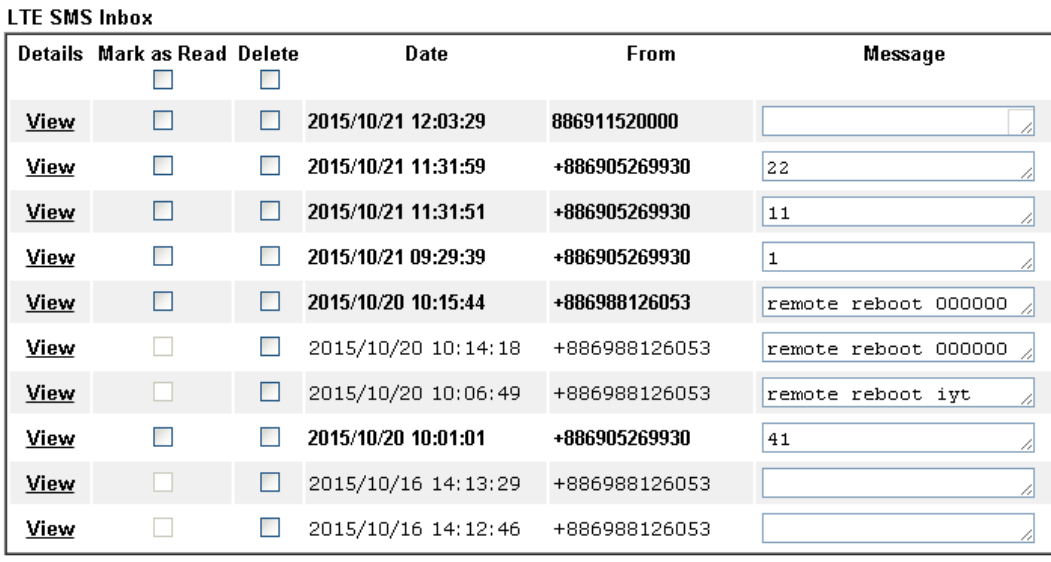

LTE >> SMS Inbox

Simple Mode: Show SMS messages in order of received dates. Advanced Mode: Show SMS in order of indexes in SIM card.

 $\overline{OK}$ 

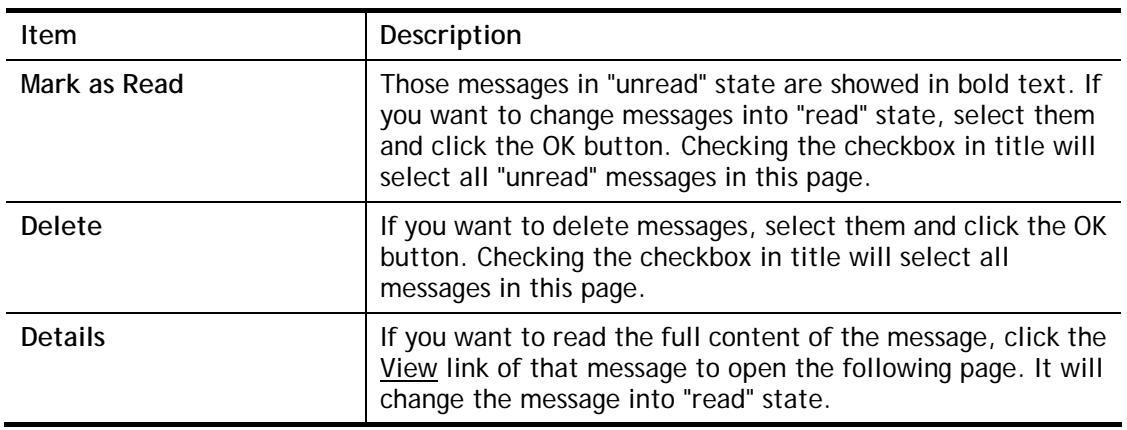

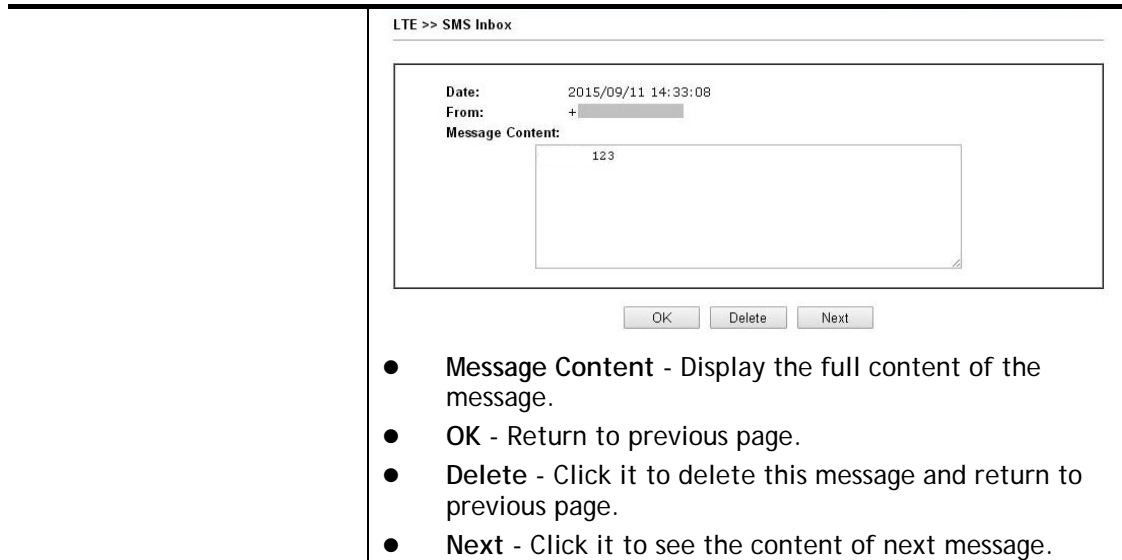

### **II-7-2-1 Advanced Mode**

LTE >> SMS Inbox

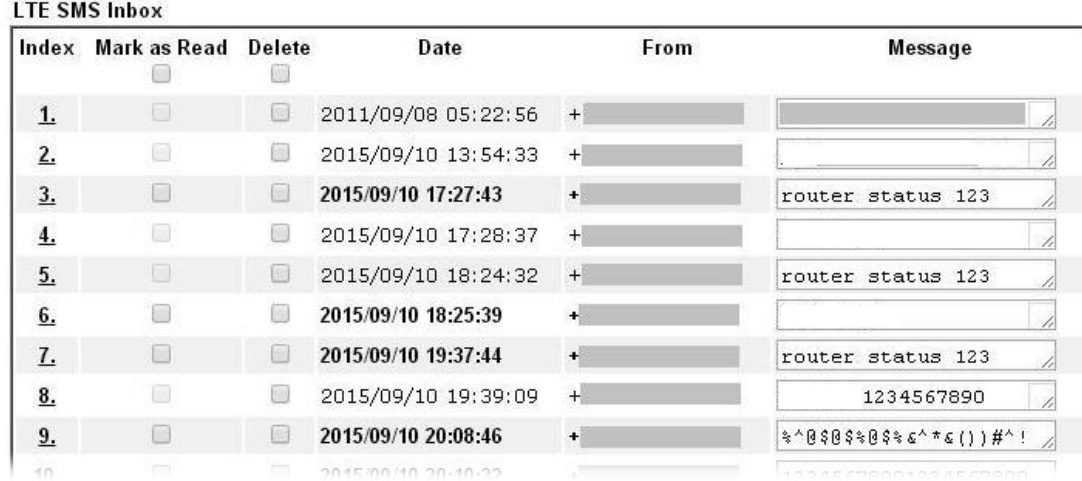

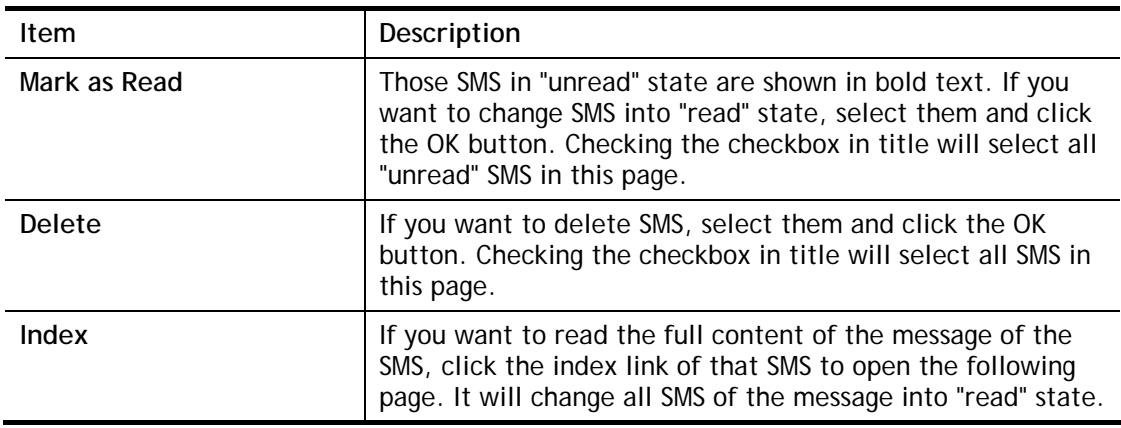

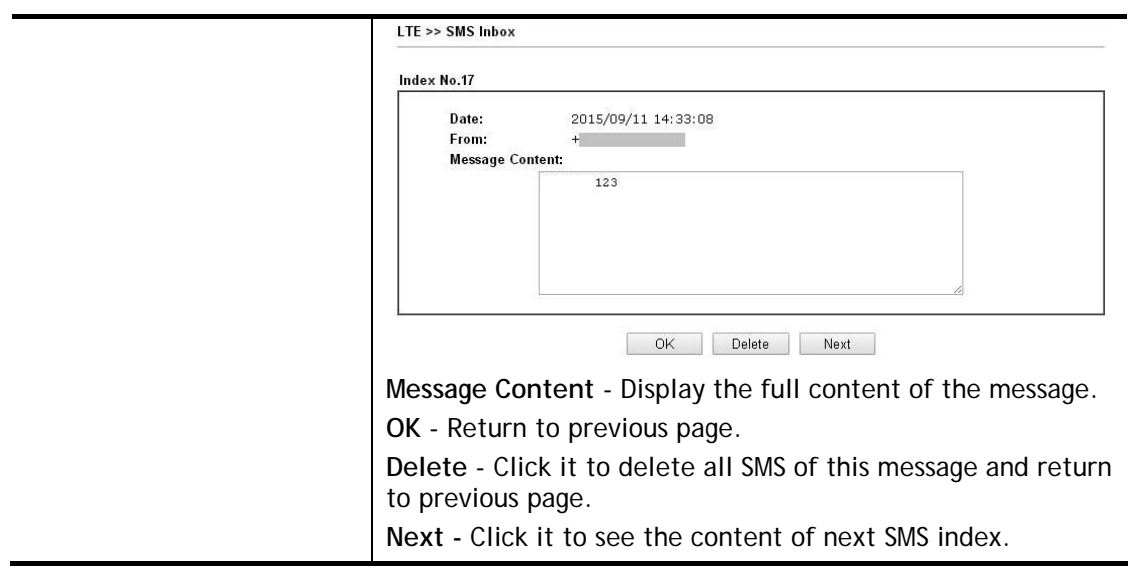

## **II-7-3 Send SMS**

This page is used to send SMS messages by the LTE SIM card. It also displays the number of SMS required to send the message.

#### LTE >> Send SMS

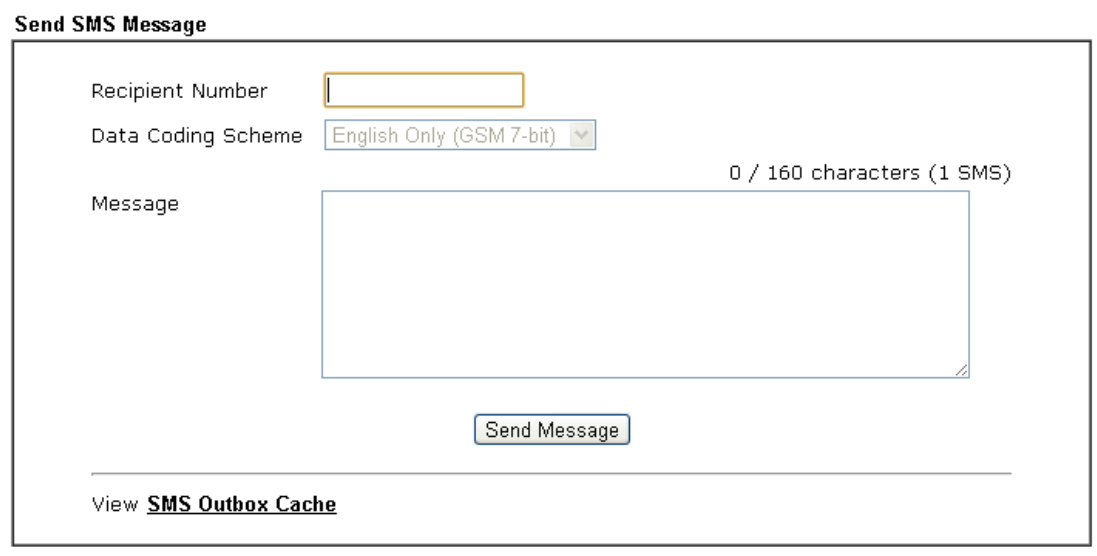

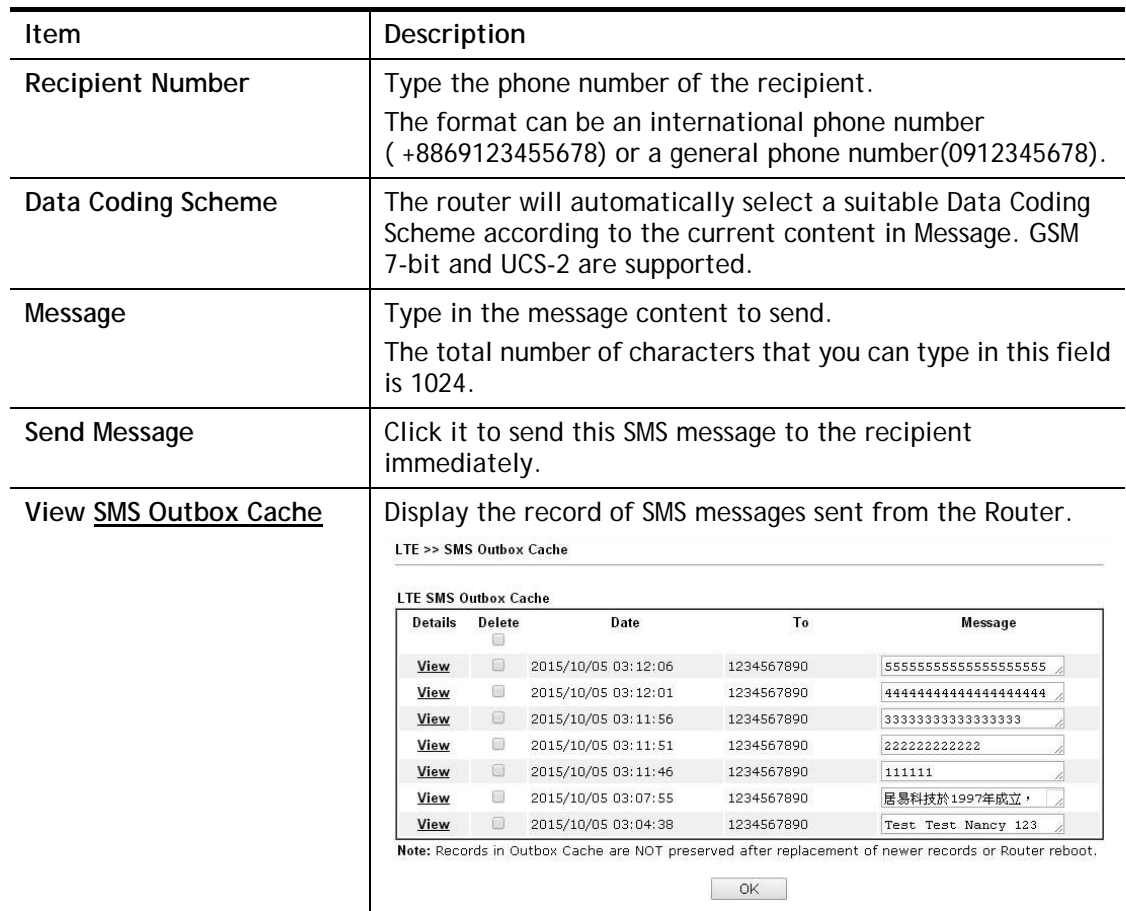

## **II-7-4 Router Commands**

This page allows the user to set function to reboot Vigor router remotely and get the router status via SMS.

#### Get Router Status or Reboot Router via SMS Message

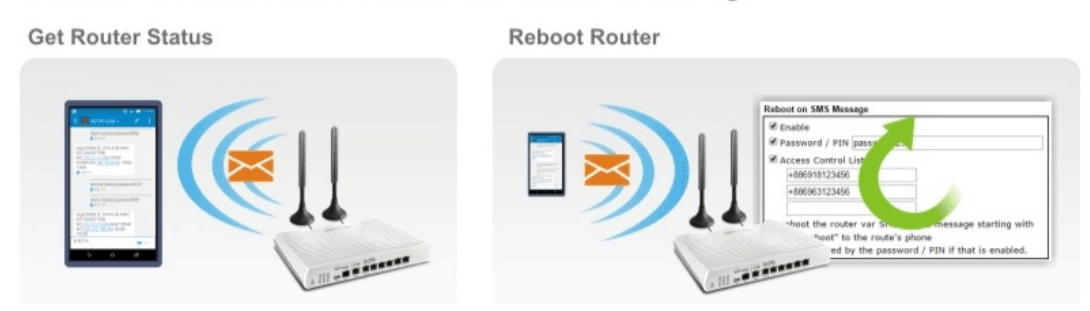

Go to **LTE>>Router Commands** to get the following page.

**LTE >> Router Commands** 

**Reboot on SMS Message** 

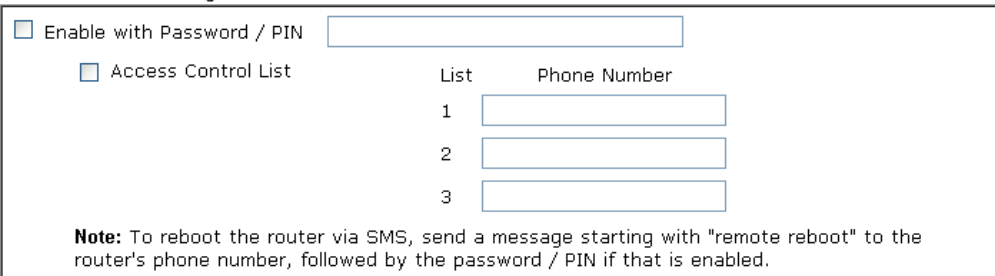

#### Reply with Router Status Message

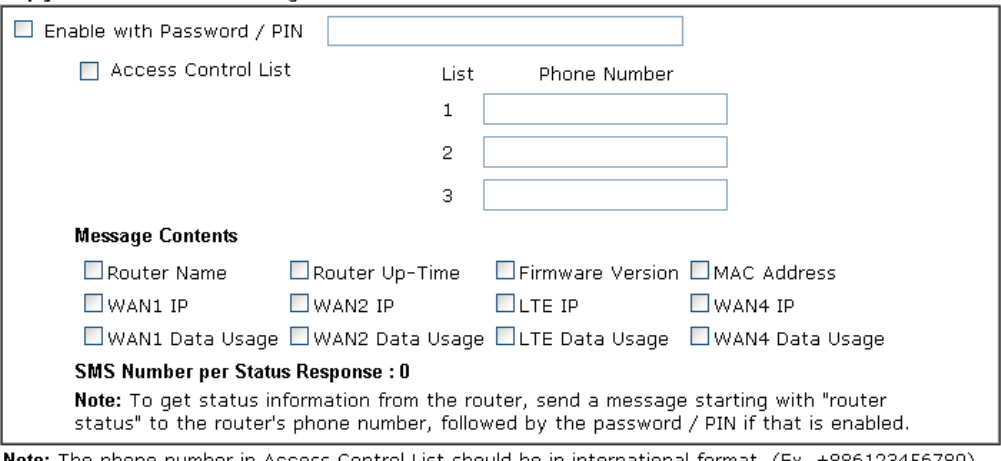

Note: The phone number in Access Control List should be in international format. (Ex. +886123456789)

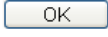

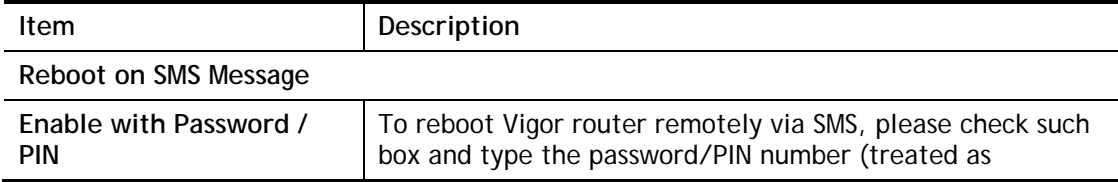

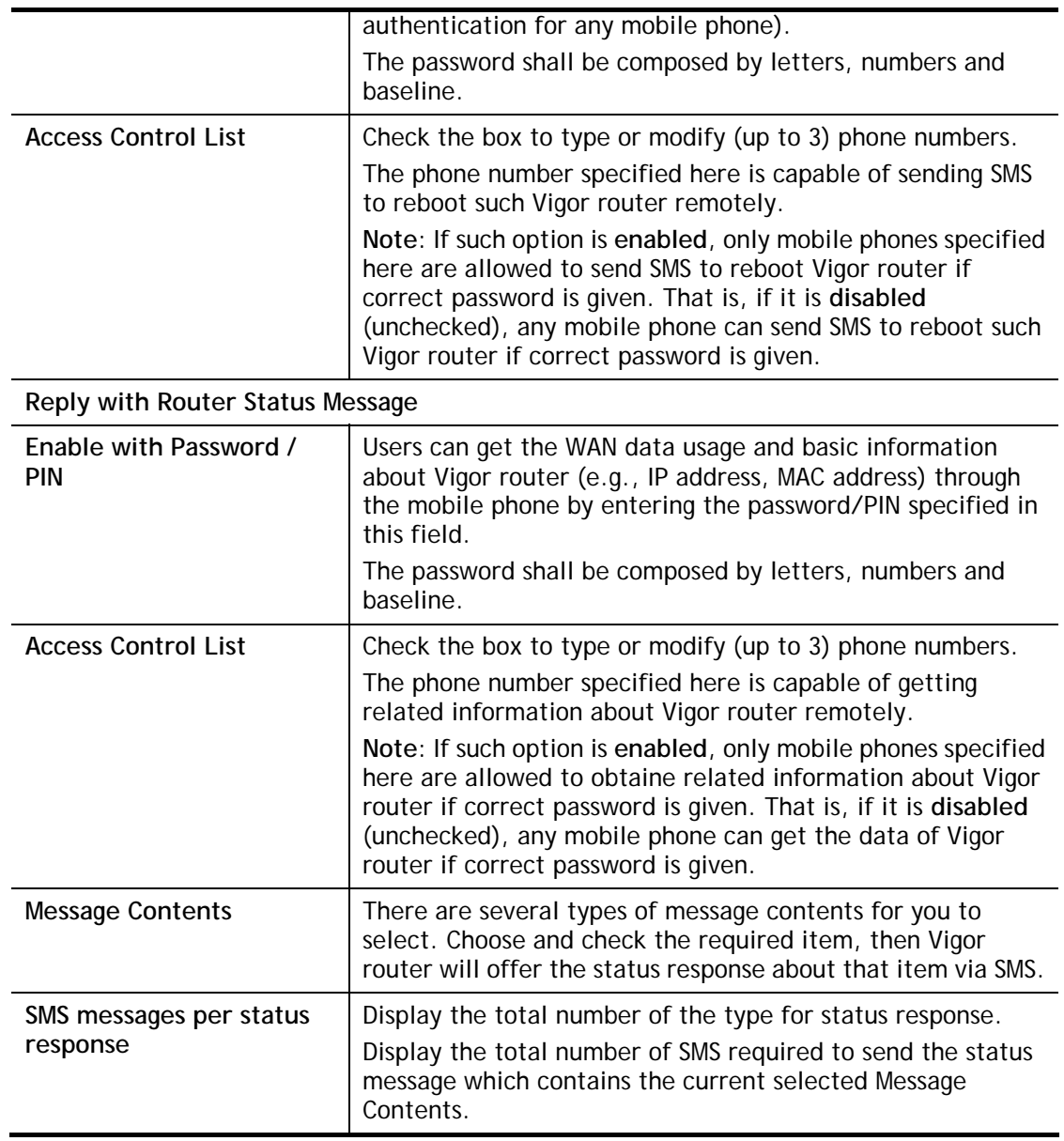

## **II-7-5 Status**

Vigor router with LTE function is capable of accessing into Internet and able to send SMS to specified mobile phone.

This page will display basic information about the embedded LTE module and the current LTE connection.

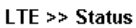

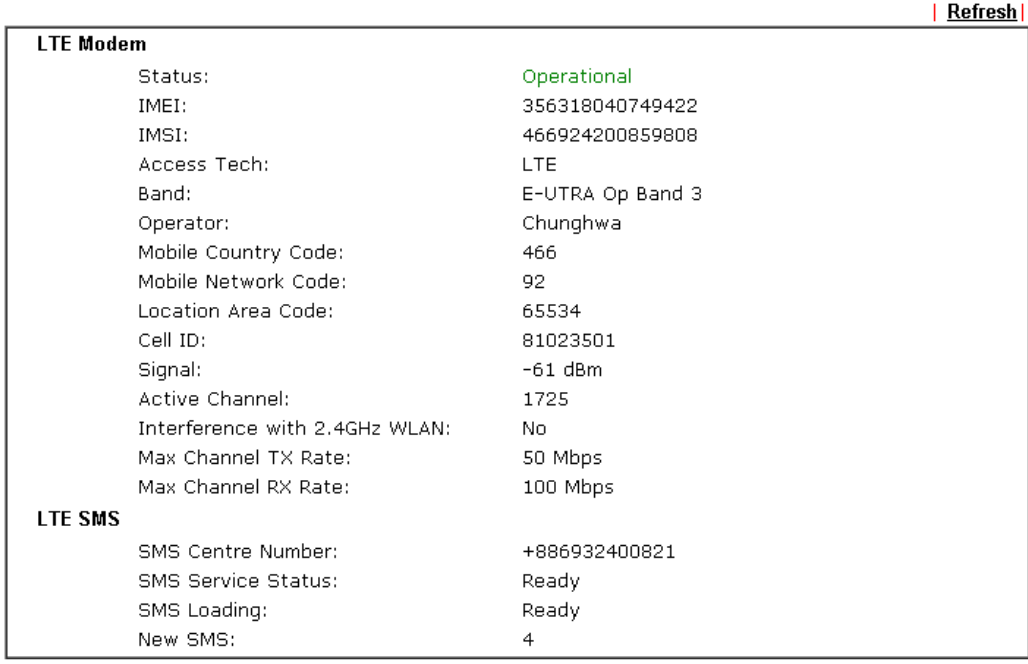

Each item is explained as follows:

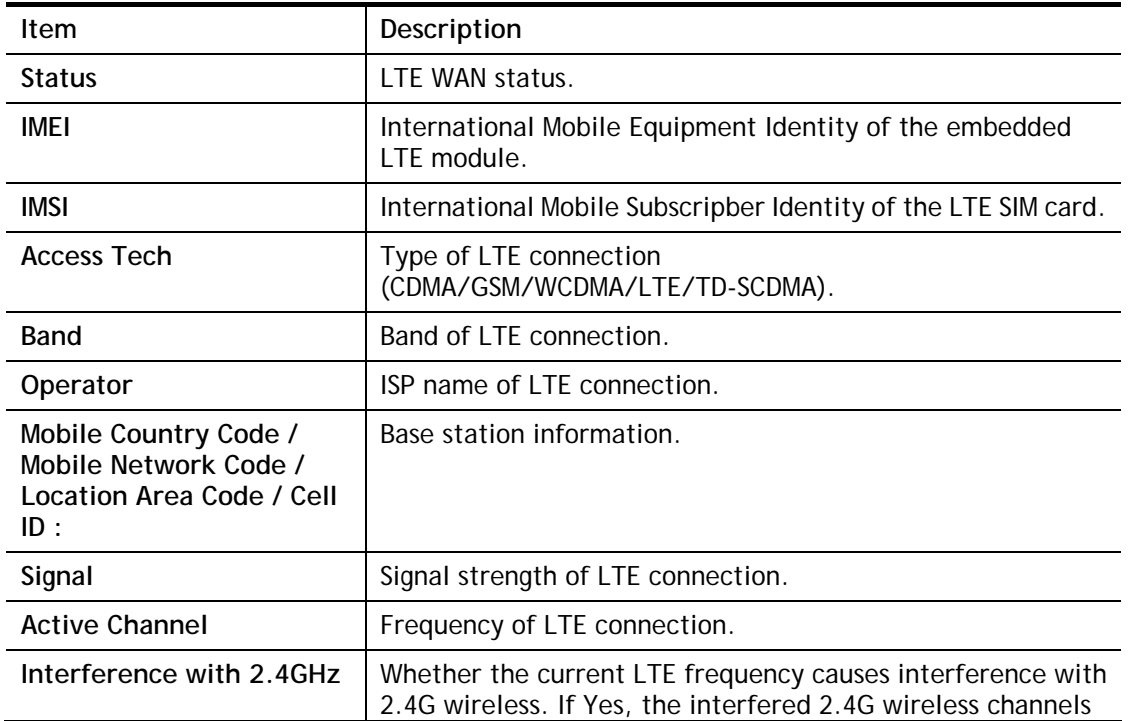

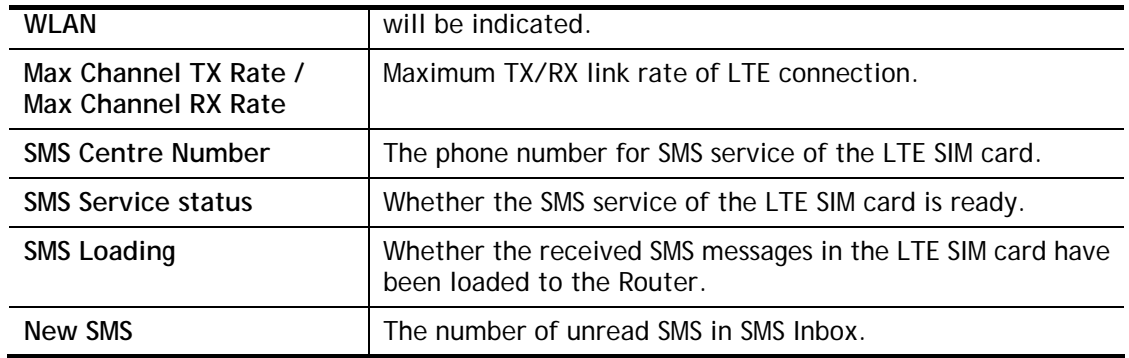

# **Part III Wireless LAN**

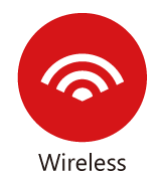

Wireless LAN enables high mobility so WLAN users can simultaneously access all LAN facilities just like on a wired LAN as well as Internet access.

# **III-1 Wireless LAN (2.4GHz/5GHz)**

This function is used for "n"and "ac" models only.

Over recent years, the market for wireless communications has enjoyed tremendous growth. Wireless technology now reaches or is capable of reaching virtually every location on the surface of the earth. Hundreds of millions of people exchange information every day via wireless communication products. The Vigor2926 wireless series router (with "n", "n-plus" or "ac" in model name) is designed for maximum flexibility and efficiency of a small office/home. Any authorized staff can bring a built-in WLAN client PDA or notebook into a meeting room for conference without laying a clot of LAN cable or drilling holes everywhere. Wireless LAN enables high mobility so WLAN users can simultaneously access all LAN facilities just like on a wired LAN as well as Internet access.

The Vigor wireless routers are equipped with a wireless LAN interface compliant with the standard IEEE 802.11n draft 2 protocol. To boost its performance further, the Vigor Router is also loaded with advanced wireless technology to lift up data rate up to 300 Mbps\*. Hence, you can finally smoothly enjoy stream music and video.

Vigor2926 wireless router is a highly integrated wireless local area network (WLAN) for 5 GHz 802.11ac or 2.4/5 GHz 802.11n WLAN applications. It supports channel operations of 20/40 MHz at 2.4 GHz and 20/40/80 MHz at 5 GHz. Vigor2926 "ac" series router can support data rates up to 1.3 Gbps in 802.11ac 80 MHz channels. Vigor2926 "n" series router supports 802.11n up to 300 Mbps for 40 MHz channel operations.

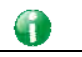

**Info** The actual data throughput will vary according to the network conditions and environmental factors, including volume of network traffic, network overhead and building materials.

In an Infrastructure Mode of wireless network, Vigor wireless router plays a role as an Access Point (AP) connecting to lots of wireless clients or Stations (STA). All the STAs will share the same Internet connection via Vigor wireless router. The **General Settings** will set up the information of this wireless network, including its SSID as identification, located channel etc.

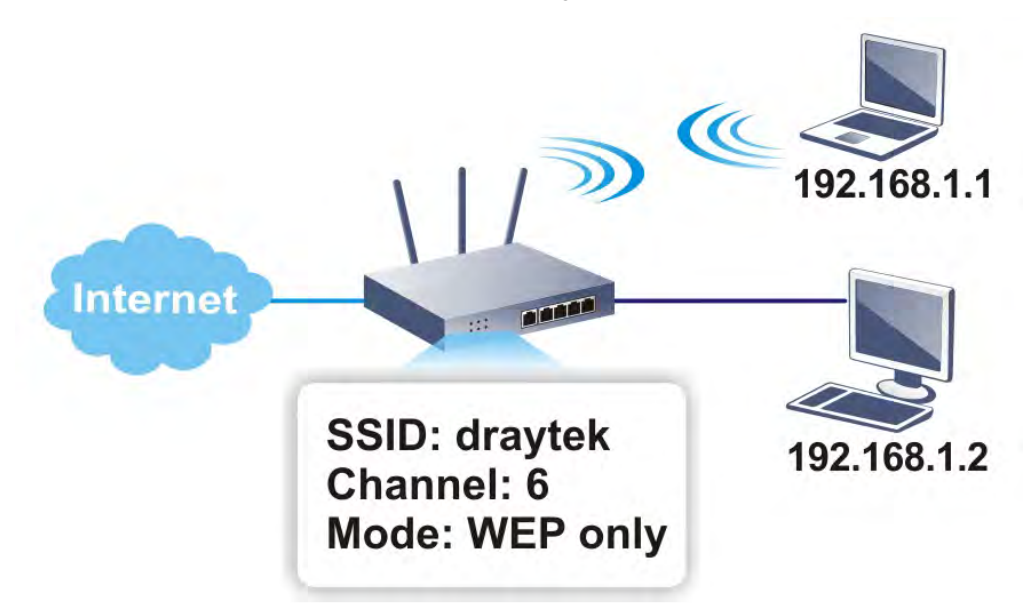

#### **Multiple SSIDs**

Vigor router supports four SSID settings for wireless connections. Each SSID can be defined with different name and download/upload rate for selecting by stations connected to the router wirelessly.

#### **Real-time Hardware Encryption**

Vigor Router is equipped with a hardware AES encryption engine so it can apply the highest protection to your data without influencing user experience.

#### **Complete Security Standard Selection**

To ensure the security and privacy of your wireless communication, we provide several prevailing standards on market.

WEP (Wired Equivalent Privacy) is a legacy method to encrypt each frame transmitted via radio using either a 64-bit or 128-bit key. Usually access point will preset a set of four keys and it will communicate with each station using only one out of the four keys.

WPA (Wi-Fi Protected Access), the most dominating security mechanism in industry, is separated into two categories: WPA-personal or called WPA Pre-Share Key (WPA/PSK), and WPA-Enterprise or called WPA/802.1x.

In WPA-Personal, a pre-defined key is used for encryption during data transmission. WPA applies Temporal Key Integrity Protocol (TKIP) for data encryption while WPA2 applies AES. The WPA-Enterprise combines not only encryption but also authentication.

Since WEP has been proved vulnerable, you may consider using WPA for the most secure connection. You should select the appropriate security mechanism according to your needs. No matter which security suite you select, they all will enhance the over-the-air data protection and /or privacy on your wireless network. The Vigor wireless router is very flexible and can support multiple secure connections with both WEP and WPA at the same time.

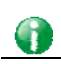

**Info** The password (PSK) of default security mode is provided and stated on the label pasted on the bottom of the router. For the wireless client who wants to access into Internet through such router, please input the default PSK value for connection.

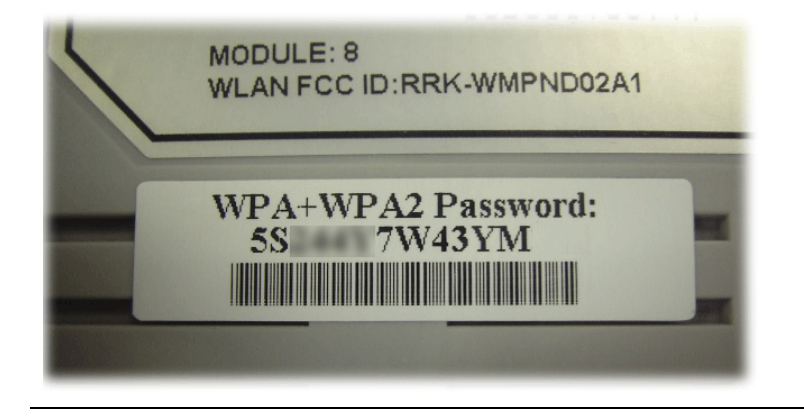

#### **Separate the Wireless and the Wired LAN- WLAN Isolation**

It enables you to isolate your wireless LAN from wired LAN for either quarantine or limit access reasons. To isolate means neither of the parties can access each other. To elaborate an example for business use, you may set up a wireless LAN for visitors only so they can connect to Internet without hassle of the confidential information leakage. For a more flexible deployment, you may add filters of MAC addresses to isolate users' access from wired LAN.

#### **Manage Wireless Stations - Station List**

It will display all the stations in your wireless network and the status of their connection.

#### **DFS Restrictions**

Some of 5GHz channels are DFS channels which are governed radars. Without passing DFS certificate test, we can not open those DFS channels in Vigor router. We are working on DFS certification in Europe and open those channels by releasing new firmware once we receive DFS certification. According to DFS certificate in Europe, we will open channels 52, 56, 60, 64, 100, 104, 108, 112, 116, 120, 124, 128, 132, and 136.

At present, we will not open DFS channels in the USA because we do not have plan for DFS certification in the USA. Channels 52, 56, 60, 64, 100, 104, 108, 112, 116, 120, 124, 128, 132, and 136 will be restricted in the USA.

In some countries, there are restrictions on DFS channels as well. We will implement country code to restrict uncertified channels.

Below shows the menu items for Wireless LAN (2.4Ghz) and Wireless LAN(5GHz).

#### **WPS**

**WPS (Wi-Fi Protected Setup)** provides easy procedure to make network connection between wireless station and wireless access point (vigor router) with the encryption of WPA and WPA2.

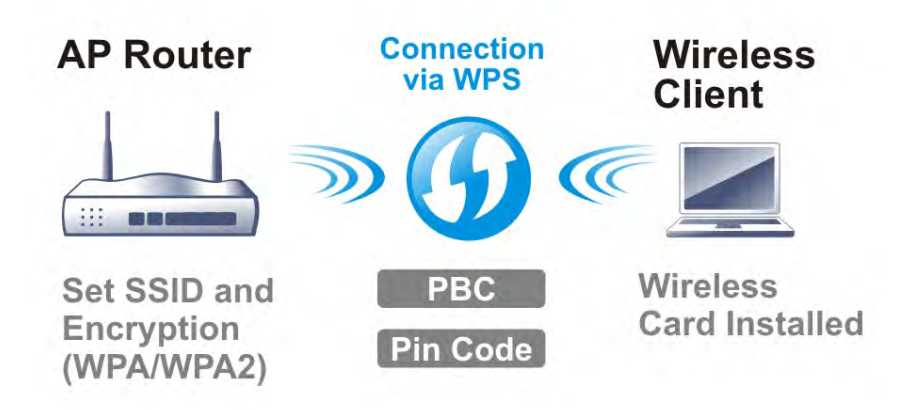

# **Web User Interface**

**Wizards Quick Start Wizard Service Activation Wizard VPN Client Wizard VPN Server Wizard Wireless Wizard VolP Wizard** 

Wireless LAN (2.4 GHz) **General Setup Security Access Control WPS WDS Advanced Setting Station Control Bandwidth Management AP Discovery Airtime Fairness Band Steering** Roaming **Station List** 

Wireless LAN (5 GHz) **General Setup Security Access Control WPS WDS Advanced Setting Station Control Bandwidth Management AP Discovery Airtime Fairness Roaming Station List** 

## **III-1-1 Wireless Wizard**

The wireless wizard allows you to configure settings specified for a host AP (for home use or internal use for a company) and specified for a guest AP (for any wireless clients accessing into Internet).

Follow the steps listed below:

- 1. Open **Wizards>>Wireless Wizard**.
- 2. The screen of wireless wizard will be shown as follows. This page will be used for internal users in a company or your home. Besides, the settings will change based on different model of Vigor2926 series. In this case, Vigor2926ac is used as an example.

**Wireless Wizard** 

**Host AP Configuration** 

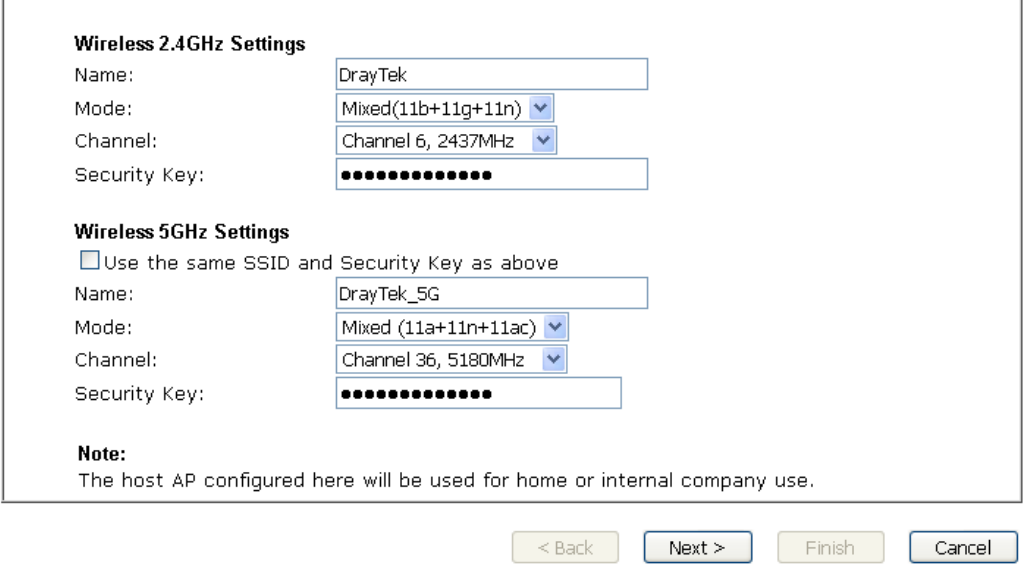

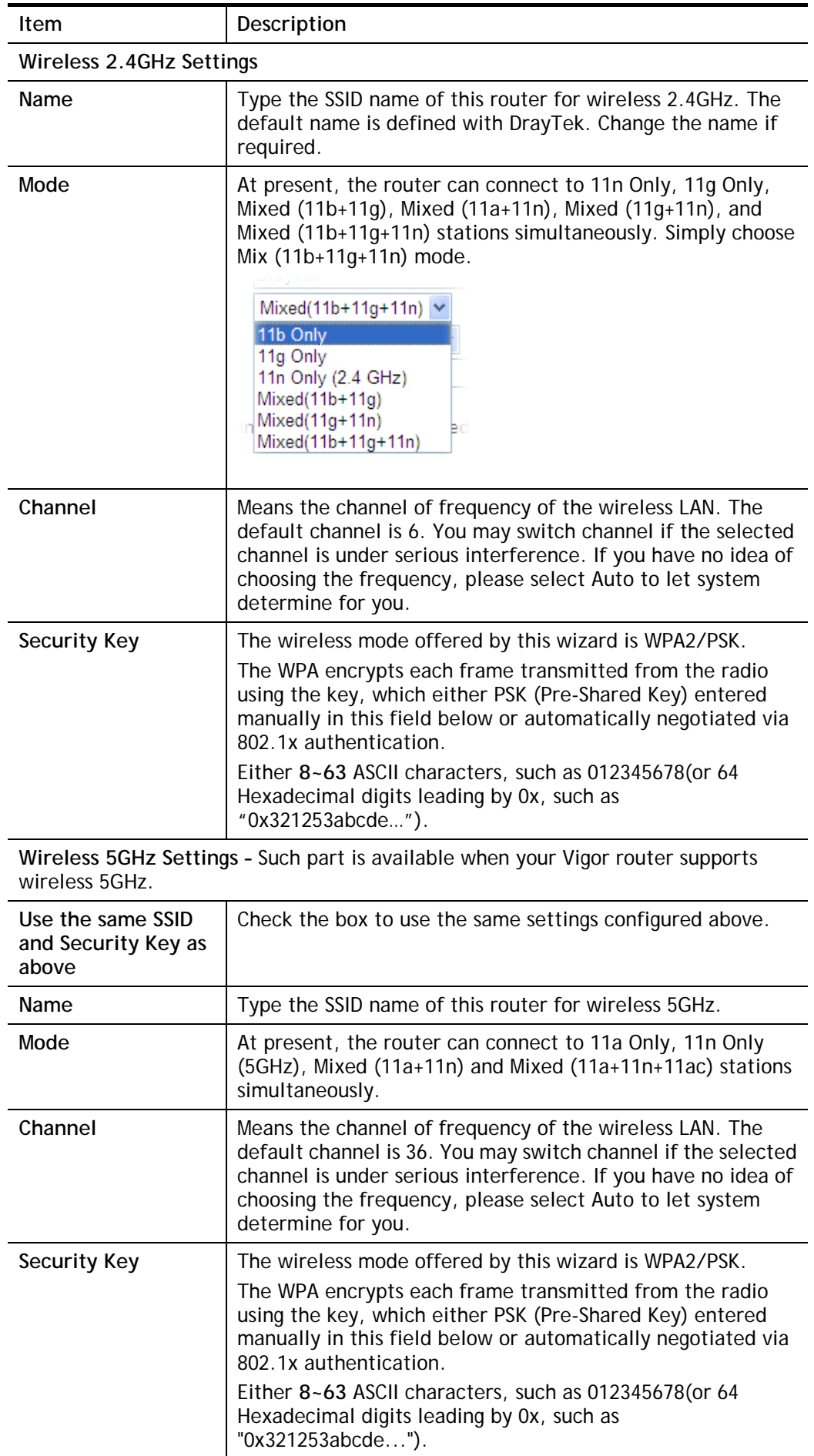

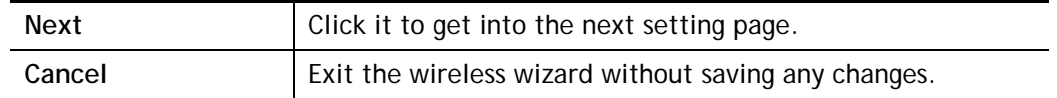

3. After typing the required information, click **Next**. The settings in the page limit the wireless station (guest) accessing into Internet but not being allowed to share the LAN network and VPN connection.

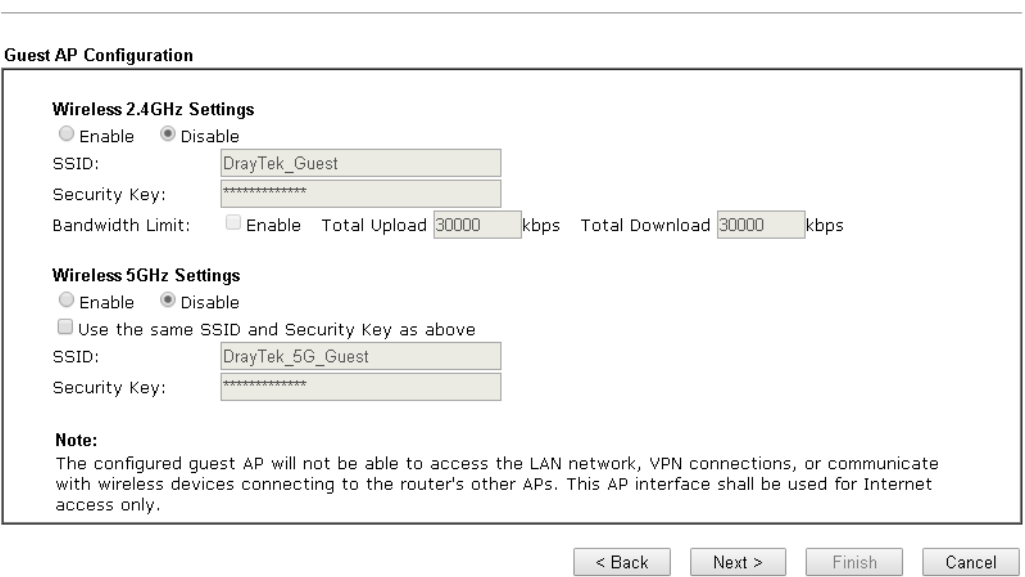

#### Available settings are explained as follows:

Wireless Wizard

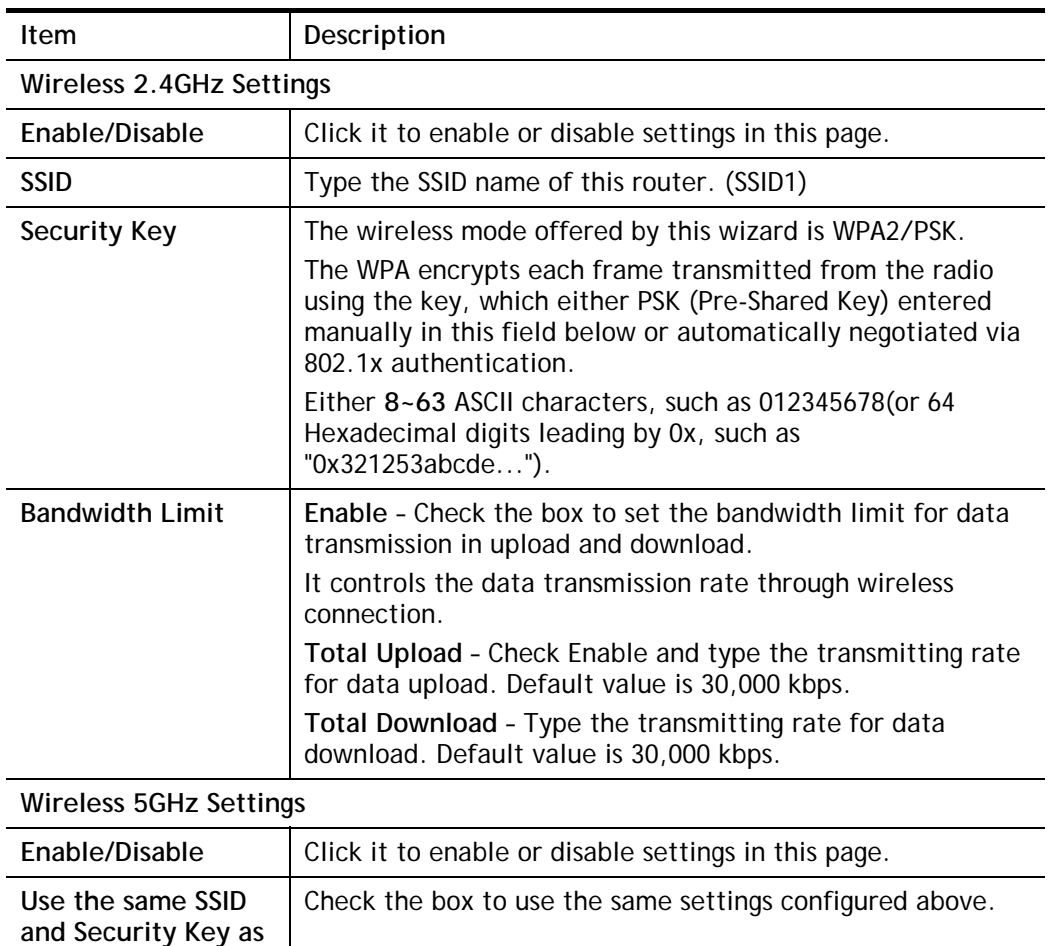

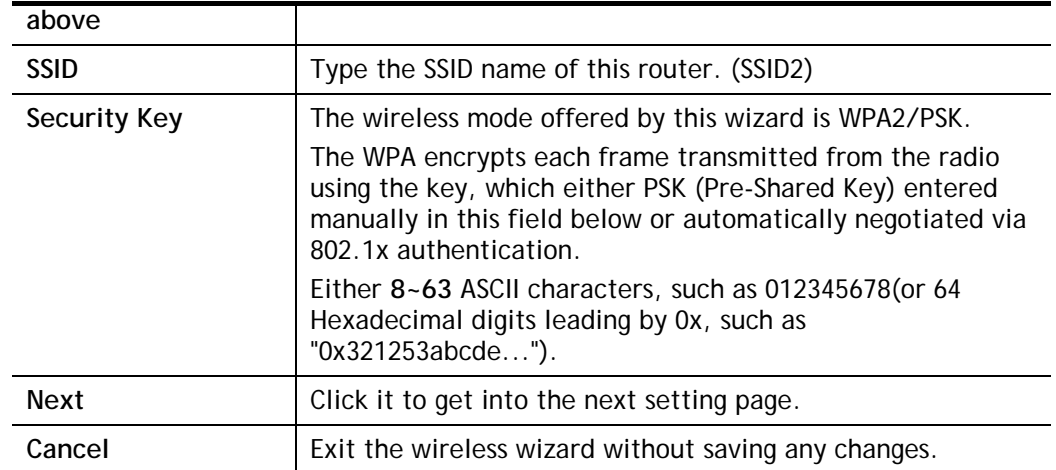

- 4. After typing the required information, click **Next**.
- 5. The following page will display the configuration summary for wireless setting.

#### **Wireless Wizard**

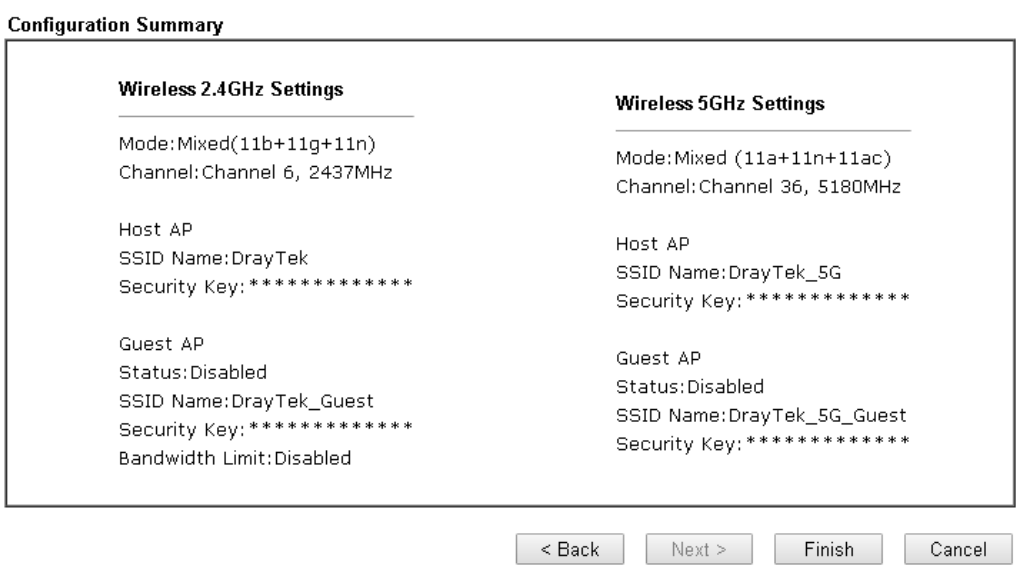

6. Click **Finish** to complete the wireless settings configuration.

## **III-1-2 General Setup**

By clicking the **Wireless LAN>>General Setup**, a new web page will appear so that you could configure the SSID and the wireless channel. Please refer to the following figure for more information.

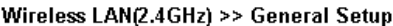

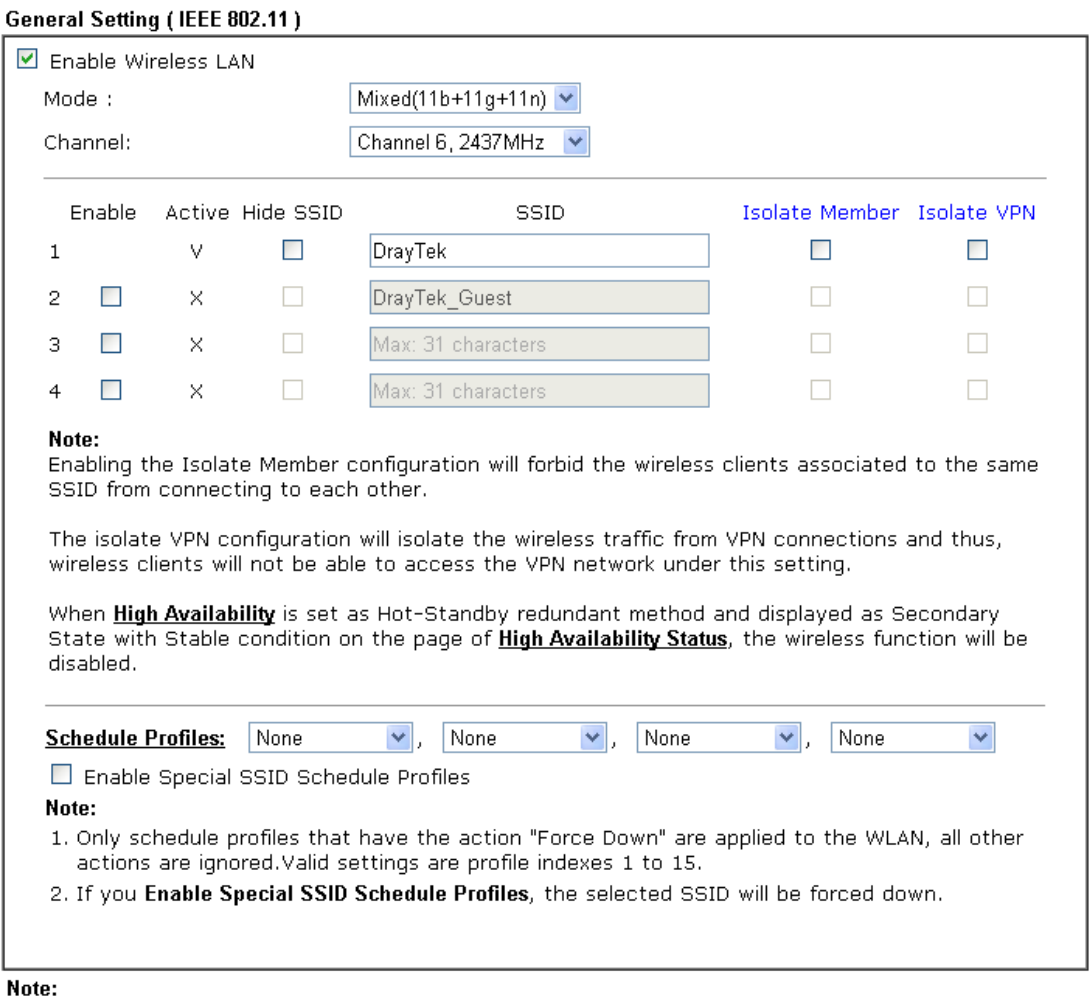

Channel setting should not be changed while Wireless 2.4G WAN mode is in use.

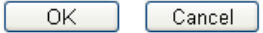

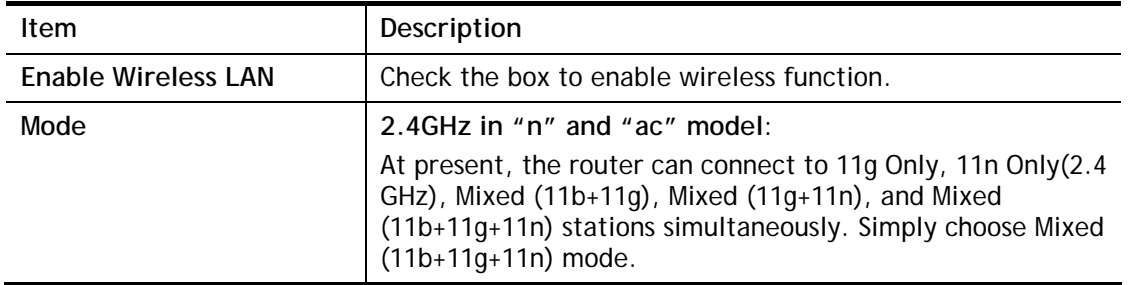

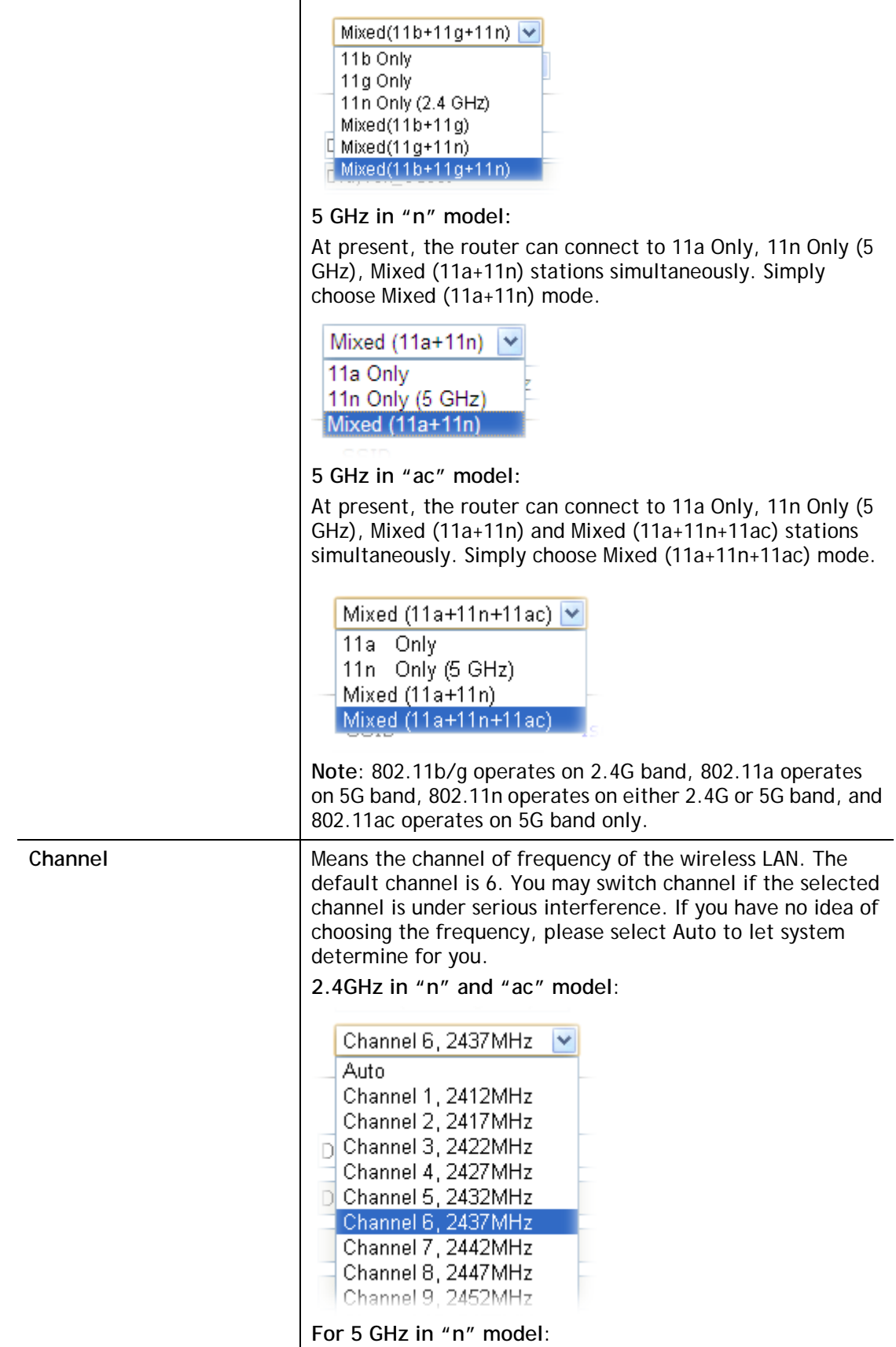

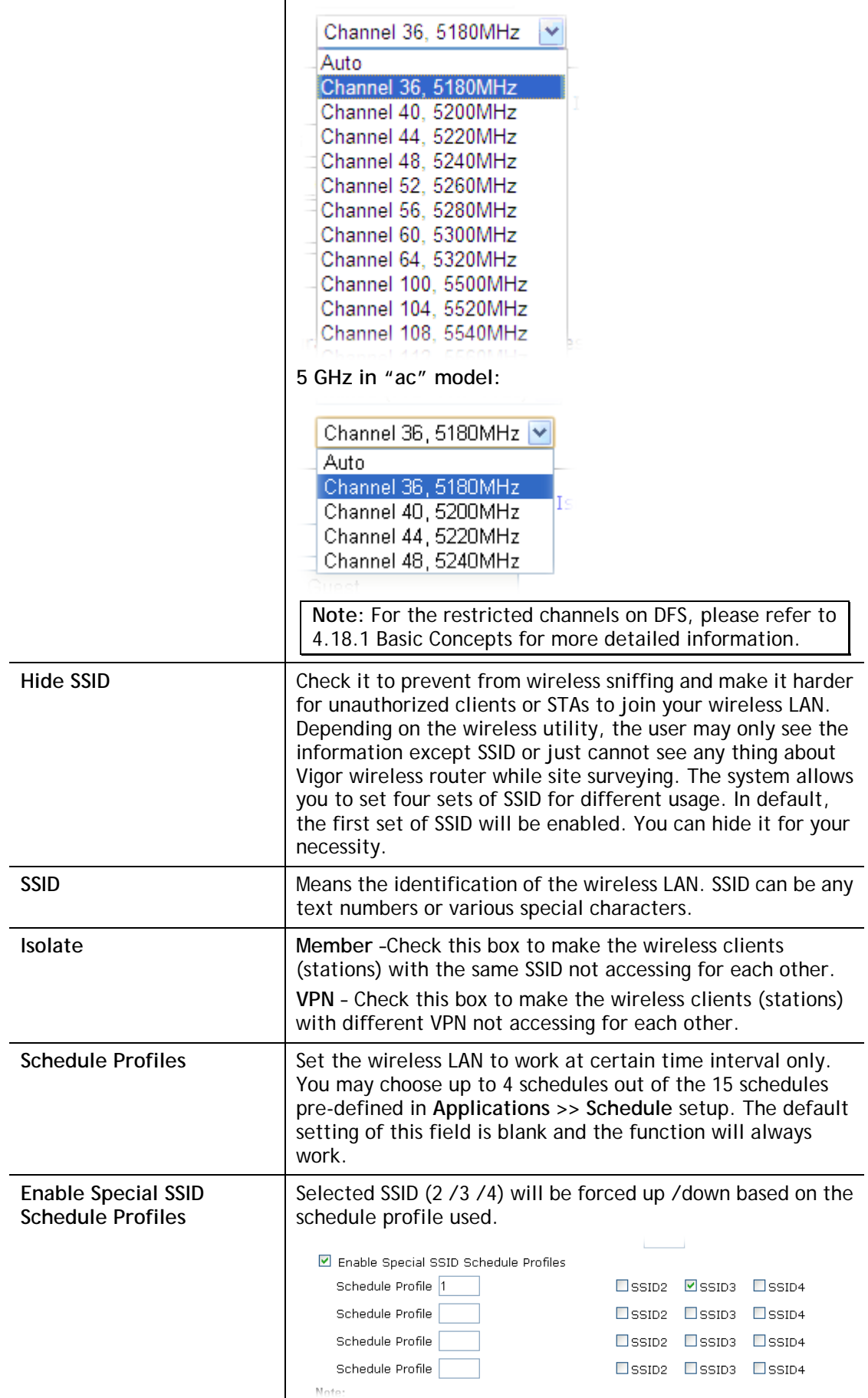

After finishing all the settings here, please click **OK** to save the configuration.

## **III-1-3 Security**

This page allows you to set security with different modes for SSID 1, 2, 3 and 4 respectively. After configuring the correct settings, please click **OK** to save and invoke it.

The password (PSK) of default security mode is provided and stated on the label pasted on the bottom of the router. For the wireless client who wants to access into Internet through such router, please input the default PSK value for connection.

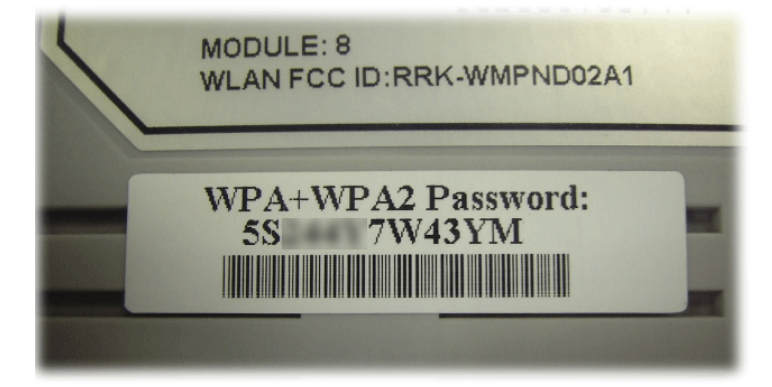

By clicking the **Wireless LAN>>Security Settings**, a new web page will appear so that you could configure the settings of WPA and WEP.

#### Wireless LAN(2.4GHz) >> Security Settings

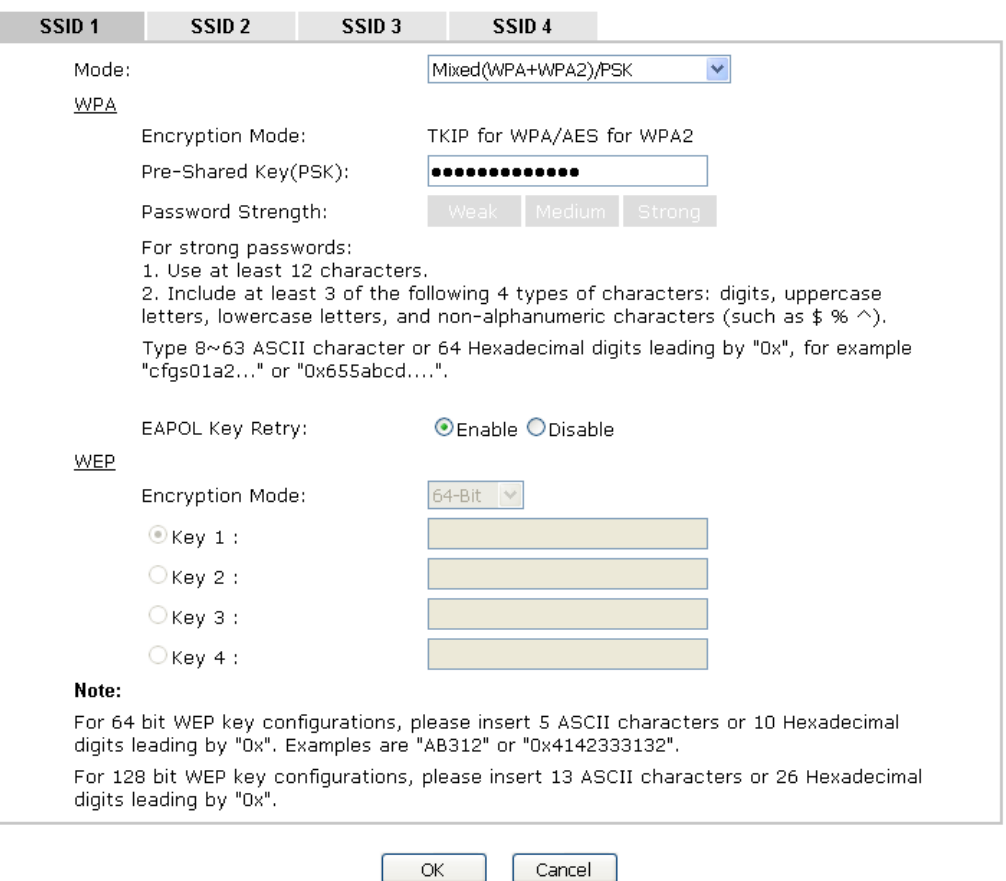

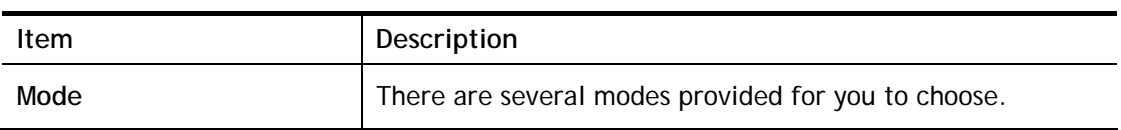

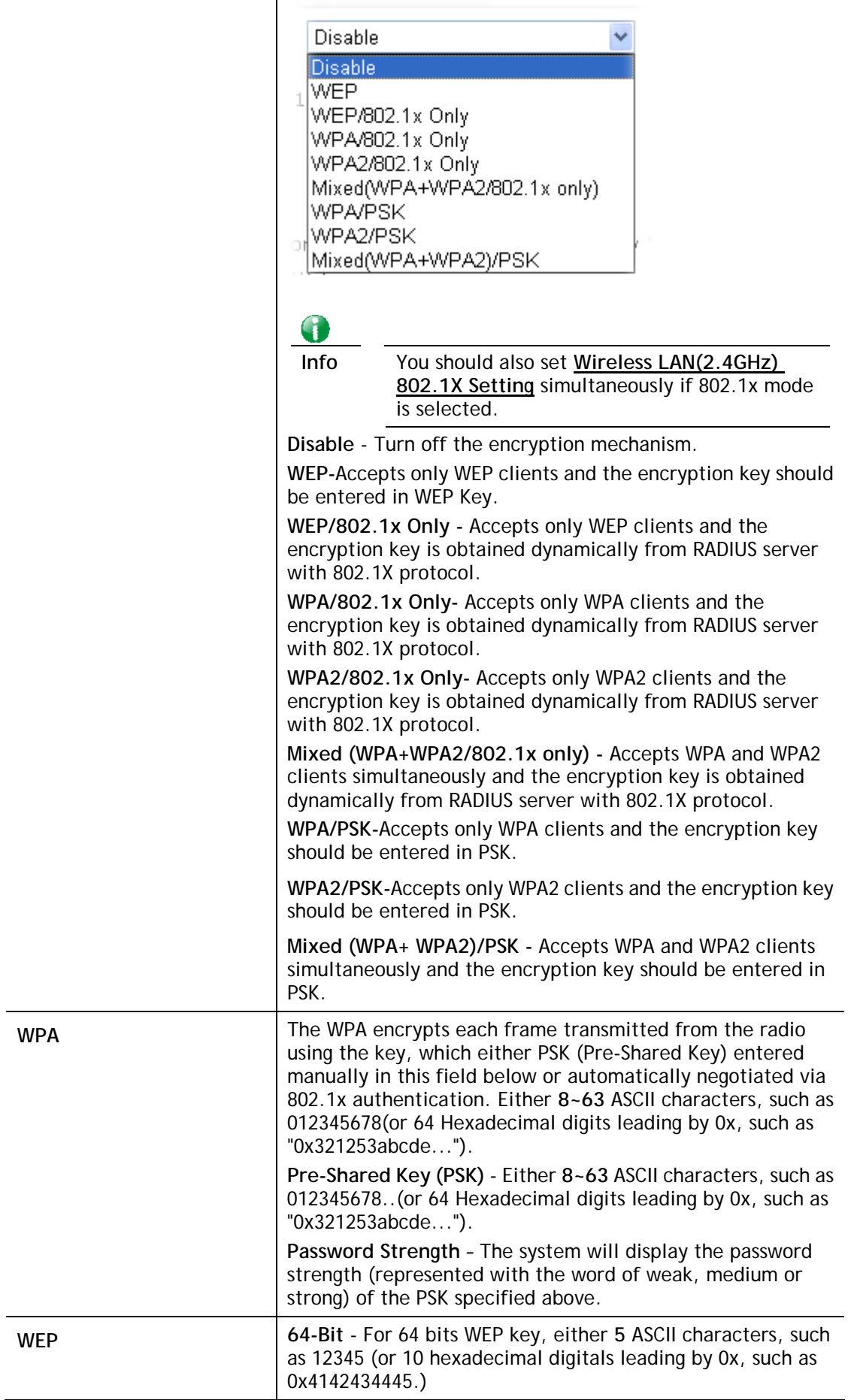

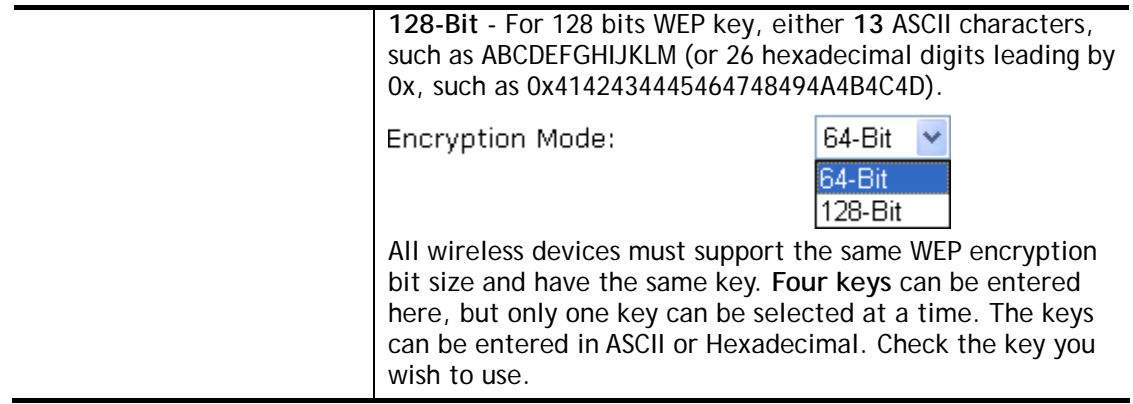

After finishing all the settings here, please click **OK** to save the configuration.

## **III-1-4 Access Control**

In the **Access Control**, the router may restrict wireless access to certain wireless clients only by locking their MAC address into a black or white list. The user may block wireless clients by inserting their MAC addresses into a black list, or only let them be able to connect by inserting their MAC addresses into a white list.

In the **Access Control** web page, users may configure the **white/black** list modes used by each SSID and the MAC addresses applied to their lists.

#### Wireless LAN(2.4GHz) >> Access Control

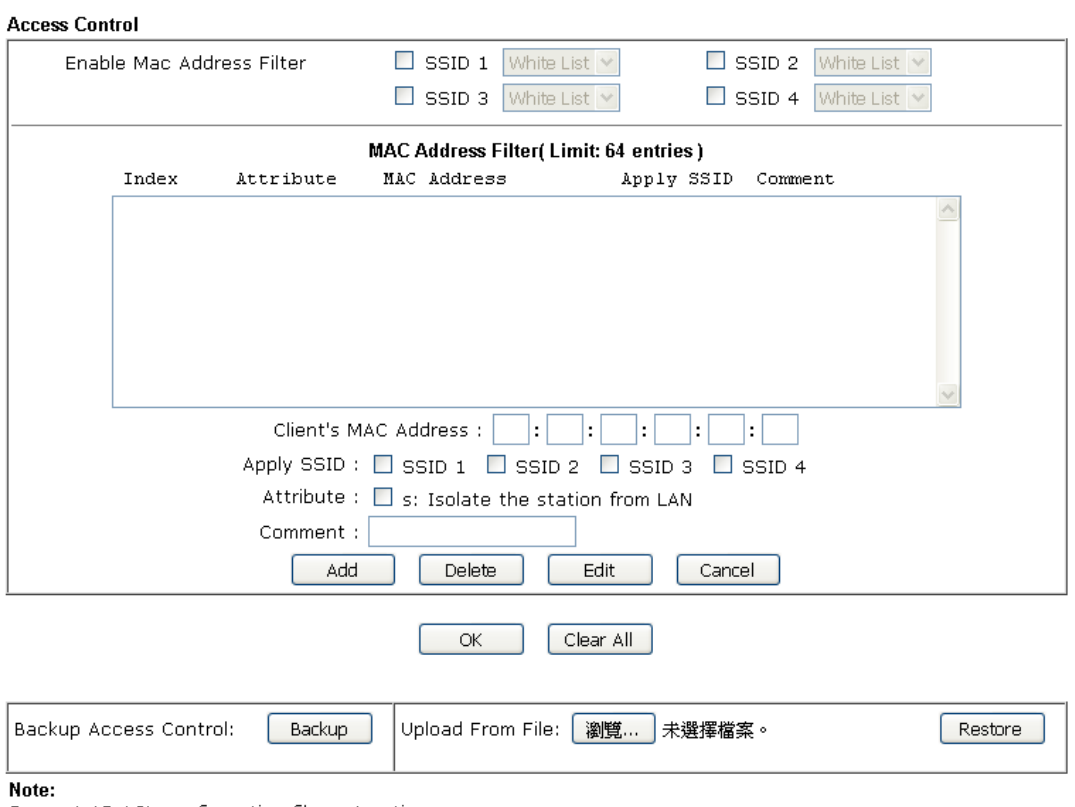

Support AP ACL configuration file restoration.

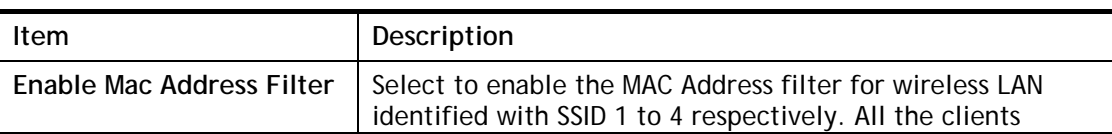

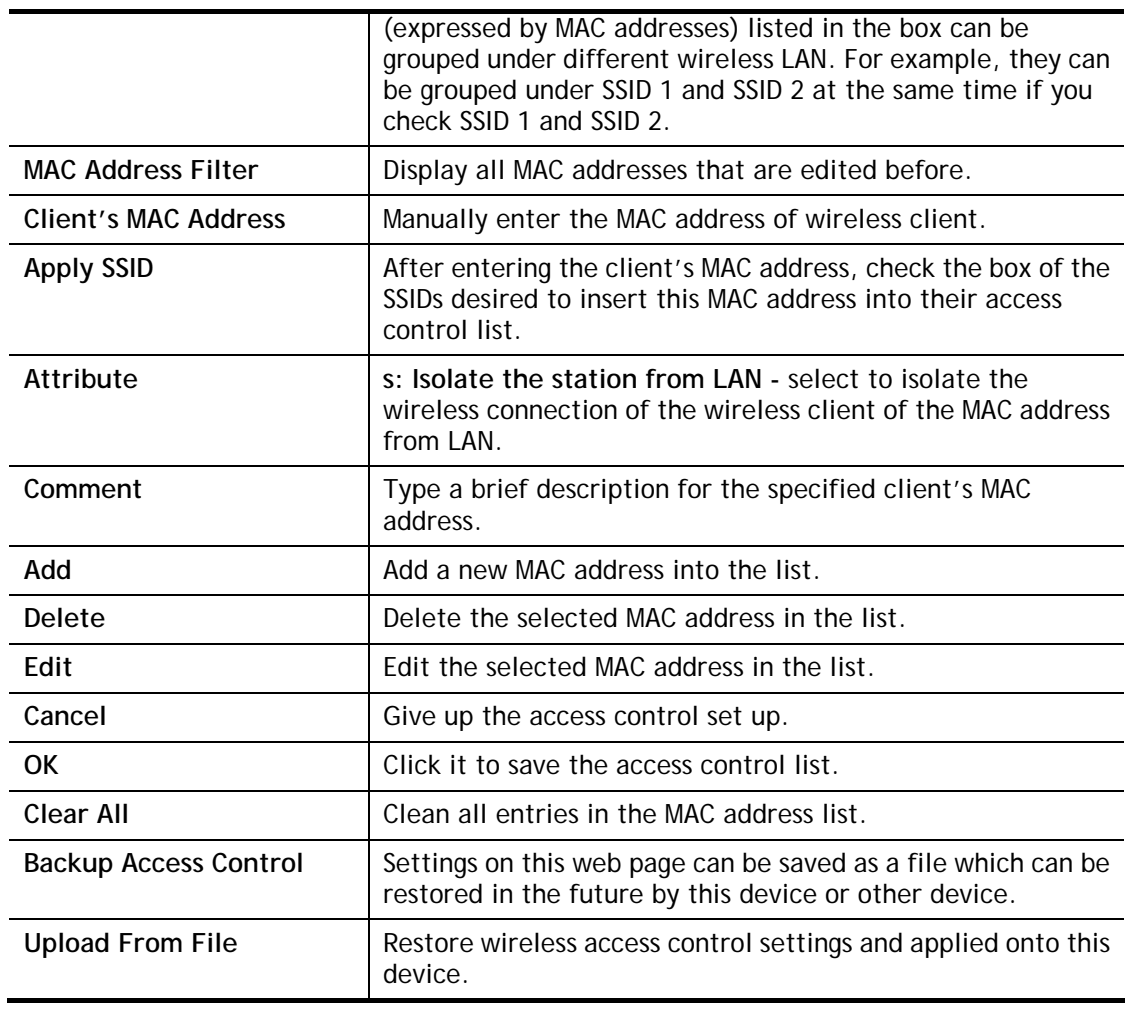

After finishing all the settings here, please click **OK** to save the configuration.

## **III-1-5 WPS**

**WPS (Wi-Fi Protected Setup)** provides easy procedure to make network connection between wireless station and wireless access point (vigor router) with the encryption of WPA and WPA2.

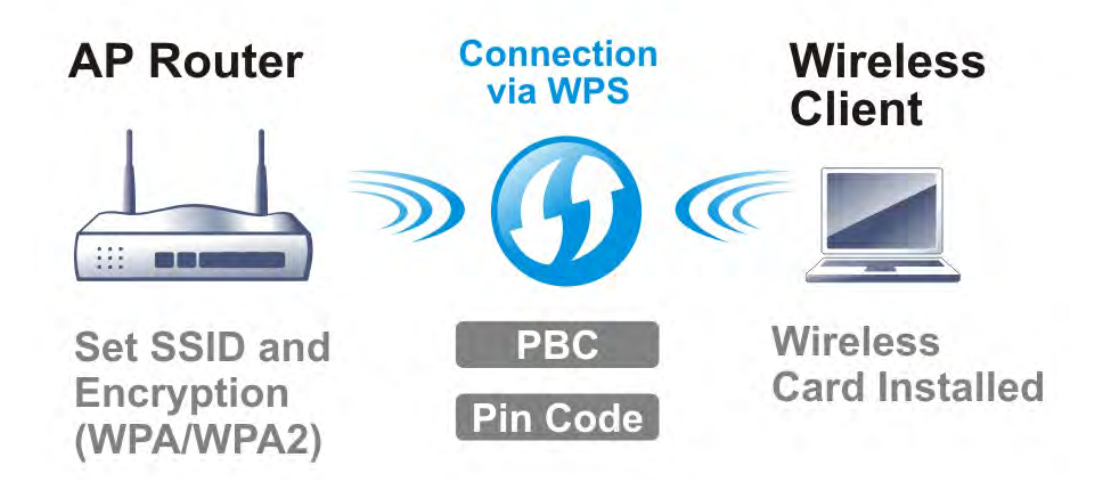

**Info** WPS is available for the wireless station with WPS supported.

G

It is the simplest way to build connection between wireless network clients and vigor router. Users do not need to select any encryption mode and type any long encryption passphrase to setup a wireless client every time. He/she only needs to press a button on wireless client, and WPS will connect for client and router automatically.

There are two methods to do network connection through WPS between AP and Stations: pressing the *Start PBC* button or using *PIN Code*.

 On the side of Vigor2926 series which served as an AP, press **WPS** button once on the front panel of the router or click **Start PBC** on web configuration interface. On the side of a station with network card installed, press **Start PBC** button of network card.

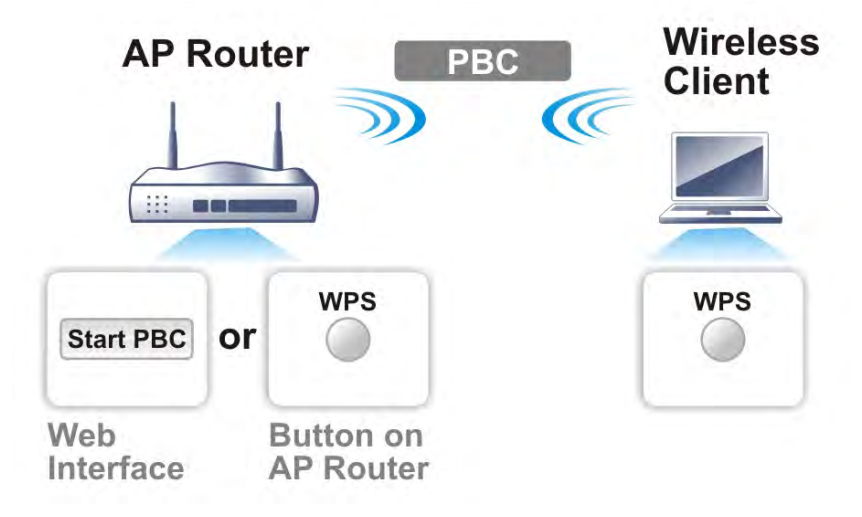

 If you want to use PIN code, you have to know the PIN code specified in wireless client. Then provide the PIN code of the wireless client you wish to connect to the vigor router.

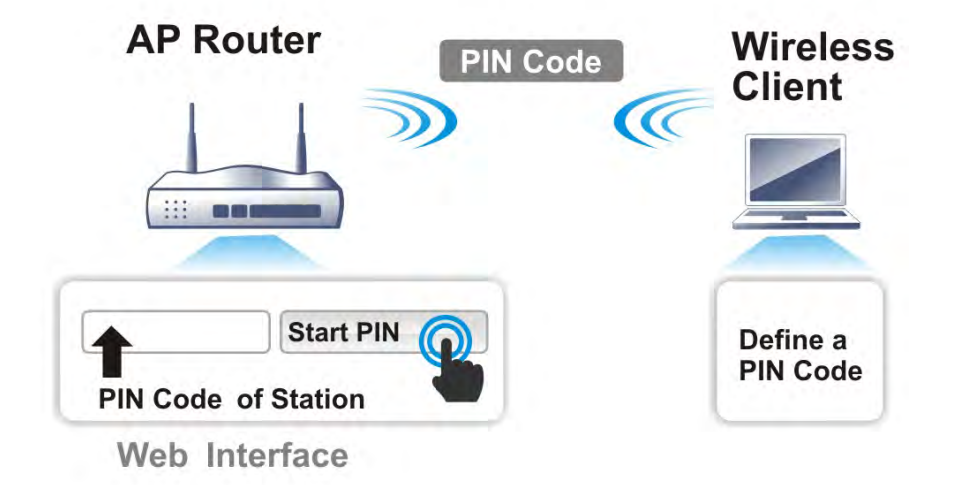

For WPS is supported in WPA-PSK or WPA2-PSK mode, if you do not choose such mode in **Wireless LAN>>Security**, you will see the following message box.

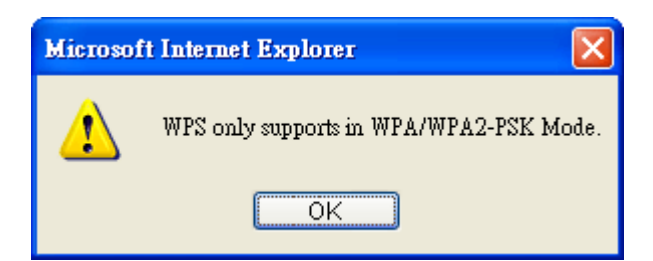

Please click **OK** and go back **Wireless LAN>>Security** to choose WPA-PSK or WPA2-PSK mode and access WPS again.

Below shows **Wireless LAN>>WPS** web page:

Wireless LAN(2.4GHz) >> WPS (Wi-Fi Protected Setup)

**ØEnable WPS Q** 

#### Wi-Fi Protected Setup Information

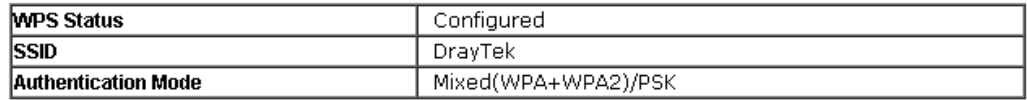

#### **Device Configure**

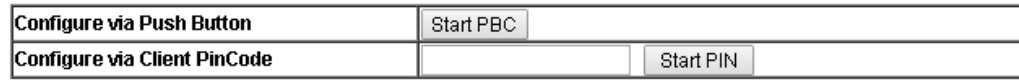

**Status: Ready** 

#### Note:

WPS can help your wireless client automatically connect to the Access point.

th: WPS is Disabled.

**Q**: WPS is Enabled.

C: Waiting for WPS requests from wireless clients.

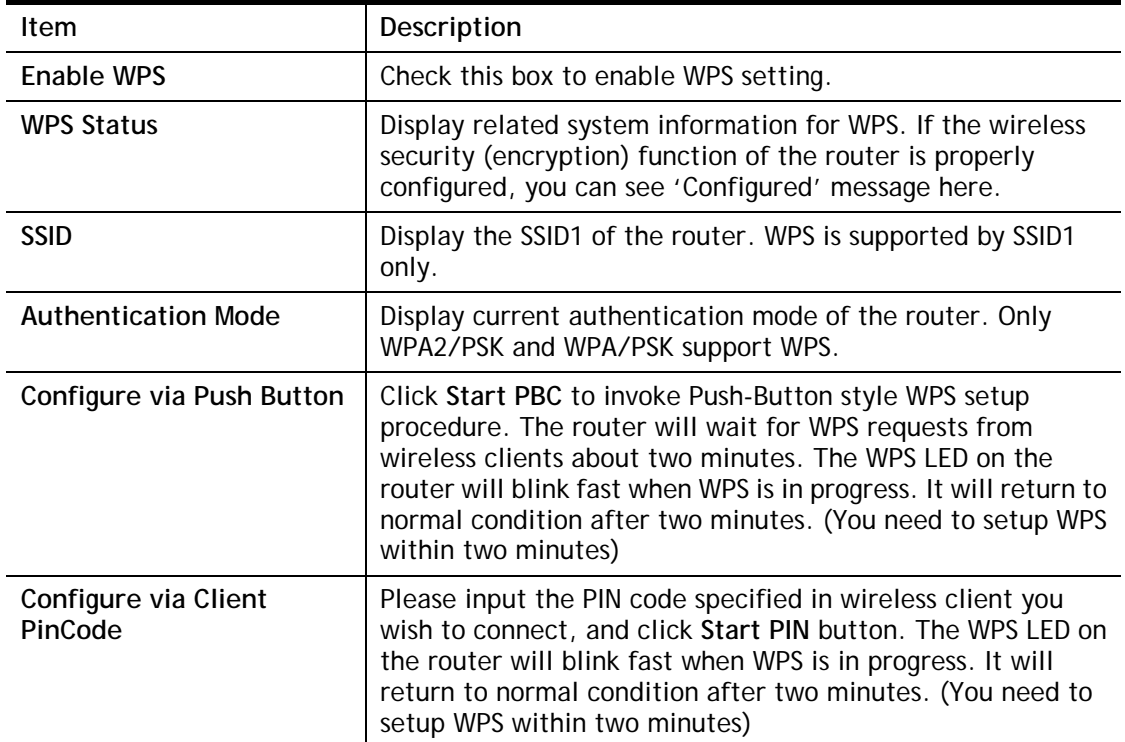

## **III-1-6 WDS**

WDS means Wireless Distribution System. It is a protocol for connecting two access points (AP) wirelessly. Usually, it can be used for the following application:

- Provide bridge traffic between two LANs through the air.
- Extend the coverage range of a WLAN.

Refer to the following table:

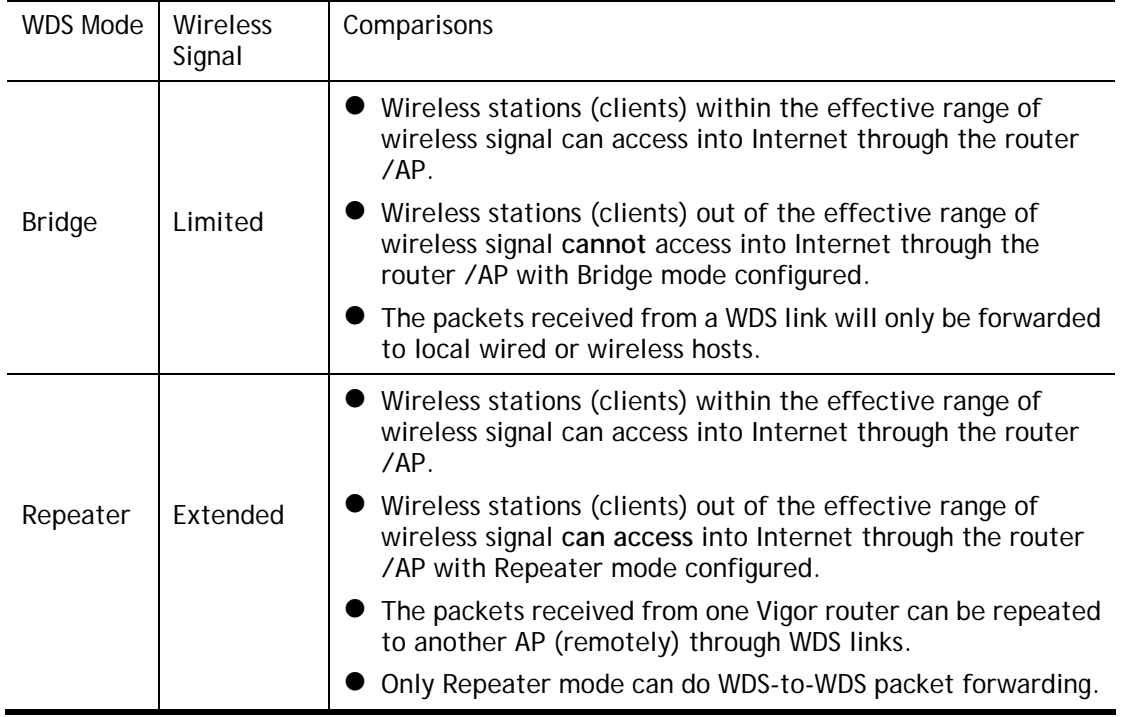

To meet the above requirement, two WDS modes are implemented in Vigor router. One is **Bridge**, the other is **Repeater**. Below shows the function of WDS-bridge interface:

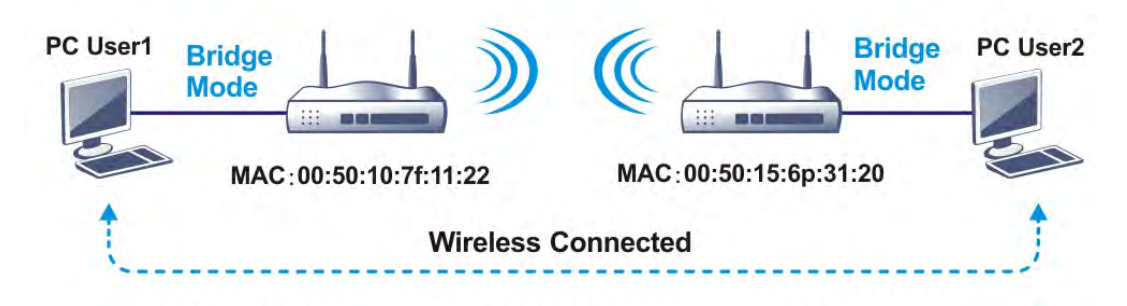

The application for the WDS-Repeater mode is depicted as below:

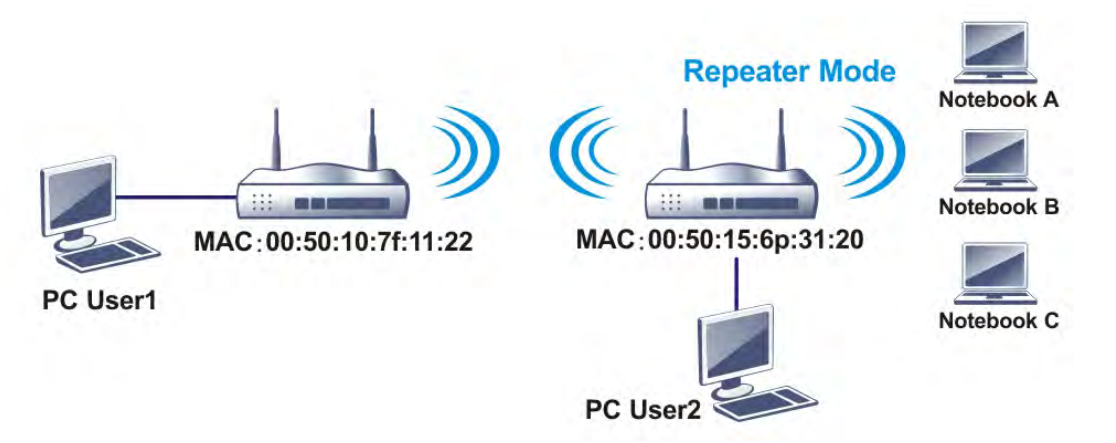

The major difference between these two modes is that: while in **Repeater** mode, the packets received from one peer AP can be repeated to another peer AP through WDS links. Yet in **Bridge** mode, packets received from a WDS link will only be forwarded to local wired or wireless hosts. In other words, only Repeater mode can do WDS-to-WDS packet forwarding.

In the following examples, hosts connected to Bridge 1 or 3 can communicate with hosts connected to Bridge 2 through WDS links. However, hosts connected to Bridge 1 CANNOT communicate with hosts connected to Bridge 3 through Bridge 2.

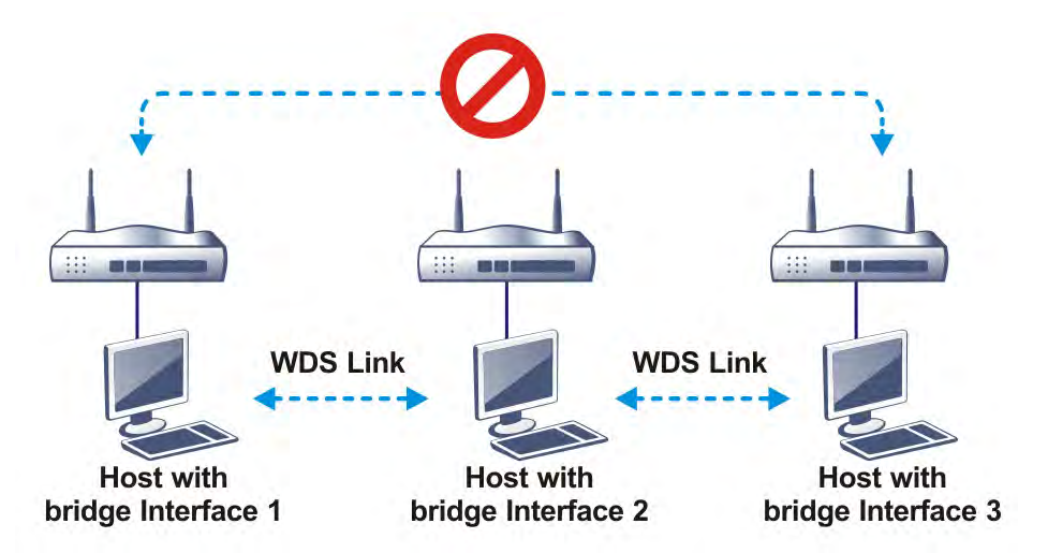

Click **WDS** from **Wireless LAN** menu. The following page will be shown.

#### Wireless LAN(2.4GHz) >> WDS Settings

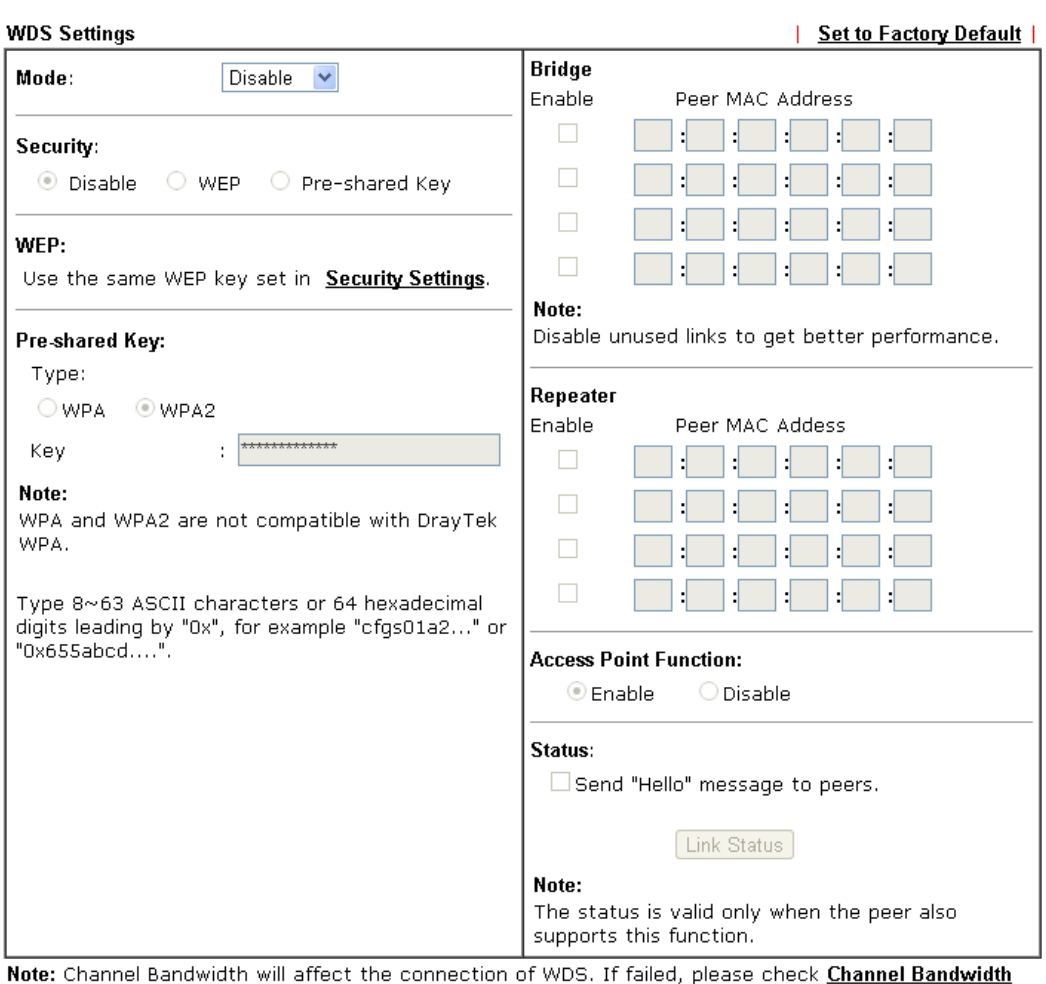

setting.

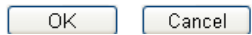

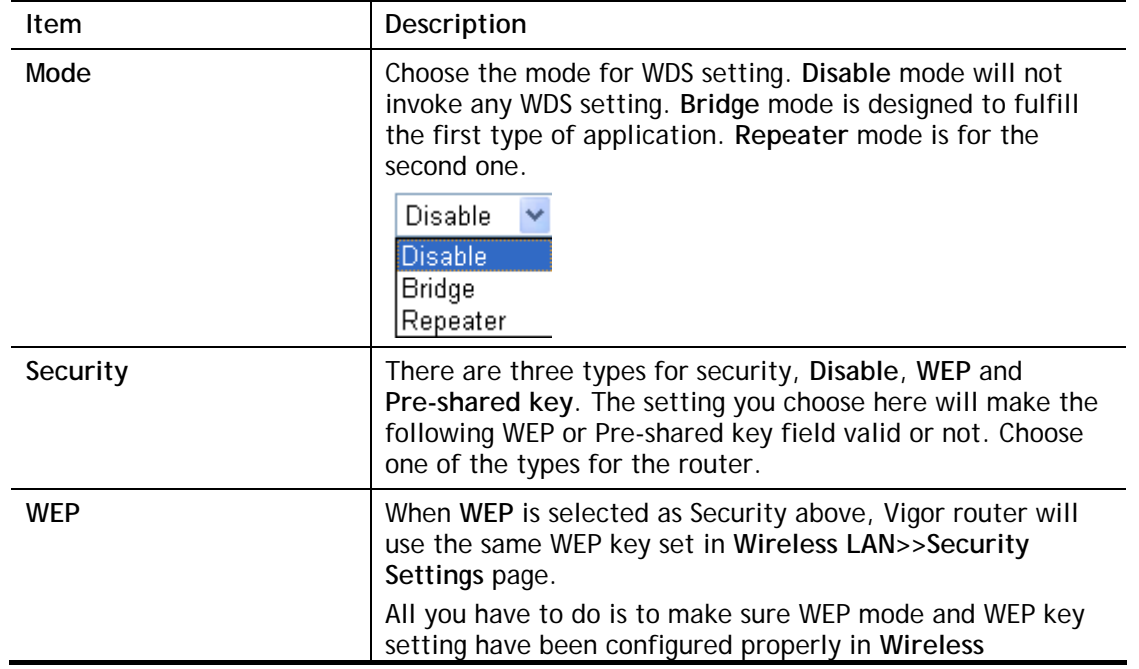

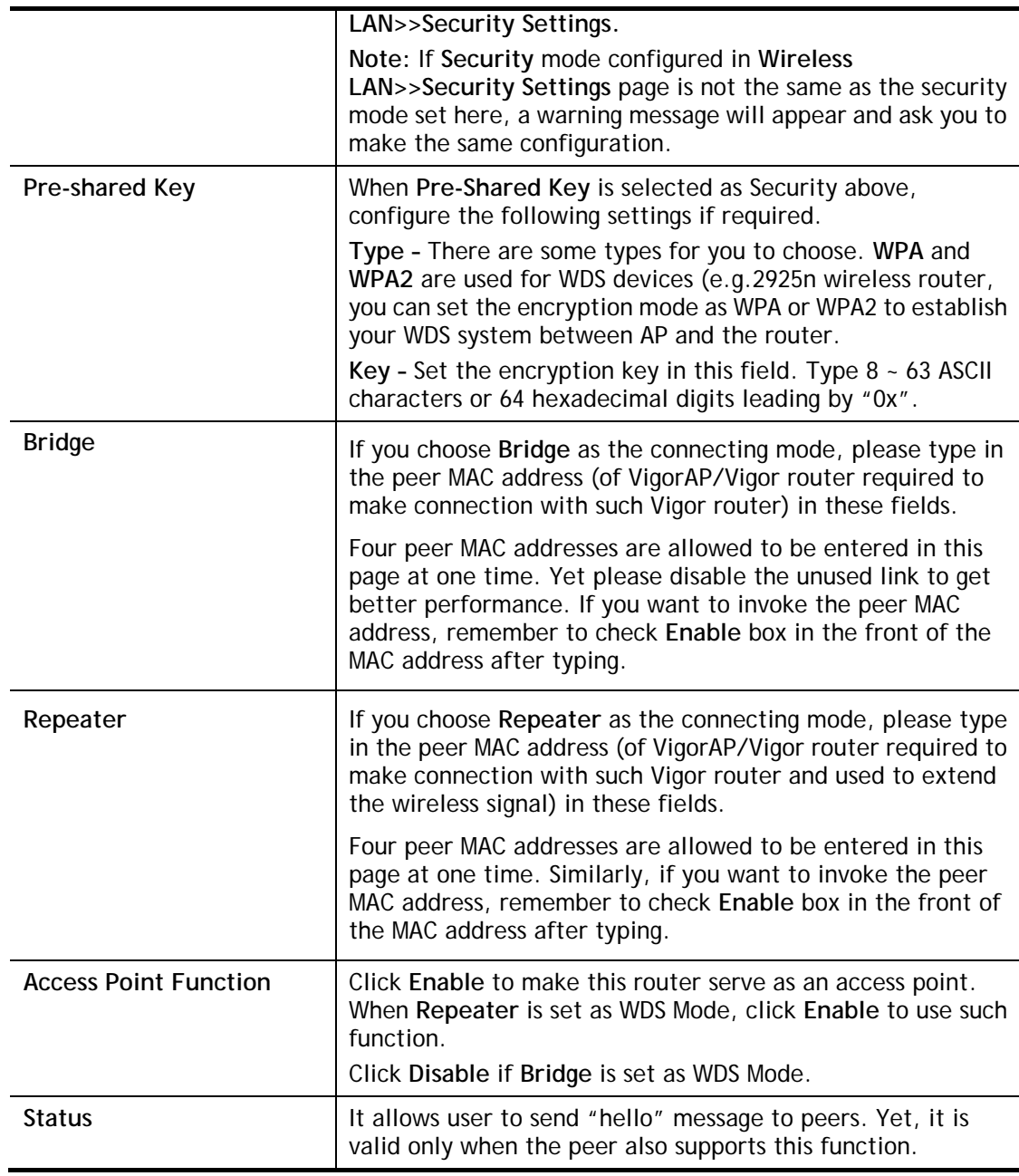

After finishing all the settings here, please click **OK** to save the configuration.

## **III-1-7 Advanced Setting**

This page allows users to set advanced settings such as operation mode, channel bandwidth, guard interval, and aggregation MSDU for wireless data transmission.

For "n, ac" model ---

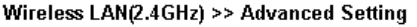

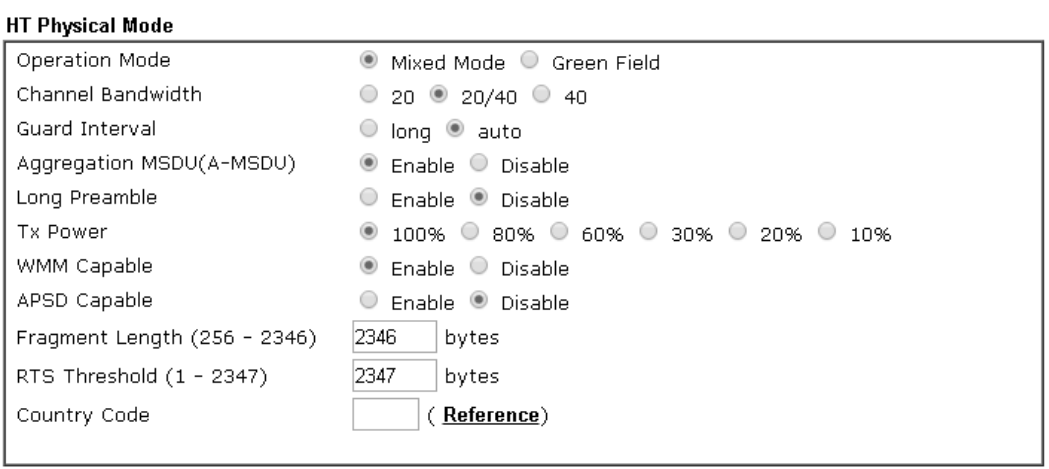

 $\overline{\mathsf{OK}}$ 

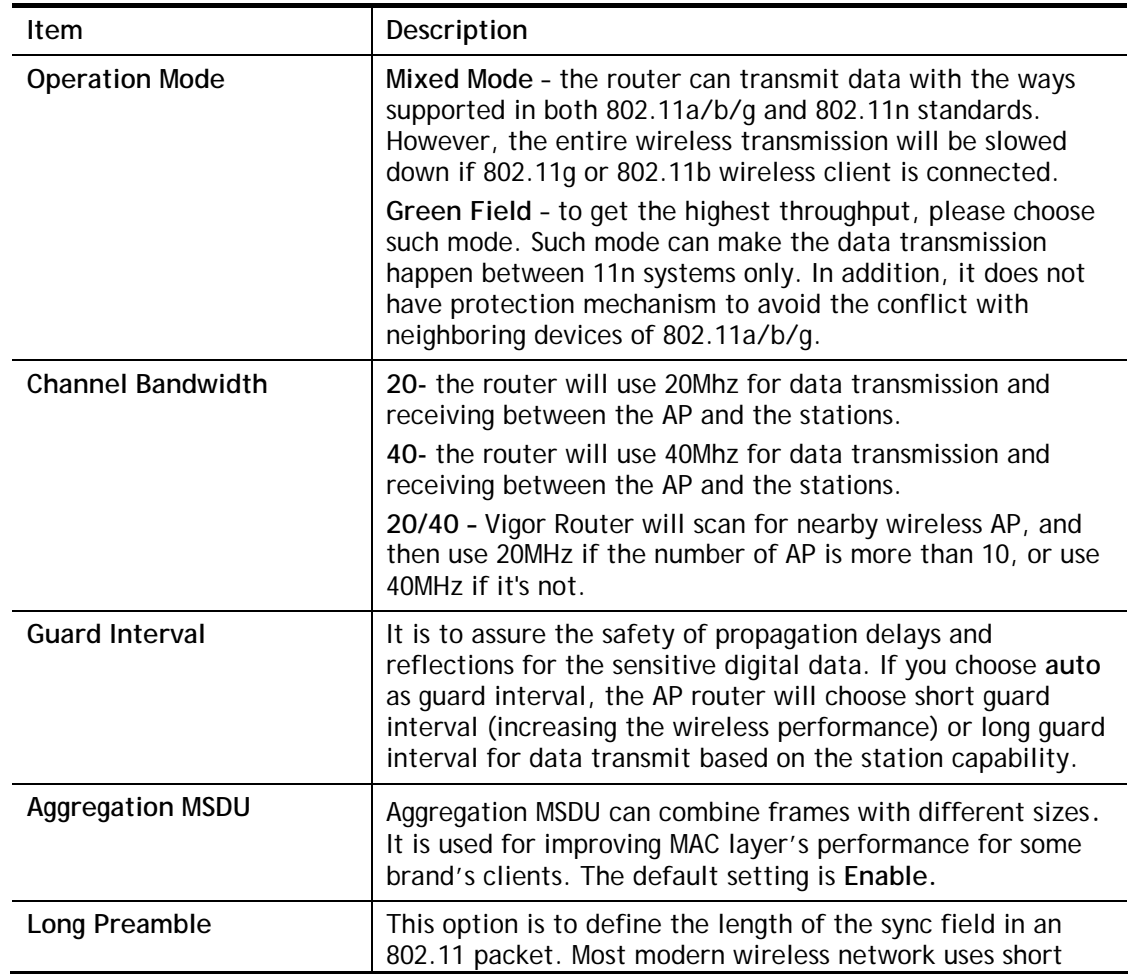
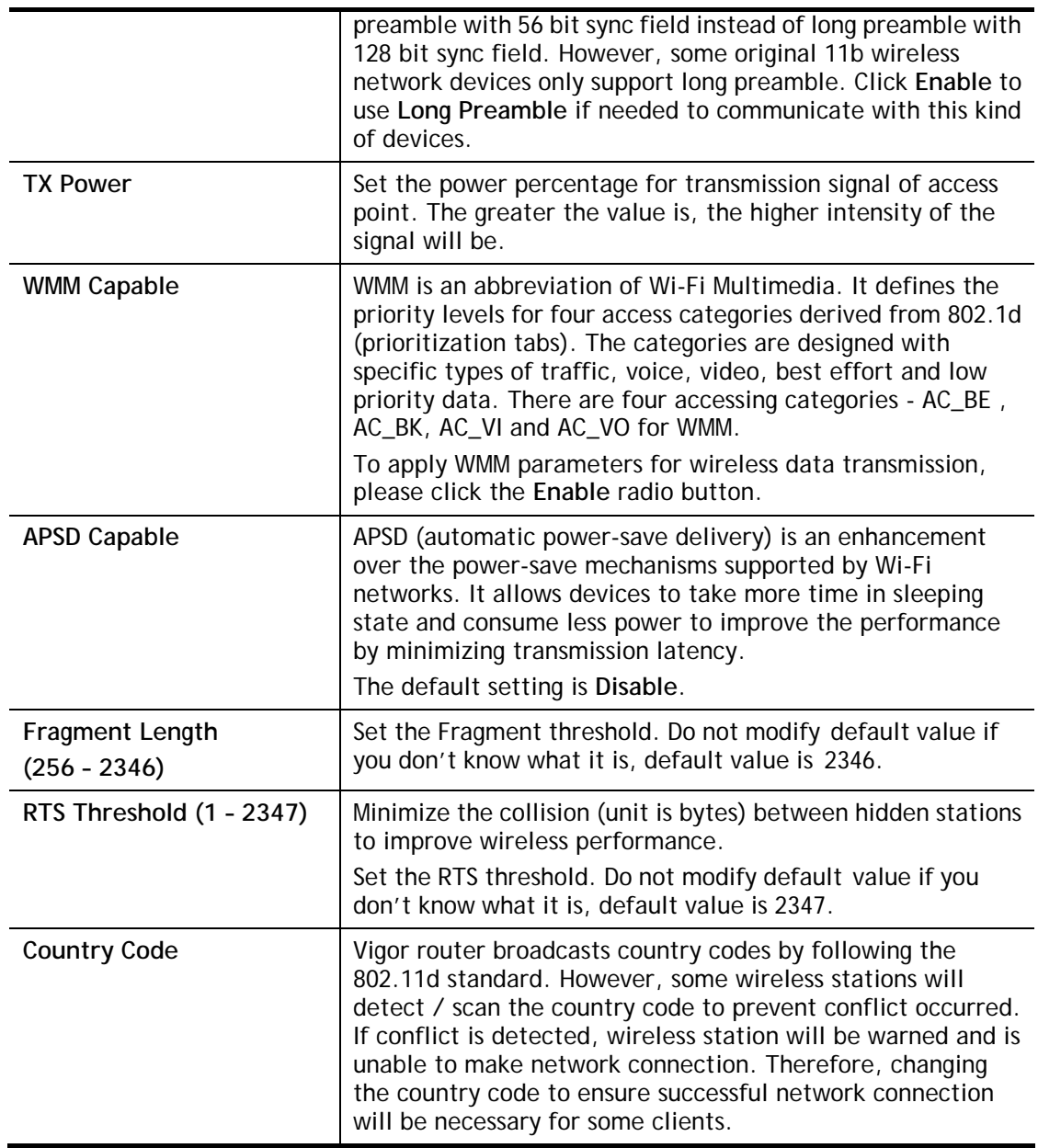

After finishing all the settings here, please click **OK** to save the configuration.

## **III-1-8 Station Control**

Station Control is used to specify the duration for the wireless client to connect and reconnect Vigor router. If such function is not enabled, the wireless client can connect Vigor router until the router shuts down.

Such feature is especially useful for free Wi-Fi service. For example, a coffee shop offers free Wi-Fi service for its guests for one hour every day. Then, the connection time can be set as "1 hour" and reconnection time can be set as "1 day". Thus, the guest can finish his job within one hour and will not occupy the wireless network for a long time.

#### Wireless LAN(2.4GHz) >> Station Control

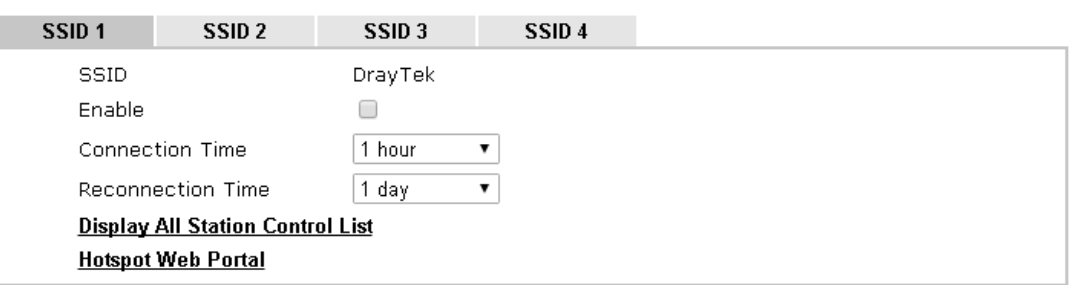

#### Note:

Once the feature is enabled, the connection time quota will apply to each wireless client (identified by MAC address).

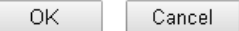

Available settings are explained as follows:

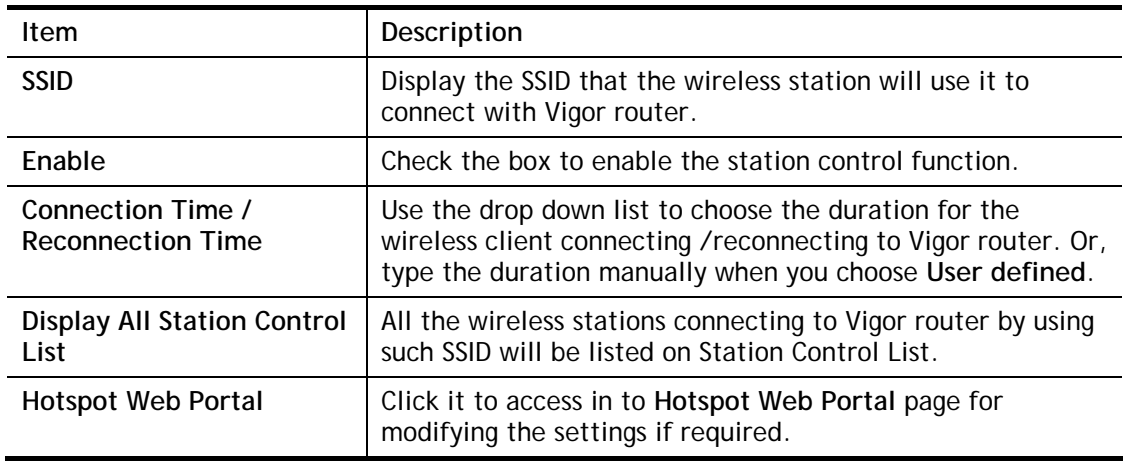

After finishing all the settings here, please click **OK** to save the configuration.

## **III-1-9 Bandwidth Management**

The downstream or upstream from FTP, HTTP or some P2P applications will occupy large of bandwidth and affect the applications for other programs. Please use Bandwidth Management to make the bandwidth usage more efficient.

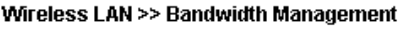

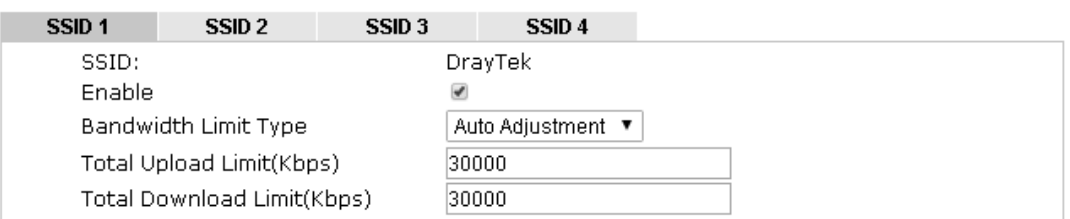

Note: 1.Download: Traffic going to any station.Upload: Traffic being sent from a wireless station. 2.Allow auto adjustment could make the best utilization of available bandwidth.

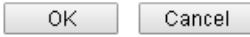

Available settings are explained as follows:

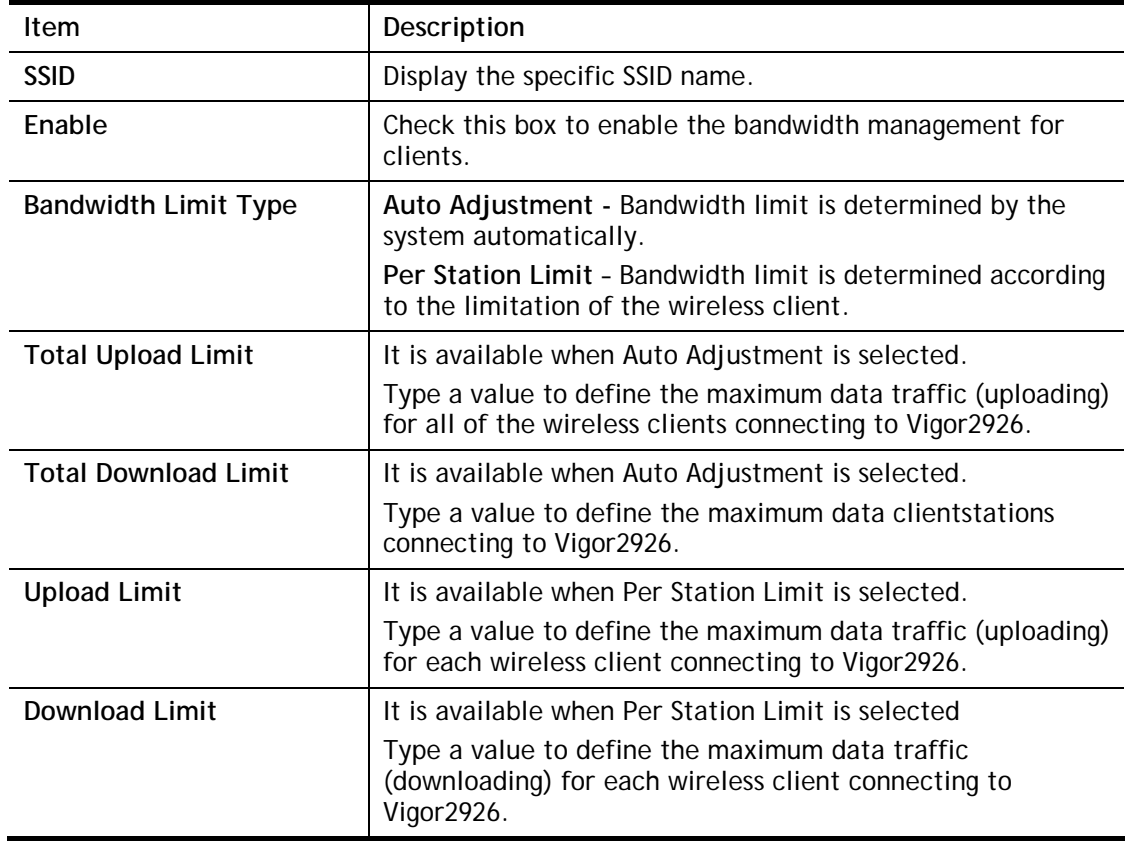

After finishing this web page configuration, please click **OK** to save the settings.

## **III-1-10 AP Discovery**

Vigor router can scan all regulatory channels and find working APs in the neighborhood. Based on the scanning result, users will know which channel is clean for usage. Also, it can be used to facilitate finding an AP for a WDS link. Notice that during the scanning process (about 5 seconds), no client is allowed to connect to Vigor.

This page is used to scan the existence of the APs on the wireless LAN. Yet, only the AP which is in the same channel of this router can be found. Please click **Scan** to discover all the connected APs.

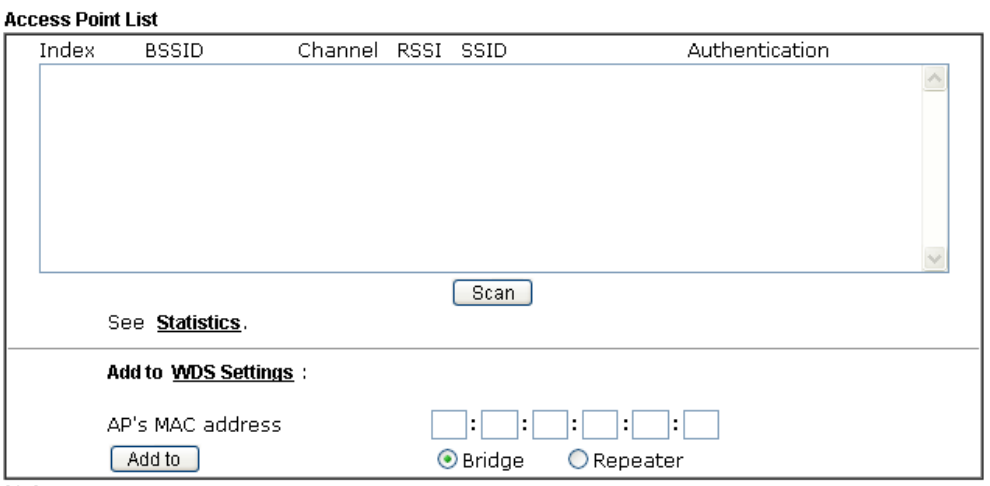

Wireless LAN(2.4GHz) >> Access Point Discovery

Note:

1. During the scanning process (~5 seconds), no station is allowed to connect with the router.

2. AP Discovery can only support up to 32 APs displayed on the screen.

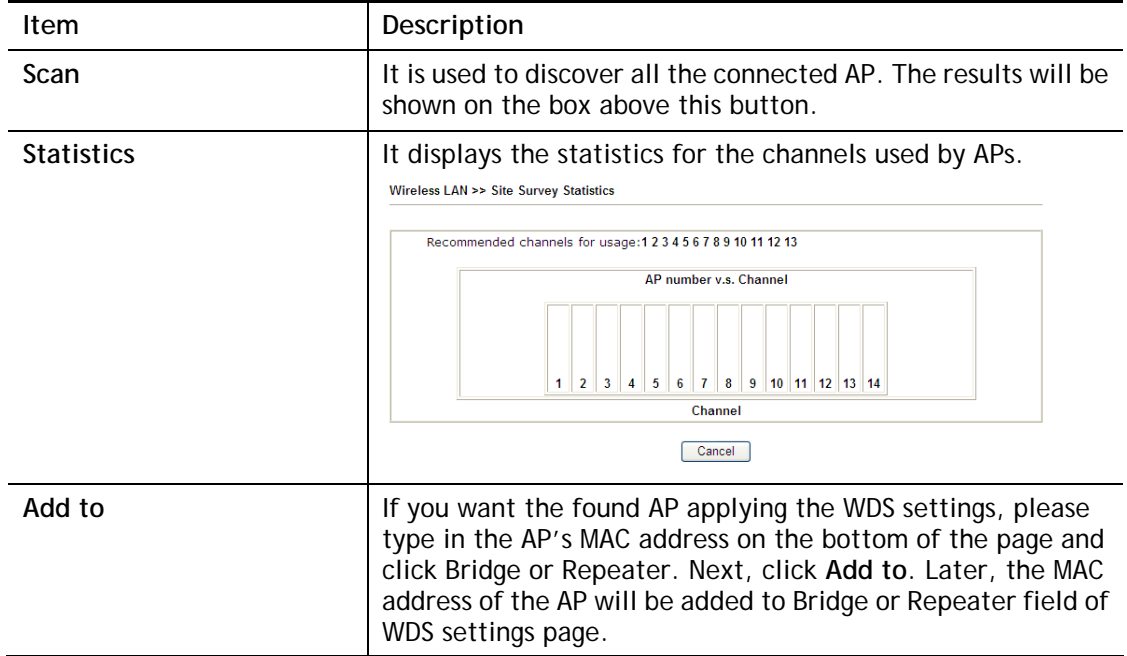

## **III-1-11 Airtime Fairness**

Airtime fairness is essential in wireless networks that must support critical enterprise applications.

Most of the applications are either symmetric or require more downlink than uplink capacity; telephony and email send the same amount of data in each direction, while video streaming and web surfing involve more traffic sent from access points to clients than the other way around. This is essential for ensuring predictable performance and quality-of-service, as well as allowing 802.11n and legacy clients to coexist on the same network. Without airtime fairness, offices using mixed mode networks risk having legacy clients slow down the entire network or letting the fastest client(s) crowd out other users.

With airtime fairness, every client at a given quality-of-service level has equal access to the network's airtime.

The wireless channel can be accessed by only one wireless station at the same time.

The principle behind the IEEE802.11 channel access mechanisms is that each station has *equal probability* to access the channel. When wireless stations have similar data rate, this principle leads to a fair result. In this case, stations get similar channel access time which is called airtime.

However, when stations have various data rate (e.g., 11g, 11n), the result is not fair. The slow stations (11g) work in their slow data rate and occupy too much airtime, whereas the fast stations (11n) become much slower.

Take the following figure as an example, both Station A(11g) and Station B(11n) transmit data packets through Vigor router. Although they have equal probability to access the wireless channel, Station B(11n) gets only a little airtime and waits too much because Station A(11g) spends longer time to send one packet. In other words, Station B(fast rate) is obstructed by Station A(slow rate).

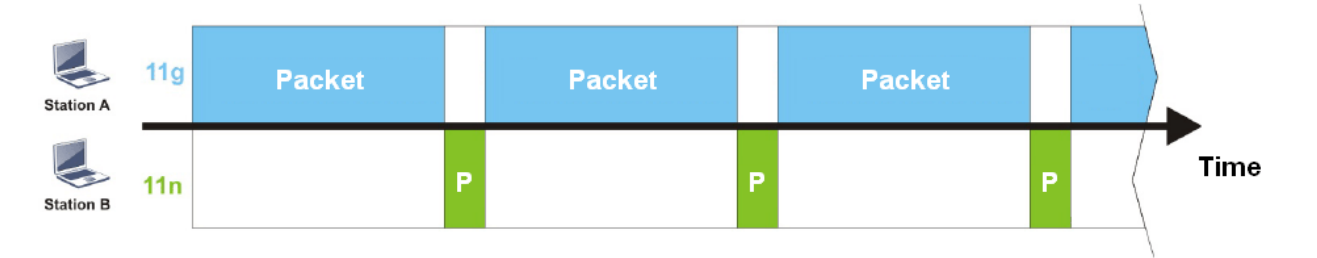

To improve this problem, Airtime Fairness is added for Vigor router. Airtime Fairness function tries to assign *similar airtime* to each station (A/B) by controlling TX traffic. In the following figure, Station B(11n) has higher probability to send data packets than Station A(11g). By this way, Station B(fast rate) gets fair airtime and it's speed is not limited by Station A(slow rate).

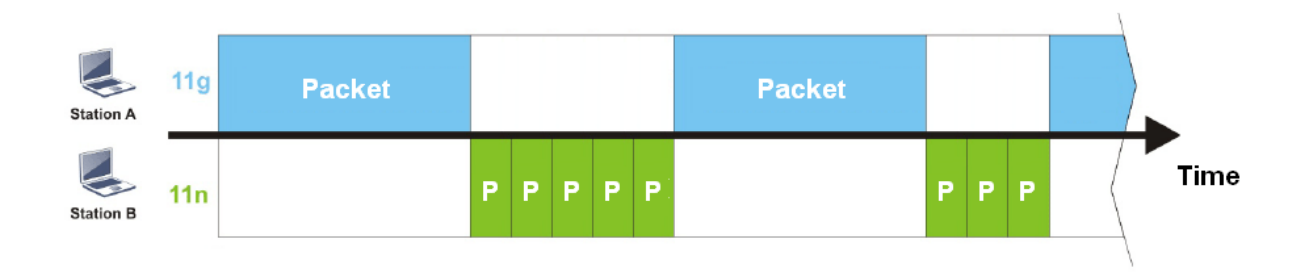

It is similar to automatic Bandwidth Limit. The dynamic bandwidth limit of each station depends on instant active station number and airtime assignment. Please note that Airtime Fairness of 2.4GHz and 5GHz are independent. But stations of different SSIDs function together, because they all use the same wireless channel. IN SPECIFIC ENVIRONMENTS, this function can reduce the bad influence of slow wireless devices and improve the overall wireless performance.

Suitable environment:

- (1) Many wireless stations.
- (2) All stations mainly use download traffic.
- (3) The performance bottleneck is wireless connection.

#### Wireless LAN(2.4GHz) >> Airtime Fairness

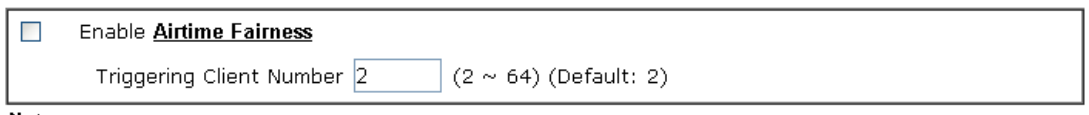

Note:

Please enable or disable this function according to the real situation and user experience. It is NOT suitable for all environments.

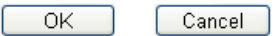

#### Available settings are explained as follows:

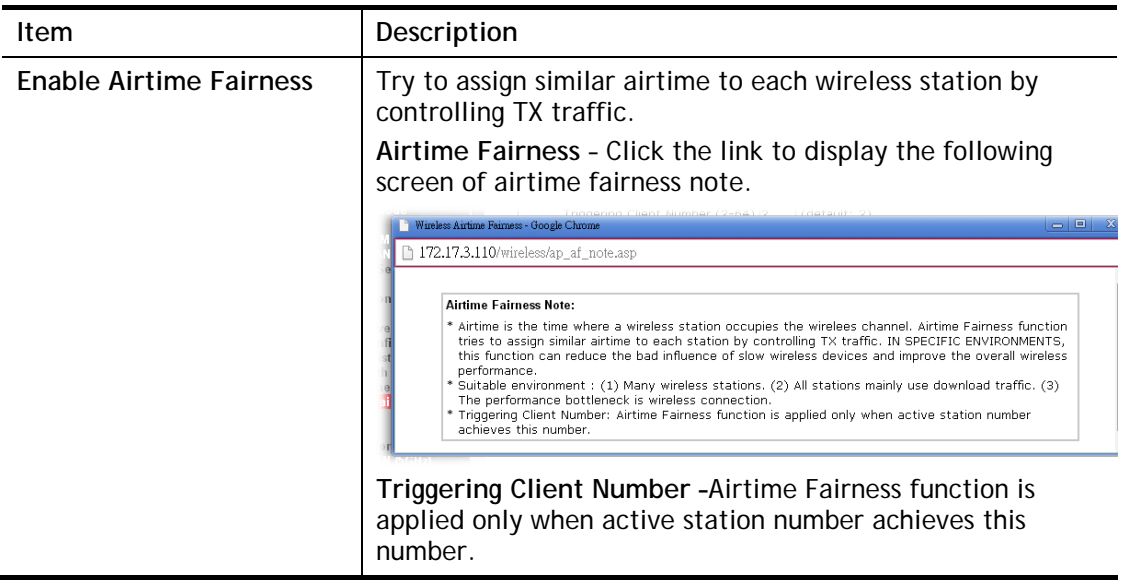

After finishing this web page configuration, please click **OK** to save the settings.

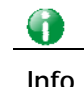

**Info** Airtime Fairness function and Bandwidth Limit function should be mutually exclusive. So their webs have extra actions to ensure these two functions are not enabled simultaneously.

## **III-1-12 Band Steering**

Band Steering detects if the wireless clients are capable of 5GHz operation, and steers them to that frequency. It helps to leave 2.4GHz band available for legacy clients, and improves users experience by reducing channel utilization.

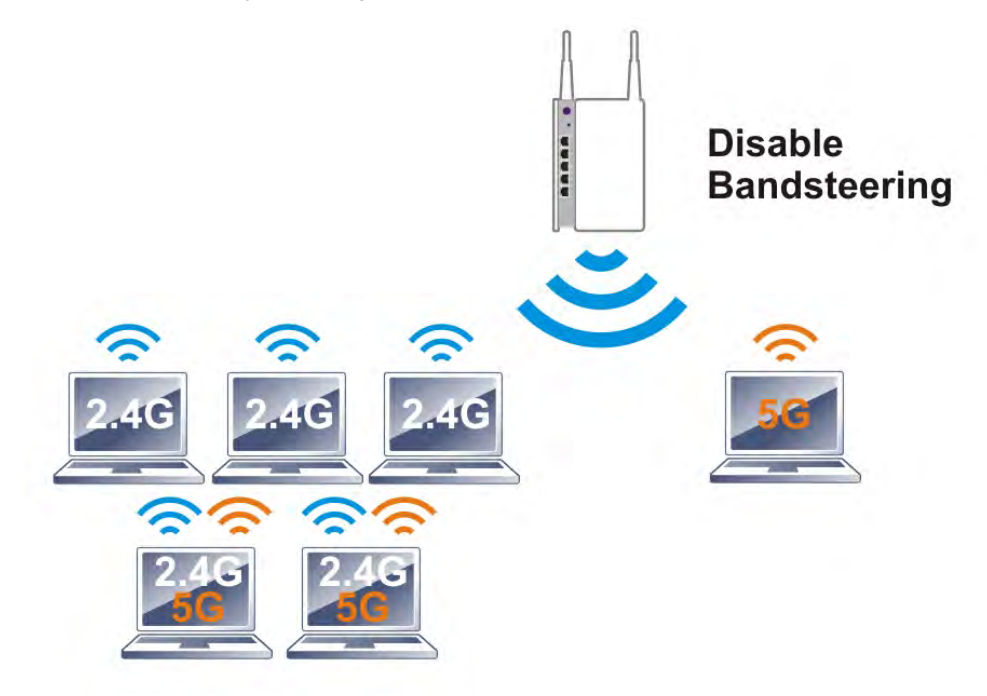

If dual-band is detected, the AP will let the wireless client connect to less congested wireless LAN, such as 5GHz to prevent from network congestion.

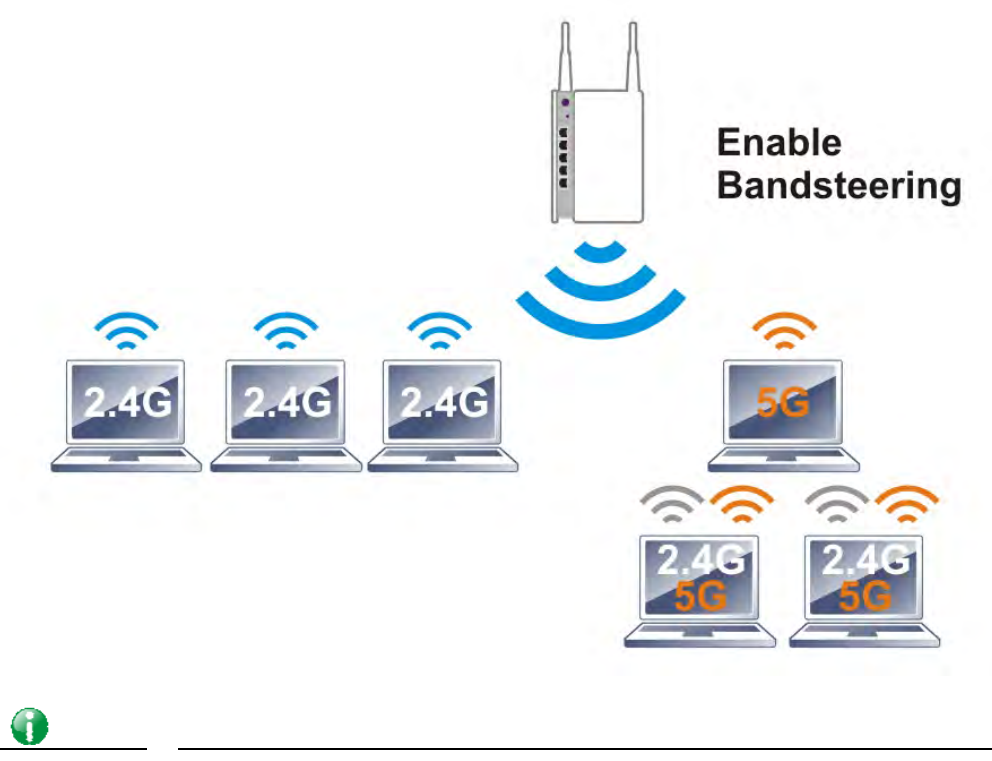

**Info** To make Band Steering work successfully, SSID and security on 2.4GHz also MUST be broadcasted on 5GHz.

## Open **Wireless LAN (2.4GHz)>>Band Steering** to get the following web page:

Wireless LAN(2.4GHz) >> Band Steering

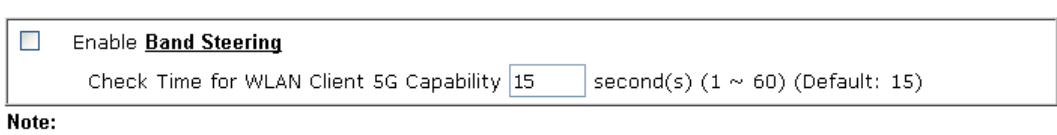

Please setup at least one pair of 2.4GHz and 5GHz Wireless LAN with the same SSID and security.

 $\overline{\mathsf{OK}}$ Cancel

Available settings are explained as follows:

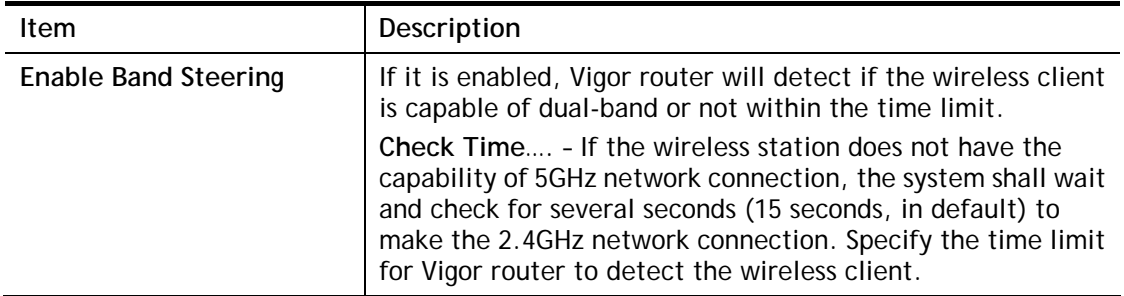

After finishing this web page configuration, please click **OK** to save the settings.

Below shows how Band Steering works.

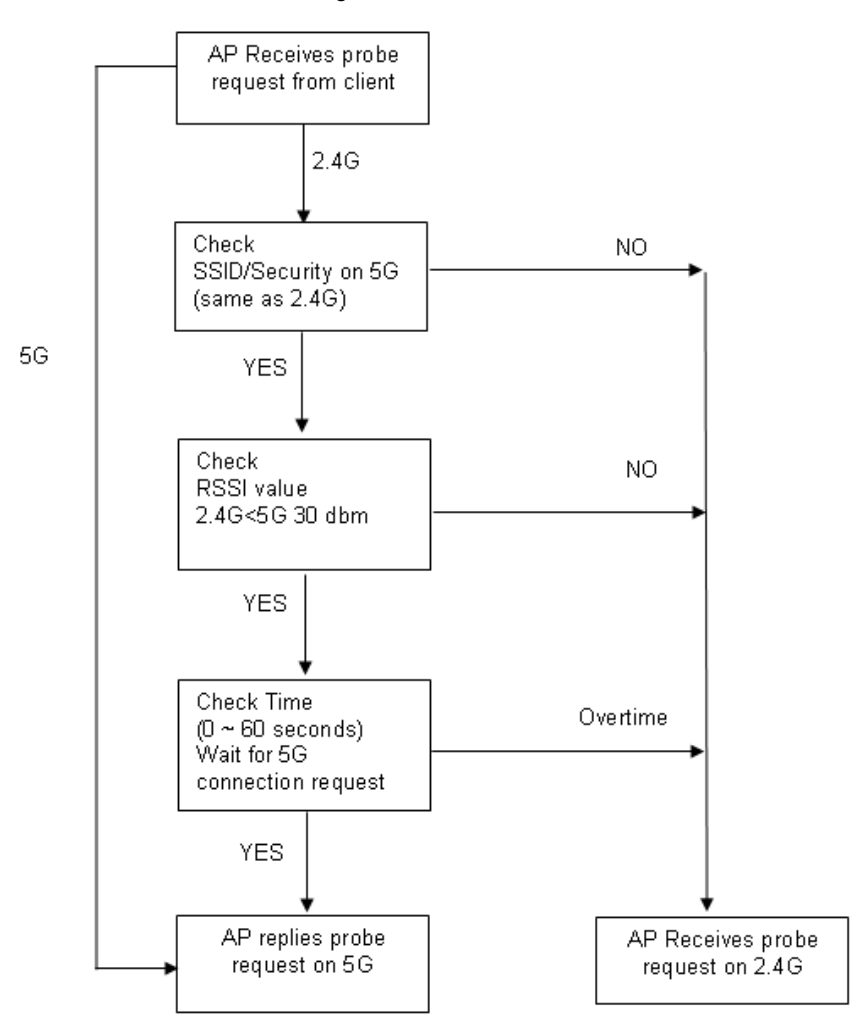

**How to Use Band Steering?** 

- 1. Open **Wireless LAN(2.4GHz)>>Band Steering**.
- 2. Check the box of **Enable Band Steering** and use the default value (15) for check time setting.

Wireless LAN(2.4GHz) >> Band Steering

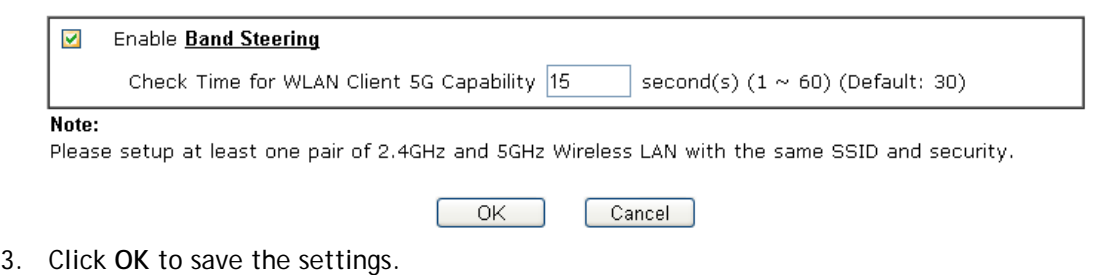

4. Open **Wireless LAN (2.4GHz)>>General Setup** and **Wireless LAN (5GHz)>> General Setup**. Configure SSID as *DrayTek2925*\_*BandSteerin*g for both pages. Click **OK** to save the settings.

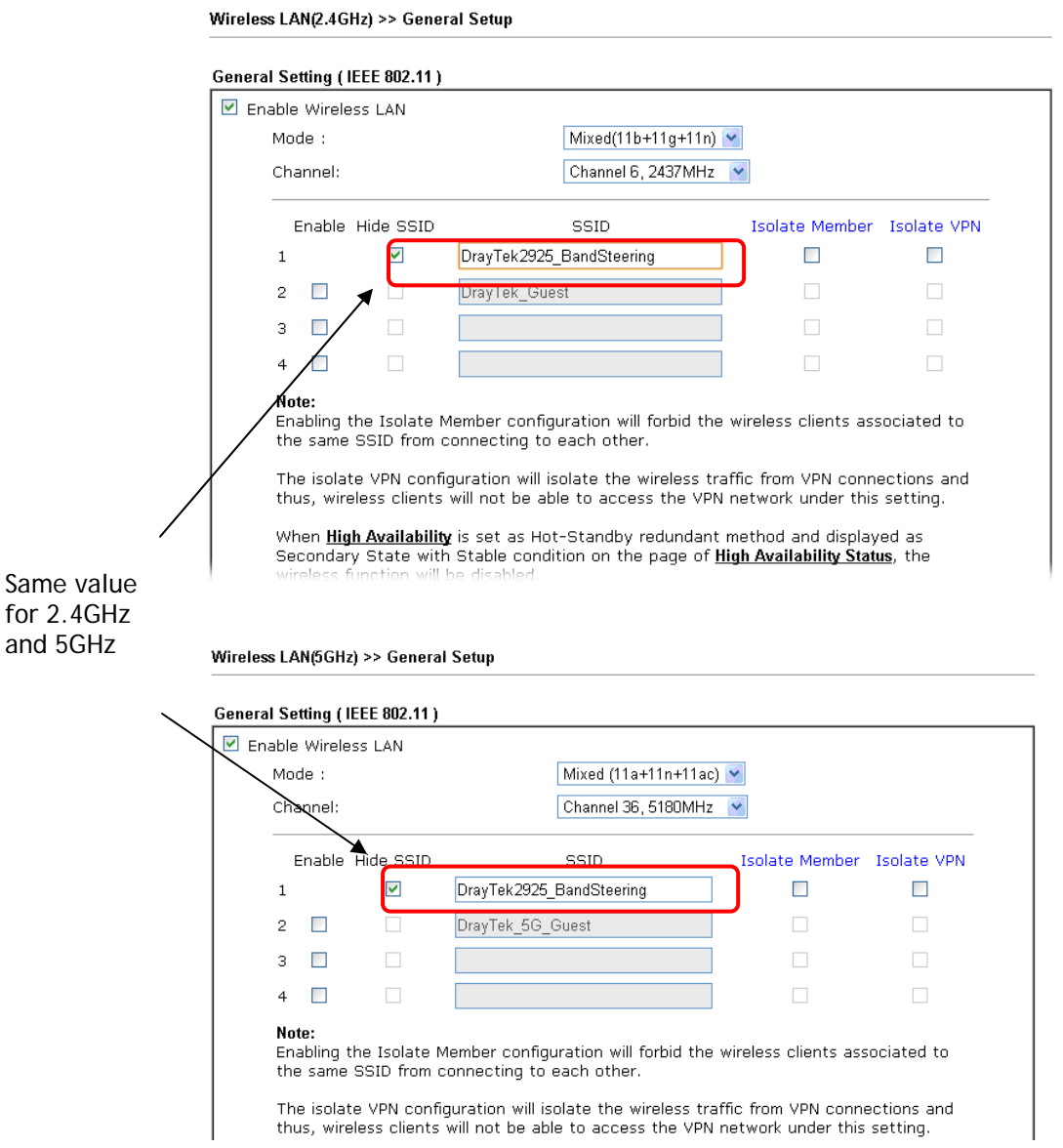

5. Open **Wireless LAN (2.4GHz)>>Security** and **Wireless LAN (5GHz)>>Security.** Configure Security as *12345678* for both pages. Click **OK** to save the settings.

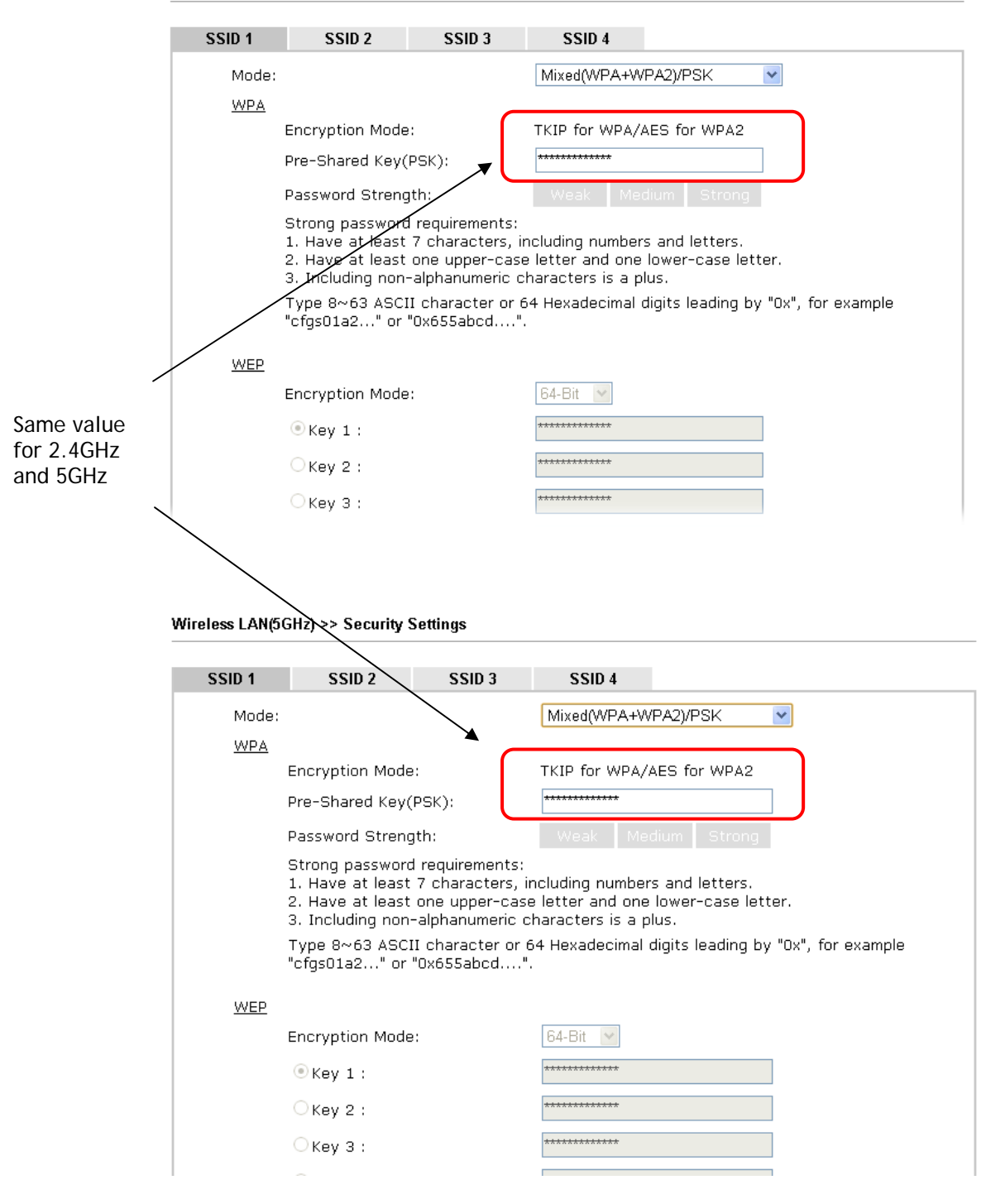

Wireless LAN(2.4GHz) >> Security Settings

6. Now, Vigor router will let the wireless clients connect to less congested wireless LAN, such as 5GHz to prevent from network congestion.

## **III-1-13 Roaming**

The network signal for a single wireless access point might be limited by its coverage range. Therefore, if you want to expand the wireless network in a large exhibition with a quick method, you can install multiple access points with enabling the Roaming feature for each AP to reach the purpose of expanding wireless signals seamlessly.

These access points connecting for each other shall be verified by pre-authentication. This page allows you to enable the roaming feature and the pre-authentication.

Wireless LAN(2.4GHz) >> Roaming

Router-assisted Client Roaming Parameters

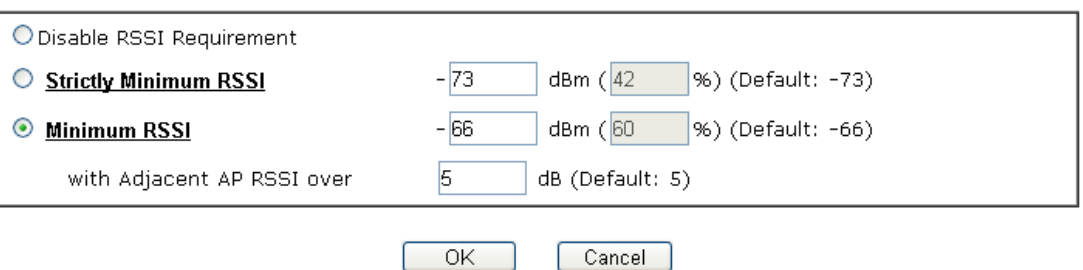

Available settings are explained as follows:

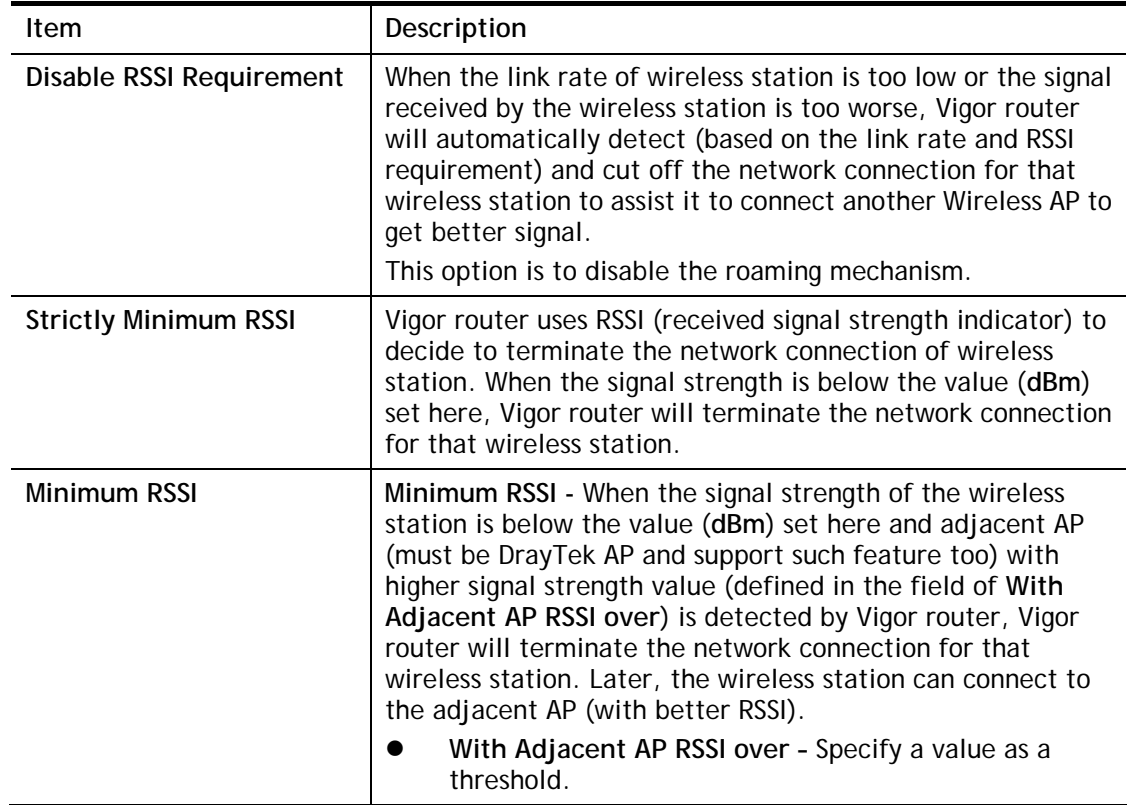

After finishing this web page configuration, please click **OK** to save the settings.

## **III-1-14 Station List**

**Station List** provides the knowledge of connecting wireless clients now along with its status code. There is a code summary below for explanation. For convenient **Access Control**, you can select a WLAN station and click **Add to Access Control** below.

Wireless LAN(2.4GHz) >> Station List

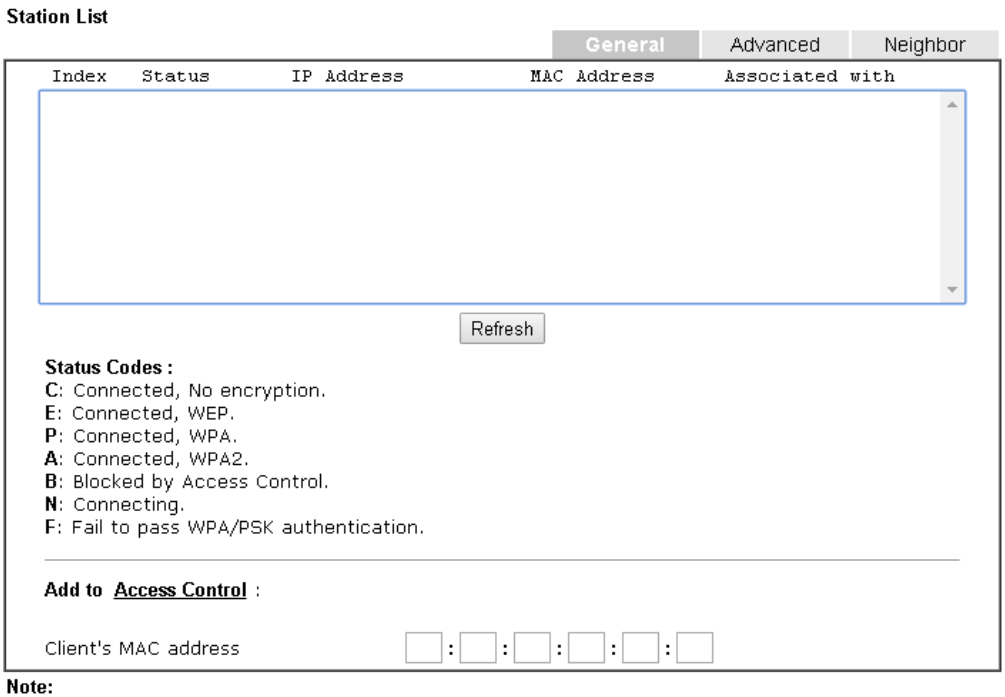

After a station connects to the router successfully, it may be turned off without notice. In that case, it will still be on the list until the connection expires.

Add

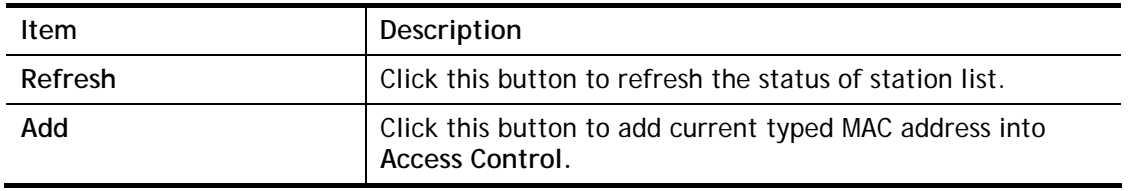

# **Part IV VoIP**

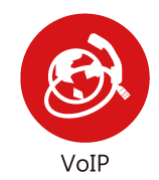

Voice over IP network (VoIP) enables you to use your broadband Internet connection to make toll quality voice calls over the Internet.

# **IV-1 VoIP**

Voice over IP network (VoIP) enables you to use your broadband Internet connection to make toll quality voice calls over the Internet.

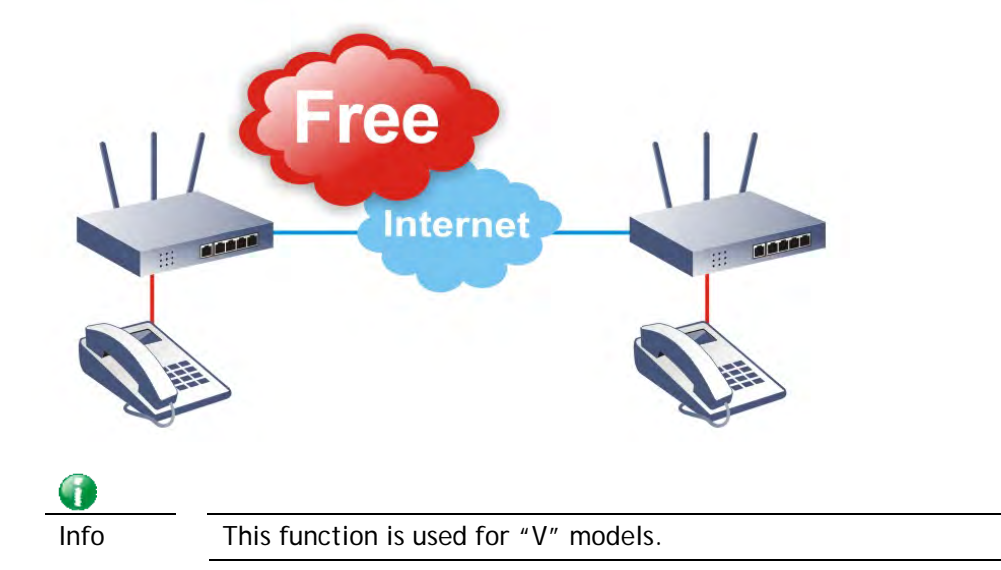

There are many different call signaling protocols, methods by which VoIP devices can talk to each other. The most popular protocols are SIP, MGCP, Megaco and H.323. These protocols are not all compatible with each other (except via a soft-switch server).

The Vigor V models support the SIP protocol as this is an ideal and convenient deployment for the ITSP (Internet Telephony Service Provider) and softphone and is widely supported. SIP is an end-to-end, signaling protocol that establishes user presence and mobility in VoIP structure. Every one who wants to talk using his/her SIP Uniform Resource Identifier, "SIP Address". The standard format of SIP URI is

#### **sip: user:password @ host: port**

Some fields may be optional in different use. In general, "host" refers to a domain. The "userinfo" includes the user field, the password field and the @ sign following them. This is very similar to a URL so some may call it "SIP URL". SIP supports peer-to-peer direct calling and also calling via a SIP proxy server (a role similar to the gatekeeper in H.323 networks), while the MGCP protocol uses client-server architecture, the calling scenario being very similar to the current PSTN network.

After a call is setup, the voice streams transmit via RTP (Real-Time Transport Protocol). Different codecs (methods to compress and encode the voice) can be embedded into RTP packets. Vigor V models provide various codecs, including G.711 A/μ-law, G.723, G.726 and G.729 A & B. Each codec uses a different bandwidth and hence provides different levels of voice quality. The more bandwidth a codec uses the better the voice quality, however the codec used must be appropriate for your Internet bandwidth.

#### **Calling via SIP Servers**

First, the Vigor V models of yours will have to register to a SIP Registrar by sending registration messages to validate. Then, both parties' SIP proxies will forward the sequence of messages to caller to establish the session.

If you both register to the same SIP Registrar, then it will be illustrated as below:

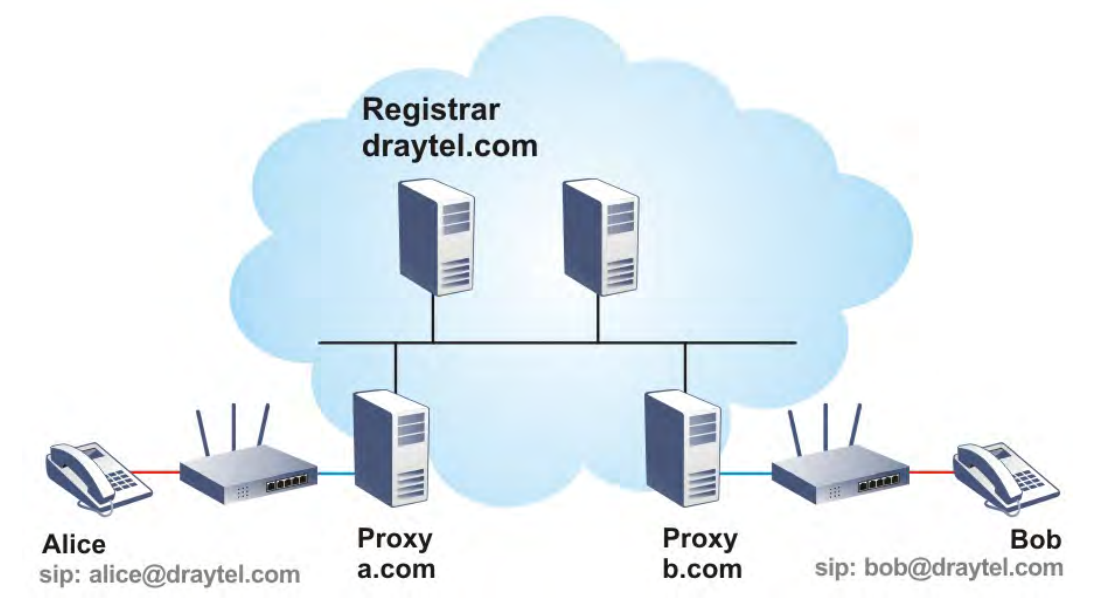

The major benefit of this mode is that you don't have to memorize your friend's IP address, which might change very frequently if it's dynamic. Instead of that, you will only have to using **dial plan** or directly dial your friend's **account name** if you are with the same SIP Registrar.

## **Peer-to-Peer**

Before calling, you have to know your friend's IP Address. The Vigor VoIP Routers will build connection between each other.

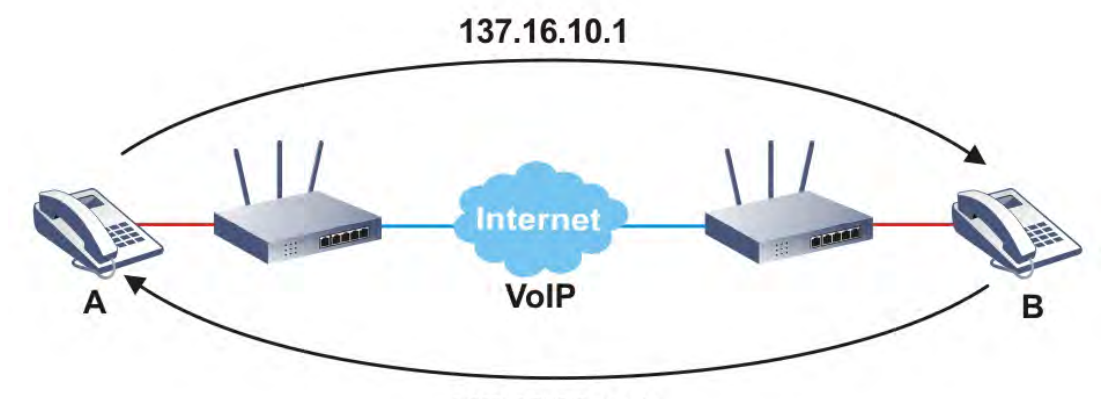

167.16.30.221

Vigor V models firstly apply efficient codecs designed to make the best use of available bandwidth, but Vigor V models also equip with automatic QoS assurance. QoS Assurance assists to assign high priority to voice traffic via Internet. You will always have the required inbound and outbound bandwidth that is prioritized exclusively for Voice traffic over Internet but you just get your data a little slower and it is tolerable for data traffic.

Our Vigor V models firstly apply efficient codecs designed to make the best use of available bandwidth, but Vigor V models also equip with automatic QoS assurance. QoS Assurance assists to assign high priority to voice traffic via Internet. You will always have the required inbound and outbound bandwidth that is prioritized exclusively for Voice traffic over Internet but you just get your data a little slower and it is tolerable for data traffic.

# **Web User Interface**

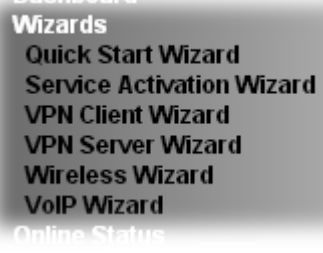

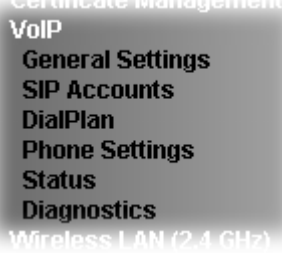

## **IV-1-1 VoIP Wizard**

Vigor router offers a quick method to configure settings for VoIP application. Follow the steps listed below.

Info This wizard is available for "V" model only.

- 1. Open **Wizards>>VoIP Wizard**.
- 2. The screen of **VoIP Wizard** will be shown as follows.

#### **VolP Wizard**

#### Set VoIP service provider domain

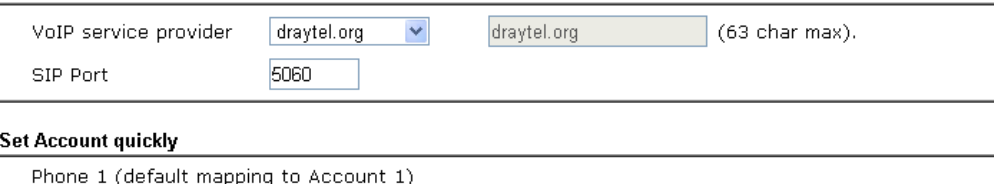

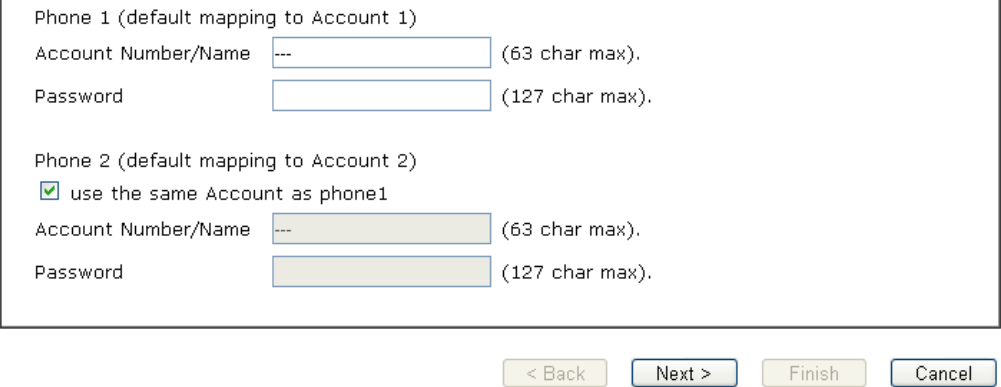

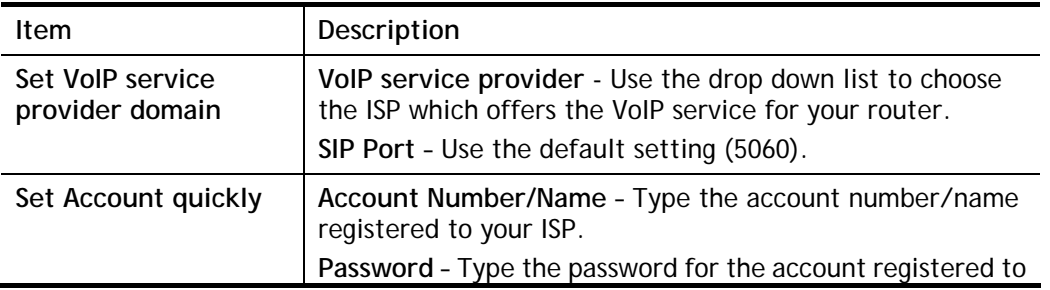

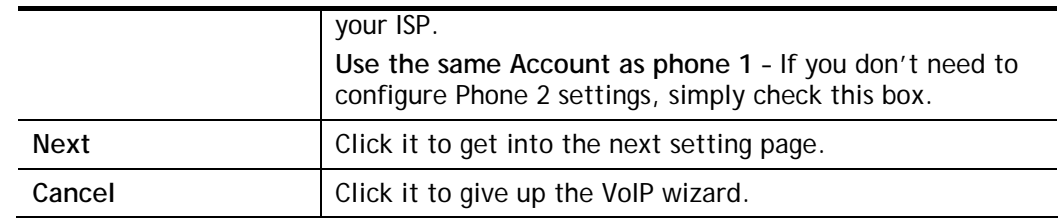

3. After finished the settings above, click **Next** for viewing summary of such connection.

### VolP Wizard

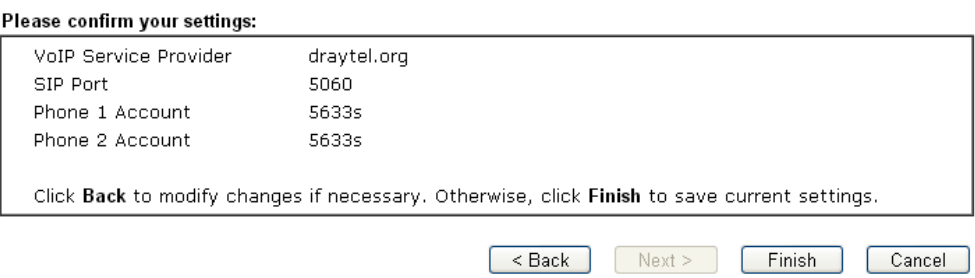

4. Click **Finish.** A page of **VoIP Wizard Setup OK!!!** will appear.

## VolP Wizard Setup OK!

# **IV-1-2 General Settings**

Open **VoIP>>General Settings**. The following page will appear. Check the box of **Enable VoIP**  and click **OK** to open the configuration page. If not, no settings will be displayed.

**VolP >> General Settings** 

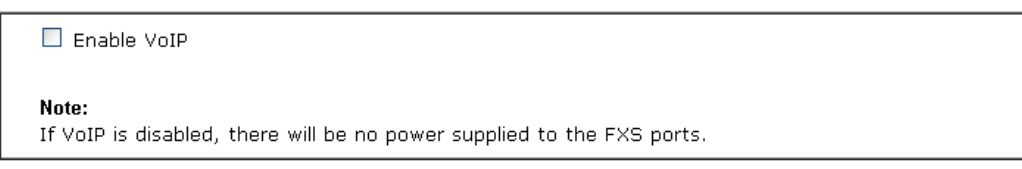

 $OK$ 

After checking the box and click **OK**, the following page appears for you to configure secure phone, IP call; and set NAT Traversal Setting, RTP for the VoIP function.

#### VolP >> General Settings

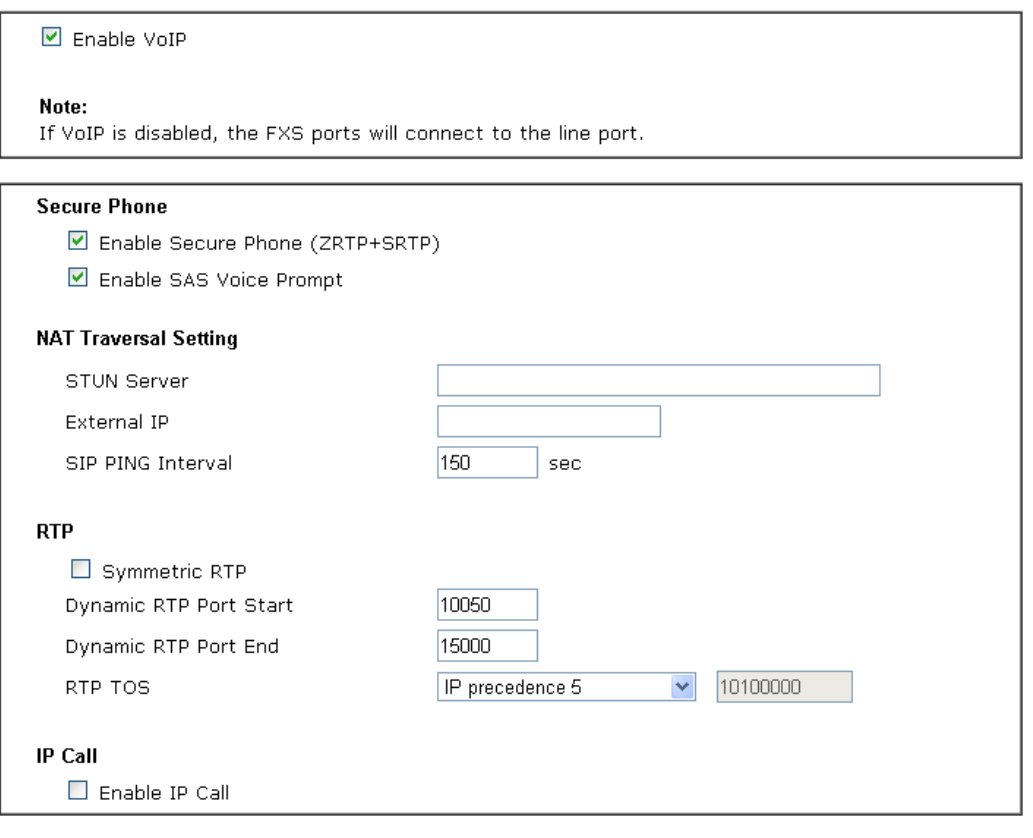

 $\overline{OK}$ 

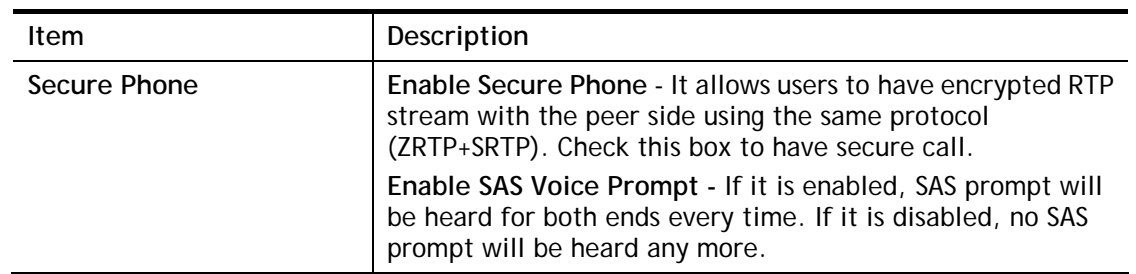

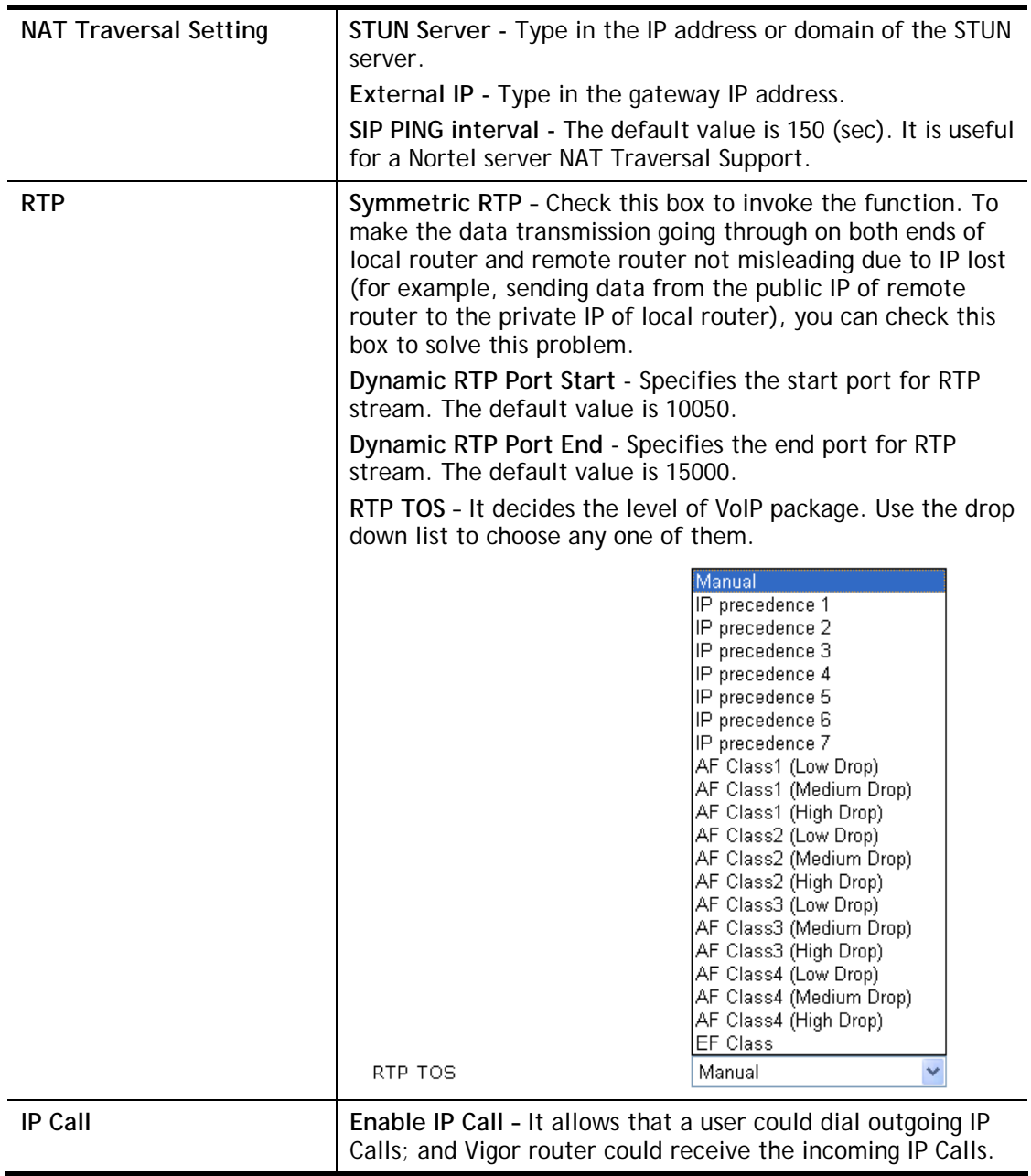

## **Application for Secure Phone**

Enable SAS Voice Prompt, for ex: if vigor router A calls vigor router B with checking **Enable Secure Phone** and **Enable SAS Voice Prompt**, then:

- 1. After the connection established, vigor router A will send SAS voice prompt to A and vigor router B will send the SAS voice prompt to B.
- 2. Then the RTP traffic is secured until the call ends.
- 3. If vigor router A wants to call vigor router B again next time, both A and B will not hear any voice prompt again even checking **Enable SAS Voice Prompt** on web UI. It means only the first call between them will have voice prompt.

Enable SAS Voice Prompt, for ex: if vigor router A calls vigor router B with checking **Enable Secure Phone** but not **Enable SAS Voice Prompt**, then:

- 1. After the connection established, vigor router A will **NOT** send SAS voice prompt to vigor router A and vigor router B will NOT send the SAS voice prompt to vigor router B.
- 2. Even no voice prompt, but the RTP traffic is still secured until the call ends.

**Info** If the incoming or outgoing calls do not match any entry on the phonebook, the router will try to make the call "being protected". But, if the call ends up "unprotected"(e.g. peer side does not support ZRTP+SRTP), the router will not play out a warning message.

## **IV-1-3 SIP Accounts**

In this section, you set up your own SIP settings. When you apply for an account, your SIP service provider will give you an **Account Name** or user name, **SIP Registrar, Proxy,** and **Domain name**. (The last three might be the same in some case). Then you can tell your folks your SIP Address as in **Account Name@ Domain name** 

As Vigor VoIP Router is turned on, it will first register with Registrar using AuthorizationUser@Domain/Realm. After that, your call will be bypassed by SIP Proxy to the destination using AccountName@Domain/Realm as identity.

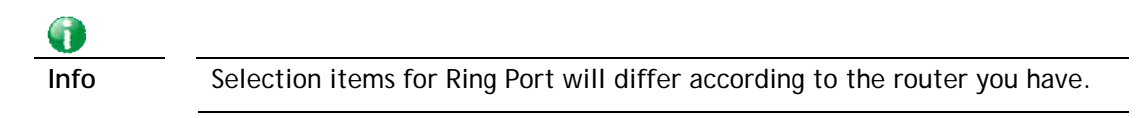

```
VolP >> SIP Accounts
```
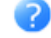

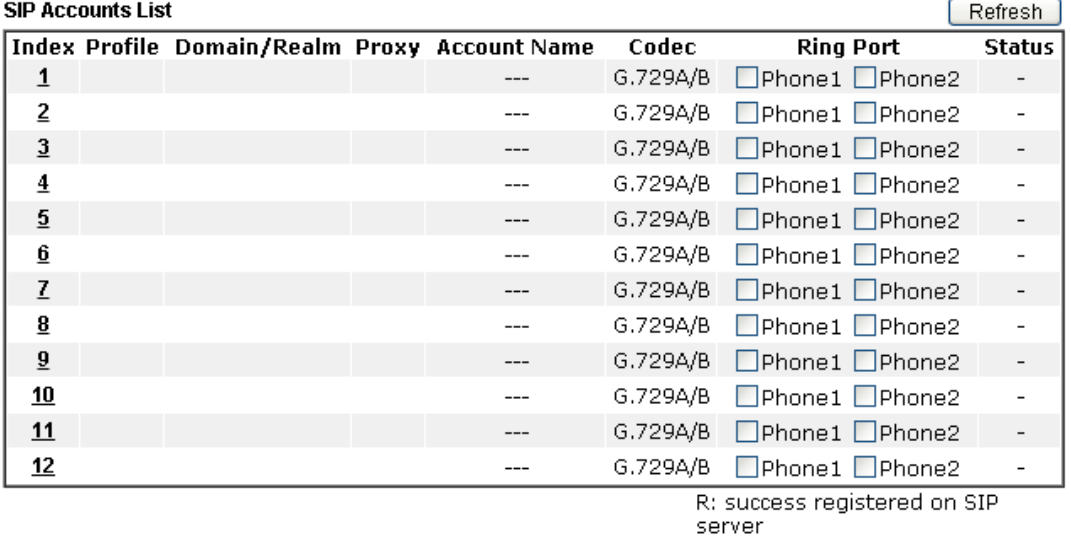

-: fail to register on SIP server

 $\overline{\alpha}$ 

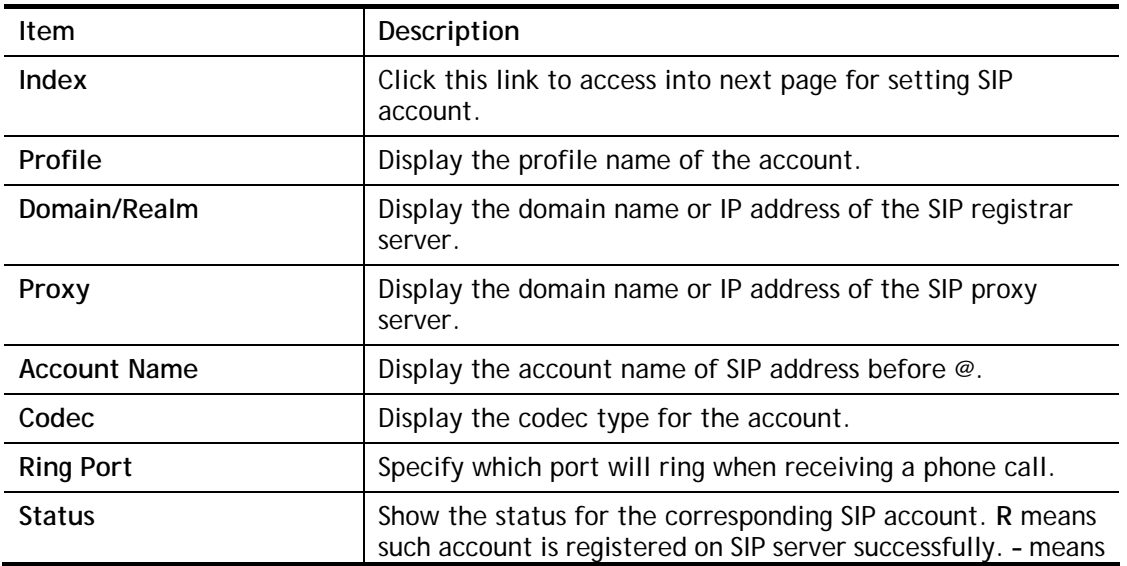

the account is failed to register on SIP server.

Click any index link to access into the following page for configuring SIP account.

#### VolP >> SIP Accounts

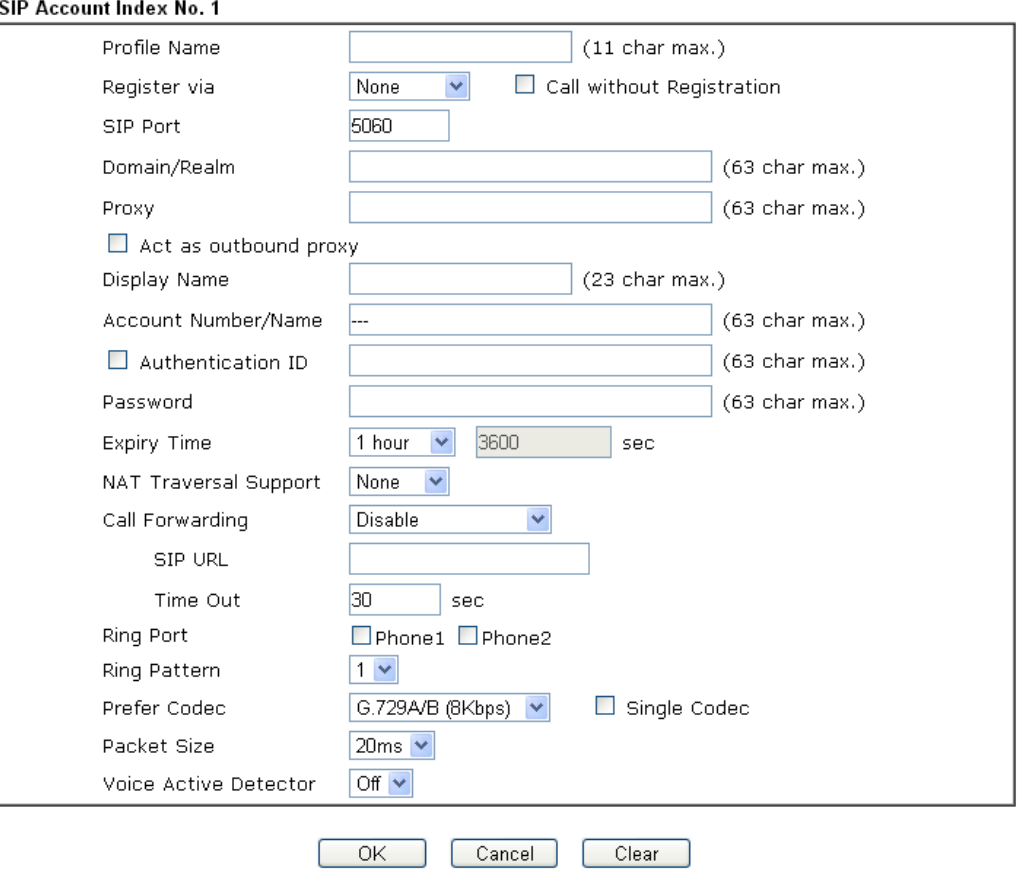

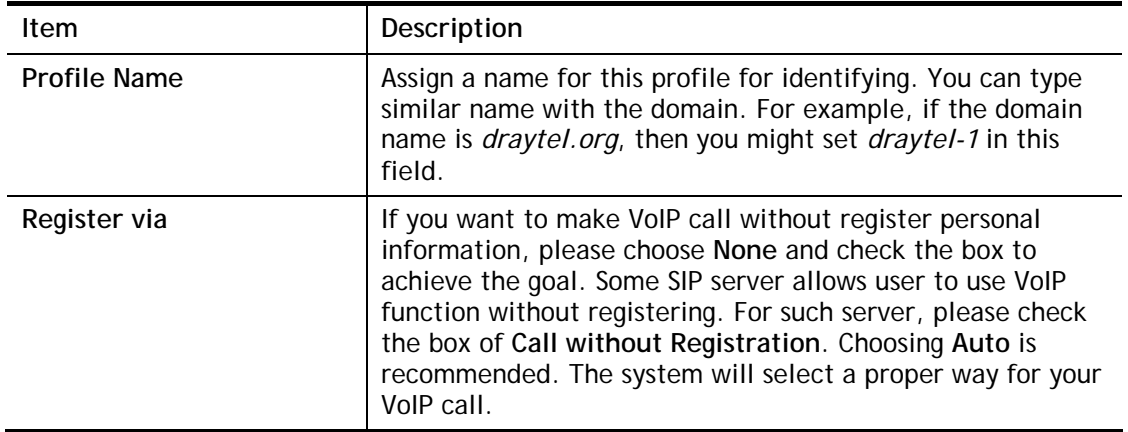

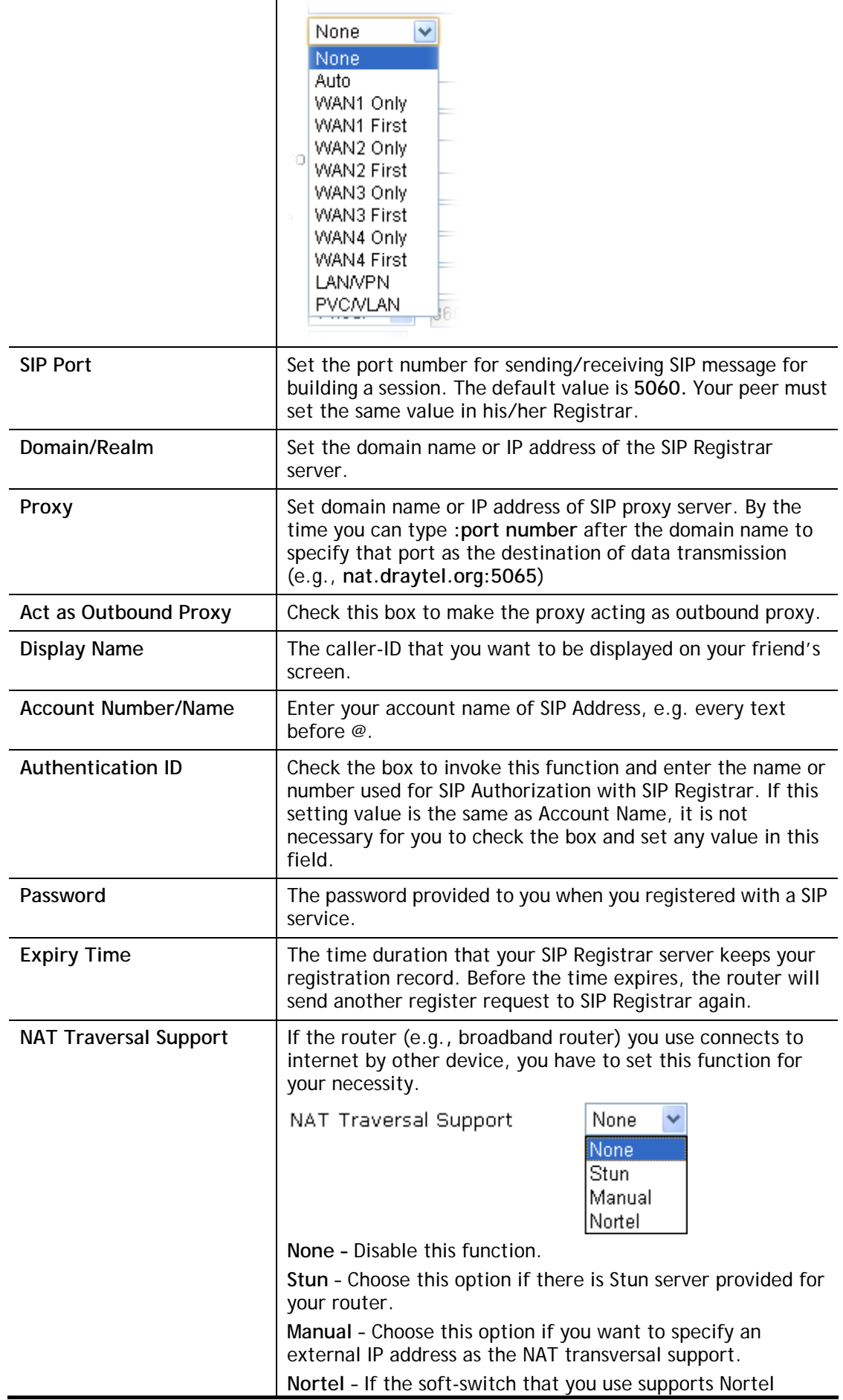

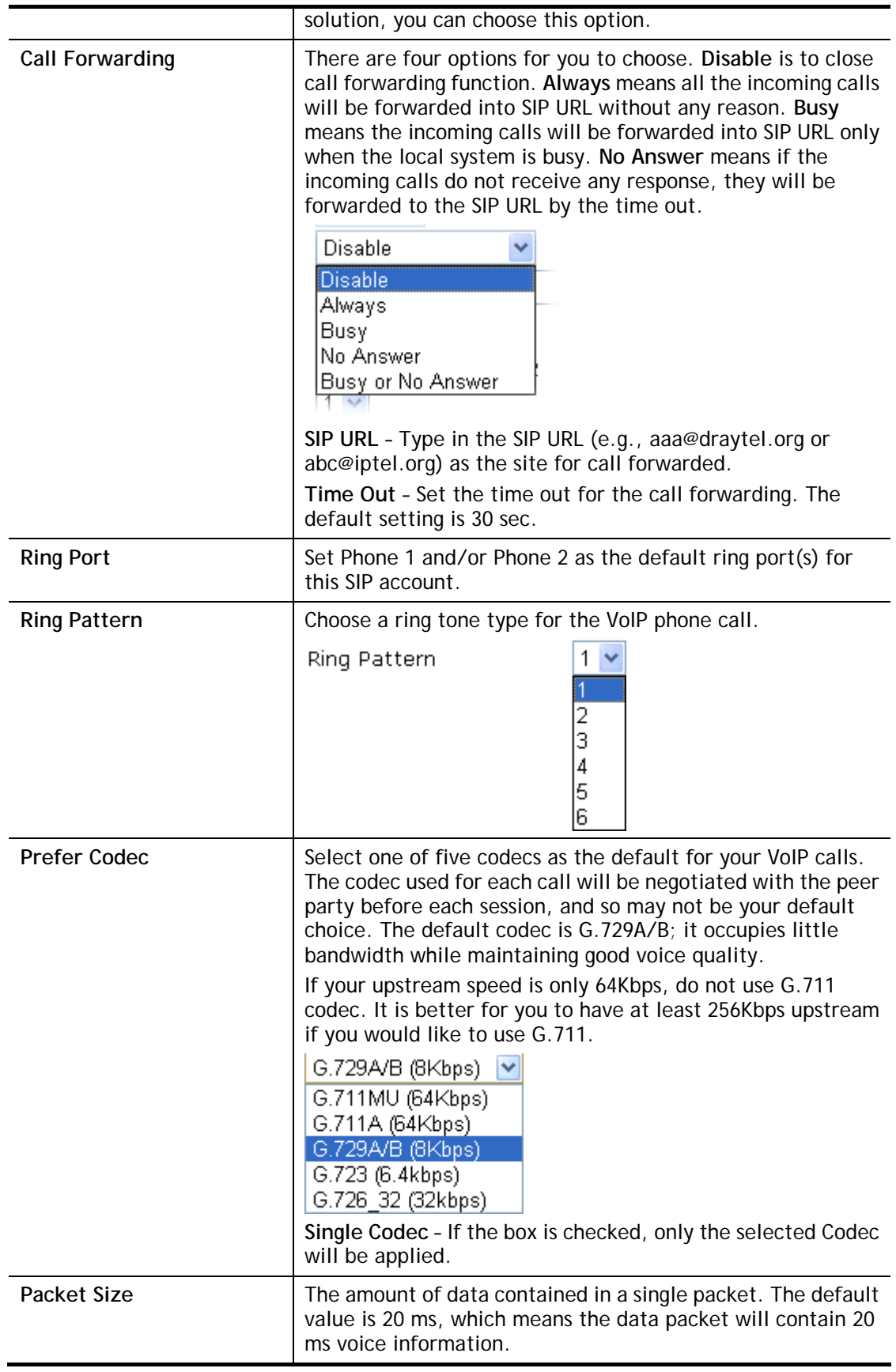

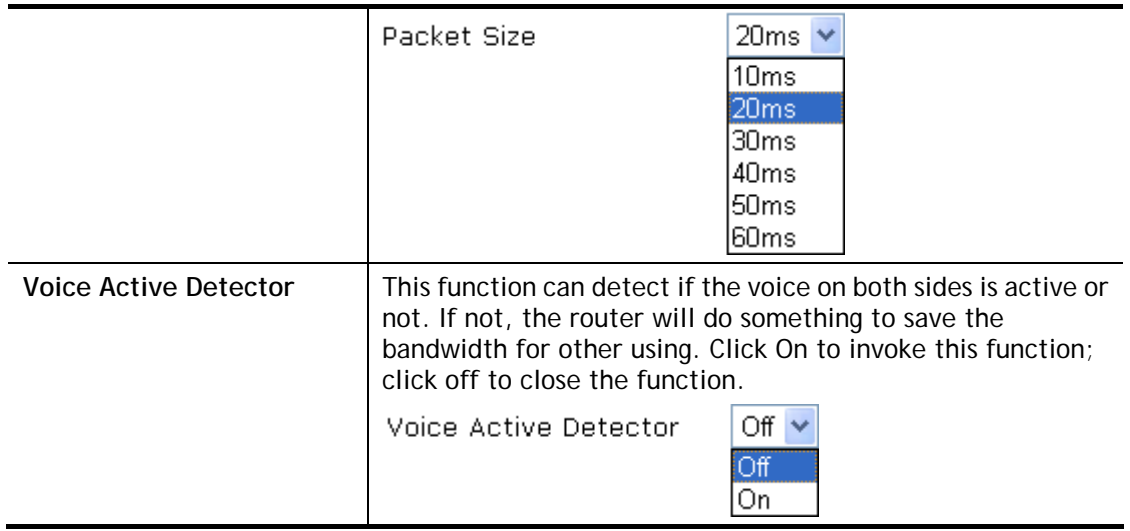

After finishing all the settings here, please click **OK** to save the configuration.

## **IV-1-4 DialPlan**

This page allows you to set phone book, digit map, call barring, regional settings and PSTN setup for the VoIP function. Click the links on this page to access into next pages for detailed settings.

## **IV-1-4-1 Phone Book**

In this section, you can set your VoIP contacts in the "phonebook". It can help you to make calls quickly and easily by using "speed-dial" **Phone Number**. There are total 60 index entries in the phonebook for you to store all your friends and family members' SIP addresses. **Loop through** and **Backup Phone Number** will be displayed if you are using Vigor2926 series for setting the phone book.

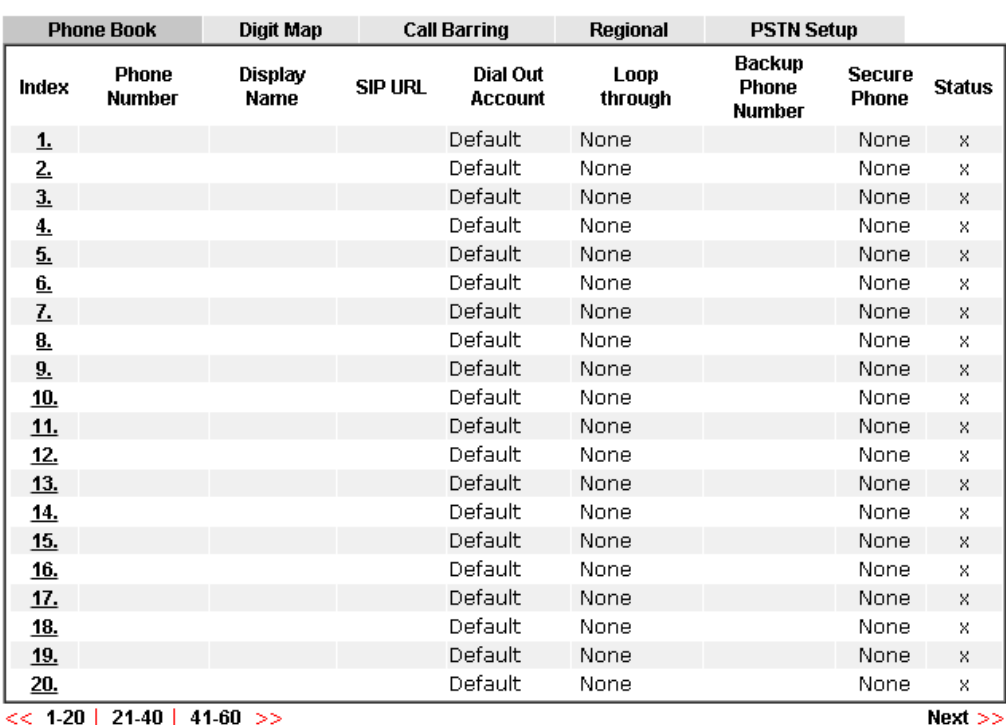

VolP >> DialPlan Setup

Status: v --- Active, x --- Inactive

Click any index number to display the dial plan setup page.

#### VolP >> DialPlan Setup

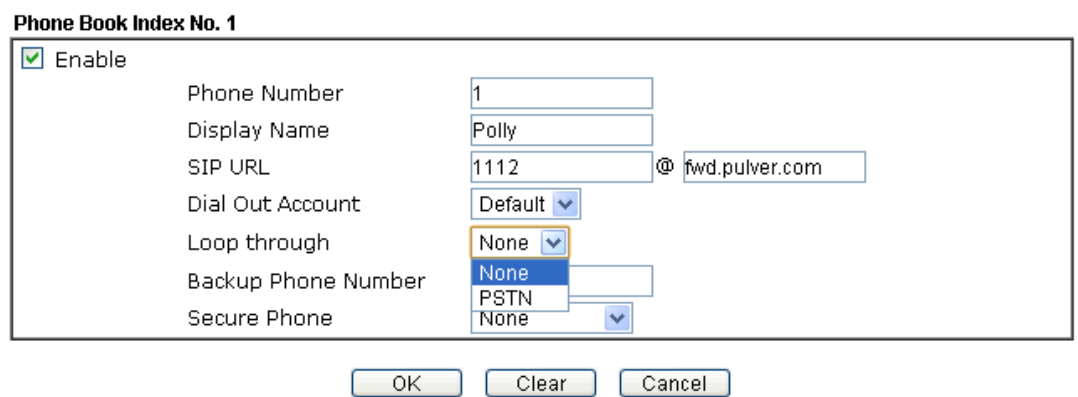

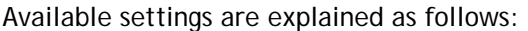

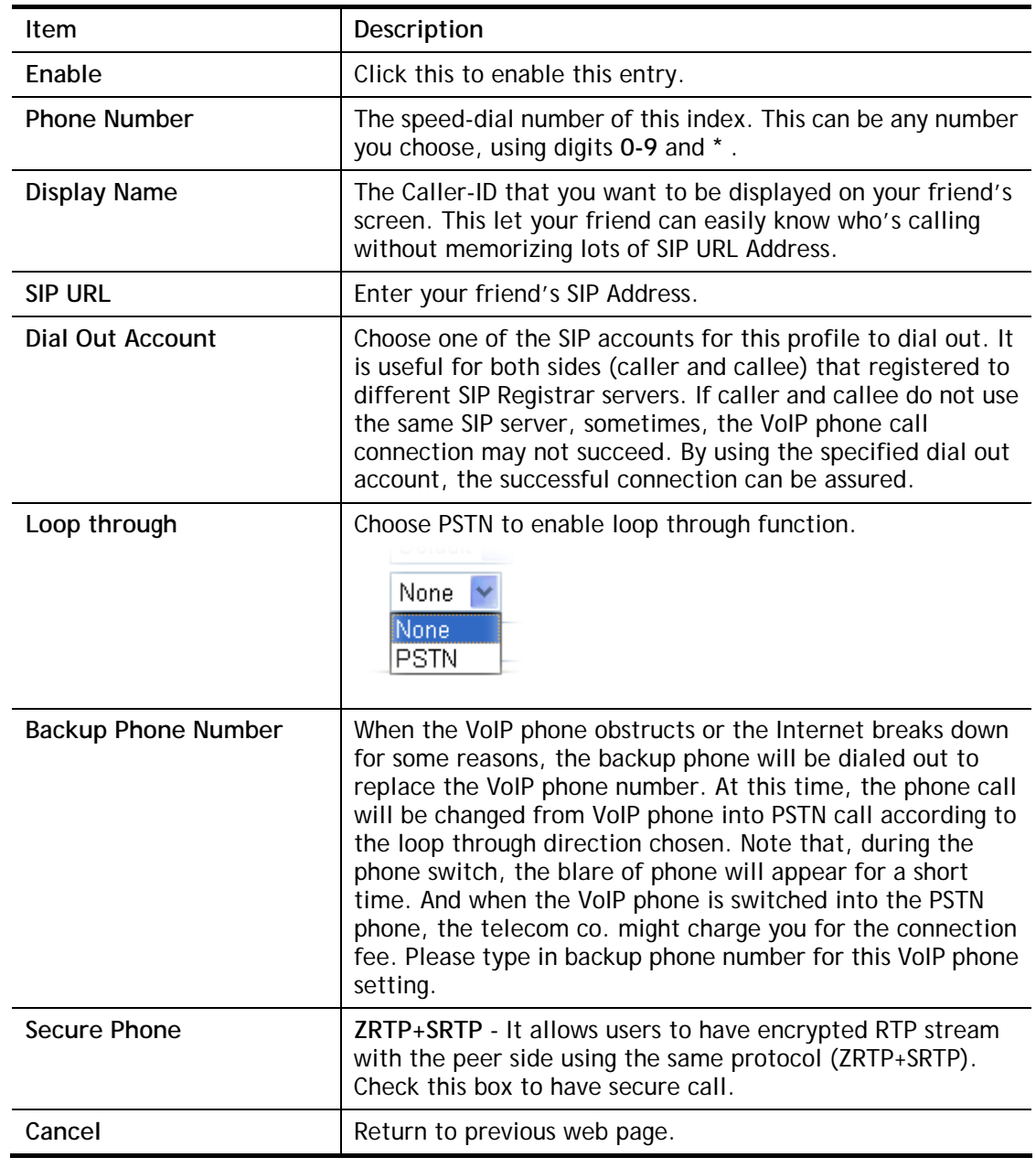

After finishing all the settings here, please click **OK** to save the configuration.

# $\bullet$

Info **If the incoming or outgoing calls do not match any entry on the phonebook,** the router will try to make the call "being protected". But, if the call ends up "unprotected"(e.g. peer side does not support ZRTP+SRTP), the router will not play out a warning message.

## **IV-1-4-2 Digit Map**

For the convenience of user, this page allows users to edit prefix number for the SIP account with adding number, stripping number or replacing number. It is used to help user have a quick and easy way to dial out through VoIP interface.

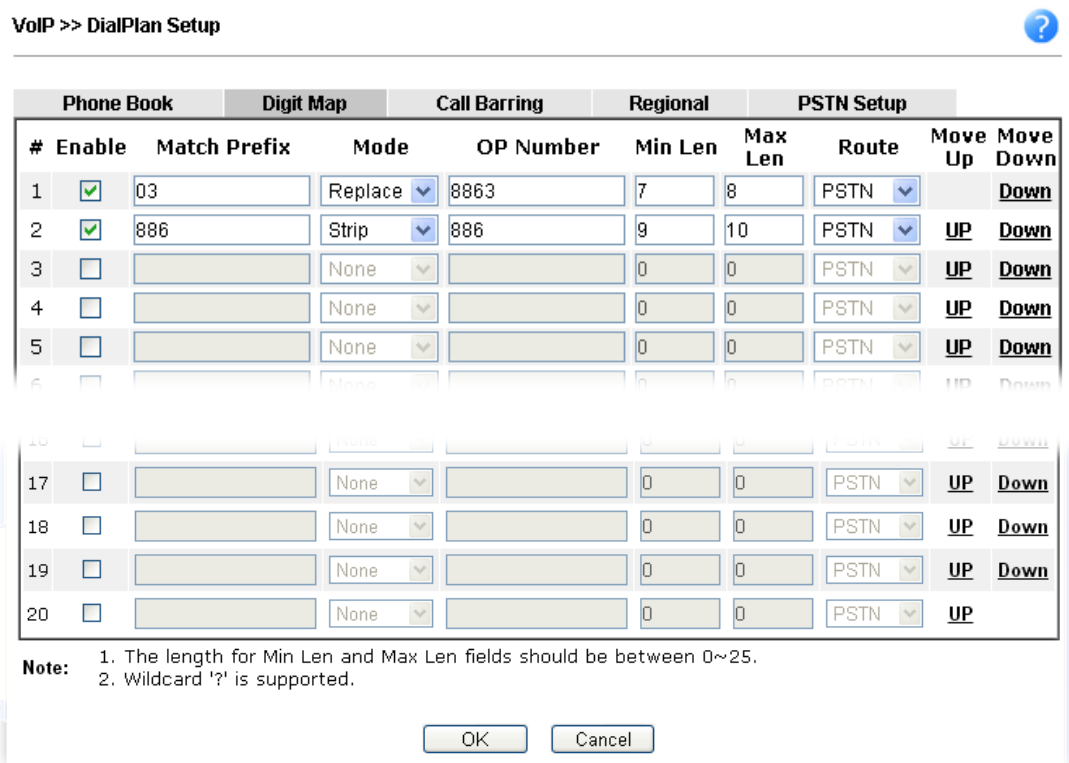

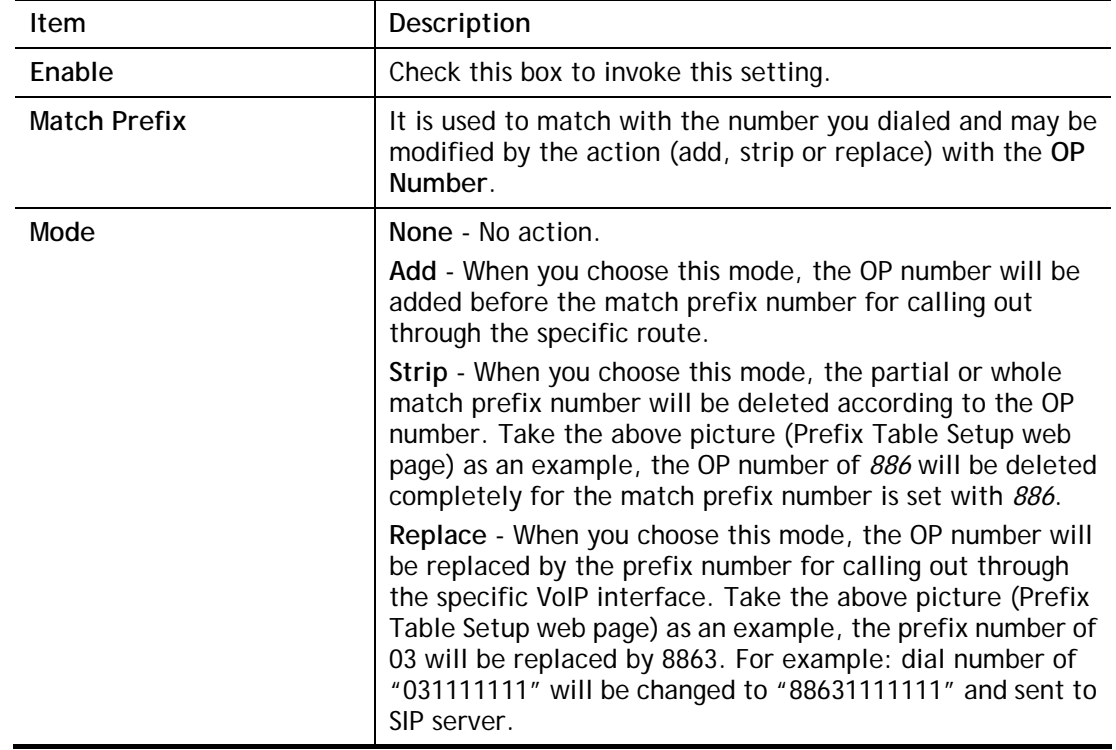

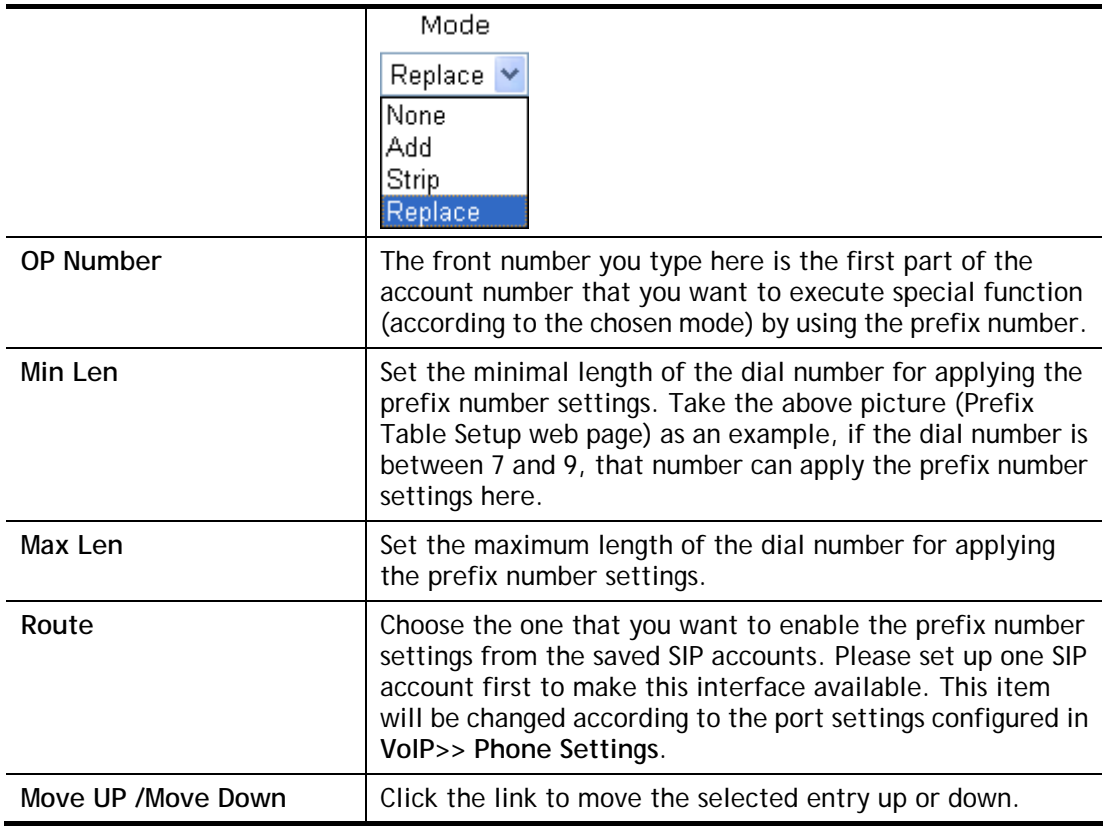

After finishing all the settings here, please click **OK** to save the configuration.

## **IV-1-4-3 Call Barring**

Call barring is used to block phone calls coming from the one that is not welcomed.

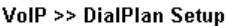

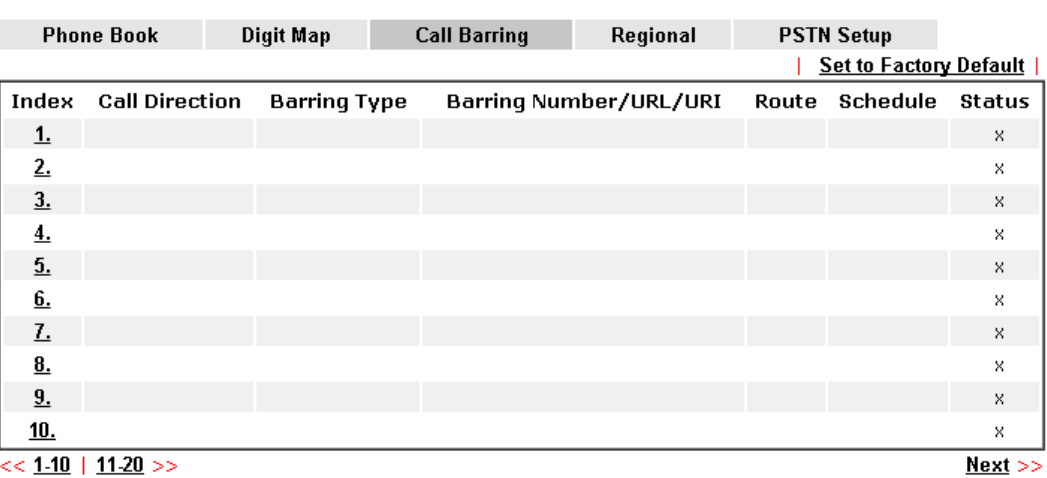

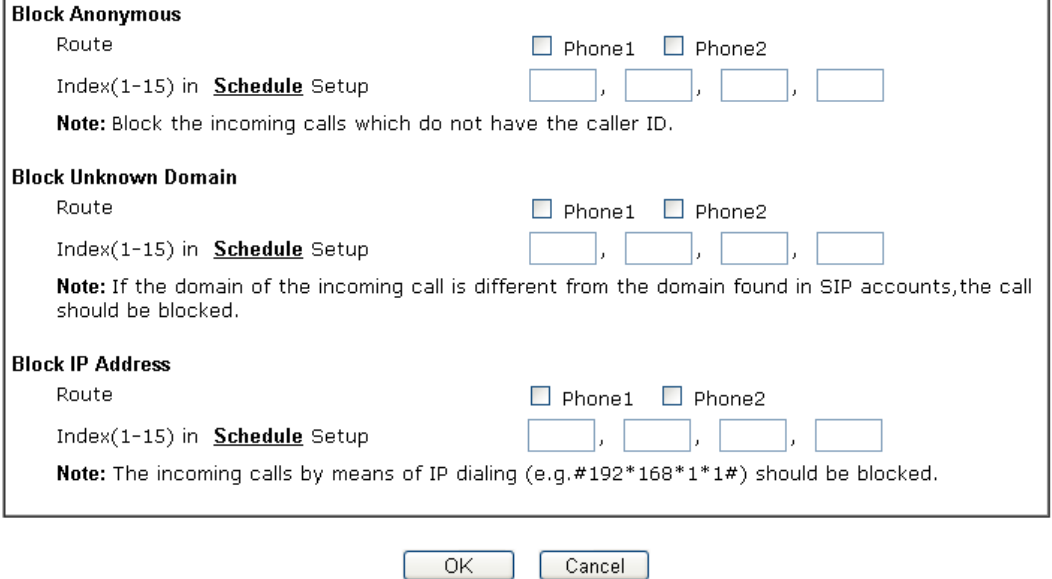

Additionally, you can set advanced settings for call barring such as **Block Anonymous**, **Block Unknown Domain** or **Block IP Address**.

For **Block Anonymous –** this function can block the incoming calls without caller ID on the interface (Phone port) specified in the following window. Such control also can be done based on preconfigured schedules.

For **Block Unknown Domain –** this function can block incoming calls (through Phone port) from unrecognized domain that is not specified in SIP accounts. Such control also can be done based on preconfigured schedules.

For **Block IP Address –** this function can block incoming calls (through Phone port) coming from IP address. Such control also can be done based on preconfigured schedules.

Click any index number to display the call barring setup page.

VolP >> DialPlan Setup

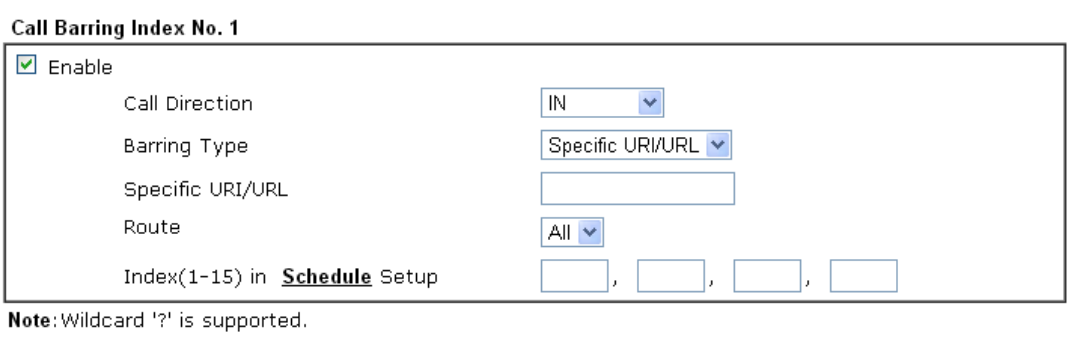

Cancel

 $\overline{OK}$ 

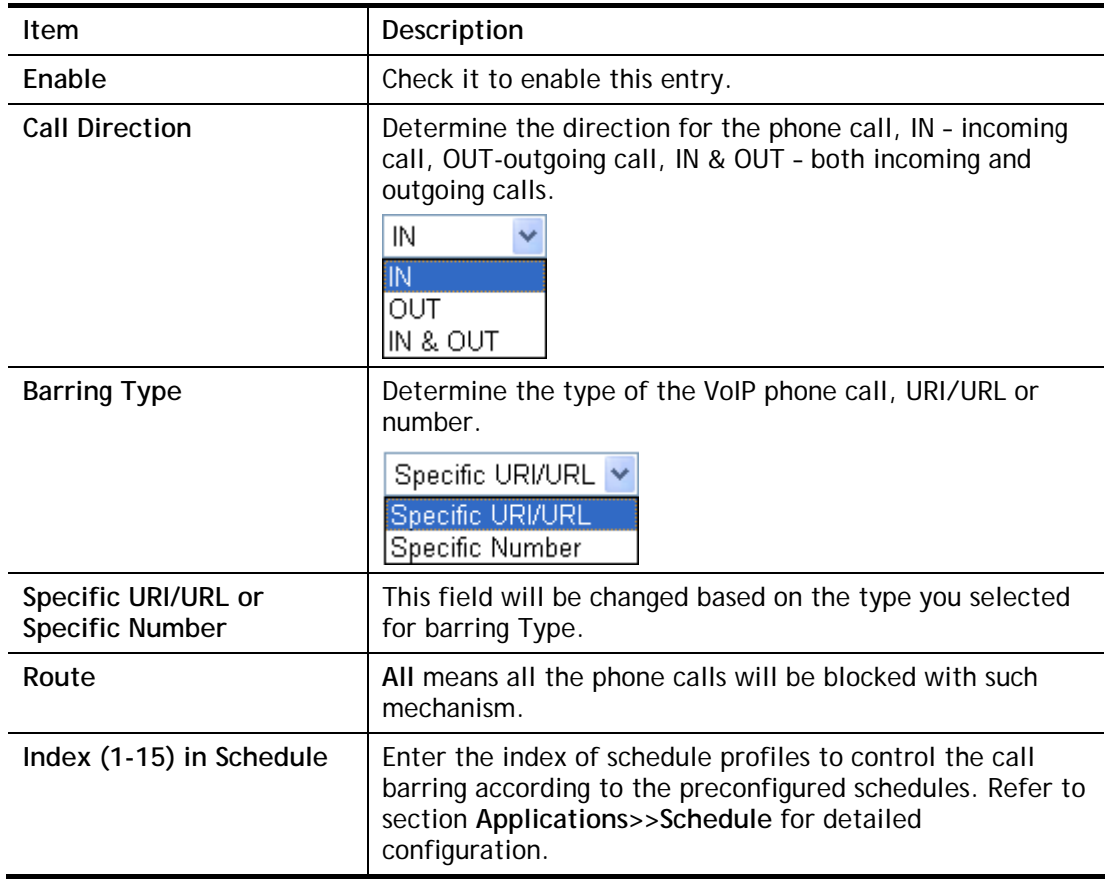

## **IV-1-4-4 Regional**

This page allows you to process incoming or outgoing phone calls by regional. Default values (common used in most areas) will be shown on this web page. You *can change* the number based on the region that the router is placed.

#### VolP >> DialPlan Setup

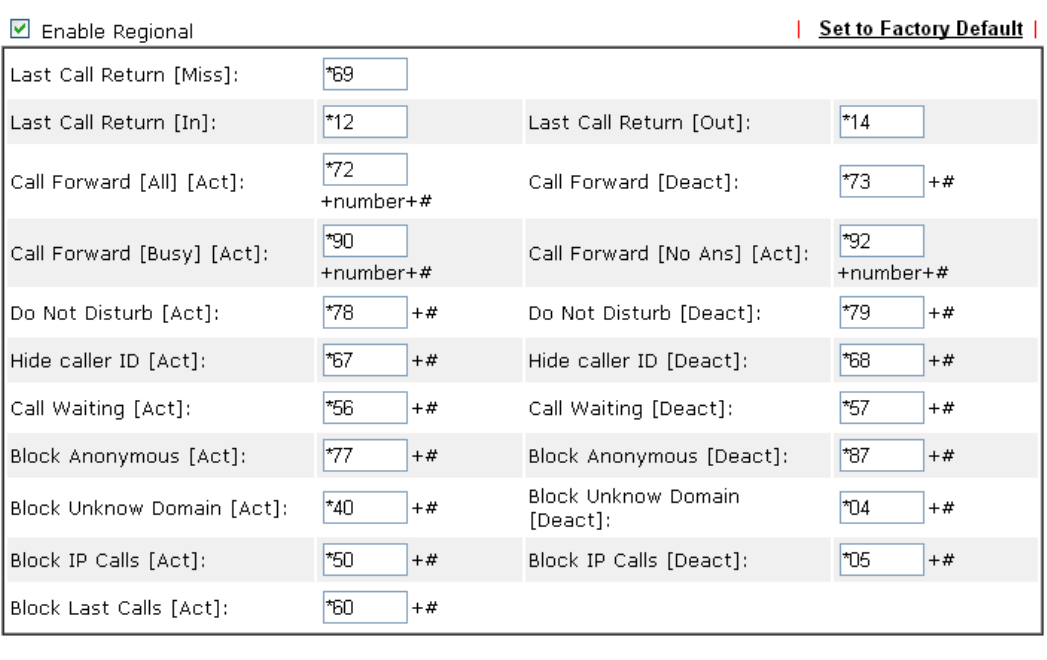

 $\overline{OK}$ 

Cancel

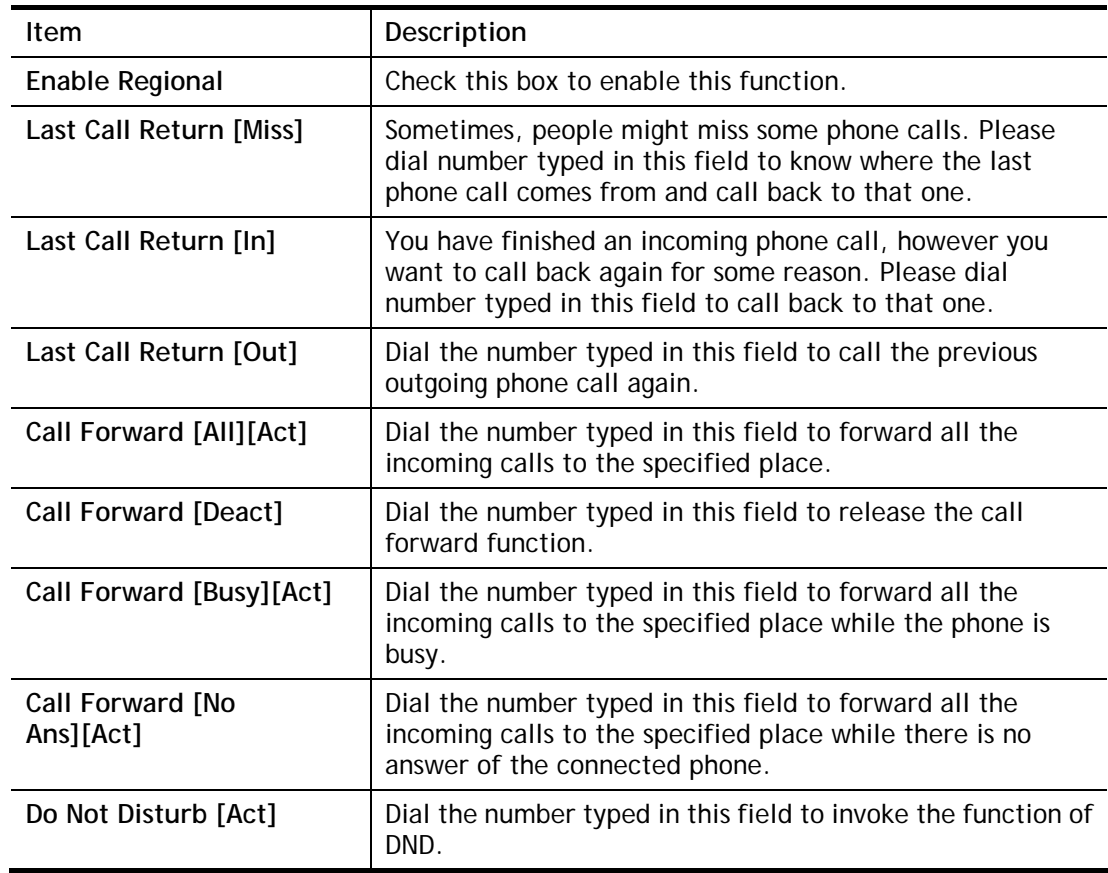

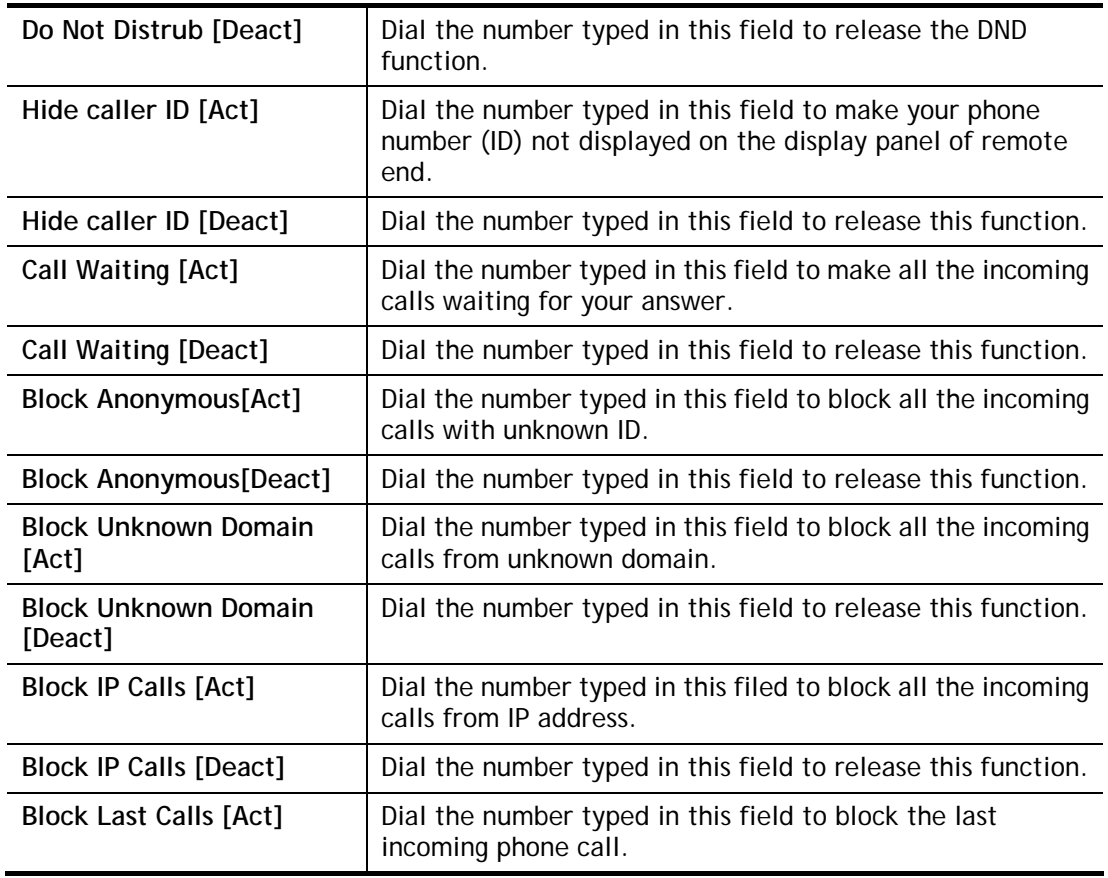

After finishing all the settings here, please click **OK** to save the configuration.

## **IV-1-4-5 PSTN Setup**

Some emergency phone (e.g., 911) or special phone cannot be dialed out by using VoIP and can be called out through PSTN line only. To solve this problem, this page allows you to set five sets of PSTN number for dialing without passing through Internet. Check the **Enable** box to make the PSTN number available for dial whenever you need and type the number in the field of **Phone number for PSTN relay**.

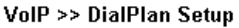

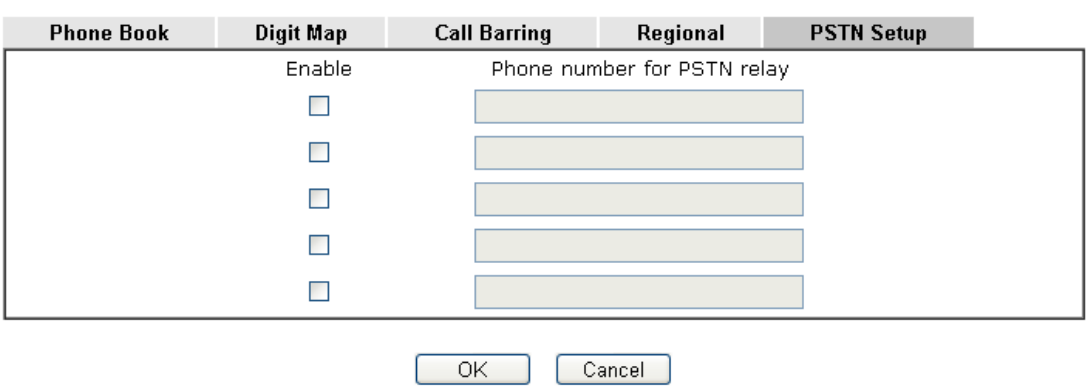

After finishing all the settings here, please click **OK** to save the configuration.

# **IV-1-5 Phone Settings**

This page allows user to set phone settings for Phone 1 and Phone 2 respectively. However, it changes slightly according to different model you have.

VolP >> Phone Settings

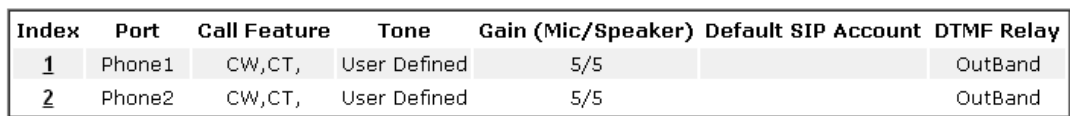

Available settings are explained as follows:

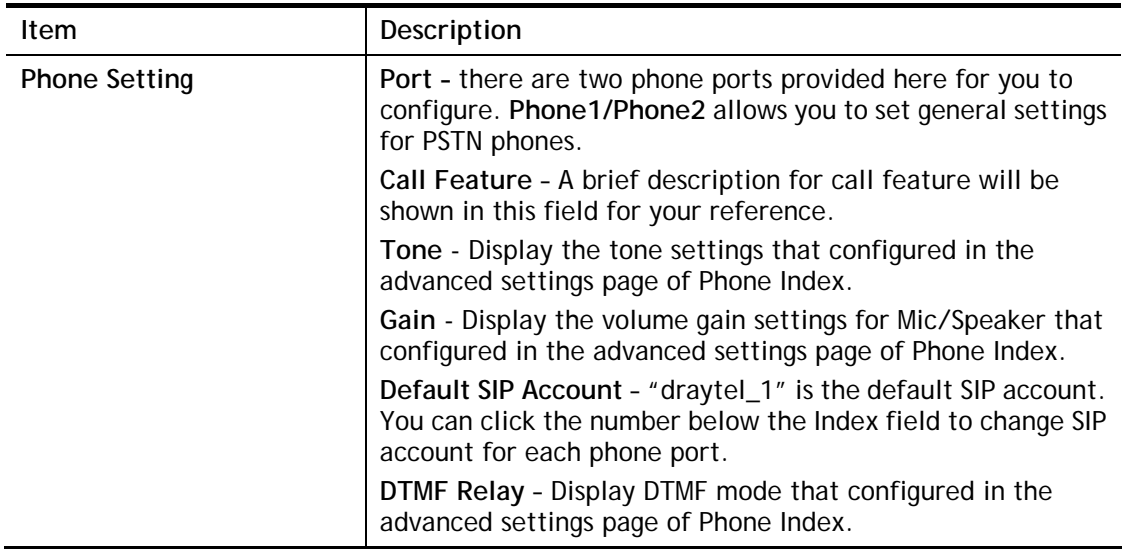

After finishing all the settings here, please click **OK** to save the configuration.

## **Detailed Settings for Phone Port**

Click the number link for Phone port, you can access into the following page for configuring Phone settings.

VolP >> Phone Settings

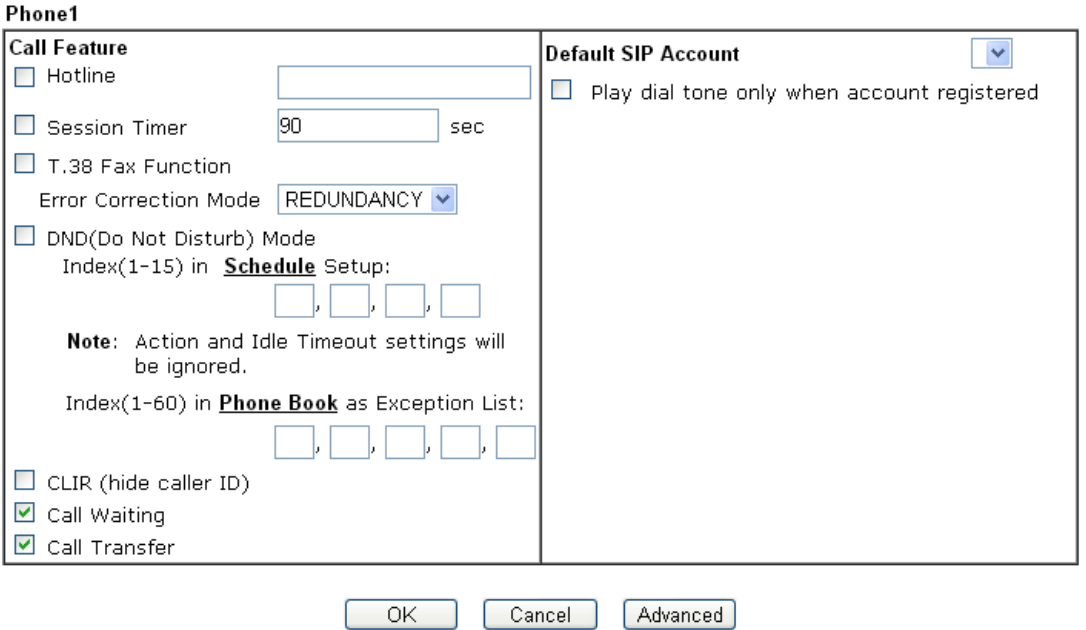

Available settings are explained as follows:

ſ

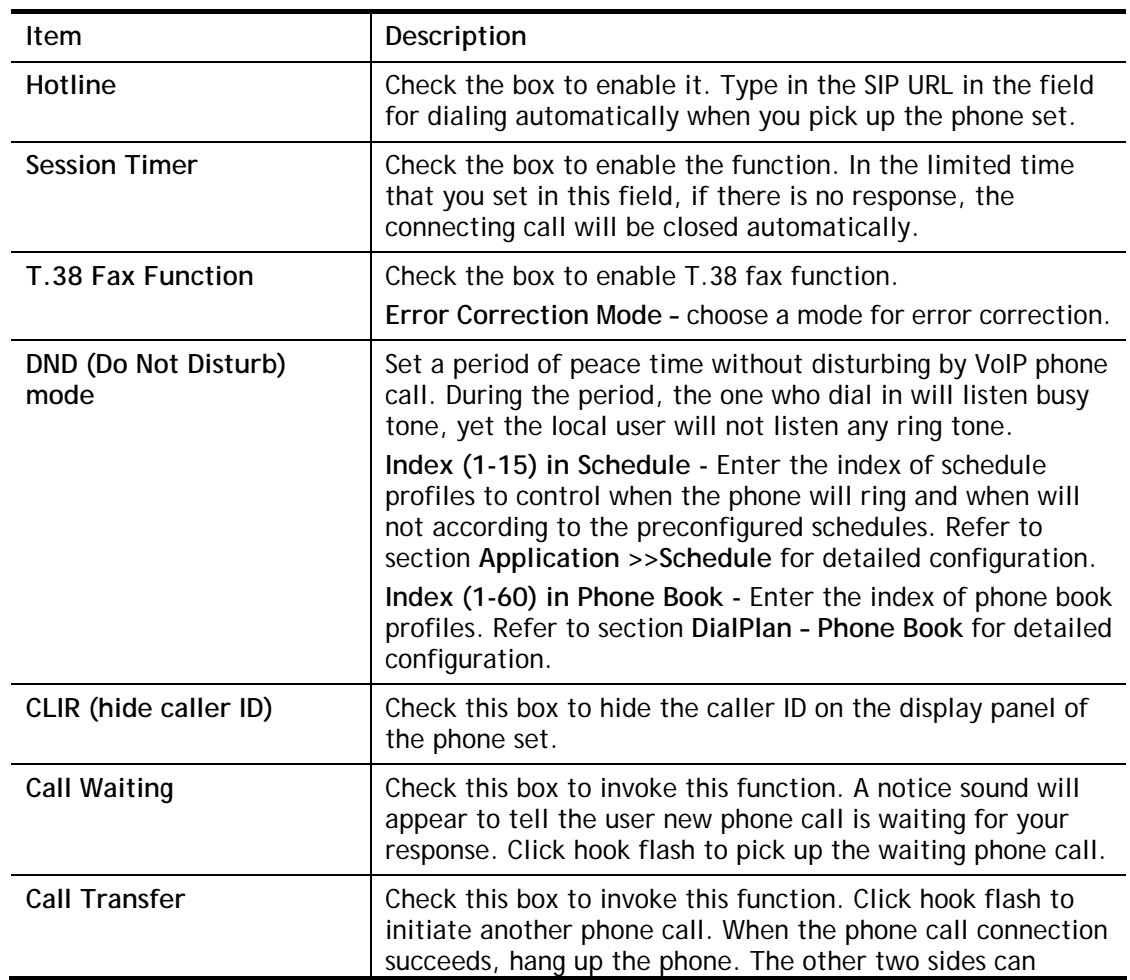

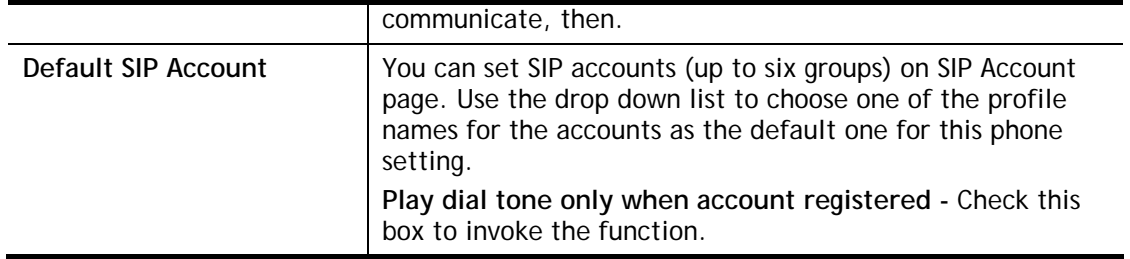

In addition, you can press the **Advanced** button to configure tone settings, volume gain, MISC and DTMF mode. **Advanced** setting is provided for fitting the telecommunication custom for the local area of the router installed. Wrong tone settings might cause inconvenience for users. To set the sound pattern of the phone set, simply choose a proper region to let the system find out the preset tone settings and caller ID type automatically. Or you can adjust tone settings manually if you choose User Defined. TOn1, TOff1, TOn2 and TOff2 mean the cadence of the tone pattern. TOn1 and TOn2 represent sound-on; TOff1 and TOff2 represent the sound-off.

#### **VolP >> Phone Settings**

#### **Advance Settings >> Phone 1**

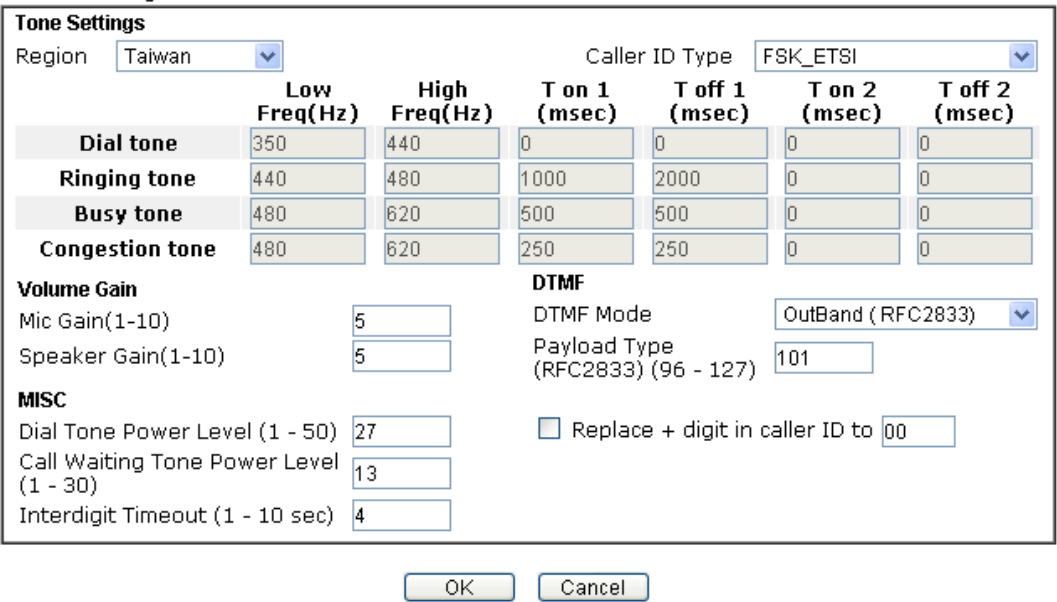

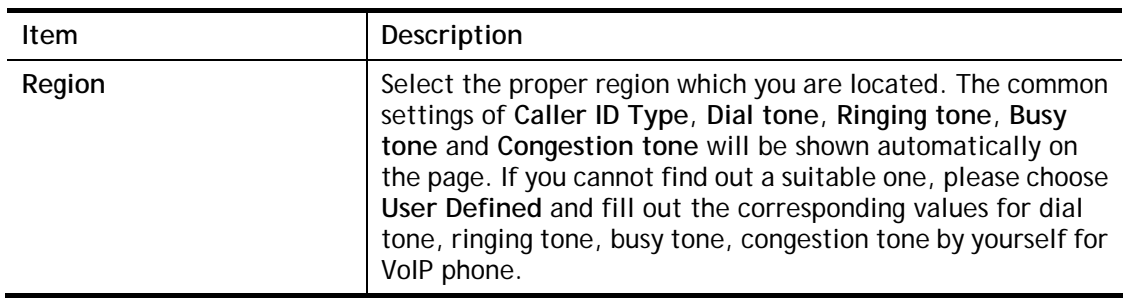
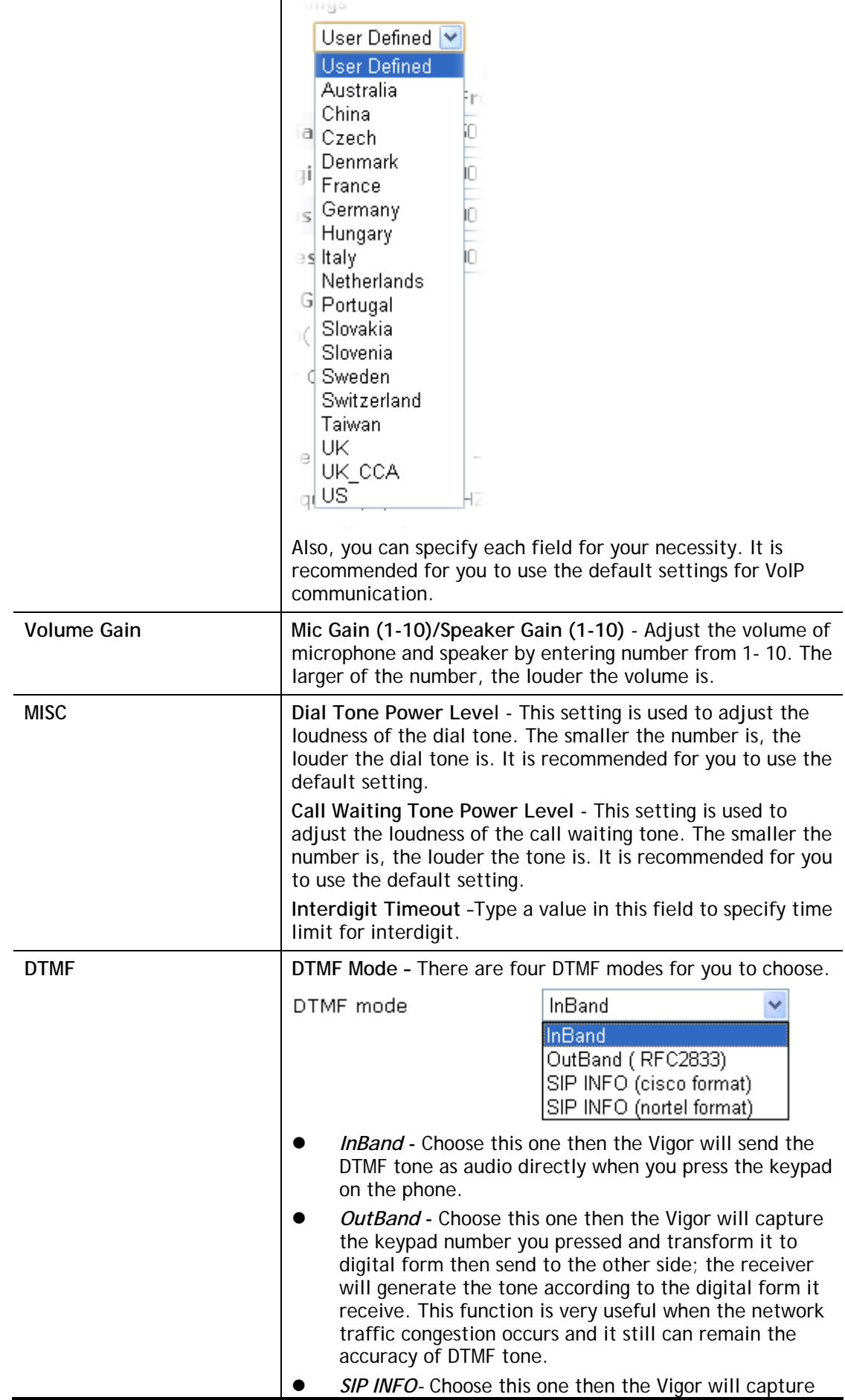

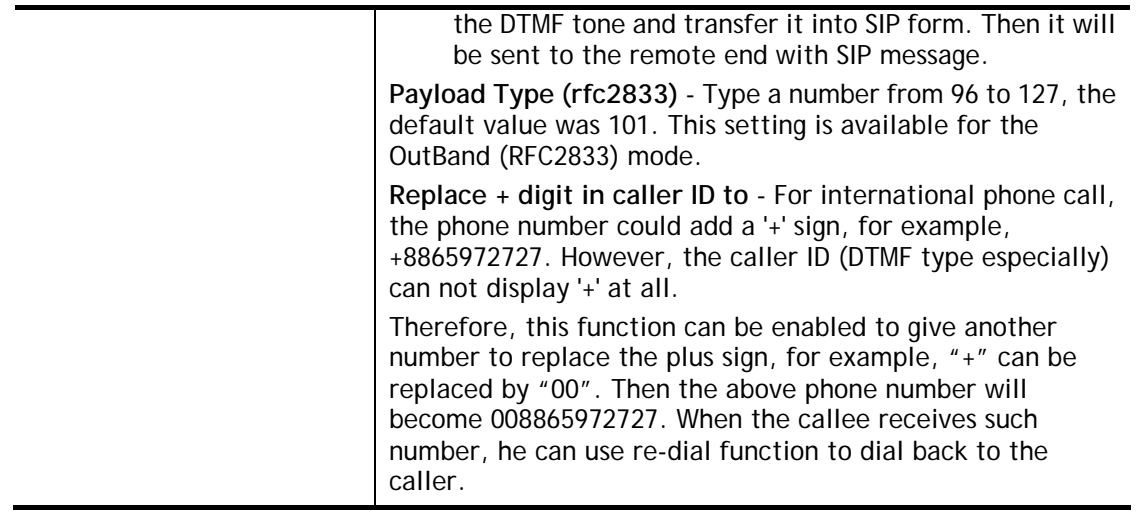

# **IV-1-6 Status**

From this page, you can find codec, connection and other important call status for each port.

VolP >> Status

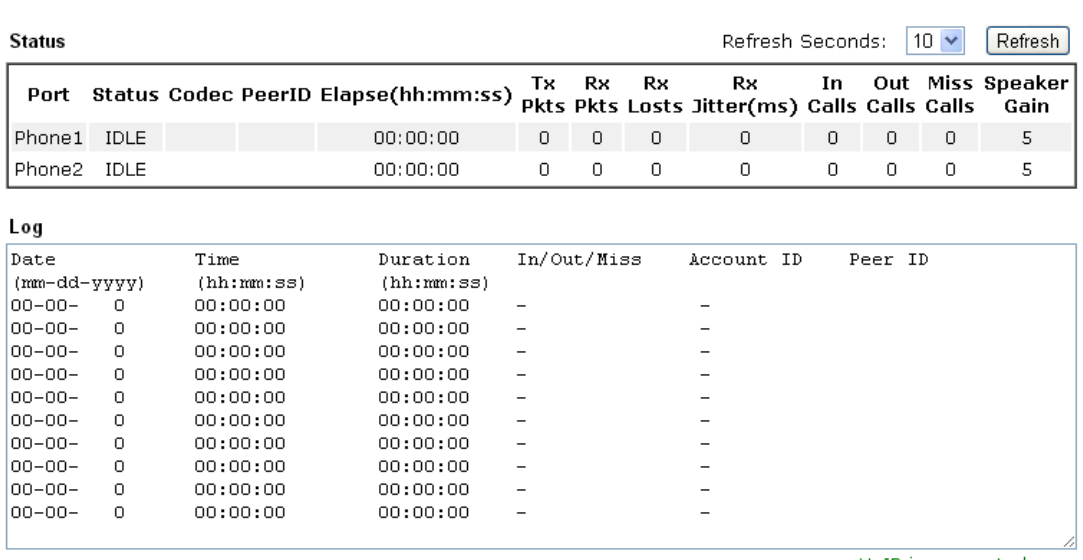

xxxxxxxx : VoIP is encrypted.<br>xxxxxxxx : VoIP isn't encrypted.

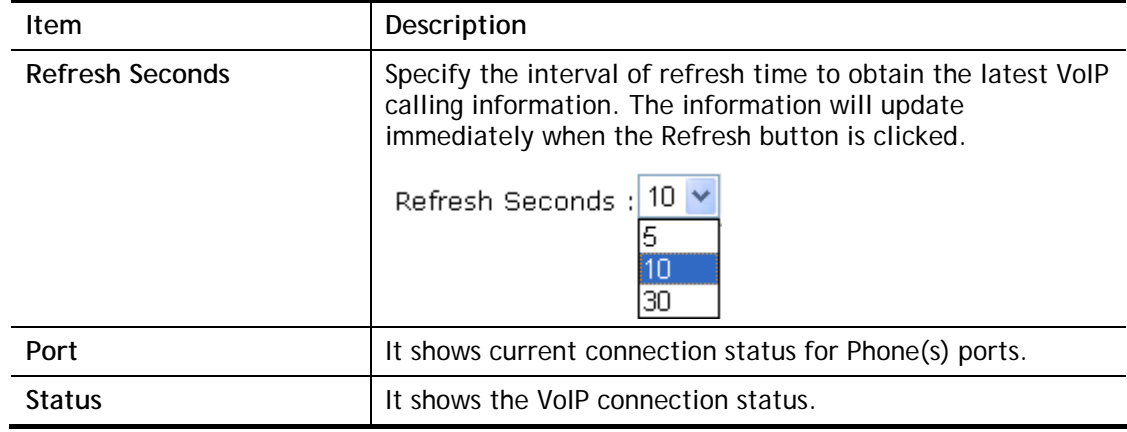

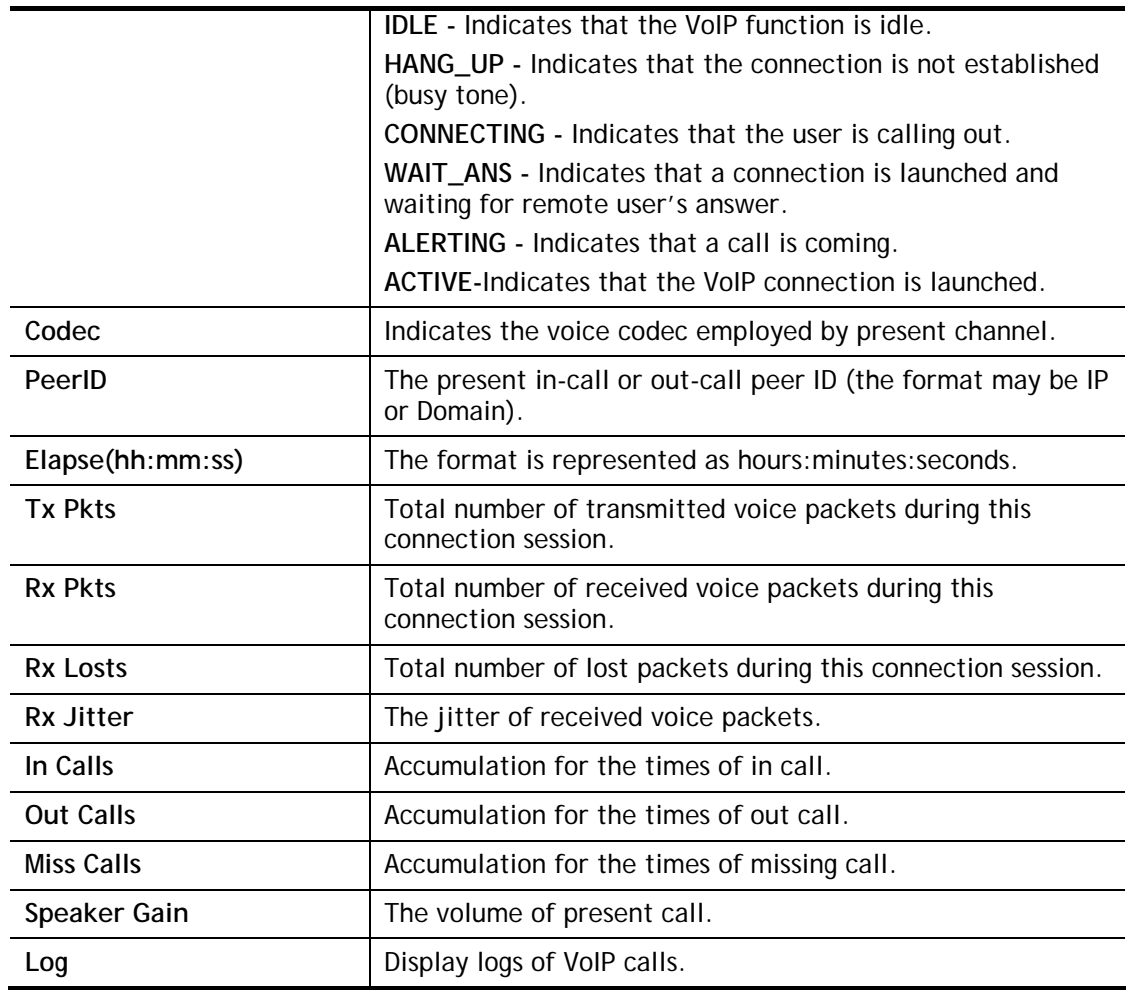

# **IV-1-7 Diagnostics**

VoIP Diagnostics is used for diagnosing if VoIP phone failure is caused by different tone or caller ID.

**VolP >> Diagnostics** 

**VolP Diagnostics** 

Caller ID **Tone** 

### **IV-1-7-1 Caller ID**

VolP >> VOIP Diagnostics

#### Send Caller ID

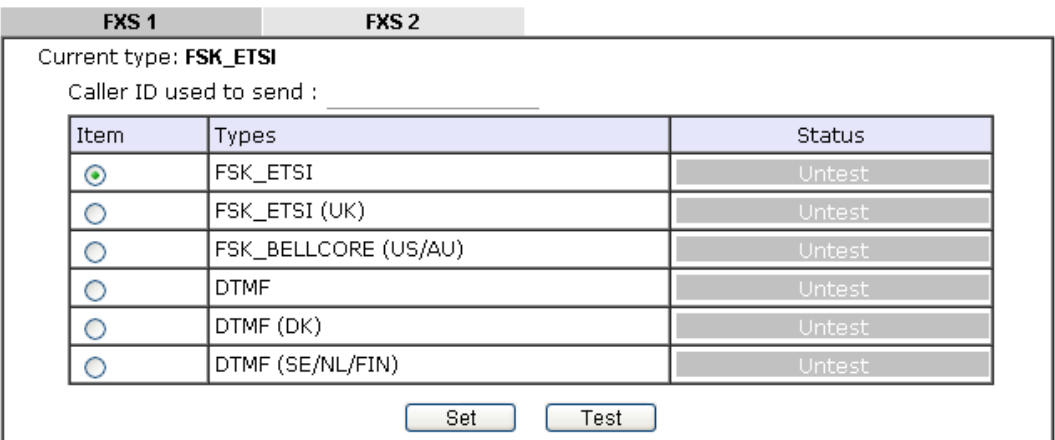

### **IV-1-7-2 Tone**

VolP >> VOIP Diagnostics

#### **Send Tone**

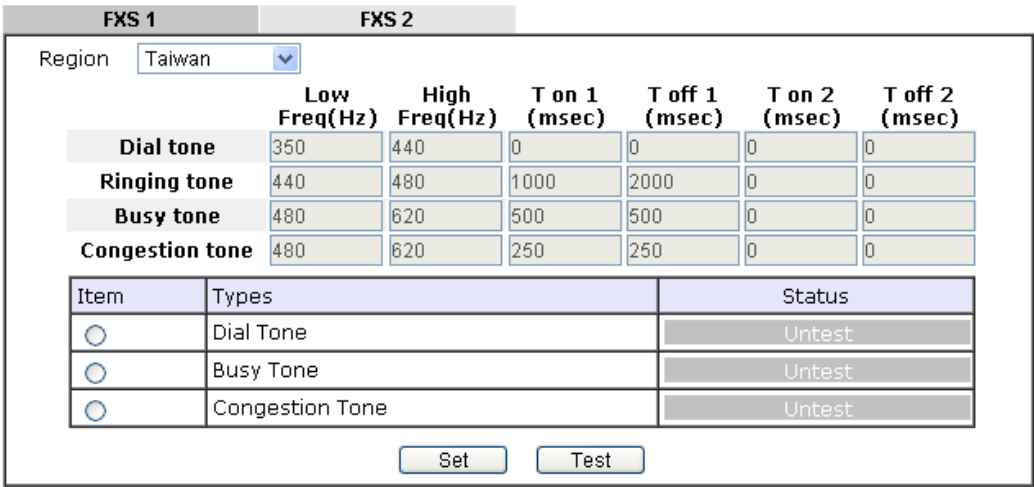

# **Part V VPN**

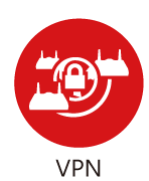

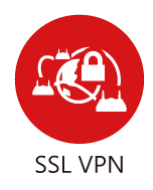

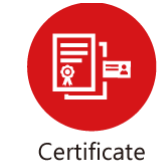

Management

A Virtual Private Network (VPN) is the extension of a private network that encompasses links across shared or public networks like the Internet. In short, by VPN technology, you can send data between two computers across a shared or public network in a manner that emulates the properties of a point-to-point private link.

It is a form of VPN that can be used with a standard Web browser.

A digital certificate works as an electronic ID, which is issued by a certification authority (CA). It contains information such as your name, a serial number, expiration dates etc., and the digital signature of the certificate-issuing authority so that a recipient can verify that the certificate is real. Here Vigor router support digital certificates conforming to standard X.509.

# **V-1 VPN and Remote Access**

A Virtual Private Network (VPN) is the extension of a private network that encompasses links across shared or public networks like the Internet. In short, by VPN technology, you can send data between two computers across a shared or public network in a manner that emulates the properties of a point-to-point private link.

The VPN built is suitable for:

- Communication between home office and customer
- Secure connection between Teleworker, staff on business trip and main office
- Exchange data between remote office and main office
- POS between chain store and headquarters

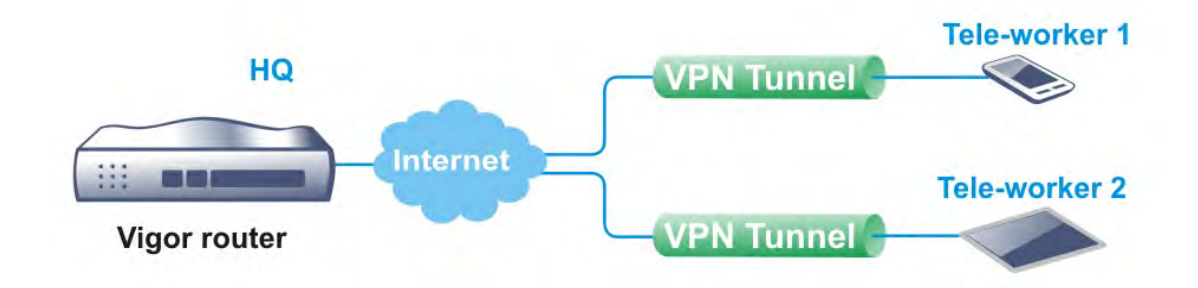

#### **Site-to-Site (LAN-to-LAN)**

- A connection between two router's LAN networks.
- Allows employees in branch offices and head office to share the same network resources.

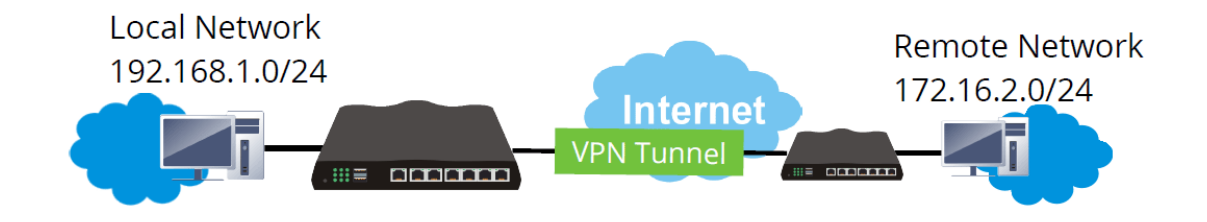

#### **Remote Access (Remote Dial-in)**

- A connection between the remote host and router's LAN network. The host will use an IP address in the local subnet.
- Allows employees to access the company's internal resources when they are traveling.

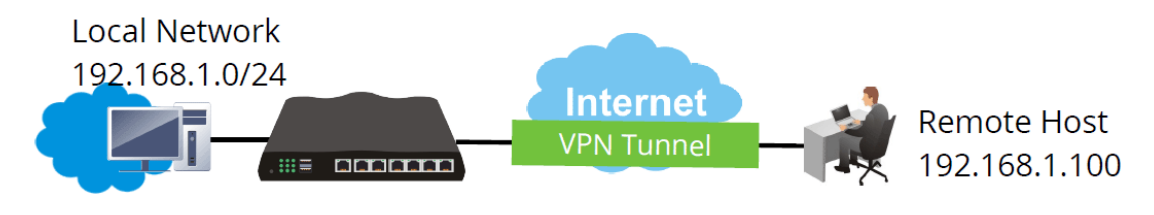

# **Web User Interface**

**Wizards Quick Start Wizard Service Activation Wizard VPN Client Wizard VPN Server Wizard** Wireless Wizard **VolP Wizard** 

**VPN and Remote Access Remote Access Control PPP General Setup IPsec General Setup IPsec Peer Identity Remote Dial-in User LAN to LAN VPN TRUNK Management Connection Management** ificate.

# **V-1-1 VPN Client Wizard**

Such wizard is used to configure VPN settings for VPN client. Such wizard will guide to set the LAN-to-LAN profile for VPN dial out connection (from server to client) step by step.

1. Open **Wizards>>VPN Client Wizard**. The following page will appear.

#### **VPN Client Wizard**

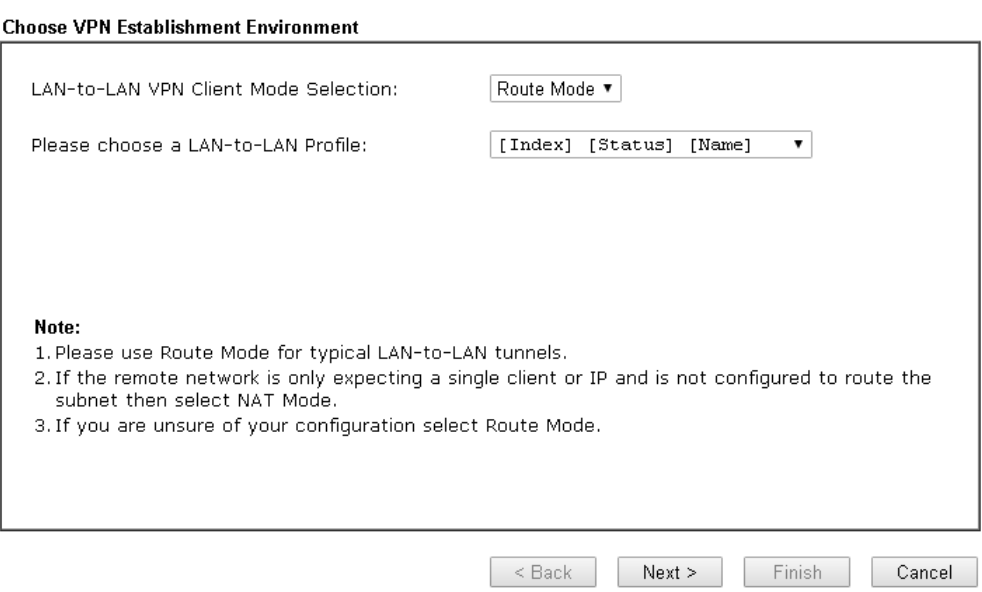

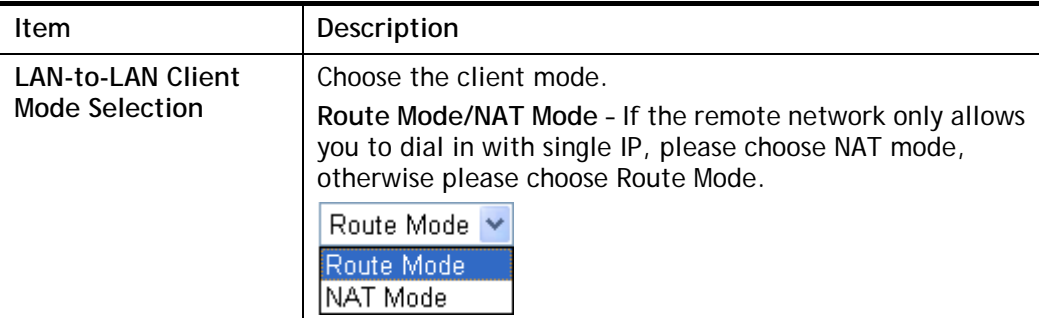

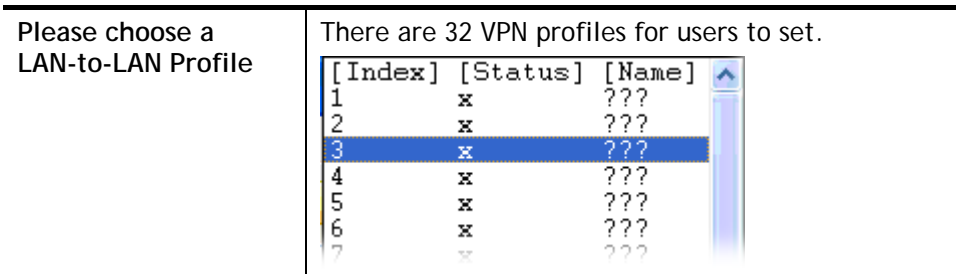

2. When you finish the mode and profile selection, please click **Next** to open the following page.

**VPN Client Wizard** 

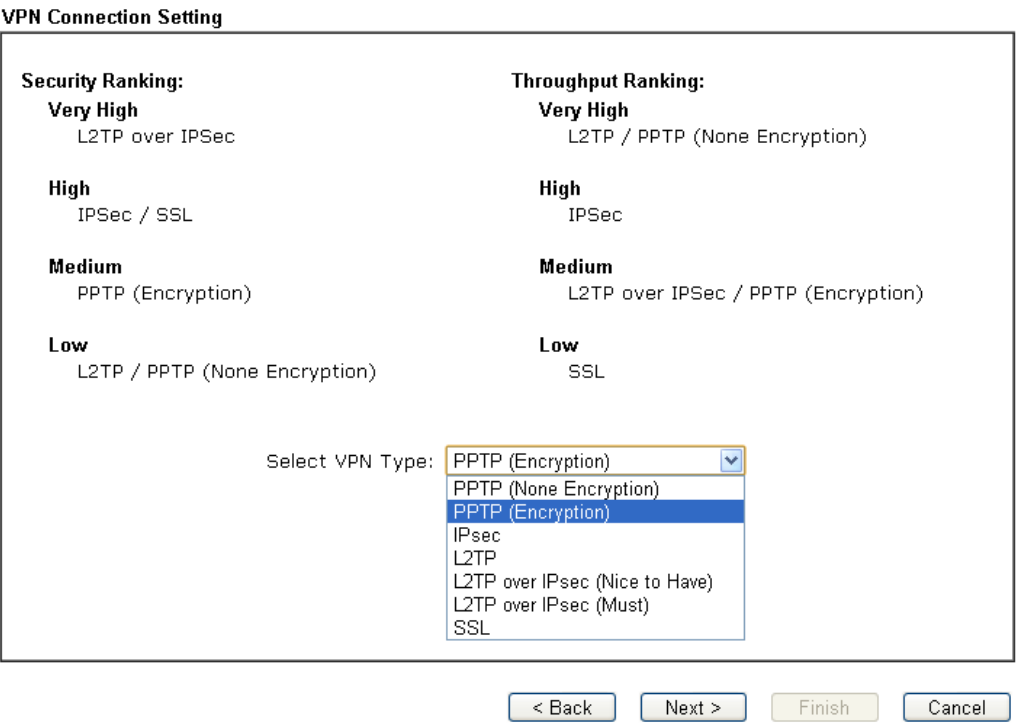

In this page, you have to select suitable VPN type for the VPN client profile. There are six types provided here. Different type will lead to different configuration page. After making the choices for the client profile, please click **Next**. You will see different configurations based on the selection(s) you made.

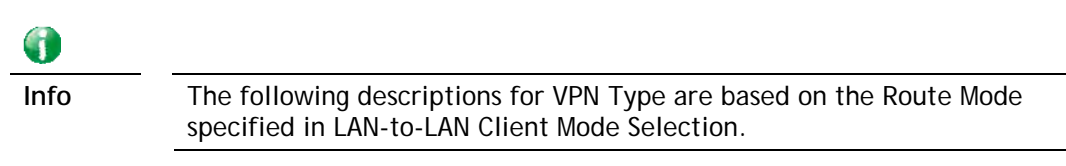

When you choose **PPTP (None Encryption)** or **PPTP (Encryption)**, you will see the following graphic:

VPN and Remote Access >> VPN Client Wizard

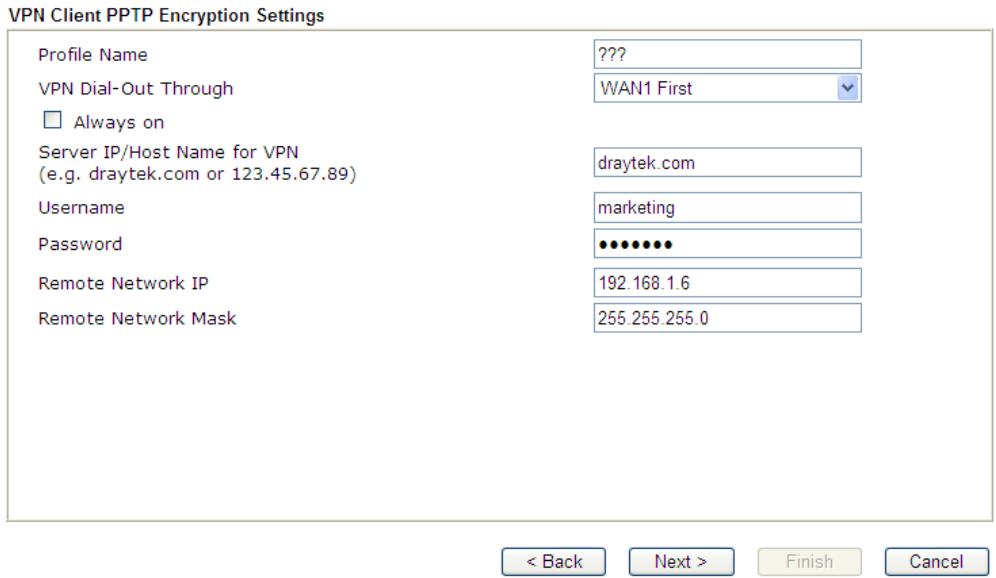

When you choose **IPsec**, you will see the following graphic:

VPN and Remote Access >> VPN Client Wizard

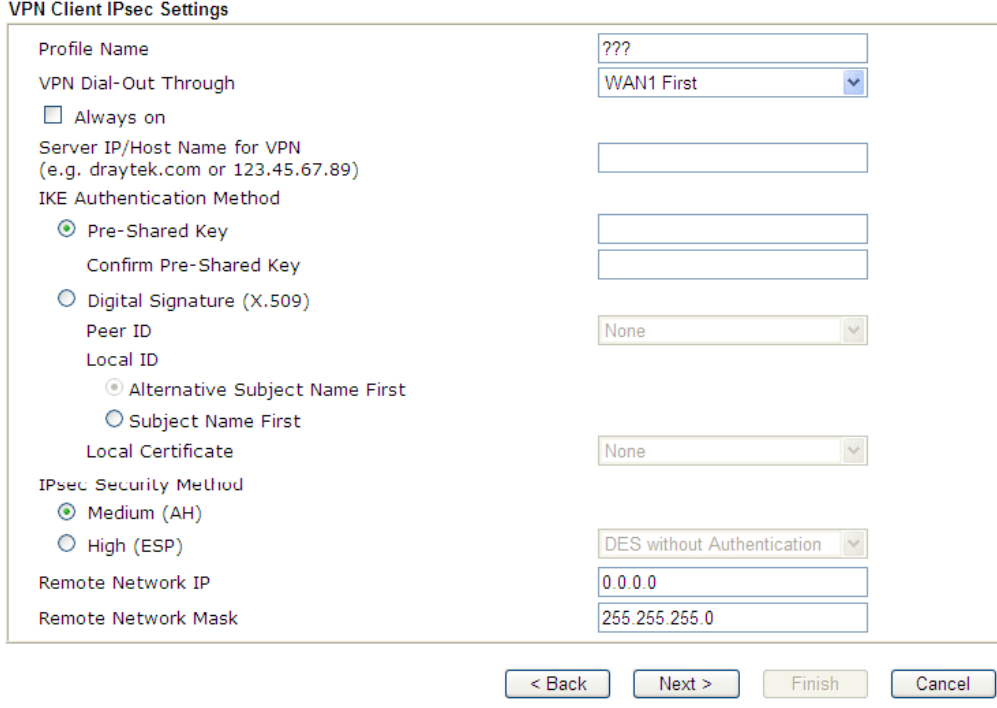

When you choose **SSL**, you will see the following graphic:

#### **VPN Client Wizard**

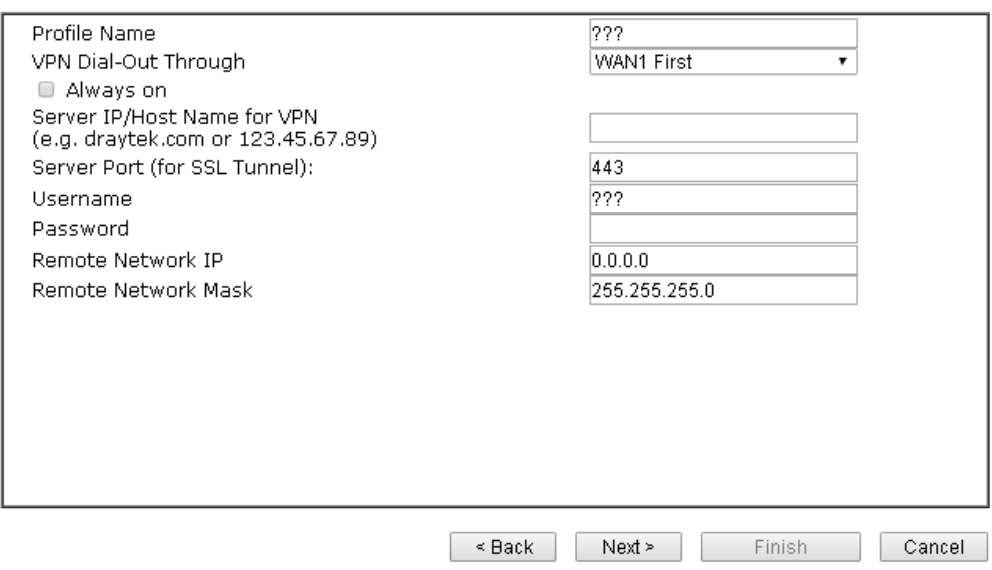

When you choose **L2TP over IPsec (Nice to Have)** or **L2TP over IPsec (Must),** you will see the following graphic:

VPN and Remote Access >> VPN Client Wizard

VPN Client L2TP over IPsec (Nice to Have) Settings

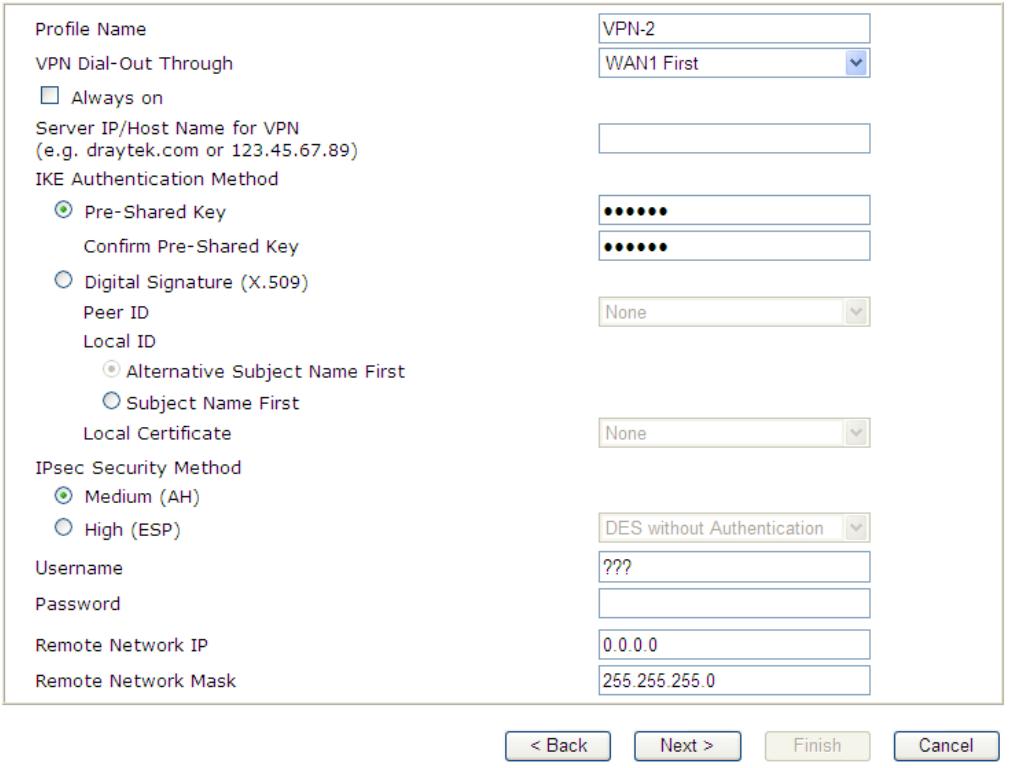

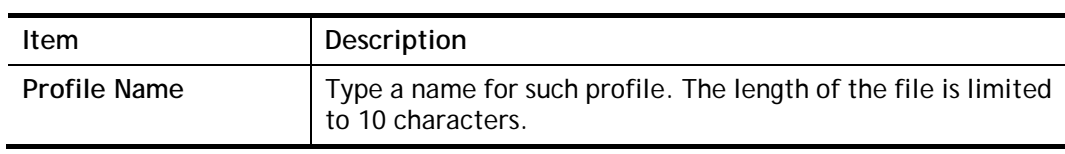

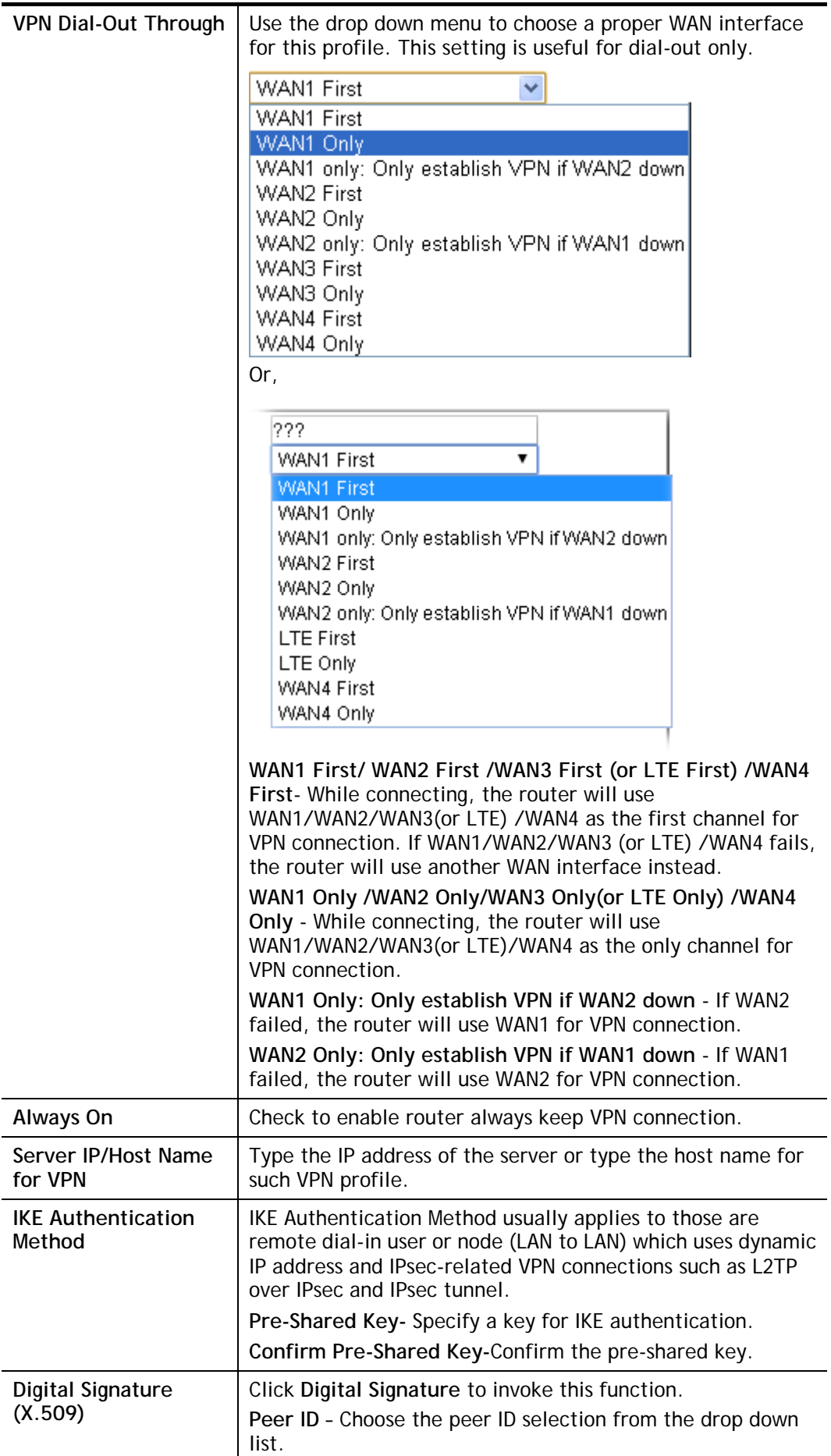

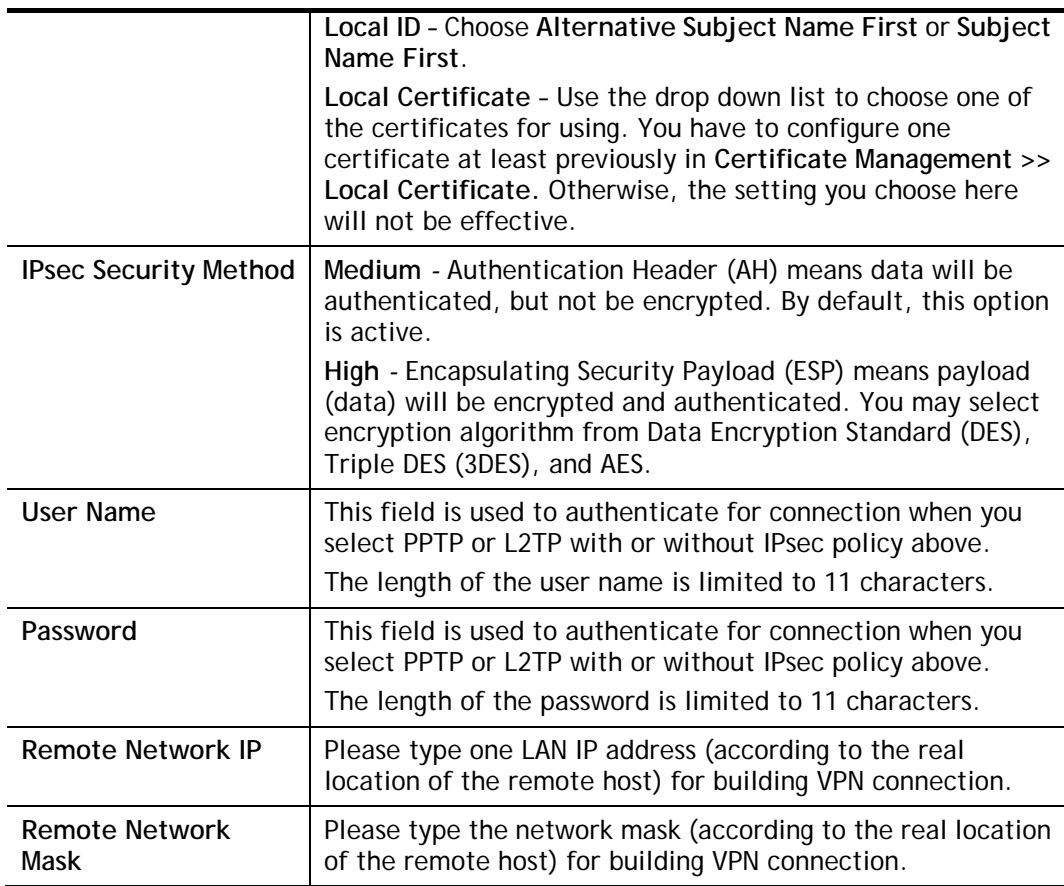

3. After finishing the configuration, please click **Next.** The confirmation page will be shown as follows. If there is no problem, you can click one of the radio buttons listed on the page and click **Finish** to execute the next action.

VPN and Remote Access >> VPN Client Wizard

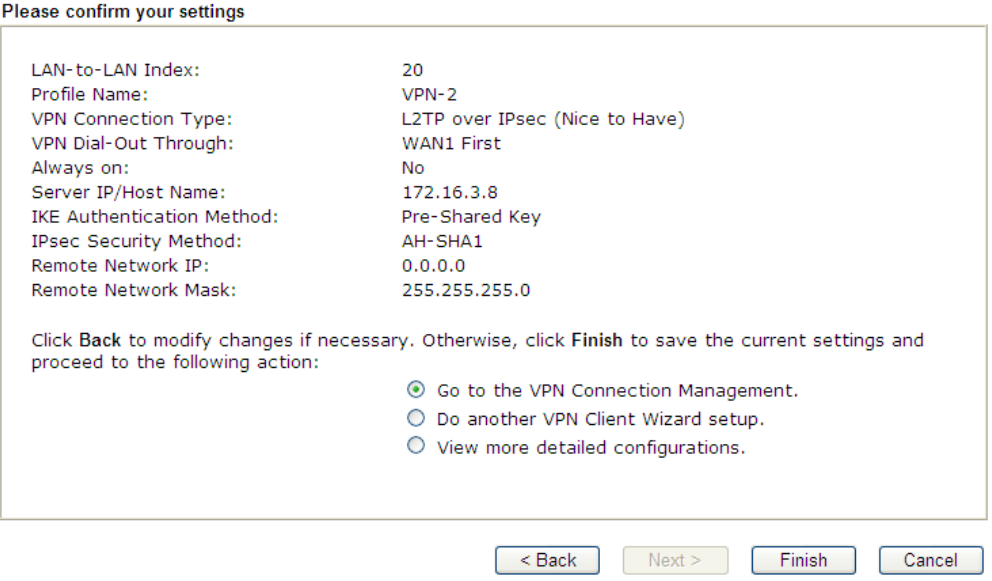

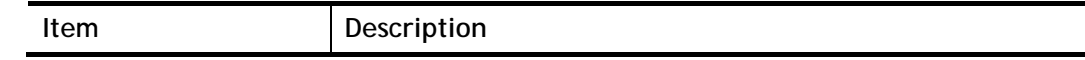

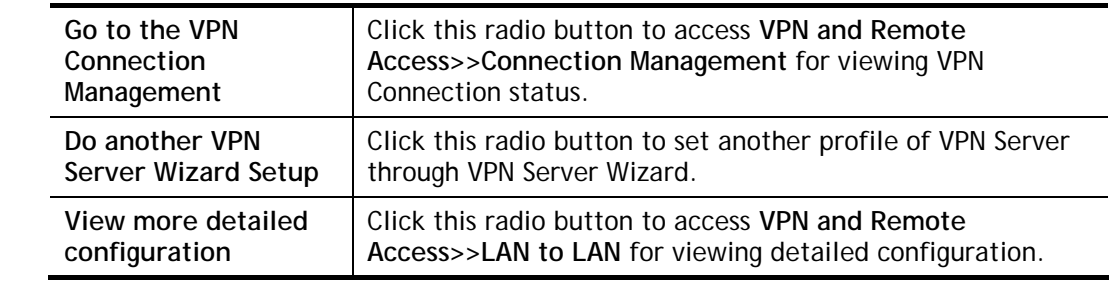

# **V-1-2 VPN Server Wizard**

Such wizard is used to configure VPN settings for VPN server. Such wizard will guide to set the LAN-to-LAN profile for VPN dial in connection (from client to server) step by step.

1. Open **Wizards>>VPN Server Wizard**. The following page will appear.

#### VPN Server Wizard

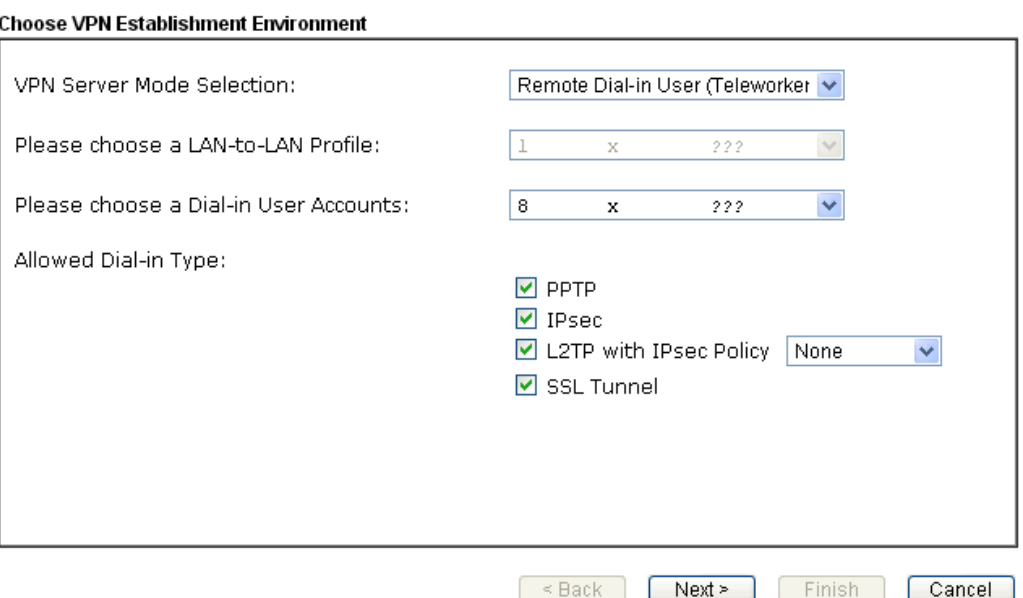

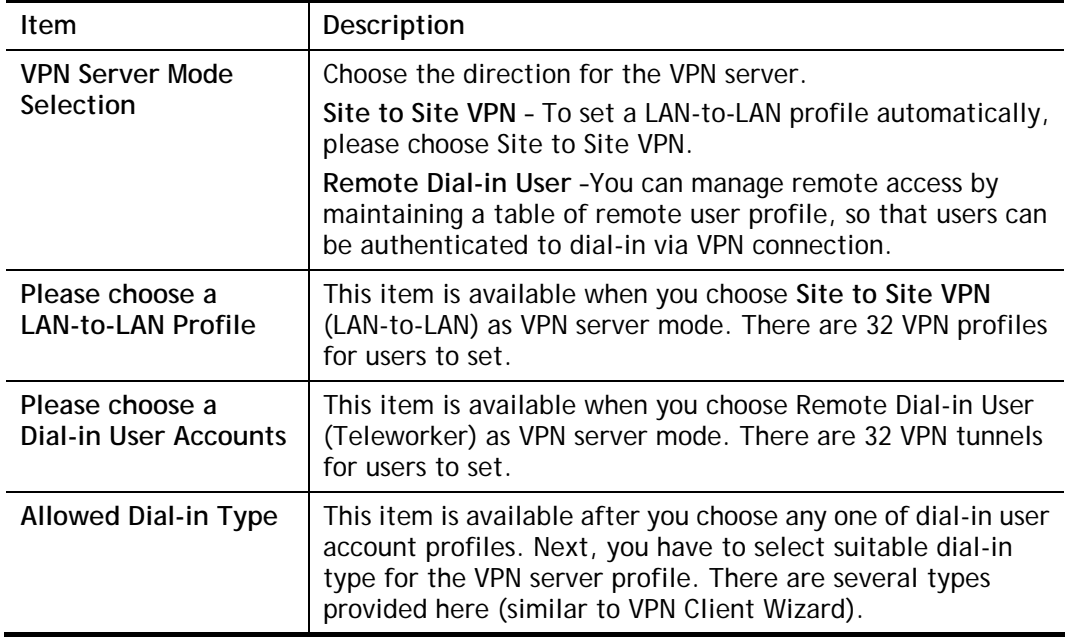

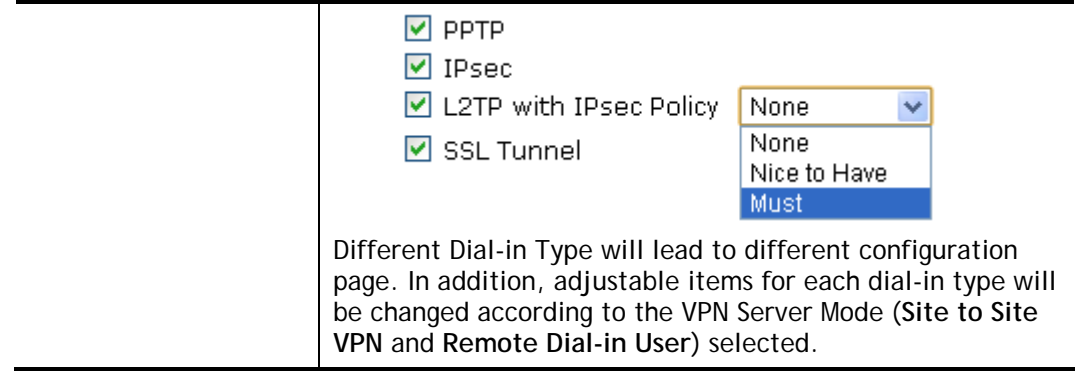

2. After making the choices for the server profile, please click **Next**. You will see different configurations based on the selection you made. Here we take the examples of choosing **Site-to-Site VPN** as the **VPN Server Mode**.

When you check **PPTP/SSL**, you will see the following graphic:

#### **VPN Server Wizard**

#### **VPN Authentication Setting**

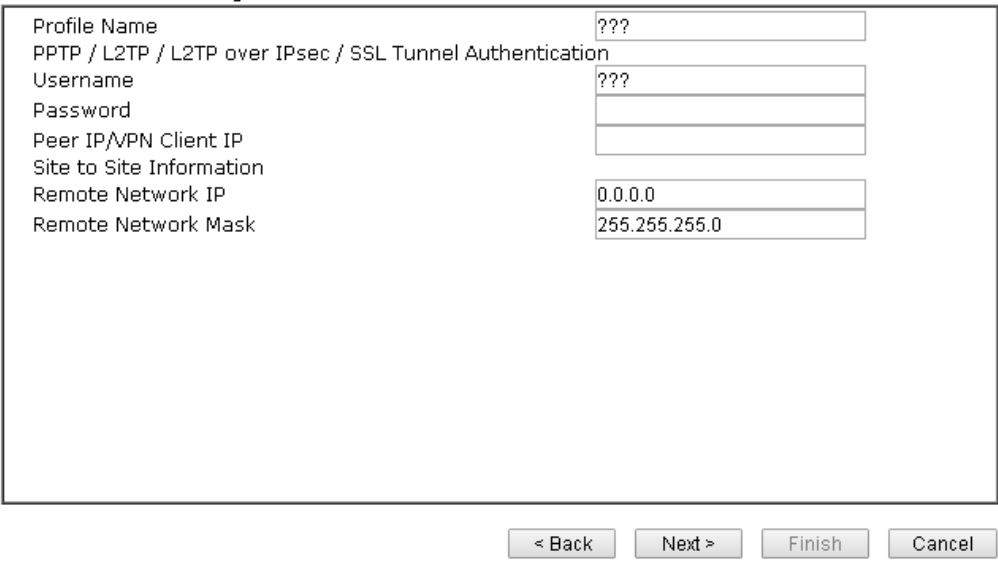

When you check **PPTP & IPsec & L2TP** (three types) or **PPTP & IPsec** (two types) or **L2TP with Policy (Nice to Have/Must)**, you will see the following graphic:

#### **VPN Server Wizard**

**VPN Authentication Setting** 

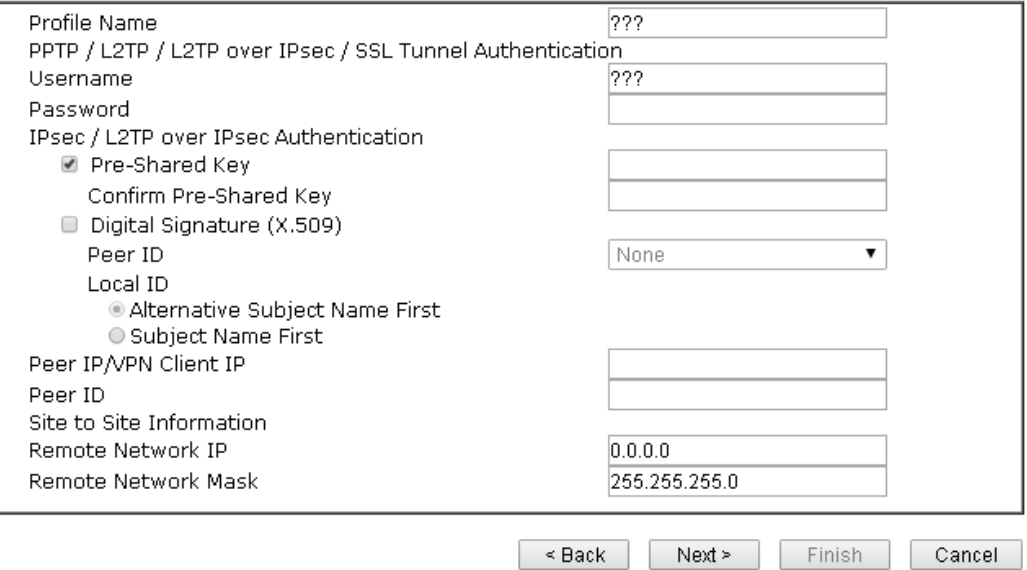

When you check **IPsec**, you will see the following graphic:

#### **VPN Server Wizard**

**VPN Authentication Setting** 

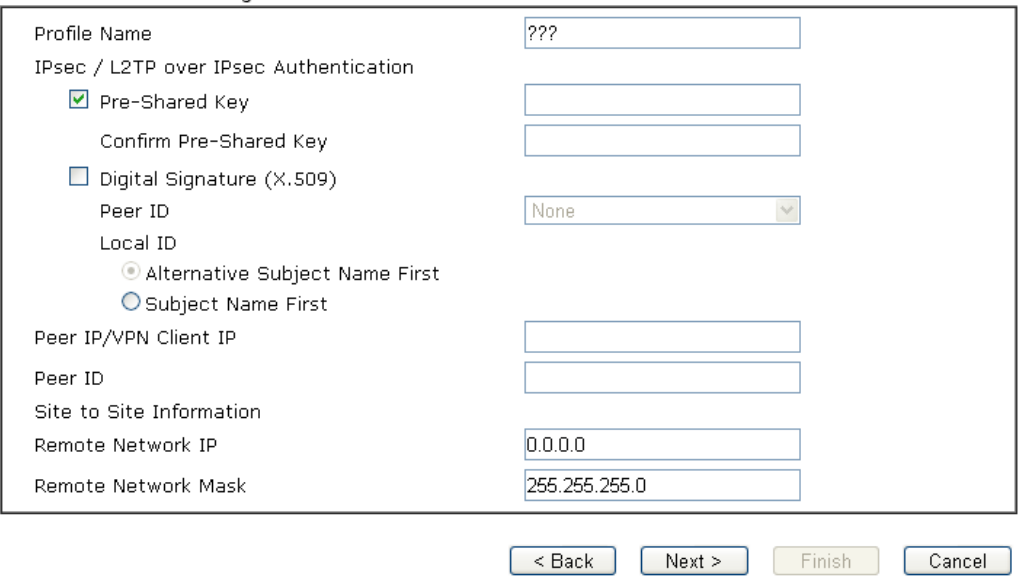

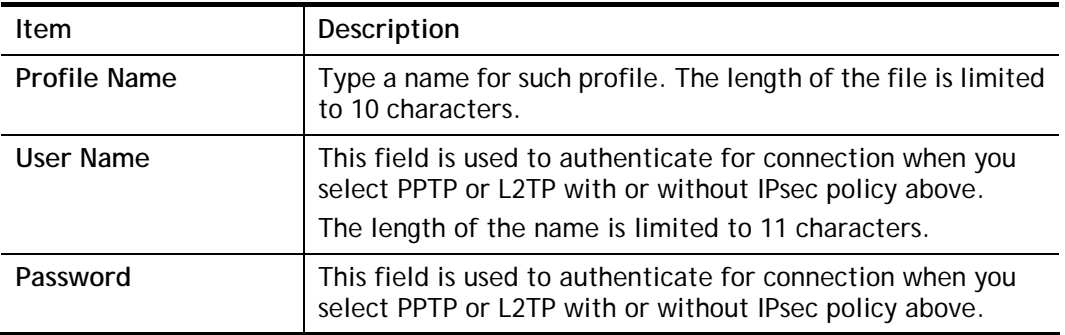

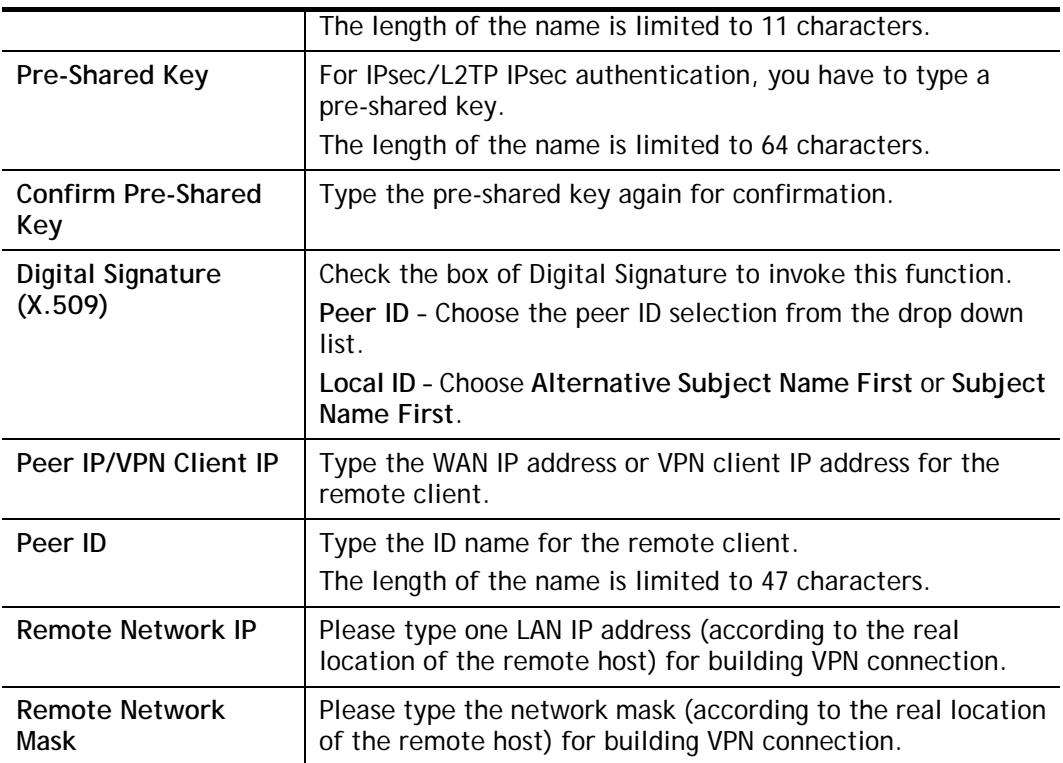

3. After finishing the configuration, please click **Next.** The confirmation page will be shown as follows. If there is no problem, you can click one of the radio buttons listed on the page and click **Finish** to execute the next action.

#### VPN Server Wizard

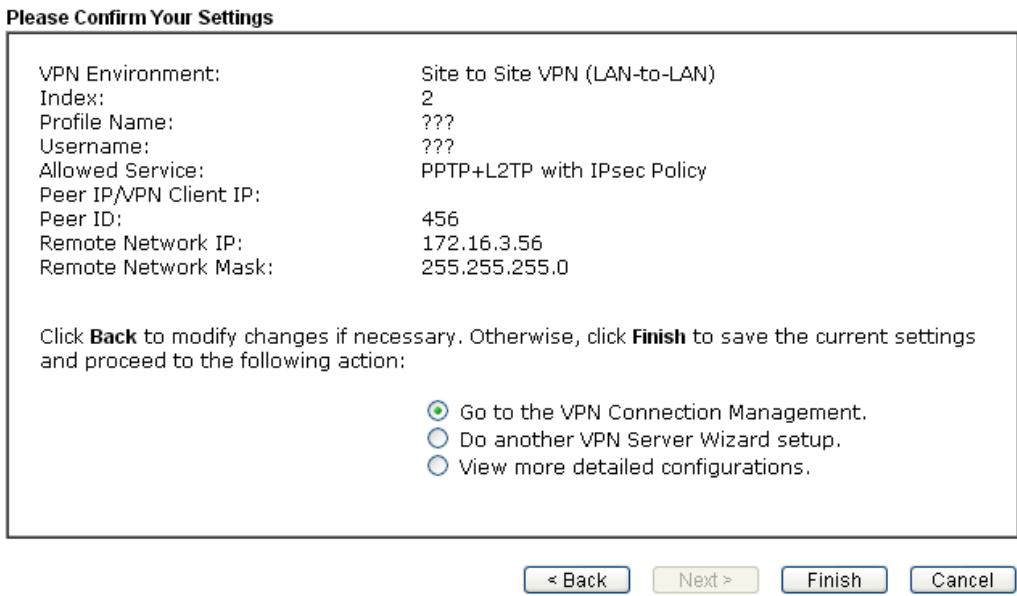

Available settings are explained as follows:

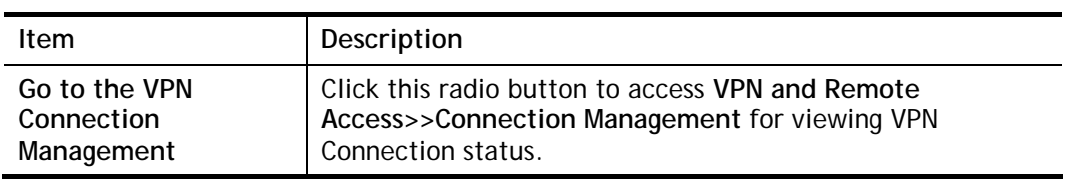

 $\overline{a}$ 

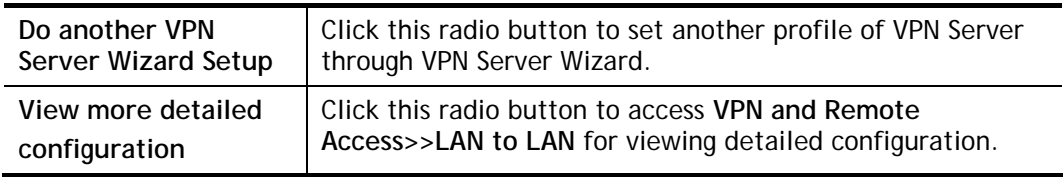

# **V-1-3 Remote Access Control**

Enable the necessary VPN service as you need. If you intend to run a VPN server inside your LAN, you should disable the VPN service of Vigor Router to allow VPN tunnel pass through, as well as the appropriate NAT settings, such as DMZ or open port.

Open **VPN and Remote Access>>Remote Access Control**.

VPN and Remote Access >> Remote Access Control Setup

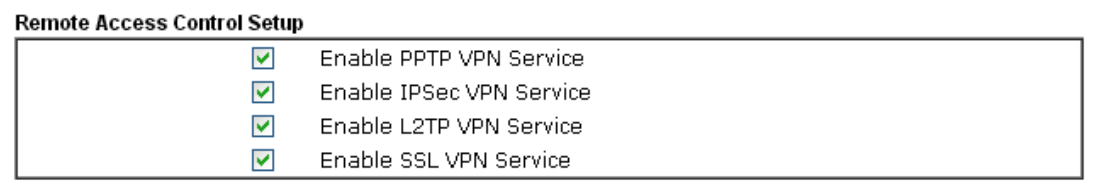

Note: To allow VPN pass-through to a separate VPN server on the LAN, disable any services above that use the same protocol and ensure that NAT Open Ports or Port Redirection is also configured.

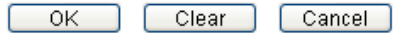

After finishing all the settings here, please click **OK** to save the configuration.

# **V-1-4 PPP General Setup**

This submenu only applies to PPP-related VPN connections, such as PPTP, L2TP, L2TP over IPsec.

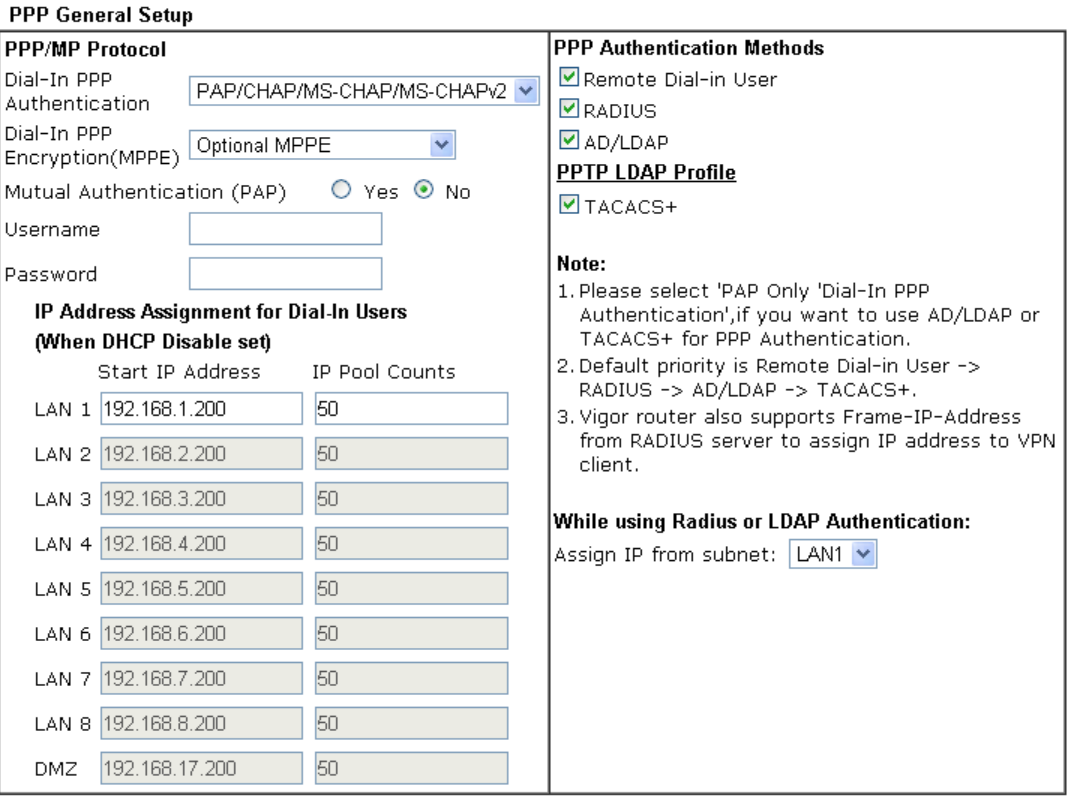

VPN and Remote Access >> PPP General Setup

 $\overline{OK}$ 

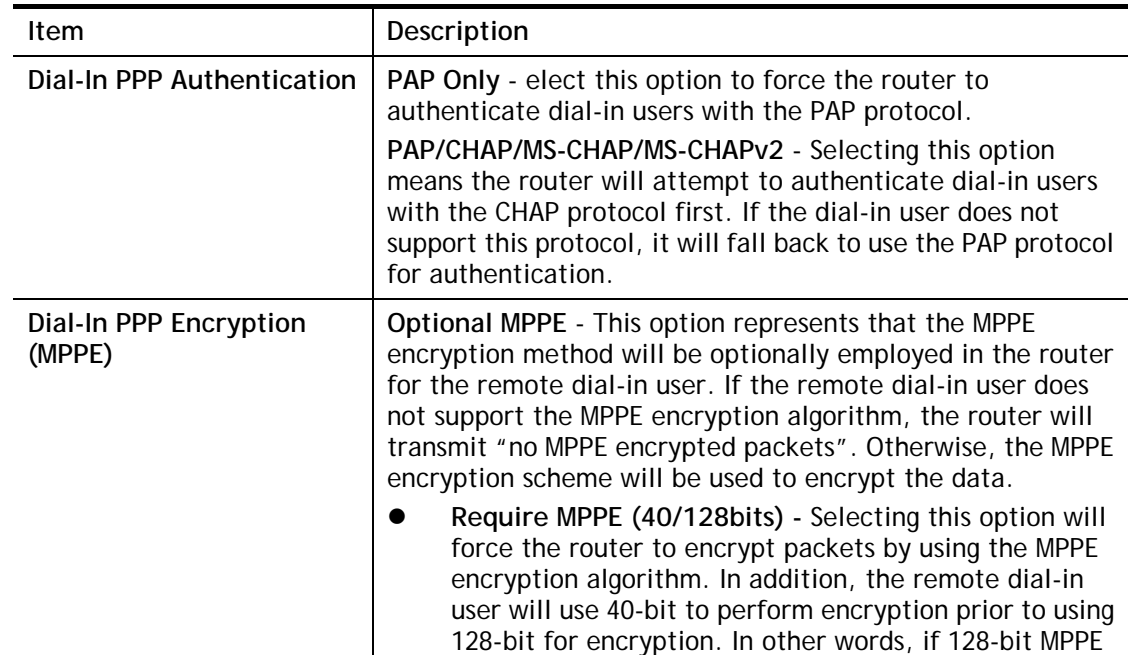

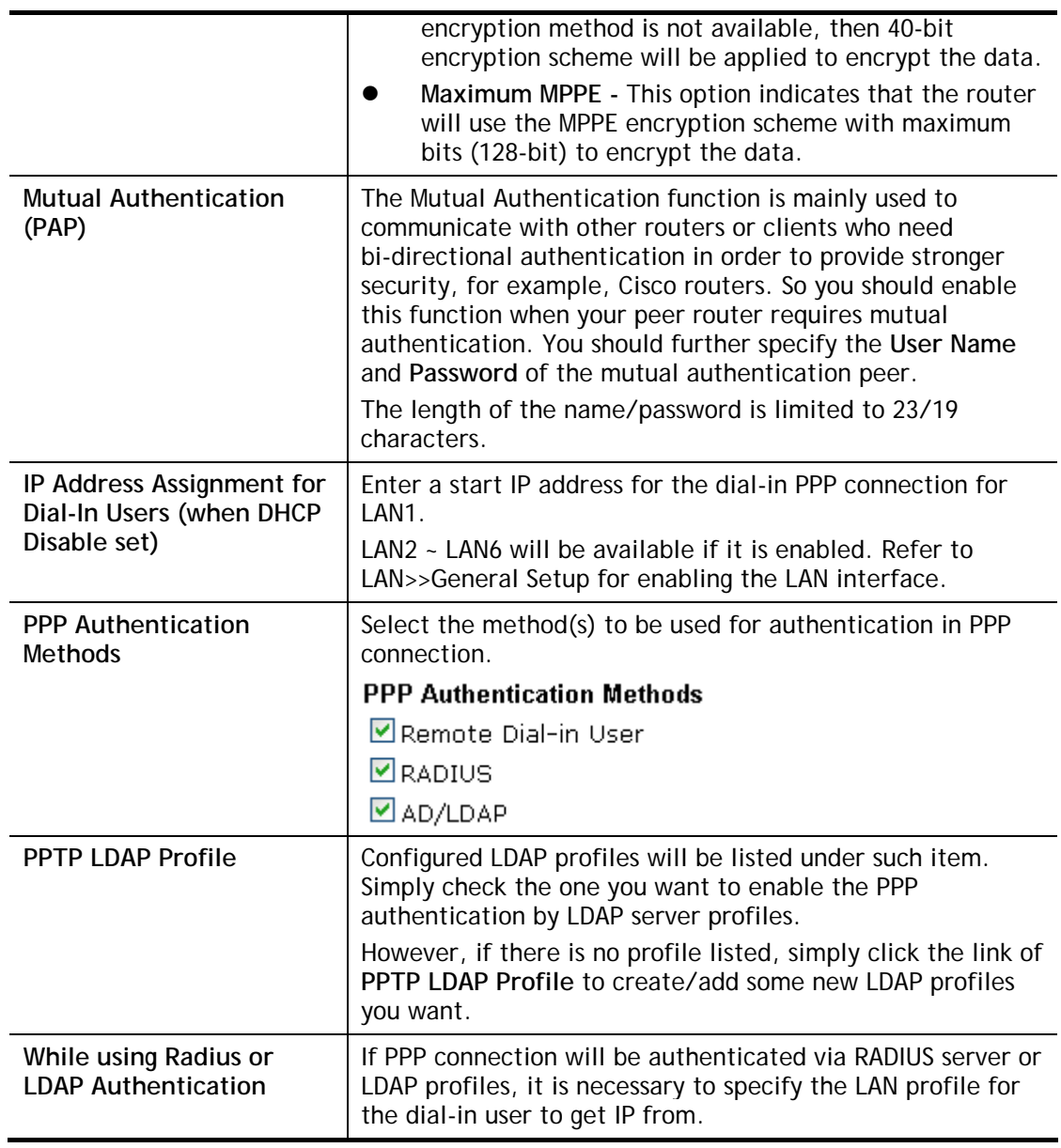

# **V-1-5 IPsec General Setup**

In **IPsec General Setup,** there are two major parts of configuration.

There are two phases of IPsec.

- Phase 1: negotiation of IKE parameters including encryption, hash, Diffie-Hellman parameter values, and lifetime to protect the following IKE exchange, authentication of both peers using either a Pre-Shared Key or Digital Signature (x.509). The peer that starts the negotiation proposes all its policies to the remote peer and then remote peer tries to find a highest-priority match with its policies. Eventually to set up a secure tunnel for IKE Phase 2.
- Phase 2: negotiation IPsec security methods including Authentication Header (AH) or Encapsulating Security Payload (ESP) for the following IKE exchange and mutual examination of the secure tunnel establishment.

There are two encapsulation methods used in IPsec, **Transport** and **Tunnel**. The **Transport**  mode will add the AH/ESP payload and use original IP header to encapsulate the data payload only. It can just apply to local packet, e.g., L2TP over IPsec. The **Tunnel** mode will not only add the AH/ESP payload but also use a new IP header (Tunneled IP header) to encapsulate the whole original IP packet.

Authentication Header (AH) provides data authentication and integrity for IP packets passed between VPN peers. This is achieved by a keyed one-way hash function to the packet to create a message digest. This digest will be put in the AH and transmitted along with packets. On the receiving side, the peer will perform the same one-way hash on the packet and compare the value with the one in the AH it receives.

Encapsulating Security Payload (ESP) is a security protocol that provides data confidentiality and protection with optional authentication and replay detection service.

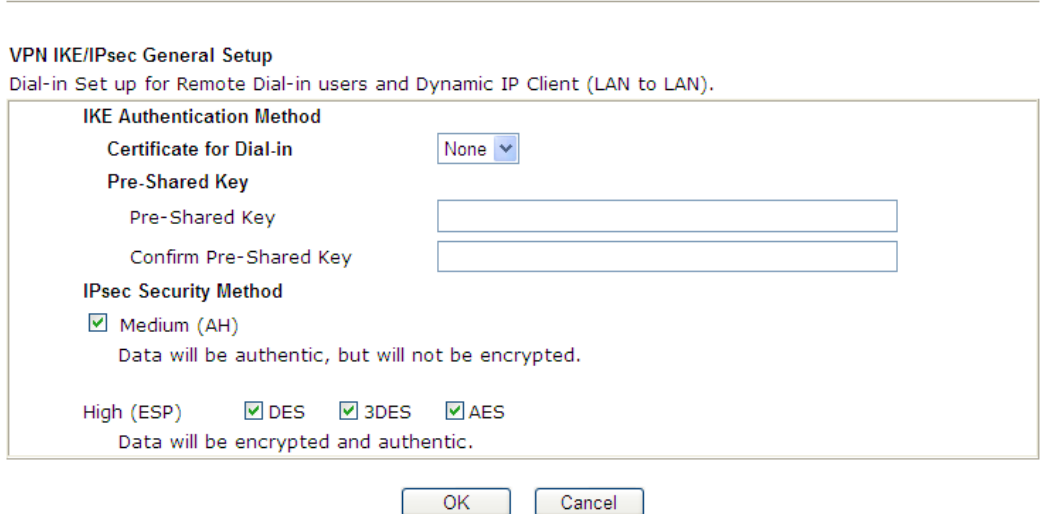

VPN and Remote Access >> IPsec General Setup

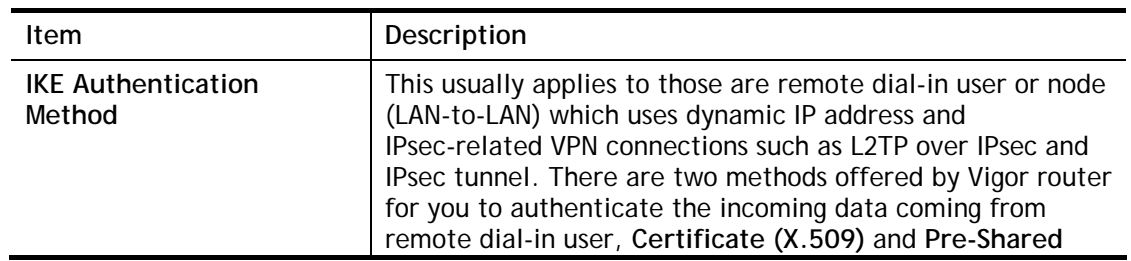

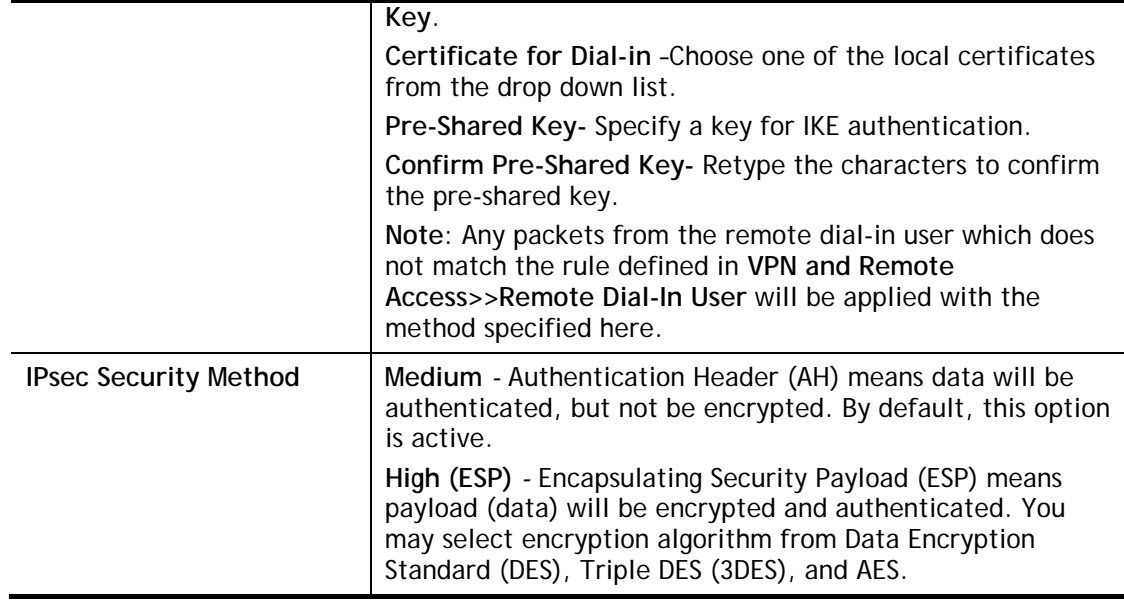

After finishing all the settings here, please click **OK** to save the configuration.

# **V-1-6 IPsec Peer Identity**

To use digital certificate for peer authentication in either LAN-to-LAN connection or Remote User Dial-In connection, here you may edit a table of peer certificate for selection. As shown below, the router provides **32** entries of digital certificates for peer dial-in users.

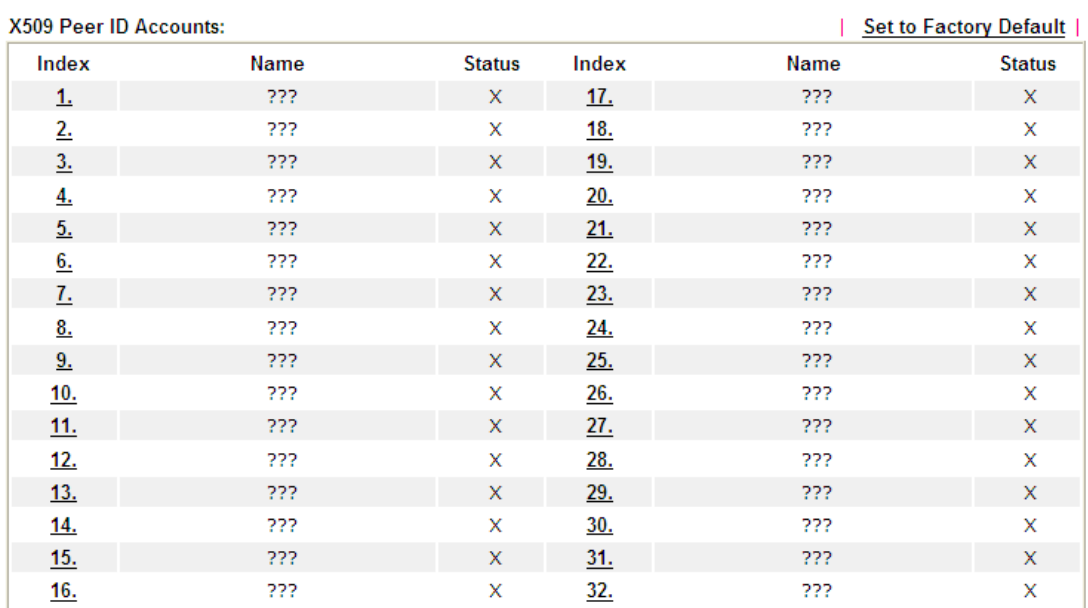

VPN and Remote Access >> IPsec Peer Identity

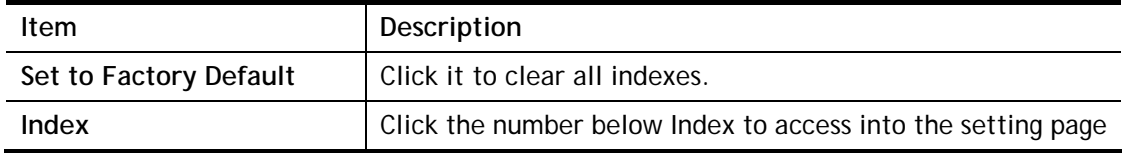

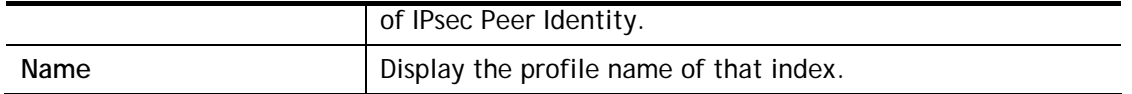

Click each index to edit one peer digital certificate. There are three security levels of digital signature authentication: Fill each necessary field to authenticate the remote peer. The following explanation will guide you to fill all the necessary fields.

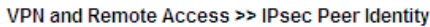

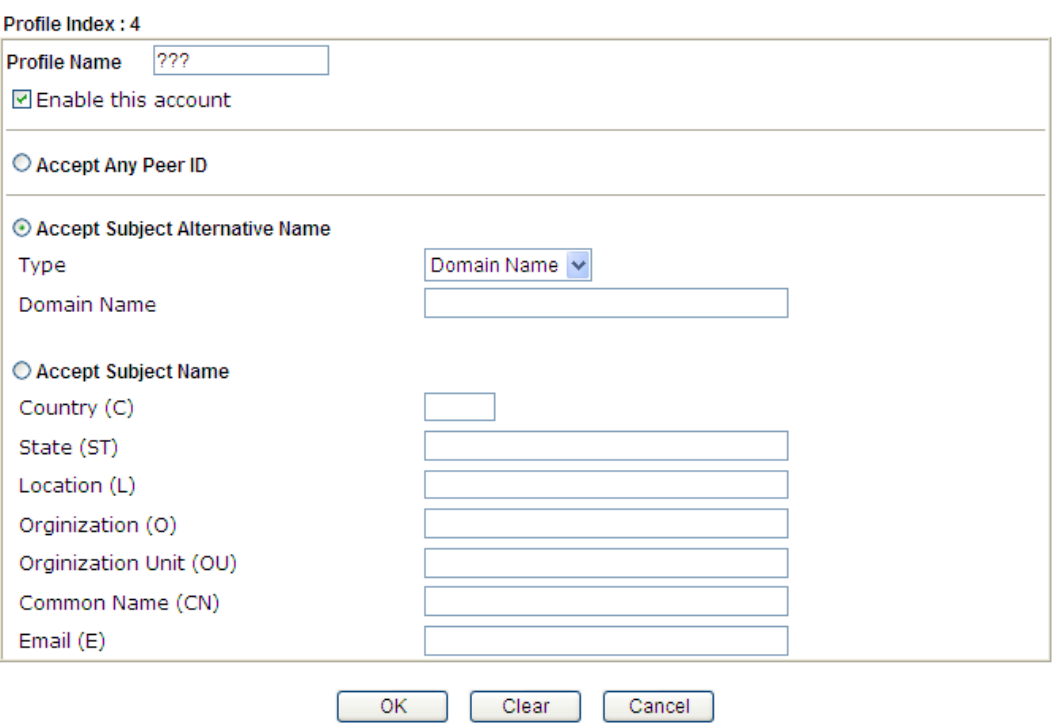

Available settings are explained as follows:

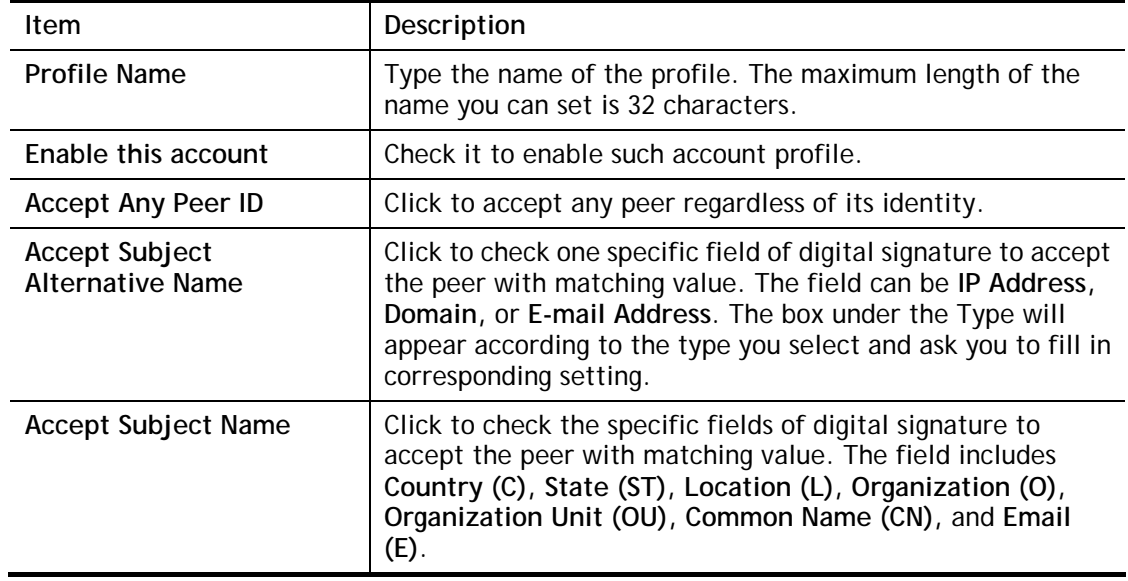

After finishing all the settings here, please click **OK** to save the configuration.

# **V-1-7 Remote Dial-in User**

You can manage remote access by maintaining a table of remote user profile, so that users can be authenticated to dial-in via VPN connection. You may set parameters including specified connection peer ID, connection type (VPN connection - including PPTP, IPsec Tunnel, and L2TP by itself or over IPsec) and corresponding security methods, etc.

The router provides **64** access accounts for dial-in users. Besides, you can extend the user accounts to the RADIUS server through the built-in RADIUS client function. The following figure shows the summary table.

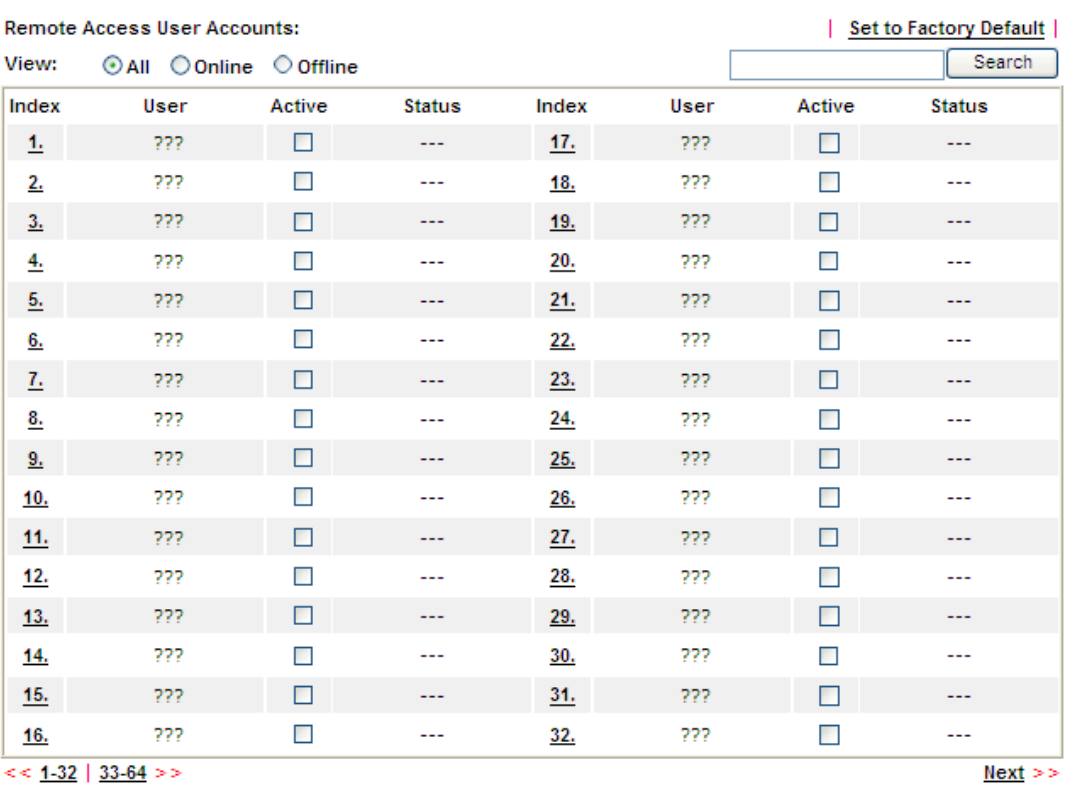

VPN and Remote Access >> Remote Dial-in User

 $<< 1 - 32$  | 33-64 >>

Note: User Accounts need to be added into User Group to enable SSL Portal Login.

0K Cancel

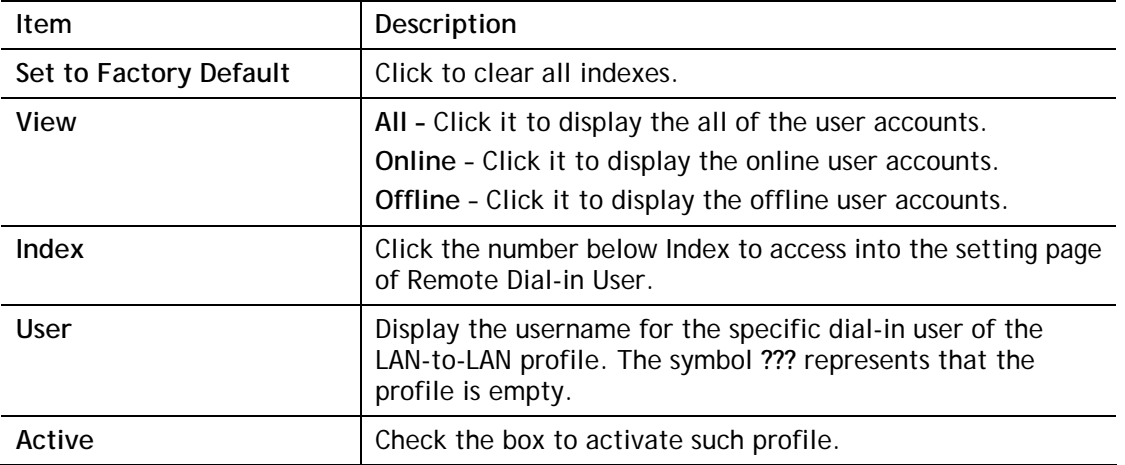

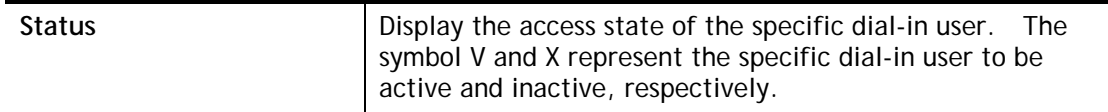

Click each index to edit one remote user profile. **Each Dial-In Type requires you to fill the different corresponding fields on the right.** If the fields gray out, it means you may leave it untouched. The following explanation will guide you to fill all the necessary fields.

#### VPN and Remote Access >> Remote Dial-in User

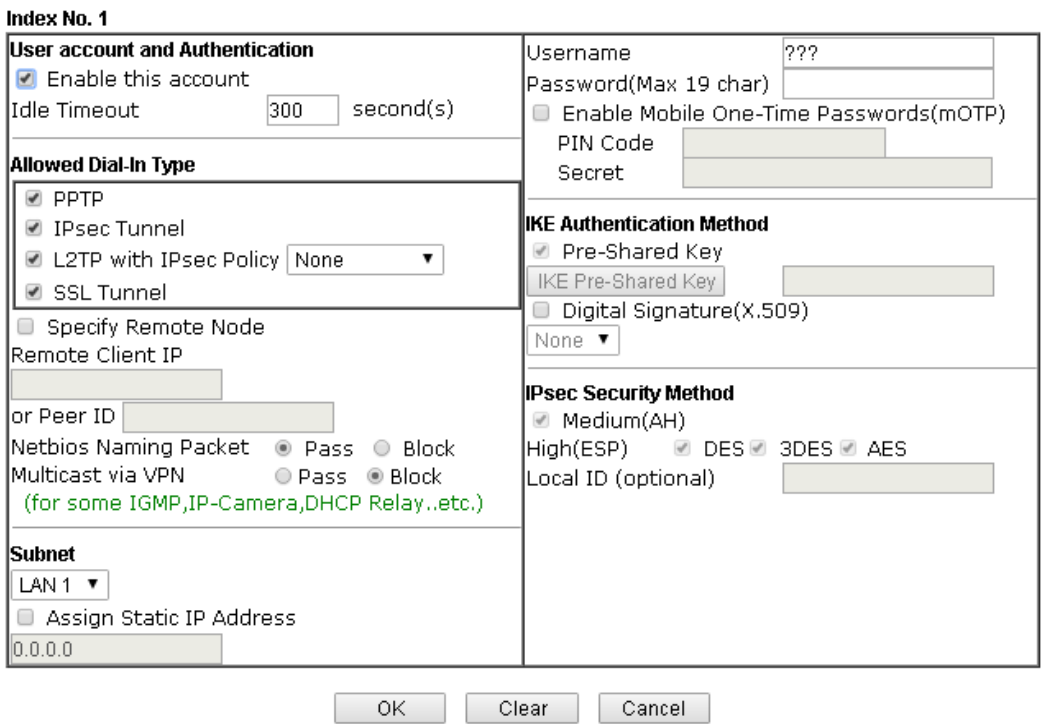

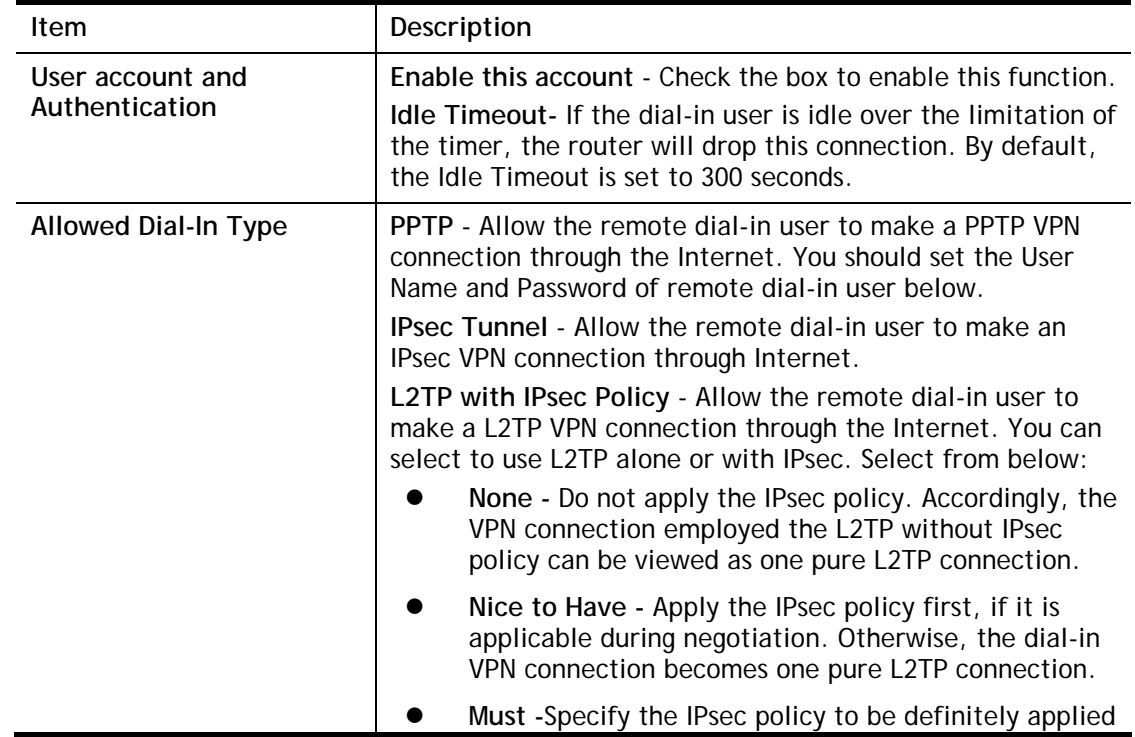

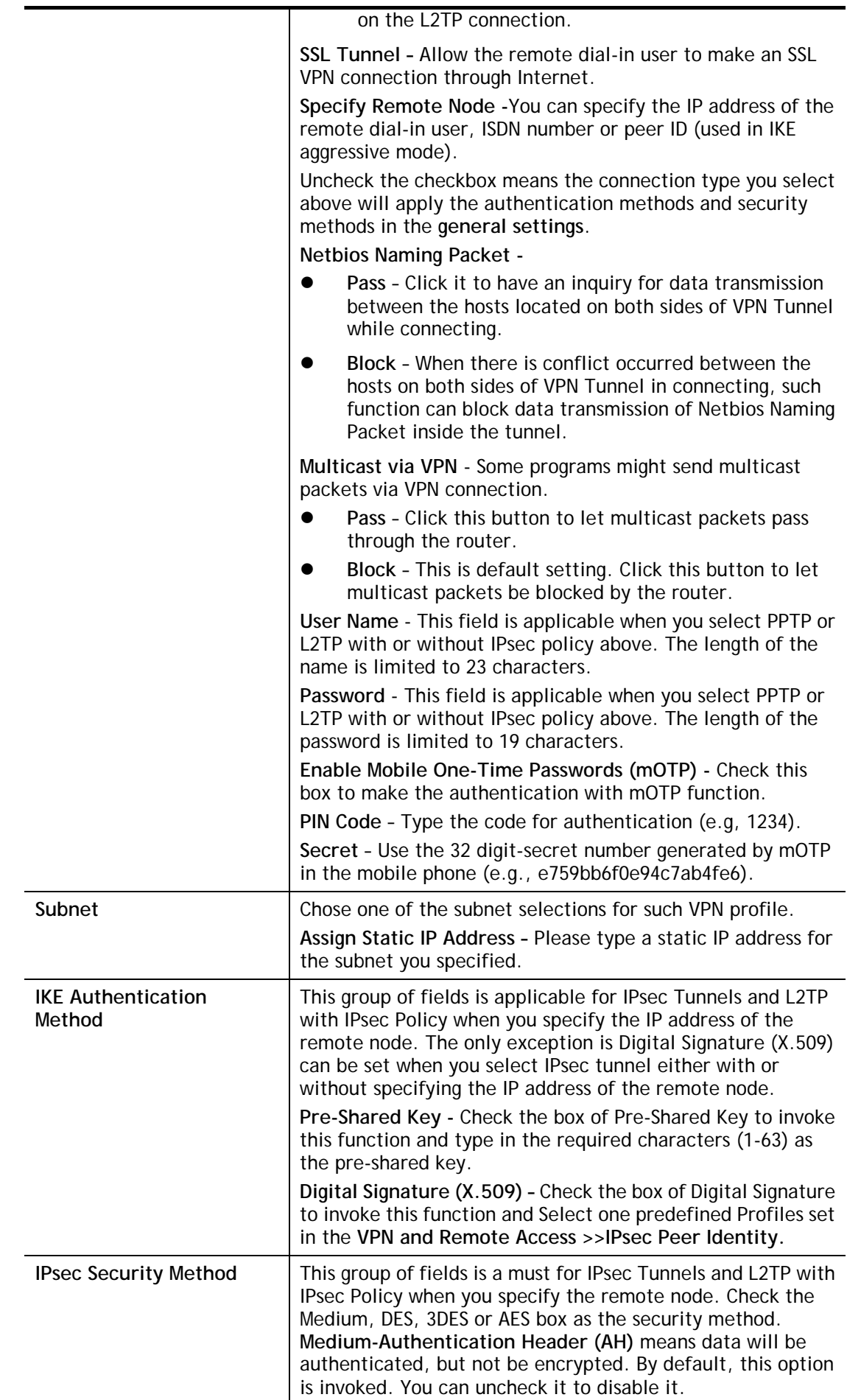

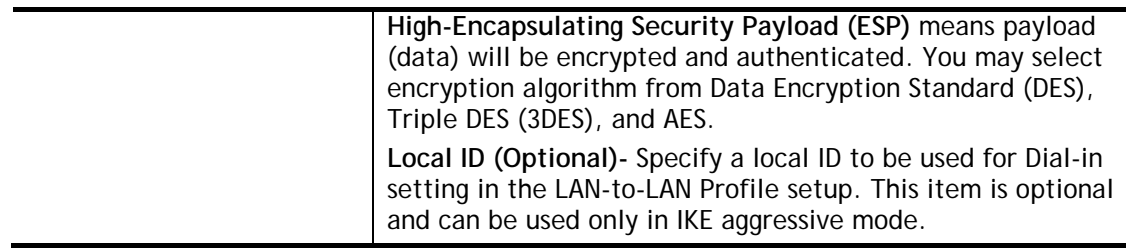

After finishing all the settings here, please click **OK** to save the configuration.

## **V-1-8 LAN to LAN**

Here you can manage LAN-to-LAN connections by maintaining a table of connection profiles. You may set parameters including specified connection direction (dial-in or dial-out), connection peer ID, connection type (VPN connection - including PPTP, IPsec Tunnel, and L2TP by itself or over IPsec) and corresponding security methods, etc.

The router supports up to 50 VPN tunnels simultaneously. The following figure shows the summary table.

The following figure shows the summary table according to the item (All/Trunk) selected for **View**.

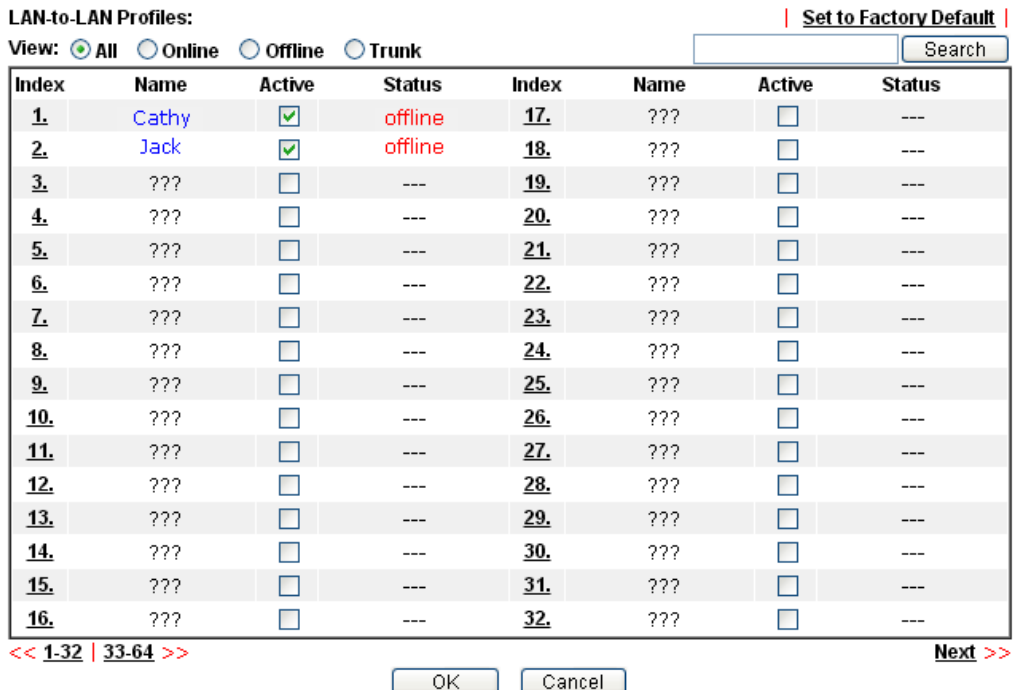

[XXXXXX:This Dial-out profile has already joined for VPN Load Balance Mechanism]<br>[XXXXXX:This Dial-out profile has already joined for VPN Backup Mechanism]<br>[XXXXXX:This Dial-out profile does not join for VPN TRUNK]

The following shows profiles joined into VPN Load Balance and VPN Backup mechanism.

#### VPN and Remote Access >> LAN to LAN

#### **LAN-to-LAN Profiles:**

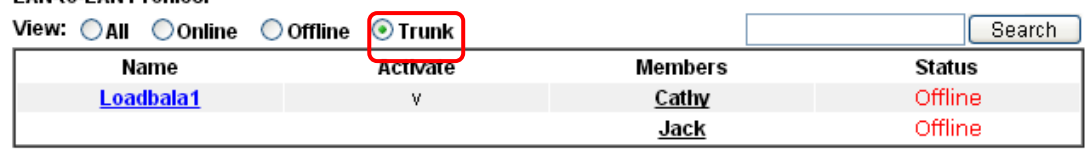

[XXXXXX:This Dial-out profile has already joined for VPN Load Balance Mechanism]<br>[XXXXXX:This Dial-out profile has already joined for VPN Backup Mechanism]

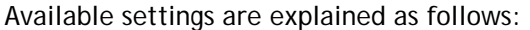

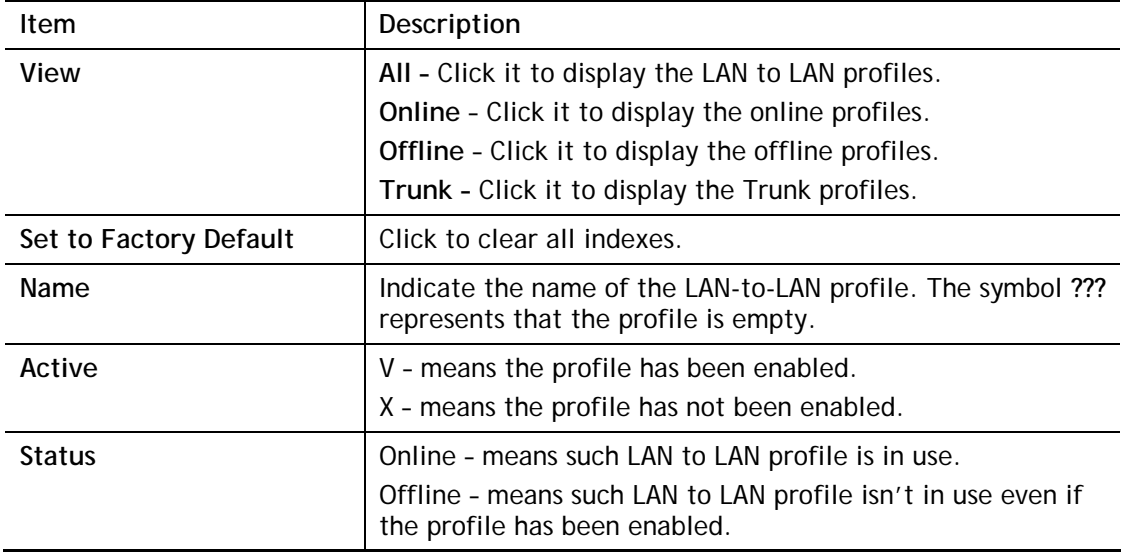

To edit each profile:

1. Click each index to edit each profile and you will get the following page. Each LAN-to-LAN profile includes 4 subgroups. If the fields gray out, it means you may leave it untouched. The following explanations will guide you to fill all the necessary fields.

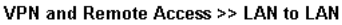

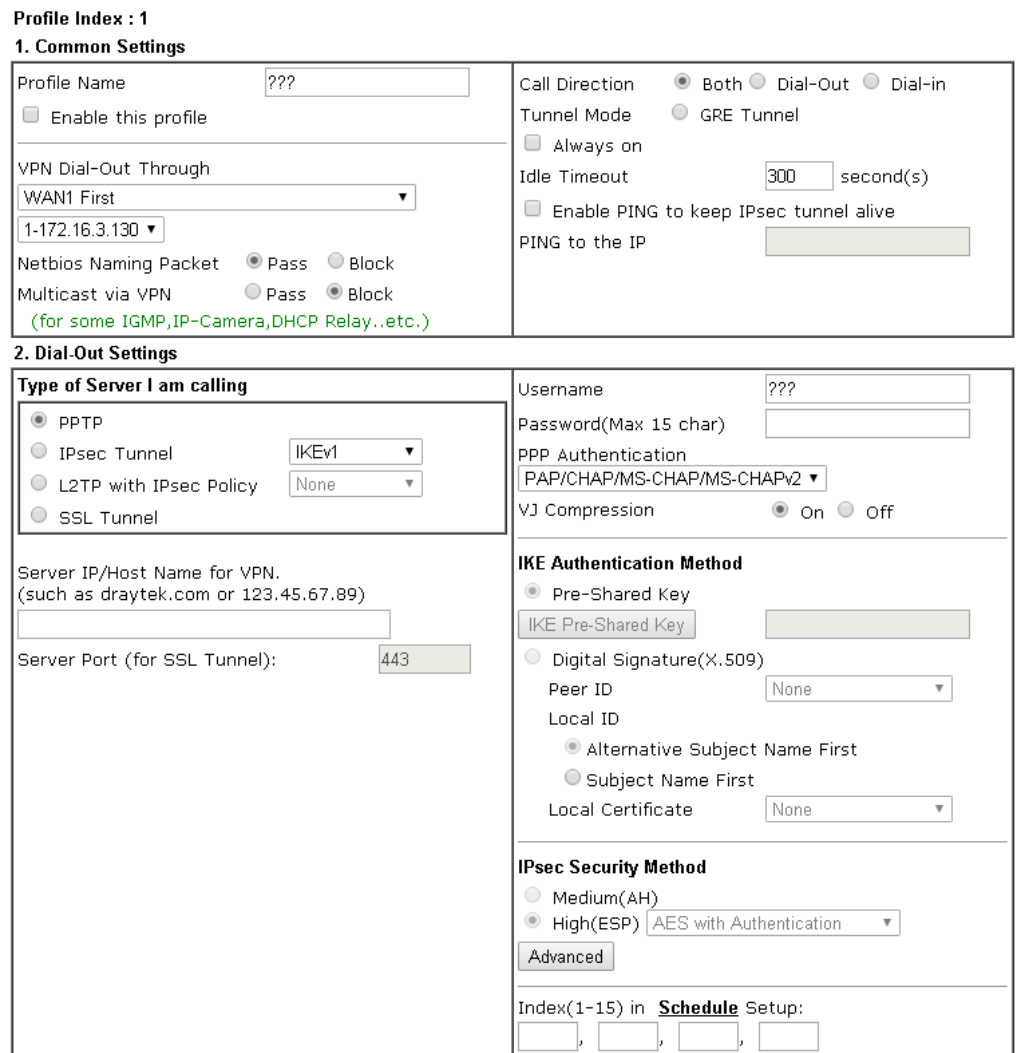

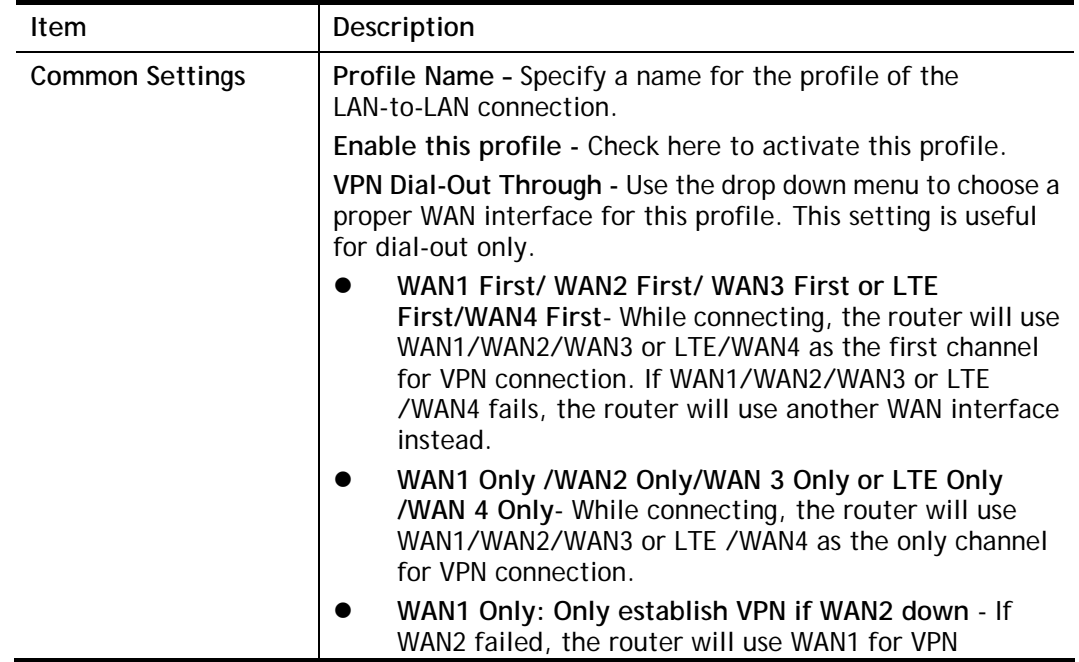

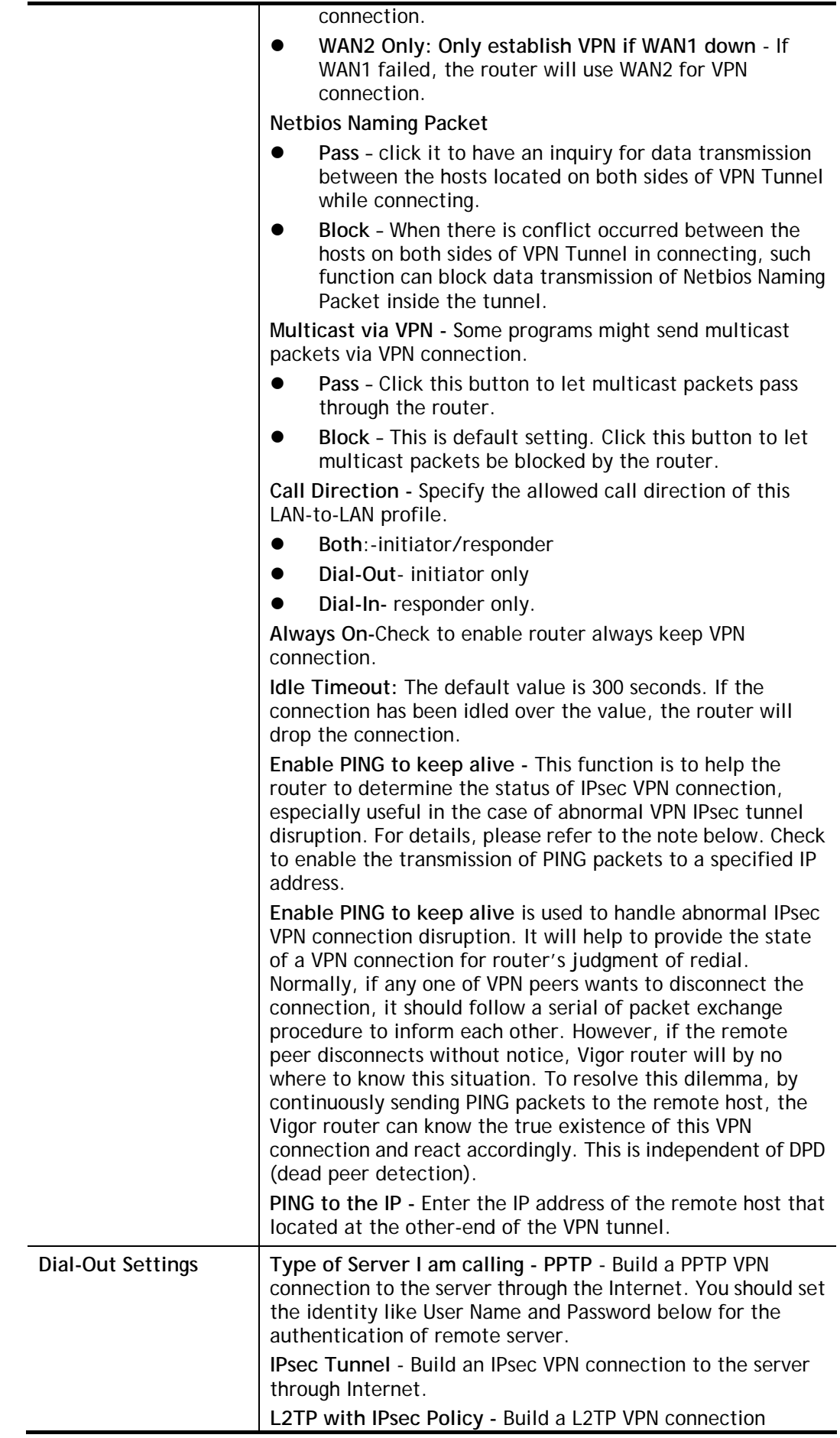

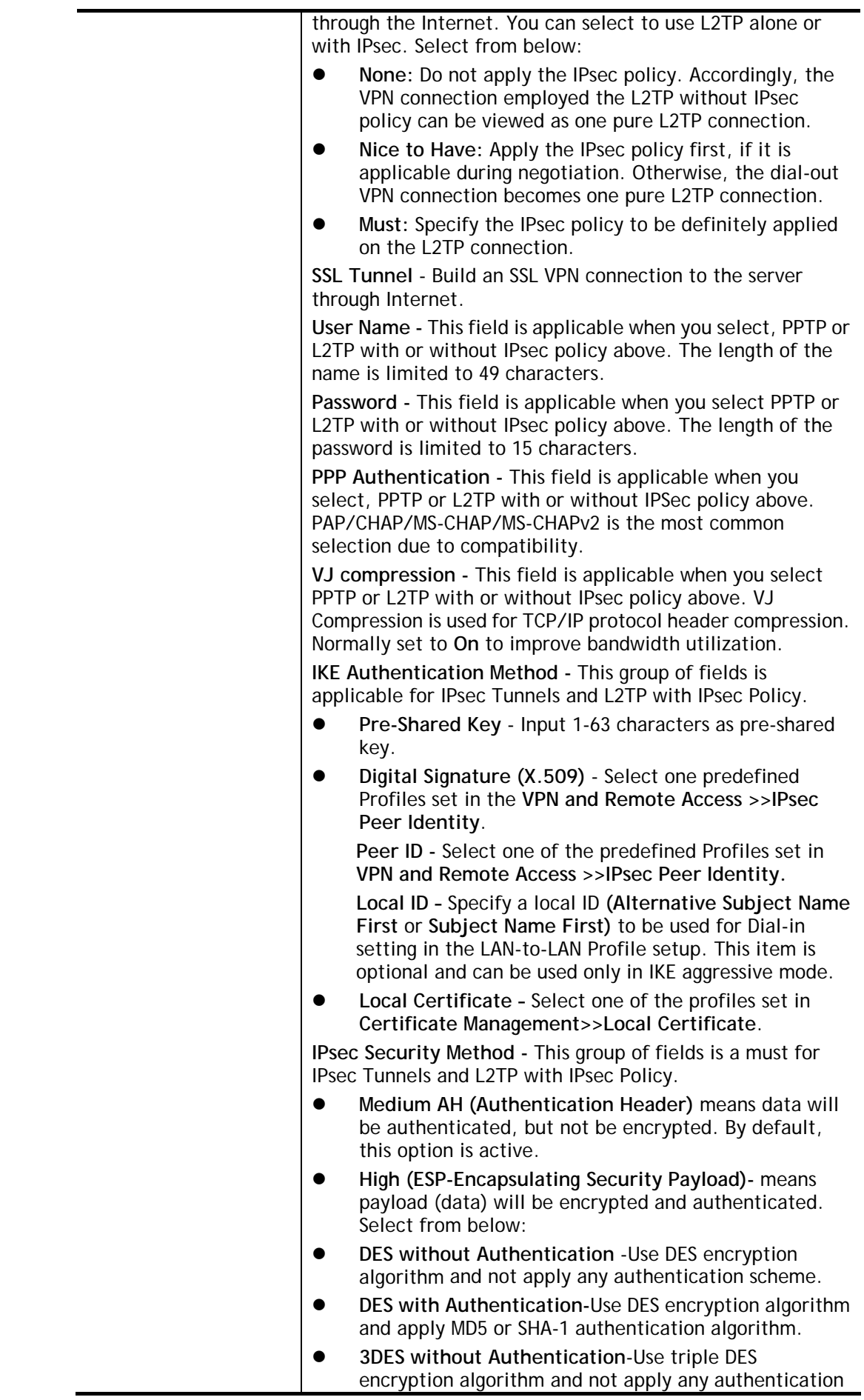

scheme.

- **3DES with Authentication-**Use triple DES encryption algorithm and apply MD5 or SHA-1 authentication algorithm.
- **AES without Authentication**-Use AES encryption algorithm and not apply any authentication scheme.
- **AES with Authentication-**Use AES encryption algorithm and apply MD5 or SHA-1 authentication algorithm.

**Advanced -** Specify mode, proposal and key life of each IKE phase, Gateway, etc.

The window of advance setup is shown as below:

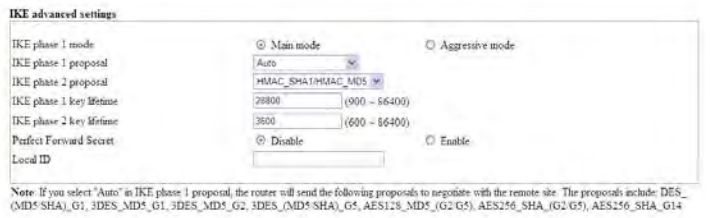

OK Close

**IKE phase 1 mode -**Select from **Main** mode and **Aggressive** mode. The ultimate outcome is to exchange security proposals to create a protected secure channel. **Main** mode is more secure than **Aggressive** mode since more exchanges are done in a secure channel to set up the IPsec session. However, the **Aggressive** mode is faster. The default value in Vigor router is Main mode.

- **IKE phase 1 proposal-**To propose the local available authentication schemes and encryption algorithms to the VPN peers, and get its feedback to find a match. Two combinations are available for Aggressive mode and nine for **Main** mode. We suggest you select the combination that covers the most schemes.
- **IKE phase 2 proposal-**To propose the local available algorithms to the VPN peers, and get its feedback to find a match. Three combinations are available for both modes. We suggest you select the combination that covers the most algorithms.
- **IKE phase 1 key lifetime-**For security reason, the lifetime of key should be defined. The default value is 28800 seconds. You may specify a value in between 900 and 86400 seconds.
- **IKE phase 2 key lifetime-**For security reason, the lifetime of key should be defined. The default value is 3600 seconds. You may specify a value in between 600 and 86400 seconds.
- **Perfect Forward Secret (PFS)-**The IKE Phase 1 key will be reused to avoid the computation complexity in phase 2. The default value is inactive this function.

**Local ID-**In **Aggressive** mode, Local ID is on behalf of the IP address while identity authenticating with remote VPN server. The length of the ID is limited to 47 characters.

**Index(1-15) -** Set the wireless LAN to work at certain time interval only. You may choose up to 4 schedules out of the 15 schedules pre-defined in **Applications >> Schedule** setup. The default setting of this field is blank and the function will always work.

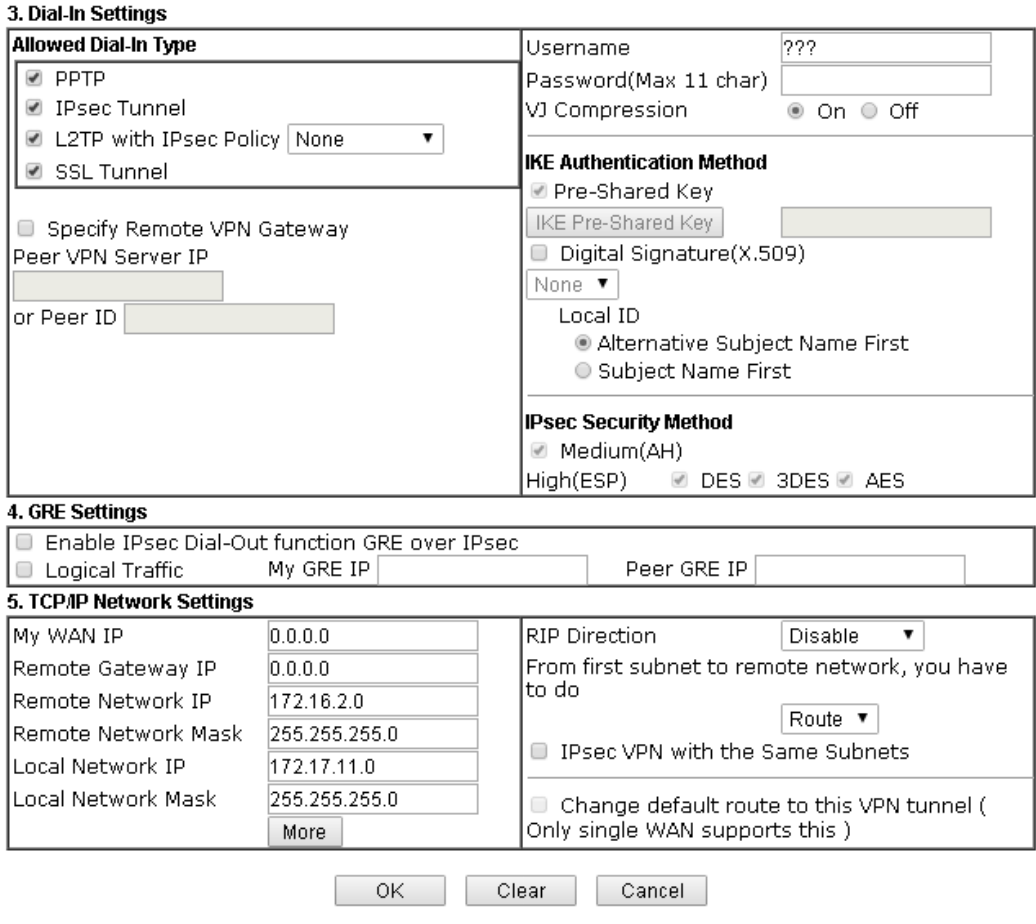

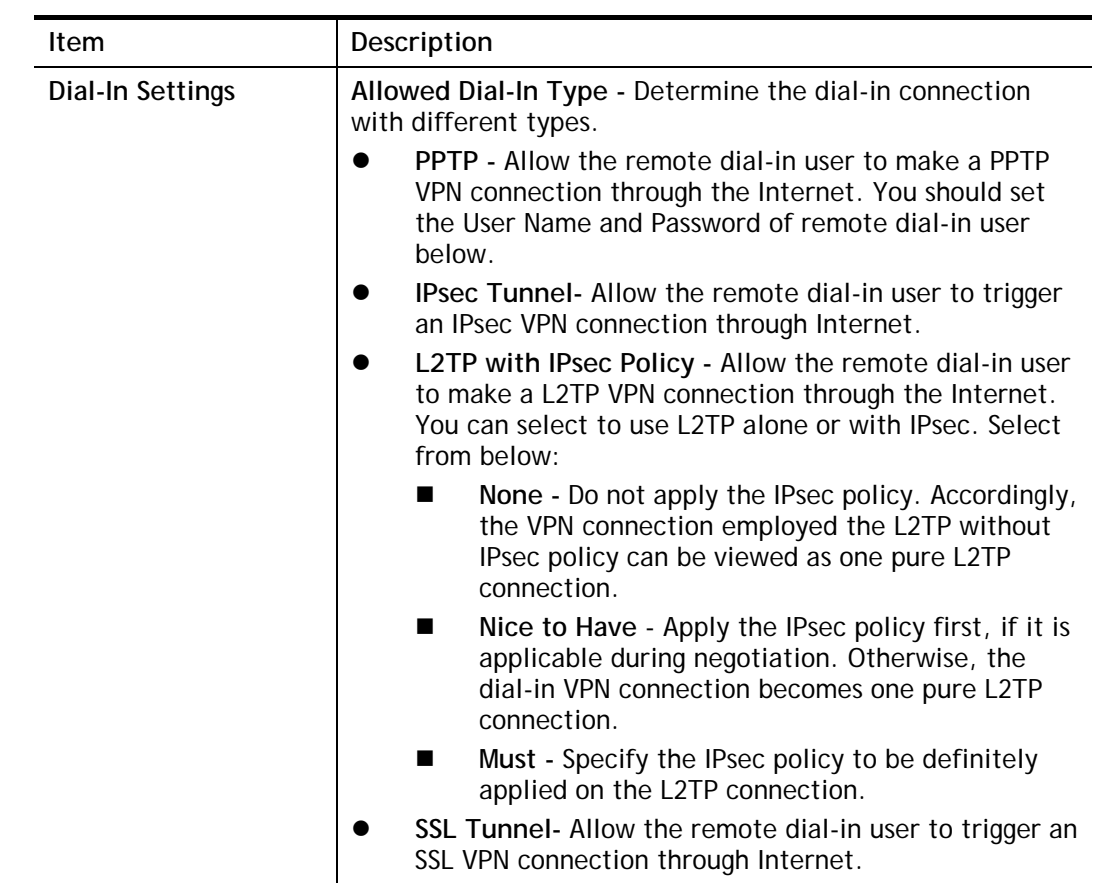

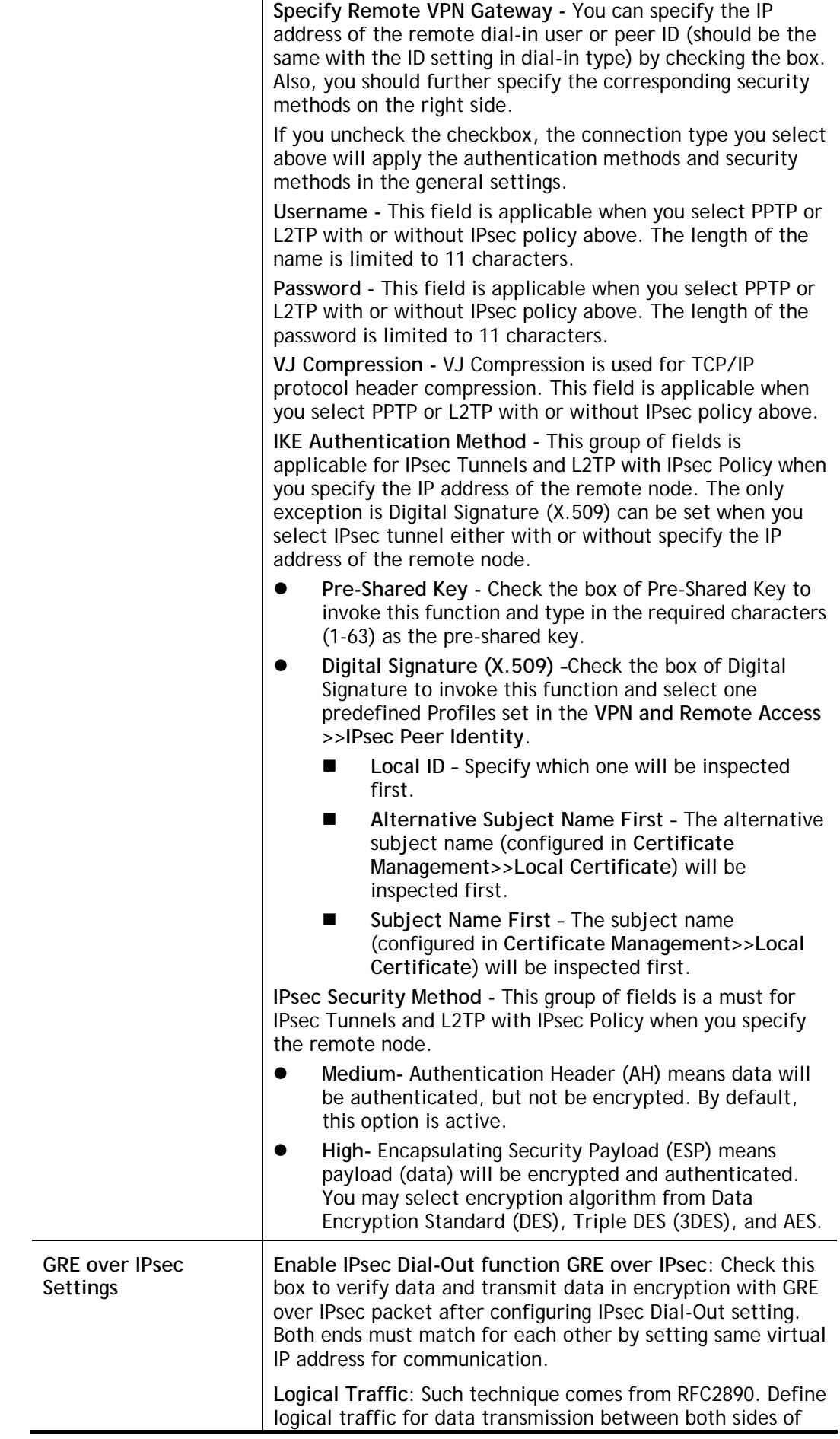

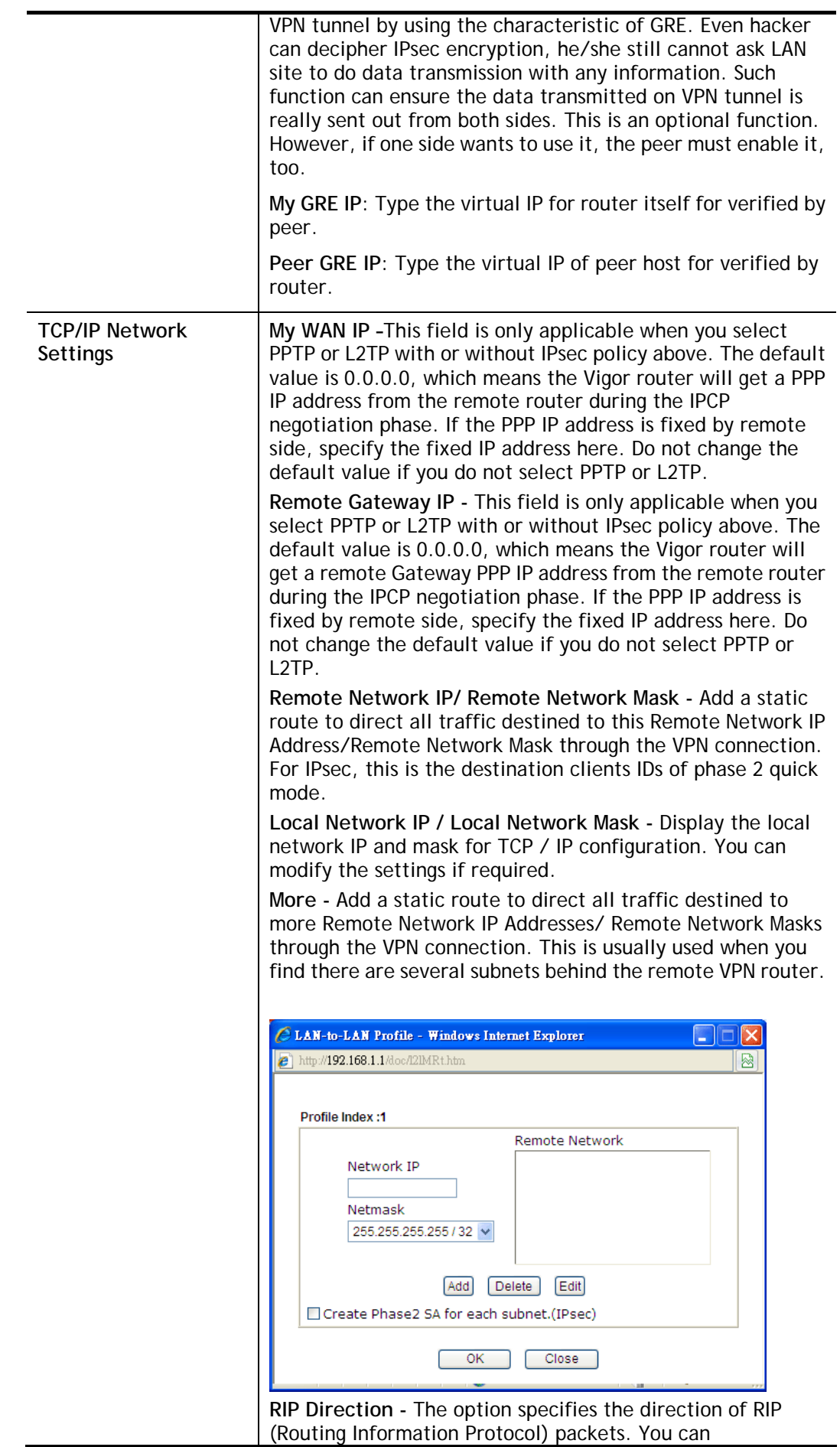

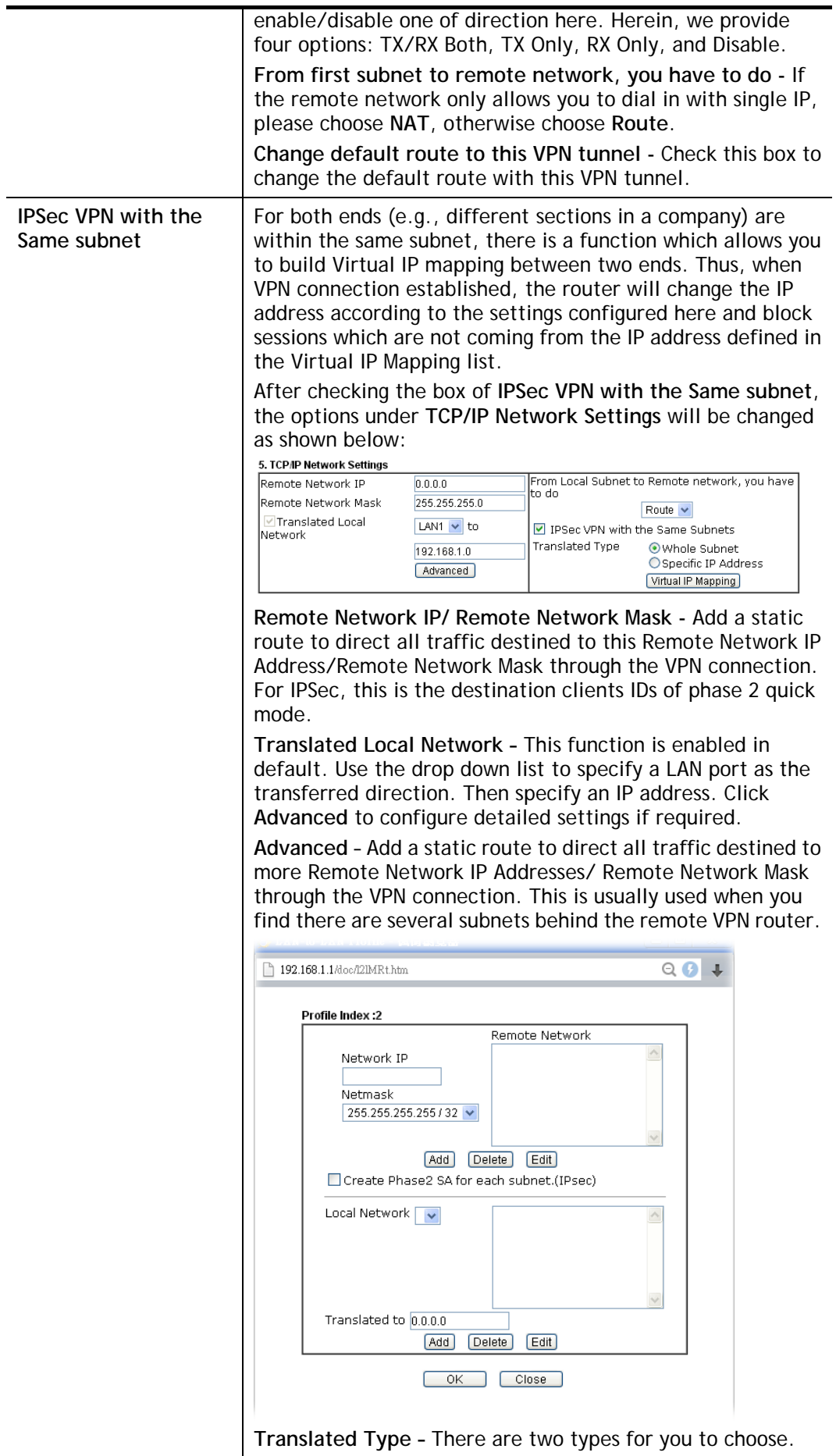
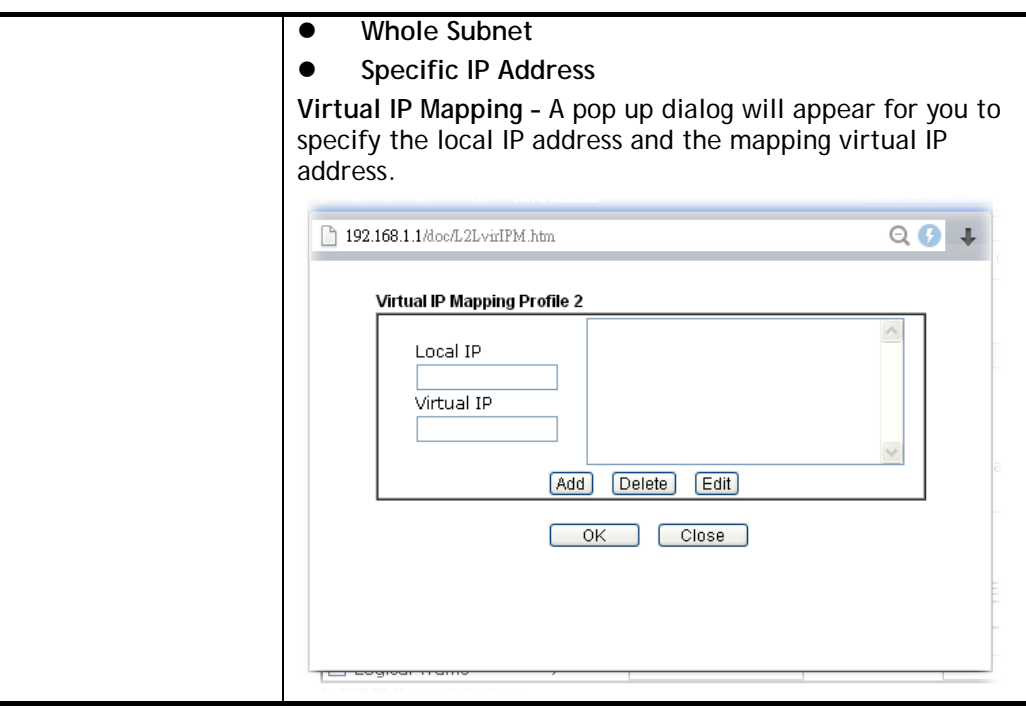

2. After finishing all the settings here, please click **OK** to save the configuration.

### **V-1-9 VPN Trunk Management**

VPN trunk includes four features - VPN Backup, VPN load balance, GRE over IPsec, and Binding tunnel policy.

### **Features of VPN TRUNK – VPN Backup Mechanism**

VPN TRUNK Management is a backup mechanism which can set multiple VPN tunnels as backup tunnel. It can assure the network connection not to be cut off due to network environment blocked by any reason.

- VPN TRUNK-VPN Backup mechanism can judge abnormal situation for the environment of VPN server and correct it to complete the backup of VPN Tunnel in real-time.
- VPN TRUNK-VPN Backup mechanism is compliant with all WAN modes (single/multi)
- Dial-out connection types contain IPsec, PPTP, L2TP, L2TP over IPsec and ISDN (depends on hardware specification)
- The web page is simple to understand and easy to configure
- Fully compliant with VPN Server LAN Site Single/Multi Network
- Mail Alert support, please refer to **System Maintenance >> SysLog / Mail Alert** for detailed configuration
- Syslog support, please refer to **System Maintenance >> SysLog / Mail Alert** for detailed configuration
- Specific ERD (Environment Recovery Detection) mechanism which can be operated by using Telnet command

VPN TRUNK-VPN Backup mechanism profile will be activated when initial connection of single VPN tunnel is off-line. Before setting VPN TRUNK -VPN Backup mechanism backup profile, please configure at least two sets of LAN-to-LAN profiles (with fully configured dial-out settings) first, otherwise you will not have selections for grouping Member1 and Member2.

### **Features of VPN TRUNK – VPN Load Balance Mechanism**

VPN Load Balance Mechanism can set multiple VPN tunnels for using as traffic load balance tunnel. It can assist users to do effective load sharing for multiple VPN tunnels according to real line bandwidth. Moreover, it offers three types of algorithms for load balancing and binding tunnel policy mechanism to let the administrator manage the network more flexibly.

- Three types of load sharing algorithm offered, Round Robin, Weighted Round Robin and Fastest
- **•** Binding Tunnel Policy mechanism allows users to encrypt the data in transmission or specified service function in transmission and define specified VPN Tunnel for having effective bandwidth management
- Dial-out connection types contain IPsec, PPTP, L2TP, L2TP over IPsec and GRE over IPsec
- $\bullet$  The web page is simple to understand and easy to configure
- The TCP Session transmitted by using VPN TRUNK-VPN Load Balance mechanism will not be lost due to one of VPN Tunnels disconnected. Users do not need to reconnect with setting TCP/UDP Service Port again. The VPN Load Balance function can keep the transmission for internal data on tunnel stably

### VPN and Remote Access >> VPN TRUNK Management

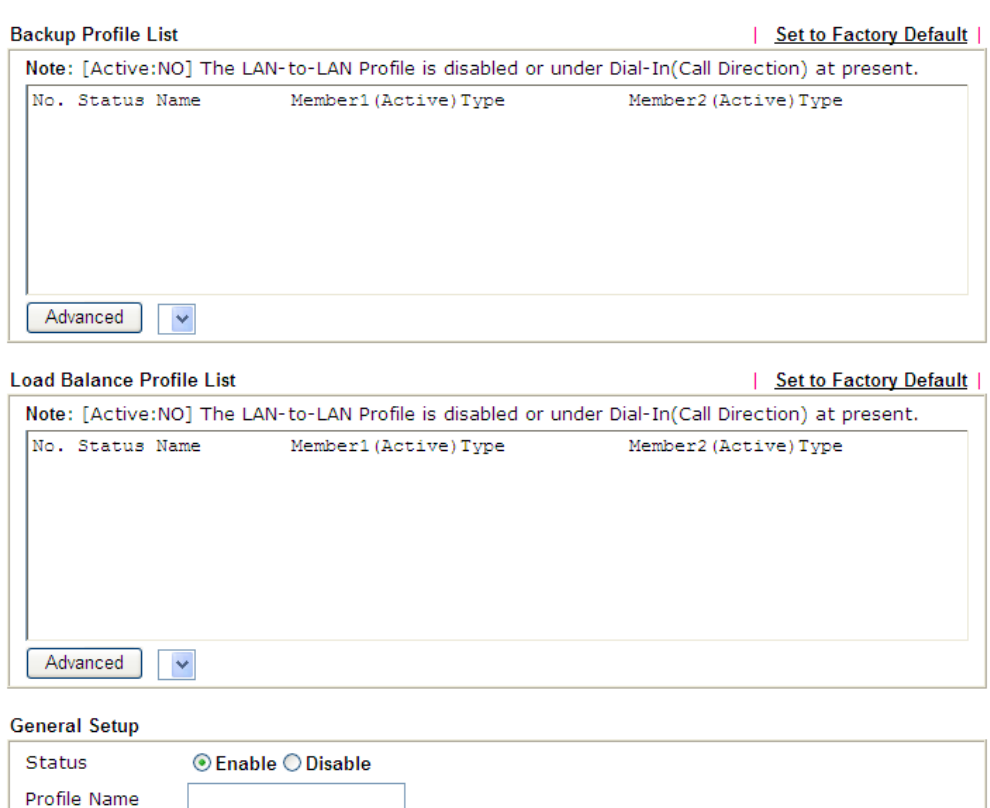

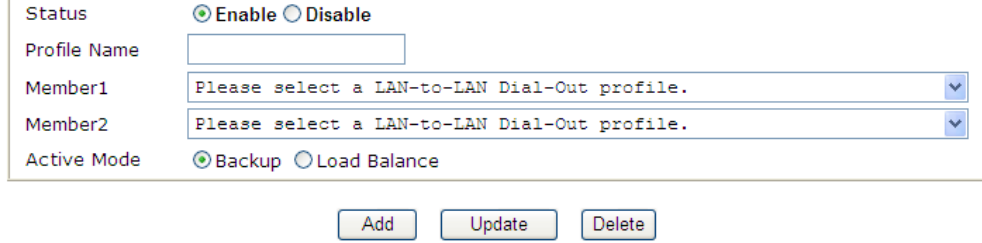

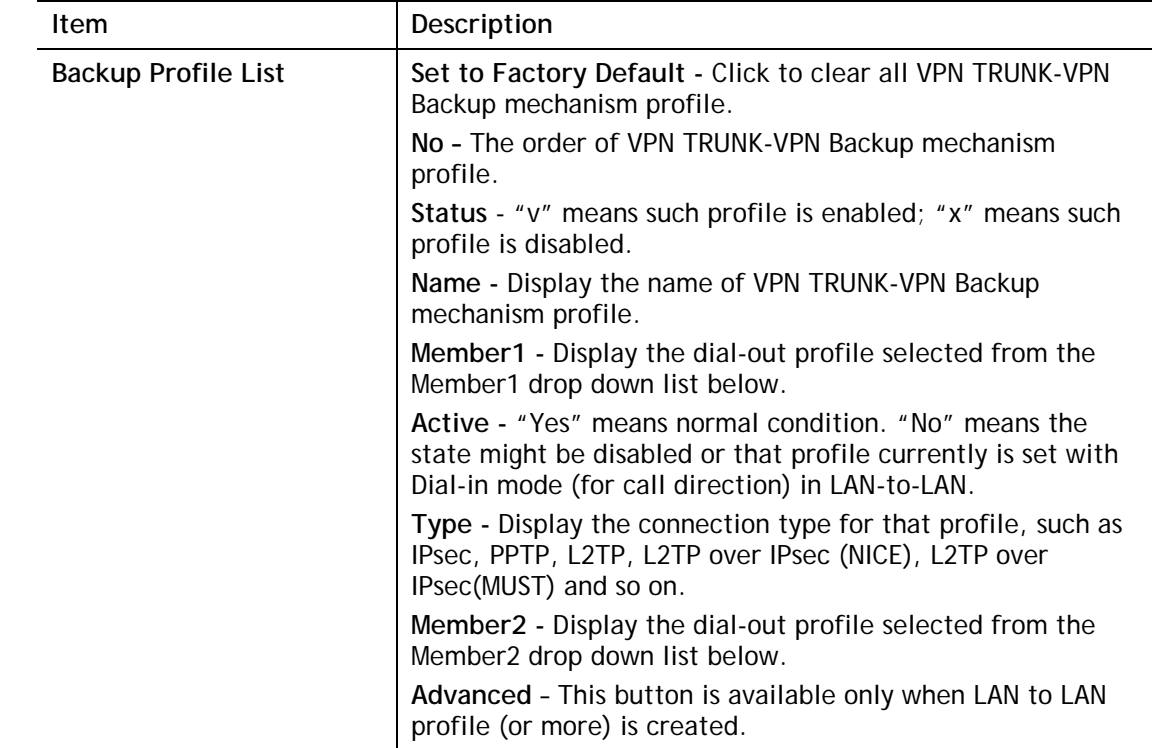

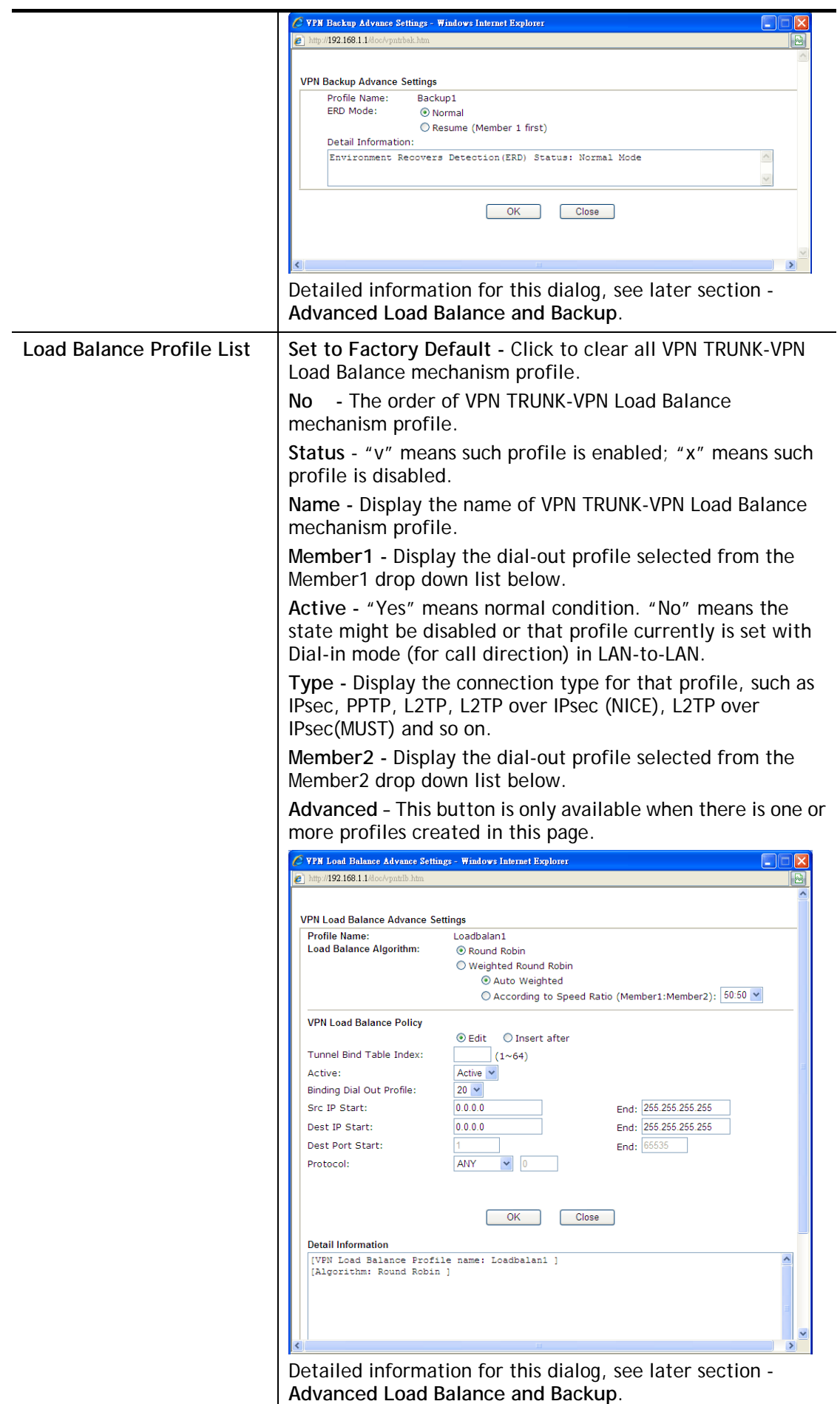

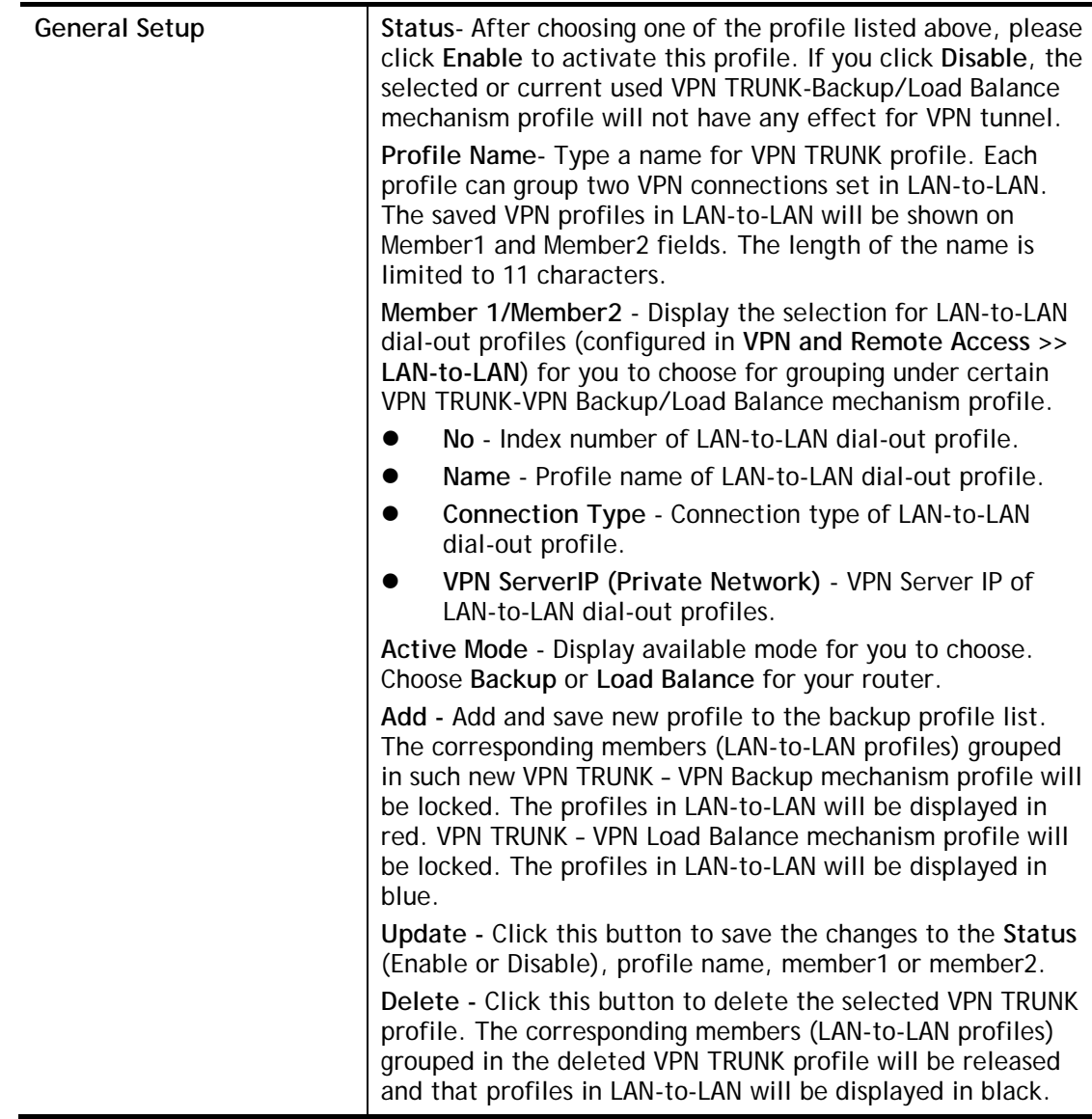

### **Time for activating VPN TRUNK – VPN Backup mechanism profile**

VPN TRUNK – VPN Backup mechanism will be activated automatically after the initial connection of single VPN Tunnel off-line. The content in Member1/2 within VPN TRUNK – VPN Backup mechanism backup profile is similar to dial-out profile configured in LAN-to-LAN web page. VPN TRUNK – VPN Backup mechanism backup profile will process and handle everything unless it is off-line once it is activated.

### **Time for activating VPN TRUNK – VPN Load Balance mechanism profile**

After finishing the connection for one tunnel, the other tunnel will dial out automatically within two seconds. Therefore, you can choose any one of members under VPN Load Balance for dialing out.

### **Time for activating VPN TRUNK –Dial-out when VPN Load Balance Disconnected**

For there is one Tunnel created and connected successfully, to keep the load balance effect between two tunnels, auto-dial will be executed within two seconds.

To close two tunnels of load balance after connecting, please click **Disable** for **Status** in **General Setup** field.

### **How can you set a VPN TRUNK-VPN Backup/Load Balance mechanism profile?**

- 1. First of all, go to **VPN and Remote Access>>LAN-to-LAN**. Set two or more LAN-to-LAN profiles first that will be used for Member1 and Member2. If you do not set enough LAN-to-LAN profiles, you cannot operate VPN TRUNK – VPN Backup /Load Balance mechanism profile management well.
- 2. Access into **VPN and Remote Access>>VPN TRUNK Management**.
- 3. Set one group of VPN TRUNK VPN Backup/Load Balance mechanism backup profile by choosing **Enable** radio button; type a name for such profile (e.g., 071023); choose one of the LAN-to-LAN profiles from Member1 drop down list; choose one of the LAN-to-LAN profiles from Member2 drop down list; and click **Add** at last.

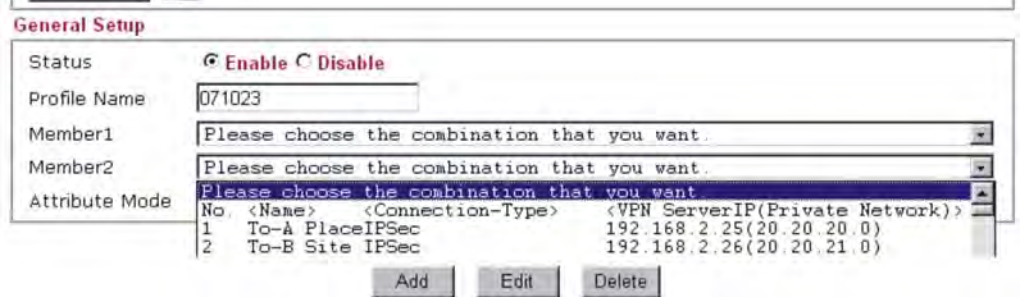

4. Take a look for LAN-to-LAN profiles. Index 1 is chosen as Member1; index 2 is chosen as Member2. For such reason, LAN-to-LAN profiles of 1 and 2 will be expressed in red to indicate that they are fixed. If you delete the VPN TRUNK – VPN Backup/Load Balance mechanism profile, the selected LAN-to-LAN profiles will be released and expressed in black.

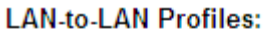

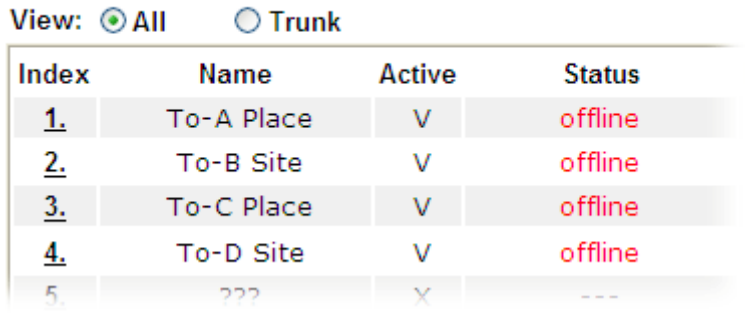

### **How can you set a GRE over IPsec profile?**

- 1. Please go to LAN to LAN to set a profile with IPsec.
- 2. If the router will be used as the VPN Server (i.e., with virtual address 192.168.50.200). Please type 192.168.50.200 in the field of My GRE IP. Type IP address (192.168.50.100) of the client in the field of Peer GRE IP. See the following graphic for an example.

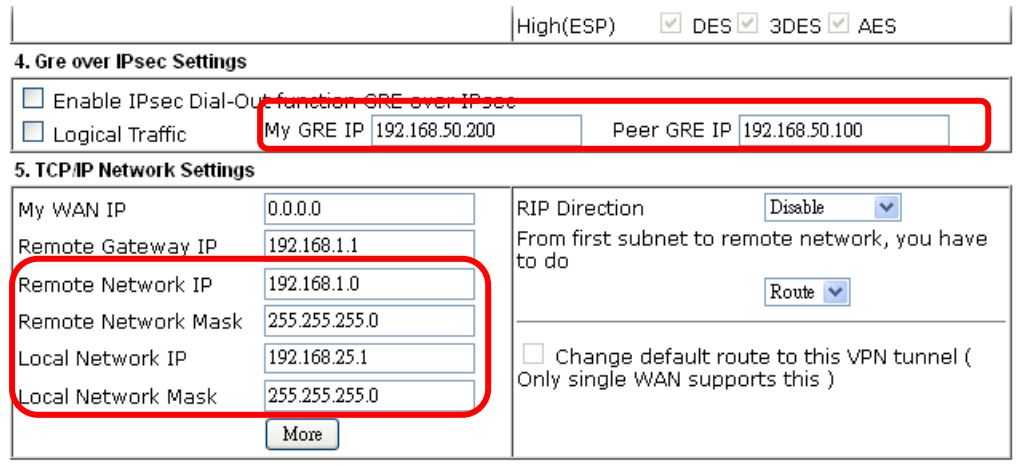

3. Later, on peer side (as VPN Client): please type 192.168.50.100 in the field of My GRE IP and type IP address of the server (192.168.50.200) in the field of Peer GRE IP.

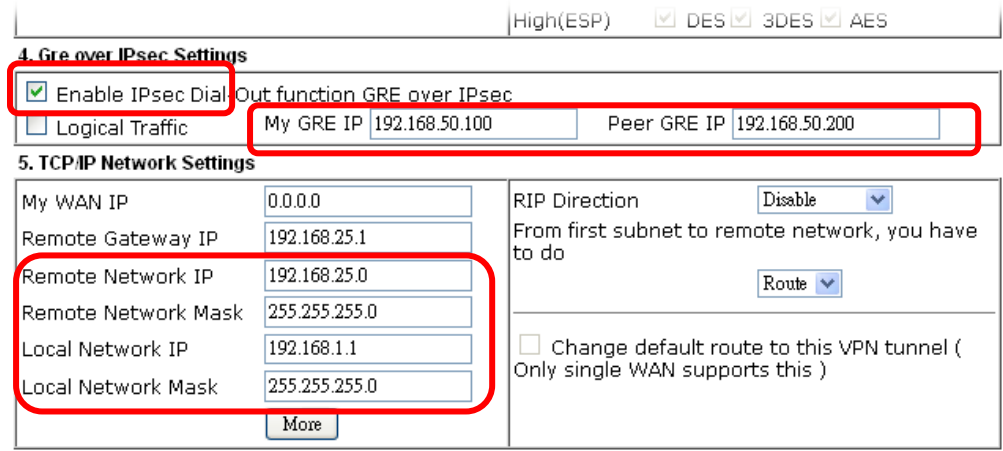

### **Advanced Load Balance and Backup**

After setting profiles for load balance, you can choose any one of them and click Advance for more detailed configuration. The windows for advanced load balance and backup are different. Refer to the following explanation:

### **Advanced Load Balance**

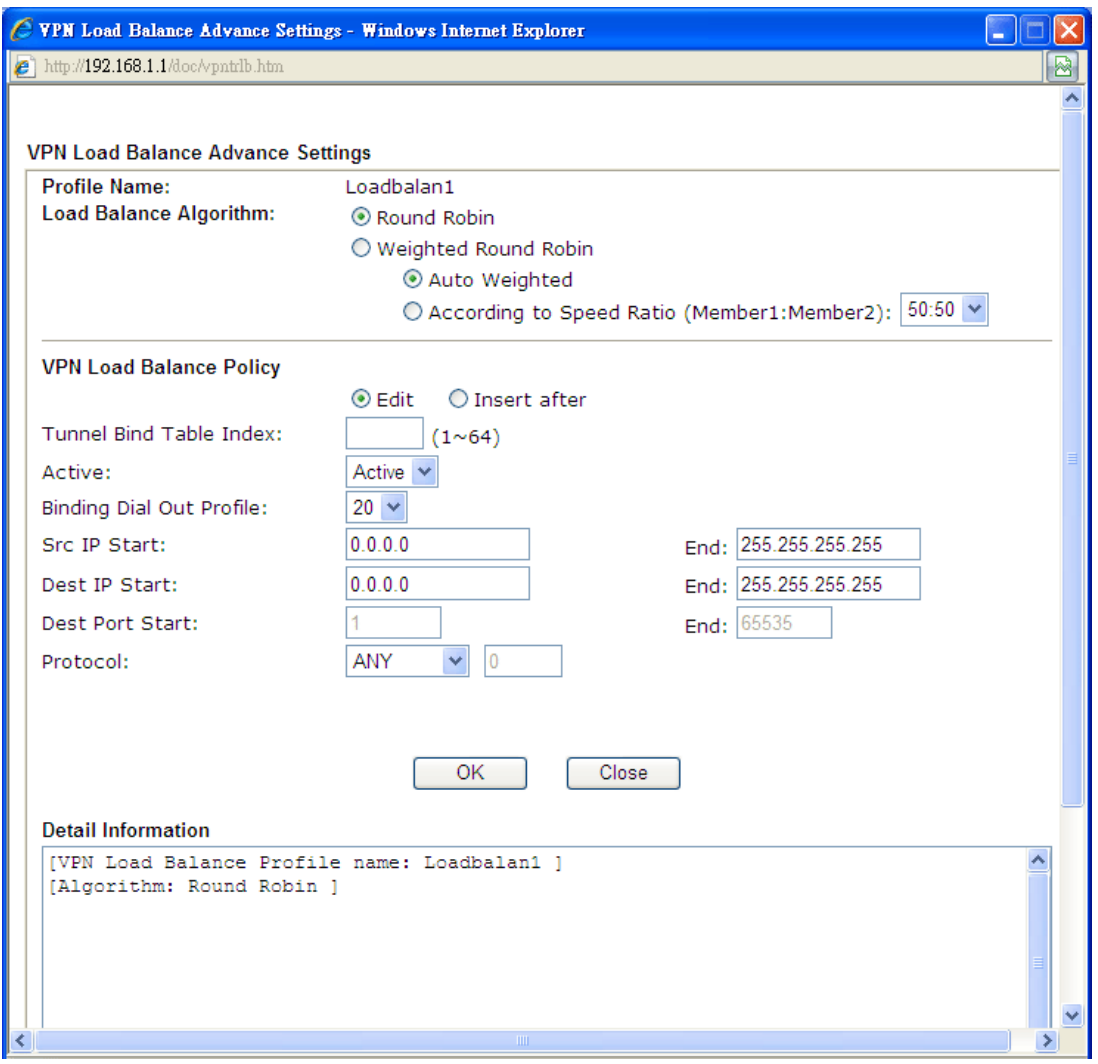

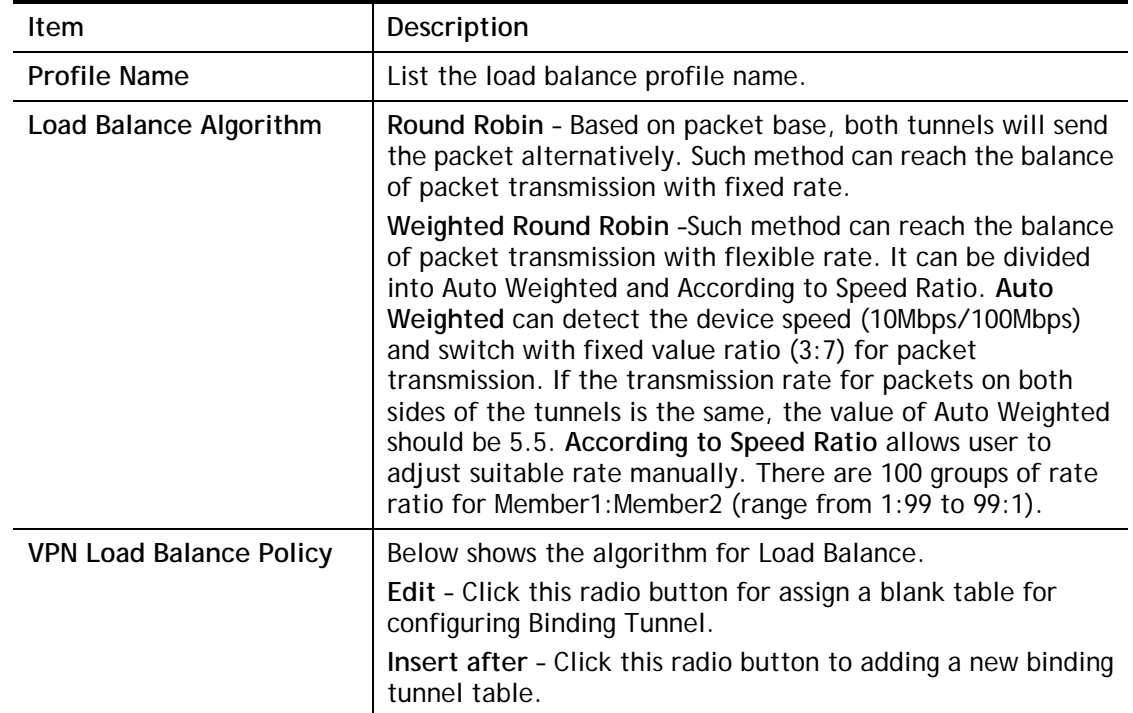

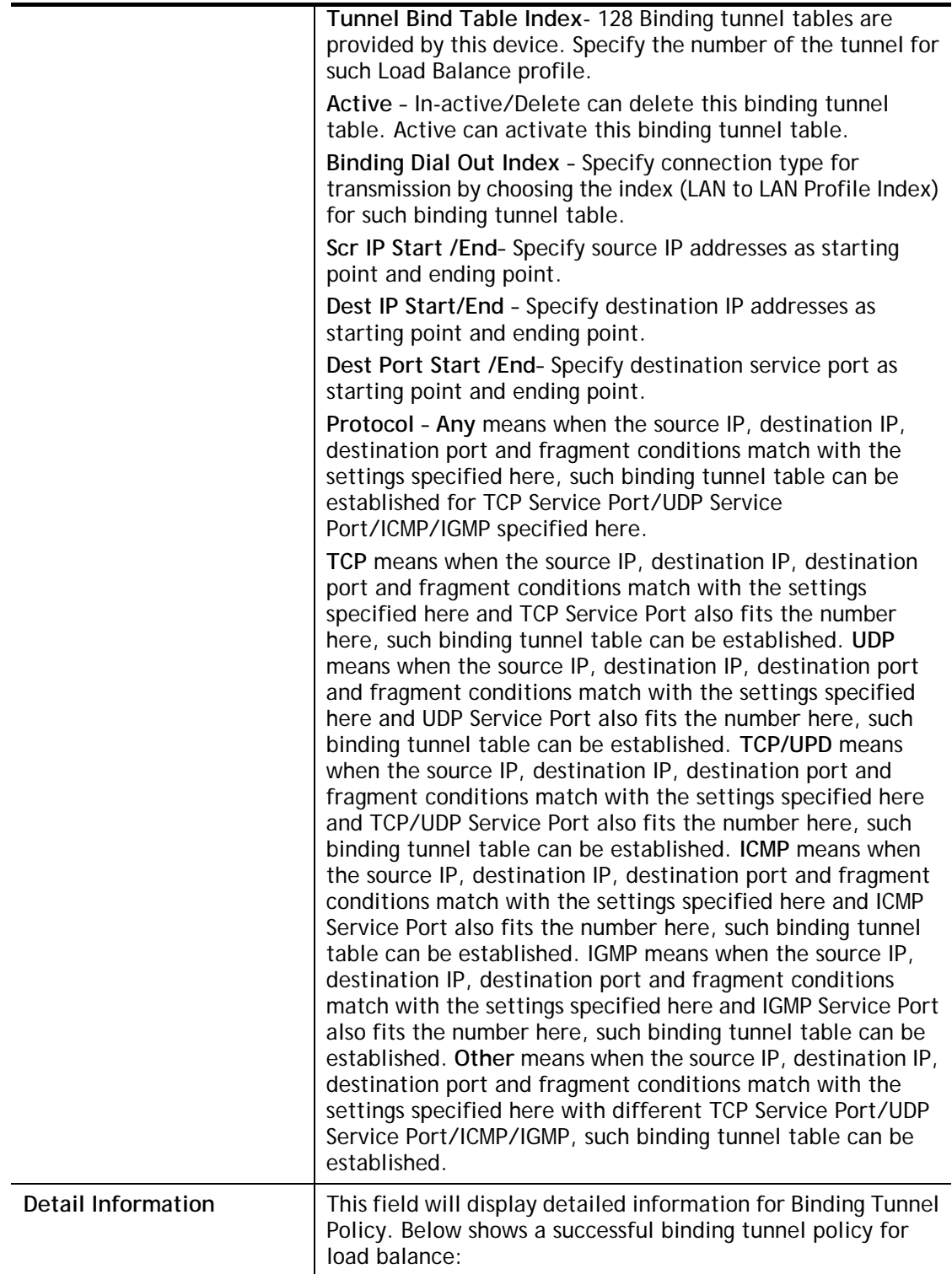

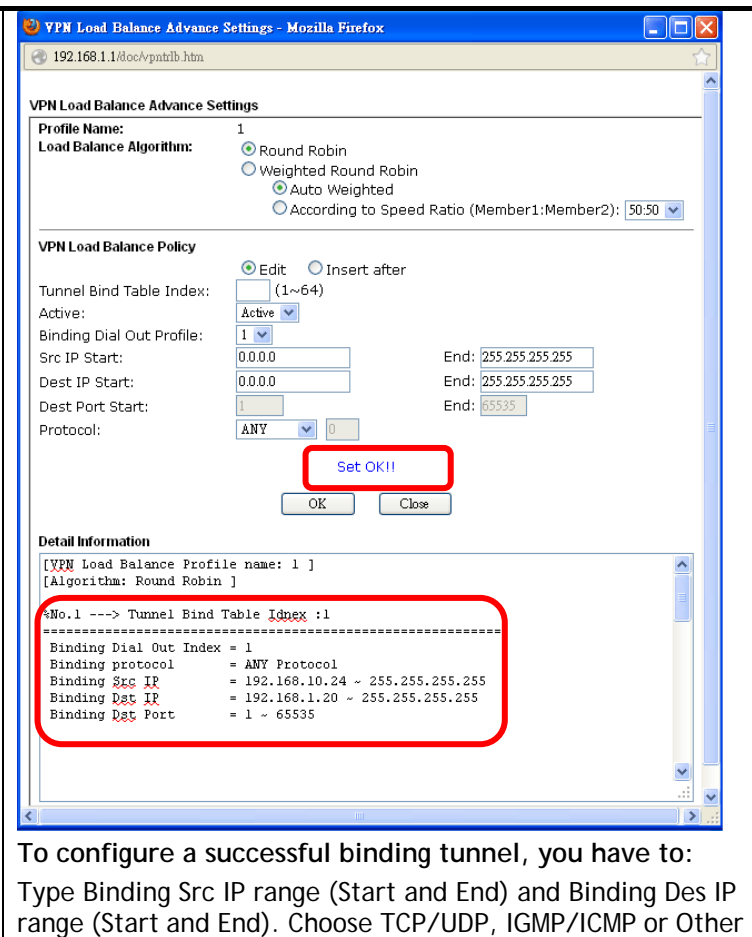

### **Advanced Backup**

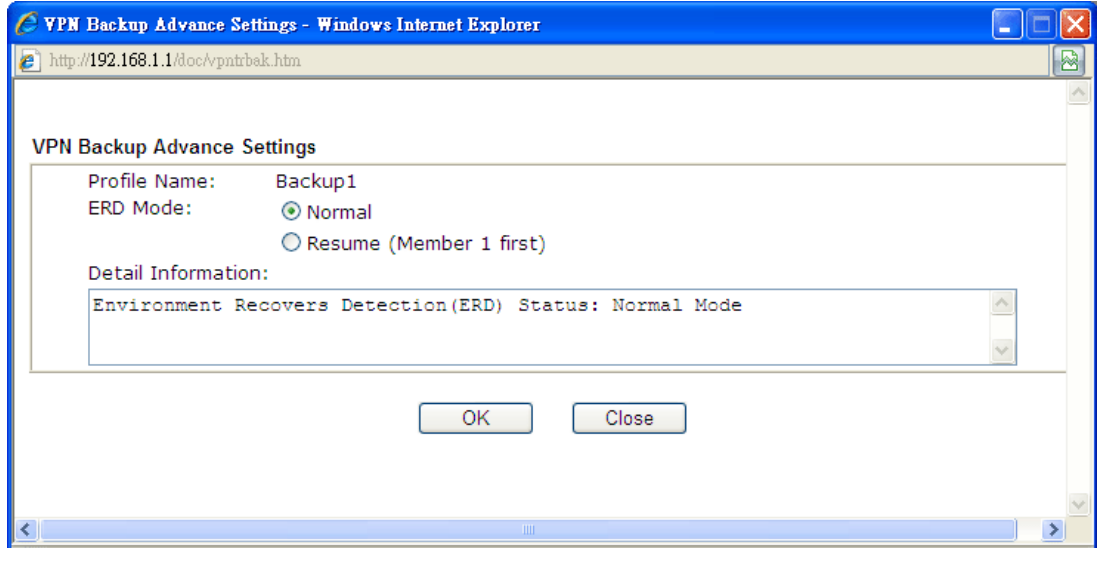

as Binding Protocol.

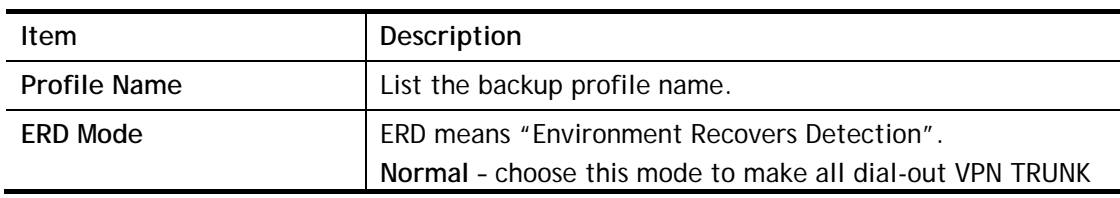

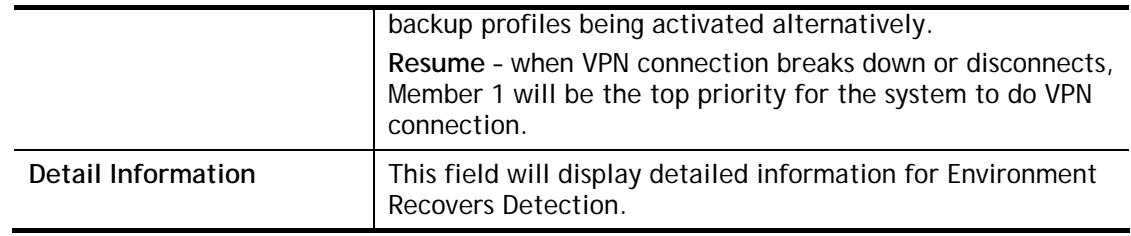

# **V-1-10 Connection Management**

You can find the summary table of all VPN connections. You may disconnect any VPN connection by clicking **Drop** button. You may also aggressively Dial-out by using Dial-out Tool and clicking **Dial** button.

#### VPN and Remote Access >> Connection Management

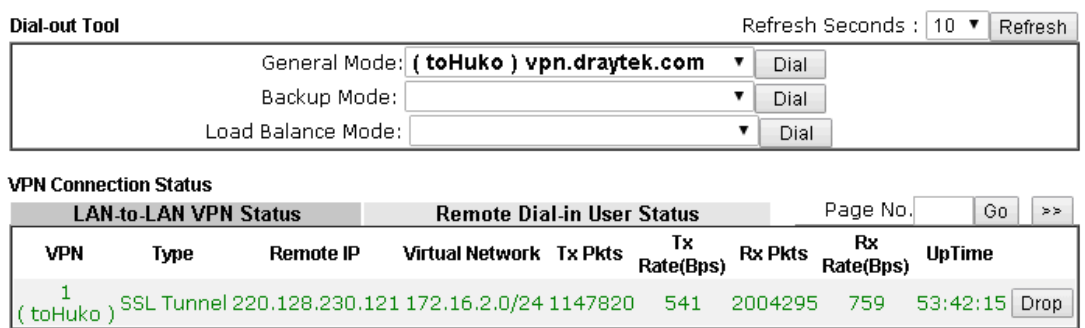

xxxxxxxx : Data is encrypted.<br>xxxxxxxx : Data isn't encrypted.

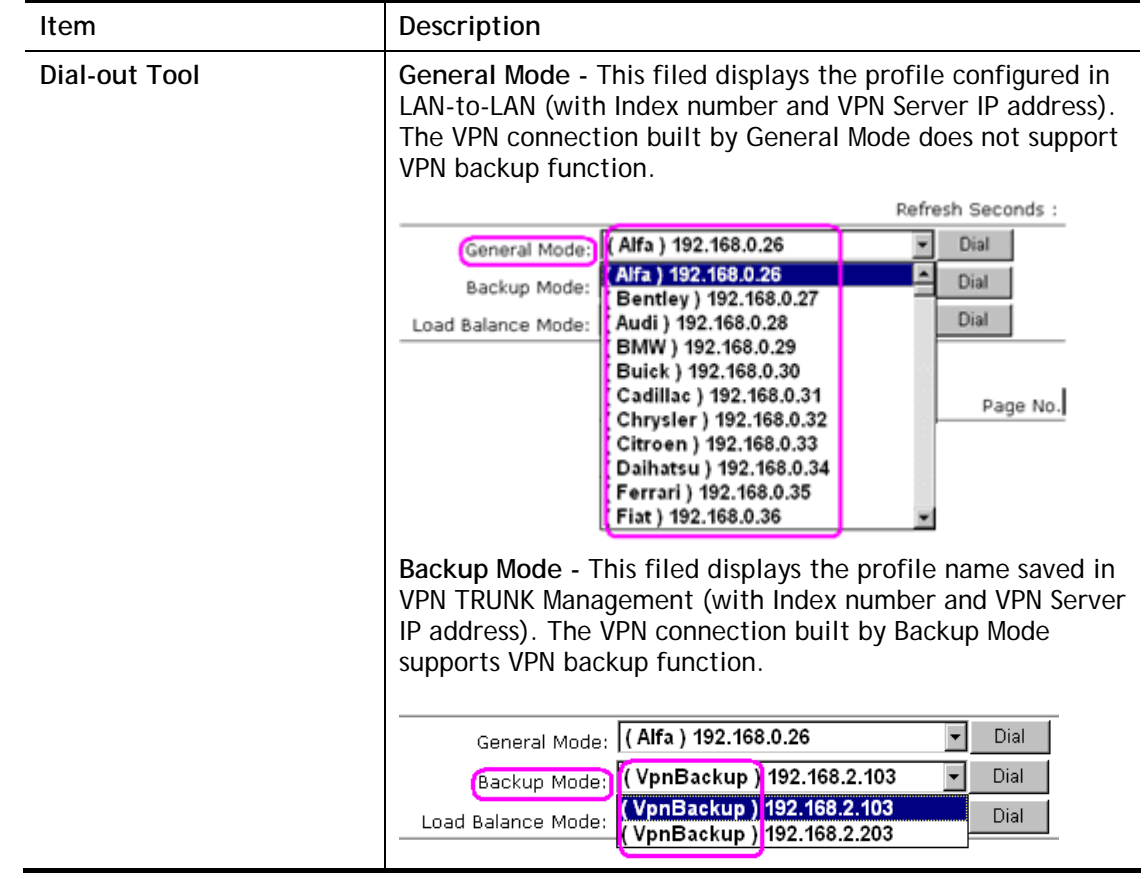

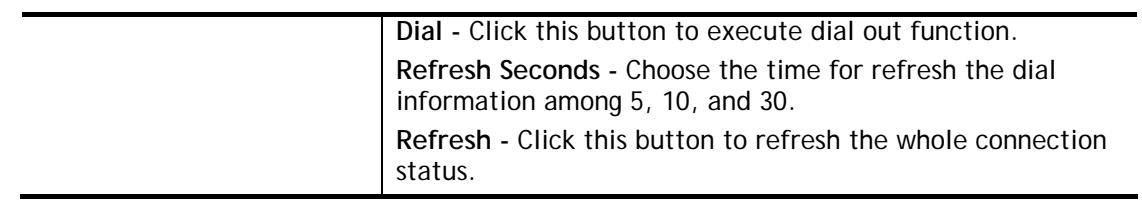

# **Application Notes**

**A-1 How to Build a LAN-to-LAN VPN Between Remote Office and Headquarter via IPsec Tunnel (Main Mode)**

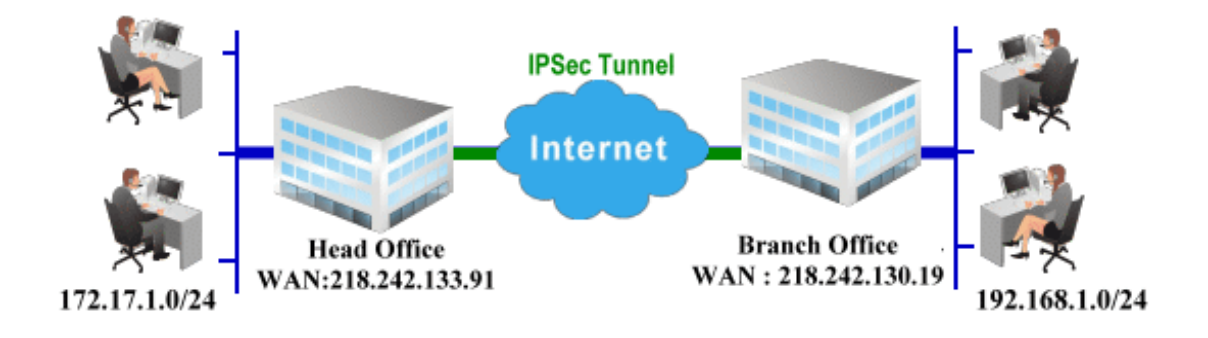

### **Configuration on Vigor Router for Head Office**

- 1. Log into the web user interface of Vigor router.
- 2. Open **VPN and Remote Access>>LAN to LAN** to create a LAN-to-LAN profile. The following settings are for a permanent VPN connection.

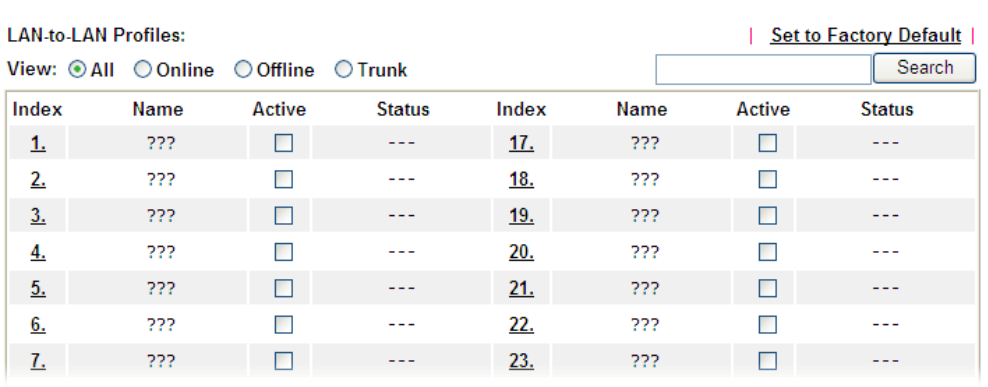

VPN and Remote Access >> LAN to LAN

3. Click any index number to open the configuration page. Type a name which is easy for identification for such profile (in this case, type *VPN Server*)**,** and check the box of **Enable This Profile**. For Vigor router will be set as a **server**, the call direction shall be set as **Dial-in** and set 0 as **Idle Timeout**.

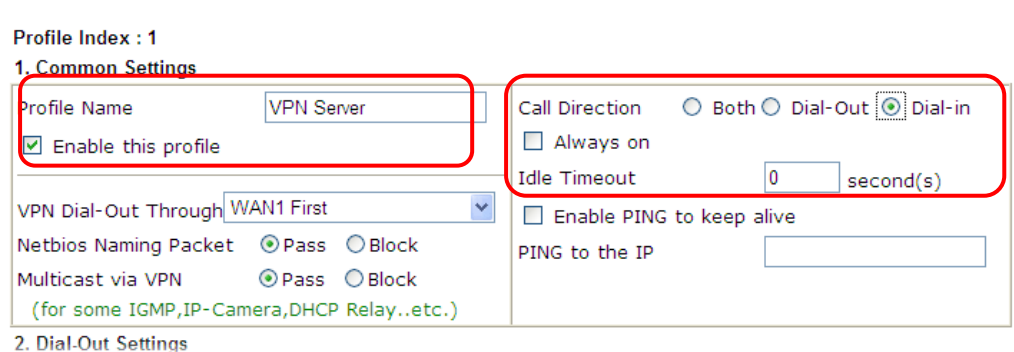

4. Now navigate to the next section, **Dial-In Settings** to check PPTP, IPsec Tunnel and L2TP boxes. Check the box of **Specify Remote…** and type the **Peer VPN Server IP** (e.g., 218.242.130.19 in this case). Press the **IKE Pre-Shared Key** button to set the **PSK**; and select **Medium (AH)** or **High (ESP)** as the security method.

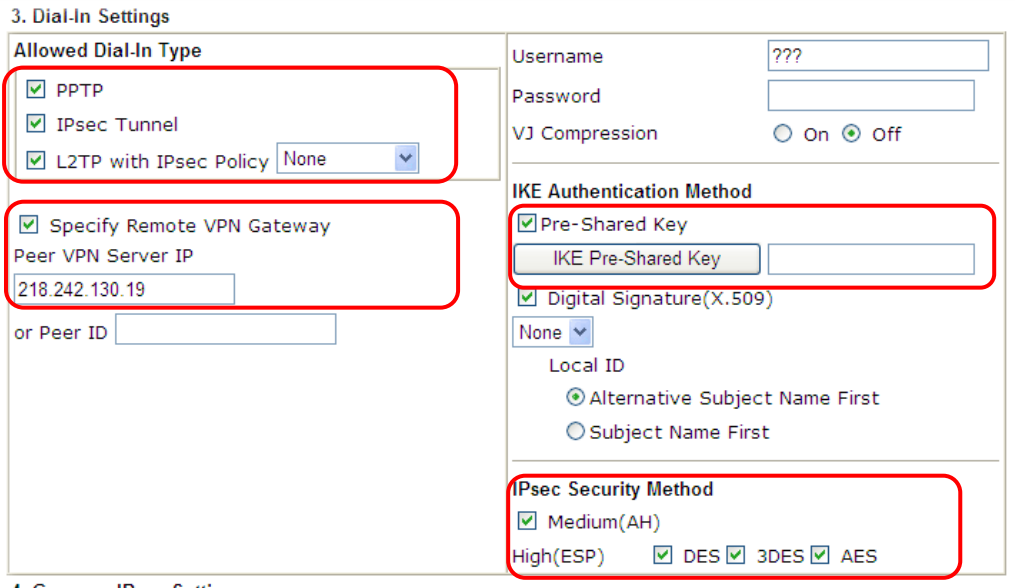

- 4. Gre over IPsec Settings
- 5. Continue to navigate to the **TCP/IP Network Settings** for setting the LAN IP for remote side.

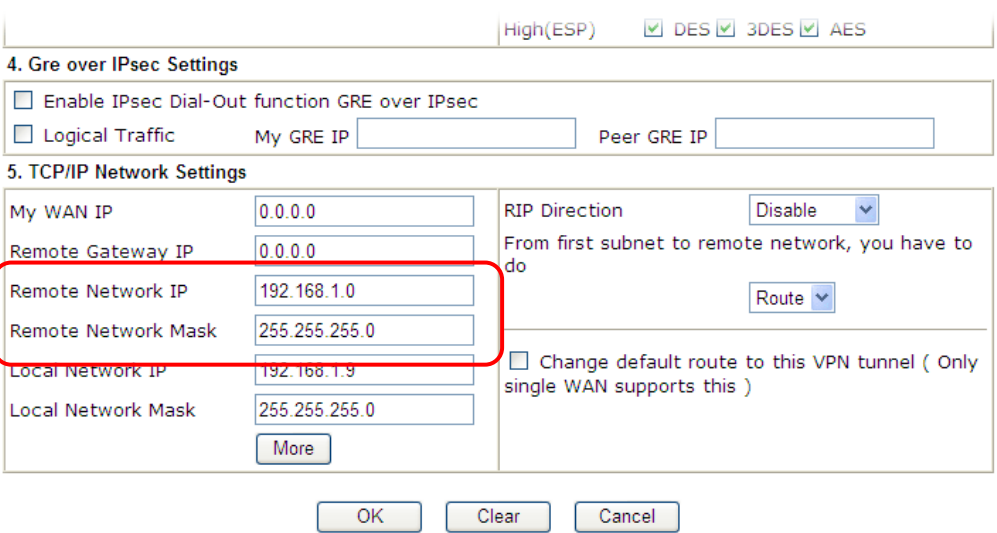

- 6. Click **OK** to save the settings.
- 7. Open **VPN and Remote Access>>Connection Management** to check the dial-in connection status (from branch office).

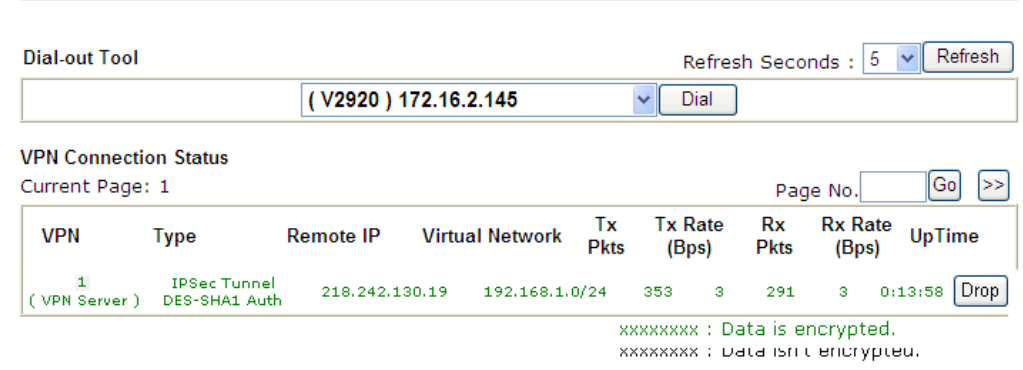

**VPN and Remote Access >> Connection Management** 

### **Configuration on Vigor Router for Branch Office**

1. Log into the web user interface of Vigor router.

VPN and Remote Access >> LAN to LAN

VPN and Remote Access >> LAN to LAN

2. Open **VPN and Remote Access>>LAN to LAN** to create a LAN-to-LAN profile. The following settings are for a permanent VPN connection.

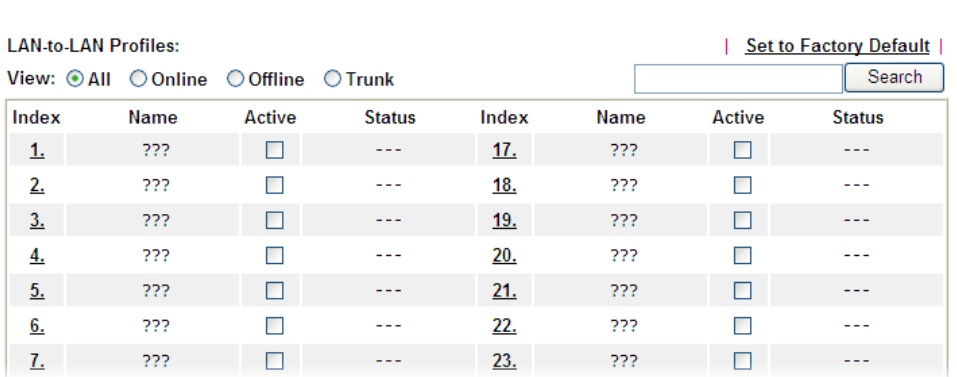

3. Click any index number to open the configuration page. Type a name which is easy for identification for such profile (in this case, type *VPN Client*)**,** and check the box of **Enable This Profile**. For such Vigor router will be set as a **client**, the call direction shall be set as **Dial-out.** Check the box of **Always on** for a permanent VPN connection.

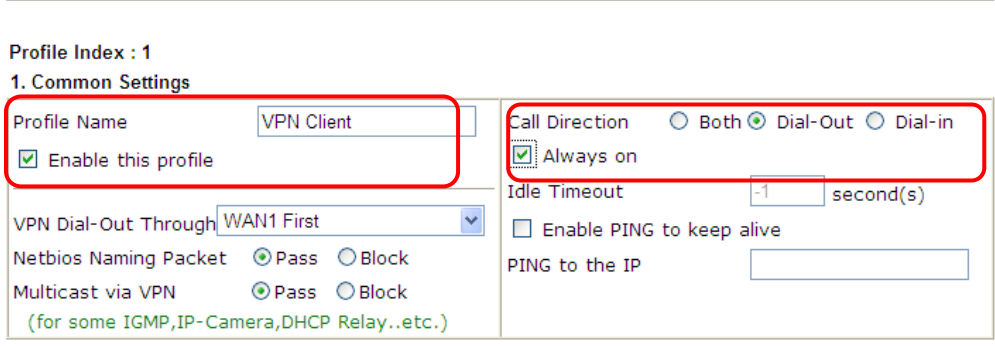

2. Dial-Out Settings

4. Now navigate to the next section, **Dial-Out Settings** to select the **IPsec Tunnel** service and type the remote server IP/host name (e.g., 218.242.133.91, in this case). Press the **IKE Pre-Shared Key** button to set the **PSK**; and select **Medium (AH)** or **High (ESP)** as the security method.

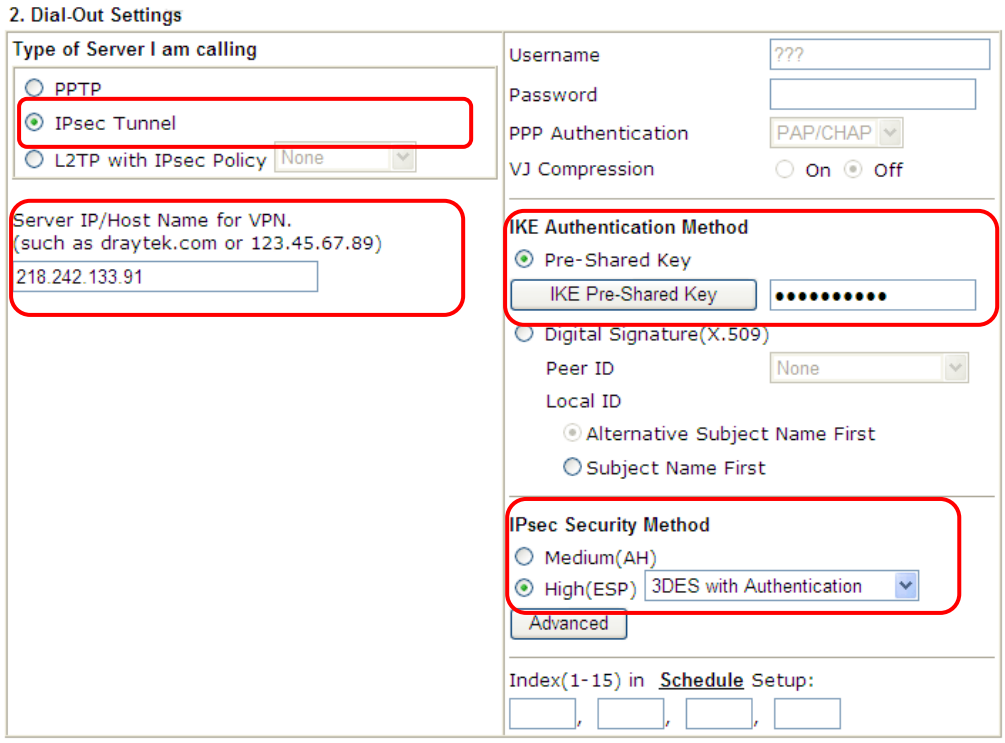

5. Continue to navigate to the **TCP/IP Network Settings** for setting the LAN IP for the remote side.

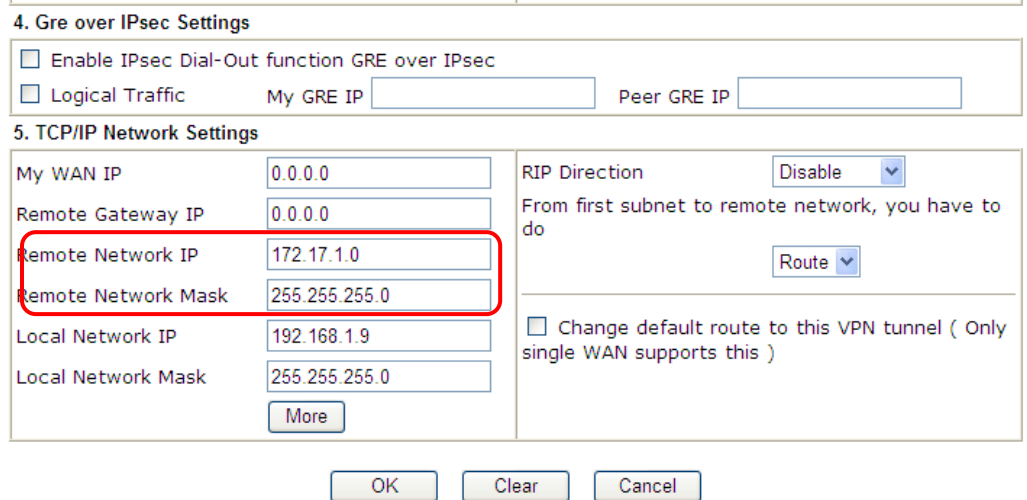

6. Click **OK** to save the settings.

### 7. Open **VPN and Remote Access>>Connection Management** to check the dial-in connection status (from head office).

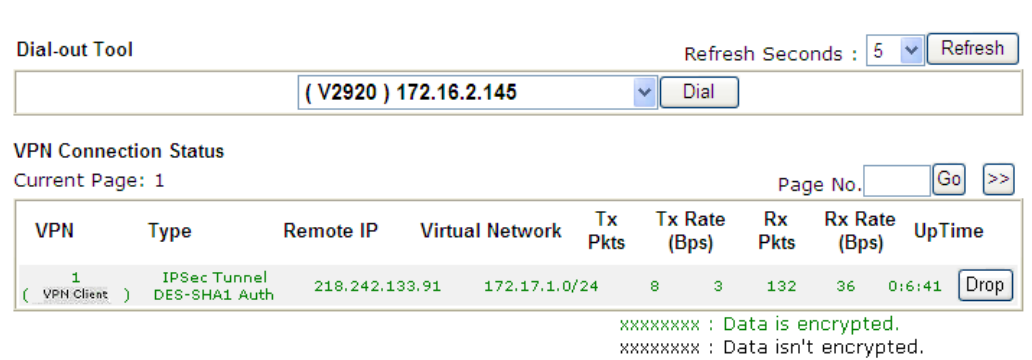

VPN and Remote Access >> Connection Management

# **V-2 SSL VPN**

An SSL VPN (Secure Sockets Layer virtual private network) is a form of VPN that can be used with a standard Web browser.

There are two benefits that SSL VPN provides:

- $\bullet$  It is not necessary for users to preinstall VPN client software for executing SSL VPN connection.
- There are less restrictions for the data encrypted through SSL VPN in comparing with traditional VPN.

# **Web User Interface**

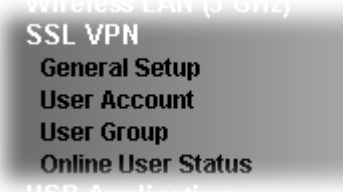

### **V-2-1 General Setup**

This page determines the general configuration for SSL VPN Server and SSL Tunnel.

SSL VPN >> General Setup

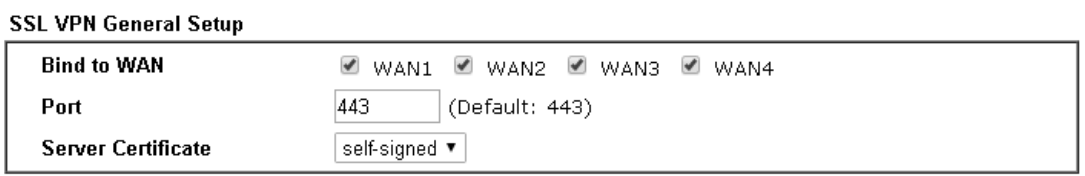

Note:

- 1. The settings will act on all SSL applications.
- 2. Please go to System Maintenance >> Management to enable SSLv3.0.
- 3. Please go to System Maintenance >> Self-Signed Certificate to generate a new "self-signed" certificate.

OK Cancel

Available settings are explained as follows:

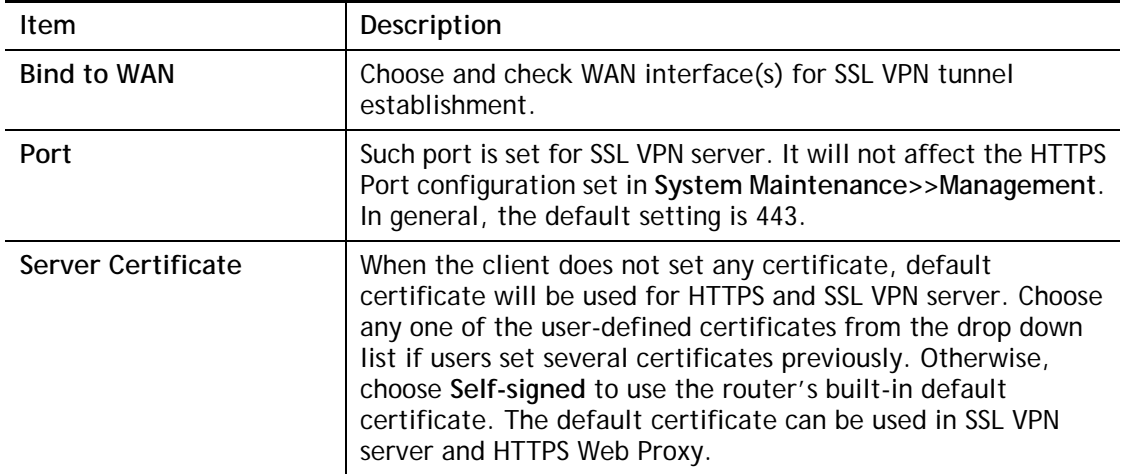

After finishing all the settings here, please click **OK** to save the configuration.

### **V-2-2 User Account**

With SSL VPN, Vigor2926 series let teleworkers have convenient and simple remote access to central site VPN. The teleworkers do not need to install any VPN software manually. From regular web browser, you can establish VPN connection back to your main office even in a guest network or web cafe. The SSL technology is the same as the encryption that you use for secure web sites such as your online bank. The SSL VPN can be operated in either full tunnel mode or proxy mode. Now, Vigor2926 series allows up to 16 simultaneous incoming users.

For SSL VPN, identity authentication and power management are implemented through deploying user accounts. Therefore, the user account for SSL VPN must be set together with remote dial-in user web page. Such menu item will guide to access into **VPN and Remote Access>>Remote Dial-in user**.

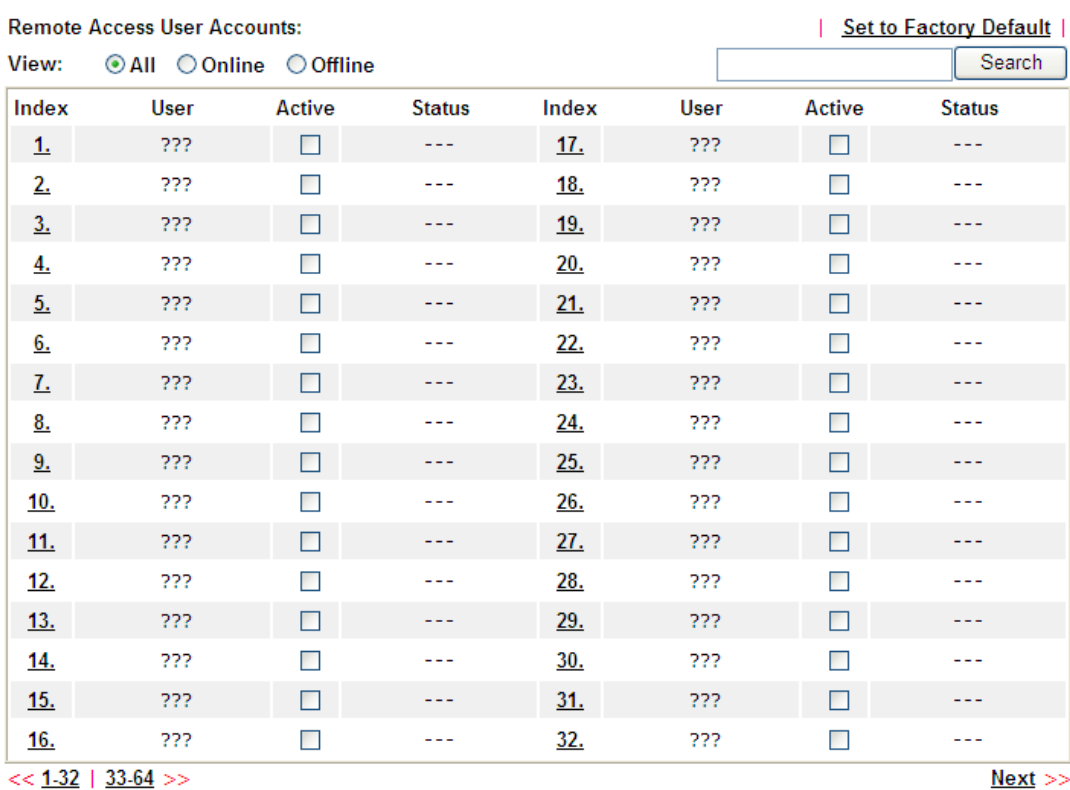

SSL VPN >> Remote Dial-in User

 $<< 1.32$  | 33-64 >>

Note: User Accounts need to be added into User Group to enable SSL Portal Login.

OK Cancel Click each index to edit one remote user profile.

SSL VPN >> Remote Dial-in User

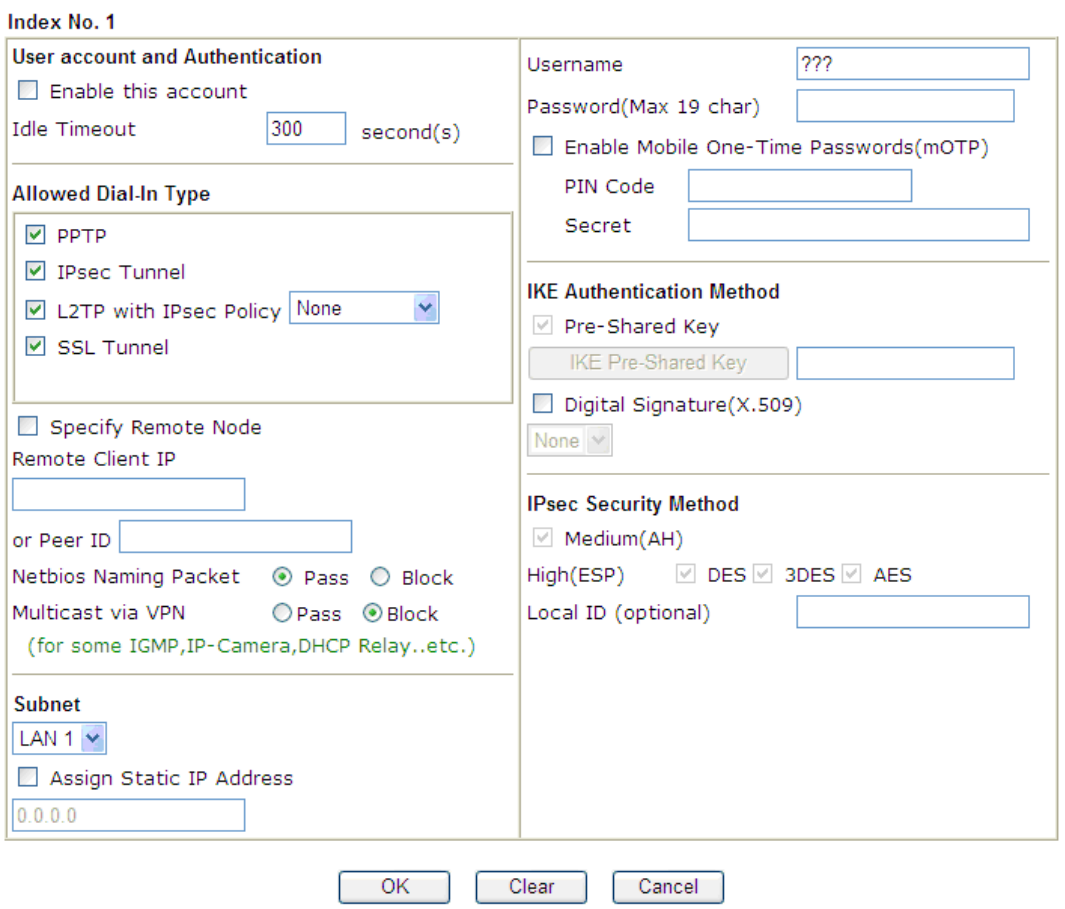

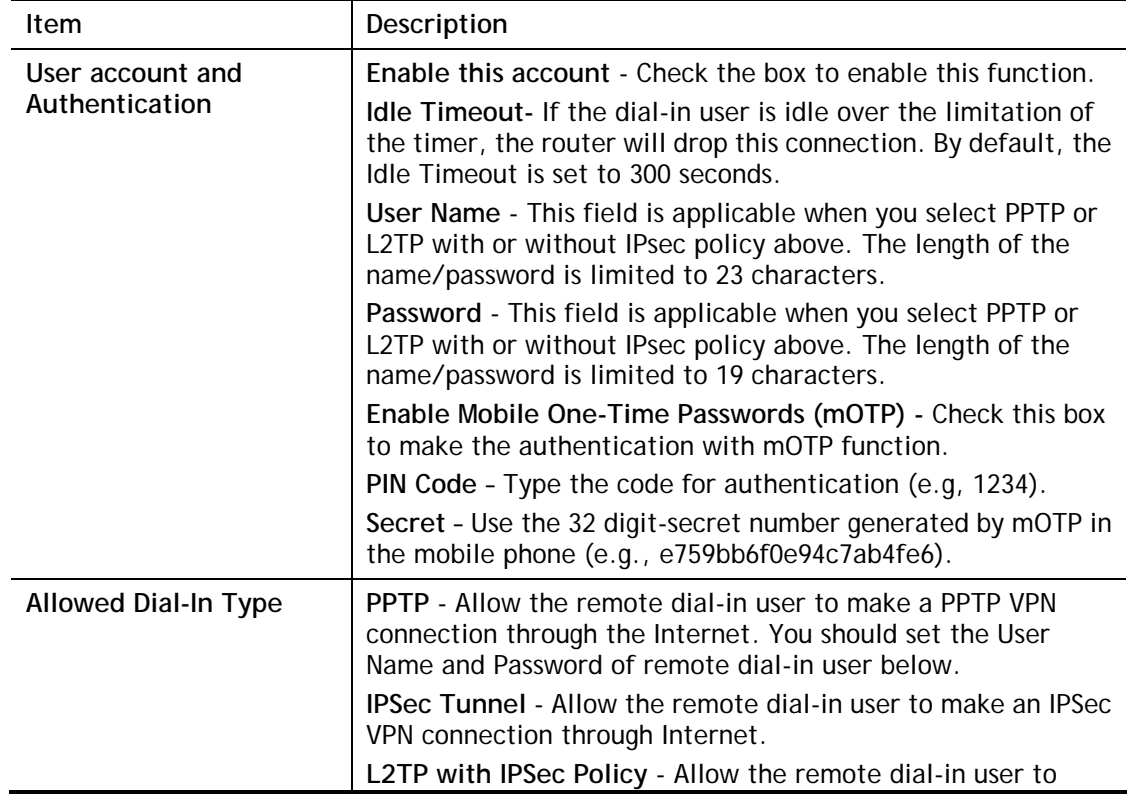

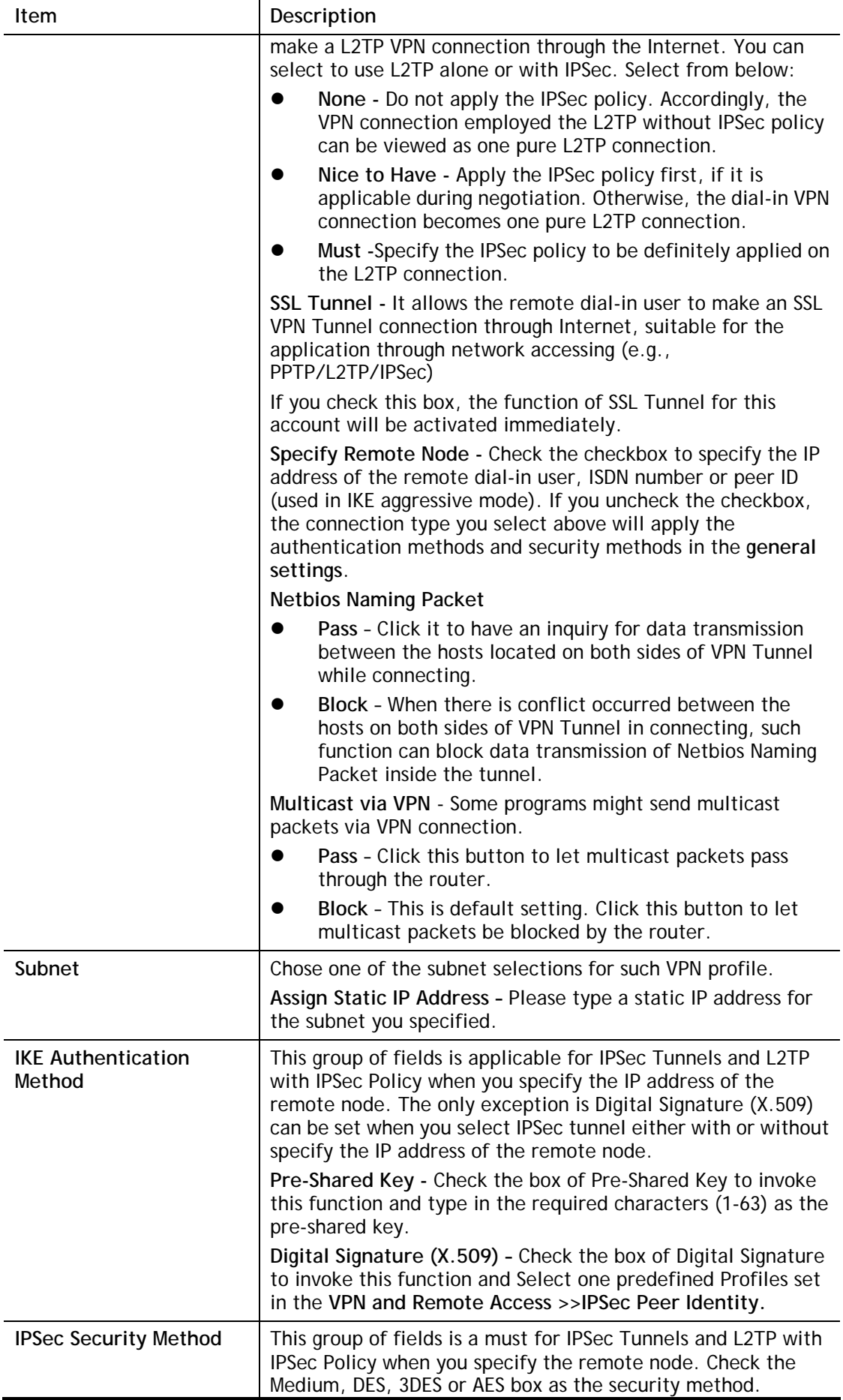

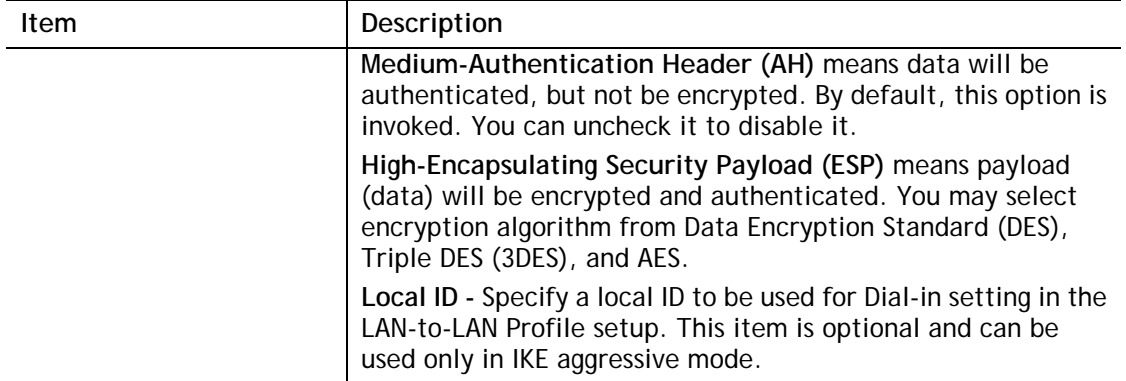

After finishing all the settings here, please click **OK** to save the configuration.

# **V-2-3 User Group**

There are 10 user group profiles which can be created for authentication by LDAP server. Such profiles will be used by applications such as User Management, VPN and etc.

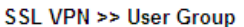

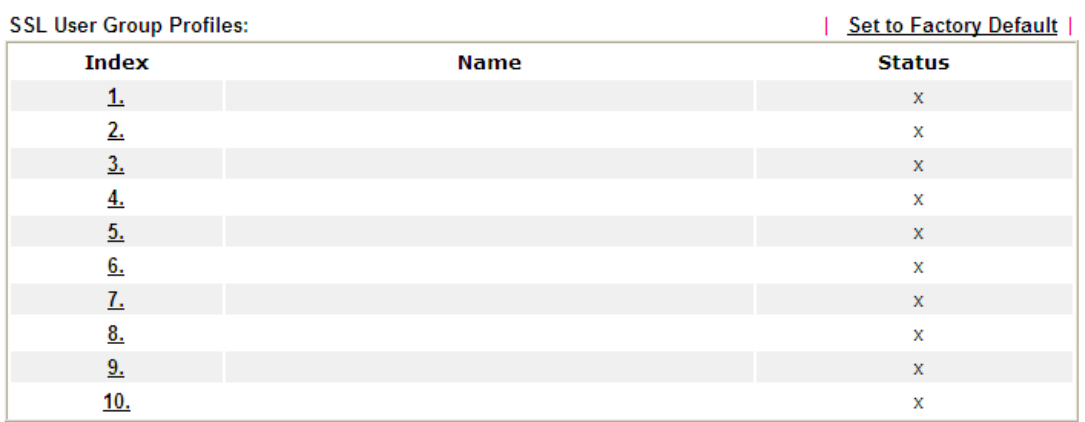

Each item is explained as follows:

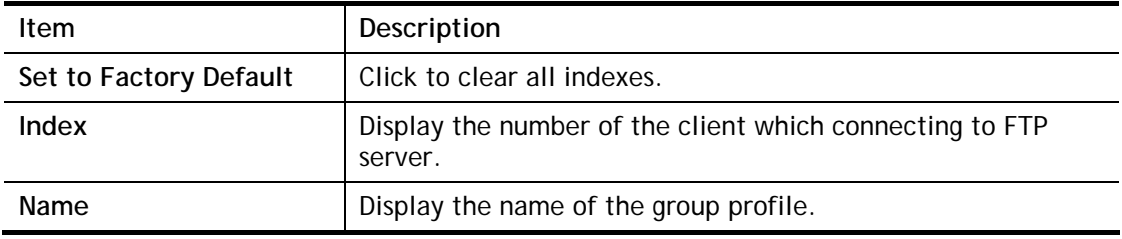

Click any index number link to open the following page for detailed configuration.

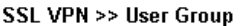

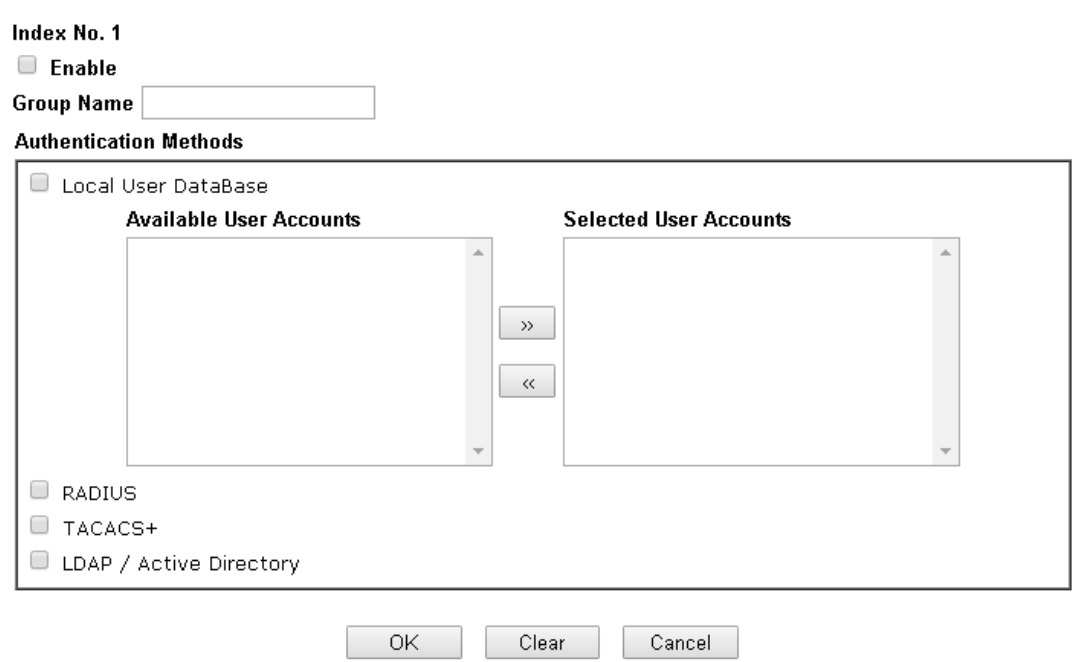

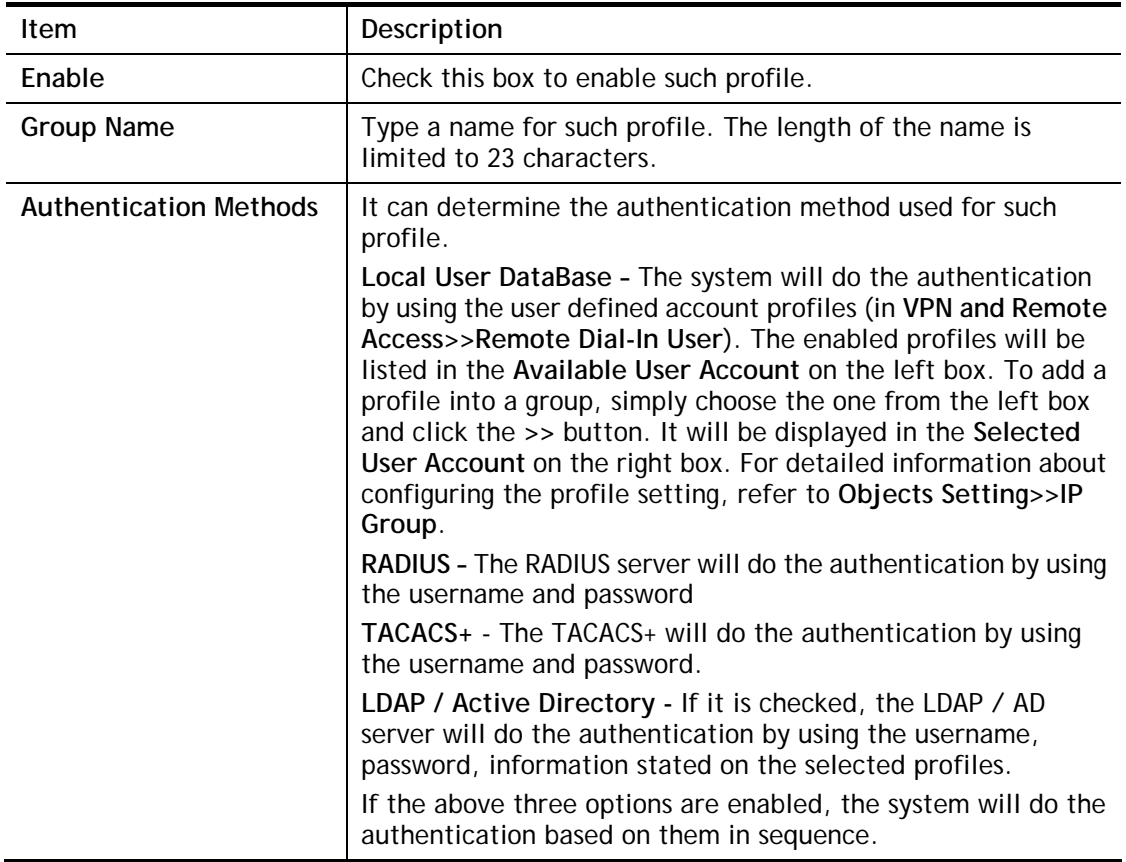

After finishing all the settings here, please click **OK** to save the configuration.

### **V-2-6 Online User Status**

If you have finished the configuration of SSL Web Proxy (server), users can find out corresponding settings when they access into **DrayTek SSL VPN portal** interface.

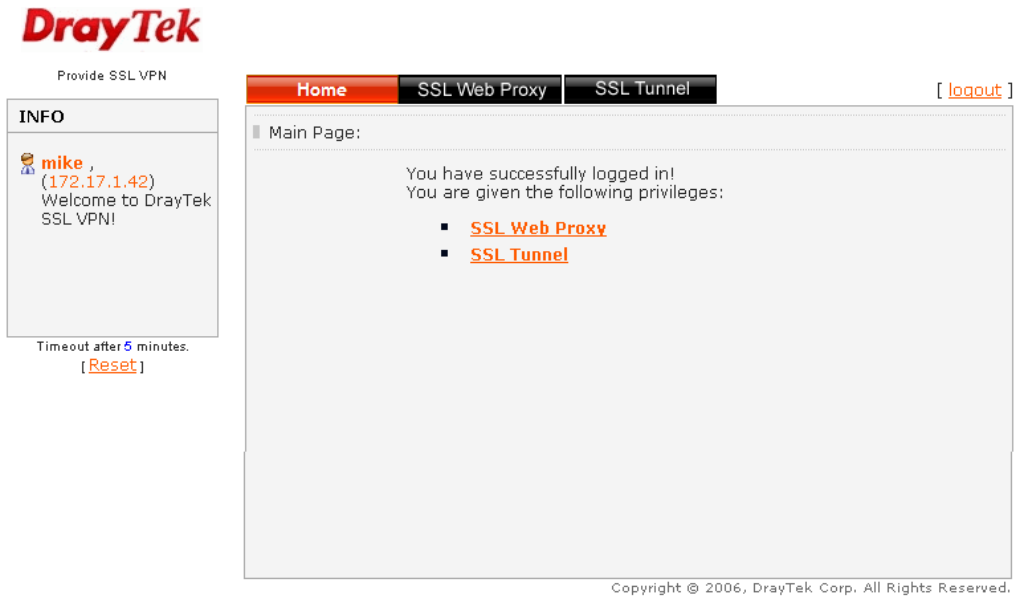

Next, users can open **SSL VPN>> Online Status** to view logging status of SSL VPN.

SSL VPN >> Online User Status

|             |               |                   | Refresh Seconds : $\begin{bmatrix} 5 & \sqrt{11} \\ \sqrt{11} & \sqrt{11} \\ \sqrt{11} & \sqrt{11} \\ \sqrt{11} & \sqrt{11} \\ \sqrt{11} & \sqrt{11} \\ \sqrt{11} & \sqrt{11} \\ \sqrt{11} & \sqrt{11} \\ \sqrt{11} & \sqrt{11} \\ \sqrt{11} & \sqrt{11} \\ \sqrt{11} & \sqrt{11} \\ \sqrt{11} & \sqrt{11} \\ \sqrt{11} & \sqrt{11} \\ \sqrt{11} & \sqrt{11} \\ \sqrt{11} & \sqrt{11} \\ \sqrt{1$<br>refresh |
|-------------|---------------|-------------------|----------------------------------------------------------------------------------------------------|
| Active User | Host IP       | Time out(seconds) | Action                                                                                                    |
| l Katel     | 192.168.30.14 | 299               | Drop                                                                                                    |

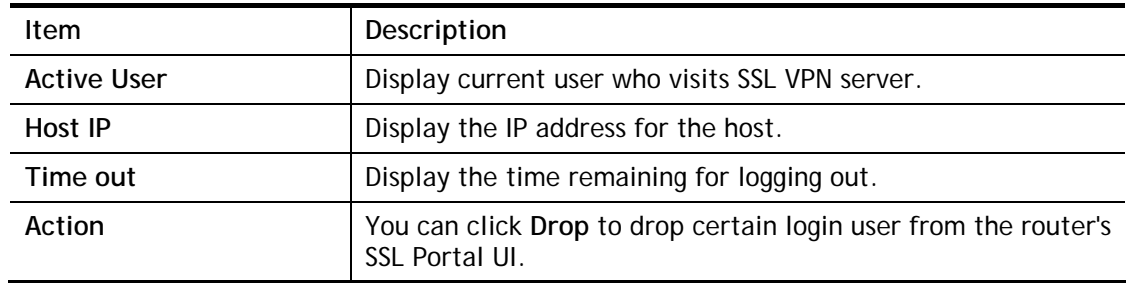

# **V-3 Certificate Management**

A digital certificate works as an electronic ID, which is issued by a certification authority (CA). It contains information such as your name, a serial number, expiration dates etc., and the digital signature of the certificate-issuing authority so that a recipient can verify that the certificate is real. Here Vigor router support digital certificates conforming to standard X.509.

Any entity wants to utilize digital certificates should first request a certificate issued by a CA server. It should also retrieve certificates of other trusted CA servers so it can authenticate the peer with certificates issued by those trusted CA servers.

Here you can manage generate and manage the local digital certificates, and set trusted CA certificates. Remember to adjust the time of Vigor router before using the certificate so that you can get the correct valid period of certificate.

Below shows the menu items for Certificate Management.

# **Web User Interface**

**Certificate Management Local Certificate Trusted CA Certificate Certificate Backup** 

# **V-3-1 Local Certificate**

Certificate Management >> Local Certificate

X509 Local Certificate Configuration

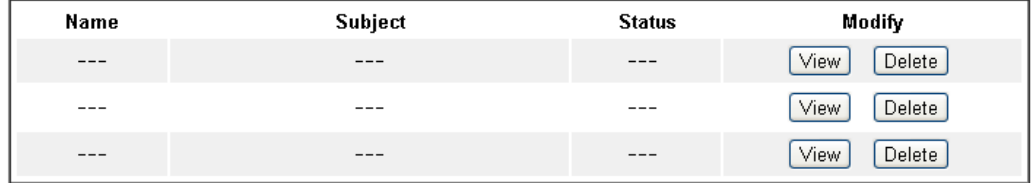

#### Note:

1. Please setup the "System Maintenance >> Time and Date" correctly before signing the local certificate.

2. The Time Zone MUST be setup correctly!!

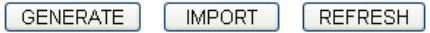

Available settings are explained as follows:

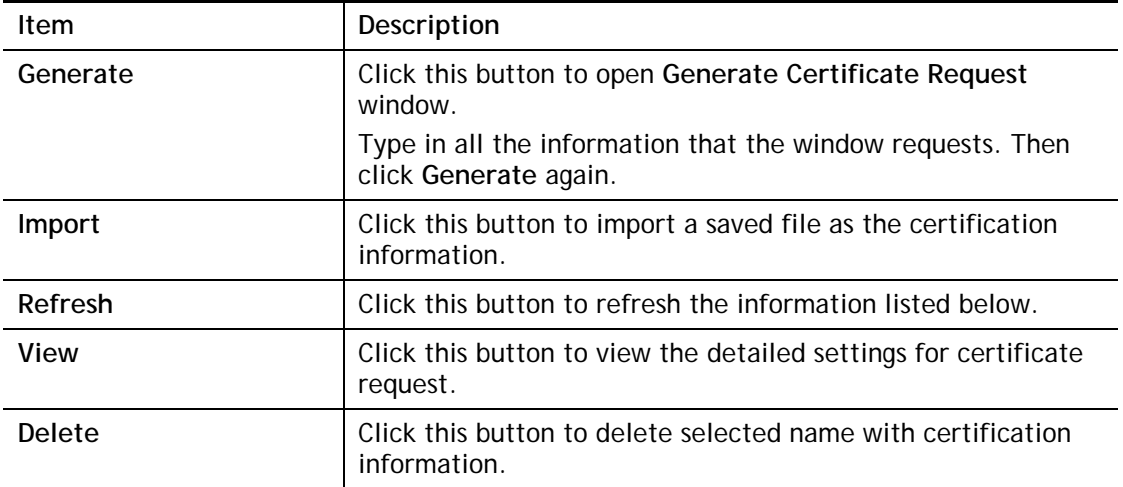

### **GENERATE**

Click this button to open **Generate Certificate Signing Request** window. Type in all the information that the window request such as certifcate name (used for identifying different certificate), subject alternative name type and relational settings for subject name. Then click **GENERATE** again.

#### Certificate Management >> Local Certificate

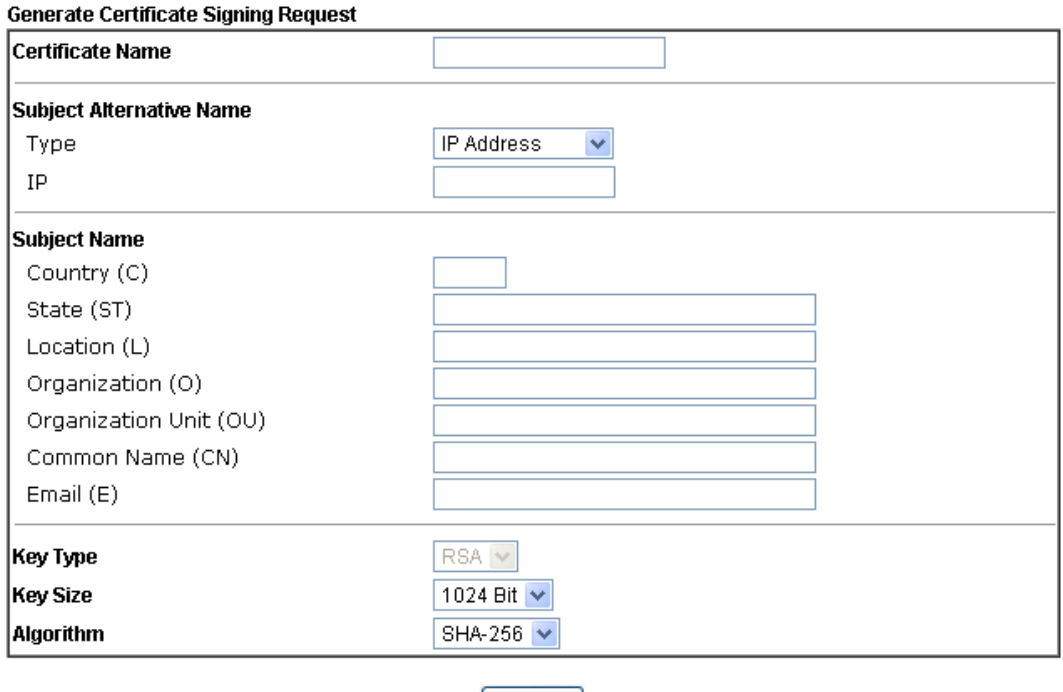

[Generate]

**Info** Please be noted that "Common Name" must be configured with router's WAN IP or domain name.

After clicking **GENERATE**, the generated information will be displayed on the window below:

Certificate Management >> Local Certificate

X509 Local Certificate Configuration

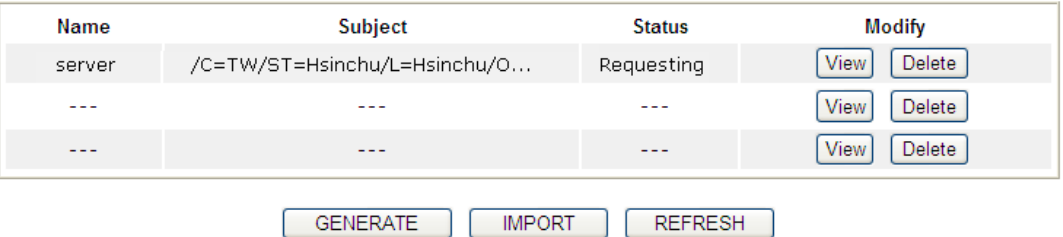

### **IMPORT**

Vigor router allows you to generate a certificate request and submit it the CA server, then import it as "Local Certificate". If you have already gotten a certificate from a third party, you may import it directly. The supported types are PKCS12 Certificate and Certificate with a private key.

Click this button to import a saved file as the certification information. There are three types of local certificate supported by Vigor router.

### Certificate Management >> Local Certificate

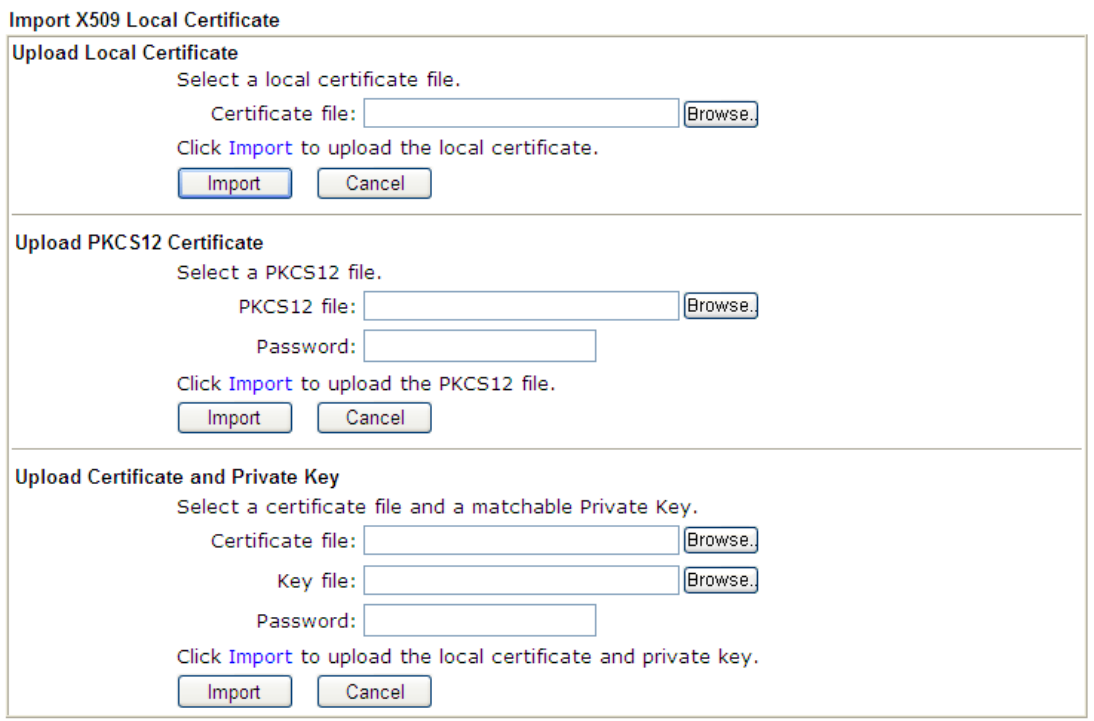

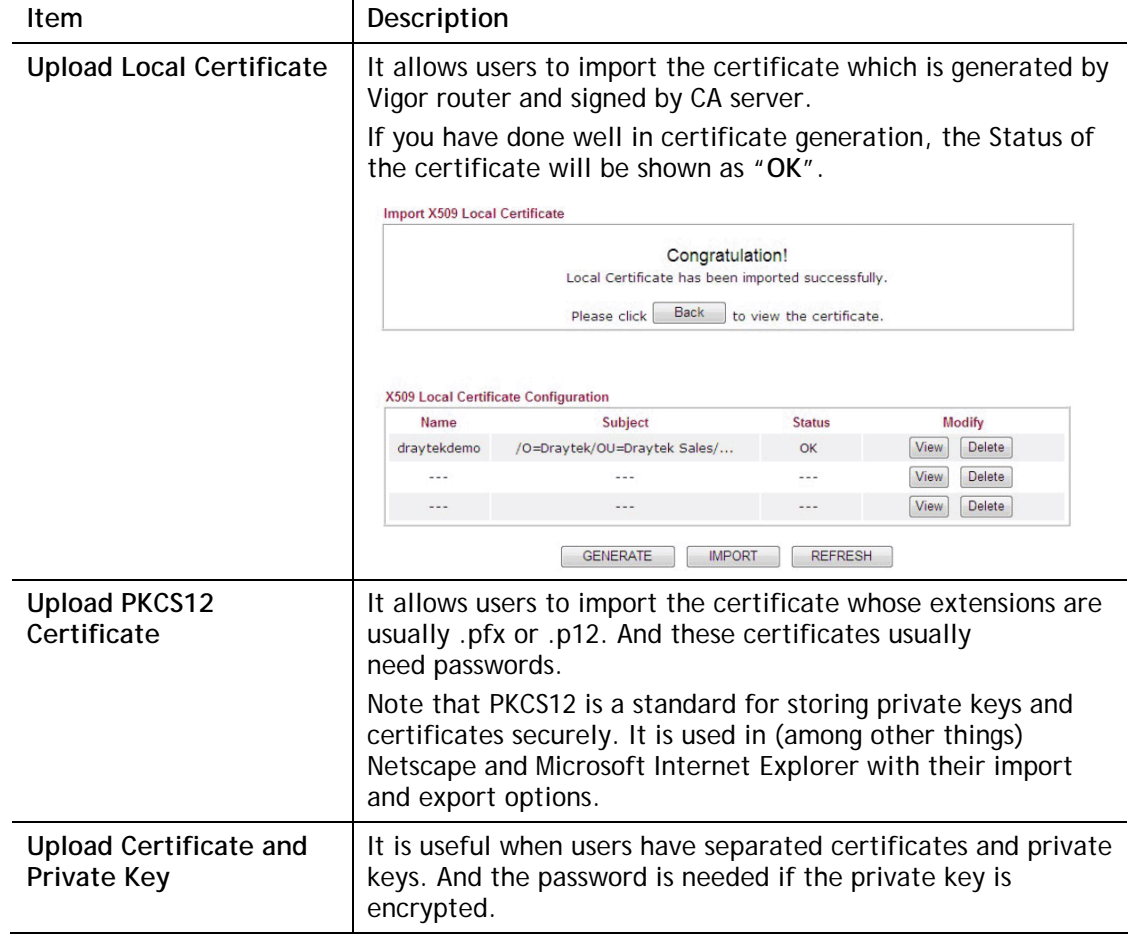

### **REFRESH**

Click this button to refresh the information listed below.

### **View**

Click this button to view the detailed settings for certificate request.

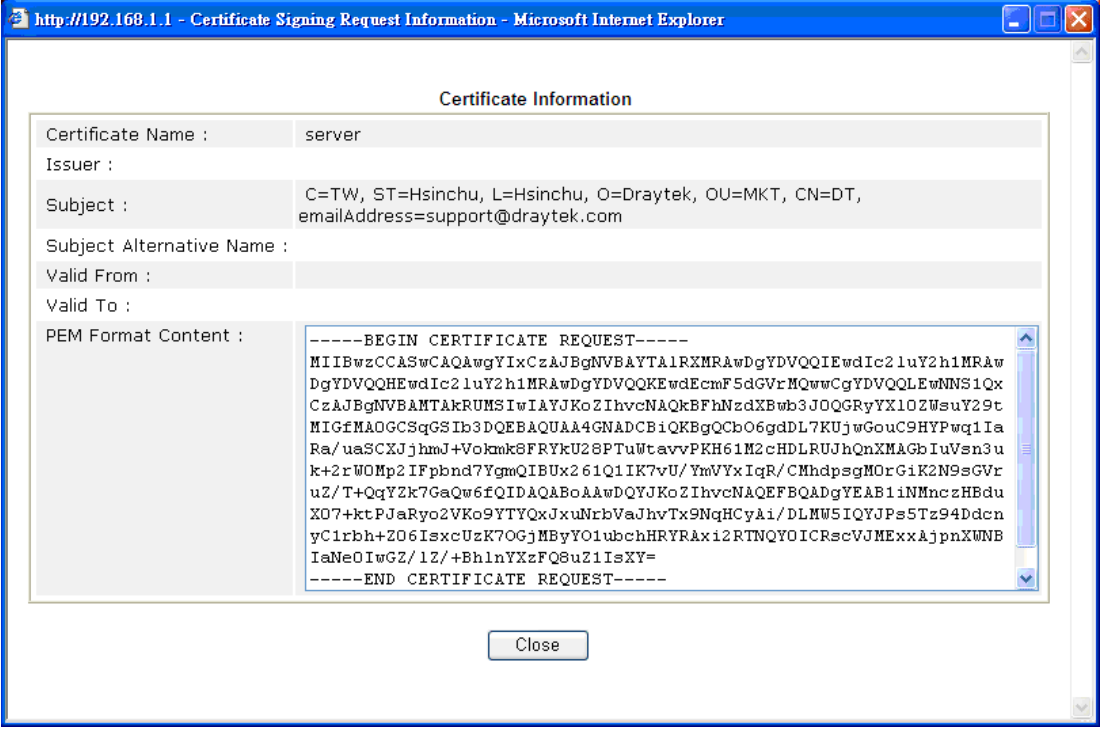

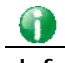

**Info** You have to copy the certificate request information from above window. Next, access your CA server and enter the page of certificate request, copy the information into it and submit a request. A new certificate will be issued to you by the CA server. You can save it.

### **Delete**

Click this button to remove the selected certificate.

### **V-3-2 Trusted CA Certificate**

Trusted CA certificate lists three sets of trusted CA certificate. In addition, you can build a RootCA certificate if required.

When the local client and remote client are required to make certificate authentication (e.g., IPsec X.509) for data passing through SSL tunnel and avoiding the attack of MITM, a trusted root certificate authority (Root CA) will be used to authenticate the digital certificates offered by both ends.

However, the procedure of applying digital certificate from a trusted root certificate authority is complicated and time-consuming. Therefore, Vigor router offers a mechanism which allows you to generate root CA to save time and provide convenience for general user. Later, such root CA generated by DrayTek server can perform the issuing of local certificate.

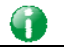

**Info** Root CA can be deleted but not edited. If you want to modify the settings for a Root CA, please delete the one and create another one by clicking Create Root CA.

Certificate Management >> Trusted CA Certificate

#### X509 Trusted CA Certificate Configuration

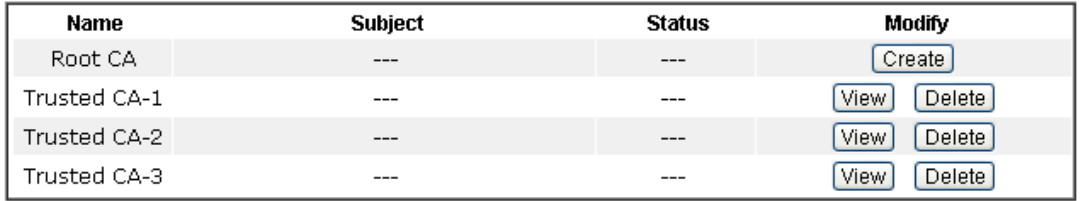

#### Note:

1. Please setup the "System Maintenance >> Time and Date" correctly before you try to generate a RootCA !!

2. The Time Zone MUST be setup correctly!!

**MPORT** REFRESH

### **Creating a Root CA**

Click **Create** to open the following page. Type in all the information that the window request such as certifcate name (used for identifying different certificate), subject alternative name type and relational settings for subject name. Then click **Generate** again.

Certificate Management >> Root CA Certificate

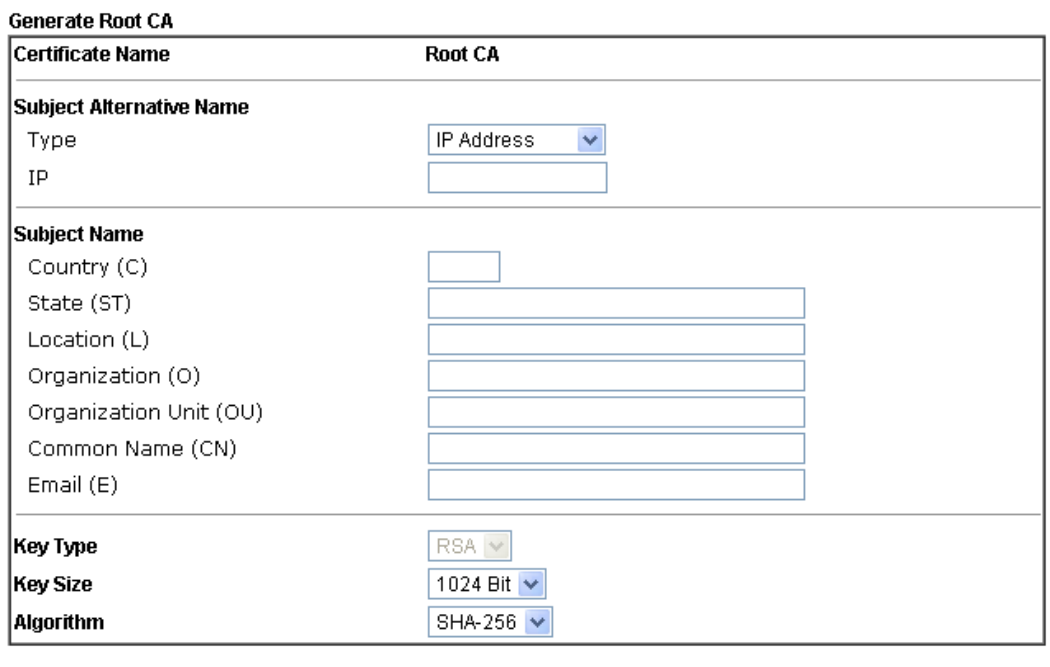

Generate

### **Importing a Trusted CA**

To import a pre-saved trusted CA certificate, please click **IMPORT** to open the following window. Use **Browse…** to find out the saved text file. Then click **Import**. The one you imported will be listed on the Trusted CA Certificate window.

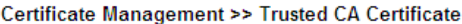

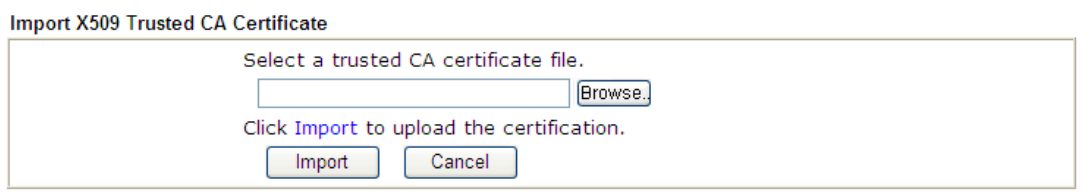

For viewing each trusted CA certificate, click **View** to open the certificate detail information window. If you want to delete a CA certificate, choose the one and click **Delete** to remove all the certificate information.

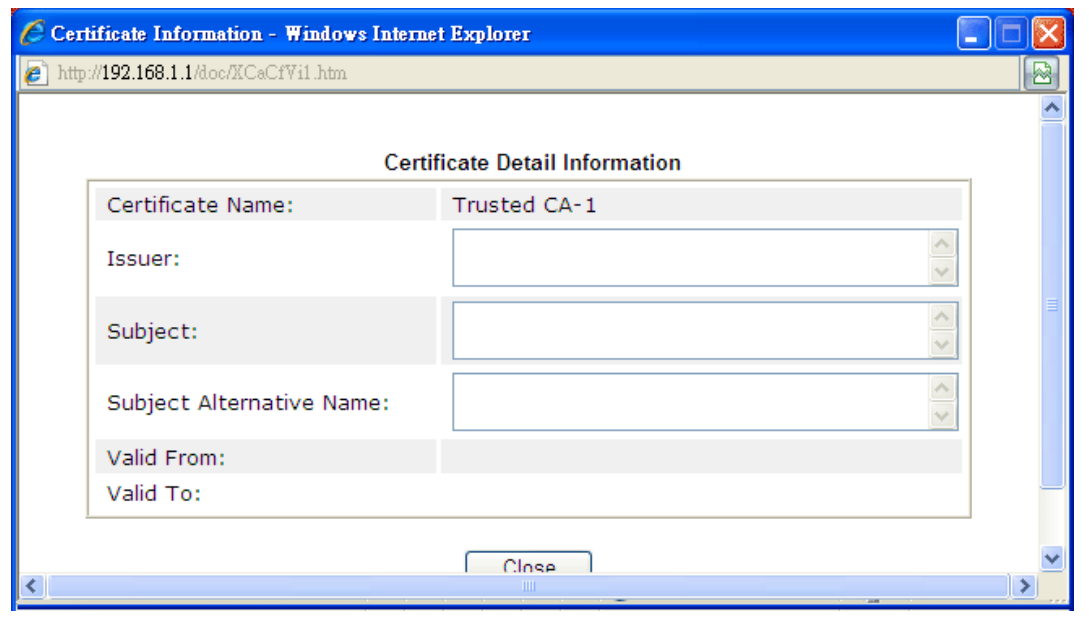

# **V-3-3 Certificate Backup**

Local certificate and Trusted CA certificate for this router can be saved within one file. Please click **Backup** on the following screen to save them. If you want to set encryption password for these certificates, please type characters in both fields of **Encrypt password** and **Confirm password**.

Also, you can use **Restore** to retrieve these two settings to the router whenever you want.

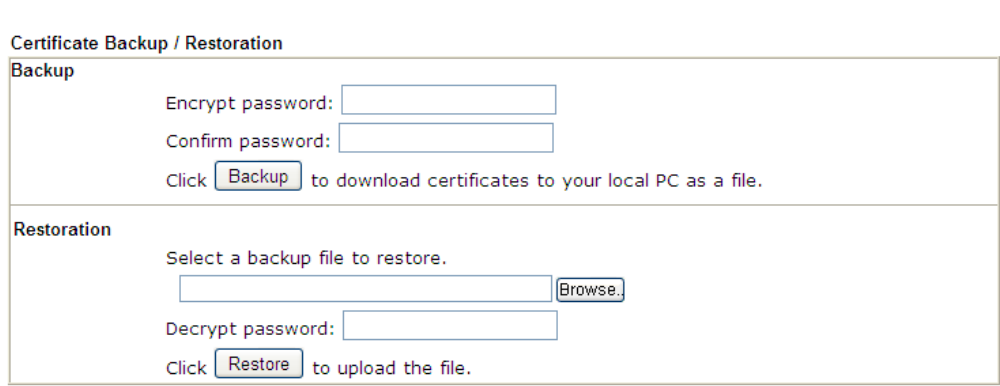

Certificate Management >> Certificate Backup

# **Part VI Security**

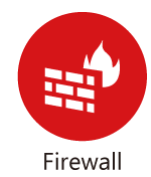

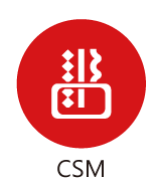

While the broadband users demand more bandwidth for multimedia, interactive applications, or distance learning, security has been always the most concerned. The firewall of the Vigor router helps to protect your local network against attack from unauthorized outsiders. It also restricts users in the local network from accessing the Internet.

CSM is an abbreviation of Central Security Management which is used to control IM/P2P usage, filter the web content and URL content to reach a goal of security management.

# **VI-1 Firewall**

While the broadband users demand more bandwidth for multimedia, interactive applications, or distance learning, security has been always the most concerned. The firewall of the Vigor router helps to protect your local network against attack from unauthorized outsiders. It also restricts users in the local network from accessing the Internet. Furthermore, it can filter out specific packets that trigger the router to build an unwanted outgoing connection.

### **Firewall Facilities**

The users on the LAN are provided with secured protection by the following firewall facilities:

- User-configurable IP filter (Call Filter/ Data Filter).
- Stateful Packet Inspection (SPI): tracks packets and denies unsolicited incoming data
- Selectable Denial of Service (DoS) /Distributed DoS (DDoS) attacks protection

### **IP Filters**

Depending on whether there is an existing Internet connection, or in other words "the WAN link status is up or down", the IP filter architecture categorizes traffic into two: **Call Filter** and **Data Filter**.

- **Call Filter** When there is no existing Internet connection, **Call Filter** is applied to all traffic, all of which should be outgoing. It will check packets according to the filter rules. If legal, the packet will pass. Then the router shall **"initiate a call"** to build the Internet connection and send the packet to Internet.
- **Data Filter**  When there is an existing Internet connection, **Data Filter** is applied to incoming and outgoing traffic. It will check packets according to the filter rules. If legal, the packet will pass the router.

The following illustrations are flow charts explaining how router will treat incoming traffic and outgoing traffic respectively.

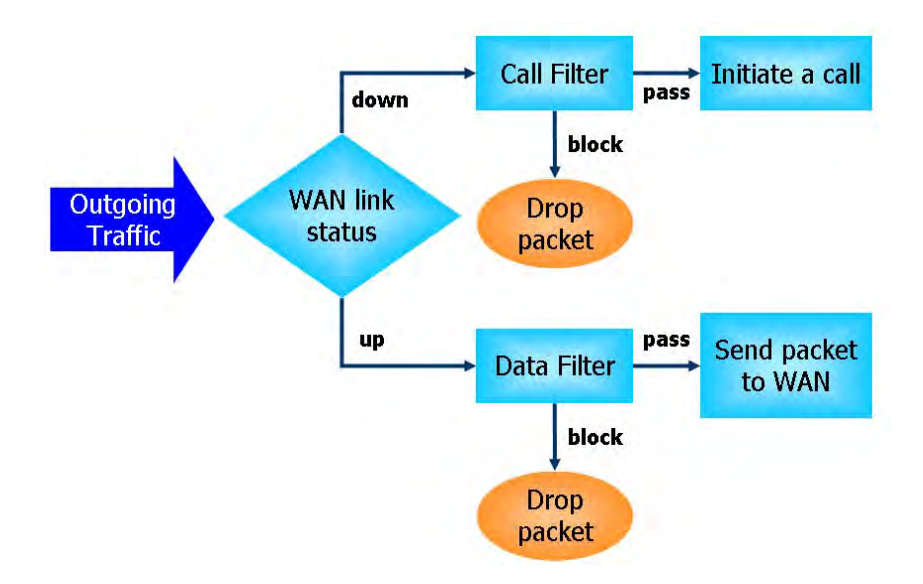
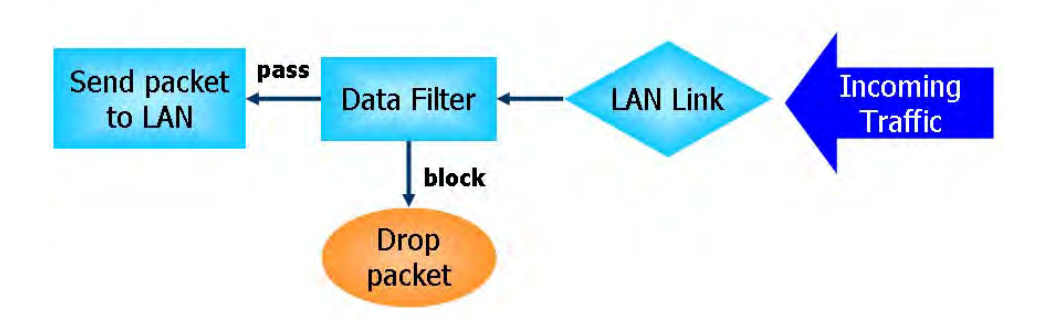

## **Stateful Packet Inspection (SPI)**

Stateful inspection is a firewall architecture that works at the network layer. Unlike legacy static packet filtering, which examines a packet based on the information in its header, stateful inspection builds up a state machine to track each connection traversing all interfaces of the firewall and makes sure they are valid. The stateful firewall of Vigor router not only examines the header information also monitors the state of the connection.

## **Denial of Service (DoS) Defense**

The **DoS Defense** functionality helps you to detect and mitigate the DoS attack. The attacks are usually categorized into two types, the flooding-type attacks and the vulnerability attacks. The flooding-type attacks will attempt to exhaust all your system's resource while the vulnerability attacks will try to paralyze the system by offending the vulnerabilities of the protocol or operation system.

The **DoS Defense** function enables the Vigor router to inspect every incoming packet based on the attack signature database. Any malicious packet that might duplicate itself to paralyze the host in the secure LAN will be strictly blocked and a Syslog message will be sent as warning, if you set up Syslog server.

Also the Vigor router monitors the traffic. Any abnormal traffic flow violating the pre-defined parameter, such as the number of thresholds, is identified as an attack and the Vigor router will activate its defense mechanism to mitigate in a real-time manner.

The below shows the attack types that DoS/DDoS defense function can detect:

- 1. SYN flood attack
- 2. UDP flood attack
- 3. ICMP flood attack
- 4. Port Scan attack
- 5. IP options
- 6. Land attack
- 7. Smurf attack
- 8. Trace route
- 9. SYN fragment
- 10. Fraggle attack
- 11. TCP flag scan
- 12. Tear drop attack
- 13. Ping of Death attack
- 14. ICMP fragment
- 15. Unassigned Numbers

# **Web User Interface**

Below shows the menu items for Firewall.

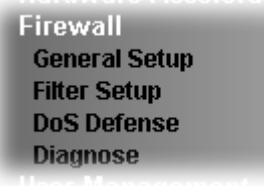

# **VI-1-1 General Setup**

General Setup allows you to adjust settings of IP Filter and common options. Here you can enable or disable the **Call Filter** or **Data Filter**. Under some circumstance, your filter set can be linked to work in a serial manner. So here you assign the **Start Filter Set** only. Also you can configure the **Log Flag** settings, **Apply IP filter to VPN incoming packets**, and **Accept incoming fragmented UDP packets**.

Click **Firewall** and click **General Setup** to open the general setup page.

## **General Setup Page**

Such page allows you to enable / disable Call Filter and Data Filter, determine general rule for filtering the incoming and outgoing data.

Firewall >> General Setup

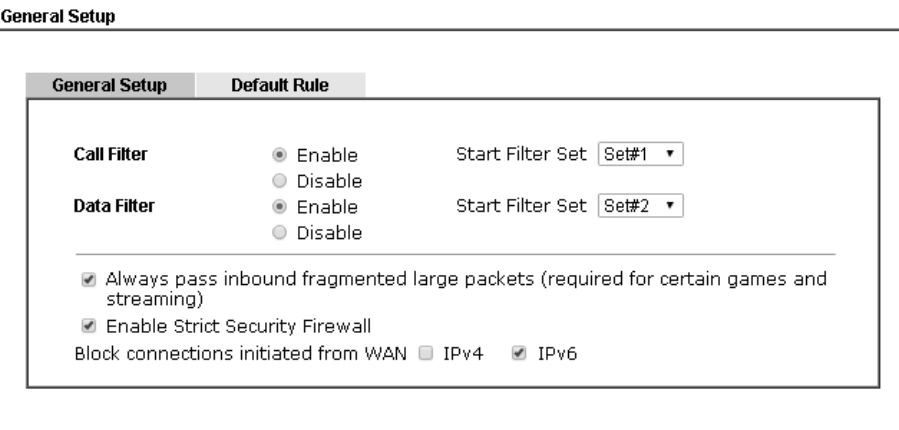

Note:

......<br>Packets are filtered by firewall functions in the following order:<br>1.Data Filter Sets and Rules 2.Block connections initiated from WAN 3.Default Rule

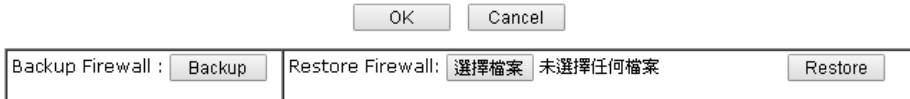

Note:

This will not backup the detail setting of Quality of Service and Schedule.

Available settings are explained as follows:

| Item        | Description                                                                                          |
|-------------|----------------------------------------------------------------------------------------------------|
| Call Filter | Check Enable to activate the Call Filter function. Assign a<br>start filter set for the Call Filter. |

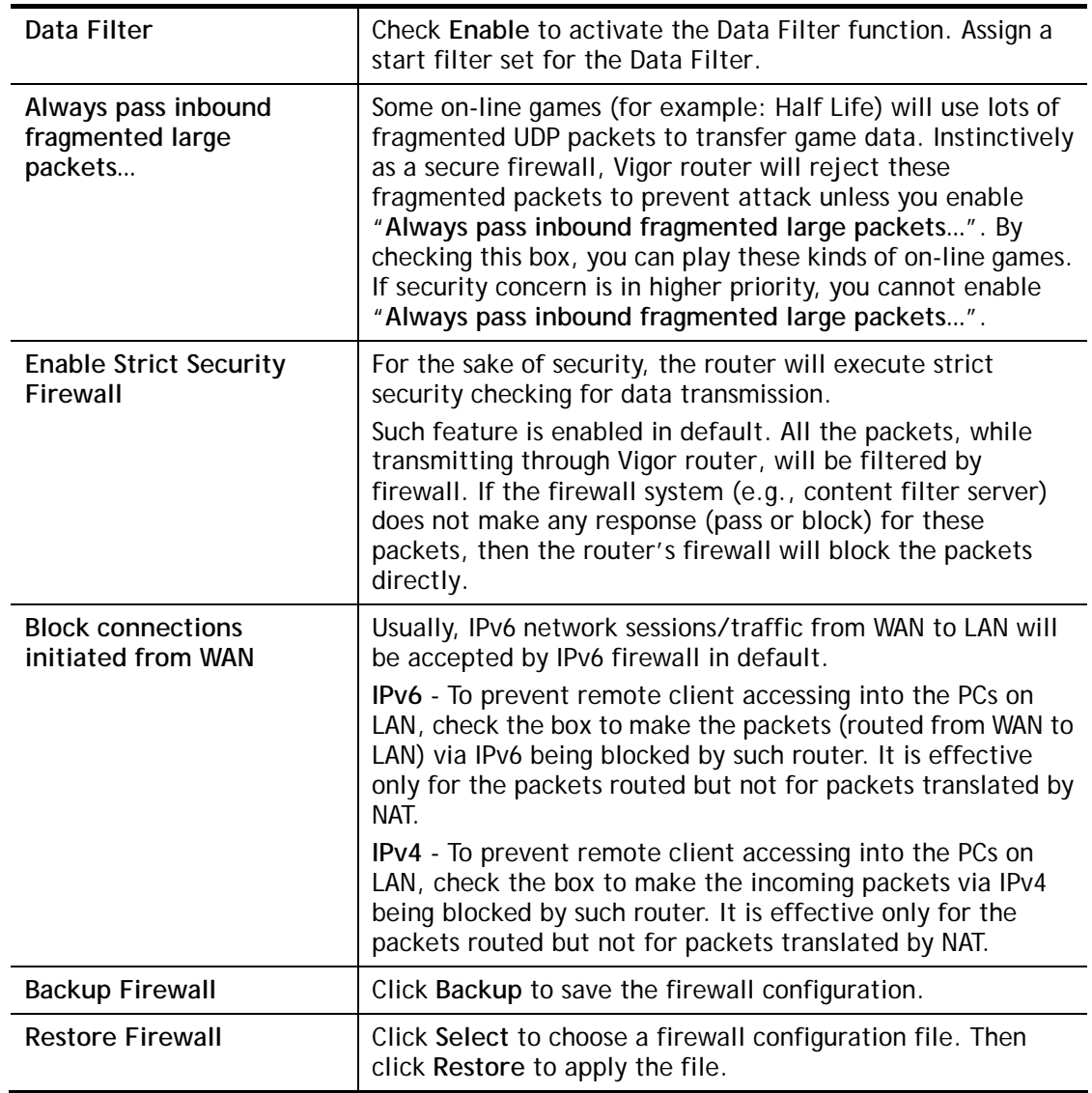

## **Default Rule Page**

Such page allows you to choose filtering profiles including QoS, Load-Balance policy, WCF, APP Enforcement, URL Content Filter, for data transmission via Vigor router.

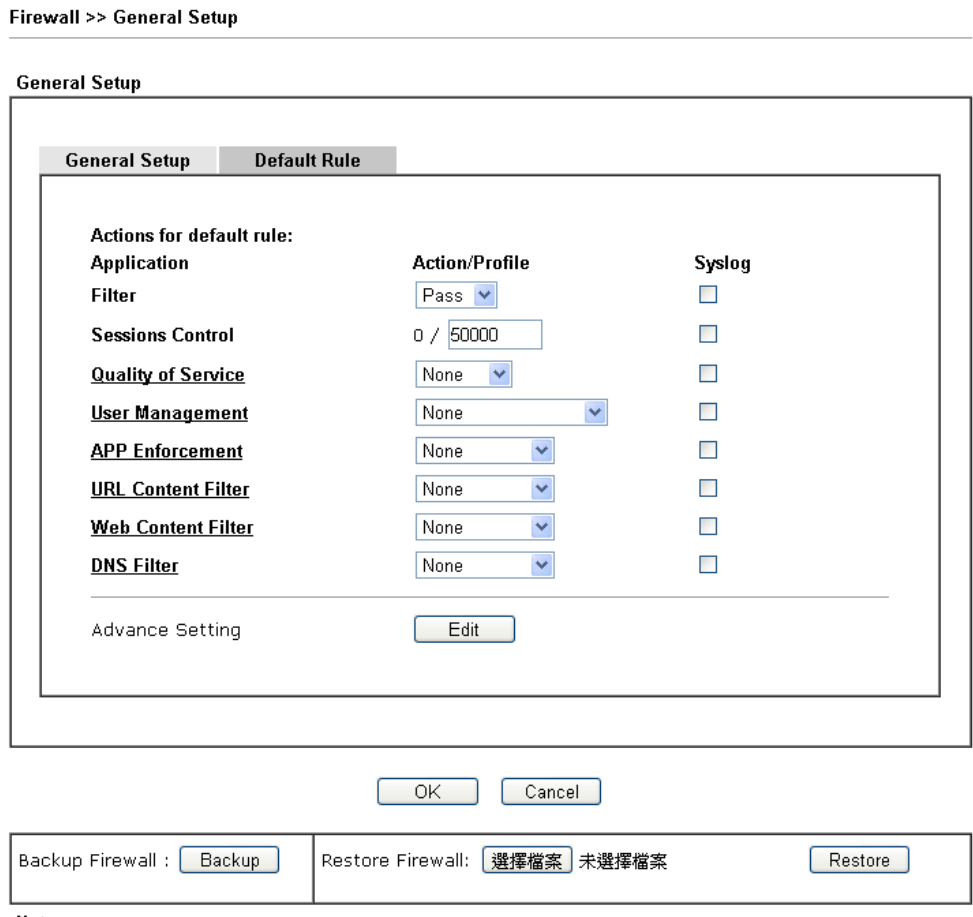

Note:

This will not backup the detail setting of Quality of Service and Schedule.

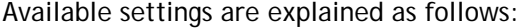

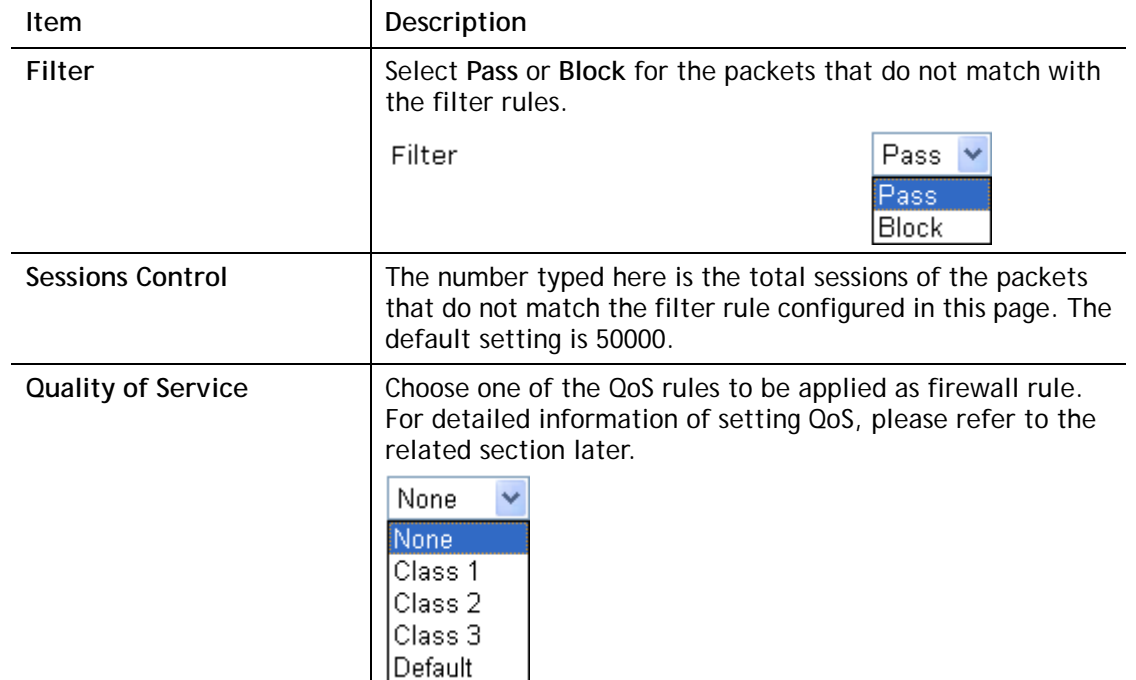

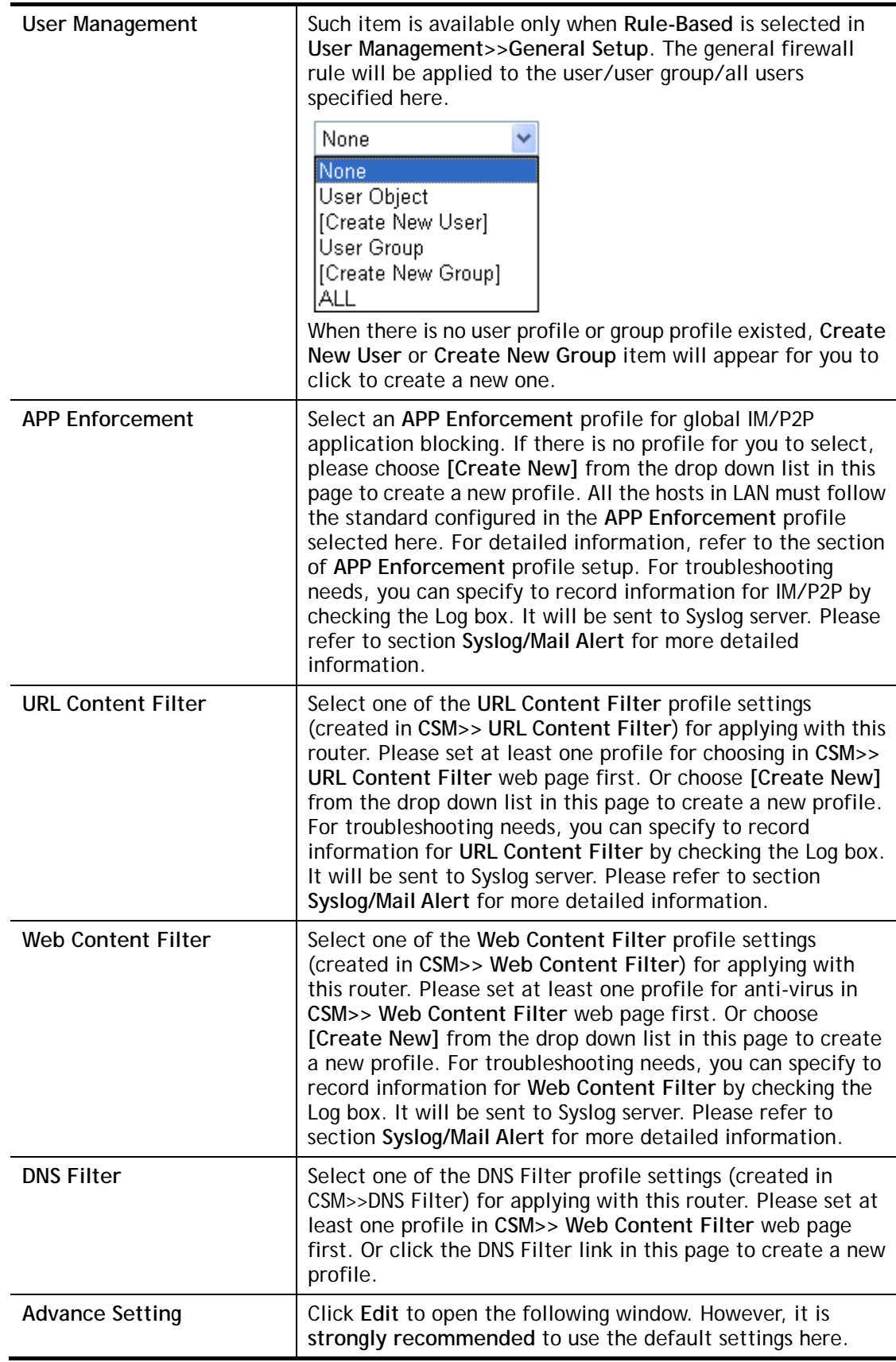

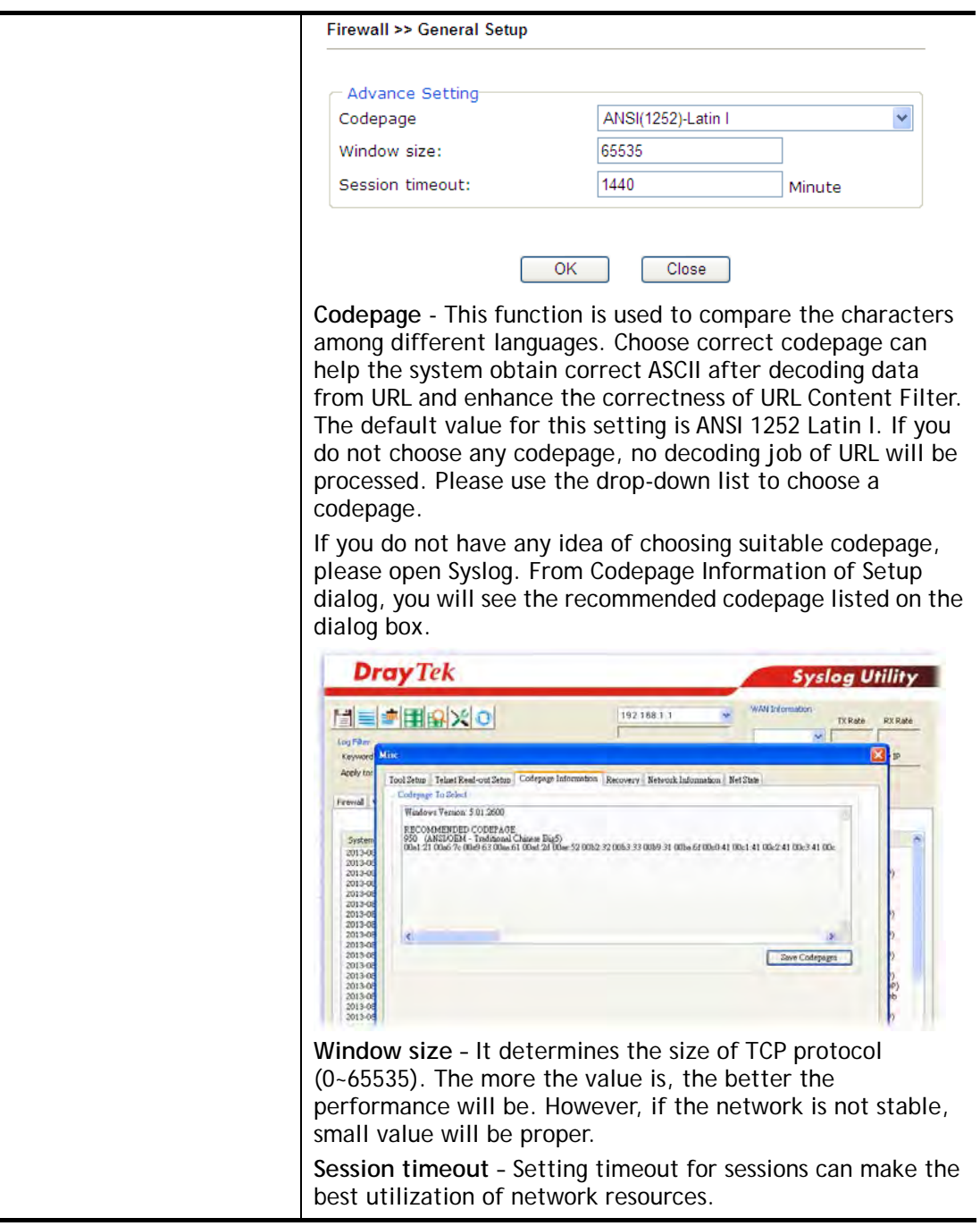

After finishing all the settings here, please click **OK** to save the configuration.

# **VI-1-2 Filter Setup**

Click **Firewall** and click **Filter Setup** to open the setup page.

Firewall >> Filter Setup

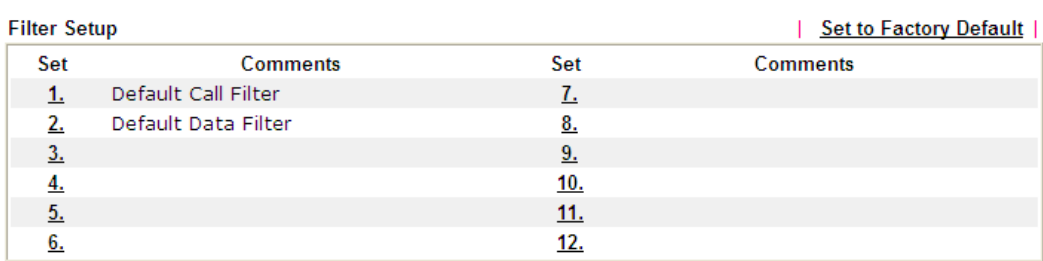

To edit or add a filter, click on the set number to edit the individual set. The following page will be shown. Each filter set contains up to 7 rules. Click on the rule number button to edit each rule. Check **Active** to enable the rule.

#### Firewall >> Filter Setup >> Edit Filter Set

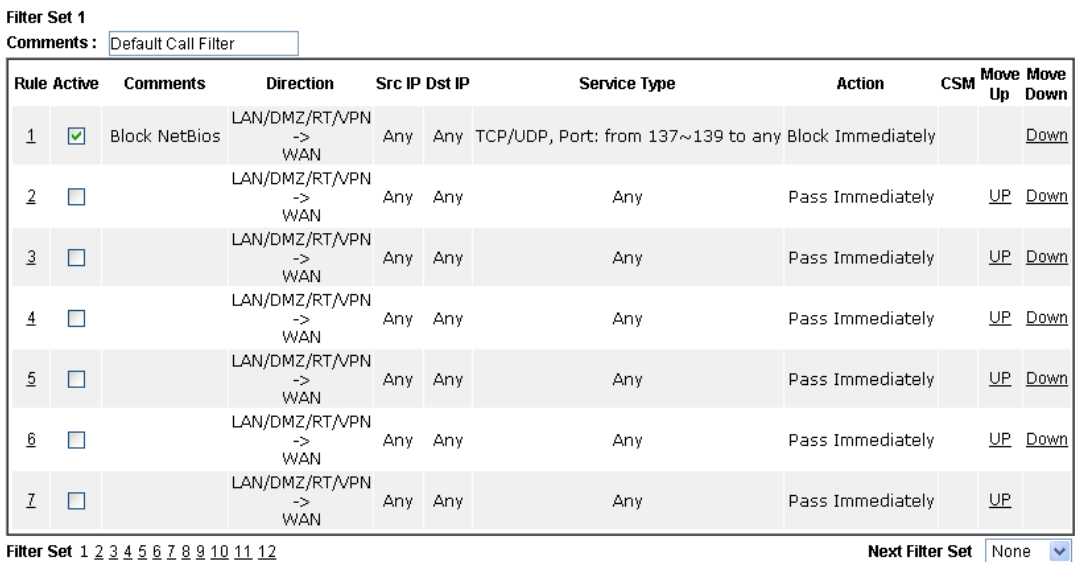

O Wizard Mode: most frequently used settings in three pages

Advance Mode: all settings in one page

OK Clear Cancel

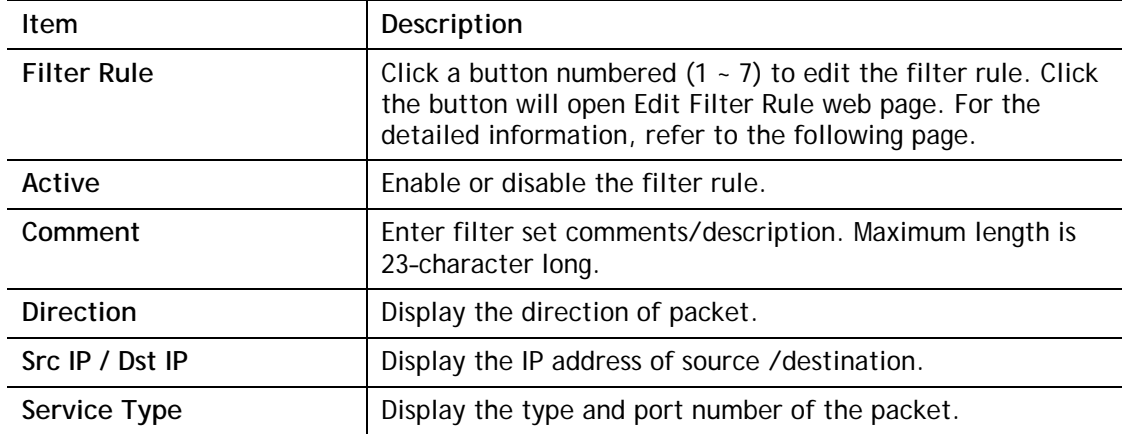

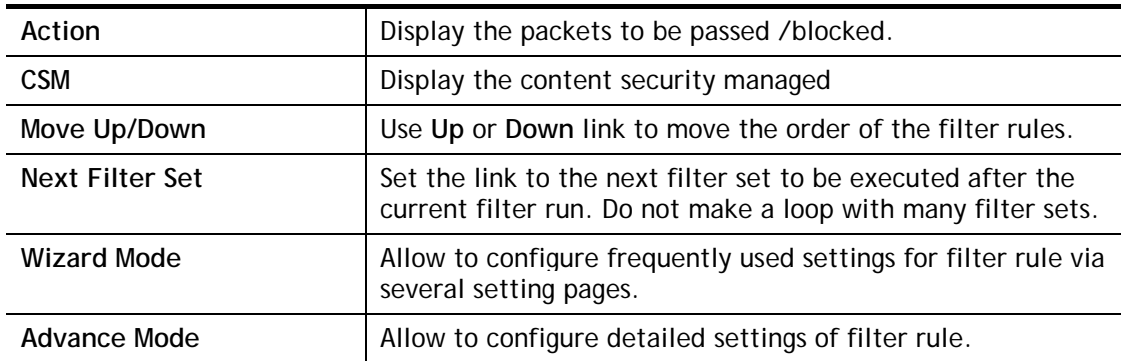

To use Wizard Mode, simple do the following steps:

- 1. Click the **Wizard Mode** radio button.
- 2. Click **Index 1**. The setting page will appear as follows:

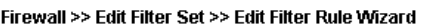

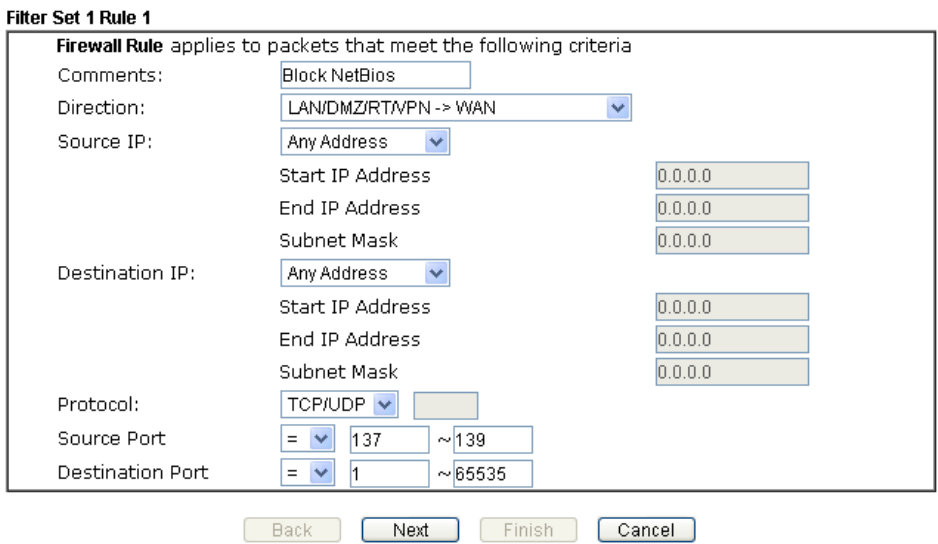

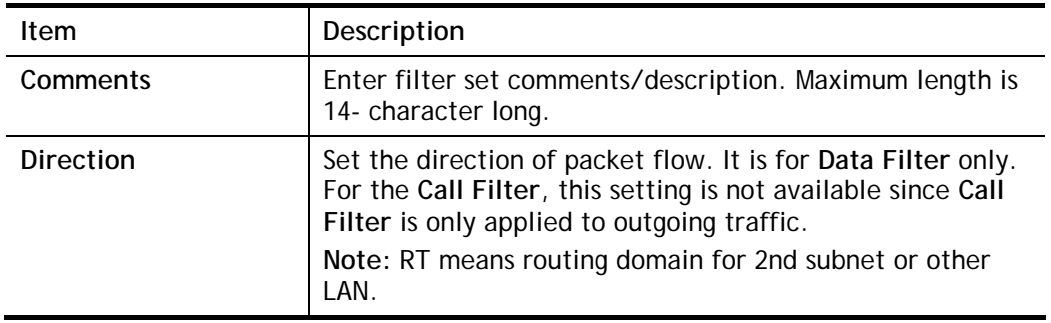

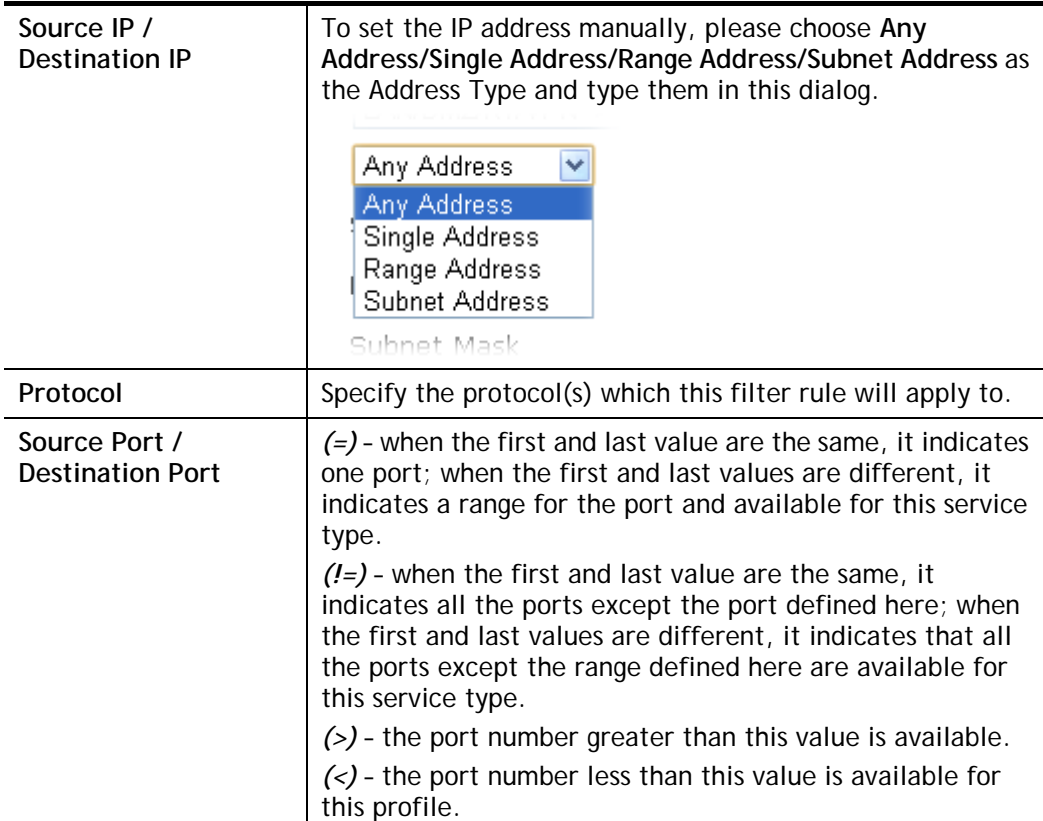

## 3. Click **Next** to get the following page.

#### Firewall >> Edit Filter Set >> Edit Filter Rule Wizard

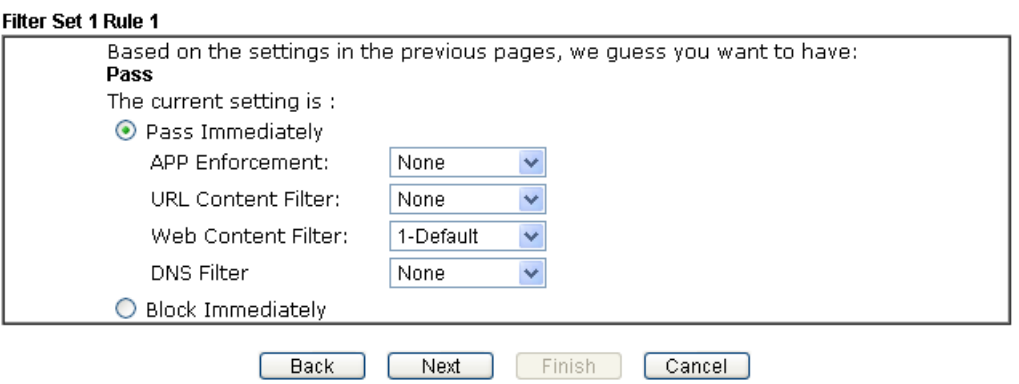

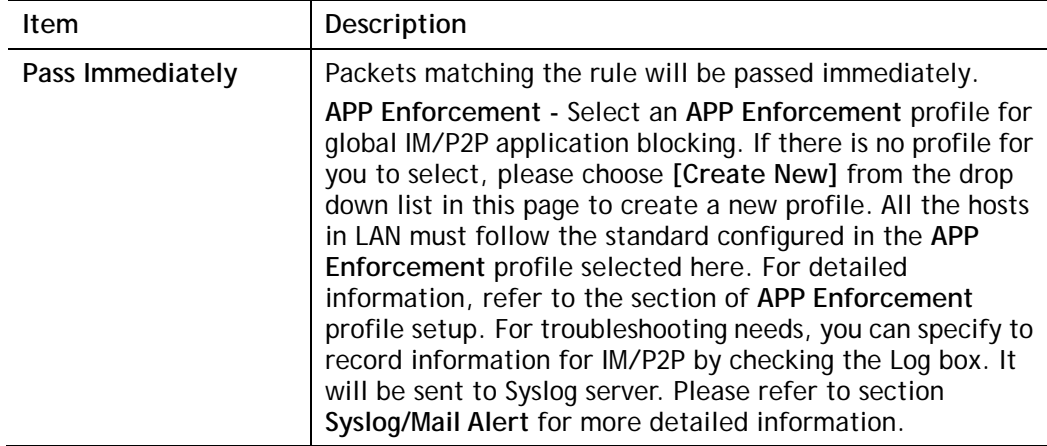

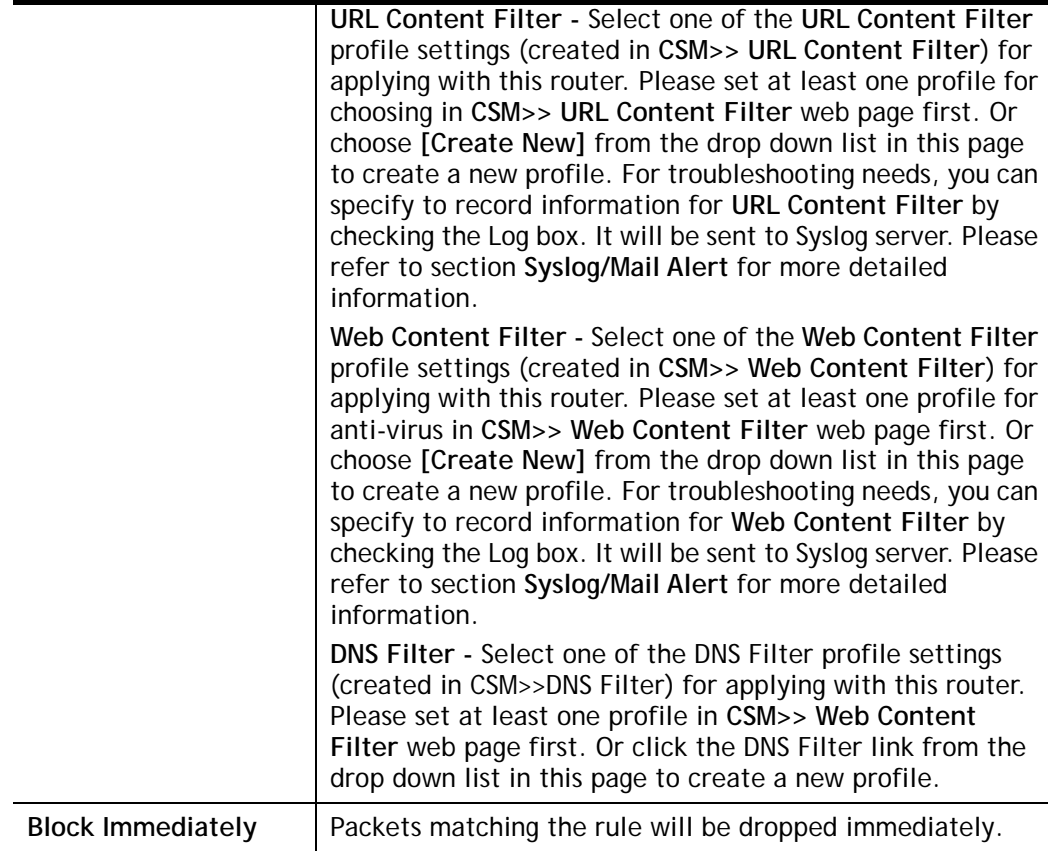

4. After choosing the mechanism, click **Next** to get the summary page for reference.

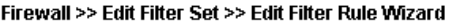

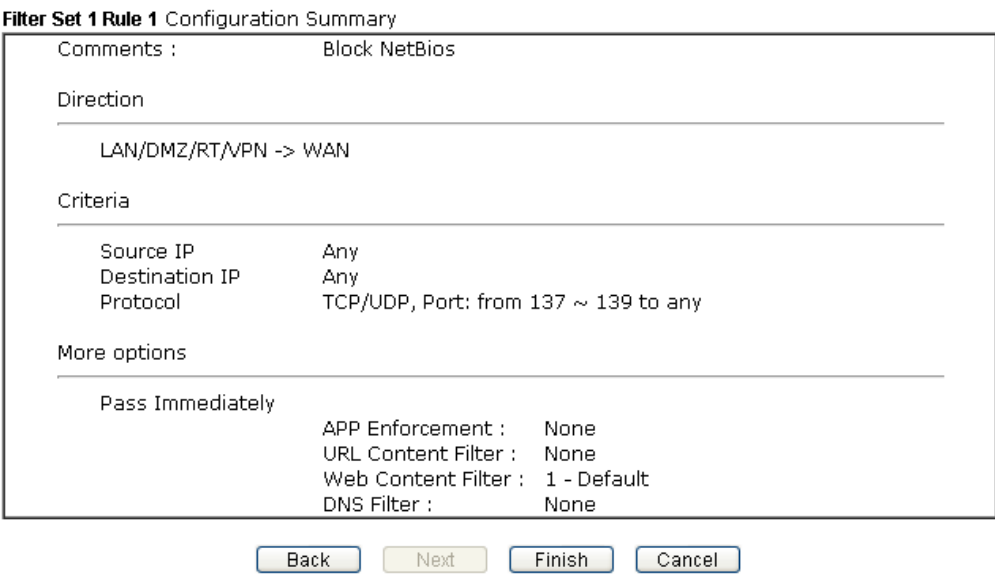

5. If there is no error, click **Finish** to complete wizard setting.

To use **Advance** Mode, do the following steps:

- 1. Click the **Advance Mode** radio button.
- 2. Click **Index 1** to access into the following page. Firewall >> Edit Filter Set >> Edit Filter Rule

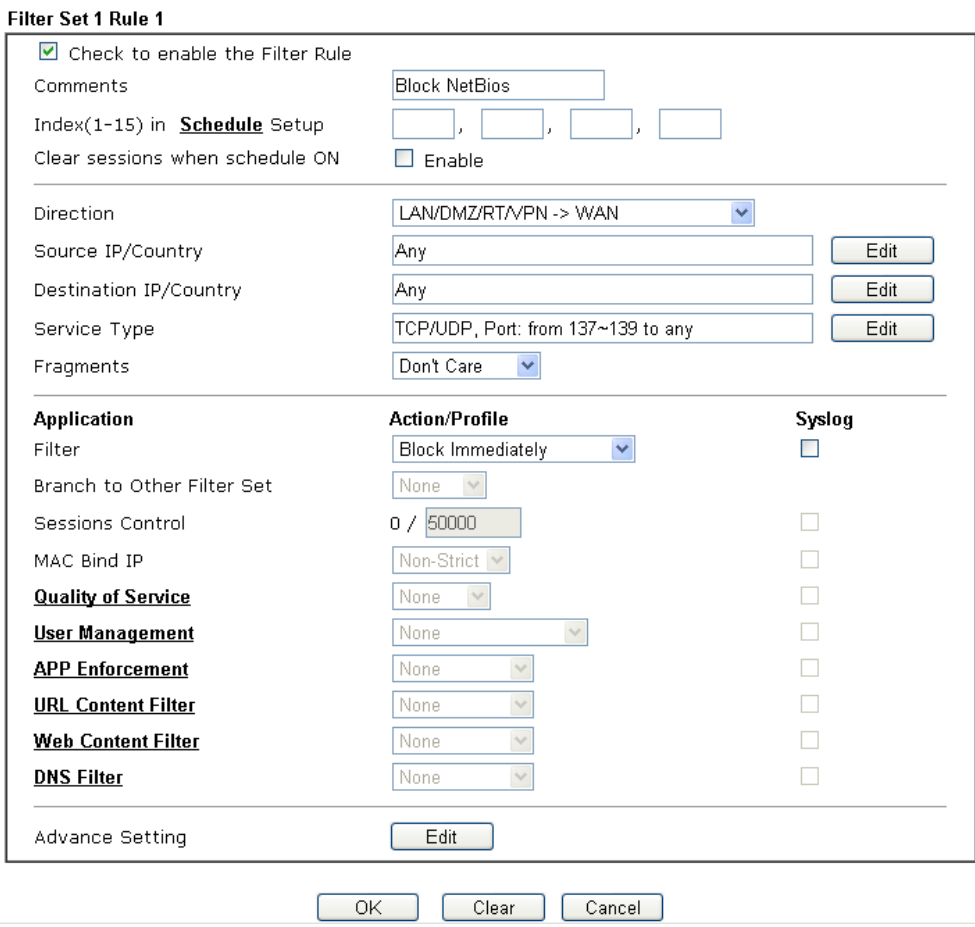

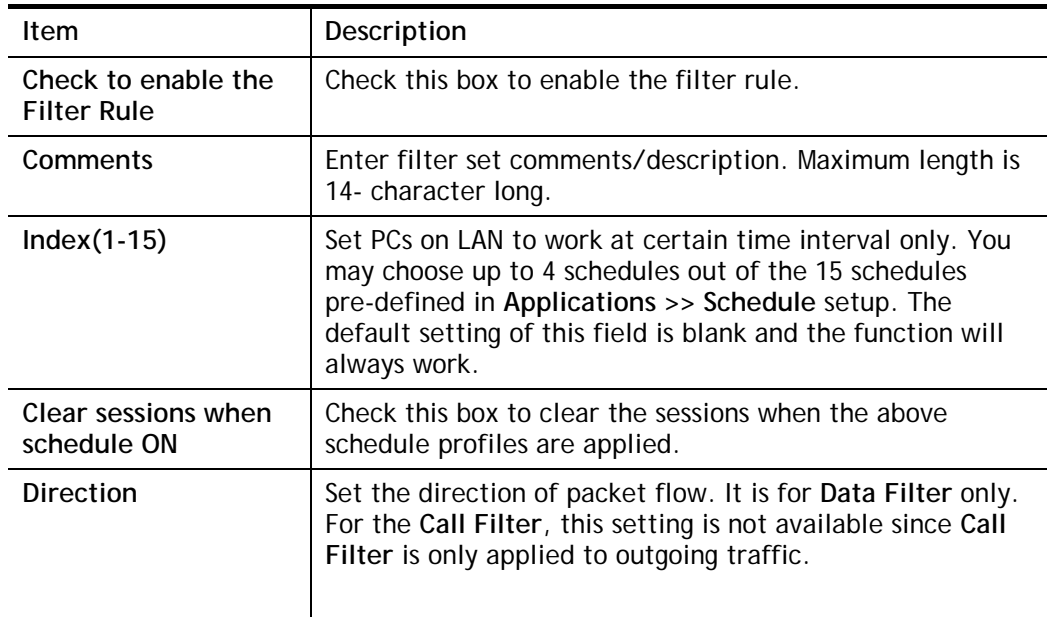

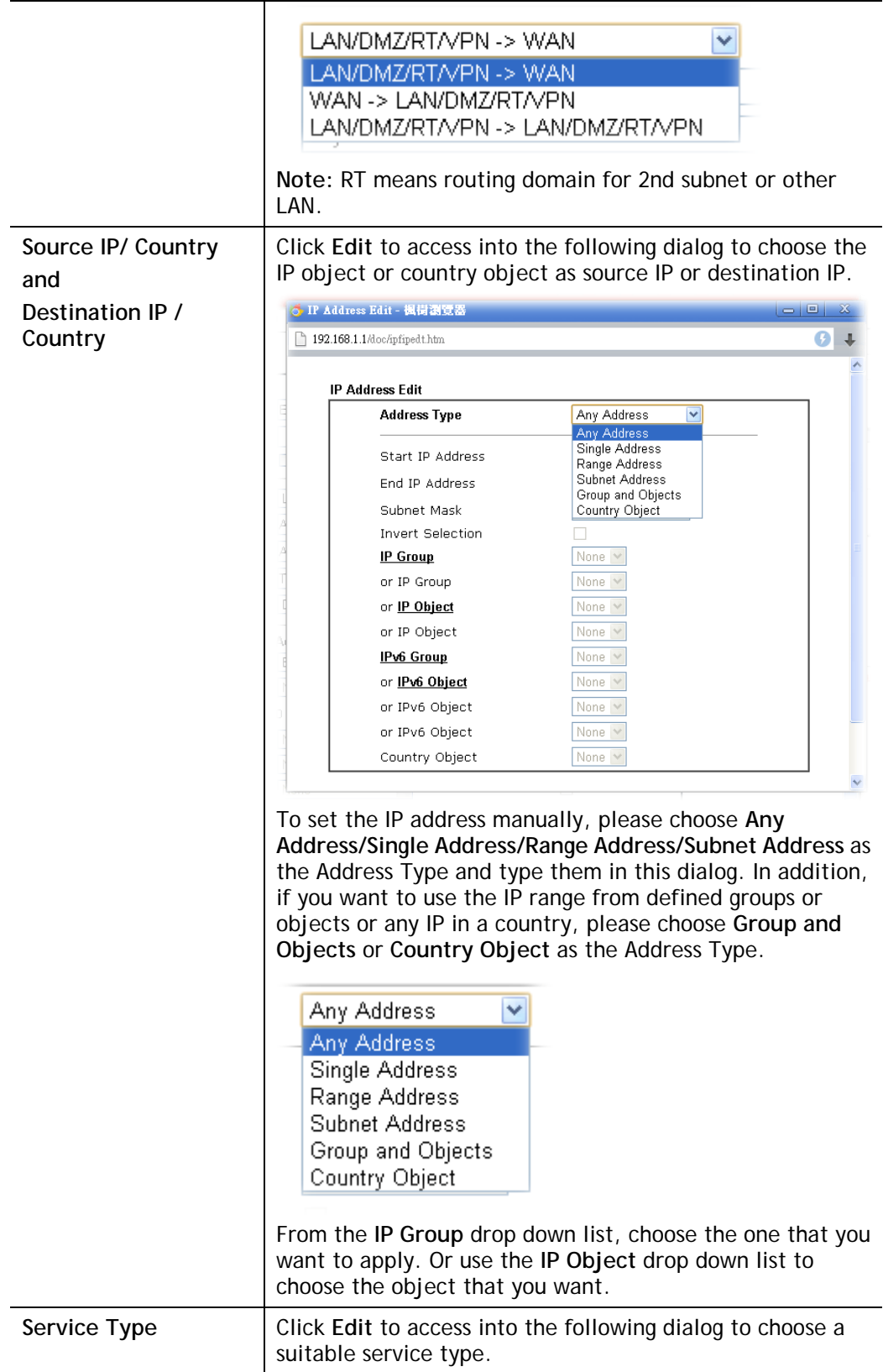

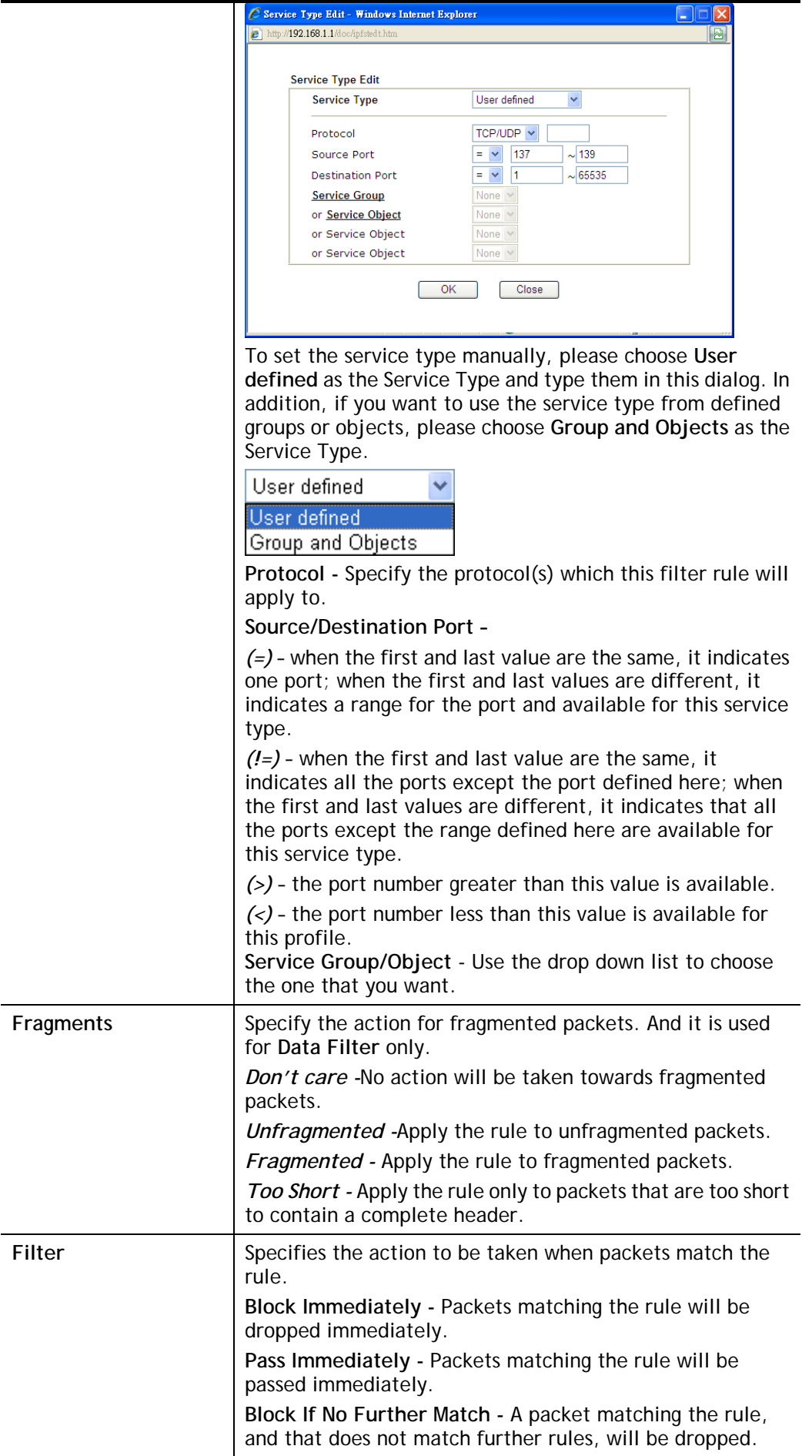

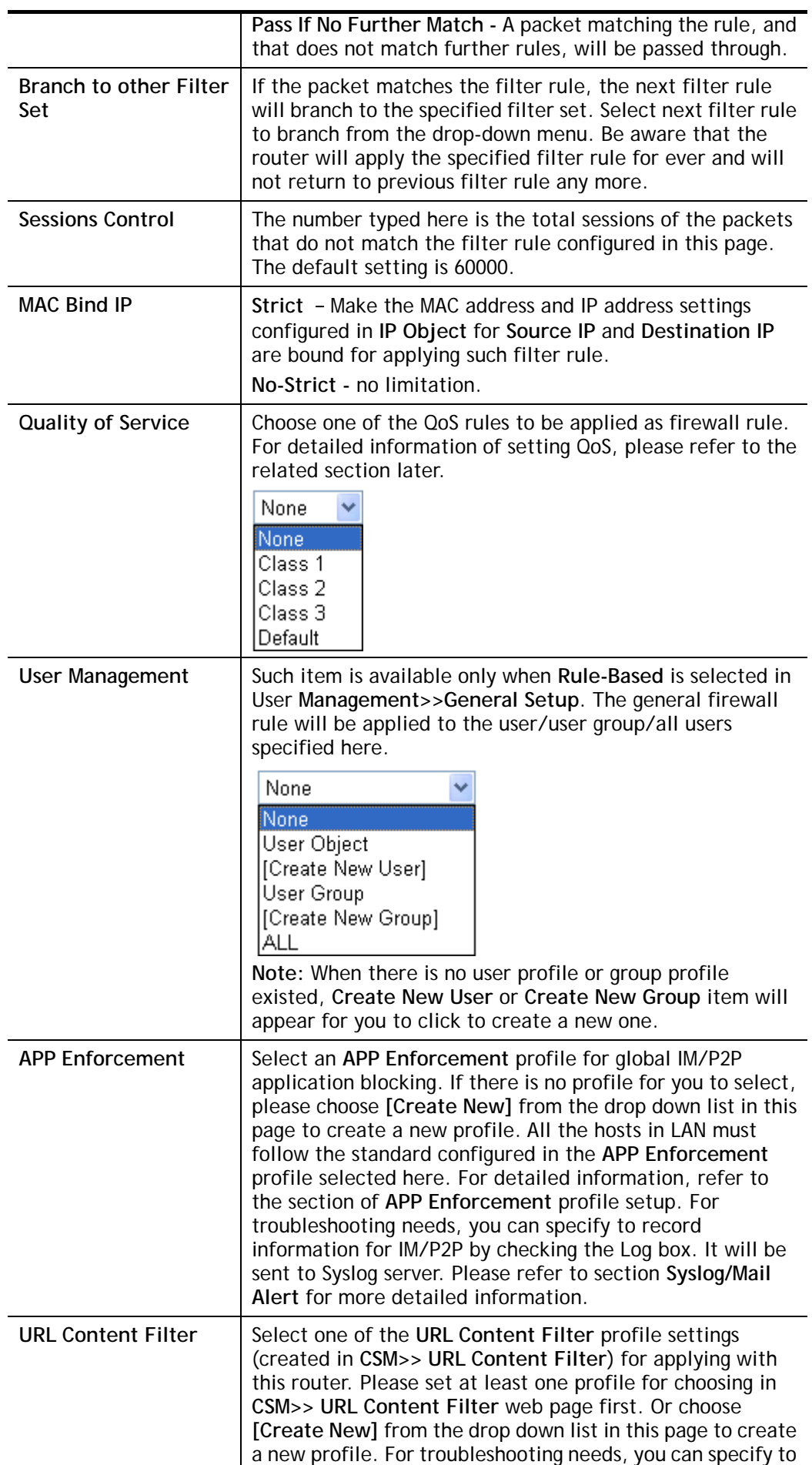

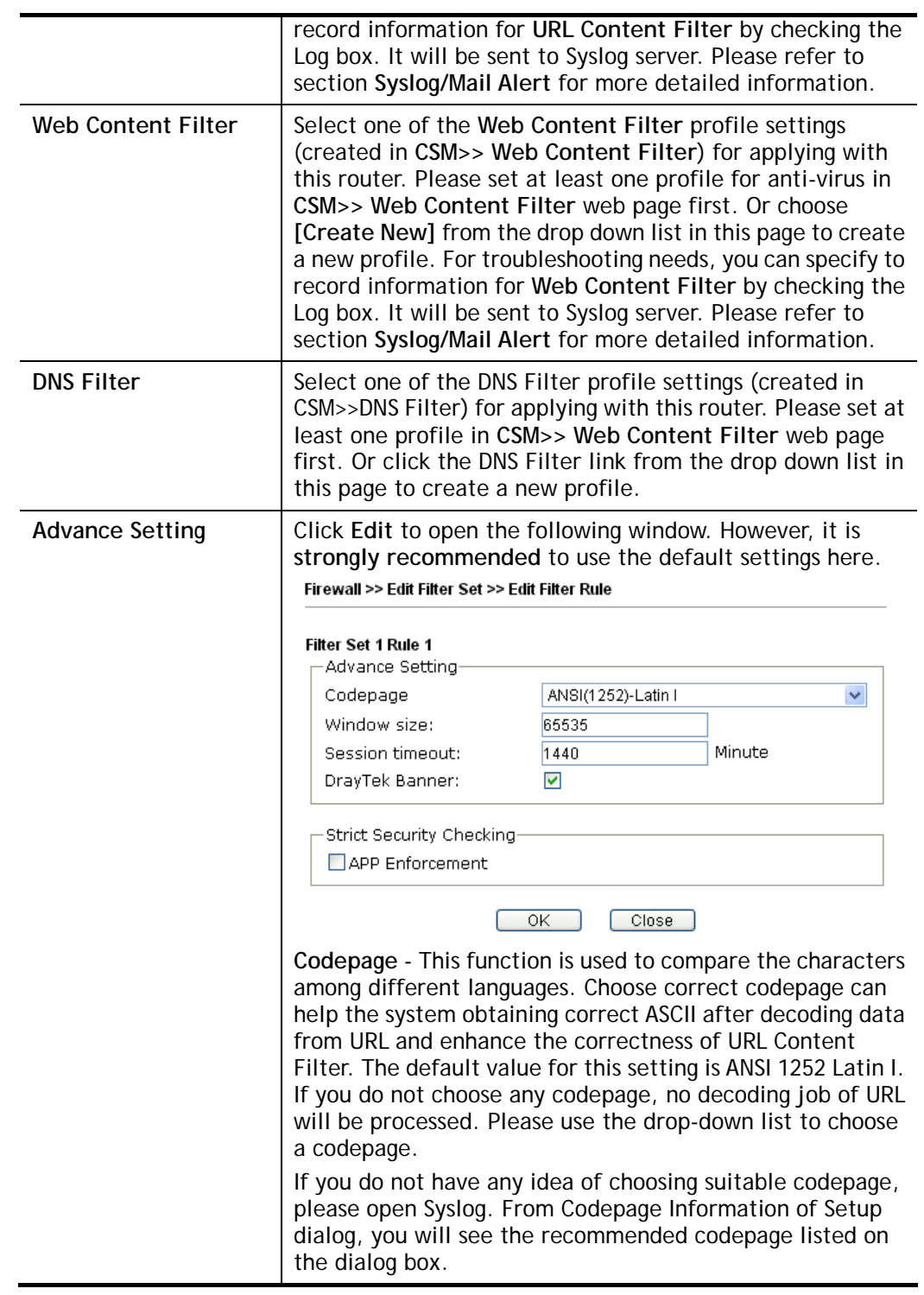

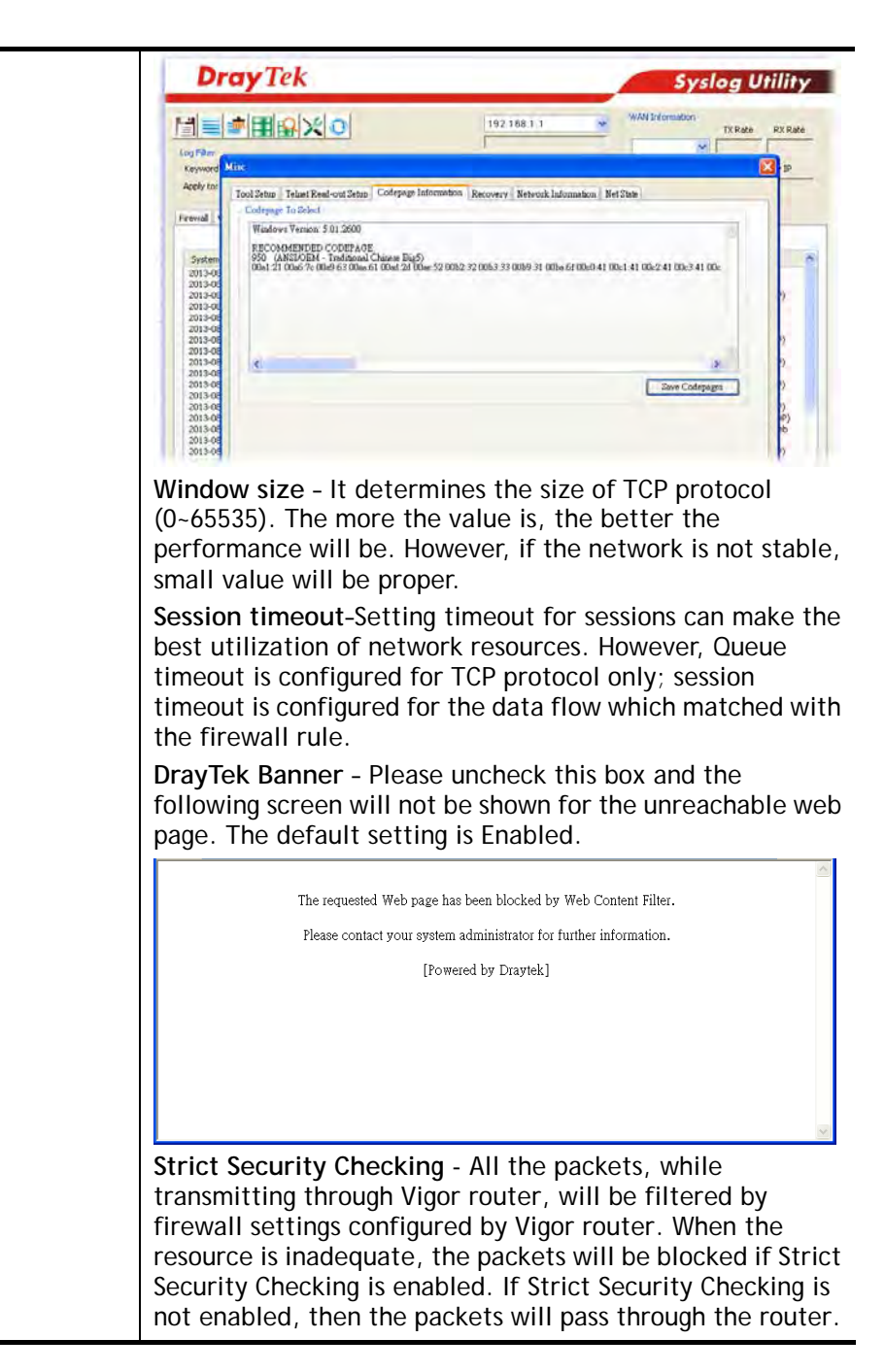

3. When you finish the configuration, please click **OK** to save and exit this page.

# **VI-1-3 DoS Defense**

As a sub-functionality of IP Filter/Firewall, there are 15 types of detect/ defense function in the **DoS Defense** setup. The DoS Defense functionality is disabled for default.

Click **Firewall** and click **DoS Defense** to open the setup page.

#### Firewall >> DoS defense Setup

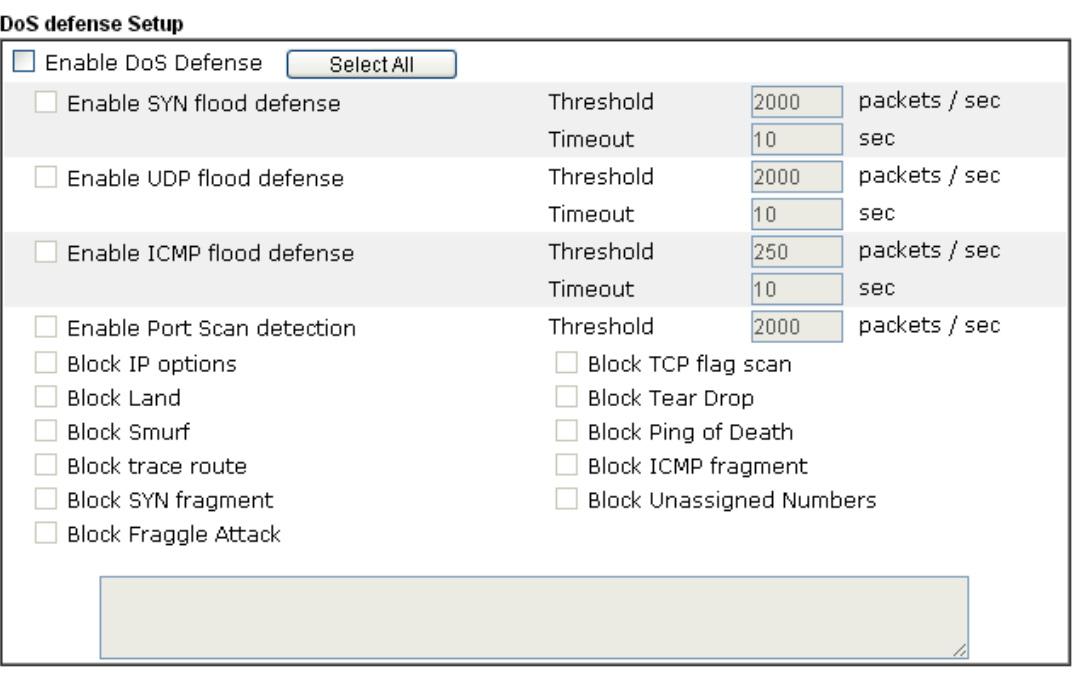

Clear All Cancel

Available settings are explained as follows:

 $OK$ 

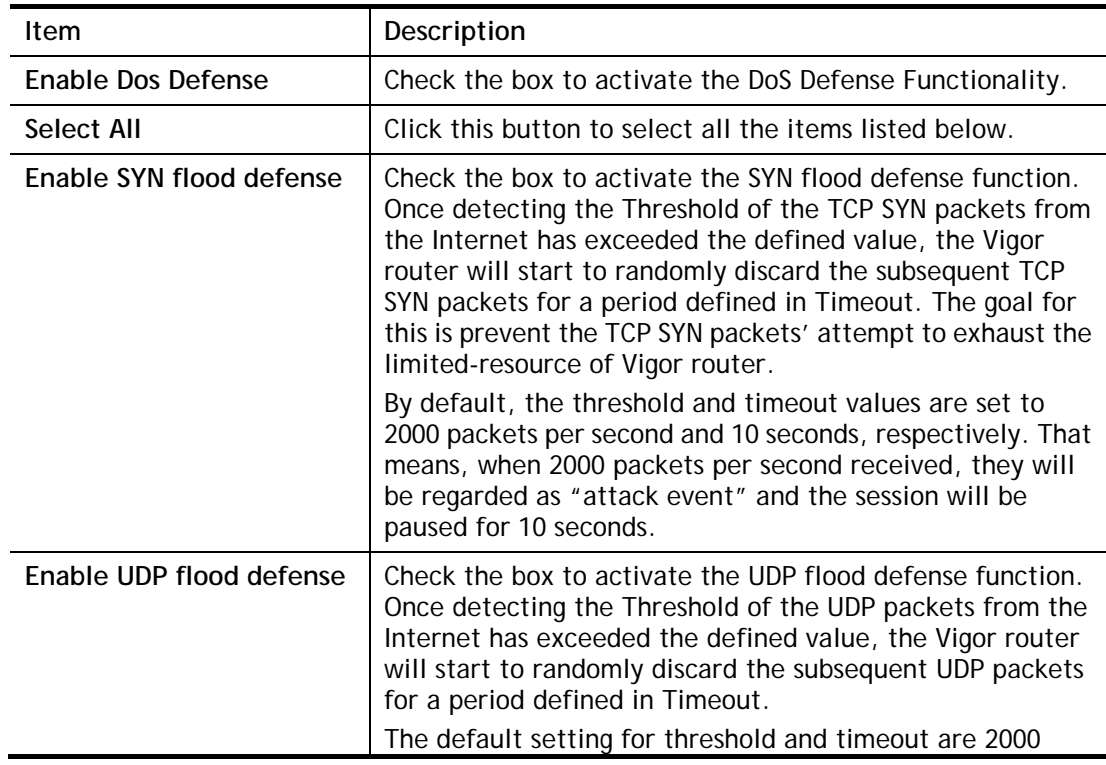

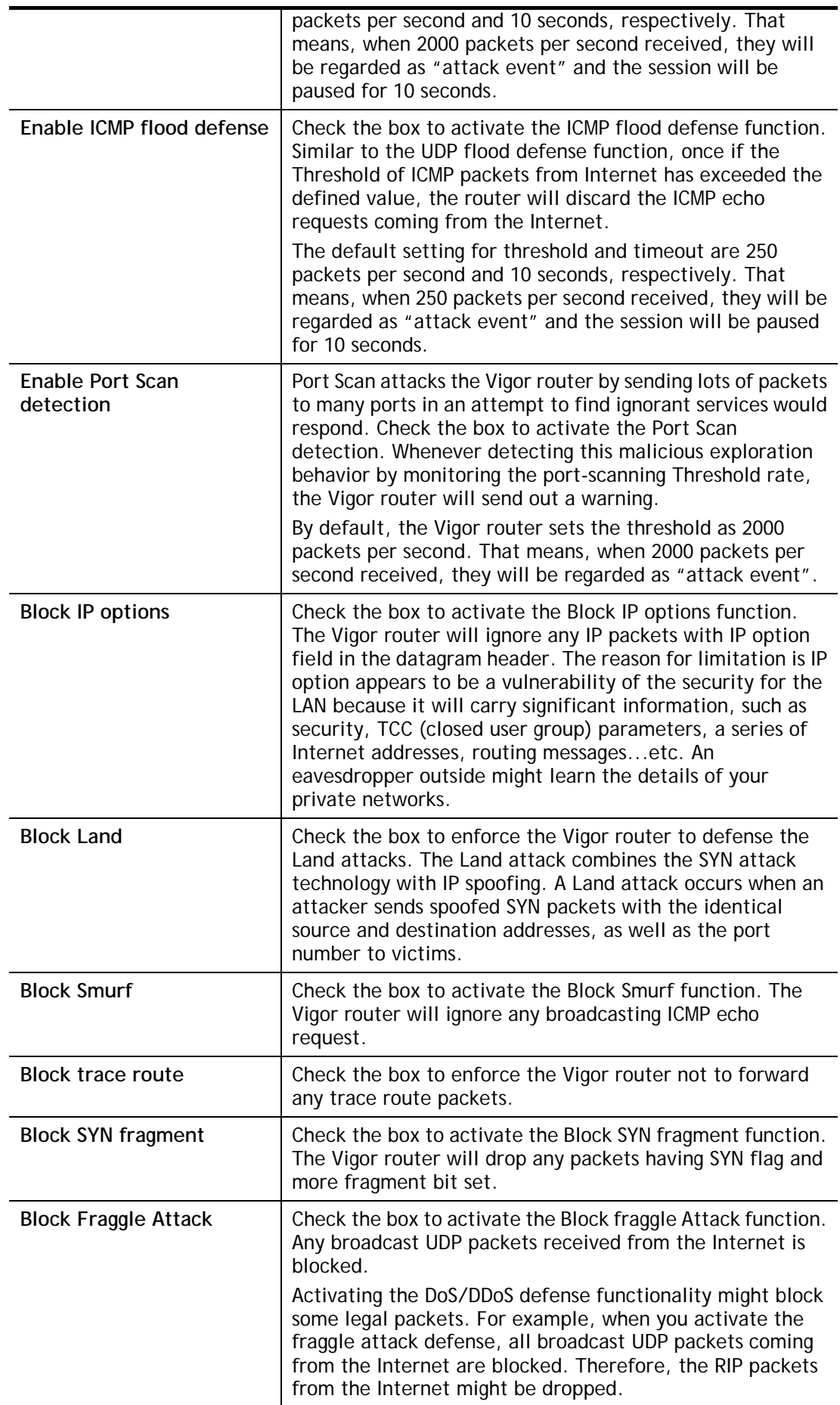

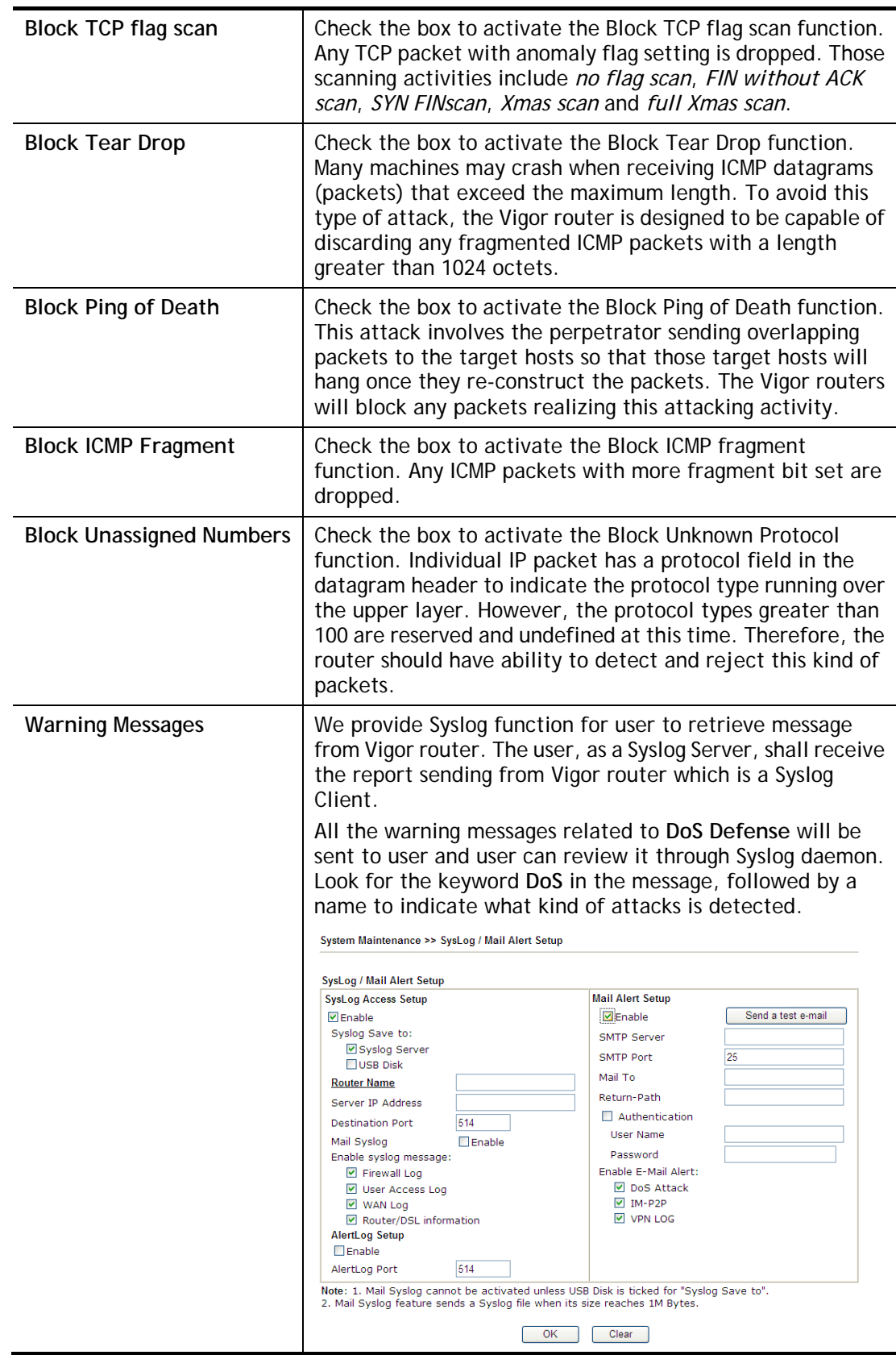

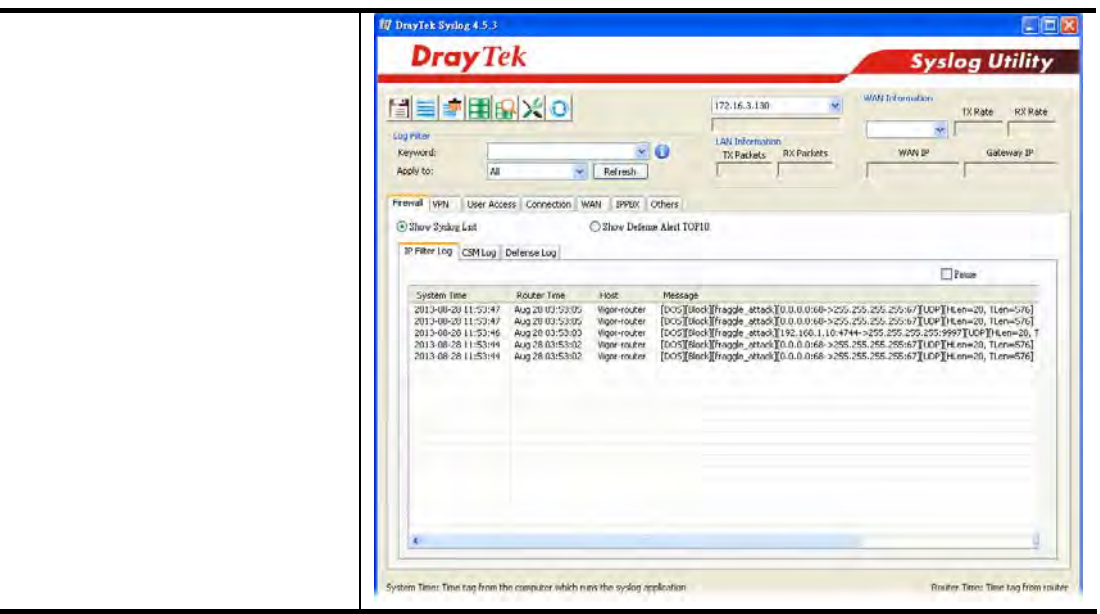

# **VI-1-4 Diagnose**

The purpose of this function is to test when the router receiving incoming packet, which firewall rule will be applied to that packet. The test result, including firewall rule profile, IP address translation in packet transmission, state of the firewall fuctions and etc., also will be shown on this page.

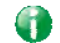

**Info** The result obtained by using Diagnose is offered for RD debug. It will be different according to actual state such as netework connection, LAN/WAN settings and so on.

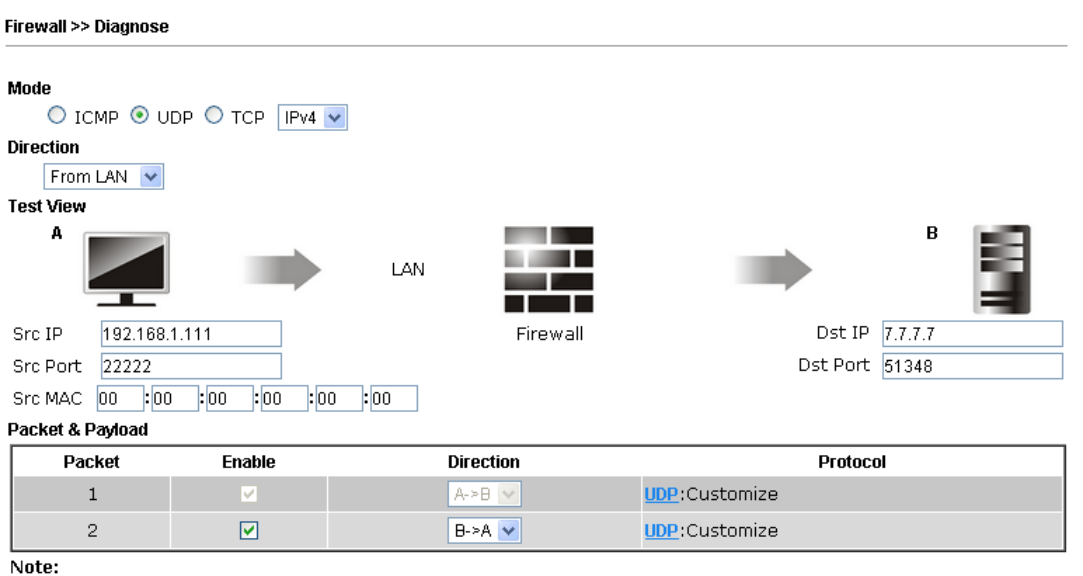

This is firewall live test which need setup WAN and plug cable in.

**Analyze** 

```
Item Item Description
```
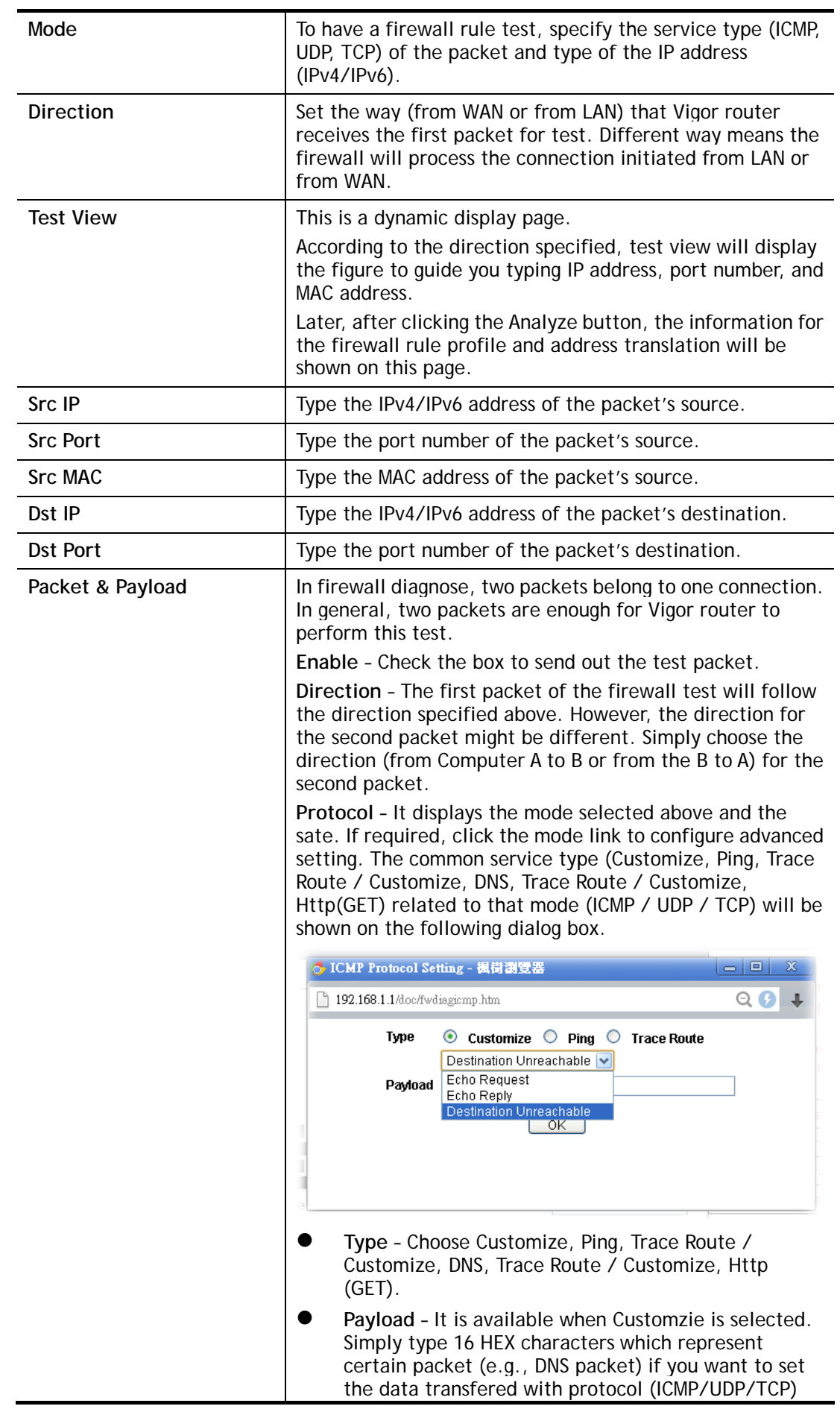

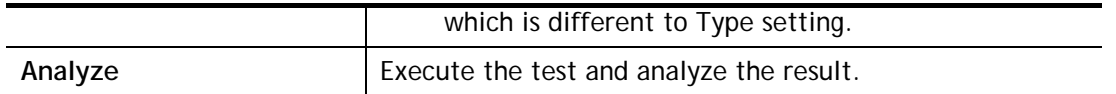

The following figure shows the test result after clicking **Analyze**. Processing state for the fuctions (MAC Filter, QoS, User management, etc.,) related to the firewall will be displayed by green or red LED.

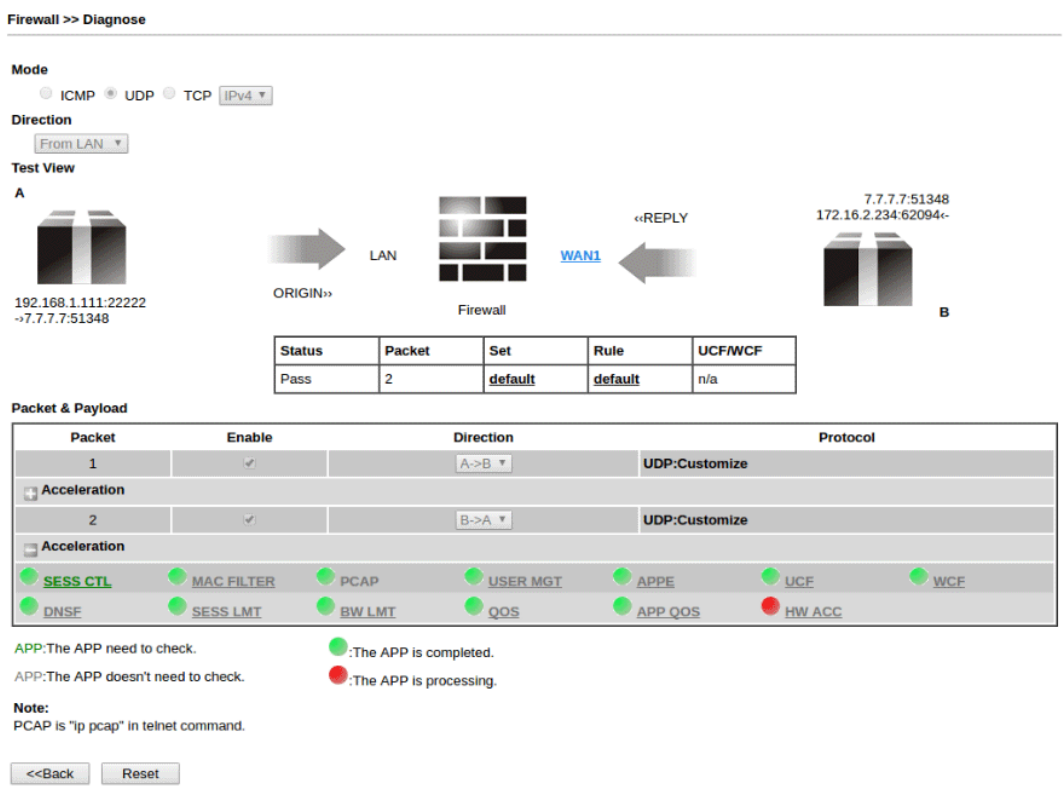

# **Application Notes**

## **A-1 How to Configure Certain Computers Accessing to Internet**

We can specify certain computers (e.g., 192.168.1.10 ~ 192.168.1.20) accessing to Internet through Vigor router. Others (e.g., 192.168.1.31 and 192.168.1.32) outside the range can get the source from LAN only.

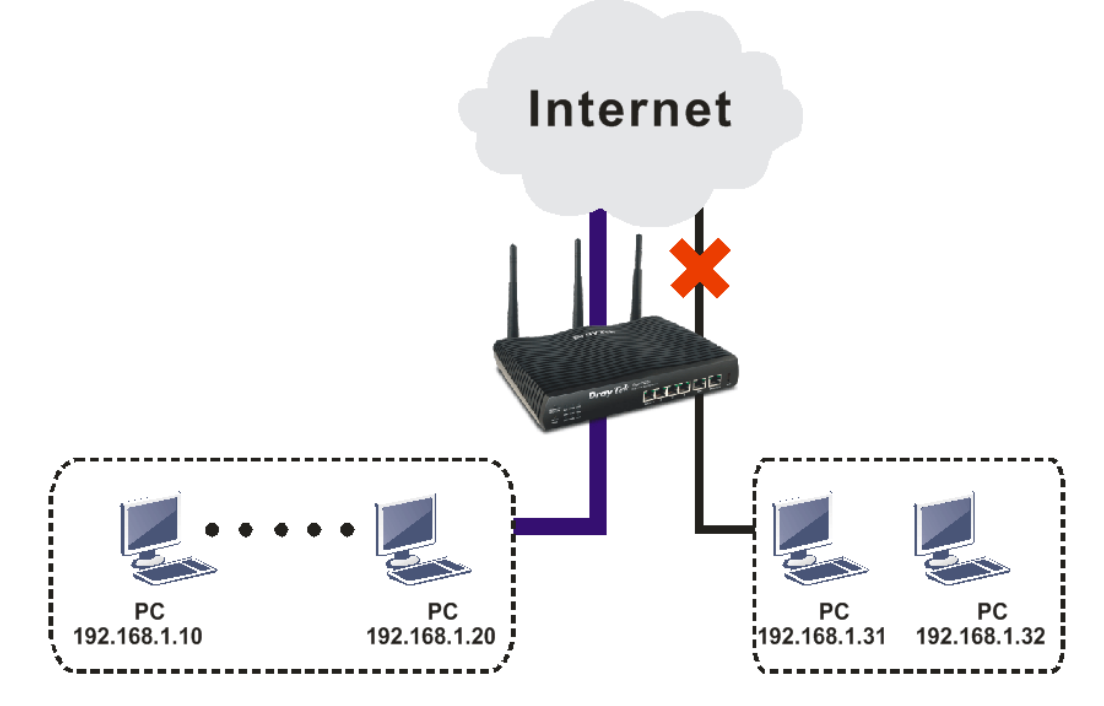

The way we can use is to set two rules under **Firewall**. For **Rule 1** of **Set 2** under **Firewall>>Filter Setup** is used as the default setting, we have to create a new rule starting from Filter Rule 2 of Set 2.

- 1. Access into the web user interface of Vigor router.
- 2. Open **Firewall>>Filter Setup**. Click the **Set 2** link, choose **Advance** Mode and choose the **Filter Rule 2** button.

#### Firewall >> Filter Setup

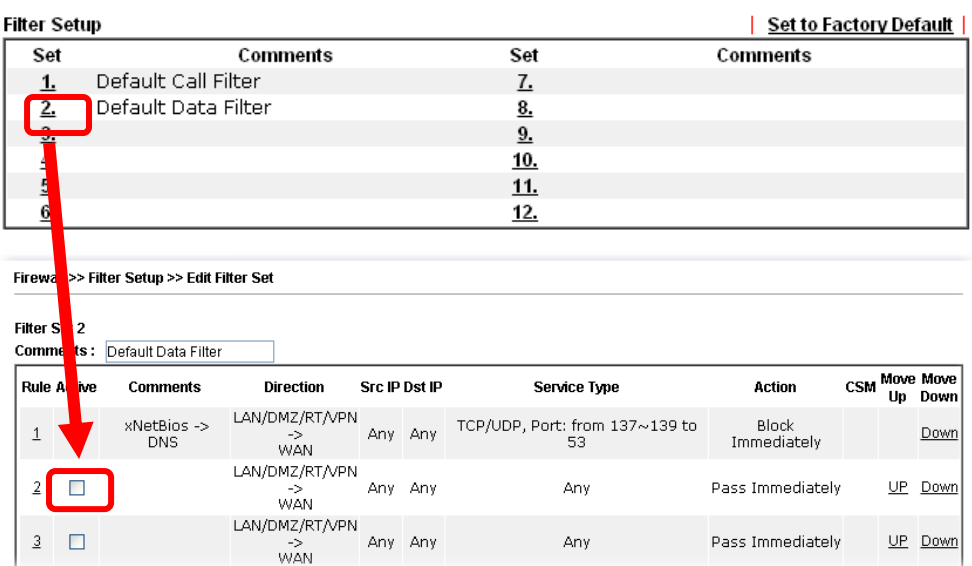

3. Check the box of **Check to enable the Filter Rule**. Type the comments (e.g., **block\_all**). Choose **Block If No Further Match** for the **Filter** setting. Then, click **OK**.

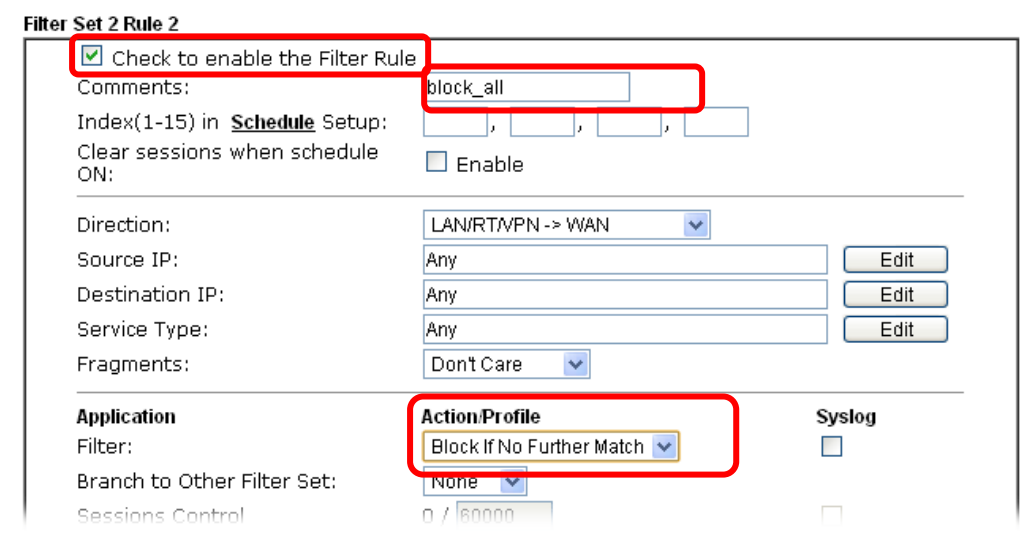

#### Firewall >> Edit Filter Set >> Edit Filter Rule

# G

**Info** In default, the router will check the packets starting with Set 2, Filter Rule 2 to Filter Rule 7. If Block If No Further Match for is selected for Filter, the firewall of the router would check the packets with the rules starting from Rule 3 to Rule 7. The packets not matching with the rules will be processed according to Rule 2.

- 4. Next, set another rule. Just open **Firewall>>Filter Setup**. Click the **Set 2** link and choose the **Filter Rule 3** button.
- 5. Check the box of **Check to enable the Filter Rule**. Type the comments (e.g., **open\_ip**). Click the **Edit** button for **Source IP**.

Firewall >> Edit Filter Set >> Edit Filter Rule

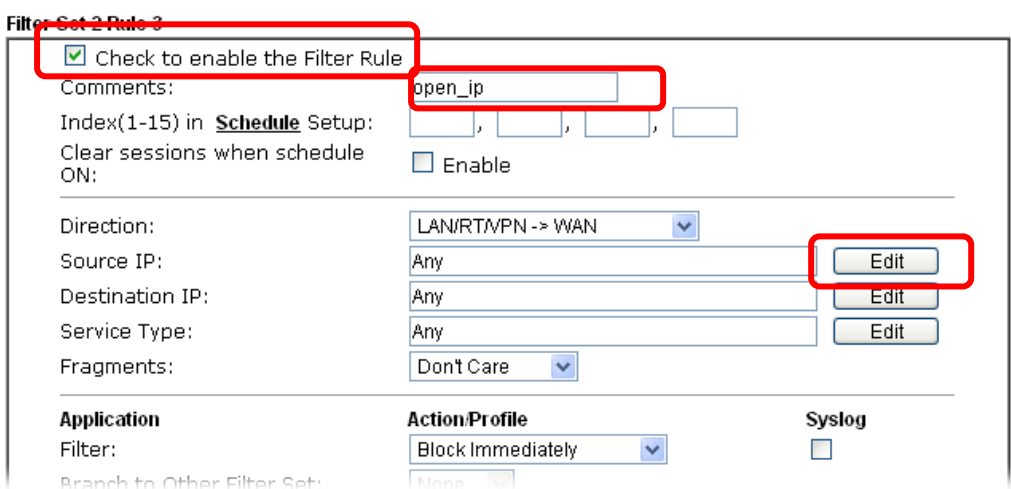

6. A dialog box will be popped up. Choose **Range Address** as **Address Type** by using the drop down list. Type 192.168.1.10 in the field of **Start IP**, and type 192.168.1.20 in the field of **End IP**. Then, click **OK** to save the settings. The computers within the range can access into the Internet.

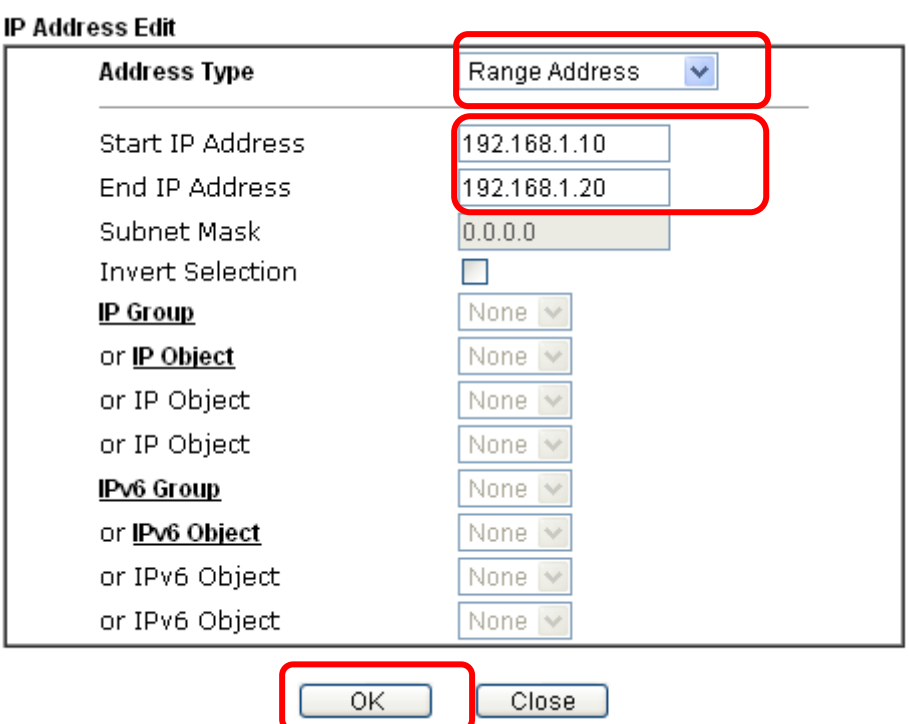

7. Now, check the content of **Source IP** is correct or not. The action for **Filter** shall be set with **Pass Immediately.** Then, click **OK** to save the settings.

#### Firewall >> Edit Filter Set >> Edit Filter Rule

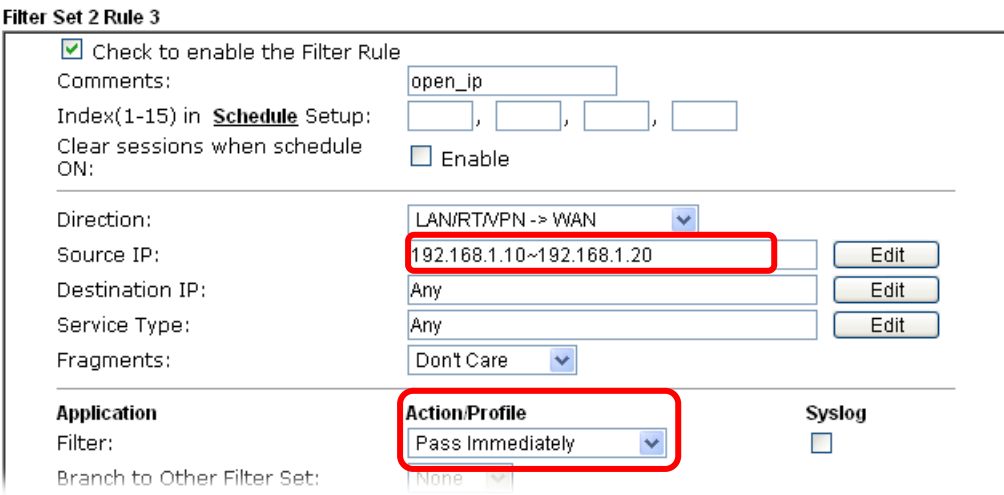

### 8. Both filter rules have been created. Click **OK**.

#### Firewall >> Filter Setup >> Edit Filter Set

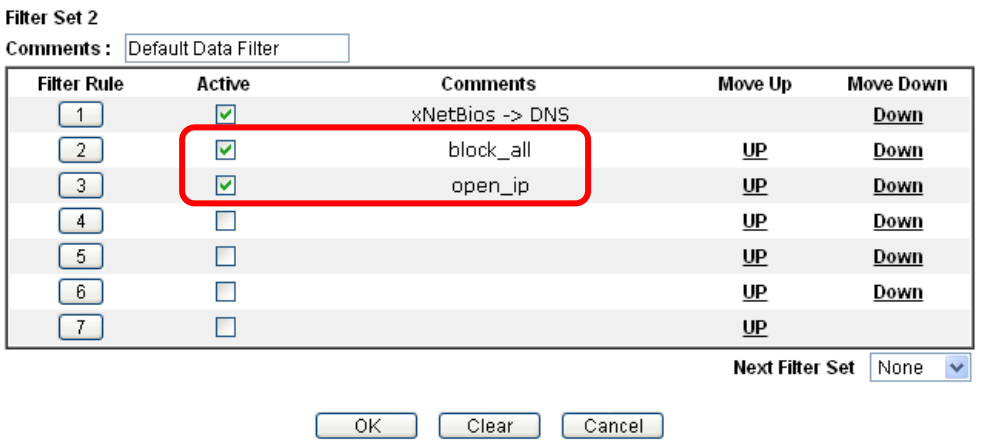

Now, all the settings are configured well. Only the computers with the IP addresses within 192.168.1.10 ~ 192.168.1.20 can access to Internet.

# **VI-2 Central Security Management (CSM)**

**CSM** is an abbreviation of **Central Security Management** which is used to control IM/P2P usage, filter the web content and URL content to reach a goal of security management.

## **APP Enforcement Filter**

As the popularity of all kinds of instant messenger application arises, communication cannot become much easier. Nevertheless, while some industry may leverage this as a great tool to connect with their customers, some industry may take reserved attitude in order to reduce employee misusage during office hour or prevent unknown security leak. It is similar situation for corporation towards peer-to-peer applications since file-sharing can be convenient but insecure at the same time. To address these needs, we provide CSM functionality.

## **URL Content Filter**

To provide an appropriate cyberspace to users, Vigor router equips with **URL Content Filter** not only to limit illegal traffic from/to the inappropriate web sites but also prohibit other web feature where malicious code may conceal.

Once a user type in or click on an URL with objectionable keywords, URL keyword blocking facility will decline the HTTP request to that web page thus can limit user's access to the website. You may imagine **URL Content Filter** as a well-trained convenience-store clerk who won't sell adult magazines to teenagers. At office, **URL Content Filter** can also provide a job-related only environment hence to increase the employee work efficiency. How can URL Content Filter work better than traditional firewall in the field of filtering? Because it checks the URL strings or some of HTTP data hiding in the payload of TCP packets while legacy firewall inspects packets based on the fields of TCP/IP headers only.

On the other hand, Vigor router can prevent user from accidentally downloading malicious codes from web pages. It's very common that malicious codes conceal in the executable objects, such as ActiveX, Java Applet, compressed files, and other executable files. Once downloading these types of files from websites, you may risk bringing threat to your system. For example, an ActiveX control object is usually used for providing interactive web feature. If malicious code hides inside, it may occupy user's system.

## **Web Content Filter**

We all know that the content on the Internet just like other types of media may be inappropriate sometimes. As a responsible parent or employer, you should protect those in your trust against the hazards. With Web filtering service of the Vigor router, you can protect your business from common primary threats, such as productivity, legal liability, network and security threats. For parents, you can protect your children from viewing adult websites or chat rooms.

Once you have activated your Web Filtering service in Vigor router and chosen the categories of website you wish to restrict, each URL address requested (e.g.www.bbc.co.uk) will be checked against our server database. This database is updated as frequent as daily by a global team of Internet researchers. The server will look up the URL and return a category to your router. Your Vigor router will then decide whether to allow access to this site according to the categories you have selected. Please note that this action will not introduce any delay in your Web surfing because each of multiple load balanced database servers can handle millions of requests for categorization.

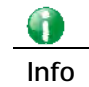

**Info** The priority of URL Content Filter is higher than Web Content Filter.

# **Web User Interface**

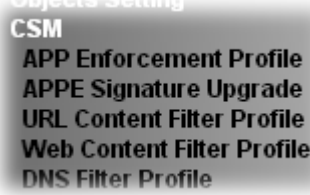

# **VI-2-1 APP Enforcement Profile**

You can define policy profiles for IM (Instant Messenger)/P2P (Peer to Peer)/Protocol/Misc application. This page allows you to set 32 profiles for different requirements. The APP Enforcement Profile will be applied in **Default Rule** of **Firewall>>General Setup** for filtering.

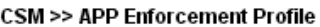

**APP Enforcement License** 

[Status:Not Activated]

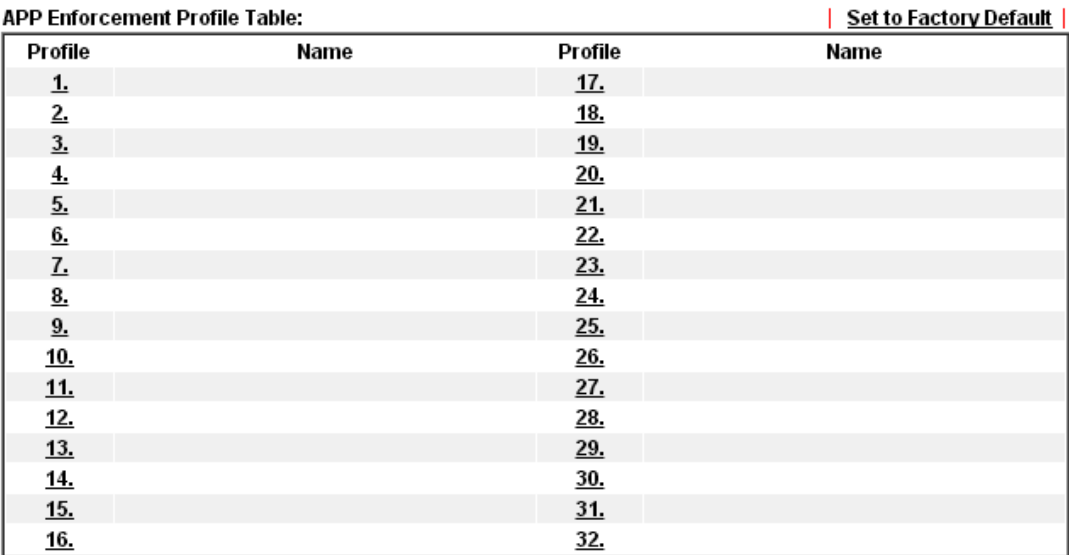

Available settings are explained as follows:

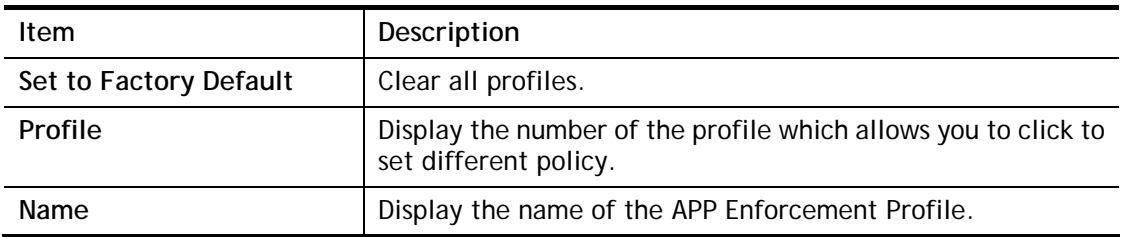

Click the number under Index column for settings in detail.

There are four tabs IM, P2P, Protocol and Others displayed on this page. Each tab will bring out different items with supported versions that you can choose to disallow people using.

Activate

Below shows the items which are categorized under **IM**.

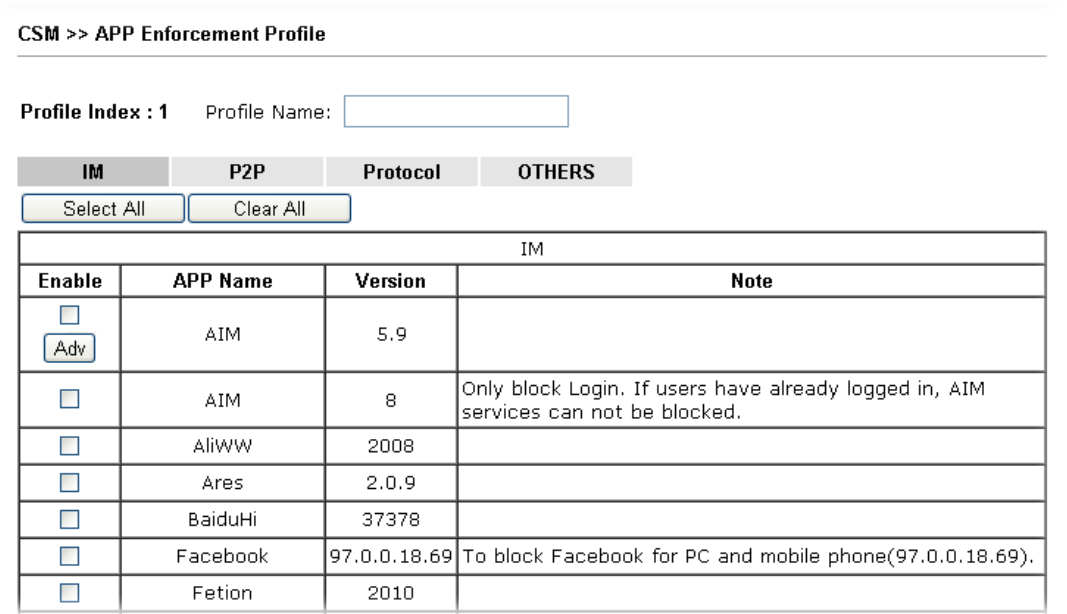

Available settings are explained as follows:

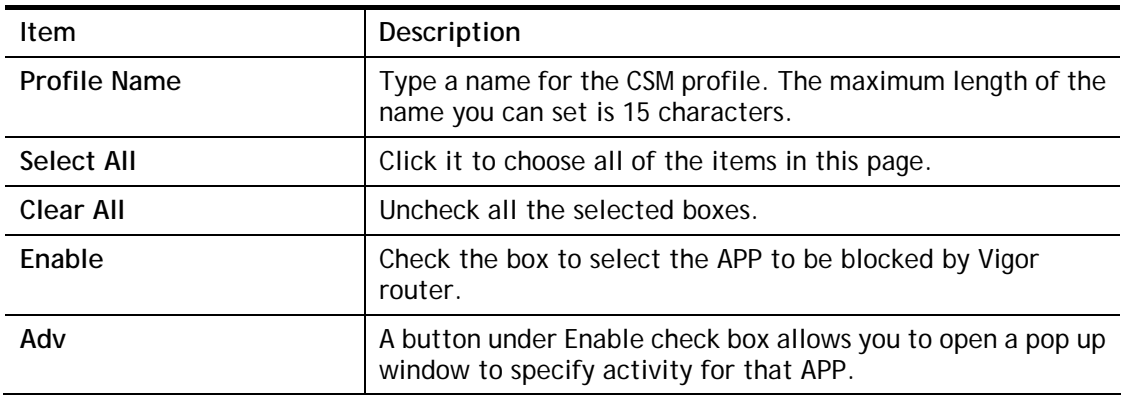

The profiles configured here can be applied in the **Firewall>>General Setup** and Firewall>>Filter Setup pages as the standard for the host(s) to follow.

Below shows the items which are categorized under **Protocol**.

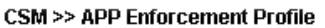

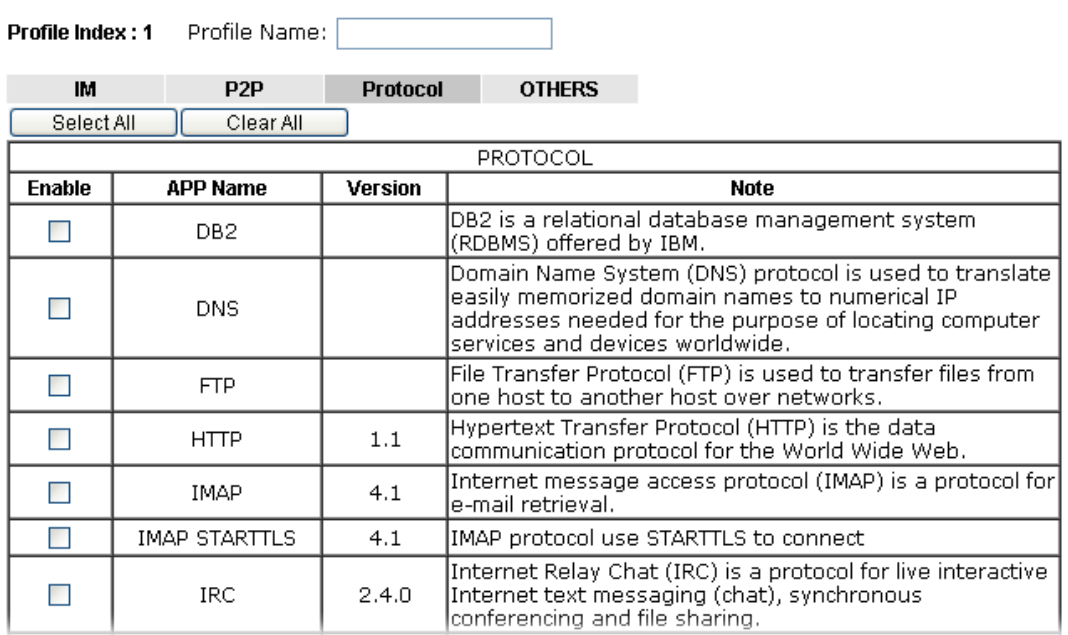

The items categorized under **P2P -----** 

CSM >> APP Enforcement Profile

Profile Index: 1 Profile Name:

m

P2P Protocol OTHERS

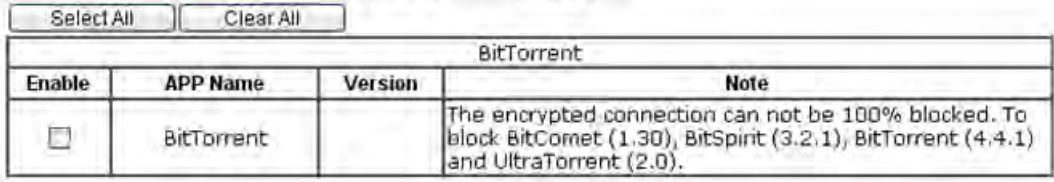

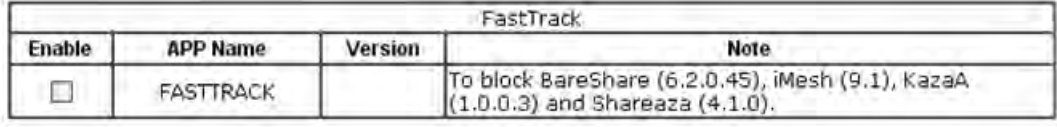

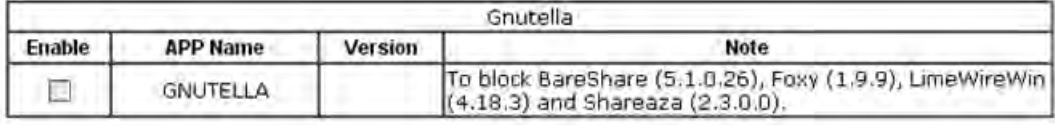

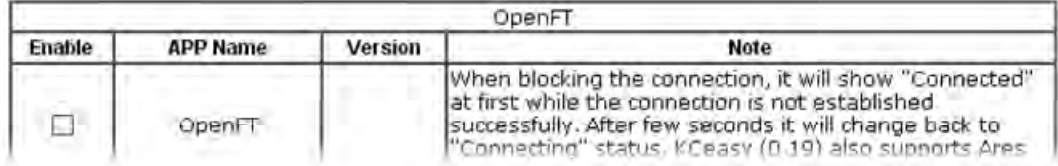

The items categorized under **OTHERS-----** 

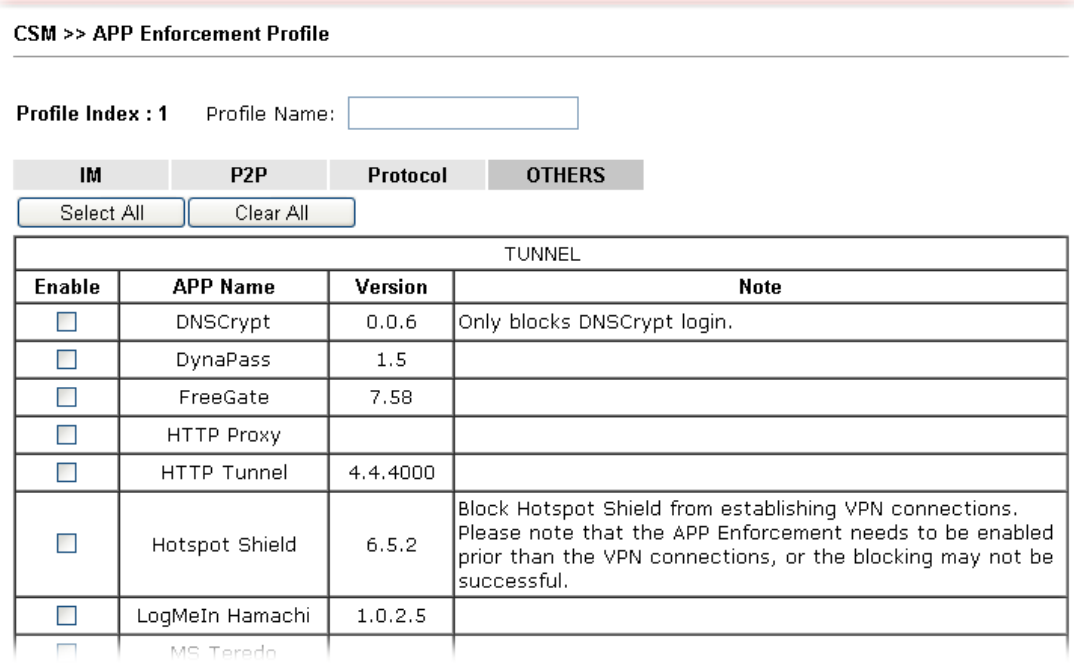

# **VI-2-2 APPE Signature Upgrade**

The APPE Enforcement Profile adopted by Vigor router will be treated as the APPE signature. DrayTek will periodically upgrade versions for all of the APPs supported by Vigor router. However, it might be inconvenient for users to upgrade the APP version one by one. This feature is specially designed to offer a quick method to execute APP version upgrade. Users can perform the APPE signature upgrade manually or configure the settings on this page to make Vigor router performing the APPE signature automatically.

#### **CSM >> APPE Signature Upgrade**

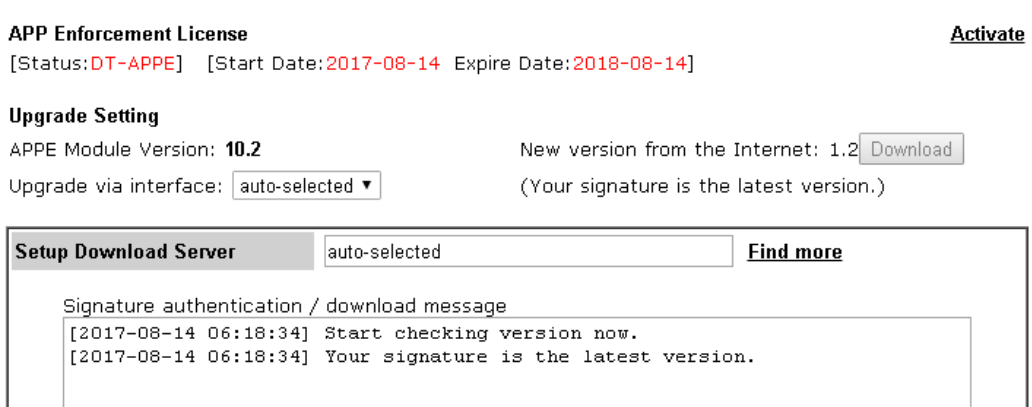

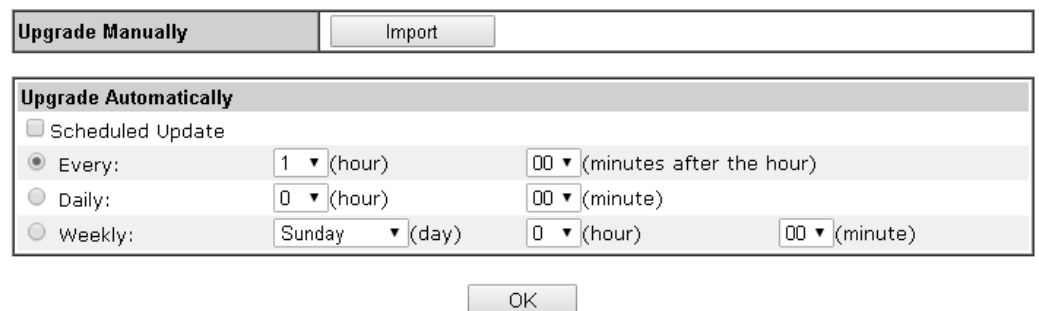

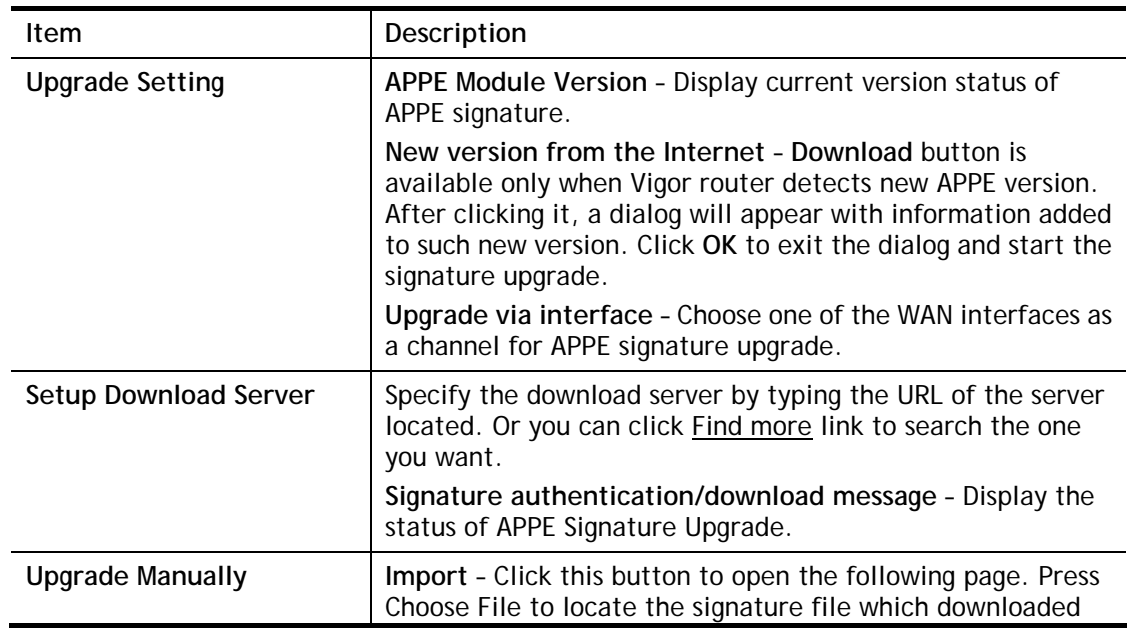

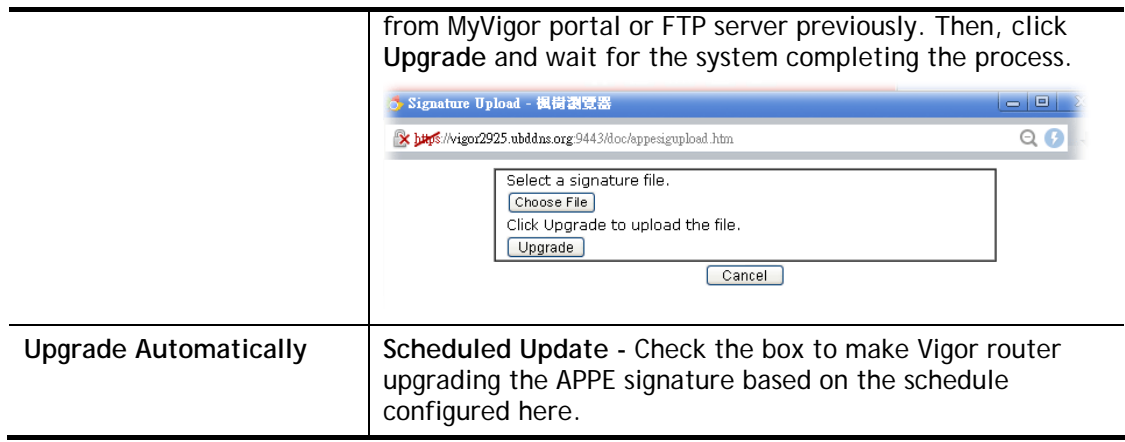

After finishing all the settings, please click **OK** to save the configuration.

# **VI-2-3 URL Content Filter Profile**

To provide an appropriate cyberspace to users, Vigor router equips with **URL Content Filter** not only to limit illegal traffic from/to the inappropriate web sites but also prohibit other web feature where malicious code may conceal.

Once a user type in or click on an URL with objectionable keywords, URL keyword blocking facility will decline the HTTP request to that web page thus can limit user's access to the website. You may imagine **URL Content Filter** as a well-trained convenience-store clerk who won't sell adult magazines to teenagers. At office, **URL Content Filter** can also provide a job-related only environment hence to increase the employee work efficiency. How can URL Content Filter work better than traditional firewall in the field of filtering? Because it checks the URL strings or some of HTTP data hiding in the payload of TCP packets while legacy firewall inspects packets based on the fields of TCP/IP headers only.

On the other hand, Vigor router can prevent user from accidentally downloading malicious codes from web pages. It's very common that malicious codes conceal in the executable objects, such as ActiveX, Java Applet, compressed files, and other executable files. Once downloading these types of files from websites, you may risk bringing threat to your system. For example, an ActiveX control object is usually used for providing interactive web feature. If malicious code hides inside, it may occupy user's system.

For example, if you add key words such as "sex", Vigor router will limit web access to web sites or web pages such as "www.sex.com", "www.backdoor.net/images/sex/p\_386.html". Or you may simply specify the full or partial URL such as "www.sex.com" or "sex.com".

Also the Vigor router will discard any request that tries to retrieve the malicious code.

Click **CSM** and click **URL Content Filter Profile** to open the profile setting page.

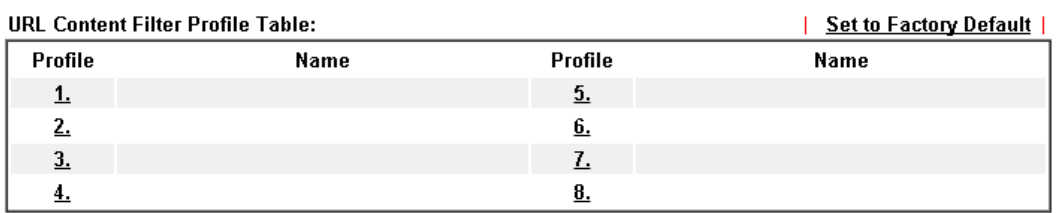

**CSM >> URL Content Filter Profile** 

#### Administration Message (Max 255 characters)

<body><center><br><p>The requested Web page has been blocked by URL Content Filter. <p>Please contact your system administrator for further information.</center></body>

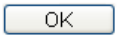

Each item is explained as follows:

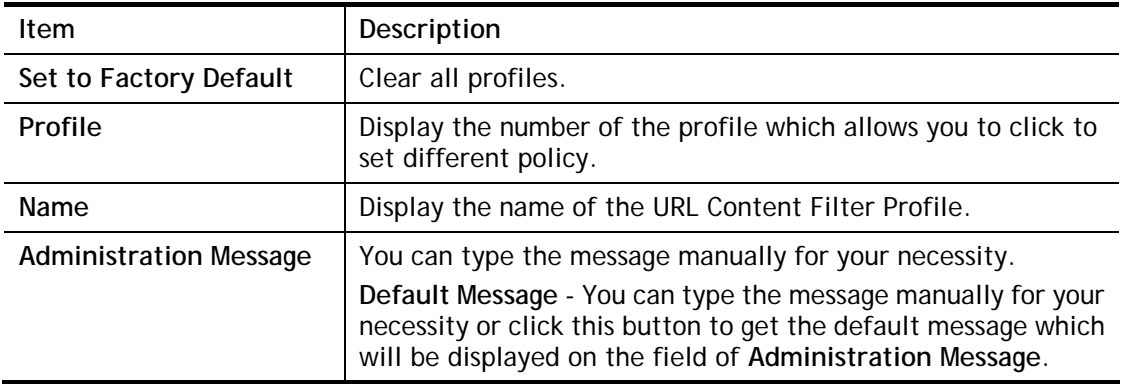

2

Default Message

You can set eight profiles as URL content filter. Simply click the index number under Profile to open the following web page.

**CSM >> URL Content Filter Profile** 

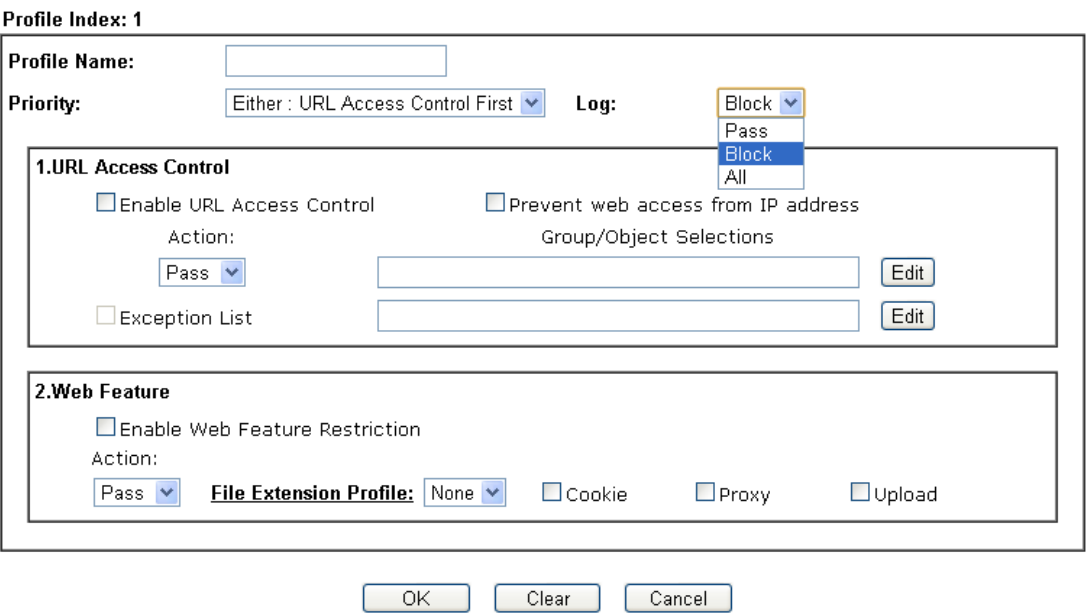

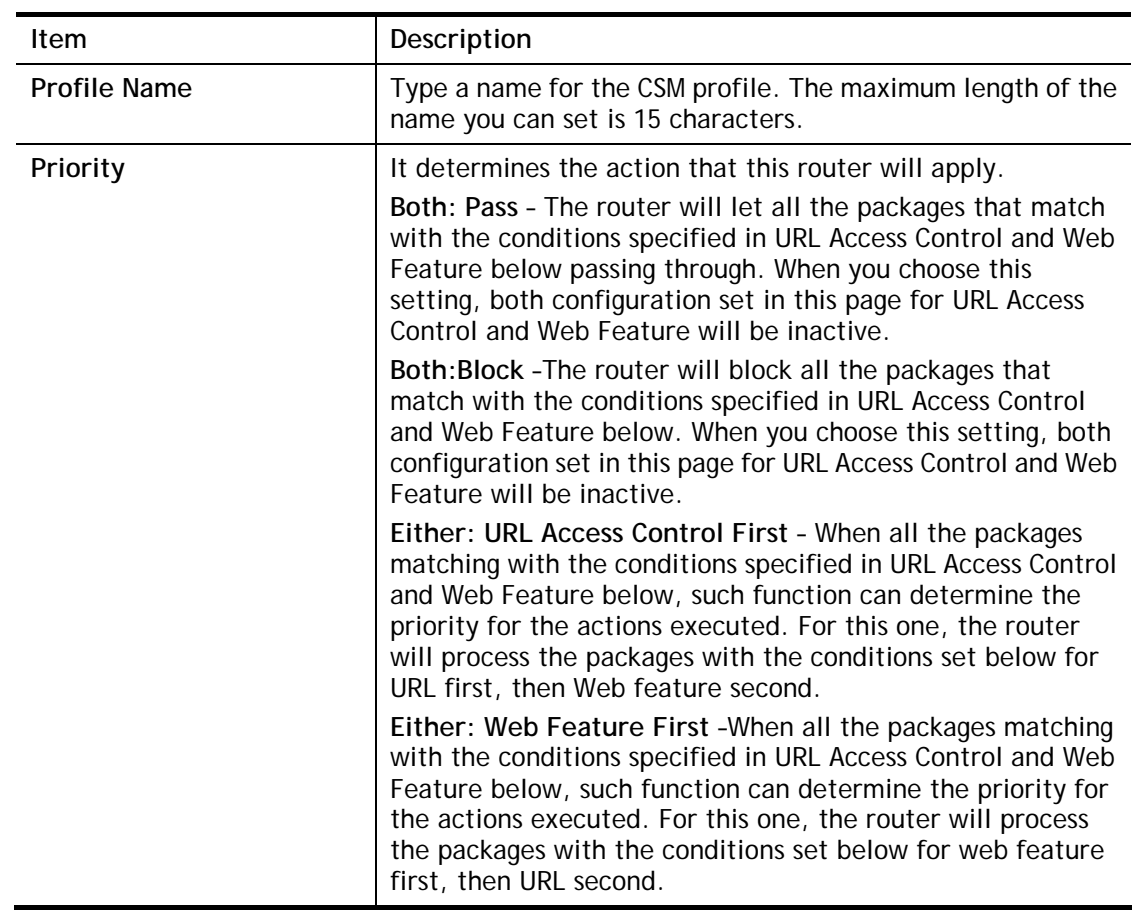

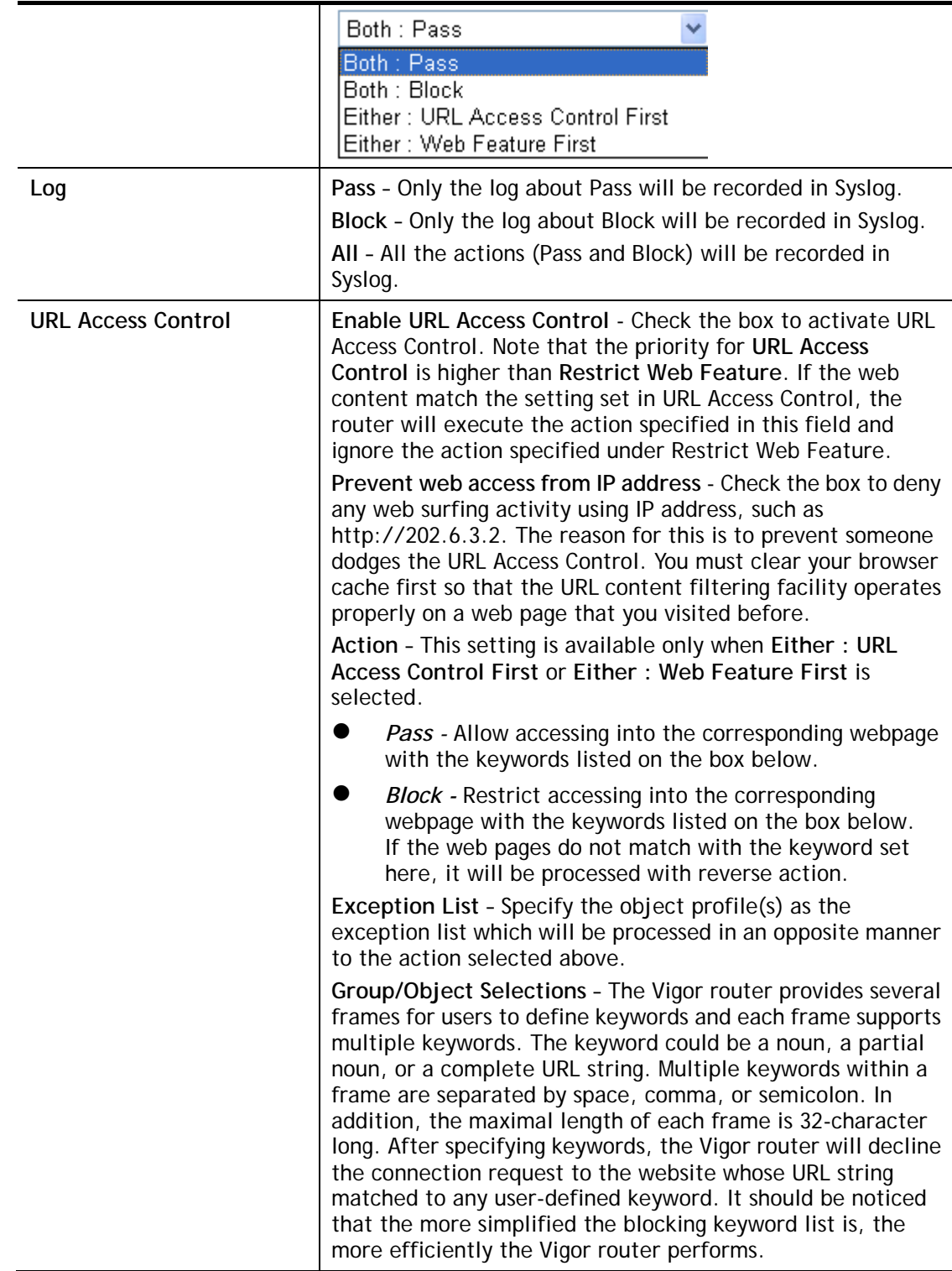
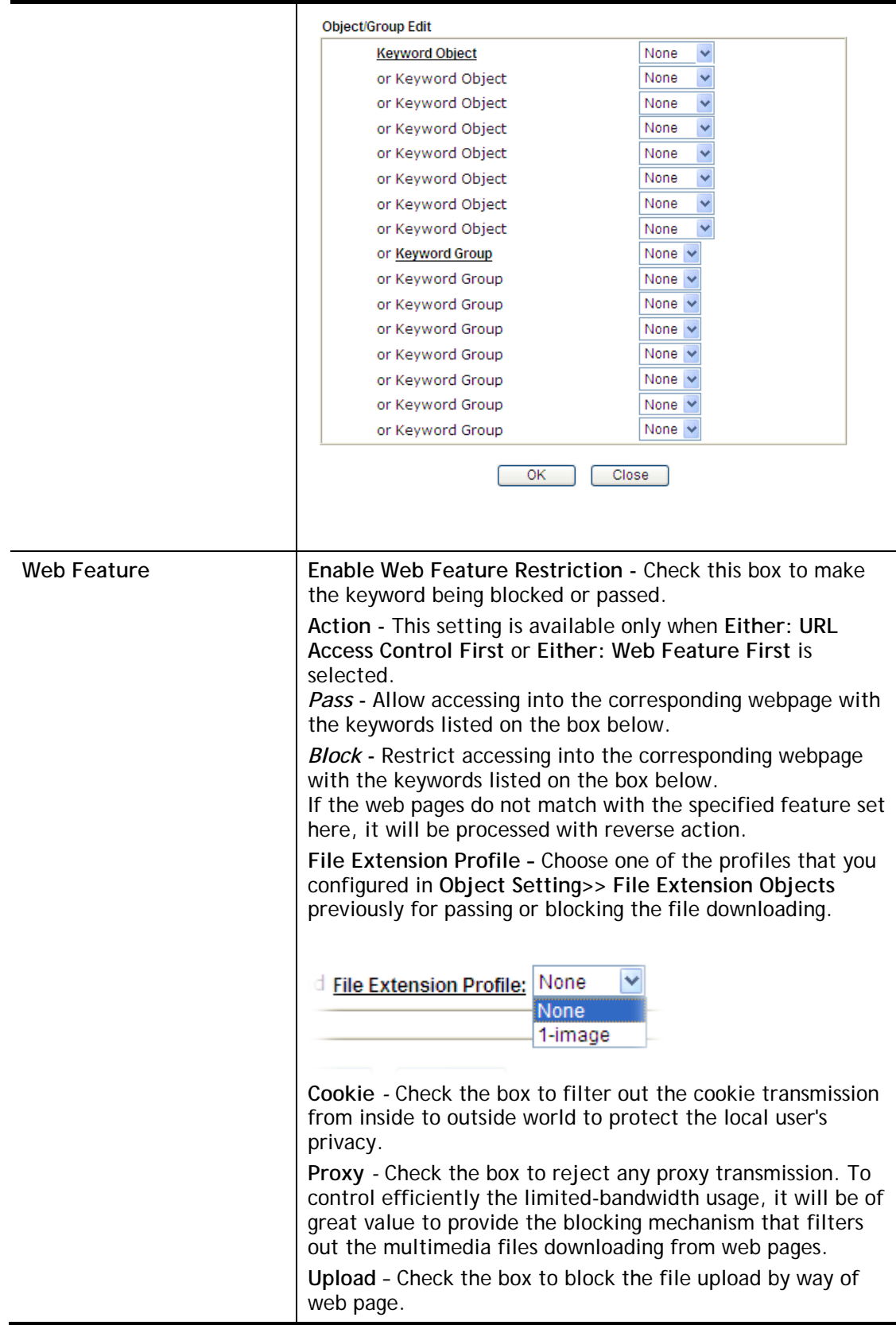

After finishing all the settings, please click **OK** to save the configuration.

## **VI-2-4 Web Content Filter Profile**

There are three ways to activate WCF on vigor router, using **Service Activation Wizard**, by means of **CSM>>Web Content Filter Profile** or via **System Maintenance>>Activation**.

Service Activation Wizard allows you to use trial version of WCF directly without accessing into the server (*MyVigor*) located on http://myvigor.draytek.com.

However, if you use the **Web Content Filter Profile** page to activate WCF feature, it is necessary for you to access into the server (*MyVigor*) located on http://myvigor.draytek.com. Therefore, you need to register an account on http://myvigor.draytek.com for using corresponding service. Please refer to section of creating MyVigor account.

WCF adopts the mechanism developed and offered by certain service provider (e.g., DrayTek). No matter activating WCF feature or getting a new license for web content filter, you have to click **Activate** to satisfy your request. Be aware that service provider matching with Vigor router currently offers a period of time for trial version for users to experiment. If you want to purchase a formal edition, simply contact with the channel partner or your dealer.

Click **CSM** and click **Web Content Filter Profile** to open the profile setting page. The default setting for Setup Query Server /Setup Test Server is **auto-selected**. You can choose another server for your necessity by clicking **Find more** to open http://myvigor.draytek.com for searching another qualified and suitable one.

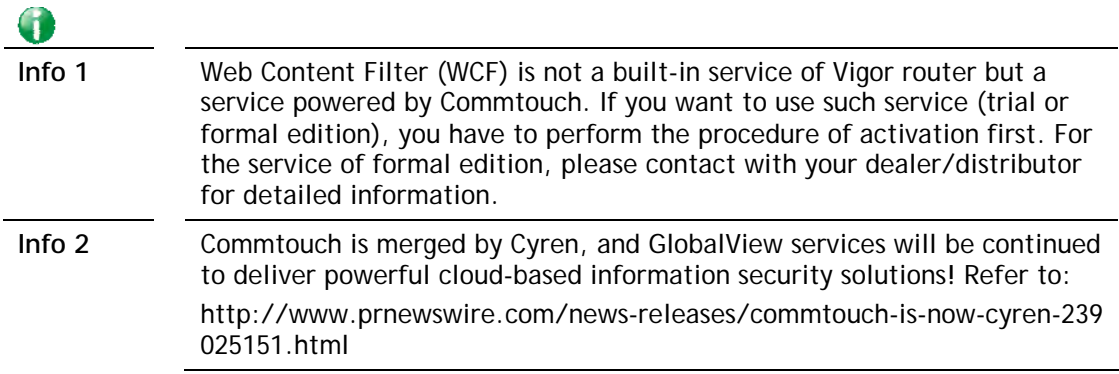

#### Web-Filter License

[Status:Not Activated]

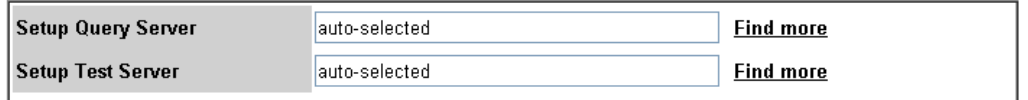

Web Content Filter Profile Table:

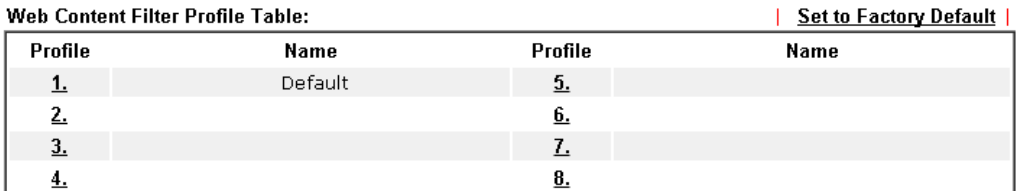

Cache :  $\boxed{ \text{L1} + \text{L2} \text{ Cache } \checkmark }$ 

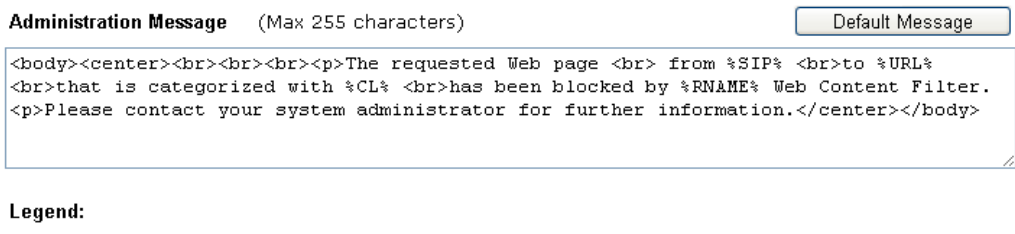

 $OK$ 

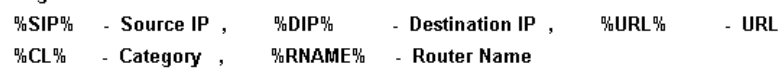

Available settings are explained as follows:

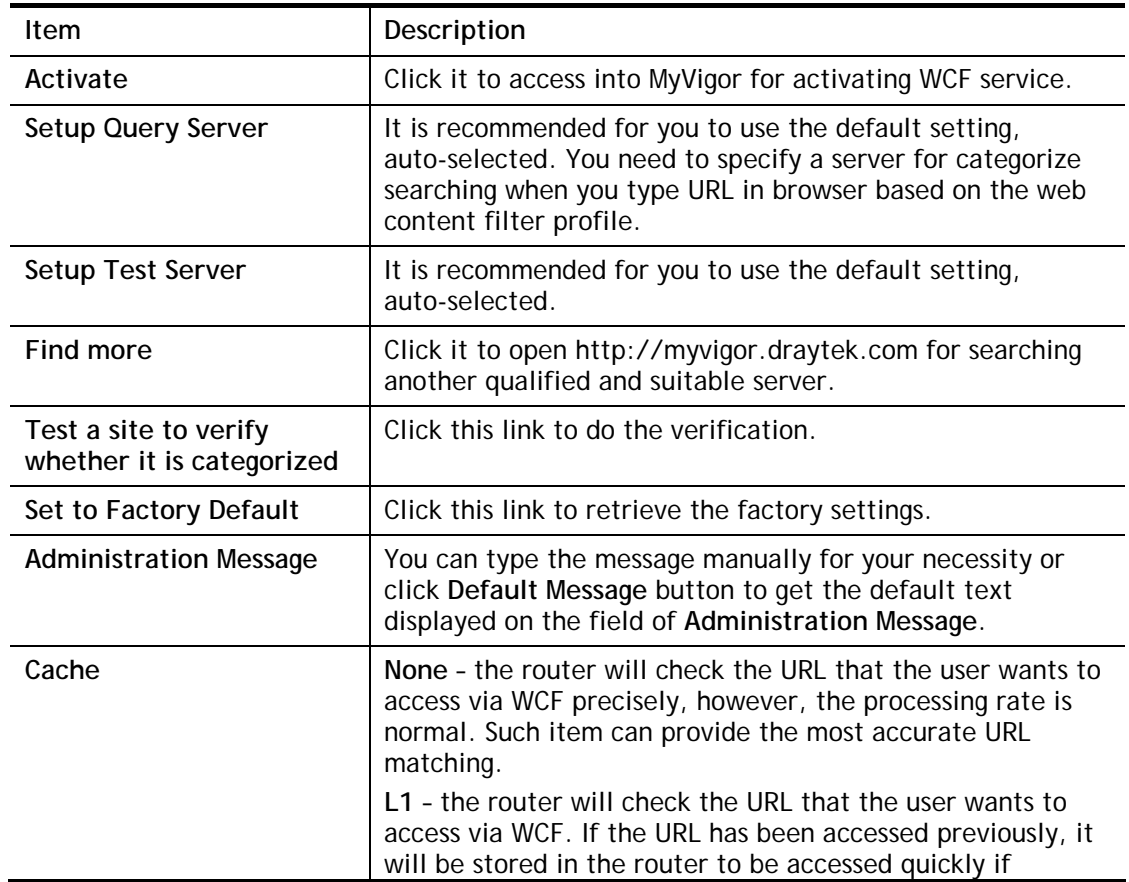

**Activate** 

2

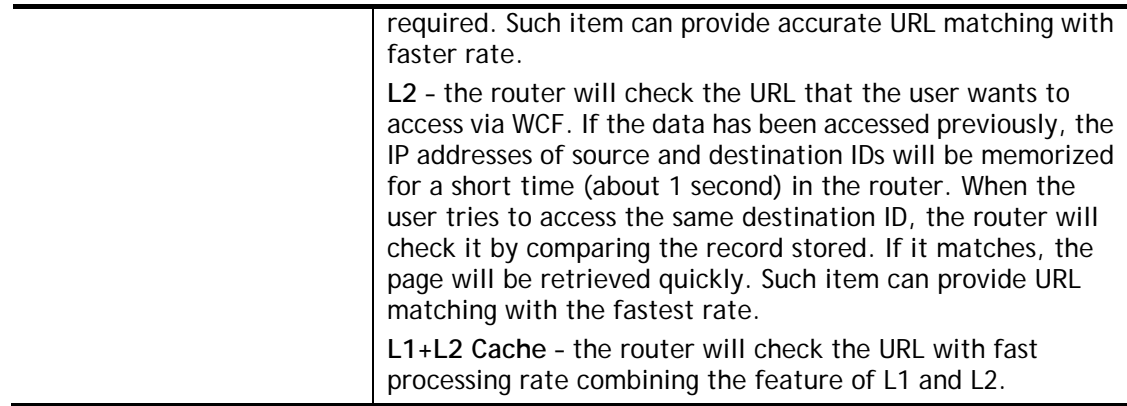

Eight profiles are provided here as Web content filters. Simply click the index number under Profile to open the following web page. The items listed in Categories will be changed according to the different service providers. If you have and activate another web content filter license, the items will be changed simultaneously. All of the configuration made for web content filter will be deleted automatically. Therefore, please backup your data before you change the web content filter license.

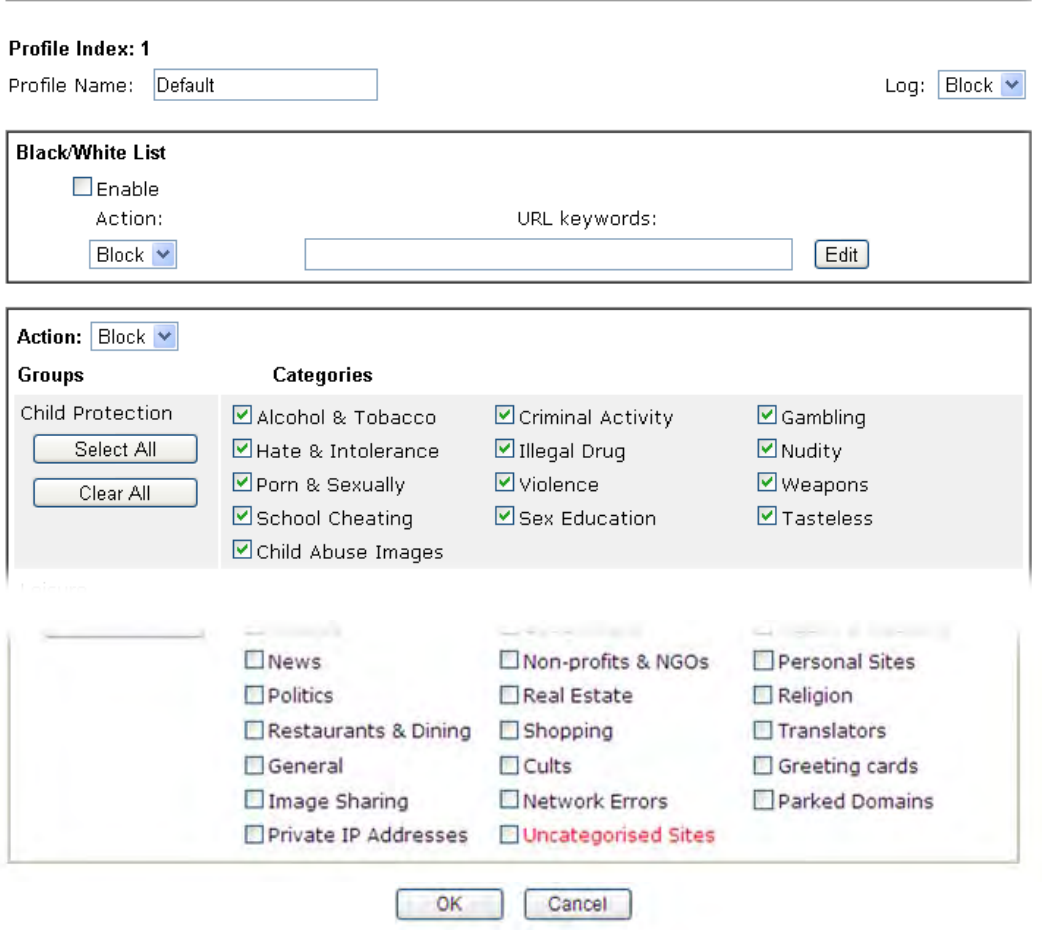

**CSM >> Web Content Filter Profile** 

Available settings are explained as follows:

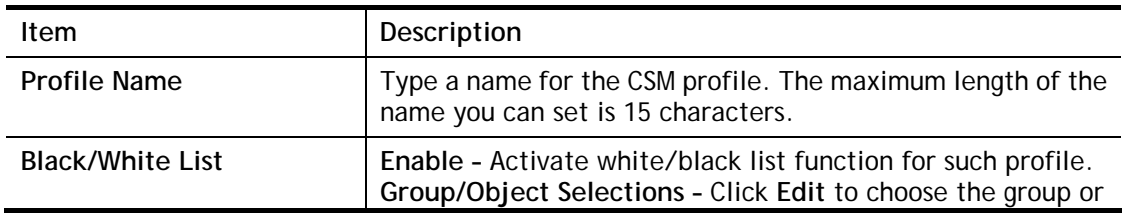

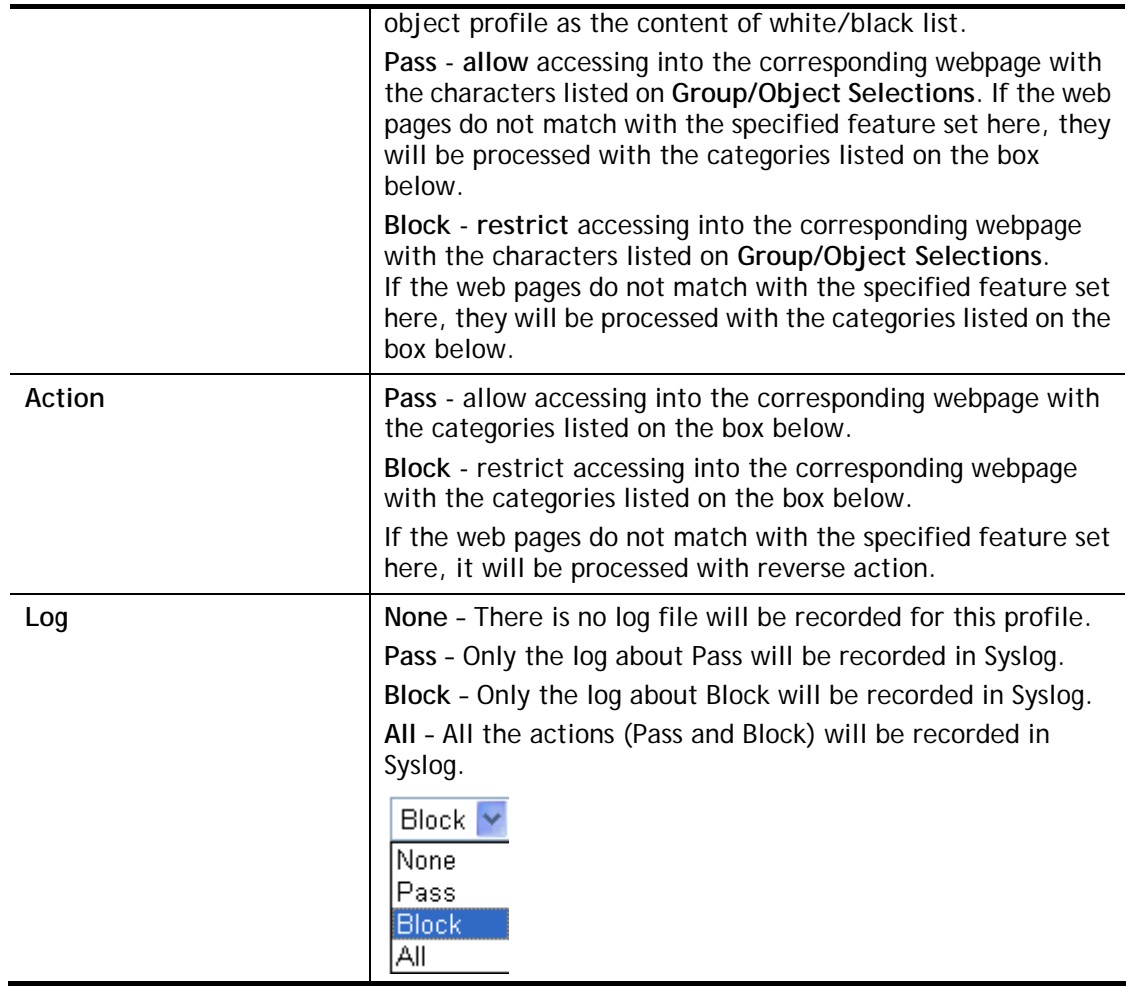

After finishing all the settings, please click **OK** to save the configuration.

## **VI-2-5 DNS Filter Profile**

The DNS Filter monitors DNS queries on UDP port 53 and will pass the DNS query information to the WCF to help with categorizing HTTPS URL's.

DNS can be specified in **LAN>>General Setup** by using the server (e.g., 168.95.1.1) on router or external DNS server (e.g., 8.8.8.8). If the router server is used, **DNS Filter General Setting**  will be applied to DNS query from clients on LAN. However, if the external DNS server is used, **DNS Filter Profile** will be applied to DNS query coming from clients on LAN.

**Info** For DNS filter must use the WCF service profile to filter the packets, therefore WCF license must be activated first. Otherwise, DNS filter does not have any effect on packets.

CSM >> DNS Filter

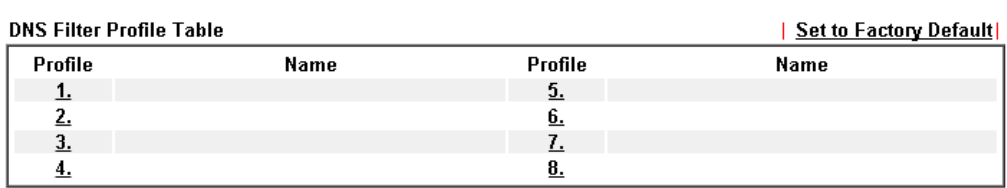

#### **DNS Filter Local Setting**

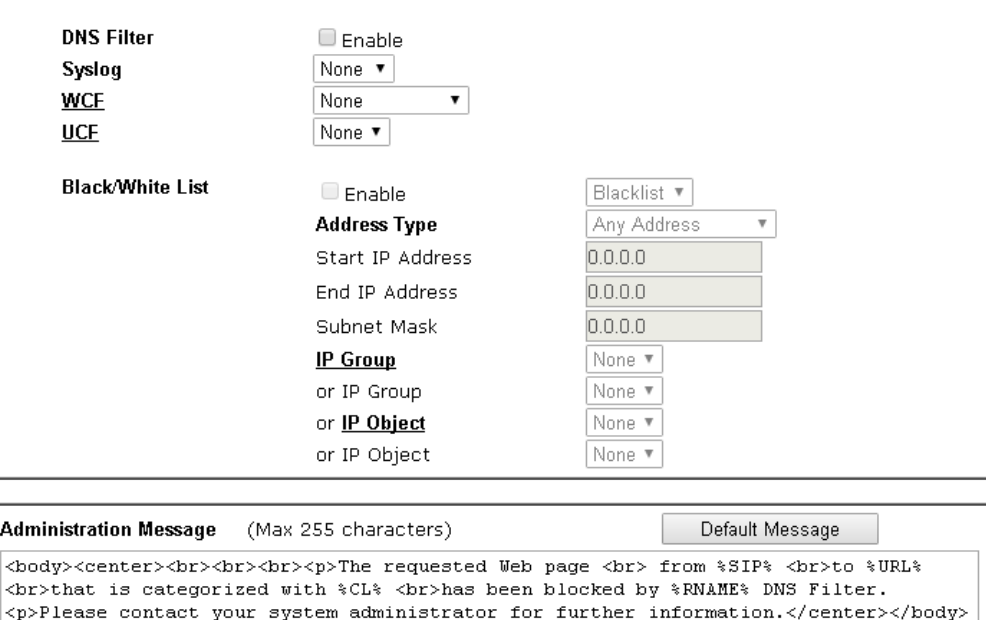

Legend: %SIP%  $-$  Source IP  $\,$ , %URL%  $-$  URL  $\%$  CL  $\%$ %RNAME% - Router Name . Category

> 0K Cancel

Available settings are explained as follows:

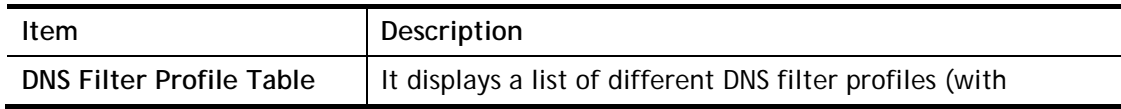

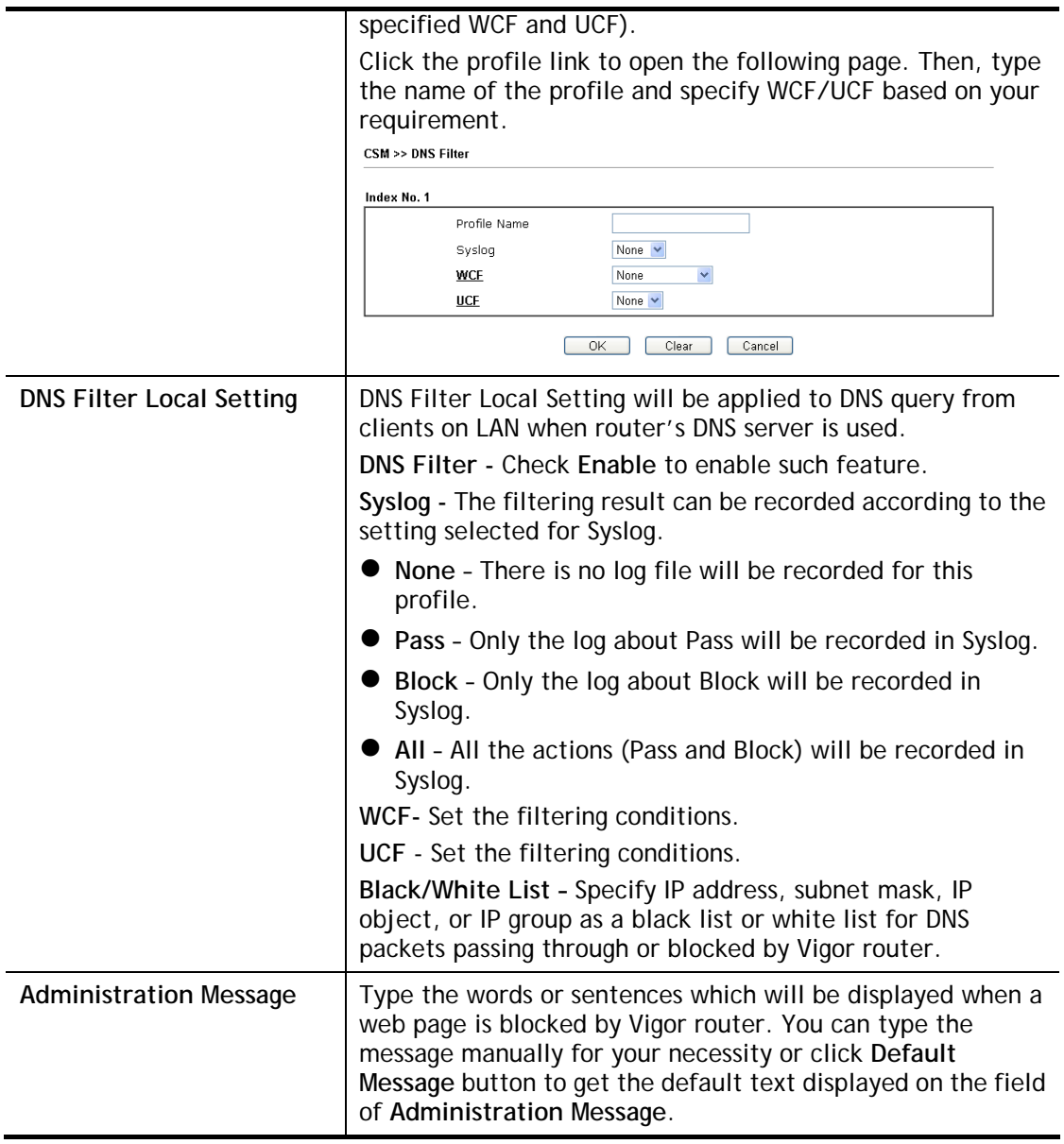

After finishing all the settings, please click **OK** to save the configuration.

# **Application Notes**

#### **A-1 How to Create an Account for MyVigor**

The website of MyVigor (a server located on http://myvigor.draytek.com) provides several useful services (such as Anti-Spam, Web Content Filter, Anti-Intrusion, and etc.) to filtering the web pages for the sake of protecting your system.

To access into MyVigor for getting more information, please create an account for MyVigor.

#### **Create an Account via Vigor Router**

1. Click **CSM>> Web Content Filter Profile**. The following page will appear.

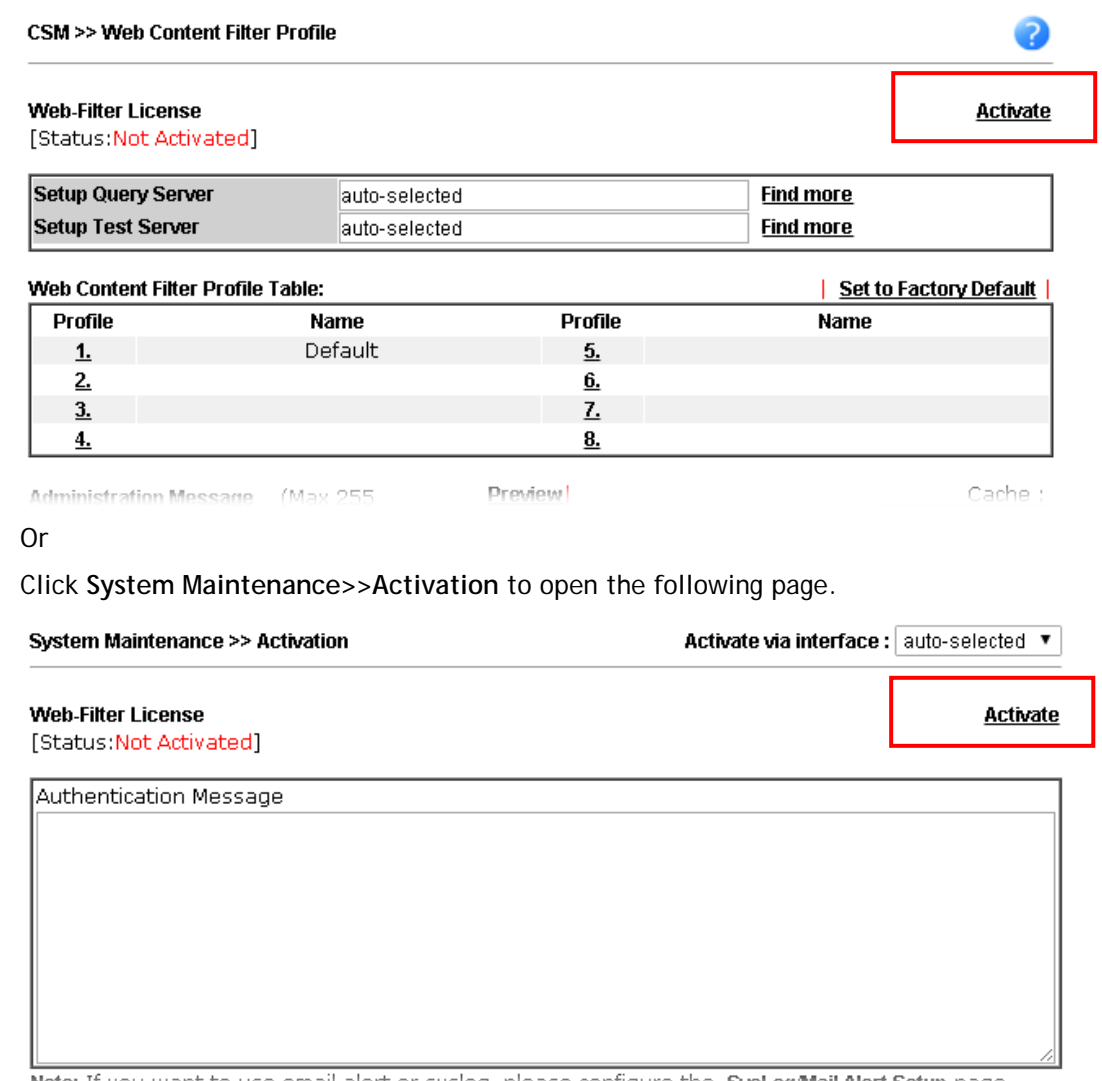

Note: If you want to use email alert or syslog, please configure the SysLogMail Alert Setup page.

2. Click the **Activate** link. A login page for MyVigor web site will pop up automatically.

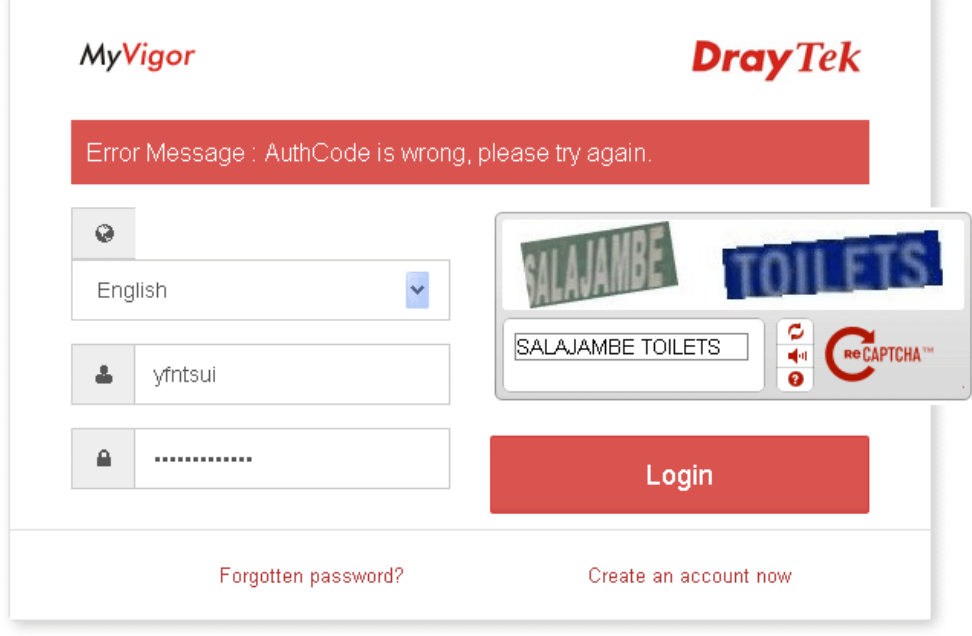

Customer Service : (886) 3 597 2727 or email to : support@draytek.com

- 3. Click the link of **Create an account now**.
- 4. Check to confirm that you accept the Agreement and click **Accept**.

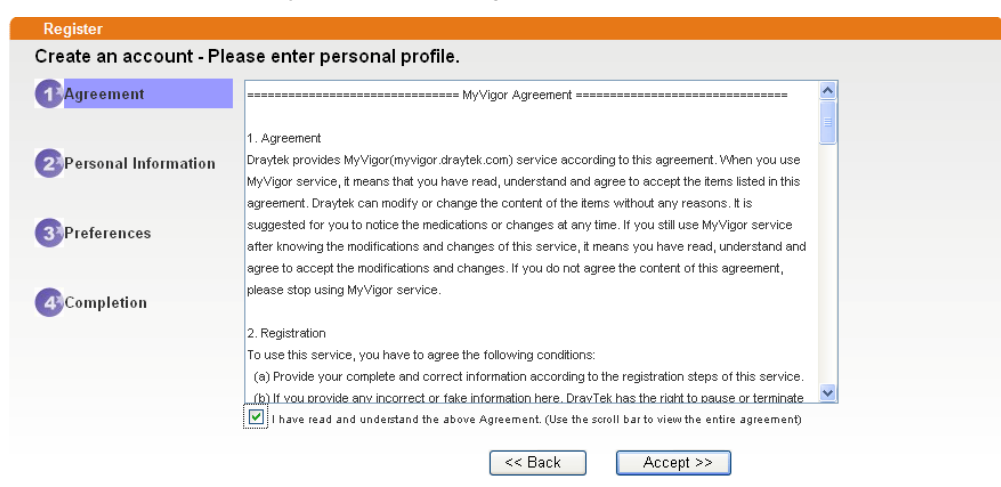

5. Type your personal information in this page and then click **Continue**.

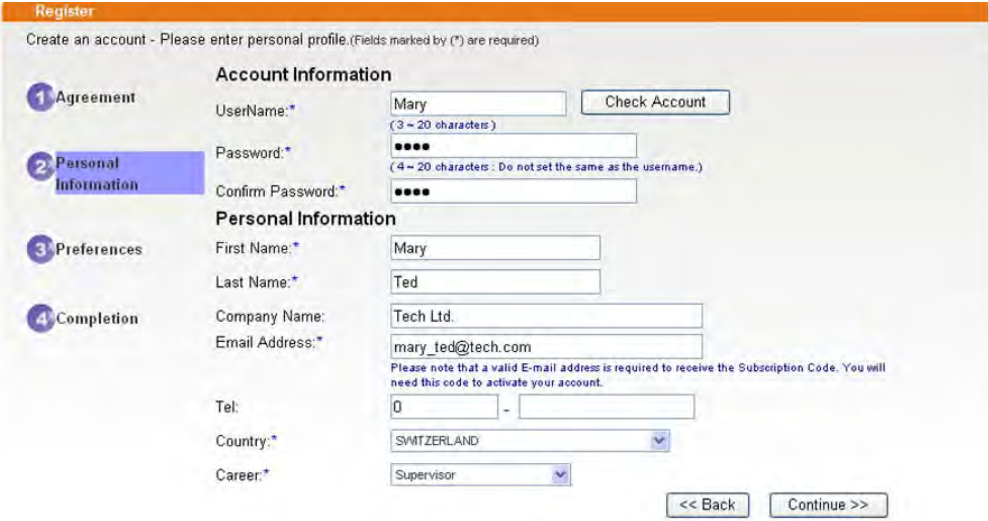

6. Choose proper selection for your computer and click **Continue**.

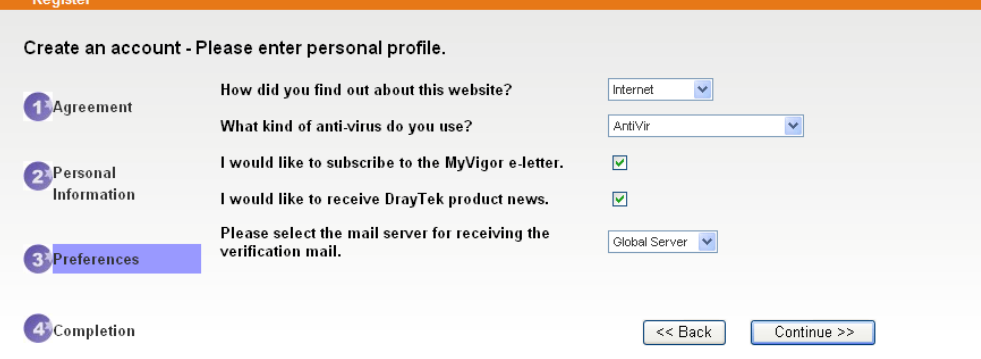

7. Now you have created an account successfully. Click START.

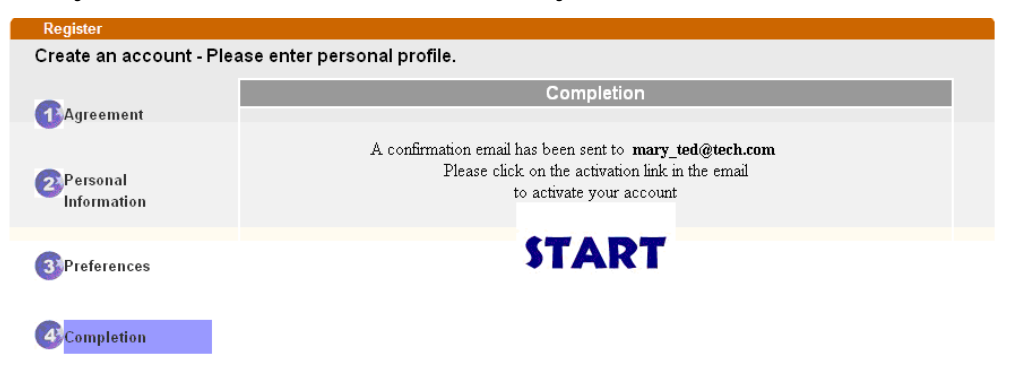

8. Check to see the confirmation *email* with the title of **New Account Confirmation Letter from myvigor.draytek.com**.

\*\*\*\*\*\* This is an automated message from myvigor.draytek.com.\*\*\*\*\*\*

Thank you (Mary) for creating an account.

Please click on the activation link below to activate your account

Link: Activate my Account

9. Click the **Activate my Account** link to enable the account that you created. The following screen will be shown to verify the register process is finished. Please click **Login**.

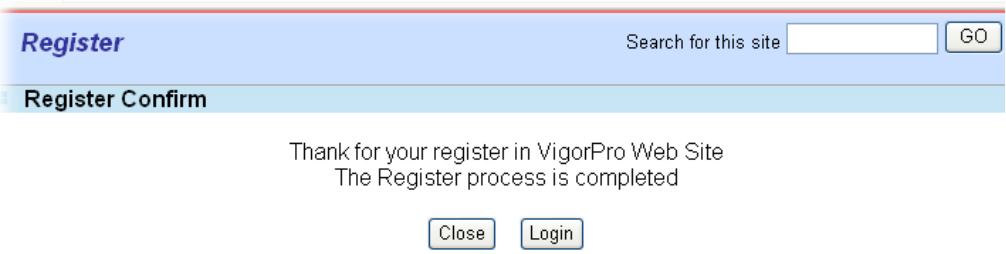

10. When you see the following page, please type in the account and password (that you just created) in the fields of **UserName** and **Password**.

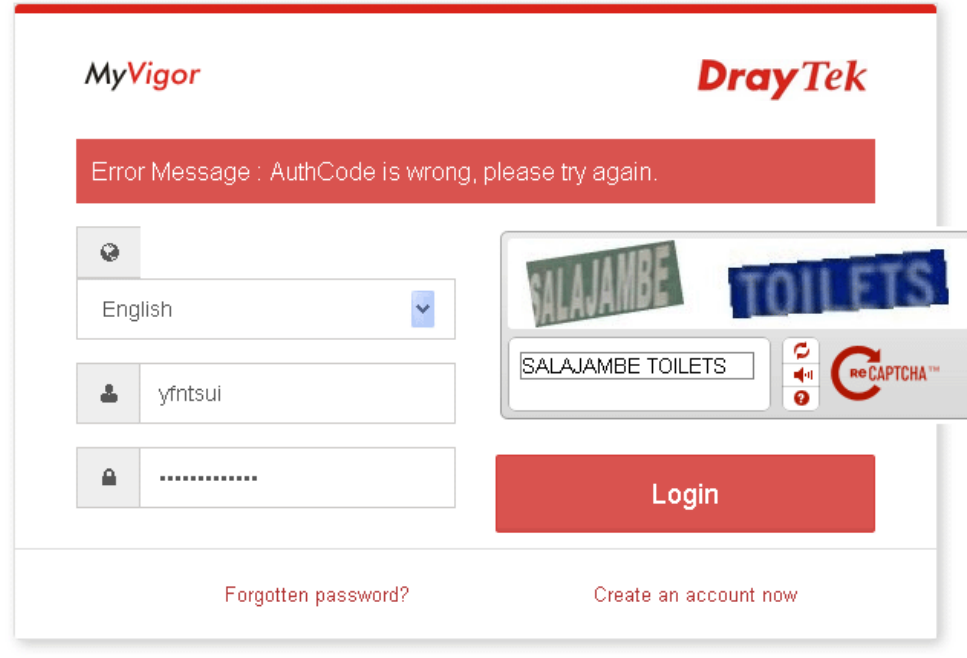

Customer Service : (886) 3 597 2727 or email to : support@draytek.com

11. Now, click **Login**. Your account has been activated. You can access into MyVigor server to activate the service (e.g., WCF) that you want.

#### **Create an Account via MyVigor Web Site**

1. Access into http://myvigor.draytek.com. Find the line of **Not registered yet?**. Then, click the link **Click here!** to access into next page.

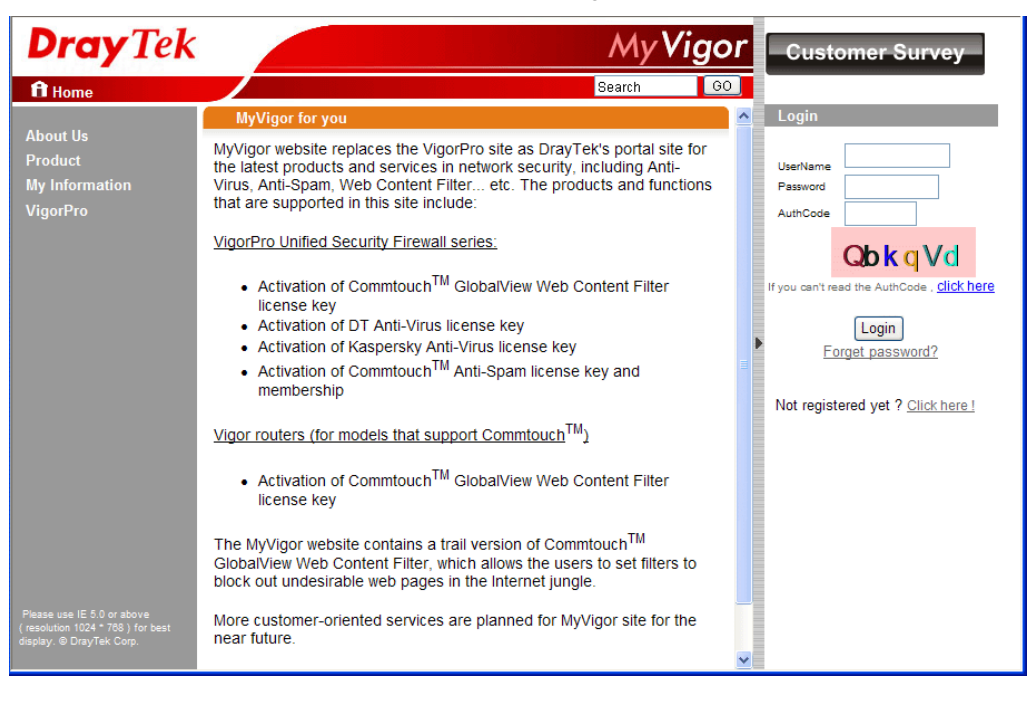

2. Check to confirm that you accept the Agreement and click **Accept**.

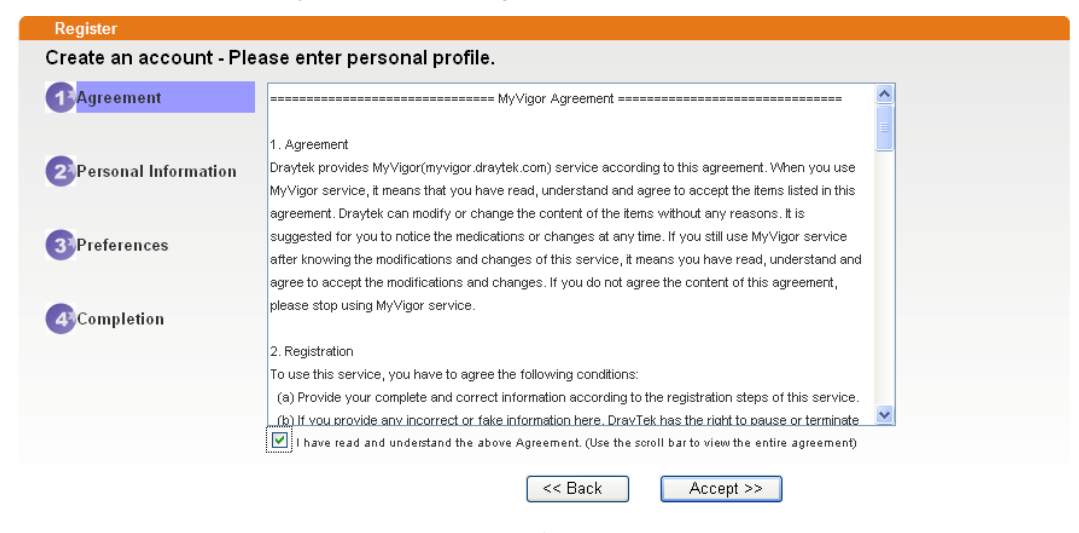

3. Type your personal information in this page and then click **Continue**.

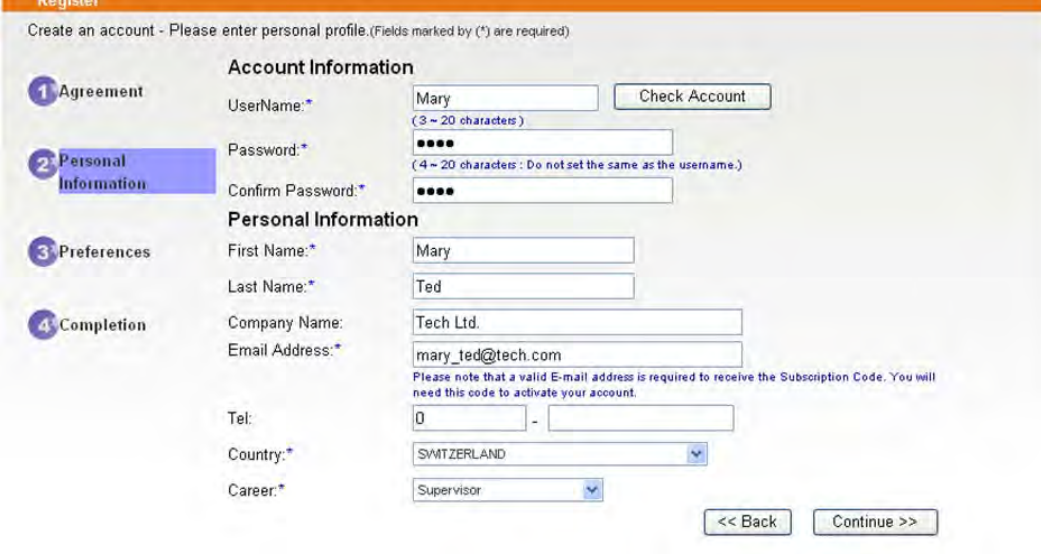

4. Choose proper selection for your computer and click **Continue**.

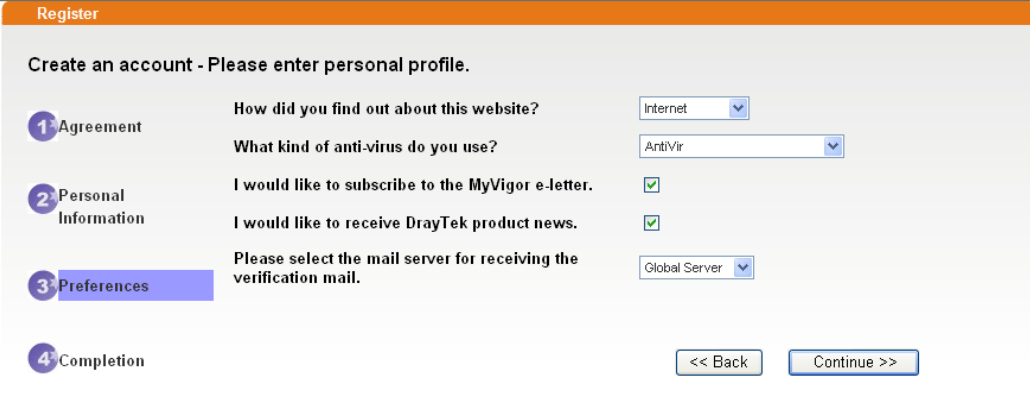

5. Now you have created an account successfully. Click START.

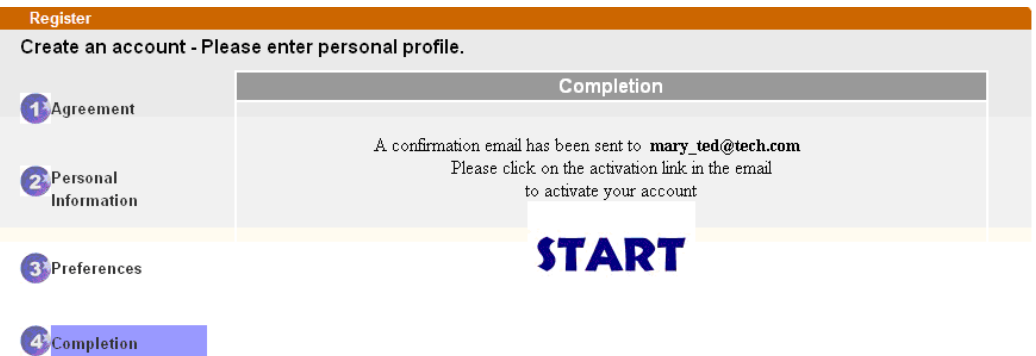

6. Check to see the confirmation *email* with the title of **New Account Confirmation Letter from myvigor.draytek.com**.

\*\*\*\*\*\* This is an automated message from myvigor draytek.com.\*\*\*\*\*\*

Thank you (Mary) for creating an account.

Please click on the activation link below to activate your account

Link: Activate my Account

7. Click the **Activate my Account** link to enable the account that you created. The following screen will be shown to verify the register process is finished. Please click **Login**.

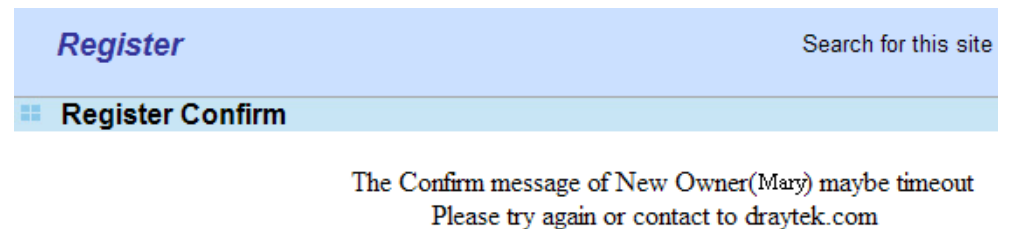

Close Login 8. When you see the following page, please type in the account and password (that you just created) in the fields of **UserName** and **Password**. Then type the code in the box of Auth Code according to the value displayed on the right side of it.

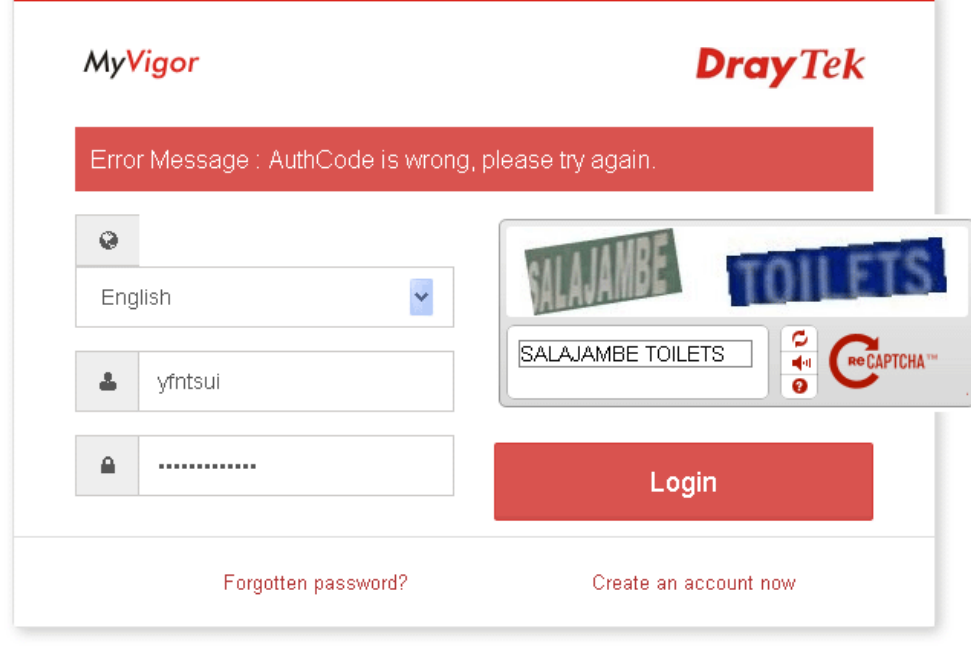

Customer Service : (886) 3 597 2727 or email to : support@draytek.com

Now, click **Login**. Your account has been activated. You can access into MyVigor server to activate the service (e.g., WCF) that you want.

## **A-2 How to Block Facebook Service Accessed by the Users via Web Content Filter / URL Content Filter**

There are two ways to block the facebook service, Web Content Filter and URL Content Filter. **Web Content Filter,** 

Benefits: Easily and quickly implement the category/website that you want to block. Note: License is required.

**URL Content Filter,** 

Benefits: Free, flexible for customize webpage.

Note: Manual setting (e.g., one keyword for one website.)

[Status: Commtouch] [Start Date: 2012-12-31 Expire Date: 2013-01-08]

#### **I. Via Web Content Filter**

Web-Filter License

1. Make sure the Web Content Filter (powered by Commtouch) license is valid.

CSM >> Web Content Filter Profile

Activate

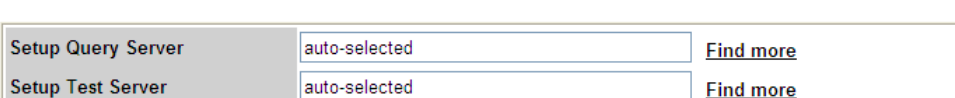

Web Content Eilter Profile Table

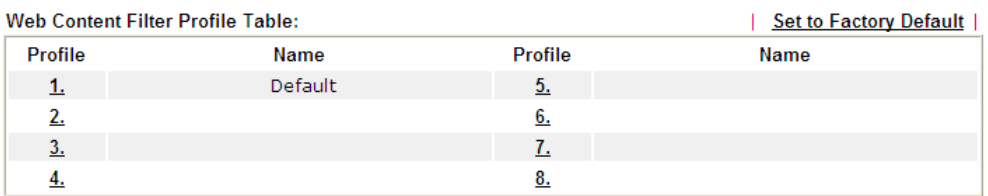

Administration Message (Max 255 characters)

Cache : L1 + L2 Cache

<body><center><br><br><br>><br>>>>>><p>The requested Web page<br> from \$SIP\$<br>> <br><br>>to \$URL\$ <br>>that is categorized with %CL% <br>> <br>>keen blocked by %RNAME% Web Content Filter.<p>Please contact your system administrator for further information.</center></body>

2. Open **CSM >> Web Content Filter Profile** to create a WCF profile. Check **Social Networking** with Action**, Block**.

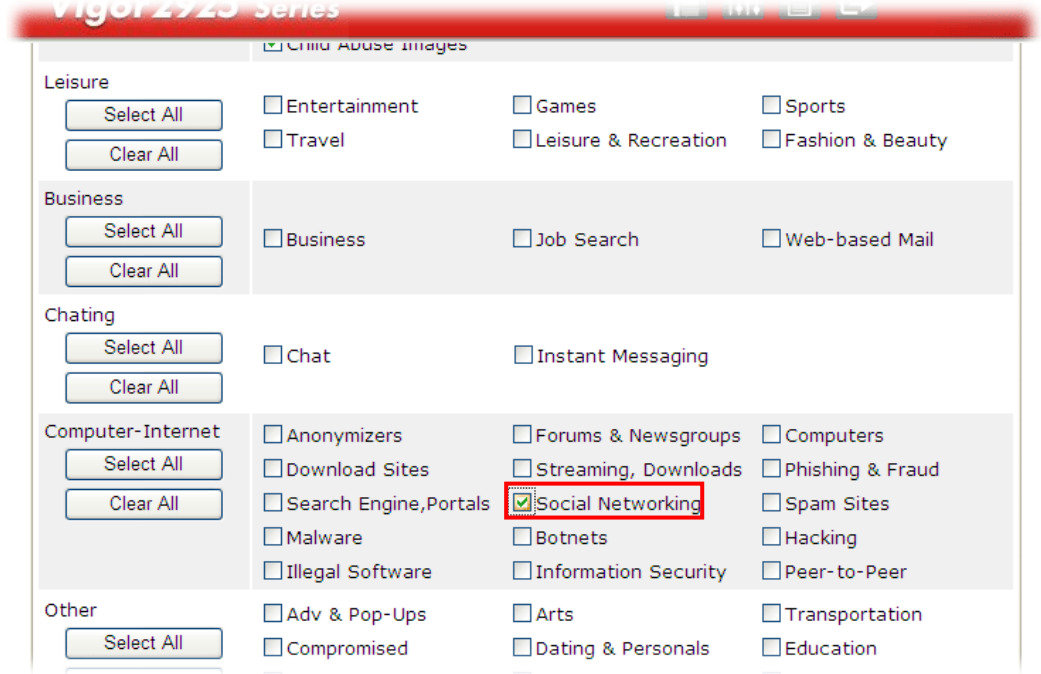

3. Enable this profile in **Firewall>>General Setup>>Default Rule**.

Firewall >> General Setup

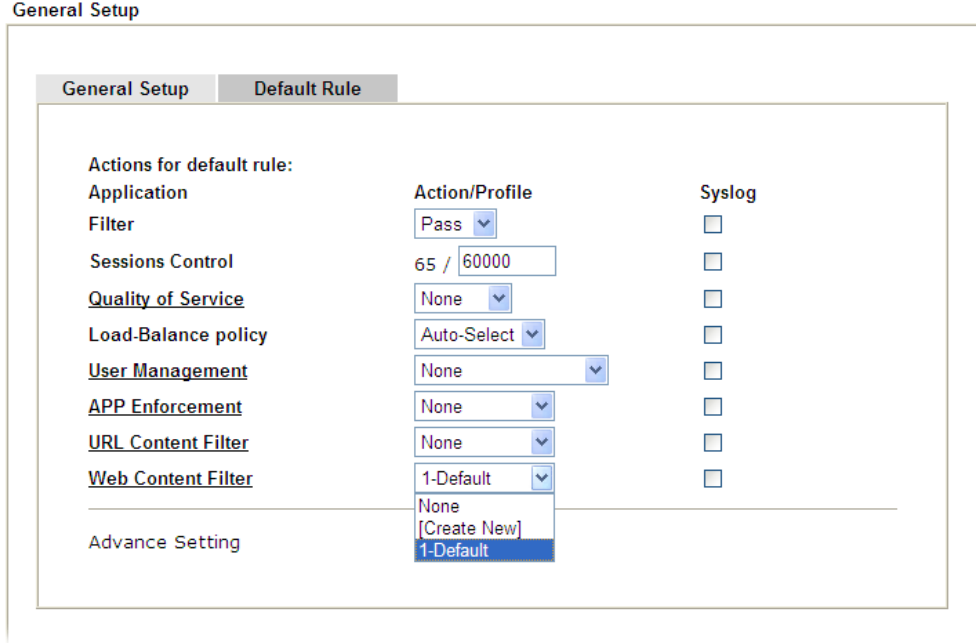

4. Next time when someone accesses facebook via this router, the web page would be blocked and the following message would be displayed instead.

> The requested Web page from 192.168.2.114 to www.facebook.com/ that is categorized with [Social Networking] has been blocked by Web Content Filter.

Please contact your system administrator for further information.

[Powered by DrayTek]

# **II. Via URL Content Filter**

#### **A. Block the web page containing the word of "Facebook"**

- 1. Open **Object Settings>>Keyword Object**. Click an index number to open the setting page.
- 2. In the field of **Contents**, please type *facebook*. Configure the settings as the following figure.

Objects Setting >> Keyword Object Setup

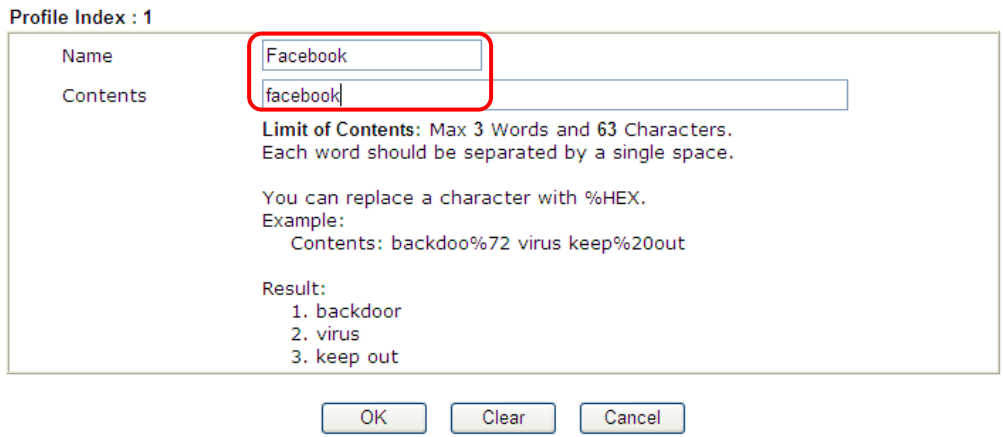

- 3. Open **CSM>>URL Content Filter Profile**. Click an index number to open the setting page.
- 4. Configure the settings as the following figure.

CSM >> URL Content Filter Profile

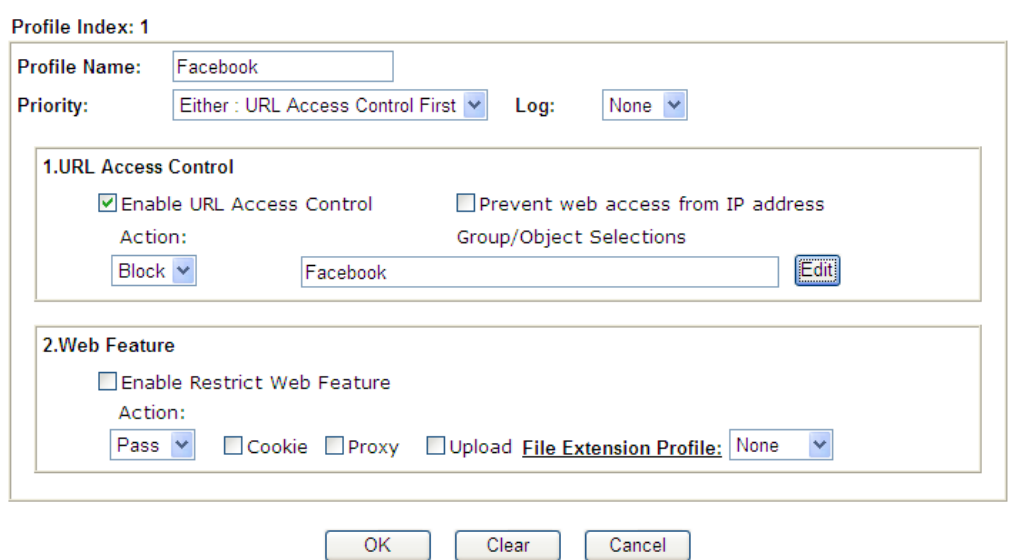

- 5. When you finished the above steps, click **OK**. Then, open **Firewall>>General Setup**.
- 6. Click the **Default Rule** tab. Choose the profile just configured from the drop down list in the field of **URL Content Filter**. Now, users cannot open any web page with the word "facebook" inside.

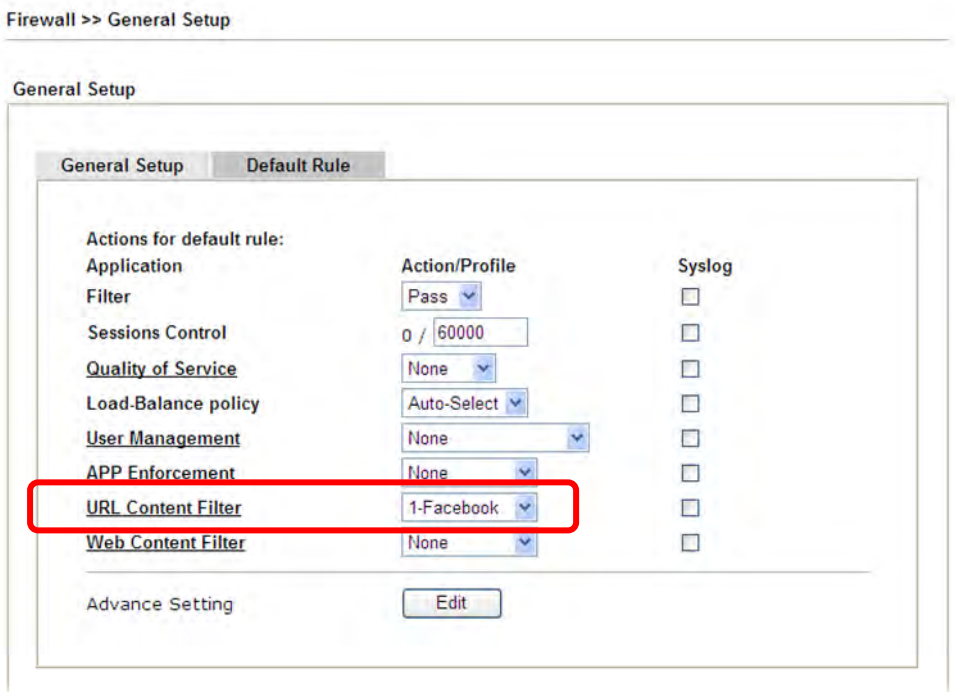

#### **B. Disallow users to play games on Facebook**

- 1. Open **Object Settings>>Keyword Object**. Click an index number to open the setting page.
- 2. In the field of **Contents**, please type *apps.facebook*. Configure the settings as the following figure.

#### Objects Setting >> Keyword Object Setup

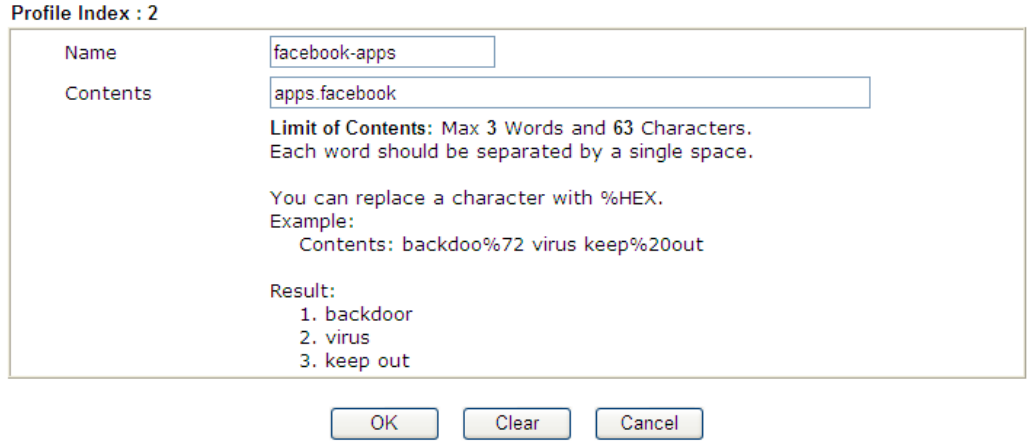

- 3. Open **CSM>>URL Content Filter Profile**. Click an index number to open the setting page.
- 4. Configure the settings as the following figure.

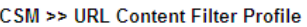

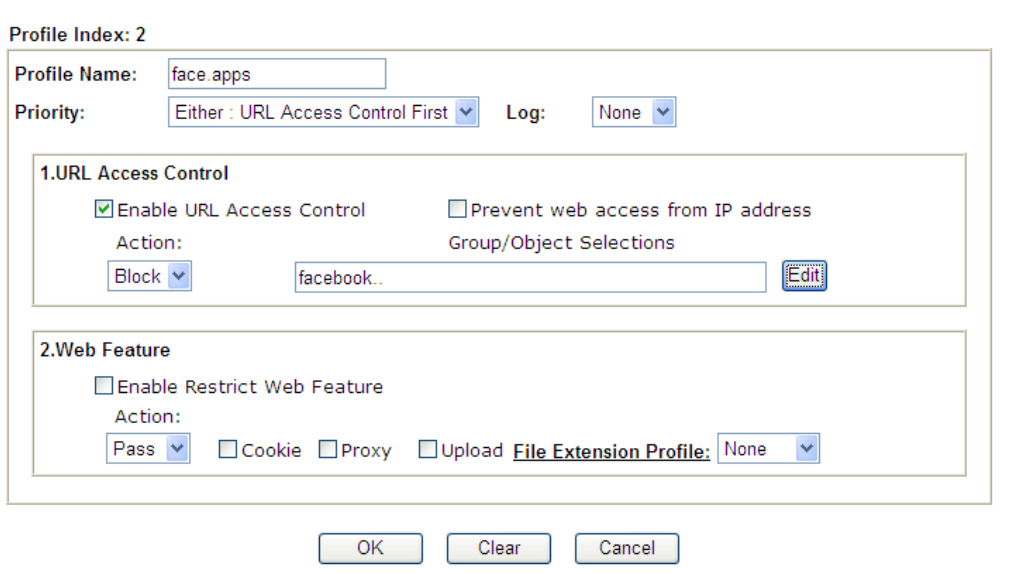

- 5. When you finished the above steps, please open **Firewall>>General Setup**.
- 6. Click the **Default Rule** tab. Choose the profile just configured from the drop down list in the field of URL Content Filter. Now, users cannot open any web page with the word "facebook" inside.

#### Firewall >> General Setup

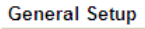

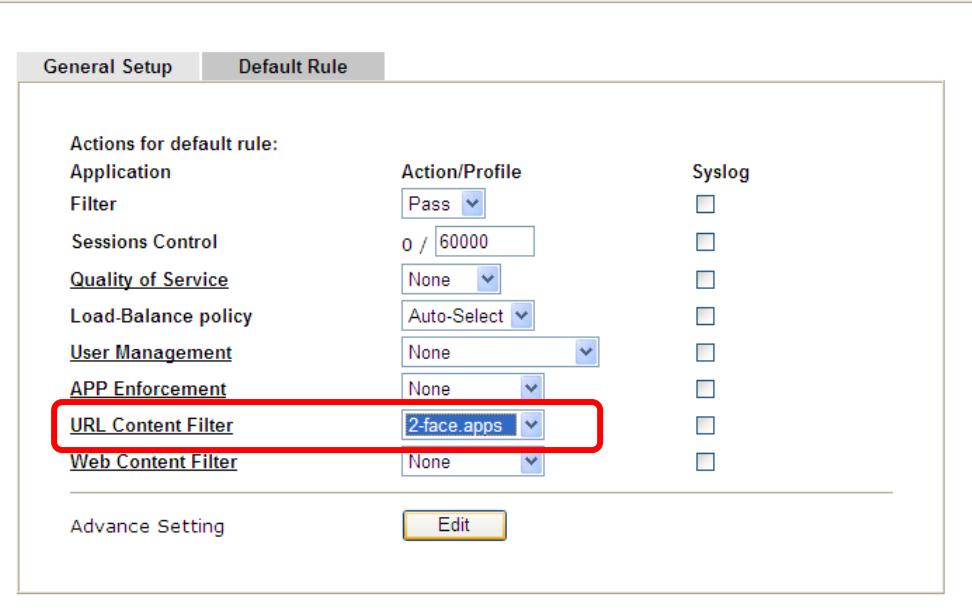

This page is left blank.

# **Part VII Management**

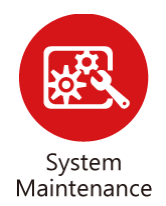

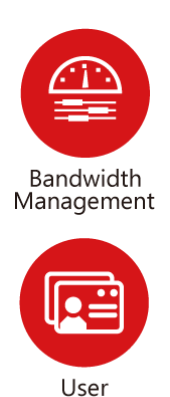

Management

There are several items offered for the Vigor router system setup: System Status, TR-069, Administrator Password, User Password, Login Page Greeting, Configuration Backup, Syslog /Mail Alert, Time and Date, Management, Reboot System, Firmware Upgrade and Activation.

It is used to control the bandwith of data transmission through configuration of Sessions Limit, Bandwidth Limit, and Quality of Servie (QoS).

It is a security feature which disallows any IP traffic (except DHCP-related packets) from a particular host until that host has correctly supplied a valid username and password.

# **VII-1 System Maintenance**

For the system setup, there are several items that you have to know the way of configuration: System Status, TR-069, Administrator Password, User Password, Login Page Greeting, Configuration Backup, Syslog /Mail Alert, Time and Date, Management, Reboot System, Firmware Upgrade and Activation.

# **Web User Interface**

Below shows the menu items for System Maintenance.

**System Maintenance System Status** TR-069 **Administrator Password User Password Login Page Greeting Configuration Backup** SysLog / Mail Alert **Time and Date SNMP Management Panel Control Self-Signed Certificate Reboot System Firmware Upgrade Firmware Backup Activation Internal Service User List** lagno

# **VII-1-1 System Status**

The **System Status** provides basic network settings of Vigor router. It includes LAN and WAN interface information. Also, you could get the current running firmware version or firmware related information from this presentation.

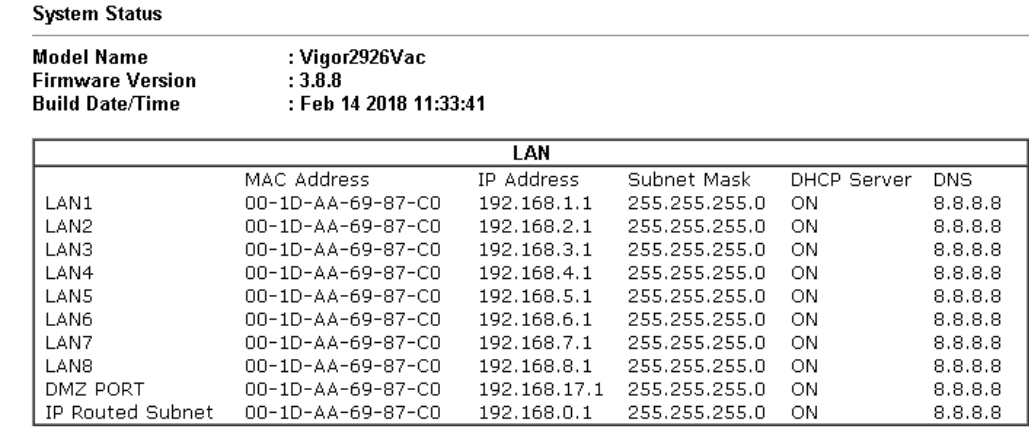

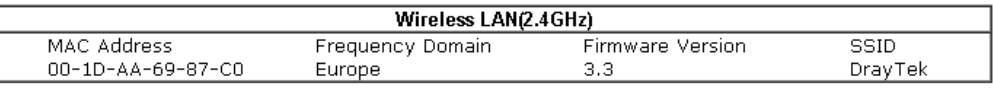

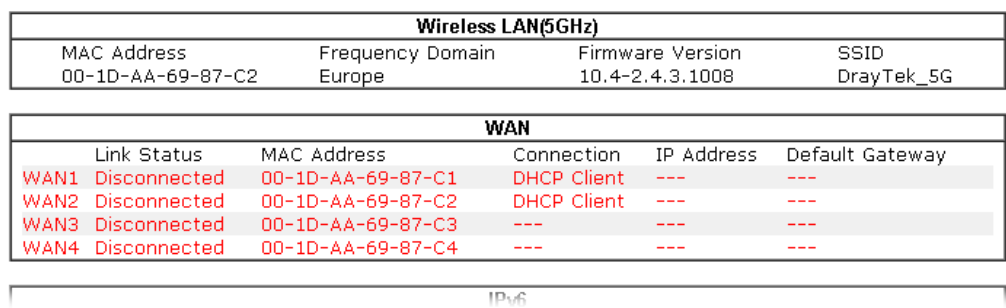

Available settings are explained as follows:

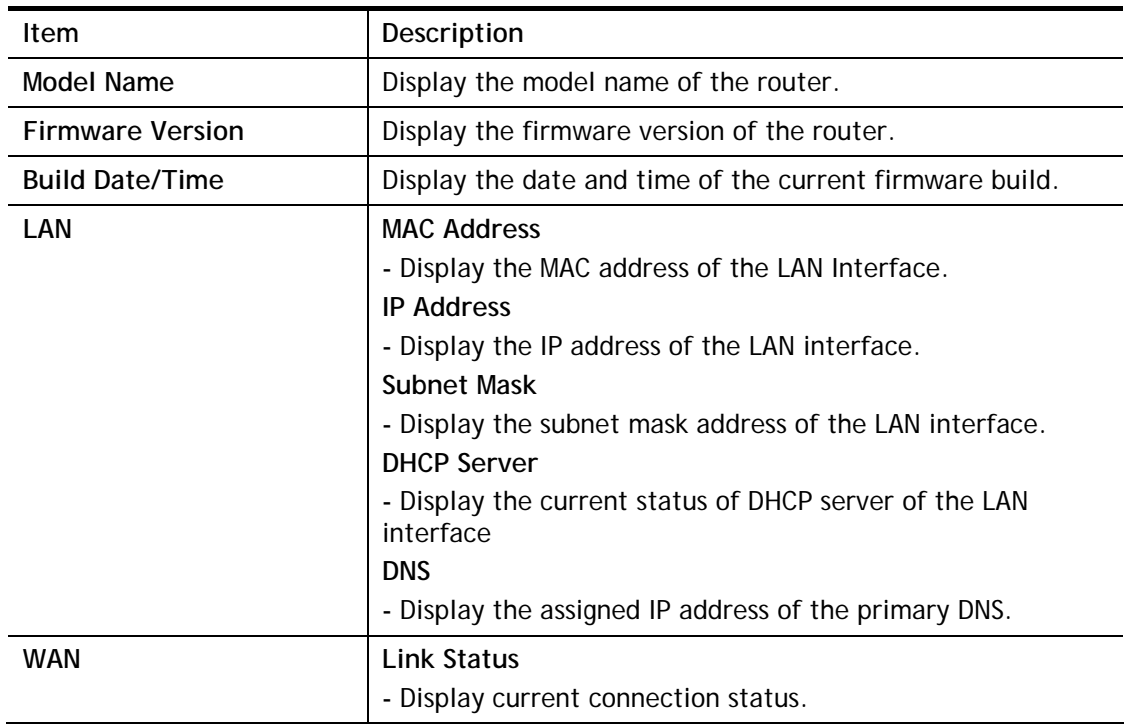

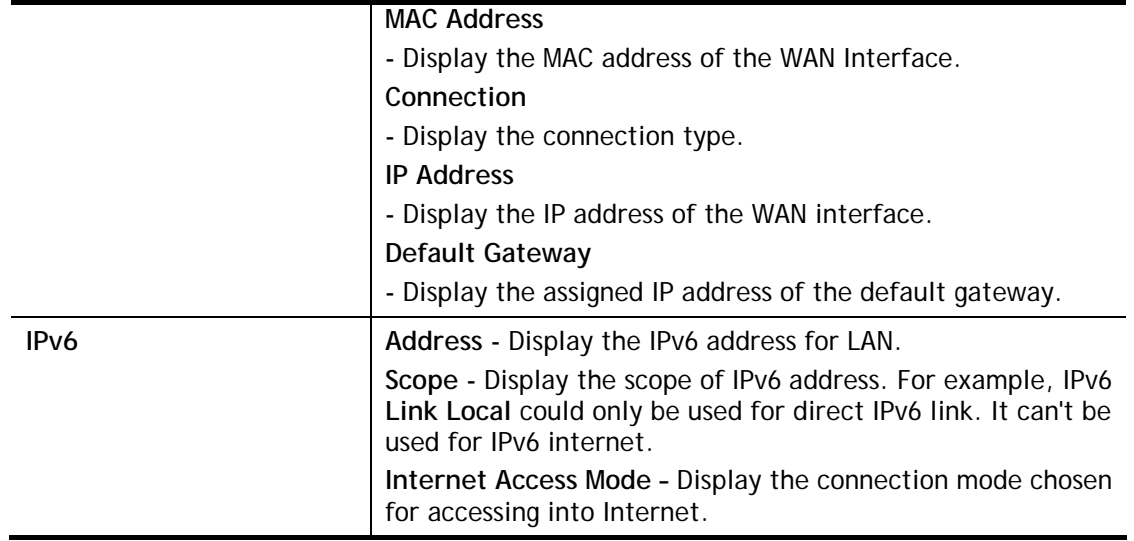

# **VII-1-2 TR-069**

This device supports TR-069 standard. It is very convenient for an administrator to manage a TR-069 device through an Auto Configuration Server, e.g., VigorACS.

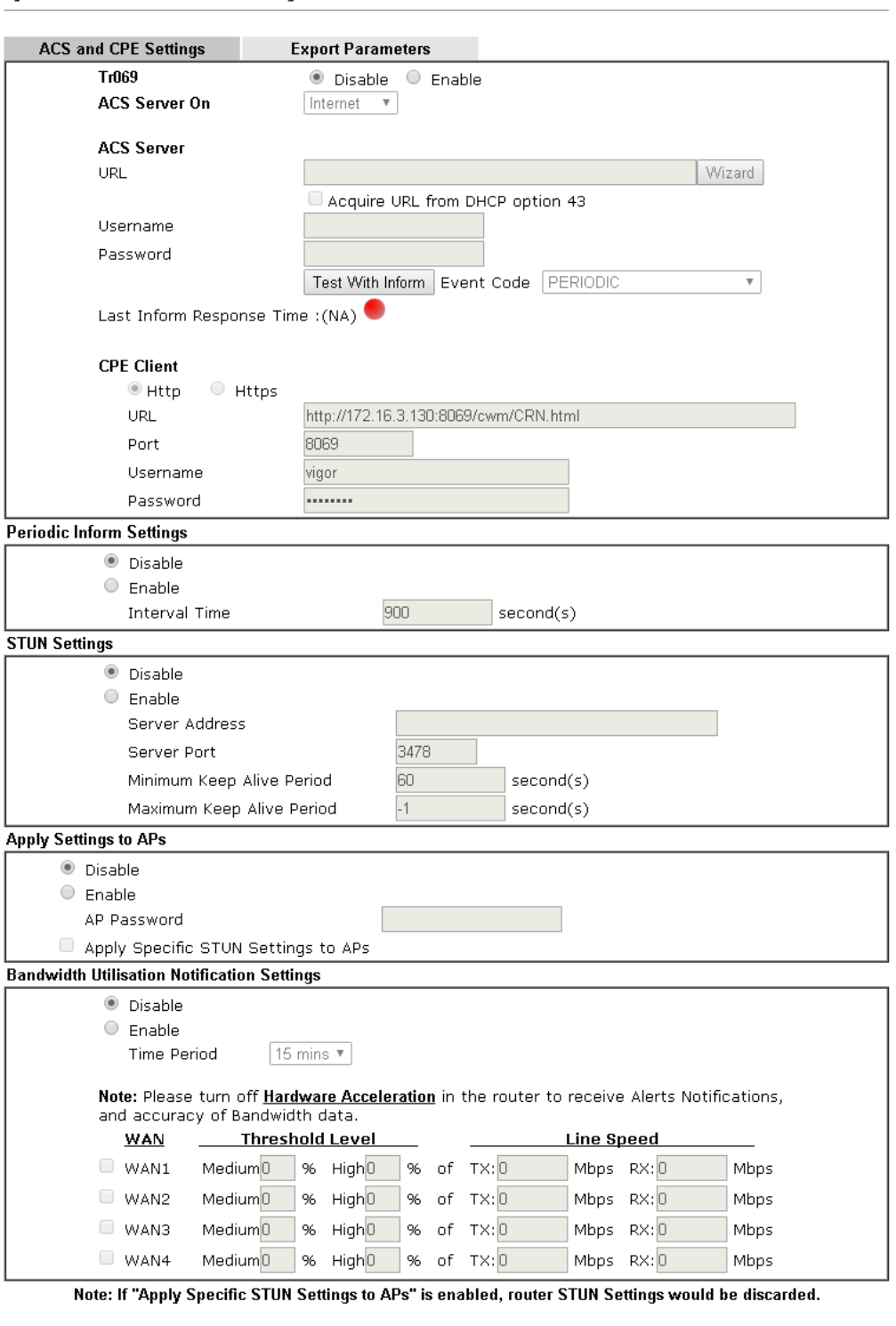

 $OK$ 

Clear<sub>(1)</sub>

System Maintenance >> TR-069 Setting

Available settings are explained as follows:

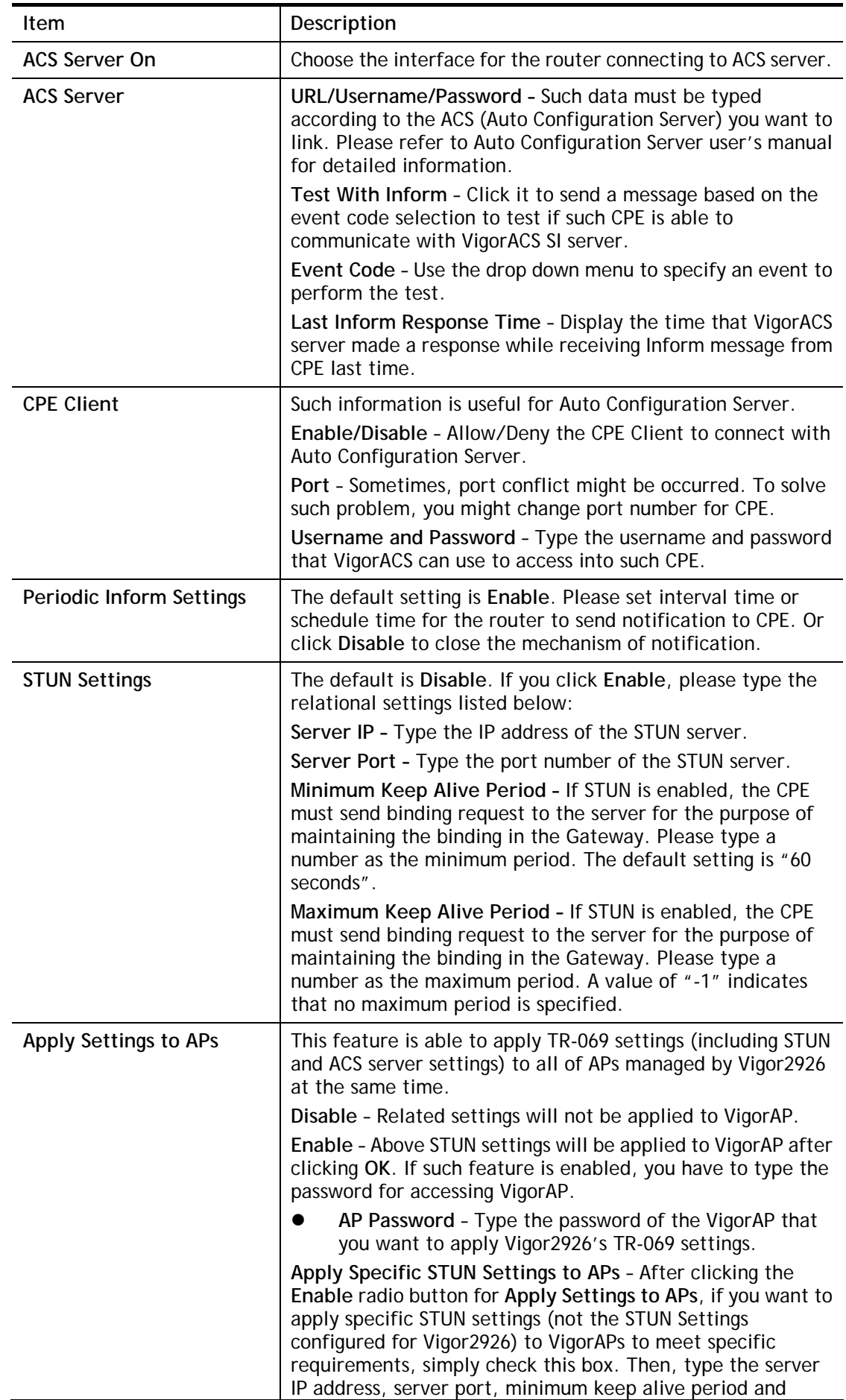

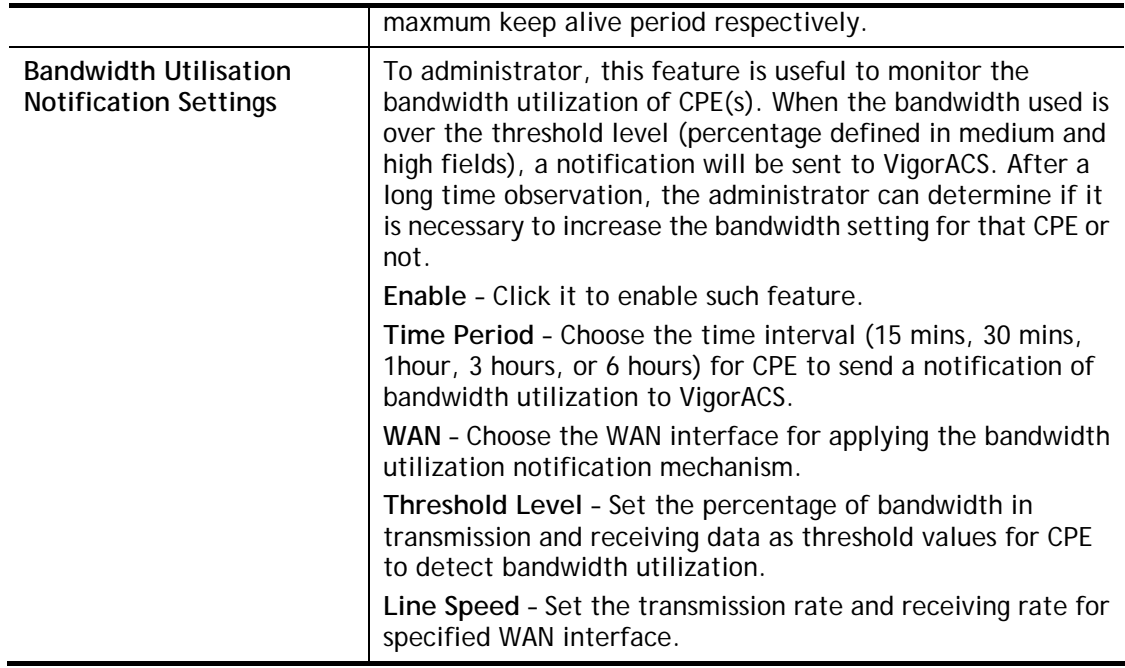

After finishing all the settings here, please click **OK** to save the configuration.

# **VII-1-3 Administrator Password**

This page allows you to set new password.

#### System Maintenance >> Administrator Password Setup

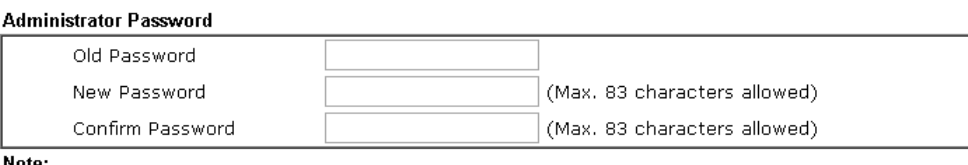

Note:

Password can contain only a-z A-Z 0-9, ; : . " < > \* + = | ?  $@$  # ^ ! ()

#### Administrator Local User

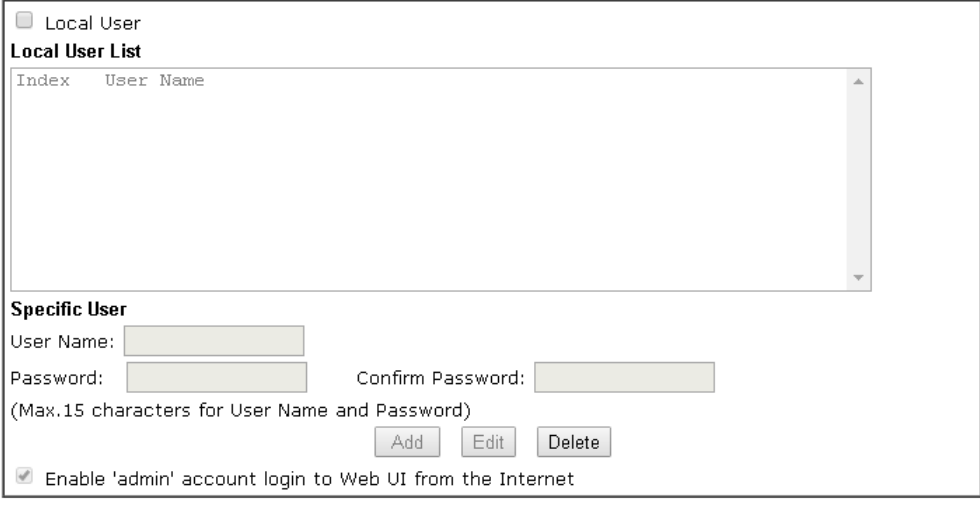

#### **Administrator LDAP Setting**

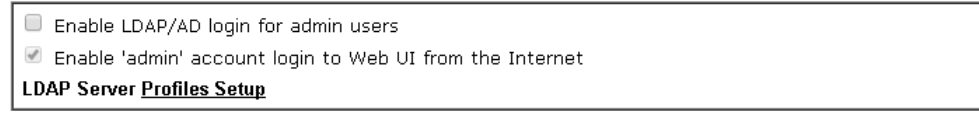

Note:

If Local User is enabled, you will need to select 'admin' group when log into Web UI.

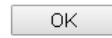

Available settings are explained as follows:

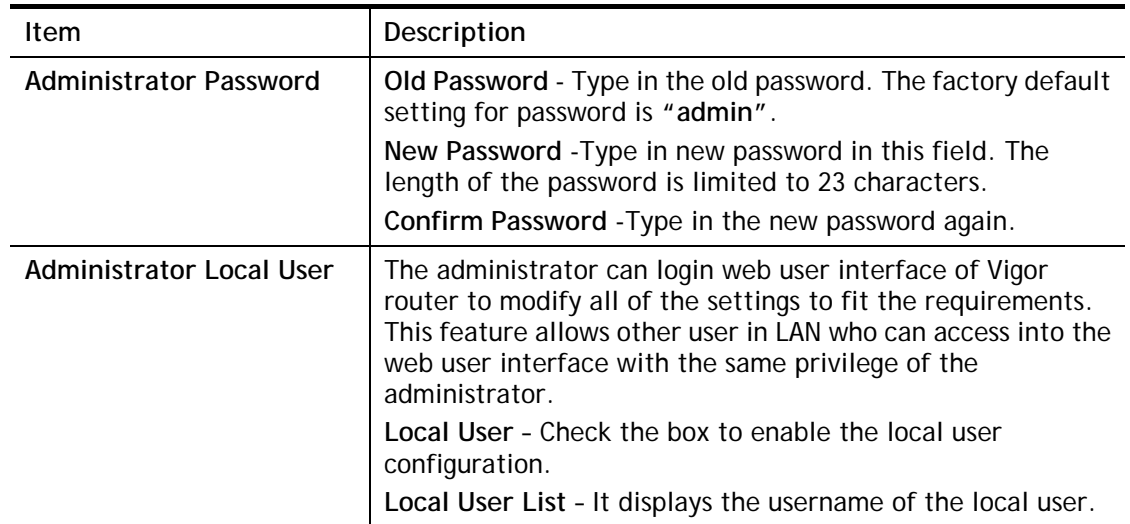

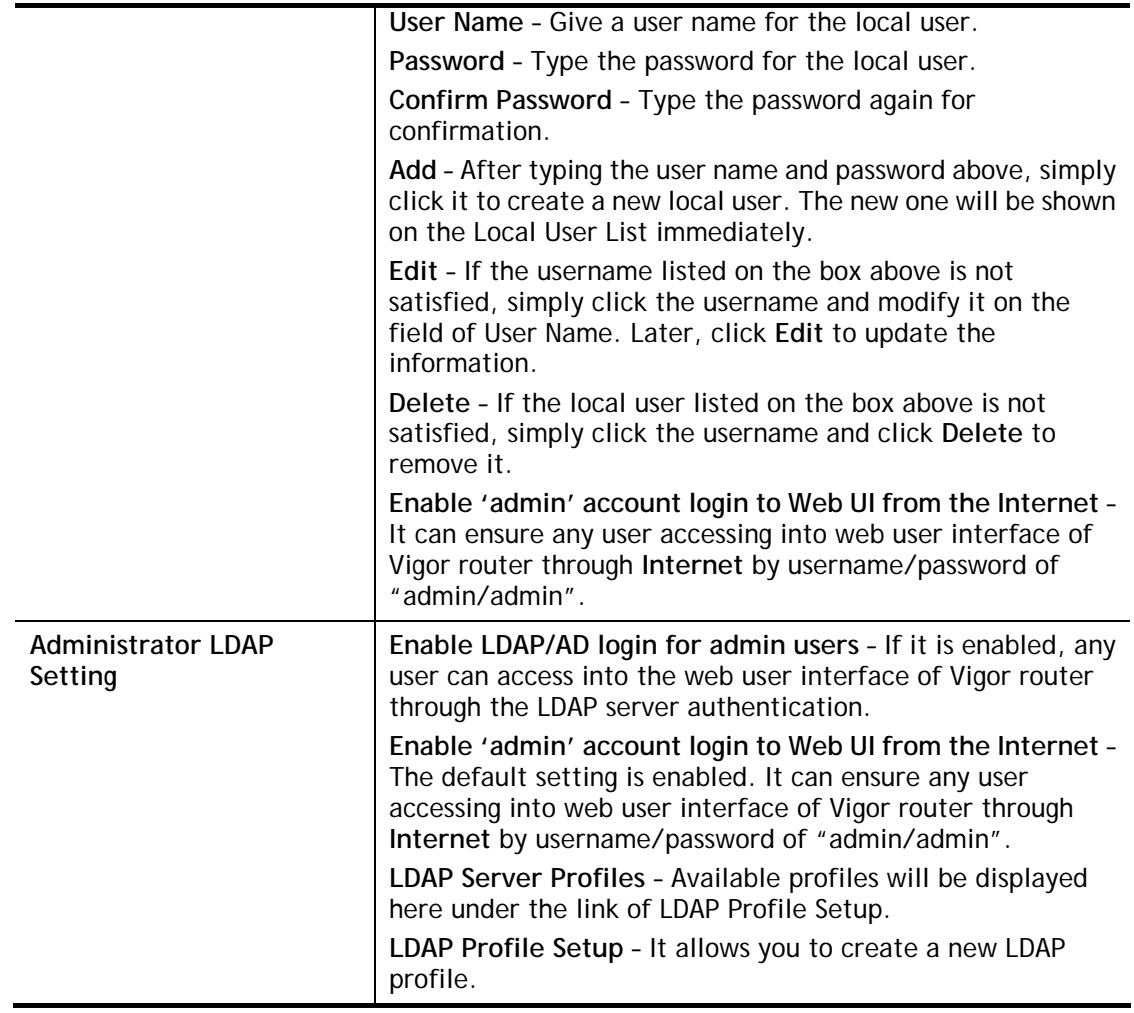

After finishing all the settings here, please click **OK** to save the configuration. After logging out the webuser interface, please use the new password to access into the web user interface again.

## **VII-1-4 User Password**

This page allows you to set new password for user operation.

System Maintenance >> User Password

Enable User Mode for simple web configuration

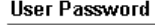

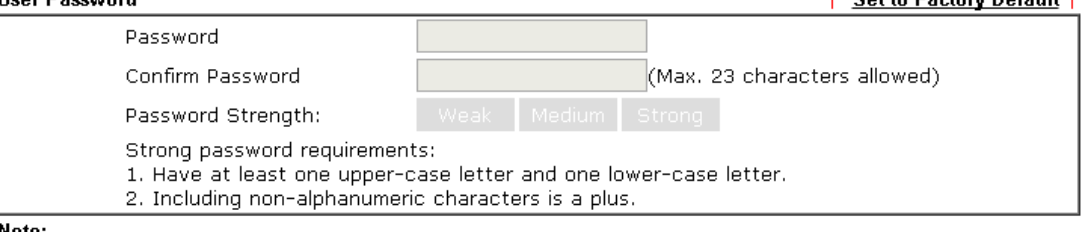

**Cotto Footon: Dofault L** 

Note:

1. Password can contain a-z A-Z 0-9, ; : . " < > \* + = | ? @ # ^ ! ( )

2. Password can't be all asterisks(\*). For example, '\*' or '\*\*\*' is illegal, but '123\*' or '\*45' is OK.

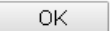

Available settings are explained as follows:

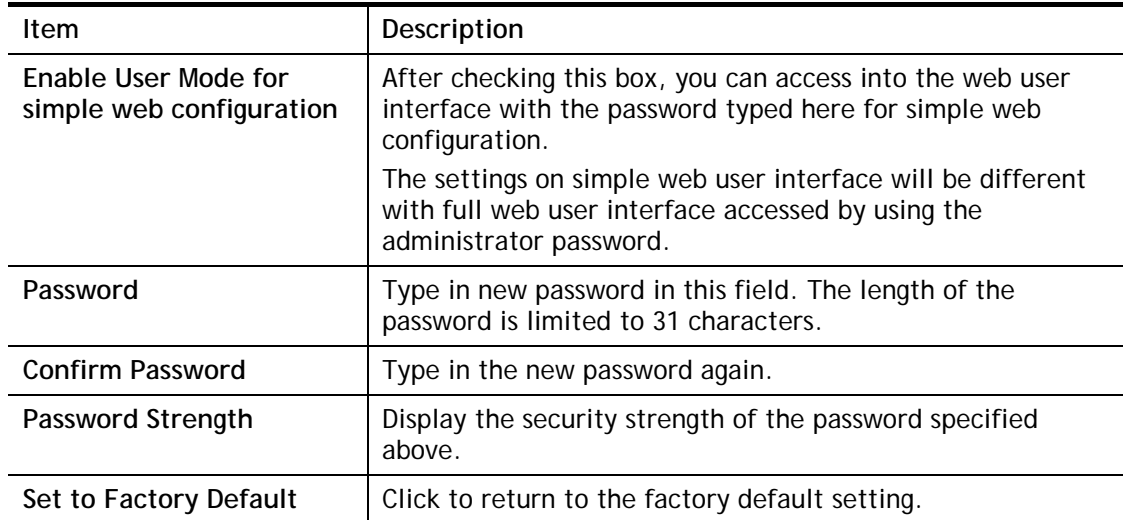

When you click **OK**, the login window will appear. Please use the new password to access into the web user interface again. Below shows an example for accessing into User Operation with User Password.

- 1. Open **System Maintenance>>User Password**.
- 2. Check the box of **Enable User Mode for simple web configuration** to enable user mode operation. Type a new password in the field of New Password and click **OK**.

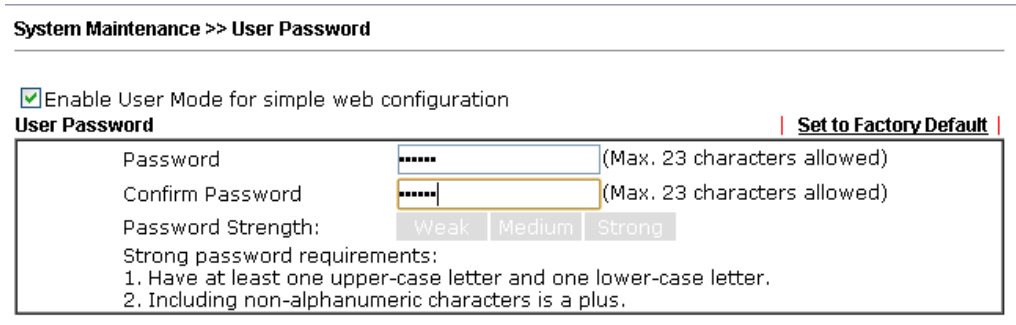

3. The following screen will appear. Simply click **OK**.

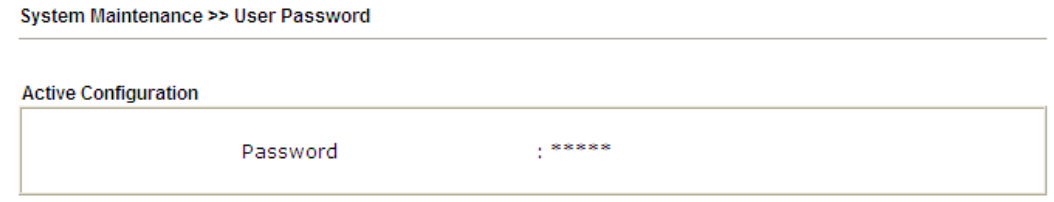

4. Log out Vigor router web user interface by clicking the Logout button.

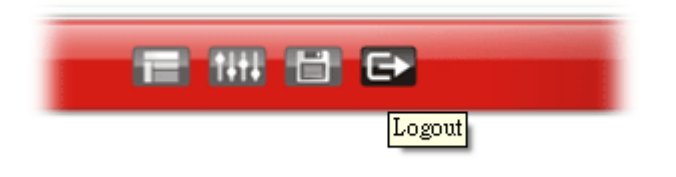

5. The following window will be open to ask for username and password. Type the new user password in the filed of **Password** and click **Login**.

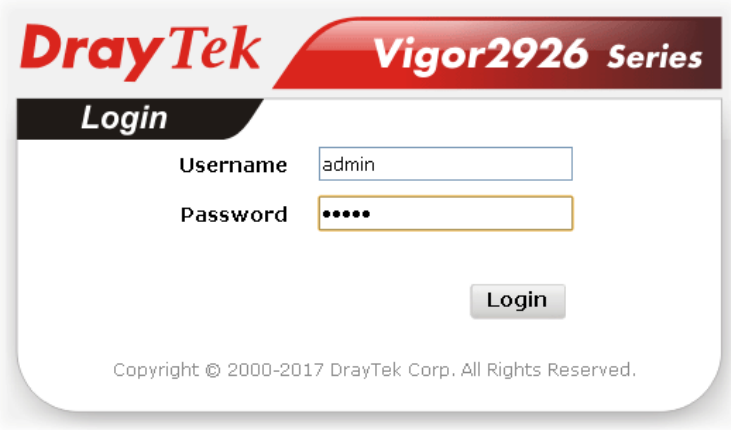

6. The main screen with User Mode will be shown as follows.

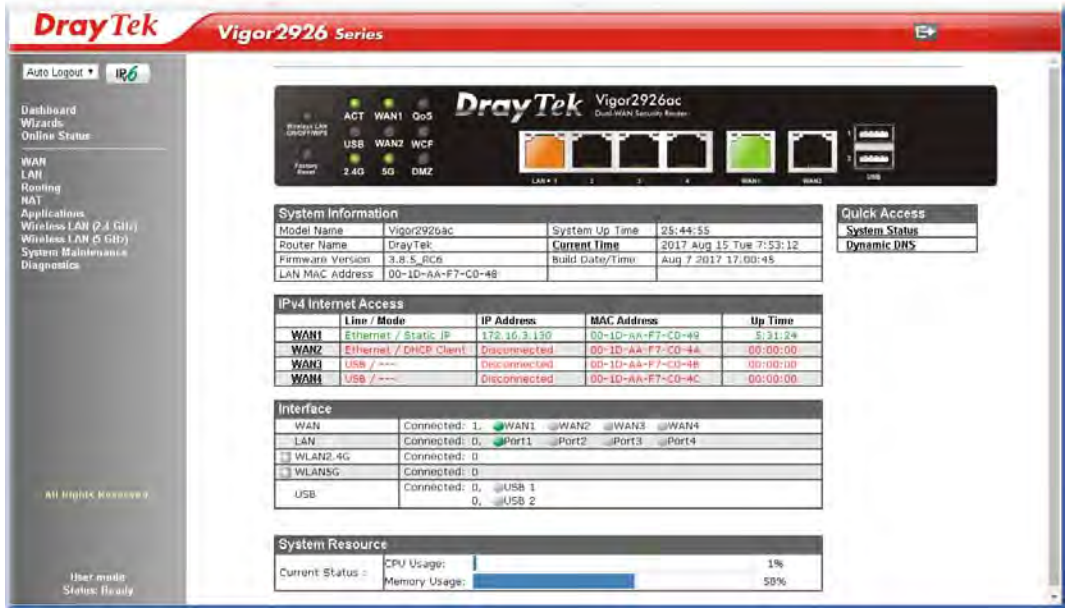

Settings to be configured in User Mode will be less than settings in Admin Mode. Only basic configuration settings will be available in User Mode.

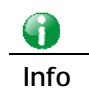

**Info** Setting in User Mode can be configured as same as in Admin Mode.

# **VII-1-5 Login Page Greeting**

When you want to access into the web user interface of Vigor router, the system will ask you to offer username and password first. At that moment, the background of the web page is blank and no heading will be displayed on the Login window. This page allows you to specify login URL and the heading on the Login window if you have such requirement.

System Maintenance >> Login Page Greeting

**Login Page Greeting** 

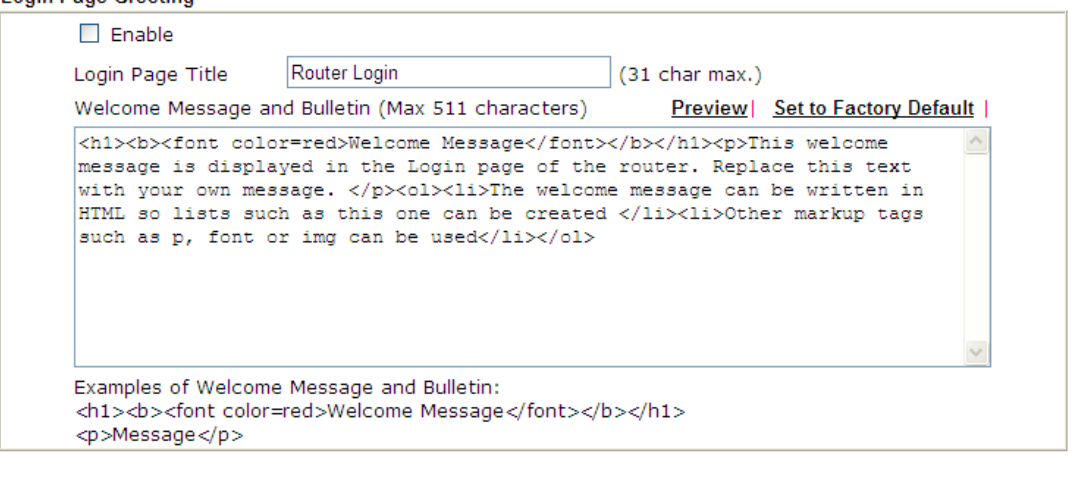

OK Cancel

Available settings are explained as follows:

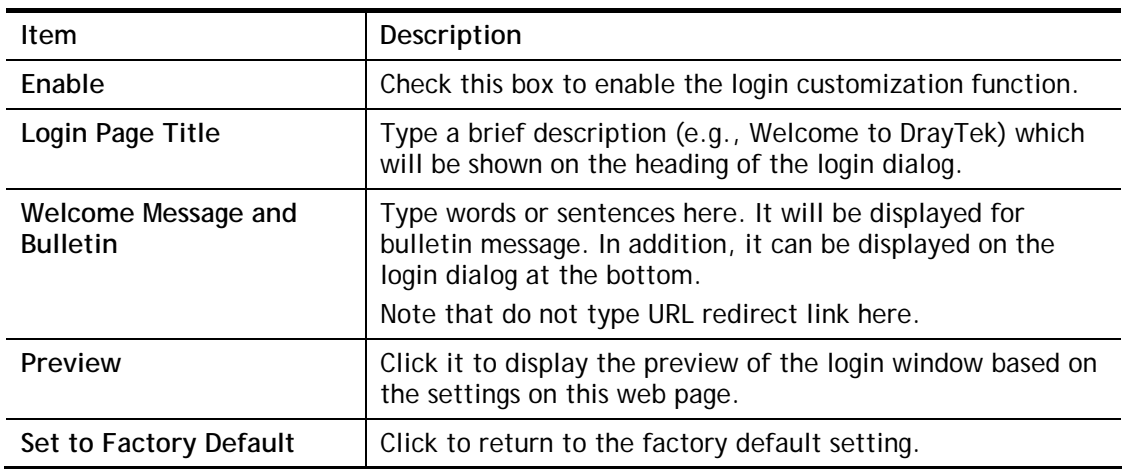

Below shows an example of login customization with the information typed in Login Description and Bulletin.
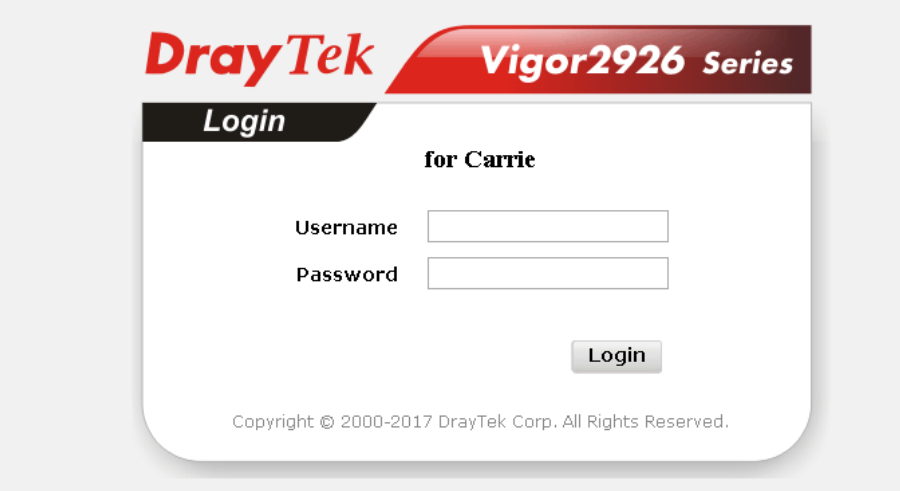

# **Welcome Message**

This welcome message is displayed in the Login page of the router. Replace this text with your own message.

- $1.$  The welcome message can be written in  $\operatorname{HTML}$  so lists such as this one can be created
- 2. Other markup tags such as p, font or img can be used

## **VII-1-6 Configuration Backup**

Such function can be used to apply the router settings configured by Vigor2925 to Vigor2926.

## **Backup the Configuration**

Follow the steps below to backup your configuration.

1. Go to **System Maintenance** >> **Configuration Backup**. The following page will be popped-up, as shown below.

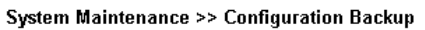

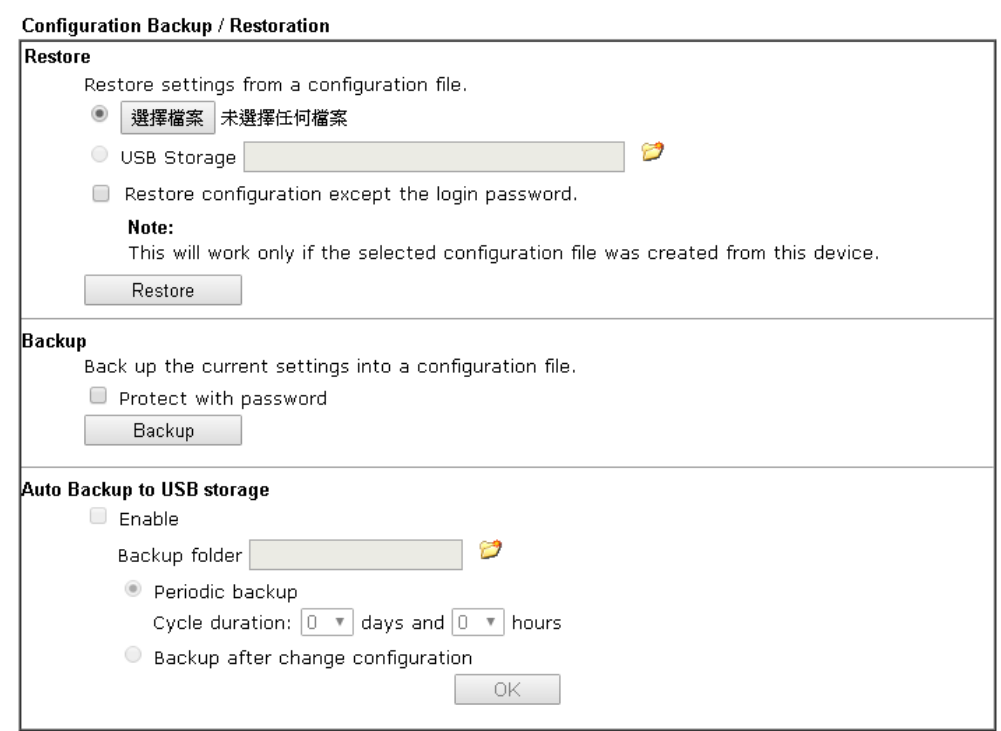

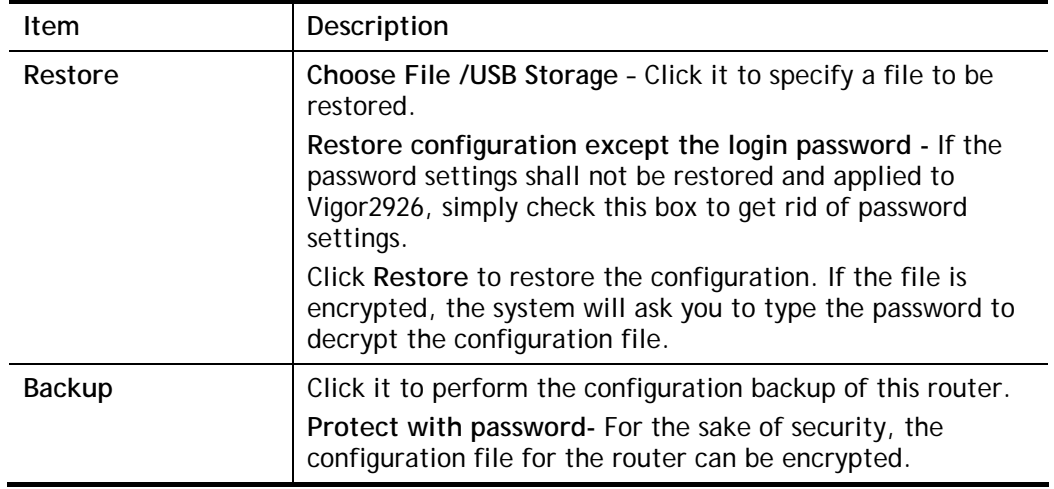

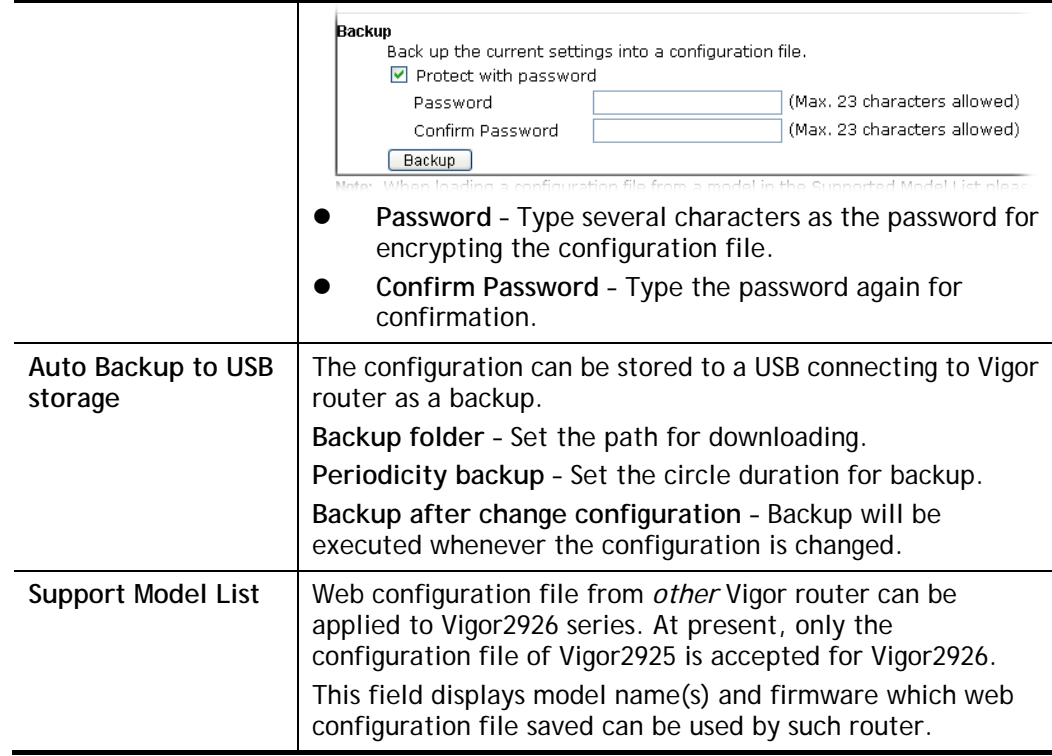

2. Click **Backup** button to get into the following dialog. Click **Save** button to open another dialog for saving configuration as a file.

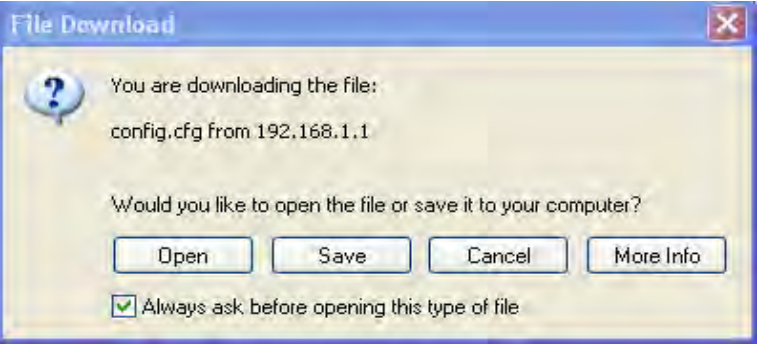

3. In **Save As** dialog, the default filename is **config.cfg**. You could give it another name by yourself.

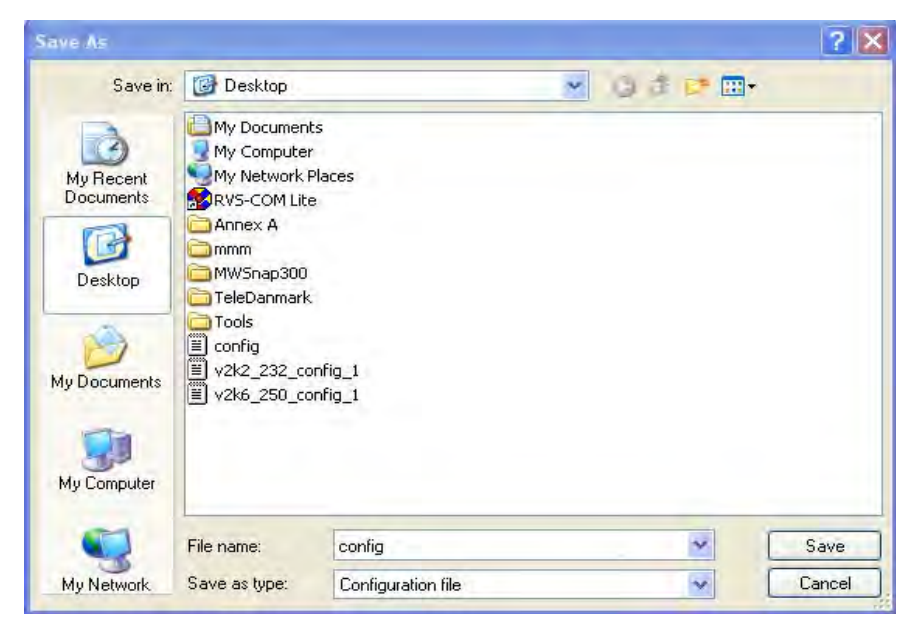

4. Click **Save** button, the configuration will download automatically to your computer as a file named **config.cfg**.

The above example is using **Windows** platform for demonstrating examples. The **Mac** or **Linux** platform will appear different windows, but the backup function is still available.

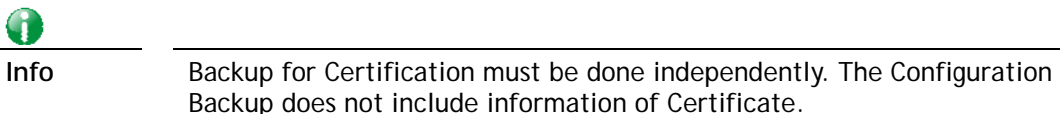

### **Restore Configuration**

l,

1. Go to **System Maintenance** >> **Configuration Backup**. The following windows will be popped-up, as shown below.

System Maintenance >> Configuration Backup

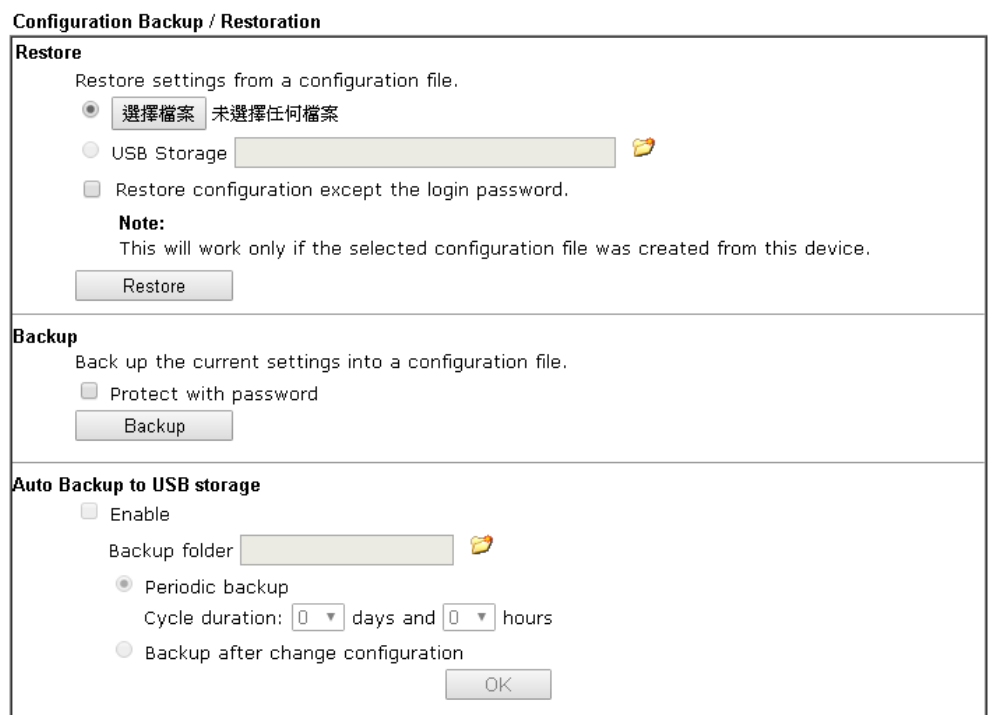

- 2. Click **Choose File** button to choose the correct configuration file for uploading to the router.
- 3. Click **Restore** button and wait for few seconds.

# **VII-1-7 Syslog/Mail Alert**

SysLog function is provided for users to monitor router.

System Maintenance >> SysLog / Mail Alert Setup

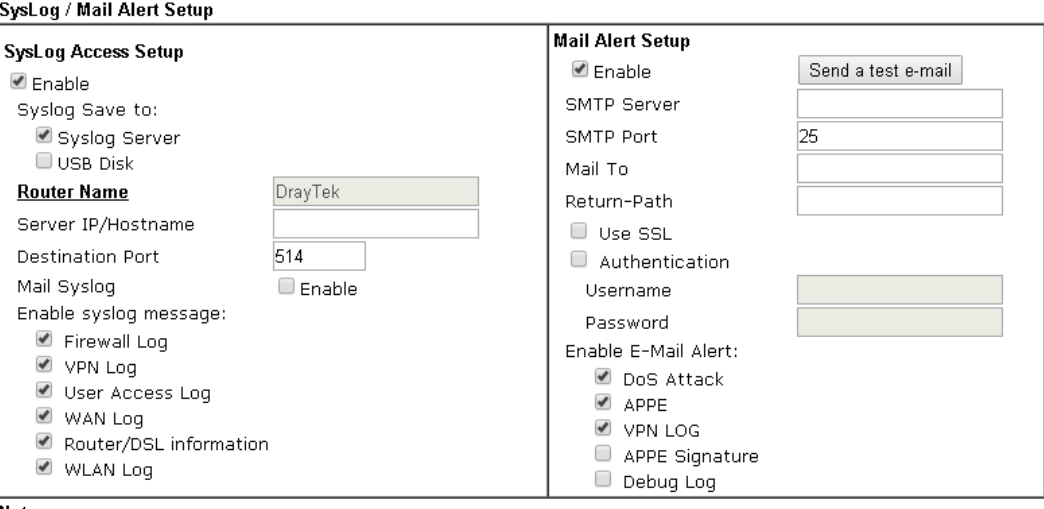

Note:

1. Mail Syslog cannot be activated unless USB Disk is ticked for "Syslog Save to".

2. Mail Syslog feature sends a Syslog file when its size reaches 1M Bytes.

3. We only support secured SMTP connection on port 465.

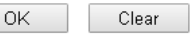

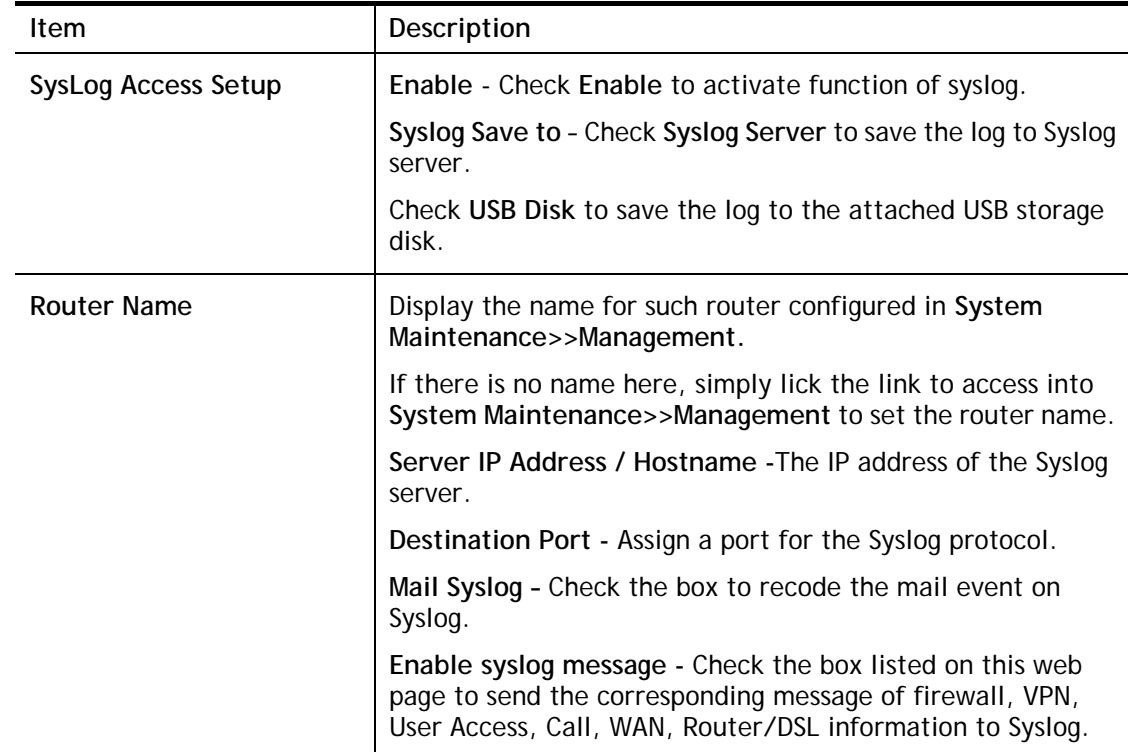

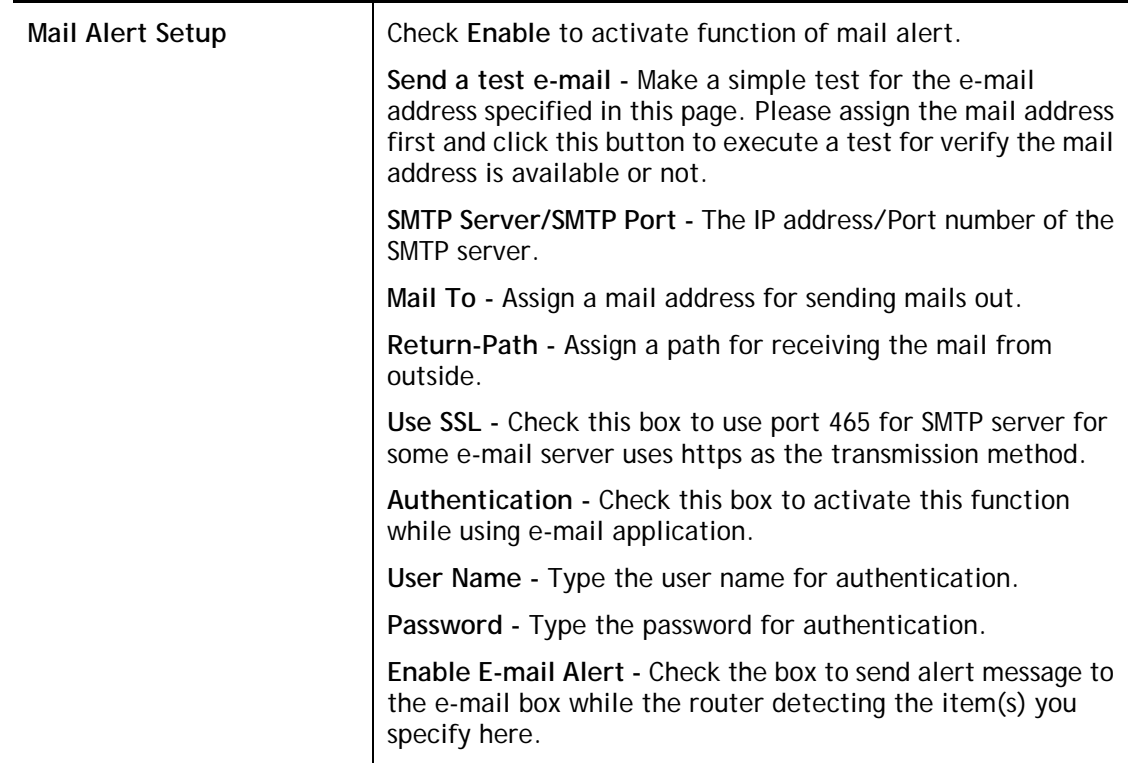

Click **OK** to save these settings.

For viewing the Syslog, please do the following:

- 1. Just set your monitor PC's IP address in the field of Server IP Address
- 2. Install the Router Tools in the **Utility** within provided CD. After installation, click on the **Router Tools>>Syslog** from program menu.

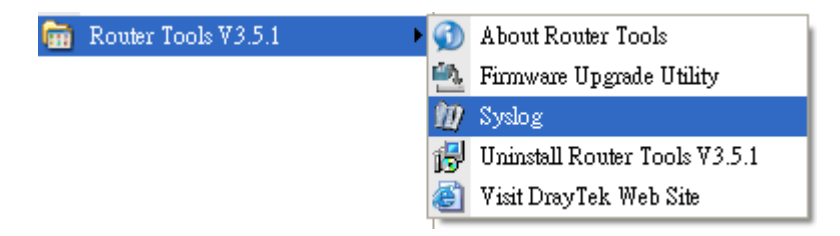

3. From the Syslog screen, select the router you want to monitor. Be reminded that in **Network Information**, select the network adapter used to connect to the router. Otherwise, you won't succeed in retrieving information from the router.

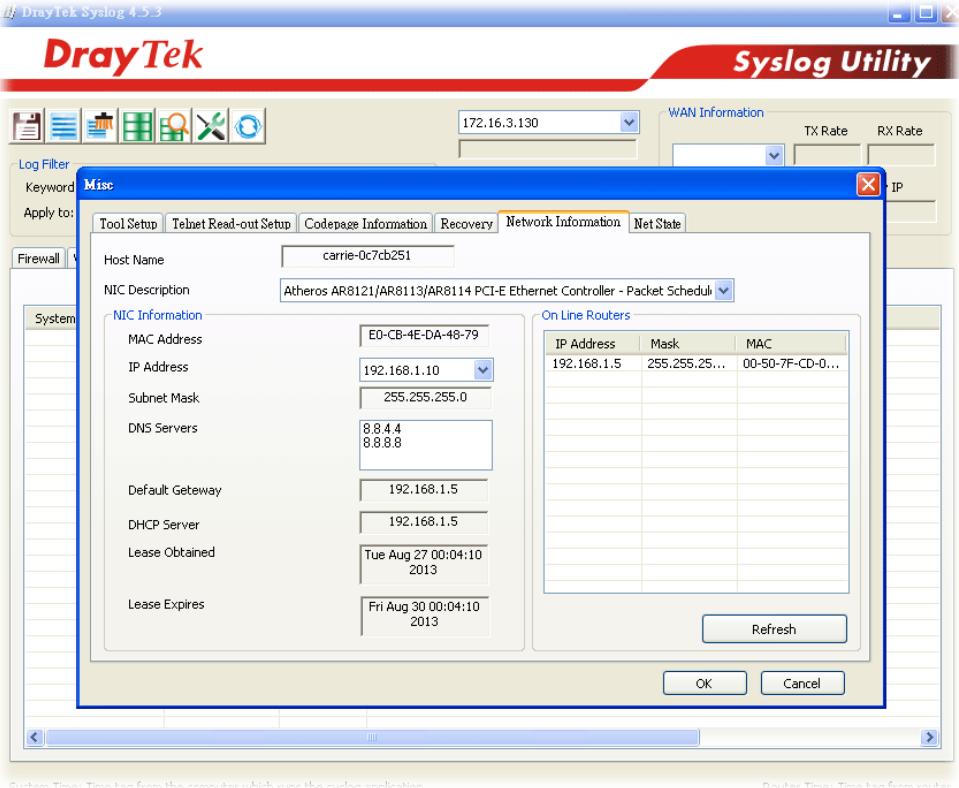

# **VII-1-8 Time and Date**

It allows you to specify where the time of the router should be inquired from.

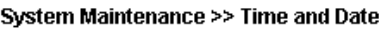

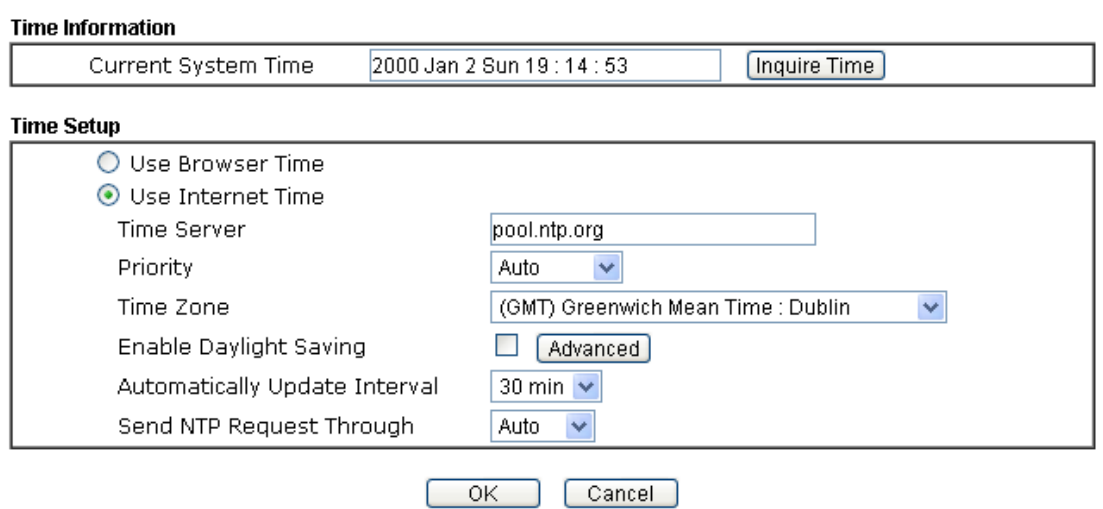

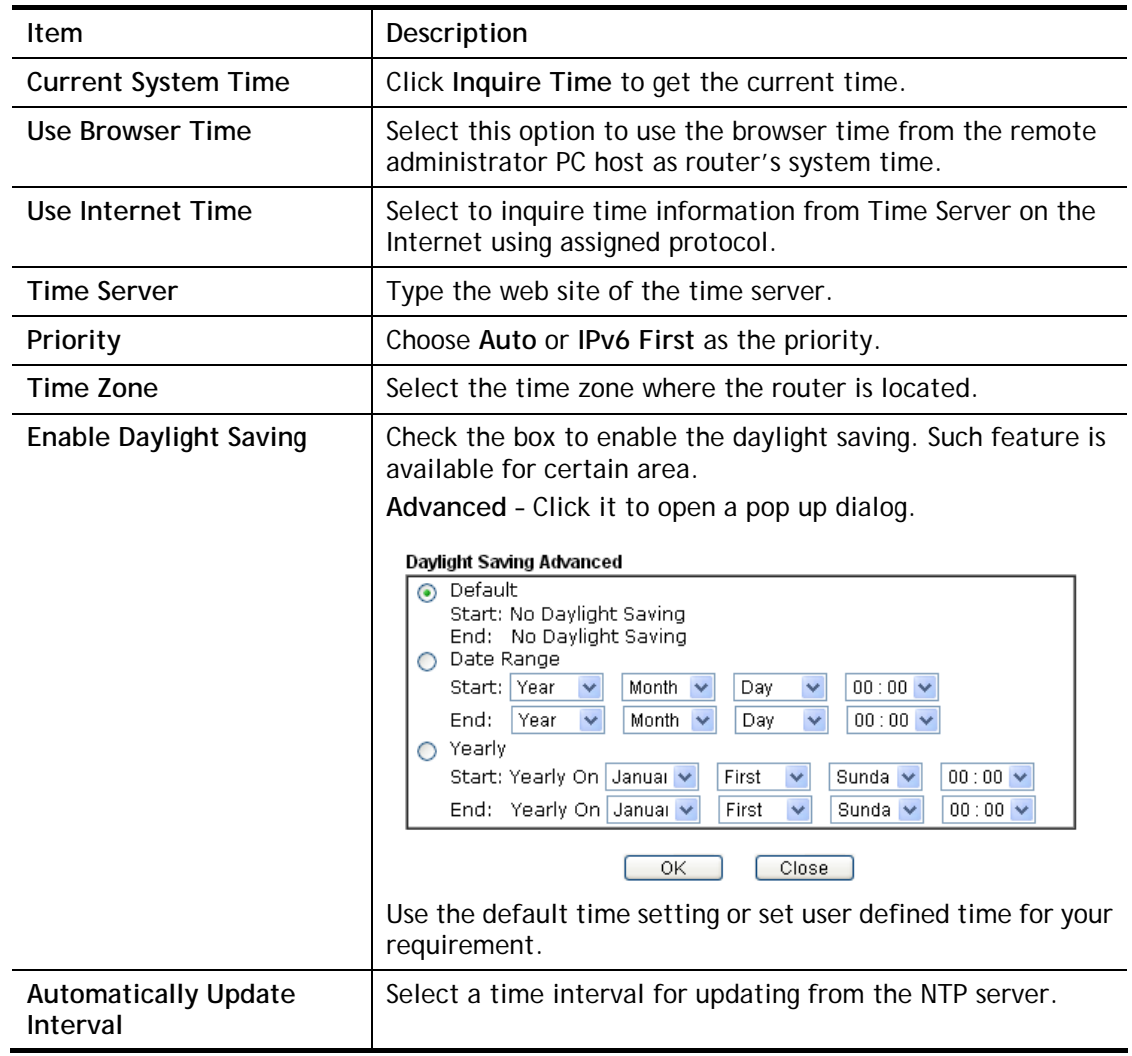

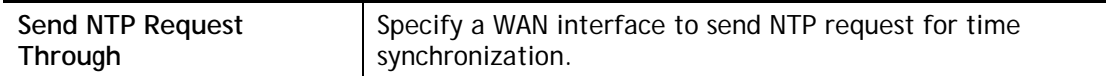

Click **OK** to save these settings.

## **VII-1-9 SNMP**

This page allows you to configure settings for SNMP and SNMPV3 services.

The SNMPv3 is **more secure than** SNMP through the encryption method (support AES and DES) and authentication method (support MD5 and SHA) for the management needs.

#### System Maintenance >> SNMP **SNMP Setup** Enable SNMP Agent Get Community public Set Community private Manager Host IP(IPv4) Index TP. Suhnet Mask  $\mathbf 1$  $\overline{c}$  $\vee$  $\overline{3}$  $\vee$ / Prefix Manager Host IP(IPv6) IPv6 Address Index Length  $\mathbf{1}$  $\sqrt{0}$  $\overline{c}$ 70  $\overline{3}$ Trap Community public Notification Host IP(IPv4) IP Index  $\mathbf{1}$  $\overline{2}$ IPv6 Address Notification Host IP(IPv6) Index  $\mathbf{1}$  $\overline{2}$  $10$ Trap Timeout Enable SNMPV3 Agent USM User Auth Algorithm No Auth V Auth Password No Priv  $\vee$ Privacy Algorithm Privacy Password

Note:

SNMP service also shall be enabled for Internet access in System Maintenance >> Management.

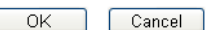

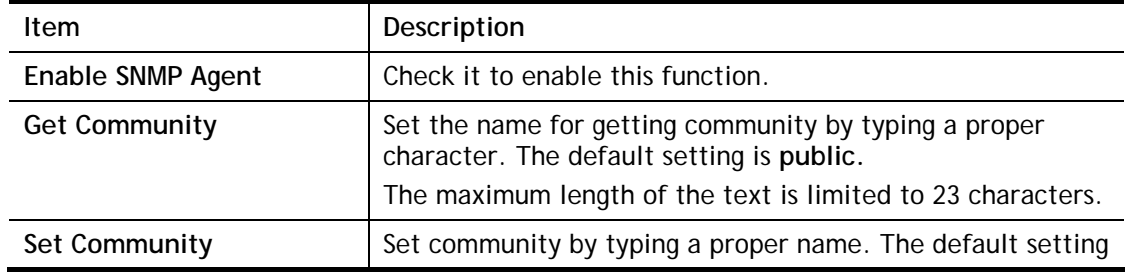

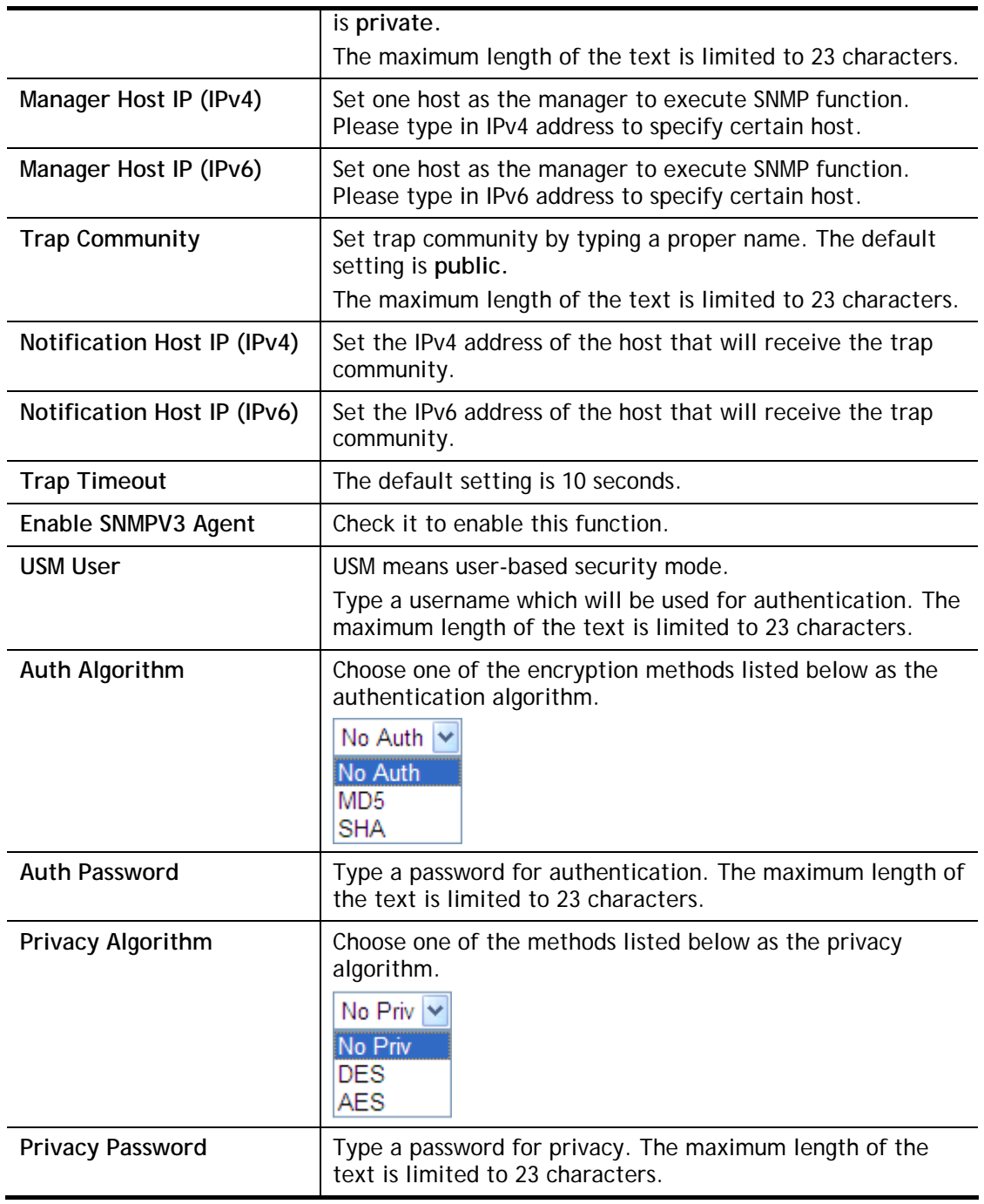

Click **OK** to save these settings.

## **VII-1-10 Management**

This page allows you to manage the settings for Internet/LAN Access Control, Access List from Internet, Management Port Setup, TLS/SSL Encryption Setup, CVM Access Control and Device Management.

 $\rightarrow$ 

The management pages for IPv4 and IPv6 protocols are different.

### **For IPv4**

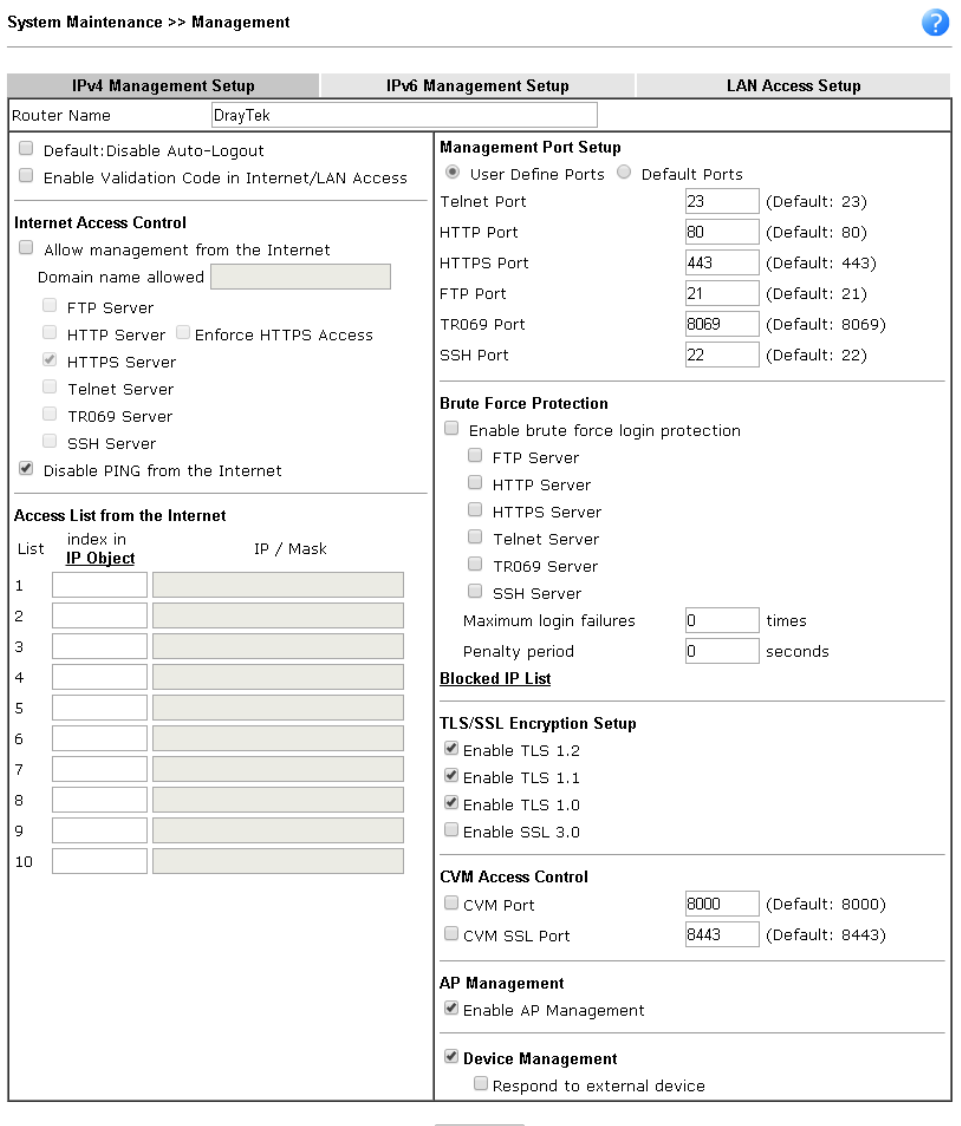

 $\begin{array}{|c|c|c|c|c|}\n\hline\n&\mathsf{OK} &\mathsf{I}\n\end{array}$ 

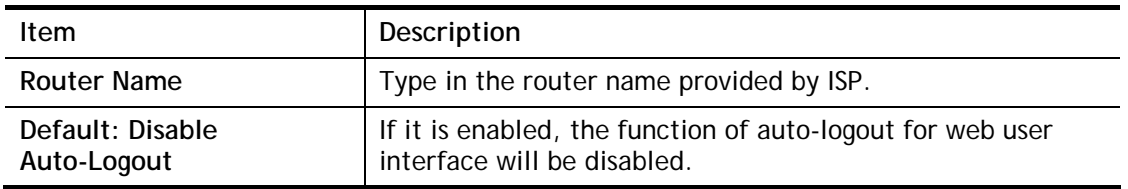

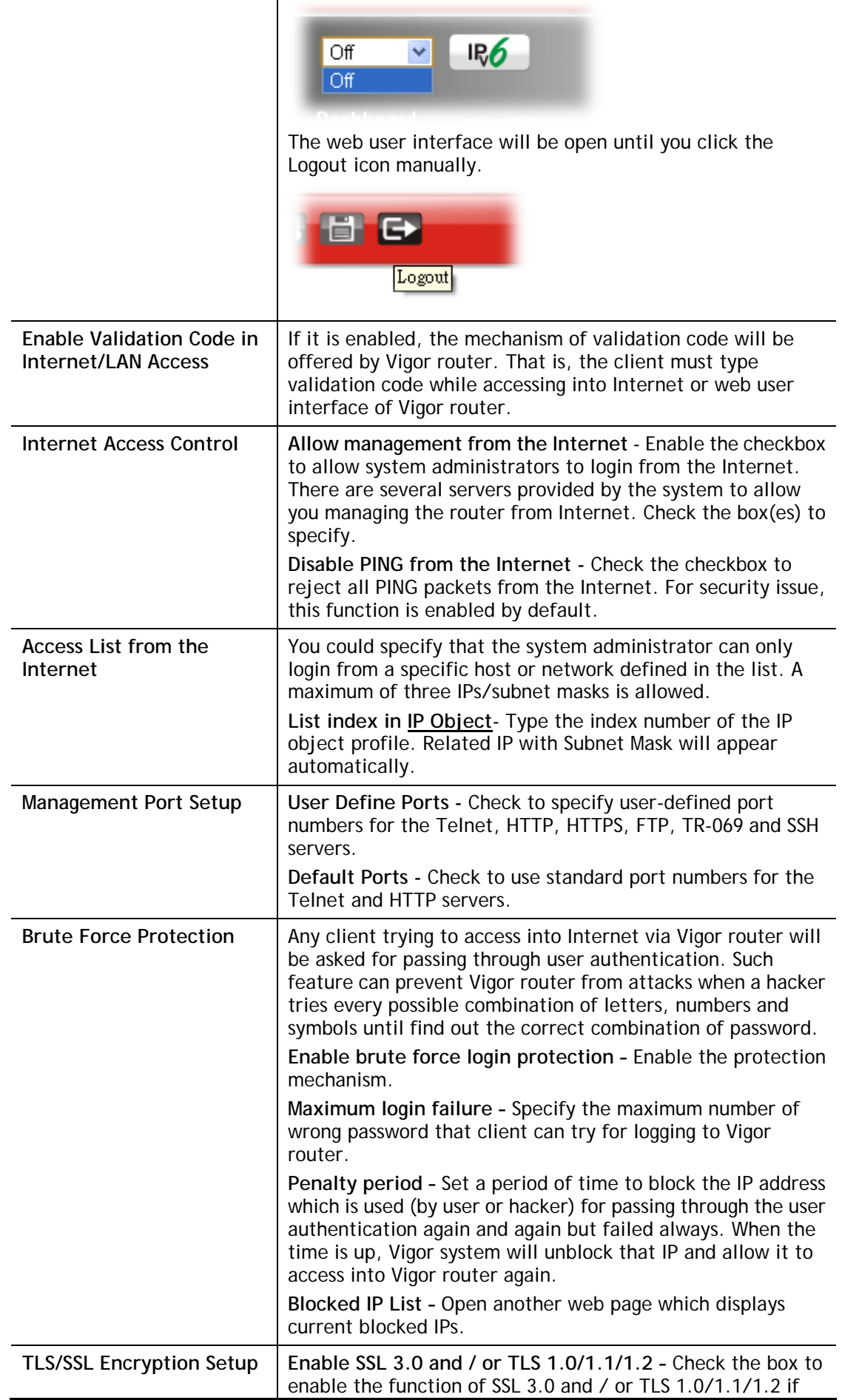

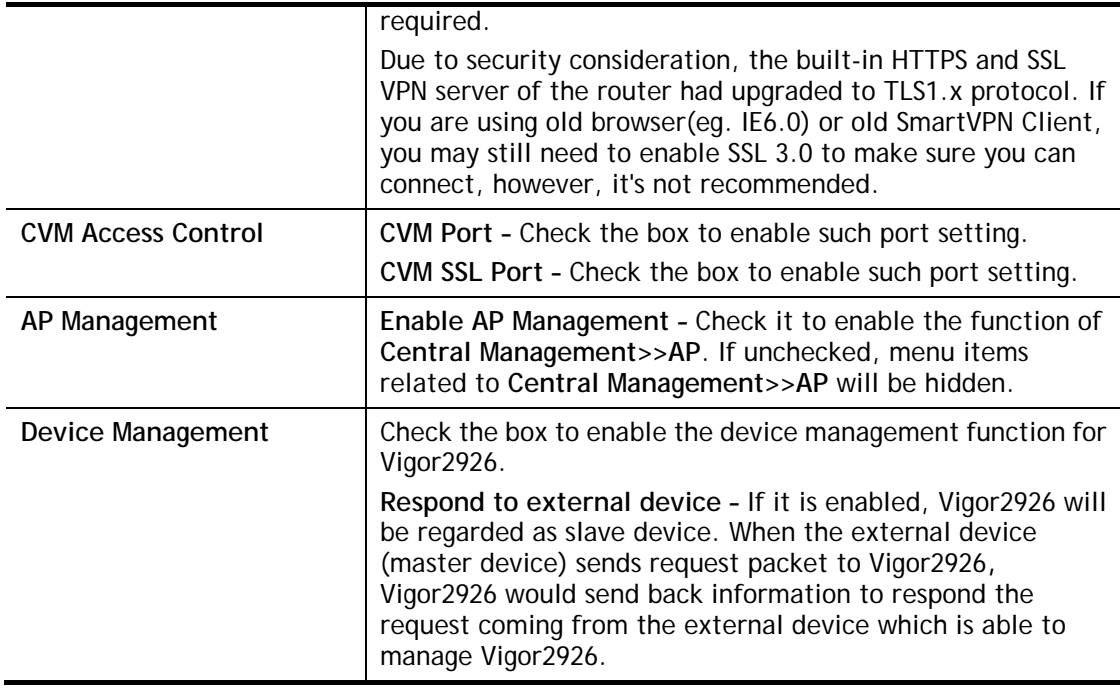

### **For IPv6**

System Maintenance >> Management

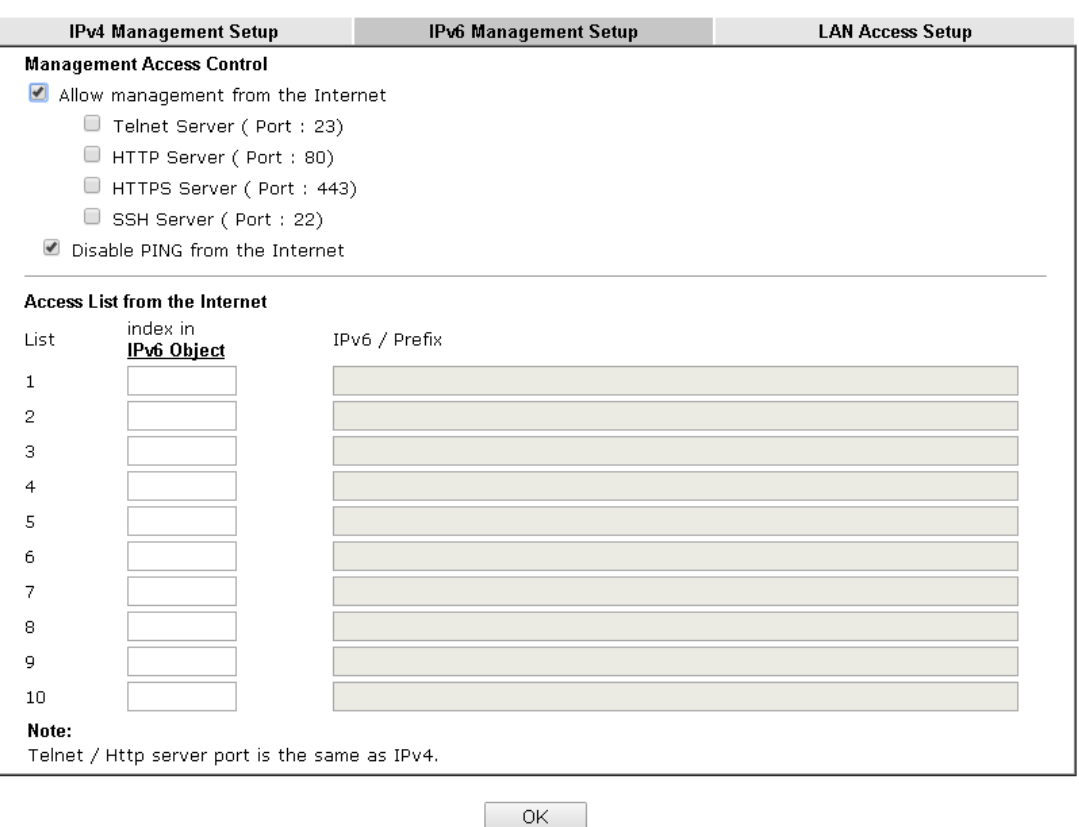

Available settings are explained as follows:

2

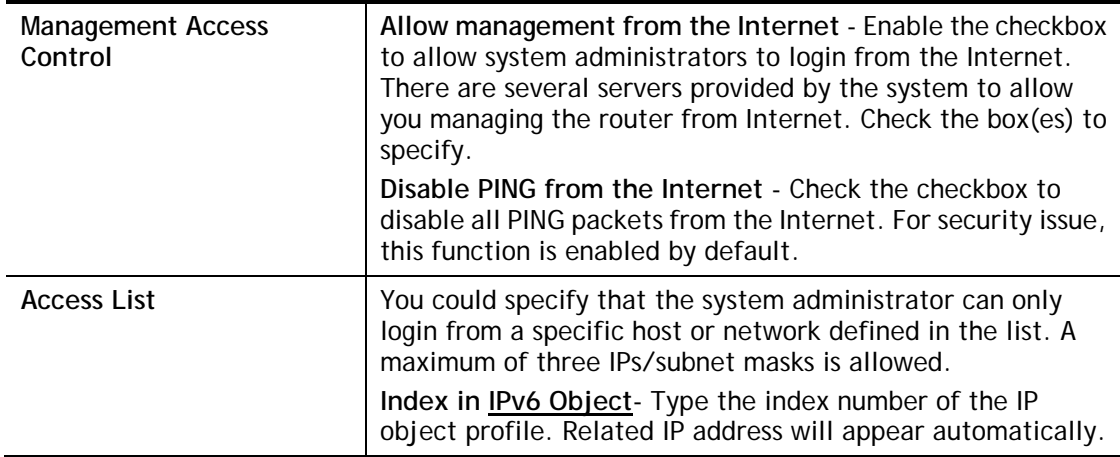

## **For LAN**

System Maintenance >> Management

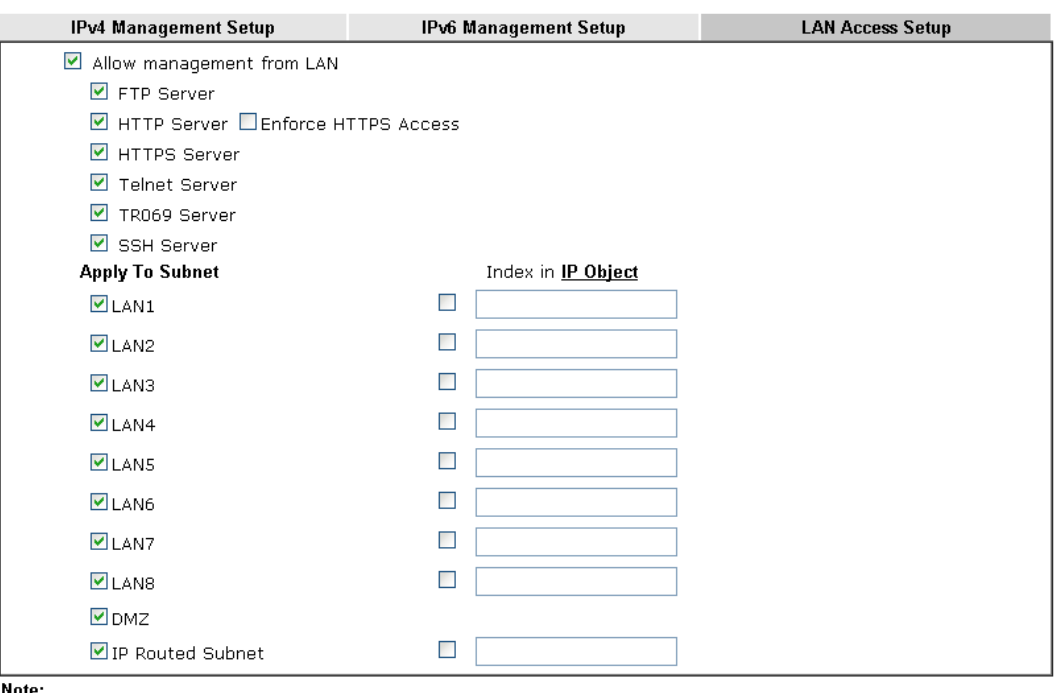

If an IP Object is specified in a LAN Subnet, the setting will be applied to the selected IP only.

 $\overline{OK}$ Г

## Available settings are explained as follows:

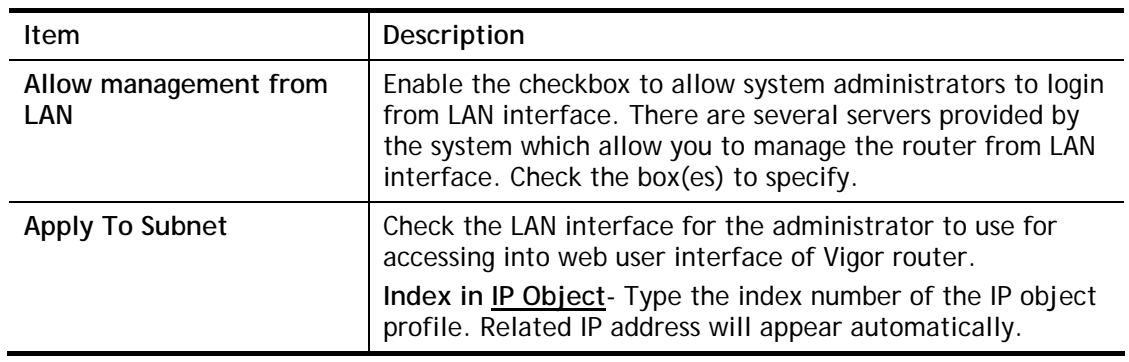

3

## **VII-1-11 Panel Control**

The behavior of the LEDs, buttons, USB ports and LAN ports on the front panel of the Vigor router can be customized as desired.

### **For LED**

By default, the LEDs are enabled, and will illuminate or blink continuously to show the status of the various functions in the router. However, they can be configured to remain off at all times, or remain off until a button is pressed to wake them up.

System Maintenance >> Panel Control

| <b>LED</b>                                          | <b>Button</b> | <b>USB</b> | <b>LAN Port</b> |  | <b>Refresh</b> |
|-----------------------------------------------------|---------------|------------|-----------------|--|----------------|
| Enable LED<br>M                                     |               |            |                 |  |                |
| ☑ Enable Sleep Mode                                 |               |            |                 |  |                |
| Turn off LED after 1<br>minutes (Default: 1 minute) |               |            |                 |  |                |
| Wake up LED  <br>Status: Sleep                      |               |            |                 |  |                |

#### Note:

1. When LED Sleep mode is enabled, both "Factory Reset Button" and "Wireless Button" will have new functions for LED Sleep Mode, and these functions still work even the button is disabled.

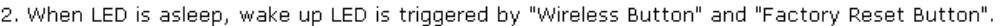

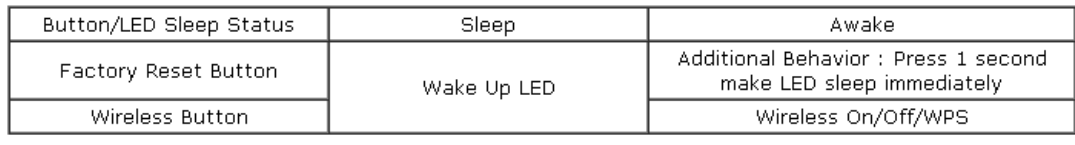

\*LED Sleep Status: 'Sleep' means 'LED Light Off'; 'Awake' means 'LED Light On'

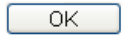

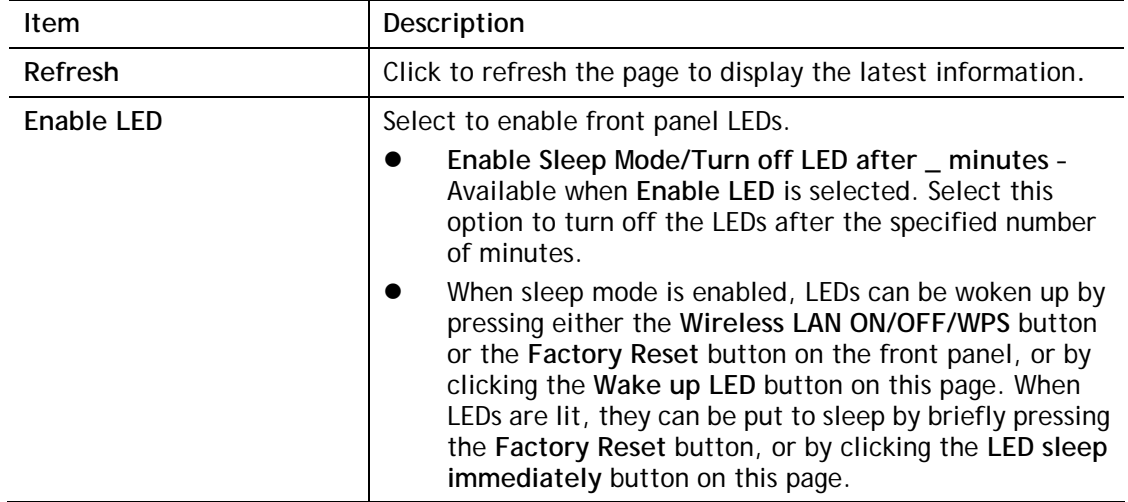

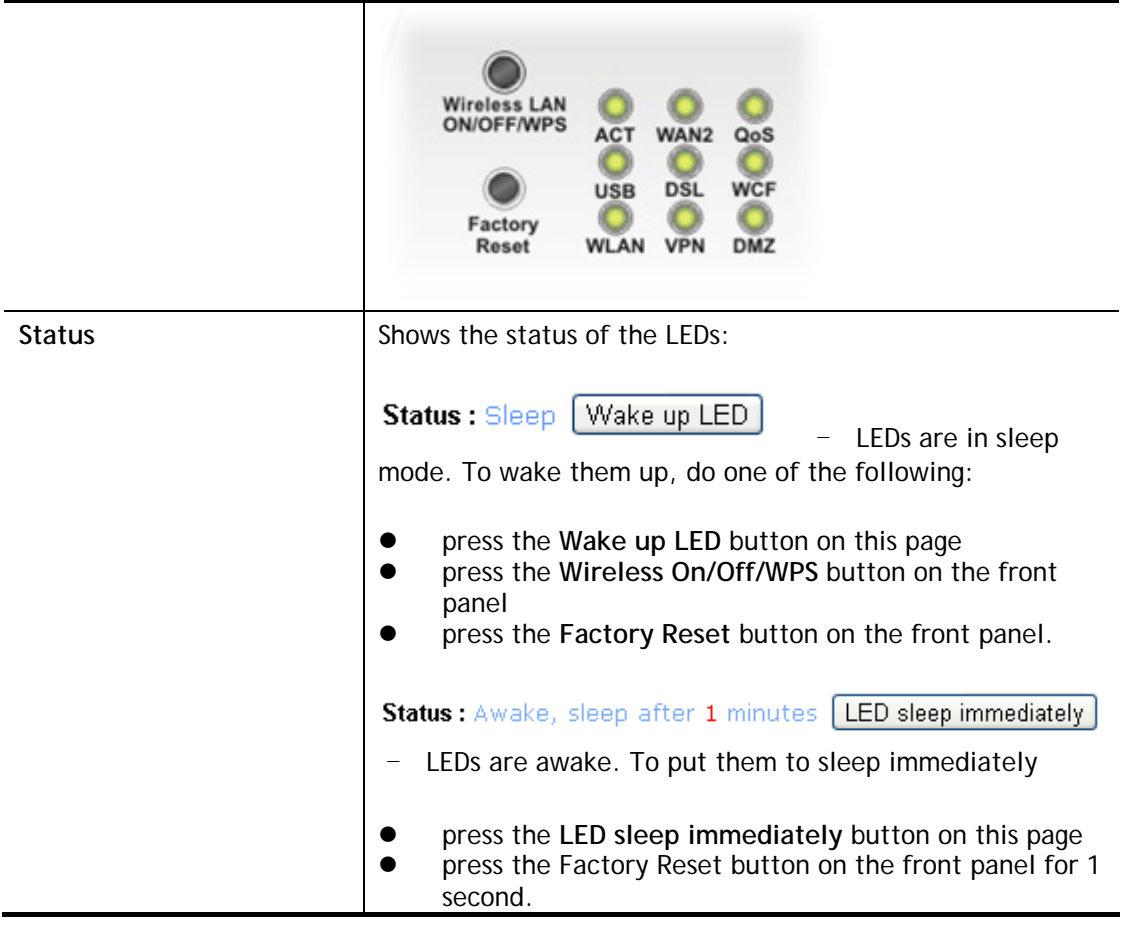

### **For Button**

The **Factory Reset** and **Wireless ON/OFF/WPS** buttons on the front panel are enabled by default and can be enabled or disabled if required. Disabling the Factory Reset button will prevent tampering by unauthorized parties, or to avoid accidental triggering of a router reset when being used wake up LEDs. Disabling the wireless button will prevent changing the wireless setting when LED Sleep Mode is enabled, and the buttons are primarily used to turn the LEDs on and off.

Click the **Button** tab to get the following page.

System Maintenance >> Panel Control

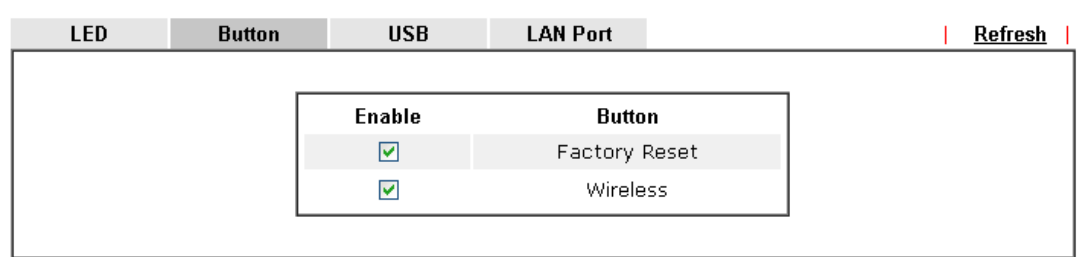

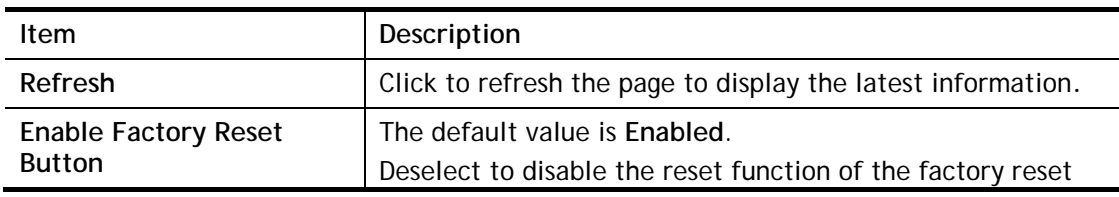

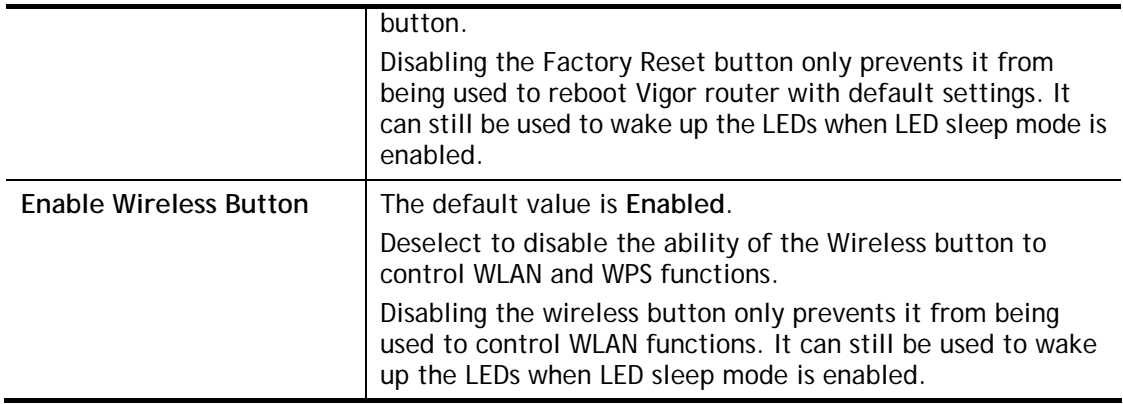

### **For USB**

The USB ports can be individually enabled or disabled. When a USB port is disabled, attached devices will not be recognized by the router.

**System Maintenance >> Panel Control** 

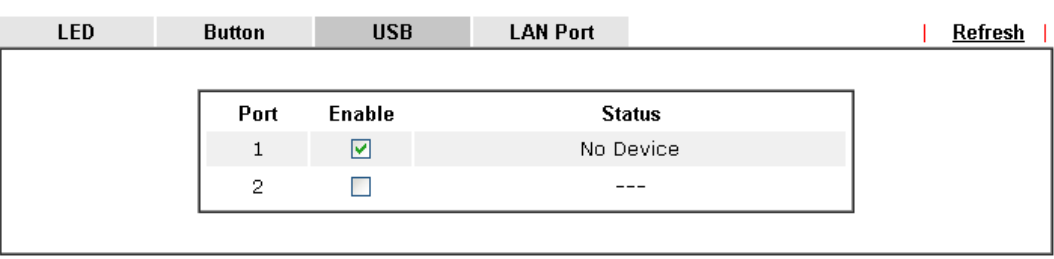

#### $\overline{OK}$

Available settings are explained as follows:

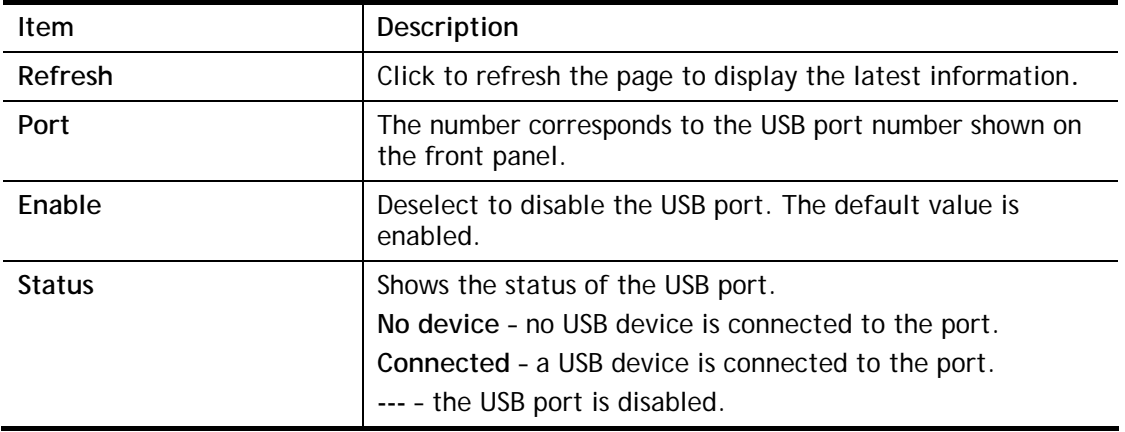

After finished the above settings, click **OK** to save the configuration.

### **For LAN Port**

The 4 LAN ports can be individually enabled or disabled. When a LAN port is disabled, attached devices will not be recognized by the router.

#### **System Maintenance >> Panel Control**

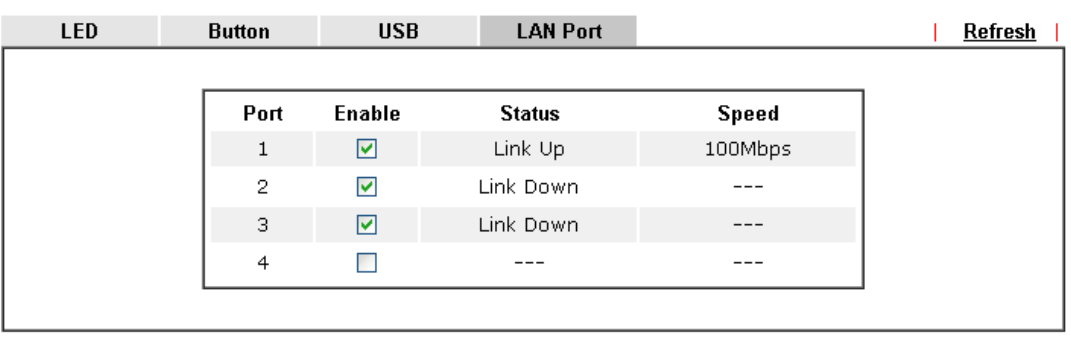

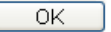

Available settings are explained as follows:

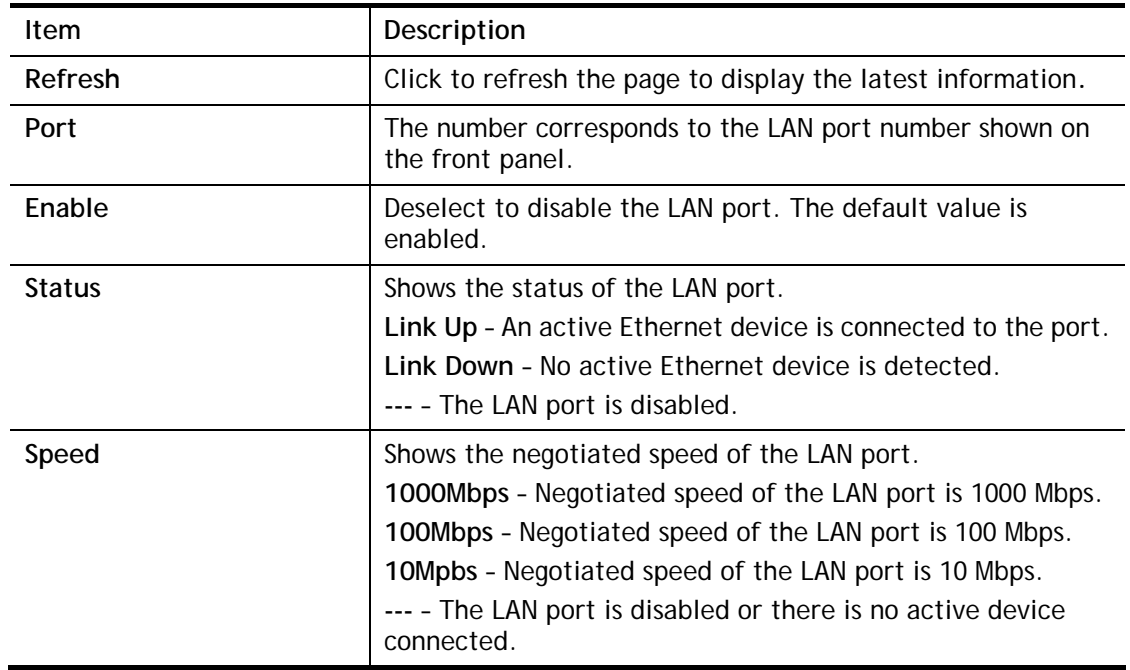

After finished the above settings, click **OK** to save the configuration.

## **VII-1-12 Self-Signed Certificate**

A self-signed certificate is a *unique* identification for the device (e.g., Vigor router) which generates the certificate by itself to ensure the router security. Such self-signed certificate is signed with its own private key.

The self-signed certificate will be applied in SSL VPN, HTTPS, and so on. In addition, it can be created for free by using a wide variety of tools.

System Maintenance >> Self-Signed Certificate

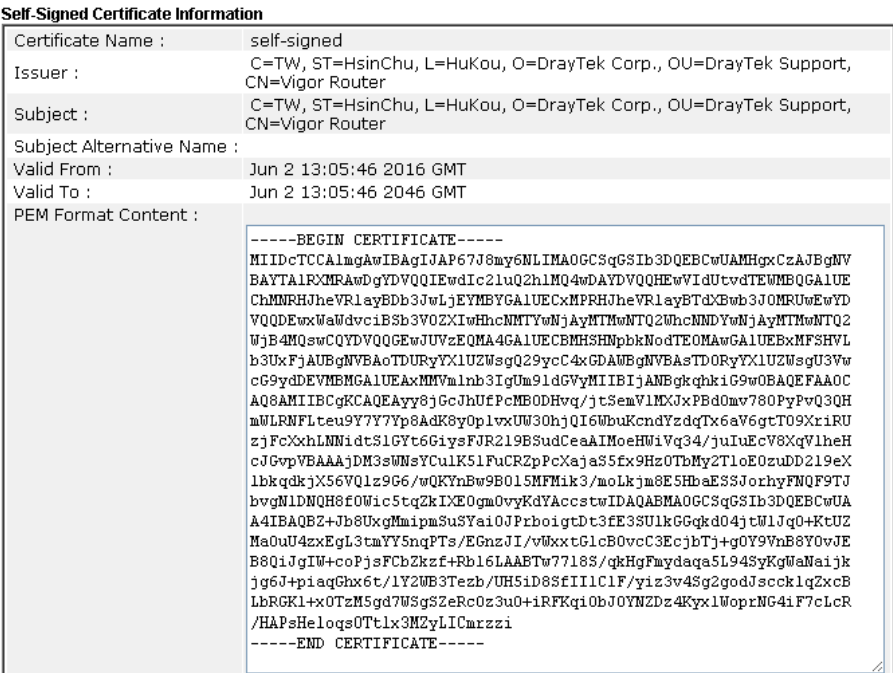

Note:

1. Please setup the **System Maintenance >> Time and Date** correctly before you try to regenerate a self-

signed certificate!!<br>2.The Time Zone MUST be setup correctly!!

#### Regenerate

Click **Regeneration** to open **Regenerate Self-Signed Certificate** window. Type in all the information that the window request such as certifcate name (used for identifying different certificate), subject alternative name type and relational settings for subject name. Then click **GENERATE**.

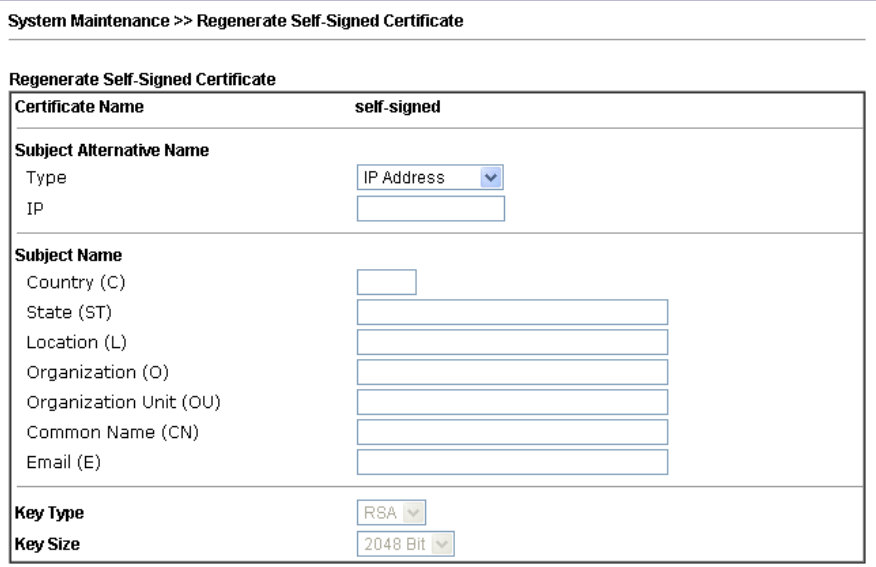

Generate

## **VII-1-13 Reboot System**

The Web user interface may be used to restart your router. Click **Reboot System** from **System Maintenance** to open the following page.

**System Maintenance >> Reboot System** 

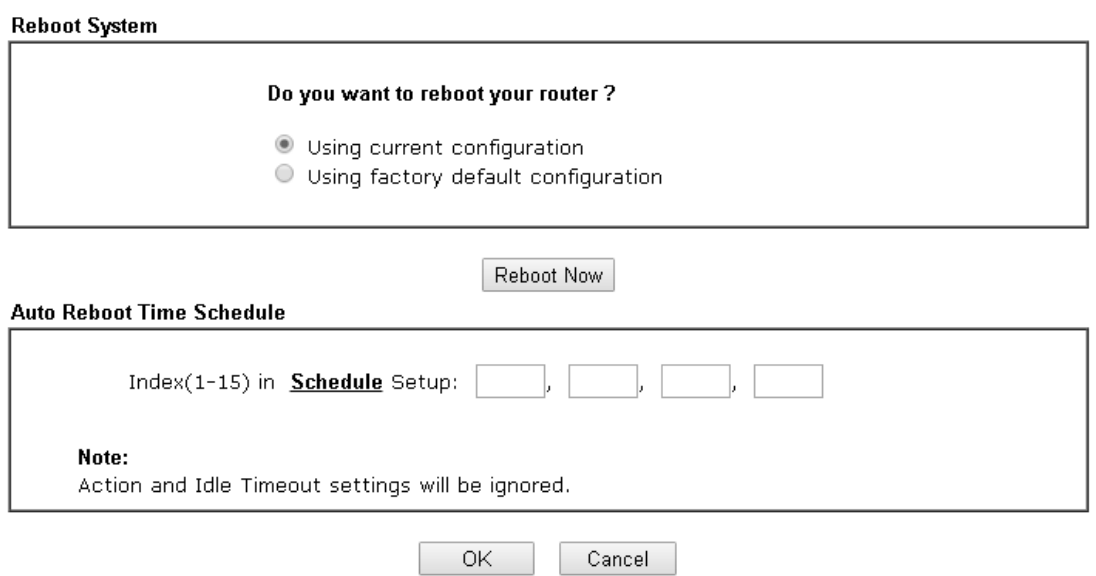

**Index (1-15) in Schedule Setup -** You can type in four sets of time schedule for performing system reboot. All the schedules can be set previously in **Applications >> Schedule** web page and you can use the number that you have set in that web page.

If you want to reboot the router using the current configuration, check **Using current configuration** and click **Reboot Now**. To reset the router settings to default values, check **Using factory default configuration** and click **Reboot Now**. The router will take 5 seconds to reboot the system.

 $\mathbf{G}$ 

**Info** When the system pops up Reboot System web page after you configure web settings, please click Reboot Now to reboot your router for ensuring normal operation and preventing unexpected errors of the router in the future.

## **VII-1-14 Firmware Upgrade**

Click **System Maintenance>> Firmware Upgrade** to proceed to firmware upgrade.

#### System Maintenance >> Firmware Upgrade

#### **Firmware Version Status**

Current Firmware Version: 3.8.8

Check The Latest Firmware

#### Web Firmware Upgrade

N

Select a firmware file.

選擇檔案 未選擇檔案

Click Upgrade to upload the file. Upgrade

#### **TFTP Firmware Upgrade from LAN**

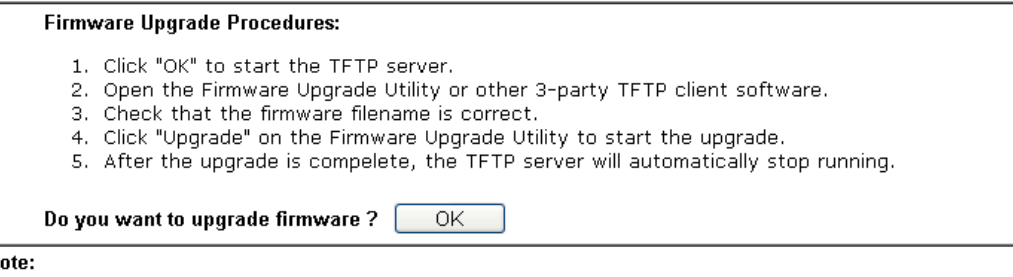

Upgrade using the ALL file will retain existing router configuration, whereas using the RST file will reset the configuration to factory defaults.

Click the button of **Check The Latest Firmware** to open a pop up window displaying the newest firmware version released for such Vigor router.

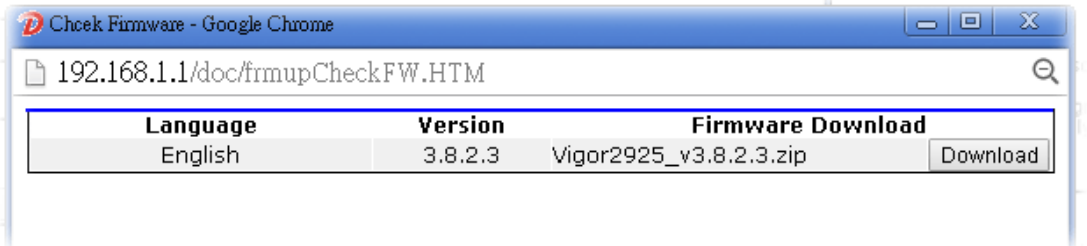

Choose the one you need and click **Download**. After that, click **Select** to specify the one you just download. Then, click **Upgrade**. The system will upgrade the firmware of the router automatically.

## **VII-1-15 Firmware Backup**

The firware for Vigor router can be saved on the host as a backup firmware. After that, if the router crashes due to the firmware error, the backup firmware will be applied to make the router run normally.

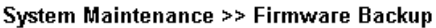

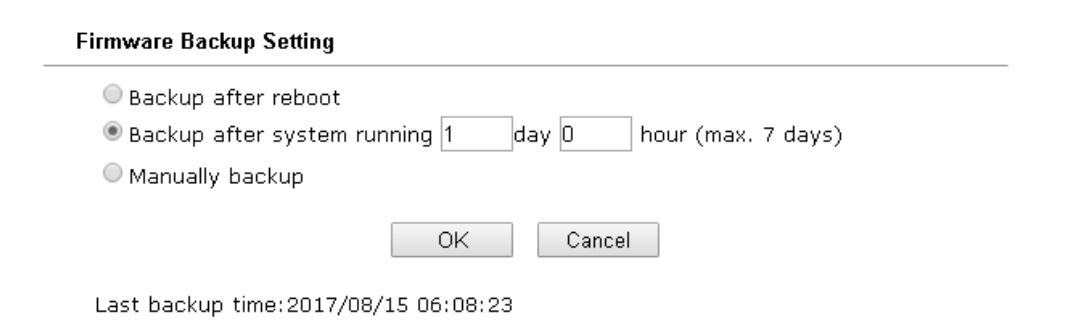

Simply specify the condition to run the firmware backup and click **OK** to save the settings.

## **VII-1-16 Activation**

There are three ways to activate WCF on vigor router, using **Service Activation Wizard**, by means of **CSM>>Web Content Filter Profile** or via **System Maintenance>>Activation**.

After you have finished the setting profiles for WCF (refer to **Web Content Filter Profile**), it is the time to activate the mechanism for your computer.

Click **System Maintenance>>Activation** to open the following page for accessing http://myvigor.draytek.com.

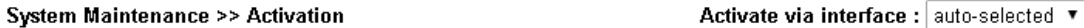

**Web-Filter License** [Status:Not Activated]

Authentication Message

Note: If you want to use email alert or syslog, please configure the SysLog/Mail Alert Setup page. If you change the service provider, the configuration of the function will be reset.

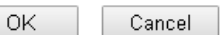

Available settings are explained as follows:

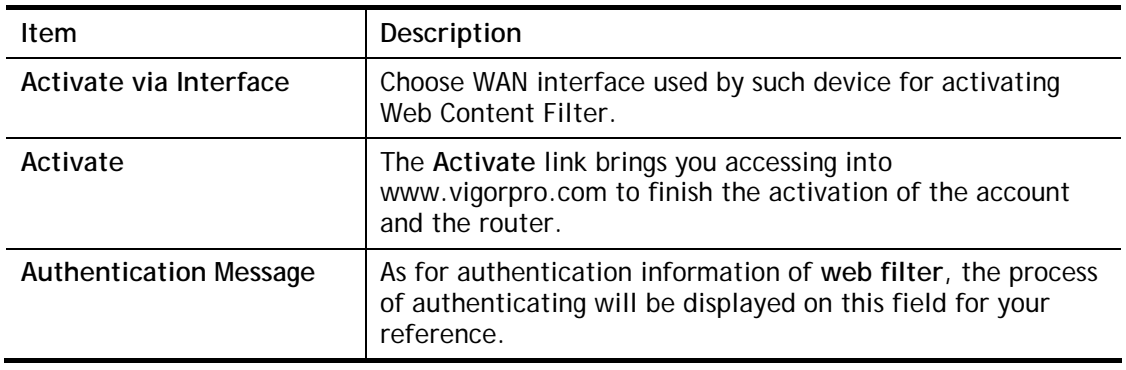

**Activate** 

Below shows the successful activation of Web Content Filter:

Activate via interface : auto-selected v System Maintenance >> Activation

#### Web-Filter License

[Status:Commtouch] [Start Date:2011-03-28 Expire Date:2011-04-27]

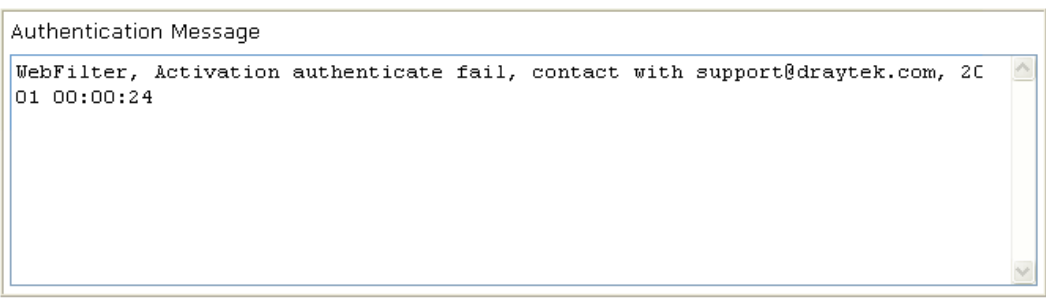

Note: If you want to use email alert or syslog, please configure the SysLog/Mail Alert Setup page. If you change the service provider, the configuration of the function will be reset.

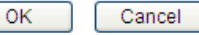

Activate

## **VII-1-17 Internal Service User List**

User profiles (clients) defined and enabled in **User Management>>User Profile** will be displayed in this page.

Such page allows you to turn on or turn off security authentication service (offered by inernal RADIUS and/or Local 802.1X) for each user profile without accessing into the User Management configuration page.

#### System Maintenance >> Internal Service User List

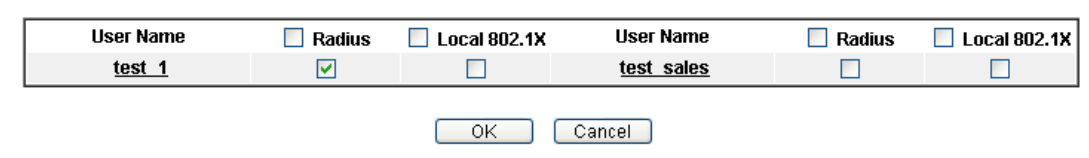

Note:

1. Only the user profiles which is enabled in User Management >> User Profile will be listed here.

2. If you enable RADIUS or Local 802.1X for a user profile here, it will use the default authentication methods; however, you may change its authentication methods via User Management >> User Profile.

Available settings are explained as follows:

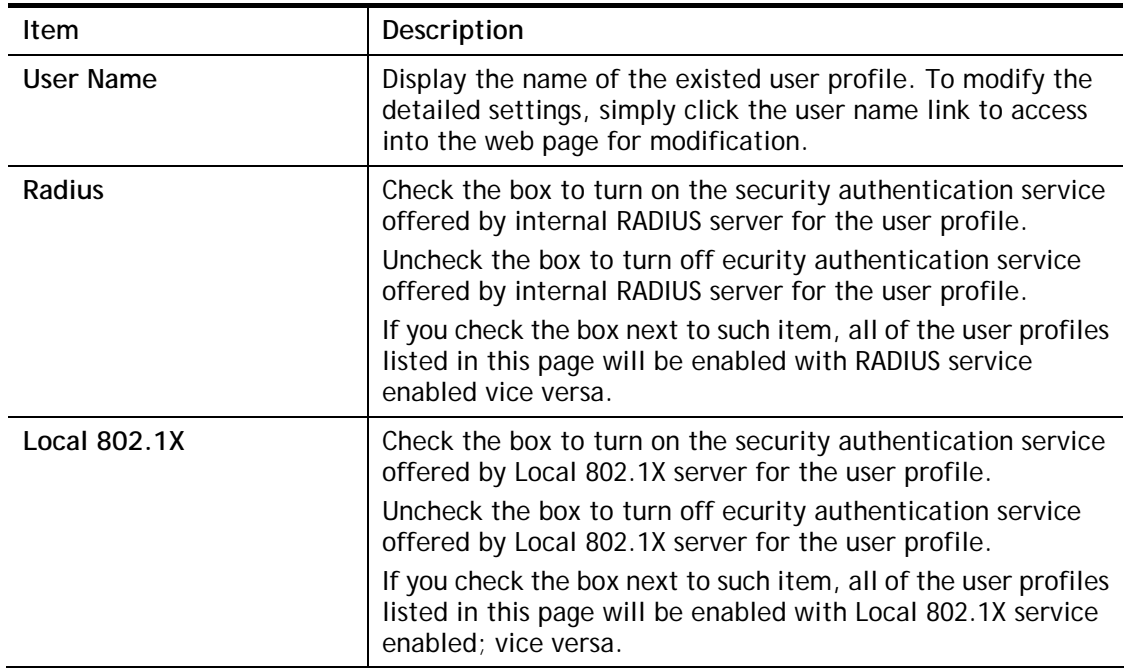

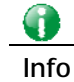

**Info** For the detailed setting (such as IP address, port number) configuration of internal RADIUS, refer to **Applications>>RADIUS/TACACS+**. For the detailed setting (such as IP address, port number) configuration of Local 802.1X, refer to **LAN>>Wired 802.1X** and **Wireless LAN>>Security**.

# **VII-2 Bandwidth Management**

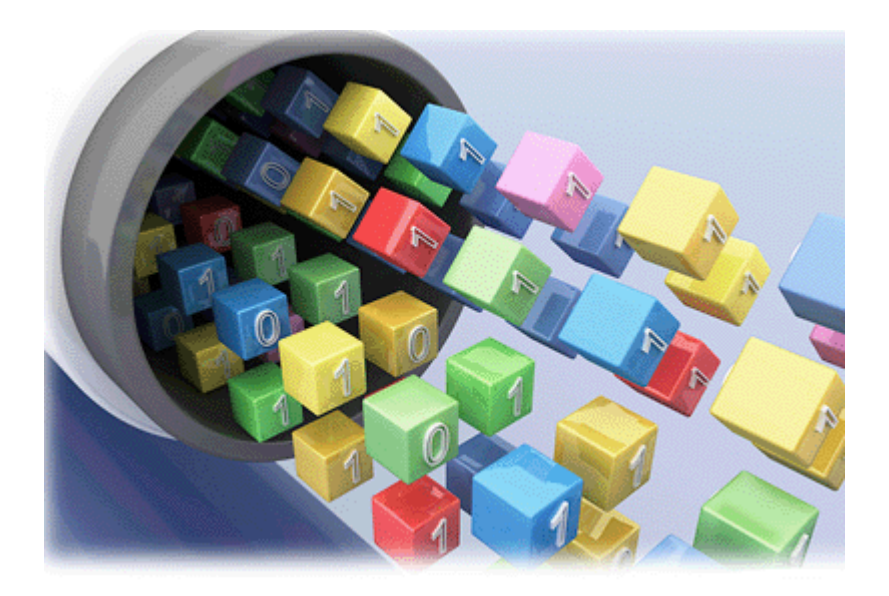

### **Sessions Limit**

A PC with private IP address can access to the Internet via NAT router. The router will generate the records of NAT sessions for such connection. The P2P (Peer to Peer) applications (e.g., BitTorrent) always need many sessions for procession and also they will occupy over resources which might result in important accesses impacted. To solve the problem, you can use limit session to limit the session procession for specified Hosts.

### **Bandwidth Limit**

The downstream or upstream from FTP, HTTP or some P2P applications will occupy large of bandwidth and affect the applications for other programs. Please use Limit Bandwidth to make the bandwidth usage more efficient.

### **Quality of Service (QoS)**

Deploying QoS (Quality of Service) management to guarantee that all applications receive the service levels required and sufficient bandwidth to meet performance expectations is indeed one important aspect of modern enterprise network.

One reason for QoS is that numerous TCP-based applications tend to continually increase their transmission rate and consume all available bandwidth, which is called TCP slow start. If other applications are not protected by QoS, it will detract much from their performance in the overcrowded network. This is especially essential to those are low tolerant of loss, delay or jitter (delay variation).

Another reason is due to congestions at network intersections where speeds of interconnected circuits mismatch or traffic aggregates, packets will queue up and traffic can be throttled back to a lower speed. If there's no defined priority to specify which packets should be discarded (or in another term "dropped") from an overflowing queue, packets of sensitive applications mentioned above might be the ones to drop off. How this will affect application performance?

There are two components within Primary configuration of QoS deployment:

 Classification: Identifying low-latency or crucial applications and marking them for high-priority service level enforcement throughout the network.

 Scheduling: Based on classification of service level to assign packets to queues and associated service types

The basic QoS implementation in Vigor routers is to classify and schedule packets based on the service type information in the IP header. For instance, to ensure the connection with the headquarter, a teleworker may enforce an index of QoS Control to reserve bandwidth for HTTPS connection while using lots of application at the same time.

One more larger-scale implementation of QoS network is to apply DSCP (Differentiated Service Code Point) and IP Precedence disciplines at Layer 3. Compared with legacy IP Precedence that uses Type of Service (ToS) field in the IP header to define 8 service classes, DSCP is a successor creating 64 classes possible with backward IP Precedence compatibility. In a QoS-enabled network, or Differentiated Service (DiffServ or DS) framework, a DS domain owner should sign a Service License Agreement (SLA) with other DS domain owners to define the service level provided toward traffic from different domains. Then each DS node in these domains will perform the priority treatment. This is called per-hop-behavior (PHB). The definition of PHB includes Expedited Forwarding (EF), Assured Forwarding (AF), and Best Effort (BE). AF defines the four classes of delivery (or forwarding) classes and three levels of drop precedence in each class.

Vigor routers as edge routers of DS domain shall check the marked DSCP value in the IP header of bypassing traffic, to allocate certain amount of resource execute appropriate policing, classification or scheduling. The core routers in the backbone will do the same checking before executing treatments in order to ensure service-level consistency throughout the whole QoS-enabled network.

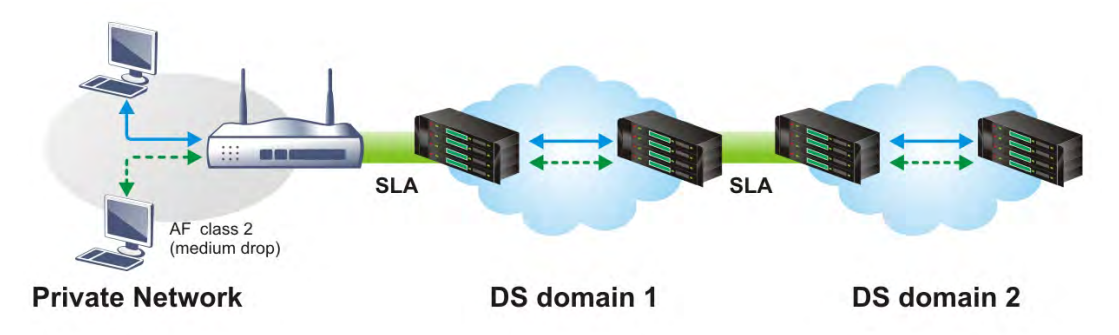

However, each node may take different attitude toward packets with high priority marking since it may bind with the business deal of SLA among different DS domain owners. It's not easy to achieve deterministic and consistent high-priority QoS traffic throughout the whole network with merely Vigor router's effort.

# **Web User Interface**

Below shows the menu items for Bandwidth Management.

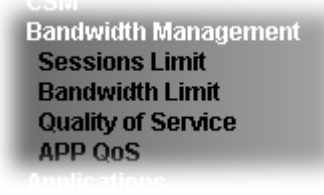

## **VII-2-1 Sessions Limit**

In the **Bandwidth Management** menu, click **Sessions Limit** to open the web page.

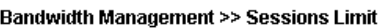

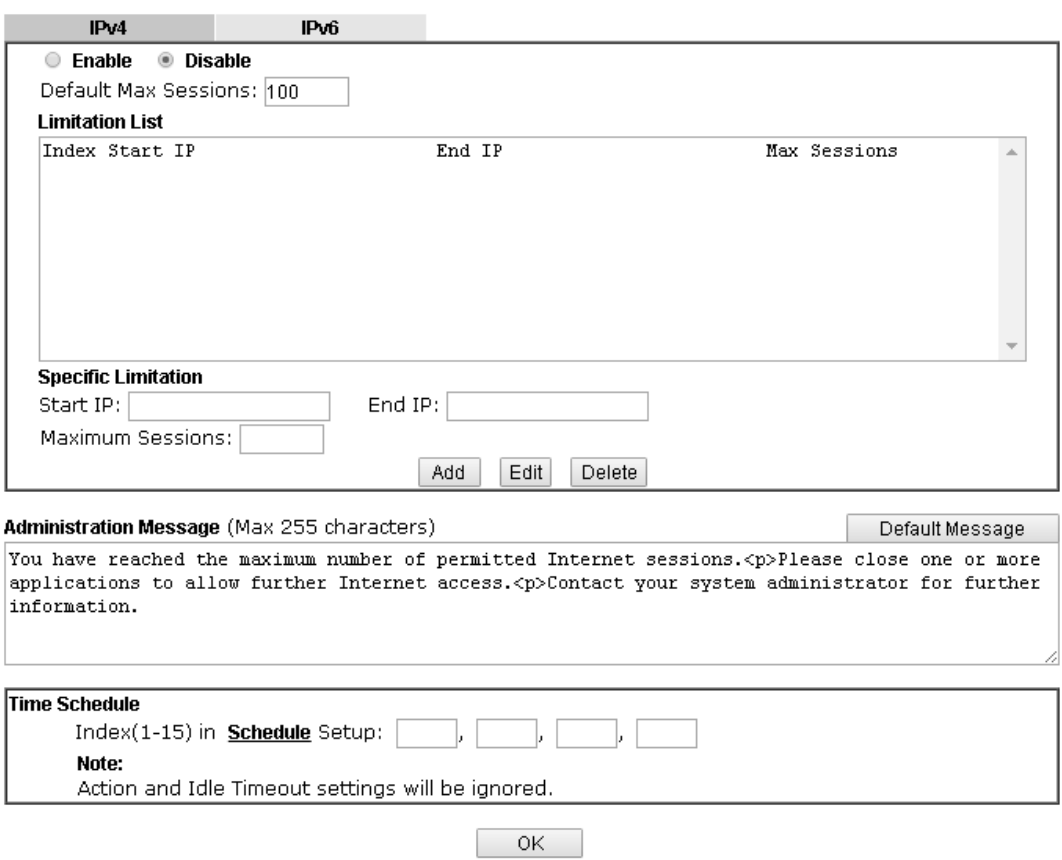

To activate the function of limit session, simply click **Enable** and set the default session limit. Available settings are explained as follows:

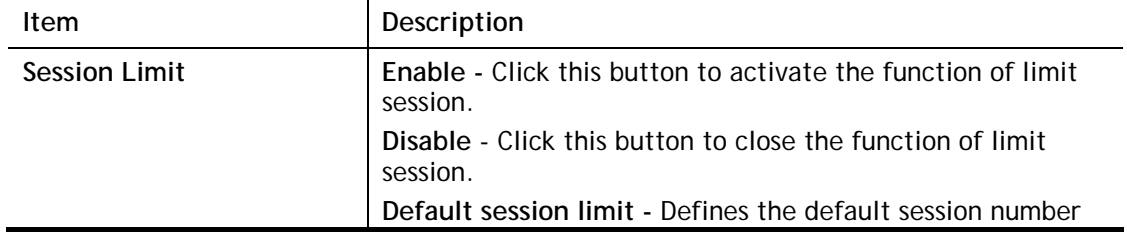

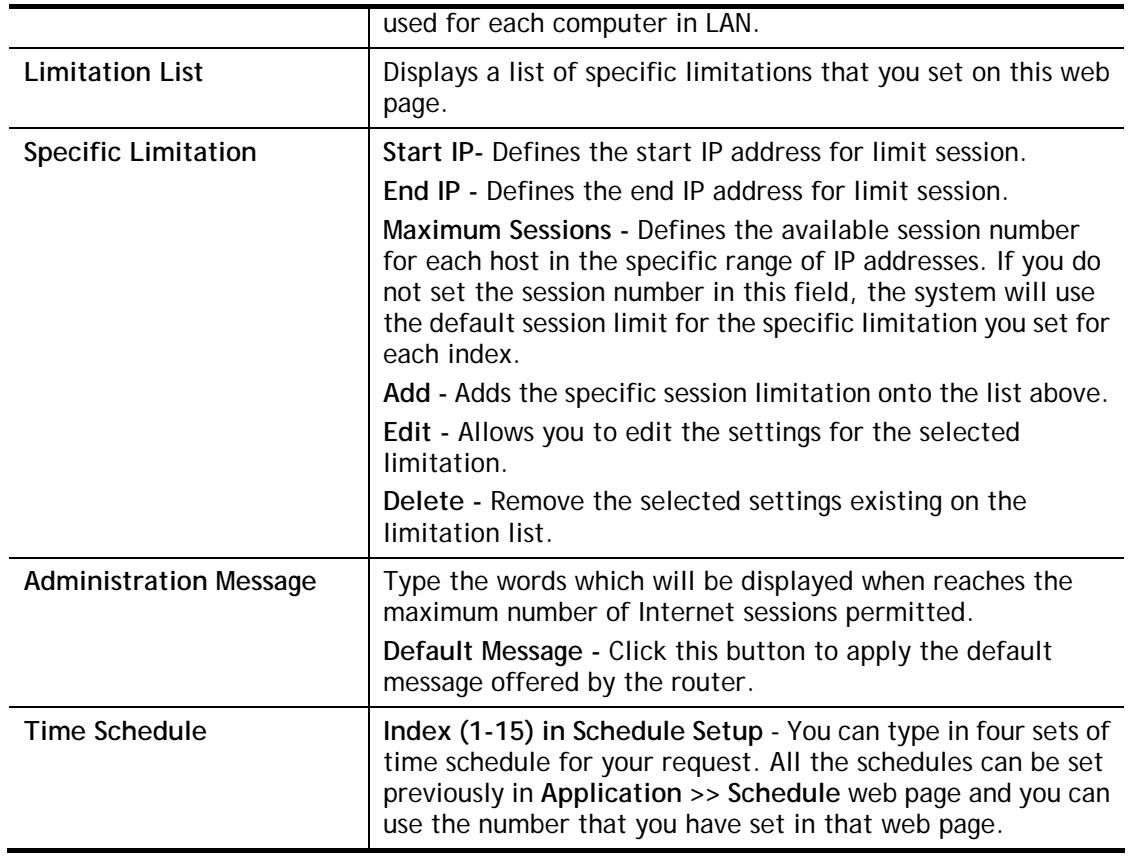

After finishing all the settings, please click **OK** to save the configuration.

## **VII-2-2 Bandwidth Limit**

In the **Bandwidth Management** menu, click **Bandwidth Limit** to open the web page.

**Bandwidth Management >> Bandwidth Limit** 

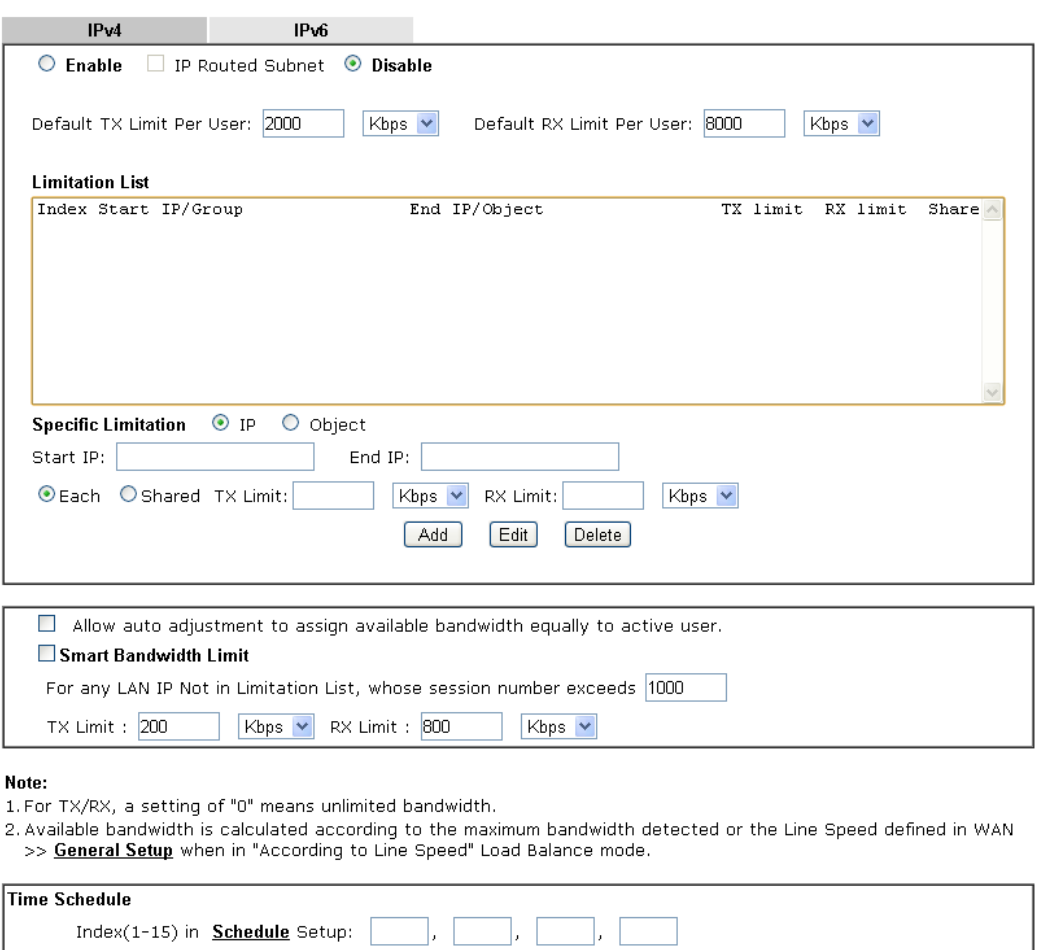

 $\begin{array}{|c|c|c|c|c|}\n\hline\n&\mathsf{OK} &\mathsf{N}\n\end{array}$ 

To activate the function of limit bandwidth, simply click **Enable** and set the default upstream and downstream limit.

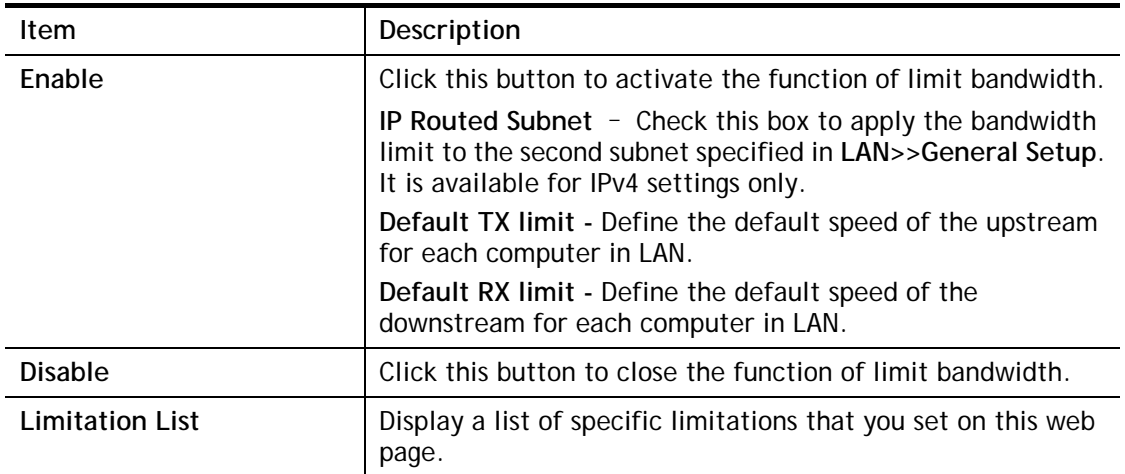

Available settings are explained as follows:

Action and Idle Timeout settings will be ignored.

Note:

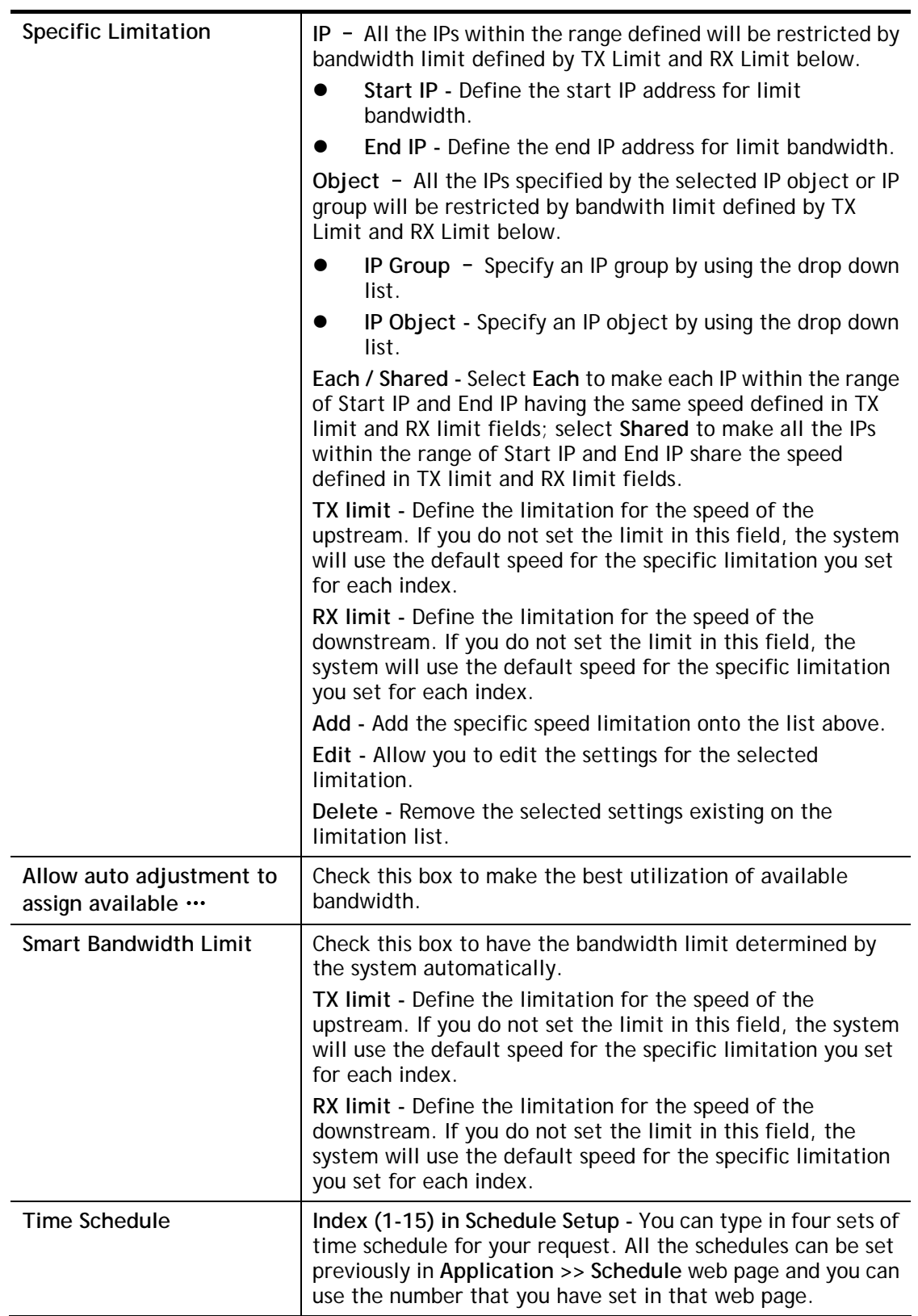

# **VII-2-3 Quality of Service**

In the **Bandwidth Management** menu, click **Quality of Service** to open the web page.

Bandwidth Management >> Quality of Service

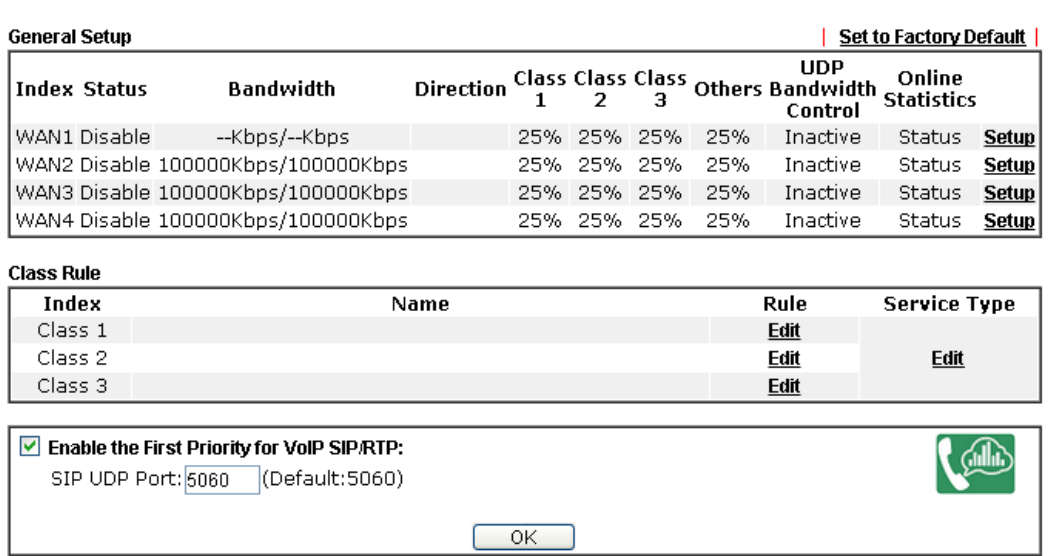

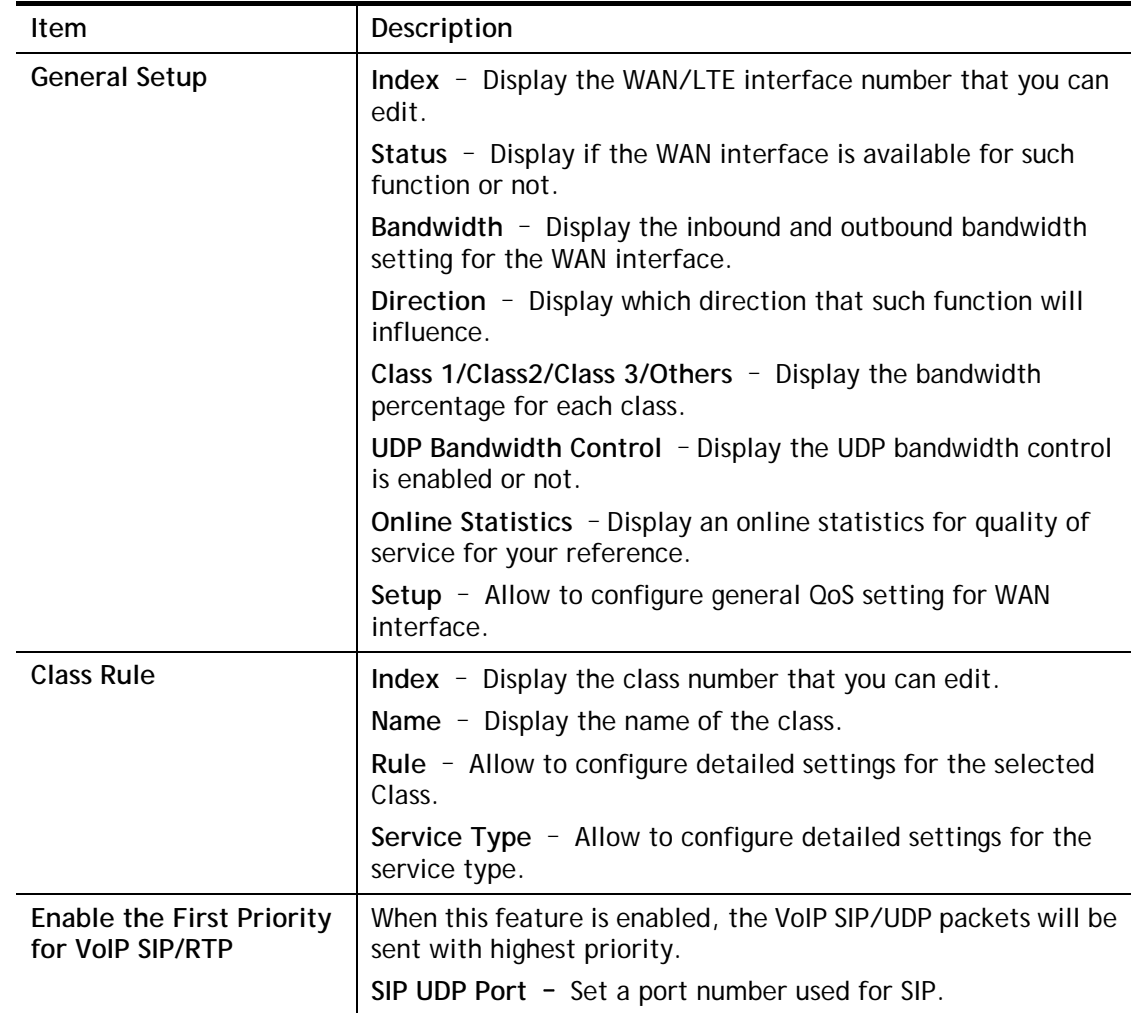

This page displays the QoS settings result of the WAN interface. Click the **Setup** link to access into next page for the general setup of WAN interface. As to class rule, simply click the **Edit**  link to access into next for configuration.

You can configure general setup for the WAN interface, edit the Class Rule, and edit the Service Type for the Class Rule for your request.

### **Online Statistics**

Display an online statistics for quality of service for your reference. This feature is available only when the Quality of Service for WAN interface is enabled.

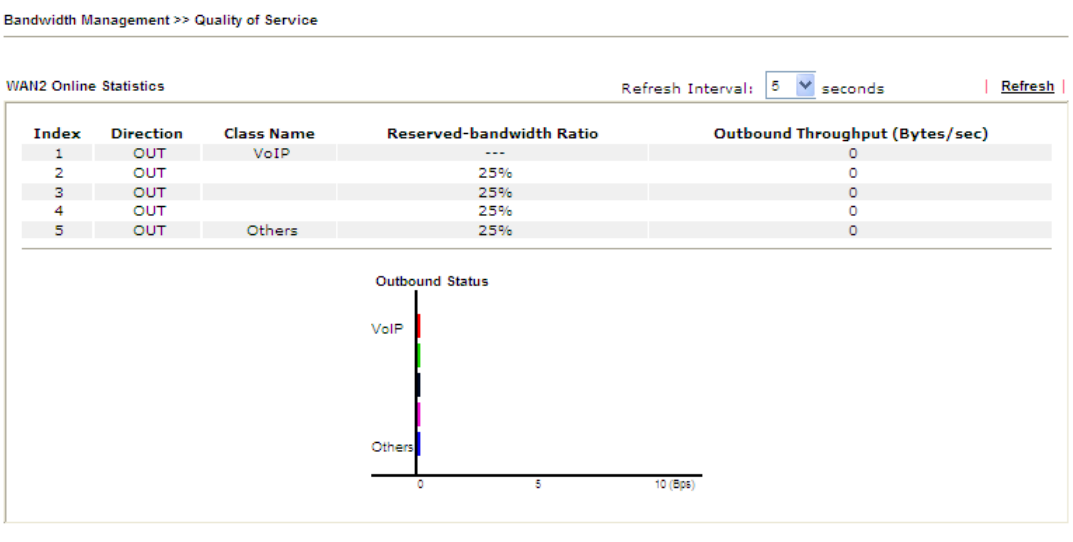

 $C$ ancel

## **General Setup for WAN Interface**

**Bandwidth Management >> Quality of Service** 

When you click **Setup**, you can configure the bandwidth ratio for QoS of the WAN interface. There are four queues allowed for QoS control. The first three (Class 1 to Class 3) class rules can be adjusted for your necessity. Yet, the last one is reserved for the packets which are not suitable for the user-defined class rules.

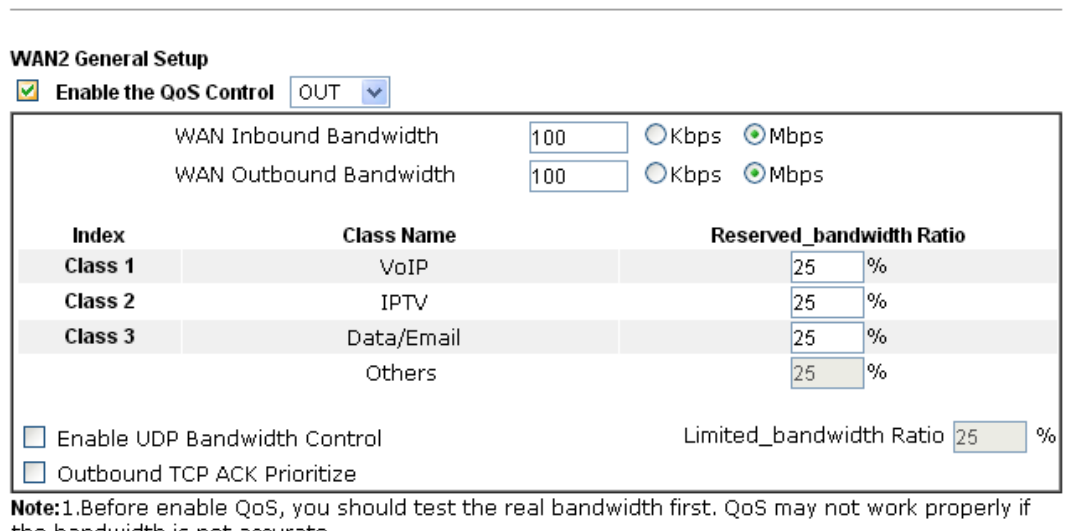

the bandwidth is not accurate. 2. You can do speed test by http://speedtest.net or contact with your ISP for speed test program.

> OK Clear  $\boxed{\text{Cancel}}$

Available settings are explained as follows:

ſ

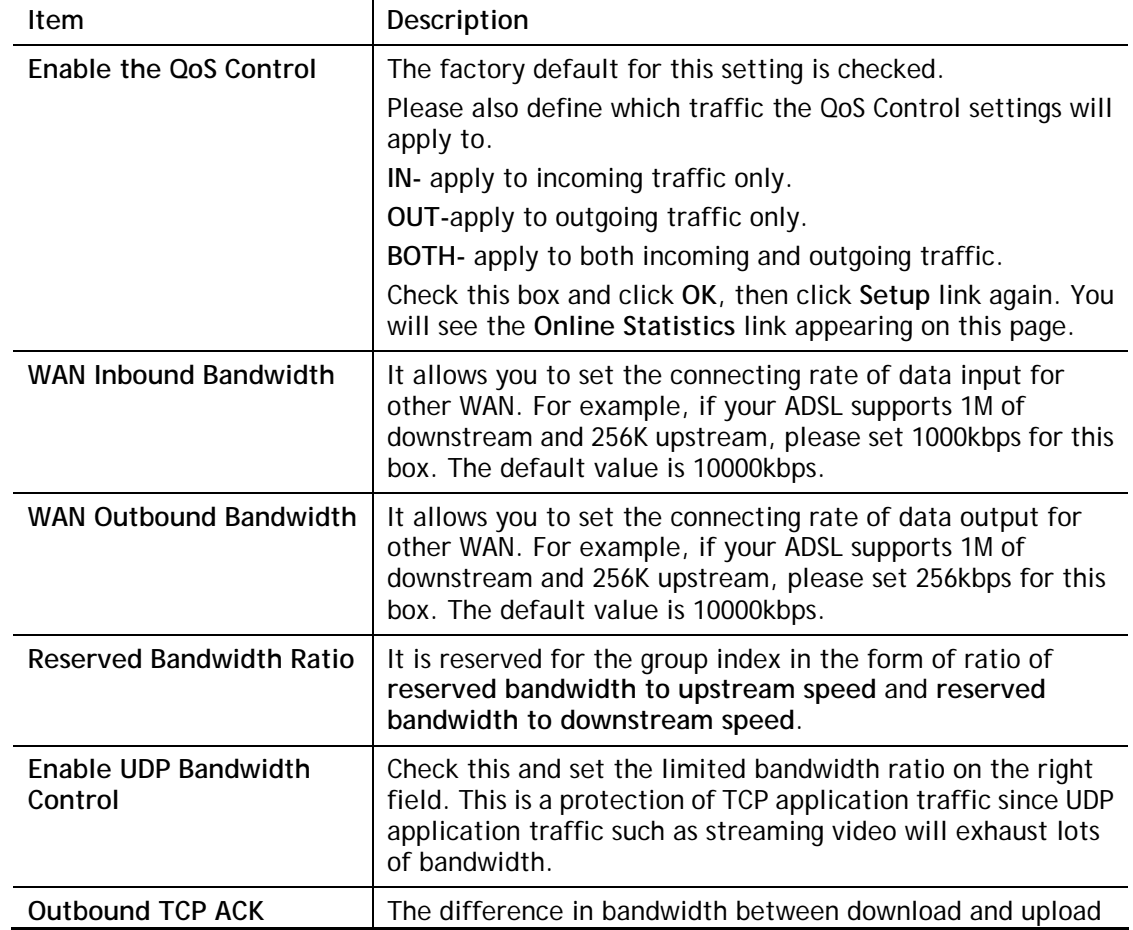

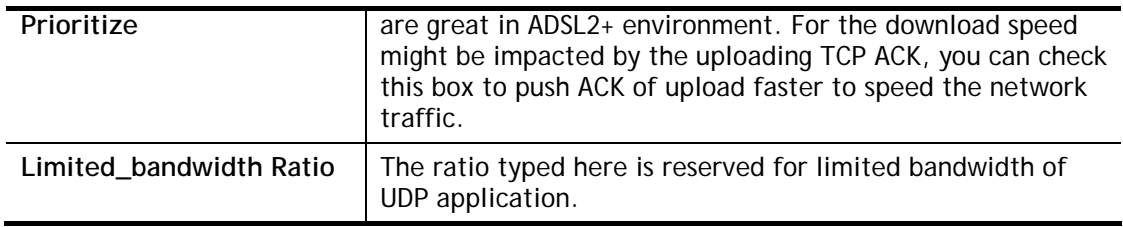

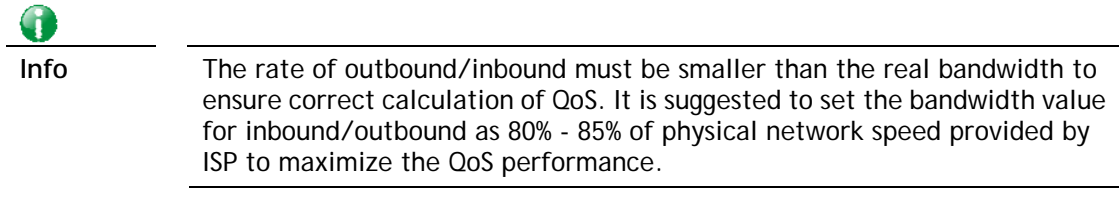

## **Edit the Class Rule for QoS**

1. The first three (Class 1 to Class 3) class rules can be adjusted for your necessity. To add, edit or delete the class rule, please click the **Edit** link of that one.

**Bandwidth Management >> Quality of Service** 

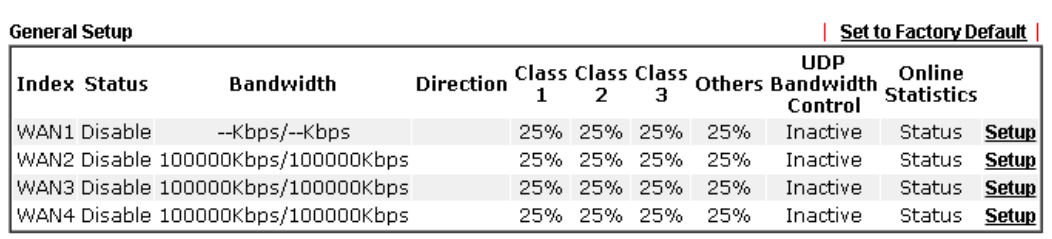

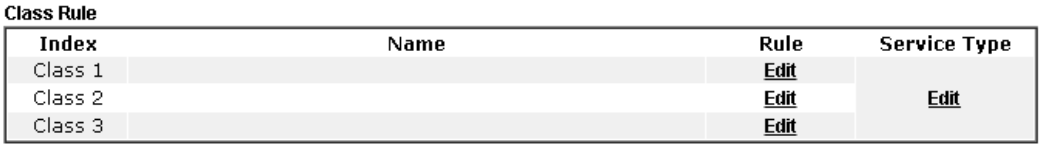

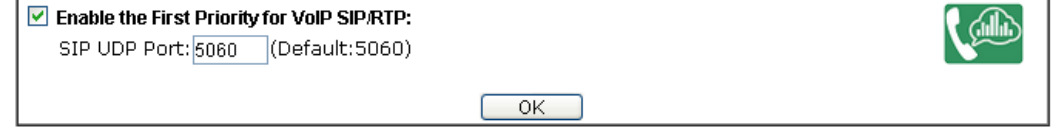

2. After you click the **Edit** link, you will see the following page. Now you can define the name for that Class. In this case, "Test" is used as the name of Class Index #1.

**Bandwidth Management >> Quality of Service** 

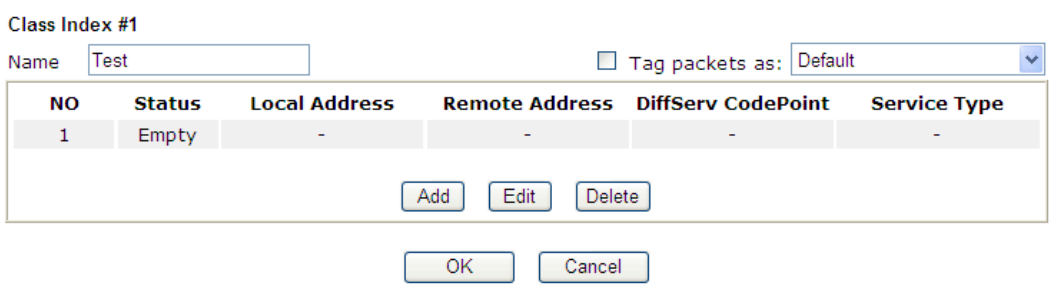

3. For adding a new rule, click **Add** to open the following page.

**Bandwidth Management >> Quality of Service** 

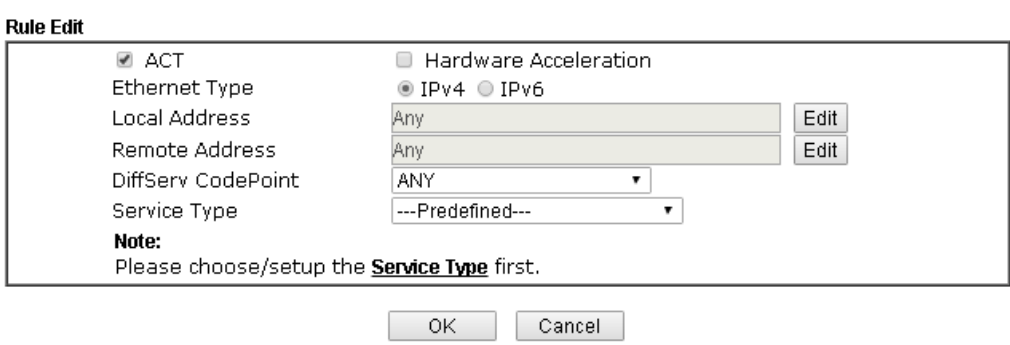

Available settings are explained as follows:

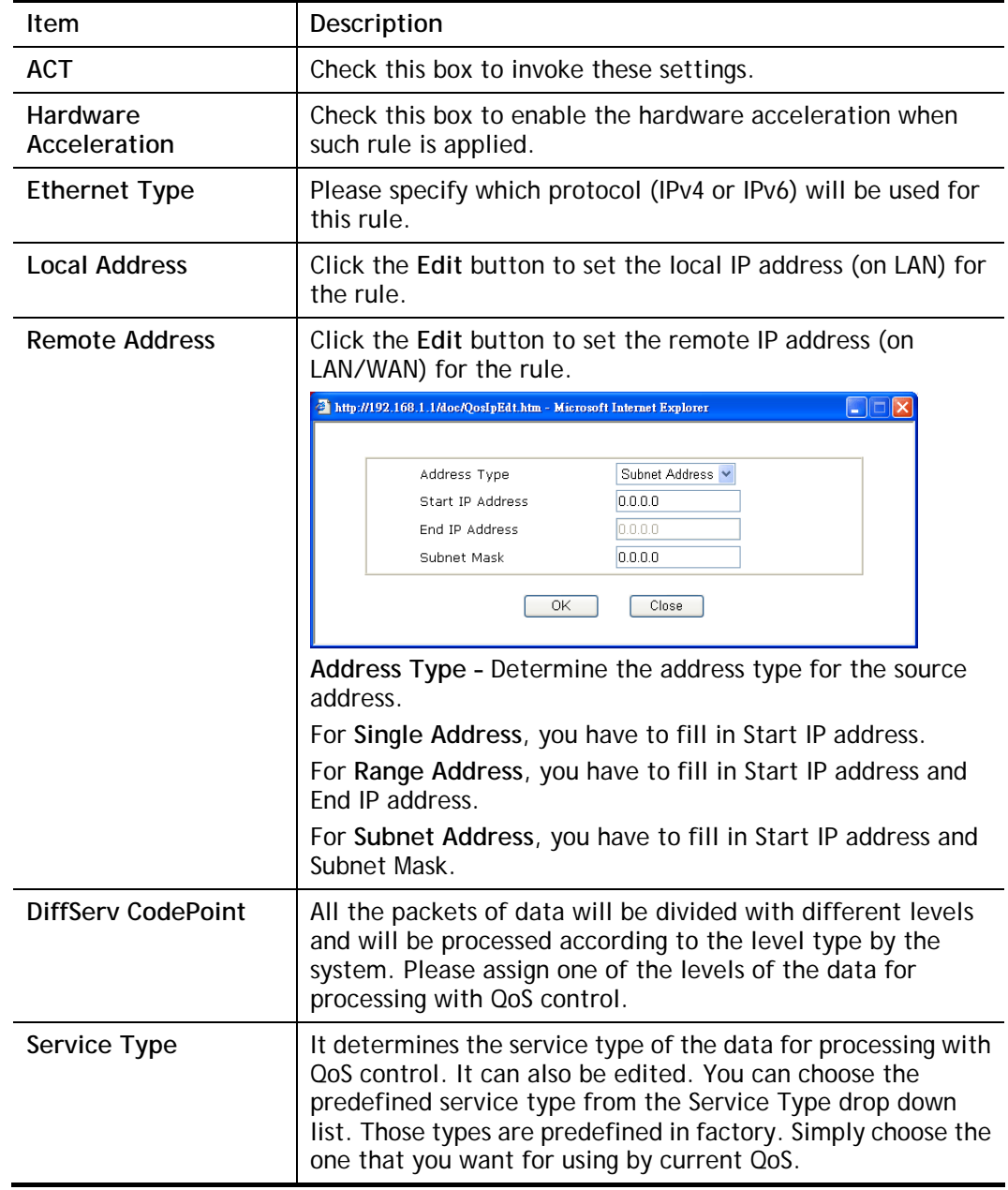

4. After finishing all the settings here, please click **OK** to save the configuration.
By the way, you can set up to 20 rules for one Class. If you want to edit an existed rule, please select the radio button of that one and click **Edit** to open the rule edit page for modification.

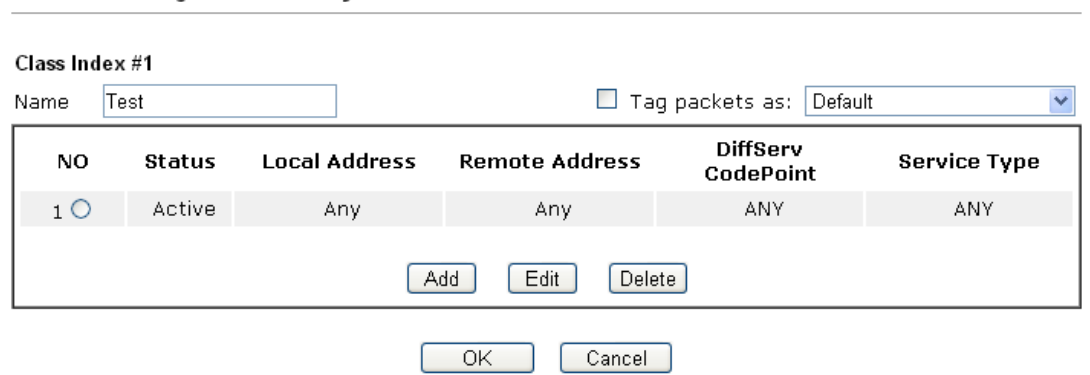

#### **Bandwidth Management >> Quality of Service**

## **Edit the Service Type for Class Rule**

1. To add a new service type, edit or delete an existed service type, please click the Edit link under Service Type field.

**Bandwidth Management >> Quality of Service** 

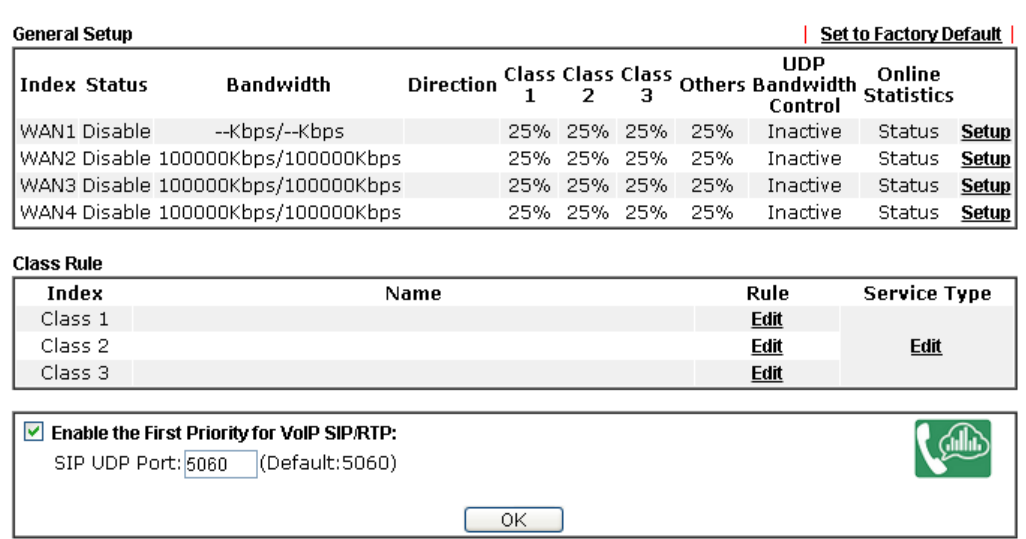

2. After you click the **Edit** link, you will see the following page.

**Bandwidth Management >> Quality of Service** 

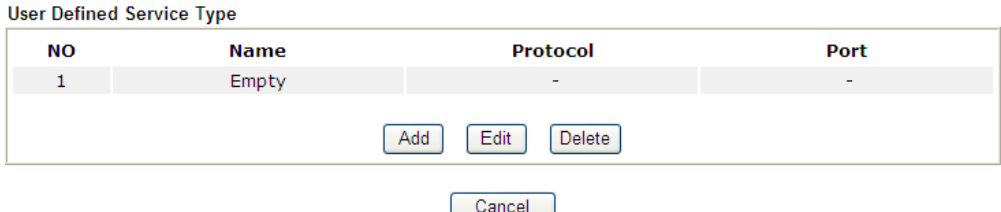

3. For adding a new service type, click **Add** to open the following page.

**Bandwidth Management >> Quality of Service** 

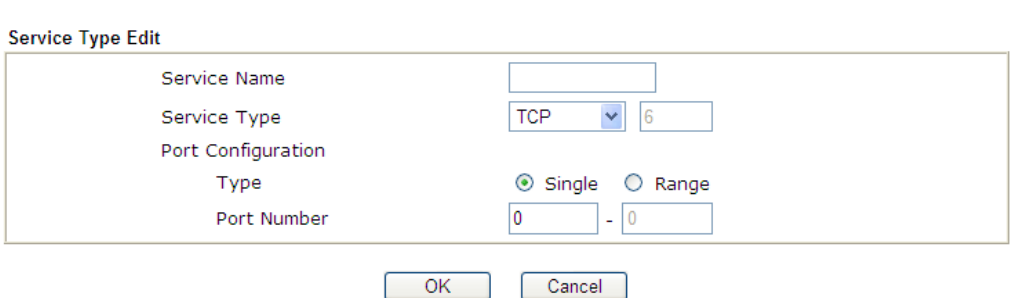

Available settings are explained as follows:

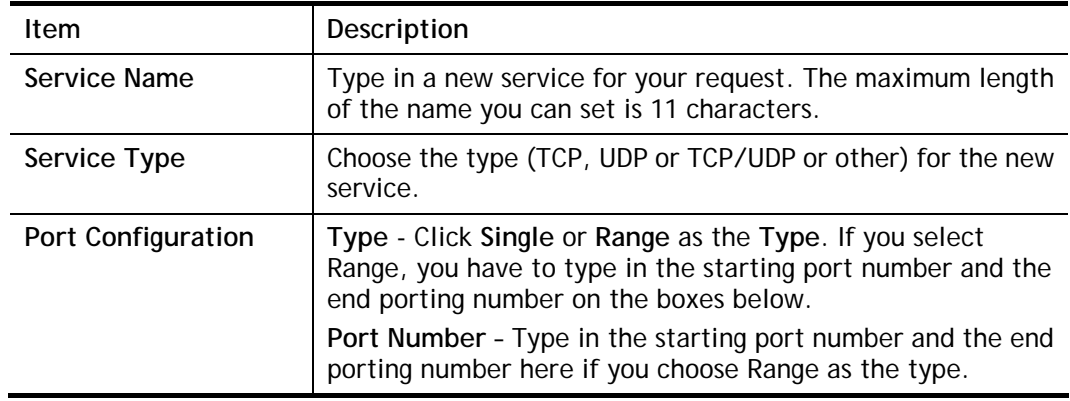

5. After finishing all the settings here, please click **OK** to save the configuration.

By the way, you can set up to 10 service types. If you want to edit/delete an existed service type, please select the radio button of that one and click **Edit** for modification.

### **Retag the Packets for Identification**

Packets coming from LAN IP can be retagged through QoS setting. When the packets sent out through WAN interface, all of them will be tagged with certain header and that will be easily to be identified by server on ISP.

For example, in the following illustration, the VoIP packets in LAN go into Vigor router without any header. However, when they go forward to the Server on ISP through Vigor router, all of the packets are tagged with AF (configured in Bandwidth >>QoS>>Class) automatically.

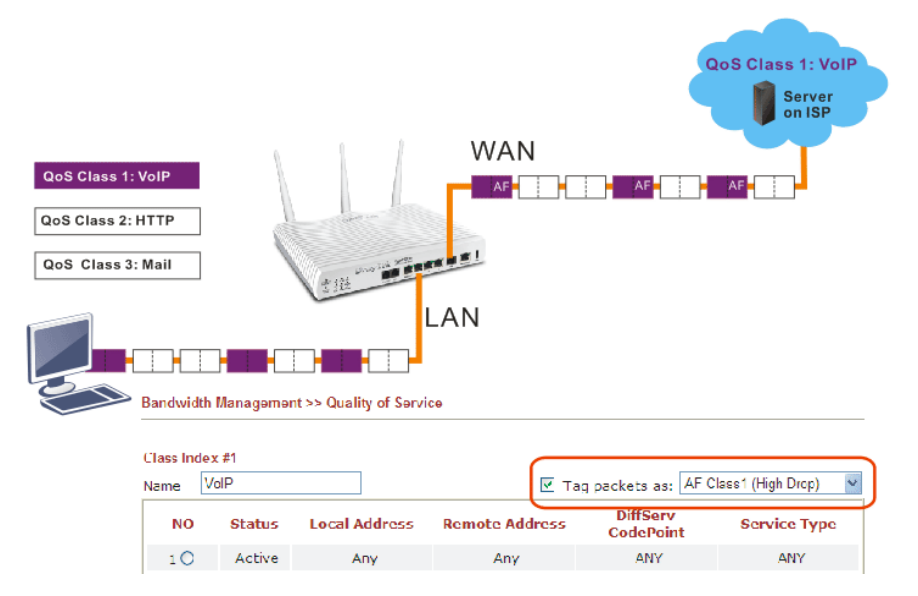

## **VII-2-4 APP QoS**

The QoS function is used to do bandwidth management for the services with certain IP or port number. However, there is no effect of bandwidth management on the service such as VNC or PPTV without fixed IP or port number.

APP QoS employs the function of APP Enforcement to detect the types of software in application layer. By combining the function of QoS (adjustment on Inbound/Outbond bandwidth and bandwidth ratio), Vigor router can perform the bandwidth management for the protocols, streaming, remote control, web HD and so on.

Click **Bandwidth Management>>APP QoS** to open the following page.

**Bandwidth Management >> APP QoS** 

#### APP OoS

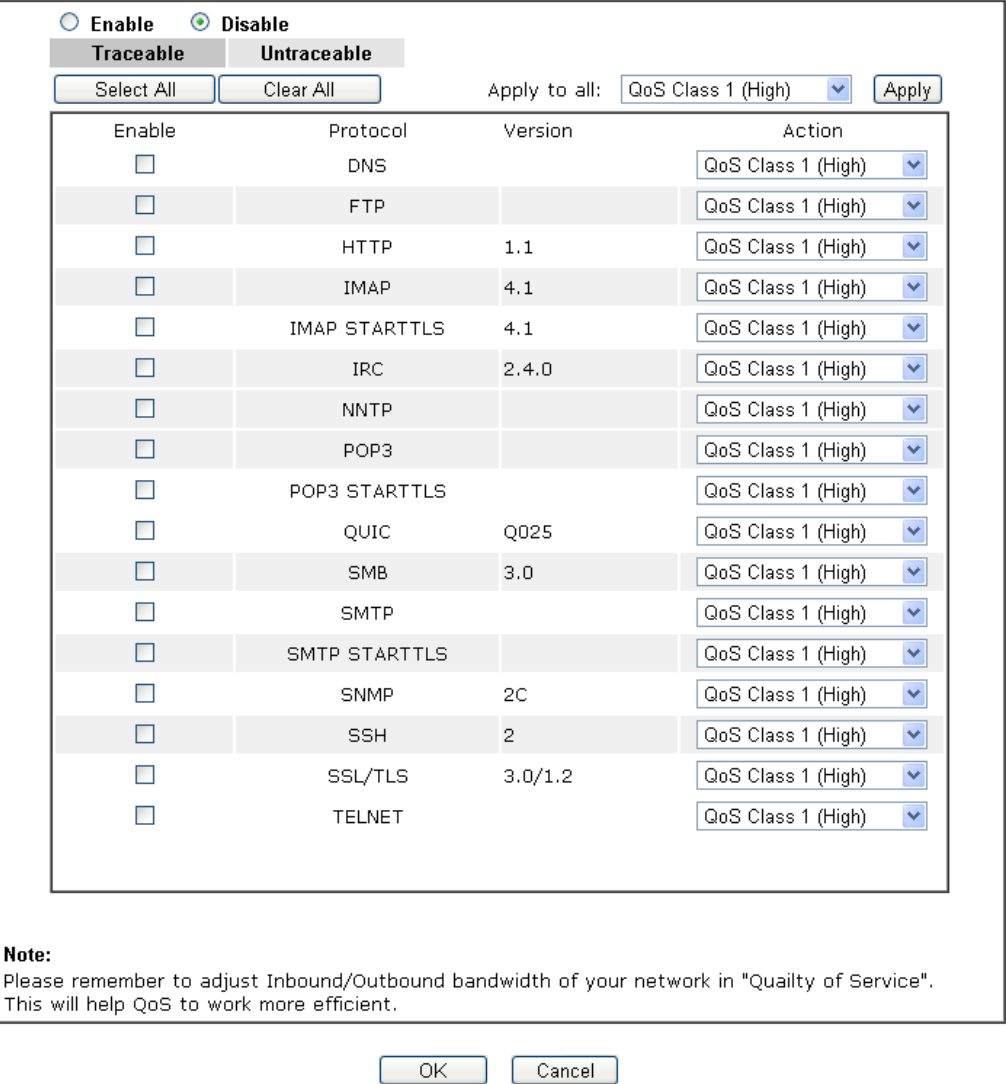

### Available settings are explained as follows:

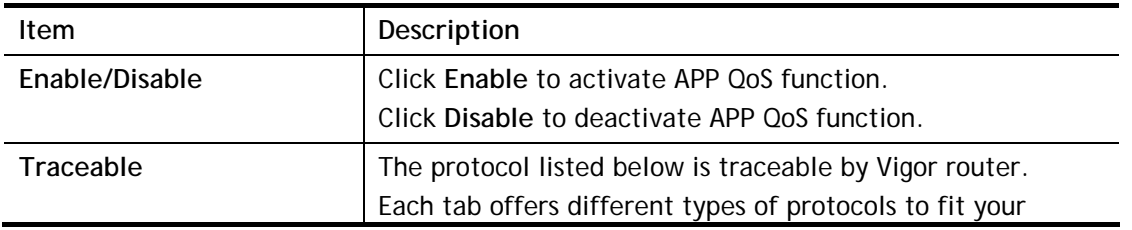

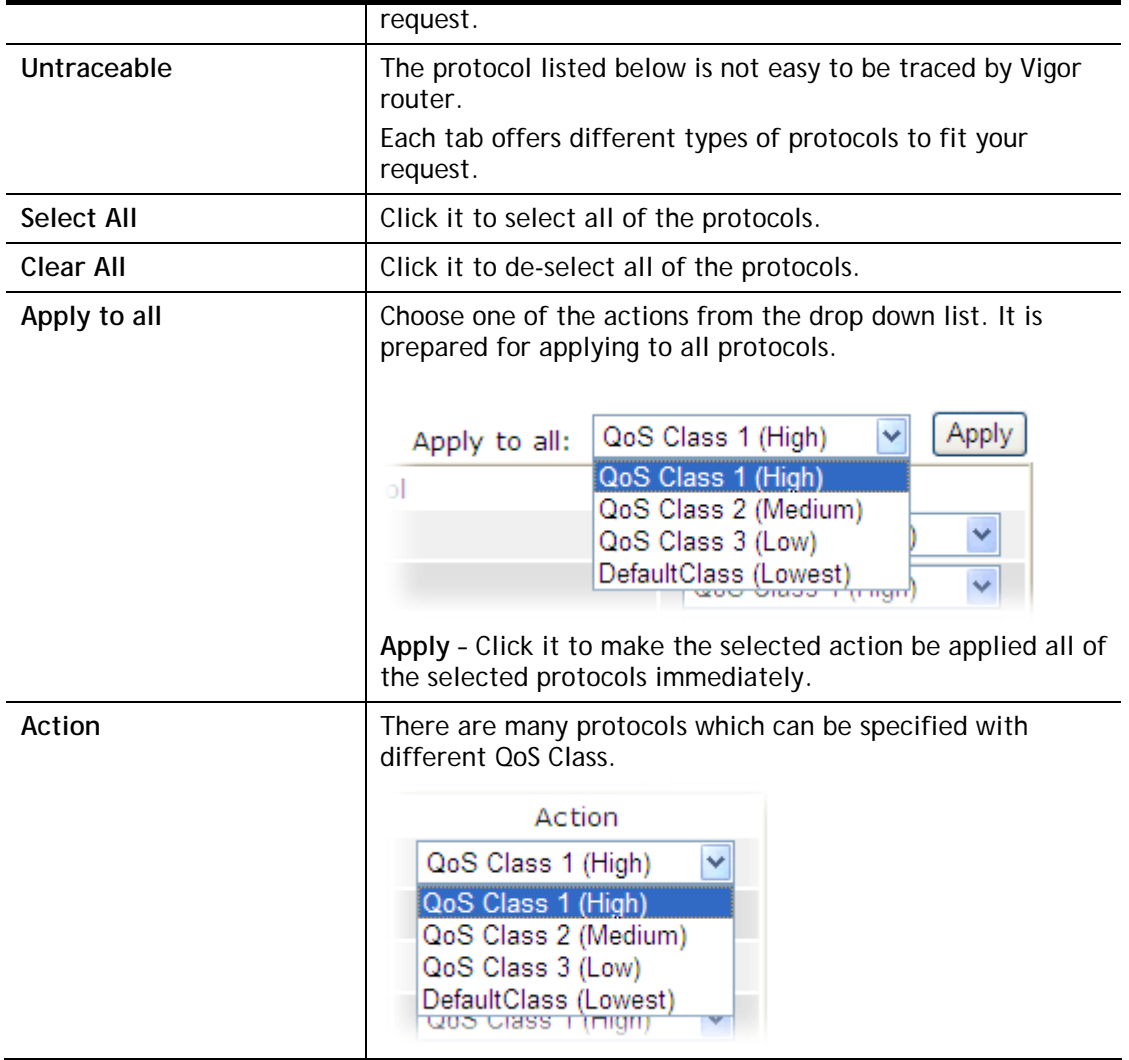

# **Application Notes**

## **A-1 How to Optimize the Bandwidth through QoS Technology**

Have you ever gotten any problems in uploading/downloading files (Voice, video or email/data only) with the narrow/districted bandwidth you may share from the common Internet connection line? The advanced bandwidth management technology-QoS (Quality of Service) helps you to well allocate the bandwidth upon your demand of Voice, Video, or Data transferring. Let's see how to get the optimum bandwidth per your request by using DrayTek Vigor router as below.

Scenario: The Internet connection you got from ISP line is 2MB/512Kb. There are VoIP telephony network, IPTV set top box and data server at your home. Assume you want to allocate 30% of the bandwidth you got to VoIP demand, 50% for IPTV, 15% for mail/data, 5% for others. Let's see how easily it is to do the setting as below:

1. Open **Bandwidth Management>> Quality of Service**.

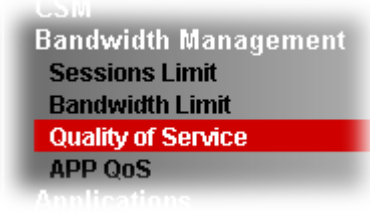

2. You will get the following page. Click the **Edit** link for **Class 1**.

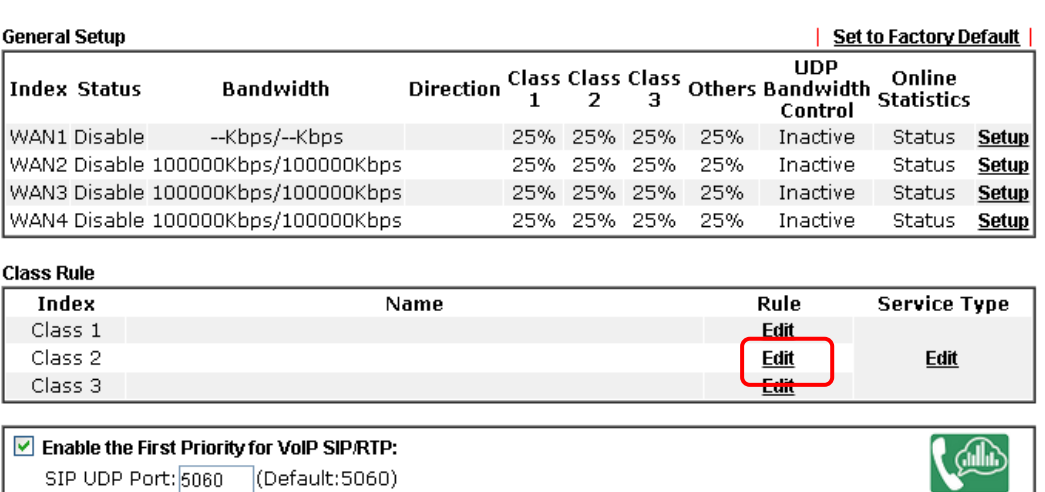

 $OK$ 

**Bandwidth Management >> Quality of Service** 

3. In the following page, type a name (e.g., VoIP) for such class and click **Add**.

**Bandwidth Management >> Quality of Service** 

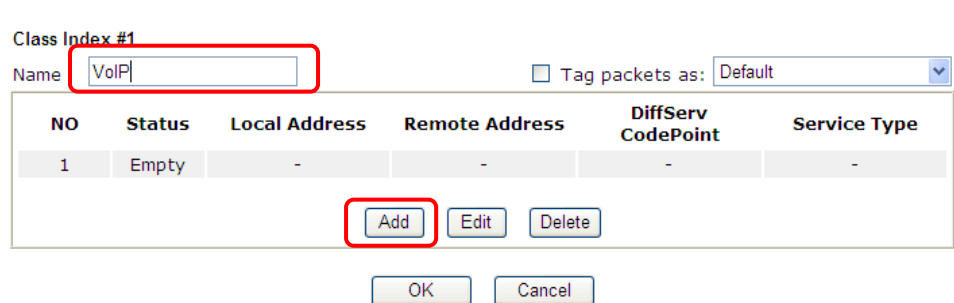

4. Check the box of **ACT**. Click **Edit** to specify the local address. **Bandwidth Management >> Quality of Service** 

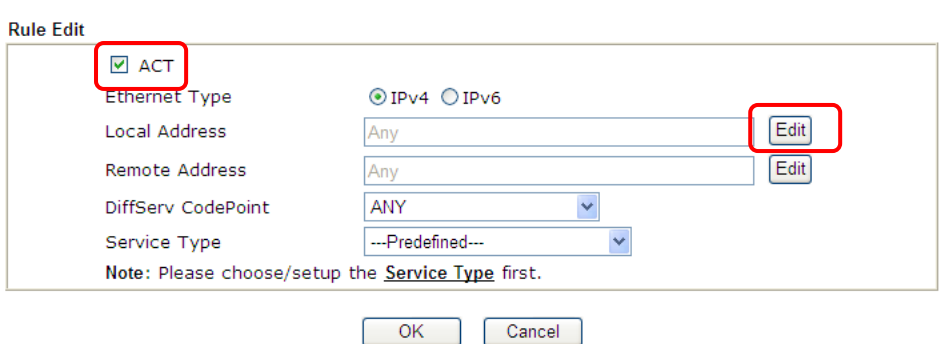

5. In the pop-up window, choose **Range Address** as the **Address Type** and type the start IP address and end IP address in relational fields. Click **OK** to save the settings and exit the window.

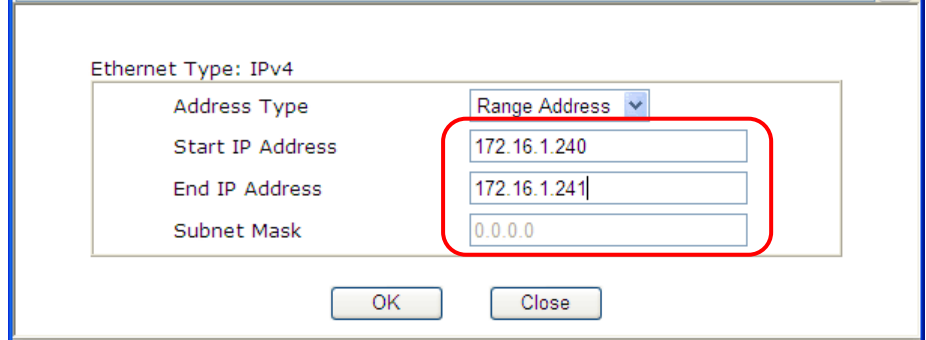

6. Click **OK** again to save the settings.

Bandwidth Management >> Quality of Service

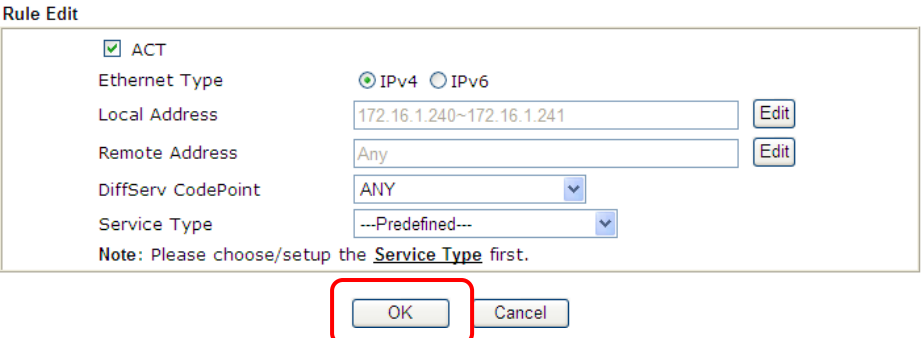

7. The class rule for VoIP has been set. Click **OK** to return to previous page.

**Bandwidth Management >> Quality of Service** 

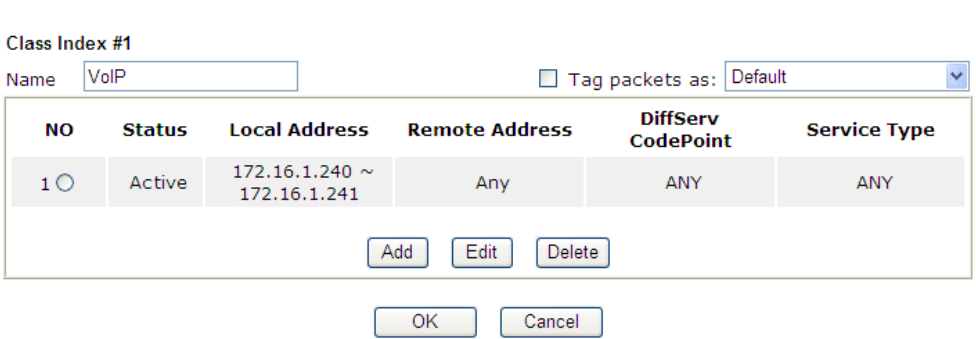

8. Do the same steps to add class rules for IPTV and Data/Email with IP addresses as shown below.

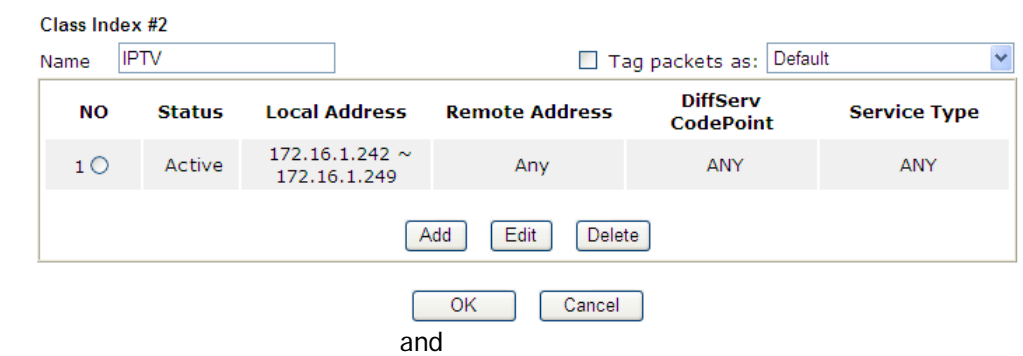

**Bandwidth Management >> Quality of Service** 

Bandwidth Management >> Quality of Service

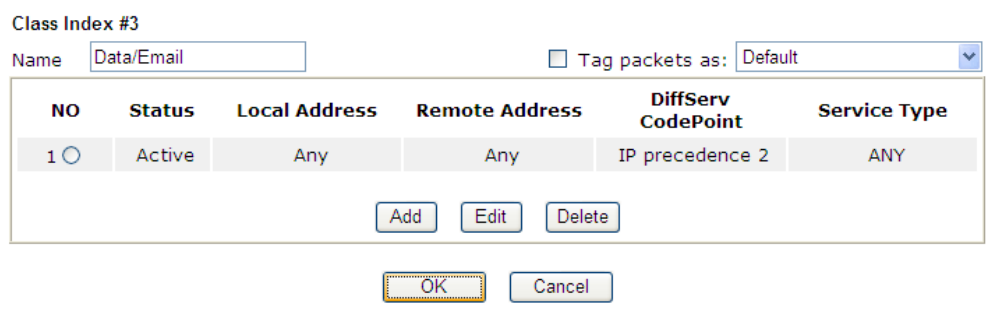

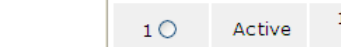

9. Assuming you get 2MB/512Kb Internet line. You can click the **Setup** link of WAN1 to set up the bandwidth for different groups among VoIP, IPTV and Data/Email.

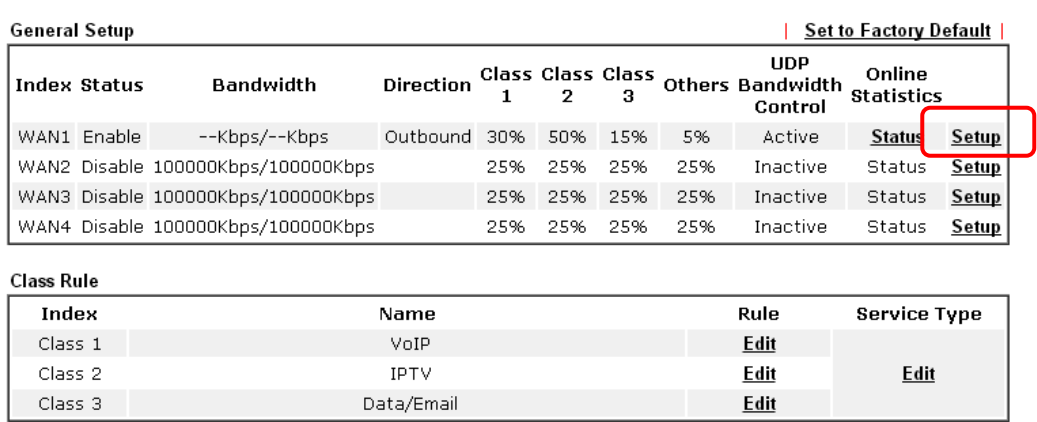

**Bandwidth Management >> Quality of Service** 

10. In the Setup page, check the box of **Enable the QoS Control**. Type 30, 50 and 15 in the boxes for VoIP, IPTV and Data/Email respectively. Check the box of **Enable UDP Bandwidth Control**.

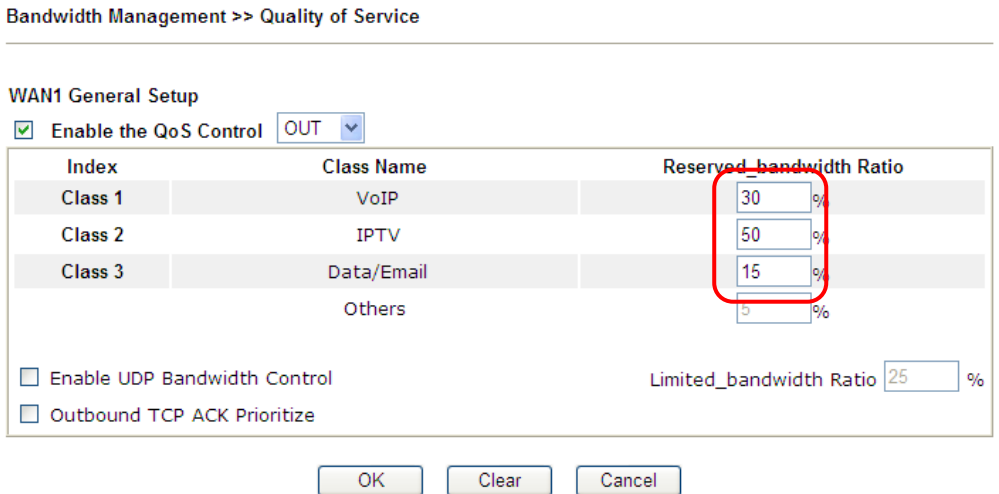

11. Click **OK** to save the settings. The class rules for WAN1 are defined as shown below.

**Bandwidth Management >> Quality of Service** 

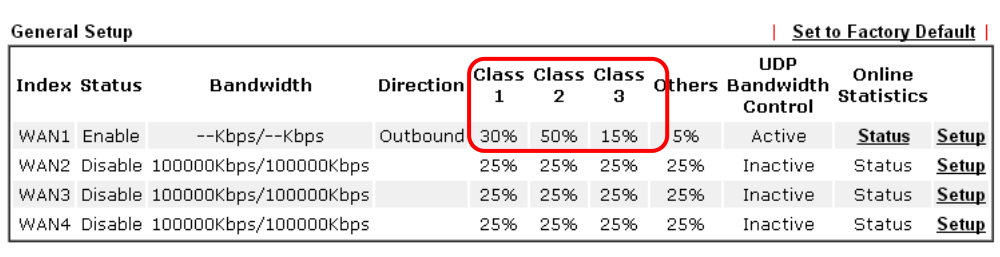

#### **Class Rule**

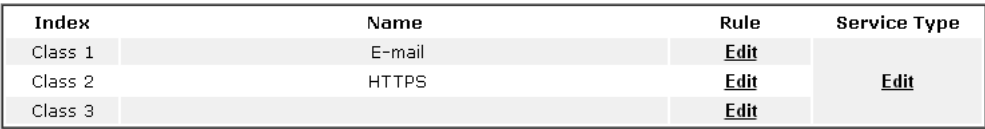

## **A-2 QoS Setting Example**

Class<sub>2</sub>

Assume a teleworker sometimes works at home and takes care of children. When working time, he would use Vigor router at home to connect to the server in the headquarter office downtown via either HTTPS or V PN to check email and access internal database. Meanwhile, children may chat on Skype in the restroom.

1. Go to **Bandwidth Management>>Quality of Service.**

**Bandwidth Management >> Quality of Service** 

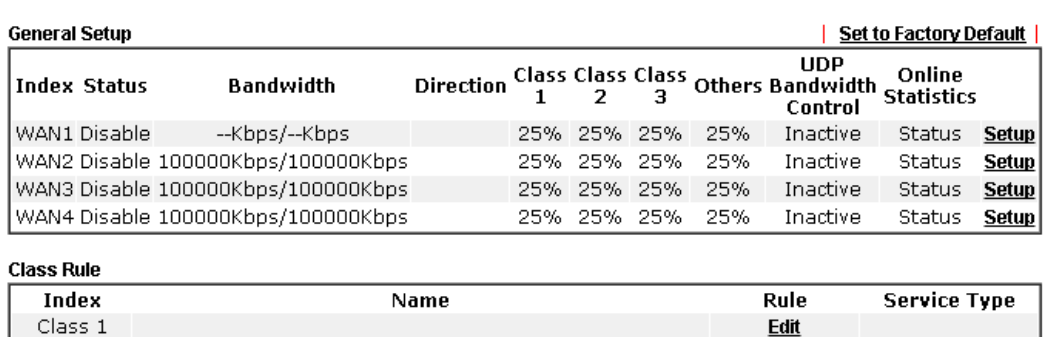

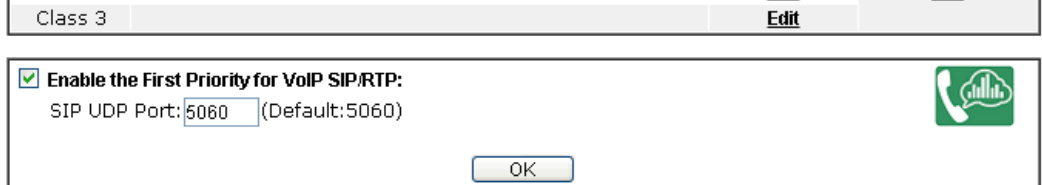

2. Click **Setup** link of WAN(1/2/3/4). Make sure the QoS Control on the left corner is checked. And select **BOTH** in **Direction**.

**Bandwidth Management >> Quality of Service** 

### **WAN2 General Setup**

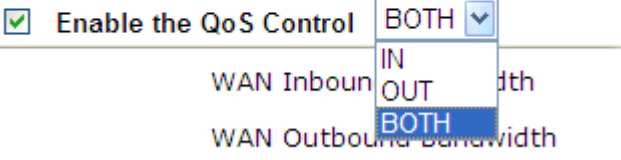

3. Set Inbound/Outbound bandwidth.

**Bandwidth Management >> Quality of Service** 

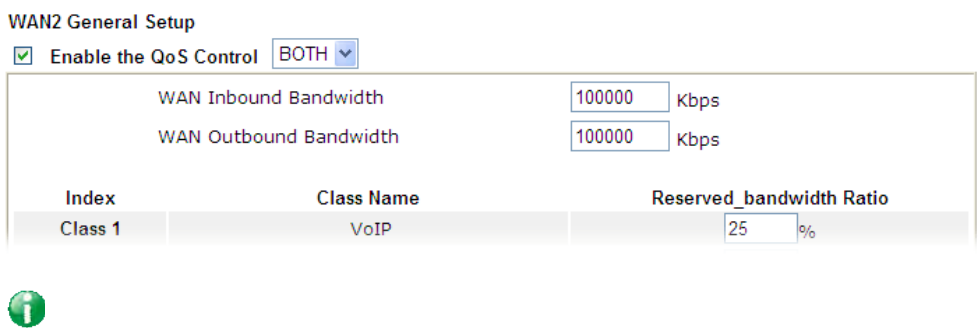

**Edit** 

Edit

**Info** The rate of outbound/inbound must be smaller than the real bandwidth to ensure correct calculation of QoS. It is suggested to set the bandwidth value for inbound/outbound as 80% - 85% of physical network speed provided by ISP to maximize the QoS performance.

4. Return to previous page. Enter the Name of Index Class #1 by clicking **Edit** link. Type the name "**E-mail**" for Class 1. Click **OK** to save the settings.

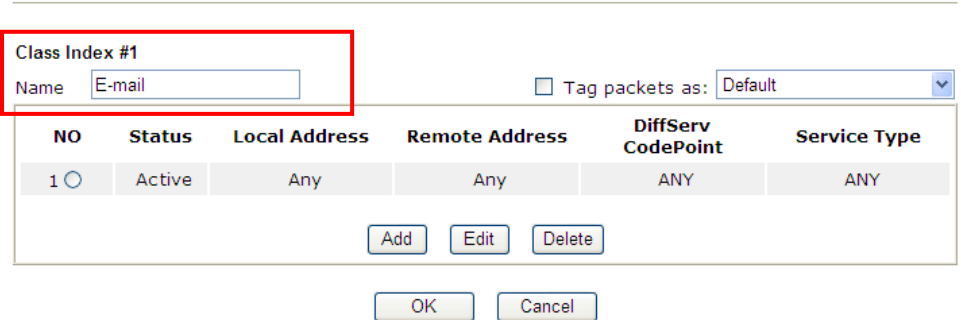

5. Click the **Setup** link for WAN2. The user can set reserved bandwidth (e.g., 25%) for **E-mail** using protocol POP3 and SMTP. Click **OK** to save the settings.

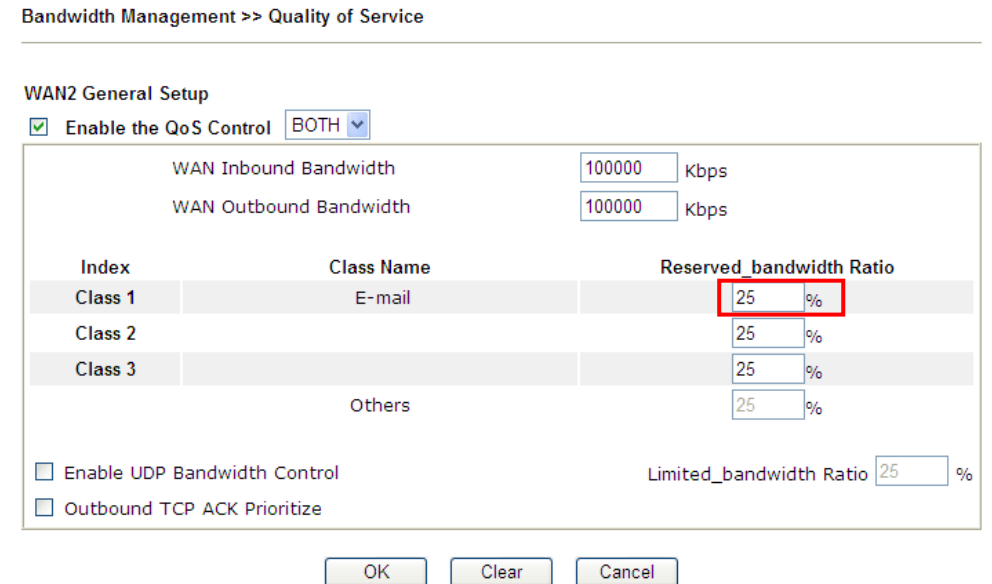

6. Return to previous page. Enter the Name of Index Class #2 by clicking **Edit** link. In this index, the user will set reserved bandwidth for **HTTPS**. And click **OK**.

**Bandwidth Management >> Quality of Service** 

**Bandwidth Management >> Quality of Service** 

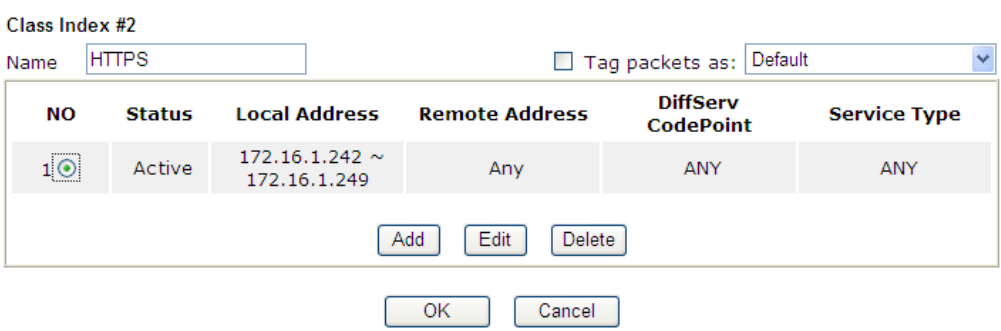

7. Click **Setup** link for WAN2.

#### Bandwidth Management >> Quality of Service

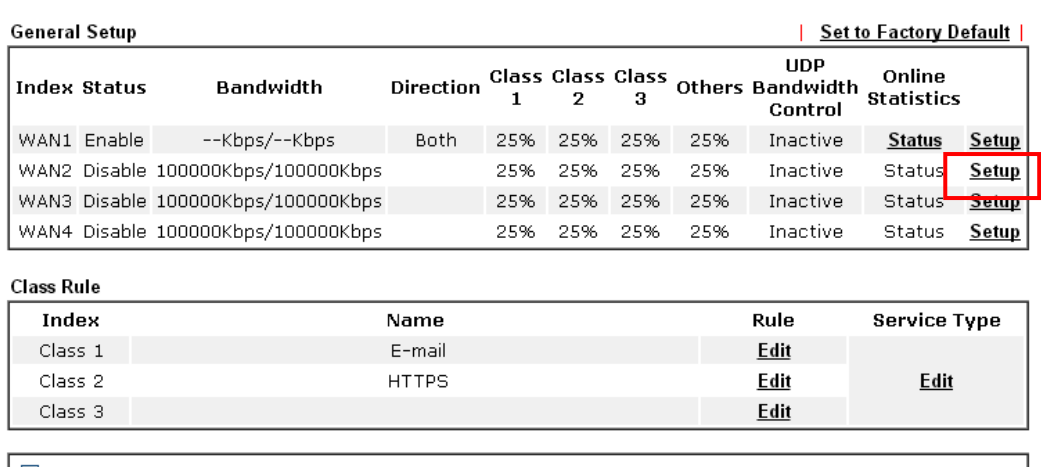

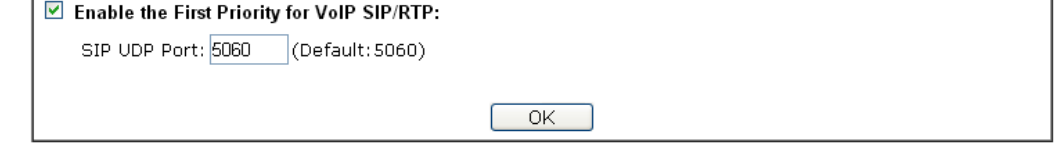

8. Check **Enable UDP Bandwidth Control** on the bottom to prevent enormous UDP traffic influence other application. Click **OK**.

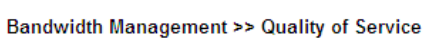

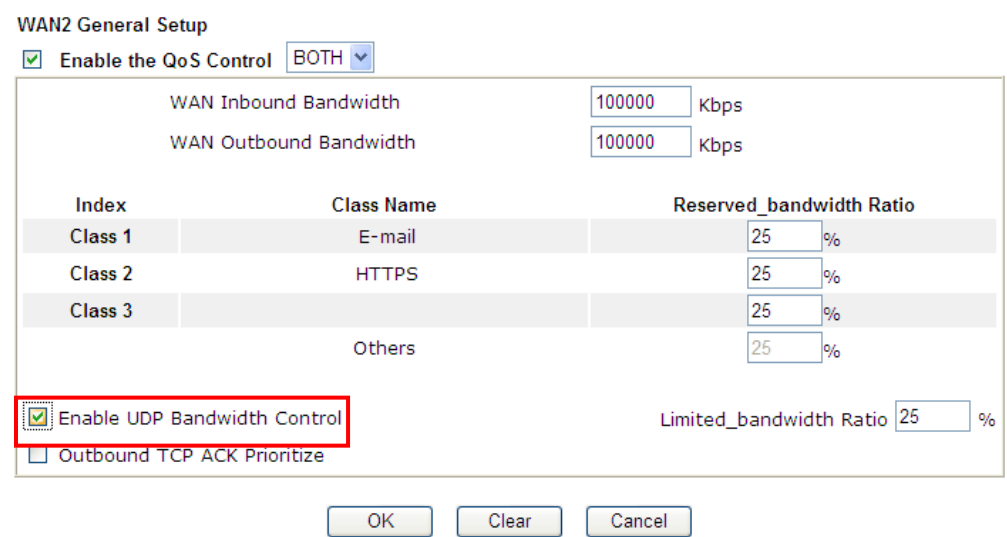

9. If the worker has connected to the headquarter using host to host VPN tunnel. (Please refer to Chapter 3 VPN for detail instruction), he may set up an index for it. Enter the

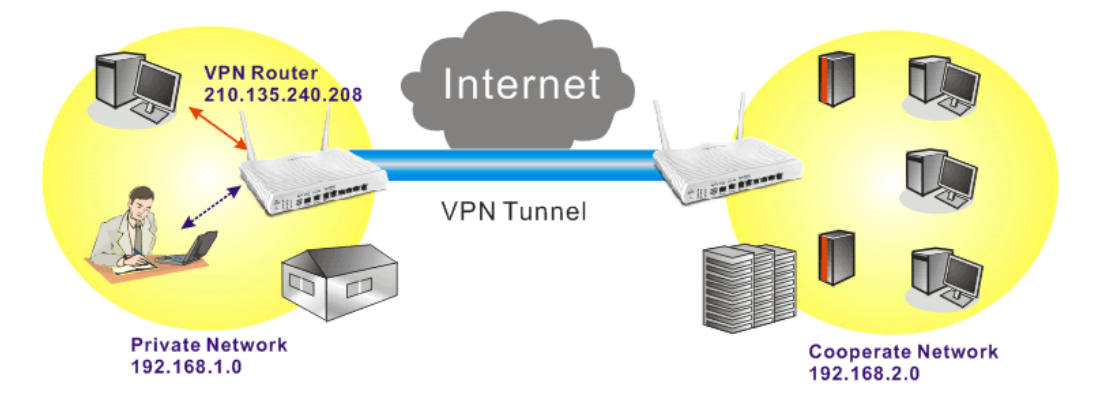

Class Name of Index 3. In this index, he will set reserved bandwidth for 1 VPN tunnel.

10. Click **Edit** for Class 3 to open a new window. In this index, the user will set reserved bandwidth for **VPN**.

**Bandwidth Management >> Quality of Service** 

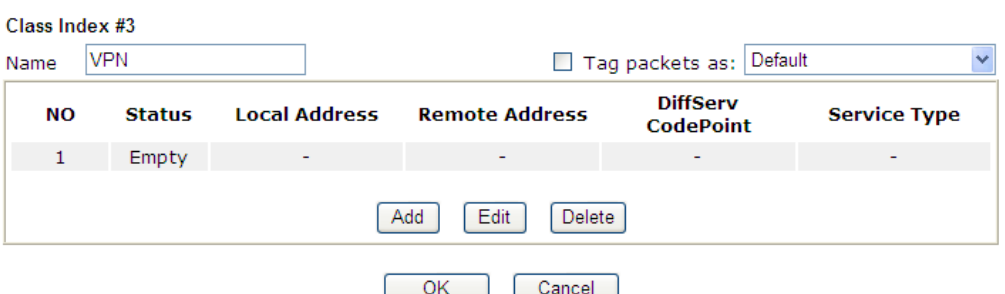

11. Click **Add** to open the following window. Check the **ACT** box, first.

**Bandwidth Management >> Quality of Service** 

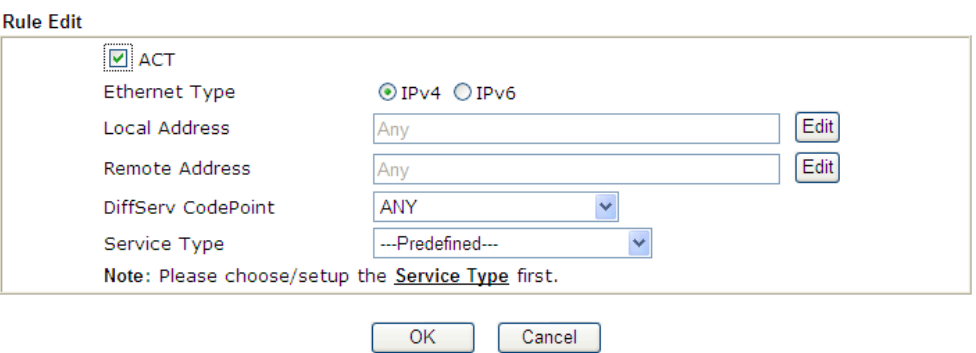

12. Then click **Edit** of **Local Address** to set a worker's subnet address. Click **Edit** of **Remote Address** to set headquarter's IP address. Leave other fields and click **OK**.

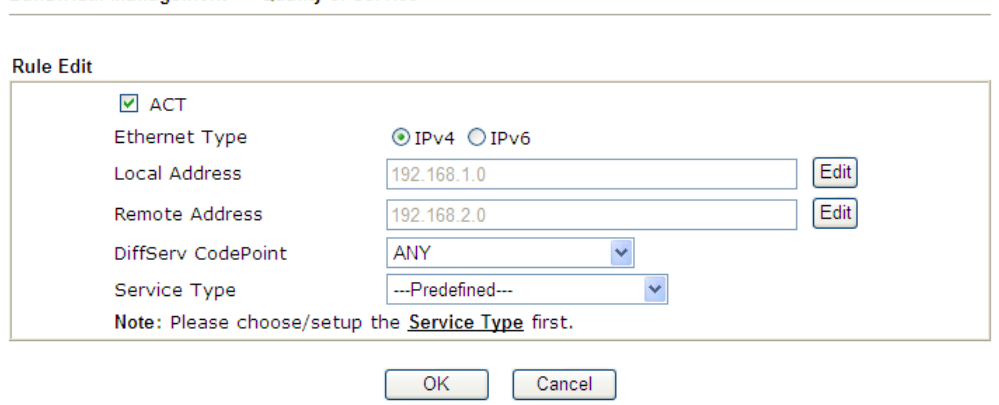

Bandwidth Management >> Quality of Service

# **VII-3 User Management**

User Management is a security feature which disallows any IP traffic (except DHCP-related packets) from a particular host until that host has correctly supplied a valid username and password. Instead of managing with IP address/MAC address, User Management function manages hosts with user account. Network administrator can give different firewall policies or rules for different hosts with different User Management accounts. This is more flexible and convenient for network management. Not only offering the basic checking for Internet access, User Management also provides additional firewall rules, e.g. CSM checking for protecting hosts.

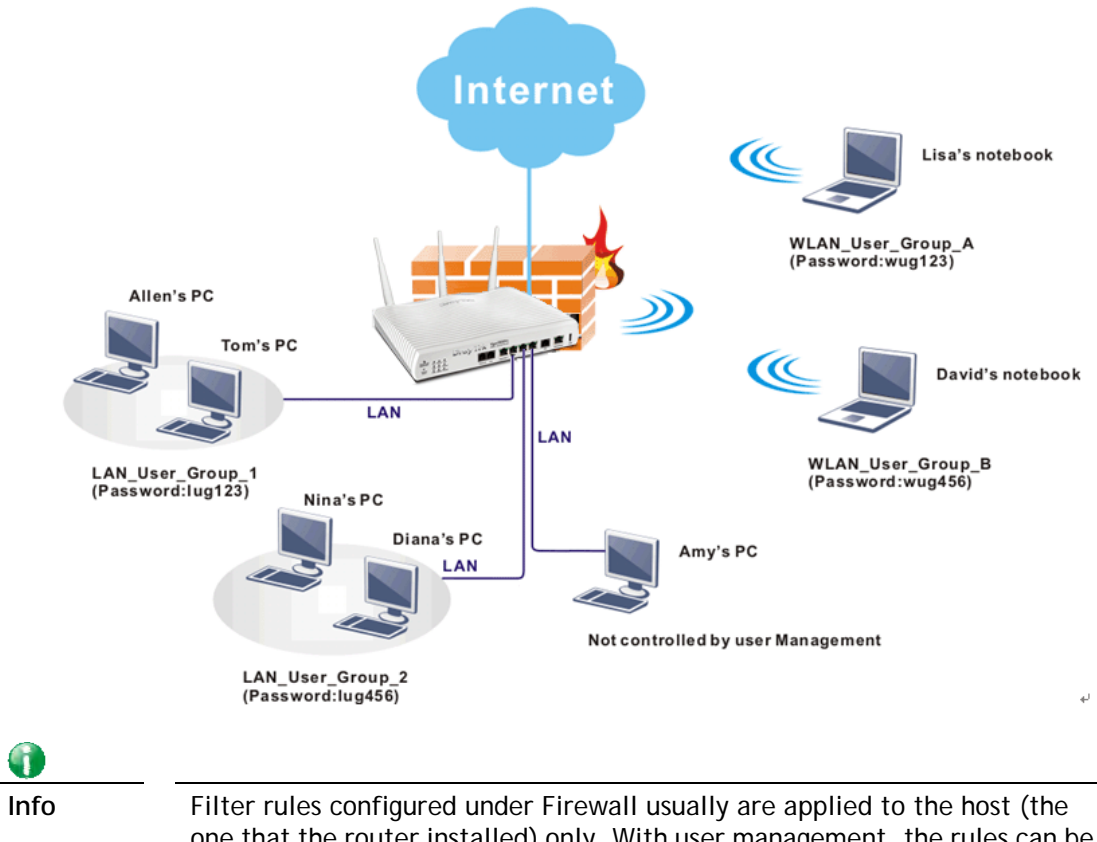

one that the router installed) only. With user management, the rules can be applied to every user connected to the router with customized profiles.

# **Web User Interface**

**User Management General Setup User Profile User Group User Online Status** 

## **VII-3-1 General Setup**

General Setup can determine the standard (rule-based or user-based) for the users controlled by User Management. The mode (standard) selected here will influence the contents of the filter rule(s) applied to every user.

#### **User Management >> General Setup**

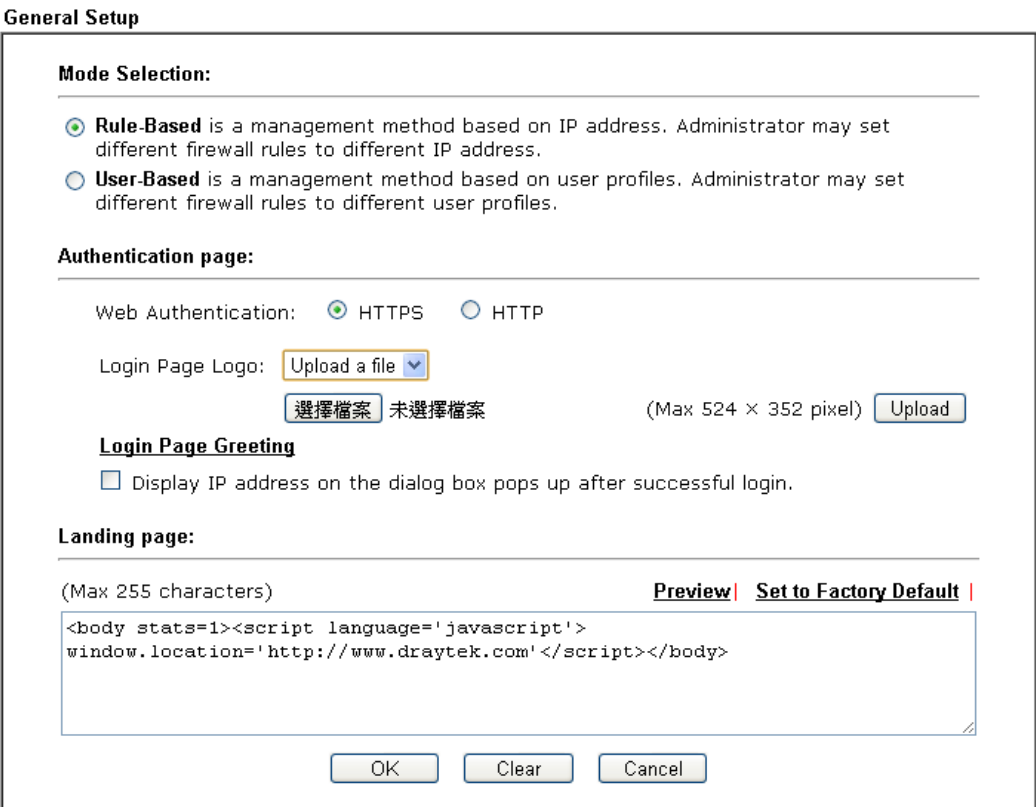

#### Available settings are explained as follows:

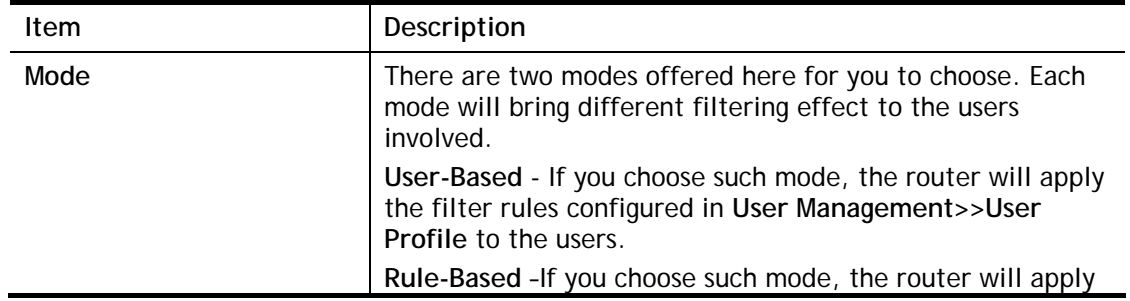

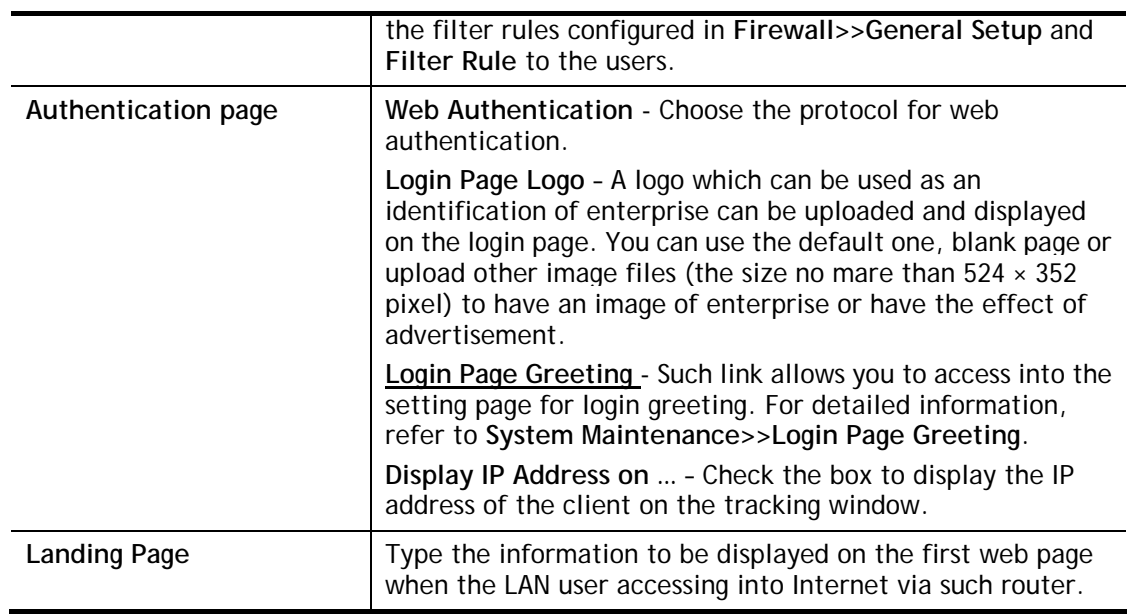

After finishing all the settings here, please click **OK** to save the configuration.

## **VII-3-2 User Profile**

This page allows you to set customized profiles (up to 200) which will be applied for users controlled under **User Management**. Simply open **User Management>>User Profile**.

| User Profile Table         |            |                            |            |               | Set to Factory Default |
|----------------------------|------------|----------------------------|------------|---------------|------------------------|
| Select All                 |            | Clear All                  |            |               | Search                 |
| Profile                    | Enable     | <b>Name</b>                | Profile    | <b>Enable</b> | <b>Name</b>            |
| <u>1.</u>                  | M          | admin                      | <u>17.</u> |               |                        |
| 2.                         | M          | Dial-In User               | <u>18.</u> |               |                        |
| <u>3.</u>                  | H          |                            | 19.        | H             |                        |
| 4.                         |            |                            | <u>20.</u> |               |                        |
| 5.                         | u.         |                            | 21.        |               |                        |
| 6.                         |            |                            | <u>22.</u> |               |                        |
| 7.                         | <b>COL</b> |                            | 23.        | m.            |                        |
| $\underline{\mathbf{8}}$ . |            |                            | <u>24.</u> |               |                        |
| $\overline{\mathbf{a}}$    |            |                            | 25.        | п             |                        |
| <u>10.</u>                 |            |                            | <u>26.</u> |               |                        |
| <u>11.</u>                 | u.         |                            | <u>27.</u> |               |                        |
| <u>12.</u>                 |            |                            | 28.        |               |                        |
| <u>13.</u>                 |            |                            | 29.        |               |                        |
| 14.                        |            |                            | 30.        |               |                        |
| 15.                        |            |                            | 31.        |               |                        |
| <u>16.</u>                 |            |                            | 32.        |               |                        |
| << 1.32                    | $33-64$    | $65-96$   97-128   129-160 | 161-192    | $193-200$ >>  | Next                   |

**User Management >> User Profile** 

Note:

1.admin: To change the administrator password, please go to System Maintenance >> Administrator Password.

2.Dial-In User Profile: Dial-In User Profile is reserved for VPN authentication.

3.During authentication, Router will check all the local user profiles first, and then the profiles in external servers.

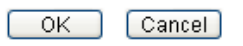

To set the user profile, please click any index number link to open the following page. Notice that profile 1 (**admin**) and profile 2 **(Dial-In User)** are factory default settings. Profile 2 is reserved for future use.

#### User Management >>User Profile

## Profile Index 3

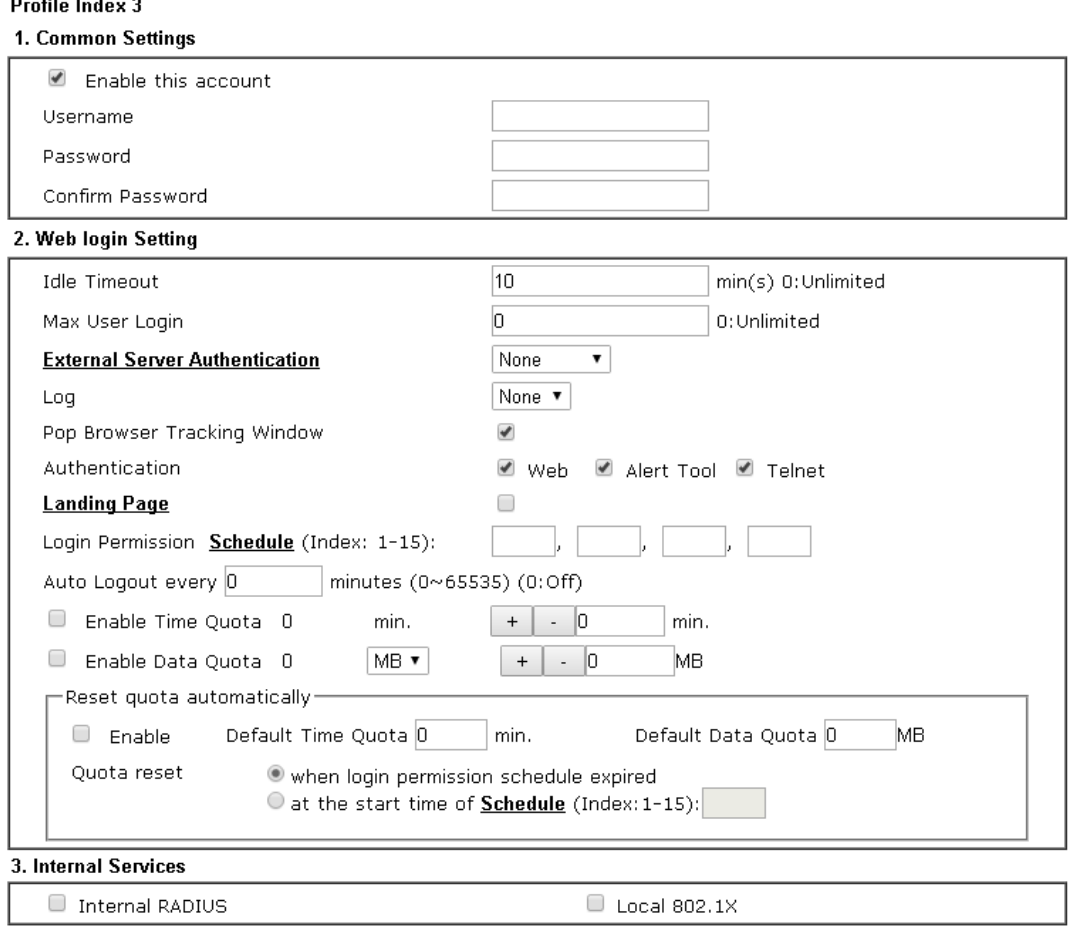

Note:

Internal Services means the account and password of this user profile can be used by other application.

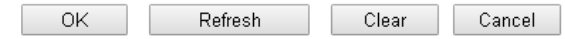

### Available settings are explained as follows:

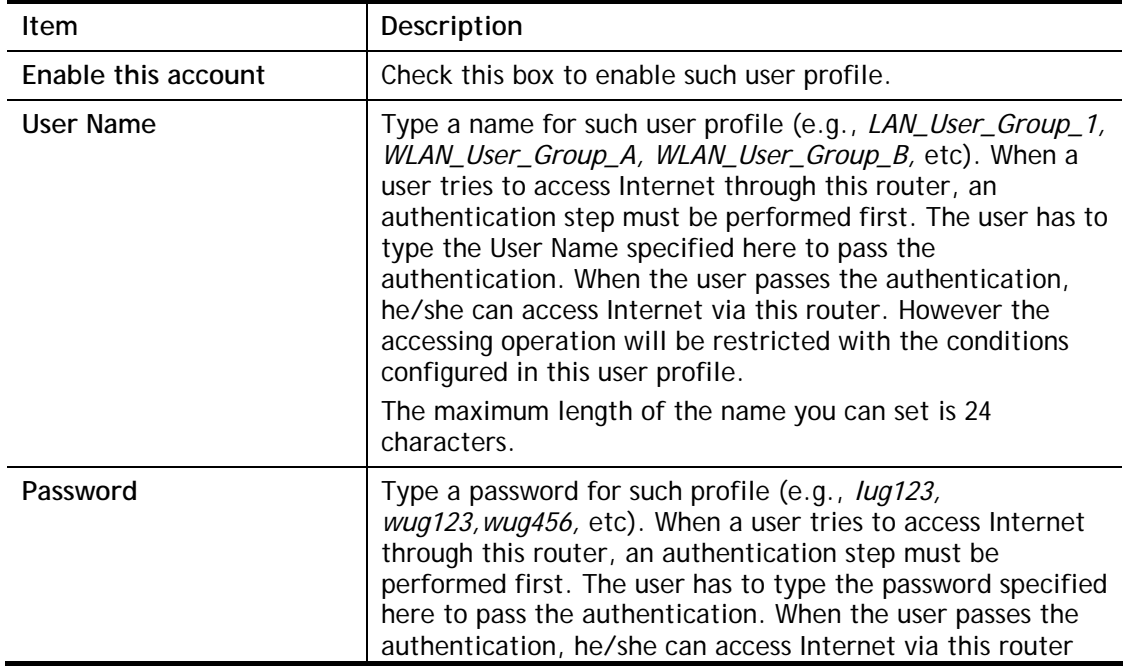

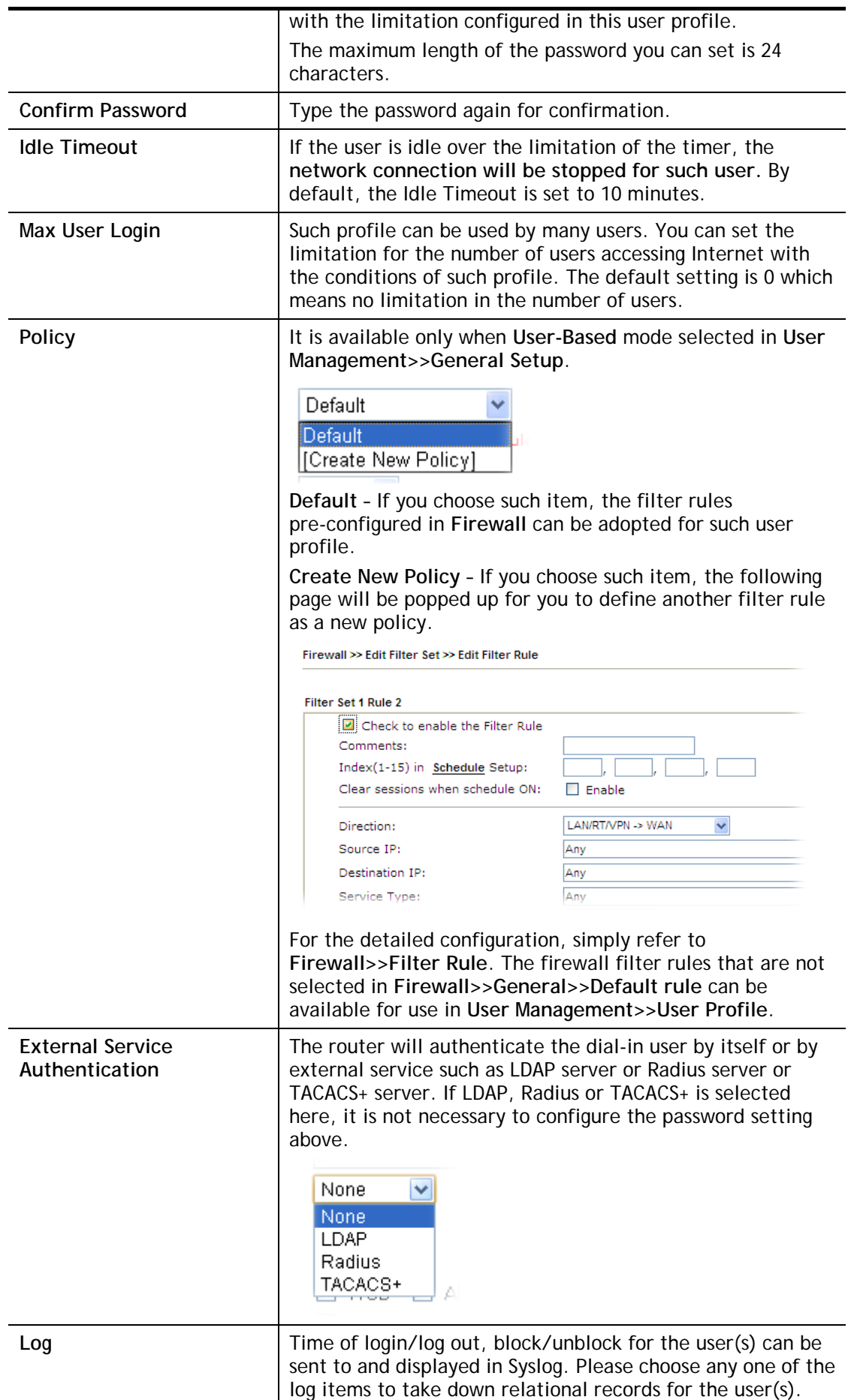

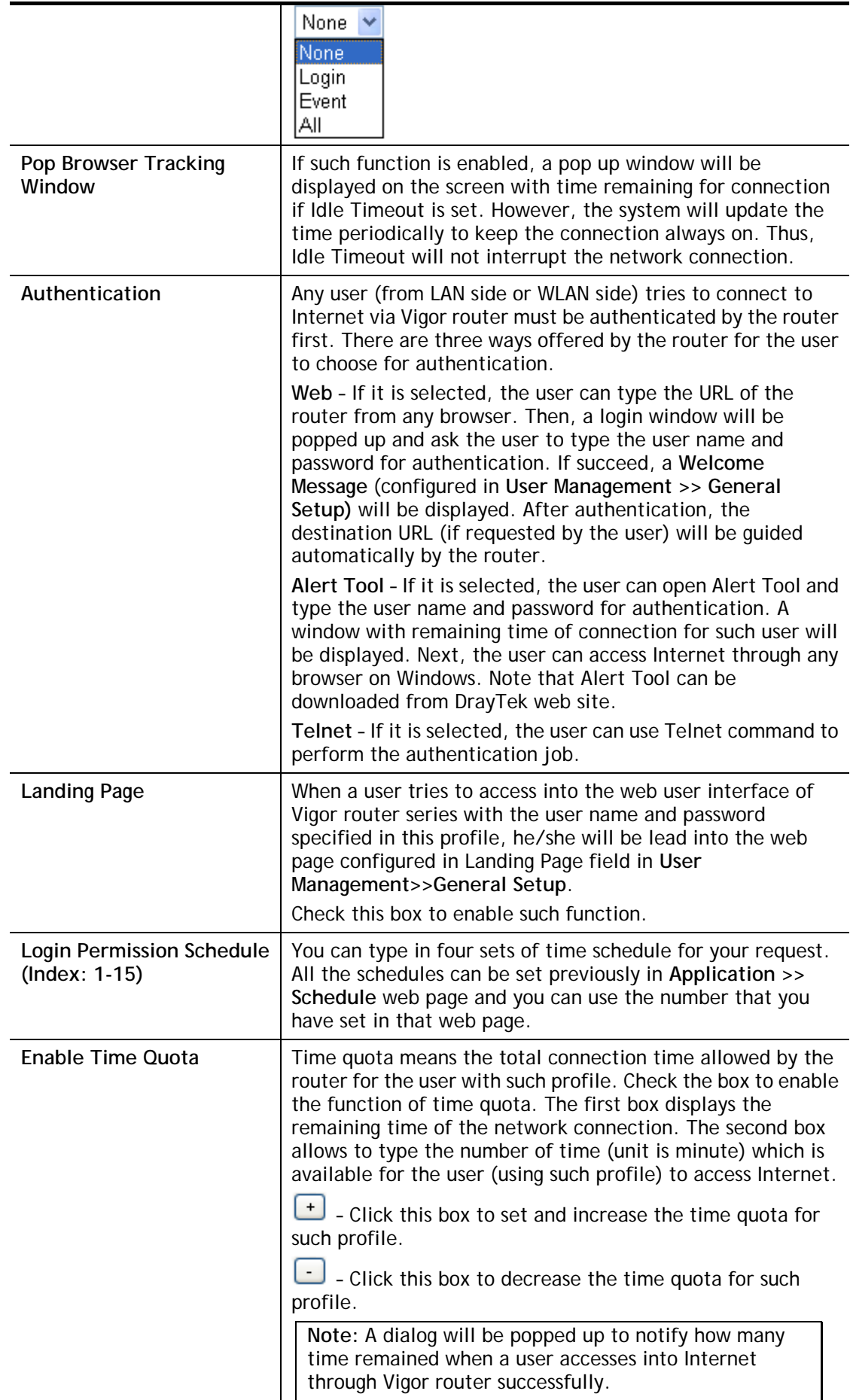

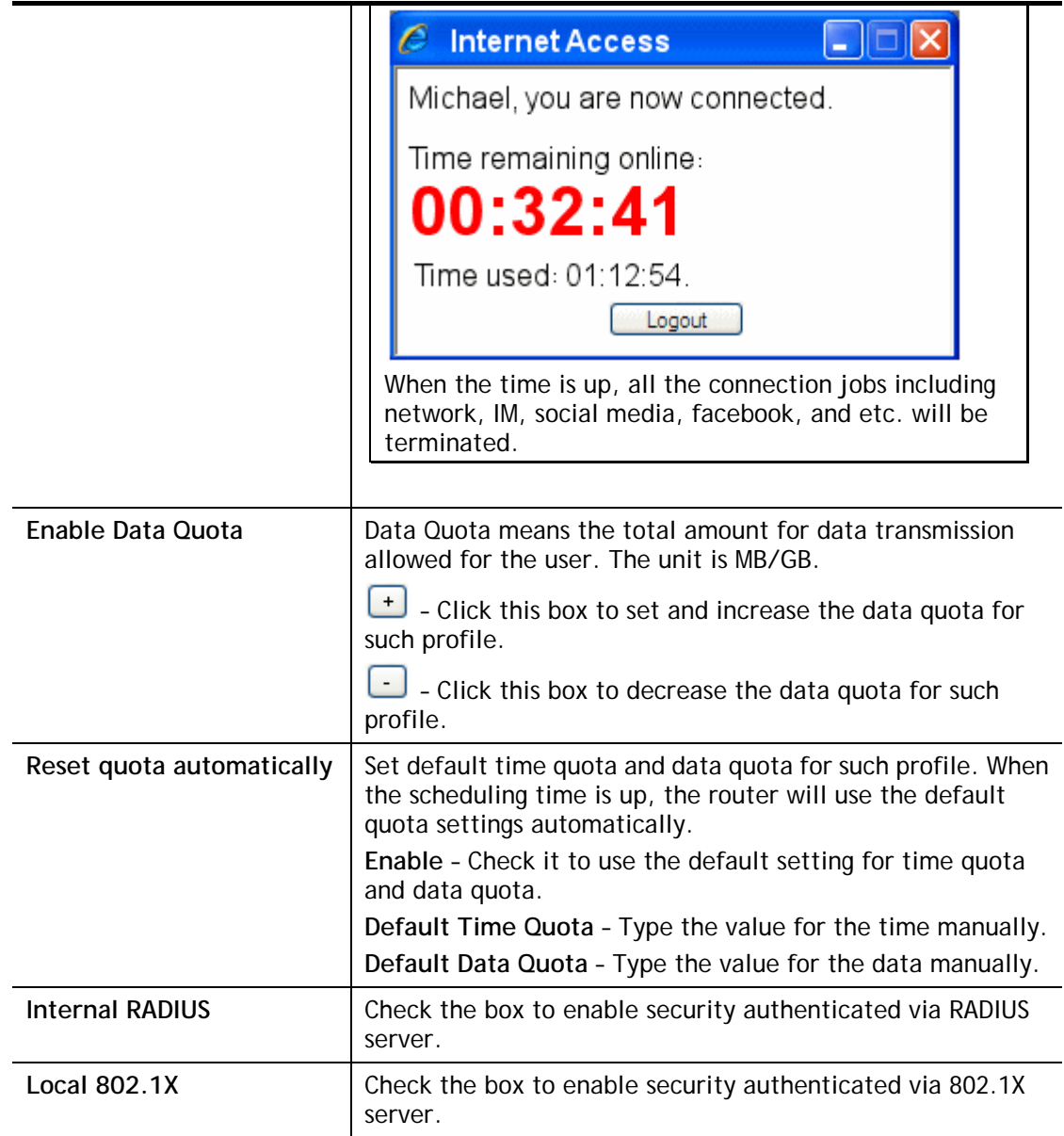

After finishing all the settings here, please click **OK** to save the configuration.

## **VII-3-3 User Group**

This page allows you to bind several user profiles into one group. These groups will be used in **Firewall>>General Setup** as part of filter rules.

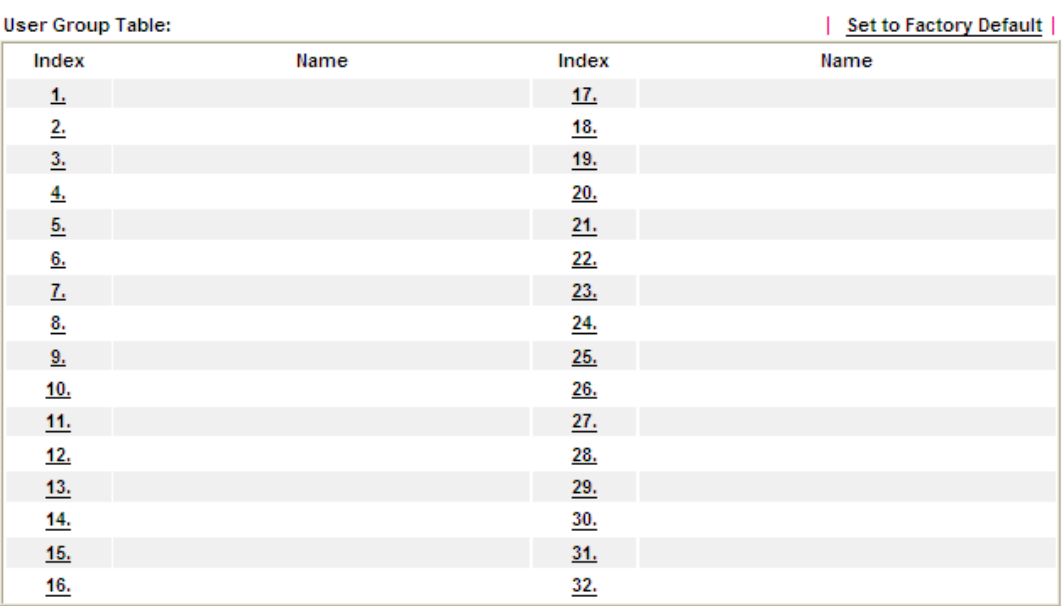

User Management >> User Group

Please click any index number link to open the following page.

User Management >> User Group

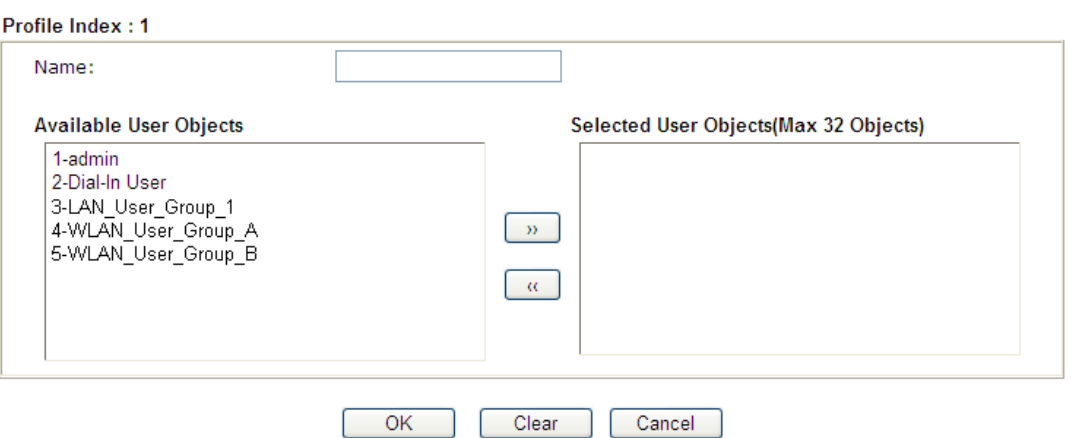

Available settings are explained as follows:

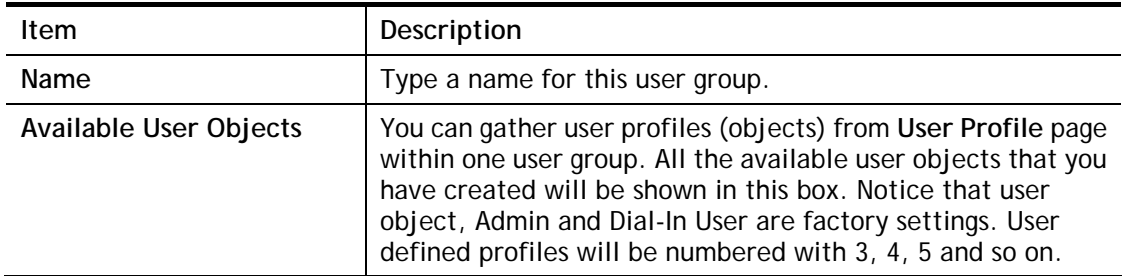

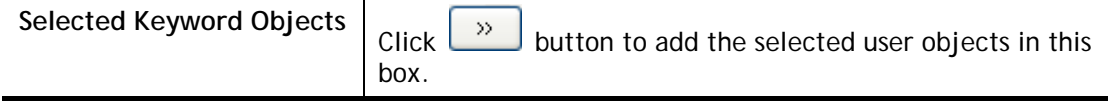

After finishing all the settings here, please click **OK** to save the configuration.

## **VII-3-4 User Online Status**

This page displays the user(s) connected to the router and refreshes the connection status in an interval of several seconds.

#### User Management >> User Online Status

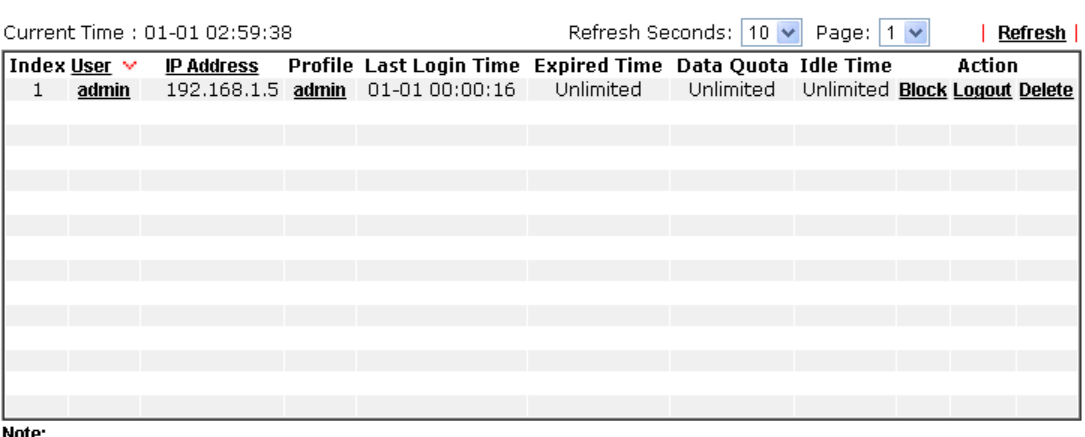

1. Please click "IP Address" to view all online users.

2. Dial-in User profiles are linked to VPN clients and therefore cannot be logged-out or deleted while connecting.

3. Information about 802.1X authentication can be found at Authentication User List.

Total Number: 1

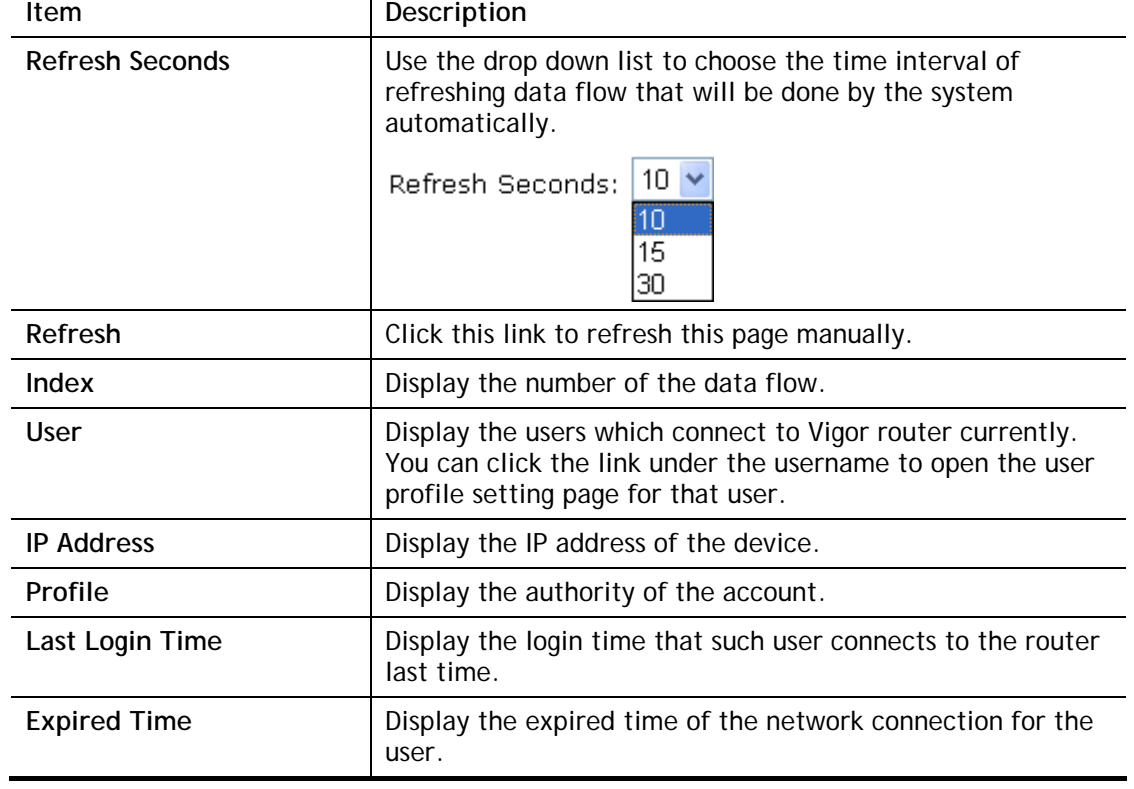

Available settings are explained as follows:

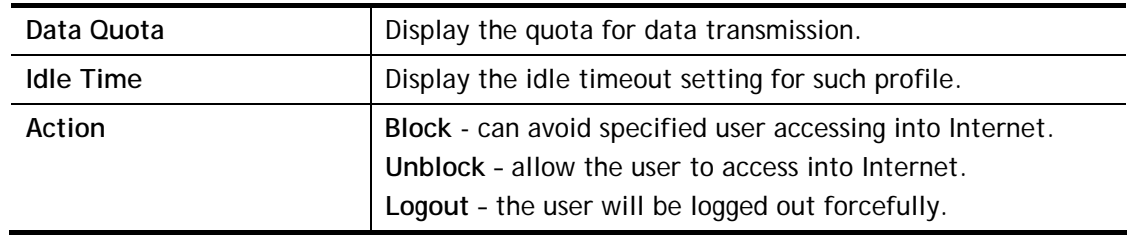

# **Application Notes**

## **A-1 How to authenticate clients via User Management**

Before using the function of User Management, please make sure **User-Based** has been selected as the **Mode** in the **User Management>>General Setup** page.

User Management >> General Setup

#### **General Setup**

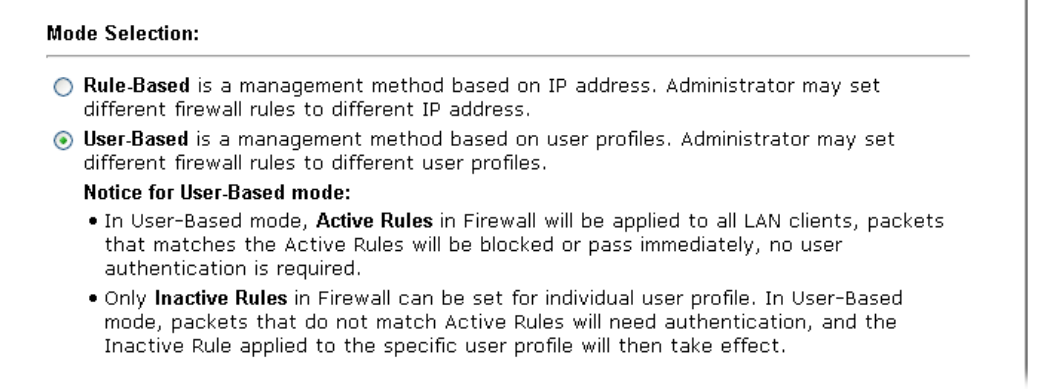

With **User Management** authentication function, before a valid username and password have been correctly supplied, a particular client will not be allowed to access Internet through the router. There are three ways for authentication: **Web**, **Telnet** and **Alert Tool**.

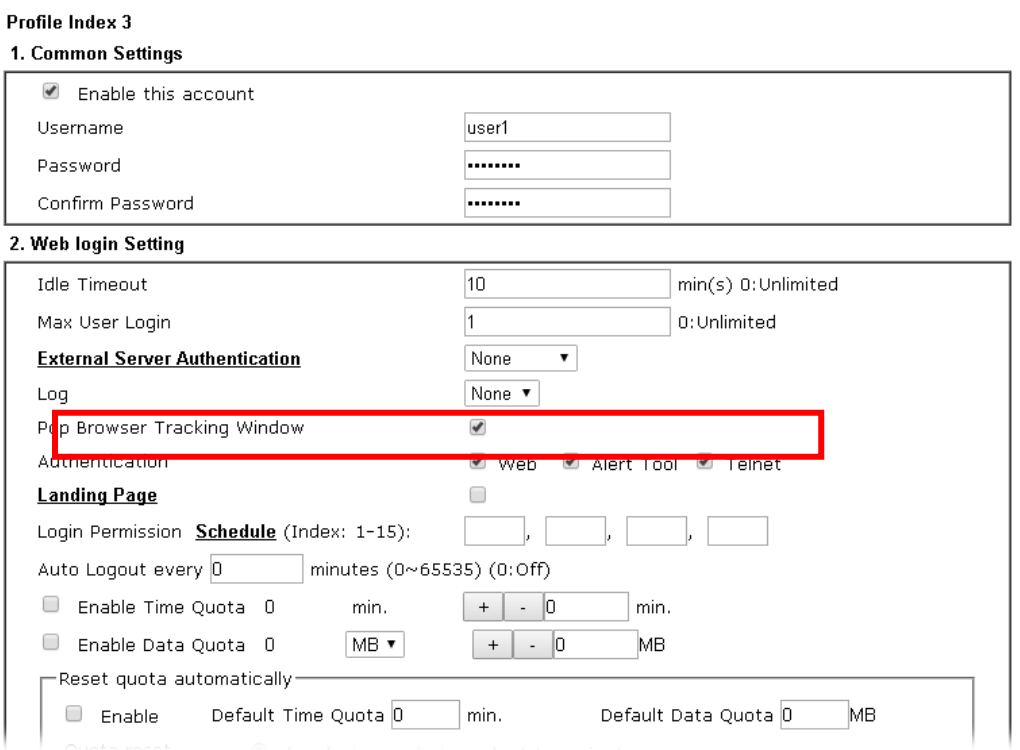

#### User Management >>User Profile

## **Authentication via Web**

- If a LAN client who hasn't passed the authentication opens an external web site in his browser, he will be redirected to the router's Web authentication interface first. Then, the client is trying to access http://www.draytek.com and but brought to the Vigor router. Since this is an SSL connection, some web browsers will display warning messages.
	- With Microsoft Internet Explorer, you may get the following warning message. Please press **Continue to this website (not recommended)**.

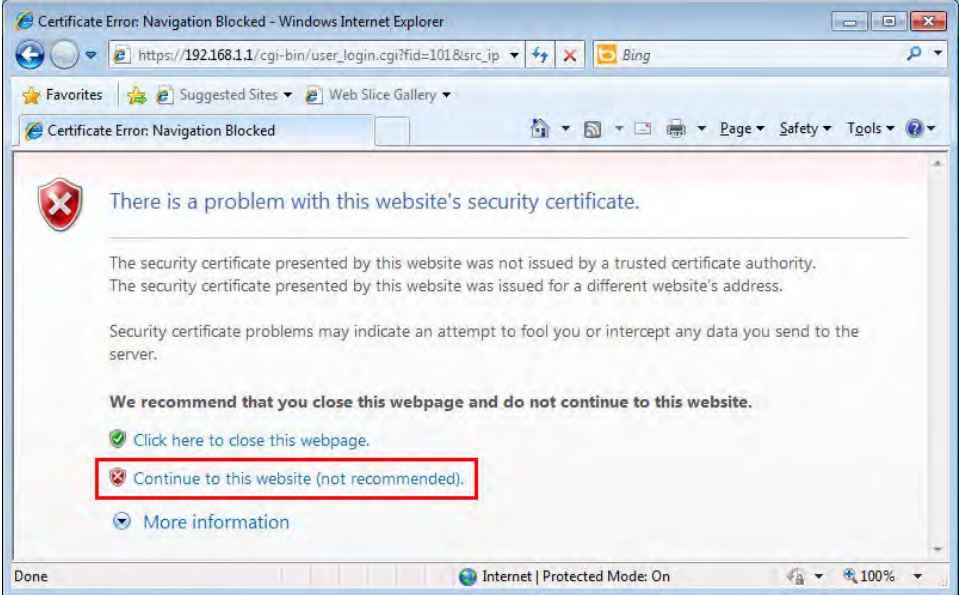

 With Mozilla Firefox, you may get the following warning message. Select **I Understand the Risks**.

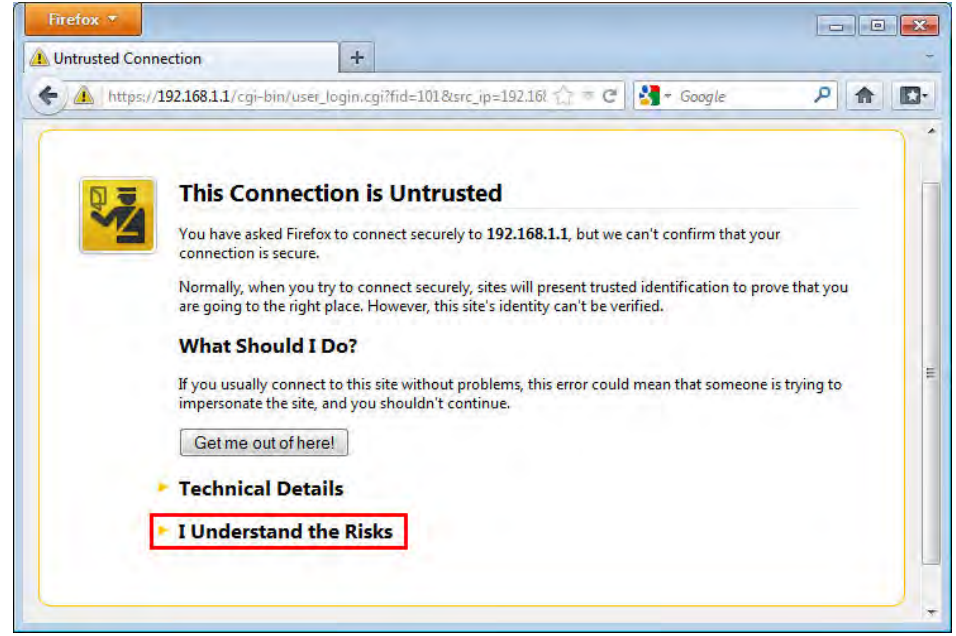

 With Chrome browser, you may get the following warning. Click **Proceed anyway**.

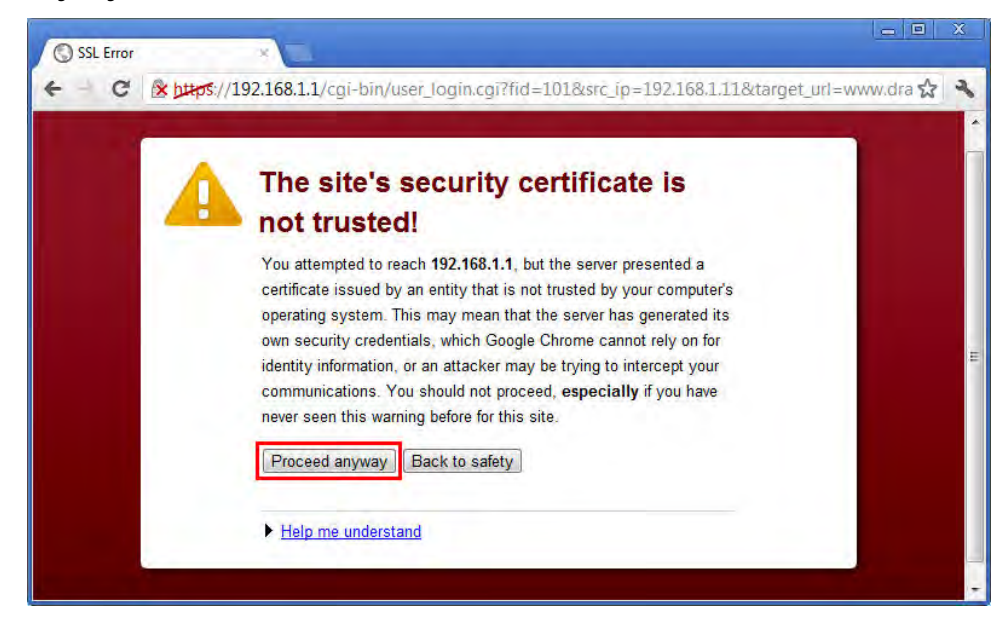

After that, the web authentication window will appear. Input the user name and the password for your account (defined in **User Management**) and click **Login**.

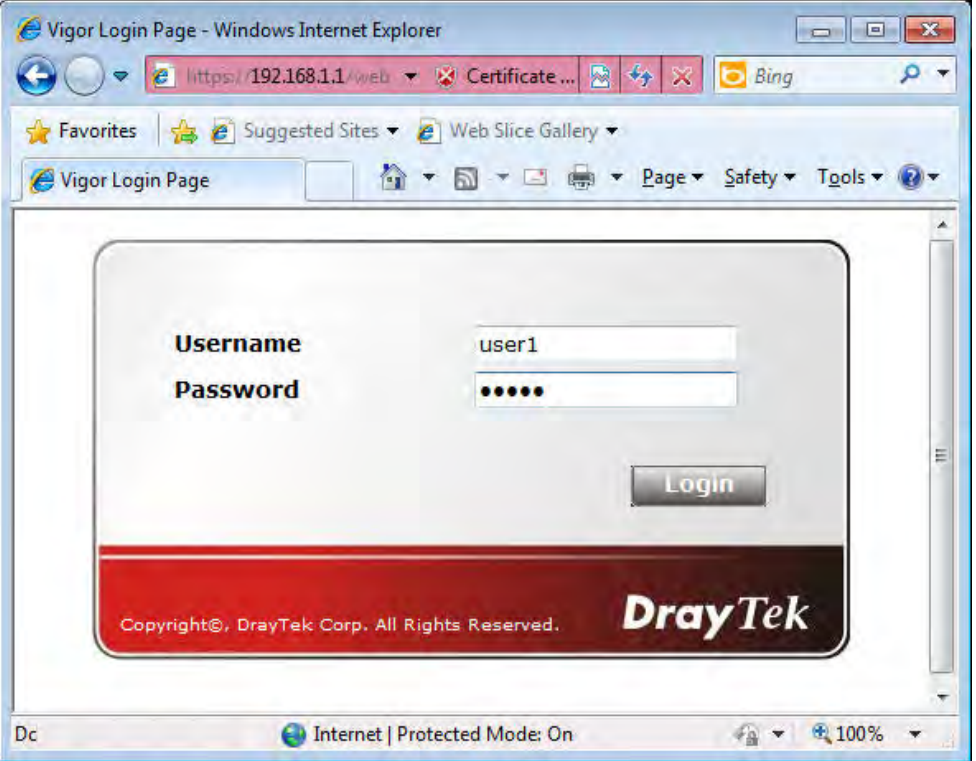

If the authentication is successful, the client will be redirected to the original web site that he tried to access. In this example, it is http://www.draytek.com . Furthermore, you will get a popped up window as the following. Then you can access the Internet.

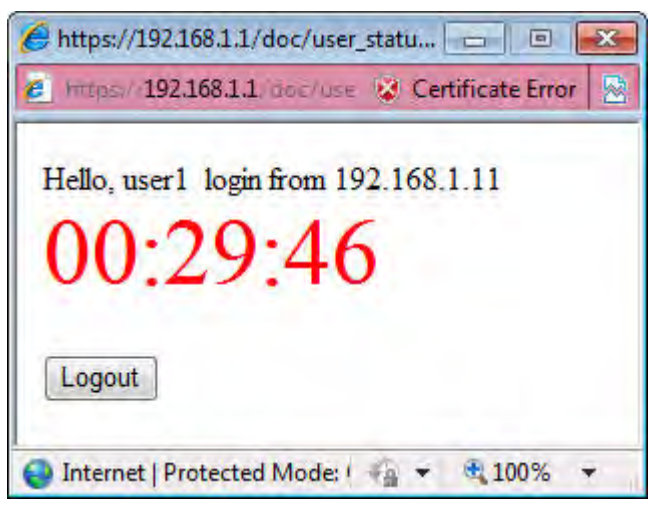

Note, if you block the web browser to pop up any window, you will not see such window.

If the authentication is failed, you will get the error message, **The username or password you entered is incorrect**. Please login again.

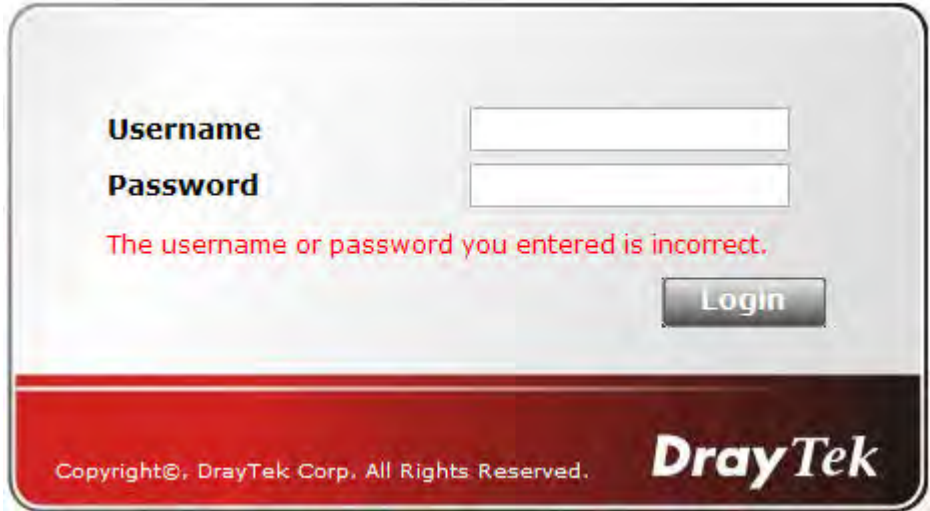

In above description, you access an external web site to trigger the authentication. You may also directly access the router's Web UI for authentication. Both HTTP and HTTPS are supported, for example http://192.168.1.1 or https://192.168.1.1 . Replace 192.168.1.1 with your router's real IP address, and add the port number if the default management port has been modified.

If the authentication is successful, you will get the **Welcome Message** that is set in the **User Management >> General Setup** page.

**General Setup** 

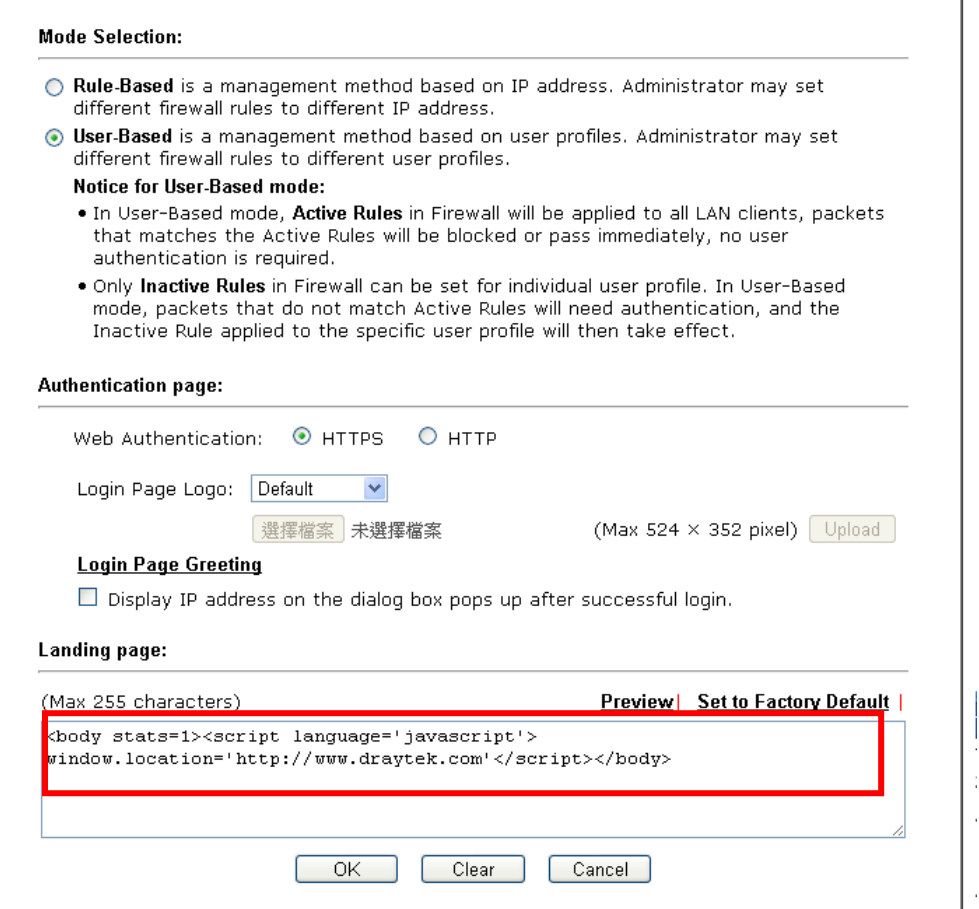

With the default setup <body stats=1><script language='javascript'>

**window.location='http://www.draytek.com'</script></body>,** you will be redirected to http://www.draytek.com . You may change it if you want. For example, you will get the following welcome message if you enter **Login Successful** in the **Welcome Message** table.

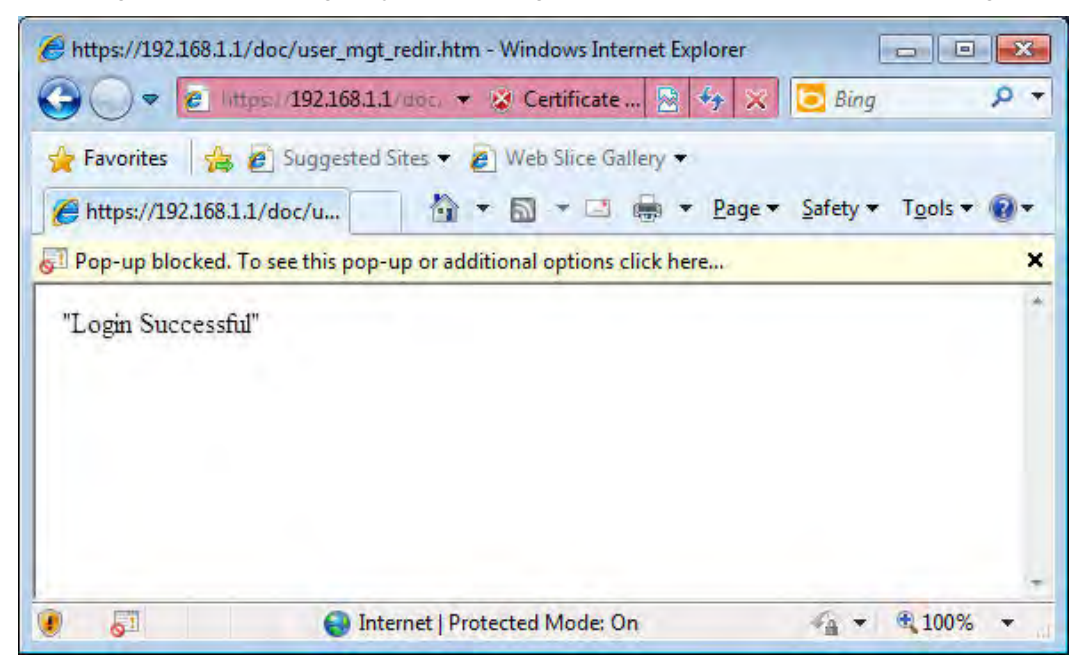

Also you will get a **Tracking Window** if you don't block the pop-up window.

■ Don't setup a user profile in User Management and a VPN Remote Dial-in user profile with the same Username. Otherwise, you may get unexpected result. It is because the VPN Remote Dial-in User profiles can be extended to the User profiles in User Management for authentication.

There are two different behaviors when a User Management account and a VPN profile share the same Username:

 If **SSL Tunnel** or **SSL Web Proxy** is enabled in the VPN profile, the user profile in User Management will always be invalid for Web authentication. For example, if you create a user profile in User Management with **chaochen/test** as username/password, while a VPN Remote Dial-in user profile with the same username "chaochen*"* but a different password "1234", you will always get error message **The username or password you entered is incorrect** when you use **chaochen/test** via Web to do authentication.

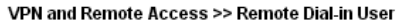

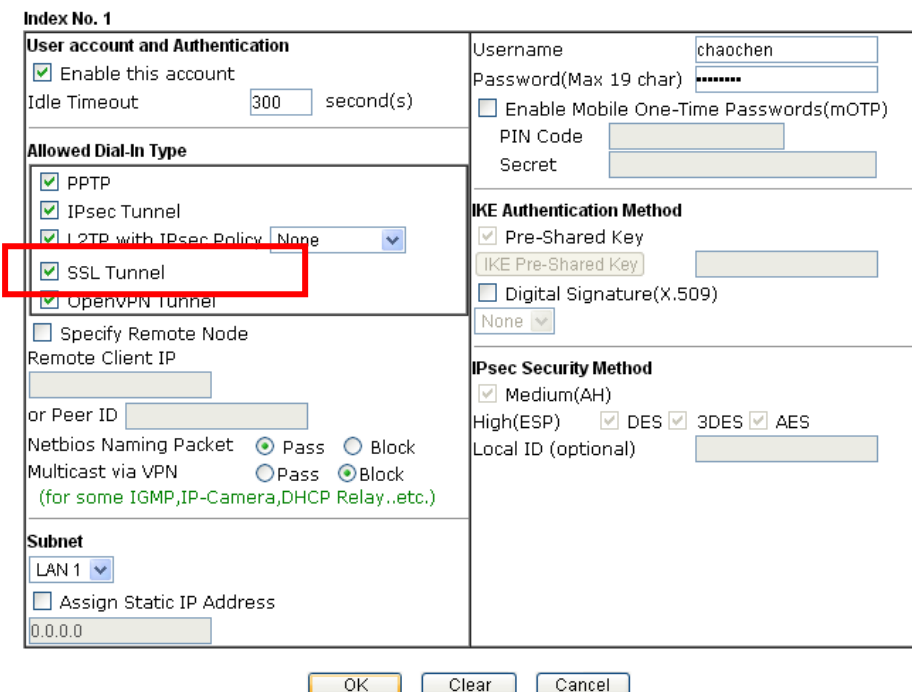

 If **SSL Tunnel** or **SSL Web Proxy** is disabled in the VPN profile, a User Management account and a remote dial-in VPN profile can use the same Username, even with different passwords. However, we recommend you to use different usernames for different user profiles in User Management and VPN profiles.

## **Authentication via Telnet**

The LAN clients can also authenticate their accounts via telnet.

1. Telnet to the router's LAN IP address and input the account name for the authentication:

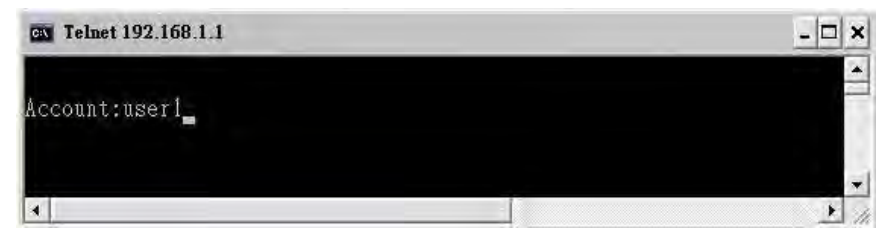

2. Type the password for authentication and press **Enter**. The message **User login successful** will be displayed with the expired time (if configured).

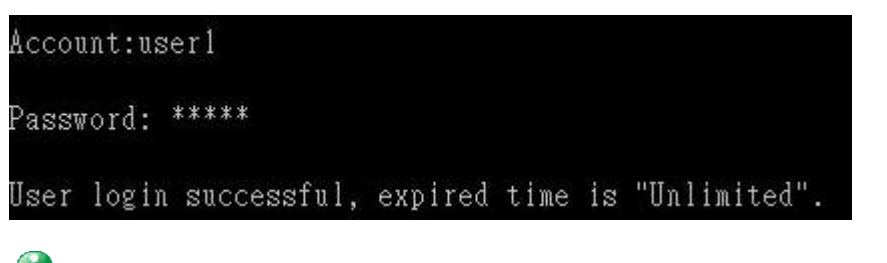

User Management >>User Profile

**Info** Here expired time is "Unlimited" means the Time Quota function is not enabled for this account. After login, this account will not be expired until it is logout.

3. In the Web interface of router, the configuration page of **Time Quota** is shown as below.

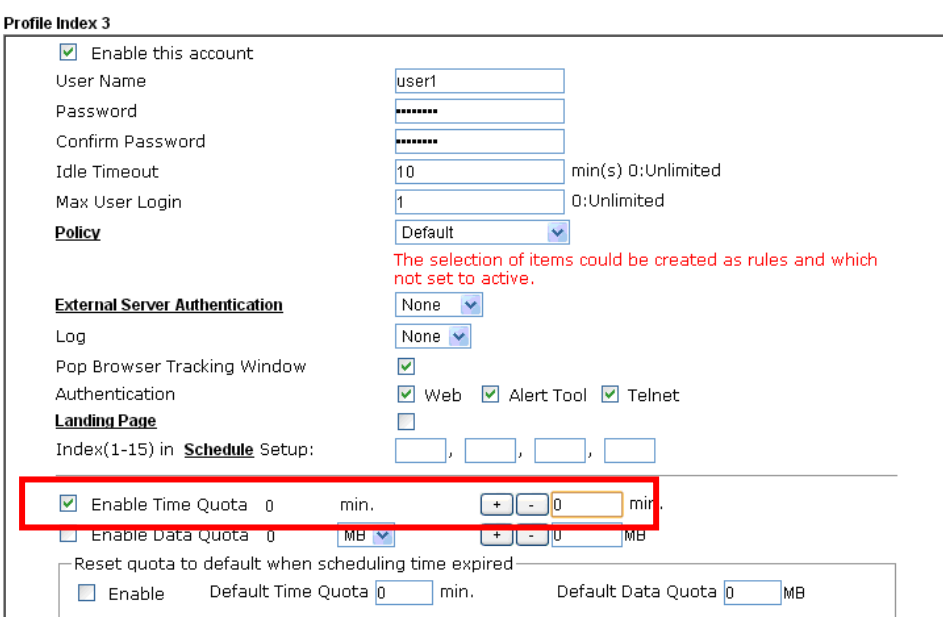

4. If the Time Quota is set with "0" minute, you will get the following message which means this account has no time quota.

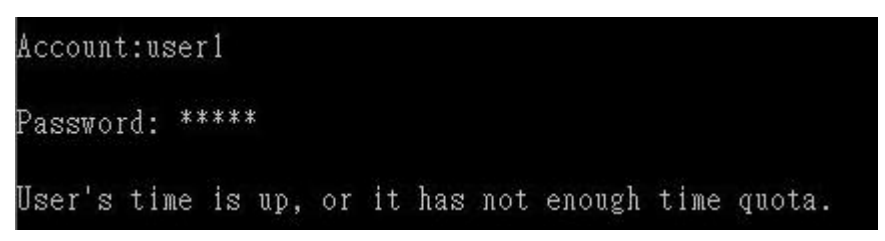

If the **Time Quota** is enabled and time is not 0 minute,

User Management >>User Profile

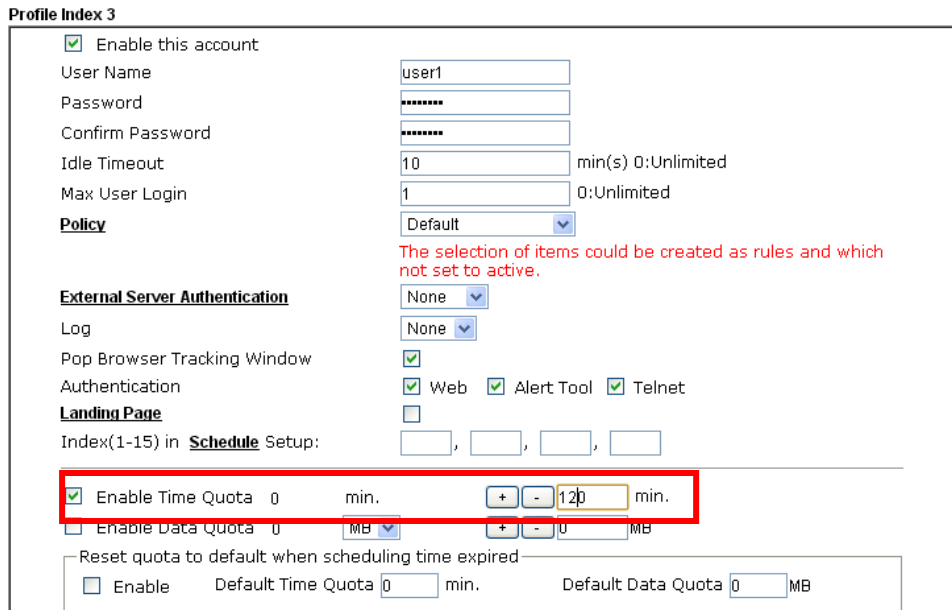

You will get the following message. The expired time is shown after you login.

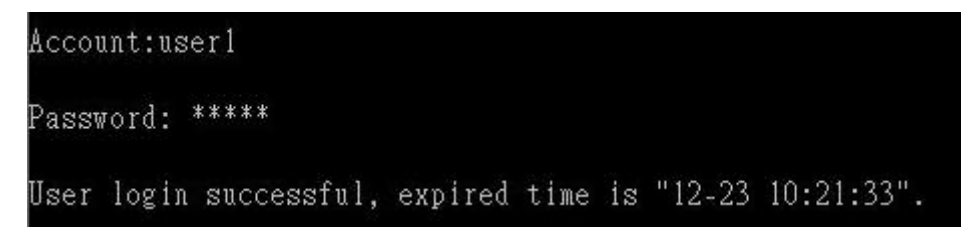

After you run out the available time, you can't use this account any more until the administrator manually adds additional time for you.

### **Authentication via VigorPro Alert Notice Tool**

Authentication via Web or Telnet is convenient for users; however, it has some limitations. The most advantage with VigorPro Alert Notice Tool to operate the authentication is the ability to do **auto login**. If the timeout value set on the router for the user account has been reached, the router will stop the client computer from accessing the Internet until it does an authentication again. Authentication via VigorPro Alert Notice Tool allows user to setup the re-authentication interval so that the utility will send authentication requests periodically. This will keep the client hosts from having to manually authenticate again and again.

The configuration of the VigorPro Alert Notice Tool is as follows:

1. Click **Authenticate Now!!** to start the authentication immediately.

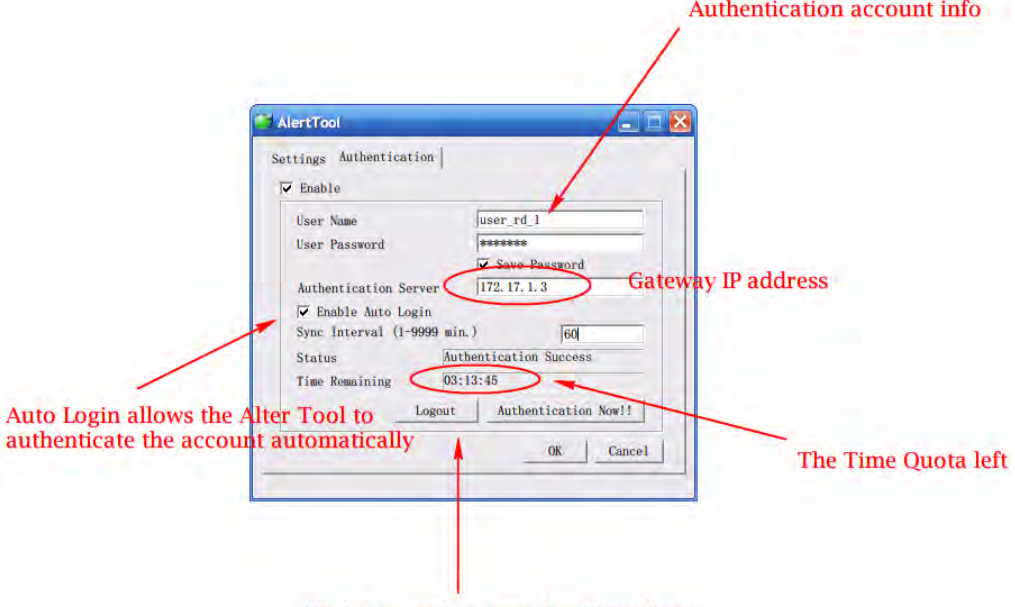

#### Click "Logout" to keep the Time Quota

2. You may get the **VigorPro Alert Notice Tool** from the following link: http://www.draytek.com/user/SupportDLUtility.php

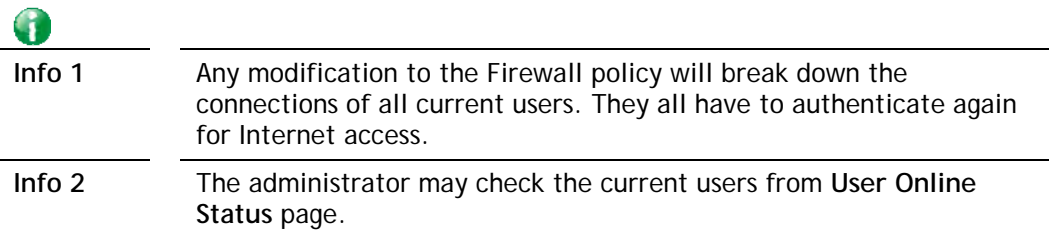

User Management >> User Online Status

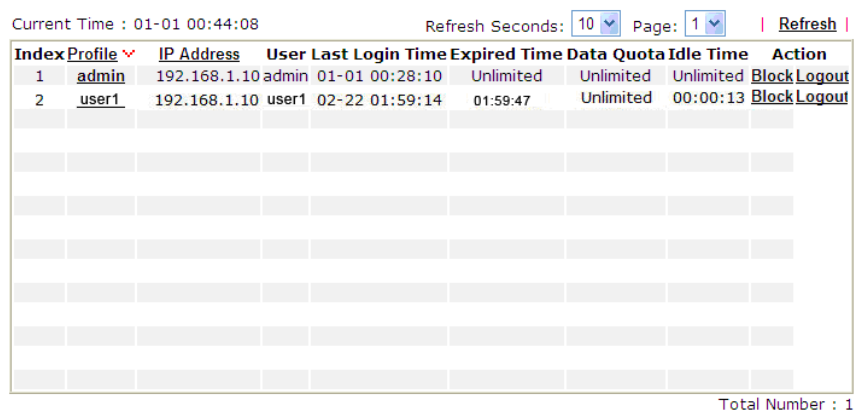

## **A-2 How to use Landing Page Feature**

**Landing Page** is a special feature configured under **User Management**. It can specify the message, content to be seen or specify which website to be accessed into when users try to access into the Internet by passing the authentication. Here, we take Vigor2926 series router as an example.

## **Example 1:Users can see the message for landing page after logging into Internet successfully**

- 1. Open the web user interface of Vigor2926.
- 2. Open **User Management -> General Setup** to get the following page. In the field of **Landing Page**, please type the words of "**Login Success**". Please note that the maximum number of characters to be typed here is 255.

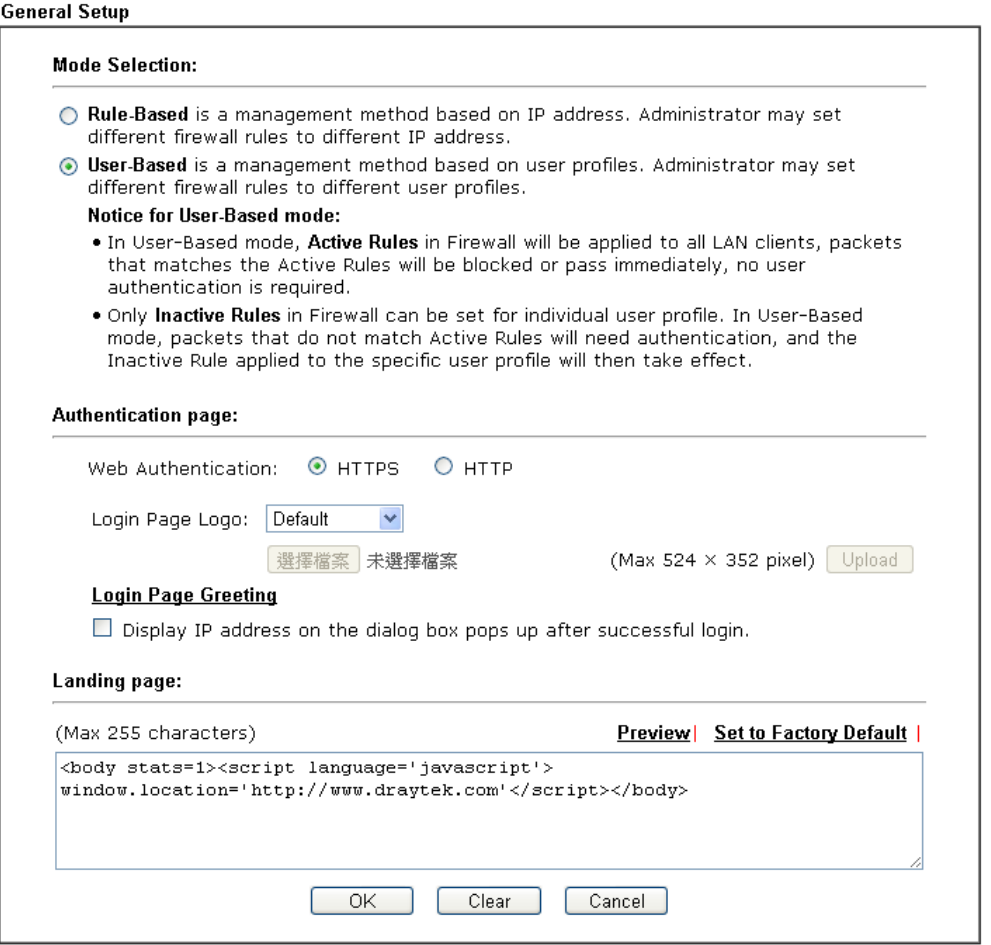

3. Now you can enable the **Landing Page** function. Open **User Management -> User Profile**  and click one of the index number (e.g., index number 3) links.

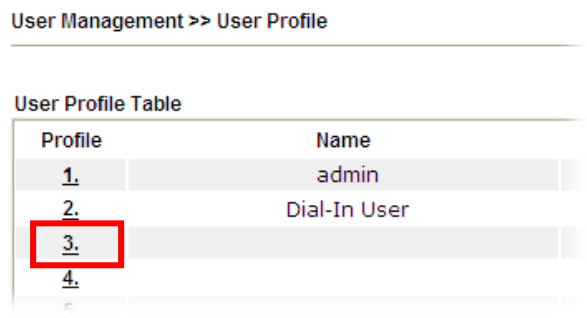

4. In the following page, check the box of **Landing page** and click **OK** to save the settings.

User Management >>User Profile

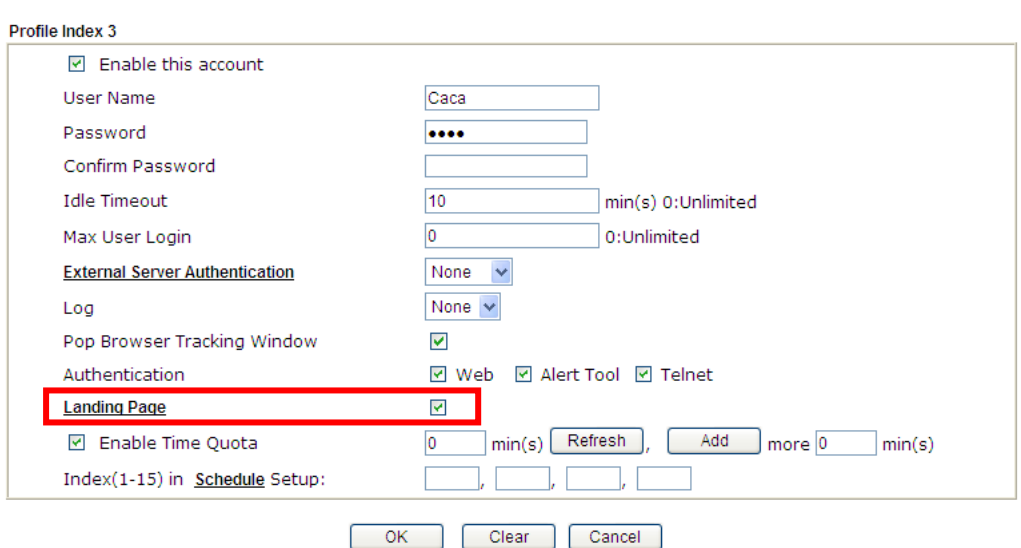

5. Open any browser (e.g., FireFox, Internet Explorer). The logging page will appear and asks for username and password. Please type the correct username and password.

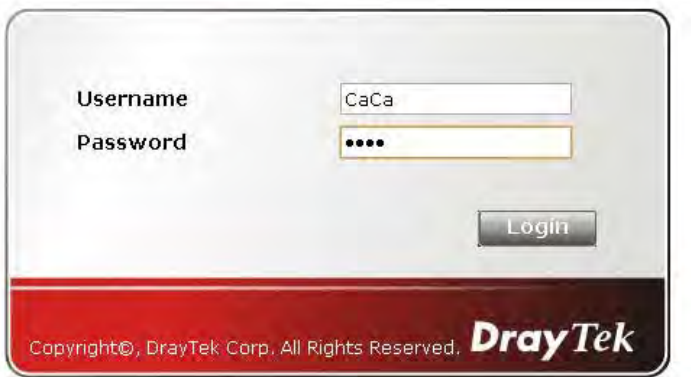

6. Click **Login**. If the logging is successful, you will see the message of Login Success from the browser you use.

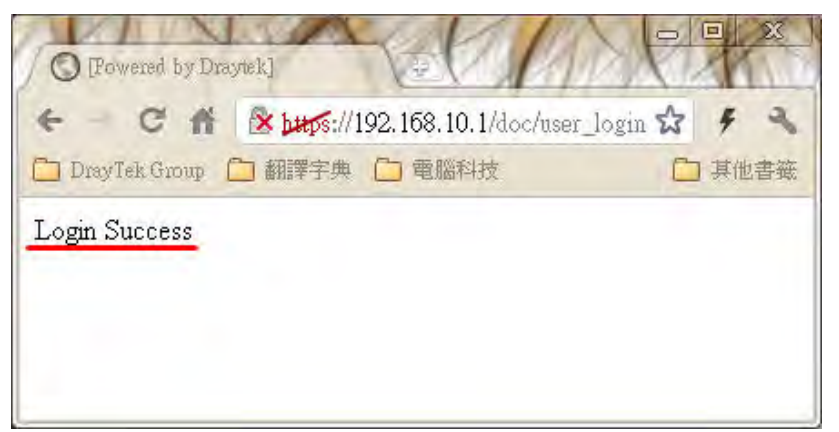

## **Example 2:The system will connect to http://www.draytek.com automatically after logging into Internet successfully**

- 1. In the field of **Landing Page**, please type the words as below:
	- **" <body stats=1><script language='javascript'>**

window.location='http://www.draytek.com'</script></body>"

#### **General Setup**

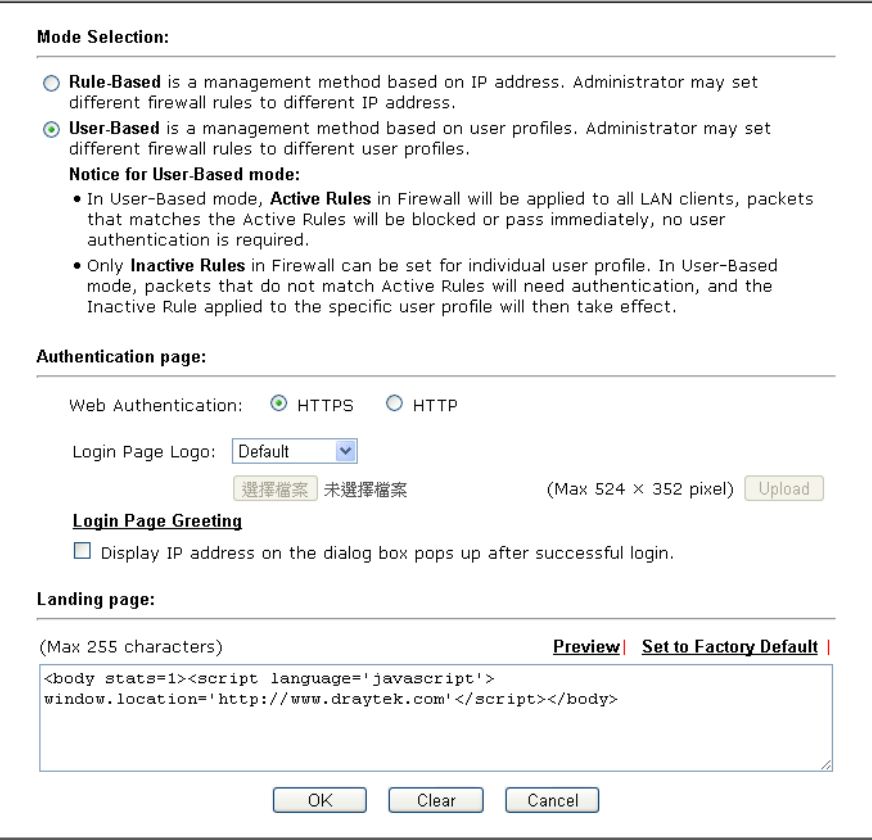

2. Next, enable the **Landing Page** function. Open **User Management -> User Profile** and click one of the index number (e.g., index number 3) links.

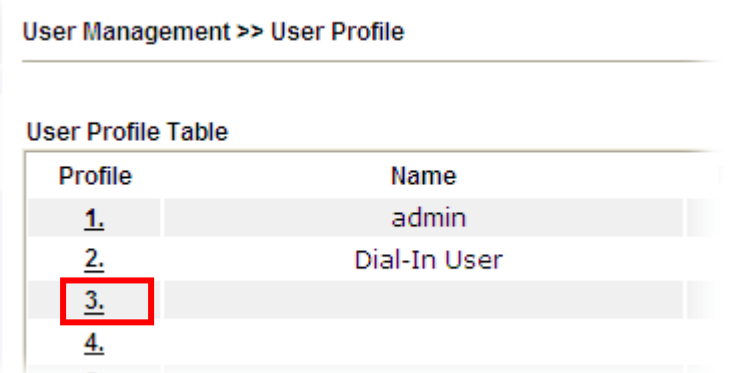

3. In the following page, check the box of **Landing page** and click **OK** to save the settings.
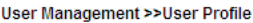

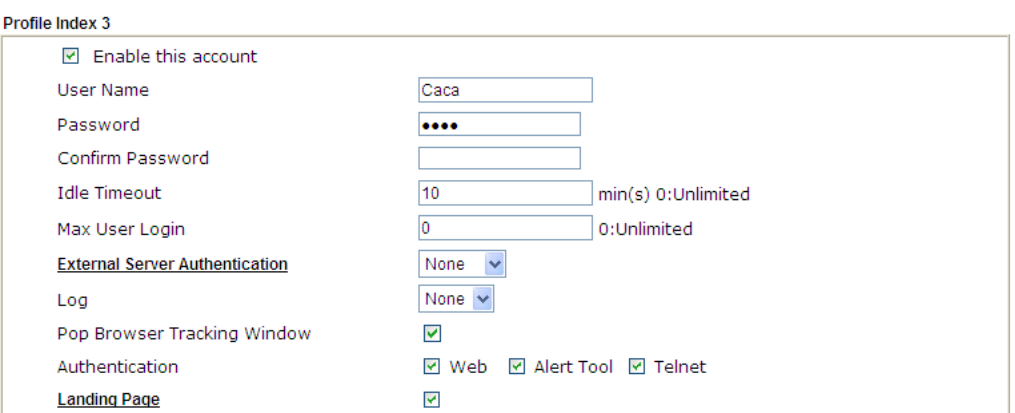

4. Open any browser (e.g., FireFox, Internet Explorer). The logging page will appear and asks for username and password. Please type the correct username and password.

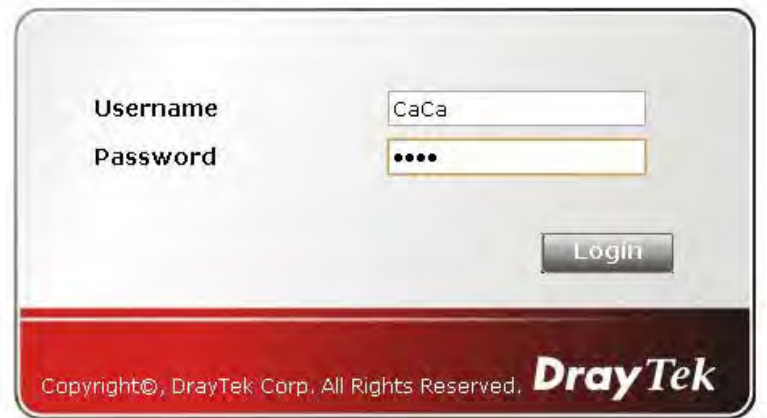

5. Click **Login**. If the logging is successful, you will be directed into the website of www.draytek.com.

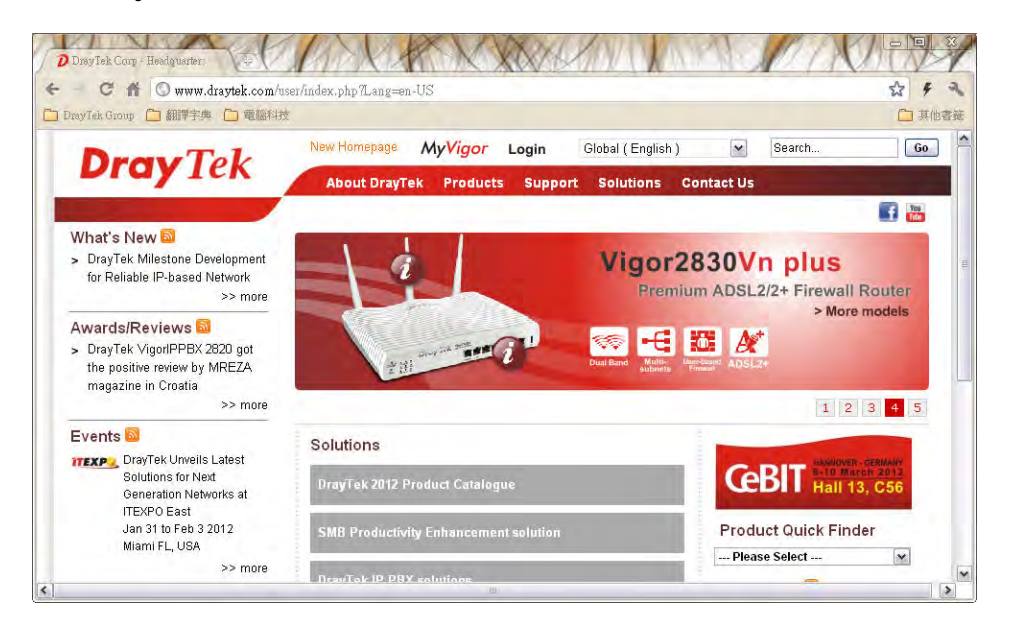

# **VII-4 Hotspot Web Portal**

The Hotspot Web Portal feature allows you to set up profiles so that LAN users could either be redirected to specific URLs, or be shown messages when they first connect to the Internet through the router. Users could be required to read and agree to terms and conditions, or authenticate themselves, prior to gaining access to the Internet. Other potential uses include the serving of advertisements and promotional materials, and broadcast of public service announcements.

# **Web User Interface**

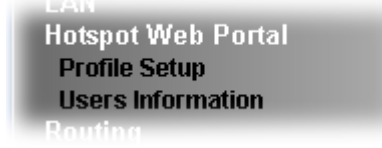

## **VII-4-1 Profile Setup**

Select **Profile Setup** to create or modify Portal profiles. Up to 4 profiles can be created to meet different requirements according to LAN subnets, WLAN SSIDs, origin and destination IP addresses, etc.

#### **Hotspot Web Portal >> Profile Setup**

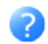

#### Hotenot Web Portal Profile:

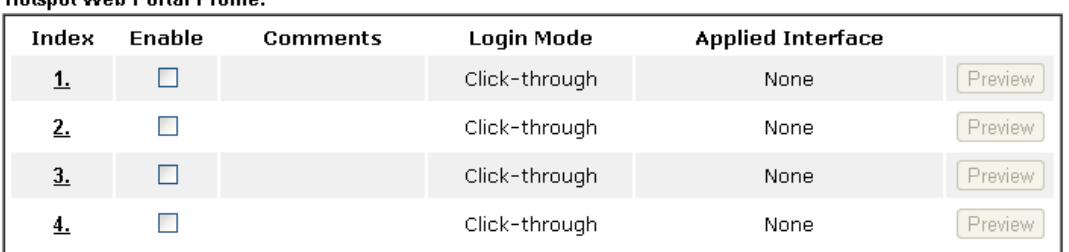

#### Note:

1. The router must connect to the Internet before webpage redirection will work.

2. If the LAN clients are using another DNS server on LAN, please make sure the DNS query for domain name "portal.draytek.com" will be resolved by the router.

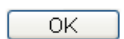

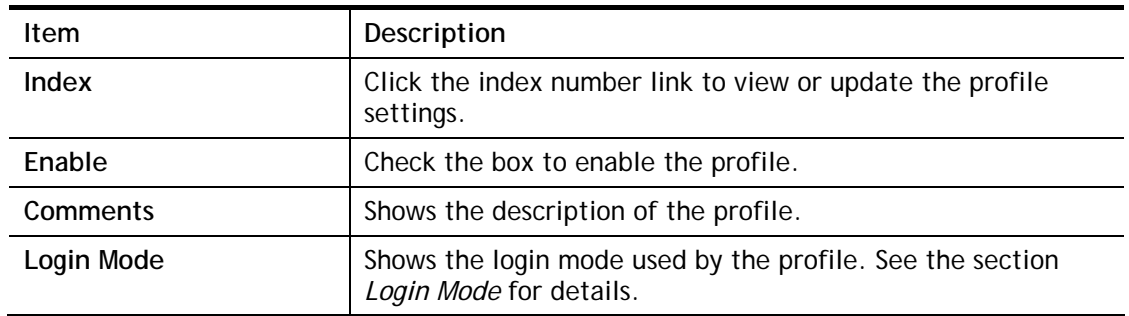

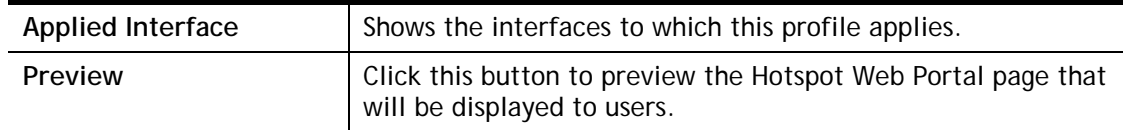

## **VII-4-1-1 Login Modes**

There are five login modes to choose from for authenticating network clients: **Skip Login**, **Click Through**, **Social Login**, **PIN Login**, and **Social or PIN Login**. Each login mode will present a different web page to users when they connect to the network.

### **Skip Login**

This mode does not perform any authentication. The user will be redirected to the landing page. The user can then leave the landing page to visit other websites.

## **Click-through**

The following page will be shown to the users when they first attempt to access the Internet through the router. After clicking **Accept** on the page, users will be directed to the landing page and be granted access to the Internet.

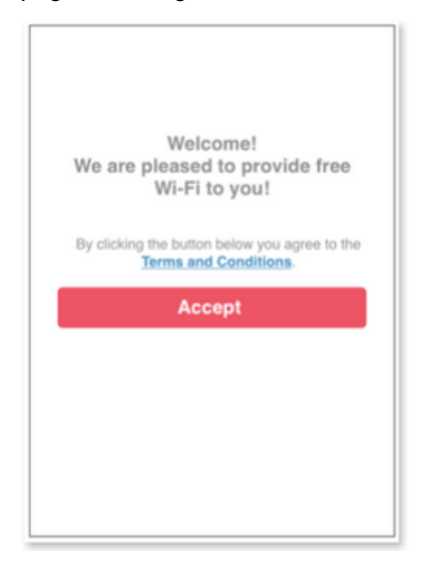

### **Social Login**

The following page will appear when users attempt to access the Internet for the first time via the router. After authenticating themselves using either a Facebook or Google account, they will be directed to the landing page and be granted access to the Internet.

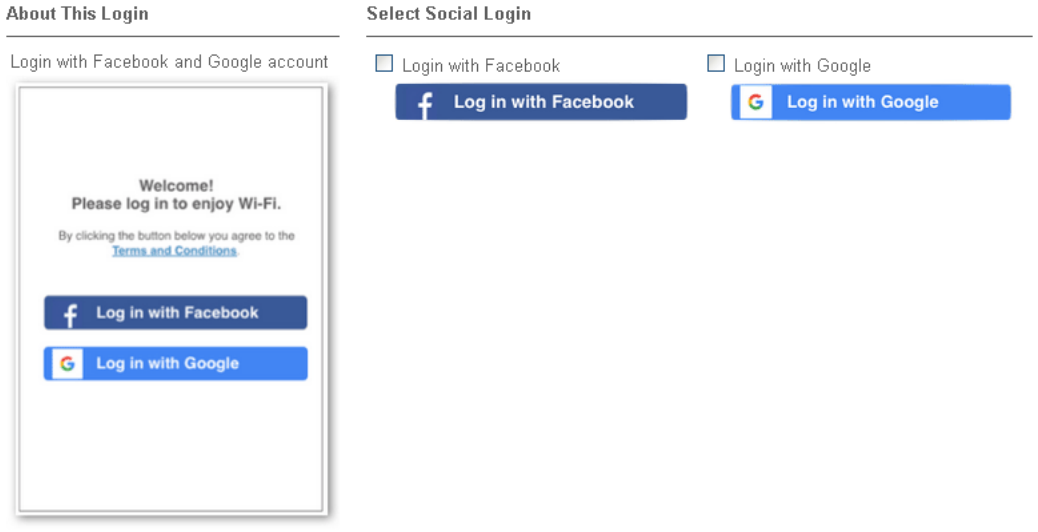

## **PIN Code Login**

When users attempt to connect to the Internet for the first time, they will be prompted to enter a mobile number to receive a PIN by SMS. After they have authenticated themselves by entering the PIN, they will be redirected to the landing page, indicating that they have been granted Internet access.

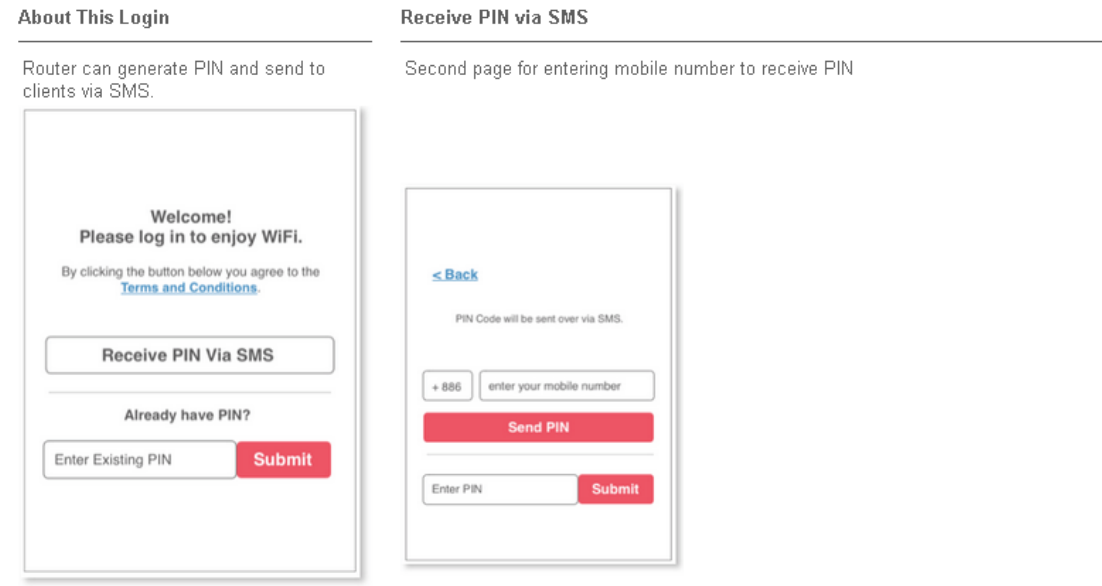

## **Social or PIN Login**

This login mode presents both **Social Login** and **PIN Code Login** modes to the users, and allows them to select their preferred mode of authentication.

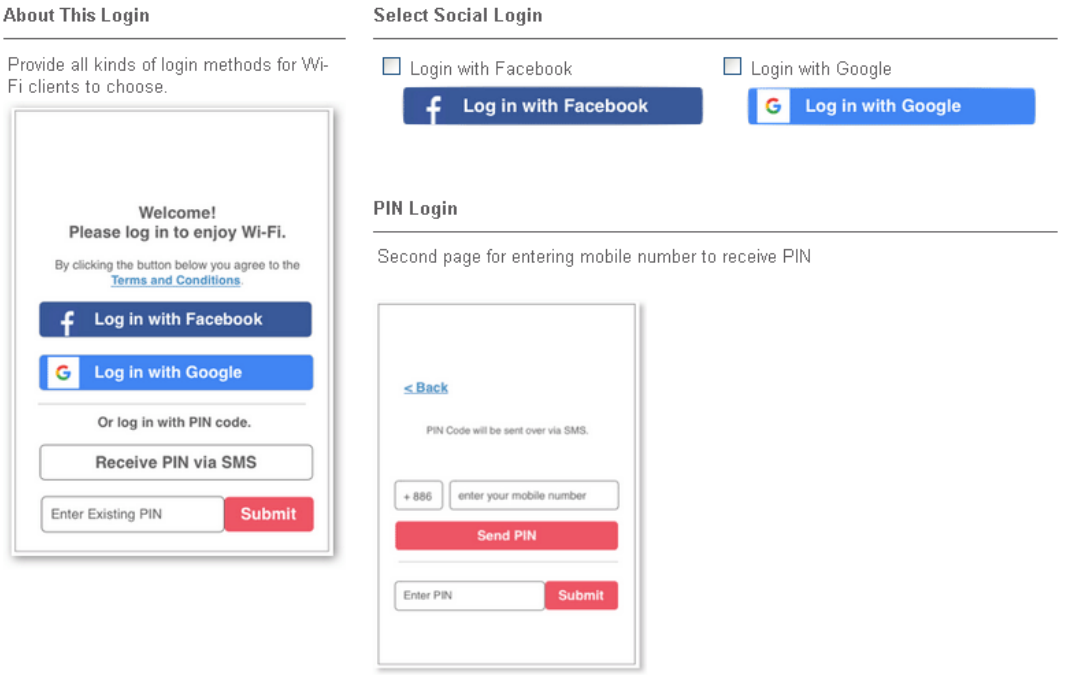

## **VII-4-1-2 Steps for Configuring a Web Portal Profile**

## **1. Login Method**

Click the index link (e.g., #1) of the selected profile to display the following page. Hotspot Web Portal >> Profile Setup

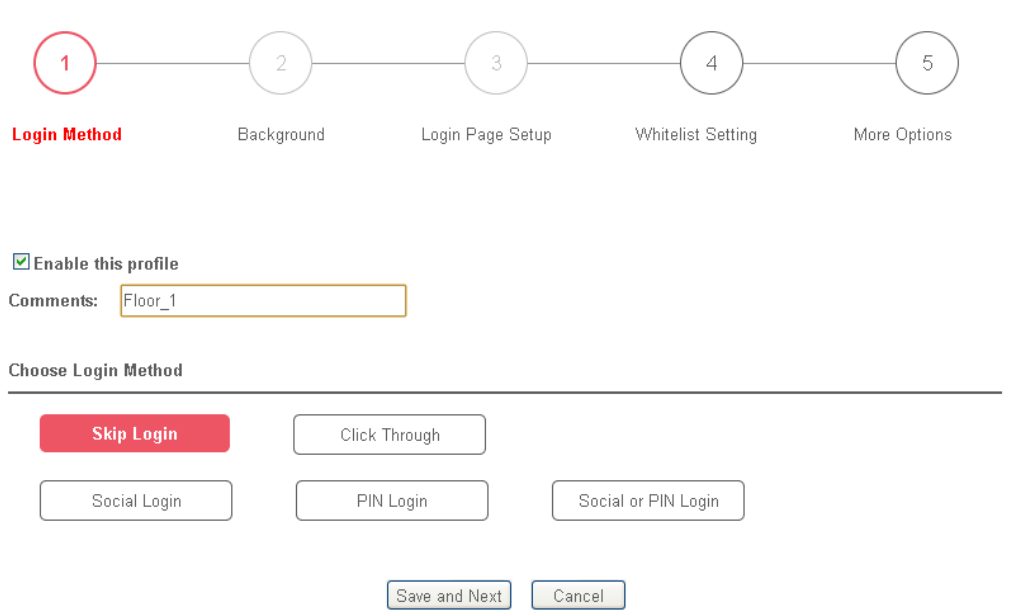

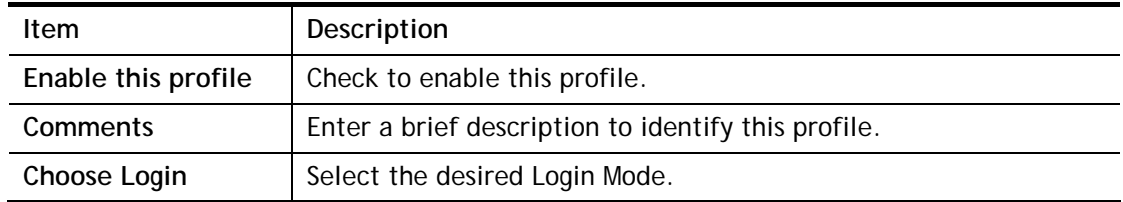

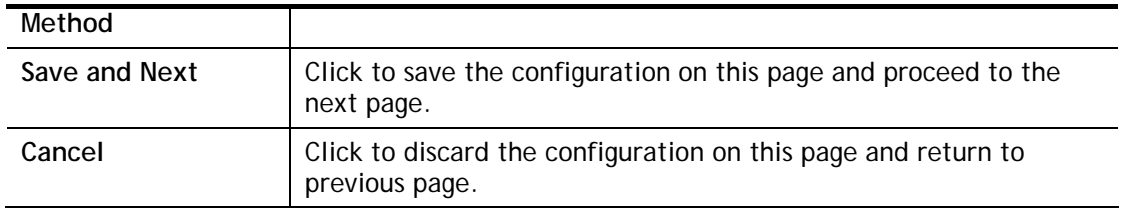

If you have chosen **Skip Login** as the Login Mode, skip to step 4 *Whitelisting* below. Otherwise, proceed to configure the login page by following steps 2 and 3.

## **2. Background**

If you have selected a Login Mode that requires authentication, select a background for the login page.

#### **Hotspot Web Portal >> ProfileSetup**

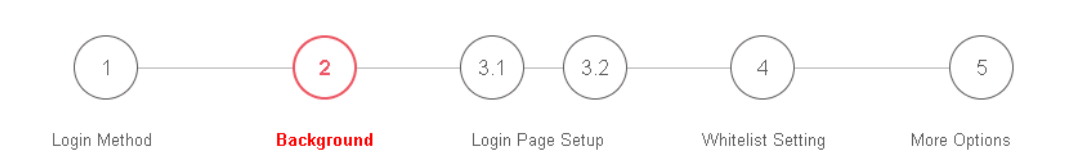

#### Choose Login Background

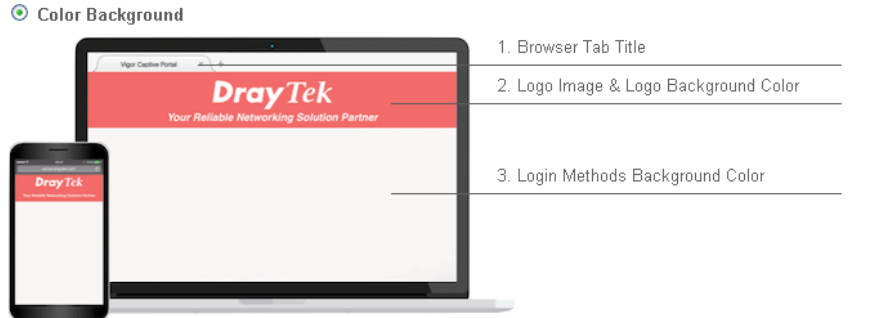

#### $\bigcirc$  Image Background

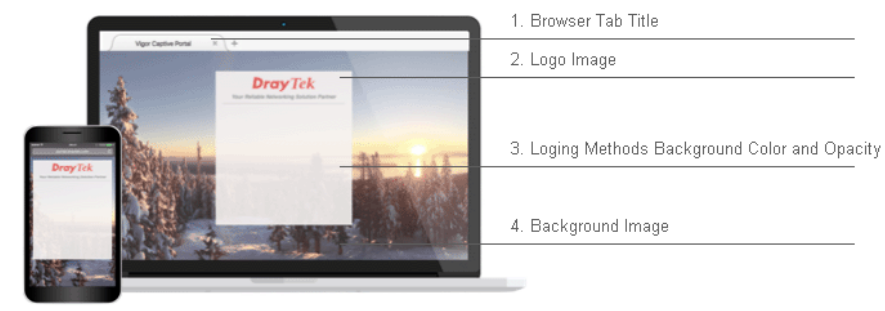

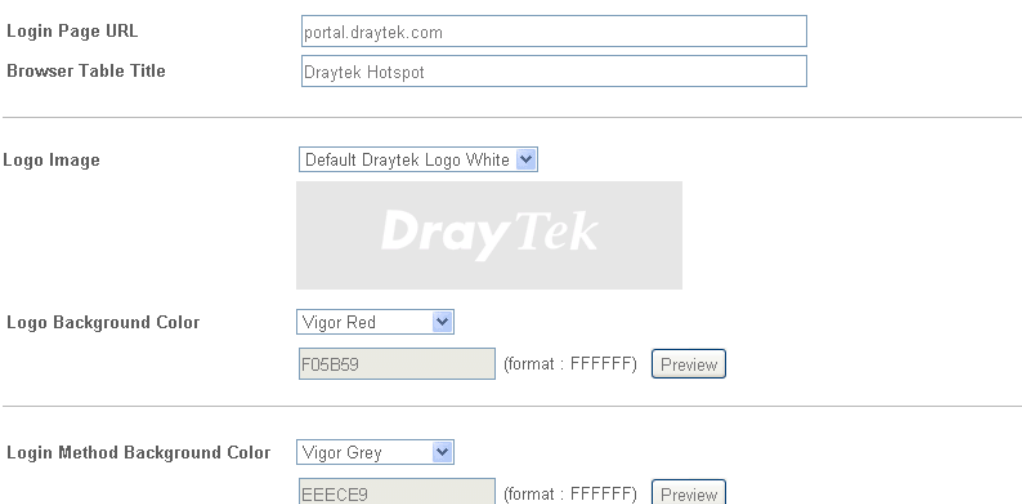

#### Available settings are explained as follows:

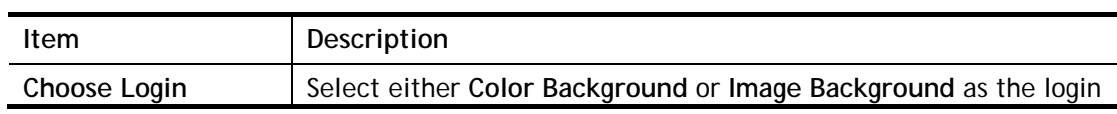

Cancel

Save and Next

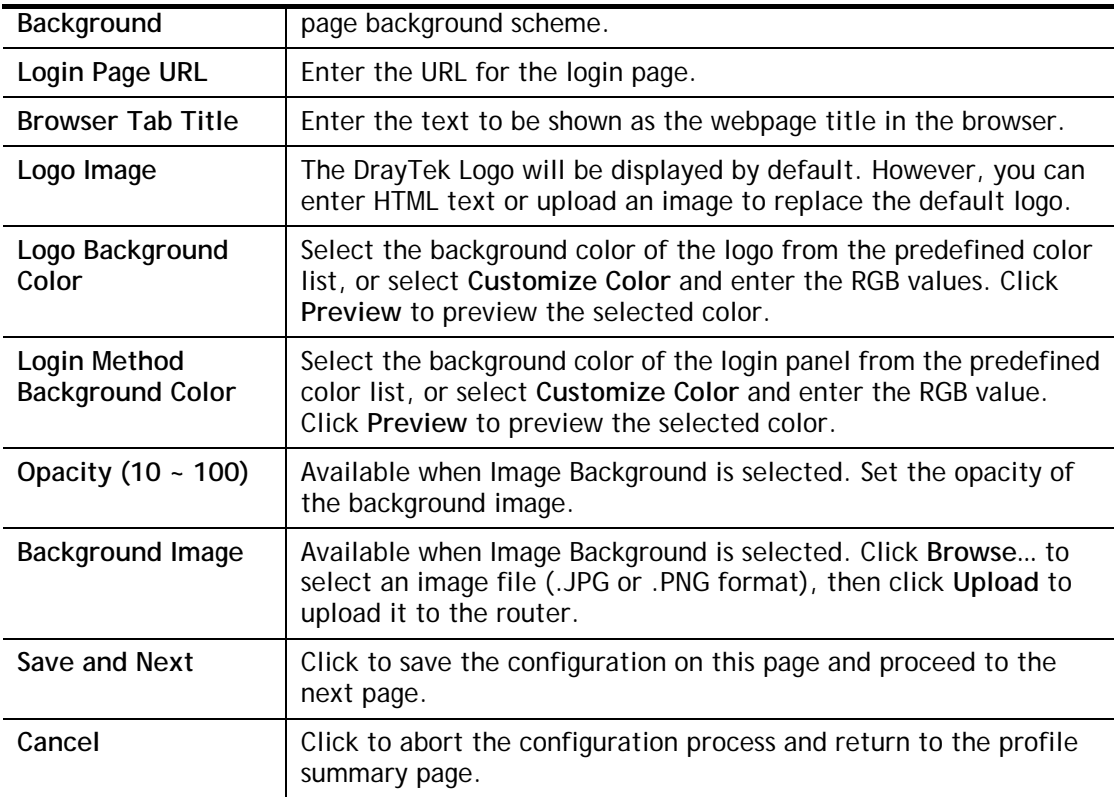

If you have selected **Skip Login** as the Login Mode, proceed to Step 4 *Whitelist Setting*; otherwise, continue to Step 3 *Login Page Setup.* 

## **3. Login Page Setup**

In this step you can configure settings for the login page.

Click Through

This section describes the Login Page setup if you have selected **Click Through** as the Login Mode.

#### **Configure Login Method and Details**

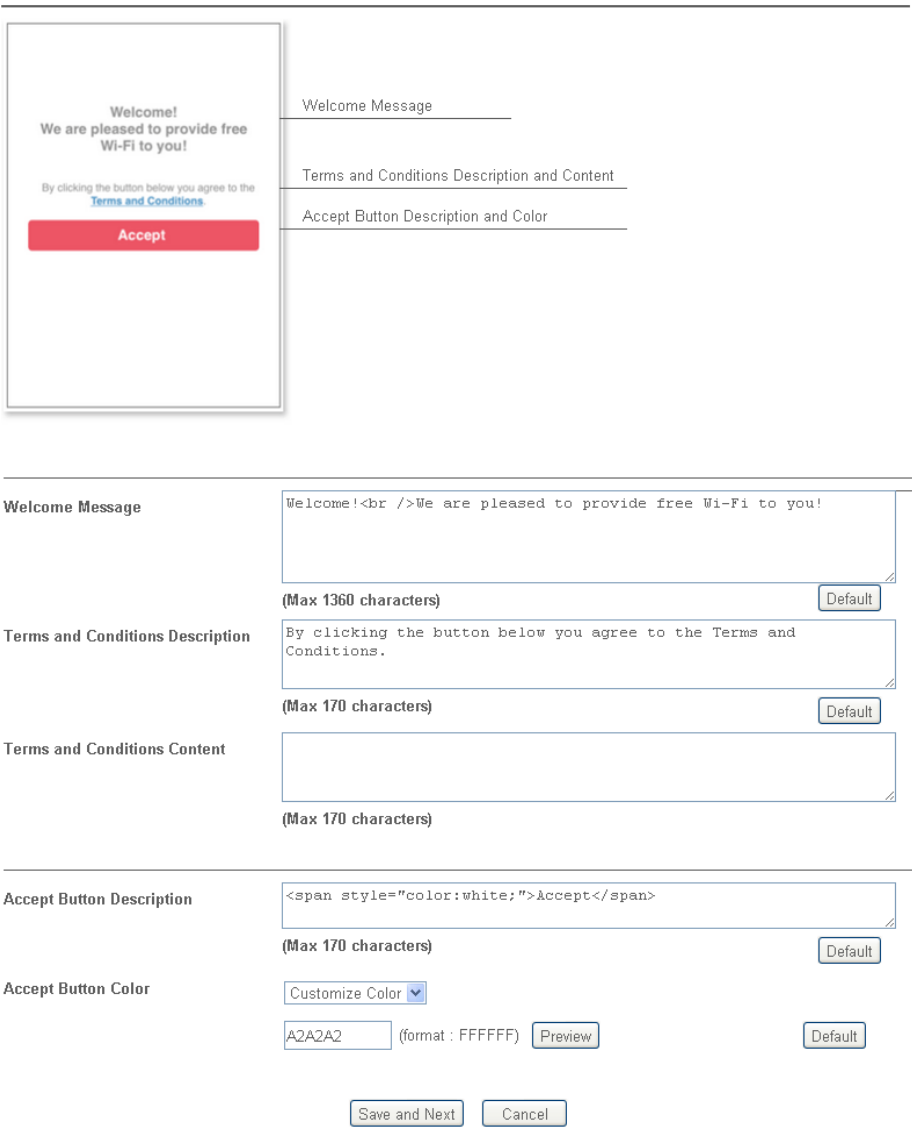

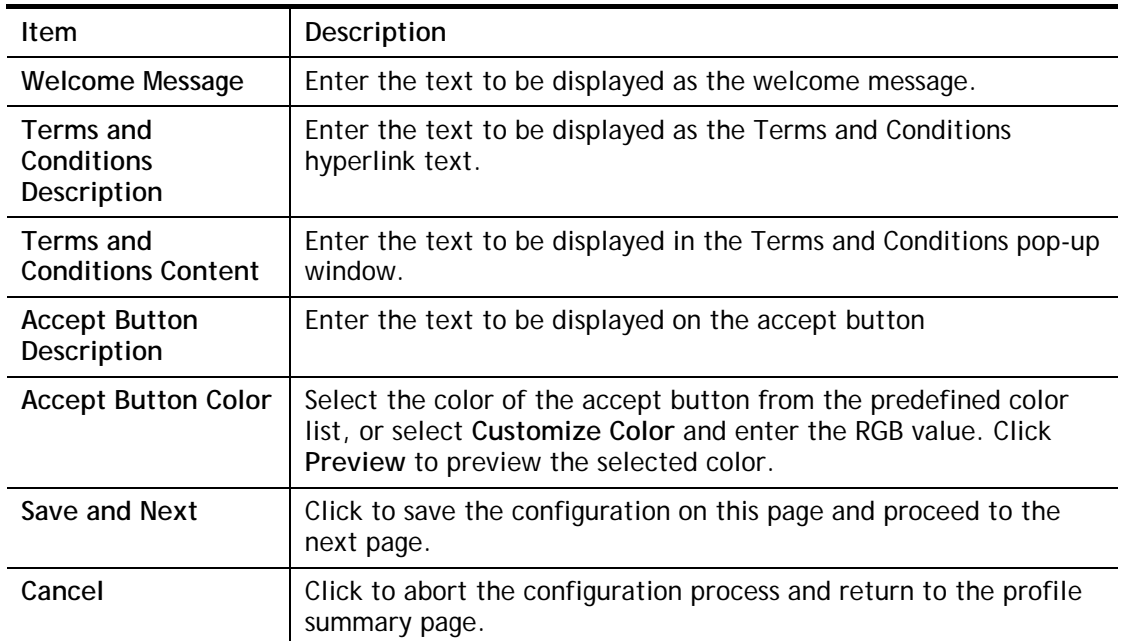

#### Social Login and PIN Login

This section describes the Login Page setup step if you have selected **PIN Login** and/or **Social Login** as the Login Mode. You will see only settings that are relevant to the selected login mode(s).

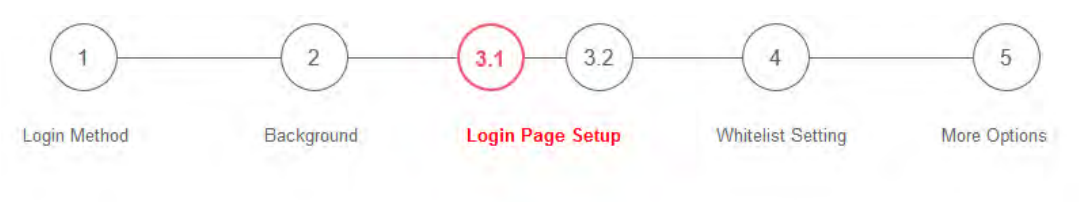

Configure Login Method and Details

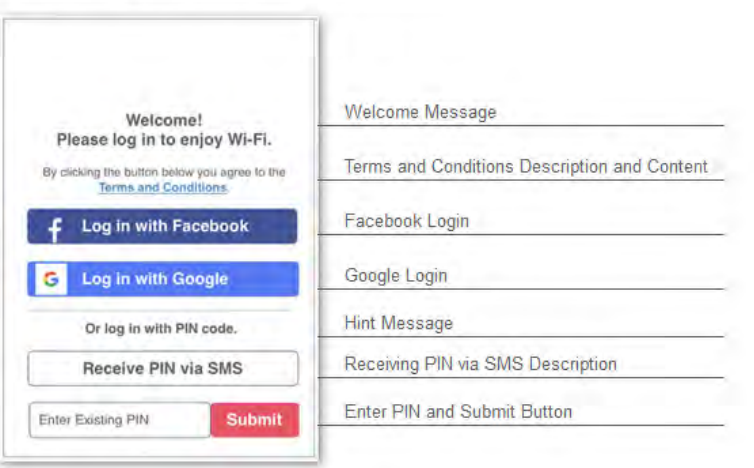

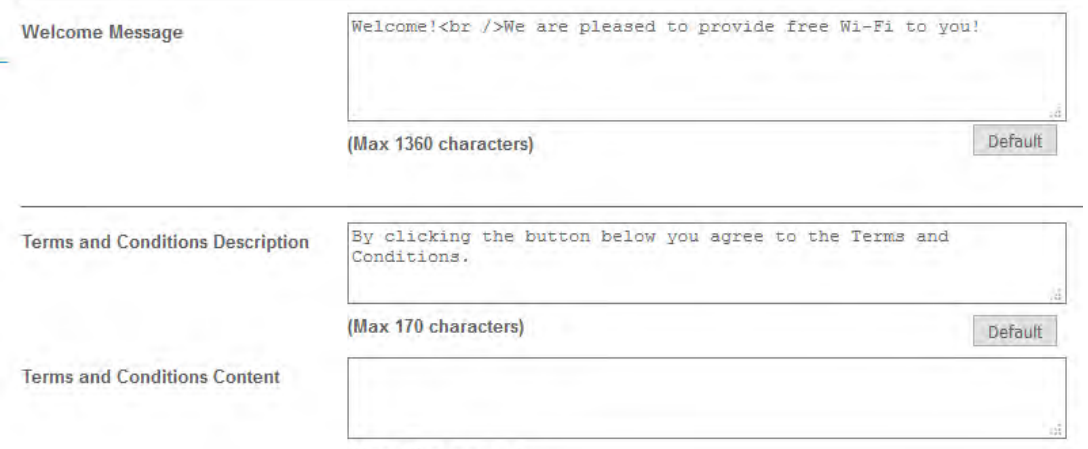

(Max 170 characters)

#### Settings that are common to Facebook, Google and PIN authentication are:

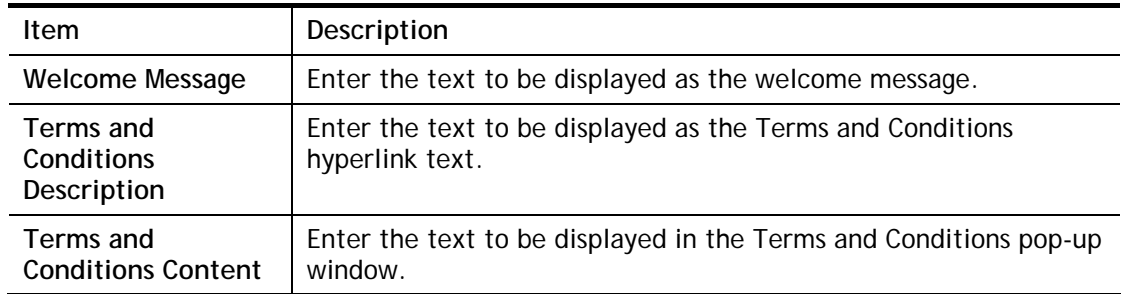

#### If you have selected Facebook login, these settings will appear:

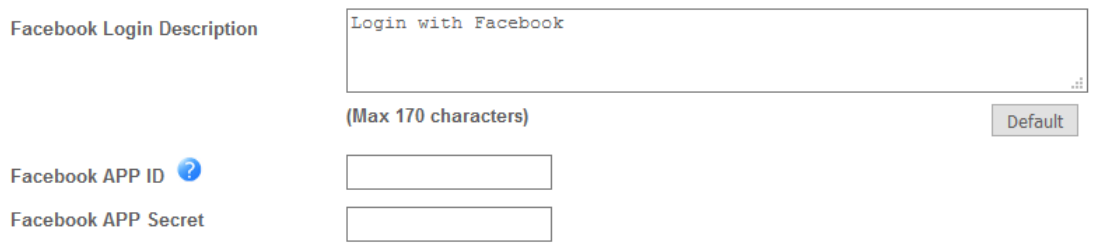

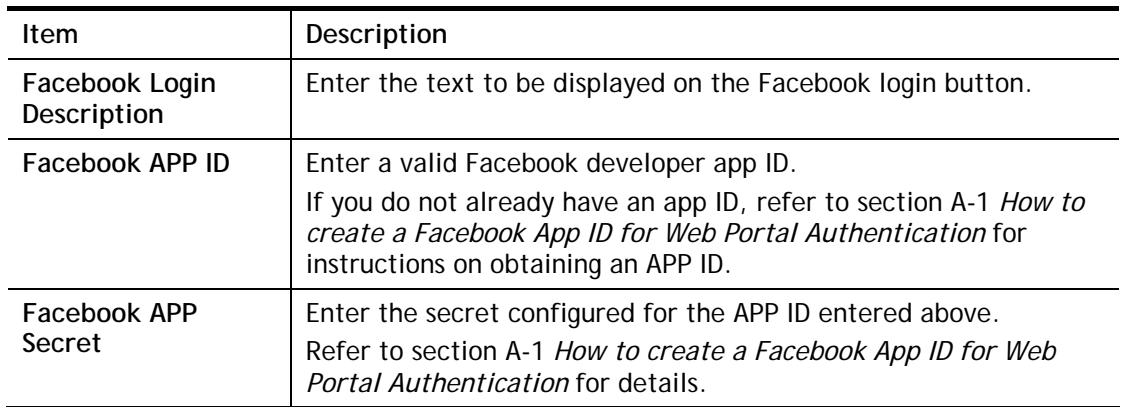

If you have selected Google login, these settings will appear:

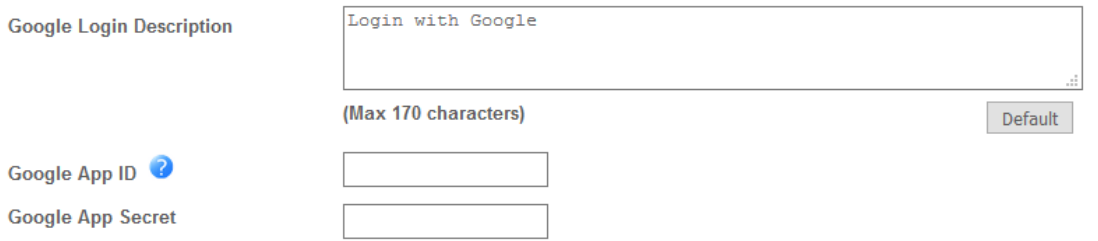

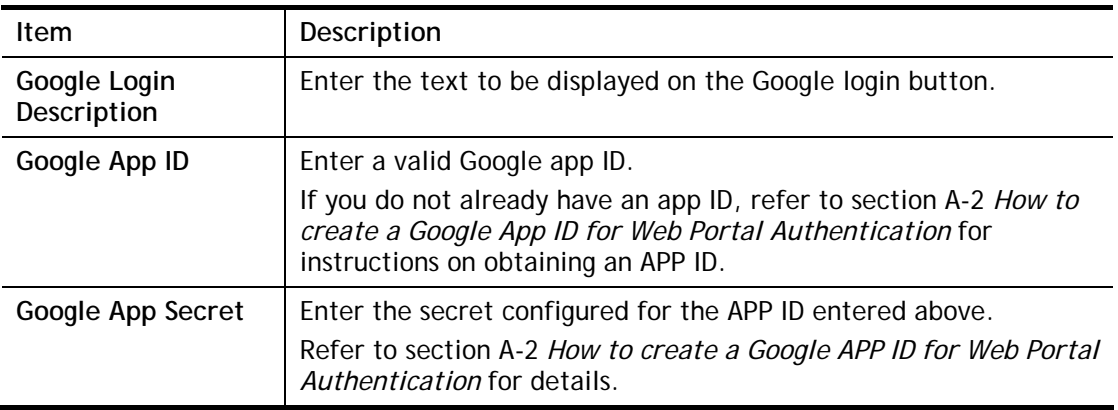

If you have selected PIN login, these settings will appear:

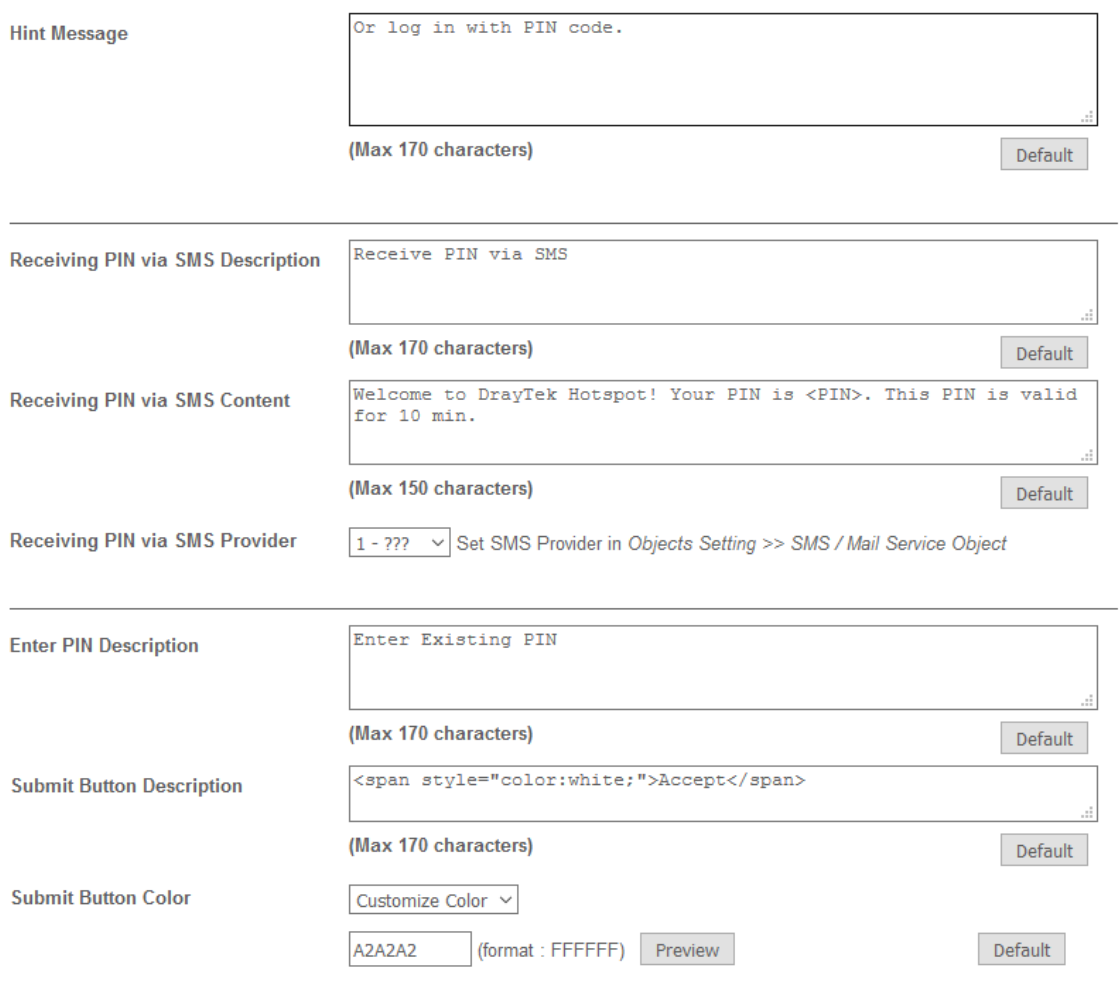

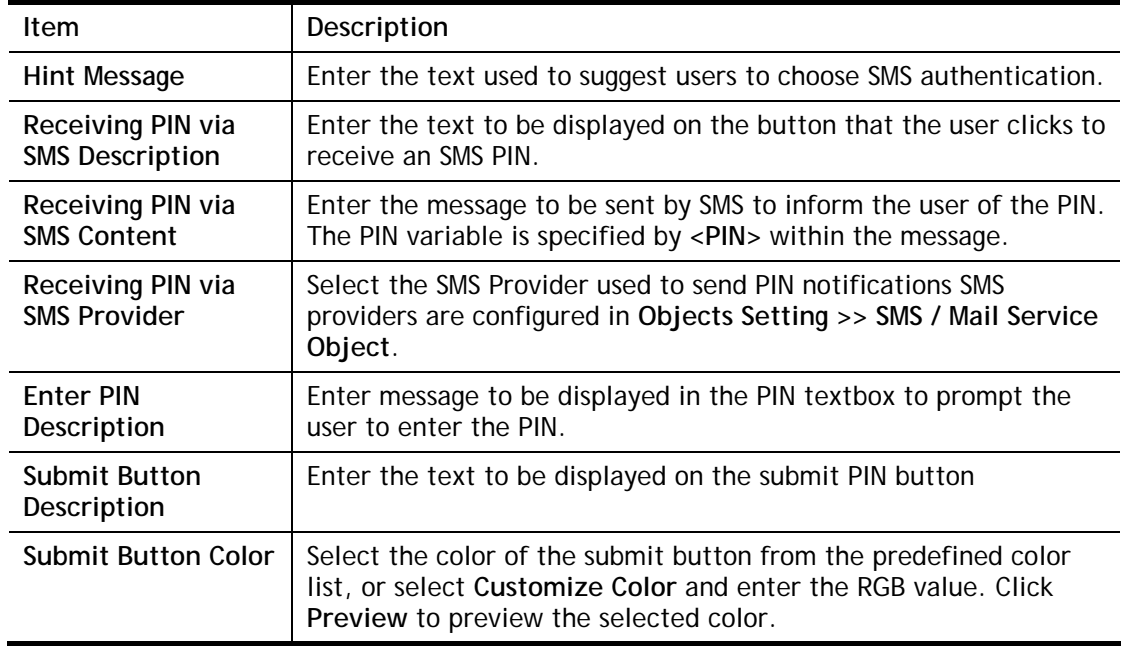

And finally, the save and cancel buttons are always displayed.

Save and Next Cancel

**Item** Description

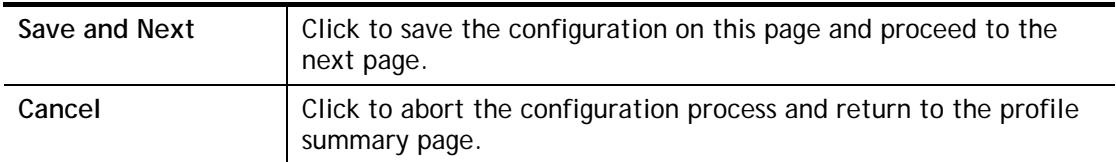

## 2nd-stage Page for PIN Login

If you have selected **PIN Login** as the login mode, you will also need to configure the page that is displayed to users when they request a PIN.

Hotspot Web Portal >> Profile Setup

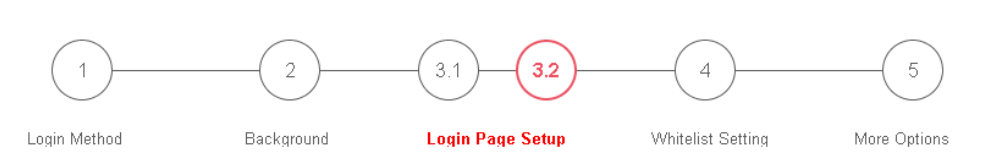

Configure 2nd-stage Page for SMS Login

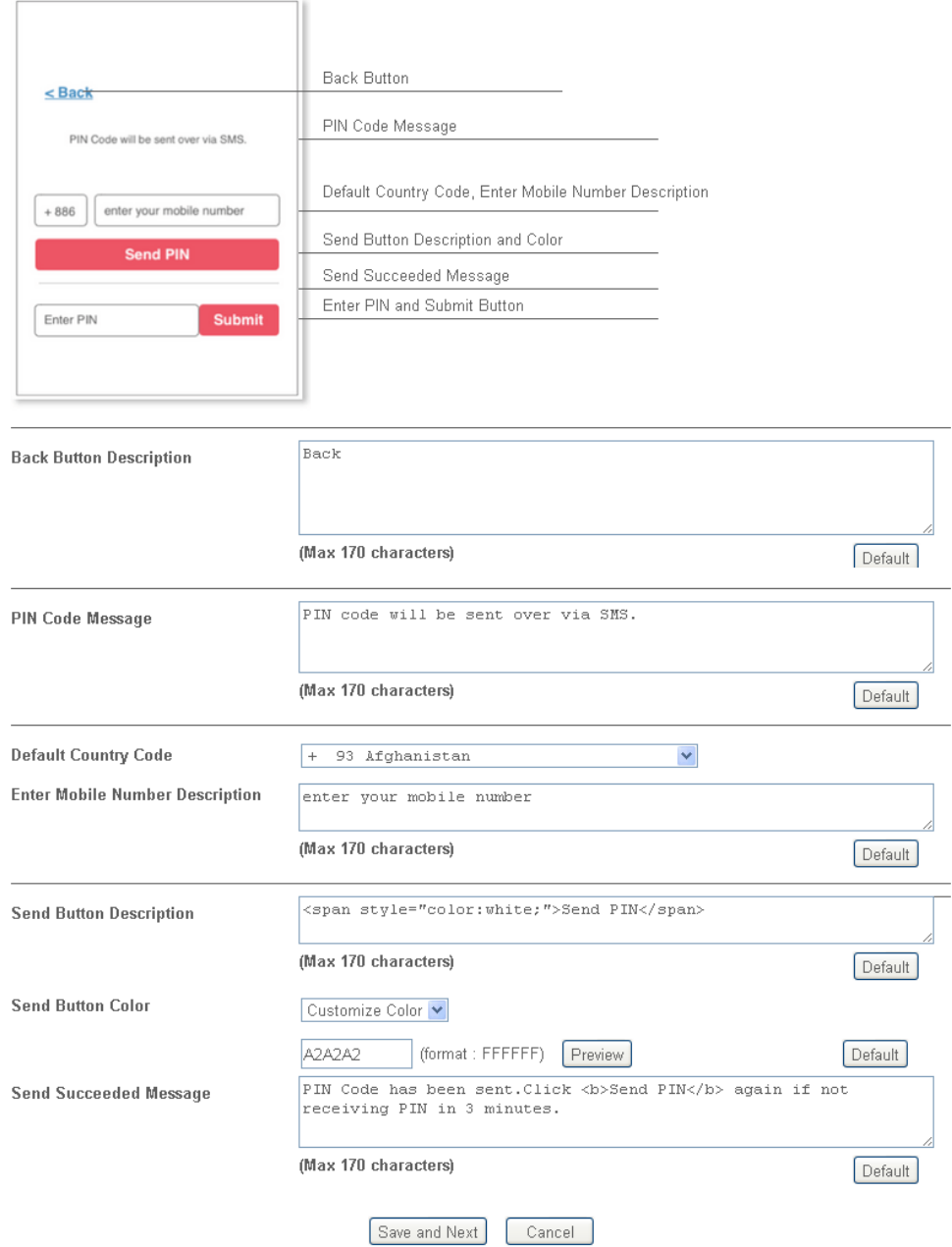

Available settings are explained as follows:

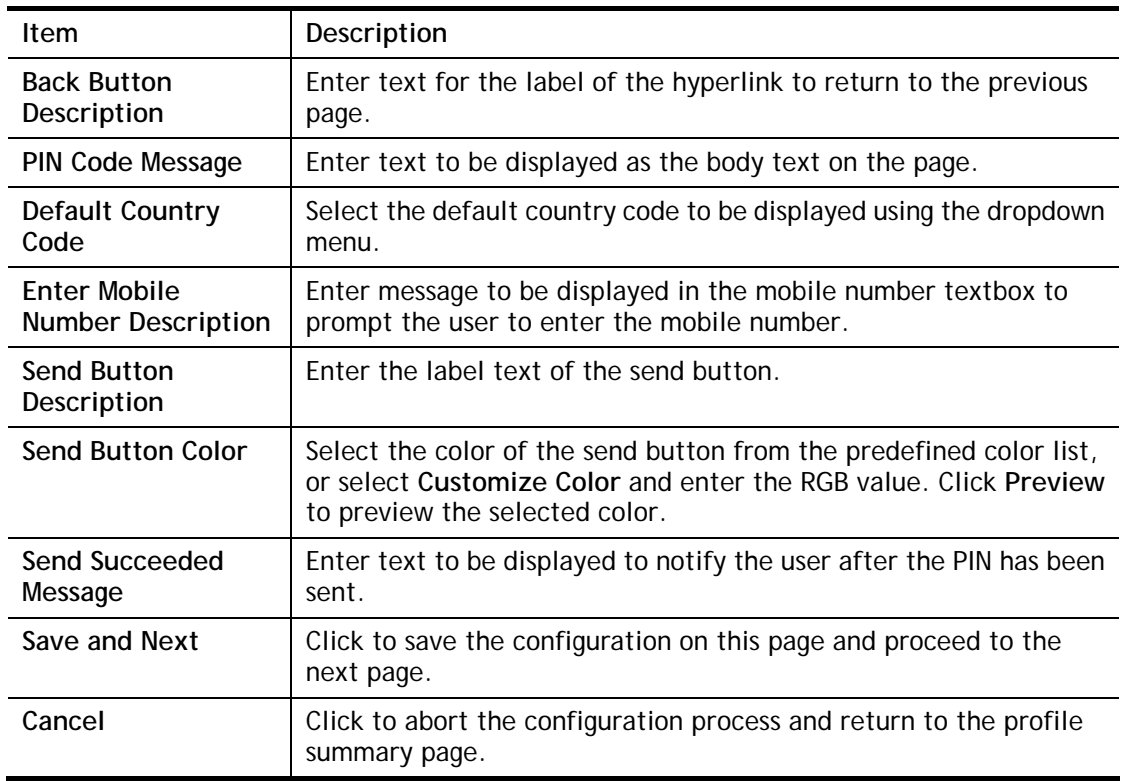

## **4. Whitelist Setting**

In this step you can configure the whitelist settings. Users are allowed to send and receive traffic that satisfies whitelist settings.

Hotspot Web Portal >> Profile Setup

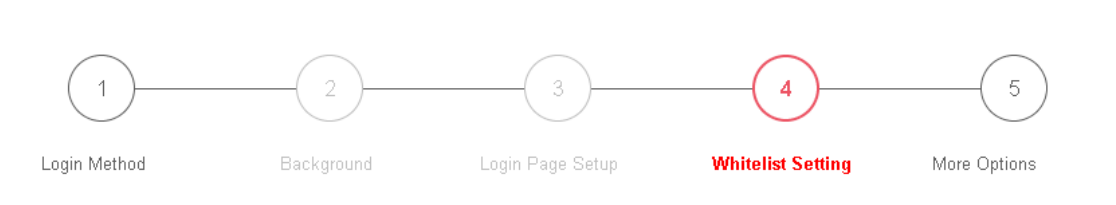

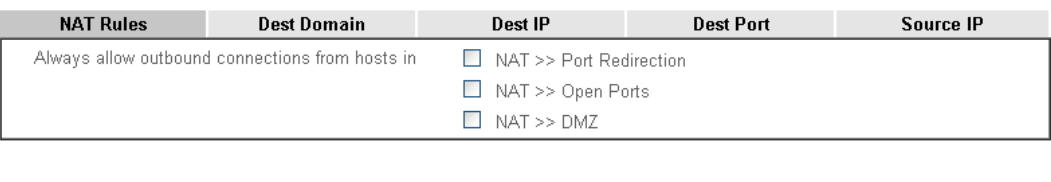

Save and Next Cancel

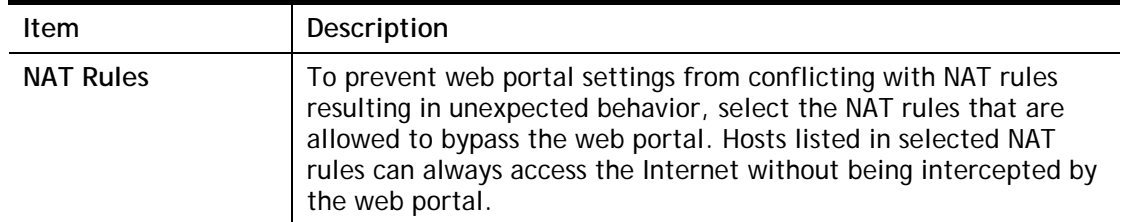

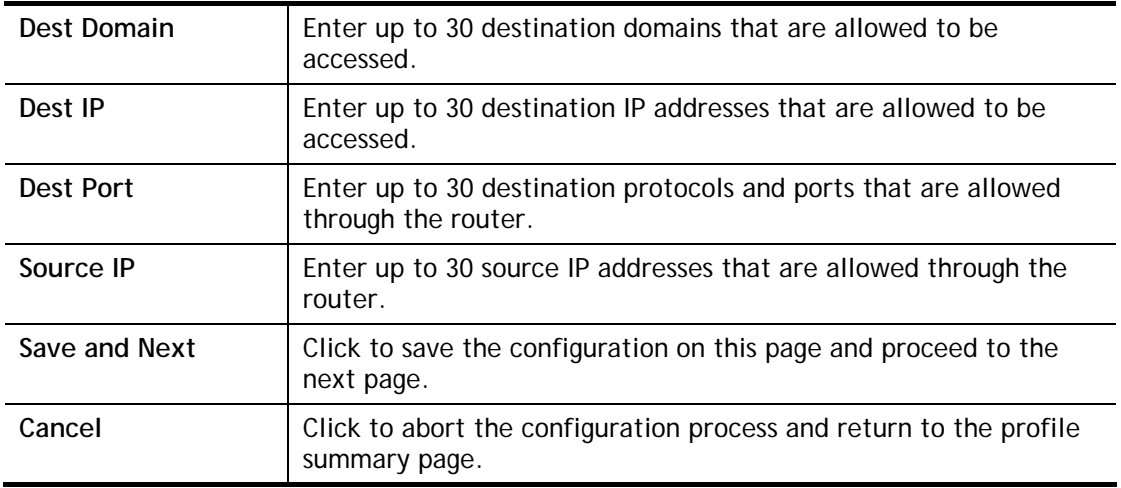

## **5. More Options**

In this step you can configure advanced options for the Hotspot Web Portal.

#### Hotspot Web Portal >> Profile Setup

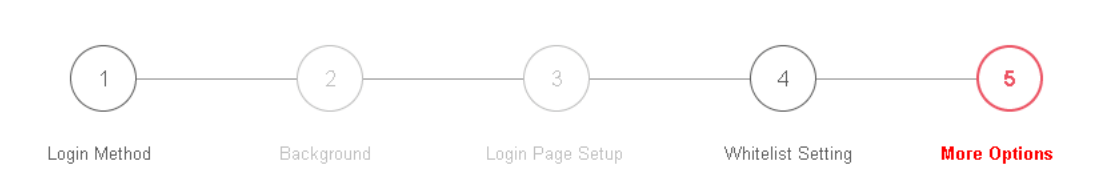

#### Web Portal Options

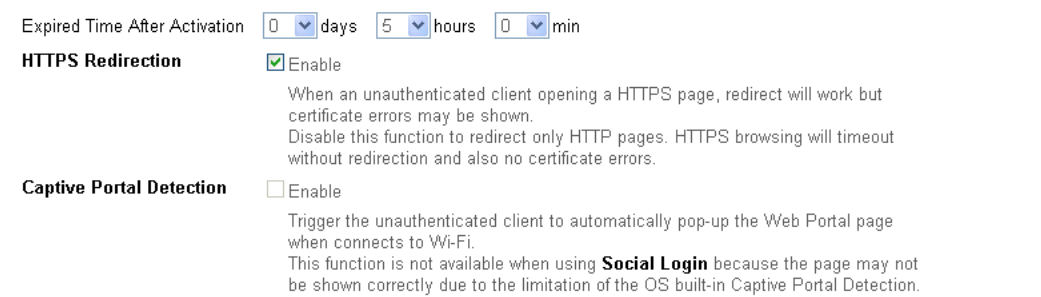

#### **Landing Page After Authentication**

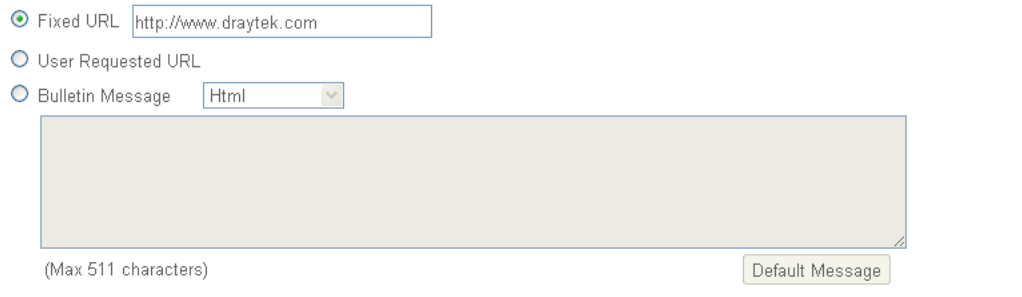

#### Note:

Landing Page may not be shown correctly when using OS built-in Captive Portal Detection.

#### Applied Interfaces

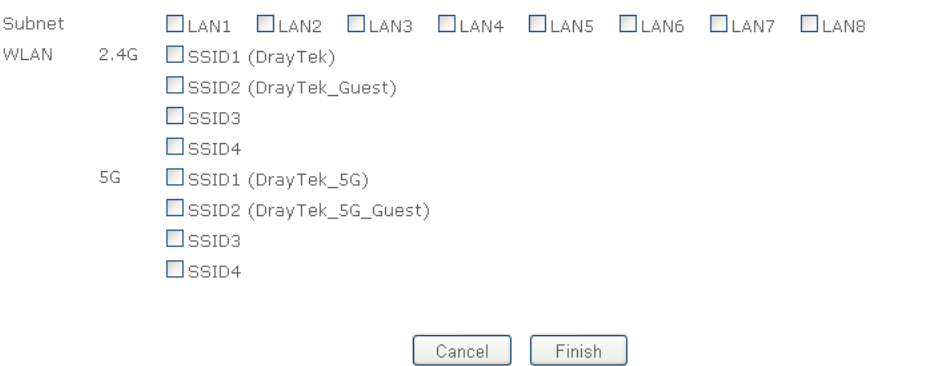

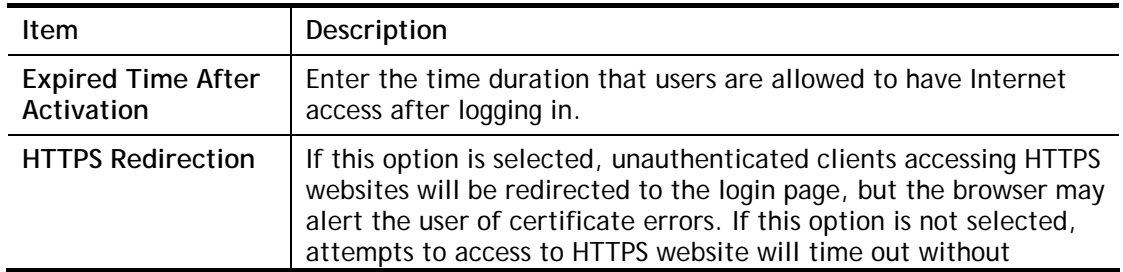

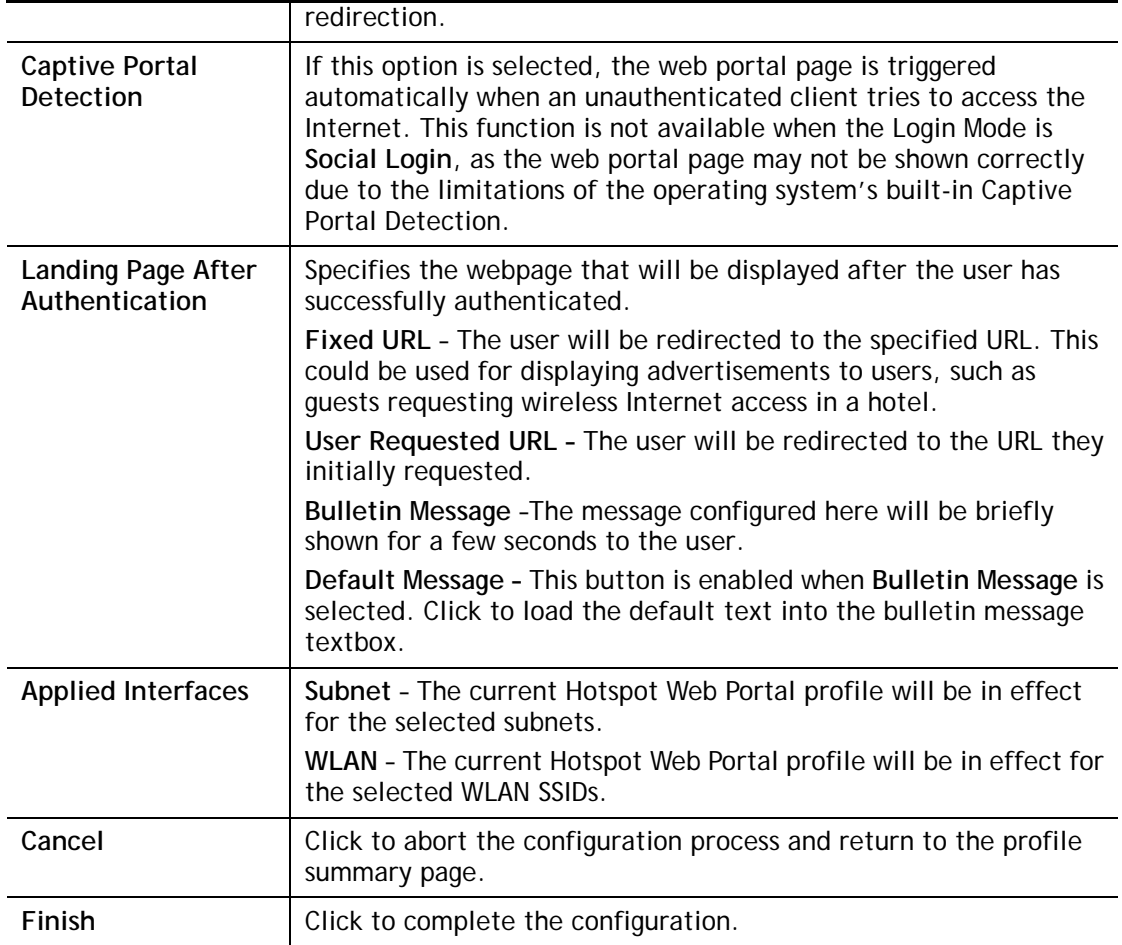

## **VII-4-2 User Information**

The log information for users accessing into Internat through web portal will be shown on this page. Click a user link can open another web page displaying more detailed information.

## **VII-4-2-1 User Info**

The page can display user information based on the filtering conditions (profile or login method).

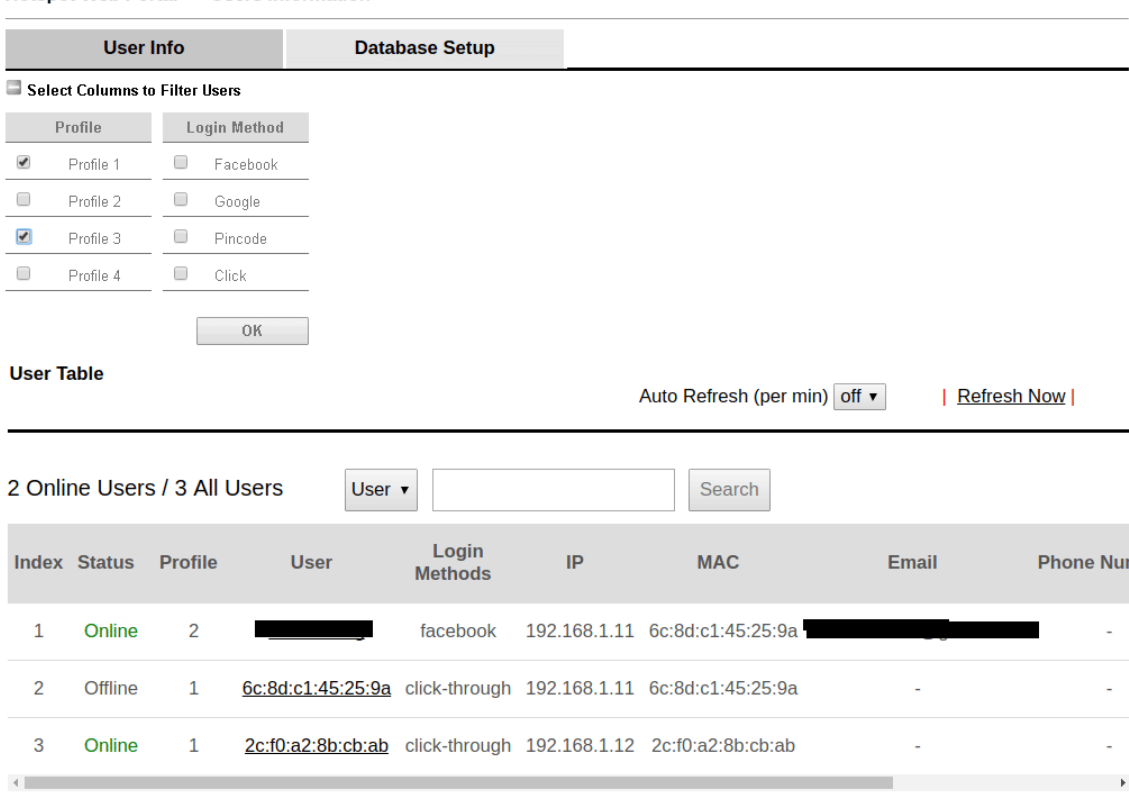

**Hotspot Web Portal >> Users Information** 

Available settings are explained as follows:

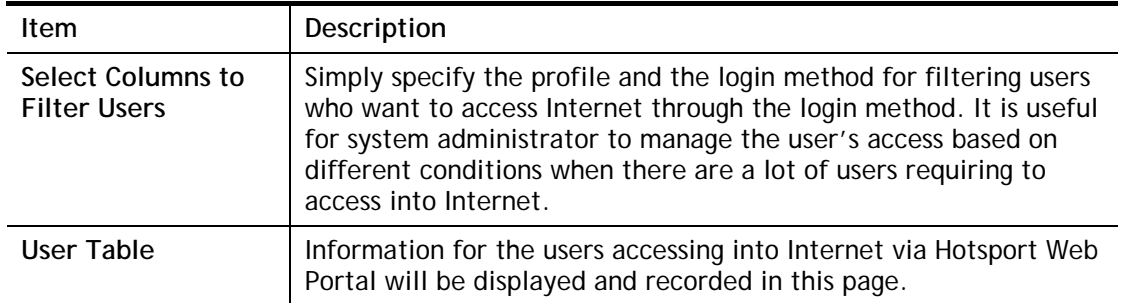

Click the MAC address link for certain user, information page related to the selected device will be shown as the following page.

**Hotspot Web Portal >> Users Information** 

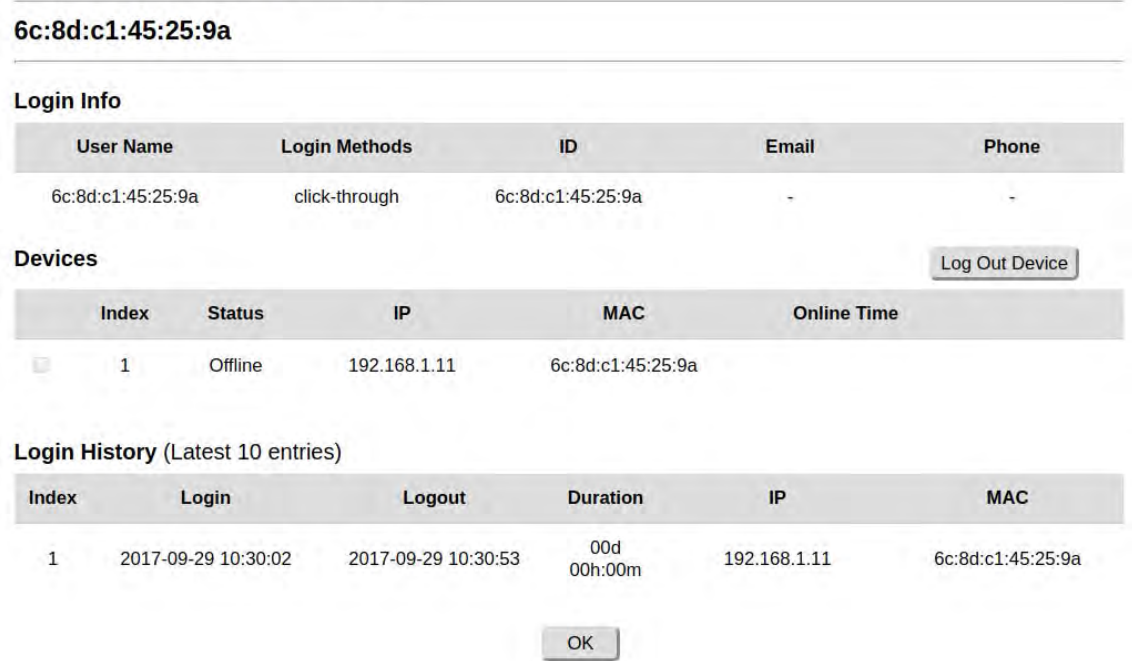

Basic information for the device will be shown on the field of Login Info; online/offline status for the device can be send on the field of Devices; and historical information for device login will be shown on the field of Login History. In addition, to forcefully log out a selected device, simply check the one you want to logout and click the **Log Out Device** button.

## **VII-4-2-2 Database Setup**

This page allows the user to configure settings for database on USB disk.

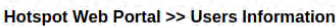

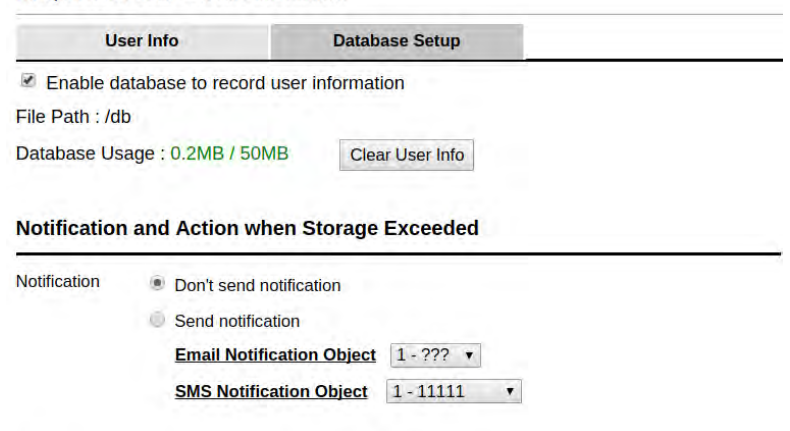

Action

Backup and clean up all user info, and start a new record

OK

Available settings are explained as follows:

Stop recording user information

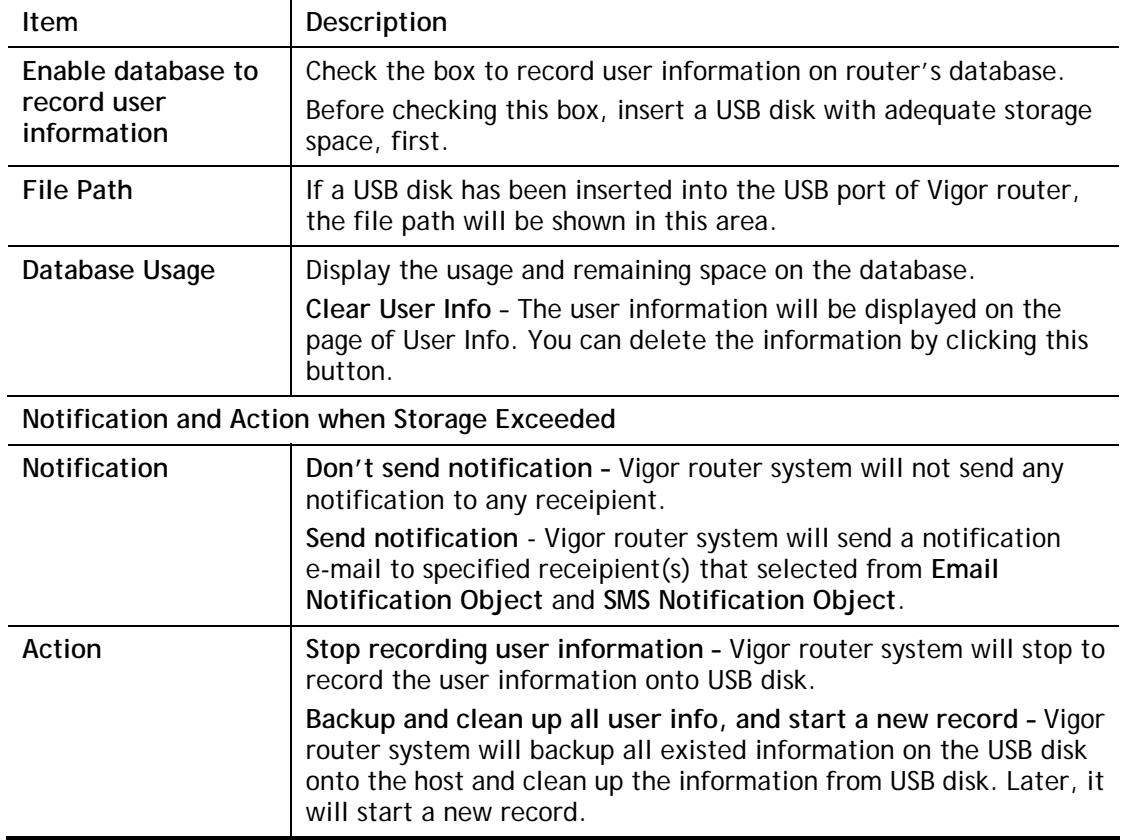

# **Application Notes**

### **A-1 How to create Facebook APP for Web Portal Authentication?**

The new web portal feature support social login as authentication method, and allows network administrator to authenticate LAN clients by their Google or Facebook account. This document introduces how to create Facebook APP, and generate the APP ID and APP secret that can be used in Web Portal setup.

- 1. Register as FB Developer: Go to https://developers.facebook.com/ and login the FB account.
- 2. Register the Facebook account as a Developer (If the account has been verified previously, this step can be skipped.)
- 3. Click **My Apps** then choose **Register as Developer.**

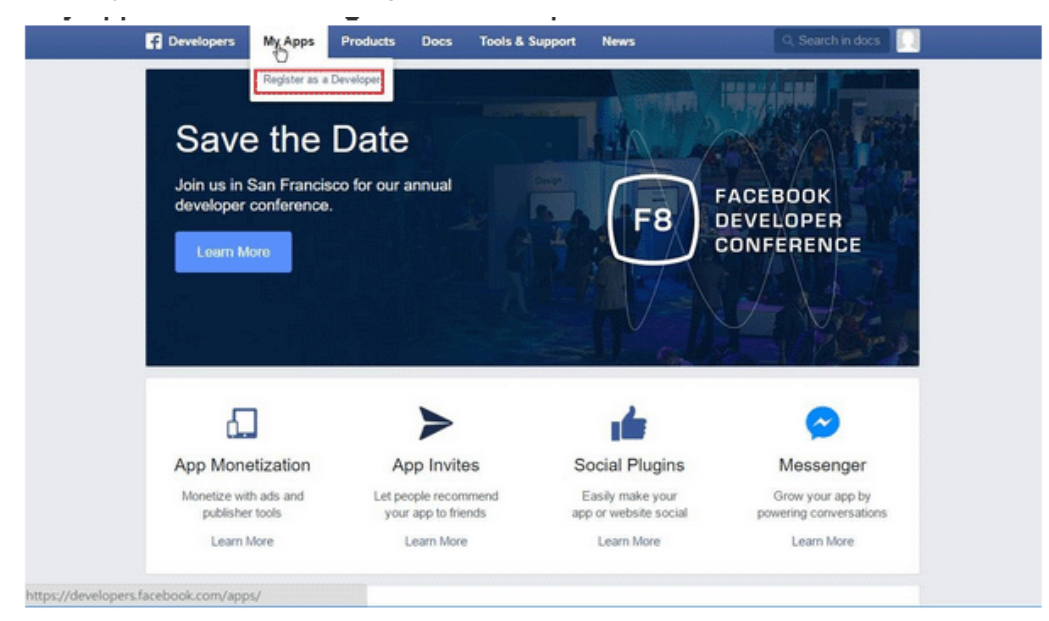

4. Switch to **YES** then click **Next** on pop-up window.

 $\sim$  $\sim$ 

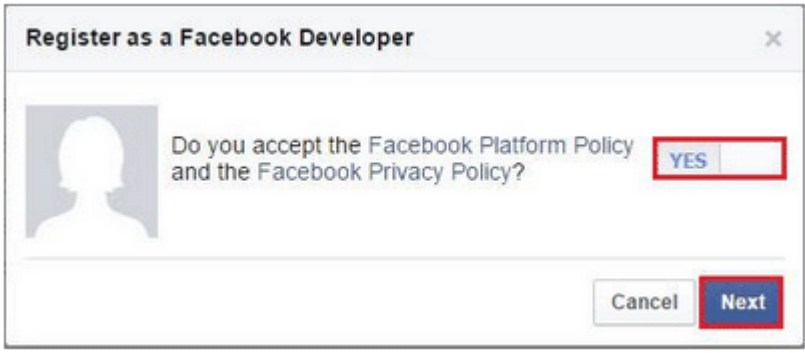

5. Choose **country** then type **phone number**, click **Send as Text** in Get Confirmation Code. Wait confirmation code message received then enter the **confirmation code.** Click **Register** to finish the register process.

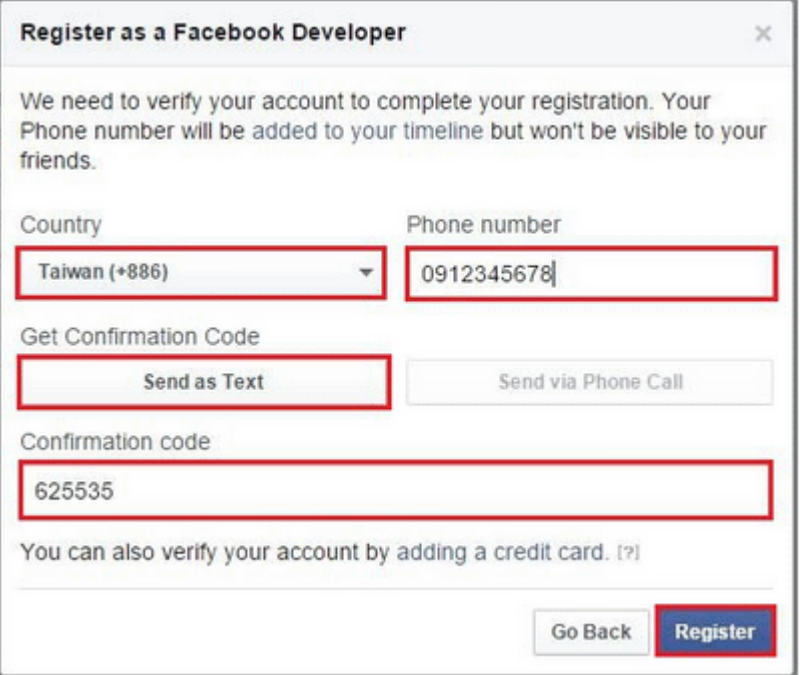

6. Add a New App. Click on **My Apps > Add a New App.** Choose **Website** platform.

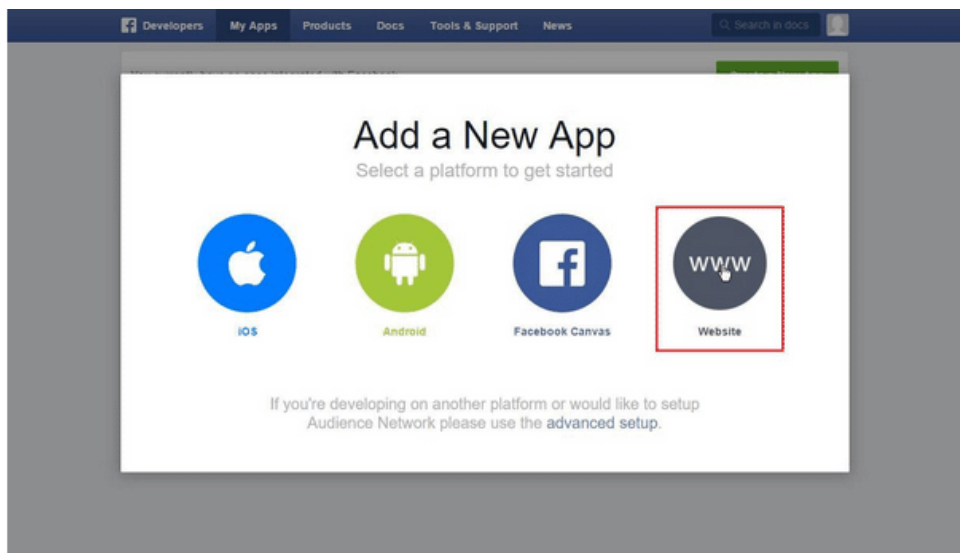

7. Click **Skip and Create App ID** on first use. Type **Display Name.** Choose **Category.** Click **Create App ID.**

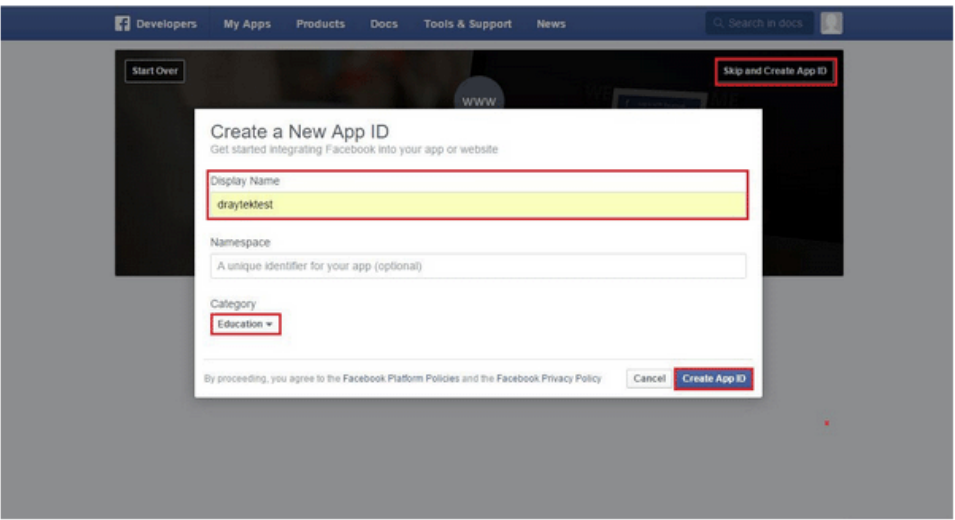

8. Pops up security check window, select the answer, and then click **Submit** to finish the process.

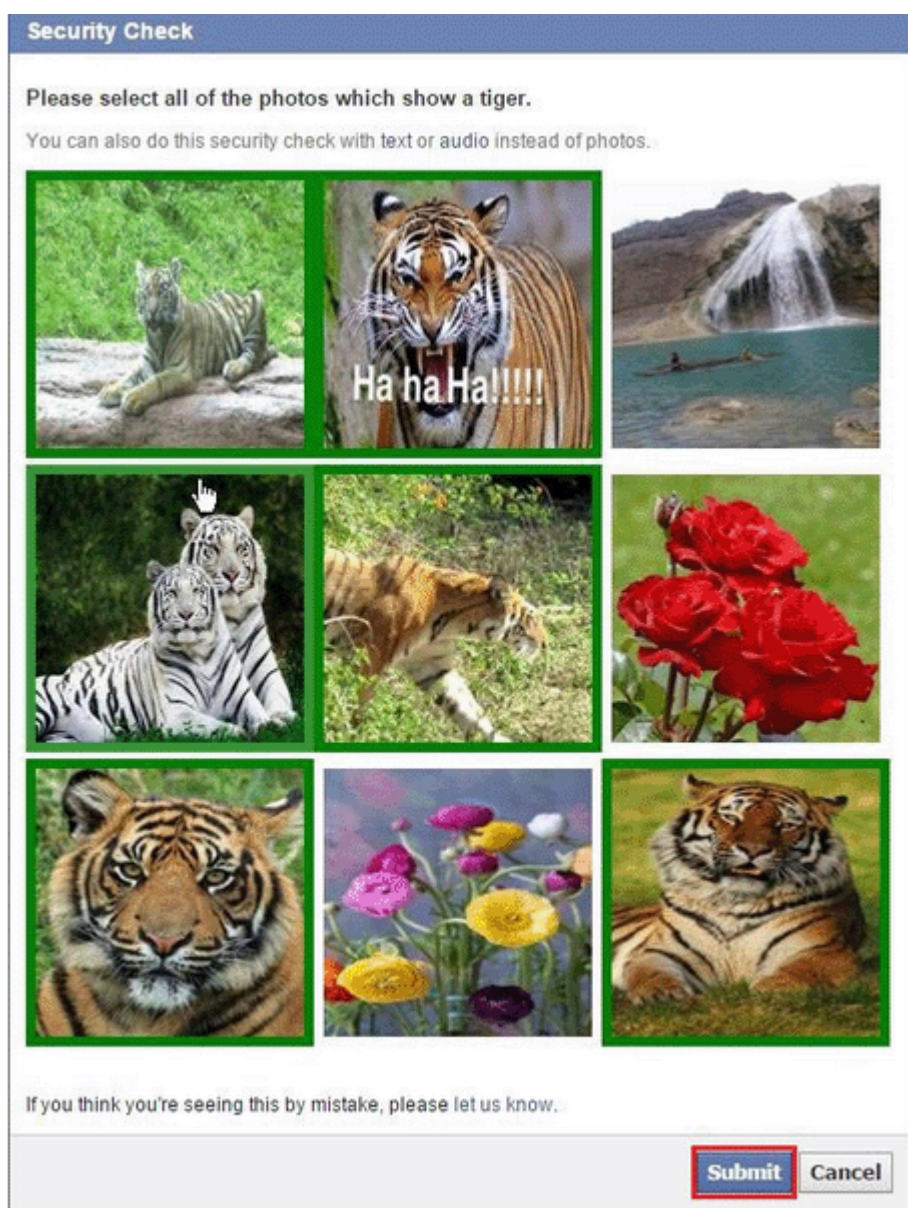

9. On Dashboard, user can get **App ID** and **App Secret**, these information will be used in Vigor Router's Web Portal Setup.

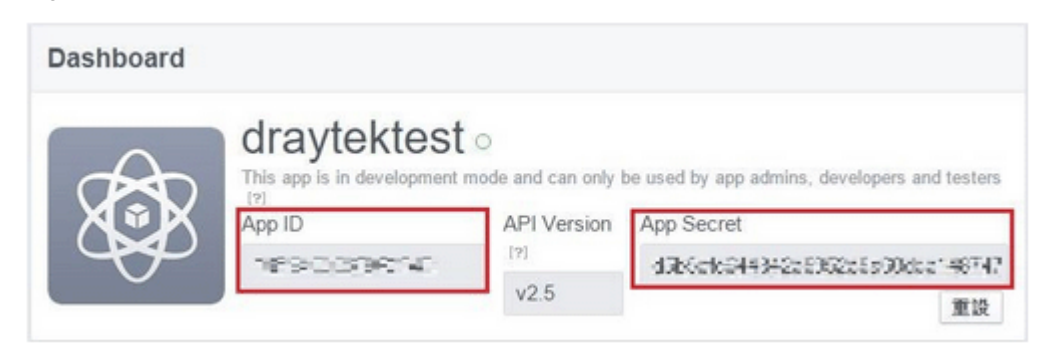

10. Add Platform on My Apps. Go to **Settings** then click **Add Platform.**

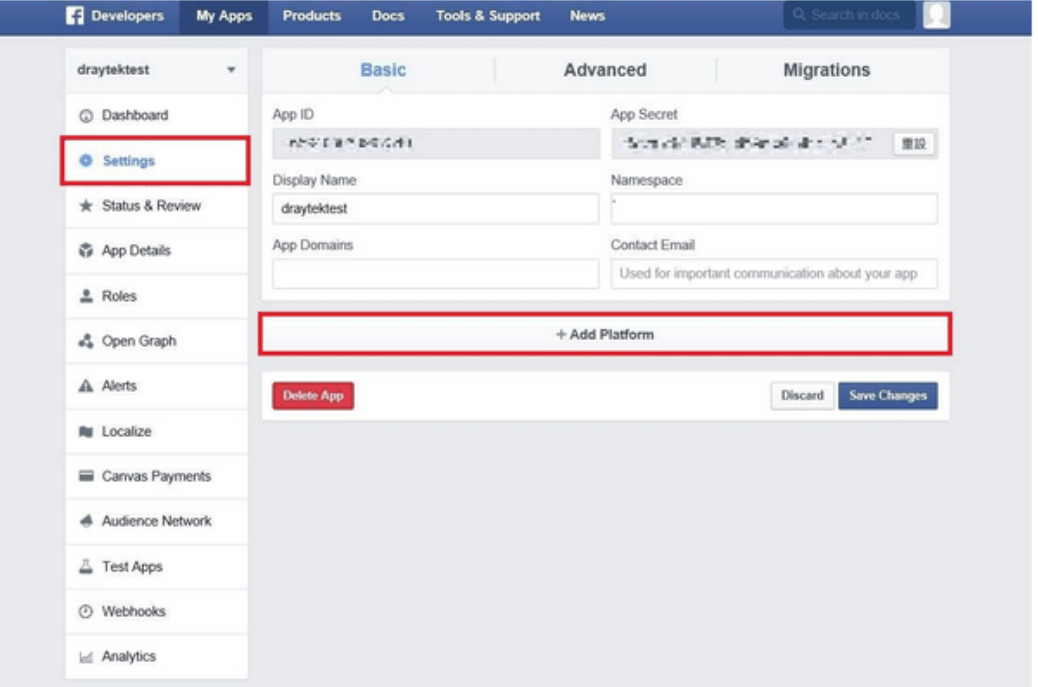

11. Choose **Website** in Select Platform window.

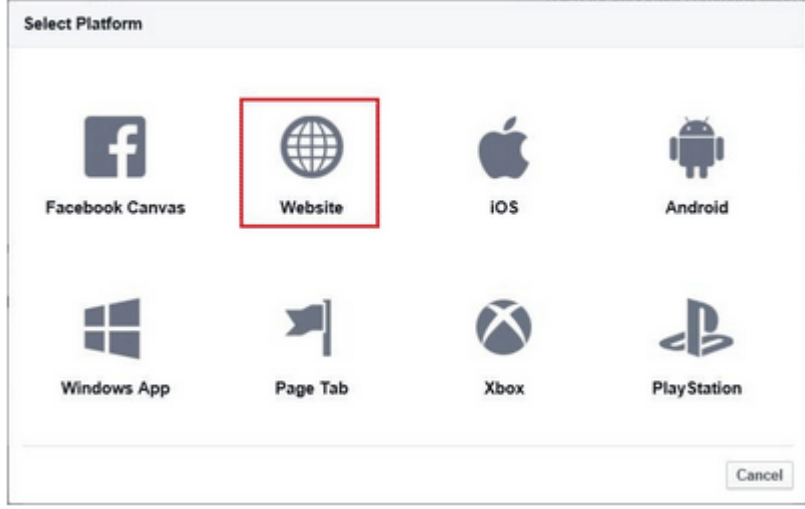

12. Enter the **Site URL** as http://portal.draytek.com. (*Note*: If you change http port in the vigor, please add http port in URLs. For example, we use 8080 as http port and we'll put http://portal.draytek.com:8080). Enter the **Contact Email.** And **c**lick **Save Change.**

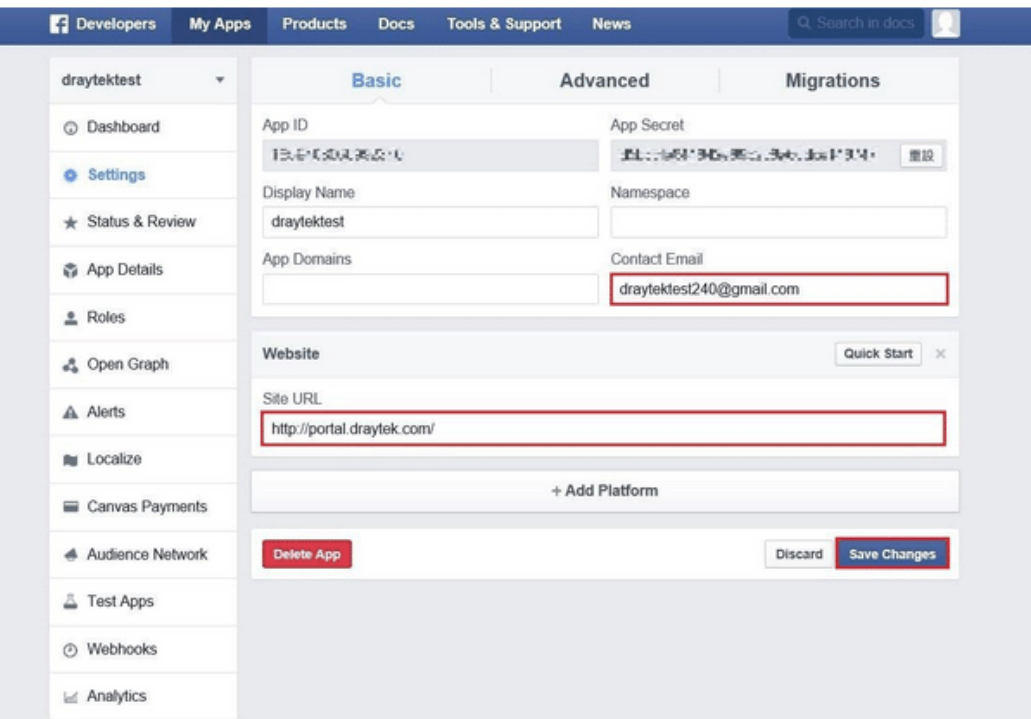

13. Set up Client OAuth. Go to **Settings** >> **Advanced** >>**Client OAuth Settings**, enter "http://portal.draytek.com" in **Valid OAuth redirect URIs**, and save changes.

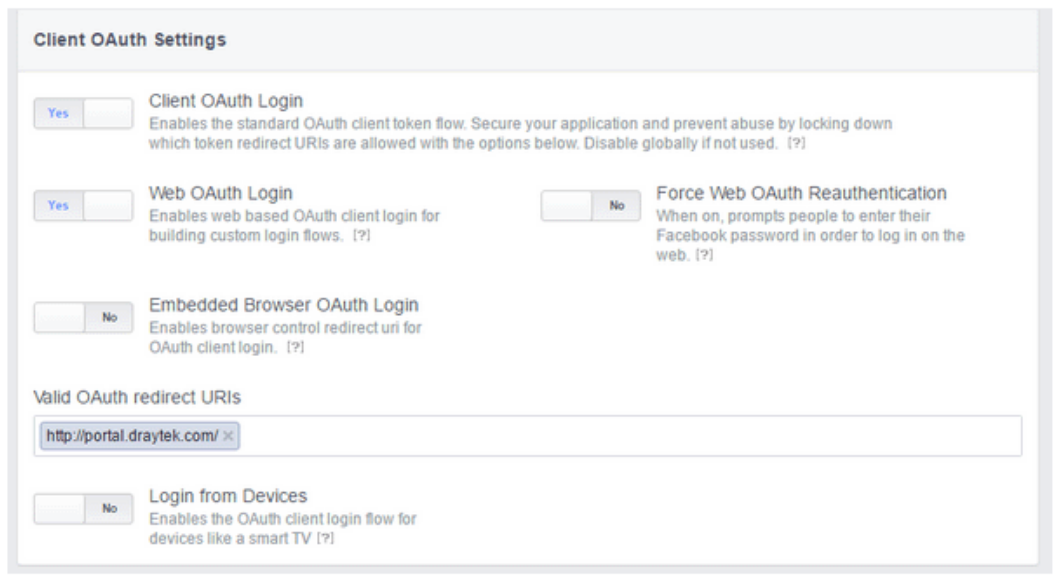

14. Go to **My Apps>>Status & Review**, and switch available status to **YES** to activate the APP.

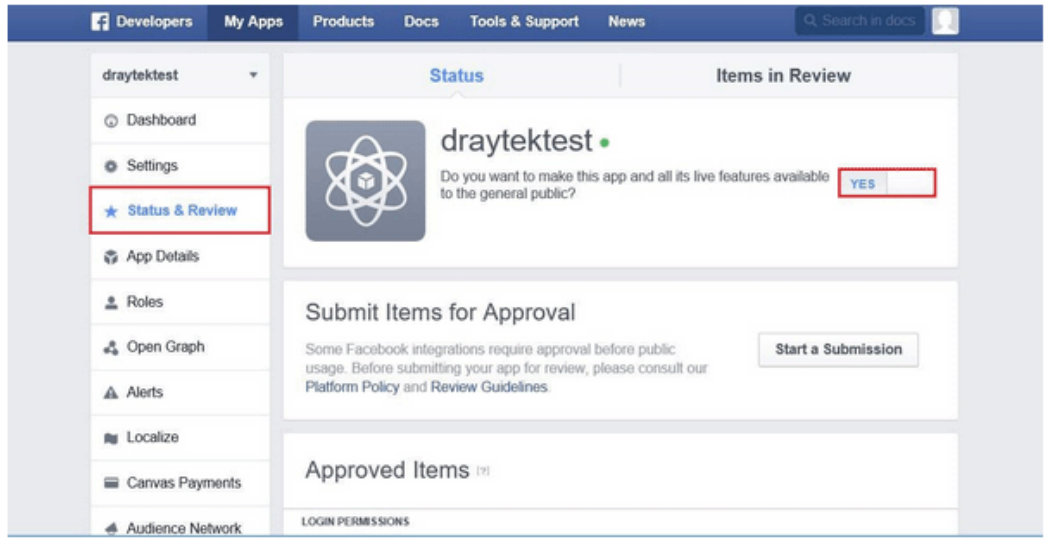

## **A-2 How to create Google APP for Web Portal Authentication?**

The new web portal feature support social login as authentication method, and allows network administrator to authenticate LAN clients by their Google or Facebook account. This document introduces how to create Facebook APP, and generate the APP ID and APP secret that can be used in Web Portal setup.

1. Create Developer project. Go to https://code.google.com/apis/console, login with a Google account then click **Create project.** Type **project name** then click **Create.**

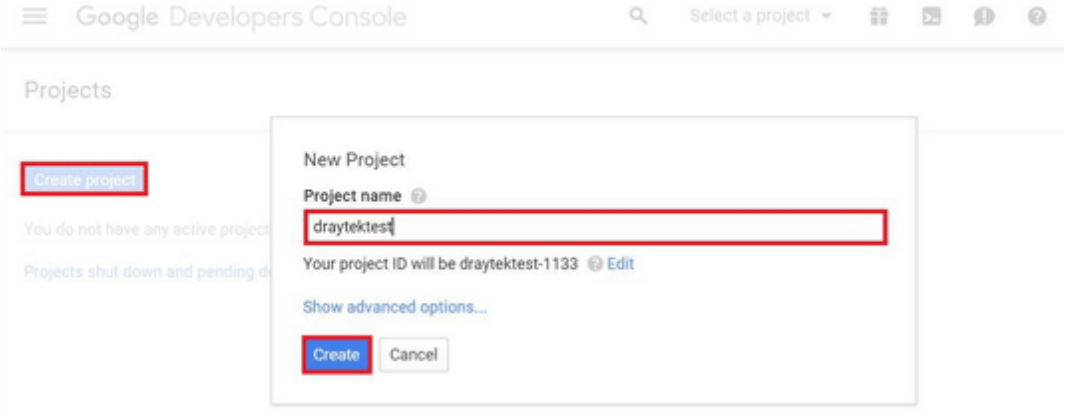

#### 2. On Dashboard, choose **Use Google APIs**.

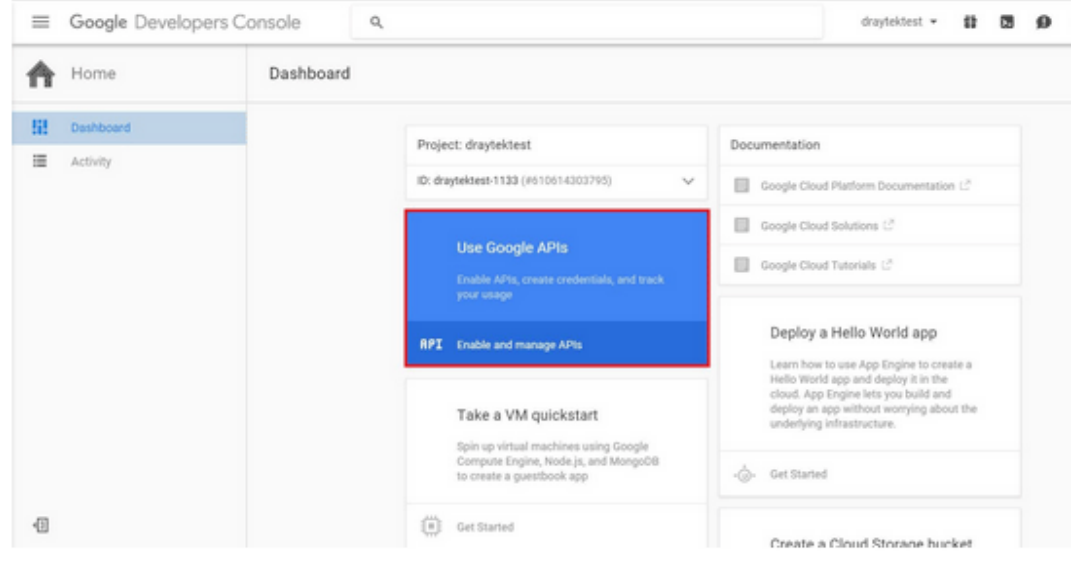

3. Edit Auth Consent screen. Go to **Credentials > Auth consent screen.** Enter your **email**, **product name** and other optional item then click on **Save.**

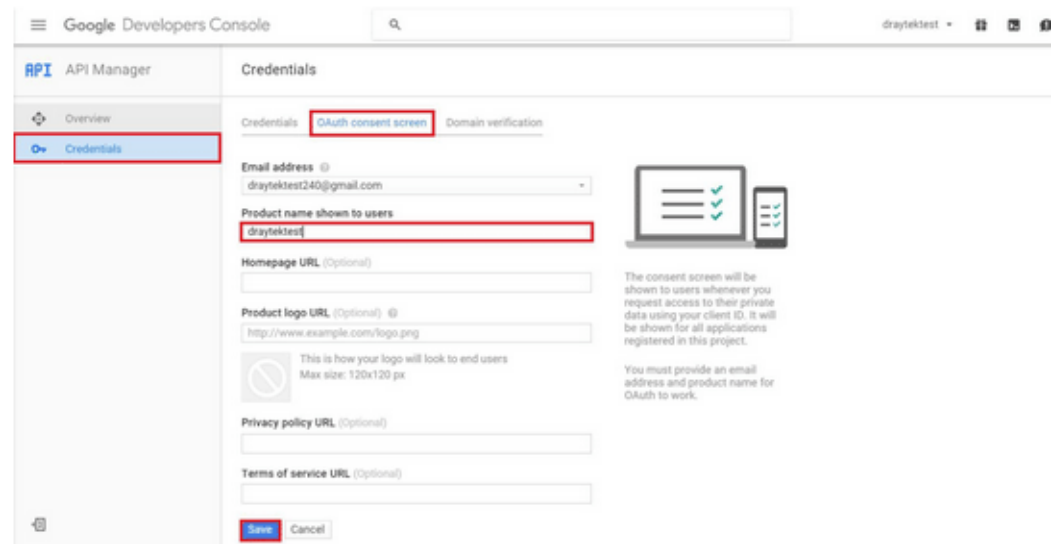

4. Create Client ID. Click **Credentials** and Click **Add credentials > OAuth2.0 client ID.**

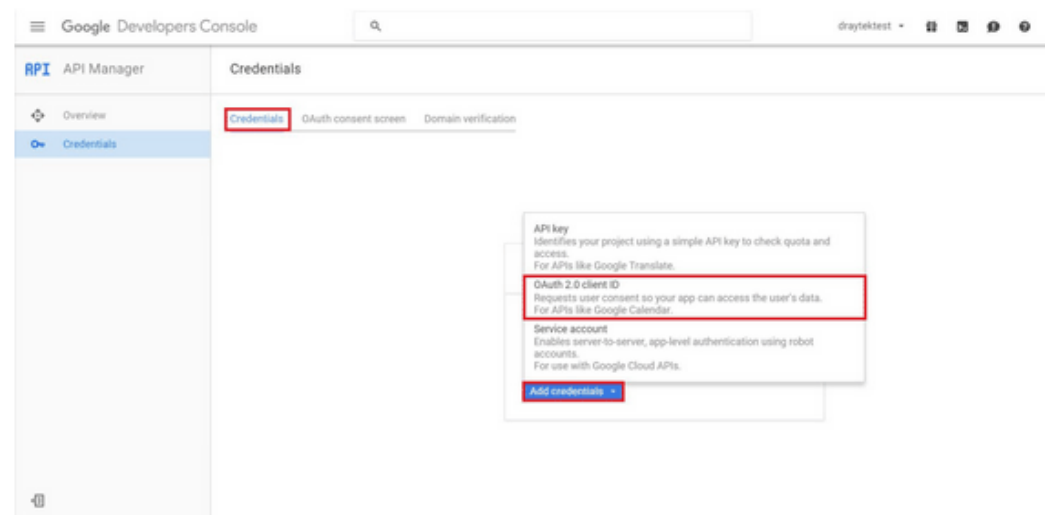

- 5. Choose **Web application** as Application Type, then enter **name**. Set **Authorized JavaScript origins** and **Authorized redirect URLs** as http://portal.draytek.com, and click **Create.** (*Note*: If you change http port in the vigor, please add http port in URLs. For example, we use 8080 as http port and we'll put http://portal.draytek.com:8080).
- 6. Get **client ID** and **client secret**. Such information will be used in Vigor Router's Web Portal Setup page.

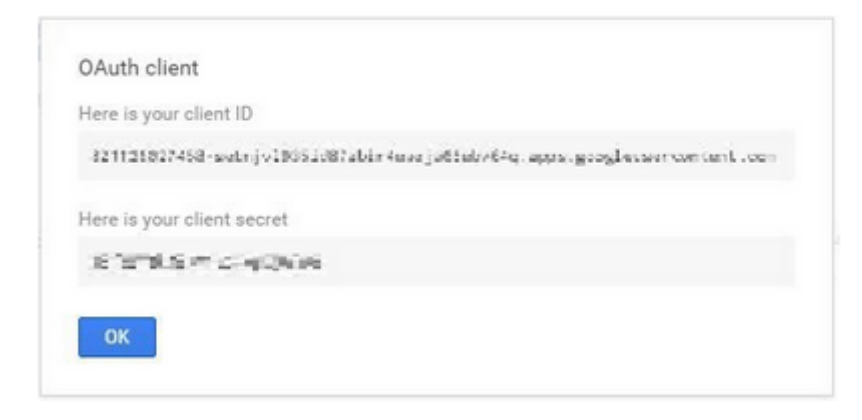

# **VII-5 Central Management (VPN)**

Vigor2926 can build virtual private network (VPN) between itself and any other TR-069 CPE by the function of central VPN management. In addition, it can be treated as a server (called CVM server) which can manage TR-069 CPE for periodical firmware upgrade, configuration backup and restoring configuration.

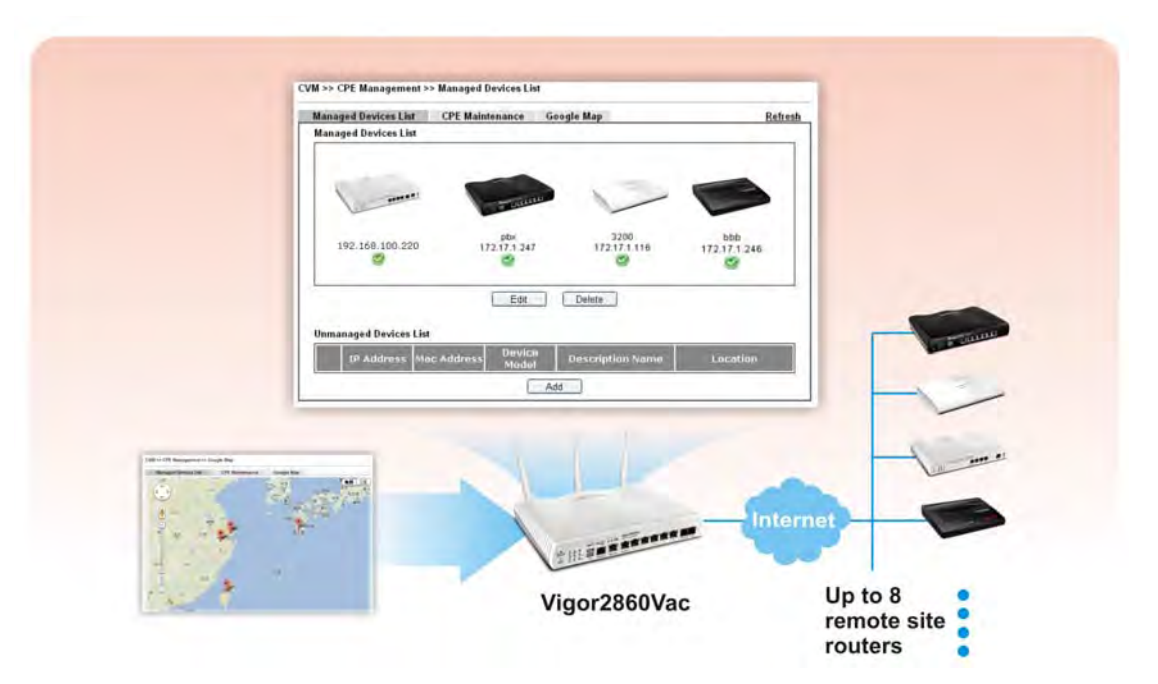

# **Web User Interface**

Central VPN Management menu can manage the CPE connected through WAN only.

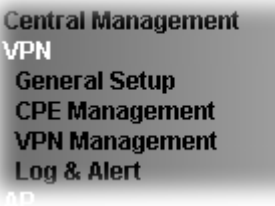

## **VII-5-1 General Setup**

This page is used to configure settings which will be used by the clients to register to such Vigor router. Click **General Settings** and **IPsec VPN Settings** to configure the basic settings for CVM mechanism.

## **VII-5-1-1 General Settings**

To enable the CVM feature, the first thing you have to do is enabling CVM port or CVM SSL Port.

Central Management >> VPN >> General Setup

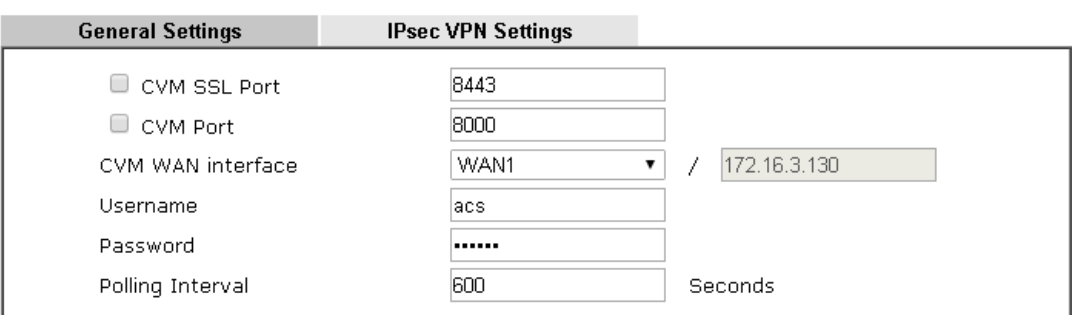

Note:

At least one port (CVM SSL Port or CVM Port) must be enabled for CVM to be operational. Use "CVM SSL port" for maximum security as all traffic will be encrypted.

OK

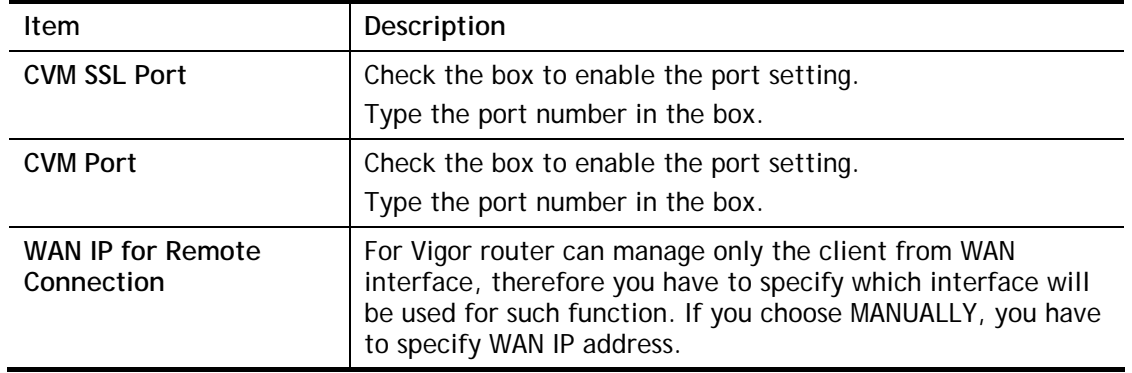

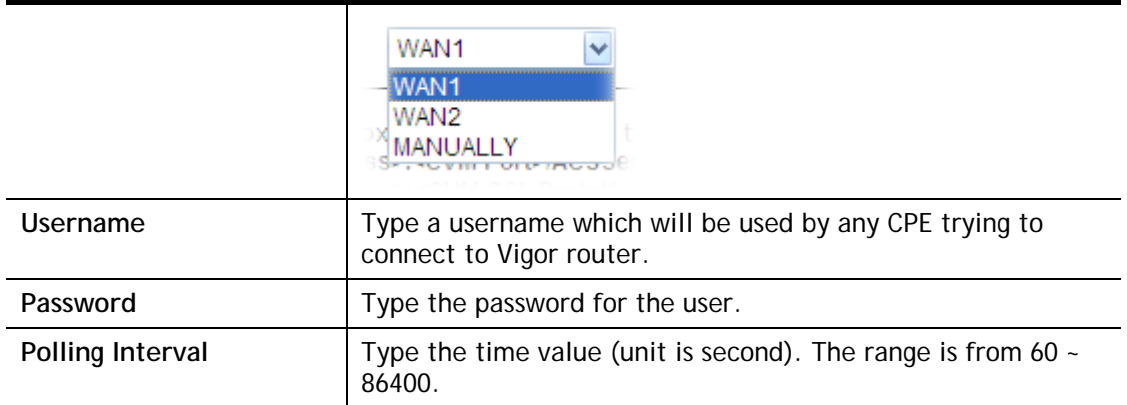

After finishing all the settings here, please click **OK** to save the configuration.

## **VII-5-1-2 IPsec VPN Settings**

Central VPN management is operated through IPsec VPN connection.

Central Management >> VPN >> General Setup

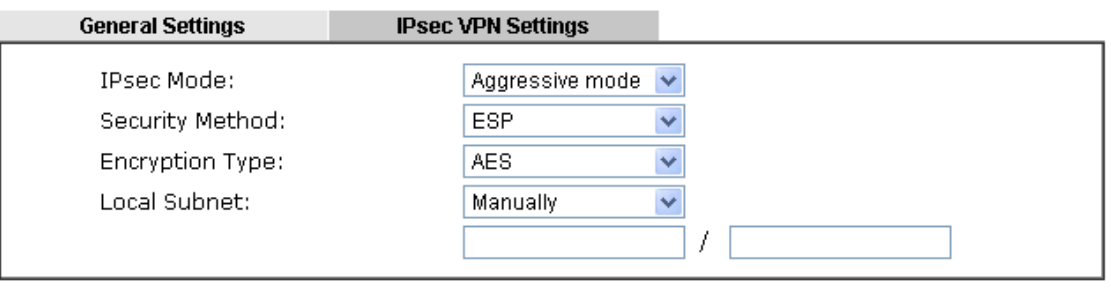

 $-$  OK

ſ

Available settings are explained as follows:

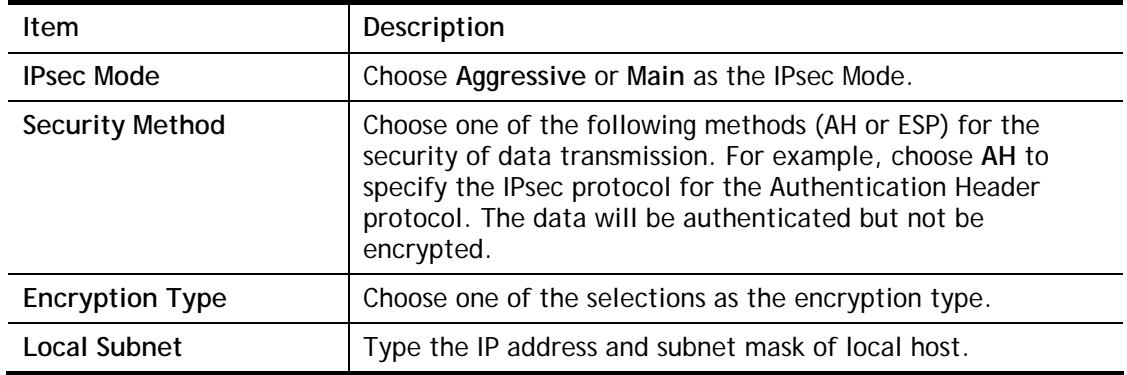

After finishing all the settings here, please click **OK** to save the configuration.

# **VII-5-2 CPE Management**

All the CPEs managed by Vigor2926 series can be seen with icons from this page. Before using such feature, make sure the CVM port has been enabled and configured properly.

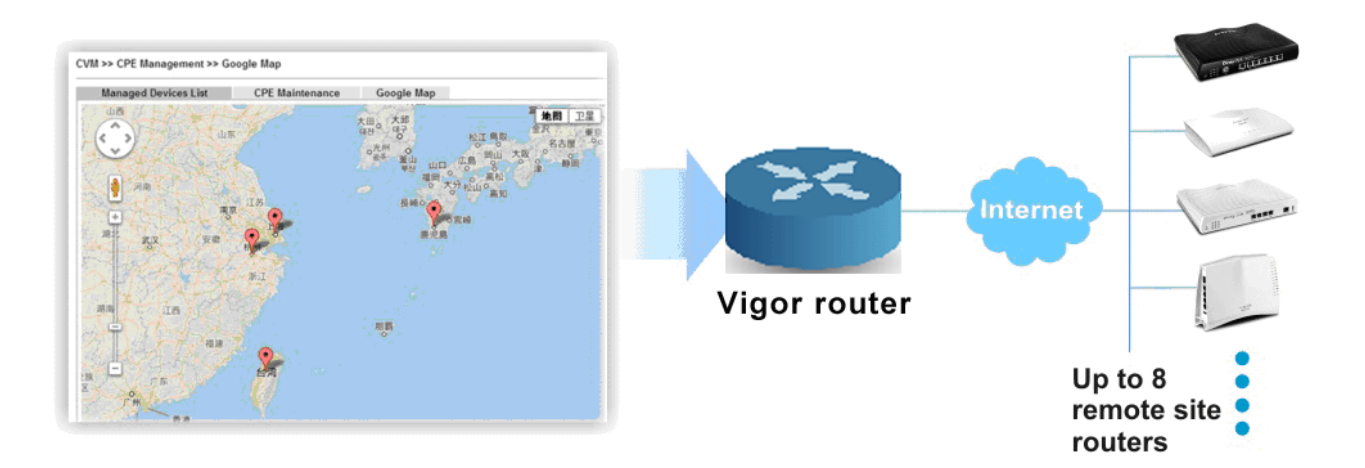

## **VII-5-2-1 Managed Device List**

This page allows you to manage the CPEs connected to Vigor2926 series.

## **Page without CPE connected**

#### Central Management >> VPN >> CPE Management >> Managed Devices List

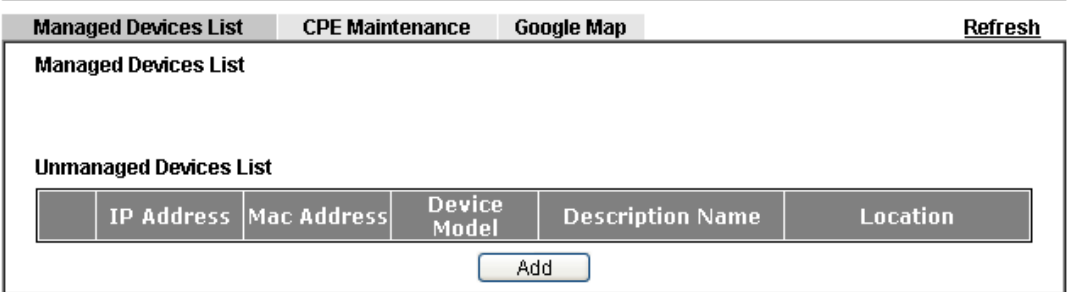

# **Page with CPE connected**

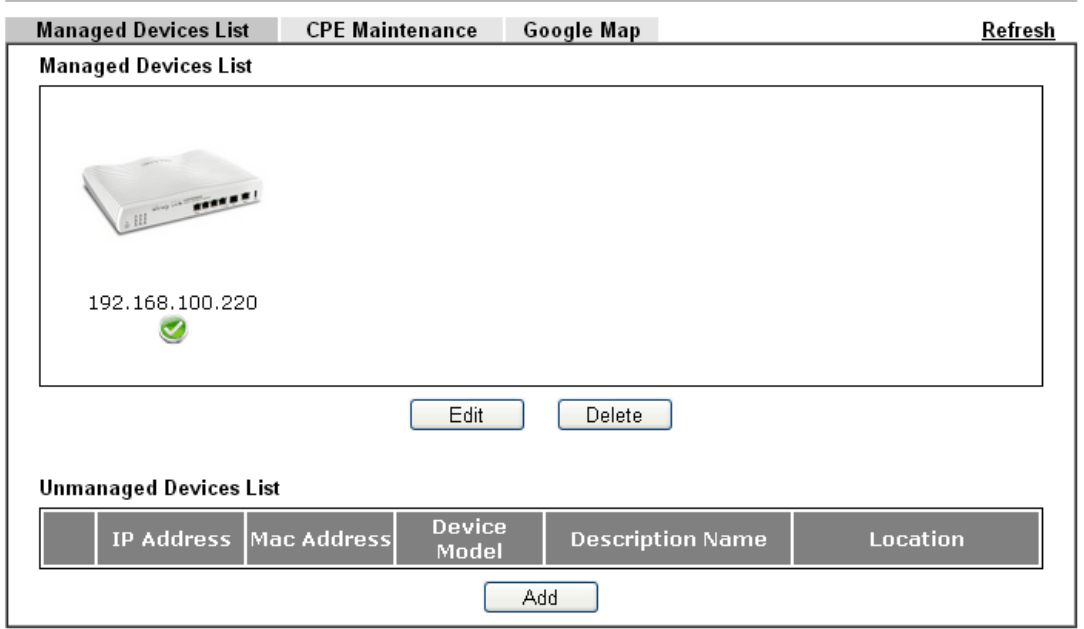

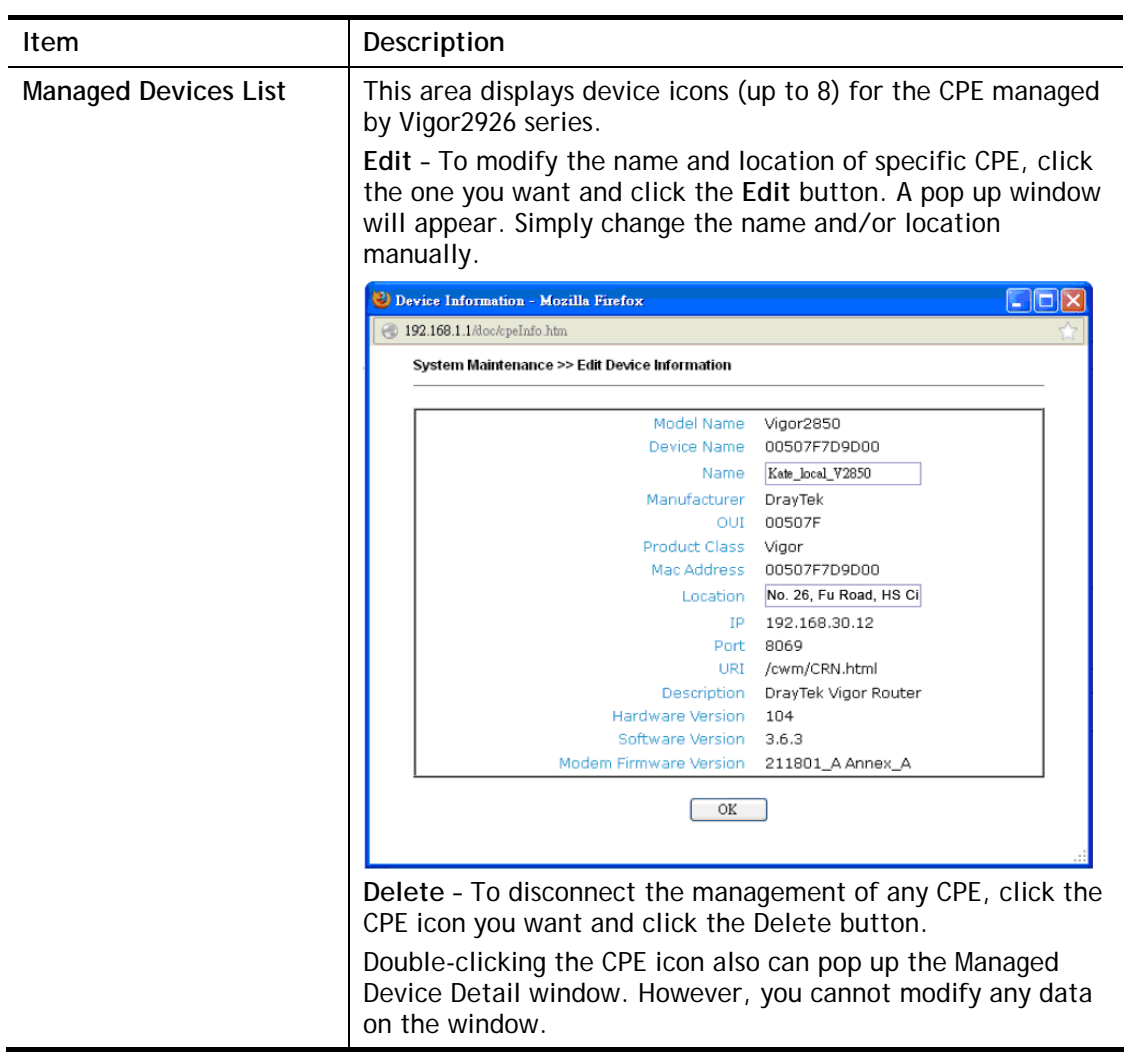

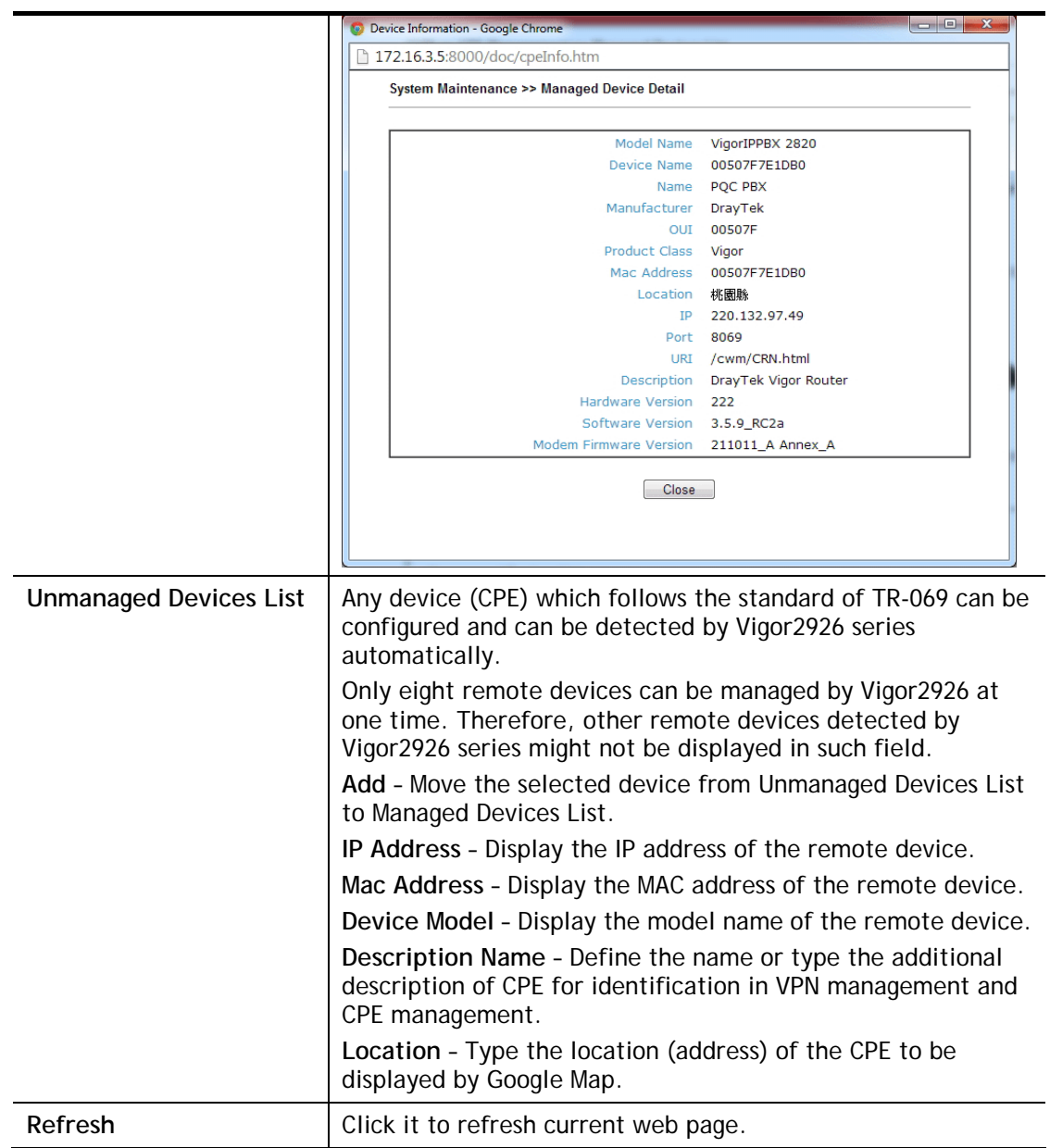

## **VII-5-2-2 CPE Maintenance**

This area displays all the profiles which are created for applying to the managed device. This page can help the administrator to do maintenance jobs like firmware upgrade, configuration backup, configuration restoration and etc.

Central Management >> VPN >> CPE Management >> CPE Maintenance

| <b>Managed Devices List</b>                 |           |                     | <b>CPE Maintenance</b><br>Google Map |        |                                   | Refresh |
|---------------------------------------------|-----------|---------------------|--------------------------------------|--------|-----------------------------------|---------|
| USB Status: Disconnected<br>Disk Usage: --- |           |                     |                                      |        | File Explorer                     |         |
| <b>Set to Factory Default</b>               |           |                     |                                      |        |                                   |         |
| Index                                       | Enable    | <b>Profile Name</b> | <b>Device Name</b>                   | Action | <b>Schedule</b>                   |         |
| <u>1.</u>                                   | $\Box$    |                     |                                      |        | I,O                               | Now.    |
| 2.                                          | ∩         |                     |                                      |        | l.O                               | Now.    |
| 3.                                          | $\Box$    |                     |                                      |        | l.O                               | Now.    |
| 4.                                          | ∩         |                     |                                      |        | l.O                               | Now.    |
| 5.                                          | □         |                     |                                      |        | l.O                               | Now.    |
| 6.                                          | □         |                     |                                      |        | l,IO                              | Now.    |
| 7.                                          | ∩         |                     |                                      |        | l.O                               | Now.    |
| $\overline{8}$ .                            |           |                     |                                      |        | $\mathbf{0}^{ \mathbf{0}\rangle}$ | Now.    |
| << 1.8                                      | $9.16$ >> |                     |                                      |        |                                   |         |

Note:

1. USB storage must be connected before profiles can be enabled.

2. Click the "Now" button to execute the profile immediately.

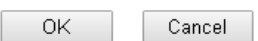

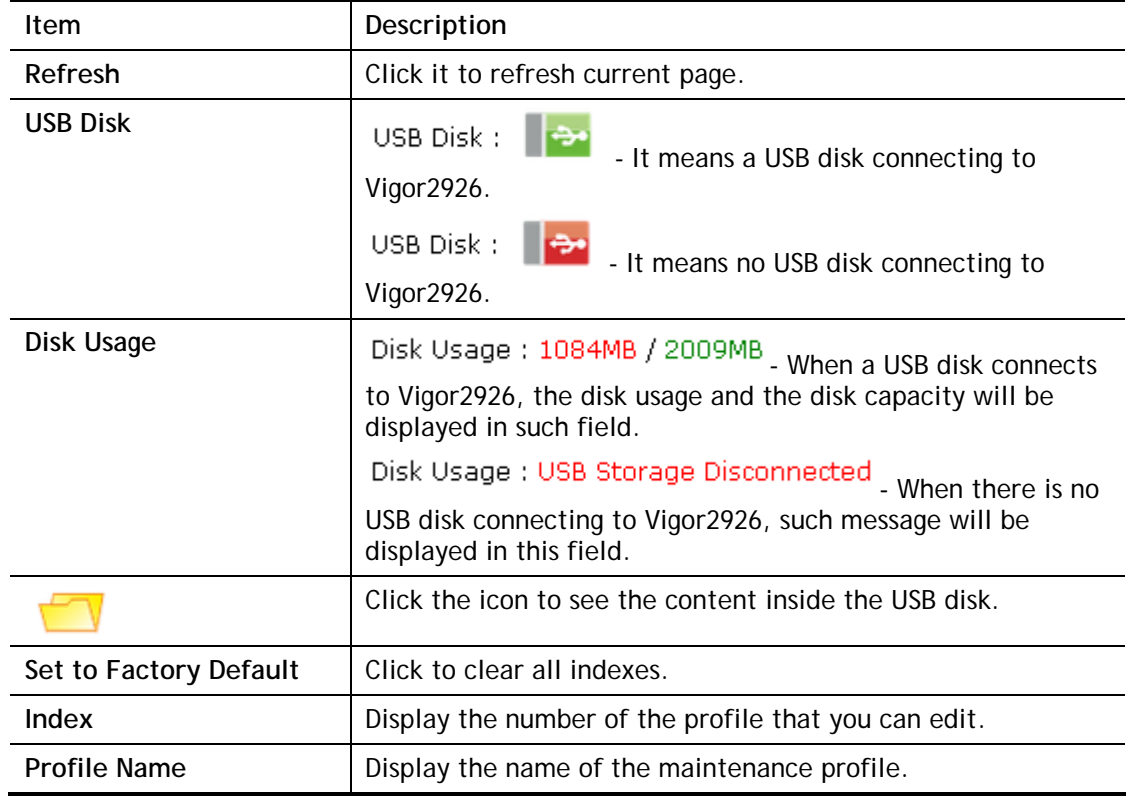

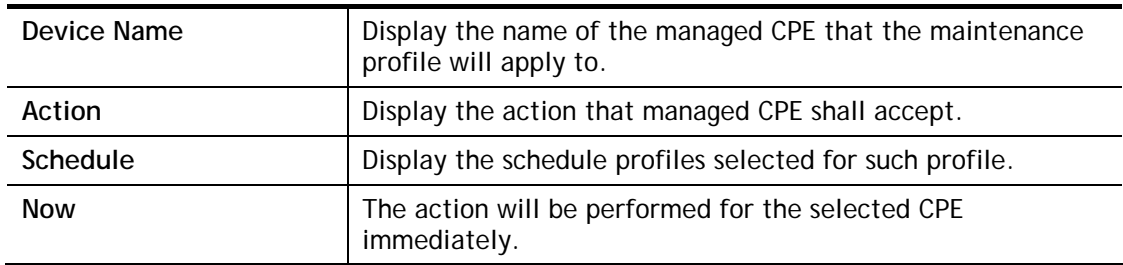

### **How to add a new Maintenance Profile**

Follow the steps below to create a new maintenance profile.

- 1. Click any index number link, e.g., Index 1.
- 2. The Maintenance dialog appears.

#### Central VPN Management >> CPE Management >> Maintenance Profile

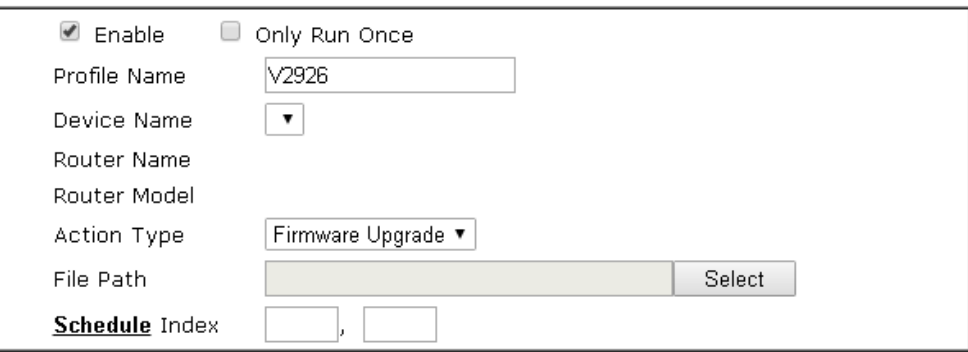

Note:

- 1. Enable "Only Run Once" to automatically disable the profile after it has been run.
- 2. The Action setting in the schedule profile will be ignored.

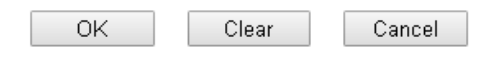

**Info** When restoring configuration to a CPE, make sure the configuration file you selected was backup from this CPE before. Because restoring from another device's configuration file may cause serious problem (e.g., Both devices have different ISP username/ password. Restoring configuration from one CPE to the other will cause Internet connection not being online).

Available parameters are listed as follows:

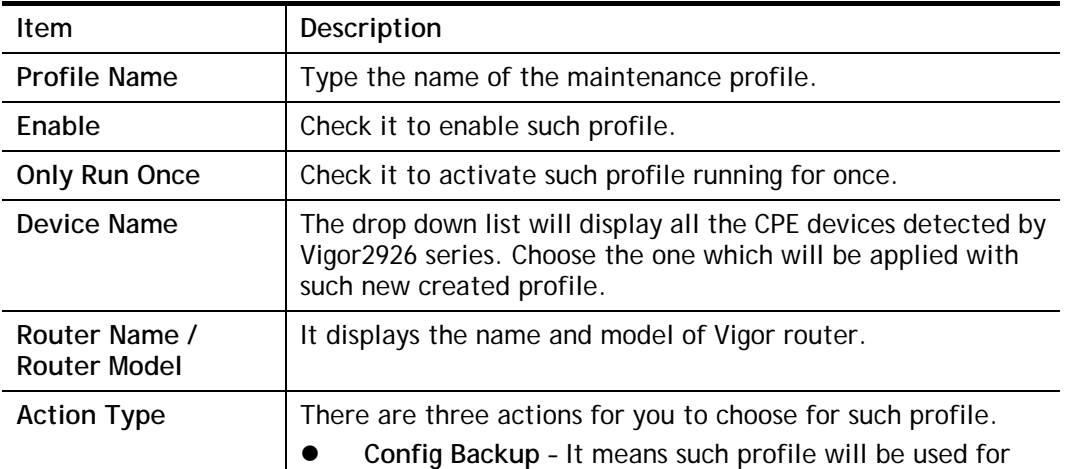
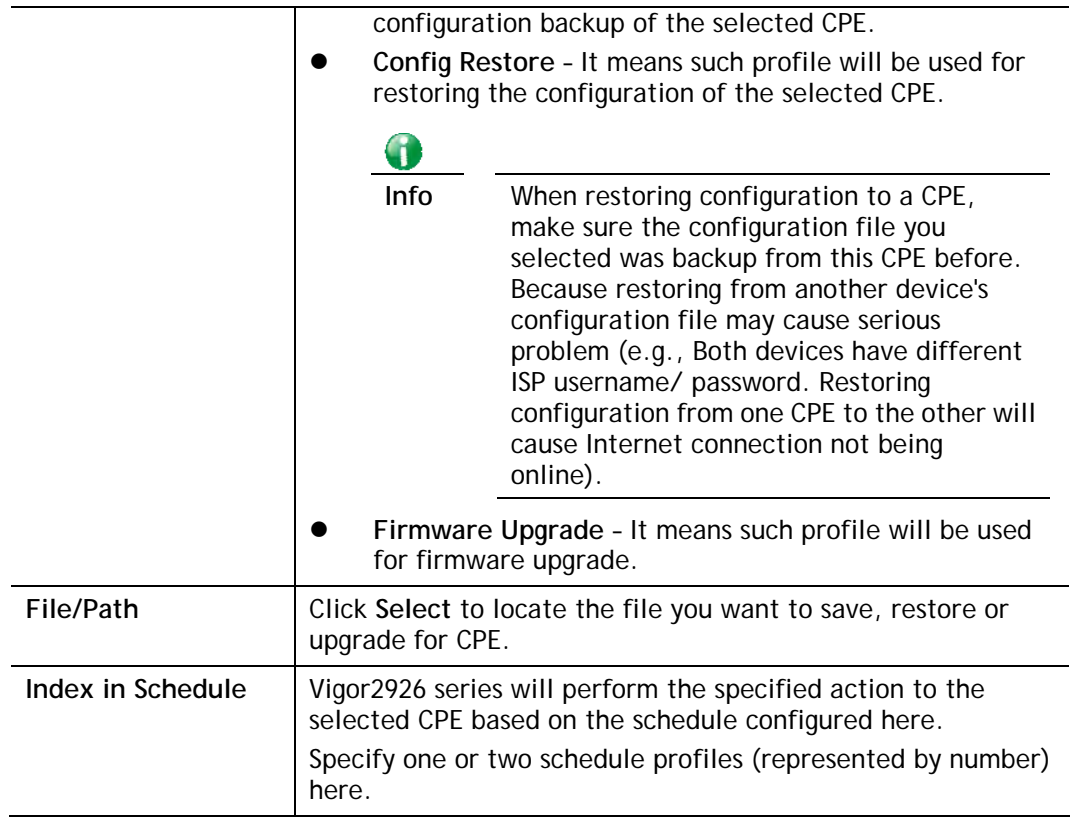

3. Enter all the settings and click **OK**.

4. A new maintenance profile has been created.

### **VII-5-2-3 Google Map**

To display the **location** of the managed CPE with a bird's eye view, open **Central VPN Management>>CPE Management** and click the tab of **Google Map**.

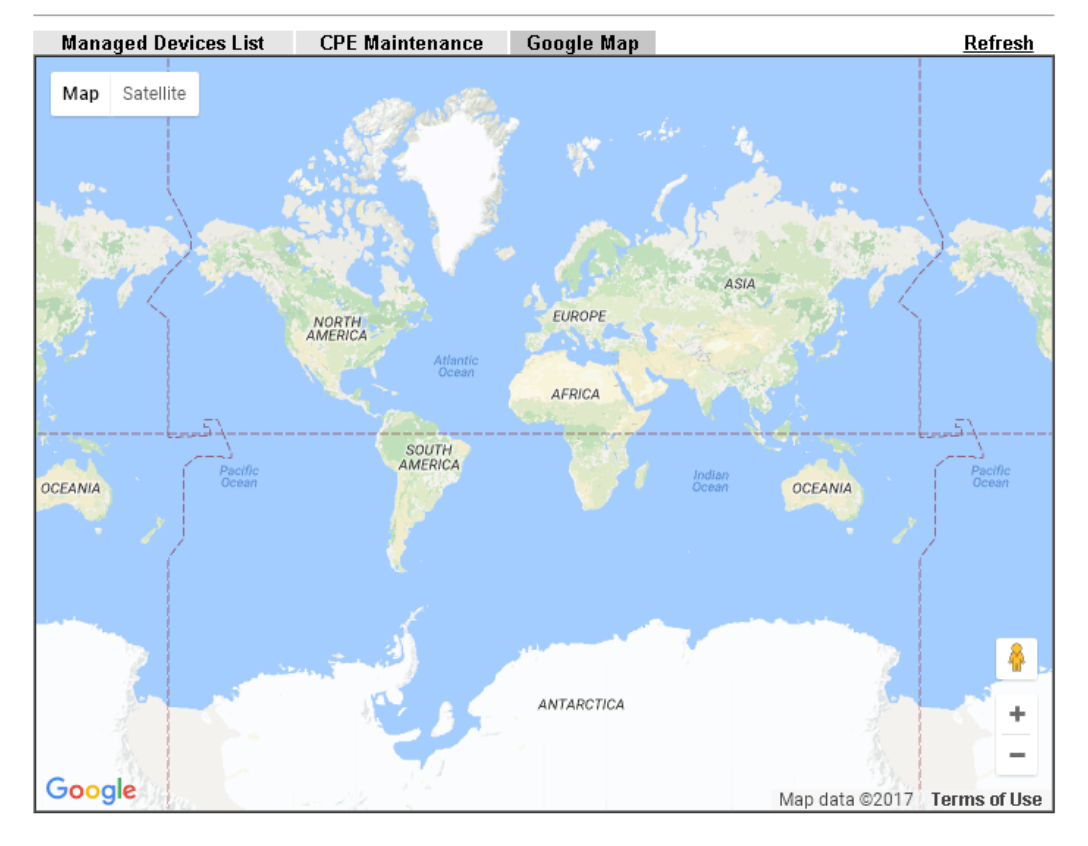

Central Management >> VPN >> CPE Management >> Google Map

### **VII-5-3 VPN Management**

An easy and quick method is offered to configure VPN settings for building VPN connection automatically between Vigor2926 series (treated as VPN server) and other Vigor router (treated as CPE device, i.e., VPN client).

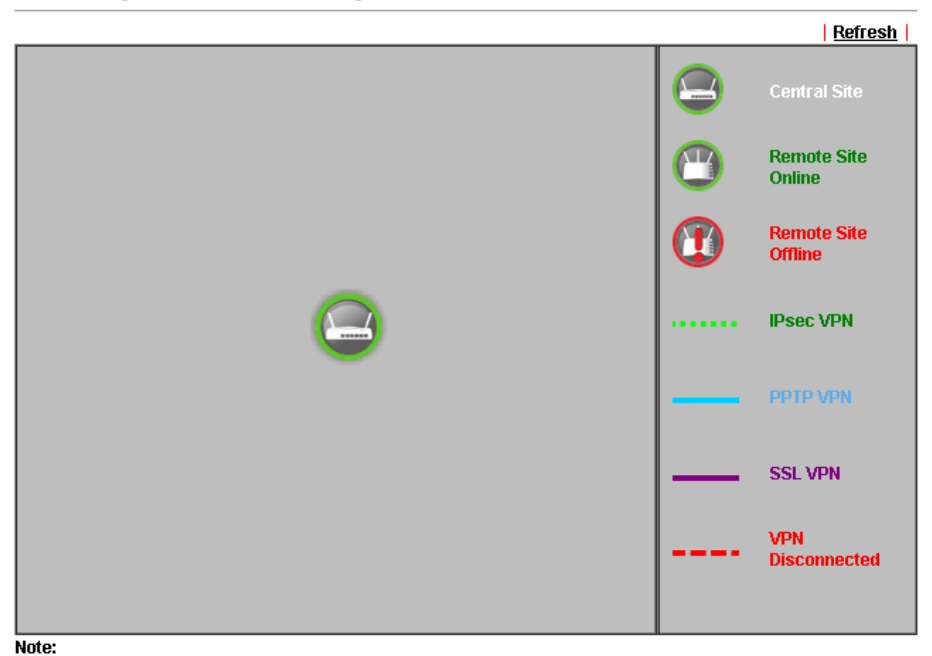

Central Management >> VPN >> VPN Management

CVM SSL LAN-to-LAN dial-up might fail with the CPE of old version firmware. Please update the remote CPE to the latest version.

**CPE VPN Connection List** 

Type

VPN

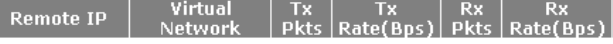

 $\frac{Up}{Time}$ 

Available parameters are listed as follows:

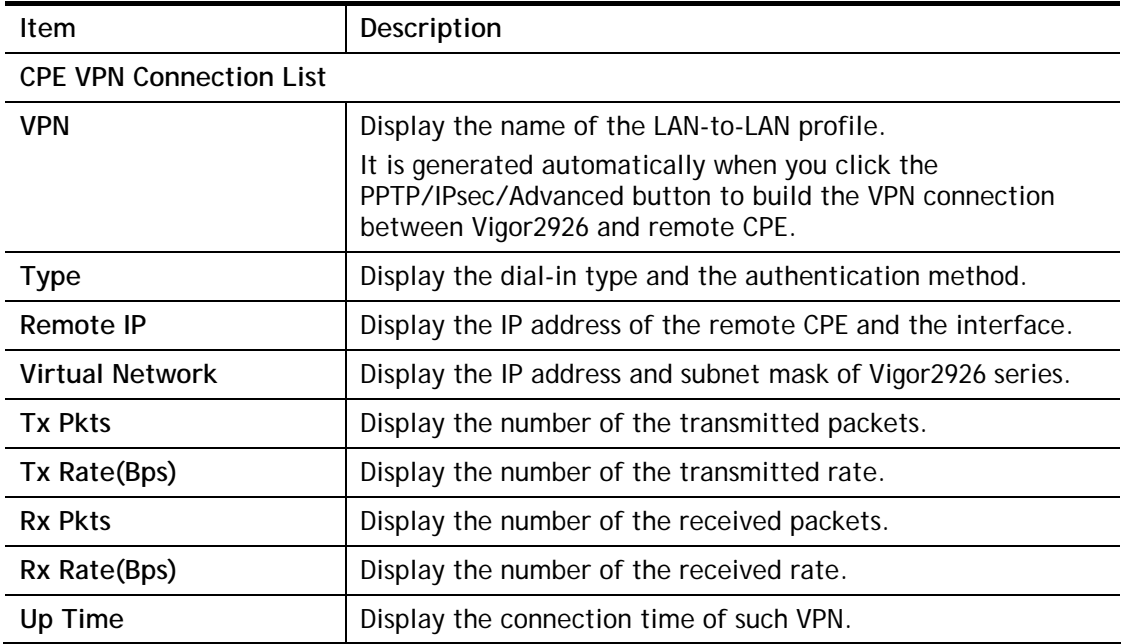

Once the device is managed (controlled) by Vigor2926 series, it will be displayed on such screen automatically. If not, refer to sections **"How to manage the CPE (router) through Vigor2926?"** for more detailed information.

# **VII-5-4 Log & Alert**

This page offers brief information to identify the CPE connected to Vigor2926 series.

Central Management >> VPN >> Log & Alert

| Log                |                                                                        | Alert |                        |                    |                        |                         |  |
|--------------------|------------------------------------------------------------------------|-------|------------------------|--------------------|------------------------|-------------------------|--|
|                    | Clear<br>Refresh<br>Always record the new event $\vee$<br>Display Mode |       |                        |                    |                        |                         |  |
| <b>Device Name</b> | <b>Description Name</b>                                                |       | time & date            | <b>Action Type</b> |                        | Message                 |  |
| 001DAAB61BB8       |                                                                        |       | 2014-08-11<br>11:02:07 |                    | <b>CPE Maintenance</b> | CPE Online              |  |
| 001DAAB61BB8       |                                                                        |       | 2000-01-01<br>00:00:00 |                    | <b>CPE Maintenance</b> | Add CPE<br>Successfully |  |

Available settings are explained as follows:

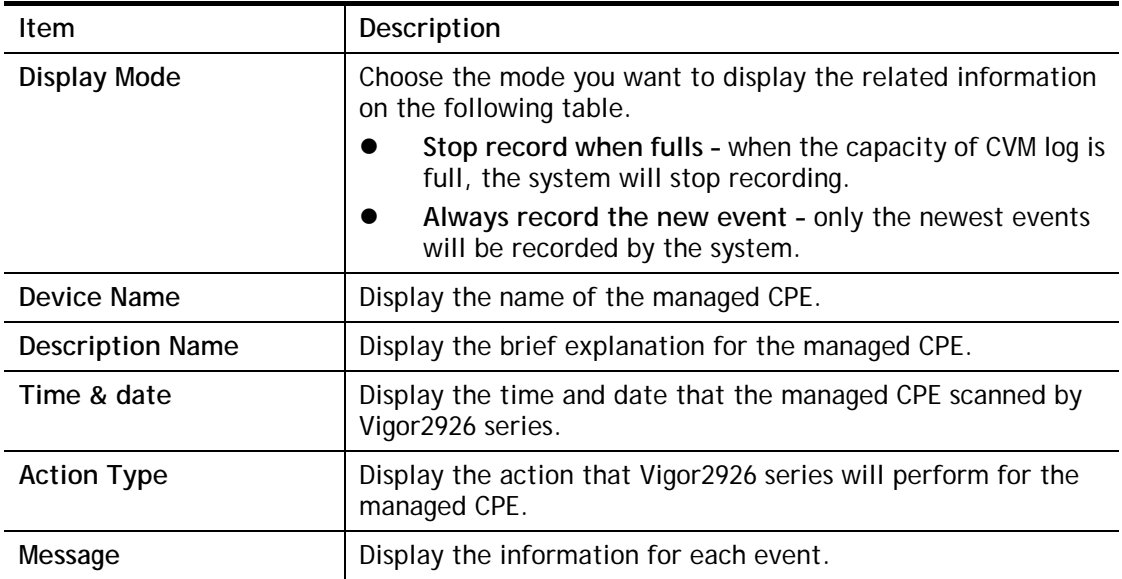

The Alert page offers brief information to identify the CPE connected to Vigor2926 series.

# **Application Notes**

### **A-1 CVM Application - How to manage the CPE (router) through Vigor2926**

#### **series?**

To manage CPEs through Vigor2926 series, you have to set URL on CPE first and set username and password for Vigor2926 series. For this section, we use Vigor2850 series as the example. All the CPE configuration will be done through Vigor2850 series.

#### **Configure CVM Settings on Vigor2926 series**

- 1. Access into the web user interface of Vigor2926 series.
- 2. Open **Central Management>> VPN >>General Setup.**

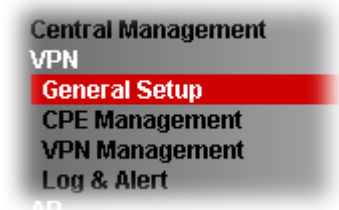

3. In the following page, check the boxes for CVM Port and CVM SSL Port to enable the port setting. Type the values for **CVM Port**, **CVM SSL Port, Username**, and **Password** respectively. Remember the values configured in this page.

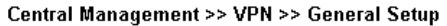

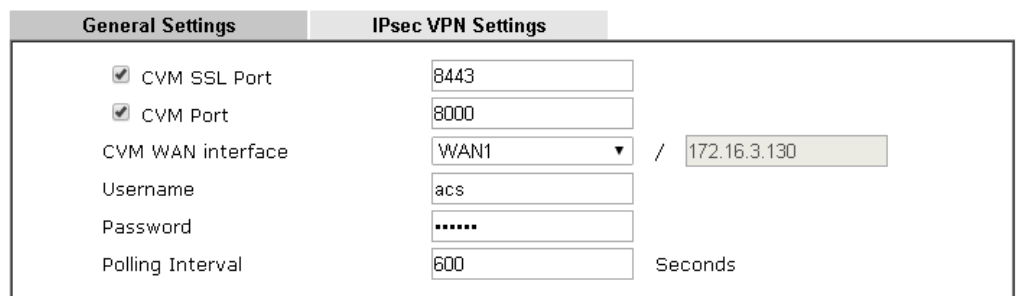

#### Note:

At least one port (CVM SSL Port or CVM Port) must be enabled for CVM to be operational. Use "CVM SSL port" for maximum security as all traffic will be encrypted.

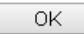

4. Click **OK** to save the settings.

### **Configure Settings on CPE**

- 1. In the end of the CPE, access into the web user interface of the CPE (e.g., Vigor2850 series). Open a web browser (for example, **IE**, **Mozilla Firefox** or **Netscape**) and type **http://192.168.1.1.**
- 2. Open **System Maintenance >> TR-069**.

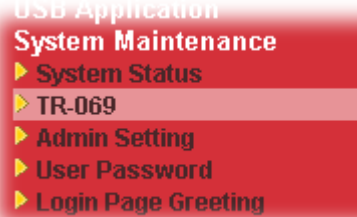

**System Maintenance >> TR-069 Setting** 

3. In the field of **ACS Server**, type the URL (IP address with port number) of Vigor2926 series and type the same Username and Password defined on the page of **Central Management>> VPN >>General Setup** in Vigor2926 series. Then, click **Enable** for CPE Client and then click **OK** to save the settings.

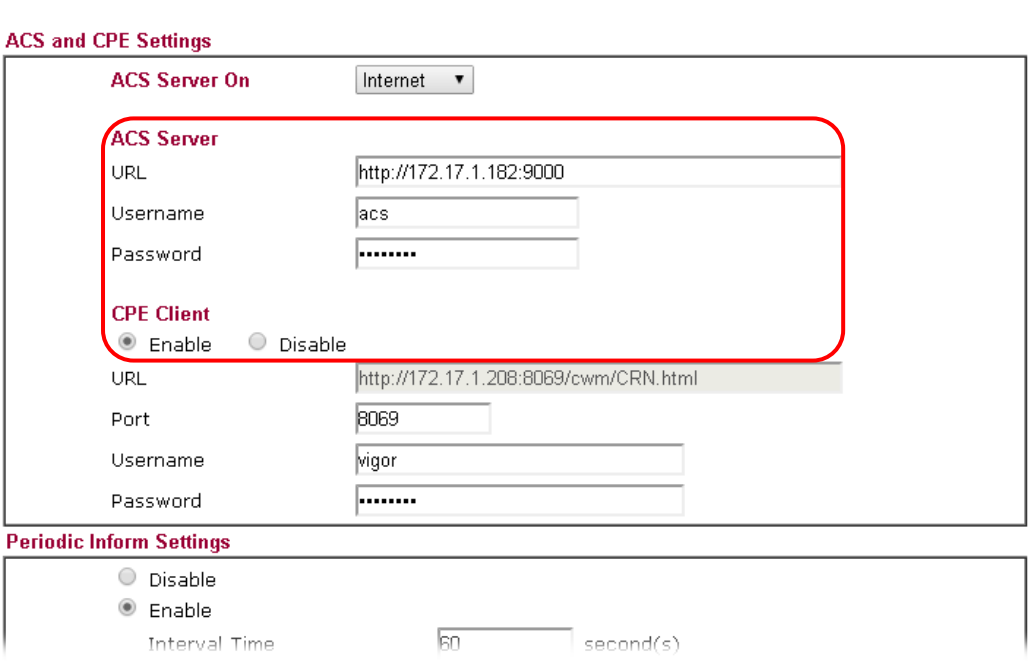

4. Open **System Maintenance>>Management Setup**.

5. Check **Allow management from the Internet** to set management access control and click **OK.**

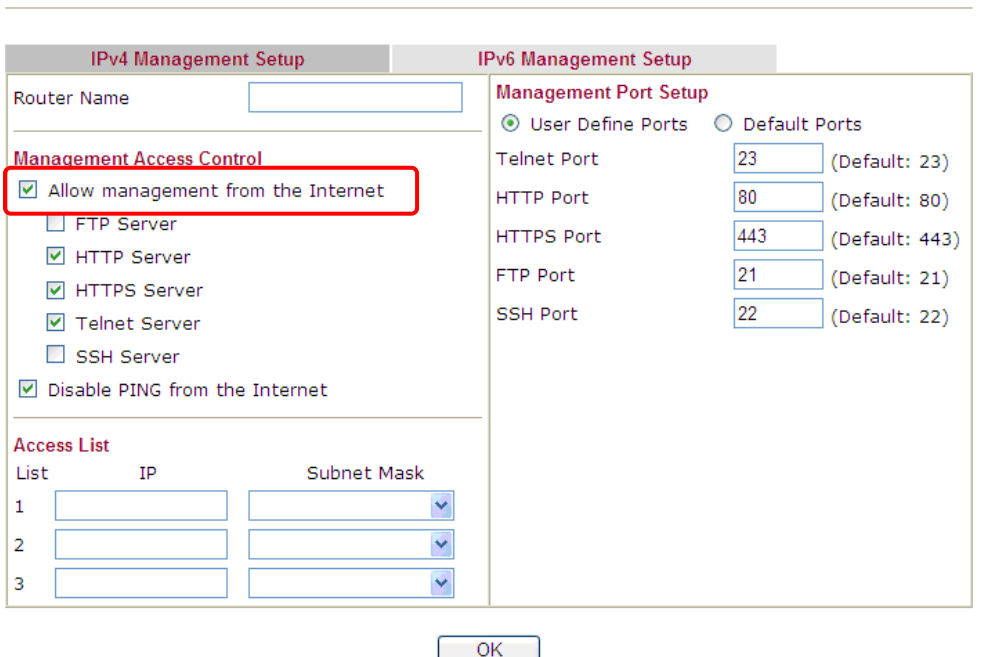

- 6. Open **WAN>>Internet Access.** Use the drop down list of **Access Mode** on WAN1 to select **MPoA** (RFC1483/2684). Then, click **Details Page**.
- 7. Click **Specify an IP address**. Type correct WAN IP address, subnet mask and gateway IP address for your CPE. Then click **OK**.

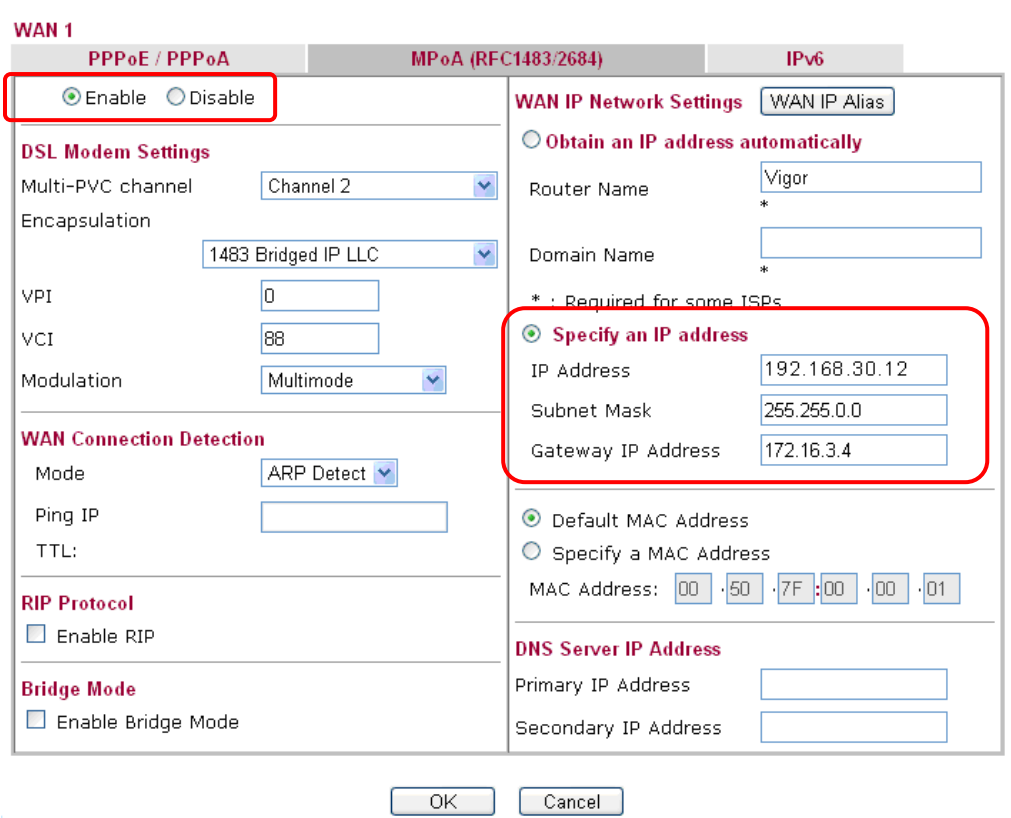

**WAN >> Internet Access** 

**System Maintenance >> Management** 

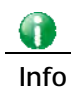

**Info** Reboot the CPE device and re-log into Vigor2926 series. CPE which has registered to Vigor2926 series will be captured and displayed on the page of Central Management>>VPN>>CPE Management.

#### **Check CPE Maintenance Page**

- 1. Return to the web user interface of Vigor2926 series.
- 2. Open **Central Management>>VPN>>VPN Management**. Now there is one CPE displayed on the field of Unmanaged Devices List.
- 3. Choose the one (Vigor2850) from Unmanaged Devices List and click **Add**. The following dialog will be popped up. Type the name and the location of the router respectively. Click **OK** to save the configuration.

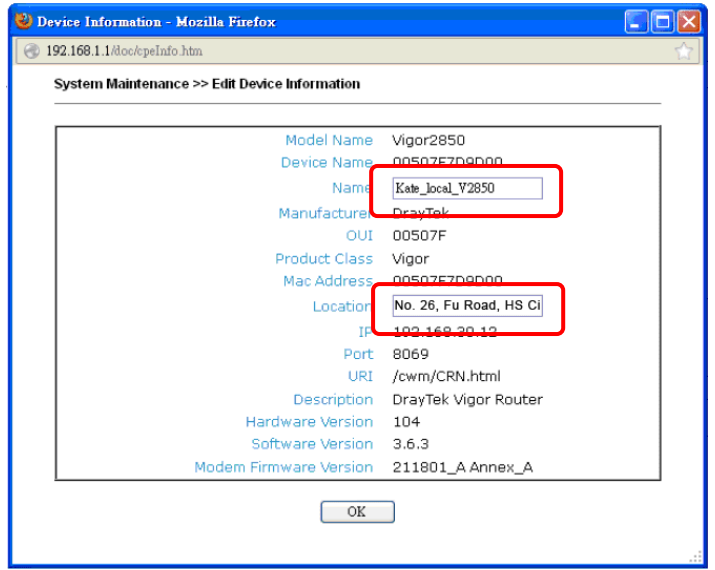

4. The selected CPE will be moved and displayed on Managed Devices List which means it is controlled / managed by Vigor2926 series from now on.

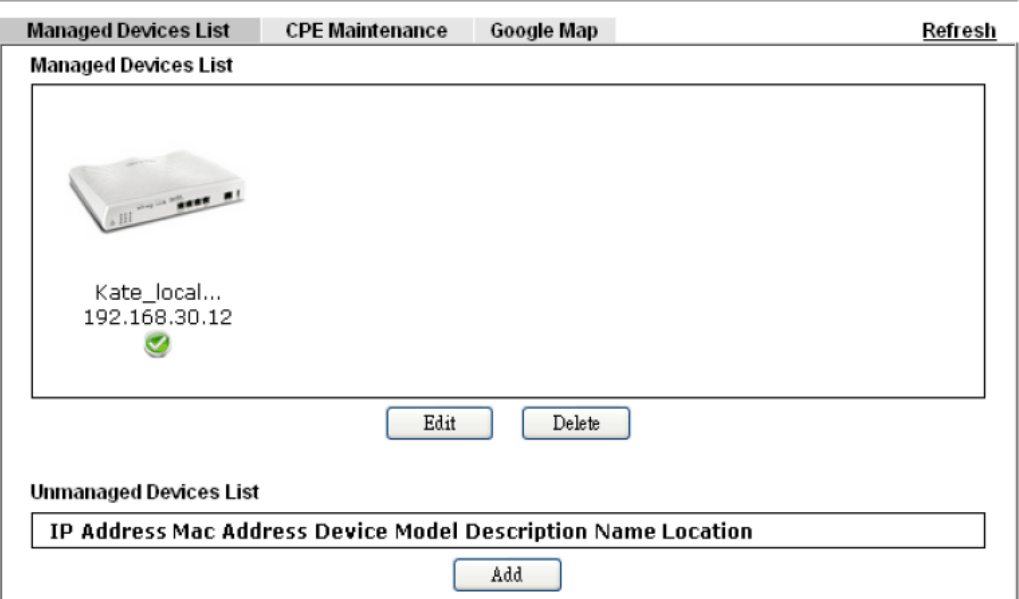

# **A-2 CVM Application - How to build the VPN between remote devices and Vigor2926 series?**

When a remote device is managed by Vigor2926 series, it is easy to build VPN between these two devices.

- 1. Access into the web user interface of Vigor2926 series.
- 2. Open **Central Management>> VPN >>CPE Management**.

#### **VPN Management**

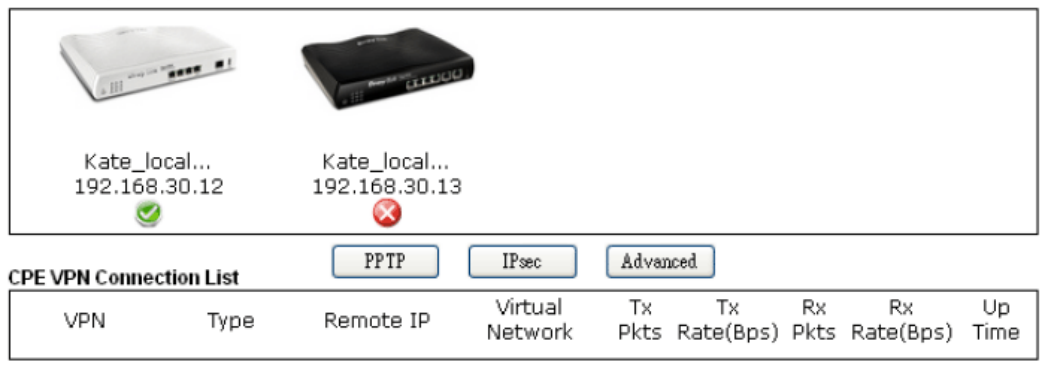

- 3. Click the device icon (marked with ) and click the **PPTP/IPsec** button.
- 4. Wait for a moment. If VPN is built successfully, related information will be displayed on **CPE VPN Connection List**.

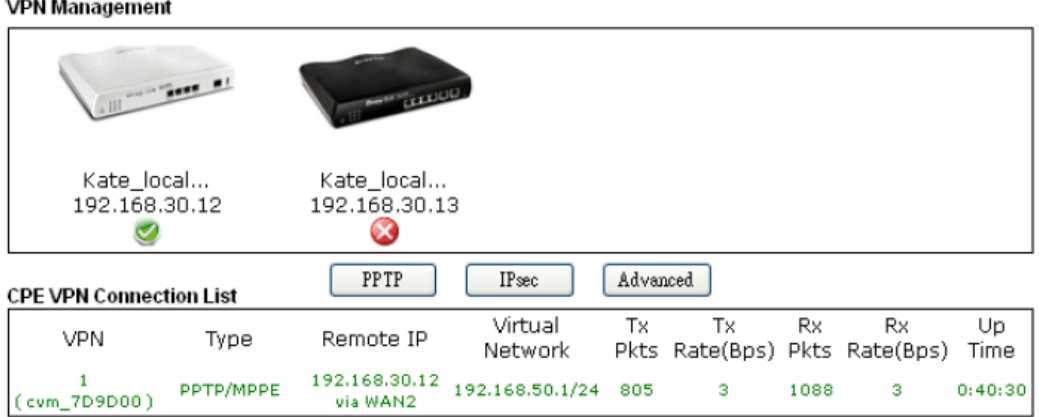

CVM >> VPN Management

#### $\overline{a}$

5. A LAN to LAN profile for such VPN will be generated automatically. You can access into **VPN and Remote Access>>LAN to LAN** of the remote device for viewing the detailed information.

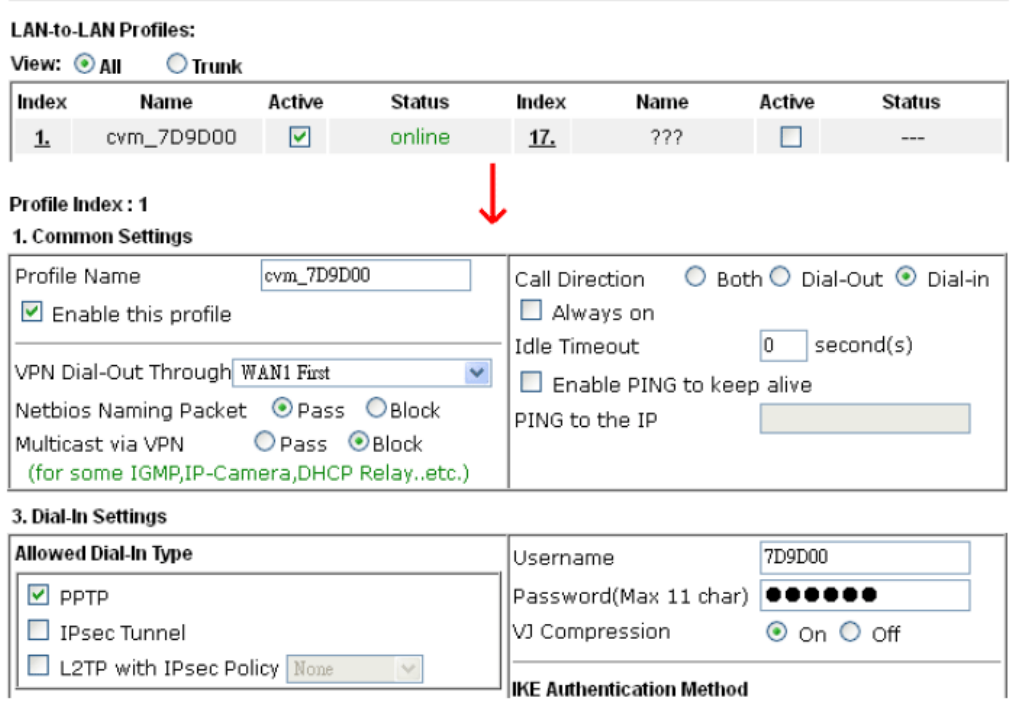

VPN and Remote Access >> LAN to LAN

**Note:** The profile name is created automatically by the system. Do not modify any value in such page to avoid VPN error.

### **A-3 CVM Application - How to upgrade CPE firmware through Vigor2926**

### **series?**

Download the newest firmware from your Draytek website to USB Storage Disk for the device (e.g., Vigor2850) managed by Vigor2926 series.

Vigor2850, as an example, is chosen for Vigor2926 to perform the CPE firmware upgrade remotely in this case.

- 1. Plug in USB storage disk onto Vigor2926 series via USB interface. Make sure the USB disk has been installed correctly, otherwise, the firmware upgrade will not be successful.
- 2. Access into web user interface of Vigor2926 series. Open **Central Management>>VPN>>CPE Management** and click the **CPE Maintenance** tab.

Central Management >> VPN >> CPE Management >> CPE Maintenance

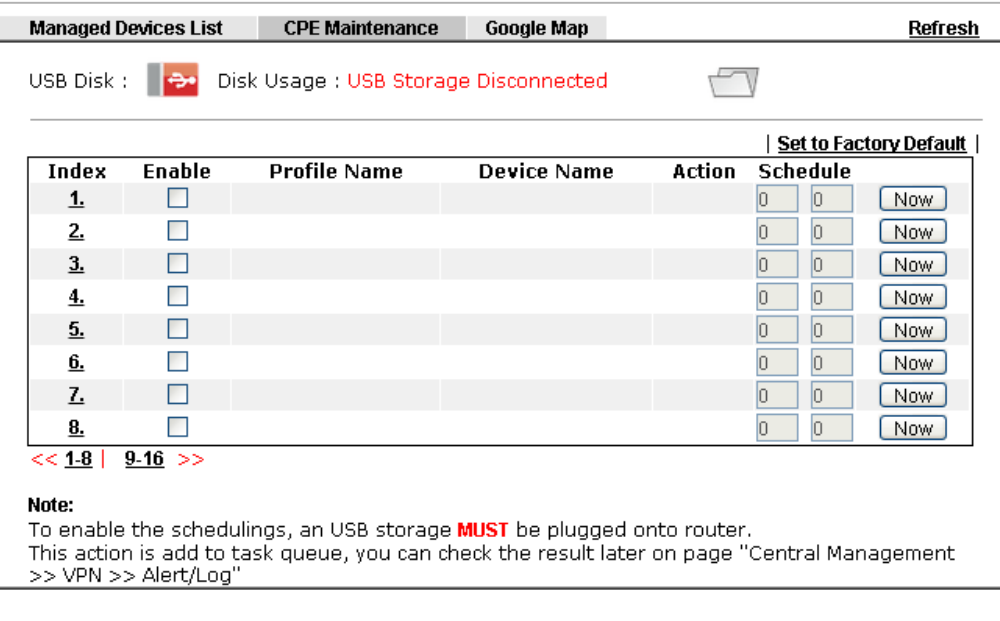

- $OK$ Cancel
- 3. Click any index number link, e.g., Index 1.

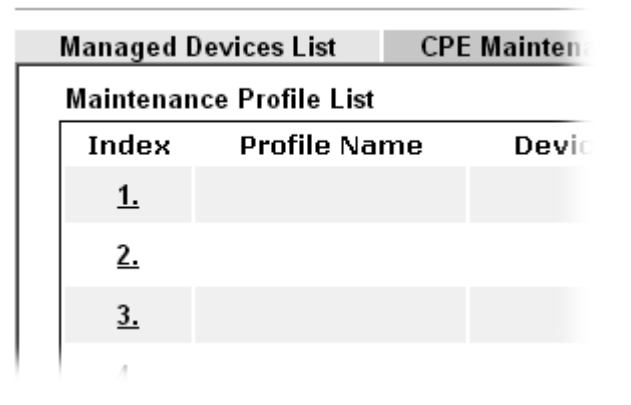

4. The Maintenance profile dialog appears.

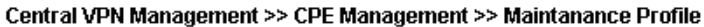

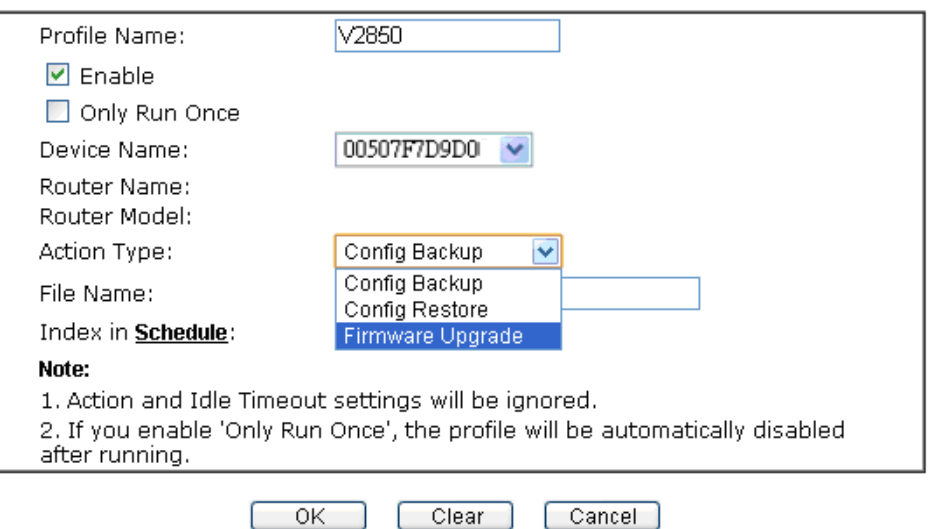

In the field of Profile Name, type a name for such maintenance profile; check Enable; and choose the one you want to perform firmware upgrade from Device Name drop down list. From the Action Type, choose Firmware Upgrade. Type the file/path of the newest firmware or click Select to locate it. Specify the Schedule profile. At last, click **OK**.

5. Now, a new maintenance profile has been created.

Central Management >> VPN >> CPE Management >> CPE Maintenance

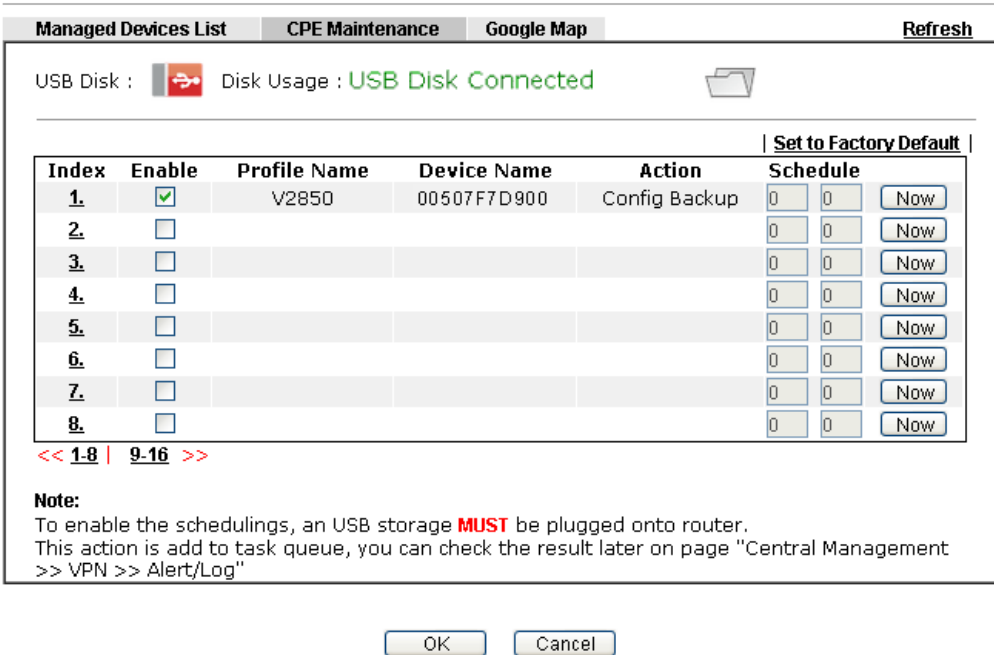

- 6. Click **Now** to perform the firmware upgrade immediately for Vigor2850.
- 7. Wait for several minutes for firmware upgrade.

8. Then check the device information for the managed device if the firmware upgrade is successful or not. Click **Managed Devices List**.

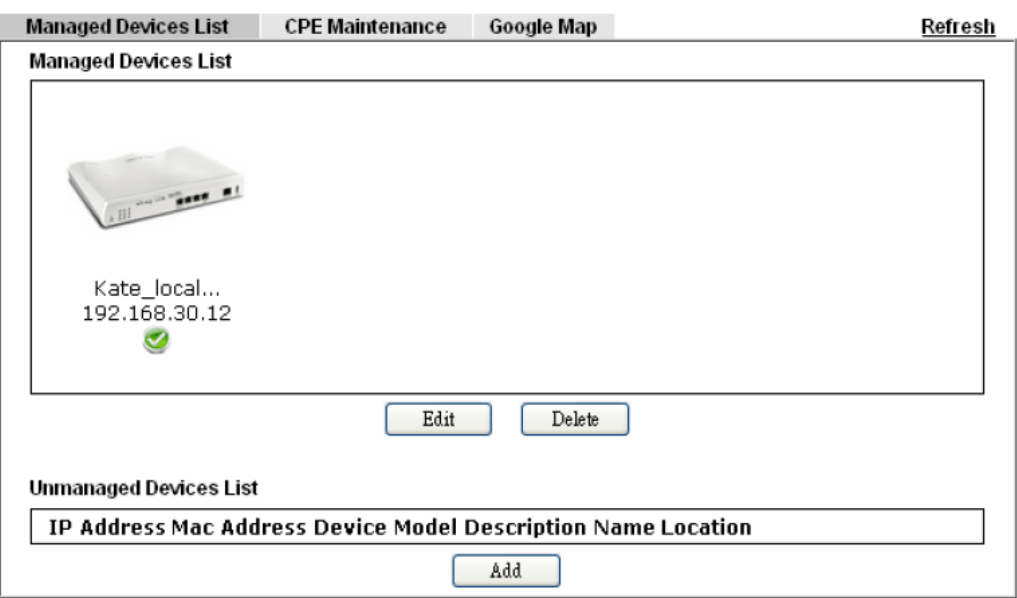

Click the icon of Vigor2850 and click **Edit** and view the software version. Another way to check if the firmware upgrade is completed or not, simply open **Central Management>>VPN>>Log & Alert**.

# **VII-6 Central Management (AP)**

Vigor2926 can manage the access points supporting AP management via Central AP Management.

#### **AP Map**

AP Map is helpful to determine the best location for VigorAP in a room. A floor plan of a room is required to be uploaded first. By dragging and dropping available VigorAP icon from the list to the floor plan, the placement with the best wireless coverage will be clearly indicated through simulated signal strength

#### **AP Maintenance**

Vigor router can execute configuration backup, configuration restoration, firmware upgrade and remote reboot for the APs managed by the router. It is very convenient for the administrator to process maintenance without accessing into the web user interface of the access point.

#### **Load Balance for AP**

The parameters configured for Load Balance can help to distribute the traffic for all of the access points registered to Vigor router. Thus, the bandwidth will not be occupied by certain access points.

### **AP Load Balance (Traffic overload)**

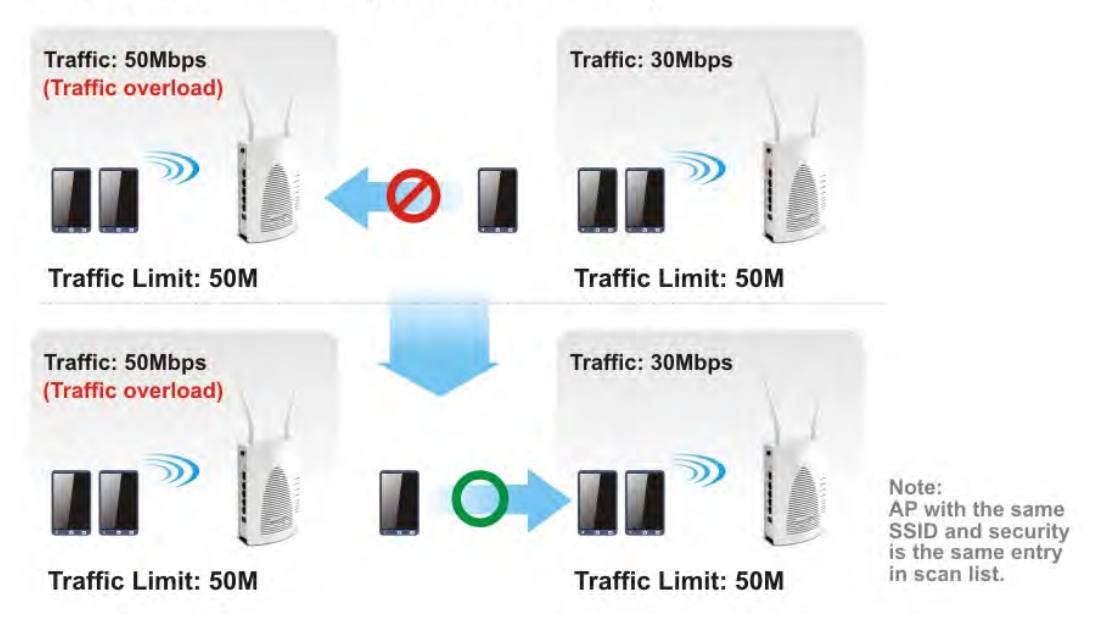

# **Web User Interface**

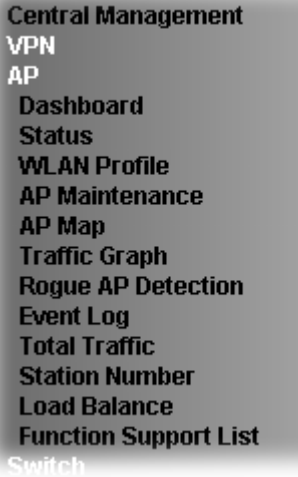

### **VII-6-1 Dashboard**

This page shows VigorAP's information about **Status, Event Log, Total Traffic** or **Station Number** by displaying VigorAP icon, text and histogram. Just move and click your mouse cursor on **Status, Event Log, Total Traffic** or **Station Number.** Corresponding web pages will be open immediately.

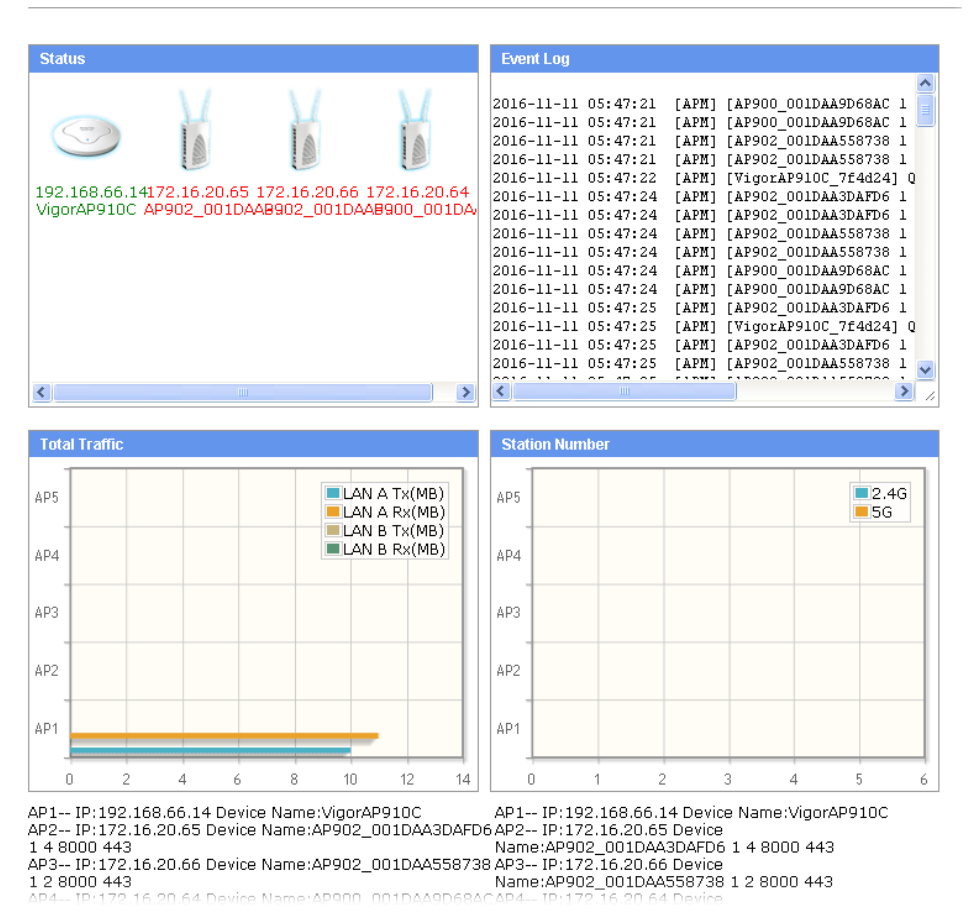

Central Management >> AP >> Dashboard

To access into the web user interface of VigorAP, simply move your mouse cursor on the VigorAP icon and click it. The system will guide you to access into the web user interface of VigorAP.

### **VII-6-2 Status**

This page displays current status (online, offline or SSID hidden, IP address, encryption, channel, version, password and etc.) of the access points managed by Vigor router. Please open **Central Management>>AP>>Function Support List** to check what AP Models are supported.

Central Management >> AP >> Status

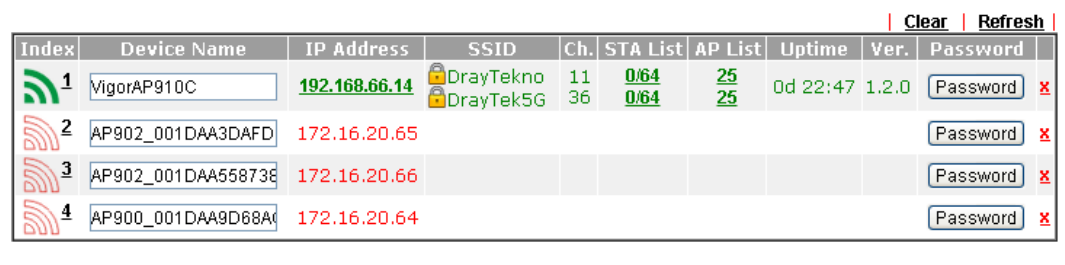

Note:  $\mathbf{a}$ : Online

?) Hidden SSID  $:$  Offline

Maximum support 20 APs.

When AP Devices connect via an intermediary switch, please ensure that UDP:4944 port and the HTTP port of AP<br>Devices are not blocked so that the AP status can be retrieved.

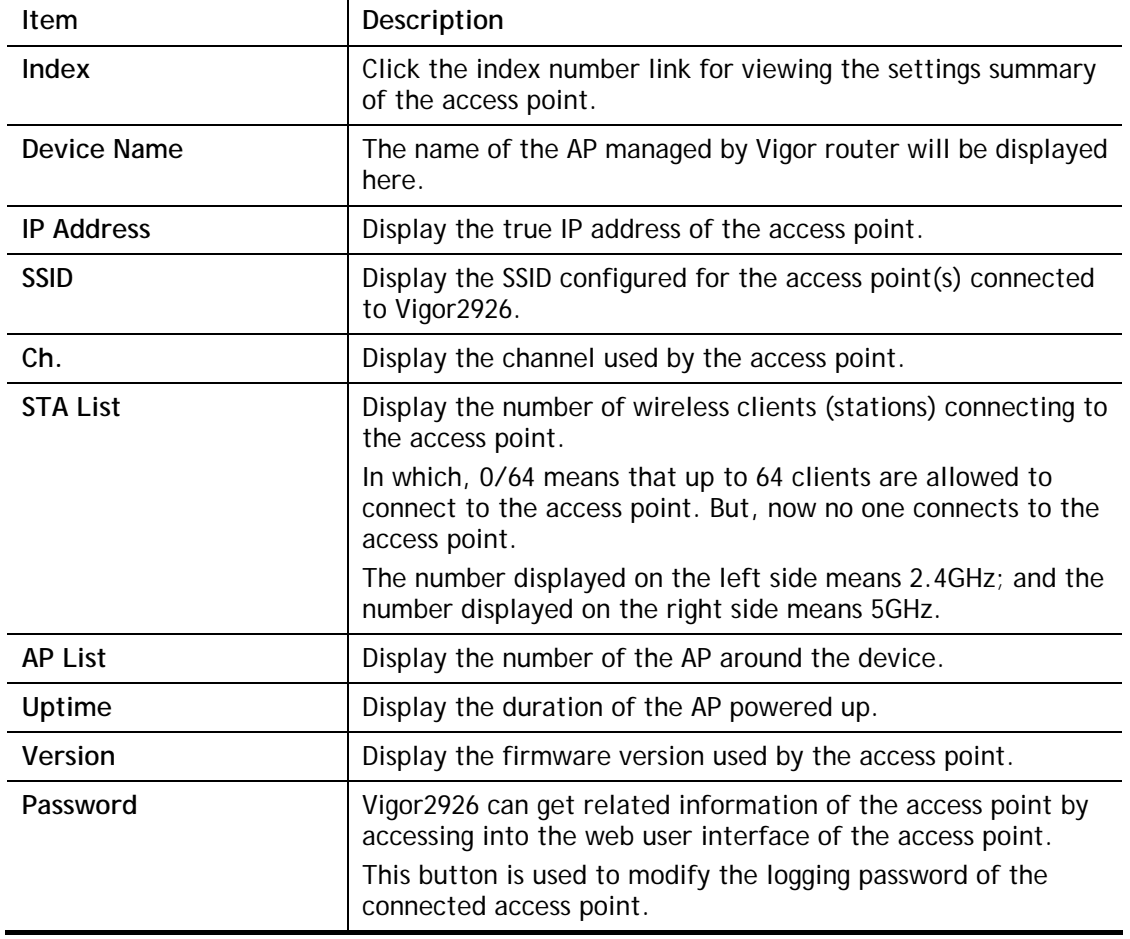

#### Available settings are explained as follows:

# **VII-6-3 WLAN Profile**

WLAN profile is used to apply to a selected access point. It is very convenient for the administrator to configure the setting for access point without opening the web user interface of the access point.

Central Management >> AP >> WLAN Profile

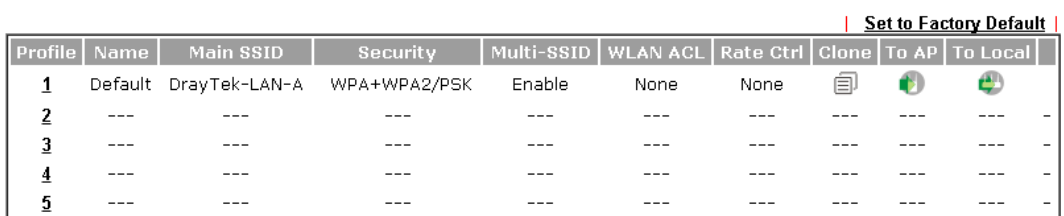

Click the number link of the selected profile to modify the content of the profile. Available settings are explained as follows:

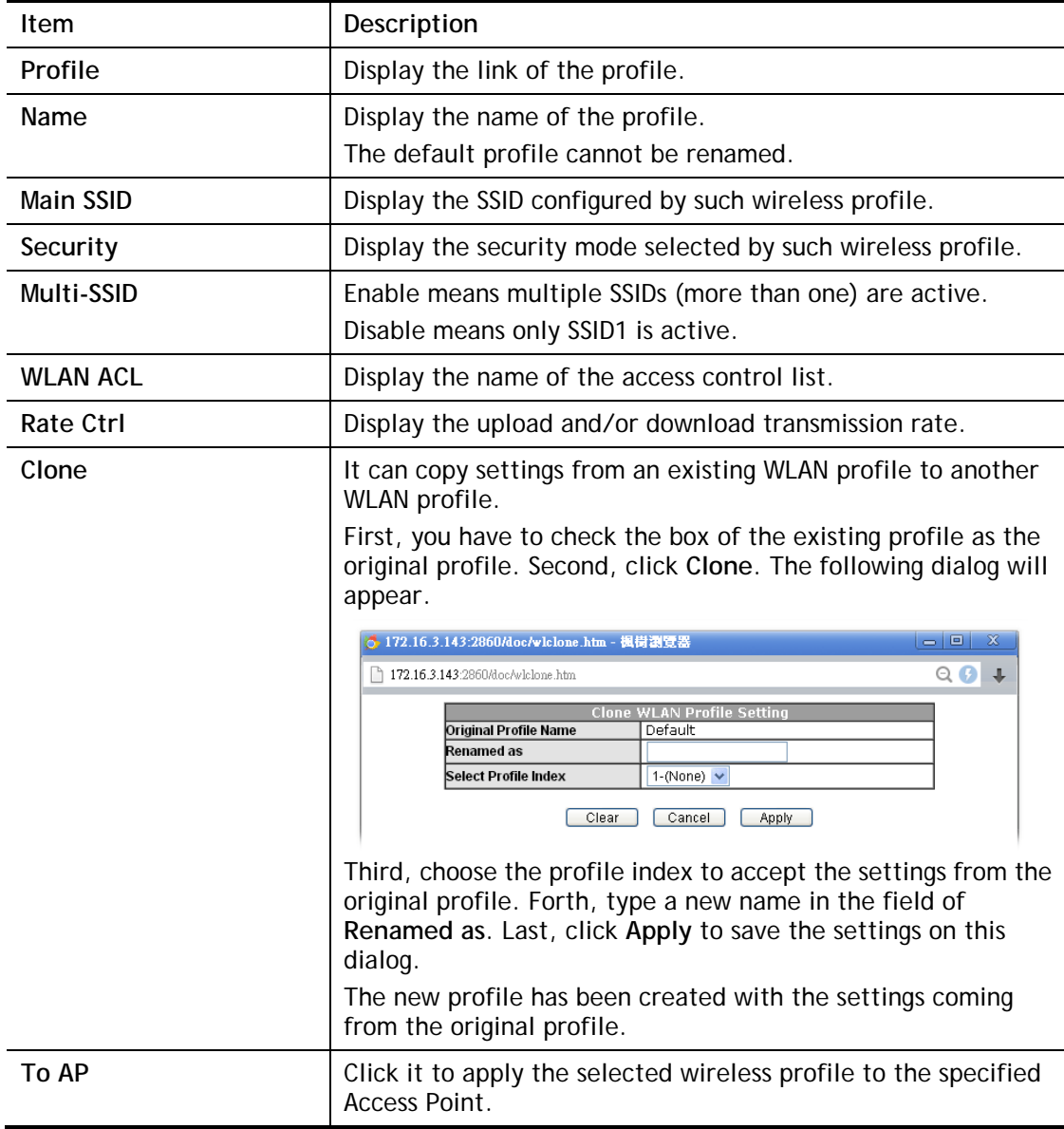

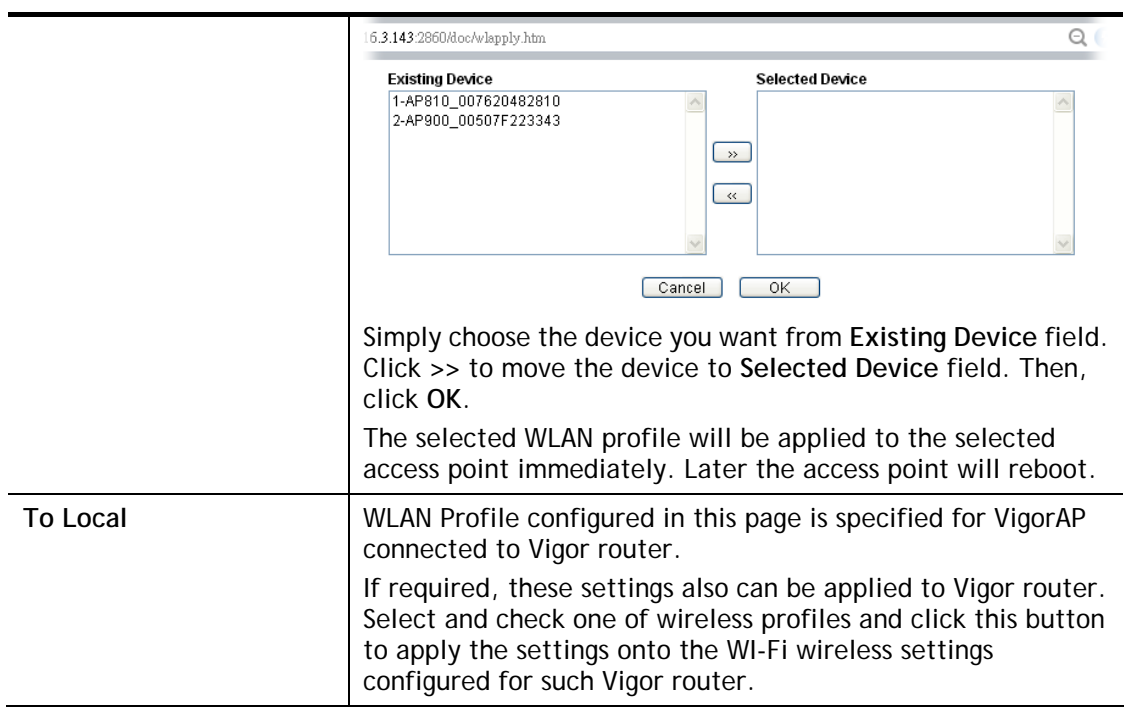

### **How to edit the wireless LAN profile?**

- 1. Check the box on the left side of the selected profile.
- 2. Click the **Edit** button to display the following page.

Central Management >> AP >> WLAN Profile

#### **WLAN Profile Edit**

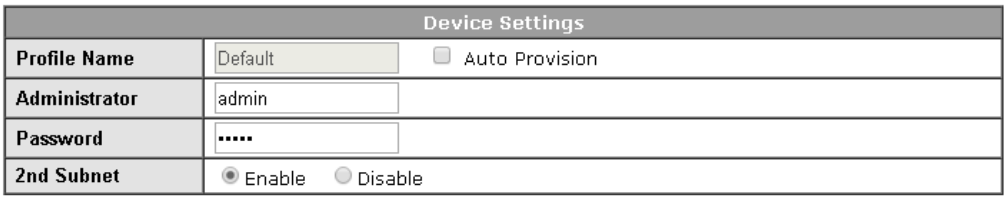

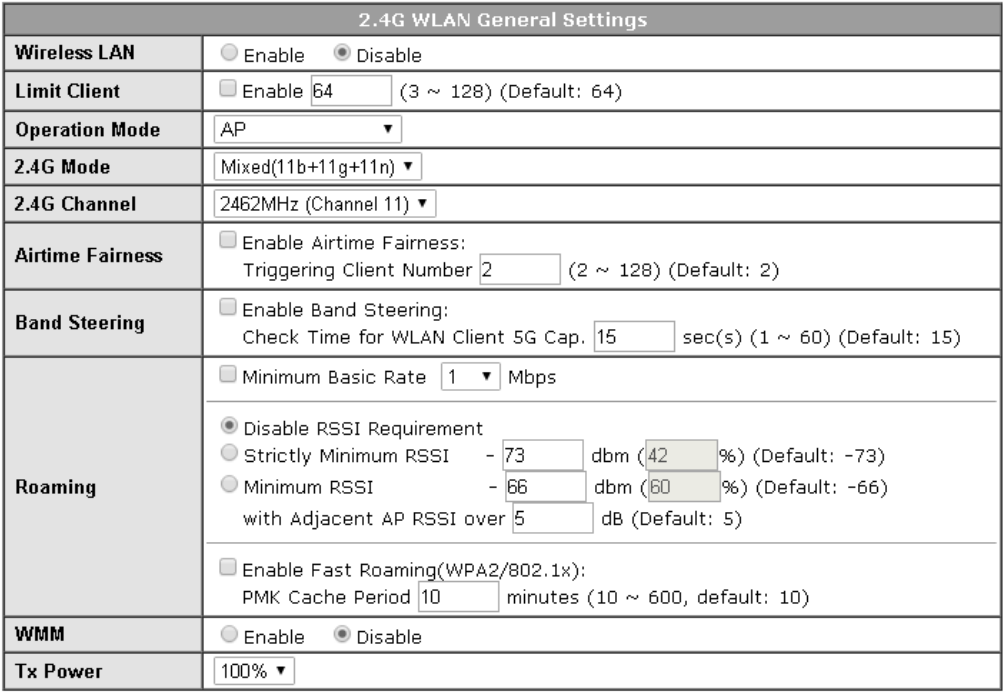

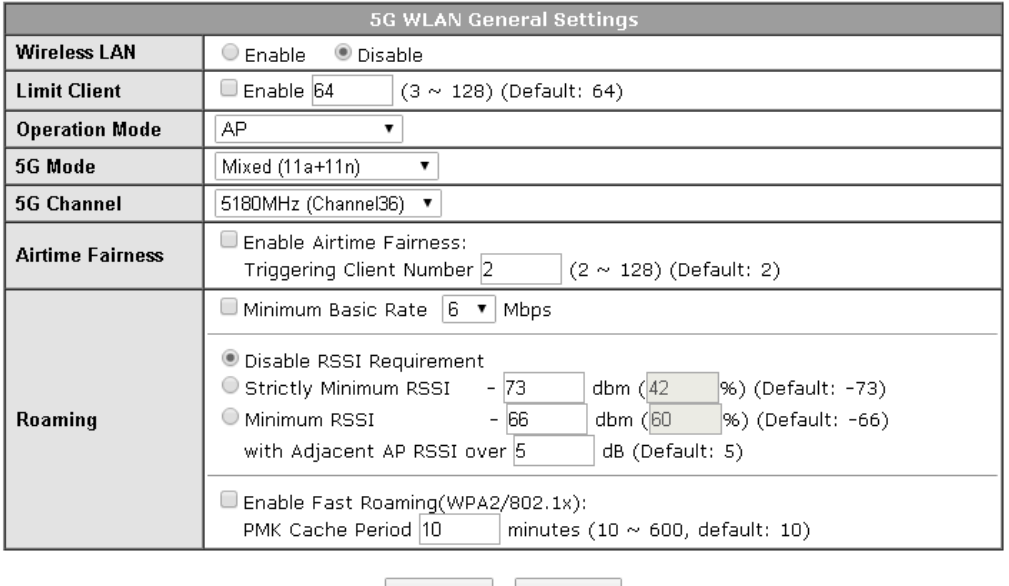

Cancel Next

**Info** The function of Auto Provision is available for the default WLAN profile.

3. After finished the general settings configuration, click **Next** to open the following page for 2.4G wireless security settings.

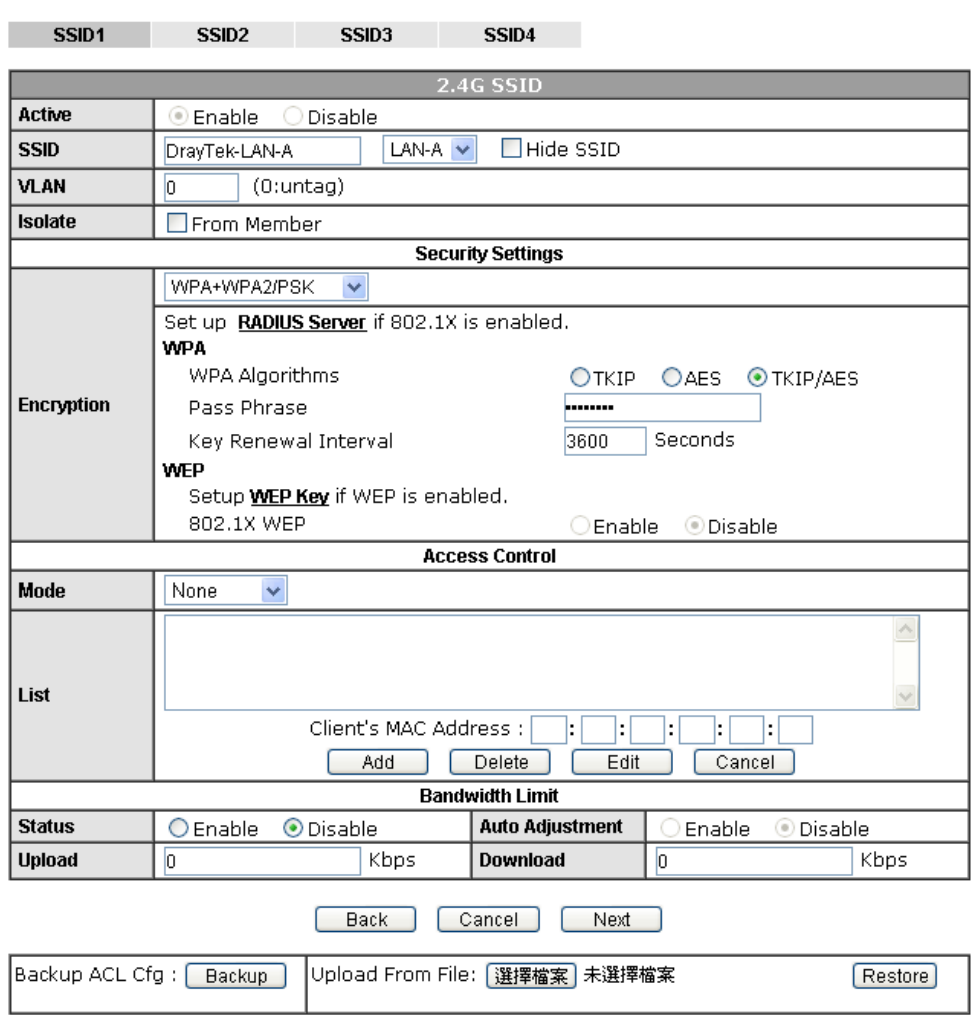

Central Management >> AP >> WLAN Profile

4. After finished the above web page configuration, click **Next** to open the following page for 5G wireless security settings.

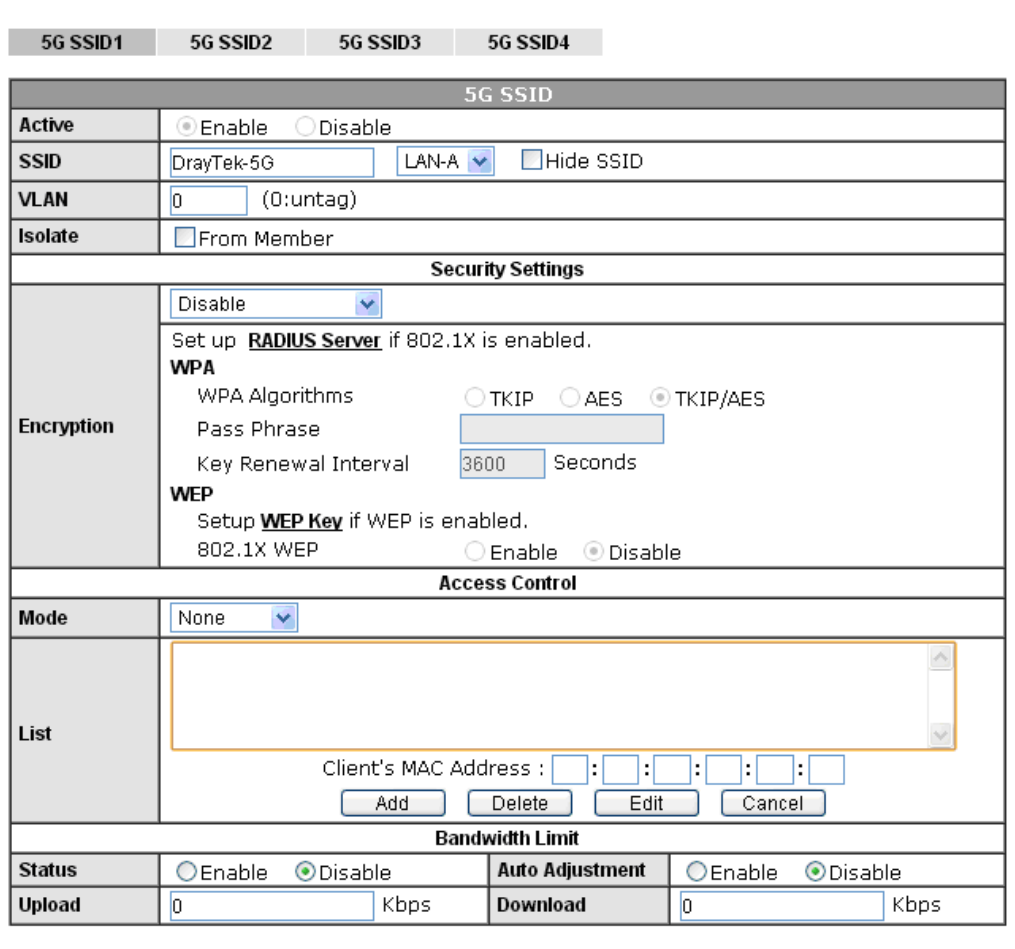

Central AP Management >> WLAN Profile

Note: 5G SSID Configuration only work with VigorAP800 v1.1.1 and newer APM Client.

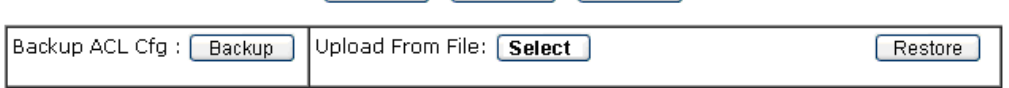

Back Cancel Finish

5. When you finished the above web page configuration, click **Finish** to exit and return to the first page. The modified WLAN profile will be shown on the web page.

Central AP Management >> WLAN Profile

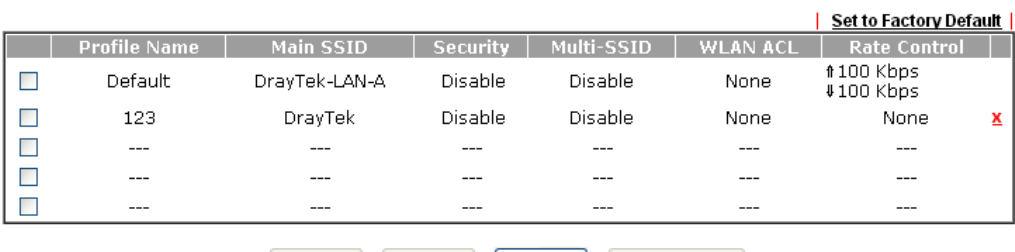

# **VII-6-4 AP Maintenance**

Vigor router can execute configuration backup, configuration restoration, firmware upgrade and remote reboot for the APs managed by the router. It is very convenient for the administrator to process maintenance without accessing into the web user interface of the access point.

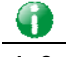

**Info** Config Backup can be performed to one AP at one time. Others functions (e.g., Config Restore, Firmware Upgrade, Remote Reboot can be performed to more than one AP at one time by using Vigor2926.

Central Management >> AP >> AP Maintenance

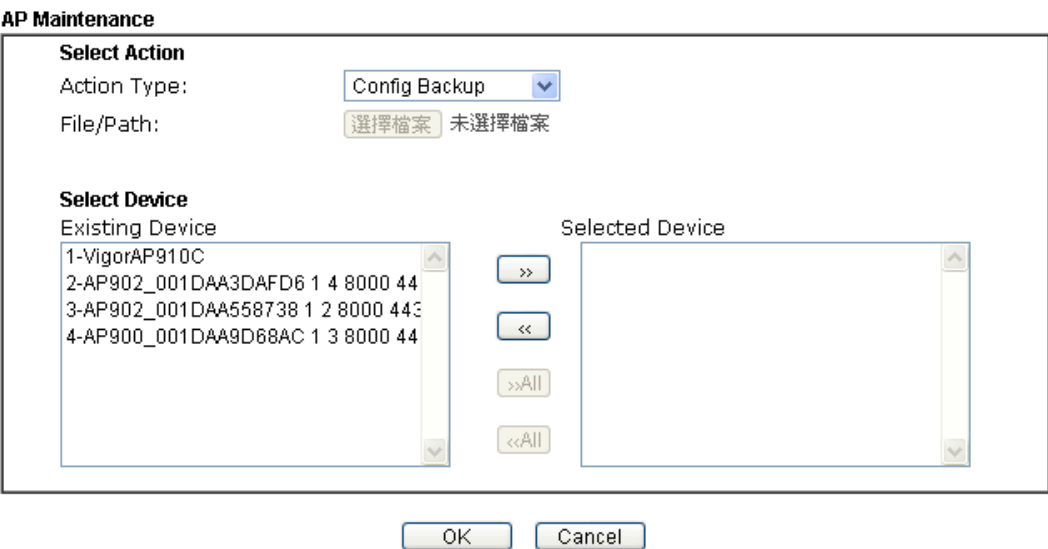

Available settings are explained as follows:

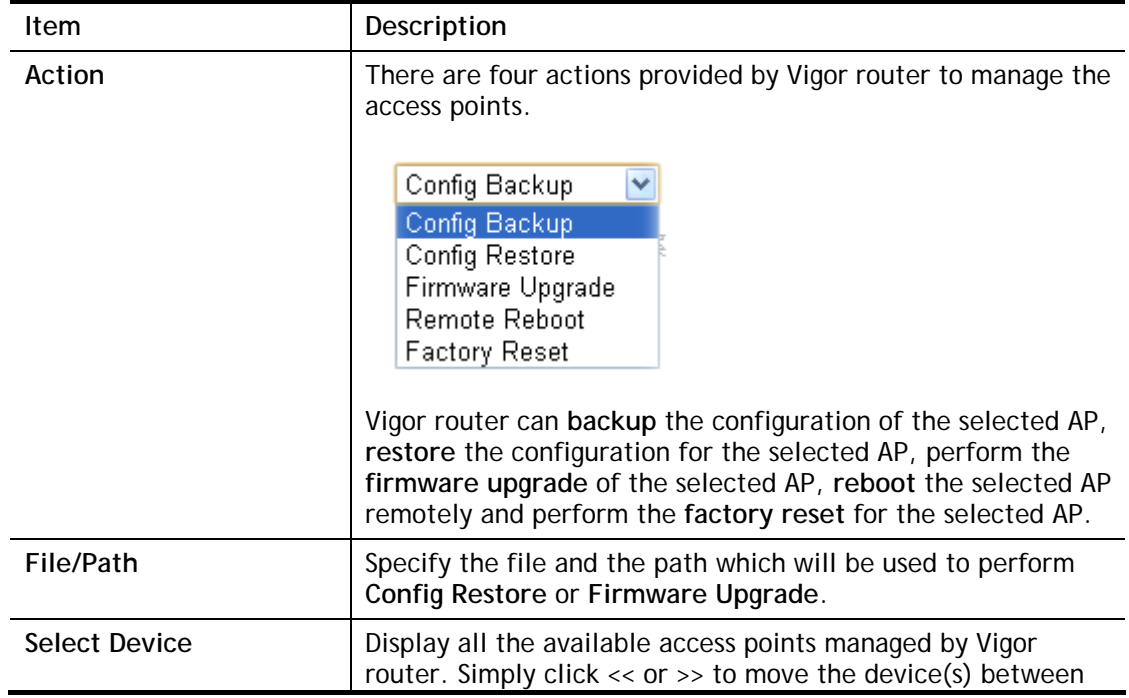

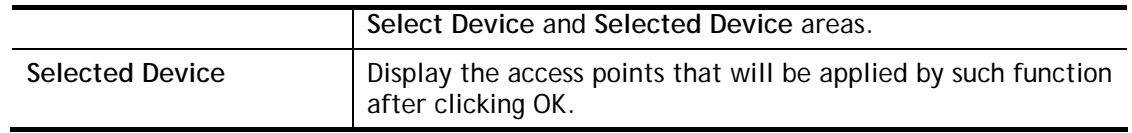

After finishing all the settings here, please click **OK** to perform the action.

# **VII-6-5 AP Map**

This function is helpful to determine the best location for VigorAP in a room. A floor plan of a room is required to be uploaded first. By dragging and dropping available VigorAP icon from the list to the floor plan, the placement with the best wireless coverage will be clearly indicated through simulated signal strength.

#### Central Management >> AP >> AP Map

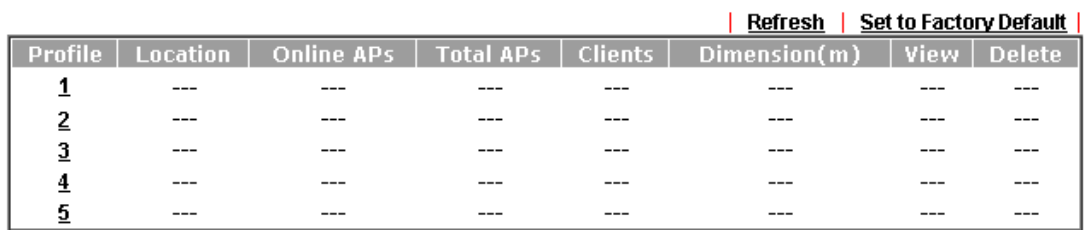

Available settings are explained as follows:

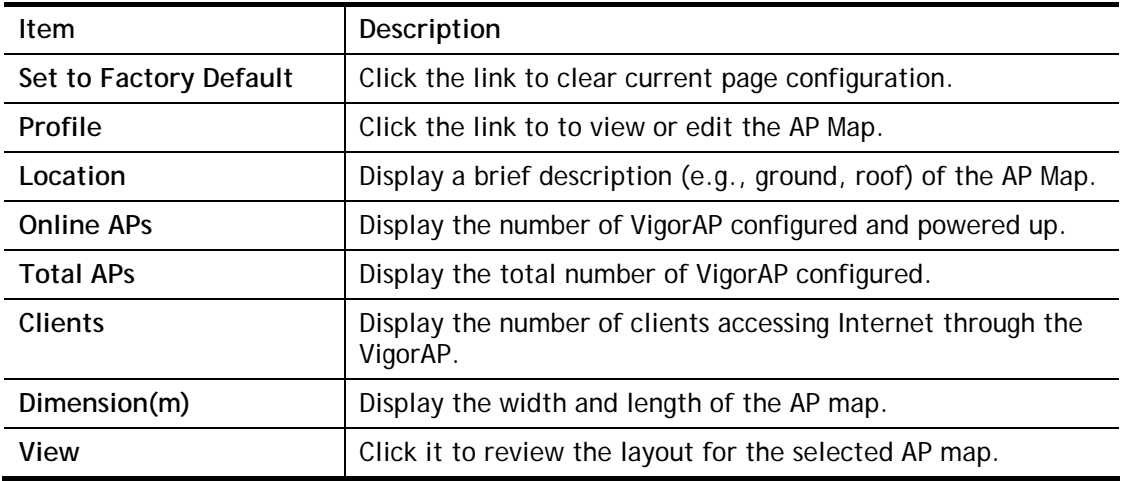

### **Creating /Editing the AP Map Profile**

1. Select a number index and click **Edit** to open the following web page.

Central Management >> AP >> AP Map

#### AP Map Profile Edit

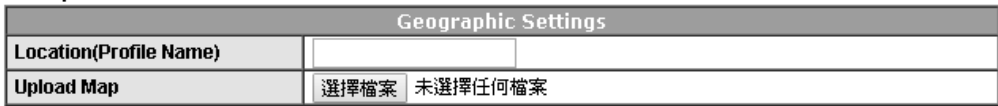

Note:

The size of the map should be 200KB or smaller.(Only JPG,PNG,and GIF are supported) Next Cancel

Available settings are explained as follows:

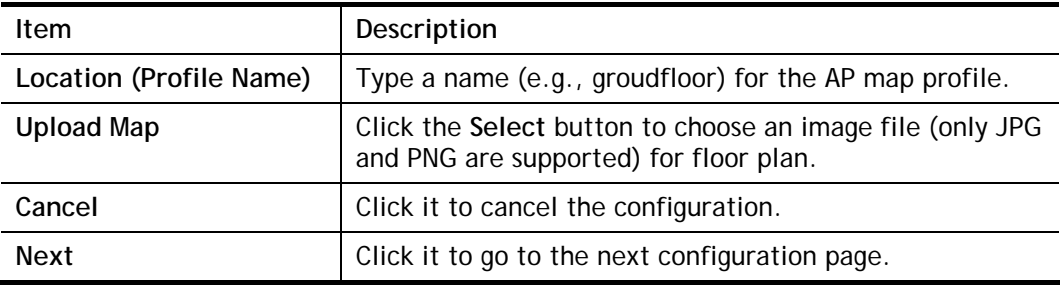

2. Click **Next**. The dimension page of the floor plan will be shown as follows.

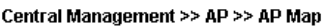

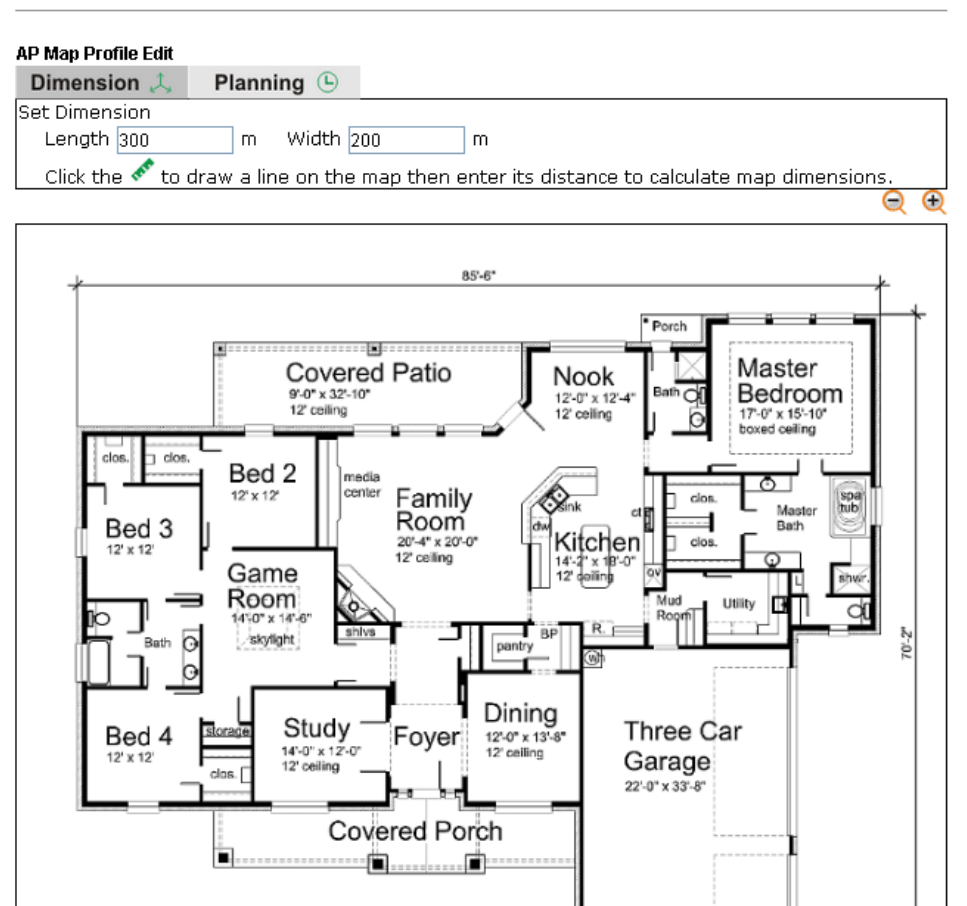

Next Cancel

3. Click **Next** to get the configuration page. Drag and drop an AP icon from AP list to the map on the bottom.

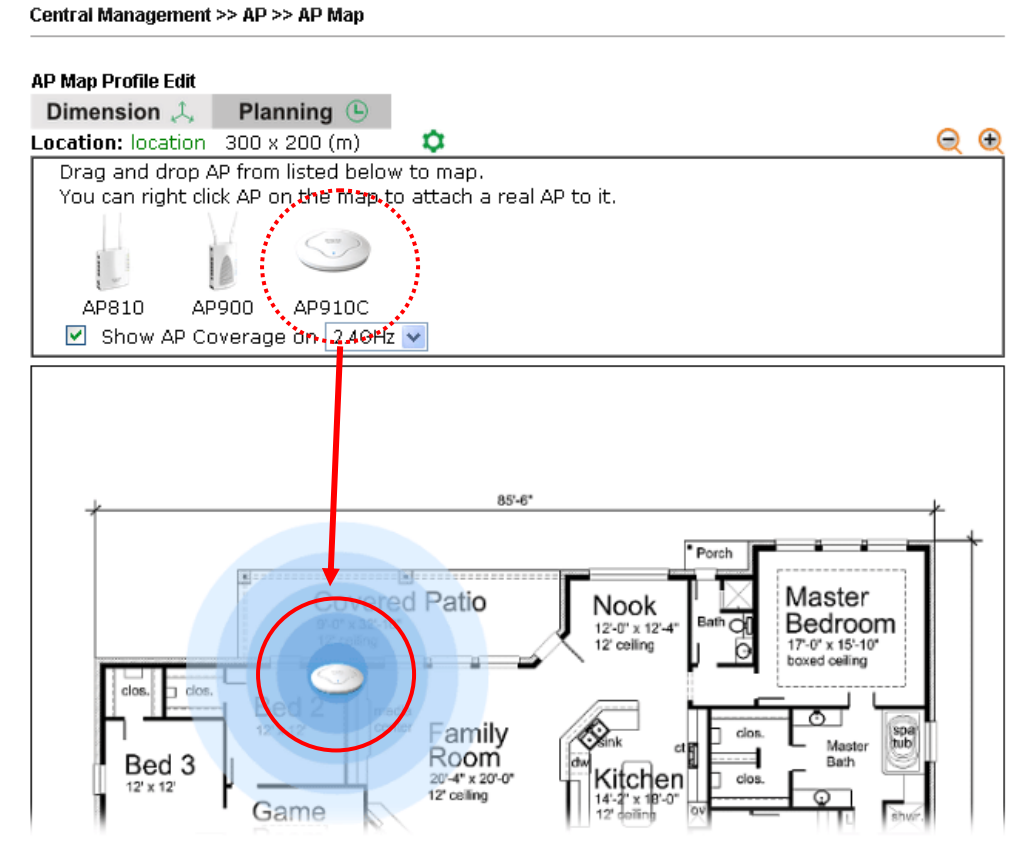

- 4. Check the box of **Show AP Coverage on**.. to determine the wireless signal. Then, choose 2.4GHz or 5GHz for the AP**.**
- 5. Adjust the AP on the map to find out which place can have the best wireless coverage. At last, click **Save**.

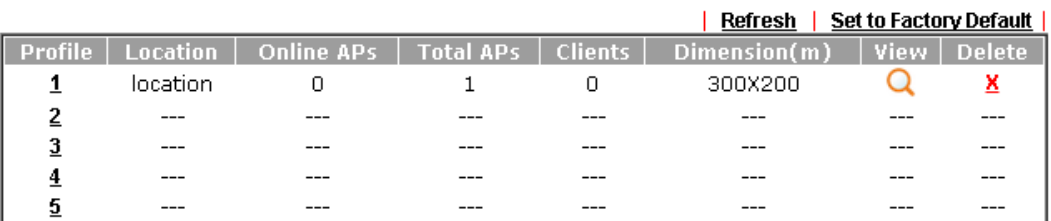

#### Central Management >> AP >> AP Map

# **VII-6-6 Traffic Graph**

Click **Traffic Graph** to open the web page. Choose one of the managed Access Points, LAN-A or LAN-B, daily or weekly for viewing data transmission chart. Click **Refresh** to renew the graph at any time.

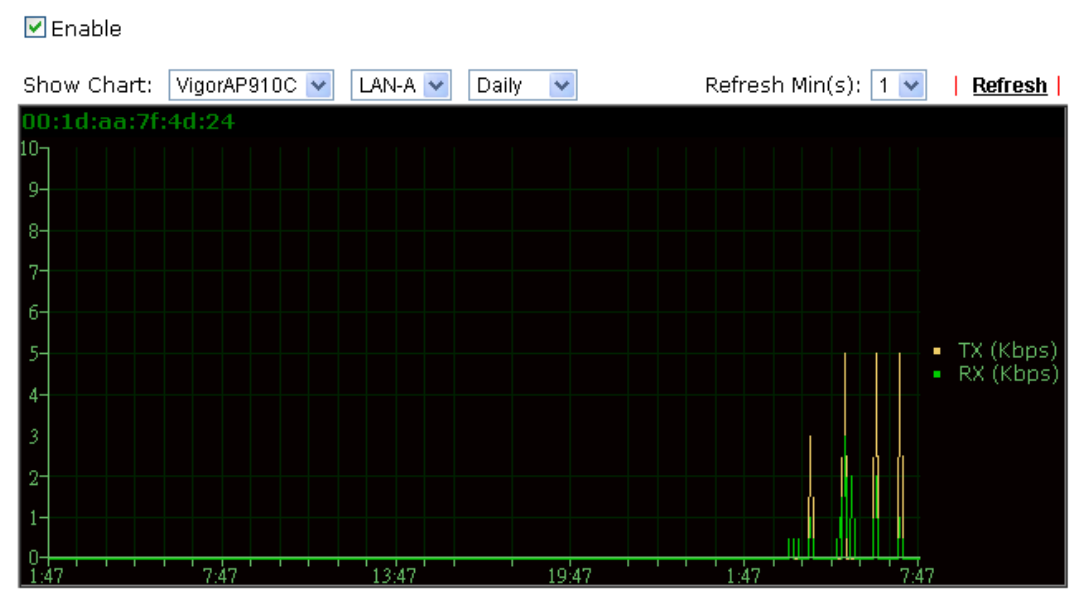

Central Management >> AP >> Traffic Graph

#### Note:

Enabling/Disabling AP Traffic Graph will also Enable/Disable the External Devices Function.

The horizontal axis represents time; the vertical axis represents the transmission rate (in kbps).

### G

**Info** Enabling/Disabling such function will also enable/disable the External Devices function.

# **VII-6-7 Rogue AP Detection**

It displays the access point scanned by Vigor router. In which, the APs will be classified with friendly APs, rogue APs and unknown APs in different colors.

#### Central AP Management >> Rogue AP Detection

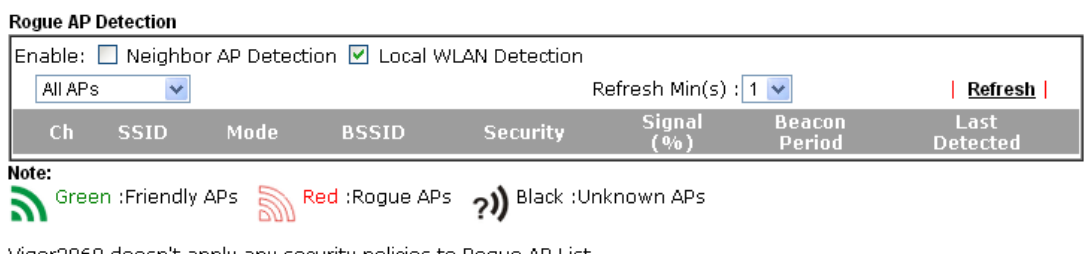

Vigor2860 doesn't apply any security policies to Rogue AP List.

 $OK$ C

Below shows the detected APs by clicking **OK**.

Central AP Management >> Rogue AP Detection

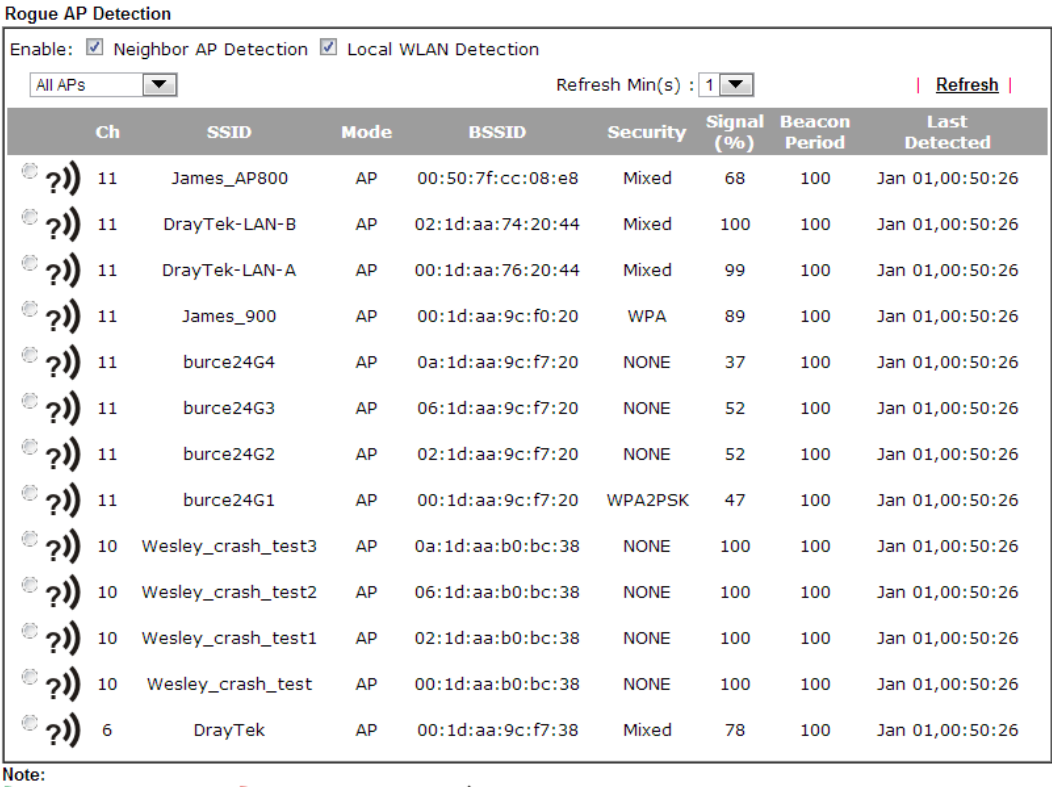

Red :Rogue APs 2) Black :Unknown APs

Vigor2860 doesn't apply any security policies to Rogue AP List.

Available settings are explained as follows:

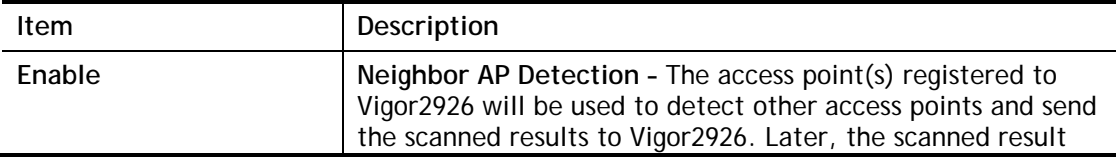

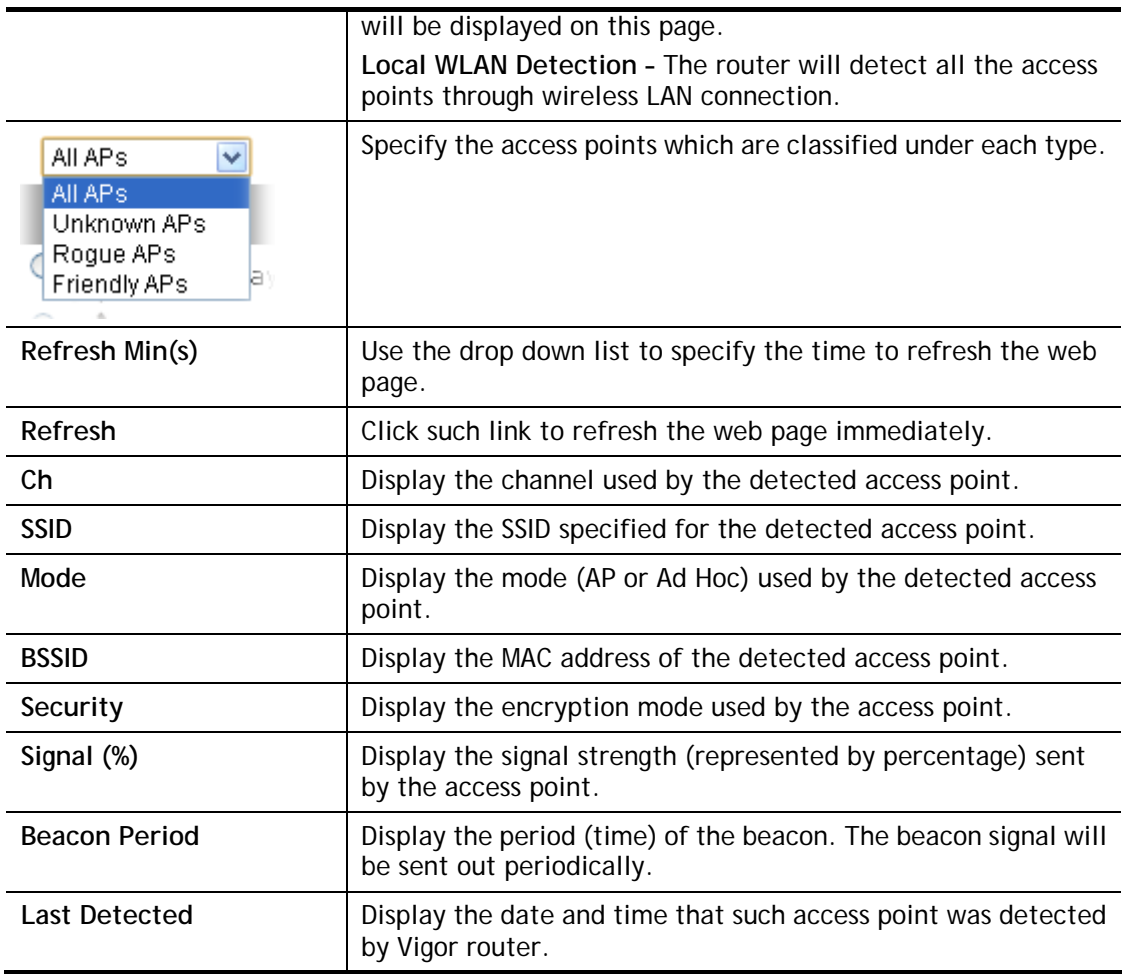

All the APs detected by Vigor router will be treated as unknown APs. You have to specify which AP is friendly and which one is Rogue respectively. Follow the steps below to perform the classification of access points.

1. Click the radio button on one of the access points. In this case, DrayTek-LAN-A is selected.

Central AP Management >> Rogue AP Detection

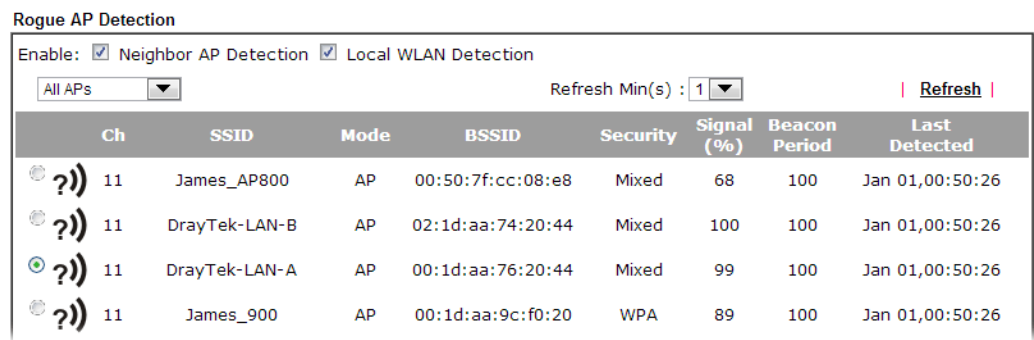

2. Later, some options will appear on the bottom of the page.

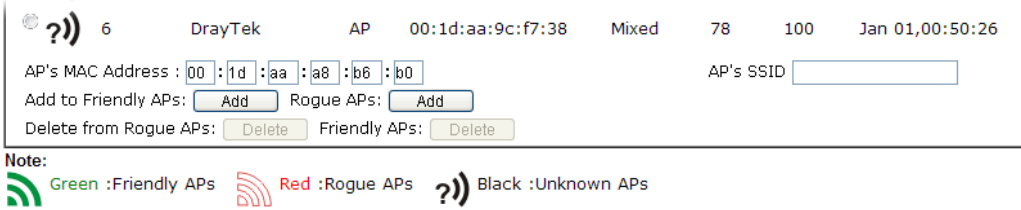

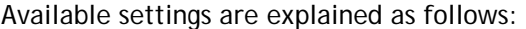

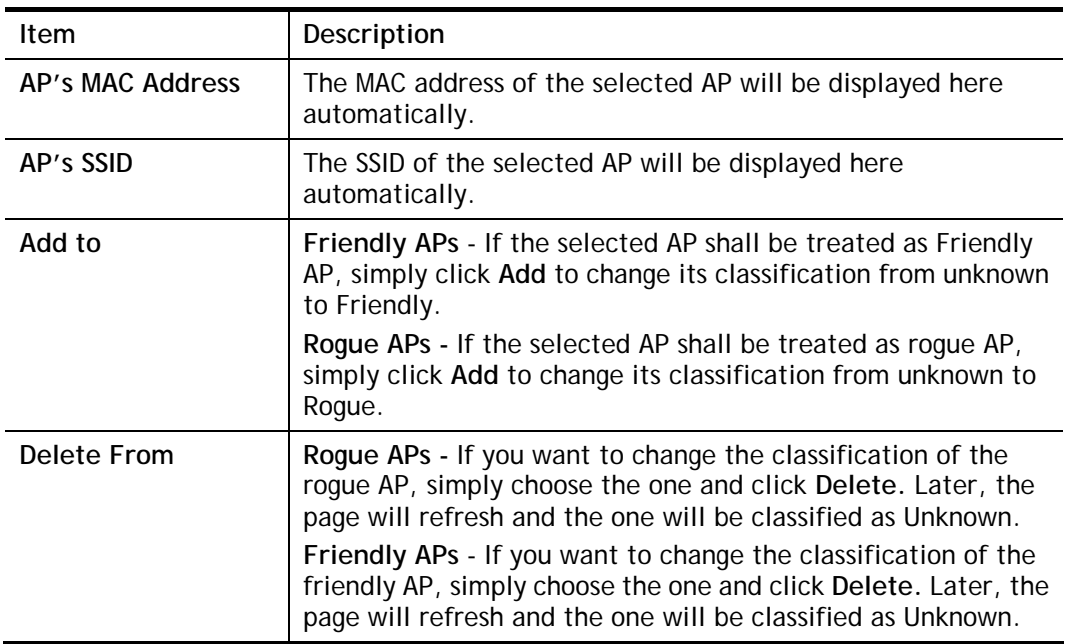

3. Click **OK** to save the settings.

The following figure shows the APs classified and displayed in different colors.

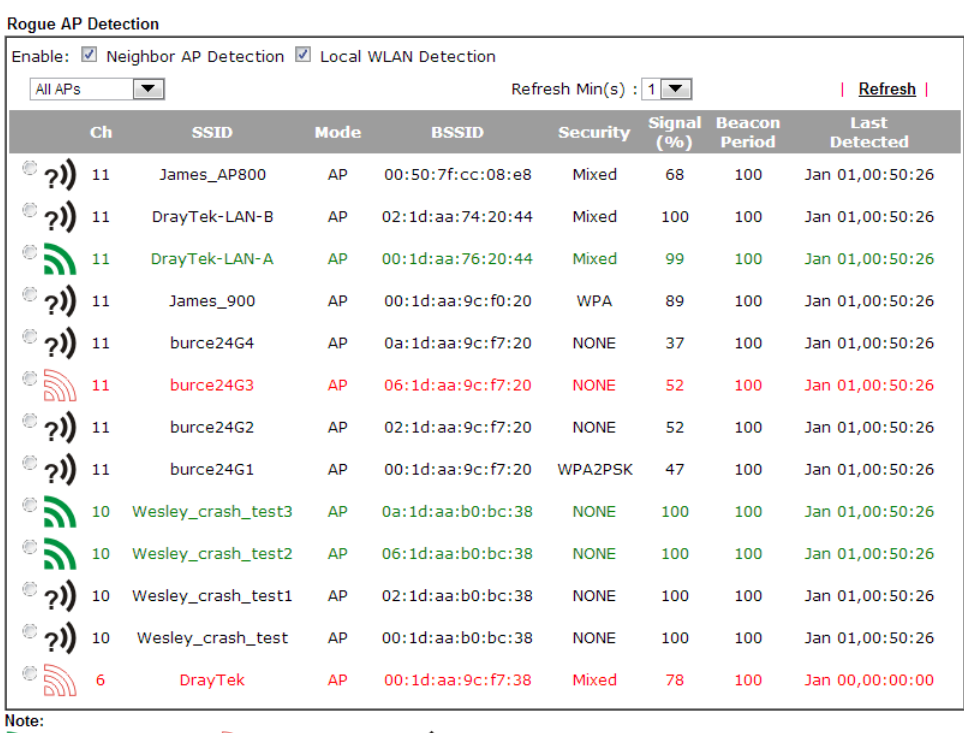

Streen : Friendly APs and : Rogue APs ?) Black : Unknown APs

# **VII-6-8 Event Log**

Time and event log for all of the APs managed by Vigor router will be shown on this page. It is userful for troubleshooting if required.

```
Central Management >> AP >> Event Log
```
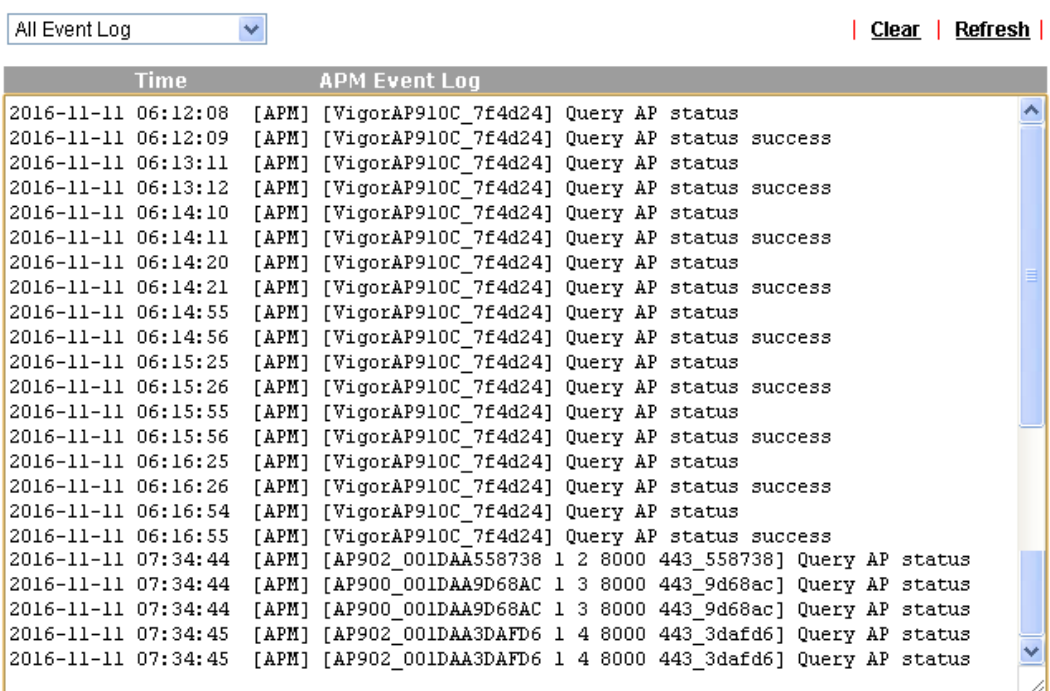

#### Note:

1. Only browser supporting **HTML5** can display Event Log correctly.

2. The APs Log can be refreshed after at least 30 seconds.

## **VII-6-9 Total Traffic**

Such page will display the total traffic of data receiving and data transmitting for VigorAPs managed by Vigor router.

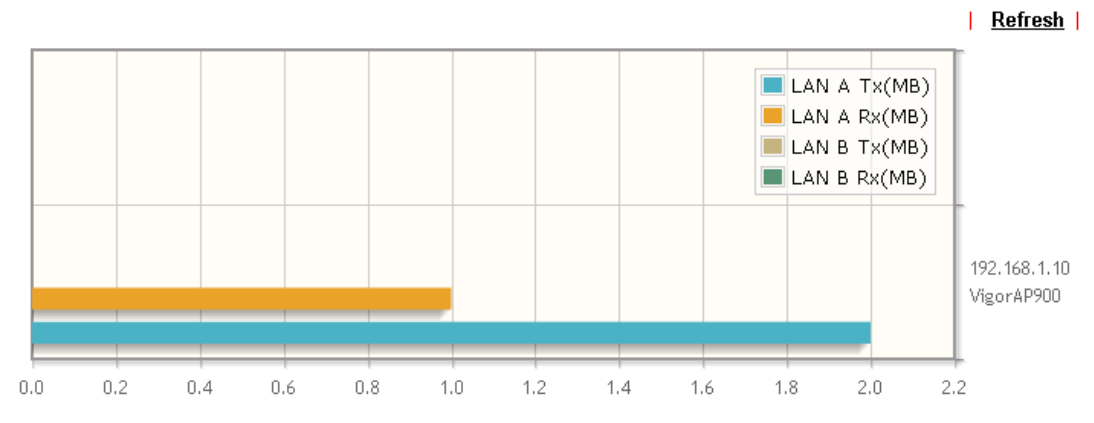

Note: Only browser supporting **HTML5** can display Total Traffic correctly.

# **VII-6-10 Station Number**

The total number of the wireless clients will be shown on this page, no matter what mode of wireless connection (2.4G WLAN or 5G WLAN) used by wireless clients to access into Internet through VigorAP.

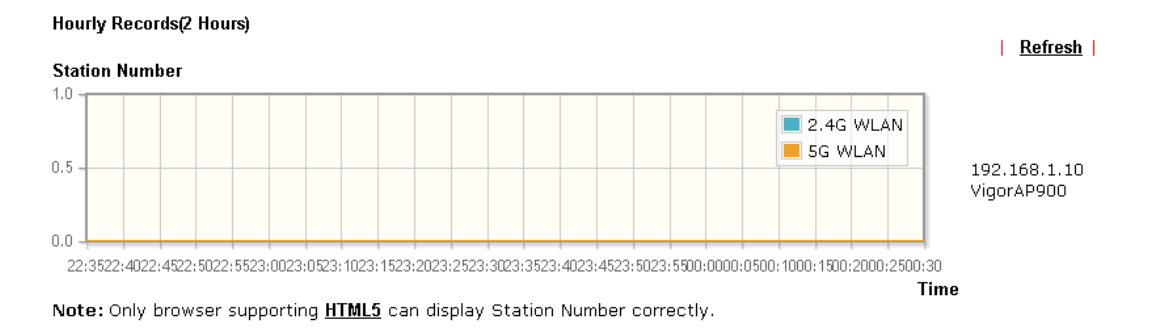

# **VII-6-11 Load Balance**

The parameters configured for Load Balance can help to distribute the traffic for all of the access points registered to Vigor router. Thus, the bandwidth will not be occupied by certain access points.

#### Central Management >> AP >> Load Balance

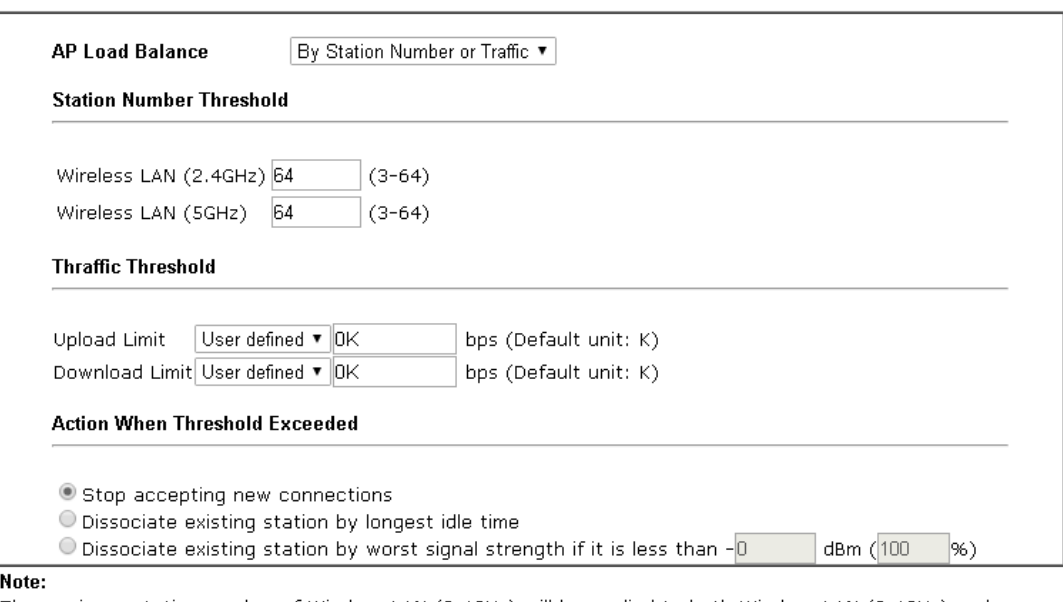

The maximum station number of Wireless LAN (2.4GHz) will be applied to both Wireless LAN (2.4GHz) and Wireless LAN (SGHz) if the firmware version of AP900 is less than or equal to 1.1.4.1.

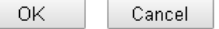

Available settings are explained as follows:

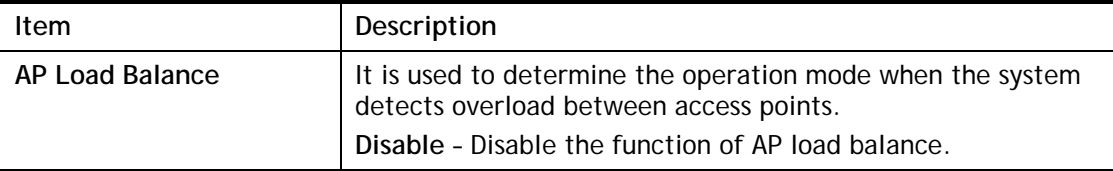

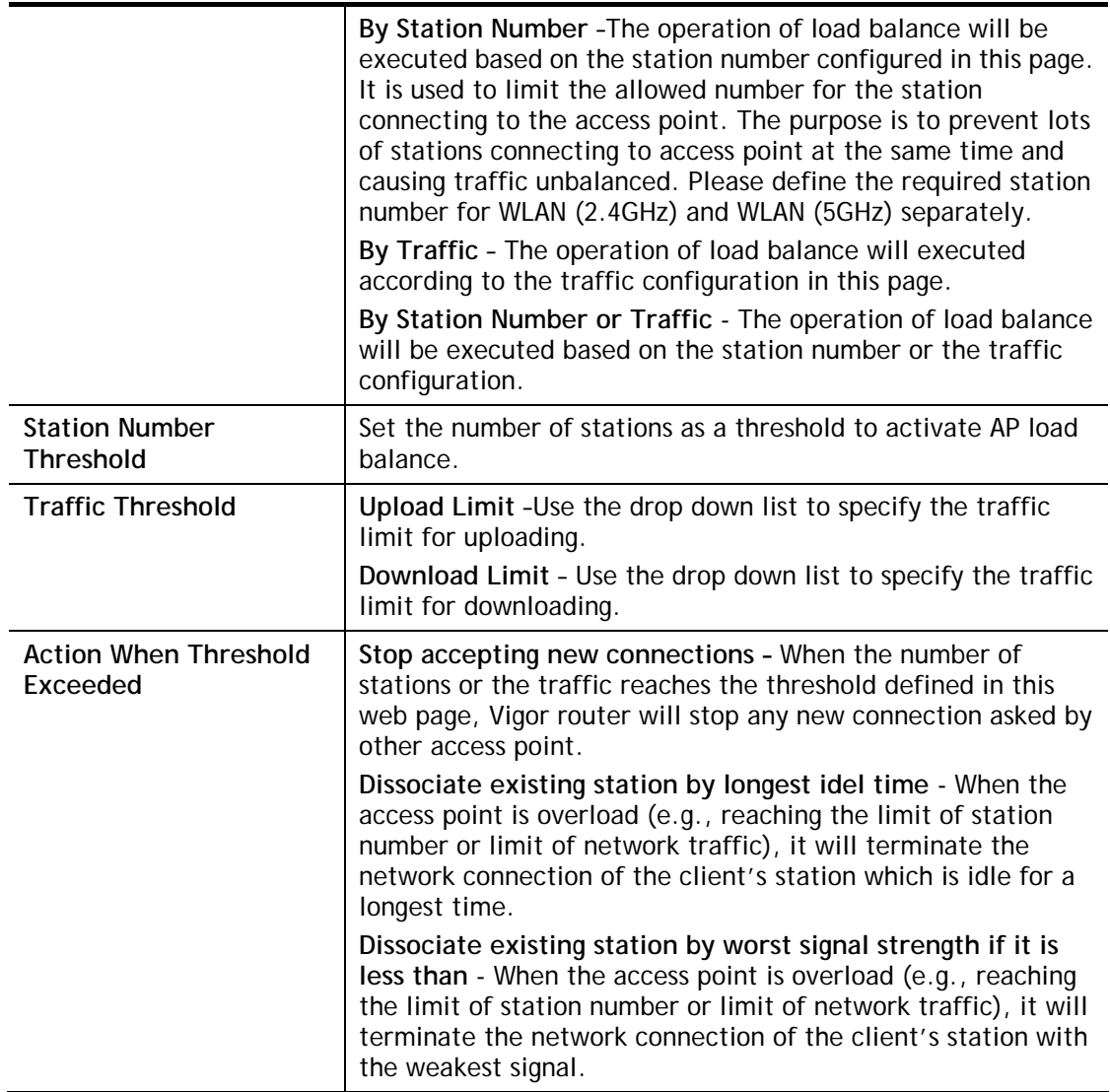

After finishing all the settings here, please click **OK** to save the configuration.

# **VII-6-12 Function Support List**

Click the **Client** tab to list the AP management functions that the Access Points support under different firmware versions.

Click the **Server** tab to list the AP management functions that Vigor router supports under different firmware versions.

#### **Central AP Management >> Function Support List**

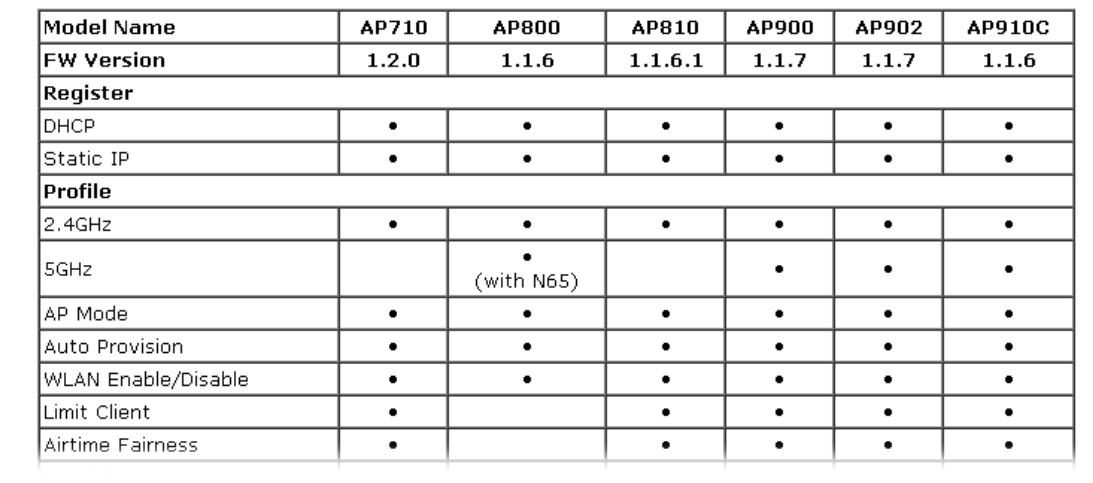

# **Application Notes**

### **A-1 How to use AP Management function (in Vigor2926) to check AP status and deploy WLAN profile**

The administrator can manage the access points linked to Vigor2926.

1. Open **External Devices>>Access Point Devices**. Vigor2926 will detect the AP connecting to the router automatically and display as below:

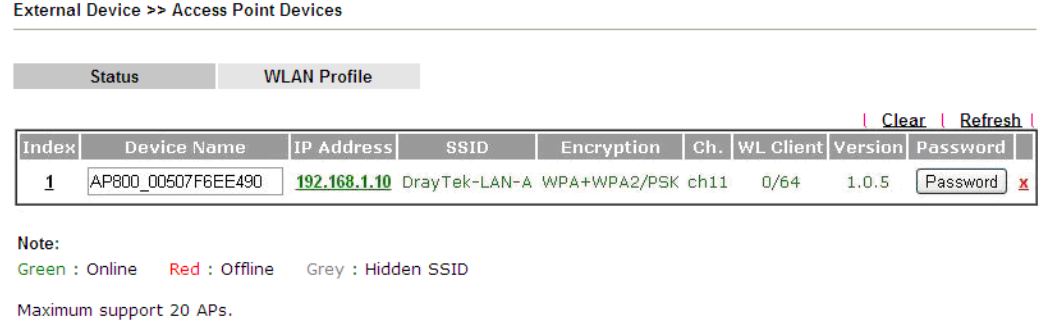

In this case, a device named with *AP800\_00507F6EE4980* has been detected by Vigor router.

2. Click the **WLAN Profile** tab to get the following page. Check the box of the default profile to make the **Edit** button be available. Then, click the **Edit** button.

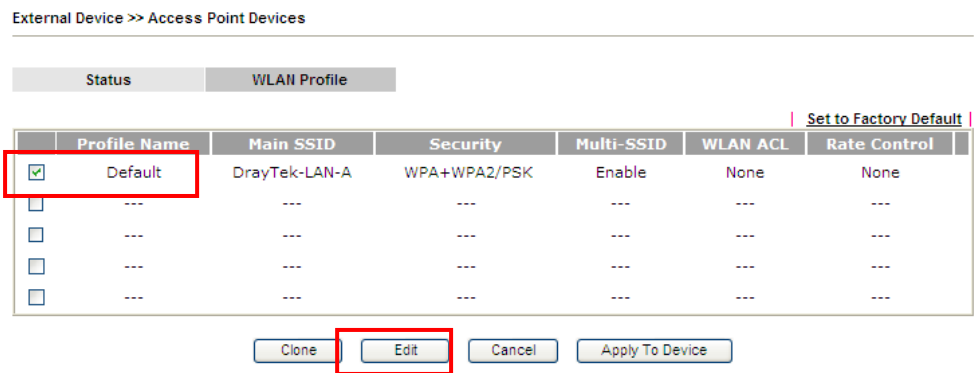

3. When the following configuration page appears, make the changes you want and check **Apply to All APs**. Then, click **Next** to access into the next page.

#### **External Device >> Access Point Devices**

#### **WLAN Profile Edit**

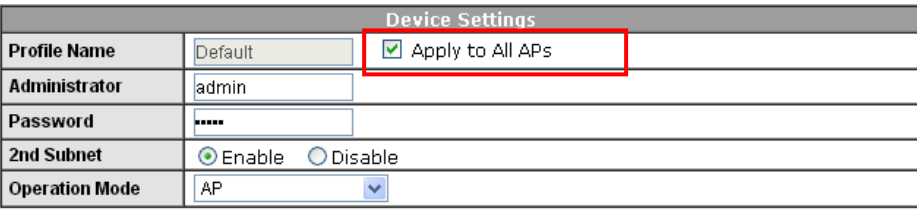

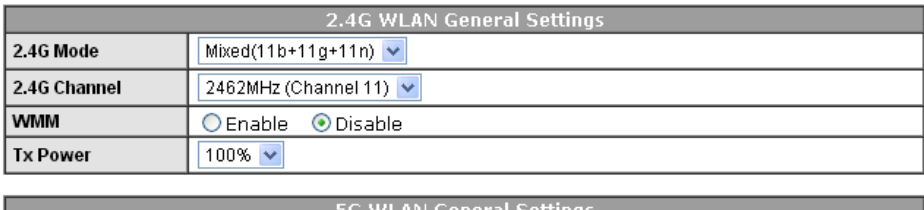

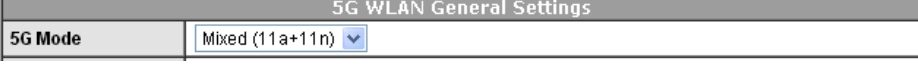

**Info Apply to All APs** can automatically apply the settings on **Default** profile to all of the access points registered to Vigor2926 later. Hence, it is not necessary for you to manually apply wireless profiles for APs respectively. Such feature will be convenient for people who want to *quickly deploy* multiple Vigor APs in a large exhibition to reach the goal of "plug and play" and "zero-configuration".

4. The following page allows you to modify related settings for 2.4G SSID of managed AP. Make the changes you want for 2.4G SSID. Click **Next** for next page.

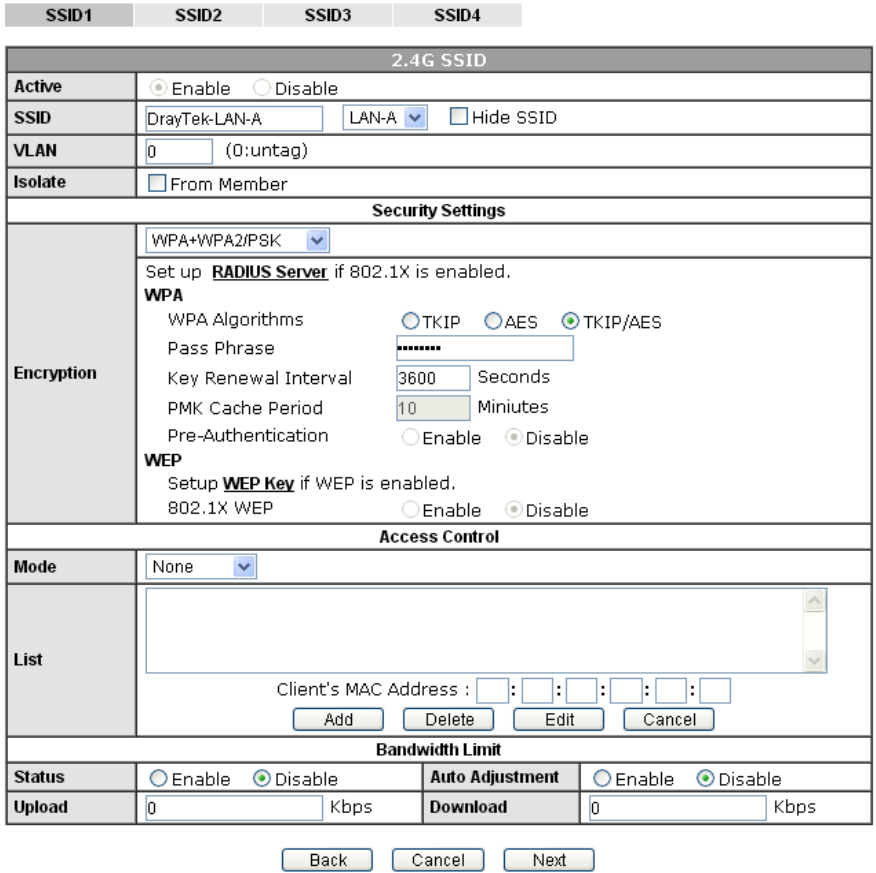

External Device >> Access Point Devices

5. The following page is offered for you to modify related settings for 5G SSID of managed AP. Continue to make any changes you want. After finished all of the changes, simply click **Finish**.

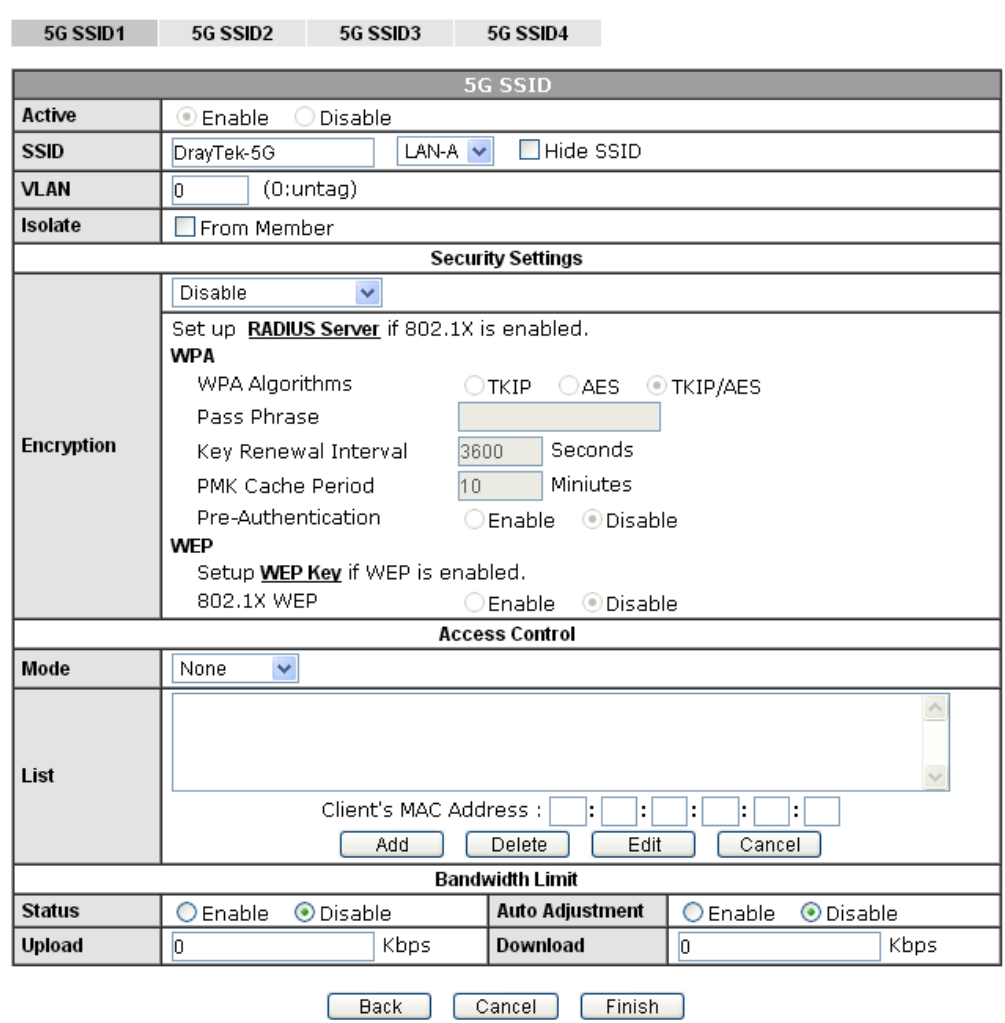

External Device >> Access Point Devices

6. Now, the AP (represented with *AP800\_00507F6EE4980*) detected by Vigor router will be applied with the settings modified by Vigor router.
# **VII-7 Central Management (Switch)**

Vigor router can manage lots of VigorSwitch devices connected to it. Through profile and group settings, the administrator can execute firmware/configuration backup, restore for VigorSwitch device, reboot the device or return to factory default settings of VigorSwitch at one time.

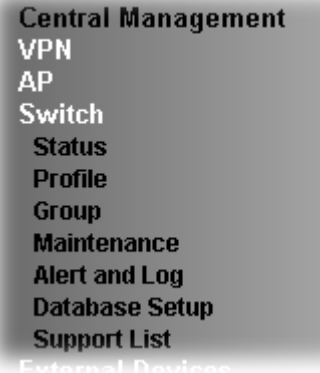

## **VII-7-1 Status**

## **VII-7-1-1 Switch Status**

Such page displays information, including Group, Switch name, IP address, model, System Up Time, Port in Use, Clients, and Firmware Version of VigorSwitch **connected to** Vigor2926 series.

Before checking the switch status, go to **Central Management>>External Device** to enable **External Device Auto Discovery**. Wait for the system to display available device(s).

**Central Management >> External Device** 

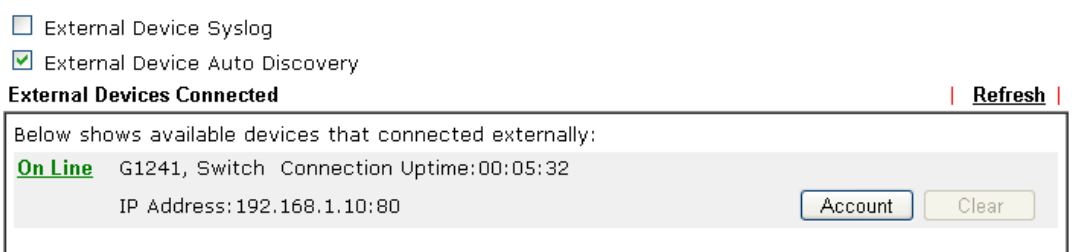

#### For security reason:

If you have changed the administrator password on External Device, please click the Account button to retype new username and password. Otherwise, the router will be unable to monitor the External Device device properly. Click the Clear button to Clear the off-line information and account information.

OK

Later, open **Central Management>>Switch>>Status**. Available VigorSwitch to be managed by such router will be listed under the New Switch List.

#### Central Management >> Switch >> Status

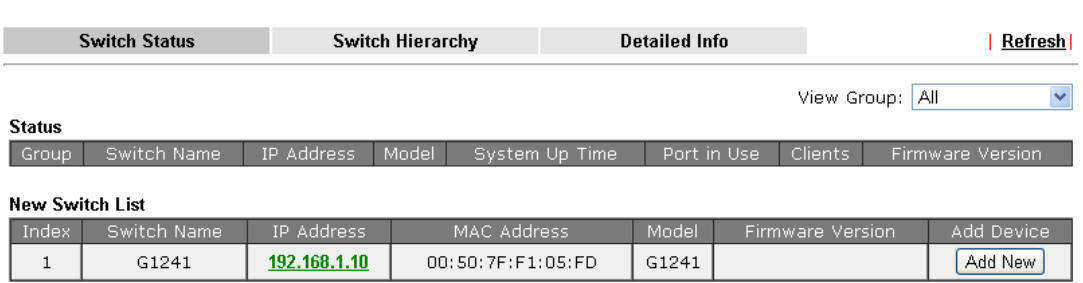

Note:

VigorSwitch listed below Status means the switch is managed by Viogr router; VigorSwitch listed below New Switch List means it is not managed by Vigor router yet.

#### Central Management >> Switch >> Status

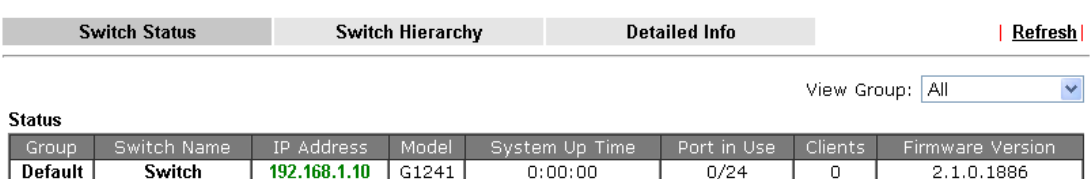

Note:

.......<br>Supported VigorSwitch model and firmware version P2261 V3.11, G2260 V3.11, G1241 2.1.0, P1100 2.1.0.

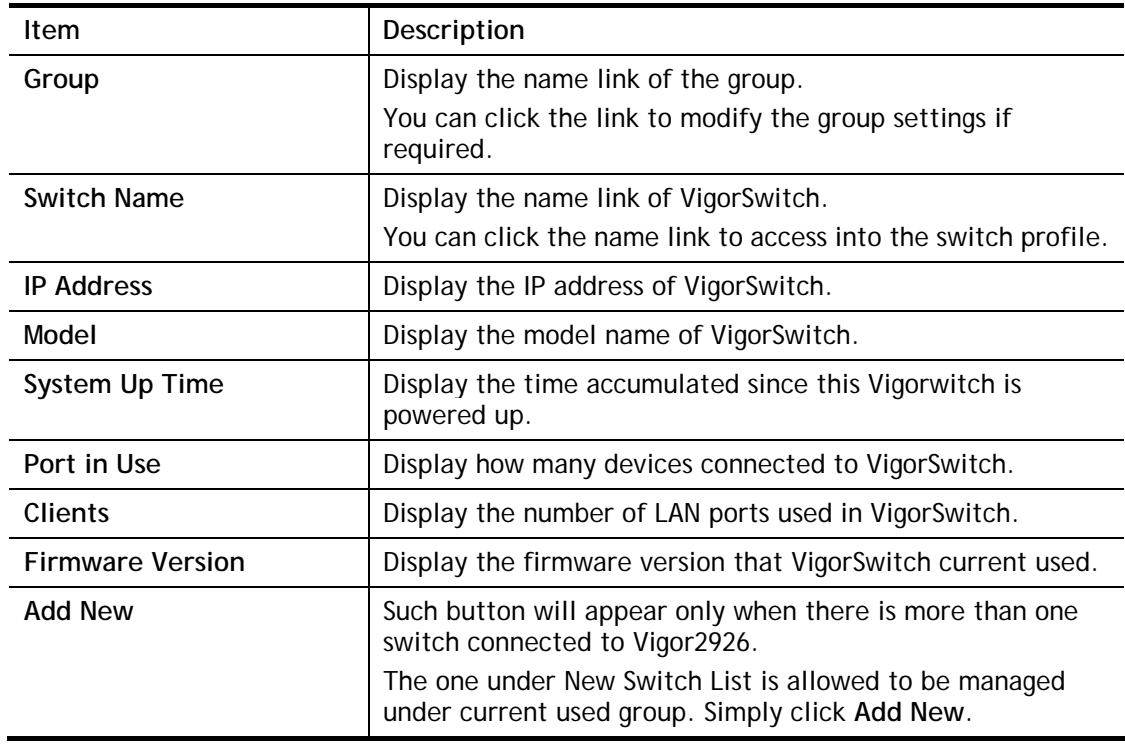

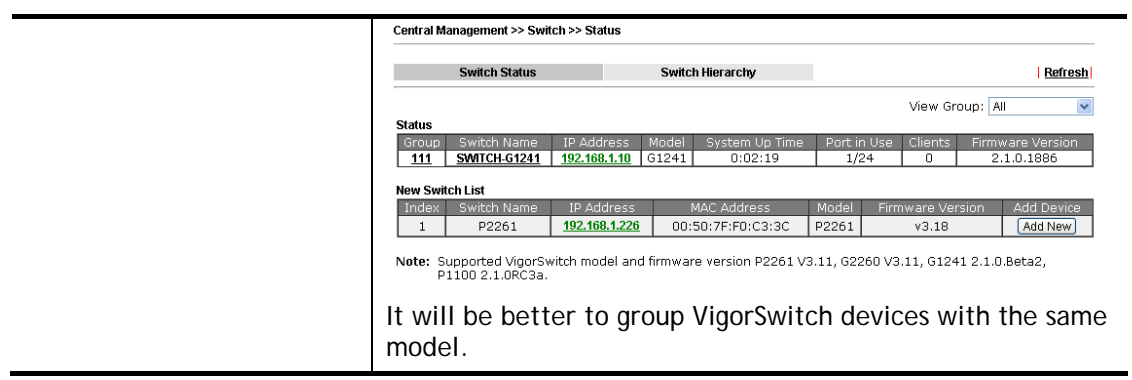

## **VII-7-1-2 Switch Hierarchy**

Such page displays the hierarchy of VigorSwitch(es) managed under Vigor2926.

```
Central Management >> Switch >> Status
```
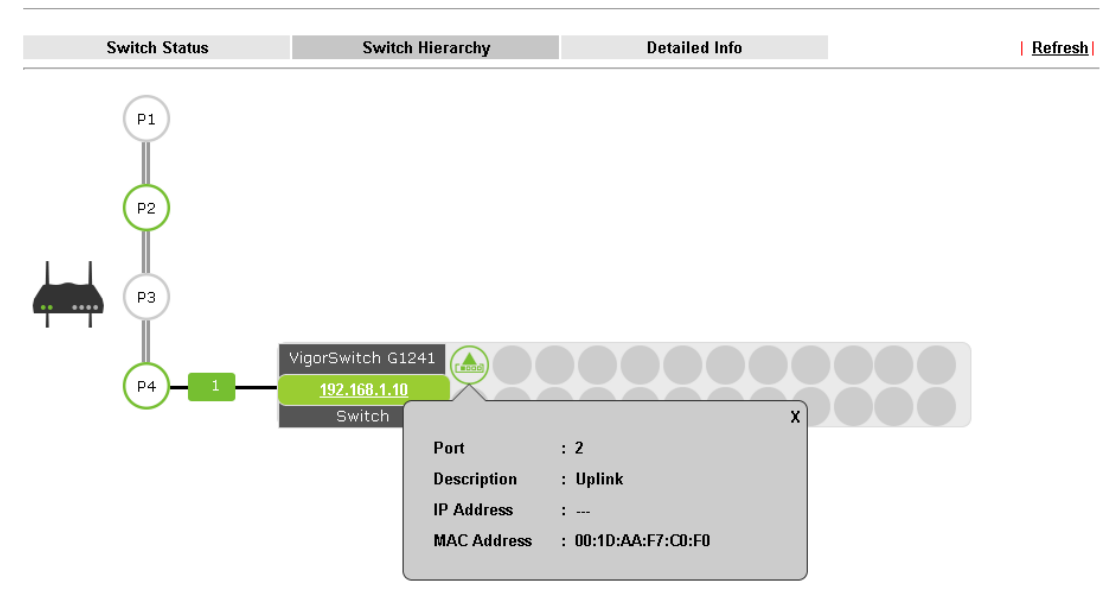

Central Management >> Switch >> Status

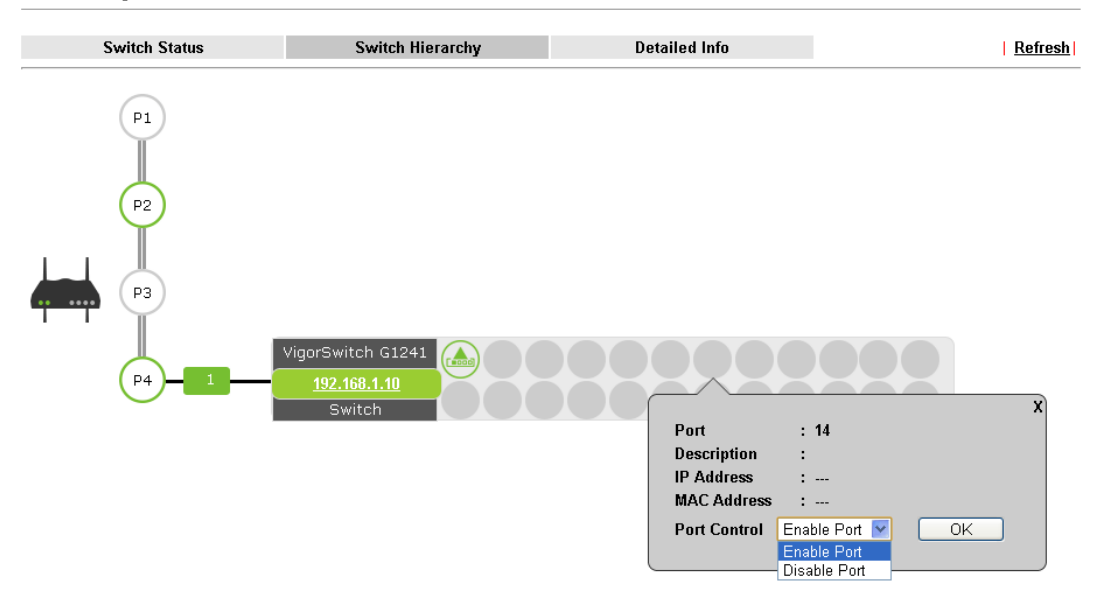

Please note that, **Shutdown Port** is available for LAN port of VigorSwitch connects to a LAN device. When it is checked, after clicking **OK**, the network connection between that device and VigorSwitch will be terminated.

## **VII-7-2 Profile**

This page will show general information, such as name, group, IP address, MAC address, model and password of VigorSwitch only when it connects to Vigor2926 series. By clicking the index number link, a profile setting page for that switch will be shown. Note that each profile represents one VigorSwitch.

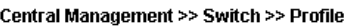

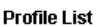

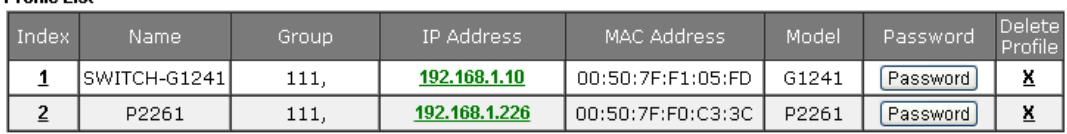

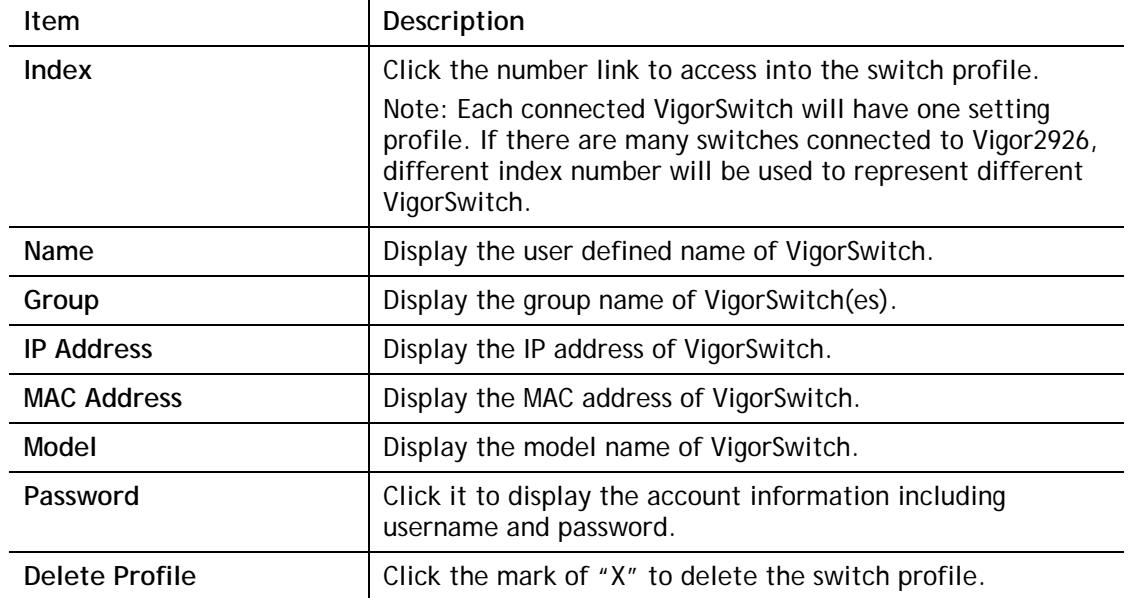

Available settings are explained as follows:

To edit profile for the selected switch:

1. Click index number link (e.g. #1) to open the following page.

**Central Management >> Switch >> Profile** 

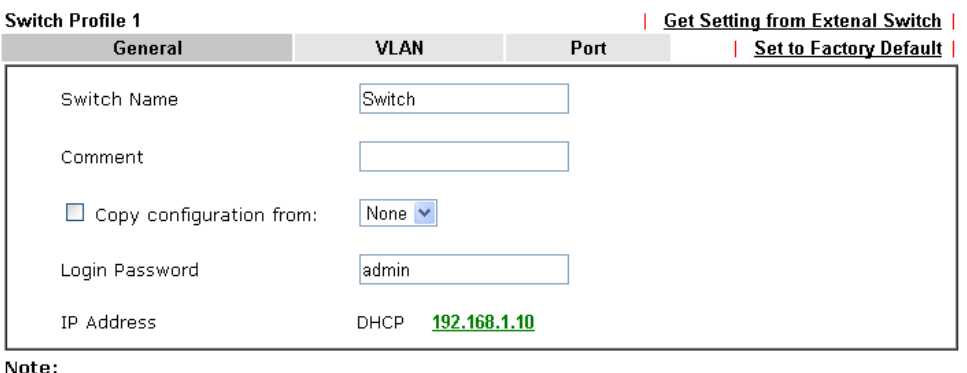

The router configuration will be updated when getting profile settings from external switch.

Send to Device Save Cancel

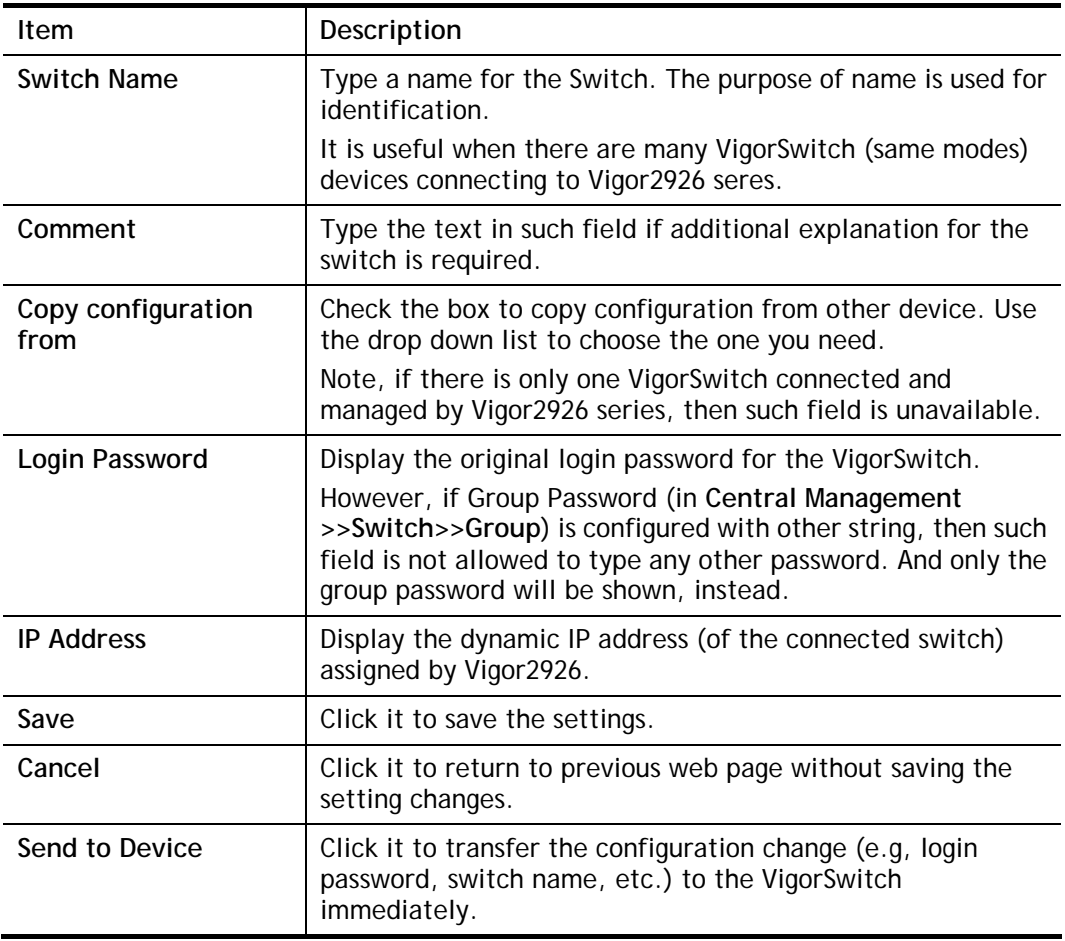

2. After finished the settings, click **VLAN** tab to open following page.

Blank page due to LAN>>VLAN not configured previously:

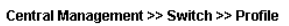

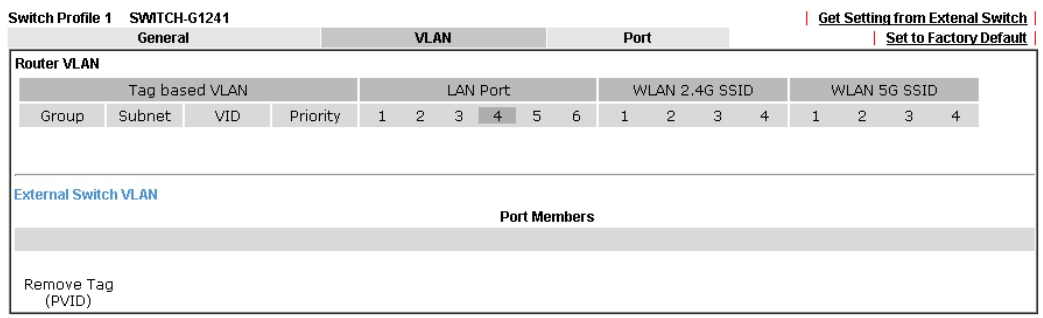

Note: The router configuration will be updated when getting profile settings from external switch

OK Cancel Send to Device

#### Setting page with **LAN>>VLAN** configured previously:

Central Management >> Switch >> Profile

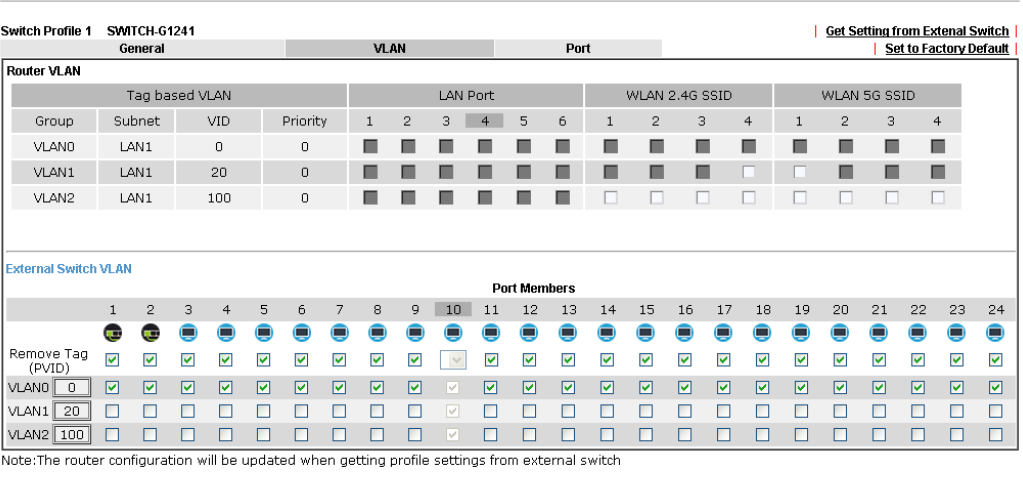

OK Cancel Send to Device

3. Click **Save** to save VLAN configuration. Then, click **Port** tab to access the following page:

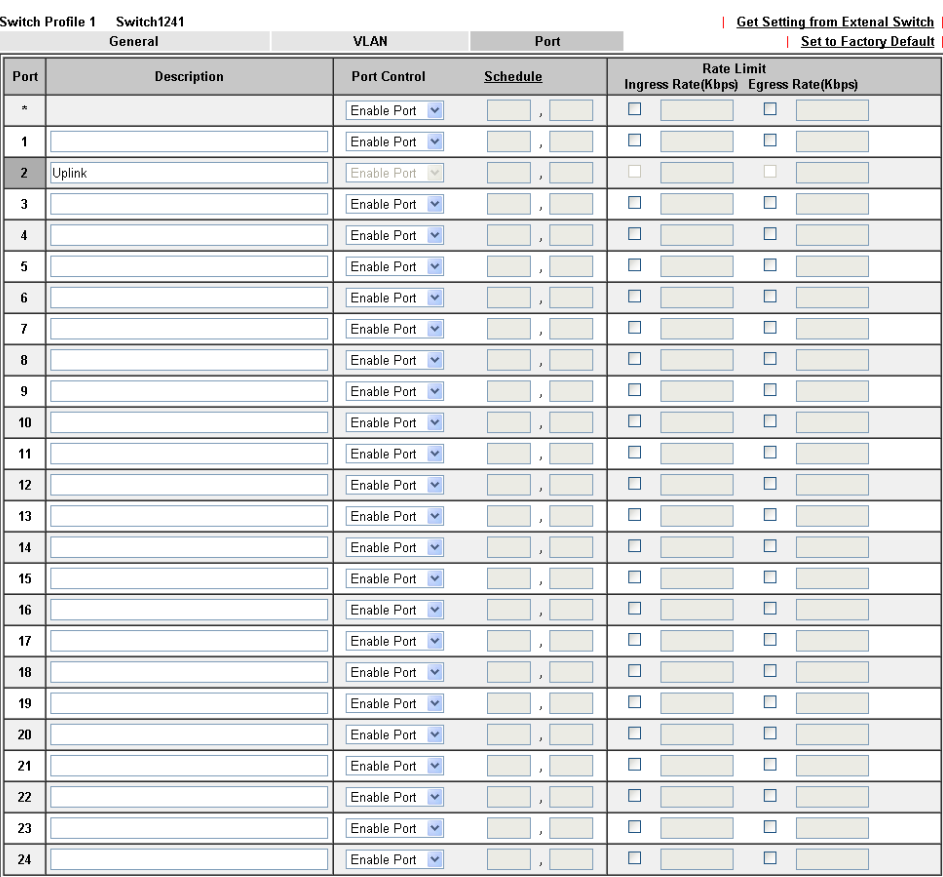

Central Management >> Switch >> Profile

Note:

........<br>1.The router configuration will be updated when getting profile settings from external switch.<br>2.Double quotation mark (\*) is not supported in Description columns.

#### Save | Cancel | Send to Device

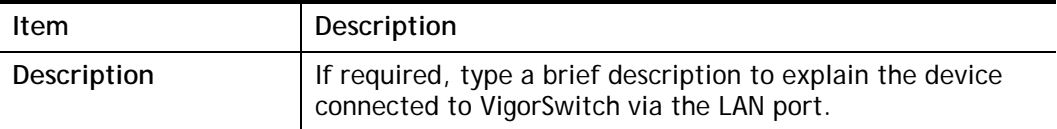

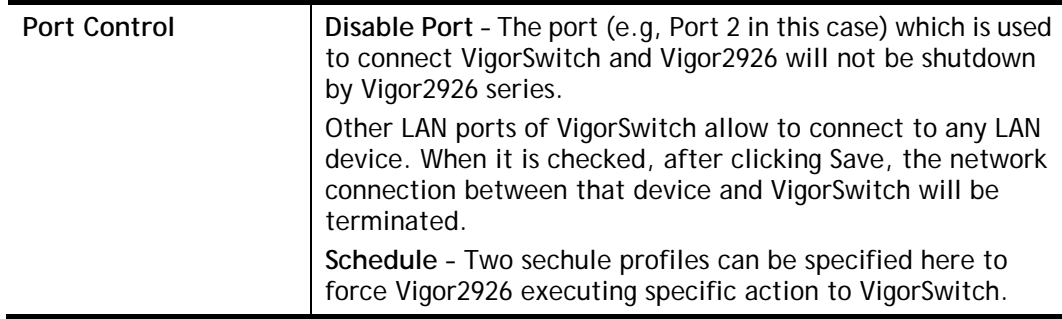

4. Click **OK** to save the changes and then click **Send to Device**. Settings will be sent to VigorSwitch immediately.

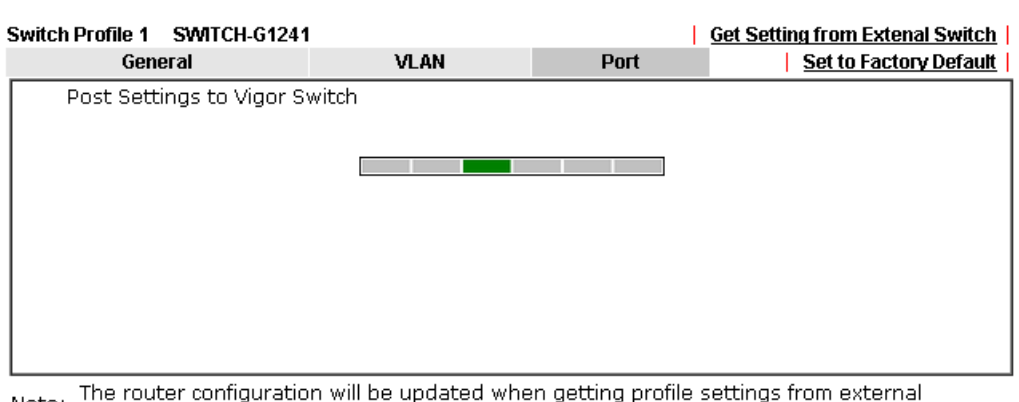

Central Management >> Switch >> Profile

Note: The rout<br>switch. у ıy F Double quotation mark (") is not supported in Description columns.

## **VII-7-3 Group**

Different switches can be classified into different group(s). Specifc password for a group can be defined and applied to every switch uder that group.

Through the common password setting, it is not necessary for the system administrator to remember various login passwords to access into different VigorSwitch devices.

**Central Management >> Switch >> Group** 

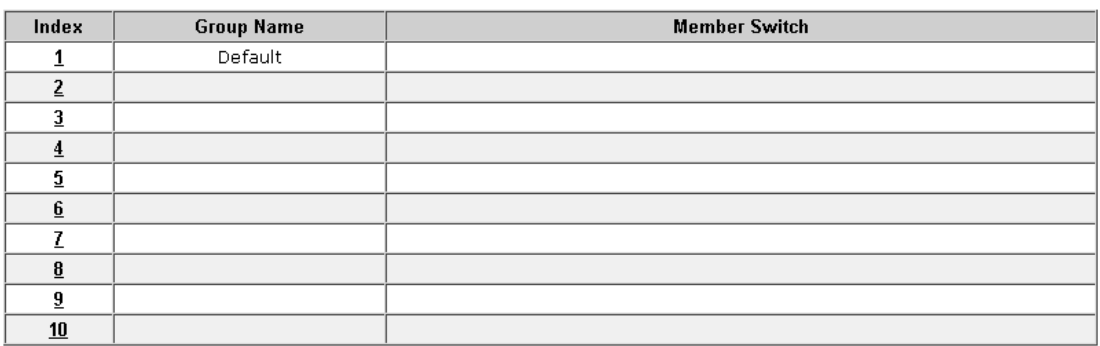

Click any index number link to create a new switch group.

#### **Central Management >> Switch >> Group**

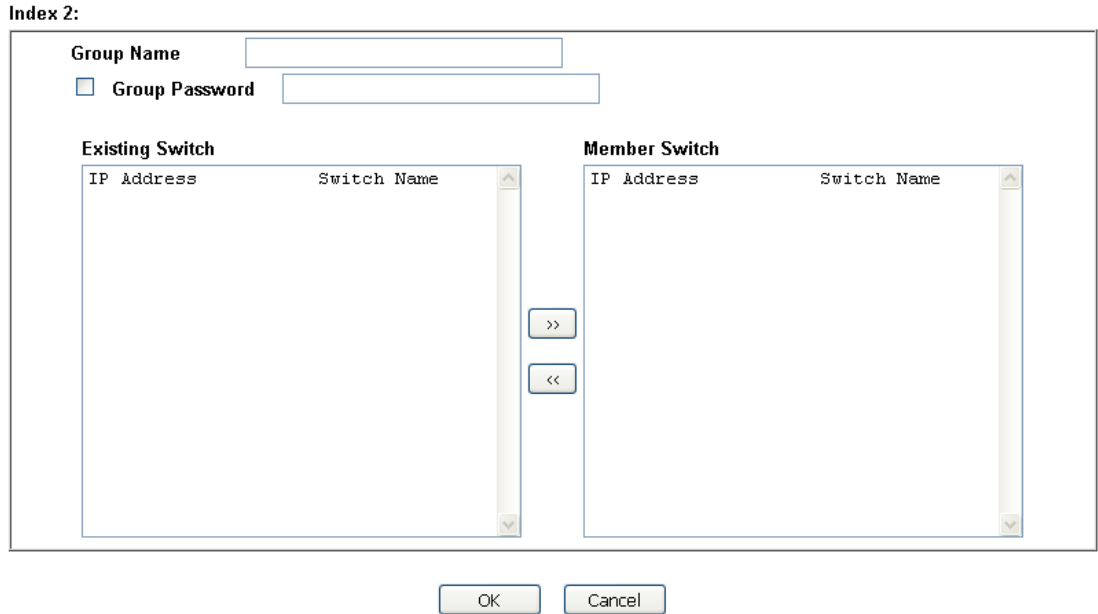

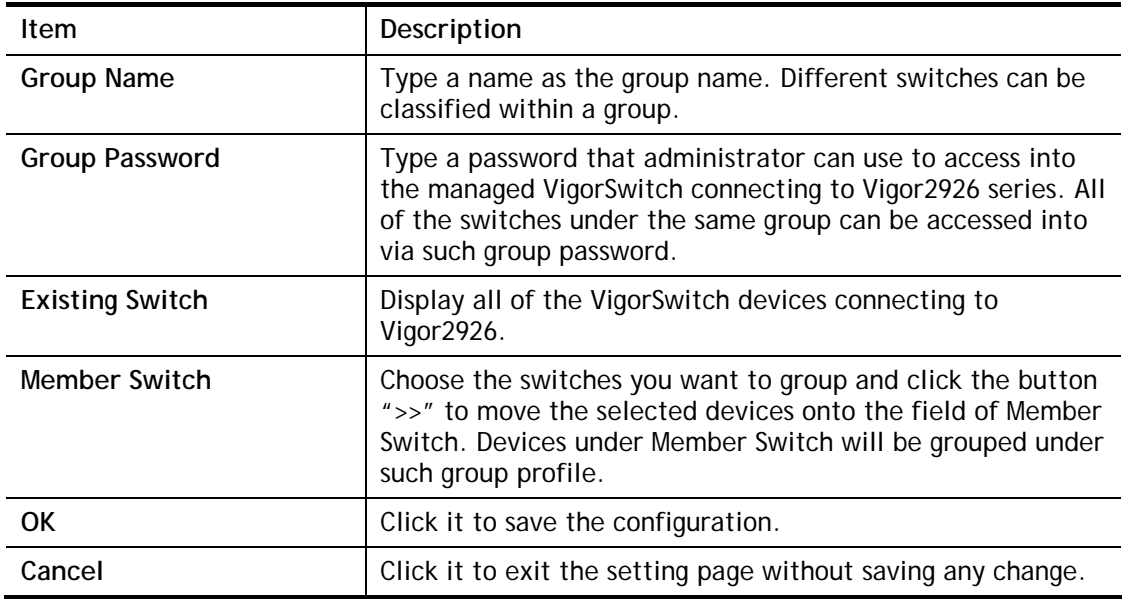

## **VII-7-4 Maintenance**

Such feature can execute configuration backup, restore of selected VigorSwitch device(s) or reboot the VigorSwitch devices remotely or reset the VigorSwitch devices with factory default settings, without accessing into the web user interface of VigorSwitch respectively. It is convenient for system administrator to manage VigorSwitch devices.

Central Management >> Switch >> Maintenance

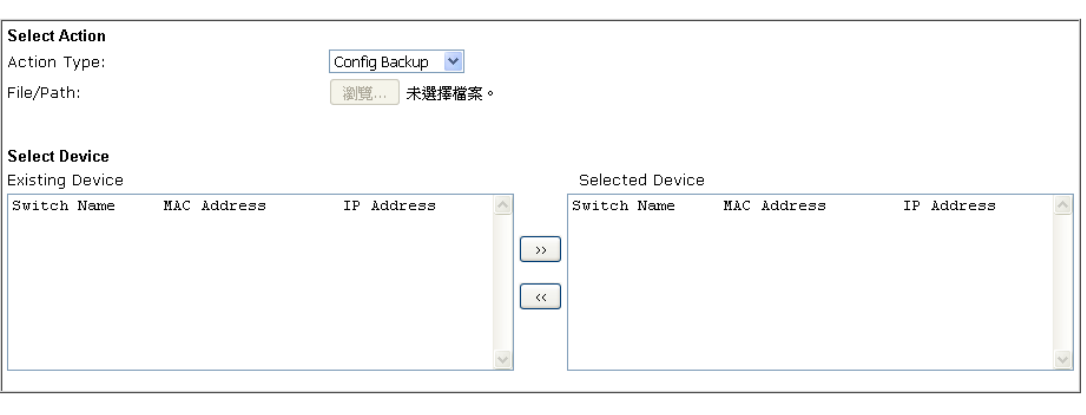

OK Cancel

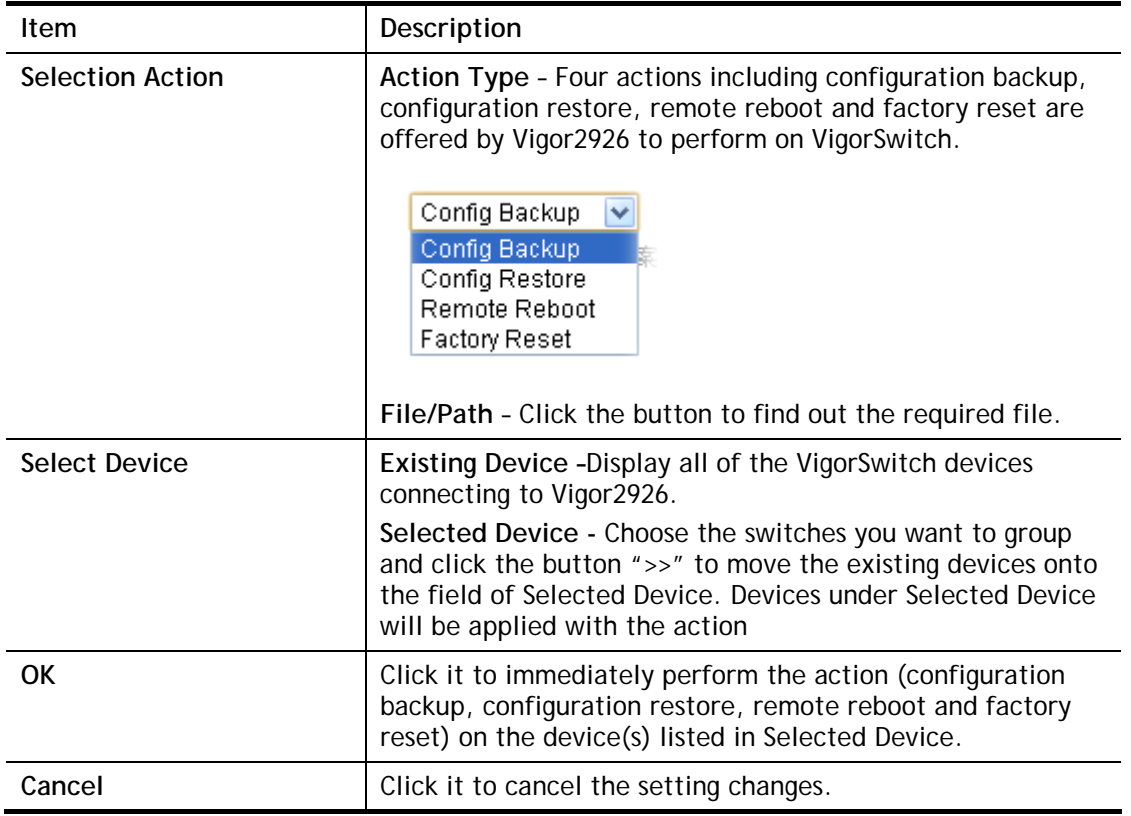

## **VII-7-5 Alert and Log**

Alert and Log is helpful for the user to understand the abnormal situation occurred in VigorSwitch quickly. When the system detects an error, information of abnormal condition will be recorded to the database; or the system will send an alert to the specified device (via e-mail or SMS) to warn the user.

## **VII-7-5-1 Alert Setup**

This page is used to define the name of alert, level of alert (in color), and determine to record the data in the database, or send a notification message to the user based on the level.

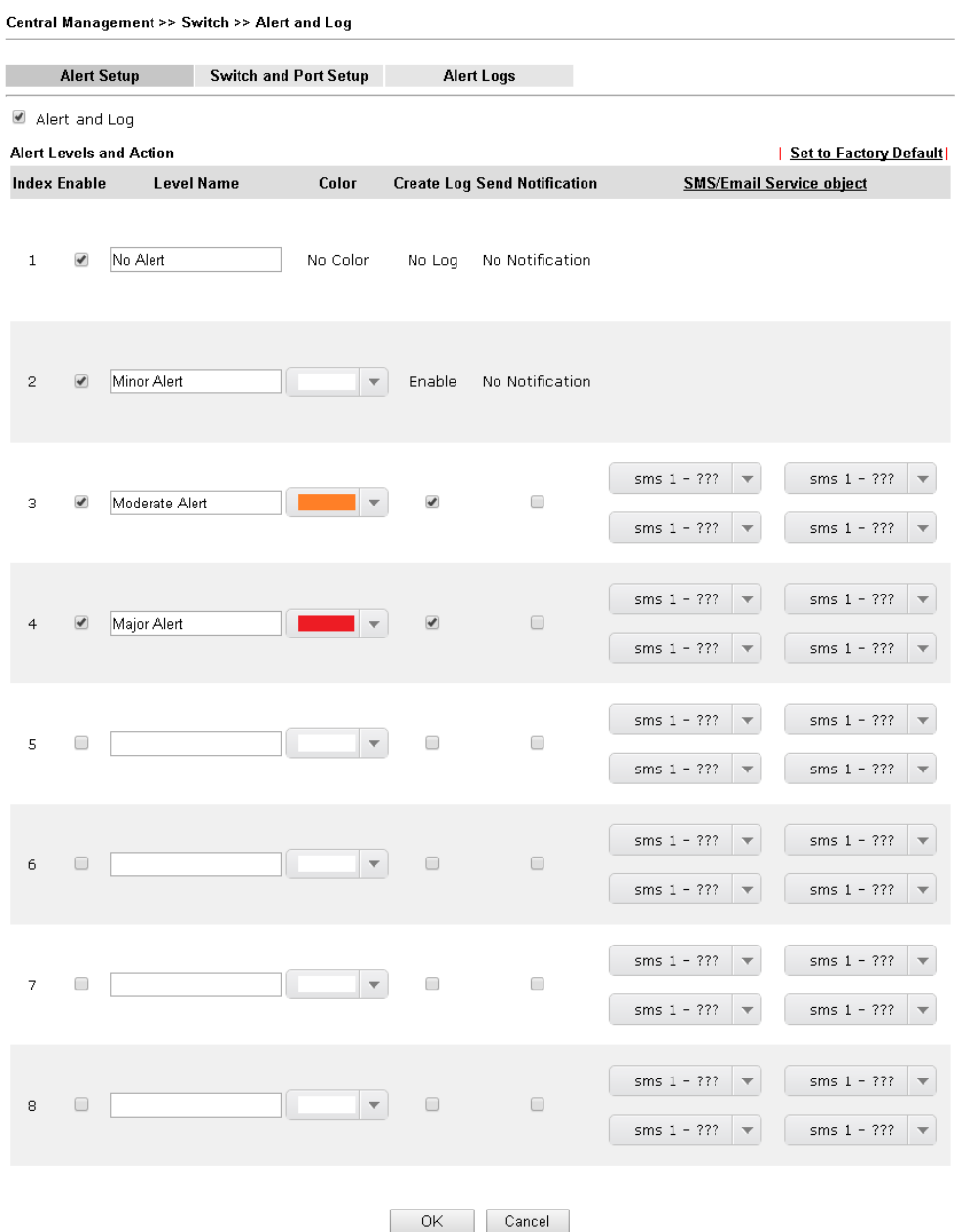

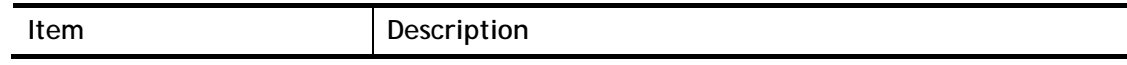

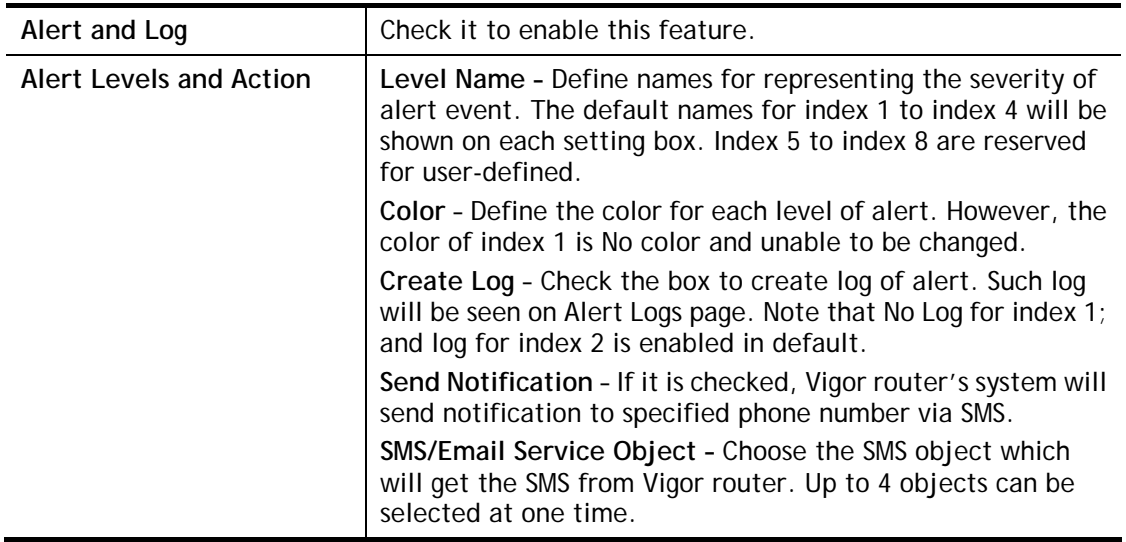

## **VII-7-5-2 Switch and Port Setup**

This page defines enabling switch alert and/or port alert for each switch.

Central Management >> Switch >> Alert and Log

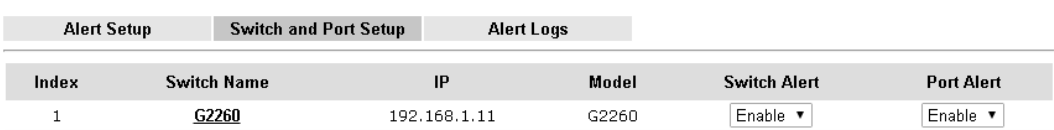

OK Cancel

Available settings are explained as follows:

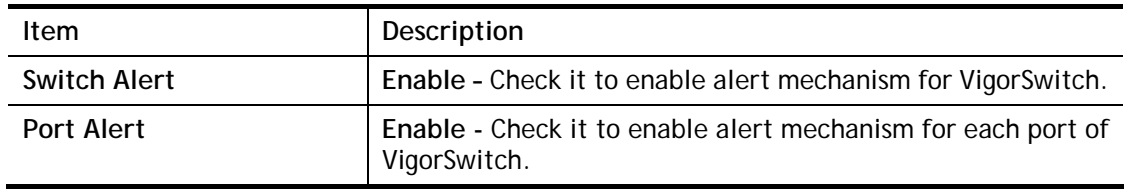

Click the Switch Name link (e.g., G2260 in this case) to get detailed settings.

#### Central Management >> Switch >> Alert and Log

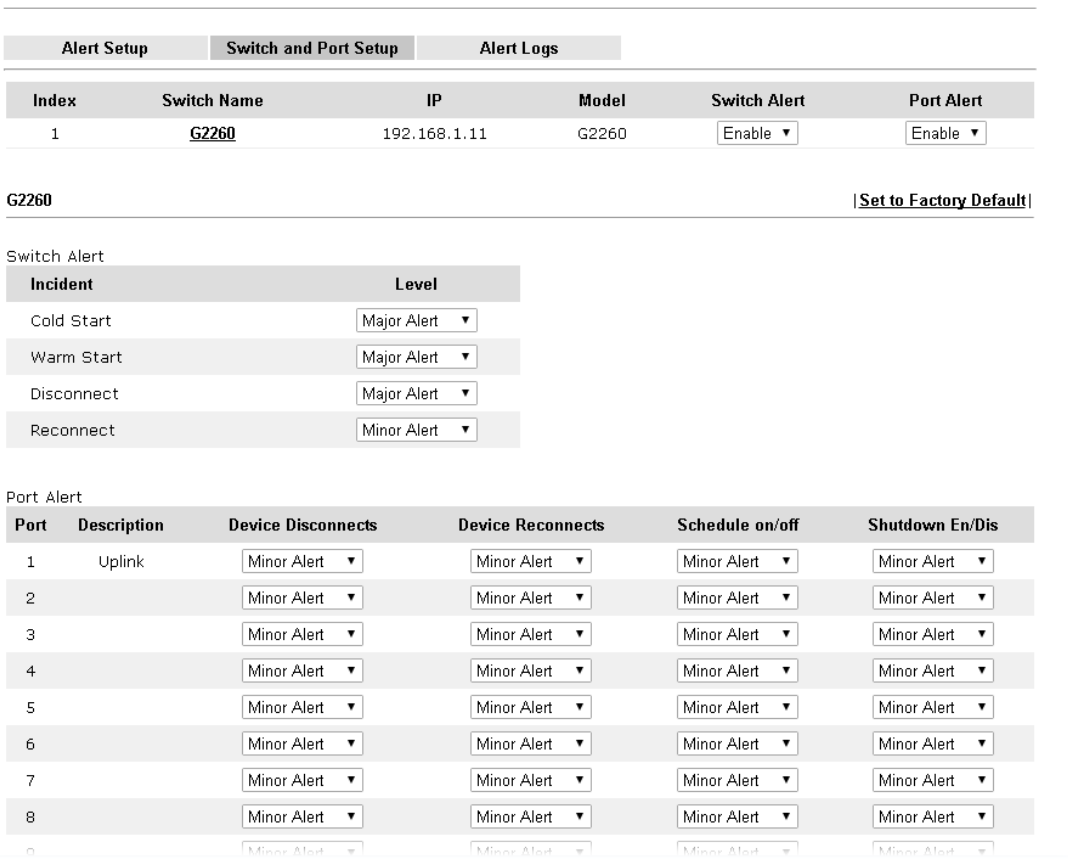

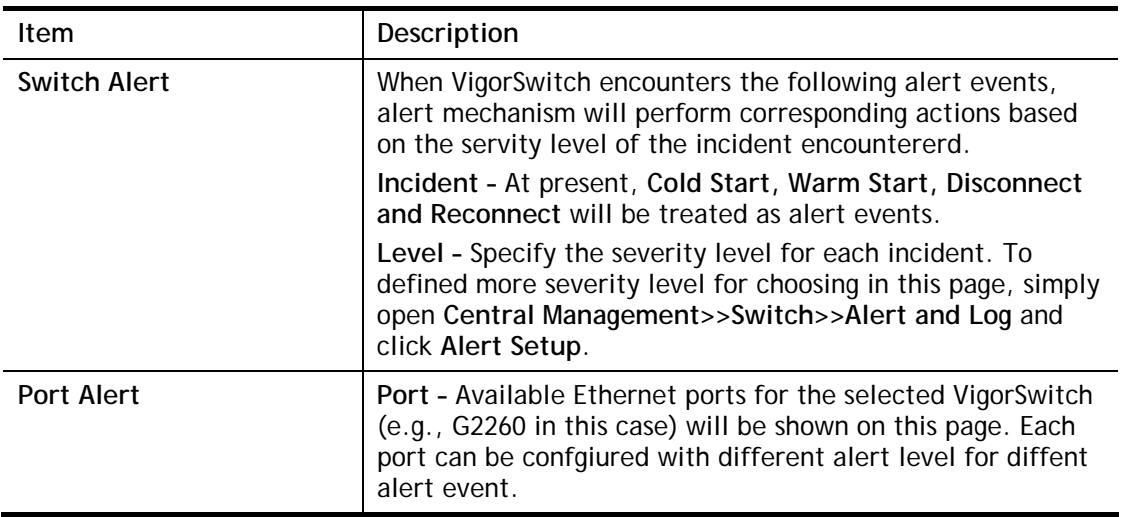

## **VII-7-5-3 Alert Logs**

The user can get the information by filtering the collective information based on the conditions specified in this page.

**Alert Setup** Switch and Port Setup **Alert Logs** Select Columns to Filter Logs Switch Level Type  $\Box$  $\blacktriangledown$  $\odot$ No Alert Switch ALert Switch1241  $\blacktriangledown$  $\Box$ Minor Alert Port Alert  $\Box$ Moderate Alert  $\blacktriangledown$ Major Alert  $OK$ **Alert Logs** Show  $10 \vee$  per page | Refresh | Last 24 Hour Last 7 Days 0 Logs Level Name Time Switch Port Incident Index Type

Central Management >> Switch >> Alert and Log

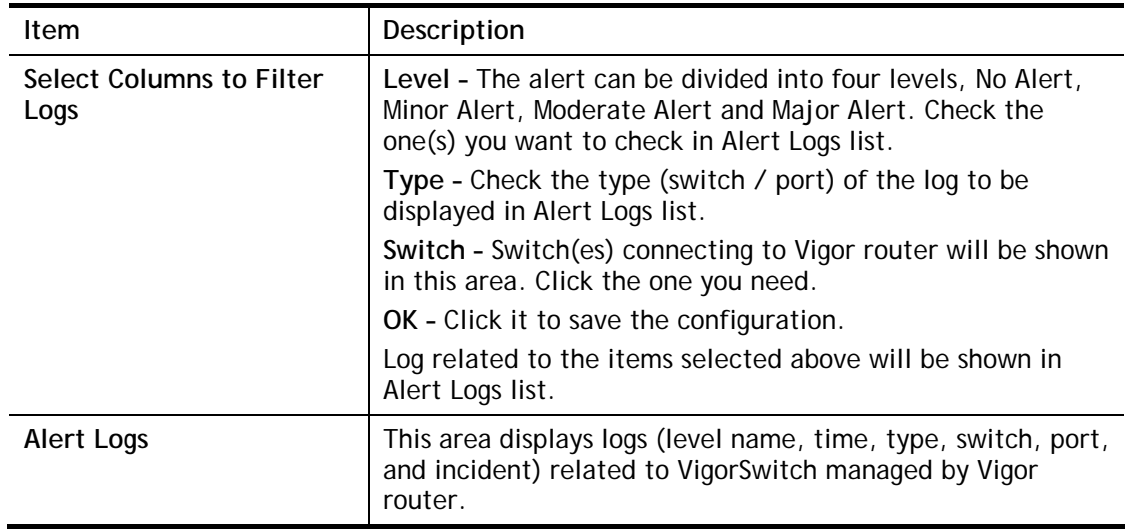

## **VII-7-6 Database Setup**

The database of switch can be used to record alert logs and traffic history. This page is used to determine if it is necessary for the user information to be recorded in the database of switch.

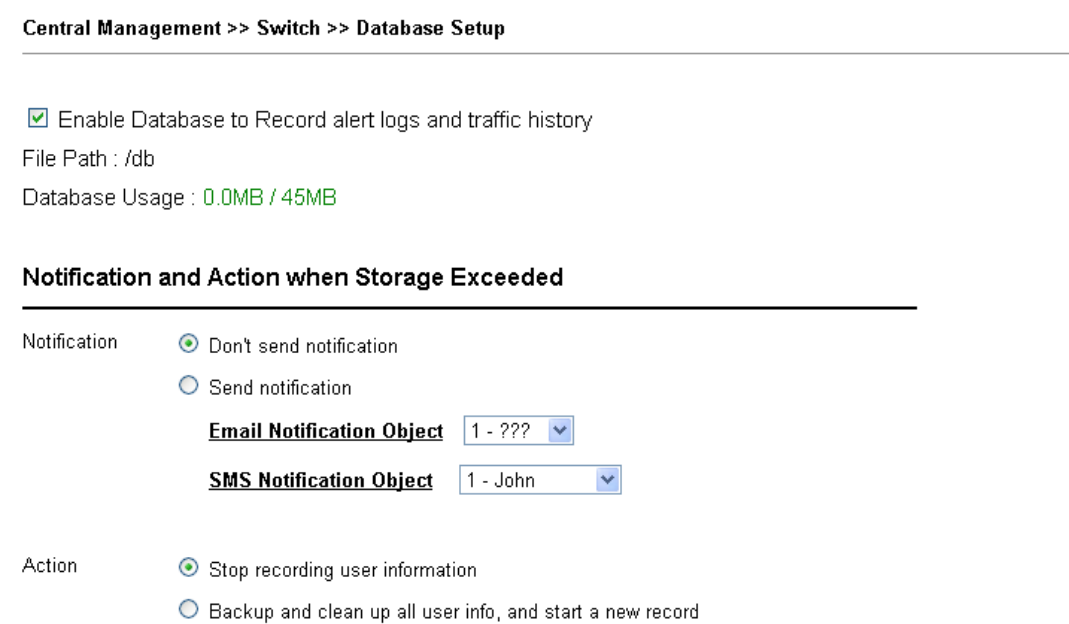

Available settings are explained as follows:

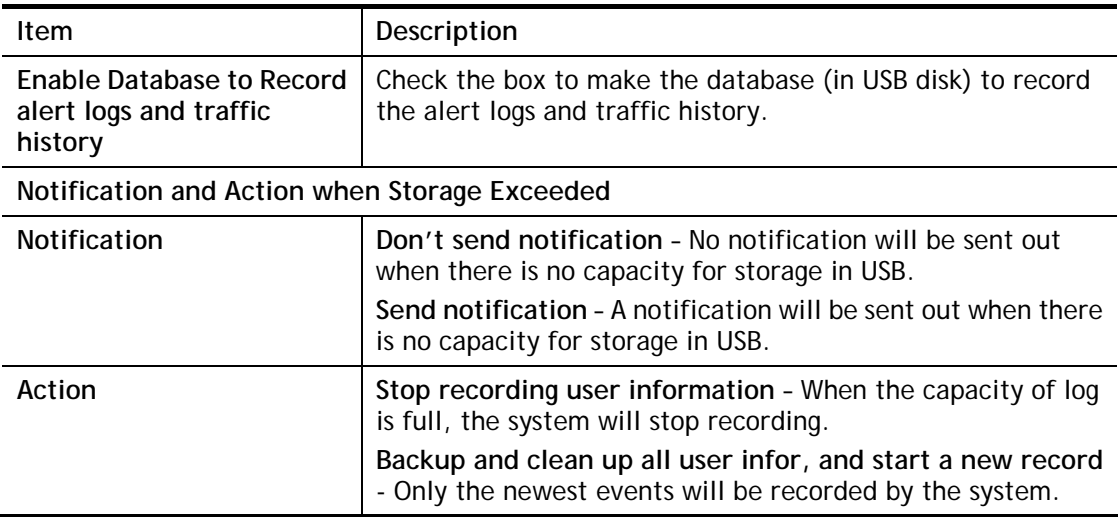

 $\overline{OK}$ 

After finished the settings, click **OK** to save the configuration.

# **VII-7-7 Support List**

This page lists all models of VigorSwitch which can be managed by Vigor2926 via **Central Management>>Switch**.

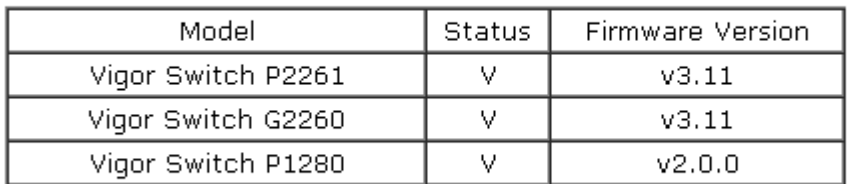

## **Central Management >> Switch >> Support List**

# **VII-8 Central Management (External Devices)**

Vigor router can be used to connect with many types of external devices. In order to control or manage the external devices conveniently, open **External Devices** to make detailed configuration.

## **VII-8-1 All Devices**

**External Device >> All Devices** 

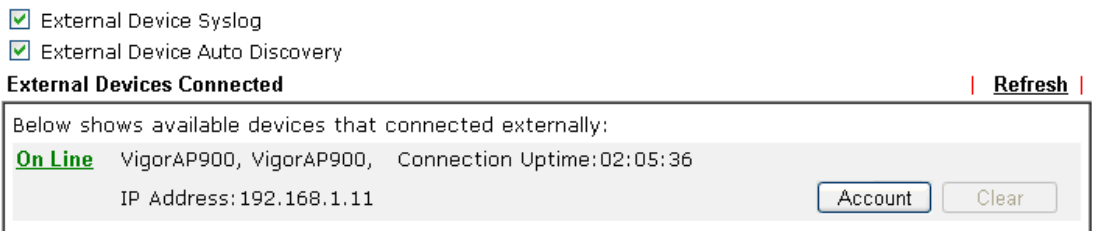

#### For security reason:

If you have changed the administrator password on External Device, please click the Account button to retype new username and password. Otherwise, the router will be unable to monitor the External Device device properly. Click the Clear button to Clear the off-line information and account information.

 $0<sub>K</sub>$ 

Available settings are explained as follows:

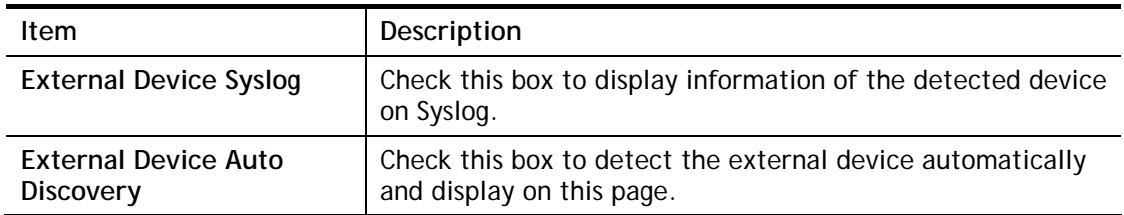

From this web page, check the box of **External Device Auto Discovery**. Later, all the available devices will be displayed in this page with icons and corresponding information. You can change the device name if required or remove the information for off-line device whenever you want.

#### **External Device >> All Devices**

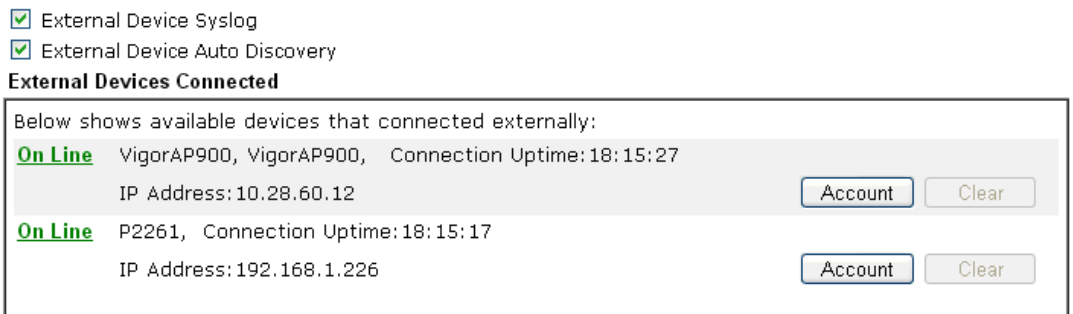

#### For security reason:

If you have changed the administrator password on External Device, please click the Account button to retype new username and password. Otherwise, the router will be unable to monitor the External Device device properly. Click the Clear button to Clear the off-line information and account information.

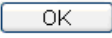

When you finished the configuration, click **OK** to save it.

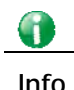

**Info** Only DrayTek products can be detected by this function.

# **Part VIII Others**

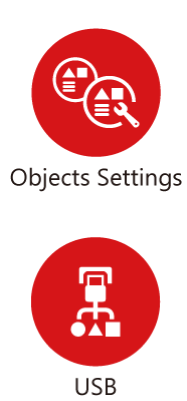

Define objects such as IP address, service type, keyword, file extension and others. These pre-defined objects can be applied in CSM.

USB device connected on Vigor router can be regarded as a server or WAN interface. By way of Vigor router, clients on LAN can access, write and read data stored in USB storage disk with different applications.

# **VIII-1 Objects Settings**

Define objects such as IP address, service type, keyword, file extension and others. These pre-defined objects can be applied in CSM.

# **Web User Interface**

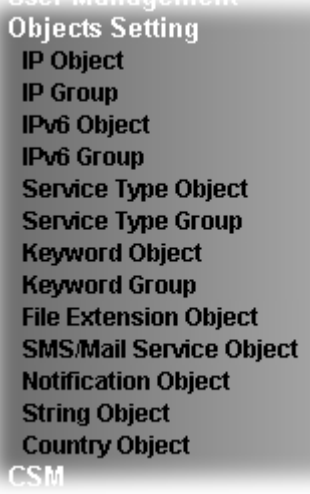

## **VIII-1-1 IP Object**

For IPs in a range and service ports in a limited range usually will be applied in configuring router's settings, therefore we can define them with *objects* and bind them with *groups* for using conveniently. Later, we can select that object/group that can apply it. For example, all the IPs in the same department can be defined with an IP object (a range of IP address).

You can set up to 192 sets of IP Objects with different conditions.

**Objects Setting >> IP Object** 

**Create from ARP Table Create from Routing Table** 

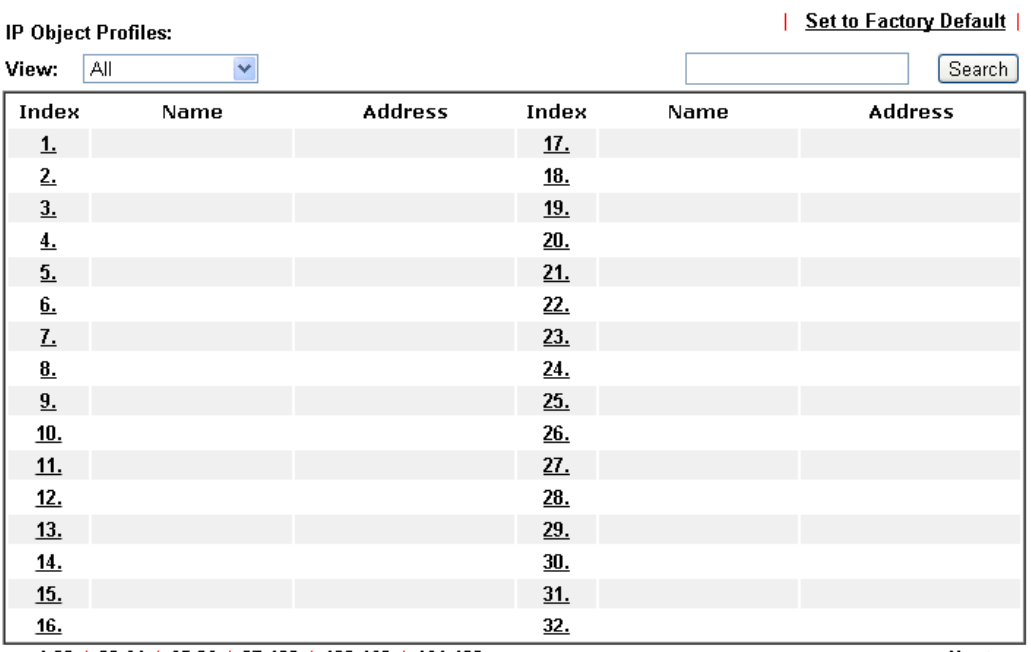

 $\overline{<<$  1.32 | 33.64 | 65.96 | 97.128 | 129.160 | 161.192 >>

 $Next$ 

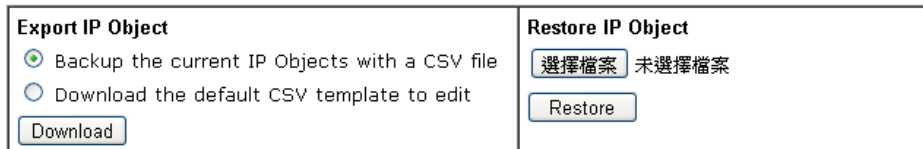

#### Note:

For better compatibility, it's suggested to edit IP Objets with the provided default CSV template.

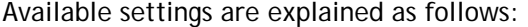

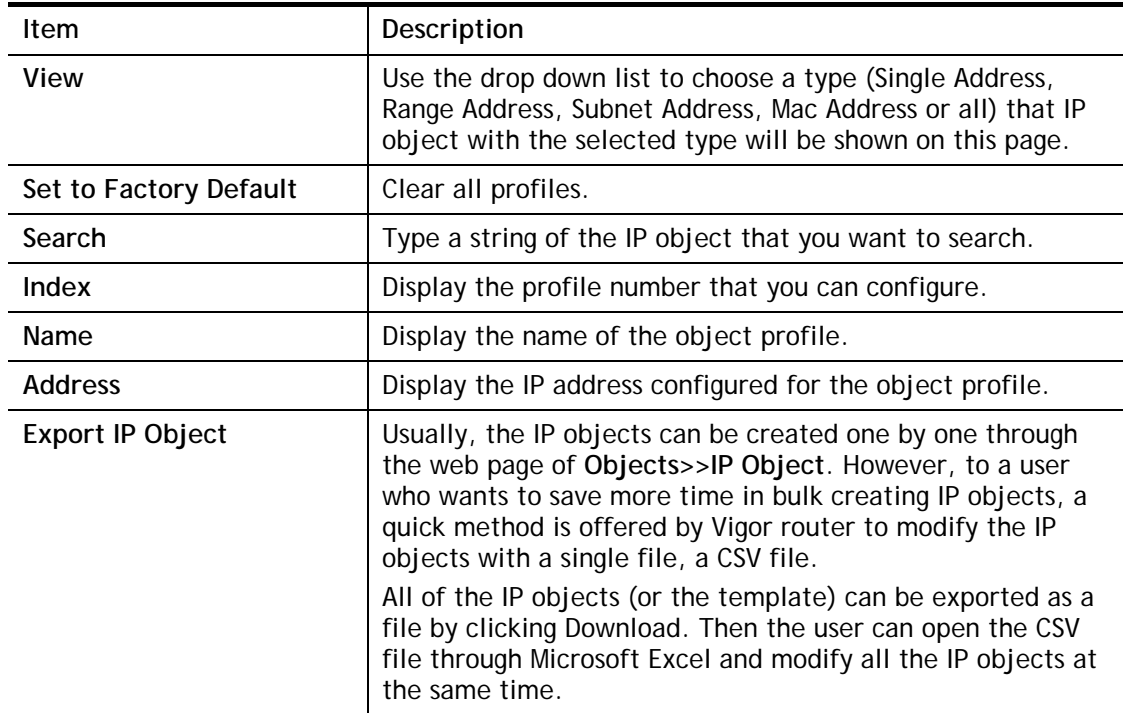

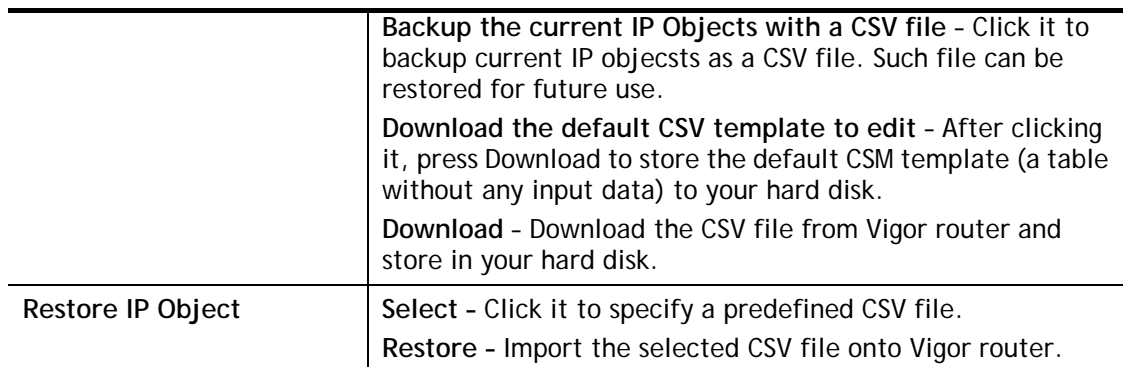

To set a new profile, please do the steps listed below:

- 1. Click the number (e.g., #1) under Index column for configuration in details.
- 2. The configuration page will be shown as follows:

Objects Setting >> IP Object

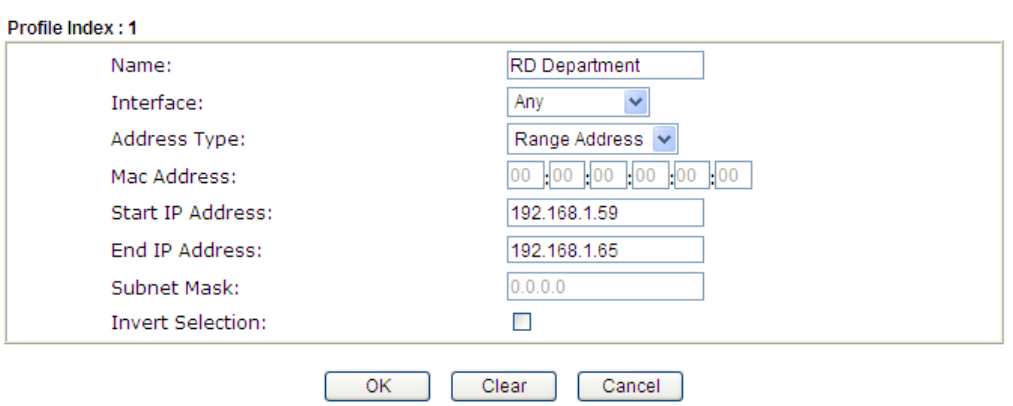

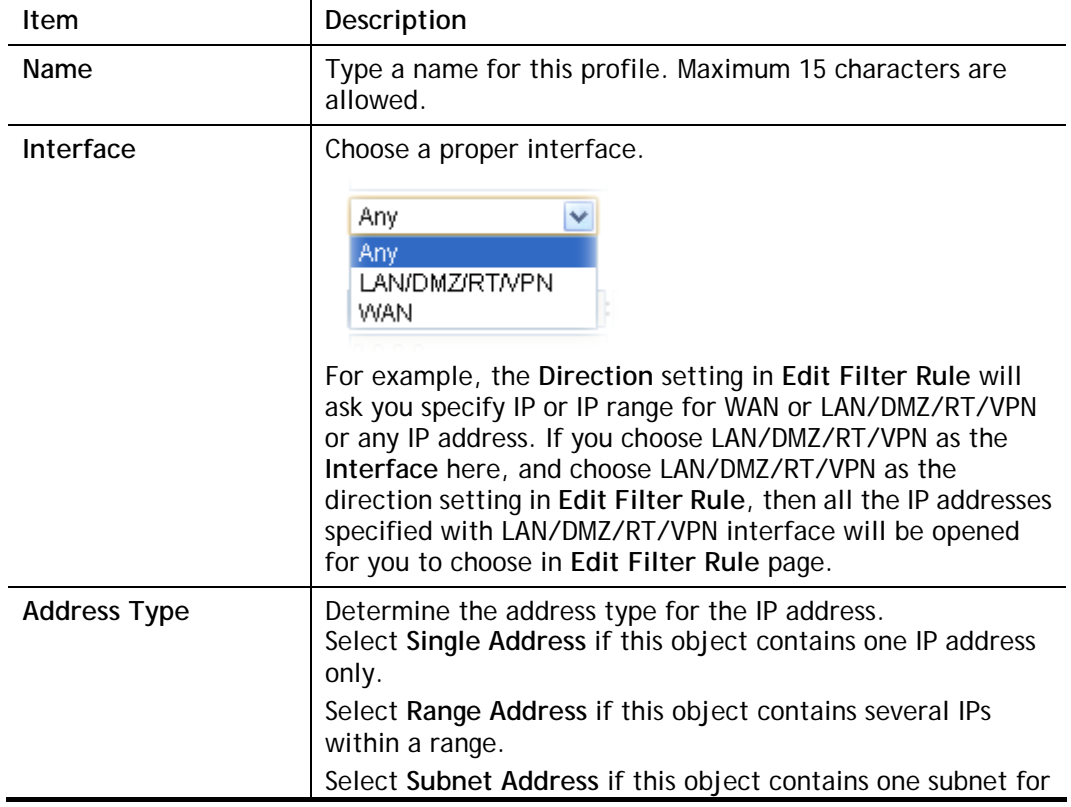

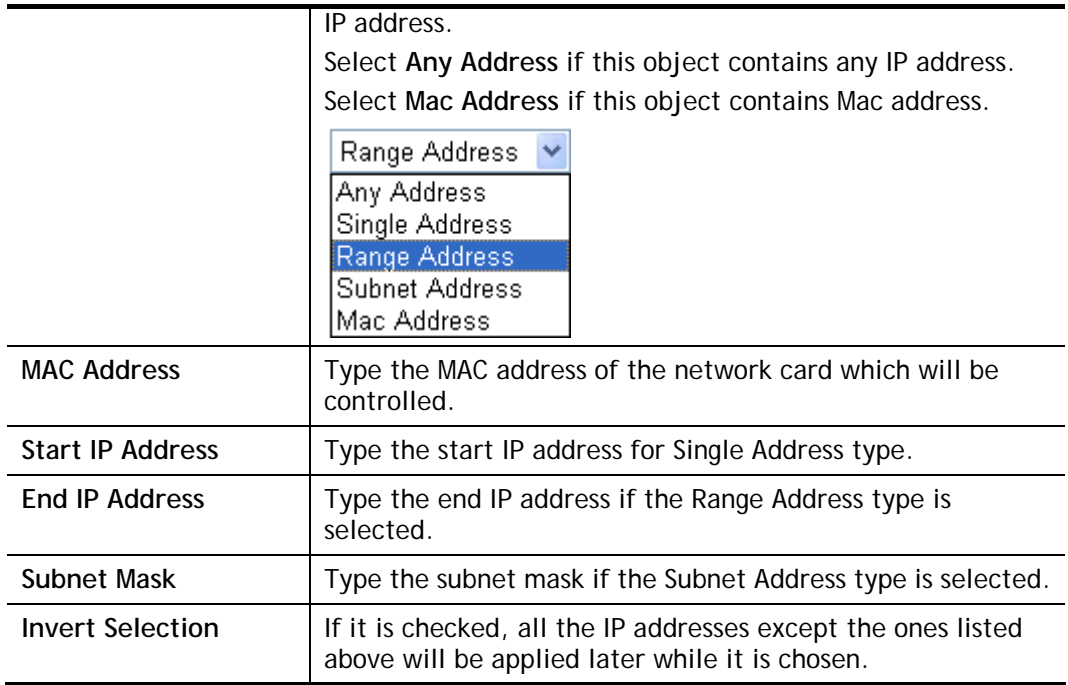

4. After finishing all the settings here, please click **OK** to save the configuration. Below is an example of IP objects settings.

Objects Setting >> IP Object

IP Object Profiles:

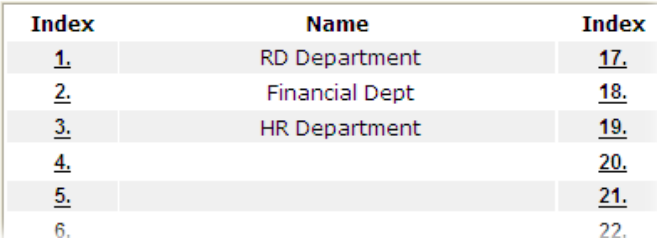

## **VIII-1-2 IP Group**

This page allows you to bind several IP objects into one IP group.

Objects Setting >> IP Group

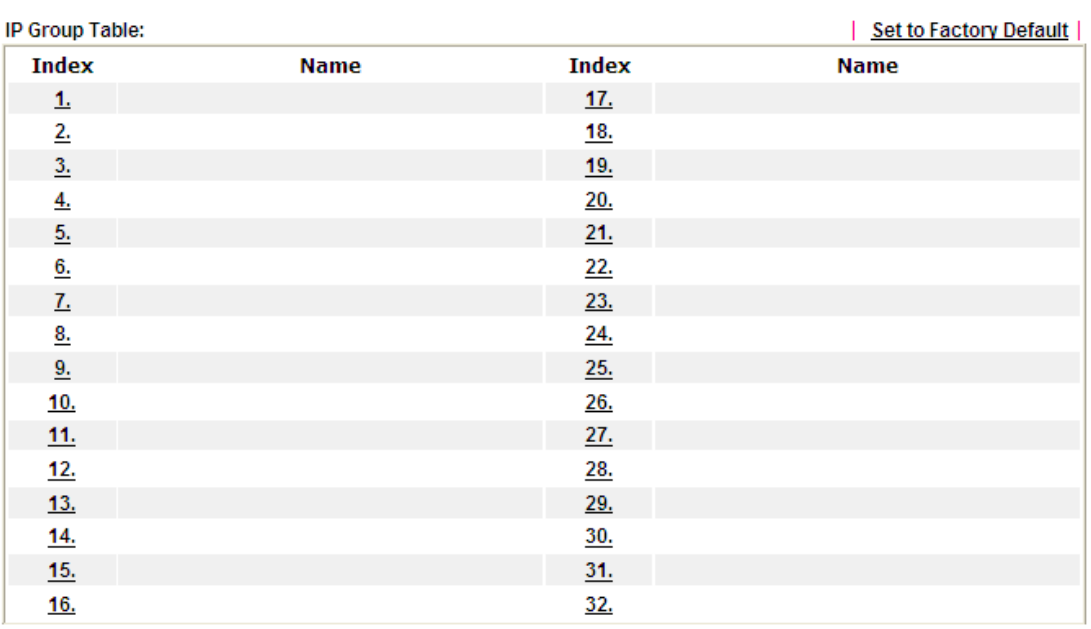

Available settings are explained as follows:

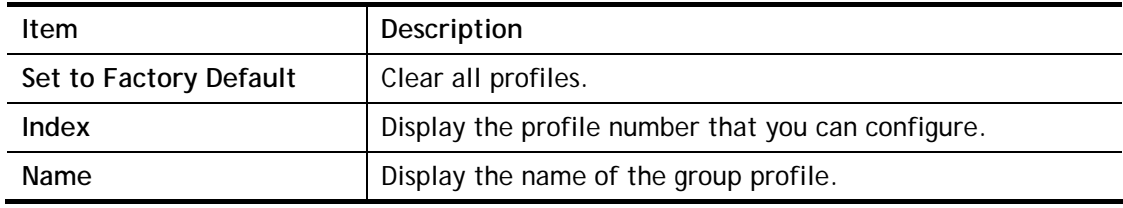

To set a new profile, please do the steps listed below:

- 1. Click the number (e.g., #1) under Index column for configuration in details.
- 2. The configuration page will be shown as follows:

Objects Setting >> IP Group

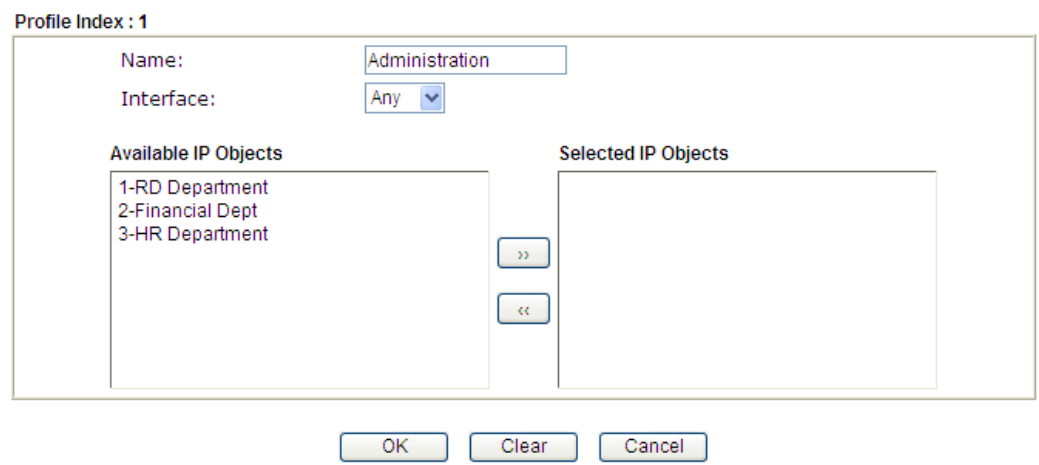

Available settings are explained as follows:

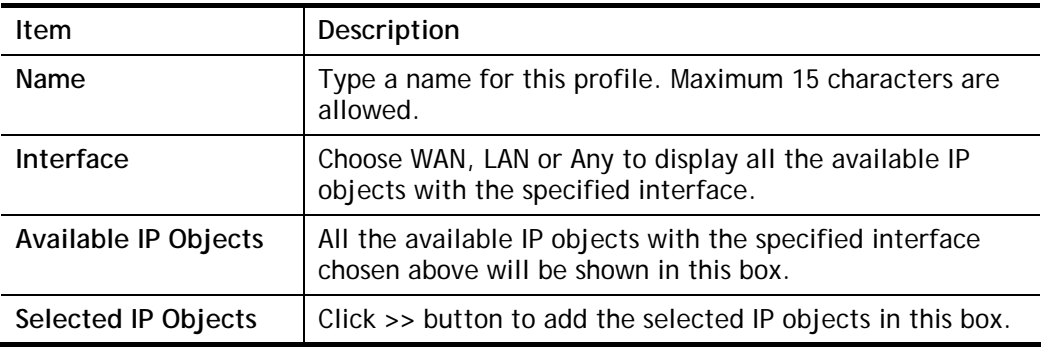

3. After finishing all the settings here, please click **OK** to save the configuration.

## **VIII-1-3 IPv6 Object**

You can set up to 64 sets of IPv6 Objects with different conditions.

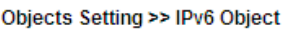

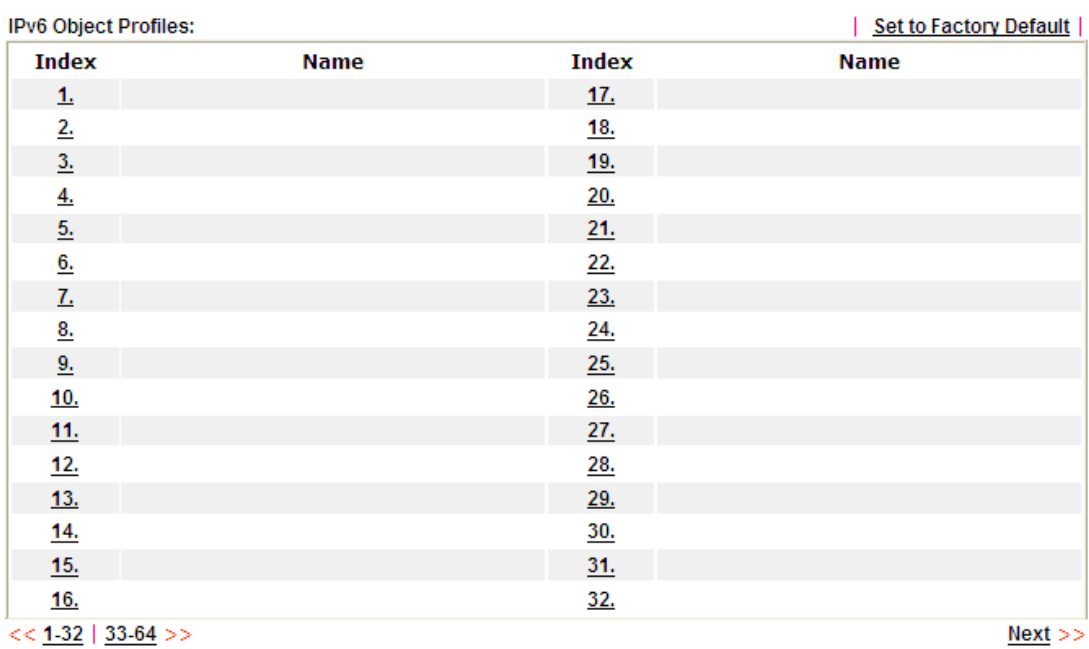

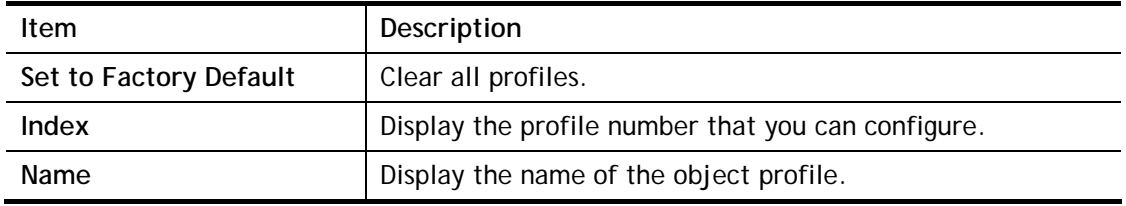

To set a new profile, please do the steps listed below:

- 1. Click the number (e.g., #1) under Index column for configuration in details.
- 2. The configuration page will be shown as follows:

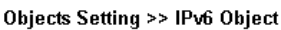

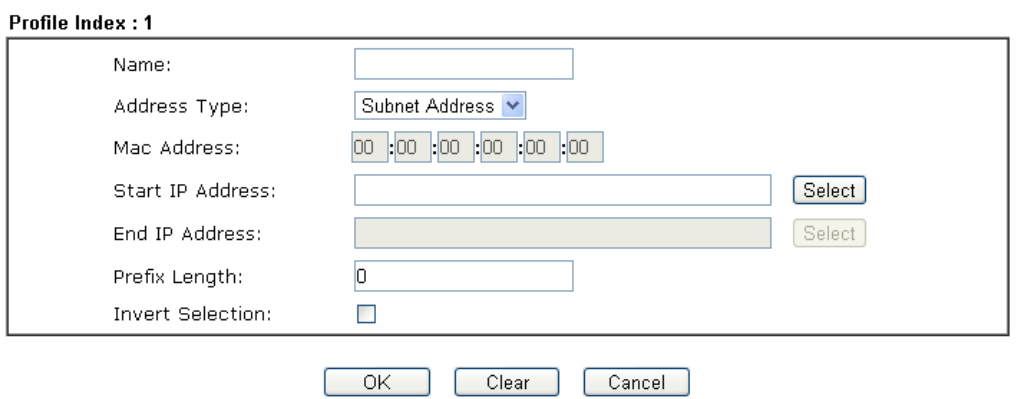

Available settings are explained as follows:

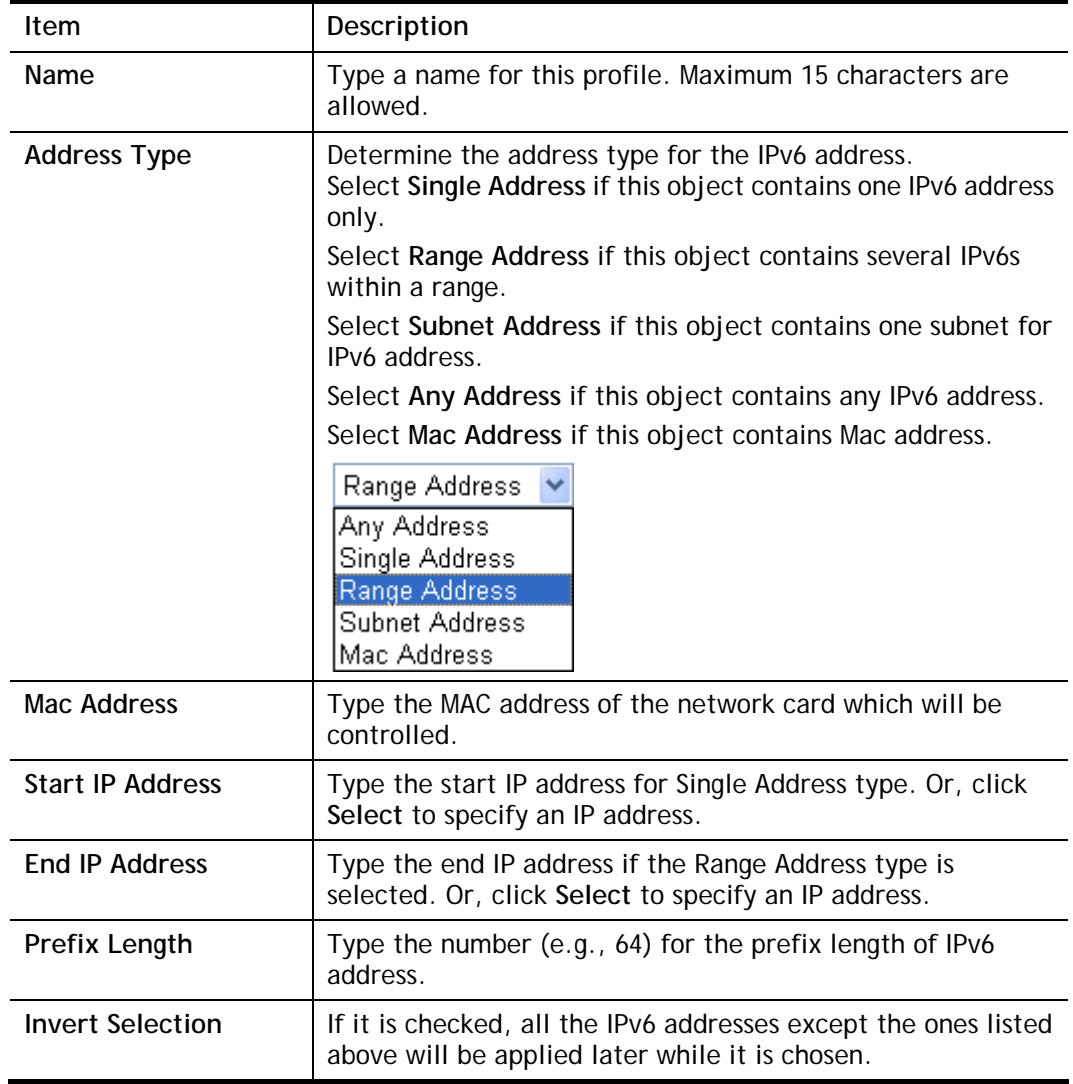

3. After finishing all the settings, please click **OK** to save the configuration.

# **VIII-1-4 IPv6 Group**

This page allows you to bind several IPv6 objects into one IPv6 group.

Objects Setting >> IPv6 Group

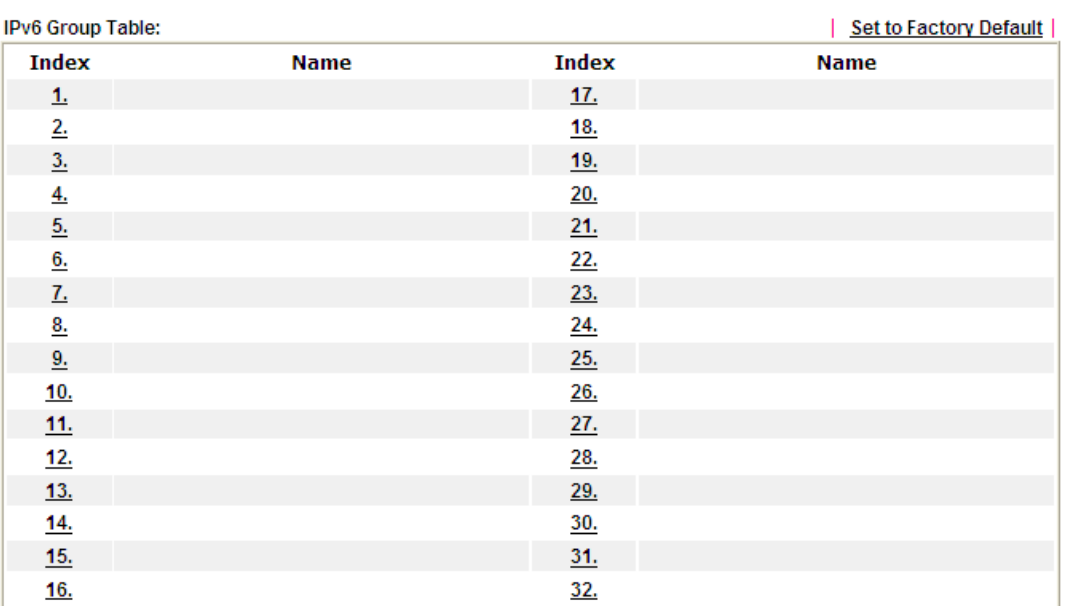

Available settings are explained as follows:

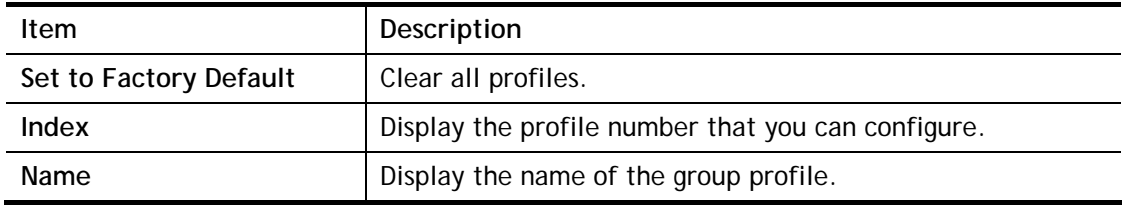

To set a new profile, please do the steps listed below:

- 1. Click the number (e.g., #1) under Index column for configuration in details.
- 2. The configuration page will be shown as follows:

Objects Setting >> IPv6 Group

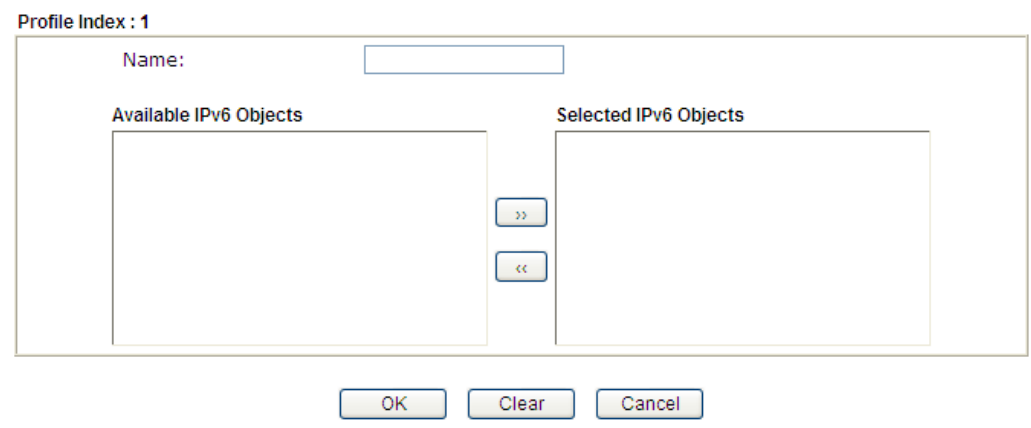

Available settings are explained as follows:

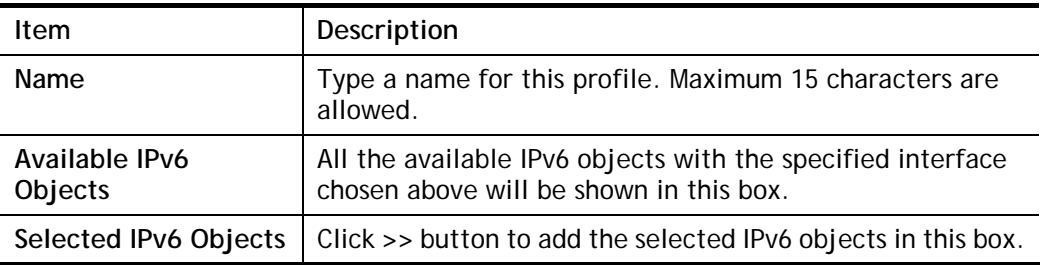

3. After finishing all the settings, please click **OK** to save the configuration.

# **VIII-1-5 Service Type Object**

You can set up to 96 sets of Service Type Objects with different conditions.

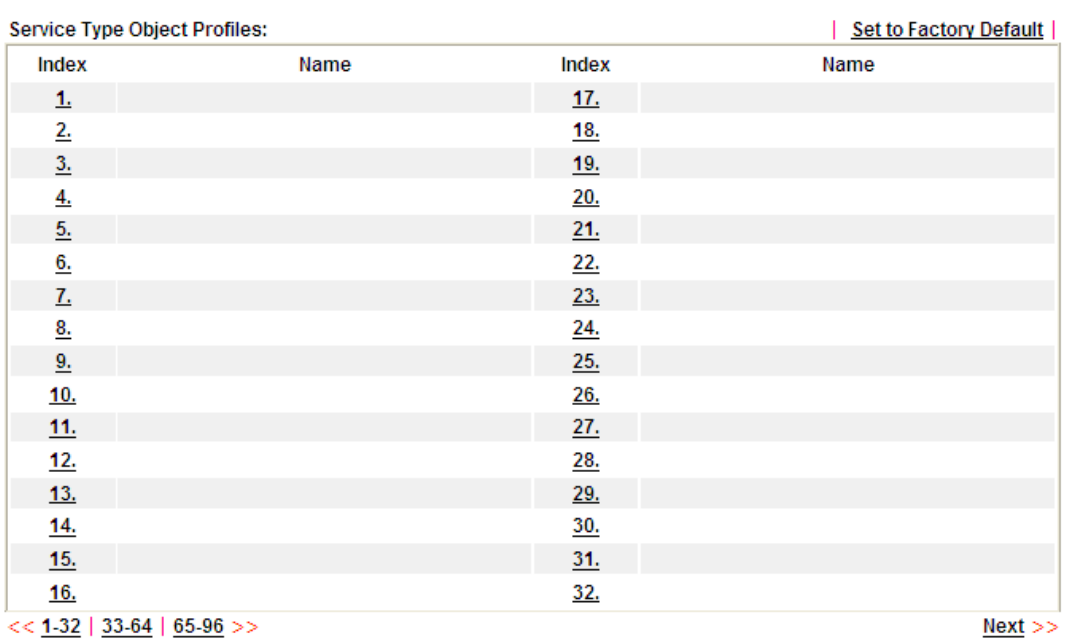

Objects Setting >> Service Type Object

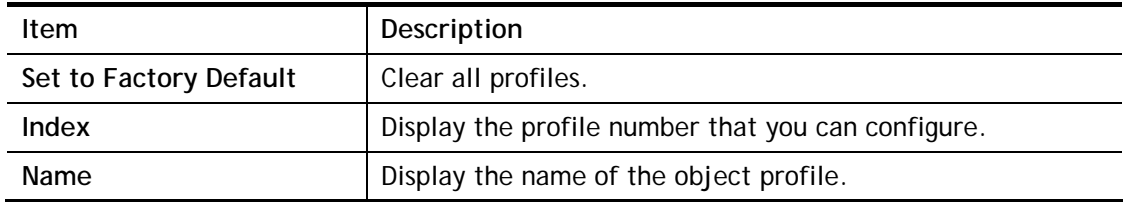

To set a new profile, please do the steps listed below:

- 1. Click the number (e.g., #1) under Index column for configuration in details.
- 2. The configuration page will be shown as follows:

Objects Setting >> Service Type Object Setup

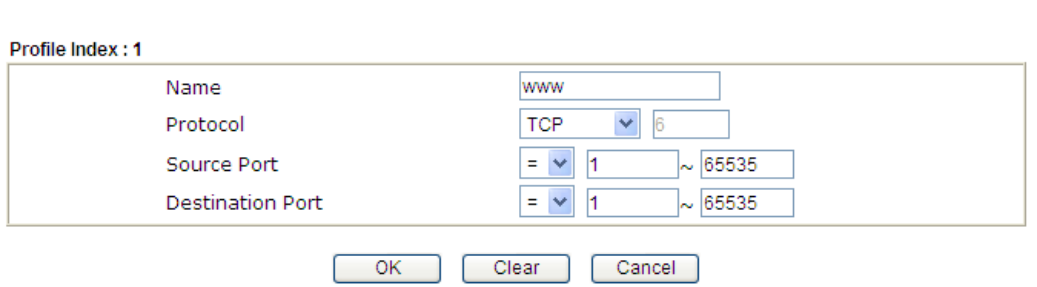

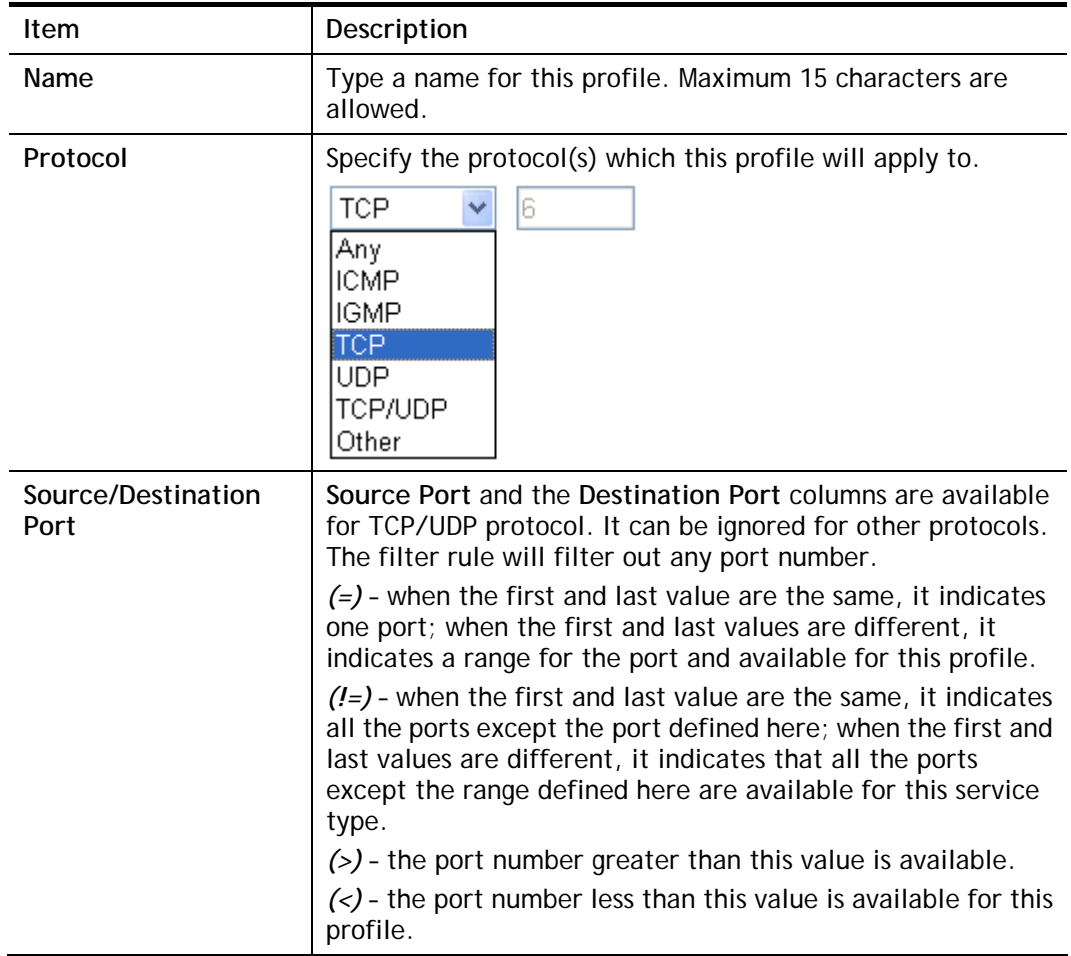

3. After finishing all the settings, please click **OK** to save the configuration.

Objects Setting >> Service Type Object

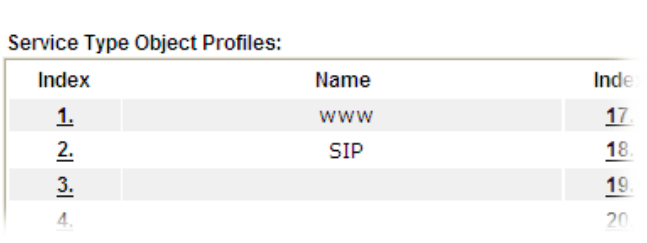

# **VIII-1-6 Service Type Group**

This page allows you to bind several service types into one group.

Objects Setting >> Service Type Group

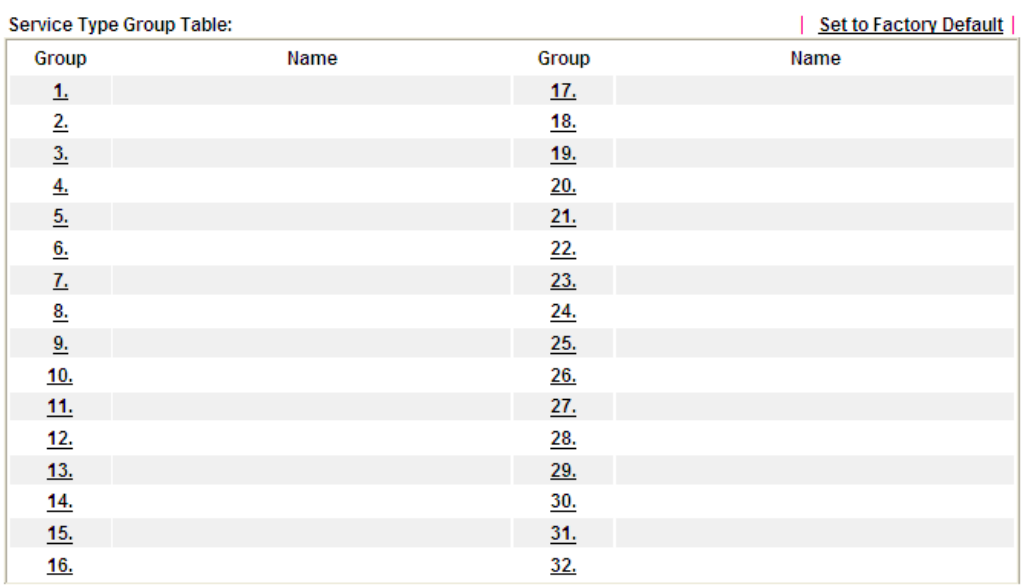

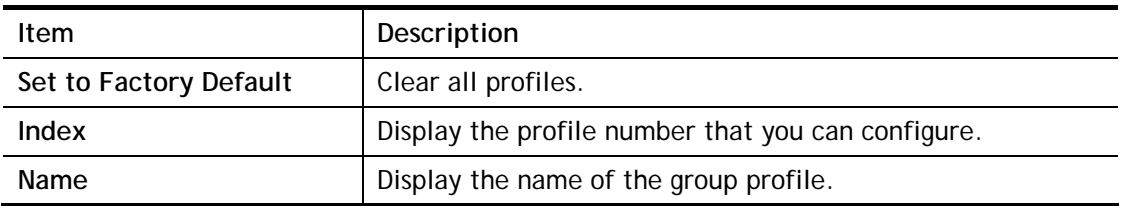

To set a new profile, please do the steps listed below:

- 1. Click the number (e.g., #1) under Group column for configuration in details.
- 2. The configuration page will be shown as follows:

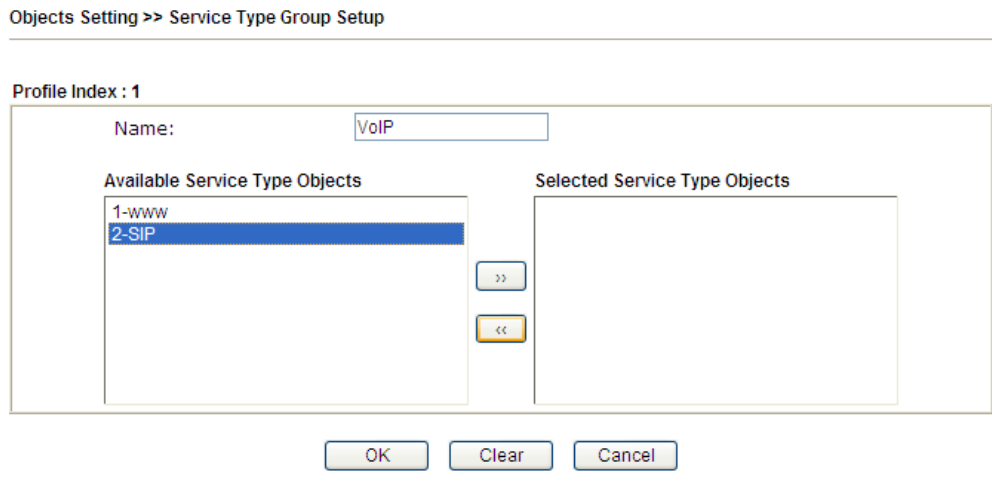

Available settings are explained as follows:

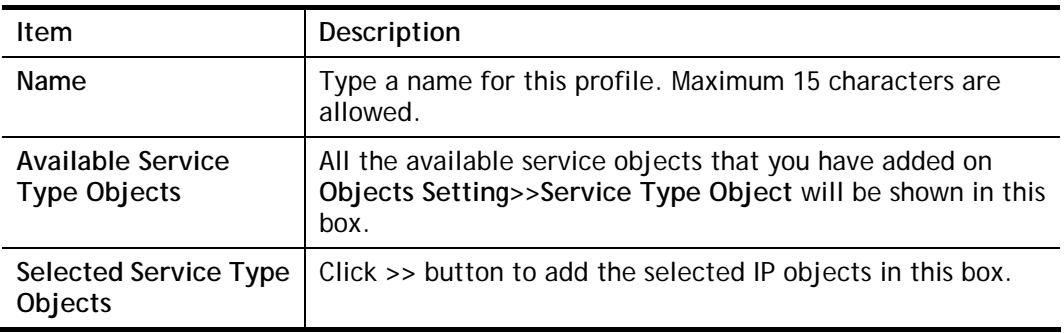

3. After finishing all the settings, please click **OK** to save the configuration.

# **VIII-1-7 Keyword Object**

You can set 200 keyword object profiles for choosing as black /white list in **CSM >>URL Web Content Filter Profile.**

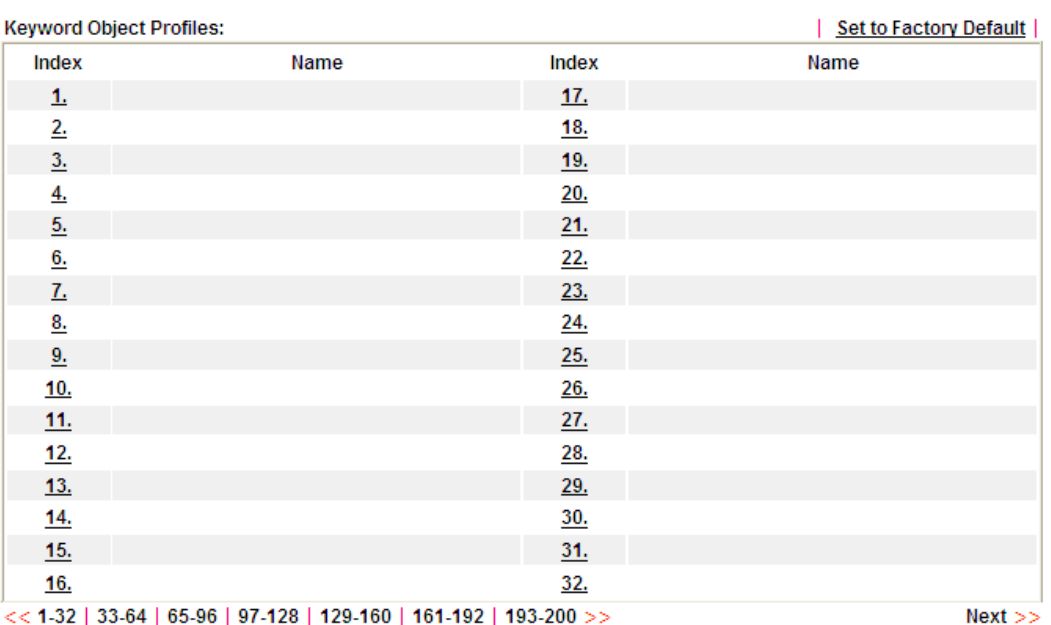

Objects Setting >> Keyword Object

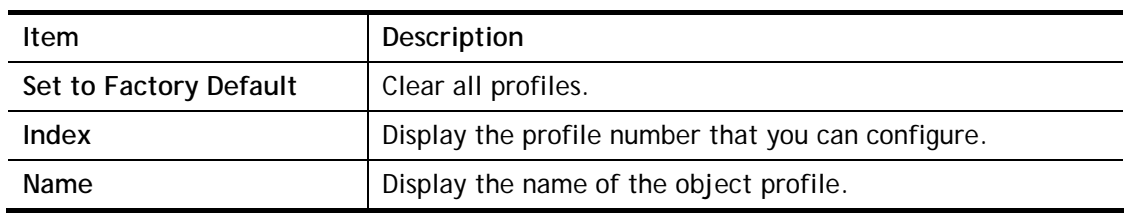

To set a new profile, please do the steps listed below:

- 1. Click the number (e.g., #1) under Index column for configuration in details.
- 2. The configuration page will be shown as follows:

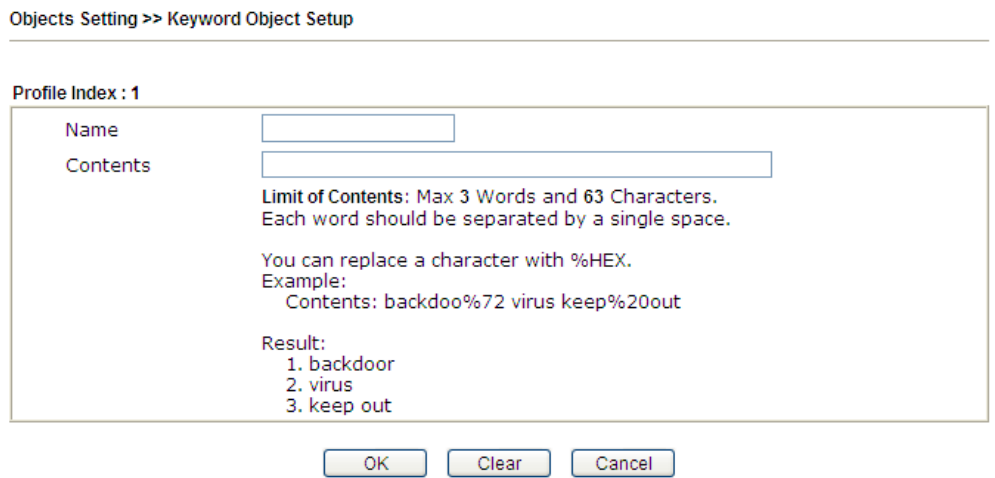

Available settings are explained as follows:

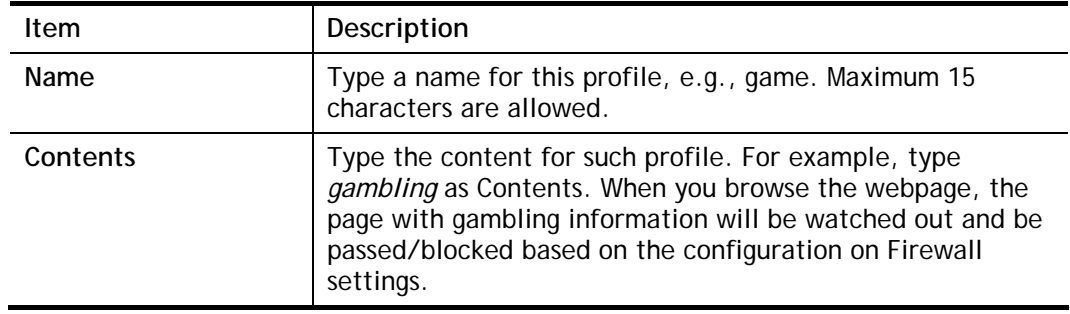

3. After finishing all the settings, please click **OK** to save the configuration.

# **VIII-1-8 Keyword Group**

This page allows you to bind several keyword objects into one group. The keyword groups set here will be chosen as black /white list in **CSM >>URL /Web Content Filter Profile**.

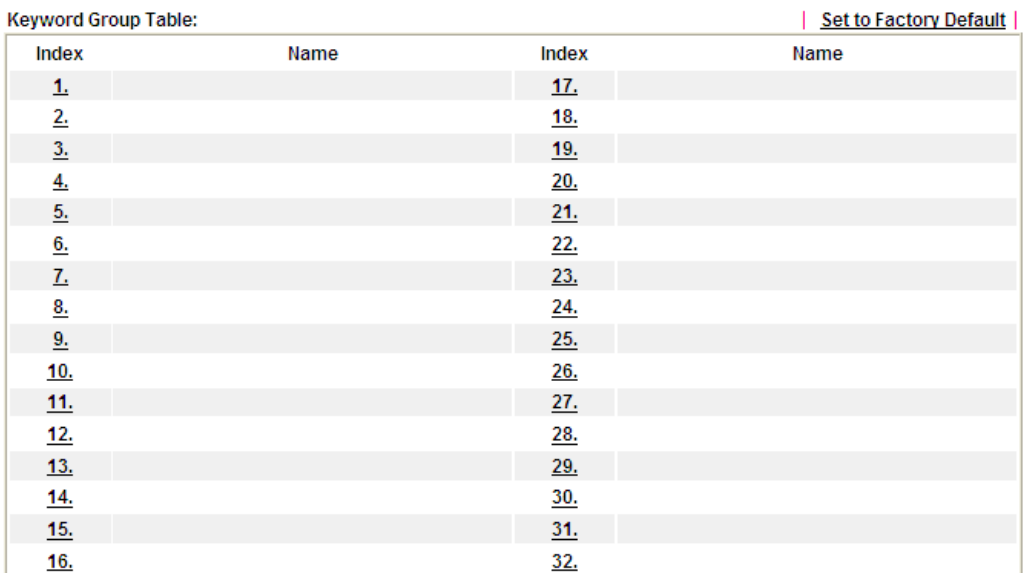

Objects Setting >> Keyword Group

Available settings are explained as follows:

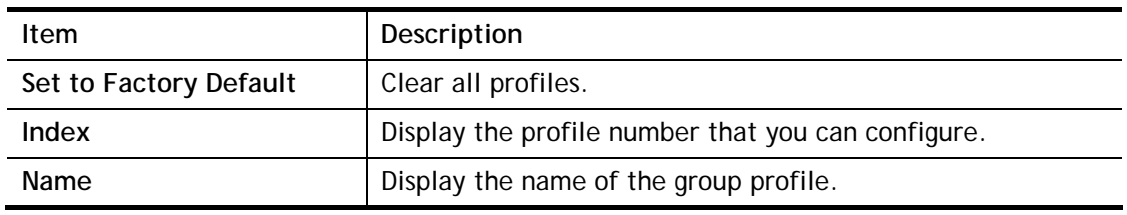

To set a new profile, please do the steps listed below:

- 1. Click the number (e.g., #1) under Index column for configuration in details.
- 2. The configuration page will be shown as follows:

Objects Setting >> Keyword Group Setup

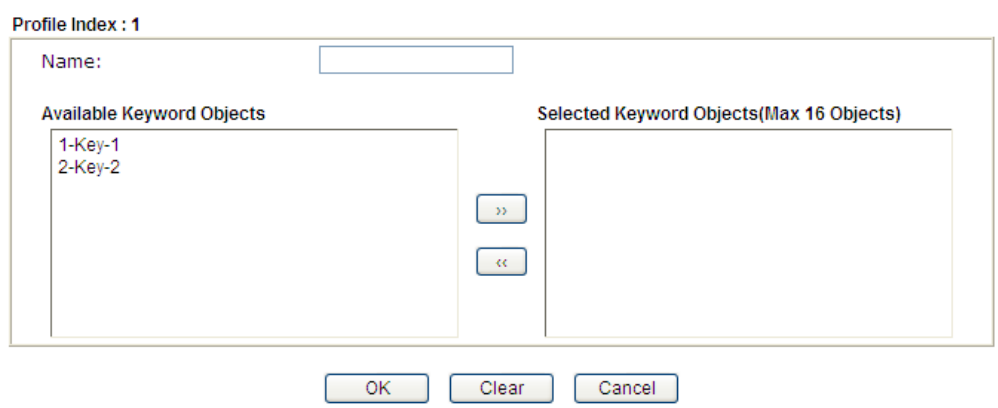

Available settings are explained as follows:

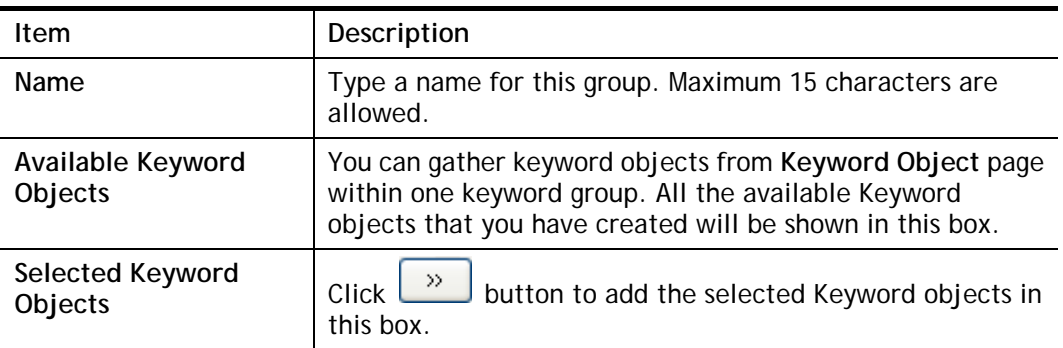

3. After finishing all the settings, please click **OK** to save the configuration.

## **VIII-1-9 File Extension Object**

This page allows you to set eight profiles which will be applied in **CSM>>URL Content Filter**. All the files with the extension names specified in these profiles will be processed according to the chosen action.

Objects Setting >> File Extension Object

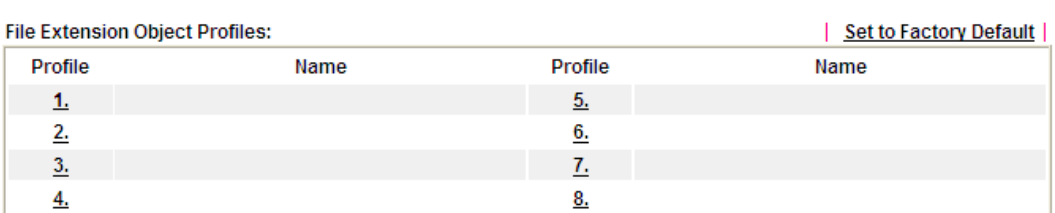

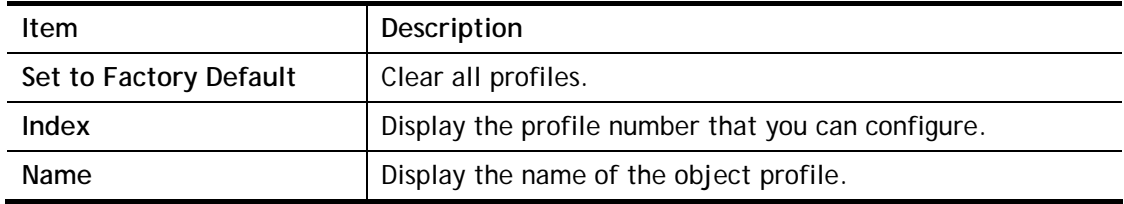
To set a new profile, please do the steps listed below:

- 1. Click the number (e.g., #1) under Profile column for configuration in details.
- 2. The configuration page will be shown as follows:

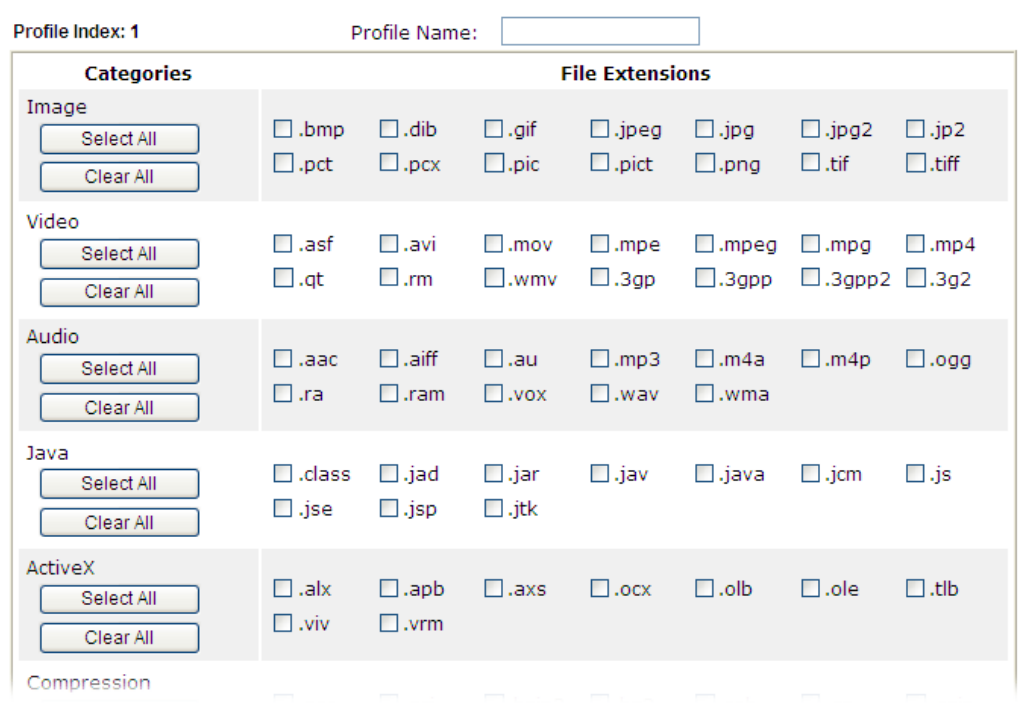

Objects Setting >> File Extension Object Setup

Available settings are explained as follows:

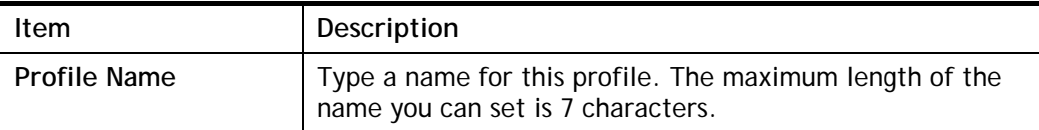

3. Type a name for such profile and check all the items of file extension that will be processed in the router. Finally, click **OK** to save this profile.

## **VIII-1-10 SMS/Mail Service Object**

#### **SMS Service Object**

This page allows you to set ten profiles which will be applied in **Application>>SMS/Mail Alert Service**.

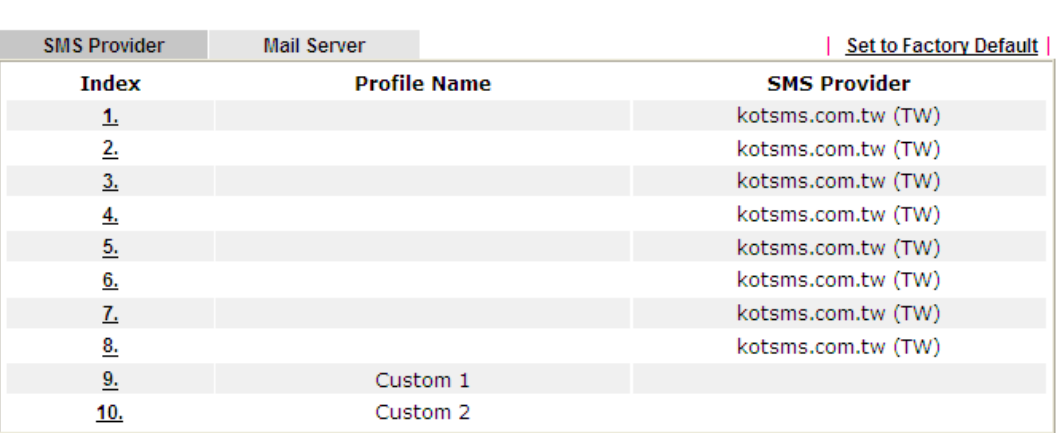

Object Settings >> SMS / Mail Service Object

Each item is explained as follows:

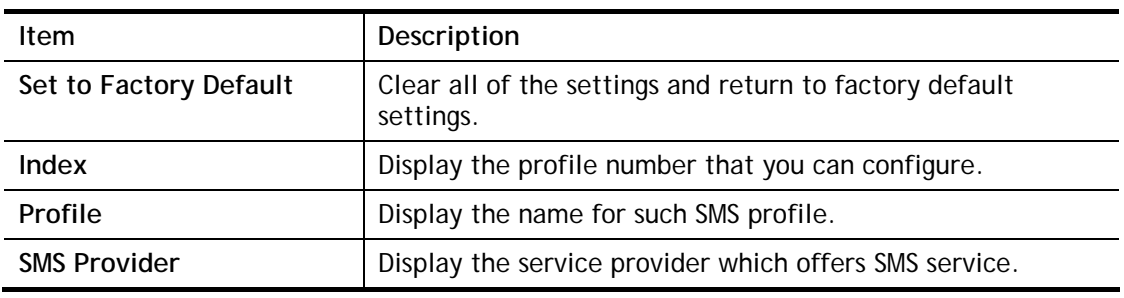

To set a new profile, please do the steps listed below:

1. Click the **SMS Provider** tab, and click the number (e.g., #1) under Index column for configuration in details.

Object Settings >> SMS / Mail Service Object

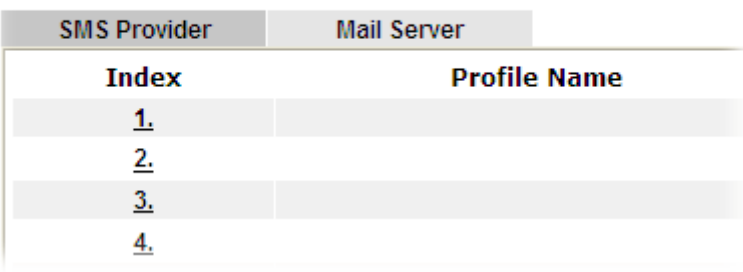

2. The configuration page will be shown as follows:

#### Objects Setting >> SMS / Mail Service Object

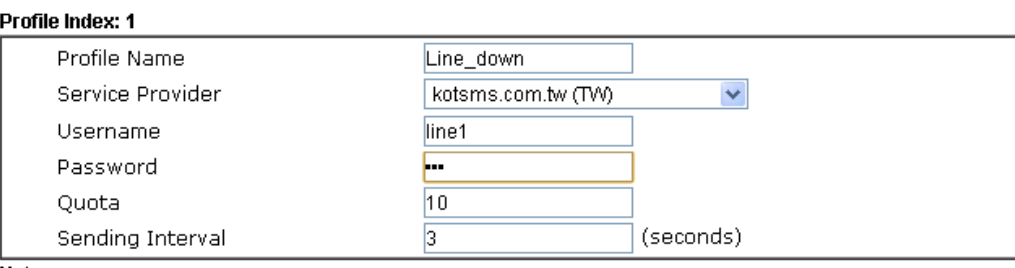

#### Note:

1. Only one message can be sent during the "Sending Interval" time.<br>2. If the "Sending Interval" was set to 0, there will be no limitation.

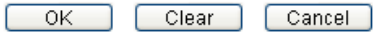

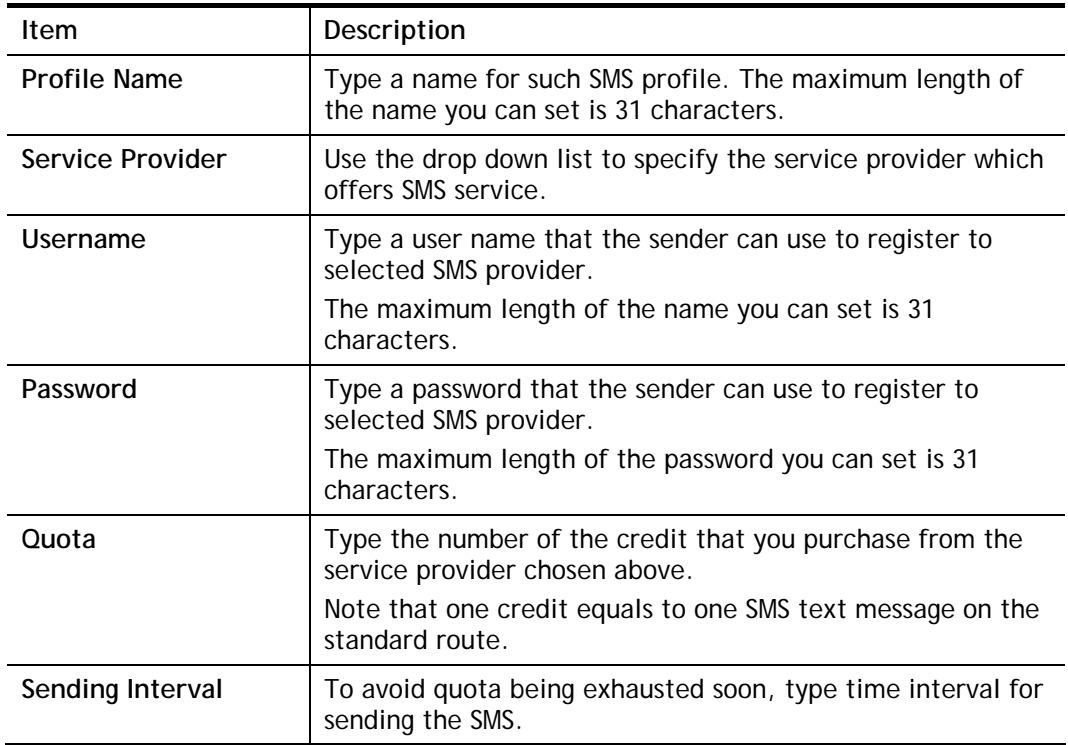

Available settings are explained as follows:

3. After finishing all the settings here, please click **OK** to save the configuration.

Object Settings >> SMS / Mail Service Object

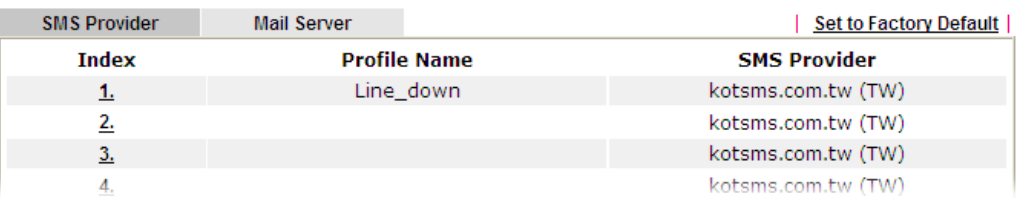

#### **Customized SMS Service**

Vigor router offers several SMS service provider to offer the SMS service. However, if your service provider cannot be found from the service provider list, simply use Index 9 and Index 10 to make customized SMS service. The profile name for Index 9 and Index 10 are fixed.

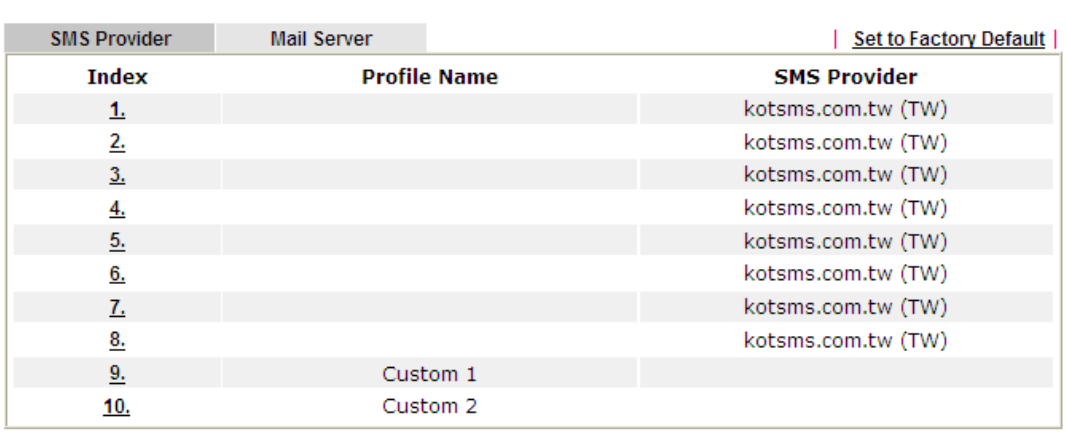

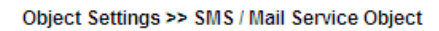

You can click the number (e.g., #9) under Index column for configuration in details.

```
Objects Setting >> SMS / Mail Service Object
```
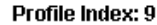

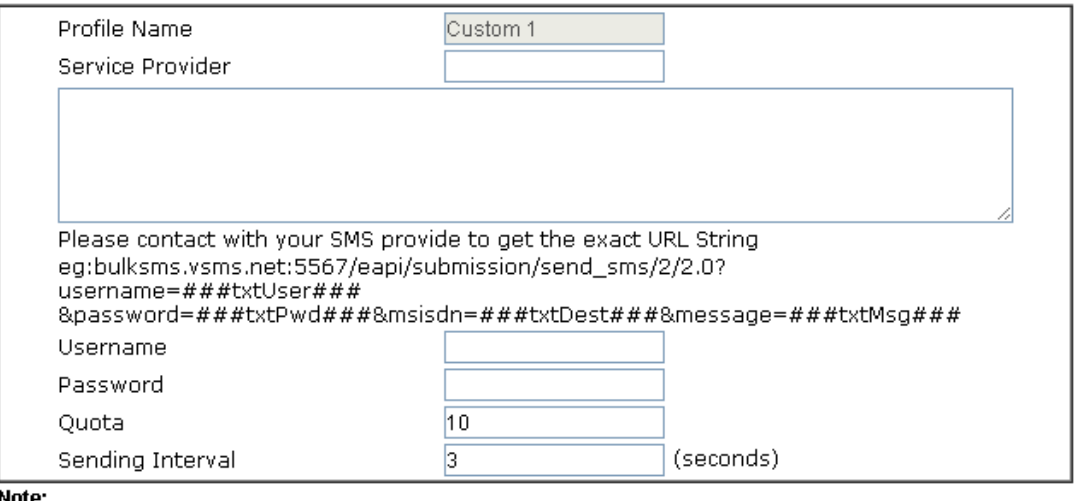

N

1. Only one message can be sent during the "Sending Interval" time.<br>2. If the "Sending Interval" was set to 0, there will be no limitation.

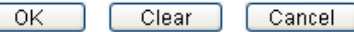

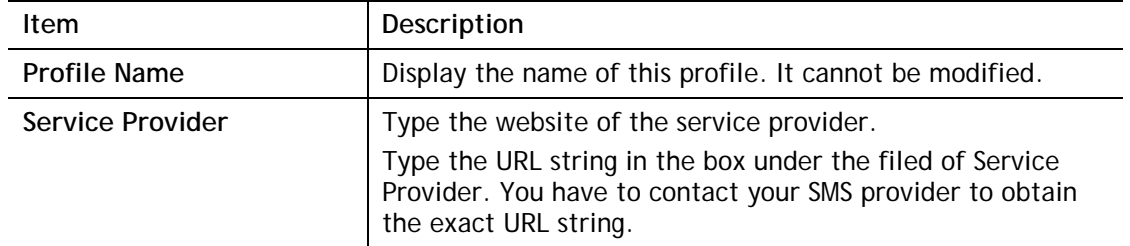

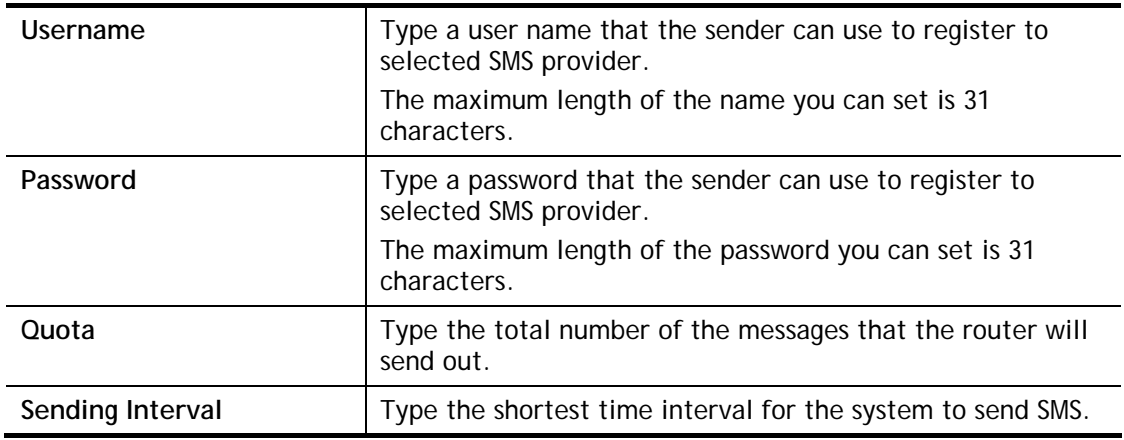

After finishing all the settings here, please click **OK** to save the configuration.

#### **Mail Service Object**

This page allows you to set ten profiles which will be applied in **Application>>SMS/Mail Alert Service**.

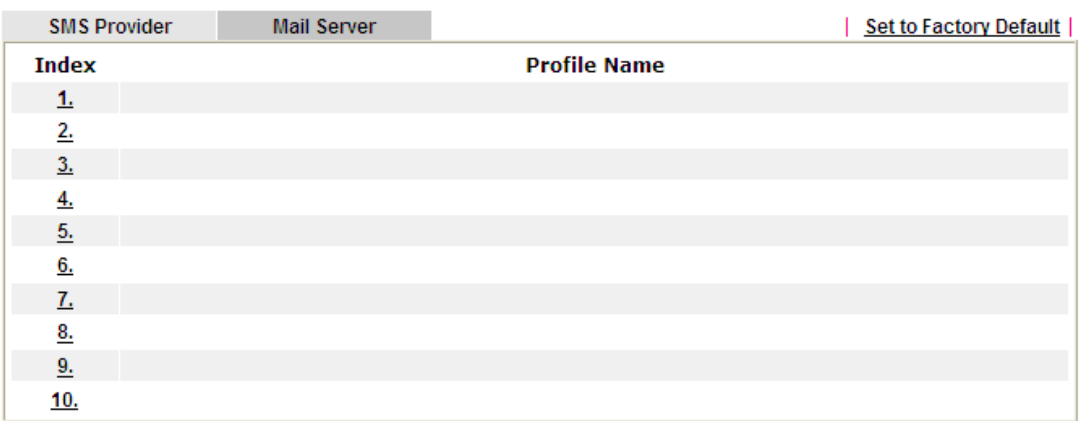

Object Settings >> SMS / Mail Service Object

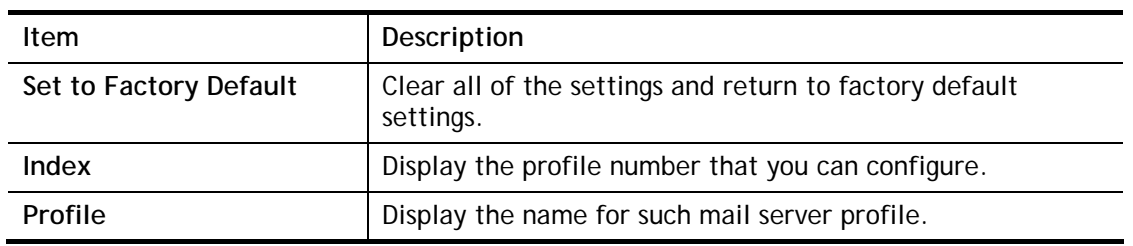

Each item is explained as follows:

To set a new profile, please do the steps listed below:

Object Settings >> SMS / Mail Service Object

1. Click the **Mail Server** tab, and click the number (e.g., #1) under Index column for configuration in details.

```
SMS Provider
                       Mail Server
Index
  1.2.
```
2. The configuration page will be shown as follows:

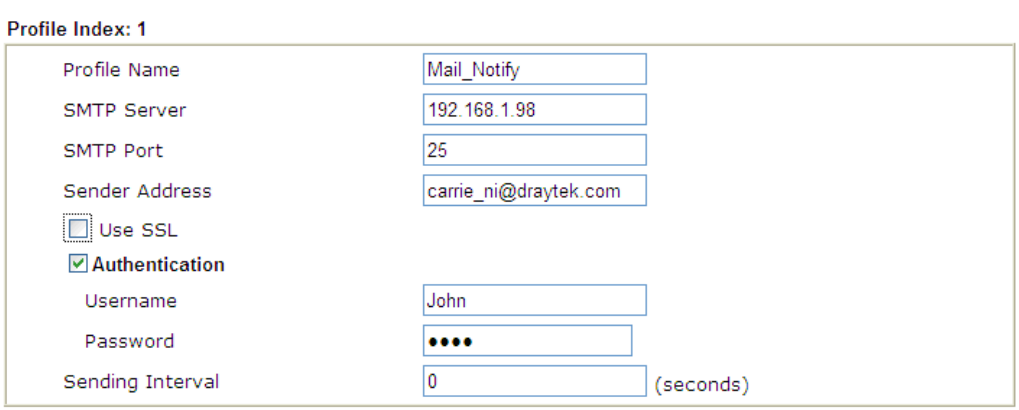

Object Settings >> SMS / Mail Service Object

 $\overline{3}$ . 4.

Note: 1. Only one mail can be sent during the "Sending Interval" time. 2. If the "Sending Interval" was set to 0, there will be no limitation.

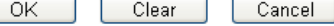

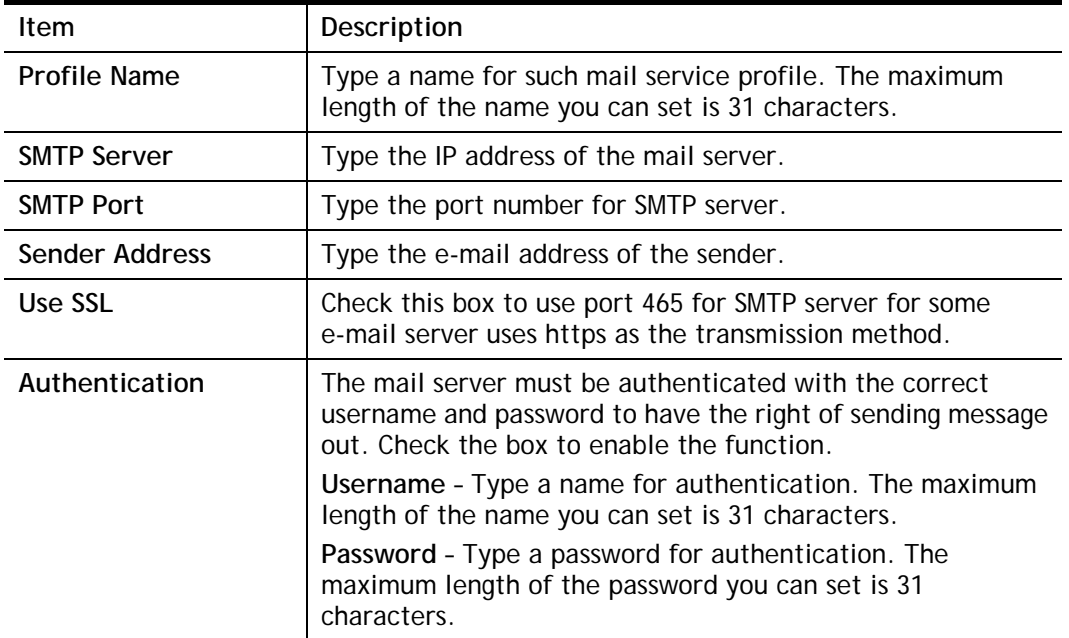

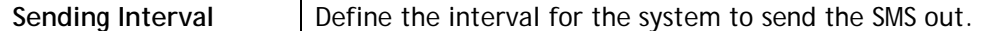

3. After finishing all the settings here, please click **OK** to save the configuration.

Object Settings >> SMS / Mail Service Object

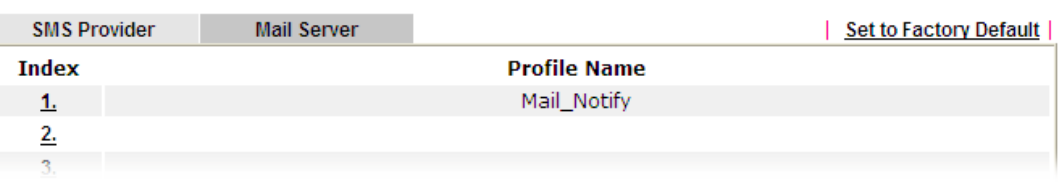

## **VIII-1-11 Notification Object**

This page allows you to set ten profiles which will be applied in **Application>>SMS/Mail Alert Service**.

You can set an object with different monitoring situation.

Object Settings >> Notification Object

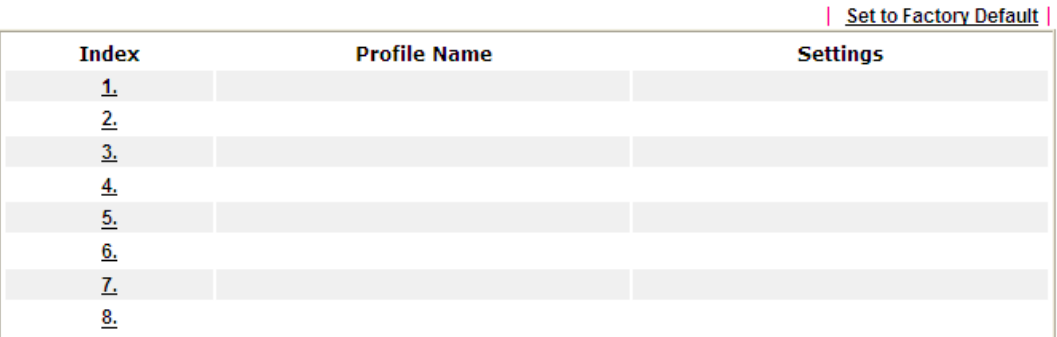

To set a new profile, please do the steps listed below:

1. Open **Object Setting>>Notification Object**, and click the number (e.g., #1) under Index column for configuration in details.

Object Settings >> Notification Object

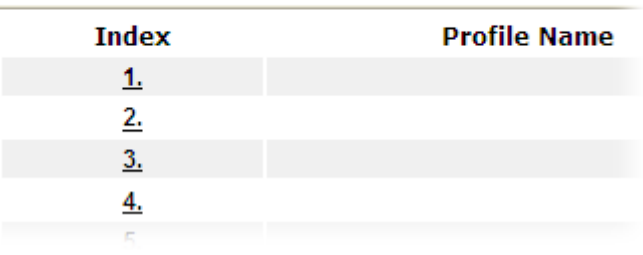

2. The configuration page will be shown as follows:

**Objects Setting >> Notification Object** 

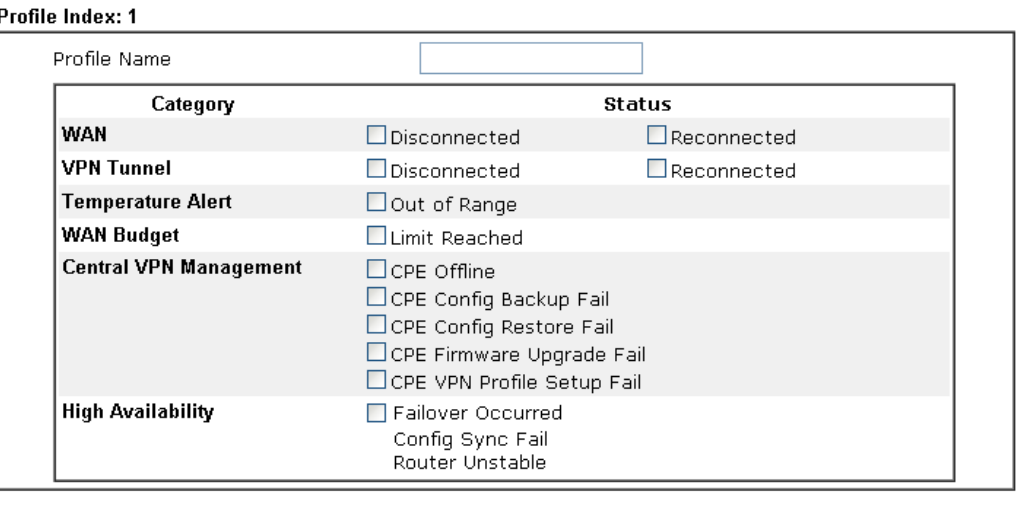

Clear

Cancel

Note:

When High Availability is enabled, "Sending Interval" of **SMS Provider profile** should set to 0.

 $\overline{OK}$ 

Available settings are explained as follows:

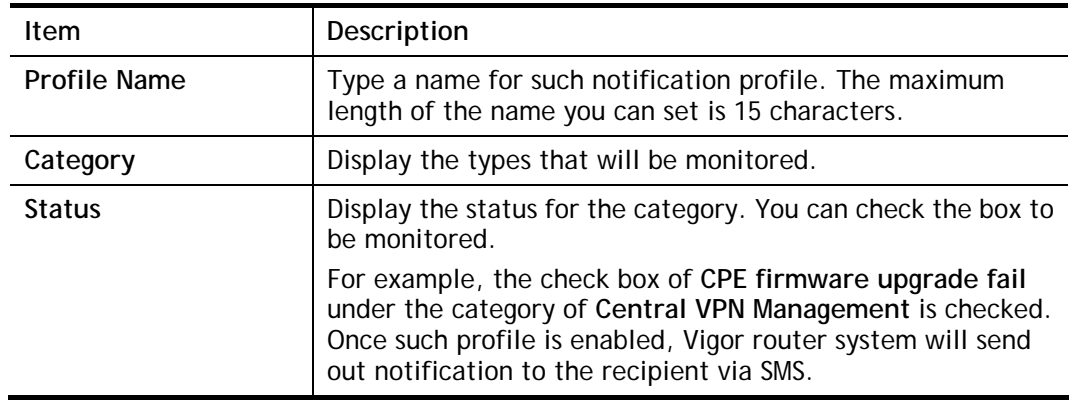

3. After finishing all the settings here, please click **OK** to save the configuration.

Object Settings >> Notification Object

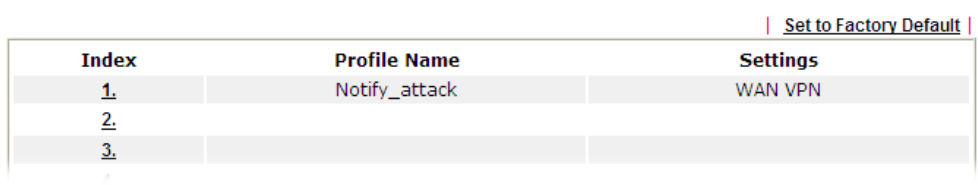

## **VIII-1-12 String Object**

This page allows you to set string profiles which will be applied in route policy (domain name selection for destination), hotspot web portal and etc.

#### **Objects Setting >> String Object**

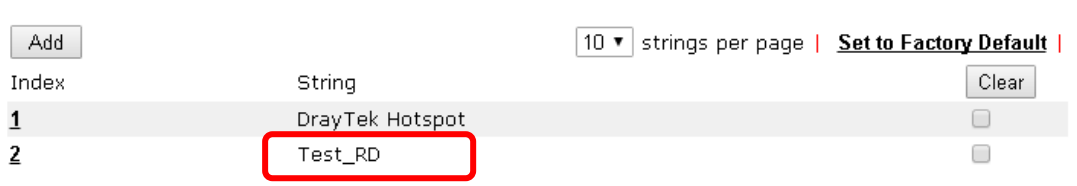

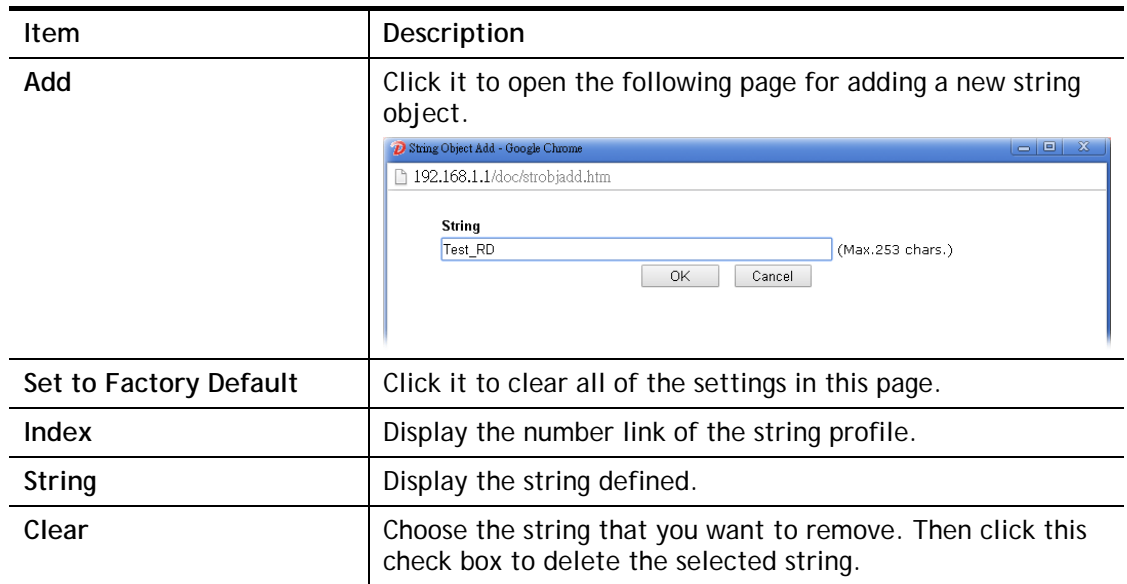

Available settings are explained as follows:

Below shows an example to apply string object (in Route Policy):

Load-Balance/Route Policy

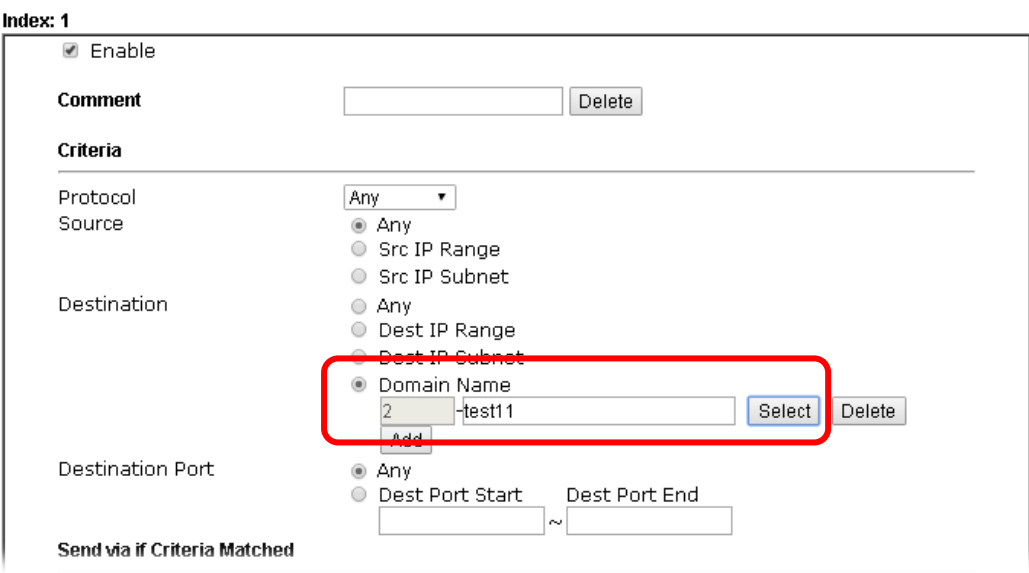

## **VIII-1-13 Country Object**

The country object profile can determine which country/countries shall be blocked by the Vigor router's Firewall.

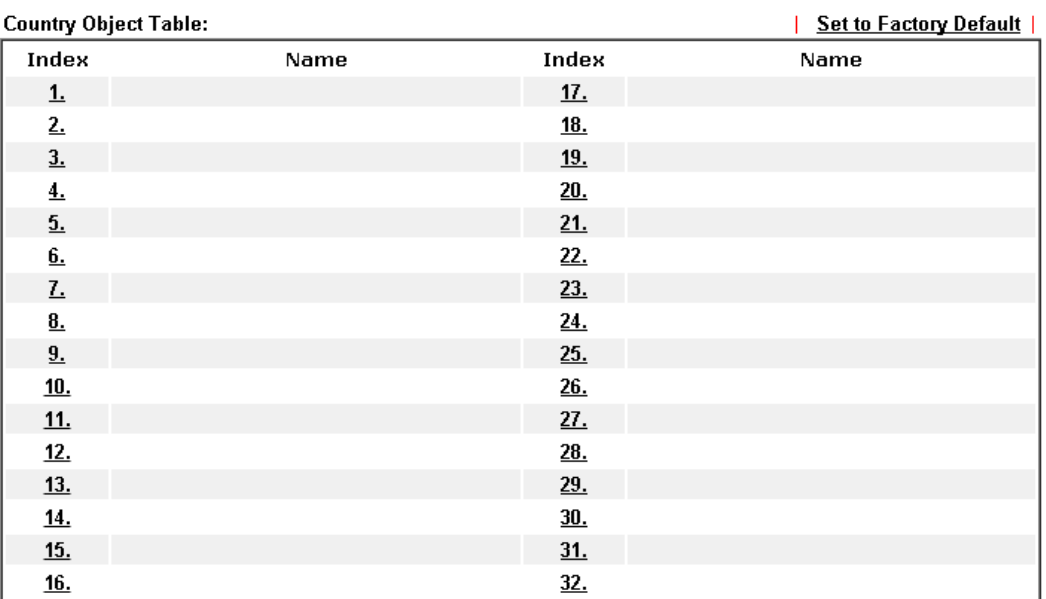

**Objects Setting >> Country Object** 

The country object, by grouping IP addresses for multiple countries, can be applied by other functions such as router policy destination (refer to the following figure for example).

#### **Load-Balance/Route Policy**

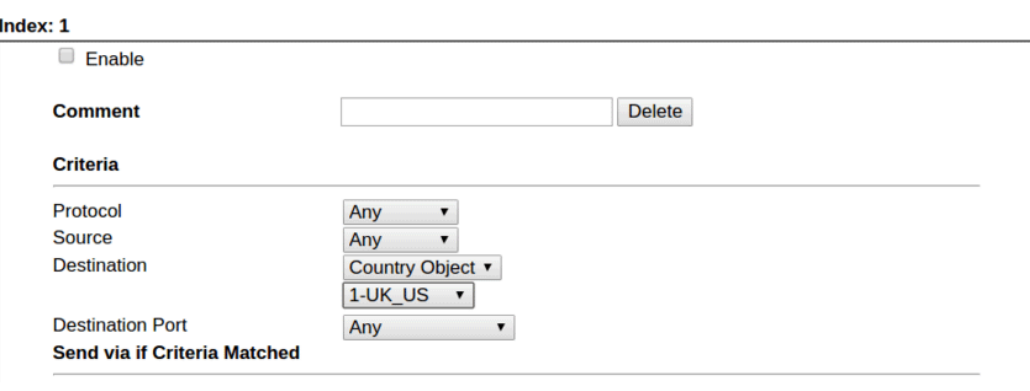

To set a new profile, please do the steps listed below:

1. Open **Object Setting>>Country Object**, and click the number (e.g., #1) under Index column for configuration in details.

2. The configuration page will be shown as follows:

**Objects Setting >> Country Object** 

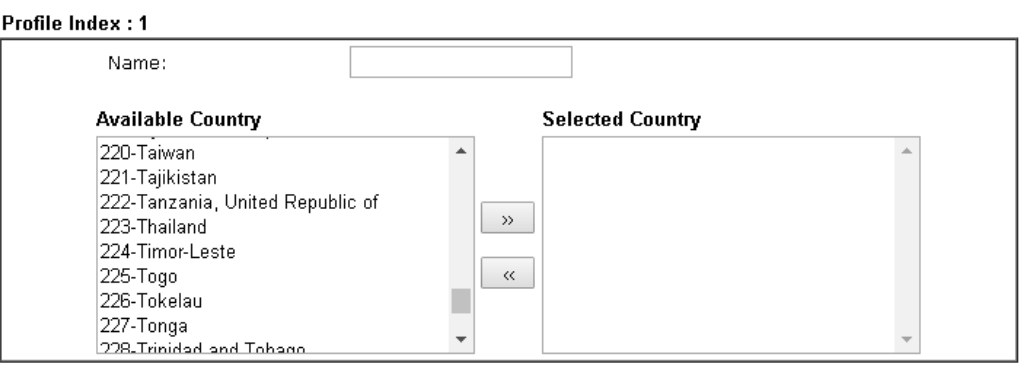

Note:

The maximum number of Selected Country is 16.

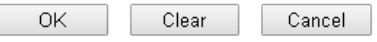

Available settings are explained as follows:

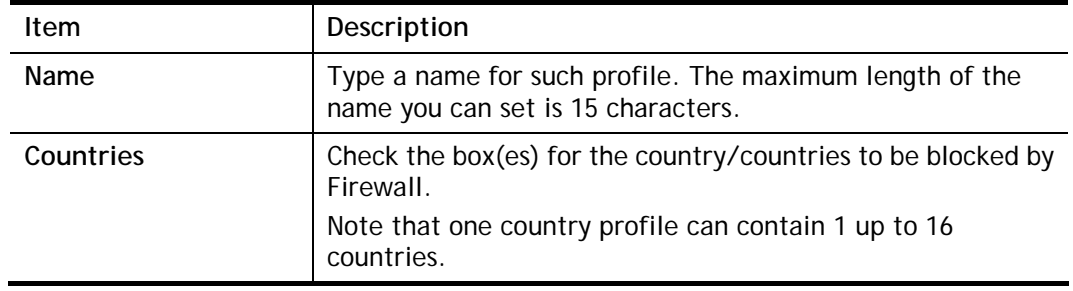

3. After finishing all the settings here, please click **OK** to save the configuration.

**Objects Setting >> Country Object** 

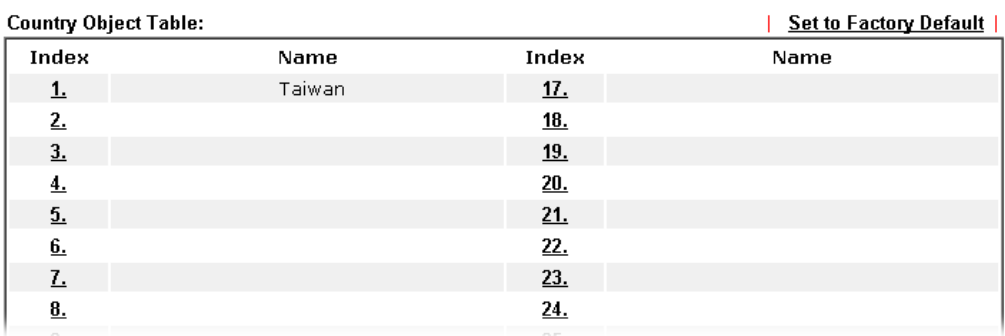

# **Application Notes**

### **A-1 How to Send a Notification to Specified Phone Number via SMS Service in WAN Disconnection**

Follow the steps listed below:

- 1. Log into the web user interface of Vigor router.
- 2. Configure relational objects first. Open **Object Settings>>SMS/Mail Server Object** to get the following page.

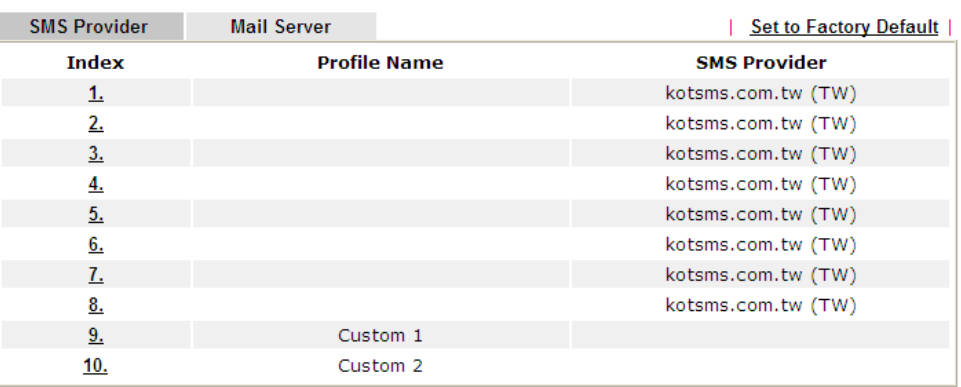

Object Settings >> SMS / Mail Service Object

Index 1 to Index 8 allows you to choose the built-in SMS service provider. If the SMS service provider is not on the list, you can configure Index 9 and Index 10 to add the new service provider to Vigor router.

3. Choose any index number (e.g., Index 1 in this case) to configure the SMS Provider setting. In the following page, type the username and password and set the quota that the router can send the message out.

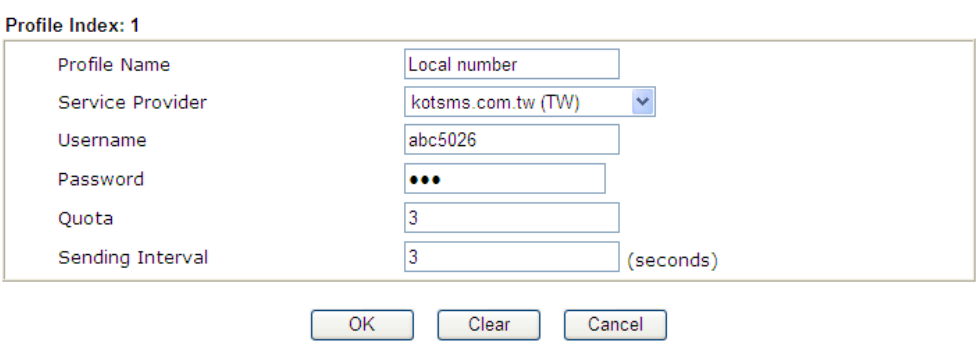

Object Settings >> SMS / Mail Service Object

4. After finished the settings, click **OK** to return to previous page. Now you have finished the configuration of the SMS Provider profile setting.

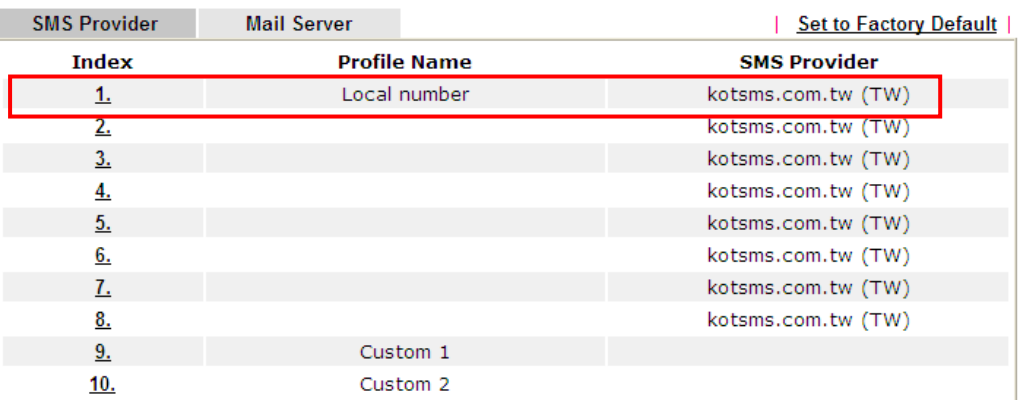

Object Settings >> SMS / Mail Service Object

5. Open **Object Settings>>Notification Object** to configure the event conditions of the notification.

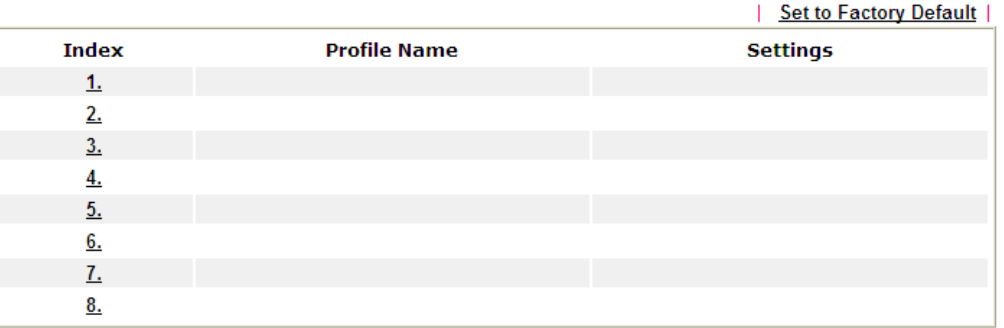

Object Settings >> Notification Object

6. Choose any index number (e.g., Index 1 in this case) to configure conditions for sending the SMS. In the following page, type the name of the profile and check the Disconnected and Reconnected boxes for WAN to work in concert with the topic of this paper.

**Objects Setting >> Notification Object** 

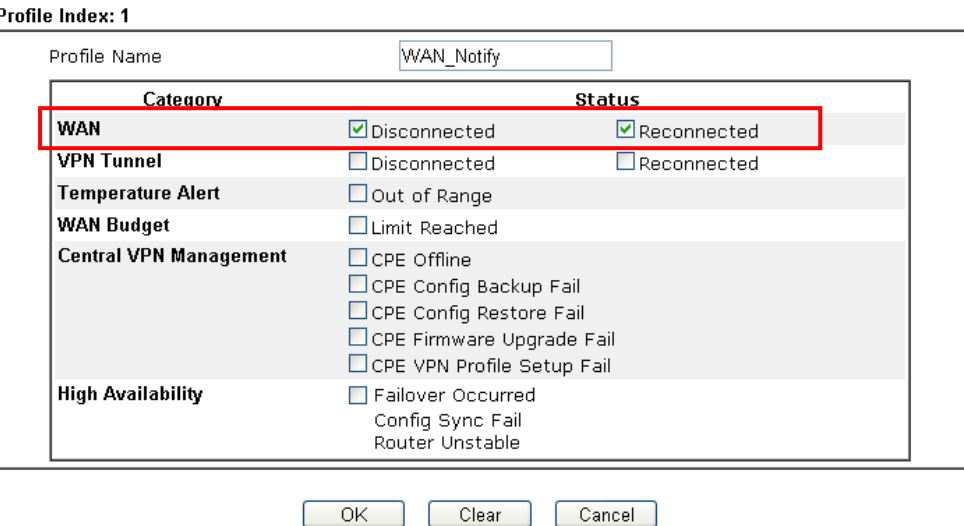

Note:

When High Availability is enabled, "Sending Interval" of **SMS Provider profile** should set to 0.

7. After finished the settings, click **OK** to return to previous page. You have finished the configuration of the notification object profile setting.

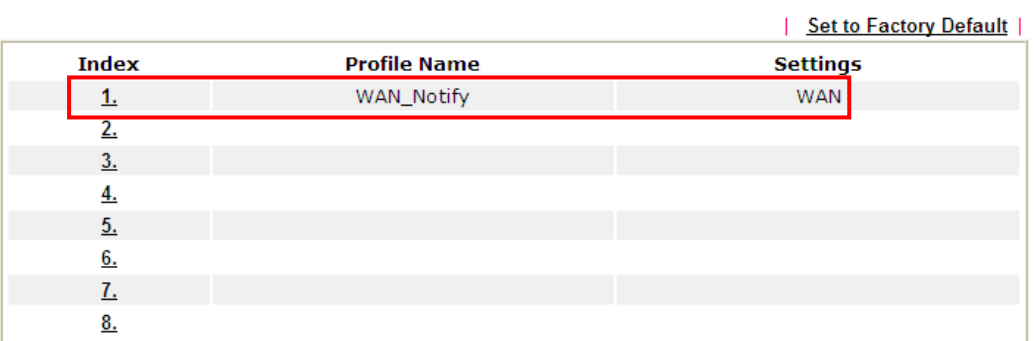

**Object Settings >> Notification Object** 

8. Now, open **Application >> SMS / Mail Alert Service**. Use the drop down list to choose SMS Provider and the Notify Profile (specify the time of sending SMS). Then, type the phone number in the field of Recipient (the one who will receive the SMS).

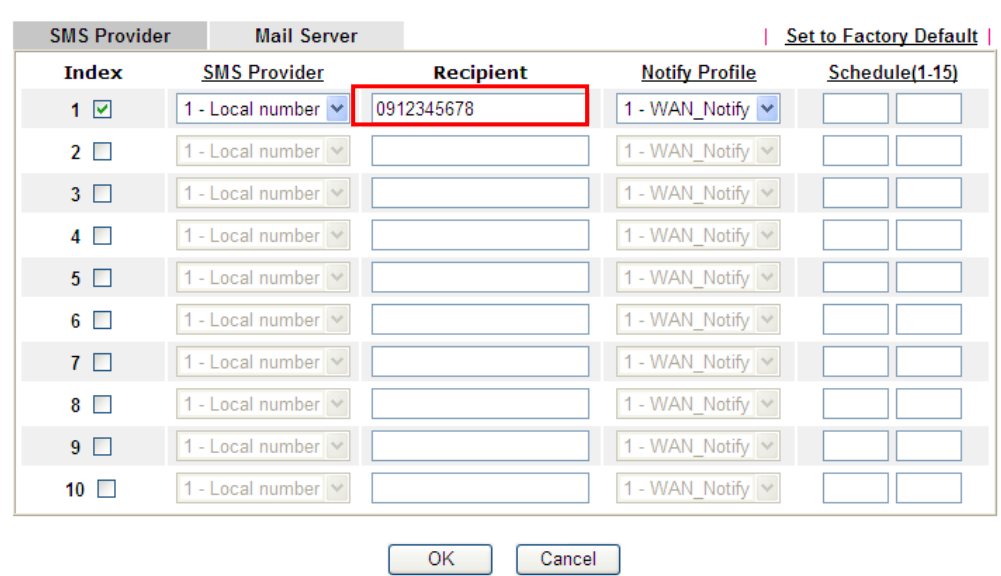

Application >> SMS / Mail Alert Service

9. Click **OK** to save the settings. Later, if one of the WAN connections fails in your router, the system will send out SMS to the phone number specified. If the router has only one WAN interface, the system will send out SMS to the phone number while reconnecting the WAN interface successfully.

#### **Remark: How the customize the SMS Provider**

Choose one of the Index numbers (9 or 10) allowing you to customize the SMS Provider. In the web page, type the URL string of the SMS provider and type the username and password. After clicking OK, the new added SMS provider will be added and will be available for you to specify for sending SMS out.

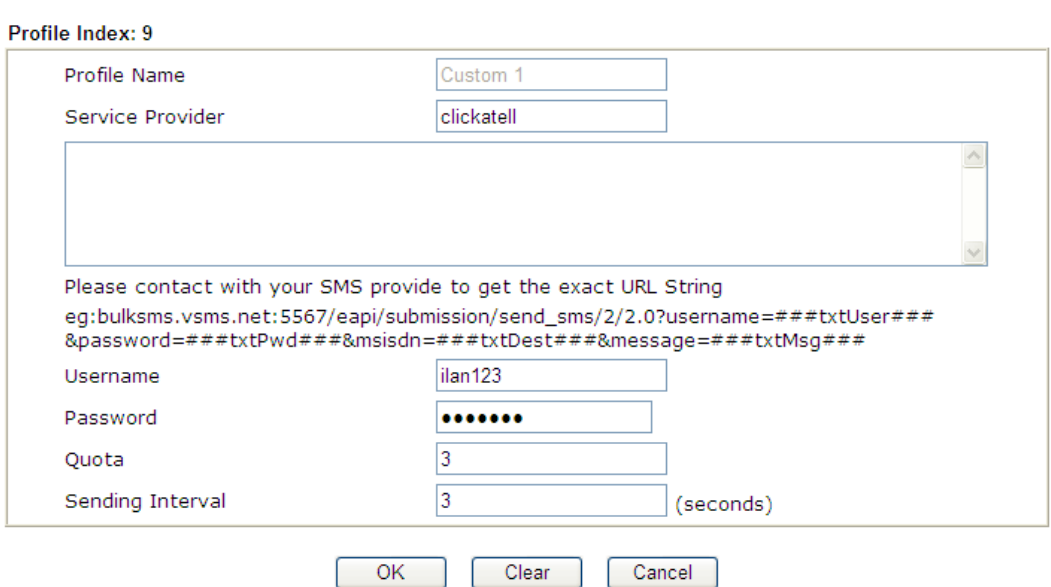

Object Settings >> SMS / Mail Service Object

# **VIII-2 USB Application**

USB device connected on Vigor router can be regarded as a server or WAN interface. By way of Vigor router, clients on LAN can access, write and read data stored in USB storage disk with different applications. After setting the configuration in **USB Application**, you can type the IP address of the Vigor router and username/password created in **USB Application>>USB User Management** on the client software. Then, the client can use the FTP site (USB storage disk) or share the SMB service through Vigor router.

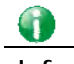

**Info** USB ports on Vigor router are allowed to connect to USB modem. Models of the modems supported by Vigor router can be seen from **USB Application>>Modem Support List**. For network connection via USB modem, refer to **WAN>>Internet Access** and **WAN>>General Setup** for detailed information.

# **Web User Interface**

**USB Application USB General Settings USB User Management File Explorer USB Device Status Temperature Sensor Modem Support List SMB Client Support List** 

#### **VIII-2-1 USB General Settings**

This page will determine the number of concurrent FTP connection, default charset for FTP server and enable SMB service. At present, the Vigor router can support USB storage disk with formats of FAT16 and FAT32 only. Therefore, before connecting the USB storage disk into the Vigor router, please make sure the memory format for the USB storage disk is FAT16 or FAT32. It is recommended for you to use FAT32 for viewing the filename completely (FAT16 cannot support long filename).

**USB Application >> USB General Settings** 

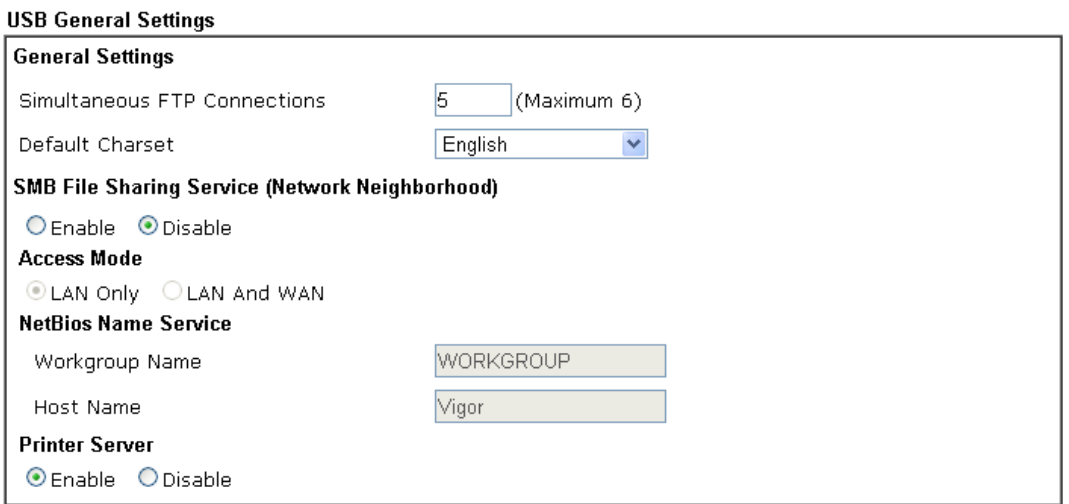

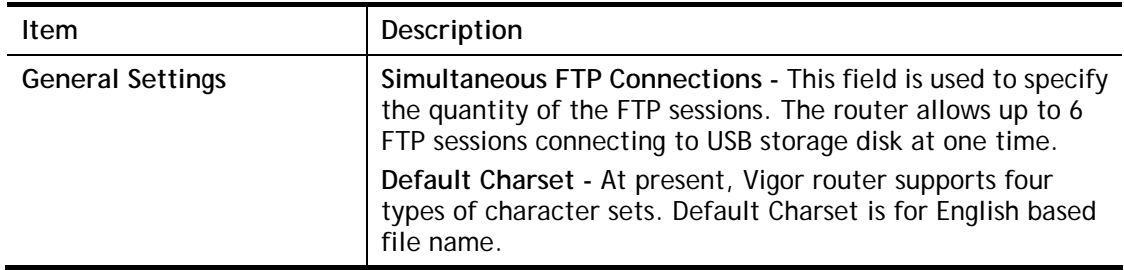

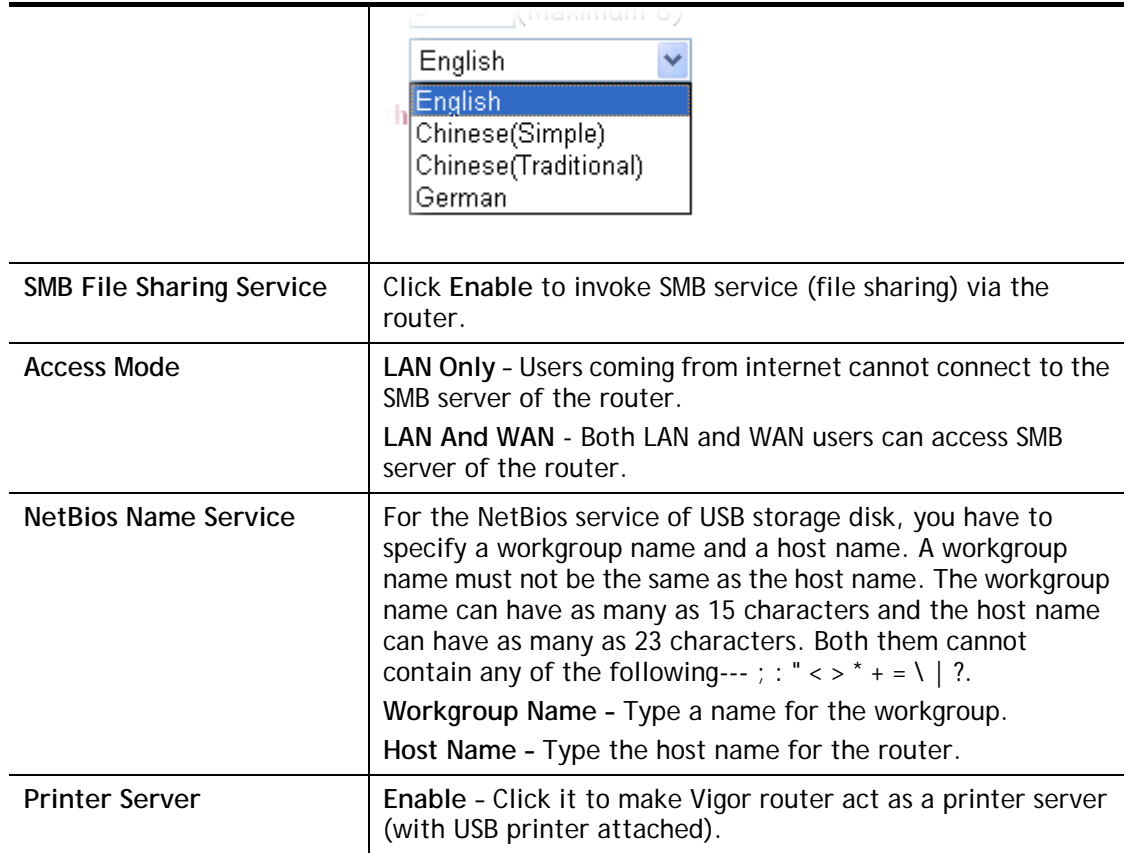

After finishing all the settings here, please click **OK** to save the configuration.

## **VIII-2-2 USB User Management**

This page allows you to set profiles for FTP/SMB users. Any user who wants to access into the USB storage disk must type the same username and password configured in this page. Before adding or modifying settings in this page, please insert a USB storage disk first. Otherwise, an error message will appear to warn you.

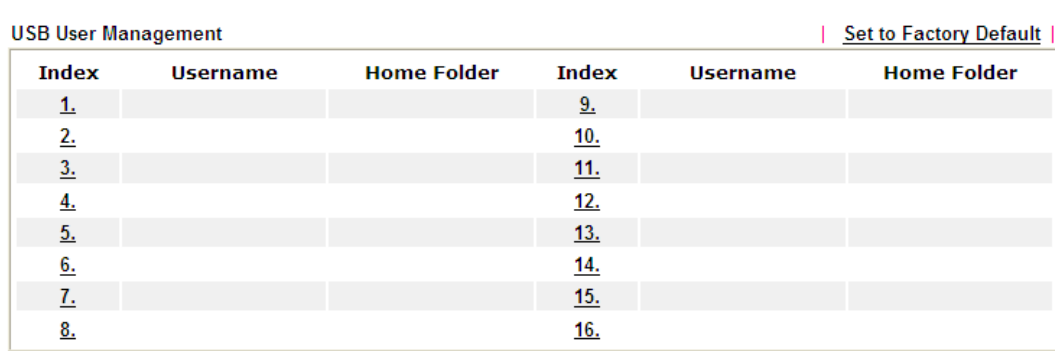

**USB Application >> USB User Management** 

Click index number to access into configuration page.

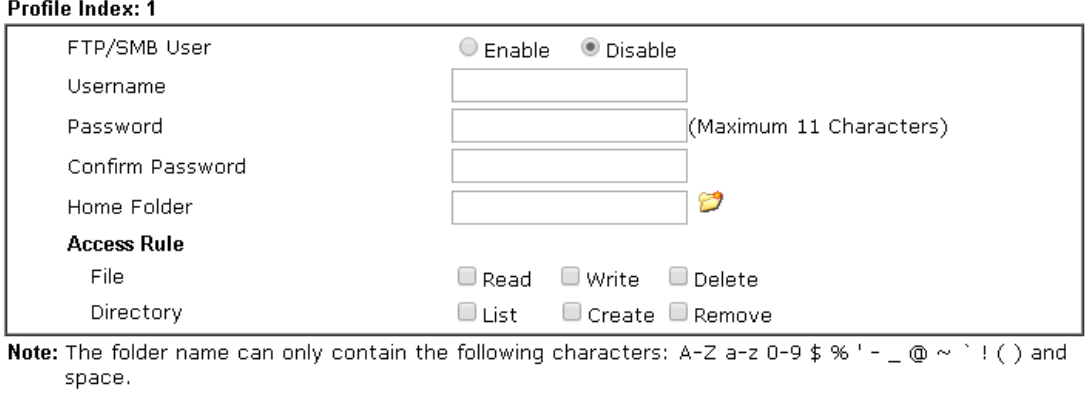

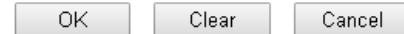

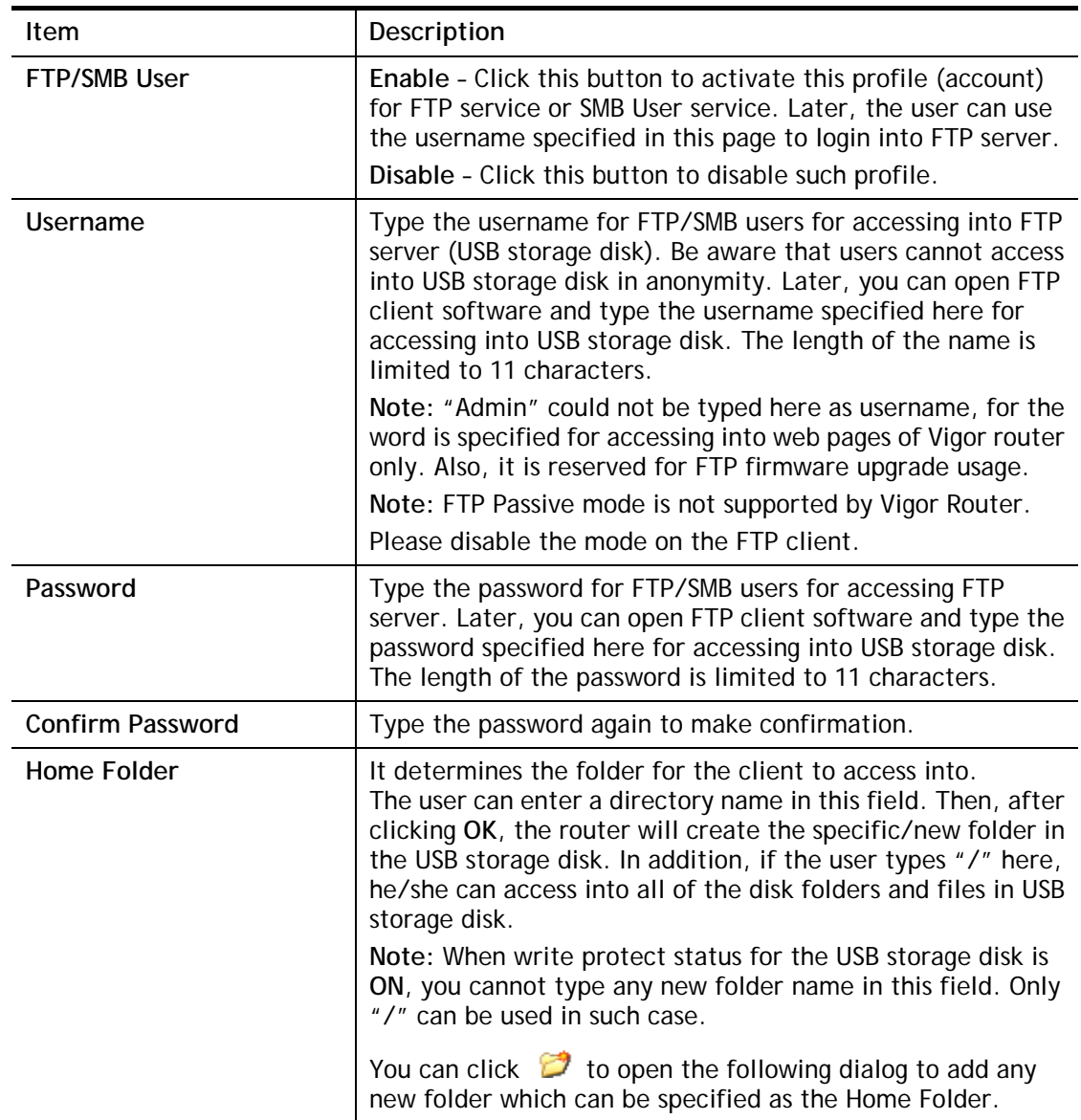

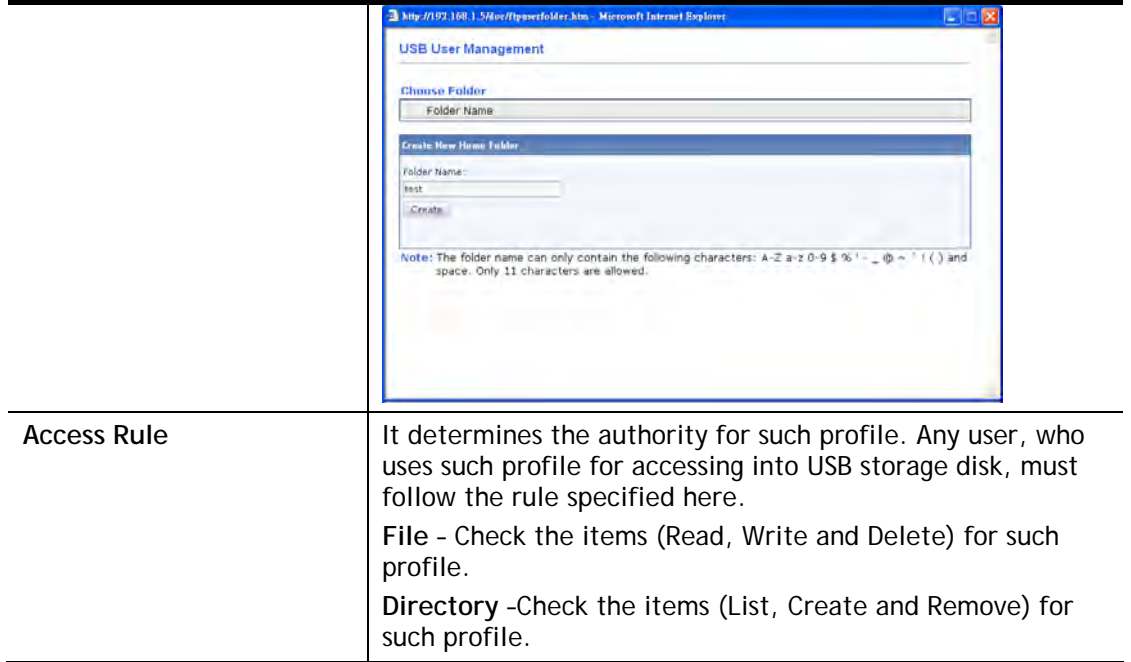

Before you click **OK**, you have to insert a USB storage disk into the USB interface of the Vigor router. Otherwise, you cannot save the configuration.

## **VIII-2-3 File Explorer**

File Explorer offers an easy way for users to view and manage the content of USB storage disk connected on Vigor router.

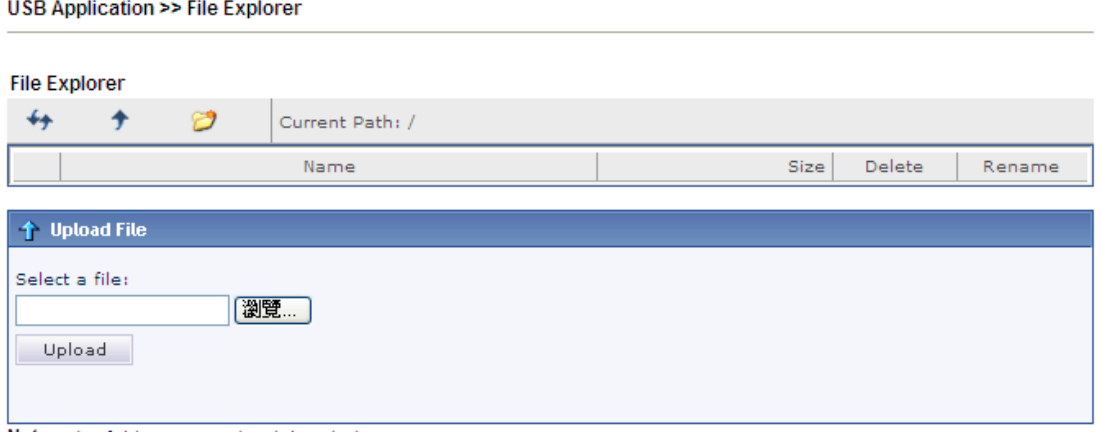

Note: The folder can not be deleted when it is not empty.

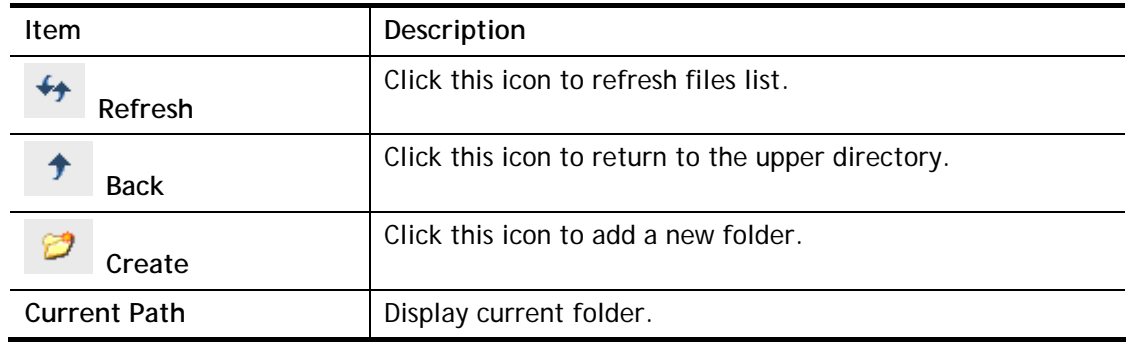

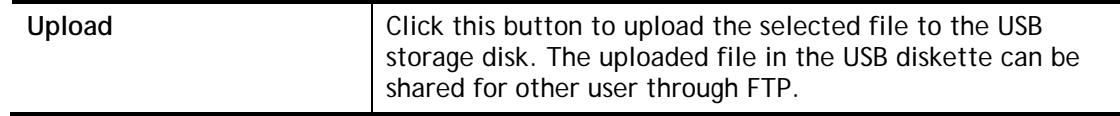

#### **VIII-2-4 USB Device Status**

This page is to monitor the status for USB device connecting to Vigor router. . In addition, the status of the USB modem or USB printer or USB sensor connecting to Vigor router can be checked from such page. If you want to remove the storage disk from USB port in router, please click **Disconnect USB Disk** first. And then, remove the USB device later.

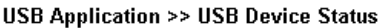

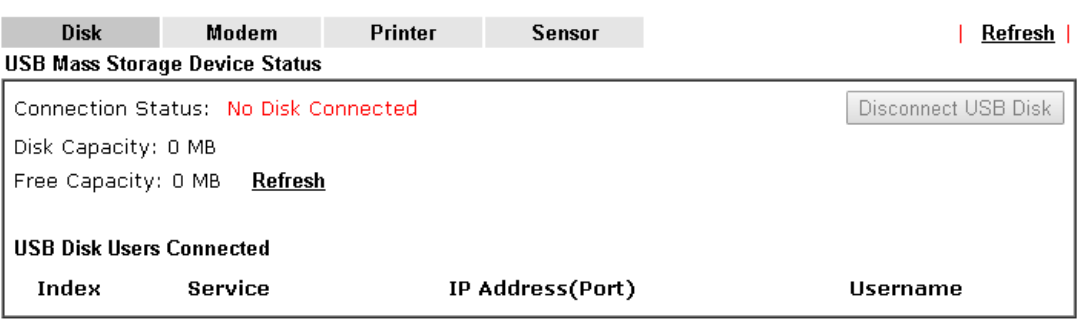

Note: If the write protect switch of USB disk is turned on, the USB disk is in READ-ONLY mode. No data can be written to it.

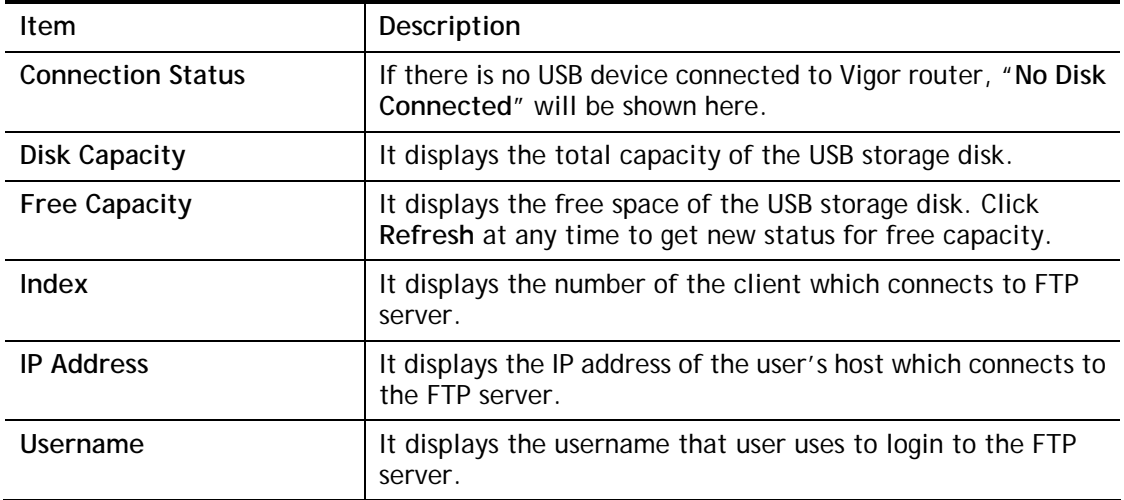

Available settings are explained as follows:

When you insert USB device into the Vigor router, the system will start to find out such device within several seconds.

#### USB Application >> USB Device Status

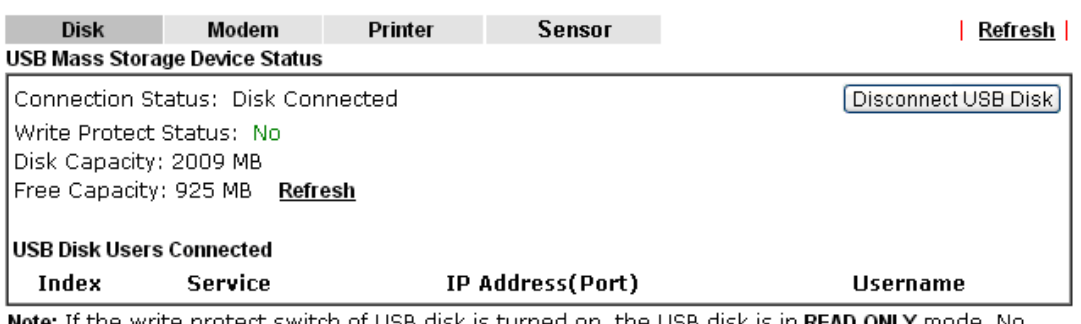

of USB disk is turned on, the USB disk is in **READ-ONLY** mode. No data can be written to it.

## **VIII-2-5 Temperature Sensor**

A USB Thermometer is now available. It complements your installed DrayTek router installations which will help you monitor the server or data communications room environment and notify you if the server room or data communications room is overheating.

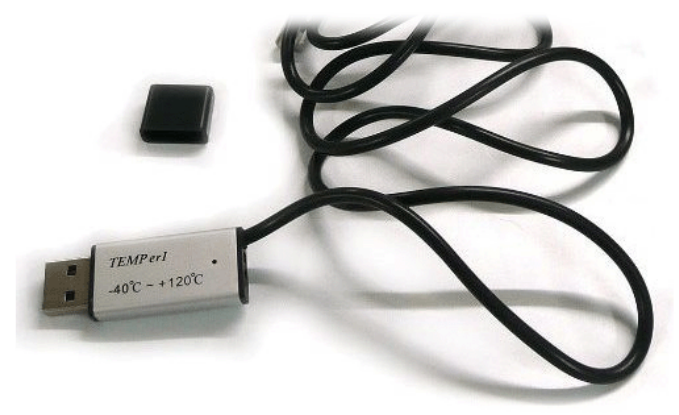

During summer in particular, it is important to ensure that your server or data communications equipment are not overheating due to cooling system failures.

The inclusion of a USB thermometer in compatible Vigor routers will continuously monitor the temperature of its environment. When a pre-determined threshold is reached you will be alerted by either an email or SMS so you can undertake appropriate action.

#### **Temperature Sensor Settings**

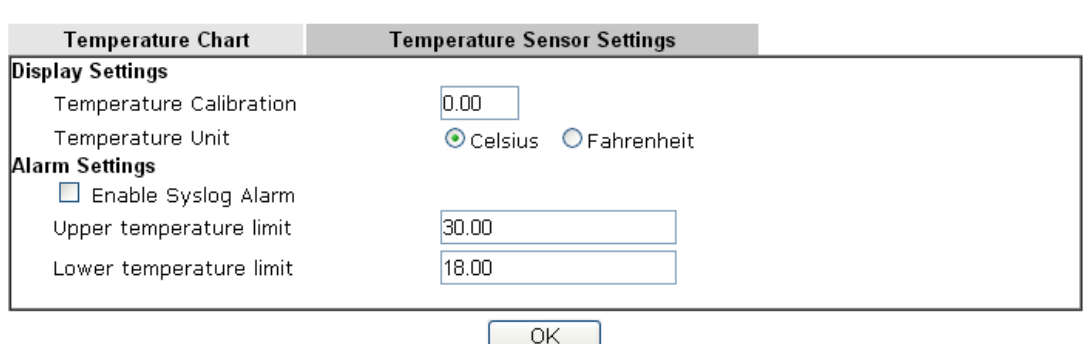

USB Application >> Temperature Sensor Setting

Available settings are explained as follows:

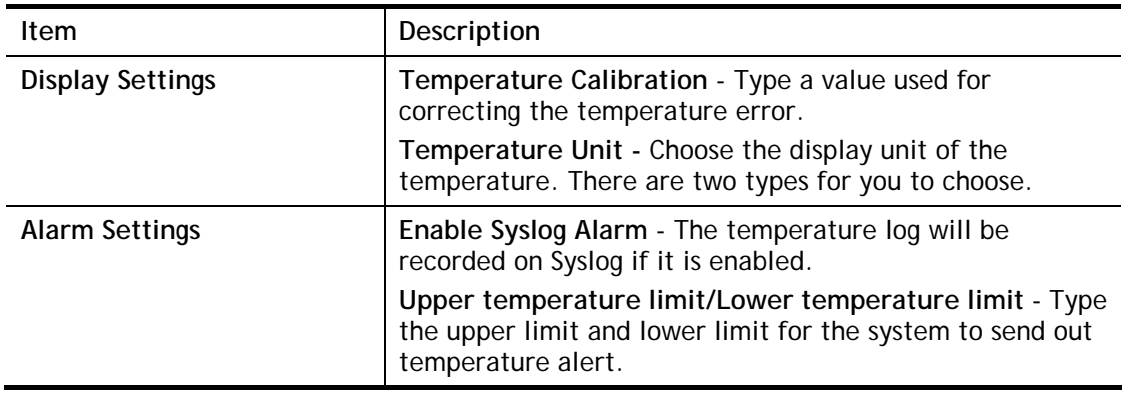

#### **Temperature Chart**

Below shows an example of temperature graph:

USB Application >> Temperature Sensor Graph

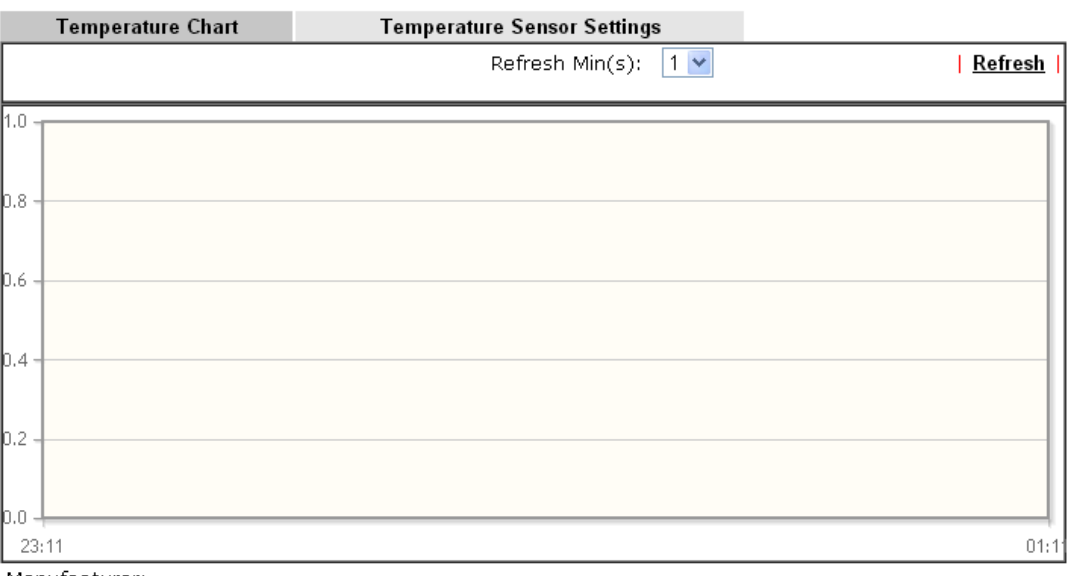

Manufacturer: Mandracturer.<br>Product:<br>Current Temperature: Average Temperature: Maximum Temperature: Minimum temperature:

## **VIII-2-6 Modem Support List**

Such page provides the information about the brand name and model name of the USB modems which are supported by Vigor router.

#### **USB Application >> Modem Support List**

The following compatibility test lists 3.5G/LTE modems supported by Vigor router under certain<br>environment or countries. If the LTE modem you have is on the list but cannot work properly, please write an e-mail to support@draytek.com or consult your dealer for further information.

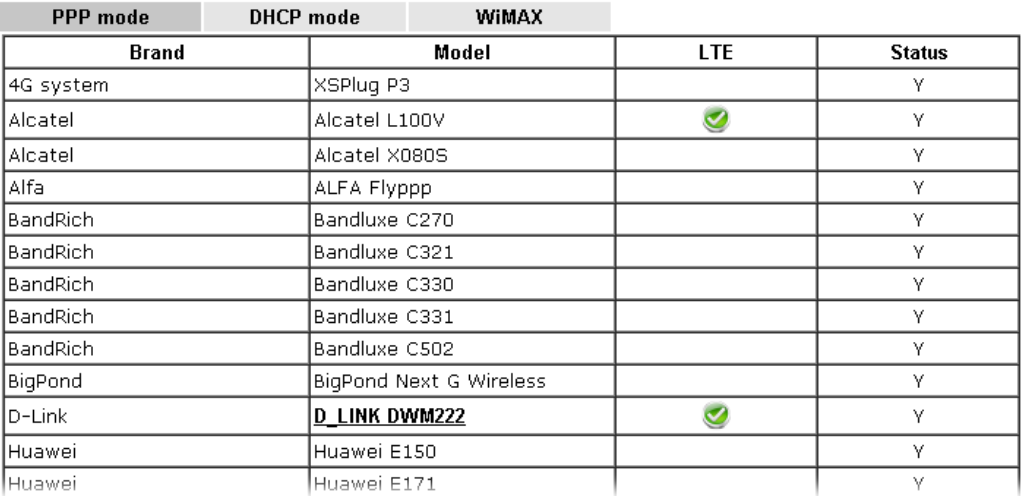

## **VIII-2-7 SMB Client Support List**

SMB Client Support List provides the test status information for applications with file sharing operated under different platforms.

#### **USB Application >> SMB Client Support List**

The following compatibility test lists suggested SMB clients supported by Vigor router.

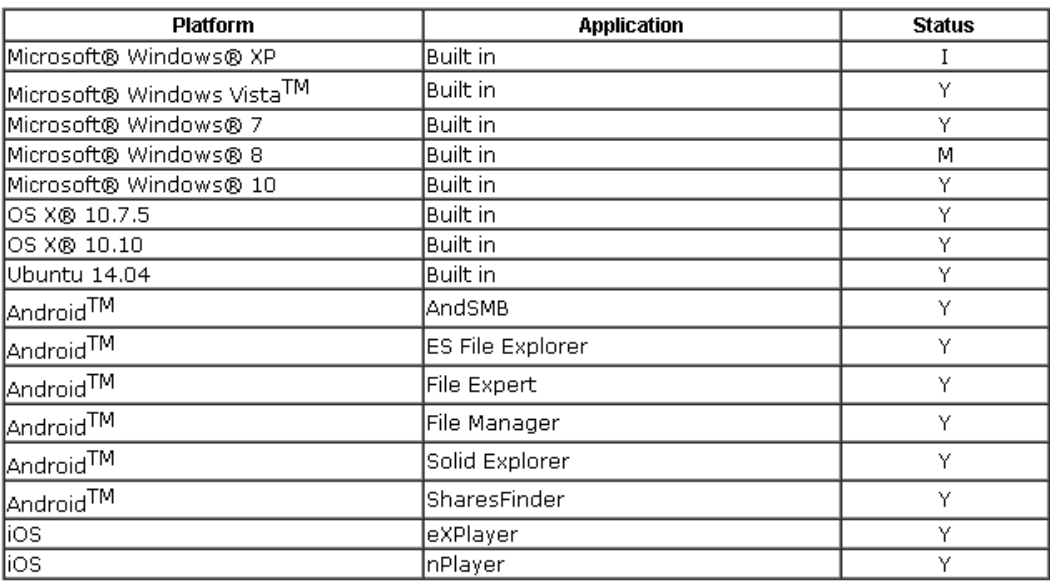

Y: Tested and is supported.

I: Supported but has some issue.

M: Has not been tested but might be supported.

 $\mathbf Q$ 

# **Application Notes**

#### **A-1 How can I get the files from USB storage device connecting to Vigor router?**

Files on USB storage device can be reviewed by opening **USB Applicaiton>>File Explorer.** If it is necessary for you to delete, copy files on the device or write, paste files to the devcie, it must be done through SMB server or FTP server.

SMB service is based on the original USB FTP service. You will need to setup USB FTP first. We would like to give brief instructions on USB FTP setup here.

1. Plug the USB device to the USB port on the router. Make sure **Disk Connected** appears on the **Connection Status** as the figure shown below:

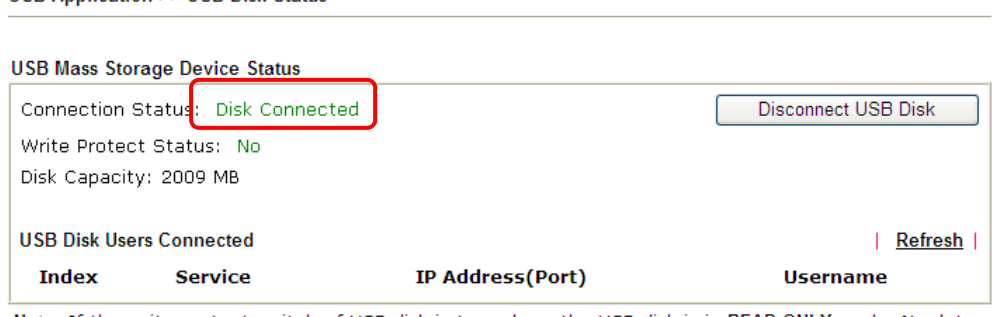

Note: If the write protect switch of USB disk is turned on, the USB disk is in READ-ONLY mode. No data can be written to it.

2. Then, please open **USB Application >> USB General Settings** to enable SMB service.

**USB Application >> USB General Settings** 

**HCD Application SS HCD Diels Ctatus** 

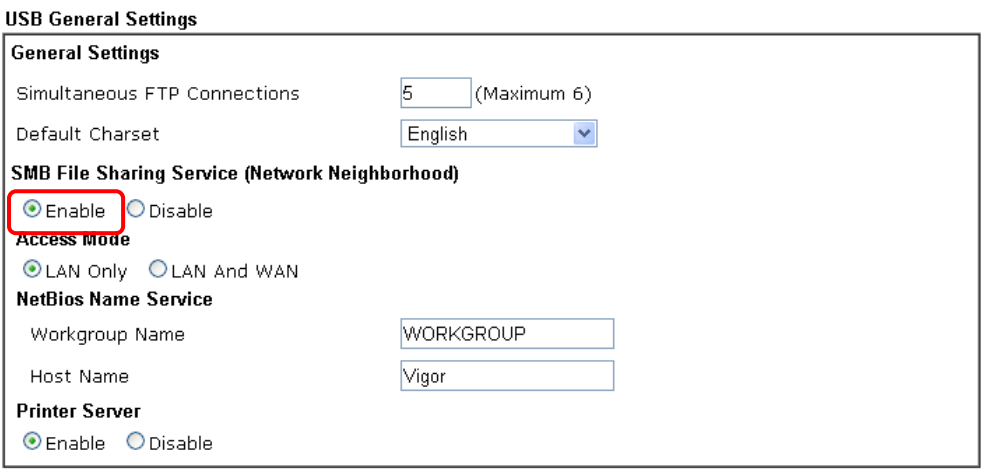

Note:

1. If character set is set to "English", only English long file name is supported.

2. Multi-session FTP download will be banned by Router FTP server. If your FTP client has a multiconnection mechanism, such as FileZilla, you should limit client connections to 1 to improve performance.

3. A workgroup name must be different from the host name. The workgroup name can have up to 15 

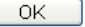

3. Setup a user account for the FTP service by using **USB Application >>USB User Management.** Click **Enable** to enable FTP/SMB User account. Here we add a new account "user1" and assign authorities "Read", "Write" and "List" to it.

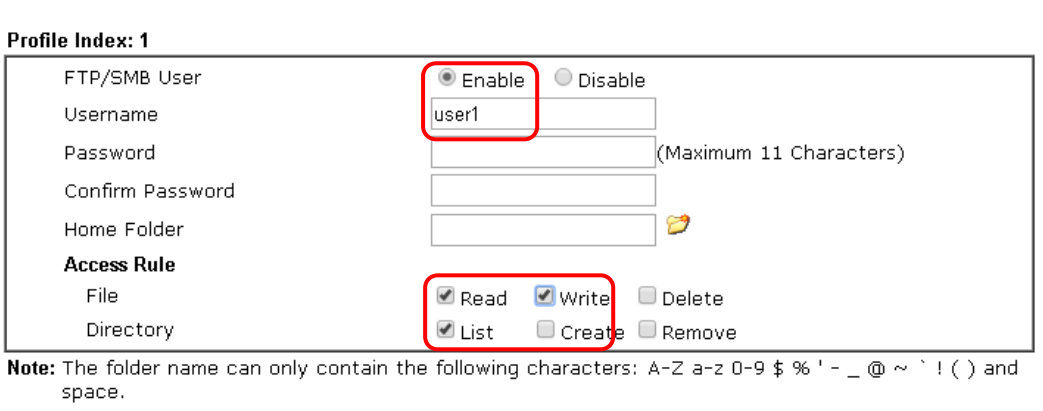

Clear

Cancel

**USB Application >> USB User Management** 

- 4. Click **OK** to save the configuration.
- 5. Make sure the FTP service is running properly. Please open a browser and type *ftp://192.168.1.1.* Use the account "**user1**" to login.

**OK** 

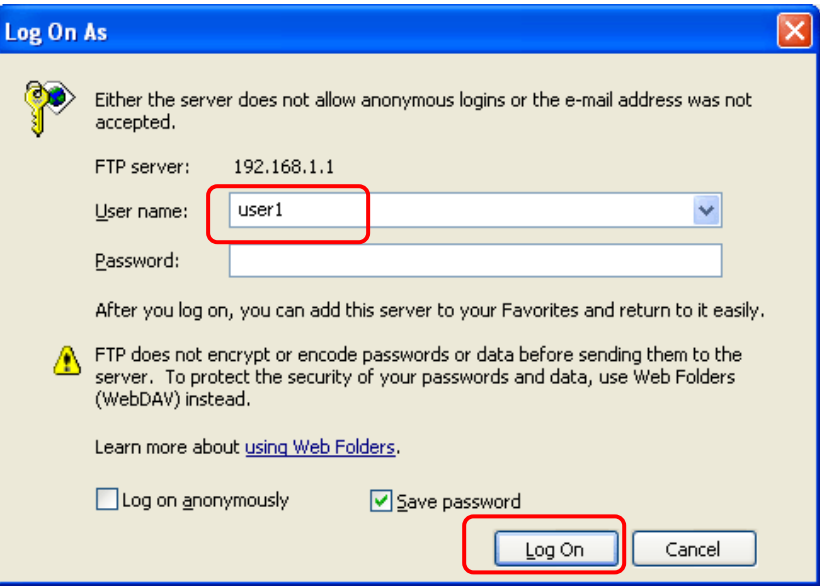

6. When the following screen appears, it means the FTP service is running properly.

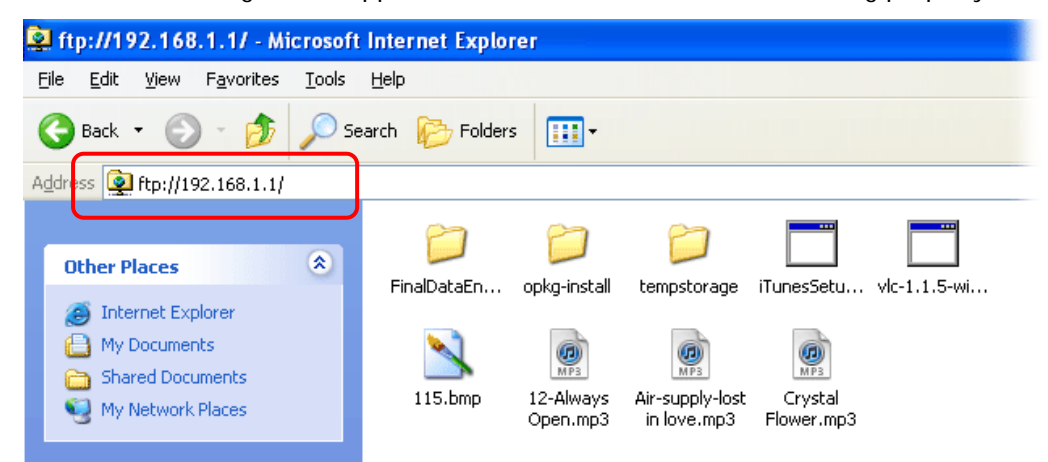

7. Return to **USB Application >> USB Disk Status**. The information for FTP server will be shown as below.

**USB Application >> USB Disk Status** 

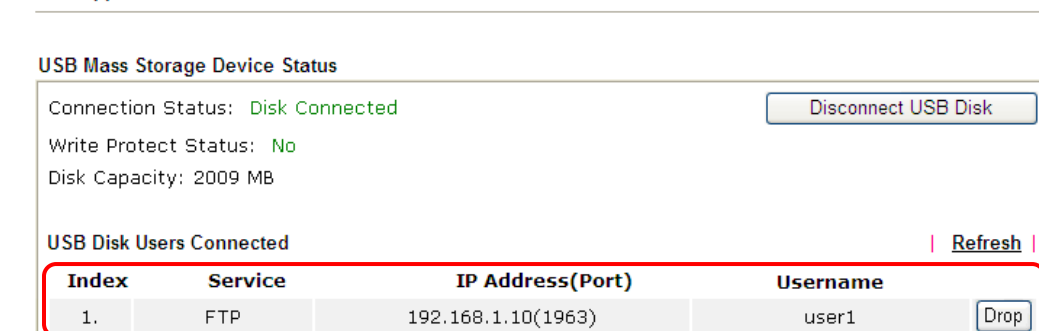

Now, users in LAN of Vigor2926 can access into the USB storage device by typing ftp://192.168.1.1 on any browser. They can add or remove files / directories, depending on the Access Rule for FTP account settings in **USB Application >>USB User Management.**

# **Part IX Troubleshooting**

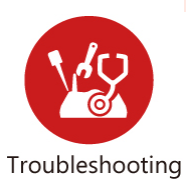

This part will guide you to solve abnormal situations if you cannot access into the Internet after installing the router and finishing the web configuration.

# **IX-1Diagnostics**

This section will guide you to solve abnormal situations if you cannot access into the Internet after installing the router and finishing the web configuration. Please follow sections below to check your basic installation status stage by stage.

- Checking if the hardware status is OK or not.
- Checking if the network connection settings on your computer are OK or not.
- **•** Pinging the router from your computer.
- Checking if the ISP settings are OK or not.
- Backing to factory default setting if necessary.

If all above stages are done and the router still cannot run normally, it is the time for you to contact your dealer or DrayTek technical support for advanced help.

# **Web User Interface**

Fisrt, take a look at the menu items under Diagnostics. Diagnostic Tools provide a useful way to **view** or **diagnose** the status of your Vigor router.

**Diagnostics Dial-out Triggering Routing Table ARP Cache Table** IPv6 Neighbour Table **DHCP Table NAT Sessions Table DNS Cache Table Ping Diagnosis Data Flow Monitor Traffic Graph VPN Graph Trace Route Syslog Explorer IPv6 TSPC Status High Availability Status Authentication Information DoS Flood Table Route Policy Diagnosis** 

## **IX-1-1 Dial-out Triggering**

Click **Diagnostics** and click **Dial-out Triggering** to open the web page. The internet connection (e.g., PPPoE) is triggered by a package sending from the source IP address.

Diagnostics >> Dial-out Triggering

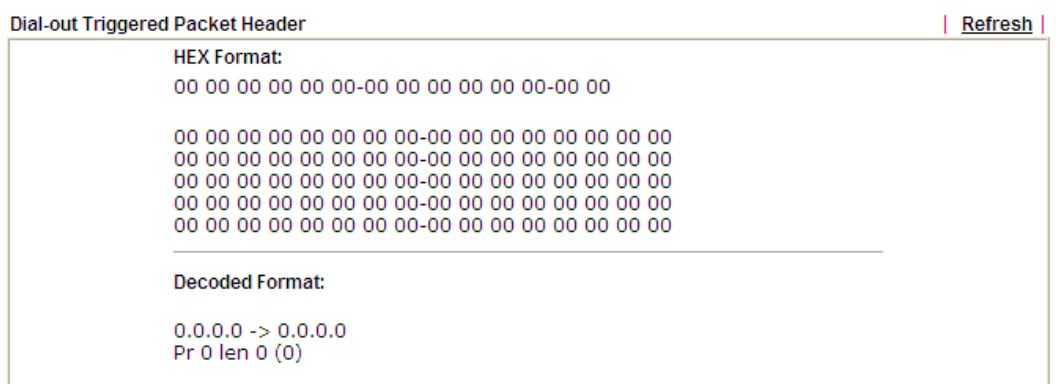

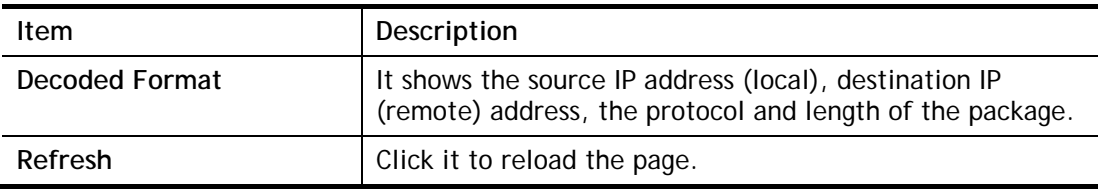

## **IX-1-2 Routing Table**

Click **Diagnostics** and click **Routing Table** to open the web page.

#### **Diagnostics >> View Routing Table**

| IP <sub>v</sub> 4                       |                  |                                                         |                                                            |                 |                             | Refresh               |  |
|-----------------------------------------|------------------|---------------------------------------------------------|------------------------------------------------------------|-----------------|-----------------------------|-----------------------|--|
| Key                                     | Destination      |                                                         | Gateway                                                    |                 | Interface                   |                       |  |
| ¥.<br>C~<br>С                           | 0.0.0.0/0.0.0.0  | 192.168.1.0/ 255.255.255.0<br>172.16.3.0/ 255.255.255.0 | via 172.16.3.1<br>directly connected<br>directly connected |                 | WAN1<br>LAN1<br><b>WAN1</b> |                       |  |
| Key<br>C: Connected<br>IP <sub>v6</sub> | S: Static        | R: RIP                                                  | *: default<br>$\sim$ : private.                            | B: BGP          |                             | Refresh               |  |
| Destination                             |                  |                                                         |                                                            | Interface Flags | Metric                      | Next Hop              |  |
| FESO: : / 64                            |                  |                                                         | LAN1                                                       | U               | 256                         | : :                   |  |
| FESO: : / 64                            |                  |                                                         | LAN2                                                       | U               | 256                         | : :                   |  |
| FE80:: / 64                             |                  |                                                         | LAN3                                                       | U               | 256                         | $\mathbf{H}$          |  |
| FESO: : / 64                            |                  |                                                         | LAN4                                                       | U               | 256                         | : :                   |  |
| FESO: : / 64                            |                  |                                                         | LAN5                                                       | U               | 256                         | : :                   |  |
| FE80:: / 64                             |                  |                                                         | LAN6                                                       | U               | 256                         | $\mathbf{H}$          |  |
| FE80:: / 64                             |                  |                                                         | DMZ                                                        | U               | 256                         | $\mathbf{H}$          |  |
| FF00::/8                                |                  |                                                         | LAN1                                                       | U               | 256                         | : :                   |  |
| FF00::/8                                |                  |                                                         | LAN2                                                       | U               | 256                         | : :                   |  |
| FF00::/8<br>FF00::/8                    |                  |                                                         | LAN3<br>LAN4                                               | U<br>U          | 256<br>256                  | $\mathbf{H}$          |  |
| FF00::/8                                |                  |                                                         | LAN5                                                       | U               | 256                         | : :<br>: :            |  |
| $FFOO: 1/8$                             |                  |                                                         | LAN6                                                       | U               | 256                         | : :                   |  |
| FF00::/8                                |                  |                                                         | DMZ                                                        | U               | 256                         | $\mathbf{H}$          |  |
|                                         |                  |                                                         |                                                            |                 |                             |                       |  |
| ∢                                       |                  | <b>IIII</b>                                             |                                                            |                 |                             |                       |  |
|                                         |                  |                                                         |                                                            |                 |                             | $\square$ Show Detail |  |
| Flag                                    |                  |                                                         |                                                            |                 |                             |                       |  |
| U: Route UP                             | F: Default Route |                                                         | S: Static Route<br>G: Use Next Hop                         |                 | R: RIPng                    |                       |  |

Available settings are explained as follows:

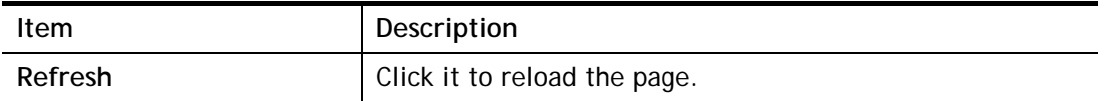

## **IX-1-3 ARP Cache Table**

Click **Diagnostics** and click **ARP Cache Table** to view the content of the ARP (Address Resolution Protocol) cache held in the router. The table shows a mapping between an Ethernet hardware address (MAC Address) and an IP address.

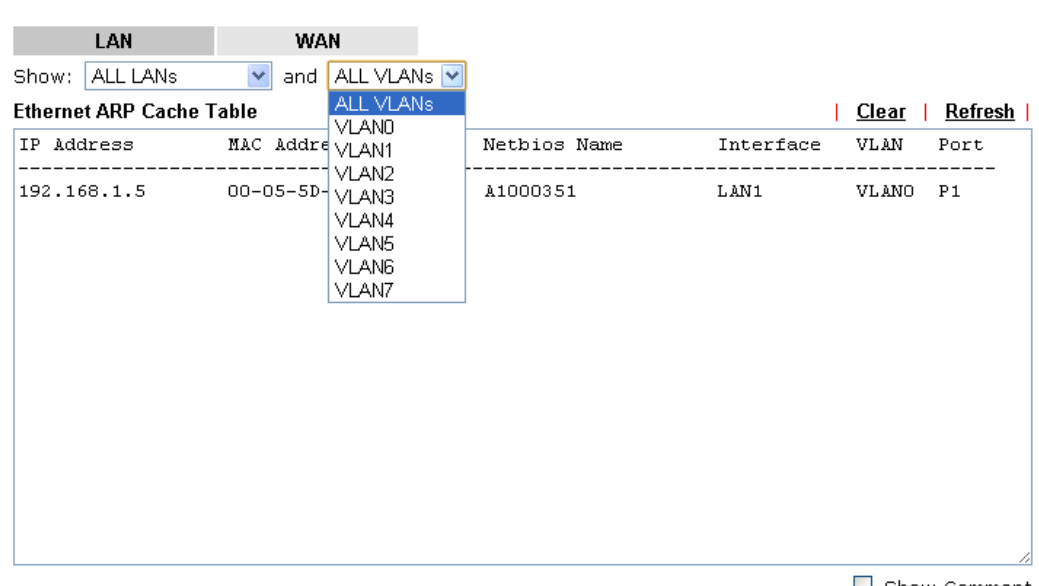

Diagnostics >> View ARP Cache Table

 $\Box$  Show Comment

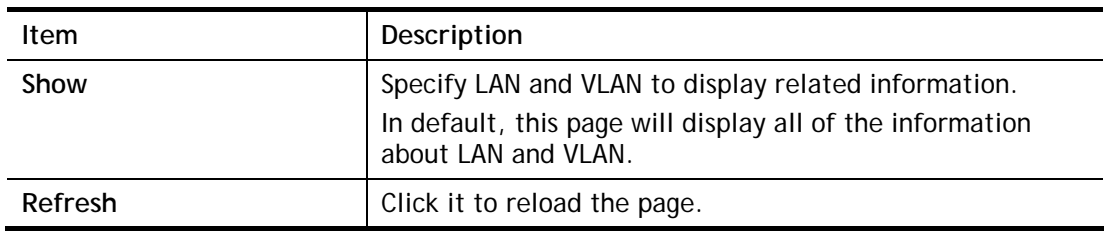

## **IX-1-4 IPv6 Neighbour Table**

The table shows a mapping between an Ethernet hardware address (MAC Address) and an IPv6 address. This information is helpful in diagnosing network problems, such as IP address conflicts, etc.

Click **Diagnostics** and click **IPv6 Neighbour Table** to open the web page.

Diagnostics >> View IPv6 Neighbour Table

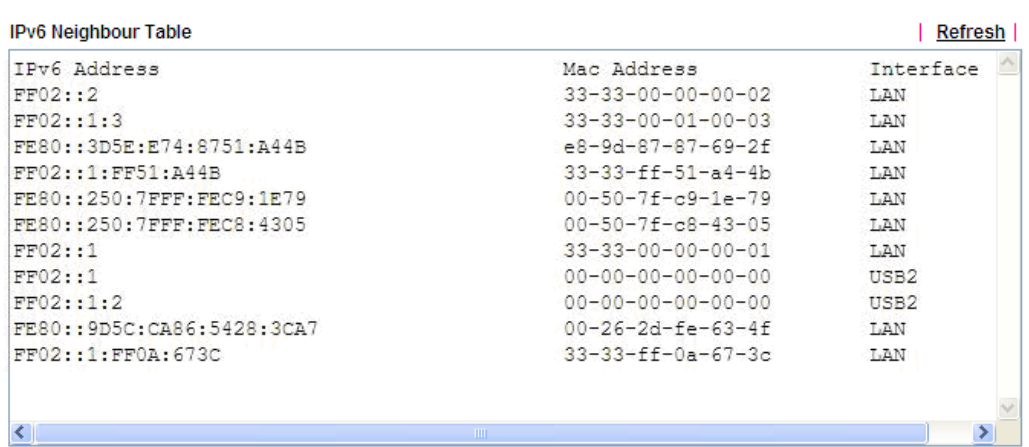

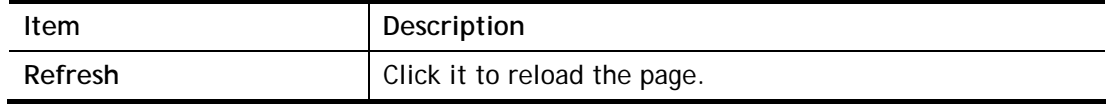

## **IX-1-5 DHCP Table**

The facility provides information on IP address assignments. This information is helpful in diagnosing network problems, such as IP address conflicts, etc.

Click **Diagnostics** and click **DHCP Table** to open the web page.

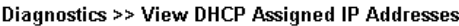

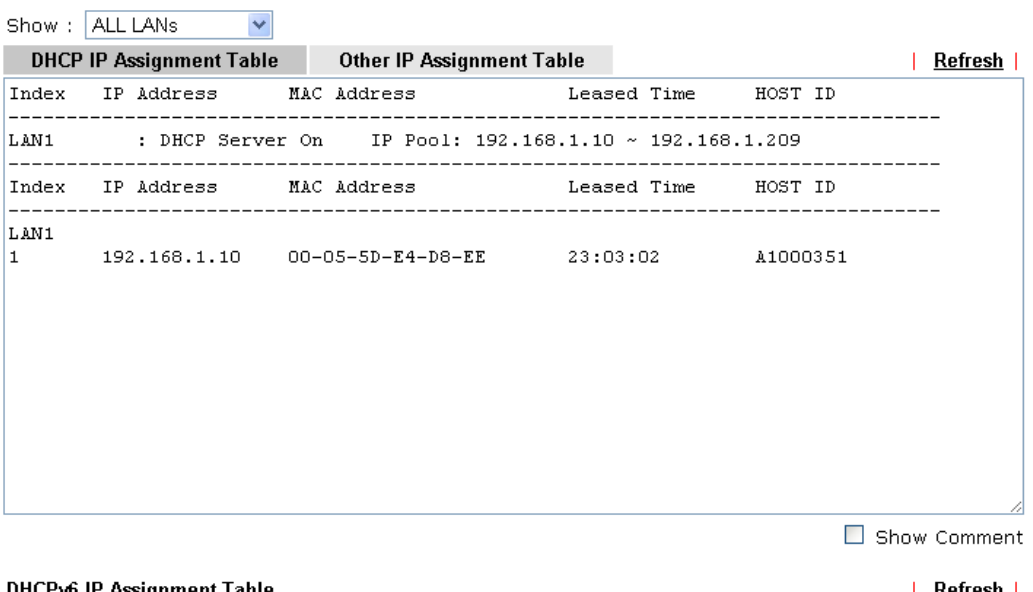

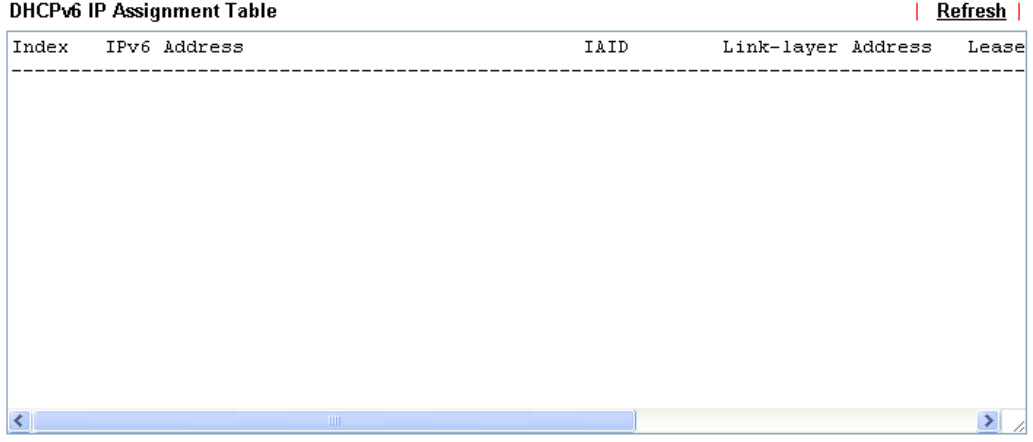

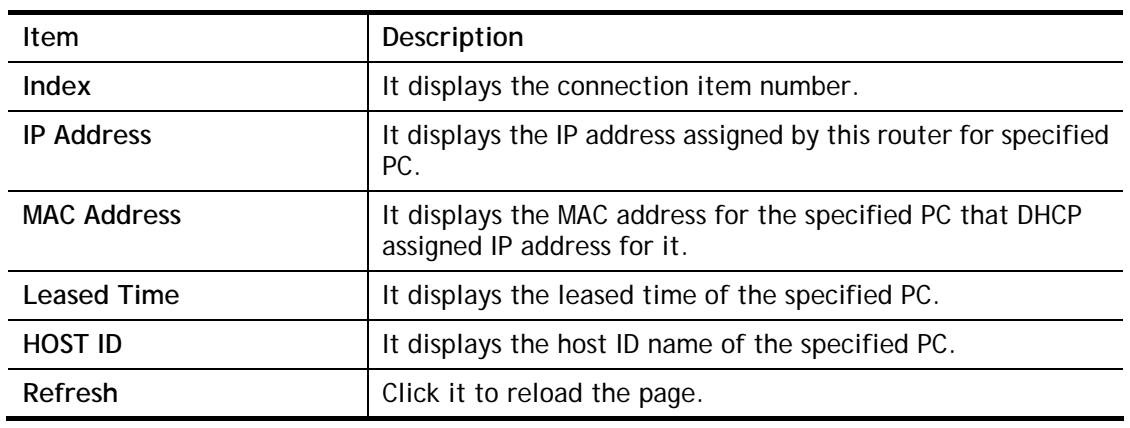

## **IX-1-6 NAT Sessions Table**

Click **Diagnostics** and click **NAT Sessions Table** to open the list page.

Diagnostics >> NAT Sessions Table

```
NAT Active Sessions Table
```
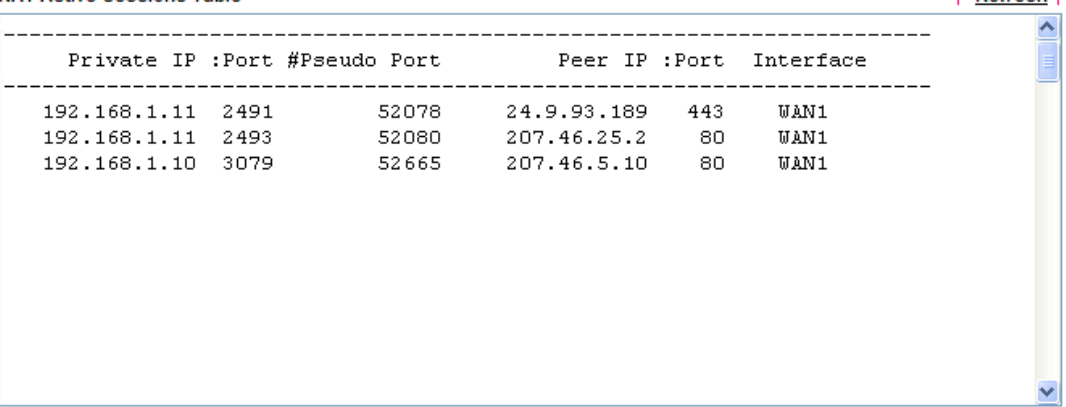

Available settings are explained as follows:

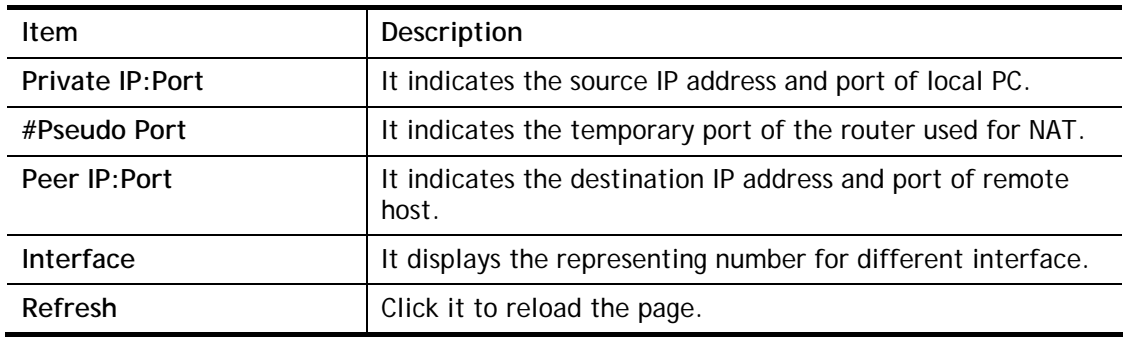

| Refresh |
## **IX-1-7 DNS Cache Table**

Click **Diagnostics** and click **DNS Cache Table** to open the web page.

The record of domain Name and the mapping IP address for answering the DNS query from LAN will be stored on Vigor router's Cache temporarily and displayed on **Diagnostics >> DNS Cache Table**.

**Diagnostics >> DNS Cache Table** 

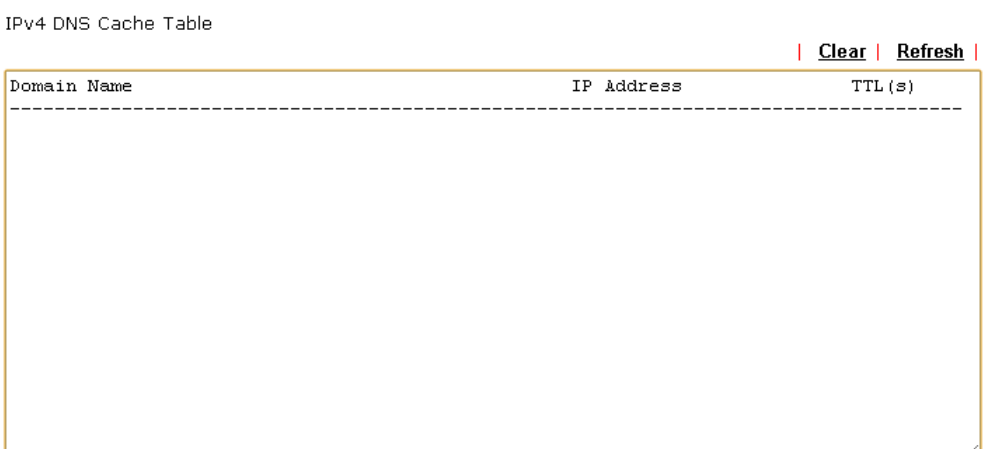

IPv6 DNS Cache Table

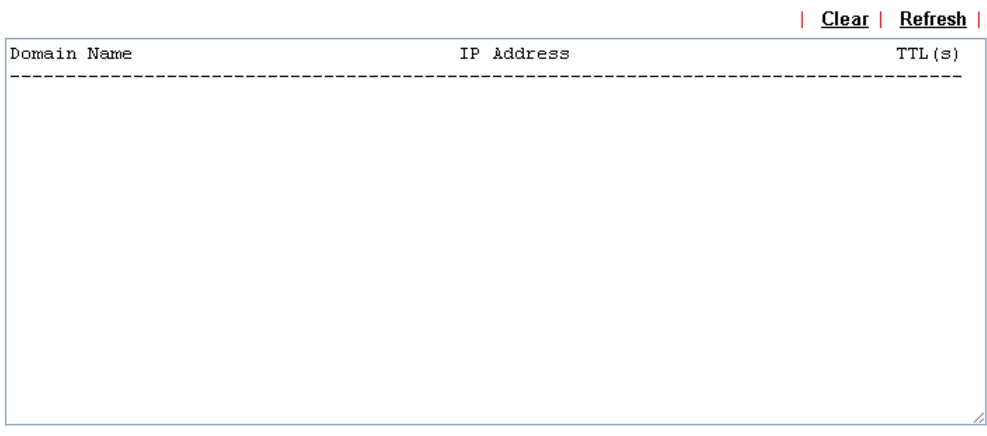

#### Note:

The LAN DNS entry's TTL is static.

 $\Box$  When an entry's TTL is larger than  $\boxed{0}$  $\overline{\phantom{a}}$  s, this entry will be deleted from the table.

 $\overline{X}$ 

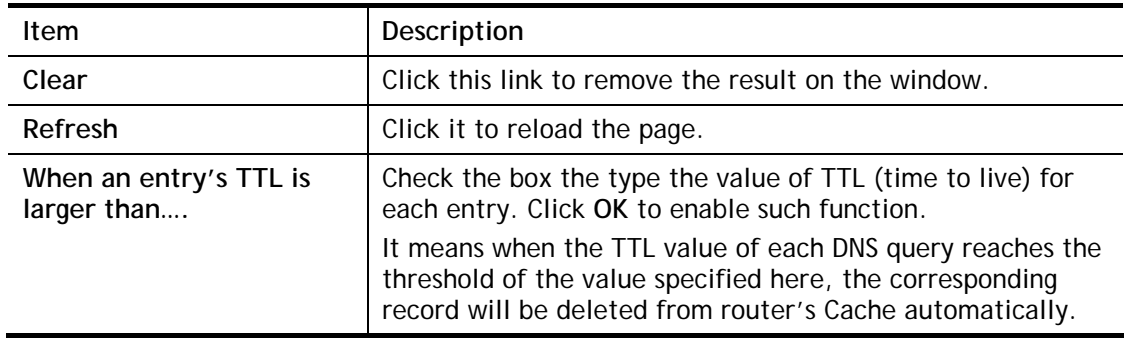

# **IX-1-8 Ping Diagnosis**

Click **Diagnostics** and click **Ping Diagnosis** to open the web page.

**Diagnostics >> Ping Diagnosis** 

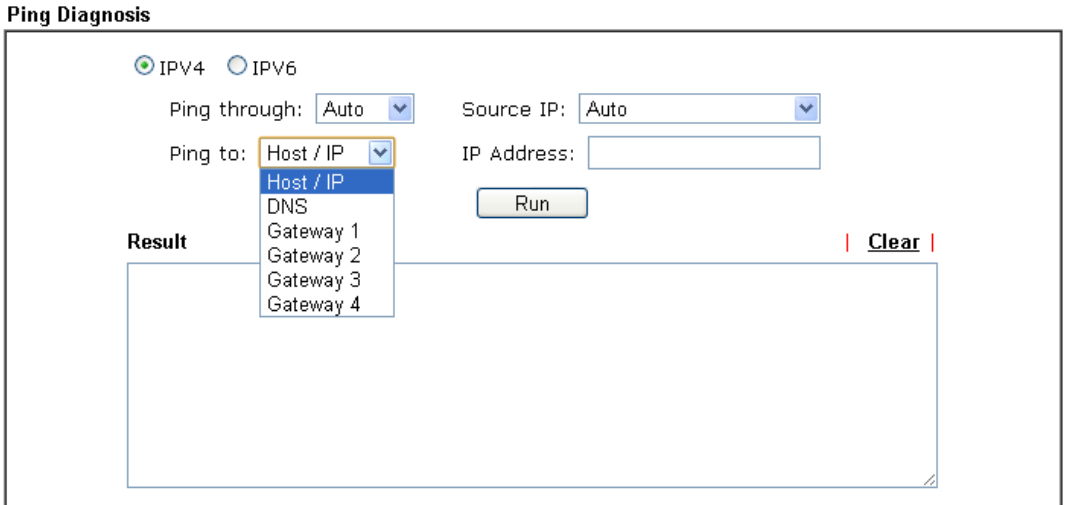

#### Note:

1. If you want to ping a LAN PC or you don't want to specify which WAN to ping through, please select "Auto" in Ping Through.

2. If you select "Auto" in Source IP, we will fill Source IP according to the interface you ping through.

#### or

#### **Diagnostics >> Ping Diagnosis**

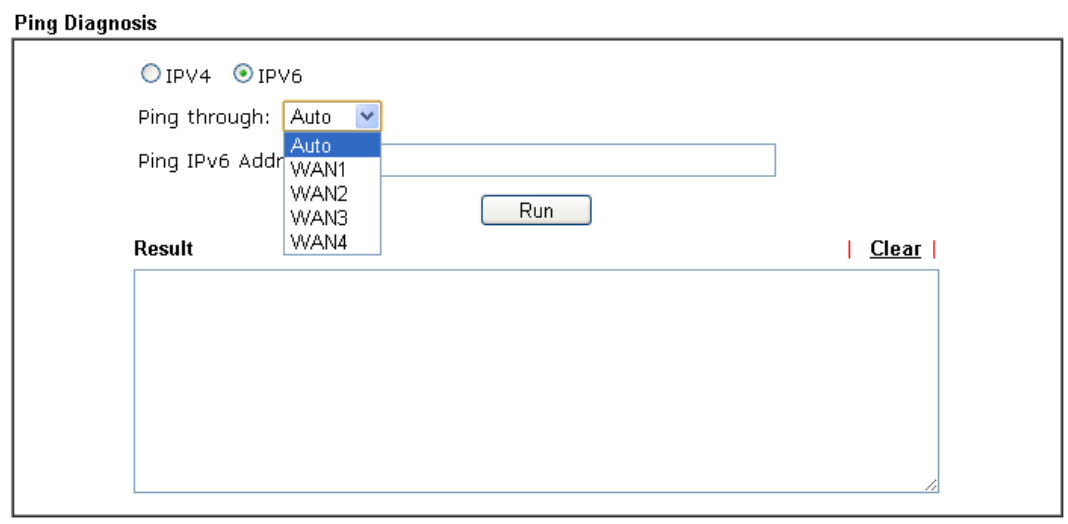

#### Note:

1. If you want to ping a LAN PC or you don't want to specify which WAN to ping through, please select "Auto" in Ping Through.

2. If you select "Auto" in Source IP, we will fill Source IP according to the interface you ping through.

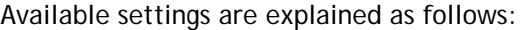

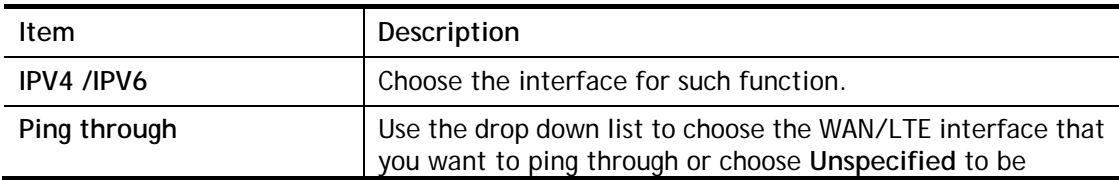

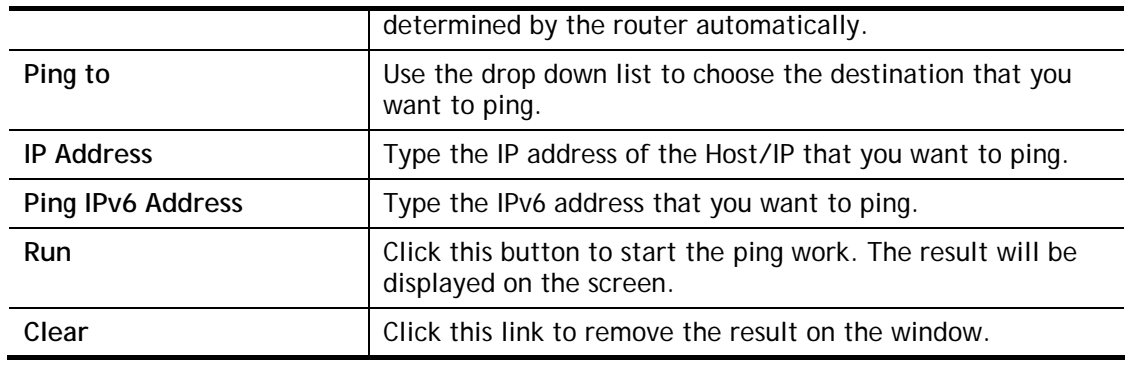

## **IX-1-9 Data Flow Monitor**

This page displays the running procedure for the IP address monitored and refreshes the data in an interval of several seconds. The IP address listed here is configured in Bandwidth Management. You have to enable IP bandwidth limit and IP session limit before invoking Data Flow Monitor. If not, a notification dialog box will appear to remind you enabling it.

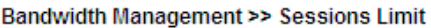

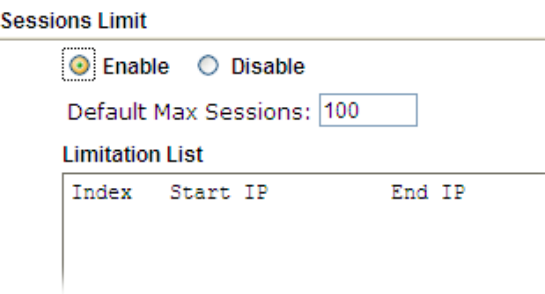

Click **Diagnostics** and click **Data Flow Monitor** to open the web page. You can click **IP Address**, **TX rate**, **RX rate** or **Session** link for arranging the data display.

#### **Diagnostics >> Data Flow Monitor**

Enable Data Flow Monitor

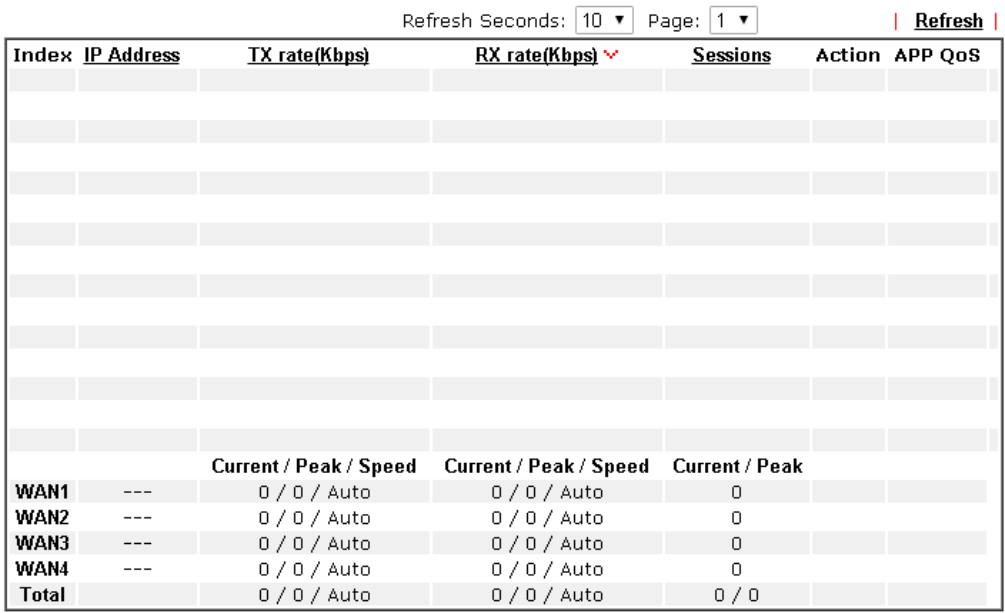

Note: 1. Click "Block" to prevent specified PC from surfing Internet for 5 minutes.

2. The IP blocked by the router will be shown in red, and the session column will display the<br>remaining time that the coedified IP will be blocked.

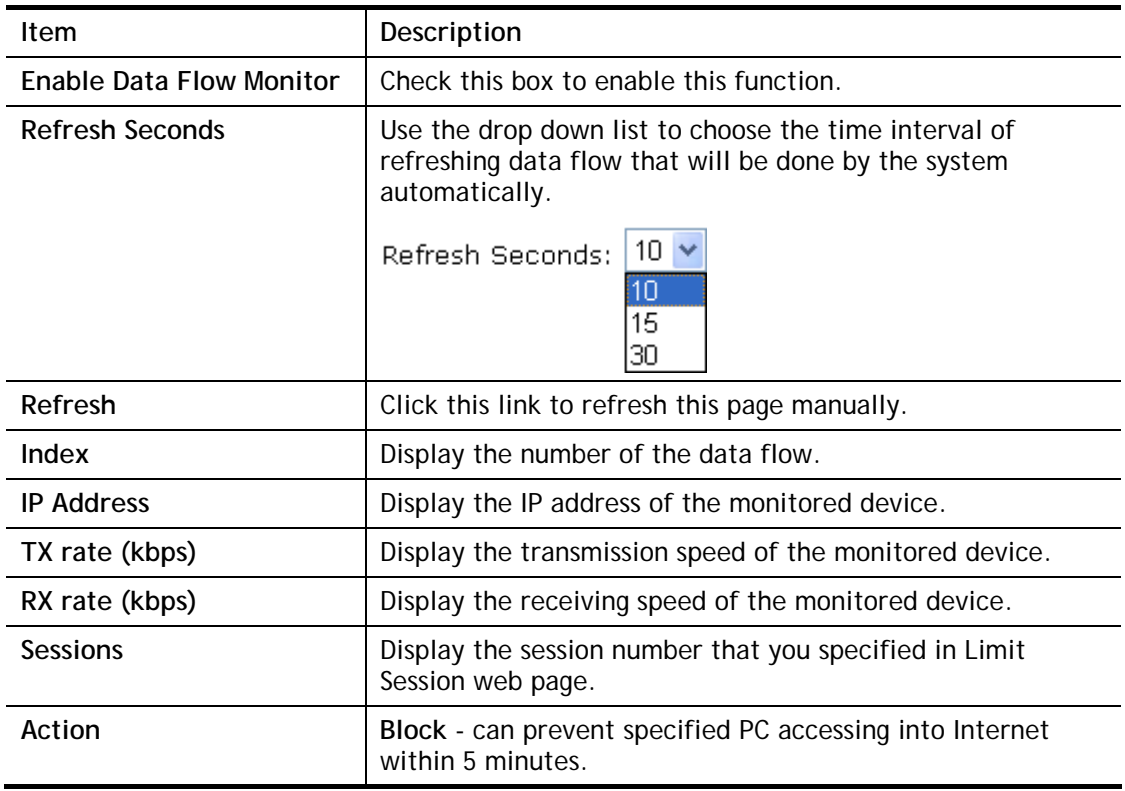

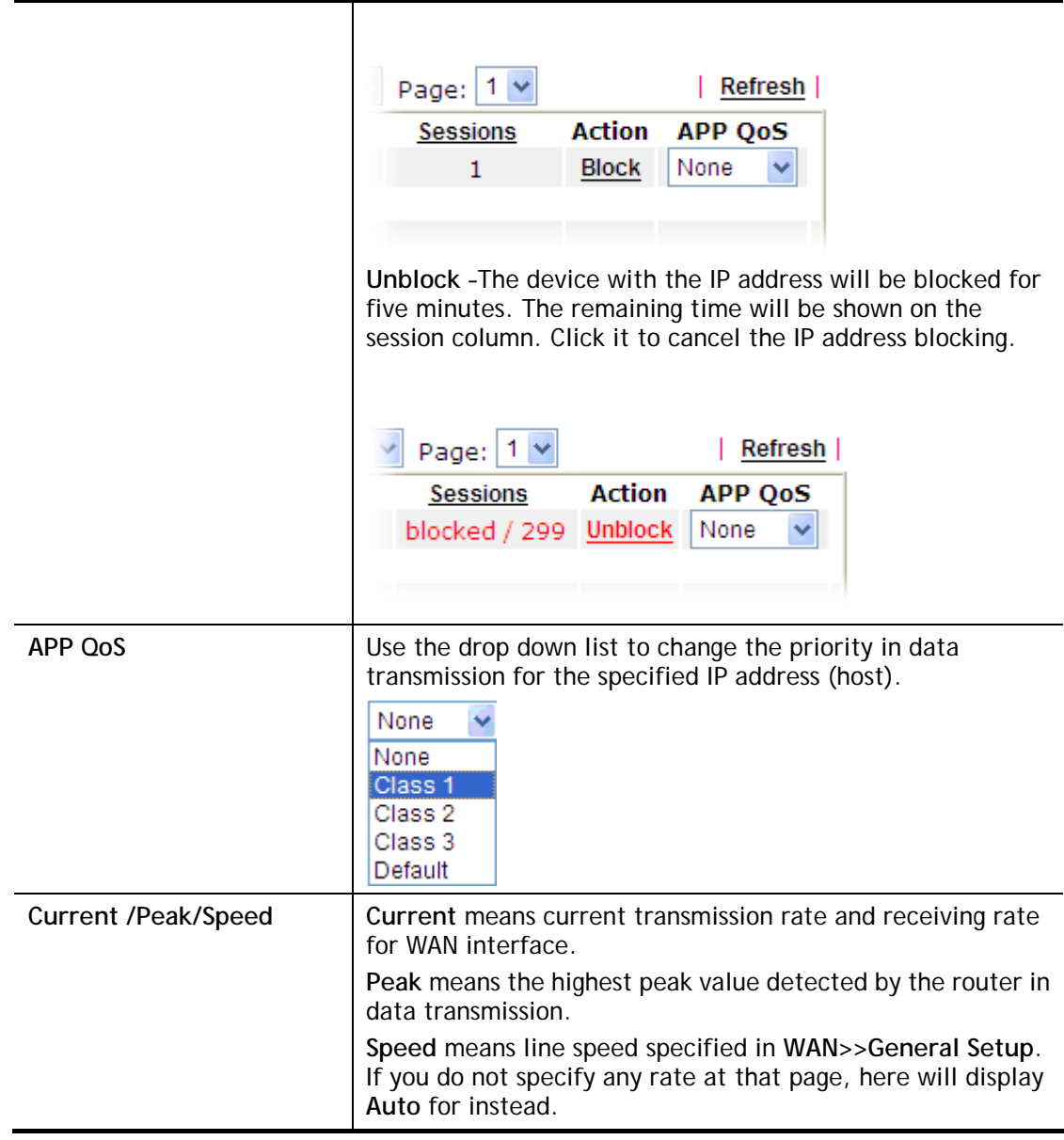

## **IX-1-10 Traffic Graph**

Click **Diagnostics** and click **Traffic Graph** to open the web page. Choose WAN1/WAN2/WAN3/WAN4 Bandwidth, Sessions, Ping Detect, daily or weekly for viewing different traffic graph. Click **Reset** to zero the accumulated RX/TX (received and transmitted) data of WAN. Click **Refresh** to renew the graph at any time.

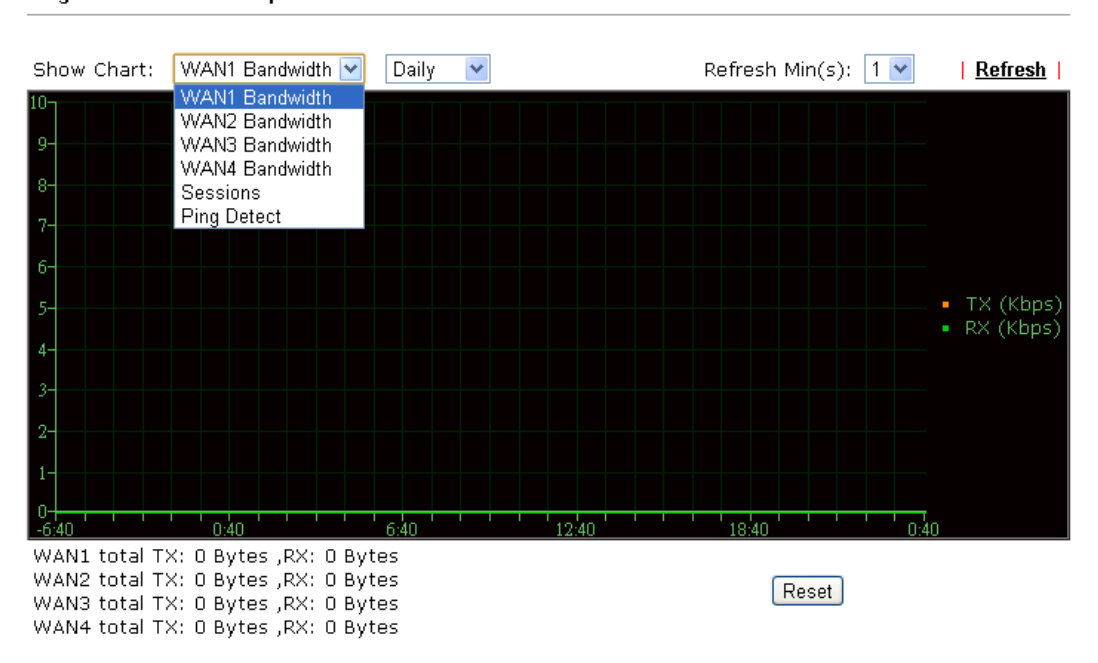

**Diagnostics >> Traffic Graph** 

The horizontal axis represents time. Yet the vertical axis has different meanings. For WAN1/WAN2/WAN3/LTE/WAN4 Bandwidth chart, the numbers displayed on vertical axis represent the numbers of the transmitted and received packets in the past.

For Sessions chart, the numbers displayed on vertical axis represent the numbers of the NAT sessions during the past.

# **IX-1-11 VPN Graph**

Click **Diagnostics** and click **VPN Graph** to open the web page.

Diagnostics >> VPN Graph

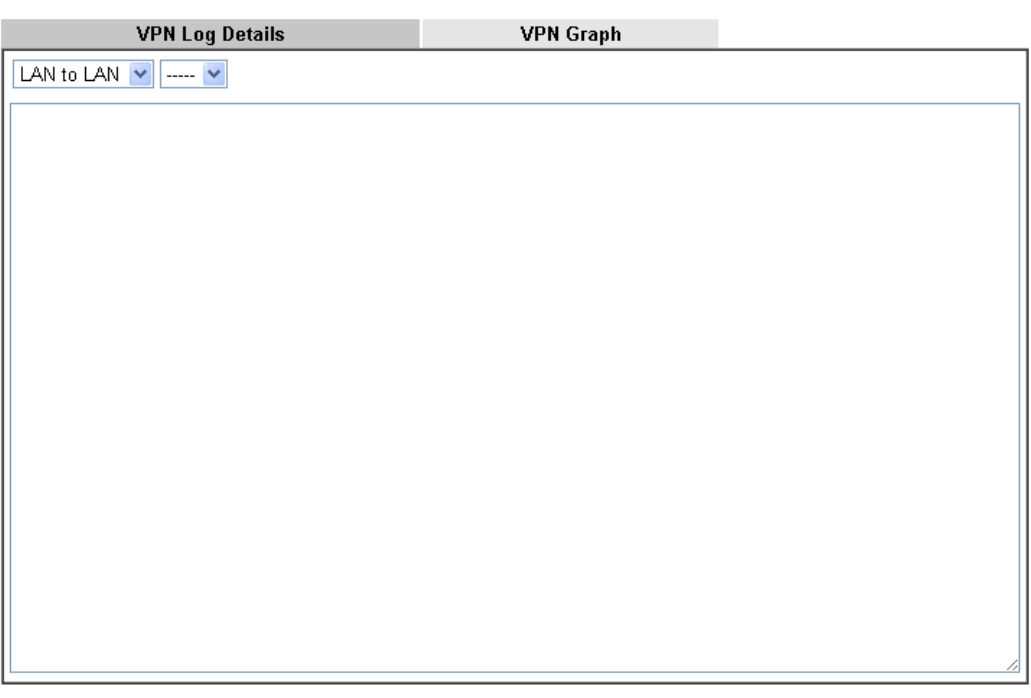

Diagnostics >> VPN Graph

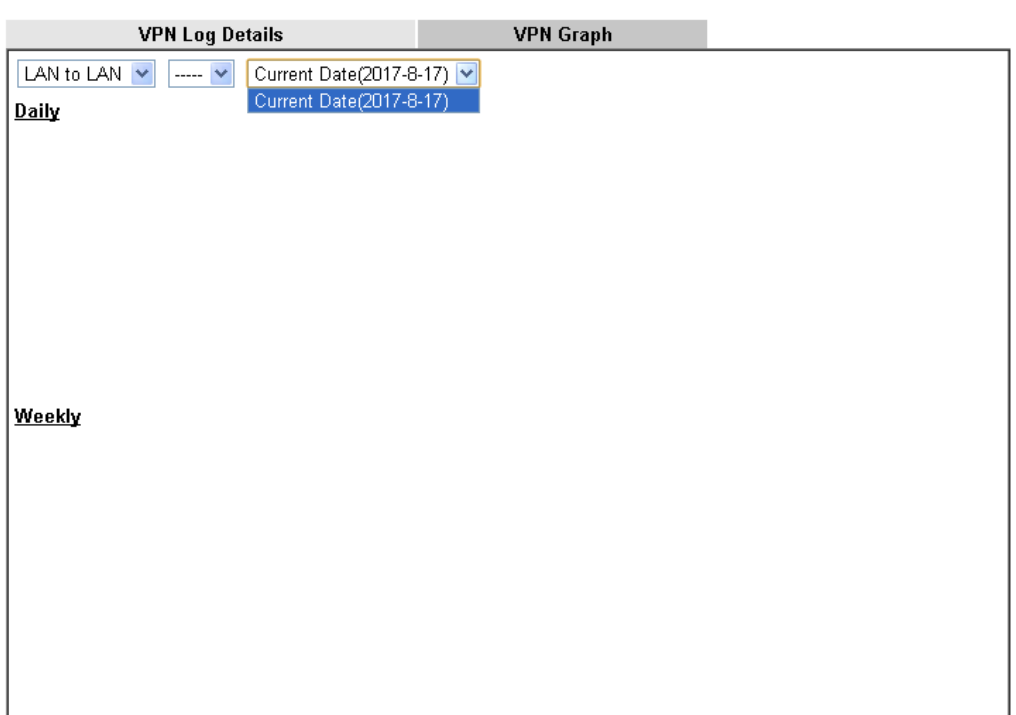

# **IX-1-12 Trace Route**

Click **Diagnostics** and click **Trace Route** to open the web page. This page allows you to trace the routes from router to the host. Simply type the IP address of the host in the box and click **Run**. The result of route trace will be shown on the screen.

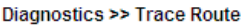

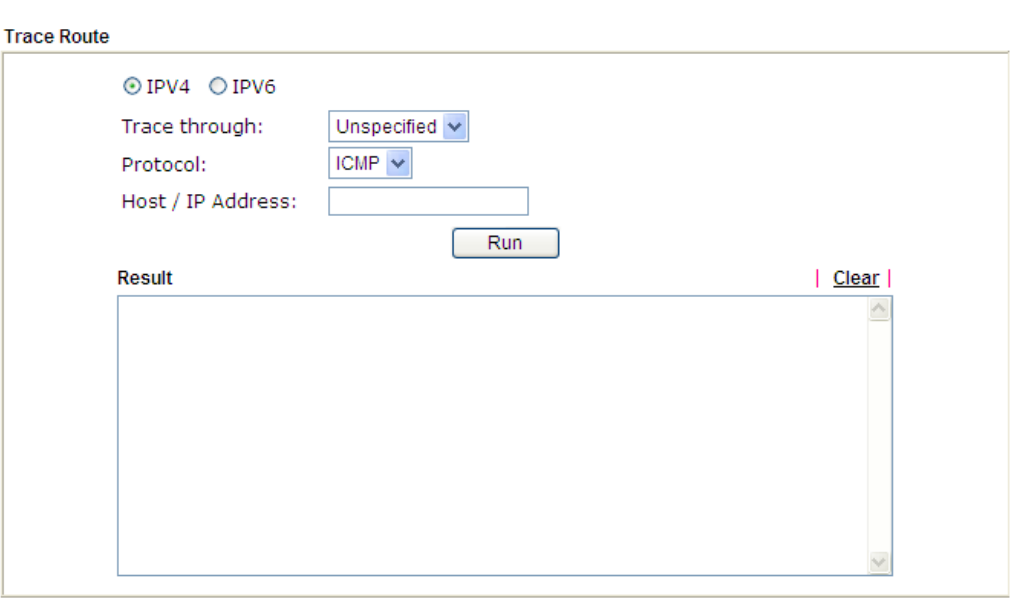

or

#### Diagnostics >> Trace Route

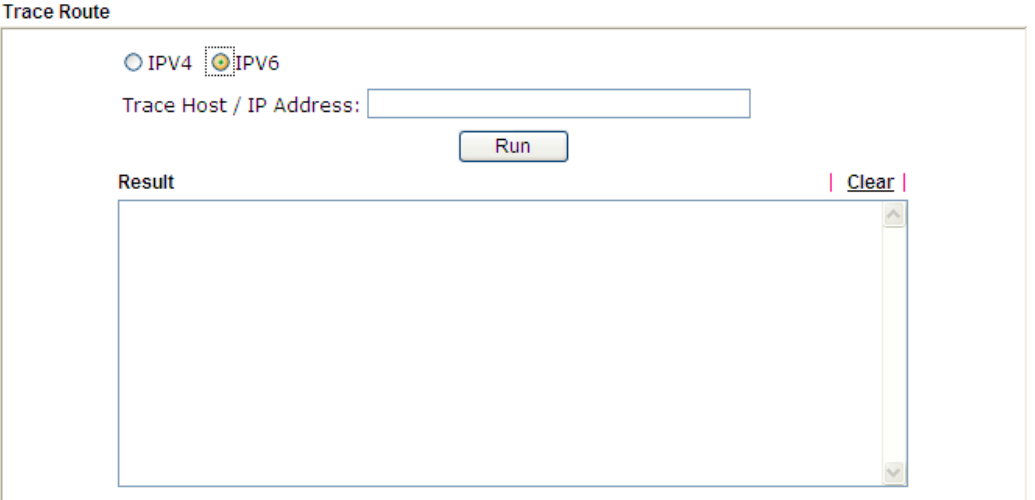

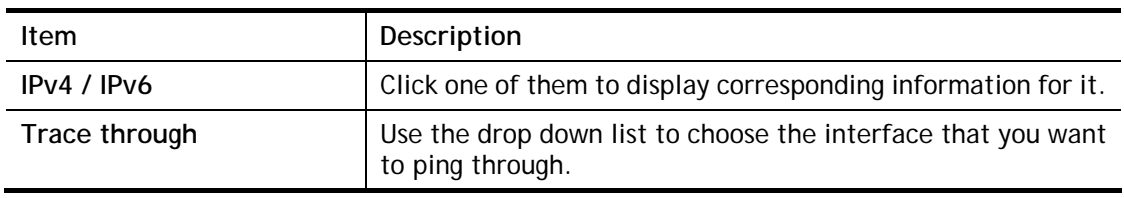

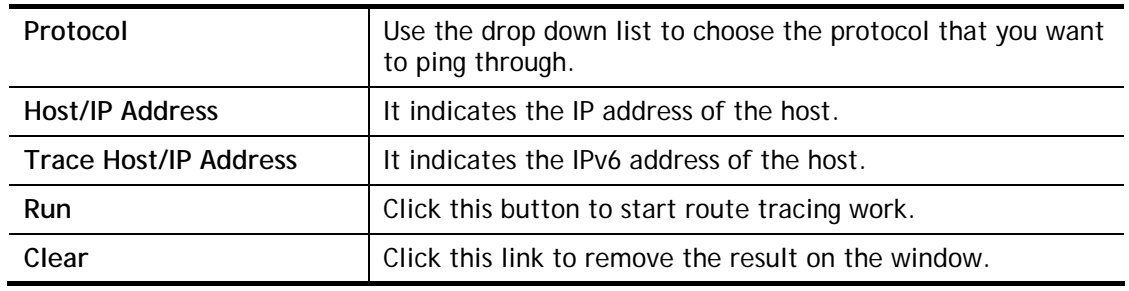

# **IX-1-13 Syslog Explorer**

Such page provides real-time syslog and displays the information on the screen.

### **For Web Syslog**

This page displays the time and message for User/Firewall/call/WAN/VPN settings. You can check **Enable Web Syslog,** specify the type of Syslog and choose the display mode you want. Later, the event of Syslog with specified type will be shown for your reference.

Diagnostics >> Syslog Explorer

| Web Syslog                                       | <b>USB Syslog</b>                                                 |  |
|--------------------------------------------------|-------------------------------------------------------------------|--|
| $\blacktriangledown$<br><b>Enable Web Syslog</b> | Refresh   Clear  <br>Export                                       |  |
|                                                  | Display Mode Stop record when fulls<br>Syslog Type User<br>×<br>v |  |
| <b>Time</b>                                      | Message                                                           |  |
| 2017-09-29 01:40:18                              | [WEB] NAT > Port Redirection                                      |  |
| 2017-09-29 01:38:07                              | [Web]WebUI login success from IP 192.168.1.10 [admin]             |  |
| 2017-09-28 08:42:24                              | Admin Mode save [LAN >>> General Setup]                           |  |
| 2017-09-28 08:42:13                              | Admin Mode save [LAN >>> General Setup]                           |  |
| 2017-09-28 08:42:01                              | Admin Mode save [LAN >>> General Setup >> LAN 1]                  |  |
| 2017-09-28 08:42:01                              | [WEB] LAN TCP/IP and DHCP Setup                                   |  |
| 2017-09-28 08:39:43                              | [Web]WebUI login success from IP 192.168.1.11 [admin]             |  |
| 2017-09-28 06:12:46                              | [WEB]Dynamic DNS Setup> Force Update                              |  |
| 2017-09-28 06:11:55                              | [WEB]Dynamic DNS Setup> Force Update                              |  |
| 2017-09-28 03:49:05                              | [TELNET] hsportal                                                 |  |
| 2017-09-28 03:48:58                              | [TELNET] hsportal                                                 |  |
| 2017-09-28 03:48:10                              | [TELNET] hsportal                                                 |  |
| 2017-09-28 03:47:35                              | [TELNET] hsportal                                                 |  |
| 2017-09-28 03:46:50                              | [Telnet]Login success from IP 192.168.1.10                        |  |
| 2017-09-28 03:35:22                              | [TELNET] wan                                                      |  |
| 2017-09-28 03:33:51                              | [TELNET] wan                                                      |  |

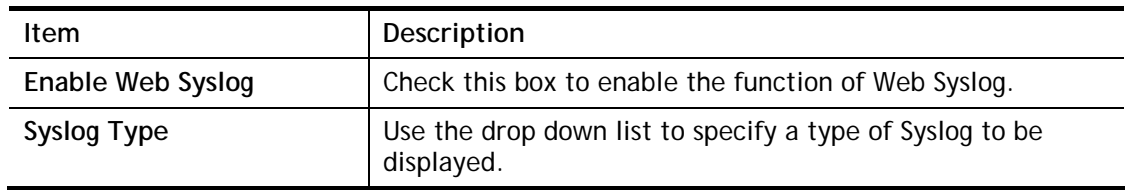

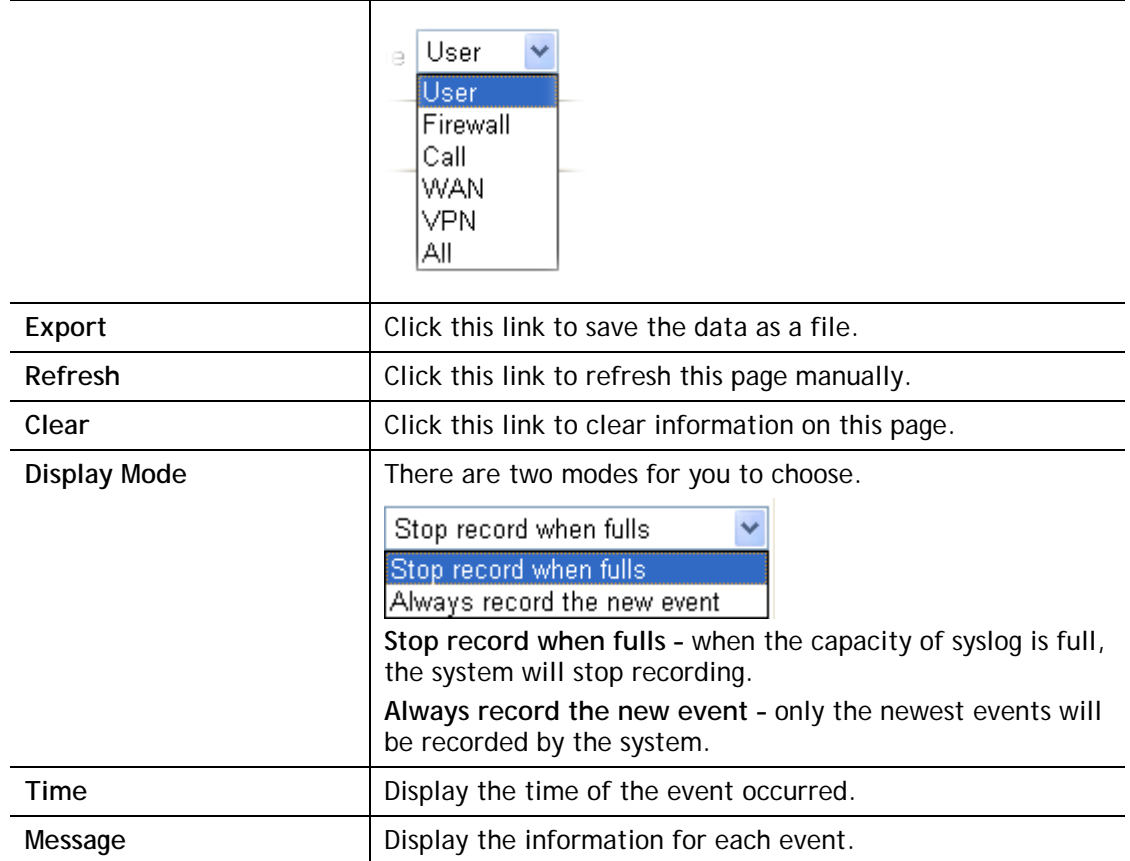

### **For USB Syslog**

This page displays the syslog recorded on the USB storage disk.

Diagnostics >> Syslog Explorer

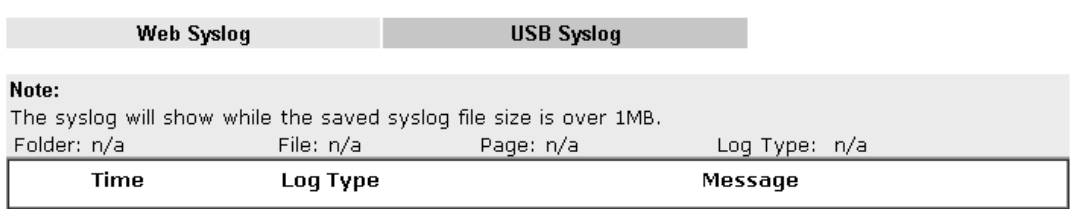

Available settings are explained as follows:

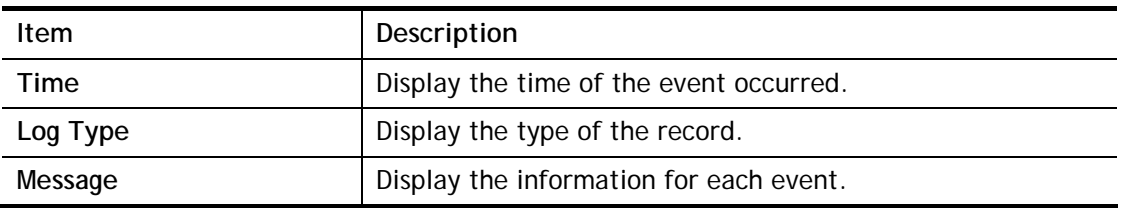

## **IX-1-14 IPv6 TSPC Status**

IPv6 TSPC status web page could help you to diagnose the connection status of TSPC.

If TSPC has configured properly, the router will display the following page when the user connects to tunnel broker successfully.

#### Diagnostics >> IPv6 TSPC Status

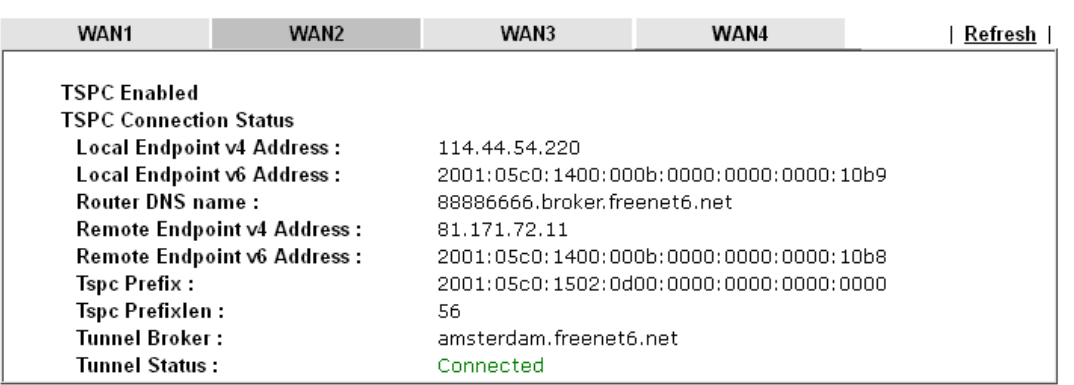

Available settings are explained as follows:

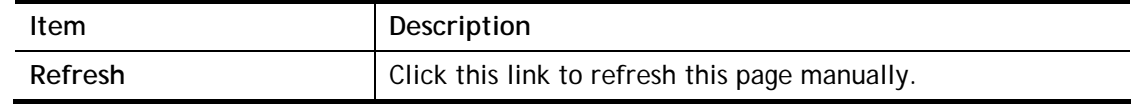

## **IX-1-15 High Availability Status**

All of the routers under the same DARP (DrayTek Address resolution Protocol) group can be viewed in such page. However, only partial information of the router status will be displayed.

Vigor routers with the following condtions will be treated as the same DARP group:

- HA enabled
- $\bullet$  the same Redundancy method
- the same Group ID
- the same Authentication Key
- the same Management Interface

Open **Diagnostics>>High Availablity Status**.

**Diagnostics >> High Availability Status** 

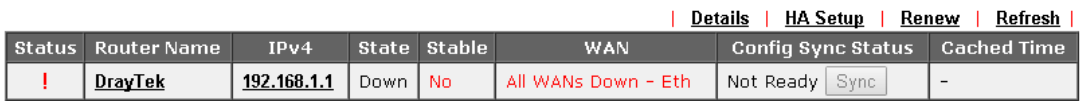

Note: 1. High Availability Status table displays 10 routers maximum. The local router will always show in the first row of this table.

2. A Status of "!" indicates that an error has occurred, refer to the **Details** page for more information.

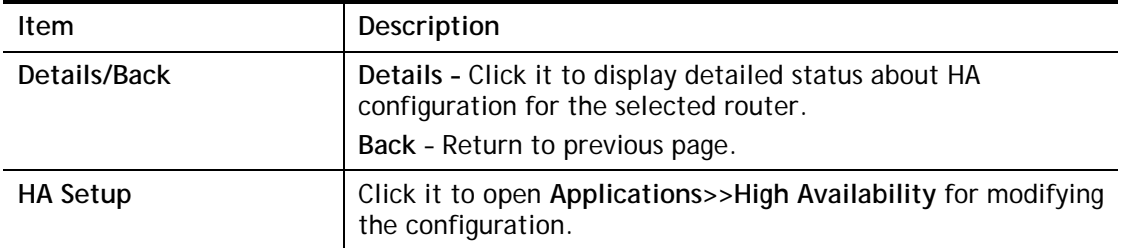

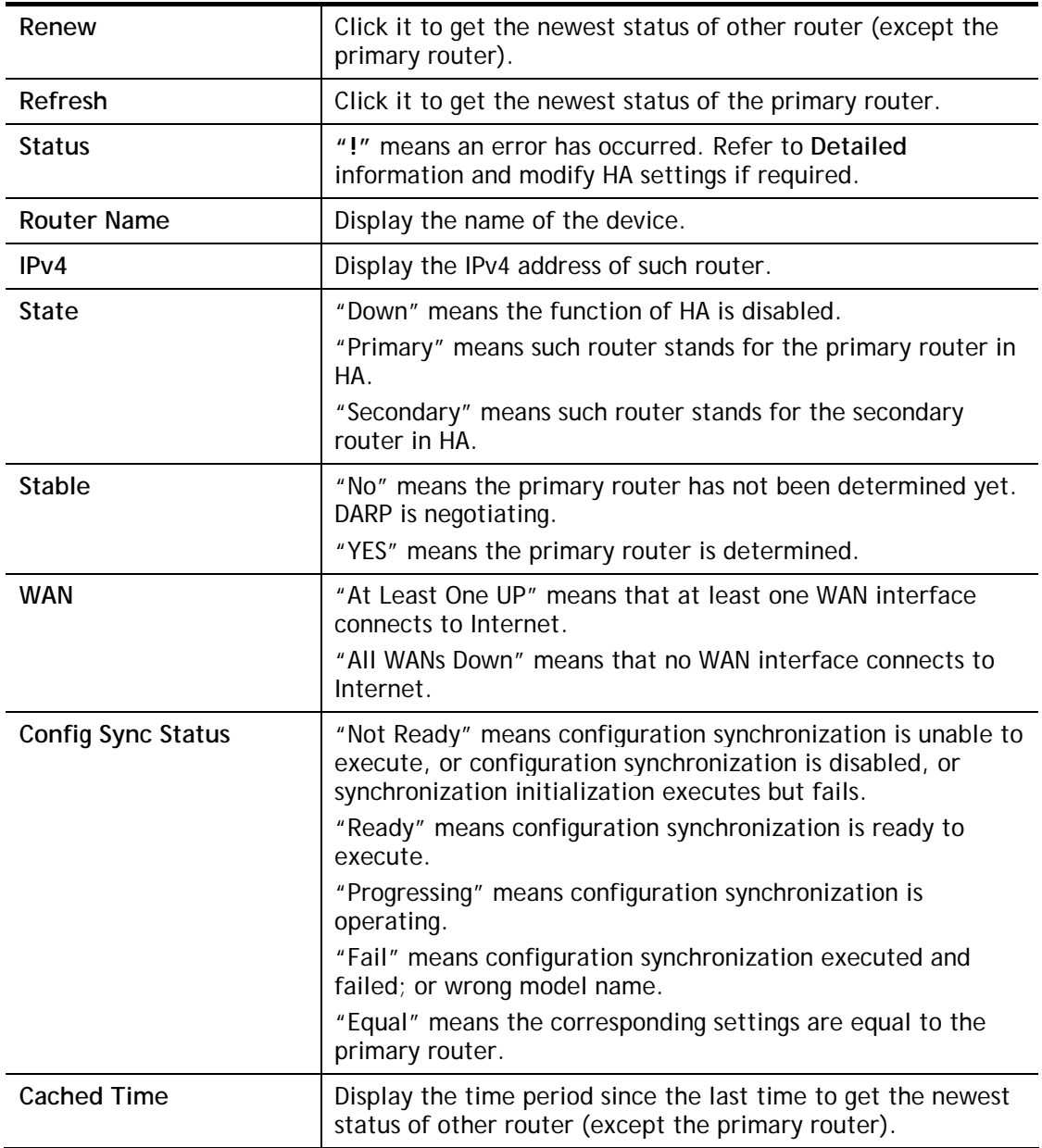

Cick the link of **Status**, **Router Name**, **IPv4** or **Details**, the following page will be displayed on the screen.

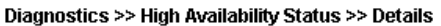

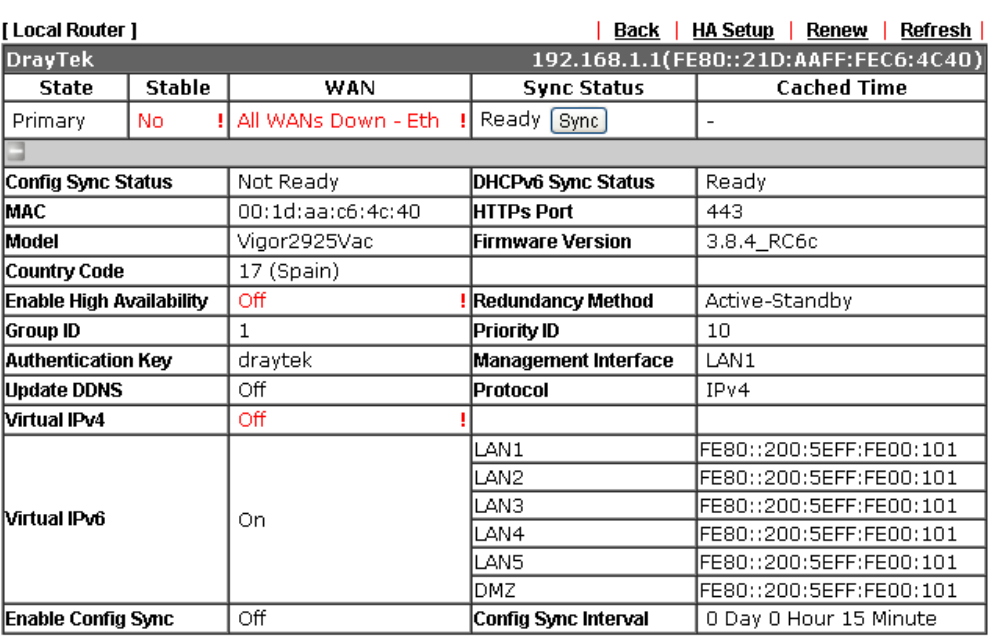

#### Note:

Displays up to 10 routers. Each router can show up to 7 Virtual IPs.

## **IX-1-16 Authentication Information**

### **Authentication User List**

Such page displays authentication jobs made by Internal RADIUS or Local 802.1X.

When the mouse cursor moves to the name link under User Name, the connection message (including authentication failed information) about internal RADIUS or local 802.1X service will be shown by a popped up dialog box.

#### **Diagnostics >> Authentication Information**

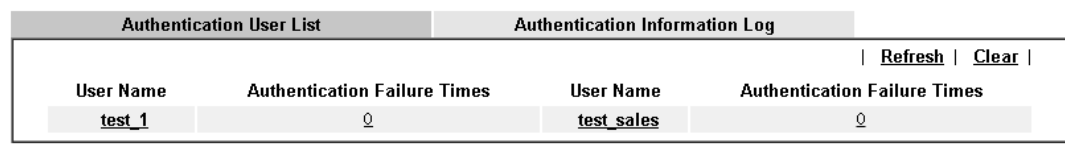

Note:

1. This is the authentication list for router's **Internal RADIUS** or Local 802.1X

2.For those clients are authenticated by external RADIUS server, please find the information from the server.

## **Authentication Information Log**

This page will display the complete authentication log information.

#### **Diagnostics >> Authentication Information**

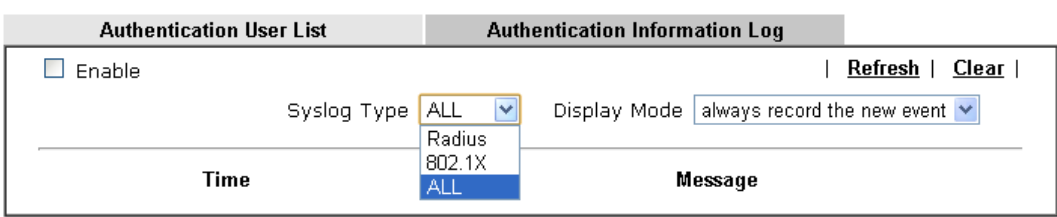

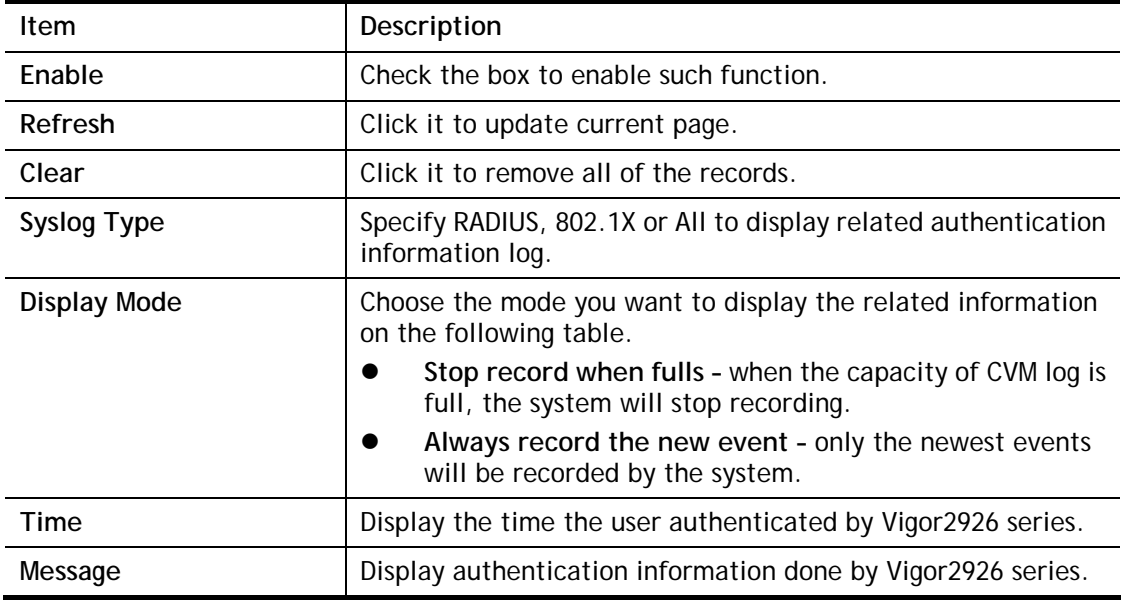

## **IX-1-17 DoS Flood Table**

Diagnostics >> DoS Flood Table

This page can display content of IP connection detected by DoS Flooding Defense mechanism. It is useful and convenient for network engineers (e.g., MIS engineer) to inspect the network environment to find out if there is any abnormal connection.

Information of IP traced and destination port used for SYN Flood, UDP Flood and ICMP Flood attacks will be detected and shown respectively on different pages.

Moreover, IP address detected and suspected to attack the network system can be blocked shortly by clicking the **Block** button shown on pages of SYN Flood, UDP Flood and ICMP Flood.

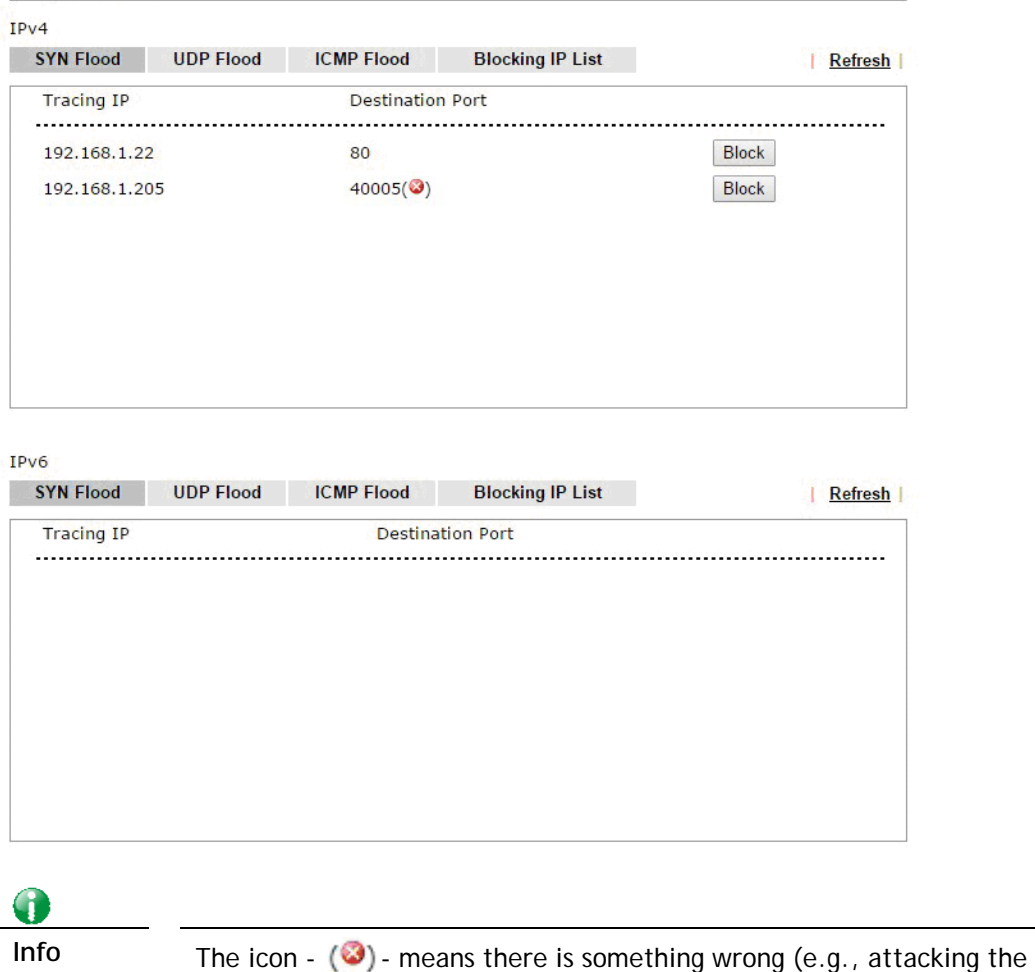

system) with that IP address.

However, if an IP address is comfirmed to be blocked due to its abnormal behavior, click the **Blocking IP List** tab to block it forever. For example, IP address "192.168.1.123" (displayed on the following web page) will be blocked forever.

Diagnostics >> DoS Flood Table

| <b>SYN Flood</b>    | <b>UDP Flood</b> | <b>ICMP Flood</b> | <b>Blocking IP List</b> |                |
|---------------------|------------------|-------------------|-------------------------|----------------|
|                     |                  |                   |                         | Refresh        |
|                     |                  |                   |                         |                |
| <b>Blocking IP:</b> |                  | add               | 192.168.1.123           | A              |
|                     |                  |                   |                         |                |
|                     |                  |                   |                         |                |
|                     |                  |                   |                         |                |
|                     |                  |                   |                         |                |
|                     |                  |                   |                         |                |
|                     |                  |                   |                         |                |
|                     |                  |                   | remove                  |                |
|                     |                  |                   |                         |                |
|                     |                  |                   |                         |                |
|                     |                  |                   |                         |                |
|                     |                  |                   |                         |                |
| IPv6                |                  |                   |                         |                |
|                     | <b>UDP Flood</b> | <b>ICMP Flood</b> | <b>Blocking IP List</b> |                |
|                     |                  |                   |                         | <b>Refresh</b> |
| <b>Tracing IP</b>   |                  |                   | <b>Destination Port</b> |                |
|                     |                  |                   |                         |                |
|                     |                  |                   |                         |                |
|                     |                  |                   |                         |                |
|                     |                  |                   |                         |                |
|                     |                  |                   |                         |                |
|                     |                  |                   |                         |                |
|                     |                  |                   |                         |                |
| <b>SYN Flood</b>    |                  |                   |                         |                |
|                     |                  |                   |                         |                |

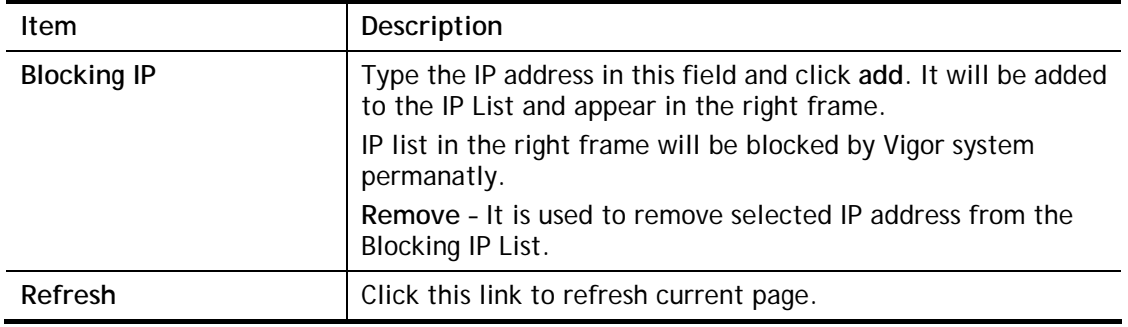

# **IX-1-18 Route Policy Diagnosis**

With the analysis done by such page, possible path (static route, routing table or policy route) of the packets sent out of the router can be traced.

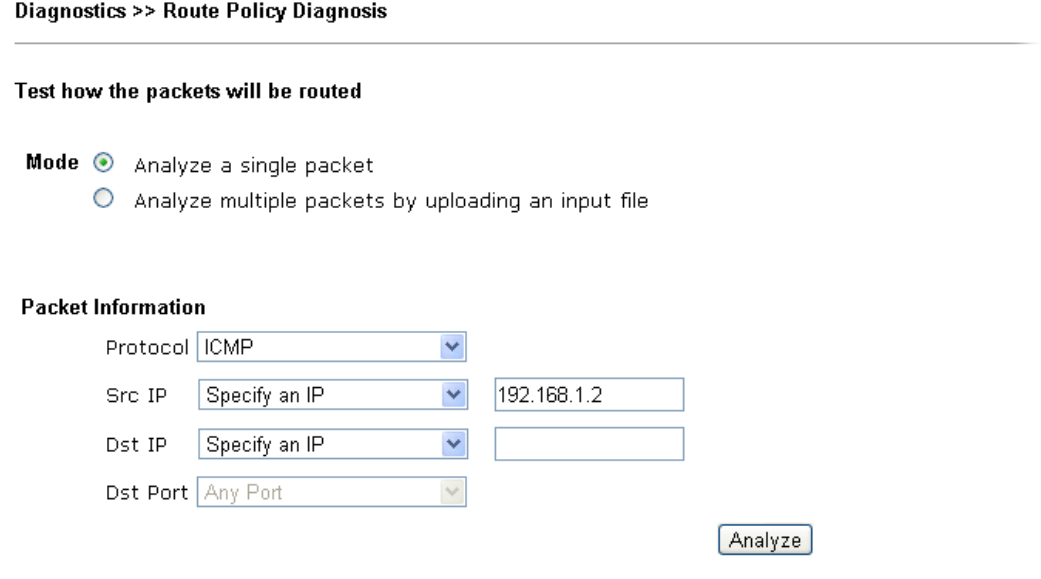

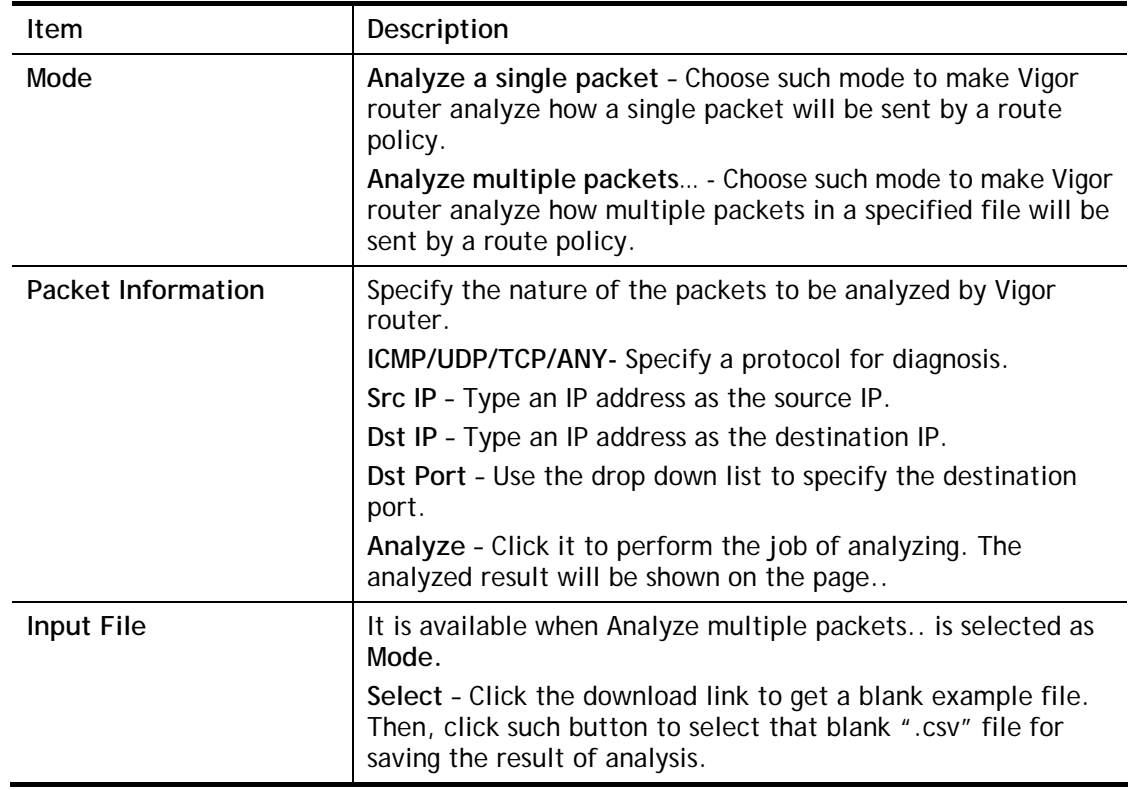

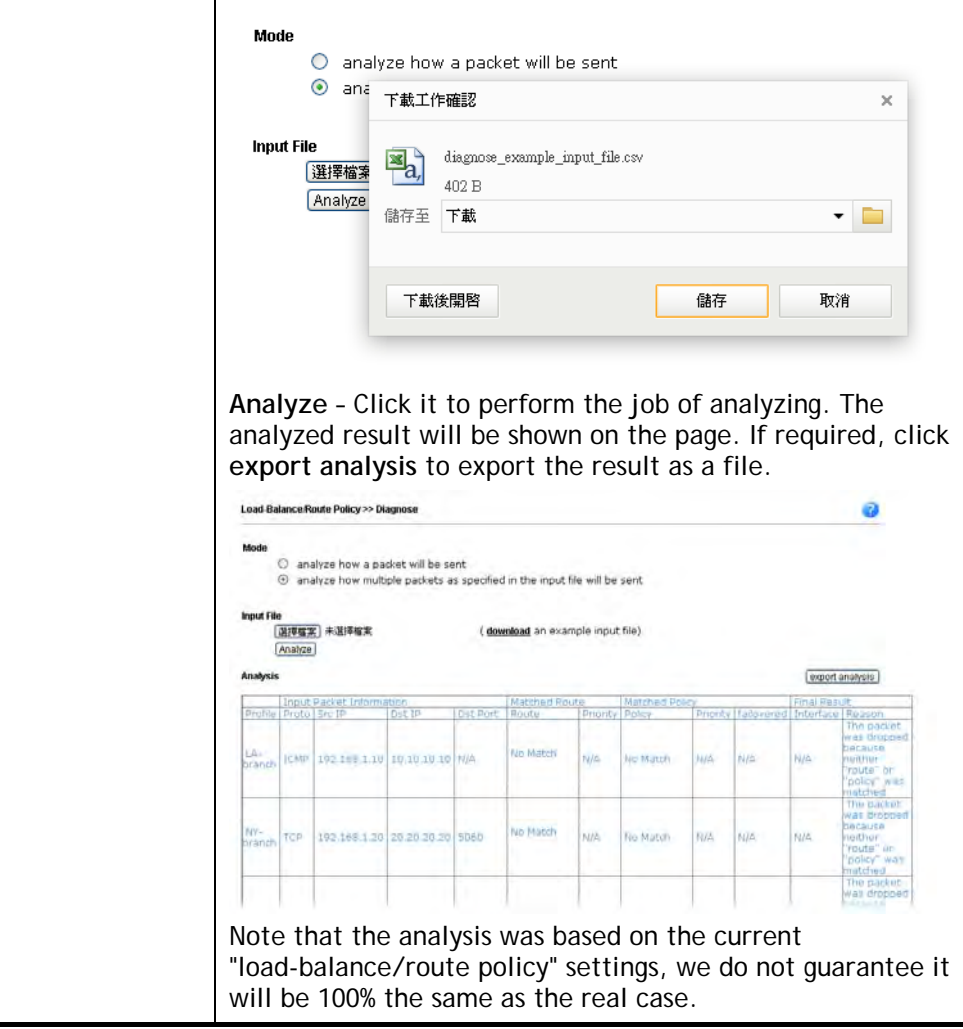

# **IX-2 Checking If the Hardware Status Is OK or Not**

Follow the steps below to verify the hardware status.

- 1. Check the power line and WLAN/LAN cable connections. Refer to "**I-2 Hardware Installation"** for details.
- 2. Turn on the router. Make sure the **ACT LED** blink once per second and the correspondent **LAN LED** is bright.

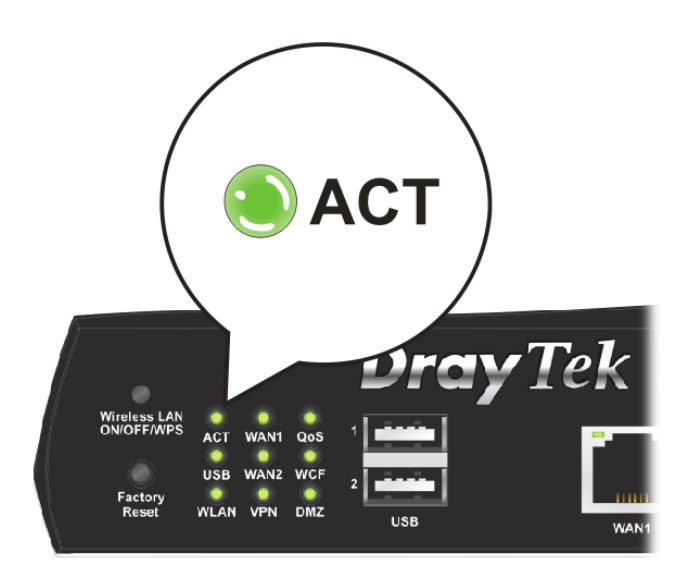

3. If not, it means that there is something wrong with the hardware status. Simply back to **"I-2 Hardware Installation"** to execute the hardware installation again. And then, try again.

# **IX-3 Checking If the Network Connection Settings on Your Computer Is OK or Not**

Sometimes the link failure occurs due to the wrong network connection settings. After trying the above section, if the link is stilled failed, please do the steps listed below to make sure the network connection settings is OK.

#### **For Windows**

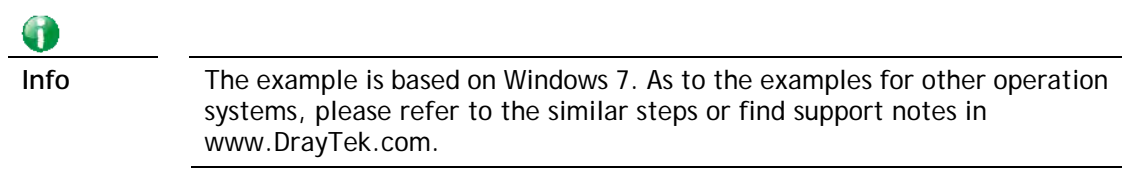

1. Open **All Programs>>Getting Started>>Control Panel.** Click **Network and Sharing Center.**

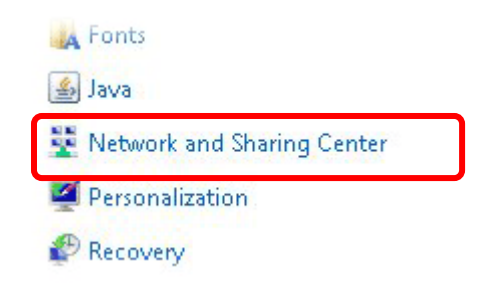

2. In the following window, click **Change adapter settings**.

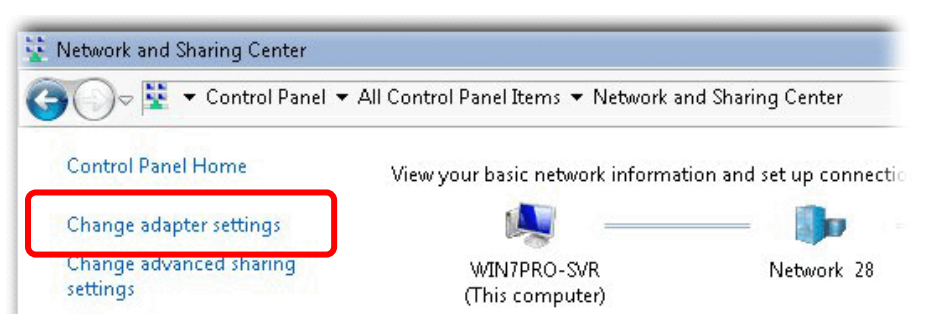

3. Icons of network connection will be shown on the window. Right-click on **Local Area Connection** and click on **Properties**.

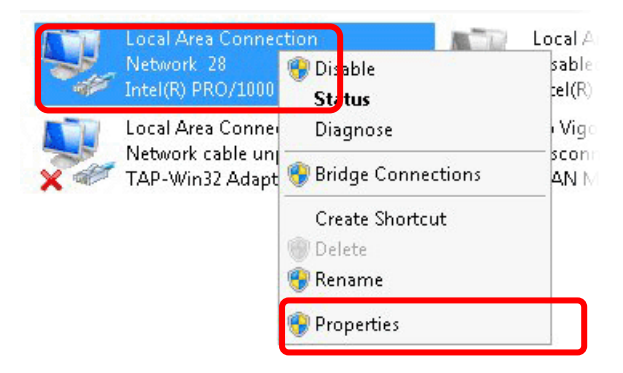

4. Select **Internet Protocol Version 4 (TCP/IP)** and then click **Properties**.

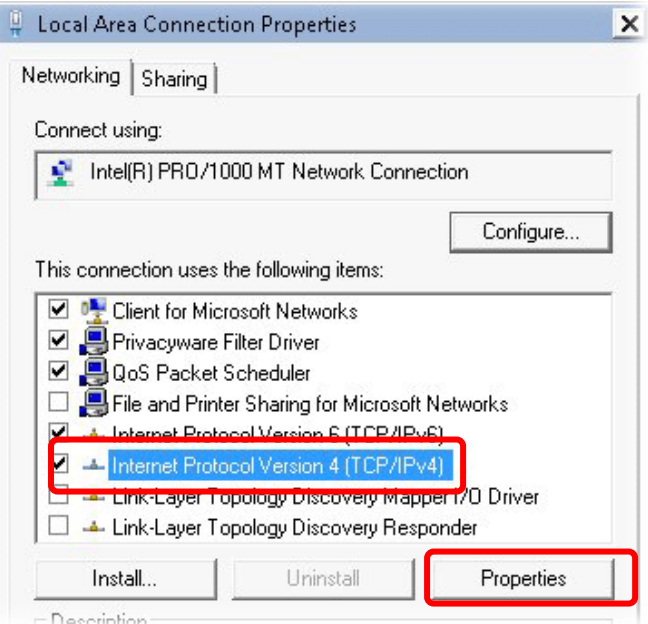

5. Select **Obtain an IP address automatically** and **Obtain DNS server address automatically**. Finally, click **OK**.

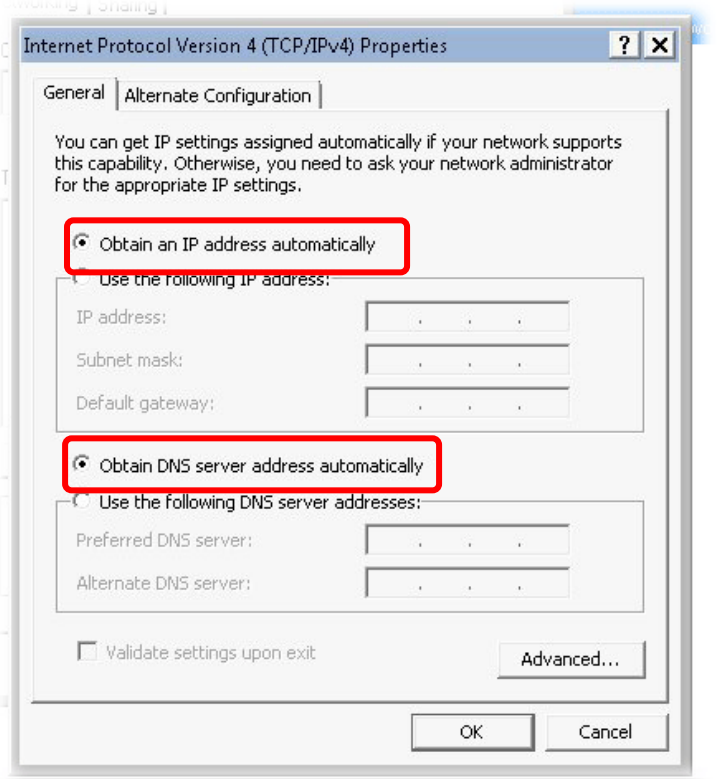

## **For Mac OS**

- 1. Double click on the current used Mac OS on the desktop.
- 2. Open the **Application** folder and get into **Network**.
- 3. On the **Network** screen, select **Using DHCP** from the drop down list of Configure IPv4.

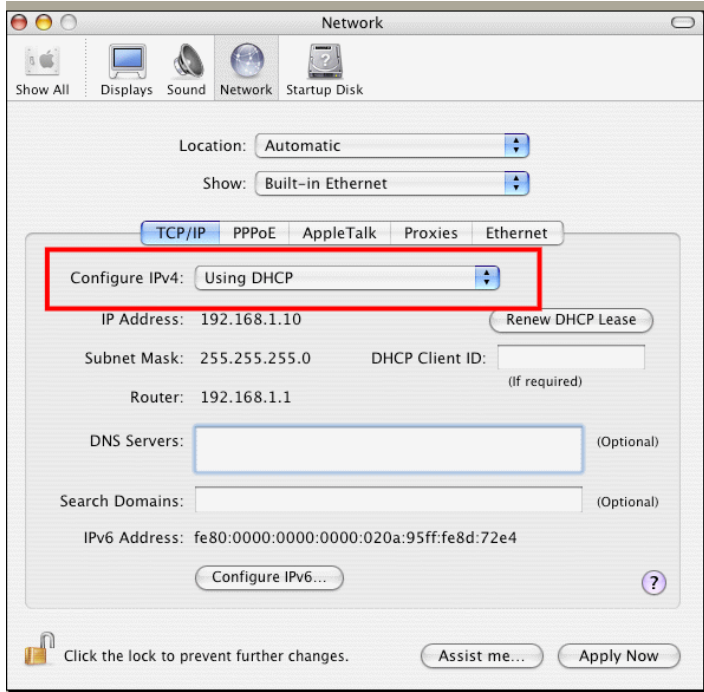

# **IX-4 Pinging the Router from Your Computer**

The default gateway IP address of the router is 192.168.1.1. For some reason, you might need to use "ping" command to check the link status of the router. **The most important thing is that the computer will receive a reply from 192.168.1.1.** If not, please check the IP address of your computer. We suggest you setting the network connection as **get IP automatically**. (Please refer to the previous section IX-3)

Please follow the steps below to ping the router correctly.

#### **For Windows**

- 1. Open the **Command** Prompt window (from **Start menu> Run**).
- 2. Type **command** (for Windows 95/98/ME) or **cmd** (for Windows NT/ 2000/XP/Vista/7). The DOS command dialog will appear.

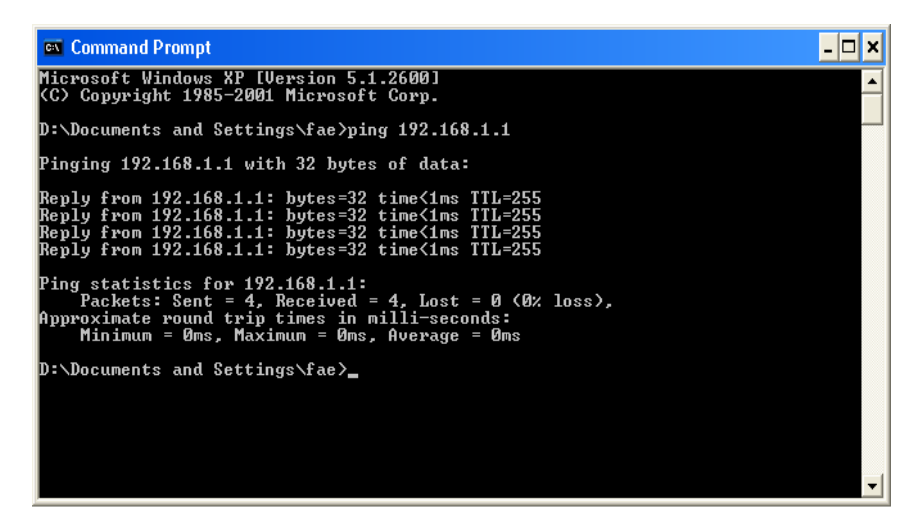

- 3. Type ping 192.168.1.1 and press [Enter]. If the link is OK, the line of **"Reply from 192.168.1.1:bytes=32 time<1ms TTL=255"** will appear.
- 4. If the line does not appear, please check the IP address setting of your computer.

#### **For Mac OS (Terminal)**

- 1. Double click on the current used MacOs on the desktop.
- 2. Open the **Application** folder and get into **Utilities**.
- 3. Double click **Terminal**. The Terminal window will appear.
- 4. Type **ping 192.168.1.1** and press [Enter]. If the link is OK, the line of **"64 bytes from 192.168.1.1: icmp\_seq=0 ttl=255 time=xxxx ms**" will appear.

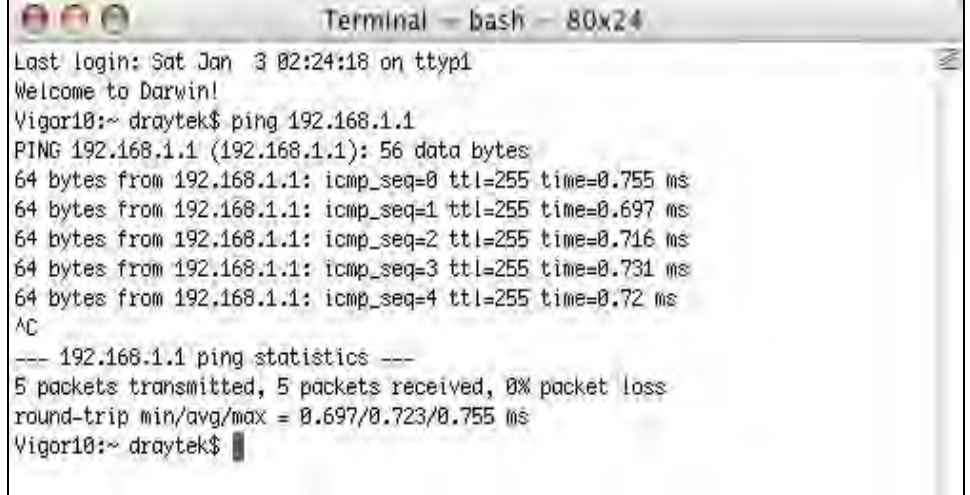

# **IX-5 Checking If the ISP Settings are OK or Not**

If WAN connection cannot be up, check if the LEDs (according to the LED explanations listed on section 1.2) are correct or not. If the LEDs are off, please:

- Change the **Physical Type** from **Auto negotiation** to other values (e.g., 100M full duplex).
- Next, change the physical type of modem (e.g., DSL/FTTX(GPON)/Cable modem) offered by ISP with the same value configured in Vigor router. Check if the LEDs on Vigor router are on or not.
- If not, please install an additional switch for connecting both Vigor router and the modem offered by ISP. Then, check if the LEDs on Vigor router are on or not.
- If the problem of LEDs cannot be solved by the above measures, please contact with the nearest reseller, or send an e-mail to DrayTek FAE for technical support.
- Check if the settings offered by ISP are configured well or not.

When the LEDs are on and correct, yet the WAN connection still cannot be up, please:

 Open **WAN >> Internet Access** page and then check whether the ISP settings are set correctly. Click **Details Page** of WAN1~WAN4 to review the settings that you configured previously.

**MAN >> Internet Access** 

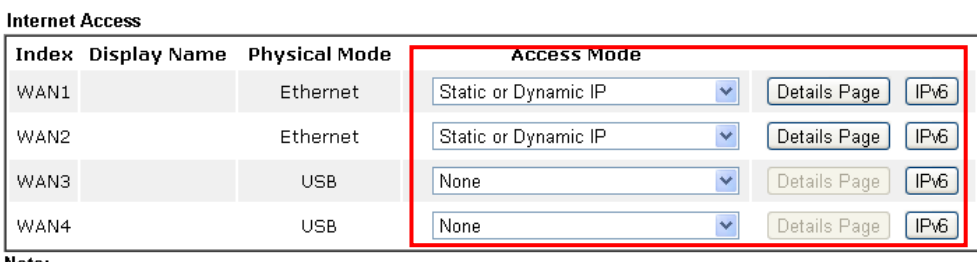

Note:

1.Device on USB port 1 applies WAN3 configuration. 2.Device on USB port 2 applies WAN4 configuration.

Advanced You can configure DHCP client options here.

# **IX-6 Problems for 3G/4G Network Connection**

When you have trouble in using 3G/4G network transmission, please check the following:

### **Check if USB LED lights on or off**

You have to wait about 15 seconds after inserting 3G/4G USB Modem into your Vigor2926. Later, the USB LED will light on which means the installation of USB Modem is successful. If the USB LED does not light on, please remove and reinsert the modem again. If it still fails, restart Vigor2926.

### **USB LED lights on but the network connection does not work**

Check the PIN Code of SIM card is disabled or not. Please use the utility of 3G/4G USB Modem to disable PIN code and try again. If it still fails, it might be the compliance problem of system. Please open DrayTek Syslog Tool to capture the connection information (WAN Log) and send the page (similar to the following graphic) to the service center of DrayTek.

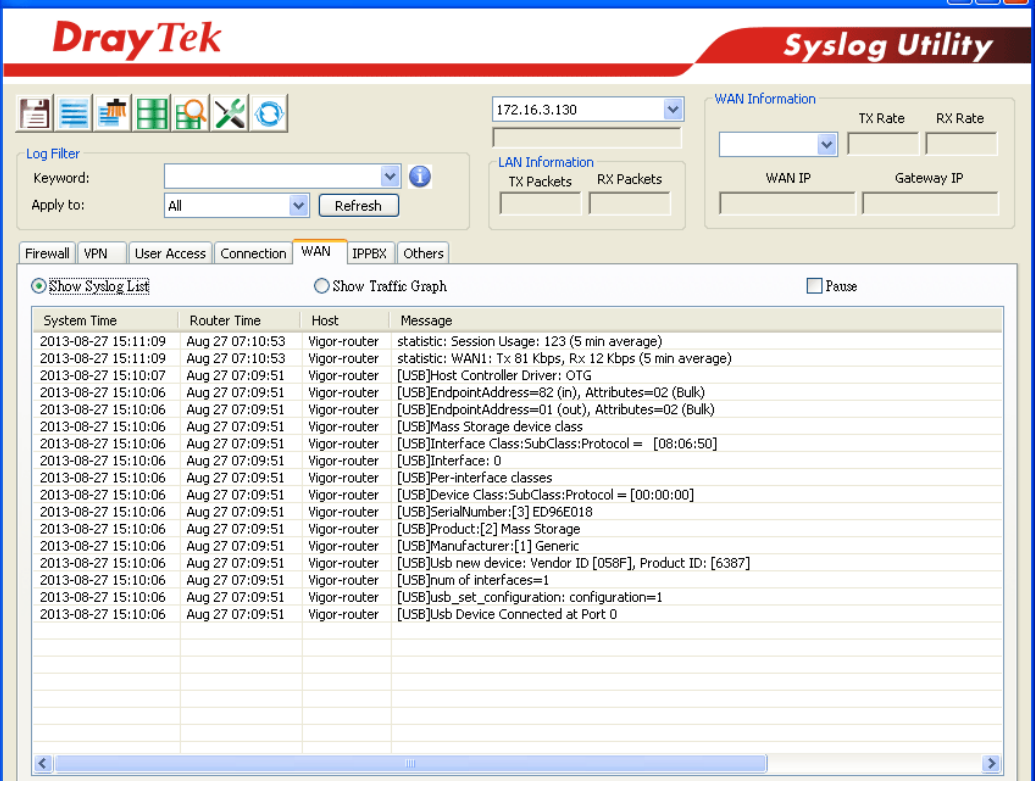

### **Transmission Rate is not fast enough**

Please connect your Notebook with 3G/4G USB Modem to test the connection speed to verify if the problem is caused by Vigor2926. In addition, please refer to the manual of 3G/4G USB Modem for LED Status to make sure if the modem connects to Internet via HSDPA mode. If you want to use the modem indoors, please put it on the place near the window to obtain better signal receiving.

# **IX-7 Backing to Factory Default Setting If Necessary**

Sometimes, a wrong connection can be improved by returning to the default settings. Try to reset the router by software or hardware. Such function is available in **Admin Mode** only.

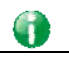

**Info** After pressing factory default setting, you will loose all settings you did before. Make sure you have recorded all useful settings before you pressing. The password of factory default is null.

#### **Software Reset**

System Maintenance >> Reboot System

You can reset the router to factory default via Web page. Such function is available in **Admin Mode** only.

Go to **System Maintenance** and choose **Reboot System** on the web page. The following screen will appear. Choose **Using factory default configuration** and click **Reboot Now**. After few seconds, the router will return all the settings to the factory settings.

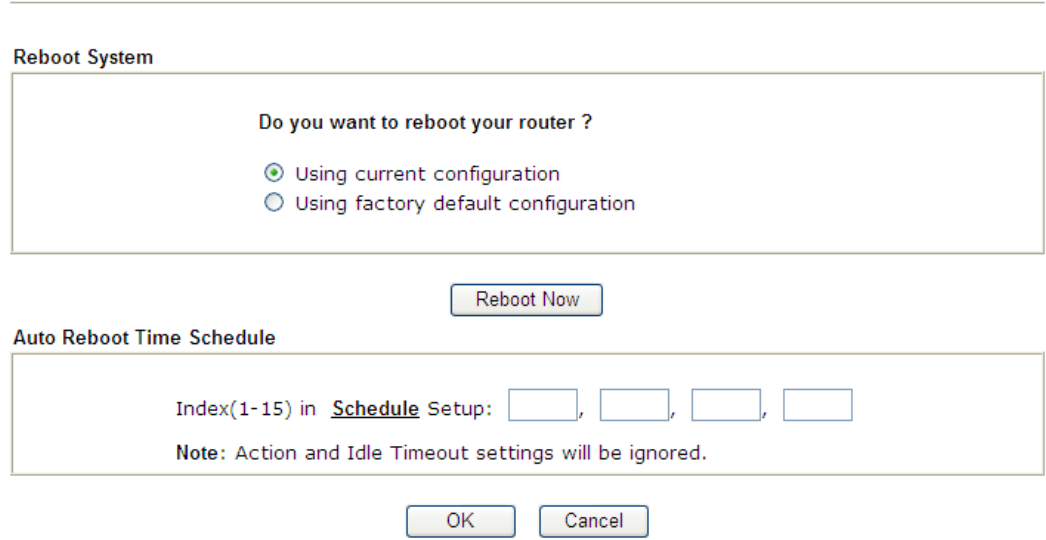

#### **Hardware Reset**

While the router is running (ACT LED blinking), press the **Factory Reset** button and hold for more than 5 seconds. When you see the **ACT** LED blinks rapidly, please release the button. Then, the router will restart with the default configuration.

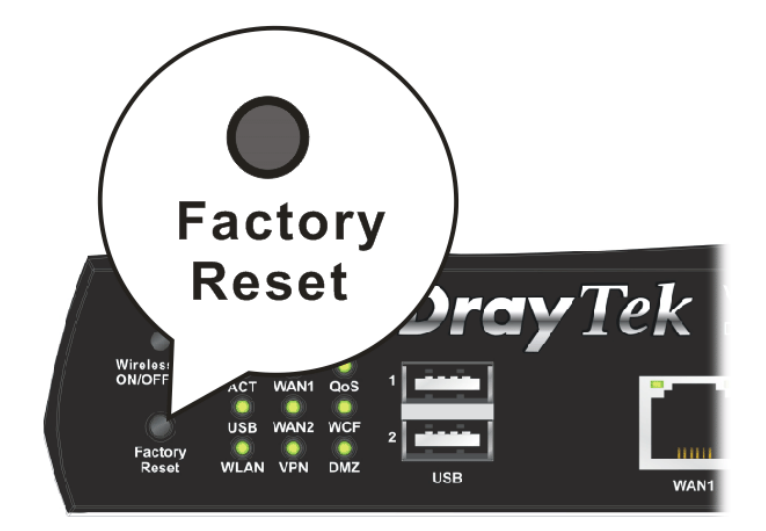

After restore the factory default setting, you can configure the settings for the router again to fit your personal request.

# **IX-8 Contacting DrayTek**

If the router still cannot work correctly after trying many efforts, please contact your dealer for further help right away. For any questions, please feel free to send e-mail to support@DrayTek.com.

# **Appendix I: VLAN Applications on Vigor Router**

Virtual Local Area Network is so-called VLAN. It offers the logical grouping technique to separate the physical ports of Ethernet switches, thus we can manage our local network easier, more flexible and secure. For instance, you're a networking administrator in your company and you're planning to isolate the visitors' traffics from your private network for security considerations because you cannot ensure that visitors' computer is clean. Or you want to separate your private network into several parts by divisions because there are too many computers in the same network segment and it results in the local traffics heavily. VLAN helps you to solve these situations, and DrayTek's products support bellow two popular types:

#### **Port-based**

It uses a matrix table of the physical ports to define the traffics how to exchange between each port, and the traffics will be isolated from the ports are not being ticked in the same line. It is the easiest way to setup an isolate network, but not a flexible way to maintain a growing network. Because the idea of port-based VLAN is grouping by physical ports, but the difficulty is how to handle the traffics between two or more Ethernet switches. Thus, VLAN is suitable for some circumstances, for example, the rental apartment, SOHO office…and so on. These clients may need two or three isolated networks only and setup a network in a simple way.

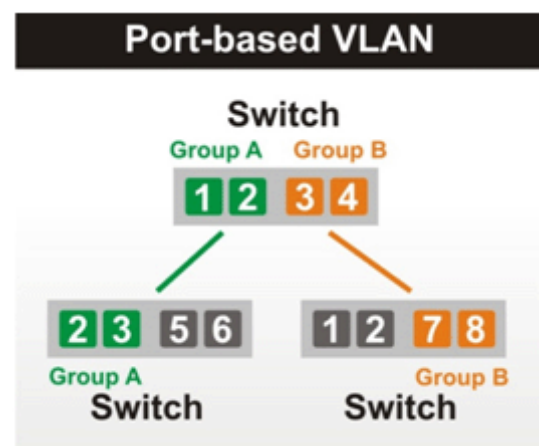

### **Tag-based**

The idea of tag-based VLAN is to identify a virtual LAN with a specific ID, therefore, **VLAN ID** introduced by tag-based VLAN. Through VLAN ID, ports with different **VID (VLAN ID) will be** identified as in different LANs, so the traffics also will be isolated from each of VLANs. Many administrators who manage an enterprise network or even the internet service providers (ISP) adopt Tag-based VLAN popularly because it is convenient to maintain and manage a distributed network. Setting a large-scale network is easy by giving each of them with different VID and isolating the traffics at the same time. Besides the VLAN ID, there is another feature, **Trunk**, introduced. While the role of a port on an Ethernet switch is setup as a Trunk port, it means the VLAN ID will be kept while forwarding the packets between switches. By this feature, VLANs are able to distribute over two or more Ethernet switches easily, moreover design a large and secured network is possible through Trunk port. When VLAN is being enabled on Vigor routers, the LAN ports are being turned into Trunk mode automatically. Therefore, a VLAN supported switch, like VigorSwitch G2260/P2261, or VigorSwitch G1240, is needed.

## **Tag-based VLAN Switch** VID:100 VID:200 | 3 | 4 VID:100 VID:200  $:100$ **VID:200 Switch** Switch

Vigor routers **[Note]** support Tag-based feature both on LAN and WAN interfaces. The next we'll demonstrate our web design and how to configure the settings by introducing the functionalities of Vigor router.

**[Note]** 

**Broadband router: Vigor2920/Vigor3200/Vigor2926/Vigo2960/Vigor3900** 

**Modem router: Vigor2850/Vigor2926**

### **VLAN Packets on Vigor routers**

Trunk mode of LAN

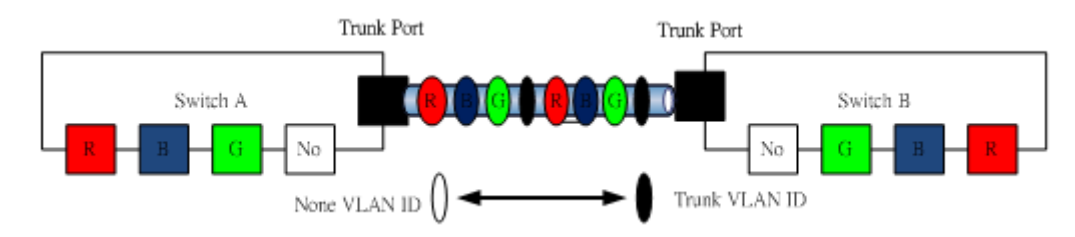

Trunk Port can carry the packets with VID but replace the Non-VID packet as the VID of Trunk port while forwarding the packets to another switch.

Bridge mode of WAN

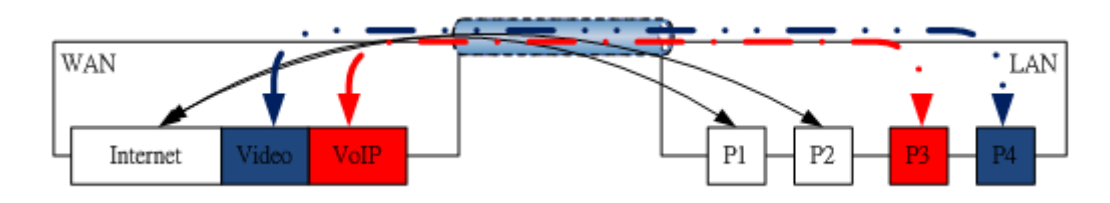

P1 and P2 are doing NAT flow to access to the internet, but P3 and P4 will forward the packets between WAN and LAN ports directly.

### **Web User Interface**

So far, there are two kinds of open system on Vigor router. One is DrayOS, which is DrayTek owned, and another is Linux-like which customized by DrayTek from OpenWRT. Here DrayOS system is going to be introduced to you because it is the most stable and superfast booting system in DrayTek products. If the UI style of yours is different from the following. It may not DrayOS system with new web style or maybe the Linux-like model.

#### **WAN**

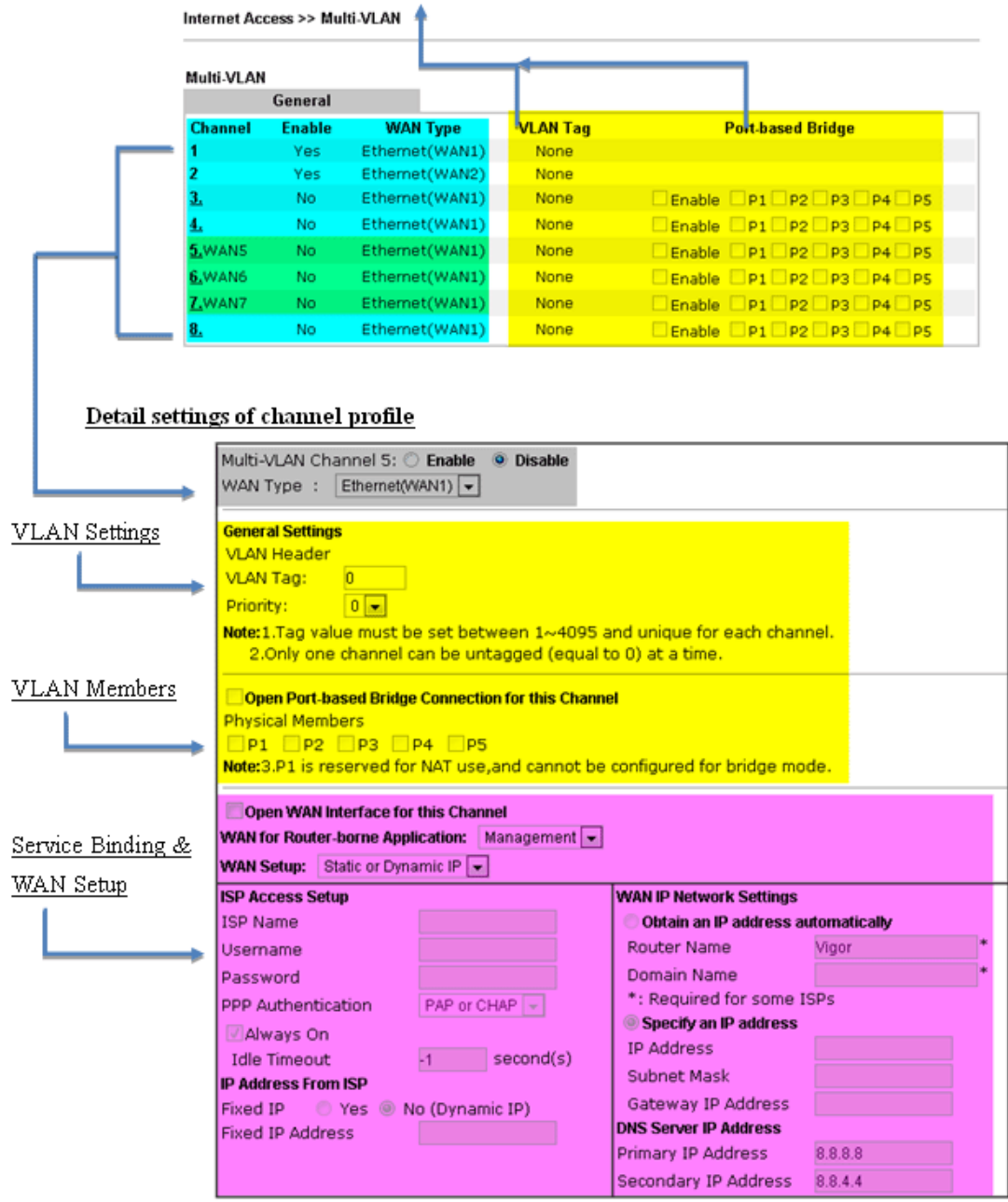

**LAN** 

Enable Port-based VLAN by checking the option

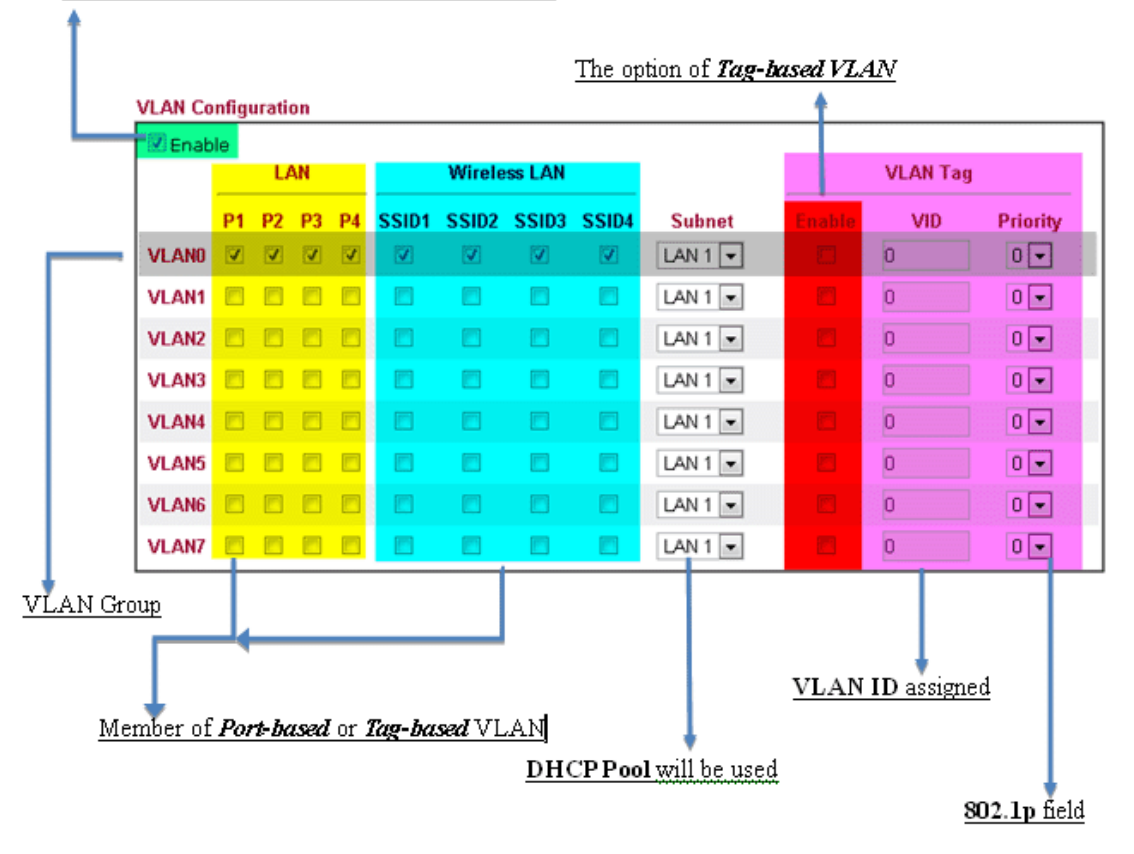

### **VLAN applications on Vigor router**

**Multi Subnet (VLAN of LAN)** 

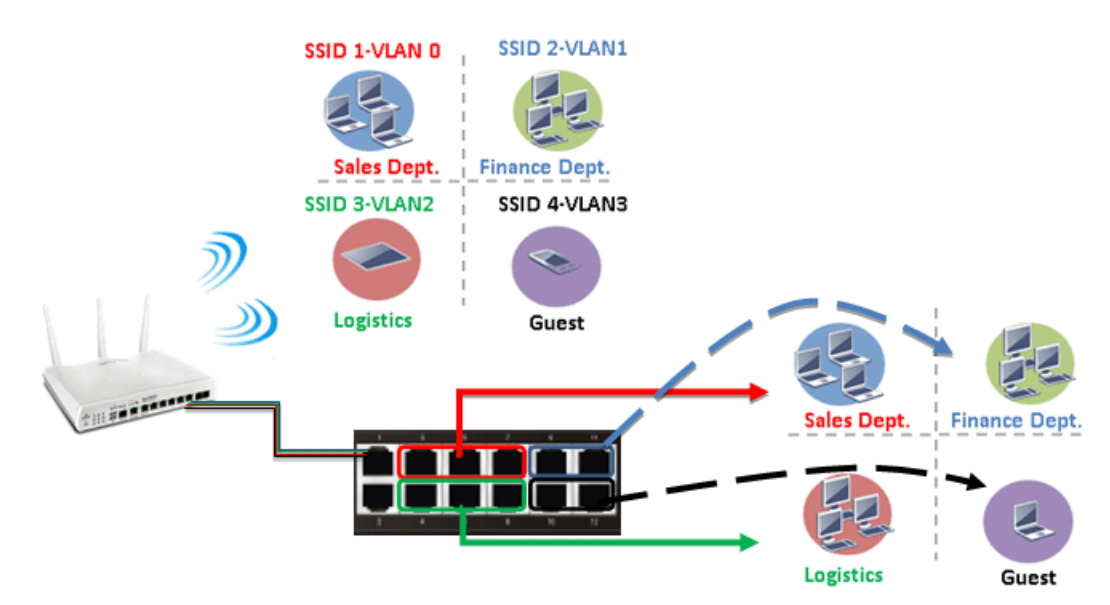

#### *Port-based mode*

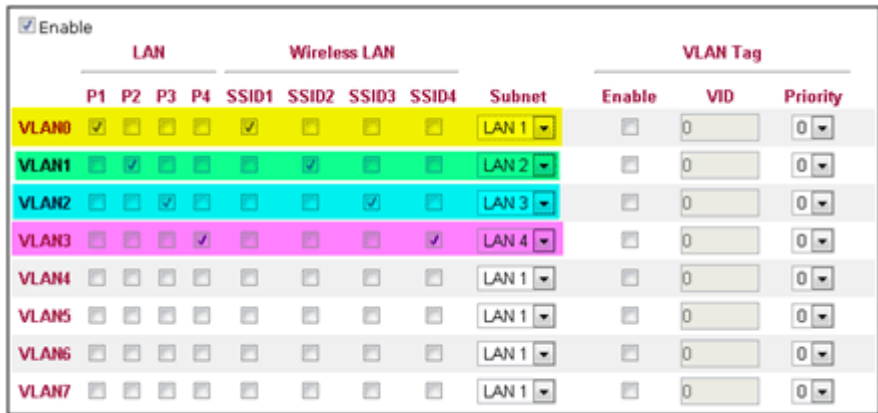

#### *Tag-based mode*

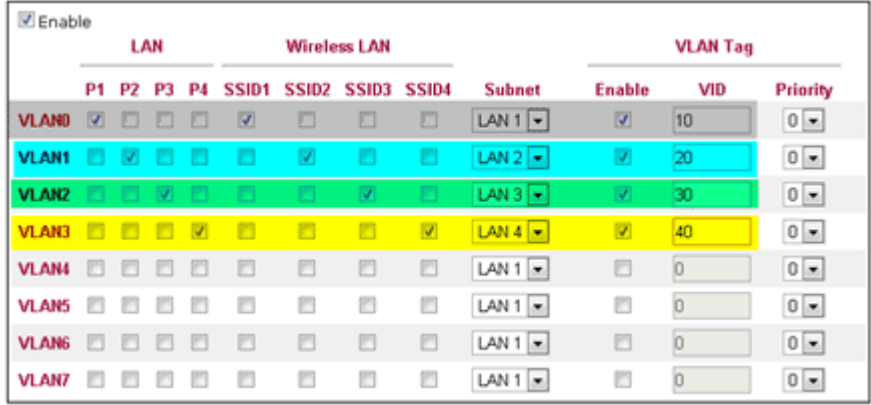

By above settings, there are four private networks will be created and computers attached with each of LAN ports or SSIDs which are able to obtain a private IP address from each DHCP server (LAN1/LAN2/LAN3/LAN4). However, the traffics of the LAN port or SSID that are NOT being grouped in the same VLAN are unable to forward to each other. The benefit of Port-based is able to extend the wired ports by installing a cheaper dumb switch as many as you need, but Tag-based offers you a flexible and well-managed network. The networks are isolated, secured and reduce the broadcasting storm effectively in each of networks with VLAN.

- SSID 2-VLANO SSID 1-VLAN 0 Sales Dept. Finance Dept. SSID4-VLAN1 SSID 3-VLANO Sales Dept. **Finance Dept** Logistics Guest **Marian** Logistics Guest
- **Guest Network**

### *Port-based mode*

 $\sim$ 

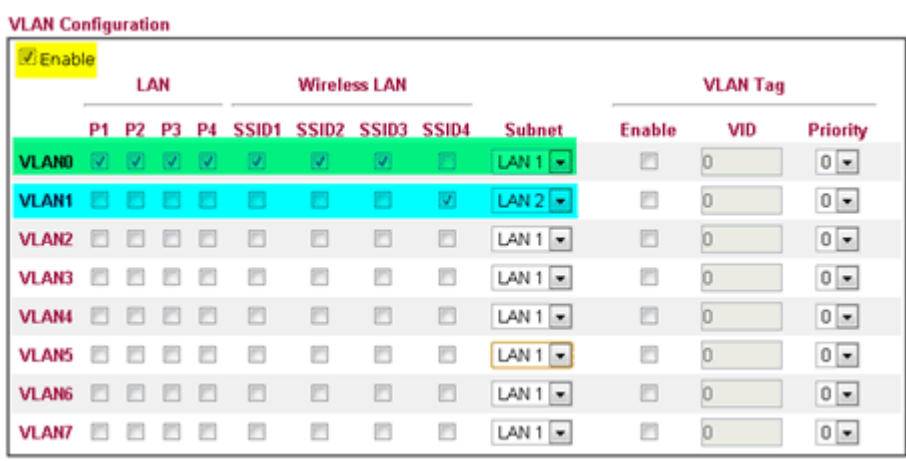

*Tag-based mode*

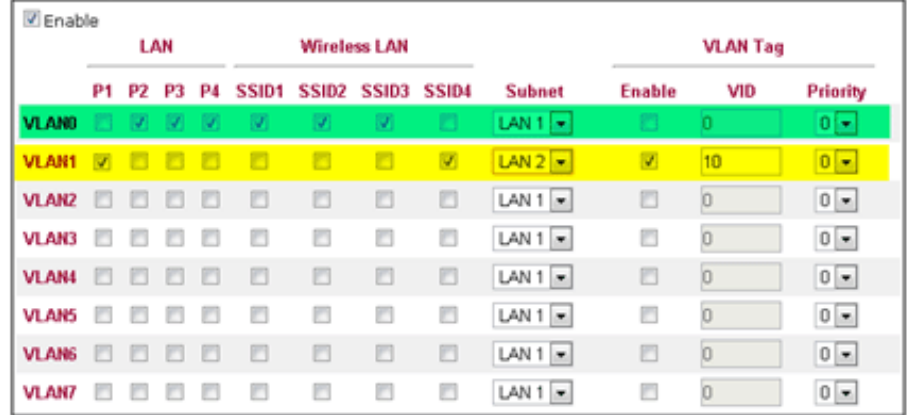

To deploy a guest network, which serves your guests the internet accessibility, but the traffics have to be isolated from your private network due to the security considerations, it can be done by above settings. However, a switch support VLAN function is need if VLAN Tag enabled.

**Triple Play (Multi-WAN)** 

#### *NAT mode with VLAN*

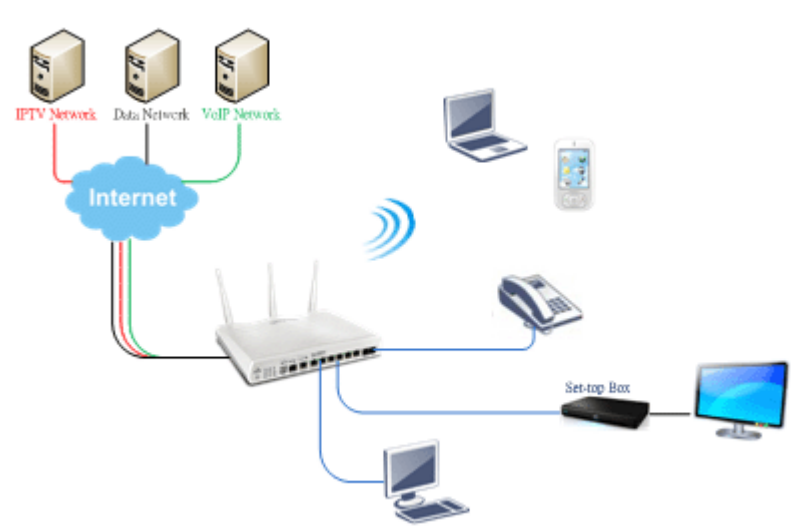

Following settings, the set-top box (STB) is able to attach with any LAN port. Video streaming which your ISP provided will be played on your monitor.

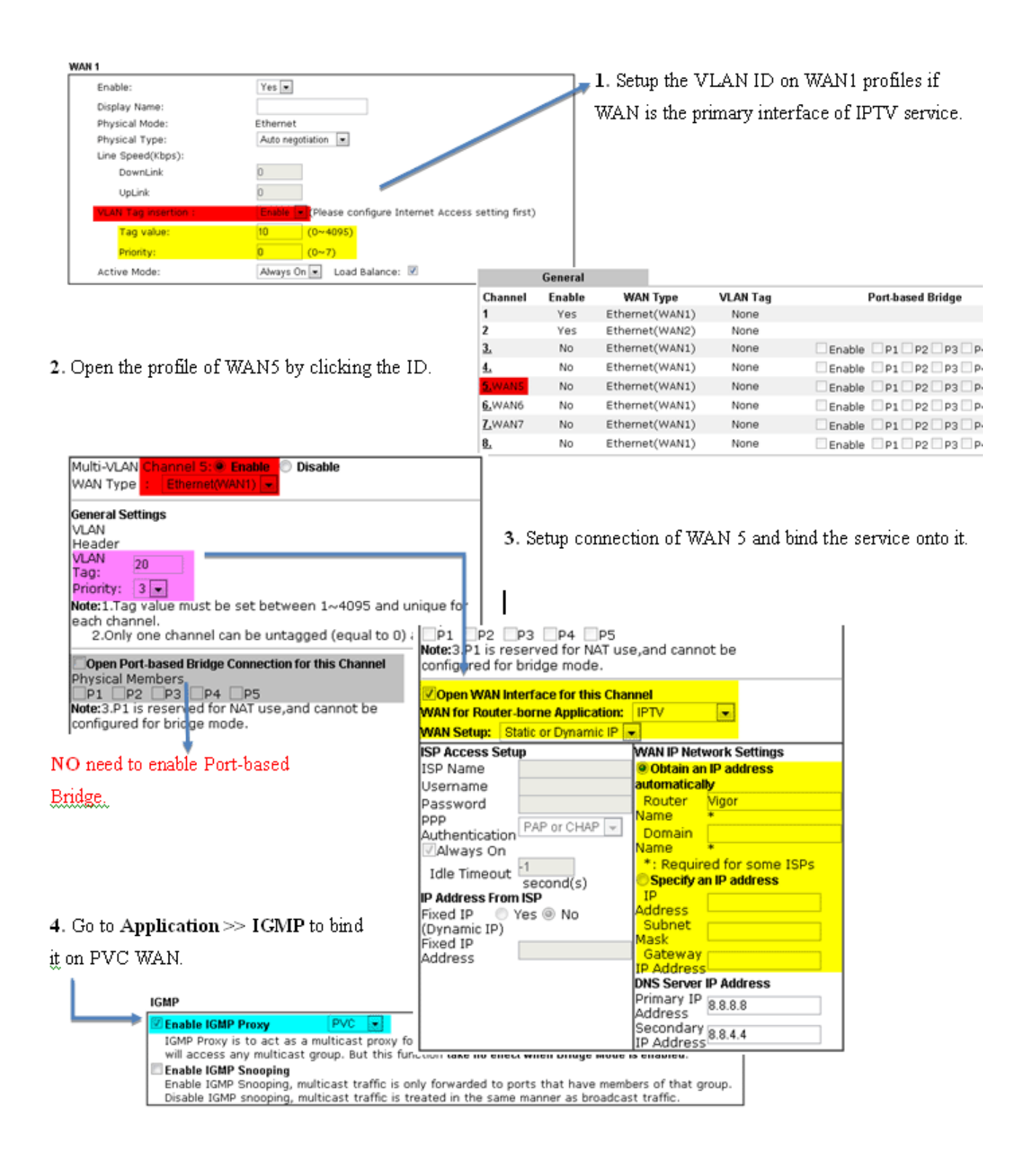
### *Bridge mode with VLAN*

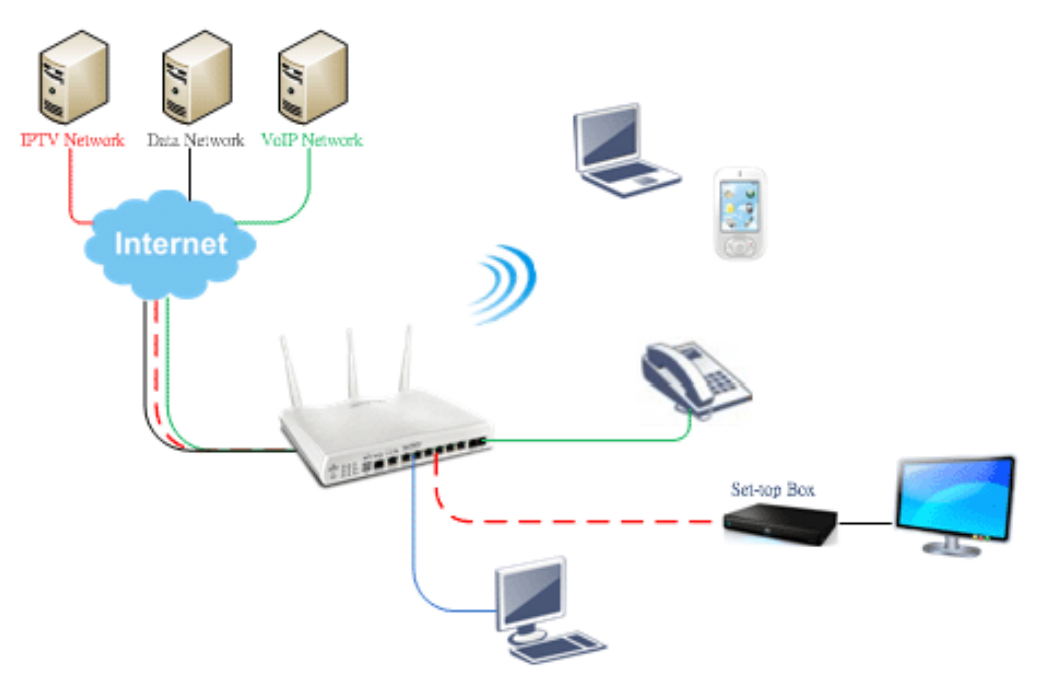

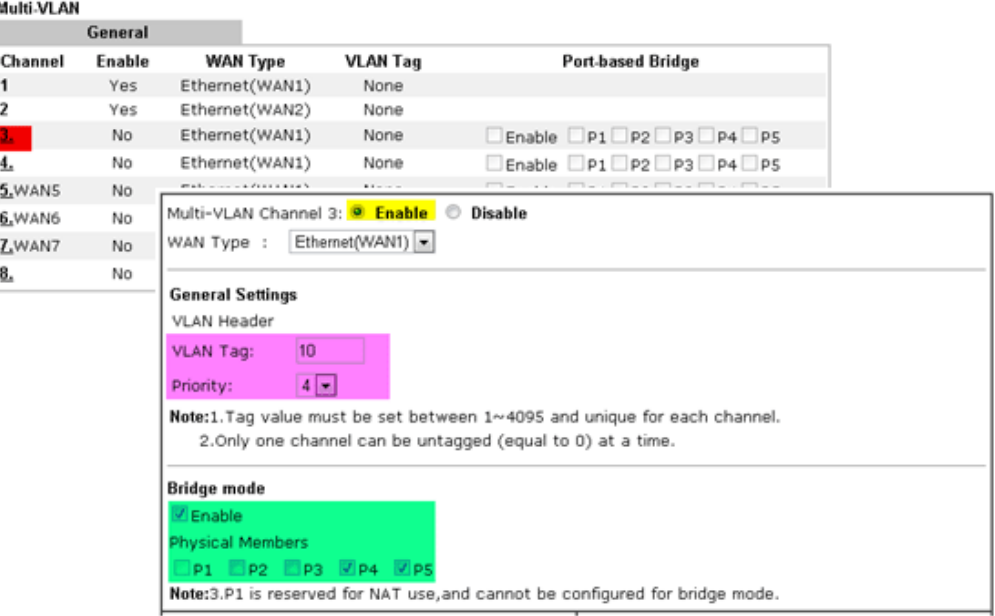

Set-top box (STB) or the other kinds of media devices are able to attach with Port4 or Port5 of LAN. Those devices that attached with Port4 or Port5 are able to access the services network directly which your ISP provided.

This page is left blank.

# **Part X Telnet Commands**

## **Accessing Telnet of Vigor2926**

This chapter also gives you a general description for accessing telnet and describes the firmware versions for the routers explained in this manual.

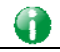

**Info** For Windows 7 user, please make sure the Windows Features of Telnet Client has been turned on under **Control Panel>>Programs**.

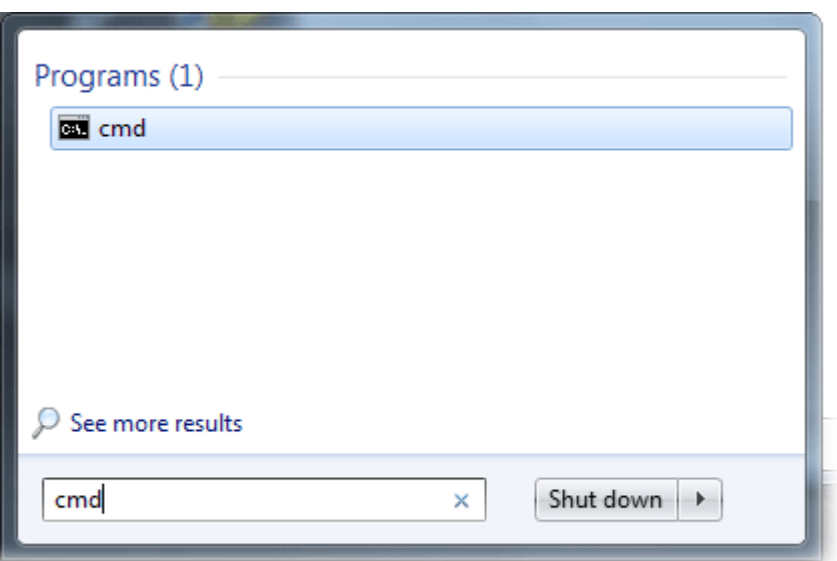

Type **cmd** and press Enter. The Telnet terminal will be open later.

In the following window, type **Telnet 192.168.1.1** as below and press Enter. Note that the IP address in the example is the default address of the router. If you have changed the default, enter the current IP address of the router.

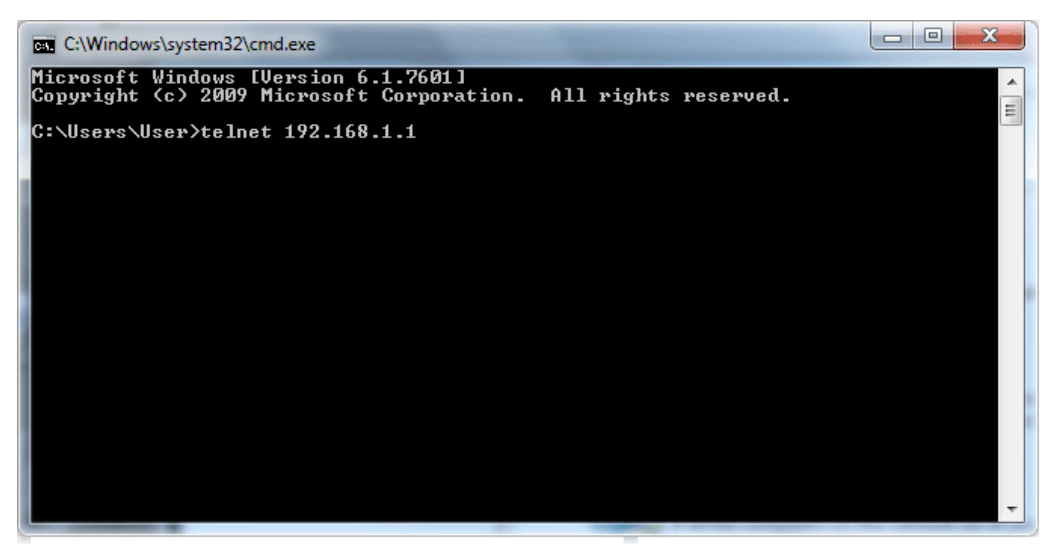

Next, type admin/admin for Account/Password. Then, type **?**. You will see a list of valid/common commands depending on the router that your use.

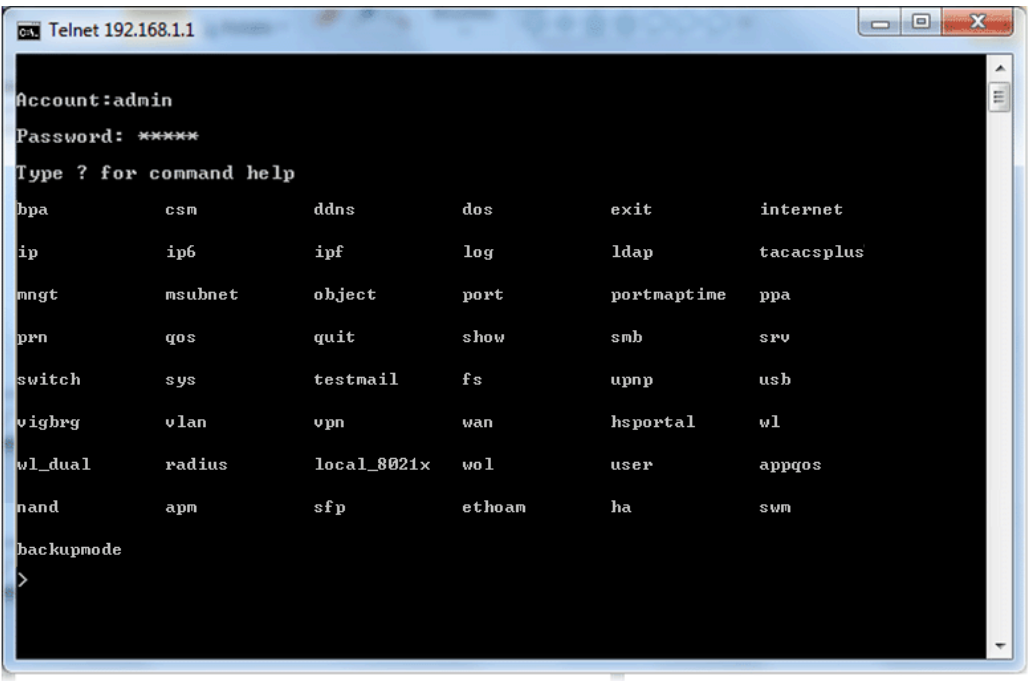

For users using previous Windows system (e.g., 2000/XP), simply click **Start >> Run** and type **Telnet 192.168.1.1** in the Open box as below. Next, type admin/admin for Account/Password. And, type **?** to get a list of valid/common commands.

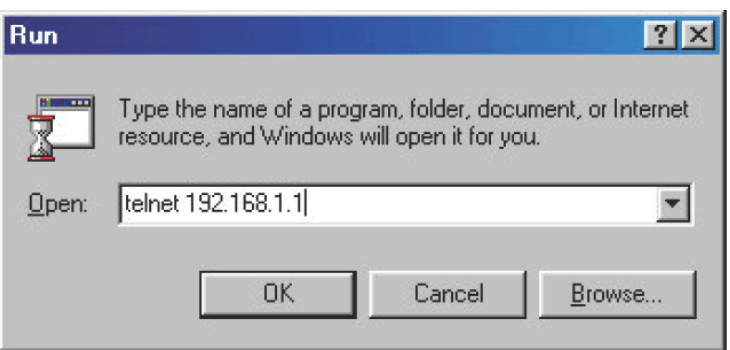

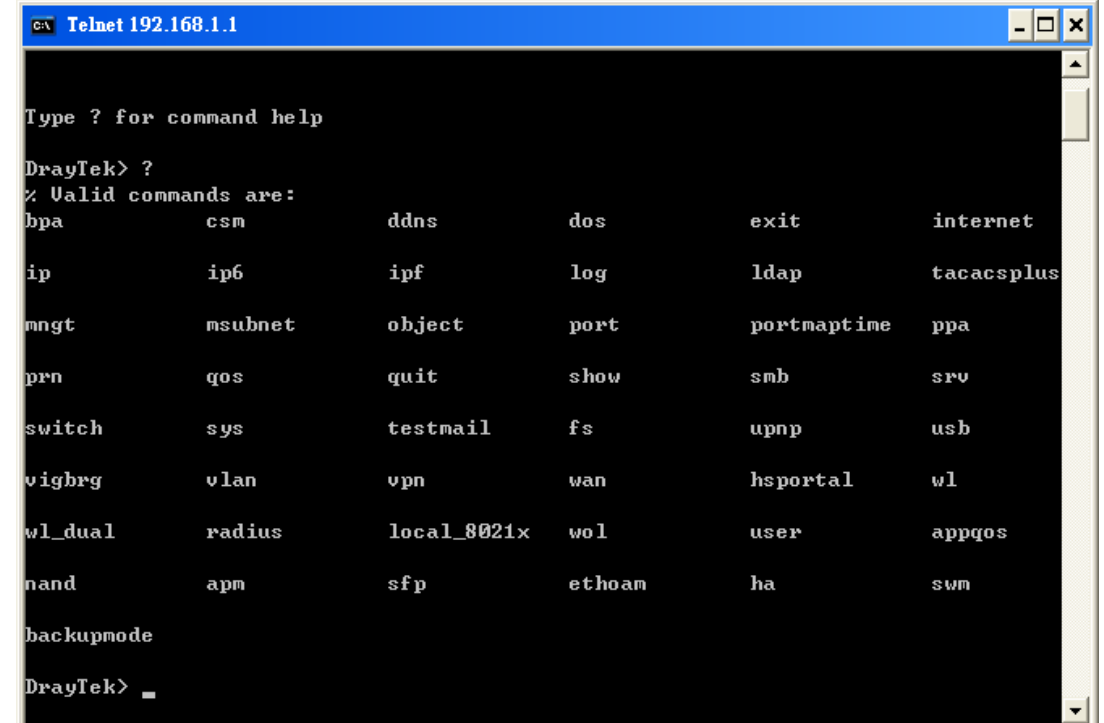

### **Telnet Command: bpa**

This command allows to configure a network setting specified for Australia's ISP.

### **Syntax**

**bpa m** *[-<command> <parameter> | ... ]*

### **Syntax Description**

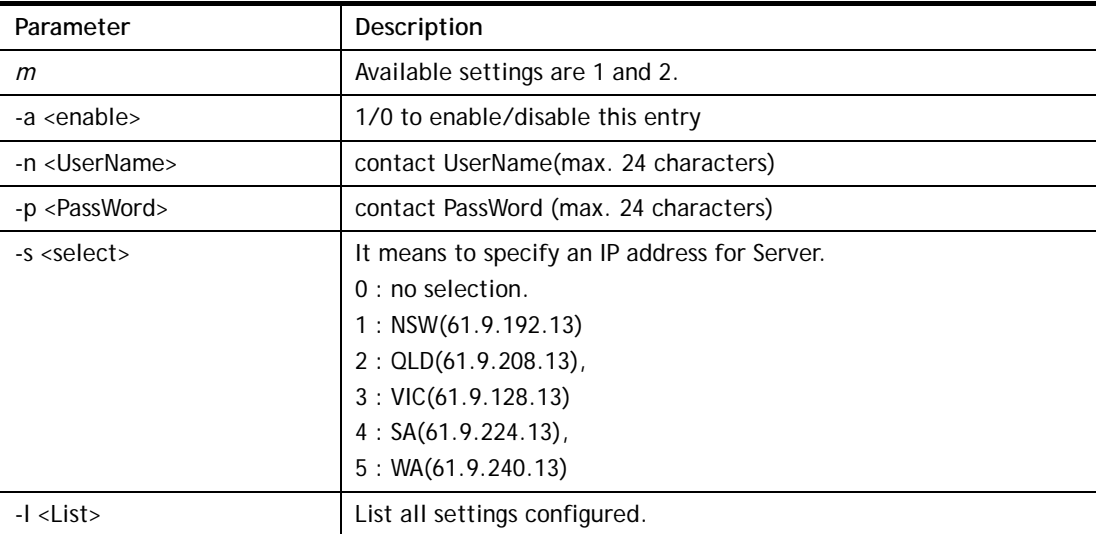

```
> bpa 1 -a 1 -n testUser -p testPassword -s 4 
> bpa -l 
-------index: 1 active------ 
UserName[1]: testUser 
PassWord[1]: testPassword 
ServerIP[1]:4 
-------index: 2 inactive------ 
UserName[2]: 
PassWord[2]: 
ServerIP[2]:0 
>
```
### **Telnet Command: csm appe prof**

Commands under CSM allow you to set CSM profile to define policy profiles for different policy of IM (Instant Messenger)/P2P (Peer to Peer) application.

"csm appe prof " is used to configure the APP Enforcement Profile name. Such profile will be applied in **Default Rule** of **Firewall>>General Setup** for filtering.

### **Syntax**

**csm appe prof -i** *INDEX [-v | -n NAME|setdefault]*

#### **Syntax Description**

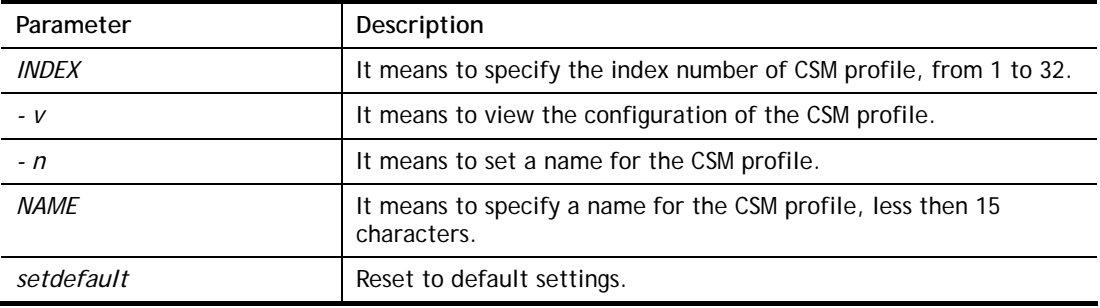

#### **Example**

```
> csm appe prof -i 1 -n games 
The name of APPE Profile 1 was setted.
```
### **Telnet Command: csm appe set**

It is used to configure group settings for IM/P2P/Protocol and Others in APP Enforcement Profile.

**csm appe set** *-i INDEX [-v GROUP| -e AP\_IDX | -d AP\_IDX]*

### **Syntax Description**

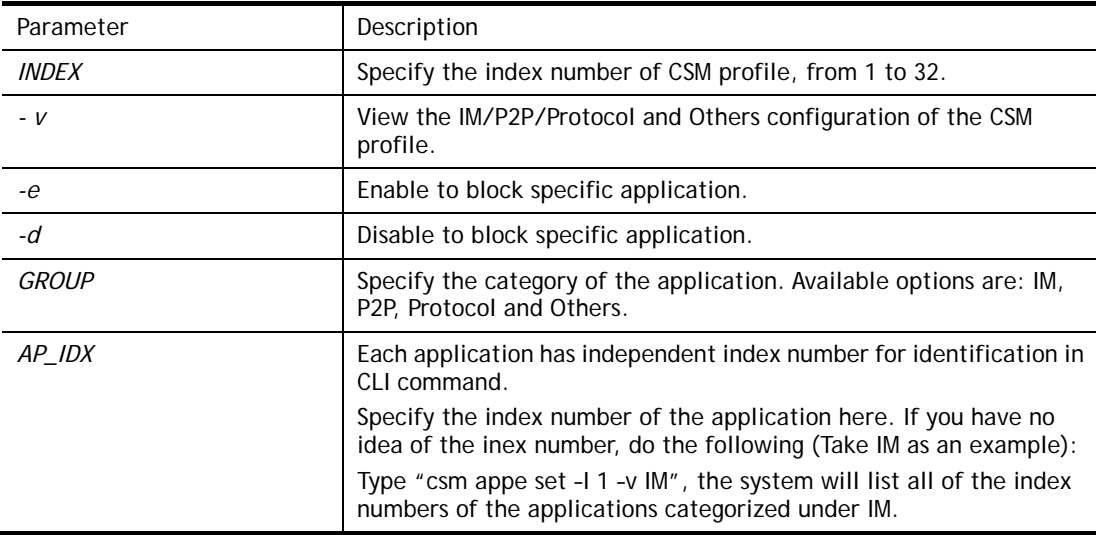

```
> Vigor> csm appe set -i 1 -e 1 
Profile 1 - : AIM is enabled.
```
### **Telnet Command: csm appe show**

It is used to display group (IM/P2P/Protocol and Others) information APP Enforcement Profile. **csm appe show** *[-a|-i|-p|-t|-m]* 

### **Syntax Description**

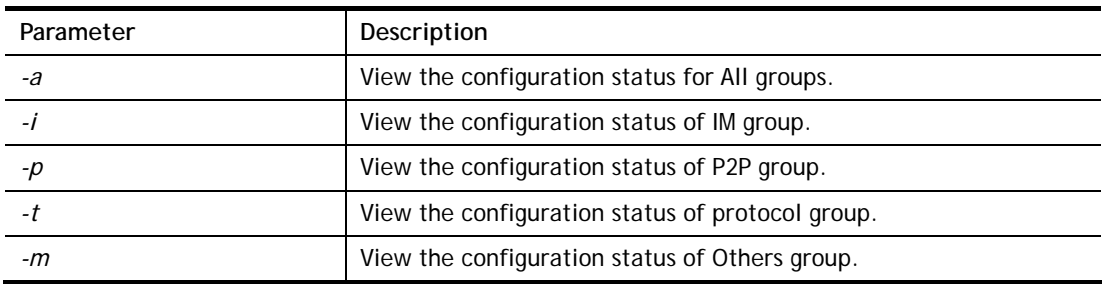

### **Example**

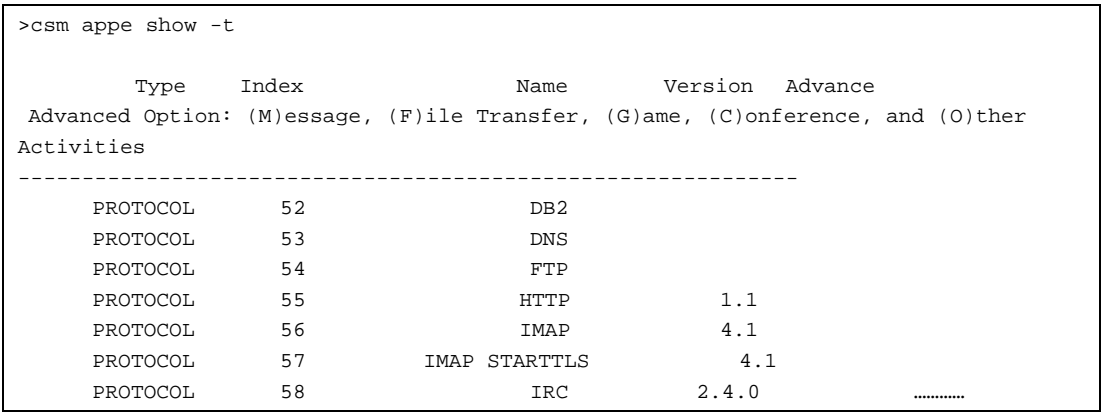

### **Telnet Command: csm appe config**

It is used to display the configuration status (enabled or disabled) for IM/P2P/Protocol/Other applications.

**csm appe config -v** *INDEX [-i|-p|-t|-m]*

### **Syntax Description**

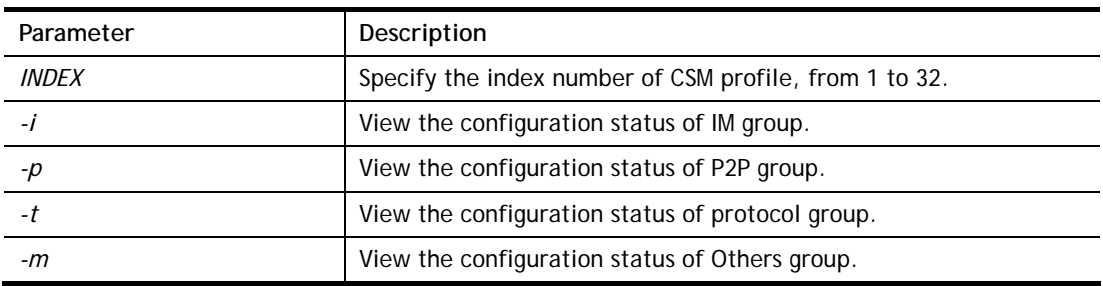

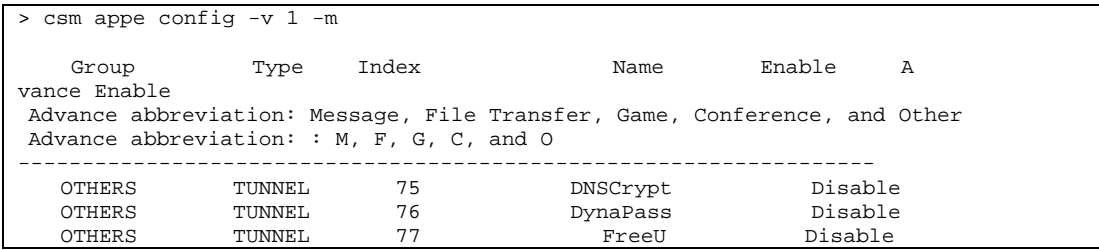

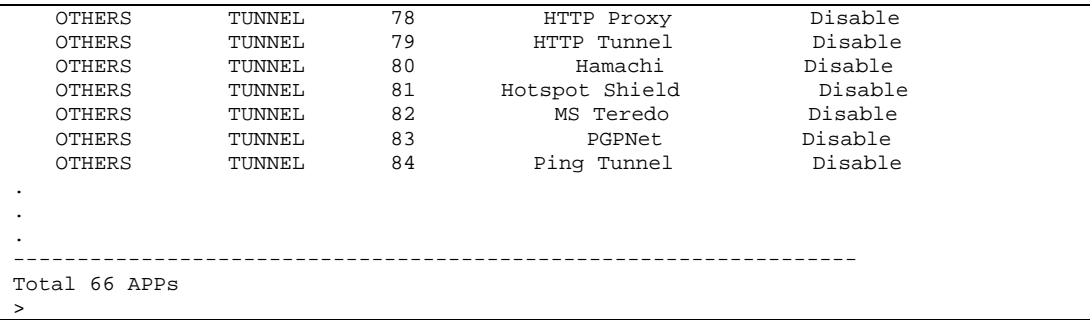

### **Telnet Command: csm appe interface**

It is used to configure APPE signature download interface. **csm appe interface** *[AUTO/WAN#]*

### **Syntax Description**

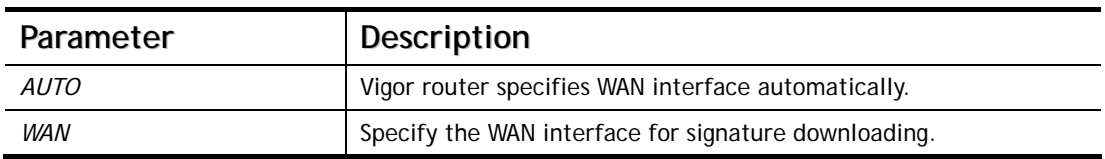

```
> csm appe interface wan1 
Download interface is set as "WAN1" now. 
> csm appe interface auto 
Download interface is set as "auto-selected" now.
```
### **Telnet Command: csm appe email**

It is used to set notification e-mail for APPE signature based on the settings configured in **System Maintenance>>SysLog/Mail Alert Setup (**in which, the box of **APPE Signature** is checkd under **Enable E-Mail Alert**).

**csm appe email** *[-e|-d|-s]*

### **Syntax Description**

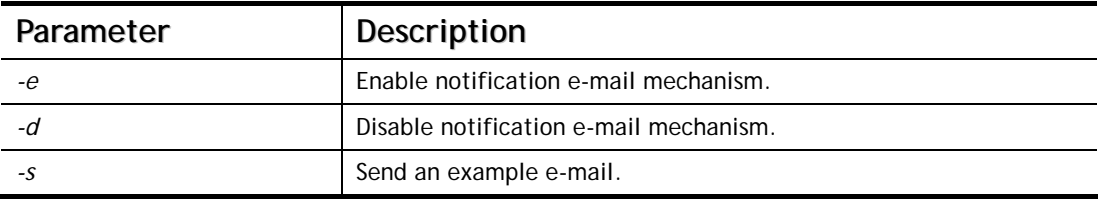

#### **Example**

```
> csm appe email -e 
Enable APPE email.
```
### **Telnet Command: csm ucf**

It is used to configure settings for URL control filter profile.

### **Syntax**

**csm ucf show csm ucf setdefault csm ucf msg** *MSG* **csm ucf obj** *INDEX [-n PROFILE\_NAME | -l [P|B|A|N] | uac | wf ]* **csm ucf obj** *INDEX -n PROFILE\_NAME* **csm ucf obj** *INDEX -p VALUE* **csm ucf obj** *INDEX -l P|B|A|N*  **csm ucf obj** *INDEX uac*  **csm ucf obj** *INDEX wf* 

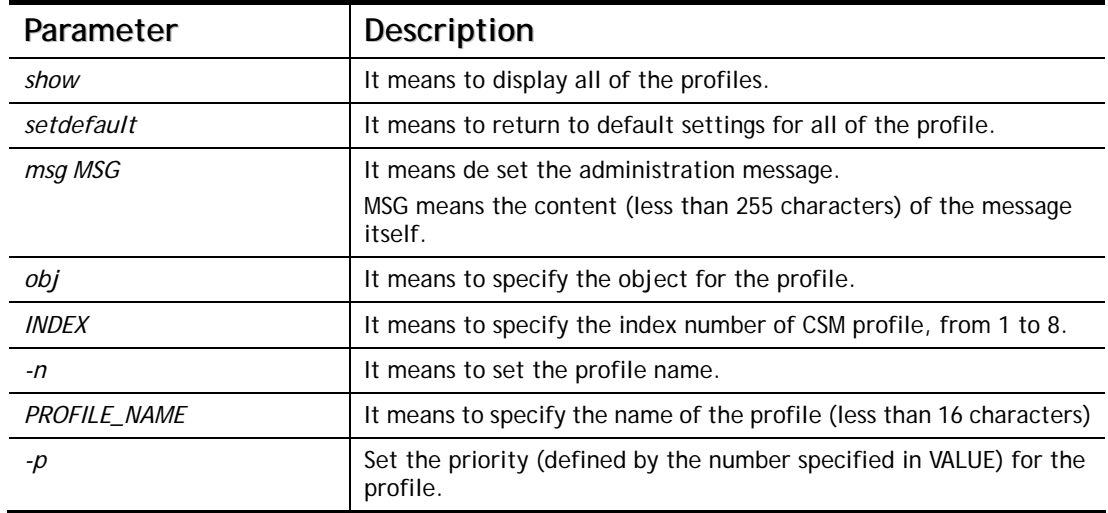

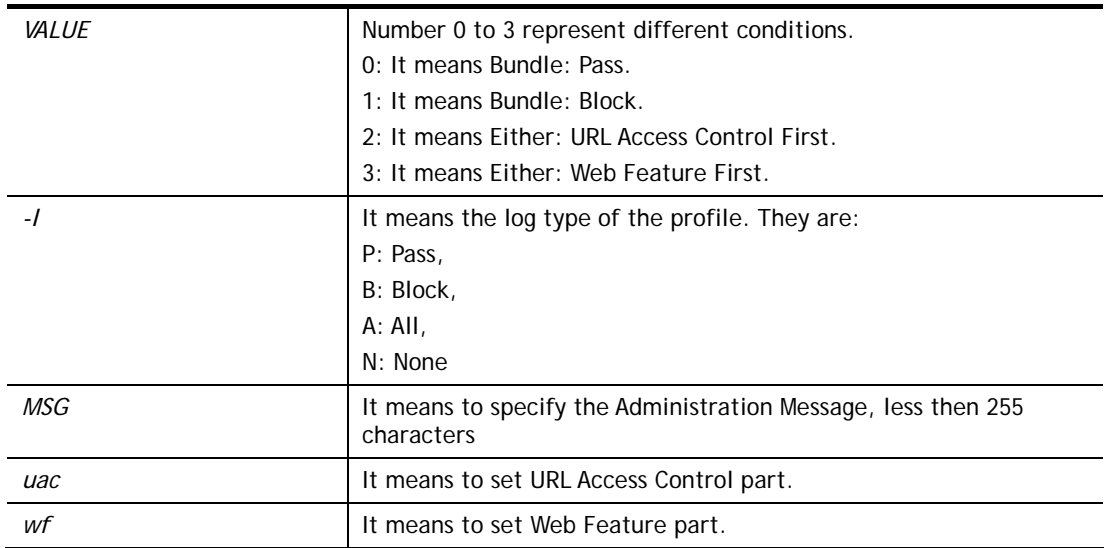

```
> csm ucf obj 1 -n game -l B 
Profile Index: 1 
Profile Name:[game] 
Log:[none] 
Priority Select : [Bundle : Pass] 
[ ]Enable URL Access Control 
 Action:[pass] 
[ ]Prevent web access from IP address. 
  No Obj NO. Object Name 
  --- -------- --------------------------------- 
  No Grp NO. Group Name 
  --- -------- ---------------------------------
```
### **Telnet Command: csm ucf obj INDEX uac**

It means to configure the settings regarding to URL Access Control (uac).

### **Syntax**

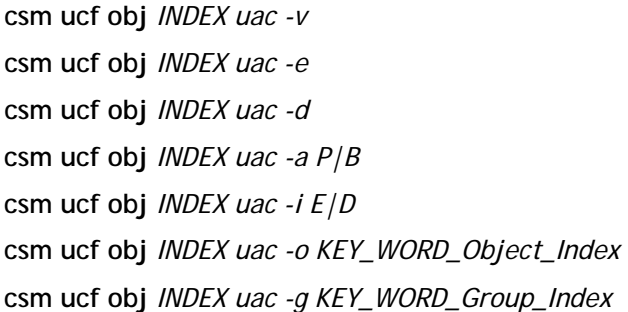

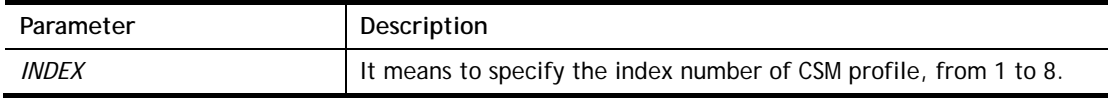

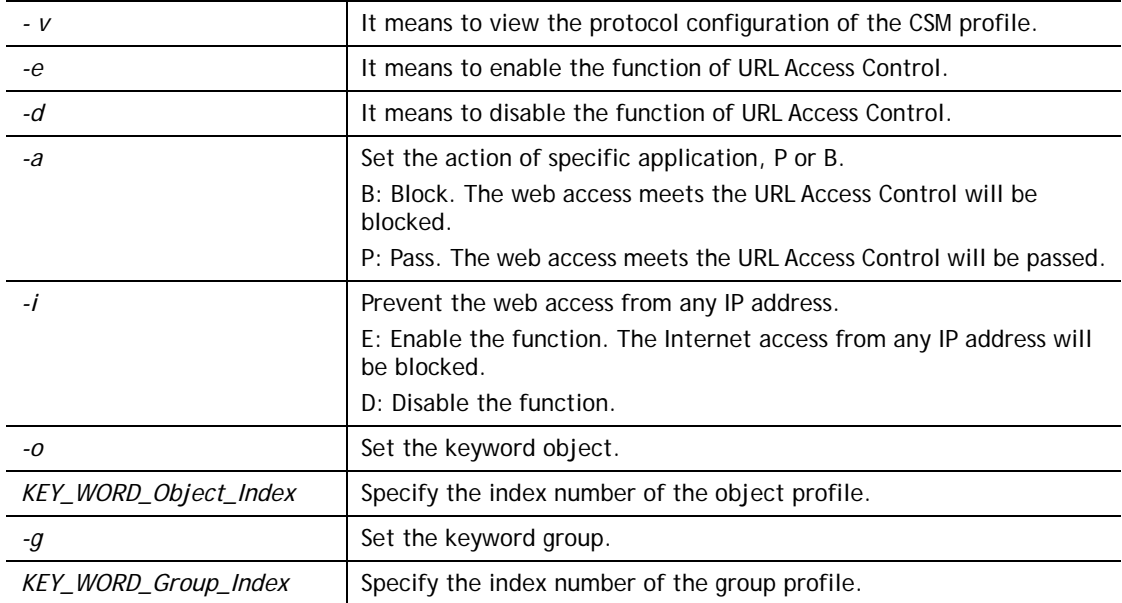

```
> csm ucf obj 1 uac -i E 
Profile Index: 1 
Profile Name:[game] 
Log:[none] 
Priority Select : [Bundle : Pass] 
[ ]Enable URL Access Control 
 Action:[pass] 
 [v]Prevent web access from IP address. 
  No Obj NO. Object Name 
 --- -------- --------------------------------- 
  No Grp NO. Group Name 
 --- -------- --------------------------------- 
> csm ucf obj 1 uac -a B 
Profile Index: 1 
Profile Name:[game] 
Log:[none] 
Priority Select : [Bundle : Pass] 
[ ]Enable URL Access Control 
 Action:[block] 
 [v]Prevent web access from IP address. 
 No Obj NO. Object Name 
  --- -------- --------------------------------- 
  No Grp NO. Group Name 
  --- -------- ---------------------------------
```
### **Telnet Command: csm ucf obj INDEX wf**

It means to configure the settings regarding to Web Feature (wf).

### **Syntax**

**csm ucf obj** *INDEX wf -v* **csm ucf obj** *INDEX wf -e* **csm ucf obj** *INDEX wf -d* **csm ucf obj** *INDEX wf -a P|B* **csm ucf obj** *INDEX wf -s WEB\_FEATURE* **csm ucf obj** *INDEX wf -u WEB\_FEATURE* **csm ucf obj** *INDEX wf -f File\_Extension\_Object\_index*

### **Syntax Description**

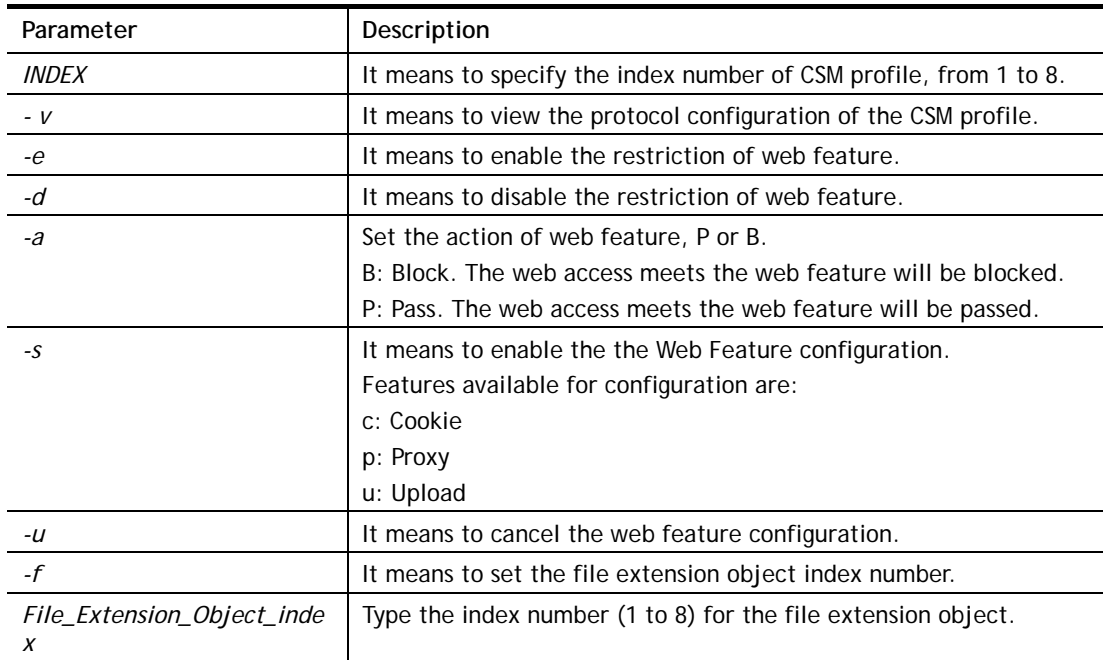

```
> csm ucf obj 1 wf -s c 
Profile Index: 1 
Profile Name:[game] 
Log:[none] 
Priority Select : [Bundle : Pass] 
[ ]Enable URL Access Control 
 Action:[block] 
 [v] Prevent web access from IP address. 
  No Obj NO. Object Name 
  --- -------- --------------------------------- 
  No Grp NO. Group Name 
  --- -------- ---------------------------------
```

```
[ ]Enable Restrict Web Feature 
 Action:[pass] 
File Extension Object Index : [0] Profile Name : []
 [V] Cookie [ ] Proxy [ ] Upload
```
### **Telnet Command: csm wcf**

It means to configure the settings regarding to web control filter (wcf).

### **Syntax**

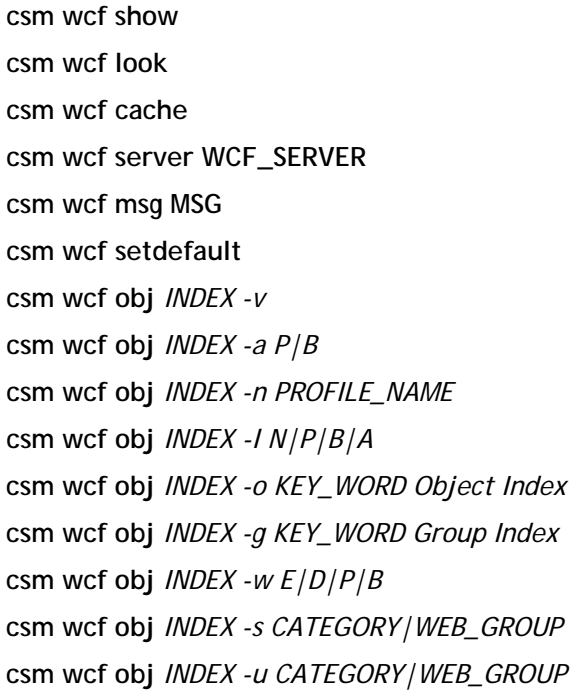

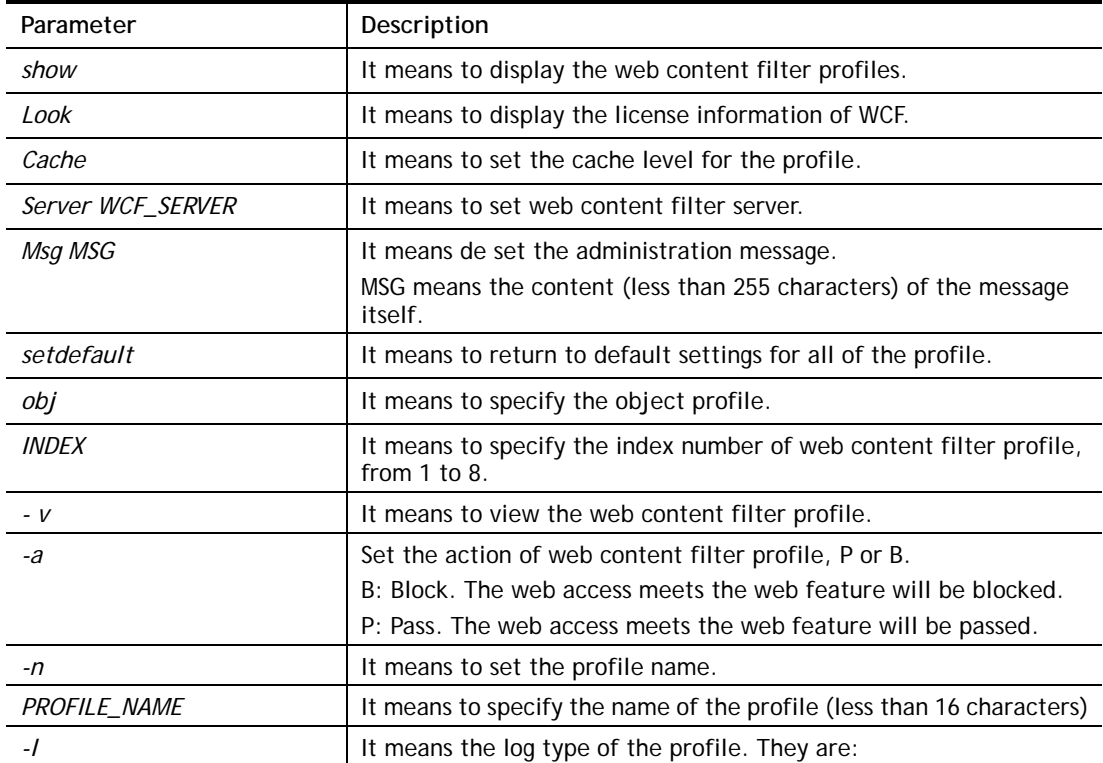

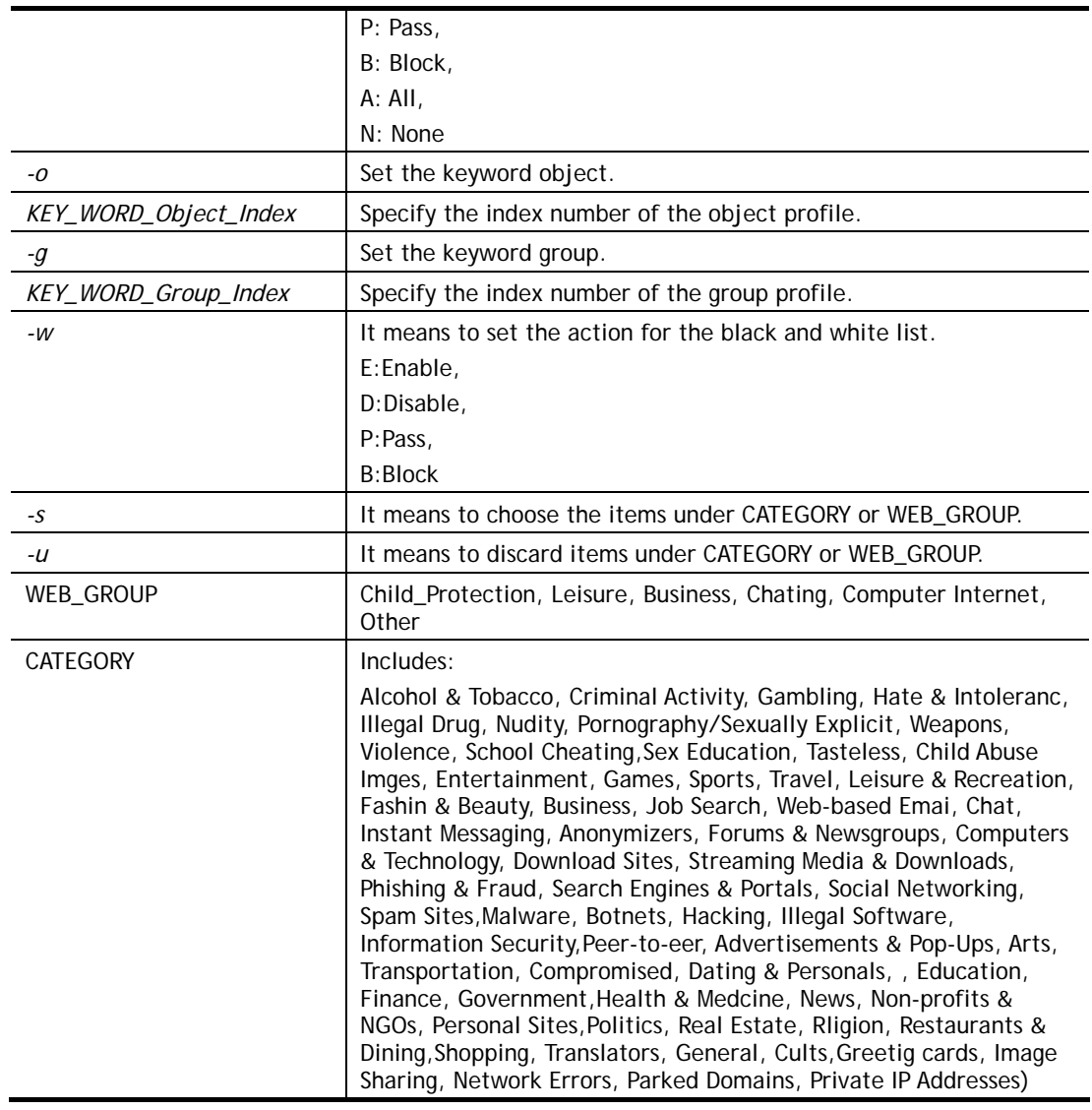

```
> csm wcf obj 1 -n test_wcf 
Profile Index: 1 
Profile Name:[test_wcf] 
[]White/Black list 
Action:[block] 
  No Obj NO. Object Name 
 --- -------- --------------------------------- 
  No Grp NO. Group Name 
 --- -------- --------------------------------- 
Action:[block] 
Log:[block] 
------------------------------------------------------------------
------------- 
child Protection Group: 
  [v]Alcohol & Tobacco [v]Criminal & Activity [v]Gambling 
  [v]Hate & Intolerance [v]Illegal Drug [v]Nudity 
  [v]Pornography & Sexually explicit [v]Violence 
[v]Weapons 
  [v]School Cheating [v]Sex Education [v]Tasteless 
  [v]Child Abuse Images 
------------------------------------------------------------------
------------- 
leisure Group: 
 [ ]Entertainment [ ]Games [ ]Sports
 [ ]Travel [ ]Leisure & Recreation [ ]Fashion & Beauty
. 
. 
>
```
### **Telnet Command: csm dnsf**

It means to configure the settings regarding to DNS filter. **csm dnsf enable** *ON|OFF* **csm dnsf syslog** *N|P|B|A* **csm dnsf service WCF\_PROFILE csm dnsf service\_ucf UCF\_PROFILE csm dnsf time CACHE\_TIME csm dnsf blockpage** *show/on/off*  **csm dnsf profile\_show csm dnsf profile\_edit** *INDEX* **csm dnsf profile\_edit** *INDEX -n PROFILE\_NAME* **csm dnsf profile\_edit** *INDEX -l N|P|B|A* **csm dnsf profile\_edit** *INDEX -w WCF\_PROFILE* **csm dnsf profile\_edit** *INDEX -u UCF\_PROFILE*

### **csm dnsf profile\_edit** *INDEX -c CACHE\_TIME*

### **Syntax Description**

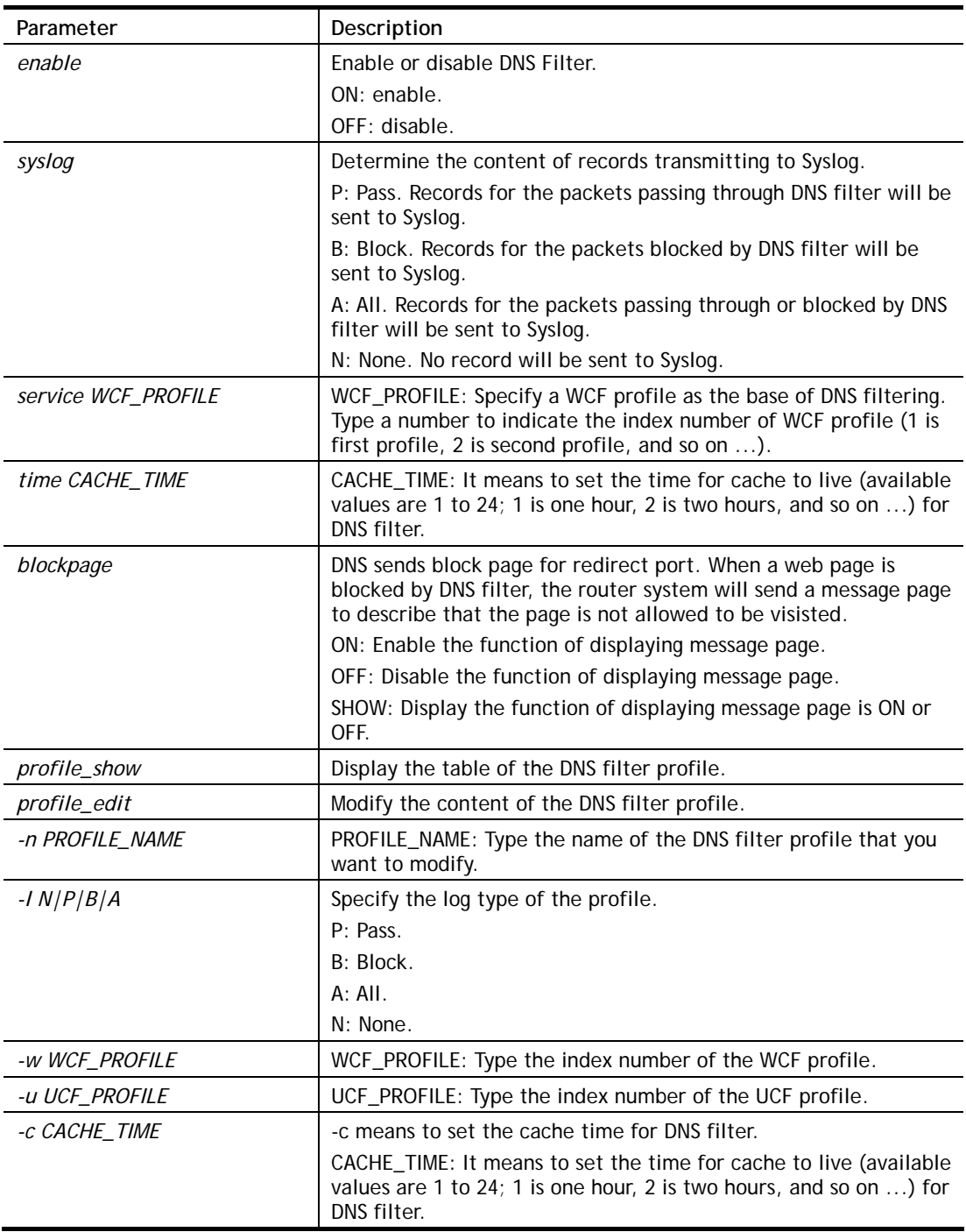

```
> csm dnsf service 2 
dns service set up!!! 
>csm dnsf service 3 
wcf profile 3 is empty..... 
>csm dnsf cachetime 1 
dns cache time set up!!!
```
### **Telnet Command: ddns enable**

This command allows users to enable or disable the DDNS service.

#### **Syntax**

**ddns enable** *[0/1]*

#### **Syntax Description**

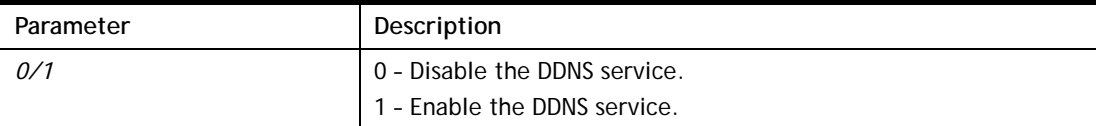

### **Example**

> ddns enable 1 Enable Dynamic DNS Setup >

### **Telnet Command: ddns set**

This command allows users to set Dynamica DNS account.

#### **Syntax**

**ddns set** *[option]* 

**ddns set** *-i [account index] -S [service provider] -T [service type] -D [hostname] -L [username] -P [password]*

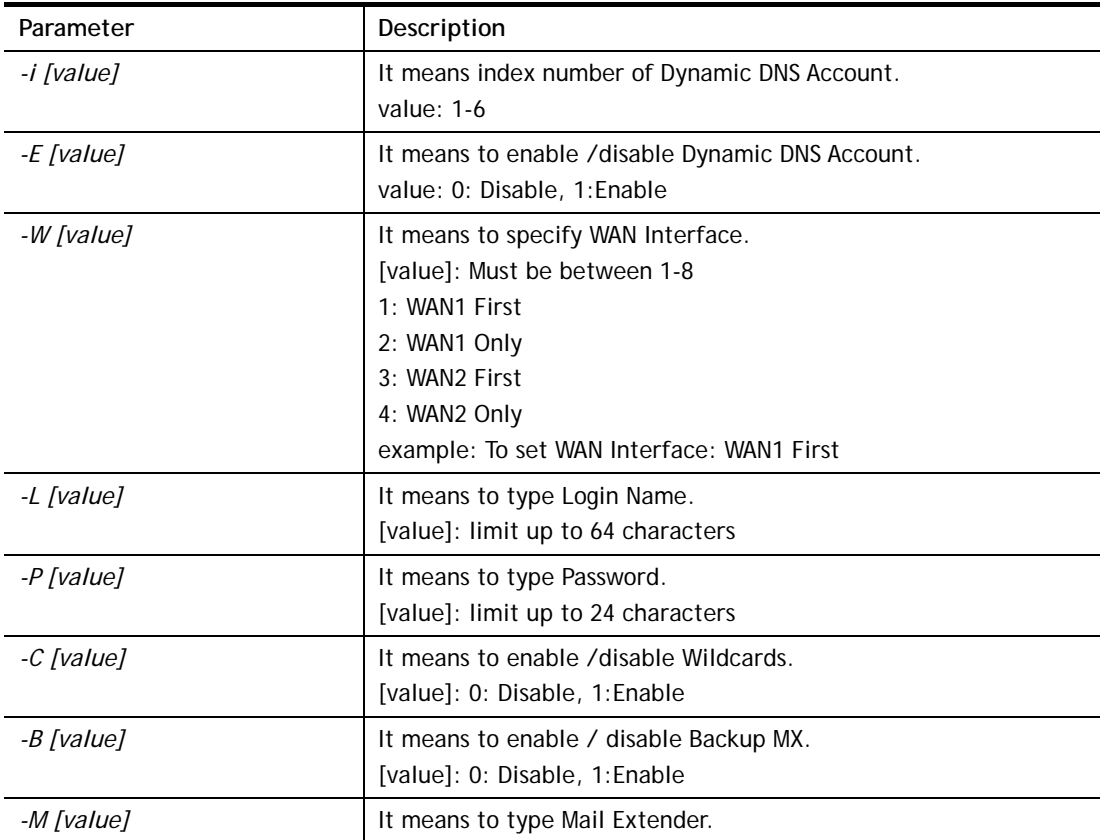

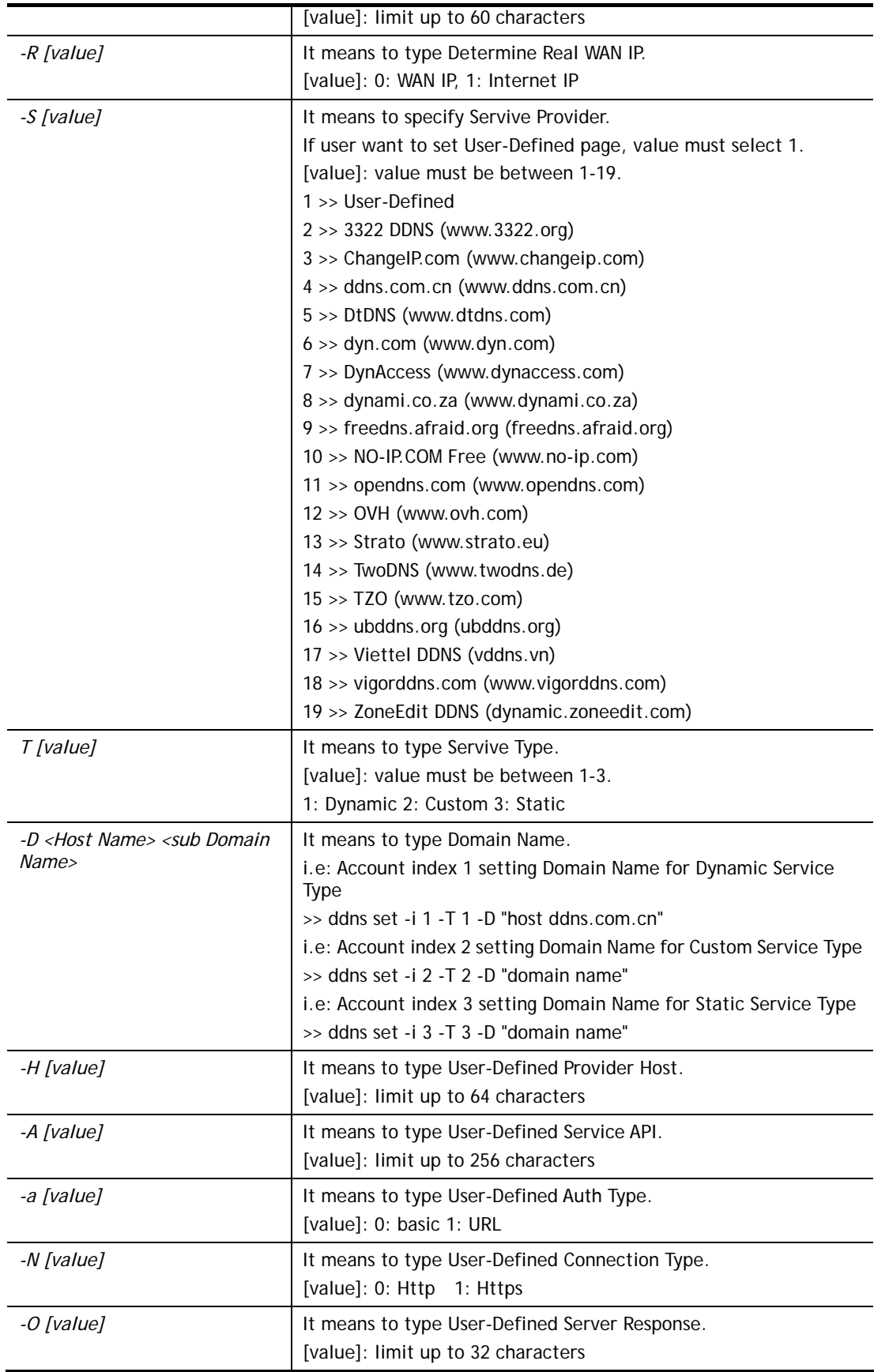

> ddns set -i 1 -S 6 -T 1 -D "hostname dnsalias.net" -L user1 -P pwd1 > Save OK

### **Telnet Command: ddns log**

Displays the DDNS log.

#### **Example**

```
> ddns log 
> ddns log2017-09-04 04:43:46.5 >>>>> DDNS is updating. 
<<<<2017-09-04 04:43:05.6 >>>>> DDNS is updating. <<<<<
```
### **Telnet Command: ddns time**

Sets and displays the DDNS time.

#### **Syntax**

**ddns time** *[update in minutes]*

### **Syntax Description**

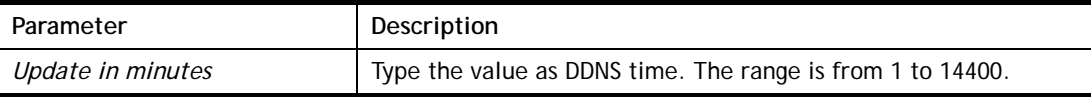

#### **Example**

```
> ddns time 
ddns time <update in minutes> 
Valid: 1 \sim 1440%Now: 1440 
> ddns time 1000 
ddns time <update in minutes> 
Valid: 1 \sim 1440%Now: 1000
```
### **Telnet Command: ddns forceupdate**

This command will update DDNS automatically.

#### **Example**

```
> ddns forceupdate 
 Now updating DDNS ... 
 Please check result by using command "ddns log"
```
### **Telnet Command: ddns setdefault**

This command will return DDS with factory default settings.

#### **Example**

```
>ddns setdefault 
>Set to Factory Default.
```
### **Telnet Command: ddns show**

This command allows users to check the content of selected DDNS account.

### **Syntax**

**ddns show -i** *[value]*

### **Syntax Description**

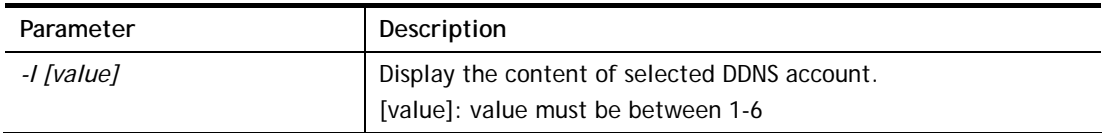

### **Example**

```
> ddns show -i 1 
- Index: 1 
[ ] Enable Dynamic DNS Account
 WAN Interface: WAN1 First 
 Service Provider: dyn.com (www.dyn.com) 
 Service Type: Dynamic 
 Domain Name: [].[] 
 Login Name: 
 [ ] Wildcards 
 [ ] Backup MX 
 Mail Extender: 
 Determine Real WAN IP: WAN IP 
DrayTek>
```
### **Telnet Command: dos**

This command allows users to configure the settings for DoS defense system.

### **Syntax**

**dos** *[-V | D | A]*  **dos** *[-s ATTACK\_F [THRESHOLD][ TIMEOUT]]* **dos** *[-a | e [ATTACK\_F][ATTACK\_0] | d [ATTACK\_F][ATTACK\_0]]*

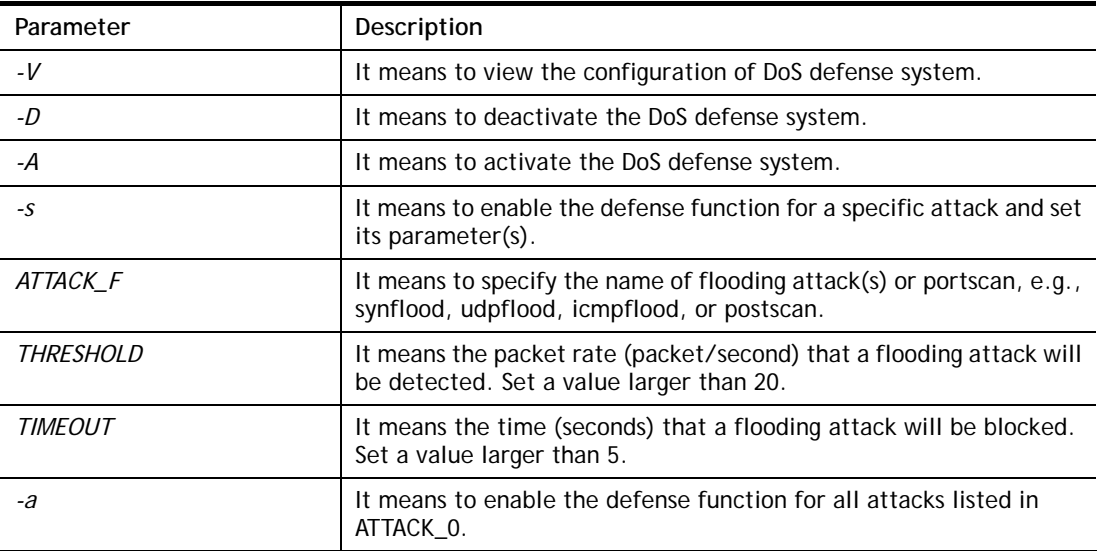

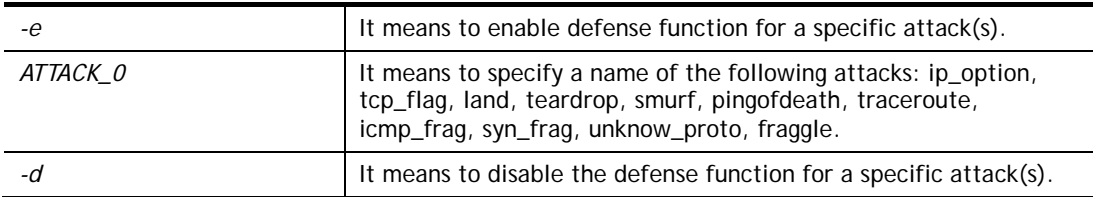

```
>dos –A 
The Dos Defense system is Activated 
>dos –s synflood 50 10 
Synflood is enabled! Threshold=50 <pke/sec> timeout=10 <pke/sec>
```
### **Telnet Command: exit**

Type this command will leave telnet window.

### **Telnet Command: Internet**

This command allows you to configure detailed settings for WAN connection.

### **Syntax**

**internet** *-W n -M n [-<command> <parameter> | ... ]* 

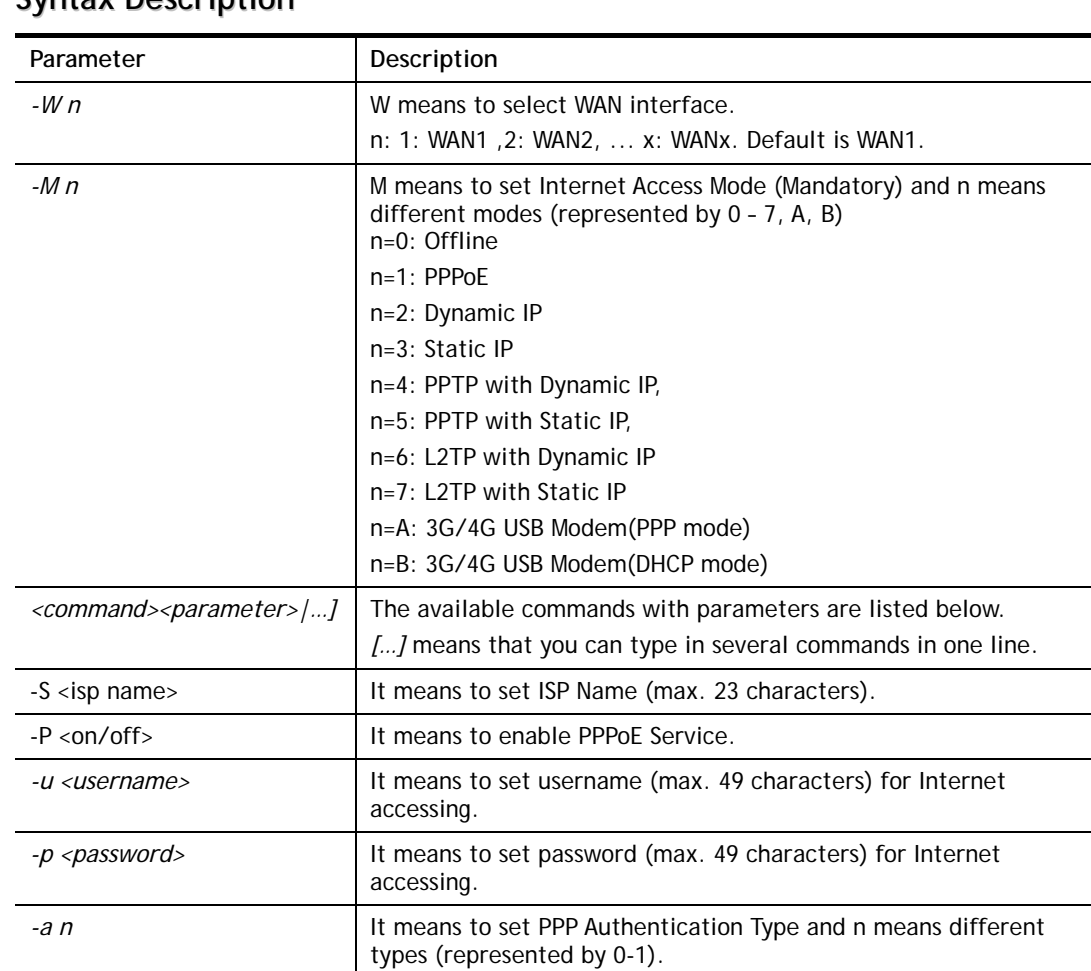

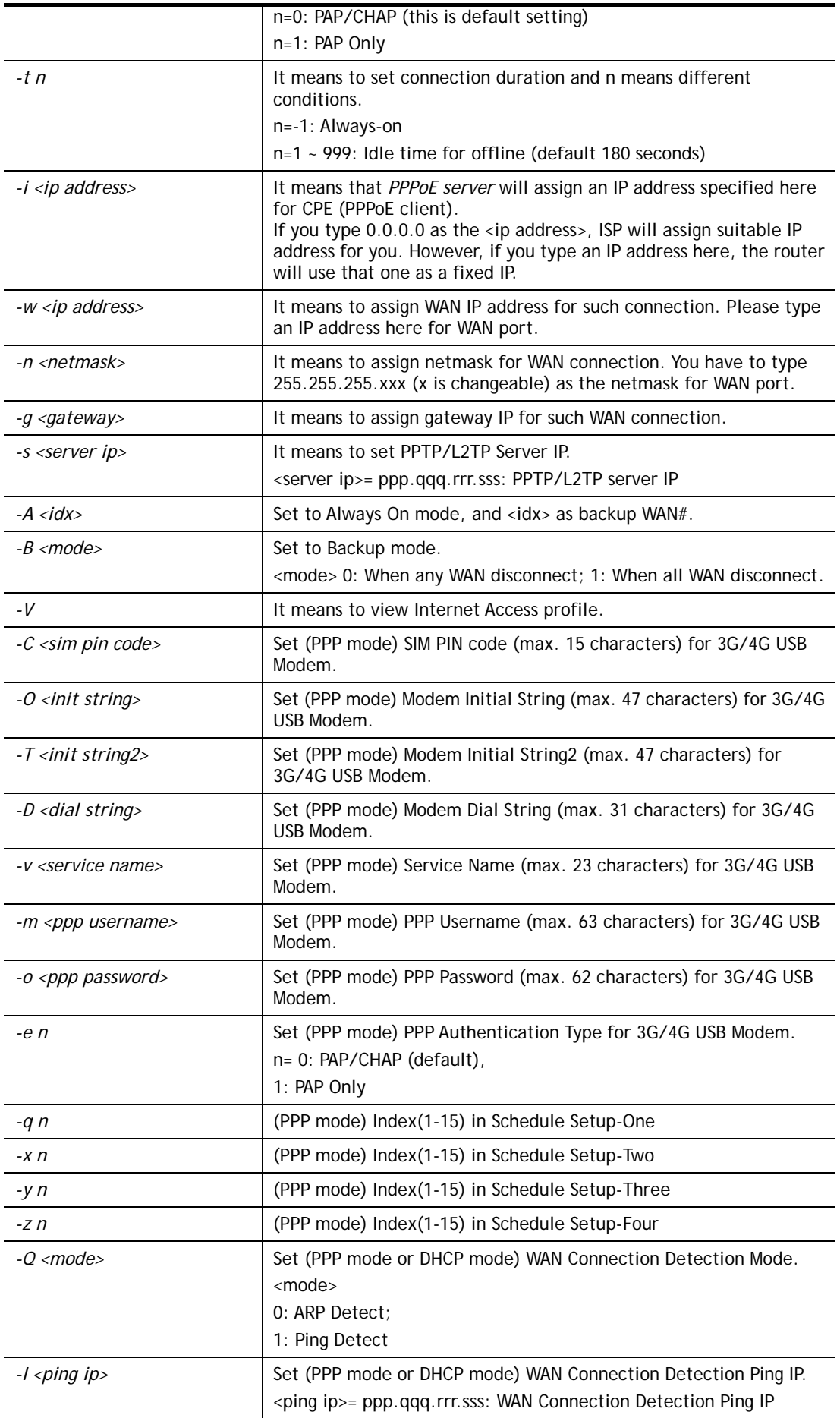

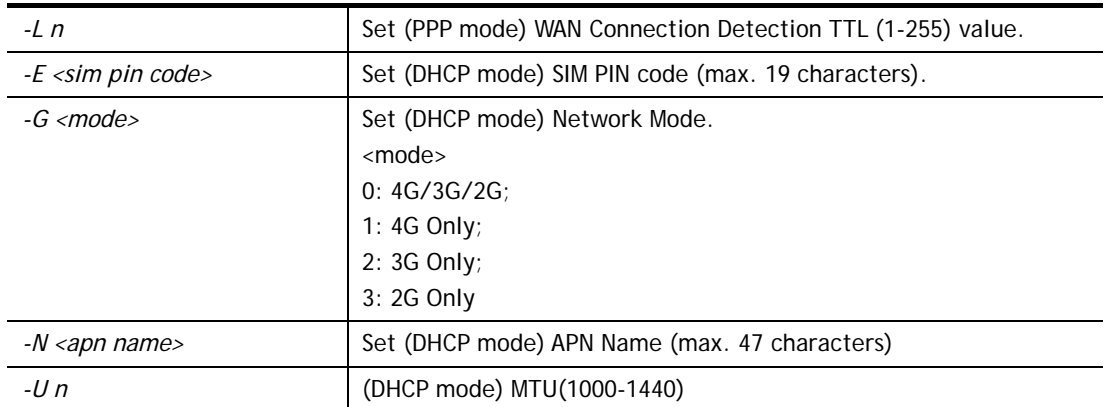

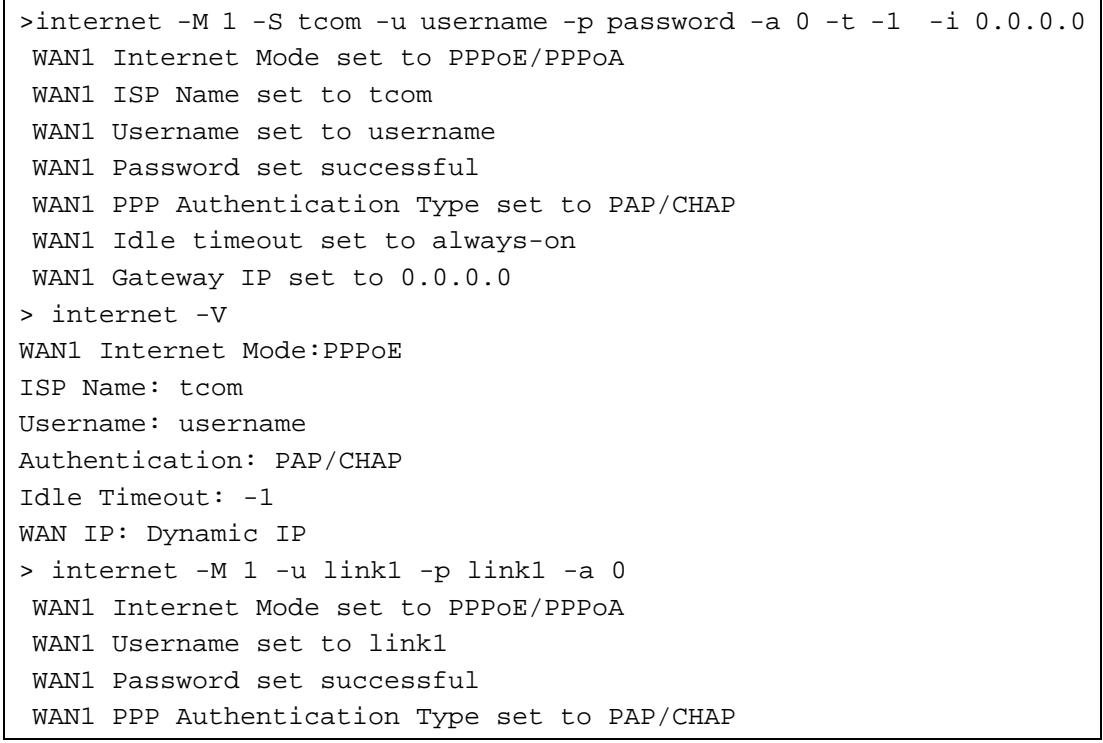

### **Telnet Command: ip pubsubnet**

This command allows users to enable or disable the public subnet for your router.

#### **Syntax**

**ip pubsubnet** *<Enable/Disable>* 

### **Syntax Description**

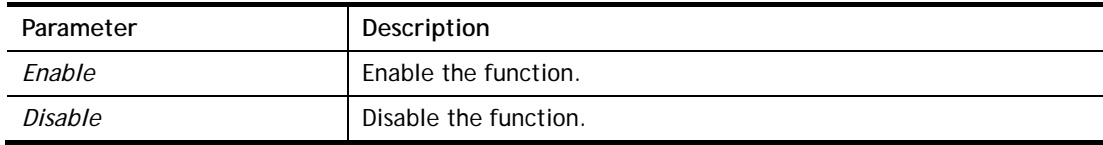

```
> ip pubsubnet enable 
public subnet enabled!
```
### **Telnet Command: ip pubaddr**

This command allows to set the **IP routed subnet** for the router.

### **Syntax**

**ip pubaddr** *?* 

**ip pubaddr** *<public subnet IP address>*

### **Syntax Description**

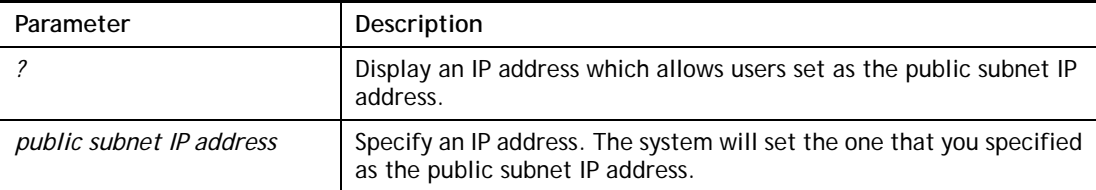

### **Example**

```
> ip pubaddr ? 
% ip addr <public subnet IP address>
% Now: 192.168.0.1 
> ip pubaddr 192.168.2.5 
% Set public subnet IP address done !!!
```
### **Telnet Command: ip pubmask**

This command allows users to set the mask for IP routed subnet of your router.

### **Syntax**

**ip pubmask** *?* 

**ip pubmask** *<public subnet mask>*

### **Syntax Description**

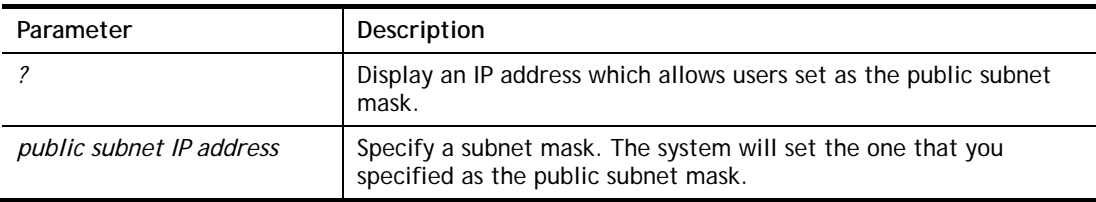

#### **Example**

```
> ip pubmask ? 
% ip pubmask <public subnet mask> 
% Now: 255.255.255.0 
> ip pubmask 255.255.0.0 
% Set public subnet mask done !!!
```
### **Telnet Command: ip aux**

This command is used for configuring WAN IP Alias.

### **Syntax**

**ip aux add** *[IP] [Join to NAT Pool][wanX]* **ip aux remove** *[index]* 

### **Syntax Description**

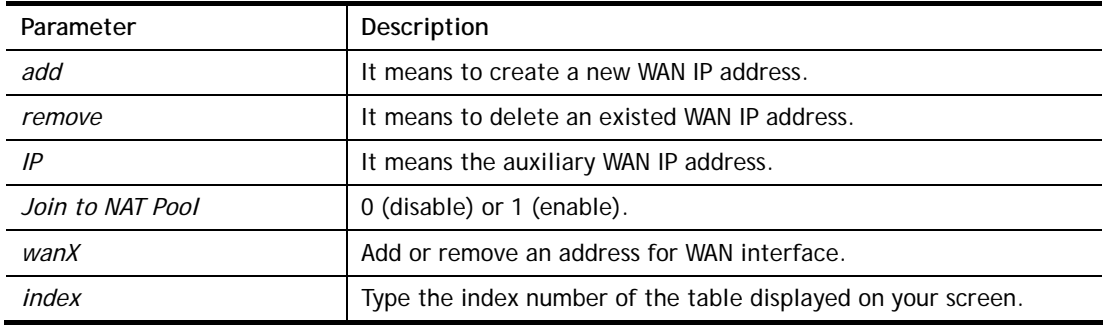

#### **Example**

```
> ip aux add 192.168.1.65 1 
% 192.168.1.65 has added in index 2. 
> ip aux ?%% ip aux add [IP] [Join to NAT Pool] 
%% ip aux remove [Index] 
%% Where IP = Auxiliary WAN IP Address. 
%% Join to NAT Pool = 0 or 1. 
%% Index = The Index number of table. 
Now auxiliary WAN1 IP Address table: 
Index no. Status IP address NAT IP pool 
---------------------------------------------------- 
   1 Disable 0.0.0.0 Yes 
   2 Enable 192.168.1.65 Yes
```
When you type *ip aux?*, the current auxiliary WAN IP Address table will be shown as the following:

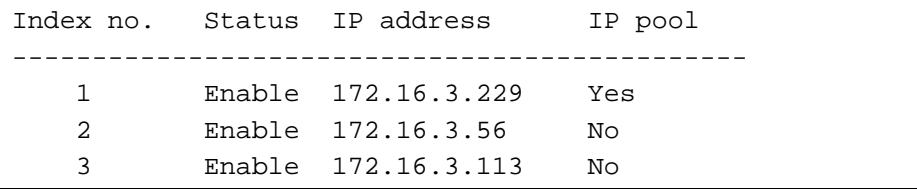

### **Telnet Command: ip addr**

This command allows users to set/add a specified LAN IP your router.

#### **Syntax**

**ip addr** *[IP address]*

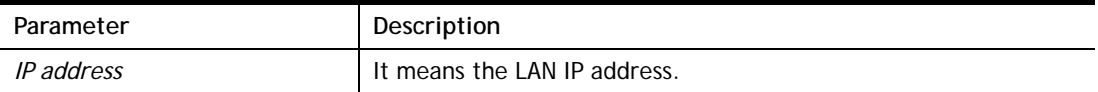

```
>ip addr 192.168.50.1 
% Set IP address OK !!!
```
**Info** When the LAN IP address is changed, the start IP address of DHCP server are still the same. To make the IP assignment of the DHCP server being consistent with this new IP address (they should be in the same network segment), the IP address of the PC must be fixed with the same LAN IP address (network segment) set by this command for accessing into the web user interface of the router. Later, modify the start addresses for the DHCP server.

### **Telnet Command: ip nmask**

This command allows users to set/add a specified netmask for your router.

#### **Syntax**

**ip nmask** *[IP netmask]*

### **Syntax Description**

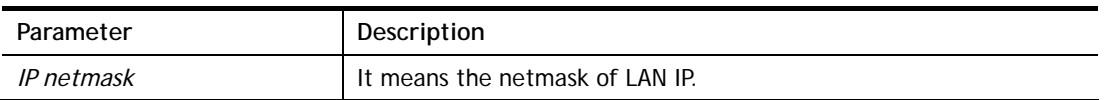

#### **Example**

```
> ip nmask 255.255.0.0 
% Set IP netmask OK !!!
```
### **Telnet Command: ip arp**

ARP displays the matching condition for IP and MAC address.

#### **Syntax**

**ip arp add** *[IP address] [MAC address] [LAN or WAN]*

**ip arp del** *[IP address] [LAN or WAN]*

**ip arp flush** 

- **ip arp status**
- **ip arp accept** *[0/1/2/3/4/5/status]*

**ip arp setCacheLife** *[time]*

In which, **arp add** allows users to add a new IP address into the ARP table; **arp del** allows users to remove an IP address; **arp flush** allows users to clear arp cache; **arp status** allows users to review current status for the arp table; **arp accept** allows to accept or reject the source /destination MAC address; arp **setCacheLife** allows users to configure the duration in which ARP caches can be stored on the system. If **ip arp setCacheLife** is set with "60", it means you have an ARP cache at 0 second. Sixty seconds later without any ARP messages received, the system will think such ARP cache is expired. The system will issue a few ARP request to see if this cache is still valid.

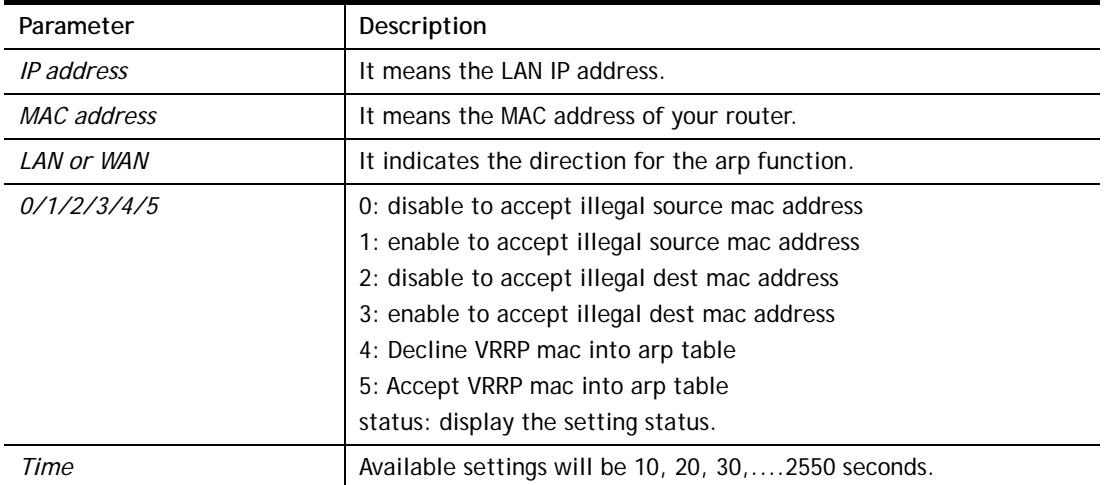

```
> ip arp accept status 
Accept illegal source mac arp: disable 
Accept illegal dest mac arp: disable 
Accept VRRP mac into arp table: disable 
> ip arp status 
[ARP Table] 
 Index IP Address MAC Address Netbios Name 
   1 192.168.1.113 00-05-5D-E4-D8-EE A1000351
```
### **Telnet Command: ip dhcpc**

This command is available for WAN DHCP.

### **Syntax**

**ip dhcpc** *option*  **ip dhcpc** *option -h|l*  **ip dhcpc** *option -d [idx]*  **ip dhcpc** *option -e [1 or 0] -w [wan unmber] -c [option number] -v [option value]*  **ip dhcpc** *option -e [1 or 0] -w [wan unmber] -c [option number] -x "[option value]"*  **ip dhcpc** *option -u [idx unmber]*  **ip dhcpc** *release [wan number]* **ip dhcpc** *renew [wan number]* **ip dhcpc** *status*

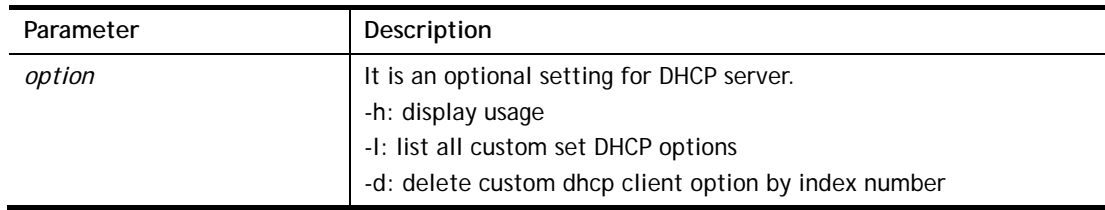

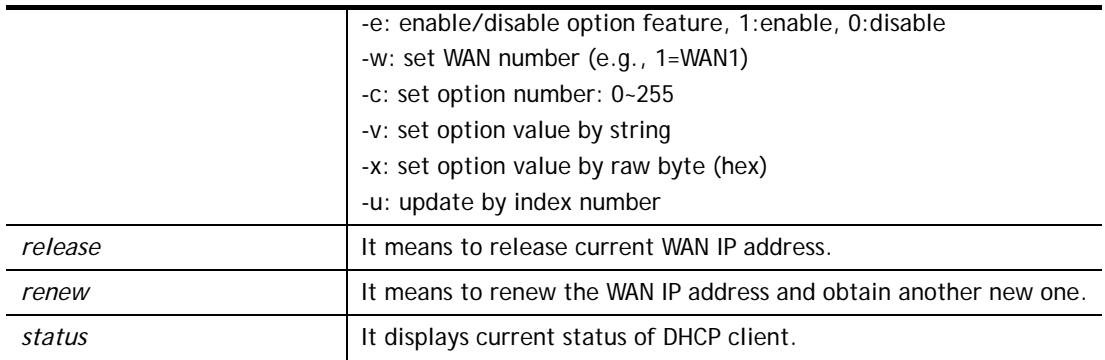

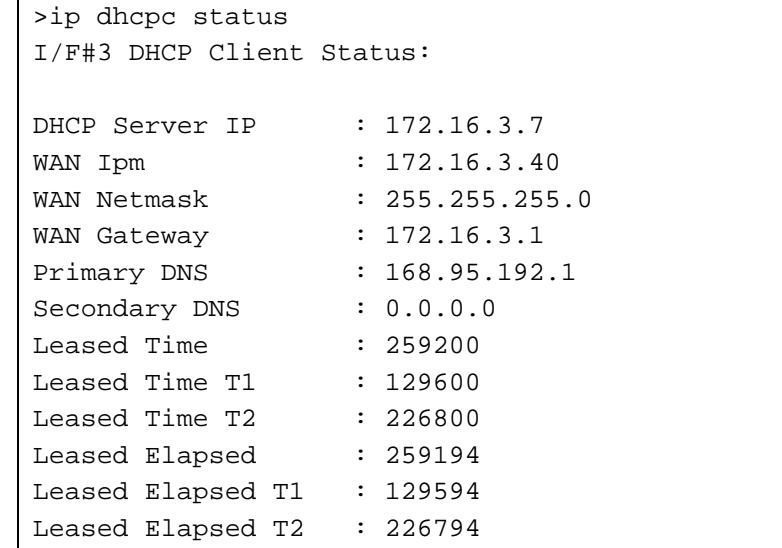

### **Telnet Command: ip ping**

This command allows users to ping IP address of WAN1/WAN2/PVC3/PVC4/PVC5 for verifying if the WAN connection is OK or not.

#### **Syntax**

**ip ping** *[IP address] [WAN1 /PVC3/PVC4/PVC5]* 

### **Syntax Description**

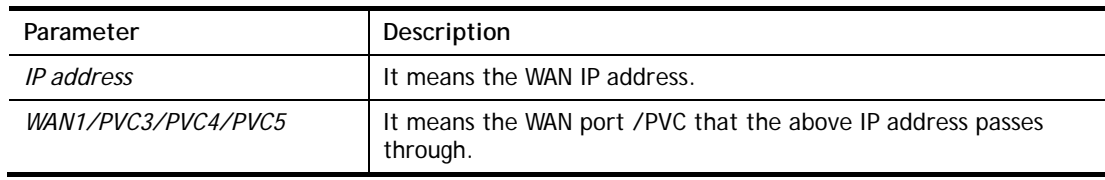

```
>ip ping 172.16.3.229 WAN1 
Pinging 172.16.3.229 with 64 bytes of Data: 
Receive reply from 172.16.3.229, time=0ms 
Receive reply from 172.16.3.229, time=0ms 
Receive reply from 172.16.3.229, time=0ms 
Packets: Sent = 5, Received = 5, Lost = 0 <0% loss>
```
### **Telnet Command: ip tracert**

This command allows users to trace the routes from the router to the host.

### **Syntax**

**ip tracert** *[Host/IP address] [WAN1/WAN2] [Udp/Icmp]* 

### **Syntax Description**

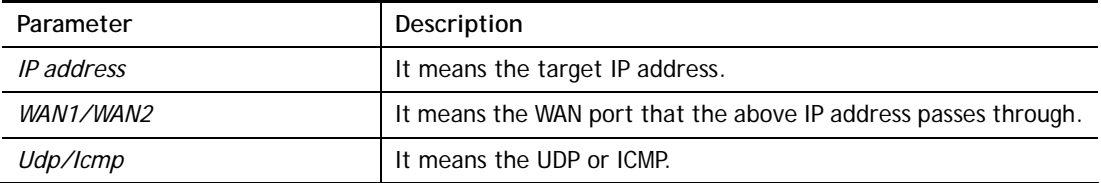

### **Example**

```
>ip tracert 22.128.2.62 WAN1 
Traceroute to 22.128.2.62, 30 hops max 
1 172.16.3.7 10ms 
2 172.16.1.2 10ms 
3 Request Time out. 
4 168.95.90.66 50ms 
5 211.22.38.134 50ms 
6 220.128.2.62 50ms 
Trace complete
```
### **Telnet Command: ip telnet**

This command allows users to access specified device by telnet.

### **Syntax**

**ip telnet** *[IP address][Port]* 

### **Syntax Description**

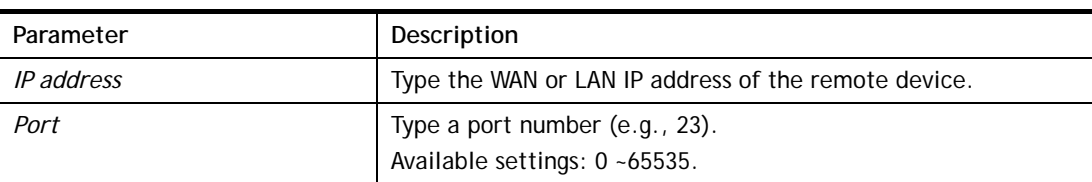

#### **Example**

```
> ip telnet 172.17.3.252 23 
\rightarrow
```
### **Telnet Command: ip rip**

This command allows users to set the RIP (routing information protocol) of IP.

### **Syntax**

**ip rip** *[0/1/2]* 

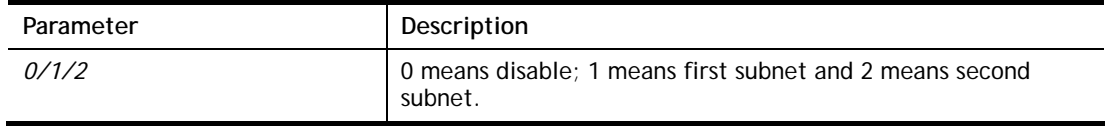

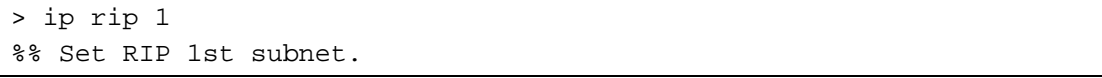

### **Telnet Command: ip wanrip**

This command allows users to set the RIP (routing information protocol) of WAN IP.

#### **Syntax**

**ip wanrip** *[ifno] -e [0/1]* 

### **Syntax Description**

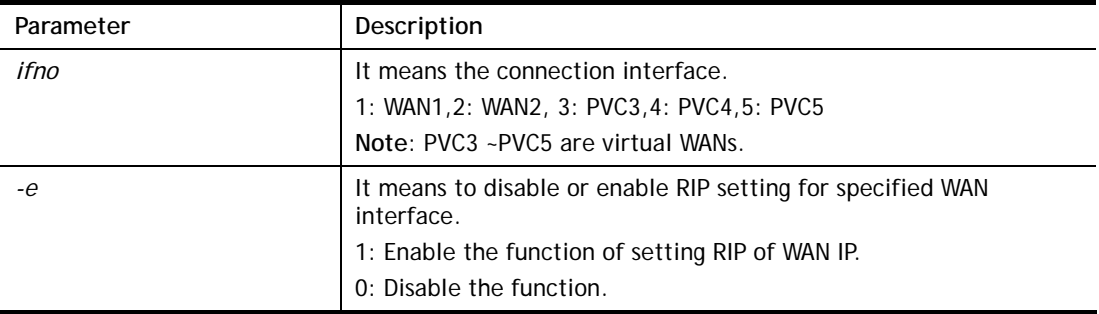

```
> ip wanrip ? 
Valid ex: ip wanrip <ifno> -e <0/1>
 <ifno> 1: WAN1,2: WAN2 
       3: PVC3,4: PVC4,5: PVC5 
  -e <0/1> 0: disable, 1: enable 
 Now status: 
 WAN[1] Rip Protocol disable 
 WAN[2] Rip Protocol disable 
 WAN[3] Rip Protocol disable 
 WAN[4] Rip Protocol disable 
 WAN[5] Rip Protocol disable 
> ip wanrip 5 -e 1 
> ip wanrip ? 
 Valid ex:ip wanrip <ifno> -e <0/1> 
 <ifno> 1: WAN1,2: WAN2 
        3: PVC3,4: PVC4,5: PVC5 
 -e <0/1> 0: disable, 1: enable 
 Now status: 
 WAN[1] Rip Protocol disable 
 WAN[2] Rip Protocol disable 
 WAN[3] Rip Protocol disable 
 WAN[4] Rip Protocol disable 
 WAN[5] Rip Protocol enable
```
### **Telnet Command: ip route**

This command allows users to set static route.

### **Syntax**

**ip route** *add [dst] [netmask][gateway][ifno][rtype]* **ip route** *del [dst] [netmask][rtype]*  **ip route** *status* **ip route** *cnc*  **ip route** *default [wan1/wan2/off/?]* **ip route** *clean [1/0]*

### **Syntax Description**

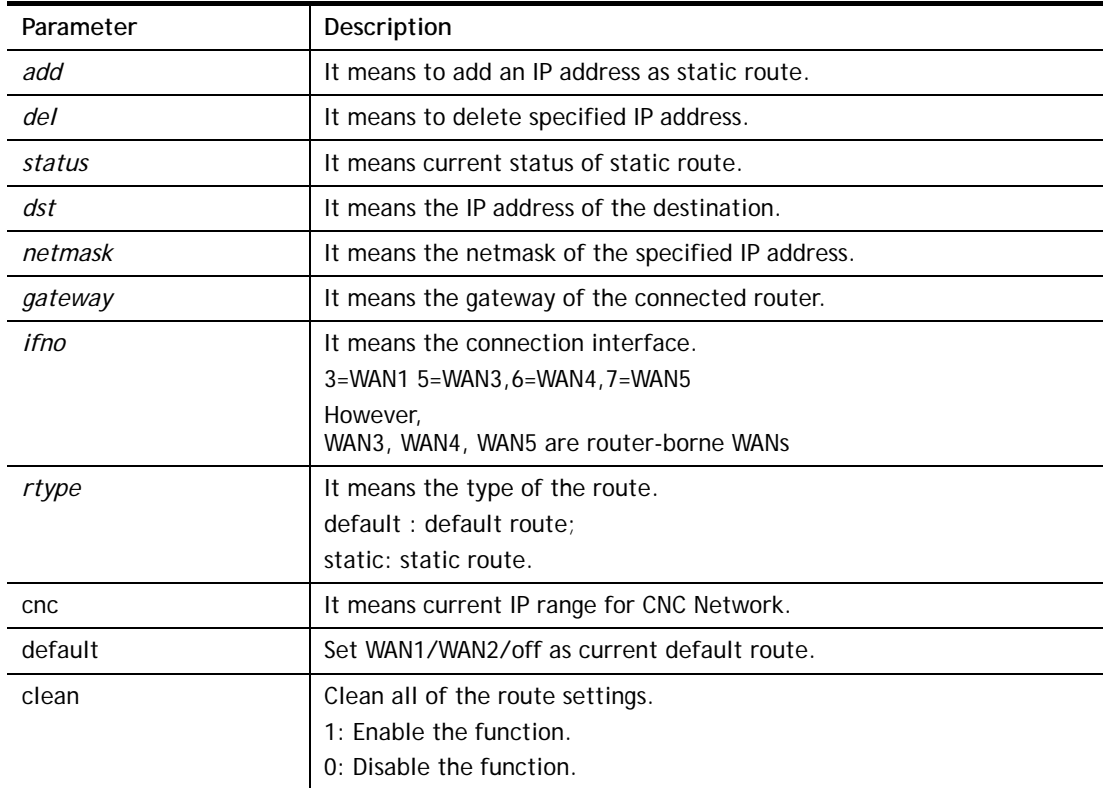

```
> ip route add 172.16.2.0 255.255.255.0 172.16.2.4 3 static 
> ip route status 
Codes: C - connected, S - static, R - RIP, * - default, \sim - private
C~ 192.168.1.0/ 255.255.255.0 is directly connected, LAN1 
S 172.16.2.0/ 255.255.255.0 via 172.16.2.4, WAN1
```
### **Telnet Command: ip igmp\_proxy**

This command allows users to enable/disable igmp proxy server.

#### **Syntax**

**ip igmp\_proxy** *set*  **ip igmp\_proxy** *reset*  **ip igmp\_proxy** *wan*  **ip igmp\_proxy** *t\_home[on/off/show/help]*  **ip igmp\_proxy** *query*  **ip igmp\_proxy** *ppp [0/1]*  **ip igmp\_proxy** *status*

#### **Syntax Description**

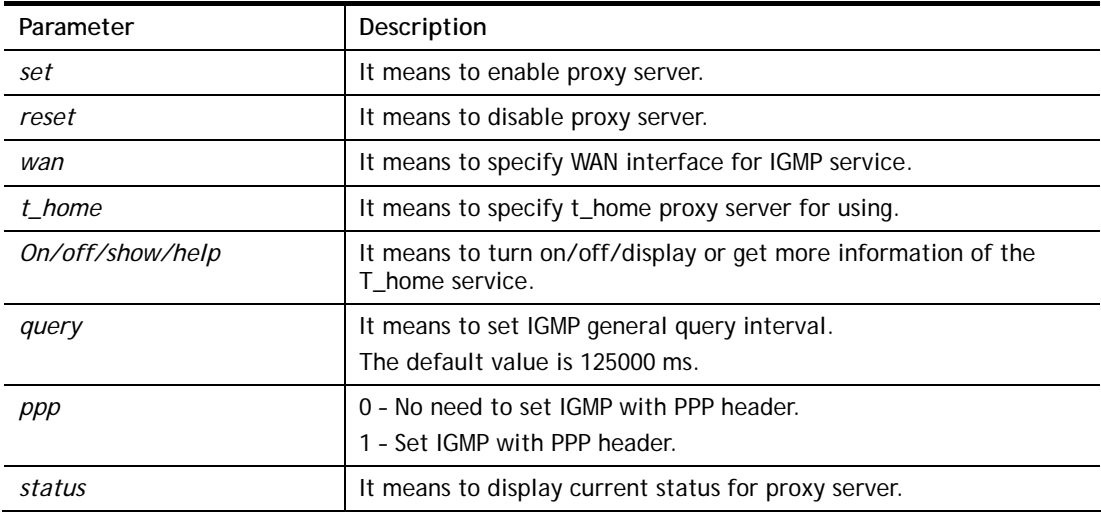

#### **Example**

```
> ip igmp t_home on 
%T-Home Setting: 
%T-Home Service is turned on. 
%WAN1 : Enabled, connection type: PPPoE, without tag for ADSL 
%WAN5 : Enabled, connection type: DHCP, tag: 8 
%: PVC4(WAN5) is bound to PVC0(WAN1), protocol=MPoA 1483 Bridge 
%IGMP Proxy Interface: WAN5(PVC) 
%WAN5 for Router-borne Application/ IPTV on/off: ON 
> ip igmp_proxy query 130000 
 This command is for setting IGMP General Query Interval 
 The default value is 125000 ms 
 Current Setting is:130000 ms 
\rightarrow
```
### **Telnet Command: ip igmp\_snoop**

This command allows users to enable or disable IGMP snoop function.

#### **Syntax**

**ip igmp\_snoop enable** 

- **ip igmp\_snoop disable**
- **ip igmp\_snoop status**
- **ip igmp\_snoop table**
- **ip igmp\_snoop txquery**
- **ip igmp\_snoop mode**
- **ip igmp\_snoop chkleave**
- **ip igmp\_snoop separate**
- **ip igmp\_snoop portchk**

#### **Syntax Description**

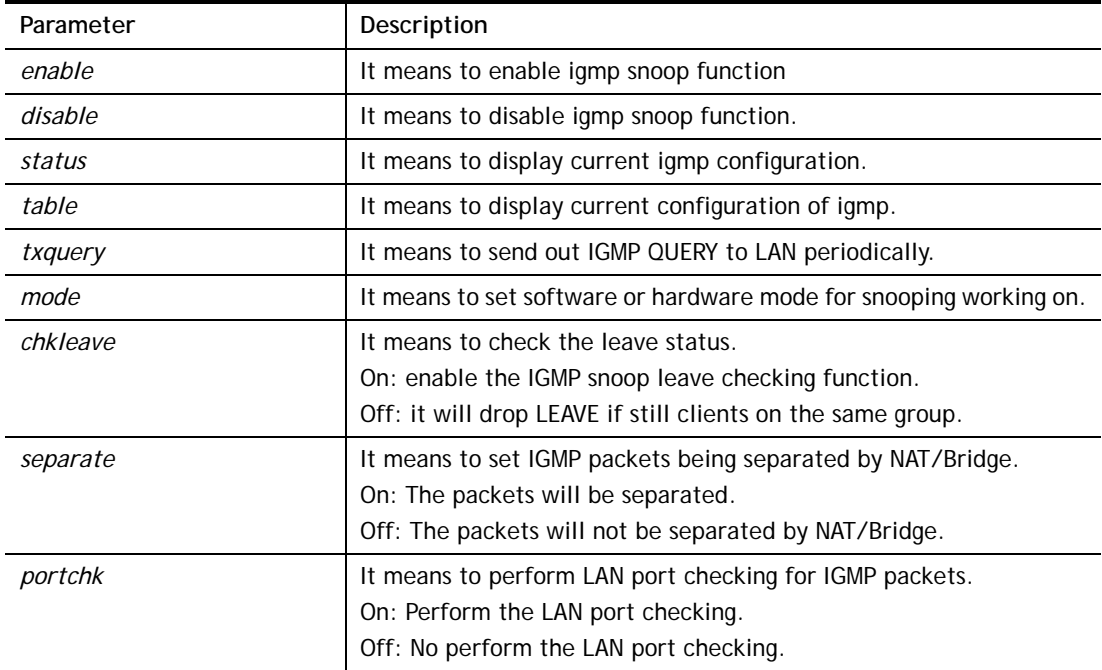

```
> ip igmp_snoop enable 
%% ip igmp snooping [enable|disable|status], IGMP Snooping is Enabled.
> ip igmp_snoop disable 
%% ip igmp snooping [enable|disable|status], IGMP Snooping is Disabled.
> ip igmp_snoop mode hw 
 igmp snooping works on SW mode now. 
> ip igmp_snoop mode ? 
% ip igmp mode [hw/sw] 
 igmp snooping works on HW mode now. 
> ip igmp_snoop separate ? 
% ip igmp separate [on/off] 
 igmp snoop seprate is ON now. 
 igmp packets will be separated by NAT/Bridge.
```
## **Telnet Command: ip igmp\_fl**

This command allows users to activate IGMP fast leave and display current status for IGMP fast leave.

#### **Syntax**

**ip igmp\_fl enable** 

**ip igmp\_fl disable** 

**ip igmp\_fl status**

#### **Syntax Description**

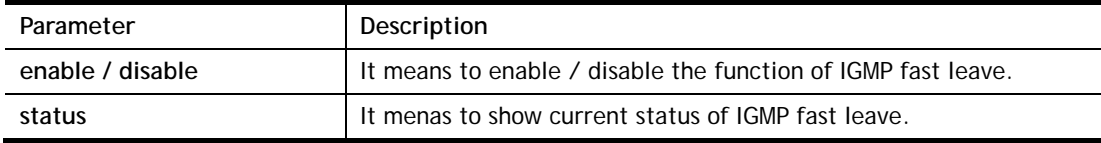

#### **Example**

```
> ip igmp_snoop enable 
%% ip igmp snooping [enable|disable|status], IGMP Snooping is Enabled.
> ip igmp_fl enable 
%% ip igmp_fl [enable|disable|status], IGMP Fast Leave is Enabled. 
> ip igmp_fl status 
%% ip igmp_fl [enable|disable|status], IGMP Fast Leave is Disabled.
```
### **Telnet Command: ip dmz**

Specify MAC address of certain device as the DMZ host.

#### **Syntax**

**ip dmz** *[mac]*

#### **Syntax Description**

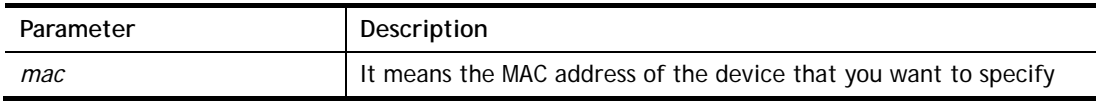

#### **Example**

```
>ip dmz ? 
% ip dmz <mac>, now : 00-00-00-00-00-00 
> ip dmz 11-22-33-44-55-66
> ip dmz ? 
% ip dmz <mac>, now : 11-22-33-44-55-66 
>
```
## **Telnet Command: ip dmzswitch**

This command allows users to set DMZ mode.

**ip dmzswitch** *off* 

**ip dmzswitch** *private* 

**ip dmzswitch** *trueip* 

**ip dmzswitch** *active\_trueip* 

### **Syntax Description**

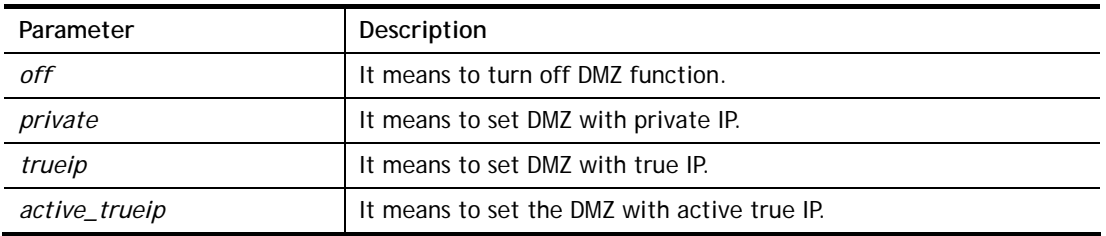

### **Example**

>ip ip dmzswitch off >

# **Telnet Command: ip session**

This command allows users to set maximum session limit number for the specified IP; set message for exceeding session limit and set how many seconds the IP session block works.

#### **Syntax**

**ip session** *on* **ip session** *off* **ip session** *default [num]*  **ip session** *defaultp2p [num]* **ip session** *status* **ip session** *show*  **ip session** *timer [num]* **ip session** *[block/unblock][IP]*

**ip session** *[add/del][IP1-IP2][num][p2pnum]*

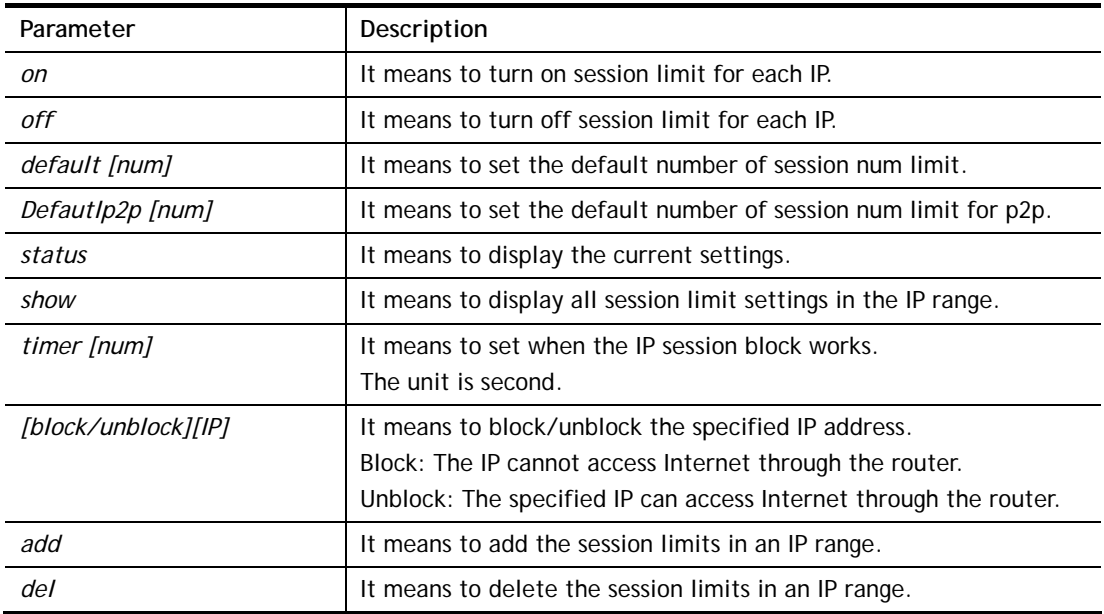

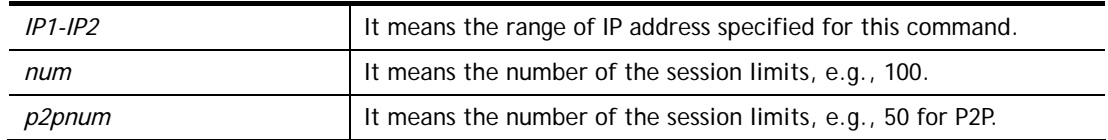

```
>ip session default 100 
> ip session add 192.168.1.5-192.168.1.100 100 50 
> ip session on 
> ip session status 
  IP range: 
    192.168.1.5 - 192.168.1.100 : 100 
  Current ip session limit is turn on 
  Current default session number is 100
```
## **Telnet Command: ip bandwidth**

This command allows users to set maximum bandwidth limit number for the specified IP.

#### **Syntax**

**ip bandwidth** *on*  **ip bandwidth** *off* **ip bandwidth** *default [tx\_rate][rx\_rate]* **ip bandwidth** *status* **ip bandwidth** *show* 

**ip bandwidth** *[add/del] [IP1-IP2][tx][rx][shared]*

#### **Syntax Description**

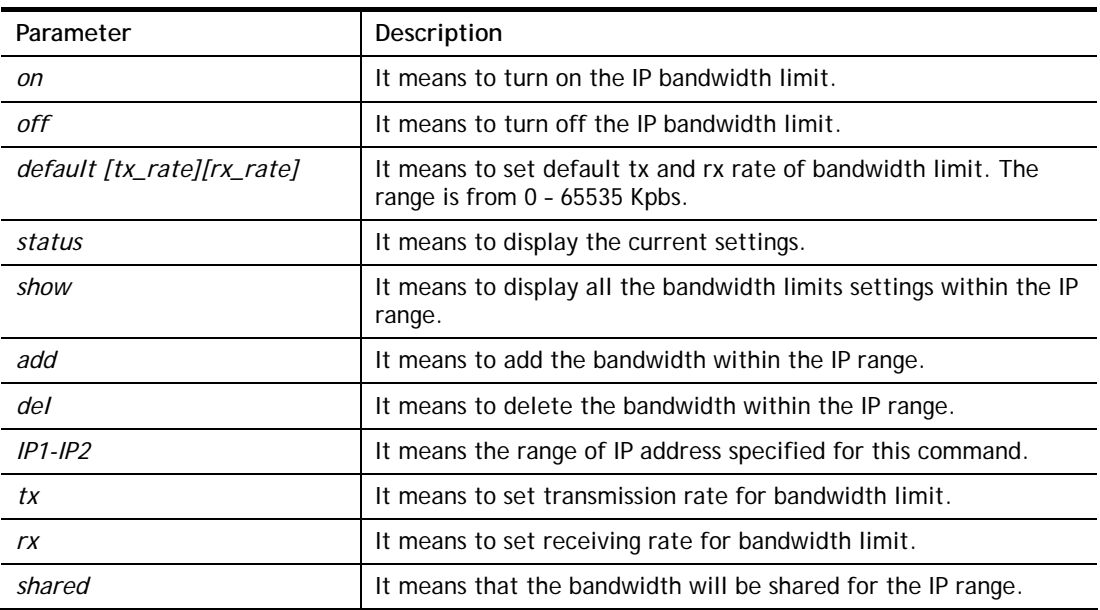

```
> ip bandwidth default 200 800 
> ip bandwidth add 192.168.1.50-192.168.1.100 10 60 
> ip bandwidth status 
  IP range: 
    192.168.1.50 - 192.168.1.100 : Tx:10K Rx:60K 
  Current ip Bandwidth limit is turn off 
  Auto adjustment is off
```
### **Telnet Command: ip bindmac**

This command allows users to set IP-MAC binding for LAN host.

#### **Syntax**

- **ip bindmac** *on*
- **ip bindmac** *off*
- **ip bindmac** *strict\_on*
- **ip bindmac** *show*

**ip bindmac** *add [IP][MAC][Comment]* 

**ip bindmac** *del [IP]/all*

#### **Syntax Description**

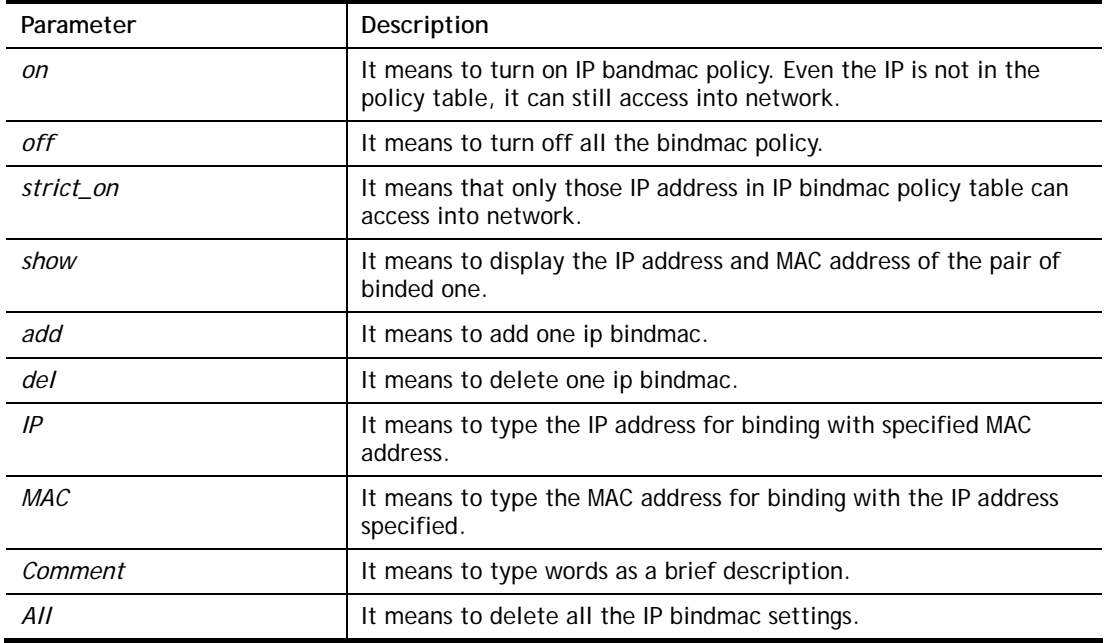

```
> ip bindmac add 192.168.1.46 00:50:7f:22:33:55 just for test 
> ip bindmac show 
ip bind mac function is turned ON 
IP : 192.168.1.46 bind MAC : 00-50-7f-22-33-55 Comment : just
```
# **Telnet Command: ip bgp**

This command allows users to configure settings for BGP.

# **Syntax**

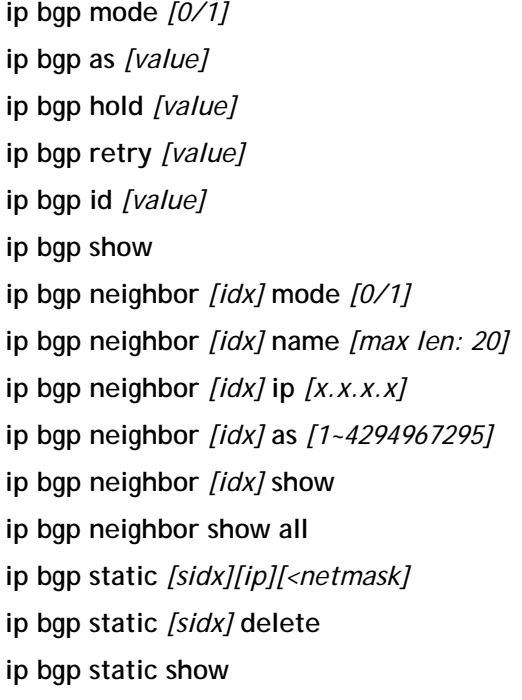

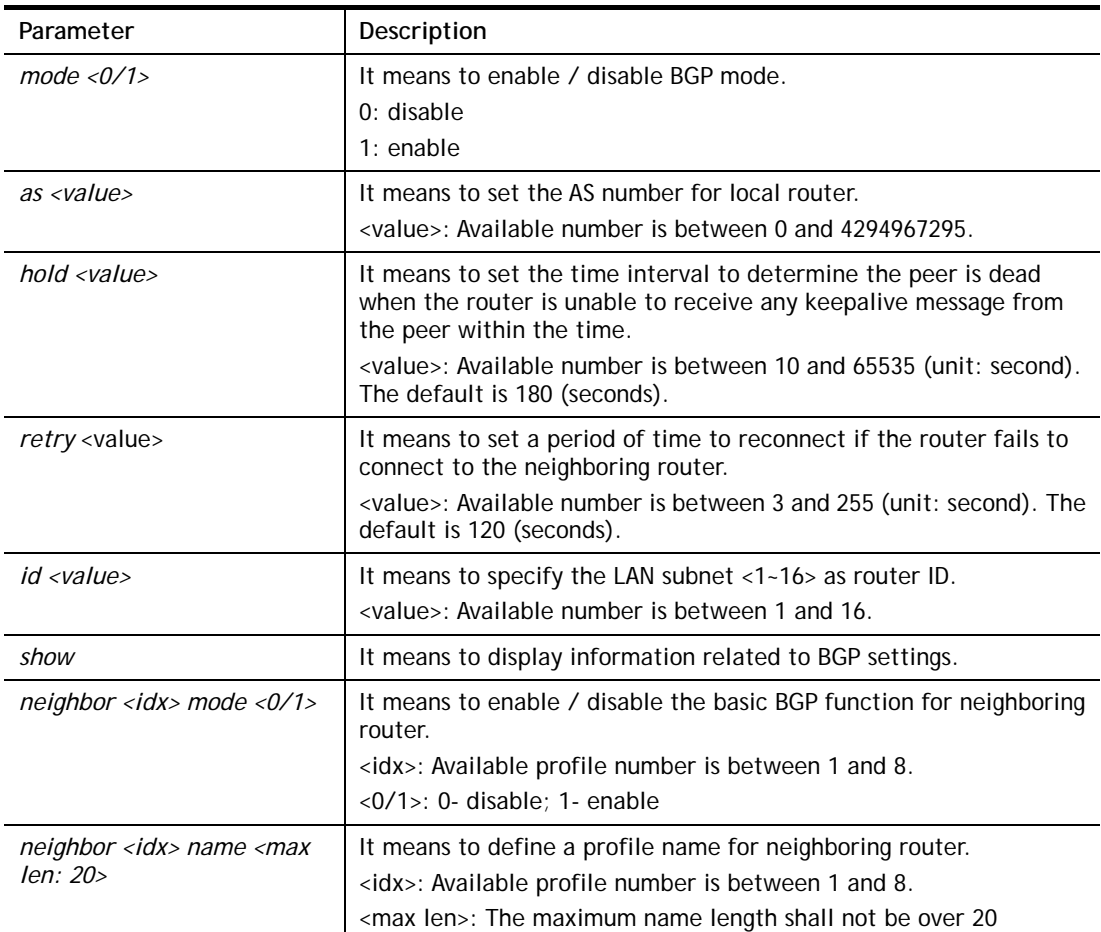

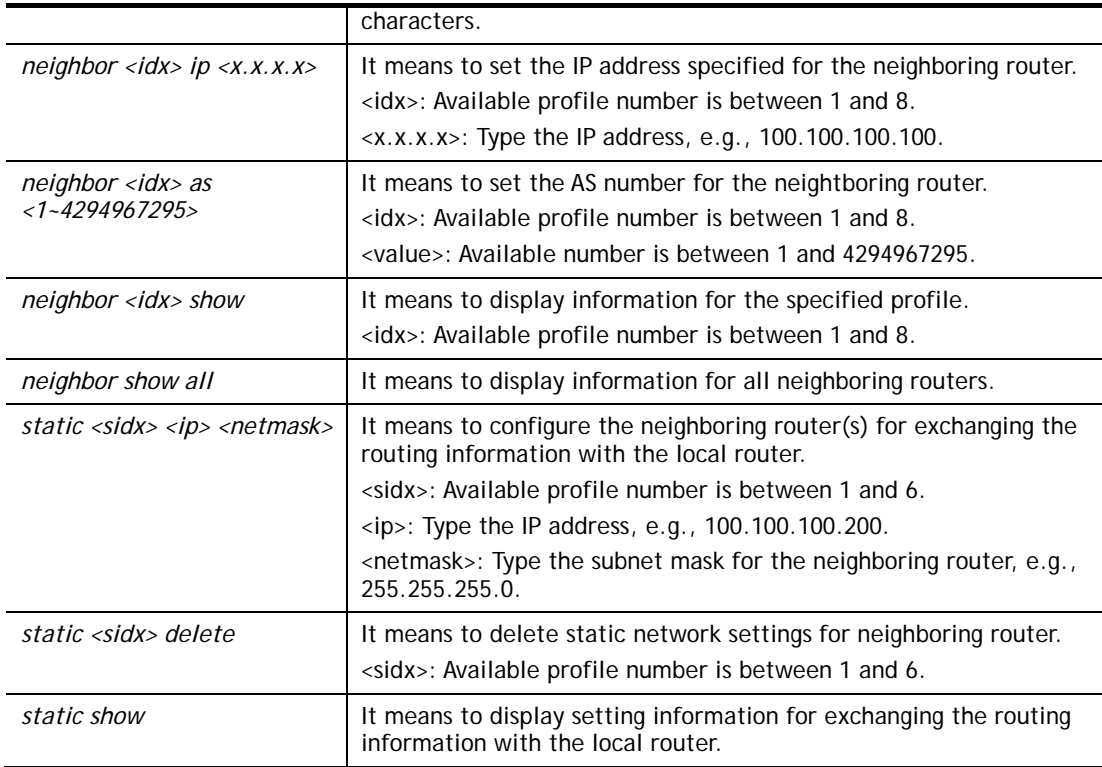

```
> ip bgp static 1 192.168.2.56 255.255.255.0 
Set static network index: 1 
IP addr: 192.168.2.56 
Net mask: 255.255.255.0 
> ip bgp static show 
BGP static networks: 
Index: 1, IP addr: 192.168.2.56, mask: 255.255.255.0
```
# **Telnet Command: ip maxnatuser**

This command is used to set the maximum number of NAT users.

#### **Syntax**

**ip maxnatuser** *user no* 

### **Syntax Description**

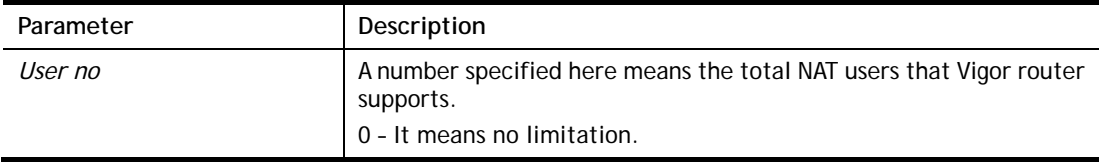

### **Example**

> ip maxnatuser 100 % Max NAT user = 100

## **Telnet Command: ip policy\_rt**

This command is used to set the IP policy route profile.

### **Syntax**

**ip policy\_rt** *[-<command> <parameter> | ... ]*

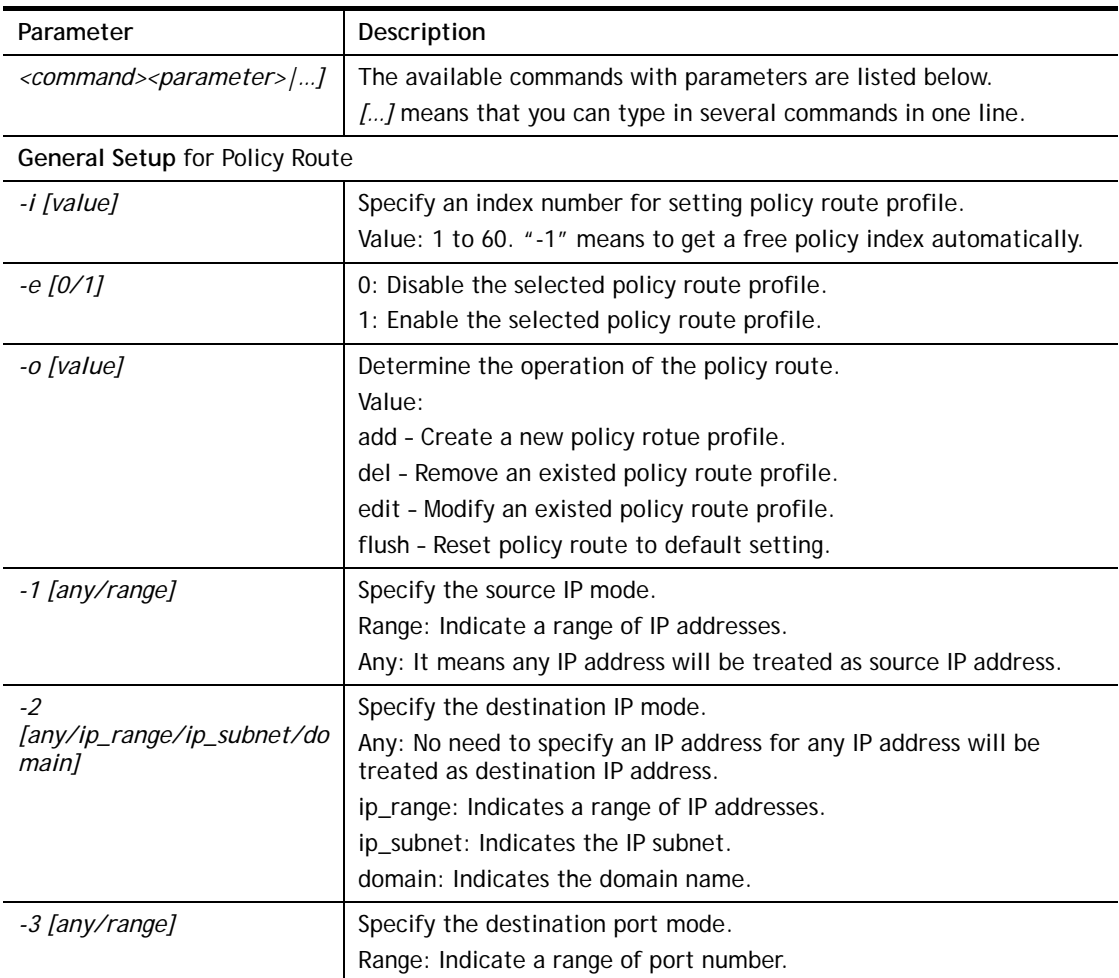

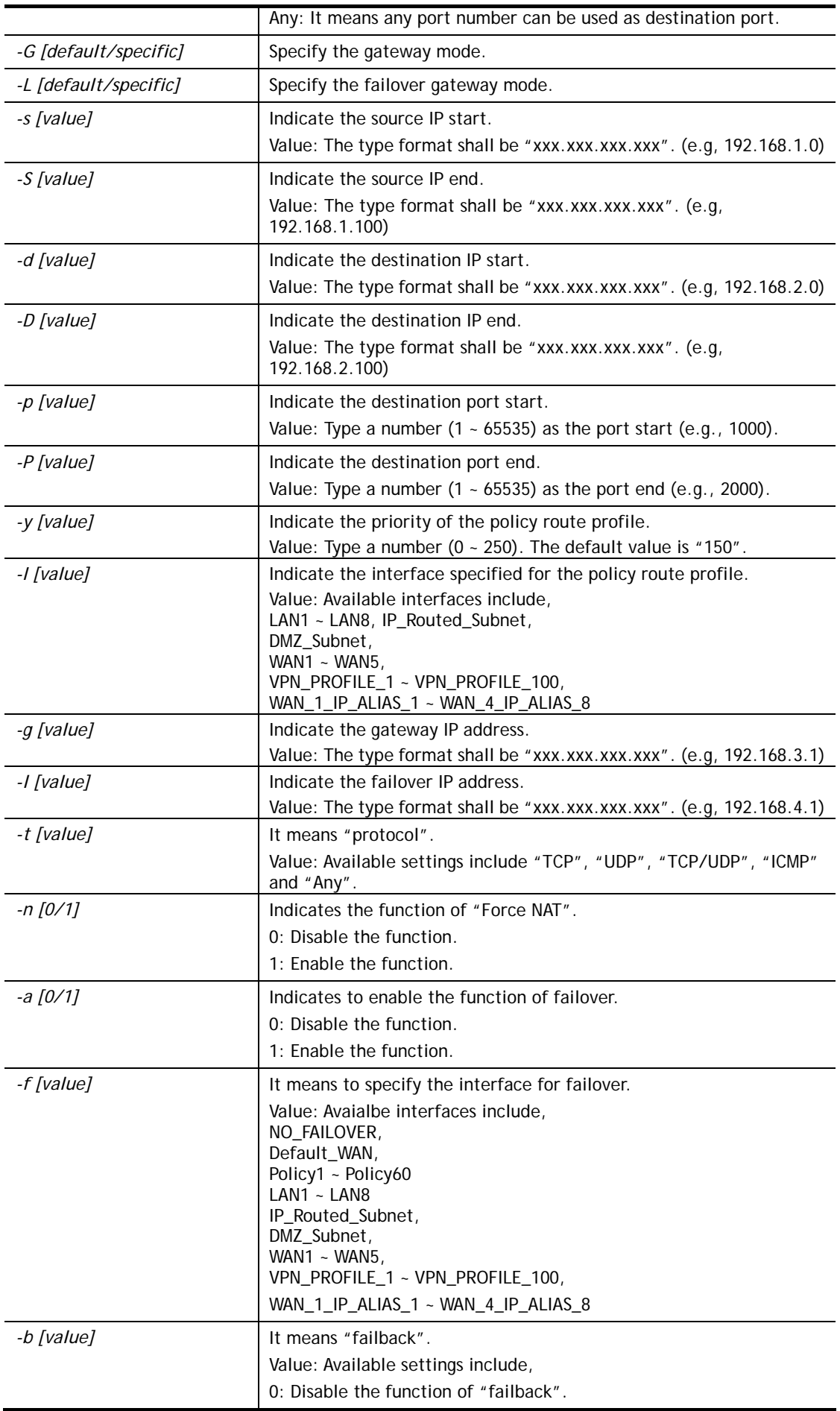

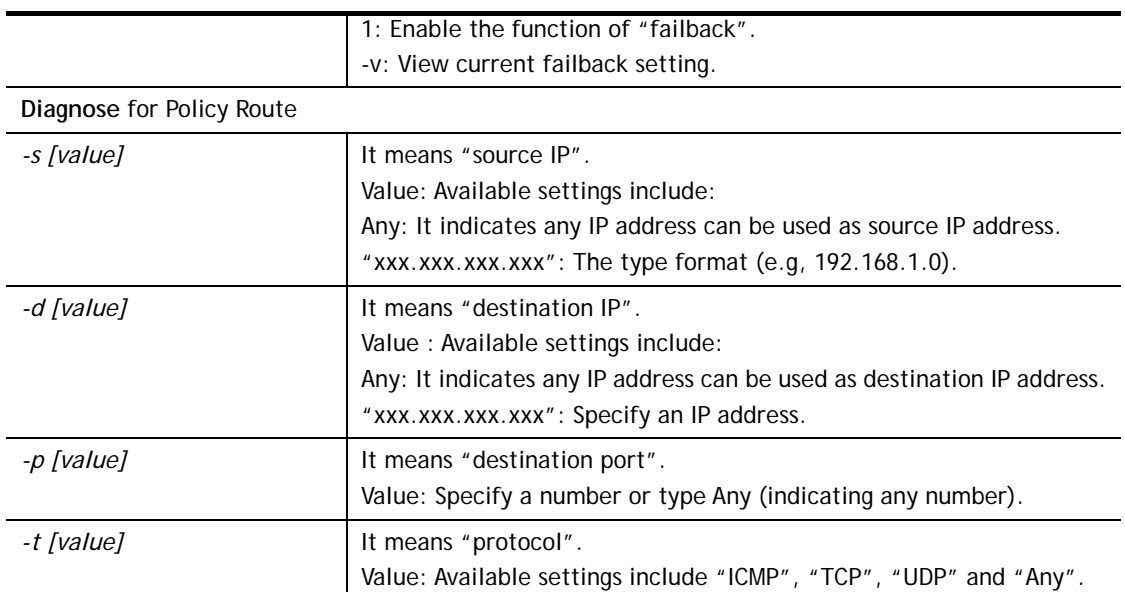

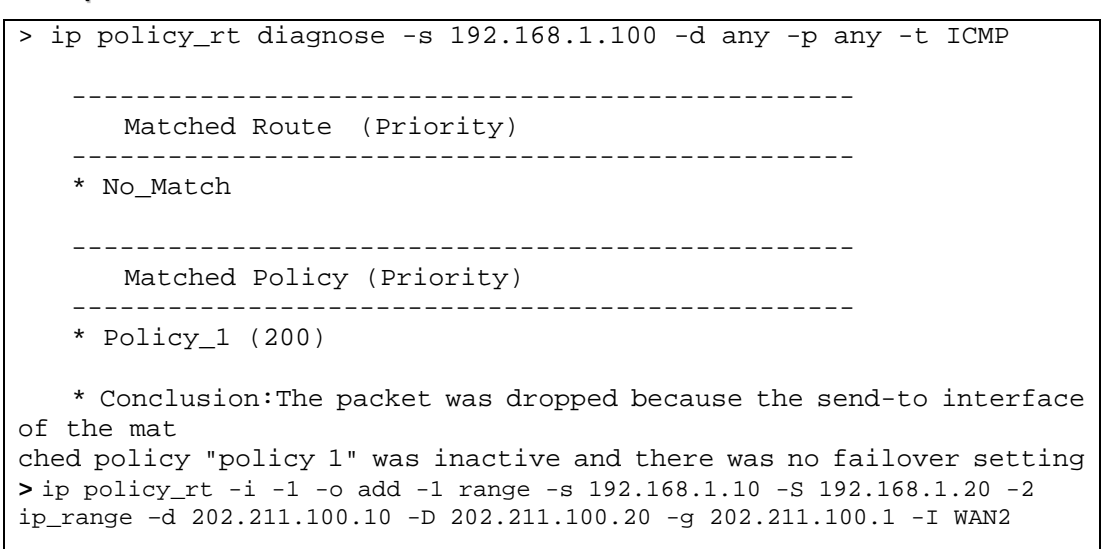

### **Telnet Command: ip lanDNSRes**

This command is used to set LAN DNS profiles. With such feature, the user can configure some services (such as ftp, www or database) with domain name which is easy to be accessed.

#### **Syntax**

**ip lanDNSRes** *[-<command> <parameter> | ... ]*

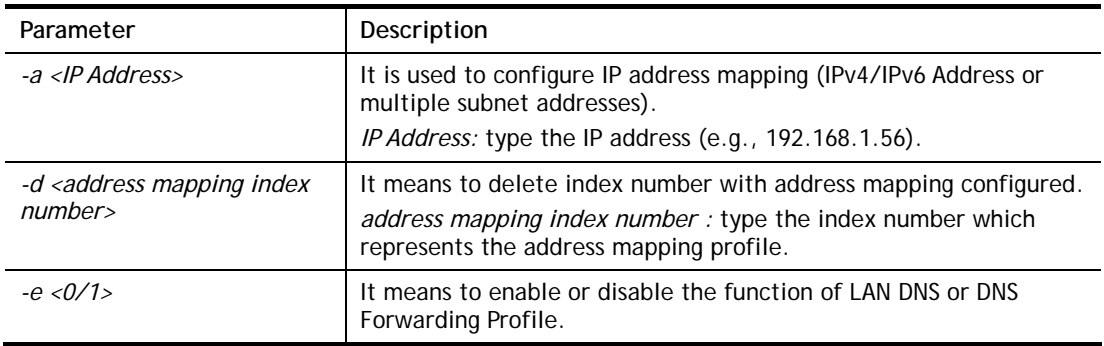

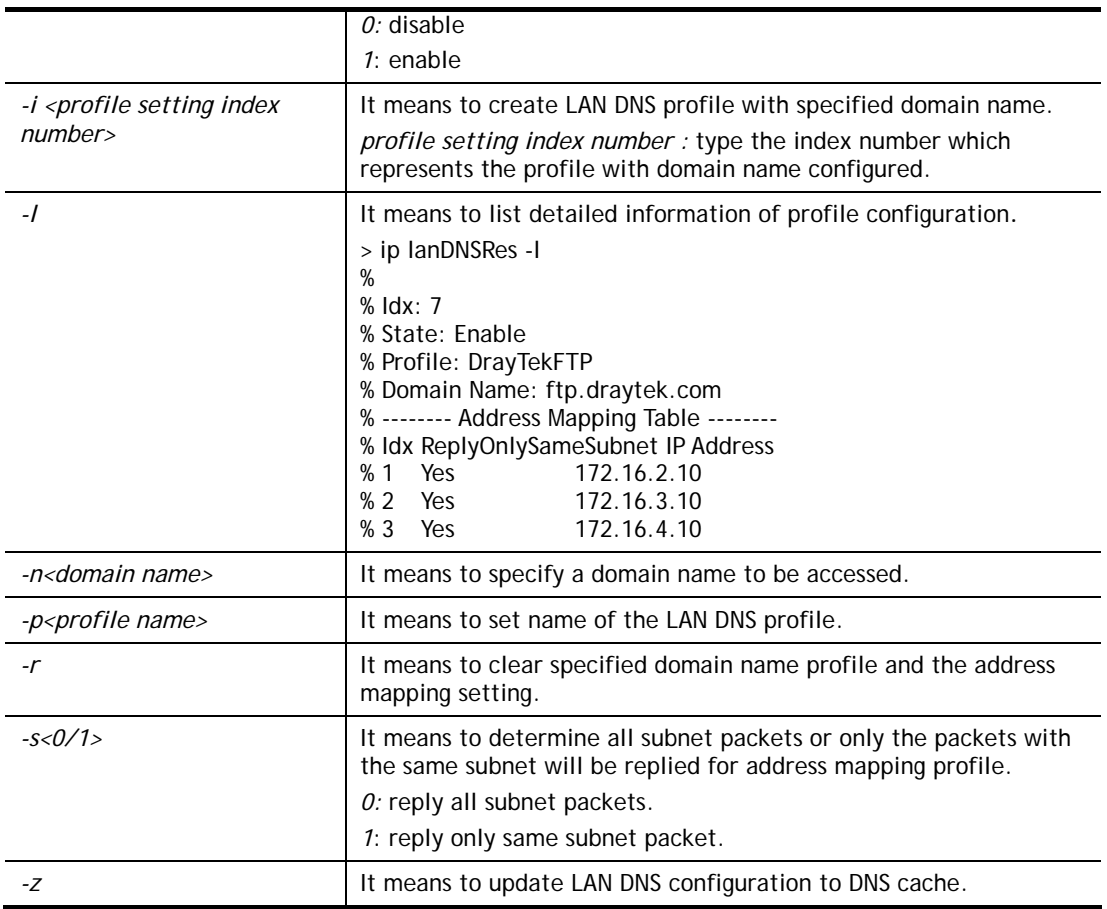

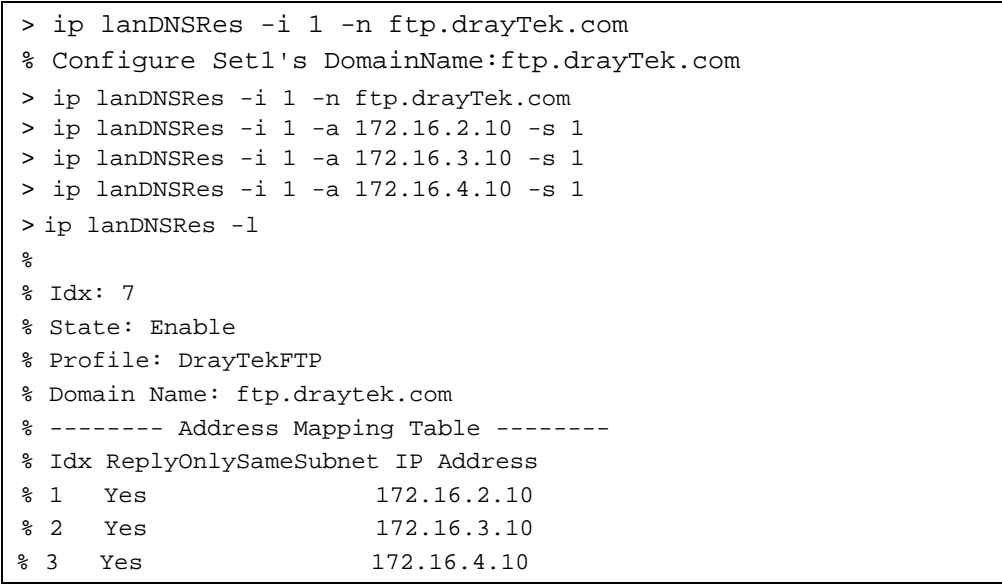

# **Telnet Command: ip dnsforward**

This command is used to set LAN DNS profile for conditional DNS forwarding.

**ip dnsforward** *[-<command> <parameter> | ... ]*

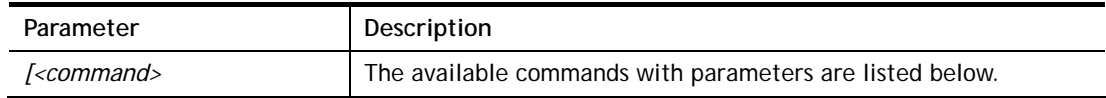

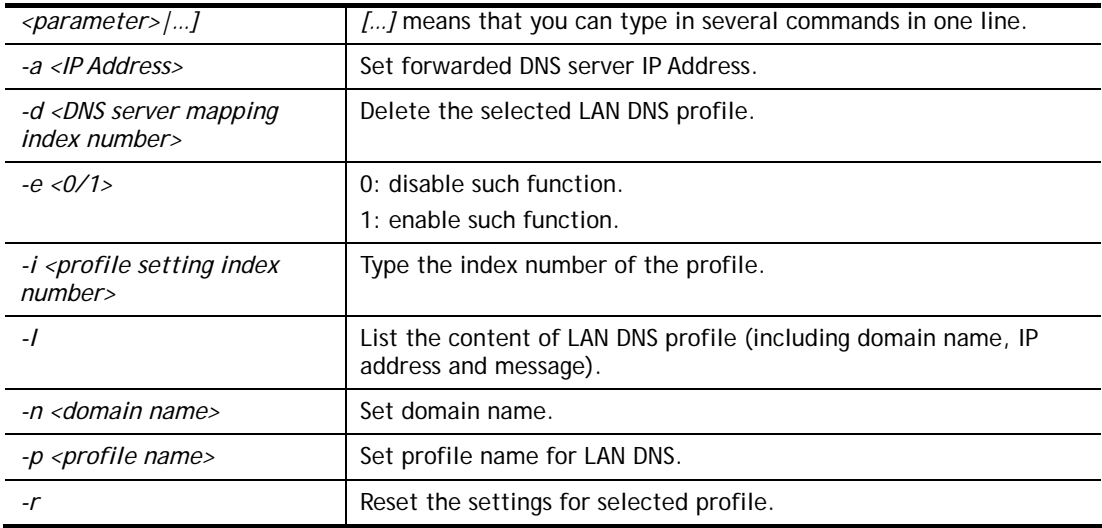

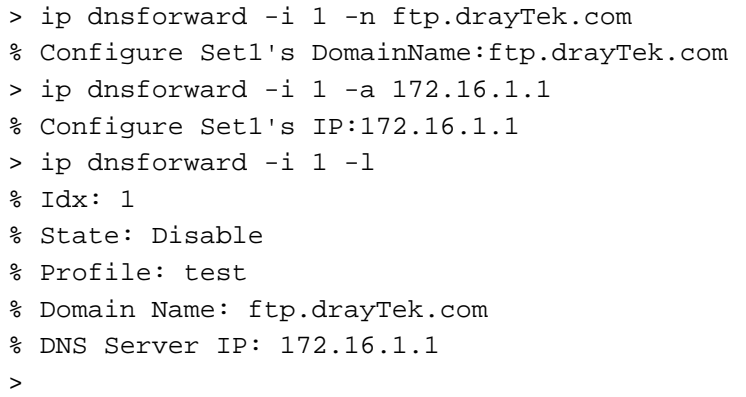

### **Telnet Command: ip6 addr**

This command allows users to set the IPv6 address for your router.

# **Syntax**

```
ip6 addr -s [prefix] [prefix-length] [LAN|WAN1|WAN2|iface#]
ip6 addr -d [prefix] [prefix-length] [LAN|WAN1|WAN2|iface#] 
ip6 addr -a [LAN|WAN1|WAN2|iface#]
```
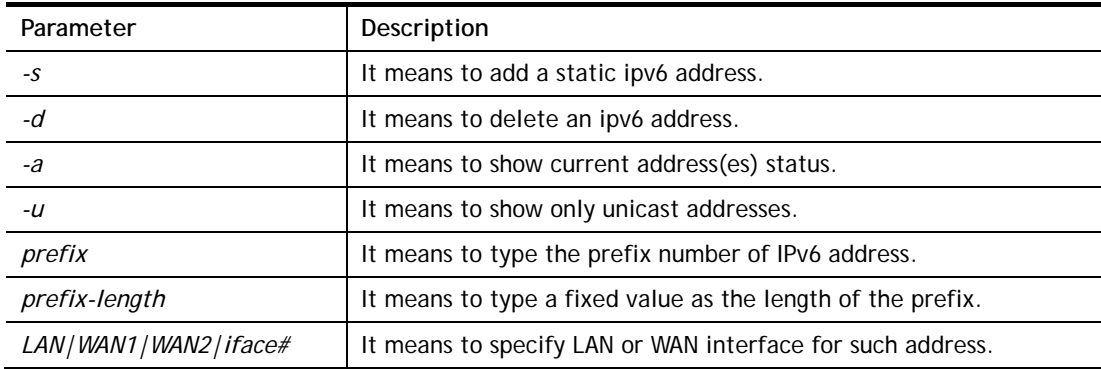

```
> ip6 addr -a 
LAN 
Unicast Address: 
 FE80::250:7FFF:FE00:0/64 (Link) 
Multicast Address: 
 FF02::2 
 FF02::1:FF00:0 
 FF02::1
```
# **Telnet Command: ip6 dhcp req\_opt**

This command is used to configure option-request settings for DHCPv6 client.

### **Syntax**

**ip6 dhcp** *req\_opt* [*LAN|WAN1|WAN2|iface#] [-<command> <parameter>| ...* ]

### **Syntax Description**

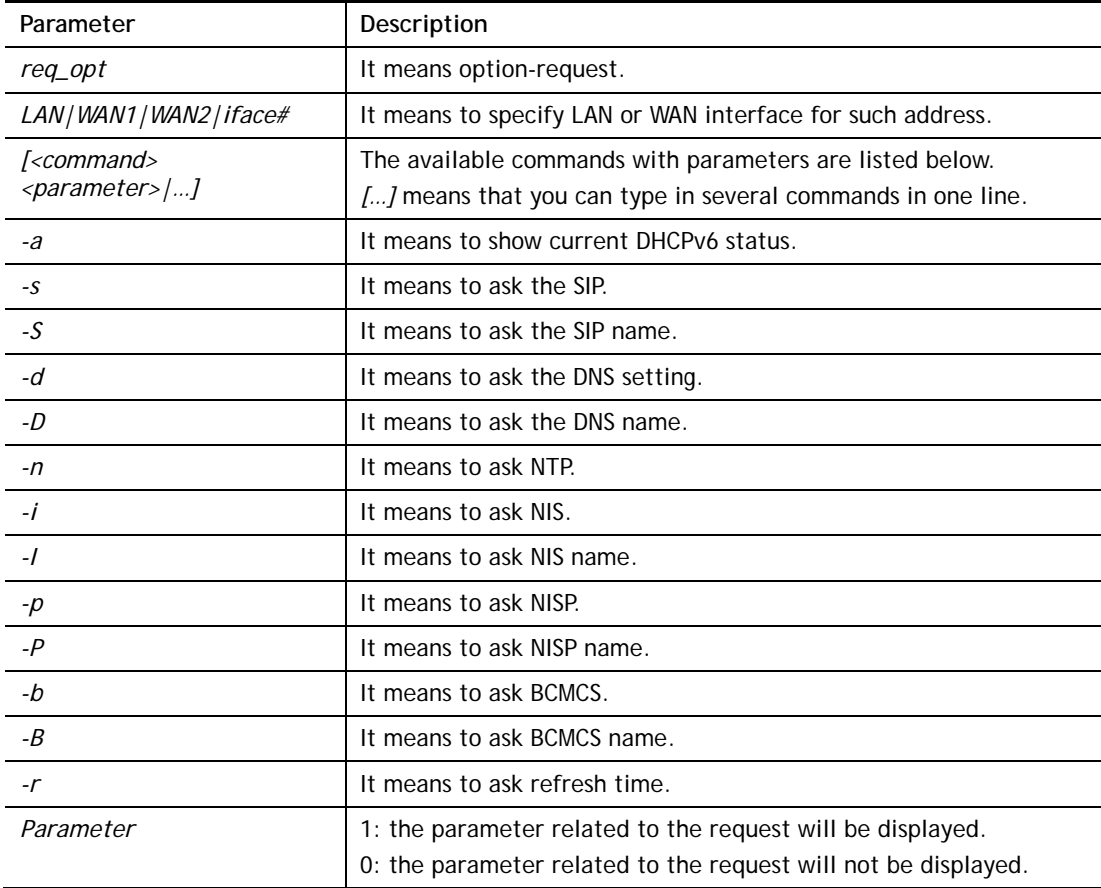

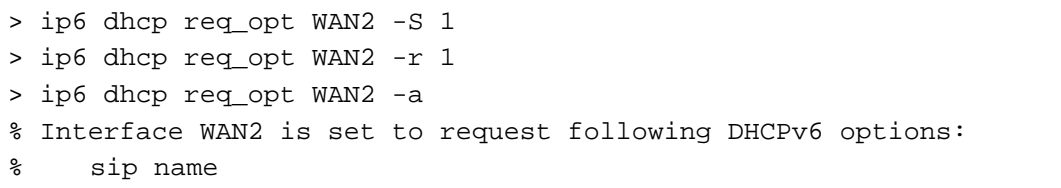

>

# **Telnet Command: ip6 dhcp client**

This command allows you to use DHCPv6 protocol to obtain IPv6 address from server.

#### **Syntax**

**ip6 dhcp** *client [WAN1|WAN2|iface#] [-<command> <parameter>| ... ]* 

# **Syntax Description**

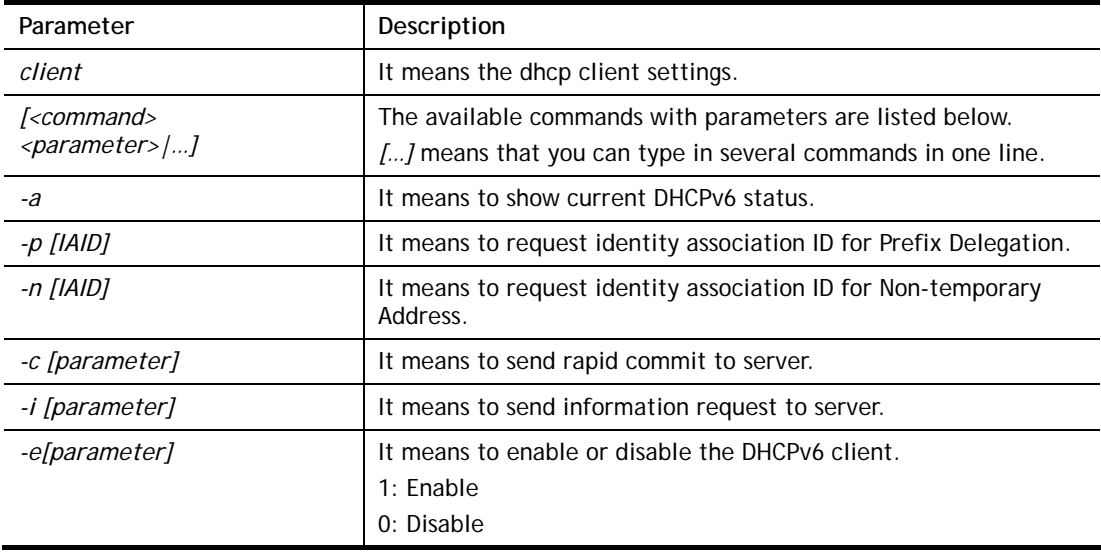

# **Example**

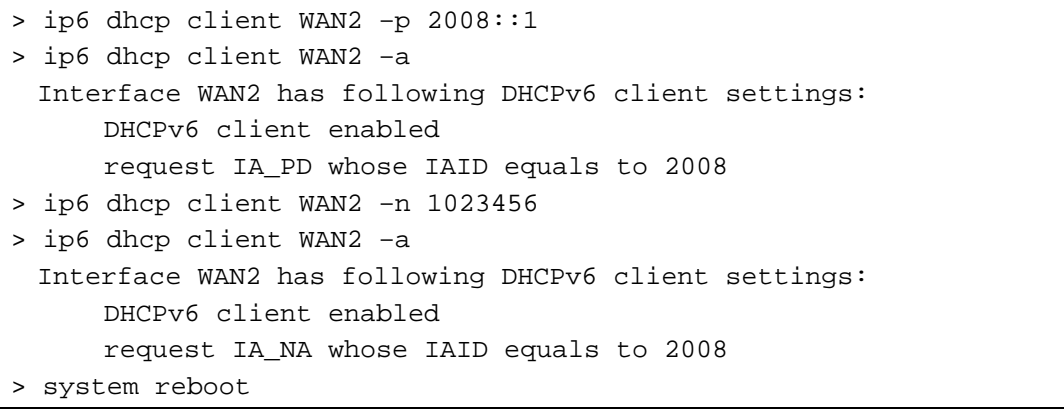

# **Telnet Command: ip6 dhcp server**

This command allows you to configure DHCPv6 server.

### **Syntax**

**ip6 dhcp** *server [-<command> <parameter>| ... ]*

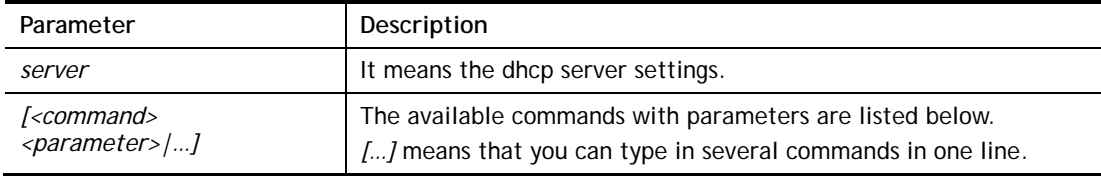

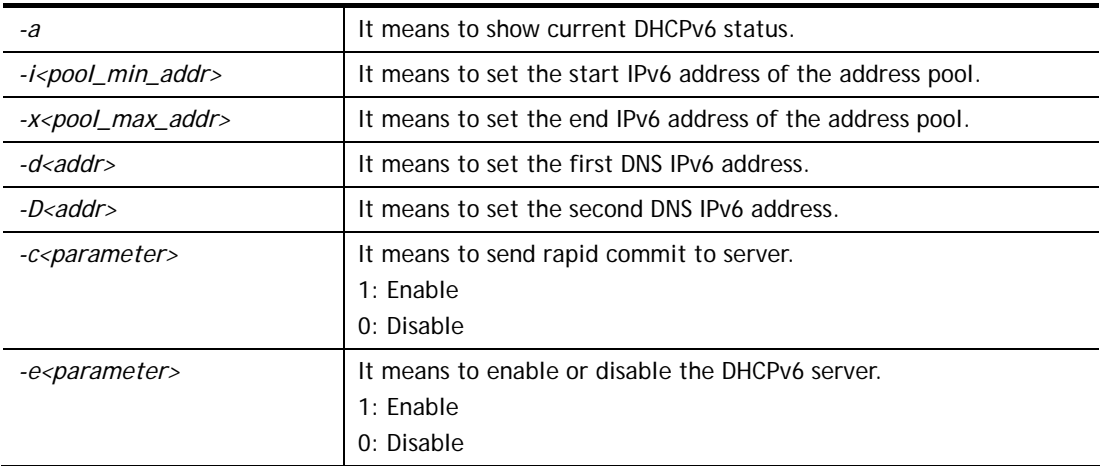

```
> ip6 dhcp server -d FF02::1 
> ip6 dhcp server -i ff02::1 
> ip6 dhcp server -x ff02::3 
> ip6 dhcp server -a 
% Interface LAN has following DHCPv6 server settings: 
% DHCPv6 server disabled 
% maximum address of the pool: FF02::3 
% minimum address of the pool: FF02::1 
% 1st DNS IPv6 Addr: FF02::1
```
### **Telnet Command: ip6 internet**

This command allows you to configure settings for accessing Internet.

### **Syntax**

**ip6 internet** *-W n -M n [-<command> <parameter> | ... ]*

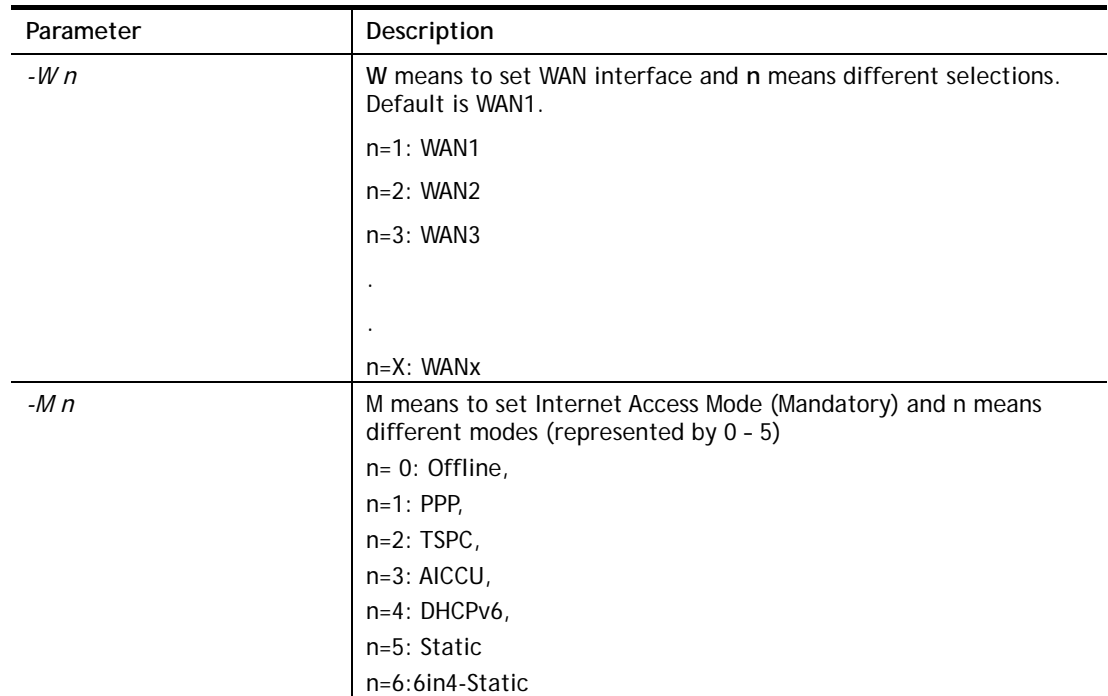

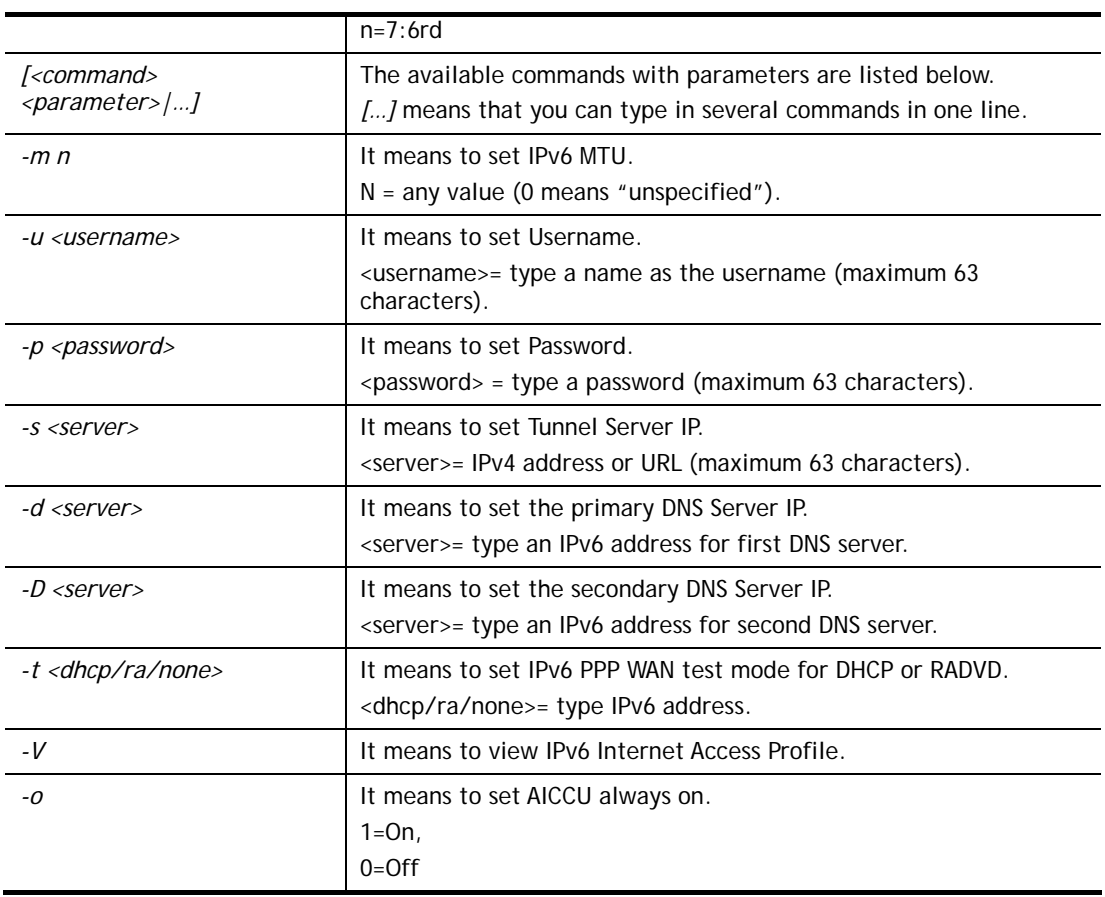

```
> ip6 internet -W 2 -M 2 -u 88886666 -p draytek123456 –s 
amsterdam.freenet6.net 
 This setting will take effect after rebooting. 
 Please use "sys reboot" command to reboot the router. 
> system reboot
```
# **Telnet Command: ip6 neigh**

This command allows you to display IPv6 neighbour table.

### **Syntax**

**ip6 neigh** *-s[ inet6\_addr] [eth\_addr] [LAN|WAN1|WAN2]* **ip6 neigh** *-d [inet6\_addr] [LAN|WAN1|WAN2]* **ip6 neigh** *-a [inet6\_addr] [-N LAN|WAN1|WAN2]* 

# **Syntax Description**

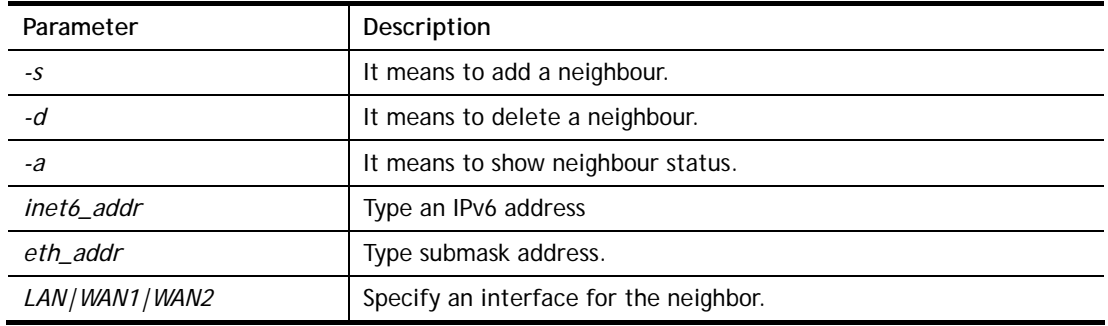

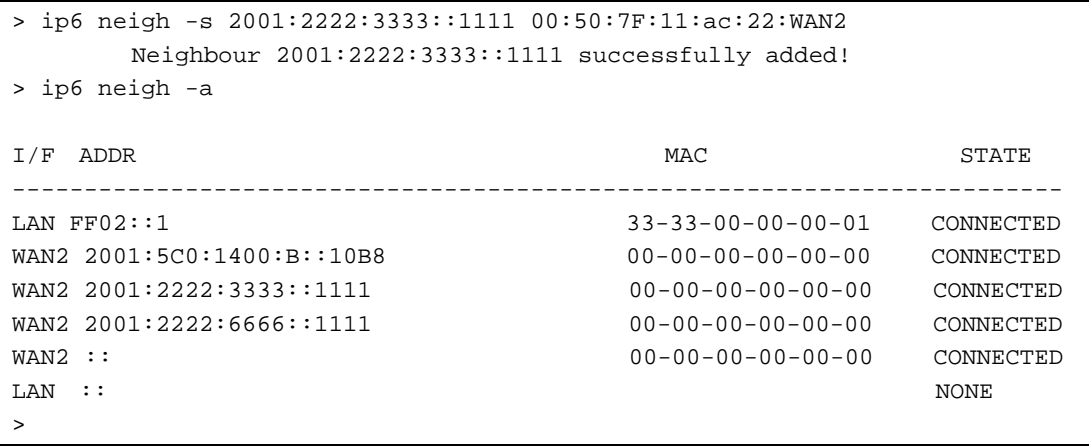

# **Telnet Command: ip6 pneigh**

This command allows you to add a proxy neighbour.

### **Syntax**

**ip6 pneigh** *-s inet6\_addr [LAN|WAN1|WAN2]* **ip6 pneigh** *-d inet6\_addr [LAN|WAN1|WAN2]* **ip6 pneigh** *-a [inet6\_addr] [-N LAN|WAN1|WAN2]*

### **Syntax Description**

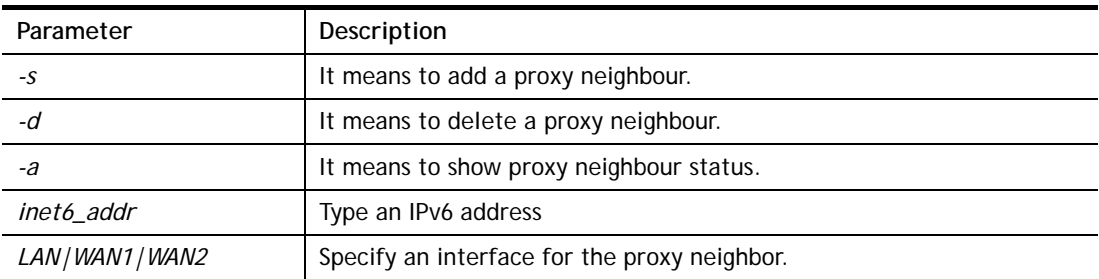

#### **Example**

> ip6 neigh -s FE80::250:7FFF:FE12:300 LAN % Neighbour FE80::250:7FFF:FE12:300 successfully added!

### **Telnet Command: ip6 route**

This command allows you to

### **Syntax**

**ip6 route** *-s [prefix] [prefix-length] [gateway] [LAN|WAN1|WAN2|iface#> [-D]* **ip6 route -***d [prefix] [prefix-length]* **ip6 route -***a [LAN|WAN1|WAN2|iface#]*

#### **Syntax Description**

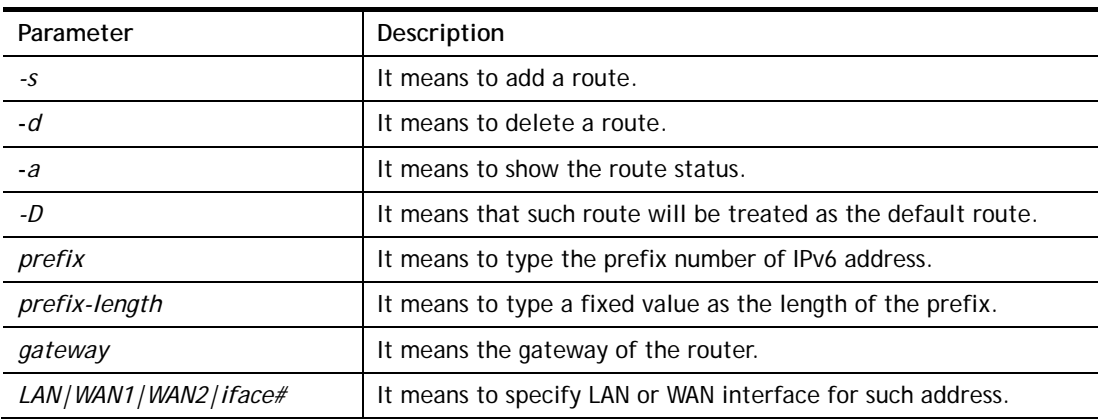

```
> ip6 route -s FE80::250:7FFF:FE12:500 16 FE80::250:7FFF:FE12:100 LAN 
% Route FE80::250:7FFF:FE12:500/16 successfully added! 
> ip6 route -a LAN
```
 PREFIX/PREFIX-LEN \_EXPIRES\_ \_NEXT-HOP\_ I/F METRIC STATE FLAGS ------------------------------------------------------------------------ FE80::/128 LAN 0 UNICAST U  $\begin{array}{ccc} & 0 & \cdots \end{array}$  FE80::250:7FFF:FE00:0/128 LAN 0 UNICAST U  $\begin{array}{ccc} & 0 & \cdots \end{array}$  FE80::/64 LAN 256 UNICAST U 0 FE80::/16 LAN 1024 UNICAST UGA 0 FE80::250:7FFF:FE12:100 FF02::1/128 LAN 0 UNICAST UC 0 FF02::1 FF00::/8 LAN 256 UNICAST U 0 ::/0  $\qquad \qquad$  LAN  $-1$  UNREACHABLE ! 0

# **Telnet Command: ip6 ping**

This command allows you to pin an IPv6 address or a host.

#### **Syntax**

**ip6 ping** *[IPV6 address/Host] [LAN/WAN1/WAN2]*

### **Syntax Description**

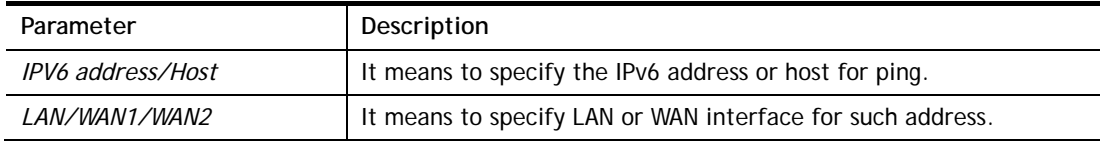

```
> ip6 ping 2001:4860:4860::8888 WAN2 
Pinging 2001:4860:4860::8888 with 64 bytes of Data: 
Receive reply from 2001:4860:4860::8888, time=330ms 
Receive reply from 2001:4860:4860::8888, time=330ms 
Receive reply from 2001:4860:4860::8888, time=330ms 
Receive reply from 2001:4860:4860::8888, time=330ms 
Receive reply from 2001:4860:4860::8888, time=330ms 
Packets: Sent = 5, Received = 5, Lost = 0 \le \ loss>
\rightarrow
```
# **Telnet Command: ip6 tracert**

This command allows you to trace the routes from the router to the host.

#### **Syntax**

**ip6 tracert** *[IPV6 address/Host]*

### **Syntax Description**

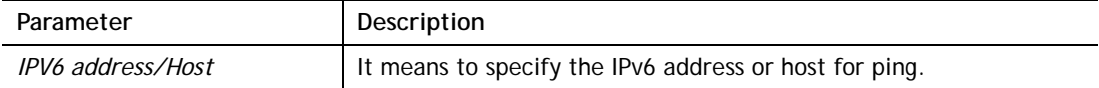

#### **Example**

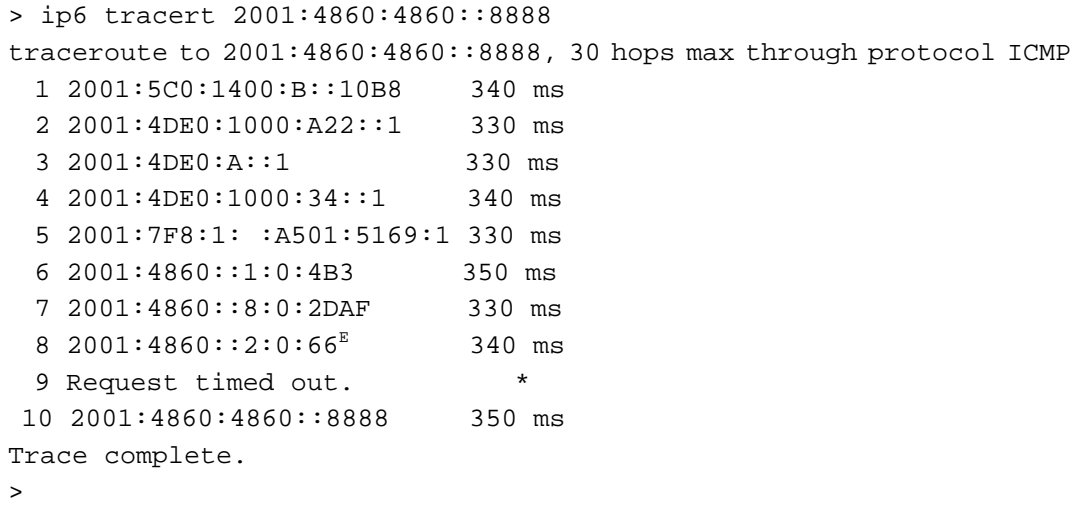

# **Telnet Command: ip6 tspc**

This command allows you to display TSPC status.

#### **Syntax**

**ip6 tspc** *[ifno]*

#### **Syntax Description**

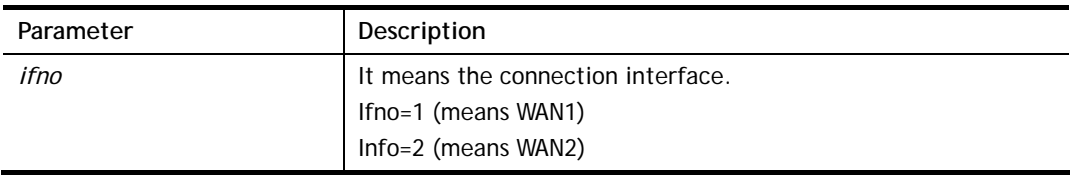

```
> ip6 tspc 2 
Local Endpoint v4 Address : 111.243.177.223 
Local Endpoint v6 Address : 2001:05c0:1400:000b:0000:0000:0000:10b9
Router DNS name : 8886666.broker.freenet6.net 
Remote Endpoint v4 Address :81.171.72.11 
Remote Endpoint v6 Address : 2001:05c0:1400:000b:0000:0000:0000:10b8
Tspc Prefixlen : 56 
Tunnel Broker: Amsterdam.freenet.net
```

```
Status: Connected 
>
```
# **Telnet Command: ip6 radvd**

This command allows you to enable or disable RADVD server.

### **Syntax**

**Ip6 radvd** *–s [1|0] [lifetime]* **ip6 radvd** *–V*

### **Syntax Description**

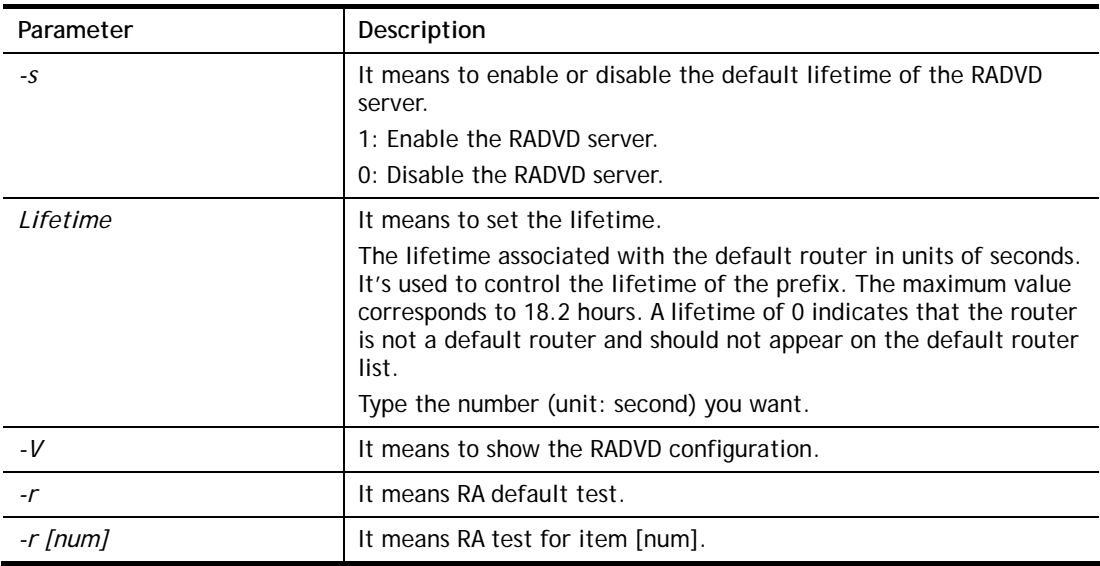

### **Example**

```
> ip6 radvd -s 1 1800 
> ip6 radvd -V 
% IPv6 Radvd Config: 
Radvd : Enable, Default Lifetime : 1800 seconds
```
## **Telnet Command: ip6 mngt**

This command allows you to manage the settings for access list.

### **Syntax**

**ip6 mngt list ip6 mngt list** *[add<index> <prefix> <prefix-length>|remove <index>|flush]*  **ip6 mngt status ip6 mngt** *[http|telnet|ping|https|ssh] [on|off]*

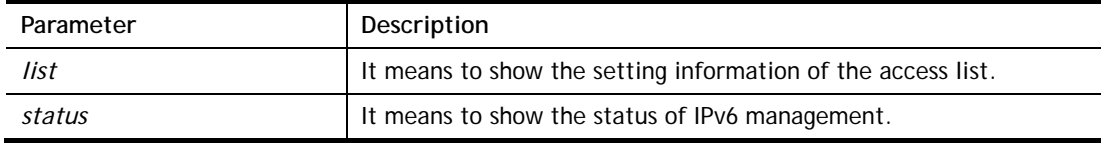

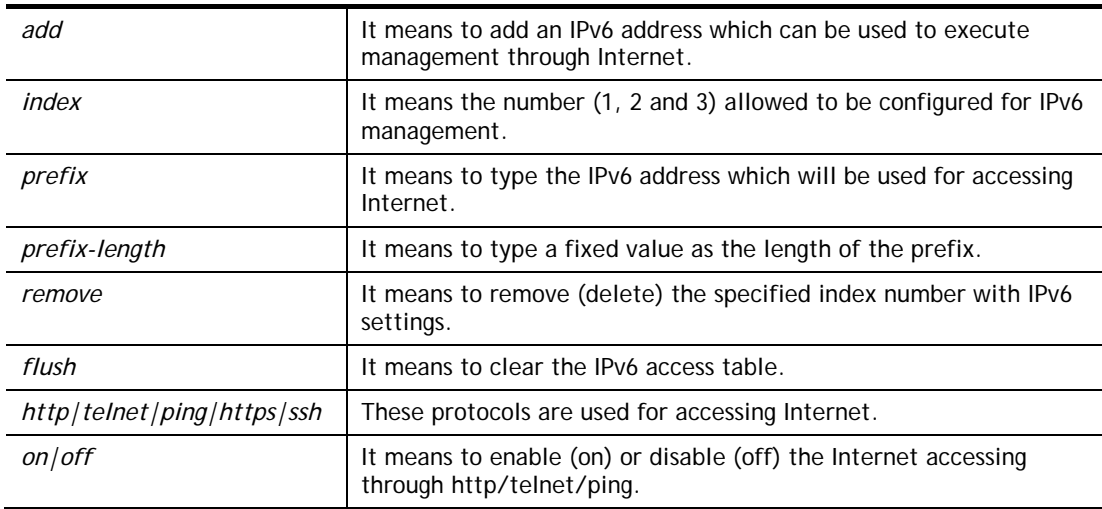

```
> ip6 mngt list add 1 FE80::250:7FFF:FE12:1010 128 
> ip6 mngt list add 2 FE80::250:7FFF:FE12:1020 128 
> ip6 mngt list add 3 FE80::250:7FFF:FE12:2080 128 
> ip6 mngt list 
% IPv6 Access List : 
Index IPv6 Prefix Prefix Length 
======================================== 
1 FE80::250:7FFF:FE12:1010 128 
2 FE80::250:7FFF:FE12:1020 128 
3 FE80::250:7FFF:FE12:2080 128 
> ip6 mngt status 
% IPv6 Remote Management : 
telnet : off, http : off, ping : off
```
#### **Telnet Command: ip6 online**

This command allows you to check the online status of IPv6 LAN /WAN.

#### **Syntax**

**ip6** *online [ifno]*

#### **Syntax Description**

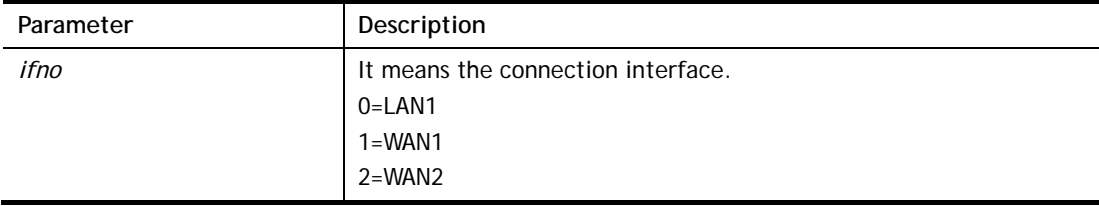

```
> ip6 online 0 
  % LAN 1 online status : 
 % Interface : UP 
  % IPv6 DNS Server: :: Static 
  % IPv6 DNS Server: :: Static
```

```
 % IPv6 DNS Server: :: Static 
% Tx packets = 408, Tx bytes = 32160, Rx packets = 428, Rx bytes =
33636 
> ip6 online 1 
 % WAN 1 online status : 
 % IPv6 WAN1 Disabled 
 % Default Gateway : :: 
 % UpTime : 0:00:00 
 % Interface : DOWN 
 % IPv6 DNS Server: :: Static 
 % IPv6 DNS Server: :: Static 
 % IPv6 DNS Server: :: Static 
 % Tx packets = 0, Tx bytes = 0, Rx packets = 0, Rx bytes = 0
```
### **Telnet Command: ip6 aiccu**

This command allows you to set IPv6 settings for WAN interface with connection type of AICCU.

#### **Syntax**

**ip6 aiccu** *[ifno]*

**ip6 aiccu subnet** *[add <ifno> <prefix> <prefix-length>|remove <ifno>|show <info>]*

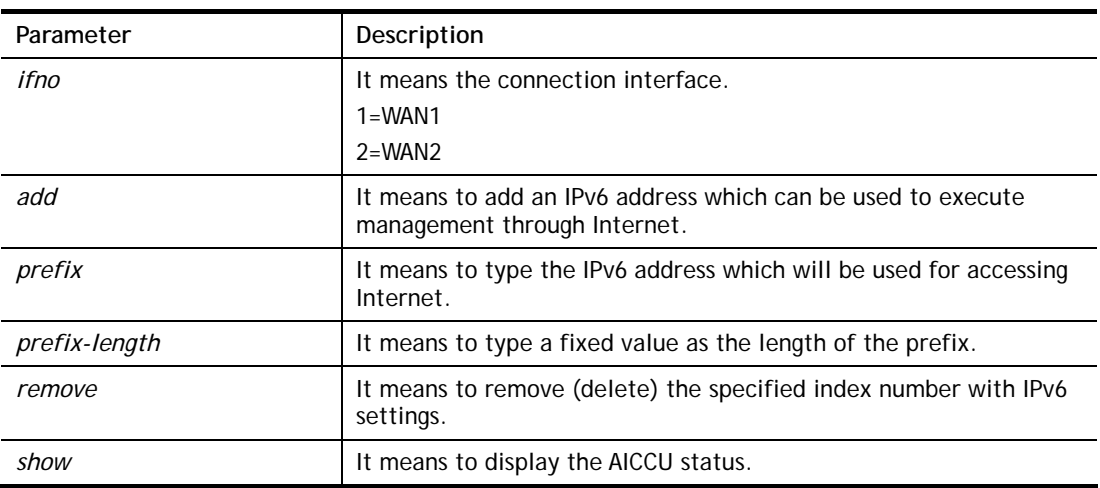

### **Syntax Description**

### **Example**

```
> ip6 aiccu subnet add 2 2001:1111:0000::1111 64 
> ip6 aiccu 2 
Status: Connecting 
>ip6 aiccu subnet show 2 
IPv6 WAN2 AICCU Subnet Prefix Config: 
2001:1111::1111/64 
>
```
# **Telnet Command: ip6 ntp**

This command allows you to set IPv6 settings for NTP (Network Time Protocols) server.

**Syntax ip6 ntp** –h **ip6 ntp** –v **ip6 ntp** –p [0/1]

# **Syntax Description**

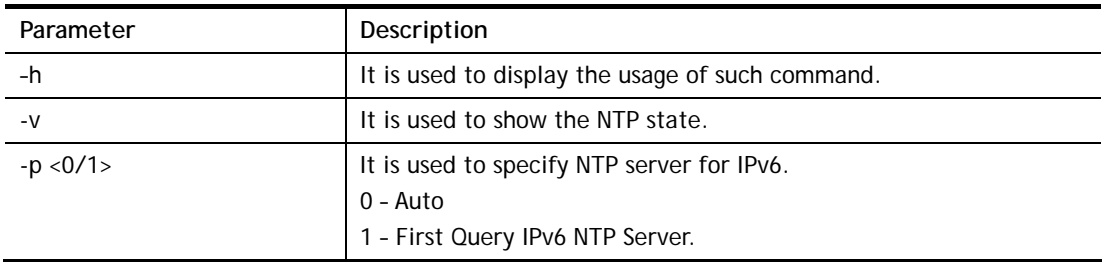

# **Example**

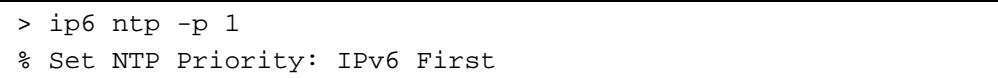

# **Telnet Command: ip6 lan**

This command allows you to set IPv6 settings for LAN interface.

### **Syntax**

**ip6 lan -l n** *[-<l:w:d:D:m:o:s> <parameter> | ... ]*

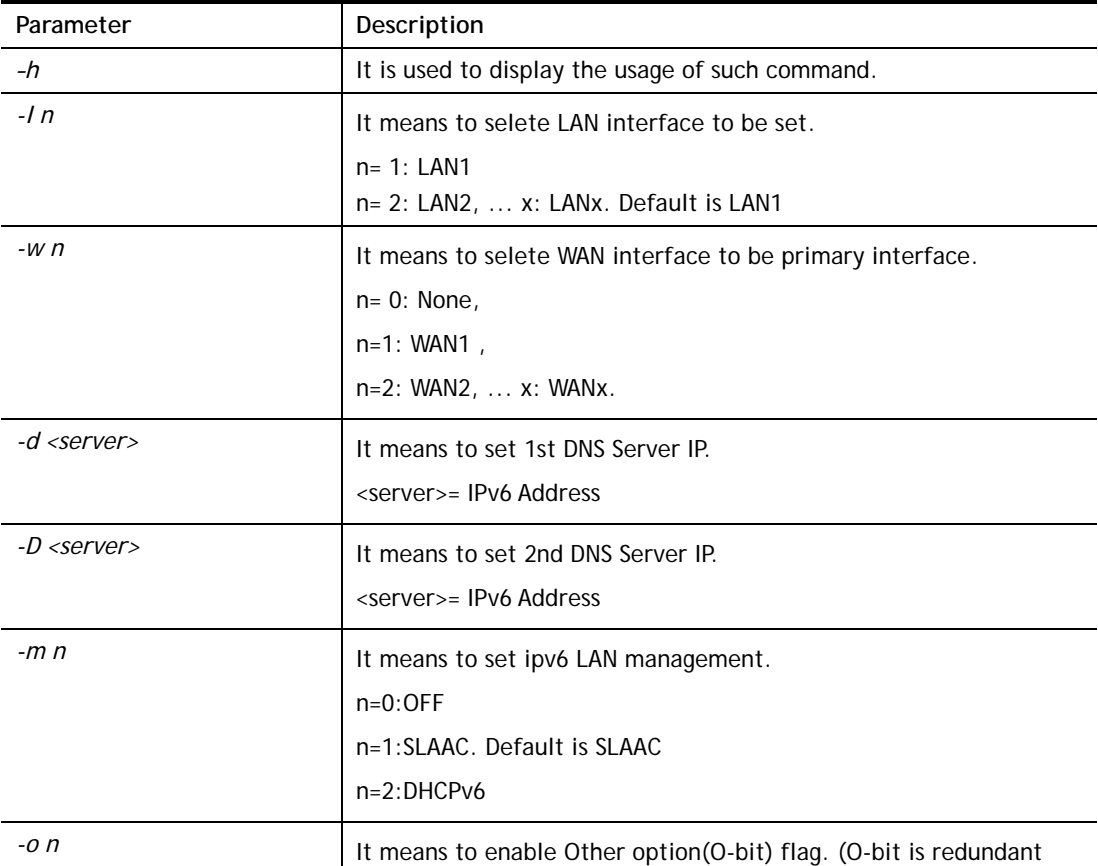

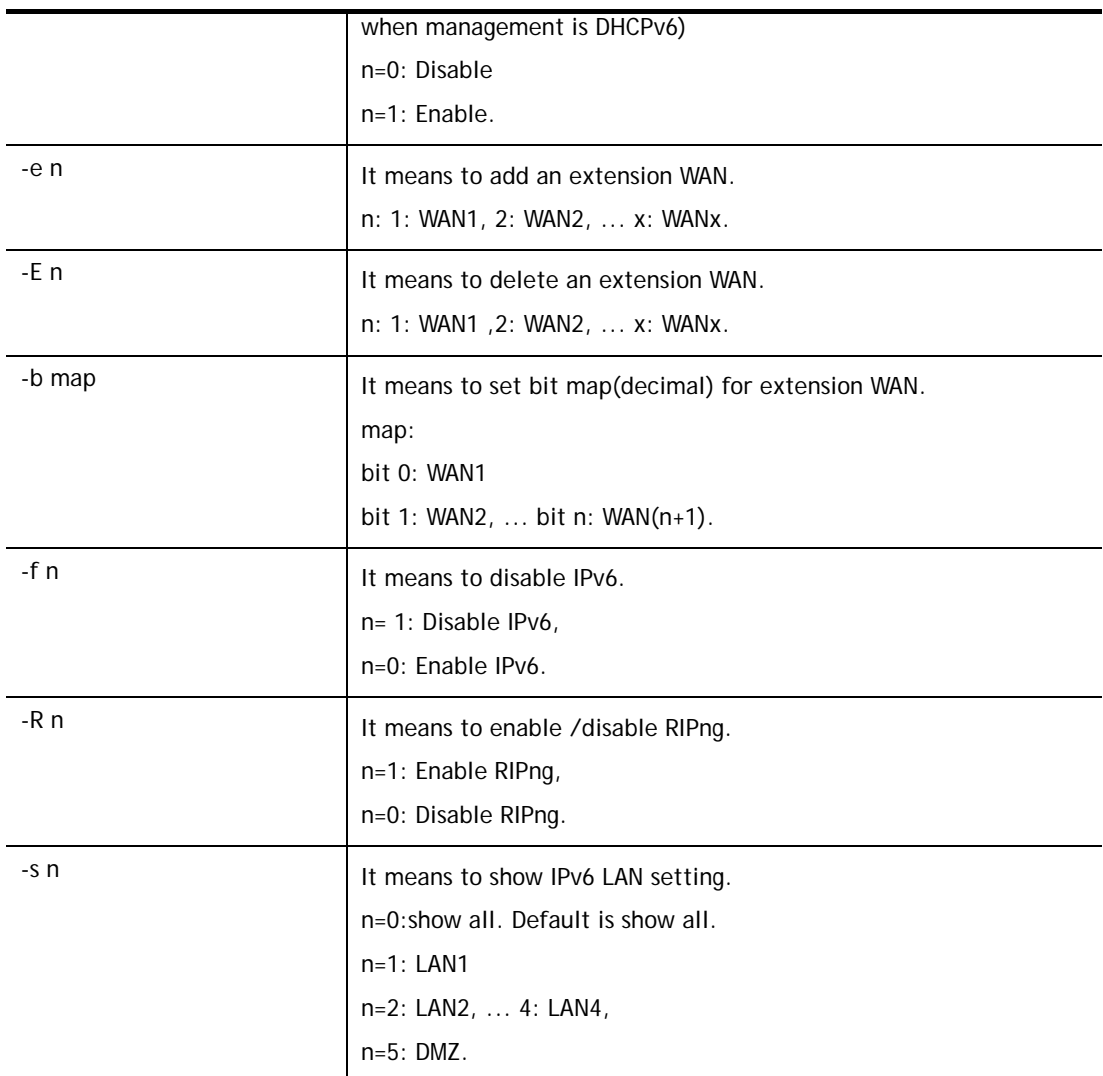

```
> ip6 lan -l 1 -w 1 -d 2001:4860:4860::8888 -o 1 -f 0 -s 2 
% Set primary WAN1! 
% Set 1st DNS server 2001:4860:4860::8888 
% Set Other Option Enable! 
% [LAN1] support ipv6! 
 This setting will take effect after rebooting. 
 Please use "sys reboot" command to reboot the router. 
% [LAN2] setting: 
% Primary WAN : WAN1 
% Management : SLAAC 
% Other Option : Disable 
% WAN Exten : None 
% Subnet ID : 2 
% Static IP(0) : ::/0 
% [ifno: 0, enable: 0] 
$ \text{static IP}(1) : : \div 0
```

```
% [ifno: 0, enable: 0] 
$ \text{Static IP(2)} : ::/0% [ifno: 0, enable: 0] 
% Static IP(3) : ::/0 
% [ifno: 0, enable: 0] 
% DNS1 : 2001:4860:4860::8888 
% DNS2 : 2001:4860:4860::8844 
% ULA Type : OFF 
% RIPng : Enable
```
# **Telnet Command: ip6 session**

This command allows you to set sessions limit for IPv6 address.

#### **Syntax**

**ip6 session** *[on/off/default num/status/show]*  **ip6 session** *[add/del] [IP1-IP2] [num]*

#### **Syntax Description**

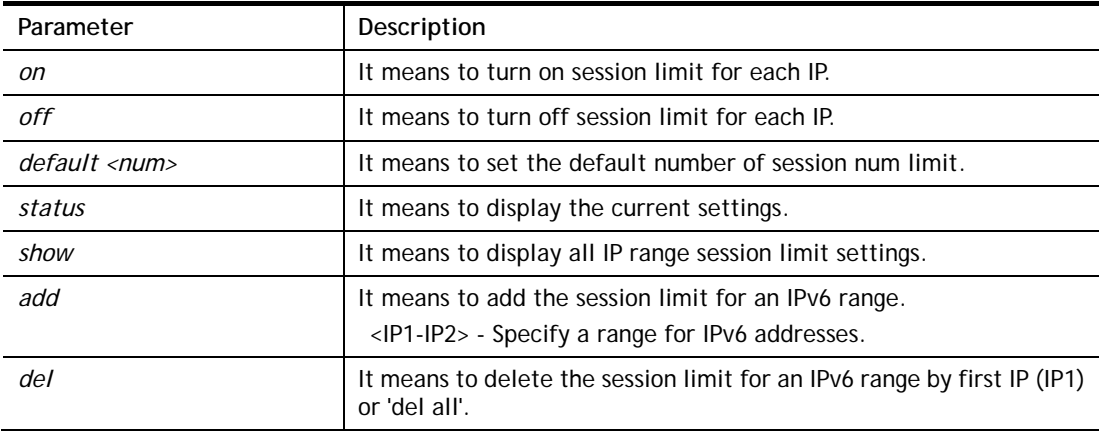

#### **Example**

```
> ip6 session on 
> ip6 session add 2100:ABCD::2-2100:ABCD::10 100 
> ip6 session status 
  IPv6 range: 
    2100:ABCD::2 - 2100:ABCD::10 : 100 
  Current ip6 session limit is turn on 
  Current default session number is 100
```
#### **Telnet Command: ip6 bandwidth**

This command allows you to set IPv6 settings

#### **Syntax**

**ip6 Bandwidth [***on/off/default tx\_rate rx\_rate/status/show]* **ip6 Bandwidth** *[add/del] [IP1-IP2] [tx][rx][shared]*

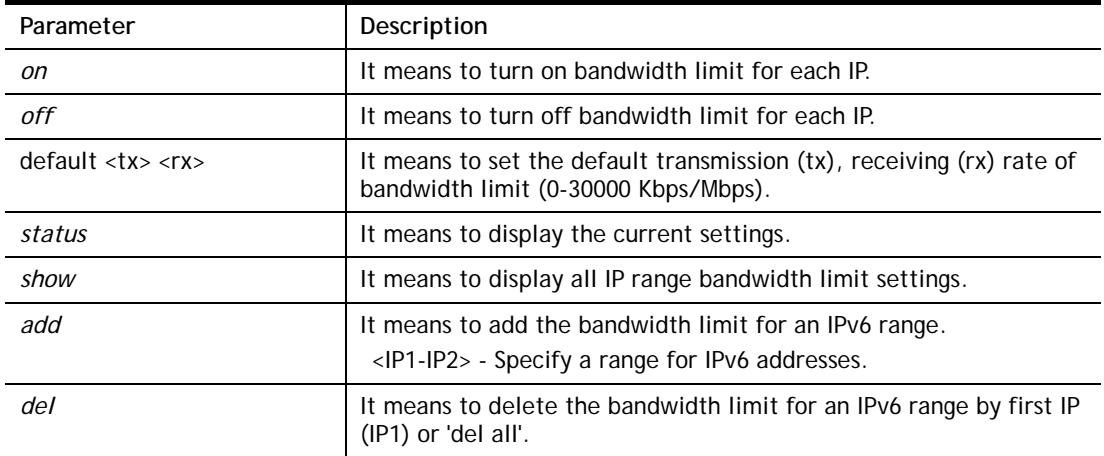

```
> ip6 bandwidth on 
> ip6 bandwidth add 2001:ABCD::2-2001:ABCD::10 512 5M shared 
> ip6 bandwidth status 
  IPv6 range: 
    2001:ABCD::2 - 2001:ABCD::10 : Tx:512K Rx:5M shared 
  Current ip6 Bandwidth limit is turn on 
  Current default ip6 Bandwidth rate is Tx:2000K Rx:8000K bps
```
### **Telnet Command: ipf view**

IPF users to view the version of the IP filter, to view/set the log flag, to view the running IP filter rules.

#### **Syntax**

**ipf view** *[-VcdhrtzZ]*

#### **Syntax Description**

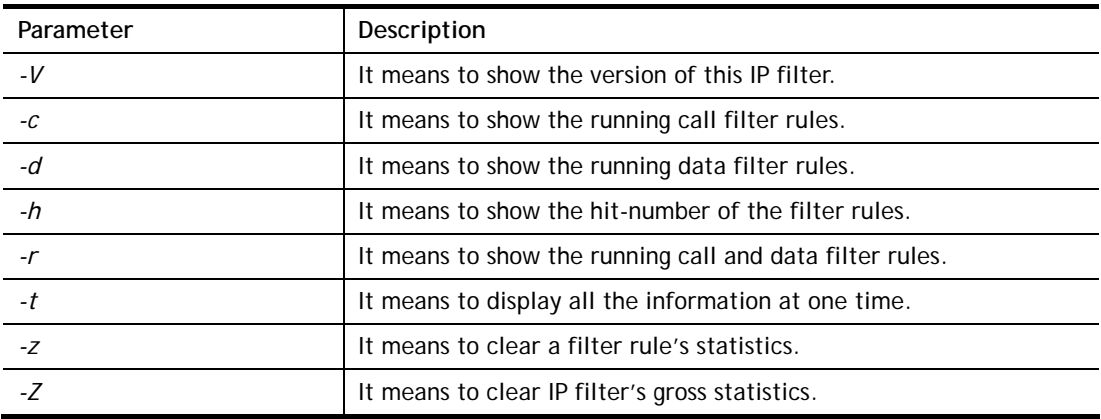

```
> ipf view -V -c -d 
ipf: IP Filter: v3.3.1 (1824)
```

```
Kernel: IP Filter: v3.3.1 
Running: yes 
Log Flags: 0x80947278 = \text{nonip}Default: pass all, Logging: available
```
# **Telnet Command: ipf set**

This command is used to set general rule for firewall.

### **Syntax**

**ipf set** *[Options]*  **ipf set** *[SET\_NO] rule [RULE\_NO] [Options]* 

### **Syntax Description**

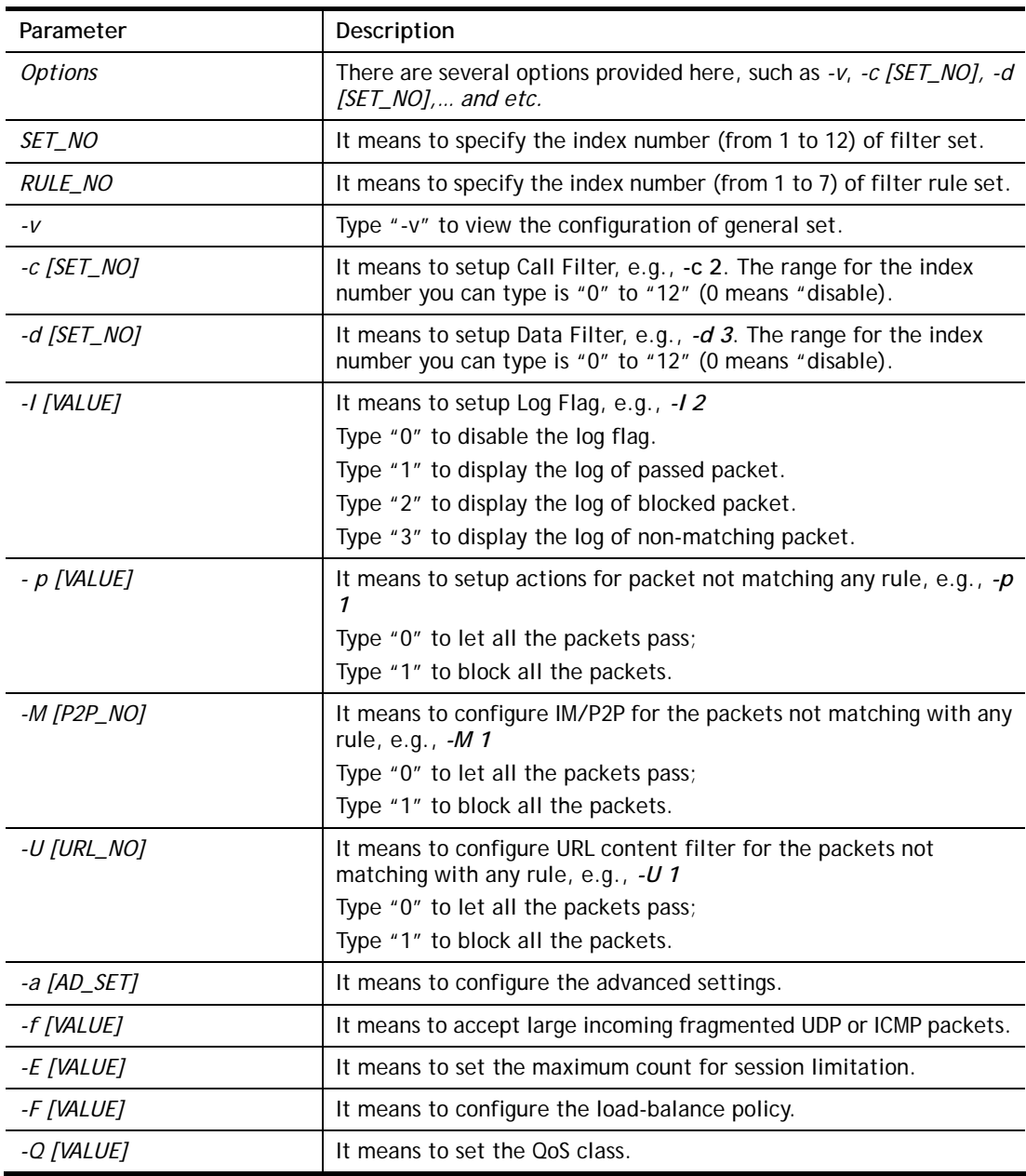

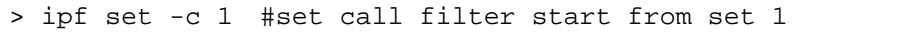

```
Setting saved. 
> ipf set -d 2 #set data filter start from set 2 
Setting saved. 
> ipf set -v 
Call Filter: Enable (Start Filter Set = 1) 
Data Filter: Enable (Start Filter Set = 2) 
Log Flag : None 
Actions for packet not matching any rule: 
  Pass or Block : Pass 
 CodePage : ANSI(1252)-Latin I
  Max Sessions Limit: 60000 
  Current Sessions : 0 
 Mac Bind IP : Non-Strict
  QOS Class : None 
  APP Enforcement : None 
  URL Content Filter: None 
  Load-Balance policy : Auto-select 
  -------------------------------------------------------------- 
 CodePage : ANSI(1252)-Latin I
 Window size \cdot 65535
 Session timeout : 1440
  DrayTek Banner : Enable 
  --------------------------------------------------------------- 
 Apply IP filter to VPN incoming packets : Enable
  Accept large incoming fragmented UDP or ICMP packets: Enable 
  ---------------------------------------------------------------- 
  Strict Security Checking 
    [ ]APP Enforcement 
\, > \,
```
## **Telnet Command: ipf rule**

This command is used to set filter rule for firewall.

#### **Syntax**

**ipf rule** *s r [-<command> <parameter> | ...* 

**ipf rule s r -v**

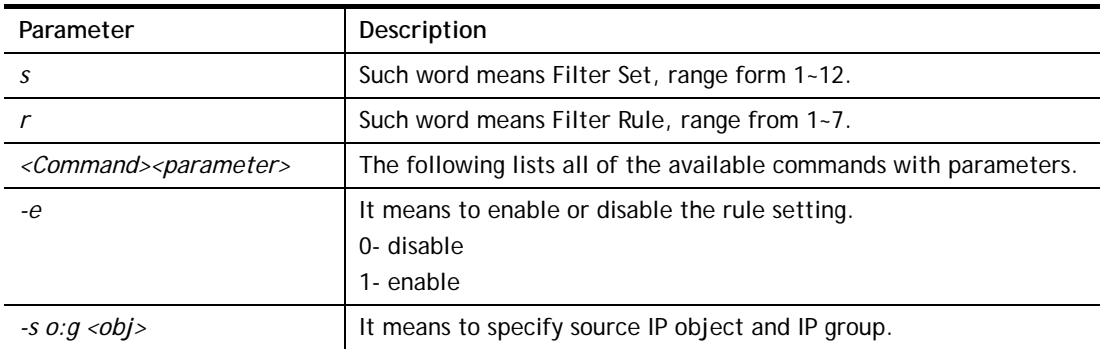

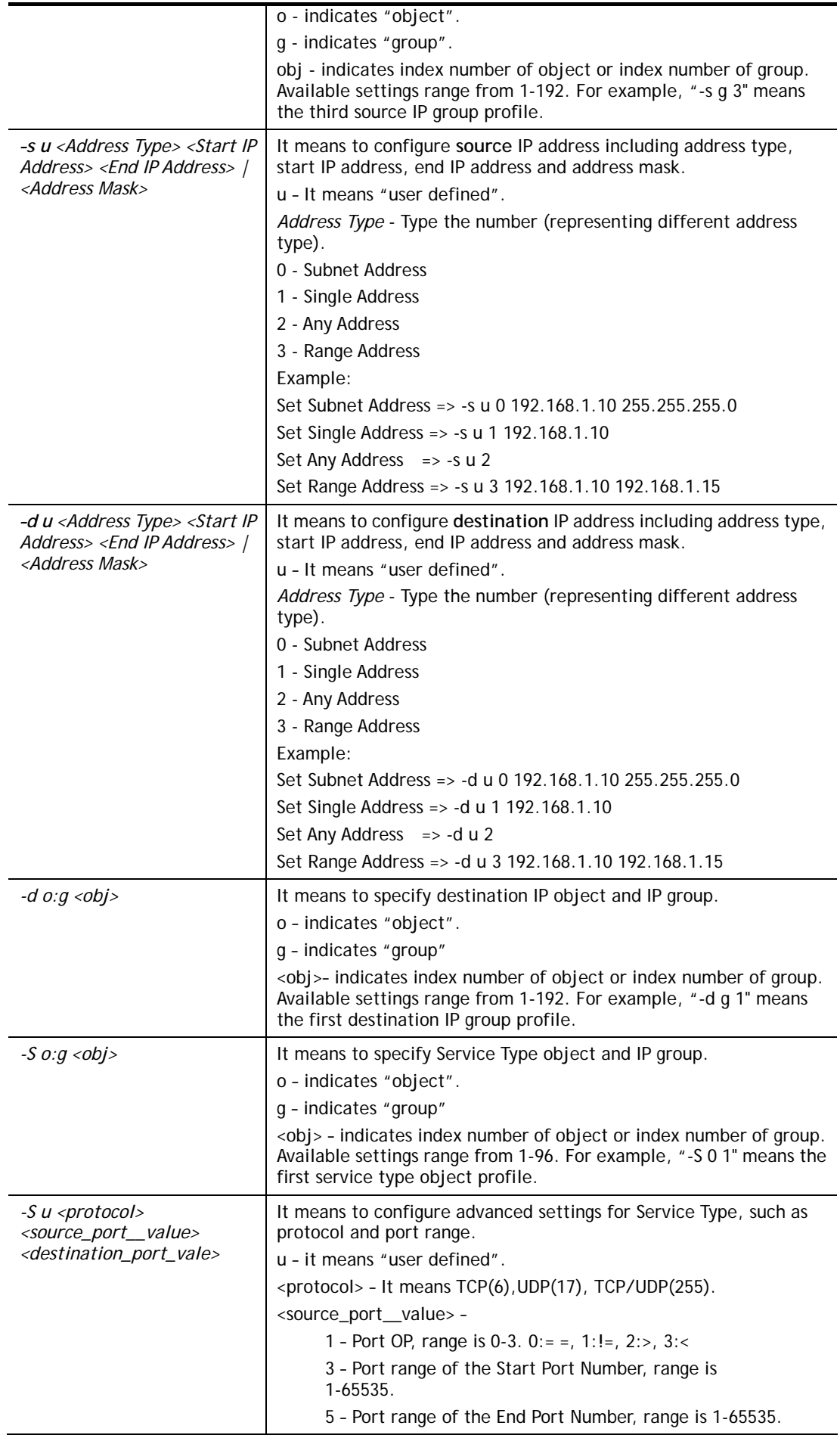

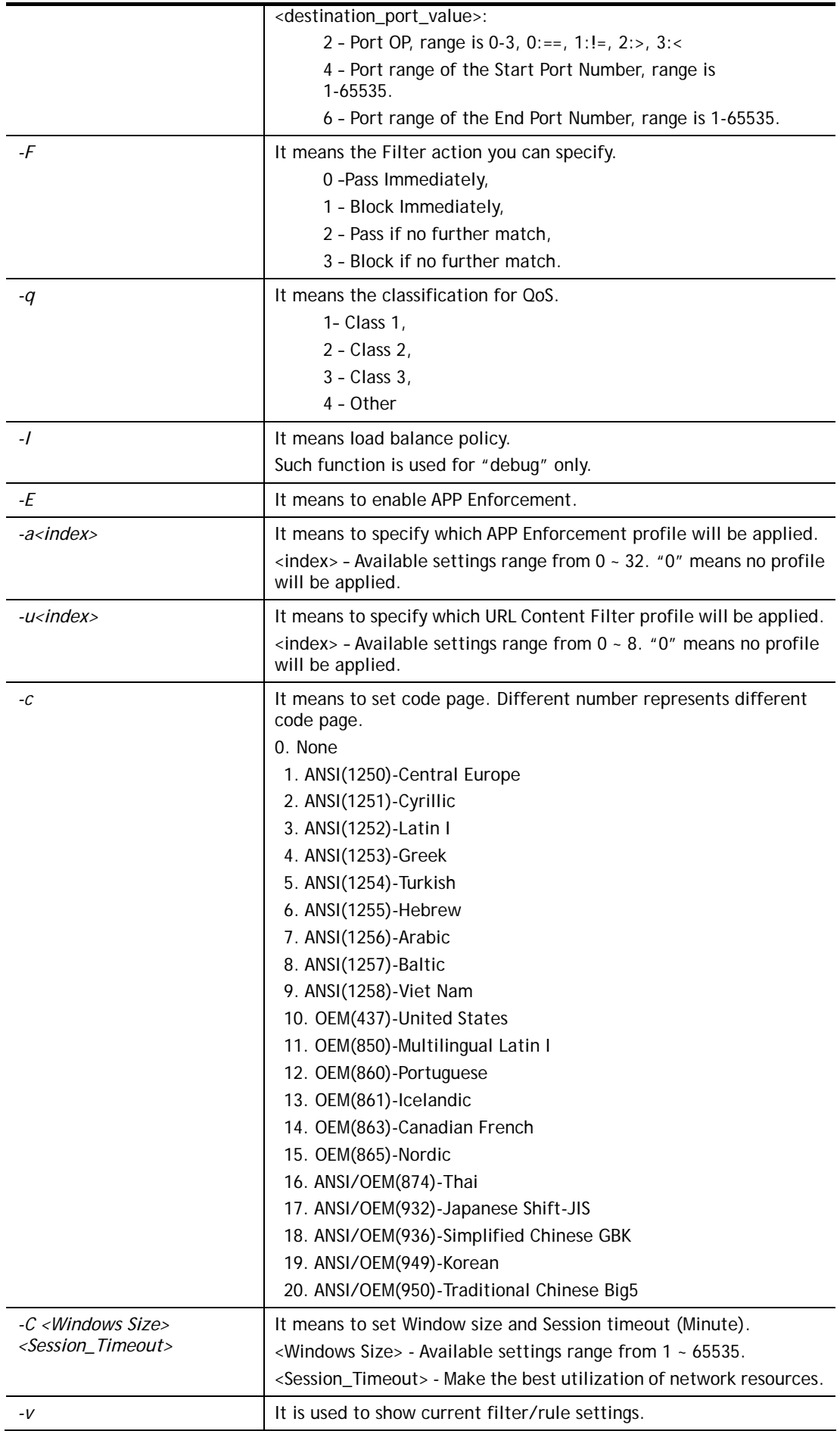

```
> ipf rule 2 1 -e 1 -s "o 1" -d "o 2" -S "o 1" -F 2 
> ipf rule 2 1 -v 
Filter Set 2 Rule 1: 
Status : Enable 
Comments: xNetBios -> DNS 
Index(1-15) in Schedule Setup: <null>, <null>, <null>, <null> 
Direction : LAN -> WAN 
Source IP : Group1,
Destination IP: Group2, 
Service Type : TCP/UDPGroup1, 
Fragments : Don't Care 
Pass or Block : Block Immediately
Branch to Other Filter Set: None 
Max Sessions Limit : 32000
Current Sessions : 0 
Mac Bind IP : Non-Strict
Qos Class : None 
APP Enforcement : None
URL Content Filter : None
Load-Balance policy : Auto-select 
Log : Disable : Disable
----------------------------------------------------------------- 
CodePage : ANSI(1252)-Latin I
Window size : 65535
Session timeout : 1440
DrayTek Banner : Enable 
------------------------------------------------------------------
  Strict Security Checking 
   [ ]APP Enforcement
```
## **Telnet Command: ipf flowtrack**

This command is used to set and view flowtrack sessions.

#### **Syntax**

```
ipf flowtrack set [-re]
ipf flowtrack view [-f] 
ipf flowtrack [-i][-p][-t]
```
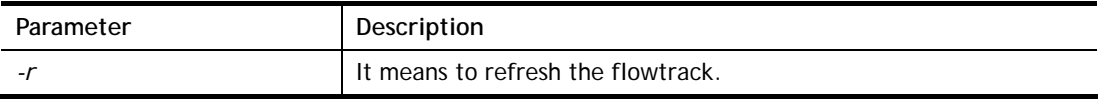

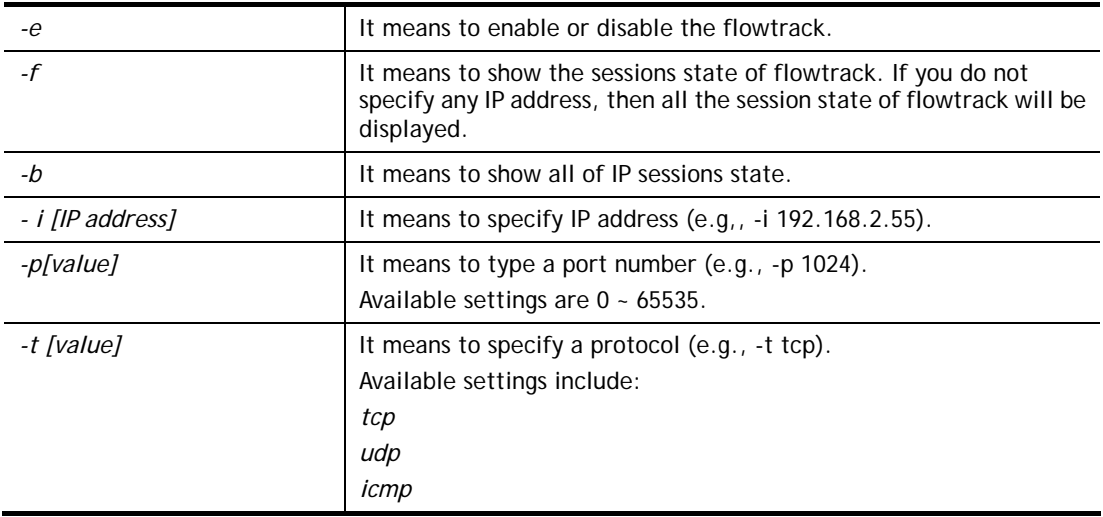

```
>ipf flowtrack set -r 
Refresh the flowstate ok 
> ipf flowtrack view -f 
Start to show the flowtrack sessions state: 
ORIGIN>> 192.168.1.11:59939 -> 8.8.8.8: 53 ,ifno=0 
REPLY >> 8.8.8.8: 53 -> 192.168.1.11:59939 ,ifno=3 
       proto=17, age=93023180(3920), flag=203 
ORIGIN>> 192.168.1.11:15073 -> 8.8.8.8: 53 ,ifno=0 
REPLY >> 8.8.8.8: 53 -> 192.168.1.11:15073 ,ifno=3 
       proto=17, age=93025100(2000), flag=203 
ORIGIN>> 192.168.1.11: 7247 -> 8.8.8.8: 53 ,ifno=0 
REPLY >> 8.8.8.8: 53 -> 192.168.1.11: 7247 ,ifno=3 
       proto=17, age=93020100(7000), flag=203 
End to show the flowtrack sessions state 
> ipf flowtrack set -e 
Current flow_enable=0 
> ipf flowtrack set -e 
Curretn flow_enable=1
```
### **Telnet Command: ipf flowtest**

This command is used to for RD debug in firewall diagnose.

#### **Syntax**

**ipf flowtest mode** *[<command><parameter>|…]* **ipf flowtest set** *[index][option]* **ipf flowtest send ipf flowtest view ipf flowtest reset**

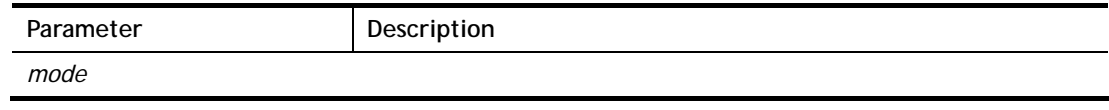

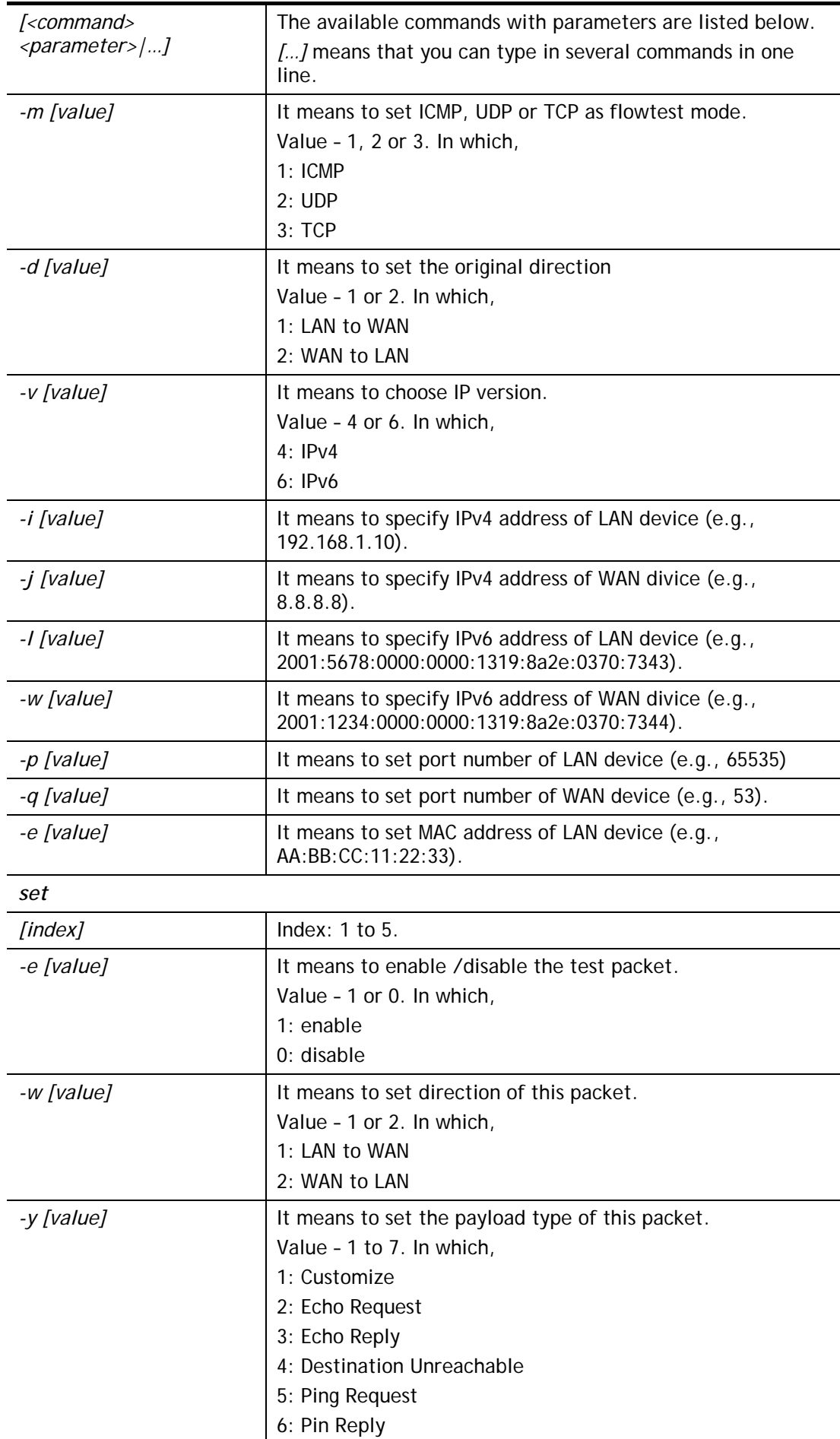

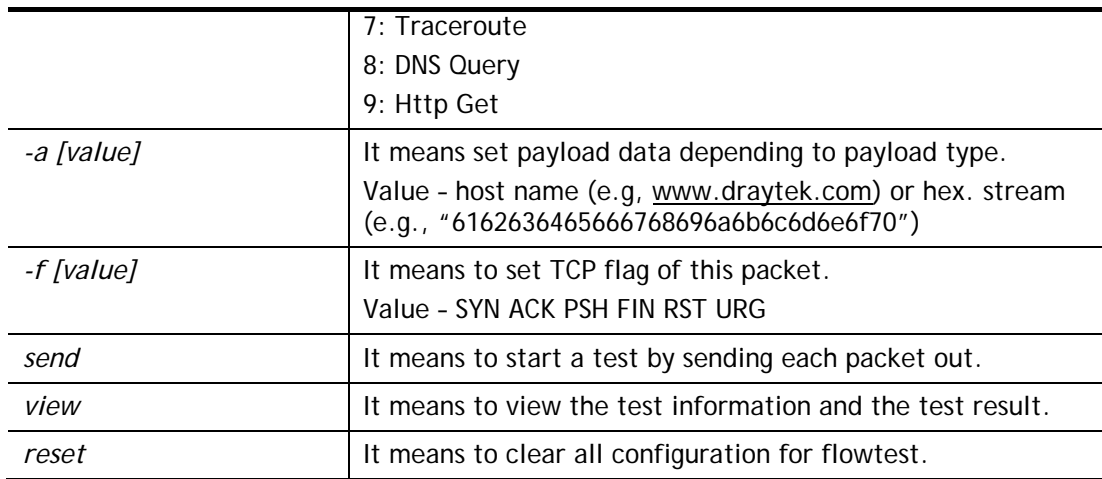

```
> ipf flowtest mode -m 2 -v 4 -d 1 -i 192.168.1.111 -j 8.8.8.8 -p 57005
-q 53 -e 60:E3:27:02:CB:B1 
> ipf flowtest set 1 -e 1 -w 1 -y 8 -a www.draytek.com 
> ipf flowtest send 
Send TEST Packet 
> 
> ipf flowtest view 
Test Info 
Mode:UDP Direction:LAN->WAN 
LAN>> IP:192.168.1.111 Port:57005 WAN>> IP:8.8.8.8 Port:53 
LAN MAC 60:E3:27:02:CB:B1 
Test Result 
ORIGIN>> 192.168.1.111:57005 -> 8.8.8.8: 53 ,ifno=0 
nat=49969 td_state=1 
REPLY >> 8.8.8.8: 53 -> 192.168.200.104:38445 ,ifno=3 
nat=49969 td_state=1 
Status:Pass Packet:2 Set:13 Rule:1 
all app flag:1f7f8 send out:2 wan num:3
Packet:1 
Status:Pass dir:LAN->WAN is_p:17 
flowflag:9 appflag:80 accflag:1e5b8 
fr flags:2 set:13 rule:1
> ipf flowtest reset 
Reset TEST
```
### **Telnet Command: Log**

This command allows users to view log for WAN interface such as call log, IP filter log, flush log buffer, etc.

#### **Syntax**

**log** *[-cfhiptwx?] [-F a| c | f | w]* 

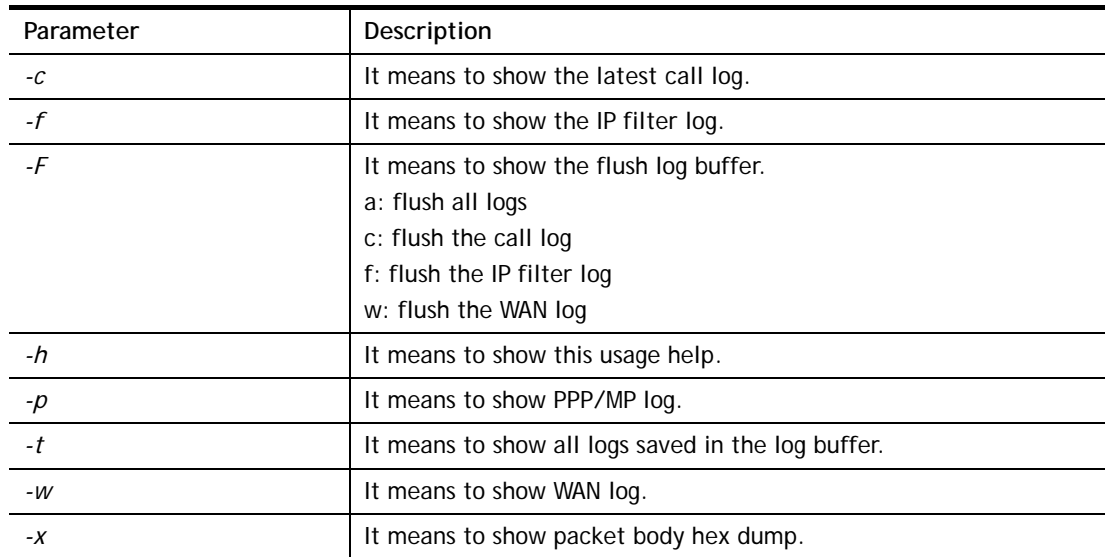

# **Syntax Description**

# **Example**

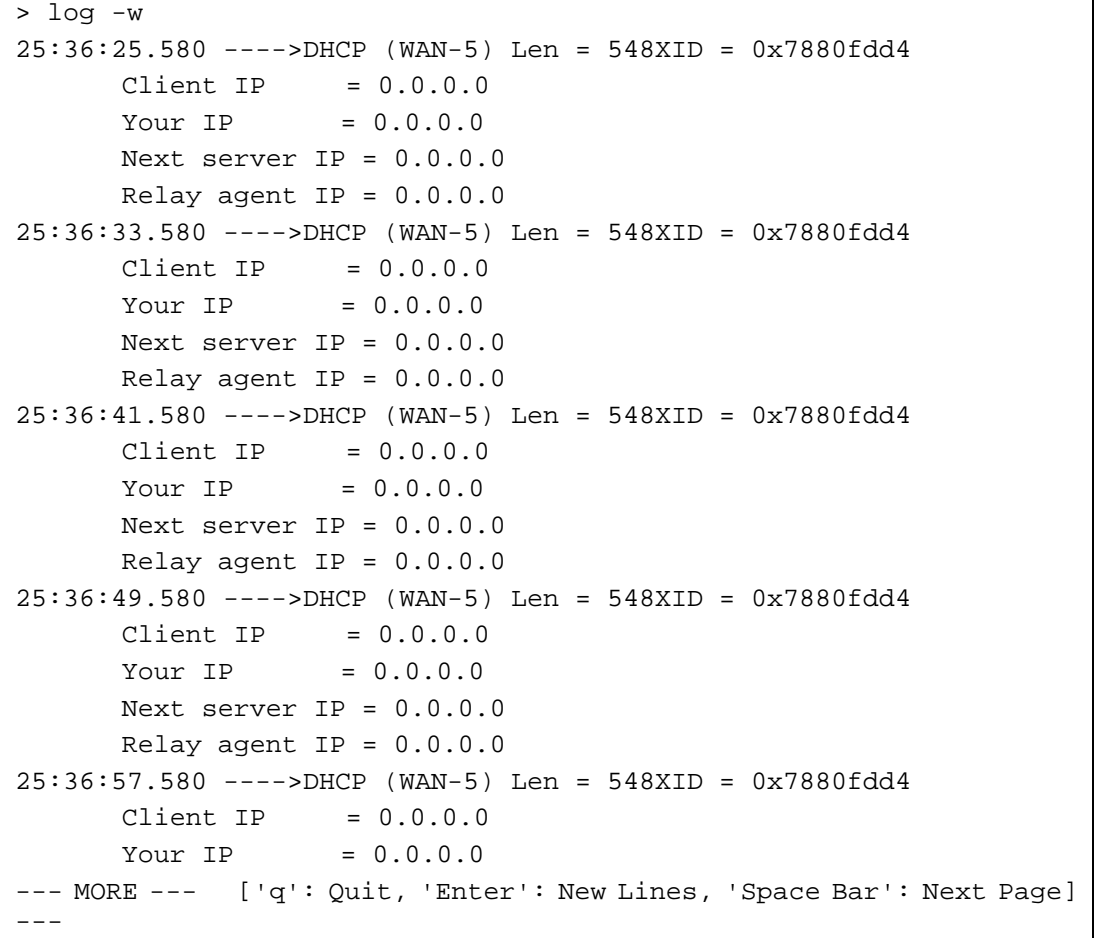

# **Telnet Command: ldap user**

This command is used to configure the LDAP profile.

### **Syntax**

**ldap user** *[INDEX][OPTION]* 

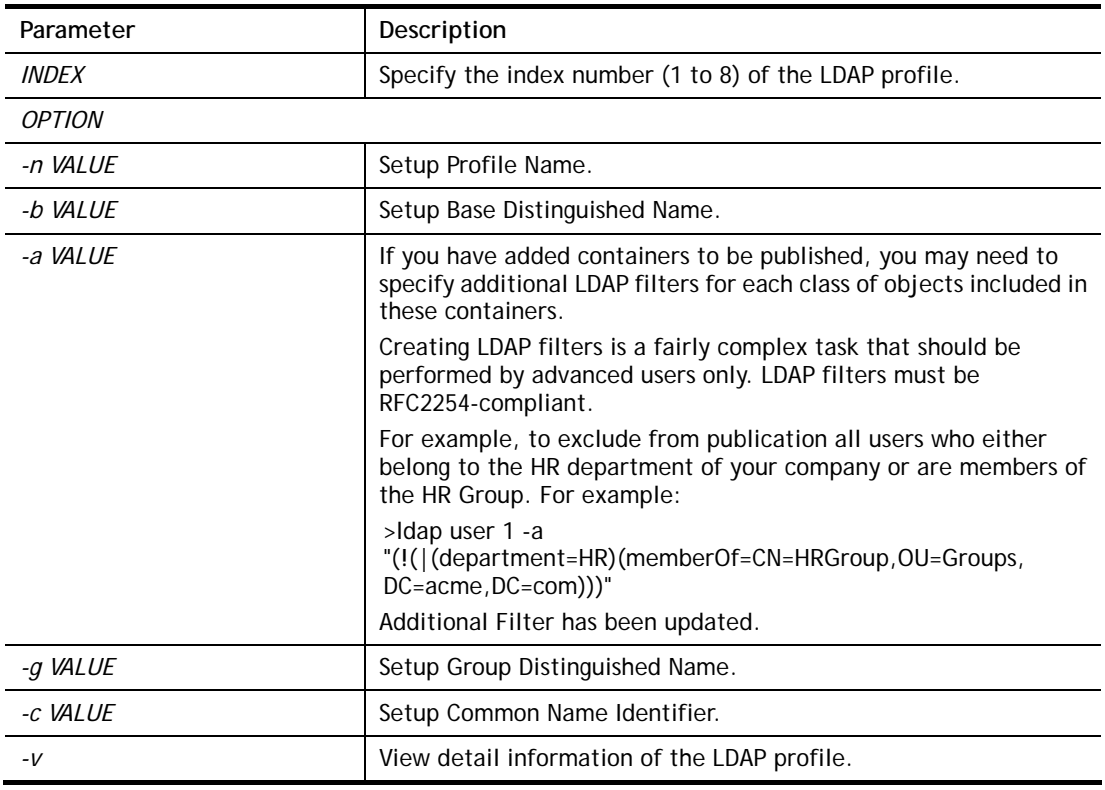

# **Syntax Description**

#### **Example**

```
>ldap user 1 -n LD_user_test1 
Profile Name has been updated! 
> ldap user 1 -v 
Profile Index:1 
Profile Name:LD_user_test1 
Common Name Identifier: 
Base Distinguished Name: 
Additional Filter: 
Group distinguished Name: 
>ldap user 1 -b ou=People,dc=example,dc=com
```
## **Telnet Command: ldap set**

This command is used to set general settings (e.g., IP address, port number) for LDAP server.

### **Syntax**

**ldap set** *[Options][Value]* 

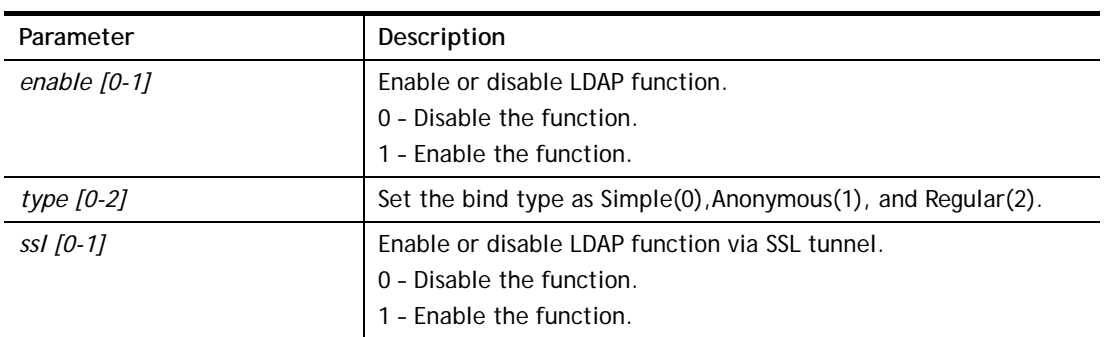
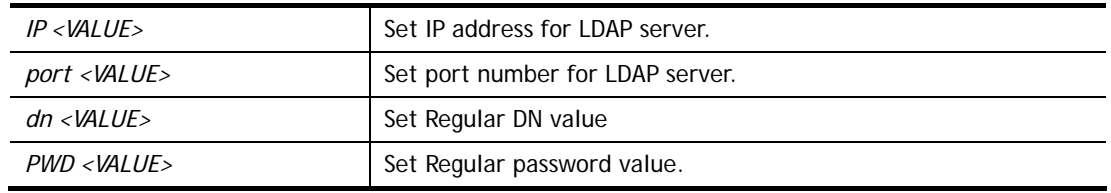

```
>ldap set enable 1 
>ldap enabled. 
> ldap set ssl 1 
LDAP with SSL has been enabled! 
> ldap set IP 192.168.100.155 
LDAP Server IP has been setting. 
> ldap set port 389 
LDAP Server Port has been setting. 
> ldap set dn dc=example,dc=com 
LDAP Regular DN has been setting. 
> ldap set PWD 123456 
LDAP Regular Password has been setting.
```
## **Telnet Command: ldap view**

This command is used to check current status of LDAP settings configuration.

#### **Syntax**

**ldap view**

#### **Example**

```
> ldap view ? 
LDAP Enable:Disabled. 
LDAP Bind Type:Simple 
LDAP with SSL:Disabled 
LDAP Regular DN: 
LDAP Regular Password: 
LDAP Server IP: 
LDAP Server Port:389
```
## **Telnet Command: tacacsplus set**

This command allows users to configure general settings for TACACS+ server

#### **Syntax**

**tacacspluse set** *[Options][Value]* 

## **Syntax Description**

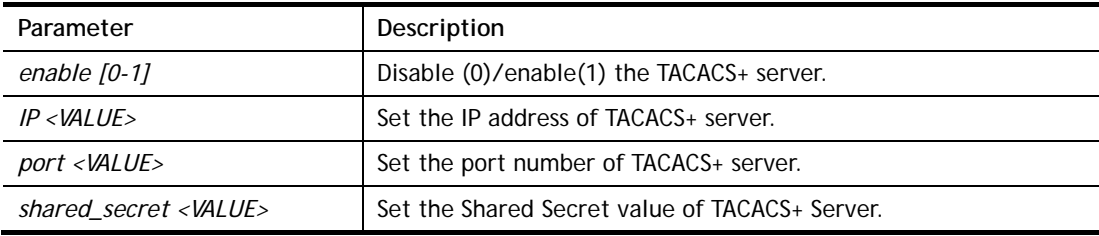

```
> tacacsplus set enable 1 
TACACS+ enabled! 
 This setting will take effect after rebooting. 
 Please use "sys reboot" command to reboot the router. 
> tacacsplus set IP 192.168.1.59 
TACACS+ Server IP has been setting. 
 This setting will take effect after rebooting. 
 Please use "sys reboot" command to reboot the router. 
> tacacsplus view 
TACACS+ Enable:Enable. 
TACACS+ Server IP:192.168.1.59 
TACACS+ Server Port:49 
TACACS+ Type:ASCII 
TACACS+ Shared Secret:
```
## **Telnet Command: tacacsplus view**

This command allows users to check the general settings for TACACS+ server

#### **Syntax**

**tacacspluse view**

#### **Example**

```
> tacacsplus view 
TACACS+ Enable:Enable. 
TACACS+ Server IP:192.168.1.59 
TACACS+ Server Port:49 
TACACS+ Type:ASCII 
TACACS+ Shared Secret:
```
## **Telnet Command: mngt ftpport**

This command allows users to set FTP port for management.

#### **Syntax**

**mngt ftpport** *[FTP port]* 

#### **Syntax Description**

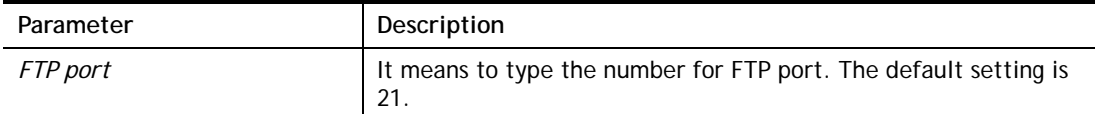

#### **Example**

```
> mngt ftpport 21
```

```
% Set FTP server port to 21 done.
```
## **Telnet Command: mngt httpport**

This command allows users to set HTTP port for management.

#### **Syntax**

#### **mngt httpport** *[Http port]*

#### **Syntax Description**

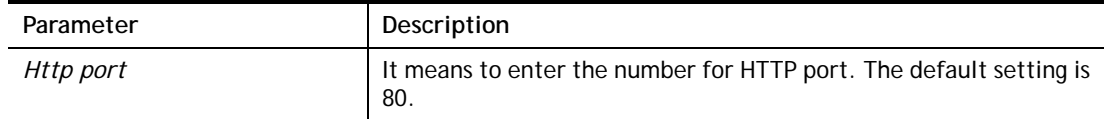

#### **Example**

```
> mngt httpport 80 
% Set web server port to 80 done.
```
#### **Telnet Command: mngt httpsport**

This command allows users to set HTTPS port for management.

### **Syntax**

**mngt httpsport** *[Https port]* 

#### **Syntax Description**

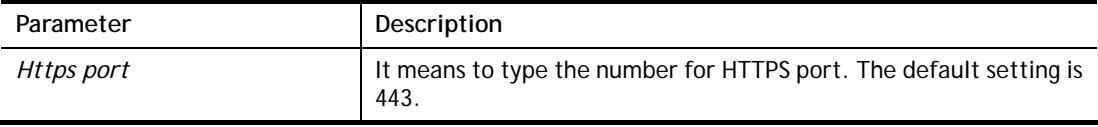

#### **Example**

```
> mngt httpsport 443 
% Set web server port to 443 done.
```
### **Telnet Command: mngt telnetport**

This command allows users to set telnet port for management.

#### **Syntax**

**mngt telnetport** *[Telnet port]* 

#### **Syntax Description**

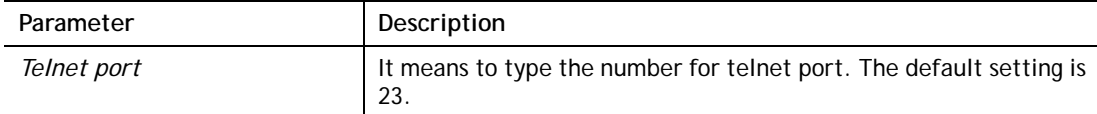

### **Example**

```
> mngt telnetport 23
```
% Set Telnet server port to 23 done.

## **Telnet Command: mngt sshport**

This command allows users to set SSH port for management.

## **Syntax**

**mngt sshport** *[ssh port]* 

## **Syntax Description**

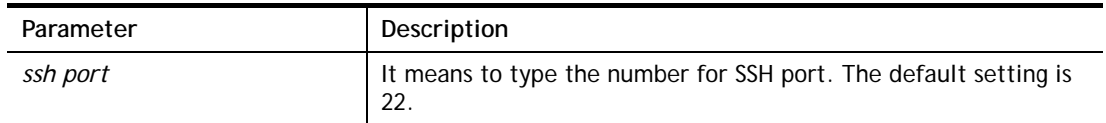

#### **Example**

> mngt sshport 23 % Set ssh port to 23 done.

## **Telnet Command: mngt noping**

This command is used to pass or block Ping from LAN PC to the internet.

#### **Syntax**

**mngt noping** *[on]*  **mngt noping** *[off]*  **mngt noping** *[viewlog]*  **mngt noping** *[clearlog]* 

### **Syntax Description**

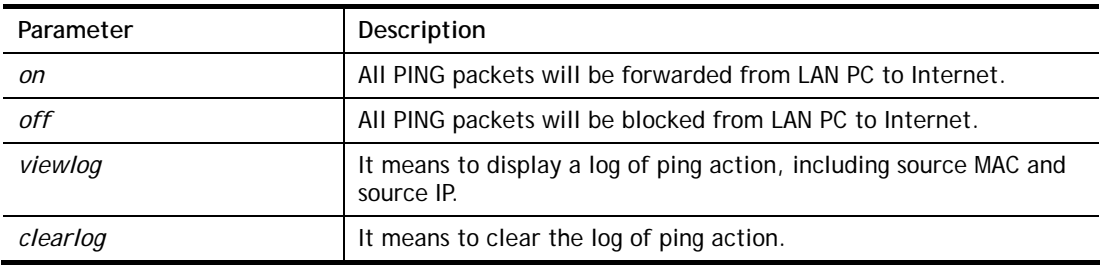

#### **Example**

```
> mngt noping off 
No Ping Packet Out is OFF!!
```
## **Telnet Command: mngt defenseworm**

This command can block specified port for passing through the router.

## **Syntax**

**mngt defenseworm** *[on]*  **mngt defenseworm** *[off]*  **mngt defenseworm** *[add port]*  **mngt defenseworm** *[del port]*  **mngt defenseworm** *[viewlog]*  **mngt defenseworm** *[clearlog]* 

#### **Syntax Description**

Parameter **Description** 

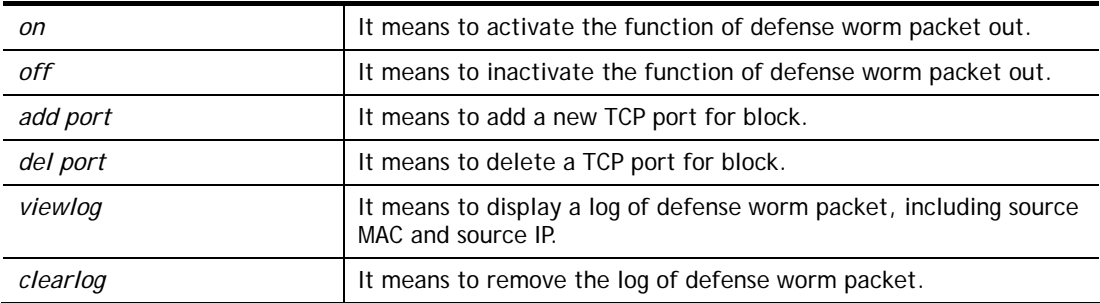

```
> mngt defenseworm add 21 
Add TCP port 21 
Block TCP port list: 135, 137, 138, 139, 445, 21 
> mngt defenseworm del 21 
Delete TCP port 21 
Block TCP port list: 135, 137, 138, 139, 445
```
## **Telnet Command: mngt rmtcfg**

This command can allow the system administrators to login from the Internet. By default, it is not allowed.

### **Syntax**

**mngt rmtcfg** *[status]* 

**mngt rmtcfg** *[enable]* 

**mngt rmtcfg** *[disable]* 

**mngt rmtcfg** *[http/https/ftp/telnet/ssh/tr069] [on/off]* 

#### **Syntax Description**

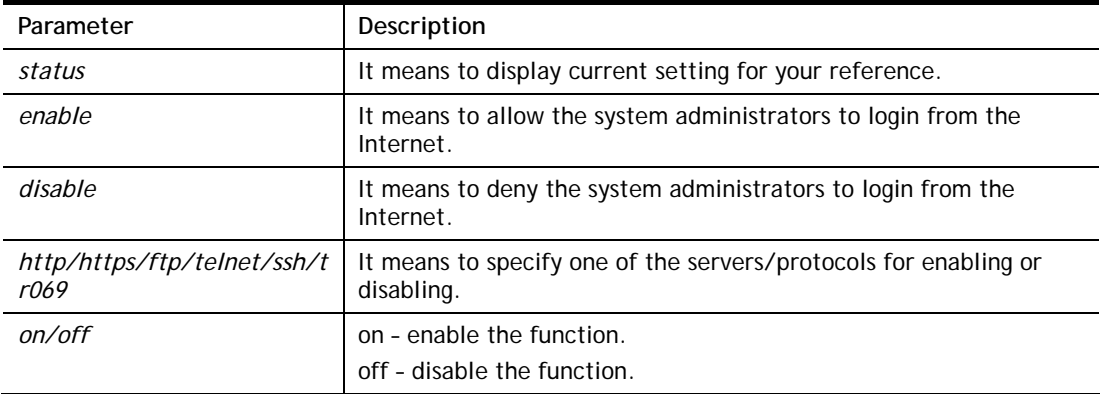

```
> mngt rmtcfg ftp on 
Enable server fail 
Remote configure function has been disabled 
please enable by enter mngt rmtcfg enable 
> mngt rmtcfg enable 
%% Remote configure function has been enabled.
> mngt rmtcfg ftp on
```
%% FTP server has been enabled.

# **Telnet Command: mngt lanaccess**

This command allows users to manage accessing into Vigor router through LAN port.

#### **Syntax**

**mngt lanaccess** *-e [0/1] –s [value] –i [value]*

**mngt lanaccess** *–f*

**mngt lanaccess** *–d* 

**mngt lanaccess** *–v* 

**mngt lanaccess** *–h*

## **Syntax Description**

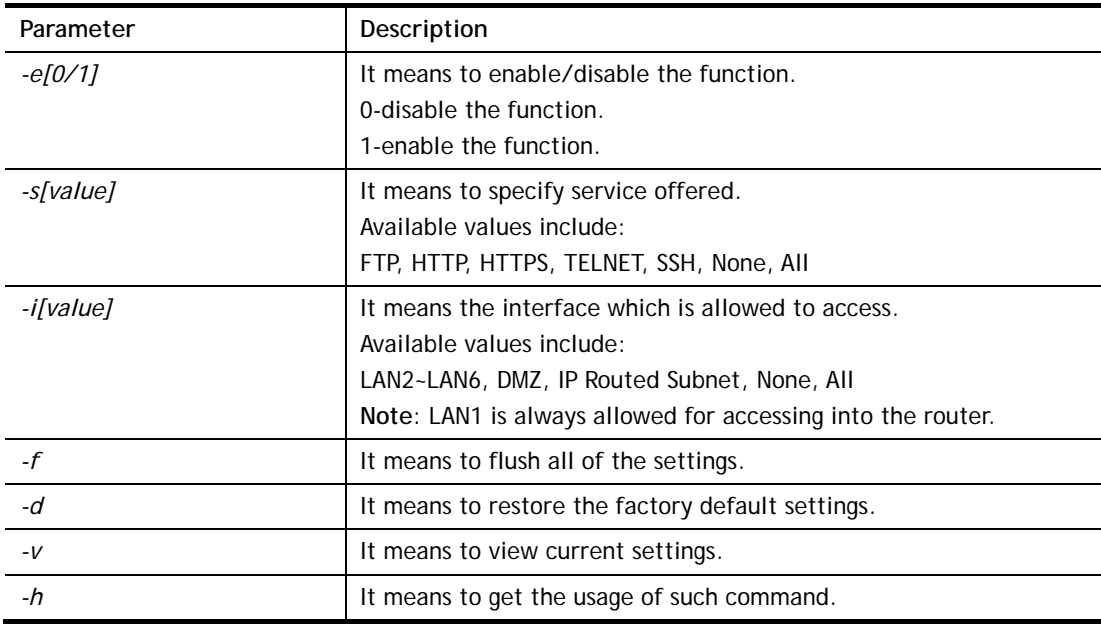

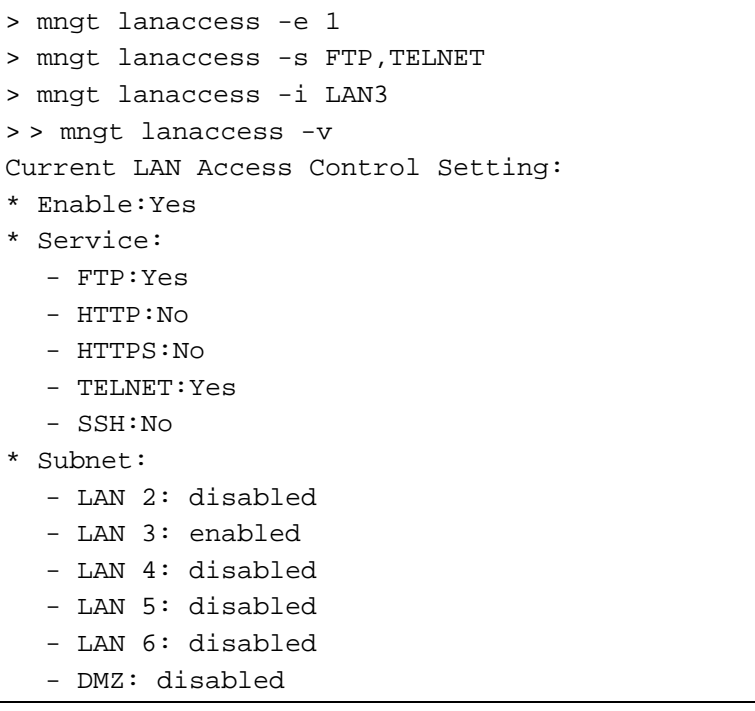

```
 - IP Routed Subnet: disabled
```

```
Note: the settings do NOT apply to LAN1, LAN1 is always allowed to access 
the router
```
## **Telnet Command: mngt echoicmp**

This command allows users to reject or accept PING packets from the Internet.

### **Syntax**

**mngt echoicmp** *[enable]* 

**mngt echoicmp** *[disable]* 

#### **Syntax Description**

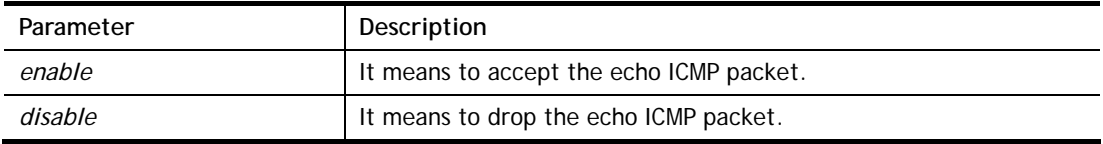

#### **Example**

> mngt echoicmp enable %% Echo ICMP packet enabled.

## **Telnet Command: mngt accesslist**

This command allows you to specify that the system administrator can login from a specific host or network. A maximum of three IPs/subnet masks is allowed.

## **Syntax**

**mngt accesslist** *list*  **mngt accesslist** *add [index][ip addr][mask]*  **mngt accesslist** *remove [index]*  **mngt accesslist** *flush* 

## **Syntax Description**

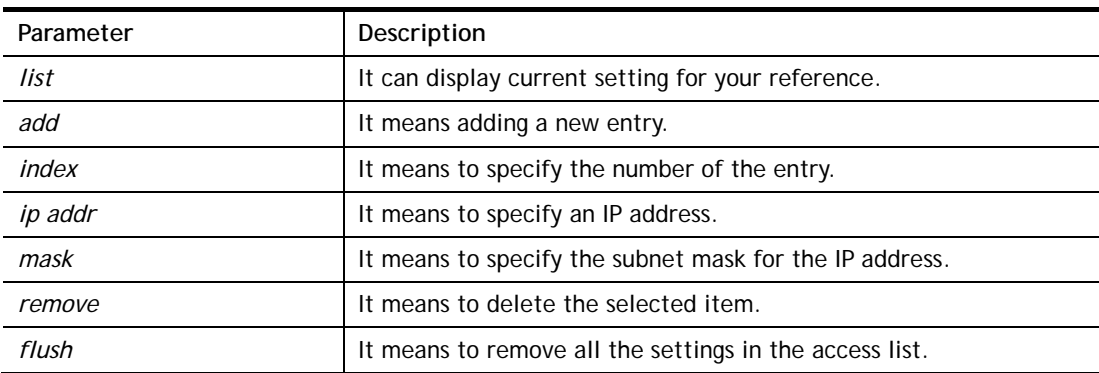

```
> mngt accesslist add 1 192.168.1.89 255.255.255.0 
%% Set OK. 
> mngt accesslist list
```

```
%% Access list : 
  Index IP address Subnet mask 
========================================== 
  1 192.168.1.89 255.255.255.0
```
## **Telnet Command: mngt snmp**

This command allows you to configure SNMP for management.

#### **Syntax**

mngt snmp [-<command> <parameter>  $| ... ]$ 

### **Syntax Description**

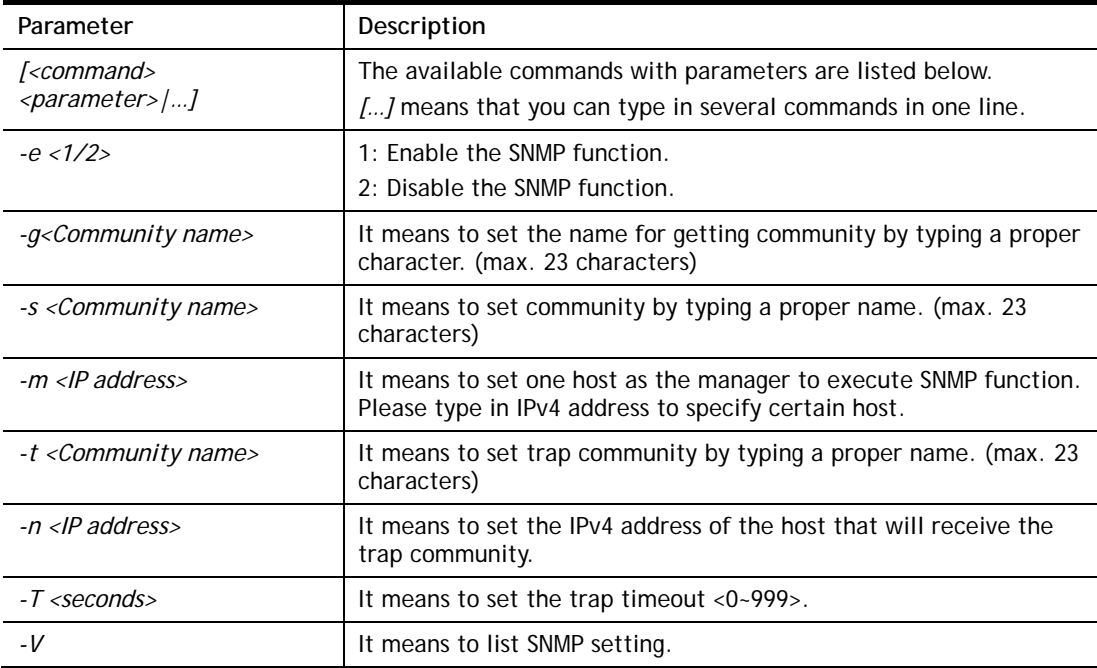

## **Example**

```
> mngt snmp -e 1 -g draytek -s DK -m 192.168.1.1 -t trapcom -n 10.20.3.40 
-T 88 
 SNMP Agent Turn on!!! 
 Get Community set to draytek 
 Set Community set to DK 
 Manager Host IP set to 192.168.1.1 
 Trap Community set to trapcom 
 Notification Host IP set to 10.20.3.40 
 Trap Timeout set to 88 seconds
```
## **Telnet Command: mngt bfp**

This command allows you to configure brute force protect (BFP) for system management.

#### **Syntax**

**mngt bfp** *[<command><parameter>|…]*

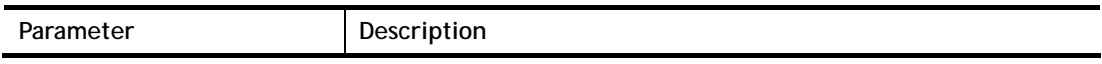

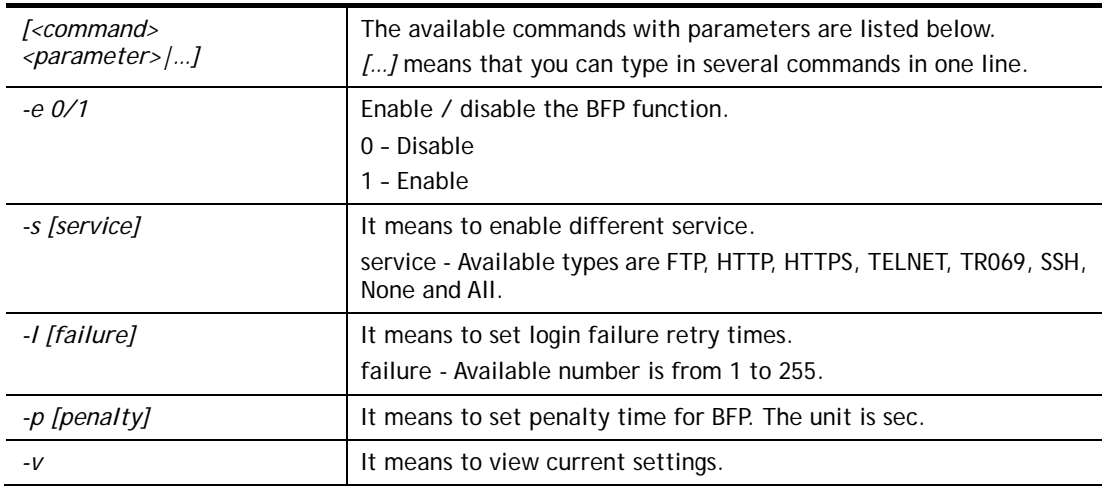

```
> mngt bfp -e 1 
> mngt bfp -s FTP 
> mngt bfp -l 10 
> mngt bfp -v 
Current Brute Force Protection Setting: 
* Enable: yes 
* Service: 
 - FTP: yes 
 - HTTP: no 
 - HTTPS: no 
 - TELNET: no 
 - TR069: no 
 - SSH: no 
* Maximum login failures: 10 
* Penalty period: 0
```
## **Telnet Command: msubnet switch**

This command is used to configure multi-subnet.

## **Syntax**

**msubnet switch** *[2/3/4/5][On/Off]*

## **Syntax Description**

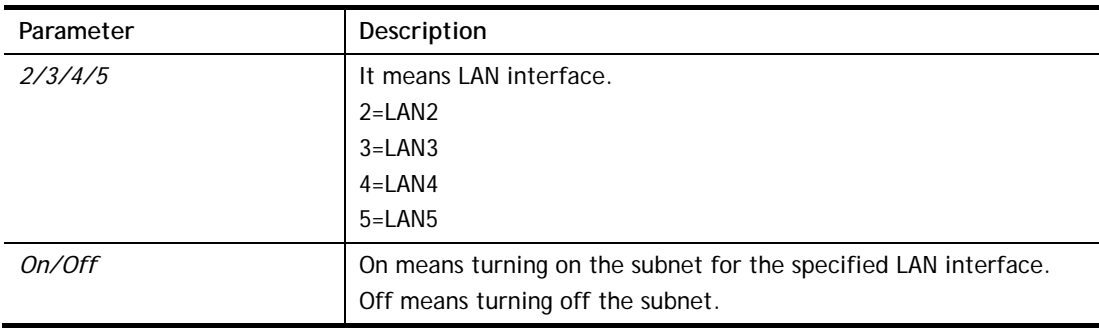

```
> msubnet switch 2 On 
% LAN2 Subnet On! 
 This setting will take effect after rebooting. 
 Please use "sys reboot" command to reboot the router.
```
## **Telnet Command: msubnet addr**

This command is used to configure IP address for the specified LAN interface.

## **Syntax**

**msubnet addr** *[2/3/4/5][IP address]*

### **Syntax Description**

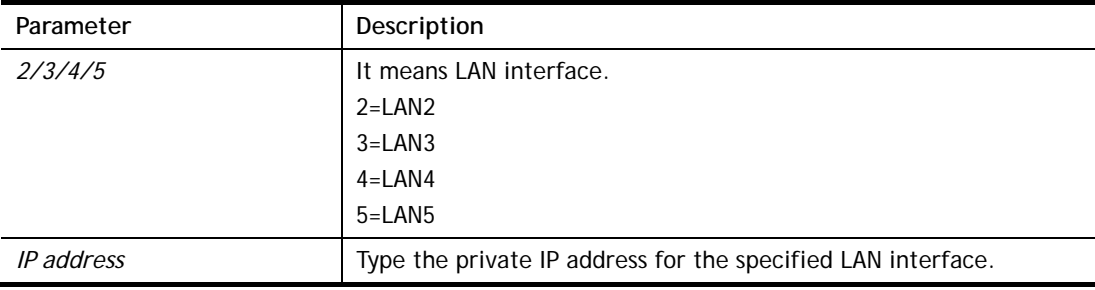

## **Example**

```
> msubnet addr 2 192.168.5.1 
% Set LAN2 subnet IP address done !!! 
 This setting will take effect after rebooting. 
 Please use "sys reboot" command to reboot the router.
```
## **Telnet Command: msubnet nmask**

This command is used to configure net mask address for the specified LAN interface.

## **Syntax**

**msubnet nmask** *[2/3/4/5][IP address]* 

## **Syntax Description**

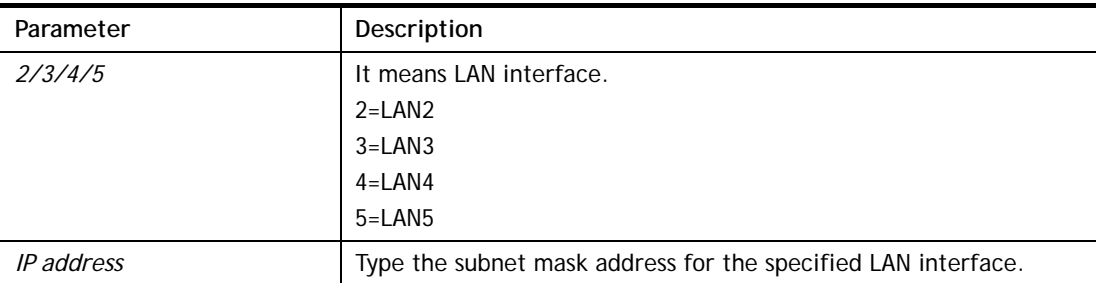

```
> msubnet nmask 2 255.255.0.0 
% Set LAN2 subnet mask done !!!
```

```
 This setting will take effect after rebooting. 
 Please use "sys reboot" command to reboot the router.
```
## **Telnet Command: msubnet status**

This command is used to display current status of subnet.

### **Syntax**

**msubnet status** *[2/3/4/5]*

## **Syntax Description**

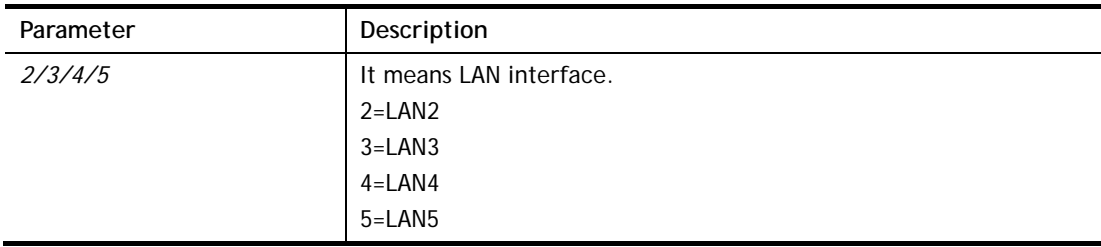

#### **Example**

```
> msubnet status 2 
% LAN2 Off: 0.0.0.0/0.0.0.0, PPP Start IP: 0.0.0.60 
% DHCP server: Off 
% Dhcp Gateway: 0.0.0.0, Start IP: 0.0.0.10, Pool Count: 50
```
## **Telnet Command: msubnet dhcps**

This command allows you to enable or disable DHCP server for the subnet.

#### **Syntax**

**msubnet dhcps** *[2/3/4/5][On/Off]*

#### **Syntax Description**

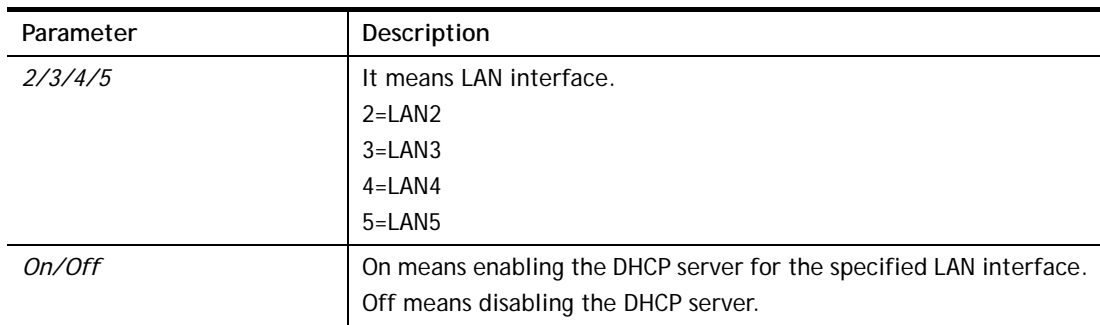

```
> msubnet dhcps 3 off 
% LAN3 Subnet DHCP Server disabled! 
 This setting will take effect after rebooting. 
 Please use "sys reboot" command to reboot the router.
```
## **Telnet Command: msubnet nat**

This command is used to configure the subnet for NAT or Routing usage.

#### **Syntax**

**msubnet nat** *[2/3/4/5] [On/Off]*

### **Syntax Description**

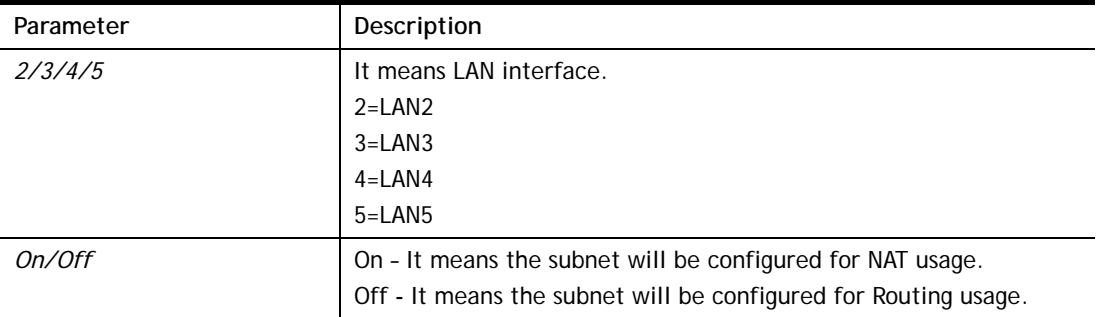

## **Example**

```
> > msubnet nat 2 off 
% LAN2 Subnet is for Routing usage! 
%Note: If you have multiple WAN connections, please be reminded to setup 
a Load-Balance policy so that packets from this subnet will be forwarded 
to the right WAN interface! 
 This setting will take effect after rebooting. 
 Please use "sys reboot" command to reboot the router.
```
#### **Telnet Command: msubnet gateway**

This command is used to configure an IP address as the gateway used for subnet.

### **Syntax**

**msubnet gateway** *[2/3/4/5] [Gateway IP]*

#### **Syntax Description**

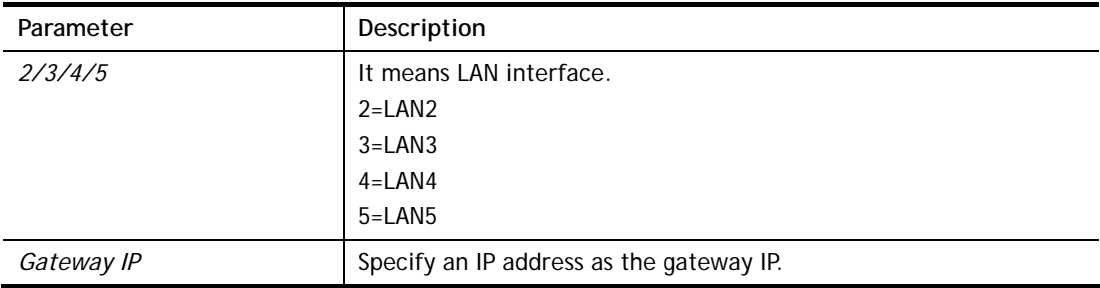

```
> msubnet gateway 2 192.168.1.13 
% Set LAN2 Dhcp Gateway IP done !!! 
 This setting will take effect after rebooting. 
 Please use "sys reboot" command to reboot the router.
```
## **Telnet Command: msubnet ipcnt**

This command is used to defined the total number allowed for each LAN interface.

### **Syntax**

**msubnet ipcnt** *[2/3/4/5] [IP counts]*

## **Syntax Description**

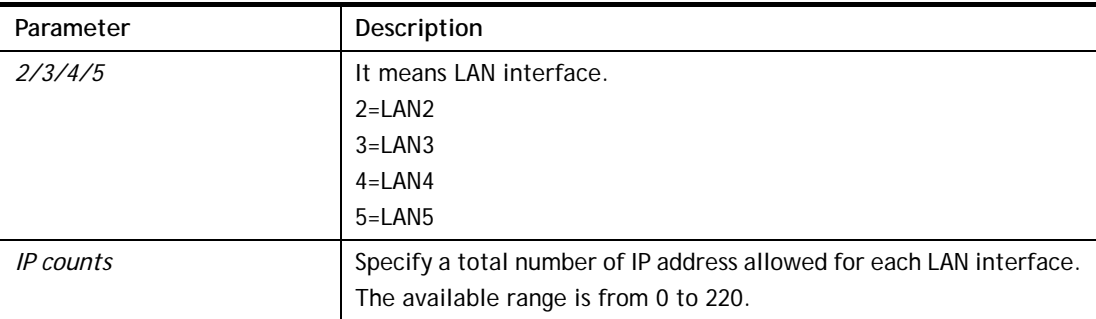

## **Example**

```
> msubnet ipcnt 2 15 
 This setting will take effect after rebooting. 
 Please use "sys reboot" command to reboot the router.
```
## **Telnet Command: msubnet talk**

This command is used to establish a route between two LAN interfaces.

## **Syntax**

**msubnet talk** *[1/2/3/4/5] [1/2/3/4/5] [On/Off]*

## **Syntax Description**

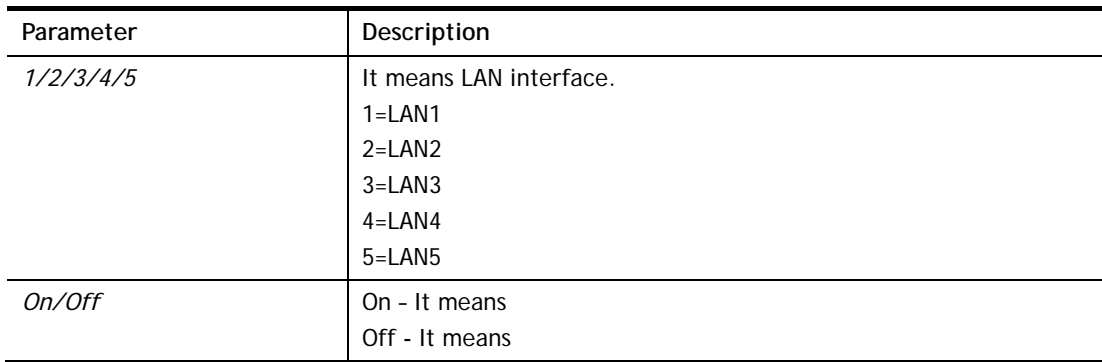

```
> msubnet talk 1 2 on 
% Enable routing between LAN1 and LAN2 !
 This setting will take effect after rebooting. 
 Please use "sys reboot" command to reboot the router. 
> msubnet talk ? 
% msubnet talk <1/2/3/4/5> <1/2/3/4/5> <On/Off> 
% where 1:LAN1, 2:LAN2, 3:LAN3, 4:LAN4, 5:LAN5 
% Now:
```
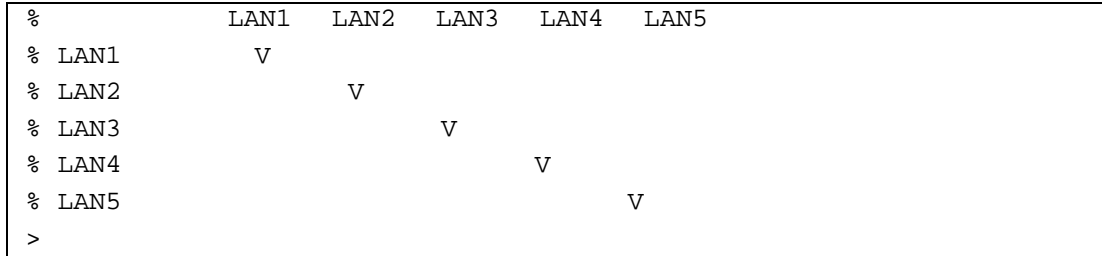

## **Telnet Command: msubnet startip**

This command is used to configure a starting IP address for DCHP.

#### **Syntax**

**msubnet startip** *[2/3/4/5] [Gateway IP]*

#### **Syntax Description**

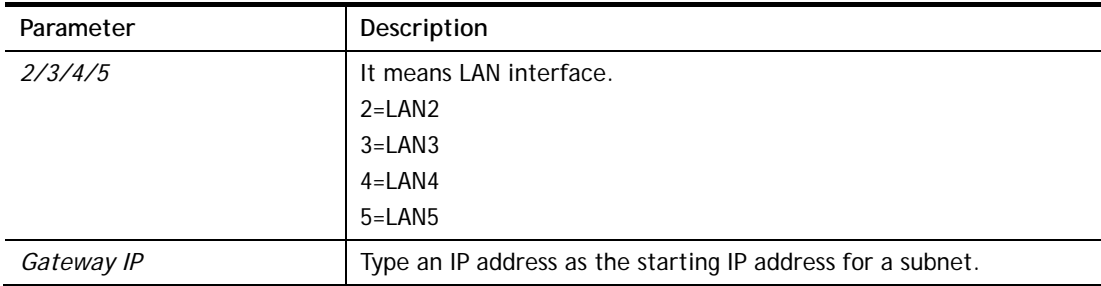

#### **Example**

```
> msubnet startip 2 192.168.2.90 
%Set LAN2 Dhcp Start IP done !!! 
 This setting will take effect after rebooting. 
 Please use "sys reboot" command to reboot the router. 
> msubnet startip ? 
% msubnet startip <2/3/4/5/6> <Gateway IP> 
% Now: LAN2 192.168.2.90; LAN3 192.168.3.10; LAN4 192.168.4.10; LAN5 
192.168.5.1 
0; LAN6 192.168.6.10
```
## **Telnet Command: msubnet pppip**

This command is used to configure a starting IP address for PPP connection.

## **Syntax**

**msubnet pppip** *[2/3/4/5] [Start IP]*

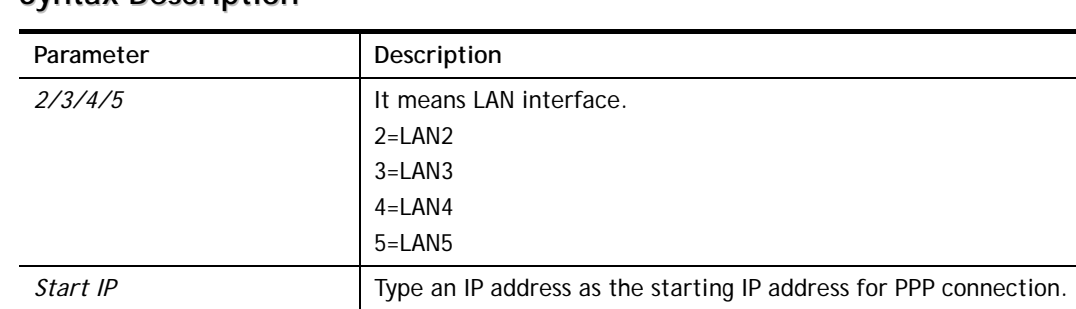

```
> msubnet pppip 2 192.168.2.250 
% Set LAN2 PPP(IPCP) Start IP done !!! 
 This setting will take effect after rebooting. 
 Please use "sys reboot" command to reboot the router. 
> msubnet pppip ? 
% msubnet pppip <2/3/4/5/6> <Start IP> 
% Now: LAN2 192.168.2.250; LAN3 192.168.3.200; LAN4 192.168.4.200; LAN5 
192.168.5.200; LAN6 192.168.6.200
```
### **Telnet Command: msubnet nodetype**

This command is used to specify the type for node which is required by DHCP option.

#### **Syntax**

**msubnet nodetype** *[2/3/4/5][count]*

## **Syntax Description**

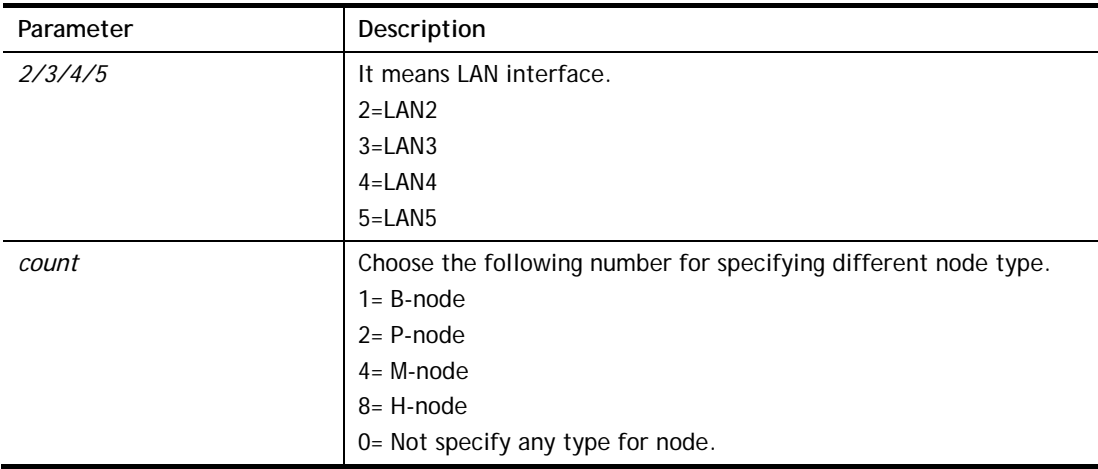

```
> msubnet nodetype ? 
% msubnet nodetype <2/3/4/5> <count> 
% Now: LAN2 0; LAN3 0; LAN4 0; LAN5 0 
% count: 1. B-node 2. P-node 4. M-node 8. H-node 
> msubnet nodetype 2 1 
% Set LAN2 Dhcp Node Type done !!! 
> msubnet nodetype ? 
% msubnet nodetype <2/3/4/5> <count> 
% Now: LAN2 1; LAN3 0; LAN4 0; LAN5 0 
% count: 1. B-node 2. P-node 4. M-node 8. H-node
```
## **Telnet Command: msubnet primWINS**

This command is used to configure primary WINS server.

#### **Syntax**

**msubnet primWINS** *[2/3/4/5/6] [WINS IP]*

#### **Syntax Description**

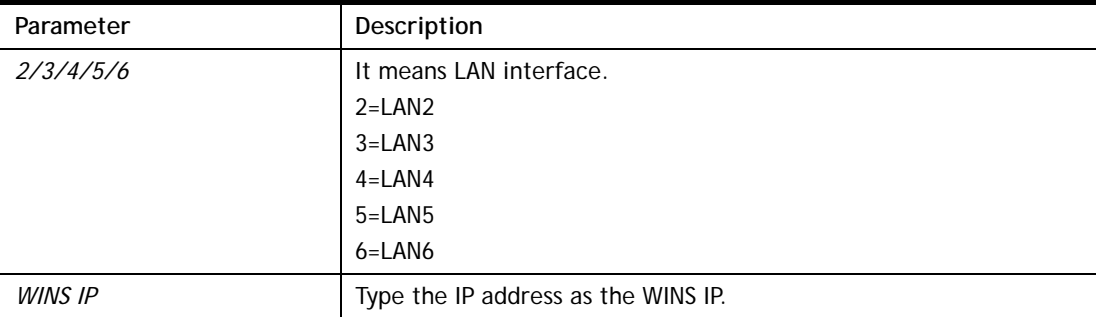

## **Example**

```
> msubnet primWINS 2 192.168.3.5 
% Set LAN2 Dhcp Primary WINS IP done !!! 
> msubnet primWINS ? 
% msubnet primWINS <2/3/4/5/6> <WINS IP> 
% Now: LAN2 192.168.3.5; LAN3 0.0.0.0; LAN4 0.0.0.0; LAN5 0.0.0.0; LAN6 
0.0.0.0
```
## **Telnet Command: msubnet secWINS**

This command is used to configure secondary WINS server.

#### **Syntax**

**msubnet secWINS** *[2/3/4/5/6] [WINS IP]* 

#### **Syntax Description**

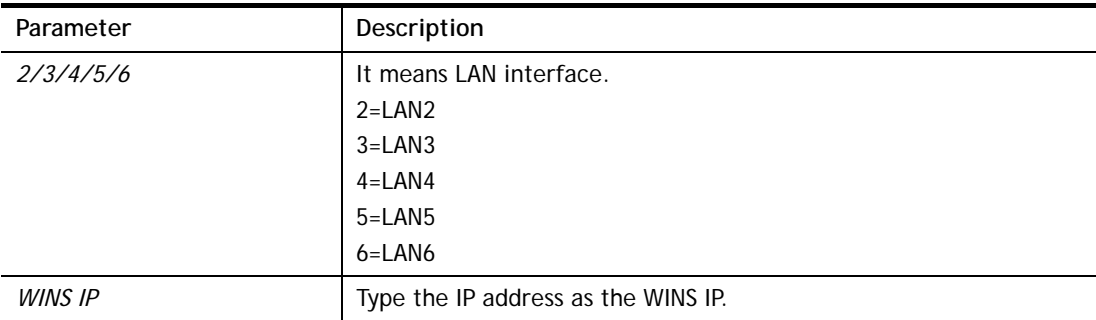

```
> msubnet secWINS 2 192.168.3.89 
% Set LAN2 Dhcp Secondary WINS IP done !!! 
> msubnet secWINS ?
```

```
% % msubnet secWINS <2/3/4/5/6> <WINS IP> 
% Now: LAN2 192.168.3.89; LAN3 0.0.0.0; LAN4 0.0.0.0; LAN5 0.0.0.0; 
LAN6 0.0.0.0
```
## **Telnet Command: msubnet tftp**

This command is used to set TFTP server for multi-subnet.

## **Syntax**

**msubnet tftp** *[2/3/4/5] [TFTP server name]*

#### **Syntax Description**

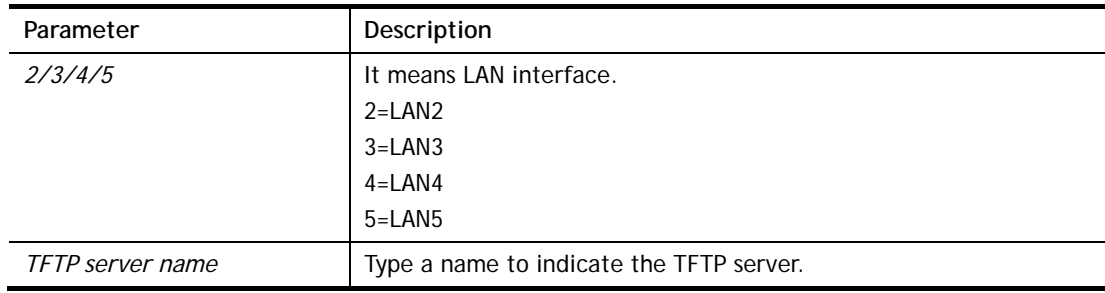

#### **Example**

```
> msubnet tftp ? 
% msubnet tftp <2/3/4/5> <TFTP server name> 
% Now: LAN2 
       LAN3 
       LAN4 
       LAN5 
       LAN6 
> msubnet tftp 2 publish 
% Set LAN2 TFTP Server Name done !!! 
> msubnet tftp ? 
% msubnet tftp <2/3/4/5> <TFTP server name> 
% Now: LAN2 publish 
       LAN3 
       LAN4 
       LAN5
```
#### **Telnet Command: msubnet mtu**

This command allows you to configure MTU value for LAN/DMZ/IP Routed Subnet.

#### **Syntax**

**msubnet mtu** *[interface][value]*

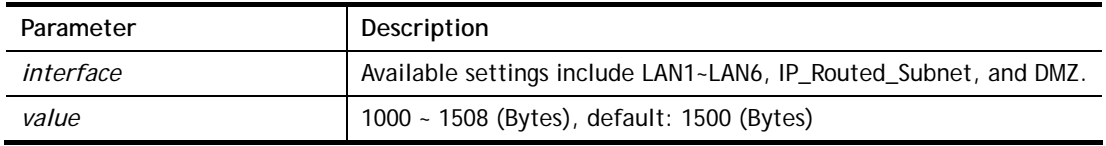

```
> msubnet mtu ? 
Usage: 
 >msubnet mtu <interface> <value>
  <interface>: LAN1~LAN5,IP_Routed_Subnet,DMZ 
  <value>: 1000 ~ 1496 (Bytes), default: 1500 (Bytes) 
  e.x: >msubnet mtu LAN1 1492 
Current Settings: 
  LAN1 MTU: 1500 (Bytes)
  LAN2 MTU: 1500 (Bytes)
  LAN3 MTU: 1500 (Bytes)
  LAN4 MTU: 1500 (Bytes)
   LAN5 MTU: 1500 (Bytes) 
   DMZ MTU: 1500 (Bytes) 
   IP Routed Subnet MTU: 1500 (Bytes)
```
## **Telnet Command: msubnet leasetime**

This command allows you to set leasetime for DHCP server. It is helpful to manage the IP address(es) assigned by DHCP server.

#### **Syntax**

**msubnet leasetime** *[1/2/3/4/5/6/dmz][Lease Time (sec.)]*

#### **Syntax Description**

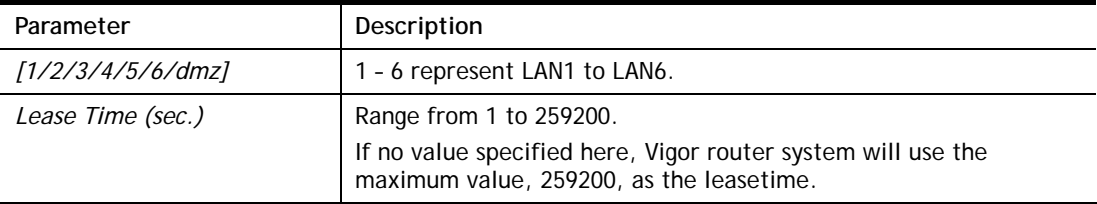

#### **Example**

```
> msubnet leasetime 1 80800 
Set LAN1 lease time: 80800 
> msubnet leasetime 1 
% Set LAN1 lease time: 259200
```
## **Telnet Command: object ip obj**

This command is used to create an IP object profile.

#### **Syntax**

**object ip obj setdefault object ip obj** *INDEX -v* **object ip obj** *INDEX -n NAME* **object ip obj** *INDEX -i INTERFACE* **object ip obj** *INDEX -s INVERT* **object ip obj** I*NDEX -a TYPE [START\_IP] [END/MASK\_IP]*

## **Parameter** Description *setdefault* **If means to return to default settings for all profiles.** *INDEX* It means the index number of the specified object profile. *-v* It means to view the information of the specified object profile. Example: *object ip obj 1 -v -n NAME* **I** It means to define a name for the IP object. NAME: Type a name with less than 15 characters. Example: *object ip obj 9 -n bruce i INTERFACE* **I** It means to define an interface for the IP object. INTERFACE=0, means any INTERFACE=1, means LAN INTERFACE=3, means WAN Example: *object ip obj 8 -i 0* -*s INVERT* | It means to set invert seletion for the object profile. INVERT=0, means disableing the function. INVERT=1, means enabling the function. Example: *object ip obj 3 -s 1 -a TYPE* It means to set the address type and IP for the IP object profile. TYPE=0, means Mask TYPE=1, means Single TYPE=2, means Any TYPE=3, means Rang Example: *object ip obj 3 -a 2 [START\_IP]* When the TYPE is set with 2, you have to type an IP address as a starting point and another IP address as end point. Type an IP address. *[END/MASK\_IP]* Type an IP address (different with START\_IP) as the end IP address.

## **Syntax Description**

```
> object ip obj 1 -n marketing 
> object ip obj 1 -a 1 192.168.1.45 
> object ip obj 1 -v 
 IP Object Profile 1 
 Name :[marketing] 
 Interface:[Any] 
 Address type:[single] 
 Start ip address:[192.168.1.45] 
 End/Mask ip address:[0.0.0.0] 
  Invert Selection:[0]
```
## **Telnet Command: object ip grp**

This command is used to integrate several IP objects under an IP group profile.

#### **Syntax**

**object ip grp** setdefault **object ip grp** *INDEX -v* **object ip grp** *INDEX -n NAME* **object ip grp** *INDEX -i INTERFACE* **object ip grp** *INDEX -a IP\_OBJ\_INDEX* 

## **Syntax Description**

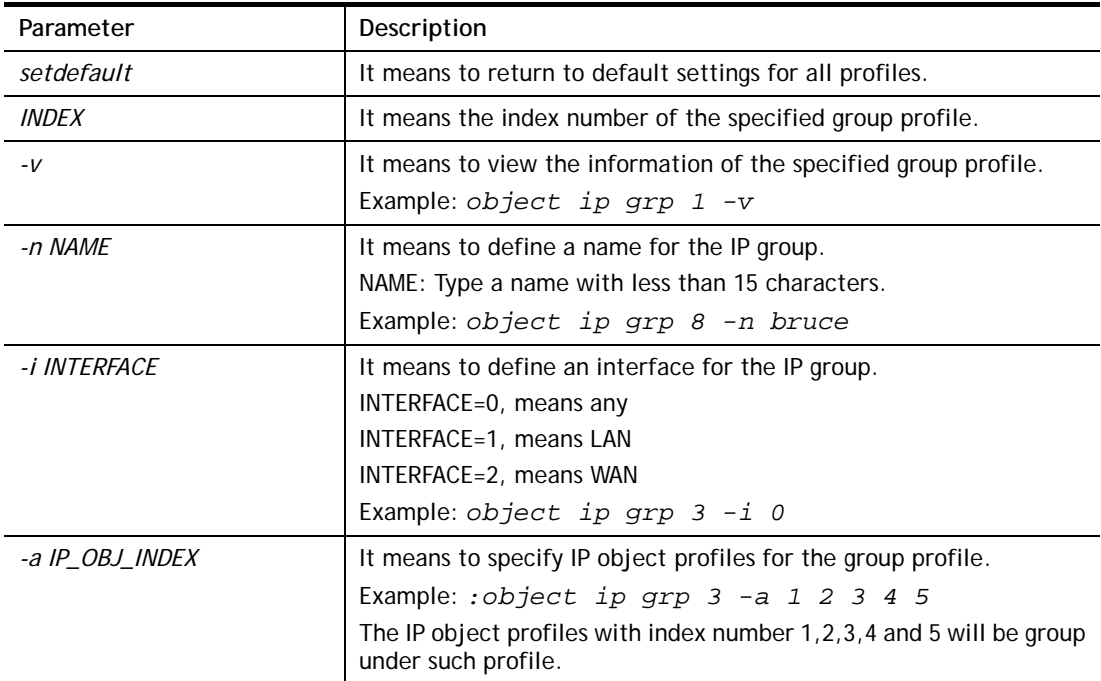

```
> object ip grp 2 -n First 
 IP Group Profile 2 
 Name :[First] 
 Interface:[Any] 
 Included ip object index: 
 [0:][0] 
 [1:][0] 
 [2:][0] 
  [3:][0] 
  [4:][0] 
  [5:][0] 
  [6:][0] 
 [7:][0] 
> object ip grp 2 -i 1 
> object ip grp 2 -a 1 2 
 IP Group Profile 2
```

```
Name : [First]
 Interface:[Lan] 
 Included ip object index: 
 [0:][1] 
 [1:][2] 
 [2:][0] 
 [3:][0] 
 [4:][0] 
 [5:][0] 
 [6:][0] 
 [7:][0]
```
## **Telnet Command: object ipv6 obj**

This comman is used to create an IP object profile.

## **Syntax**

**object ip obj setdefault object ip obj** *INDEX -v* **object ip obj** *INDEX -n NAME* **object ip obj** *INDEX -i INTERFACE* **object ip obj** *INDEX -s INVERT* **object ip obj** I*NDEX -a TYPE [START\_IP] [END/MASK\_IP]*

## **Syntax Description**

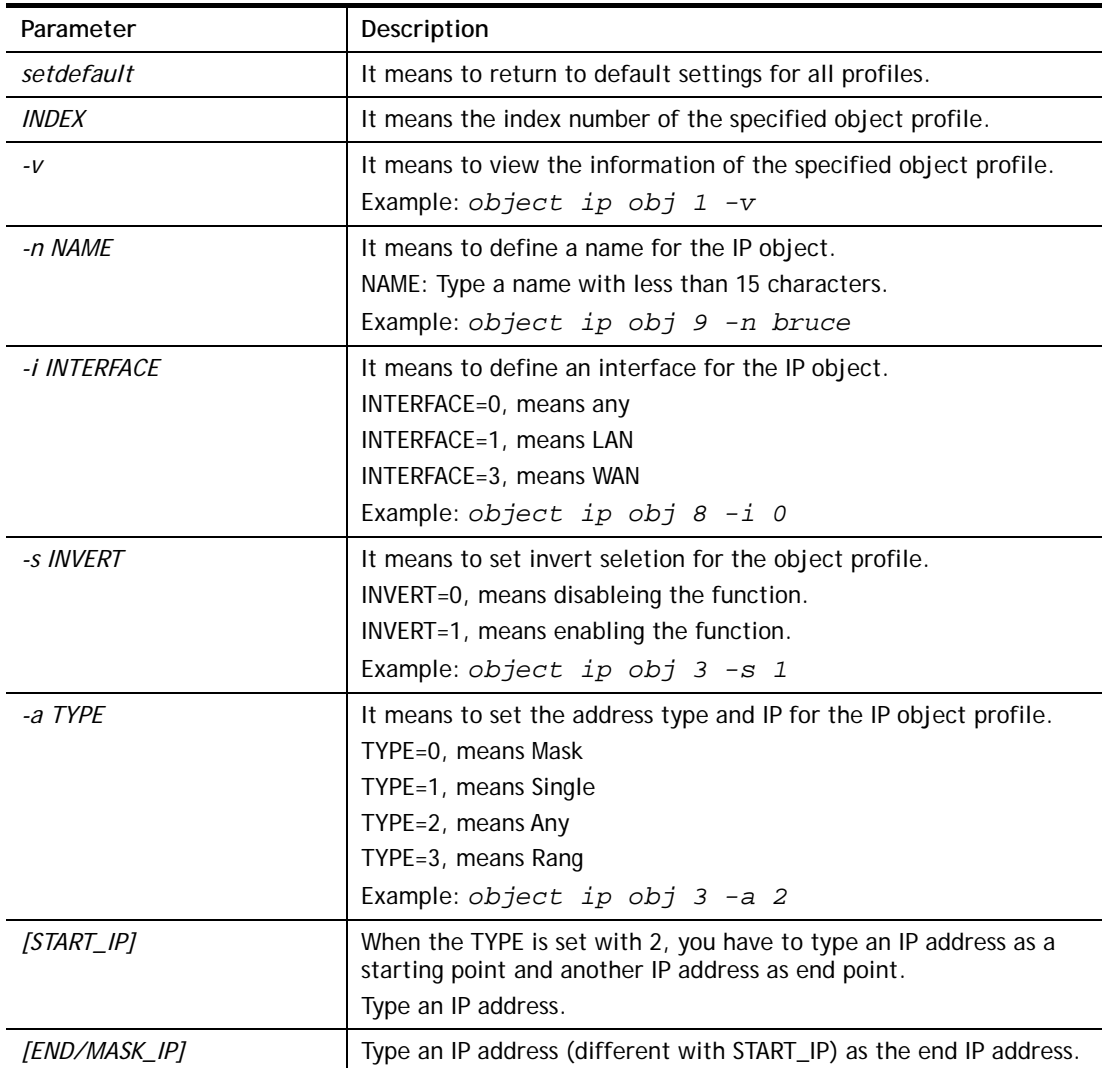

```
> object ip obj 1 -n marketing 
> object ip obj 1 -a 1 192.168.1.45 
> object ip obj 1 -v 
 IP Object Profile 1 
 Name :[marketing]
```

```
 Interface:[Any] 
 Address type:[single] 
 Start ip address:[192.168.1.45] 
 End/Mask ip address:[0.0.0.0] 
 Invert Selection:[0]
```
# **Telnet Command: object ipv6 grp**

This command is used to integrate several IP objects under an IP group profile.

## **Syntax**

**object ip grp** setdefault **object ip grp** *INDEX -v* **object ip grp** *INDEX -n NAME* **object ip grp** *INDEX -i INTERFACE* **object ip grp** *INDEX -a IP\_OBJ\_INDEX* 

## **Syntax Description**

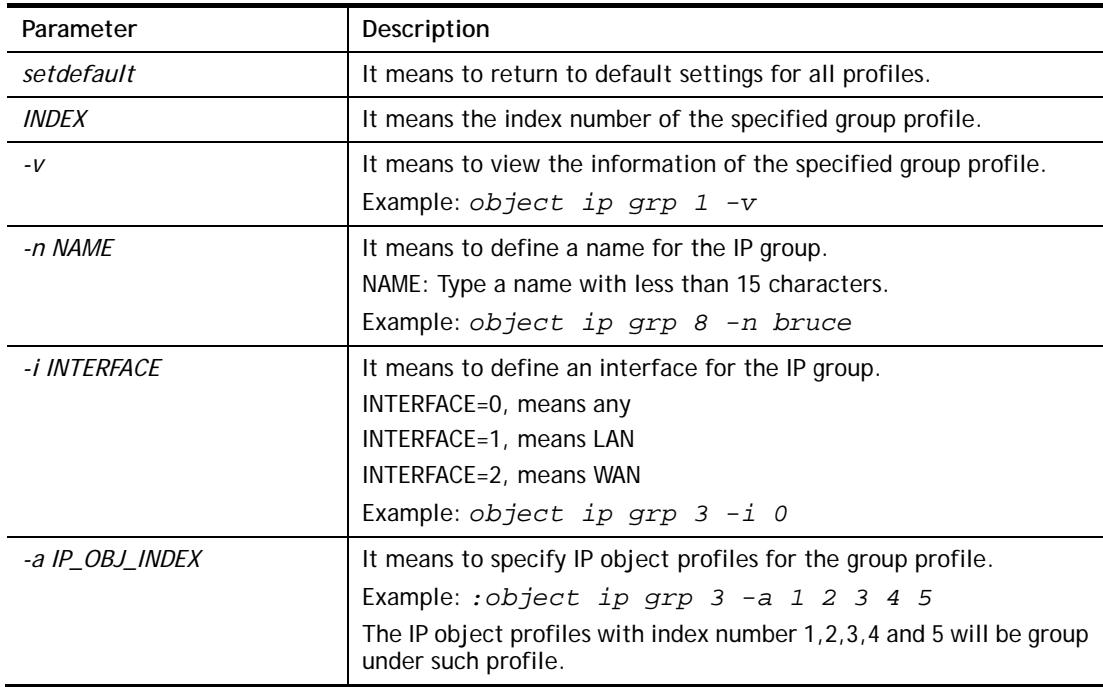

```
> > object ip grp 2 -n First 
 IP Group Profile 2 
 Name :[First] 
 Interface:[Any] 
 Included ip object index: 
  [0:][0] 
  [1:][0] 
  [2:][0] 
  [3:][0] 
  [4:][0] 
  [5:][0] 
  [6:][0]
```
 [7:][0] [8:][0] [9:][0] [10:][0] [11:][0] Set ok!

## **Telnet Command: object service obj**

This command is used to create service object profile.

## **Syntax**

**object** s**ervice obj setdefault object service obj** *INDEX -v*  **object service obj** *INDEX -n NAME* **object service obj** *INDEX -p PROTOCOL*  **object service obj** *INDEX -s CHK [START\_P] [END\_P]*  **object service obj** *INDEX -d CHK [START\_P] [END\_P]* 

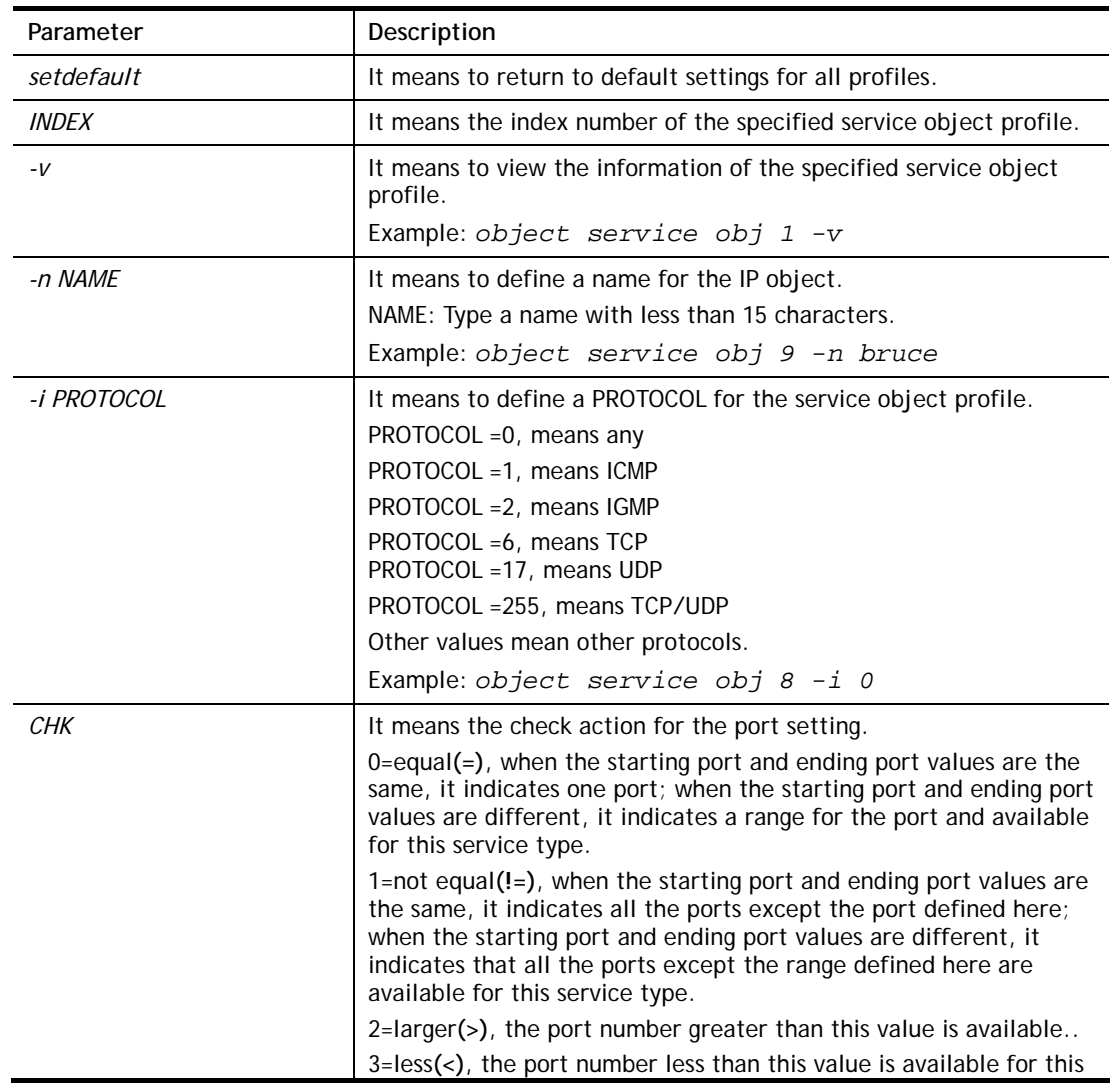

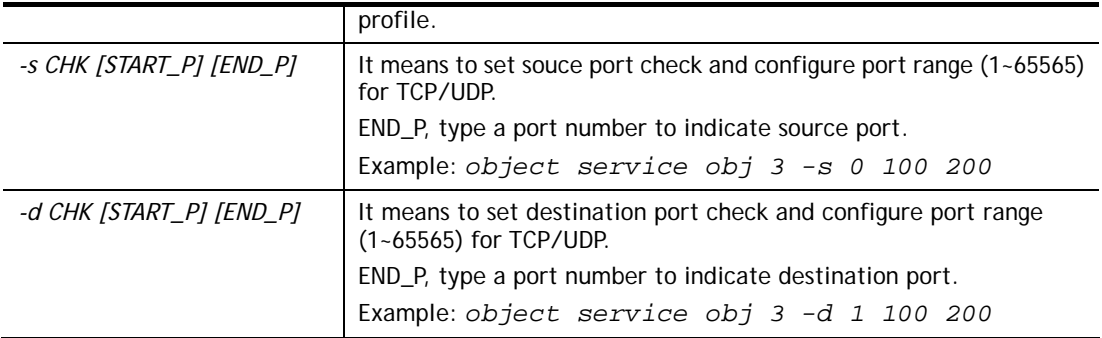

```
> object service obj 1 -n limit 
> object service obj 1 -p 255 
> object service obj 1 -s 1 120 240 
> object service obj 1 -d 1 200 220 
> object service obj 1 -v 
 Service Object Profile 1 
 Name :[limit] 
 Protocol:[255] 
 Source port check action:[!=] 
 Source port range:[120~240] 
 Destination port check action:[!=] 
 Destination port range:[200~220]
```
## **Telnet Command: object service grp**

This command is used to integrate several service objects under a service group profile.

## **Syntax**

**object service grp setdefault object service grp** *INDEX -v*  **object service grp** *INDEX -n NAME*  **object service grp** *INDEX -a SER\_OBJ\_INDEX* 

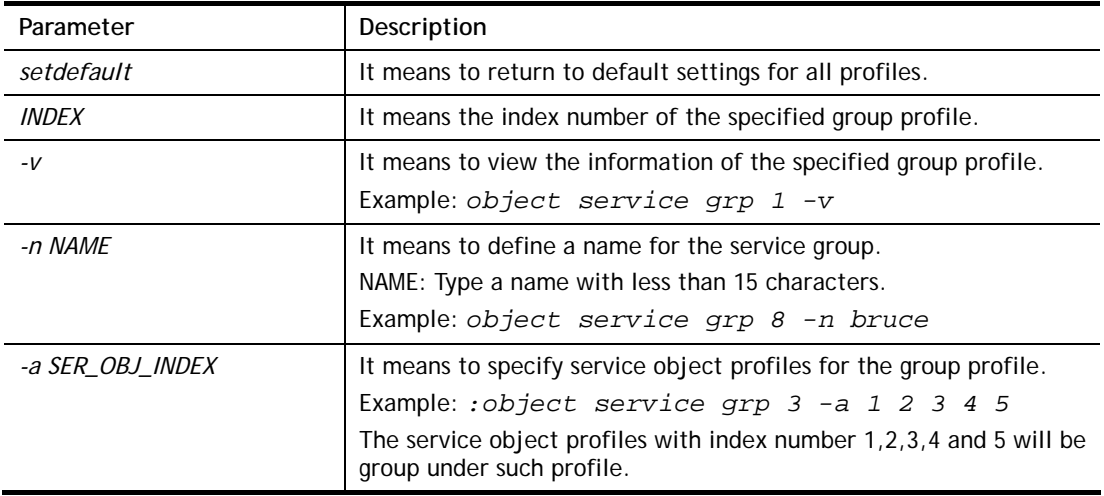

```
>object service grp 1 -n Grope_1 
 Service Group Profile 1 
 Name :[Grope_1] 
 Included service object index: 
 [0:][0] 
  [1:][0] 
  [2:][0] 
  [3:][0] 
  [4:][0] 
  [5:][0] 
  [6:][0] 
  [7:][0] 
> object service grp 1 -a 1 2 
 Service Group Profile 1 
Name : [Grope 1]
 Included service object index: 
 [0:][1] 
  [1:][2] 
  [2:][0] 
  [3:][0] 
  [4:][0] 
  [5:][0] 
  [6:][0] 
  [7:][0]
```
## **Telnet Command: object kw**

This command is used to create keyword profile.

#### **Syntax**

**object kw obj setdefault object kw obj show PAGE object kw obj** *INDEX -v* **object kw obj** *INDEX -n NAME* **object kw obj** *INDEX -a CONTENTS*

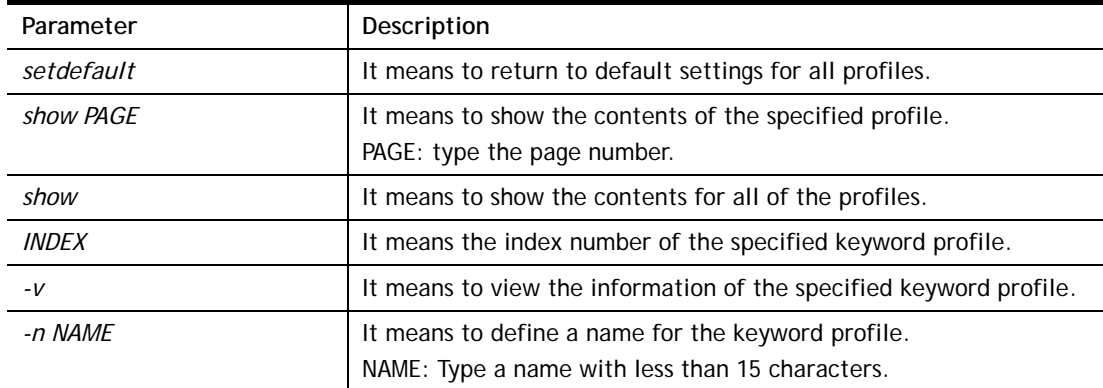

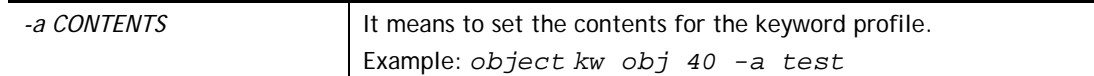

```
> object kw obj 1 -n children 
 Profile 1 
 Name :[children] 
 Content:[] 
> object kw obj 1 -a gambling 
 Profile 1 
 Name :[children] 
 Content:[gambling] 
> object kw obj 1 -v 
 Profile 1 
 Name :[children] 
 Content:[gambling]
```
## **Telnet Command: object fe**

This command is used to create File Extension Object profile.

## **Syntax**

**object fe show object fe setdefault object fe obj** *INDEX -v* **object fe obj** *INDEX -n NAME* **object fe obj** *INDEX -e CATEGORY|FILE\_EXTENSION* **object fe obj** *INDEX -d CATEGORY|FILE\_EXTENSION* 

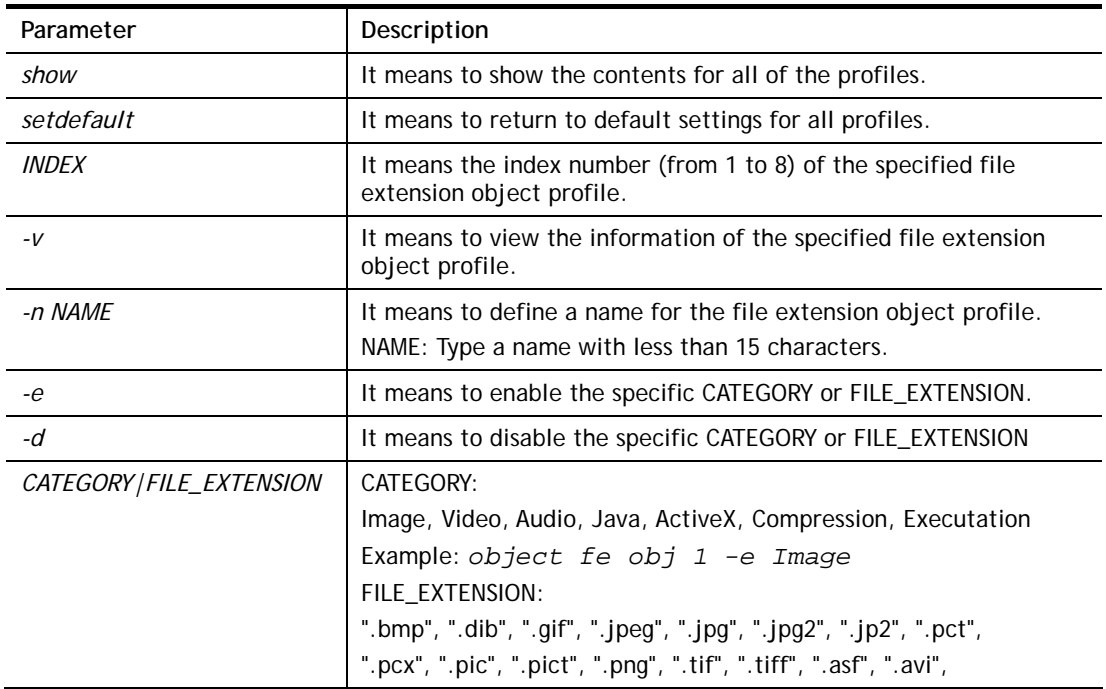

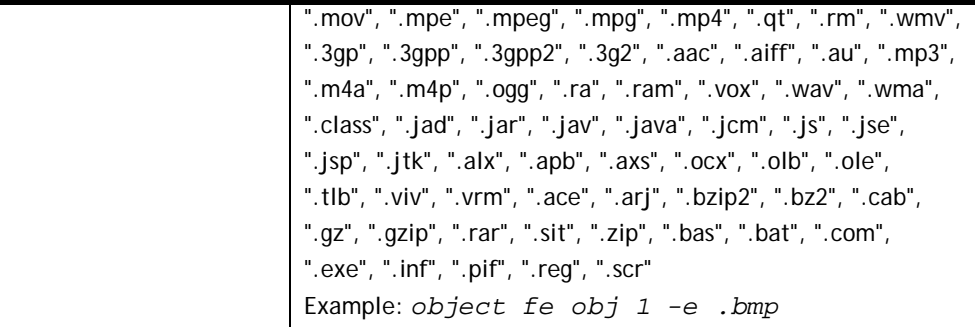

```
> object fe obj 1 -n music 
> object fe obj 1 -e Audio 
> object fe obj 1 -v 
Profile Index: 1 
Profile Name:[music] 
                ------------------------------------------------------------------------- 
Image category: 
 [ ].bmp [ ].dib [ ].gif [ ].jpeg [ ].jpg [ ].jpg2 [ ].jp2 [ ].pct
 [ ].pcx [ ].pic [ ].pict [ ].png [ ].tif [ ].tiff 
------------------------------------------------------------------------- 
Video category: 
 [ ].asf [ ].avi [ ].mov [ ].mpe [ ].mpeg [ ].mpg [v].mp4 [ ].qt
 [ ].rm [v].wmv [ ].3gp [ ].3gpp [ ].3gpp2 [ ].3g2 
------------------------------------------------------------------------- 
Audio category: 
 [v].aac [v].aiff [v].au [v].mp3 [v].m4a [v].m4p [v].ogg [v].ra
 [v].ram [v].vox [v].wav [v].wma 
------------------------------------------------------------------------- 
Java category: 
 [ ].class [ ].jad [ ].jar [ ].jav [ ].java [ ].jcm [ ].js [ ].jse
 [ ].jsp [ ].jtk 
------------------------------------------------------------------------- 
ActiveX category: 
 [ ].alx [ ].apb [ ].axs [ ].ocx [ ].olb [ ].ole [ ].tlb [ ].viv
 [ ].vrm 
------------------------------------------------------------------------- 
Compression category: 
 [ ].ace [ ].arj [ ].bzip2 [ ].bz2 [ ].cab [ ].gz [ ].gzip [ ].rar
 [ ].sit [ ].zip 
------------------------------------------------------------------------- 
Executation category: 
 [ ].bas [ ].bat [ ].com [ ].exe [ ].inf [ ].pif [ ].reg [ ].scr
```
#### **Telnet Command: object sms**

This command is used to create short message object profile.

#### **Syntax**

**object sms show object sms setdefault object sms obj** *INDEX -v* **object sms obj** *INDEX -n NAME* **object sms obj** *INDEX -s Service Provider* **object sms obj** *INDEX -u Username*

**object sms obj** *INDEX -p Password* **object sms obj** *INDEX -q Quota* **object sms obj** *INDEX -i Interval* **object sms obj** *INDEX -l URL*

#### **Syntax Description**

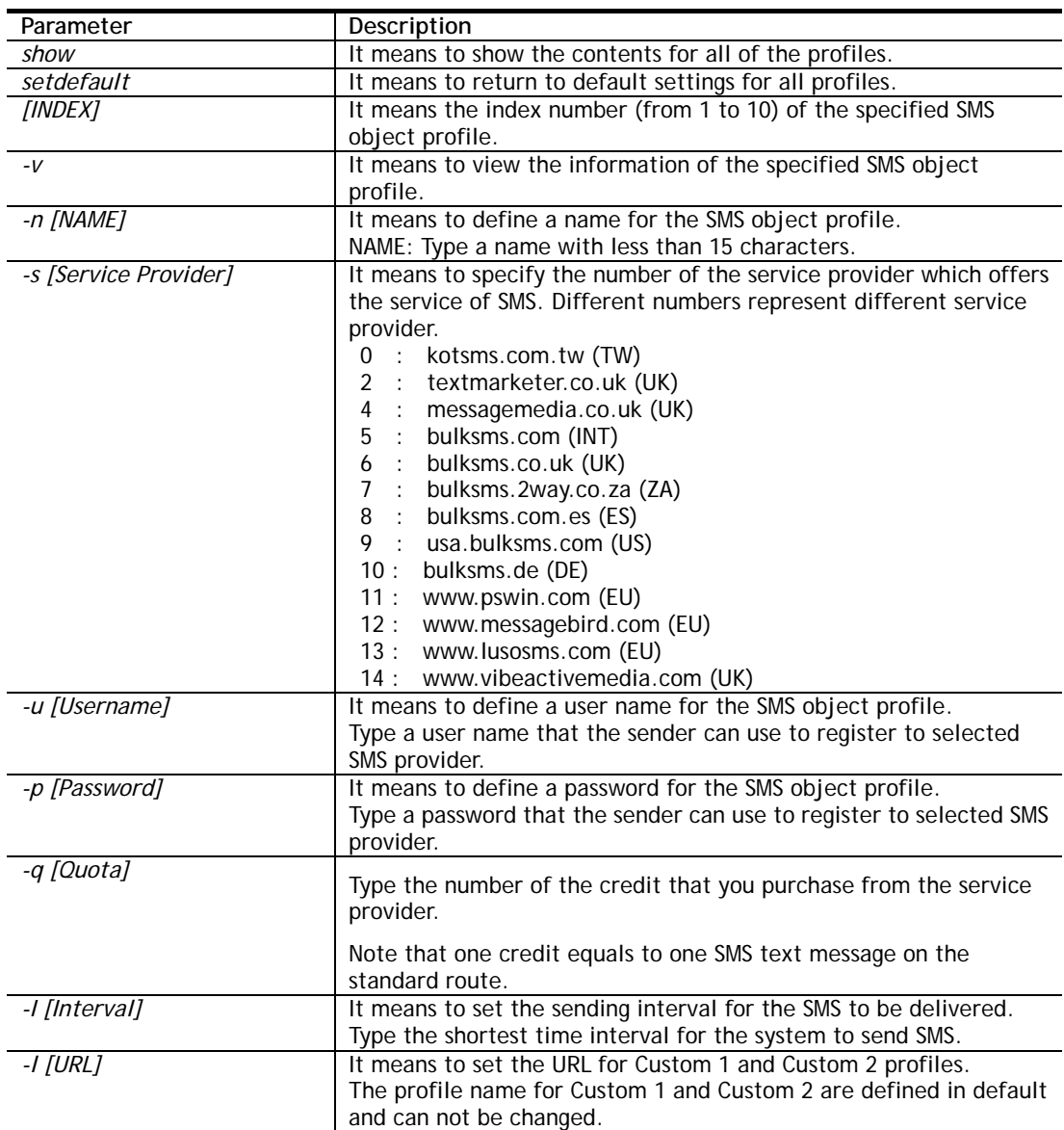

```
> object sms obj 1 –n CTC 
> object sms obj 1 -n CTC 
> object sms obj 1 -s 0 
> object sms obj 1 -u carrie 
> object sms obj 1 -p 19971125cm 
> object sms obj 1 -q 2 
> object sms obj 1 -i 50 
> object sms obj 1 -v 
Profile Index: 1 
Profile Name:[CTC] 
SMS Provider:[kotsms.com.tw (TW)] 
Username:[carrie] 
Password:[******] 
Quota:[2] 
Sending Interval:[50(seconds)]
```
## **Telnet Command: object mail**

This command is used to create mail object profile.

**Syntax object mail show object mail setdefault object mail obj** *INDEX -v* **object mail obj** *INDEX -n Profile Name* **object mail obj** *INDEX -s SMTP Server*  **object mail obj** *INDEX -l Use SSL*  **object mail obj** *INDEX -m SMTP Port*  **object mail obj** *INDEX -a Sender Address*  **object mail obj** *INDEX -t Authentication* **object mail obj** *INDEX -u Username* **object mail obj** *INDEX -p Password* **object mail obj** *INDEX -i Sending Interval*

## **Syntax Description**

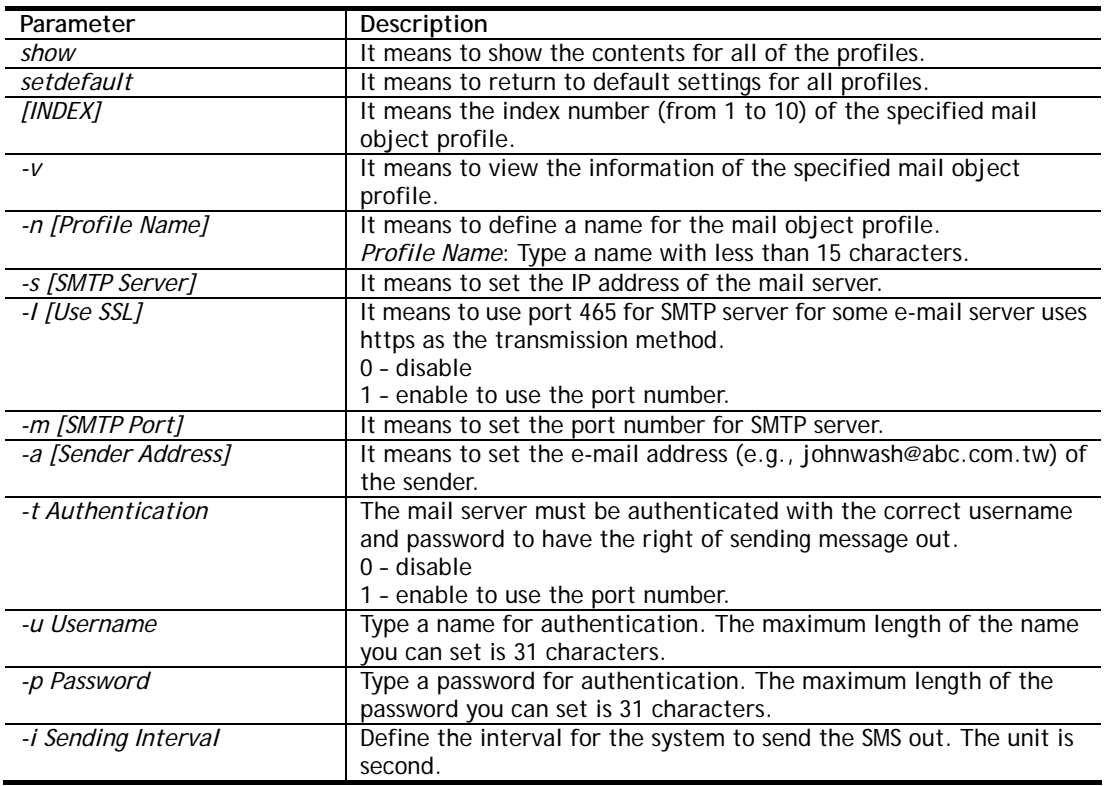

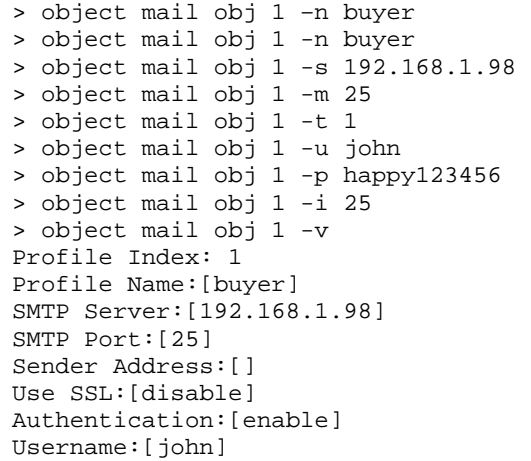

Password: [\*\*\*\*\*\*] Sending Interval:[25(seconds)]

## **Telnet Command: object noti**

This command is used to create notification object profile.

#### **Syntax**

**object noti show object noti setdefault object noti obj** *INDEX -v* **object noti obj** *INDEX -n Profile Name* **object mail obj** *INDEX –e Category Status*  **object mail obj** *INDEX –d Category Status* 

### **Syntax Description**

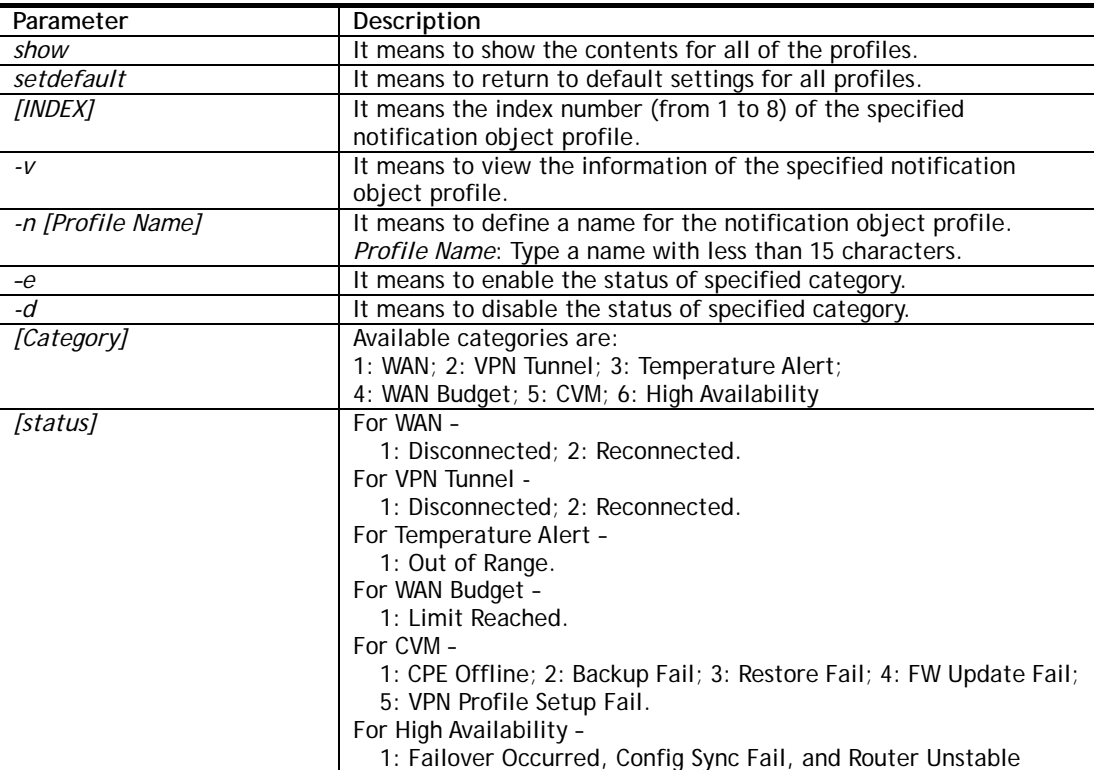

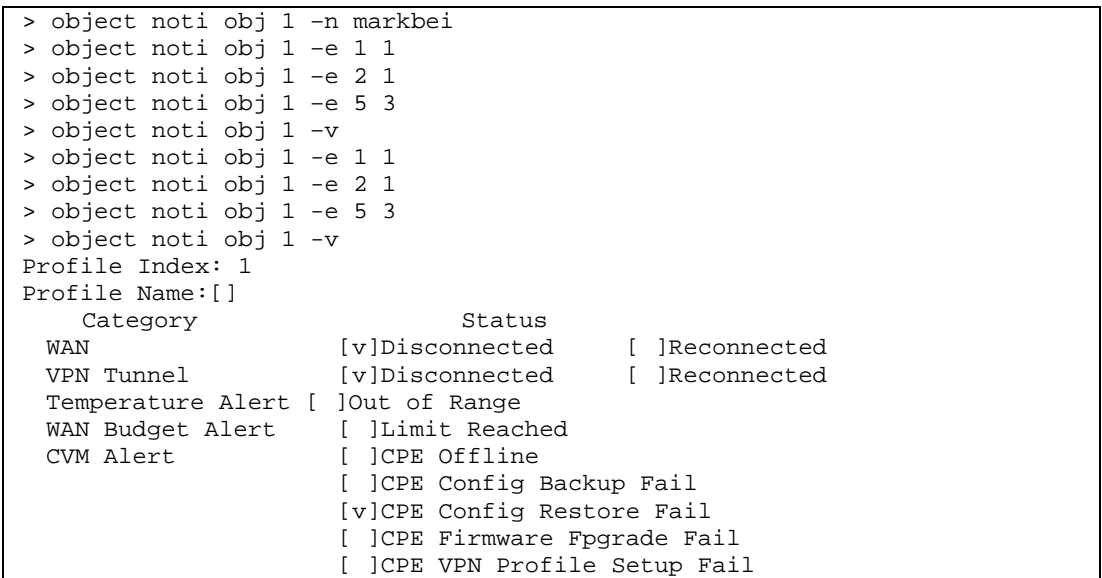

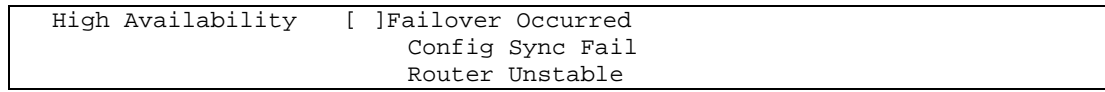

# **Telnet Command: object schedule**

This command is used to create schedule object profile.

#### **Syntax object schedule set** *INDEX option* **object schedule view object schedule setdefault**

## **Syntax Description**

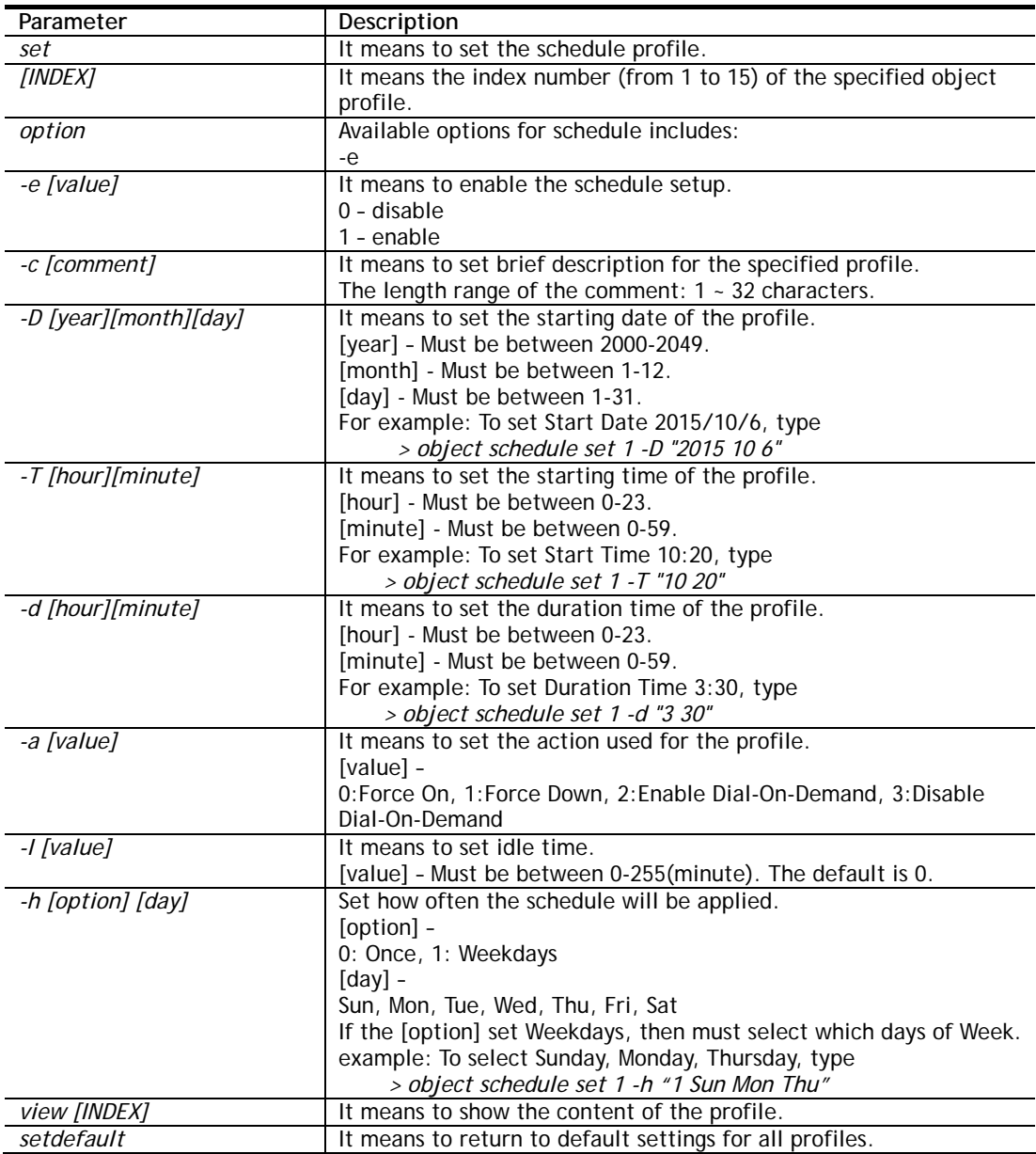

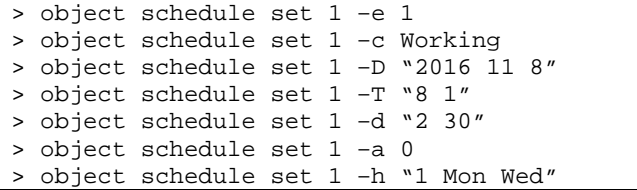

```
> object schedule view 1 
Index No.1 
-------------------------------------------------- 
[v] Enable Schedule Setup 
       Comment [ Working ] 
       Start Date (yyyy-mm-dd) [ 2016 ]-[ 11 ]-[ 8 ] 
      Start Time (hh:mm) [ 8 ]: [ 1 ]
      Duration Time (hh:mm) [ 2 ]:[ 30 ]<br>Action [ Force On ]
       Action [ Force On ]<br>
Idle Timeout [ 0 ] minute
                                 [0] minute(s).(max. 255, 0 for
                                 default) 
        ---------------------------------------------------------------- 
        How Often 
        [ ] Once 
         [v] Weekdays 
            [ ]Sun [v]Mon [ ]Tue [v]Wed [ ]Thu [ ]Fri [ ]Sat 
>
```
## **Telnet Command: port**

This command allows users to set the speed for specific port of the router.

#### **Syntax**

**port** *[1, 2, 3, 4, wan1, wan2, all] [AN, 1000F, 100F, 100H, 10F, 10H, status]* **port***[enable,disable] [1, 2, 3, 4, all] [* 

#### **port status**

**port sniff** *[on,off,port,txrx,restart,status]*

**port 802.1x***[enable,disable,status,addport,delport]* 

**port jumbo** 

**port wanfc**

**port spoof** *[on, off, stat]*

**port mac\_flush** 

#### **Syntax Description**

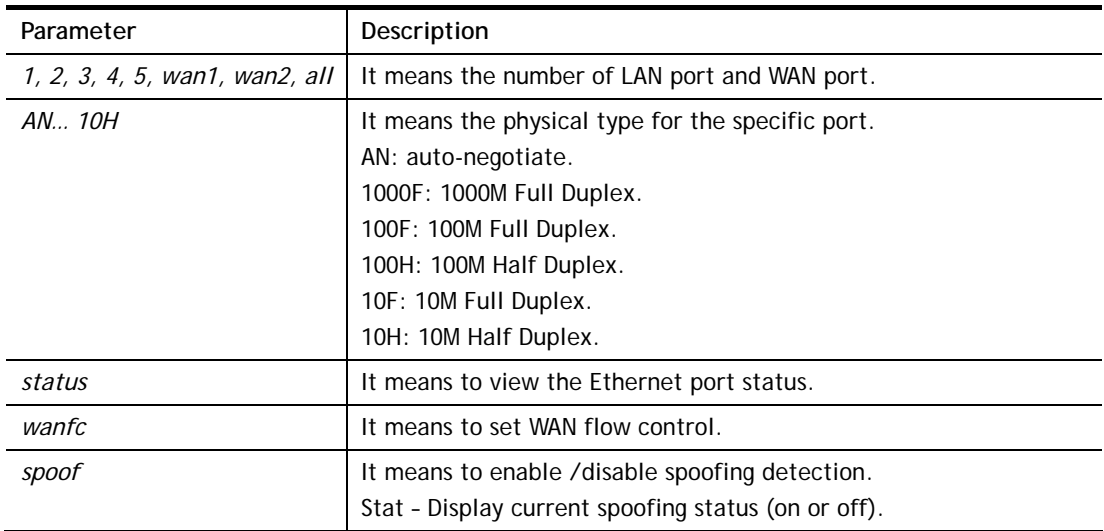

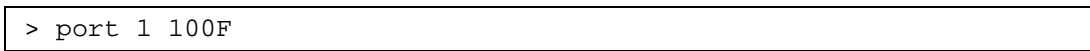

%Set Port 1 Force speed 100 Full duplex OK !!!

#### **Telnet Command: portmaptime**

This command allows you to set a time of keeping the session connection for specified protocol.

#### **Syntax**

**portmaptime** *[-<command> <parameter> | ... ]*

#### **Syntax Description**

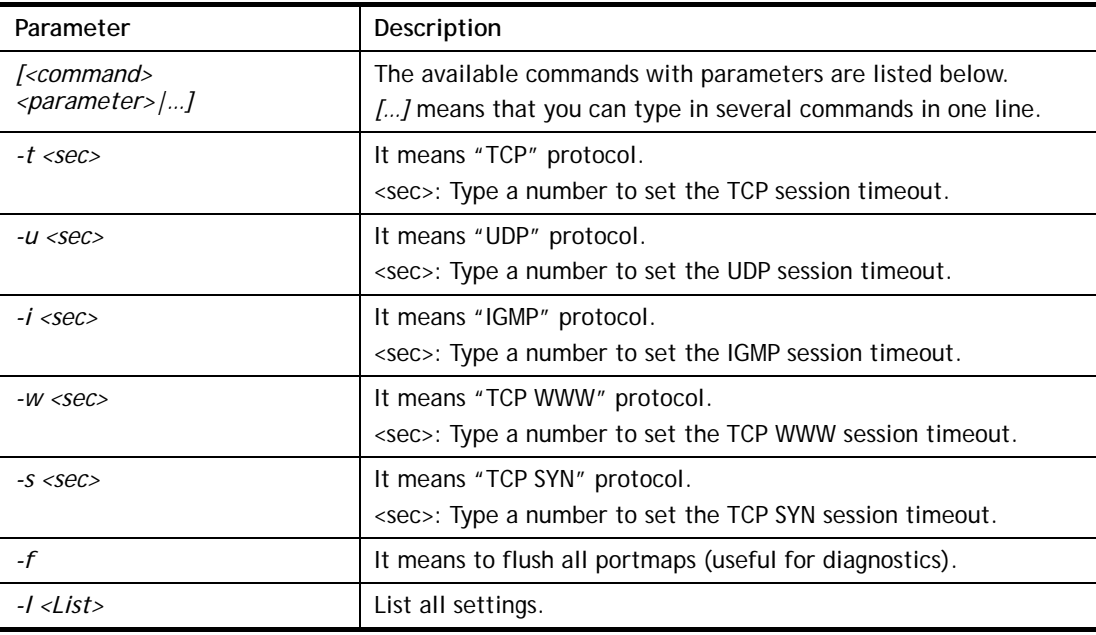

#### **Example**

```
> portmaptime -t 86400 -u 300 -i 10 
> portmaptime -l 
------ Current setting ------ 
TCP Timeout : 86400 sec.
UDP Timeout : 300 sec.
IGMP Timeout : 10 sec. 
TCP WWW Timeout: 60 sec. 
TCP SYN Timeout: 60 sec.
```
## **Telnet Command: ppa**

This command allows you to configure PPA mode.

**ppa** *[-<command> <parameter> | ... ]*

```
ppa n [-<command> <parameter> | ... ]
```
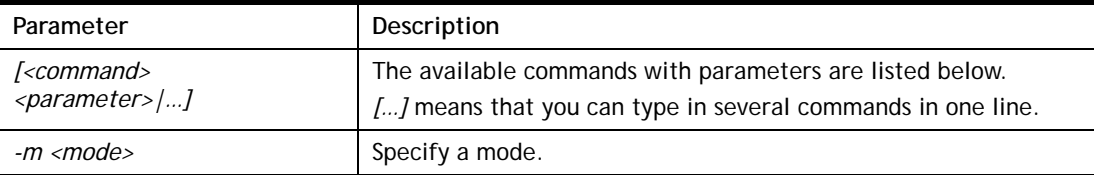

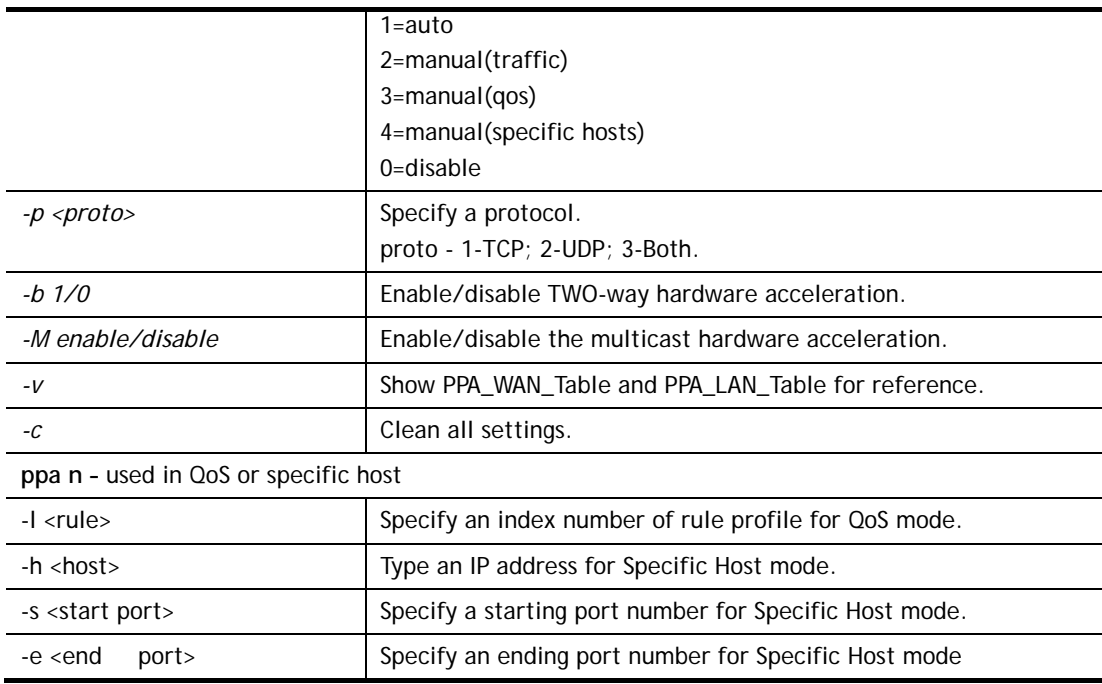

```
> ppa -m 1 -p 1 -b 0 
 Set ok! The PPA mode is Auto 
% You need to set the Manual mode first ! 
%TWO way accleration is disable 
> ppa -v 
% PPA mode is Auto 
%PPA Protocol TCP 1, UDP 0 
%PPA two way disable 
%PPA time is 10 
%PPA range is 192 
%PPA LAN entries 0 
%PPA WAN entries 0
```
## **Telnet Command: prn**

This command allows you to view current status (interface and driver) of USB printer.

#### **Syntax**

**prn status prn debug** 

```
> prn status 
Interface: USB bus 2.0 
Printer: NotReady 
> prn debug 
conn[0] :
```
```
none 
conn[1] : 
none 
conn[2] : 
none 
conn[3] : 
none 
LPD_data_total=0 
usblp_ptr=0 
UsbPrintReady=0, UsbIsPrinting=0
```
# **Telnet Command: qos setup**

This command allows user to set general settings for QoS.

### **Syntax**

**qos setup** *[-<command> <parameter> | ... ]* 

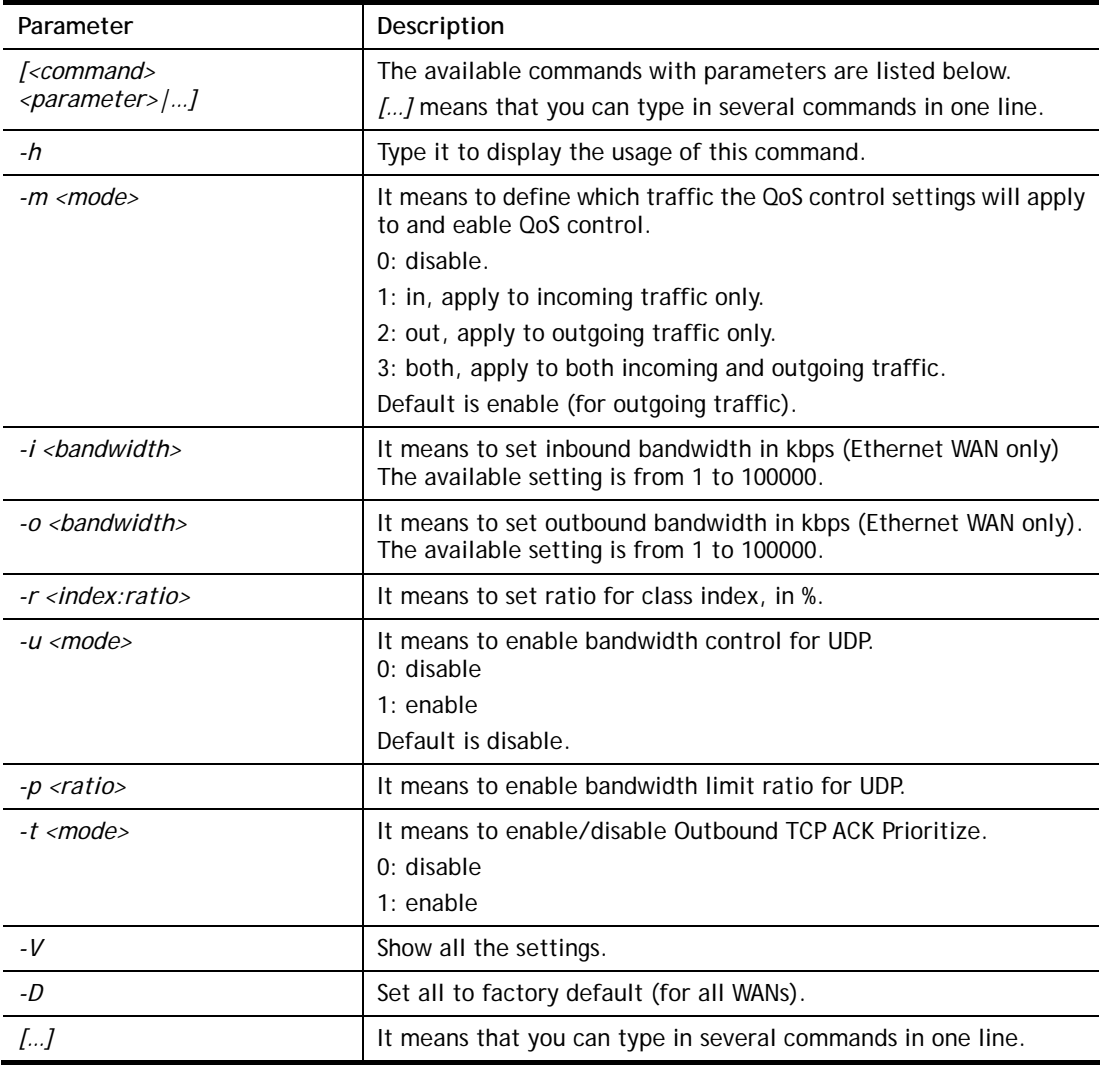

```
> qos setup -m 3 -i 9500 -o 8500 -r 3:20 -u 1 -p 50 -t 1 
 WAN1 QOS mode is both 
Wan 1 is XDSL model , don, t need to set up
Wan 1 is XDSL model , don, t need to set up
 WAN1 class 3 ratio set to 20 
 WAN1 udp bandwidth control set to enable 
 WAN1 udp bandwidth limit ratio set to 50 
 WAN1 Outbound TCP ACK Prioritizel set to enable 
QoS WAN1 set complete; restart QoS 
>
```
# **Telnet Command: qos class**

This command allows user to set QoS class.

# **Syntax**

**qos class -c** *[no] –[a|e|d] [no][-<command> <parameter> | ... ]* 

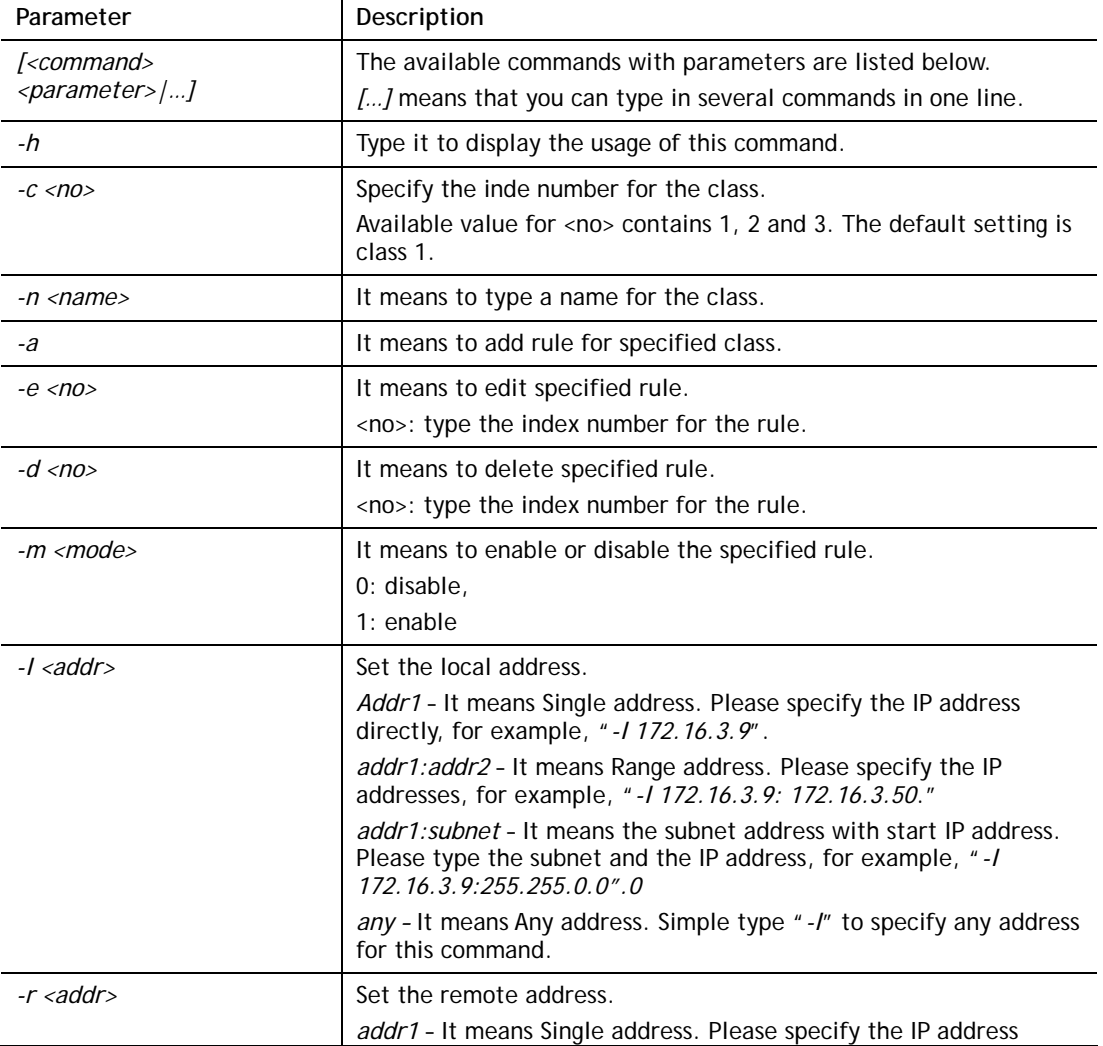

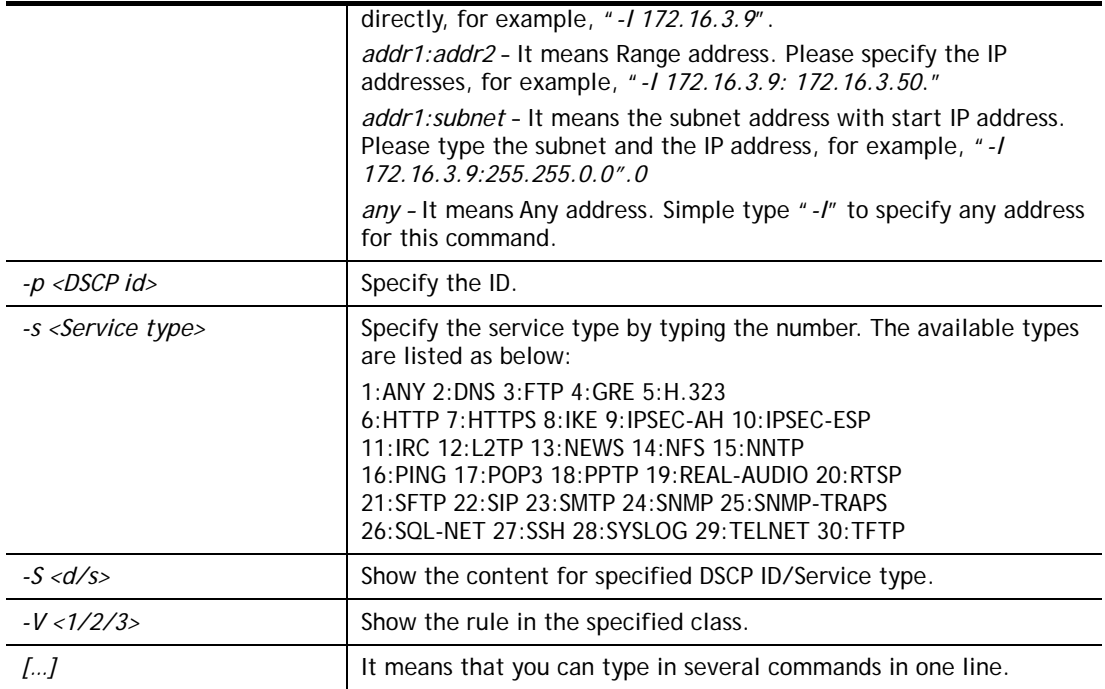

```
> qos class -c 2 -n draytek -a -m 1 -l 192.168.1.50:192.168.1.80 
 Following setting will set in the class2 
 class 2 name set to draytek 
 Add a rule in class2 
 Class2 the 1 rule enabled 
 Set local address type to Range, 192.168.1.50:192.168.1.80
```
# **Telnet Command: qos type**

This command allows user to configure protocol type and port number for QoS.

# **Syntax**

**qos type** *[-a <service name> | -e <no> | -d <no>]***.** 

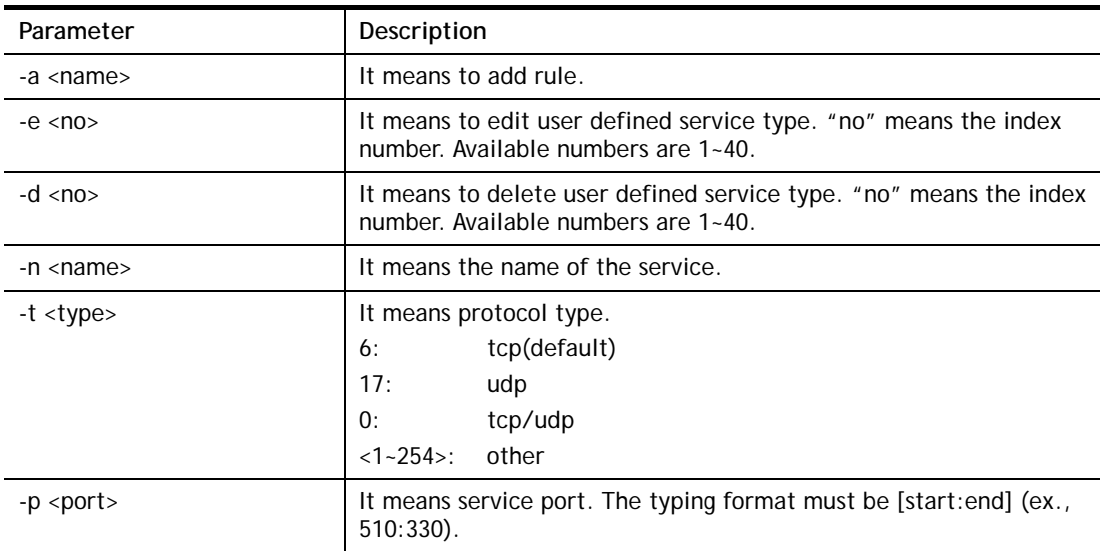

-l List user defined types. "no" means the index number. Available numbers are 1~40.

## **Example**

```
> qos type -a draytek -t 6 -p 510:1330 
 service name set to draytek 
 service type set to 6:TCP 
 Port type set to Range 
Service Port set to 510 ~ 1330
>
```
# **Telnet Command: qos voip**

This command allows user to enable or disable the QoS for VoIP and RTP.

#### **Syntax**

**qos voip** *[on/off]*

### **Syntax Description**

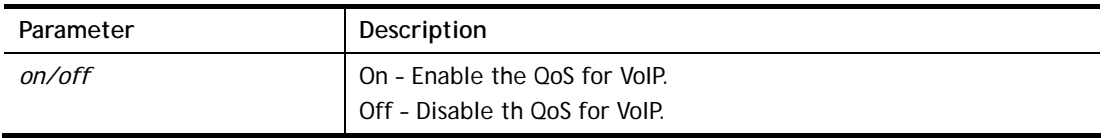

### **Example**

```
> qos voip off 
QoS for VoIP: Disable; SIP Port: 5060
```
# **Telnet Command: quit**

This command can exit the telnet command screen.

## **Telnet Command: show lan**

This command displays current status of LAN IP address settings.

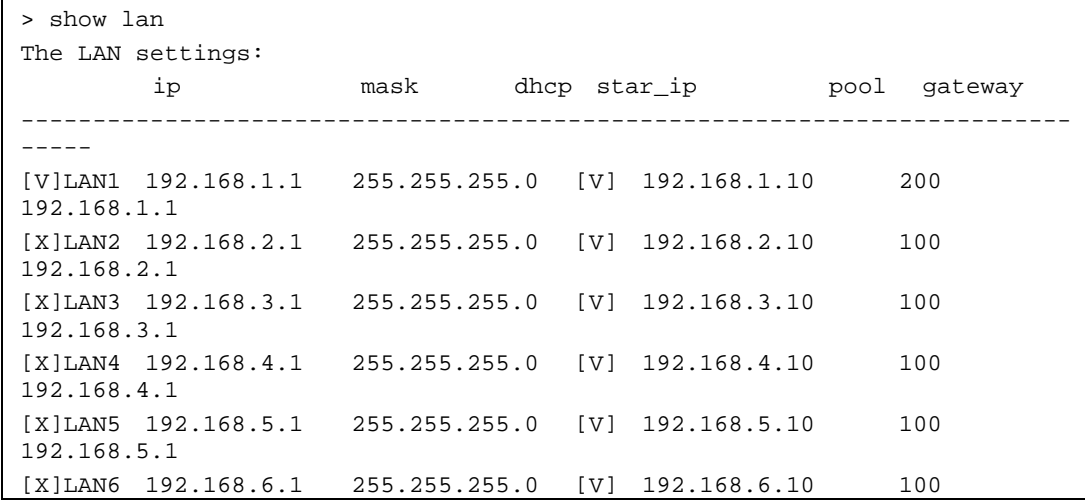

```
192.168.6.1 
[X]Route 192.168.0.1 255.255.255.0 [V] 0.0.0.0 0 192.168.0.1
```
### **Telnet Command: show dmz**

This command displays current status of DMZ host.

### **Example**

```
> show dmz 
% WAN1 DMZ mapping status: 
 Index Status WAN1 aux IP Private IP 
   1 Disable 172.16.3.221 
   2 Disable 192.168.1.65
```
# **Telnet Command: show dns**

This command displays current status of DNS setting

#### **Example**

```
> show dns 
%% Domain name server settings: 
% Primary DNS: [Not set] 
% Secondary DNS: [Not set]
```
## **Telnet Command: show openport**

This command displays current status of open port setting.

## **Example**

```
> show openport 
%% Openport settings: 
Index Status Comment Local IP Address 
******************************************************** 
                 No data entry.
```
# **Telnet Command: show nat**

This command displays current status of NAT.

```
> show nat 
 Port Redirection Running Table: 
Index Protocol Public Port Private IP Private Port 
 1 0 0 0.0.0.0 0 
 2 0 0 0.0.0.0 0 
 3 0 0 0.0.0.0 0 
 4 0 0 0.0.0.0 0 
 5 0 0 0.0.0.0 0 
 6 0 0 0.0.0.0 0 
 7 0 0 0.0.0.0 0 
 8 0 0 0.0.0.0 0
```
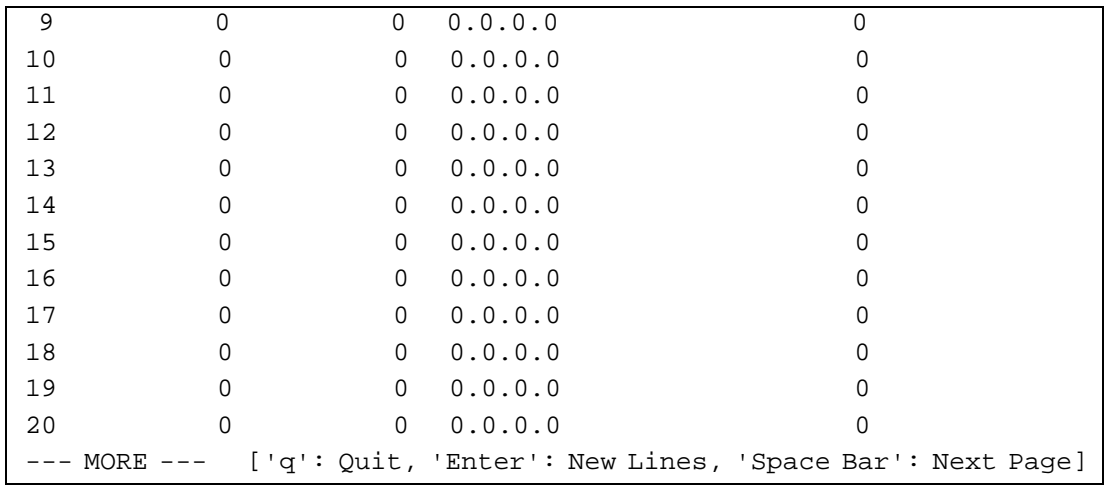

# **Telnet Command: show portmap**

This command displays the table of NAT Active Sessions.

### **Example**

```
> show portmap 
       ------------------------------------------------------------------------ 
  Private_IP:Port Pseudo_IP:Port Peer_IP:Port [Timeout/Protocol/Flag] 
------------------------------------------------------------------------
```
# **Telnet Command: show pmtime**

This command displays the reuse time of NAT session.

Level0: It is the default setting.

Level1: It will be applied when the NAT sessions are smaller than 25% of the default setting.

Level2: It will be applied when the NAT sessions are smaller than the eighth of the default setting.

## **Example**

```
> show pmtime 
  Level0 TCP=86400001 UDP=300001 ICMP=10001 
  Level1 TCP=600000 UDP=90000 ICMP=7000 
  Level2 TCP=60000 UDP=30000 ICMP=5000
```
# **Telnet Command: show session**

This command displays current status of current session.

```
> show session 
% Maximum Session Number: 10000 
% Maximum Session Usage: 49 
% Current Session Usage: 0 
% Current Session Used(include waiting for free): 0 
% WAN1 Current Session Usage: 0
```
## **Telnet Command: show status**

This command displays current status of LAN and WAN connections.

### **Example**

```
> show status 
System Uptime:71:2:7 
LAN Status 
Primary DNS:8.8.8.8 Secondary DNS:8.8.4.4
IP Address:192.168.1.1 Tx Rate:61614 Rx Rate:45219 
WAN 1 Status: Disconnected 
Enable: Yes Line: Ethernet Name:
\n  <i>Mode:PPPoE</i>\n  <i>Up Time:0:00:00</i>\n  <i>IP:---</i>\n  <i>GW IP:---</i>TX Packets:0 TX Rate:0 RX Packets:0 RX Rate:0 
WAN 2 Status: Disconnected 
Enable:Yes Line:Ethernet Name:
Mode:DHCP Client Up Time:0:00:00 IP:--- GW IP:--- 
TX Packets:0 TX Rate:0 RX Packets:0 RX Rate:0 
WAN 3 Status: Disconnected 
Enable: Yes Line: USB Name:
Mode:--- Up Time:0:00:00 IP:--- GW IP:--- 
TX Packets:0 TX Rate:0 RX Packets:0 RX Rate:0
```
# **Telnet Command: show traffic**

This comman can display traffic graph for WAN1, WAN2, transmitted bytes, receivied bytes and sessions.

### **Syntax**

**show traffic** *[wan1/wan2] [tx/rx] [weekly]* 

**show traffic session** *[weekly]*

### **Example**

> show traffic session weekly0 ,0 ,0 ,0 ,0 ,0 ,0 ,0 ,0 ,0 ,0 ,0 ,0 ,0 ,0 ,0 ,0 , 0 ,0 ,0 ,0 ,0 ,0 ,0 ,0 ,0 ,0 ,0 ,0 ,0 ,0 ,0 ,0 ,0 ,0 ,0 ,0 ,0 ,0 ,0 ,0 ,0 ,0 ,0 ,0 ,0 ,0 ,0 ,0 ,0 ,0 ,0 ,0 ,0 ,0 ,0 ,0 ,0 ,0 ,0 ,0 ,0 ,0 ,0 ,0 ,0 ,0 ,0 ,0 ,0 ,0 ,0 ,0 ,0 ,0 ,0 ,0 ,0 ,0 ,0 ,0 ,0 ,0 ,0 ,0 ,0 ,0 ,0 ,0 ,0 ,0 ,0 ,0 ,0 ,0 ,0 ,0 , ,0 ,0 ,0 ,0 ,0 ,0 ,0 ,0 ,0 ,0 ,0 ,0 ,0 ,0 ,0 ,0 ,0 ,0 ,0 ,0 ,0 ,0 ,0 ,0 ,0 ,0 ,0 ,0 ,0 ,0 ,0 ,0 ,0 ,0 ,0 ,0 ,0 ,0 ,0 ,0 ,0 ,0 ,0 ,0 ,0 ,0 ,0 ,0 ,0 ,0 ,0 ,0 ,0 , ,0 ,0 ,0 ,0 ,0 ,0 ,0 ,0 ,0 ,0 ,0 ,0 ,0 ,0 ,0 ,0 ,0 ,0 ,0 ,0 ,0 ,0 ,0 ,0 ,0 ,0 ,0 ,0 ,0 ,0 ,0 ,0 ,0 ,0 ,0 ,0 ,0 ,0 ,0 ,0 ,0 ,0 ,0 ,0 ,2 ,1 ,0 ,0 ,0 ,0 ,0 ,0 ,0 , ,0 ,0 ,0 ,0 ,0 ,0 ,0 ,0 ,0 ,0 ,0 ,0 ,1 ,3 ,0 ,0 ,0 ,0 ,0 ,2 ,15 ,5 ,4 ,1 ,0 ,0 , ,0 ,0 ,0 ,0 ,0 ,0 ,0 ,0 ,0 ,0 ,0 ,0 ,0 ,0 ,0 ,0 ,0 ,0 ,0 ,0 ,0 ,0 ,0 0 ,0 ,0 ,0 > show traffic wan1 tx weekly0 ,0 ,0 ,0 ,0 ,0 ,0 ,0 ,0 ,0 ,0 ,0 ,0 ,0 ,0 ,0 ,0 , 0 ,0 ,0 ,0 ,0 ,0 ,0 ,0 ,0 ,0 ,0 ,0 ,0 ,0 ,0 ,0 ,0 ,0 ,0 ,0 ,0 ,0 ,0 ,0 ,0 ,0 ,0 ,0 ,0 ,0 ,0 ,0 ,0 ,0 ,0 ,0 ,0 ,0 ,0 ,0 ,0 ,0 ,0 ,0 ,0 ,0 ,0 ,0 ,0 ,0 ,0 ,0 ,0 ,0 ,0 ,0 ,0 ,0 ,0 ,0 ,0 ,0 ,0 ,0 ,0 ,0 ,0 ,0 ,0 ,0 ,0 ,0 ,0 ,0 ,0 ,0 ,0 ,0 ,0 ,0 , 0 ,0 ,0 ,0 ,0 ,0 ,0 ,0 ,0 ,0 ,0 ,0 ,0 ,0 ,0 ,0 ,0 ,0 ,0 ,0 ,0 ,0 ,0 ,0 ,0 ,0 ,0 ,0 ,0 ,0 ,0 ,0 ,0 ,0 ,0 ,0 ,0 ,0 ,0 ,0 ,0 ,0 ,0 ,0 ,0 ,0 ,0 ,0 ,0 ,0 ,0 ,0 ,0 ,0 ,0 ,0 ,0 ,0 ,0 ,0 ,0 ,0 ,0 ,0 ,0 ,0 ,0 ,0 ,0 ,0 ,0 ,0 ,0 ,0 ,0 ,0 ,0 ,0 ,0 ,0 , 0 ,0 ,0 ,0 ,0 ,0 ,0 ,0 ,0 ,0 ,0 ,0 ,0 ,0 ,0 ,0 ,0 ,0 ,0 ,0 ,0 ,0 ,0 ,0 ,0 ,0 ,0 ,0 ,0 ,0 ,0 ,0 ,0 ,0 ,0 ,0 ,0 ,0 ,0 ,0 ,0 ,0 ,0 ,0 ,0 ,0 ,0 ,0 ,0 ,0 ,0 ,0 ,0 ,0 ,0 ,0 ,0 ,0 ,0 ,0 ,0 ,0 ,0 ,0 ,0 ,0 ,0 ,0 ,0 ,0 ,0 ,0 ,0 ,0 ,0 ,0 ,0 ,0 ,0 ,0 ,

```
,0 ,0 ,0 ,0 ,0 ,0 ,0 ,0 ,0 ,0 ,0 ,0 ,0 ,0 ,0 ,0 ,0 ,0 ,0 ,0 ,0 ,0 ,0 ,0 ,0 ,0 ,0 
 ,0 ,0 ,0 ,0 ,0 ,0 ,0 ,0 ,0 ,0 ,0 ,0 ,0 ,0 ,0 ,0 ,0 ,0 ,0 ,0 ,0 ,0 ,0 ,0 ,0 ,0 , 
  0 ,0 ,0 ,0 ,0 ,0 ,0 ,0 ,0 ,0 ,0 ,0 ,0 ,0 ,0 ,0 ,0 ,0 ,0 ,0 ,0 ,0 ,0
```
# **Telnet Command: show clienttraffic**

This command displays packet information for specified external device.

### **Syntax**

**show clienttraffic** *[device index] [wan# or lan#] [tx/rx] [weekly]*

### **Syntax Description**

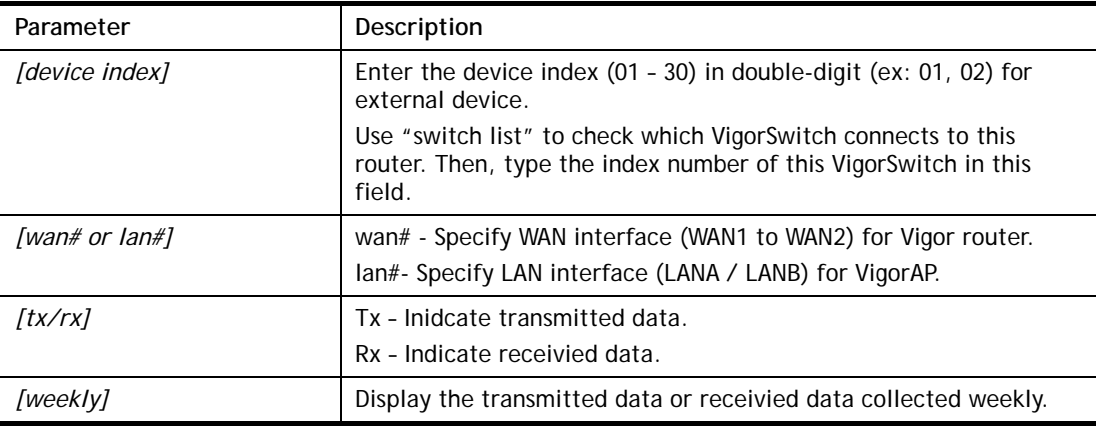

# **Example**

```
> show clienttraffic 01 lana tx weekly 
0 ,0 ,0 ,0 ,0 ,0 ,0 ,0 ,0 ,0 ,0 ,0 ,0 ,0 ,0 ,0 ,0 ,0 ,0 ,0 ,0 ,0 ,0 ,0 ,0 ,0 ,0 ,0 ,0 ,0 ,0 ,0 ,0 ,0 ,0 ,0 ,0 ,
0 ,0 ,0 ,0 ,0 ,0 ,0 ,0 ,0 ,0 ,0 ,0 ,0 ,0 ,0 ,0 ,0 ,0 ,0 ,0 ,0 ,0 ,0 ,0 ,0 ,0 ,0 ,0 ,0 ,0 ,0 ,0 ,0 ,0 ,0 ,0 ,0 ,
0 ,0 ,0 ,0 ,0 ,0 ,0 ,0 ,0 ,0 ,0 ,0 ,0 ,0 ,0 ,0 ,0 ,0 ,0 ,0 ,0 ,0 ,0 ,0 ,0 ,0 ,0 ,0 ,0 ,0 ,0 ,0 ,0 ,0 ,0 ,0 ,0 ,
0 ,0 ,0 ,0 ,0 ,0 ,0 ,0 ,0 ,0 ,0 ,0 ,0 ,0 ,0 ,0 ,0 ,0 ,0 ,0 ,0 ,0 ,0 ,0 ,0 ,0 ,0 ,0 ,0 ,0 ,0 ,0 ,0 ,0 ,0 ,0 ,0 ,
0 ,0 ,0 ,0 ,0 ,0 ,0 ,0 ,0 ,0 ,0 ,0 ,0 ,0 ,0 ,0 ,0 ,0 ,0 ,0 ,0 ,0 ,0 ,0 ,0 ,0 ,0 ,0 ,0 ,0 ,0 ,0 ,0 ,0 ,0 ,0 ,0 ,
0 ,0 ,0 ,0 ,0 ,0 ,0 ,0 ,0 ,0 ,0 ,0 ,0 ,0 ,0 ,0 ,0 ,0 ,0 ,0 ,0 ,0 ,0 ,0 ,0 ,0 ,0 ,0 ,0 ,0 ,0 ,0 ,0 ,0 ,0 ,0 ,0 ,
0 ,0 ,0 ,0 ,0 ,0 ,0 ,0 ,0 ,0 ,0 ,0 ,0 ,0 ,0 ,0 ,0 ,0 ,0 ,0 ,0 ,0 ,0 ,0 ,0 ,0 ,0 ,0 ,0 ,0 ,0 ,0 ,0 ,0 ,0 ,0 ,0 ,
0 ,0 ,0 ,0 ,0 ,0 ,0 ,0 ,0 ,0 ,0 ,0 ,0 ,0 ,0 ,0 ,0 ,0 ,0 ,0 ,0 ,0 ,0 ,0 ,0 ,0 ,0 ,0 ,0 ,0 ,0 ,0 ,0 ,0 ,0 ,0 ,0 ,
0 ,0 ,0 ,0 ,0 ,0 ,0 ,0 ,0 ,0 ,0 ,0 ,0 ,0 ,0 ,0 ,0 ,0 ,0 ,0 ,0 ,0 ,0 ,0 ,0 ,0 ,0 ,0 ,0 ,0 ,0 ,0 ,0 ,0 ,0 ,0 ,0 ,
0 ,0 ,0 ,0 ,0 ,0 ,0 ,0 ,0 ,0 ,0 ,0 ,0 ,0 ,0 ,0 ,0 ,0 ,0 ,0 ,0 ,0 ,0 ,0 ,0 ,0 ,0
```
# **Telnet Command: show temperature**

This command displays data for temperature sensor. The data for the sensor will be recorded per miniute. Up to 24 hours of senser data can be reviewed by using this command.

### **Syntax**

**show temperture**

```
> show temperature 
show temperature 0, 0, 0, 0, 0, 0, 0, 0, 0, 0, 0, 0, 0, 0, 0, 0, 0, 0, 0, 0, 0, 0, 0, 0, 0, 0, 0, 0, 0, 0, 0, 0, 0, 0, 0, 0, 0,
0, 0, 0, 0, 0, 0, 0, 0, 0, 0, 0, 0, 0, 0, 0, 0, 0, 0, 0, 0, 0, 0, 0, 0, 0, 0, 0, 0, 0, 0, 0, 0, 0, 0, 0, 0, 0, 0, 0, 0, 0, 0, 0, 0, 
0, 0, 0, 0, 0, 0, 0, 0, 0, 0, 0, 0, 0, 0, 0, 0, 0, 0, 0, 0, 0, 0, 0, 0, 0, 0, 0, 0, 0, 0, 0, 0, 0, 0, 0, 0, 0, 0, 0, 0, 0, 0, 0, 0, 
0, 0, 0, 0, 0, 0, 0, 0, 0, 0, 0, 0, 0, 0, 0, 0, 0, 0, 0, 0, 0, 0, 0, 0, 0, 0, 0, 0, 0, 0, 0, 0, 0, 0, 0, 0, 0, 0, 0, 0, 0, 0, 0, 0, 
0, 0, 0, 0, 0, 0, 0, 0, 0, 0, 0, 0, 0, 0, 0, 0, 0, 0, 0, 0, 0, 0, 0, 0, 0, 0, 0, 0, 0, 0, 0, 0, 0, 0, 0, 0, 0, 0, 0, 0, 0, 0, 0, 0, 
0, 0, 0, 0, 0, 0, 0, 0, 0, 0, 0, 0, 0, 0, 0, 0, 0, 0, 0, 0, 0, 0, 0, 0, 0, 0, 0, 0, 0, 0, 0, 0, 0, 0, 0, 0, 0, 0, 0, 0, 0, 0, 0, 0, 
0, 0, 0, 0, 0, 0, 0, 0, 0, 0, 0, 0, 0, 0, 0, 0, 0, 0, 0, 0, 0, 0, 0, 0, 0, 0, 0, 0, 0, 0, 0, 0, 0, 0, 0, 0, 0, 0, 0, 0, 0, 0, 0, 0,
```
0, 0, 6682, 6425, 6425, 6168, 5911, 5911, 5911, 5911, 5911, 5911, 5911, 5911, 5911, 5911, 5911

# **Telnet Command: show statistic**

This command displays statistics for WAN interface.

### **Syntax**

**show statistic** 

**show statistic reset** *[interface]*

## **Syntax Description**

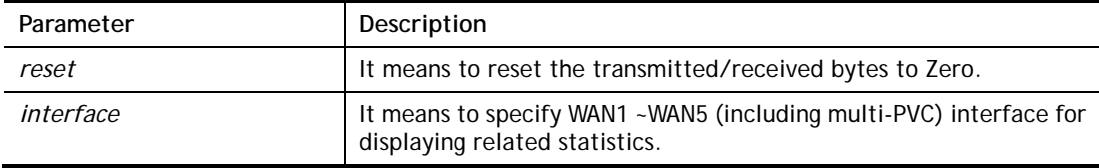

### **Example**

```
> show statistic 
 WAN1 total TX: 0 Bytes ,RX: 0 Bytes 
 WAN2 total TX: 0 Bytes ,RX: 0 Bytes 
 WAN3 total TX: 0 Bytes ,RX: 0 Bytes 
 WAN4 total TX: 0 Bytes ,RX: 0 Bytes 
 WAN5 total TX: 0 Bytes ,RX: 0 Bytes 
\rightarrow
```
# **Telnet Command: smb setting**

This command is used to configure file sharing settings for SMB server.

### **Syntax**

**smb setting** *[enable/disable]* **smb setting** *show status* **smb setting** *set workgroup [Workgroup name]*  **smb setting** *set host [host name]* **smb setting** *set access [LAN or LANWAN]*

### **Syntax Description**

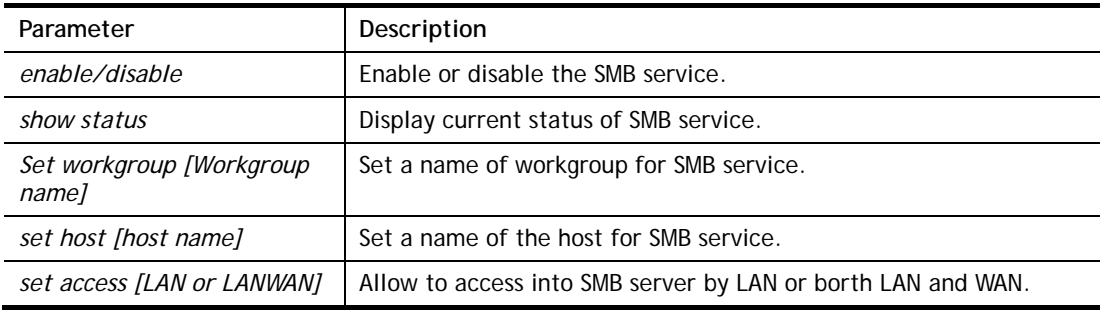

```
> smb setting enable 
SMB service is enabled. 
> smb setting set access LAN
```

```
Allow SMB access from LAN only. 
>
```
# **Telnet Command: srv dhcp dhcp2**

This command is used to enable DCHP2 server.

## **Syntax**

**srv dhcp dhcp2** *[-<command> <parameter> | ... ]* 

# **Syntax Description**

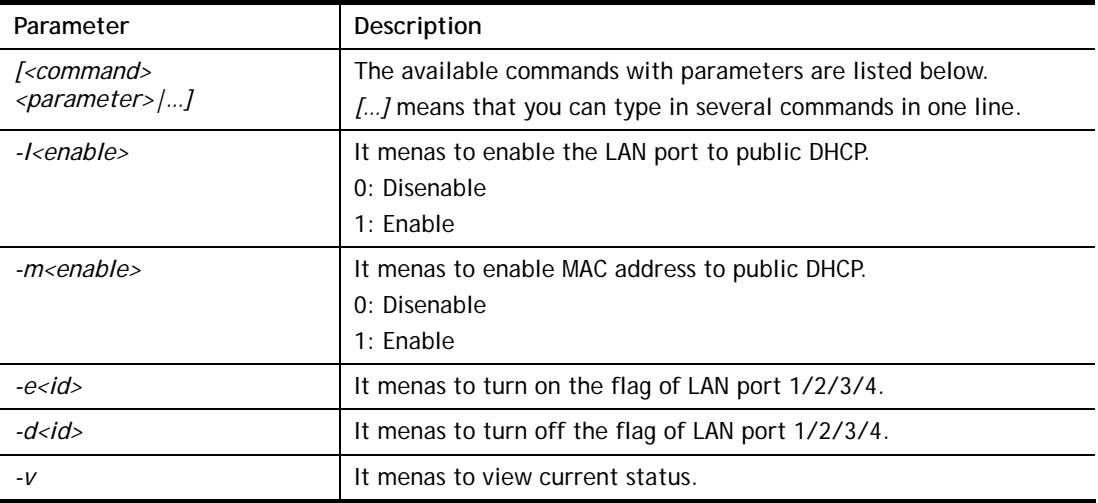

### **Example**

```
> srv dhcp dhcp2 -l 1 -e 1 
> srv dhcp dhcp2 -v 
 2nd DHCP server flag status -- 
   Server works on specified MAC address: ON 
   Server works on specified LAN port: ON 
   Port 1 flag: ON 
   Port 2 flag: ON 
   Port 3 flag: OFF 
   Port 4 flag: OFF
```
# **Telnet Command: srv dhcp public**

This command allows users to configure DHCP server for second subnet.

## **Syntax**

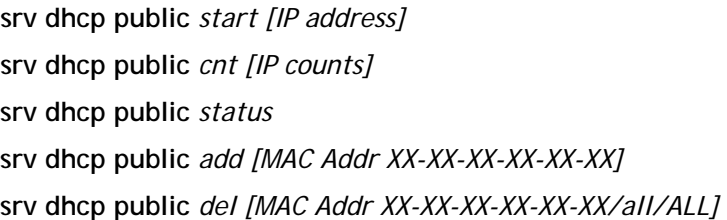

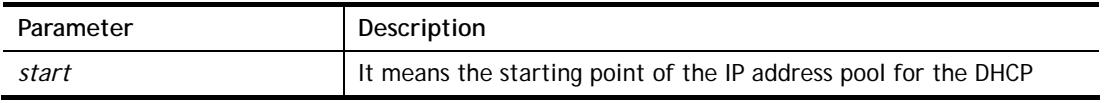

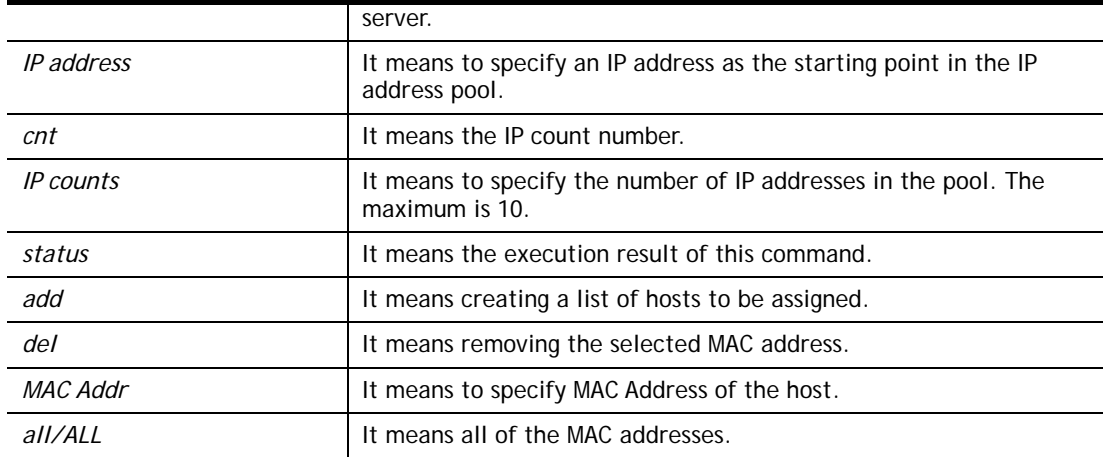

```
Vigor> ip route add 192.168.1.56 255.255.255.0 192.168.1.12 3 default
Vigor> srv dhcp public status 
Index MAC Address
```
# **Telnet Command: srv dhcp dns1**

This command allows users to set Primary IP Address for DNS Server in LAN.

### **Syntax**

**srv dhcp dns1** *[?]* 

**srv dhcp dns1** *[DNS IP address]* 

### **Syntax Description**

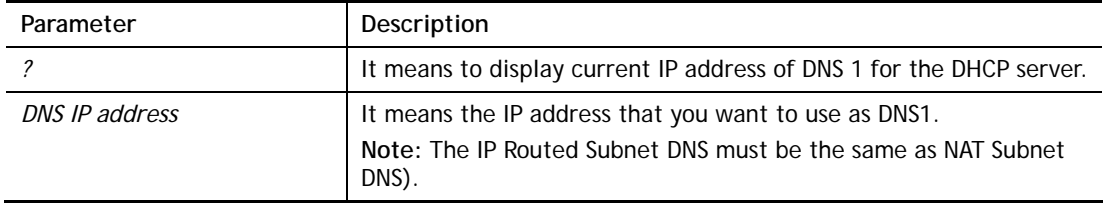

### **Example**

> srv dhcp dns1 168.95.1.1 % srv dhcp dns1 <DNS IP address> % Now: 168.95.1.1 (IP Routed Subnet dns same as NAT Subnet dns)

# **Telnet Command: srv dhcp dns2**

This command allows users to set Secondary IP Address for DNS Server in LAN.

### **Syntax**

**srv dhcp dns2** *[?]*  **srv dhcp dns2** *[DNS IP address]* 

## **Syntax Description**

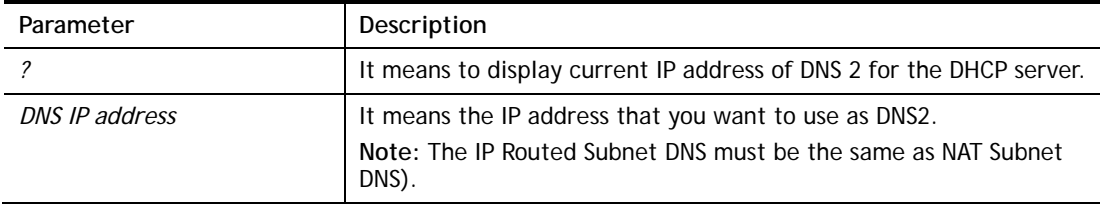

```
> srv dhcp dns2 10.1.1.1 
% srv dhcp dns2 <DNS IP address> 
% Now: 10.1.1.1 
(IP Routed Subnet dns same as NAT Subnet dns)
```
# **Telnet Command: srv dhcp frcdnsmanl**

This command can force the router to invoke DNS Server IP address.

### **Syntax**

**srv dhcp frcdnsmanl** *[on]*  **srv dhcp frcdnsmanl** *[off]* 

# **Syntax Description**

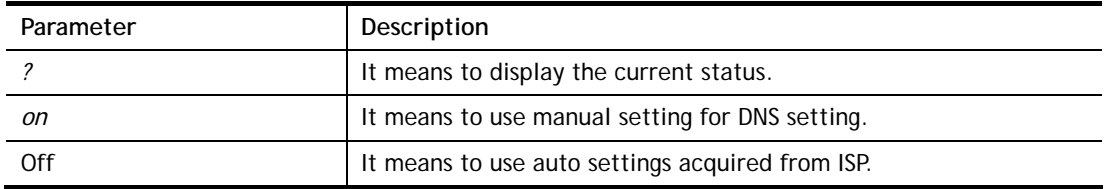

### **Example**

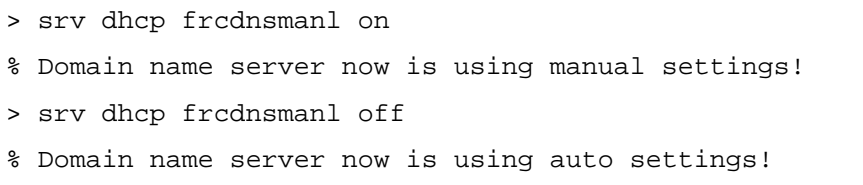

# **Telnet Command: srv dhcp gateway**

This command allows users to specify gateway address for DHCP server.

### **Syntax**

**srv dhcp gateway** *[?]*  **srv dhcp gateway** *[Gateway IP]*

## **Syntax Description**

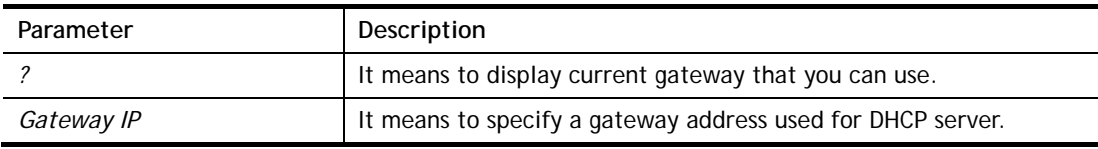

```
> srv dhcp gateway 192.168.2.1 
 This setting will take effect after rebooting. 
 Please use "sys reboot" command to reboot the router.
```
# **Telnet Command: srv dhcp ipcnt**

This command allows users to specify IP counts for DHCP server.

### **Syntax**

**srv dhcp ipcnt** *[?]* 

**srv dhcp ipcnt** *[IP counts]*

### **Syntax Description**

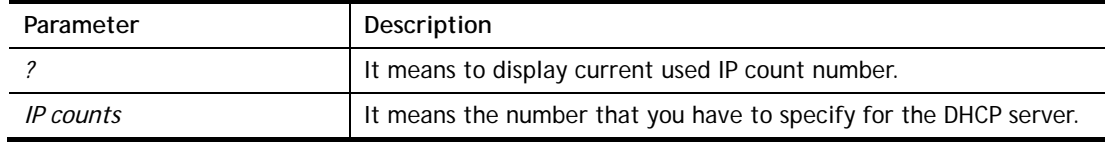

#### **Example**

```
> srv dhcp ipcnt ? 
% srv dhcp ipcnt <IP counts> 
% Now: 150
```
# **Telnet Command: srv dhcp off**

This function allows users to turn off DHCP server. It needs rebooting router, please type "sys reboot" command to reboot router.

### **Telnet Command: srv dhcp on**

This function allows users to turn on DHCP server. It needs rebooting router, please type "sys reboot" command to reboot router.

### **Telnet Command: srv dhcp relay**

This command allows users to set DHCP relay setting.

### **Syntax**

**srv dhcp relay servip** *[server ip]*

**srv dhcp relay subnet** *[index]* 

### **Syntax Description**

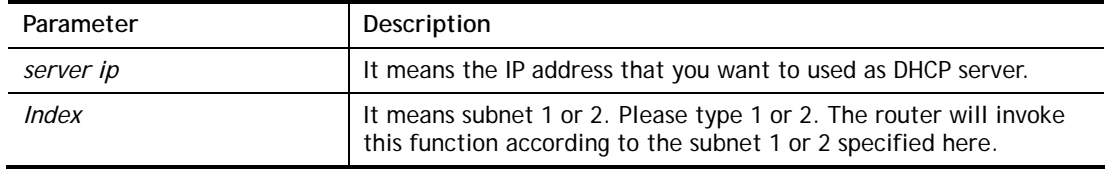

### **Example**

> srv dhcp relay servip 192.168.1.46 > srv dhcp relay subnet 2 > srv dhcp relay servip ? % srv dhcp relay servip <server ip> % Now: 192.168.1.46

# **Telnet Command: srv dhcp startip**

## **Syntax**

**srv dhcp startip** *[?]*  **srv dhcp startip** *[IP address]* 

# **Syntax Description**

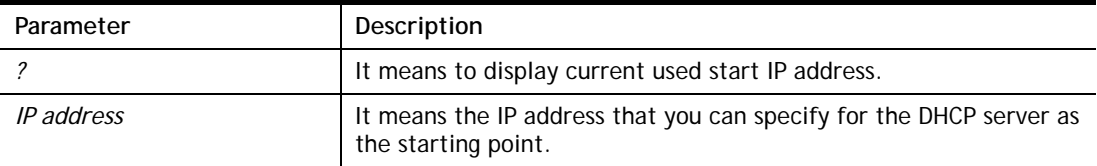

## **Example**

```
> srv dhcp startip 192.168.1.53 
 This setting will take effect after rebooting. 
 Please use "sys reboot" command to reboot the router.
```
# **Telnet Command: srv dhcp status**

This command can display general information for the DHCP server, such as IP address, MAC address, leased time, host ID and so on.

# **Example**

```
> srv dhcp status 
DHCP server: Relay Agent 
Default gateway: 192.168.1.1 
Index IP Address MAC Address Leased Time HOST ID 
1 192.168.1.113 00-05-5D-E4-D8-EE 17:20:08 A1000351
```
# **Telnet Command: srv dhcp leasetime**

This command can set the lease time for the DHCP server.

# **Syntax**

**srv dhcp leasetime** *[?]*  **srv dhcp leasetime** *[Lease Time (sec)]* 

# **Syntax Description**

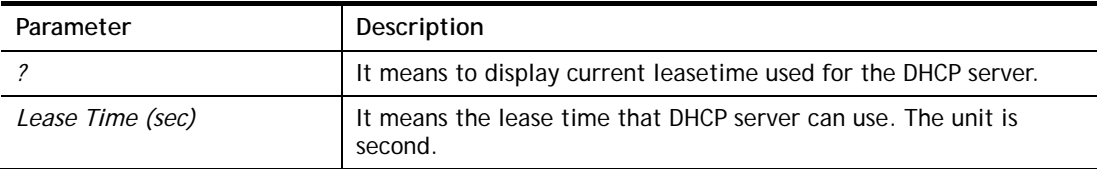

```
> srv dhcp leasetime ? 
% srv dhcp leasetime <Lease Time (sec.)> 
% Now: 86400 
>
```
# **Telnet Command: srv dhcp nodetype**

This command can set the node type for the DHCP server.

### **Syntax**

**srv dhcp nodetype** *<count>* 

## **Syntax Description**

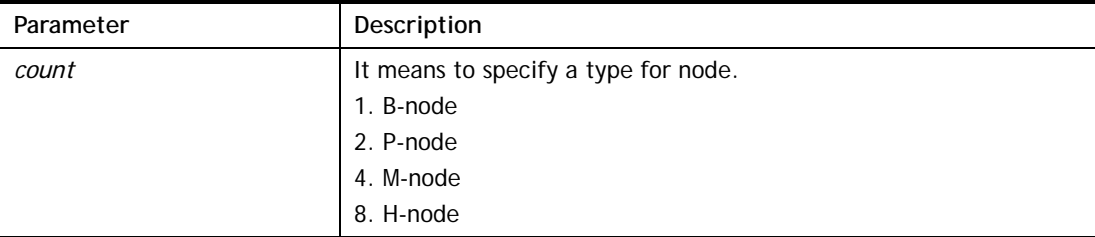

### **Example**

```
> srv dhcp nodetype 1 
> srv dhcp nodetype ? 
%% srv dhcp nodetype <count> 
%% 1. B-node 2. P-node 4. M-node 8. H-node 
% Now: 1
```
# **Telnet Command: srv dhcp primWINS**

This command can set the primary IP address for the DHCP server.

### **Syntax**

**srv dhcp primWINS** *[WINS IP address]*

**srv dhcp primWINS clear**

### **Syntax Description**

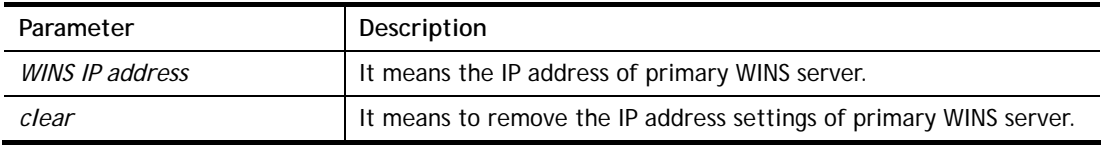

```
> srv dhcp primWINS 192.168.1.88 
> srv dhcp primWINS ? 
%% srv dhcp primWINS <WINS IP address> 
%% srv dhcp primWINS clear 
% Now: 192.168.1.88
```
# **Telnet Command: srv dhcp secWINS**

This command can set the secondary IP address for the DHCP server.

### **Syntax**

**srv dhcp secWINS** *[WINS IP address]*

**srv dhcp secWINS clear**

## **Syntax Description**

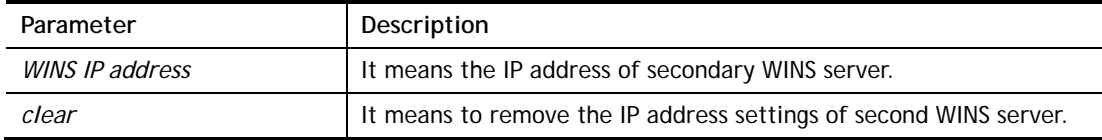

### **Example**

```
> srv dhcp secWINS 192.168.1.180 
> srv dhcp secWINS ? 
%% srv dhcp secWINS <WINS IP address> 
%% srv dhcp secWINS clear 
% Now: 192.168.1.180
```
# **Telnet Command: srv dhcp expired\_RecycleIP**

This command can set the time to check if the IP address can be assigned again by DHCP server or not.

### **Syntax**

**srv dhcp expRecycleIP** *<sec time>* 

# **Syntax Description**

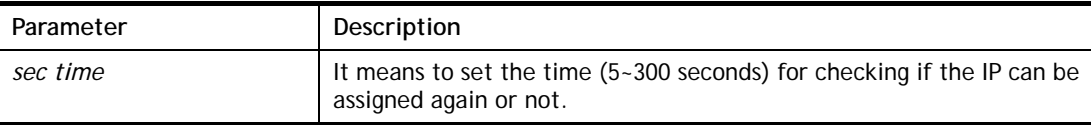

### **Example**

```
Vigor> srv dhcp expRecycleIP 250 
% DHCP expired_RecycleIP = 250
```
# **Telnet Command: srv dhcp tftp**

This command can set the TFTP server as the DHCP server.

### **Syntax**

**srv dhcp tftp** *<TFTP server name>* 

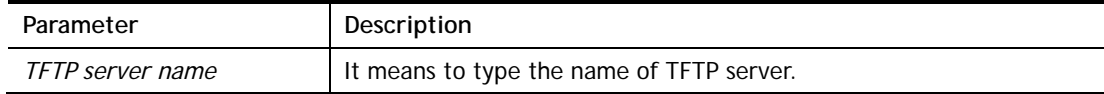

```
> srv dhcp tftp TF123 
> srv dhcp tftp ? 
%% srv dhcp tftp <TFTP server name> 
% Now: TF123
```
# **Telnet Command: srv dhcp tftpdel**

This command can remove the name defined for the TFTP server.

## **Syntax**

**srv dhcp tftpdel** 

## **Example**

```
> srv dhcp tftp TF123 
> srv dhcp tftp ? 
%% srv dhcp tftp <TFTP server name> 
% Now: TF123 
> srv dhcp tftpdel 
% The TFTP Server Name had been deleted !!!
```
# **Telnet Command: srv dhcp option**

This command can set the custom option for the DHCP server.

# **Syntax**

**srv dhcp option** *-h*  **srv dhcp option** *-l*  **srv dhcp option** *-d [idx]*  **srv dhcp option** *-e [1 or 0] -c [option number] -v [option value]*  **srv dhcp option** *-e [1 or 0] -c [option number] -a [option value]*  **srv dhcp option -***e [1 or 0] -c [option number] -x [option value]*  **srv dhcp option** *-u [idx unmber]* 

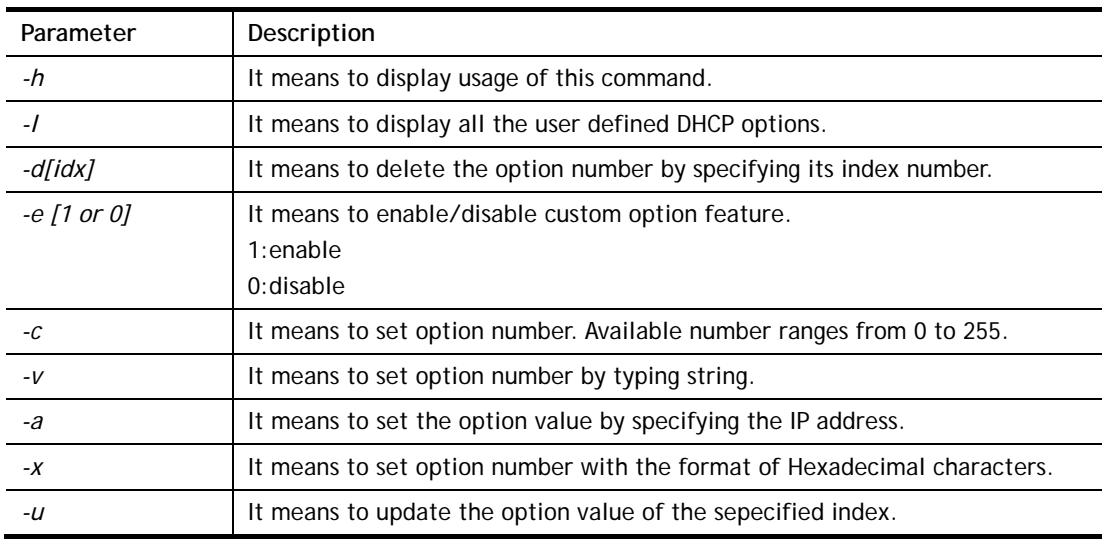

*idx number* **It means the index number of the option value.** 

### **Example**

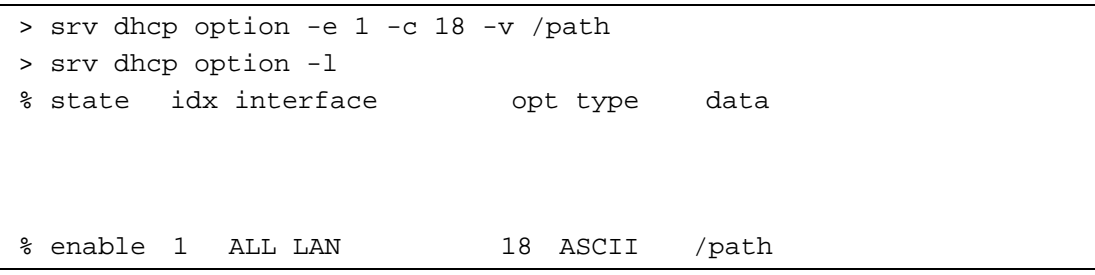

# **Telnet Command: srv nat dmz**

This command allows users to set DMZ host. Before using this command, please set WAN IP Alias first.

### **Syntax**

**srv nat dmz n m** *[-<command> <parameter> | … ]*

# **Syntax Description**

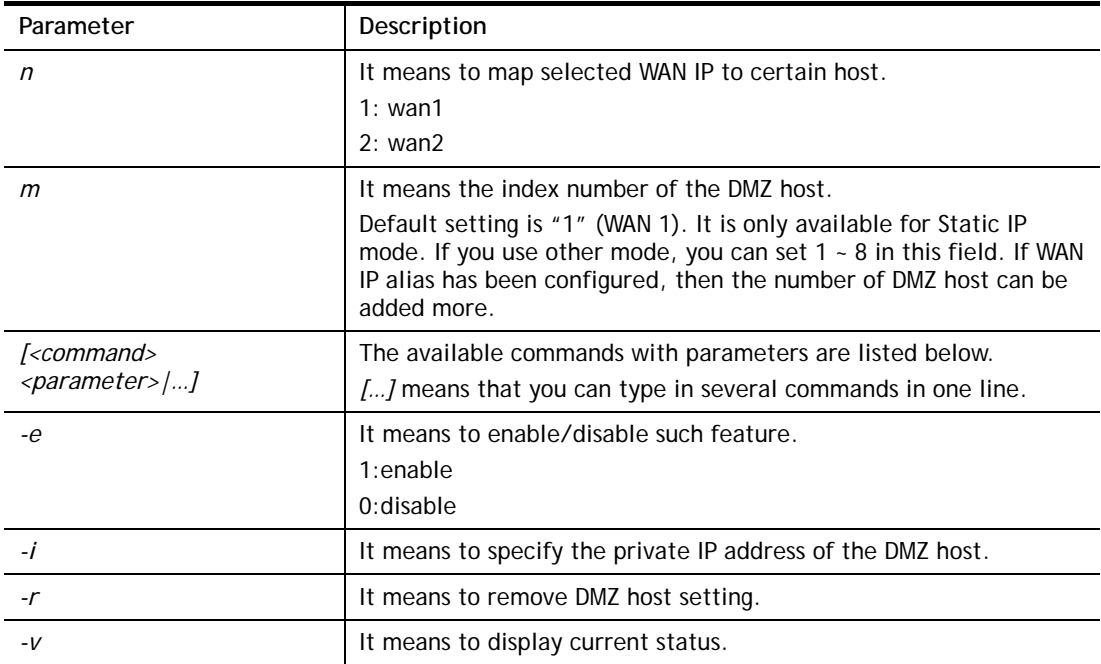

```
> srv nat dmz 1 1 -i 192.168.1.96 
> srv nat dmz -v 
% WAN1 DMZ mapping status: 
 Index Status WAN1 aux IP Private IP 
---------------------------------------------------- 
   1 Disable 0.0.0.0 192.168.1.96
```
# **Telnet Command: srv nat ipsecpass**

This command allows users to enable or disable IPSec ESP tunnel passthrough and IKE source port (500) preservation.

## **Syntax**

**srv nat ipsecpass** *[options]* 

# **Syntax Description**

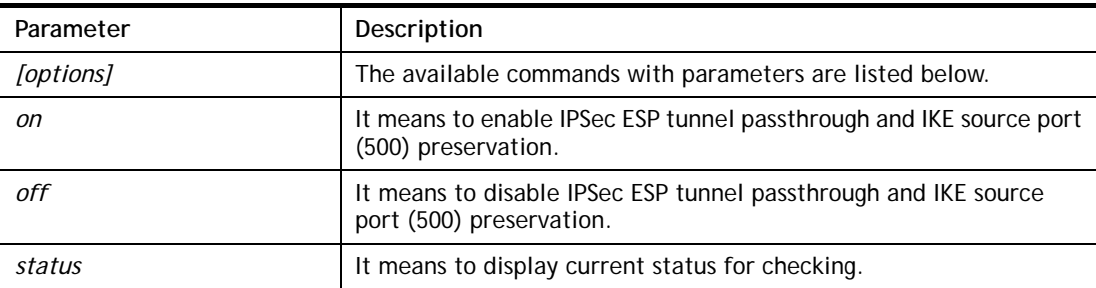

## **Example**

```
> srv nat ipsecpass status 
%% Status: IPsec ESP pass-thru and IKE src_port:500 preservation is 
OFF.
```
# **Telnet Command: srv nat openport**

This command allows users to set open port settings for NAT server.

### **Syntax**

**srv nat openport n m** *[-<command> <parameter> | … ]* 

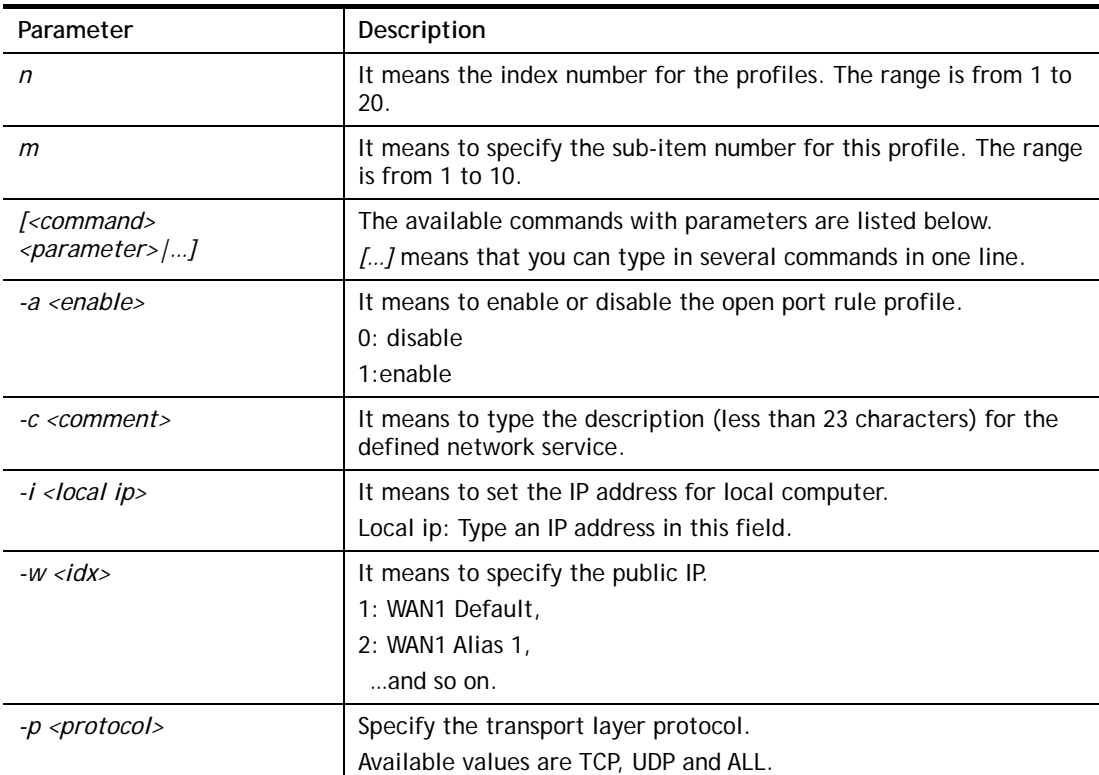

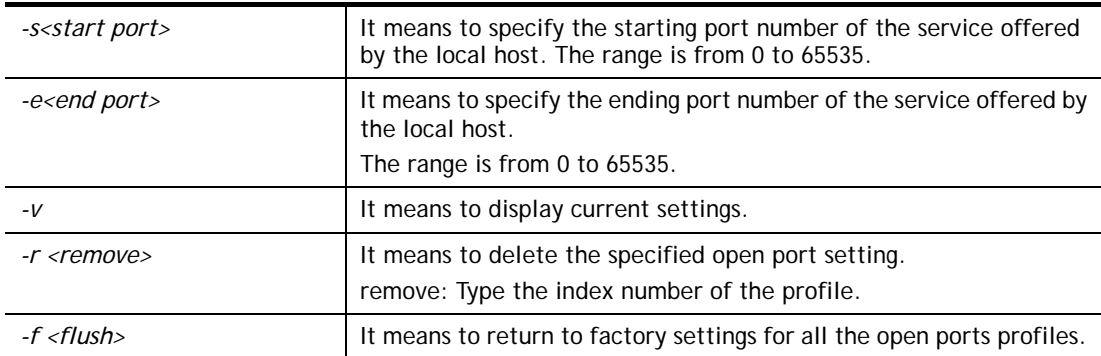

```
> srv nat openport 1 1 -a 1 -c games -i 192.168.1.100 -w 1 -p TCP -s
23 -e 83 
> srv nat openport -v 
%% Status: Enable 
%% Comment: games 
%% Private IP address: 192.168.1.100 
Index Protocal Start Port End Port 
***************************************************************** 
 1. TCP 23 83
%% Status: Disable 
%% Comment: 
%% Private IP address: 0.0.0.0 
Index Protocal Start Port End Port 
***************************************************************** 
%% Status: Disable 
%% Comment: 
%% Private IP address: 0.0.0.0 
Index Protocal Start Port End Port 
***************************************************************** 
>
```
### **Telnet Command: srv nat portmap**

This command allows users to set port redirection table for NAT server.

### **Syntax**

**srv nat portmap** *add [idx][serv name][proto][pub port][pri ip][pri port][wan1/wan2]* **srv nat portmap** *del [idx]* **srv nat portmap** *disable [idx]* **srv nat portmap** *enable [idx] [proto]*  **srv nat portmap** *flush* **srv nat portmap** *table* 

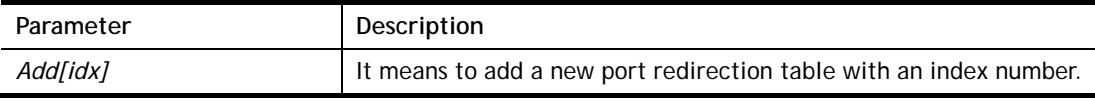

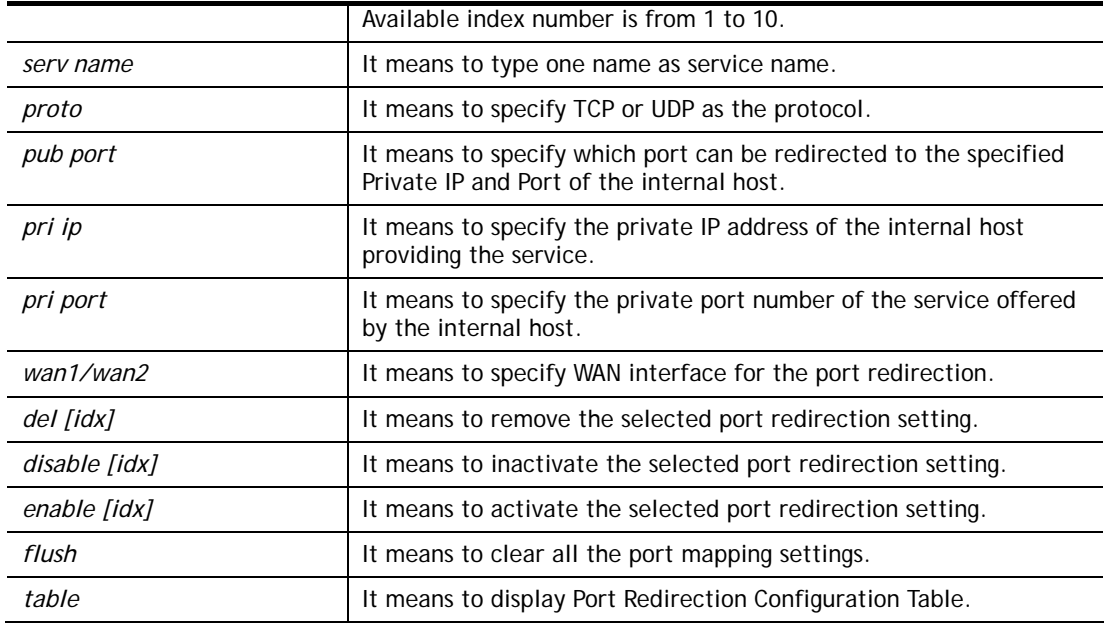

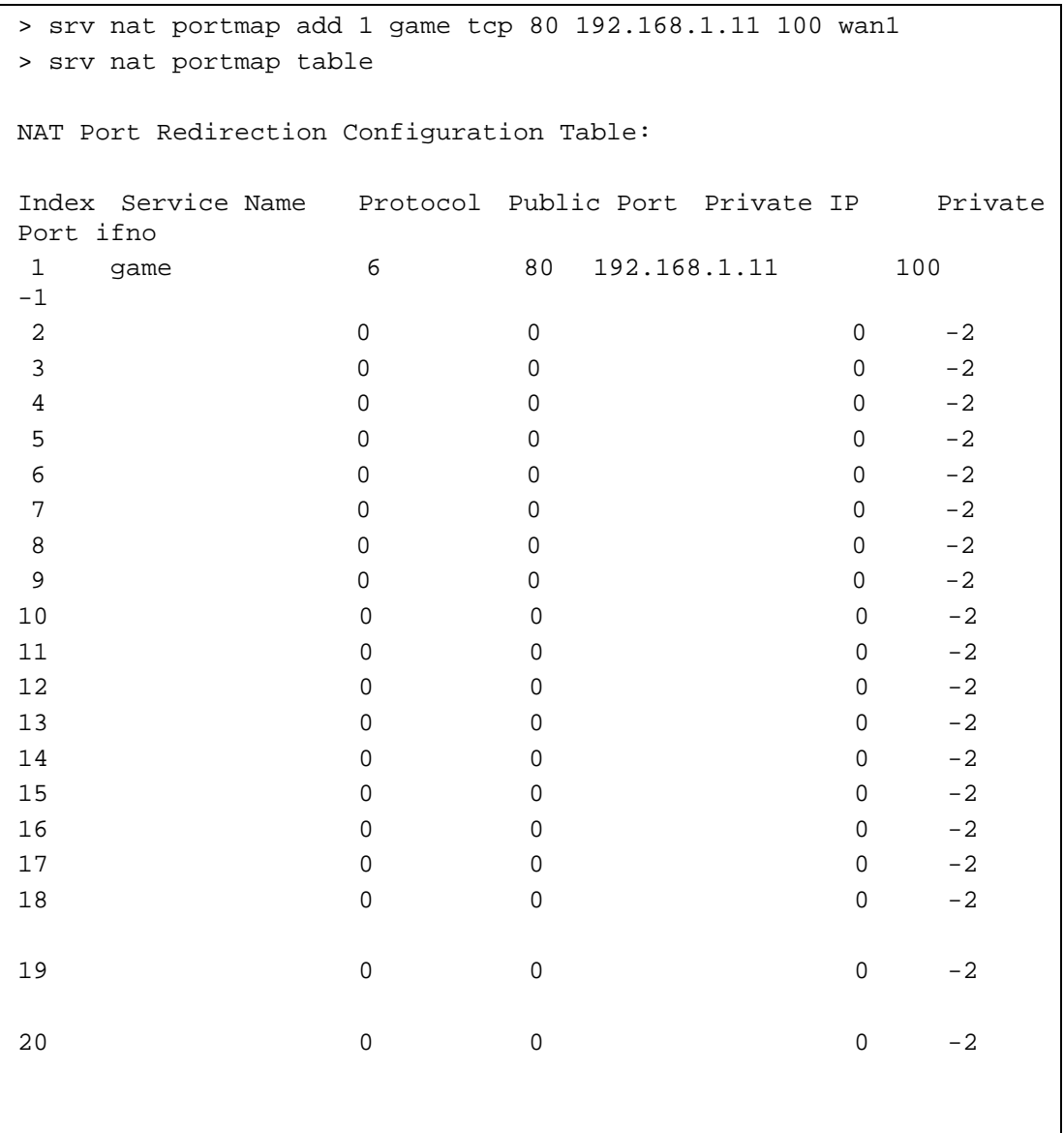

Protocol: 0 = Disable, 6 = TCP, 17 = UDP

### **Telnet Command: srv nat status**

This command allows users to view NAT Port Redirection Running Table.

### **Example**

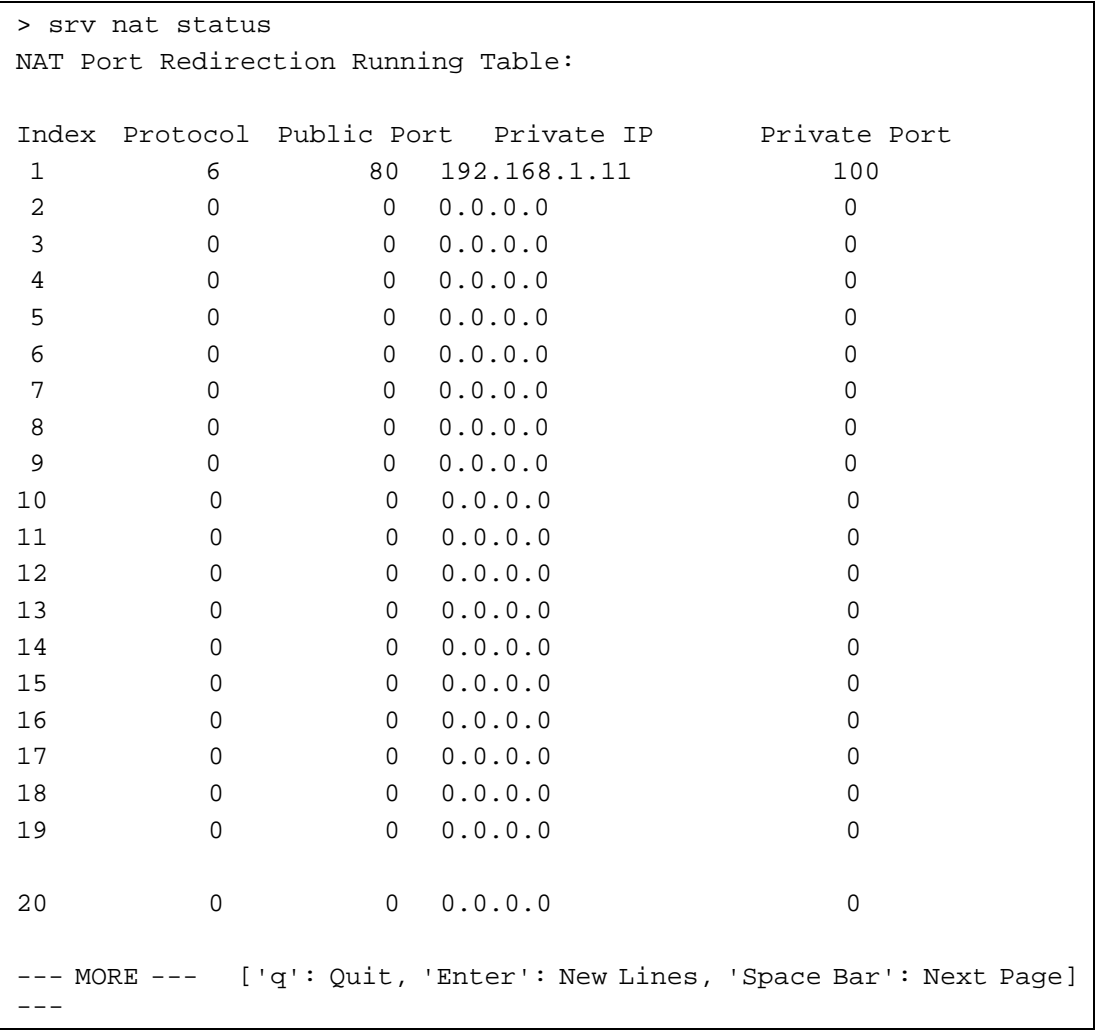

# **Telnet Command: srv nat showall**

This command allows users to view a summary of NAT port redirection setting, open port and DMZ settings.

```
> srv nat showall ? 
Index Proto WAN IP: Port Private IP: Port Act
*************************************************************************
**** 
R01 TCP 0.0.0.0:80 192.168.1.11:100 Y 
O01 TCP 0.0.0.0:23~83 192.168.1.100:23~83 Y 
D01 All 0.0.0.0 192.168.1.96 Y 
R:Port Redirection, O:Open Ports, D:DMZ
```
# **Telnet Command: switch -i**

This command is used to obtain the TX (transmitted) or RX (received) data for each connected switch.

# **Syntax**

**switch -i** *[switch idx\_no] [option]*

# **Syntax Description**

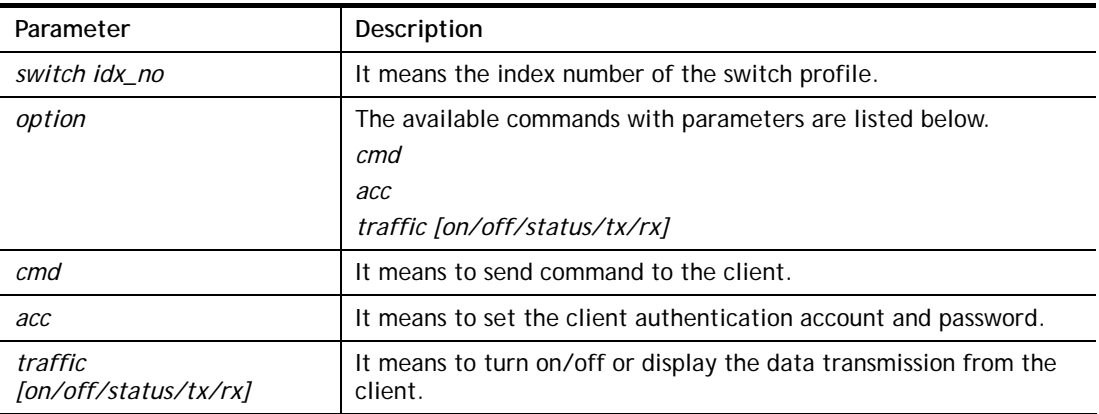

## **Example**

```
switch -i 1 traffic onExternal Device NO. 1 traffic statistic function is enable
```
# **Telnet Command: switch status**

This command is used to display current status for external devices.

# **Example**

```
> switch status 
External Device auto discovery status : Disable 
No Respond to External Device : Enable
```
# **Telnet Command: switch not\_respond**

This command is used to detect the external device automatically and display on this page.

### **Syntax**

**switch not\_respond 0** 

**switch not\_respond 1**

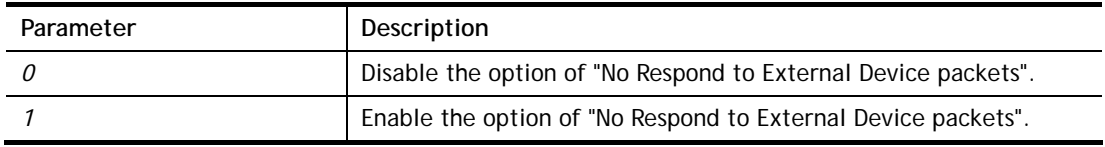

```
> switch not_respond 1 
slave not respond! 
>
```
# **Telnet Command: switch on**

This command is used to turn on the auto discovery for external devices.

### **Example**

```
> switch on 
Enable Extrnal Device auto discovery!
```
# **Telnet Command: switch off**

This command is used to turn off the auto discovery for external devices.

### **Example**

```
> switch off 
Disable External Device auto discovery!
```
### **Telnet Command: switch list**

This command is used to display the connection status of the switch.

### **Example**

```
> switch list? 
No. Mac IP status Dur Time Model_Name
------------------------------------------------------------------
--------- 
[1] 00-50-7f-cd-07-48 192.168.1.3 On-Line 00:01:01 
Vigor2920 Series
```
## **Telnet Command: switch clear**

This command is used to reset the switch table and reboot the router.

### **Syntax**

**switch clear** *[idx]* 

### **Syntax Description**

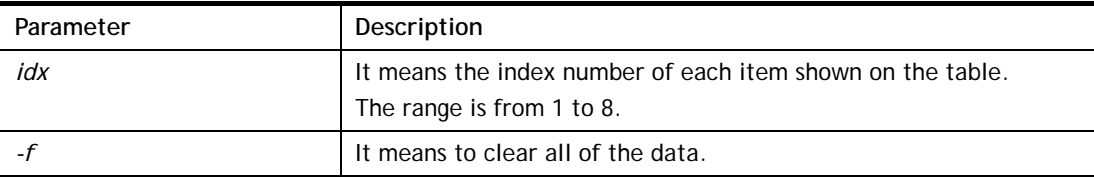

```
> switch clear 1 
Switch Data clear successful 
> switch clear -f 
Switch Data clear successful
```
# **Telnet Command: switch query**

This command is used to enable or disable the switch query.

### **Example**

```
> switch query on 
Extern Device status query is Enable 
> switch query off 
Extern Device status query is Disable
```
## **Telnet Command: sys admin**

This command is used for RD engineer to access into test mode of Vigor router.

### **Telnet Command: sys adminuser**

This command is used to create user account and specify LDAP server. The server will authenticate the local user who wants to access into the web user interface of Vigor router.

### **Syntax**

**sys adminuser** *[option]* 

**sys adminuser edit** *[index] username password*

### **Syntax Description**

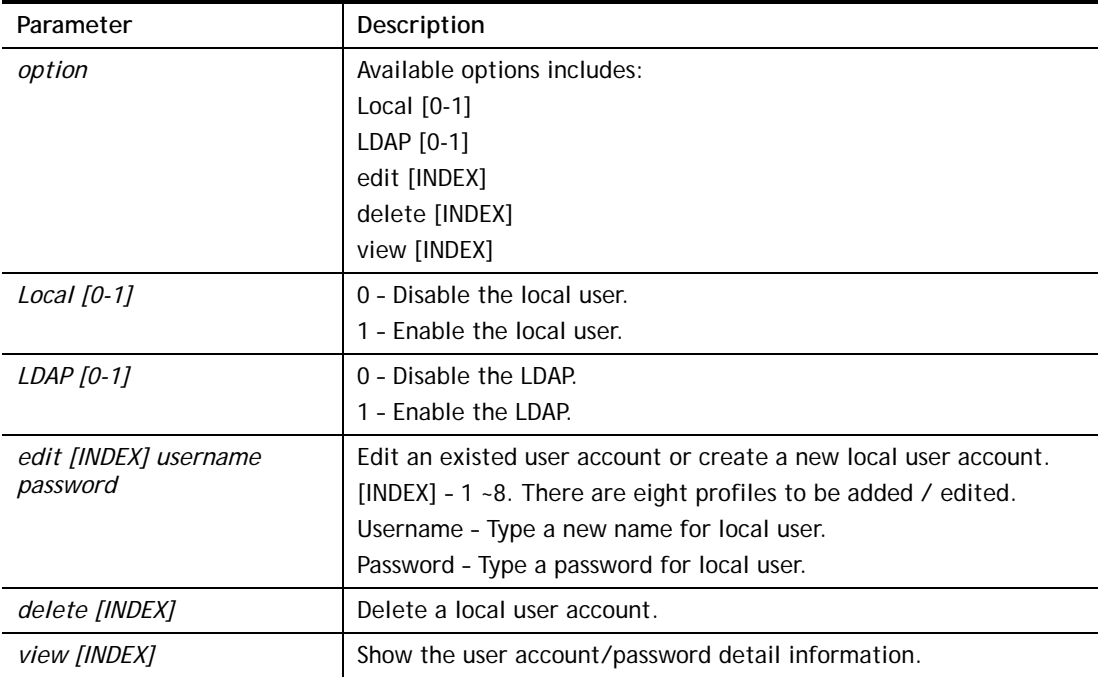

```
> sys adminuser Local 1 
Local User has enabled! 
> sys adminuser LDAP 1 
LDAP has enabled! 
>> sys adminuser edit 1 carrie test123 
Updated! 
>> sys adminuser view 1
```

```
Index:1 
User Name:carrie 
User Password:test123
```
# **Telnet Command: sys board**

This command is used to turn on or turn off the function of physical factory reset button, WLAN button, LEDs, and / or the USB ports on Vigor router.

# **Syntax**

**sys board button def** *[on/off]*

**sys board button wlan** *[on/off]* 

**sys board led control** *[on/off]* 

**sys board led sleepMode** *[on/off]* 

**sys board led sleepMode time** *[minute]*

**sys board usb p1/p2** *[on/off]* 

# **Syntax Description**

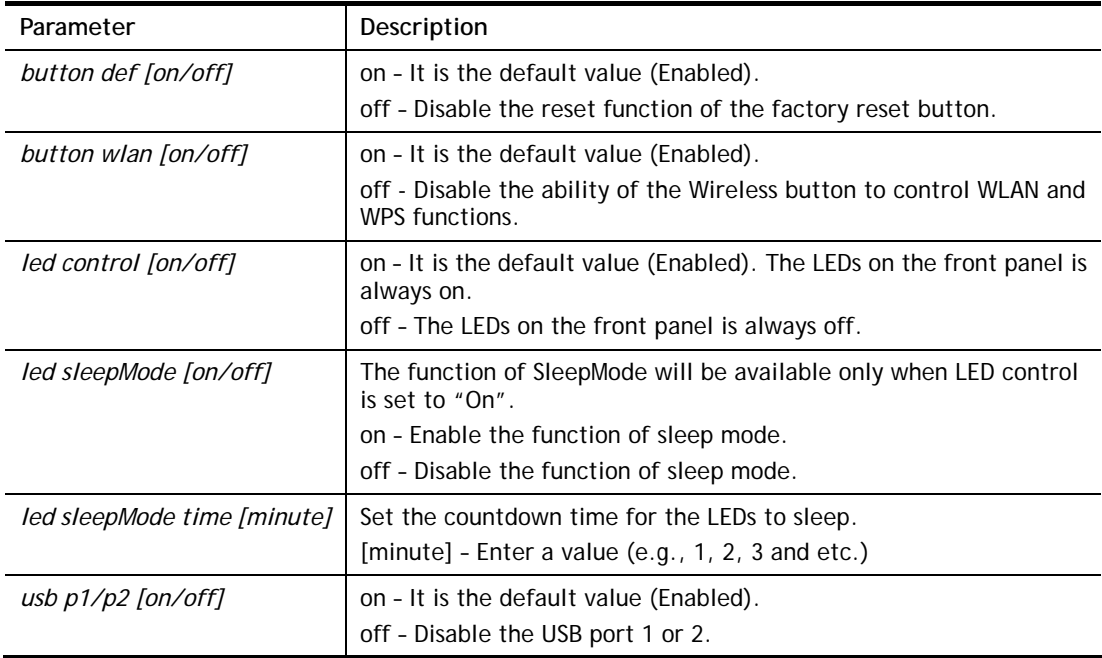

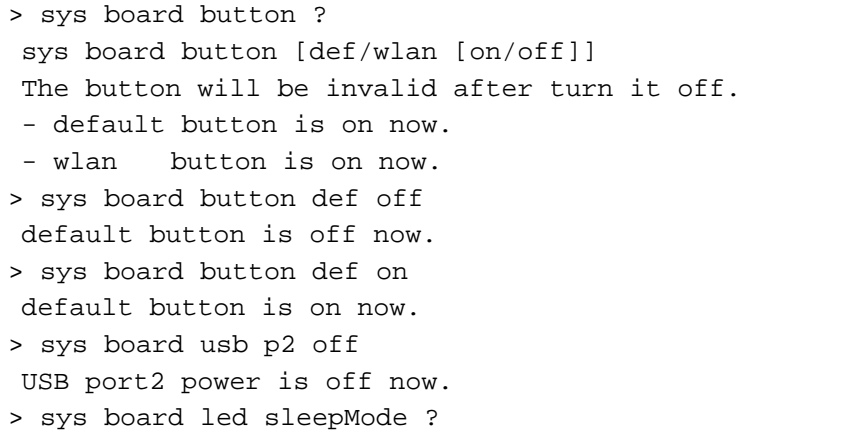

```
Usage: 
 sys board led sleepMode [on/off] 
                       [time] [minute] 
Current Setting: 
 LEDs Sleep Mode is off now. 
 Sleep Countdown Time : 1 minute(s) 
> sys board led sleepMode on 
 LEDs Sleep Mode is on now. 
> sys board led sleepMode time 3 
 Sleep Countdown Time set as 3 minute(s).
```
# **Telnet Command: sys bonjour**

This command is used to disable/enable and configure the Bonjour service.

# **Syntax**

**sys bonjour** *[-<command> <parameter> | ... ]*

# **Syntax Description**

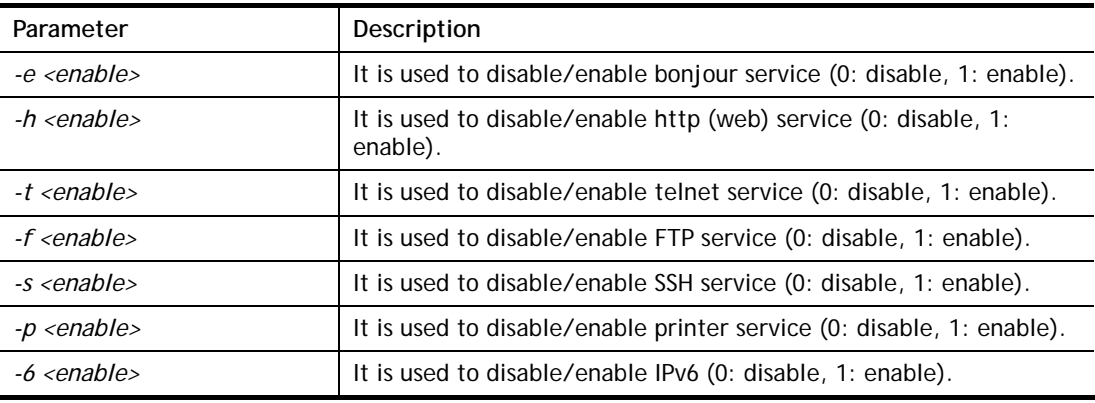

# **Example**

```
> sys bonjour -s 1 
>
```
# **Telnet Command: sys cfg**

This command reset the router with factory default settings. When a user types this command, all the configuration will be reset to default setting.

# **Syntax**

**sys cfg default**

**sys cfg status**

# **Syntax Description**

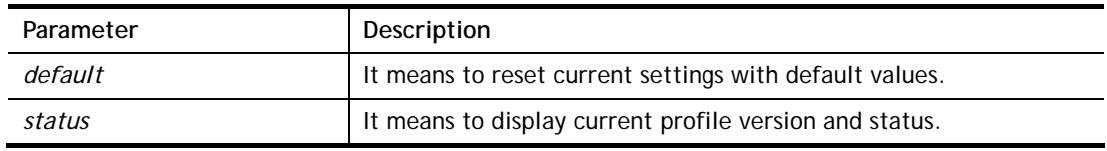

```
> sys cfg status 
Profile version: 3.0.0 Status: 1 (0x491e5e6c)
> sys cfg default 
>
```
# **Telnet Command: sys cmdlog**

This command displays the history of the commands that you have typed.

### **Example**

```
> sys cmdlog 
% Commands Log: (The lowest index is the newest !!!) 
    [1] sys cmdlog 
    [2] sys cmdlog ? 
    [3] sys ? 
    [4] sys cfg status 
    [5] sys cfg ?
```
### **Telnet Command: sys ftpd**

This command displays current status of FTP server.

#### **Syntax**

**sys ftpd** *on*

**sys ftpd** *off*

### **Syntax Description**

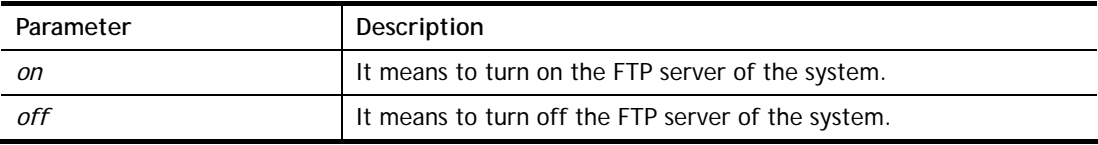

### **Example**

> sys ftpd on % sys ftpd turn on !!!

### **Telnet Command: sys domainname**

This command can set and remove the domain name of the system when DHCP mode is selected for WAN.

### **Syntax**

**sys domainname** *[wan1/wan2] [Domain Name Suffix]* 

**sys domainname** *[wan1/wan2] clear* 

### **Syntax Description**

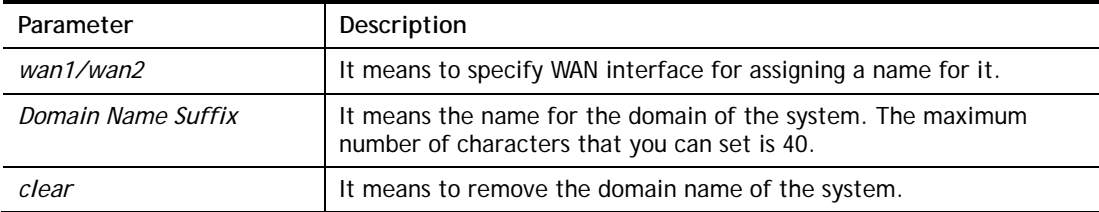

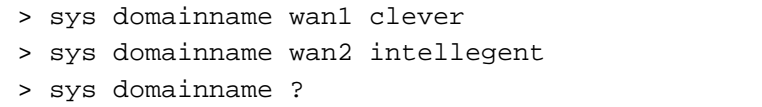

```
% sys domainname <wan1/wan2> <Domain Name Suffix (max. 40 characters)>
% sys domainname <wan1/wan2> clear 
% Now: wan1 == clever, wan2 ==intelligent 
>
```
# **Telnet Command: sys iface**

This command displays the current interface connection status (UP or Down) with IP address, MAC address and Netmask for the router.

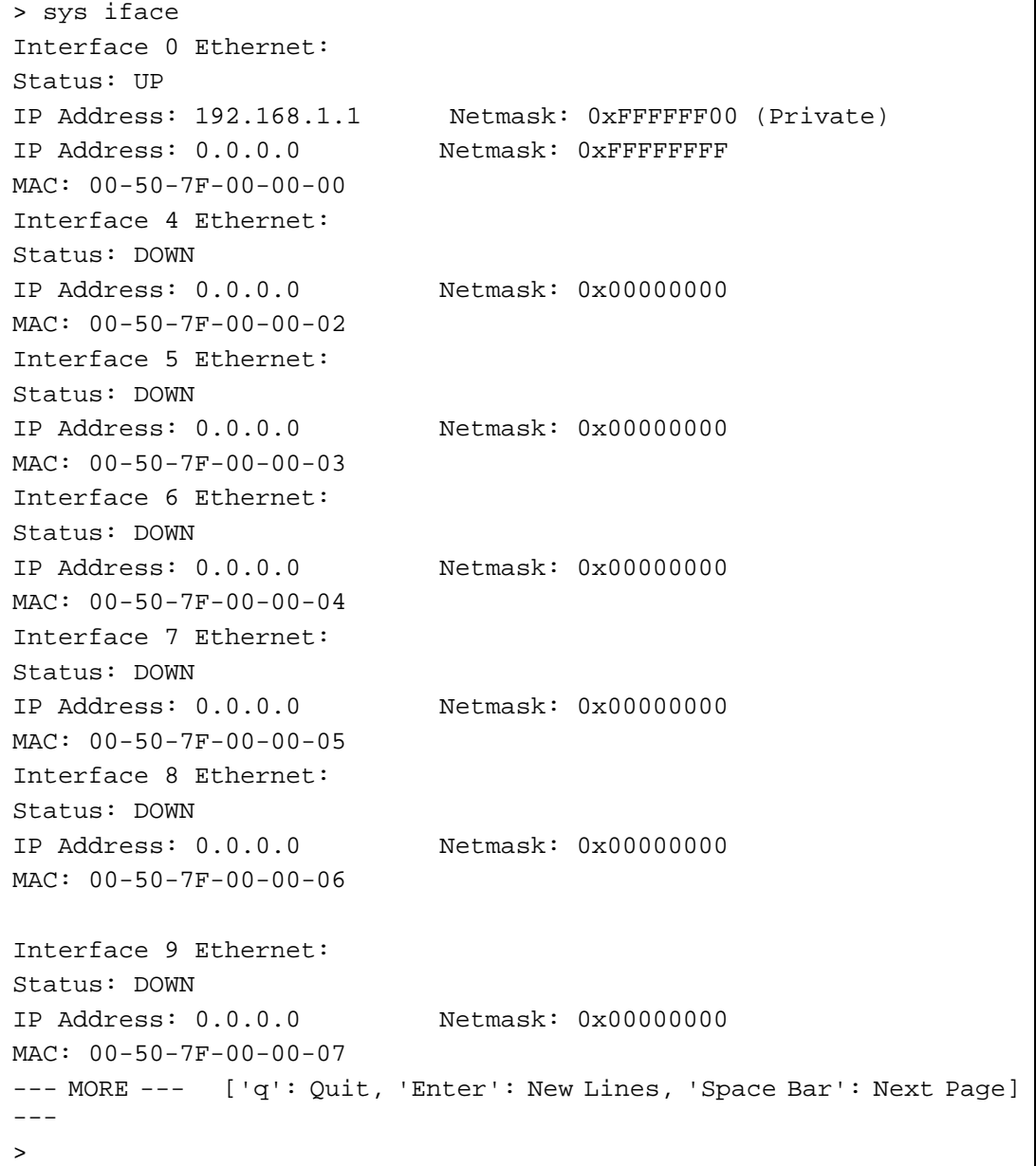

# **Telnet Command: sys name**

This command can set and remove the name for the router when DHCP mode is selected for WAN.

### **Syntax**

**sys name** *[wan1] [ASCII string]*

**sys name** *[wan1]* **clear**

## **Syntax Description**

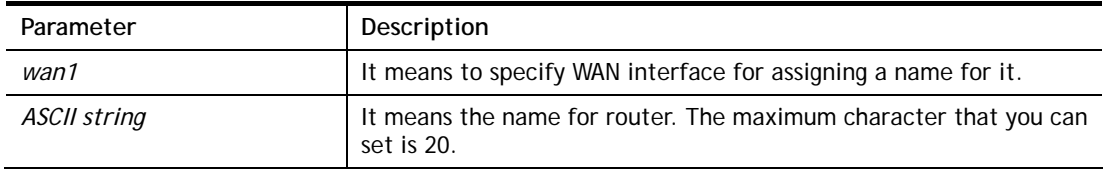

### **Example**

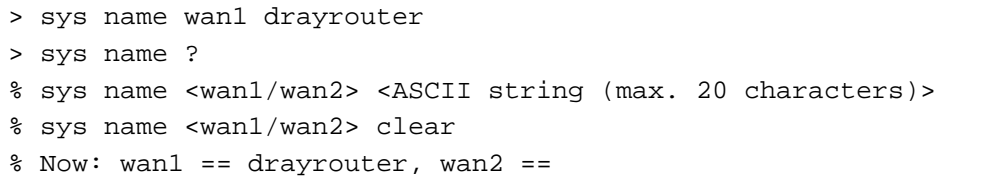

*Note: Such name can be used to recognize router's identification in SysLog dialog.* 

### **Telnet Command: sys passwd**

This command allows users to set password for the administrator.

**sys passwd** *[ASCII string]* 

### **Syntax Description**

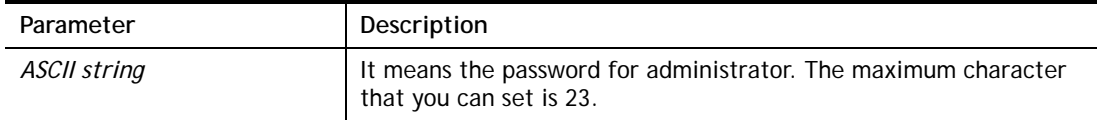

### **Example**

```
> sys passwd admin123 
>
```
### **Telnet Command: sys reboot**

This command allows users to restart the router immediately.

### **Example**

> sys reboot >

# **Telnet Command: sys autoreboot**

This command allows users to restart the router automatically within a certain time.

### **Syntax**

**sys autoreboot** *[on/off/hour(s)]*

## **Syntax Description**

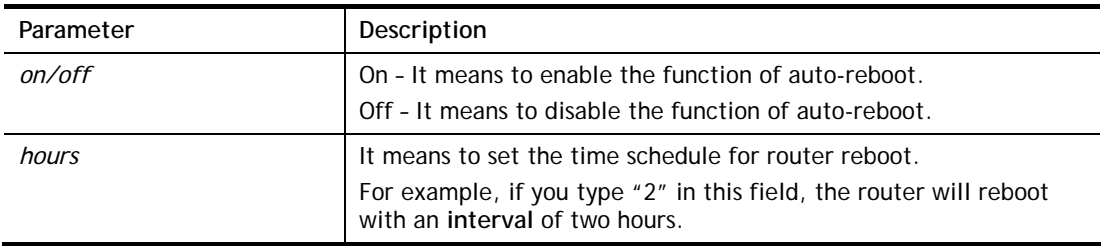

### **Example**

```
> sys autoreboot on 
 autoreboot is ON 
> sys autoreboot 2 
 autoreboot is ON 
 autoreboot time is 2 hour(s)
```
# **Telnet Command: sys commit**

This command allows users to save current settings to FLASH. Usually, current settings will be saved in SRAM. Yet, this command will save the file to FLASH.

### **Example**

```
> sys commit 
\rightarrow
```
# **Telnet Command: sys tftpd**

This command can turn on TFTP server for upgrading the firmware.

# **Example**

```
> sys tftpd 
% TFTP server enabled !!!
```
# **Telnet Command: sys version**

This command can display current version for the system.

```
> sys version 
Router Model: Vigor2926Vn+ Version: 3.7.4.1 English 
Profile version: 3.0.0 Status: 1 (0x49165e6c) 
Router IP: 192.168.1.1 Netmask: 255.255.255.0 
Firmware Build Date/Time: Mar 20 2014 14:09:50 
Router Name: drayrouter 
Revision: 40055 2860_374 
VDSL2 Firmware Version: 05-04-08-00-00-06
```
# **Telnet Command: sys qrybuf**

This command can display the system memory status and leakage list.

### **Example**

```
> sys qrybuf 
System Memory Status and Leakage List 
Buf sk_buff ( 200B), used#: 1647, cached#: 30 
Buf KMC4088 (4088B), used#: 0, cached#: 8 
Buf KMC2552 (2552B), used#: 1641, cached#: 42 
Buf KMC1016 (1016B), used#: 7, cached#: 1 
Buf KMC504 ( 504B), used#: 8, cached#: 8 
Buf KMC248 ( 248B), used#: 26, cached#: 22 
Buf KMC120 ( 120B), used#: 67, cached#: 61
Buf KMC56 ( 56B), used#: 20, cached#: 44 
Buf KMC24 ( 24B), used#: 58, cached#: 70 
Dynamic memory: 13107200B; 4573168B used; 190480B/0B in level 1/2 
cache. 
FLOWTRACK Memory Status 
# of free = 12000 
# of maximum = 0 
# of flowstate = 12000 
# of lost by siganture = 0 
# of lost by list = 0
```
### **Telnet Command: sys pollbuf**

This command can turn on or turn off polling buffer for the router.

### **Syntax**

**sys pollbuf** *[on]* 

**sys pollbuf** *[off]* 

### **Syntax Description**

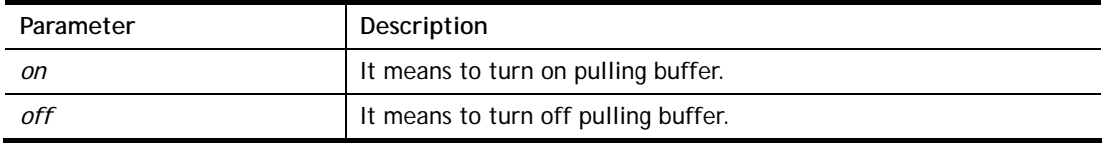

```
> sys pollbuf on 
% Buffer polling is on! 
> sys pollbuf off 
% Buffer polling is off!
```
# **Telnet Command: sys britask**

This command can improve triple play quality.

## **Syntax**

**sys britask** *[on]* 

**sys britask** *[off]* 

# **Syntax Description**

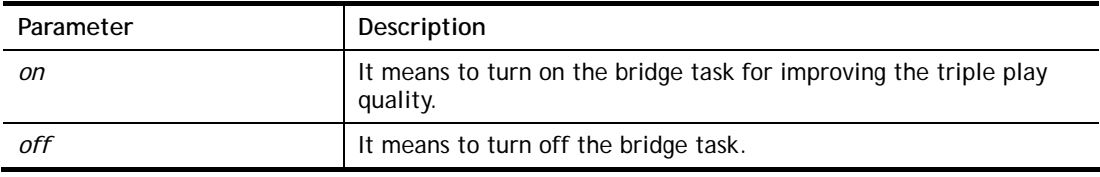

## **Example**

```
> sys britask on 
% bridge task is ON, now
```
# **Telnet Command: sys tr069**

This command can set CPE settings for applying in VigorACS.

## **Syntax**

**sys tr069 get** *[parm] [option]*  **sys tr069 set** *[parm] [value]*  **sys tr069 getnoti** *[parm]* **sys tr069 setnoti** *[parm] [value]* **sys tr069 log sys tr069 debug** *[on/off]* **sys tr069 save sys tr069 inform** *[event code]* **sys tr069 port** *[port num]* **sys tr069 cert\_auth** *[on/off]*

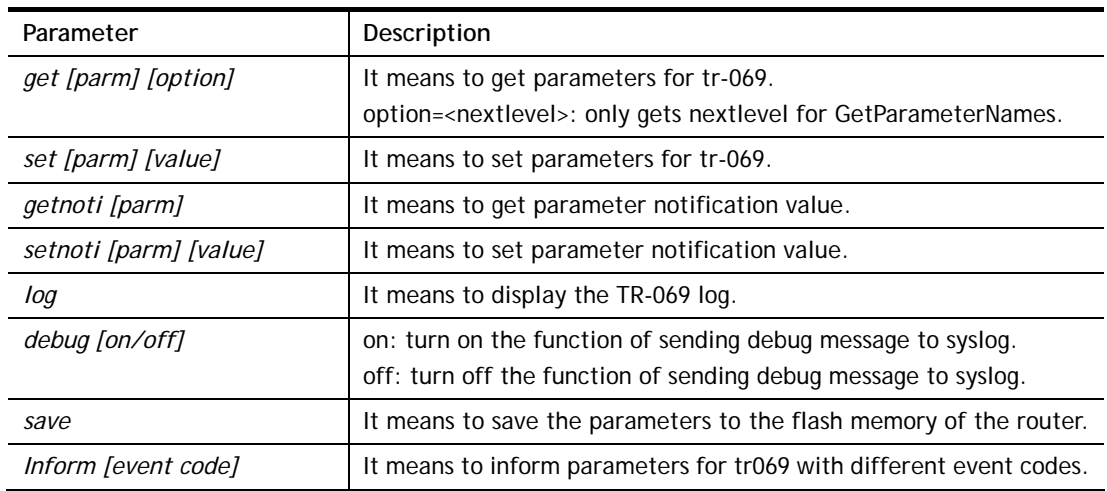
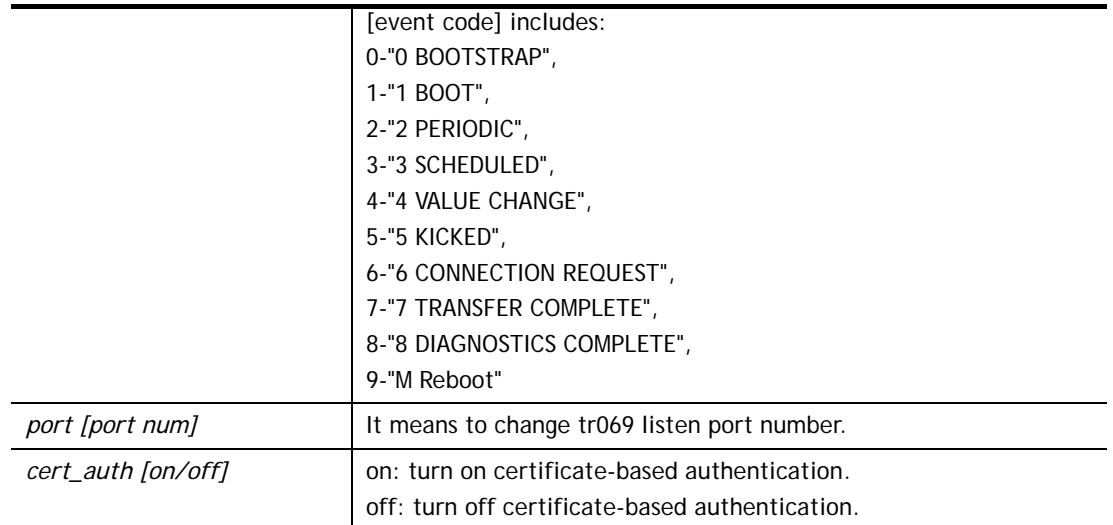

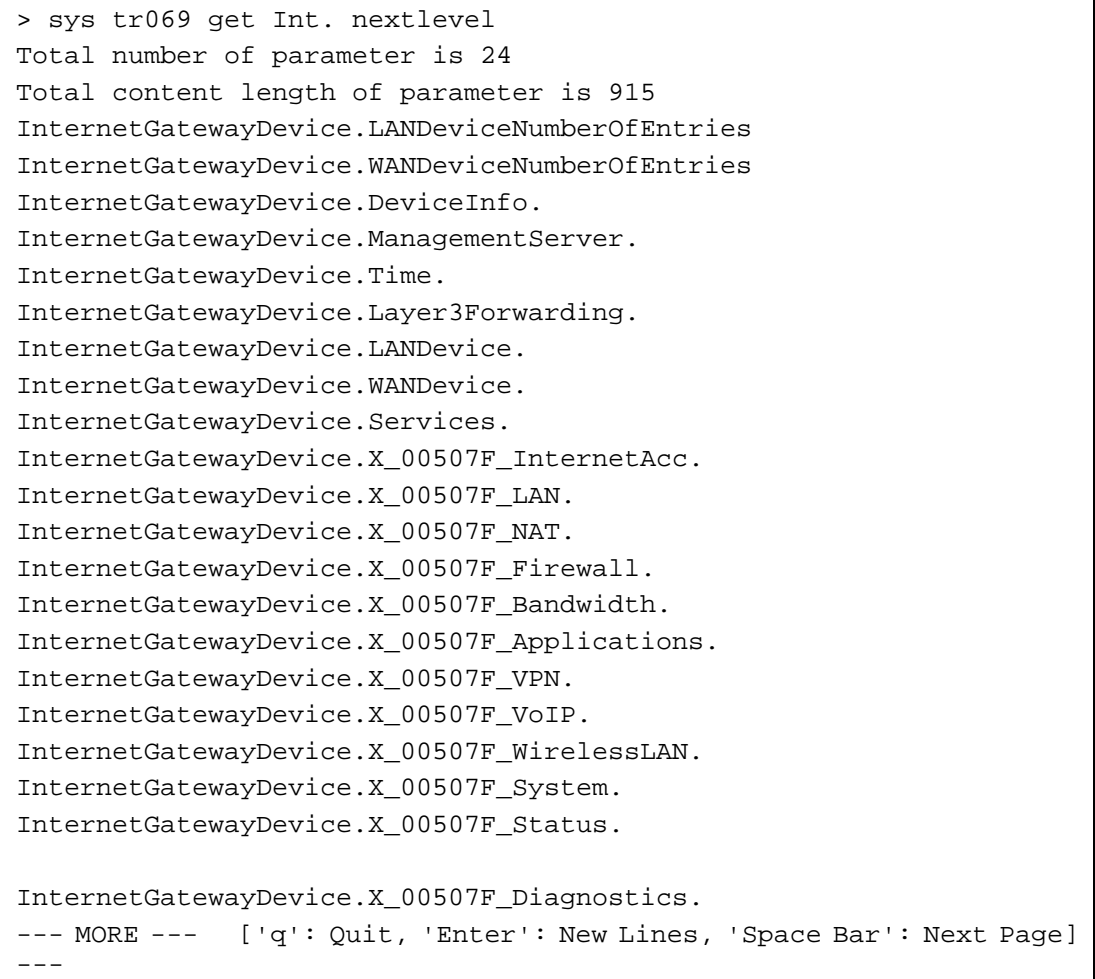

## **Telnet Command: sys sip\_alg**

This command can turn on/off SIP ALG (Application Layer Gateway) for traversal.

#### **Syntax**

**sys sip\_alg** *[1]* 

**sys sip\_alg** *[0]* 

## **Syntax Description**

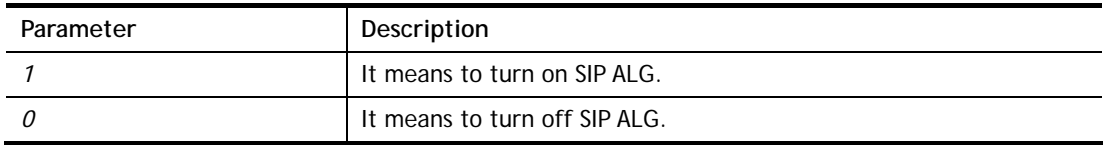

#### **Example**

```
> sys sip_alg ? 
usage: sys sip_alg [value] 
 0 - disable SIP ALG 
 1 - enable SIP ALG 
 current SIP ALG is disabled
```
## **Telnet Command: sys rtsp\_alg**

This command is used to configure settings (e.g., listen port) for ALG with the protocol of RTSP.

#### **Syntax**

**sys rtsp\_alg** *[<command> <parameter>]* 

## **Syntax Description**

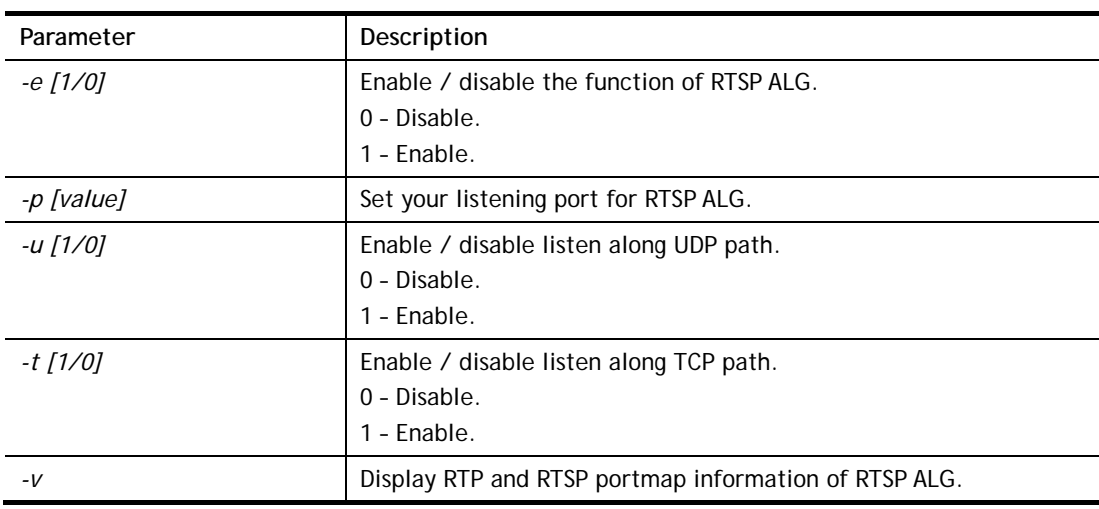

```
> sys rtsp_alg -e 1 
 Auto enable ALG Master Switch 
 Enable RTSP ALG
```

```
 Current listening RTSP Port: 375 
> sys rtsp_alg -v 
 Current Open PortMap Number of RTSP ALG: 0
```
## **Telnet Command: sys license**

This command can process the system license.

#### **Syntax**

**sys license** *licmsg*  **sys license** *licauth*  **sys license** *regser*  **sys license** *licera*  **sys license** *licifno*  **sys license** *lic\_wiz [set/reg/qry]*  **sys license** *dev\_chg*  **sys license** *dev\_key* 

### **Syntax Description**

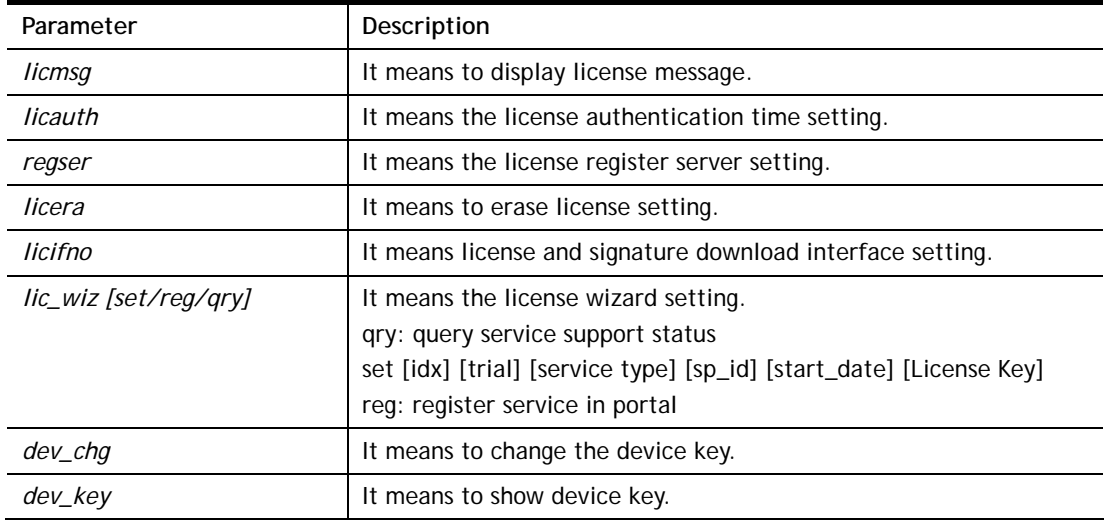

```
> sys license licifno 
License and Signature download interface setting: 
licifno [AUTO/WAN#] 
Ex: licifno wan1 
Download interface is "auto-selected" now.
```
## **Telnet Command: sys fr\_log**

This command is used for displaying log information related to web syslog.

#### **Syntax**

**sys fr\_log**

### **Example**

```
> sys fr_log ? 
----------------------------------------------------------------- 
Note: This command shows the same log information with 
Diagnostics>>Syslog Explo 
rer. If you don't see any log information, go to the Web Interface and 
make sure Diagnostics>>Syslog Explorer is enabled.
```
## **Telnet Command: sys diag\_log**

This command is used for RD debug.

## **Syntax**

**sys diag\_log** *[status| enable| disable| flush| lineno [w] | level [x] | feature [on|off] [y]| log]*

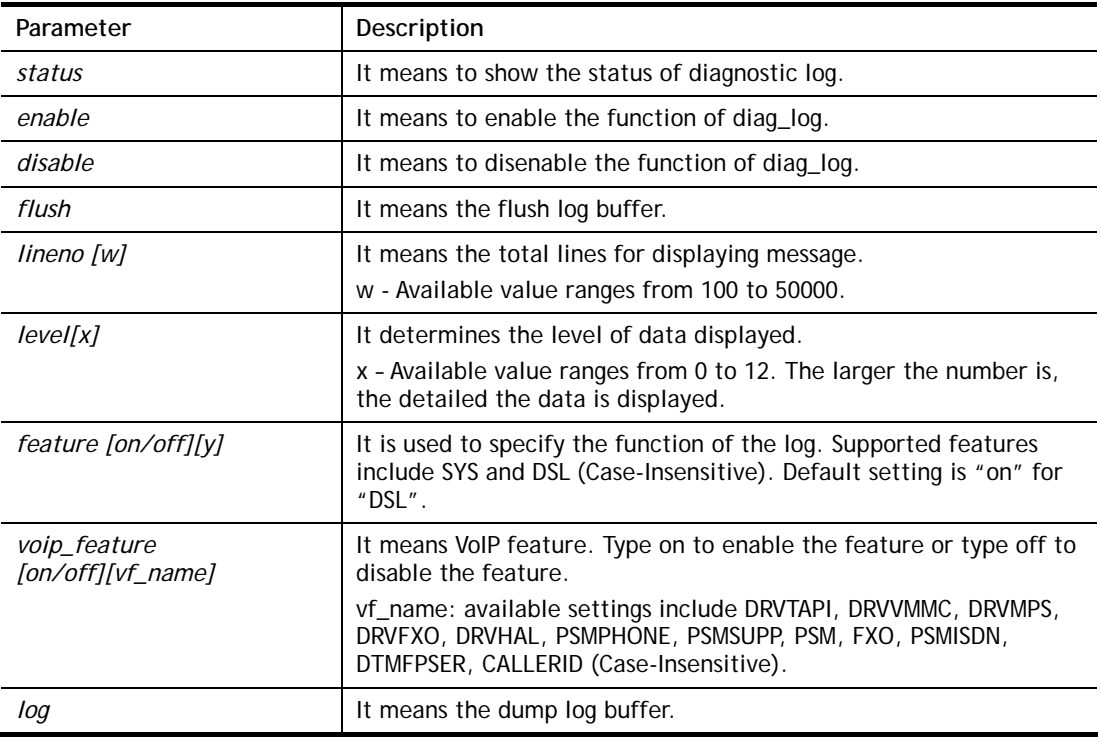

### **Syntax Description**

```
> sys diag_log status 
 Status:
```

```
 diag_log is Enabled. 
 lineno : 10000. 
 level : 3. 
 Enabled feature: SYS DSL 
> sys diag_log log 
0:00:02 [DSL] Current modem firmware: AnnexA_548006_544401 
0:00:02 [DSL] Modem firmware feature: 5, ADSL A, VDSL2
0:00:02 [DSL] xtseCfg=04 00 04 00 0c 01 00 07 
0:00:02 [DSL] don't have last showtime mode!! set next mode to VDSL!!
0:00:02 [DSL] Status has changed: Stopped(0) -> FwWait(3) 
0:00:02 [DSL] Status has changed: FwWait(3) -> Starting(1) 
0:00:02 [DSL] Status has changed: Starting(1) -> Running(2) 
0:00:02 [DSL] Status was switched: firmwareReady(3) to Init(5) 
0:00:02 [DSL] Status was switched: Init(5) to Restart(10) 
0:00:02 [DSL] Status was switched: Restart(10) to 
FirmwareRequest(1) 
0:00:02 [DSL] Line state has changed: 00000000 -> 000000FF 
0:00:02 [DSL] Entering VDSL2 mode 
0:00:03 [DSL] modem code: [05-04-08-00-00-06] 
0:00:05 [DSL] Status was switched: FirmwareRequest(1) to 
firmwareReady(3) 
0:00:05 [DSL] Status was switched: firmwareReady(3) to Init(5) 
0:00:05 [DSL] >> nXtseA=0d, nXtseB=00, nXtseV=07, nFwFeatures=5 
0:00:05 [DSL] >> nHsToneGroupMode=0, nHsToneGroup=106, 
nToneSet=43, nCamState 
=20:00:05 [DSL] Line state has changed: 000000FF -> 00000100 
0:00:05 [DSL] Line state has changed: 00000100 -> 00000200 
0:00:05 [DSL] Status was switched: Init(5) to Train(6)
```
## **Telnet Command: sys arp\_AutoReq**

This command is used to enable / disable the function that Vigor router sends ARP request to the connected device(s) periodically.

## **Syntax**

**sys arp\_AutoReq –d** *[value]*

#### **Syntax Description**

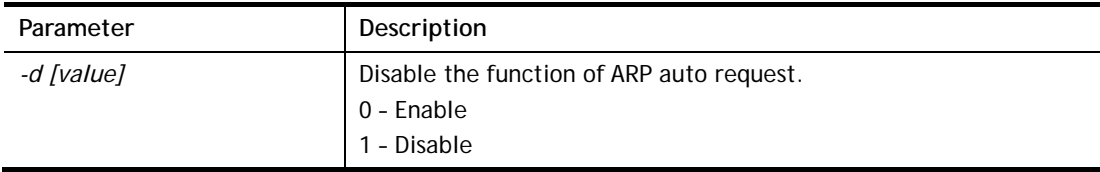

```
> sys arp_AutoReq -d 0 
  Arp auto-request enable.
```
## **Telnet Command: sys daylightsave**

This command is used to configure daylight save setting.

## **Syntax**

**sys daylightsave** *[-<command> <parameter> | ... ]*

## **Syntax Description**

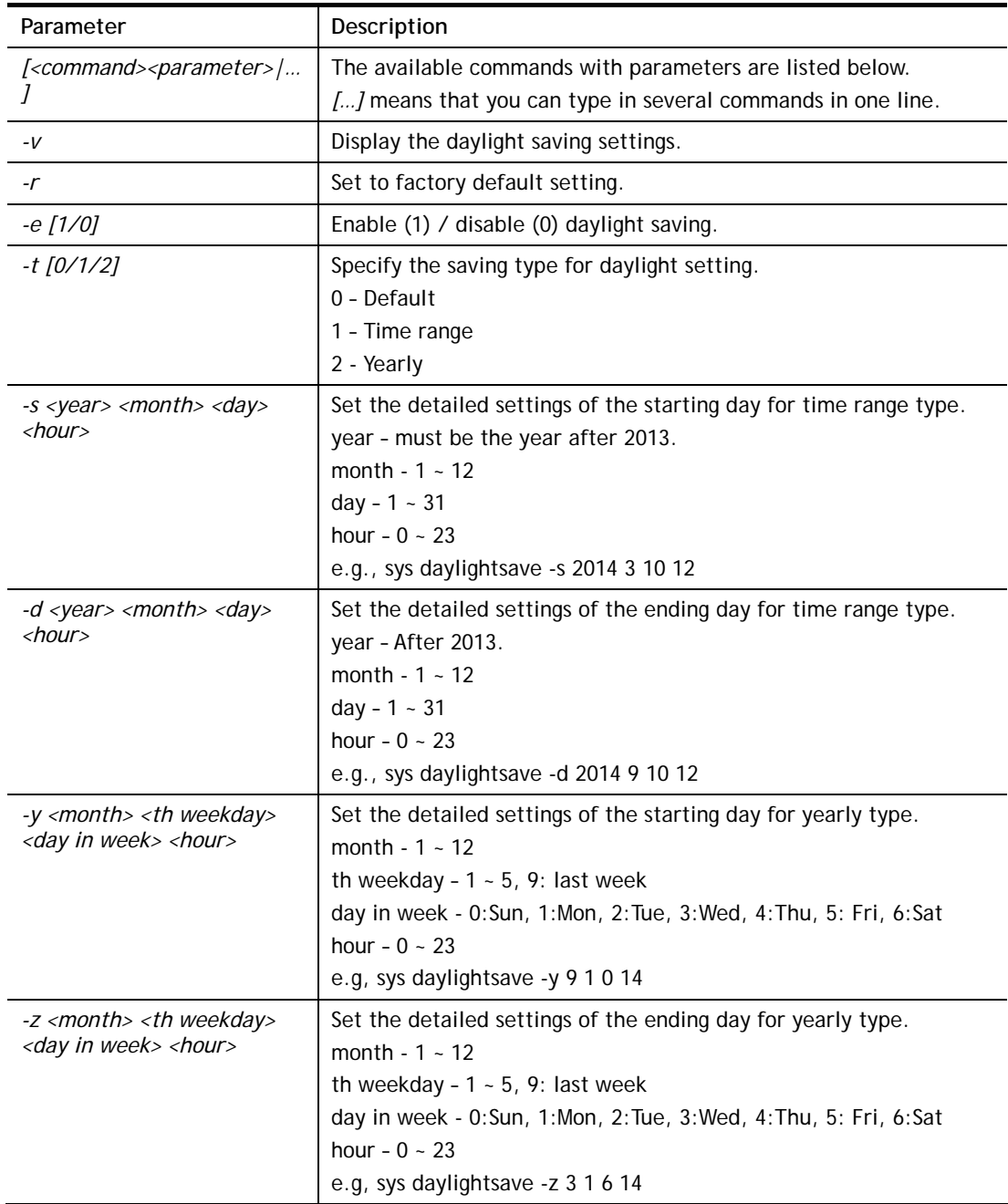

```
> sys daylightsave -y 9 1 0 14 
% Start: Yearly on Sep 1th Sun 14:00
```
## **Telnet Command: sys dnsCacheTbl**

This command is used to configure TTL settings which will be displayed in DNS Cache table.

### **Syntax**

**sys dnsCacheTbl** *[<command><parameter>|…]* 

## **Syntax Description**

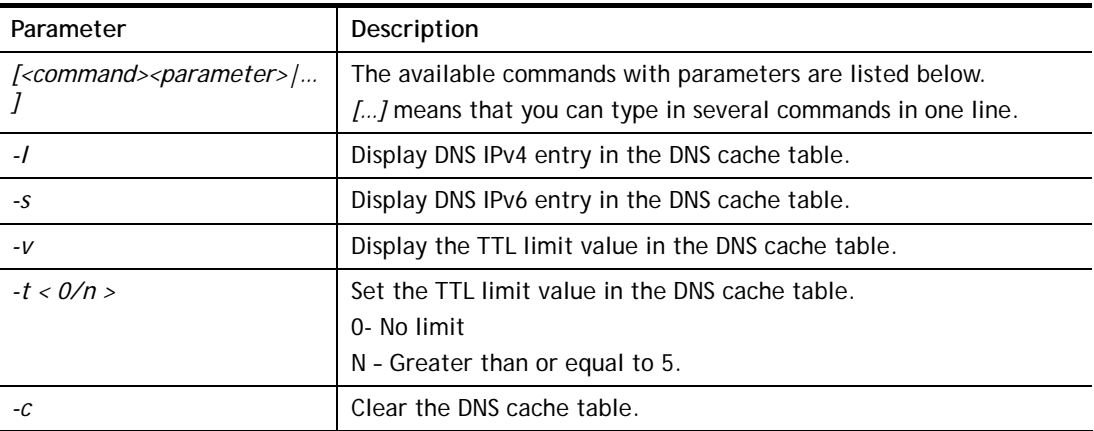

## **Example**

```
> sys dnsCacheTbl -l 
%DNS Cache Table List 
> sys dnsCacheTbl -t 65 
% Set TTL limit: 65 seconds. 
% When TTL larger than 65s , delete the DNS entry in the router's DNS cache 
tabl 
e. 
>
```
## **Telnet Command: sys syslog**

This command is used to configure

## **Syntax**

```
sys syslog -a <enable> [-<command> <parameter> | ... ]
```
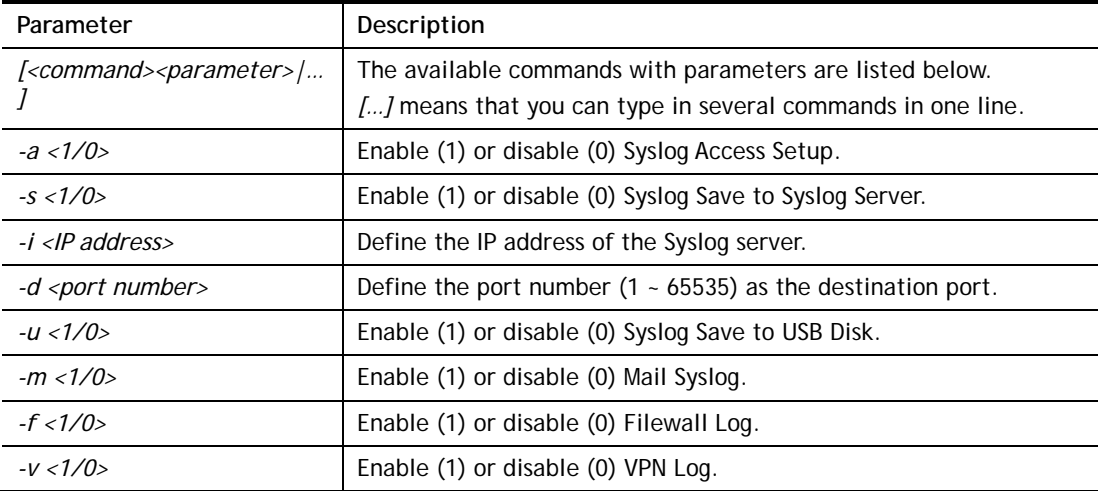

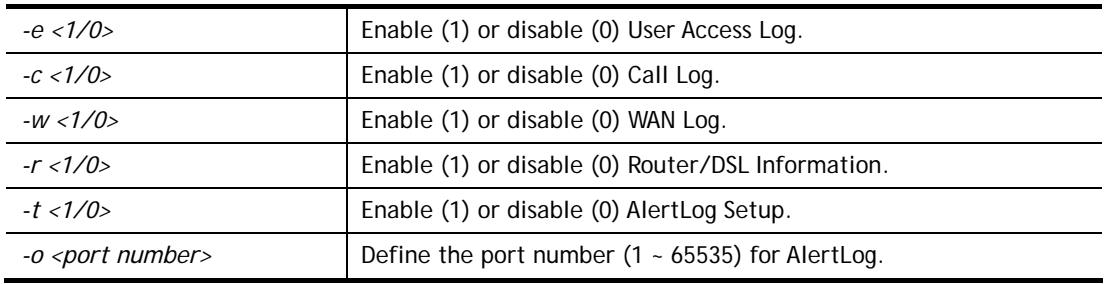

> sys syslog -a 1 -s 1 -i 192.168.1.25 -d 514  $\rightarrow$ 

# **Telnet Command: sys mailalert**

This command is used to configure settings for syslog mail alert.

## **Syntax**

**sys mailalert** *[-<command> <parameter>]*

## **Syntax Description**

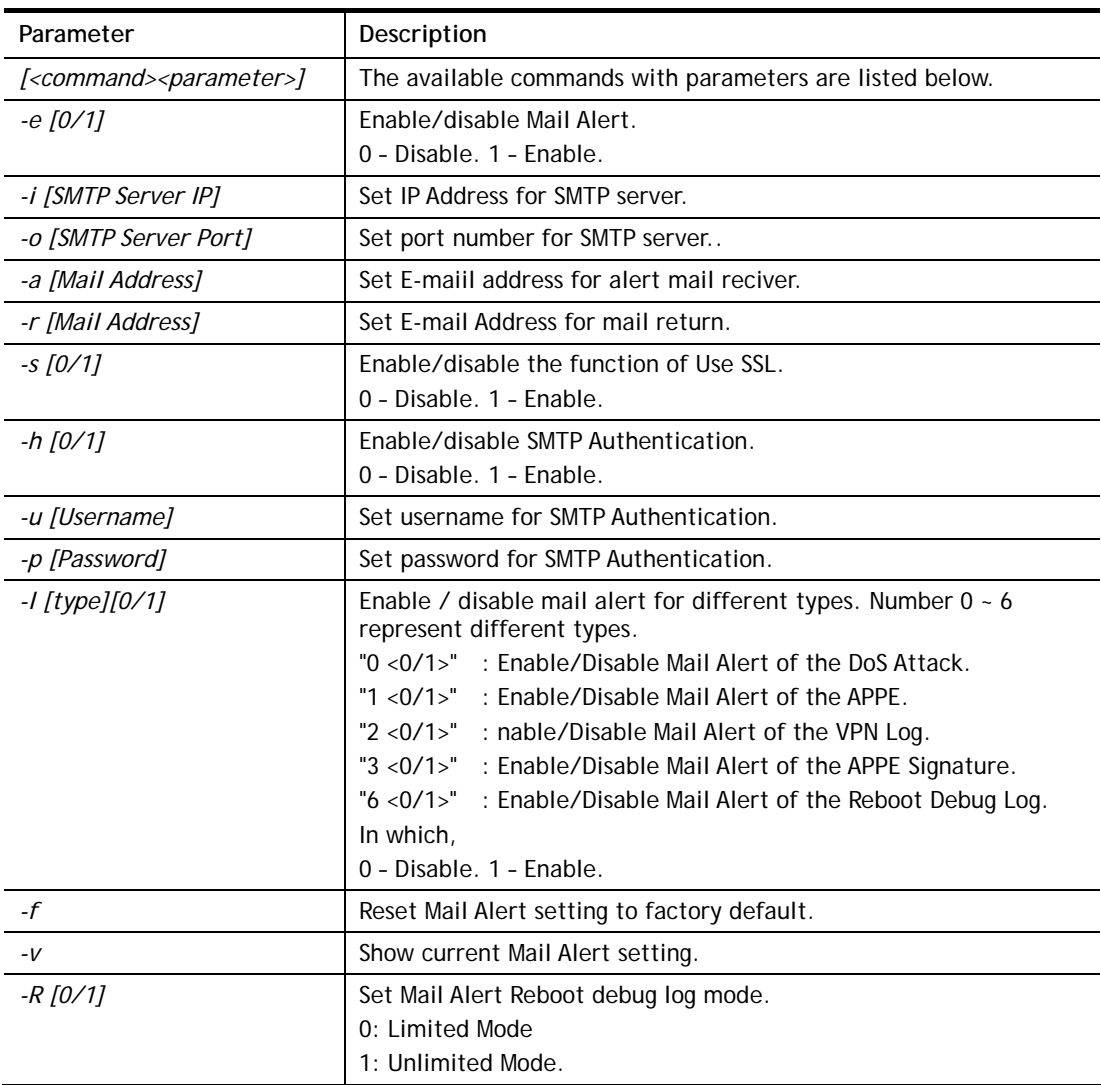

```
> sys mailalert -e 1 
Set Enable Mail Alert. 
> sys mailalert -v 
------ Current setting for Mail Alert ------ 
Mail Alert: Enable 
SMTP Server IP Address: 0.0.0.0 
SMTP Server Port: 25 
Alert Mail Reciver E-maiil Address: 
Mail Return E-mail Address: 
Use SSL: Disable 
SMTP Authentication: Disable 
Username for SMTP Authentication: 
Password for SMTP Authentication: 
Mail Alert for DoS Attack: Enable. 
Mail Alert for APPE: Enable. 
Mail Alert for VPN Log: Enable. 
Mail Alert for APPE Signature: Disable. 
Mail Alert for Reboot Debug Log: Disable, Mode: Limited. 
---------------------------------------------
```
## **Telnet Command: sys time**

This command is used to configure system time and date.

## **Syntax**

**sys time server** *[domain]* 

**sys time inquire** 

**sys time show** 

**sys time zone [index]**

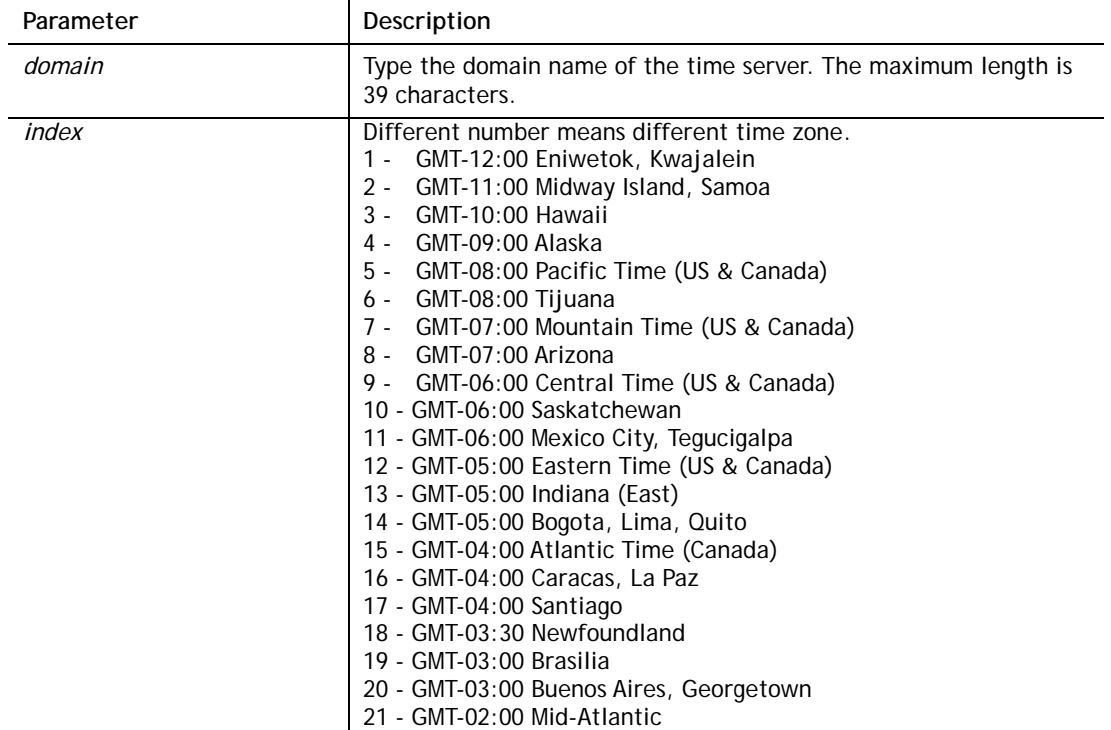

22 - GMT-01:00 Azores, Cape Verde Is. 23 - GMT Greenwich Mean Time : Dublin<br>24 - GMT Edinburgh, Lisbon, London Edinburgh, Lisbon, London 25 - GMT Casablanca, Monrovia 26 - GMT+01:00 Belgrade, Bratislava 27 - GMT+01:00 Budapest, Ljubljana, Prague 28 - GMT+01:00 Sarajevo, Skopje, Sofija 29 - GMT+01:00 Warsaw, Zagreb 30 - GMT+01:00 Brussels, Copenhagen 31 - GMT+01:00 Madrid, Paris, Vilnius 32 - GMT+01:00 Amsterdam, Berlin, Bern 33 - GMT+01:00 Rome, Stockholm, Vienna 34 - GMT+02:00 Bucharest 35 - GMT+02:00 Cairo 36 - GMT+02:00 Helsinki, Riga, Tallinn 37 - GMT+02:00 Athens, Istanbul, Minsk 38 - GMT+02:00 Jerusalem 39 - GMT+02:00 Harare, Pretoria 40 - GMT+03:00 Volgograd 41 - GMT+03:00 Baghdad, Kuwait, Riyadh 42 - GMT+03:00 Nairobi 43 - GMT+03:00 Moscow, St. Petersburg 44 - GMT+03:30 Tehran 45 - GMT+04:00 Abu Dhabi, Muscat 46 - GMT+04:00 Baku, Tbilisi 47 - GMT+04:30 Kabul 48 - GMT+05:00 Ekaterinburg 49 - GMT+05:00 Islamabad, Karachi, Tashkent 50 - GMT+05:30 Bombay, Calcutta 51 - GMT+05:30 Madras, New Delhi 52 - GMT+06:00 Astana, Almaty, Dhaka 53 - GMT+06:00 Colombo 54 - GMT+07:00 Bangkok, Hanoi, Jakarta 55 - GMT+08:00 Beijing, Chongqing 56 - GMT+08:00 Hong Kong, Urumqi 57 - GMT+08:00 Singapore 58 - GMT+08:00 Taipei 59 - GMT+08:00 Perth 60 - GMT+09:00 Seoul 61 - GMT+09:00 Osaka, Sapporo, Tokyo 62 - GMT+09:00 Yakutsk 63 - GMT+09:30 Darwin 64 - GMT+09:30 Adelaide 65 - GMT+10:00 Canberra, Melbourne, Sydney 66 - GMT+10:00 Brisbane 67 - GMT+10:00 Hobart 68 - GMT+10:00 Vladivostok 69 - GMT+10:00 Guam, Port Moresby 70 - GMT+11:00 Magadan, Solomon Is. 71 - GMT+11:00 New Caledonia 72 - GMT+12:00 Fiji, Kamchatka, Marshall Is. 73 - GMT+12:00 Auckland, Wellington

```
> sys time zone 8 
  Set Time Zone OK 
> sys time show 
  *************** System Time *************** 
  Current System Time: [2000 Jan 01 Sat 02:09:29] 
  Time Server: [pool.ntp.org] 
  Time Zone Index: [8]. GMT-07:00 
  *********************************************
```
## **Telnet Command: sys eap\_tls**

This command is used to disable or enable EAP-TLS.

You might have to enable EAP-TLS compatibility to avoid compatibility issues with some operating systems. But, please note that enabling EAP-TLS compatibility will lower down the connection security level.

#### **Syntax**

**sys eap\_tls set** *[0/1]*

#### **Syntax Description**

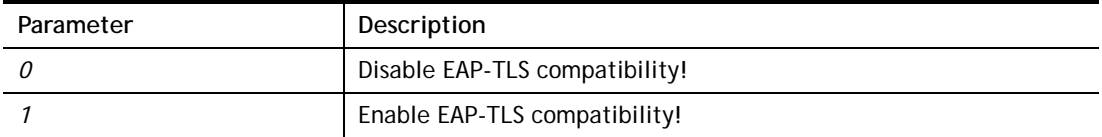

#### **Example**

```
> sys eap_tls set 1 
Enable EAP_TLS compatibility!
```
### **Telnet Command: sys dashboard**

This command is used to display / hide items (such as System Information, Interface…) on dashboard.

#### **Syntax**

**sys dashboard** *[-<command> <value> | ... ]* 

**sys dashboard show** 

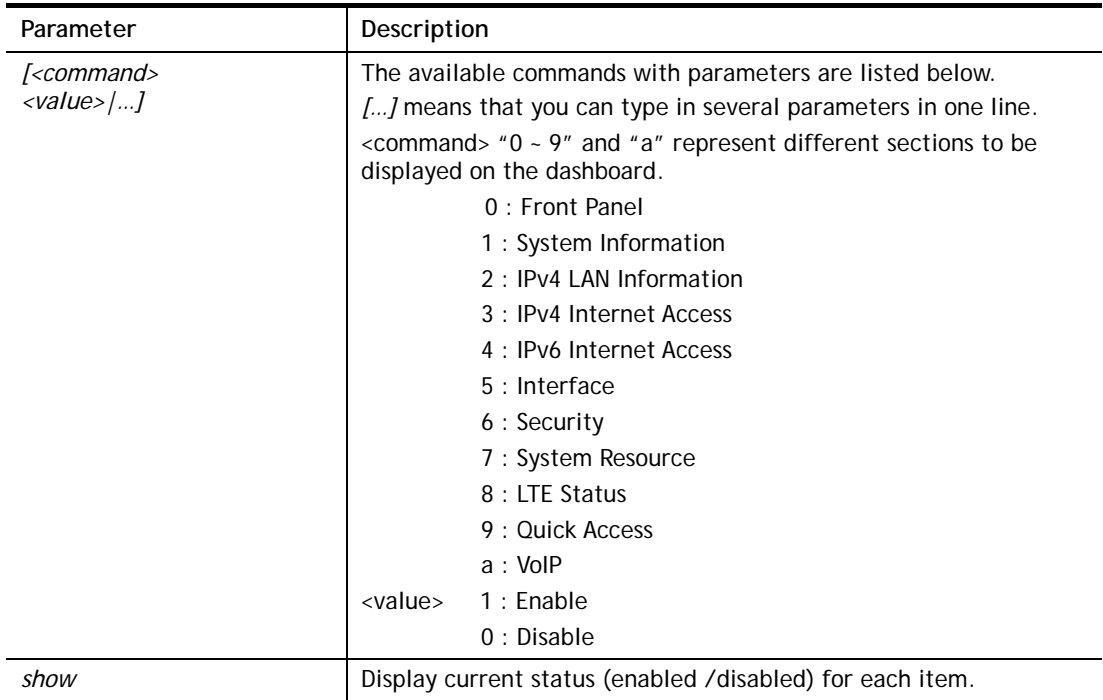

```
> sys dashboard -0 1 
  Front Panel enabled 
> sys dashboard show 
  Front Panel enabled 
  System Information enabled 
  IPv4 LAN Information enabled 
  IPv4 Internet Access enabled 
  IPv6 Internet Access enabled 
  Interface enabled 
  Security enabled 
  System Resource enabled 
  LTE Status enabled 
  Quick Access enabled 
  VoIP enabled
```
## **Telnet Command: testmail**

This command is used to display current settings for sending test mail.

#### **Example**

```
> testmail 
Send out test mail 
 Mail Alert:[Disable] 
 SMTP_Server:[0.0.0.0] 
 Mail to:[] 
 Return-Path:[]
```
## **Telnet Command: upnp off**

This command can close UPnP function.

#### **Example**

```
>upnp off 
UPNP say bye-bye
```
## **Telnet Command: upnp on**

This command can enable UPnP function.

#### **Example**

```
>upnp on 
UPNP start.
```
## **Telnet Command: upnp nat**

This command can display IGD NAT status.

```
> upnp nat ? 
****************** IGD NAT Status ****************
```

```
((0)) 
InternalClient >>192.168.1.10<<, RemoteHost >>0.0.0.0<< 
InternalPort >>21<<, ExternalPort >>21<< 
PortMapProtocol >>TCP<< 
The tmpvirtual server index >>0<< 
PortMapLeaseDuration >>0<<, PortMapEnabled >>0<< 
Ftp Example [MICROSOFT] 
(1)InternalClient >>0.0.0.0<<, RemoteHost >>0.0.0.0<< 
InternalPort >>0<<, ExternalPort >>0<< 
PortMapProtocol >><NULL><< 
The tmpvirtual server index >>0<< 
PortMapLeaseDuration >>0<<, PortMapEnabled >>0<< 
PortMapProtocol >><NULL><< 
The tmpvirtual server index >>0<< 
PortMapLeaseDuration >>0<<, PortMapEnabled >>0<< 
0 <--- MORE --- ['q': Quit, 'Enter': New Lines, 'Space Bar': Next Page] ---
```
## **Telnet Command: upnp service**

This command can display the information of the UPnP service. UPnP service must be enabled first.

```
> upnp on 
UPNP start. 
> upnp service 
>>>>> SERVICE TABLE1 <<<<< 
  serviceType urn:schemas-microsoft-com:service:OSInfo:1 
  serviceId urn:microsoft-com:serviceId:OSInfo1 
  SCPDURL /upnp/OSInfo.xml 
  controlURL /OSInfo1 
  eventURL /OSInfoEvent1 
  UDN uuid:774e9bbe-7386-4128-b627-001daa843464 
>>>>> SERVICE TABLE2 <<<<< 
  serviceType 
urn:schemas-upnp-org:service:WANCommonInterfaceConfig:1 
  serviceId urn:upnp-org:serviceId:WANCommonIFC1 
  SCPDURL /upnp/WComIFCX.xml 
  controlURL /upnp?control=WANCommonIFC1 
  eventURL /upnp?event=WANCommonIFC1 
  UDN uuid:2608d902-03e2-46a5-9968-4a54ca499148 
. 
. 
.
```
## **Telnet Command: upnp subscribe**

This command can show all UPnP services subscribed.

### **Example**

```
> upnp on 
UPNP start. 
> upnp subscribe 
Vigor> upnp subscribe 
>>>> (1) serviceType urn:schemas-microsoft-com:service:OSInfo:1 
  ----- Subscribtion1 ------- 
   sid = 7a2bbdd0-0047-4fc8-b870-4597b34da7fb eventKey =1, ToSendEventKey = 1 
    expireTime =6926 
    active =1 
    DeliveryURLs 
=<http://192.168.1.113:2869/upnp/eventing/twtnpnsiun> 
>>>> (2) serviceType 
urn:schemas-upnp-org:service:WANCommonInterfaceConfig:1 
 ----- Subscribtion1 -------
    sid = d9cd47a5-d9c9-4d3d-8043-d03a82f27983 
    eventKey =1, ToSendEventKey = 1 
. 
. 
.
```
## **Telnet Command: upnp tmpvs**

This command can display current status of temp Virtual Server of your router.

```
Vigor> upnp tmpvs 
***************** Temp virtual server status ****************
((0)) 
real_addr >>192.168.1.10<<, pseudo_addr >>172.16.3.229<< 
real_port >>0<<, pseudo_port >>0<< 
hit_portmap_index >>0<< 
The protocol >>TCP<< 
time >>0<< 
(1)
```

```
real_addr >>0.0.0.0<<, pseudo_addr >>0.0.0.0<< 
real_port >>0<<, pseudo_port >>0<< 
hit_portmap_index >>0<< 
The protocol >>0<< 
time >>0<< 
--- MORE --- ['q': Quit, 'Enter': New Lines, 'Space Bar': Next Page]
--
```
## **Telnet Command: upnp wan**

This command is used to specify WAN interface to apply UPnP.

## **Syntax**

**upnp wan** *[n]* 

### **Syntax Description**

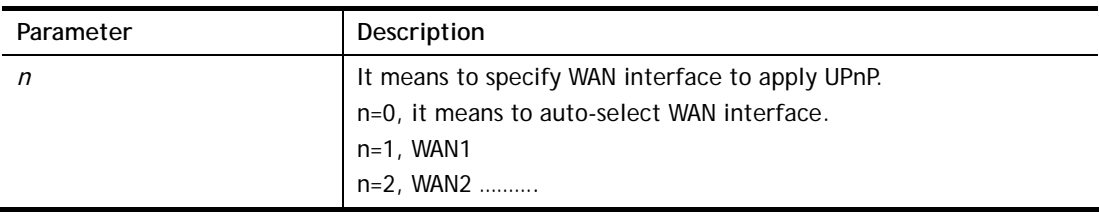

## **Example**

> upnp wan 1 use wan1 now.

## **Telnet Command: usb list**

This command is use to display the information about the brand name and model name of the USB modems which are supported by Vigor router.

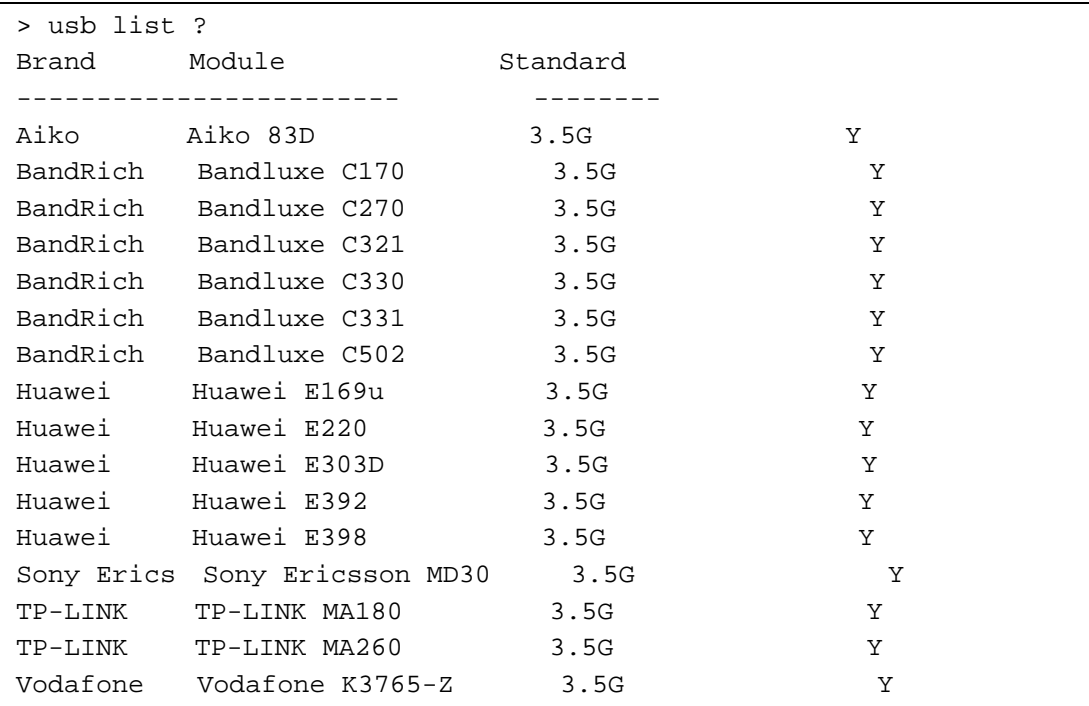

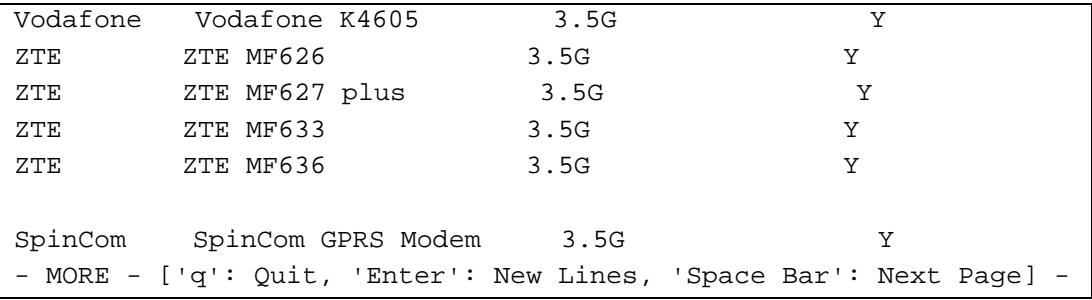

## **Telnet Command: usb user**

This command is used to set profiles for FTP/SMB users.

## **Syntax Description**

**usb user add** *[Index] [Username] [Password] [Permission] [Home path]*  **usb user rm** *[Index]*  **usb user enable** *[Index]*  **usb user disable** *[Index]*  **usb user list**

## **Syntax Description**

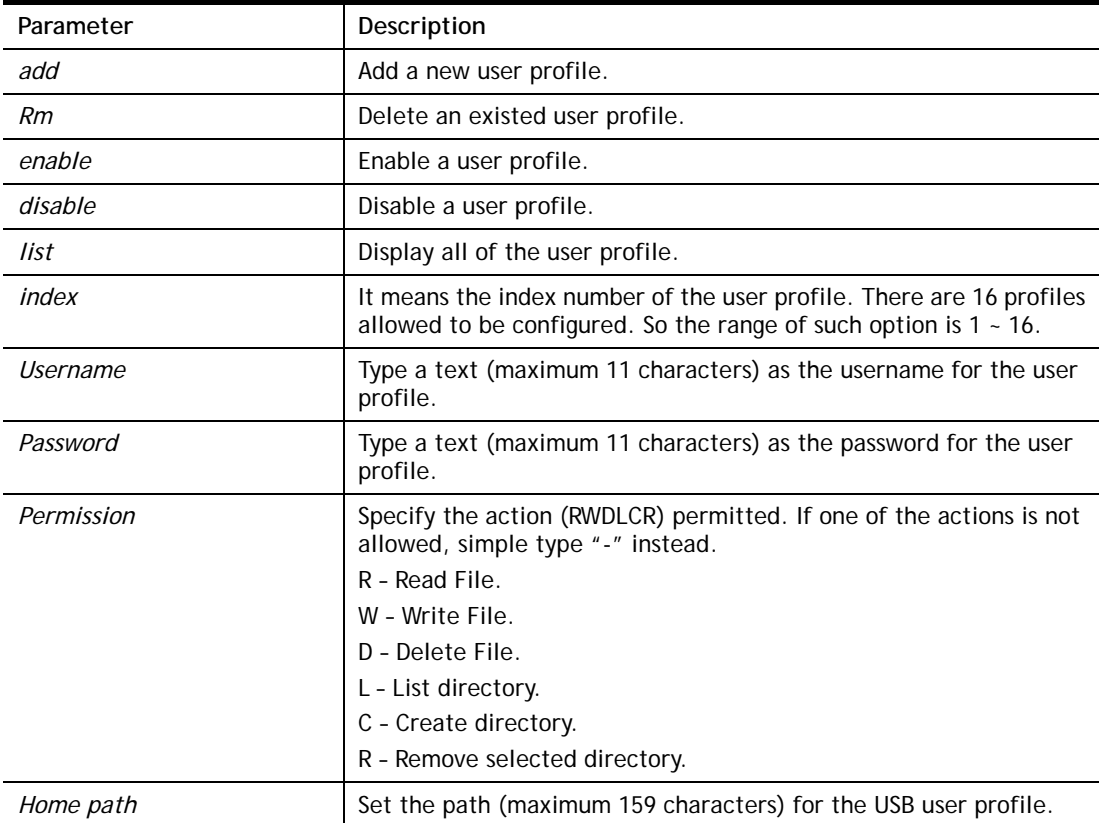

## **Example**

> usb user add 1 root 1234 R-DLCR /usr

## **Telnet Command: vigbrg set**

This command is to configure specified WAN as bridge mode.

#### **Syntax Description**

**vigbrg set** *-v [IP version] -w [WAN\_idx] -l [LAN\_idx] -e [0/1] -f [0/1]* 

#### **Syntax Description**

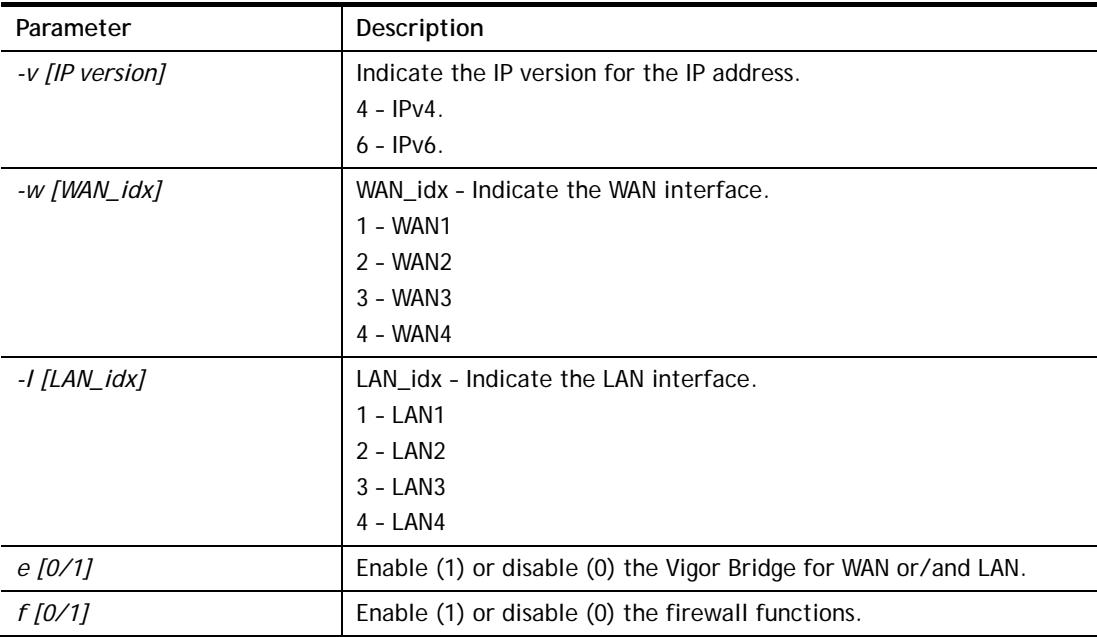

## **Example**

```
> vigbrg set -v 4 -w 1 -l 1 -e 1 
[WAN1] IPv4 bridge is enable. Set subnet[LAN1]
```
## **Telnet Command: vigbrg status**

This command can show whether the Vigor Bridge Function is enabled or disabled.

```
> vigbrg status 
%Vigor Bridge Function is enable!
```

```
%Wan1 management is disable!
```
## **Telnet Command: vigbrg cfgip**

This command allows users to transfer a bridge modem into ADSL router by accessing into and adjusting specified IP address. Users can access into Web UI of the router to manage the router through the IP address configured here.

### **Syntax**

**vigbrg cfgip** *[IP Address]* 

## **Syntax Description**

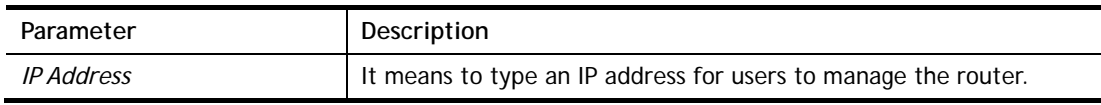

#### **Example**

```
> vigbrg cfgip 192.168.1.15 
> vigbrg cfgip ? 
% Vigor Bridge Config IP, 
% Now: 192.168.1.15
```
## **Telnet Command: vigbrg wanstatus**

This command can display the existed WAN connection status for the modem (change from ADSL router into bridge modem), including index number, MAC address, Stamp Time, PVC, VLAN port for Vigor Bridge Function..

### **Example**

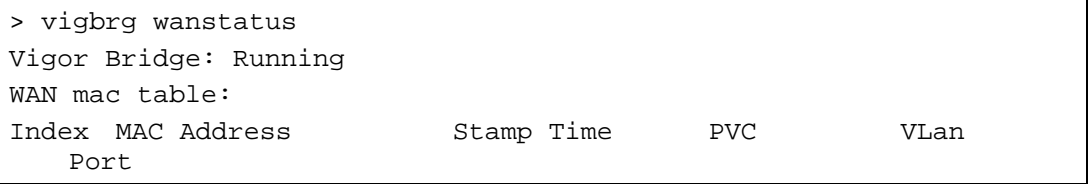

## **Telnet Command: vigbrg wlanstatus**

This command can display the existed WLAN connection status for the modem (change from router into bridge modem), including index number, MAC address, Stamp Time, PVC, VLAN port for Vigor Bridge Function.

#### **Example**

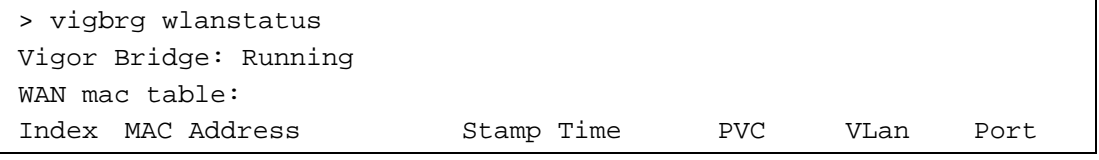

## **Telnet Command: vlan group**

This command allows you to set VLAN group. You can set four VLAN groups. Please run *vlan restart* command after you change any settings.

#### **Syntax**

**vlan group** *id [set/set\_ex] [p1/p2/p3/p4/s1/s2/s3/s4*

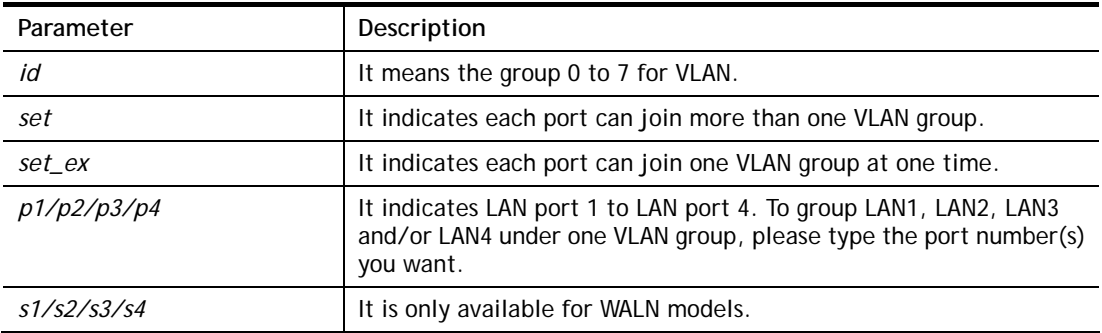

```
> vlan group 3 set p1 s3 s4 
 VLAN p1 p2 p3 p4 s1 s2 s3 s4 
 ----------------------------------------------- 
  3 V V V 
>
```
## **Telnet Command: vlan off**

This command allows you to disable VLAN function.

#### **Syntax**

**vlan off** 

### **Example**

```
> vlan off 
 VLAN is Disable! 
 Force subnet LAN2/3/4 to be disabled!!
```
## **Telnet Command: vlan on**

This command allows you to enable VLAN function.

#### **Syntax**

**vlan on**

## **Example**

> vlan on VLAN is Enable!

## **Telnet Command: vlan pri**

This command is used to define the priority for each VLAN profile setting.

## **Syntax**

**vlan pri** *n pri\_no*

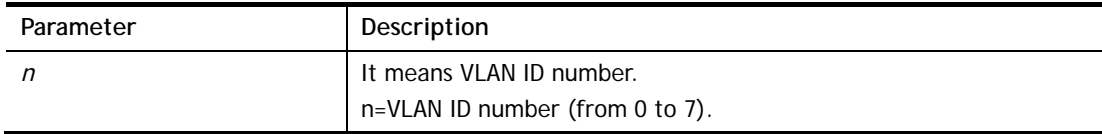

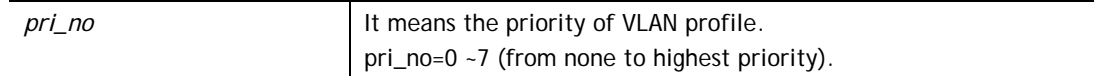

```
> vlan pri 1 2 
 VLAN1: Priority=2
```
## **Telnet Command: vlan restart**

This command can make VLAN settings restarted with newest configuration.

#### **Syntax**

**vlan restart**

#### **Example**

```
> vlan restart ? 
 VLAN restarts!!!
```
## **Telnet Command: vlan status**

This command display current status for VLAN.

#### **Syntax**

**vlan status**

#### **Example**

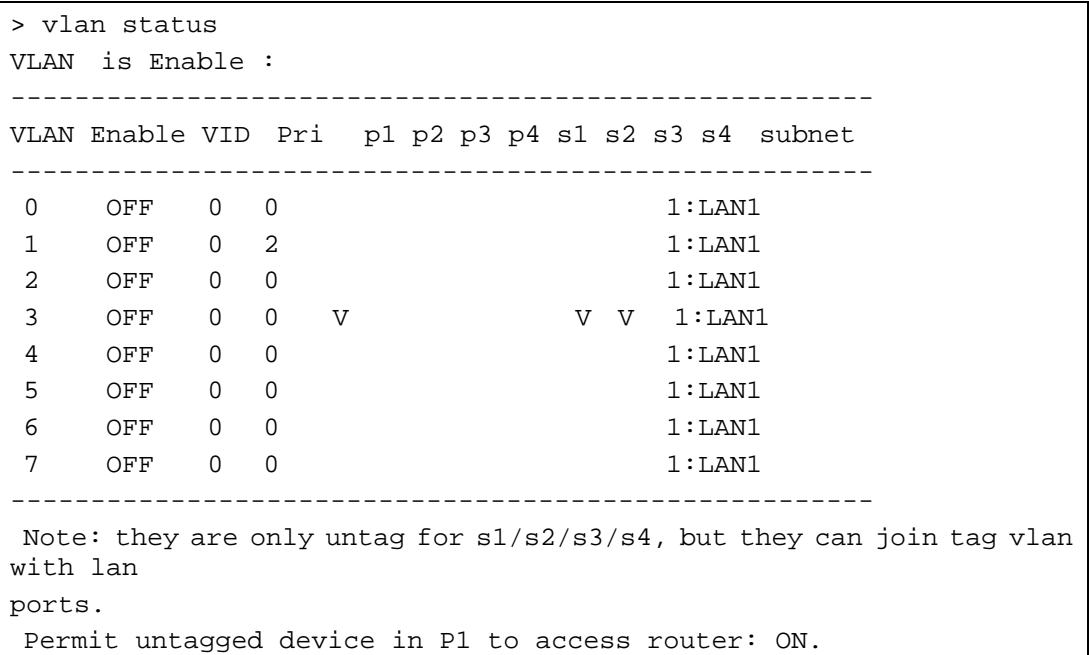

## **Telnet Command: vlan subnet**

This command is used to configure the LAN interface used by the VLAN group.

#### **Syntax**

**vlan subnet group\_id** *[1/2/3/4/5/6]*

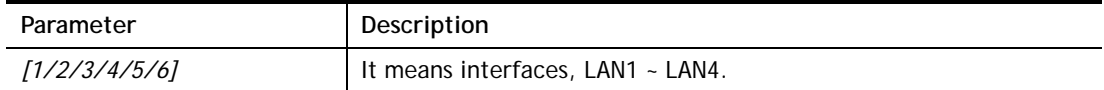

```
> vlan subnet group_id 2 
% Vlan Group-0 using LAN2 ! 
 This setting will take effect after rebooting. 
 Please use "sys reboot" command to reboot the router.
```
## **Telnet Command: vlan submode**

This command changes the VLAN encapsulation mechanisms in the LAN driver.

### **Syntax**

**vlan submode** *[on|off|status]*

## **Syntax Description**

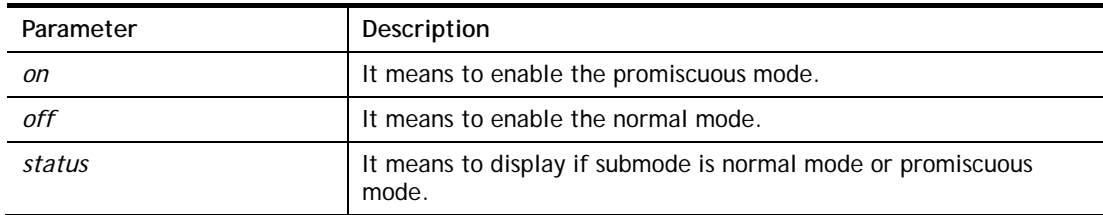

## **Example**

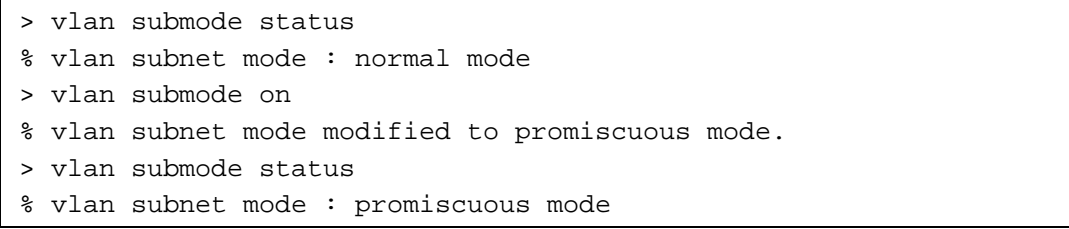

## **Telnet Command: vlan tagged**

This command is used to enable or disable the incoming of untagged packets.

## **Syntax**

**vlan tagged** *[n] [on/off]* **vlan tagged** *[unlimited] [on/off]*  **vlan tagged** *[p1\_untag] [on/off]*

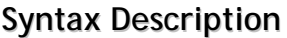

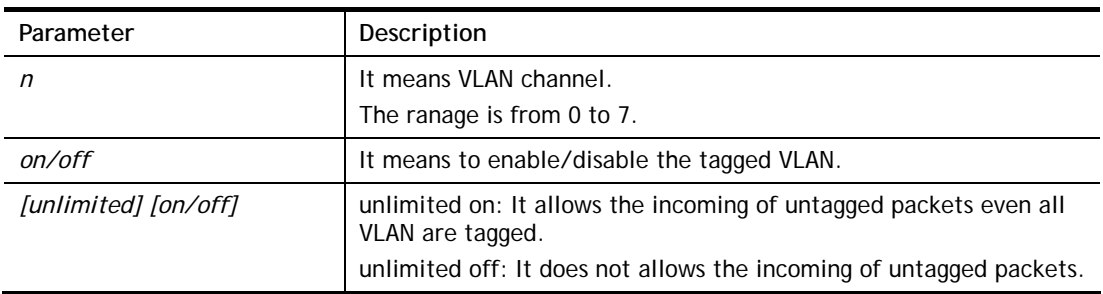

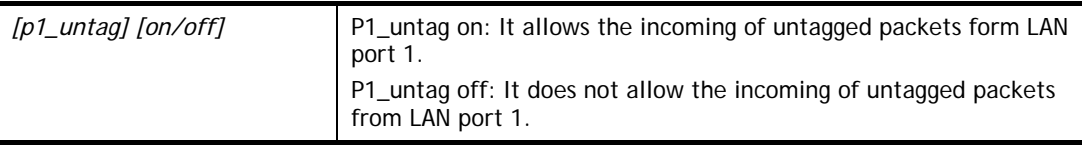

```
> vlan tagged unlimited on 
 unlimited mode is ON
```
## **Telnet Command: vlan vid**

This command is used to configure VID number for each VLAN channel.

#### **Syntax**

**vlan vid** *n vid\_no*

#### **Syntax Description**

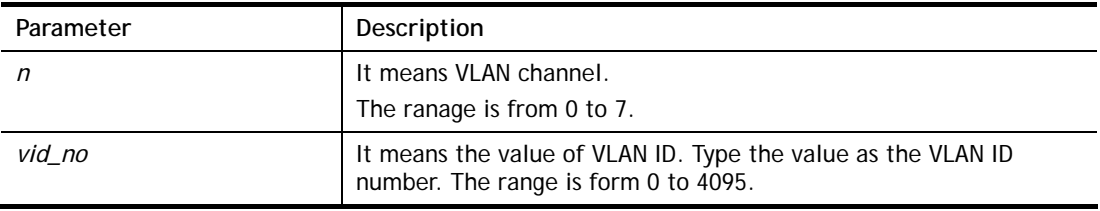

#### **Example**

> vlan vid 1 4095 VLAN1, vid=4095

## **Telnet Command: vlan sysvid**

This command is used to modify and show the scope (reserved 78) of the VLAN IDs used internally by the system.

#### **Syntax**

**vlan sysvid** *[show | n]*

#### **Syntax Description**

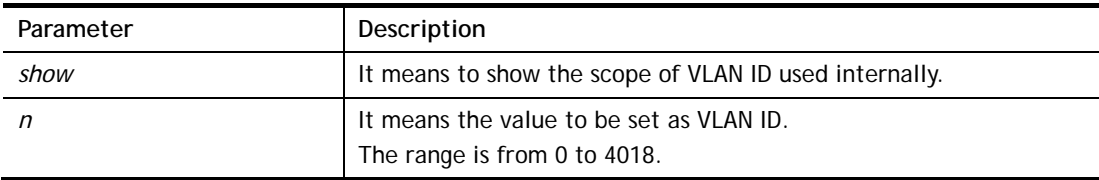

```
> vlan sysvid 100 
You have set system VLAN ID to range: 100 \sim 177,
 We recommend that you reboot the system now. 
> vlan sysvid 200 
You have set system VLAN ID to range: 200 \sim 263,
 We recommend that you reboot the system now. 
> vlan sysvid show 
The system VLAN ID is in range: 200 \sim 263
```
## **Telnet Command: voip debug**

This command can display debug message on the screen.

#### **Syntax**

**voip debug** *[flush]*  **voip debug** *[showmsg]*

## **Syntax Description**

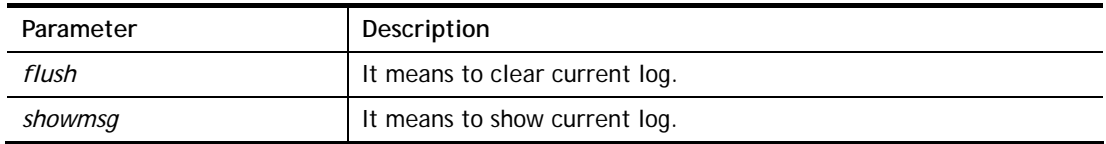

#### **Example**

```
> voip debug showmsg 
-->Send Message to 192.168.1.2:5060 <02:35:16> 
INVITE sip:192.168.1.2 SIP/2.0 
Via: SIP/2.0/UDP 192.168.1.1:5060;branch=z9hG4bK-YMa-3630;rport 
From: <sip:change_me@192.168.1.1>;tag=WLJ-11782 
To: <sip:192.168.1.2> 
Call-ID: PbU-25312@192.168.1.1 
CSeq: 1 INVITE 
Contact: <sip:change_me@192.168.1.1> 
Max-Forwards: 70 
supported: 100rel, replaces 
User-Agent: DrayTek UA-1.2.3 DrayTek Vigor2910 
Allow: INVITE, ACK, CANCEL, OPTIONS, BYE, INFO, REFER, NOTIFY, PRACK 
Content-Type: application/sdp 
Content-Length: 264 
v=0o=change_me 5972727 56415 IN IP4 192.168.1.1
```
## **Telnet Command: voip dialplan**

This command allows users to set phone book settings.

#### **Syntax**

**voip dialplan block** *n [-<command><parameter>]* **voip dialplan phonebook** *n [-<command><parameter>]* **voip dialplan region** *[-<command><parameter>]* **voip dialplan local** *[1/0]*

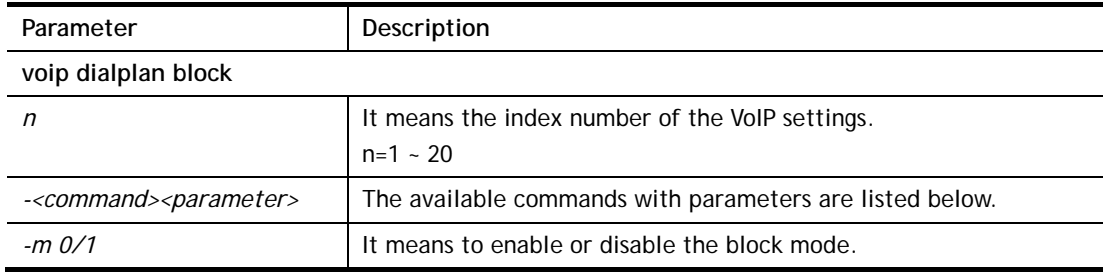

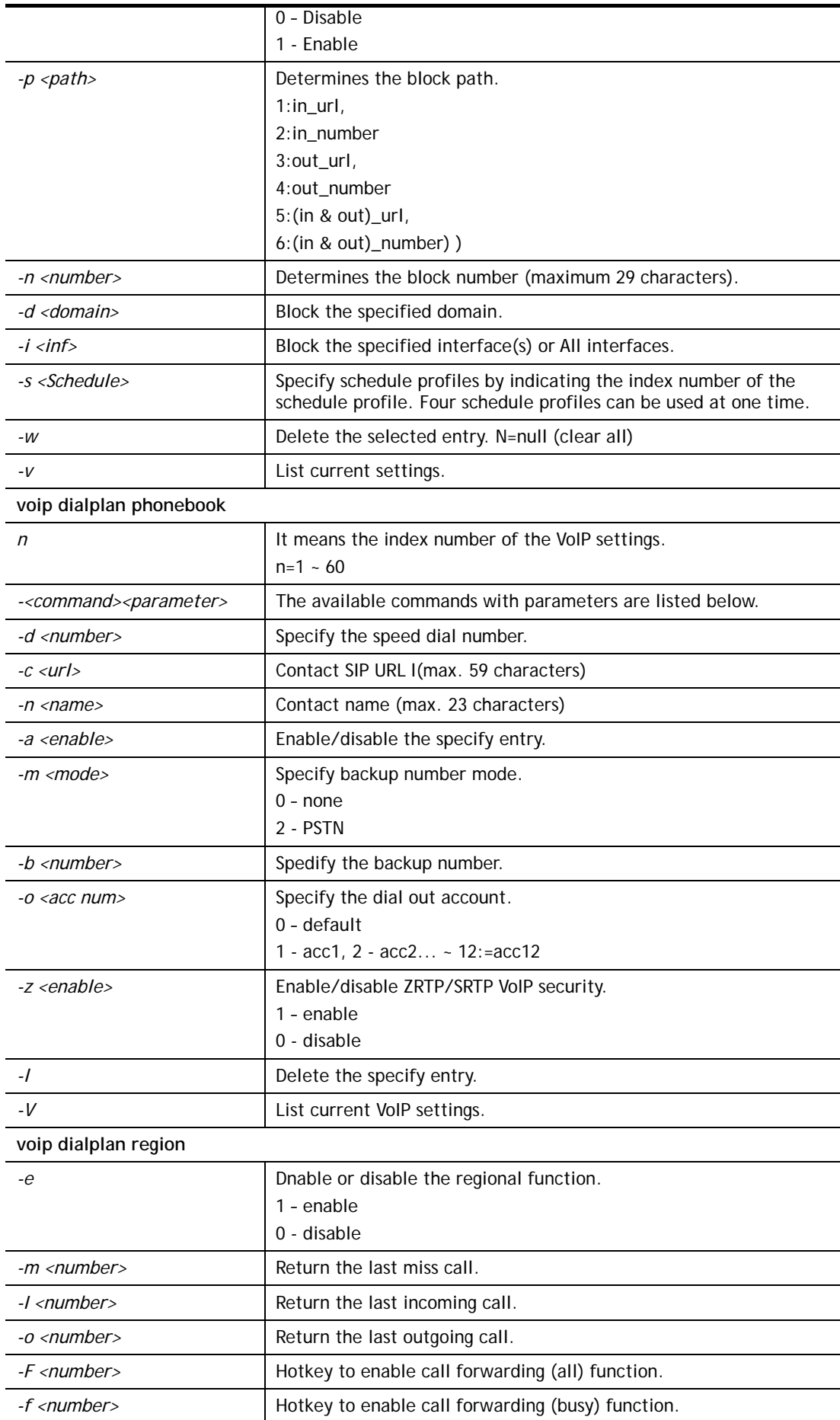

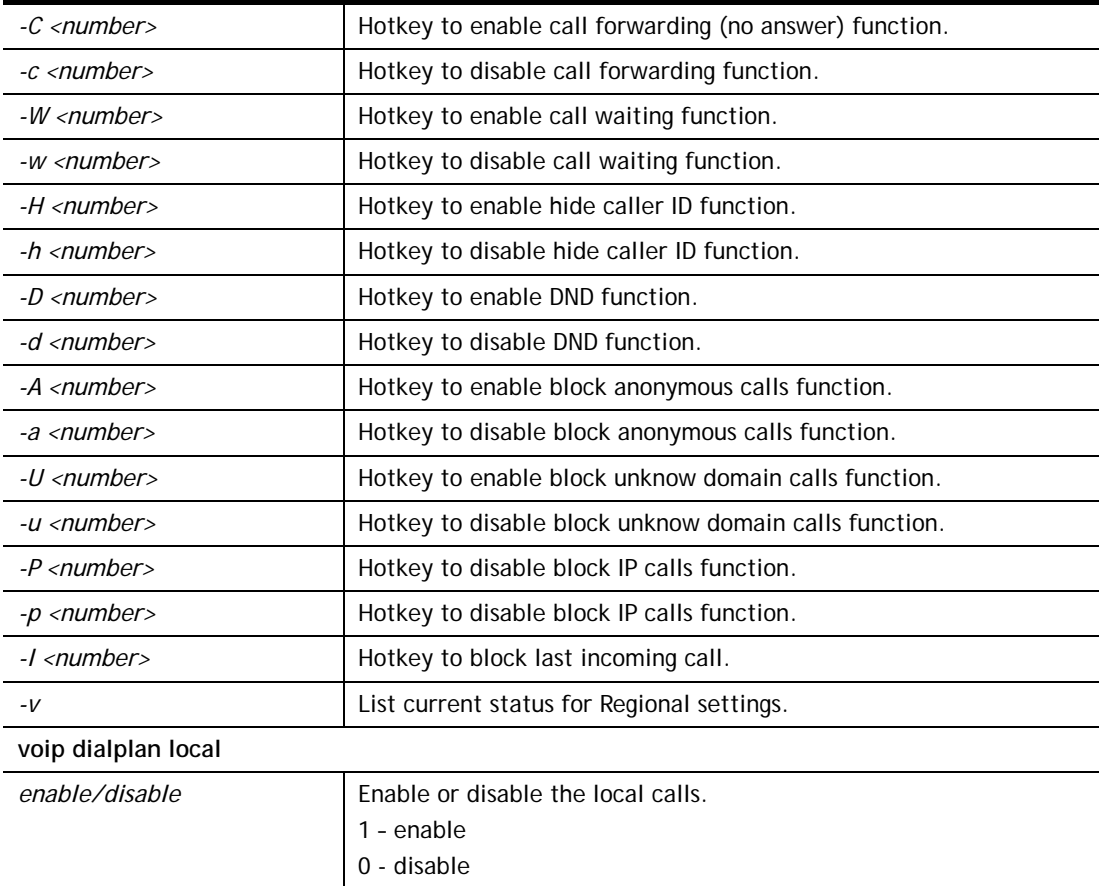

```
> voip dialplan phonebook 1 -d 1125 
> voip dialplan region -l 8 
> voip dialplan region -v 
 Your Setting for Regional 
 Regional Function is: Enable 
 Return the Last Miss Call: 20 
 Return the Last Incoming Call: *12 
 Return the Last Outgoing Call: 1 
 Hotkey to enable call forwarding (all) function: 0 
 Hotkey to enable call forwarding (busy) function: *90 
 Hotkey to enable call forwarding (no answer) function: *92 
 Hotkey to disable call forwarding function: 12 
 Hotkey to Enable Call Waiting Function: *56 
 Hotkey to Disable Call Waiting Function: *57 
 Hotkey to Enable Hide Caller ID Function: *67 
 Hotkey to Disable Hide Caller ID Function: *68 
 Hotkey to Enable DND Function: *78 
 Hotkey to Disable DND Function: *79 
 Hotkey to Enable Block Anonymous Calls Function: *77 
 Hotkey to Disable Block Anonymous Calls Function: *87 
 Hotkey to Enable Block Unknow Domain Calls Function: *40 
 Hotkey to Disable Block Unknow Domain Calls Function: *04 
 Hotkey to Enable Block IP Calls Function: *50 
 Hotkey to Disable Block IP Calls Function: *05 
 Hotkey to Disable Block The Last Incoming Call Function: 8
```
## **Telnet Command: voip dsp**

### **Syntax**

**voip dsp countrytone** *[channel] [value]* **voip dsp dialtonepwr** *[channel] [AbsoluteValue]*  **voip dsp EchoCanceller** *[type] [w\_size] [nlp]*  **voip dsp cidtype** *[channel] [value]*  **voip dsp micgain** *[channel] [value/(1~10)]*  **voip dsp spkgain** *[channel] [value/(1~10)]*  **voip dsp jitterBuffer** *[port] [mode] [value]*  **voip dsp dtmfDetset** *[nLevel] [nTwist]*  **voip dsp dtmftonepwr** *[Level]*  **voip dsp cwtonepwr** *[ch] [value]*  **voip dsp pstnringfxs** *[1|2] [on|off]*  **voip dsp relaydbounce** *[on|off]*  **voip dsp setRingPat** *[ring\_pattern\_index] [patten\_num] voip dsp setDtmfCidlevel –l [value] voip dsp setDtmfCidlevel –h [value] voip dsp setDtmfCidlevel –r 0 voip dsp cidplusdigit [1/0] [channel] [value]*

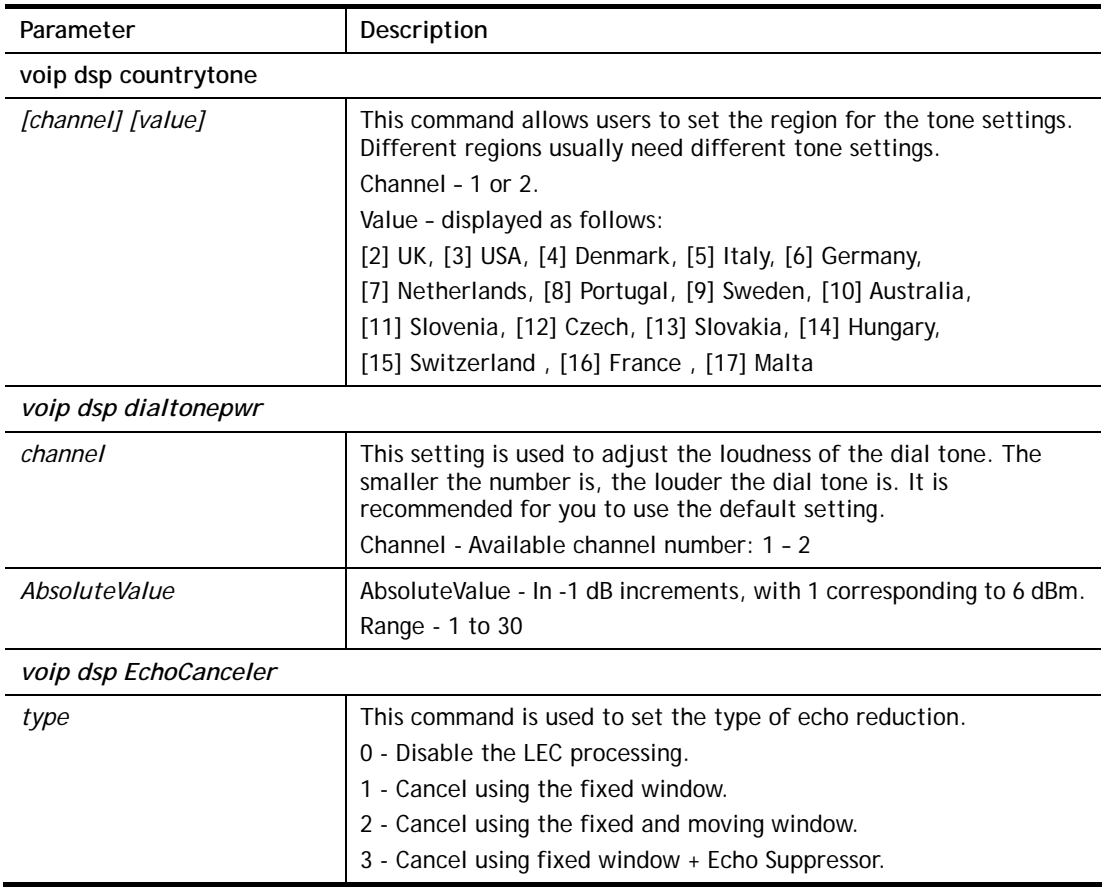

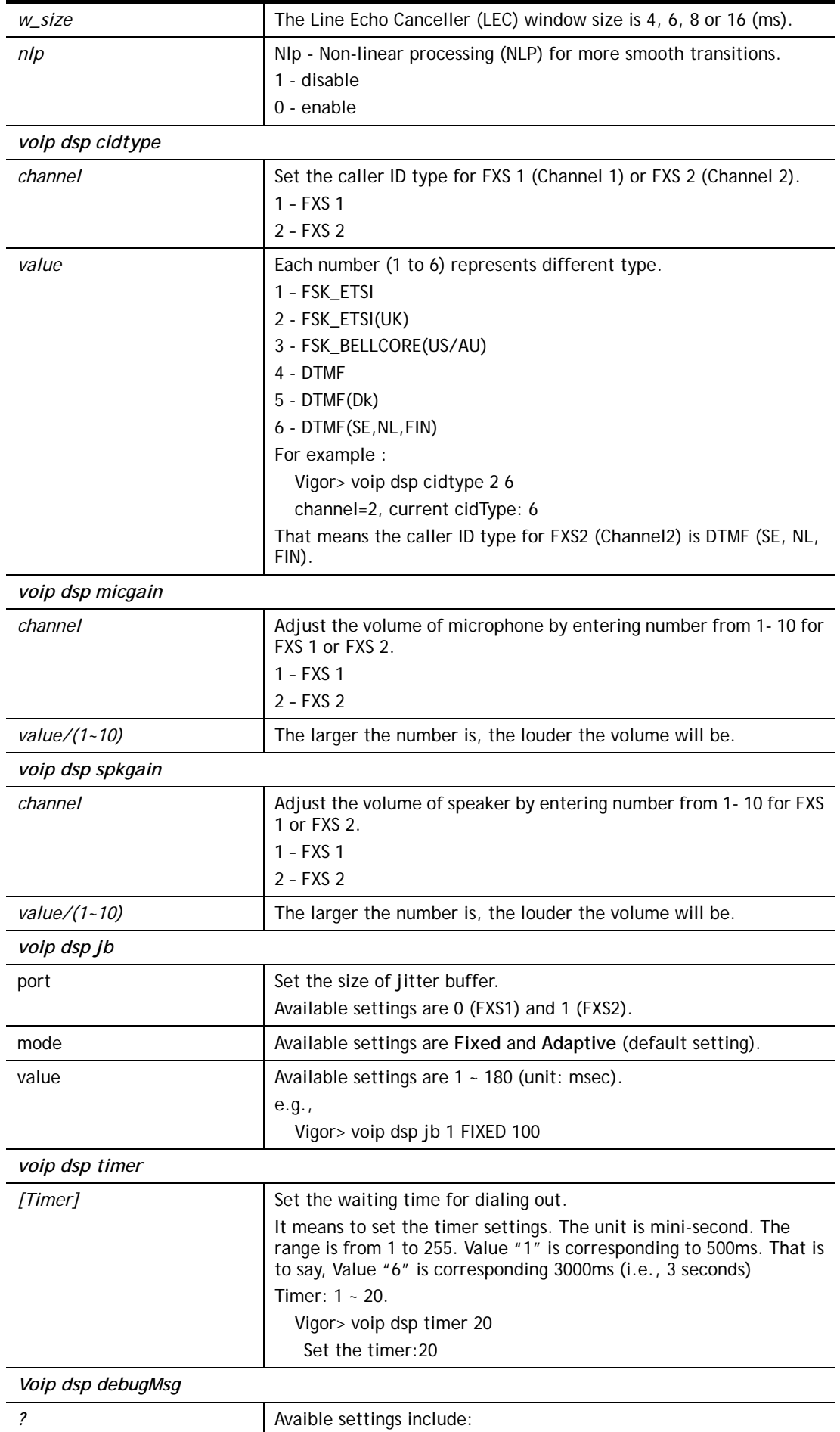

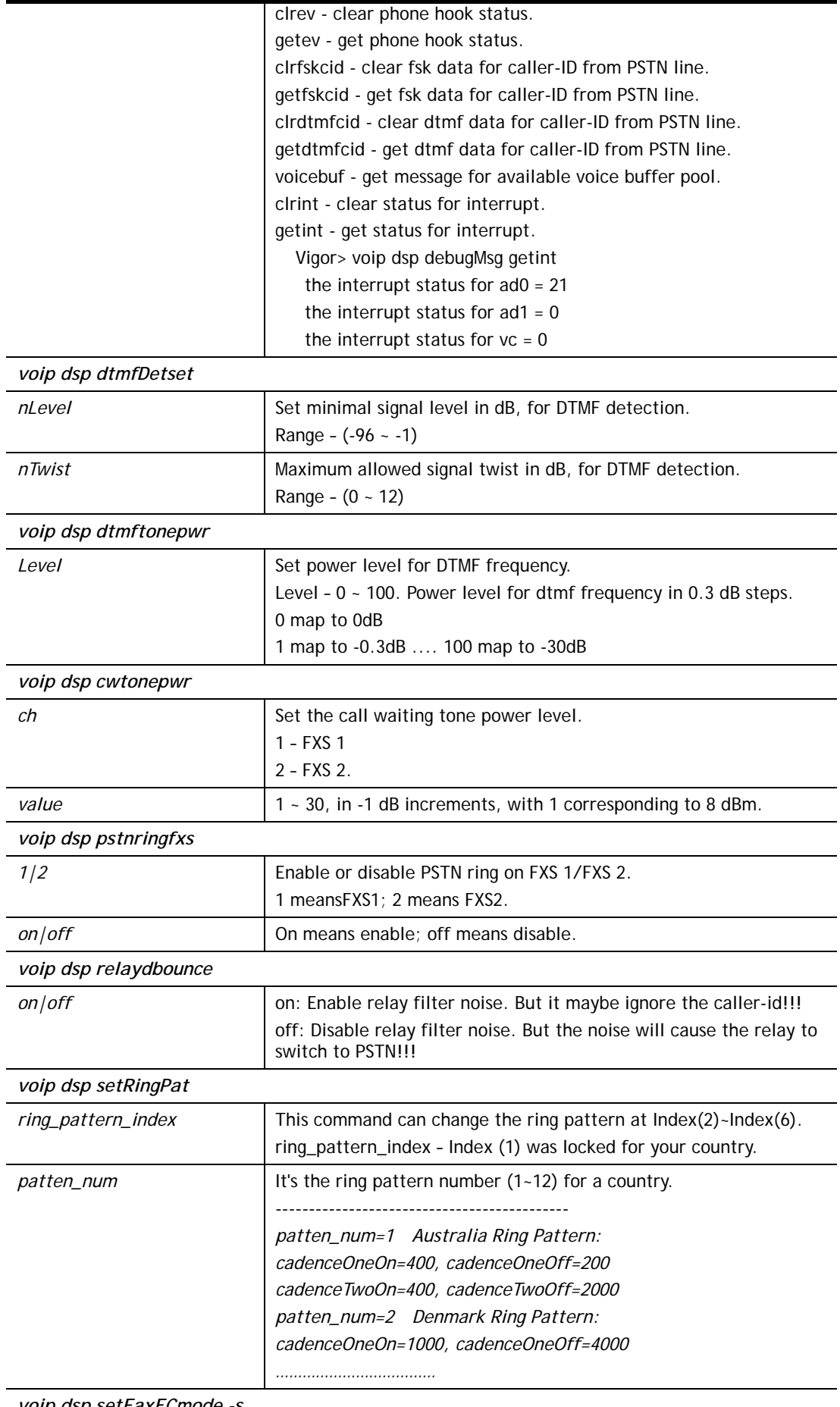

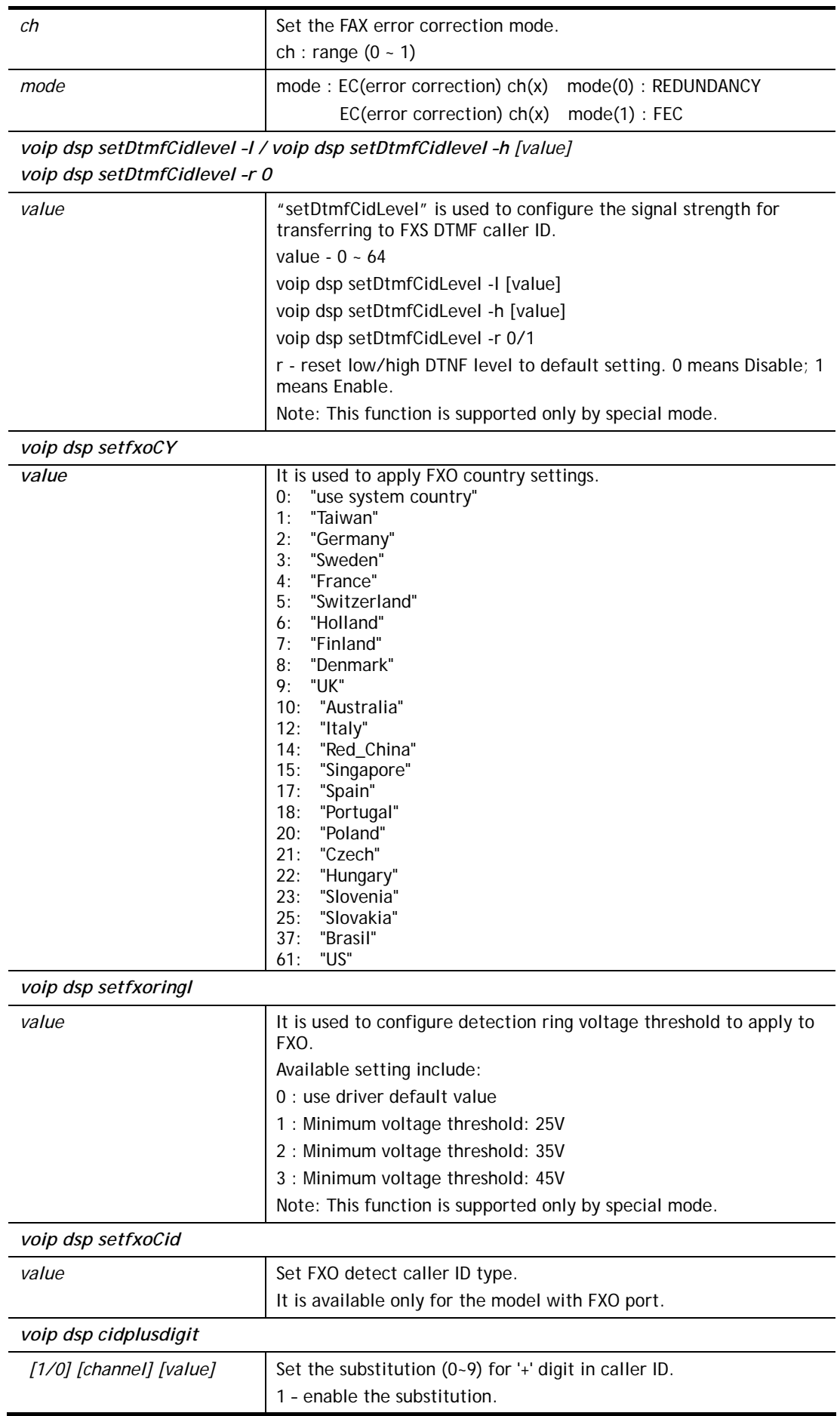

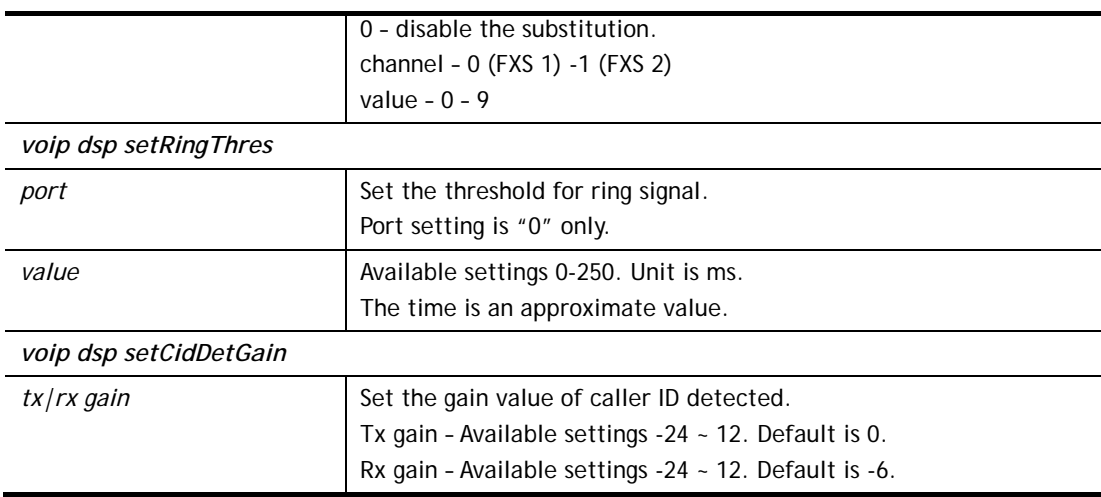

```
> voip dsp countrytone ? 
VoIP has been disable. Please enable VoIP first.
> voip sip misc –D 0 
System reboot now! 
> voip dsp countrytone ? 
> Vigor> voip dsp countrytone? 
usage: 
 voip dsp countrytone [channel][value] 
 [channel]: 1-2 
 [value]: ( [2] UK, [3] USA, [4] Denmark, [5] Italy, [6] Germany, [7] Netherland
s, [8] Portugal, [9] Sweden, [10] Australia, [11] Slovenia, [12] Czech, [13] 
Slovakia, [14] Hungary, [15] Switzerland , [16] France , [17] Malta) 
============ Channel=1 =================== 
 current country tone: user defined 
----------- ( Dial tone ) -------------------- 
 Feq1=425, Feq2=0, OneOn=0, Off=0, TwoOn=0, TwoOff=0 
----------- ( Ringing tone ) -----------------
 Feq1=425, Feq2=0, OneOn=1500, OneOff=3000, TwoOn=0, TwoOff=0 
----------- ( Busy tone ) -------------------
 Feq1=425, Feq2=0, OneOn=200, OneOff=200, TwoOn=0, TwoOff=0 
============ Channel=2 =================== 
 current country tone: user defined 
> voip dsp dialtonepwr 1 20 
Current power level of dialtone:20 (-13 db), channel=1 
> voip dsp setCidDetGain tx 1 
 Current CID Detect Tx Gain [1], Rx Gain [-6] 
> voip dsp setCidDetGain rx 3 
 Current CID Detect Tx Gain [1], Rx Gain [3]
```
## **Telnet Command: voip rtp**

#### **Syntax**

**voip rtp codec** *[sip acc index][type|size|vad|one][value]* **voip rtp dtmf** *[index] [mode|payloadtype][value]* **voip rtp port** *[start|end] [value]*

**voip rtp symmetric** *[value]*

**voip rtp tos ?** 

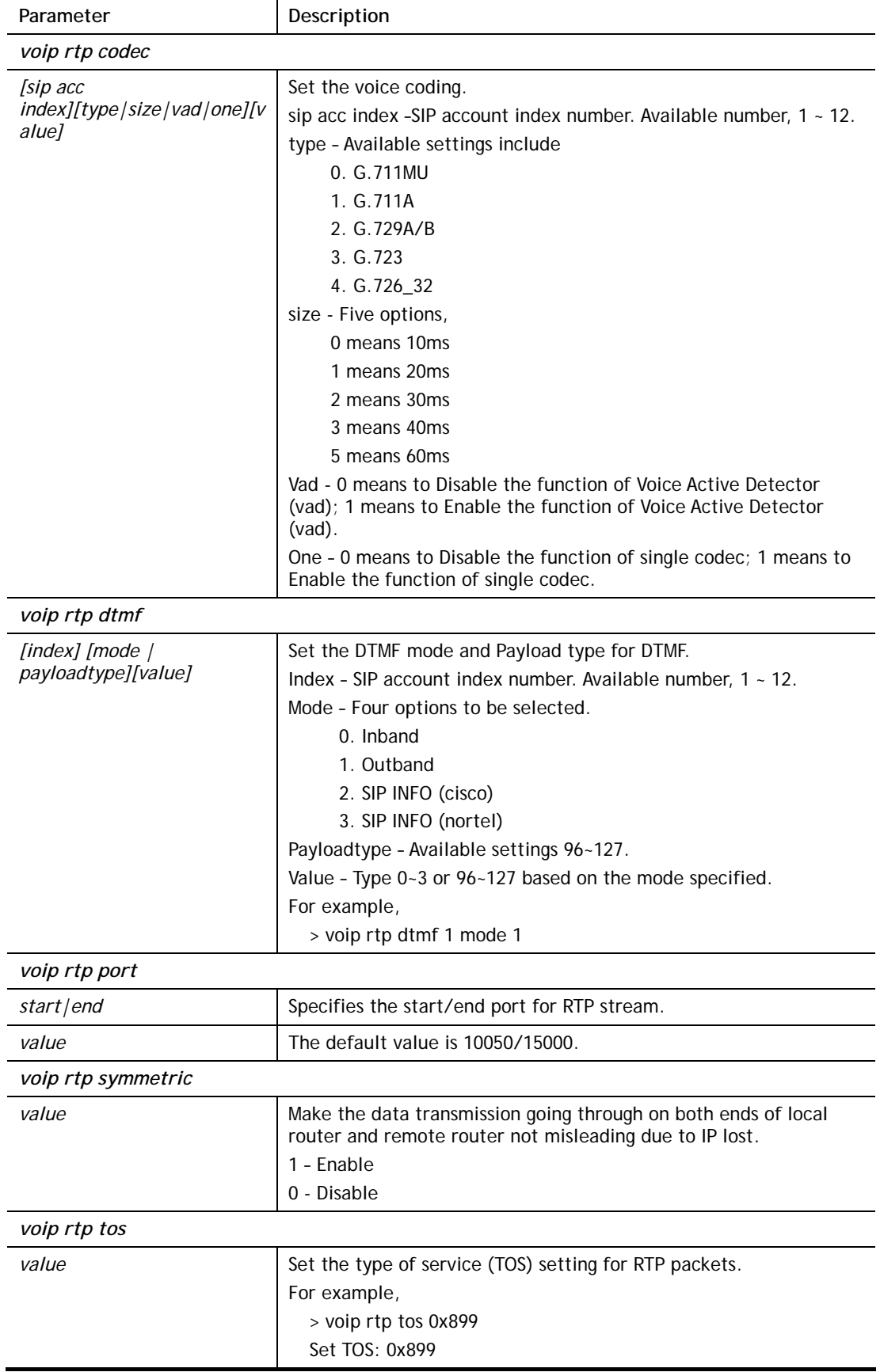

```
> voip rtp codec 1 type 3 
> voip rtp dtmf 2 mode 3 
> voip rtp port start 10070 end 14400 
Set start port: 10070 
> voip rtp port end 14400 
Set end port: 14400 
> voip rtp symmetric 1 
Set symmetric rtp to Enable
```
## **Telnet Command: voip sip**

This command allows users to set SIP account.

#### **Syntax**

**voip sip acc n** *[-<command> <parameter> | ... ]* **voip sip calllog voip sip ep n** *[-<command> <parameter> | ... ]* **voip sip misc***[-<command> <parameter> | ... ]* **voip sip nat** *[-<command> <parameter> | ... ]*

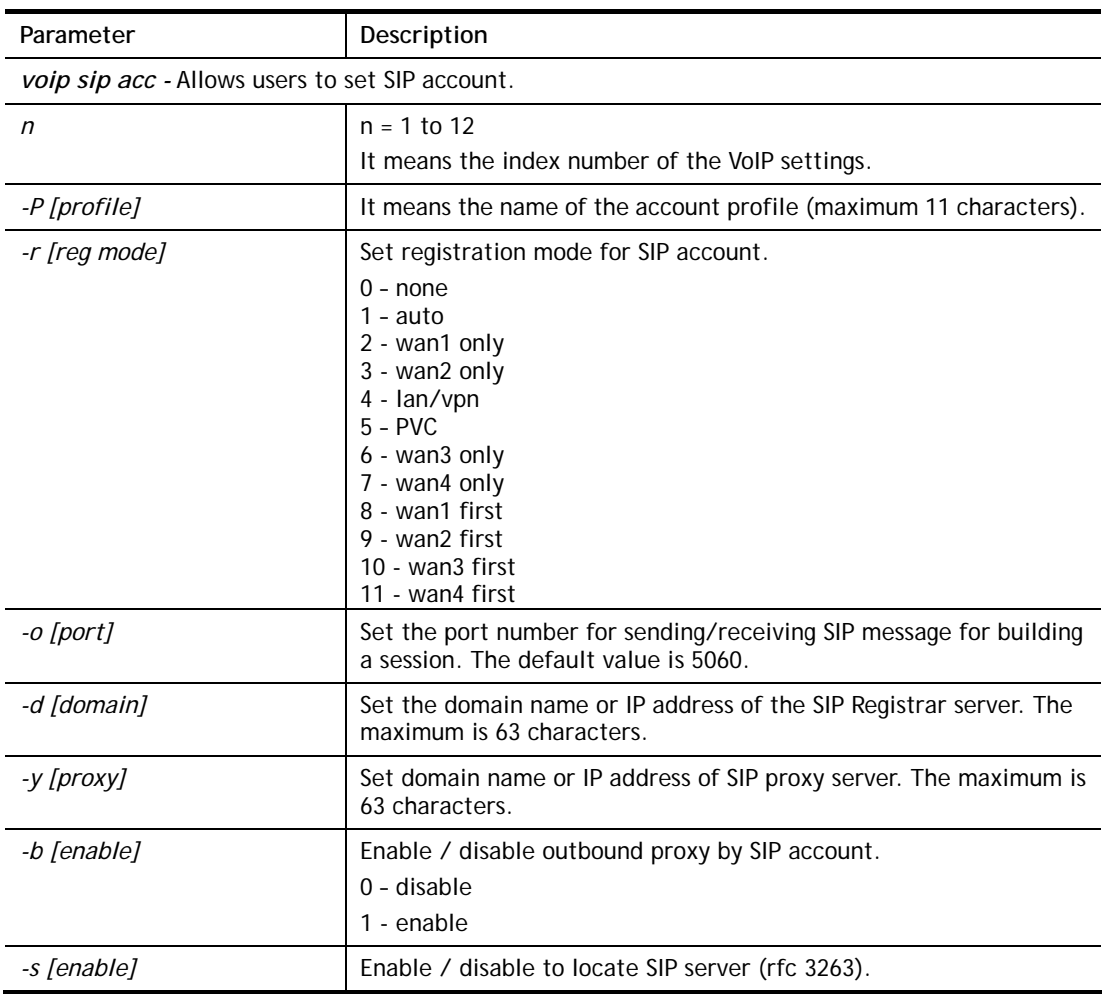

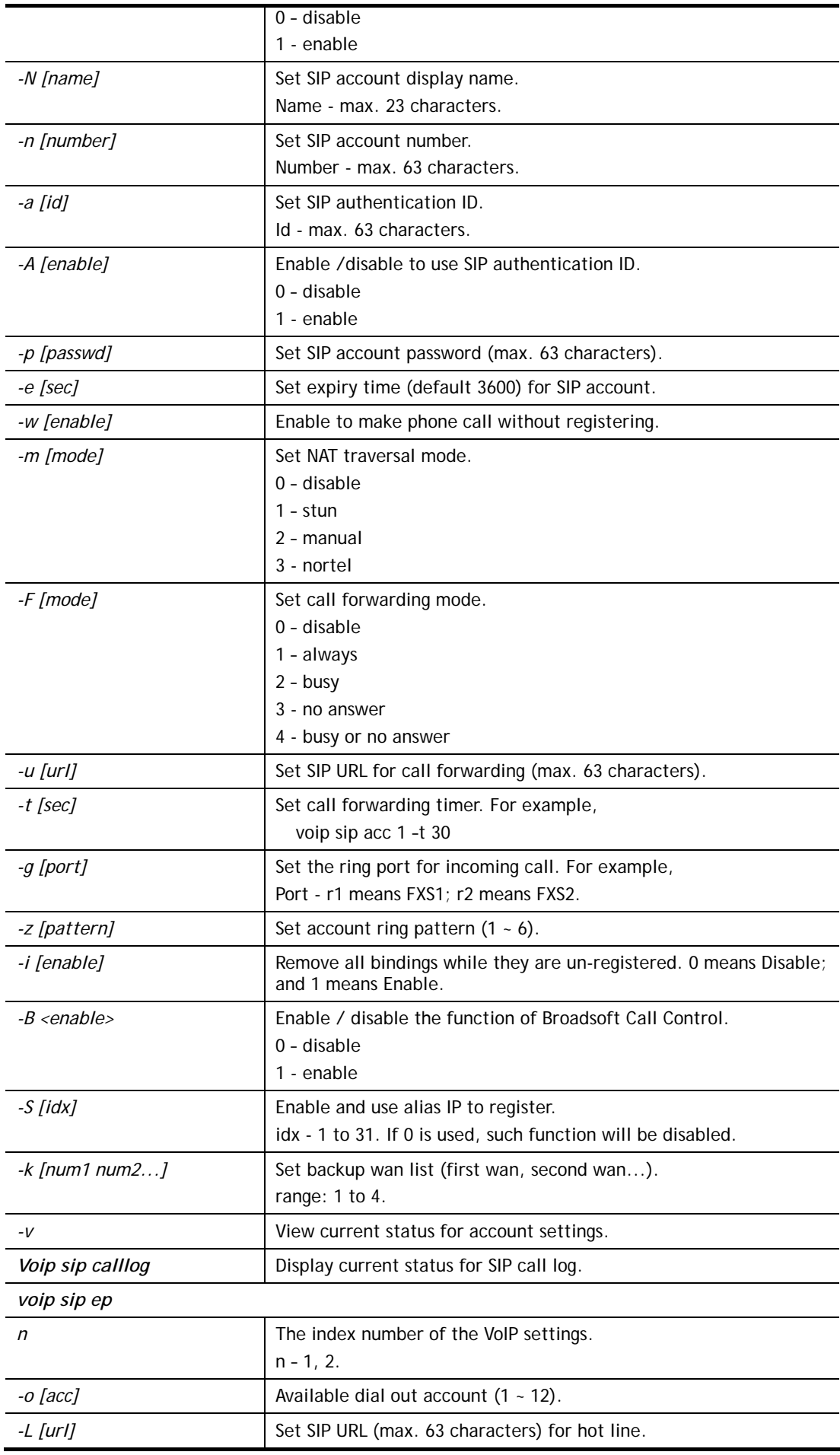

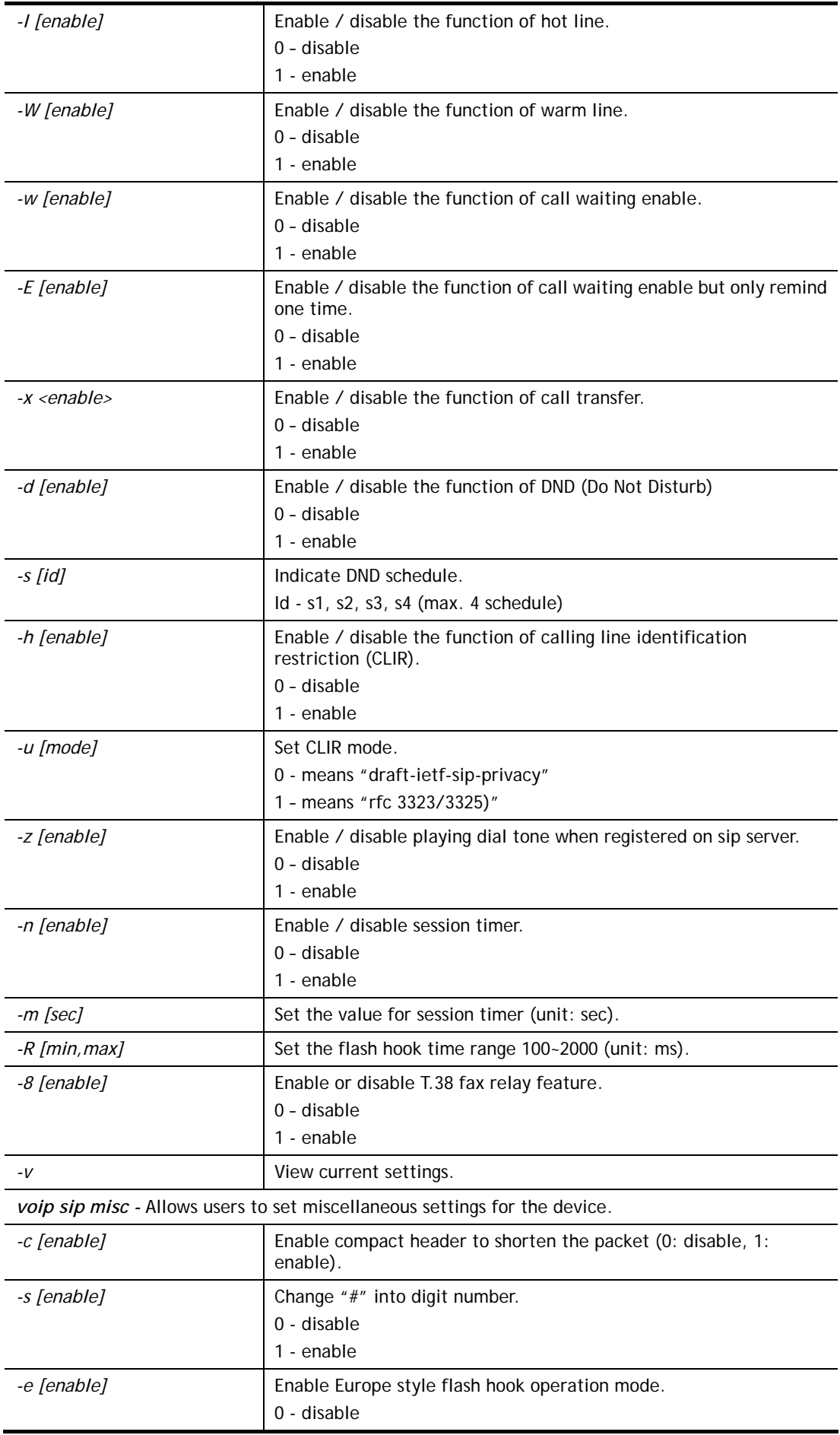

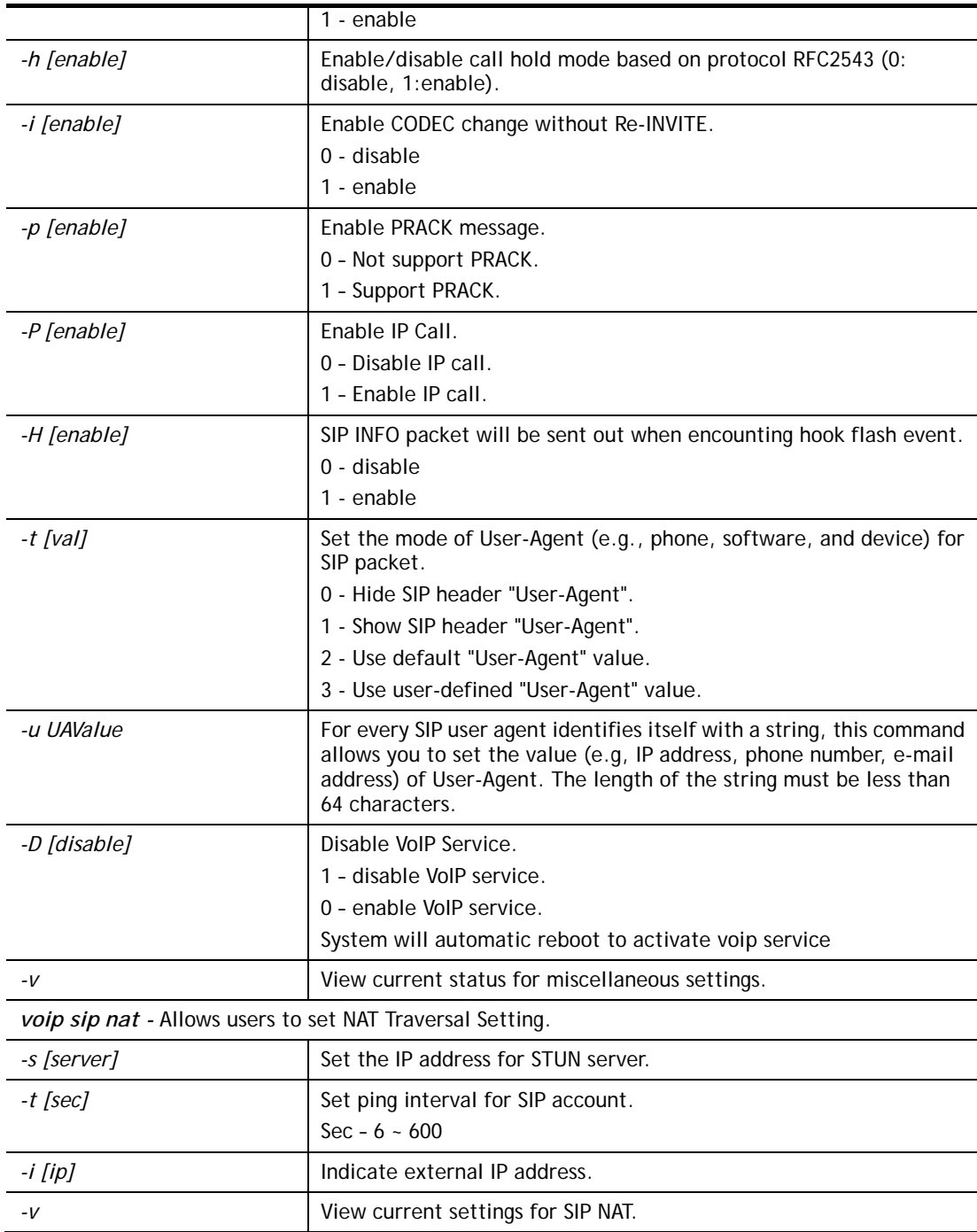

```
> voip sip misc -t 1 
includes User-Agent header 
> voip sip misc -u 91704688carrie 
user-defined User-Agent:91704688carrie 
> voip sip acc 1 -P carrie_1 -r 1 -d 172.16.3.133 
> voip sip acc 1 -t 30 
> voip sip misc -h 1 
> voip sip acc 1 -v 
index : 1 
profile : carrie_1
```

```
reg mode : 1 | reg. [No]alias_ip_idx : 0 
backup list : 
domain : 172.16.3.133 
proxy : | outbound [No] | DNS-SRV [No] 
noreg call : No 
disp. Name : 
acc number : --- 
auth. ID : | [disable]
expiry : 3600 
NAT mode : 0 
ring ports : 0 
ring pat. : 1 
call fwd mode : 0 
call fwd url : 
call fwd timer : 30 
Broadsoft : disable 
Italian ITSP modification: disable
```
## **Telnet Command: voip secure**

This command allows users to enable or disable secure phone feature, and SAS voice prompt.

#### **Syntax**

**voip secure general** *[-<command> <parameter> | ... ]*

#### **Syntax Description**

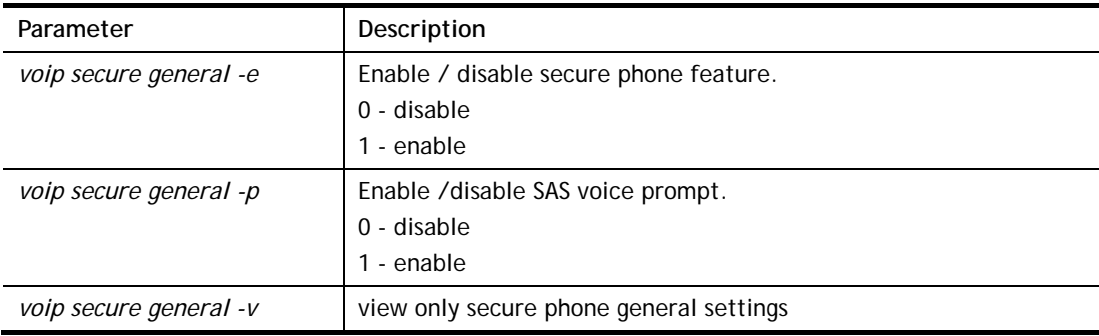

#### **Example**

```
> voip secure general -v 
secure phone feature is disabled 
SAS voice prompt is enabled 
> voip secure general -p 0 
SAS voice prompt is disabled
```
## **Telnet Command: vpn l2lset**

This command allows users to set advanced parameters for LAN to LAN function.

#### **Syntax**

**vpn l2lset** *[list index]* **peerid** *[peerid]*
**vpn l2lset** *[list index]* **localid** *[localid]*  **vpn l2lset** *[list index]***main** *[auto/proposal index]*  **vpn l2lset** *[list index]* **aggressive** *[g1/g2]*  **vpn l2lset** *[list index]***pfs** *[on/off]*  **vpn l2lset** *[list index]* **phase***1[lifetime]*  **vpn l2lset** *[list index]* **phase2***[lifetime]* 

## **Syntax Description**

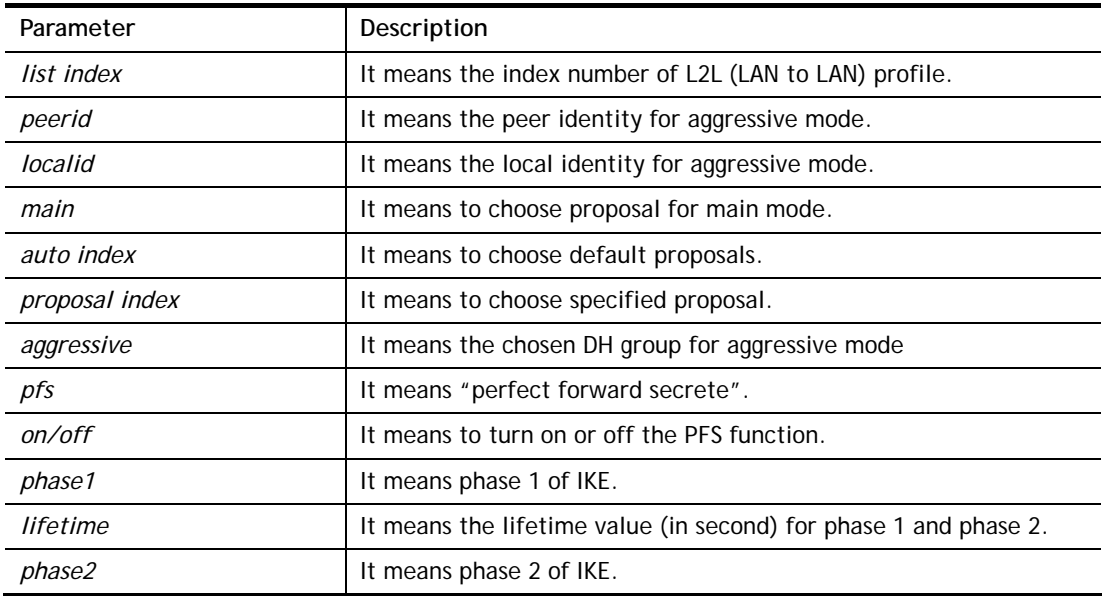

## **Example**

> VPN l2lset 1 peerid 10226

## **Telnet Command: vpn dinset**

This command allows users to configure setting for remote dial-in VPN profile.

## **Syntax**

**vpn dinset** *<list index>*

**vpn dinset** *<list index> <on/off>*

**vpn dinset** *<list index>* **motp** *<on/off>*

**vpn dinset** *<list index>* **pin\_secret** *<pin> <secret>*

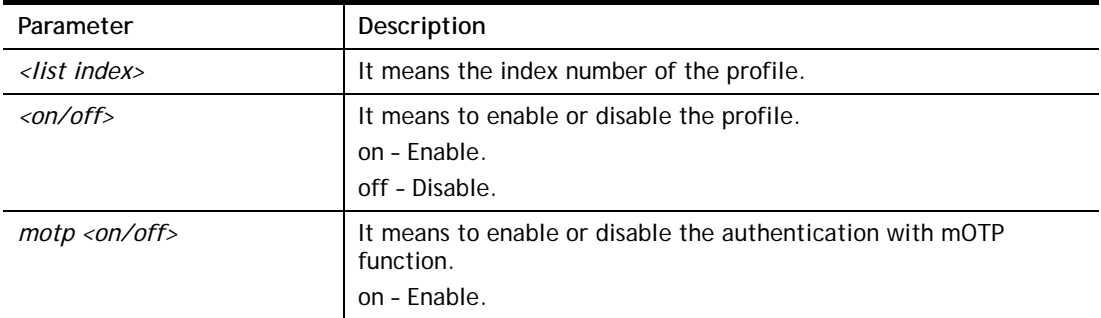

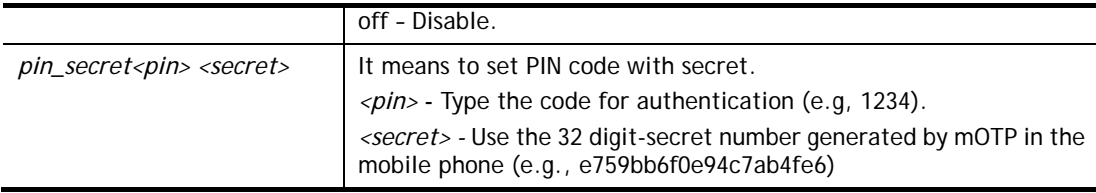

```
> vpn dinset 1 
Dial-in profile index 1 
Profile Name: ??? 
Status: Deactive 
Mobile OTP: Disabled 
Password: 
Idle Timeout: 300 sec 
> vpn dinset 1 on 
% set profile active 
> vpn dinset 1 motp on 
% Enable Mobile OTP mode!> 
> vpn dinset 1 pin_secret 1234 e759bb6f0e94c7ab4fe6
> vpn dinset 1 
Dial-in profile index 1 
Profile Name: ??? 
Status: Active 
Mobile OTP: Enabled 
PIN: 1234 
Secret: e759bb6f0e94c7ab4fe6 
Idle Timeout: 300 sec
```
## **Telnet Command: vpn subnet**

This command allows users to specify a subnet selection for the specified remote dial-in VPN profile.

#### **Syntax**

**vpn subnet** *[index] [1/2/3/4/5/6]* 

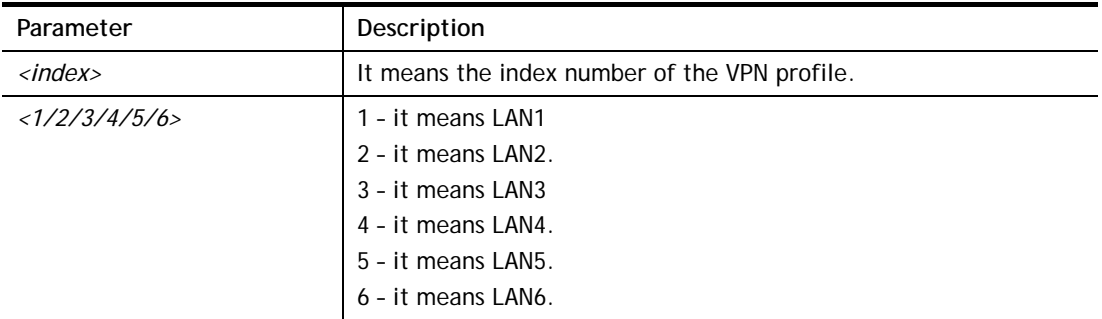

> vpn subnet 1 2 >

### **Telnet Command: vpn setup**

This command allows users to setup VPN for different types.

## **Syntax**

**Command of PPTP Dial-Out** 

**vpn setup** *<index> <name>* **pptp\_out** *<ip> <usr> <pwd> <nip> <nmask>*

### **Command of IPSec Dial-Out**

**vpn setup** *<index> <name>* **ipsec\_out** *<ip> <key> <nip> <nmask>*

#### **Command of L2Tp Dial-Out**

**vpn setup** *<index> <name>* **l2tp\_out** *<ip> <usr> <pwd> <nip> <nmask>*

#### **Command of Dial-In**

**vpn setup** *<index> <name>* **dialin** *<ip> <usr> <pwd> <key> <nip> <nmask>*

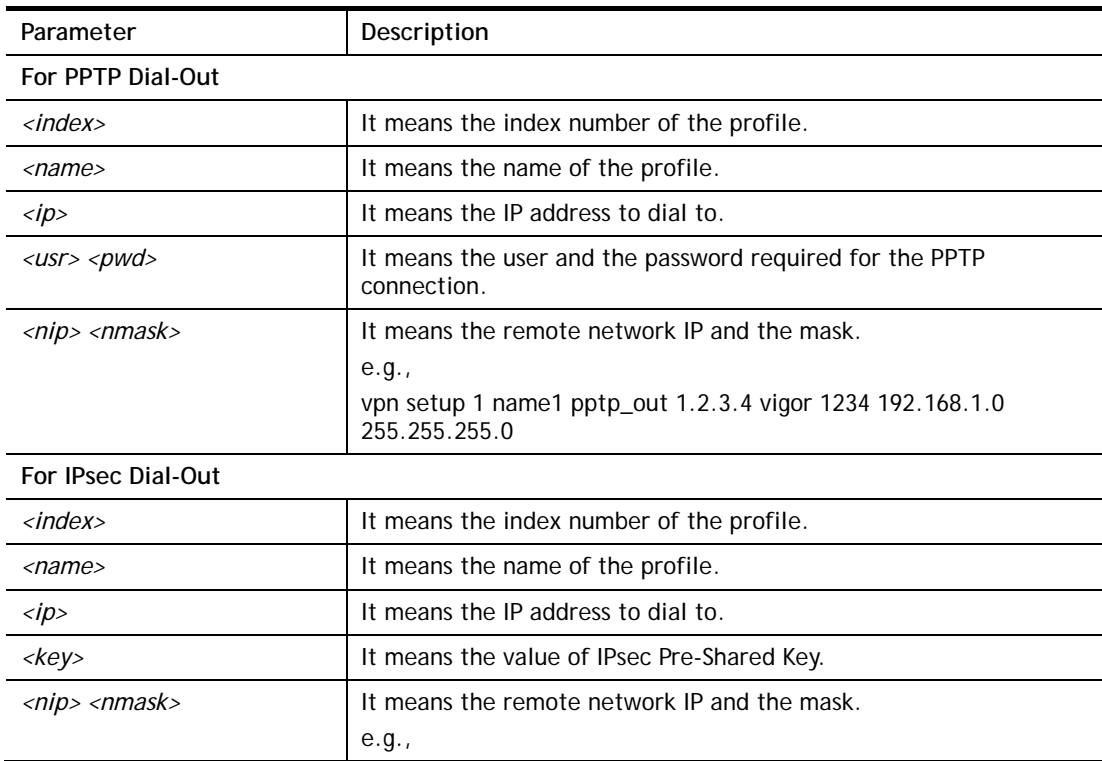

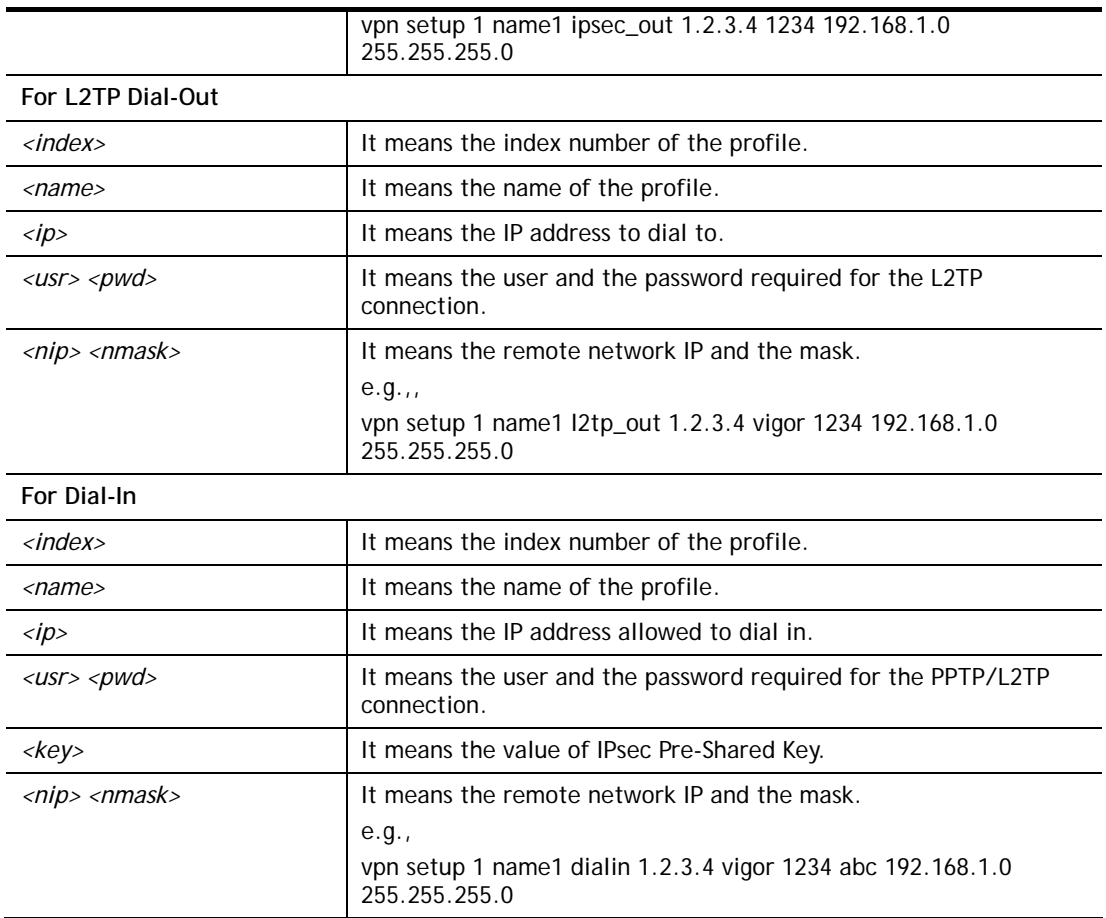

```
> vpn setup 1 name1 dialin 1.2.3.4 vigor 1234 abc 192.168.1.0 
255.255.255.0 
% Profile Change Log ... 
% Profile Index : 1 
% Profile Name : name1 
% Username : vigor 
% Password : 1234 
% Pre-share Key : abc 
% Call Direction : Dial-In 
% Type of Server : ISDN PPTP IPSec L2TP 
% Dial from : 1.2.3.4 
% Remote NEtwork IP : 192.168.1.0 
% Remote NEtwork Mask : 255.255.255.0 
>
```
## **Telnet Command: vpn option**

This command allows users to configure settings for LAN to LAN profile.

#### **Syntax**

**vpn option** *<index> <cmd1>=<param1> [<cmd2>=<para2> | ... ]*

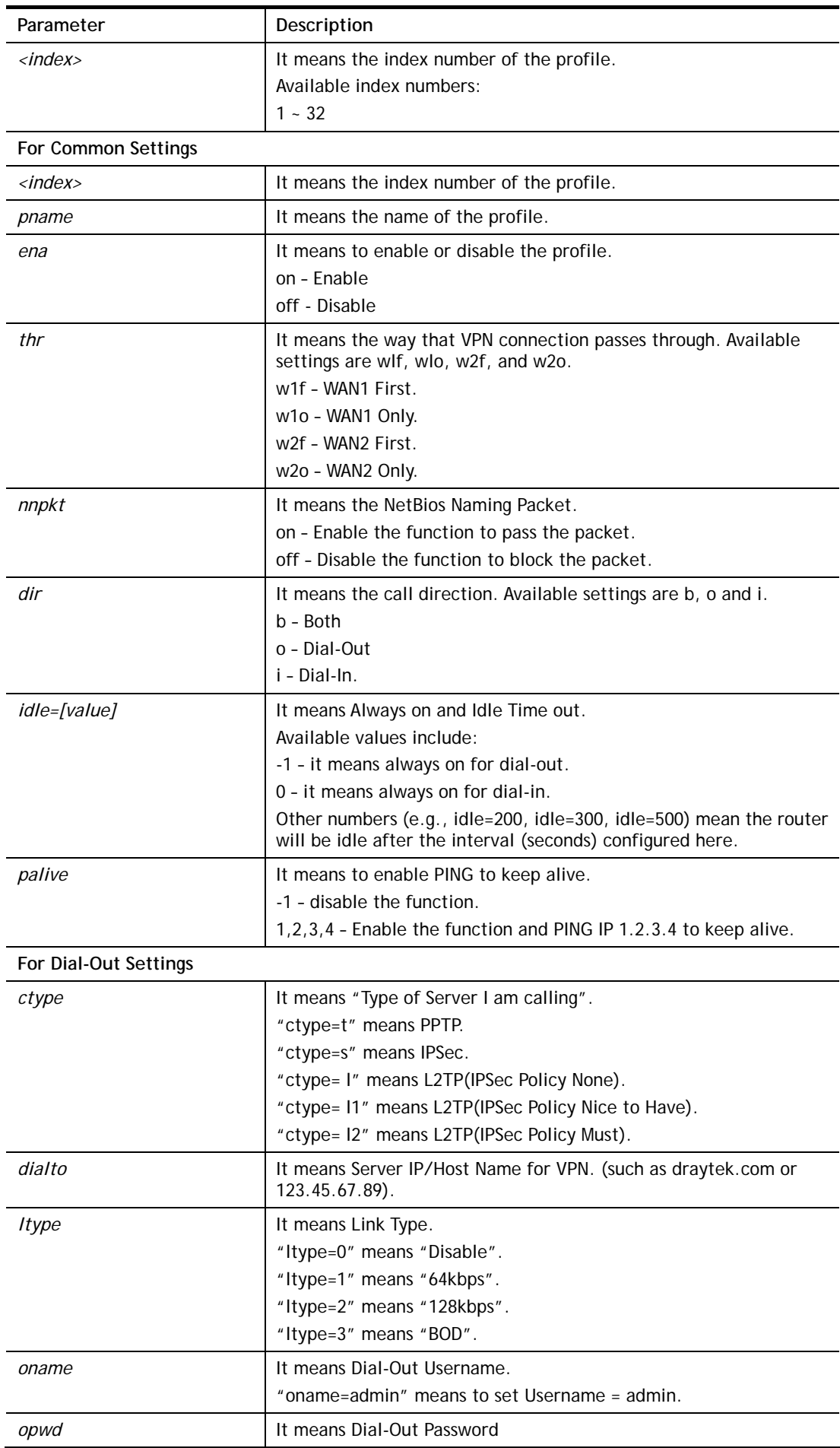

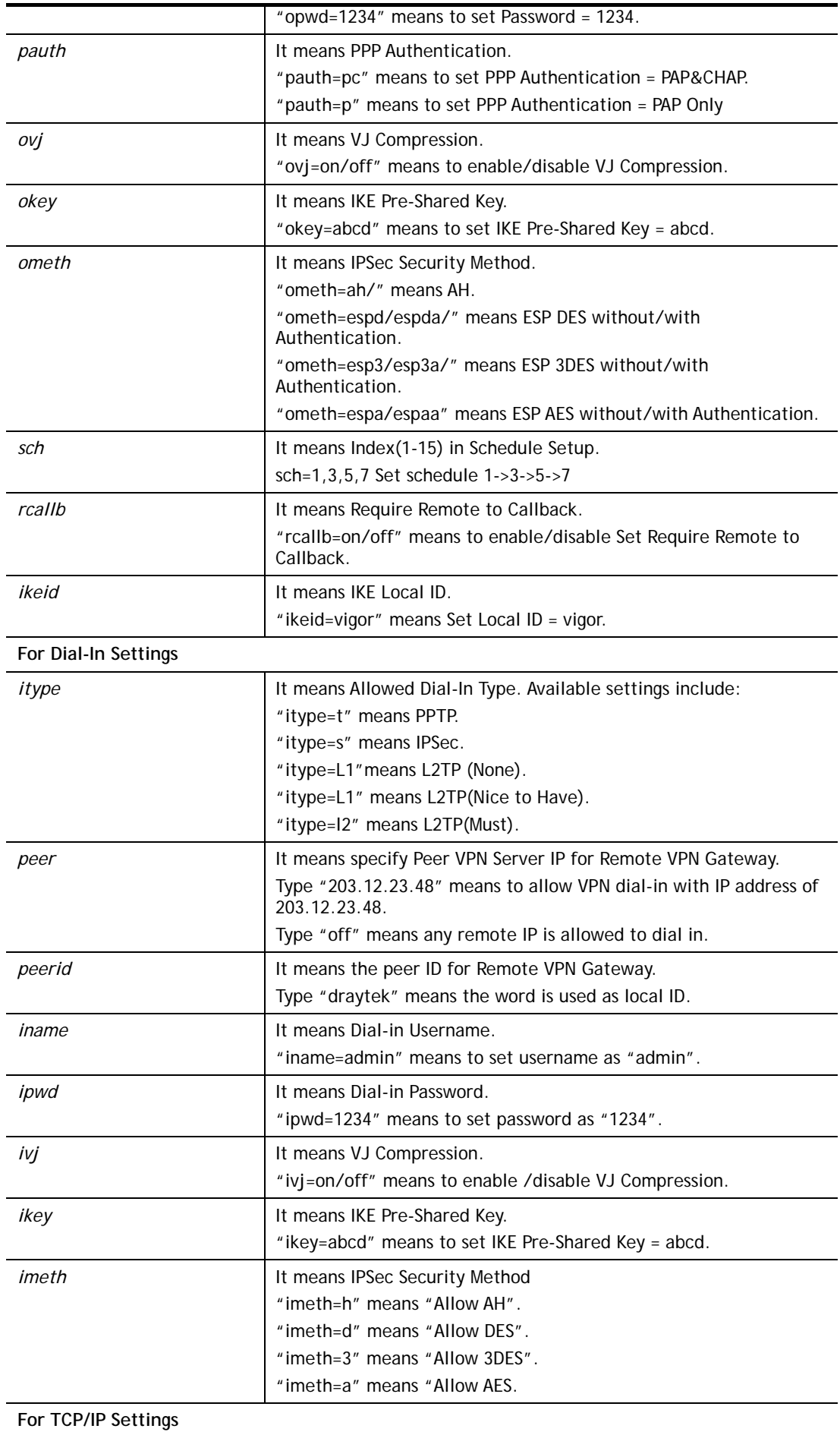

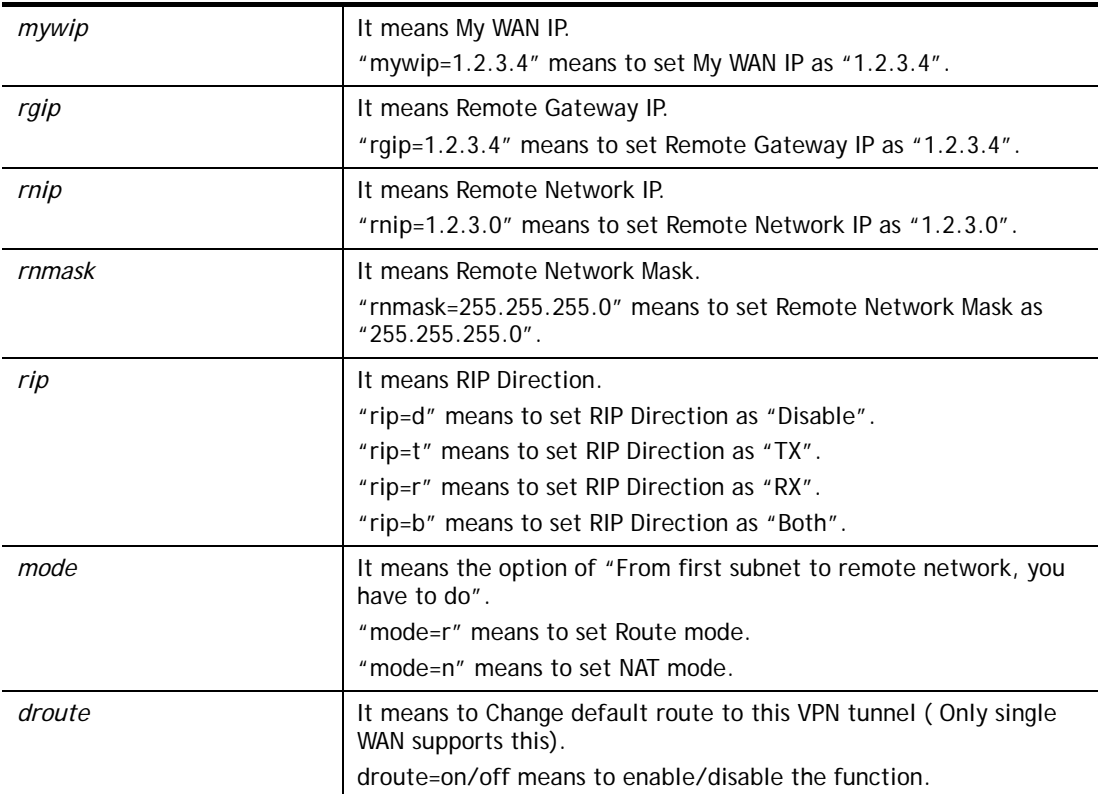

```
> vpn option 1 idle=250 
% Change Log.. 
% Idle Timeout = 250
```
# **Telnet Command: vpn mroute**

This command allows users to list, add or delete static routes for a certain LAN to LAN VPN profile.

## **Syntax**

**vpn mroute** *<index>* **list** 

**vpn mroute** *<index>* **add** *<network ip>/<mask>*

**vpn mroute** *<index>* **del** *<network ip>/<mask>*

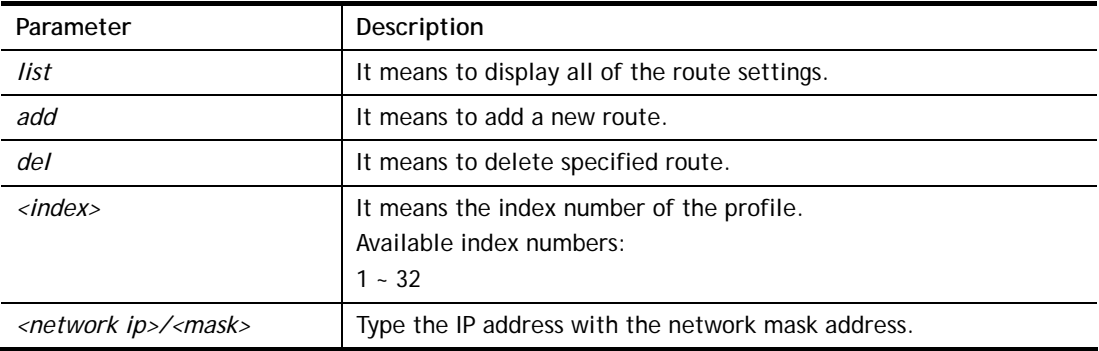

```
> vpn mroute 1 add 192.168.5.0/24 
% 192.168.5.0/24 
% Add new route 192.168.5.0/24 to profile 1
```
## **Telnet Command: vpn list**

This command allows users to view LAN to LAN VPN profiles.

### **Syntax**

- **vpn list** *<index>* **all**
- **vpn list** *<index>***com**
- **vpn list***<index>***out**
- **vpn list** *<index>* **in**

**vpn list***<index>***net** 

## **Syntax Description**

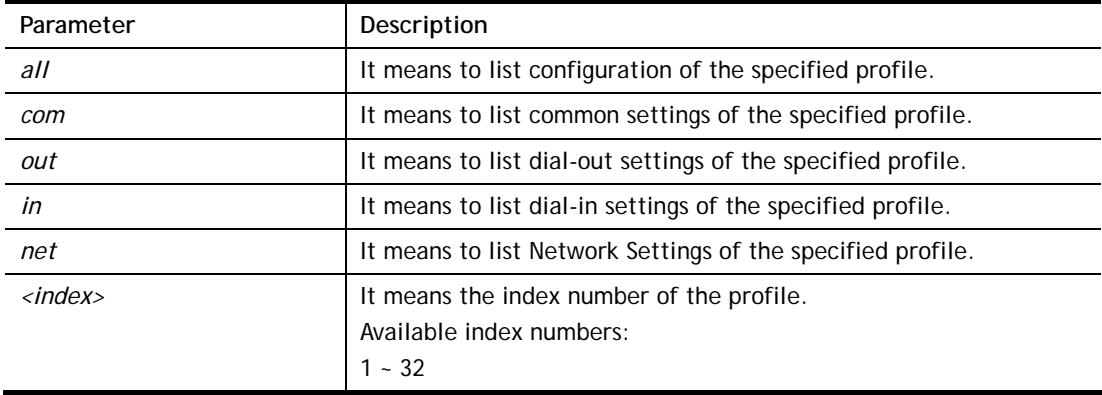

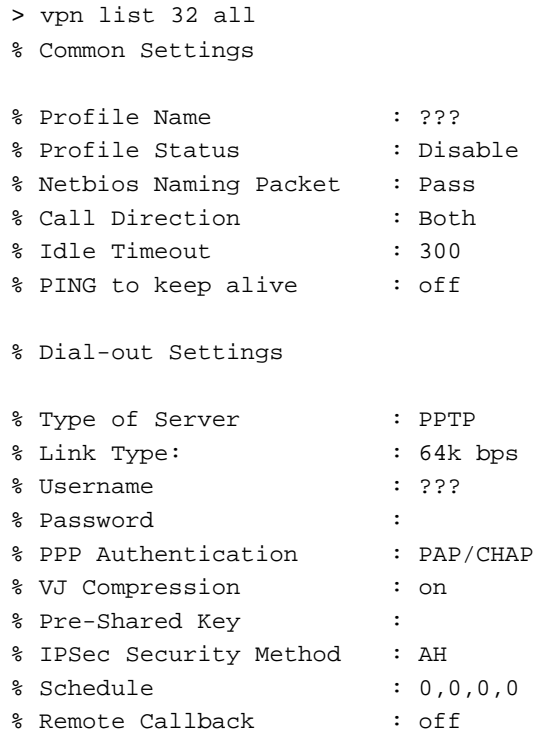

```
% Provide ISDN Number : off 
% IKE phase 1 mode : Main mode 
% IKE Local ID : 
% Dial-In Settings 
--- MORE --- ['q': Quit, 'Enter': New Lines, 'Space Bar': Next Page] ---
> vpn list 1 com 
% Common Settings 
% Profile Name : ??? 
% Profile Status : Disable 
% Netbios Naming Packet : Pass 
% Call Direction : Both 
% Idle Timeout : 300 
% PING to keep alive : off 
>
```
## **Telnet Command: vpn remote**

This command allows users to enable or disable *PPTP/IPSec/L2TP* VPN service.

## **Syntax**

**vpn remote** *[PPTP/IPSec/L2TP] [on/off]*

#### **Syntax Description**

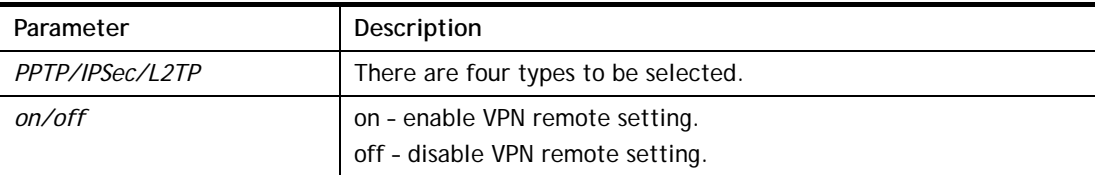

#### **Example**

```
> vpn remote PPTP on 
Set PPTP VPN Service : On 
Please restart the router!!
```
## **Telnet Command: vpn 2ndsubnet**

This command allows users to enable second subnet IP as VPN server IP.

#### **Syntax**

**vpn 2ndsubnet** *on*

**vpn 2ndsubnet** *off*

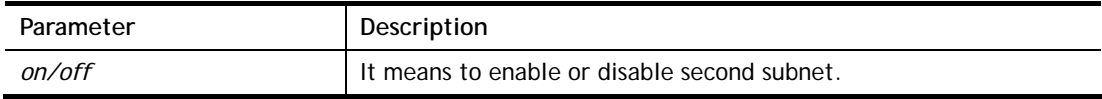

```
> vpn 2ndsubnet on 
%Enable second subnet IP as VPN server IP!
```
## **Telnet Command: vpn trunk**

This command allows users to configure VPN Backup, VPN load balance, GRE over IPsec, and Binding tunnel policy.

#### **vpn trunk show\_usable**

**vpn trunk backup** *<add/del> <name> <Member#1> <Member#2>* 

**vpn trunk backup more\_syslog** *<ON/OFF>* 

**vpn trunk backup ERD** *<name> <Normal/Recover/Resume><second>*

**vpn trunk lb** *<add/del> <name> <Member#1> <Member#2>* 

**vpn trunk lb more\_syslog** *<ON/OFF>* 

vpn trunk lb algorithm <name> <RR>

**vpn trunk lb algorithm** *<name><W-RR><Auto> <AccordingRatio> <Member1:Member2>* 

**vpn trunk lb algorithm** *<name><Fastest>* 

**vpn trunk bind usage** *<BindIndex>*

**vpn trunk bind show** *<LoadBalanceName>*

**vpn trunk bind reset\_default** 

**vpn trunk bind more\_syslog** *<ON/OFF>*

**vpn trunk bind set** *<BindIndex> <ACT> <TrunkName> <Member> <SrcIp:A~B> <DstI p:A~B> <DstPort:A~B> <Proto> <Frag>*

**vpn trunk bind insert** *<After\_BindIndex> <ACT> <TrunkName> <Member> <SrcIp:A~B> <DstIp:A~B> <DstPort:A~B> <Proto> <Frag>*

**vpn trunk SetGre show** *<Dialout\_Index>*

**vpn trunk SetGre**  *<Active/In-active><Dialout\_Index><GRE\_MyIP><GRE\_PeerIP><Logical\_Traffic>*

**vpn trunk An\_Gre GreIPsecAnalyze** *<ON/OFF>*

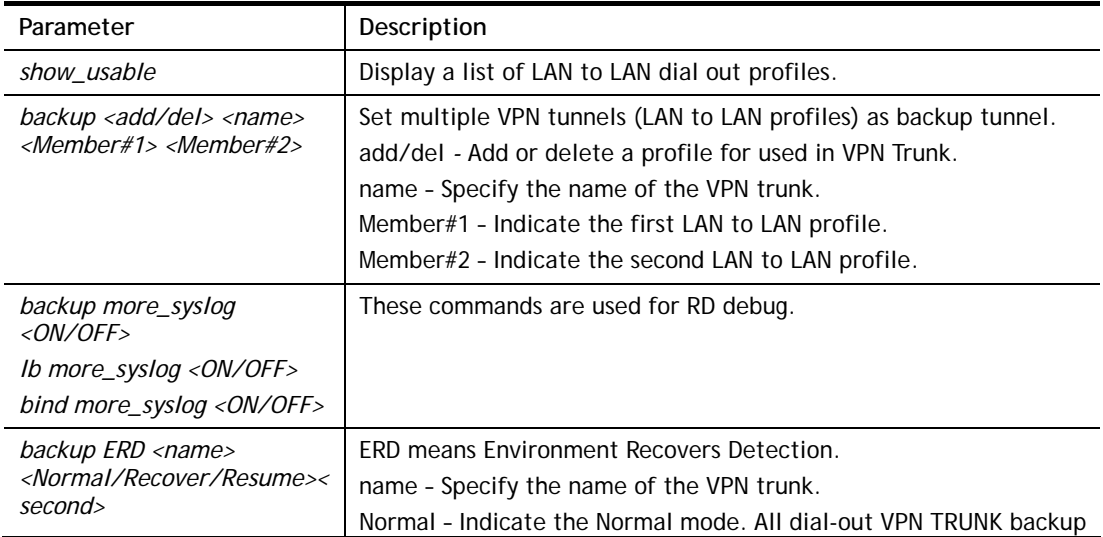

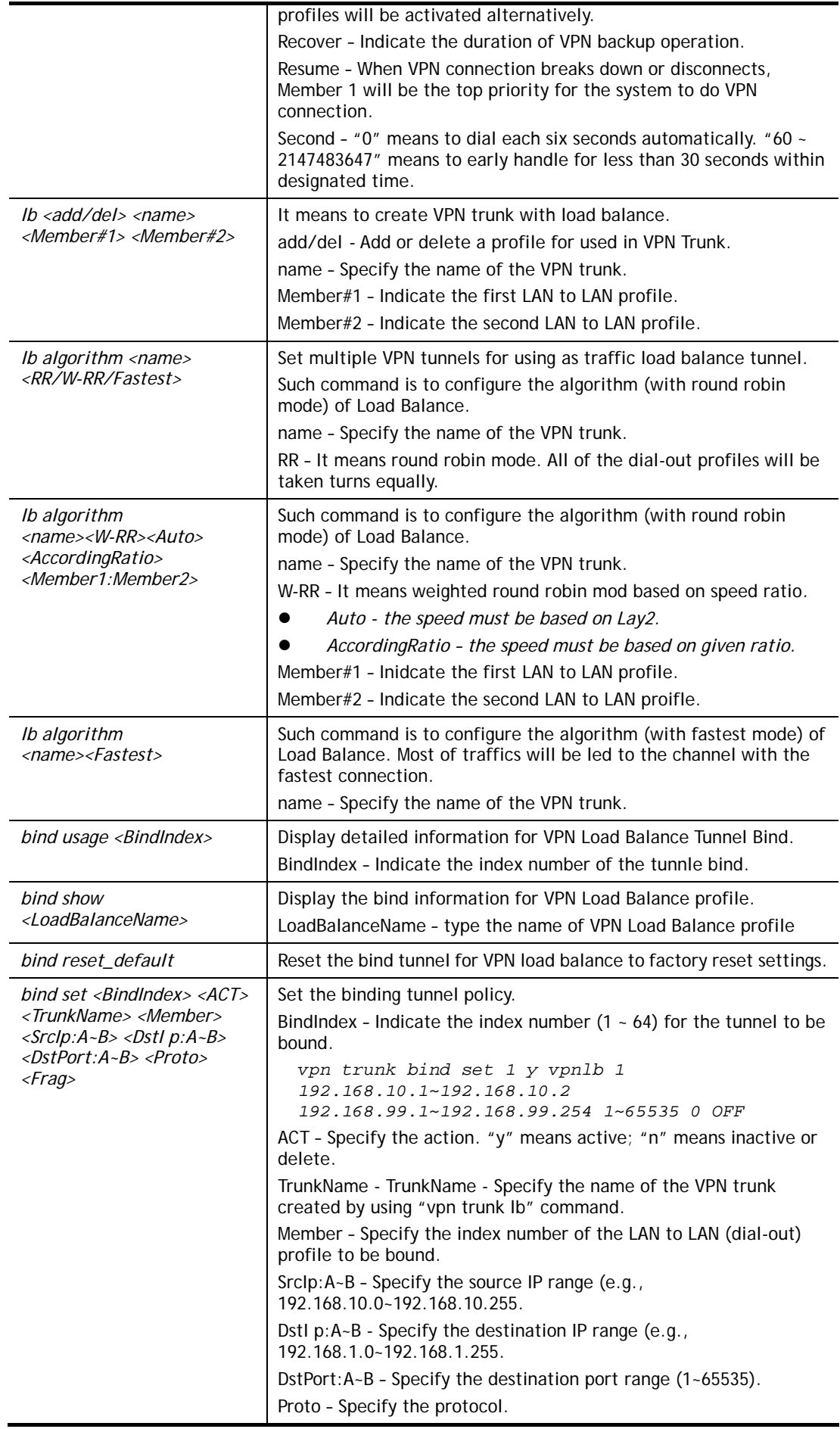

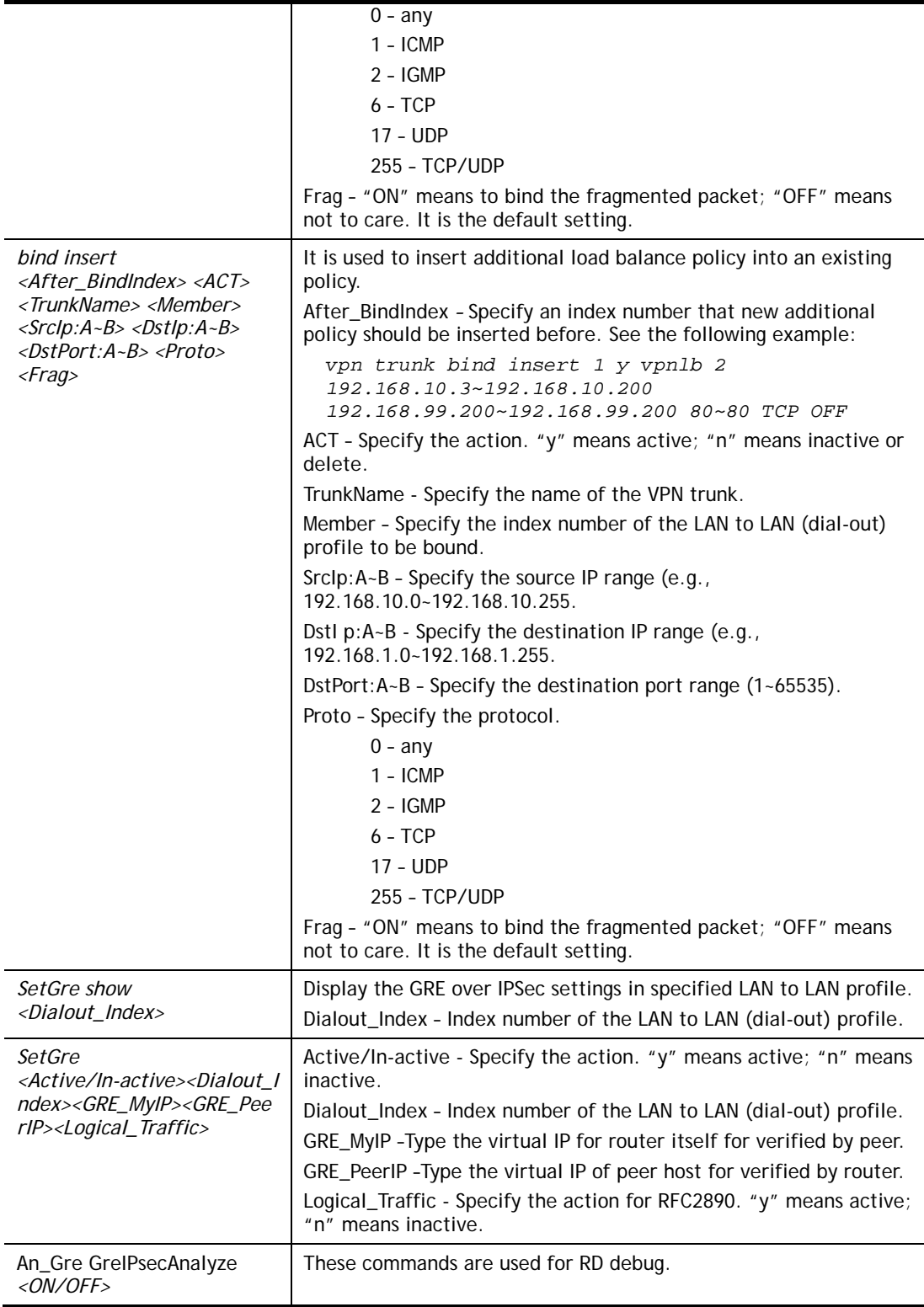

```
> vpn setup 1 name1 pptp_out 1.2.3.4 vigor 1234 192.168.1.0 255.255.255.0 
% Profile Change Log ... 
% Profile Index : 1 
% Profile Name : name1j 
% Username : vigor 
% Password : 1234 
% Call Direction : Dial-Out 
% Type of Server : PPTP
```

```
% Dial to : 1.2.3.4 
% Remote NEtwork IP : 192.168.1.0 
% Remote NEtwork Mask : 255.255.255.0 
> vpn setup 2 market pptp_out 5.6.7.8 vigor 5678 192.168.1.31 255.255.255.0
% Profile Change Log ... 
% Profile Index : 2 
% Profile Name : market 
% Username : vigor 
% Password : 5678 
% Call Direction : Dial-Out 
% Type of Server : PPTP 
% Dial to : 5.6.7.8 
% Remote NEtwork IP : 192.168.1.31 
% Remote NEtwork Mask : 255.255.255.0 
> vpn trunk lb add comp 1 2 
%% Combination VPN Load Balance profile list : 
  <Index> < Name > < Member1(Active)Type > < 
Member2(Act 
ive)Type > 
   1 comp 1(YES)PPTP 2(YES)P 
PTP 
%% Note: <Active: NO> The LAN-to-LAN Profile is disable or under Dial-In(Call 
Di 
rection) at present. 
==================================================================== 
% Setting OK. 
> vpn trunk bind set 1 y comp 2 192.168.10.1~192.168.10.2 
192.168.99.1~192.168.99.254 1~65535 0 OFF 
% VPN Load Balance Tunnel Bind Table Index[1] detail: 
=========================================================== 
                     = ACTIVE
 Trunk Profile(000) Name= comp 
 Binding Dial Out Index = 2 
Binding Src IP = 192.168.10.1 \approx 192.168.10.2<br>Binding Dest IP = 192.168.99.1 \approx 192.168.99.2Binding Dest IP = 192.168.99.1 \approx 192.168.99.254Binding Dest Port = 1 \sim 65535Binding Fragmented = NO<br>Binding Protocol = ANY Protocol
Binding Protocol
>
```
## **Telnet Command: vpn NetBios**

This command allows users to enable or disable NetBios for Remote Access User Accounts or LAN-to-LAN Profile.

#### **Syntax**

**vpn NetBios set** *<H2l/L2l> <index> <Block/Pass>*

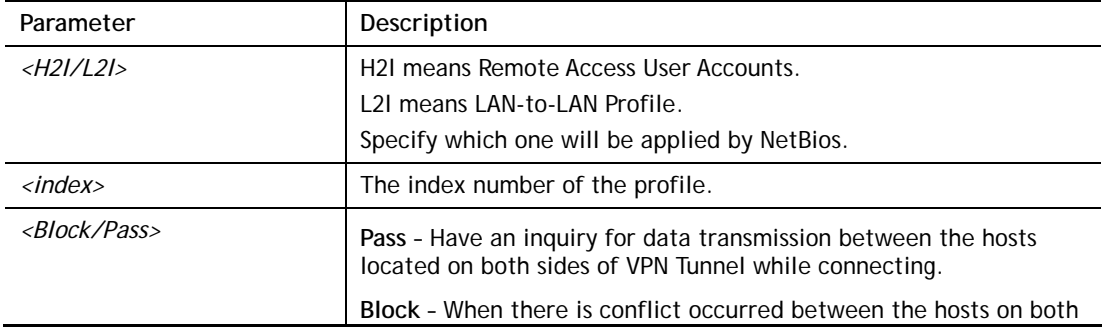

sides of VPN Tunnel in connecting, set it block data transmission of Netbios Naming Packet inside the tunnel.

#### **Example**

```
> vpn NetBios set H2l 1 Pass
```

```
% Remote Dial In Profile Index [1] :
```

```
% NetBios Block/Pass: [PASS]
```
### **Telnet Command: vpn mss**

This command allows users to configure the maximum segment size (MSS) for different TCP types.

#### **Syntax**

**vpn mss show** 

**vpn mss default** 

**vpn mss set** *<connection type> <TCP maximum segment size range>*

## **Syntax Description**

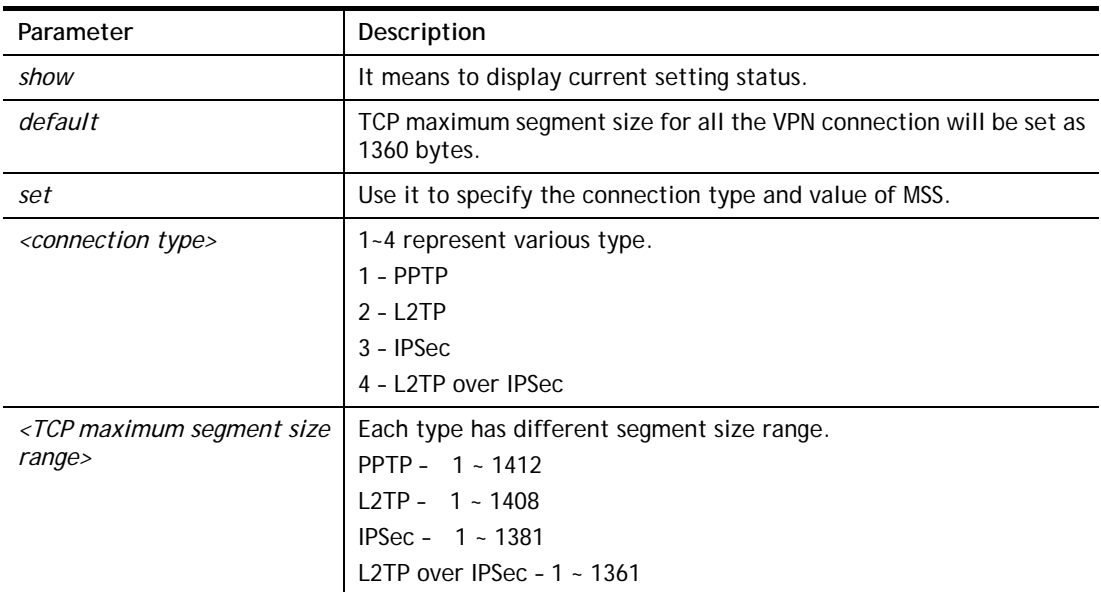

```
>vpn mss set 1 1400 
% VPN TCP maximum segment size (MSS) : 
  PPTP = 1400 
  L2TP = 1360 
  IPSec = 1360 
  L2TP over IPSec = 1360 
>vpn mss show 
 VPN TCP maximum segment size (MSS) : 
PPTP = 1400 L2TP = 1360 
 IPSec = 1360 
 L2TP over IPSec = 1360
```
## **Telnet Command: vpn ike**

This command is used to display IKE memory status and leakage list.

### **Syntax**

**vpn ike -q** 

### **Example**

```
> vpn ike -q 
IKE Memory Status and Leakage List 
# of free L-Buffer=95, minimum=94, leak=1 
# of free M-Buffer=529, minimum=529 leak=3 
# of free S-Buffer=1199, minimum=1198, leak=1 
# of free Msgid-Buffer=1024, minimum=1024
```
## **Telnet Command: vpn Multicast**

This command allows users to pass or block the multi-cast packet via VPN**.**

### **Syntax**

**vpn Multicast set** *<H2l/L2l> <index> <Block/Pass>* 

### **Syntax Description**

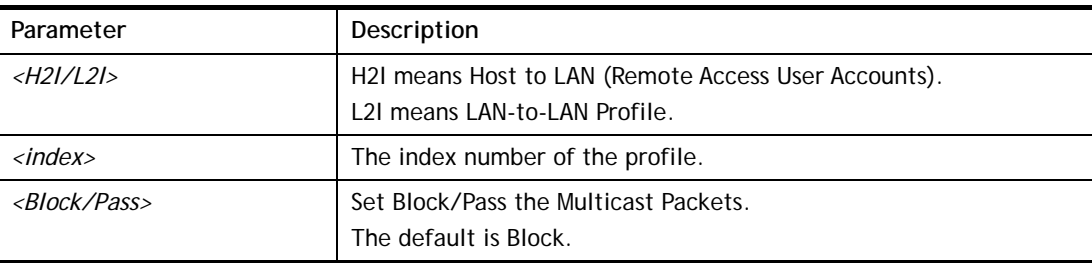

## **Example**

```
> vpn Multicast set L2l 1 Pass 
% Lan to Lan Profile Index [1] : 
% Status Block/Pass: [PASS]
```
## **Telnet Command: vpn pass2nd**

This command allows users to determine if the packets coming from the second subnet passing through current used VPN tunnel.

## **Syntax**

**vpn pass2nd***[on]*

**vpn pass2nd** *[off]*

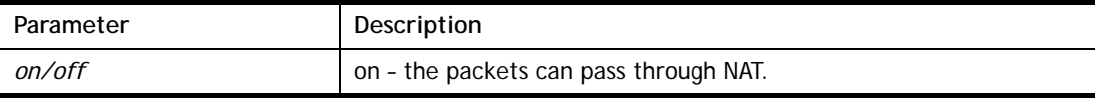

```
> vpn pass2nd on 
% 2nd subnet is allowed to pass VPN tunnel!
```
### **Telnet Command: vpn pass2nat**

This command allows users to determine if the packets passing through by NAT or not when the VPN tunnel disconnects.

#### **Syntax**

**vpn pass2nat** *[on]*

**vpn pass2nat** *[off]*

## **Syntax Description**

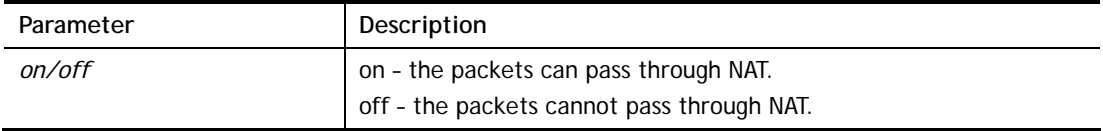

### **Example**

```
> vpn pass2nat on 
% Packets would go through by NAT when VPN disconnect!!
```
### **Telnet Command: vpn sameSubnet**

This command allows users to build VPN between clients via virtual subnet.

#### **Syntax**

**vpn sameSubnet** *-i [value]* **vpn sameSubnet** *–E [0/1]*  **vpn sameSubnet** *–e[value]*  **vpn sameSubnet***-I [xxx.xxx.xxx.xxx]*  **vpn sameSubnet** *-o [add/del]* **vpn sameSubnet** *-v*

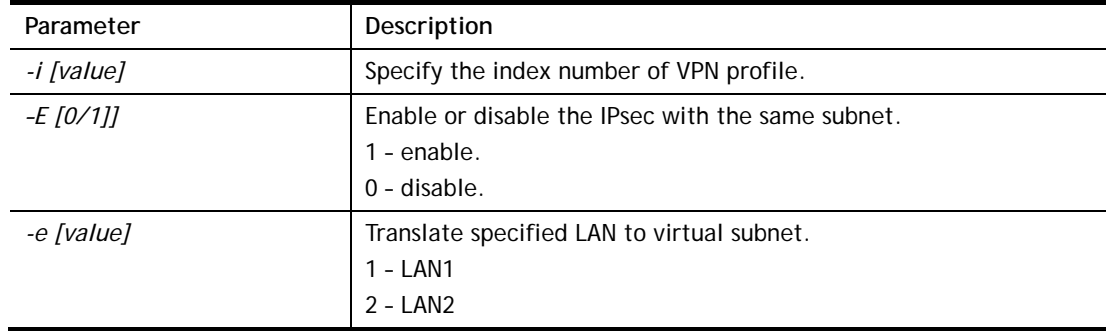

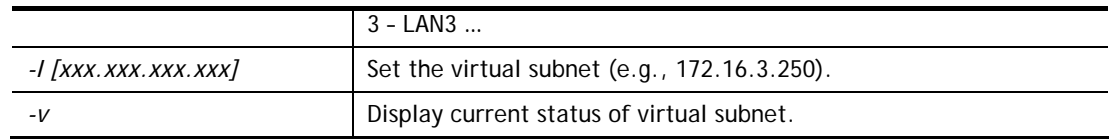

```
> vpn sameS -i 1 -e 1 -E 1 -e 1 -I 10.10.10.0 -o add 
> vpn sameS -v 
IPsec with the same subnet: 
VPN profile 1 enable, 
  % translated LAN1 to Virtual subnet: 10.10.10.0
```
## **Telnet Command: wan ppp\_mru**

This command allows users to adjust the size of PPP LCP MRU. It is used for specific network.

#### **Syntax**

**wan ppp\_mru** *<WAN interface number> <MRU size >* 

#### **Syntax Description**

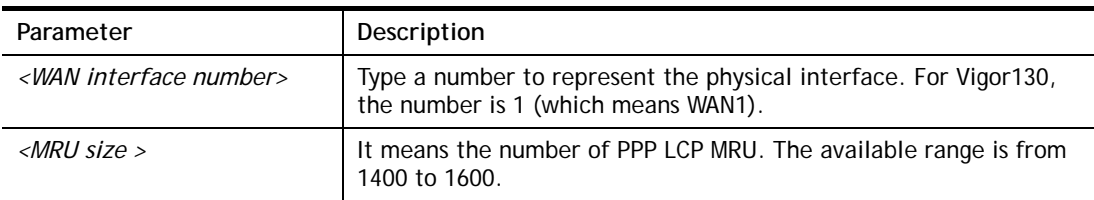

### **Example**

```
>wan ppp_mru 1 ? 
% Now: 1492 
> wan ppp_mru 1 1490 
\rightarrow> wan ppp_mru 1 ? 
% Now: 1490 
> wan ppp_mru 1 1492 
> wan ppp_mru 1 ? 
% Now: 1492
```
## **Telnet Command: wan mtu / wan mtu2**

This command allows users to adjust the size of MTU for WAN1/WAN2.

#### **Syntax**

**wan mtu** *[value]*  **wan mtu2** *[value]*

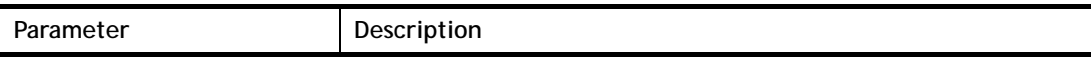

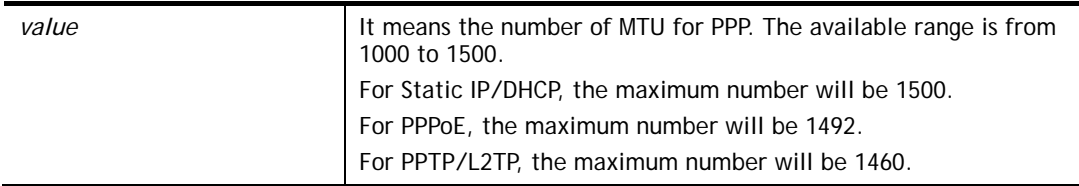

```
> wan mtu 1100 
> wan mtu ? 
Static IP/DHCP (Max MSS: 1500) 
PPPoE(Max MSS: 1492) 
PPTP/L2TP(Max MSS: 1460) 
% wan ppp_mss <MSS size: 1000 ~ 1500> 
% Now: 1100
```
## **Telnet Command: wan dns**

This command allows users to configure primary and / or secondary DNS server.

### **Syntax**

**wan dns** *[wan\_no][dns\_select][ipv4\_addr]* 

#### **Syntax Description**

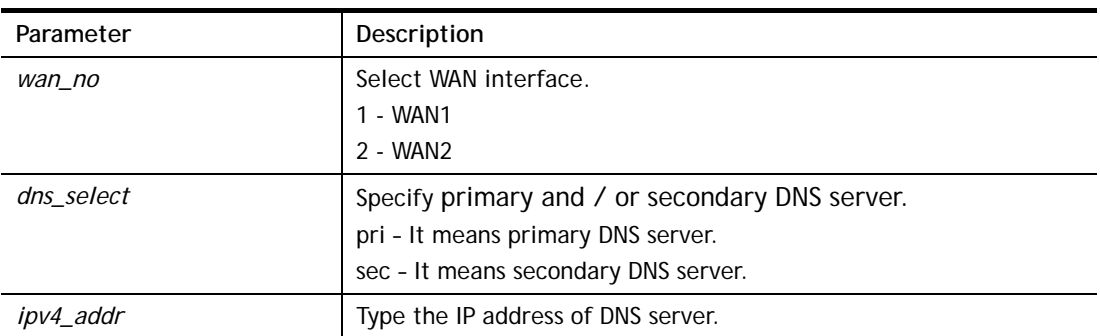

#### **Example**

```
> wan dns 1 pri 168.95.1.1 
% Set WAN1 primary DNS done. 
% Now: 168.95.1.1
```
## **Telnet Command: wan DF\_check**

This command allows you to enable or disable the function of DF (Don't fragment)

#### **Syntax**

**wan DF\_check** *[on]* **wan DF\_check** *[off]*

## **Syntax Description**

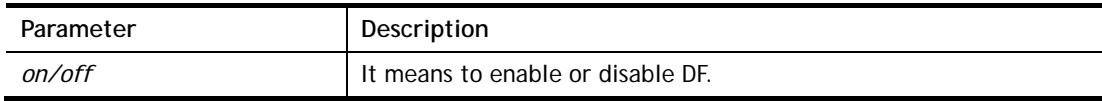

```
> wan DF_check on 
%DF bit check enable! 
> wan DF_check off 
%DF bit check disable (reset DF bit)!
```
## **Telnet Command: wan disable**

This command allows you to disable WAN connection.

#### **Example**

```
> wan disable WAN 
%WAN disabled.
```
#### **Telnet Command: wan enable**

This command allows you to disable wan connection.

#### **Example**

> wan enable WAN %WAN1 enabled.

## **Telnet Command: wan forward**

This command allows you to enable or disable the function of WAN forwarding. The packets are allowed to be transmitted between different WANs.

#### **Syntax**

**wan forward** *[on]* 

**wan forward** *[off]*

#### **Syntax Description**

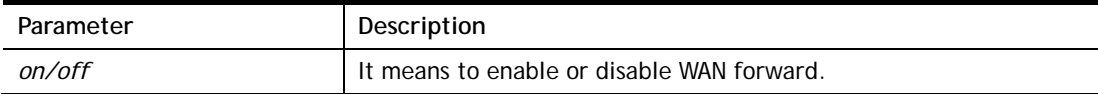

#### **Example**

```
> wan forward ? 
%WAN forwarding is Disable! 
> wan forward on 
%WAN forwarding is enable!
```
### **Telnet Command: wan status**

This command allows you to display the status of WAN connection, including connection mode, TX/RX packets, DNS settings and IP address.

```
> wan status 
WAN1: Offline, stall=N 
 Mode: ---, Up Time=00:00:00 
IP=---, GW IP=--- TX Packets=0, TX Rate(Bps)=0, RX Packets=0, RX Rate(Bps)=0 
 Primary DNS=0.0.0.0, Secondary DNS=0.0.0.0
```

```
PVC WAN3: Offline, stall=N
 Mode: ---, Up Time=00:00:00 
IP=---, GW IP=--- TX Packets=0, TX Rate(Bps)=0, RX Packets=0, RX Rate(Bps)=0 
PVC WAN4: Offline, stall=N
 Mode: ---, Up Time=00:00:00 
IP=---, GW IP=--- TX Packets=0, TX Rate(Bps)=0, RX Packets=0, RX Rate(Bps)=0 
PVC_WAN5: Offline, stall=N 
 Mode: ---, Up Time=00:00:00 
IP=---, GW IP=--- TX Packets=0, TX Rate(Bps)=0, RX Packets=0, RX Rate(Bps)=0
```
## **Telnet Command: wan modem / wan modem2**

This command, wan modem, allows you to configure 3G/4G USB Modem (PPP mode) of WAN3. The command, wan modem2, allows you to configure 3G/4G USB Modem (PPP mode) of WAN4.

### **Syntax**

**wan modem** *[init/init2/dial/pin][string]*  **wan modem paponly** *[on/off]*  **wan modem backup\_wait** *[value]*  **wan modem pipe** *[Int][Din][Dout] (for USB WAN3 only)* **wan modem wakeup** *[on/off/value] (for USB WAN3 only)*  **wan modem vid** *[id]* **wan modem pid** *[id]* **wan modem status**

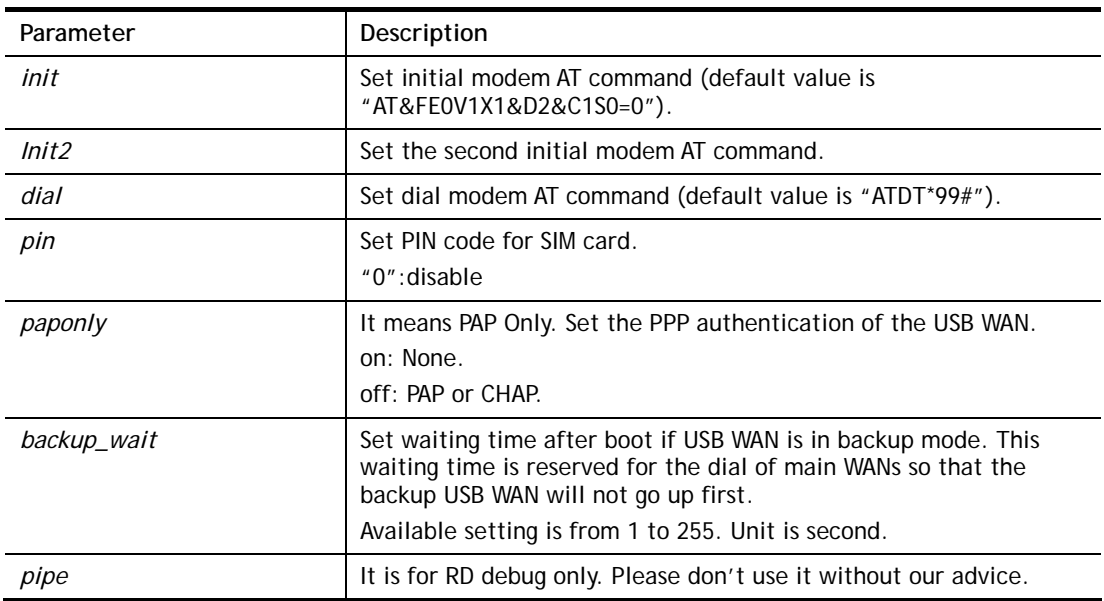

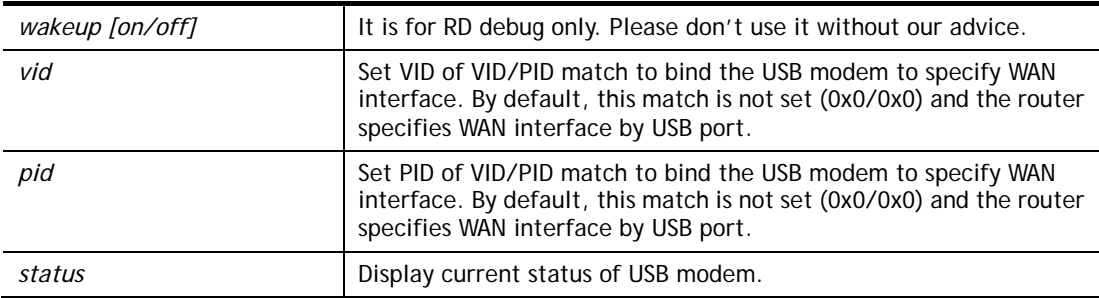

```
> wan modem pin 0000 
> wan modem status 
 Modem Link Speed=0 
 Current Signal Strength=0 
 Last Fail Message: 
 Current Connect Stage:
```
### **Telnet Command: wan wimax**

This command allows you to enable or disable WAN 3G/4G DHCP mode for Vigor router.

#### **Syntax**

**wan wimax** *[on/off]* 

### **Syntax Description**

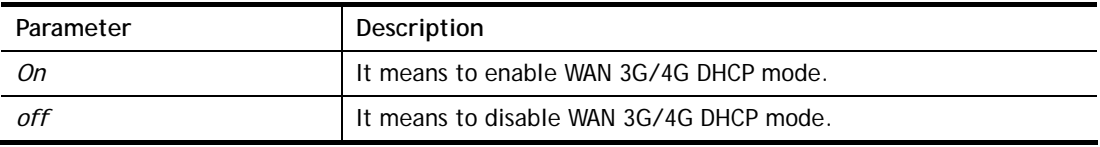

#### **Example**

```
> wan wimax ?
Current status is wimax OFF 
> wan wimax on 
>
```
## **Telnet Command: wan lte**

This command allows you to configure LTE WAN (for L model only).

### **Syntax**

```
wan lte auth [0/1] 
wan lte band 
wan lte del [index #/all] 
wan lte pass [string] 
wan lte quota [-<command><parameter>l…]
wan lte read [index #/all] 
wan lte reboot [-<command><parameter>l…]
wan lte reply [-<command><parameter>l…]
```
**wan lte send** *[number][message]*  **wan lte stus wan lte tag** *[index #/all]*  **wan lte user** *[string]*  **wan lte wms** *[send[cdma/gwpp]/recv[cdma/gwgw]/setting]*

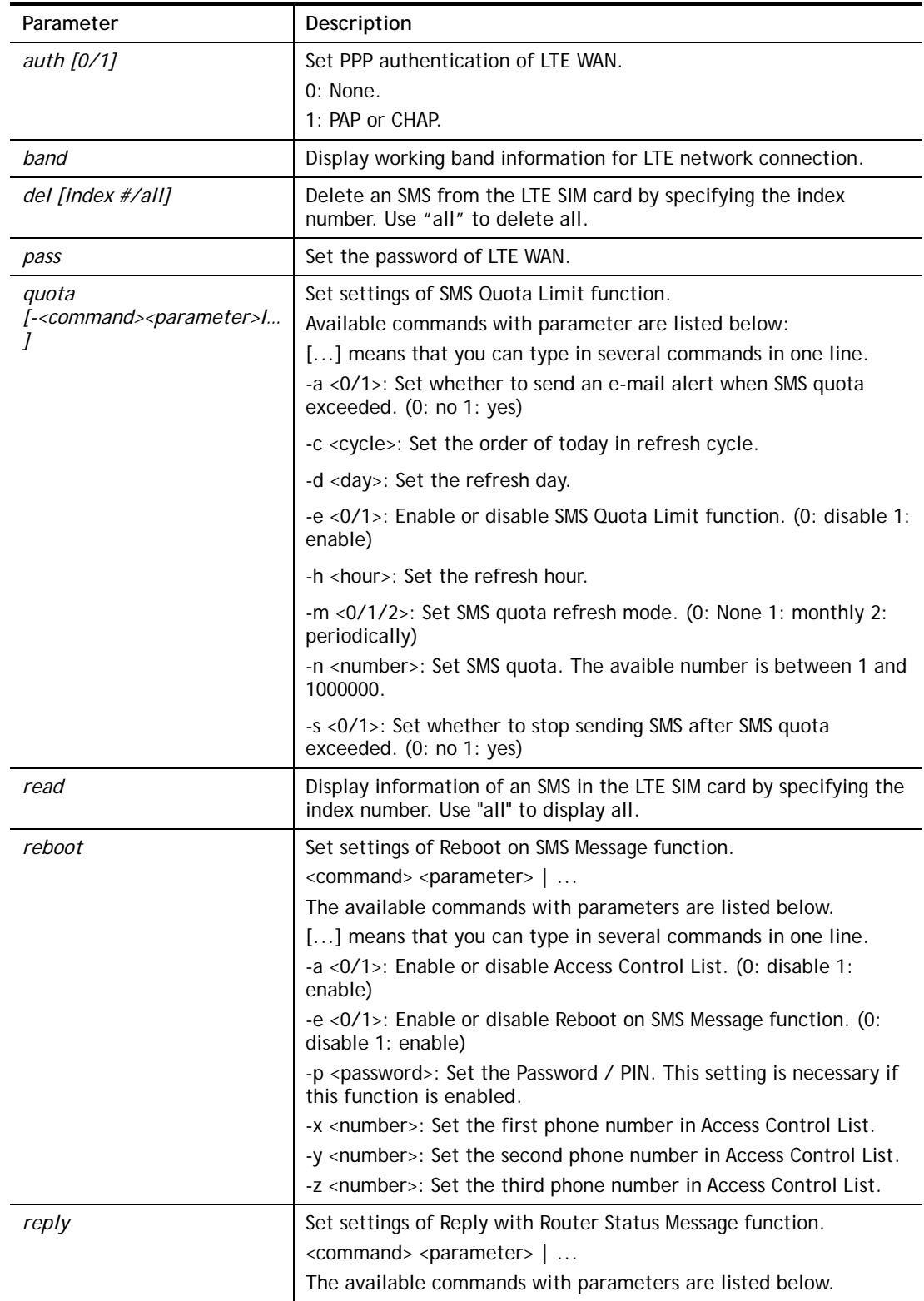

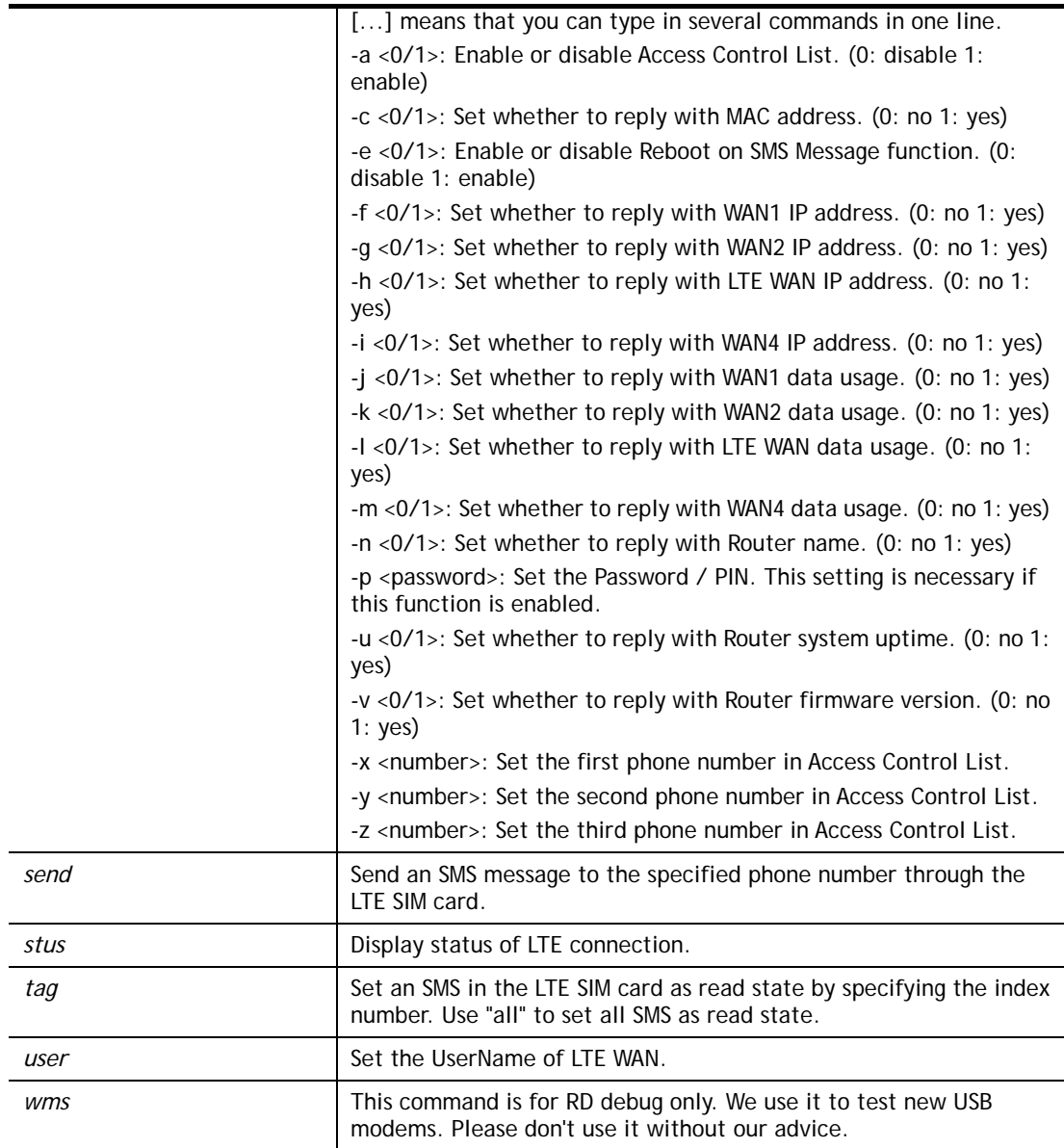

```
> wan lte band 
Access technology : LTE 
Access band information : E-UTRA Op Band 3 
Interfere with 2.4G WLAN : NO 
Active channel: 1725 
>wan lte stus 
Status: Operational. (Online) 
Access Tech: LTE 
Band: E-UTRA Op Band 3 
ISP: Chunghwa 
MCC: 466, MNC: 92, LAC: 65534, Cell ID: 81023501 
Max Channel TX Rate: 50000000 bps 
Max Channel RX Rate: 100000000 bps 
IMEI: 356318040749422 
IMSI: 466924200859808 
RSSI: -61 dBm 
Unread SMS: 4 
SMSC address: +886932400821
```

```
SMS service status : Ready 
Number of SMS sent : 0
```
## **Telnet Command: wan detect**

This command allows you to configure WAN connection detection. When Ping Detection is enabled (for Static IP or DHCP or PPPoE mode), Router pings specified IP addresses to detect the WAN connection.

### **Syntax**

**wan detect** *[wan1/wan2][on/off/always\_on]*  **wan detect** *[wan1/wan2]* **target** *[ip addr]*  **wan detect** *[wan1/wan2]* **target2***[ip addr]*  **wan detect** *[wan1/wan2]* **target\_gw** *[1/0]*  **wan detect** *[wan1/wan2]* **ttl** *[value]*  **wan detect** *[wan1/wan2]* **interval** *[interval]*  **wan detect** *[wan1/wan2]* **retry** *[retry]*  **wan detect status** 

## **Syntax Description**

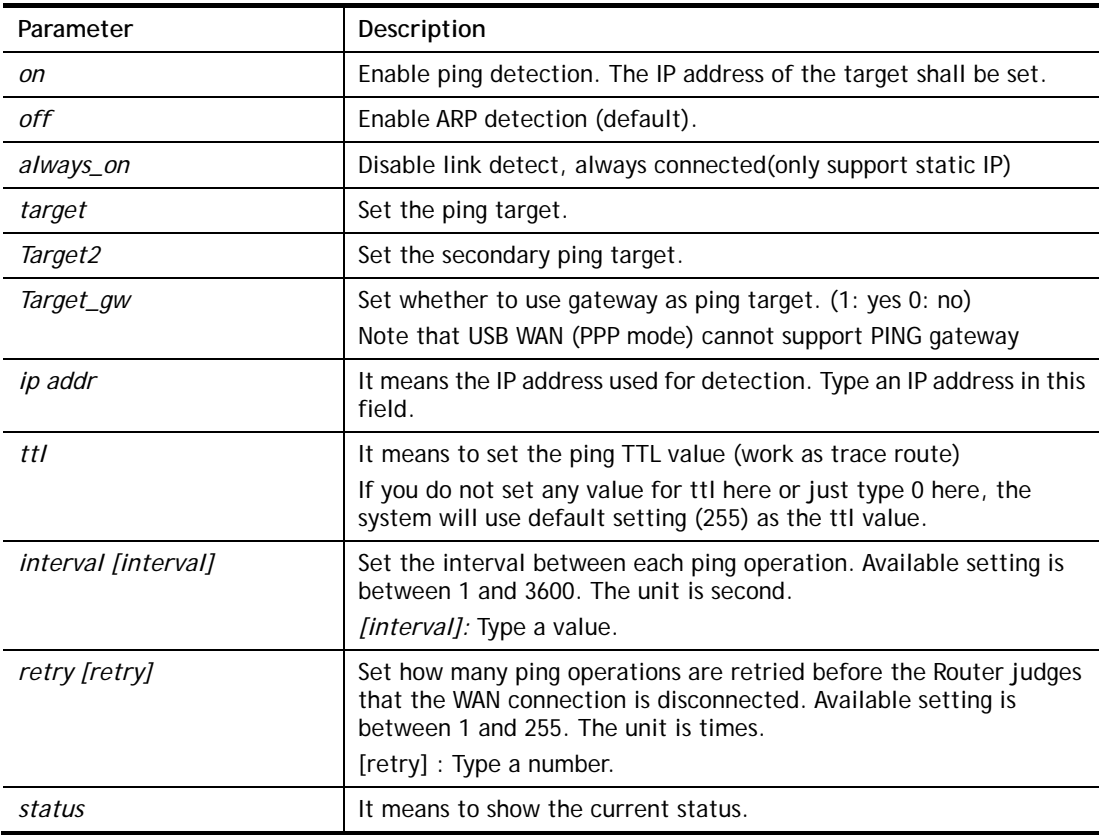

```
> wan detect status 
 WAN1: always on 
 WAN2: off 
 WAN3: off
```

```
 WAN4: off 
 WAN5: off 
> wan detect wan1 target 192.168.1.78 
 Set OK 
> wan detect wan1 on 
 Set OK 
> wan detect status 
 WAN1: on, Target=192.168.1.78, TTL=255 
 WAN2: off 
 WAN3: off 
 WAN4: off 
 WAN5: off 
>
```
## **Telnet Command: wan lb**

This command allows you to Enable/Disable for each WAN to join auto load balance member.

## **Syntax**

**wan lb** *[wan1/wan2/…] on* **wan lb** *[wan1/wan2/…] off*  **wan lb status**

## **Syntax Description**

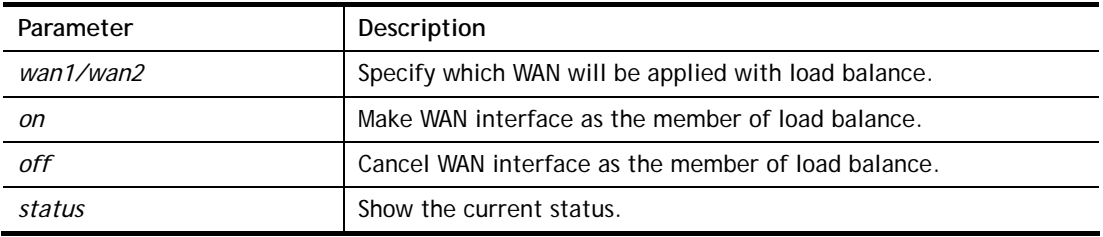

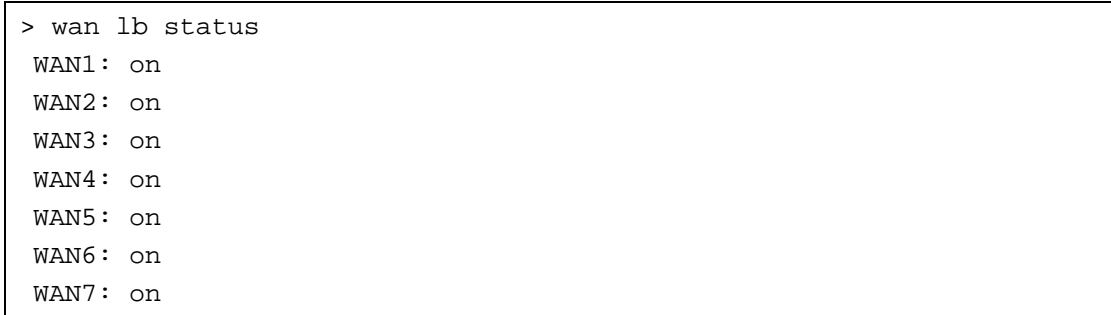

## **Telnet Command: wan mvlan**

This command allows you to configure multi-VLAN for WAN and LAN. It supports pure bridge mode (modem mode) between Ethernet WAN and LAN port 2~4.

### **Syntax**

**wan mvlan** *[pvc\_no/status/save/enable/disable] [on/off/clear/tag tag\_no] [service type/vlan priority] [px ... ]* 

**wan mvlan** *keeptag[pvc\_no][on/off]* 

### **Syntax Description**

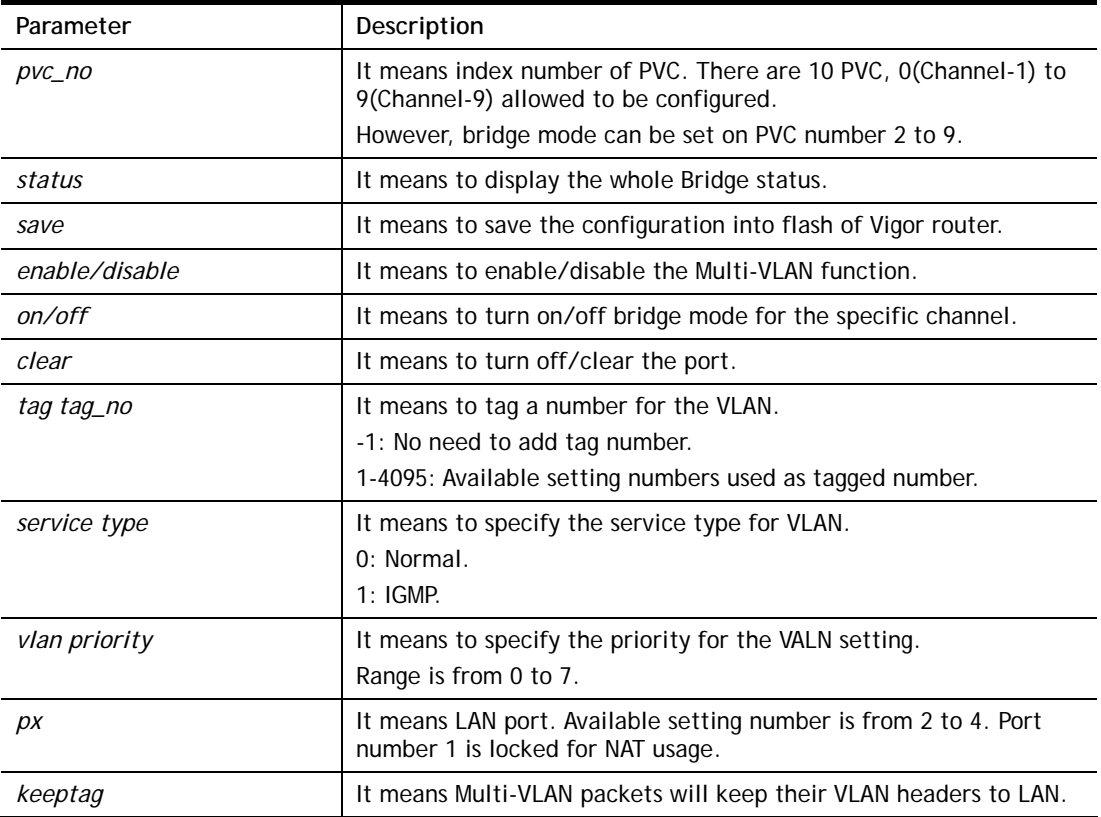

## **Example**

PVC 7 will map to LAN port 2/3/4 in bridge mode; service type is Normal. No tag added.

```
> > wan mvlan 7 on p2 p3 p4 
PVC Bridge p1 p2 p3 p4 p5 p6 Service Type Tag Priority Keep Tag
 ------------------------------------------------------------------ 
   7 ON 0 0 1 1 0 0 Normal 0(OFF) 0 OFF
\rightarrow
```
## **Telnet Command: wan multifno**

This command allows you to specify a channel (in Multi-PVC/VLAN) to make bridge connection to a specified WAN interface.

#### **Syntax**

**wan multifno** *[channel #] [WAN interface #]* 

**wan multifno** *status* 

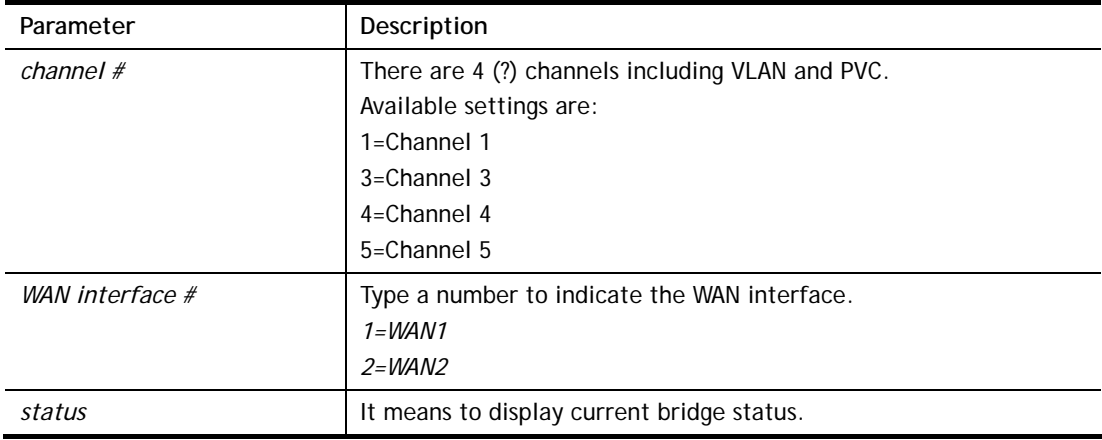

```
> wan multifno 5 1 
% Configured channel 5 uplink to WAN1 
> wan multifno status 
> wan multifno status 
% Channel 5 uplink ifno: 3 
% Channel 6 uplink ifno: 3 
% Channel 7 uplink ifno: 3 
% Channel 8 uplink ifno: 3 
% Channel 9 uplink ifno: 3 
>
```
## **Telnet Command: wan vlan**

This command allows you to configure the VLAN tag of WAN1 or WAN2.

#### **Syntax**

**wan vlan wan** *[#]* **tag** *[value]* **wan vlan wan** *[#] [enable/disable]* **wan vlan stat** 

#### **Syntax Description**

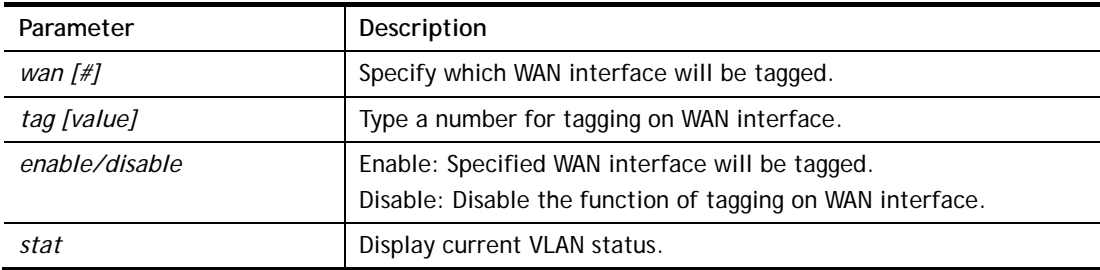

```
> wan vlan stat 
% Interface Pri Tag Enabled 
% ====================================== 
% WAN1 (ADSL) 0 0<br>% WAN1 (VDSL) 0 0
% WAN1 (VDSL) 0 (<br>% WAN2 0 0
% WAN2
```
## **Telnet Command: wan phyvlan**

This command is used to set VLAN tag insertion for outer tag (service) for WAN interface. WAN interfaces must be configured first before setting VLAN encapsulation.

## **Syntax**

**wan phyvlan wan** *[#]* **tag** *[value]* **wan phyvlan wan** *[#]* **pri** *[value]* **wan phyvlan wan** *[#] [enable|disable]* **wan phyvlan stat** 

## **Syntax Description**

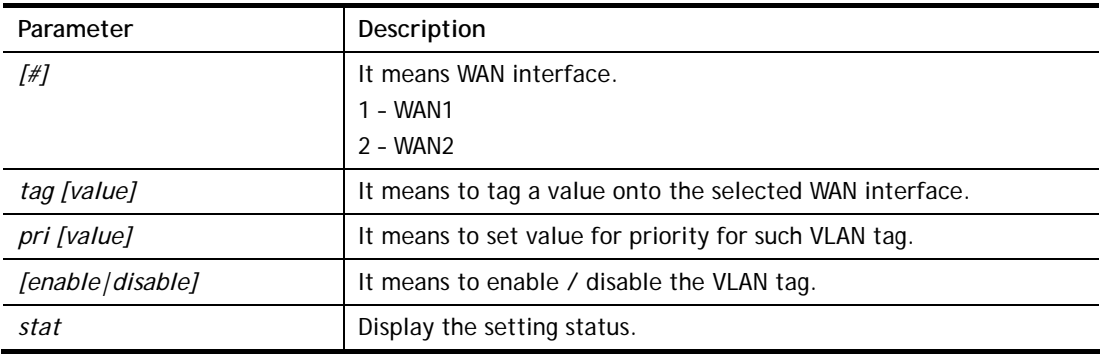

## **Example**

```
> wan phyvlan wan 1 tag 22 
% Set physical port tag to 22 for WAN1 
% Set physical port tag to 22 for WAN1 
% You need to reboot router making config effective 
DrayTek> wan phyvlan stat ? 
% Interface Pri Tag Enabled 
% ====================================== 
% WAN1 0 22 
% WAN2 0 0
```
## **Telnet Command: wan budget**

This command allows you determine the data *traffic volume* for each WAN interface respectively to prevent from overcharges for data transmission by the ISP.

## **Syntax**

**wan budget wan** *[#] rdate [day] [hour]* **wan budget wan** *[#] [enable|disable]* **wan budget wan** *[#]* **thres** *[budget limit (MB)]* **wan budget wan** *[#]* **gthres** *[budget limit (GB)]* **wan budget wan** *[#]* **mode** *[monthly|periodic|none]* **wan budget wan** *[#]* **psday** *[th day in periodic]* **wan budget wan** *[#]* **action** *[action bitmap]* **wan budget status** 

## **Syntax Description**

**Parameter** Description

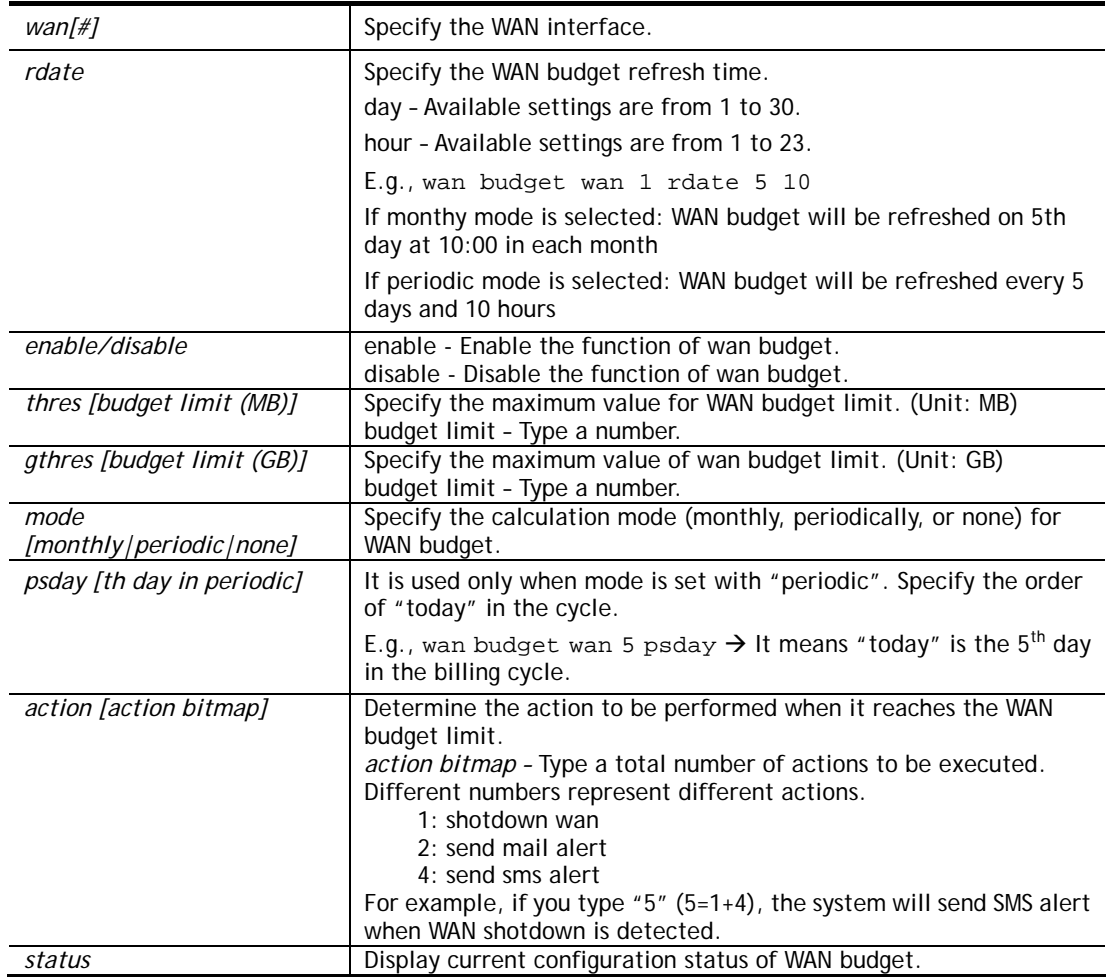

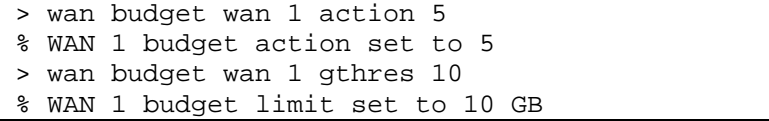

## **Telnet Command: wan detect\_mtu**

This command allows you to run a WAN MTU Discovery. The user can specify an IPv4 target to ping and find the suitable MTU size of the WAN interface.

## **Syntax**

**wan detect\_mtu -w** *[number]* **-i** *[Host/IP address]* **-s** *[base\_size]* **-d** *[decrease\_size] (-c [count])*

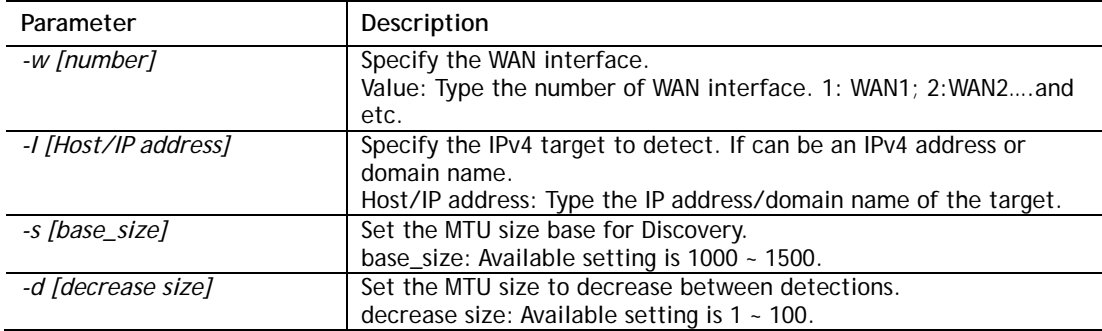

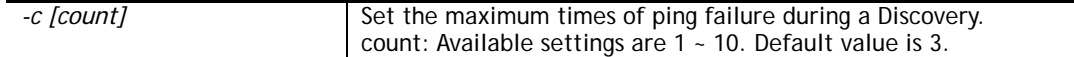

```
> wan detect_mtu -w 2 -i 8.8.8.8 -s 1500 -d 30 -c 10 
 detecting mtu size:1500!!!
```
mtu size:1470!!!

## **Telnet Command: wan detect\_mtu6**

This command allows you to run a WAN MTU Discovery. The user can specify an IPv6 target to ping and find the suitable MTU size of the WAN interface.

### **Syntax**

**wan detect\_mtu6 –w** *[number]* **–i** *[IPv6 address]* **–s** *[base\_size]*

#### **Syntax Description**

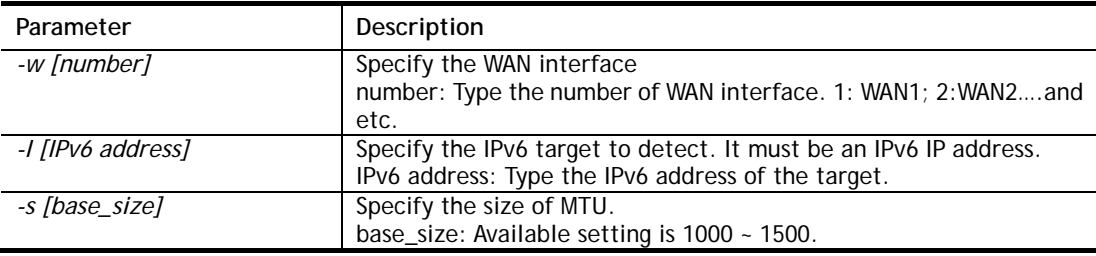

### **Example**

```
> wan detect_mtu6 -w 2 -i 2404:6800:4008:c06::5e -s 1500 
\rightarrow
```
## **Telnet Command: failover**

This command is used to configure failover WAN.

## **Syntax**

**wan failover off** *[index]* **wan failover on** *[1][2][3][4][5][6]* **wan failover show** *[index]*

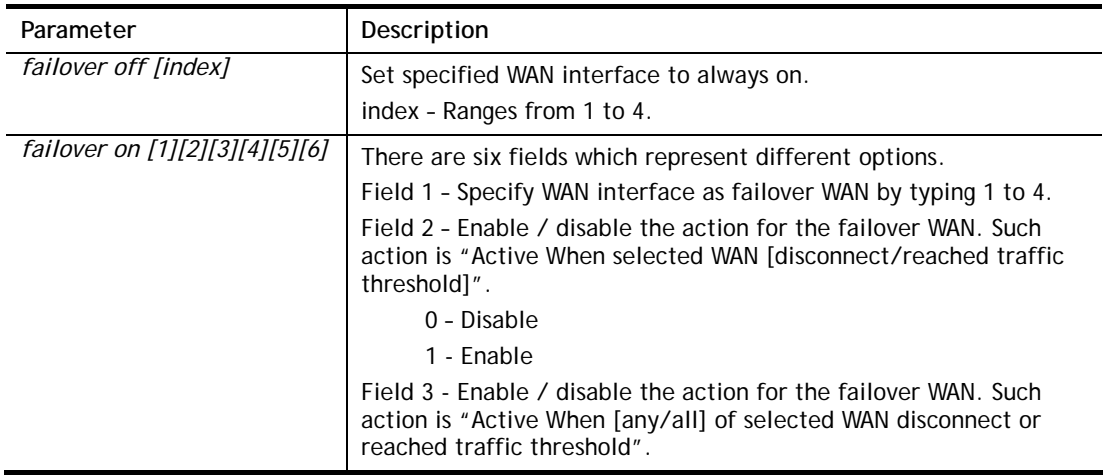

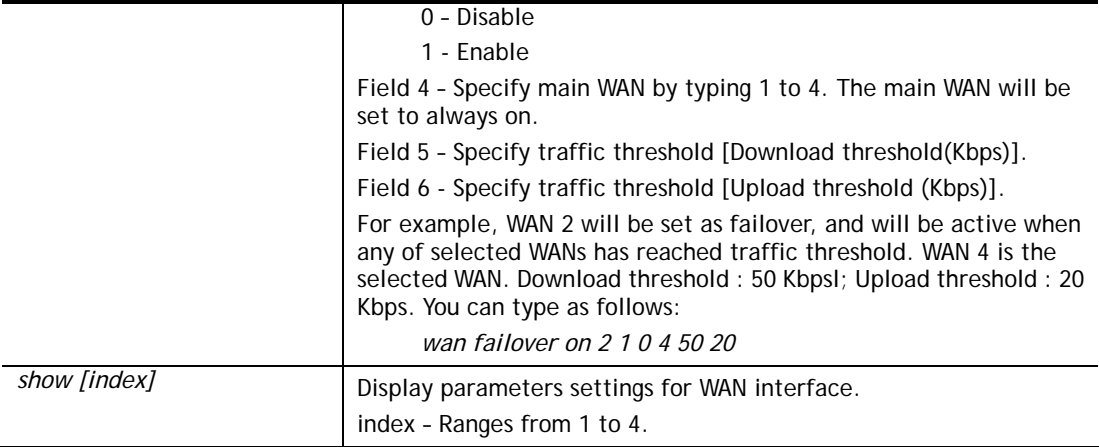

```
> wan failover on 2 1 0 4 50 20
> wan failover show 2 
  wan2 Active Mode : Failover 
       Active when : Any of the selected WANs reached the Traffic Threshold
      Traffic Download Threshold : 50 Kbps<br>Traffic Upload Threshold : 20 Kbps
      Traffic Upload Threshold
> wan failover show 3 
  wan3 Active Mode : Always ON.
```
## **Telnet Command: hsportal setup**

This command is used to configure a profile (Hotspot Web Portal) with specified URL for accessing into or display a message when a wireless/LAN user connects to Internet through this router.

#### **Syntax**

**hsportal -p** *<profile> [-l <lan>] [-s <ssid>] ...*

**hsportal -p** *<profile> -c*

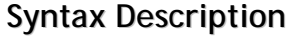

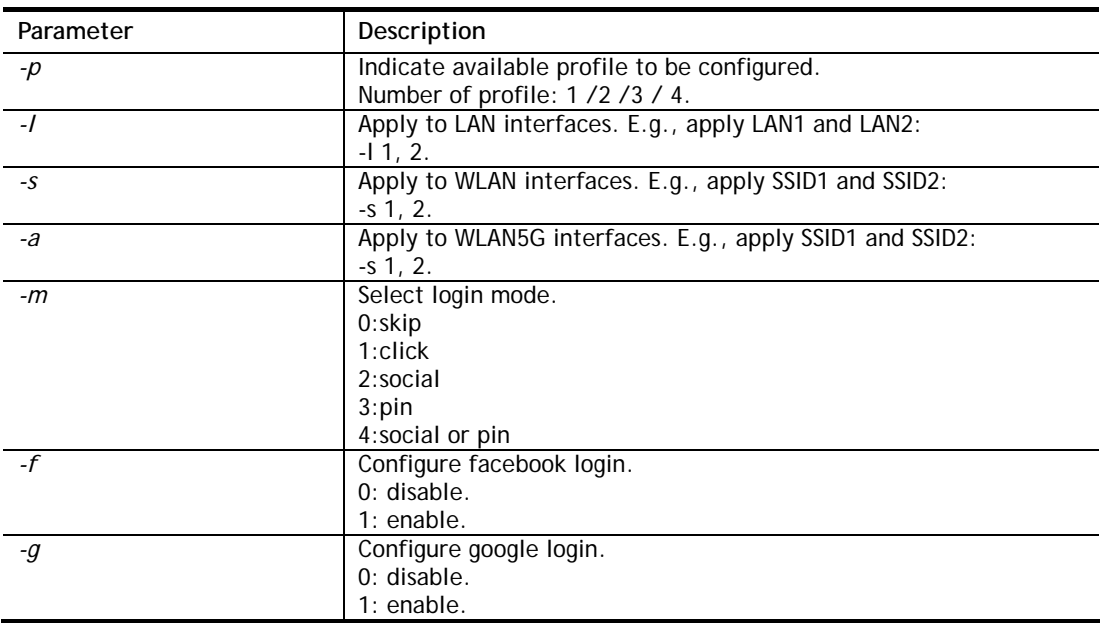

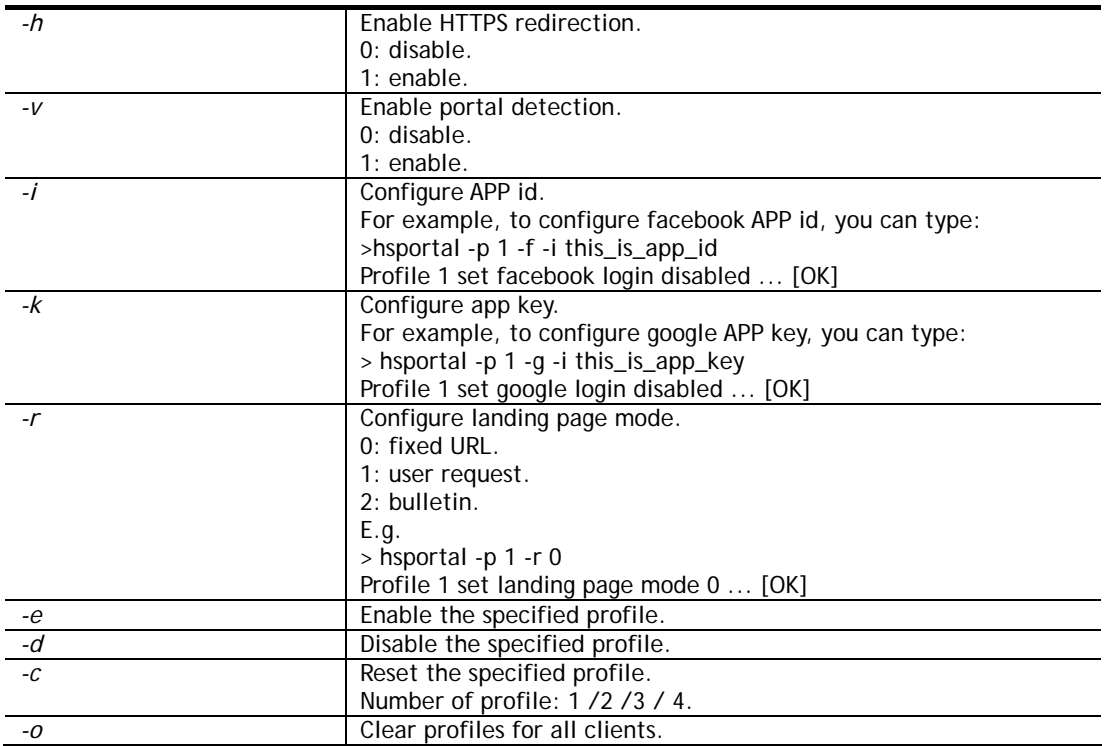

```
> hsportal -p 1 -c 
Reset profile 1 ... [OK] 
> hsportal -p 1 -r 0 
Profile 1 set landing page mode 0 ... [OK] 
> hsportal -p 2 -g 1 -k app_key_google 
Profile 2 set google login enabled ... [OK] 
Profile 2 set API KEY ... [OK] 
>
```
## **Telnet Command: hsportal info**

This command is used to enable /disable database, notification, specify object profile for information related to hotspot web portal users.

## **Syntax**

**hsportal info -e** *[0/1]* **hsportal info –c hsportal info –n** *[0/1]* **hsportal info –a** *[0/1]* **hsportal info –m** *[1~10]* **hsportal info –s** *[1~10]*

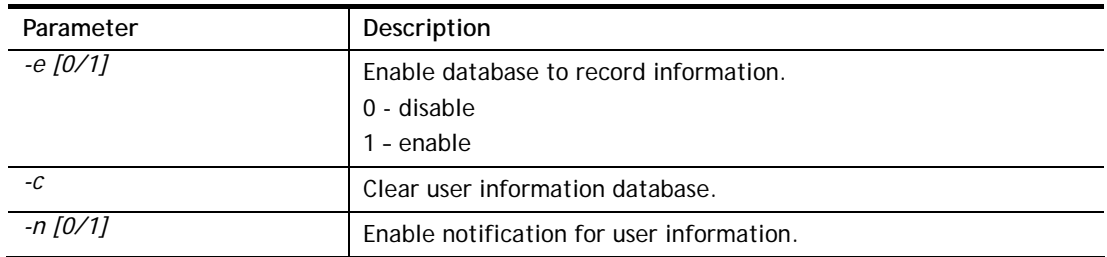

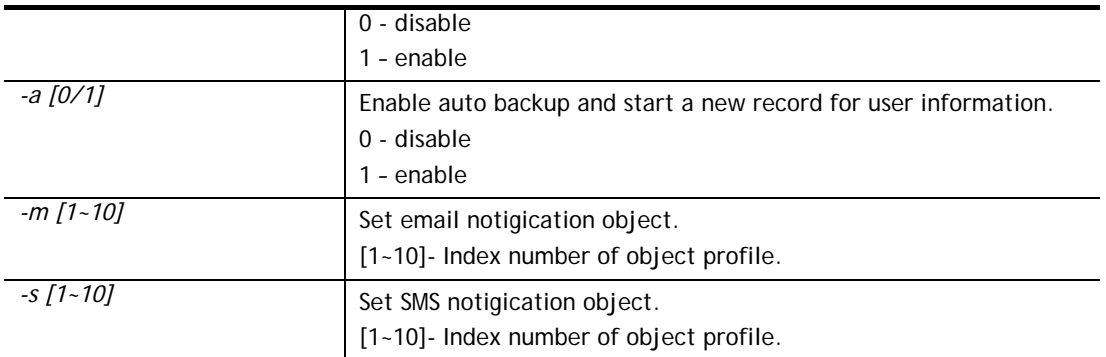

```
> hsportal info -e 1 
Enabled database to record information ... [OK] 
> hsportal info -a 1 
Enabled auto backup and start a new record for user information ... [OK]
```
## **Telnet Command: wl acl**

This command allows the user to configure wireless access control settings.

## **Syntax**

**wl acl enable** *[ssid1 ssid2 ssid3 ssid4]* **wl acl disable** *[ssid1 ssid2 ssid3 ssid4]* **wl acl add** *[MAC] [ssid1 ssid2 ssid3 ssid4] [isolate]* **wl acl del** *[MAC]* **wl acl mode** *[ssid1 ssid2 ssid3 ssid4] [white/black]* **wl acl show wl acl showmode wl acl clean** 

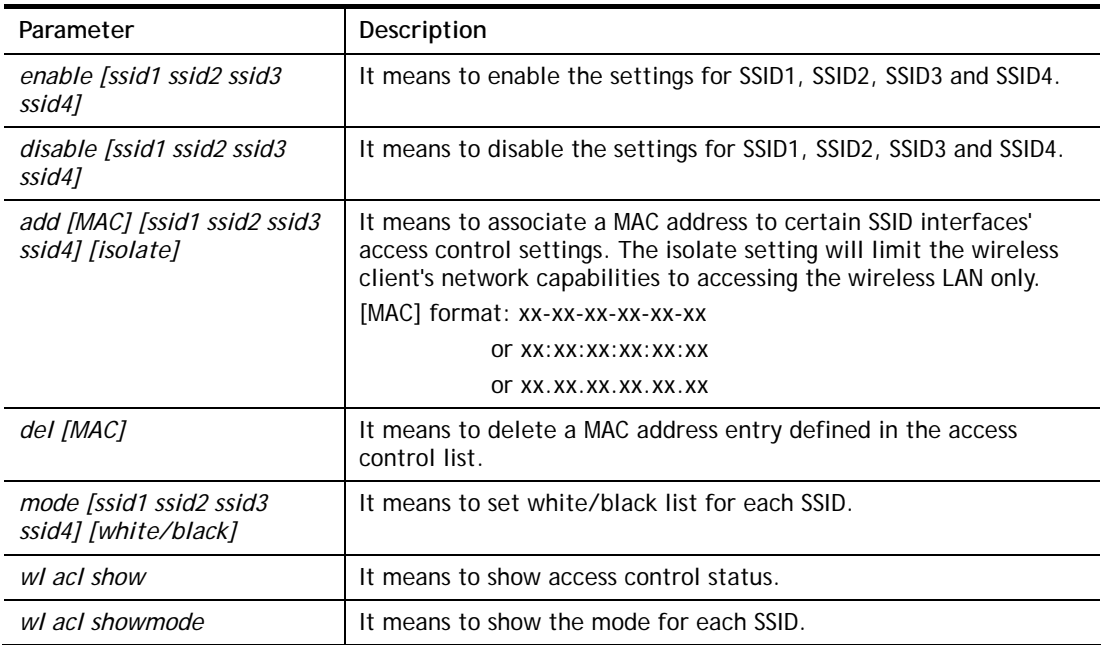

*wl acl clean* **If means to clean all access control setting.** 

#### **Example**

```
> > wl acl showmode 
 ssid1: none 
 ssid2: none 
 ssid3: none 
 ssid4: none 
> wl acl add 00-50-70-ff-12-70 
 Set Done !! 
> wl acl add 00-50-70-ff-12-70 ssid1 ssid2 isolate 
 Set Done !! 
> wl acl show 
 ----------Enable Mac Address Filter--------- 
 ssid1: dis ssid2: dis ssid3: dis ssid4: dis 
-----------MAC Address Filter----------<br>Index Attribute MAC Address
 Index Attribute MAC Address Associated SSIDs 
  0 00:50:70:ff:12:70 ssid1 ssid2 ssid3 ssid4
   1 s 00:50:70:ff:12:70 ssid1 ssid2 
 s: Isolate the station from LAN 
\rightarrow
```
## **Telnet Command: wl config**

This command allows users to configure general settings and security settings for wireless connection.

#### **Syntax**

**wl config mode** *[value]*  **wl config mode show wl config channel** *[number]* **wl config preamble** *[enable]* **wl config txburst** *[enable]* **wl config ssid** *[ssid\_num enable ssid\_name [hidden\_ssid]]* **wl config security** *[SSID\_NUMBER] [mode]* **wl config ratectl** *[ssid\_num enable upload download ]*

**wl config isolate** *[ssid\_num lan member]*

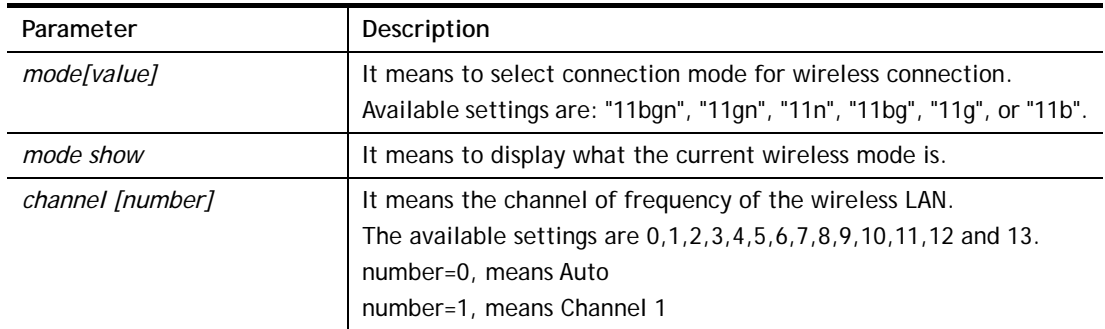

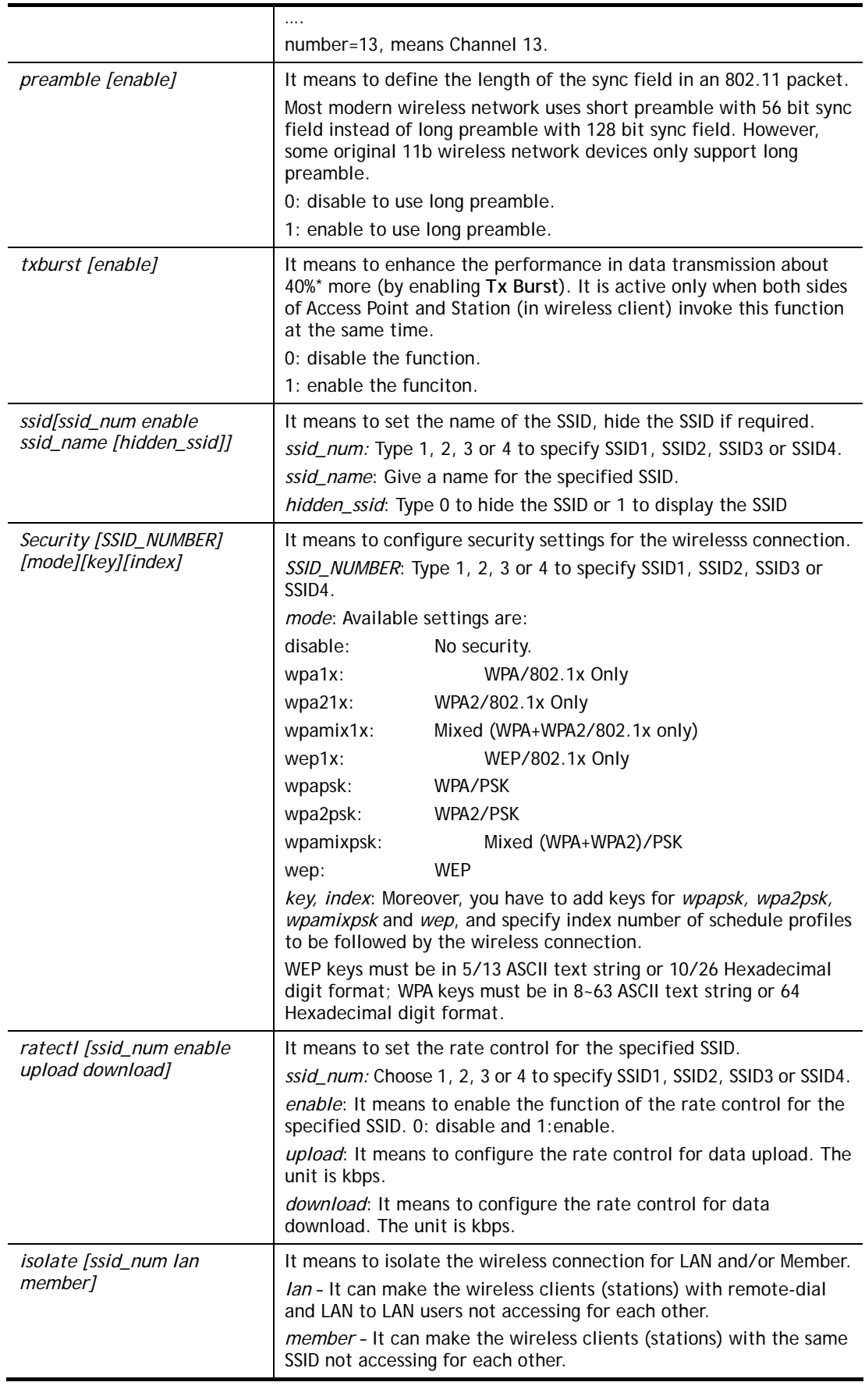

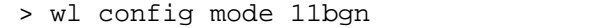

```
 Current mode is 11bgn 
% <Note> Please restart wireless after you set the channel 
> wl config channel 13 
 Current channel is 13 
% <Note> Please restart wireless after you set the channel. 
> wl config preamble 1 
 Long preamble is enabled 
% <Note> Please restart wireless after you set the parameters. 
> wl config ssid 1 enable dray 
 SSID Enable Hide_SSID Name 
 1 1 0 dray 
% <Note> Please restart wireless after you set the parameters. 
> wl config security 1 wpa1x 
%% Configured Wlan Security Setting: 
% SSID1 
%% Mode: wpa1x 
%% Wireless card must be reset for configurations to take effect 
%% (Telnet Command: wl restart)
```
## **Telnet Command: wl set**

This command allows users to configure basic wireless settings.

#### **Syntax**

**wl set** *[SSID] [CHAN[En]]*  **wl set txburst** *[enable]*

#### **Syntax Description**

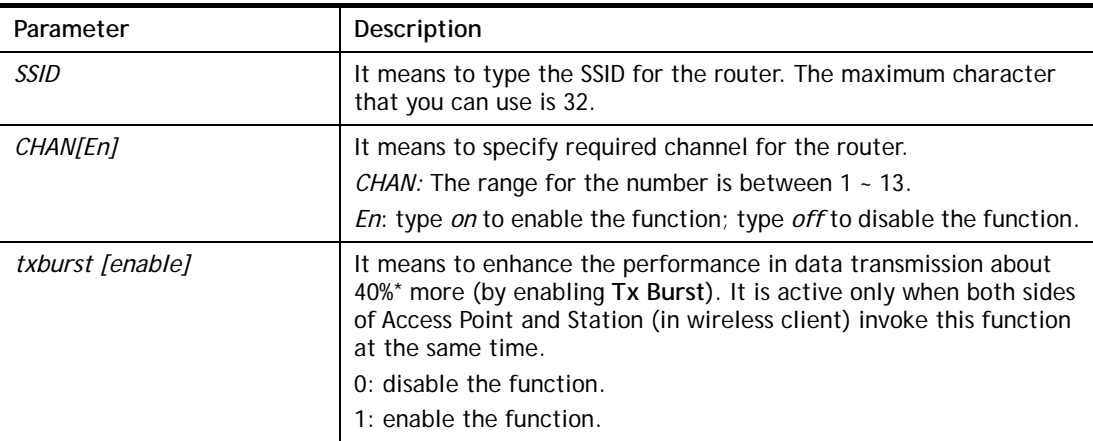

```
> wl set MKT 2 on 
% New Wlan Setting is: 
% SSID=MKT 
% Chan=2 
% Wl is Enable
```
# **Telnet Command: wl act**

This command allows users to activate wireless settings.

#### **Syntax**

**wl act** *[En]*

### **Syntax Description**

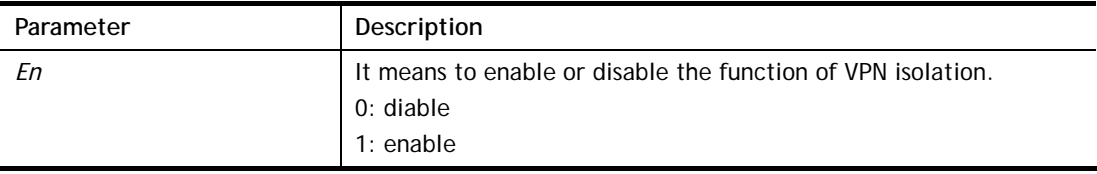

#### **Example**

> wl act on % Set Wlan to Enable.

### **Telnet Command: wl scan**

This command allows users to perform AP scanning.

### **Syntax**

**wl scan** *[start]*  **wl scan** *set [wlist/blist/stime][MAC]*  **wl scan** *del [wlist/blist] [MAC]*  **wl scan** *filter [ssid/channel/mac]*  **wl scan** *show [0/1/2/3]* 

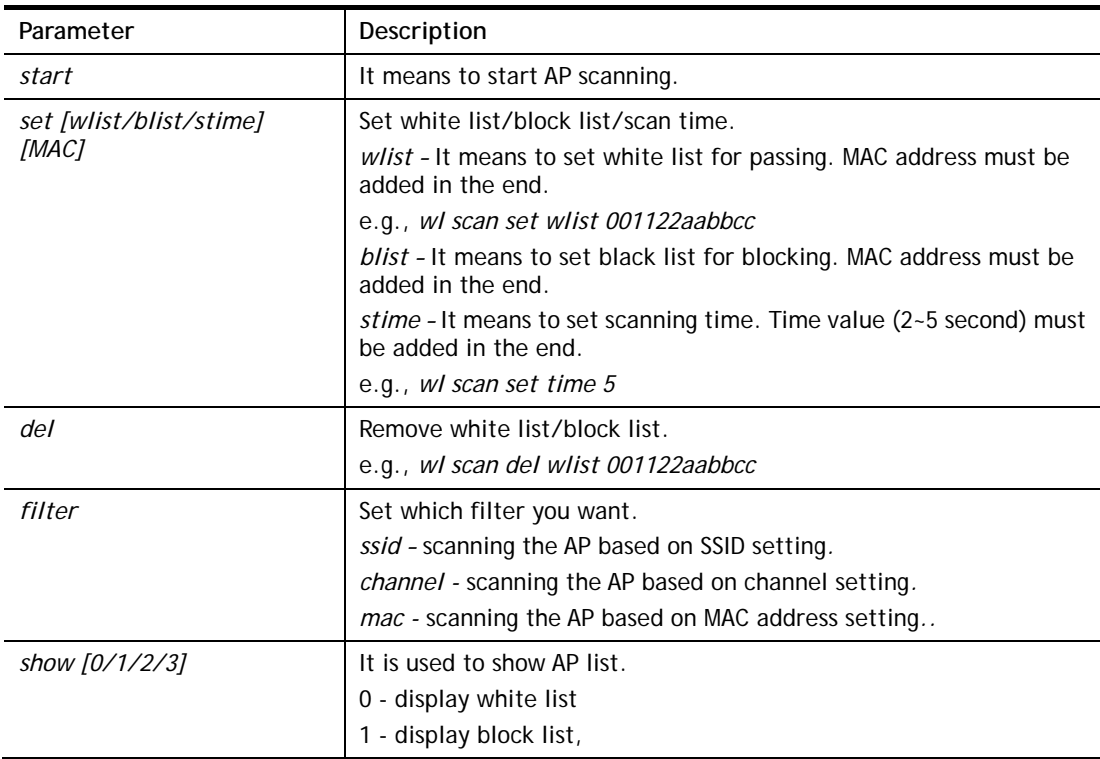

2 - display gray/unknown list, 3 - display all list

#### **Example**

```
> wl scan set wlist 001122aabbcc 
> wl scan start 
> wl scan show 3 
\ddot{\phantom{1}}
```
# **Telnet Command: wl stamgt**

This command is used to configure connection time and reconnection time for each SSID that wireless client used for accessing into Internet.

#### **Syntax**

**wl stamgt** *[enable/disable] [ssid\_num].* **wl stamgt** *[show] [ssid\_num].* **wl stamgt set** *[ssid\_num] [c] [r]*

**wl stamgt reset** *[ssid\_num]*.

#### **Syntax Description**

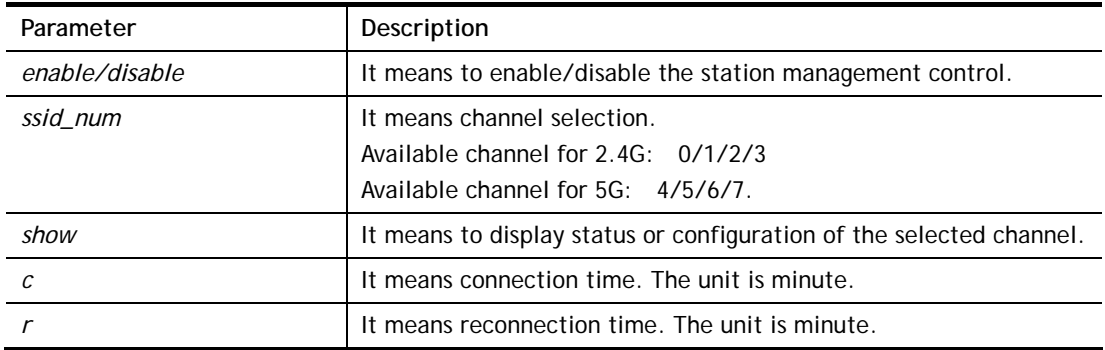

#### **Example**

```
> wl stamgt enable 1 
% Station Management Status: enabled 
> wl stamgt set 1 60 60 
> wl stamgt show 1 
NO. SSID BSSID Connect time Reconnect time 
1. Draytek 00:11:22:aa:bb:cc 0d:0:58:26 0d:0:0
```
### **Telnet Command: wl iso\_vpn**

This command allows users to activate the function of VPN isolation.

#### **Syntax**

**wl iso\_vpn** *[ssid] [En]*

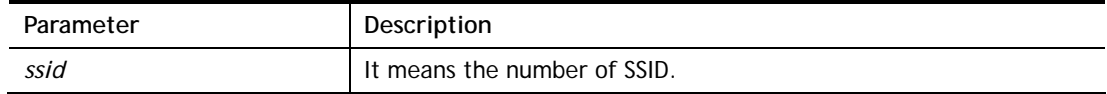

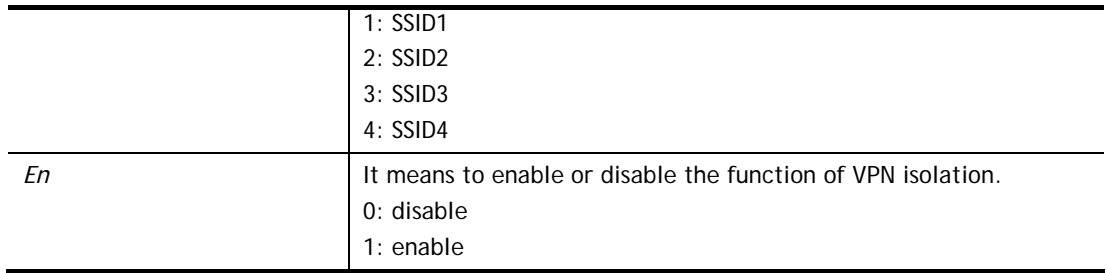

```
> wl iso_vpn 1 on 
% ssid: 1 isolate vpn on :1
```
### **Telnet Command: wl wpa**

This command allows you to configure WPA wireless settings.

#### **Syntax**

**wl wpa** *1/2/3*

### **Syntax Description**

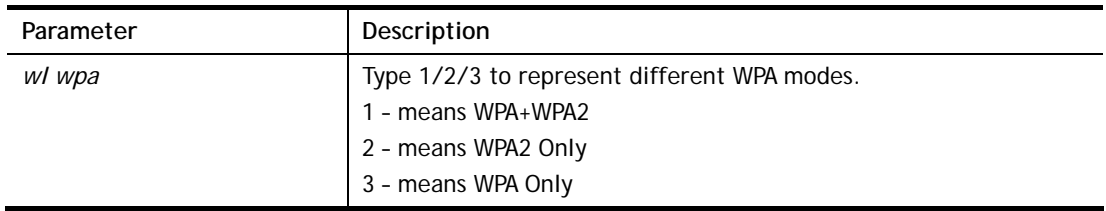

### **Example**

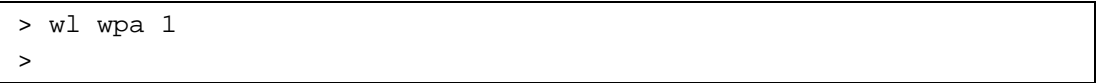

## **Telnet Command: wl wmm**

This command allows users to set WMM for wireless connection. It defines the priority levels for four access categories derived from 802.1d (prioritization tabs).

#### **Syntax**

**wl wmm ap** *QueIdx Aifsn Cwmin Cwmax Txop ACM*

- **wl wmm bss** *QueIdx Aifsn Cwmin Cwmax Txop ACM*
- **wl wmm ack** *Que0\_Ack Que1\_Ack Que2\_Ack Que3\_Ack*
- **wl wmm enable** *SSID0 SSID1 SSID2 SSID3*
- **wl wmm apsd** *value*

**wl wmm show** 

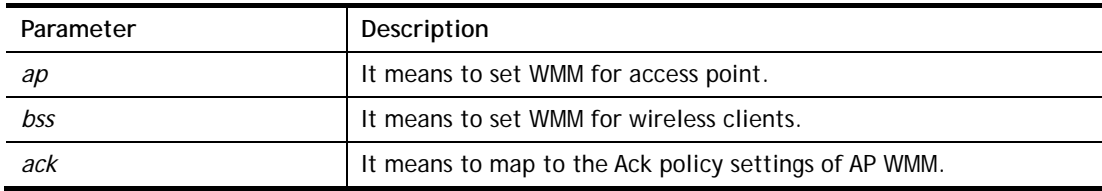

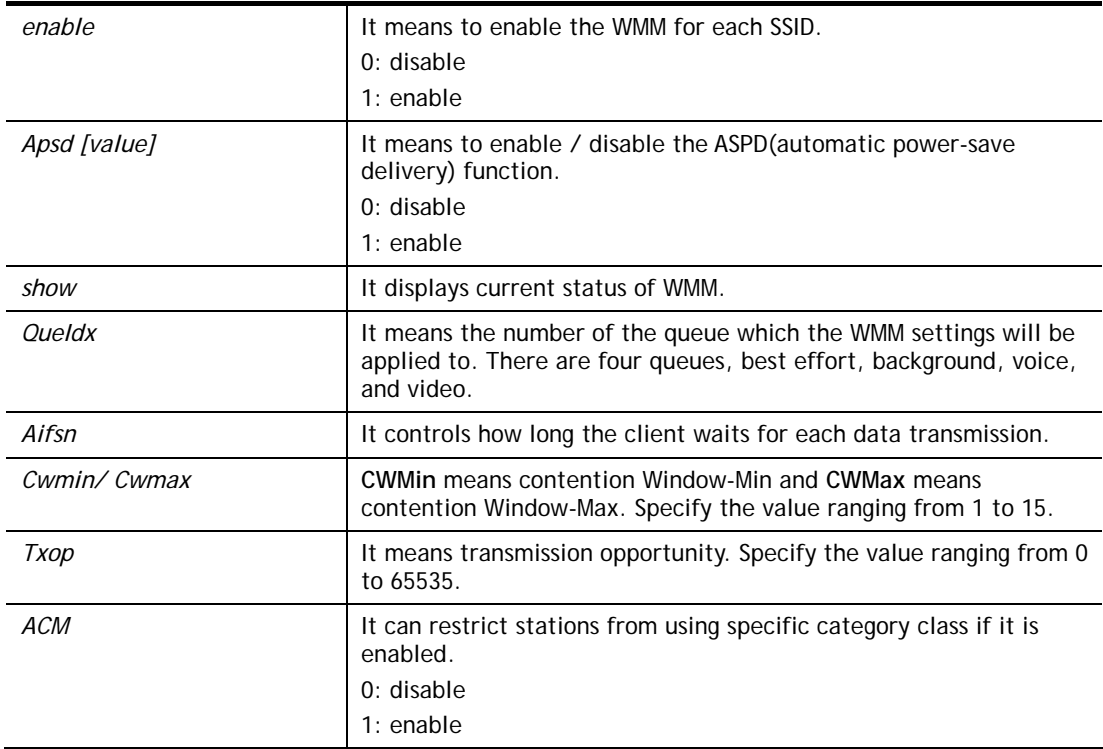

```
> wl wmm ap 0 3 4 6 0 0 
 QueIdx=0: APAifsn=3,APCwmin=4,APCwmax=6, APTxop=0,APACM=0 
> wl wmm enable 1 0 1 0 
WMM SSID0 =1, WMM SSID1 =0, WMM SSID2 =1, WMM SSID3 =0> wl wmm show 
Enable WMM: SSID0 = 1, SSID1 = 0, SSID2 = 1, SSID3 = 0 APSD=0 
 QueIdx=0: APAifsn=3,APCwmin=4,APCwmax=6, APTxop=0,APACM=0 
 QueIdx=1: APAifsn=7,APCwmin=4,APCwmax=10, APTxop=0,APACM=0 
 QueIdx=2: APAifsn=1,APCwmin=3,APCwmax=4, APTxop=94,APACM=0 
 QueIdx=3: APAifsn=1,APCwmin=2,APCwmax=3, APTxop=47,APACM=0 
 QueIdx=0: BSSAifsn=3,BSSCwmin=4,BSSCwmax=10, BSSTxop=0,BSSACM=0 
 QueIdx=1: BSSAifsn=7,BSSCwmin=4,BSSCwmax=10, BSSTxop=0,BSSACM=0 
 QueIdx=2: BSSAifsn=2,BSSCwmin=3,BSSCwmax=4, BSSTxop=94,BSSACM=0 
 QueIdx=3: BSSAifsn=2,BSSCwmin=2,BSSCwmax=3, BSSTxop=47,BSSACM=0 
 AckPolicy[0]=0: AckPolicy[1]=0,AckPolicy[2]=0,AckPolicy[3]=0
```
# **Telnet Command: wl ht**

This command allows you to configure wireless settings.

#### **Syntax**

**wl ht bw** *value*

**wl ht gi** *value*

**wl ht badecline** *value*

- **wl ht autoba** *value*
- **wl ht rdg** *value*
- **wl ht msdu** *value*

**wl ht txpower** *value*

**wl ht antenna** *value*

**wl ht greenfield** *value*

### **Syntax Description**

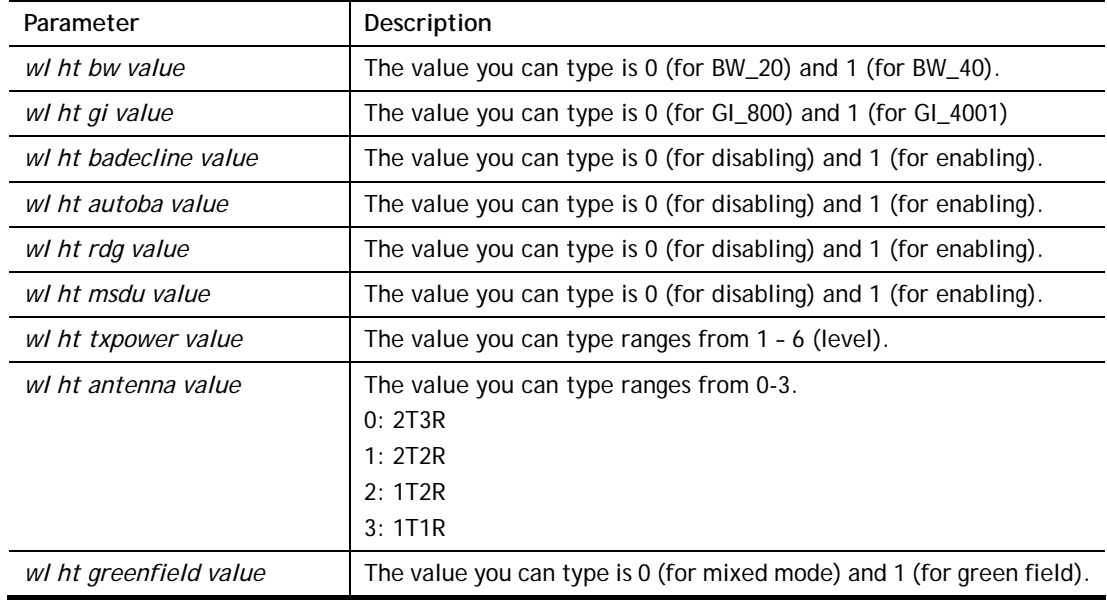

```
> wl ht bw value 1 
BW=0 <Note> Please restart wireless after you set new parameters. 
> wl restart 
Wireless restart................
```
## **Telnet Command: wl restart**

This command allows you to restart wireless setting.

#### **Example**

```
> wl restart 
Wireless restart................
```
## **Telnet Command: wl wds**

This command allows you to configure WDS settings.

### **Syntax**

**wl wds mode** *[value]* 

**wl wds security** *[value]* 

- **wl wds ap** *[value]*
- **wl wds hello** *[value]*
- **wl wds status**

**wl wds show** 

**wl wds mac** *[value]*

**wl wds flush**

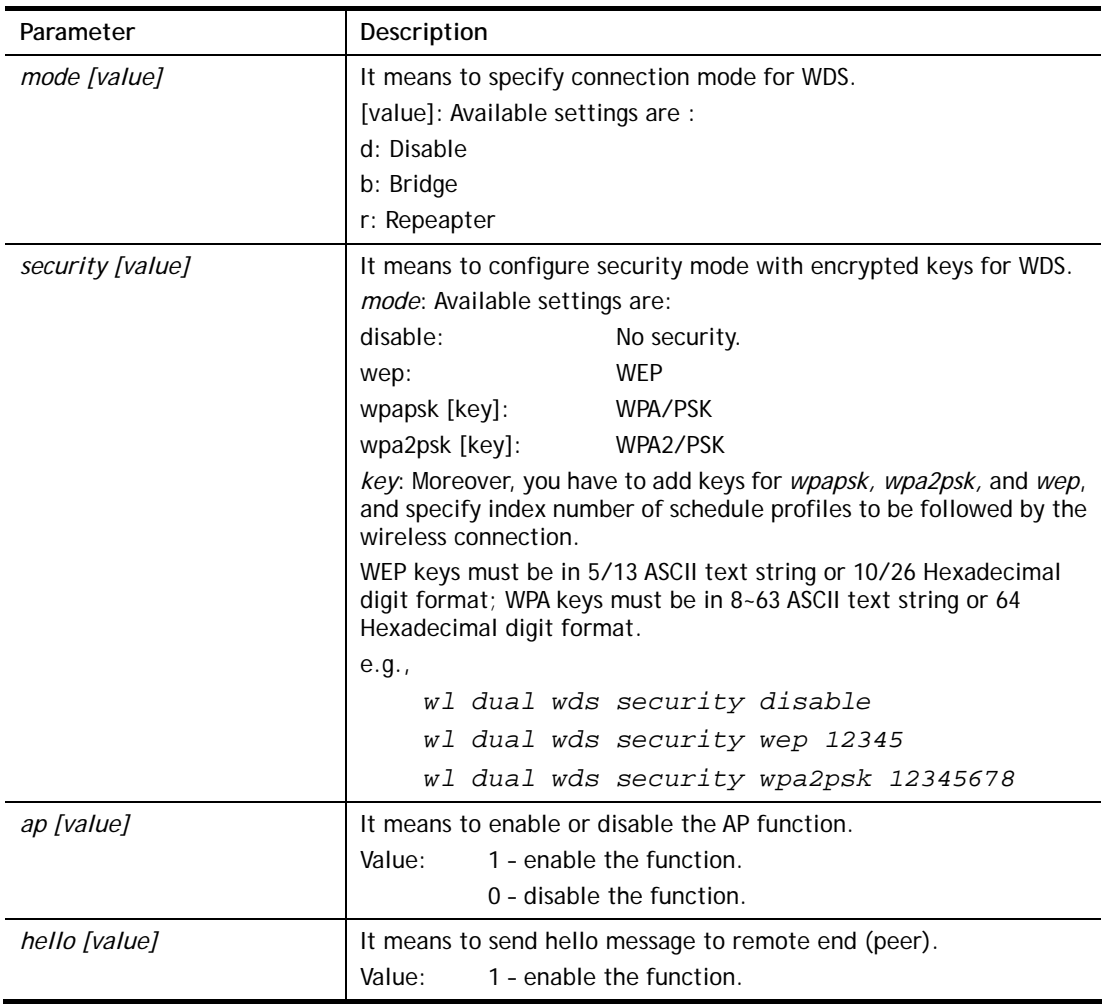

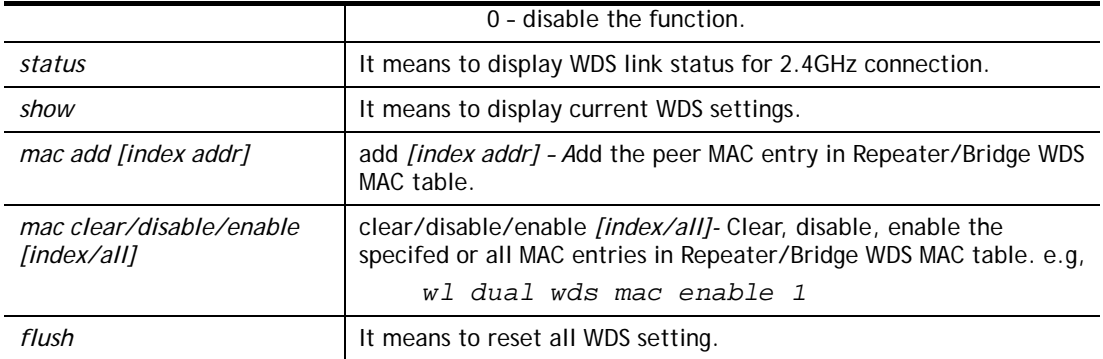

```
> wl wds status 
Please enable WDS hello function first. 
> wl wds hello 1 
% <Note> Please restart router after you set the parameters. 
> wl wds status
```
### **Telnet Command: wl apcli**

This command allows users to configure AP client mode for wireless connection (2.4GHz).

### **Syntax**

**wl apcli show** 

**wl apcli enable** *[1/0]*

**wl apcli security** *[mode]*

**wl apcli ssid** *[ssid\_name]*

**wl apcli bssid** *[mac address]*

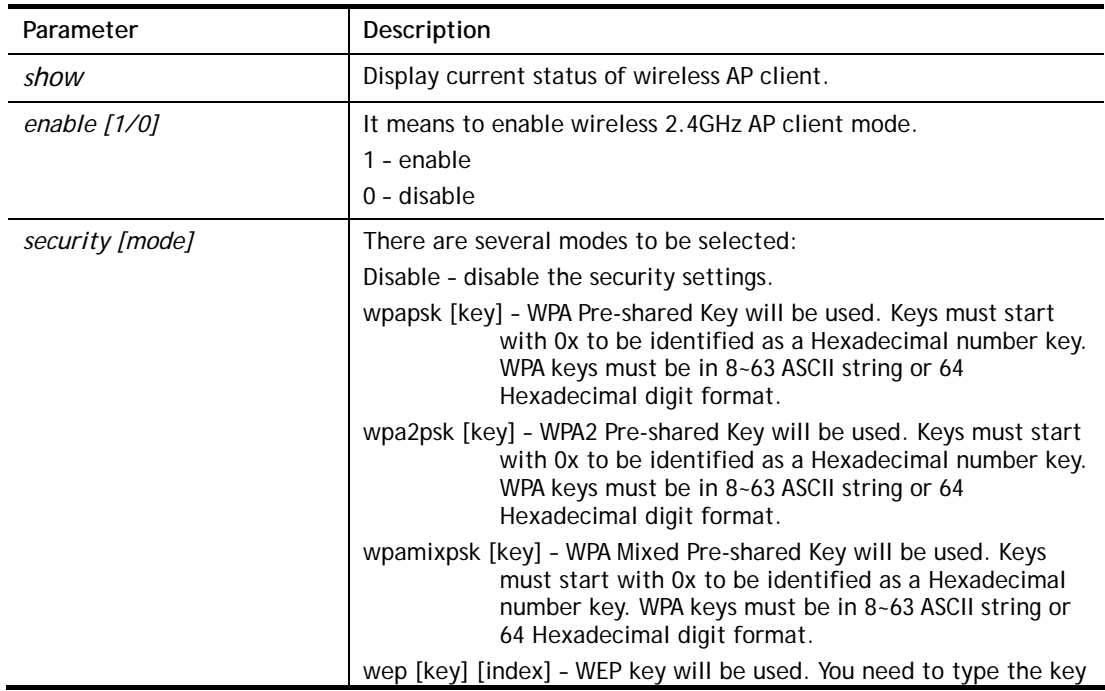

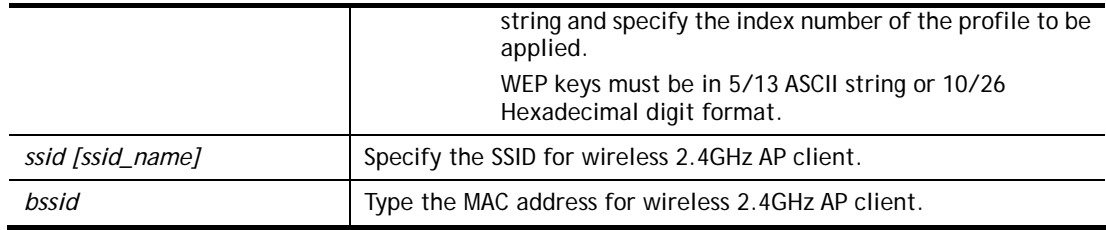

```
> wl apcli enable 1 
Wireless AP-Clinet is enabled 
> wl apcli show 
% Wireless AP-Clinet is enabled 
% Current SSID is test 
%% Security Mode: disable 
% Wireless client is disconnected 
%% data rate=---, mode=---, signal=0%
```
### **Telnet Command: wl btnctl**

This command allows you to enable or disable wireless button control.

### **Syntax**

**wl btnctl** *[value]*

#### **Syntax Description**

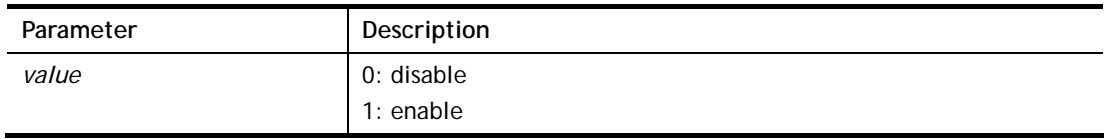

#### **Example**

```
> wl btnctl 1 
Enable wireless botton control 
Current wireless botton control is on 
>
```
### **Telnet Command: wl iwpriv**

These command is reserved for RD debug. Do not use it.

### **Telnet Command: wl stalist**

This command is used to display the wireless station which accessing Internet via Vigor router.

#### **Syntax**

**wl stalist** 

```
> wl stalist 
wl stalist show : show station list
wl stalist num : show number of stations
wl stalist neighbor : show neighbor station list
```
## **Telnet Command: wl set8021x**

This command allows you to configure the external or internal server used by Vigor router for wireless authentication.

### **Syntax**

**wl set8021x –t** *[0/1]* 

**wl set8021x –v**

#### **Syntax Description**

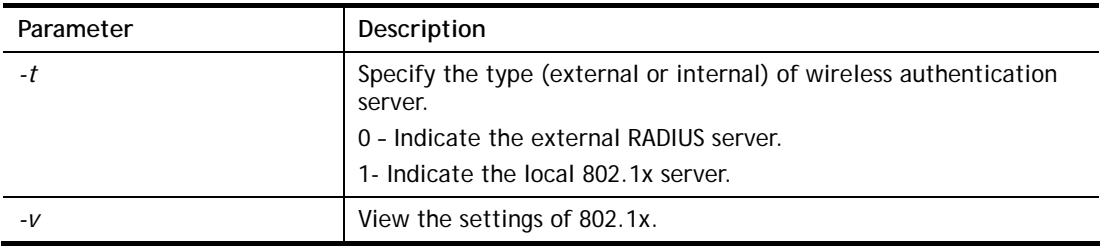

### **Example**

```
> wl set8021x -t 1 
% <Note> Please restart wireless after you set the parameters. 
> wl set8021x -v 
 802.1X type is : Local 802.1X 
>
```
### **Telnet Command: wl bndstrg**

This command allows users to configure settings for Band Steering (2.4GHz).

#### **Syntax**

**wl bndstrg show wl bndstrg enable** *[1/0]*  **wl bndstrg chk\_time** *[value]*

#### **Syntax Description**

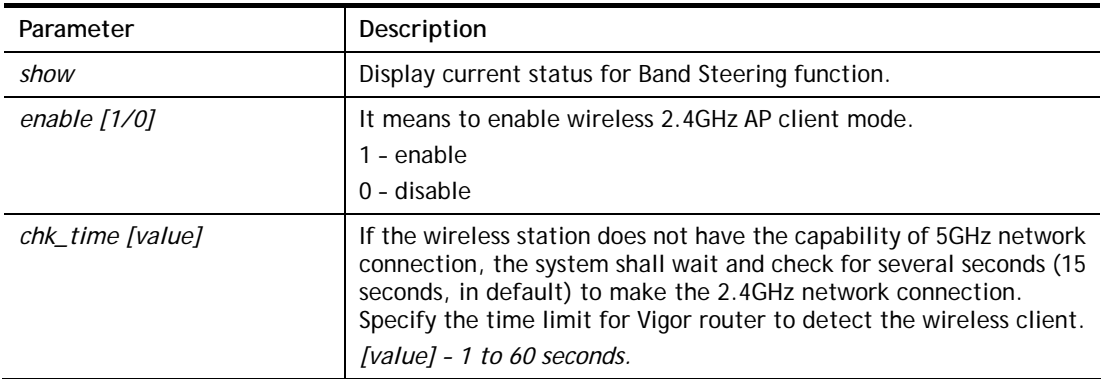

```
> wl bndstrg show 
band steering: disable 
chk_time: 15 sec
```

```
> wl bndstrg chk_time 50 30 
argv[0]:chk_time, argv[1]:50, argv[2]:30 
%% Wireless card must be reset for configurations to take effect 
%% (Telnet Command: wl restart)
```
## **Telnet Command: wl artfns**

This command allows users to configure airtime fairness function for wireless (2.4GHz) connection.

#### **Syntax**

**wl artfns enable** *[value]* 

**wl artfns trg\_num** *[value]* 

**wl artfns show** 

#### **Syntax Description**

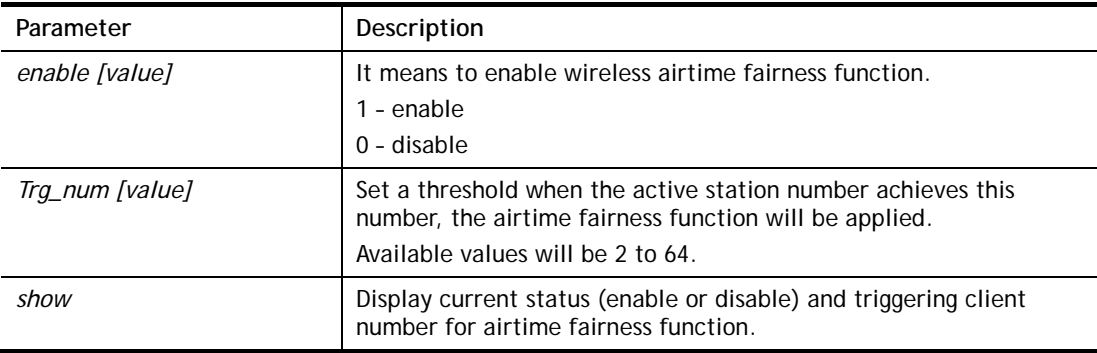

### **Example**

```
> wl artfns enable 1 
> wl artfns trg_num 3 
> wl artfns show 
airtime fairness: enable 
trg_num: 3 
>
```
# **Telnet Command: wl drayrs**

This command allows the user to configure settings for Roaming for wireless clients.

### **Syntax**

**wl drayrs** *set [mode] [rs\_low] [rs\_low\_security] [delta]*

**wl drayrs** *restart* 

**wl drayrs** *show*

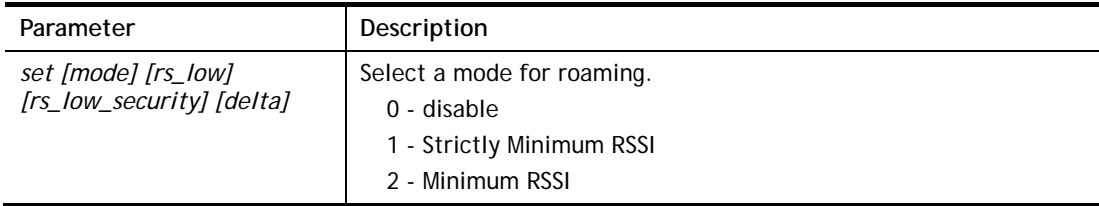

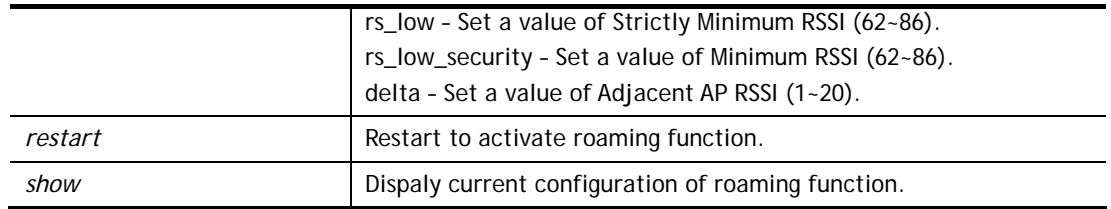

> wl drayrs show % Mode : Disable % rs\_low : -73 % rs\_low\_secure : -66 % delta : 5 >

## **Telnet Command: wl\_dual acl**

This command allows the user to configure wireless (5GHz) access control settings.

#### **Syntax**

**wl dual acl enable** *[ssid1 ssid2 ssid3 ssid4]*  **wl dual acl disable***[ssid1 ssid2 ssid3 ssid4]* **wl dual acl add** *[MAC][ssid1 ssid2 ssid3 ssid4][isolate]* **wl dual acl del** *[MAC]*  **wl dual acl mode** *[ssid1 ssid2 ssid3 ssid4] [white/black]* **wl dual acl show wl dual acl showmode wl dual acl clear**

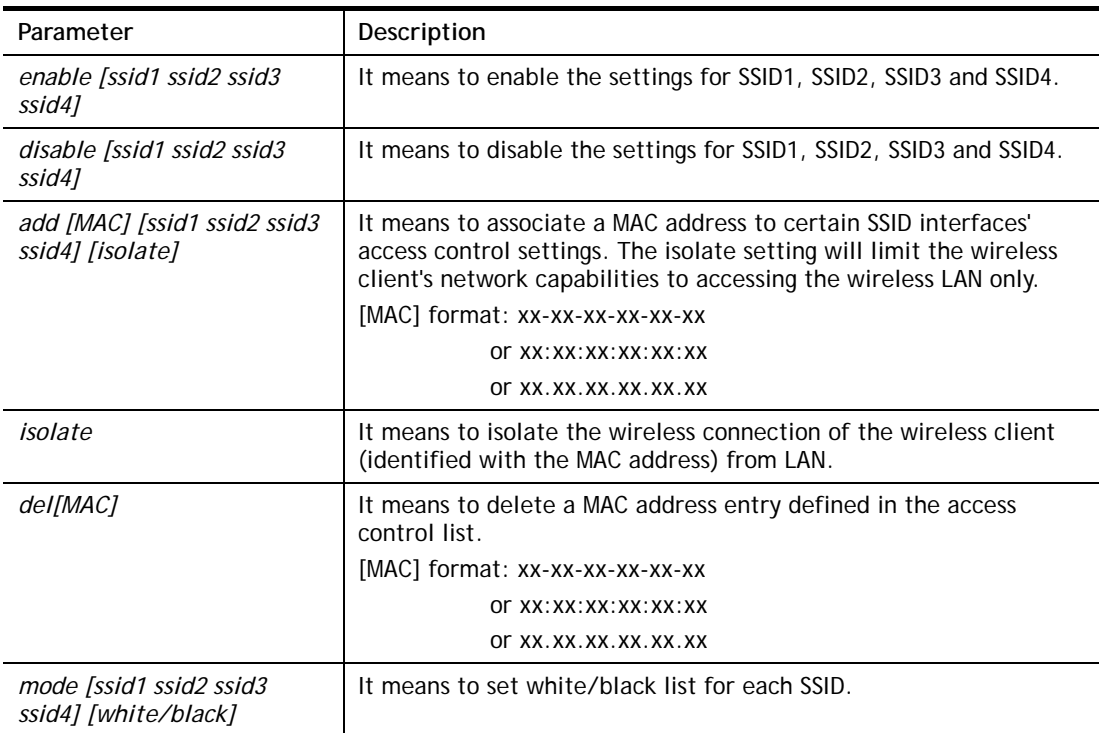

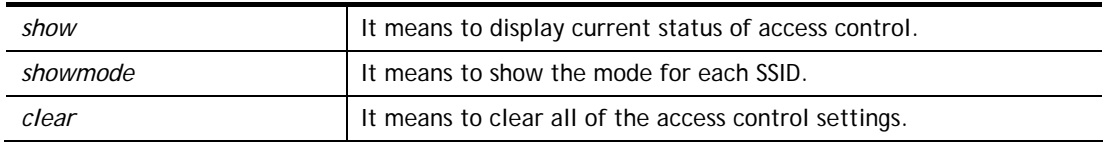

```
> wl_dual acl showmode 
 SSID1: None 
 SSID2: None 
 SSID3: None 
 SSID4: None 
> wl_dual acl add 00-50-70-ff-12-80 
> wl_acl add 00-50-70-ff-12-80 ssid1 ssid2 isolate 
 Set Done !! 
> wl_acl show 
 ----------Enable Mac Address Filter--------- 
 ssid1: dis ssid2: dis ssid3: dis ssid4: dis 
 ----------MAC Address Filter---------- 
 Index Attribute MAC Address Associated SSIDs 
  0 s 00:50:70:ff:12:80 ssidl ssid2
 s: Isolate the station from LAN
```
### **Telnet Command: wl\_dual apscan**

This command is used to scan Access Point installed near the location of Vigor router.

#### **Syntax**

**wl\_dual apscan** *start* 

**wl\_dual apscan** *show* 

#### **Syntax Description**

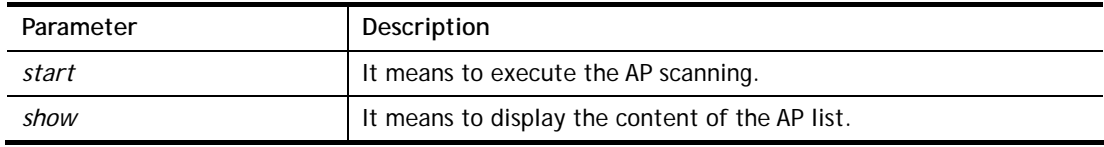

```
> wl_dual apscan start 
> wl_dual apscan show 
 AP scan is ongoing. 
> wl_dual apscan ? 
% wl_dual apscan [start/show] 
% start: do AP scan 
% show: show AP list 
> wl_dual apscan show 
5G Access Point List : 
BSSID Channel SSID
```
# **Telnet Command: wl\_dual cardmac**

### **Example**

> wl\_dual cardmac Card MAC: 54:2a:a2:37:00:ef

## **Telnet Command: wl\_dual config**

This command allows users to configure general settings and security settings for wireless connection (5GHz).

**wl\_dual config enable** *[value]*  **wl dual config enable show wl\_dual config mode** *[value]*  **wl\_dual config mode show wl\_dual config channel** *[number]*  **wl\_dual config channel show wl\_dual config preamble** *[enable]*  **wl\_dual config preamble show wl\_dual config ssid** *[ssid\_num enable ssid\_name]*  **wl\_dual config ssid hide** *[ssid\_num enable]*  **wl\_dual config ssid show wl\_dual config ratectl** *[ssid\_num enable upload download]*  **wl\_dual config ratectl show wl\_dual config isolate lan** *[ssid\_num enable]*  **wl\_dual config isolate member** *[ssid\_num enable]*  **wl\_dual config isolate vpn** *[ssid\_num enable]*  **wl\_dual config isolate show**

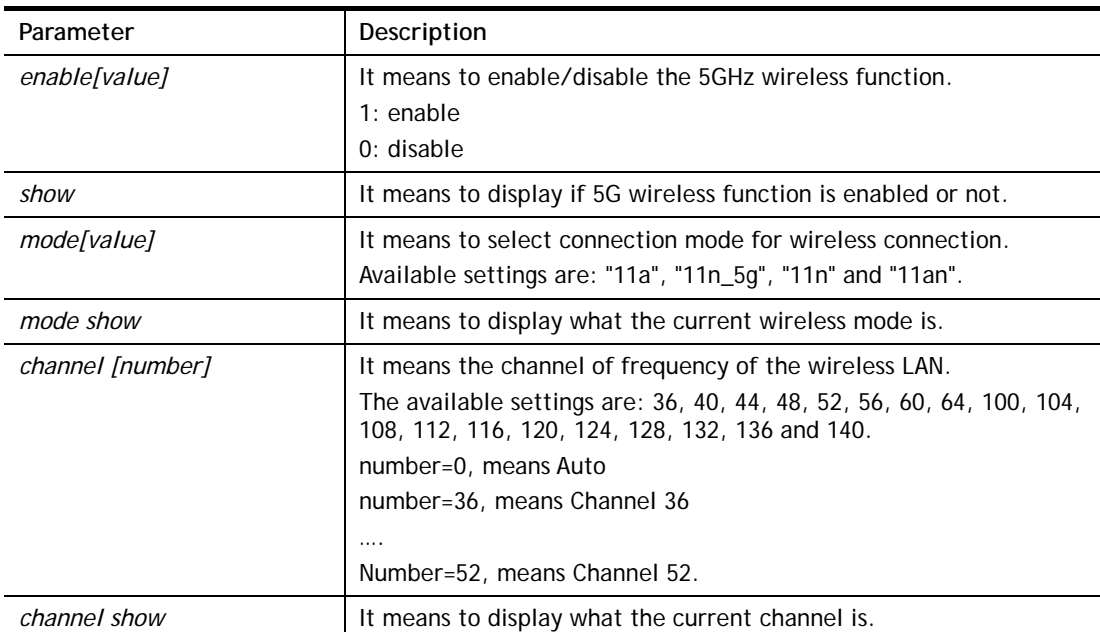

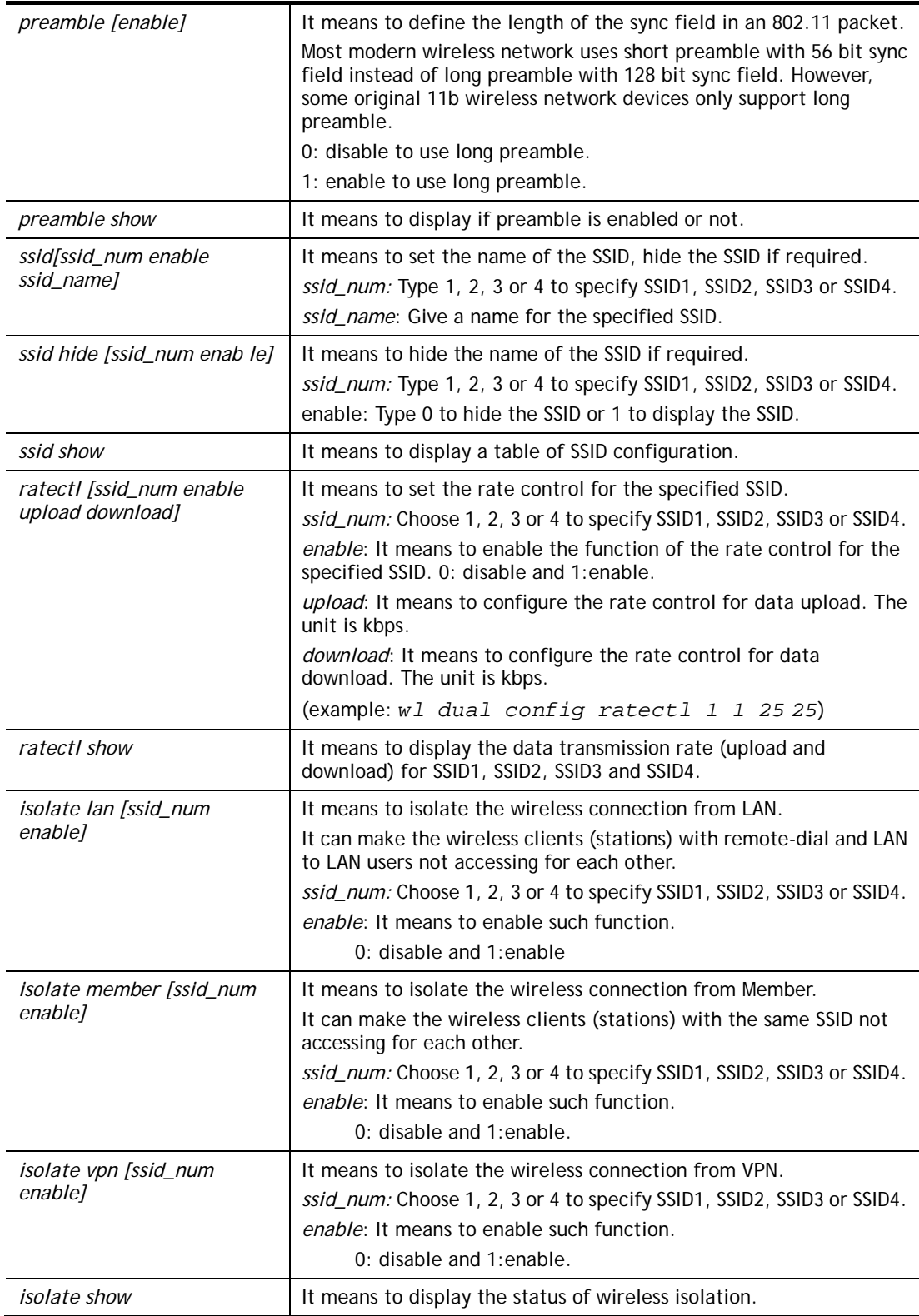

```
> wl_dual config mode 11a 
 Current mode is 11a 
% <Note> Please restart 5G wireless after you set the channel 
> wl_dual config channel 60 
 Current channel is 60 
% <Note> Please restart 5G wireless after you set the channel.
```

```
> wl_dual config preamble 1 
Long preamble is enabled 
% <Note> Please restart 5G wireless after you set the parameters. 
> wl_dual config ssid 1 enable dray 
SSID Enable Hide_SSID Name 
 1 1 0 dray 
% <Note> Please restart 5G wireless after you set the parameters. 
> wl_dual config ssid show 
 SSID Enable Hide_SSID Name 
 1 1 0 dray 
 2 0 0 DrayTek_5G_Guest 
 3 0 0 
 4 0 0
```
## **Telnet Command: wl\_dual restart**

This command allows you to restart wireless setting (5GHz).

#### **Example**

```
> wl_dual restart 
5G wireless restart................
```
### **Telnet Command: wl\_dual security**

This command allows users to configure security settings for the wireless connection (5GHz).

#### **Syntax**

**wl\_dual security***[SSID\_NUMBER] [mode][key][index]* 

**wl\_dual security show** 

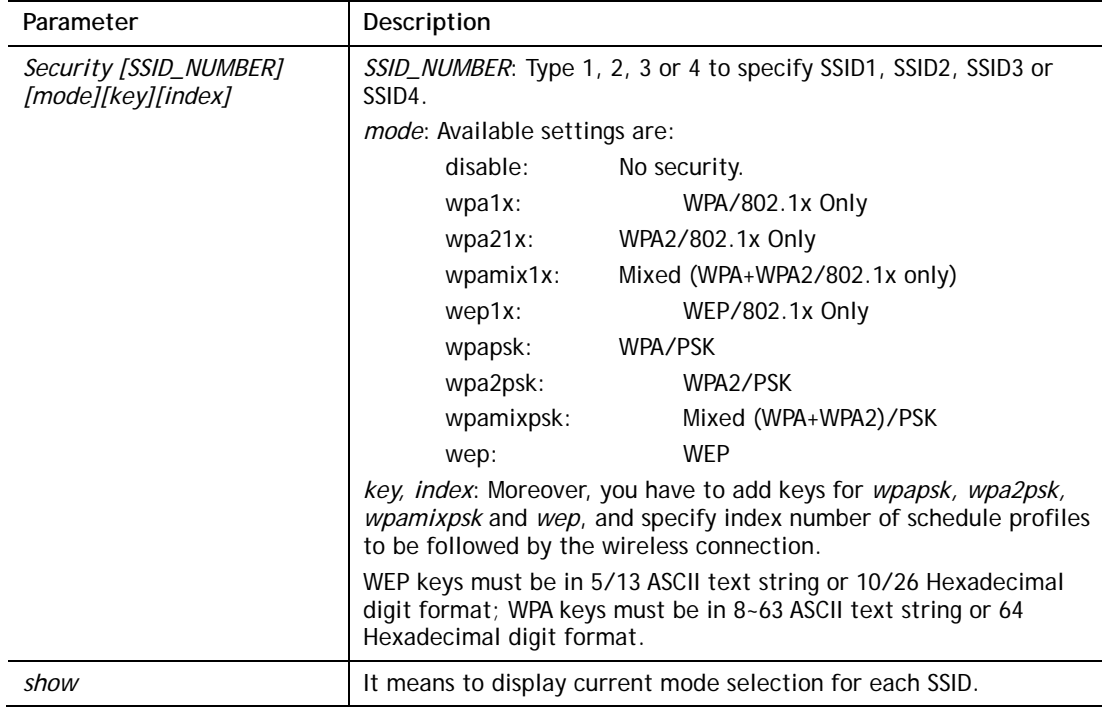

```
> wl_dual security 1 wpa2psk 123456789e 
% <Note> Please restart 5G wireless after you set the parameters. 
> wl_dual security show 
%% 5G Wireless LAN Security Settings: 
% SSID1 
%% Mode: WPA2/PSK 
% SSID2 
%% Mode: Disable 
% SSID3 
%% Mode: Disable 
% SSID4 
%% Mode: Disable
```
#### **Telnet Command: wl\_dual stalist**

This command is used to display the wireless station which accessing Internet via Vigor router.

#### **Syntax**

**wl dual stalist** 

#### **Example**

```
> wl_dual stalist 
5G Wireless Station List : 
Index Status IP Address MAC Address Associated with 
Status Codes : 
C: Connected, No encryption. 
E: Connected, WEP. 
P: Connected, WPA. 
A: Connected, WPA2. 
B: Blocked by Access Control. 
N: Connecting. 
F: Fail to pass WPA/PSK authentication.
```
#### **Telnet Command: wl\_dual wds**

This command allows users to configure WDS for wireless connection (5GHz).

#### **Syntax**

**wl\_dual wds mode** *[value]* **wl\_dual wds security** *[value]* **wl\_dual wds ap** *[value]* **wl\_dual wds hello** *[value]* **wl\_dual wds status** 

**wl\_dual wds show** 

**wl\_dual wds mac add** *[index addr]* 

**wl\_dual wds mac clear/disable/enable** *[index/all]*

**wl\_dual wds flush** 

## **Syntax Description**

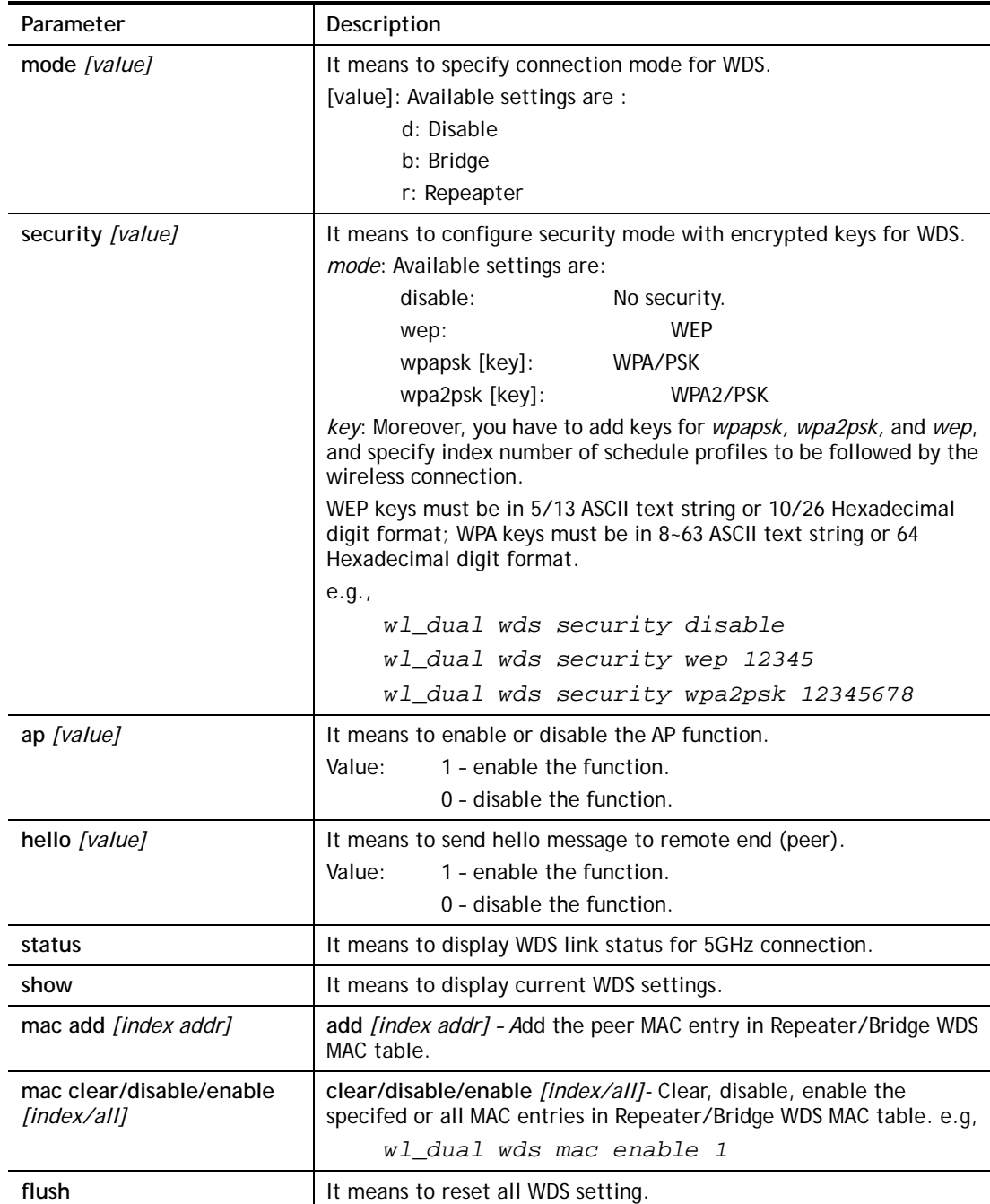

```
> wl_dual wds status 
Please enable WDS hello function first. 
> wl_dual wds hello 1 
% <Note> Please restart router after you set the parameters.
```

```
> wl dual wds mode b 
> wl dual wds security wep 
> 
> 
> wl_dual wds show 
5G Wireless WDS Setting 
Mode : Bridge 
Security : WEP 
AP Function : Enable 
Send Hello Function : Enable 
Bridge : 
Index Enable MAC Address 
  1 0 00:00:00:00:00:00 
  2 0 00:00:00:00:00:00 
  3 0 00:00:00:00:00:00 
  4 0 00:00:00:00:00:00 
Repeater : 
Index Enable MAC Address 
  5 0 00:00:00:00:00:00 
  6 0 00:00:00:00:00:00 
  7 0 00:00:00:00:00:00 
  8 0 00:00:00:00:00:00 
> wl_dual wds wep 12345 
% <Note> Please restart router after you set the parameters.
```
## **Telnet Command: wl\_dual wps**

This command allows users to configure WPS for wireless connection (5GHz).

#### **Syntax**

**wl\_dual wps enable** *[value]* **wl dual wps pbc wl\_dual wps pin** *[code]* **wl\_dual wps show** 

### **Syntax Description**

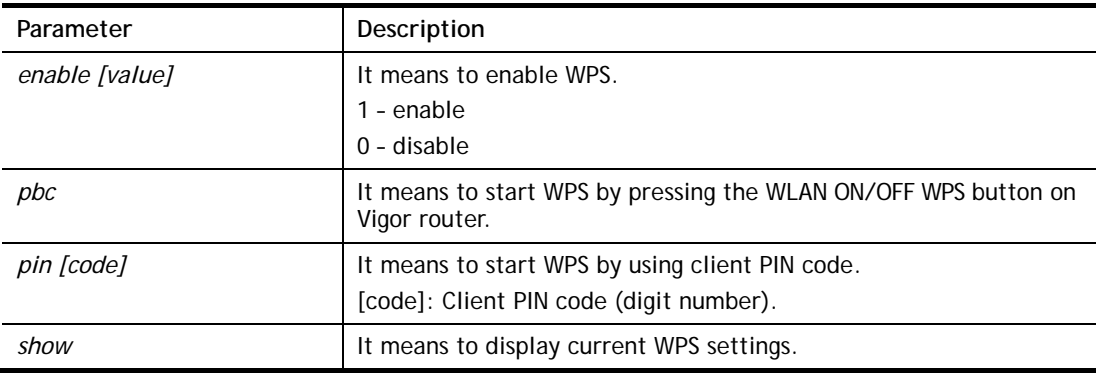

```
> wl_dual wps enable 1 
 WPS is enabled. 
> wl_dual wps pin 88563337 
 WPS has triggered by PIN code. 
 The AP will wait for WPS request from your client for 2 minutes...
```
## **Telnet Command: wl\_dual set8021x**

This command allows you to configure the external or internal server used by Vigor router for wireless authentication (5GHz).

#### **Syntax**

**wl\_dual set8021x –t** *[0/1]* 

**wWl\_dual set8021x –v**

#### **Syntax Description**

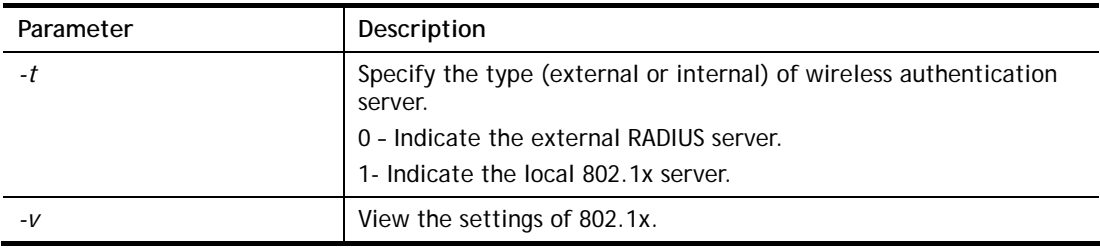

#### **Example**

```
> wl_dual set8021x -t 1 
% <Note> Please restart 5G wireless after you set the parameters. 
> wl_dual set8021x -v 
 802.1X type is : Local 802.1X 
\rightarrow
```
## **Telnet Command: wl\_dual apcli**

This command allows users to configure AP client mode for wireless connection (5GHz).

### **Syntax**

**wl\_dual apcli show** 

**wl\_dual apcli enable** *[value]*

**wl\_dual apcli security** *[mode]*

**wl\_dual apcli ssid** *[ssid\_name]* 

**wl\_dual apcli bssid**

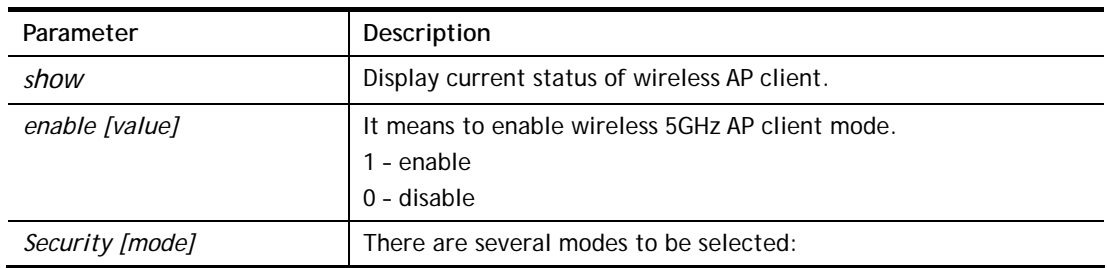

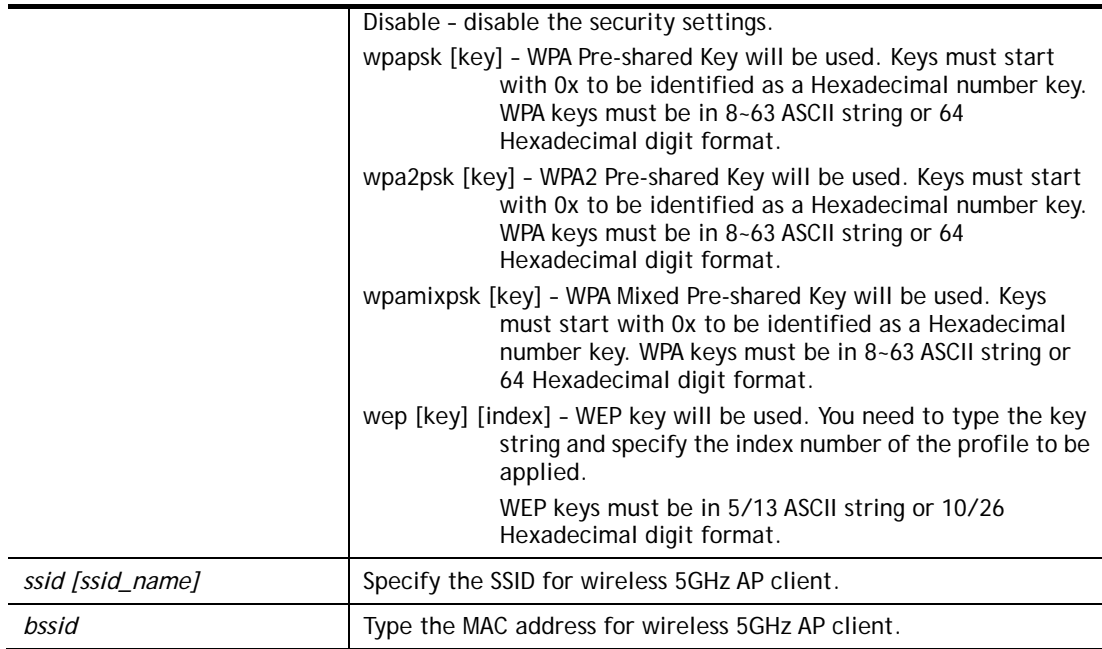

```
> wl_dual apcli enable 1 
Wireless 5G AP-Clinet is enabled 
Vigor> wl_dual apcli show 
% Wireless 5G AP-Clinet is enabled 
% Current SSID is 
%% Security Mode: disable 
% Wireless 5G client is disconnected 
%% data rate=---, mode=---, signal=0% 
> wl_dual apcli ssid carrie 
% <Note> Please restart wireless 5g after you set the parameters. 
 Current SSID is carrie
```
## **Telnet Command: wl\_dual artfns**

This command allows users to configure airtime fairness function for wireless (5GHz) connection.

### **Syntax**

**wl\_dual artfns enable** *[value]* 

**wl\_dual artfns trg\_num** *[value]* 

**wl\_dual artfns show** 

**wl\_dual artfns status** 

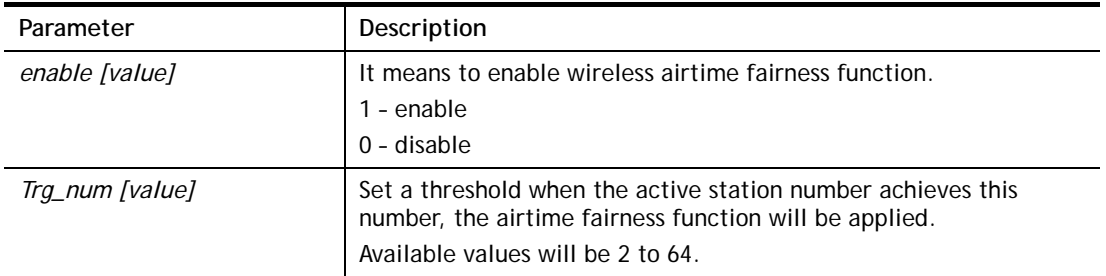

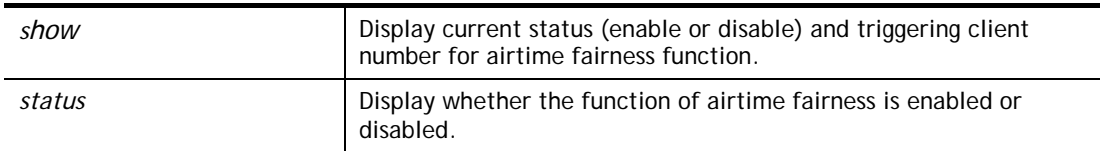

```
> wl_dual artfns show 
airtime fairness for 5G: disable 
trg_num: 2 
> wl_dual artfns status 
airtime fairness for 5G is disabled !!! 
> wl_dual artfns enable 0 
> wl_dual artfns trg_num 2 
> wl_dual artfns show 
airtime fairness for 5G: disable 
trg_num: 2 
> wl_dual artfns status 
airtime fairness for 5G is disabled !!!
```
#### **Telnet Command: wl\_dual drayrs**

This command allows the user to configure settings for Roaming for wireless clients.

#### **Syntax**

**wl\_dual drayrs** *set [mode] [rs\_low] [rs\_low\_security] [delta]*

**wl\_dual drayrs** *restart* 

**wl\_dual drayrs** *show*

#### **Syntax Description**

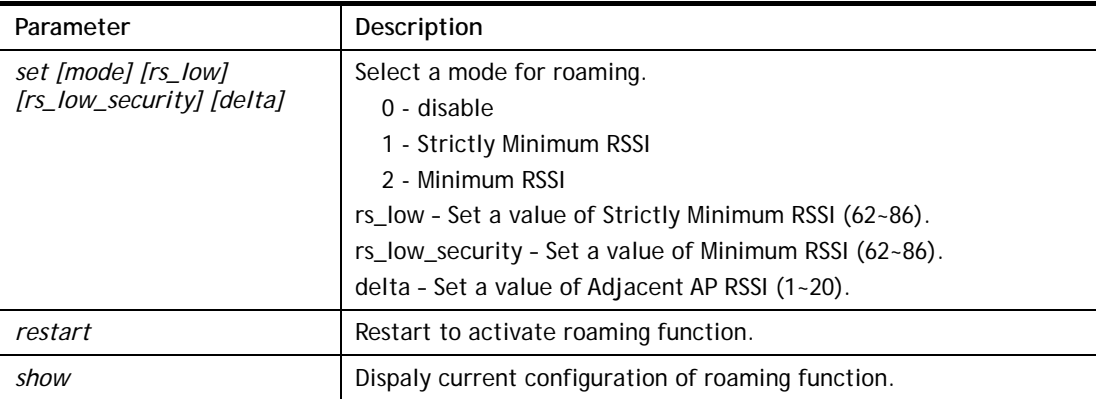

```
> wl_dual drayrs show 
% Mode : Disable 
% rs_low : -73 
% rs_low_secure : -66 
% delta : 5 
> wl_dual drayrs set 1 68 66 2
```

```
> wl_dual drayrs show 
% Mode : Strictly Minimun RSSI 
% rs_low : -68 
% rs_low_secure : -66 
% delta : 2
```
## **Telnet Command: radius**

This command allows you to configure detailed settings for RADIUS server

### **Syntax**

```
radius enable [0/1]
radius authport [port number] 
radius set_auth_method [method idx]
radius client [add] [idx] -i [address] -m [mask] -p [prefix] -l [length] -s [secret] 
radius client [del] [idx] 
radius show 
radius set_dot1x_phase1 -e [method_idx] 
radius set_dot1x_phase1 -d [method_idx]
radius set_dot1x_phase2 -e [method_idx] 
radius set_dot1x_phase2 -d [method_idx]
```
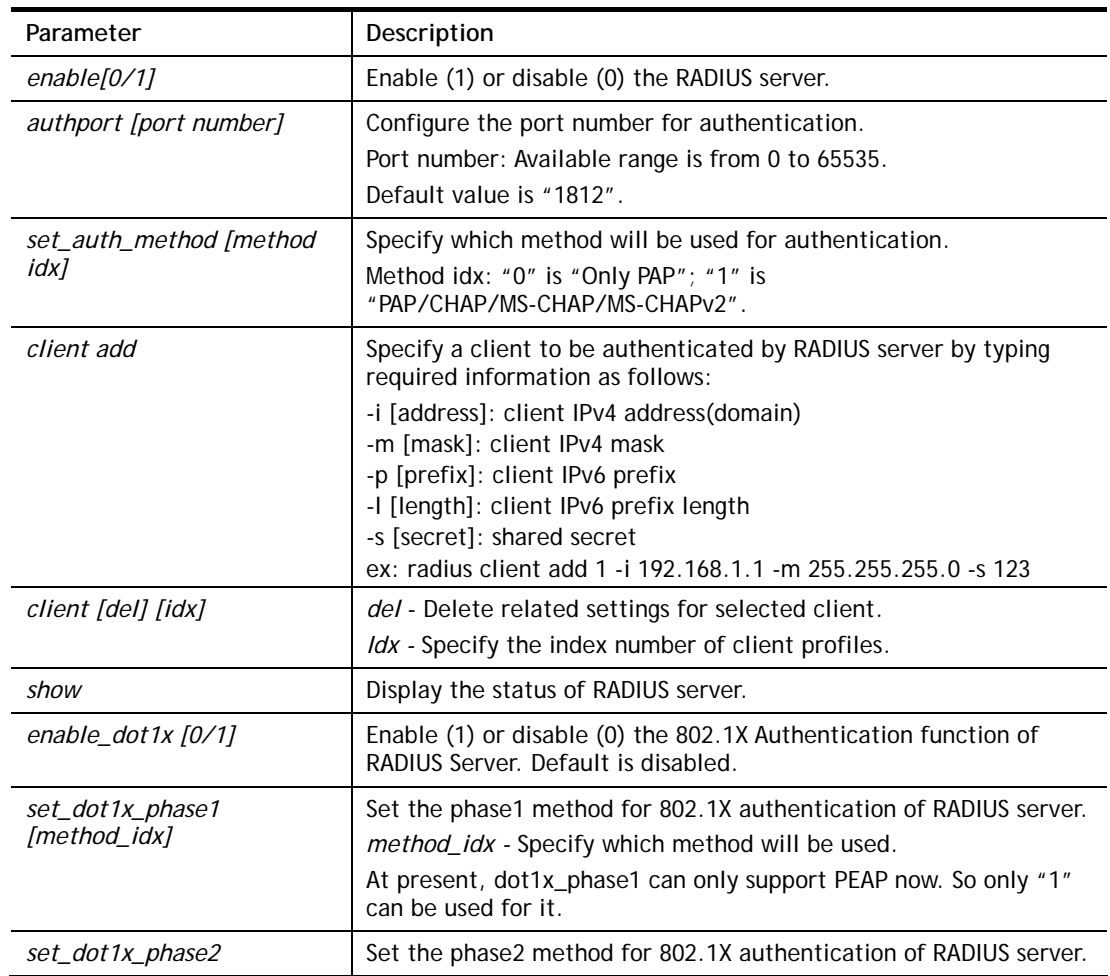

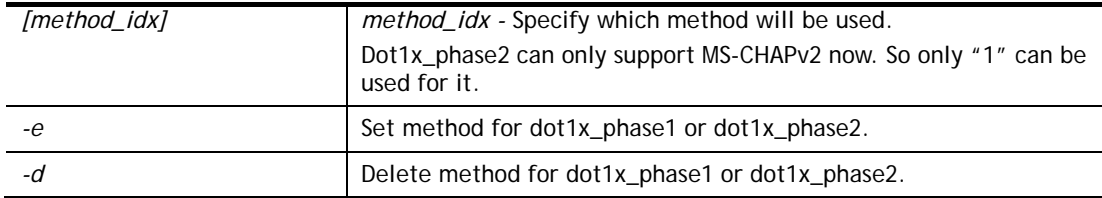

```
> radius client add 1 -i 192.168.1.1 -m 255.255.255.0 -s 123 
 This setting will take effect after rebooting. 
 Please use "sys reboot" command to reboot the router.
```
## **Telnet Command: local\_8021x**

The command is used to configure general settings for Local 802.1X server built in Vigor router.

#### **Syntax**

**local\_8021x enable** *[0/1]*

**local\_8021x set\_localdot1x\_phase1 options...** 

**local\_8021x set\_localdot1x\_phase2 options...** 

**local\_8021x show** 

#### **Syntax Description**

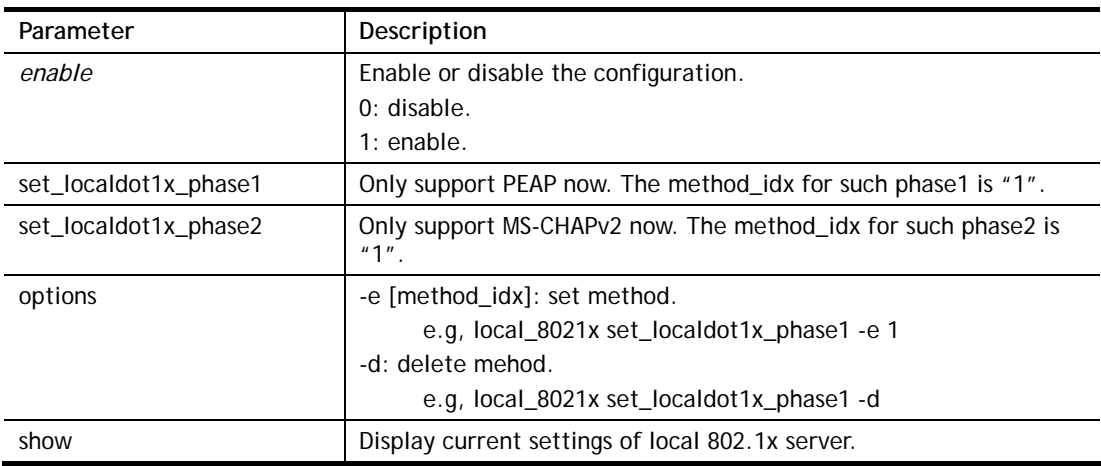

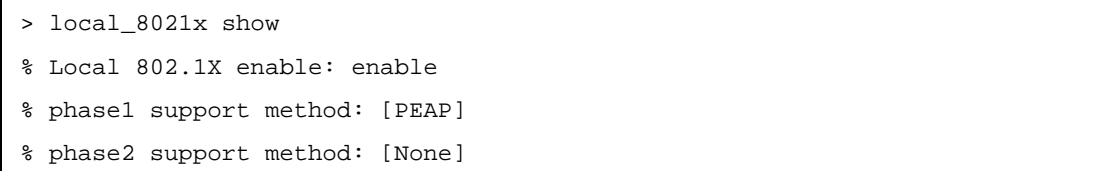

## **Telnet Command: wol**

This command allows Administrator to set the white list of WAN IP addresses/Subnets, that the magic packet from these IP addresses/Subnets will be eligible to pass through NAT and wake up the LAN client. You also need to set NAT rule for LAN client.

### **Syntax**

**wol up** *[MAC Address]/[IP Address]* 

**wol fromWan** *[on/off/any]* 

**wol fromWan\_Setting** *[idx][ip address][mask]* 

#### **Syntax Description**

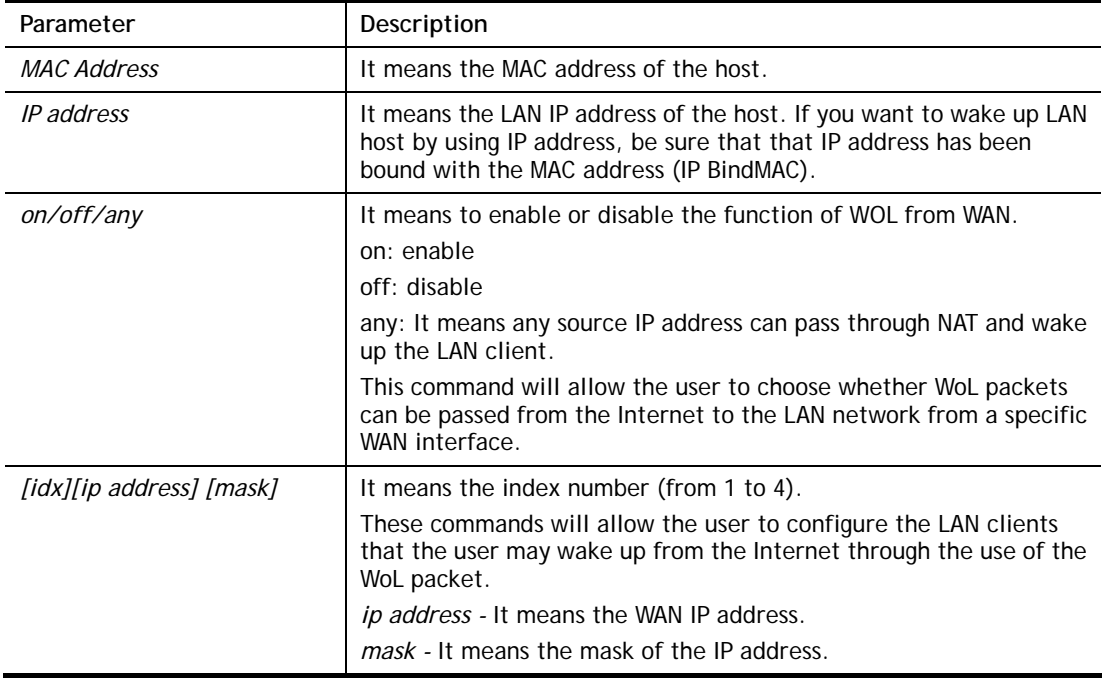

```
> wol fromWan on 
> wol fromWan_Setting 1 192.168.1.45 255.255.255.0 
>
```
# **Telnet Command: user**

The command is used to create new user account profiles.

### **Syntax**

**sser set** *[-e|-d|-c|-l|-o|-a|-r|-b]*  **user edit** *[PROFILE\_IDX] [-e|-d|-n|-p|-t|-u|-i|-q|-r|-w|-s|-m|-x|-v]*  **user account** *[USER\_NAME] [-t|-d|-q|-r|-w]*

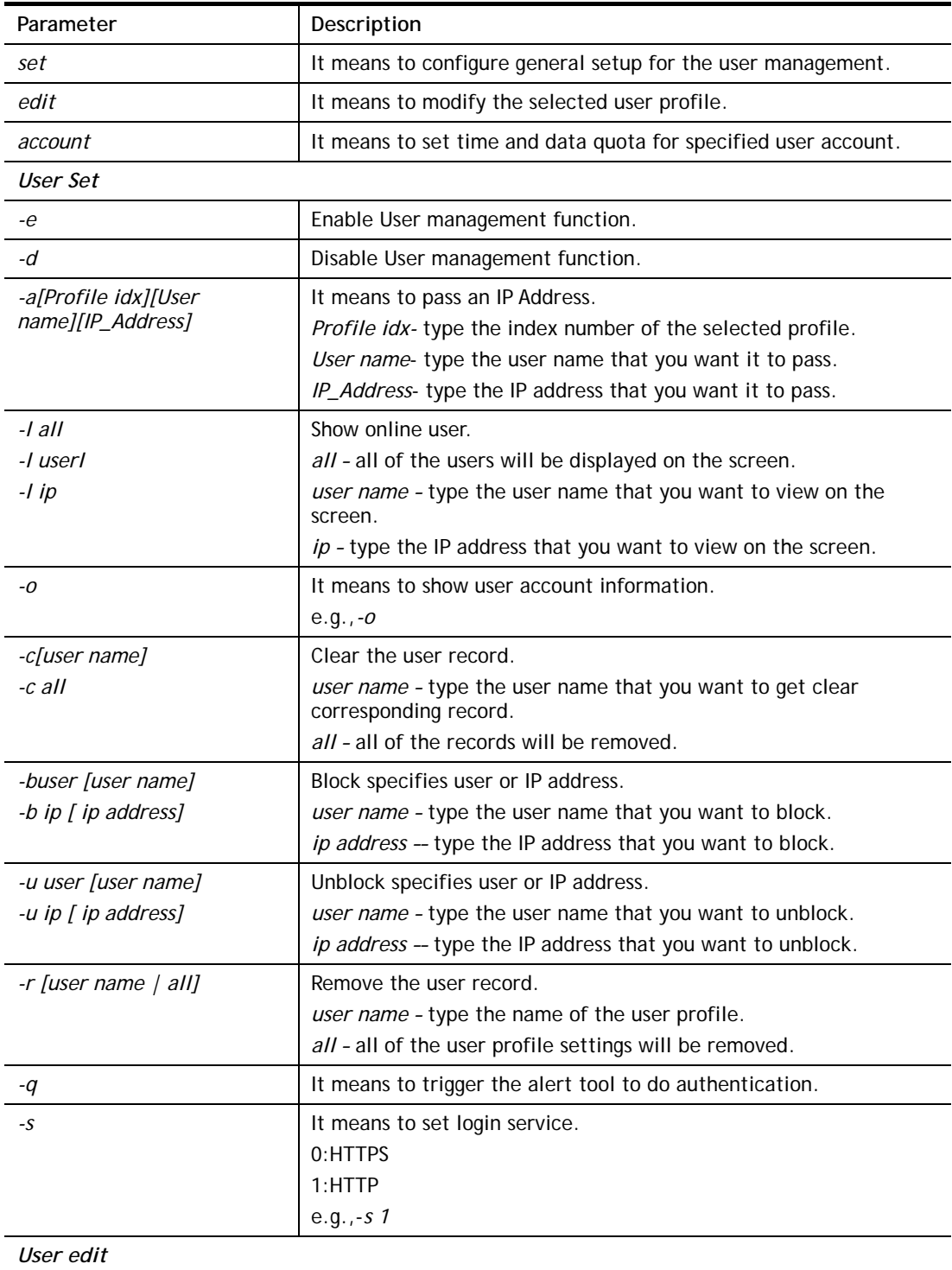

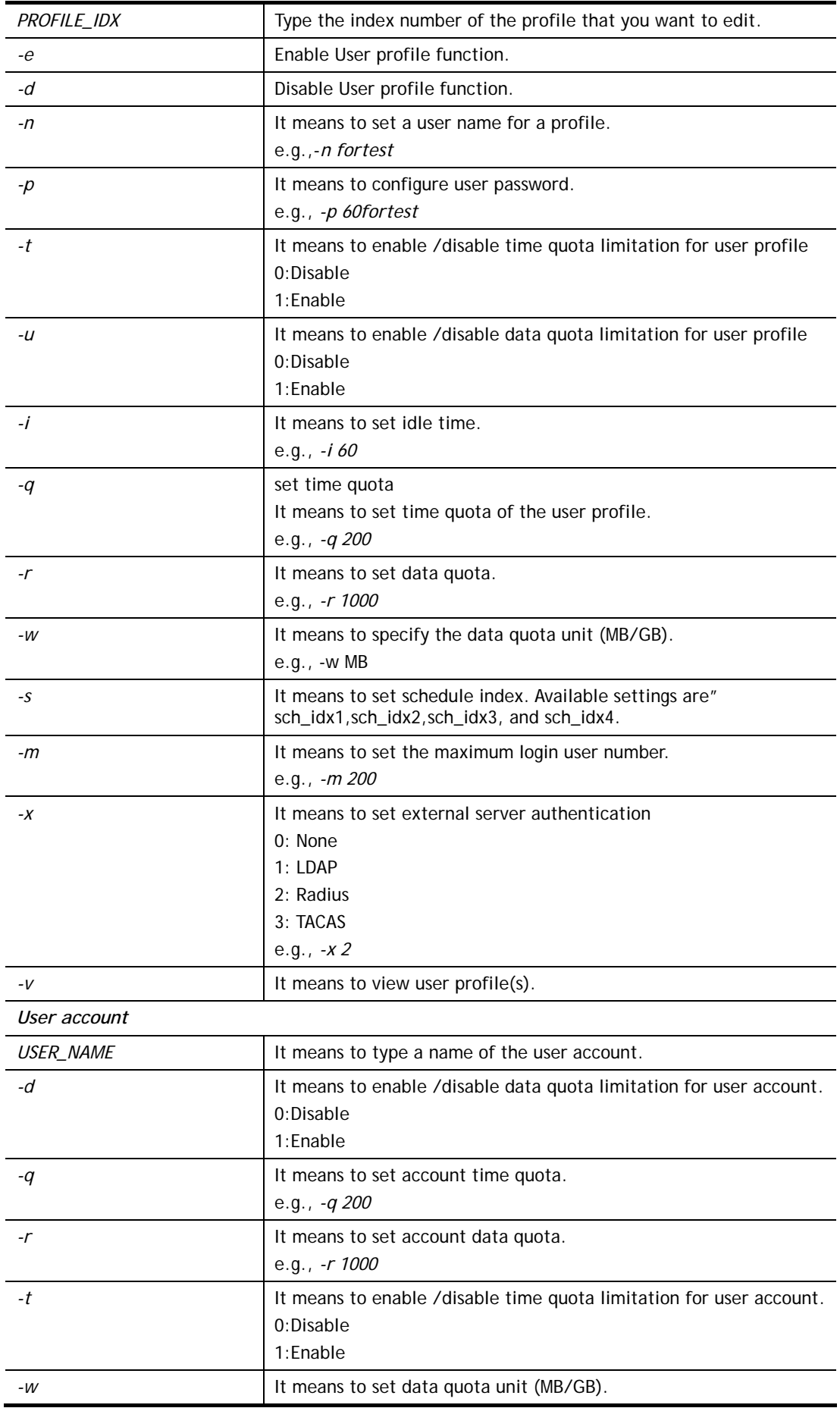

```
> user account admin -d 1 
 Enable the [admin] data quota limited
```
### **Telnet Command: appqos**

The command is used to configure QoS for APP.

#### **Syntax**

**appqos view** 

**appqos enable** *[0/1]* 

**appqos traceable** *[-v | -e AP\_INDEX CLASS | -d AP\_INDEX]*

**appqos untraceable** *[-v | -e AP\_INDEX CLASS | -d AP\_INDEX]*

#### **Syntax Description**

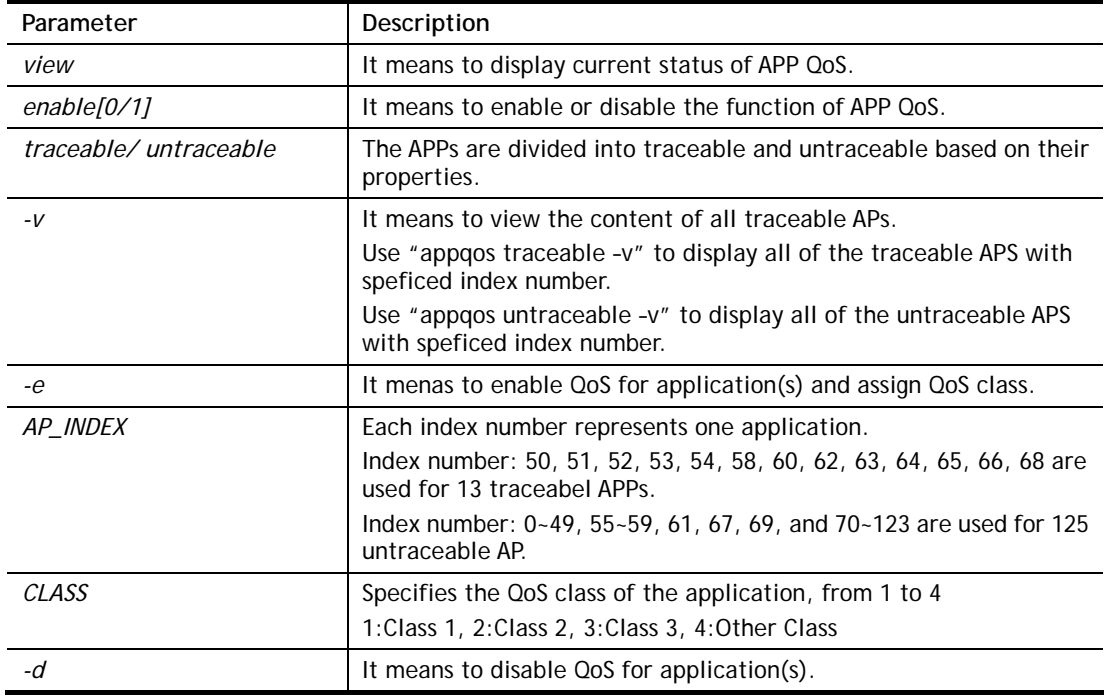

## **Example**

```
> appqos enable 1 
APP QoS set to Enable. 
> appqos traceable -e 68 2
```
TELNET: ENABLED, QoS Class 2.

## **Telnet Command: nand bad /nand usage**

"NAND usage" is used to display NAND Flash usage; "nand bad" is used to display NAND Flash bad blocks.

#### **Syntax**

**nand bad** 

**nand usage** 

#### **Example**

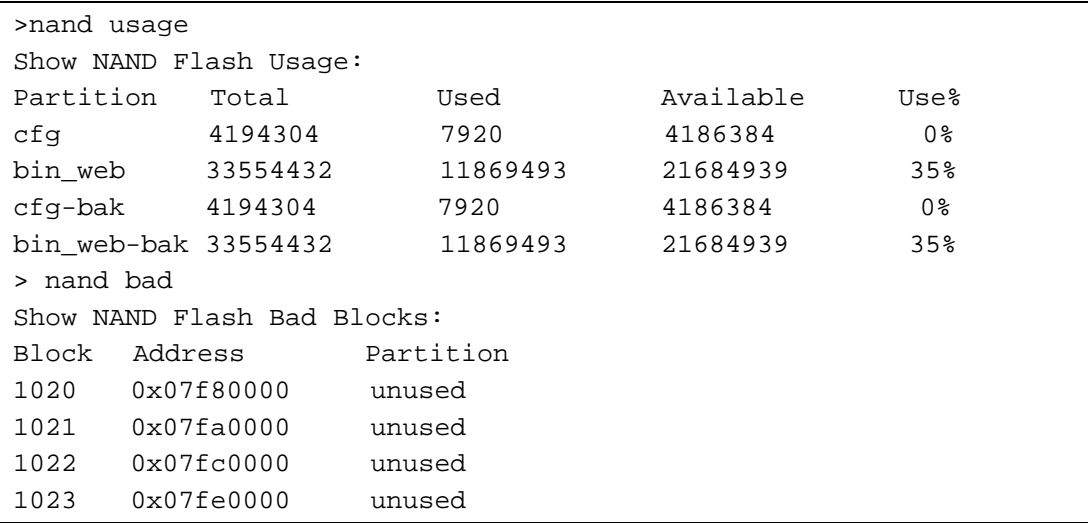

## **Telnet Command: apm enable / disable/ show /clear/discover/query**

The apm command(s) is use to display, remove, discover or query the information of VigorAP registered to Vigor2926.

#### **Syntax**

**apm enable** 

**apm disable** 

**apm show** 

**apm clear** 

**apm discover** 

**apm query**

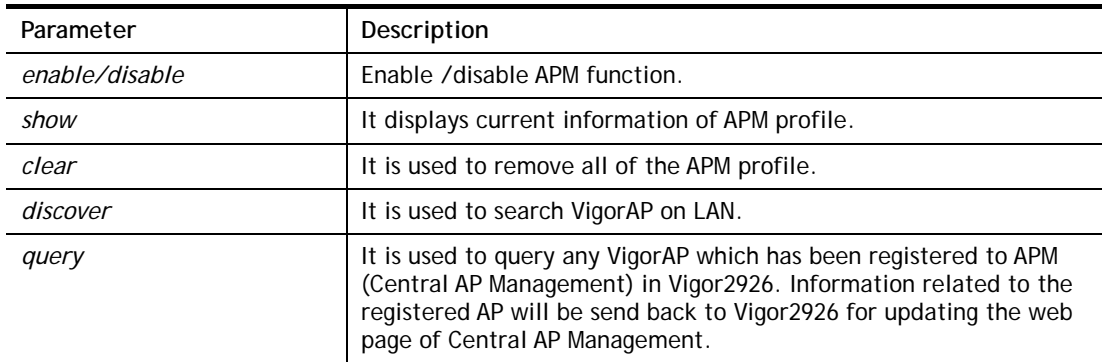

```
> apm clear ? 
Clear all clients ... done
```
## **Telnet Command: apm profile**

This command allows to configure wireless profiles to be used in Central AP Management.

### **Syntax**

**apm profile clone** *[from index][to index][[new name]*  **apm profile del** *[index]*  **apm profile reset apm profile summary apm profile** *[show [profile index]]*  **apm profile** *apply [profile index] [client index1 [index2 .. index5]]* 

### **Syntax Description**

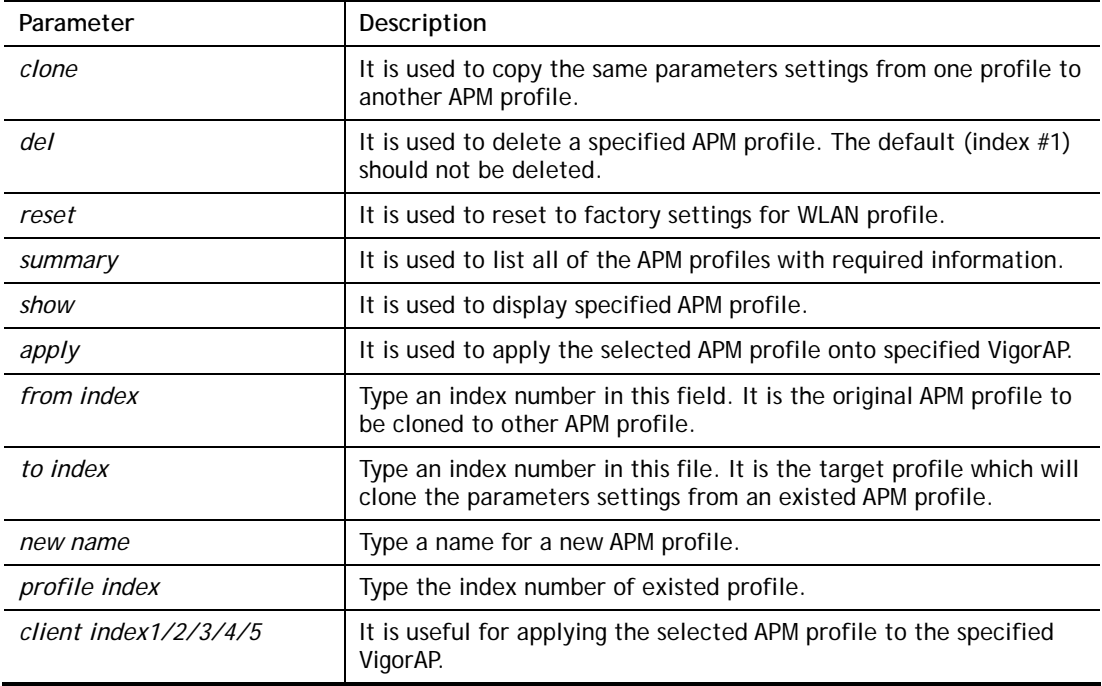

```
> apm profile clone 1 2 forcarrie 
(Done) 
> apm profile summary 
# Name SSID Security ACL RateCtrl(U/D) 
- ---------------- ---------------- ------------ ------- ------ 
0 Default DrawTek-LAN-A WPA+WPA2/PSK x - /
          DrawTek-LAN-B WPA+WPA2/PSK x - / -
1 - - - - - 
2 forcarrie brayTek Disable x - / -
```
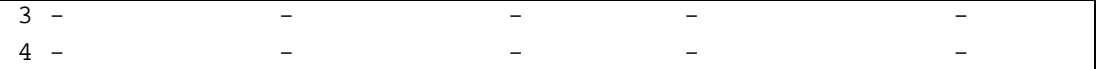

## **Telnet Command: apm cache**

This command is used to display or remove the information of registered VigorAP, including MAC address, name, and authentication. Up to 30 entries of registered information can be stored and displayed.

#### **Syntax**

**apm cache** *[show]* 

**apm cache clear**

### **Syntax Description**

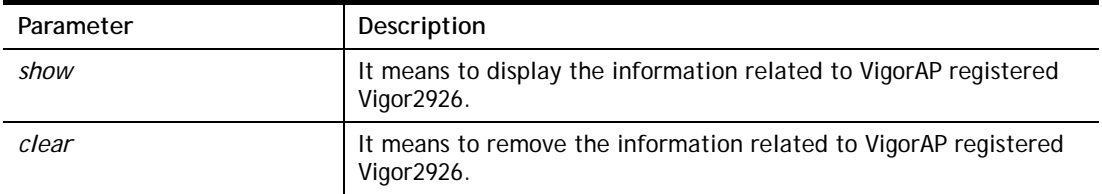

#### **Example**

```
> apm cache show 
MAC Name Name Auth
------------ -------------------- -------------------- 
>
```
### **Telnet Command: apm lbcfg**

This command allows to set parameters related to AP management control.

#### **Syntax**

**apm lbcfg** *[set] [value]*  **apm lbcfg***[show]* 

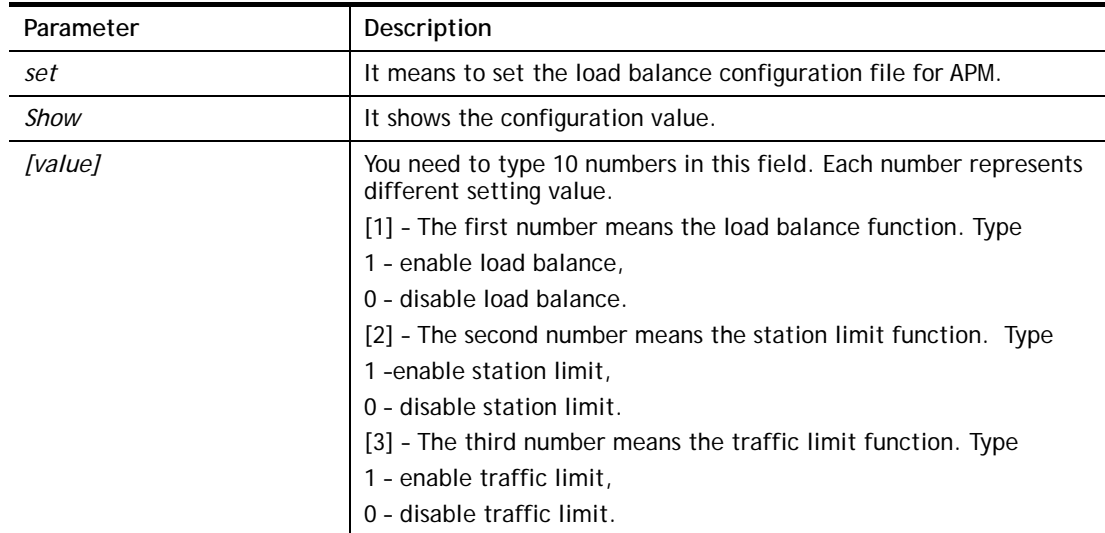

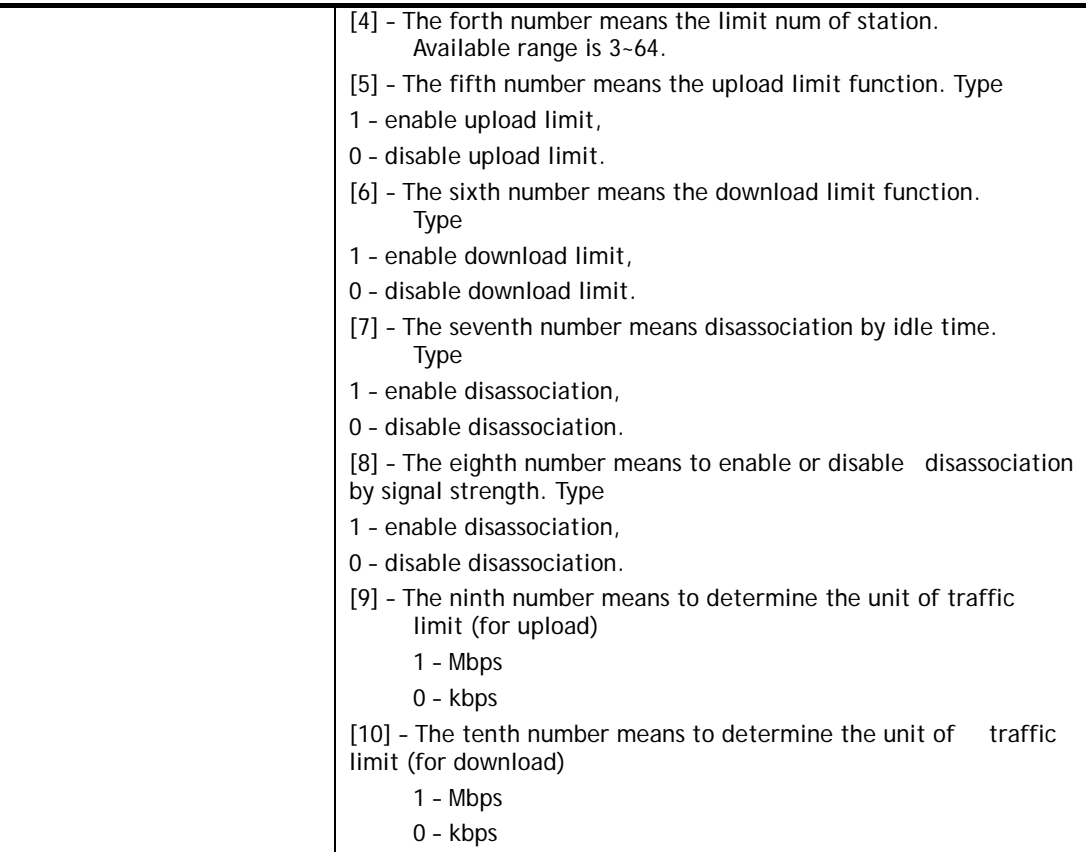

```
> apm lbcfg show 
apm LoadBalance Config : 
1. Enable LoadBalance : 0 
2. Enable station limit : 0 
3. Enable traffic limit : 0 
4. limit Number : 64 
5. Upload limit : 0 
6. Download limit : 0 
7. Enable disassociation by idle time : 0 
8. Enable disassociation by Signal strength : 0 
9. Traffic limit unit (upload) : 0 
10.Traffic limit unit (download) : 0 
flag : 0 
> apm lbcfg set 1 1 0 15 0 0 0 0 1 1 
> apm lbcfg show 
apm LoadBalance Config : 
1. Enable LoadBalance : 1 
2. Enable station limit : 1 
3. Enable traffic limit : 0 
4. limit Number : 15 
5. Upload limit : 0 
6. Download limit : 0 
7. Enable disassociation by idle time : 0 
8. Enable disassociation by Signal strength : 0 
9. Traffic limit unit (upload) : 1
```

```
10.Traffic limit unit (download) : 1 
flag : 49
```
## **Telnet Command: apm apdetect**

This command is used to enable/disable AP detection function.

### **Syntax**

**apm apdetect** *[get]* 

**apm apdetect** *[set] [enable/disable AP Detection 1/0][Refresh Time].* 

#### **Syntax Description**

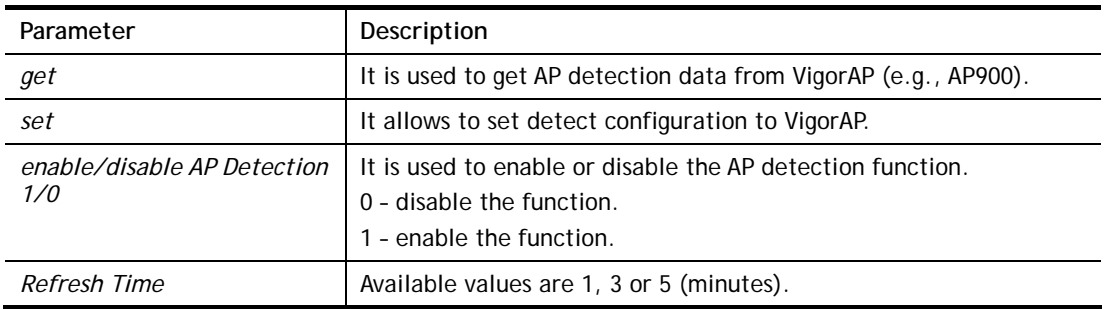

### **Example**

**Note**: To check the scanning result of AP detection, use the command of "*wl scan show*".

```
> apm napdetect set 1 1 
> wl scan show 3 
Sta Ch SSID BSSID BSSType Security Siganl(%) Beacon
Period First Detected Last Detected 
11 DrayTek-LAN-B 02:1d:aa:4c:bd:a8 AP Mixed 26 100 
11 DrayTek-LAN-A 00:1d:aa:4f:bd:a8 AP Mixed 42 100 
Dec 09,10:35:44 Dec 09,10:35:44
```
## **Telnet Command: apm apsyslog**

This command is used to display the AP syslog data coming form VigorAP.

### **Syntax**

**apm apsyslog** *[AP\_Index]* 

### **Syntax Description**

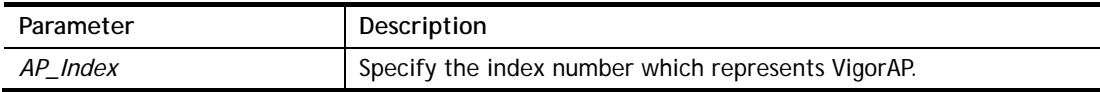

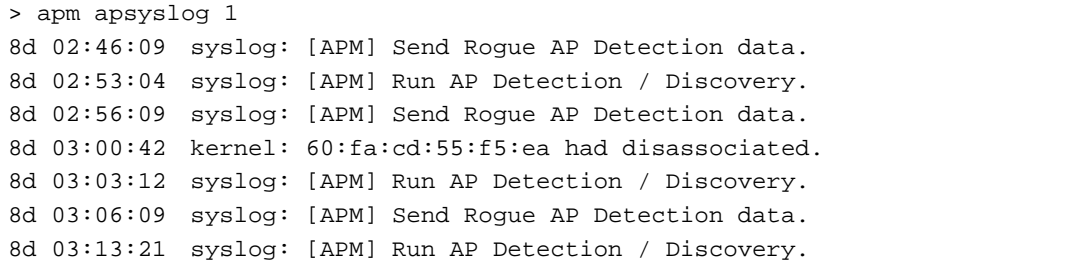

```
8d 03:16:10 syslog: [APM] Send Rogue AP Detection data. 
8d 03:16:41 kernel: 60:fa:cd:55:f5:ea had associated successfully 
8d 03:16:55 kernel: 60:fa:cd:55:f5:ea had disassociated.
```
#### **Telnet Command: apm syslog**

This command is used to display related syslog data from central AP management.

#### **Syntax**

**apm syslog** 

#### **Example**

```
> apm syslog 
"2015-11-04 12:24:21", "[APM] [VigorAP900_01daa902080] Get Rogue AP Detection 
Data from AP" 
2015-11-04 12:24:56", "[APM] [VigorAP900_01daa902080] Get Rogue AP Detection 
Data from AP Success" 
2015-11-04 12:34:21", "[APM] [VigorAP900_01daa902080] Get Rogue AP Detection 
Data from AP" 
2015-11-04 12:34:57", "[APM] [VigorAP900_01daa902080] Get Rogue AP Detection 
Data from AP Success"
```
### **Telnet Command: apm stanum**

This command is used to display the total number of the wireless clients, no matter what mode of wireless connection (2.4G WLAN or 5G WLAN) used by wireless clients to access into Internet through VigorAP.

#### **Syntax**

**apm stanum** *[AP\_Index]* 

#### **Syntax Description**

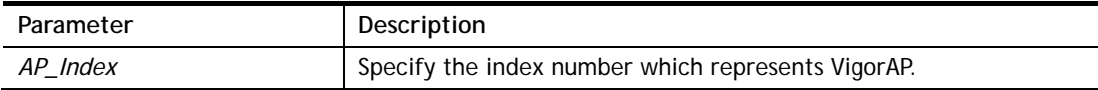

#### **Example**

```
> apm stanum 
% Show the APM AP Station Number data. 
% apm stanum AP_Index. 
% ex : apm stanum 1 
% Idx Nearby(2.4/5G) Conn(2.4/5G) 
\begin{array}{ccccccccc}\n\text{\AA} & & & & & 1 & 2 & 5 & & & 0 & 0 \\
\text{\AA} & & & & & 2 & 2 & 5 & & & 1 & 0\n\end{array}% 2 2 5 1 0 
% 3 2 5 1 0
```
### **Telnet Command: ha set**

This command can be used to configure HA settings for Vigor routers.

#### **Syntax**

**ha set** *[-<command> <parameter>| ... ]*

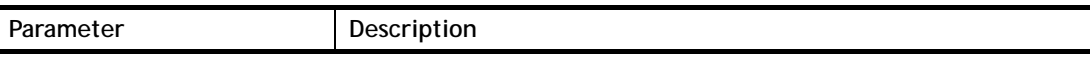

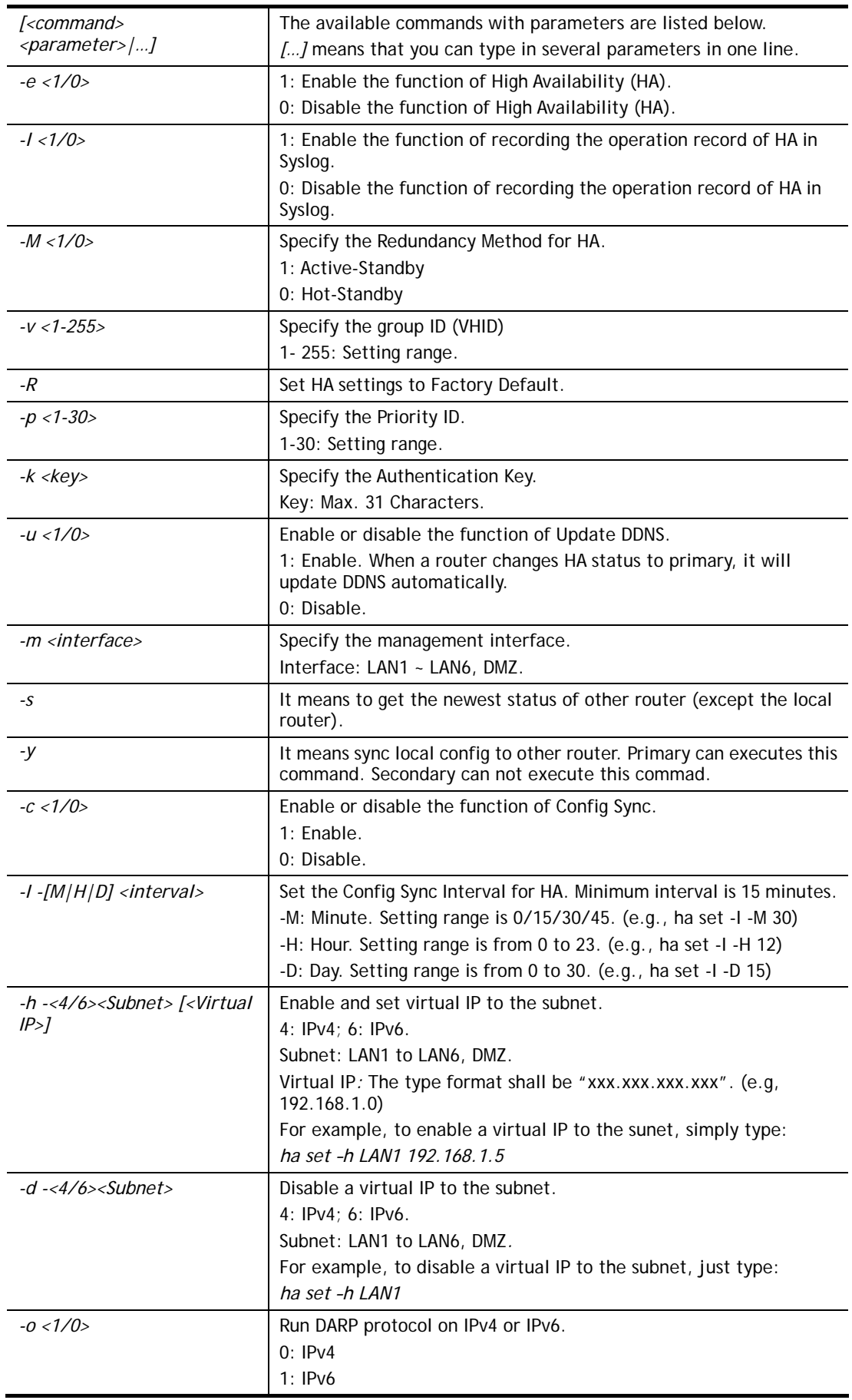

```
> > ha set -h -4 LAN1 192.168.1.1 
% Enable IPv4 Virtual IP on LAN1 
% Virtual IP can not be same as router IP (192.168.1.1)!!! 
\ddot{\phantom{1}}
```
## **Telnet Command: ha show**

This command can be used to show the *settings information* about config sync and general setup.

#### **Syntax**

**ha show –c** 

**ha show –g**

### **Syntax Description**

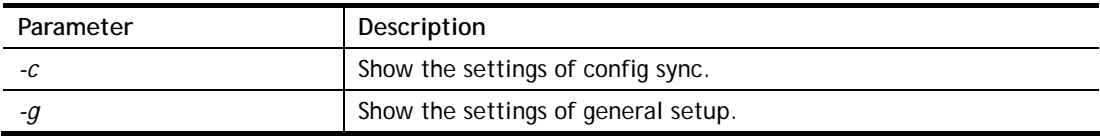

### **Example**

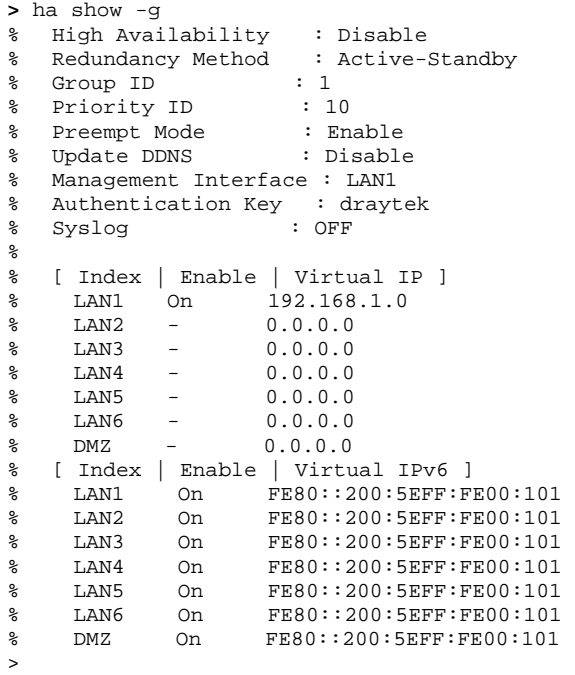

## **Telnet Command: ha status**

This command is used to display *HA status information*.

### **Syntax**

**ha status –a** *[Detail Level]* **ha status –m** *[Detail Level]* 

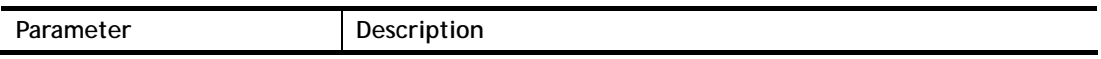

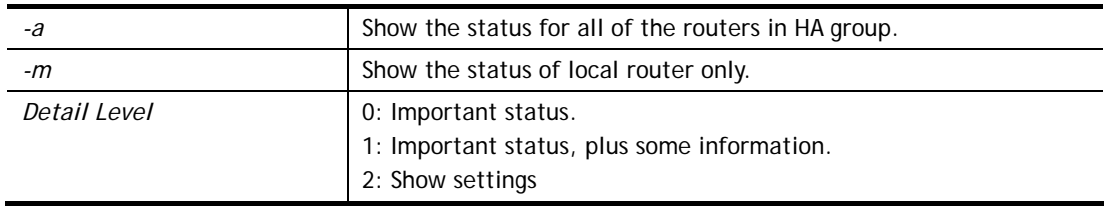

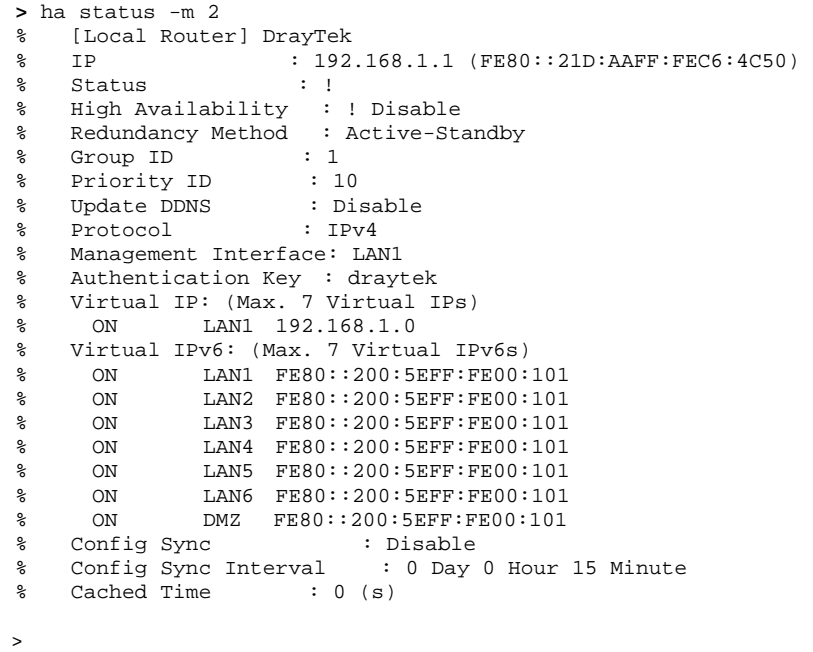

## **Telnet Command: swm show**

This command is used to display general setting of of VigorSwitch which connecting to Vigor router in LAN.

#### **Syntax**

**swm show** *[LAN\_port]* 

#### **Syntax Description**

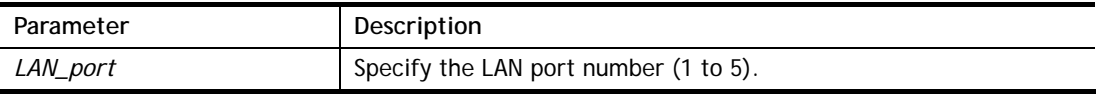

```
> swm show 
** If you connected a VigorSwitch but does not display here. 
** Please check the LLDP is enabled and VLAN ID is matched on VigorSwitch. 
                      ***************************************************************************** 
LAN Port Model Name MAC IP Address Con Port 
-------- ---------------- ------------ --------------- --------- 
1 G1241 00507FF105FD 192.168.1.10 23 
----------------------------------------------------------------------------- 
Internal VLAN is [Enable] 
Only show P1 related VLAN settings here. 
VLAN Subn Tag VID Pri LAN WLAN(2.4G) WLAN(5G) 
---- ---- --- ---- --- ------------------ ------------ ------------ 
0 LAN1 Off 0 0 P1,P2,P3,P4,P5,P6 none none 
1 LAN1 On 20 0 P1,P2,P3,P4,P5,P6 none none 
2 LAN1 On 100 0 P1,P2,P3,P4,P5,P6 none none
```
## **Telnet Command: swm get**

This command is used to **get** configuration information of VigorSwitch which connecting to Vigor router in LAN. Before using such command, make sure VigorSwitch has been managed under Vigor router (refer to Telnet Command: swm profile for adding a VigorSwitch device onto Vigor router).

#### **Syntax**

**swm get** *[MAC]* 

#### **Syntax Description**

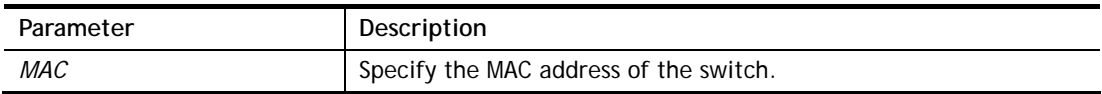

#### **Example**

```
> swm get 00507ff0c33c 
Start get cfg from 00507ff0c33c external switch 
Please wait a few seconds... 
Result: [OK].
```
## **Telnet Command: swm post**

This command is used to transfer switch configuration to VigorSwitch which connecting to Vigor router in LAN.

#### **Syntax**

**swm post** *[MAC]* 

#### **Syntax Description**

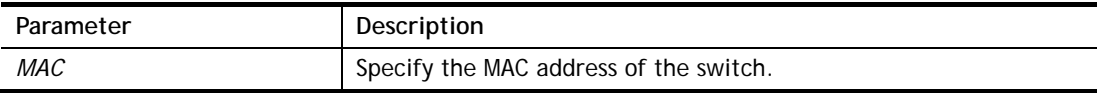

#### **Example**

```
> swm post 00507ff0c33c 
Start post cfg to 00507ff0c33c external switch with correct settings. 
Please wait a few seconds... 
Result: [OK].>
```
#### **Telnet Command: swm auth**

This command is used to display or remove the authentication record for external switch.

#### **Syntax**

**swm auth** *[show/clear]* 

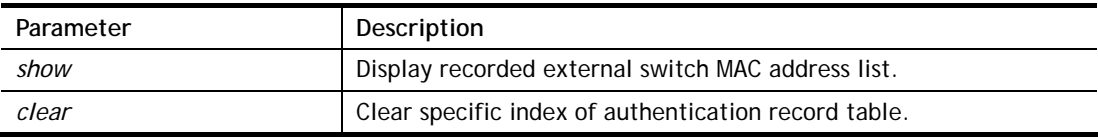

```
> swm auth show 
===== SWM Auth Records List===== 
Index Model Mac 
----- ------ -------------- 
1 G2261 00507ff0c33c 
================================
```
#### **Telnet Command: swm extvlan**

This command is used to configure port VLAN of VigorSwitch. Before using such command, make sure you have configured VLAN settings well.

#### **Syntax**

**swm extvlan** *[LAN\_Port][VLAN\_idx][Port\_Description]* 

#### **Syntax Description**

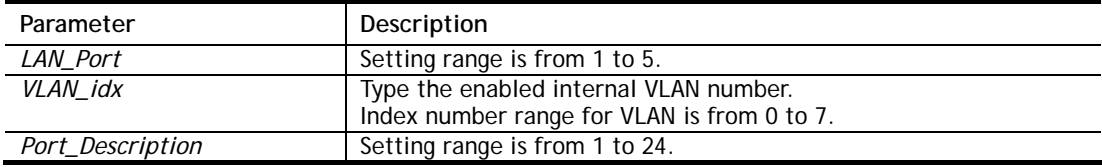

#### **Example**

```
> swm extvlan 1 1 13 
Set OK. 
> swm post 1 
Start post cfg to LAN (1) external switch with currect settings.//post cfg 
Please wait a few seconds... 
Result: [OK].
```
System will cover the original VLAN settings on your VigorSwitch. Please backup the configuration file before you run this function.

System also will select the physical connect port as trunk port and let it join each VLAN group.

Before using such command, please use [swm show] to check valid VLAN index firstly.

#### **Telnet Command: swm enable**

This command is used to enable central management for VigorSwitch.

#### **Syntax**

**swm enable**

#### **Telnet Command: swm disable**

This command is used to disable central management for VigorSwitch.

#### **Syntax**

**swm disable**

#### **Telnet Command: swm group**

This command is used to gather several VigorSwitch devices as a group.

#### **Syntax**

**swm group set** *[IDX][NAME][1][PASSWD]*

**swm group set** *[IDX][NAME][0]*  **swm group show swm group add** *[IDX][MAC]*  **swm group delete** *[IDX][MAC]*

#### **Syntax Description**

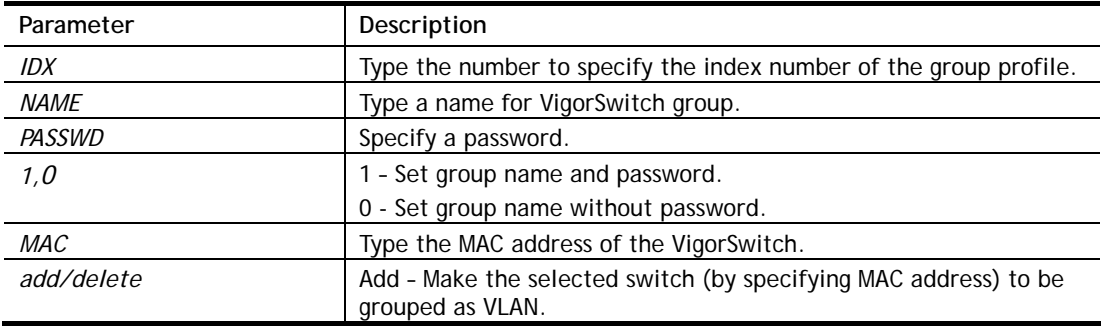

## **Example**

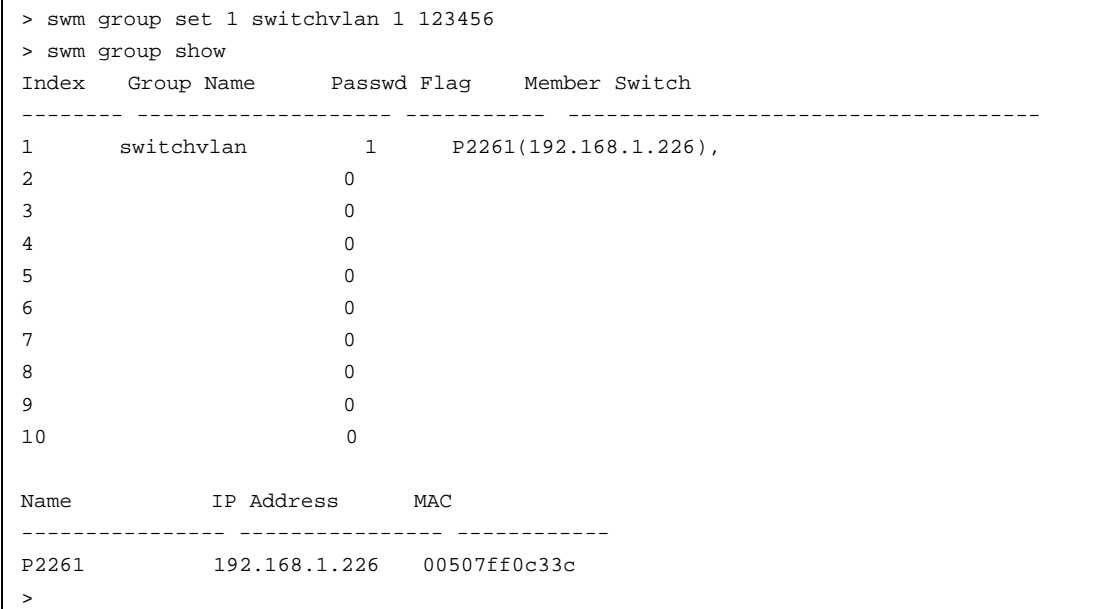

## **Telnet Command: swm profile**

This command is used to set switch profile for adding it to be managed by Vigor router, or removing it from Vigor router.

#### **Syntax**

**swm profile add/delete** *[MAC]*  **swm profile show**

**swm profile enable\_all/disable\_all** *[MAC]*

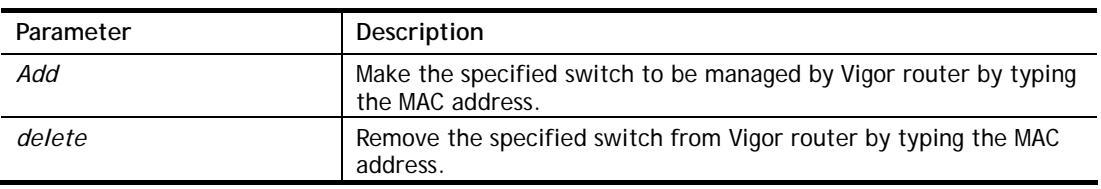

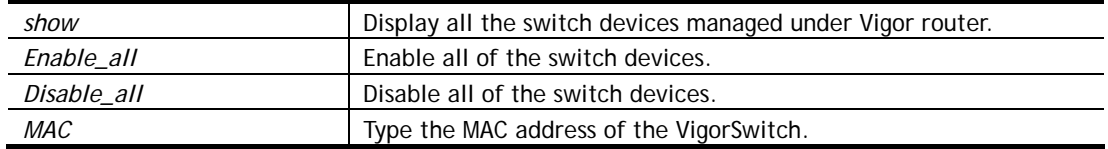

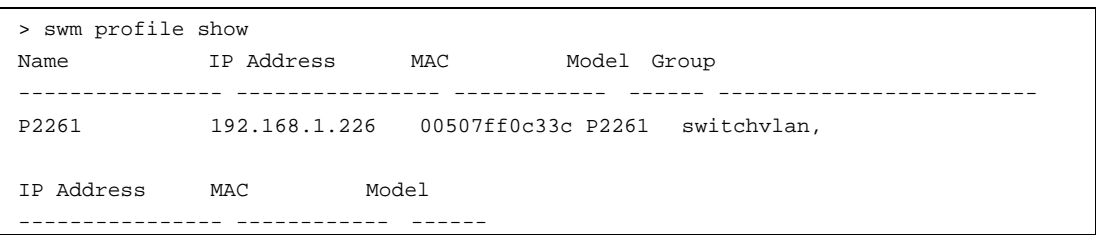

## **Telnet Command: swm detail**

This command is used to configure detailed information for VigorSwitch.

## **Syntax**

**swm detail comment** *[MAC][COMMENT]* **swm detail name** *[MAC][NAME]*  **swm detail passwd** *[MAC][PASSWD]* **swm detail config** *[MAC][config]* **swm detail show swm detail port show** *[MAC]*  **swm detail port** *[MAC][PORT][FLAG][SCHED1][SCHED2][DESCRIPTION]*

## **Syntax Description**

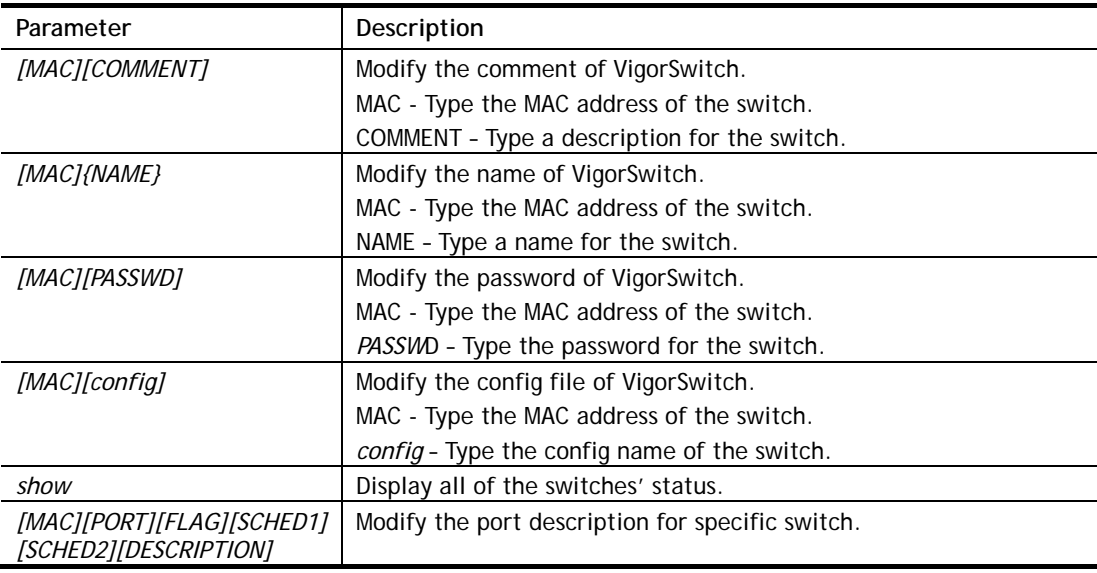

## **Example**

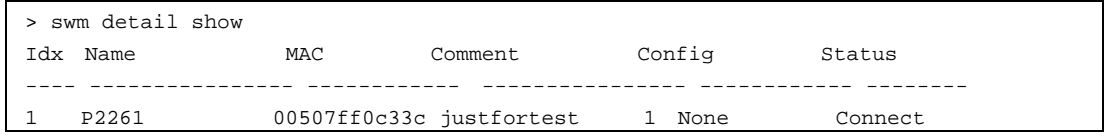

## **Telnet Command: swm maintain**

This command is used to reboot, reset VigorSwitch or display the status of VigorSwitch.

#### **Syntax**

**swm maintain reboot** *[MAC]*  **swm maintain reset** *[MAC]* **swm maintain show**

#### **Syntax Description**

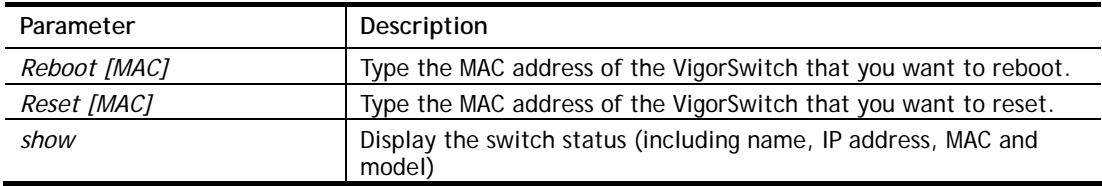

## **Example**

```
> swm maintain show 
Name TP Address MAC Model
---------------- ---------------- ------------ ------ 
P2261 192.168.1.226 00507ff0c33c P2261 
> swm maintain reset 00507ff0c33c 
Preparing to reset. 
Please wait for few minutes and do not turn off power.
```
## **Telnet Command: swm search**

This command is used to searh VigorSwitch managed by Vigor router.

#### **Syntax**

**swm search mac** *[MAC]*  **swm search ip** *[IP]*  **swm search description** *[Input]*

#### **Syntax Description**

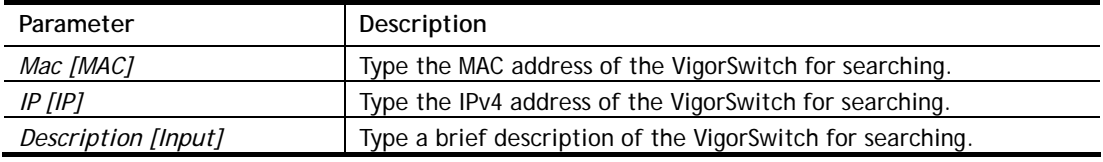

#### **Example**

```
> swm search ip 192.168.1.11 
Type IP Address MAC Description / Name Lan Port 
 UpLink Port Level Port 
------- ---------------- ----------------- ---------------------------- -------- 
 ---------------- ----- -------
```
## **Telnet Command: swm db**

This command is used to set corresponding actions (for database) while encountering alert event.

#### **Syntax**

**swm db ctl en /dis swm db ctl show swm db alert notify** *[N/S]* **swm db alert action** *[S/B]* **swm db alert sms** *[IDX]* **swm db alert mail** *[IDX]*

#### **Syntax Description**

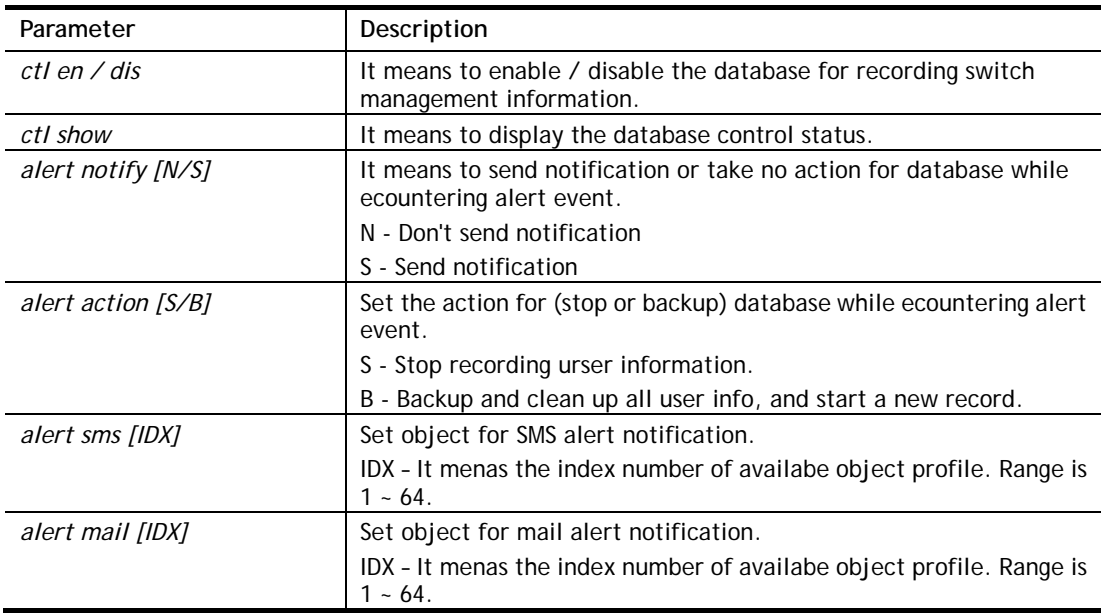

#### **Example**

```
> swm db ctl en 
Enable database to recoard SWM information. 
DrayTek> swm db ctl show 
Record SWM information: Enable. 
Notification : 
Dont't send notification. 
action : Stop recording user information.
```
## **Telnet Command: swm alert**

This command is used to configure settings for alert and log for VigorSwitch management.

#### **Syntax**

**swm alert enable/disable swm alert show swm alert en/dis** *[Idx]*

**swm alert set** *[Idx]* **log** *[e/d]* **swm alert set** *[Idx]* **name** *[name]* **swm alert set** *[Idx]* **color** *[O/R/N]* **swm alert set** *[Idx]* **notif** *[e/d]* **swm alert set** *[Idx]* **obj** *[object idx] [object value]* **swm alert display swm alert en/dis** *[sw/port] [mac]* **swm alert sw show** *[mac]* **swm alert set sw** *[mac] [incident idx] [level idx]* **swm alert port show** *[mac]* **swm alert set port** *[mac] [port num][incident idx] [level idx]*

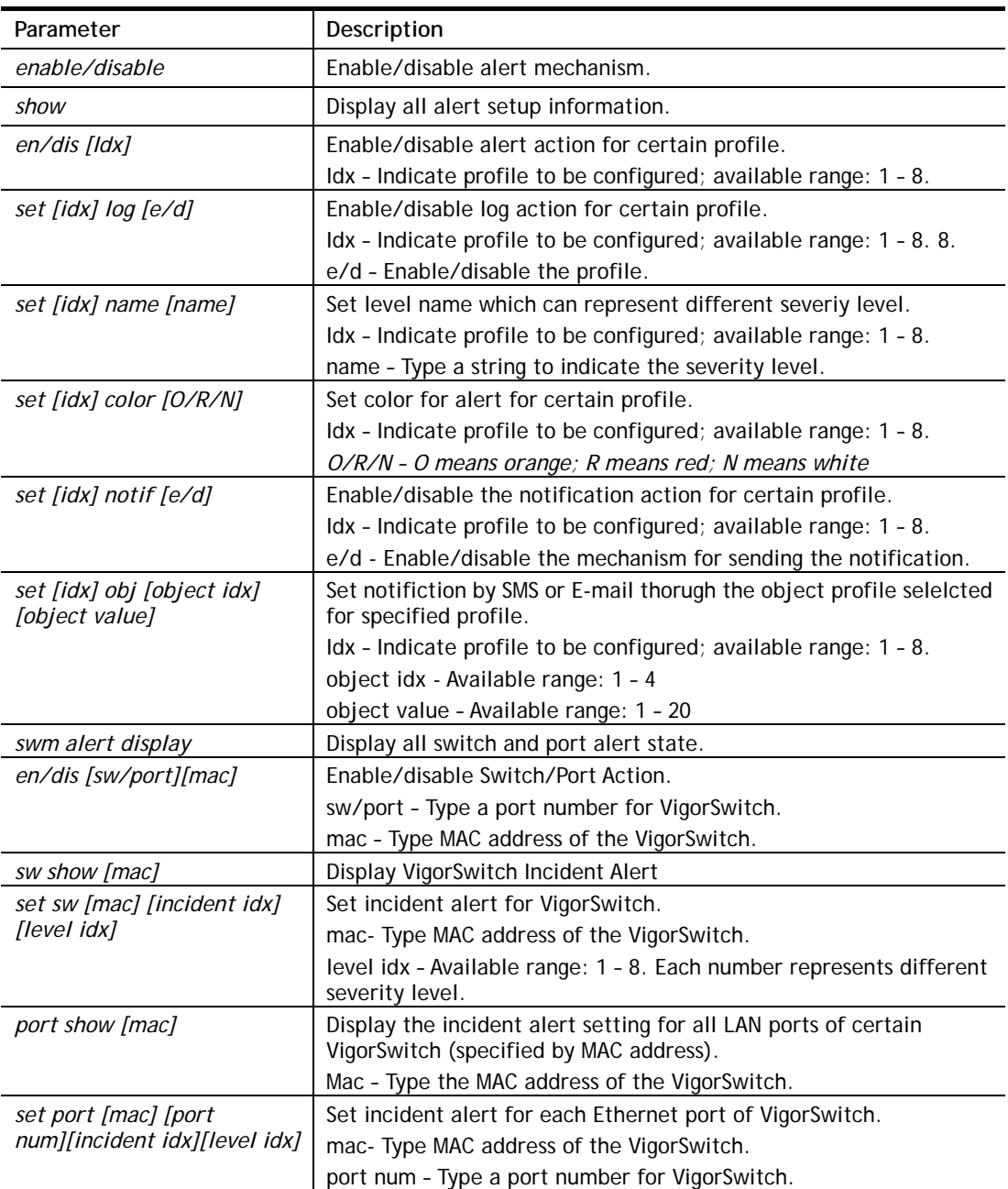

Incident id – Type an index number of the incident. level idx – Available range: 1 – 8. Each number represents different severity level.

## **Example**

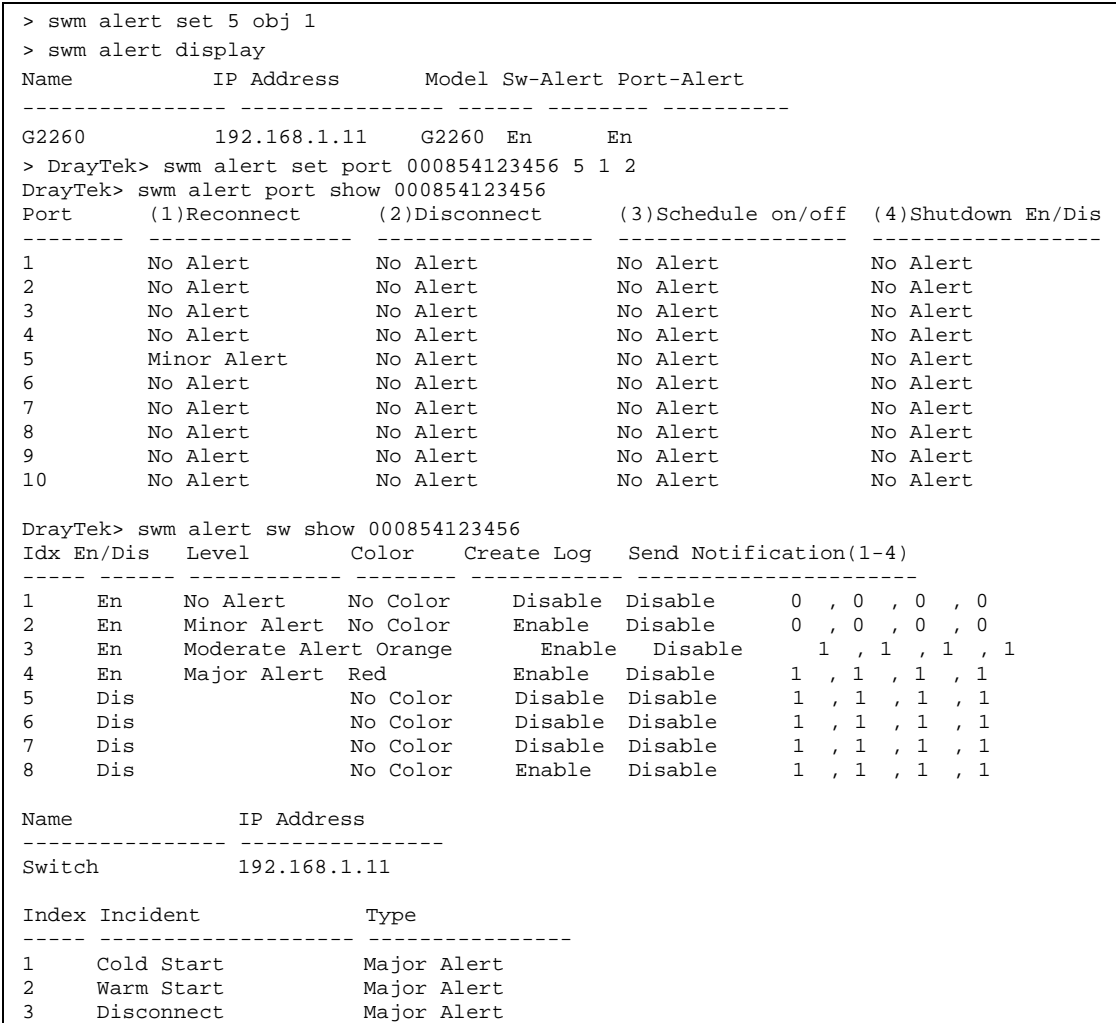

## **Telnet Command: swm log**

This command is used to configure settings for VigorSwitch and display VigorSwitch's log,

#### **Syntax**

**swm log show filter swm log show day swm log show week swm log set level** *[idx] on/off* **swm log set type** *[idx] on/off* **swm log set switch** *[mac] on/off*

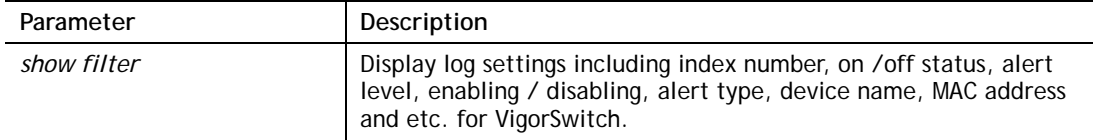

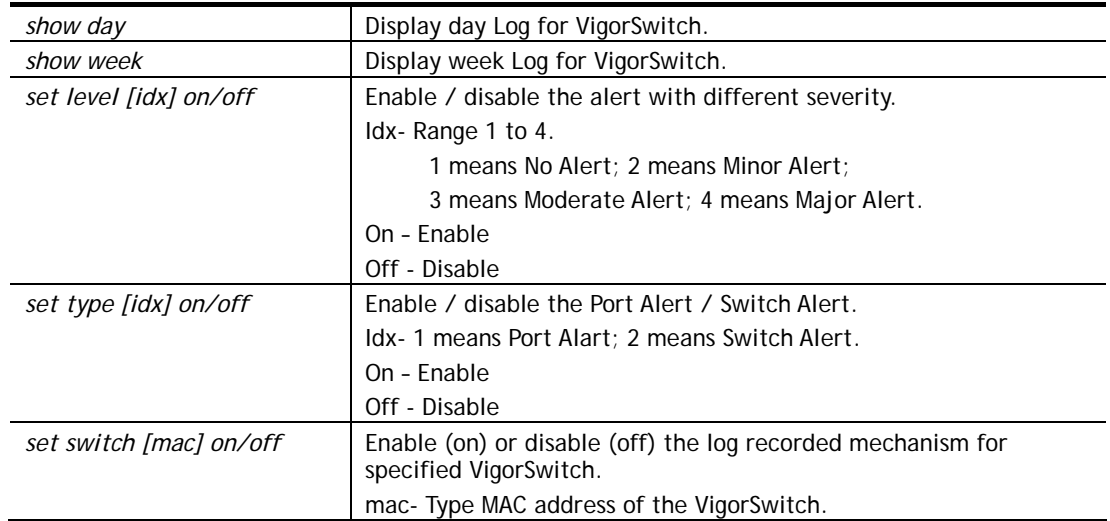

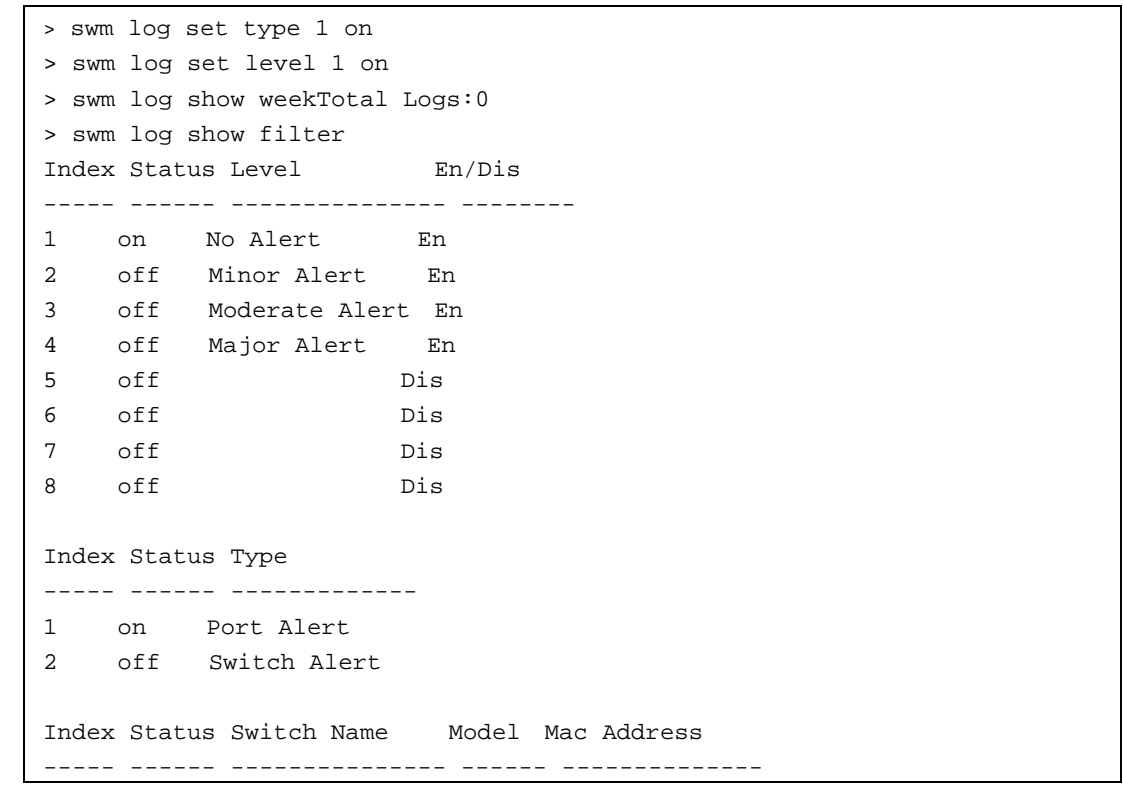

# **Telnet Command: swm snmp**

This command is used to display information about SNMP.

## **Syntax**

**swm snmp sys** *[MAC]*  **swm snmp iftbl** *[MAC][port\_num]*  **swm snmp poe** *[MAC]*

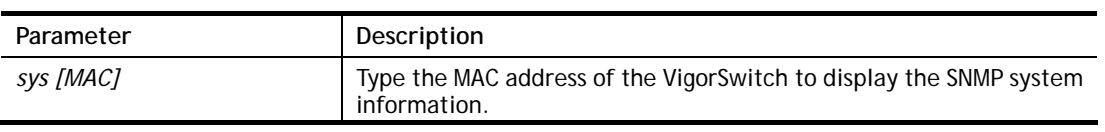

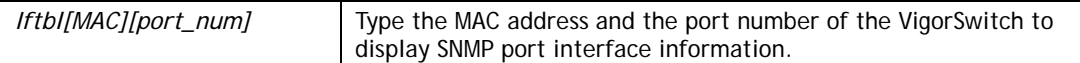

```
> swm snmp sys 00507ff0c33c 
sysDescr:20-Port 10/100/1000Base-T + 4 TP/(100/1G) SFP Combo + 2 (100/1G) SFP 
Po 
E+ L2 Plus Managed Switch 
sysObjectID:1.3.6.1.4.1.5205.2.61 
sysUpTime:24 hr 8 m 46 s 
sysContact: 
sysName:P2261 
sysLocation: 
sysServices:3 
ifNumber:26
```
# **Index**

## **3**

**3G/4G USB Modem, 52 3G/4G USB Modem (DHCP mode), 72, 74** 

## **6**

**6rd Mode, 85 6rd Prefix, 86 6rd Prefix Length, 86** 

## **8**

**802.1x ports, 129** 

# **A**

**Accelerate heaviest traffic sessions, 131 Access Control, 258 Access List, 460 Access Mode, 61 Access Mode - Ethernet, 60 Access Mode - LTE, 60 Access Mode - USB, 60 Access Tech, 243 Account Number, 288 Activation, 469 Active Directory/LDAP, 166 Active Mode, 55, 56 Active When, 57, 59 Active-Standby, 179 Additional Filter, 168 Address Mapping, 205, 222 Administrator Password, 441 Advance Mode, 382 Advanced Mode, 238 Advanced Setting, 266 Aggregation MSDU, 266 AH, 328 Airtime Fairness, 271 Always On, 59, 66, 76, 78, 79, 80, 81, 82, 84, 86, 89**  **Analyze, 396 Anonymous, 166 Antenna Installation, 3 AP Discovery, 270 AP Maintenance, 568, 576 AP Map, 568, 577 APN Name, 71, 73, 74 APP Enforcement, 379 APP Enforcement Filter, 401 APP Enforcement Profile, 402 APP QoS, 485 APPE Module Version, 406 APPE Signature Upgrade, 406 Applications, 146 Apply the Class Rule, 131 APSD Capable, 267 ARP Cache Table, 659 ARP Detect, 63, 66, 71, 73, 75 ARP Table, 126 Auth Type, 151 Authentication, 75, 164 Authentication Information, 676 Authentication Key, 180 Authentication Mode, 261 Authentication Port, 163 Authentication Type, 129 Auto Adjustment, 269 Auto Logout, 22 Auto Weight, 55 Auto-Update interval, 149 Aux. WAN IP, 141** 

## **B**

**Backup, 126 Backup Mode, 349 Backup MX, 151 Backup Phone Number, 292 Band Steering, 273 Bandwidth Limit, 472, 476** 

**Bandwidth Management, 269 Barring Type, 296 Base Distinguished Name / Group Distinguished Name, 168 Beacon Period, 582 Bind IP to MAC, 125 Bind to WAN, 357 Bind Type, 166 Block Anonymous, 298 Block IP Calls, 298 Block Unknown Domain, 298 Bogus DNS Reply, 157 Bonjour, 175 Bridge, 262, 265 Bridge mode, 91 Bridge Mode, 66, 81, 83 Bridge Subnet, 66, 83 Brute Force Protection, 458** 

## **C**

**Cache, 413 Call Barring, 295 Call Direction, 296, 331 Call Filter, 374 Call Forward, 297 Call Forwarding, 289 Call Transfer, 300 Call Waiting, 298 Certificate Backup, 372 Certificate Management, 365 Change the TTL value, 64, 67 Channel, 87, 250, 254 Channel Bandwidth, 266 Choose IP, 139 CLIR, 300 Codepage, 379 Comment, 126, 141 Common Name Identifier, 168 Config Backup, 29 Config Sync, 180 Configuration Backup, 448 Configure via Client PinCode, 261 Configure via Push Button, 261** 

**Connection Management, 349 Connection Type, 151 Connectivity, 51 Country Code, 267 CPE Management, 550 CSM, 401 CSV file, 612, 615 Current System Time, 159** 

## **D**

**Dashboard, 24, 569 Data Coding Scheme, 240 Data Filter, 374 Data Flow Monitor, 665 Data Quota, 503 DataType, 61 Daylight Saving, 454 Days in a week, 160 Default Lifetime, 115 Default MAC Address, 64, 67 Default Preference, 115 Default Rule, 378 Destination IP, 213 Destination Port, 162 Details - PPPoE, 62 Details Page, 61 Details-3G/4G USB Modem (DHCP mode), 74 Details-3G/4G USB Modem(PPP mode), 70 Details-IP Routed Subnet, 110 Details-IPv6-6in4 Static Tunnel, 84 Details-IPv6-6rd, 85 Details-Ipv6-AICCU, 79 Details-IPv6-DHCPv6 Client, 81 Details-IPv6-Offline, 76 Details-IPv6-PPP, 76 Details-IPv6-Static IPv6, 82 Details-IPv6-TSPC, 77 Details-LAN-DMZ, 108 Details-LAN-Ethernet, 106 Details-PPTP/L2TP, 68 Details-Static IP or Dynamic IP, 65 Determine Real WAN IP, 151 DFS Restrictions, 248** 

**DHCP, 40 DHCP Client Identifier, 67 DHCP Server Configuration, 107, 109, 111 DHCP Server IP Address, 107, 109 DHCP Table, 661 DHCPv6 (Stateful), 113 DHCPv6 Server, 114 Diagnose, 158, 217 Diagnostics, 656, 657 Dial-out Triggering, 657 DialPlan, 291 Digit Map, 293 Digital Signature, 313, 328 Display Name, 56, 58, 61 DMZ Host, 138 DNS Cache Table, 663 DNS Filter, 379 DNS Filter Profile, 416 DNS Security, 157 DNS Server, 158 DNS Server IP Address, 67, 107, 110 DNS Server IPv6 Address, 114 Do Not Disturb, 297 Domain, 158 Domain Diagnose, 158 Domain Name, 67, 150, 216 DoS Defense, 375, 391 DoS Flood Table, 677, 679 Download Limit, 269 DrayTek Banner, 389 DTMF, 302 Dynamic DNS, 146, 148 Dynamic DNS Account, 150, 152** 

## **E**

**Each / Shared, 477 Enable PING to keep alive, 65 End IPv6 Address, 114 End Port, 142 ESP, 328 Event Code, 439 Event Log, 584 Extension WAN, 115** 

**External Devices, 607 External RADIUS, 161 External TACACS+, 164** 

## **F**

**Failover, 56, 59 Failover to/Failback, 205 File Explorer, 646 File Extension Object, 626 Filter Setup, 381 Firewall, 374 Firmware Upgrade, 467 Fixed IP, 64, 69, 89 Force NAT /Force Routing, 214 Force Update, 149 Fragment Length, 267 Function Support List, 586** 

# **G**

**Gateway IP Address, 67, 107, 109 General Mode, 349 General Setup, 54 Get Community, 455 Google Map, 556 GRE, 336 Green Field, 266 Group, 598 Group ID, 171, 180 Guard Interval, 266 GUI Map, 27** 

# **H**

**Hardware Acceleration, 130 Hardware Installation, 12 Hide caller ID, 298 Hide SSID, 255 High Availability, 178 High Availability Status, 673 Host Name, 41 Hot-Standby, 179** 

## **I**

**IAID, 81 ICMP, 346 Idle Timeout, 64, 89, 327 IGMP, 170 IGMP Proxy, 170 IGMP Snooping, 170 IKE Authentication Method, 335 IM, 403 Incoming Port, 145 Incoming Protocol, 144 Indicators and Connectors, 2, 10 Installation, i Inter-LAN Routing, 106 Internal RADIUS, 162 Internal Service User List, 471 Internet Access, 60 Internet Access - Advanced, 61 IP (Internet Protocol), 52 IP Address, 67, 69, 106, 109, 111 IP Address Assignment Method (IPCP), 64 IP Address Assignment Method(IPCP), 69 IP Address List, 155 IP Based, 55 IP Bind List, 126 IP Call, 285 IP Filters, 374 IP Object, 611 IP Pool Counts, 107, 109, 111 IP Routed Subnet, 476 IPsec General Setup, 323 IPsec Tunnel, 327 IPsec VPN Settings, 549 IPTV, 89 IPv4 Border Relay, 86 IPv4 Mask Length, 86 IPv6 Address, 82 IPv6 Gateway Address, 82 IPv6 Group, 618 IPv6 Neighbour Table, 660 IPv6 Object, 616 IPv6 TSPC Status, 672 Isolate, 255** 

**ISP Access Setup, 62, 68 ISP Name, 89** 

## **K**

**keep alive, 331 Keep Alive Period, 439 Keep WAN Connection, 65 Keyword Group, 625 Keyword Object, 623** 

## **L**

**LAN, 102 LAN DNS / DNS Forwarding, 146, 154 LAN- General Setup, 104 LAN Port Mirror, 128 LAN Routed Prefix, 84 LAN to LAN, 329 Landing Page, 498, 502 Last Call Return, 297 LDAP, 166 LDAP /Active Directory Setup, 146 Lease Time, 107, 109, 111 Line Speed, 55, 56, 58 Load Balance, 59, 585 Load Balance for AP, 568 Load Balance Mode, 55 Load-Balance, 220 Load-Balance /Route Policy, 212 Local 802.1X, 471 Local 802.1X General Setup, 183 Local Certificate, 313, 366 Local ID, 328 Local IP Address, 141 Log, 410 Log & Alert, 558 Login, 48 Login Name, 151 Login Page Greeting, 446 Login Page Logo, 498 Login Password, 596 Logout, 29 Long Preamble, 266** 

**Loop through, 292 LTE, 44, 234 LTE hardware version, 75 LTE Status, 243** 

## **M**

**Mail Alert, 174 Mail Extender, 151 Mail Service, 174 Main Screen, 22 Maintenance, 600 Management, 433, 457 Management Interface, 180 Max User Login, 501 Mic Gain, 302 Min/Max Interval Time, 115 Mirror Port, 128 Mode, 250, 256 Modem Code Upgrade, 468 Modem Dial String, 71 Modem Initial String, 71 Modem Initial String2, 71 Modem Support List, 70, 72, 650 mOTP, 327, 359 MPPE, 321 MTU, 63, 66, 68, 73, 75, 115 Multicast via VPN, 327, 359 Multiple SSID, 246 multiple-WAN, 54 Multi-VLAN, 87 MyVigor, 46, 412** 

## **N**

**Name Link, 25 NAT, 133 NAT Sessions Table, 662 NAT Traversal, 169, 284, 288 Neighbor AP Detection, 581 NetBios Name Service, 644 Netbios Naming Packet, 327 Network Configuration, 106, 109, 111 Network Interface, 211** 

**Network Mode, 73, 74 Notification Object, 633 NS Detect, 81** 

# **O**

**Objects Settings, 610 Online Statistics, 479 OP Number, 294 Open Ports, 141 Operation Mode, 266 Option Number, 61** 

## **P**

**P2P, 404 PAP, 322 Password, 62, 67, 68, 75, 78, 79, 89 Password Strength, 257, 443 Path MTU Discovery, 63, 66, 68, 73, 75 Peer ID, 319 Peer-to-Peer, 281 Per Station Limit, 269 Phone Book, 291 Phone Settings, 299 Physical Connection, 30 Physical Members, 91 Physical Mode, 55, 56, 58, 61 Physical Type, 55, 56 PIN Code, 359 Ping Detect, 63, 66, 71, 73, 76, 78, 80, 81, 82, 84, 86 Ping Diagnosis, 664 Ping Gateway IP, 63, 66, 71, 73, 75 Ping Interval, 63, 66, 71, 73, 75 PING Interval, 65 Ping IP/Hostname, 76, 78, 80, 81, 82, 84, 86 Ping Retry, 63, 66, 71, 73, 75 Policy, 501 Polling Interval, 549 Port Redirection, 134 Port Triggering, 143, 145 Port-based Bridge, 88 Port-Based VLAN, 121 PPP Authentication, 64, 69, 71, 89** 

**PPP General Setup, 321 PPP Password, 71 PPP Setup, 69 PPP Username, 71 PPP/MP Setup, 64 PPPoE, 34 PPPoE Pass-through, 63 PPTP, 327 PPTP/L2TP, 37 Prefer Codec, 289 Prefix Len, 210 Prefix Length, 82 Pre-shared Key, 265 Pre-Shared Key (PSK), 257 Primary DNS Sever, 114 Primary IP Address, 107, 110 Primary/Secondary Ping IP, 63, 66, 71, 73, 75 Printer Server, 644 Priority, 57, 91, 123, 205, 217 Priority ID, 180 Private IP, 136 Private IP Address, 52 Private Port, 136 Production Registration, 48 Protocol, 180, 404 Protocol Processing Engine (PPE), 130 Provider Host, 150 Psec Peer Identity, 324 PSTN Setup, 298 Public IP Adderss, 52 Public Port, 136** 

# **Q**

**QoS Setting Example, 491 Quality of Service, 472, 478 Quick Access, 26 Quick Start Wizard, 33 Quota Limit, 93** 

# **R**

**RADIUS/TACACS+, 146, 161 Rate Control, 103** 

**Reboot System, 466 Recipient, 173 Recipient Number, 240 Redundancy Method, 179 Regional, 297 Registering Vigor Router, 48 Regular DN, 167 Regular Mode, 166 Regular Password, 167 Relay Agent, 107, 109 Remote Access Control, 320 Remote Dial-in User, 326 Remote Endpoint IPv4 Address, 84 Repeater, 262, 265 Replace, 293 Restore, 126 Ring Pattern, 289 Ring Port, 289 RIP Protocol, 66 RIPng Protocol, 77, 81, 115 Rogue AP Detection, 581 Rogue APs, 583 Root CA, 370 Route Policy, 205 Router Advertisement Configuration, 115 Router Commands, 241 Router Name, 67, 451 Routing, 205 Routing Information Protocol, 103 Routing Table, 658 RTP, 284 RTP TOS, 284 RTS Threshold, 267 Rule-Based, 497** 

# **S**

**SAS Voice Prompt, 284 Scan, 270 Schedule, 146, 159, 255 Secondary DNS Server, 114 Secondary IP Address, 107, 110 Secure Phone, 284 Security, 256, 373** 

**Security Key, 250 Self-signed, 357 Self-Signed Certificate, 464 Send SMS, 240 Sensor, 648 Server Address, 68 Server Certificate, 357 Server IP Address, 162 Server Response, 151 Service, 144 Service Activation Wizard, 46 Service API, 150 Service Name, 71, 136 Service Provider, 150, 152, 629 Service Type, 150 Service Type Group, 621 Service Type Object, 619 Sesseion Based, 55 Sessions Control, 378 Sessions Limit, 472, 474 Set Community, 455 Set to Factory Default, 148, 159, 206 Setup Query Server, 413 Shared Secret, 162, 163, 165 SIM card, 234 SIM PIN code, 70, 74 Simple Mode, 166, 237 SIP, 280 SIP Accounts, 286 SLAAC(stateless), 113 Smart Bandwidth Limit, 477 SMB, 644, 645 SMB Client Support List, 651 SMS / Mail Alert Service, 173 SMS Alert, 173 SMS Inbox, 237 SMS Provider, 173 SMS Quota Limit, 235 SMS/Mail Service Object, 628 SNMP, 455 Source IP, 136, 142, 144, 213 Speaker Gain, 302 Specific Hosts, 131** 

**Specify Remote Node, 327 SPI, 375 SSID, 251 SSL Tunnel, 327 SSL VPN, 356 Start IP Address, 107, 109, 111 Start IPv6 Address, 114 Start Port, 142 Static IP, 39 Static Route, 103, 206 Static Route for IPv6, 210 Station Control, 268 Station List, 247, 277, 278 Station Number, 585 Stations (STA), 246 Status, 570 Strict Bind, 125 Strict Security Checking, 389 Strict Security Firewall, 377 String Object, 635, 636 Strip, 293 STUN Settings, 439 Subnet, 122 Subnet Mask, 67, 69, 106, 109, 111 Subnet Prefix, 79 Support List, 601, 605, 606 Switch, 591 Switch Hierarchy, 594 Switch Status, 591 Sync User Profile, 183 Syslog Alarm, 649 Syslog Explorer, 671 Syslog/Mail Alert, 451 System Maintenance, 434 System Status, 436 System time set, 159** 

## **T**

**T.38 Fax, 300 TACACS+, 363 Tag value, 57 Tagged VLAN, 121 TCP, 346** 

**Temperature Sensor, 648 Time and Date, 454 Time Quota, 502 Time Schedule, 477 Time Server, 454 Time Zone, 454 Tone Power Level, 302 Total Traffic, 584 TR-069, 438 Trace Route, 670 Traceable, 485 Traffic Graph, 580, 668 Traffic Threshold, 56, 59 Trap Community, 456 Triggering Port, 144 Triggering Protocol, 144 Troubleshooting, 655 Trusted CA, 371 Trusted CA Certificate, 370 TSPC, 77 TTL (Time to Live), 63, 66, 73, 75, 76, 78, 80, 81, 82, 84, 86 Tunnel Broker, 78, 79 Tunnel ID, 79 Tunnel TTL, 84 TX Power, 267** 

## **U**

**UDP, 346 Unique Local Address (ULA), 113 Update DDNS, 180 Upload Limit, 269 UPnP, 147, 169 URL Access Control, 410 URL Content Filter, 379, 401 URL Content Filter Profile, 408 USB, 42 USB Application, 642 USB Device Status, 647 USB General Settings, 643 USB User Management, 644 User Account, 358 User Group, 362, 504** 

**User Management, 496 User Online Status, 505 User Password, 443 User Profile, 164, 183, 499 User-Based, 497 Username, 62, 67, 68, 78, 79, 89 UserName, 75** 

## **V**

**VID, 123 View SMS Outbox Cache, 240 Virtual LAN, 103 Virtual Panel, 25 Virtual WAN, 32 VLAN, 121 VLAN Applications, 692 VLAN Configuration, 124 VLAN Tag, 87, 91, 123 VLAN Tag insertion, 57 Voice Active Detector, 290 VoIP, 279 VoIP Wizard, 282 Volume Gain, 302 VPN, 307, 547 VPN and Remote Access, 308 VPN Backup, 340 VPN Client Wizard, 309 VPN Dial-Out Through, 313 VPN Graph, 669 VPN Load Balance, 340 VPN Management, 557 VPN Server Wizard, 316 VPN Trunk Management, 340** 

## **W**

**Wake by IP Address, 172 Wake on LAN, 147, 172 WAN, 52 WAN Budget, 92 WAN Budget-Custom, 93 WAN Budget-Cycle duration, 93 WAN Budget-Status, 94** 

**WAN Connection Detection, 63, 66, 71, 73, 75, 76, 78, 80, 81, 82, 84, 86 WAN Failure, 56 WAN Inbound Bandwidth, 480 WAN Interface, 136, 141, 150, 152 WAN IP Alias, 64, 67, 69 WAN IP Network Settings, 67, 69 WAN Outbound Bandwidth, 480 WAN Setup, 89 WAN Type, 87, 89, 91 WCF, 2 WDS, 262 Web Console, 28 Web Content Filter, 379, 401 Web Content Filter Profile, 412 Web Feature, 411** 

**WEP, 247, 257 white/black list, 258 Wildcard, 151 Wired 802.1x, 129 Wireless LAN, 245 Wireless Wizard, 249 Wizard Mode, 382 WLAN Isolation, 247 WLAN Profile, 571 WMM Capable, 267 WPA, 247, 257 WPS, 248, 259** 

# **Z**

**ZRTP+SRTP, 292**